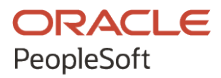

# PeopleSoft HCM 9.2: PeopleSoft Time and Labor

**May 2024**

**ORACLE** 

PeopleSoft HCM 9.2: PeopleSoft Time and Labor Copyright © 1988, 2024, Oracle and/or its affiliates.

This software and related documentation are provided under a license agreement containing restrictions on use and disclosure and are protected by intellectual property laws. Except as expressly permitted in your license agreement or allowed by law, you may not use, copy, reproduce, translate, broadcast, modify, license, transmit, distribute, exhibit, perform, publish, or display any part, in any form, or by any means. Reverse engineering, disassembly, or decompilation of this software, unless required by law for interoperability, is prohibited.

The information contained herein is subject to change without notice and is not warranted to be error-free. If you find any errors, please report them to us in writing.

If this is software, software documentation, data (as defined in the Federal Acquisition Regulation), or related documentation that is delivered to the U.S. Government or anyone licensing it on behalf of the U.S. Government, then the following notice is applicable:

U.S. GOVERNMENT END USERS: Oracle programs (including any operating system, integrated software, any programs embedded, installed, or activated on delivered hardware, and modifications of such programs) and Oracle computer documentation or other Oracle data delivered to or accessed by U.S. Government end users are "commercial computer software," "commercial computer software documentation," or "limited rights data" pursuant to the applicable Federal Acquisition Regulation and agency-specific supplemental regulations. As such, the use, reproduction, duplication, release, display, disclosure, modification, preparation of derivative works, and/or adaptation of i) Oracle programs (including any operating system, integrated software, any programs embedded, installed, or activated on delivered hardware, and modifications of such programs), ii) Oracle computer documentation and/or iii) other Oracle data, is subject to the rights and limitations specified in the license contained in the applicable contract. The terms governing the U.S. Government's use of Oracle cloud services are defined by the applicable contract for such services. No other rights are granted to the U.S. Government.

This software or hardware is developed for general use in a variety of information management applications. It is not developed or intended for use in any inherently dangerous applications, including applications that may create a risk of personal injury. If you use this software or hardware in dangerous applications, then you shall be responsible to take all appropriate fail-safe, backup, redundancy, and other measures to ensure its safe use. Oracle Corporation and its affiliates disclaim any liability for any damages caused by use of this software or hardware in dangerous applications.

Oracle®, Java, MySQL, and NetSuite are registered trademarks of Oracle and/or its affiliates. Other names may be trademarks of their respective owners.

Intel and Intel Inside are trademarks or registered trademarks of Intel Corporation. All SPARC trademarks are used under license and are trademarks or registered trademarks of SPARC International, Inc. AMD, Epyc, and the AMD logo are trademarks or registered trademarks of Advanced Micro Devices. UNIX is a registered trademark of The Open Group.

This software or hardware and documentation may provide access to or information about content, products, and services from third parties. Oracle Corporation and its affiliates are not responsible for and expressly disclaim all warranties of any kind with respect to third-party content, products, and services unless otherwise set forth in an applicable agreement between you and Oracle. Oracle Corporation and its affiliates will not be responsible for any loss, costs, or damages incurred due to your access to or use of third-party content, products, or services, except as set forth in an applicable agreement between you and Oracle.

#### **Documentation Accessibility**

For information about Oracle's commitment to accessibility, visit the Oracle Accessibility Program website at <https://docs.oracle.com/pls/topic/lookup?ctx=acc&id=docacc>.

#### **Access to Oracle Support**

Oracle customers that have purchased support have access to electronic support through My Oracle Support. For information, visit<https://docs.oracle.com/pls/topic/lookup?ctx=acc&id=info>or visit [https://](https://docs.oracle.com/pls/topic/lookup?ctx=acc&id=trs) [docs.oracle.com/pls/topic/lookup?ctx=acc&id=trs](https://docs.oracle.com/pls/topic/lookup?ctx=acc&id=trs) if you are hearing impaired.

# **Contents**

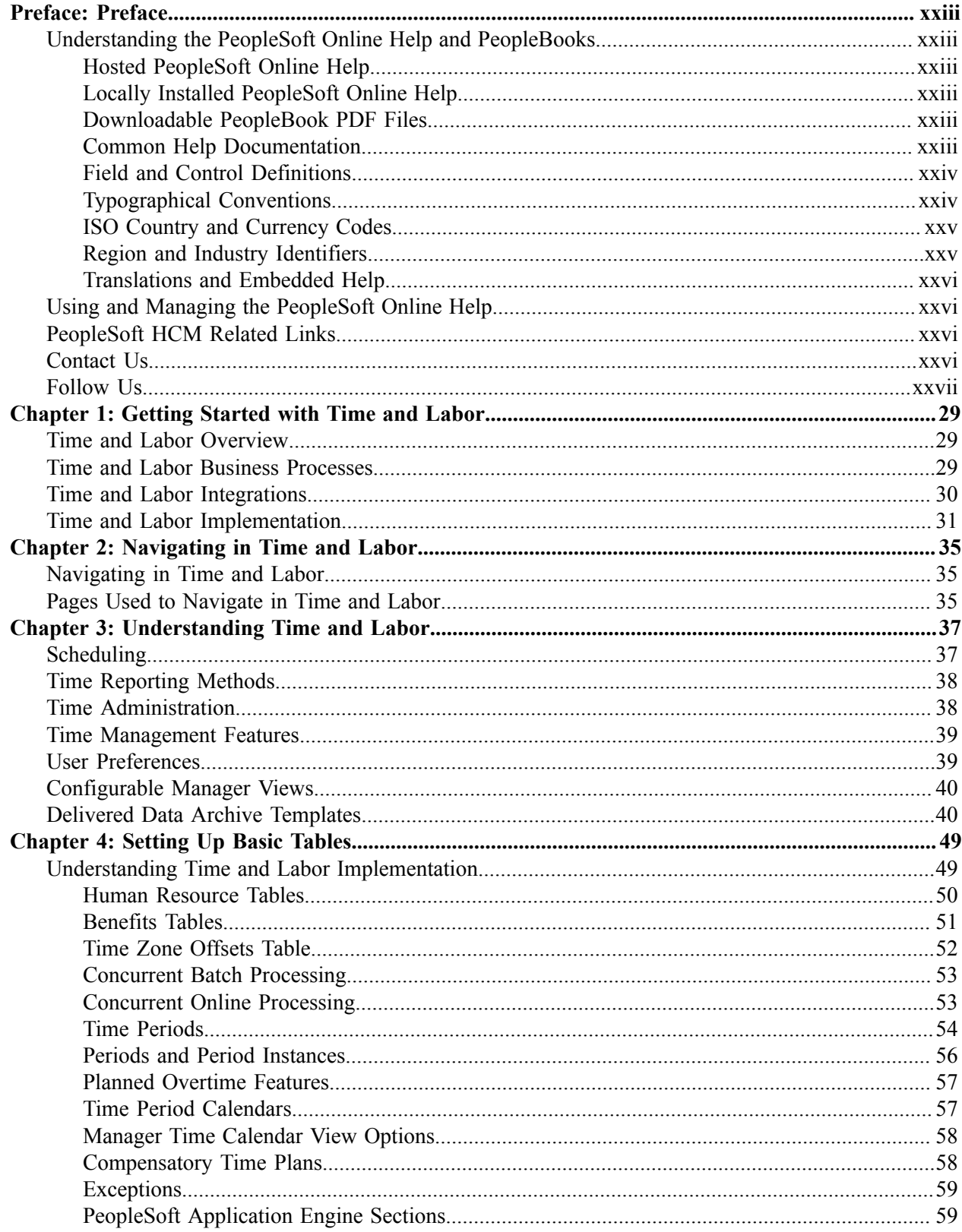

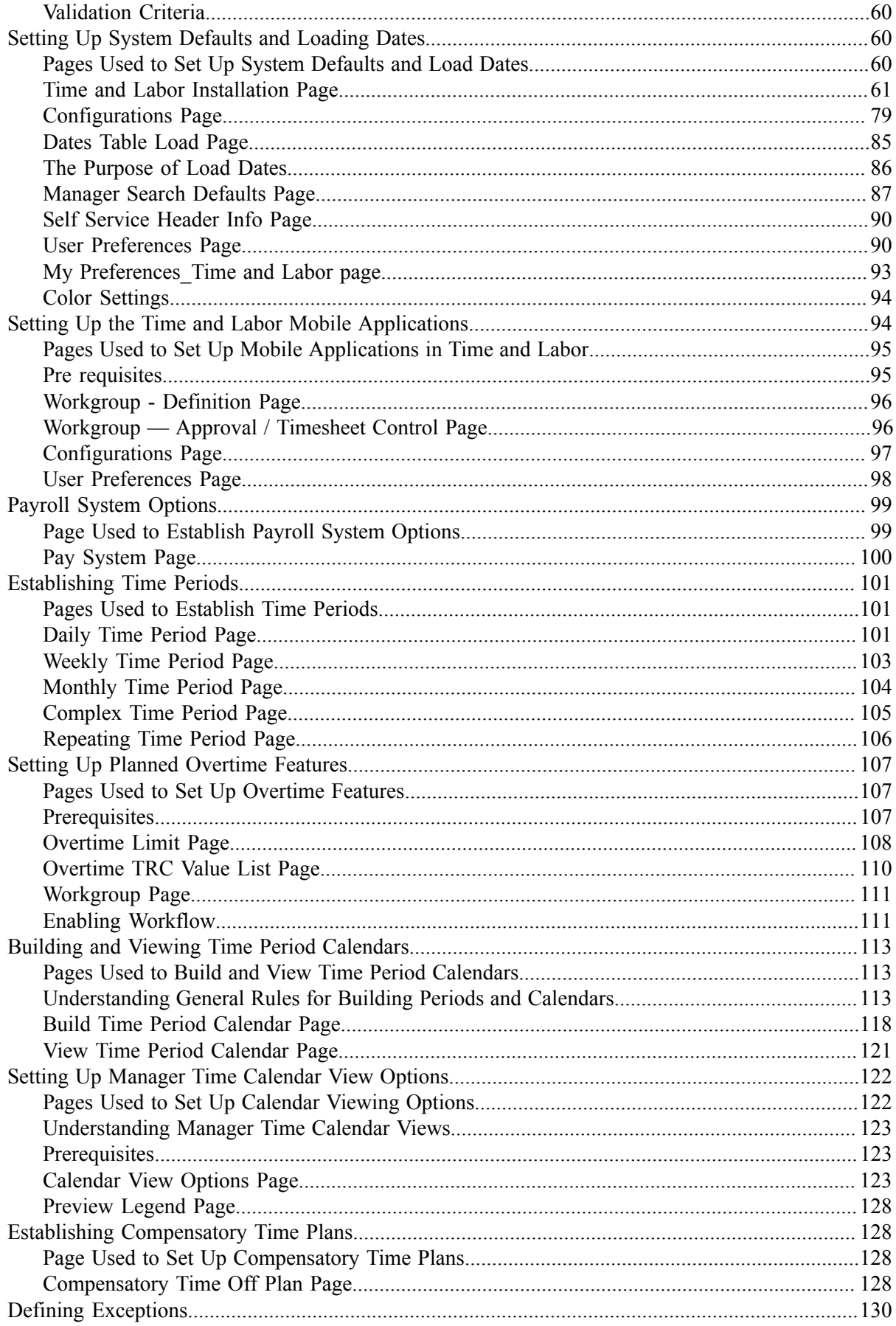

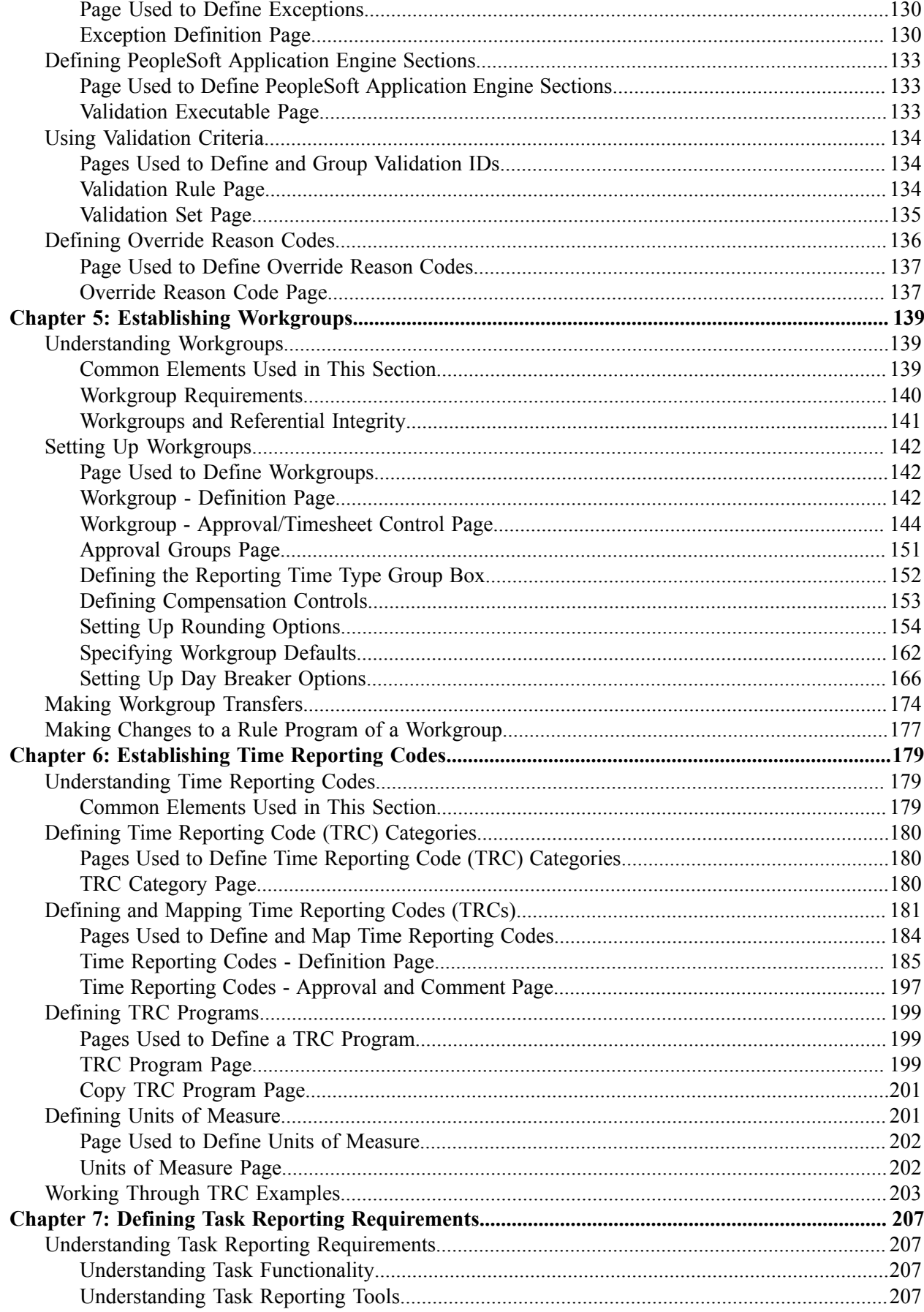

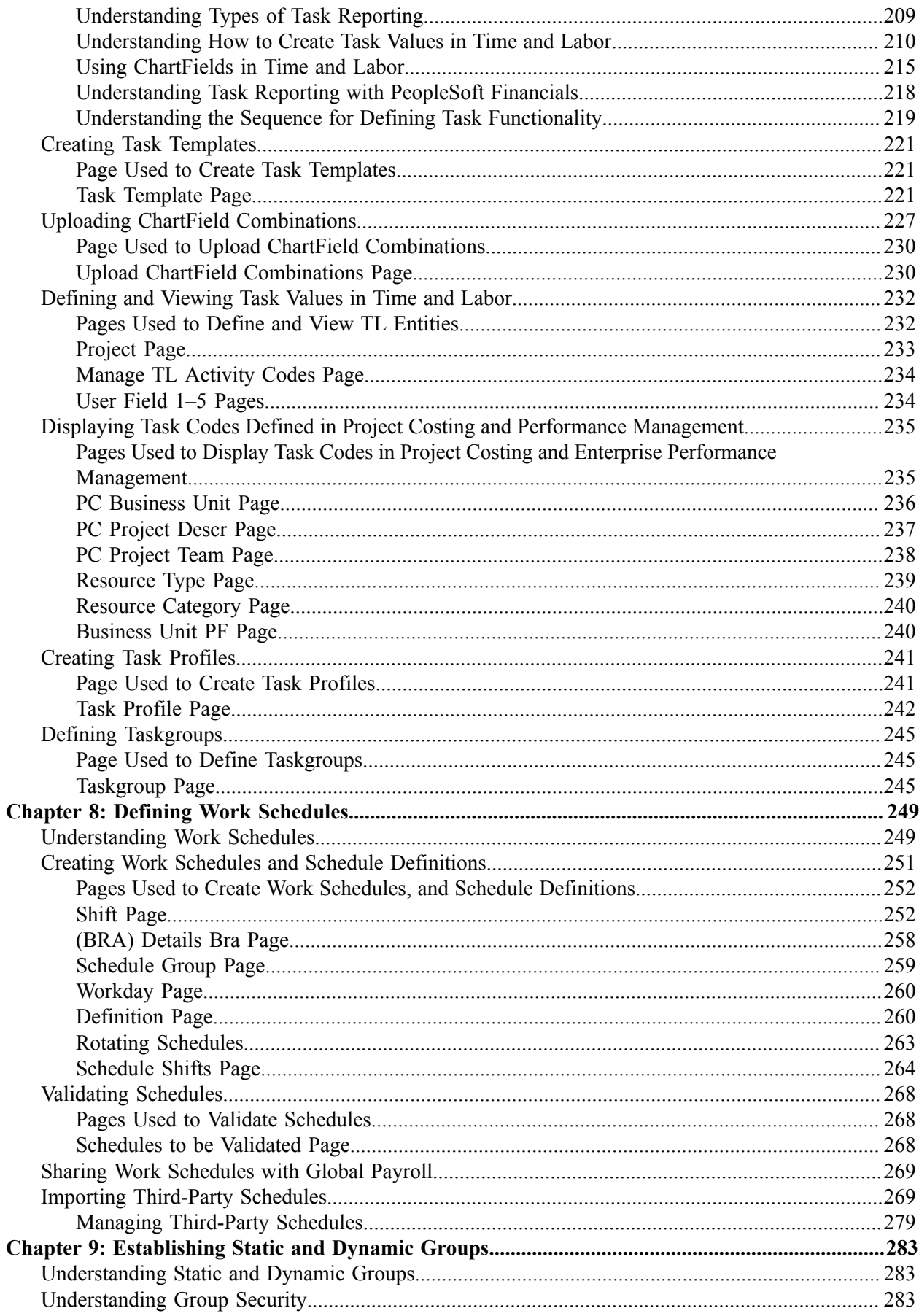

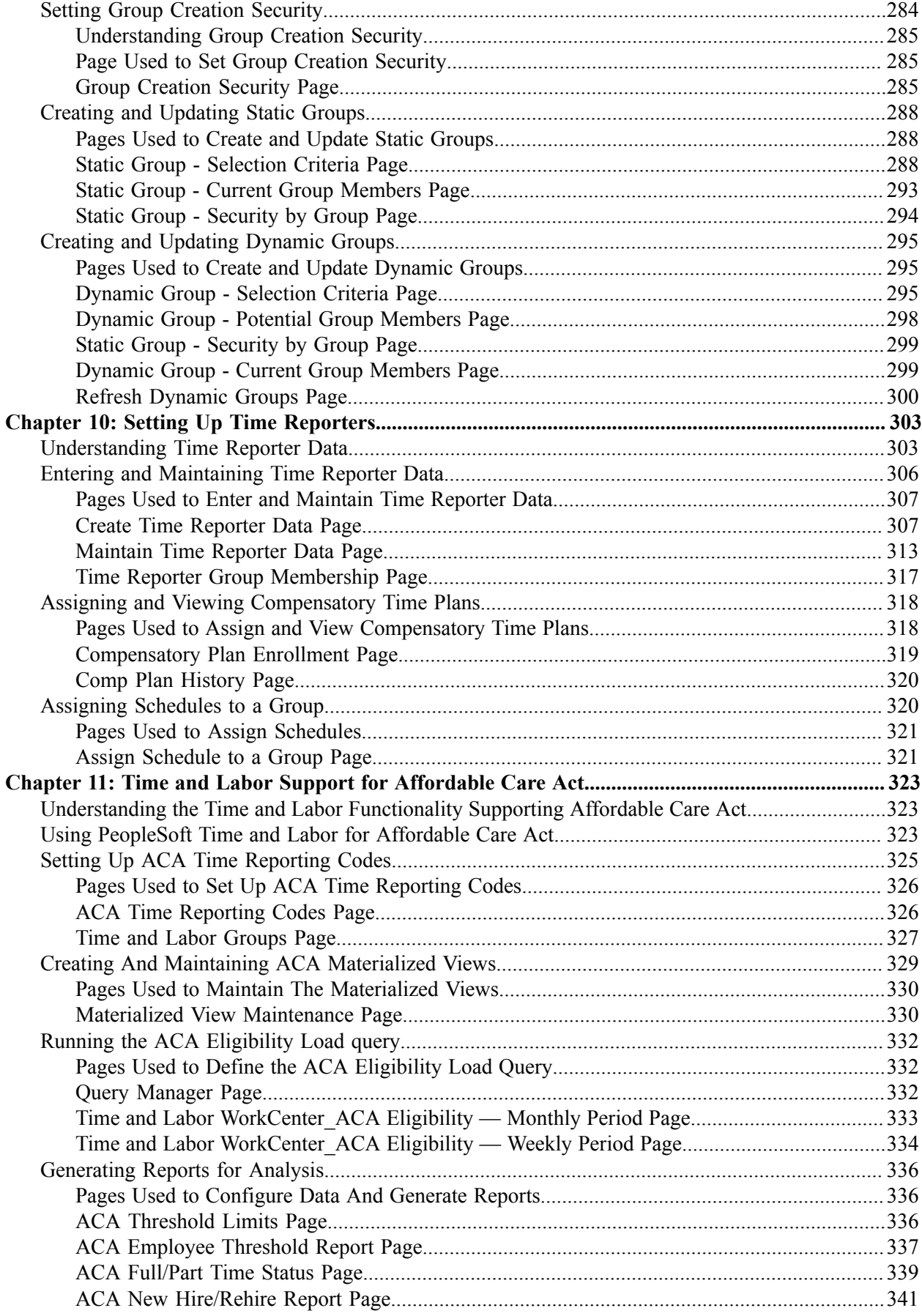

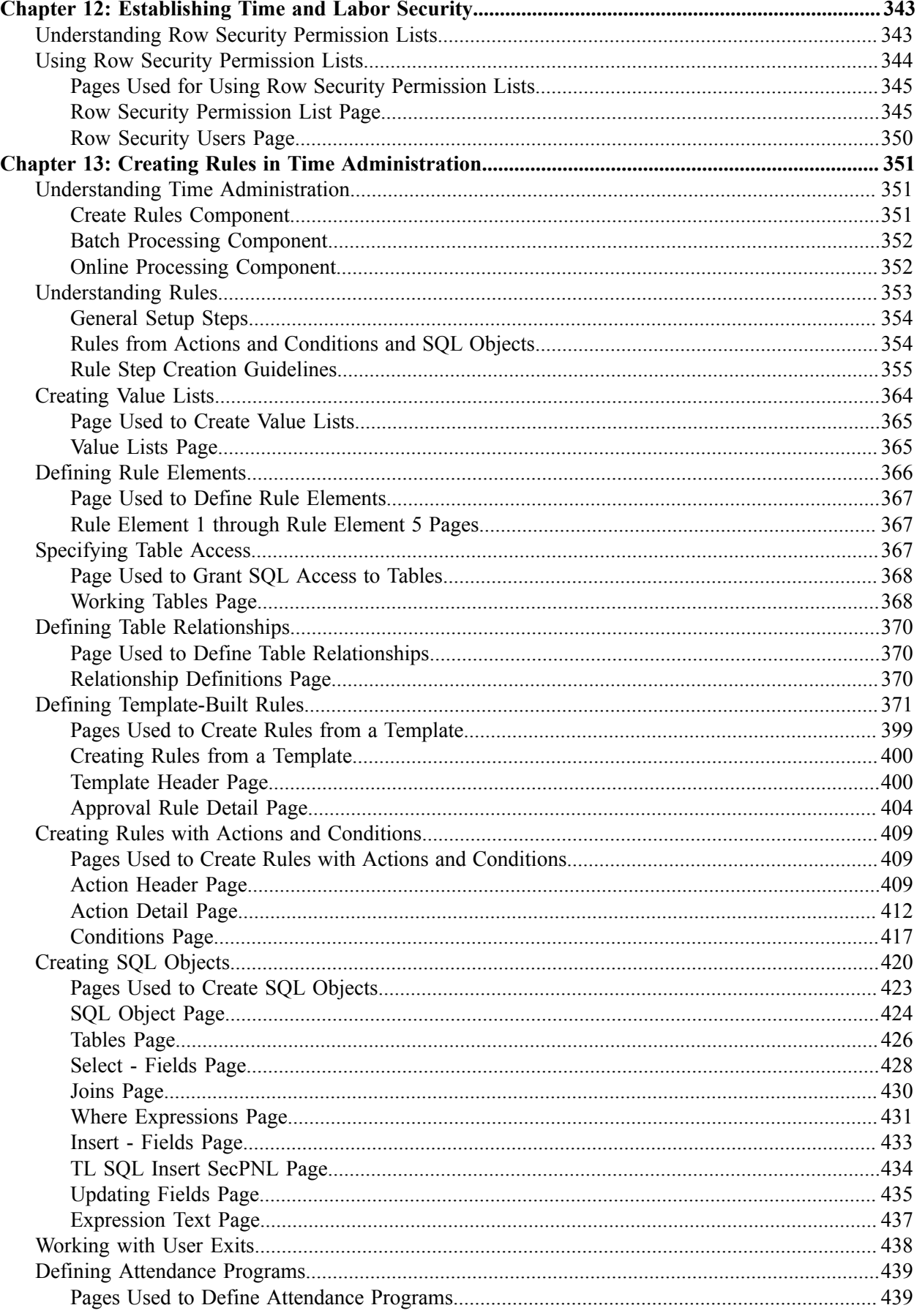

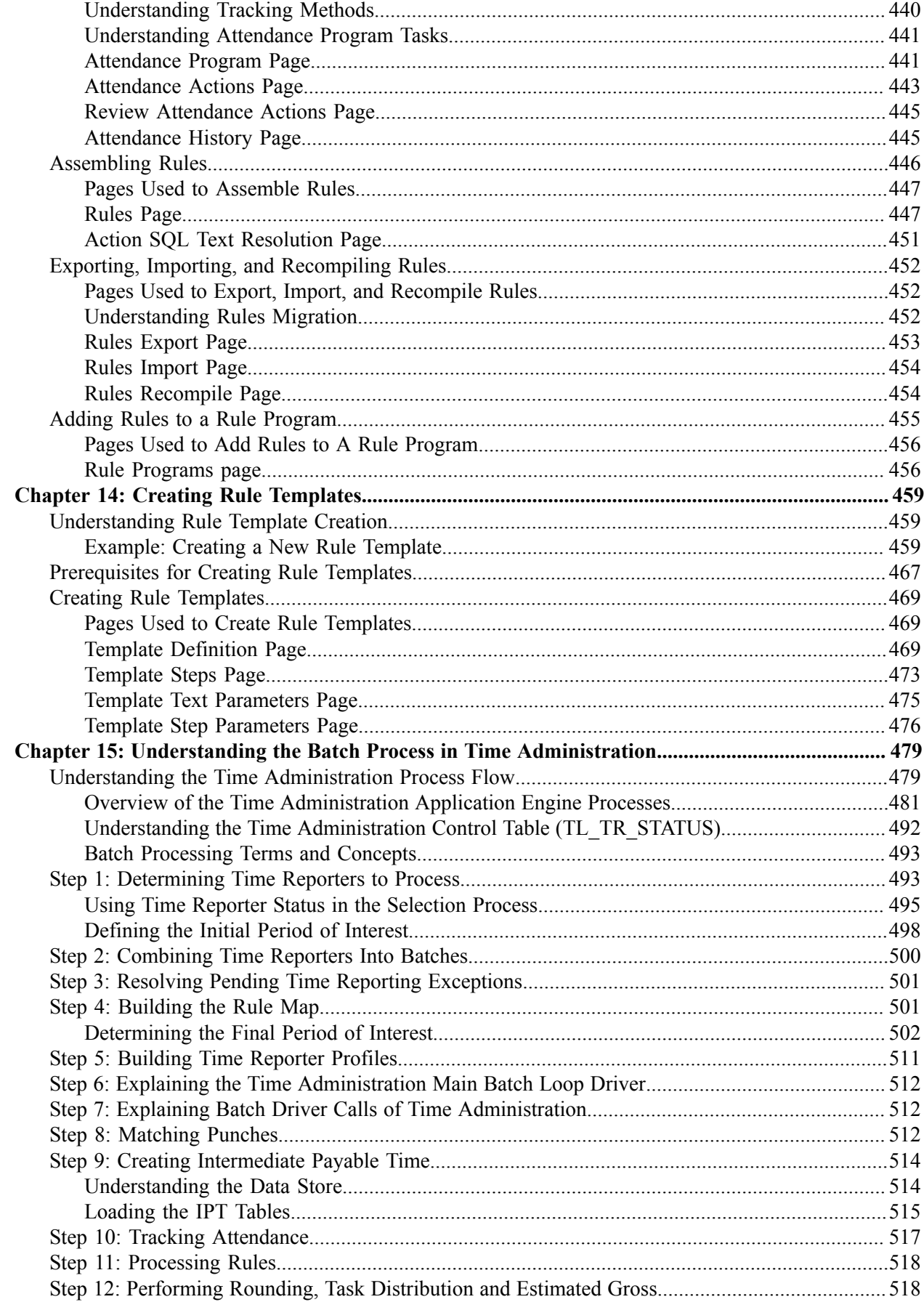

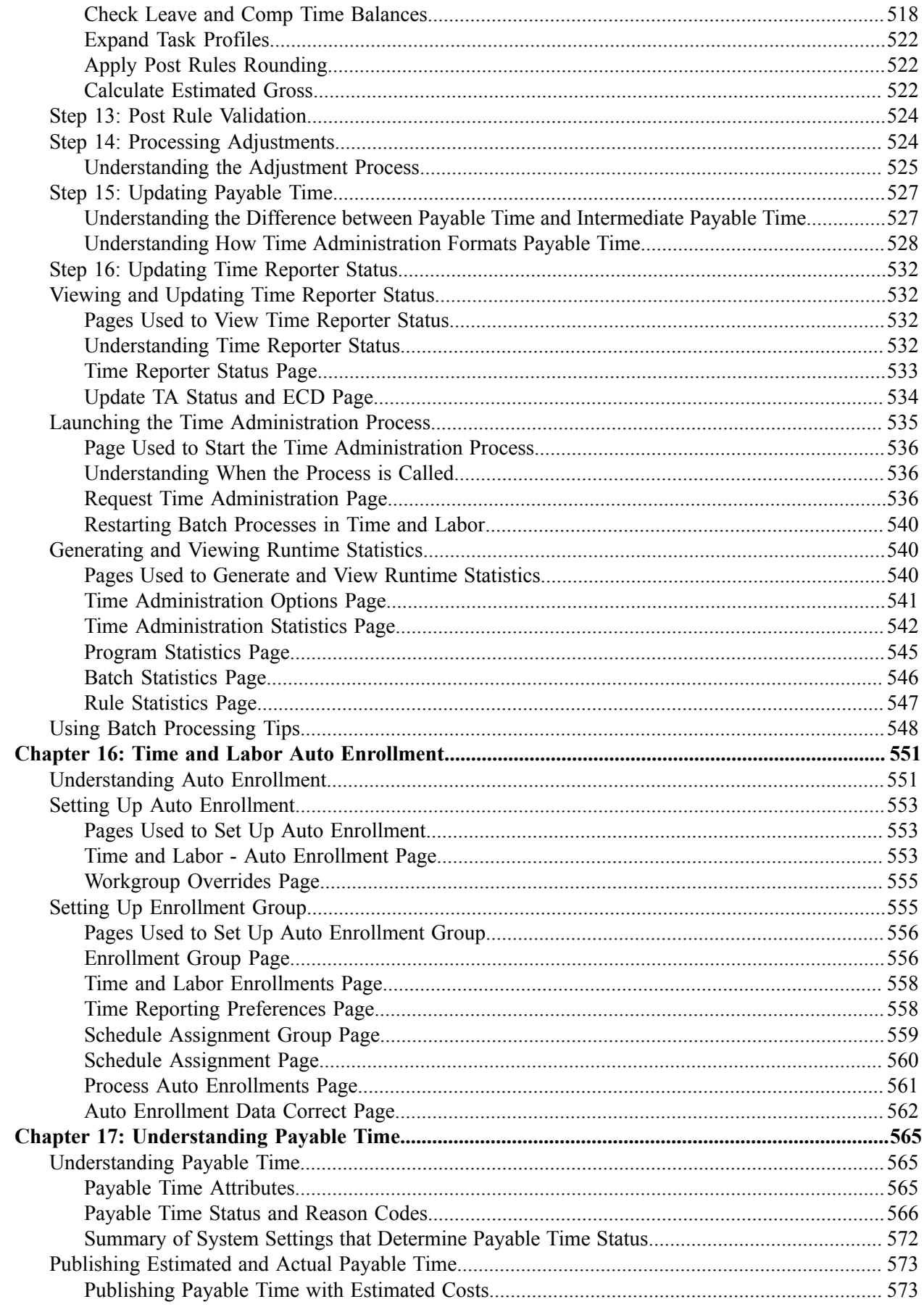

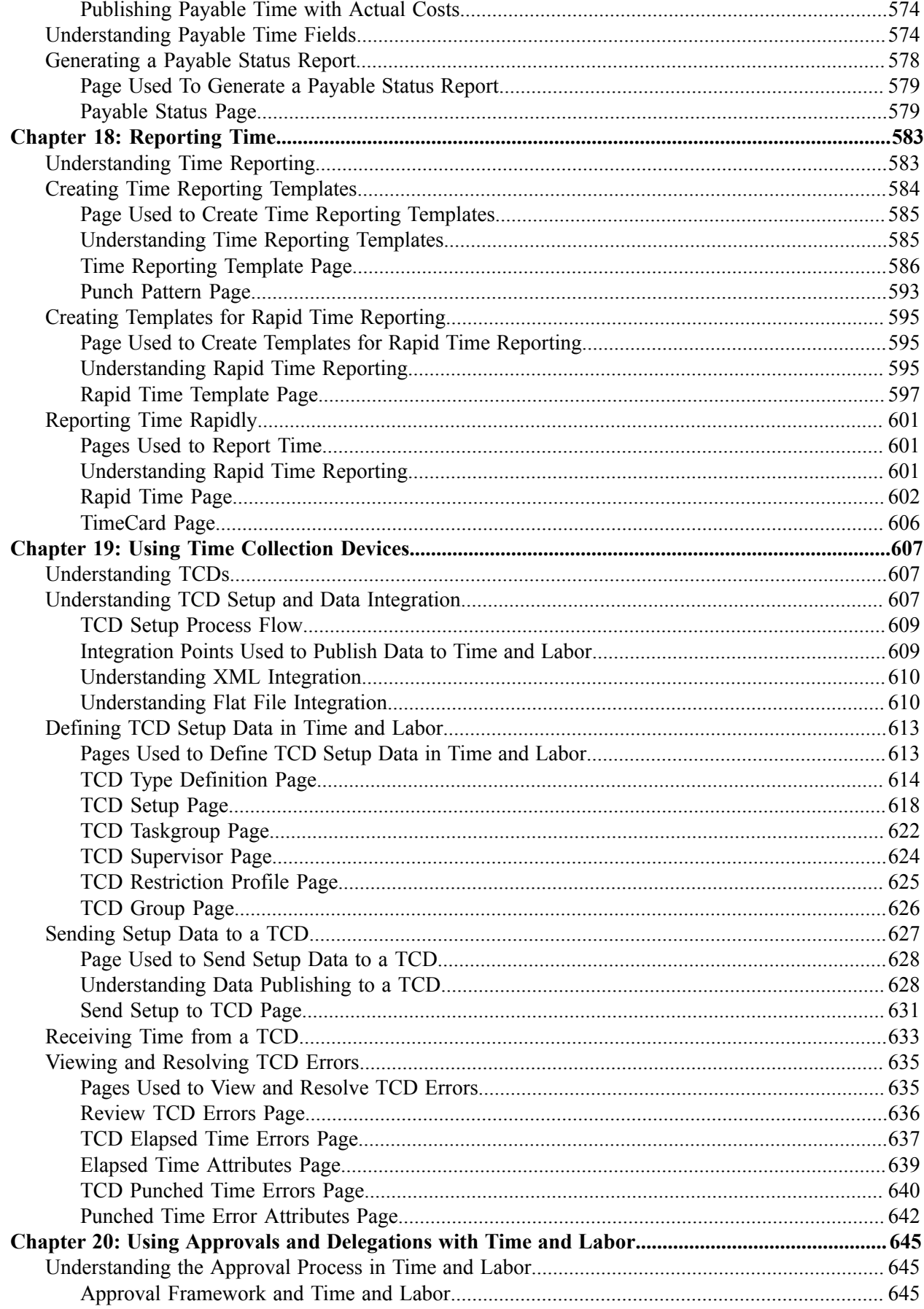

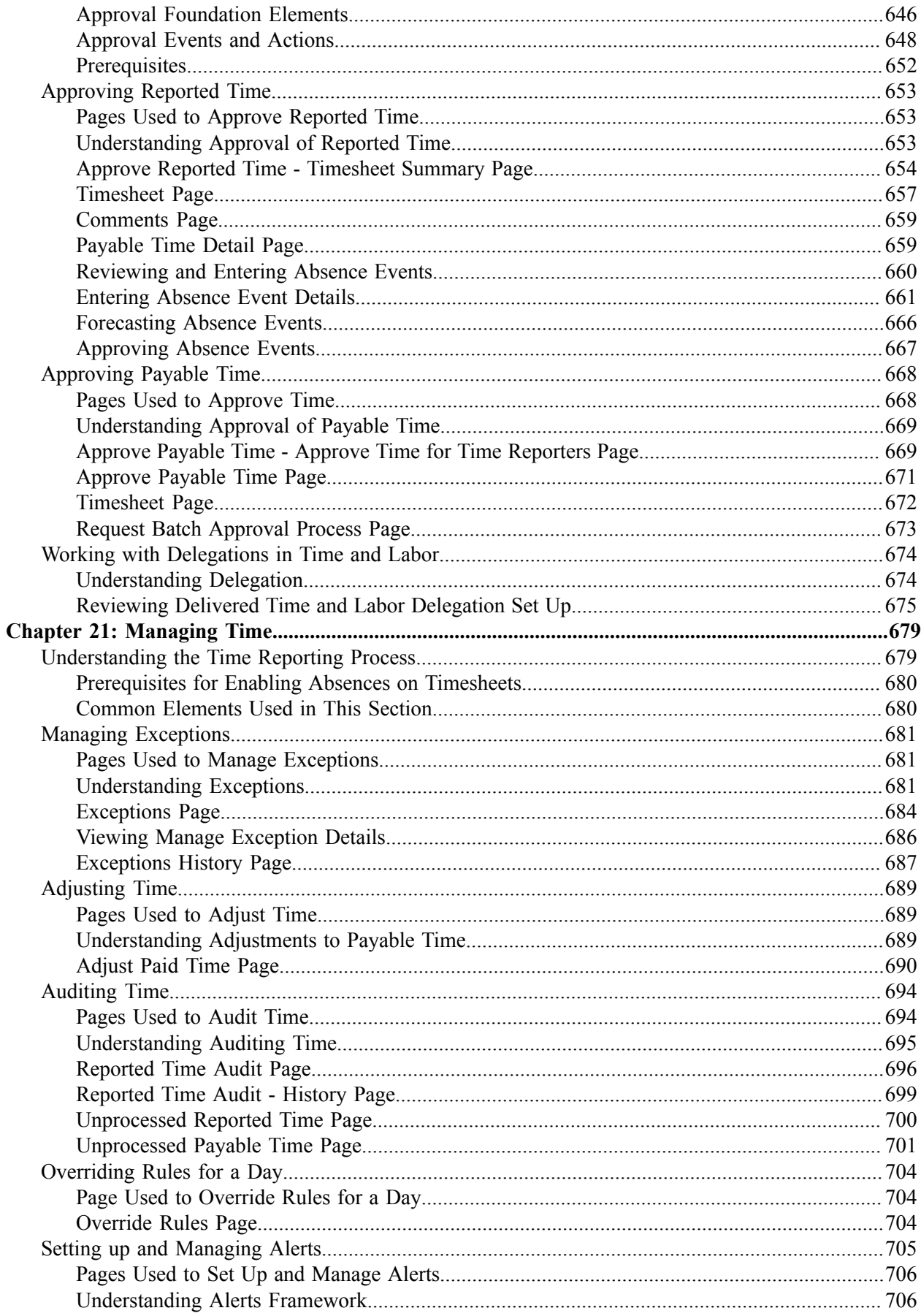

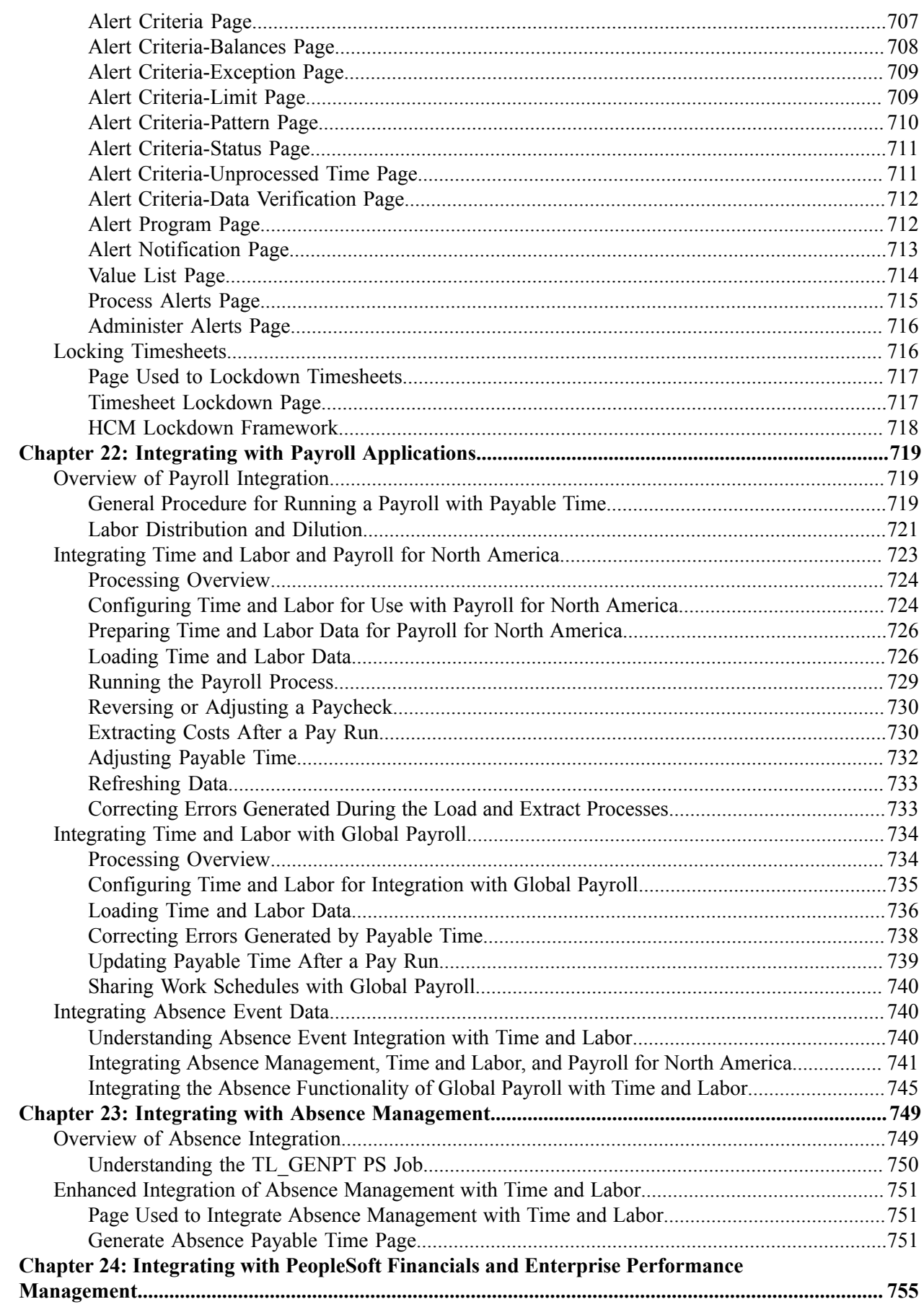

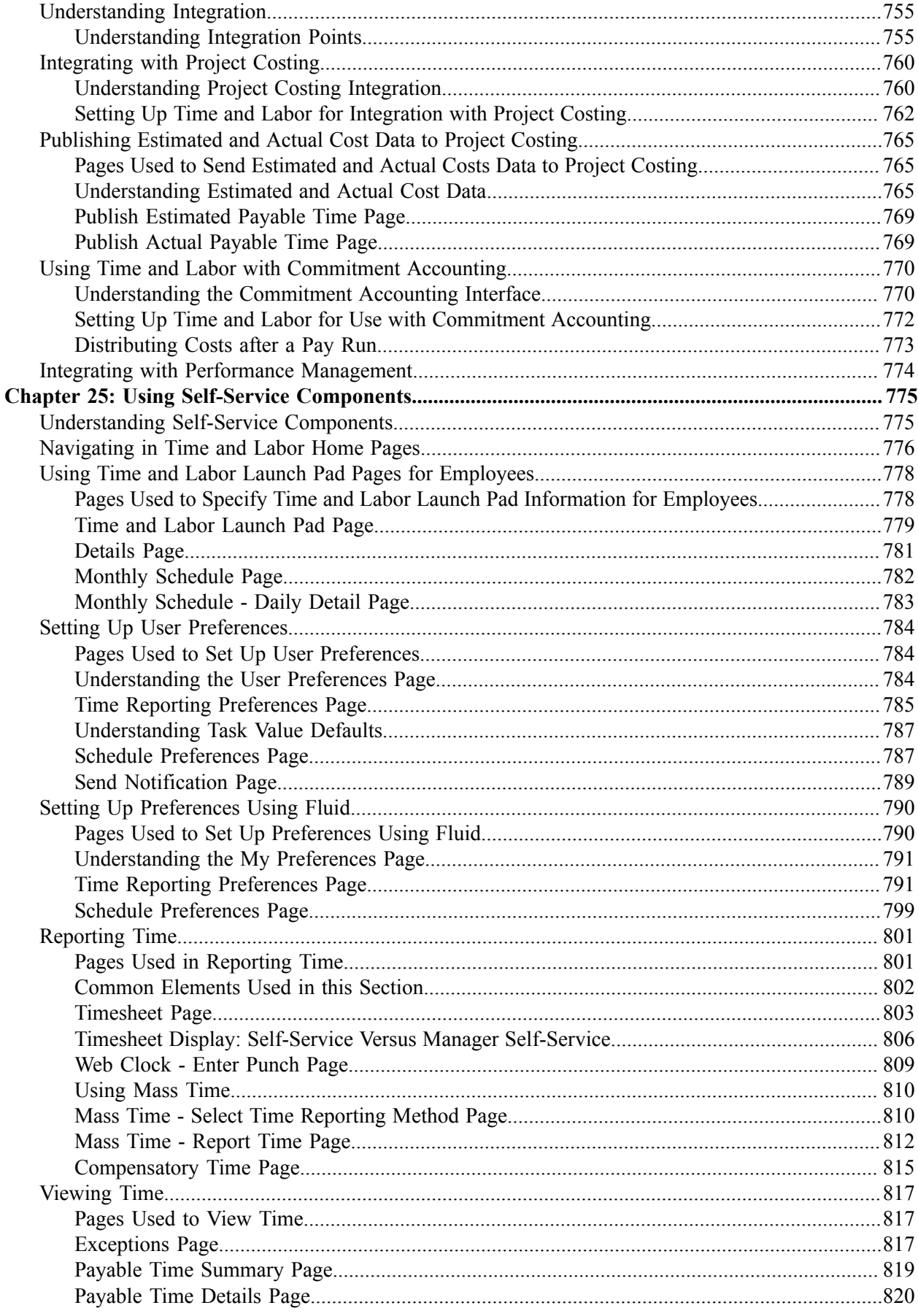

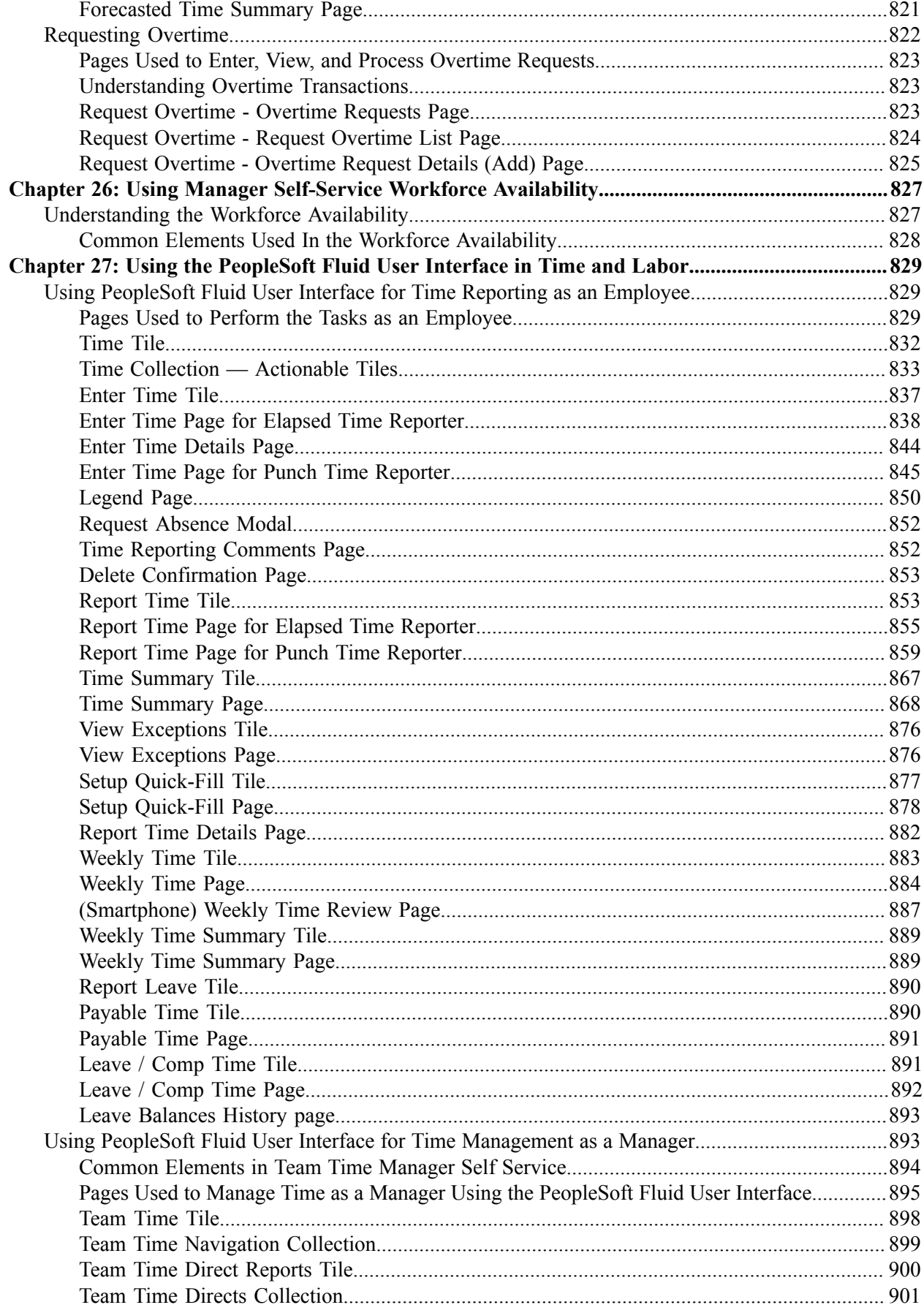

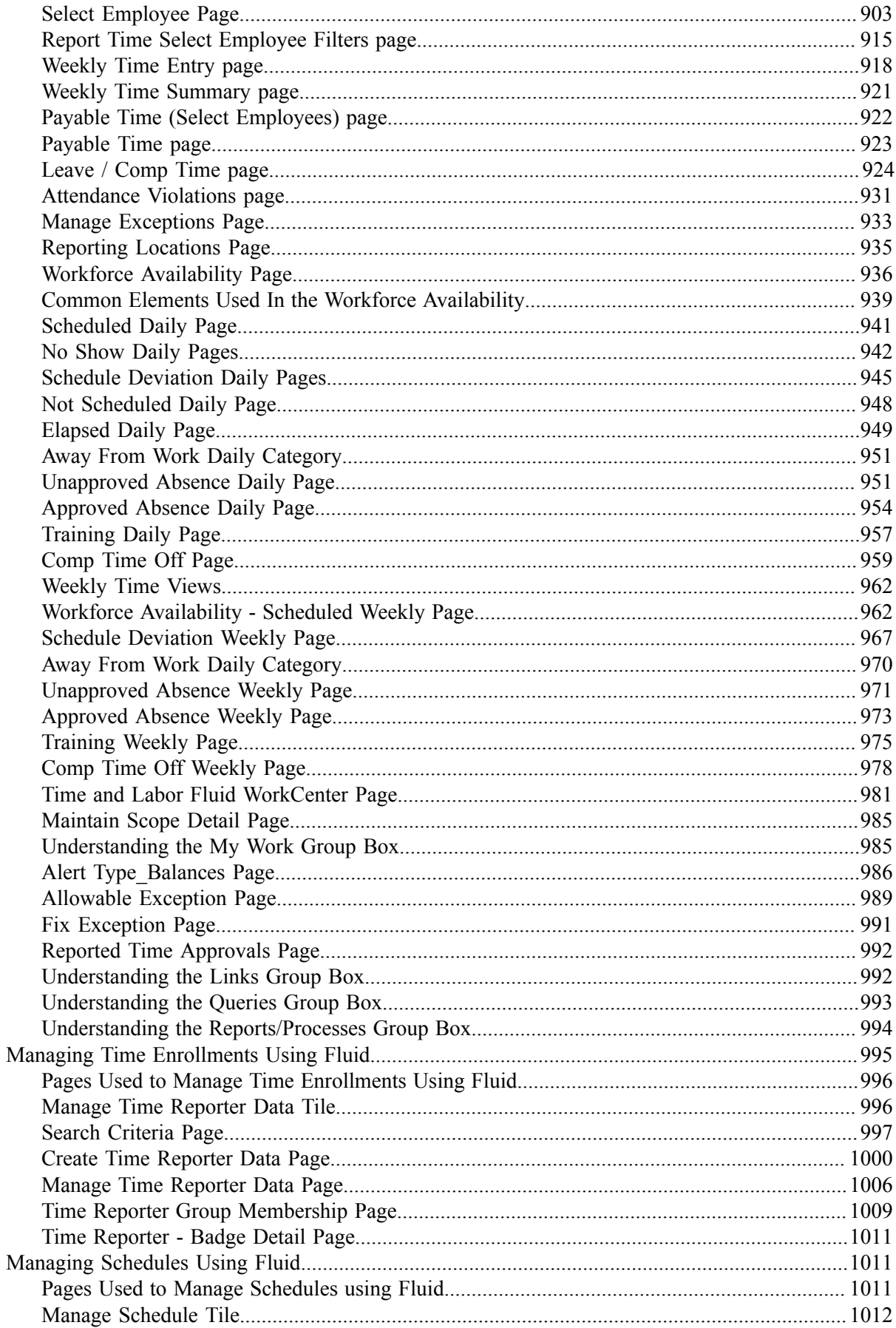

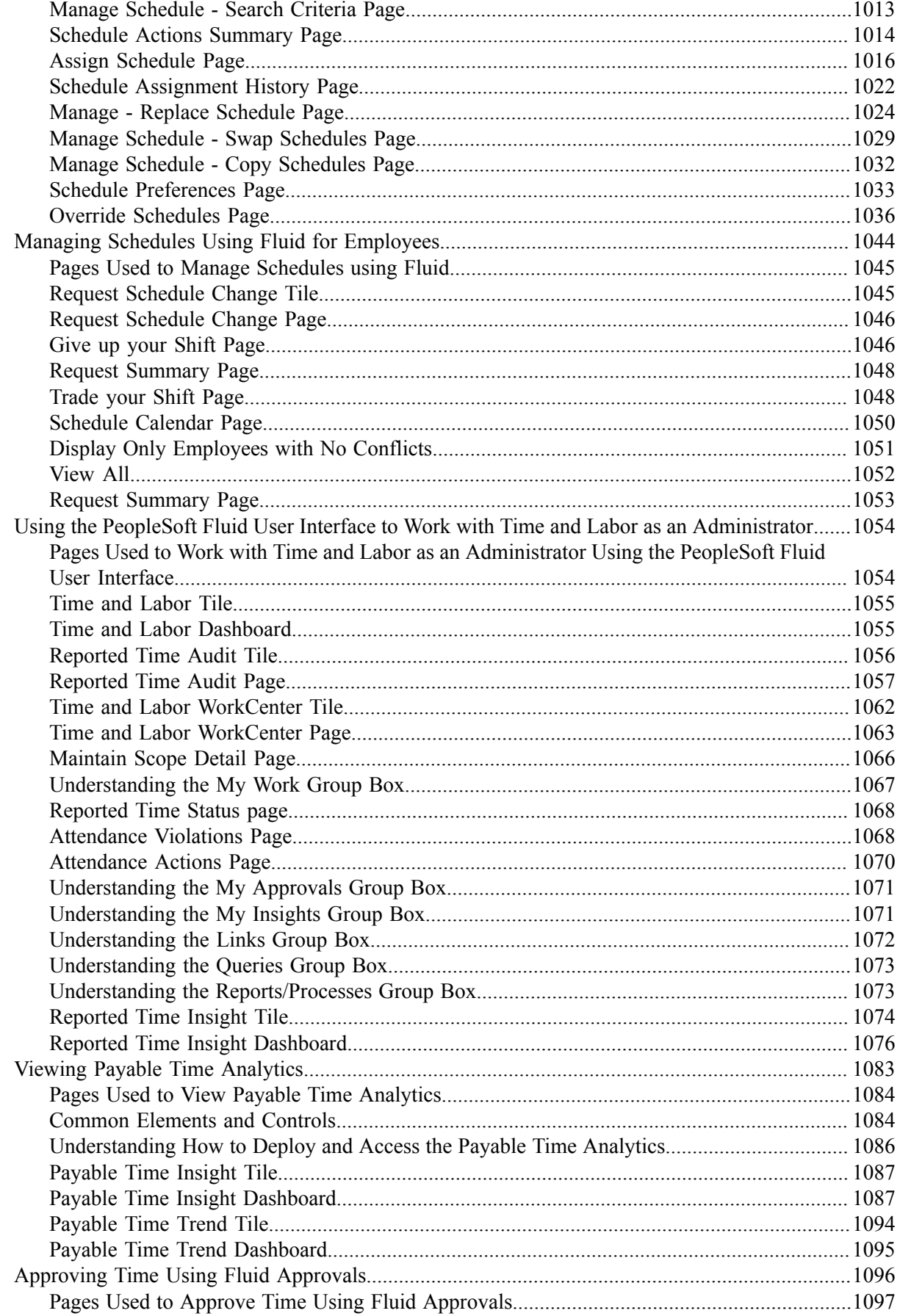

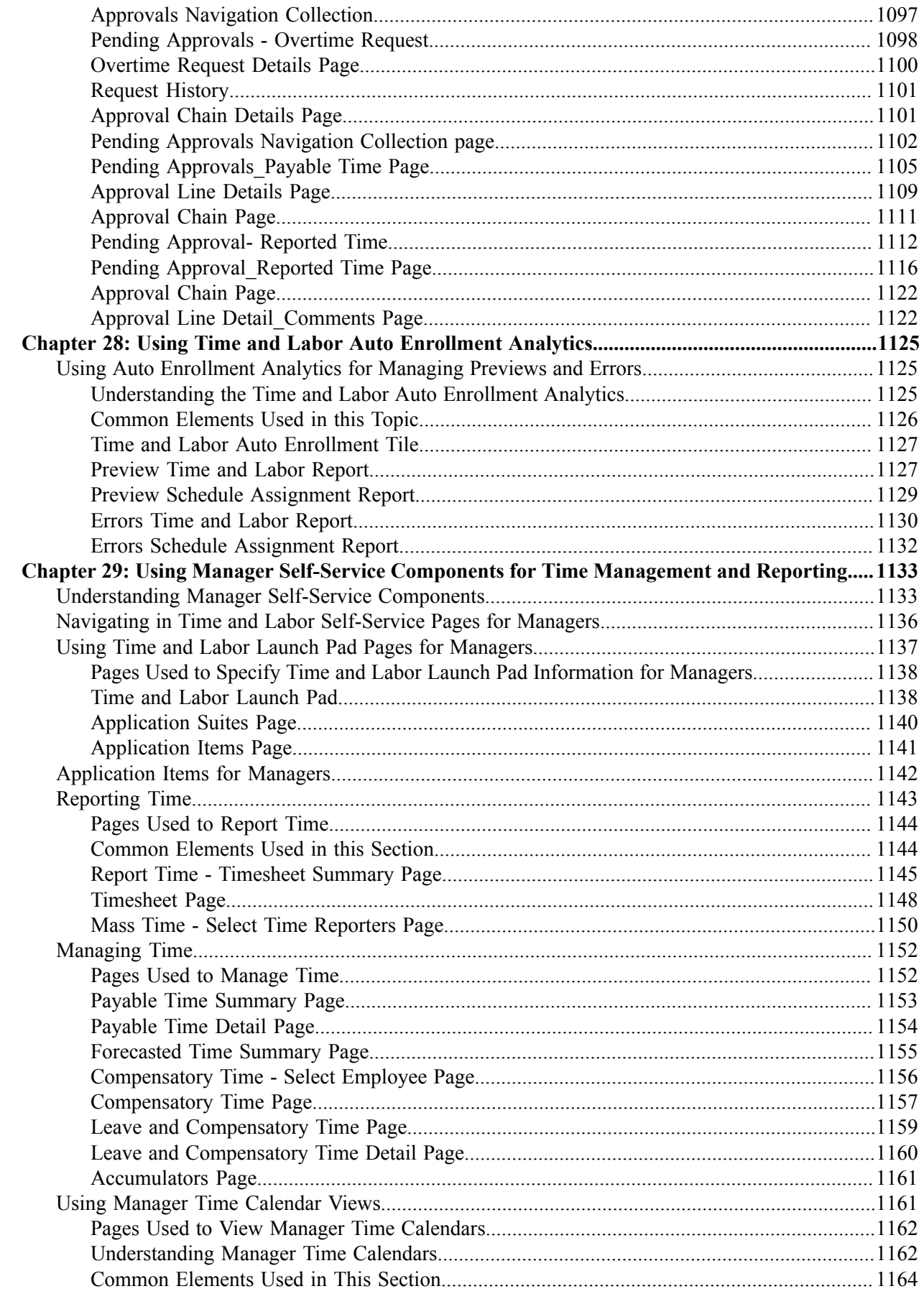

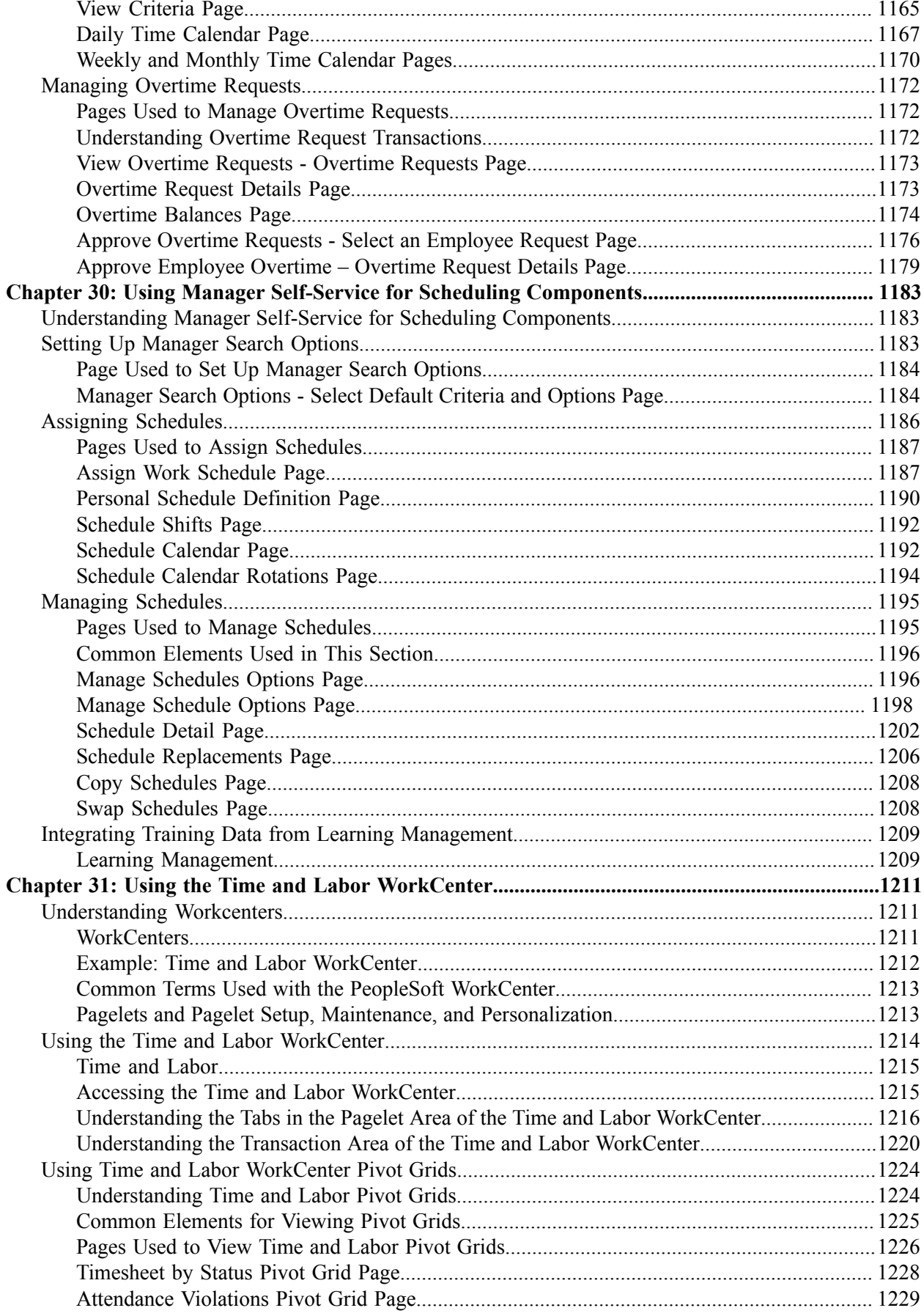

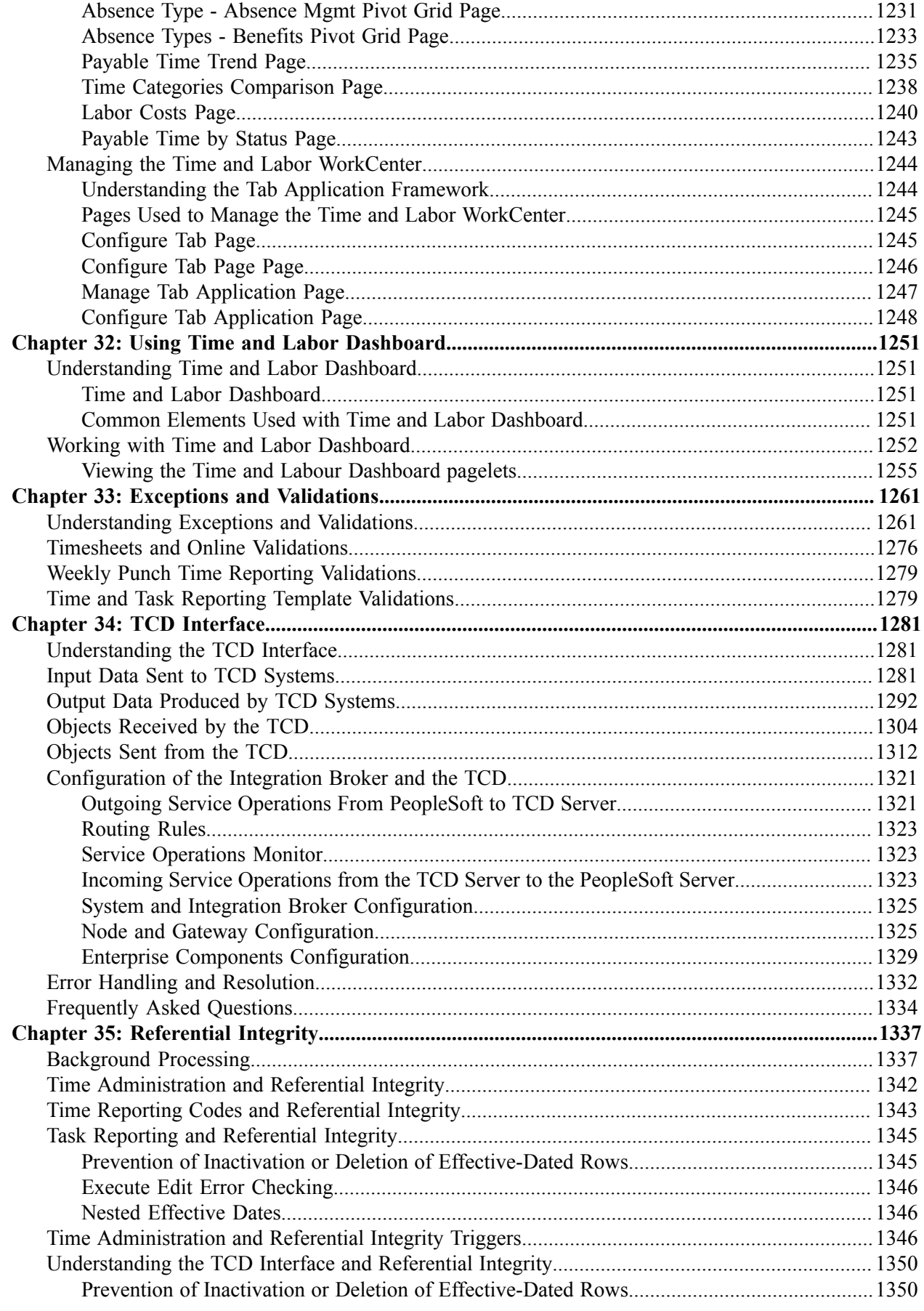

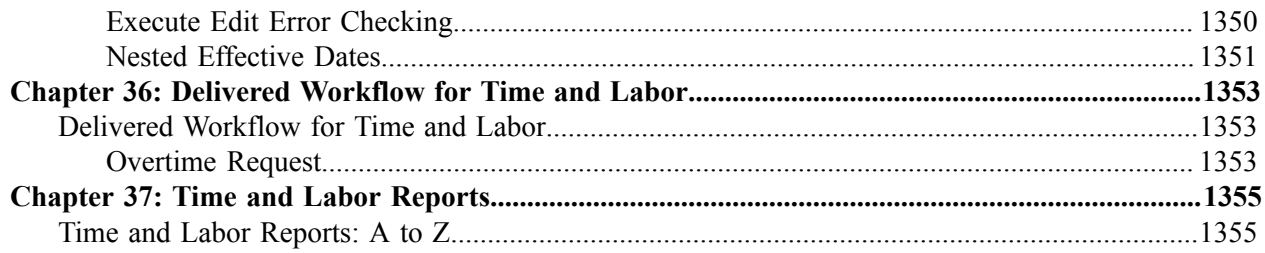

Contents

# <span id="page-22-0"></span>**Preface**

# <span id="page-22-1"></span>**Understanding the PeopleSoft Online Help and PeopleBooks**

The PeopleSoft Online Help is a website that enables you to view all help content for PeopleSoft applications and PeopleTools. The help provides standard navigation and full-text searching, as well as context-sensitive online help for PeopleSoft users.

### <span id="page-22-2"></span>**Hosted PeopleSoft Online Help**

You can access the hosted PeopleSoft Online Help on the [Oracle Help Center](https://docs.oracle.com/en/applications/peoplesoft/index.html). The hosted PeopleSoft Online Help is updated on a regular schedule, ensuring that you have access to the most current documentation. This reduces the need to view separate documentation posts for application maintenance on My Oracle Support. The hosted PeopleSoft Online Help is available in English only.

To configure the context-sensitive help for your PeopleSoft applications to use the Oracle Help Center, see [Configuring Context-Sensitive Help Using the Hosted Online Help Website.](https://docs.oracle.com/pls/topic/lookup?ctx=psoft&id=ATPB_HOSTED)

## <span id="page-22-3"></span>**Locally Installed PeopleSoft Online Help**

If you're setting up an on-premises PeopleSoft environment, and your organization has firewall restrictions that prevent you from using the hosted PeopleSoft Online Help, you can install the online help locally. Installable PeopleSoft Online Help is made available with selected PeopleSoft Update Images and with PeopleTools releases for on-premises installations, through the [Oracle Software Delivery Cloud](https://edelivery.oracle.com).

Your installation documentation includes a chapter with instructions for how to install the online help for your business environment, and the documentation zip file may contain a README.txt file with additional installation instructions. See *PeopleSoft 9.2 Application Installation* for your database platform, "Installing PeopleSoft Online Help."

To configure the context-sensitive help for your PeopleSoft applications to use a locally installed online help website, see [Configuring Context-Sensitive Help Using a Locally Installed Online Help Website](https://docs.oracle.com/pls/topic/lookup?ctx=psoft&id=ATPB_LOCAL).

## <span id="page-22-4"></span>**Downloadable PeopleBook PDF Files**

You can access downloadable PDF versions of the help content in the traditional PeopleBook format on the [Oracle Help Center.](https://docs.oracle.com/en/applications/peoplesoft/index.html) The content in the PeopleBook PDFs is the same as the content in the PeopleSoft Online Help, but it has a different structure and it does not include the interactive navigation features that are available in the online help.

## <span id="page-22-5"></span>**Common Help Documentation**

Common help documentation contains information that applies to multiple applications. The two main types of common help are:

• Application Fundamentals

• Using PeopleSoft Applications

Most product families provide a set of application fundamentals help topics that discuss essential information about the setup and design of your system. This information applies to many or all applications in the PeopleSoft product family. Whether you are implementing a single application, some combination of applications within the product family, or the entire product family, you should be familiar with the contents of the appropriate application fundamentals help. They provide the starting points for fundamental implementation tasks.

In addition, the *PeopleTools: Applications User's Guide* introduces you to the various elements of the PeopleSoft Pure Internet Architecture. It also explains how to use the navigational hierarchy, components, and pages to perform basic functions as you navigate through the system. While your application or implementation may differ, the topics in this user's guide provide general information about using PeopleSoft applications.

## <span id="page-23-0"></span>**Field and Control Definitions**

PeopleSoft documentation includes definitions for most fields and controls that appear on application pages. These definitions describe how to use a field or control, where populated values come from, the effects of selecting certain values, and so on. If a field or control is not defined, then it either requires no additional explanation or is documented in a common elements section earlier in the documentation. For example, the Date field rarely requires additional explanation and may not be defined in the documentation for some pages.

## <span id="page-23-1"></span>**Typographical Conventions**

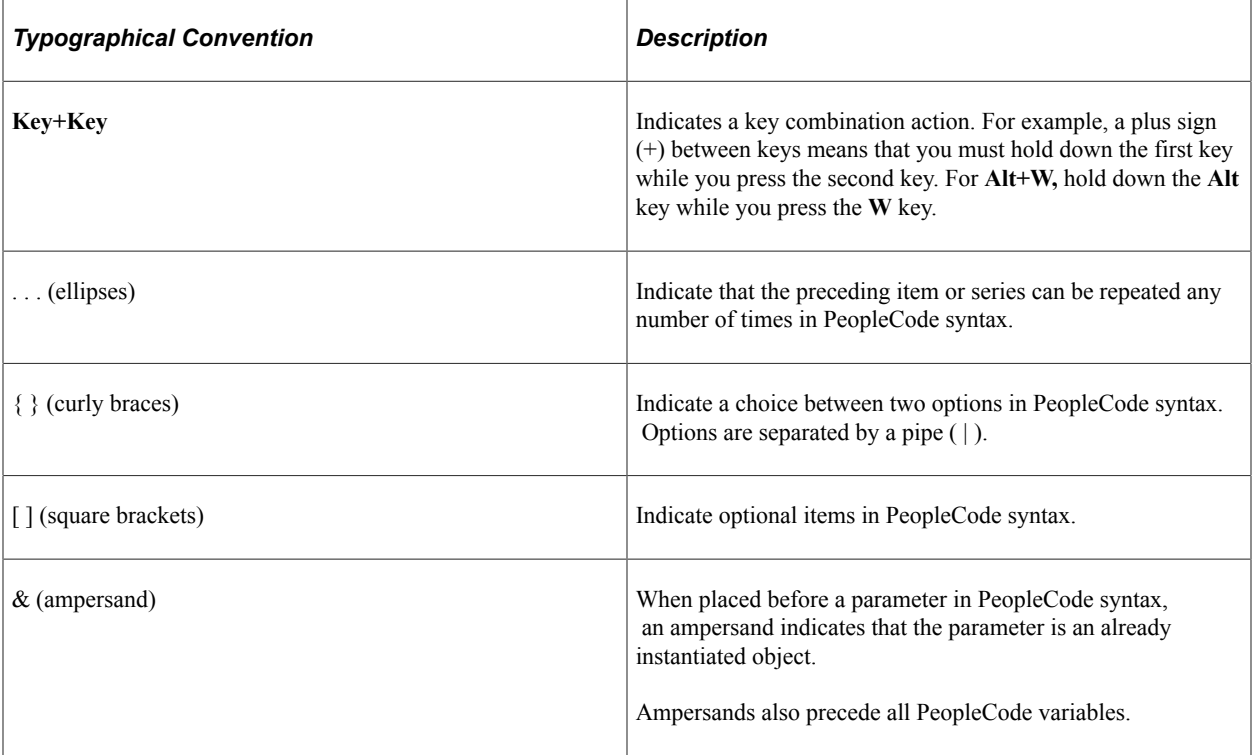

The following table describes the typographical conventions that are used in the online help.

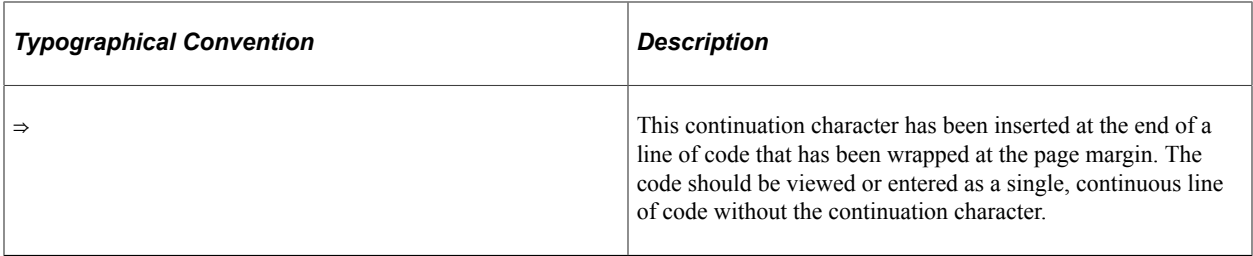

## <span id="page-24-0"></span>**ISO Country and Currency Codes**

PeopleSoft Online Help topics use International Organization for Standardization (ISO) country and currency codes to identify country-specific information and monetary amounts.

ISO country codes may appear as country identifiers, and ISO currency codes may appear as currency identifiers in your PeopleSoft documentation. Reference to an ISO country code in your documentation does not imply that your application includes every ISO country code. The following example is a country-specific heading: "(FRA) Hiring an Employee."

The PeopleSoft Currency Code table (CURRENCY\_CD\_TBL) contains sample currency code data. The Currency Code table is based on ISO Standard 4217, "Codes for the representation of currencies," and also relies on ISO country codes in the Country table (COUNTRY\_TBL). The navigation to the pages where you maintain currency code and country information depends on which PeopleSoft applications you are using. To access the pages for maintaining the Currency Code and Country tables, consult the online help for your applications for more information.

## <span id="page-24-1"></span>**Region and Industry Identifiers**

Information that applies only to a specific region or industry is preceded by a standard identifier in parentheses. This identifier typically appears at the beginning of a section heading, but it may also appear at the beginning of a note or other text.

Example of a region-specific heading: "(Latin America) Setting Up Depreciation"

#### **Region Identifiers**

Regions are identified by the region name. The following region identifiers may appear in the PeopleSoft Online Help:

- Asia Pacific
- Europe
- Latin America
- North America

#### **Industry Identifiers**

Industries are identified by the industry name or by an abbreviation for that industry. The following industry identifiers may appear in the PeopleSoft Online Help:

• USF (U.S. Federal)

• E&G (Education and Government)

## <span id="page-25-0"></span>**Translations and Embedded Help**

PeopleSoft 9.2 software applications include translated embedded help. With the 9.2 release, PeopleSoft aligns with the other Oracle applications by focusing our translation efforts on embedded help. We are not planning to translate our traditional online help and PeopleBooks documentation. Instead we offer very direct translated help at crucial spots within our application through our embedded help widgets. Additionally, we have a one-to-one mapping of application and help translations, meaning that the software and embedded help translation footprint is identical—something we were never able to accomplish in the past.

# <span id="page-25-1"></span>**Using and Managing the PeopleSoft Online Help**

Select About This Help in the left navigation panel on any page in the PeopleSoft Online Help to see information on the following topics:

- Using the PeopleSoft Online Help.
- Managing hosted Online Help.
- Managing locally installed PeopleSoft Online Help.

# <span id="page-25-2"></span>**PeopleSoft HCM Related Links**

[Oracle Help Center](https://docs.oracle.com/en/)

[PeopleSoft Online Help Home](https://docs.oracle.com/en/applications/peoplesoft/human-capital-management/index.html)

[PeopleSoft Information Portal](https://docs.oracle.com/cd/E52319_01/infoportal/index.html)

[My Oracle Support](https://support.oracle.com/CSP/ui/flash.html)

[PeopleSoft Training from Oracle University](https://docs.oracle.com/pls/topic/lookup?ctx=psft_hosted&id=ou)

[PeopleSoft Video Feature Overviews on YouTube](http://www.youtube.com/user/PSFTOracle)

[PeopleSoft Business Process Maps \(Microsoft Visio format\)](https://support.oracle.com/epmos/faces/DocContentDisplay?id=1613605.1)

HCM Abbreviations

[PeopleSoft Spotlight Series](https://docs.oracle.com/cd/E52319_01/infoportal/spotlight.html)

# <span id="page-25-3"></span>**Contact Us**

Send your suggestions to psoft-infodev  $us@oracle.com$ .

Please include the applications update image or PeopleTools release that you're using.

# <span id="page-26-0"></span>**Follow Us**

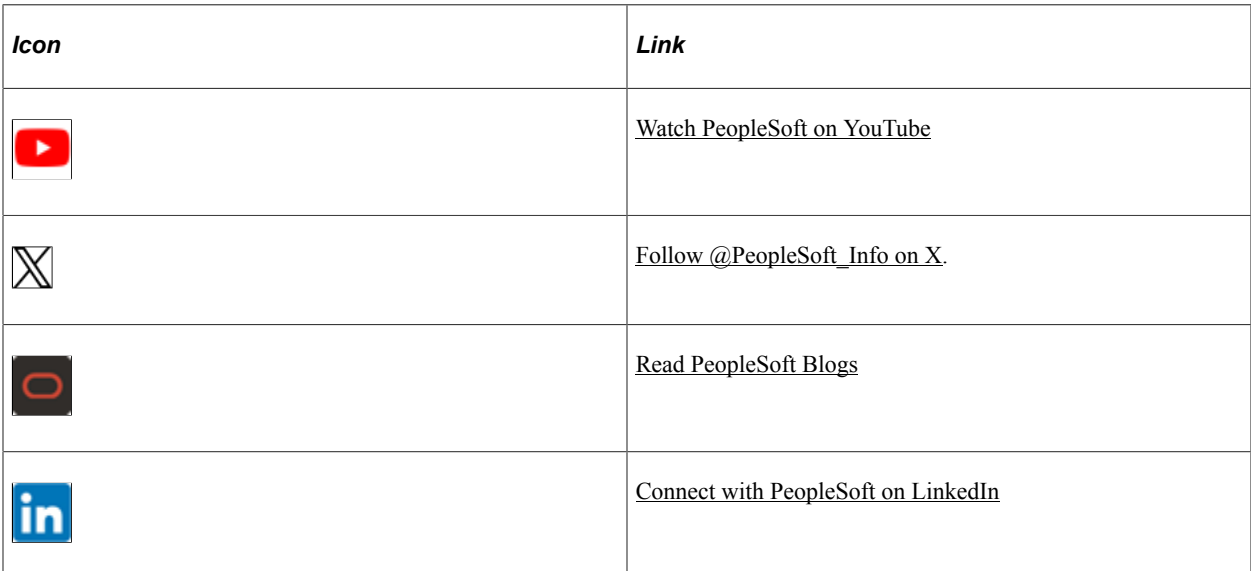

# <span id="page-28-0"></span>**Getting Started with Time and Labor**

## <span id="page-28-1"></span>**Time and Labor Overview**

Time and Labor facilitates the management, planning, reporting, and approving of time, and calendar and schedule creation and usage, from one global web-based application.

With this application, you can:

- Schedule time.
- Report time.
- Administer time.
- Distribute time.

## <span id="page-28-2"></span>**Time and Labor Business Processes**

Time and Labor provides these business processes:

- Report time.
- Create schedules.
- Organize employee groups.
- Approve time.
- Track compensatory time off.
- Manage security.
- Manage reported time.
- Track task data.
- Forecast payable time.
- Manage exceptions.
- Track attendance.
- Process payable time.
- Create rules for processing time.

• Distribute and dilute labor costs.

We discuss these business processes in the business process sections of this topic.

# <span id="page-29-0"></span>**Time and Labor Integrations**

Time and Labor integrates with these PeopleSoft applications:

This example illustrates the integration between PeopleSoft Time and Labor and other PeopleSoft applications.

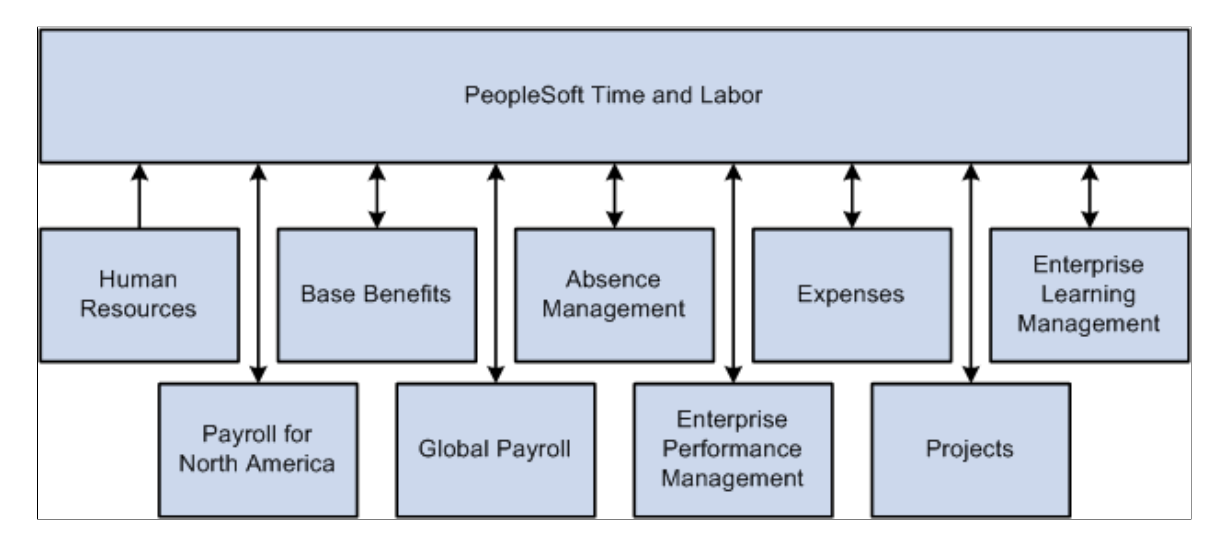

### **Payroll for North America and Global Payroll**

Time and Labor shares payable time information with payroll applications, such as Payroll for North America and Global Payroll.

### **Absence Management**

Time and Labor and Absence Management integration comprises a number of features that enable users to add, change, or delete absence events in any component that updates the Absence Event Table and to have that information display, in real time, on either the Timesheet page in Time and Labor or the Self Service Absence pages in Absence Management and Global Payroll.

These features are based on the assumption that customers have one of the following installed application combinations and that the employee is enrolled in Time and Labor:

- Absence Management, Payroll for North America (PNA), and Time and Labor, or
- Global Payroll and Time and Labor

This integration ensures that reported time in Time and Labor reflects the most up-to-date absence event information and that payable time in Time and Labor reflects the correct cost.

### **Time Collection Devices**

Time and Labor is designed for various types of time collection or capture devices.

#### **Human Resources**

PeopleSoft Human Resources provides information for Time and Labor.

#### **PeopleSoft Performance Management**

Integration between Time and Labor and the PeopleSoft Performance Management application enables data to be captured in a data warehouse, so that performance can be measured in a variety of ways.

#### **PeopleSoft Benefits**

PeopleSoft Benefits information, such as benefit and leave plans, is used by Time and Labor.

#### **PeopleSoft Project Costing and Expenses**

The payroll application compensates time reporters for their payable time and, at the end of the pay run, sends labor-related costs back to Time and Labor, where they are distributed across payable time and made available to the Project Costing and Expenses applications.

## <span id="page-30-0"></span>**Time and Labor Implementation**

PeopleSoft Setup Manager enables you to generate a list of setup tasks for your organization based on the features that you are implementing. The setup tasks include the components that you must set up, listed in the order in which you must enter data into the component tables, and links to the corresponding PeopleBook documentation.

Time and Labor also provides component interfaces to help you load data from your existing system into PeopleSoft Strategic Sourcing tables. Use the Excel to Component Interface utility with the component interfaces to populate the tables.

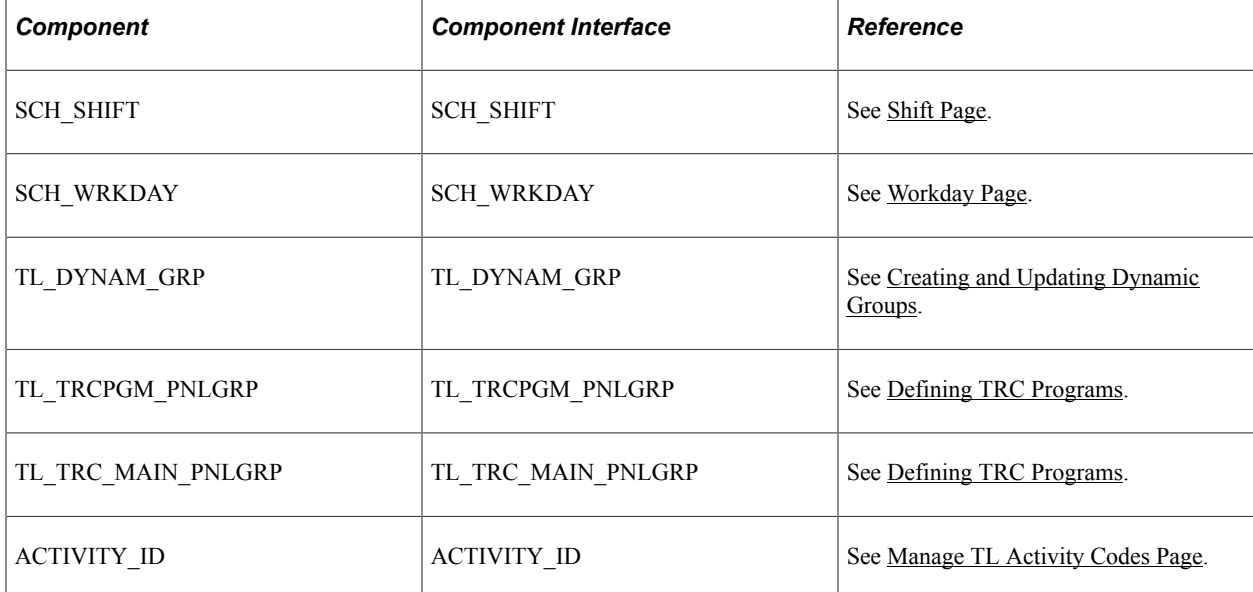

This table lists all of the components that have component interfaces:

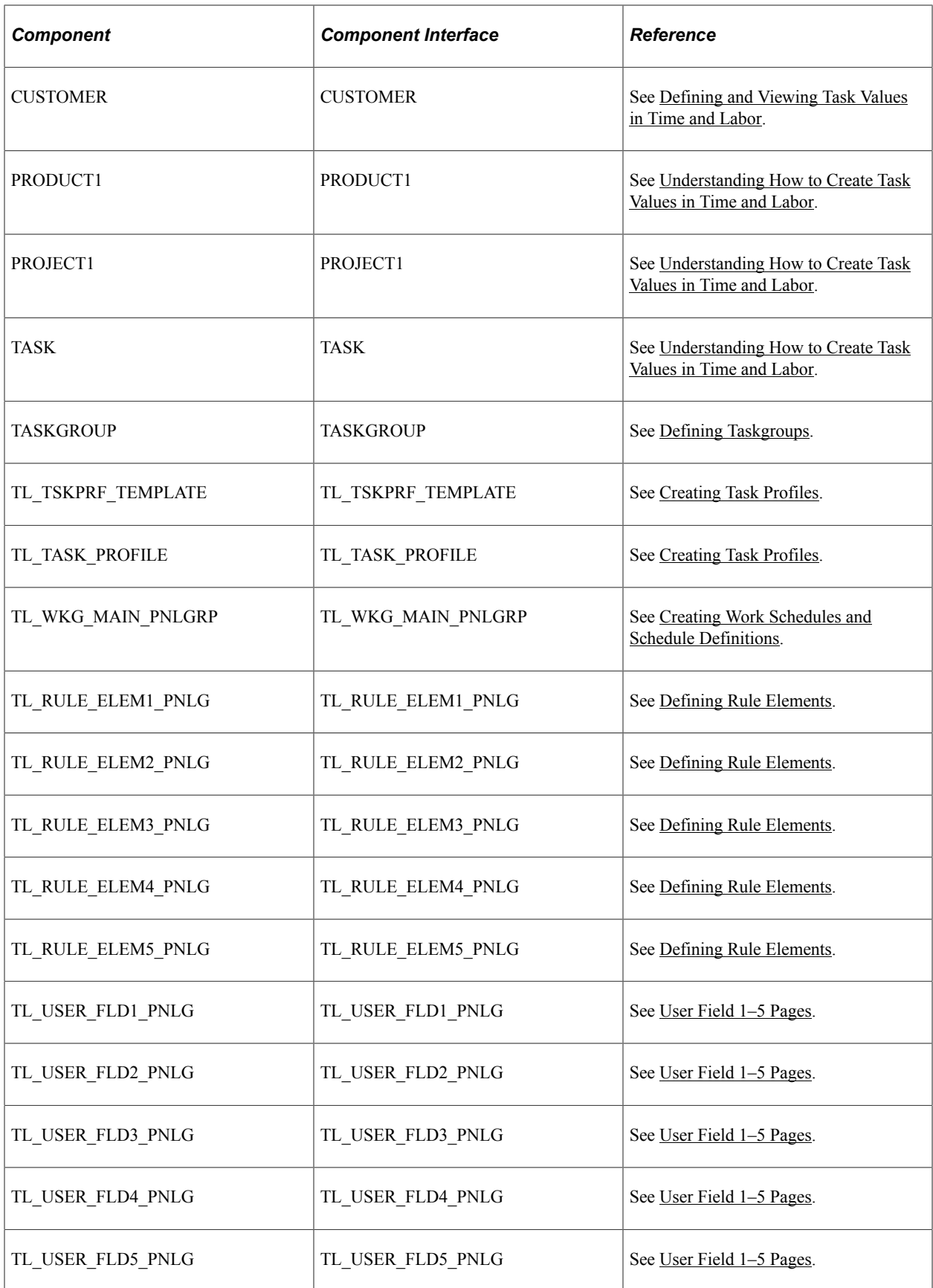

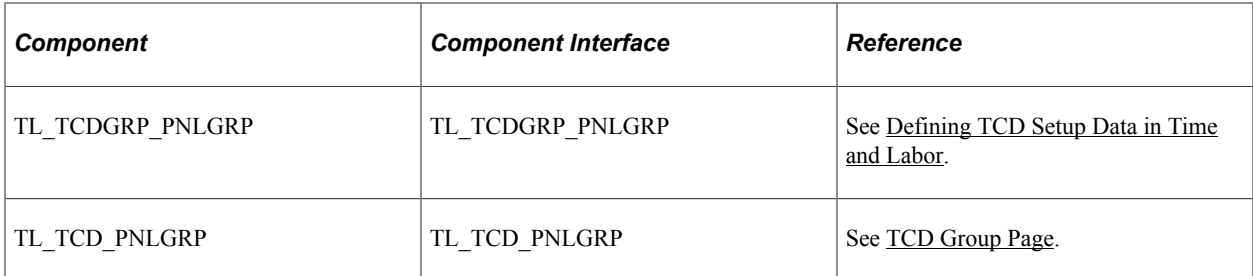

Refer to the *PeopleSoft HCM 9.2 - Reorganization of Component Interface Permissions* (Doc ID [2342162.1\)](https://support.oracle.com/epmos/faces/DocumentDisplay?_afrLoop=397348397641522&id=2342162.1) MOS posting for a list of system-delivered CIs and their usage, the mapping of CIs and associated permission lists, and the mapping of CI permission lists and user roles.

### **Other Sources of Information**

In the planning phase of your implementation, take advantage of all PeopleSoft sources of information, including the installation guides, data models, business process maps, and troubleshooting guidelines.

See the product documentation for *PeopleTools: PeopleSoft Component Interfaces* and *PeopleTools: PeopleSoft Setup Manager*.

### **Related Links**

"PeopleSoft HCM Overview" (Application Fundamentals)

# <span id="page-34-0"></span>**Navigating in Time and Labor**

# <span id="page-34-1"></span>**Navigating in Time and Labor**

Time and Labor provides custom navigation pages that contain groupings of folders that support a specific business process, task, or user role.

**Note:** In addition to the Time and Labor custom navigation pages, the PeopleSoft system provides menu navigation, standard navigation pages, and PeopleSoft Navigator.

For more information, see *PeopleTools: PeopleSoft Applications User's Guide*

## <span id="page-34-2"></span>**Pages Used to Navigate in Time and Labor**

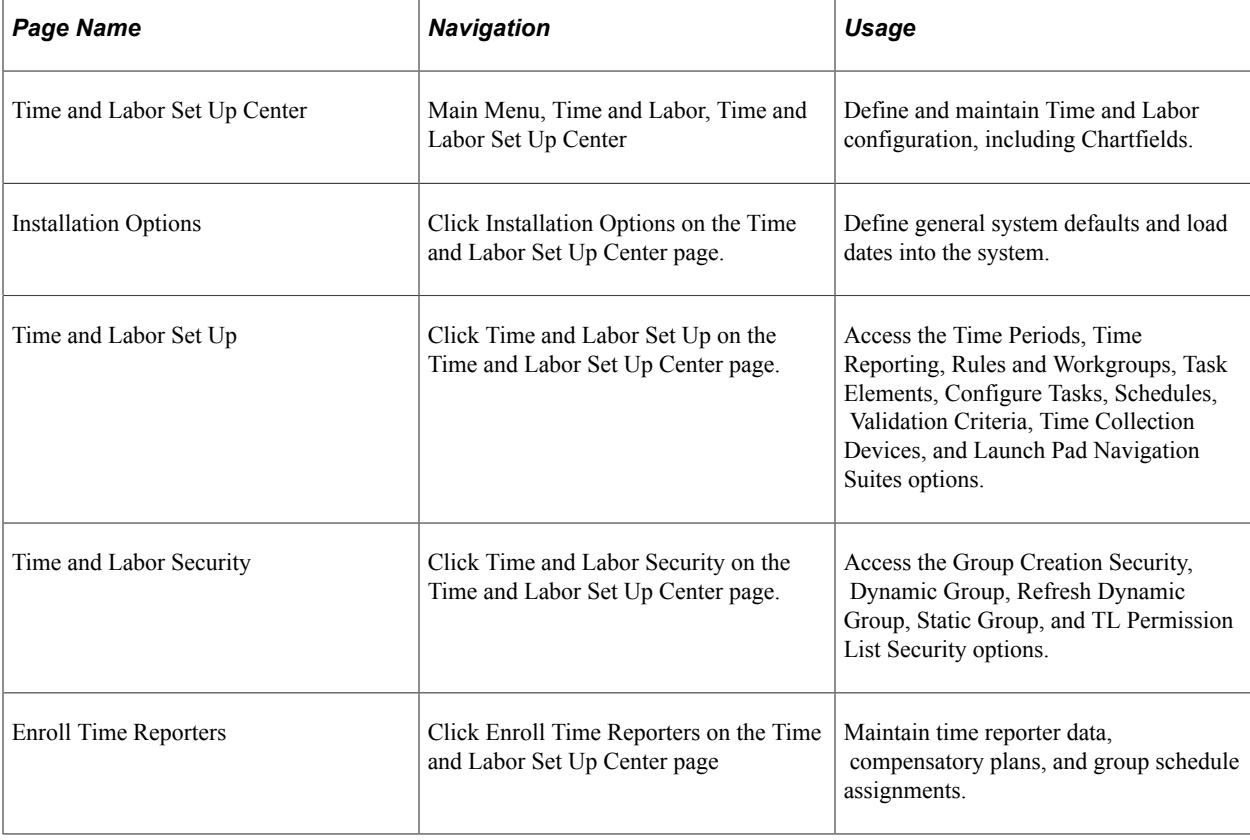

This table lists the custom navigation pages that are used to navigate in Time and Labor:

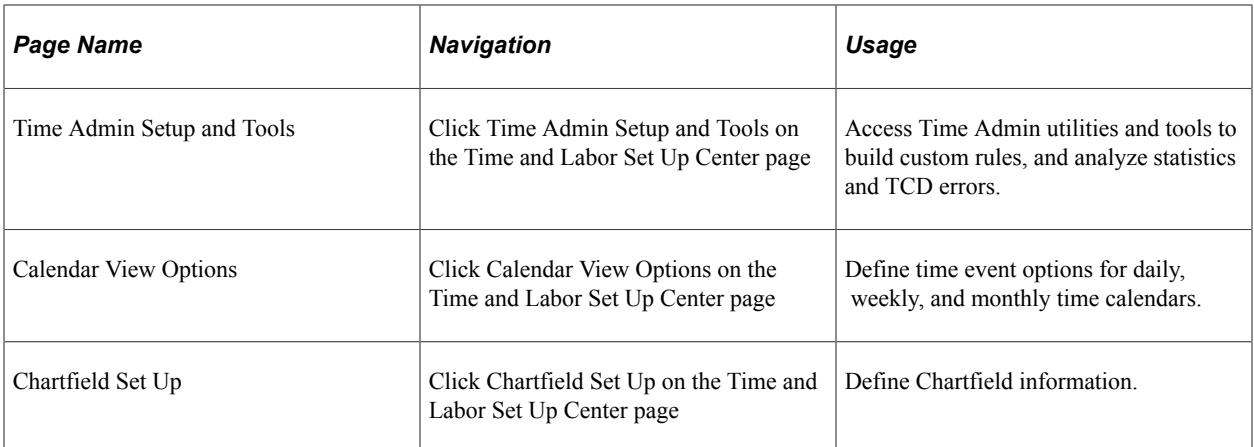
# **Understanding Time and Labor**

# **Scheduling**

There are three scheduling environments that an organization is likely to encounter – fixed, rotating and dynamic. In a fixed schedule environment, employees are assigned a work pattern on hire or on a change in role or situation. The planned work pattern is static and is changed only in special situations. In a rotating schedule environment, schedule rosters are established in advance and assigned to groups of employees on hire or when a new project or period begins. In a dynamic environment, an employee does not have a set schedule; a new schedule is established every period, and updates are made frequently based on a variety of factors.

In each environment, it is important for schedules to be created and maintained systematically to communicate work expectations, track adherence, and reconcile with actual work completed. Time and Labor provides capabilities to support each schedule environment.

For fixed schedule environments, a company may support centralized standard schedule definitions and ad hoc manager-specified work patterns. All schedule building blocks, including shifts, workdays, and schedule definitions, are optional. For example, an organization may want to establish only standard shifts and allow these to be assigned directly to employees.

For rotating schedule environments, a set of rotations, with relative start days, may be defined on a schedule. For example, Crew A may start its rotation on day one of the pattern and Crew B may start on day seven. Schedule patterns are not associated with specific dates until an employee is assigned to the pattern, allowing flexibility and reusability. The scheduler may choose a sample date, however, and view the resulting rotation pattern. Split shifts on one day, and off shifts that are greater or less than 24 hours can be created also. These features are particularly useful for organizations that operate on a 24-hour schedule and must rotate individuals between day shifts and night shifts.

Dynamic scheduling environments require frequent schedule changes and intelligent scheduling arrangements. Today, the schedule override capabilities are intended for infrequent ad hoc use. In Time and Labor, a generic interface to the open scheduling architecture loads optimized work schedules or data from other systems, including training data from PeopleSoft Learning Management. Managers have a graphical interface to view schedules for their employees. In addition to viewing coverage, assigned shifts, and total work hours, managers can identify individuals with planned absences or training. If updates need to be made to the schedule, managers can find replacements, swap shifts, copy schedules, and make short- and long-term schedule changes.

Employees can view their monthly schedule, including work and shift information, planned absences, holidays, and training.

#### **Related Links** [Understanding Work Schedules](#page-248-0) [Assigning Schedules to a Group](#page-319-0) [Understanding Manager Self-Service for Scheduling Components](#page-1182-0)

## **Time Reporting Methods**

There are a variety of ways in which time can be reported:

• Timesheet entry.

Both punch time and elapsed time are reported using the Timesheet page.

• Web clock.

Enables employees to enter a single punch and provide time and task detail when entering punches.

• Mass time.

Enables the employee or the manager to report time in several ways. They can report time according to their (or their employee's) schedule for a specified date or date range. They can also specify a lump sum amount to be distributed according to their schedule.

• Rapid time.

Use rapid reporting templates to design time entry pages for fast reporting.

• TCD interface.

The TCD Interface uses the PeopleSoft Publish and Subscribe communications methodology in PeopleTools to send and receive data from the TCD system. Data in Time and Labor and the TCD system are synchronized by either a full data replication or an incremental approach (changes only).

Integration with PeopleSoft Absence Management.

Absence event data that is reported in Absence Management's self service page can made available on Timesheet pages in Time and Labor, and vice versa.

See [Prerequisites for Enabling Absences on Timesheets](#page-679-0).

#### **Related Links**

[Timesheet Page](#page-802-0) [Using Mass Time](#page-809-0) [Understanding Rapid Time Reporting](#page-594-0) [Understanding TCDs](#page-606-0)

## **Time Administration**

The foundation of Time and Labor is the Time Administration rules processing feature, which enables you to create rules for processing time. You can apply these rules online and as part of the Time Administration batch process.

Time administration provides these tools for creating rules:

Templates for rule calculations.

- Actions and conditions for rules that are too complex to be defined within a template structure.
- SQL objects for complex rules.
- User exits for constructs that cannot be handled through templates or other tools.

#### **Related Links**

[Understanding Time Administration](#page-350-0)

## **Time Management Features**

Time management features include:

• Time management alerts.

The Time Management Alerts page displays occurrences of overtime limit reached, overtime approval required, payable time approval required, exceptions to review, or absence approval required if any occurrences exist and provides a link to a page for each type of occurrence.

• Workforce availability.

The Workforce Availability page displays a count of employees who are currently logged in, no shows for current shifts, scheduled for current shifts, reported absent for today, reported in training for today, and links to the daily and weekly manager calendar view pages.

• Time calendar views.

The time calendar view is all a manager needs to view reported time, scheduled time, payable time, exceptions and other information about an employee's time.

• Manage exceptions.

Exceptions are configurable for Time Reporting and the Time Administration process. The Time Administration process will reprocess pending time reporting exceptions and resolve exceptions, minimizing the need for manual intervention.

• Approve reported and payable time, adjust paid time, view payable time and view forecasted payable time.

#### **Related Links**

[Understanding Manager Self-Service Components](#page-1132-0)

## **User Preferences**

The User Preferences page is used by employees to view and update their schedule and time related preferences, such as preferred shifts and times.

A manager self service version of this page allows managers to view the employees' schedule preferences, to be taken into account for future schedule creation and changes. The manager views only the schedule preferences of the employee; time reporting preferences are not viewable in manager self service.

#### **Related Links**

[Setting Up User Preferences](#page-783-0)

## **Configurable Manager Views**

Managers can configure the **Default Search Options** page to select default criteria and options. Fields and field values can be selected to be used as search criteria, default values, or viewed in a list. This is used on the various manager self service pages to expediently select employees to view and update.

## **Delivered Data Archive Templates**

Data archiving is an important part of any data management system. Specific archiving dependencies exist for Time and Labor. Data should be archived in the following order of precedence:

- 1. Payable Time table
- 2. Payable Time Approval table
- 3. Reported Time table
- 4. Reported Time Approval table
- 5. Xref\_table
- 6. Xref\_Cost table

You use the same prompts to archive Payable Time and Reported Time.

The following video provides an overview of archiving payable time approval data:

Video: [Image Highlights, PeopleSoft HCM Update Image 29: Archive Payable Time Data Including](https://youtu.be/jDA8UbT3Q_s?t=941) [Approvals](https://youtu.be/jDA8UbT3Q_s?t=941)

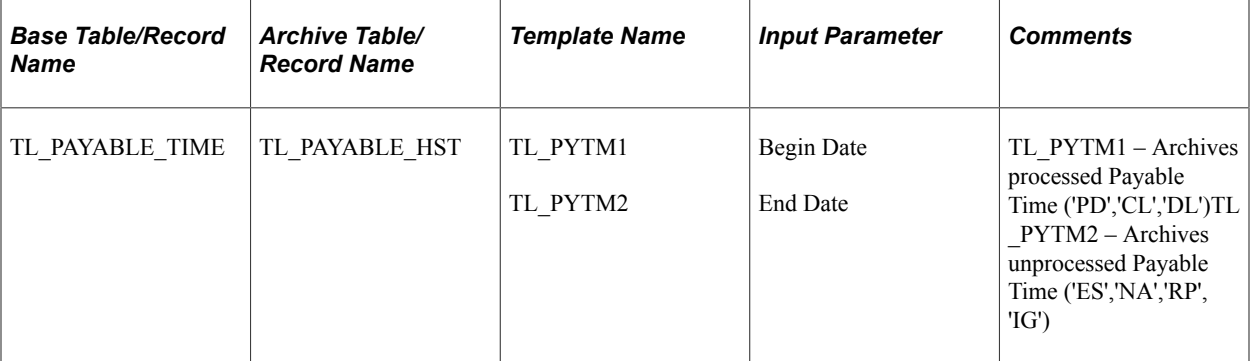

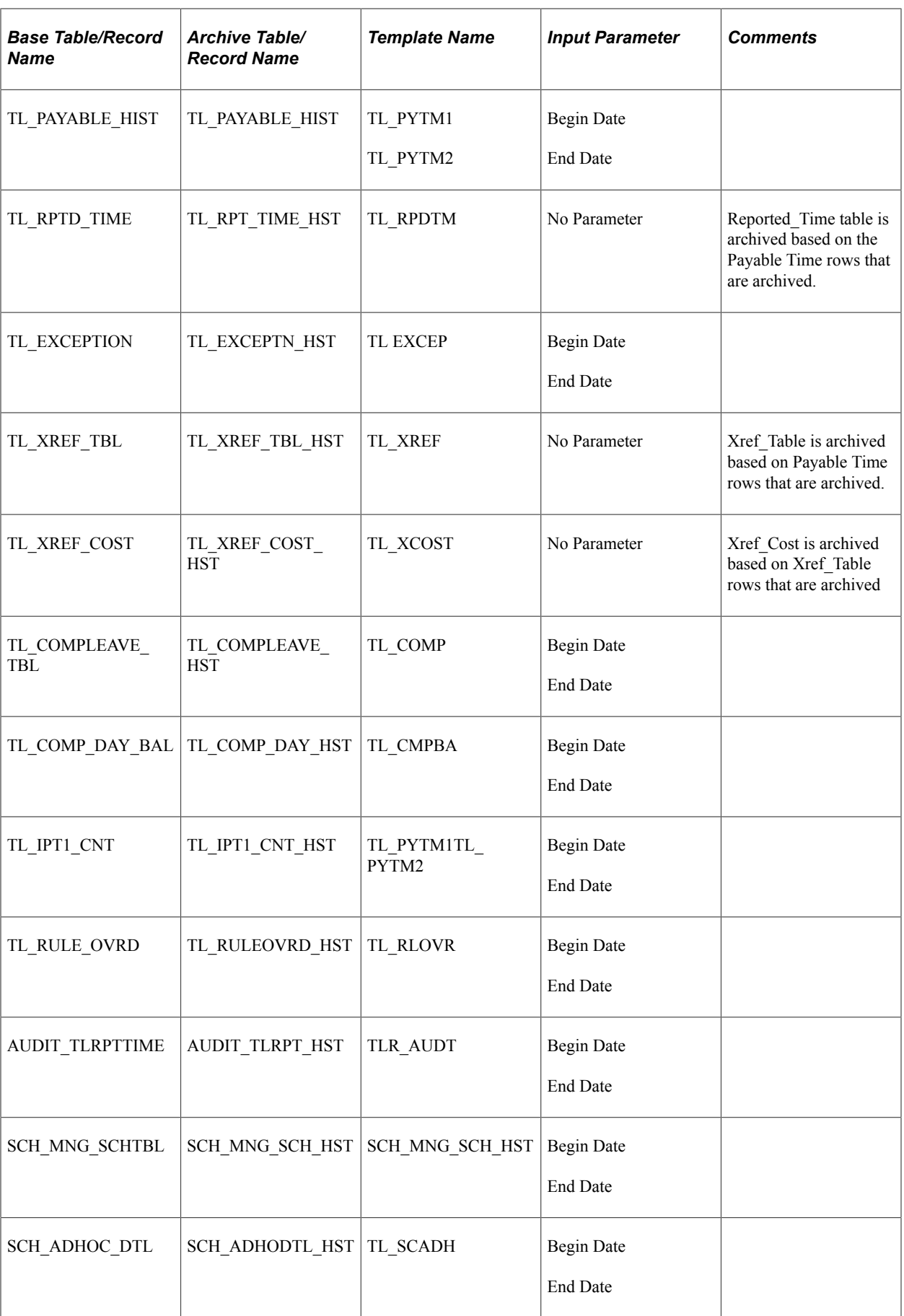

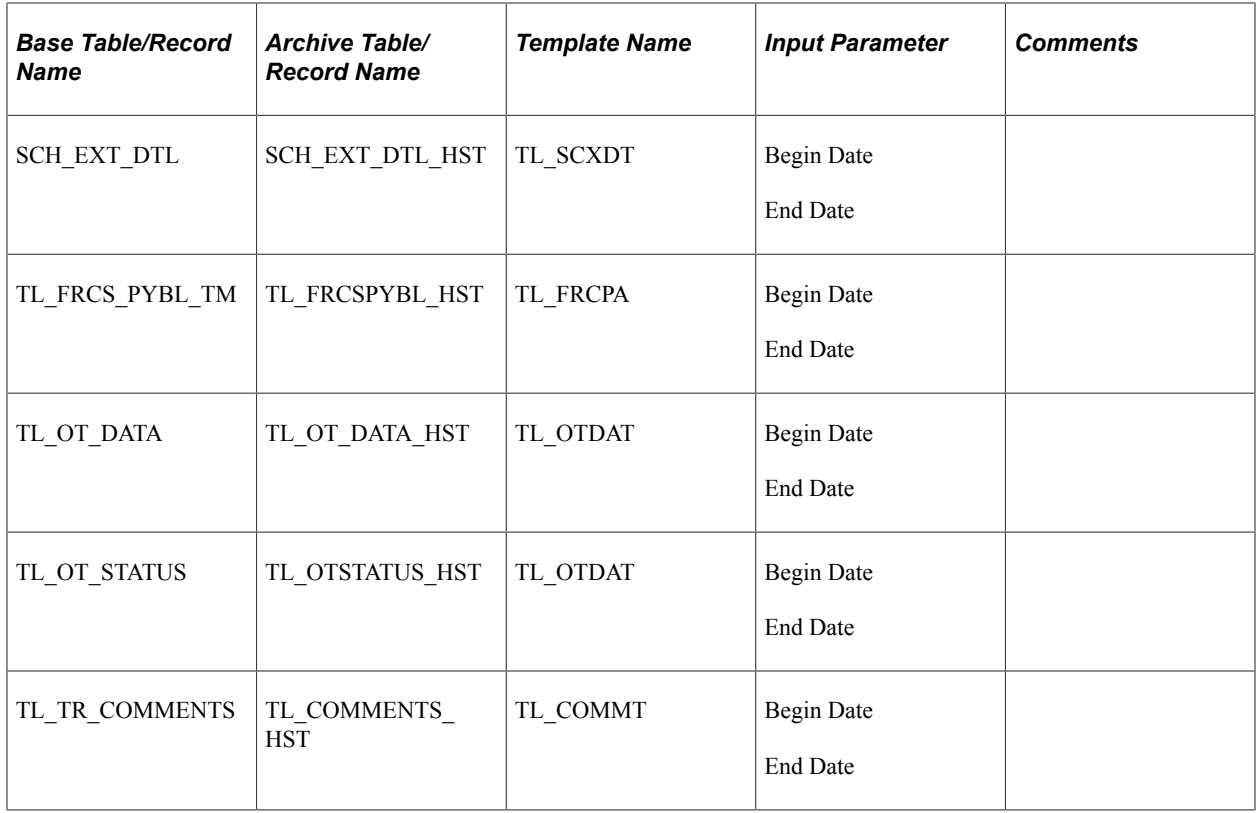

# **Archiving Payable Time Approvals**

The archive Template TLPYAPPR is available for archiving Payable time approval related tables. For a list of tables that are archived as part of this template, refer the below table.

This example illustrates the fields and controls on the Manage Archive Templates page for Payable Time approval tables.

#### **Manage Archive Templates**

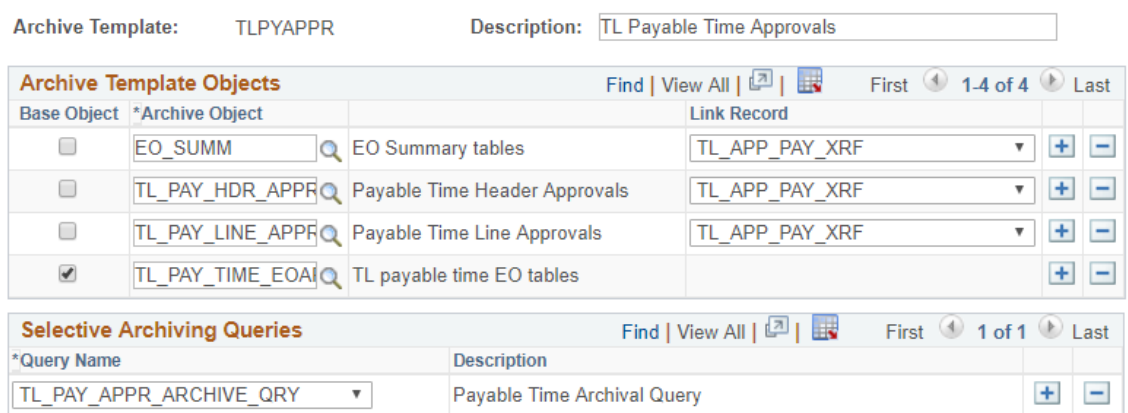

Template Allows Selective Restoring of Data From History

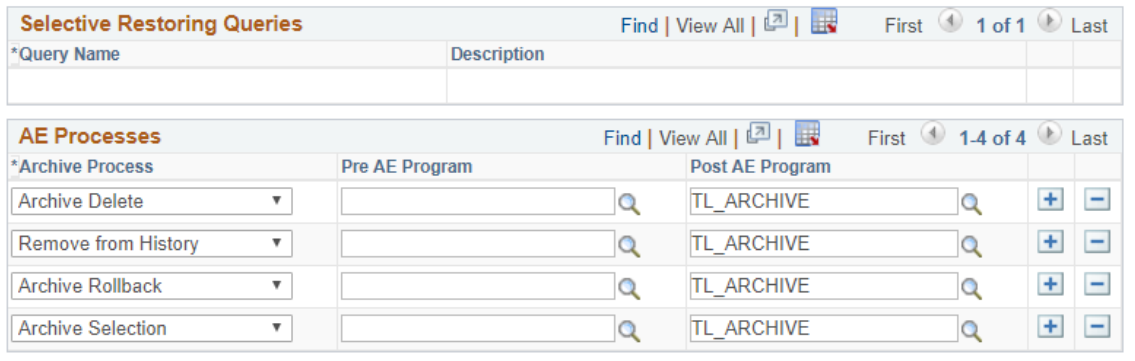

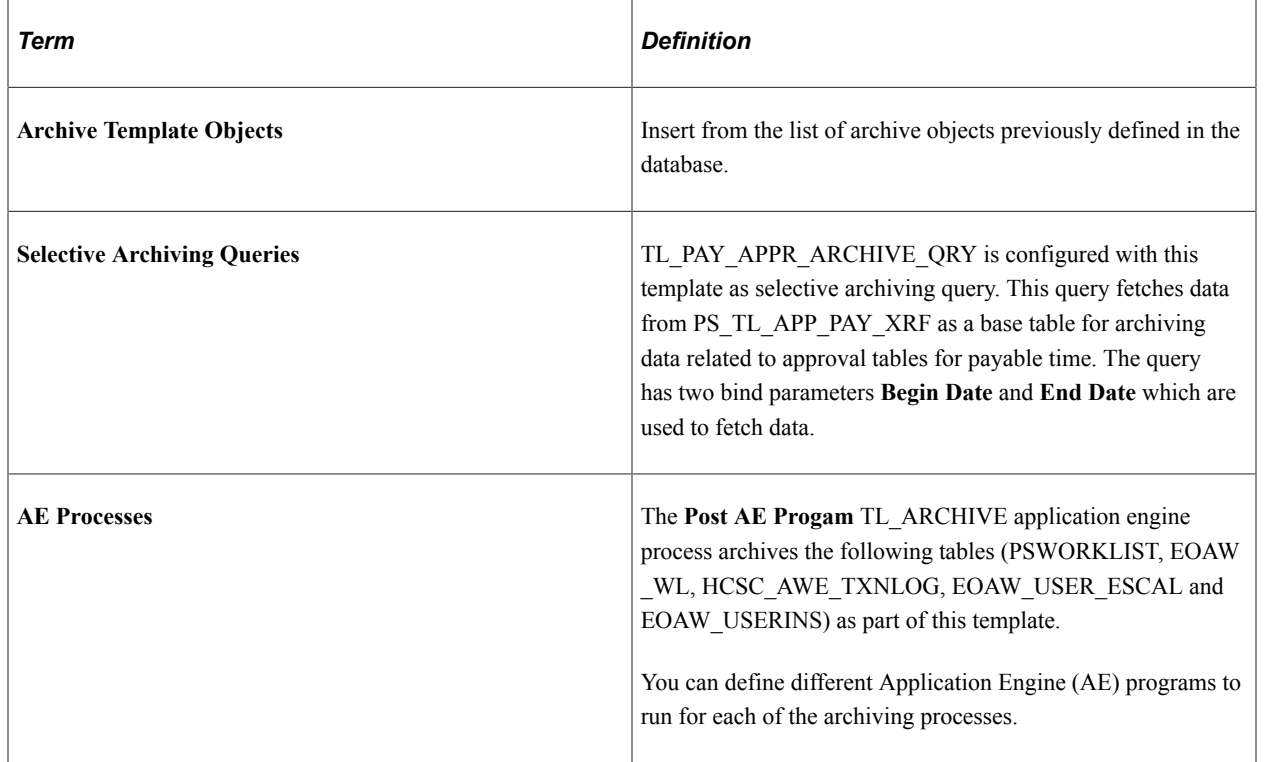

**Note:** This is a delivered template for archiving payable time approval related tables. If you are adding custom AE, then the logic to populate the aforesaid tables needs to be taken care of.

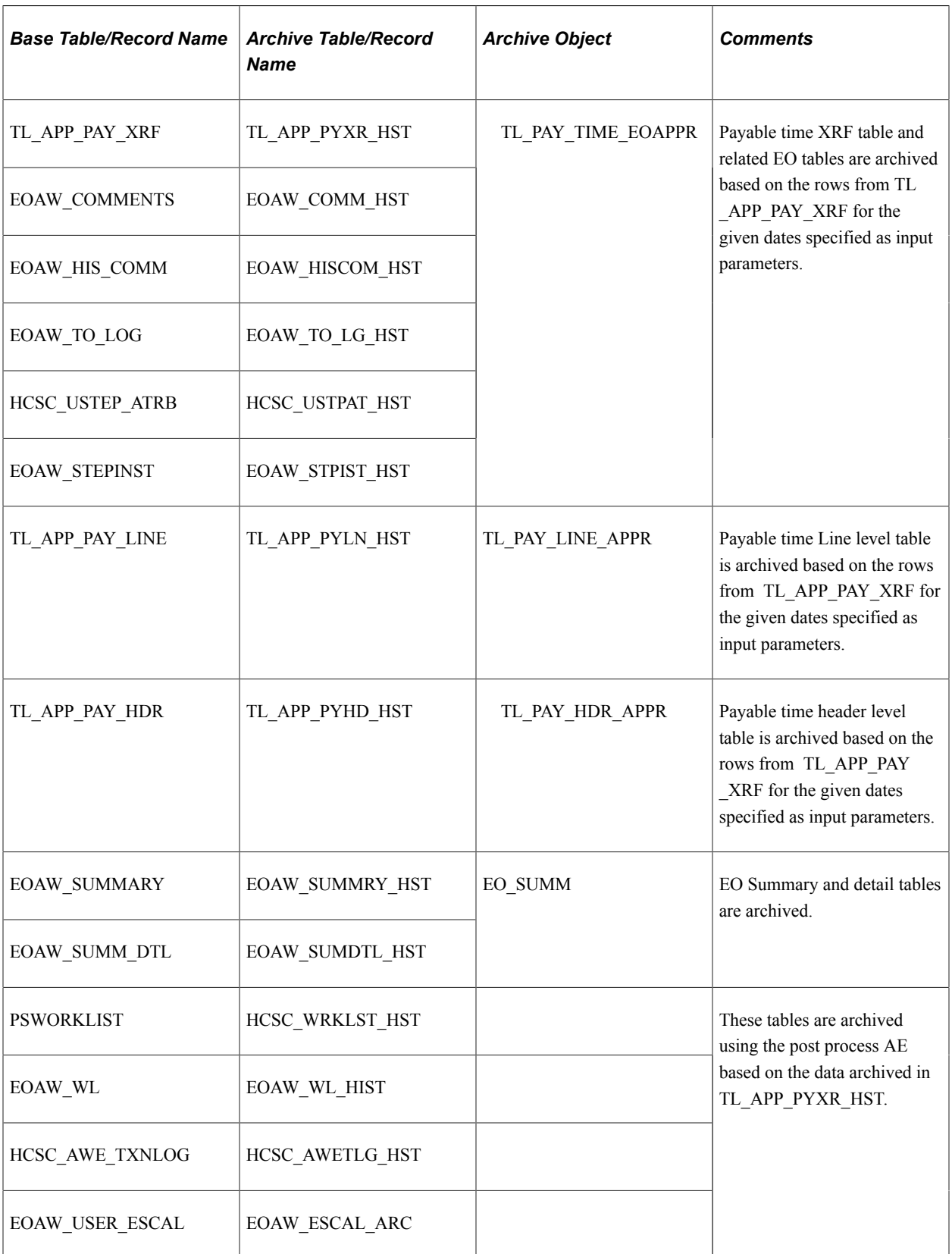

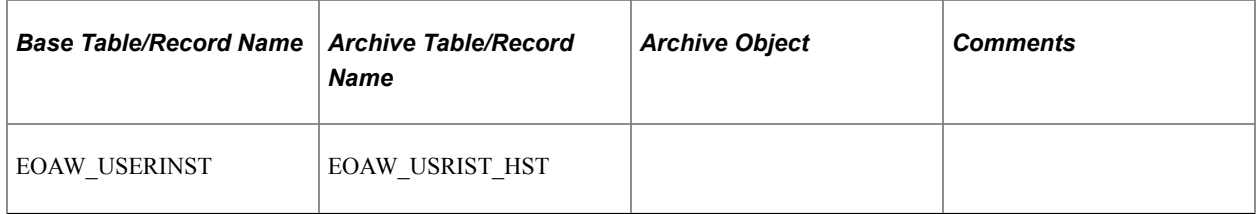

For more information, See "Using PeopleSoft Data Archive Manager" in PeopleTools: Data Management product documentation.

#### **Archiving Reported Time Approvals**

The archive Template TLRPAPPR is available for archiving Reported time approval-related tables. The tables that are archived as part of this template, are listed below.

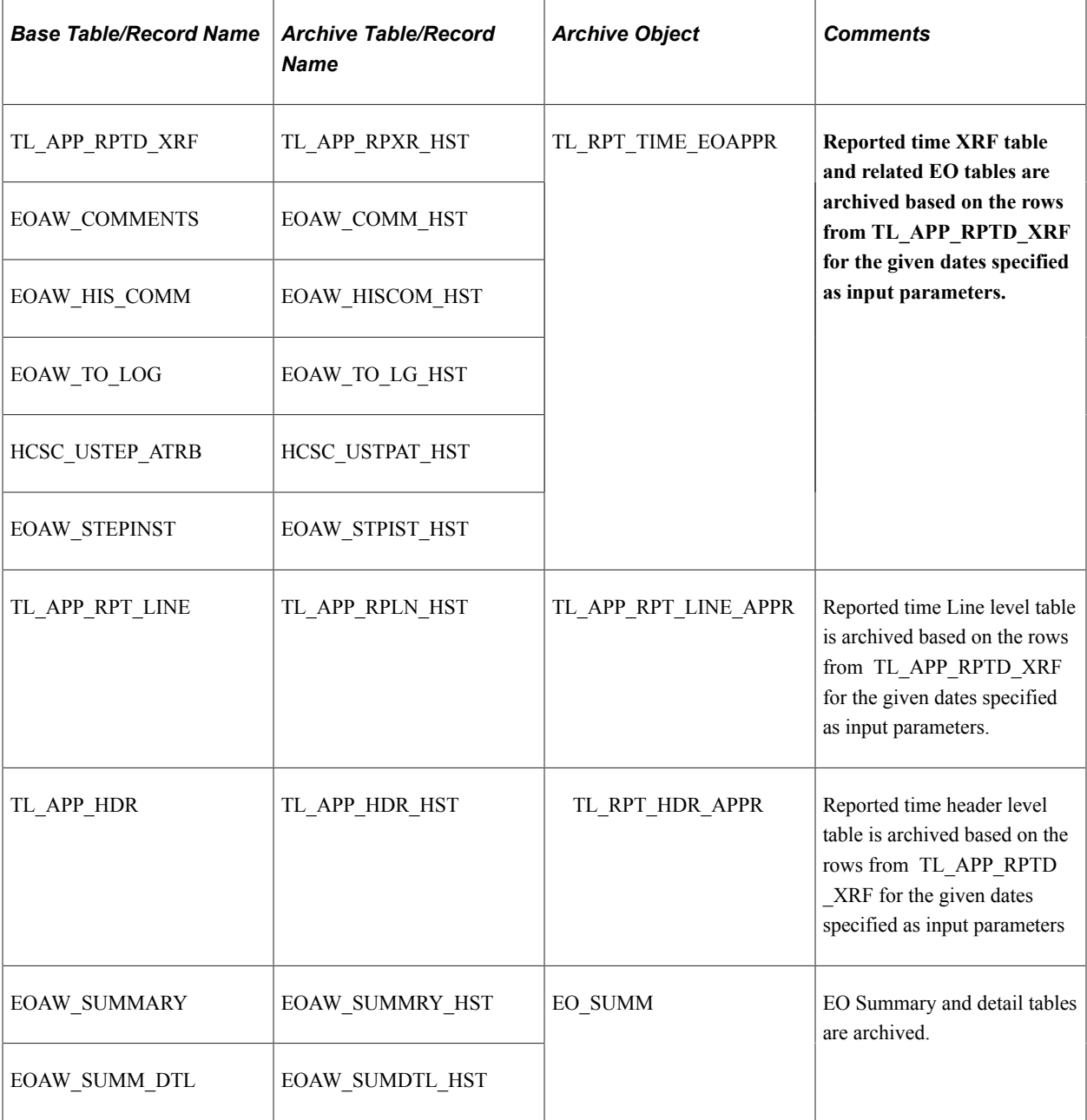

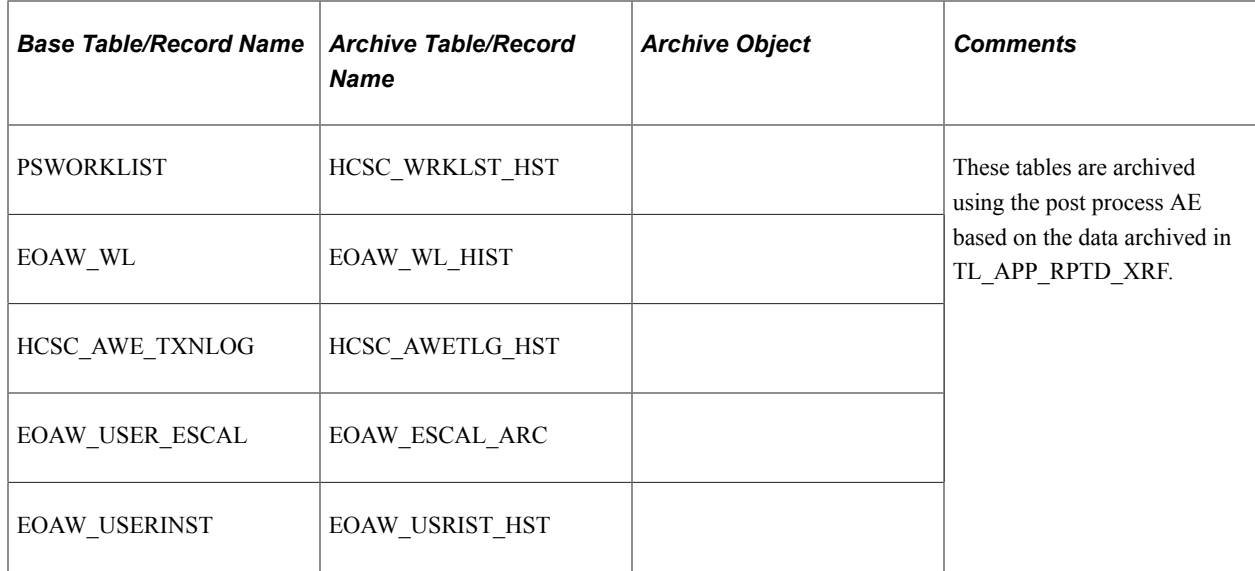

This example illustrates the fields and controls on the Manage Archive Templates page for Reported Time Approval archive. You can find definitions for the fields and controls later on this page.

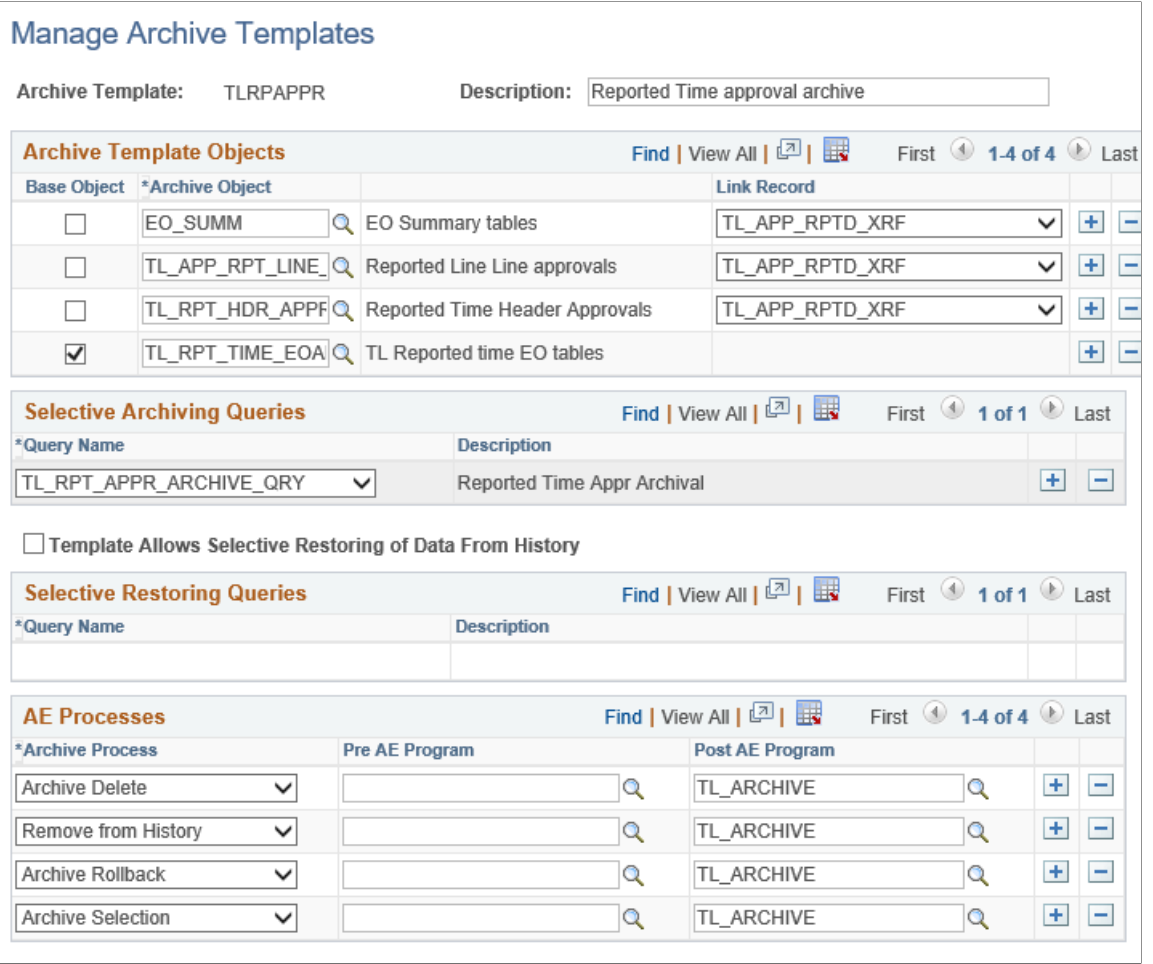

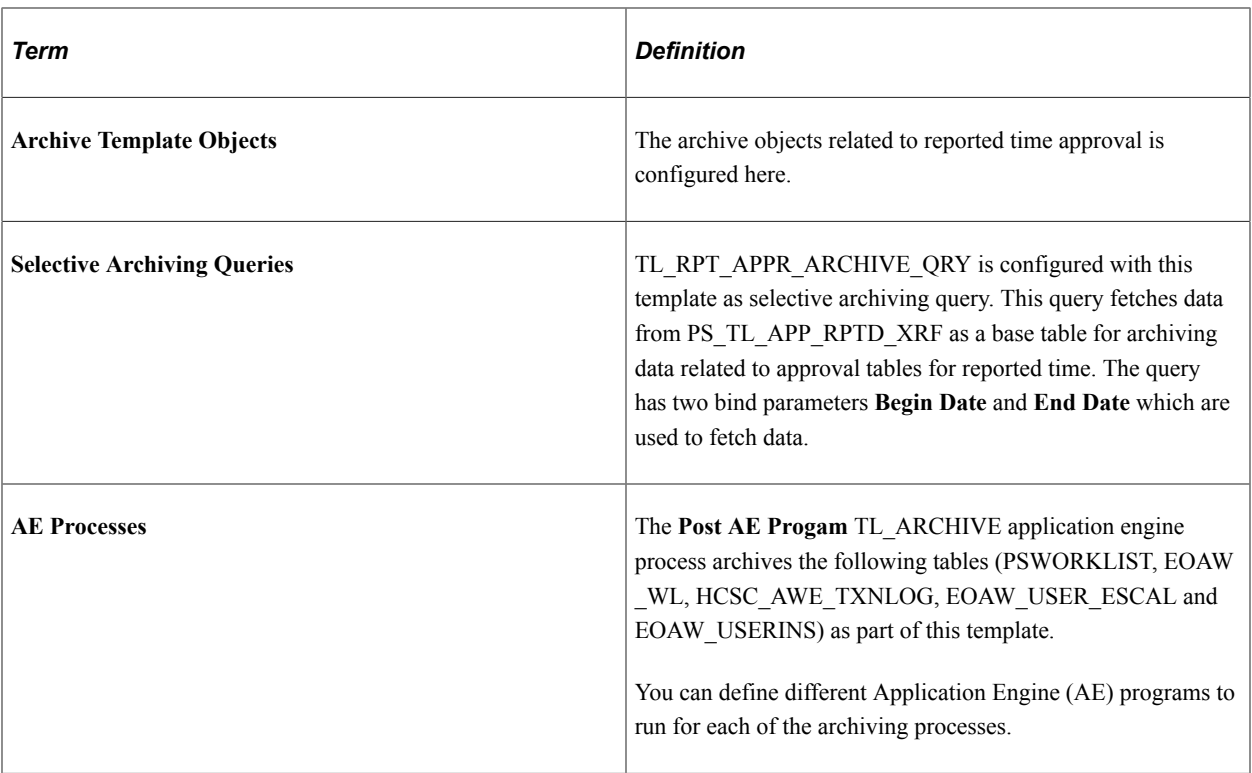

Understanding Time and Labor Chapter 3

## **Chapter 4**

# **Setting Up Basic Tables**

# **Understanding Time and Labor Implementation**

To implement Time and Labor, you must set up the following tables, processes, and features:

- Human Resource tables.
- Benefits tables.
- Time Zone Offsets table.
- Concurrent online processing.
- Time periods.
- Periods and period instances.
- Overtime limits.
- Calendars.
- Manager time calendar views.
- Compensatory time plans.
- Exceptions.
- PeopleSoft Application Engine sections.
- Validation criteria.

This example illustrates the tables and pages required to implement PeopleSoft Time and Labor

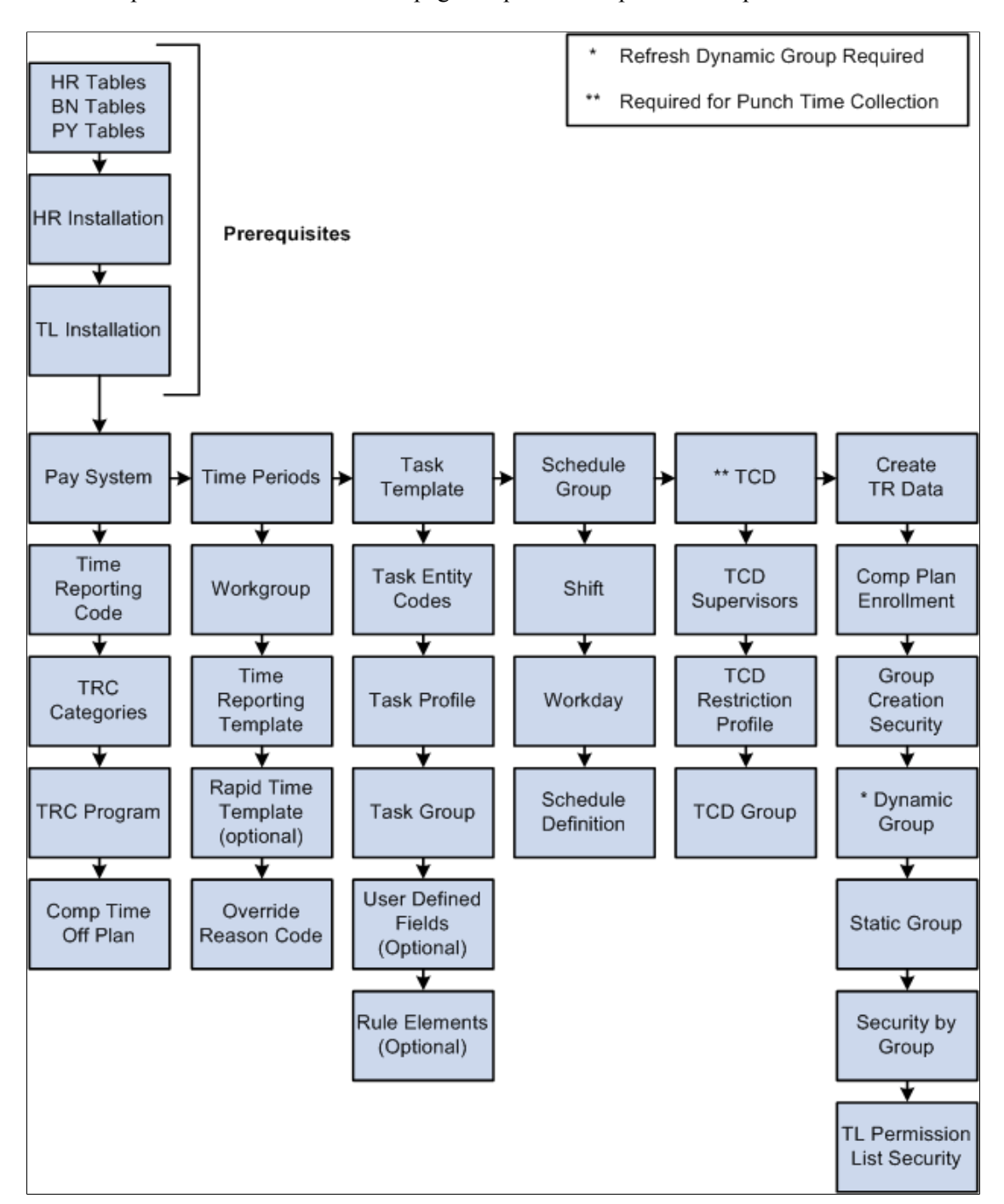

#### **Human Resource Tables**

The Time and Labor system uses Human Resources Management (HR) tables to extract all the basic information about your company that will be used during Time and Labor processing. You must set up these tables before you establish any other tables in the system. HR tables and data used by Time and Labor include the Company, Location, Department, Compensation Rate, Job Code, and Pay Group tables.

The following table shows how Time and Labor uses data extracted from Human Resources.

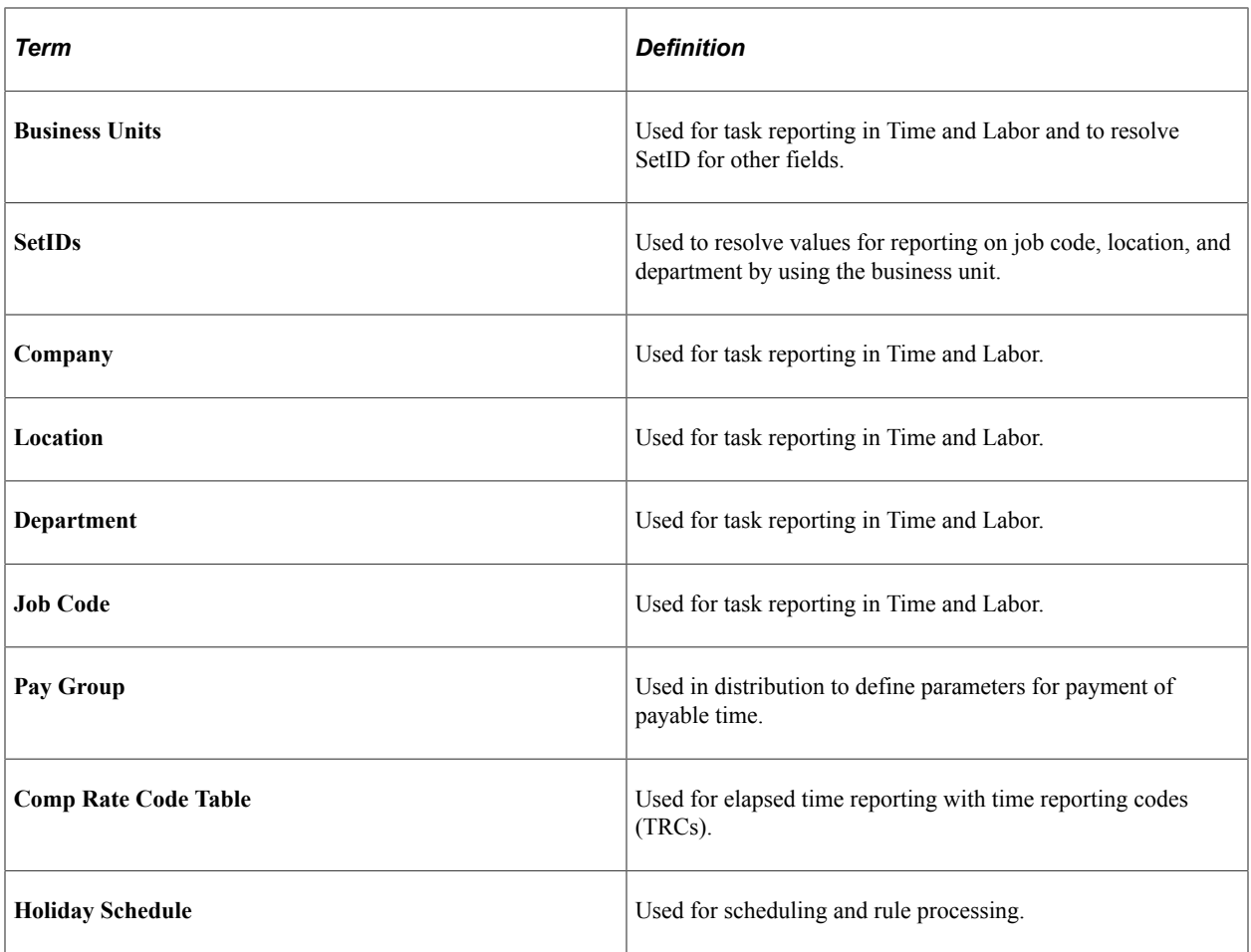

#### **Related Links**

"Working with Business Units" (Application Fundamentals)

"Working with TableSets" (Application Fundamentals)

"Entering Company Information" (Application Fundamentals)

"Establishing Locations" (Application Fundamentals)

"Maintaining Departments" (Application Fundamentals)

"Defining Job Subfunction and Job Function Codes" (Application Fundamentals)

"Administer Compensation Overview" (PeopleSoft Human Resources Administer Compensation)

"Setting Up and Assigning Work and Holiday Schedules" (PeopleSoft Human Resources Monitor Absence)

#### **Benefits Tables**

Benefits tables store leave plans and accrual balances. Time and Labor uses benefits tables for determining leave accrual balances. These tables include the Benefits Plan and Leave Plan tables. Set up these tables, in the following order, before setting up your Time and Labor tables.

- 1. Define all benefit plans by plan type, with vendor and group information.
- 2. Define the accrual rules for that plan on the Leave Plan table.

#### **Leave Plan Table**

To set up your leave plan, use the Leave Plan Table page. The Leave Plan table contains the service and accrual processing rules for a leave plan. The following steps must occur:

- 1. Selected Time and Labor on the Installation table.
- 2. If required by your organization, select the Allow Negative Balance check box on the Manual Accrual Processing section of the Leave Plan Table page.

The Max Negative Hours Allowed field becomes available.

3. Enter the number of negative hours you will allow for this plan in the Max Negative Hours Allowed field.

The Max Negative Hours Allowed field and the active association of time reporters to a leave plan is important for the Leave Validation processes within Time and Labor.

**Note:** Any changes you make to the Allow Negative Balance or the Max Negative Hours Allowed check boxes will trigger referential integrity processing to ensure that unpaid leave time is not invalidated. Similarly, any additions or changes you make to the plan type, coverage election, or benefit plan on the Leave Plan page will trigger referential integrity processing to ensure that unpaid leave time is not invalidated.

#### **Related Links**

[Check Leave and Comp Time Balances](#page-517-0)

## **Time Zone Offsets Table**

PeopleTools stores time/date information in only one time zone—the "Base Time Zone" you select at the time of installation. The base time zone may be set to the time zone of the company's headquarters, or perhaps to Greenwich Mean Time (GMT)—also known as UTC (Universal Coordinated Time).

When employees enter the hours they have worked in Time and Labor, they report time according to the local time zone and PeopleTools stores the information in the base time zone. The Time Administration process then converts the base time back to the local time for rules processing. To do this, it needs to know the time zone "offsets," or the differences between the local time and base time.

Two circumstances can occur when punch time is reported across a daylight saving boundary. These relate to either the transition to or from daylight saving. When transitioning to daylight saving, clocks are advanced by a fixed amount at a fixed time. Transitioning back from daylight saving clocks are put back by a fixed amount at a fixed time.

Let's look at an example:

- For the transition from daylight saving at 2:00 AM, the clocks will be put back one hour. This means that an employee starting work at 11:00PM the previous day and finishing at 7:00AM on the day that daylight saving occurred, will have really worked for an elapsed period of 9 hours, not the 8 hours indicated by the clock times.
- For the transition to daylight saving at 2:00AM, the clocks will be put forward one hour. This means that an employee starting work at 11:00PM the previous day and finishing at 7:00AM on the day that

daylight saving occurred, will have really worked for an elapsed period of 7 hours, not the 8 hours indicated by the clock times.

The following procedure explains how to select the base time zone and create time zone offsets.

To select the base time zone and create time zone offsets:

1. Select the base time zone on the PeopleTools Options page.

In the Base Time Zone field, select the time zone for storing all reported time.

2. Change the default settings on the Time Zone Data page and Daylight Savings page, if applicable.

The Time Zone Data page and Daylight Savings page display the default time zone settings delivered with PeopleTools. You can change the settings on these pages if you need to customize the information for your organization.

3. Create time zone offsets using the Time Zone Data page.

Click the Generate Query Offsets button on the Time Zone Data page to populate the time zone offsets table with values that represent the differences between the local and base time zones.

#### **Concurrent Batch Processing**

Using PeopleTools, you can control the number of batch application engine processes—such as the Time Administration batch process—that can run concurrently.

To increase the number of concurrent batch processes, use the Process Scheduler's Server Definition page to update the Max Concurrent field for Application Engine. (Navigation: PeopleTools, Process Scheduler, Servers.) You may also need to update the MAX API Aware field. The PeopleTools PeopleBook provides instructions for updating these fields.

See the product documentation for *PeopleTools PeopleSoft Process Scheduler*

#### **Concurrent Online Processing**

In addition to the Time Administration process, which runs in batch mode, Time and Labor includes the following online processes that are invoked from PeopleCode with the Call AppEngine function:

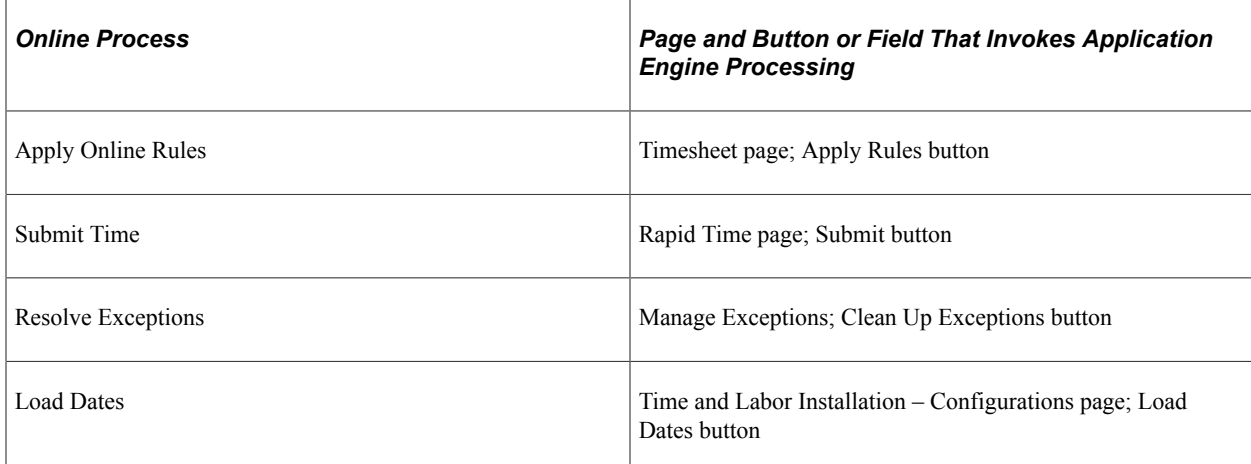

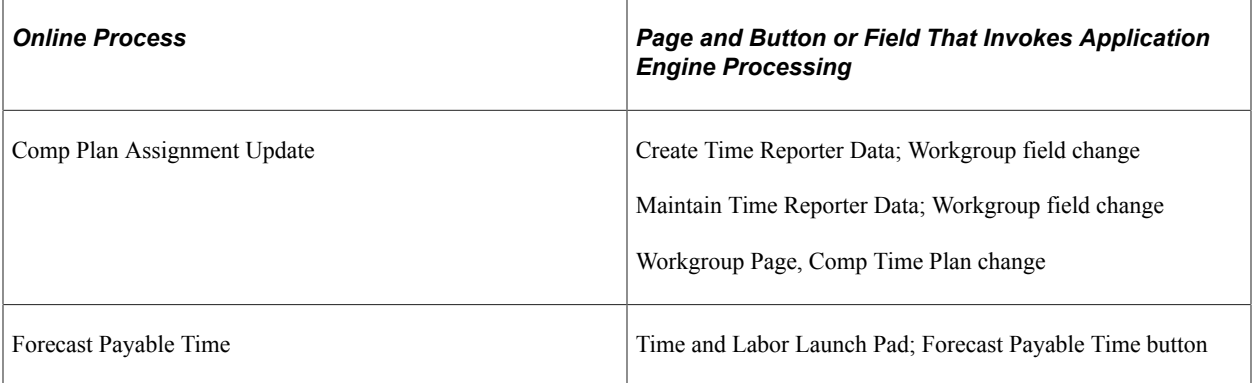

Multiple users can run online processes concurrently. The maximum number of concurrent processes depends on how many instances or images of the temporary tables are dedicated to online processing. Using the PeopleTools Options page (navigation: PeopleTools, Utilities, Administration, PeopleTools Options), you specify:

- The total number of instances you want the system to create for each temporary table (default  $= 3$ )
- The number of temporary table instances to create for online processes (default  $= 3$ )

**Note:** Application Engine programs are delivered to share temp tables; online processing requires dedicated temp tables.

When selecting the number of temporary table instances, keep in mind that a higher number increases the number of simultaneous users, but can also increase the consumption of disk space considerably.

#### **Example**

Assume that you use the default settings for the temporary tables, as previously described. According to these settings, three users can run online processes concurrently. So what happens if five users launch online processes simultaneously? The system runs the processes for the first three users, and as soon as temporary tables dedicated to online processing become available, runs the fourth, and then fifth processes.

#### **Time Periods**

You can define five types of periods in Time and Labor: daily, weekly, monthly, complex, and repeating. Although all period types are defined using the same set of pages, not all period types are used in the same way. For example, daily, weekly and monthly period types are used to create time reporting periods, but complex and repeating periods have no application to time reporting—their only purpose is to define periods for rules processing. This section discusses the different uses of periods in the system, and contains important information on when you can use each period type. Periods have the following uses in the Time and Labor system:

#### **Time Reporting**

Define periods for time reporting purposes; for example, employees in your company might report time for a day, a week, or a month at a time. Align these time periods to your pay period, billing cycle, or fiscal period. Although you can define as many as five different types of periods using the Time Period pages, only three types of periods are for time reporting purposes: daily, weekly, and monthly. Two additional periods' types—complex and repeating—are for rules creation. These time periods can be associated on

the Maintain Time Reporter Data page, or the Workgroup page to derive the time period display on the Timesheet page.

#### **Determining Periods to Process**

Time and Labor uses time periods, identified by the time period ID on each time reporter's workgroup, to help determine the correct time periods to process (and pass to Payable Time) when you run the Time Administration process. To determine the correct weekly periods to process, Time and Labor looks to the period ID associated with the time reporter's workgroup.

#### **Determining Rule Application**

Time periods determine the range of dates to which a rule applies. For example, for a rule program containing a daily, weekly, and monthly rule, build a calendar containing the periods to which each of these rules applies. For each rule period (daily, weekly, and monthly), define the corresponding calendar period containing the data needed to process the rule.

When defining calendar periods to correspond to rule periods, use the same period types used in time reporting (daily, weekly, monthly). In addition, define repeating and complex period types to use in connection with complex and repeating rule periods. For example, consider the following complex rule that looks at time reported on the last Sunday in April.

*Example:* If a time reporter works on the last Sunday in April, the employee will automatically receive four hours plus the time he or she actually reports for the day.

For this rule to work, identify the last Sunday in April by creating a complex period. Otherwise, the system will not know which day to look at.

#### **Tracking Attendance**

For attendance tracking in Time and Labor, specify the time periods for which to track absences, late punches, early departures, and so forth (for example, late punches in a day, absences per week). Use the three time-reporting period types for tracking attendance.

#### **Determining Overtime Limits**

For evaluating overtime balances, specify the time periods to track if time reporters are exceeding the amount of overtime that can be taken within a given period. Use the three time-reporting period types for tracking overtime balances.

#### **Determining Current and Prior Period Time**

Periods help the system distinguish between prior, current and future time (time entered for periods that have been processed as opposed to time for the current period). To determine whether time reporters are entering time for the current period or a prior one, the system looks at the current date for which time reporters report time and compares this date to the current period start and end dates on the time period calendar. The system first looks for a time period on the Maintain Time Reporter Data page for the time reporter and, if one is not defined there, uses the time period on the workgroup to distinguish current from prior period time.

#### **Related Links**

[Establishing Time Periods](#page-100-0)

[Understanding Time Administration](#page-350-0) [Defining Attendance Programs](#page-438-0) [Understanding the Time Administration Process Flow](#page-478-0)

## **Periods and Period Instances**

All time period definitions include the period length (for example, you could define a weekly period to have a length of one week, two weeks, and so on) and the frequency of the time period. The definition of time and frequency is separate from the time period calendar to make reusing time periods easy and to provide maximum flexibility during setup.

To define a time period:

1. Define the different period types to use for time reporting, tracking attendance, or processing rules.

**Note:** Each time you create a time period using one of the time period pages described in this section, the system generates a time period ID. This ID uniquely identifies the time period.

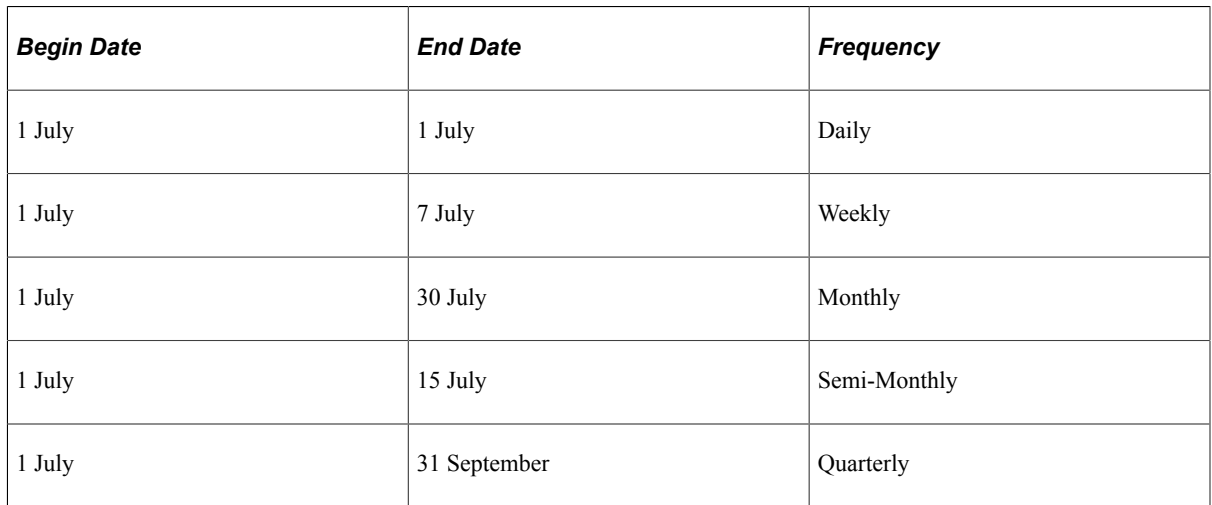

2. Generate period instances.

Generate actual "instances" of period types on a calendar by running the Build Time Period Calendar Process. For example, a defined weekly period begins on Monday and ends on Sunday. This period doesn't exist in the system until instances of it are generated on a calendar. To create periods based on your period definition:

- a. Define the start and end dates of your calendar. (for example, 1 February 2000 to 1 February 2001).
- b. Specify the period types to include (daily, weekly, monthly, and so on).
- c. Generate actual periods by running the Build Time Period Calendar process.
- 3. Define additional components.

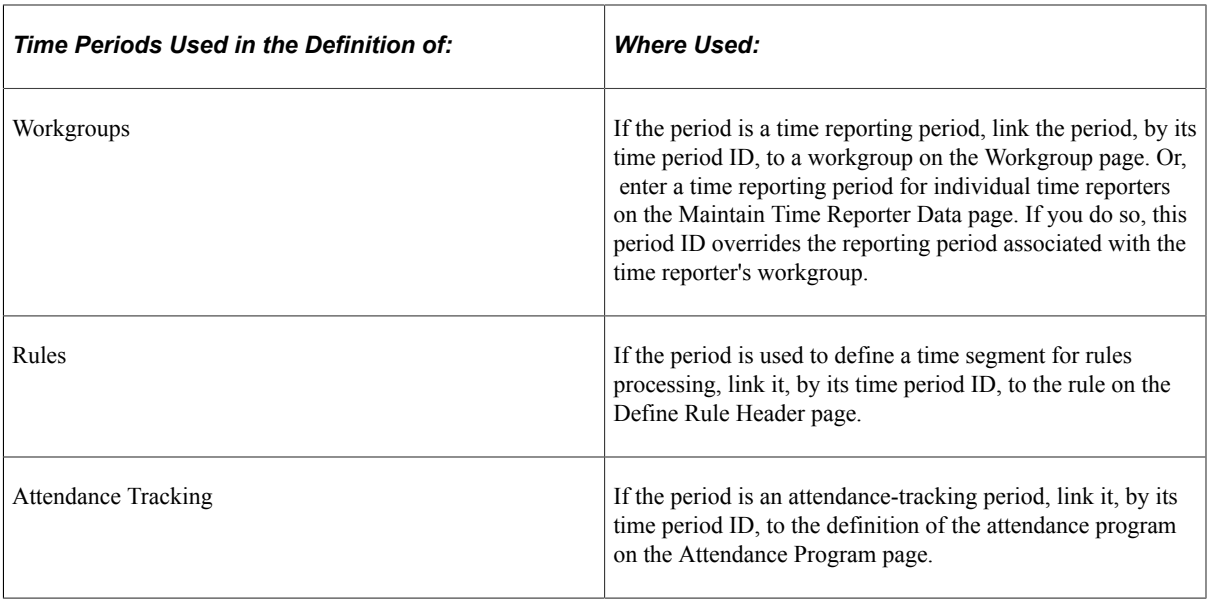

#### **Related Links**

[Establishing Time Periods](#page-100-0) [Building and Viewing Time Period Calendars](#page-112-0)

#### **Planned Overtime Features**

The basic overtime functionality of Time and Labor requires no special setup—employees can enter requests for overtime and managers can accept or deny requests. The following optional features require setup:

- Track overtime balances by period.
- Establish overtime limits that trigger a warning, when exceeded, on the manager's approval page.
- Base overtime limits on months of service.
- Enable workflow so that employees and managers are automatically notified when overtime requests are submitted, approved, or denied.

You assign overtime limits to workgroups, consequently, the same overtime limits apply to all employees in the same workgroup.

#### **Time Period Calendars**

After defining time periods, launch the Build Time Period Calendar process to create instances of these periods for a week, a month, or years. The Build Time Period Calendar process:

• Builds time period calendars using the specified start and end dates.

These dates do not have to correspond to pay period begin and end dates.

• Enables you to select the time periods to be included in the calendar build process.

- Provides the option to rebuild calendars to change or delete your time period definitions.
- Enables you to update an existing calendar to expand (or contract) the calendar range (that is, to change the start and end dates of the calendar while preserving existing time period definitions).

Before running the calendar build process, define the start and end dates of the calendar that will include the periods defined earlier using the period definition pages. Specify the period types or period ID's to include in (or exclude from) the calendar build. For example, you could use all the defined period types or just one, specific period. To do this, use the Build Time Period Calendar page.

#### **Related Links**

[Building and Viewing Time Period Calendars](#page-112-0)

### **Manager Time Calendar View Options**

Time and Labor provides many options and combinations for viewing time management calendar information. The Calendar View Options page assists in determining what will be displayed on the time calendar pages. Use the Calendar View Options page to define the time reporting codes, using TRC Value lists, which will display on the manager time calendar views, as well as associate color coding to the TRC lists and other time related data.

Each TRC or time-related event defined on the Calendar View Options page appears on the time calendar pages when applicable. The time appears in the grid associated to the time reporter who reported the time, overlaying the color associated with the particular time event. The symbols are optional, both in defining them and also using them on the time calendar pages.

The Calendar View Options page is divided into two primary sections — the Reported/Payable Time section and the Scheduled Time and Exceptions section.

## **Compensatory Time Plans**

Time and Labor enables you to define compensatory time plans. Compensatory time plans provide the ability to administer time off instead of pay. Unlike other leave accruals, where Time and Labor uses the employee's leave balance records maintained in Human Resources, Base Benefits to determine leave availability, compensatory time is administered entirely within Time and Labor. The system maintains each instance of a time reporter's earned compensatory time and the quantity and date earned. This gives you the ability to set expiration periods for individual instances of earned compensatory time.

For example, you may have one compensatory time plan for overtime and another compensatory time plan for meeting or exceeding a deadline. You can establish as many different plans as your organization requires and you can assign a time reporter to one or more compensatory time plans. When compensatory time is entered, the system adds to or deducts from a time reporter's compensatory time balance according to the established rules. If the time entered is within allowed limits, the balance is adjusted and maintained automatically. You do not have to manually change employee's compensatory time balances. The Time Administration process processes compensatory time plans during post-rules processing.

#### **Related Links**

[Understanding the Time Administration Process Flow](#page-478-0)

## **Exceptions**

Exceptions are user- and system-defined warnings and errors to indicate a problem with a time reporter's time or a problem in the system. Exceptions are tied to the Time and Labor message sets in the message catalog. Defining exception conditions gives control over time reporting messages and warnings. You can keep an audit trail on resolved exceptions for problems, such as how many times an employee is tardy. If you choose to have the exception archived, you can run a query on resolved exceptions to track trends. By making exceptions allowable, you can track low-severity exceptions, and the system will create payable time without the need to make changes to reported time.

The system creates exceptions based on rules, which are defined in Time Administration, or errors that have been generated as a result of reporting time (specifically in the Time Validation process).

Almost all of the system-delivered exceptions have an exception severity of *High* and are defined as *Not Allowable.* These exceptions must be resolved before the Time Administration process creates payable time. You can change the severity and the allowable flag for system-delivered exceptions.

Exceptions that begin with *TLX* work with delivered attendance tracking and validations. The exceptions for attendance tracking are of a low severity, whereas the exceptions for validation are of high severity. These include validations for task reporting, time reporting codes, compensatory and leave time validations, and time reporter status validations.

The system-delivered validation sets are ST\_SUBMIT, ST\_TA and ST\_ALL. If you don't want to have all the validations in this set run during processing, create a validation set and define which validation definitions to include. The ST\_TA validation set represents all validations selected to run in Time Administration but not Submit Time. The ST\_SUBMIT validation set represents all validations selected to run in Submit Time, but not in Time Administration. The ST\_ALL validation set has all validations selected to run in both Submit Time and Time Administration. Each validation is configurable as to whether it is run in Submit Time, Time Administration, neither or both.

Establishing exceptions is the first part of setting up validation criteria so that the Time Validation process can generate exceptions correctly. You also need to set up PeopleSoft Application Engine sections and validation definitions in order for the system to generate exceptions through the Submit Time process. Validation definitions tie the SQL and exception information together to provide the system with a reference and a way to execute exceptions.

This graphic illustrates the areas that need to be set up so that the system can generate exceptions and perform validations during processing.

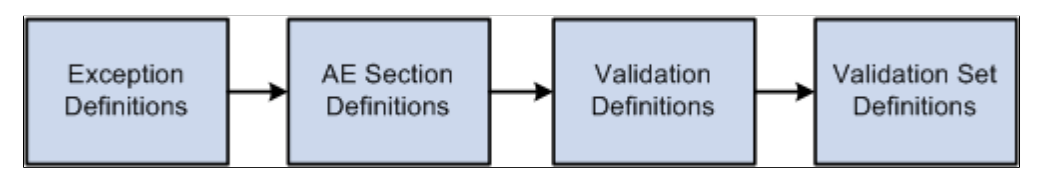

To establish user-defined exceptions, set up Time and Labor messages in the message catalog using PeopleTools. See the product documentation for *PeopleTools: PeopleSoft Application Designer Developer's Guide.*

## **PeopleSoft Application Engine Sections**

After you've defined exceptions, you define your PeopleSoft Application Engine sections. Application Engine is a feature of PeopleTools that allows you to write software to perform SQL and PeopleCode

processing against the data. An Application Engine program is composed of one or more Application Engine sections. Each Application Engine section typically does one discrete piece of work and is akin to a subroutine, paragraph, procedure of function in a more traditional programming language. Application Engine sections can include referential integrity or validation processing. For each Application Engine section you create, you'll specify which kind of processing should occur.

## **Validation Criteria**

For the validation process, the system determines the validations to be processed and retrieves the related PeopleSoft Application Engine section names. Each validation definition specifies the Application Engine section name that implements the validation. Control is returned to the Process Validations function upon completion and the system calls the next PeopleSoft Application Engine section.

#### **Related Links**

[Defining PeopleSoft Application Engine Sections](#page-132-0)

# **Setting Up System Defaults and Loading Dates**

This section discusses how to set up system defaults and load dates, using the TL Installation (TL\_INSTALL) component.

## **Pages Used to Set Up System Defaults and Load Dates**

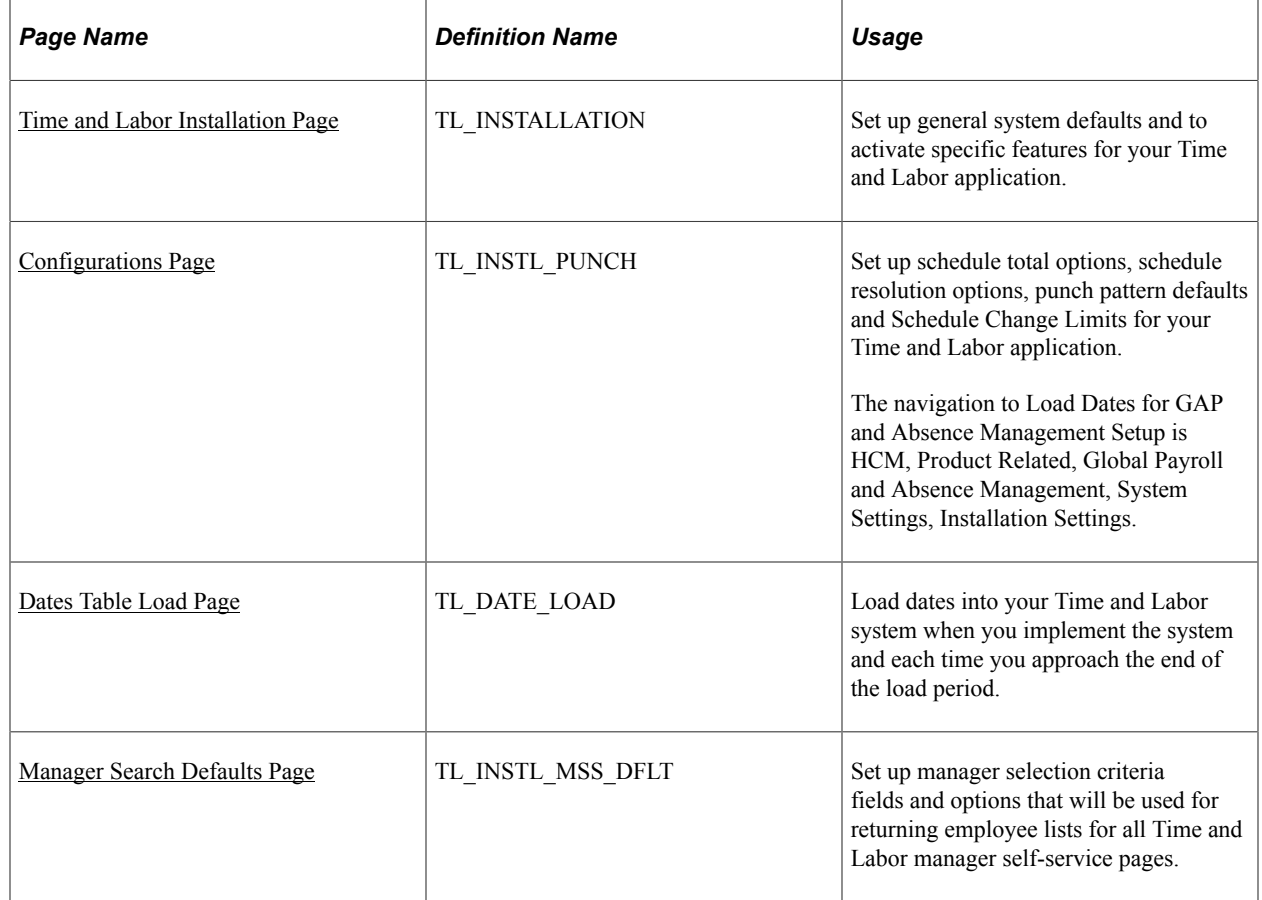

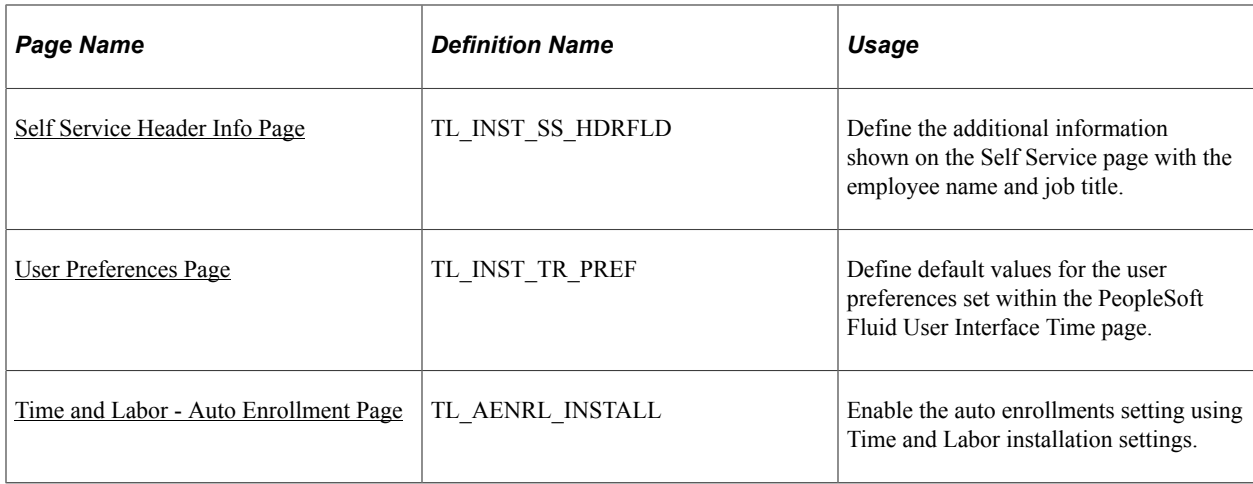

### <span id="page-60-0"></span>**Time and Labor Installation Page**

Use the Time and Labor Installation page (TL\_INSTALLATION) to set up general system defaults and to activate specific features for your Time and Labor application.

Navigation:

#### **Set Up HCM** > **Install** > **Product Specific** > **Time and Labor Installation** > **Time and Labor Installation**

This example illustrates the fields and controls on the Time and Labor Installation page. You can find definitions for the fields and controls later on this page.

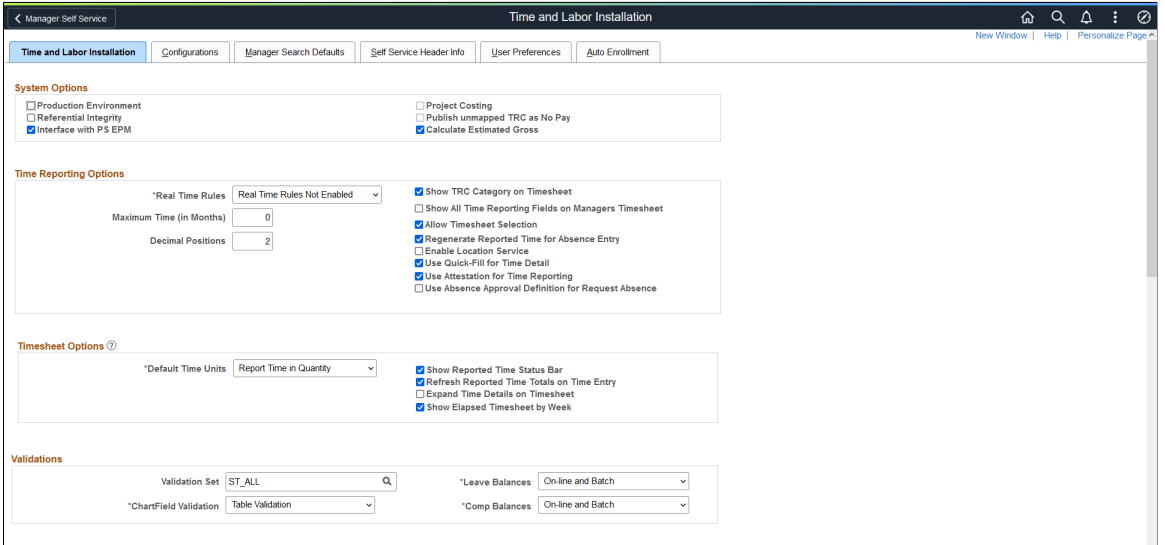

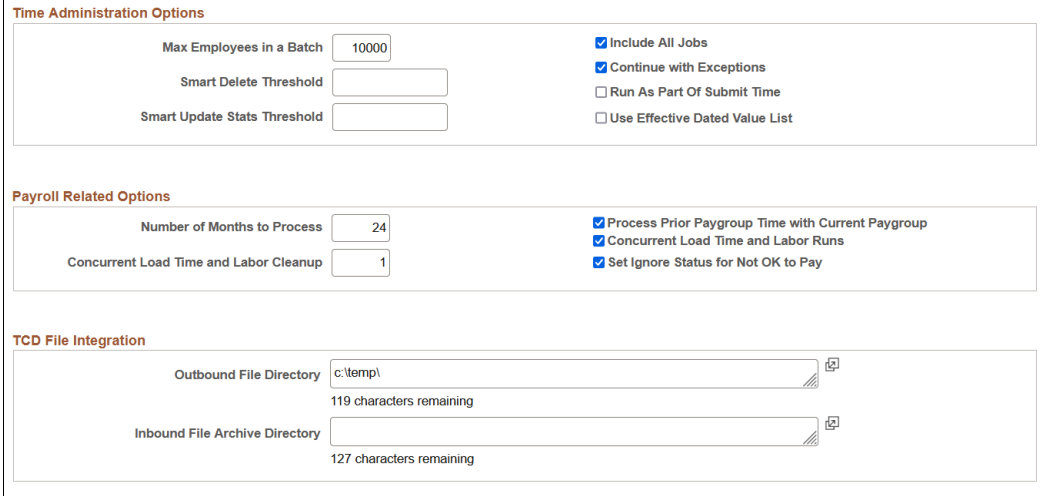

This example illustrates the fields and controls on the Time and Labor Installation page. You can find definitions for the fields and controls later on this page.

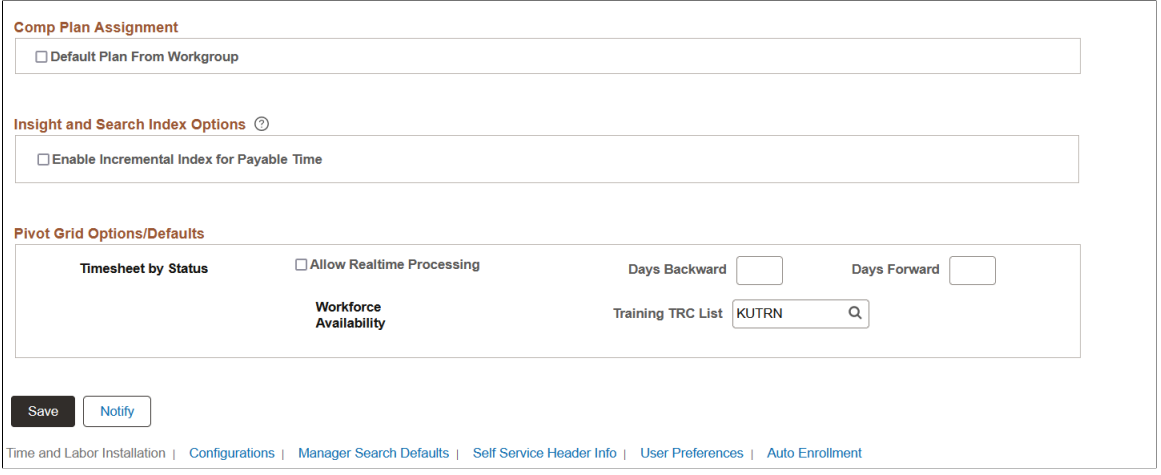

#### **System Options**

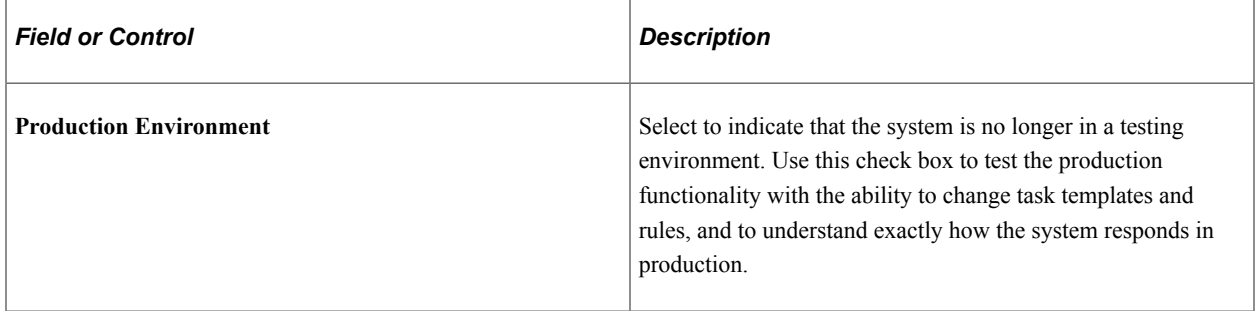

The following table describes how certain processes function when the **Production Environment** check box is selected or cleared.

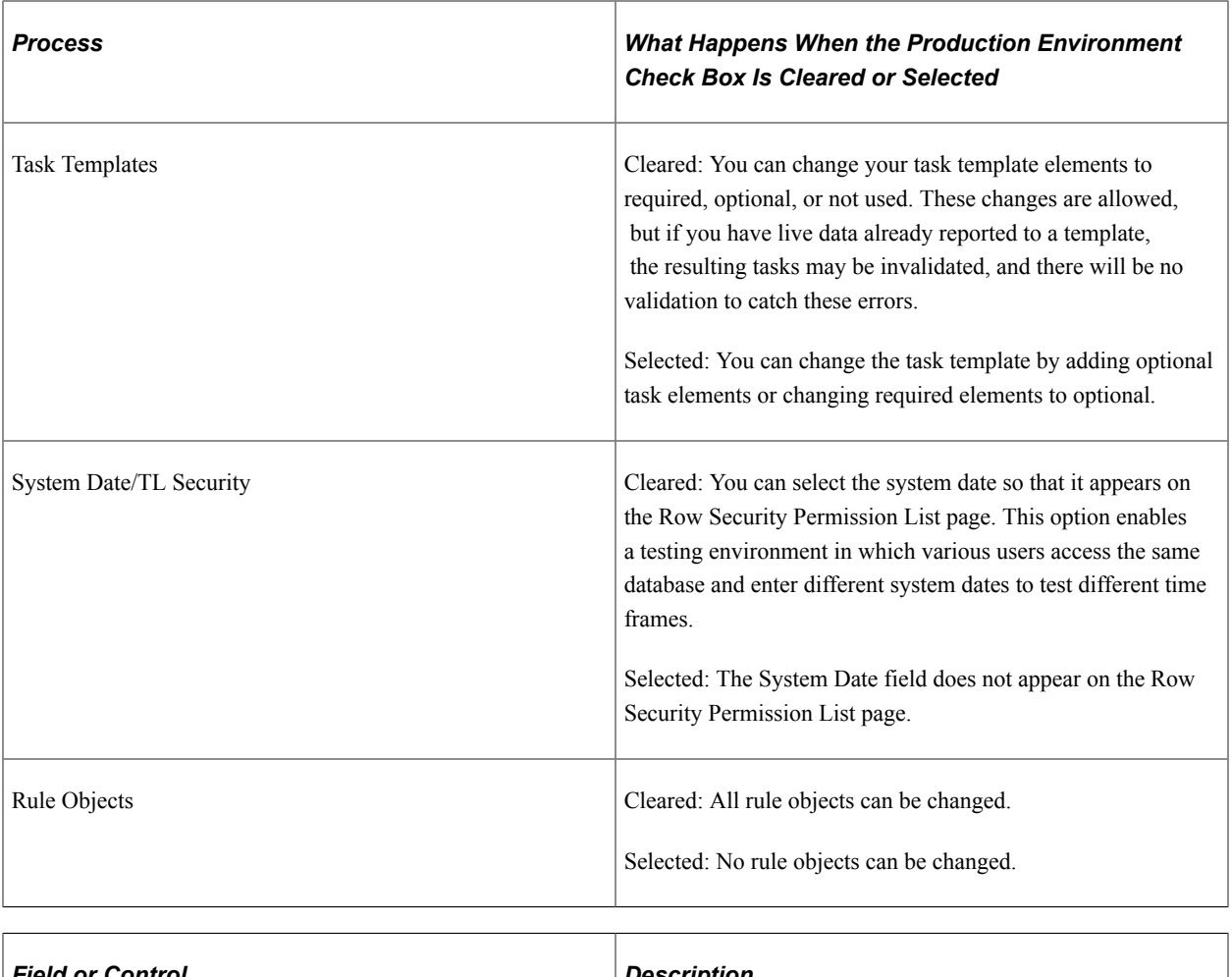

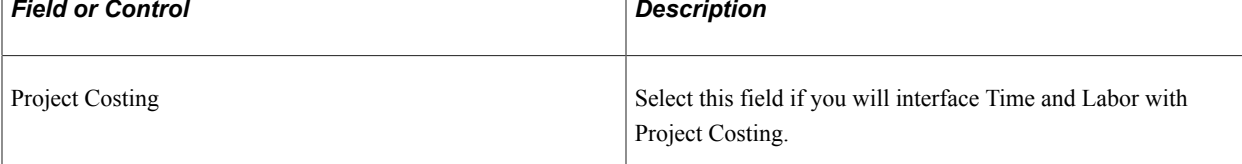

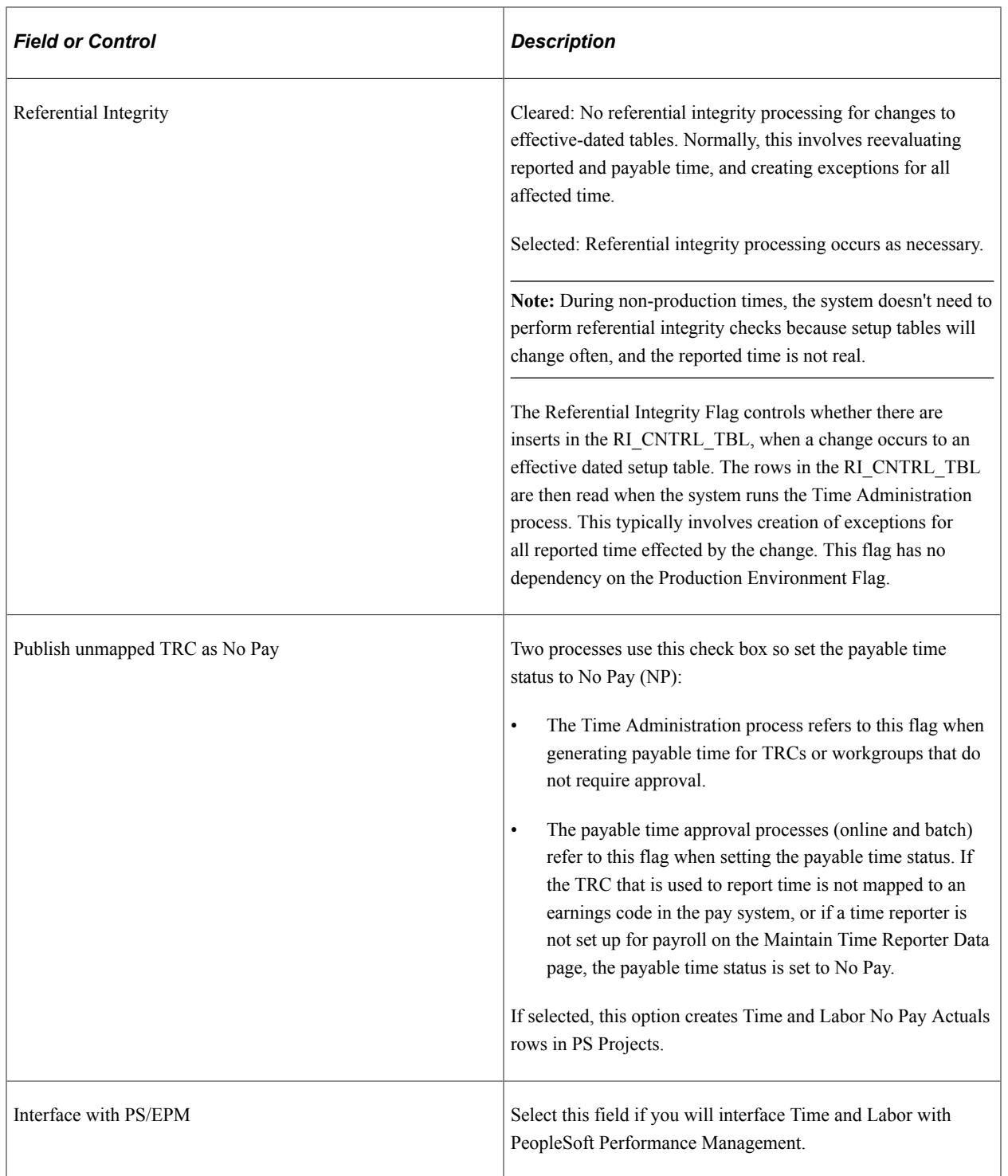

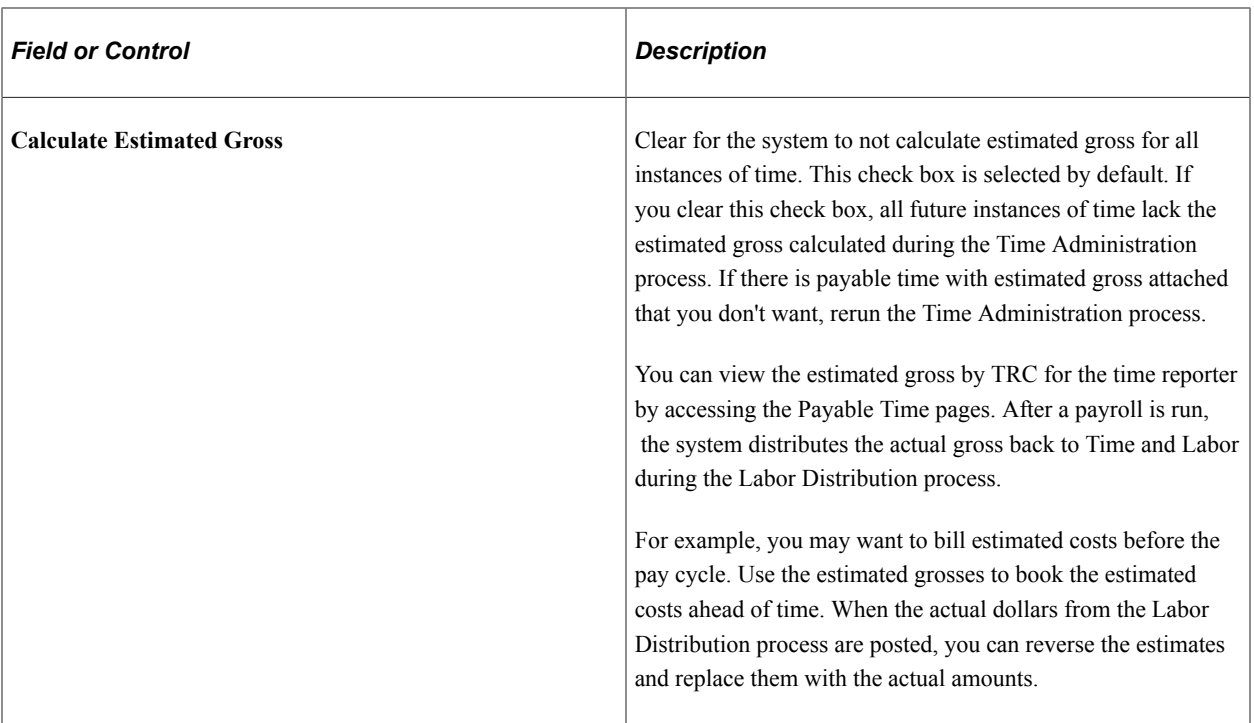

# **Time Reporting Options**

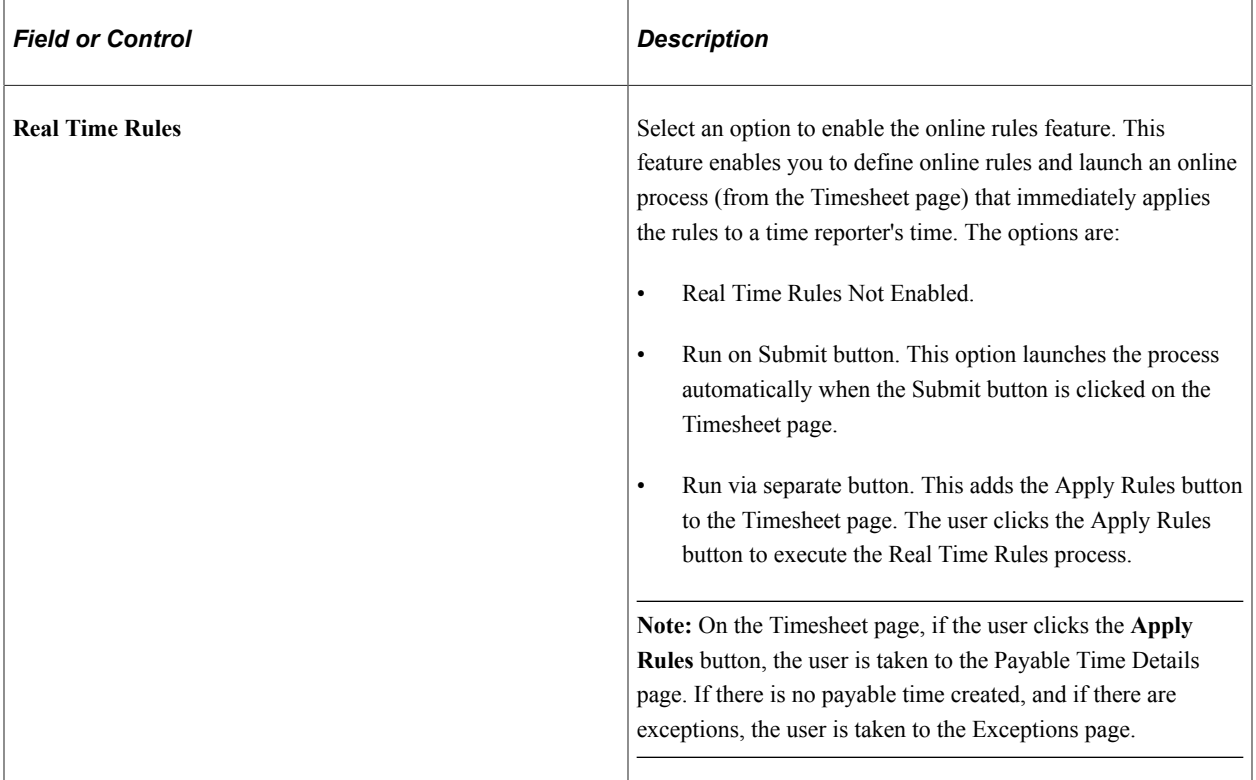

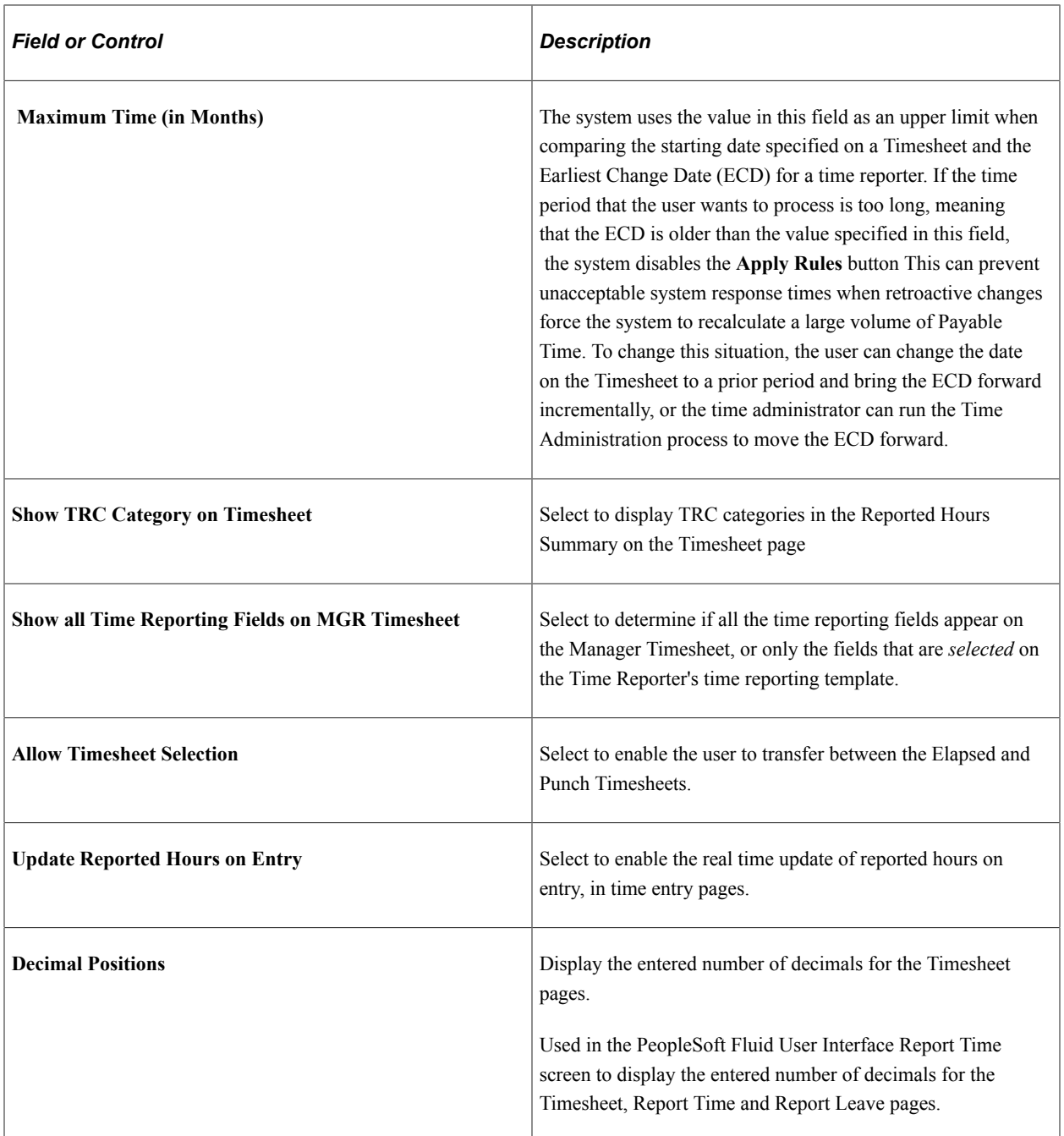

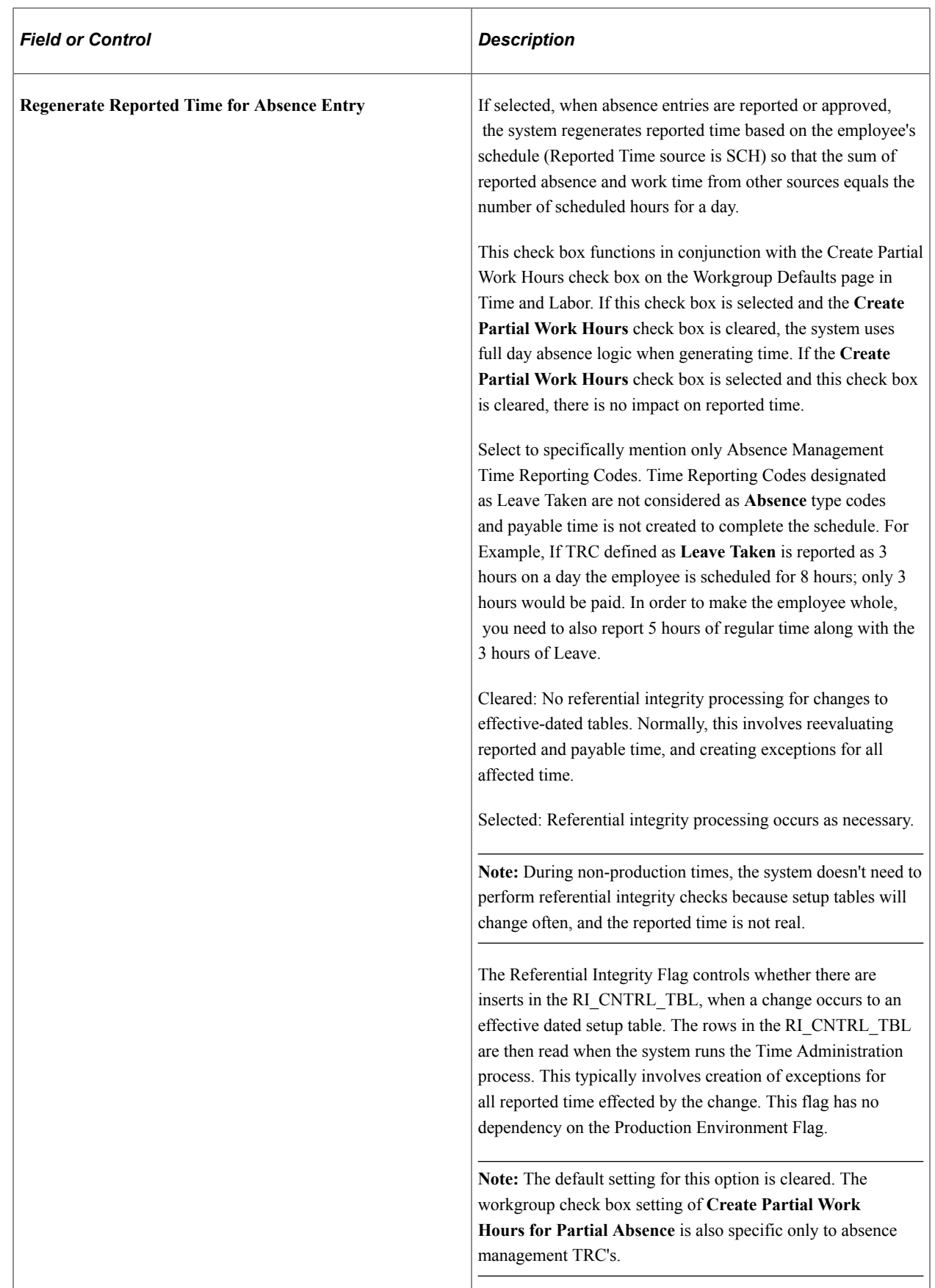

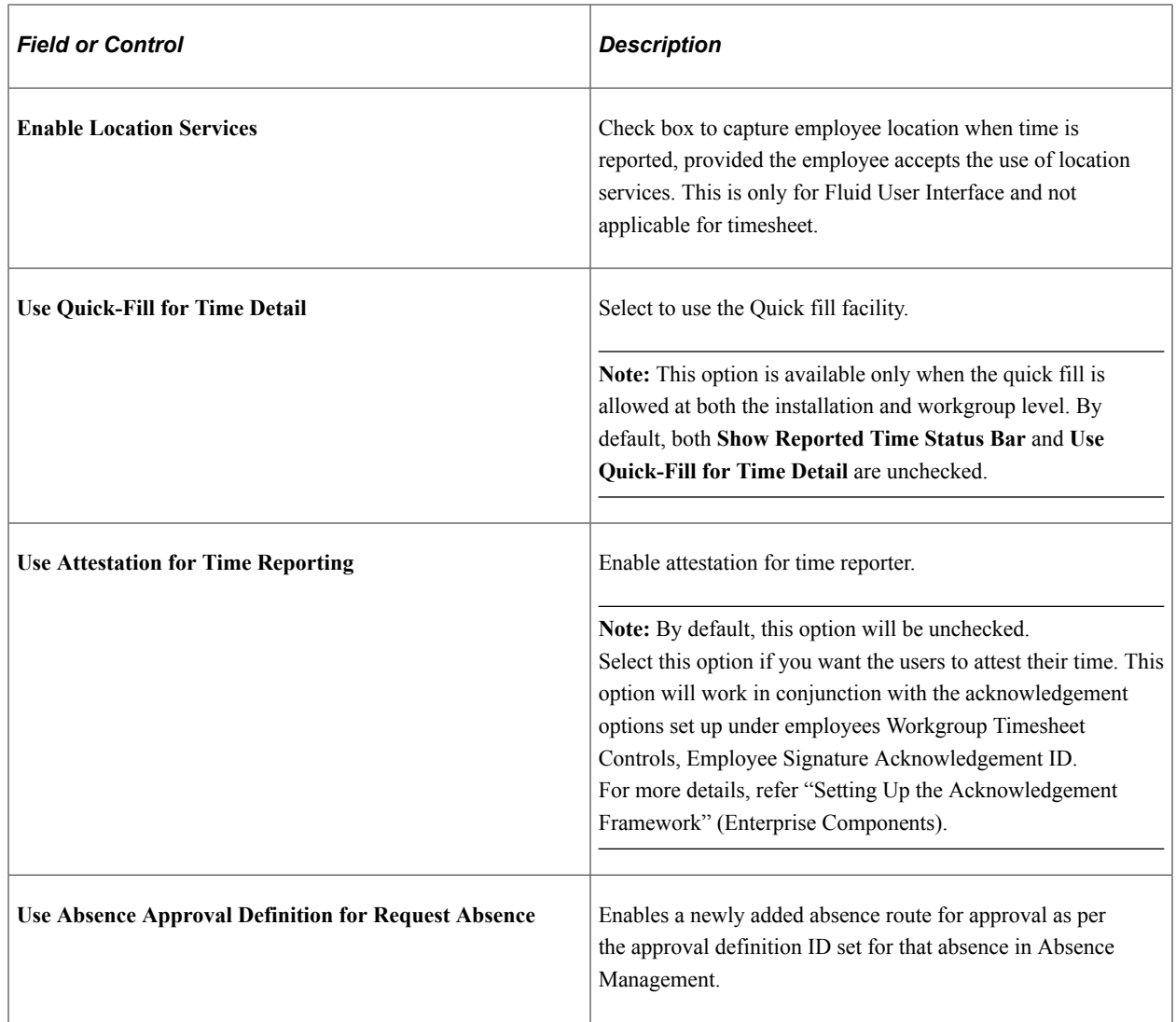

#### See [Setting Up Workgroups.](#page-141-0)

**Note:** The Learning Management field on the Products page (Set Up HCM, Install, Installation Table), needs to be selected, in order for the user to view LM training data icons in Manage Schedules, Monthly Schedules and Calendars.

## **Timesheet Options**

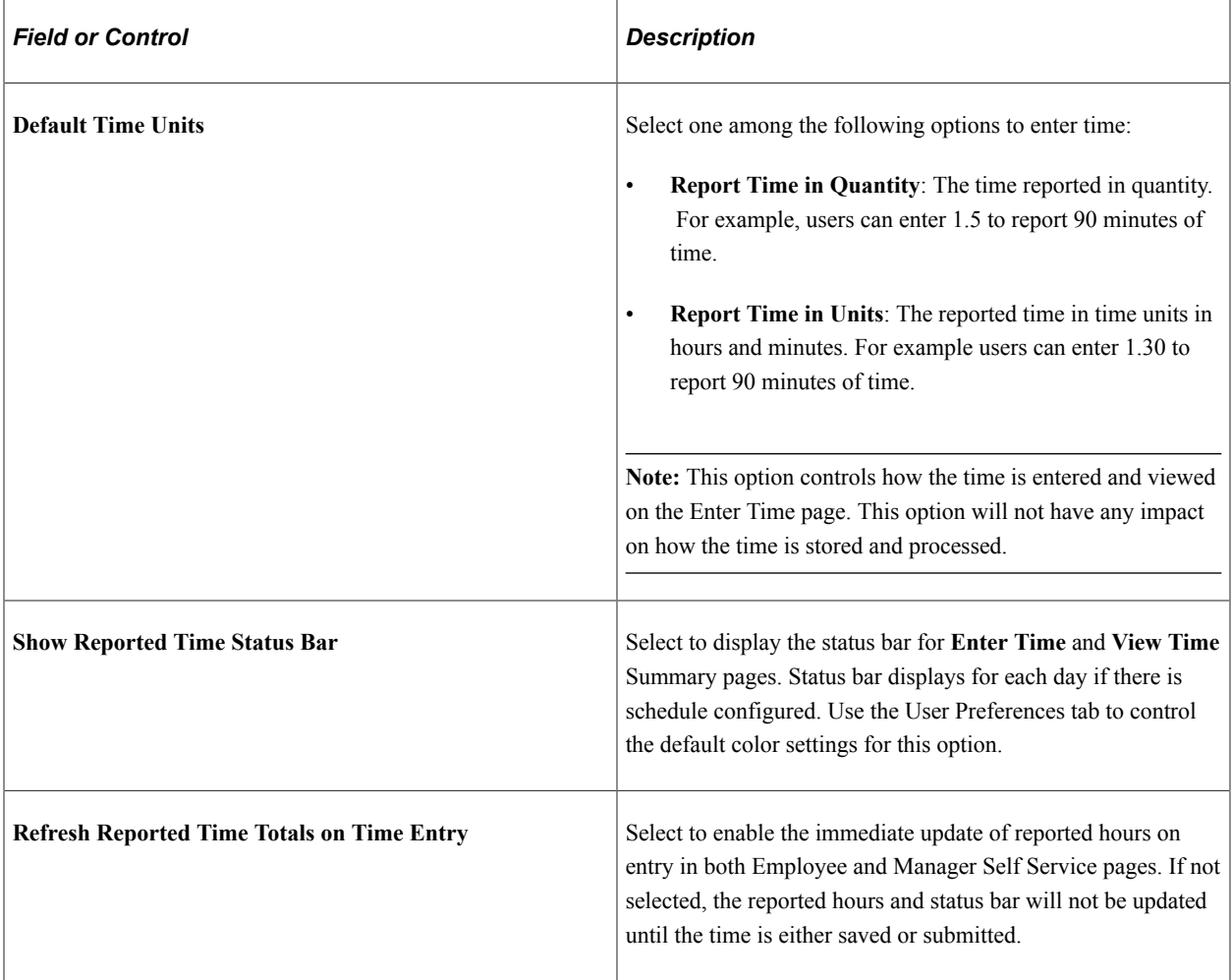

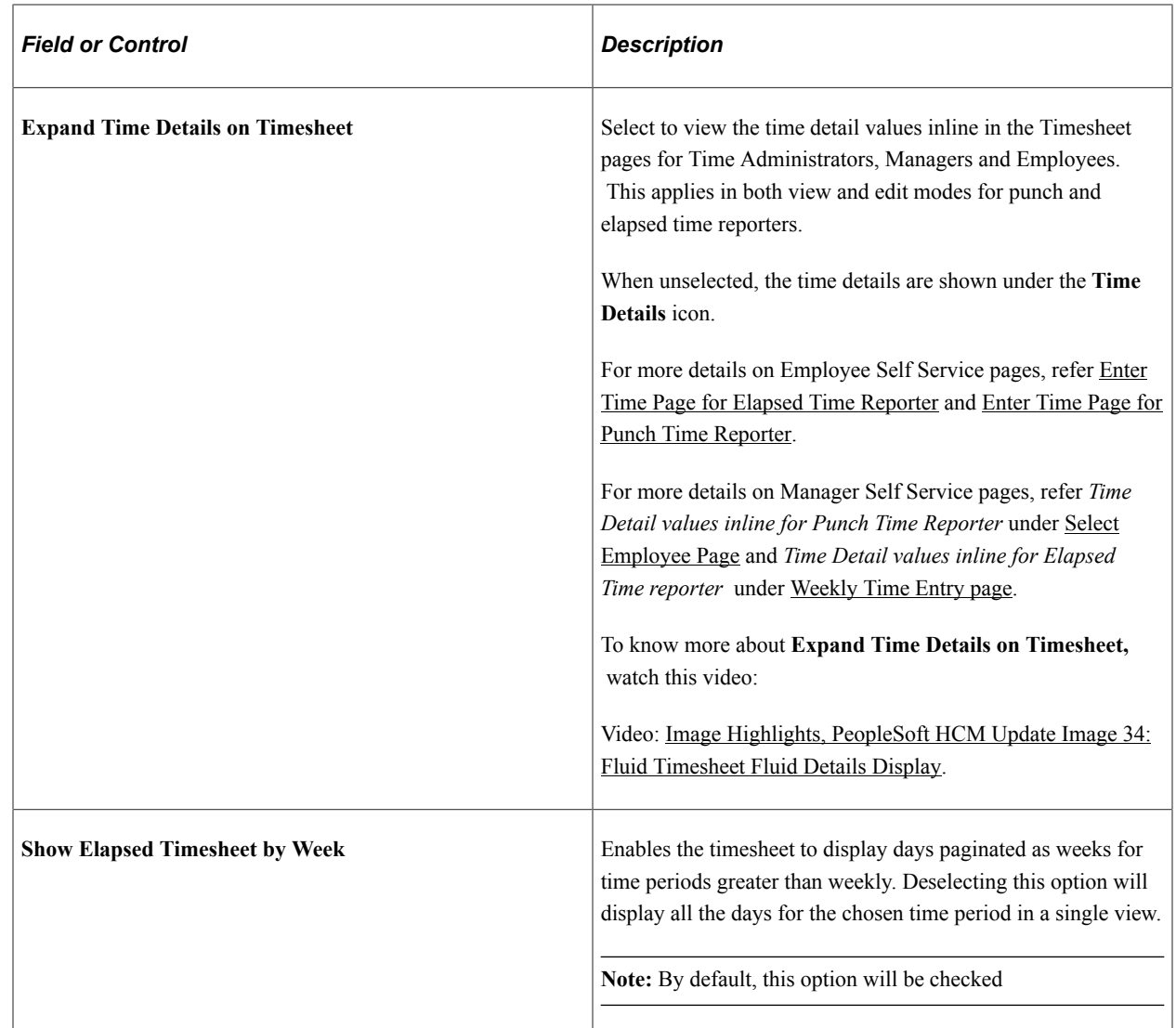

#### **Validations**

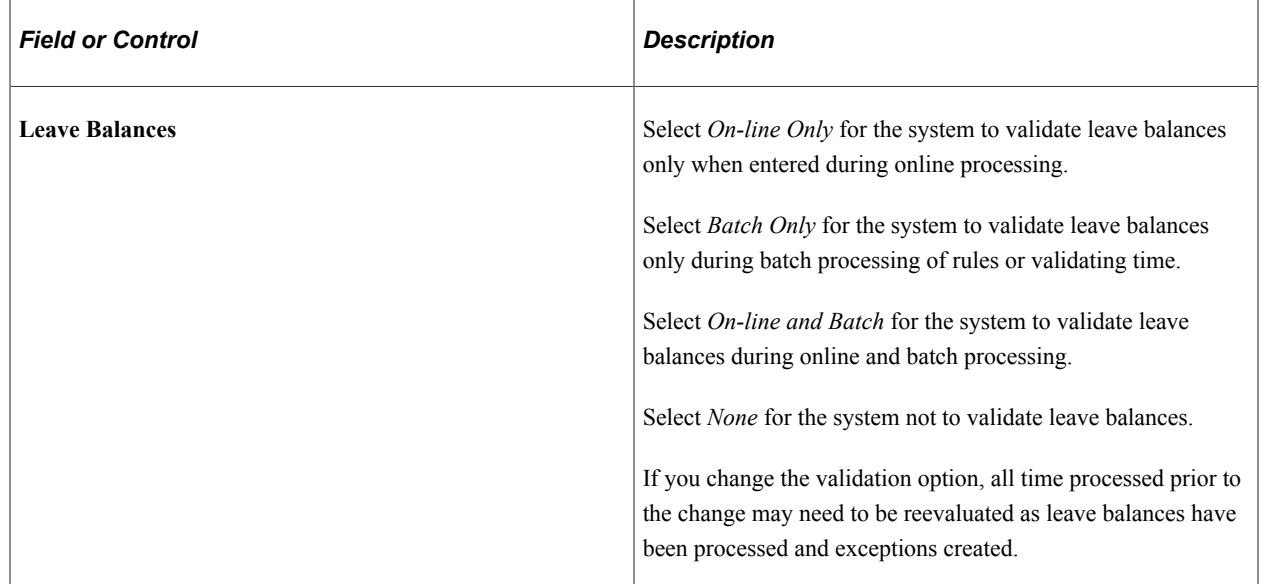

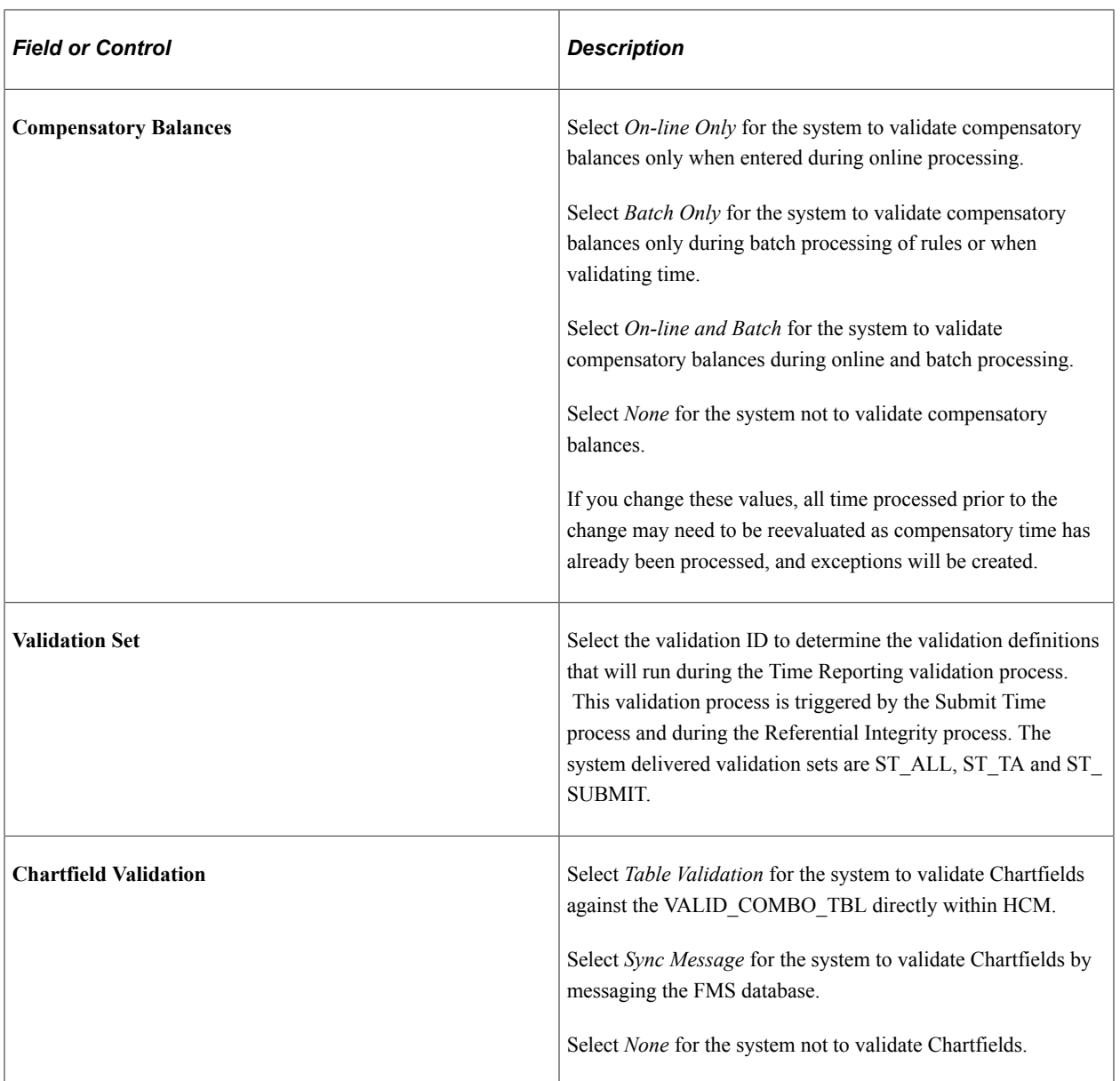

## **Time Administration Options**

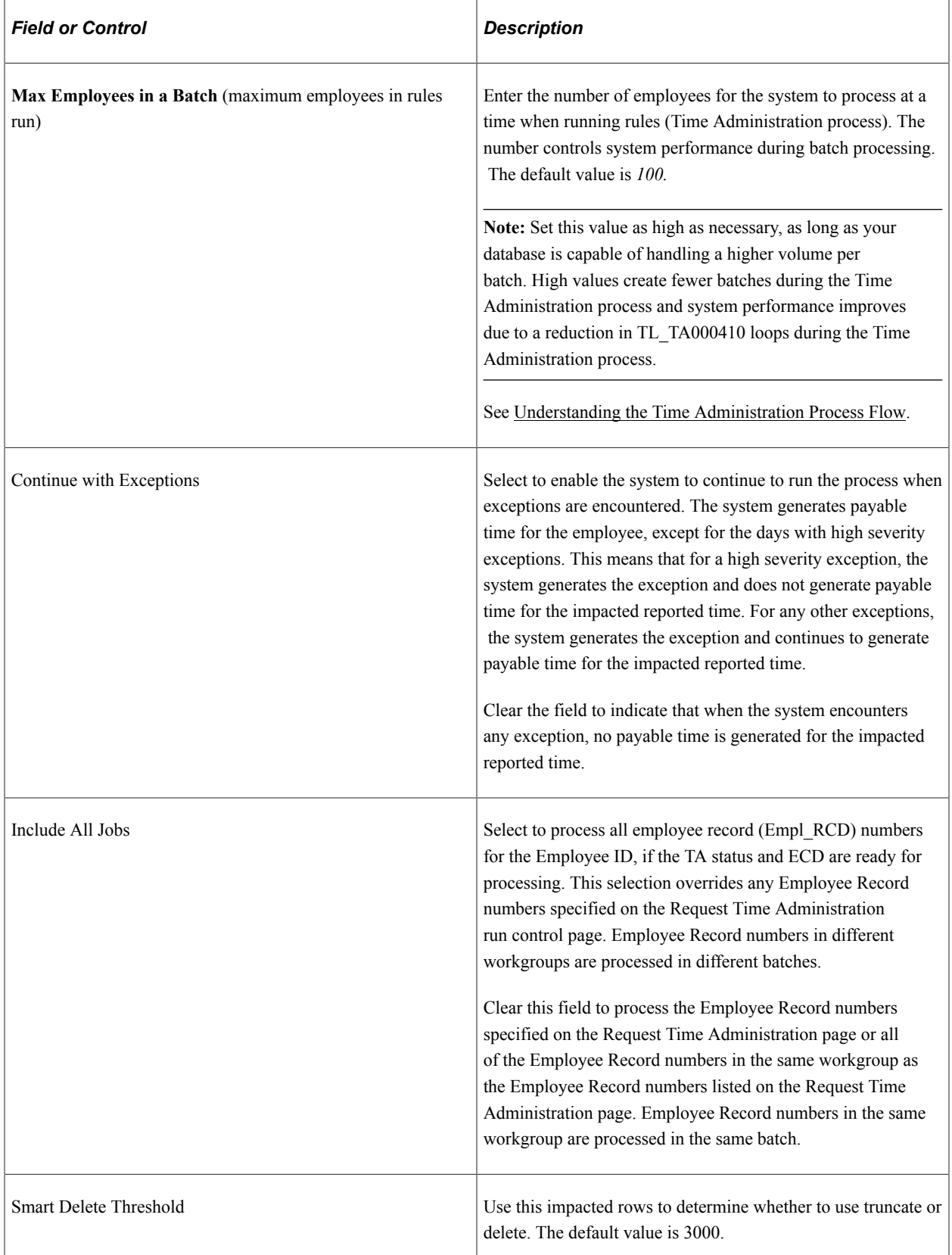
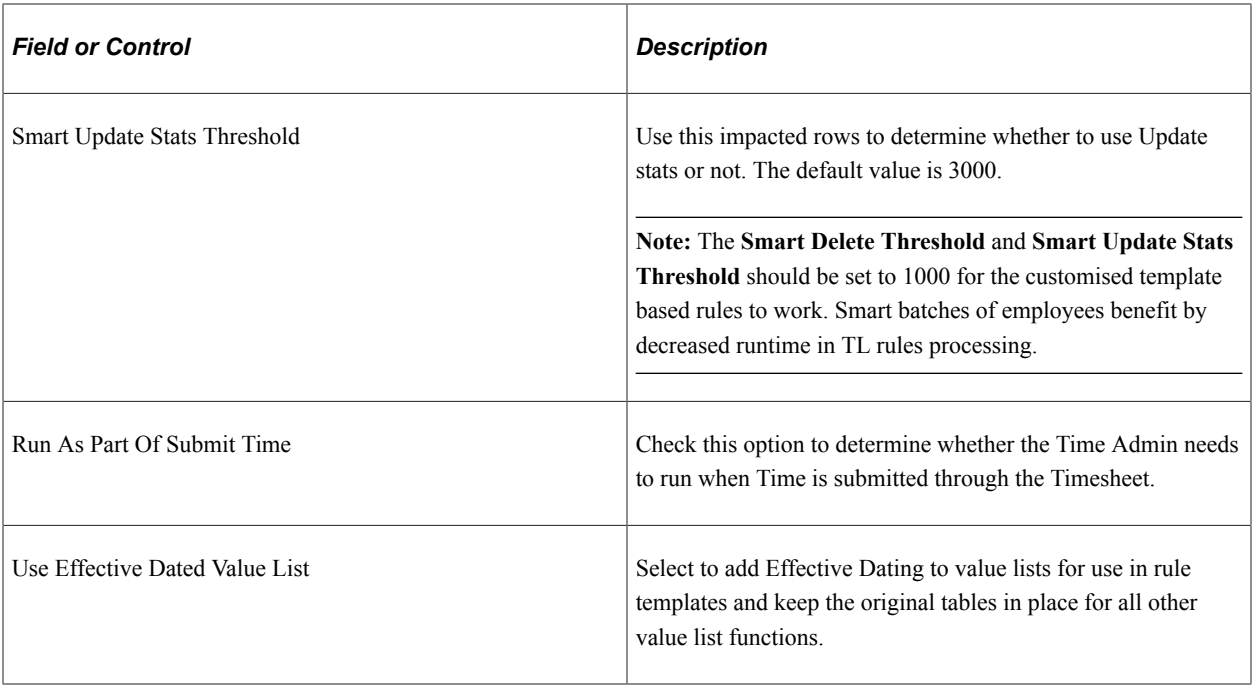

### **Understanding the Identity Column**

To determine the correct number of temporary table instances for the TL\_TA\_RESEQX record, you have two options:

- You validate the Instance Count value on the TL\_TIMEADMIN Application engine program, Properties folder and add that to the number of Temp Table instances (Online) defined on the PeopleTools Options page, or
- Open the Application Designer and create the TL\_TA\_RESEQX table using the Build SQL Script option. This option creates the script to build the required number temporary table instances.

If you are using the first option above of determining the number of temp table instances, then use the script below for building each temp table instance. For each temp table instance, replace the temp table number for "n" in the script. For PS\_TMP\_TS and PS\_TMP\_TSIDX, replace with your appropriate tablespace and index tablespace, respectively, for the table TL\_TA\_RESEQX.

This displays the Base table of the TL\_TA\_RESEQX record.

```
DROP TABLE PS_TL_TA_RESEQXn;
CREATE TABLE PS TL TA RESEQXn (PROCESS INSTANCE DECIMAL (10) NOT NULL,
  EMPLID CHAR \overline{(11)} NOT NULL,
   EMPL_RCD SMALLINT NOT NULL,
   DUR DATE,
   SEQ_NBR DECIMAL (15) NOT NULL,
   SEQ_NBR1 DECIMAL (15) GENERATED ALWAYS
       AS IDENTITY
       (START WITH 1,
          INCREMENT BY 1,
          CACHE 72000,
         MINVALUE 1,
         MAXVALUE 10080000),
   TRC CHAR (5) NOT NULL,
   TL_QUANTITY DECIMAL (18, 6) NOT NULL) IN PS_TMP_TS INDEX IN PS_TMP_TSIDX
 NOT LOGGED INITIALLY;
COMMIT;
CREATE UNIQUE INDEX PS_TL_TA_RESEQXn ON PS_TL_TA_RESEQXn
  (PROCESS_INSTANCE,
```

```
 EMPLID,
    EMPL_RCD,
    DUR,
    SEQ_NBR,
    SEQ_NBR1);
COMMIT;
```
If you are using the second option above, Building SQL Script to create the table then you would alter the generated script as follows:

Replace SEQ\_NBR1 references with:

```
SEQ_NBR1 DECIMAL (15) GENERATED ALWAYS
       AS IDENTITY
       (START WITH 1,
          INCREMENT BY 1,
          CACHE 72000,
          MINVALUE 1,
          MAXVALUE 10080000)
```
This change ensures the creation of the SEQ\_NBR1 field as an Identity column for TL\_TA\_RESEQX.

### **Payroll Related Options**

The setting in this group box affects integration between Time and Labor and Payroll for North America.

See [Configuring Time and Labor for Use with Payroll for North America](#page-723-0).

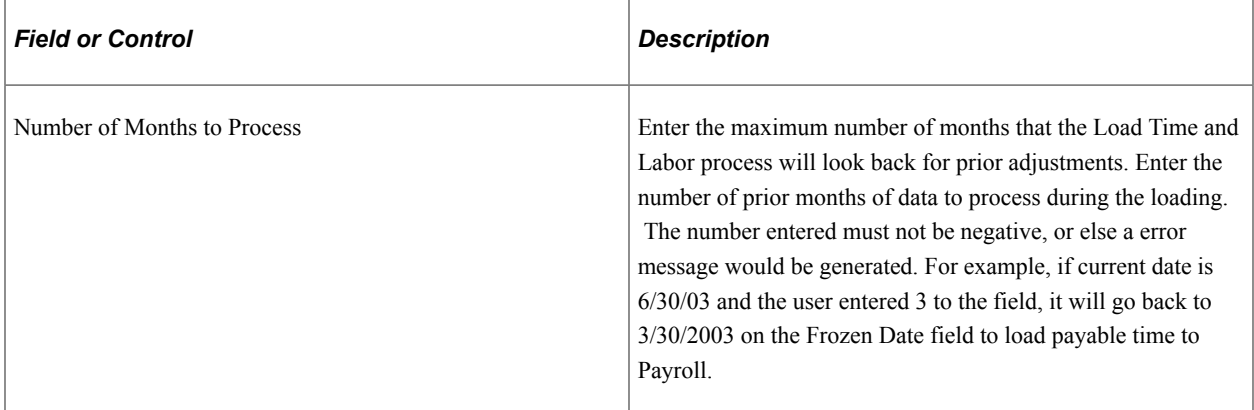

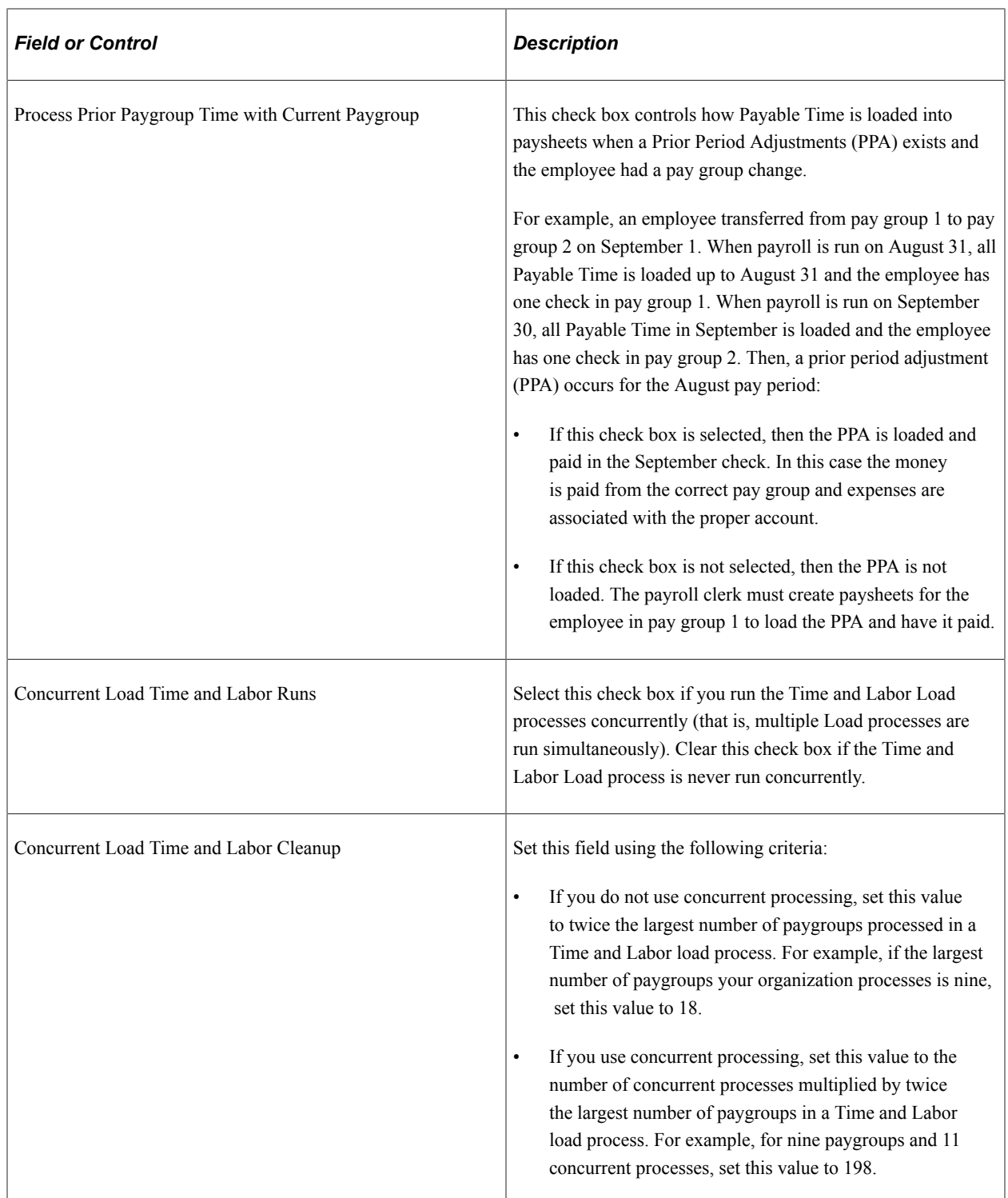

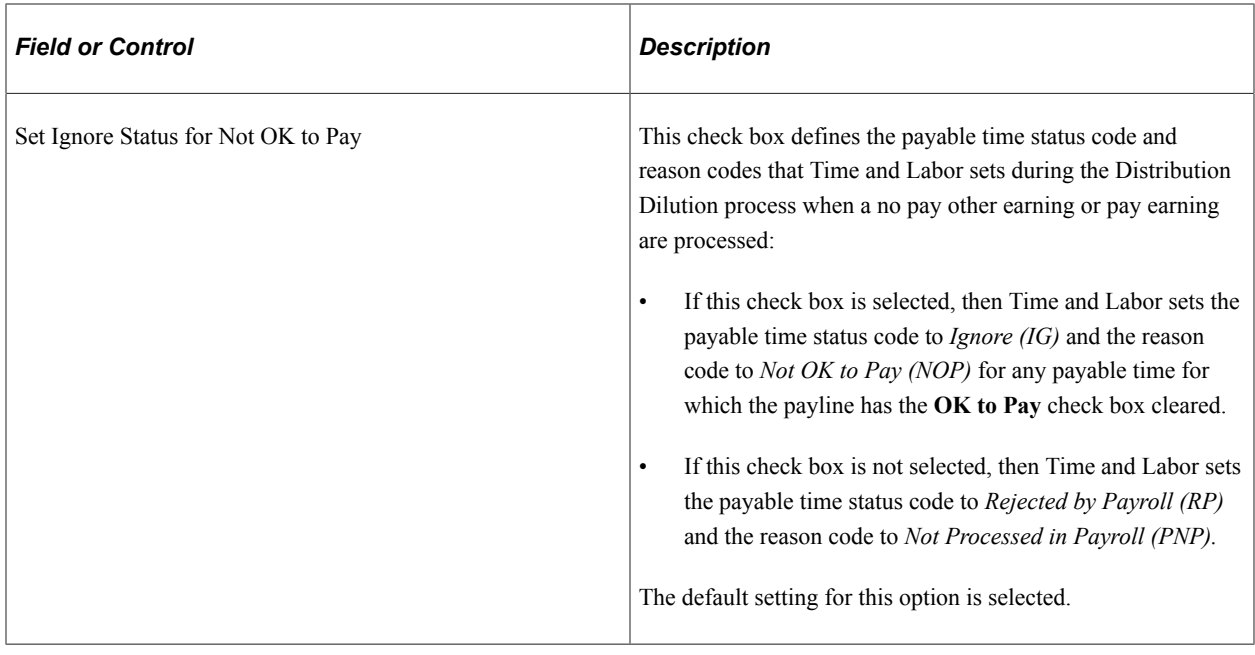

**Note:** The Payable Time rows, that are in ignore (IG) status, generate offsets in all cases. When the original row was processed under North American Payroll, the negative row will be generated directly by Time Administration in Ignore status. This addresses any over or underpayment issues and thus properly create offsets as usual for a Global Payroll user.

See [Payable Time Status and Reason Codes](#page-565-0).

### **TCD File Integration**

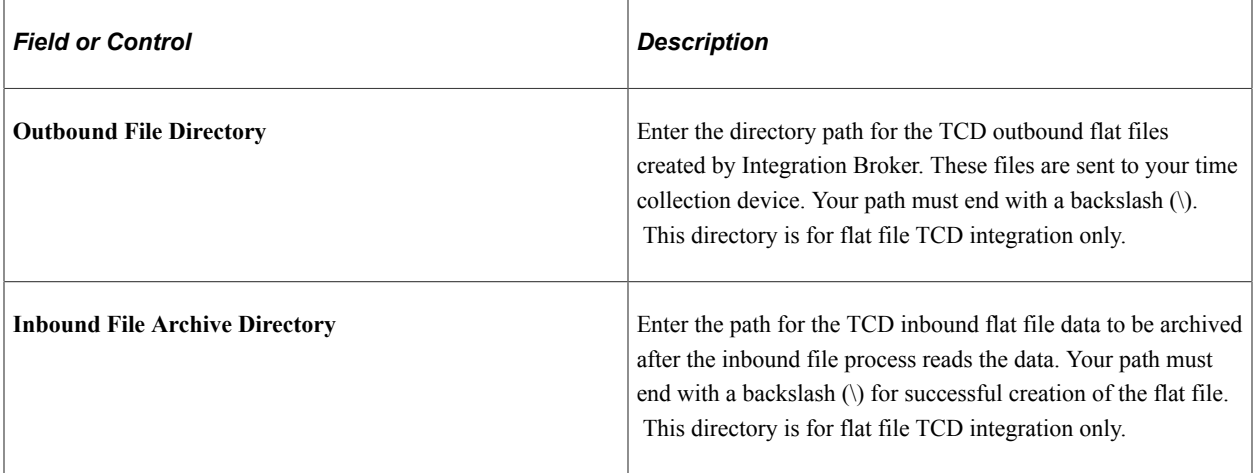

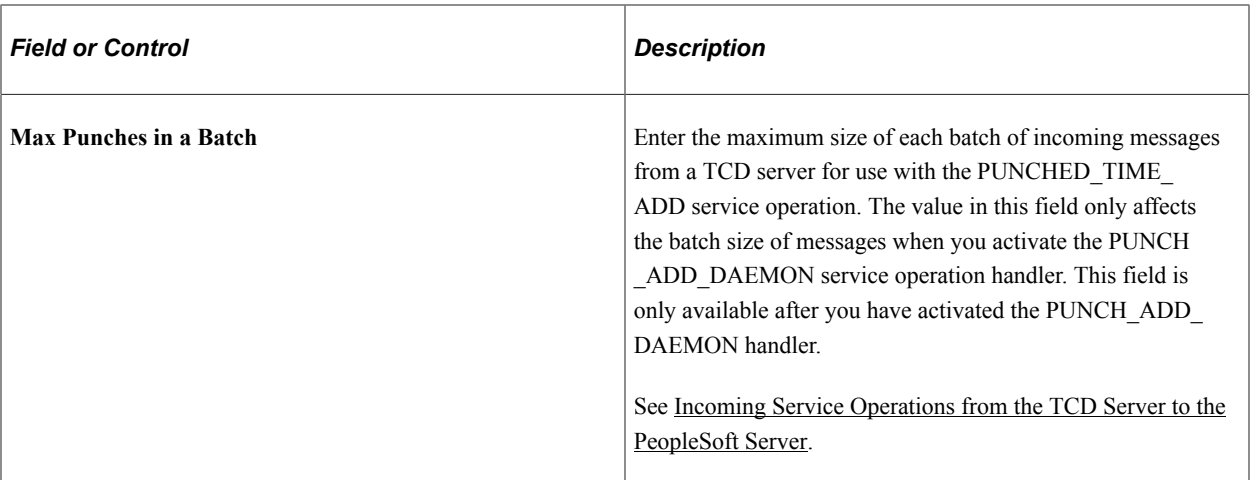

# **Comp Plan Assignment**

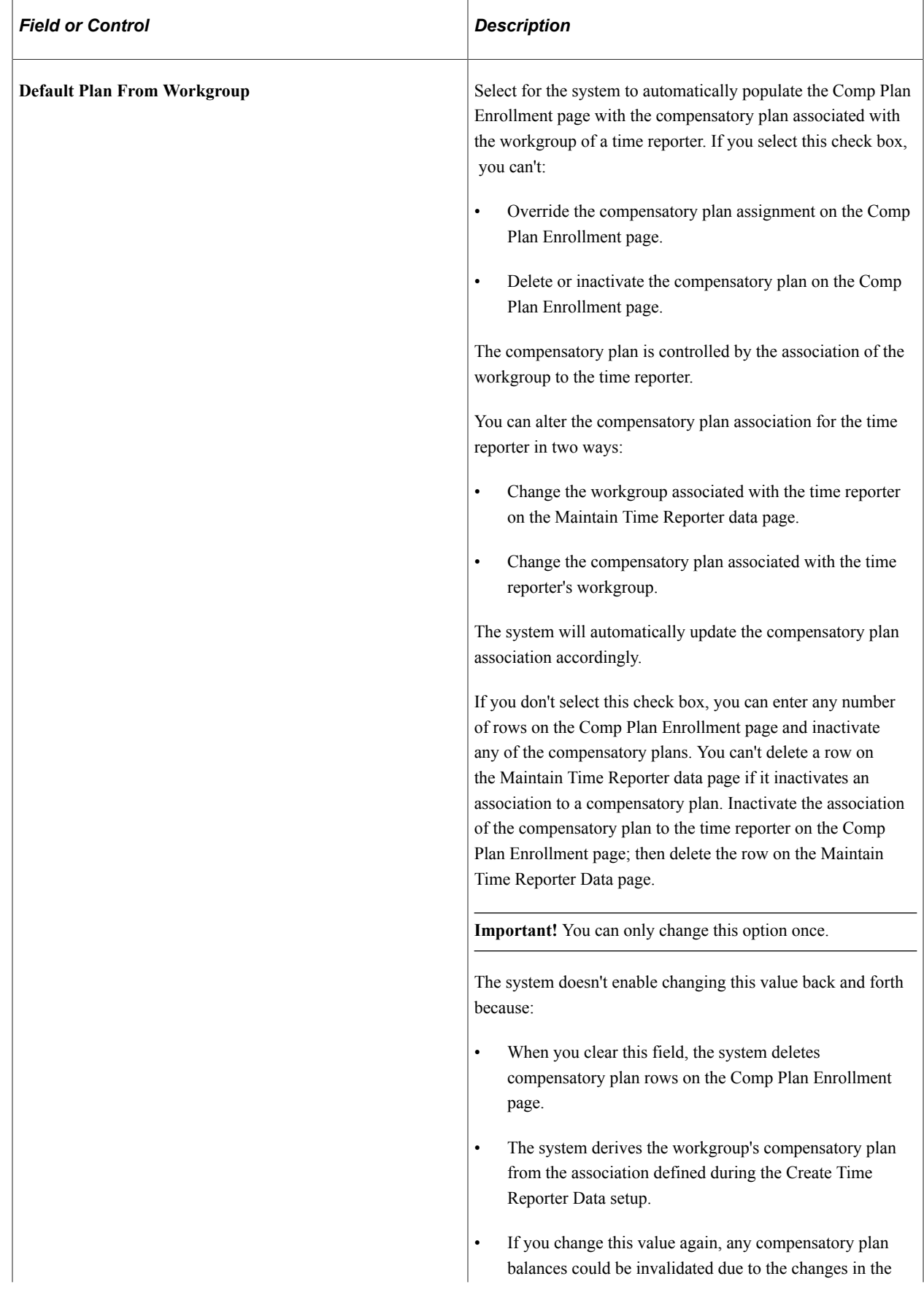

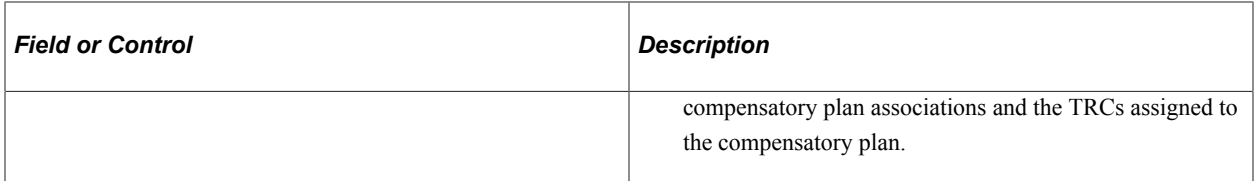

See the product documentation for *PeopleTools: PeopleSoft Application Designer Developer's Guide* and

### **Insight and Search Index Options**

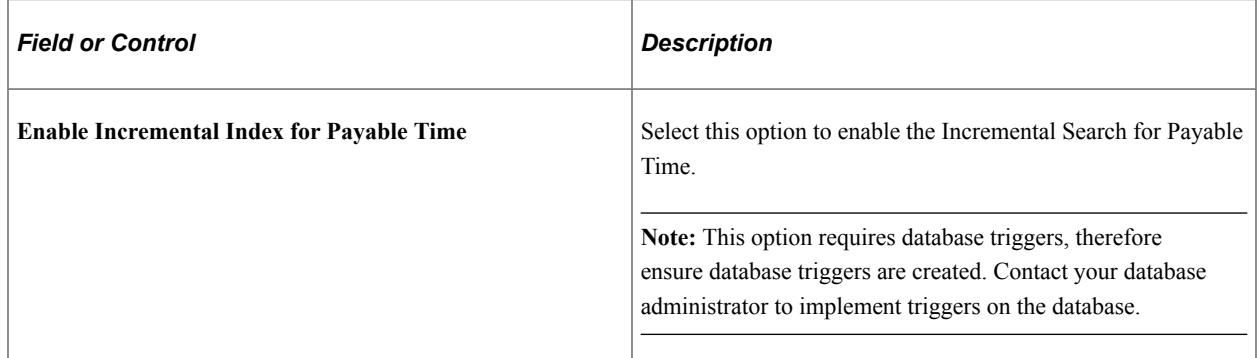

### **Related Links**

[Online Processing Component](#page-351-0) [Adding Rules to a Rule Program](#page-454-0) [Exceptions Page](#page-683-0) [Understanding Workgroups](#page-138-0) [Understanding TCDs](#page-606-0)

# **Configurations Page**

Use the Configurations page (TL\_INSTL\_PUNCH) to set up schedule total options, schedule resolution options, and punch pattern defaults for your Time and Labor application.

Navigation:

**Set Up HCM** > **Install** > **Product Specific** > **Time and Labor Installation** > **Configurations**

This example illustrates the fields and controls on the Configurations page. You can find definitions for the fields and controls later on this page.

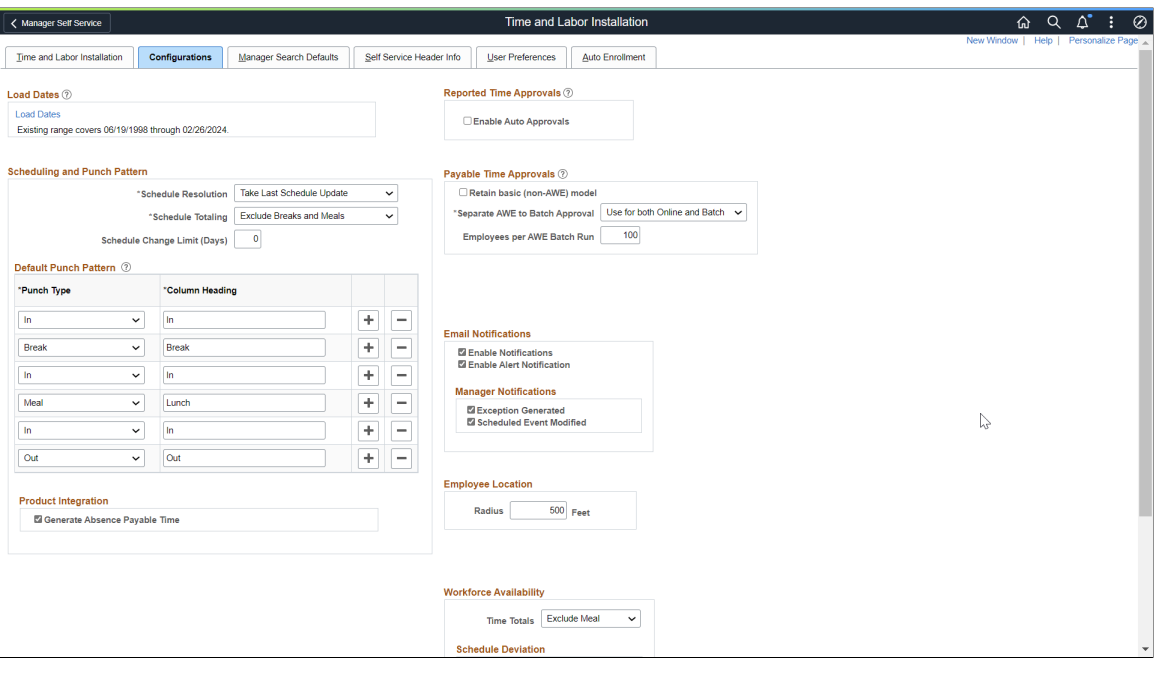

**Important!** This page (TL\_INSTL\_PUNCH) is the same as the "Schedule Settings Page" (PeopleSoft Global Payroll) for Global Payroll and Absence Management. The settings that you define on this page are shared between Time and Labor, Global Payroll, and Absence Management.

#### **Load Dates**

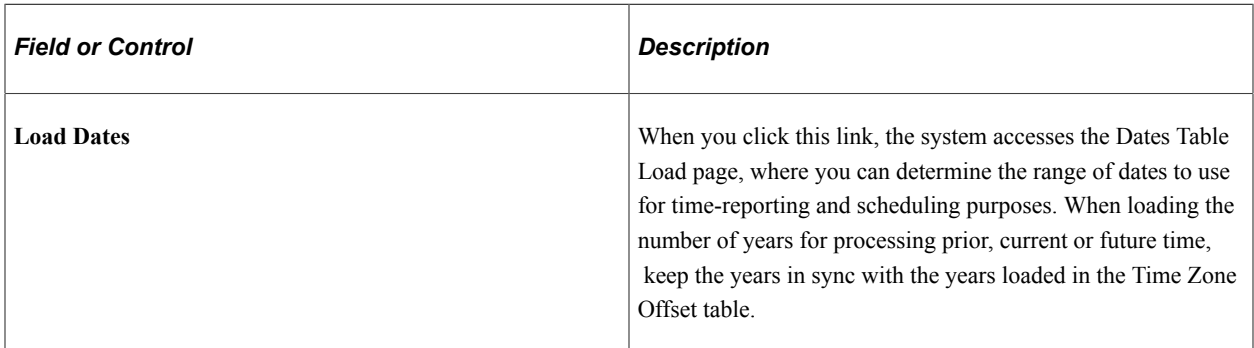

#### **Scheduling and Punch Pattern**

*Warning!* Be careful to create a punch pattern that makes sense, without the same punch type in a row.

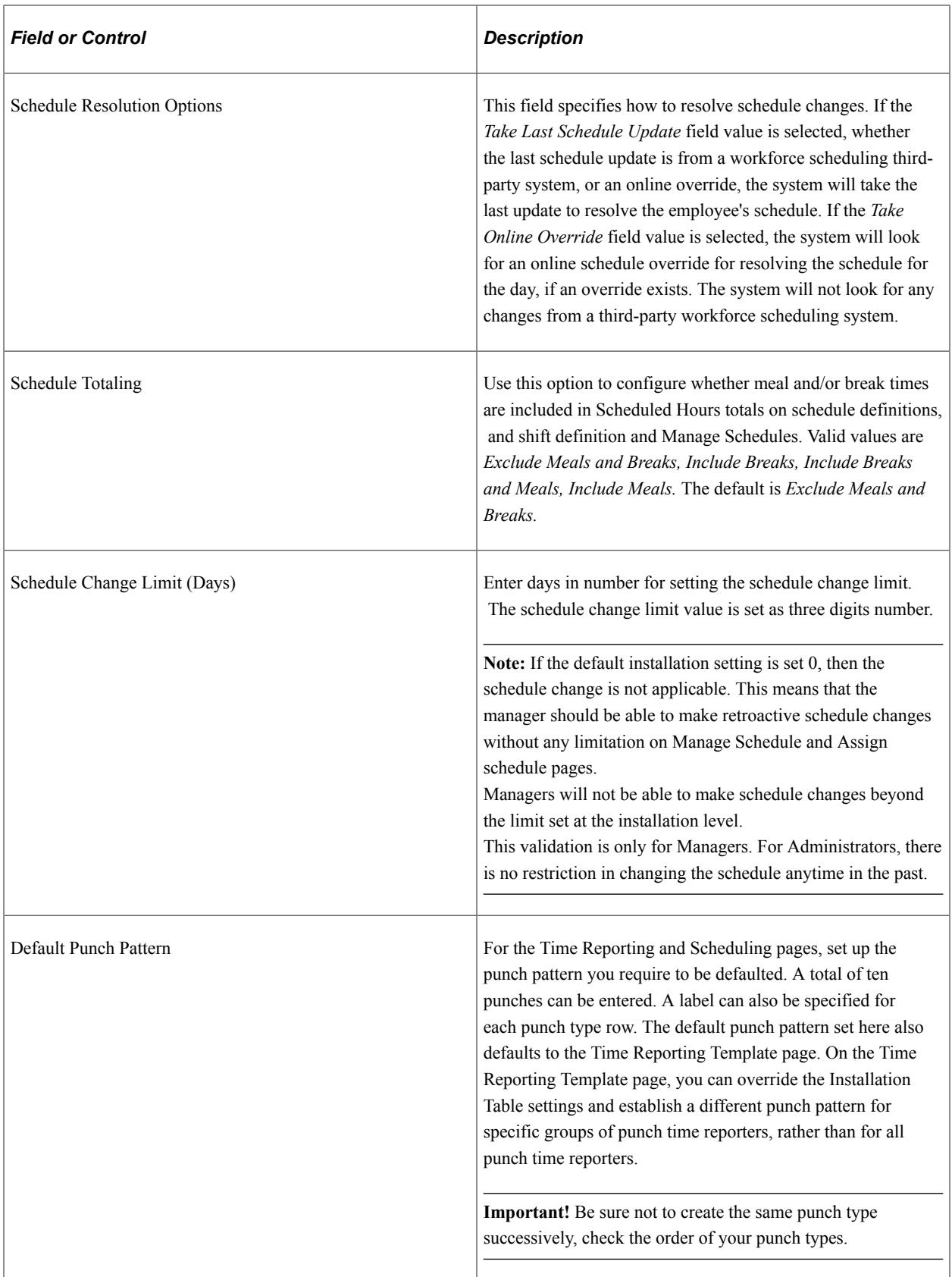

# **Product Integration**

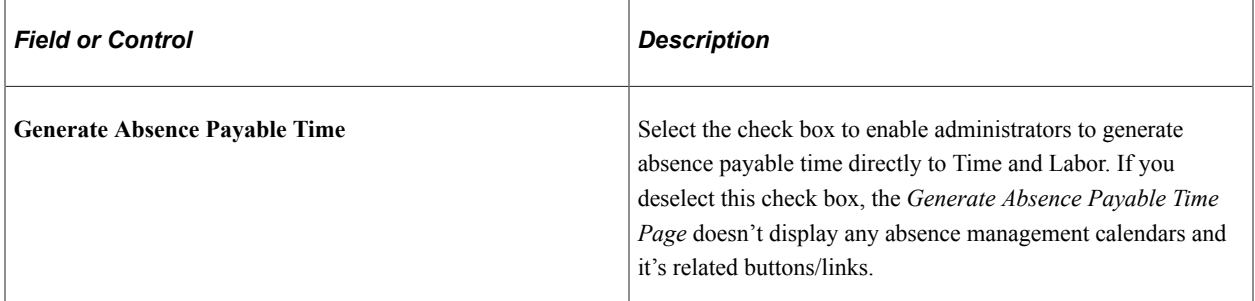

# **Reported Time Approvals**

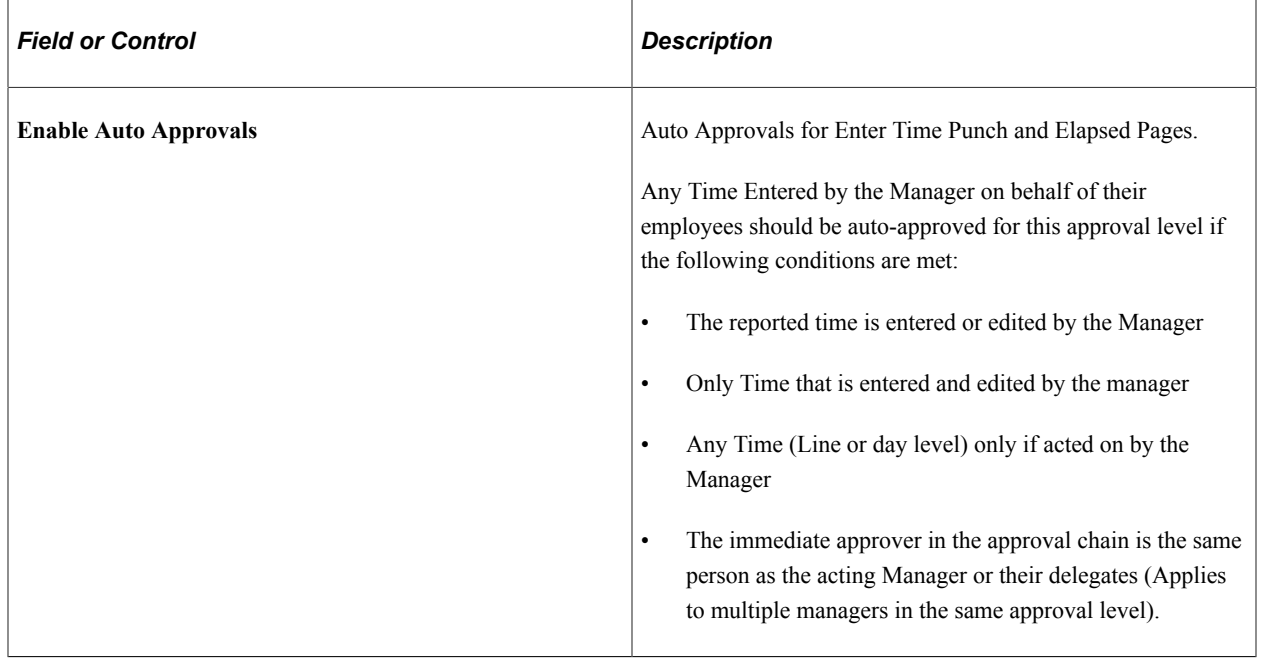

# **Payable Time Approvals**

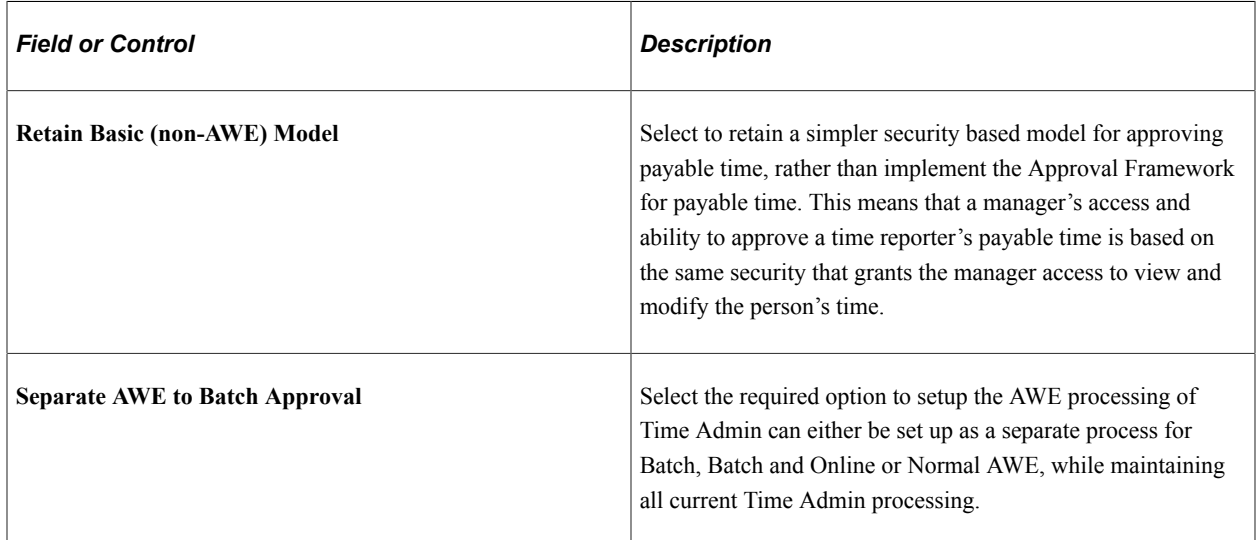

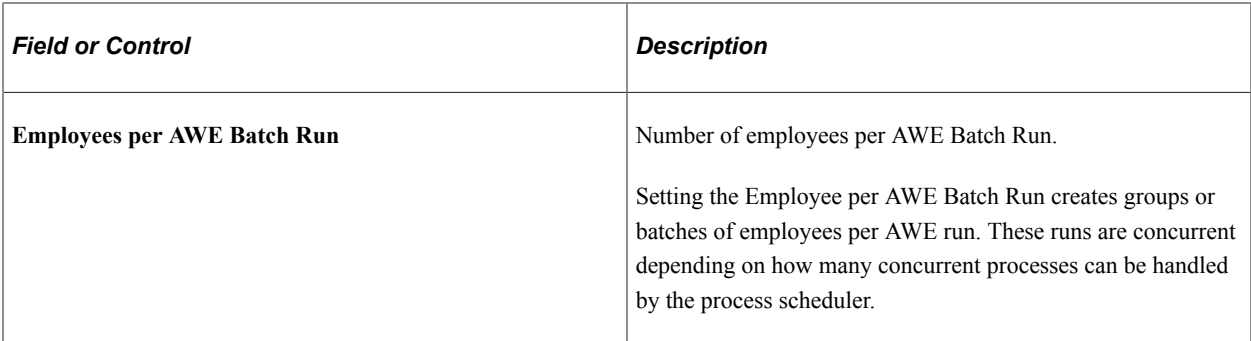

### **Email Notifications**

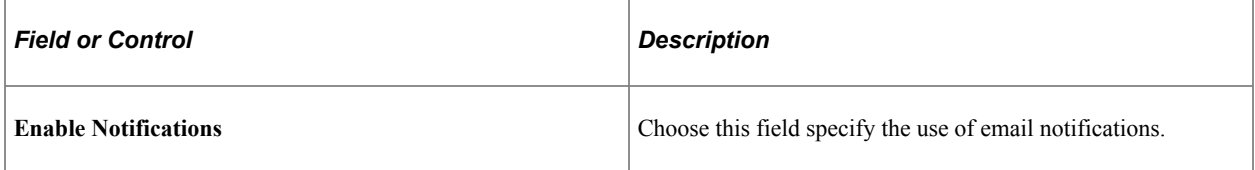

### **Manager Notifications**

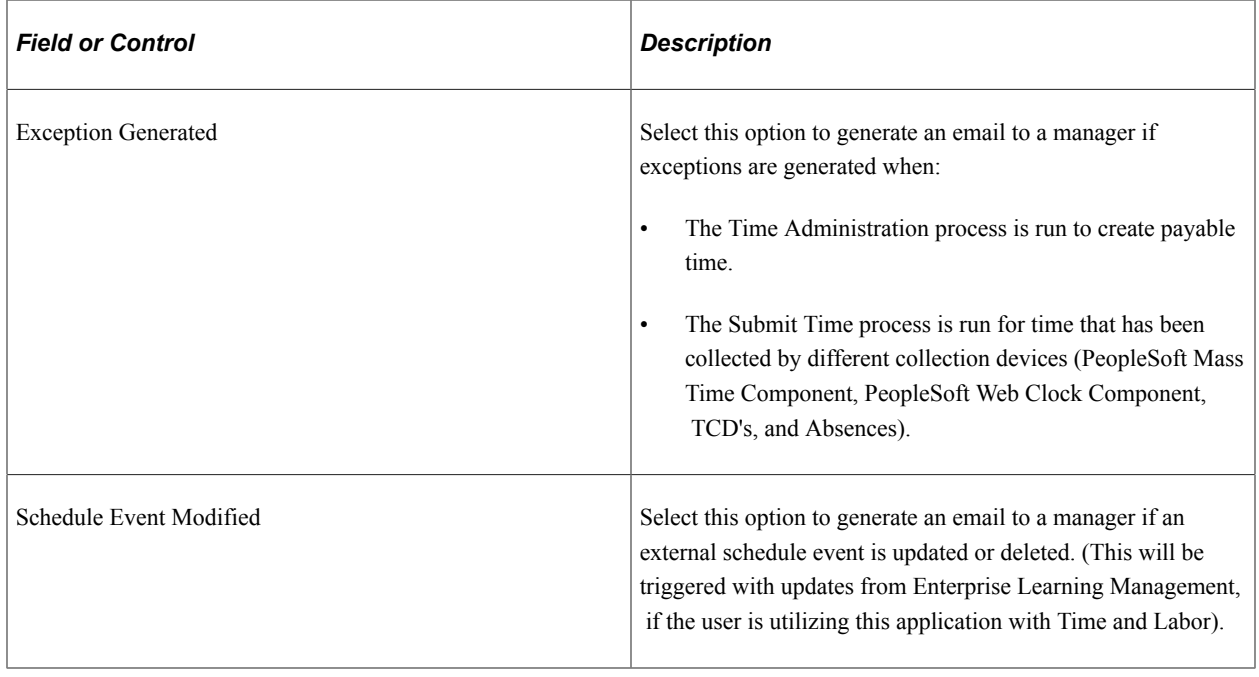

**Note:** Oracle PeopleSoft delivers Notification Composer Framework to manage the setup and administration of all notifications in one central location.

Once you have adopted the Notification Composer feature, you must use it to create new notifications and manage your existing notifications.

Notifications delivered with HCM Image 47 or later must use Notification Composer. For more information about Notification Composer Framework, see "Understanding Notification Composer" (Enterprise Components).

**Note:** In order for a batch process to insert a URL in an email notification to a manager, the following setup needs to be completed for the database local node. This determines the portal and node used for this process.

On the Portal page in the Nodes (IB\_NODE) component, ensure that the **Content URI Text** and the **Portal URI Text** fields are populated as per the format displayed on the screen.

See *PeopleTools Portal Technologies PeopleBook, Configuring the Portal Environment*

### **Employee Location**

When employees report time and have accepted the use of location services in the device which they use, and your organization has licensed and enabled Oracle Maps Service for PeopleSoft on the Installation Table - "Third Party/System Page" (Application Fundamentals), their location displays on a map on the *Reporting Location page.* For situations where a single employee is reporting time at the same location a few feet apart, the installation setting groups the reported time into a single marker on the map.

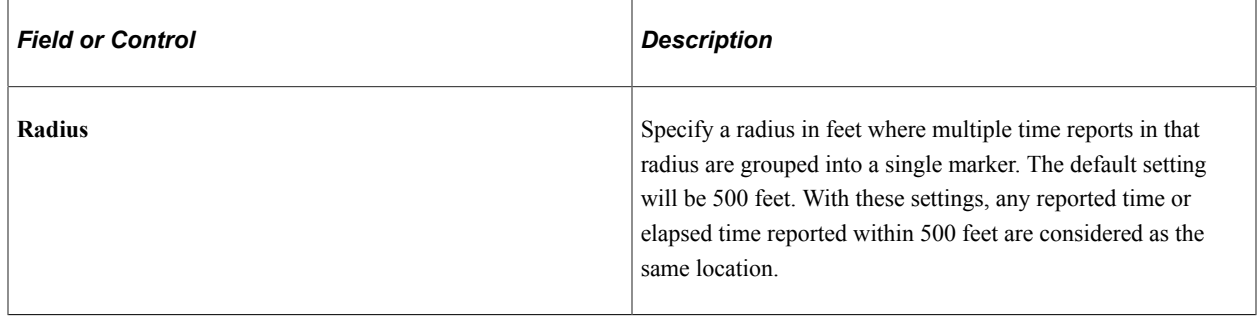

**Note:** The map display functionality shown in the HCM features requires a separate license to Oracle Maps Cloud Service for PeopleSoft. For details see the Licensing Information User Manual (LIUM).

### **Workforce Availability**

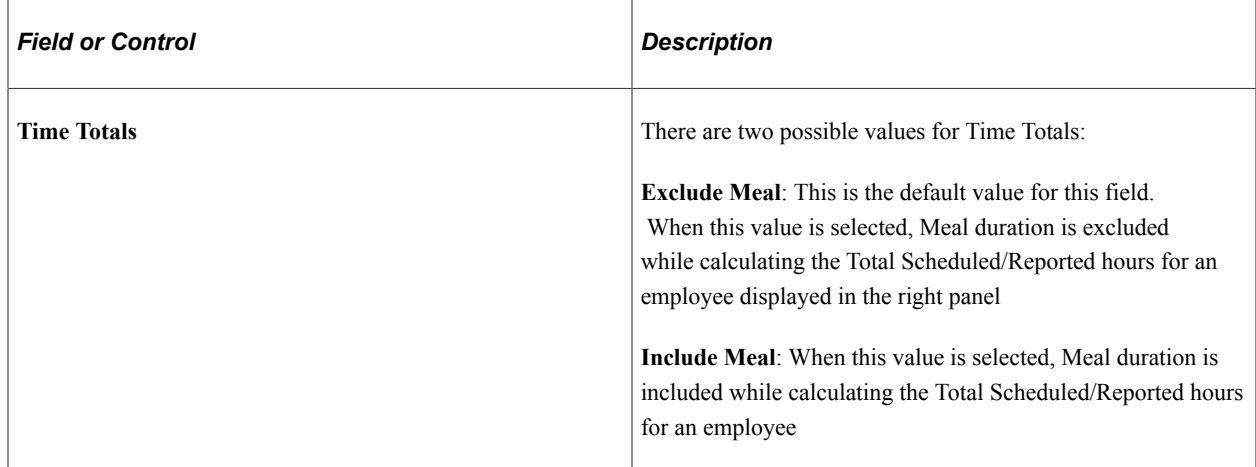

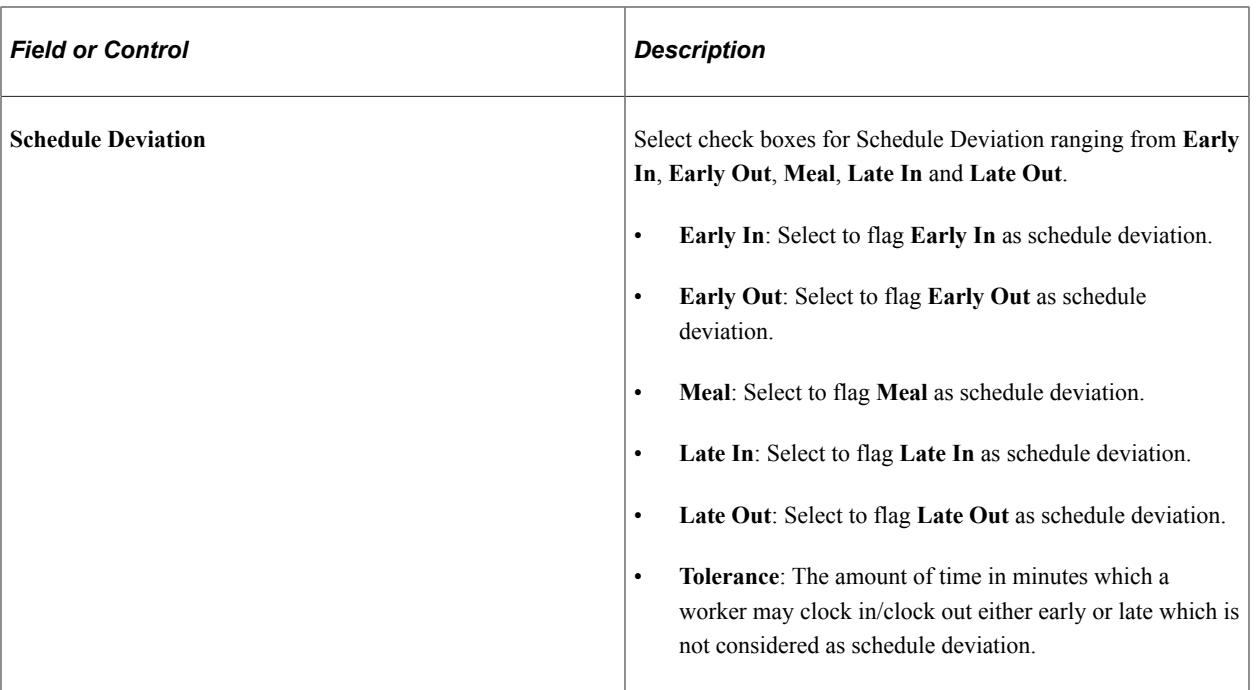

### **See Also**

See the product documentation for:

- *PeopleTools: PeopleCode API Reference*
- *PeopleTools: Workflow Technology*
- *PeopleTools: System and Server Administration*

### **Related Links**

[Setting Up the Time and Labor Mobile Applications](#page-93-0)

## **Dates Table Load Page**

Use the Dates Table Load page (TL\_DATE\_LOAD) to load dates into your Time and Labor system when you implement the system and each time you approach the end of the load period.

Navigation:

Click the **Load Dates** link on the Configurations page.

This example illustrates the fields and controls on the Dates Table Load page. You can find definitions for the fields and controls later on this page

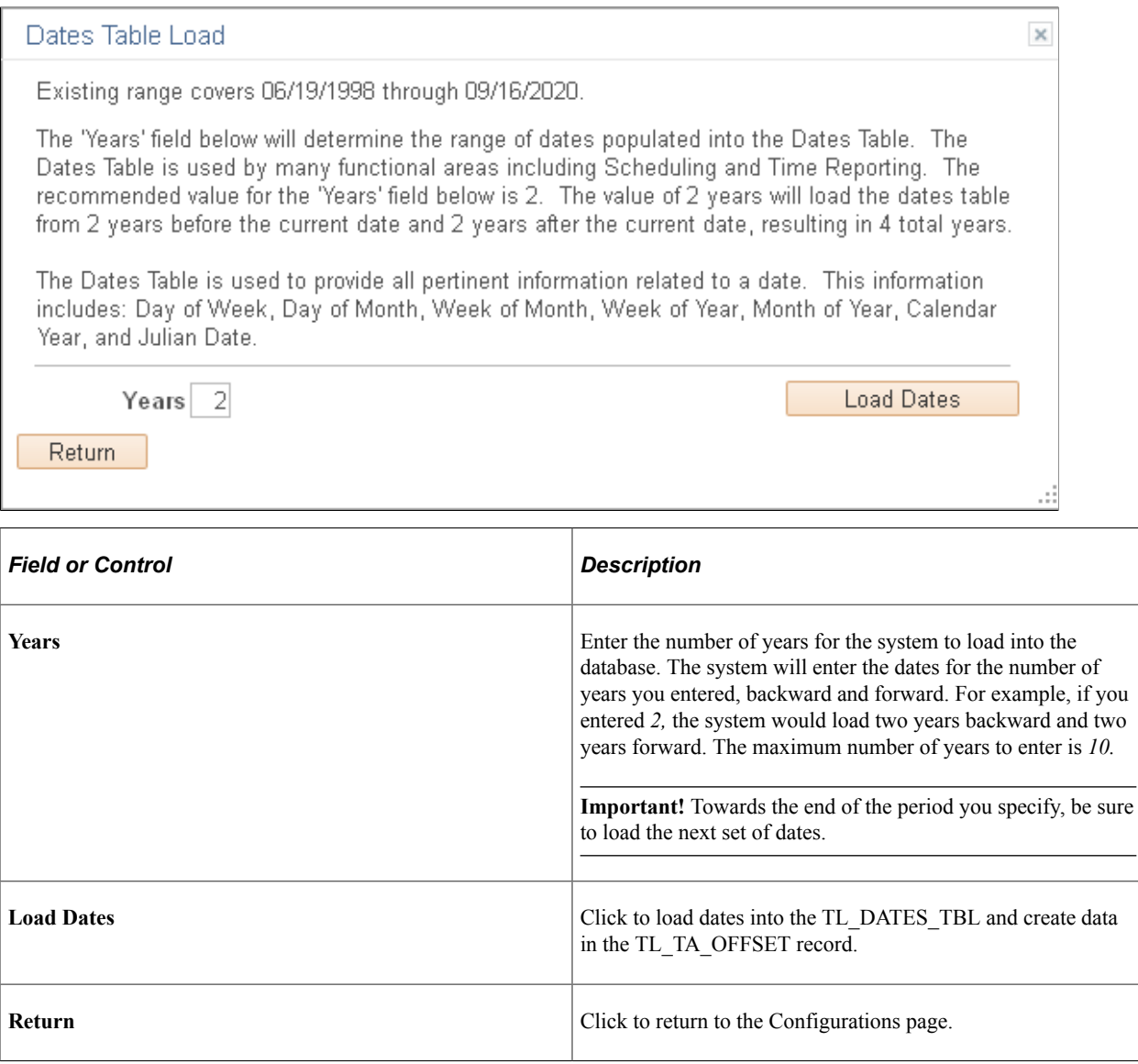

# **The Purpose of Load Dates**

The Load Dates link populates years of dates into two tables.

The first table is TL\_DATES\_TBL, which populates years of dates for schedule resolution, and determines the date display while reporting time in the Time and Labor Timesheet. Global Payroll, Absence Management and Time and Labor uses the Schedule resolution process. Based on the number of years entered, the system populates that number of years prior to the current date, and after the current date.

The second table populated is TL\_DSTOFFSET for Daylight Savings, which is used in Time Administration for Time and Labor. The system uses this table to calculate the duration of the transition times that occur at the beginning of daylight savings or at the ending of daylight savings per time zone.

Finally, the table, PSTZOFFSET is populated from the Time Zone Query Offsets function from the Time Zones page, and is also used in Time and Labor's Time Administration process, as well as the Scheduling process. The system uses PSTZOFFSET to convert the base time zone into the reported or scheduled time zone. (Refer to Tools page for Time Zone Query Offsets.)

All three tables, TL\_DATES\_TBL, TL\_DSTOFFSET and PSTZOFFSET should be in sync with each other, with regards to the years loaded.

# **Manager Search Defaults Page**

Use the Manager Search Defaults page (TL\_INSTL\_MSS\_DFLT) to set up manager selection criteria fields and options that will be used for returning employee lists for all Time and Labor manager selfservice pages.

Navigation:

**Set Up HCM** > **Install** > **Product Specific** > **Time and Labor Installation** > **Manager Search Defaults**

This example illustrates the fields and controls on the Manager Search Defaults page. You can find definitions for the fields and controls later on this page

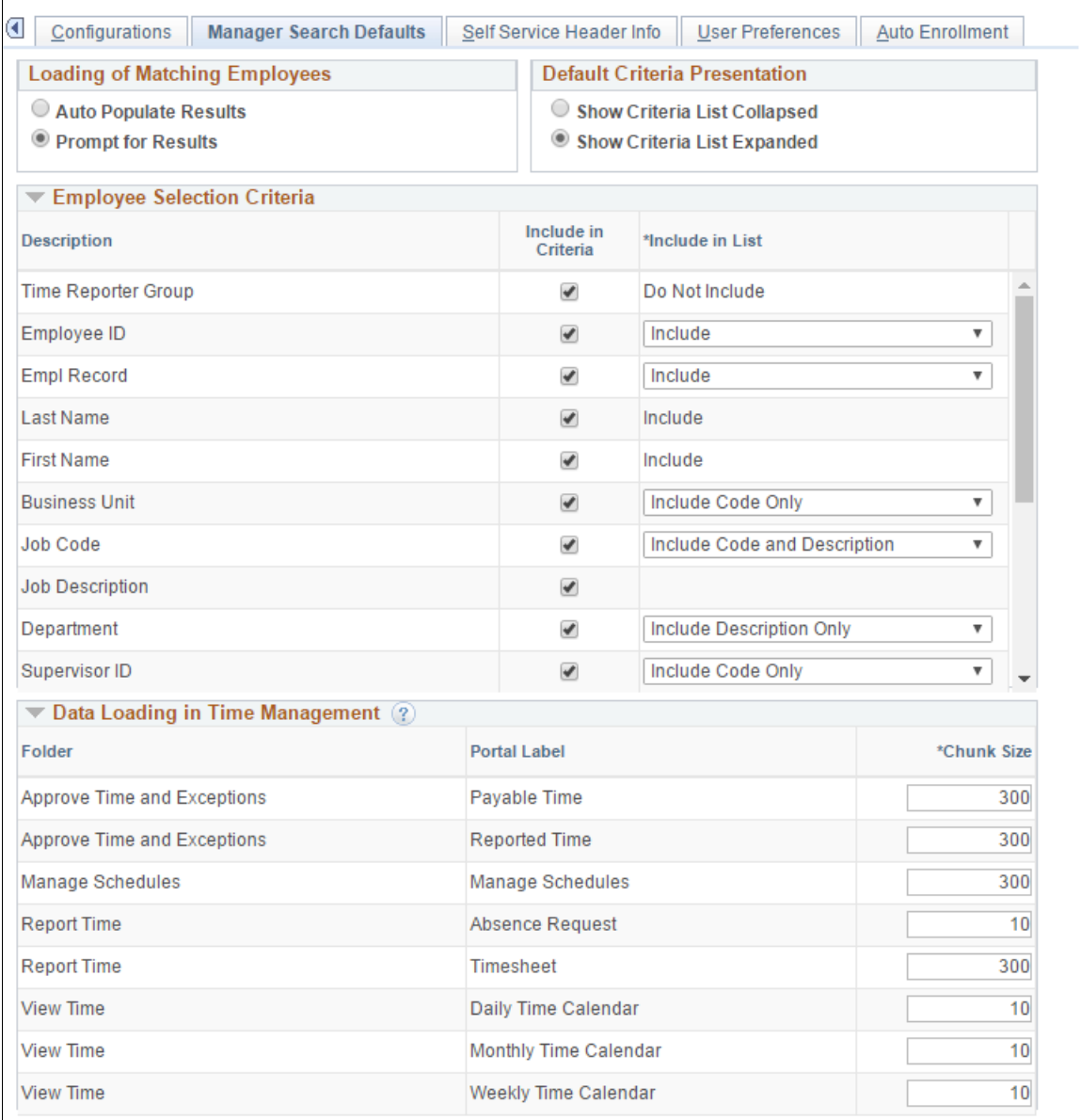

This page is used by managers and time administrators to set defaults that display on the Manager Search Options – Select Default Criteria and Options page. The Manager Search Options page is used for the various manager functions, to provide a consistent interface in which managers and administrators can easily identify, select and navigate through the pool of employees in whom they are interested.

You can establish preferred employee criteria and default values by configuring options on the Manager Search Defaults page. Employee lists can be pre-populated with a subset of a managers overall employee pool, criteria can be changed and data refreshed to expand or contract employee lists. When the employee pool is identified on pages that use the Manager Search page, the list persists throughout the application for easy navigation.

### **Loading of Matching Employees**

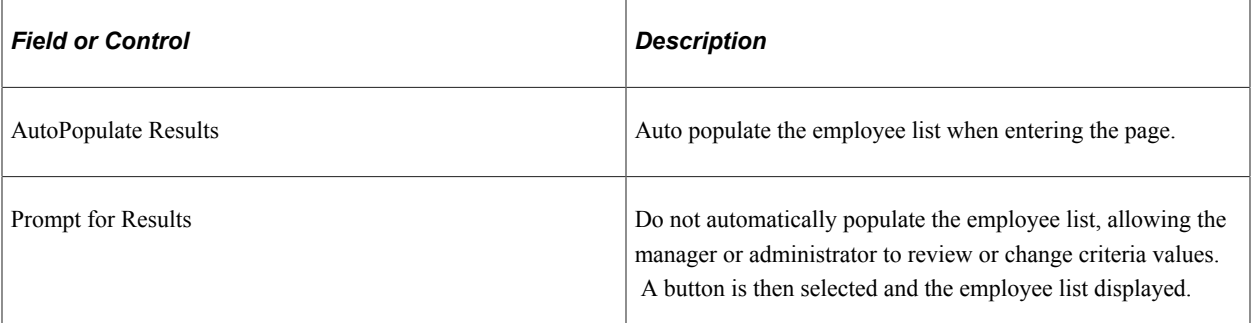

### **Default Criteria Presentation**

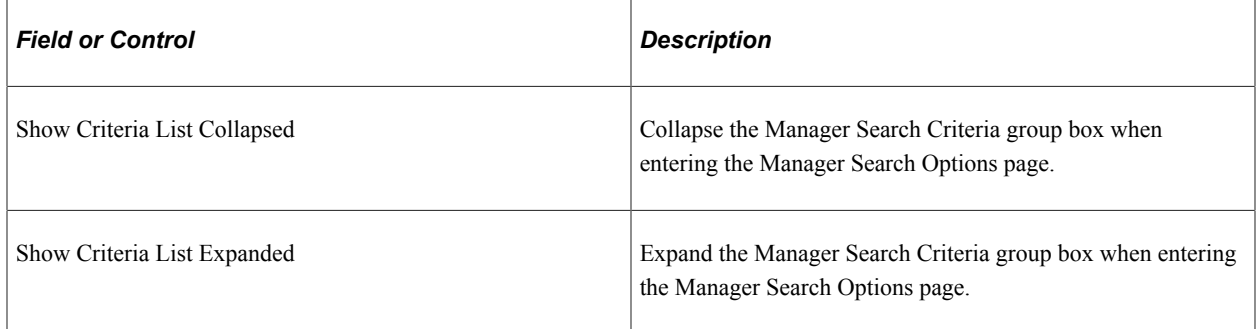

## **Employee Selection Criteria**

Use the fields in this region to choose the fields that are displayed in the Search Criteria group box when entering the Manager Search Options page.

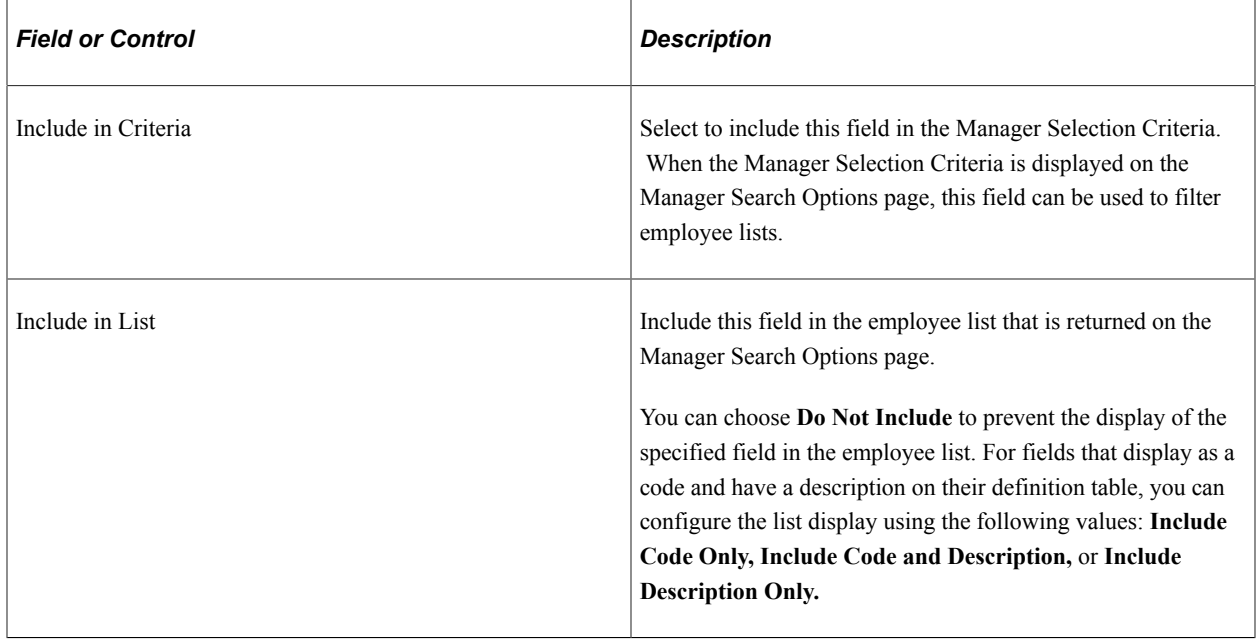

### **Data Loading in Time Management**

Enter the chunk size that you would like the Employee search to load. The system uses this size to determine initial row load and subsequent chunk rows.

# **Self Service Header Info Page**

Use the Self Service Header Info page (TL\_INST\_SS\_HDRFLD) to define the additional information shown on the Self Service page with the employee name and job title.

Navigation:

#### **Set Up HCM** > **Install** > **Product Specific** > **Time and Labor Installation** > **Self Service Header Info**

This example illustrates the fields and controls on the Self Service Header Info page. You can find definitions for the fields and controls later on this page

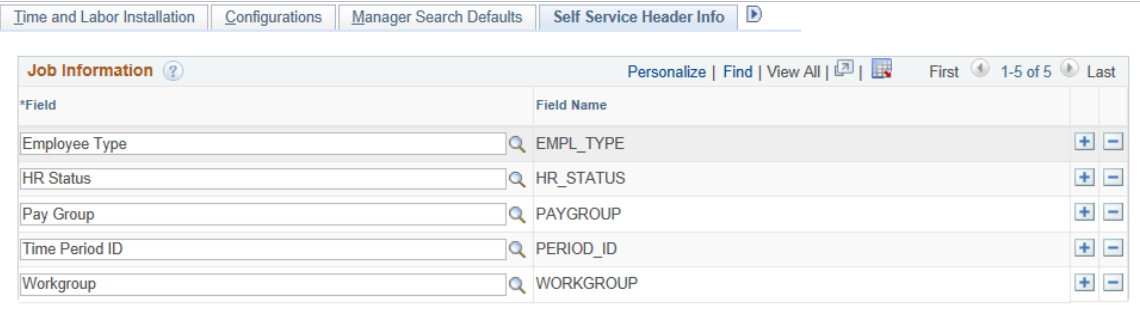

Use this list to define additional information you want to display in the Self Service page headers with the employee's name and job title. The information is visible on the Self Service page as a pop-up window when the user moves his or her mouse over the employee's job title.

## **User Preferences Page**

Use the User Preferences page (TL\_INST\_TR\_PREF) to define default values for the user preferences set within the PeopleSoft Fluid User Interface Time page.

Navigation:

**Set Up HCM** > **Install** > **Product Specific** > **Time and Labor Installation** > **User Preferences**

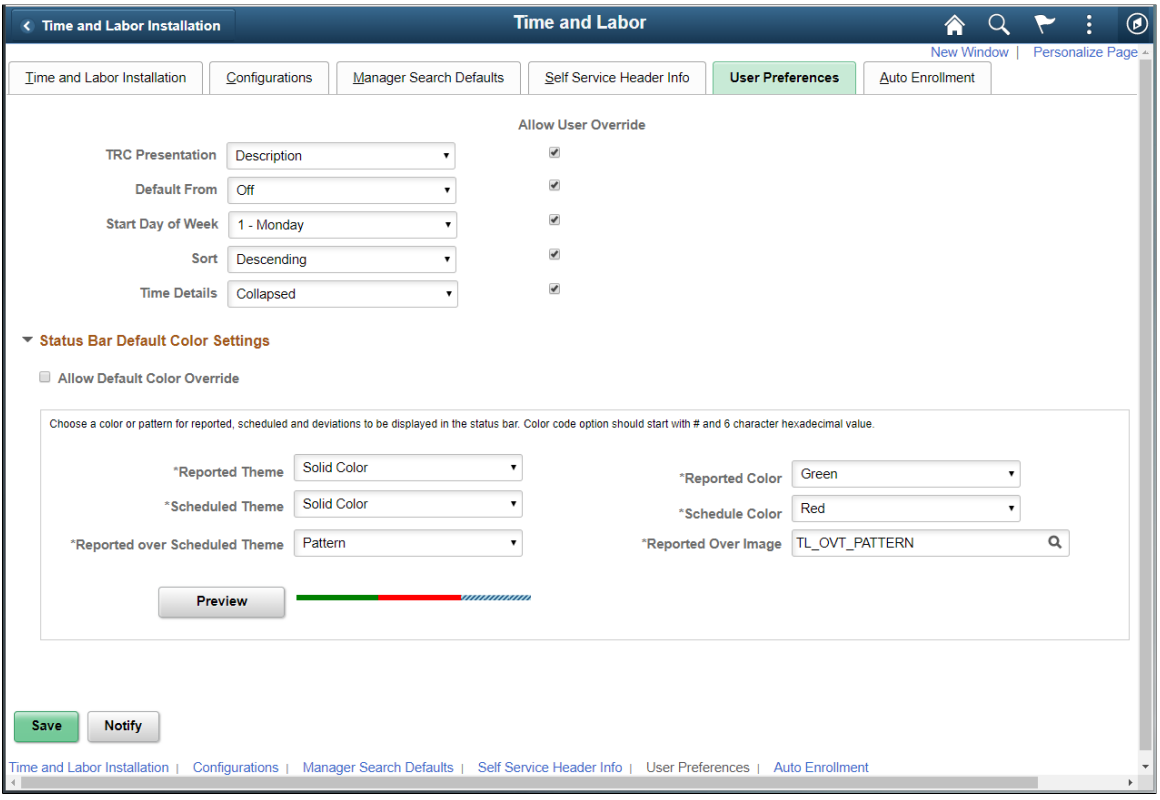

This example illustrates the fields and controls on the User Preferences page. You can find definitions for the fields and controls later on this page.

The administrator uses this page to define default user preferences for the PeopleSoft Fluid User Interface Time pages. When granted permission, users can override these options.

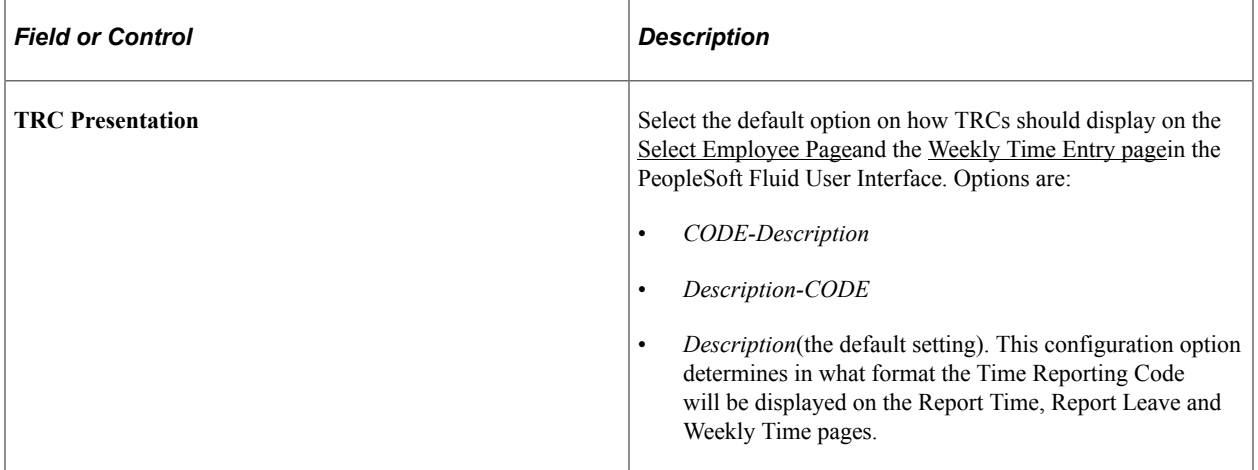

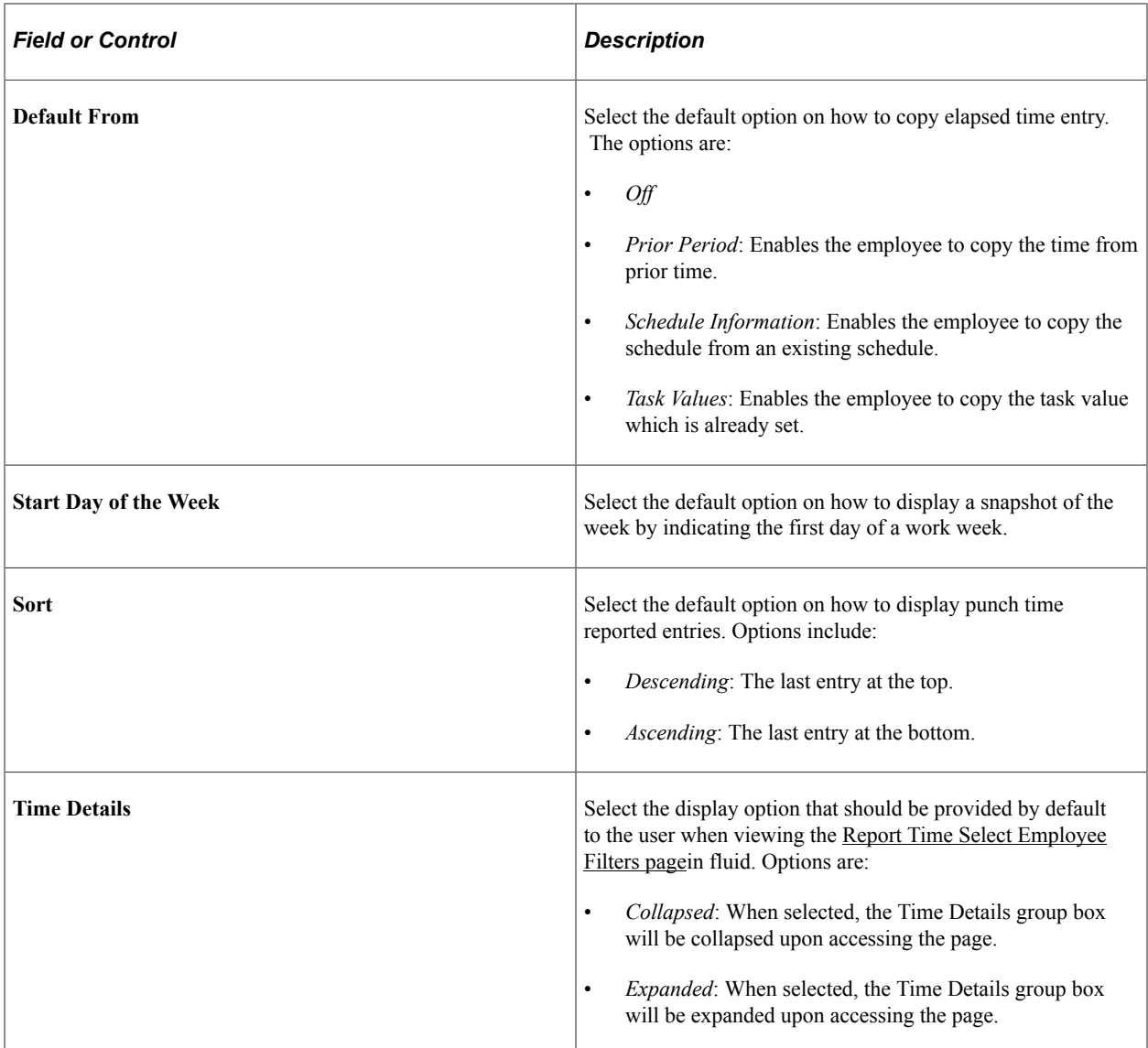

### **Status Bar Default Color Settings**

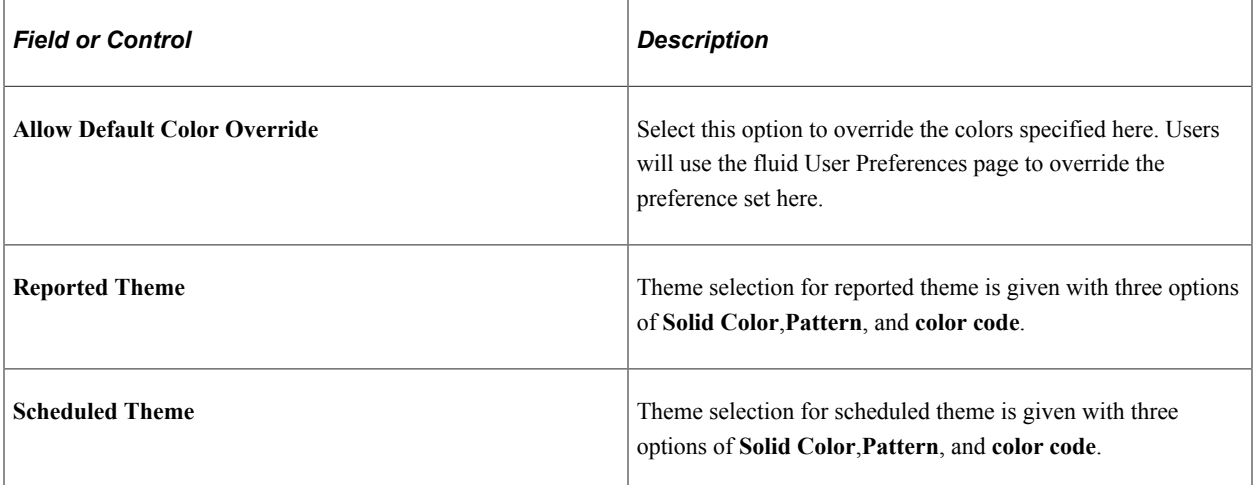

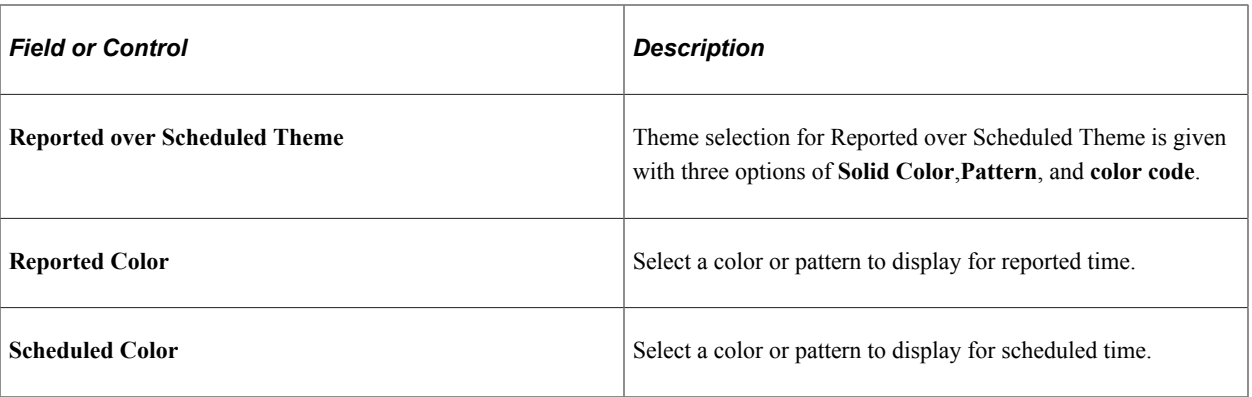

**Note:** If schedule is not configured then the status bar will not show up irrespective of whether reported time color settings are present.

### **Related Links**

[Setting Up the Time and Labor Mobile Applications](#page-93-0)

# **My Preferences\_Time and Labor page**

Use the My Preferences for Time and Labor (TL\_TR\_PREF\_FLU) to set the preference for different set ups of Time and Labor.

Navigation:

Select Actions List on the header bar.

Select Time and Labor from the left pane. Select **Color Settings** from the right pane.

This example illustrates the fields and controls of the My Preferences\_Time and Labor page.

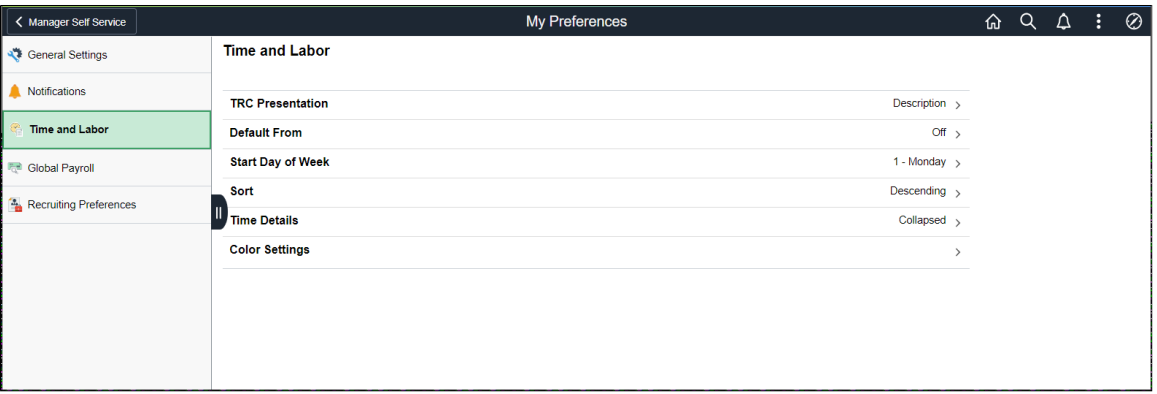

# **Color Settings**

This example illustrates the fields and controls of the My preferences\_Color Settings page.

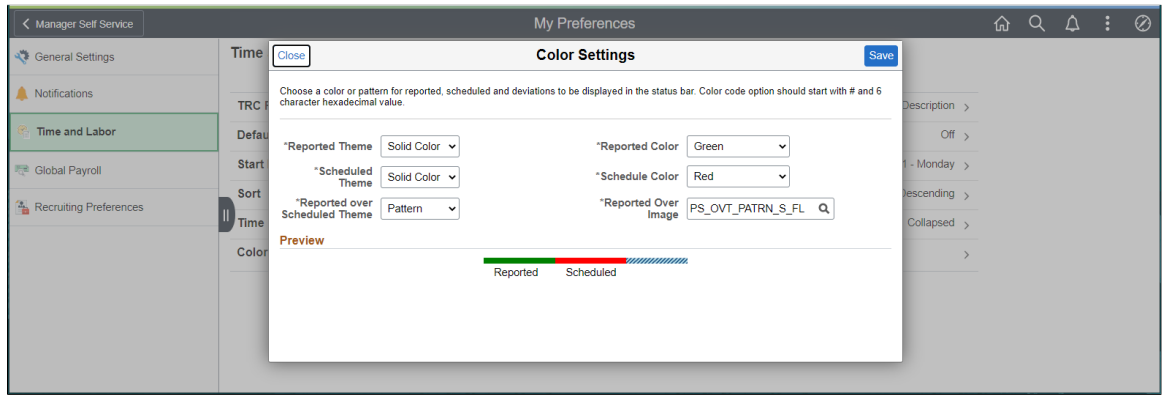

**Note:** This section will not be available for users if the "Allow Default Color Override" check-box is not selected in the TL Installation option.

# <span id="page-93-0"></span>**Setting Up the Time and Labor Mobile Applications**

With PeopleSoft Fluid User Interface and related Mobile Applications functionality, the user can perform the Time and Labor related tasks from a smart phone or a tablet.

The Mobile Applications enable the managers to use a tablet to review time reporting exceptions for their employees. If the employe enables the Global Positioning Service (GPS) in their device, then the managers can view the physical location of their employees.

The Mobile Applications in the Time and Labor allow the managers to use the smart phone or tablet for performing the following tasks:

- View and resolve timecard exceptions
- View employee time reporting location on a map.

Using Mobile Applications, the employee can report both punch and elapsed time from a phone or a tablet. Mobile Applications facilitate the employee to report compensatory time, accrued and compensatory time taken, vacation and sick time. The employee can also view payable time and leave and compensatory balances.

The Mobile Applications in Time and Labour allow the employees to use their smart phone for performing the following tasks:

- Reporting Time
- Reporting Leave and Compensatory Time
- Viewing Reported Time by week or day
- Viewing Payable Time

• Entering User Preferences for defaulting and viewing time data

For more information, see *PeopleTools: PeopleSoft Fluid User Interface Developer's Guide* and Working with PeopleSoft Fluid User Interface in *PeopleTools: Applications User's Guide*.

# **Pages Used to Set Up Mobile Applications in Time and Labor**

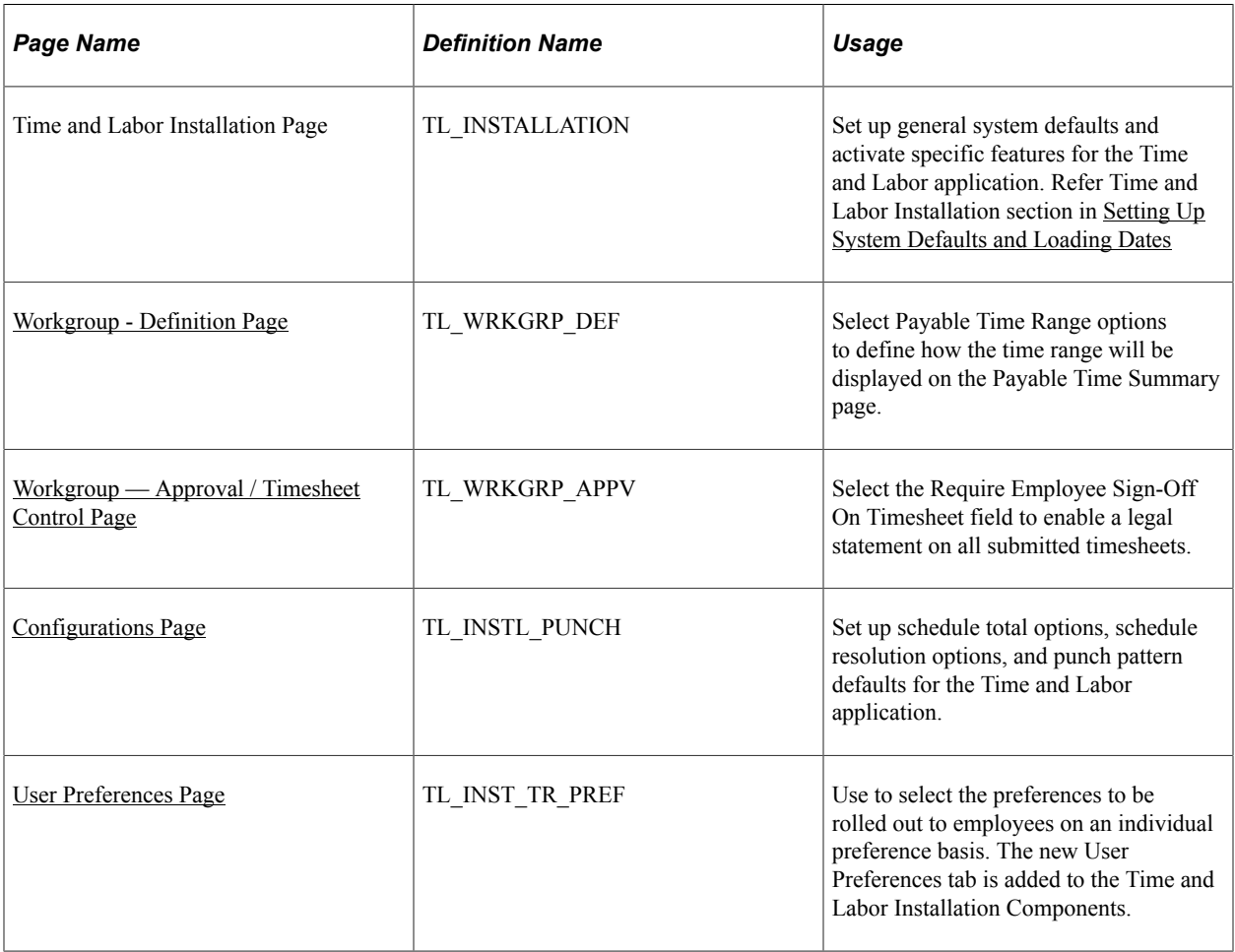

## **Pre requisites**

The Time and Labor Installation page allows the administrators to run the real time rules on Submit when an employee reports time. The values available for the **Real Time Rules** field on the Time and Labor Installation page are:

- Real Time Rules Not Enabled
- Run from Submit button
- Run from Apply Rules button

When **Run from Apply Rules button** is selected on the Installation page, an Apply Rules button will appear on the Timesheet, but it will not appear in the PeopleSoft Fluid User Interface. Select the option **Run on Submit** to enable the run Real Time Rules in PeopleSoft Fluid User Interface, while the employees are submitting the time. When **Real Time Rules Not Enabled** is selected, the rules will not be run on submit.

# <span id="page-95-0"></span>**Workgroup - Definition Page**

Use the Workgroup — Definition Page (TL\_WRKGRP\_APPV) to define how the time range is displayed on the Payable Time Summary screen.

Navigation:

#### **Main Menu** > **Set Up HCM** > **Product Related** > **Time and Labor** > **Rules and Workgroups** > **Workgroup** > **Definition**

This example illustrates the fields and controls on the Workgroup — Definition Page. You can find definitions for the fields and controls later on this page.

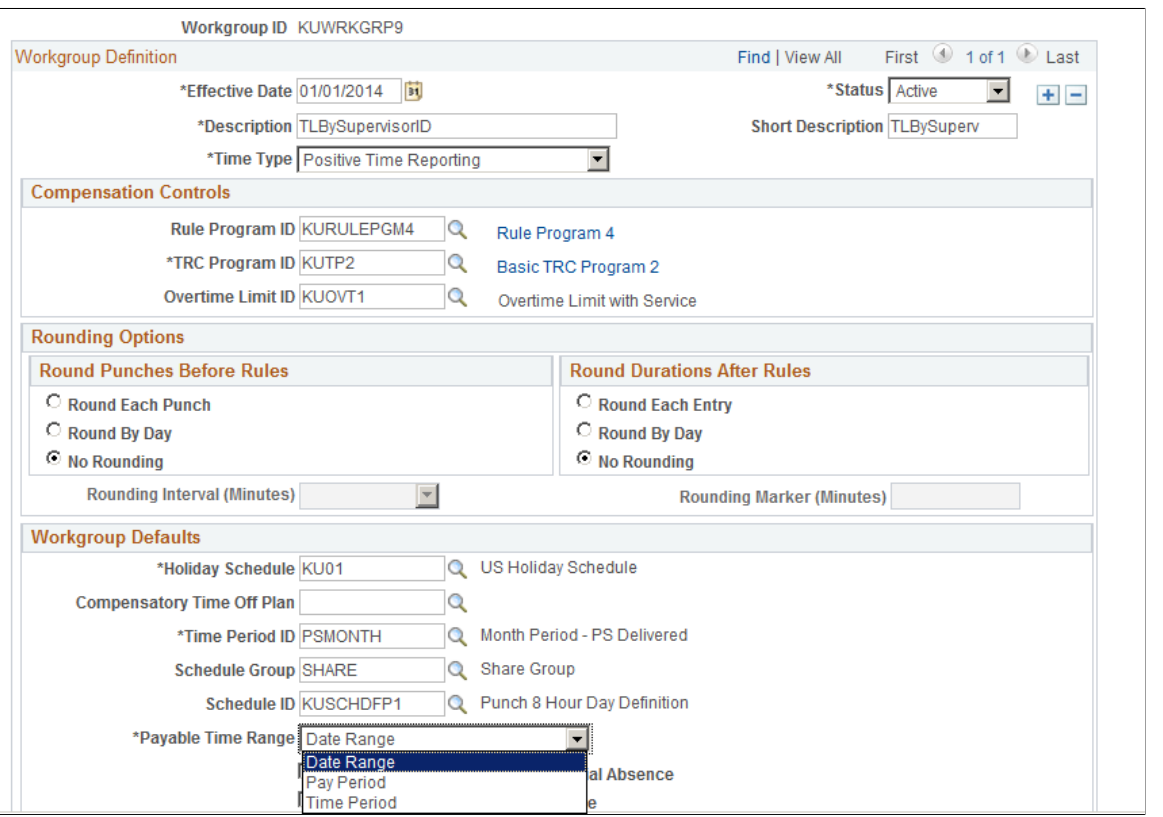

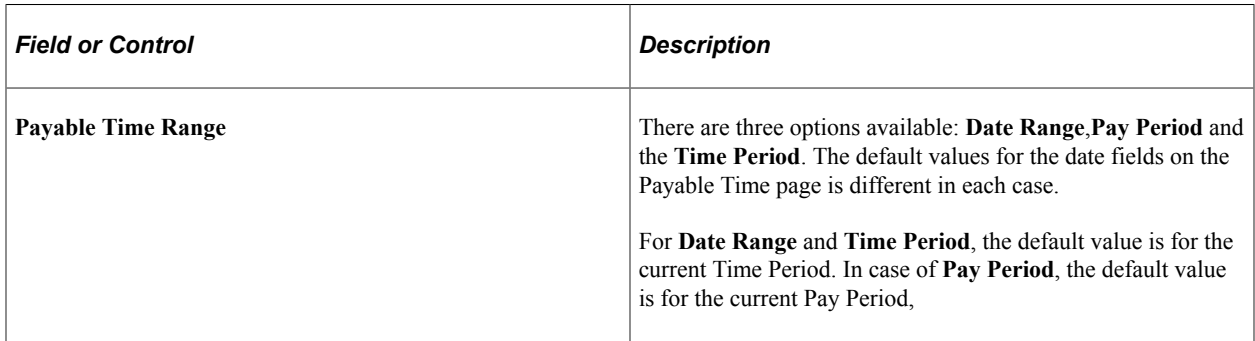

# <span id="page-95-1"></span>**Workgroup — Approval / Timesheet Control Page**

Use Workgroup — Approval / Timesheet Control Page (TL\_WRKGRP\_APPV) to enable a legal statement on all submitted timesheets.

Navigation:

#### **Main Menu** > **Set Up HCM** > **Product Related** > **Time and Labor** > **Rules and Workgroups** > **Workgroup** > **Approval / Timesheet Control**

This example illustrates the fields and controls on the Workgroup — Approval / Timesheet Control Page. You can find definitions for the fields and controls later on this page.

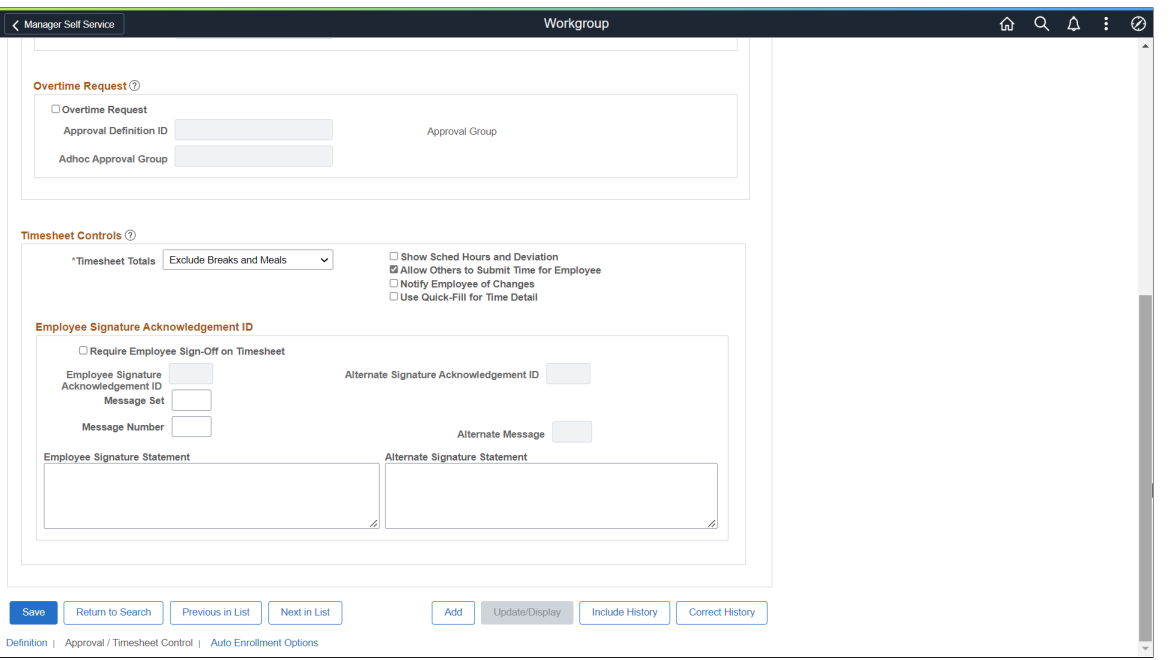

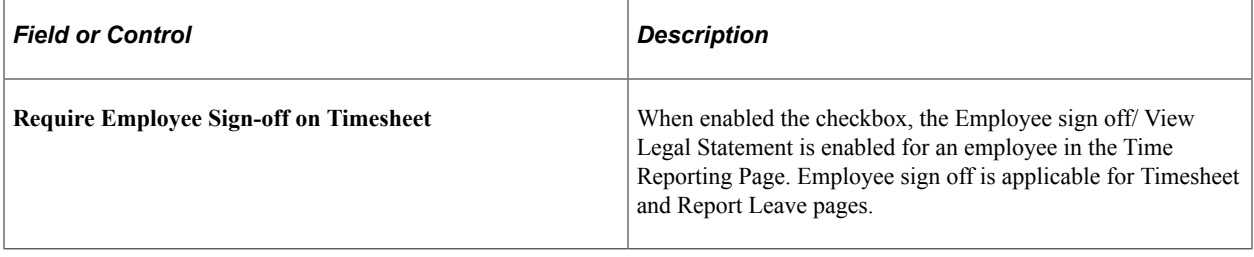

**Note:** Use the checkbox for **Use Quick-Fill for Time Detail** under Timesheet Controls to enable the Quick fill for time entries. This option is available only when it is enabled at Installation level.

# <span id="page-96-0"></span>**Configurations Page**

Use the Configurations page (TL\_INSTL\_PUNCH) to set up schedule total options, schedule resolution options, and punch pattern defaults for the Time and Labor application. Also use the page to specify the radius of the multiple time reporters from a single location marker.

Navigation:

**Set Up HCM** > **Install** > **Product Specific** > **Time and Labor Installation** > **Configurations**

This example illustrates the fields and controls on the Time and Labor Installation — Configurations page. You can find definitions for the fields and controls later on this page.

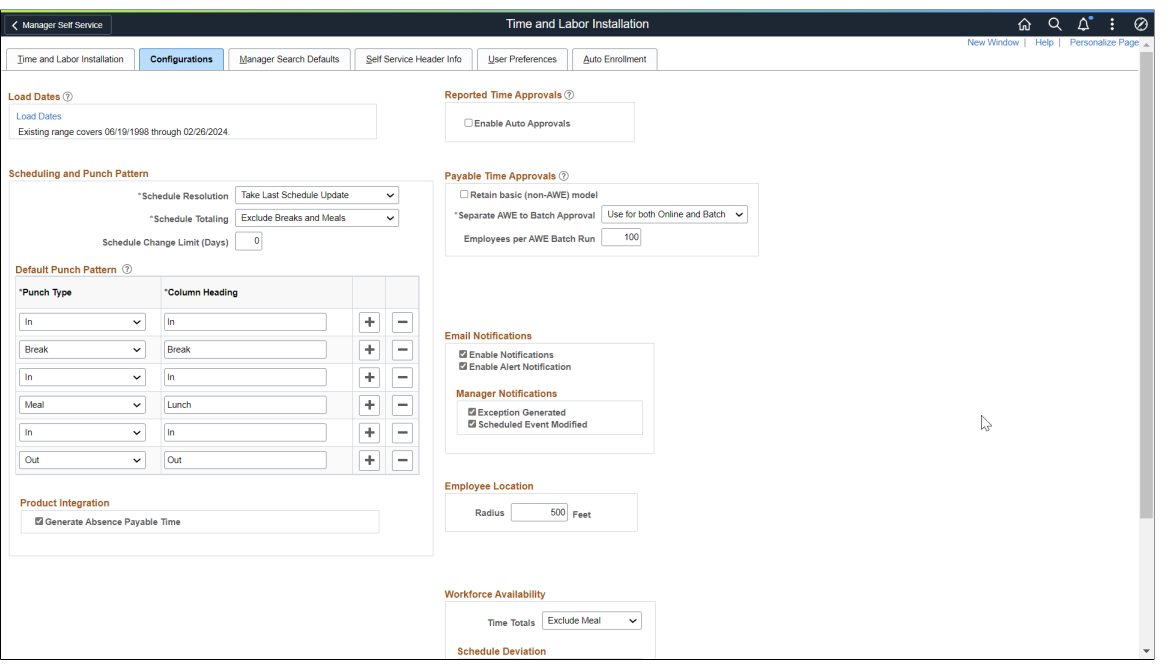

**Important!** This page (TL\_INSTL\_PUNCH) is the same as the "Schedule Settings Page" (PeopleSoft Global Payroll) for Global Payroll and Absence Management. The settings that you define on this page are shared between Time and Labor, Global Payroll, and Absence Management.

When employees report time and have accepted the use of location services in the device which they use, and the system has been enable with the Oracle Maps Service for PeopleSoft on the Installation Table, their location displays on a map on the Reporting Locations Page. For situations where a single employee is reporting time at the same location a few feet apart, the installation setting groups the reported time into a single marker on the map.

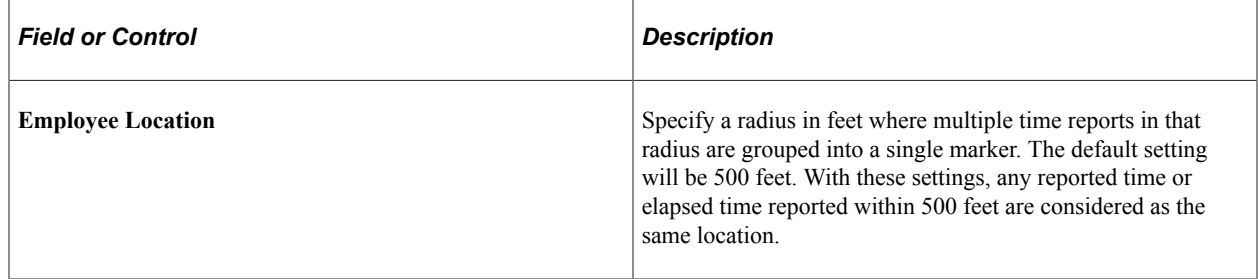

**Note:** The map display functionality shown in the HCM features requires a separate license to Oracle Maps Cloud Service for PeopleSoft. For details see the Licensing Information User Manual (LIUM).

### <span id="page-97-0"></span>**User Preferences Page**

Use the Time and Labor Installation page and the related User Preferences tab to allow the administrator to set the preference value for the users.

User Preferences on the mobile devices are made more flexible so that administrators can decide which preferences rolled out to employees on an individual preference basis. The installation settings are made available to all employees using PeopleSoft Fluid User Interface. For more details, refer User Preferences page in [Setting Up System Defaults and Loading Dates](#page-59-0)

### **Roles and Permissions**

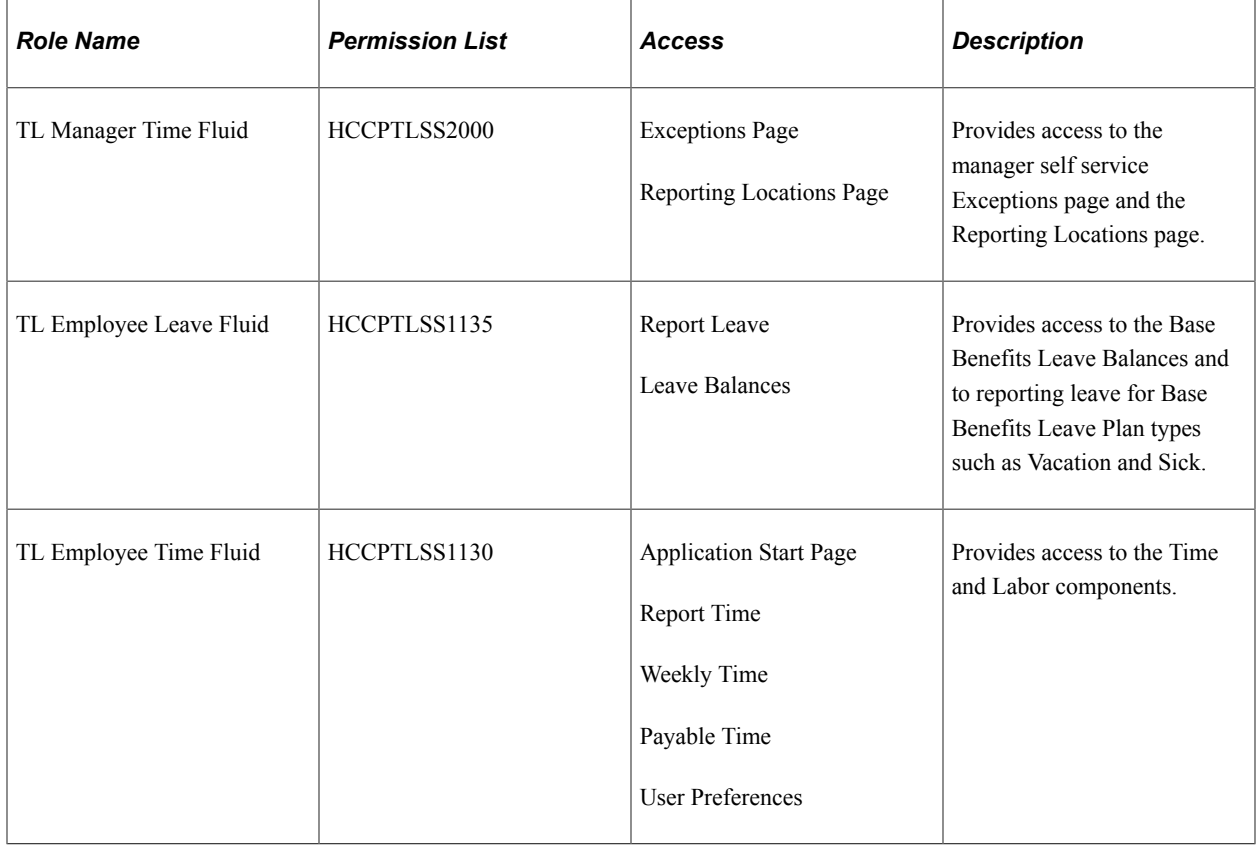

**Note:** In addition to the application specific roles, the Tools PeopleSoft User role is required to access PeopleSoft Fluid User Interface components.

# **Payroll System Options**

This section discusses how to set up the payroll options, using the Pay System (TL\_PAYSYS\_PNLGRP) component.

# **Page Used to Establish Payroll System Options**

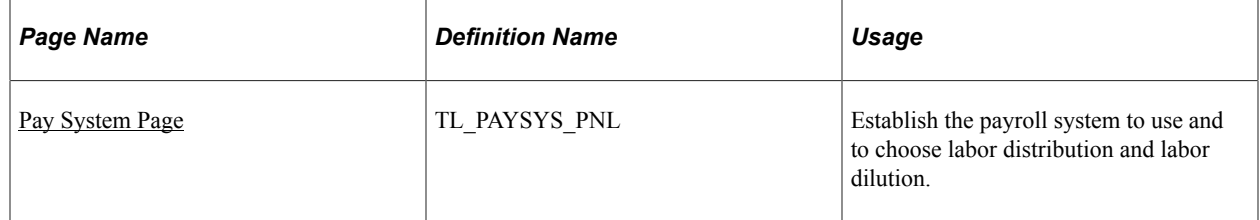

# <span id="page-99-0"></span>**Pay System Page**

Use the Pay System page (TL\_PAYSYS\_PNL) to establish the payroll system to use and to choose labor distribution and labor dilution.

Navigation:

#### **Set Up HCM** > **Product Related** > **Time and Labor** > **Time Reporting** > **Pay System** > **Pay System**

This example illustrates the fields and controls on the Pay System page. You can find definitions for the fields and controls later on this page

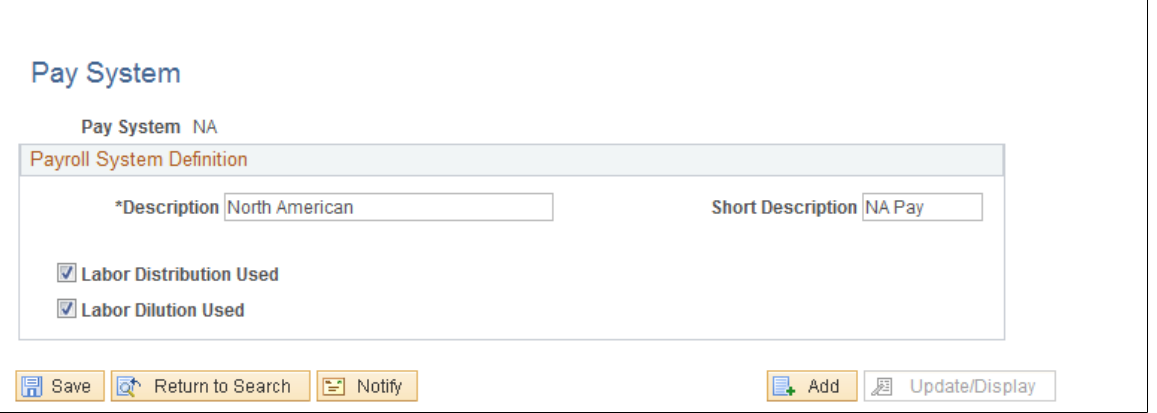

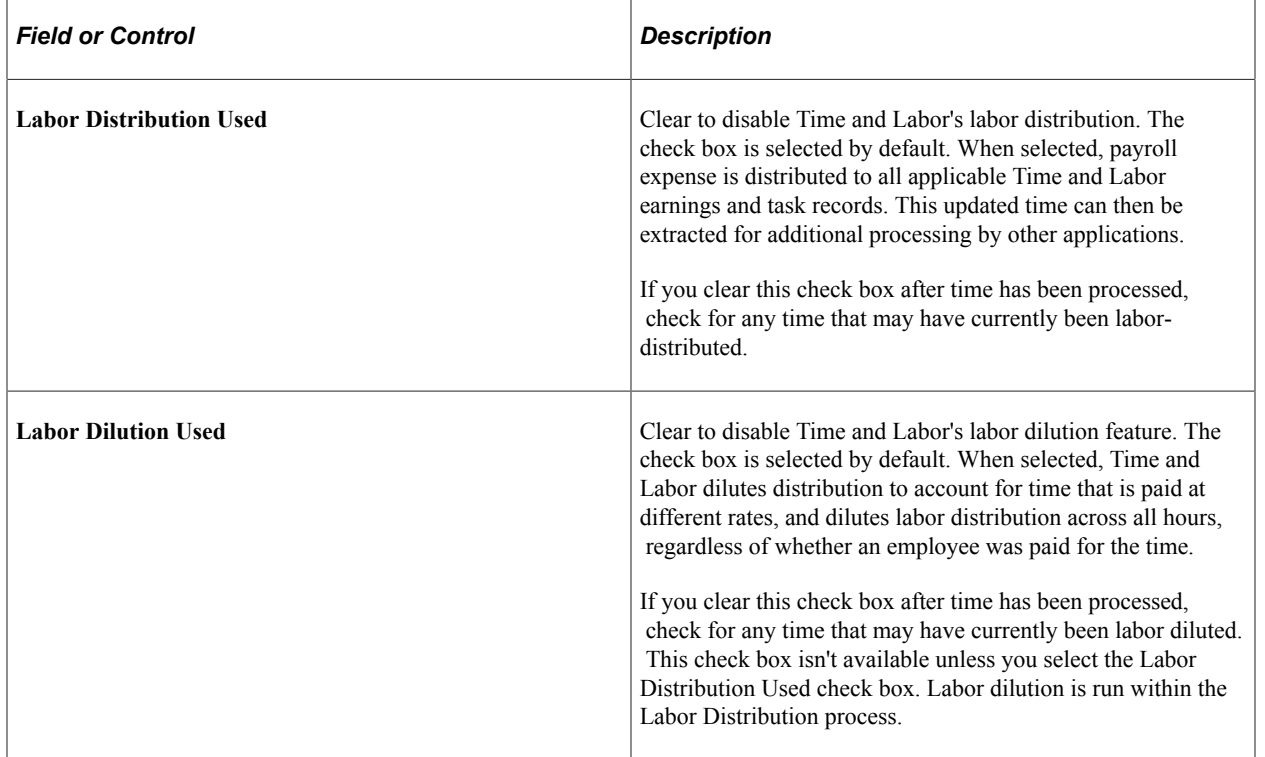

### **Related Links**

[Overview of Payroll Integration](#page-718-0)

# **Establishing Time Periods**

To set up time periods, use the Daily Time Period (TL\_FIXED\_DAY\_PNLGR), Weekly (TL\_FIXED\_WEEK\_PNLG), Monthly (TL\_FIXED\_MNTH\_PNLG), Complex (TL\_COMPLEX\_PNLGRP), and Repeating (TL\_REPEAT\_PNLGRP) components.

This section discusses how to set up daily, weekly, monthly, complex and repeating time periods.

# **Pages Used to Establish Time Periods**

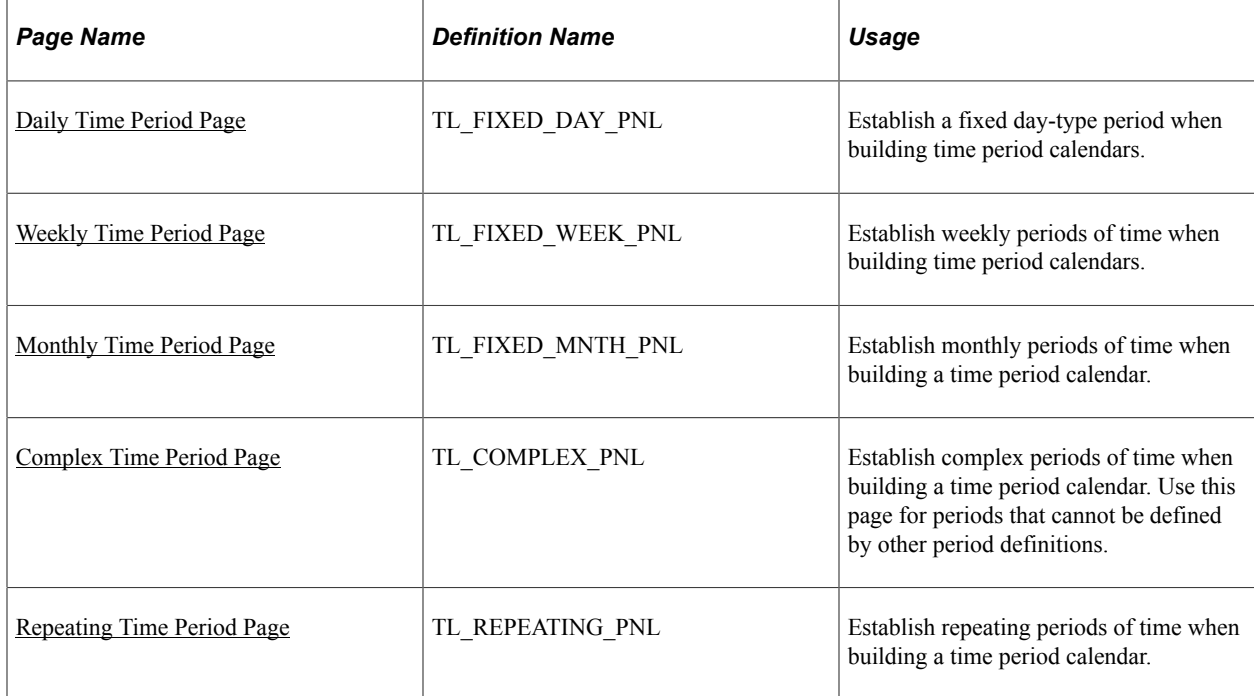

### <span id="page-100-0"></span>**Daily Time Period Page**

Use the Daily Time Period page (TL\_FIXED\_DAY\_PNL) to establish a fixed day-type period when building time period calendars.

Navigation:

**Set Up HCM** > **Product Related** > **Time and Labor** > **Time Periods** > **Time Periods - Daily** > **Daily Time Period**

This example illustrates the fields and controls on the Daily Time Period page. You can find definitions for the fields and controls later on this page

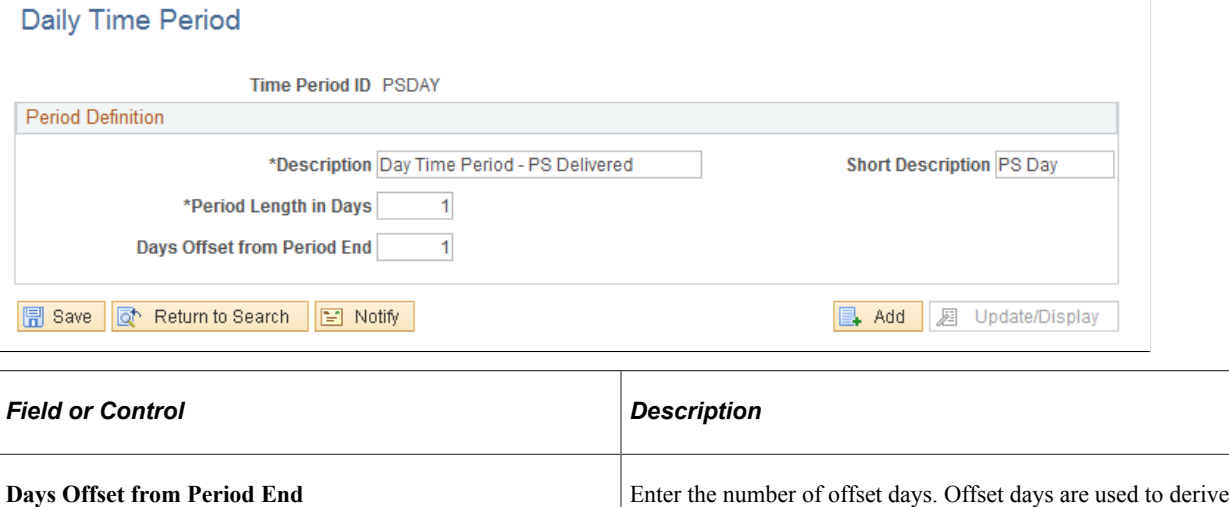

### **Example: Positive Offset Days**

If the offset is a positive number, the next period instance starts after that number of offset days, as the following table illustrates.

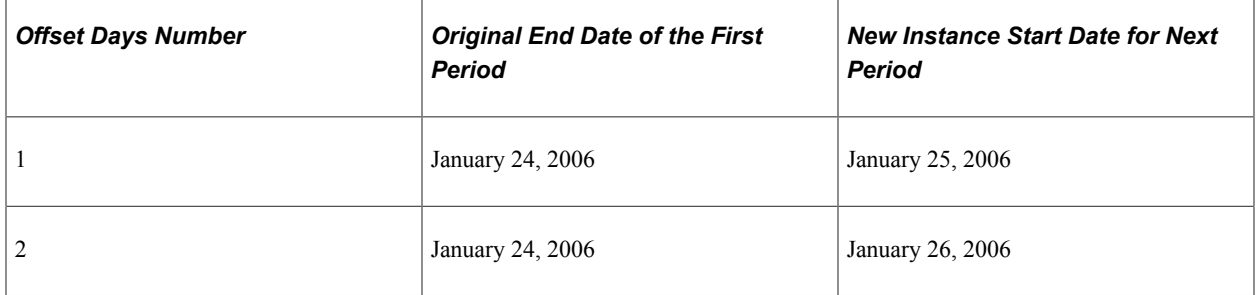

### **Example: Negative Offset Days**

If the offset is a negative number, the system counts backwards from the end of the earlier period instance by the number of offset days to determine the start of the next period instance. Any two consecutive period instances will overlap if the offset is negative. The absolute value of offset days cannot be equal to or greater than the period length. In other words, when the offset days number is negative, the next period cannot start on or before the current period.

To avoid creating a period with an offset equal to or greater than the period length, observe the following rule: *The maximum number of negative offset days cannot exceed the period length minus two.* The

the start date of the next period instance with respect to the end date of previous instance. Offsets can be positive or negative.

**Note:** The only day-type periods you can enter on the Workgroup and Maintain Time Reporter Data page are those

The default for offset days is *1.*

with offset days  $= 1$ .

following table illustrates the results of using this rule. Note that if the offset is *−6,* it exceeds the maximum number of offset days and the system creates a new period identical to the prior period.

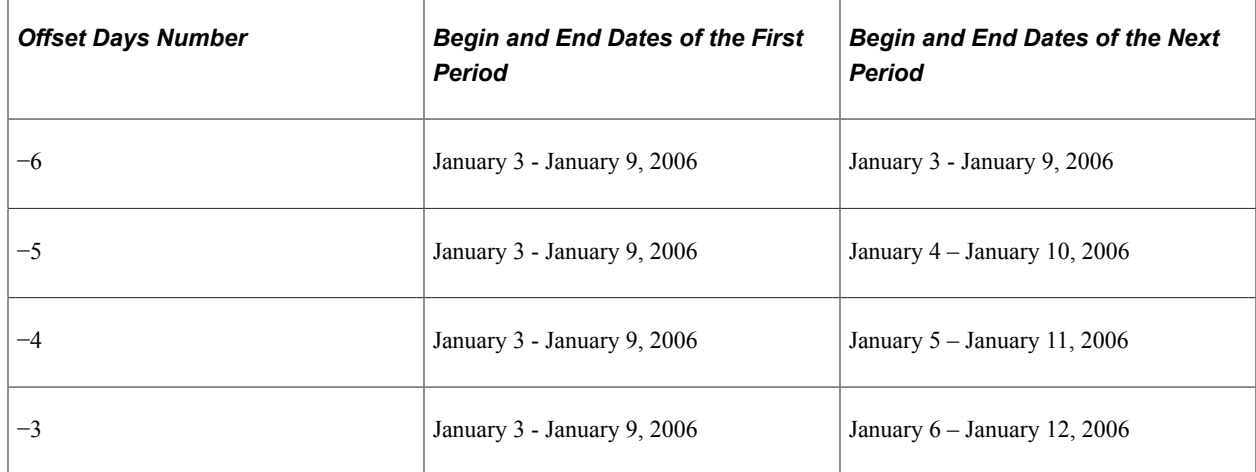

### **Example: Creating a Rolling Period with Negative Offset Days**

The following page illustrates how to define the offset to create a 90-day, rolling period.

This example illustrates the fields and controls on the Daily Time Period page. You can find definitions for the fields and controls later on this page.

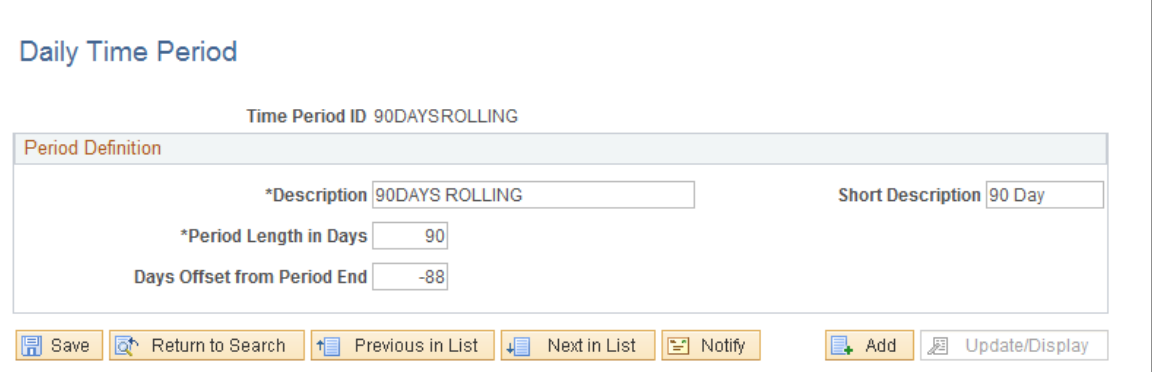

To create a rolling period, the negative offset (the value of the **Start Offset from Period End** field) should be two less than the length of the rolling period, which in this example would be  $90 - 2$  (-88). If you attempt to use -89, the system will generate the following error message: "Invalid Value for Offset." The system starts the new period by counting backwards from the day before the end date of the first period. If your first period instance were January 1, 2006 to March 30, 2006, the system would subtract 89 days, beginning from March 29, which would start the next period on January 1. To be a rolling period, the next instance of time should begin one day after the first period instance.

# <span id="page-102-0"></span>**Weekly Time Period Page**

Use the Weekly Time Period page (TL\_FIXED\_WEEK\_PNL) to establish weekly periods of time when building time period calendars.

Navigation:

#### **Set Up HCM** > **Product Related** > **Time and Labor** > **Time Periods** > **Time Periods - Weekly** > **Weekly Time Period**

This example illustrates the fields and controls on the Weekly Time Period page. You can find definitions for the fields and controls later on this page.

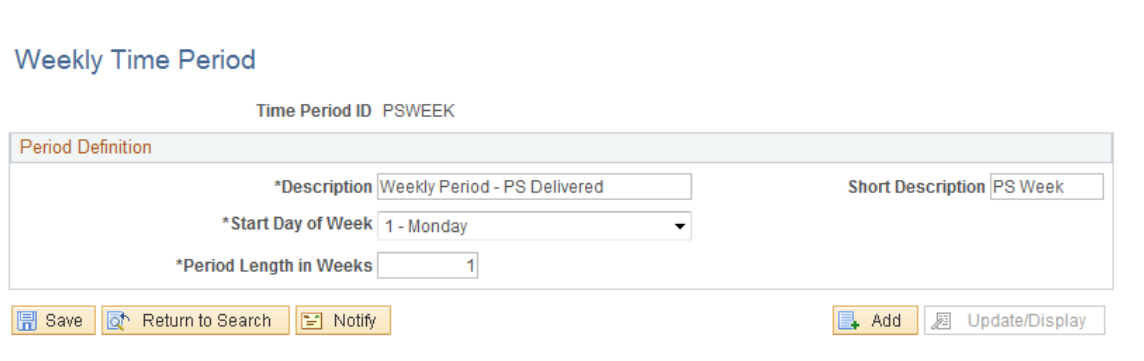

Enter the period length in weeks and select a start day for the week.

# <span id="page-103-0"></span>**Monthly Time Period Page**

Use the Monthly Time Period page (TL\_FIXED\_MNTH\_PNL) to establish monthly periods of time when building a time period calendar.

Navigation:

#### **Set Up HCM** > **Product Related** > **Time and Labor** > **Time Periods** > **Time Periods - Monthly** > **Monthly Time Period**

This example illustrates the fields and controls on the Monthly Time Period page. You can find definitions for the fields and controls later on this page.

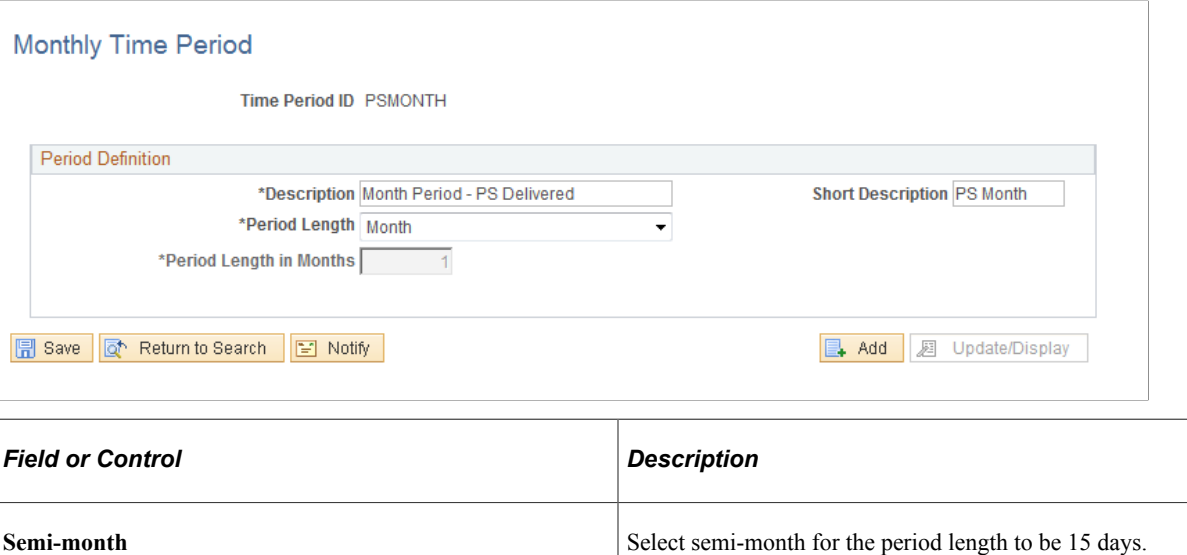

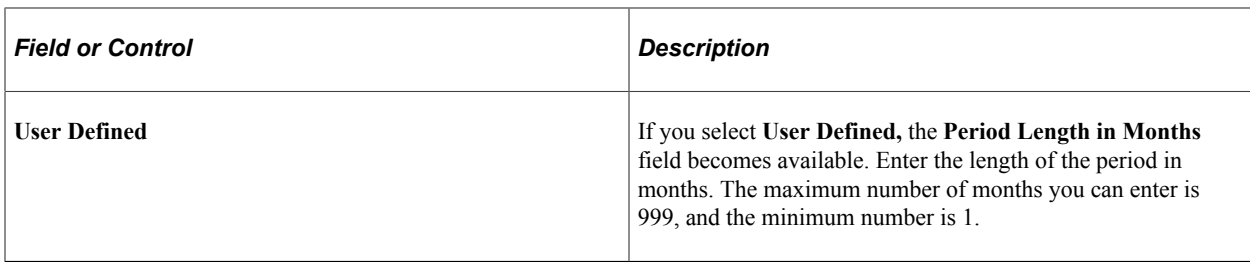

**Note:** When you define a type other than a user-defined month period, the system displays the number of days contained within the period.

## <span id="page-104-0"></span>**Complex Time Period Page**

Use the Complex Time Period page (TL\_COMPLEX\_PNL) to establish complex periods of time when building a time period calendar.

Navigation:

#### **Set Up HCM** > **Product Related** > **Time and Labor** > **Time Periods** > **Complex** > **Complex Time Period**

This example illustrates the fields and controls on the Complex Time Period page. You can find definitions for the fields and controls later on this page.

#### **Complex Time Period**

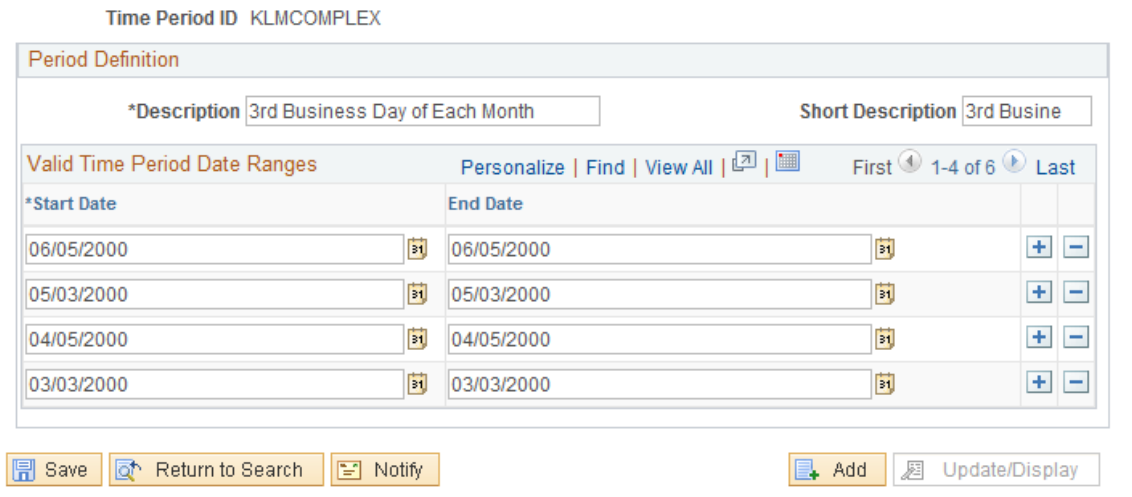

Use this page for periods that cannot be defined by other period definitions.

Use the fields on this page to enter a start and end date for the time period.

**Note:** Complex periods are not created through the standard calendar build process; instead, they are created manually when you define the period on this page.

# <span id="page-105-0"></span>**Repeating Time Period Page**

Use the Repeating Time Period page (TL\_REPEATING\_PNL) to establish repeating periods of time when building a time period calendar.

Navigation:

#### **Set Up HCM** > **Product Related** > **Time and Labor** > **Time Periods** > **Repeating** > **Repeating Time Period**

This example illustrates the fields and controls on the Repeating Time Period page. You can find definitions for the fields and controls later on this page.

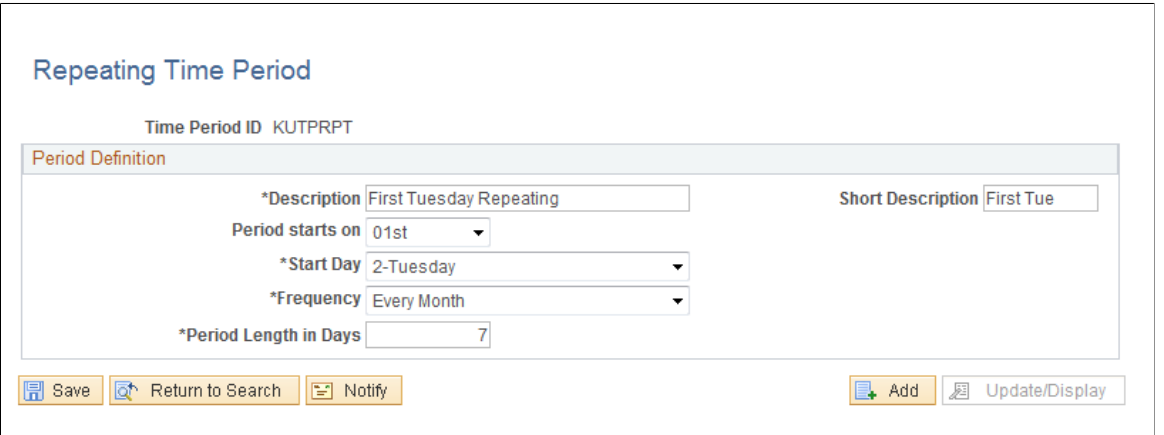

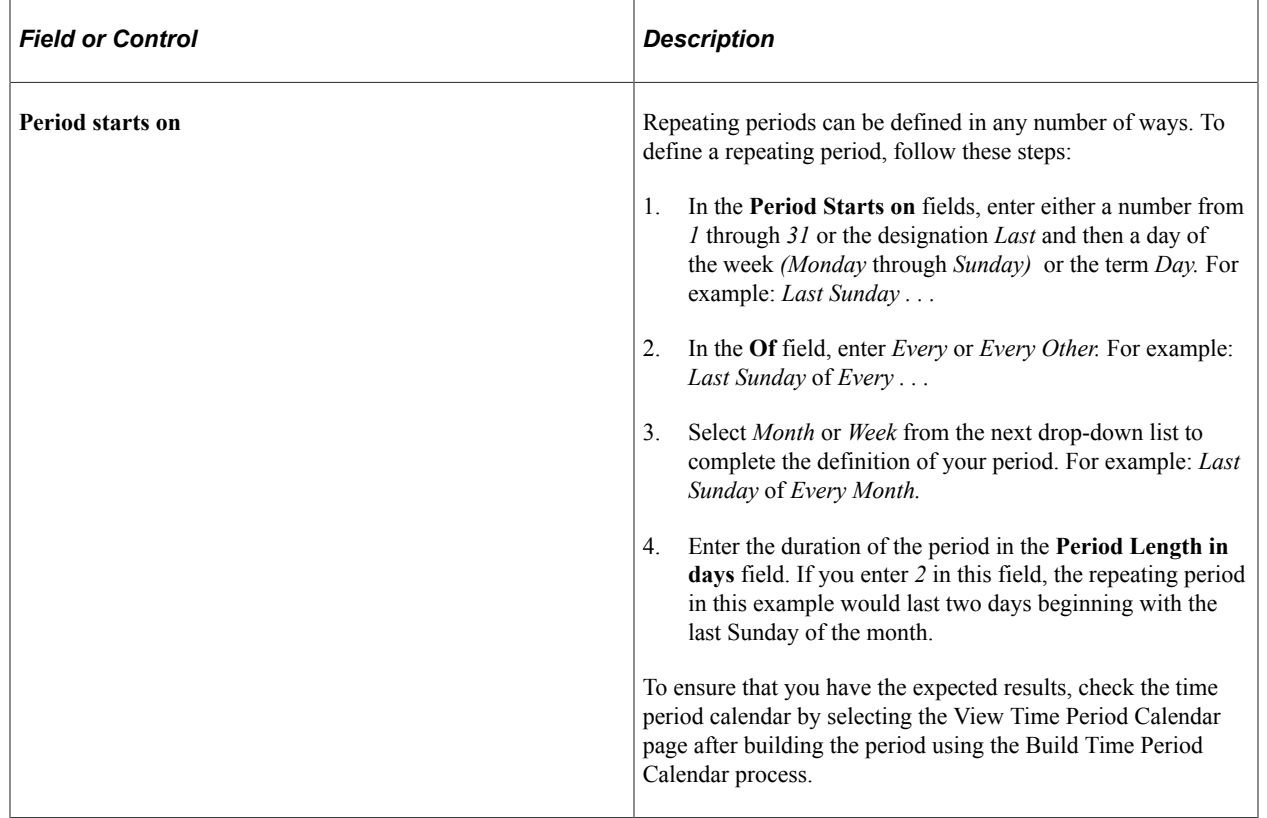

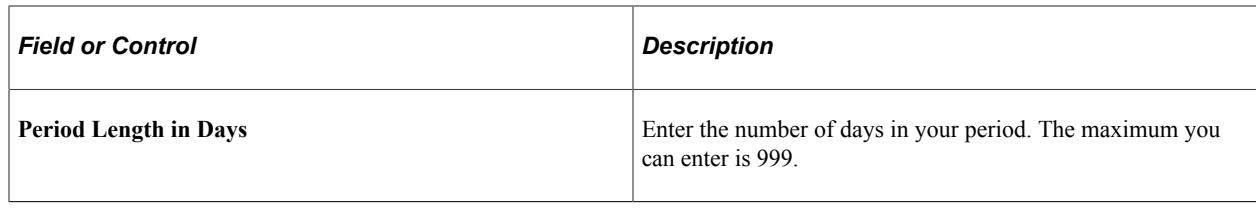

# **Setting Up Planned Overtime Features**

To set up planned overtime, use the Overtime Limit (TL\_OT\_SETUP) and the Workgroup (TL\_WKG\_MAIN\_PNLGRP) components. Use the TL\_WKG\_MAIN\_PNLGRP component interface to load data into the tables for this component.

This section discusses optional features of the overtime request transactions.

# **Pages Used to Set Up Overtime Features**

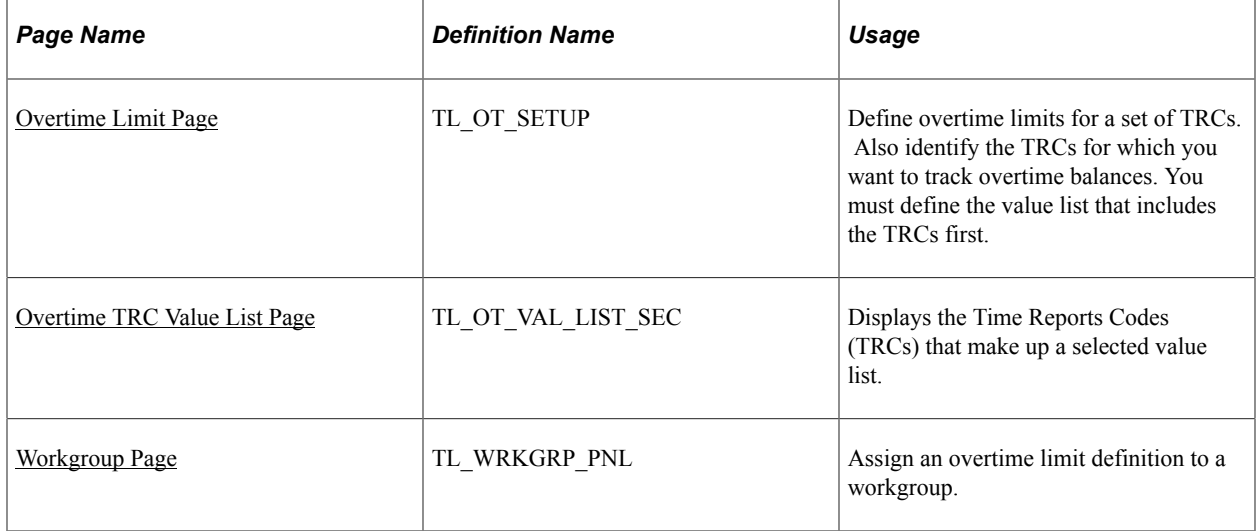

### **Related Links**

[Managing Overtime Requests](#page-1171-0) [Understanding Manager Self-Service Components](#page-1132-0)

## **Prerequisites**

To establish overtime limits or maintain overtime balances by period, you create *value lists* to identify the sets of Time Reporting Codes (TRCs) to which the limits or balances apply. For example, to limit the combined number of overtime hours permitted for TRC1 and TRC2, you create a value list that includes these two TRCs.

Use the Value List page to create one or more value lists for your overtime TRCs.

**Important!** Because you assign overtime limits to workgroup, be sure that the TRCs in your value lists are also included in the workgroup's TRC program.

#### **Related Links**

[Creating Value Lists](#page-363-0) [Understanding Workgroups](#page-138-0)

## <span id="page-107-0"></span>**Overtime Limit Page**

Use the Overtime Limit page (TL\_OT\_SETUP) to define overtime limits for a set of TRCs. Also identify the TRCs for which you want to track overtime balances. You must define the value list that includes the TRCs first.

Navigation:

#### **Set Up HCM** > **Product Related** > **Time and Labor** > **Time Reporting** > **Overtime Limit** > **Overtime Limit**

This example illustrates the fields and controls on the Overtime Limit page. You can find definitions for the fields and controls later on this page.

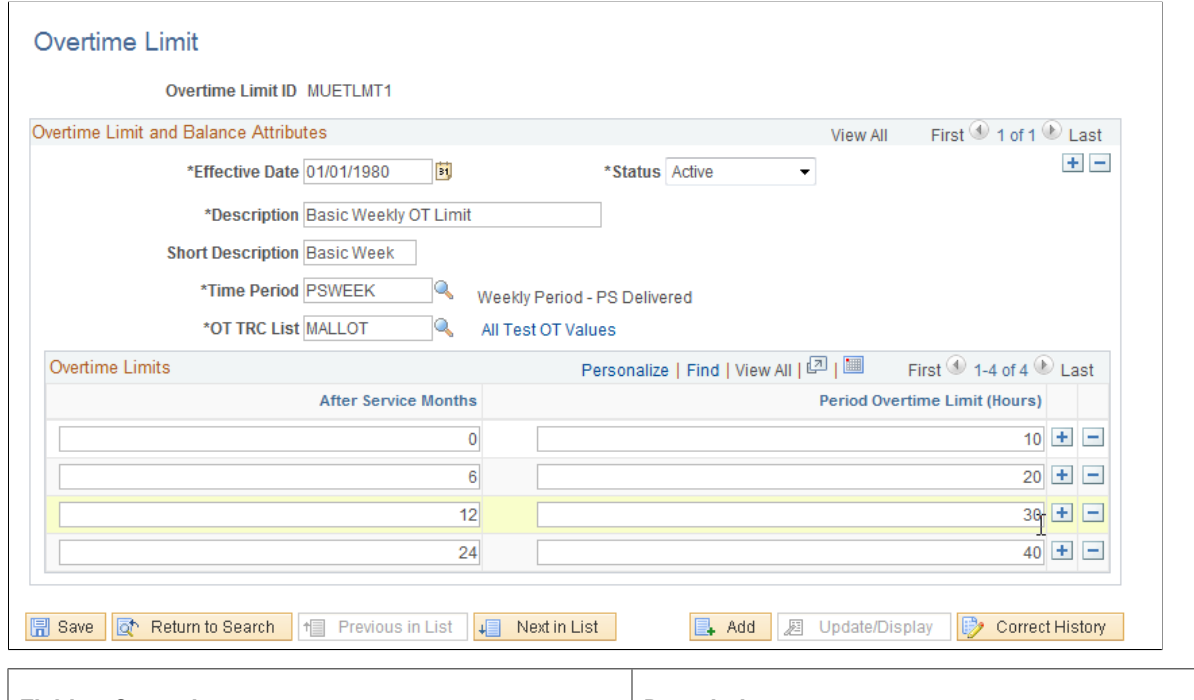

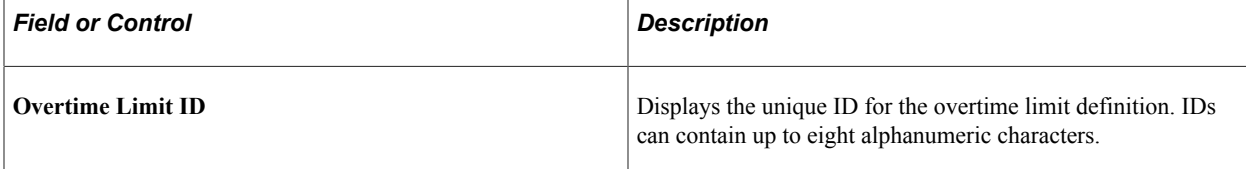

### **Overtime Limit and Balance Attributes**

Complete the following fields to designate the TRCs for which you want to set overtime limits and/or track overtime balances.
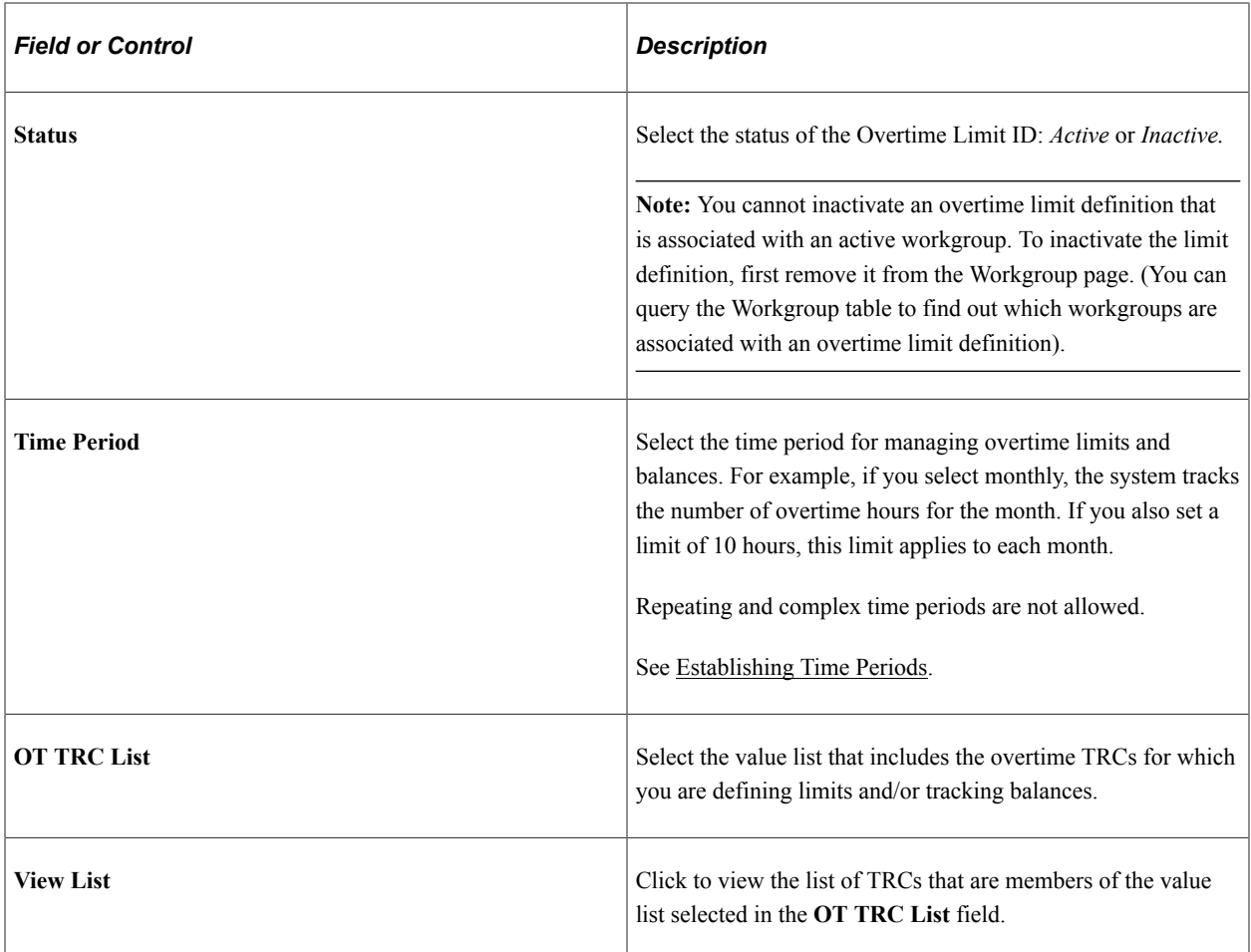

## **Overtime Limits**

Define the overtime limits in this group box. If you base overtime limits on months of service, add a row for each term of service that has a different overtime limit.

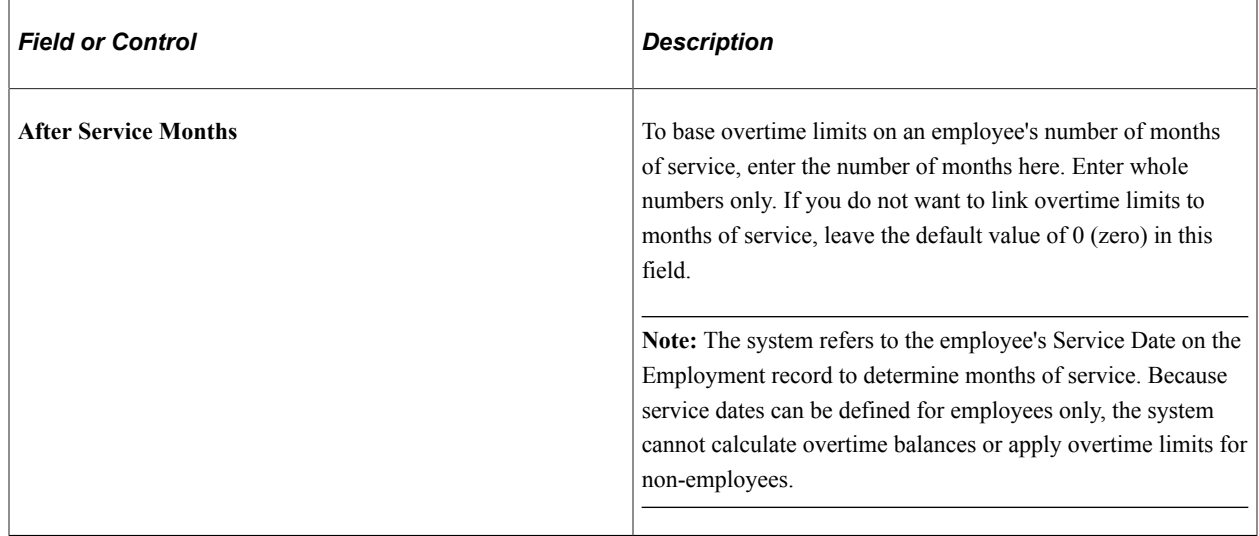

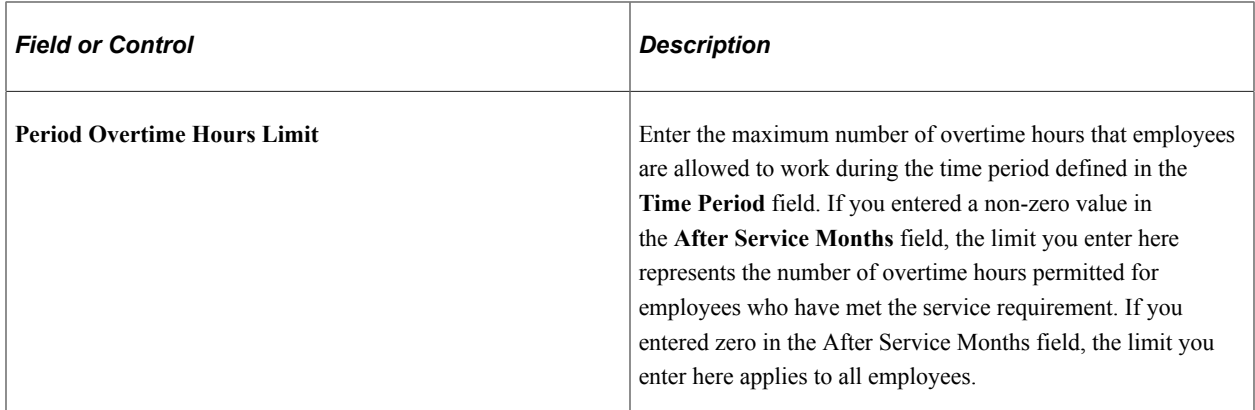

#### **Example 1: Defining Overtime Limits without Service Dates**

Assume that employees can work a maximum of 25 hours of overtime each month. The values you enter are as follows:

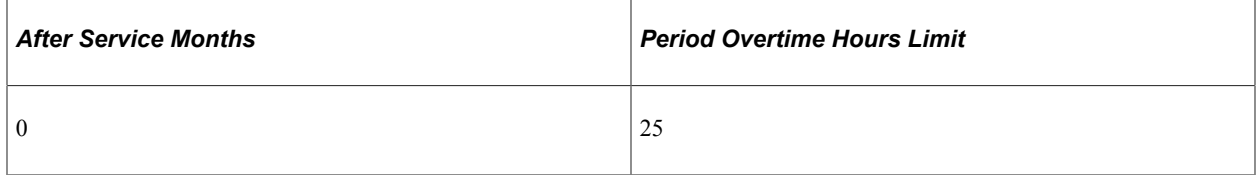

#### **Example 2: Defining Overtime Limits with Service Dates**

Assume that employees must complete 12 months of service before working any overtime and after that can work a maximum of 20 hours of overtime each month. After 24 months of service, employees can work a maximum of 50 hours of overtime each month. In this case, the values that you enter are as follows:

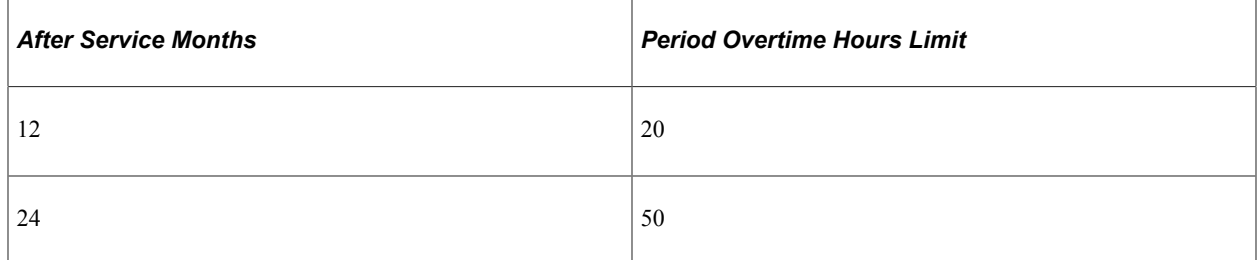

## **Overtime TRC Value List Page**

Use the Overtime TRC Value List page (TL\_OT\_VAL\_LIST\_SEC) to displays the Time Reports Codes (TRCs) that make up a selected value list.

Navigation:

Click **All Test OT Values** on the Overtime Limit page.

This example illustrates the fields and controls on the Overtime TRC Value List page. You can find definitions for the fields and controls later on this page.

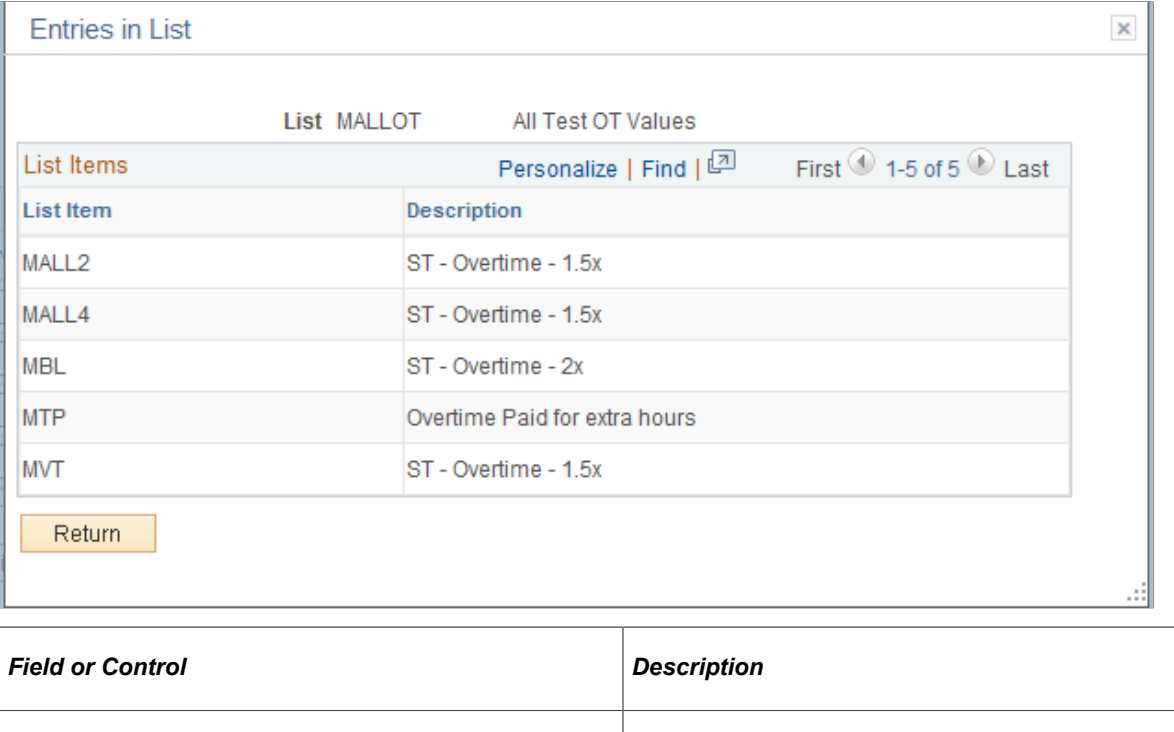

## **Workgroup Page**

Use the Workgroup page (TL\_WRKGRP\_PNL) to assign an overtime limit definition to a workgroup.

**Value Group Displays the names of TRCs within the value list selected in** 

the **OT TRC List** field on the **Overtime Limit** page.

Navigation:

**Set Up HCM** > **Product Related** > **Time and Labor** > **Rules and Workgroups** > **Workgroup** > **Workgroup**

In the **Overtime Limit ID** field (within the Compensation Controls group box), select the ID for the overtime limit definition that applies to the members of the workgroup.

**Note:** Overtime limit assignments are effective-dated. A workgroup can have more than one effectivedated row of overtime limits.

#### **Related Links**

[Understanding Workgroups](#page-138-0)

## **Enabling Workflow**

Time and Labor uses workflow functions, such as approvals workflow. Approvals workflow takes a request entered by an employee and routes it to an approver to accept or deny. If the request is denied, the system notes that the request was denied. Employees and managers can view the approval status of some requests with self-service transactions.

**Note:** For Request Overtime, the employee's manager is the only person who is required to approve overtime requests.

To enable workflow:

1. Ensure that the appropriate roles are associated with user profiles.

Roles define what the user can and can't access in the system. Use the Roles page in the User Profiles component to review the roles and update as necessary. Manager profiles should include roles for Manager and Worklist User. Employee profiles should include an Employee role. Instructions for using the Roles page are provided in the *PeopleTools 8.52: Security Administration PeopleBook.*

2. Specify which types of routings each role user can receive.

Use the Workflow page in the User Profiles component to specify where the system can deliver work items: to a worklist or an email mailbox. For Time and Labor, worklist, email, or both are appropriate for managers; email is appropriate for employees. Instructions for using the Workflow page are provided in the *PeopleTools 8.52: Security Administration PeopleBook.*

3. Define the rules for workflow notifications by SetID.

Use the System Workflow Rules page to define how users are to receive notifications: email, worklist, both, no notification, or user-defined preference. The system can notify employees by email when a request is submitted, approved, or denied; it can notify managers by worklist, email, or both when requests are submitted for approval.

**Note:** Oracle PeopleSoft delivers Notification Composer Framework to manage the setup and administration of all notifications in one central location.

Once you have adopted the Notification Composer feature, you must use it to create new notifications and manage your existing notifications.

Notifications delivered with HCM Image 47 or later must use Notification Composer. For more information about Notification Composer Framework, see "Understanding Notification Composer" (Enterprise Components).

Procedures are provided in the *PeopleSoft HCM Application Fundamentals PeopleBook* and the *PeopleTools 8.52: Workflow Technology PeopleBook.*

See "Using Workflow with Self-Service Transactions" (Application Fundamentals)

4. Activate workflow for the HCM system, if not already activated.

Use the Worklist System Defaults page and the Workflow User Preferences page.

Procedures are provided in the *PeopleSoft HR Application Fundamentals PeopleBook.*

See "Using Workflow with Self-Service Transactions" (Application Fundamentals).

See the product documentation for *PeopleTools: Workflow Technology*.

# **Building and Viewing Time Period Calendars**

To set up time and view period calendars, use the Build Time Period Calendar (TL\_RCTRL\_CAL\_PG) and the View Time Period Calendar (TL\_CALND\_VW\_PNLGRP) components.

This section discusses how to build and view time period calendars.

# **Pages Used to Build and View Time Period Calendars**

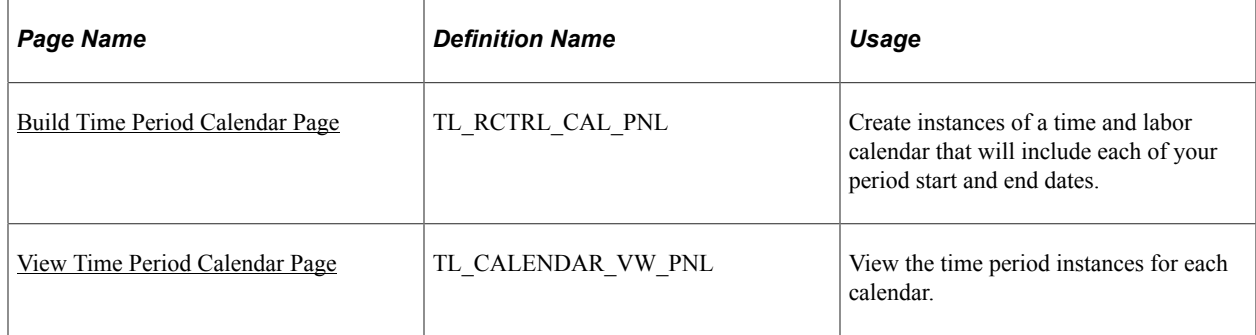

# **Understanding General Rules for Building Periods and Calendars**

This section contains important information on how to build calendars to insure that:

- The system defines the correct period of interest for rules processing.
- The data in Payable Time is what you expect it to be.

**Important!** To understand the information in this section, you must be familiar with the material in Understanding Batch Processing in Time Administration and Creating Rules in Time Administration.

### **Building Calendars**

Build calendars for the following time periods:

- The entire period for which you intend to report time.
- The entire span of time on which rules may be run.

In the Time Administration process, if gaps exist in time reporting periods or the calendar connected with a rule, the system may select a much greater period of interest than necessary, and the schedule resolve process may end up resolving a larger range of dates than necessary. This can significantly reduce performance time.

The Time Administration process determines the period of interest by looking at both the time reporting period—identified by the time period ID for the workgroup−and the time period ID associated with each rule. The time reporting period establishes the initial period of interest, while the rule period helps to determine how far into the past (or into the future) the Time Administration process may need to go to capture the data needed for rules processing.

*Example:* Building Calendars

Assume that there is a rule program containing a weekly rule and a biweekly rule with the following priority ranking:

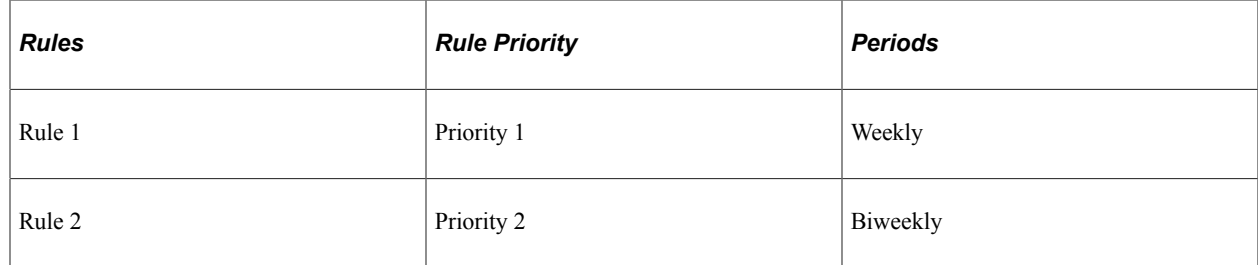

Assume that you have calendars for the following periods:

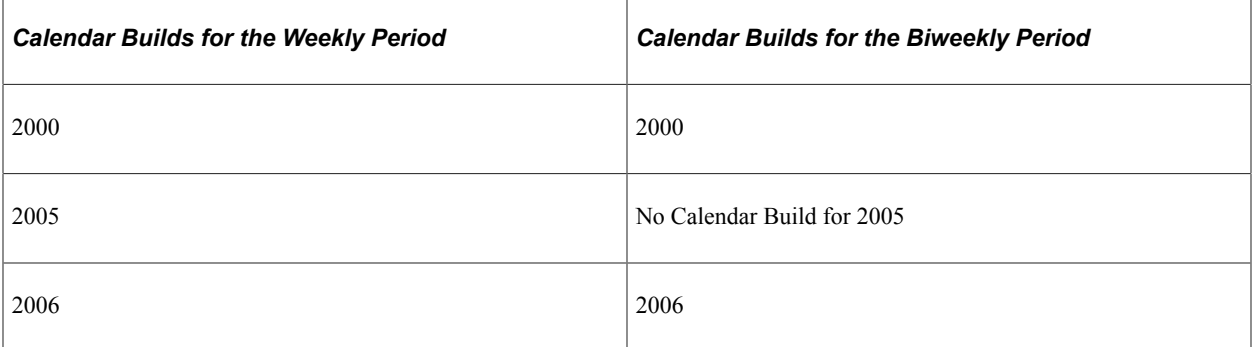

In this example, if you process rules for a period that ends on January 7, 2006 but starts December 15, 2005, you will extend the period of interest back to 2000, since no calendar exists for the biweekly rule in 2005, and both the weekly and biweekly rules must be run. Assuming that you are processing a group of exception reporters, the schedule resolve process would resolve time back to 2005 (time for exception reporters is based on time schedules unless there is an exception to the schedule).

If you have not built calendars for the periods used to determine the period of interest (the period ID connected with the workgroup and the rule), you may receive the following message when running the Time Administration process:

This example illustrates the message displayed when running the Time Administration process if you have not built calendars for the period ID connected with the workgroup and the rule.

#### **Explain**

#### Message:

Please verify that all time periods have been built for all rules being processed.

#### **Description:**

Some rules have not been included in the rule map. One of the reasons is due to missing entries in the time period calendar table (TL\_CALENDAR).

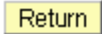

In most cases when this message is reported, a period calendar has either not been built for a period ID or the calendar has not been built far enough into the past or future for all period IDs associated with the time reporters being processed through the Time Administration process.

#### **Building a Complete Calendar**

To avoid the problems described in this example, do the following:

- 1. Determine all of the period ID's associated with the time reporters to process through the Time Administration process. Period ID's are associated with:
	- Workgroups
	- Rules
- 2. Determine the maximum and minimum dates among the following:
	- The Process Date on the Process Time Admin Page.
	- The DUR (date under report) in TL\_RPTD\_ELPTIME.
	- The PUNCH DTTM in TL RPTD PCHTIME.
- 3. Determine where the minimum date found in step two intersects the time reporting period for the workgroup to process.

Build the calendar at least as far into the past as the start of this period. And if this minimum date intersects a rule period belonging to a rule in the workgroup's rule program, and the rule requires time data from before the workgroup period, build the calendar as far into the past as the final period of interest start date.

4. Determine where the maximum date found in step two intersects the time reporting period for the workgroup to process.

Build the calendar at least as far forward into the future as the end of this period. And if this maximum date intersects a rule period belonging to a rule in the workgroup's rule program, and the rule requires time data from days following the workgroup period, build the calendar as far into the future as the end of the rule period.

#### **Override Indicator Set to OFF**

If you rebuild your calendar with the override indicator set to OFF, and period instances already exist within the start and end dates of the calendar, the system will not alter the existing period instances within these dates. If you create new time periods, the system adds them to the existing ones.

**Note:** To change the definition of an existing period, you must set the override indicator to *ON* and rebuild the entire calendar using the new period definition.

To preserve your current period definitions, but change the start and end dates of the calendar, set the override indicator to *OFF,* change the begin and end dates, and rerun the Calendar Build process. The following criteria apply:

- If the new start and end dates fall within or are equal to the old dates, the system builds new period instances.
- If the new start date is less than the first calendar's start date, and the end date is the same as or less than the first calendar's start date, new period instances are built backwards in time, beginning with the old start date.

#### *Example 1:* Override Indicator Set to *OFF*

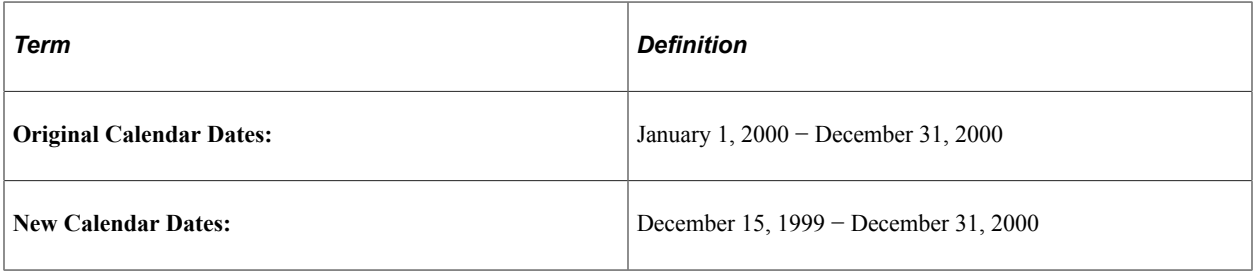

The end dates are identical; however, the start dates are different. The new start date is December 15, 1999; the old start date is January 1, 2000. The system will create new period instances from December 31, 1999 to December 15, 1999. If the new end date is later than the old end date, and the new start date is the same as or greater than the old start date, the system builds new period instances going forward from the last end date.

#### *Example 2:* Override Indicator Set to *OFF*

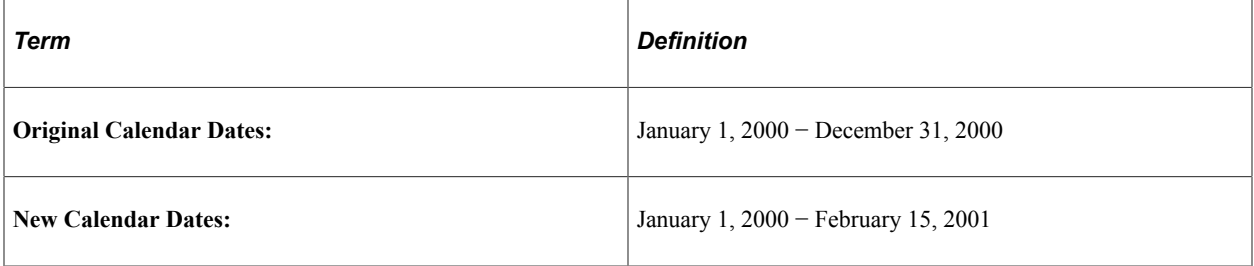

The start dates are identical; however, the end dates are different. The new end date is February 15, 2001; the old end date is December 31, 2000. The system builds new period instances going forward from the old end date. If both the new start and end dates are outside the range of the old start and end dates, the system builds new period instances. It will move backwards from the old start date until it reaches the new start date, and forward from the old end date until it reaches the new end date.

#### *Example 3:* Override Indicator Set to *OFF*

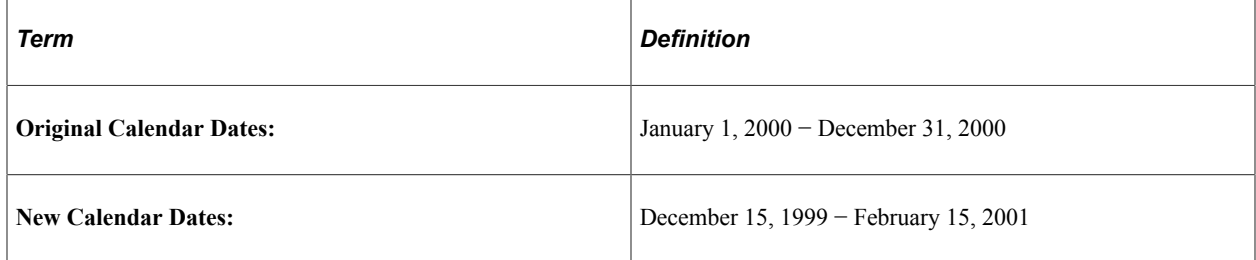

The new calendar expands the date range of the old calendar in two directions. The system builds new periods backwards from December 31, 1999 to December 15, 1999, and forwards from January 1, 2001 to February 15, 2001.

**Note:** For daily, weekly and monthly period types, if the override indicator is set to *OFF,* the system does not alter existing records. But for repeating periods, records are always deleted, irrespective of the value of the override indicator.

**Note:** Because complex periods are not created through the standard calendar build process—they are created when you define the period on the Complex Time Period page—they must be extended or shortened to change the start and end dates of these periods.

#### **Override Indicator Set to ON**

If you rebuild a calendar with the override indicator set to *ON,* the system deletes all records from the new start date onwards and rebuilds the calendar as if no period instances existed for the new calendar period. No period instance for dates prior to the new start date are altered.

**Note:** For daily, weekly, and monthly period types, if the override indicator is set to *ON,* the system deletes all records from the new start date onwards. But for repeating periods, records are always deleted, irrespective of the value of the override indicator.

**Note:** Because complex periods are not created through the standard calendar build process—they are created manually when you define the period on the Complex Time Period page—they must be manually readjusted rather than "rebuilt" to change the start and end dates of these periods.

#### **Creating Payable Time**

*Important!* If you are unfamiliar with the concept of payable time, review the section on Understanding Batch Processing in Time Administration before reading the following section.

Payable time is created through the interaction between the schedule calendar, time reporting periods, and rule periods. Compare the work schedule calendar to the workgroup and rule periods to ensure that the start and end dates of these periods are correctly aligned. If the periods are incorrect, you could end up creating Payable Time on different days than you expected. This is illustrated in the example below:

*Example:* Creating Payable Time

Assume the following:

- You are processing a workgroup containing exception reporters.
- The workgroup period should specify a begin date of Monday, June 5 and an end date of Sunday, June 11. By mistake, you defined a period ID for the workgroup that specifies a begin date of Tuesday, June 6 and end date of Monday, June 12.
- There are two rules defined for the workgroup—a daily rule and a weekly rule. The period ID for the weekly rule specifies that the rule period begins on Monday, June 5 and ends Sunday, June 11. The rule period is consequently out of sync with the period ID on the workgroup.
- The earliest change date is Tuesday, June 6.

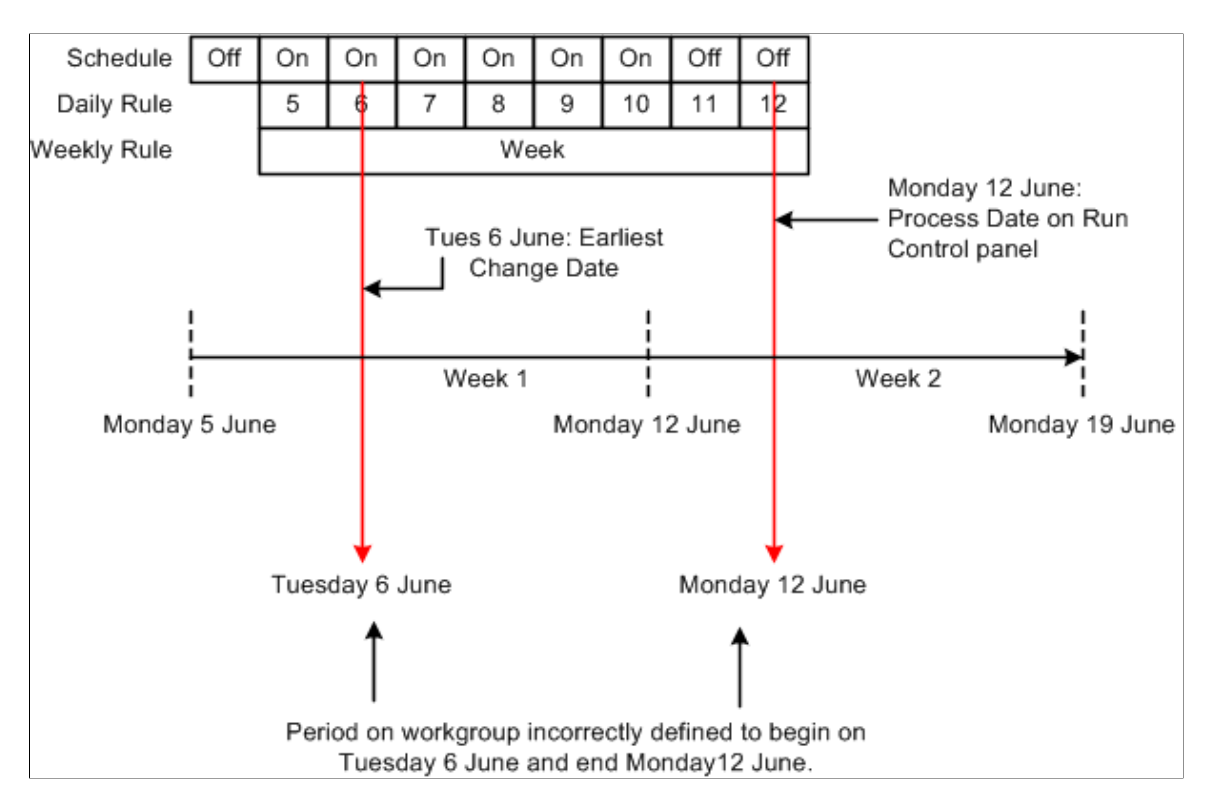

This example illustrates the interaction of time reporting periods, rule periods and calendar.

In this example the Time Administration process passes all the dates from June 6 to 12—the current workgroup period—to Payable Time. Assuming that the weekly rule in our example generates new time data for June 5—a date just outside the current workgroup period—we end up with a Payable Time date range of June 5 to 12. By contrast, the correct period ID for the workgroup would have produced a Payable Time date range of Monday June 5 to Sunday June 11. Note that the calendar schedule for these date ranges results in different data being sent to Payable Time. Using the incorrect time reporting period, the schedule indicates two days off. Using the correct time reporting period, the schedule indicates only one day off. As you can see, it is important to understand the relation between time reporting periods, rule periods, and the schedule calendar, because they all work together to create Payable Time.

See the product documentation for *PeopleTools PeopleSoft Process Scheduler*

#### **Related Links**

[Understanding the Time Administration Process Flow](#page-478-0)

## <span id="page-117-0"></span>**Build Time Period Calendar Page**

Use the Build Time Period Calendar page (TL\_RCTRL\_CAL\_PNL) to create instances of a time and labor calendar that will include each of your period start and end dates.

Navigation:

**Set Up HCM** > **Product Related** > **Time and Labor** > **Time Periods** > **Build Time Period Calendar** > **Build Time Period Calendar**

This example illustrates the fields and controls on the Build Time Period Calendar page. You can find definitions for the fields and controls later on this page.

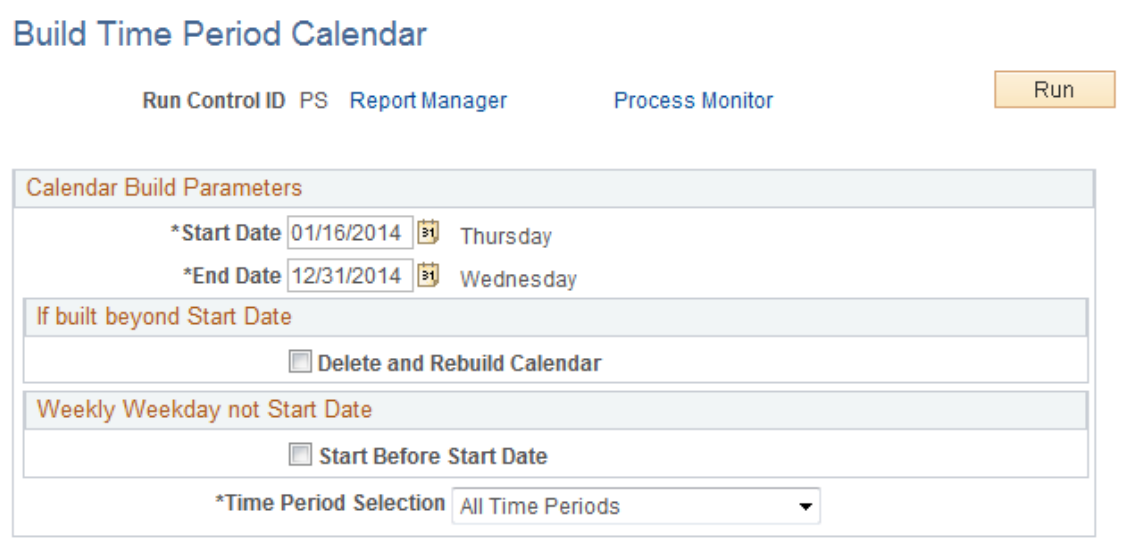

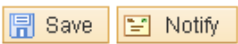

**B** Add 月 Update/Display

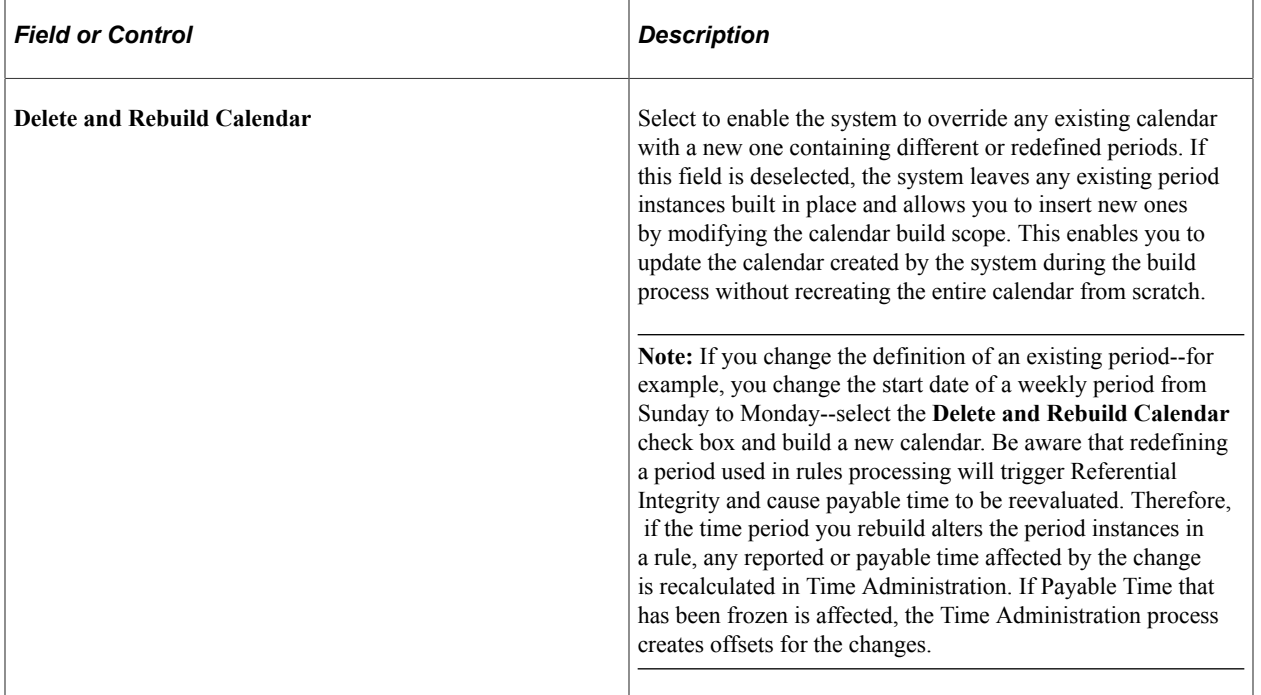

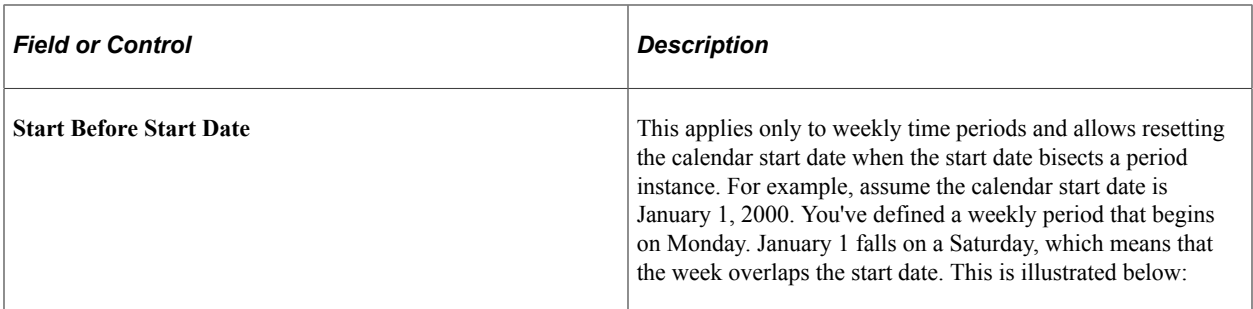

This example illustrates a weekly period that begins prior to the calendar start date.

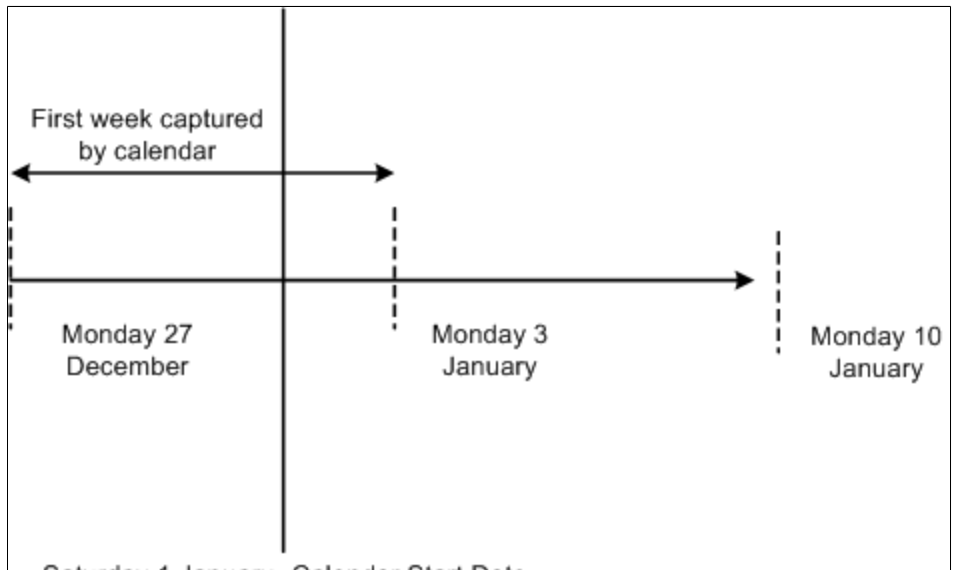

Saturday 1 January--Calendar Start Date

In the diagram above, the first weekly period captured by the calendar begins Monday December 27 — 4 days before the calendar start date. In this situation, specify whether the calendar should begin on the Monday before the specified calendar start date, or on the first Monday that falls within the calendar period. If you select **Use Prior Week Start Day,** the calendar begins before the initially specified start date (on December 27 in this example). If the **Use Prior Week Start Day** check box is cleared, then the calendar begins on the following Monday (January 3 in this example).

**Note:** You do not have to build the time period calendar at this time. Set up the rest of your time and labor system (workgroups and taskgroups), then build the time period calendar. The time period calendar must be built prior to reporting time, running the Time Administration process, or tracking attendance.

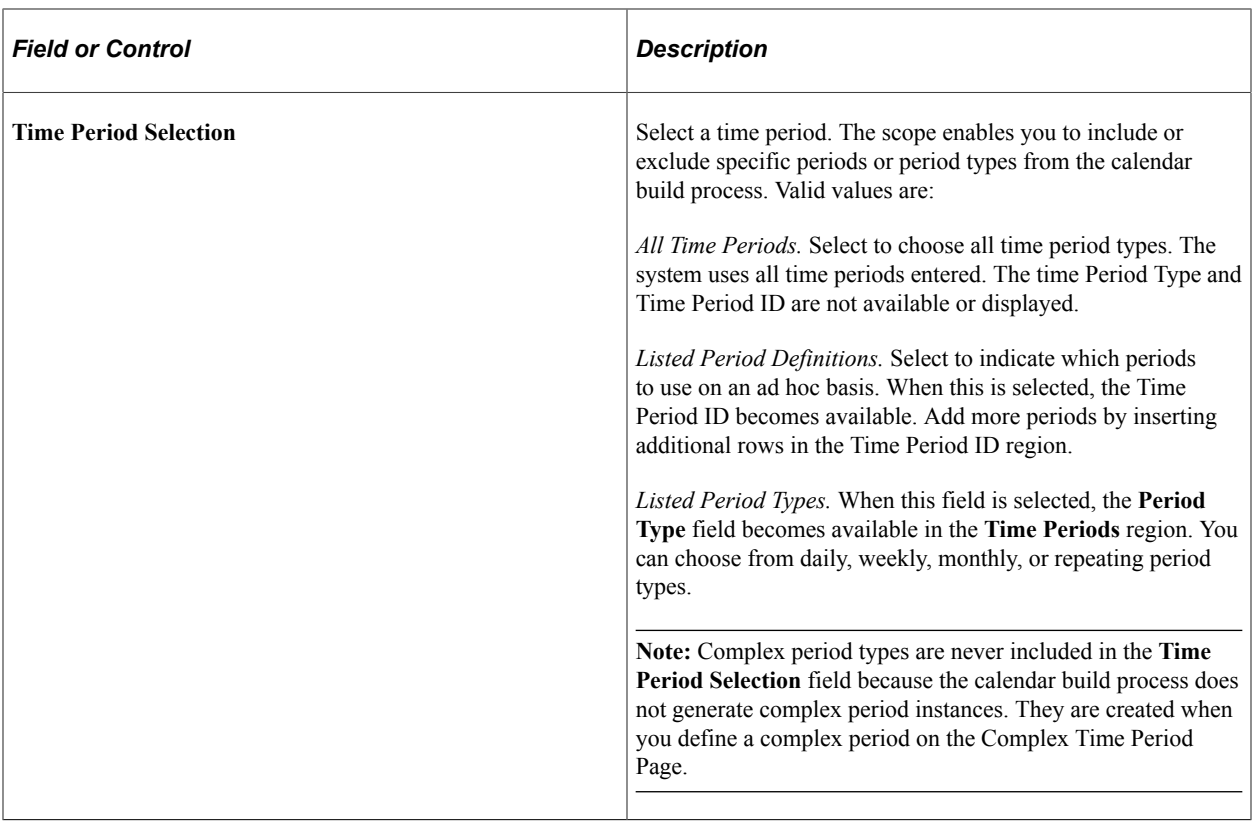

# <span id="page-120-0"></span>**View Time Period Calendar Page**

Use the View Time Period Calendar page (TL\_CALENDAR\_VW\_PNL) to view the time period instances for each calendar.

Navigation:

**Set Up HCM** > **Product Related** > **Time and Labor** > **Time Periods** > **View Time Period Calendar** > **View Time Period Calendar**

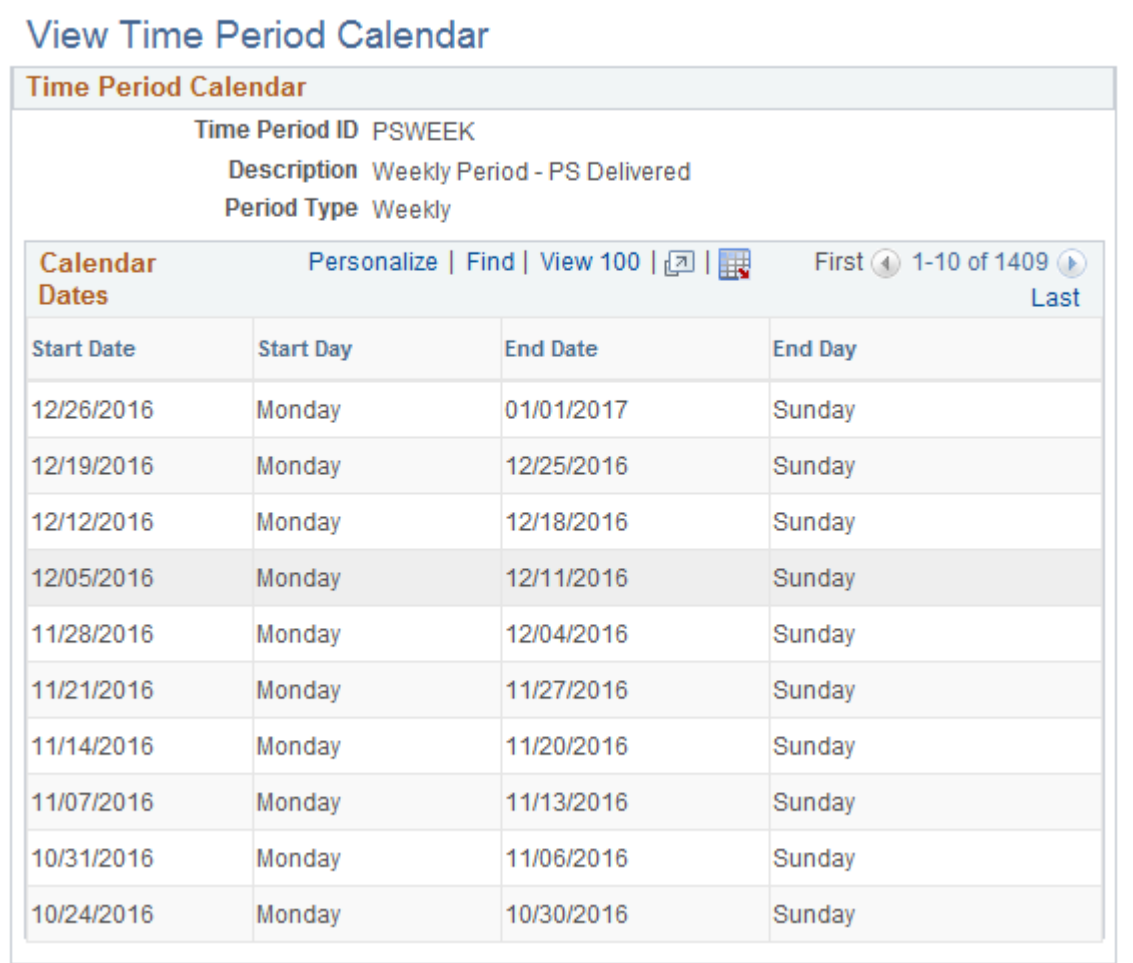

Use the scroll arrows to move up and down the list of the start and end dates on the Time and Labor View Page.

# **Setting Up Manager Time Calendar View Options**

To set up manager time calendar views, use the Calendar View Options (TL\_WV\_OPTIONS) component.

This section provides an overview of manager calendar views and describes how to set up manager time calendar view options.

## **Pages Used to Set Up Calendar Viewing Options**

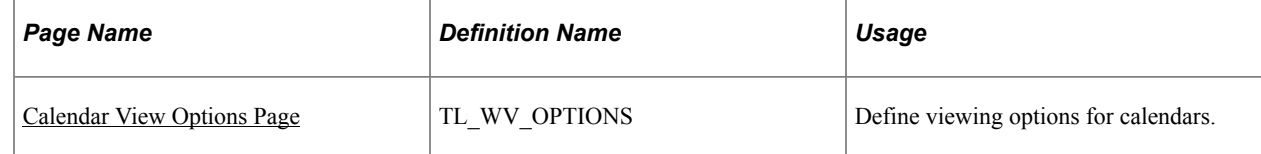

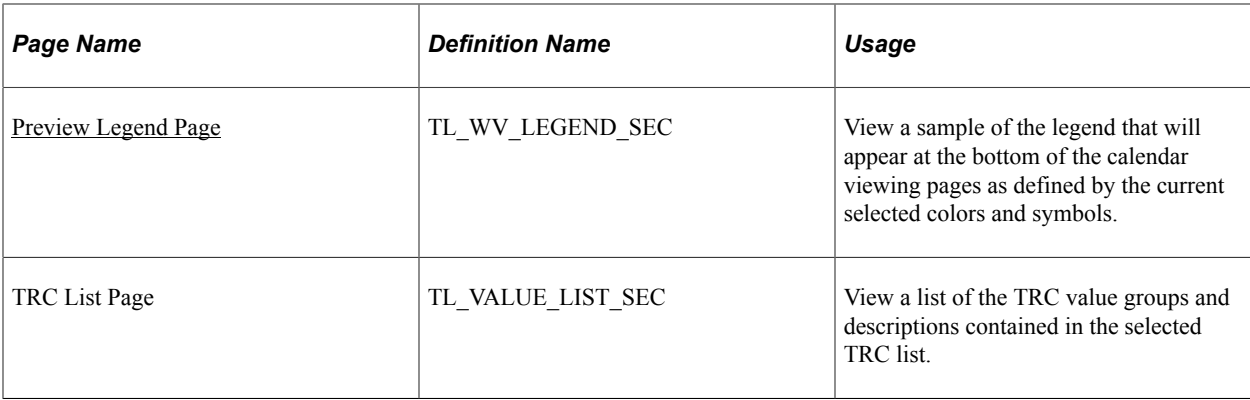

## **Understanding Manager Time Calendar Views**

Manager calendar views provide assistance to managers in allocating workforce resources. The selfservice manager calendar view pages enable the manager to view a group of employees and all their timerelated information for a specific timeframe on one page. This calendar view offers up-to-the-minute information on group schedules and time related events. The information displayed on the manager calendar view depends on the selections made while setting up the calendar viewing options. The calendar viewing option setup applies to all calendar view pages. In designing your calendar views you decide what information managers can choose to display for work days and off days as well as training, absences, overtime and holidays. You also determine which TRCs will be associated with the calendar views.

Managers use the time calendars to determine how resources are currently allocated and how to adjust resources for maximum productivity and profitability. Managers can respond quickly to changing scheduling needs and employee requests. Managers can also view prior periods to assess past scheduling effectiveness and resource allocation.

Each calendar page displays the selected information on a grid. This information is viewable on a daily, weekly or monthly calendar schedule and provides drill down capability to view lower level details. The time calendar page displays the selected information using predetermined color codes to differentiate the data.

## **Prerequisites**

Before setting up Time and Labor manager calendar viewing options, you must define time reporting codes and create TRC Value lists. Employee group definitions must also be defined to enable calendar viewing.

#### **Related Links**

[Understanding Time Reporting Codes](#page-178-0)

## <span id="page-122-0"></span>**Calendar View Options Page**

Use the Calendar View Options page (TL\_WV\_OPTIONS) to define viewing options for calendars.

Navigation:

#### **Set Up HCM** > **Product Related** > **Time and Labor** > **Calendar View Options** > **Calendar View Options**

This example illustrates the fields and controls on the Calendar View Options page (1 of 2). You can find definitions for the fields and controls later on this page.

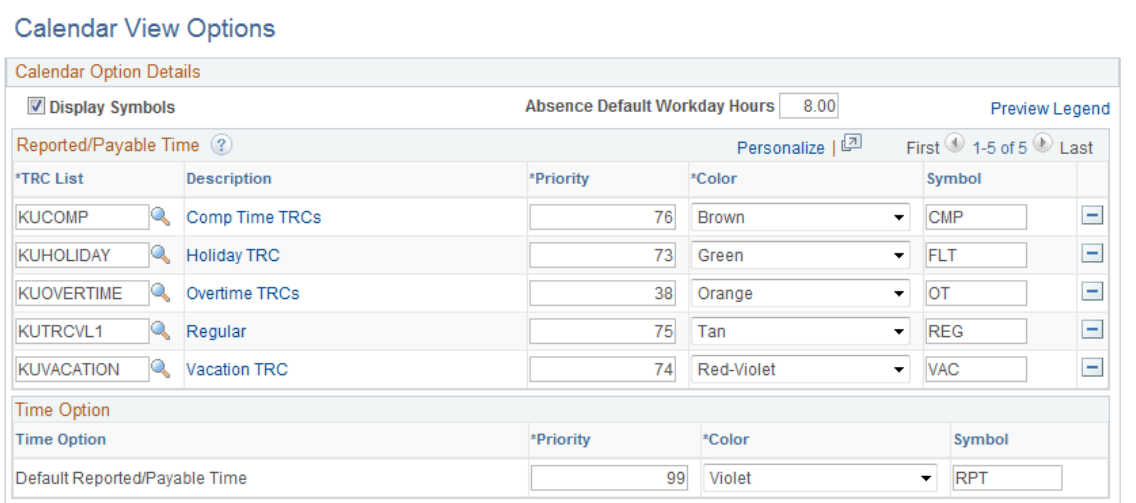

This example illustrates the fields and controls on the Calendar View Options page (2 of 2). You can find definitions for the fields and controls later on this page.

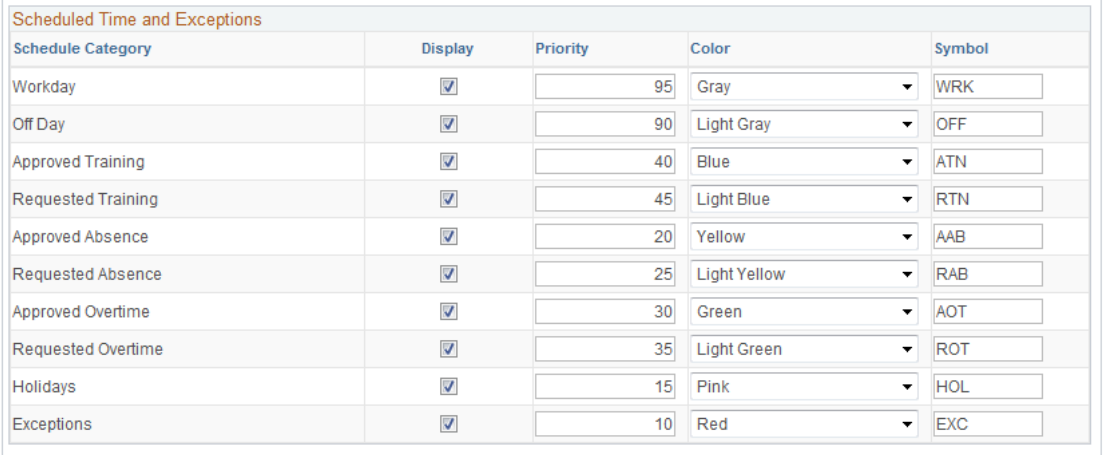

#### **图** Save

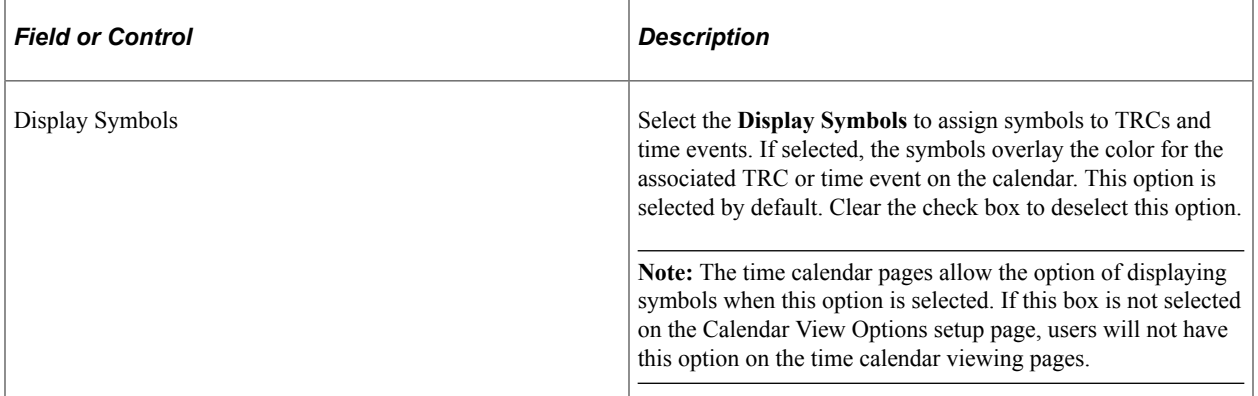

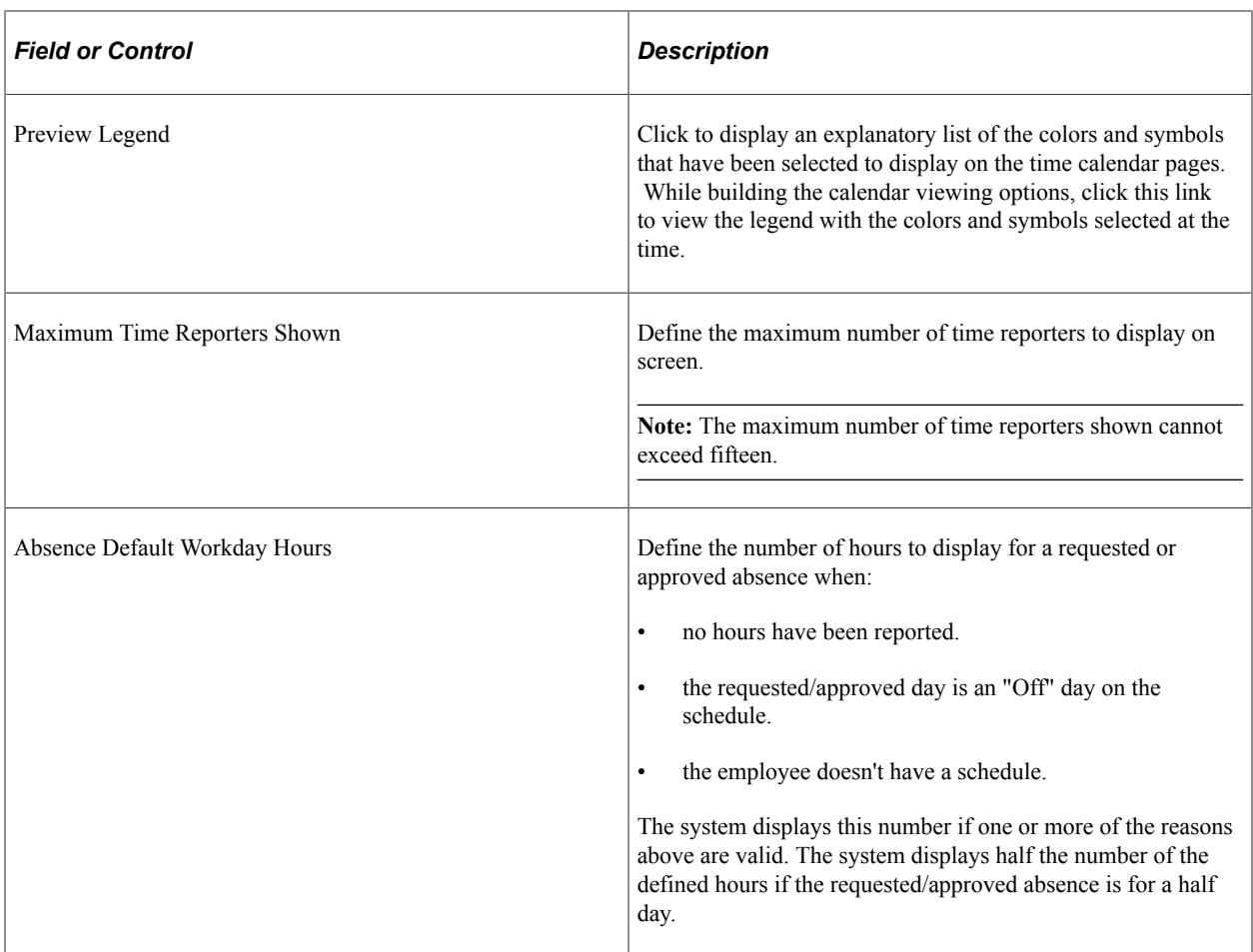

# **Reported/Payable Time**

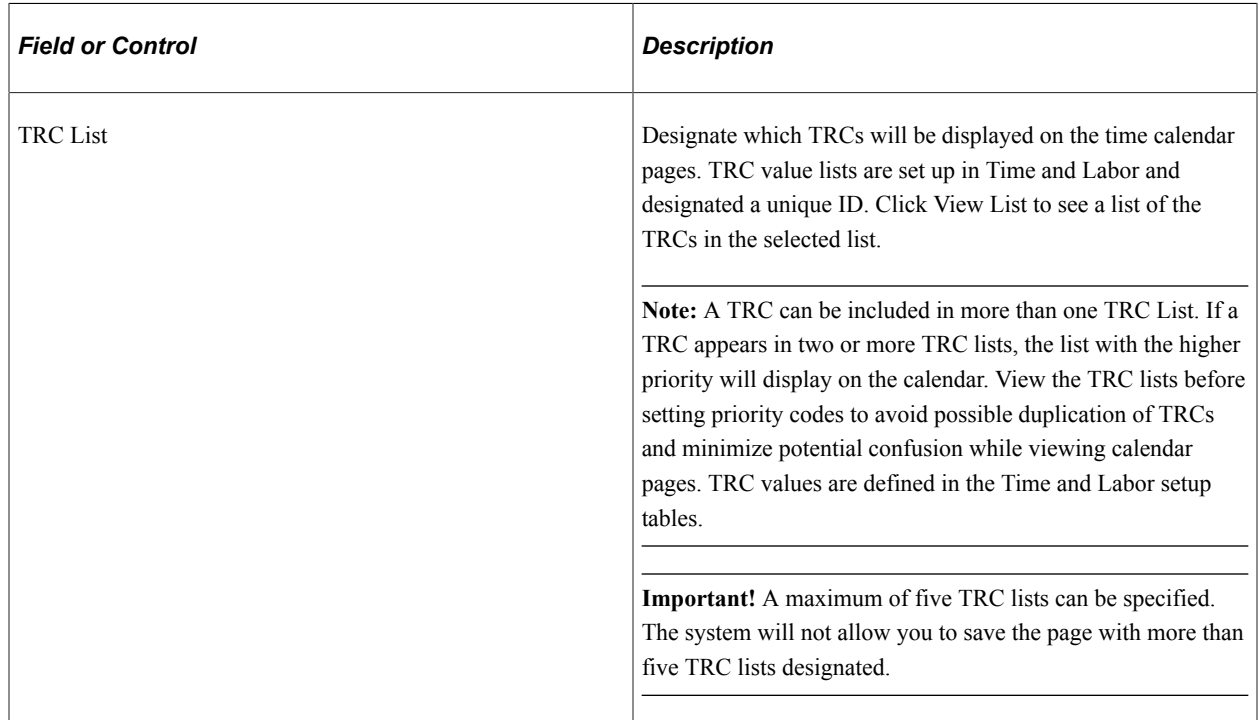

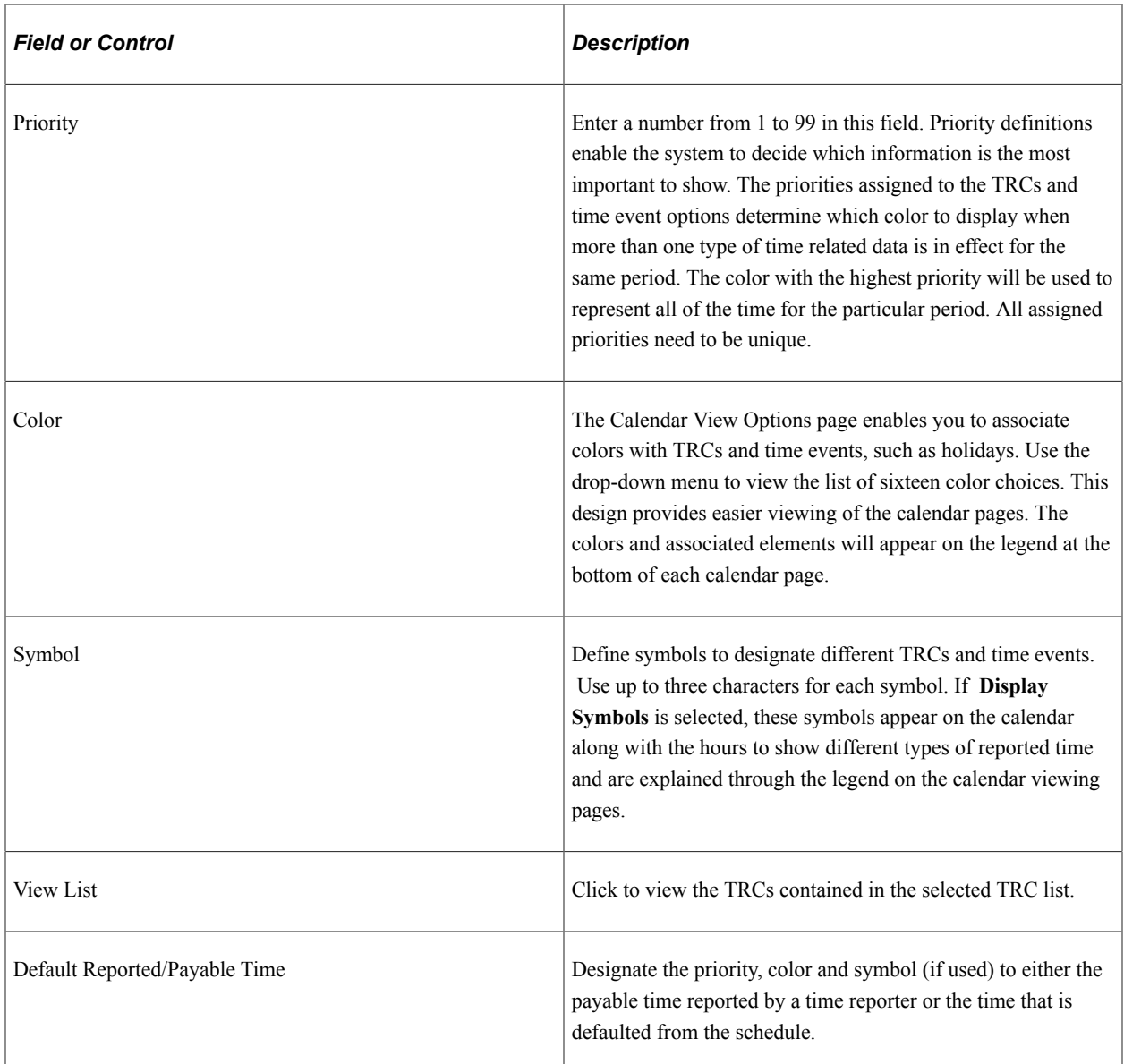

### **Scheduled Time and Exceptions**

In addition to TRCs and default reported time, select other time-related items for calendar viewing. For example, if requested overtime and exceptions are important, you can prioritize them so that they display on the calendar pages, when present.

Select the priority, color, and symbol that the system is to apply to the following types of calendar display options.

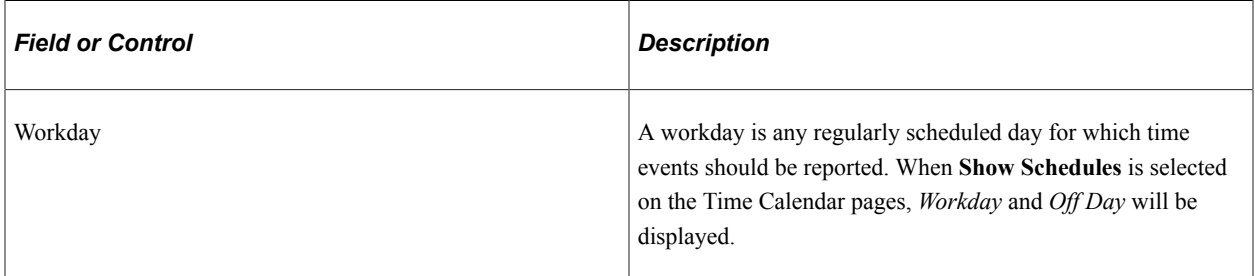

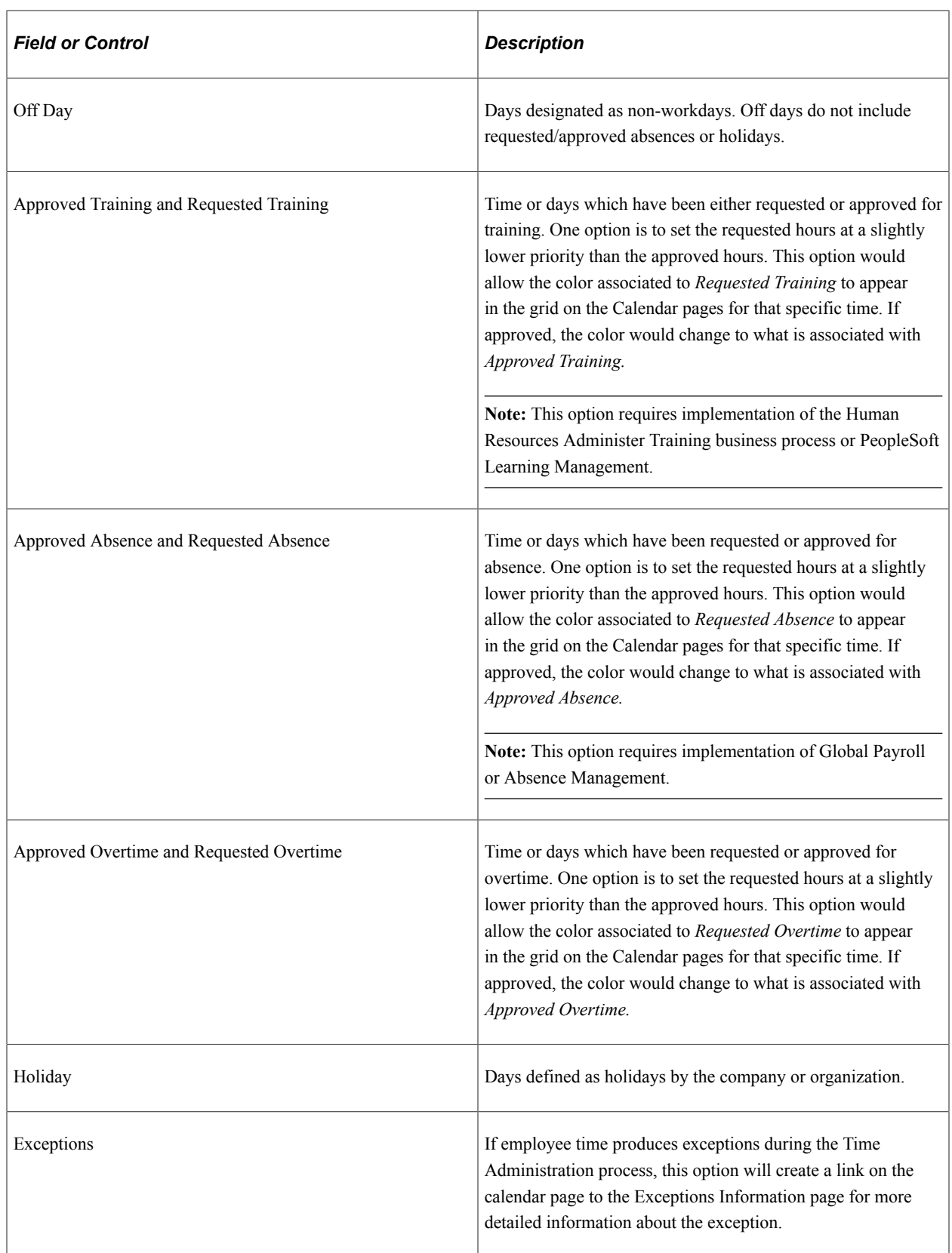

# <span id="page-127-0"></span>**Preview Legend Page**

Use the Preview Legend page (TL WV LEGEND SEC) to view a sample of the legend that will appear at the bottom of the calendar viewing pages as defined by the current selected colors and symbols.

Navigation:

Click **Preview Legend** on the Calendar View Options page.

This example illustrates the fields and controls on the Preview Legend page. You can find definitions for the fields and controls later on this page.

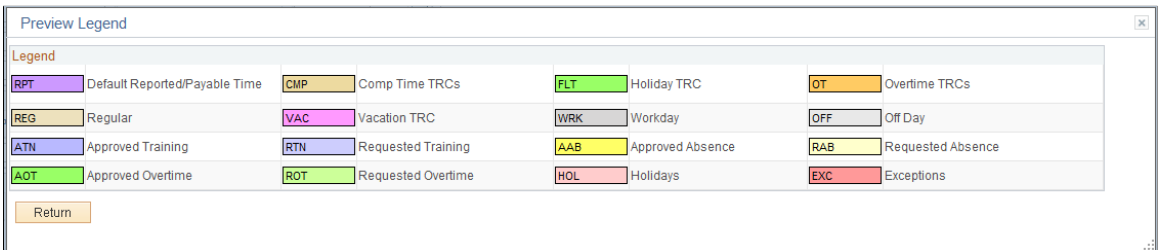

This page enables you to monitor the viewing option building process to assure the final design provides the necessary information in a readable format. You can see what symbols and colors have been designated for the various time events to be shown on the calendar. As you build your customized calendar views, check the legend periodically to review the symbols currently designated.

# **Establishing Compensatory Time Plans**

To set up compensatory time plans, use the Compensatory Time Off Plan (COMP\_TIME\_PLAN) component.

This section discusses how to set up compensatory time plans.

# **Page Used to Set Up Compensatory Time Plans**

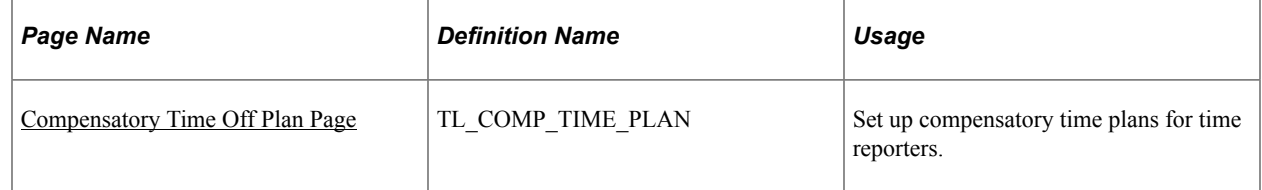

## <span id="page-127-1"></span>**Compensatory Time Off Plan Page**

Use the Compensatory Time Off Plan page (TL\_COMP\_TIME\_PLAN) to set up compensatory time plans for time reporters.

Navigation:

**Set Up HCM** > **Product Related** > **Time and Labor** > **Time Reporting** > **Compensatory Time Off Plan** > **Compensatory Time Off Plan**

This example illustrates the fields and controls on the Compensatory Time Off Plan page. You can find definitions for the fields and controls later on this page.

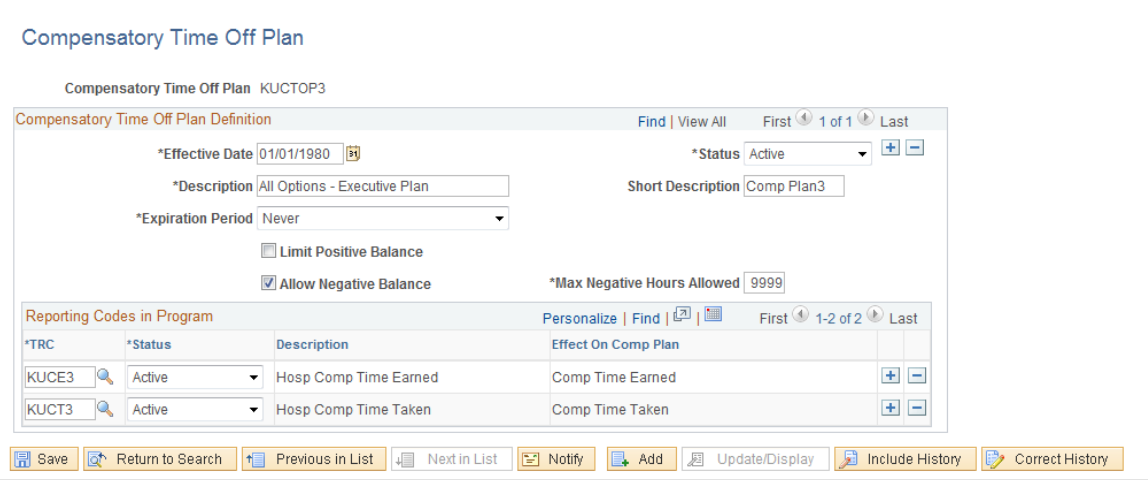

**Note:** Adding, deleting, or updating a row in the Compensatory Time table triggers referential integrity processing. Referential integrity ensures that if changes to the compensatory time off plan have invalidated unpaid compensatory time, the time will be reevaluated and the balance updated accordingly.

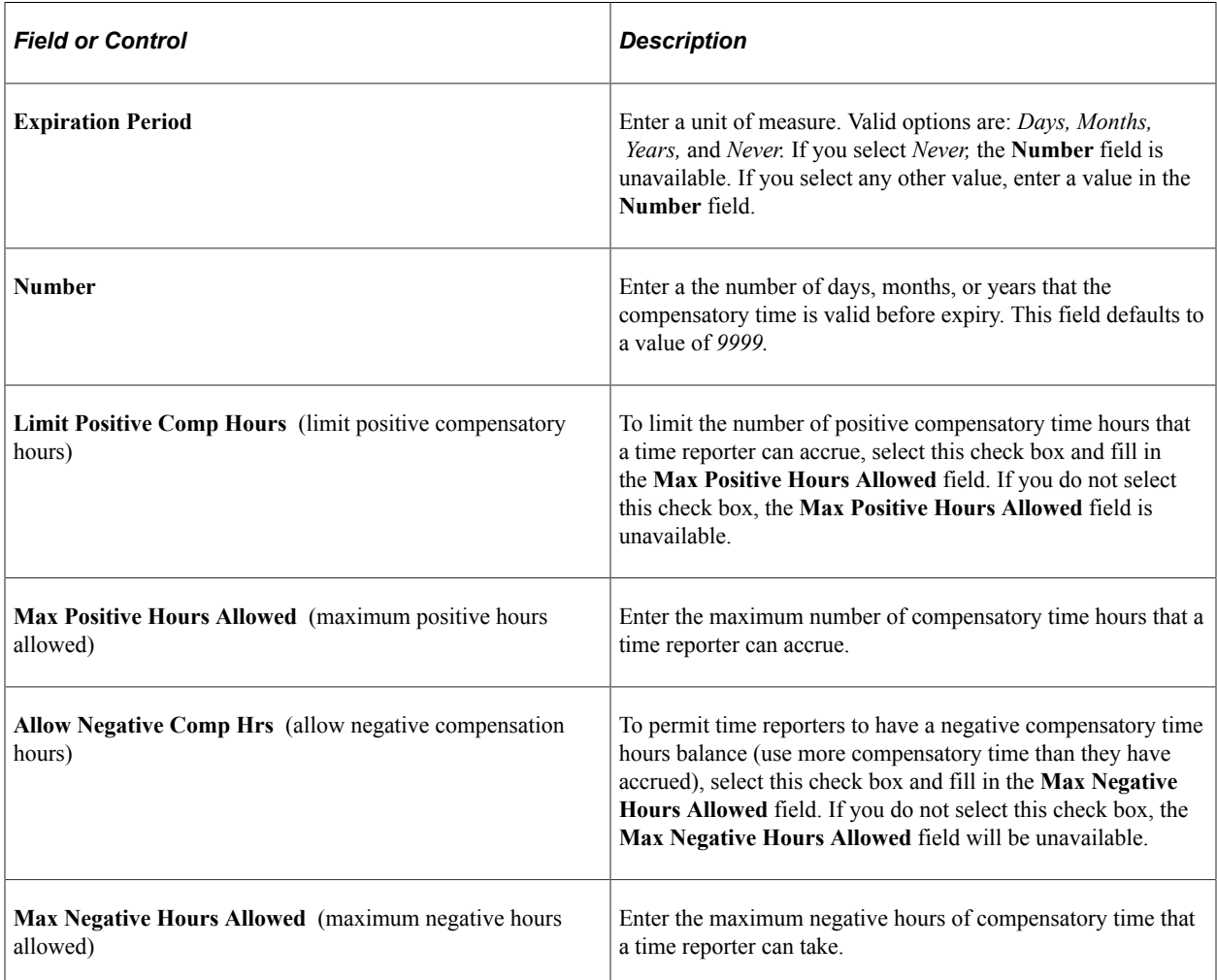

## **Valid Time Reporting Codes**

Each compensatory time plan is linked to one or more TRCs. Add rows as necessary. If you assign more than one compensatory time plan to a time reporter and the compensatory time plans share one or more TRCs, the system creates an error. For example, a time reporter has plan A and you want to add plan B. Plan A contains TRCs REG and OVR. Plan B contains TRCs SPE and OVR. When you try to add plan B, the system creates an error. The uniqueness of the TRCs per compensatory time plan enables the system to recognize which plan's balance is affected when a time reporter has more than one plan.

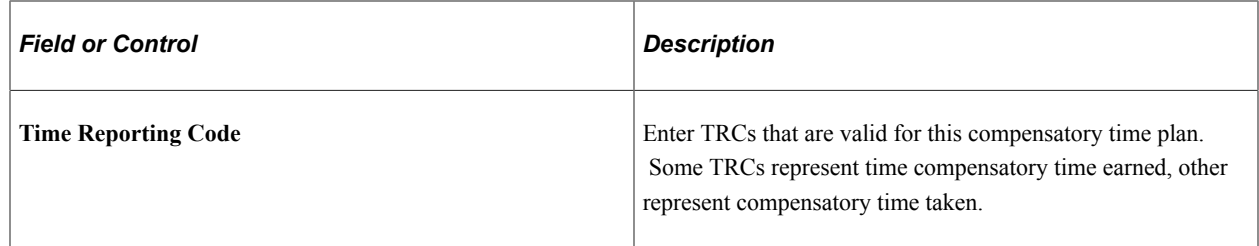

#### **Related Links**

[Background Processing](#page-1336-0) [Understanding Time Reporting Codes](#page-178-0)

# <span id="page-129-1"></span>**Defining Exceptions**

To define exceptions, use the Exception Definition (TL\_EXCEPDEF\_PNLGRP) component.

This section discusses defining exception criteria and assigning message numbers.

## **Page Used to Define Exceptions**

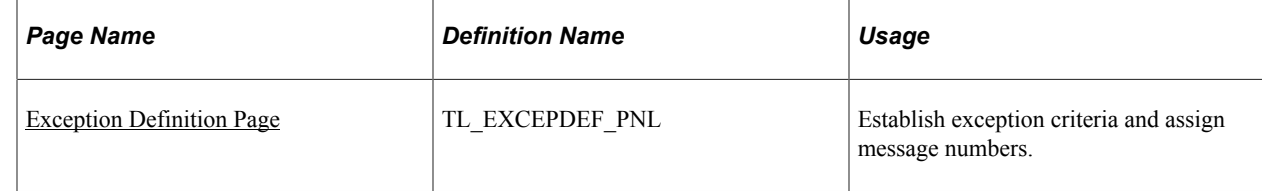

## <span id="page-129-0"></span>**Exception Definition Page**

Use the Exception Definition page (TL\_EXCEPDEF\_PNL) to establish exception criteria and assign message numbers.

Navigation:

**Set Up HCM** > **Product Related** > **Time and Labor** > **Validation Criteria** > **Exception Definition** > **Exception Definition**

This example illustrates the fields and controls on the Exception Definition page. You can find definitions for the fields and controls later on this page.

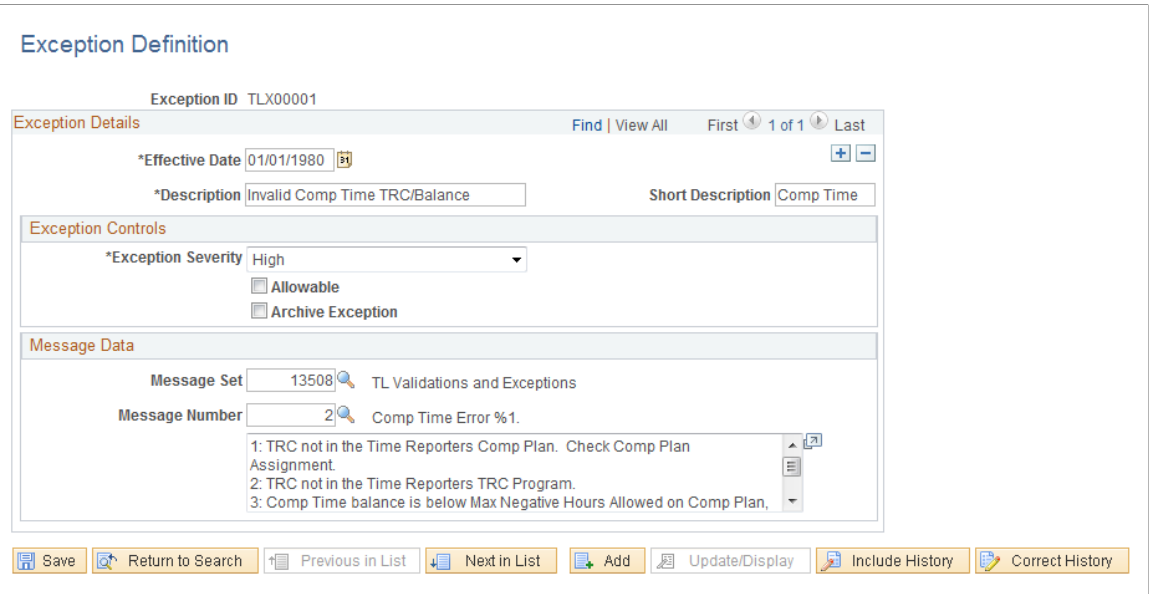

#### **Exception Severity**

Exception severity communicates the severity of the exception during the Manage Time process. It helps determine whether time for the day is processed by the Time Administration process to create payable time.

**Note:** If selecting an exception definition with a severity of "low" or "medium," the **Allowable** check box will automatically be selected. This is because all low and medium severity exceptions will automatically allow payable time to be created by Time Administration.

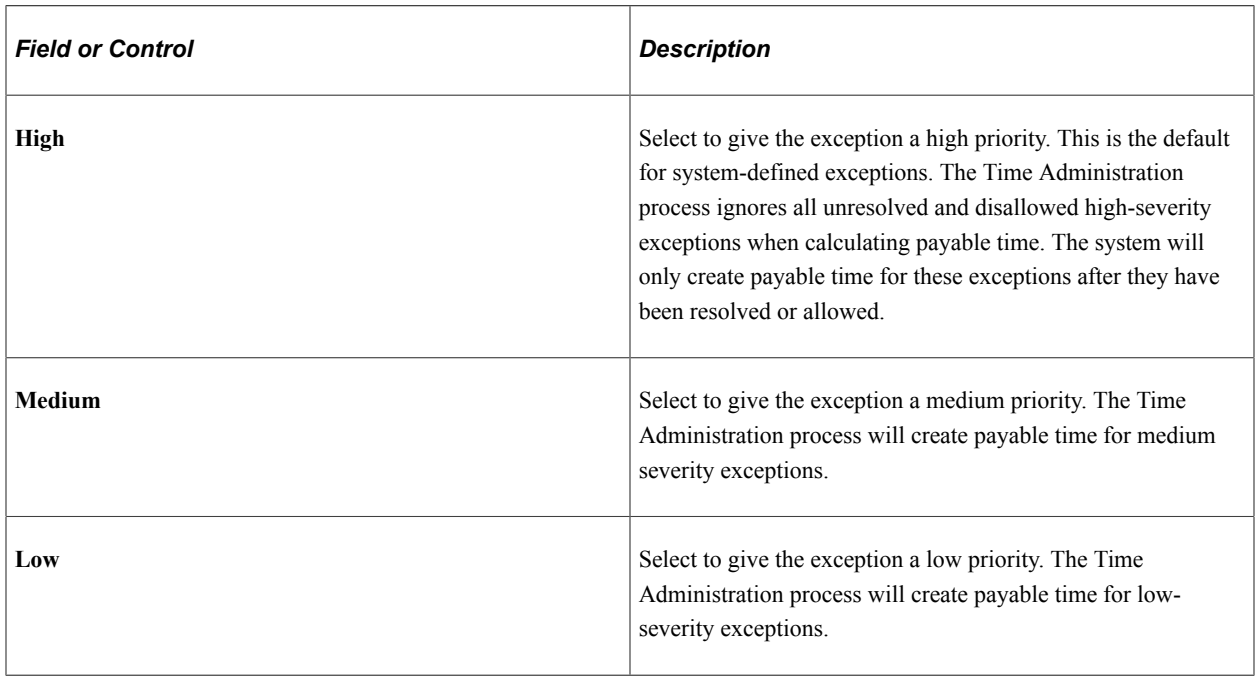

## **Exception Controls**

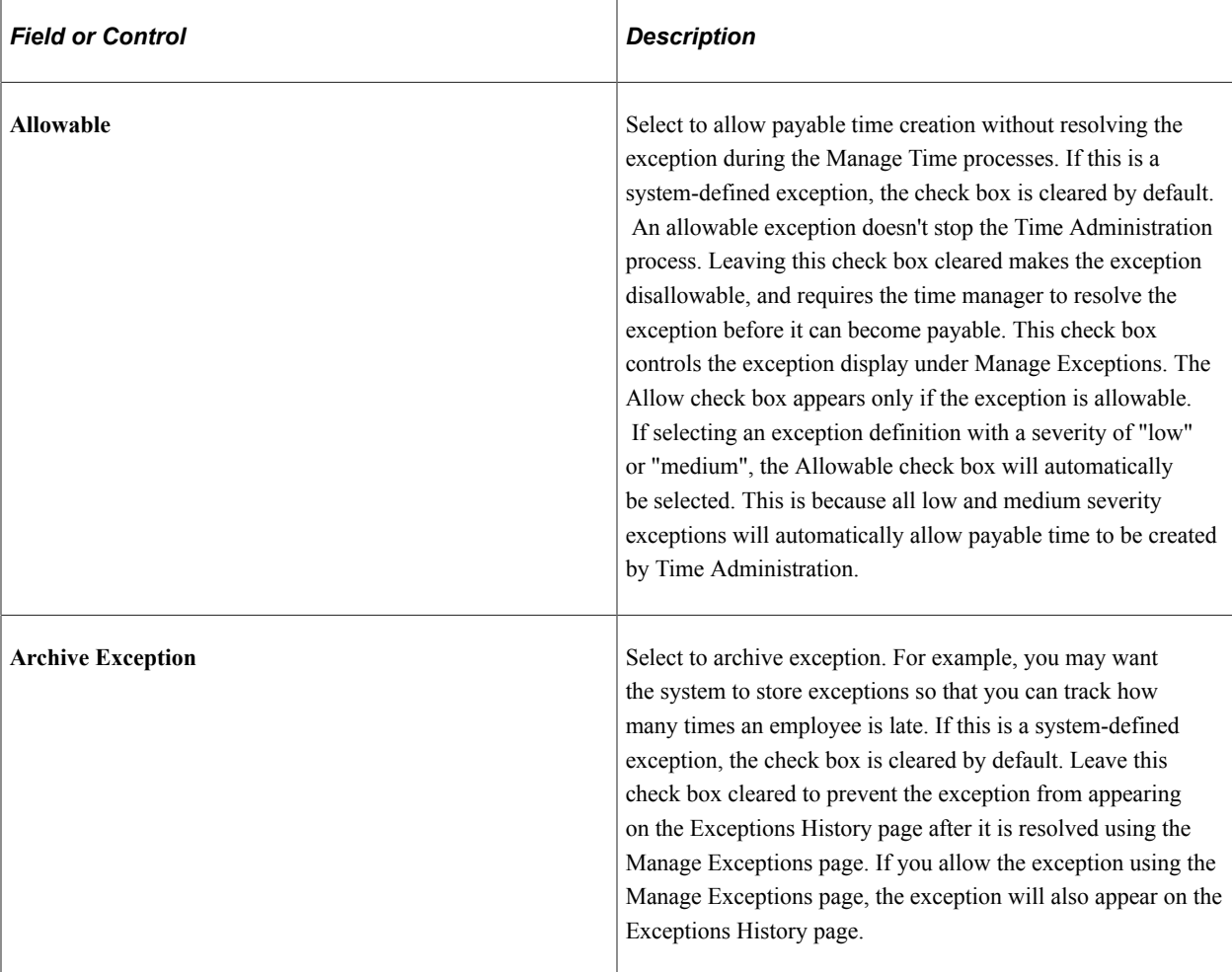

## **Message Data**

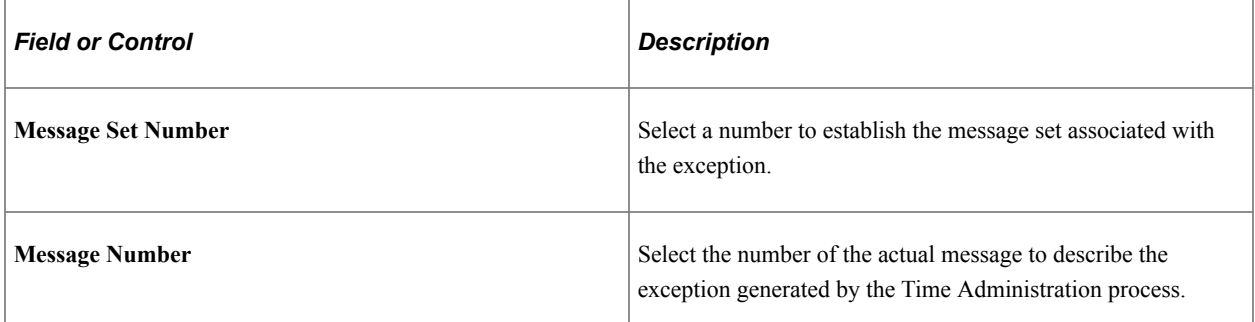

## **Related Links**

[Managing Exceptions](#page-680-0)

# <span id="page-132-1"></span>**Defining PeopleSoft Application Engine Sections**

To define application engine section, use the Validation Executable (TL\_AE\_SECTION\_PNLG) component.

This section discusses specifying the purpose of a PeopleSoft Application Engine section.

# **Page Used to Define PeopleSoft Application Engine Sections**

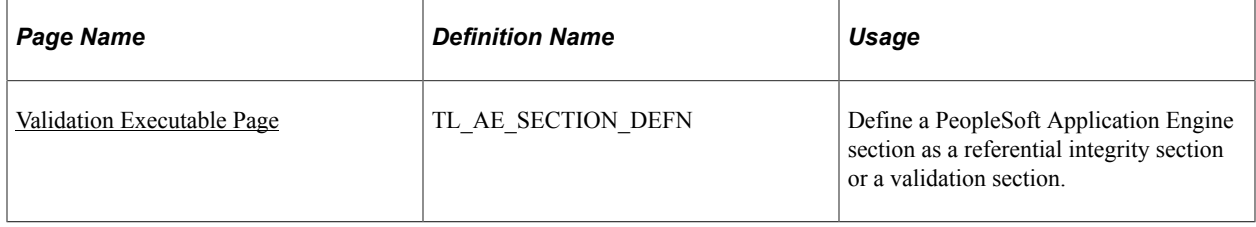

## <span id="page-132-0"></span>**Validation Executable Page**

Use the Validation Executable page (TL\_AE\_SECTION\_DEFN) to define a PeopleSoft Application Engine section as a referential integrity section or a validation section.

Navigation:

#### **Set Up HCM** > **Product Related** > **Time and Labor** > **Validation Criteria** > **Validation Executable**

This example illustrates the fields and controls on the Validation Executable page. You can find definitions for the fields and controls later on this page.

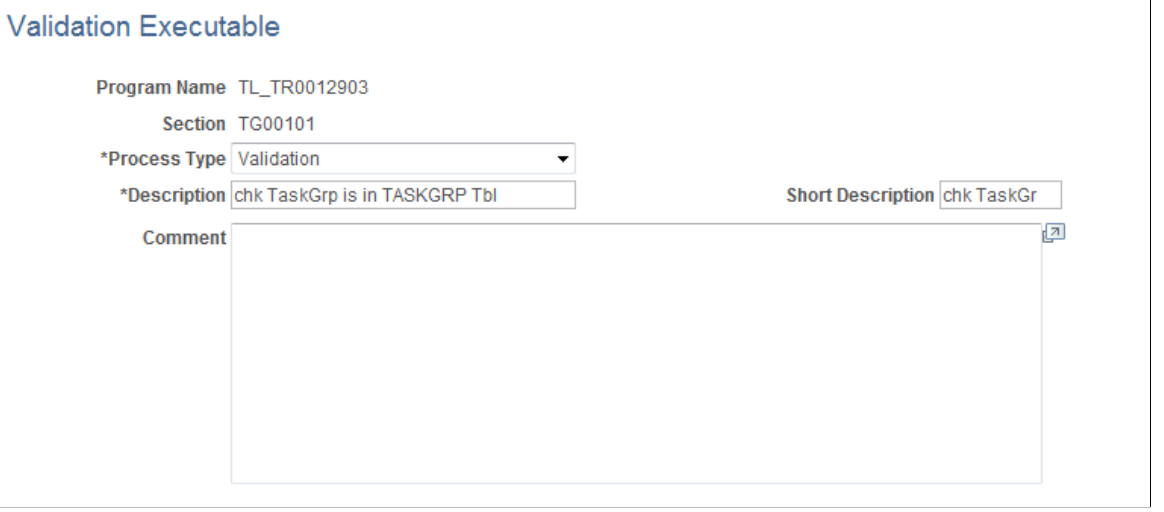

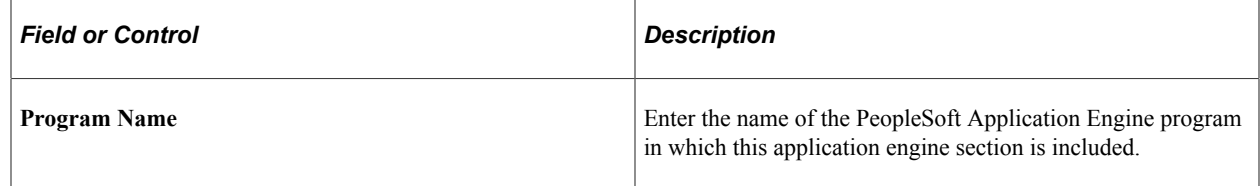

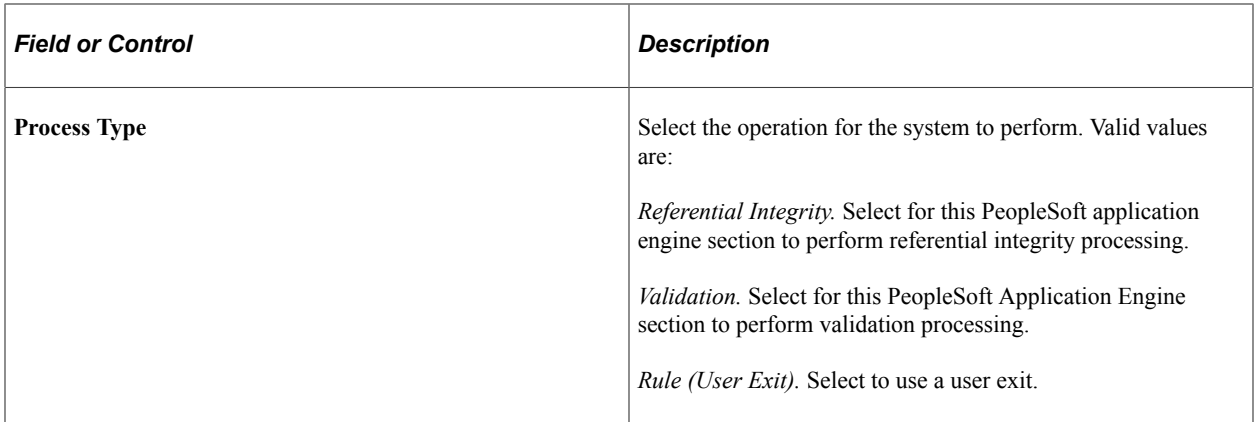

#### **Related Links**

[Background Processing](#page-1336-0) [Managing Exceptions](#page-680-0) [Working with User Exits](#page-437-0)

# **Using Validation Criteria**

To define validation criteria, use the Validation Rule (TL\_VALID\_DEFN\_PNLG) and the Validation Set (TL\_VALID\_SET\_PNLG) components.

This section discusses how to use validation criteria.

## **Pages Used to Define and Group Validation IDs**

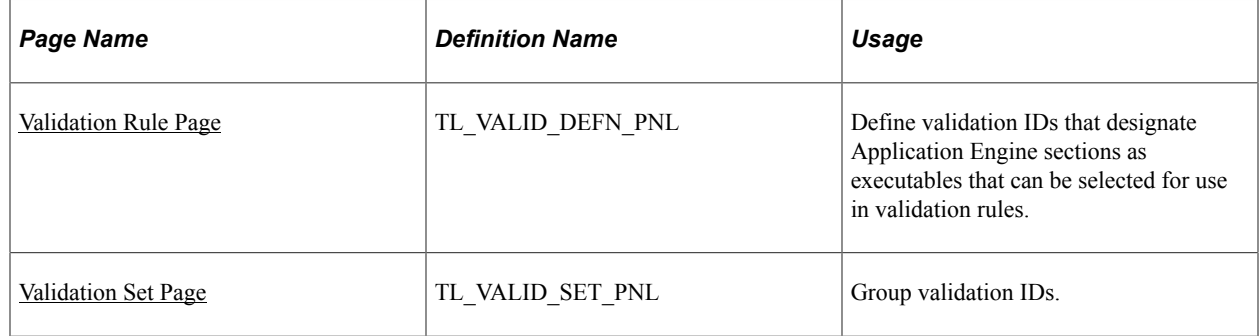

## <span id="page-133-0"></span>**Validation Rule Page**

Use the Validation Rule page (TL\_VALID\_DEFN\_PNL) to define Validation IDs. Validation IDs designate Application Engine sections as executables that can be selected for use in validation rules. A Validation Rule combines a Validation Executable with an Exception.

Navigation:

**Set Up HCM** > **Product Related** > **Time and Labor** > **Validation Criteria** > **Validation Rule**

This example illustrates the fields and controls on the Validation Rule page. You can find definitions for the fields and controls later on this page.

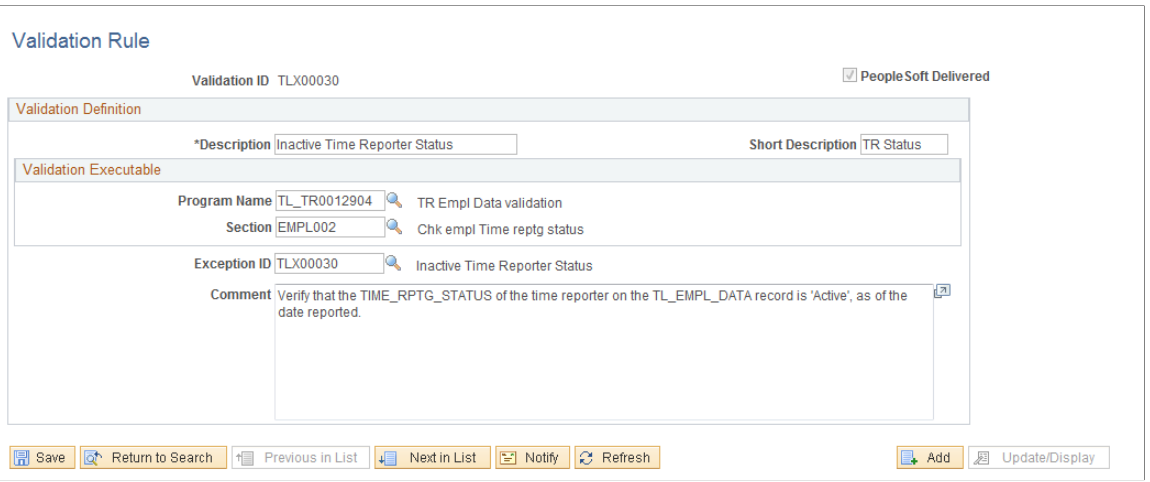

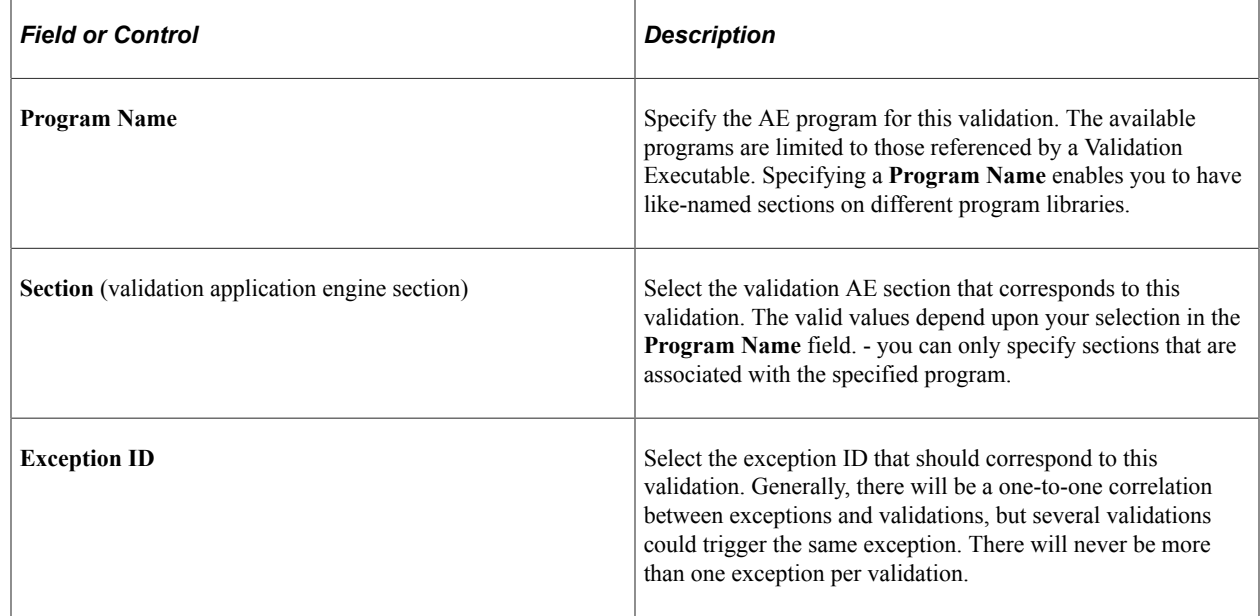

#### **Related Links**

[Defining PeopleSoft Application Engine Sections](#page-132-1) [Background Processing](#page-1336-0) [Defining Exceptions](#page-129-1)

## <span id="page-134-0"></span>**Validation Set Page**

Use the Validation Set page (TL\_VALID\_SET\_PNL) to group validation IDs.

Navigation:

**Set Up HCM** > **Product Related** > **Time and Labor** > **Validation Criteria** > **Validation Set**

This example illustrates the fields and controls on the Validation Set page. You can find definitions for the fields and controls later on this page.

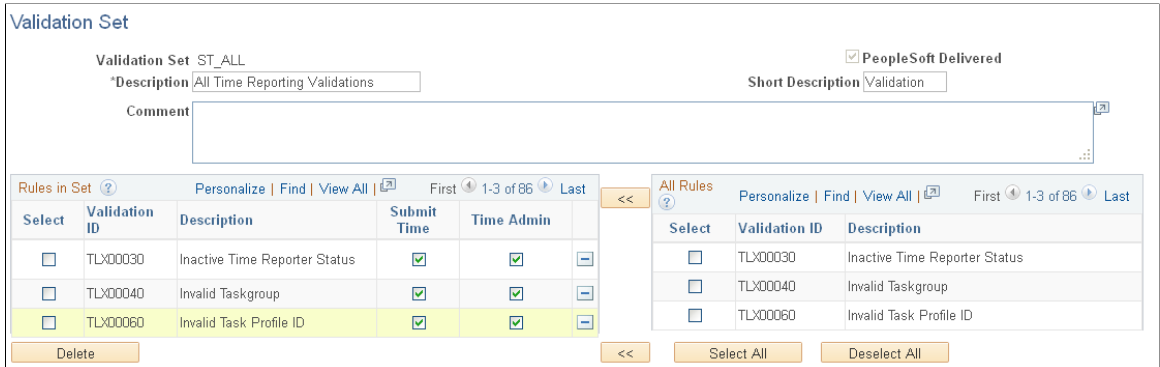

#### **Rules in Set**

This region displays the list of rules currently in this set. Rules can be added from the full set of rules in the group box on the right side of the page. Each rule can be configured to run against the submitted reported time and against the converted payable time produced by the Time Administration process (after rules processing).

Use the **Select** check boxes to remove validations from the validation set. After selecting the check boxes for the validations to remove from the validation set, click the **Delete**button to remove the selected items.

**Note:** If validations are not enabled which check against key reporting time tables, such as TRCs, the time is not processed and no exceptions are generated.

#### **All Validation Definitions**

This is the list of all Validation rules defined. Select rules in this list and use the buttons between the two lists to add them into the current set.

Two ways exist to select which validations to include in a validation set: Click **Select All** and the system will select the entire column of check boxes. Or, to select particular validations that should appear in the list, select check boxes next to those validations. Use the **Clear** button to clear the entire column of check boxes. Click the **>>** button to transfer the selected validations to the new validation set.

Validations Sets are configured to determine if the validation is run in Submit Time, Time Administration, both batch processes or neither.

**Note:** Validation TLX0010, Invalid Leave Time Taken, cannot be enabled for the Submit Time process.

See [Understanding Exceptions and Validations.](#page-1260-0)

# **Defining Override Reason Codes**

To define override reason codes, use the Override Reason Code (TL\_OVRD\_RSN\_PNLGP) component.

This section discusses establishing codes for the reasons for reporting time or for changing reported time.

## **Page Used to Define Override Reason Codes**

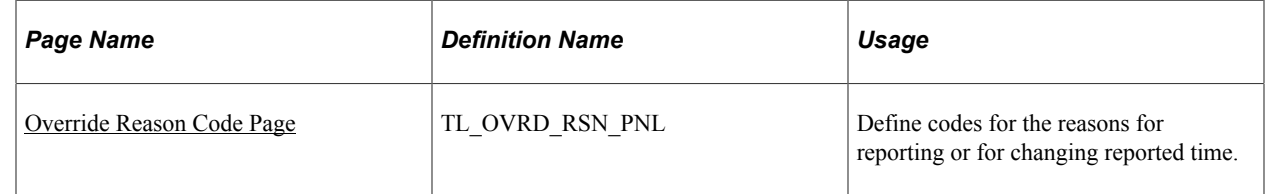

## <span id="page-136-0"></span>**Override Reason Code Page**

Use the Override Reason Code page (TL\_OVRD\_RSN\_PNL) to define codes for the reasons for reporting or for changing reported time.

Navigation:

#### **Set Up HCM** > **Product Related** > **Time and Labor** > **Time Reporting** > **Override Reason Code** > **Override Reason Code**

This example illustrates the fields and controls on the Override Reason Code page. You can find definitions for the fields and controls later on this page.

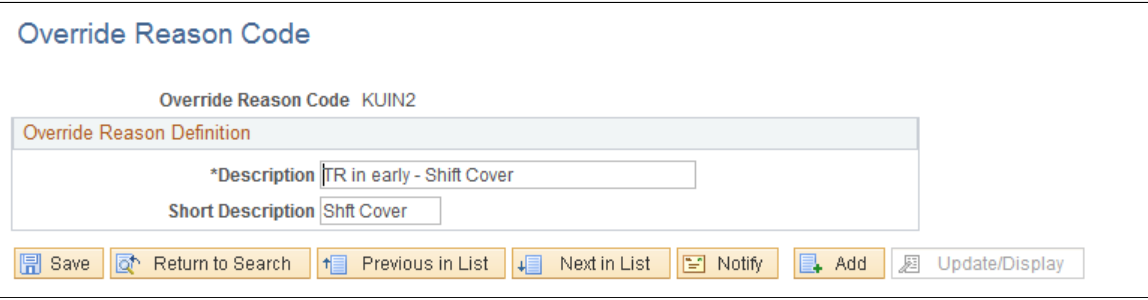

Enter comments and instances of reported time. When you enter comments, enter a reason code so that it will be easy to categorize the comments for reporting purposes. Use override reason codes for the Rapid Time and Time Reporting templates, and with the Timesheet page.

Setting Up Basic Tables Chapter 4

# **Chapter 5**

# **Establishing Workgroups**

# <span id="page-138-0"></span>**Understanding Workgroups**

A workgroup is a group of time reporters who share identical compensation requirements. For example, a workgroup may include all time reporters:

- In the same business enterprise.
- In the same pay group.
- In the same union or union local.
- At the same work location.

Each time reporter who reports time through Time and Labor must belong to a workgroup. In addition, the Time Administration process applies rules by workgroup. A workgroup must be created before any process that uses it.

When selecting a workgroup for an employee with multiple jobs, keep in mind that you need to enroll each job in the same workgroup, in order for each job to be considered for rules that combine data for processing in the same batch.

#### **Related Links**

[Defining Template-Built Rules](#page-370-0)

# **Common Elements Used in This Section**

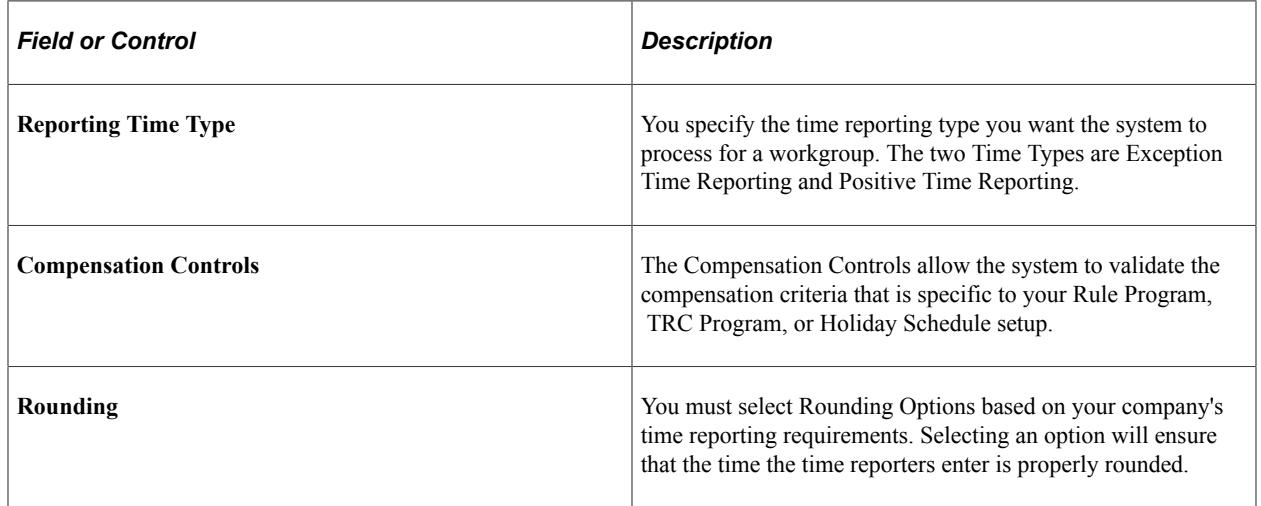

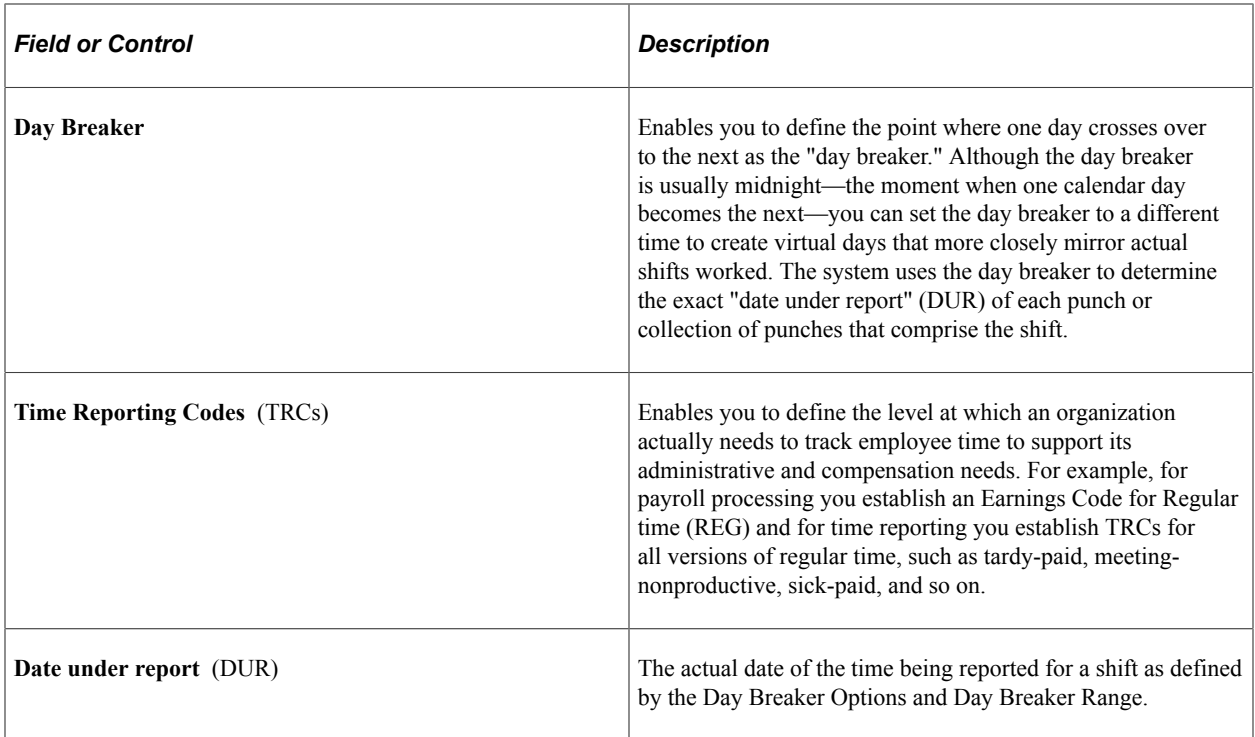

#### **Related Links**

[Understanding the Time Administration Process Flow](#page-478-0)

## **Workgroup Requirements**

To meet the requirements for belonging to the same workgroup, a group of time reporters must:

- Be associated with the same time reporting type: Exception Time Reporting or Positive Time Reporting.
- Use the same holiday schedule if you're going to control the holiday schedule at the workgroup level.

**Note:** The system first checks for a holiday schedule on the JOB record. If one is not found there, it uses the pay group schedule, and if no schedule is associated with the pay group, it defaults to the workgroup schedule.

- Use the same TRC Program (which is composed of Time Reporting Codes).
- If the workgroup is for exception reporters, they must share work schedules for creating payable time if the default work schedule is selected for the time reporter.
- Use the same compensation rules and the same time period to assist in determining the period of interest for Time Administration.
- Use the same approval requirement.
- Use the same day breaker—the time used to determine when one day becomes the next.
- Use similar rounding rules for rounding punch and elapsed time.

• They can share the same association to a Compensatory Time Off Plan.

# **Workgroups and Referential Integrity**

When you make a change to one area of the application, Referential Integrity makes sure that these changes do not adversely affect another area of the application. It checks for retroactive changes to effective-dated setup data or employee related data that could invalidate related objects or values in the system.

The following tables describe Referential Integrity actions that occur when certain changes, inactivations, or deletions are made to workgroup data.

## **Prevent Inactivation or Deletion of Effective-Dated Rows**

You cannot inactivate a workgroup or delete effective-dated rows in the following cases:

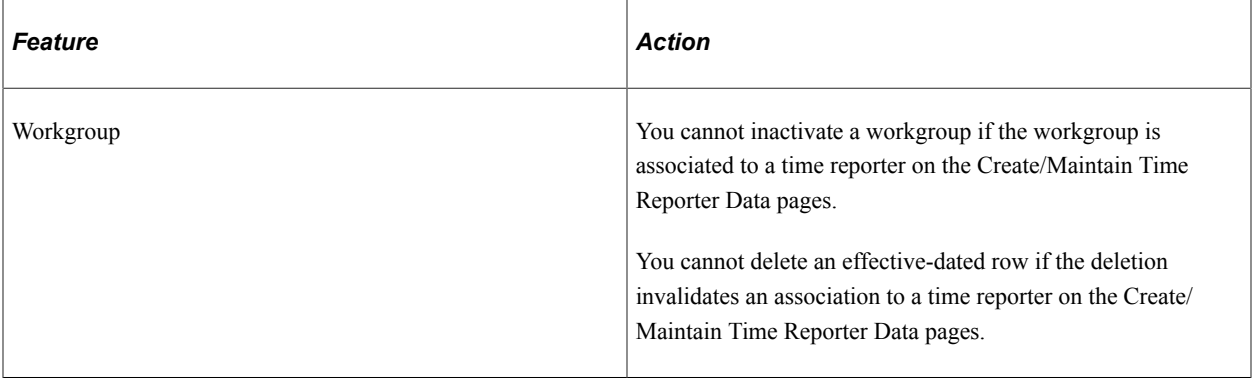

## **Execute Error Edit Checking**

You cannot change the effective date of the target table to be greater than the effective date of the prompt table. This prevents an invalid association between the prompt value and the target table.

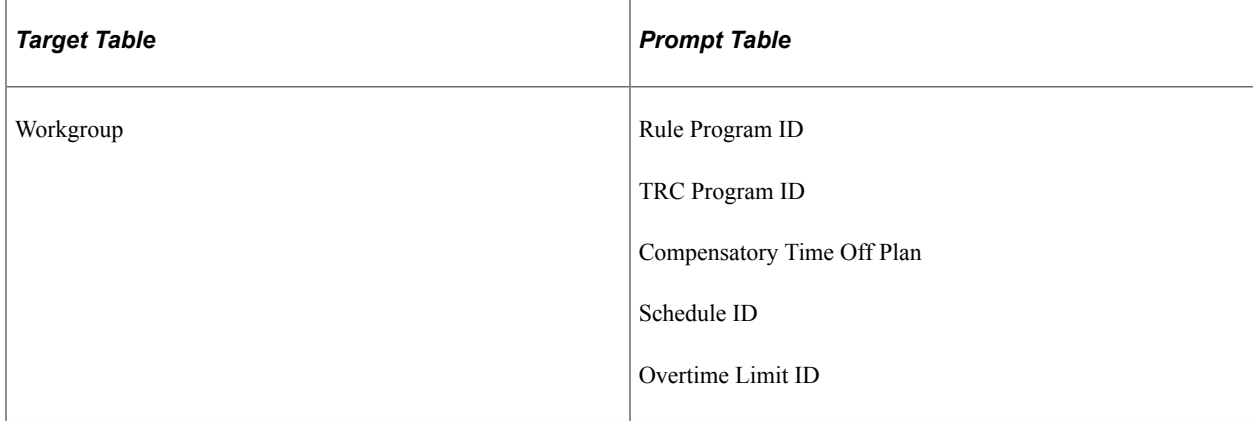

## **Nested Effective Dates**

You cannot change the effective date of the source table to be greater than the effective date of the target table. This ensures the validity of a value that acts as a prompt on another page.

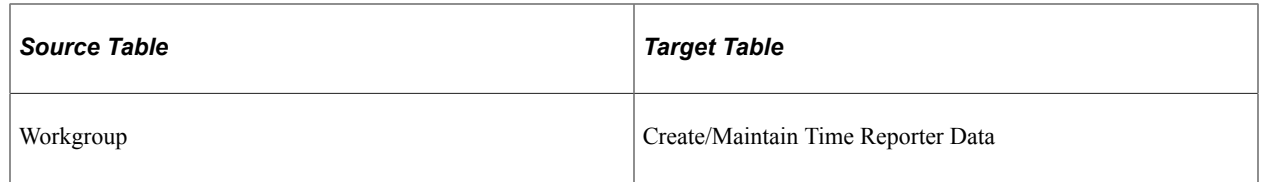

# **Setting Up Workgroups**

To set up workgroups, use the Workgroup (TL\_WKG\_MAIN\_PNLGRP) component. Use the TL\_WKG\_MAIN\_PNLGRP component interface to load data into the tables for this component.

This section discusses how to set up workgroups.

## **Page Used to Define Workgroups**

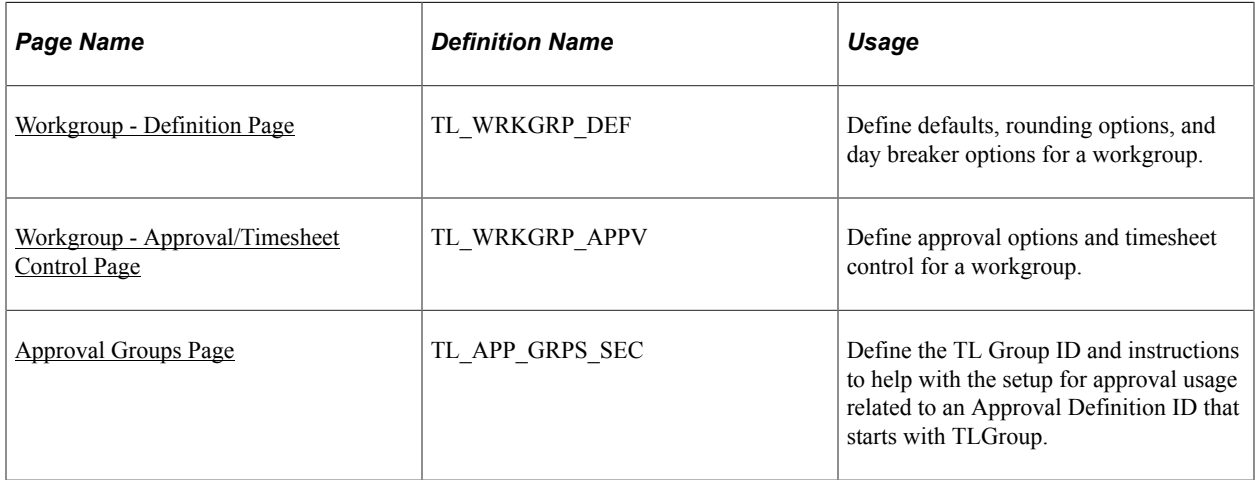

## <span id="page-141-0"></span>**Workgroup - Definition Page**

Use the Workgroup - Definition page (TL\_WRKGRP\_DEF) to define defaults, rounding options, and day breaker options for a workgroup.

Navigation:

**Set Up HCM** > **Product Related** > **Time and Labor** > **Rules and Workgroups** > **Workgroup** > **Definition**

This example illustrates the fields and controls on the Workgroup - Definition page. You can find definitions for the fields and controls later on this page.

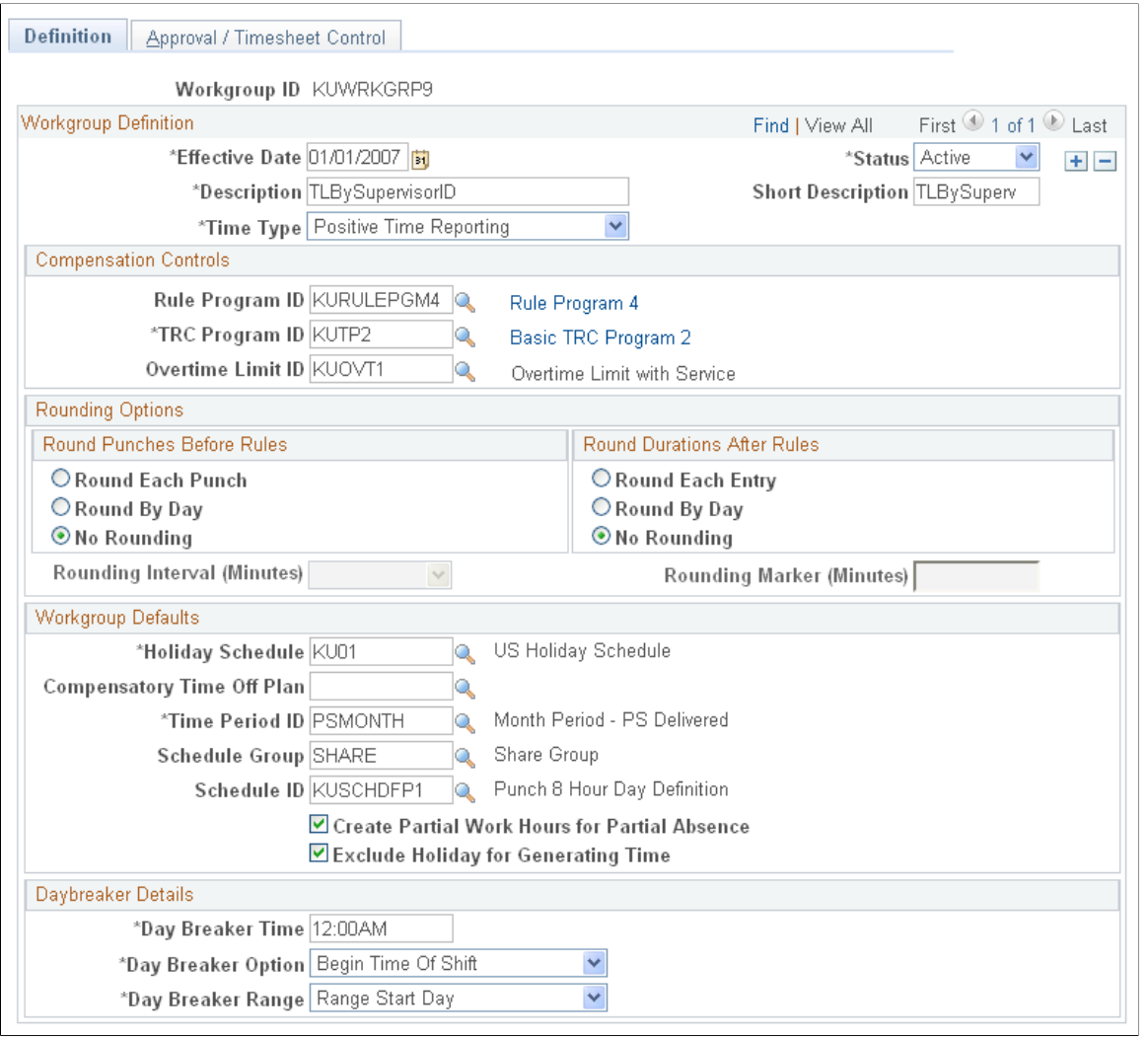

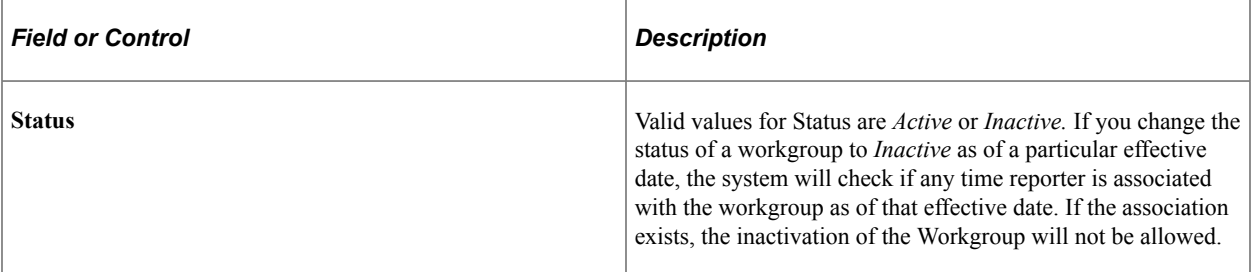

**Note:** The following fields on this page trigger Referential Integrity: **Approve Payable Time, Rule Program ID, TRC Program ID, Holiday Schedule, Comp Plan, Schedule ID, Day Breaker, Day Breaker Options, Day Breaker Range, Rounding Options** , **Rounding Interval,** and **Rounding Marker.** Additionally, if the **Create Partial Work Hours for Partial Absence** or the **Exclude Holiday for Generating Time**options are changed for exception time reporting workgroups, Referential Integrity is triggered. For positive time reporting workgroups, modifying these options does not trigger Referential Integrity. For these fields, Referential Integrity ensures that if a time reporter's Earliest Change Date is less than the effective-dated change of the setup table, the Earliest Change Date will not be updated. If, however, the Earliest Change Date is null or greater than the effective date of the setup table change, the Earliest Change Date will be updated to the minimum effective date of Reported or Payable Time for the time reporter.

#### **Related Links**

[Background Processing](#page-1336-0) [Understanding the Time Administration Process Flow](#page-478-0)

## <span id="page-143-0"></span>**Workgroup - Approval/Timesheet Control Page**

Use the Workgroup - Approval/Timesheet Control page (TL WRKGRP DEF) to define approval options and timesheet control for a workgroup. Name every workgroup and define its basic parameters, approvals and status.

Navigation:

#### **Set Up HCM** > **Product Related** > **Time and Labor** > **Rules and Workgroups** > **Workgroup** > **Approval/Timesheet Control**

This example illustrates the fields and controls on the Workgroup — Approval / Timesheet Control  $(1\ 2)Page.$ 

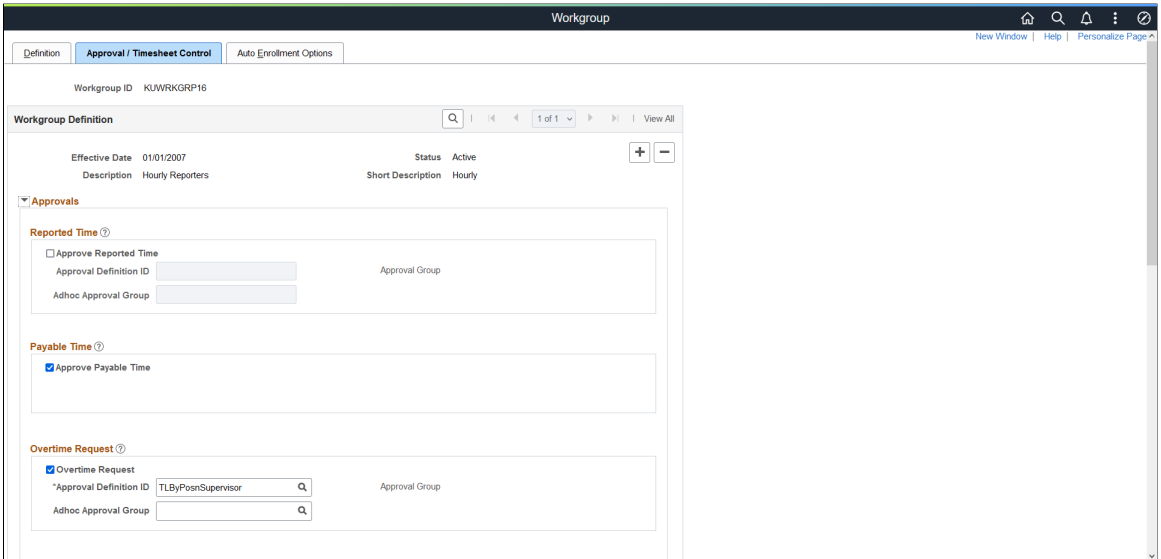
This example illustrates the fields and controls on the Workgroup - Approval (2\_2) page. You can find definitions for the fields and controls later on this page.

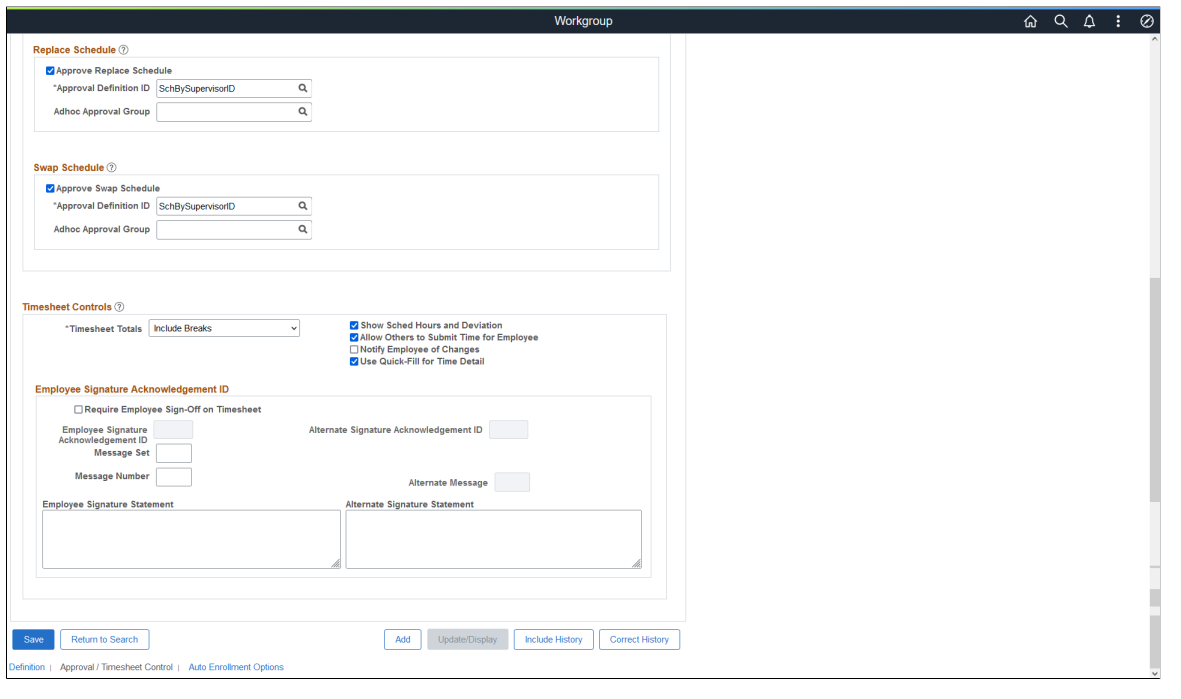

**Note:** The **Approve Payable Time** field on this page triggers Referential Integrity.

#### **Reported Time**

The Approve Reported Time feature is an option for the approval of reported time. If selected, it requires that a manager approve the actual time reported versus payable time that has been processed by the Time Administration process. Select the Approve Reported Time field if a manager's approval is required for reported time. Then select an Approval Definition ID that has been created for Time and Labor approvals. The definition ID also identifies the appropriate approval definition. You can also select an ad hoc approval group ID that is set up for approvals. You can insert ad hoc approval group users into the approval process flow, along with the original approver.

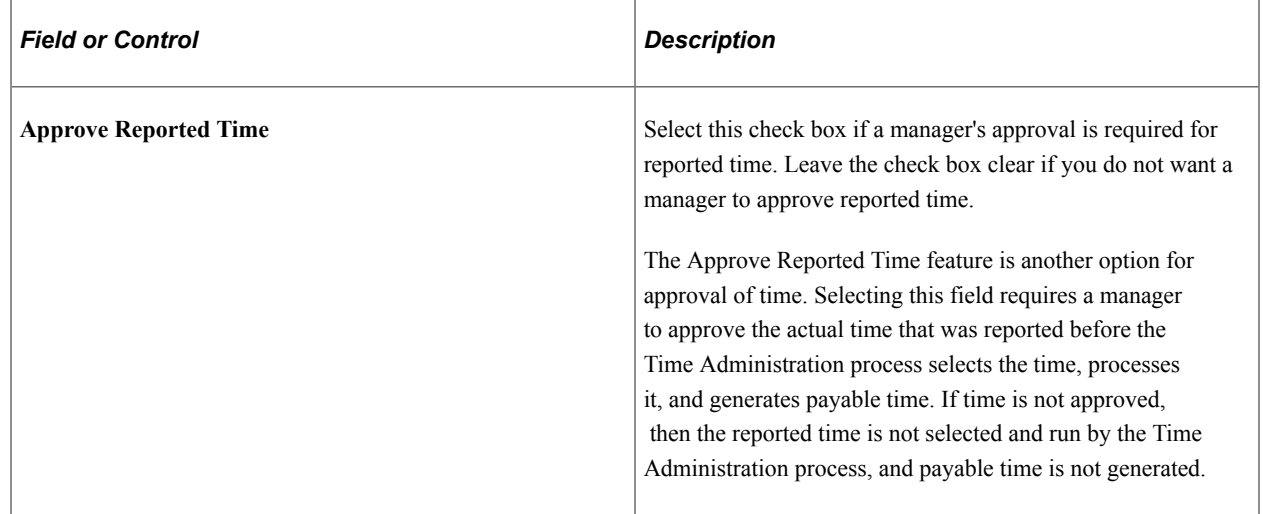

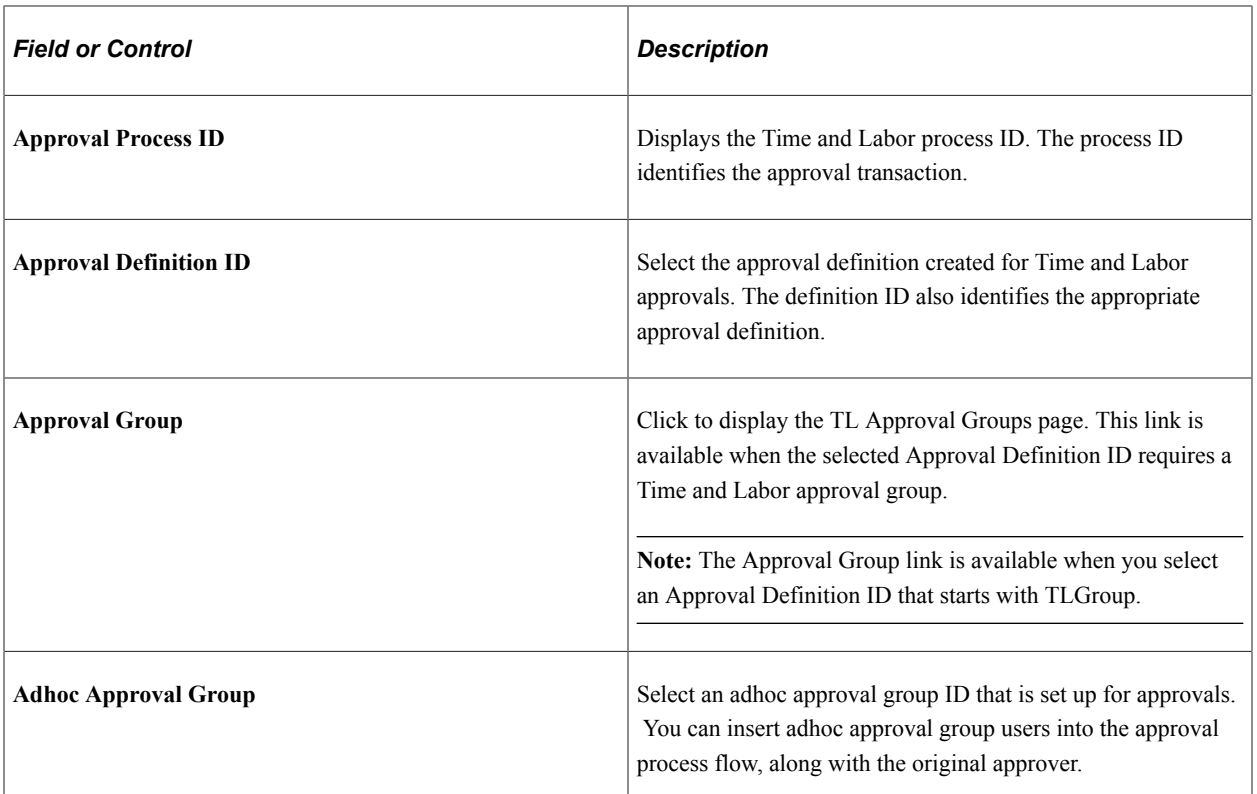

## **Payable Time**

Select the Approve Payable Time field if a manager's approval is required before the time reporters in this workgroup can be paid. When this field is selected and payable time is not approved by a manager, time reporters either will not be paid or their time will not be finalized. Then select an Approval Definition ID that has been created for Time and Labor approvals. The definition ID also identifies the appropriate approval definition. You can also select an ad hoc approval group ID that is set up for approvals. You can insert ad hoc approval group users into the approval process flow, along with the original approver.

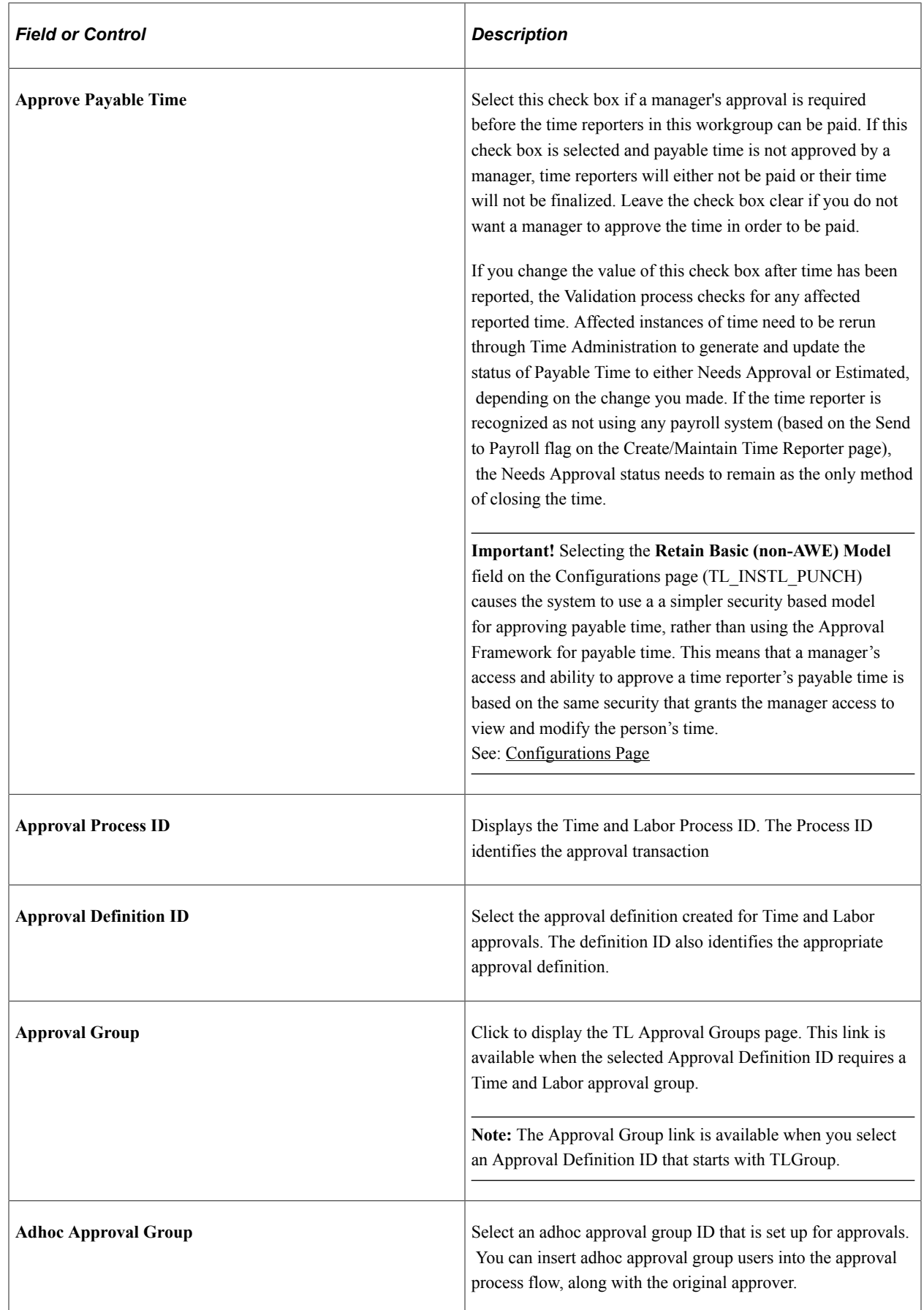

# **Overtime Request**

Select the Overtime Request field if a manager's approval is required for employee overtime requests. Then select an Approval Definition ID that has been created for Time and Labor approvals. The definition ID also identifies the appropriate approval definition. You can also select an ad hoc approval group ID that is set up for approvals. You can insert ad hoc approval group users into the approval process flow, along with the original approver.

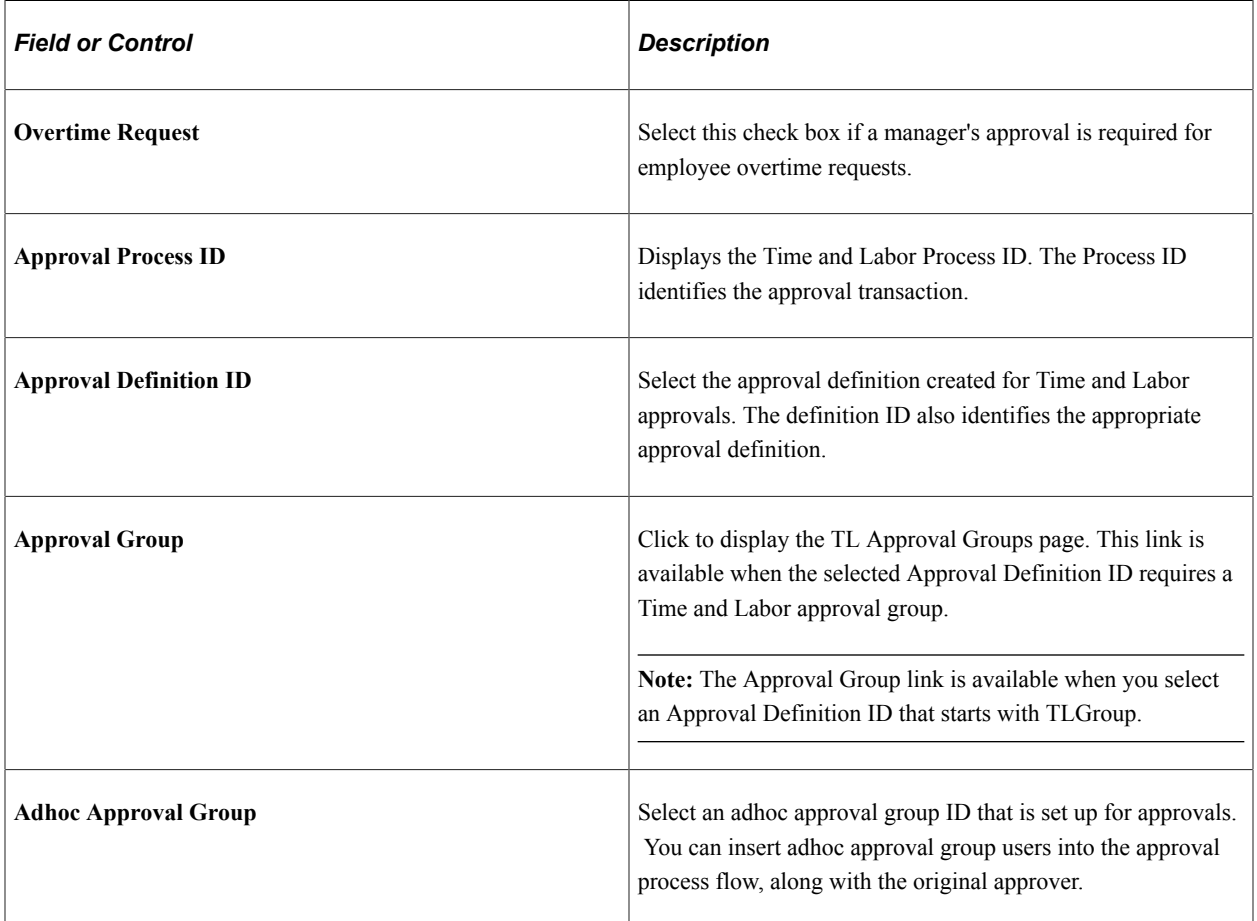

#### **Replace Schedule**

Select the Replace Schedule field if a manager's approval is required for employee to give up the shift. Then select an Approval Definition ID that has been created for Time and Labor approvals. The definition ID also identifies the appropriate approval definition. You can also select an ad hoc approval group ID that is set up for approvals. You can insert ad hoc approval group users into the approval process flow, along with the original approver.

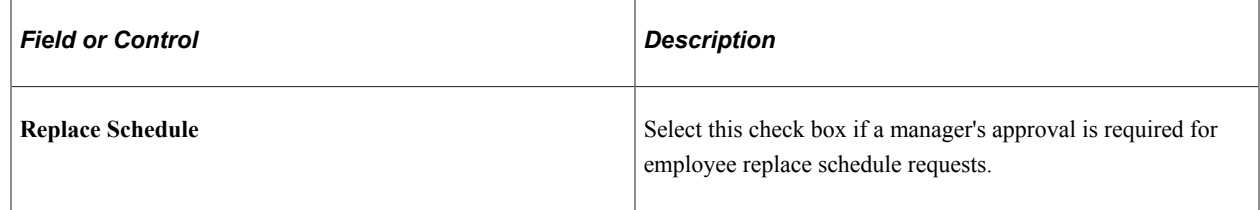

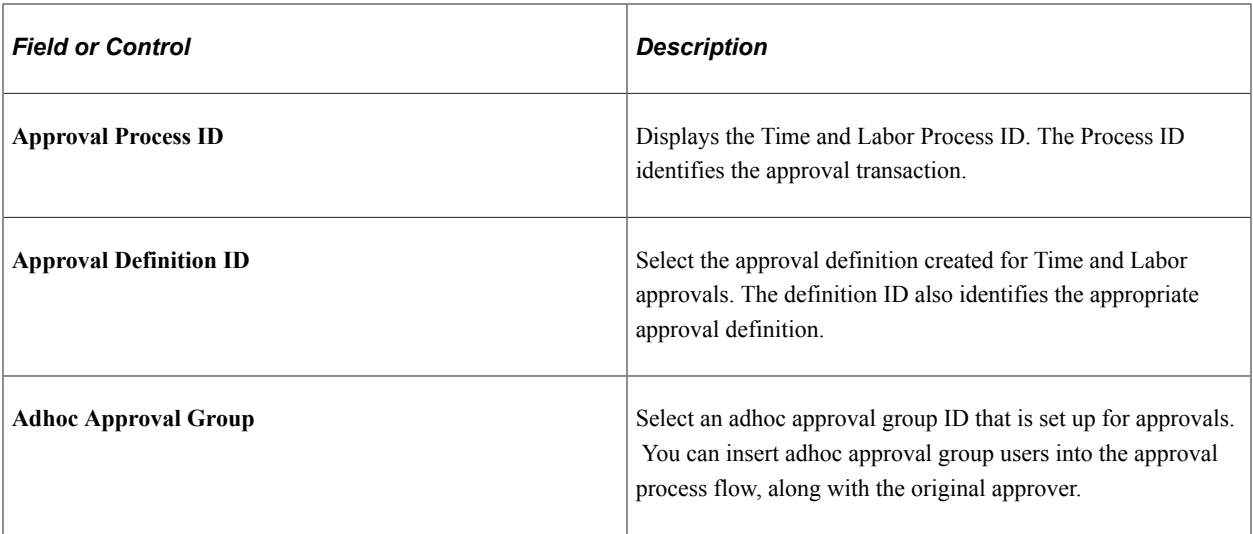

#### **Swap Schedule**

Select the Swap Schedule field if a manager's approval is required for employee to trade their schedule. Then select an Approval Definition ID that has been created for Time and Labor approvals. The definition ID also identifies the appropriate approval definition. You can also select an ad hoc approval group ID that is set up for approvals. You can insert ad hoc approval group users into the approval process flow, along with the original approver.

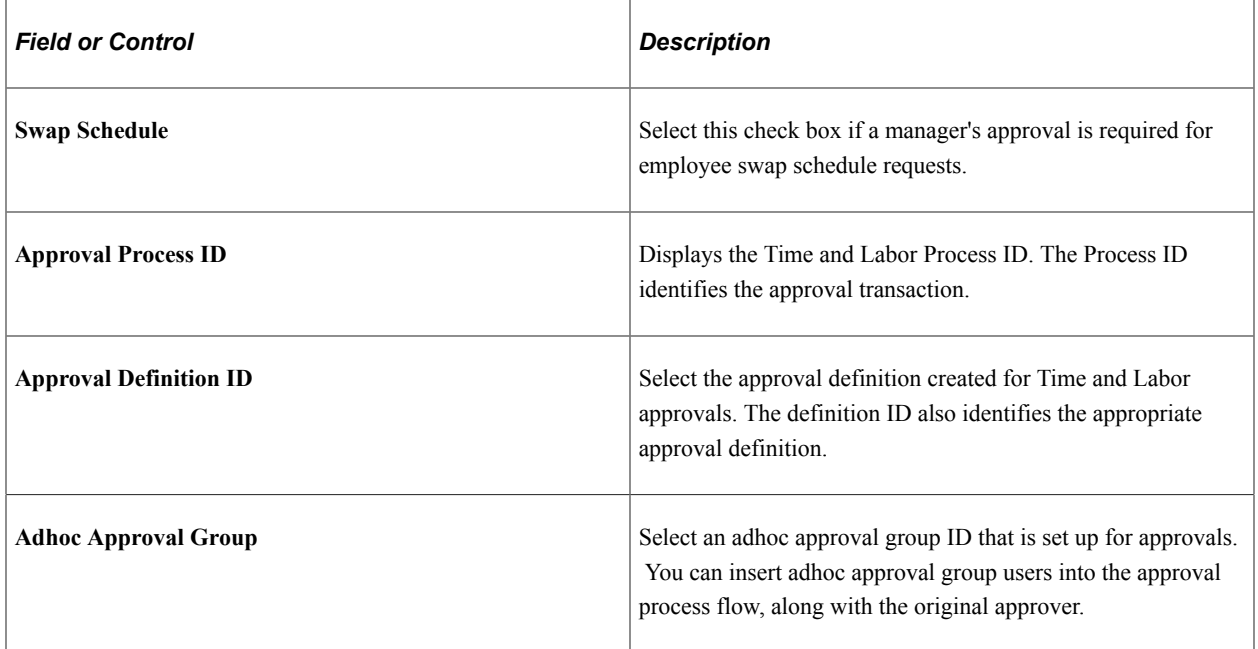

#### **Timesheet Controls**

Select the Require Employee Sign-Off On Timesheet field to require an electronic signature on all submitted timesheets. When you select this field, you must also specify the text of the employee signature statement. Because this text is a message catalog entry, you must also specify the message set and message number.

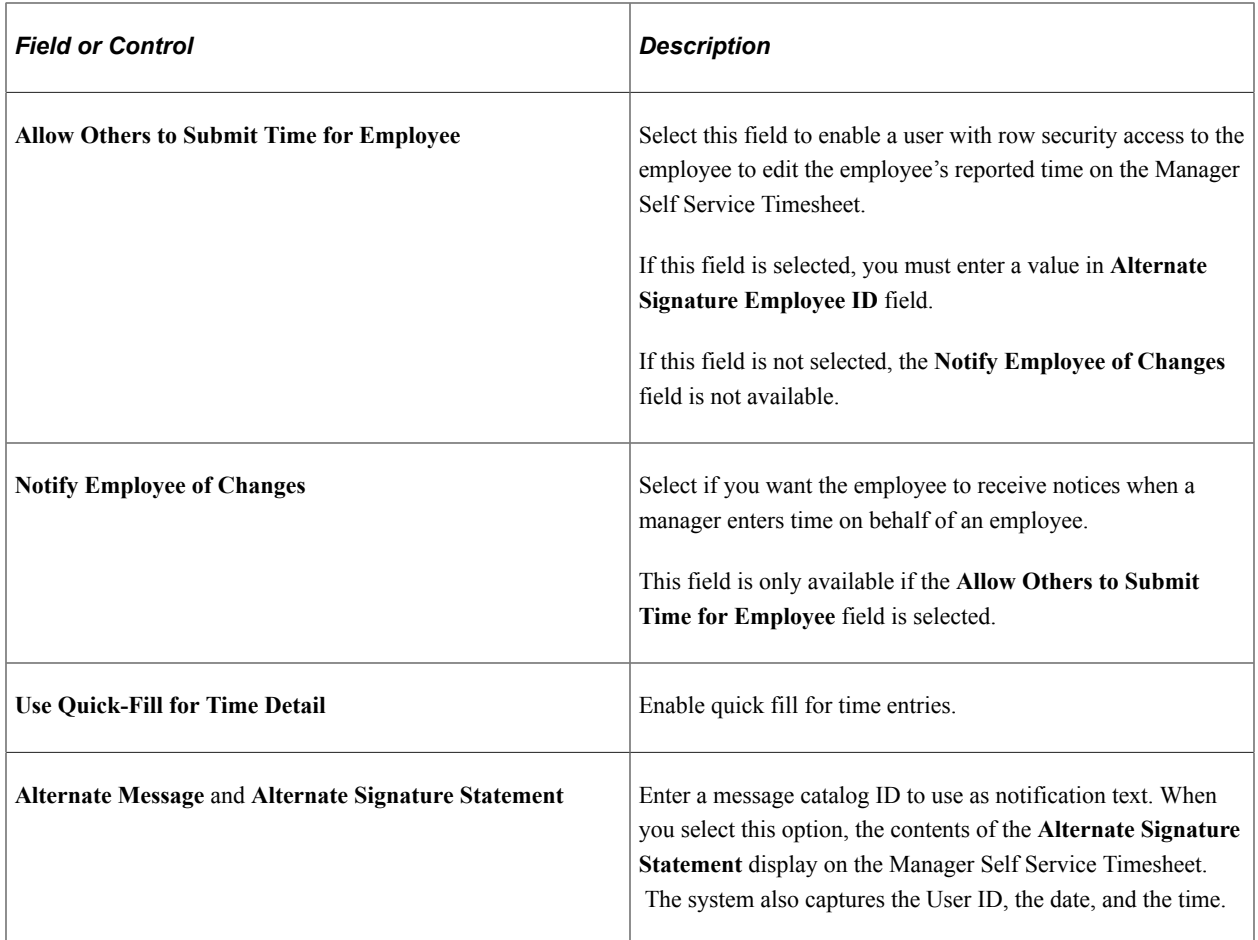

## **Employee Signature Acknowledgement ID**

Select the Require Employee Sign-Off On Timesheet field to require an electronic signature on all submitted timesheets. When you select this field, you must also specify the text of the employee signature statement. Because this text is a message catalog entry, you must also specify the message set and message number.

Whenever a timesheet is submitted by someone on behalf of an employee, the fields Alternate Signature Acknowledgement ID and Alternate Message are mandatory.

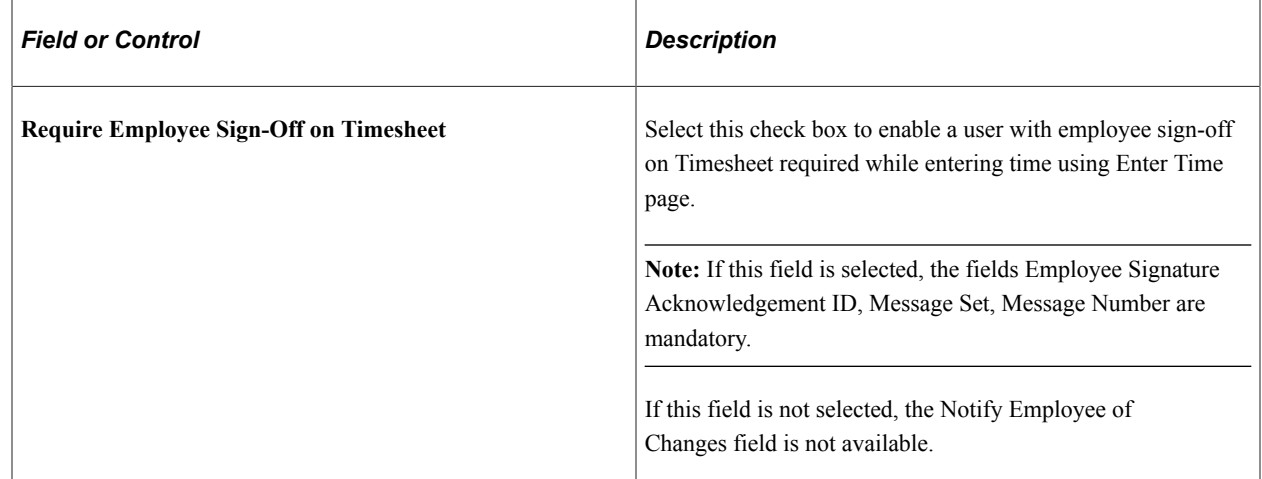

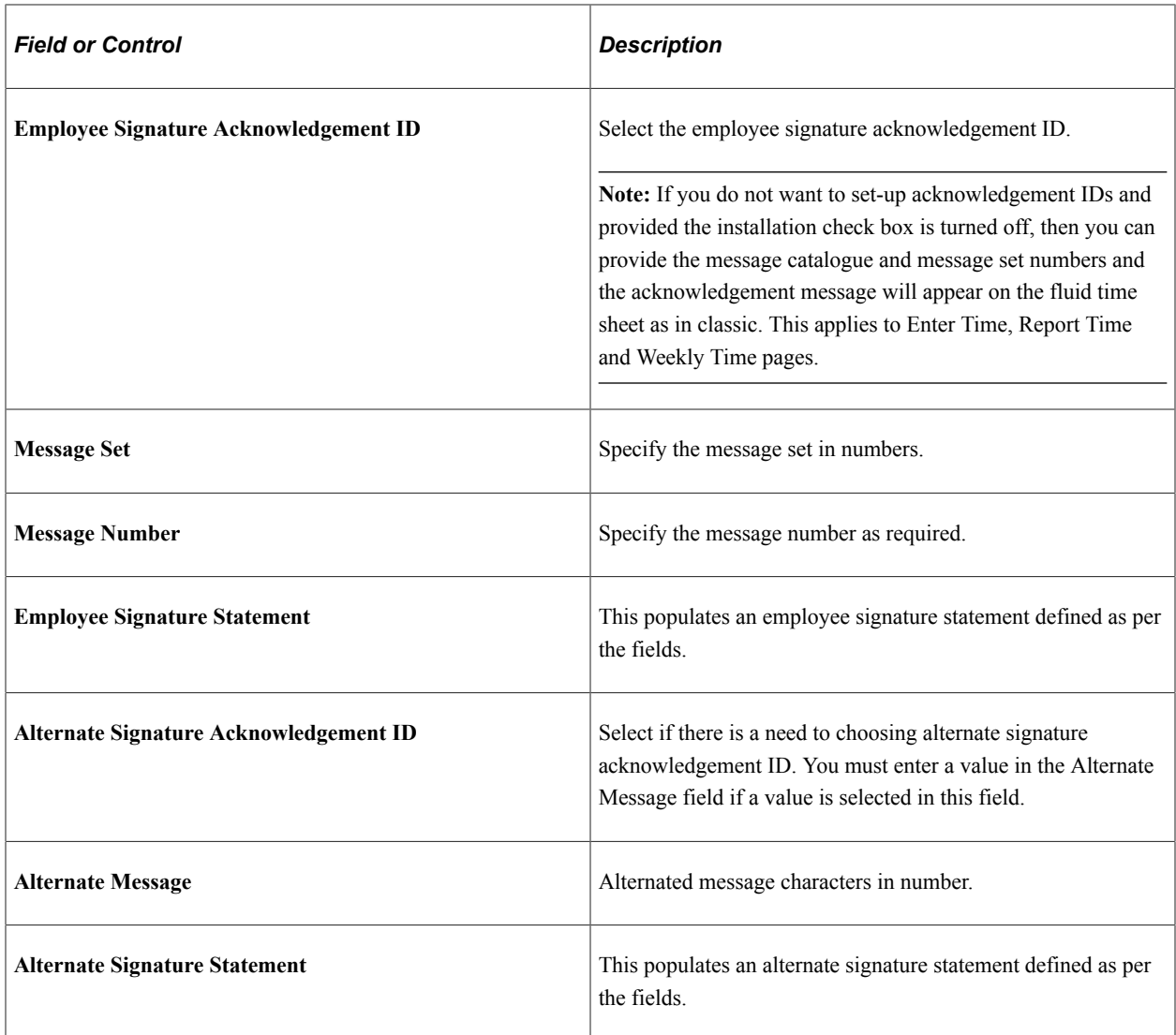

#### **Related Links**

[Understanding Payable Time](#page-564-0)

# **Approval Groups Page**

The selected Approval Definition ID generates an approval routing based on the selected definition. For example, TLGroupMutlipleStageALL has two stages with one path, and one step within each stage. The request reaches final approval status when all of the Stage 1 approvers and then all Stage 2 approvers have approved the request. Based on the selected Approval Definition ID, the Approval Groups page displays the correct approval groups and instructions to help with the setup for approval usage.

Use the Approval Groups page (TL\_WRKGRP\_APPV) to define the TL Group ID and instructions to help with the setup for approval usage related to an Approval Definition ID that starts with TLGroup.

Navigation:

```
Set Up HCM > Product Related > Time and Labor > Rules and Workgroups >
Workgroup > Approval
```
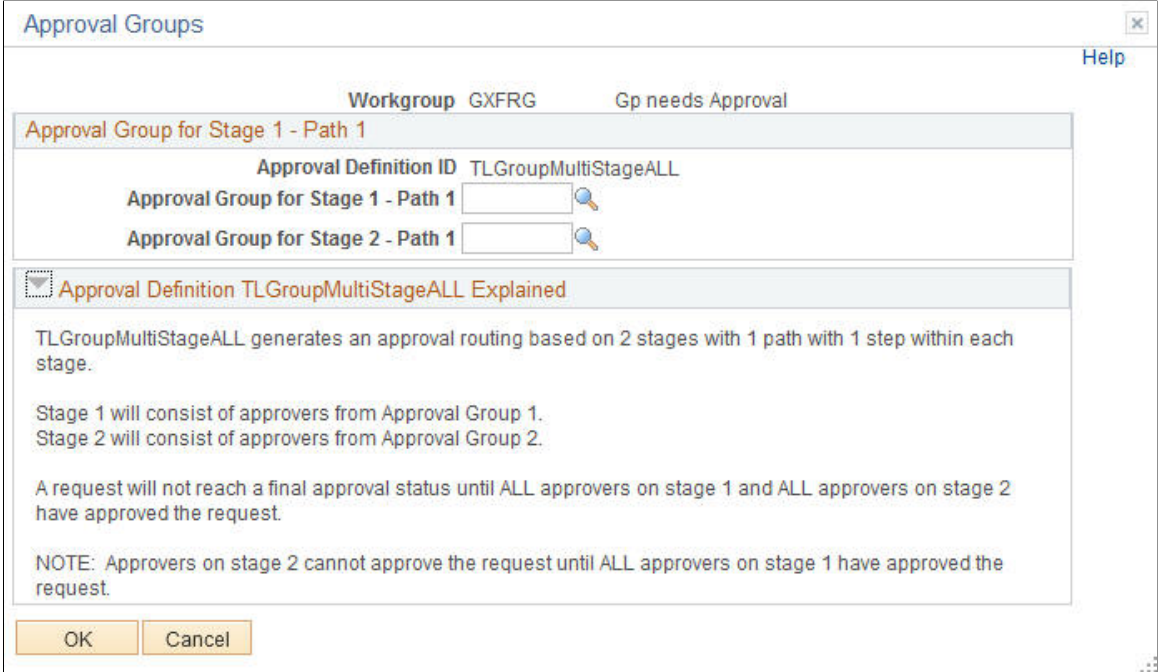

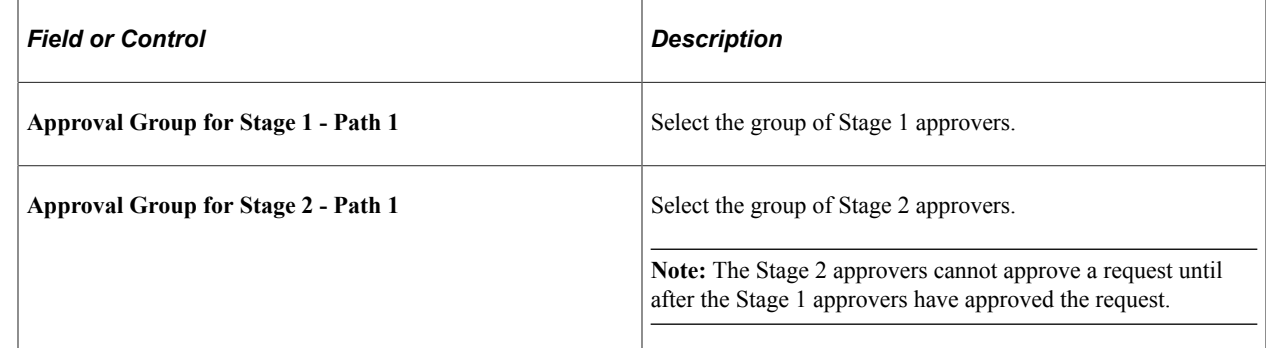

# **Defining the Reporting Time Type Group Box**

On the Workgroup - Definition page access the Time Type group box.

If you change the Time Type for the workgroup from Positive to Exception, the effect is the ability to automatically create time for a given population by turning default schedule information into Payable Time.

If you change from Exception to Positive, time cannot be created for time reporters based on schedules - all time needs to be positively reported.

When you make a change to the Time Type, the next time the system runs Time Administration, it will take into account the new time type.

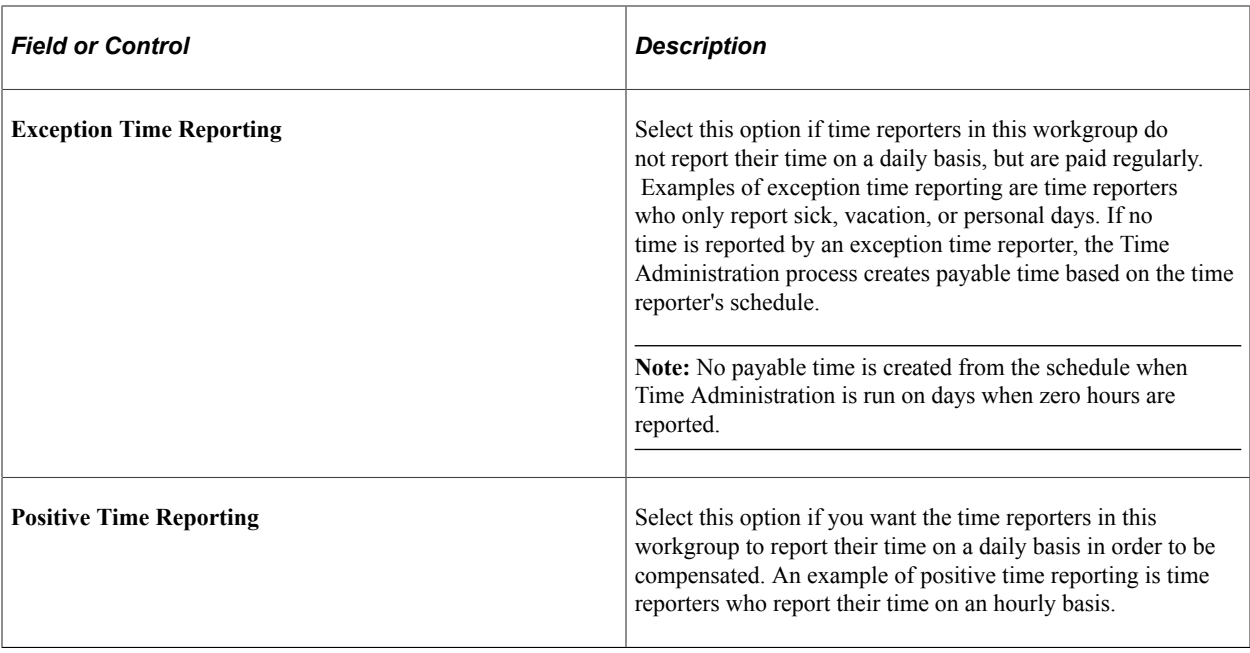

**Note:** You should enter positive or exception time reporting into your description of each workgroup. This enables you to determine the workgroup to which you want to assign the time reporters from the Create Time Reporter Data page, or the Maintain Time Reporter Data page. It is important that you categorize your employees correctly, because Time Administration creates Payable Time differently for exception and positive time reporters.

# **Defining Compensation Controls**

On the Workgroup - Definition page, access the Compensation Controls group box.

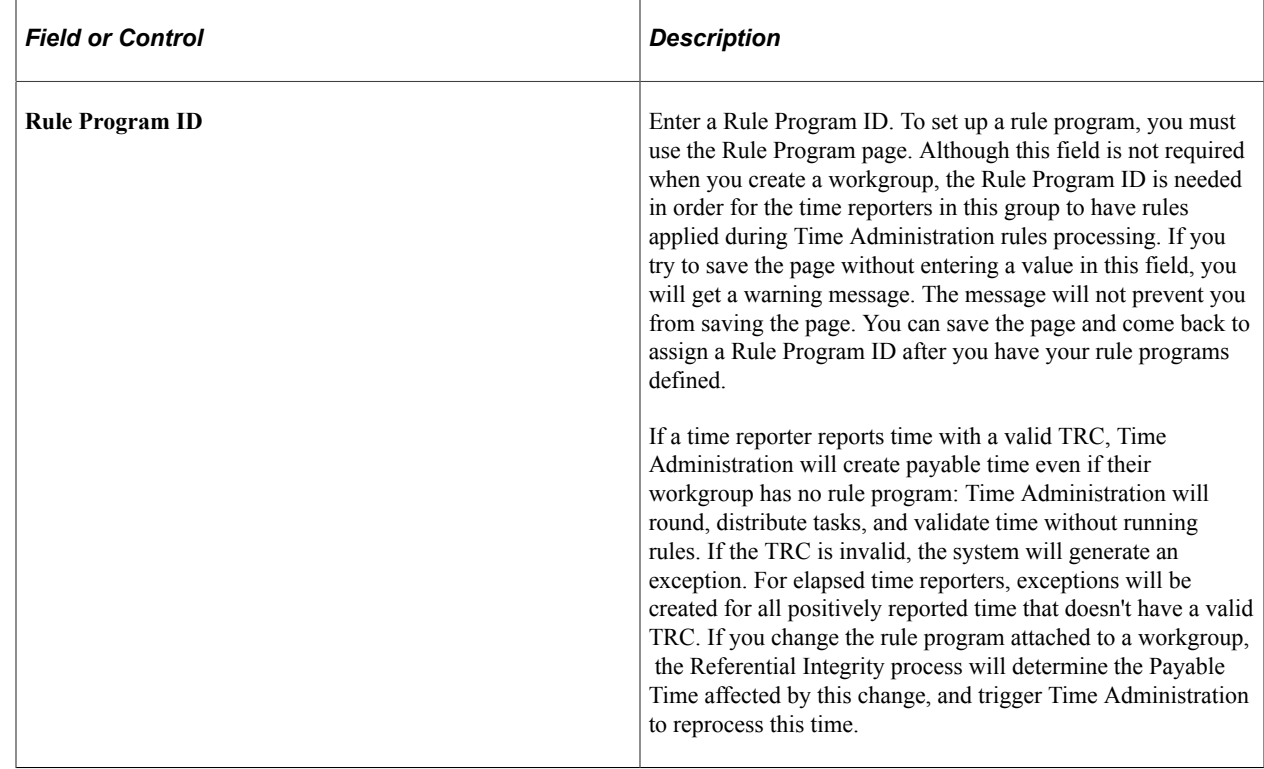

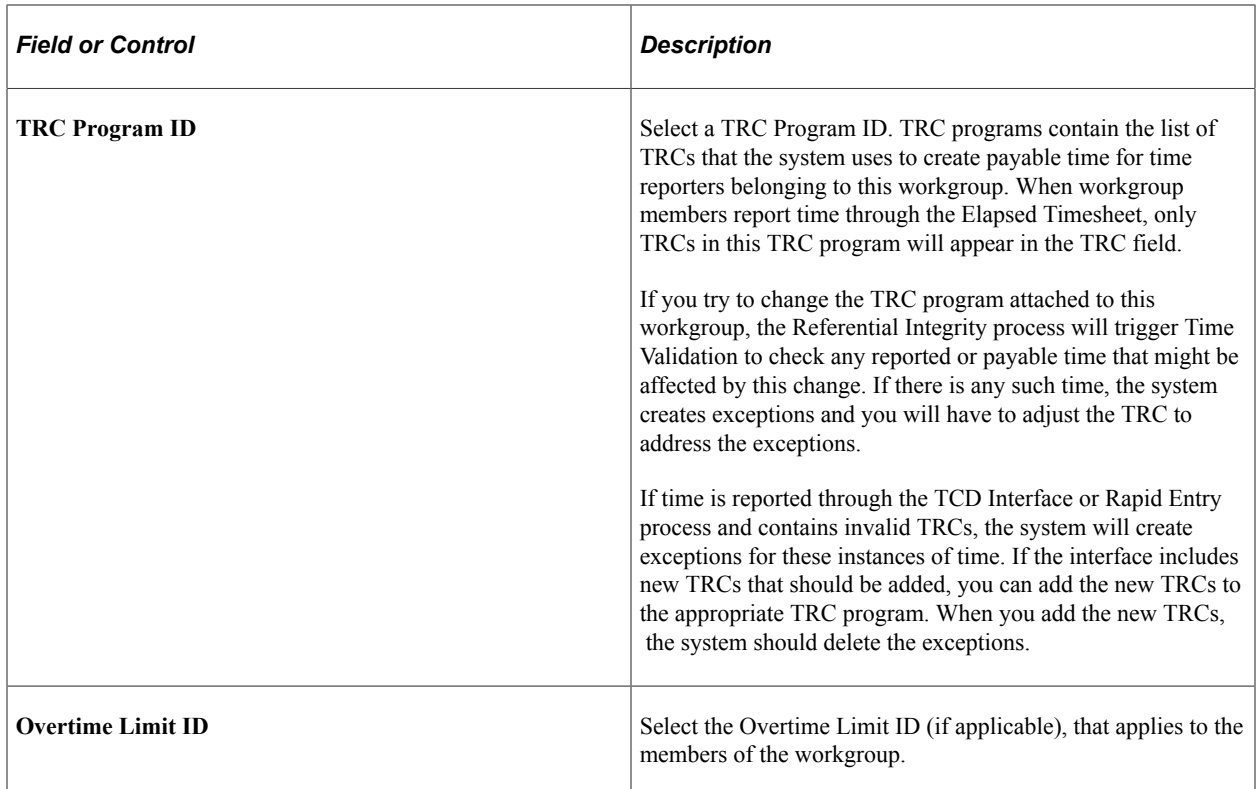

#### **Related Links**

[Understanding Time Reporting Codes](#page-178-0) [Adding Rules to a Rule Program](#page-454-0)

# **Setting Up Rounding Options**

On the Workgroup - Definition page, access the Rounding Options group box.

This following illustrates the controls and definitions of Rounding Options.

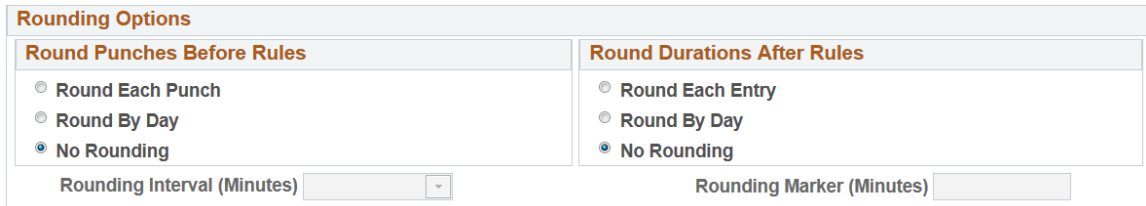

There are three types of rounding in Time and Labor:

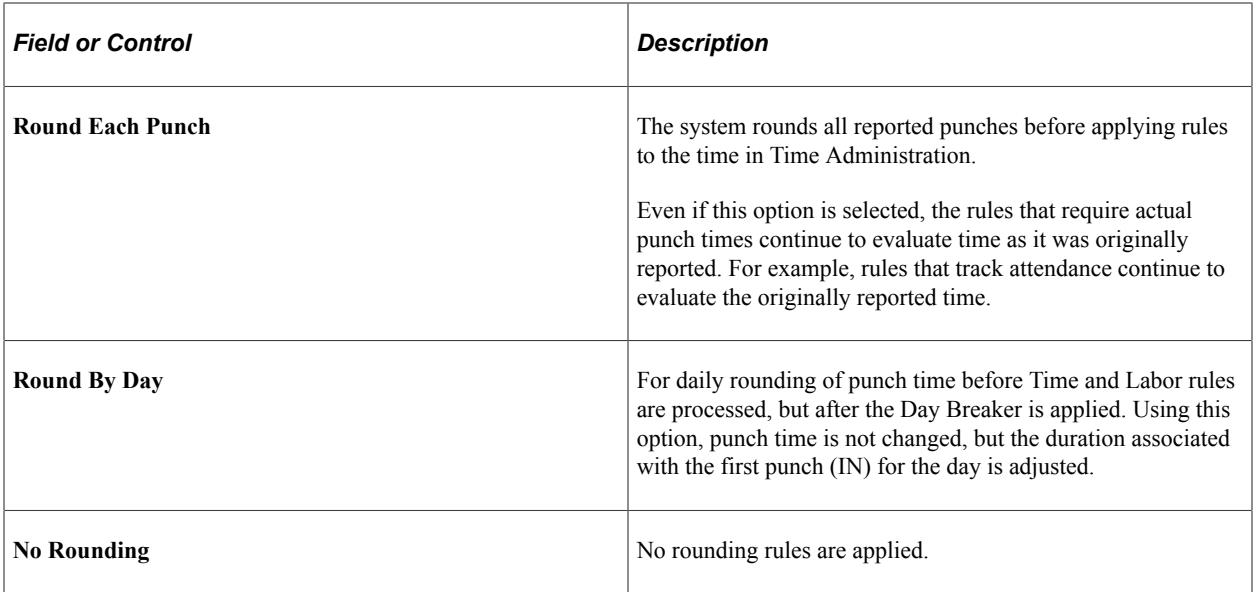

**Note:** For punch time reporters, a segment is the duration between one punch and the next punch. For elapsed time reporters, a segment is one entry of time for a specific day. For example, if a time reporter reports 4 hours of REG and 4 hours of OT on one day, each entry of 4 hours would be considered a "segment." Two segments are considered "alike" if all the information in reported time (and all relevant fields in the TL\_RPTD\_TIME table) except TL\_QUANTITY is the same.

#### **Rounding in Time Administration**

The units of time for **Round Punches Before Rules** is hours and minutes. Since this applies to punch time only, all pre-rules rounding is exact, because the rounding logic parameters are in minutes.

For post-rules rounding, the punch time is converted from standard hours and minutes to decimal time before the rules are processed to enable the punch time and elapsed time to be combined in the rules process.

For example, 8 hours and 30 minutes converts to 8.50 hours, and 8 hours and 29 minutes converts to 8.483333 hours.

When post-rules rounding is applied, the system performs the following conversions to the time units:

1. This example illustrates the fields and controls on the Workgroup — Approval / Timesheet Control Page. You can find definitions for the fields and controls later on this page.

The punch time is converted from hours and minutes to decimal time.

- 2. When the post-rules rounding is applied, the time is converted into hours and minutes.
- 3. The time is then rounded and then converted back to decimal time.

The back-and-forth time conversion for post-rules rounding means that rounding differences occur even when the rounding rules are not applied.

The following table shows the differences that are encountered when minute values are converted to decimal time and then back to minutes:

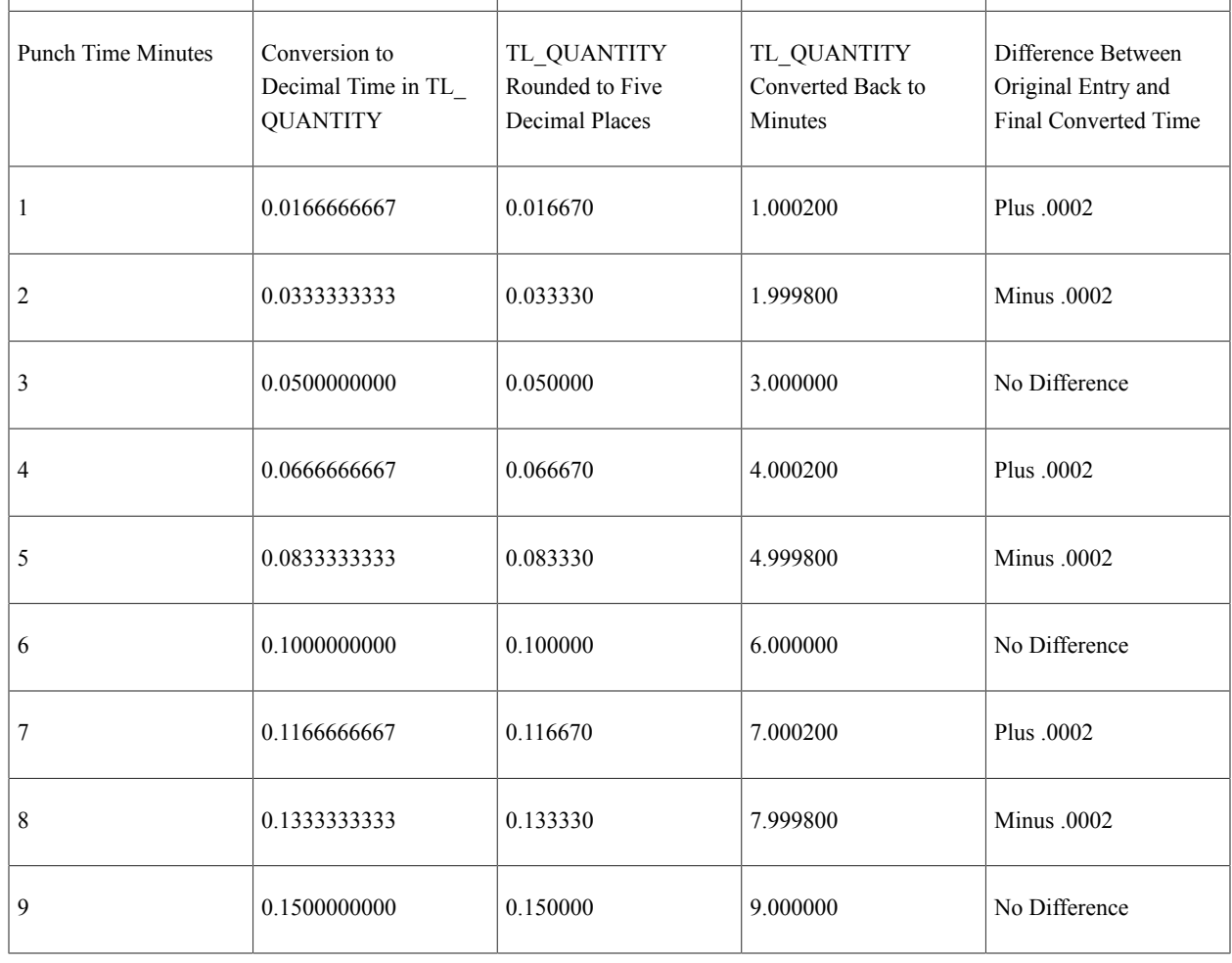

**Note:** The values in the Difference column of this table repeat for every three minutes up through a value of 59 minutes in the Punch time Minutes column.

#### **Intervals and Markers**

After you have selected a rounding option, define your option by specifying a Rounding Interval and a Rounding Marker.

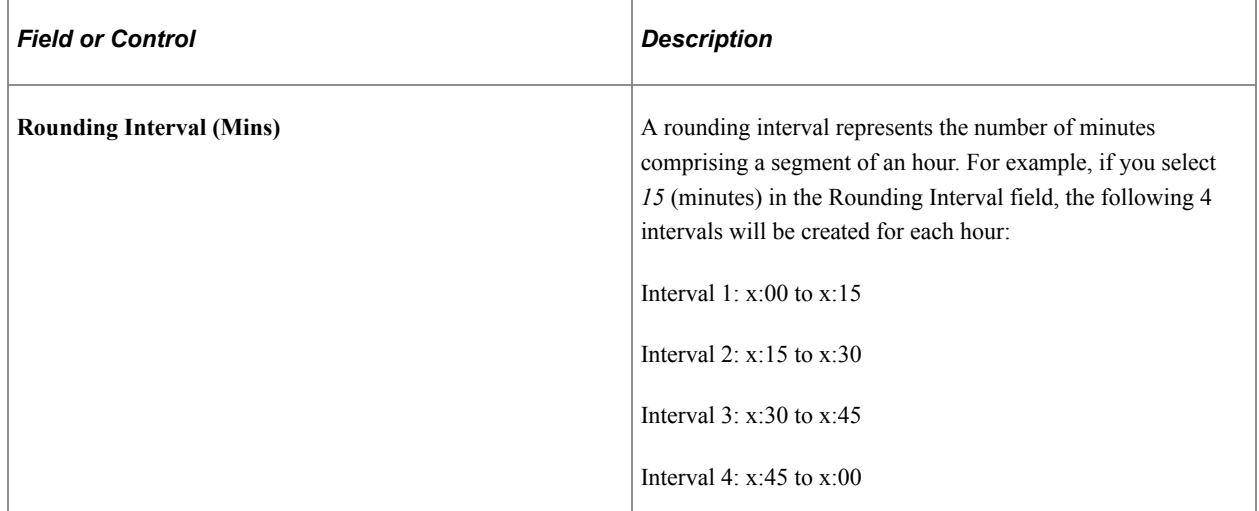

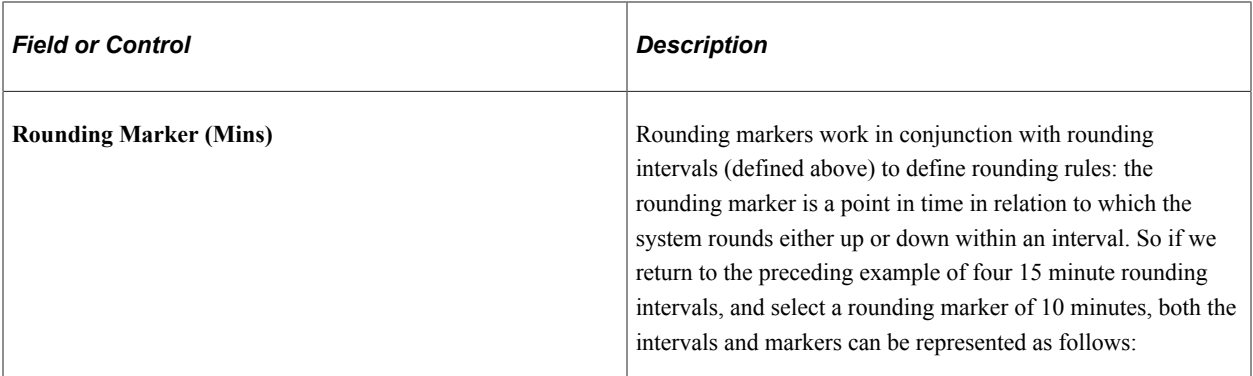

This image illustrates the example of four fifteen minute rounding intervals and a rounder marker of 10 minutes.

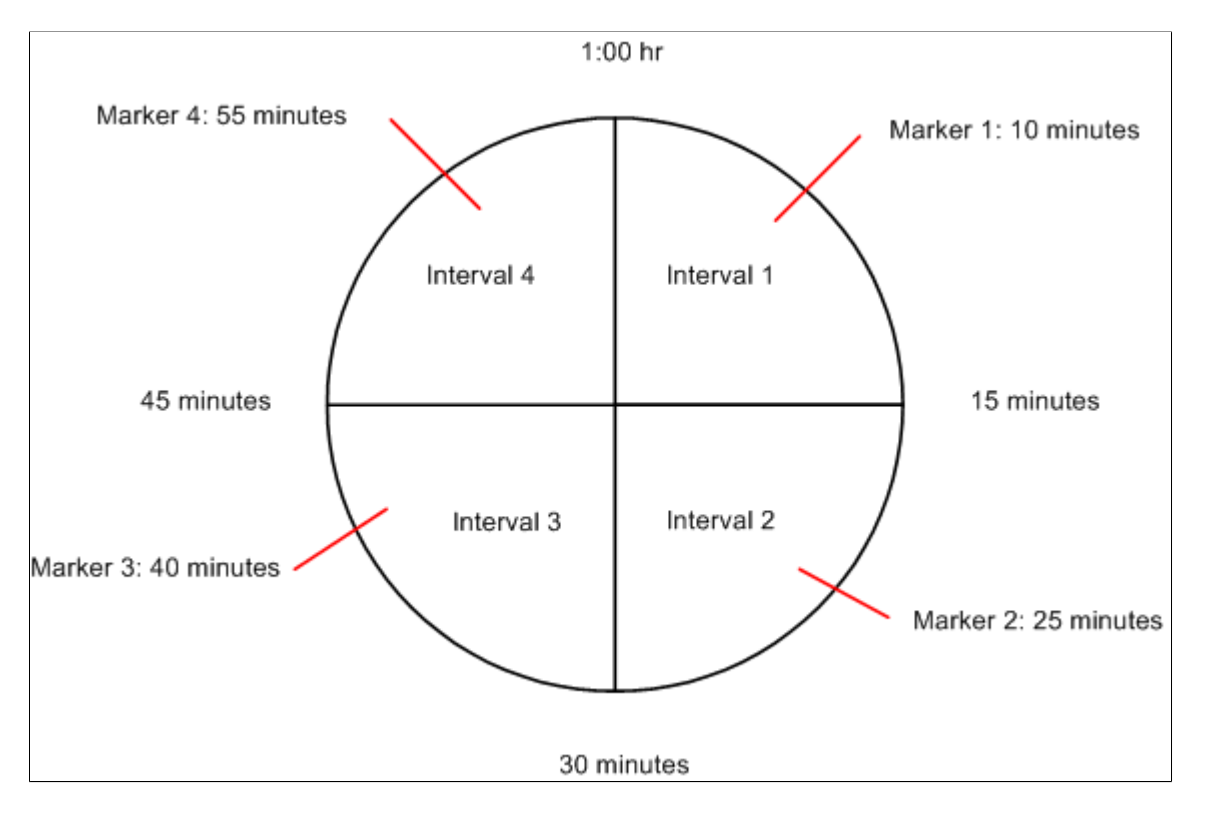

As illustrated in this example, each interval contains a corresponding rounding marker. A rounding marker cannot exceed the number of minutes in an interval, and occurs as many minutes after the start of each interval as the value you enter in the **Rounding Marker** field. So, in this example, the rounding marker occurs 10 minutes into each interval.

The way rounding intervals and rounding markers are used depends on whether you are using pre-rules rounding or post-rules rounding:

#### **Pre-Rules Rounding**

If you are rounding punches (pre-rules rounding), the system uses the rounding interval together with the rounding marker to round each punch to the closest start or end point of the interval in which the punch was made. The system then calculates the difference between each in and out punch and sends the resulting duration to Time Administration for rules processing. If a punch is made prior to the rounding marker, the system rounds down to the beginning of the interval. If a punch falls either directly on or after the rounding marker, the system rounds up to the end of the interval. A rounding marker always defaults to the midpoint of a rounding interval; the rounding marker can be modified.

The following example of pre-rules rounding illustrates how the system applies a rounding rule. Let's assume that you have selected the following rounding options, and that the punch to be rounded occurs 11 minutes into the first rounding interval:

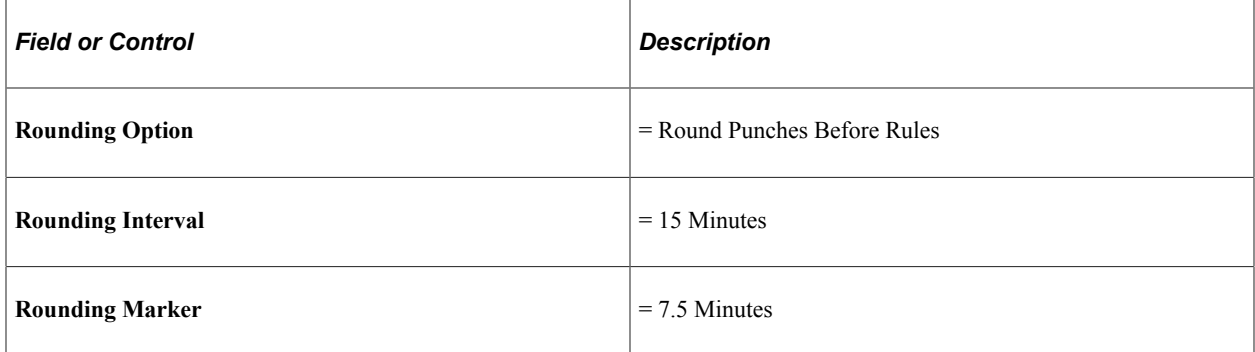

In this example, the system rounds the punch up to 15 minutes. This is because 11 minutes is greater than the rounding marker of 7.5 minutes.

This image illustrates the described example when the system rounds the punch up to 15 minutes.,

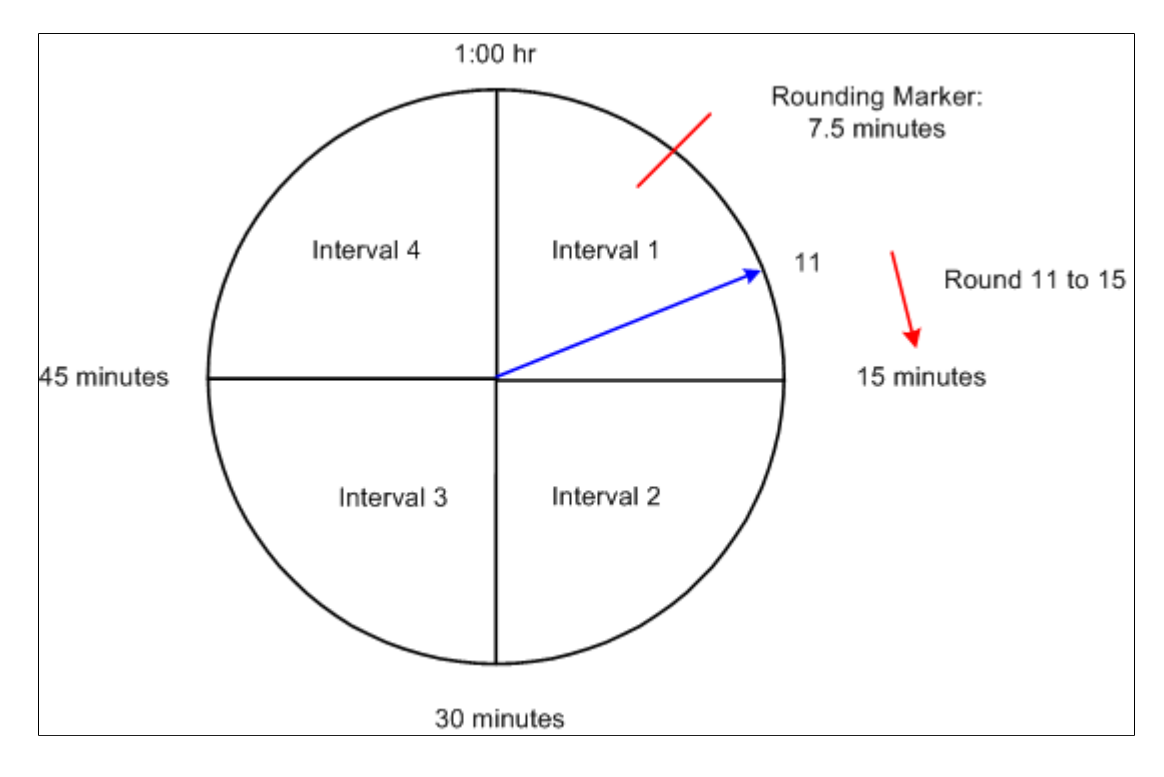

#### **Post-Rules Rounding**

Post-rules rounding affects both punch and elapsed time. In the case of punch time, the system calculates the difference between individual consecutive punches (for example, an IN and an OUT punch) to create a duration for each set of matched punches. These durations are then rounded. In the case of elapsed time, time is reported as a duration, so the system simply rounds the reported duration up or down within its corresponding interval.

The post-rules rounding process first determines the interval (as defined previously) within which the duration falls and then rounds within that interval. If a duration falling within an interval is less than the rounding marker (for that interval), the system rounds down to the beginning of the interval. If the duration falling within the interval is equal to or greater than the rounding marker, the system rounds up to the end of the interval.

The following examples illustrate how the system applies rounding rules to both punch and elapsed time:

*Example 1:* Segment Rounding of Punch Time

Let's assume that we have selected the following rounding options, that we are rounding punch time, and that the duration to be rounded is 1 hour, 18 minutes:

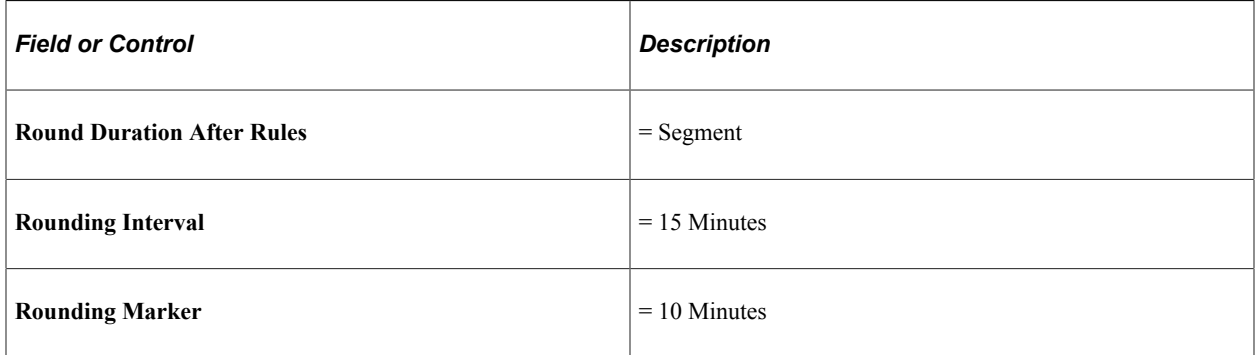

Because our *Rounding Interval* is *15* minutes and our *Rounding Marker* is *10* minutes, the system rounds 1 hour, 18 minutes to 1 hour, 15 minutes. This is illustrated in the following diagram:

This image illustrates the discussion of rounding 1 hour, 18 minutes to 1 hour, 15 minutes.

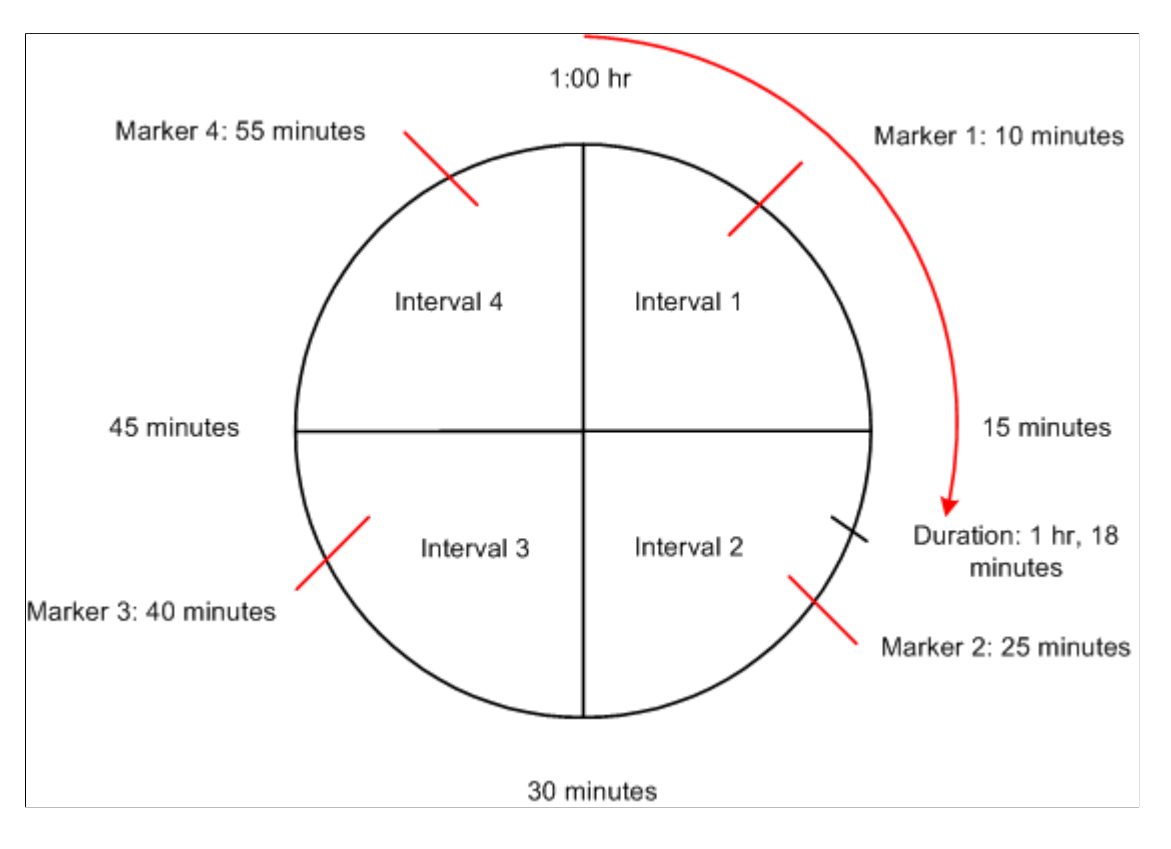

In this example, the duration to be rounded (1 hour, 18 minutes) falls within Interval 2 (00:15 to 00:30). This means that the duration must be rounded up or down within that interval. Because 18 minutes is less than the *Rounding Marker* for Interval 2 (25 minutes), the duration is rounded down to 1 hour, 15 minutes.

#### *Example 2:* Segment Rounding of Elapsed Time

To illustrate how the rounding process works in the case of an elapsed time reporter, let's assume that we have selected the same rounding options used in the previous example, and that our time reporter is scheduled to work 8 hours on a given day, but positively reports 4.33 hours (4 hours and 20 minutes). In this case, the system would round the time to 4.25. This is because 4.33 hours equals 4 hours and 20 minutes, and 20 minutes falls within Interval 2. The duration of 20 minutes is less than the Rounding Marker (25 minutes), so the duration is rounded down to 15 minutes, which is .25 hours. Therefore, the final time is 4.25.

**Note:** If you change your rounding options, the rounding interval, or rounding marker, the Referential Integrity process will trigger Time Administration to reprocess any affected payable time from the effective-dated change forward. Affected instances of time need to be rerun through TA in order to recreate correct durations for payable time for the correct dates under report.

*Example 3:* Segment Rounding After Rules of Punch Time

Rounding Interval  $= 15$  minutes

Rounding Marker  $= 7.5$  minutes

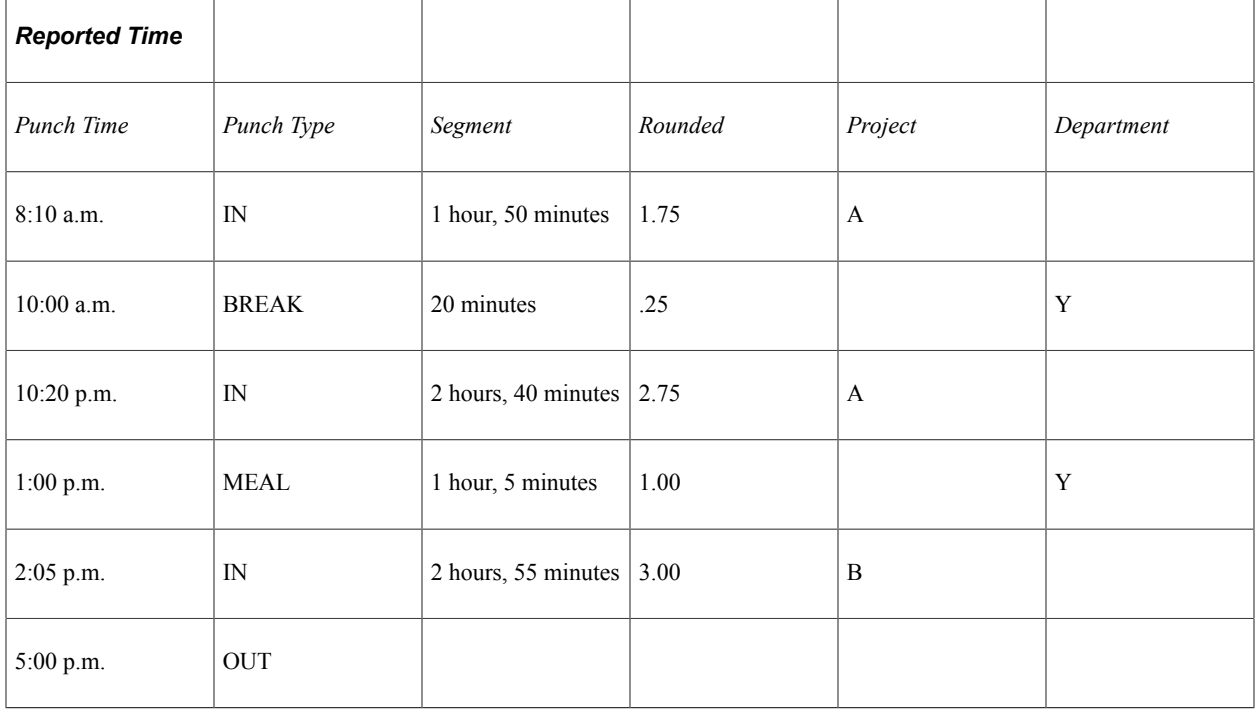

**Note:** All segments are rounded first, then like segments are summed.

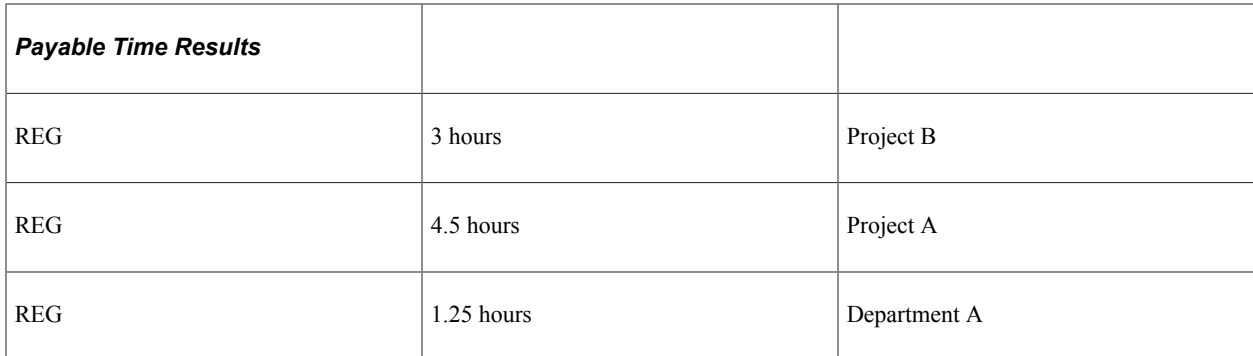

*Example 4:* Day Rounding After Rules of Punch Time

Rounding Interval = 15 minutes

Rounding Marker = 7.5 minutes

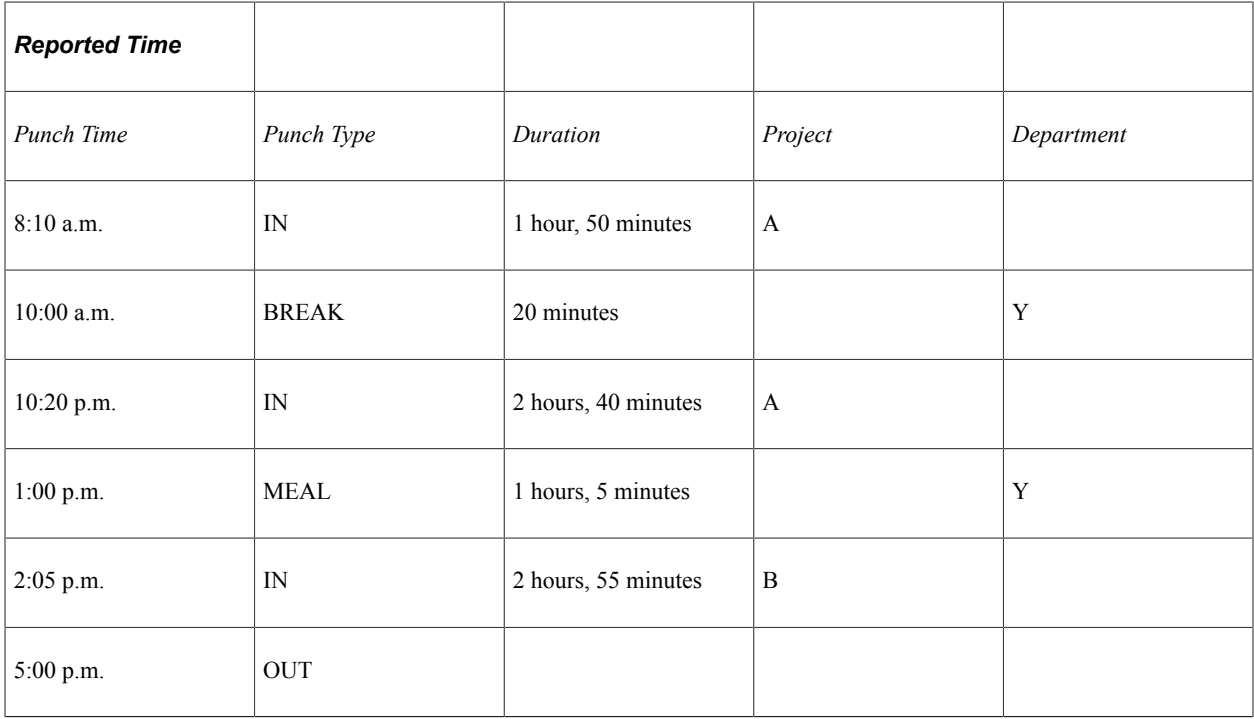

Total all like segments first, then round:

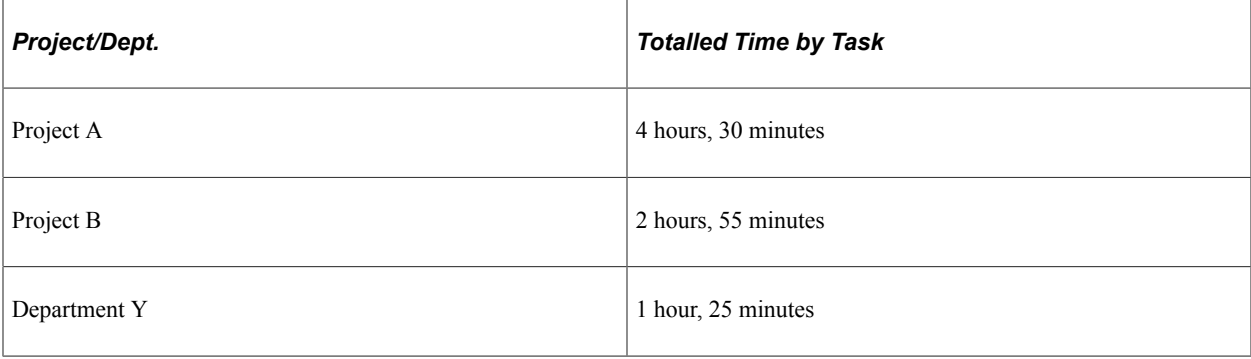

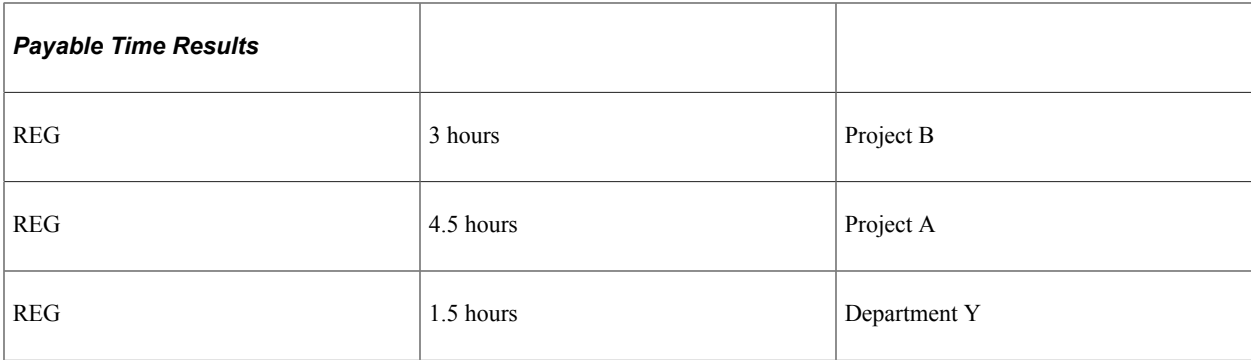

#### **Related Links**

[Step 8: Matching Punches](#page-511-0) [Step 12: Performing Rounding, Task Distribution and Estimated Gross](#page-517-0)

# **Specifying Workgroup Defaults**

On the Workgroup - Definition page, access the Workgroup Defaults group box.

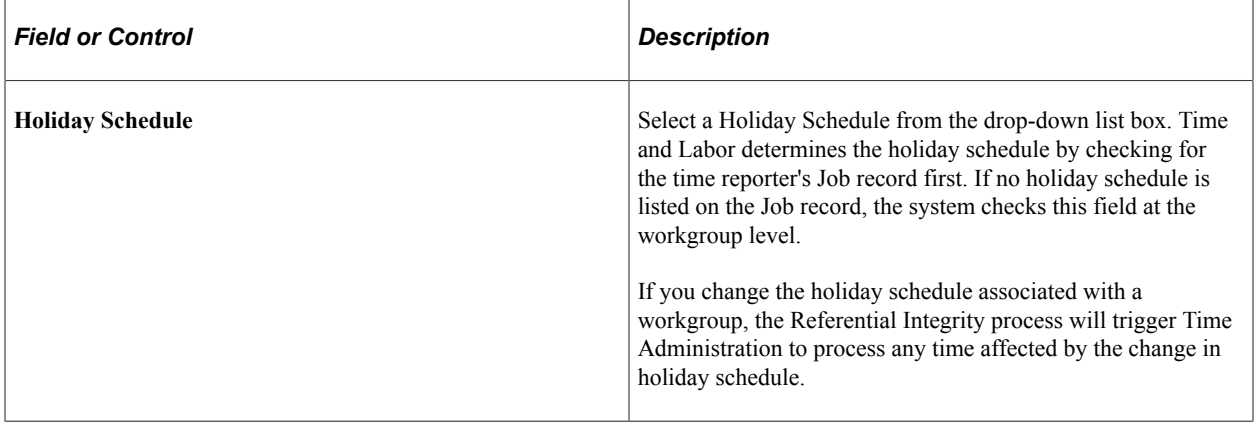

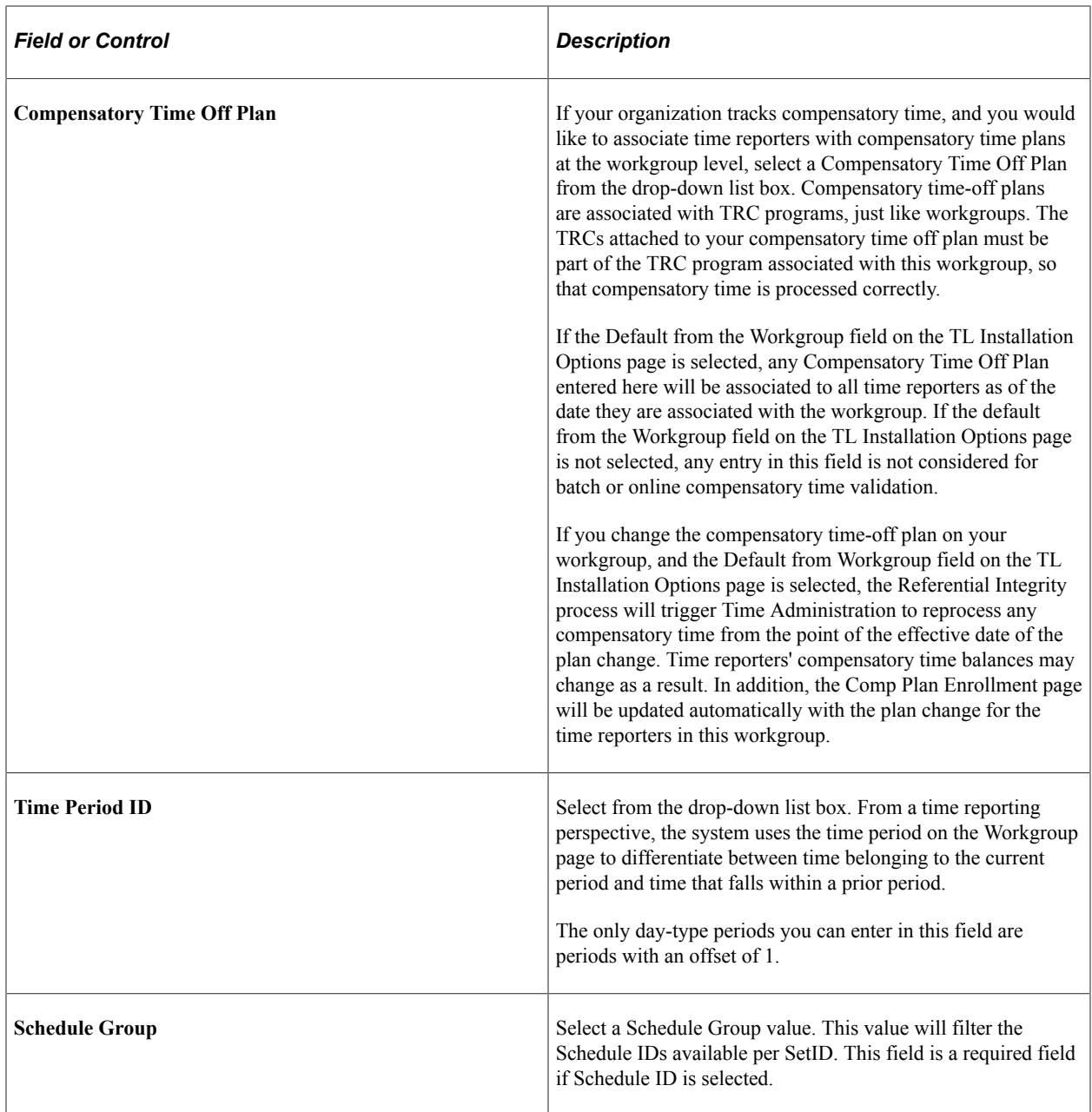

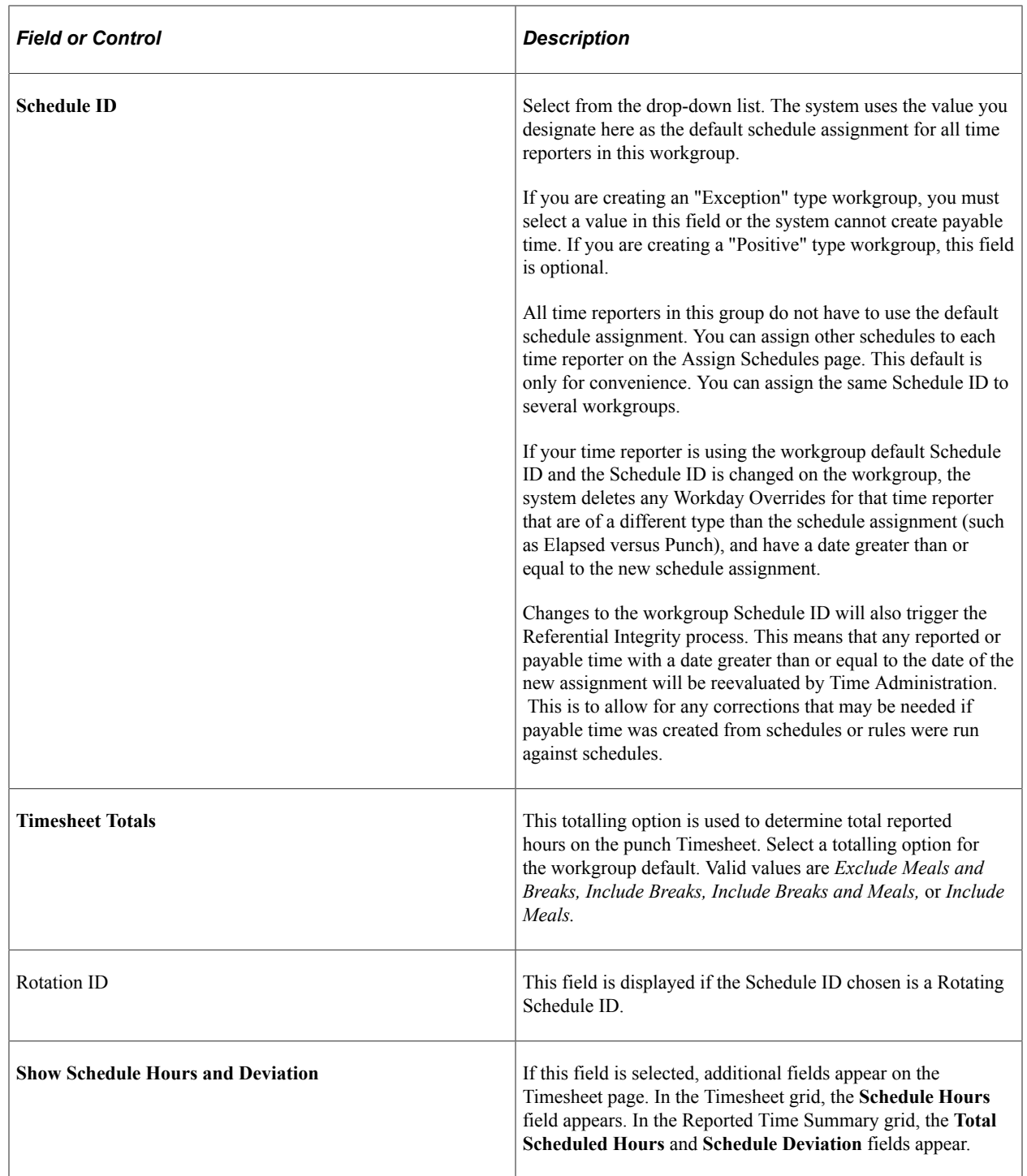

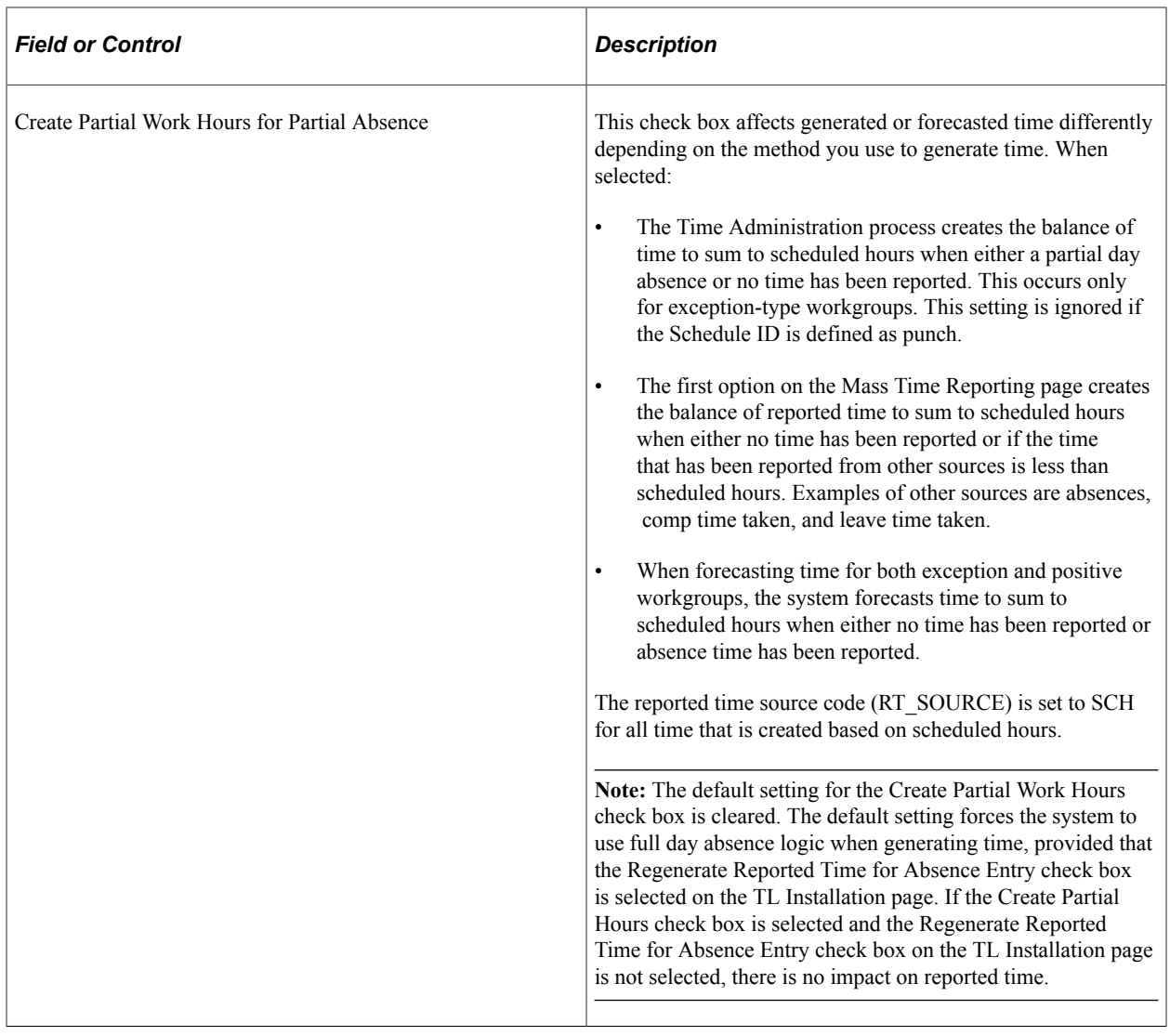

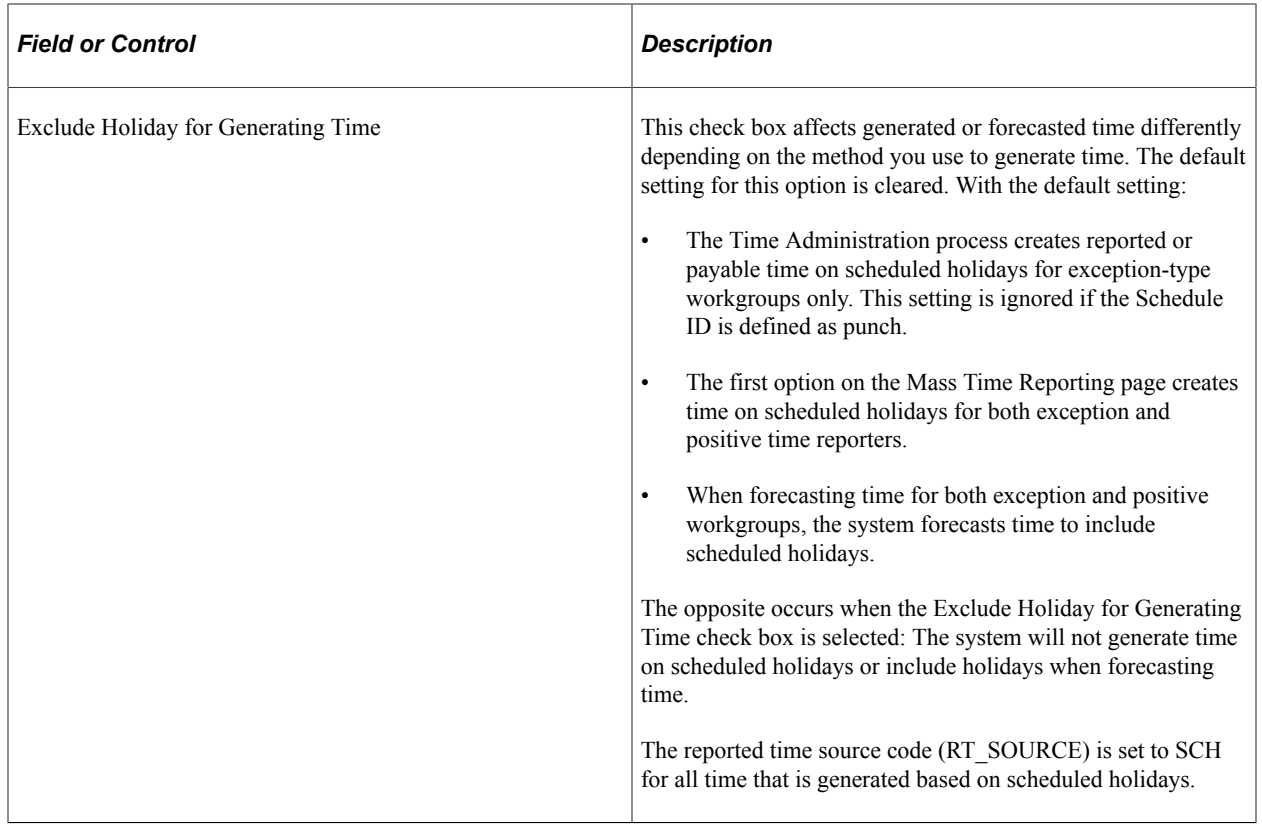

#### **Related Links**

[Setting Up System Defaults and Loading Dates](#page-59-0)

"Understanding How to Compensate Employees in Global Payroll for Time Reported Through Time and Labor" (PeopleSoft Global Payroll)

[Understanding Work Schedules](#page-248-0)

[Assigning Schedules](#page-1185-0)

[Assigning and Viewing Compensatory Time Plans](#page-317-0)

[Establishing Time Periods](#page-100-0)

[Establishing Compensatory Time Plans](#page-127-0)

[Step 8: Matching Punches](#page-511-0)

[Step 13: Post Rule Validation](#page-523-0)

# **Setting Up Day Breaker Options**

On the Workgroup - Definition page, access the Day Breaker Options group box.

In Time and Labor we refer to the point where one day crosses over to the next as the "day breaker." Although the day breaker is usually midnight—the moment when one calendar day becomes the next you can set the day breaker to a different time to create virtual days that more closely mirror actual shifts worked by your time reporters. The system will then use the day breaker to determine the exact date under report (DUR) of each punch or collection of punches that comprise the shift. Based on the Day Breaker and what we refer to as the Day Breaker Options, you can:

- Assign all the time in a shift to a date based on when the first punch was logged.
- Assign the time to a date based on when the last punch was logged.
- Assign the time based on when the majority of the time in a shift was worked.
- Split the time between different dates on either side of the day breaker.

**Note:** Although the normal day breaker is midnight, the optimum day breaker for your company depends on your company's work hours. We recommend you choose a time when there are no shifts or time reporters scheduled to work so that you won't have to split time on either side of the day breaker. For example, if your company has two shifts, a morning and an evening shift with hours from 08:00-17:00 and 18:00-02:00 consecutively, you may want to choose 04:00 as your day breaker.

#### **Controlling the Date Under Report (DUR) of Reported Time**

In Time and Labor, use the *Day Breaker* to define a "Day Breaker Range" (a virtual 24 hour day), and then choose a *Day Breaker Option* to control the DUR (date under report) assigned to reported time.

Consider the following example:

If the day breaker is 12 midnight, the virtual Day Breaker Range is a 24 hour period from 12:00:00 a.m. to 11:59:99 p.m. of a given calendar day.

To define the DUR Assigned to Reported Time:

1. Select a Day Breaker to Define a Day Breaker Range

In Time and Labor, each punch in a shift is associated with a virtual 24 hour time reporting period called the Day Breaker Range. This period begins with (includes) the Day Breaker at the beginning of the period and ends with the following Day Breaker (it does not include the next day breaker). Although you can create Day Breaker Ranges that coincide with actual calendar days (days that begin at 12:00 midnight and continue for 24 hours), the Day Breaker Range can begin whenever you want it to (because it represents a "virtual" 24 hour day rather than an actual calendar day).

Once you have defined your Day Breaker Range, you will assign punches to this range in Step 2 (below).

2. Select a Day Breaker Option to Assign Punches to a Day Breaker Range

To assign punches to one of the "ranges" you defined in Step 1, you must specify a **Day Breaker Option.**

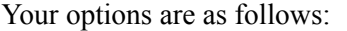

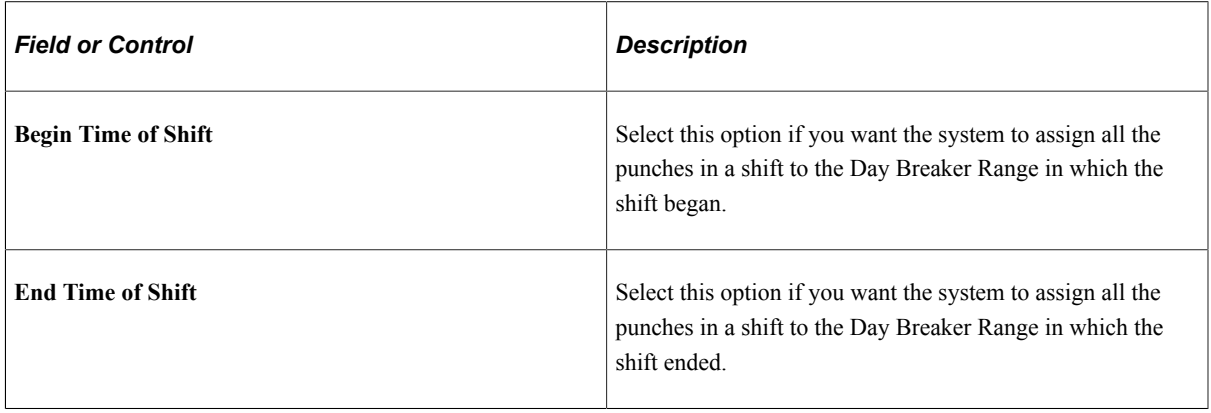

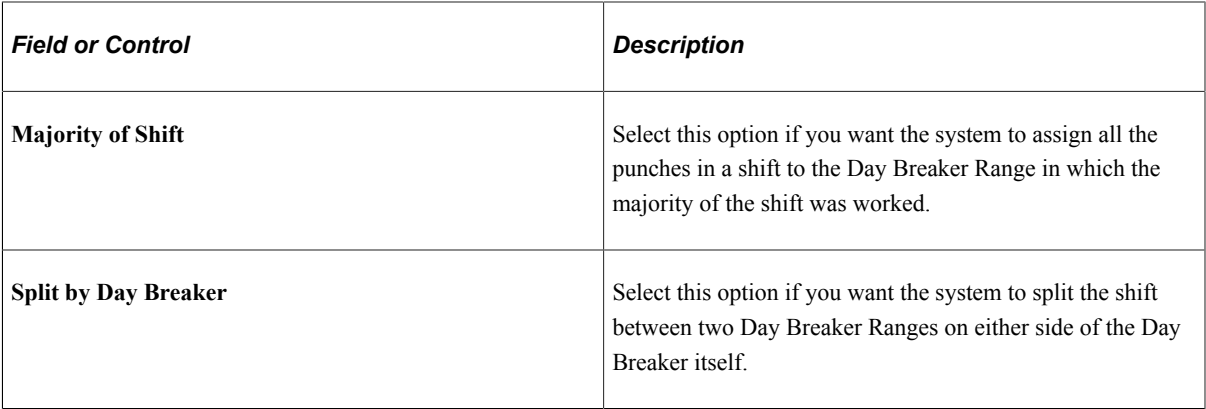

3. Move the DUR for the Punches Assigned to a Day Breaker Range Backwards or Forward.

For any punch (or collection of punches) assigned to a Day Breaker Range in Step 2, you can move the date under report (DUR) in two directions: towards the **Range Start Day** or towards the **Range End Day.**

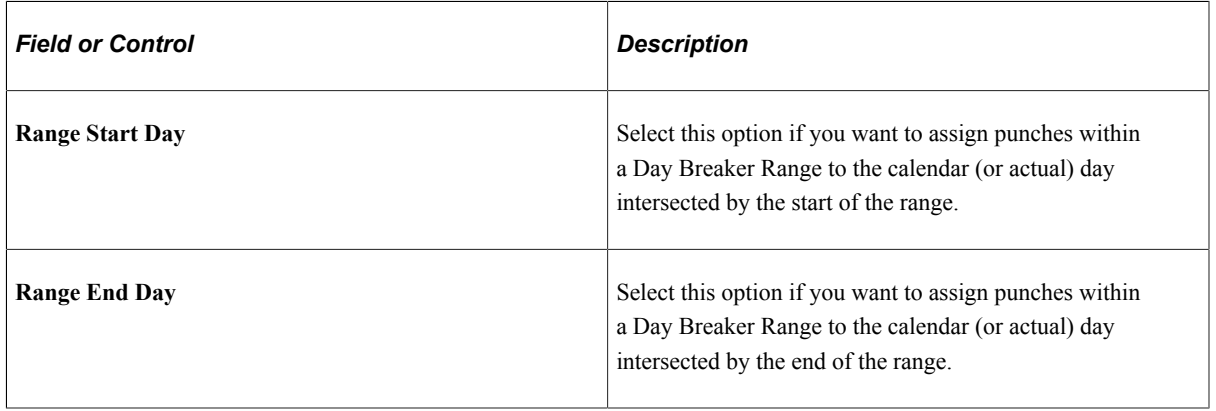

#### **Establishing a DUR Example**

The following example illustrates how to use the Day Breaker and Day Breaker Options to define the date under report (DUR) of your employee's punch time. Assume the following:

- We've set the Day Breaker to 4:00 AM.
- We've chosen to assign all the punches in a shift to the Day Breaker Range on which the first punch was logged and our Day Breaker option is Begin Time of Shift.
- Our Day Breaker Range is Range End Day.
- Our shift begins at 9:00 PM on June 3 and ends at 6:00 AM on June 4. The shift therefore crosses the Day Breaker.

This scenario can be represented as follows:

2 June 3 June 4 June 4 AM 4 AM 4 AM **MIDNIGHT** MIDNIGHT **MIDNIGHT MIDNIGHT** 9 PM 6 AM Ą. Day Day Day **Breaker Breaker Breaker** Range Range Range

This image illustrates the parameters of the example for establishing a DUR.

Because the first punch occurs at 9 PM on June 3, the system includes the entire shift within the Day Breaker Range in which the first punch falls—the range that begins at 4:00 AM June 3 and ends at 3:59 AM on June 4. However, the system will set the DUR for the shift as a whole to June 4. The reason for this is that the Day Breaker Range is Range End Day, and the day (the actual calendar day) intersected by end of the range is June 4.

**Note:** If we had set the Day Breaker Range to Range Day Start in this example, the DUR would be June 3, because the start of the range falls on the  $3<sup>rd</sup>$  of June.

**Note:** If you change your Day Breaker or Day Breaker Options, the Referential Integrity process will trigger Time Administration to reprocess any affected payable time from the effective-dated change forward. Affected instances of time must be rerun through Time Administration to recreate payable time.

#### **Example 1**

In this example, assume that a time reporter reports time that crosses the day breaker, which is set to 12 midnight.

The time reporter enters the following punches:

Punch IN: 18:00, December 31, 2005

Punch OUT: 07:00, January 1, 2006

Using this data, the following diagram shows the dates and day breaker ranges:

This image illustrates the dates and day breaker ranges for Example 1.

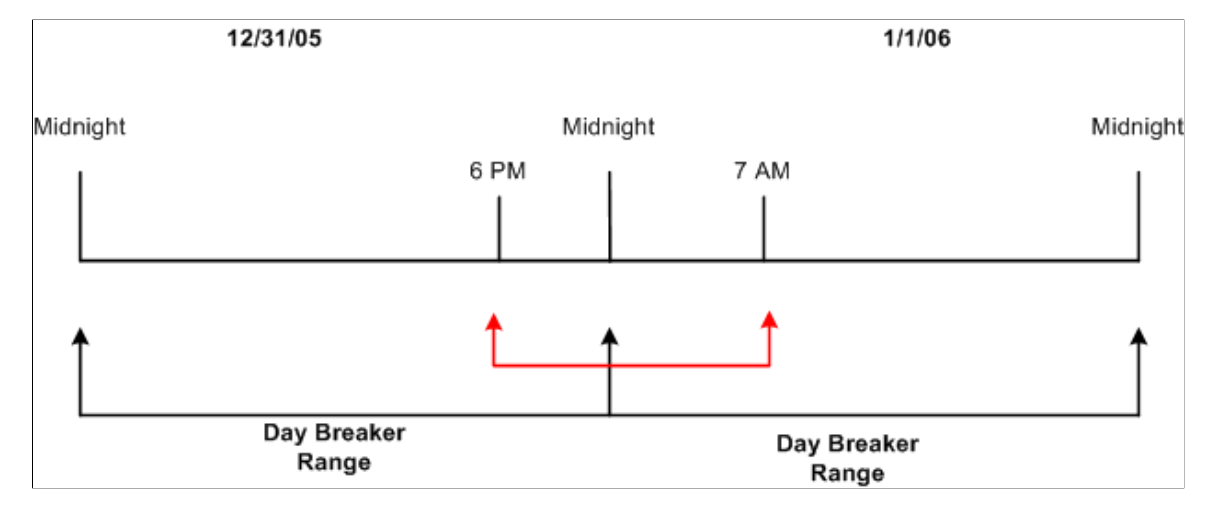

The results of applying different day-breaker options to the reported time are illustrated below:

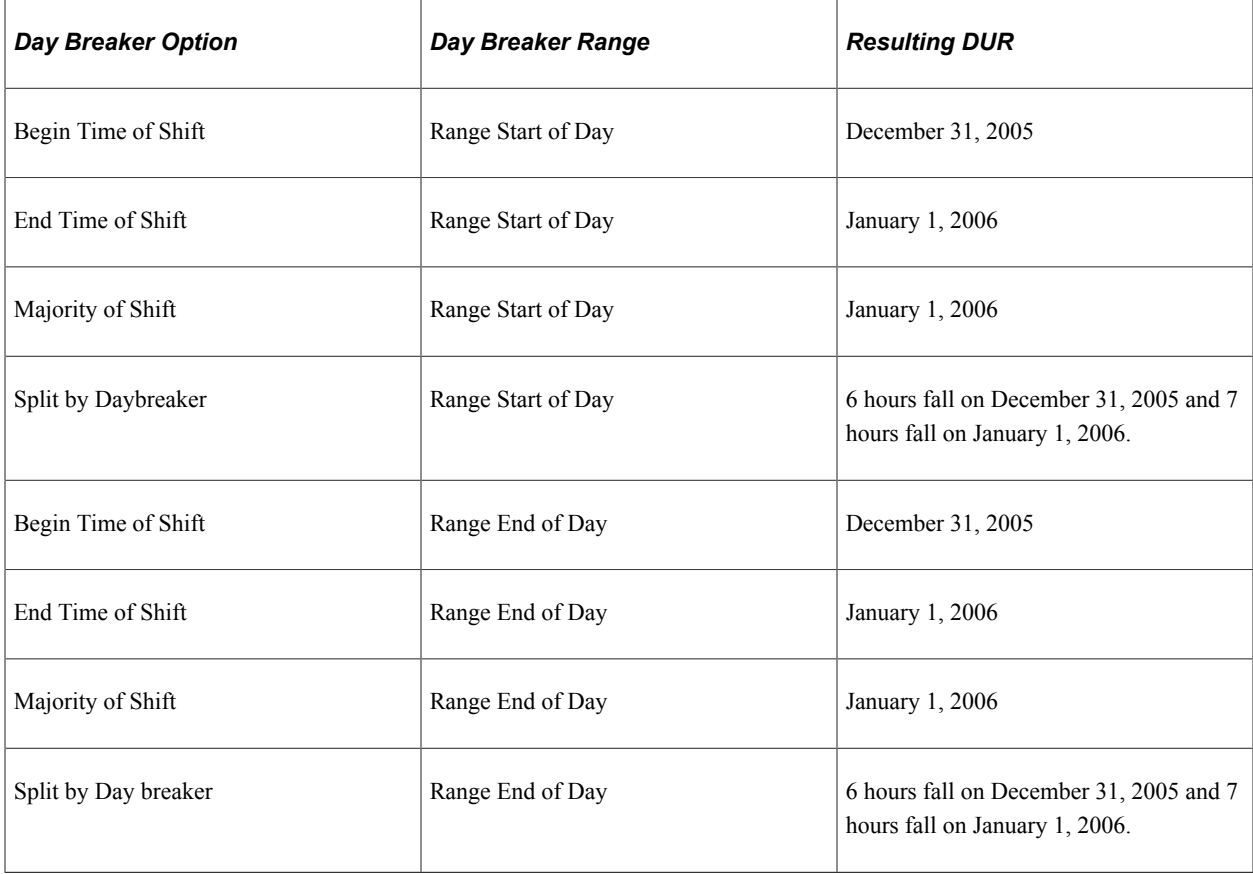

## **Example 2**

In this example, assume that the time reporter's time does not cross the day breaker. The day breaker is set to midnight.

The time reporter enters the following punches:

Punch IN: 13:00, 31 December 2005

#### Punch OUT: 21:00, 31 December 2005

The following diagram shows the dates and day breaker ranges, based on the data above:

This image illustrates the dates and day breaker ranges for Example 2.

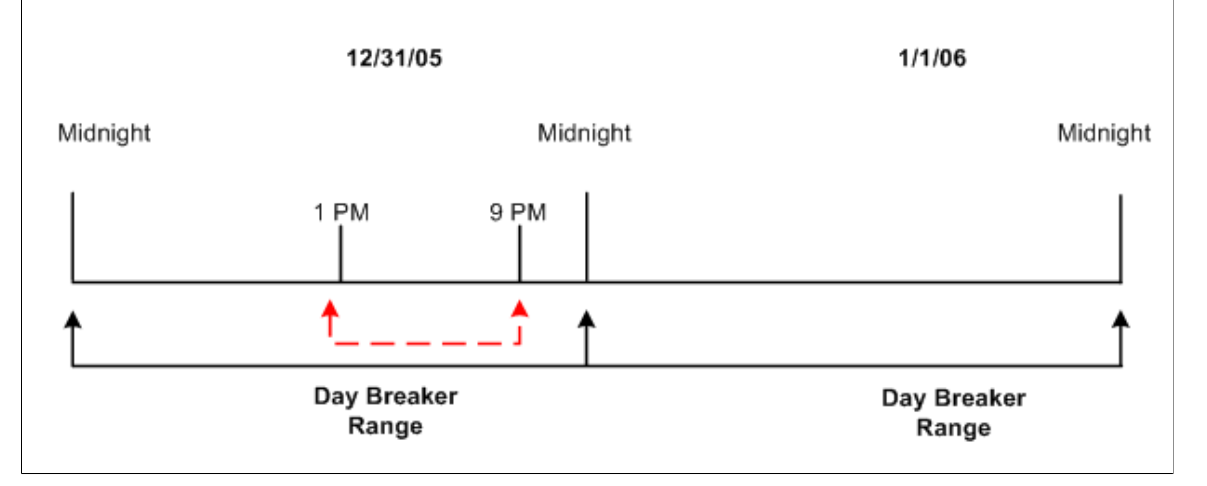

The results of applying different daybreaker options to the reported time are illustrated below:

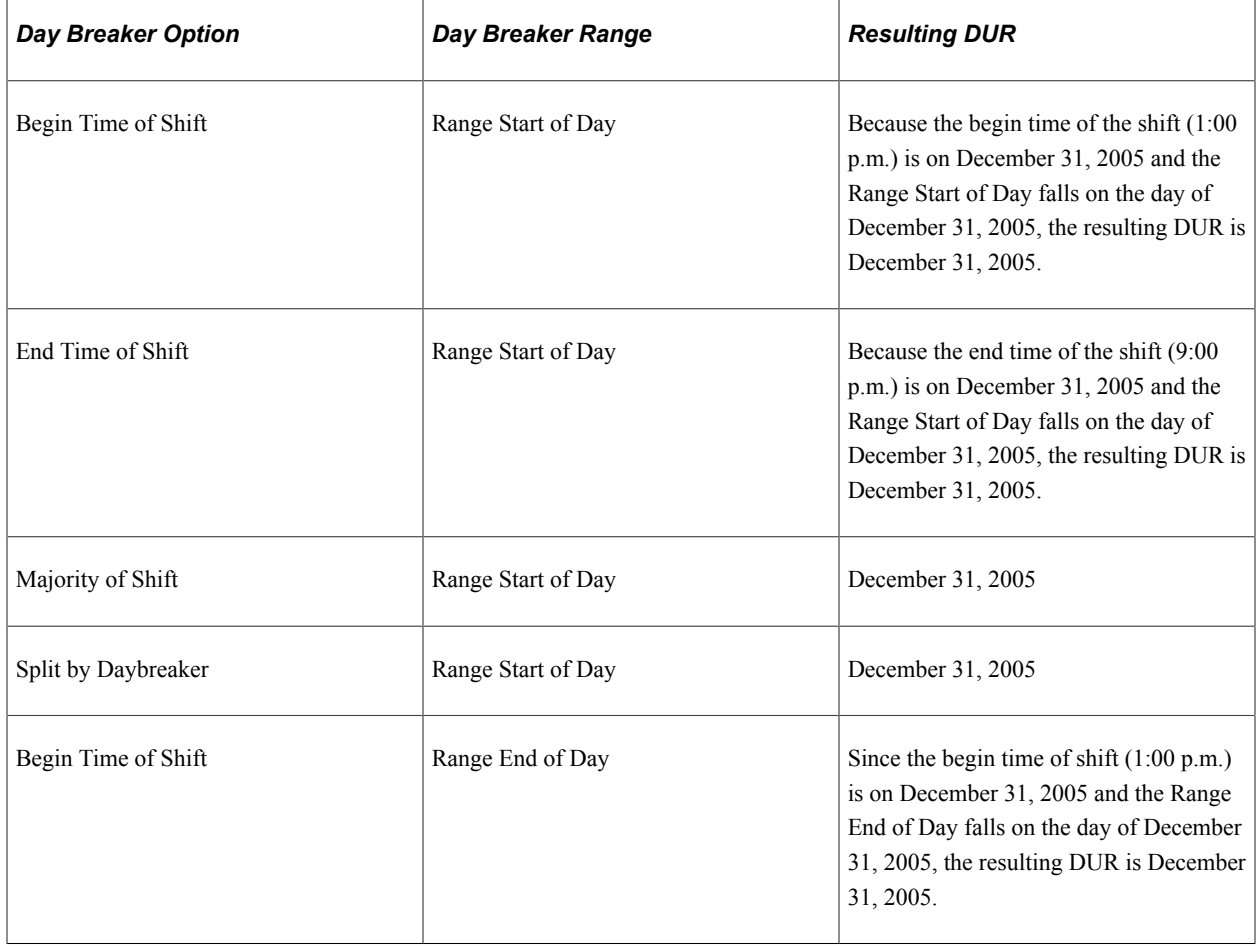

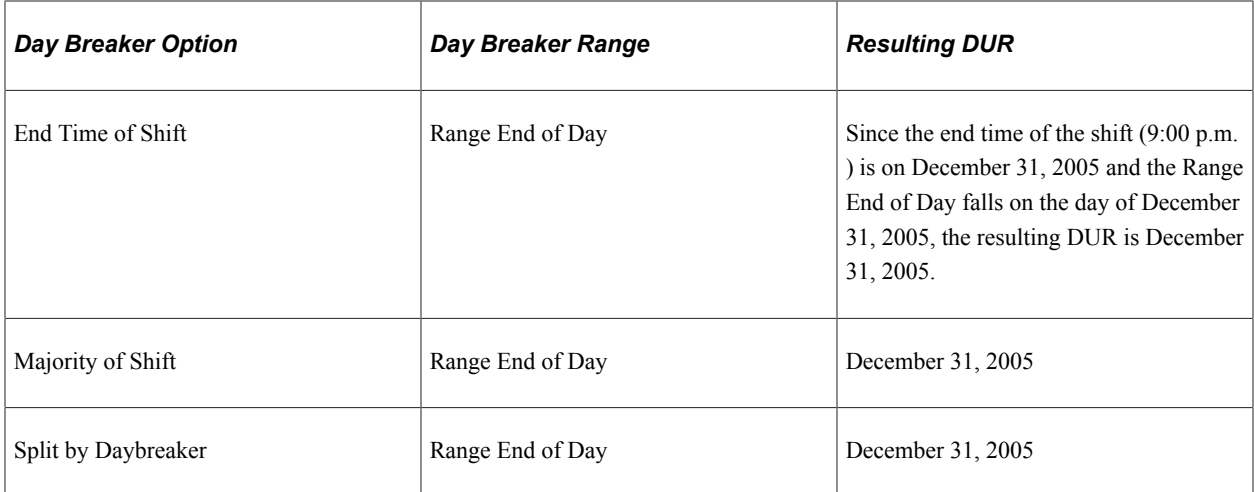

#### **Example 3**

In this example, assume that the time reporter's time does not cross the day breaker. The day breaker is set to 04:00.

The time reporter enters the following punches:

Punch IN: 18:00, 31 December 2005

Punch OUT: 02:00, 1 January 2006

The following diagram shows the dates and day breaker ranges, based on the data above:

This image illustrates the dates and day breaker ranges for Example 3.

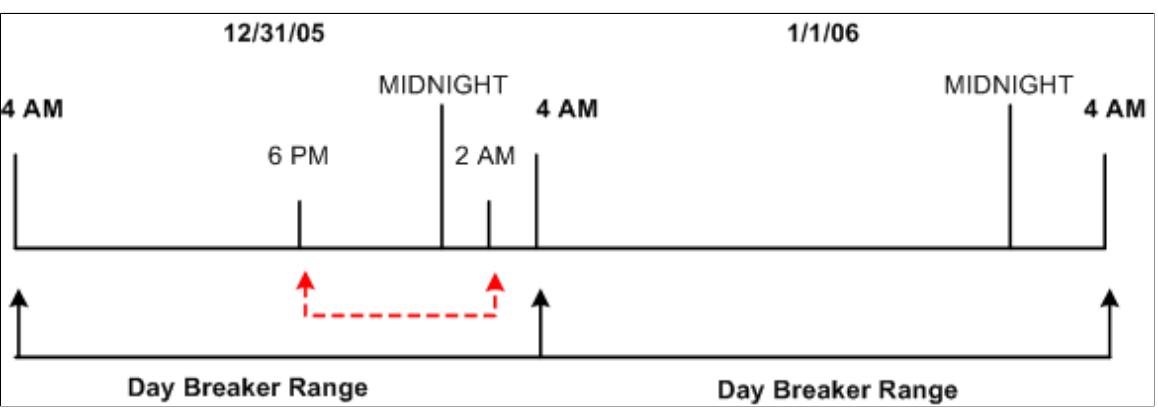

The results of applying different daybreaker options to the reported time are illustrated below:

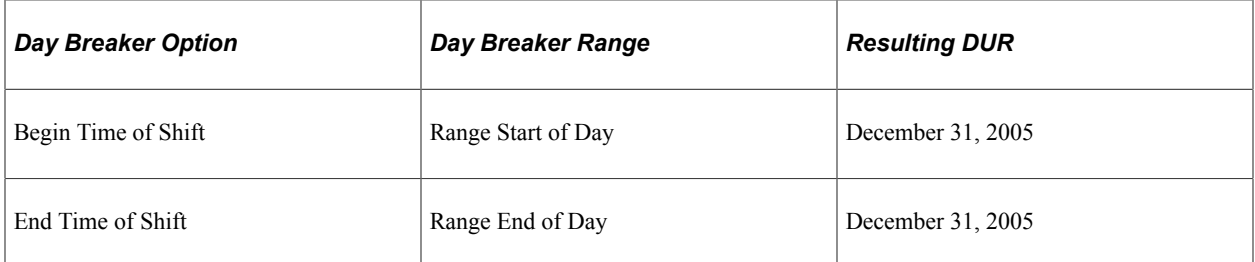

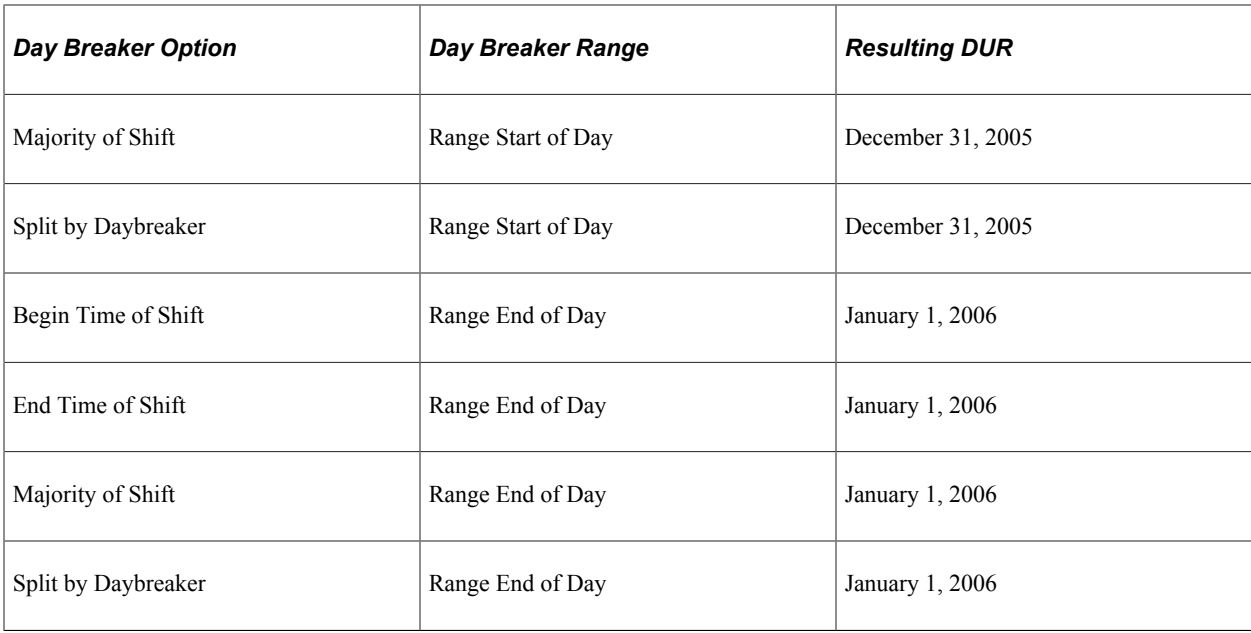

#### **Example 4**

In this example, assume that the time reporter reports time that crosses the day breaker, which is set to 4 AM.

The time reporter enters the following punches:

Punch IN: 18:00, December 31, 2005

Punch OUT: 07:00, January 1, 2006

The diagram below shows the dates and day breaker ranges based on the data above.

This image illustrates the dates and day breaker ranges for Example 4.

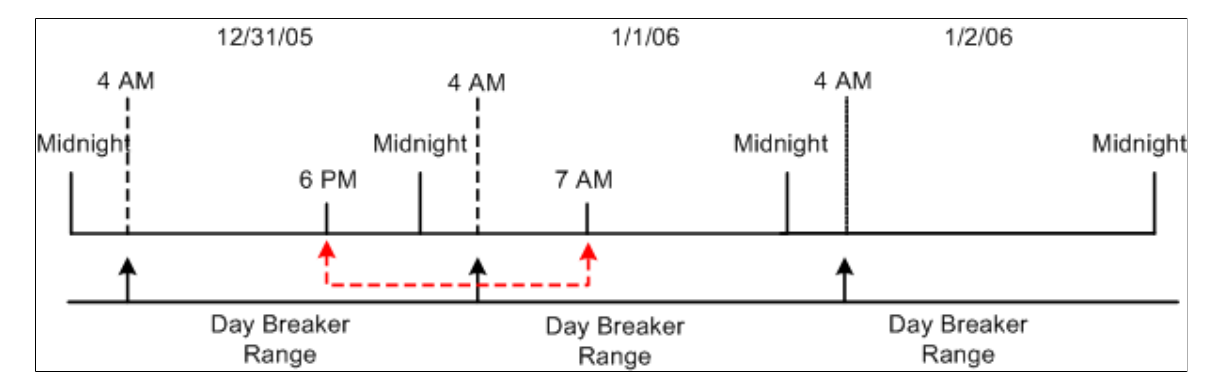

The results of applying different daybreaker options to the reported time are illustrated below:

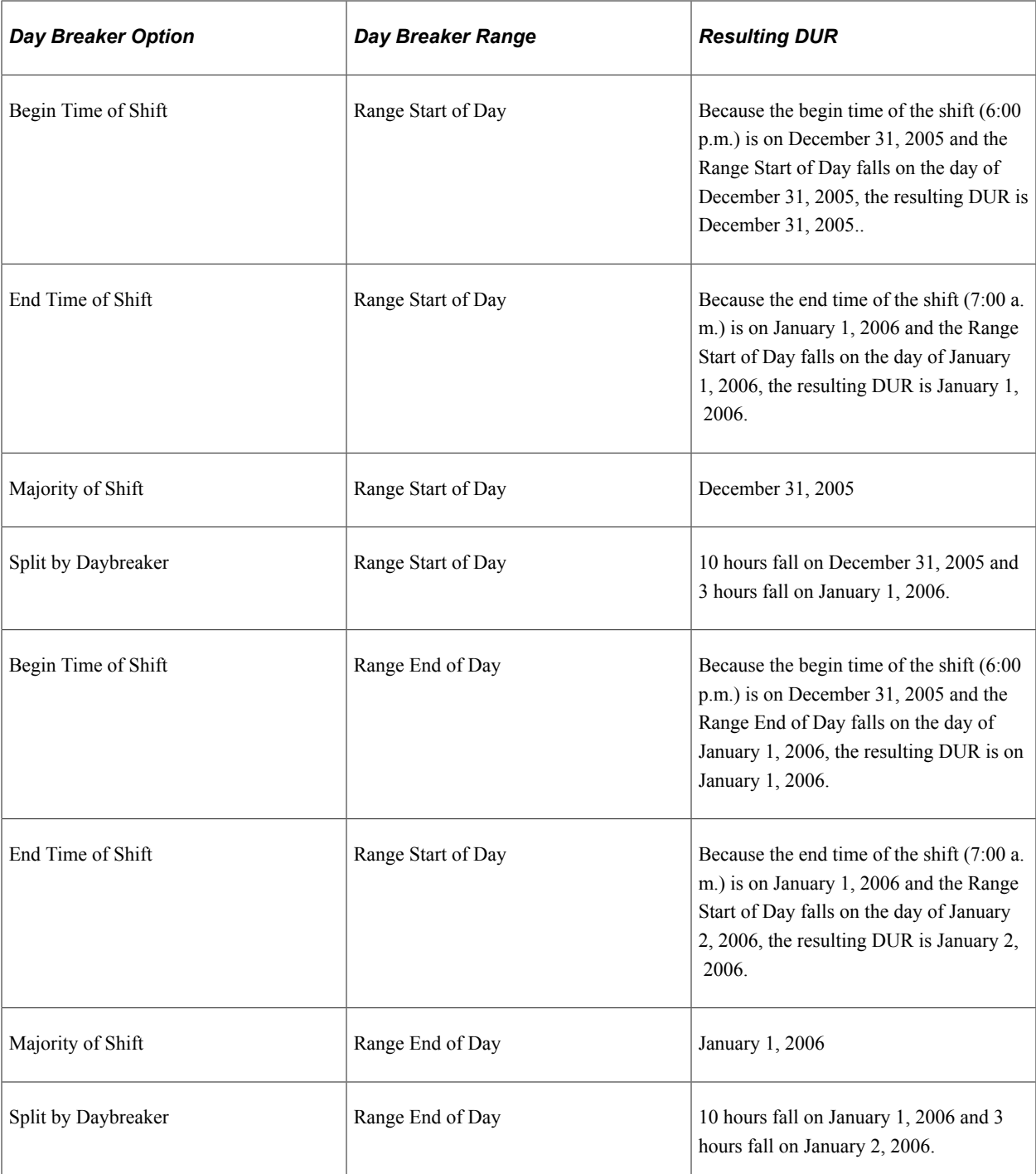

#### **Related Links**

[Step 8: Matching Punches](#page-511-0)

# **Making Workgroup Transfers**

This section discusses the effect of workgroup transfers on the period of interest calculation in Time Administration as well as on rules processing. Because mid-period workgroup transfers can cause rules to be applied incorrectly, we strongly recommend that you schedule workgroup transfers to take place only at the beginning of a period.

**Important!** This section assumes that you have a thorough understanding of how Time Administration defines the period of interest for rules processing. If you are not familiar with the concept of the "period of interest," you should review the section on Batch Processing in Time Administration before reading the following section.

#### **Transferring in the Current Period**

If an employee transfers from one workgroup to another in the current period, Time Administration processes the employee in two separate batches—one for each workgroup. When Time Administration creates the rule map for each batch, it adjusts the start and end dates of the period of interest to reflect the effective date of the transfer according to the following rule: *If the effective date of the new workgroup is greater than the initial period of interest begin date, the start date for the batch associated with the new workgroup will be set equal to the new workgroup effective date.*

## **Example**

In this example let's assume the following:

- A time reporter changes workgroups on 9 June—in the middle of the current workgroup period (5 to 11 June).
- The Time Period ID associated with each workgroup is weekly (the week begins on Monday and ends on Sunday).
- Each workgroup has a rule program containing 3 rules with the same rule periods (a weekly rule, a monthly rule, and a daily rule). However, the rules are different for each workgroup.

**Note:** To determine the initial period of interest, Time Administration uses the Time Period ID on each time reporter's workgroup to determine the start date and the end date of the period intersected by the earliest change date. Any time reporter whose Earliest Change Date is less than or equal to the through date on the run control panel will be picked up when you run time administration—as long as his or her effective dates fall within the workgroup period, or their Max (maximum) TL\_EMPL\_DATA.EFFDT  $\leq$ to the earliest change date. In addition, their TL\_TR\_STATUS.TA\_STATUS must equal 'Y.'

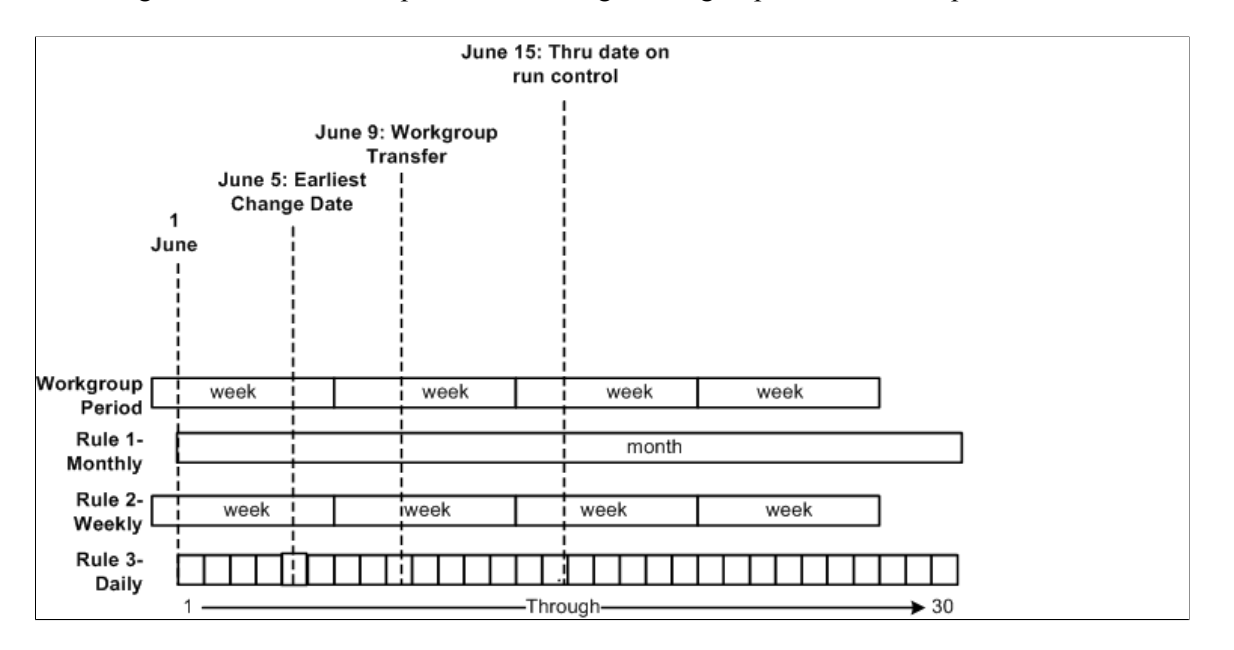

This image illustrates the example of transferring a workgroups in the current period.

In this example Time Administration sets the end date of the period of interest associated with the old workgroup to 8 June (the last day the employee is part of the old workgroup), and the start date of the period of interest associated with the new workgroup to 9 June. The rules associated with the old workgroup are used to process all dates before and including 8 June—going back to the final period of interest start date. The rules associated with the new workgroup are used to process all dates from 9 June to the final period of interest end date. However, because the transfer occurs in mid-week, the weekly and monthly rules (for both workgroups) will not have access to data for their entire rule periods and may be applied incorrectly. (Any rule crossing the transfer date could be applied incorrectly). For this reason, we recommend that you change workgroups at the beginning of a period whenever possible. If you absolutely must change workgroups in mid-period, you will have to override rules processing and manually enter the hours to be paid during the transfer period as follows:

To report time for the transfer period:

1. Enter the time manually through the time reporting pages

Enter time manually for the transfer period exactly as the time reporter should be paid (including overtime hours). This time will go directly to Payable Time (see step 2).

2. Enter dates for the transfer period on the Override Rules page

To tell Time Administration to accept time exactly as you enter it (untouched by rules), you must enter the dates for the transfer period on the Override Rules for Time Reporters page. Time Administration will extract records from TL\_IPT1 into a working table—TL\_TA\_RUL\_OVR before applying rules to the data stored on TL\_IPT1. Time Administration will apply rules to all records stored on TL\_IPT1 and update Payable Time as usual. But, as a final step, it uses data stored in the TL\_TA\_RUL\_OVR table (preserved, untouched by rules) to replace records found on the TL\_PAYABLE\_TIME table.

**Note:** Time Administration will not change hours entered as rule overrides. Rule overrides go directly to Payable Time.

**Note:** The same logic that governs workgroup transfers governs changes to Rule Program effective dates as well as TL\_EMPL\_DATA effective dates—effective dates associated with employee hires, inactivation, or job transfers. So, for example, if the rule program associated with a workgroup changes in mid-period, the start and end dates of the period of interest must be adjusted. Similarly, because a time reporter could have more than one row in TL\_EMPL\_DATA with different effective dates, multiple rows per time reporter can be pushed into the batch creation process. In this case, start dates and end dates must be adjusted for such things as the TL\_EMPL\_DATA.EFFDT falling within the period of interest. For example, if the EFFDT of a time reporter is greater than the START DT of the period of interest, the START DT will be set equal to the EFFDT.

## **A Note on Retroactive Transfers**

Retroactive workgroup transfers can also prevent rules from being applied correctly—for the same reason that transfers in the current period affect rules processing. Thus, in the previous example, if we assume that the transfer occurs during a period that has already been processed, the weekly and monthly rules may again be applied incorrectly. As in the previous example, we recommend that you change workgroups at the beginning of a period whenever possible. If you absolutely must change workgroups mid-period, you will have to manually enter the hours to be paid during the transfer period as rule overrides.

**Note:** In the case of retroactive transfers there is an additional factor to consider: the period you are reprocessing with new rules has already been processed, which means that offsets to the original data will be created, new data will be generated, and both the new and old results will be passed to Payable Time.

#### **Related Links** [Understanding Time Reporting](#page-582-0)

# **Making Changes to a Rule Program of a Workgroup**

There may be times when you need to change the rules in the rule program associated with a workgroup. These rule changes could occur during the current processing period as well as retroactively. For example, you might need to go back in time to apply new rules to previously reported time. The time data as originally reported isn't different, but the way the data needs to be processed has changed. For this reason it is important to understand some of the implications of changing the rules in a rule program.

## **Understanding the Consequences of Rule Changes**

The same logic that governs mid-period workgroup transfers applies to mid-period changes to rule program effective dates. For example, if the rule program changes in mid-period, the start and end dates of the period of interest must be adjusted and rules could be applied incorrectly. For this reason, we strongly recommend that you schedule rule program changes to occur at the beginning of a period whenever possible. If you absolutely must change your rule program in mid-period, you will have to override rules processing and manually enter the hours to be paid during the transfer period. Because the effect of mid-period changes to workgroup data is discussed in the section Making Workgroup Transfers, you should review the material in that section prior to modifying your rules. There are, however, some additional precautions you should observe when changing rules:

• You should never make changes directly to rules themselves. This could result in incorrect results if you need to reprocess prior period time using the rule definitions that were valid in the prior periods.

Also, rules are part of rule programs, which are used by workgroups, and reference TRC programs. So if you change a rule this change will have multiple impacts throughout the system.

- Instead of modifying rules, you should do the following:
	- Create a new rule: modify the existing rule and save it as a new rule with a new rule ID, or create a new rule from scratch.
	- Insert a new effective-dated row in the Rule Program.
	- Remove the old rule from the new effective-dated rule program and insert the new rule.
	- If the effective date of the change is set to a prior period, data for prior periods will be reprocessed.

**Note:** You cannot reprocess dates for a time reporter in a workgroup prior to the effective date of the workgroup itself. In other words, if the workgroup effective date is 1/1/2006 you cannot reprocess dates prior to 1/1/2006. Similarly, you can not reprocess dates for a time reporter in a workgroup prior to the date that the time reporter was enrolled in the workgroup.

#### **Related Links**

[Adding Rules to a Rule Program](#page-454-0)

# **Establishing Time Reporting Codes**

# <span id="page-178-0"></span>**Understanding Time Reporting Codes**

Time Reporting Codes (TRCs) represent the level at which an organization actually needs to track employee time to support all of its administrative and compensation needs. For example, for payroll processing you establish an Earnings Code for Regular time (REG) and for time reporting you establish TRCs for all versions of regular time, such as tardy-paid, meeting-nonproductive, sick-paid, and so on.

We define a TRC as an element of compensation or a bucket of several elements in which the system collects labor data, hours, amounts, or units worked.

There may be times when you will need to use more than one payroll system; with Time and Labor, you can establish earnings code attributes so that any payroll system can be synchronized with Time and Labor's TRCs. Also, you can copy the attributes from Payroll for North America earnings codes for ease of integration.

You assign TRCs to TRC Programs, which are ultimately assigned to workgroups. Multiple workgroups can share these TRC Programs. We also provide the ability to clone a TRC program, which makes implementing the system easier.

Since Time and Labor controls eligibility of pay through TRC programs, you may be able to reduce the number of earnings programs that must be created. The TRC program specifies valid TRCs for an employee, which are mapped to earnings codes. For example, you could create an earnings program containing all possible earnings codes for time reporters, and the TRC program controls which earnings codes are applicable to each time reporter (through TRCs).

A TRC category is used to group together TRCs for summation (viewing time online) and reporting purposes.

# **Common Elements Used in This Section**

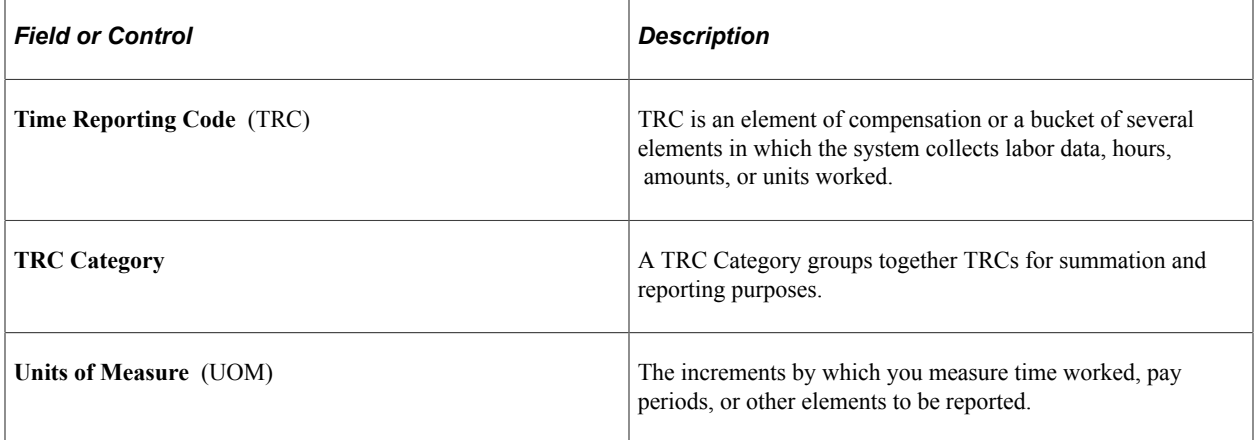

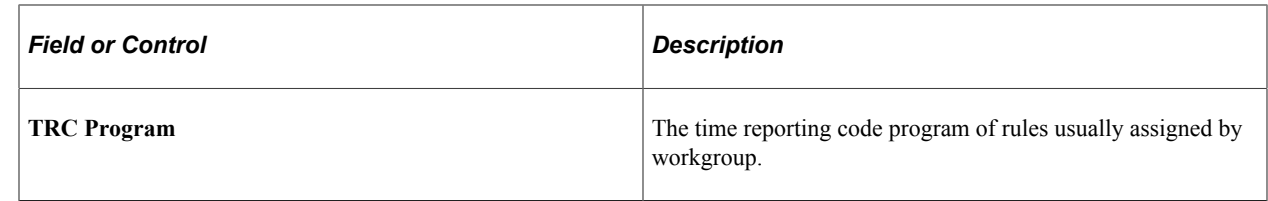

# **Defining Time Reporting Code (TRC) Categories**

To define time reporting code categories, use the TRC Category (TL\_TRC\_CATEGORY) component.

Time and Labor enables you to group TRCs together for summation and reporting purposes. You can set up and define TRC categories that you want to use. For example, you can create a TRC category called Absence with individual TRCs of PTO, Bereavement, and Military Leave, all of which can be mapped to the TRC category of Absence.

# **Pages Used to Define Time Reporting Code (TRC) Categories**

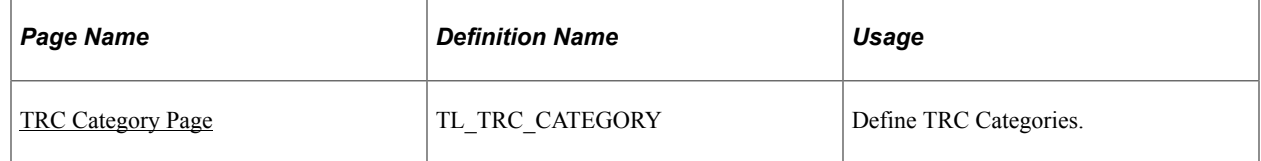

# <span id="page-179-0"></span>**TRC Category Page**

Use the TRC Category page (TL\_TRC\_CATEGORY) to define TRC Categories.

Navigation:

**Set Up HCM** > **Product Related** > **Time and Labor** > **Time Reporting** > **TRC Category** > **TRC Category**
This example illustrates the fields and controls on the TRC Category page. You can find definitions for the fields and controls later on this page.

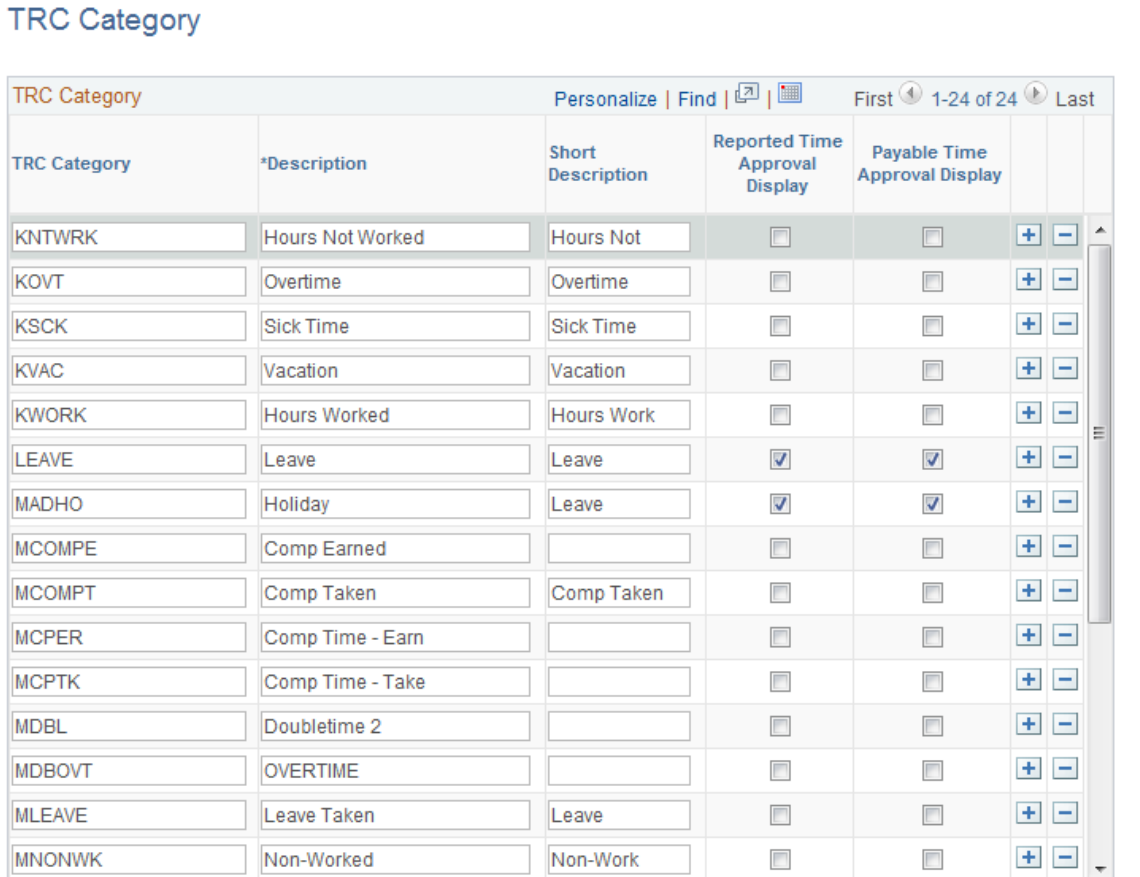

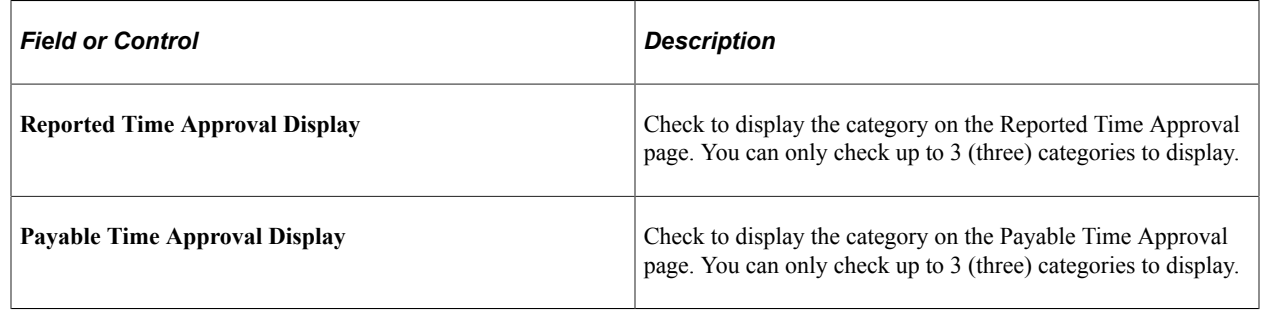

**Note:** The Timesheet configuration is still set on the TL Installation table but a note on the TRC Category page lets you know that all categories that have time reported to them will appear on the Timesheet and that you need to go to the TL Installation table to disable.

# **Defining and Mapping Time Reporting Codes (TRCs)**

To define and map time reporting codes, use the Time Reporting Codes (TRC) (TL\_TRC\_MAIN\_PNLGRP) component. Use the TL\_TRC\_MAIN\_PNLGRP component interface to load data into the tables for this component.

Time and Labor enables you to keep track of reporting information at the TRC level—information that's not required for payment of time. For example, Time and Labor can keep track of actual or compensation hours but will not send that information to payroll, unless you actually need to display the time on the employee's pay advice statement. In this way, your payroll system is protected from reporting detail that could potentially inhibit optimal processing performance.

In Time and Labor, you must explicitly map TRCs to payroll earnings codes. However, a TRC does not have to be mapped to an earnings code if you intend to use the TRC to collect labor information for reporting or analysis by financial systems. When a TRC is not mapped, the system does not send the information to payroll for payment.

This section discusses how to define and map Time Reporting Codes.

### **Synchronizing TRCs with NA Earnings Codes**

We enable you to synchronize your TRCs to Payroll for North America Earnings Codes using the Map to NA Earnings Code feature. For other pay systems, you will have to manually enter Earnings Codes in the Mapping to Earnings Code section of the TRC Setup page.

When you choose the Map To NA Earnings Code feature, and click on the Sync button, all of the effective-dated rows of that earnings code are carried over to the TRC Definition. There is no difference in effective-dated rows on the TRC and the NA Earnings Code. This enables Time and Labor to choose the right row when calculating estimated gross and keeps the system in sync with the NA Earnings codes. The field values that are carried over from the NA Earnings Code to the TRC are as follows:

- *Effective Date*
- *Multiplication Factor*
- *Rate Adjustment Factor*
- *Flat Amount* (the Flat Amount on the Earnings Code populates the Flat Amount element on the TRC)
- *Unit/Override Rate* (the Unit/Override Rate on the Earnings Code populates the Rate element on the TRC)
- *Description*
- *Short Description*
- *Add to Gross Flag* (the Add to Gross value from the NA Earnings Code initially populates the Distribute Costs Flag on the TRC, although you can change the value)

**Note:** When creating a new TRC, the current system date becomes the effective date. This effective-dated row will remain after synchronizing with a NA Earnings Code. This row will inherit the attributes of the maximum effective-dated row on the NA Earnings Code that is less than the effective date on the TRC.

The following table describes how the system handles fields based on your synchronize to NA Earnings Codes choices.

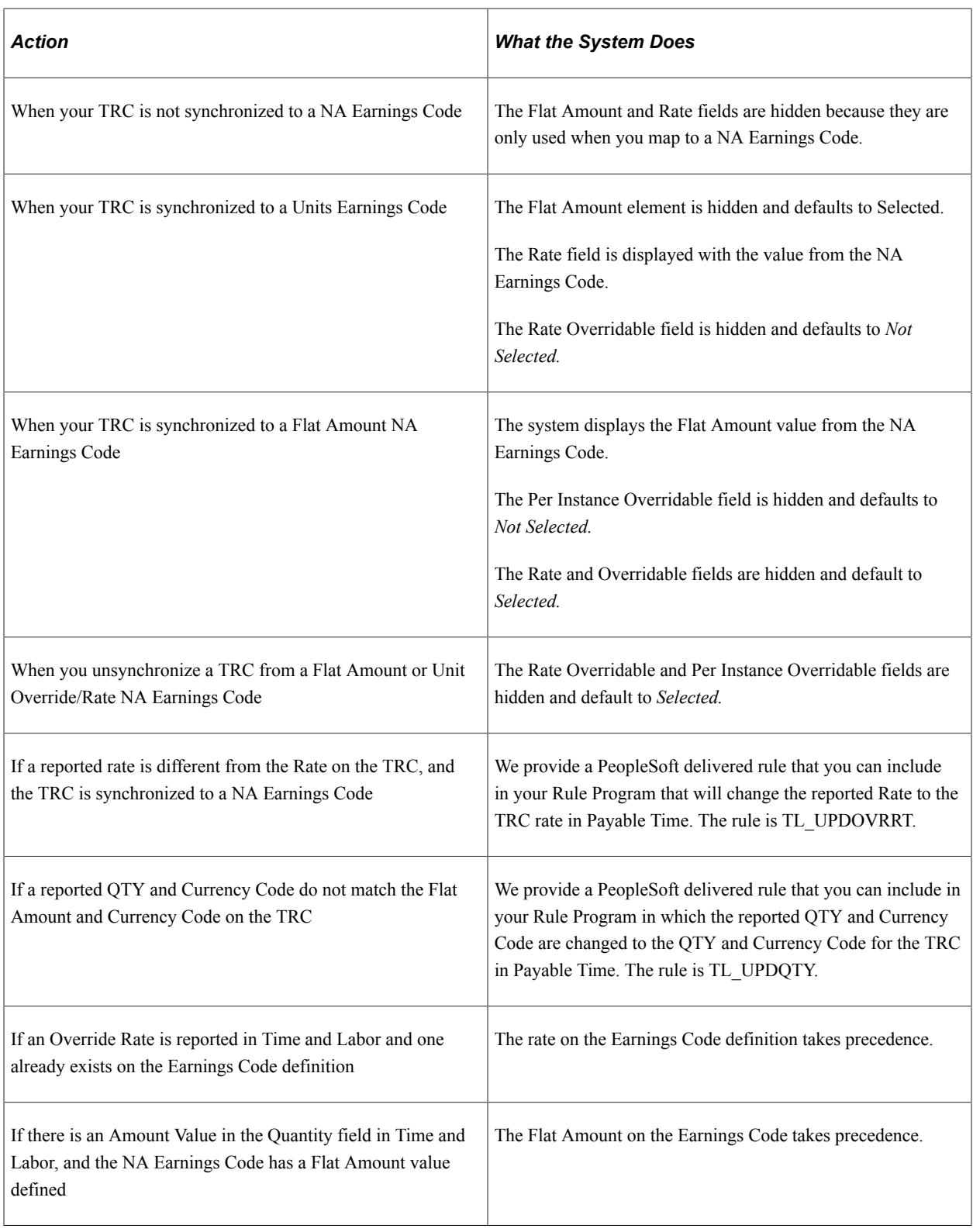

**Note:** Knowing which fields take precedence in the above table is important when setting up your TRCs and Earnings Codes in order to ensure that payment occurs the way you want it to.

### **Deleting the Mapping to an Earnings Code**

If you choose to delete a middle or maximum effective-dated row on a NA earnings code which is mapped to a TRC, we recommend that you unsynchronize the current mapping, then reselect the same NA earnings code and click the **Sync** button again. The system will automatically populate the mapping earnings code section of the page with the valid NA earnings code from the prior row.

If you delete the mapping to a NA earnings code for the minimum effective-dated row, we recommend that you manually map to another active NA earnings code.

### **Inactivating the Mapping to a Earnings Code**

If you choose to inactivate the effective-dated row on an NA earnings code that is synchronized to a TRC, we recommend that you unsynchronize the current mapping and then reselect the same NA earnings code and click on the **Sync** button again. This way you can ensure that the common attributes are being copied appropriately. In addition, we recommend that you check for inactive rows for the mappings and decide if you want to resynchronize to a different earnings code.

### **Unsynchronizing a TRC From an NA Earnings Code**

If you no longer want to have your TRC synchronized to your NA earnings code:

- Remove the earnings code in the **Map to NA Earnings Code** field and click the **Unsynch** button:
- You will receive the following warning message: "Do you wish to unsync this TRC? If you click on *OK,* then any future changes to the North American earnings code will not be updated to the TRC Table."
- Click **OK.**
- You are then left with synchronized rows from the NA earnings code on the TRC in which the fields are no longer controlled by the NA earnings code and are ready for you to edit. The system maintains the mapping to the same NA earnings code as if you were manually mapped to that code. You can delete rows or change fields at this point. You are still mapped to the earnings code for payment of the time associated with this TRC.

## **Pages Used to Define and Map Time Reporting Codes**

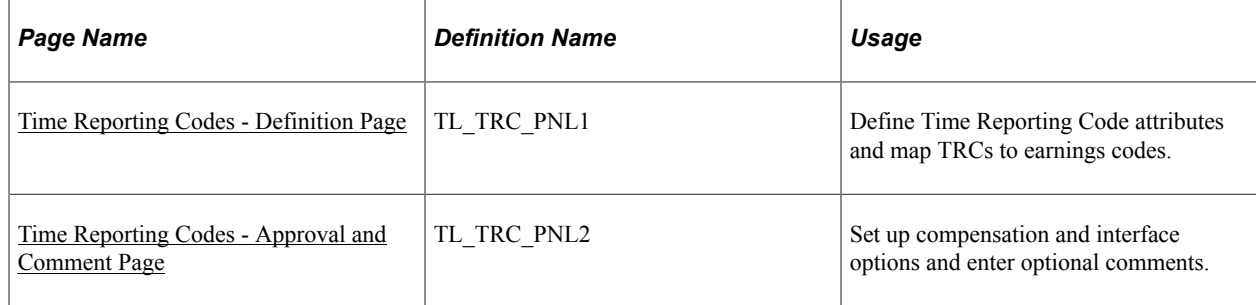

### **Related Links**

"Establishing Earnings Codes" (PeopleSoft Payroll for North America)

# <span id="page-184-0"></span>**Time Reporting Codes - Definition Page**

Use the Time Reporting Codes - Definition page (TL\_TRC\_PNL1) to define Time Reporting Code attributes and map TRCs to earnings codes.

Navigation:

#### **Set Up HCM** > **Product Related** > **Time and Labor** > **Time Reporting** > **Time Reporting Codes - TRC** > **Definition**

This example illustrates the fields and controls on the Time Reporting Code - Definition page. You can find definitions for the fields and controls later on this page.

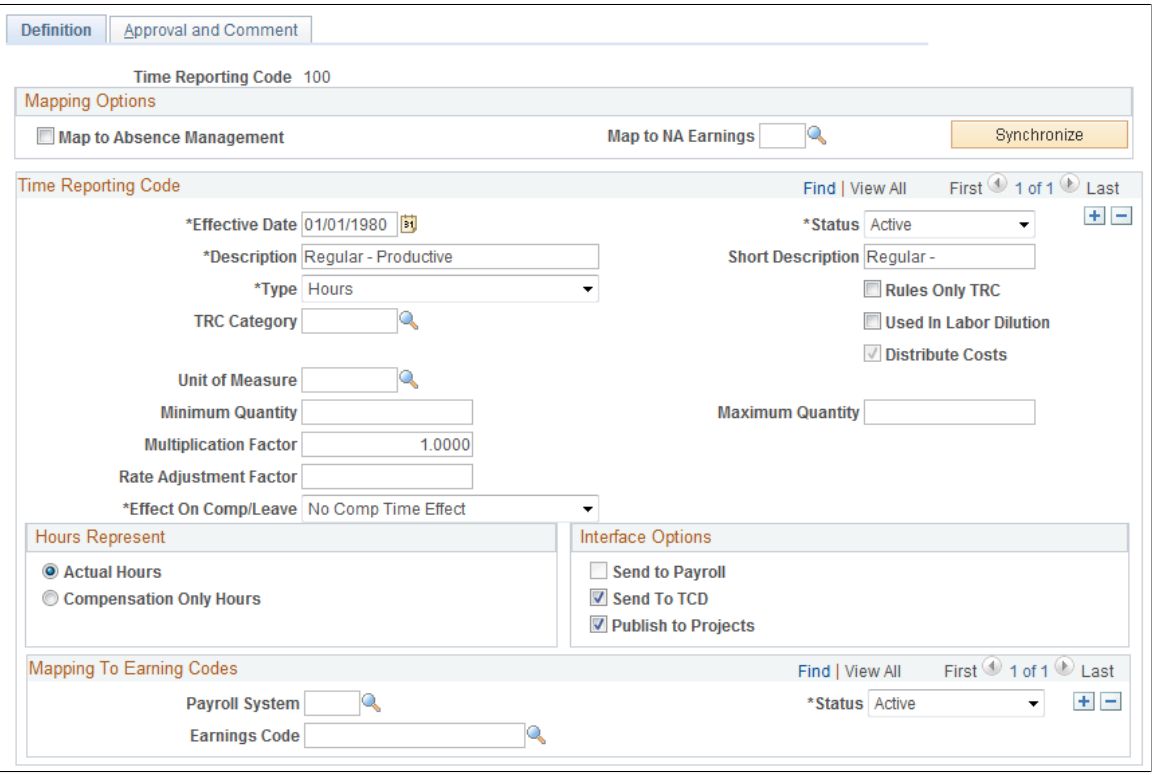

**Note:** Before mapping a TRC to a Global Payroll Take code or earnings code, you must have a User Roles Profile that is set up in the Global Payroll system in order to view these codes.

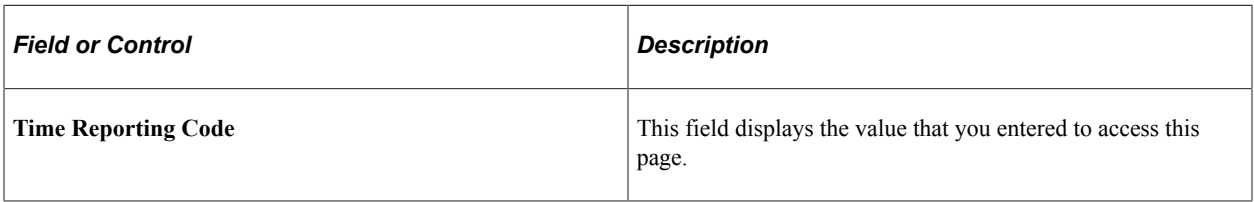

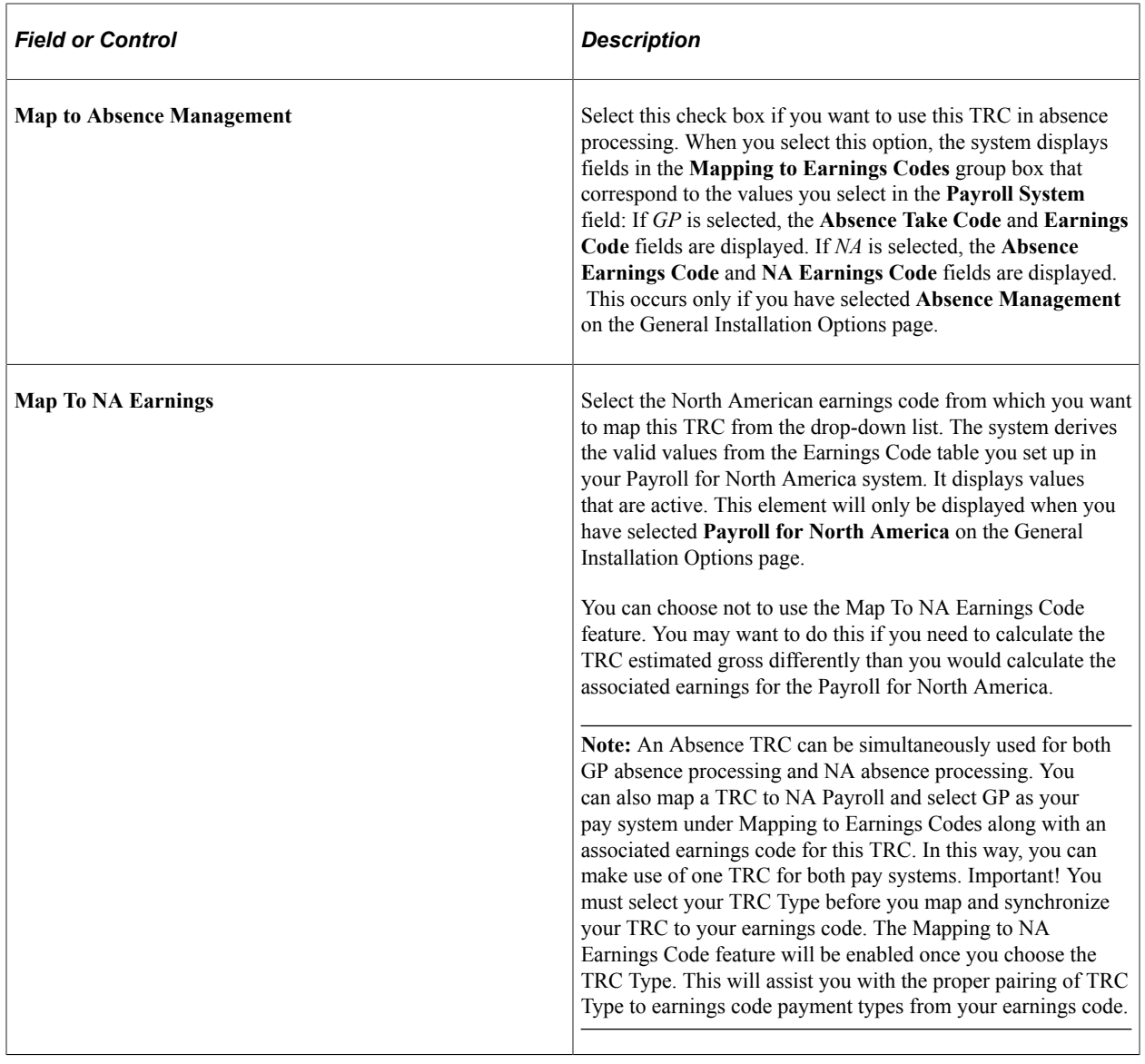

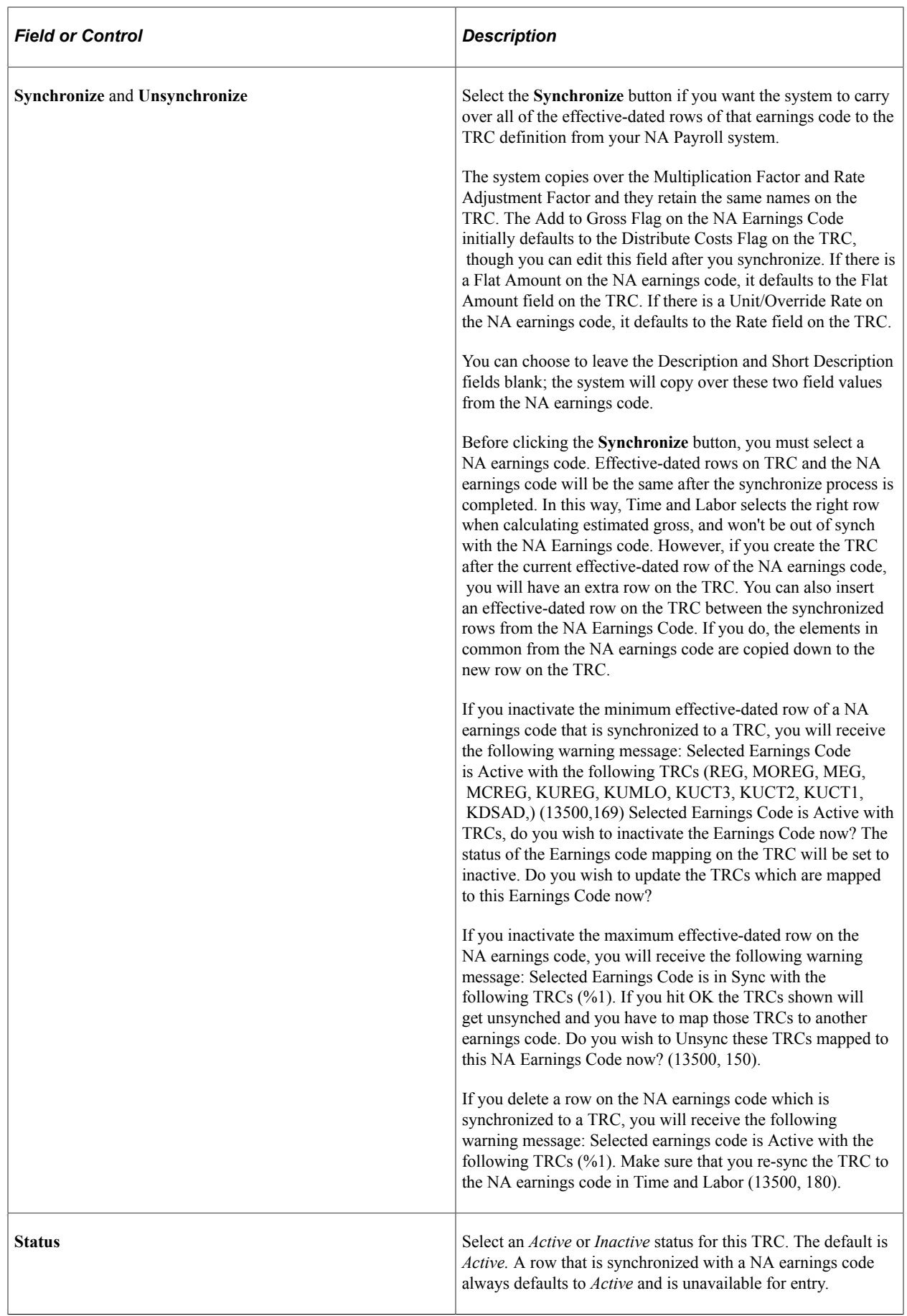

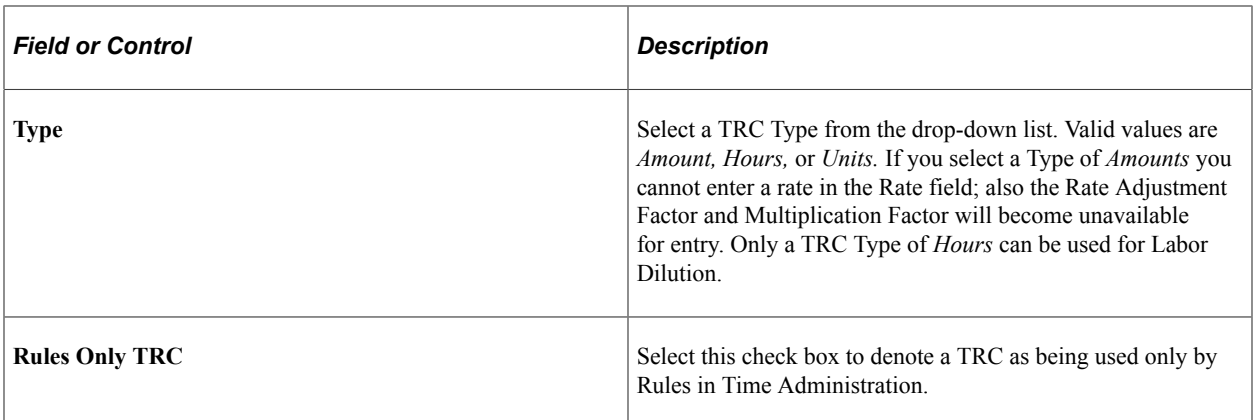

This table provides the valid TRC Type combinations with Earnings Types, Comp Rate Code Types, and TL Quantities.

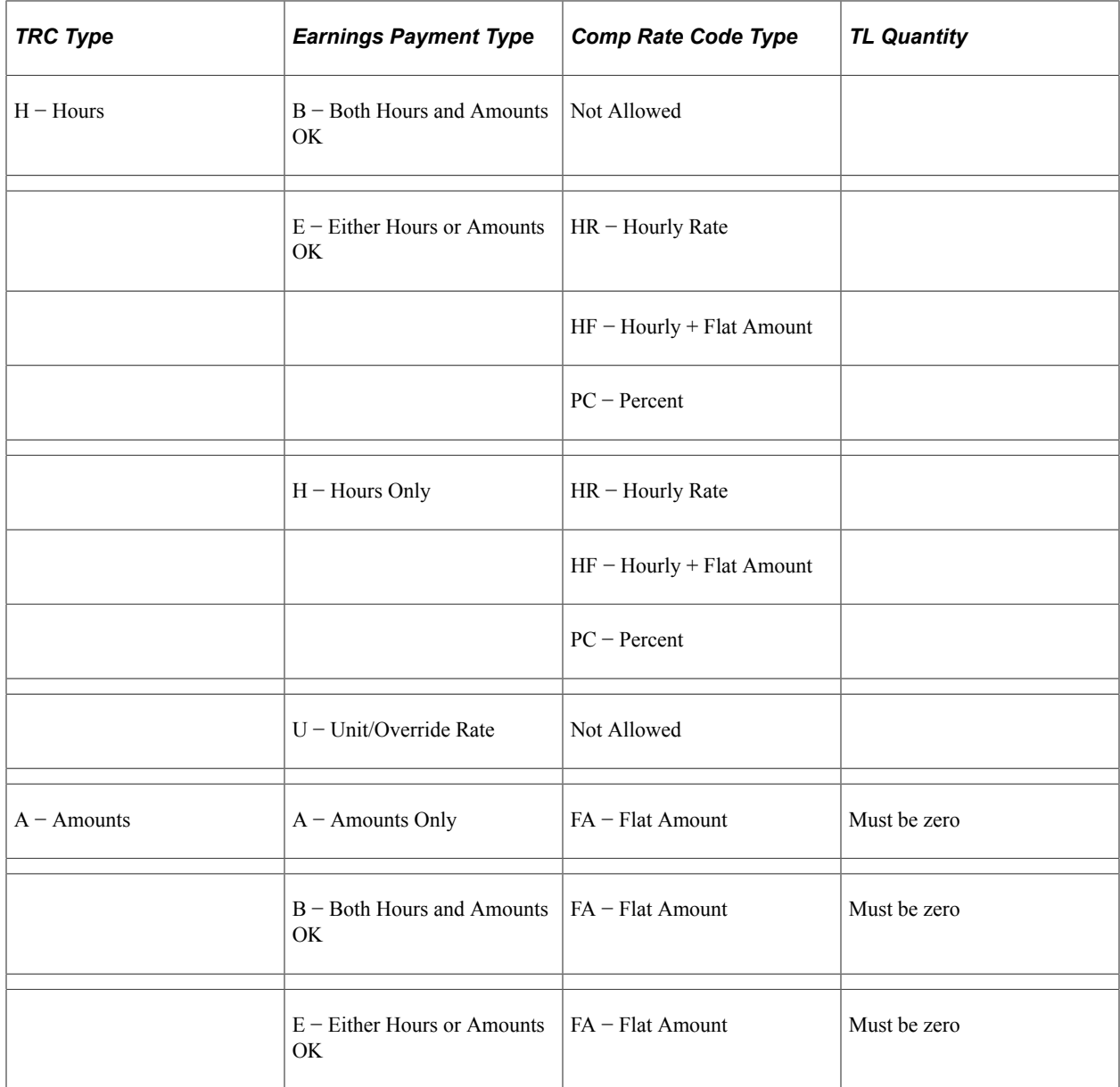

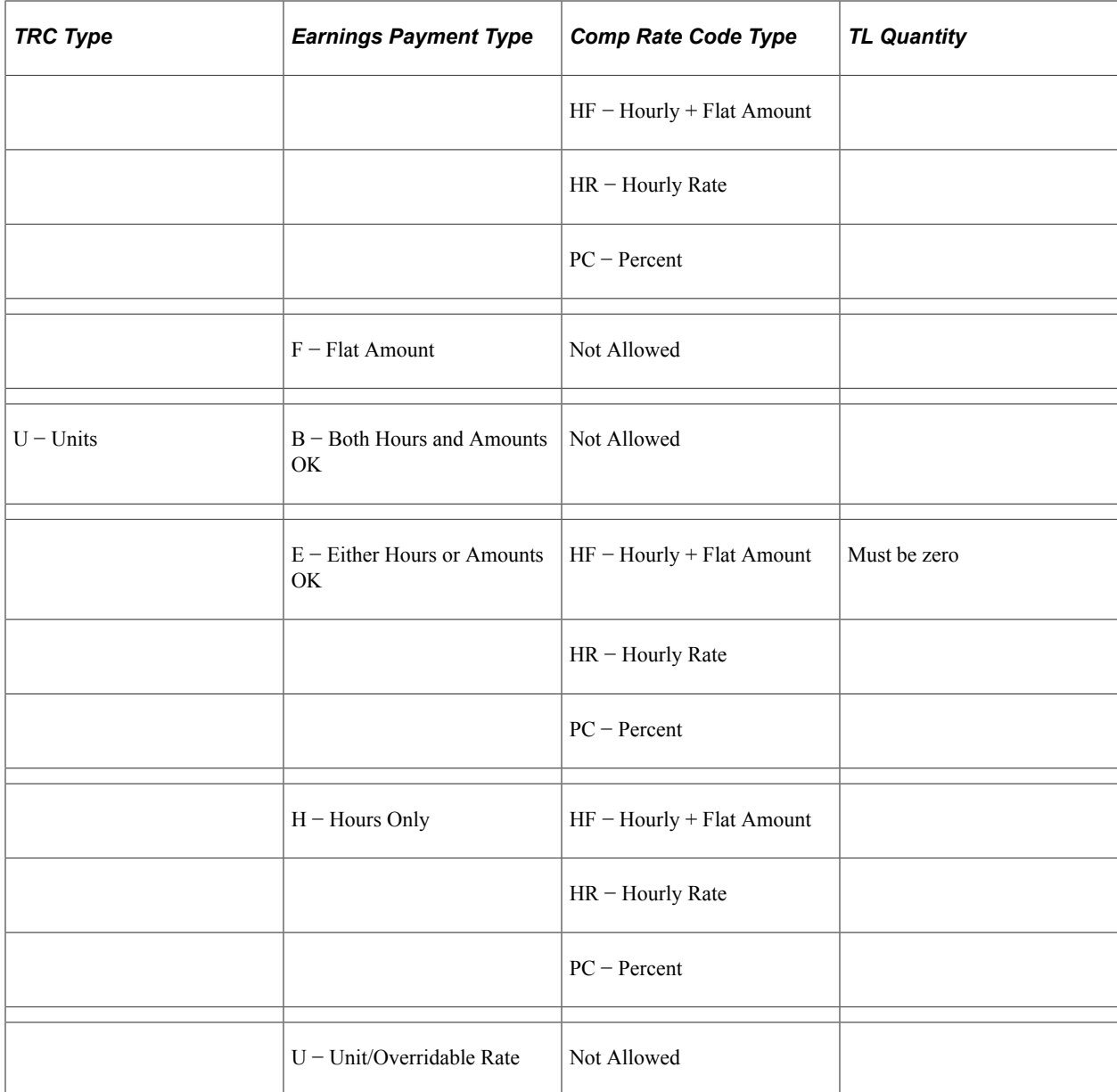

Additional points to consider when reporting Comp Rate codes in Time and Labor include the follow:

- 1. Do not select the **Base Pay** check box for any Comp Rate code that is positively reported in Time and Labor.
- 2. A Comp Rate Code cannot be paid if the reported TRC is mapped to earnings code that has a **Payment Type** defined as *Amounts Only* and also has a value entered in the **Earnings Adjustment Factor**field.
- 3. For Comp Rate Codes with an *Hourly Rate* or *Flat Amount* **Rate Code Type,** you cannot report an Override Rate.
- 4. For Comp Rate Codes with a Percent or Hourly Rate + Flat Amount rate code type, you can report an Override Rate.
- 5. Only Comp Rate Codes with a value of *None* in the **Calculated By** field are valid for Time and Labor.

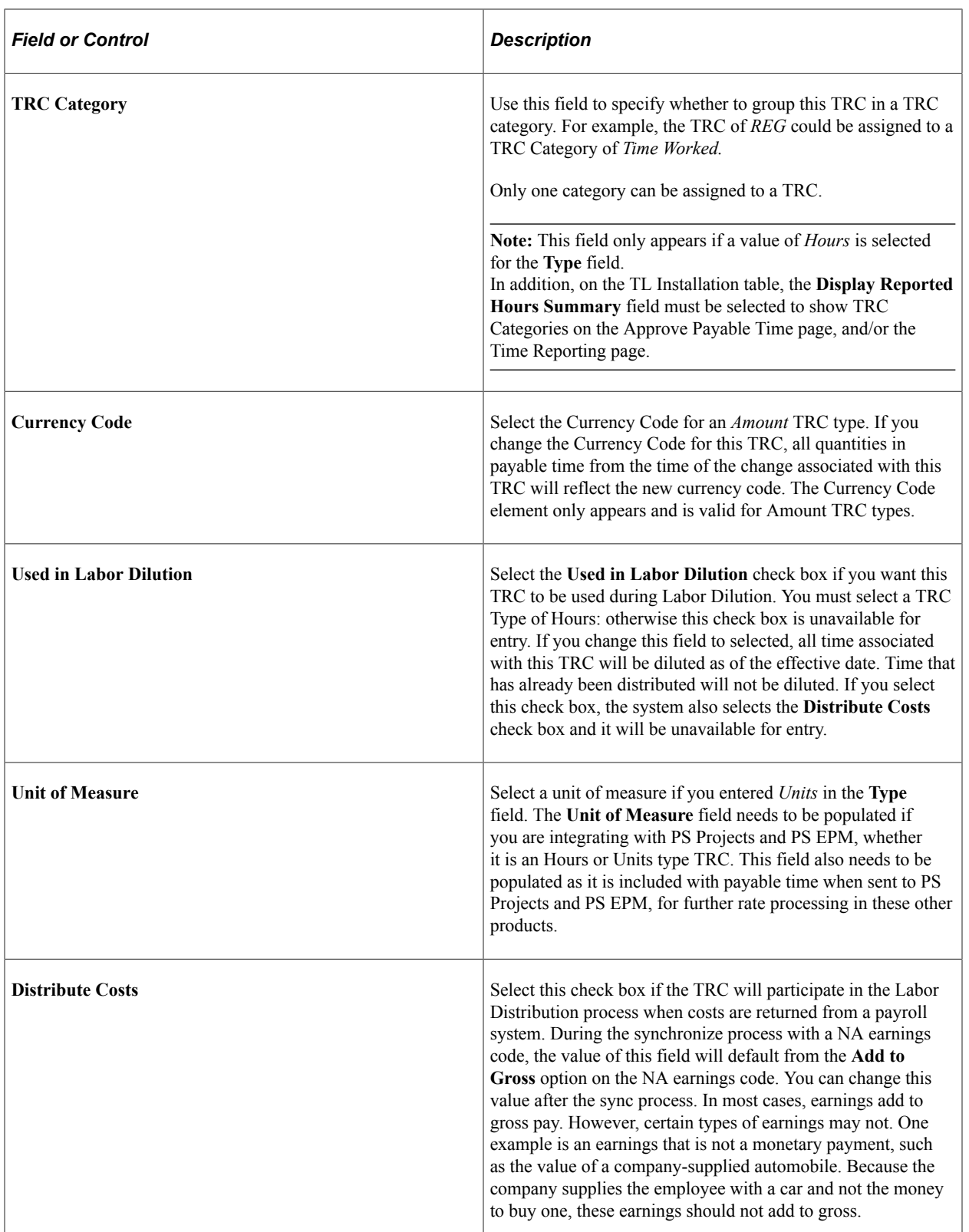

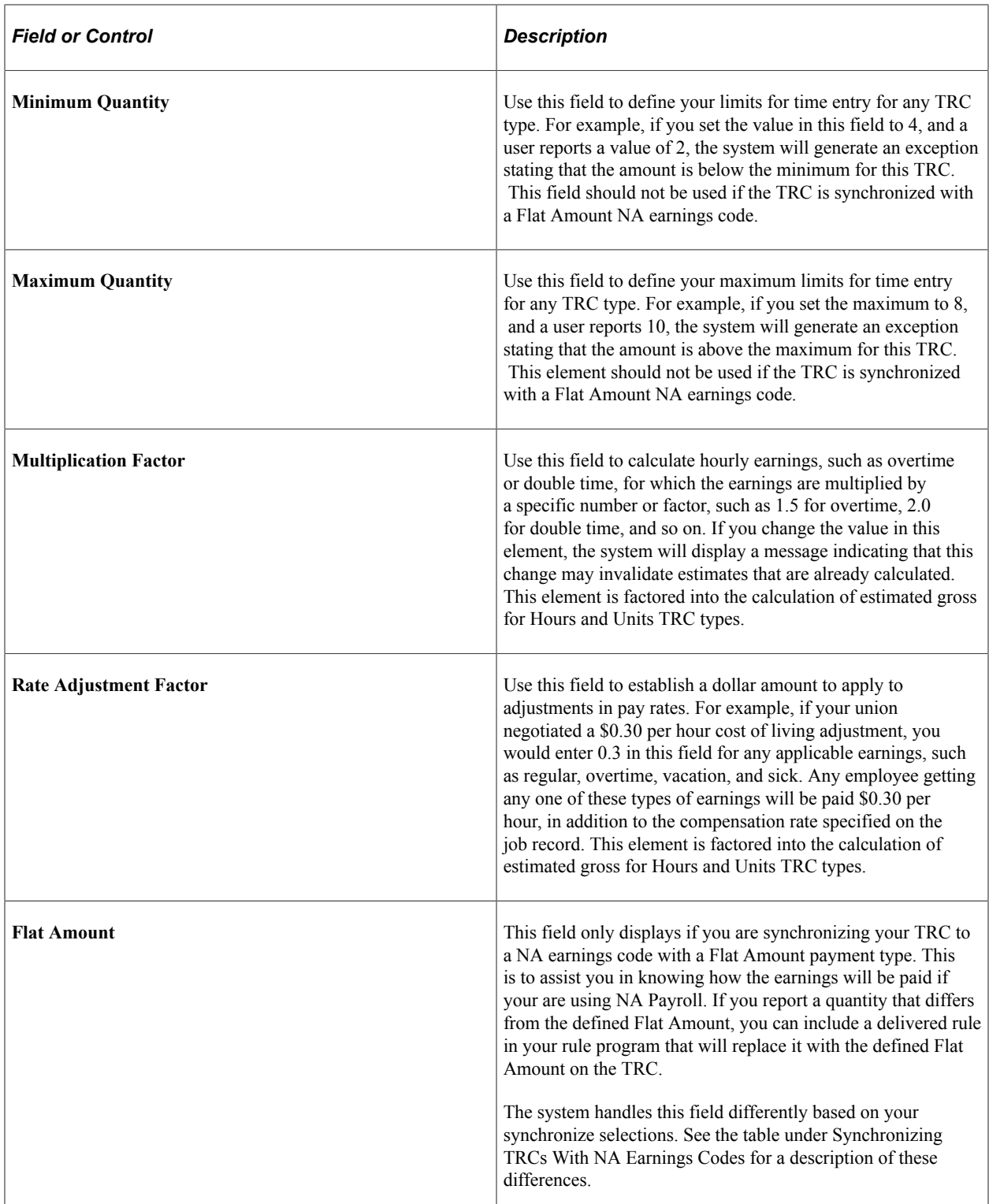

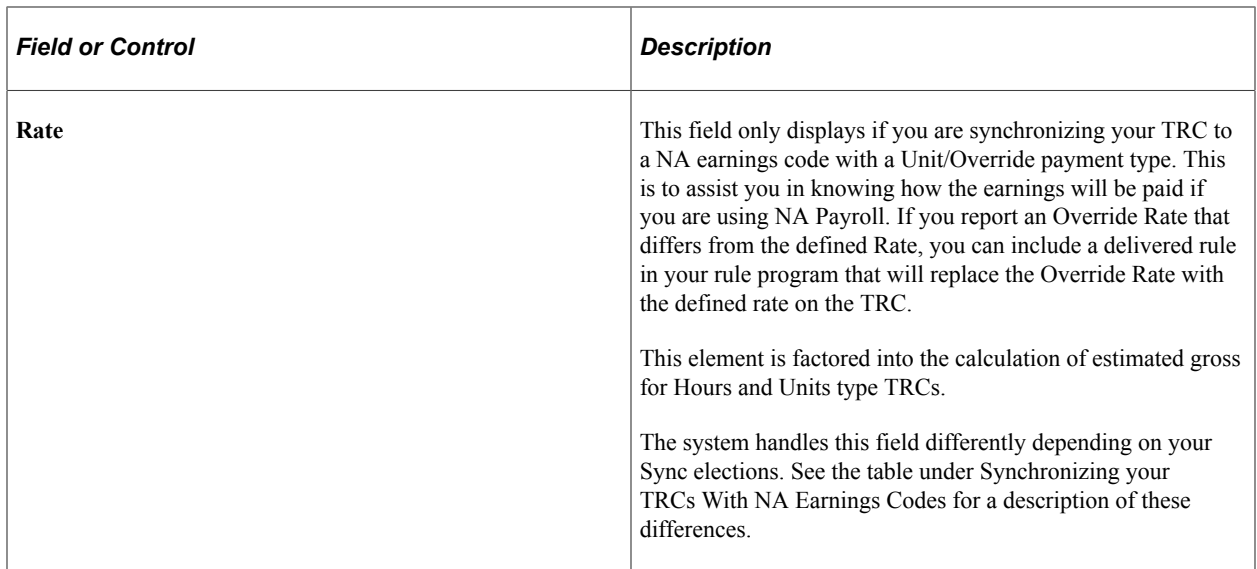

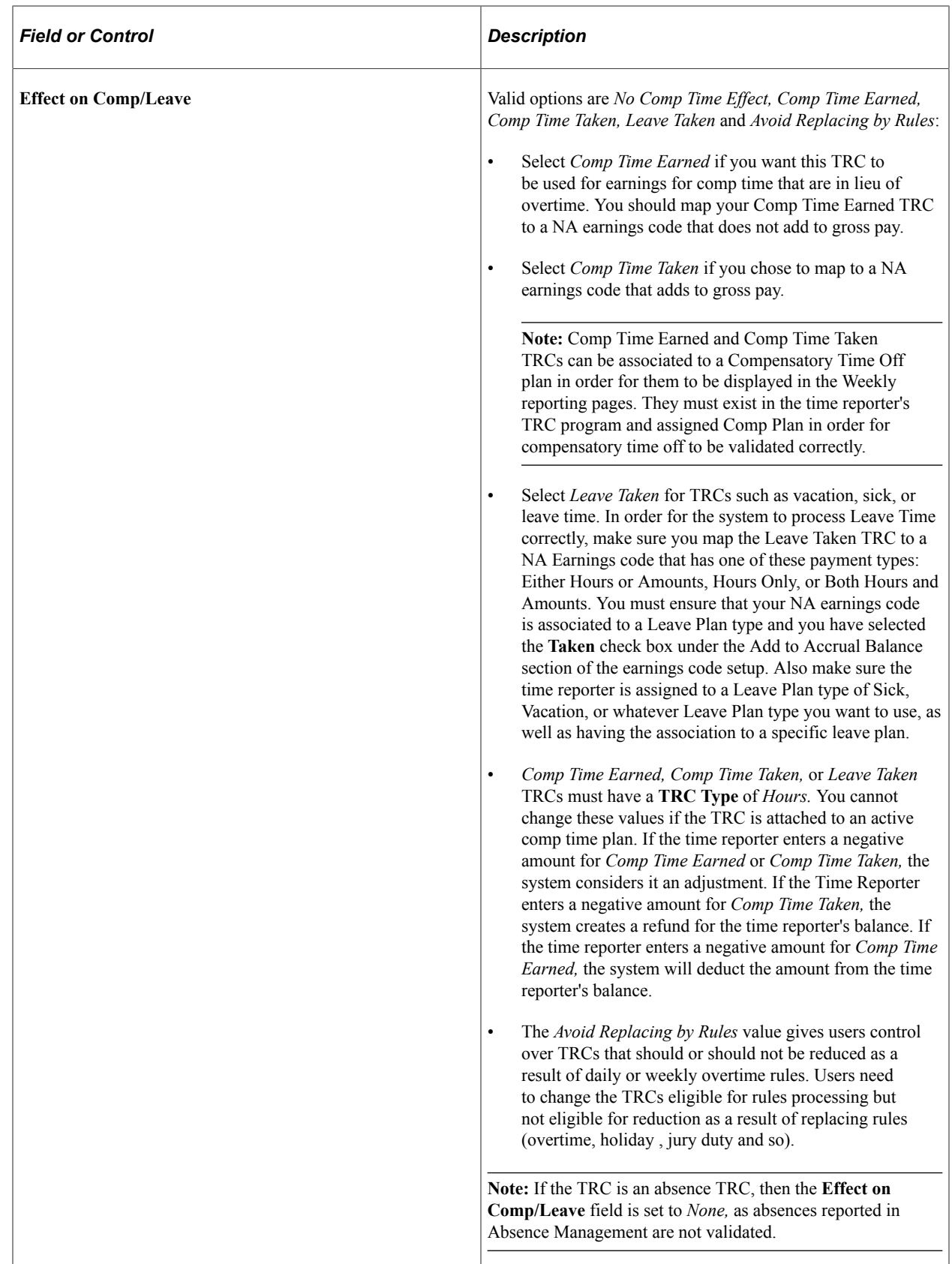

# **Hours Represent**

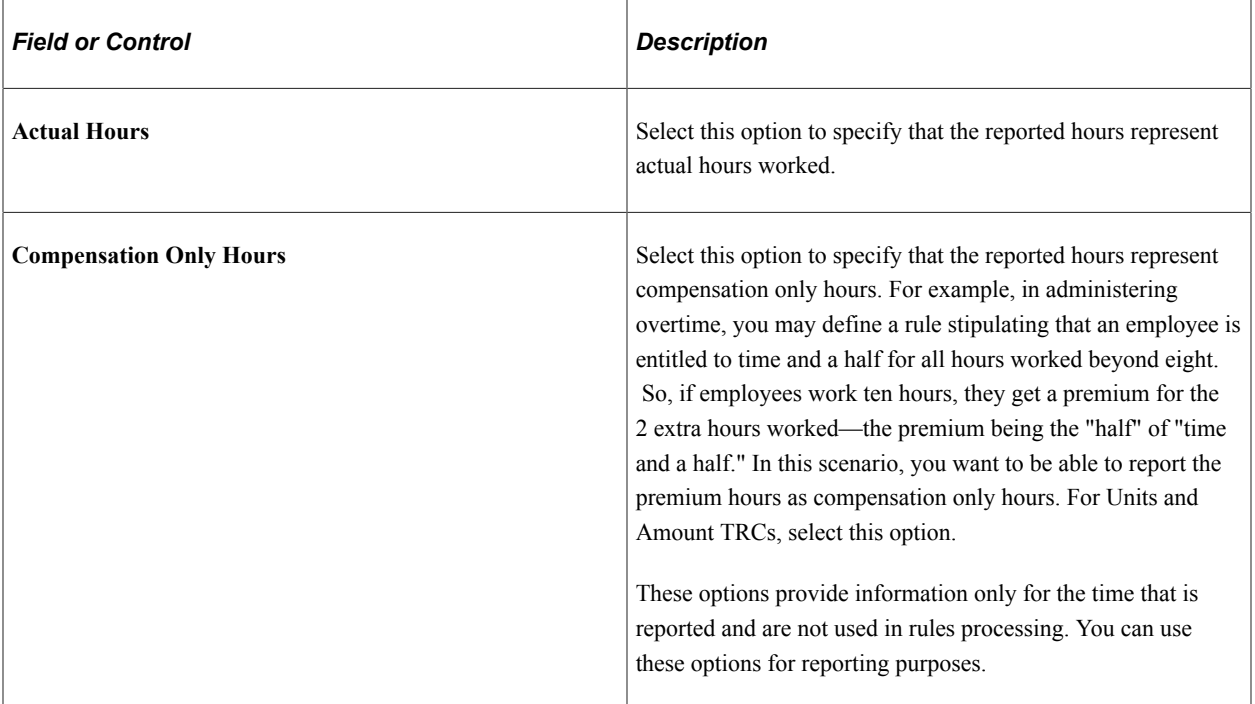

### **Interface Options**

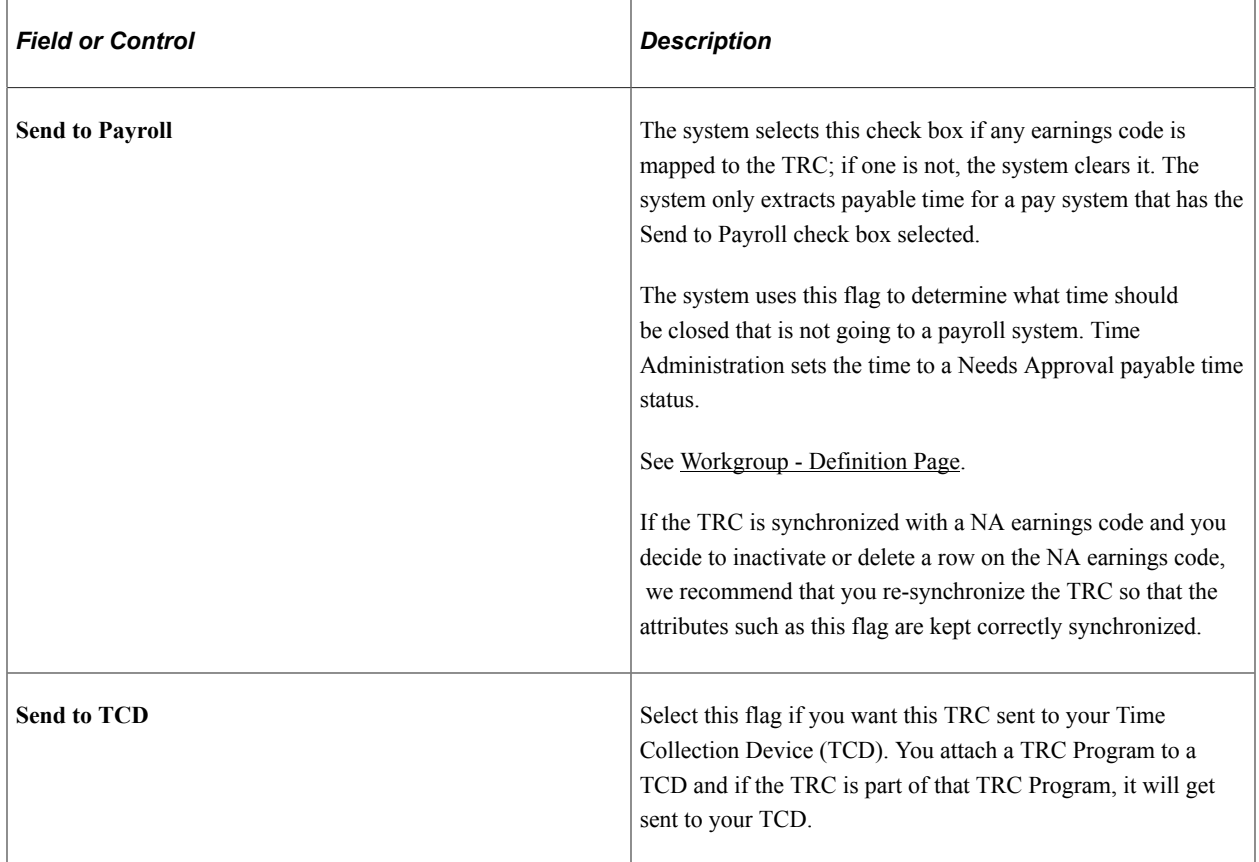

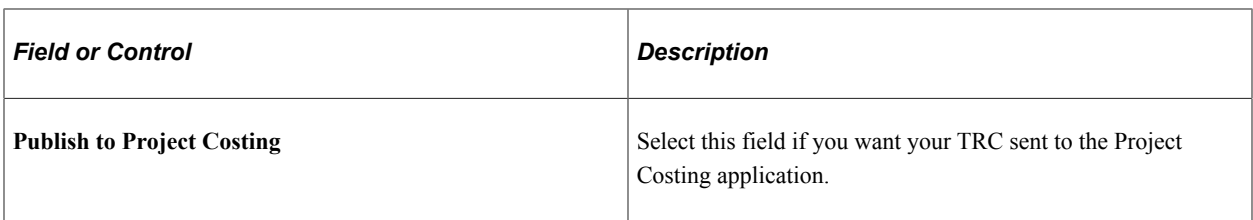

# **Mapping TRCs to Earning Codes**

Access the Mapping to Earning Codes group box.

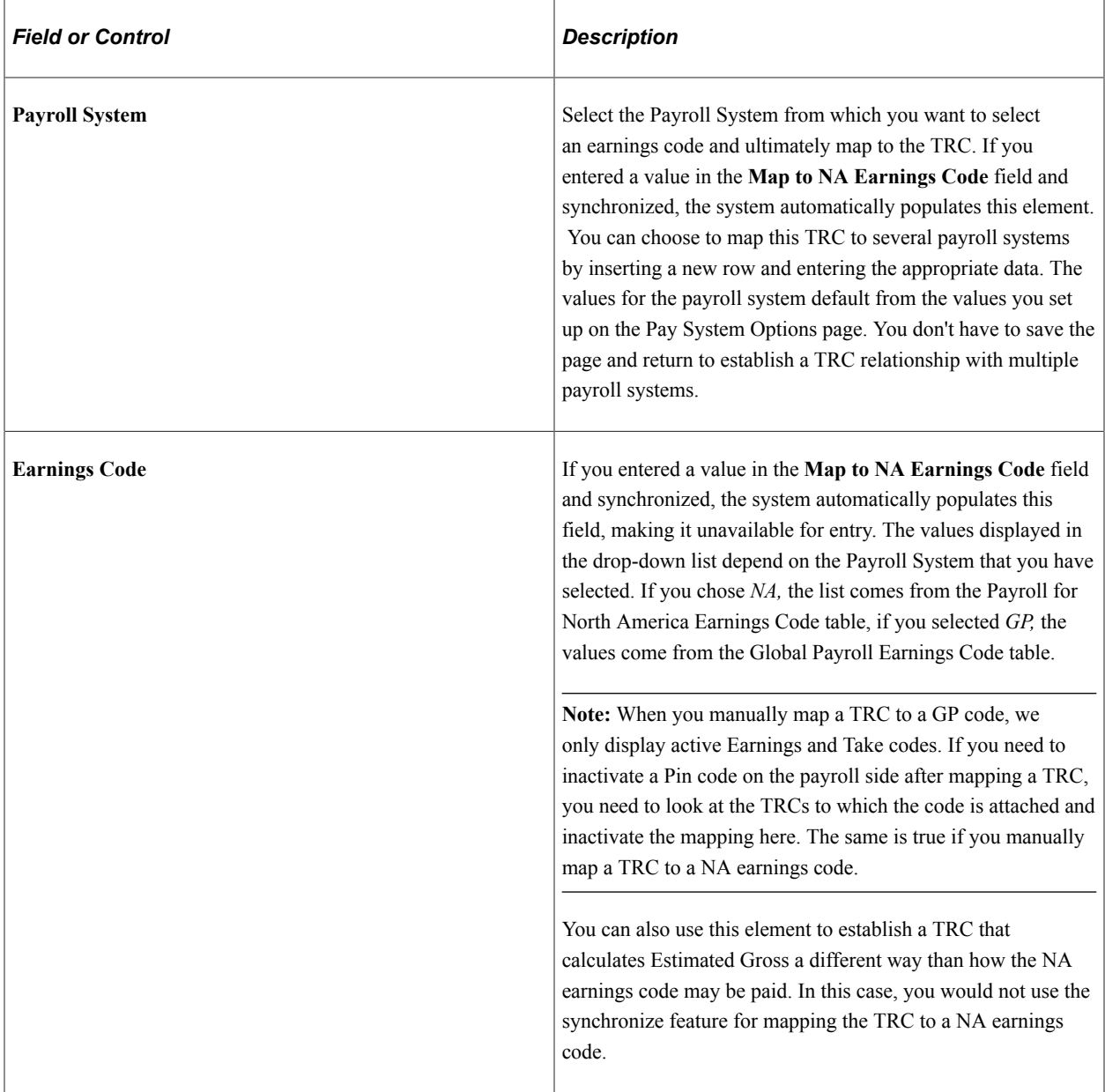

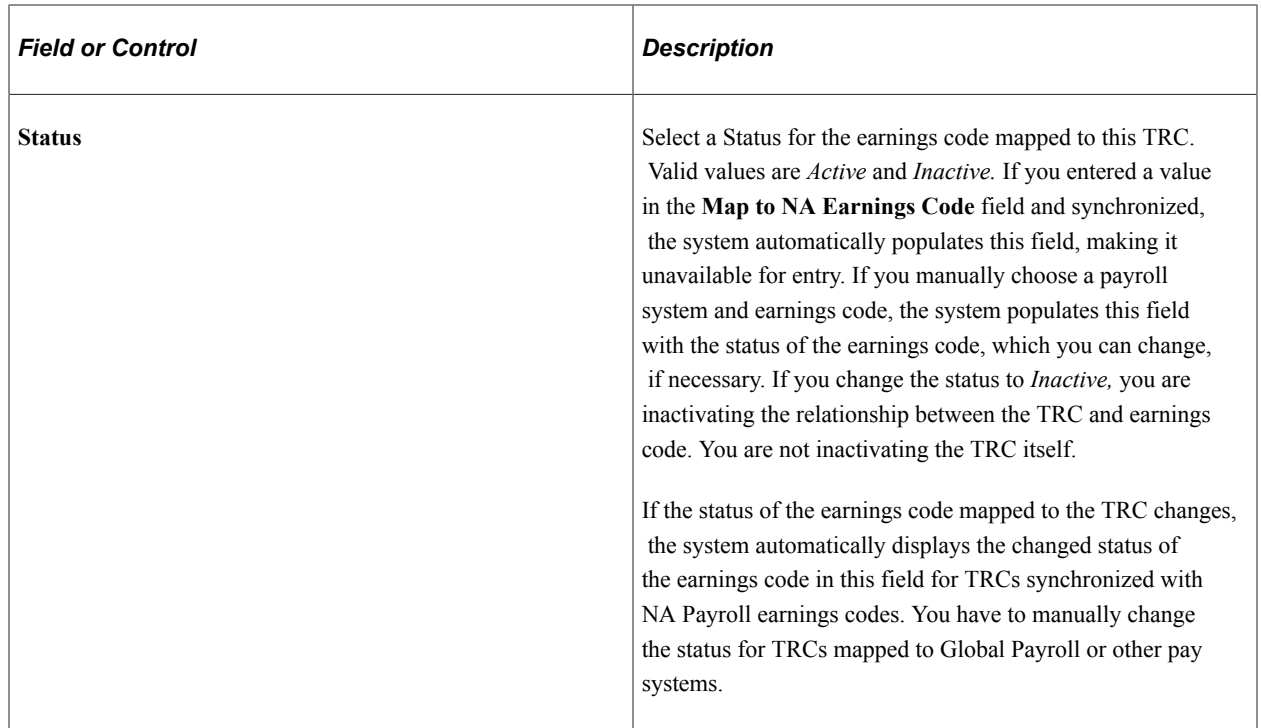

### **Global Payroll / Absence Management Field (When Map to Absence Management Is Selected)**

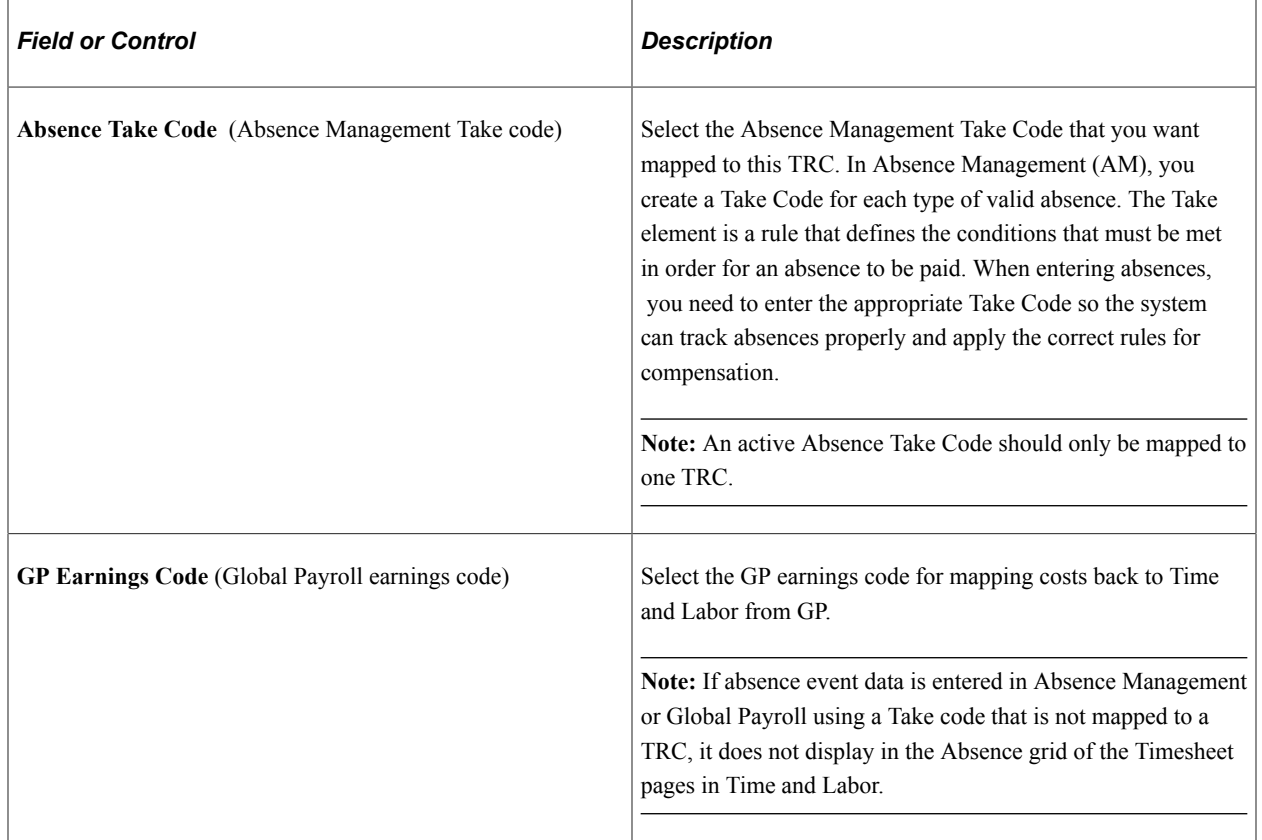

### **Payroll for North America Field (When Absence Flag Is Selected)**

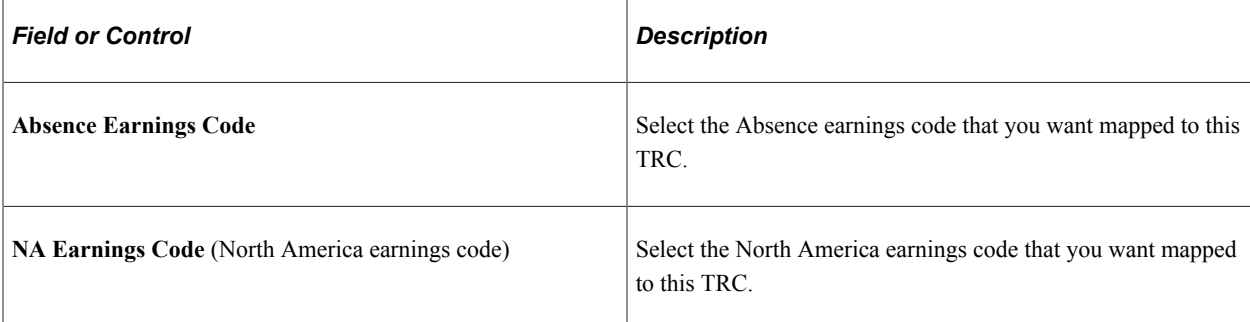

### **Related Links**

[Integrating Time and Labor with Global Payroll](#page-733-0)

## <span id="page-196-0"></span>**Time Reporting Codes - Approval and Comment Page**

Use the Time Reporting Codes - Approval and Comment page (TL\_TRC\_PNL2) to set up compensation and interface options and enter optional comments.

Navigation:

#### **Set Up HCM** > **Product Related** > **Time and Labor** > **Time Reporting** > **Time Reporting Codes - TRC** > **Approval and Comment**

This example illustrates the fields and controls on the Time Reporting Codes - Approval and Comment page. You can find definitions for the fields and controls later on this page.

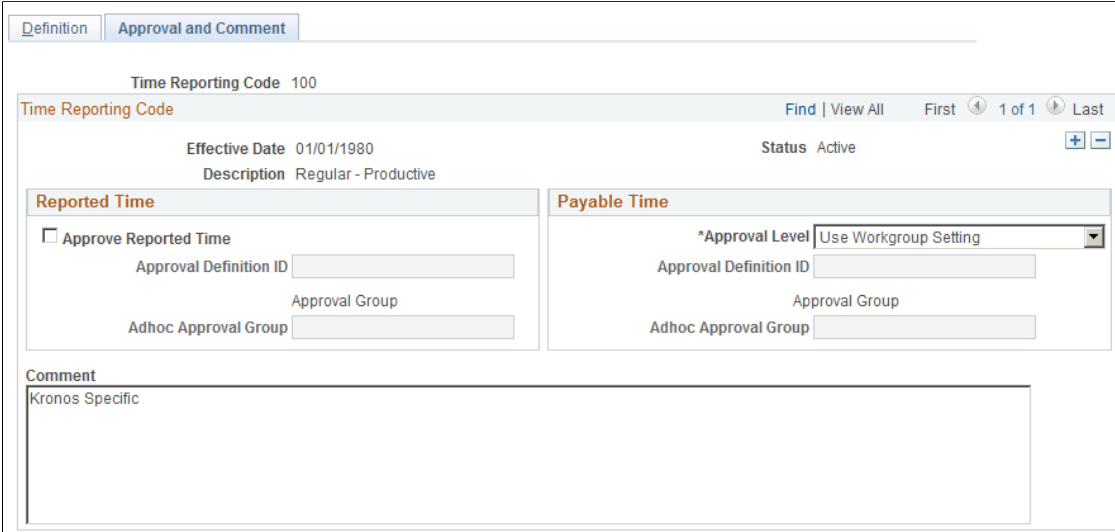

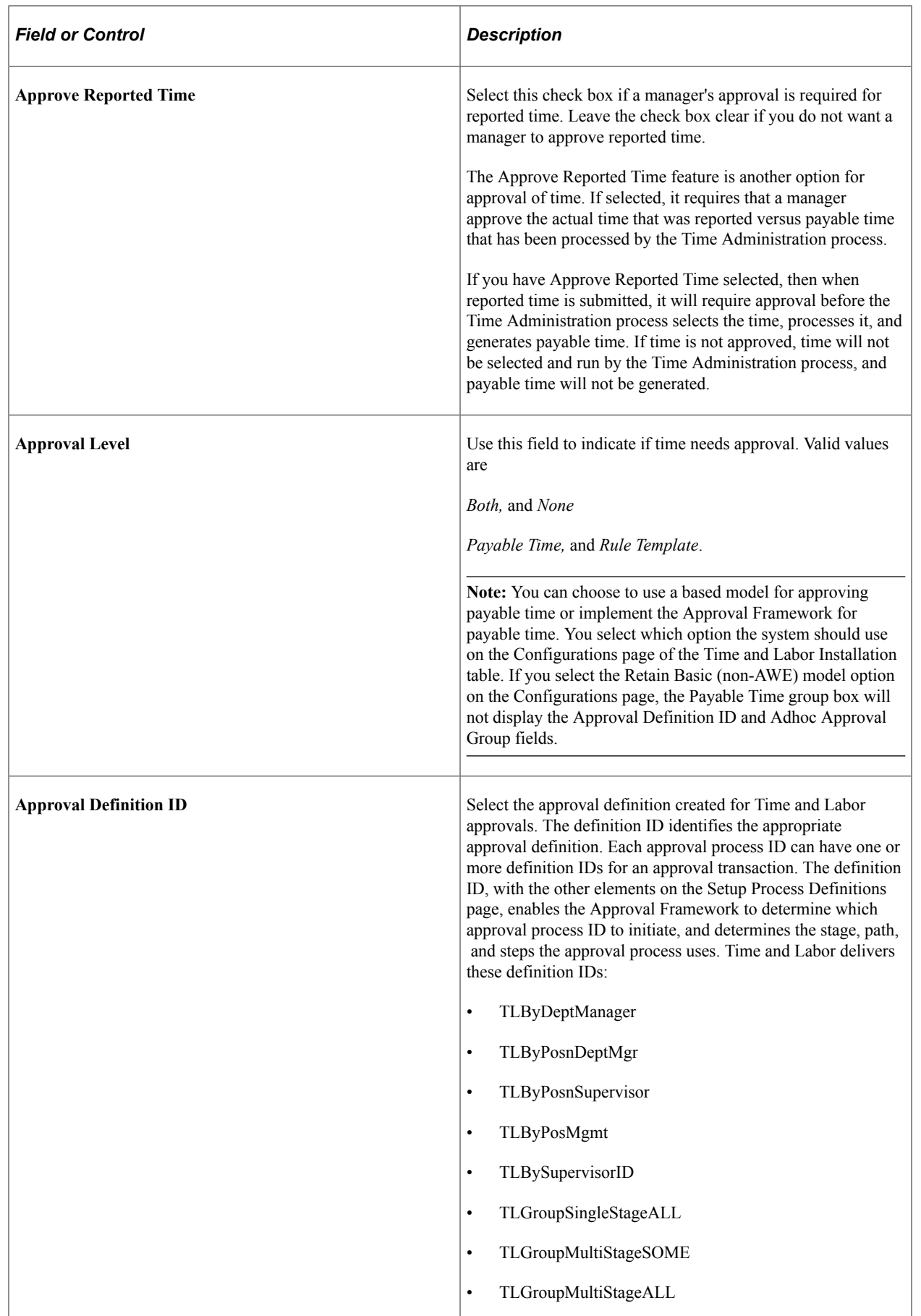

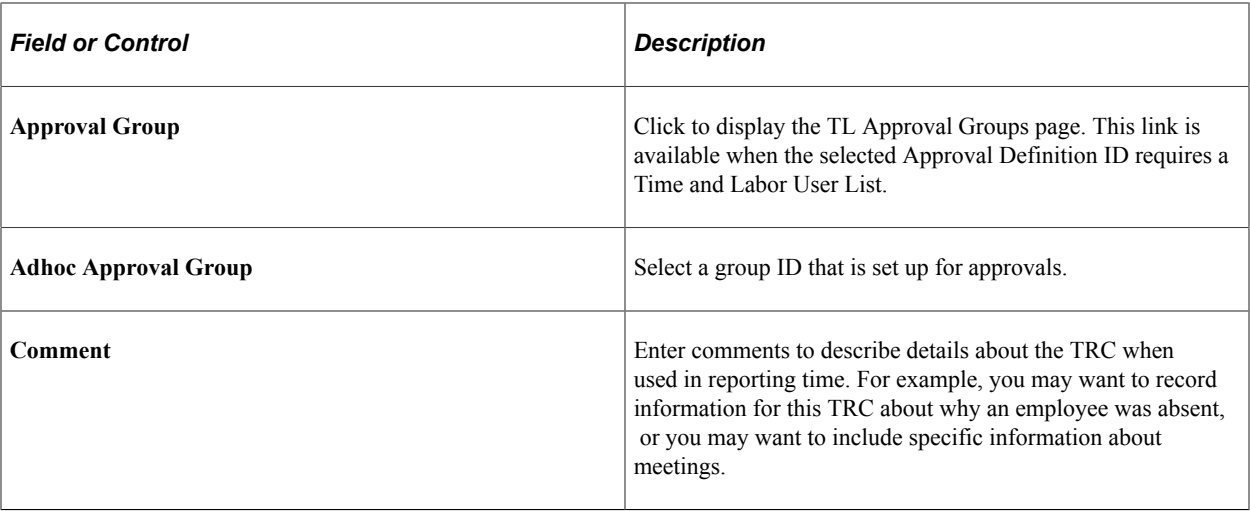

**Note:** Approval selections made on the TRC page override the workgroup selection, when an employee has reported or payable time against a TRC where approvals are on.

#### **Related Links**

[Understanding TCDs](#page-606-0)

# **Defining TRC Programs**

To define a TRC program, use the TRC Program (TL\_TRCPGM\_PNLGRP) and the Copy TRC Program (TL\_TRC\_SAVE\_PNLGRP) components. Use the TL\_TRCPGM\_PNLGRP component interface to load data into the tables for the TRC Program (TL\_TRCPGM\_PNLGRP) component.

This section discusses how to define a TRC program.

## **Pages Used to Define a TRC Program**

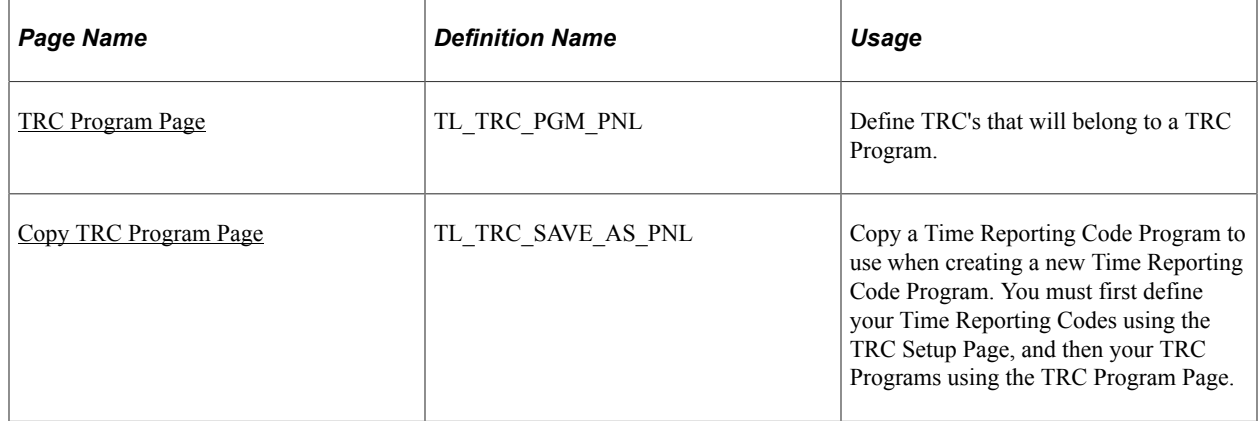

## <span id="page-198-0"></span>**TRC Program Page**

Use the TRC Program page (TL\_TRC\_PGM\_PNL) to define TRC's that will belong to a TRC Program.

Navigation:

#### **Set Up HCM** > **Product Related** > **Time and Labor** > **Time Reporting** > **TRC Program** > **TRC Program**

This example illustrates the fields and controls on the TRC Program page. You can find definitions for the fields and controls later on this page.

#### **TRC Program**

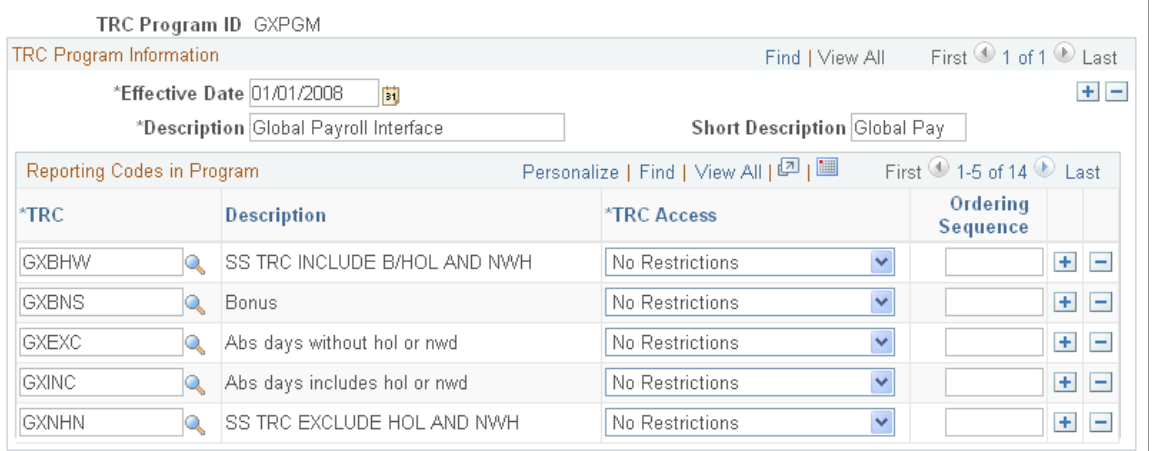

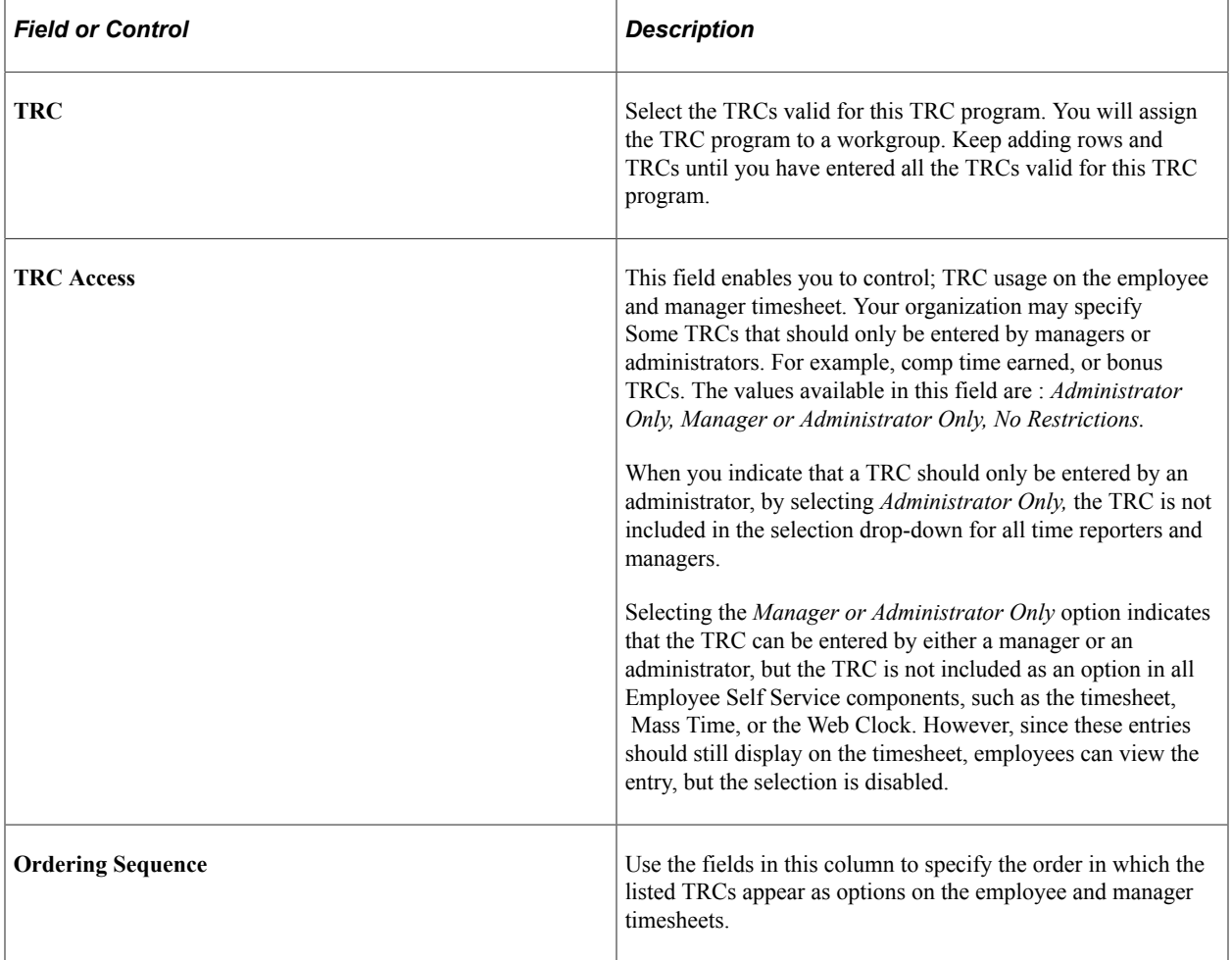

# <span id="page-200-0"></span>**Copy TRC Program Page**

Use the Copy TRC Program page (TL\_TRC\_SAVE\_AS\_PNL) to copy a Time Reporting Code Program to use when creating a new Time Reporting Code Program.

You must first define your Time Reporting Codes using the TRC Setup Page, and then your TRC Programs using the TRC Program Page.

Navigation:

**Set Up HCM** > **Product Related** > **Time and Labor** > **Time Reporting** > **Copy TRC Program** > **Copy TRC Program**

This example illustrates the fields and controls on the Copy TRC Program page. You can find definitions for the fields and controls later on this page.

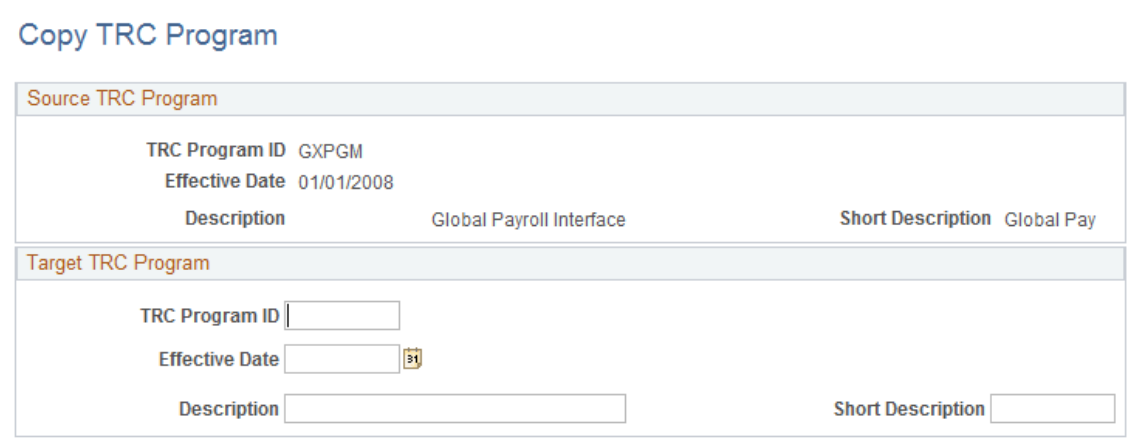

### **Source TRC Program**

The Source TRC Program group box displays the **TRC Program ID,** from which you want to copy values for your target TRC program, the **Effective Date** and **Description.**

### **Target TRC Program**

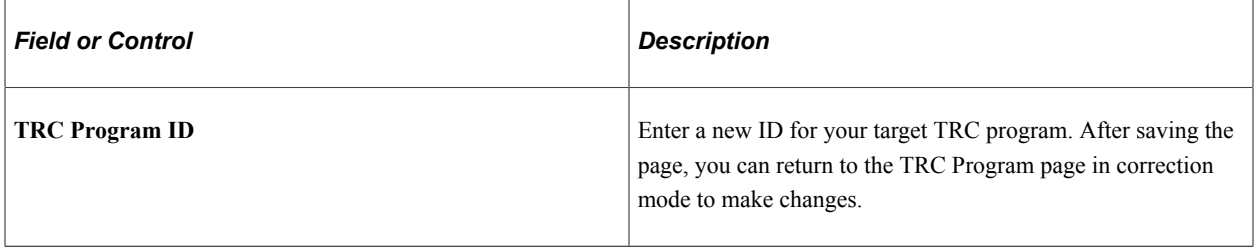

# **Defining Units of Measure**

To define units of measure, use the Unit of Measure (TL\_UNITS\_PNLG) component.

We provide a Unit of Measure (UOM) page for clients who do not interface with Project Costing. You can establish your own UOMs when establishing TRC attributes.

If you interface with Project Costing, you establish Unit of Measure values directly in your Project Costing application, in your Financials database. The system displays the values from Project Costing on the Unit of Measure page in Time and Labor.

You determine whether to display the fields on the Units of Measure page by selecting or clearing the **Interface with PS/Projects** check box on the TL Installation page. If the check box is selected, the fields are unavailable for entry. If **Interface with PS/Projects** is cleared, the fields on the page are available for entry.

# **Page Used to Define Units of Measure**

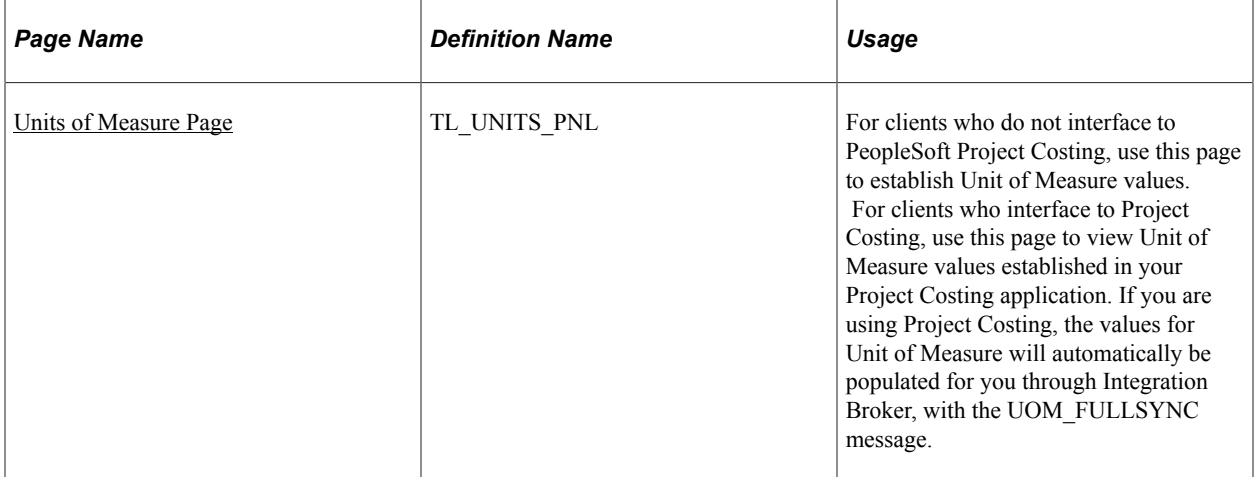

### **Related Links**

[Setting Up System Defaults and Loading Dates](#page-59-0)

### <span id="page-201-0"></span>**Units of Measure Page**

Use the Unit of Measure page (TL\_UNITS\_PNL) to for clients who do not interface to PeopleSoft Project Costing, use this page to establish Unit of Measure values.

For clients who interface to Project Costing, use this page to view Unit of Measure values established in your Project Costing application. If you are using Project Costing, the values for Unit of Measure will automatically be populated for you through Integration Broker, with the UOM\_FULLSYNC message.

Navigation:

#### **Set Up HCM** > **Product Related** > **Time and Labor** > **Time Reporting** > **Unit of Measure** > **Unit of Measure**

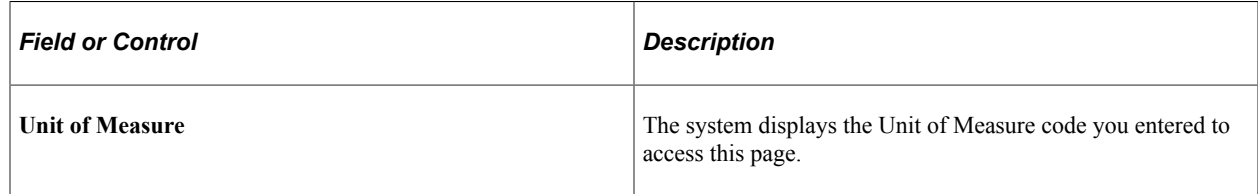

# **Working Through TRC Examples**

The following examples illustrate how to synchronize Time and Labor TRCs with different kinds of earnings codes.

### **Synchronizing an Hours Type TRC (RGR) to a NA Earnings Code (Hours Only) of REG**

To synchronize an hours type TRC (RGR) to a NA earnings code (hours only) of REG:

- Create an Earnings Code = *REG* with an effective-dated row of 1/1/1900.
- Create a new TRC called *RGR* with an effective-dated row of the current date.
- In the **Description** field, enter Regular Pay.
- In the **TRC Type** element, select *Hours.*
- Because it is an hours TRC, include it in Labor Dilution processing by selecting the **Used in Labor Dilution** check box. The system will also automatically select the **Distribute Costs** check box. The TRC will be labor distributed and diluted during processing.
- Go to **Map to NA Earnings Code** and select *REG* from the list.
- Click on the **Sync** button. You will receive the following message:

"Do you wish to Sync this TRC to the selected North American Earnings Code? (13500,143) If you press OK then all the effective-dated rows of the selected North American earnings code will be copied over to the TRC table. Any future changes to the North American earnings code will be automatically updated to the TRC table."

• Click **OK.**

You now have 2 rows for the TRC, one for the current date and one with the date of the NA earnings code.

The following fields and their values are inherited from the NA earnings code.

- The Description and Short Description from the NA earnings code.
- The Multiplication Factor from Earnings Table 3.
- The Default value of the Add to Gross Pay on Earnings Table 2 populates the Distribute Costs Flag.
- The Status of the TRC defaults to Active.
- The Mapping to Earnings Code section displays the pay system and earnings code this TRC is now synchronizing to.

Once you save this TRC, the Send to Payroll Flag is automatically selected for you, as this is a systemcontrolled element populated when a TRC is mapped to any active earnings code.

To synchronize a units type TRC (PIECE) to a NA earnings code (unit/override rate) of PWK:

- Create an Earnings Code = *Piecework* with an effective-dated row of 1/1/1980
- Create a new TRC called PIECE with an effective-dated row of 7/17/2002
- In the **Type** field, select *Units.*
- Select *Square Mile* as the **Unit of Measure.**
- Go to **Map to NA Earnings Code** and select *PWK* from the list.
- Click on the **Synchronize** button.

You now have two rows for the TRC, one for the current date 7/17/2002 and one for date of the NA earnings code for 1/1/1980.

The following fields and their values are inherited from the NA earnings code:

- The Description and Short Description from the NA earnings code.
- The Multiplication Factor from Earnings Table 3.
- The Rate Adjustment Factor from Earnings Table 3.
- The Rate from Unit/Override Rate value on Earnings Table 1.
- The Default value of the Add to Gross Pay on Earnings Table 2 populates the Distribute Costs Flag.
- The Status of the TRC defaults to Active.
- The Mapping to Earnings Code section displays the pay system and earnings code this TRC is now synchronized to.

### **Synchronizing an Amounts Type TRC On-Call to a NA Earnings Code (Flat Amount) of OCP**

To synchronize an amounts type TRC on-call to a NA earnings code (flat amount) of OCP:

- Create an Earnings Code =  $OCP$  with an effective date of  $7/17/2002$ .
- Create a new TRC called *ONCAL* with an effective-dated row of 7/17/2002.
- In the TRC Type element, select *Amount,* when you tab out of the field Currency Code appears.
- Select a Currency Code of *USD.*
- Go to Map to NA Earnings Code and select *OCP.*
- Click on the **Synchronize** button.

There is only one effective-dated row for 7/17/2002, because your NA Earnings Code BNS has the same effective date as the effective date you entered for your TRC.

The following fields and their values are inherited from the NA earnings code

- The Description and Short Description
- The Flat Amount is populated into the Per Instance field from Earnings Table 1.
- The Multiplication Factor from Earnings Table 3.
- The Default value of the Add to Gross Pay from Earnings Table 2 populates the Distribute Costs Flag.
- The Status of the TRC defaults to *Active.*
- The Mapping to Earnings Code section displays the Pay System and Earnings Code to which this TRC is now synchronized.

#### **Related Links**

[Labor Distribution and Dilution](#page-720-0)

# **Defining Task Reporting Requirements**

# **Understanding Task Reporting Requirements**

With Time and Labor, you can track time at the level of task detail your organization requires and allocate costs accordingly. We use the term *task* to refer to a set of attributes of reported time, such as department, product, or project, that more precisely identify how or where time was spent.

You can specify the types of task information you want to capture for each time reporter. For example, you may want sales staff to account for their time by customer and product; project managers to account for their time by project and activity; and administrative staff to report their time without task detail. Task templates, task profiles, and taskgroups are the tools that make this possible.

Taskgroups serve another important function: they are the means by which you assign default time reporting templates to time reporters. So, even if you're not interested in capturing task data for time reporters, you need to create taskgroups and assign a taskgroup to each time reporter.

### **Related Links**

[Creating Time Reporting Templates](#page-583-0)

## **Understanding Task Functionality**

Task reporting is a subset of time reporting. Specify the types of information you want to collect from time reporters by creating time reporting templates described in the Reporting Time section of this book. You specify the task-related data you want to collect by designating the use of either a task profile or a task template on the time reporting template.

# **Understanding Task Reporting Tools**

You will use a group of task oriented tools to define your organization's task reporting requirements:

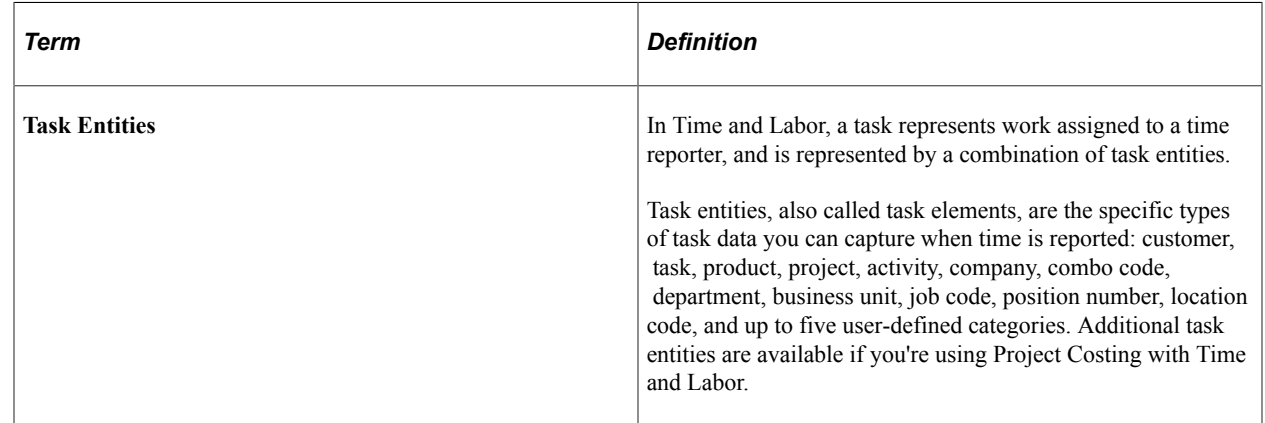

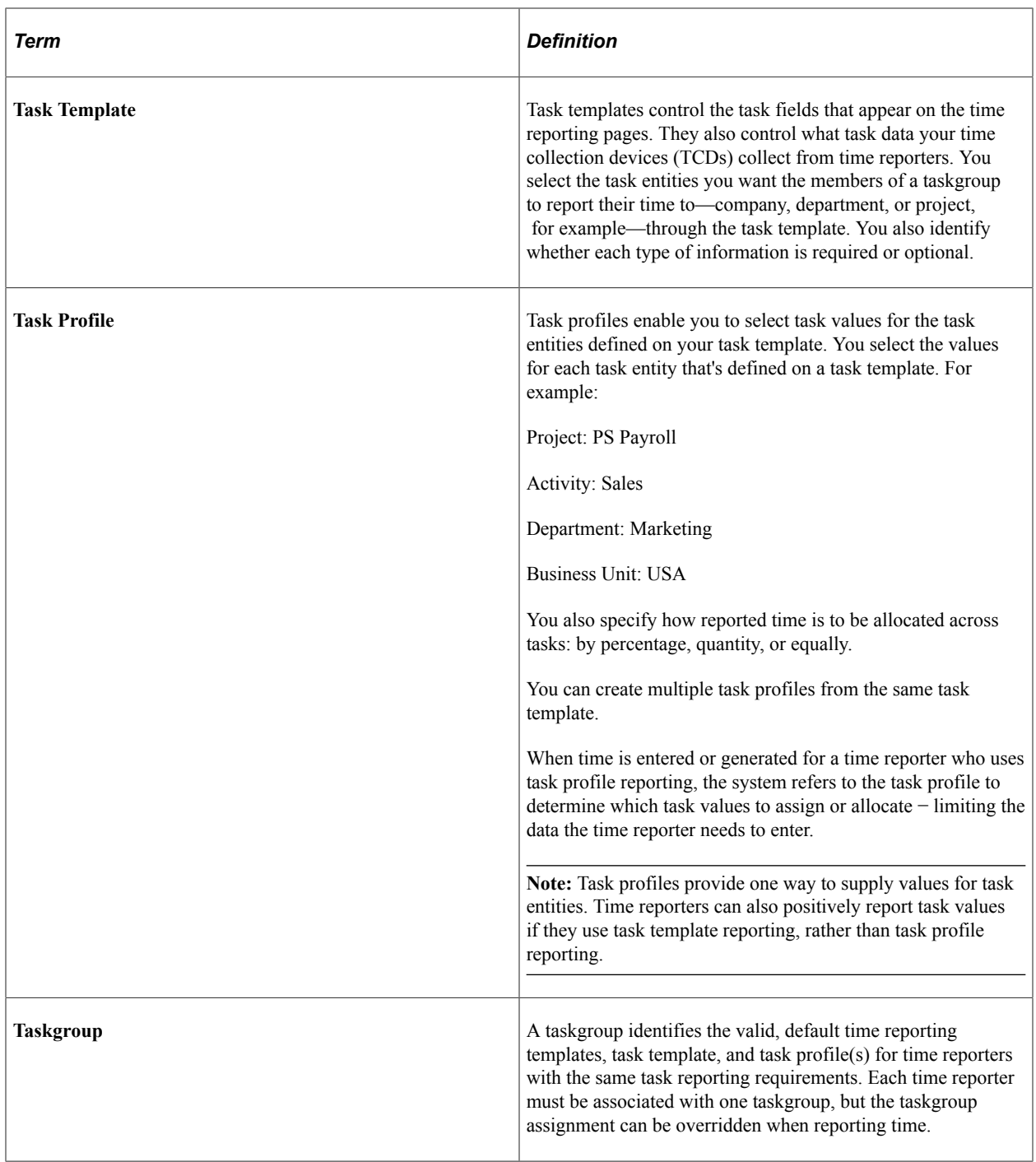

To summarize:

- Each time reporter is assigned to a taskgroup.
- Each taskgroup is linked to a task template that identifies the types of task information the taskgroup members can report.
- Each taskgroup also specifies one or more task profiles that taskgroup members can use.
- Taskgroup members can report time through the use of task profiles or can report time to the individual task entities that are defined on a task template.

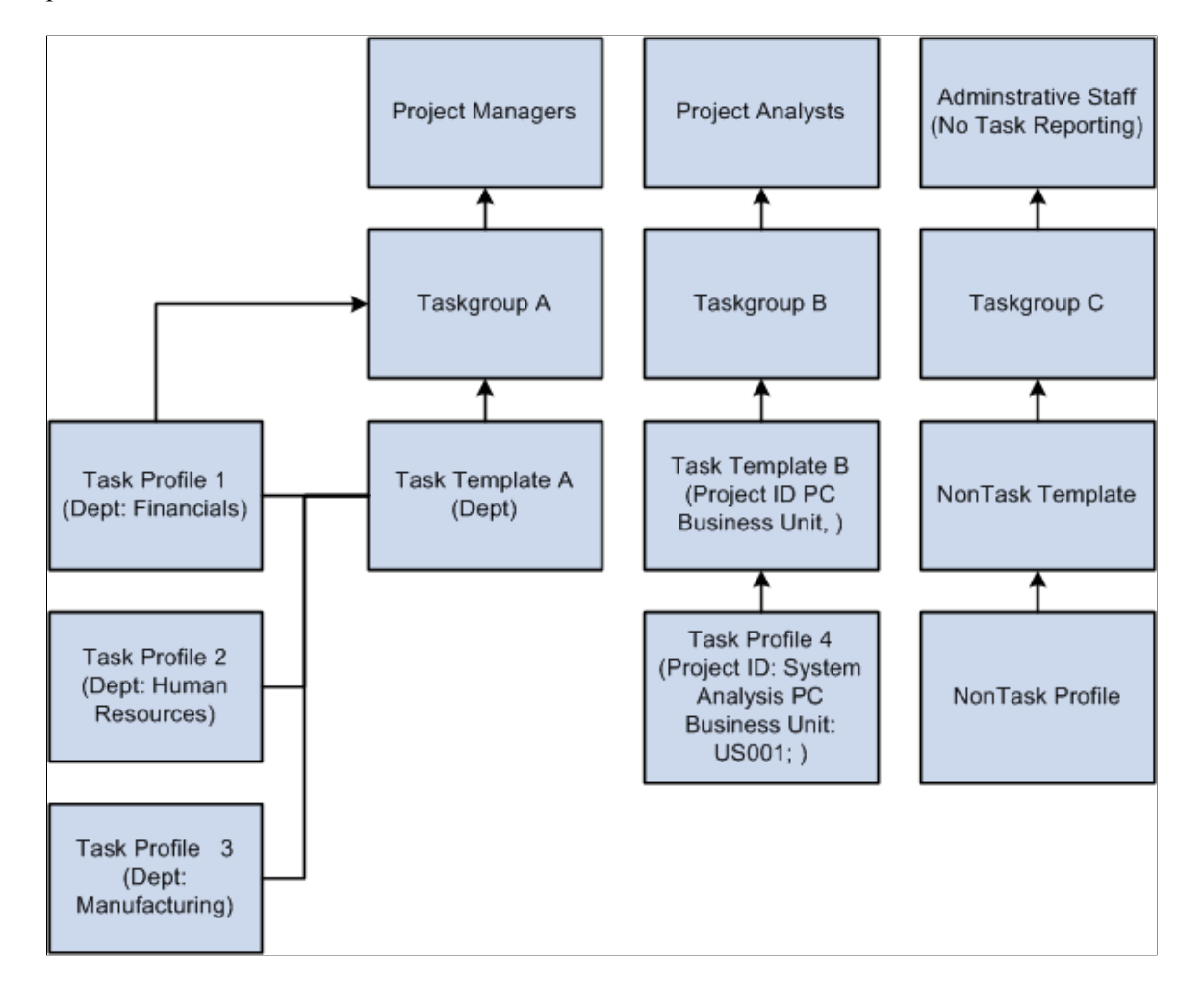

This diagram represents the relationships between time reporters, taskgroups, task templates, and task profiles.

# **Understanding Types of Task Reporting**

Time and Labor supports two types of task reporting:

Task profile reporting.

When a time reporter uses task profile reporting (in essence an automatic allocation), he simply reports the quantity of time worked—the system automatically determines the task entities to which time is reported and how much time is allocated to each task, based on the person's task profile. Task profile reporting is appropriate for time reporters who perform the same sets of tasks, where cost allocation is static. For example, assume a time reporter is assigned to a taskgroup that is associated with the following task profiles: Filing, Drafting, Sorting, and Etching. Each task profile represents a different set of task entities and allocations. The time reporter can use any of these task profiles to enter time, or can "borrow" a taskgroup to which he is not assigned and use the task profiles associated with that taskgroup as well. So, if our time reporter uses the Etching profile to enter 8 hours, and the profile specifies that 25% of the reported time goes to polishing and 75% of the reported time goes to buffing, the system will automatically allocate 2 hours to polishing and 6 hours to buffing.

Task template reporting.

Use task template reporting to report time to the task entities you selected when defining the task template. Task template reporting is appropriate for time reporters who spend varied amounts of time on functions that require different cost allocations. For example, create a template called Sales, and select Customer, Product, and Task as the task entities, then use the Sales template to report the following information: 8 hours for Customer A, Product B, and Task C.

If you do not capture task data for some or all time reporters, you can use the nontask templates delivered with Time and Labor.

### **Default Reporting**

You can designate which task profile applies to a time reporter on more than one page. The system uses the following hierarchy to determine which task profile to use.

- The task profile entered on a time reporting page, if any, always take precedence.
- The task profile directly assigned to the time reporter on the Create Time Reporter Data page or Maintain Time Reporter Data page has second priority.
- The default task profile assigned to the time reporter's taskgroup on the Taskgroup page is used only when the system finds no other.

**Note:** Time and Labor enables you to override a time reporter's taskgroup when entering time. Taskgroup overrides, also referred to as taskgroup borrowing, enable time reporters to report time using the task profiles or task elements associated with the borrowed taskgroup.

### **Related Links**

[Creating Time Reporting Templates](#page-583-0) [Defining Taskgroups](#page-244-0)

## **Understanding How to Create Task Values in Time and Labor**

For each type of task data you want to track in Time and Labor, you must set up an underlying task prompt table that defines the set of valid values that users can enter when reporting time or that the system retrieves when generating time. Some of these underlying tables are defined in Time and Labor; other tables are created in Human Resources Management, Project Costing, and PeopleSoft Performance Management.

This section discusses where the values for each task-related prompt table are defined.

### **Understanding Where Prompt Tables are Defined**

This table shows which PeopleSoft application you use to define task data used by Time and Labor. Notice that a few of the task elements (activity, projects, and business unit) can be defined in more than one application.

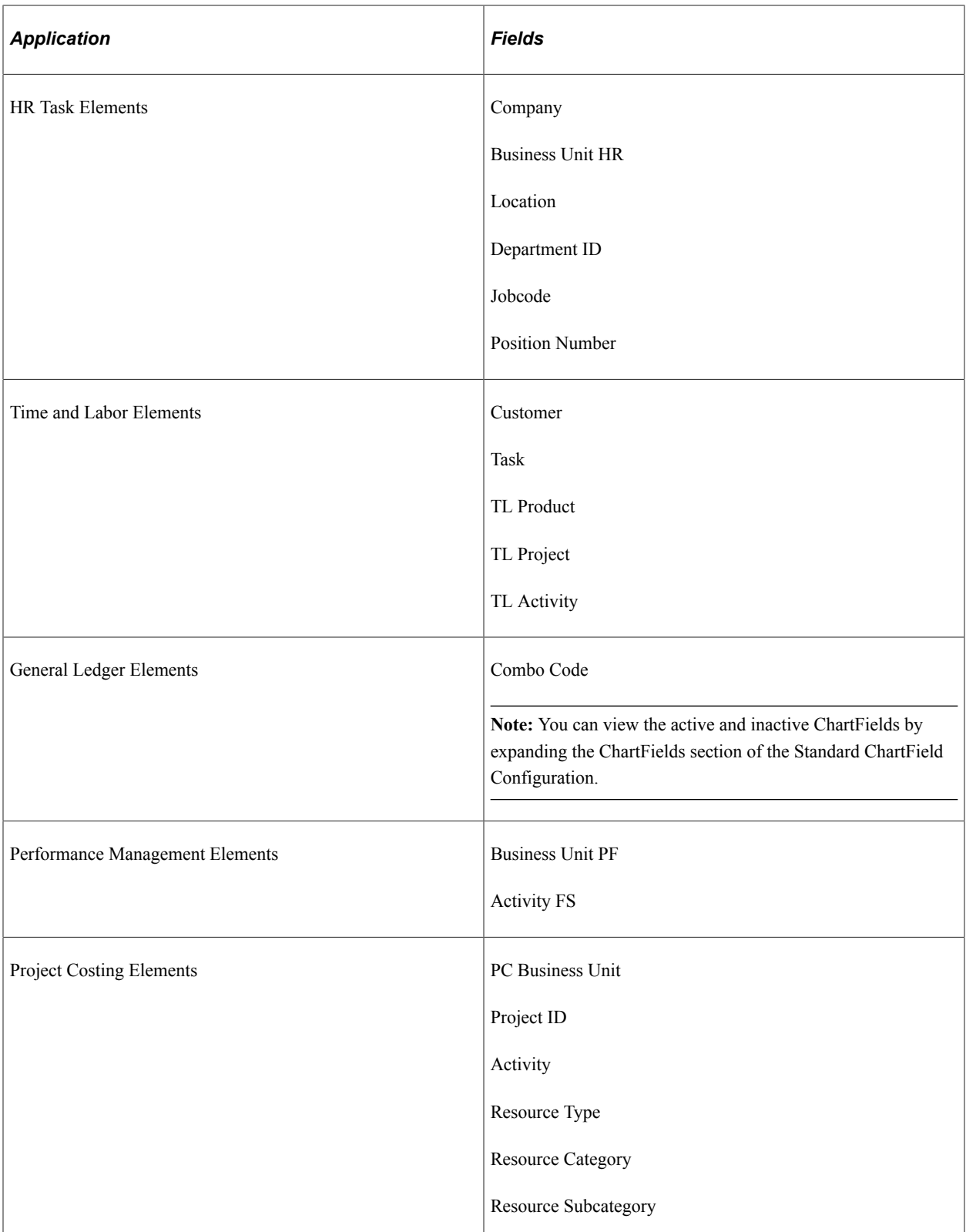

The following table lists where each set of task-related values is stored and tells you how to navigate to the pages where values are defined. For some task entities, this information depends on whether you're using PeopleSoft Financials (Project Costing and/or Enterprise Performance Management) and if you're using commitment accounting functionality. Values defined in PeopleSoft Financials can be viewed in Time and Labor, but can only be added or deleted in the application in which they are created.

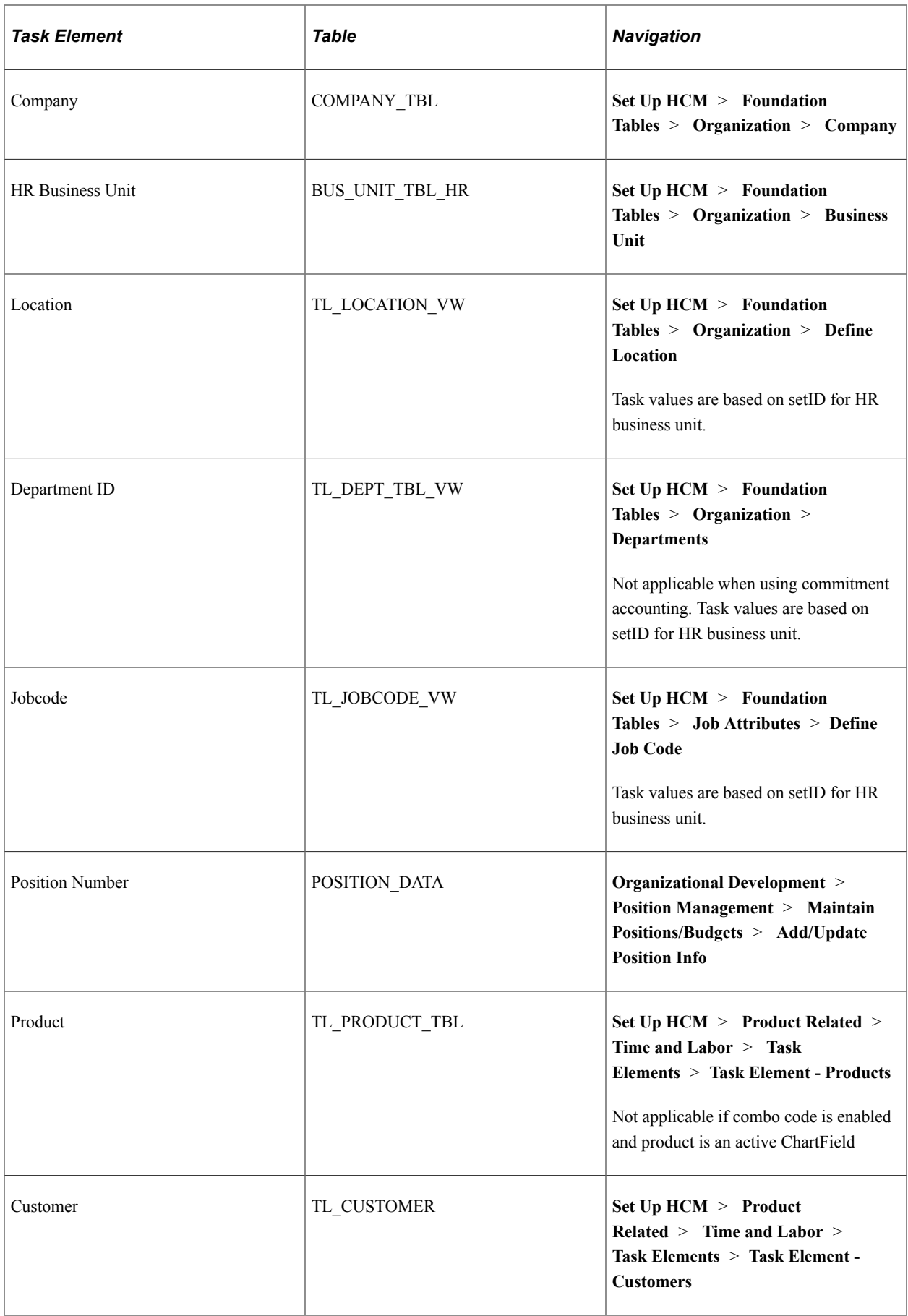

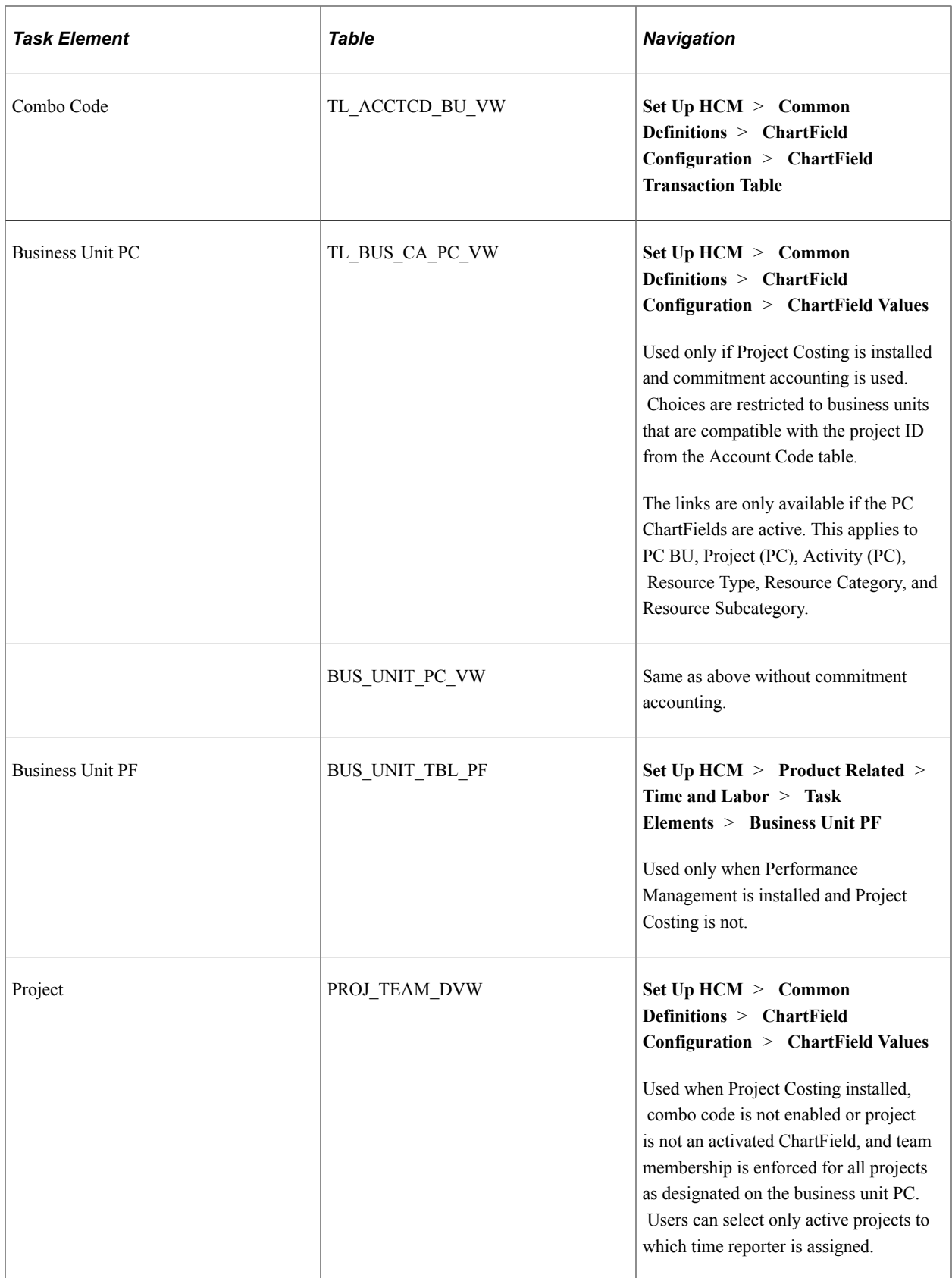

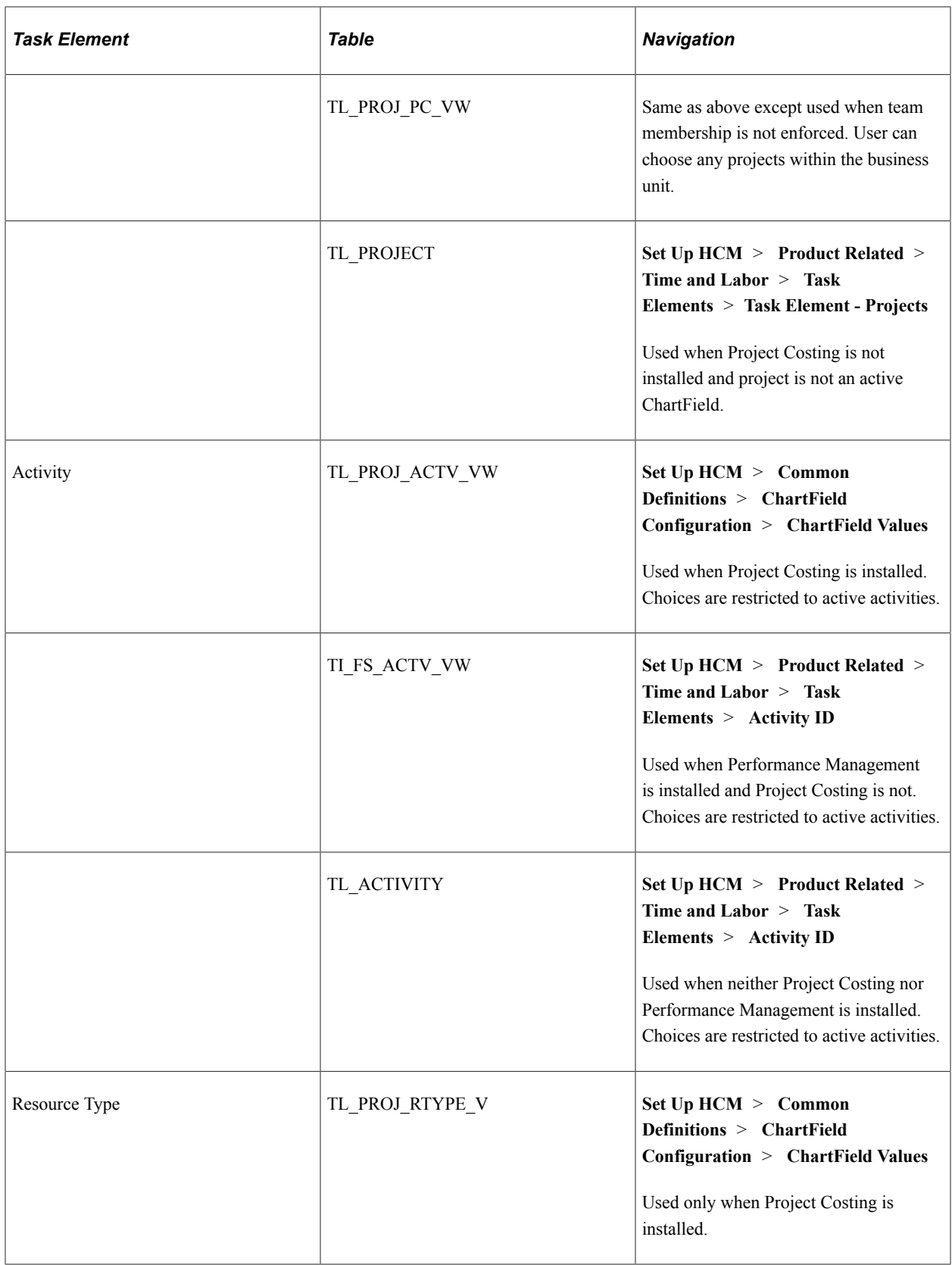

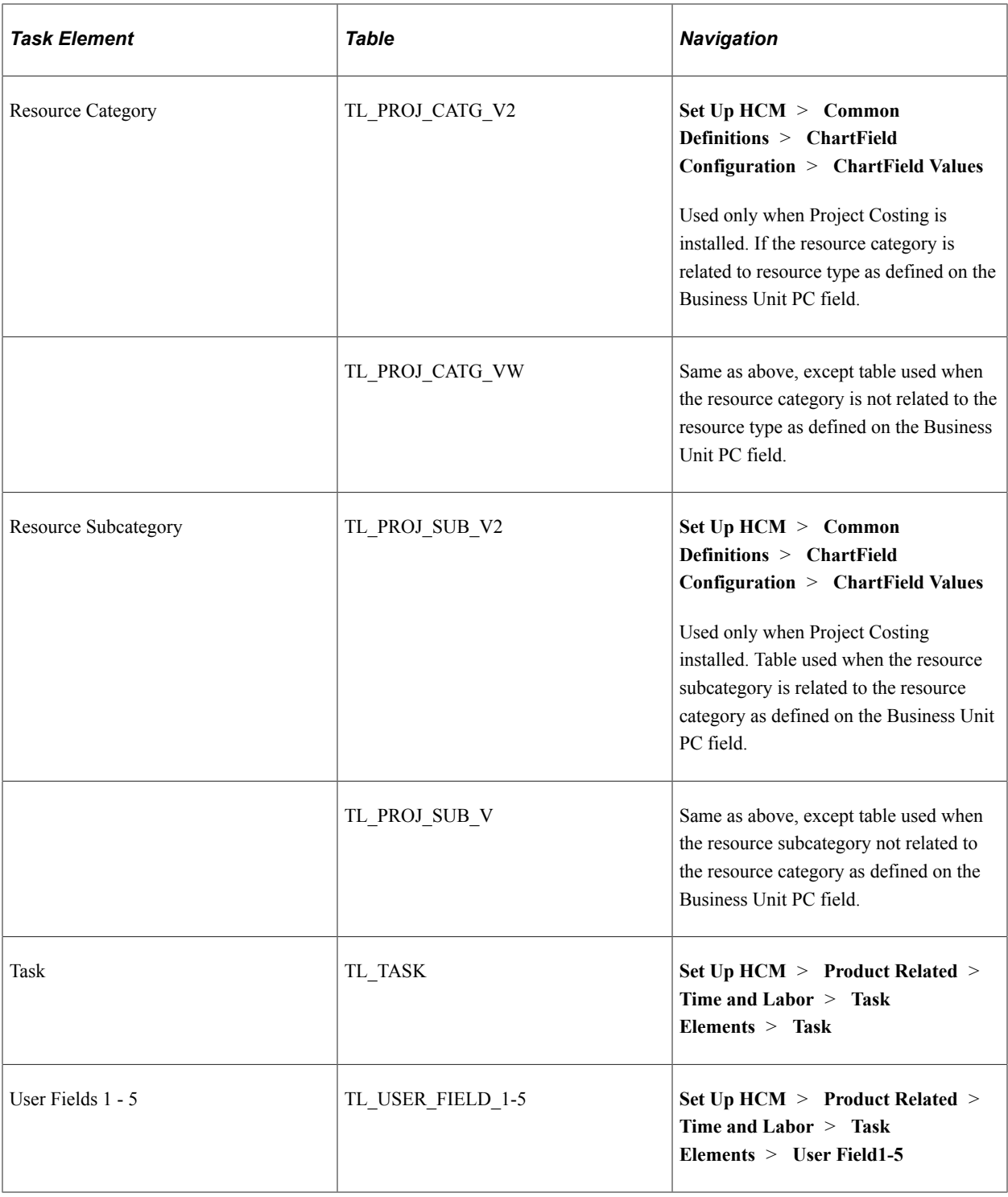

**Note:** If you are not using Project Costing or Performance Management with Time and Labor, you may want to define your PeopleSoft security so that users see only the applicable menu items. See the *PeopleTools 8.52: Security Administration PeopleBook* for more information.

# **Using ChartFields in Time and Labor**

This section provides a brief overview of ChartFields and discusses the:

- Configuration and integration.
- Impact on task templates.
- Impact on time reporting pages.
- ChartField storage in reported time and task profile.
- ChartField storage in payable time.
- Time and Labor validation options.

ChartFields are fields used to report General Ledger charts of accounts with transactional data. These accounts determine the logging of transactions and the tracking of information for General Ledger purposes. ChartFields enable you to report up to 21 chart of accounts when entering transactional data. Both Commitment Accounting and Non-Commitment Accounting customers can utilize the ChartField functionality for their business processes.

### **Configuration and Integration**

You can configure and activate all or a subset of the 21 ChartFields using the Standard ChartField Configuration page. The Standard ChartField Configuration page enables you to activate, change the order of display, relabel the fields, and change the field length displayed for individual ChartFields.

If you integrate your HCM database with PeopleSoft General Ledger (GL), then you also set up the Standard ChartField Configuration that is owned by PeopleSoft Financial Management Systems (FMS). This configuration is defined and sent to HCM via Integration Broker. Any changes must be made directly in the FMS database and then sent to HCM.

If the HCM database is not integrated with PeopleSoft General Ledger, but you still want to enter ChartField values, then the Standard ChartField Configuration is accessible and can be updated directly. This may be used to capture chart of account values to send to a third party GL application or to just capture these details for HCM purposes. No matter where the configuration is entered, once you press the **Apply** button and the application engine runs, the pages displaying ChartFields will reflect the configured display.

See "Understanding PeopleSoft ChartFields" (Application Fundamentals).

### **Impact on Task Template**

After you press the **Apply** button on the Standard ChartField Configuration page, the impact to Time and Labor (TL) begins with the task template. The task template reflects the activated ChartField values when combo code is an enabled field. For example, if the Standard ChartField Configuration has activated GL account, department and project, and the application engine (using the **Apply** button) has been run, then the enabling of combo code field on the task template also enables the GL account, department and project as individual ChartField values.

When the system enables the combo code on the task template, the HR business unit is also enabled. The reason is in order to validate the combination of individual ChartField values, associated with a new or existing combo code, a GL business unit is required. HR business units are mapped to GL business units through the GL/HR Business Unit Mapping page (Setup HCM, Common Definitions, ChartField Configuration, GL/HR Business Unit Mapping). With this mapping, when a HR business unit is reported then the GL business unit can be derived and validation performed. If a HR business unit is not mapped
to a GL business unit, the system displays an error message. This error message is triggered online, at the point of validation, or during validation in the Submit Time application process.

The **TL Product, TL Project,**and **TL Activity** fields can be enabled on the task template depending on the Standard ChartField Configuration and the integration with PS/Projects and PS/EPM. The chart below describes when the fields are available and when they are not.

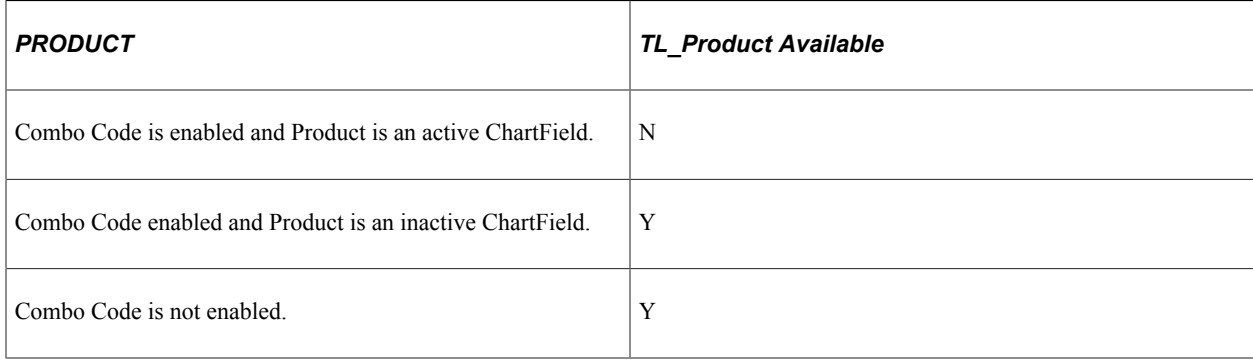

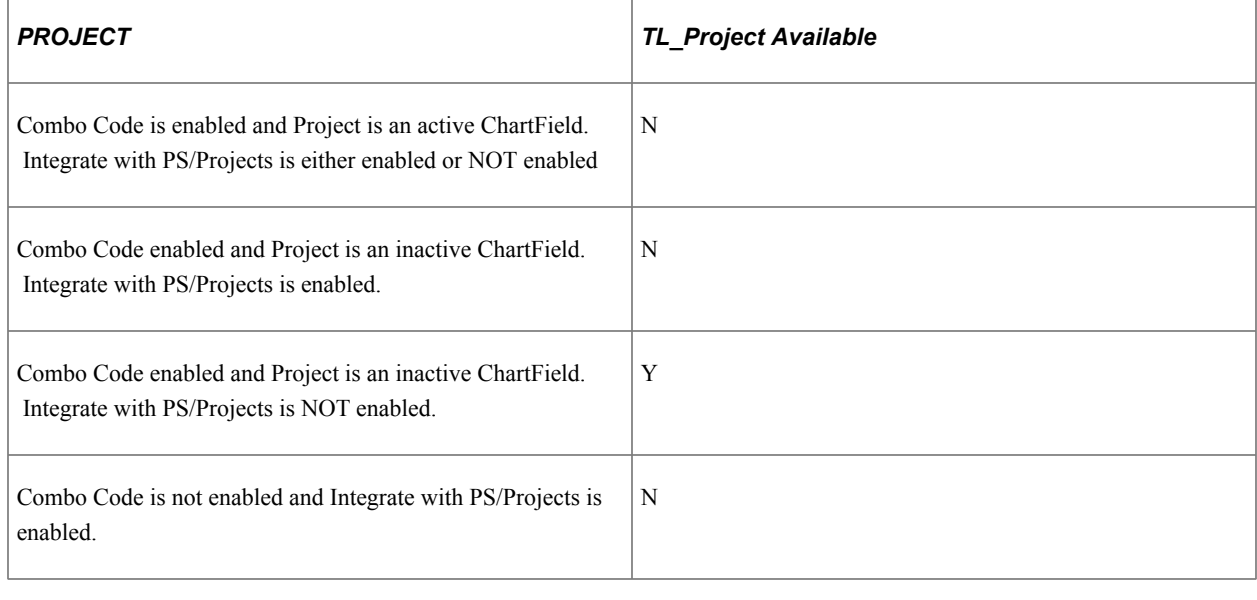

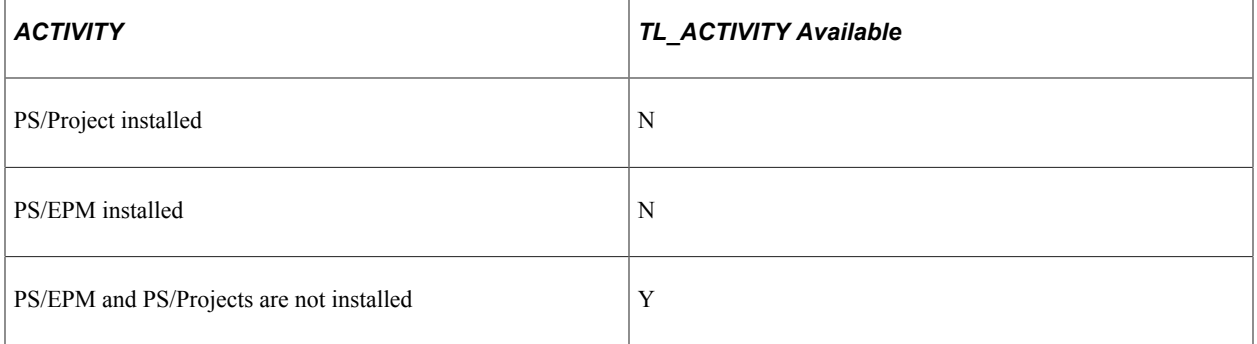

## **Impact on Time Reporting Pages**

In Time and Labor, the system prepopulates the HR business unit on the transaction pages based on the User ID and the default HR business unit from the JOB record. This value can be overwritten to reflect the user preference when entering transactional details, but to ensure that a HR business unit is reflected for combo code validation, the system performs the prepopulation process.

Task reporting, on transaction rows, is driven by the taskgroup selected (either through default or borrowing). When reporting time you have the option of entering or selecting the Combo Code on the page or using the ChartFields link to search for ChartField combinations or add new ChartField combinations.

See "Understanding PeopleSoft ChartFields" (Application Fundamentals).

#### **Chartfield Storage on Reported Time and Task Profile**

Reported time (TL\_RPTD\_TBL) and the task profile (TL\_TSKPRF\_DETL) only store the combo code, they do not store the values for individual chartfields.

#### **ChartField Storage on Payable Time**

Payable Time table (TL\_PAYABLE\_TIME) stores both the combo code and individual ChartField values because ChartField integration with Global Payroll and Payroll for North America are handled differently.

#### **Time and Labor Validation Options**

On the Time and Labor Installation page there are three options for ChartField validation.

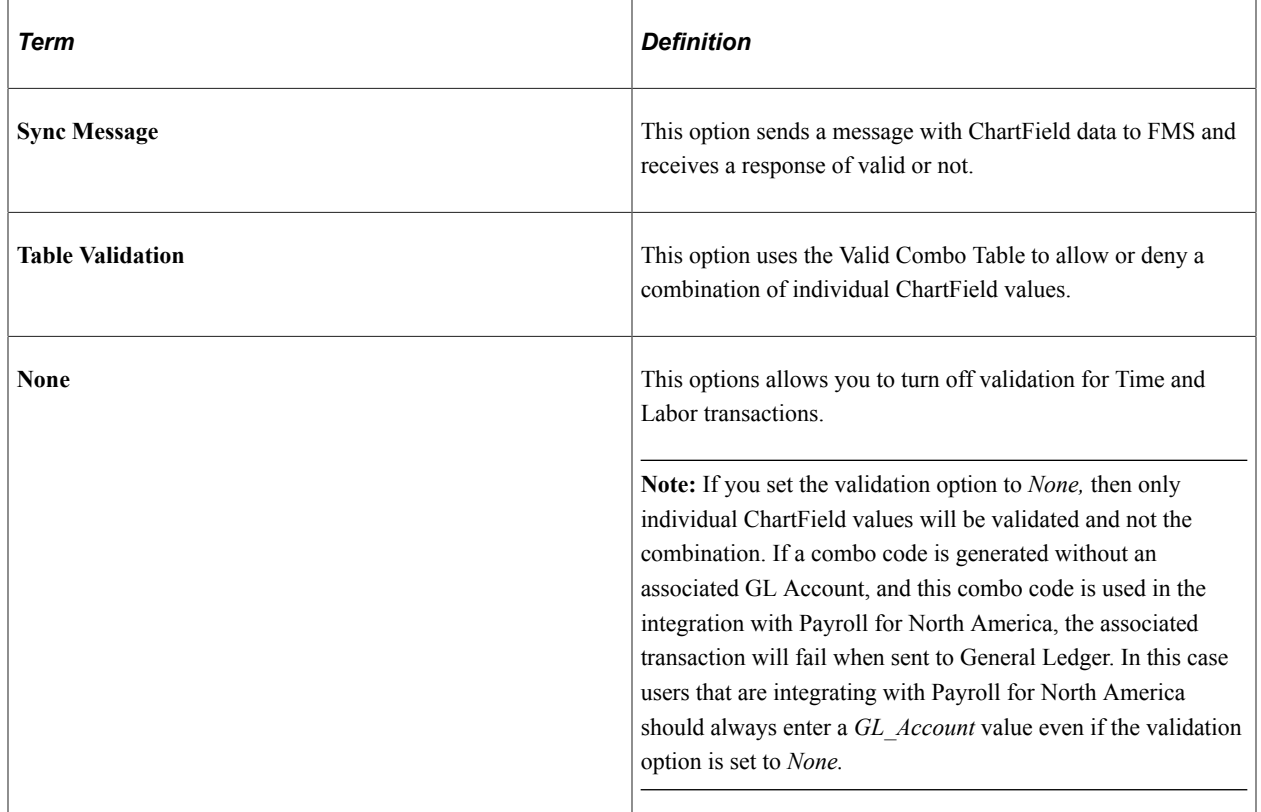

GL Account is a required field when sending transactional data to General Ledger from any feeder system. Validations performed using Integration Broker or the Table Validation always require you to enter a GL Account value (at minimum).

# **Understanding Task Reporting with PeopleSoft Financials**

PeopleSoft Financials enables task reporting in the following areas:

## **Project Costing**

When you integrate Time and Labor with Project Costing, you have additional options for tracking time at the task level. You can track time by business unit, by the projects and activities defined in Project Costing, and by resource type, resource category, and resource subcategory. Valid values for these task entities come directly from Project Costing through Integration Broker and can be viewed through the ChartField Value page.

#### **Related Links**

[Understanding Integration](#page-754-0)

# **Understanding the Sequence for Defining Task Functionality**

This flowchart illustrates the sequence of steps necessary to define your task reporting requirements. We discuss each of these steps briefly in this section.

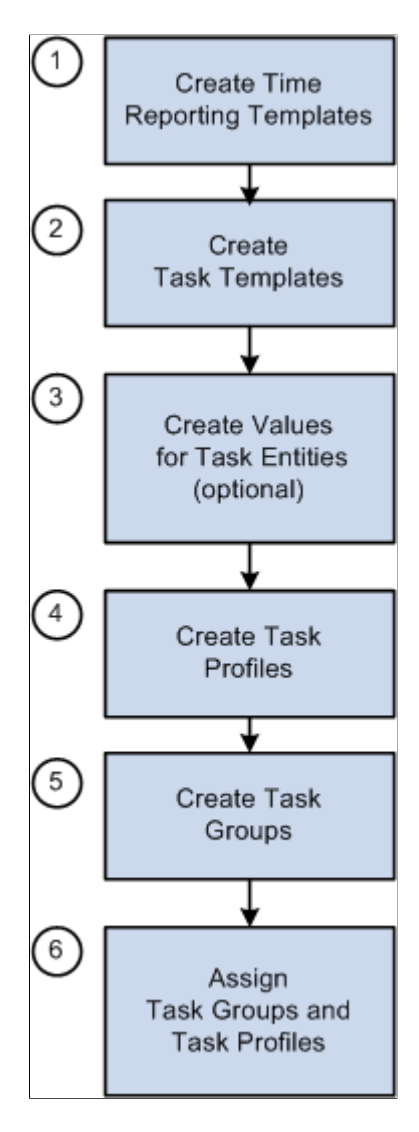

To define task reporting requirements for your organization:

1. Create time reporting templates.

Use the Time Reporting Template page to create templates for elapsed time and punch time reporting. On the template, select the Task Profile or Task Template check box to indicate the type of task reporting for which the template is designed. You must create time reporting templates before you can create taskgroups.

2. Create task templates.

Use the Task Template page to select the task entities that you want to appear on the time reporting pages or that you want your time collection devices (TCDs) to capture from time reporters.

You can create task templates before or after you create values for task entities.

3. Create values for task entities (optional).

If you want employees to report time by customer, product, activity, task, project, and/or up to five user-defined task categories, define the set of valid values that can be used for time reporting. For example, if you want to account for time by customer, set up a code for each customer.

If Project Costing is integrated with Time and Labor, the Project Costing application uses Integration Broker technology to publish the valid values for additional task entities.

4. Create task profiles.

Use the Task Profile page to select the values for the task entities you selected on the task template. Also indicate whether time is to be allocated across tasks equally, allocated by percentage, or allocated by quantity.

5. Create taskgroups.

Use the Taskgroup page to identify the default time reporting templates, task template, and task profile(s) that are valid for time reporters with the same task reporting requirements.

Before you can define taskgroups, you must create time reporting templates for elapsed and punch time reporting.

- 6. Assign taskgroup and task profiles.
	- Assign a taskgroup to each time reporter via the Create Time Reporter Data page or Maintain Time Reporter Data page. You can also assign a task profile to each time reporter. The task profile you select will take precedence over the default task profile assigned to the time reporter's taskgroup.
	- If you're using time collection devices, assign the appropriate taskgroups to each TCD via the TCD Setup page. The taskgroup determines what profiles and templates will be available to send to the TCD. You can also specify whether to send task profiles, task templates, and/or task values to the TCD.

**Note:** Before you begin to define task templates, task profiles, and taskgroups, spend some time analyzing your organization's task-reporting requirements. Determine which time reporters share the same or similar reporting requirements, perhaps based on the kind of work they perform, and what those specific requirements are. One taskgroup can include both elapsed and punch-time employees—employees and non-employees—as long as the same task entities apply to everyone in the taskgroup.

#### **Related Links**

[Entering and Maintaining Time Reporter Data](#page-305-0) [Understanding TCDs](#page-606-0)

# **Creating Task Templates**

To create task templates, use the Task Template (TL\_TSKPRF\_TMPLATE) component.

Use task templates to select the types of task information you want taskgroup members to provide when reporting time.

For example, if a group of time reporters does project work, such as developing software, you might want to create a task template that captures the project and product they're working on, the department, and individual tasks. If you're creating a task template for a group of account managers, you may want to include customer, company, department, and account code. Each task template should represent a distinct set of task-related elements.

A task template must be assigned to each taskgroup. You can assign the same task template to more than one taskgroup or you can create a separate task template for each taskgroup. The task template assigned to a taskgroup controls which task profiles you can associate with the taskgroup.

# **Page Used to Create Task Templates**

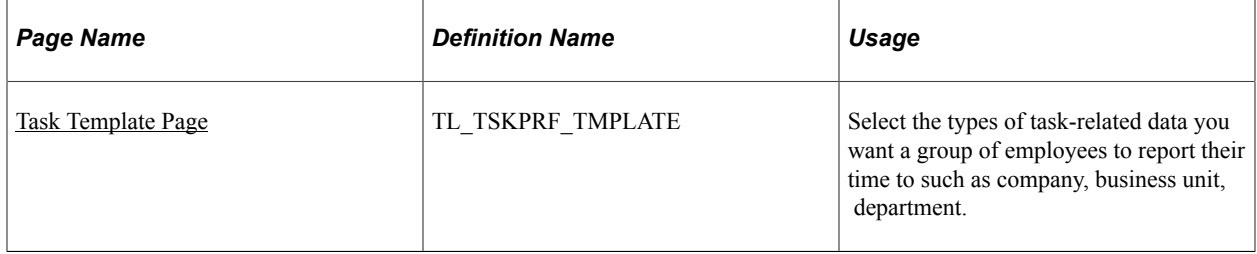

#### **Related Links**

[Background Processing](#page-1336-0)

## <span id="page-220-0"></span>**Task Template Page**

Use the Task Template page (TL\_TSKPRF\_TMPLATE) to select the types of task-related data you want a group of employees to report their time to such as company, business unit, department.

Navigation:

```
Set Up HCM > Product Related > Time and Labor > Task Configurations > Task
Template > Task Template
```
This example illustrates the fields and controls on the Task Template page (1 of 2). You can find definitions for the fields and controls later on this page.

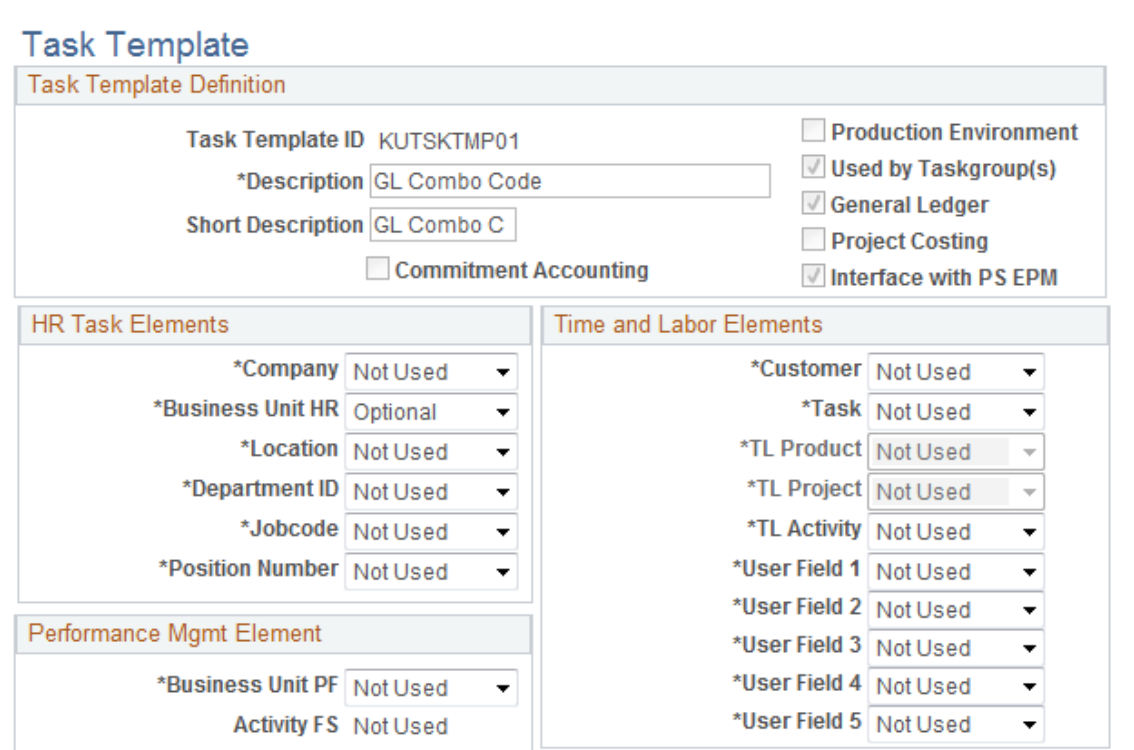

This example illustrates the fields and controls on the Task Template page (2 of 2). You can find definitions for the fields and controls later on this page.

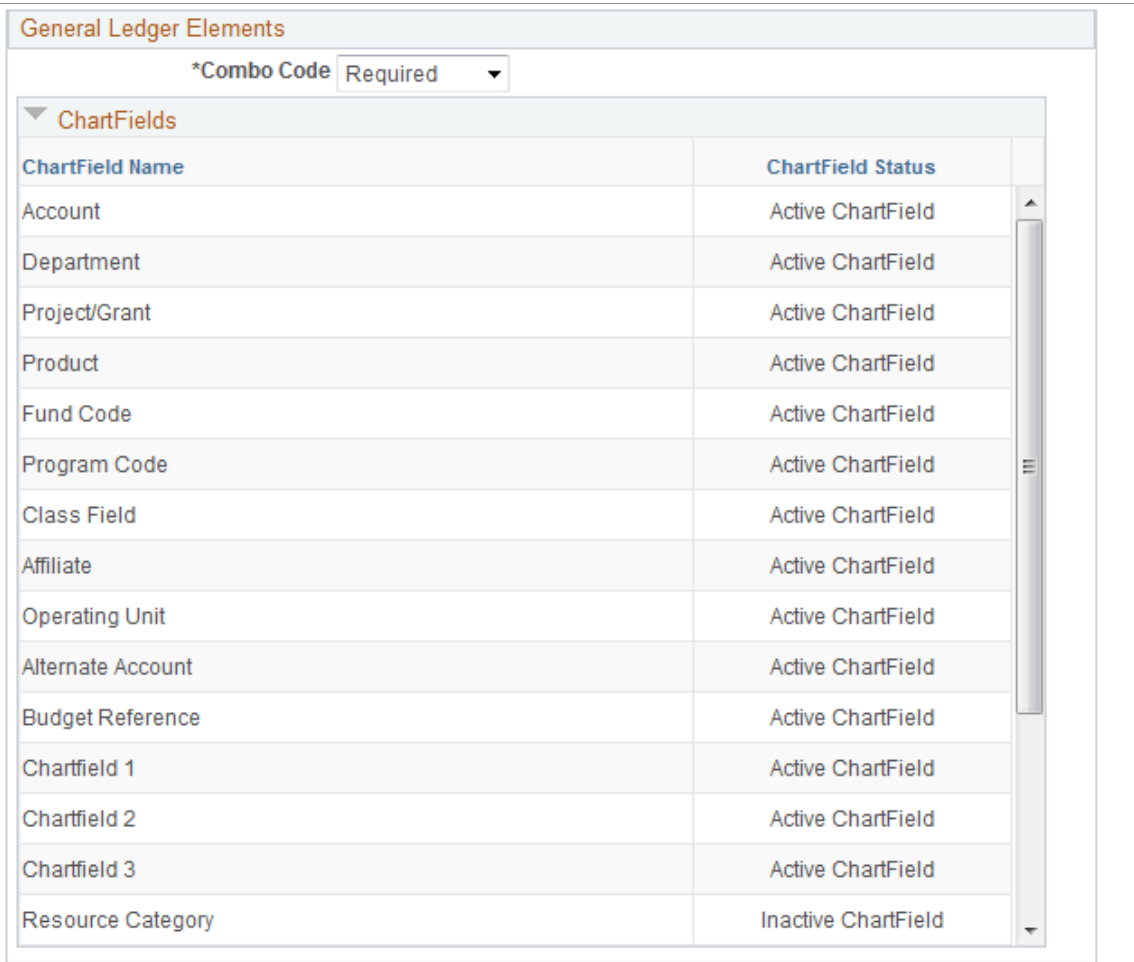

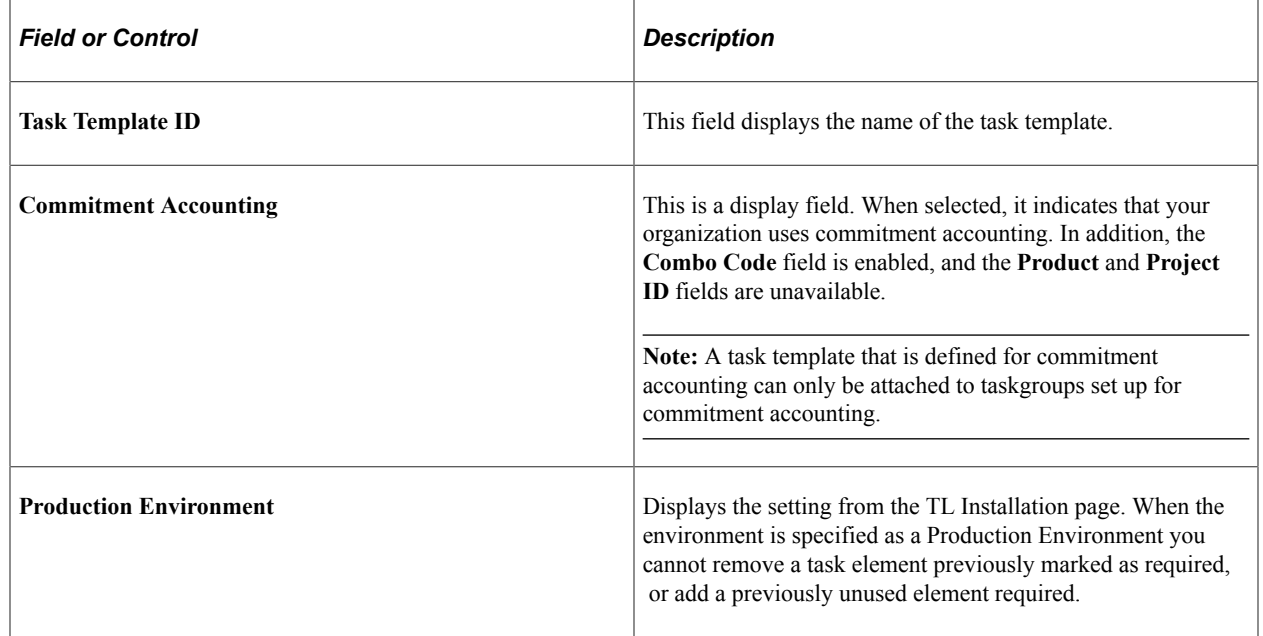

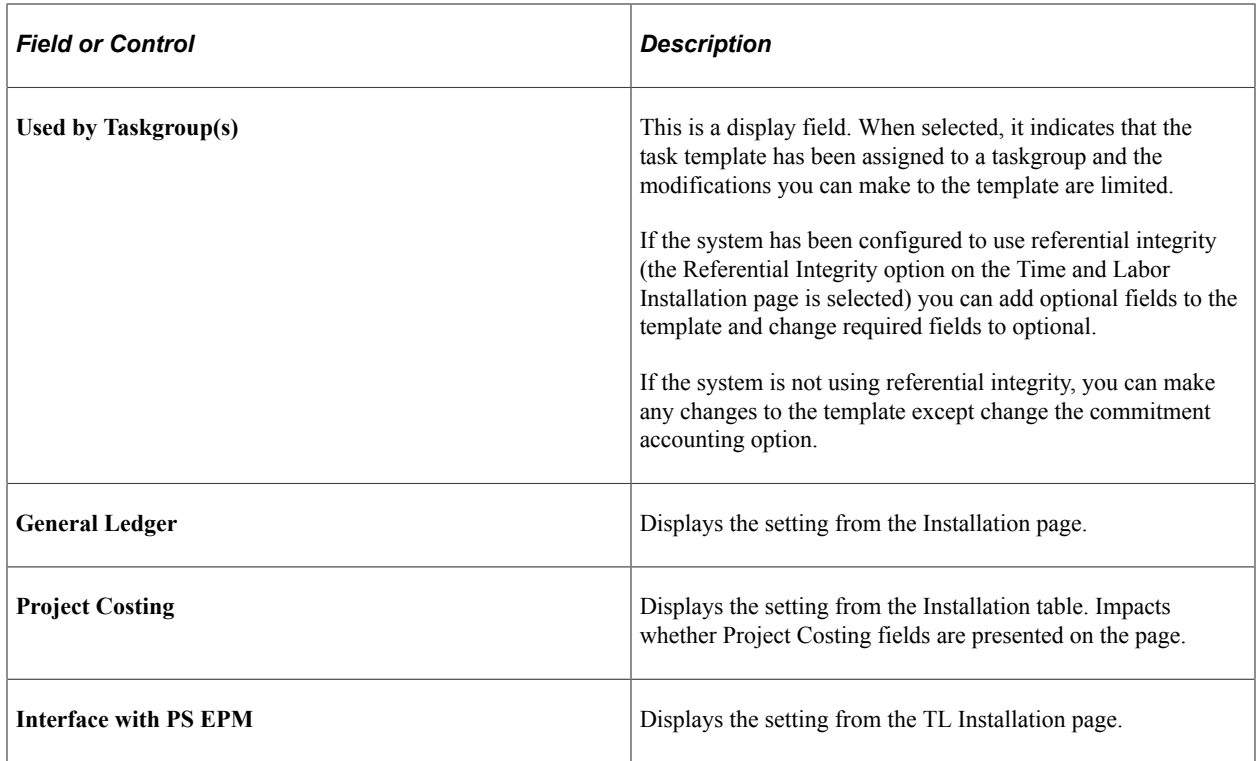

In the **HR Task Elements, Time & Labor Elements, Performance Mgmt Element,** and **General Ledger Elements** group boxes, select each type of task data you want time reporters associated with this taskgroup to report. For each field you choose, select either *Required, Optional,* or *Not Used* in the dropdown list to the right.

If your organization uses commitment accounting, Project Costing (PS/Projects) or Enterprise Performance Management (PS/EPM), some of the task fields may be selected automatically or made unavailable. The field descriptions below indicate when each field is available and the corresponding default values for selected fields.

#### **HR Task Elements**

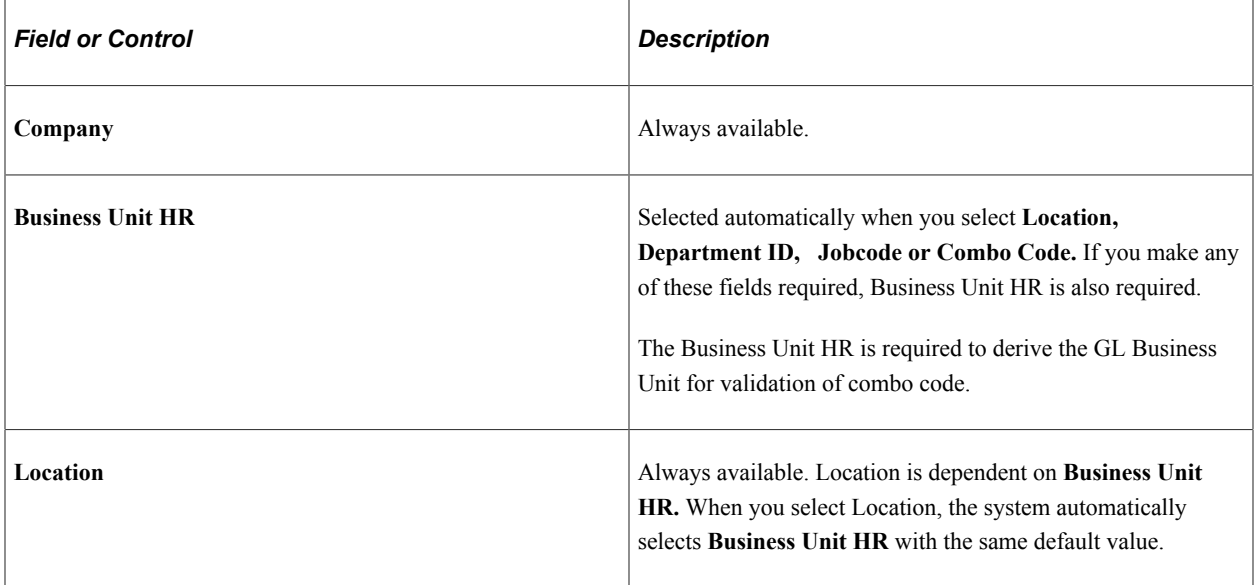

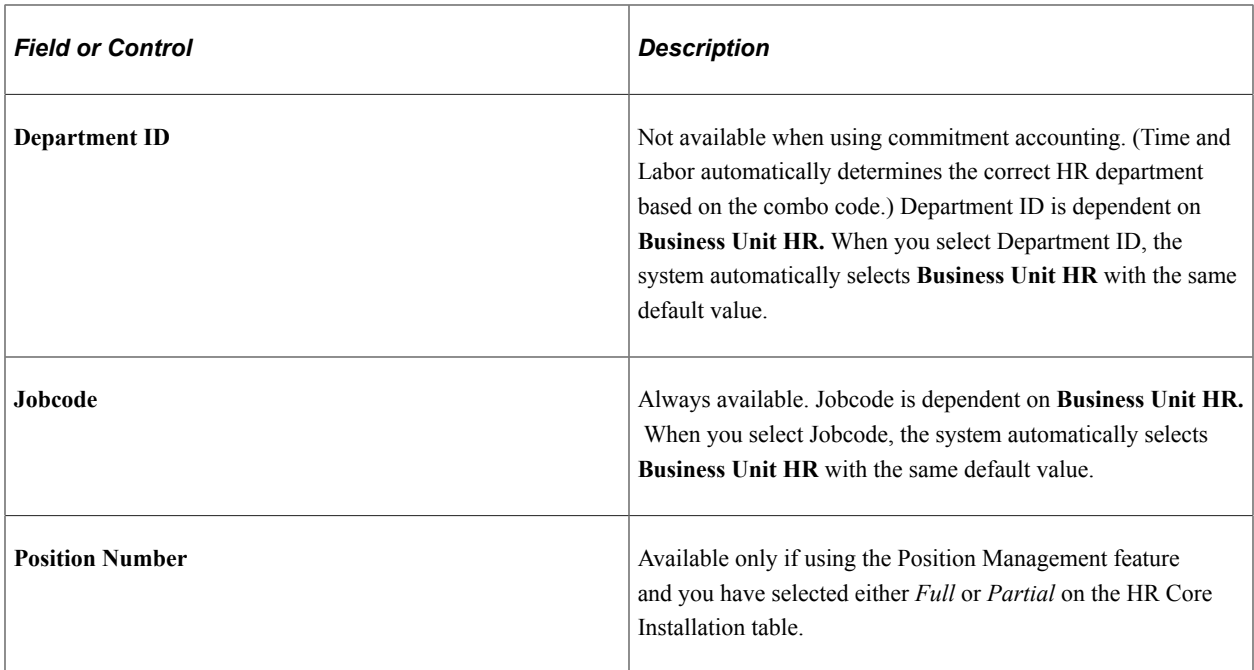

# **Performance Mgmt Element**

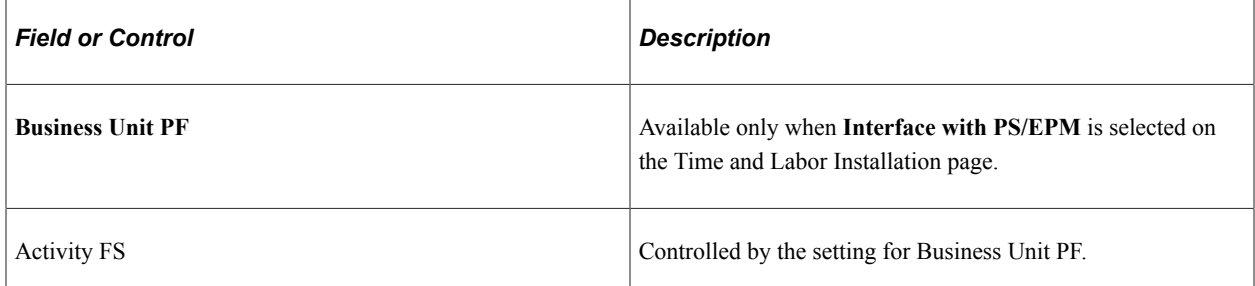

## **Time and Labor Elements**

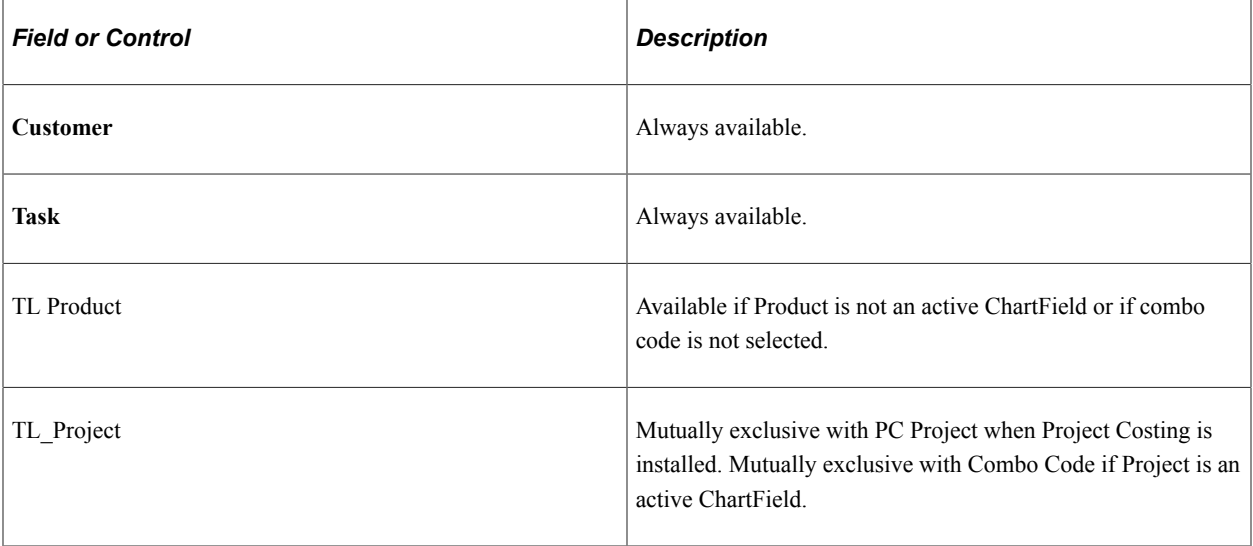

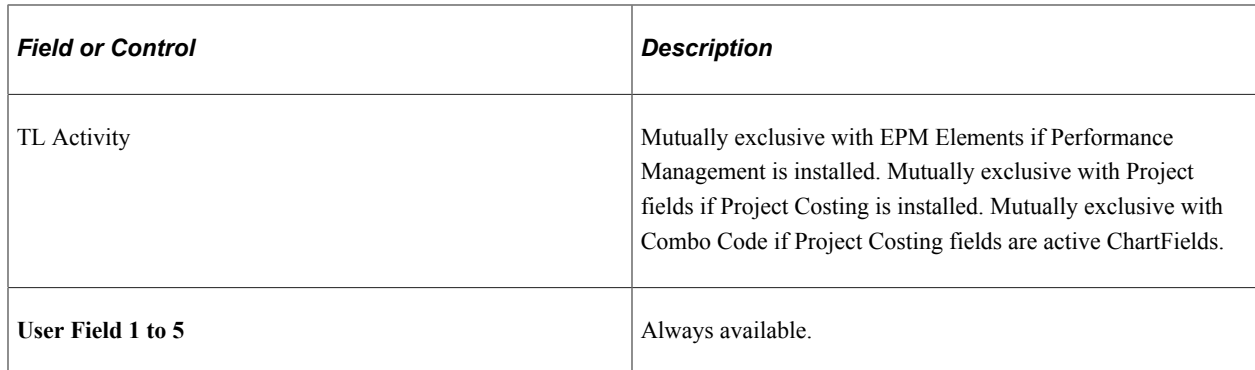

## **General Ledger Elements**

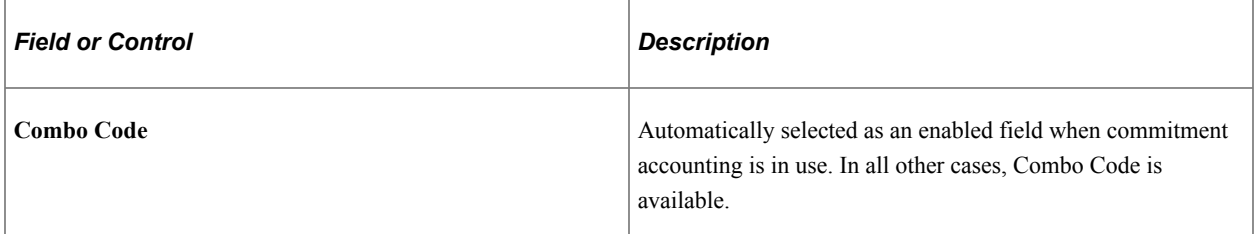

## **Project Costing Elements**

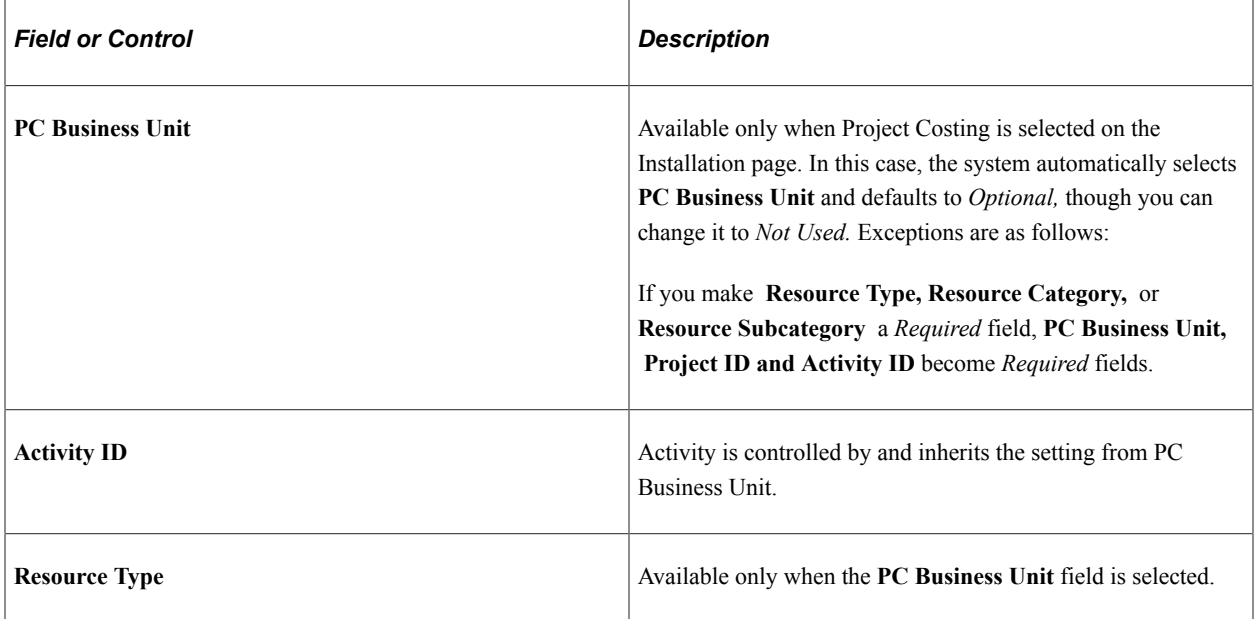

**Note:** The dependencies between **Resource Type, Resource Category,** and **Resource Subcategory** check boxes are dynamic.

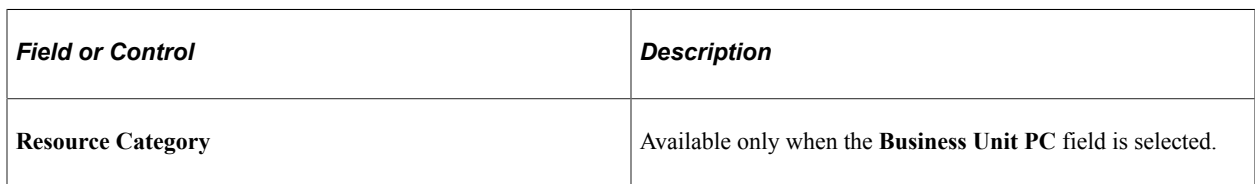

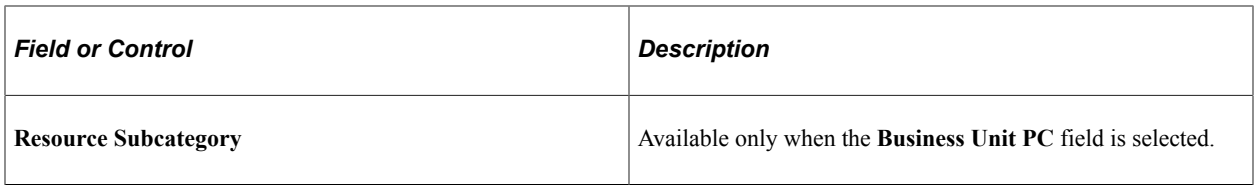

## **Modifying a Task Template**

Once you save a task template, the types of changes you can make to it depend on whether the template has been associated with a taskgroup and/or if the system has referential integrity selected on the Time and Labor Installation page. The table below shows the restrictions that are in place to enforce referential integrity.

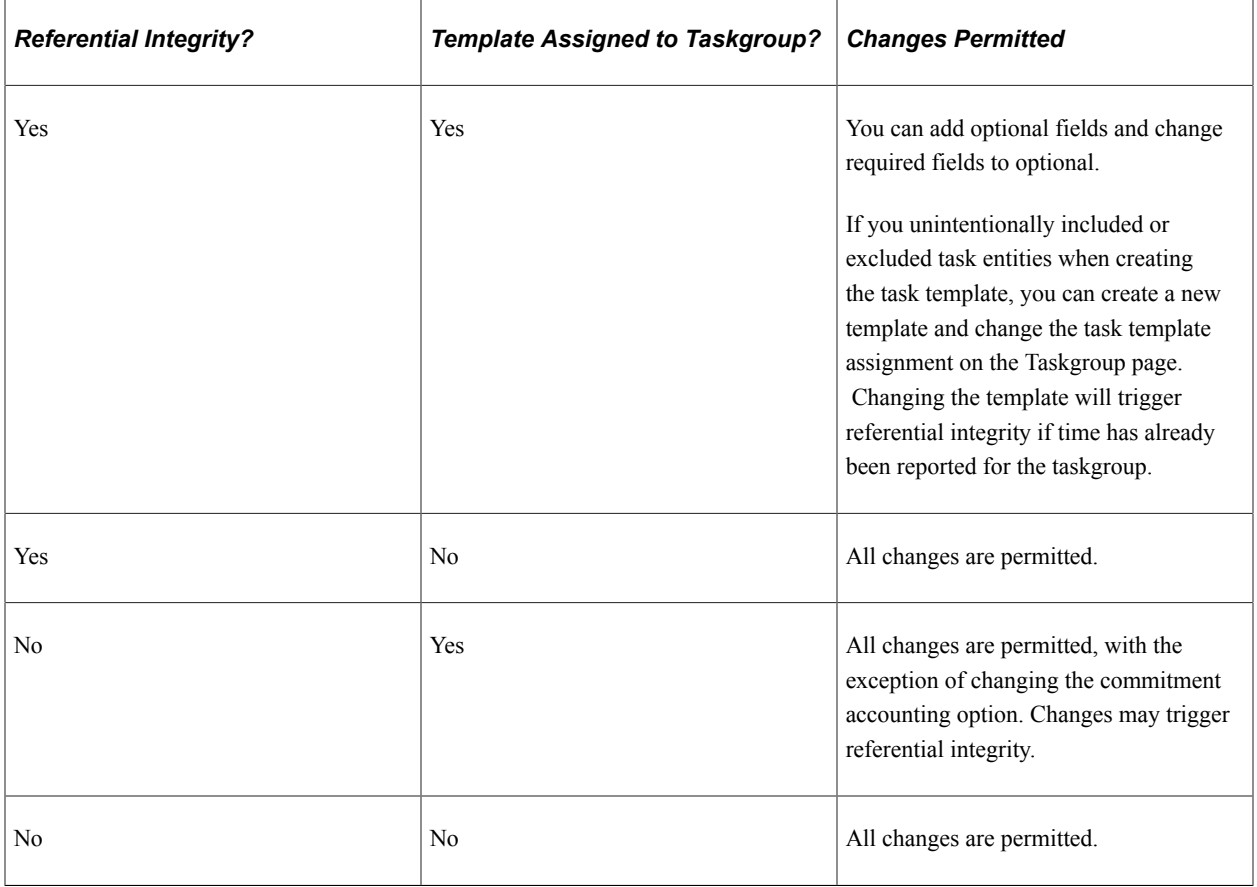

## **Related Links**

[Using Time and Labor with Commitment Accounting](#page-769-0)

# **Uploading ChartField Combinations**

The Upload ChartField Combinations feature enables you to insert data into Combo Code task elements. The system loads the contents of a file that contains combination code information into the ACCT CD TBL TMP temporary table. Then use the TL ACCT CD Application Engine program to read the temporary table, validate the data, and insert the data into the ACCT\_CD\_TBL and

ACCT\_CD\_TBL\_GL tables. The system generates two reports: an upload summary report and a detail report that lists any bypassed records, and the reason for discarding the records.

The data file must be a comma-separated value (CSV) file with the chartfield information for each combination code listed in a specific order. If you do not use all of the available chartfields in a specific combination code, you should leave the unused columns empty and keep the formatted sequence of chartfields. The following table lists each chartfield name in the correct order for the data file, and provides a brief description of the contents of each column of chartfield information:

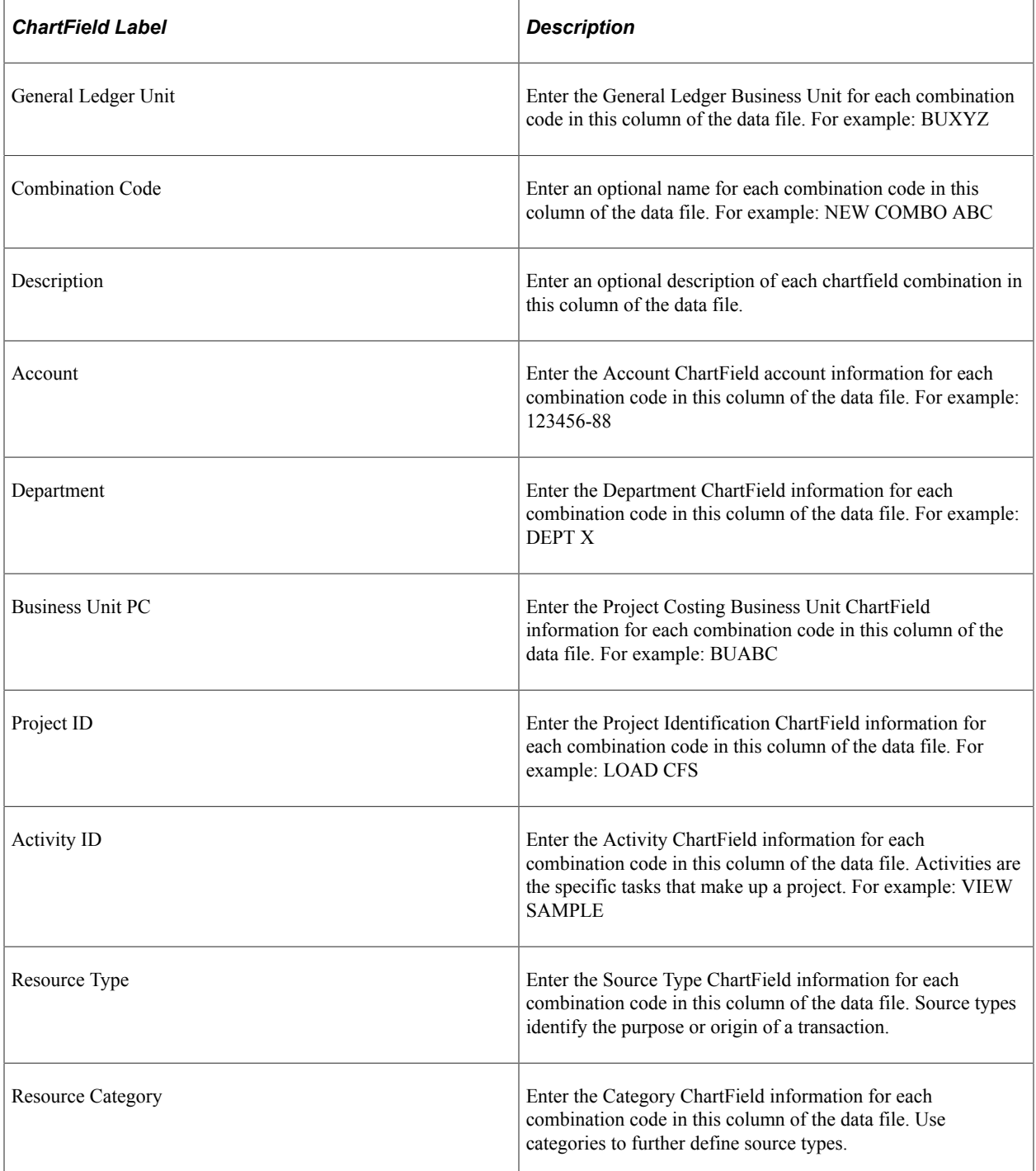

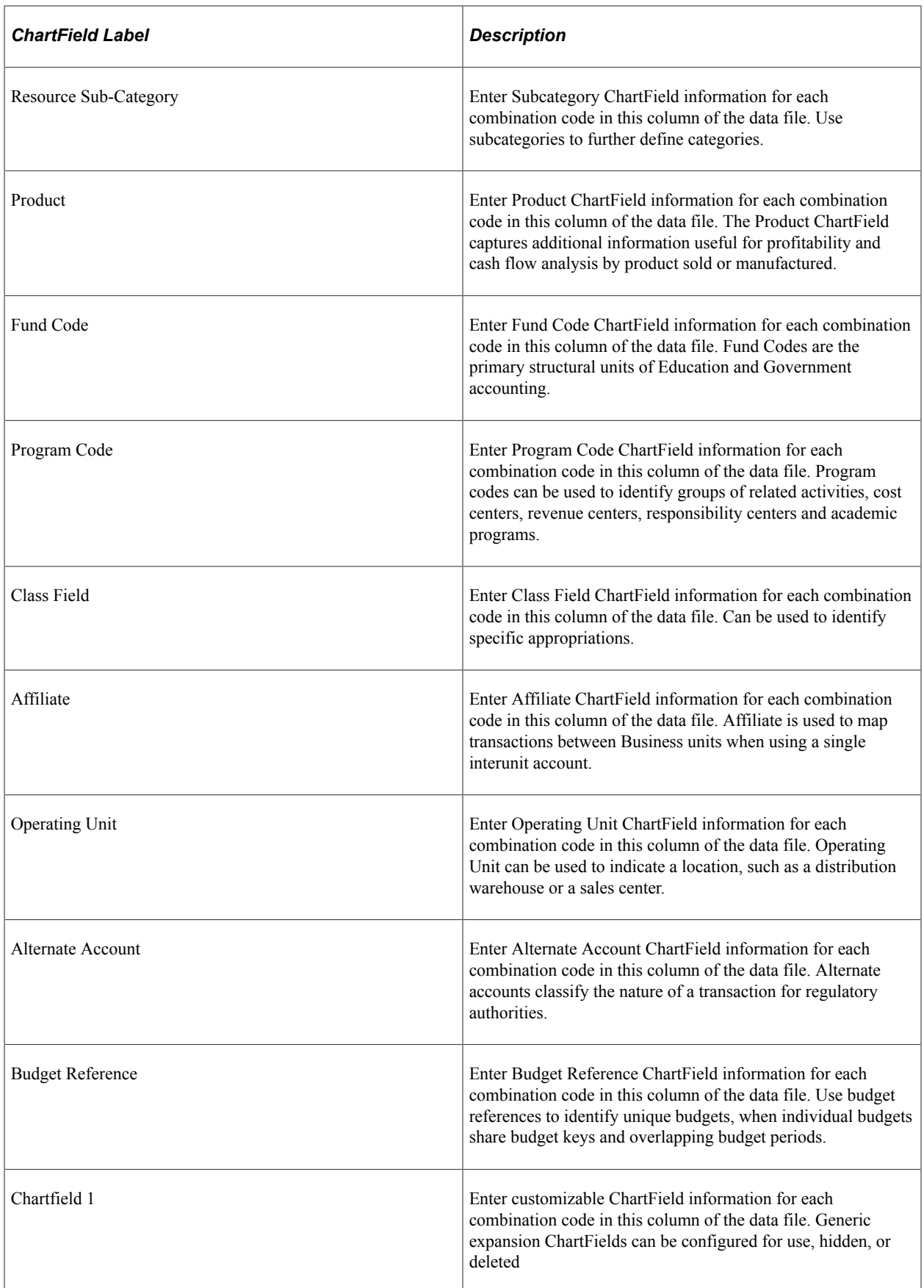

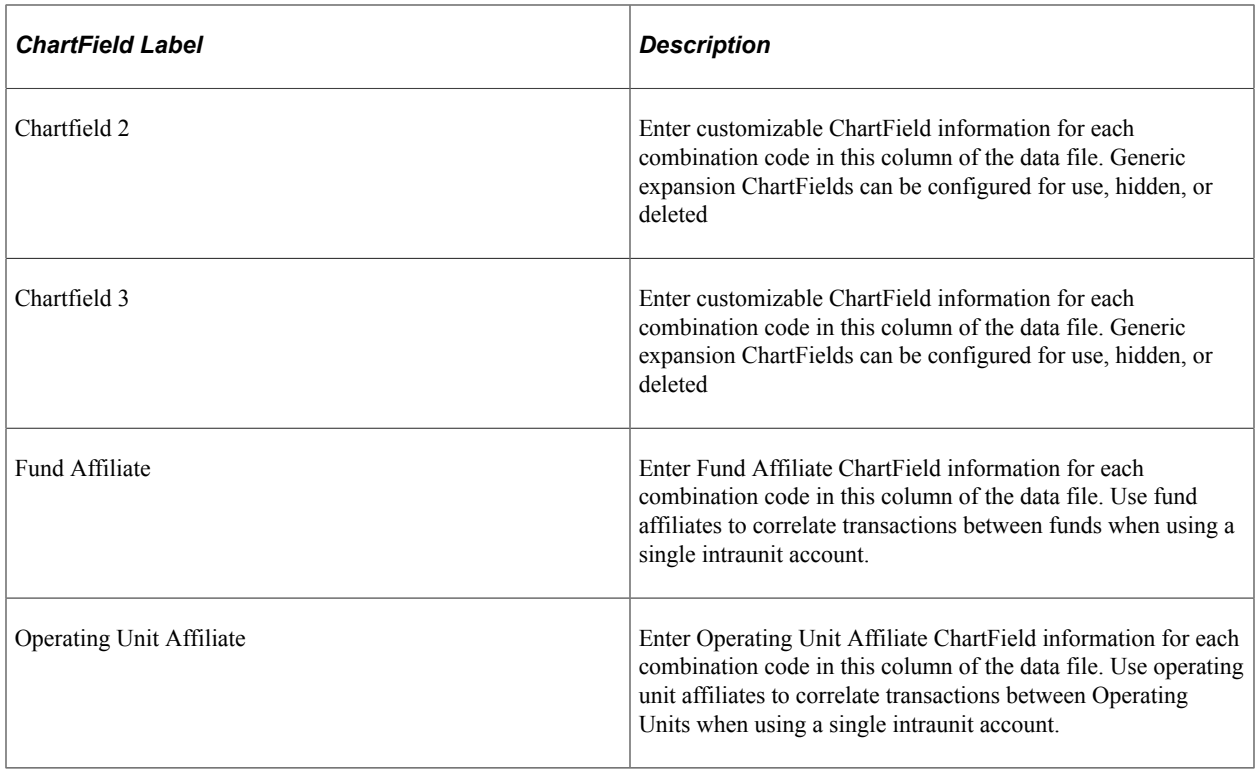

**Important!** The order of the fields in the file is fixed and independent of the configured order of chartfields according to the Standard Configuration.

## **Page Used to Upload ChartField Combinations**

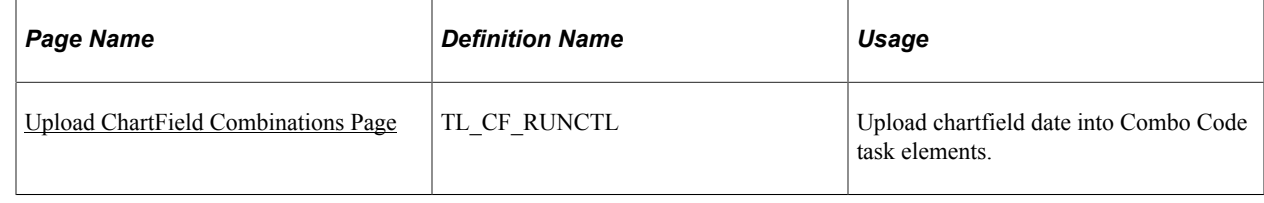

# <span id="page-229-0"></span>**Upload ChartField Combinations Page**

Use the Upload ChartField Combinations page (TL\_CF\_RUNCTL) to upload chartfield date into Combo Code task elements.

Navigation:

**Set Up HCM** > **Product Related** > **Time and Labor** > **Task Elements** > **Upload ChartField Combinations**

This example illustrates the fields and controls on the Upload ChartField Combinations page. You can find definitions for the fields and controls later on this page.

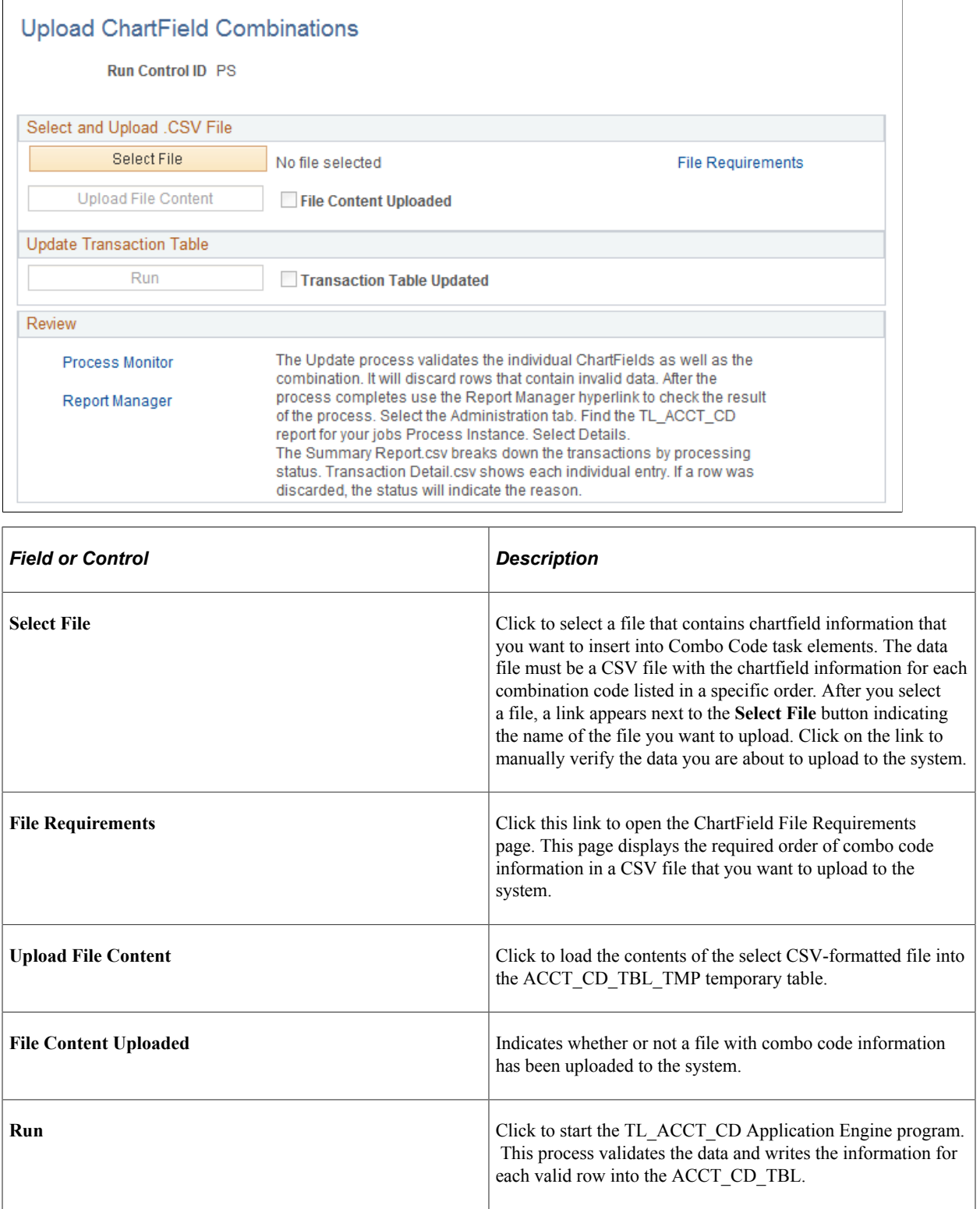

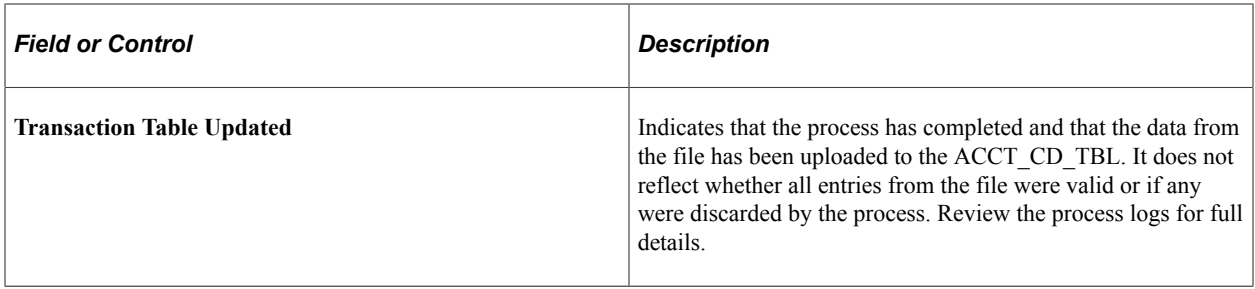

Use the links in the **Review** group box to view the status of the TL\_ACCT\_CD process and to locate the Summary Report.csv and the Transaction Detail.csv report files. The system creates these reports as the process completes. The Summary Report.csv file indicates the status of each row of data from the uploaded file. The Transaction Detail.csv report file shows the status of each row of data, including the reason for failure for any row.

# <span id="page-231-0"></span>**Defining and Viewing Task Values in Time and Labor**

To define or view task values, use the Customer (CUSTOMER), Task (TASK), Product (PRODUCT1), Project (PROJECT1), Activity ID (ACTIVITY ID), and User Field 1 (TL\_USER\_FLD1\_PNLG) components. Use the CUSTOMER, TASK, PRODUCT1, PROJECT1, ACTIVITY\_ID, and TL\_USER\_FLD1\_PNLG component interfaces to load data into the respective tables for these components.

As noted earlier, task values for Time and Labor prompt tables can be defined in Time and Labor as well as in Human Resources, Project Costing, and Performance Management. This sections discusses how to define and view task values.

# **Pages Used to Define and View TL Entities**

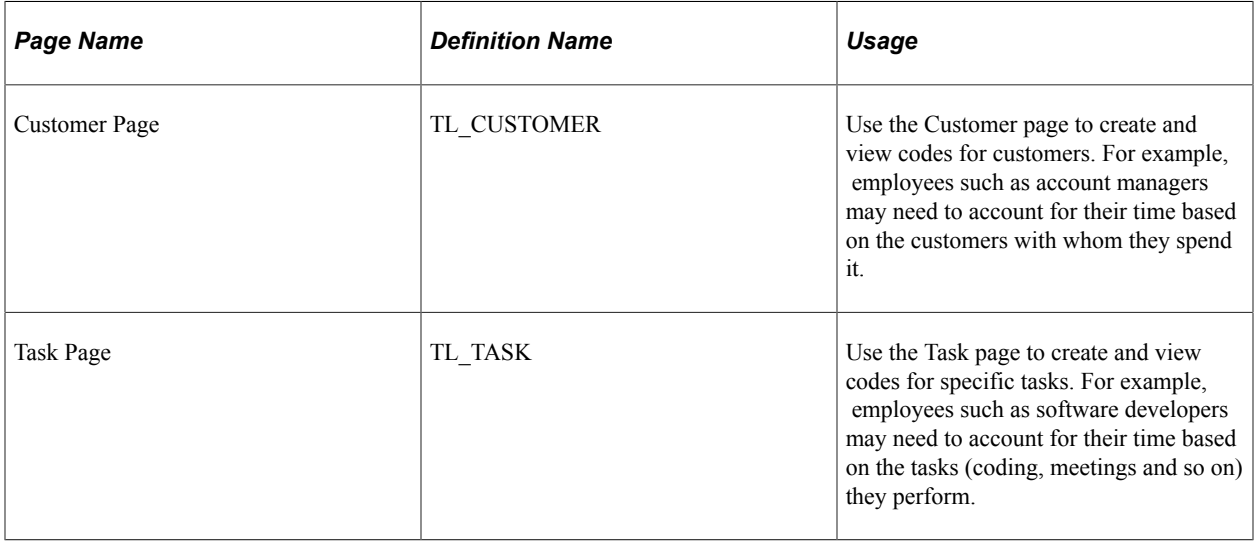

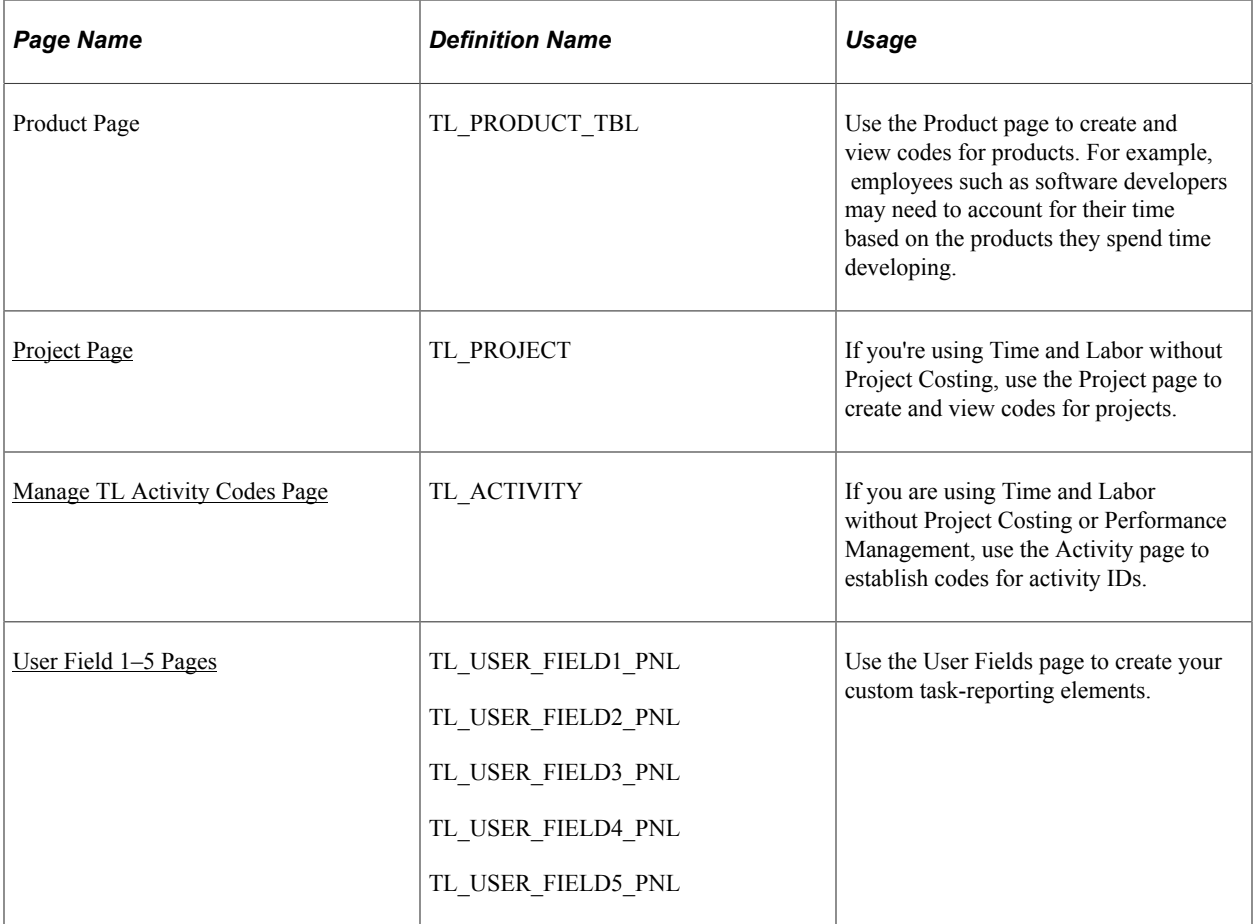

## <span id="page-232-0"></span>**Project Page**

Use the Project page (TL\_PROJECT) to create and view codes for projects, if you're using Time and Labor without Project Costing.

Navigation:

```
Set Up HCM > Product Related > Time and Labor > Task Elements > Project > Project
```
This example illustrates the fields and controls on the Project page. You can find definitions for the fields and controls later on this page.

## Project

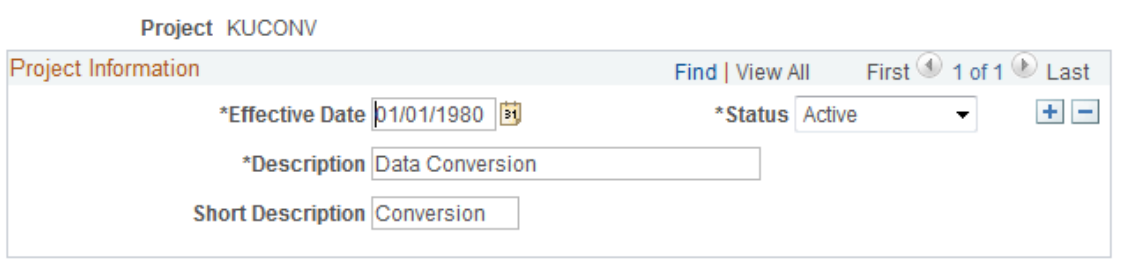

The page you use to create project codes depends on whether Project Costing is integrated with Time and Labor:

- If you're using Time and Labor without Project Costing, use the Project page to create project codes.
- If you're using Project Costing, define project codes in the Project Costing application. You can then use the PC Project Descr page in Time and Labor to view the codes but not to change them.

## <span id="page-233-0"></span>**Manage TL Activity Codes Page**

Use the Manage TL Activity Codes page (TL\_ACTIVITY), if you are using Time and Labor without Project Costing or Performance Management, to establish codes for activity IDs.

Navigation:

#### **Set Up HCM** > **Product Related** > **Time and Labor** > **Task Elements** > **Manage TL Activity Codes**

This example illustrates the fields and controls on the Manage TL Activity Codes page. You can find definitions for the fields and controls later on this page.

#### **Manage TL Activity Codes**

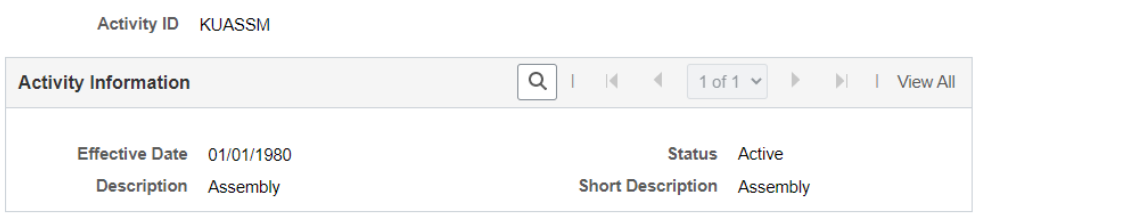

The page you use to create activity codes depends on whether Project Costing and/or Performance Management are integrated with Time and Labor.

- If you're using Time and Labor without Project Costing or Performance Management, use the Activity page to create activity codes.
- If you're using Project Costing, you define activity codes in that application. You can then use the PC Activity pages in Time and Labor to view the codes but not to change them.
- If you're using Performance Management (without Project Costing) you define activity codes in the Enterprise Performance Management application. You can then use the View FS Activity page in Time and Labor to view the codes but not to change them.

## <span id="page-233-1"></span>**User Field 1–5 Pages**

Use the User Field 1-5 page (TL\_USER\_FIELD1\_PNL, TL\_USER\_FIELD2\_PNL, TL\_USER\_FIELD3\_PNL, TL\_USER\_FIELD4\_PNL, TL\_USER\_FIELD5\_PNL) to create your custom task-reporting elements.

Navigation:

**Set Up HCM** > **Product Related** > **Time and Labor** > **Task Elements** > **Task Element - User Field 1** > **User Field 1**

If you'd like to report time against task elements that are not delivered with Time and Labor, you can define values for up to five user fields. The maximum length varies by user field:

- User Field 1: 10 alphanumeric characters.
- User Field 2: 10 alphanumeric characters.
- User Field 3: 15 alphanumeric characters.
- User Field 4: 20 alphanumeric characters.
- User Field 5: 20 alphanumeric characters.

**Note:** If you want to re-label the user fields, see the instruction in your *PeopleTools PeopleBook.*

**Note:** When values are entered in user fields, the Time Administration process attempts to process the entries in the user-definable elements.

# **Displaying Task Codes Defined in Project Costing and Performance Management**

To display task codes for Project Costing and Performance Management, use the PC Business Unit (TL\_BUS\_UNIT\_TBL\_PC), PC Project (PROJECT1\_PC), PC Activity ID (PC\_PROJ\_ACTIVITY), Resource Type (PROJ\_RES\_TYPE), Resource Category (PROJ\_CATG\_DEFN), Resource Sub-Category (PROJ\_SUBCAT\_DEFN), Business Unit PF (TL\_BUS\_UNIT\_TBL\_PF), and FS Activity (FS\_ACTIVITY\_TBL) components.

Prompt tables defined in Project Costing and/or Performance Management are available to Time and Labor through our Publish and Subscribe technology. If you're using Project Costing or Performance Management, you can view the prompt values in Time and Labor but not change them. To add or delete values, you must update the appropriate Project Costing or Performance Management page.

# **Pages Used to Display Task Codes in Project Costing and Enterprise Performance Management**

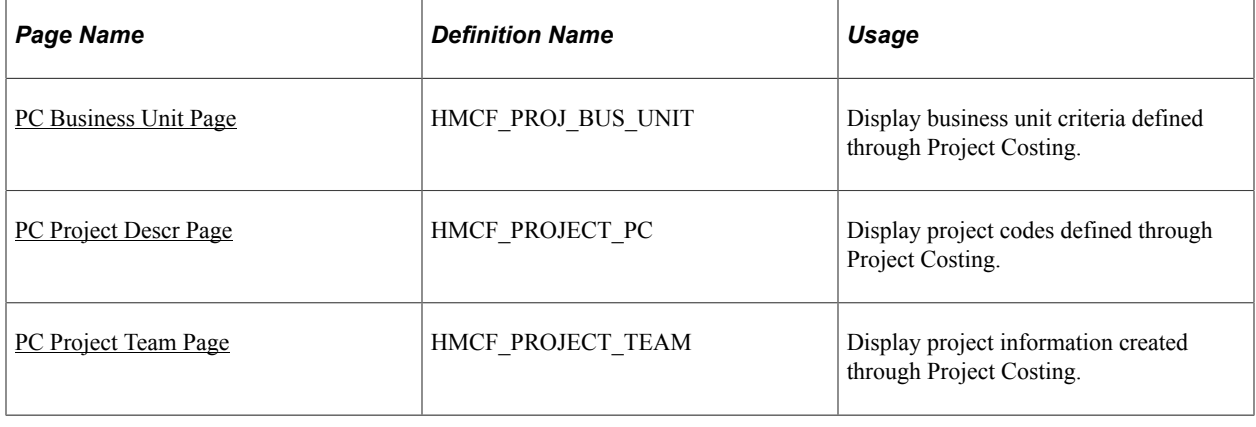

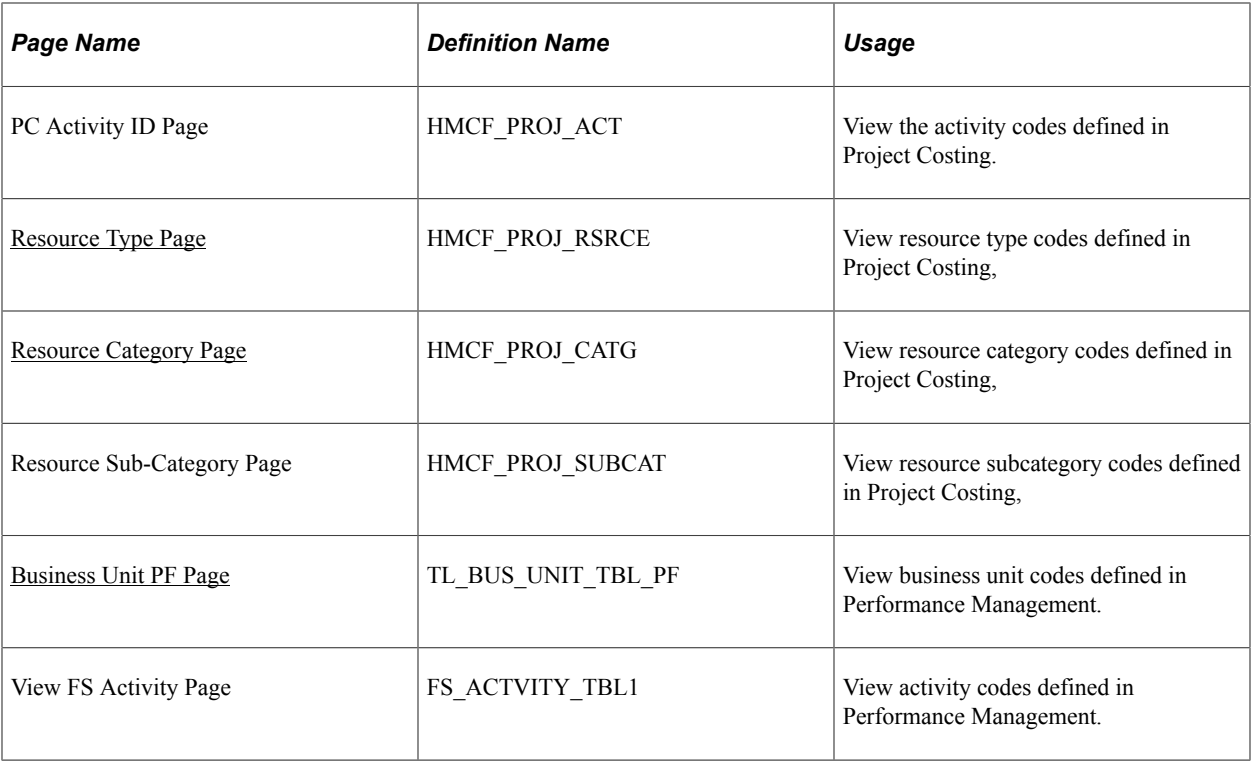

#### **Related Links**

[Understanding Integration](#page-754-0)

# <span id="page-235-0"></span>**PC Business Unit Page**

Use the PC Business Unit page (HMCF\_PROJ\_BUS\_UNIT) to display business unit criteria defined through Project Costing.

Navigation:

**Set Up HCM** > **Common Definitions** > **ChartField Configuration** > **ChartField Values** > **PC Business Unit**

This example illustrates the fields and controls on the PC Business Unit page. You can find definitions for the fields and controls later on this page.

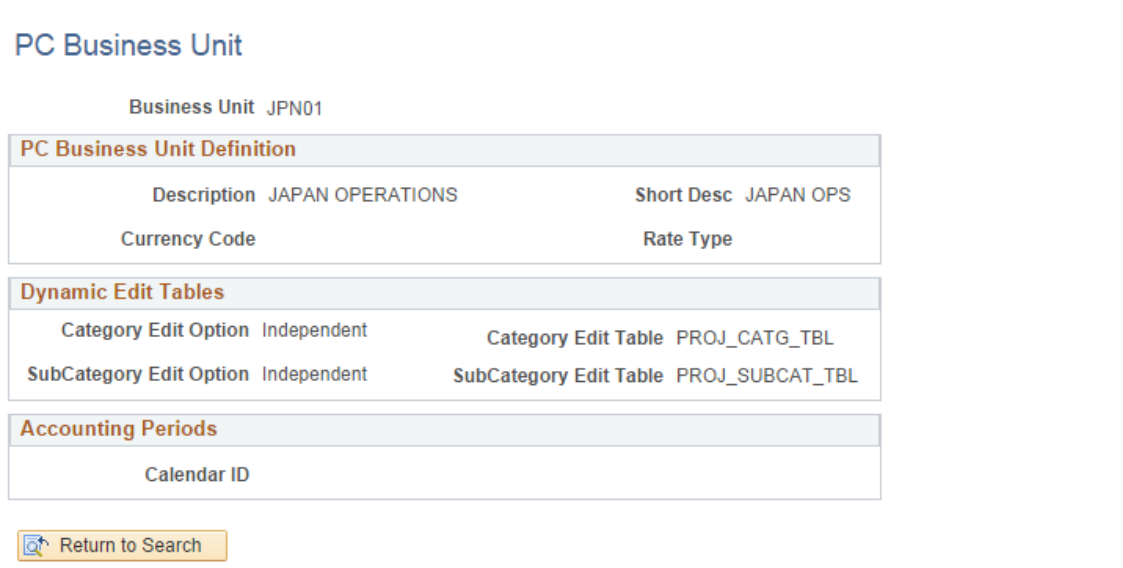

The PC Business Unit pages display business unit information defined in Project Costing, if this application is installed.

For more information, see *PeopleSoft Project Costing*

## <span id="page-236-0"></span>**PC Project Descr Page**

Use the PC Project Descr page (HMCF\_PROJECT\_PC) to display project codes defined through Project Costing.

Navigation:

**Set Up HCM** > **Common Definitions** > **ChartField Configuration** > **ChartField Values** > **Project** > **PC Project Descr**

This example illustrates the fields and controls on the PC Project Descr page. You can find definitions for the fields and controls later on this page.

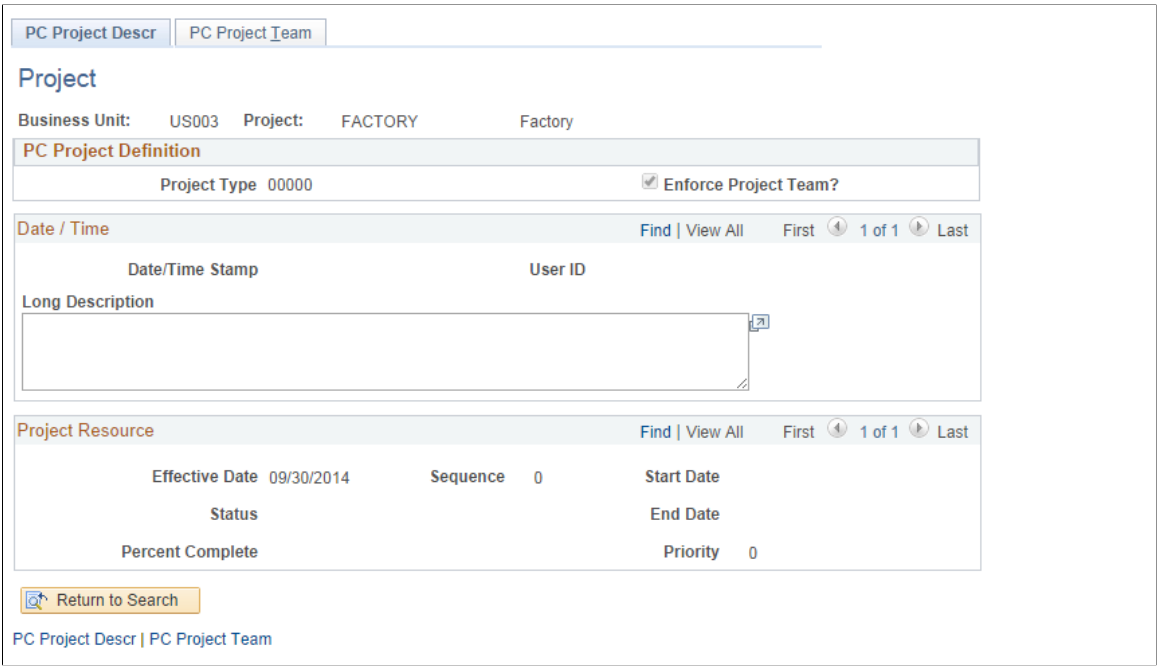

For more information, see *PeopleSoft Project Costing*

# <span id="page-237-0"></span>**PC Project Team Page**

Use the PC Project Team page (HMCF\_PROJECT\_TEAM) to display project information created through Project Costing.

Navigation:

**Set Up HCM** > **Common Definitions** > **ChartField Configuration** > **ChartField Values** > **Project** > **PC Project Team**

This example illustrates the fields and controls on the PC Project Team page. You can find definitions for the fields and controls later on this page.

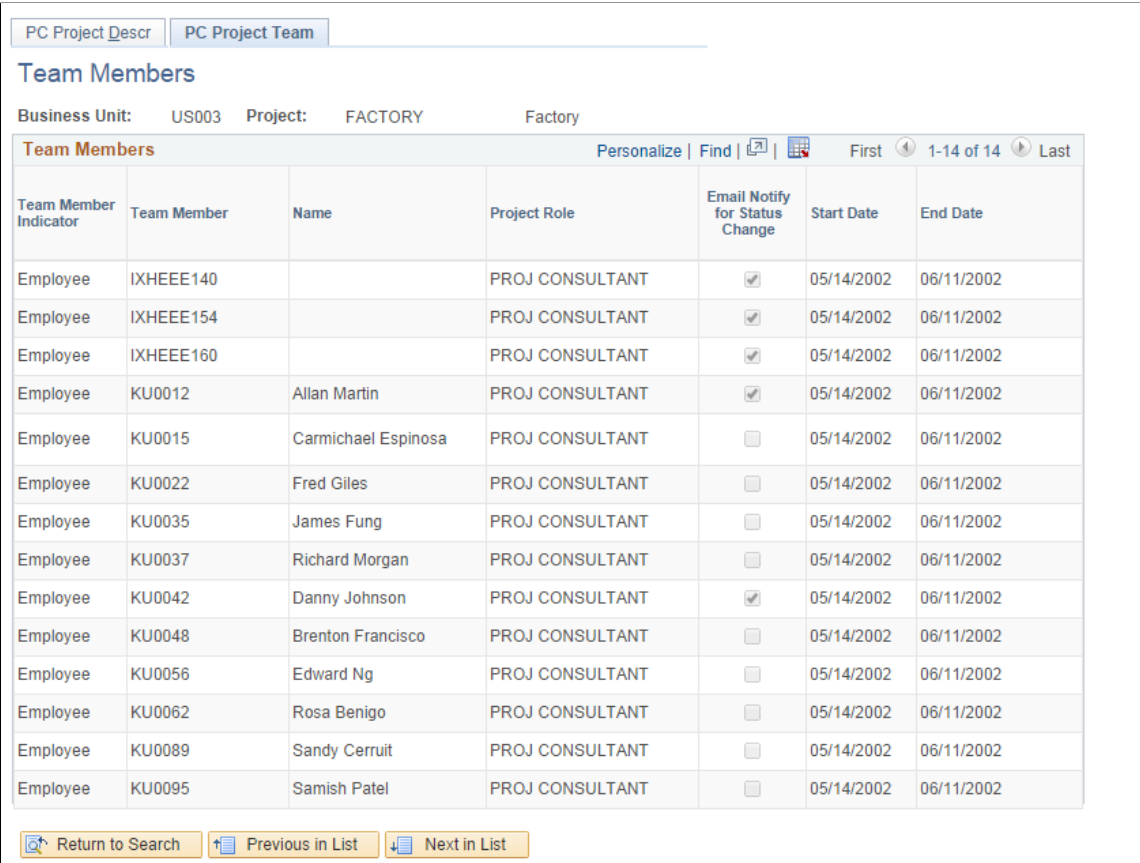

PC Project Descr | PC Project Team

For more information, see *PeopleSoft Project Costing*

## <span id="page-238-0"></span>**Resource Type Page**

Use the Resource Type page ( HMCF\_PROJ\_RSRCE ) to view resource type codes defined in Project Costing.

Navigation:

**Set Up HCM** > **Common Definitions** > **ChartField Configuration** > **ChartField Values** > **Source Type**

This example illustrates the fields and controls on the Resource Type page. You can find definitions for the fields and controls later on this page.

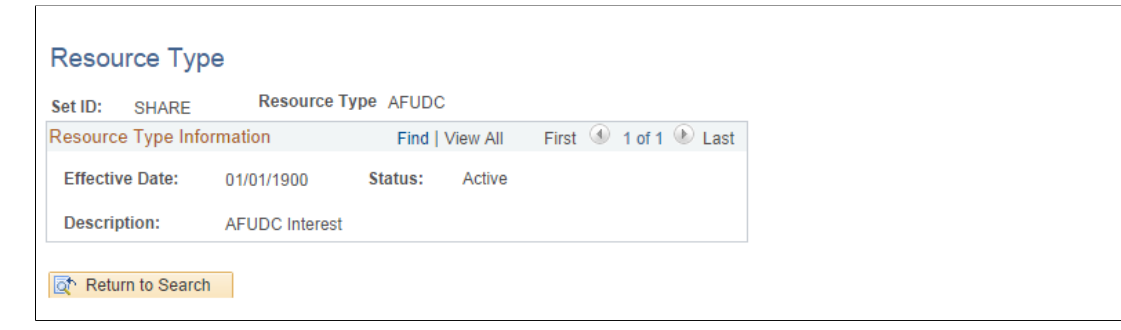

Resource type codes are applicable only if you are using Project Costing. You can use the Resource Type page to view any resource codes defined in Project Costing but not to update them.

For more information, see *PeopleSoft Project Costing*

## <span id="page-239-0"></span>**Resource Category Page**

Use the Resource Category page (HMCF\_PROJ\_CATG) to view resource category codes defined in Project Costing.

Navigation:

#### **Set Up HCM** > **Common Definitions** > **ChartField Configuration** > **ChartField Values** > **Category**

This example illustrates the fields and controls on the Resource Category page. You can find definitions for the fields and controls later on this page.

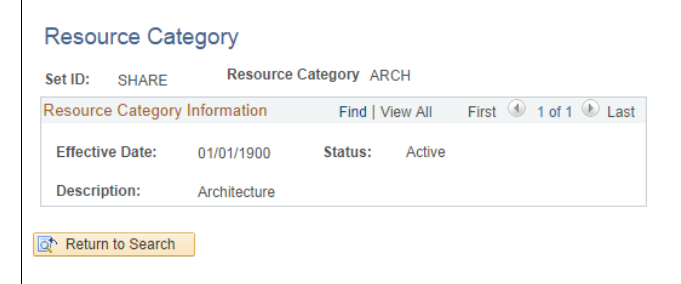

Resource category codes are applicable only if you're using Project Costing. You can use the Resource Category page to view any resource category codes defined in Project Costing.

For more information, see *PeopleSoft Project Costing*

## <span id="page-239-1"></span>**Business Unit PF Page**

Use the Business Unit PF page (TL\_BUS\_UNIT\_TBL\_PF) to view business unit codes defined in Performance Management.

Navigation:

#### **Set Up HCM** > **Product Related** > **Time and Labor** > **Task Elements** > **Business Unit PF** > **View Business Unit PF**

This example illustrates the fields and controls on the Business Unit PF page. You can find definitions for the fields and controls later on this page.

#### **Business Unit PF**

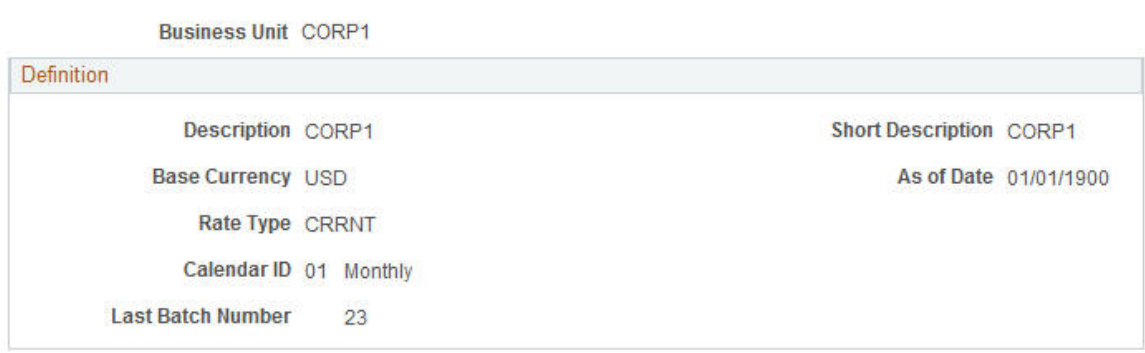

Business Unit PF codes are applicable only if you are using Performance Management and you are not using People Soft Project Costing. You can use the Business Unit PF page to view any business units defined in Enterprise Performance Management but not to update them.

For more information, see *PeopleSoft ePerformance*

# **Creating Task Profiles**

To create task profiles, use the Task Profile (TL\_TASK\_PROFILE) component. Use the TL\_TASK\_PROFILE component interface to load data into the tables for this component.

Task profiles enable you to specify default values for the task elements on the task template. You select the specific companies, departments, projects, and other tasks to which you want to allocate a person's reported time. You also specify how to distribute reported time across tasks: by quantity, by percentage, or by distributing time equally across all tasks.

This section discusses how to create task profiles.

## **Page Used to Create Task Profiles**

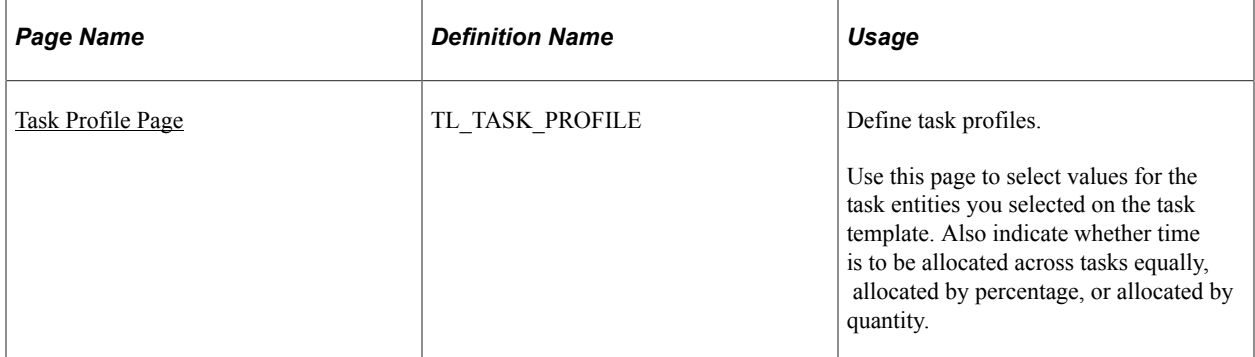

# <span id="page-241-0"></span>**Task Profile Page**

Use the Task Profile page (TL\_TASK\_PROFILE) to define task profiles.

Use this page to select values for the task entities you selected on the task template. Also indicate whether time is to be allocated across tasks equally, allocated by percentage, or allocated by quantity.

Navigation:

#### **Set Up HCM** > **Product Related** > **Time and Labor** > **Task Configurations** > **Task Profile** > **Task Profile**

This example illustrates the fields and controls on the Task Profile page. You can find definitions for the fields and controls later on this page.

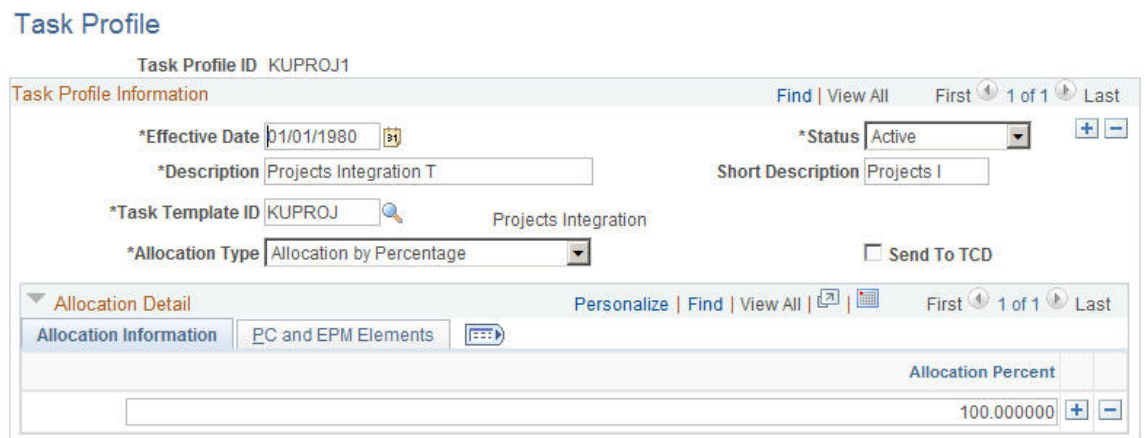

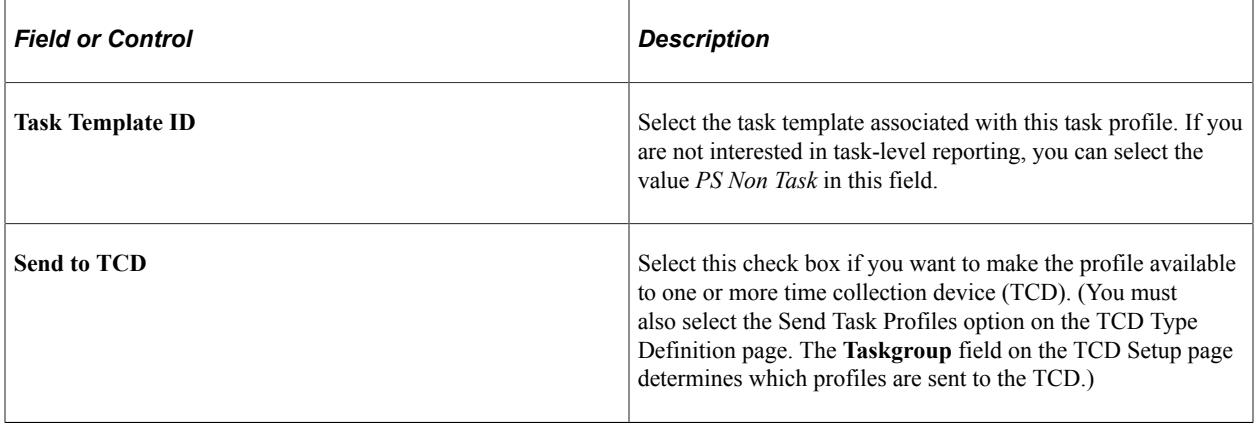

*Warning!* If you clear the task profile detail, you may invalidate any validated and paid time that has been reported using this task profile.

## **Allocation Type**

Time and labor can be reported in quantities of hours, units, or amounts. Define how you want the reported quantity to be allocated to tasks. (Each task is represented by a row of task entities on the **Allocation Detail** tabs.)

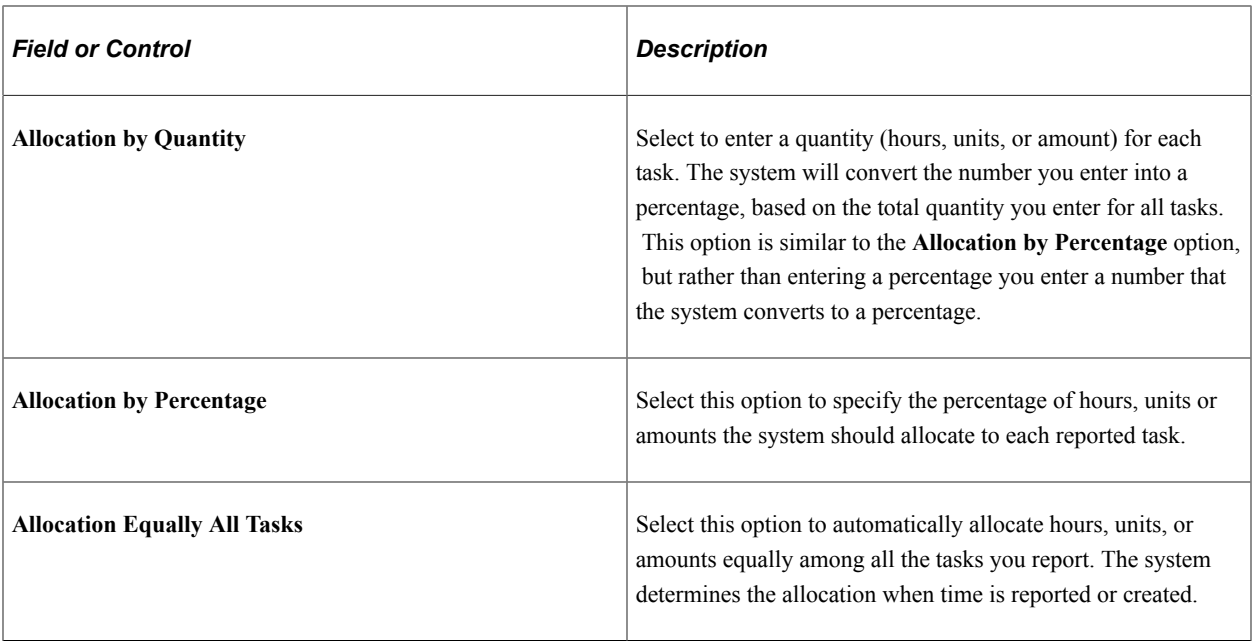

## **Allocation Detail**

Insert a row for each task (that is, the combination of task-related entities) to which you want to allocate time. For example, specify that 50 percent of a time reporter's time will be allocated to the product, customer, and task identified on the first row, and 50 percent of the time will be reported to the combination of tasks reported on the second row.

**Note:** The template you select in the **Task Template ID** field determines the tabs and fields that appear in the **Allocation Detail** section of this page.

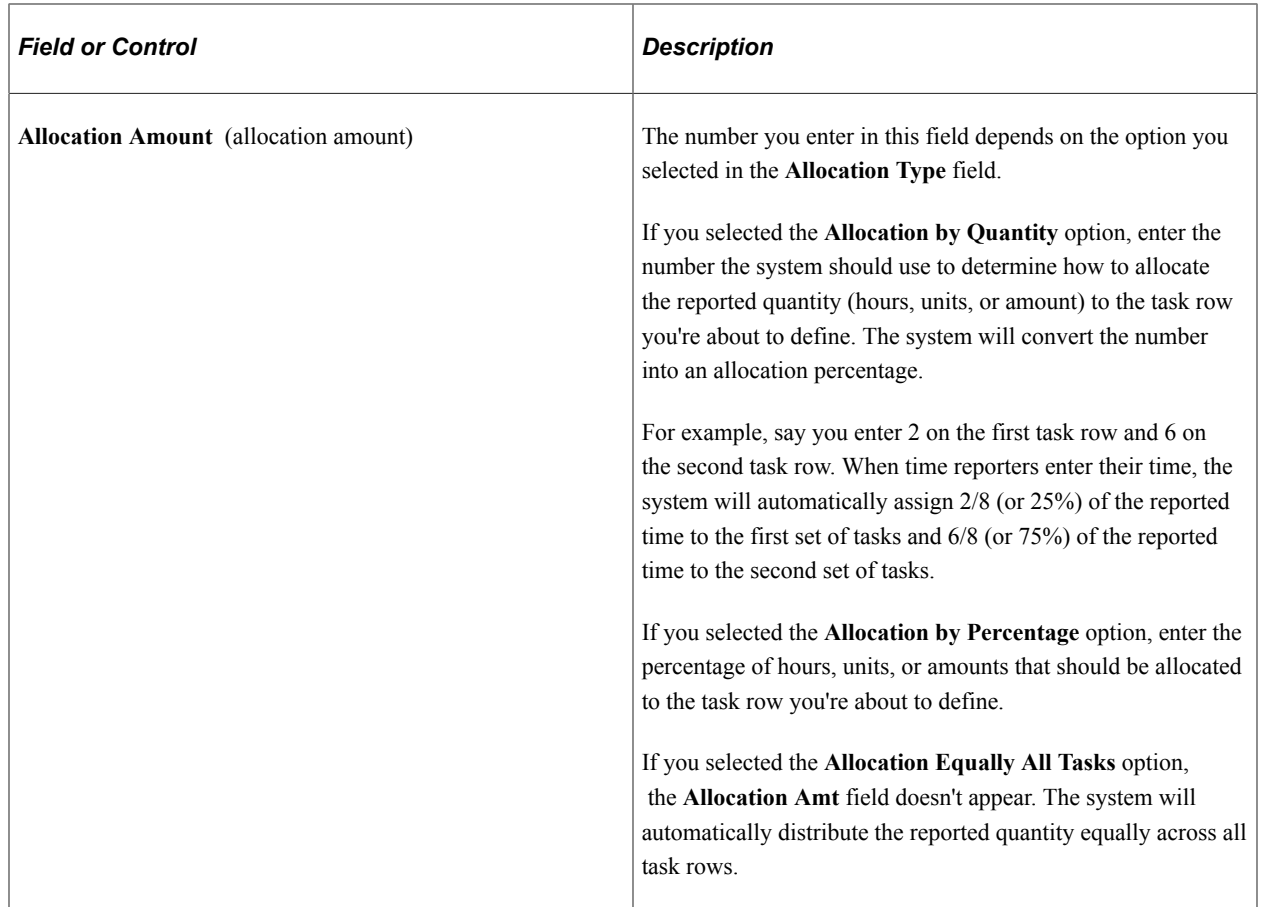

Select the appropriate value for each of the task-related fields in the row. The system will dynamically adjust the prompt tables for some fields based on commitment accounting and the presence of other PeopleSoft applications.

The following table lists all tabs that can appear on the Task Profile page, along with all fields that can appear on each tab.

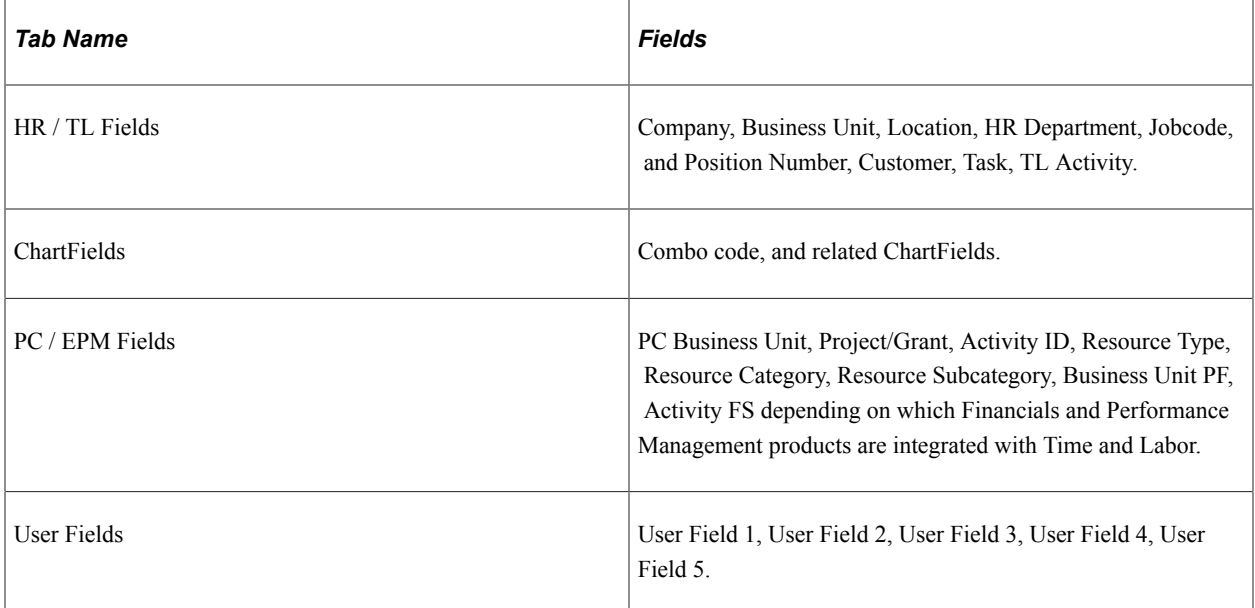

**Related Links** [Understanding TCDs](#page-606-0) [Defining and Viewing Task Values in Time and Labor](#page-231-0) [Understanding Integration](#page-754-0)

# **Defining Taskgroups**

To define taskgroups, use the Taskgroup (TASKGROUP) component. Use the TASKGROUP component interface to load data into the tables for this component.

A taskgroup represents a group of time reporters with similar time and task reporting requirements. Taskgroups identify the default time reporting template, task template, and task profiles that are valid for members of the taskgroup. The task template you link to the taskgroup determines which task profiles you can attach.

Every time reporter must be associated with a valid taskgroup. You assign an individual to a Taskgroup using the Create Time Reporter Data page or Maintain Time Reporter Data page.

## **Creating a Taskgroup for Non-task Reporting**

To simplify the set up required for non-task reporting, Time and Labor is delivered with a taskgroup, task template, and task profile, each named PSNONTASK.

If you're not interested in collecting task data, you can create a taskgroup and select PSNONTASK for both the task template and the default task profile. Then select the time reporting templates that identify the additional time elements you're interested in.

## **Modifying a Taskgroup**

Once you save a taskgroup, you cannot change the commitment accounting option. You can change the time reporting templates, the task template ID, and inactivate task profiles associated with the taskgroup; however, these changes will trigger the Referential Integrity process when you run Time Administration.

# **Page Used to Define Taskgroups**

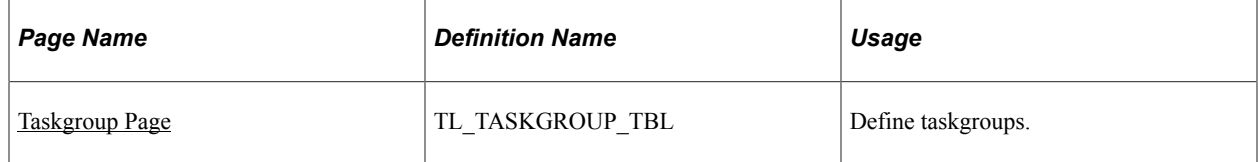

#### **Related Links**

[Defining and Viewing Task Values in Time and Labor](#page-231-0) [Background Processing](#page-1336-0)

# <span id="page-244-0"></span>**Taskgroup Page**

Use the Taskgroup page (TL\_TASKGROUP\_TBL) to define taskgroups.

Navigation:

#### **Set Up HCM** > **Product Related** > **Time and Labor** > **Task Configuration** > **Taskgroup** > **Taskgroup**

This example illustrates the fields and controls on the Taskgroup page. You can find definitions for the fields and controls later on this page.

```
Taskgroup
```
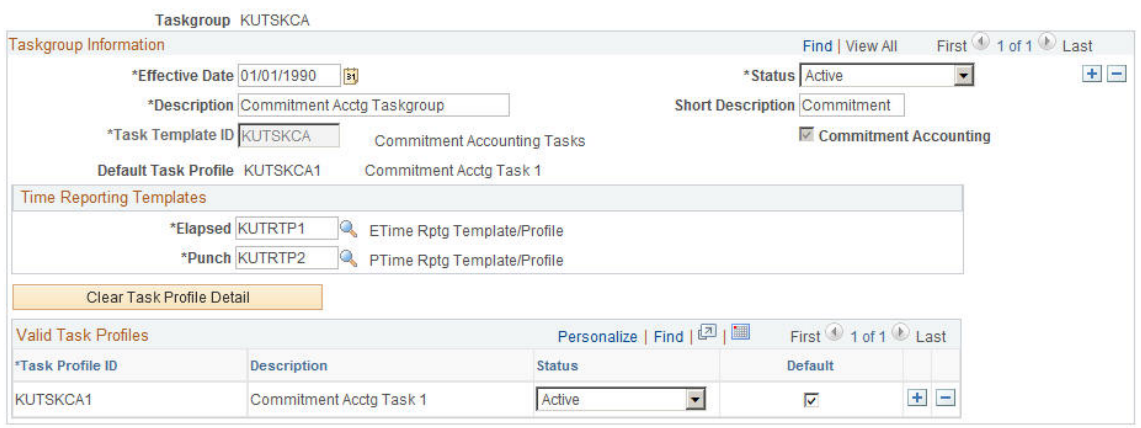

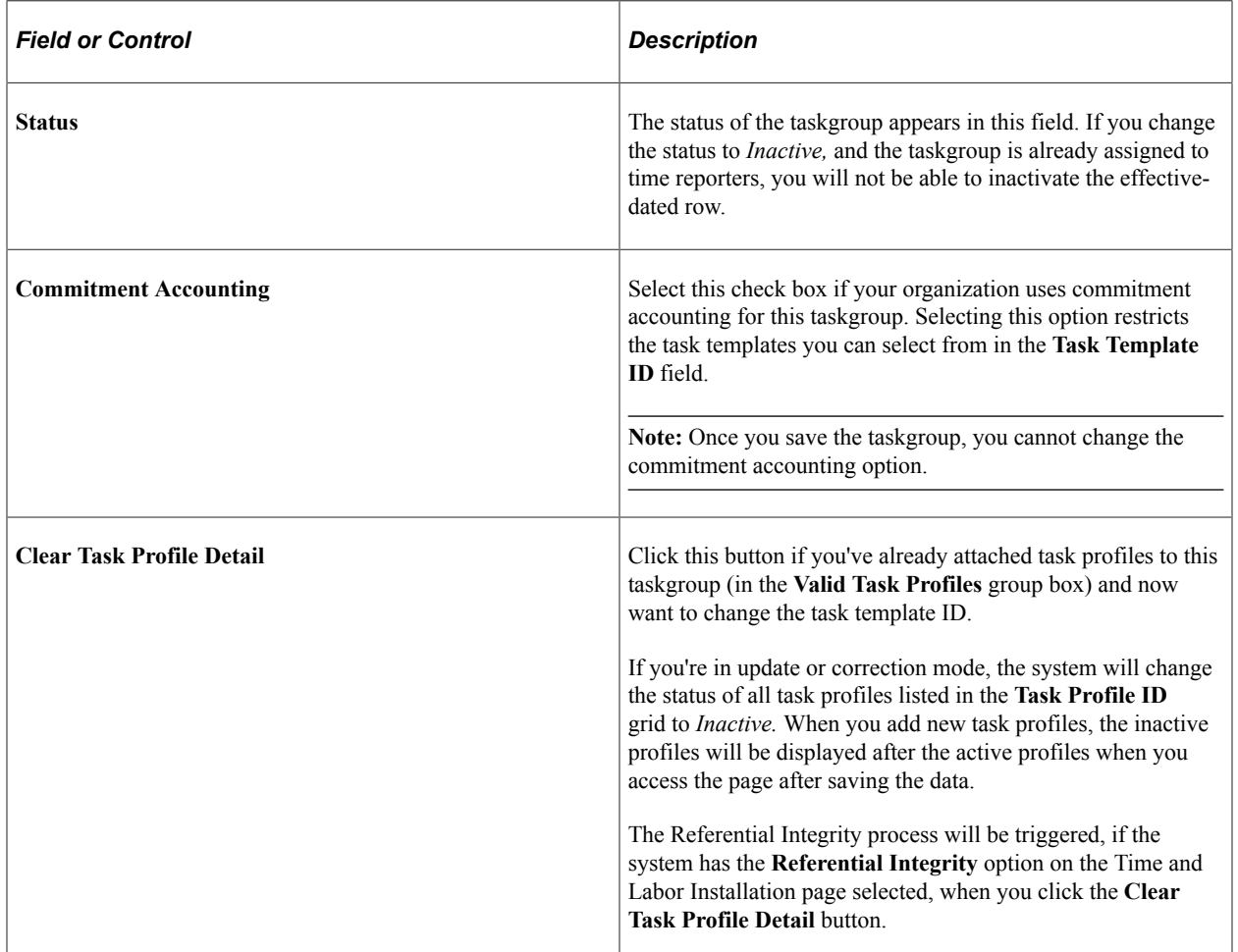

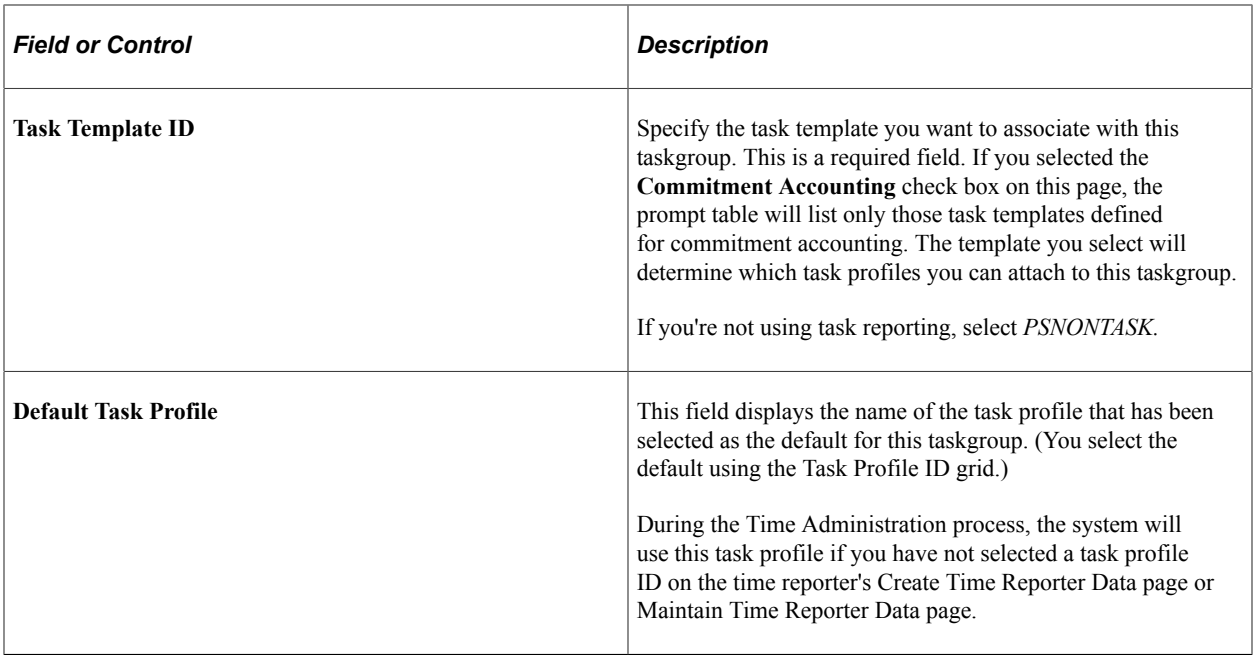

#### **Time Reporting Template ID**

Both **Elapsed** and **Punch** are required fields. Use these fields to specify which time reporting templates apply to members of this taskgroup.

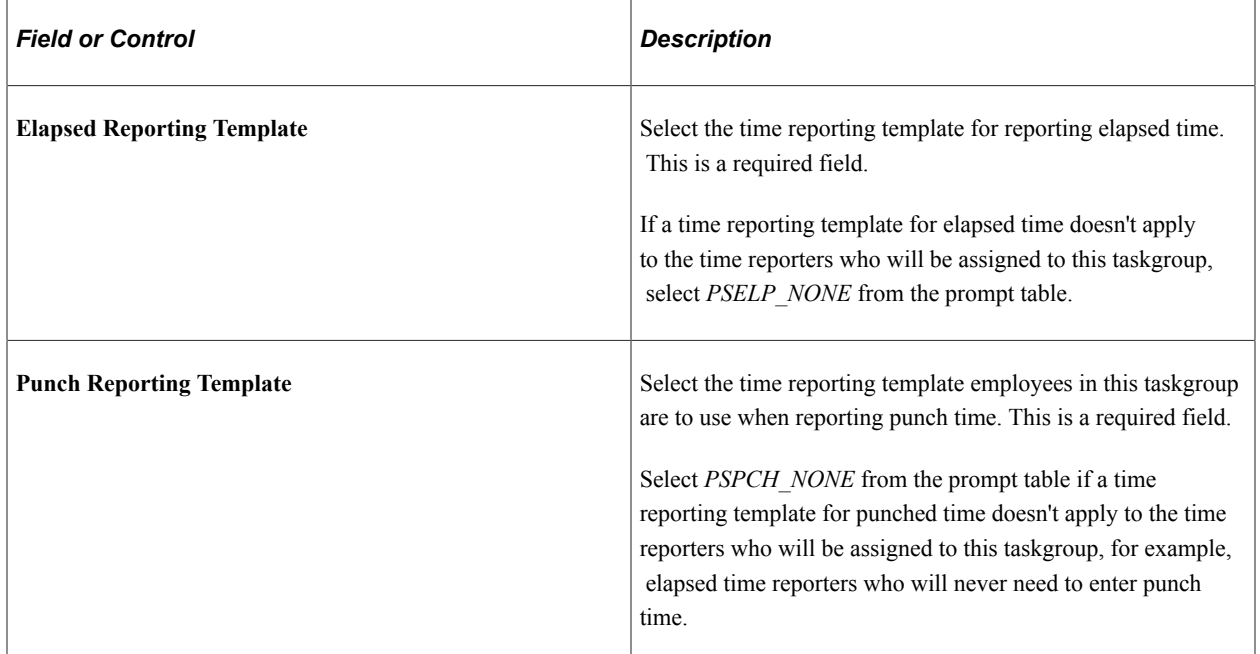

## **Valid Task Profiles**

Use the grid to attach one or more task profiles to the taskgroup. You will also select the default task profile for members of the taskgroup.

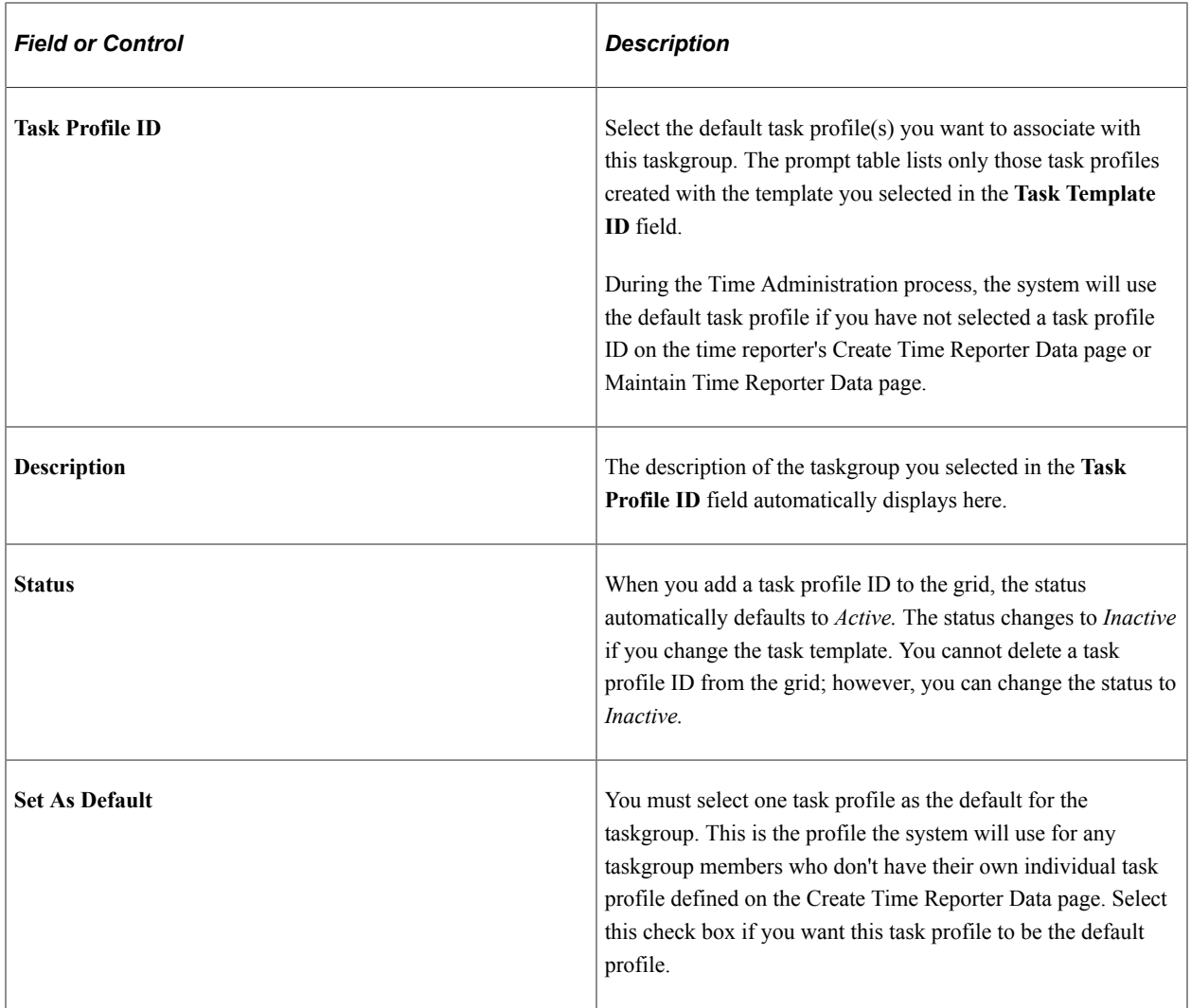

# **Defining Work Schedules**

# **Understanding Work Schedules**

In Time and Labor you can define three main types of schedules: punch, elapsed, and flex. Punch schedules include punch detail such as In, Out, Meal, Break, and Transfer. Elapsed schedules show the duration of time to be worked—for example, eight hours on Monday. Flex schedules are practical when a time reporter has some flexibility to begin and end the workday. Creating schedules for time reporters is a two-part process: creating a schedule definition and assigning time reporters to it.

Work schedules have several functions:

- To provide a facility to create, view, and manage a time reporter's schedule.
- To communicate and manage work expectations.
- To enable estimates of labor costs.
- To provide data that Time Administration can use to evaluate reported time.
- To provide schedule information that Time Administration can use to create payable time for exception reporters
- To accept time reporters' schedules from external systems.
- To provide punch schedule information that can be sent to time collection devices.

#### **Schedules**

To create schedules:

1. Create shifts (optional).

You can create elapsed, flex, and punch shifts. Shifts are either created on the Shift component or as part of the Schedule Definition.

2. Create workdays (optional).

You can create workdays as labels for the type of day, to be associated in the schedule definition.

3. Create schedule definitions.

Schedule definitions are the basic building blocks of work schedules and are used to create a series of short term or long term workdays.

#### See also: [Assigning Schedules](#page-1185-0)[Assigning Schedules to a Group](#page-319-0)

#### **Shifts**

A shift is the main building block for the workday and an aggregate for the set of punch types from which it is built. Create a shift by entering a shift type and the detail in the shift. You can create three types of shifts: elapsed, punch, and flex.

**Note:** Shifts can be created on the Shift page, or within schedule definitions.

#### **Elapsed Shifts**

Define a single elapsed punch entry for the shift. For example, you create an elapsed shift of 8 hours. The 8 hours is nonclock time. Elapsed shifts cannot exceed 24 hours.

#### **Punch Shifts**

Use punch shifts when you want to create shifts that define specific work times. Punch shifts are defined by an In punch and the first subsequent instance of an Out punch. There can be other punches, such as Break, Meal, or Transfer, between the In and Out punches. Punch times are associated with each punch. Enter the duration of a punch, or the system can calculate the duration when the time for the next punch is entered.

#### **Flex Shifts**

A flex shift is a working arrangement with latitude for when the time reporter begins and ends the shift. Enter the core hours, the required hours of work, according to your organization's business rules and the weekly number of hours that the flexible shift requires. Flex shifts cannot exceed 24 hours.

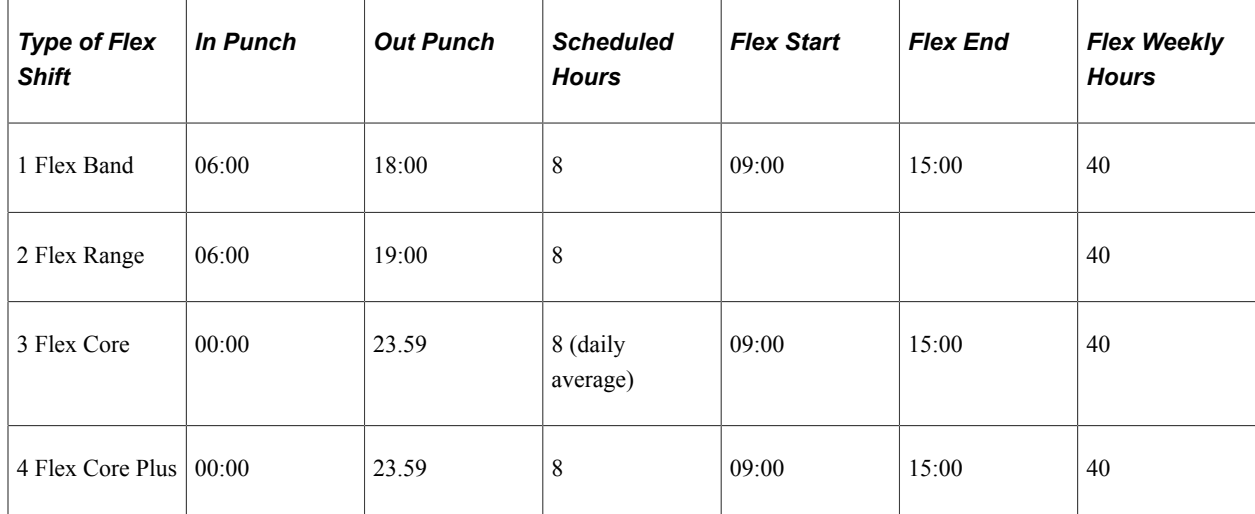

*Example:* Flex Shifts

1. Time reporters may begin and end their workdays within a range of flexible hours (begin any time between 06:00 and 09:00 and end any time between 15:00 and 18:00). Time reporters know that they must work 8 hours a day, 40 hours a week, and that they must work during the company-established core hours of 09:00-15:00. Time reporters can vary their begin and end times on a daily basis, within the established flexible hours.

- 2. Time reporters may work any 8 hours during the day, within a range of flexible hours (any time between 06:00 and 19:00). There is no company-defined core period. They must work 40 hours a week.
- 3. Time reporters may work any time during the week, provided that they work 40 hours during the company-established core hours (09:00-15:00). They can vary their begin and end times on a daily basis within the established flexible hours and may vary the length of the workday, provided that they meet the weekly 40 hour requirement.
- 4. Time reporters must work 40 hours a week during the company-established core hours (09:00-15:00). Time reporters can vary their begin and end times on a daily basis within the established flexible hours, but may not vary the length of the 8 hour workday. This method effectively limits the time reporter to starting work between 07:00 and 09:00 and ending between 15:00 and 17:00.

#### **Workdays**

A workday is an optional component of the schedule definition that adds descriptive information. Additionally a workday may be used by Global Payroll Rules as a code to identify the type of day.

#### **Schedule Definitions**

Schedule definitions define a work schedule. Use schedule definitions to produce a single schedule of work expectations over a period of time including rotating work schedule.

For instance, the schedule definition could be composed of shifts representing a five-day, 08:00 to 17:00 workweek and shifts representing a five-day, 08:00 to 18:00 workweek. In addition, these shifts can be set up to repeat a specified number of times. We could specify that we will work four of the five-day, 08:00 to 17:00 workweek shifts followed by one of the five-day, 08:00 to 18:00 workweek templates.

Using the example above, some of your time reporters might always work the five–day, 08:00 to 17:00 workweek. Some of your time reporters might always work the five–day, 08:00 to 18:00 workweek, and some of your time reporters might work a combination of the two workweeks. This can all be set up as part of the schedule definition.

After creating a schedule definition, assign a time reporter, or group of time reporters, to it.

#### **Schedule Calendars**

While creating or completing a schedule definition, view the schedule calendar by selecting the **Show Calendar** link on the Schedule Shifts page. A schedule calendar is derived and calculated from the schedule definition and shift definitions (if used).

#### **Related Links**

[Assigning Schedules](#page-1185-0) [Assigning Schedules to a Group](#page-319-0)

# **Creating Work Schedules and Schedule Definitions**

To create work schedules and schedule definitions, use the Shifts (SCH\_SHIFT), Shifts BRA (SCH\_SHIFT\_BRA), Workdays (SCH\_WRKDAY) and Schedule Definition (SCH\_DEFINITION) components. Use the SCH\_SHIFT, SCH\_WRKDAY and SCH\_DEFINITION component interfaces to load data into the tables for these components.

This section discusses how to create work schedules and schedule definitions.

# **Pages Used to Create Work Schedules, and Schedule Definitions**

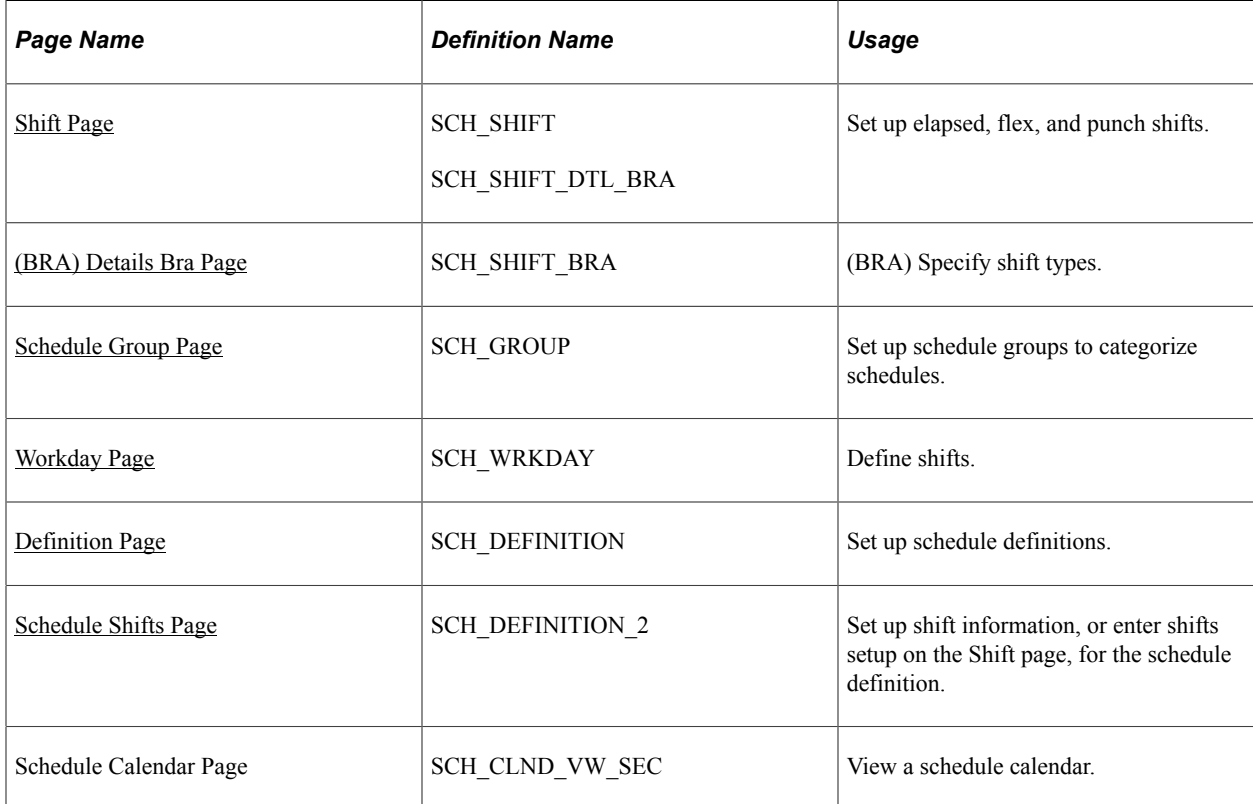

# <span id="page-251-0"></span>**Shift Page**

Use the Shift page (SCH\_SHIFT) to set up elapsed, flex, and punch shifts.

Use the Shift page (SCH\_SHIFT\_DTL\_BRA) to set up elapsed, flex, and punch shifts for Global Payroll for Brazil.

Navigation:

- **Set Up HCM** > **Product Related** > **Time and Labor** > **Schedule Configurations** > **Schedule Shifts** > **Shift**
- **Set Up HCM** > **Product Related** > **Time and Labor** > **Schedule Configurations** > **Shifts BRA** > **Shift**
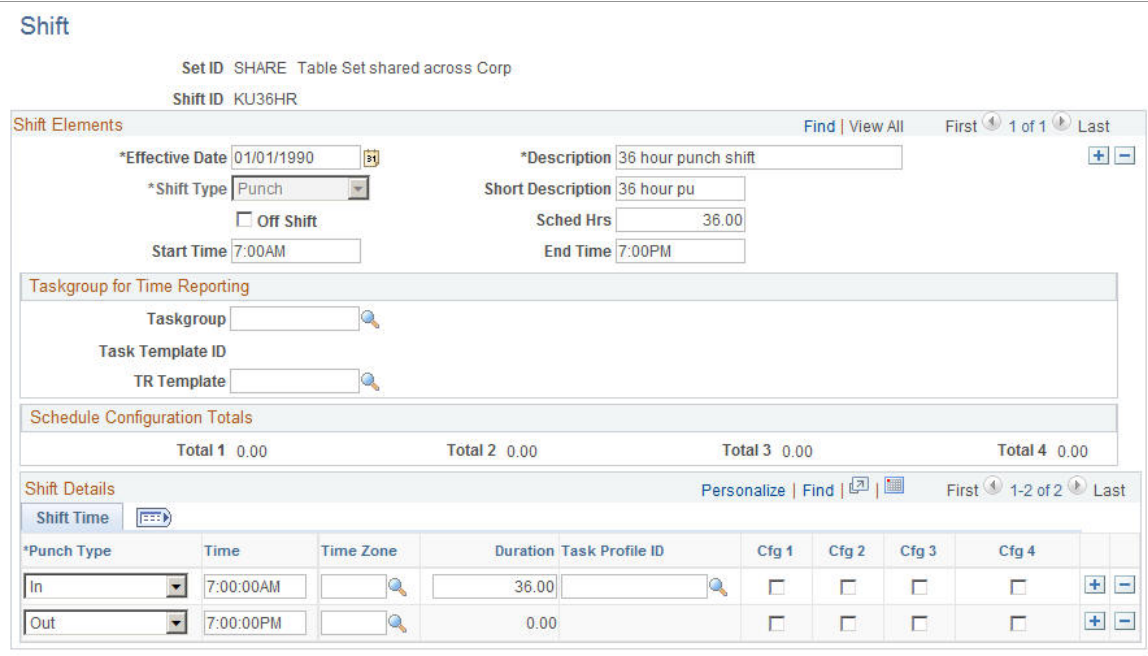

This example illustrates the fields and controls on the Shift page. You can find definitions for the fields and controls later on this page.

The Shift page (SCH\_SHIFT\_DTL\_BRA) is cloned from the Shift page (SCH\_SHIFT) and is used to set up shifts primarily for Global Payroll for Brazil

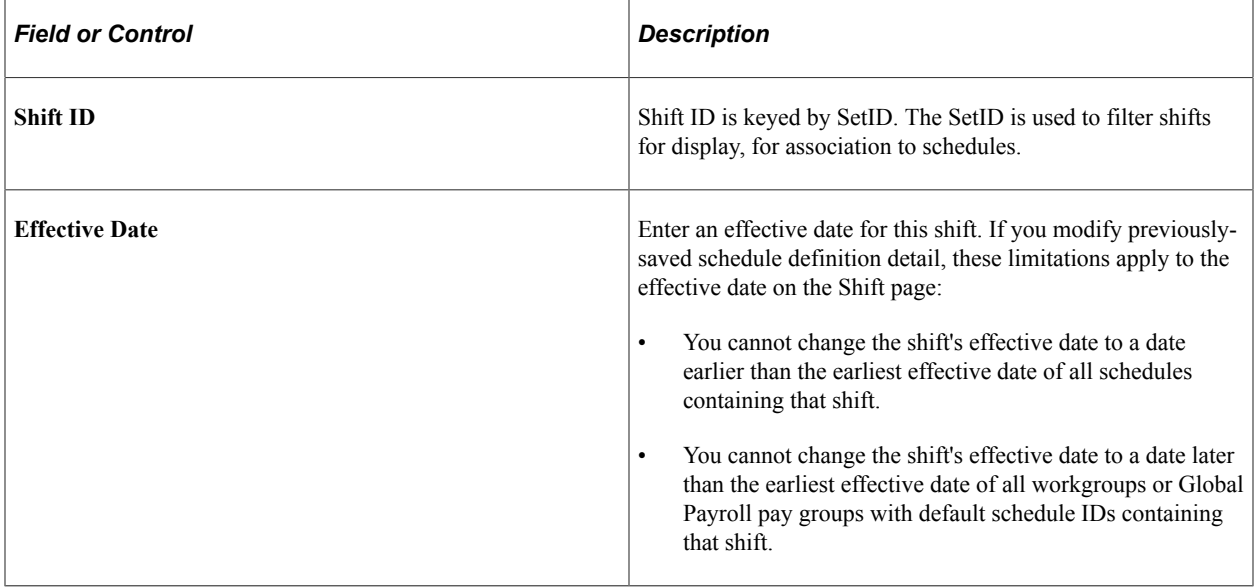

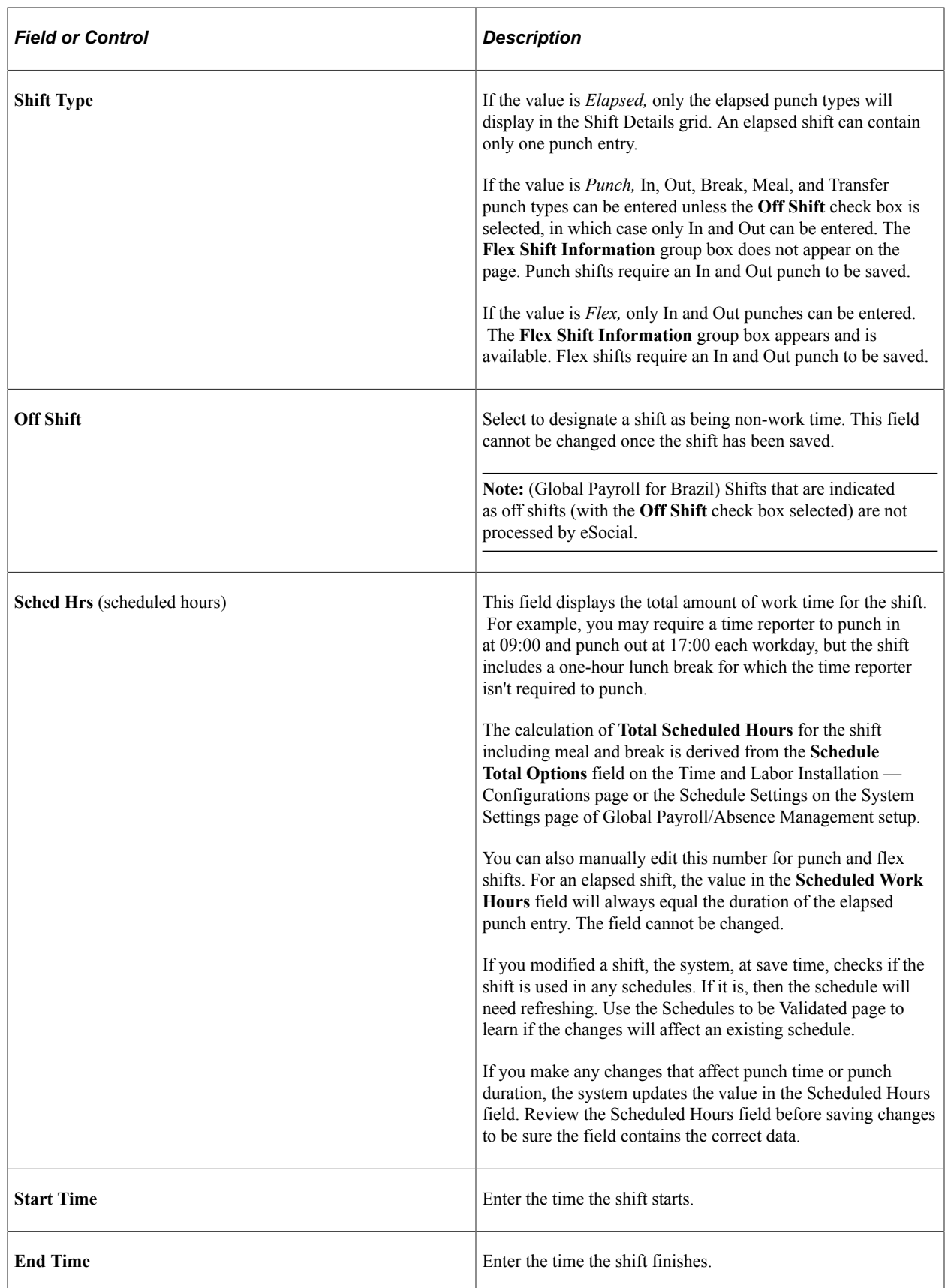

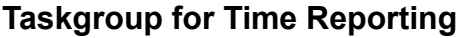

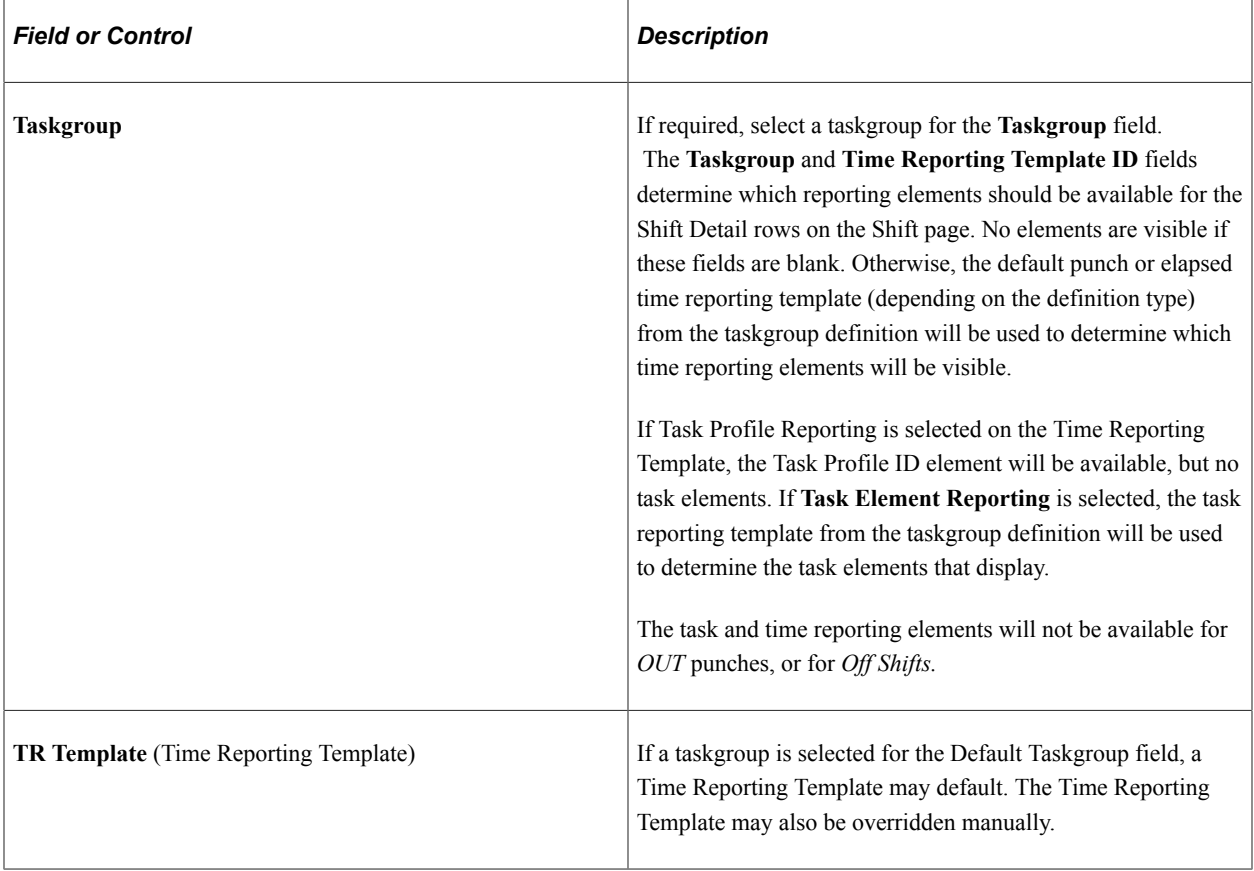

### **Schedule Configuration Totals**

Global Payroll, Absence Management and Time and Labor share schedule setup pages and records. However, these fields are only used by the Global Payroll and Absence Management systems. These totals are derived for the shift from the Schedule Configuration Indicators which can be associated to each punch or scheduled duration. There are four Schedule Configuration Indicators and four related Schedule Configuration Totals.

The labels for the Schedule Configuration Indicators and Schedule Configuration Totals fields are set using values from the Text Catalogue, and can be relabeled as needed.

### **Flex Shift Information**

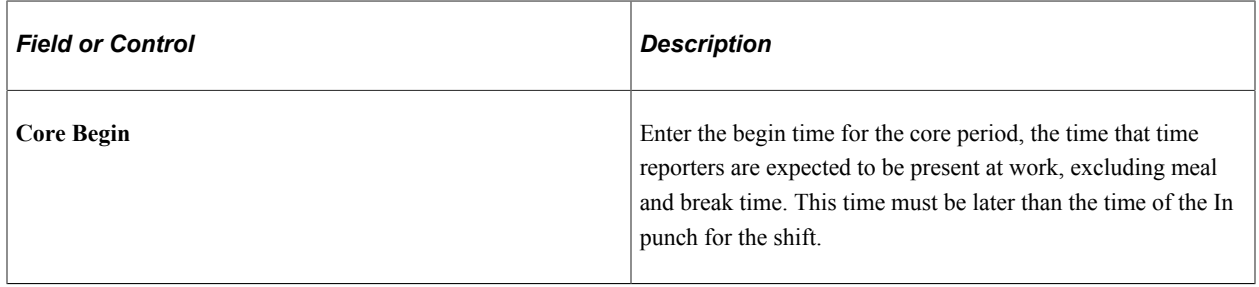

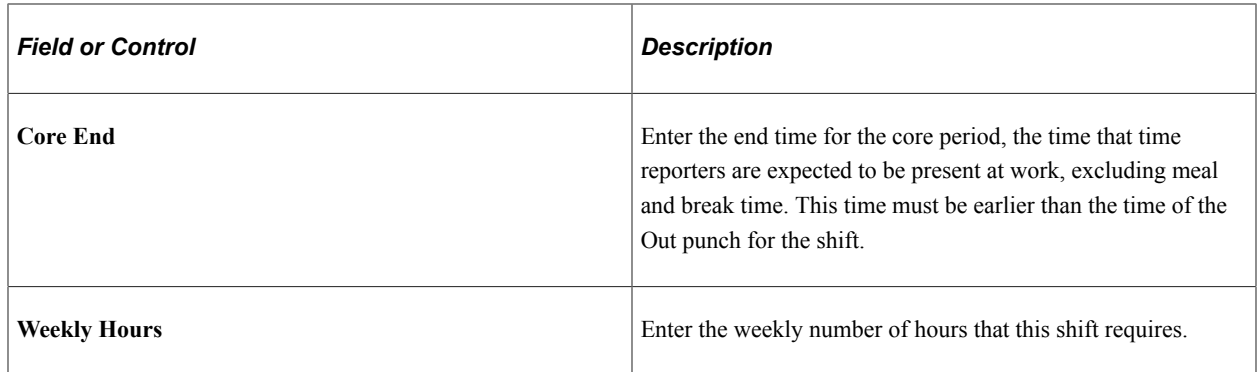

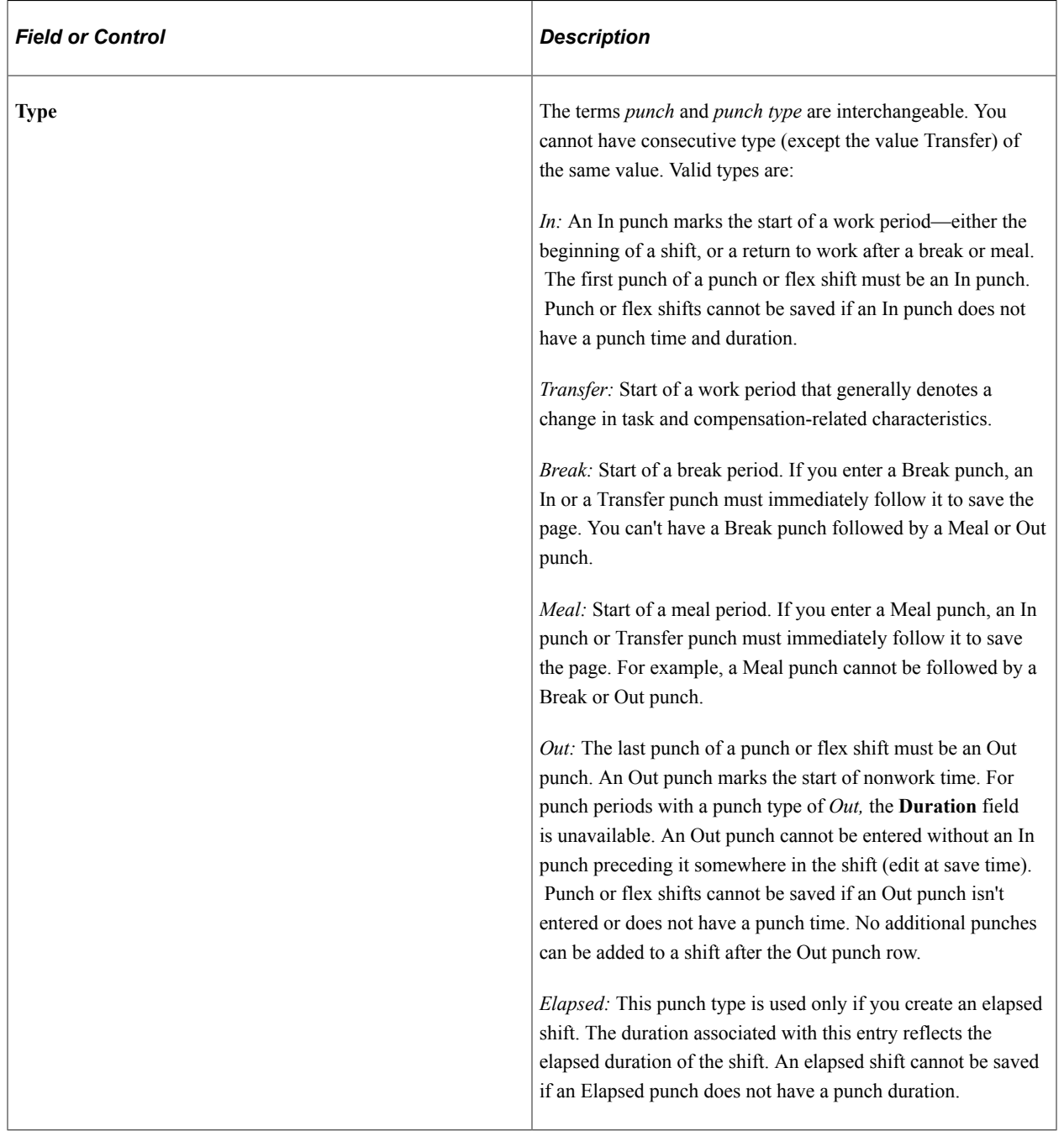

### **Shift Details**

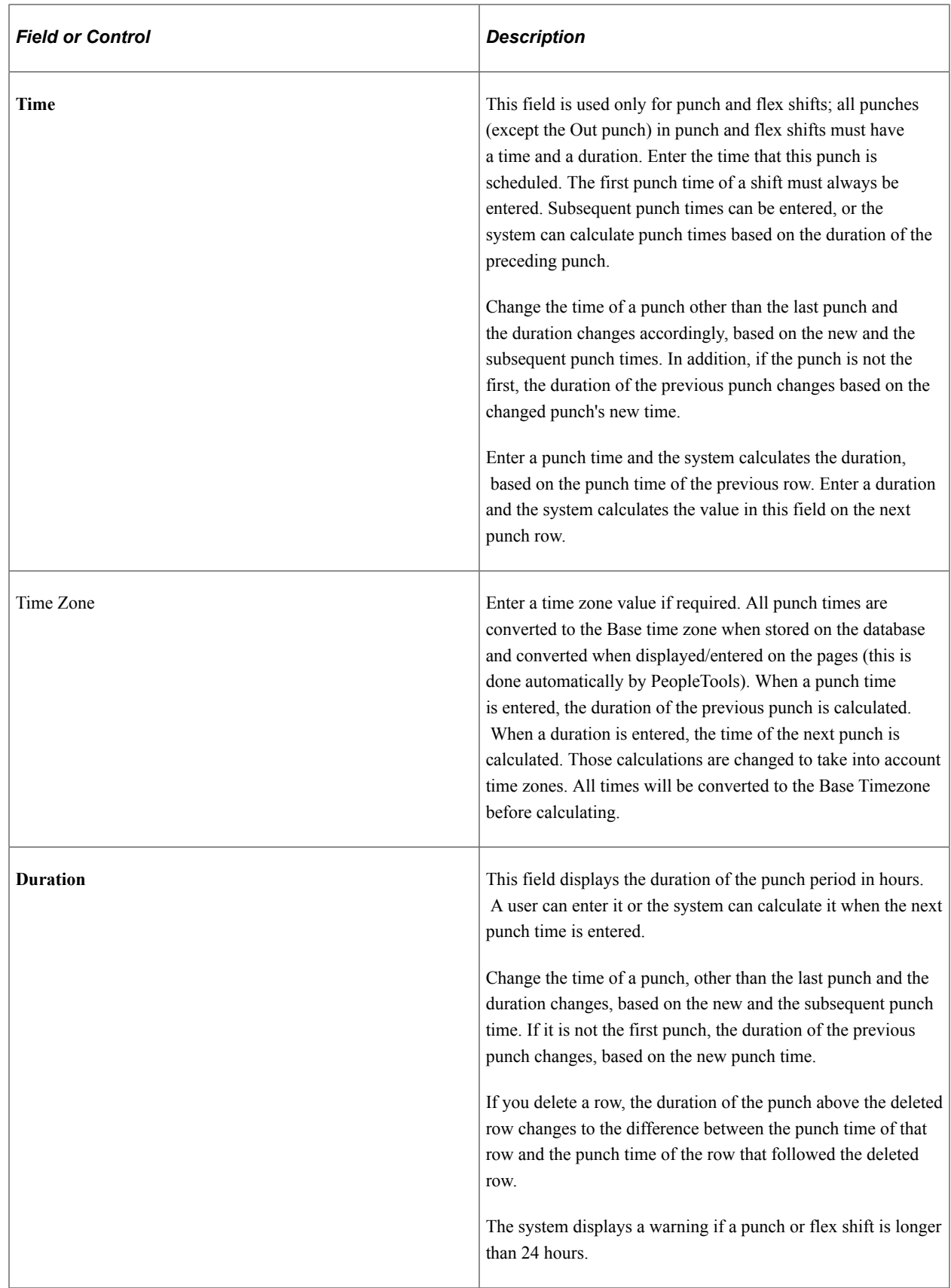

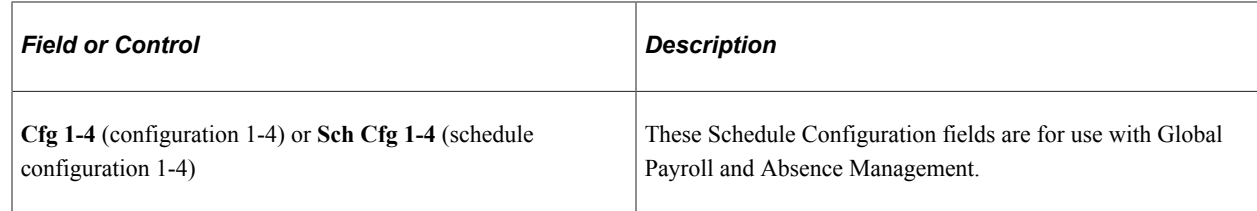

### **Related Links**

"Understanding Work Schedules" (PeopleSoft Global Payroll)

# **(BRA) Details Bra Page**

Use the Details Bra page (SCH\_SHIFT\_BRA) to specify shift types.

Navigation:

#### **Set Up HCM** > **Product Related** > **Time and Labor** > **Schedule Configurations** > **Shifts BRA** > **Detail Bra**

This example illustrates the fields and controls on the Details Bra page.

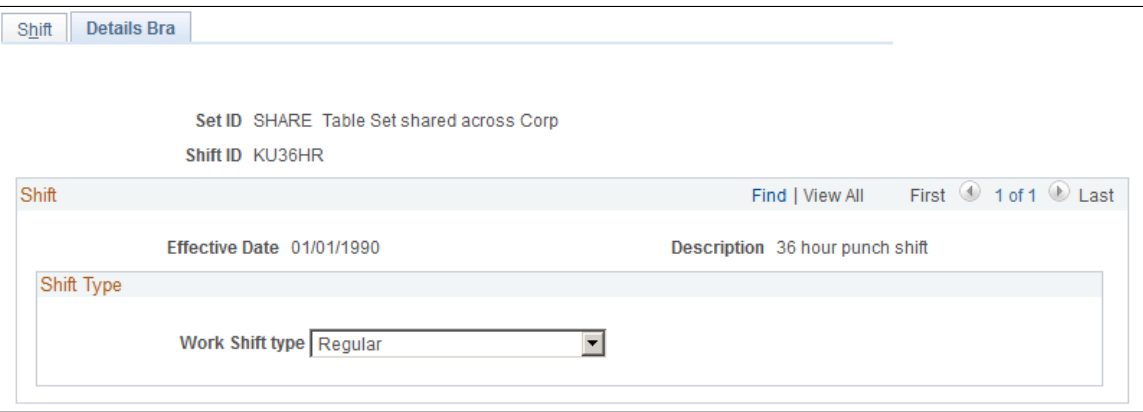

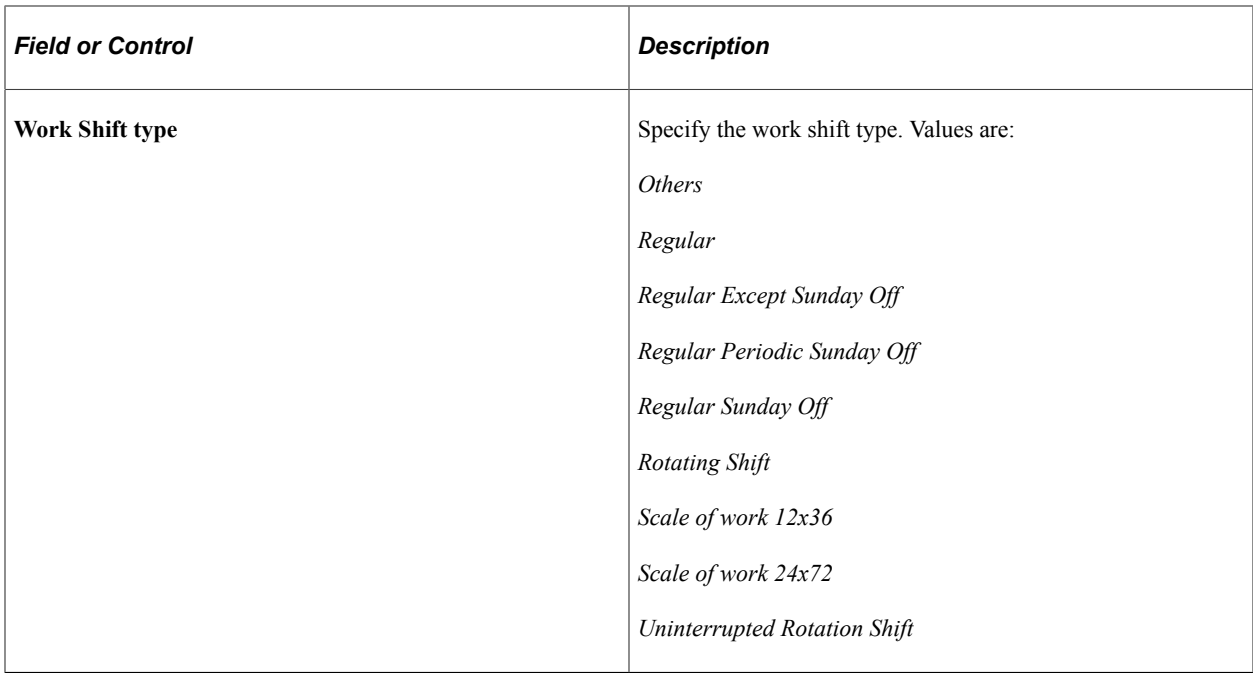

### **Schedule Group Page**

Use the Schedule Group page (SCH\_GROUP) to set up schedule groups to categorize schedules.

Navigation:

#### **Set Up HCM** > **Product Related** > **Time and Labor** > **Schedule Configurations** > **Schedule Groups** > **Schedule Group**

This example illustrates the fields and controls on the Schedule Group page. You can find definitions for the fields and controls later on this page.

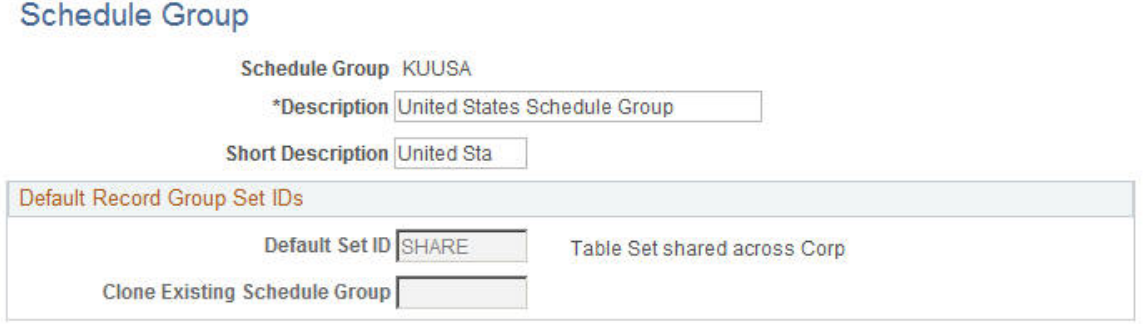

A schedule group can be thought of as a schedule organization unit, similar to a business unit both in idea and design. Shifts, Workdays and Schedule Definitions are created based on a SetID value, and Schedule Groups group these together by way of the Set Control value.

Schedule groups are specified on the Workgroup and Paygroup pages, and selected on the Schedule Assignment page. The label for Schedule Group is also set using values from the Text Catalog, and can be relabeled as needed.

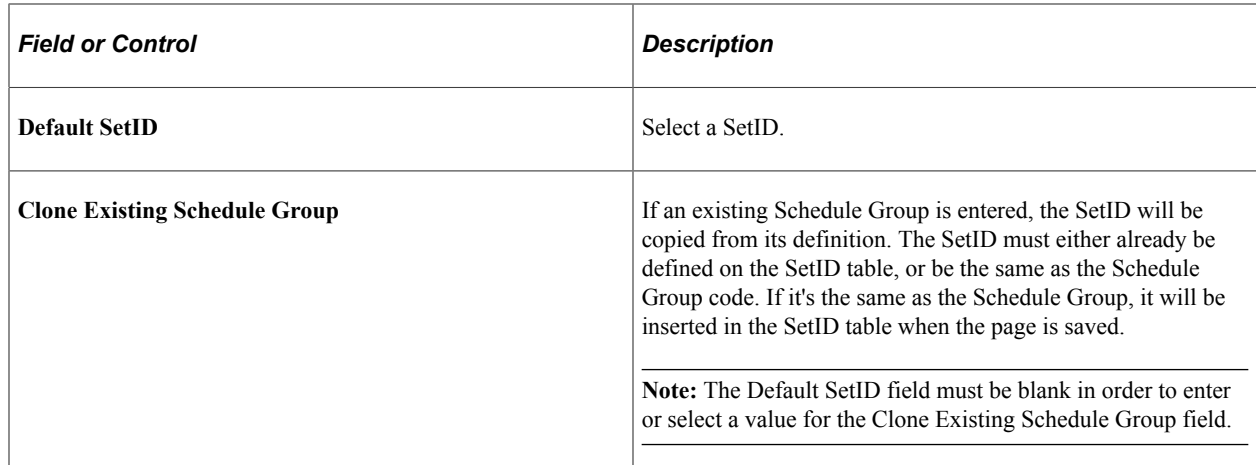

### **Workday Page**

Use the Workday page (SCH\_WRKDAY) to define shifts.

Workday is keyed by SetID, for further filtering when building a schedule.

Navigation:

#### **Set Up HCM** > **Product Related** > **Time and Labor** > **Schedule Configurations** > **Schedule Workdays** > **Workday**

This example illustrates the fields and controls on the Workday page. You can find definitions for the fields and controls later on this page.

### Workday

Set ID SHARE Table Set shared across Corp

Workday ID KUDBLSHFT

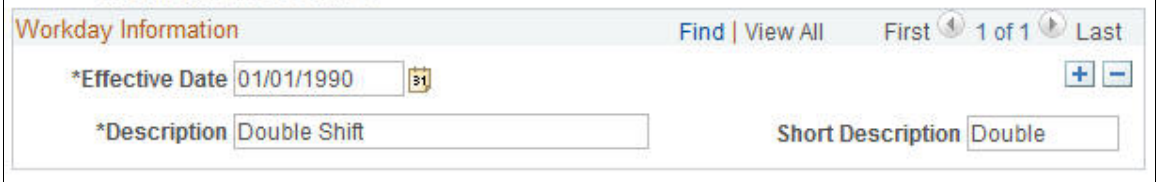

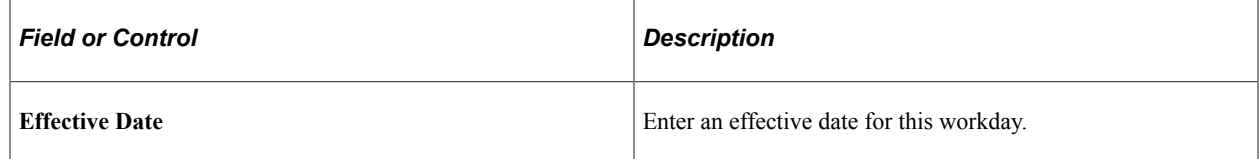

### **Definition Page**

Use the Definition page (SCH\_DEFINITION) to set up schedule definitions.

Navigation:

#### **Set Up HCM** > **Product Related** > **Time and Labor** > **Schedule Configurations** > **Schedules** > **Definition**

This example illustrates the fields and controls on the Definition page. You can find definitions for the fields and controls later on this page.

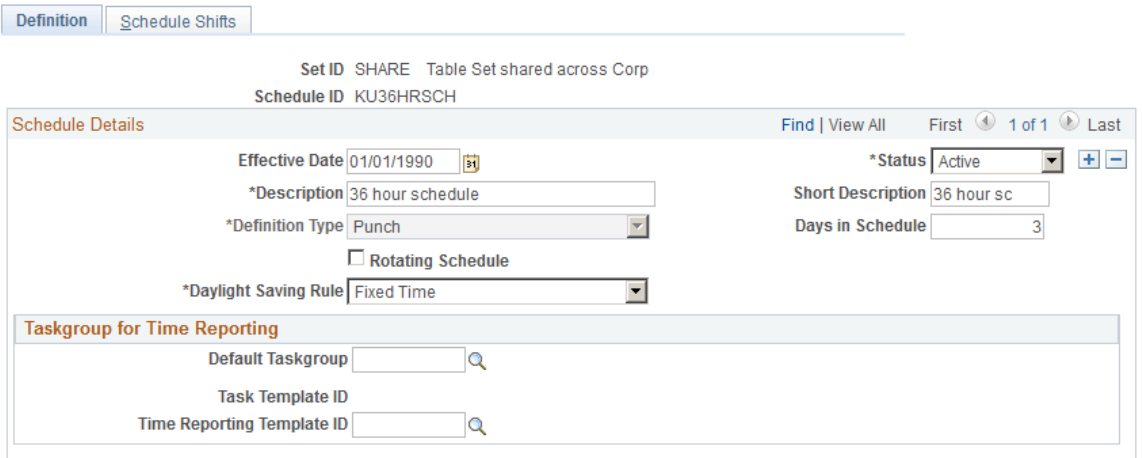

Schedule Definitions contain a list of shifts to be worked on each day of the schedule. Schedule Definitions are keyed by SetID for further filtering, and associated to a schedule group for filtering when assigning to an employee.

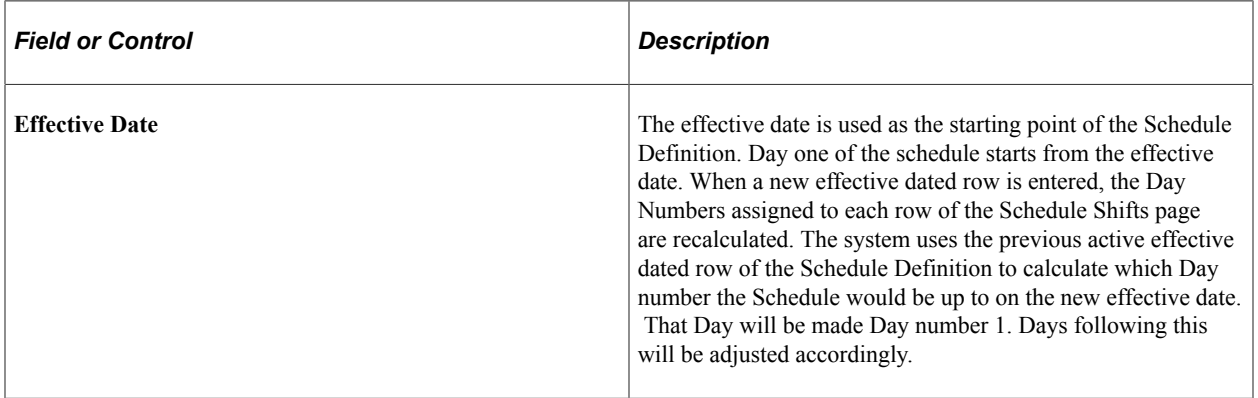

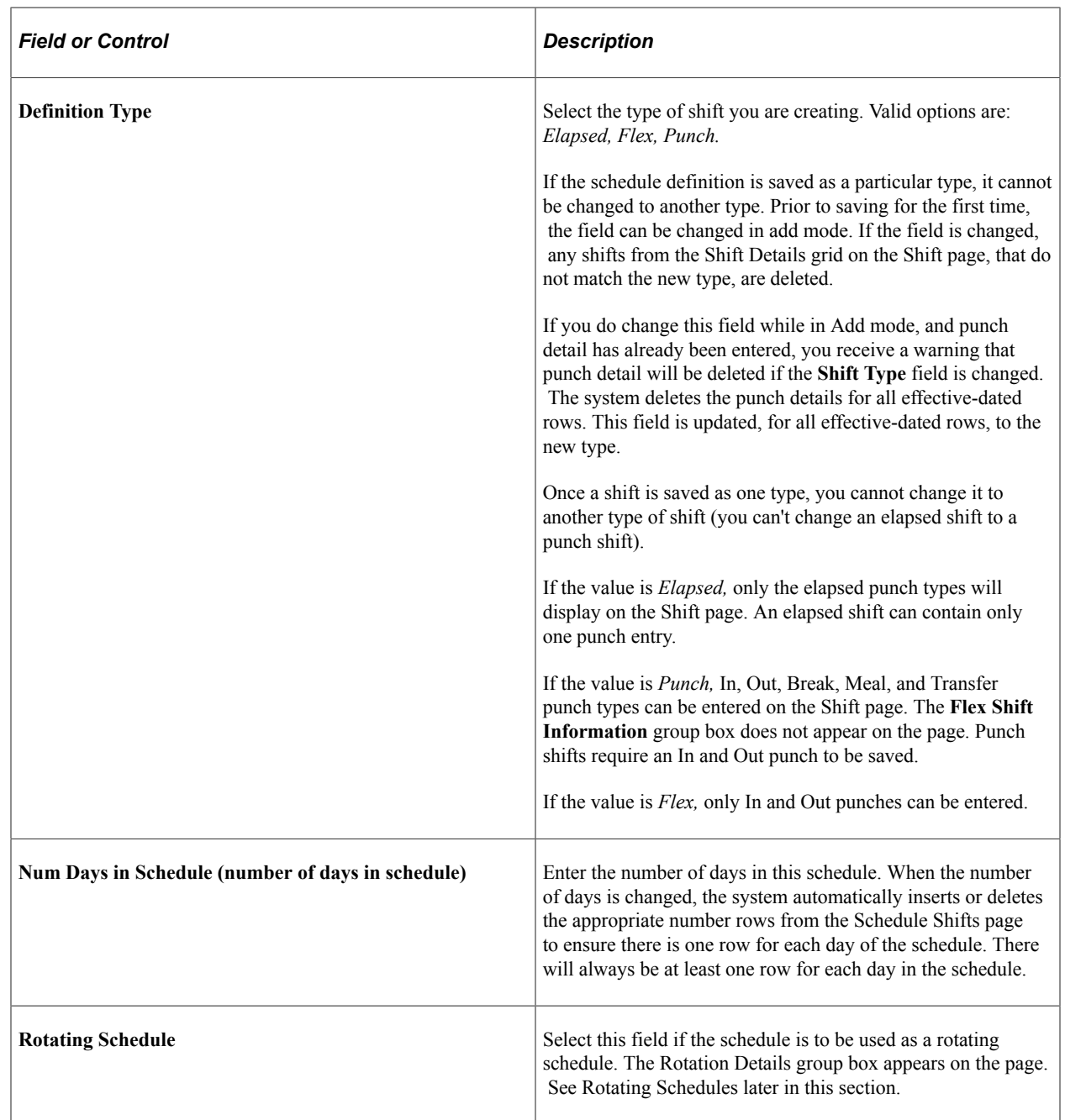

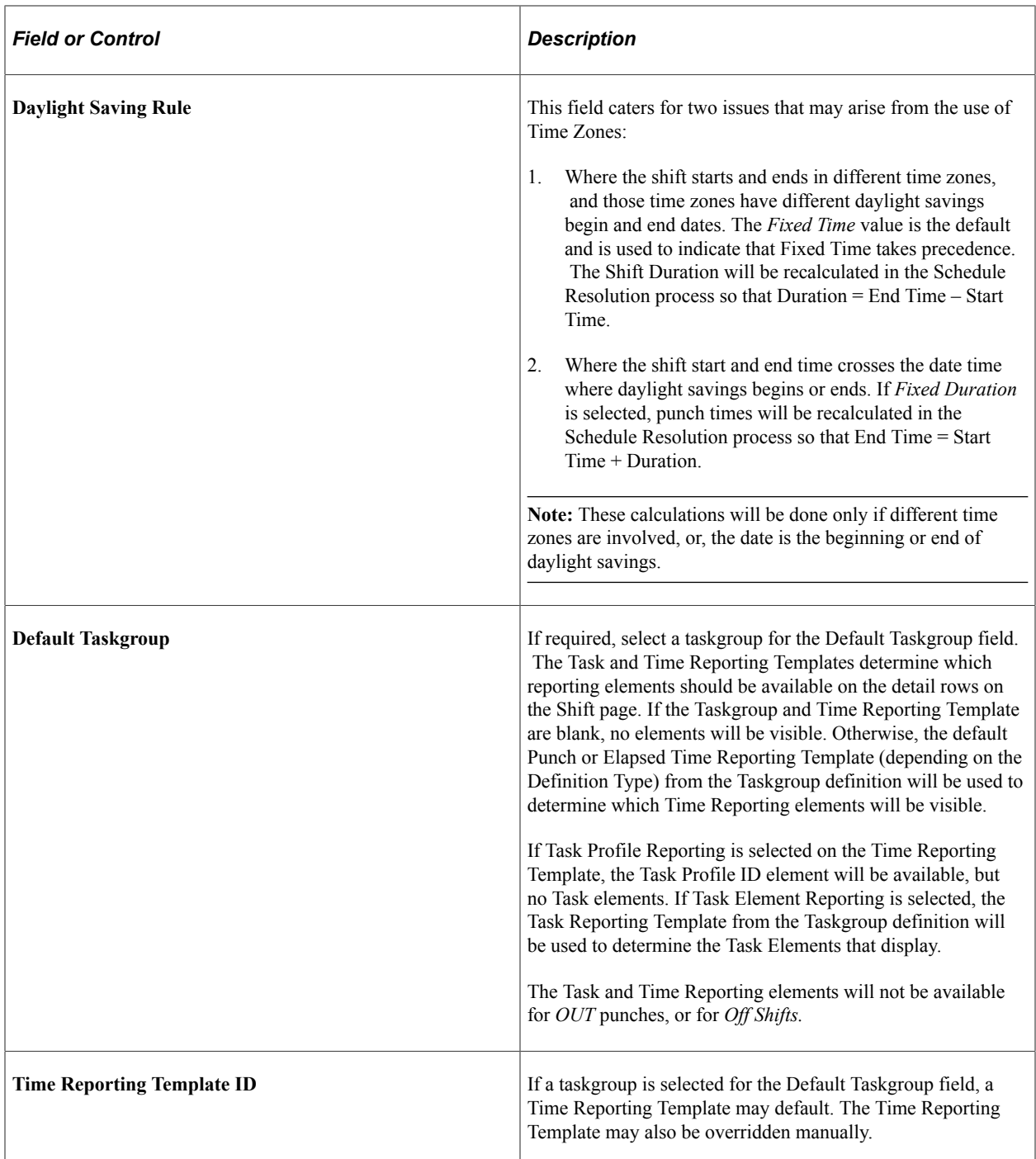

# **Rotating Schedules**

Select the Rotating Schedule field if the schedule is to be used as a rotating schedule. The **Rotation Details** grid appears on the page.

Each Rotation uses the same pattern of Shifts defined in the Schedule Definition, but has a different Relative Day number. The Relative Day number of the Rotation is used in the schedule resolution process when determining the Shifts to be worked on a specific date.

Each Rotation has an Offset Day number assigned. The Offset is used when the Schedule Calendar is derived, by adding it to the calculated Day Number. Therefore each Rotation follows the same pattern of Shifts, but will be at a different point in that pattern on any given day.

Define multiple rotations of a schedule by inserting each rotation manually or using the **Add Rotations** button. Click the **Add Rotations** button to automatically divide your schedule into rotations based on the number of days you specify for each rotation.

Once saved, you cannot clear the Rotating Schedule field and Rotation ID's cannot be changed or deleted. However, an Effective Status at the rotation details level allows a rotation row to be inactivated.

When an employee is assigned to a rotating schedule, the Schedule ID and Rotation ID fields on the Schedule Assignment record identifies which Schedule ID and Rotation ID the employee is assigned.

### **Schedule Shifts Page**

Use the Schedule Shifts page (SCH\_DEFINITION\_2) to set up shift information, or enter shifts setup on the Shift page, for the schedule definition.

Navigation:

#### **Set Up HCM** > **Product Related** > **Time and Labor** > **Schedule Configurations** > **Schedules** > **Definitions** > **Schedule Shifts**

This example illustrates the fields and controls on the Schedule Shifts page. You can find definitions for the fields and controls later on this page.

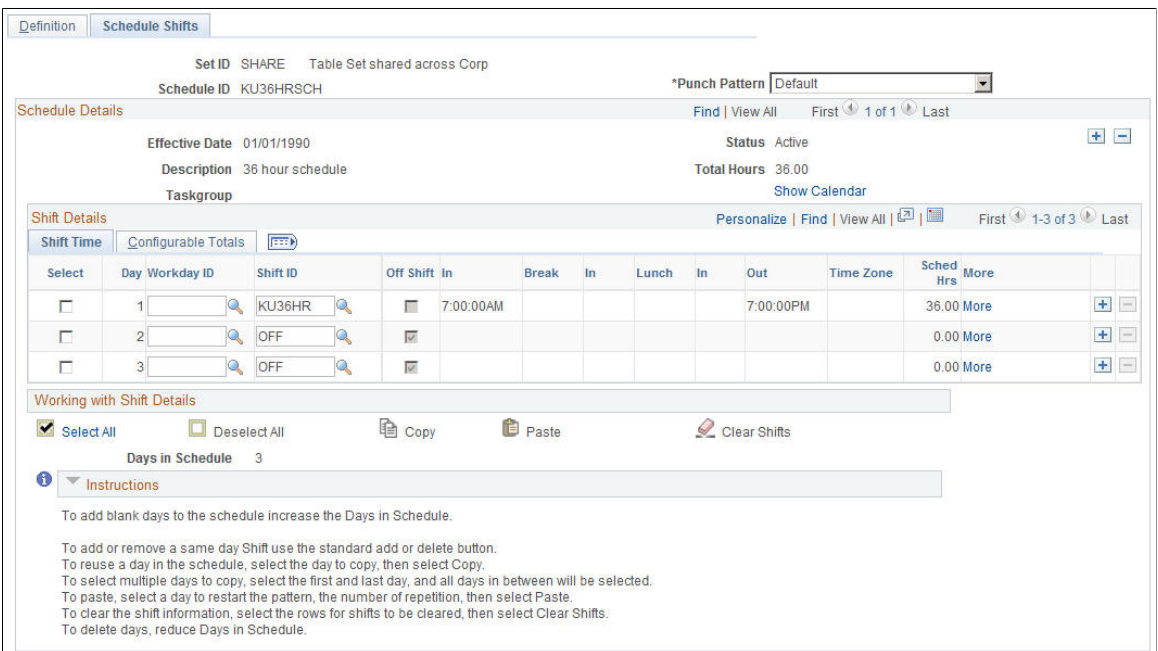

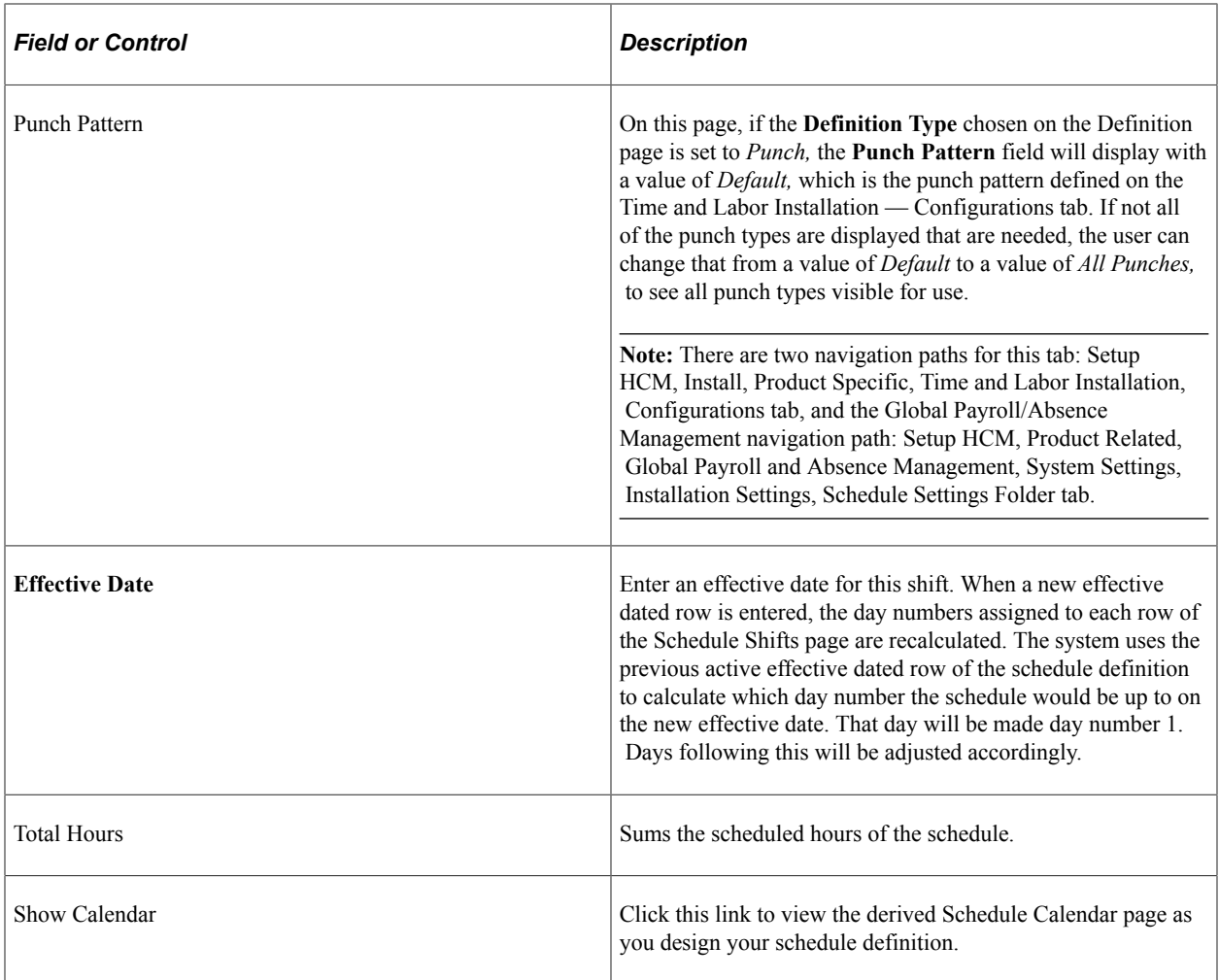

**Note:** You can also access the Schedule Calendar link from the Assign Work Schedule page.

### **Shift Details**

In the Shift Details grid, the Shift Time tab, Time Reporting Elements tab (if a time reporting template is chosen), Task Reporting Elements tab (if the time reporting template has task template selected instead of task profile), a Chartfields tab, if Chartfields are listed on the task template and finally a Configurable Totals tab.

The Configurable Totals tab will display the total of the Schedule Configuration Indicators that make up the scheduled day. There are four configuration totals, which can be used by Global Payroll or Absence Management users within their rules processing.

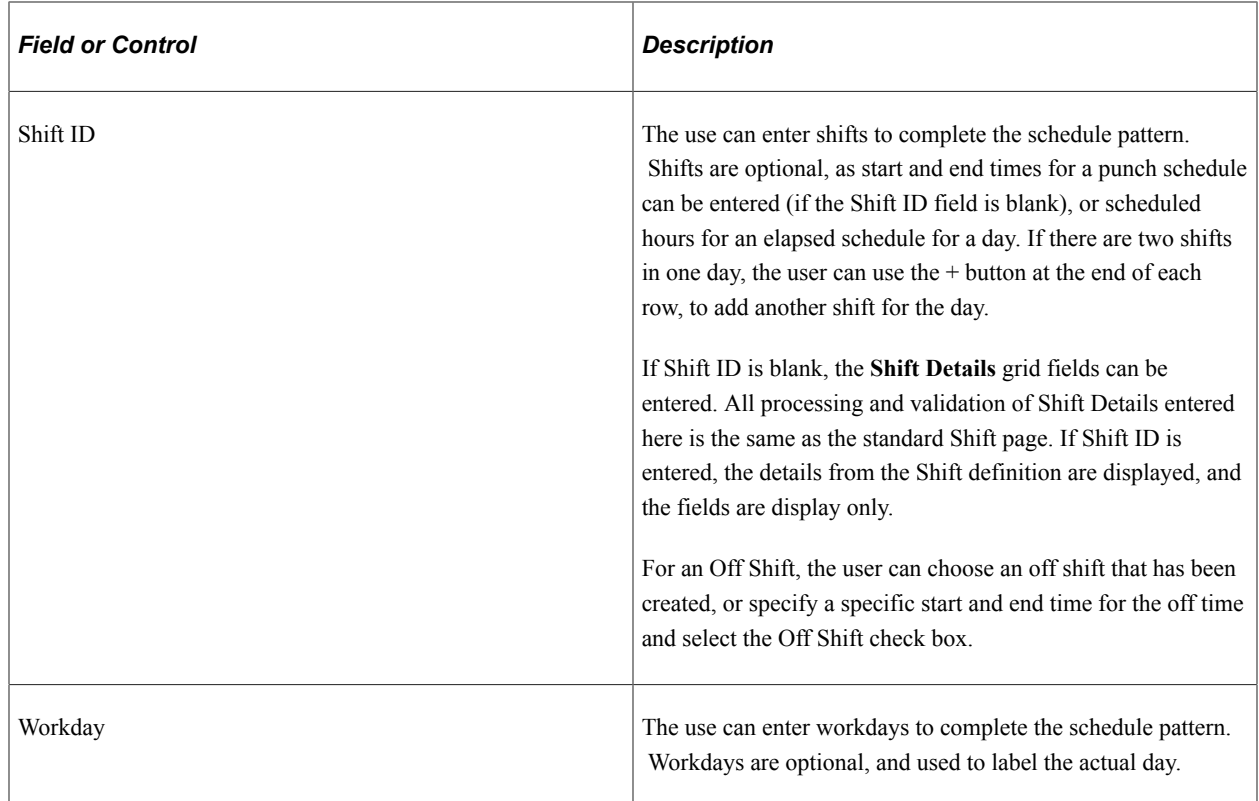

Click the More link beside a Shift Details row to be taken to the Shift definition page to update a shift if required. This view of the shift detail is important if there are changing elements within a shift, such as different timezones, task elements or time reporting elements.

Next to the **More** link, there is a column that displays a **Changing Elements in a Shift** icon. This icon represents a shift that has a different task or time reporting elements scheduled for different punch times. For more detail of the changing elements, you can click on the **More** link for Shift detail.

The column for **Changing Elements per Shift** also appears on the Schedule Calendar page (click the **Show Calendar** link on the Schedule Shifts page):

Use the Schedule Calendar page (SCH\_CLND\_VW\_SEC) to view a schedule calendar.

Navigation:

Click the **Show Calendar** link on the Schedule Shifts page.

This example illustrates the fields and controls on the Schedule Calendar page (1 of 2). You can find definitions for the fields and controls later on this page.

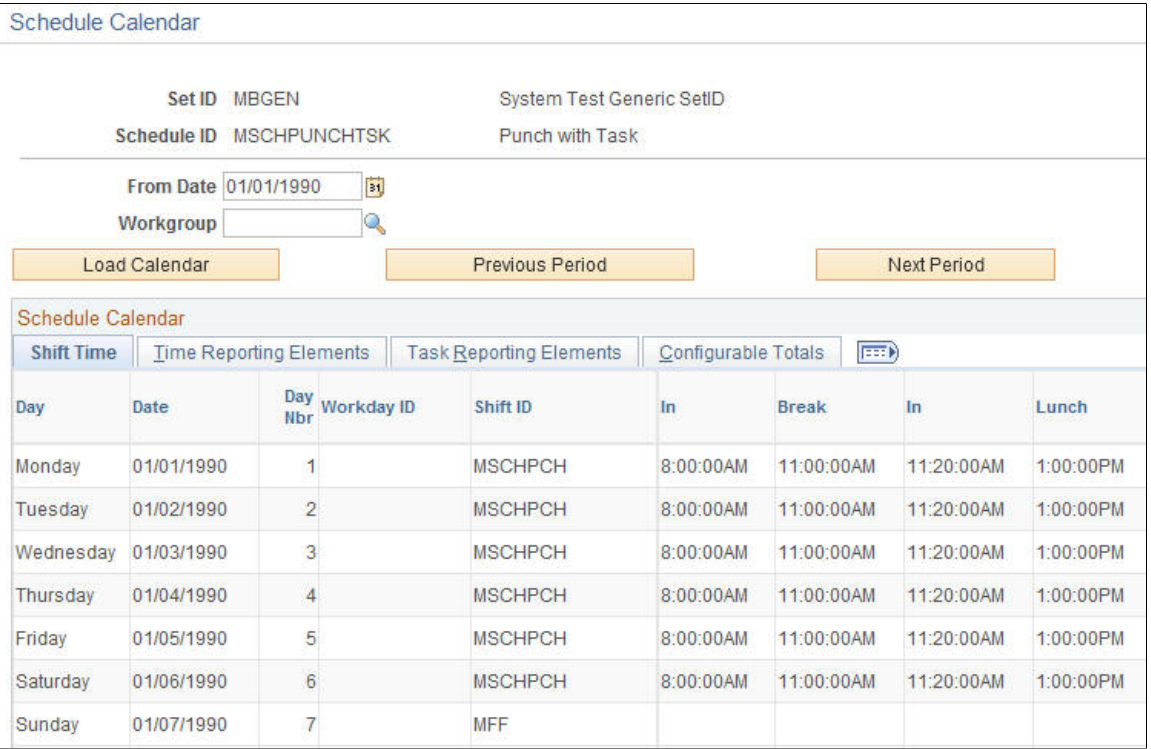

This example illustrates the fields and controls on the Schedule Calendar page (2 of 2). You can find definitions for the fields and controls later on this page.

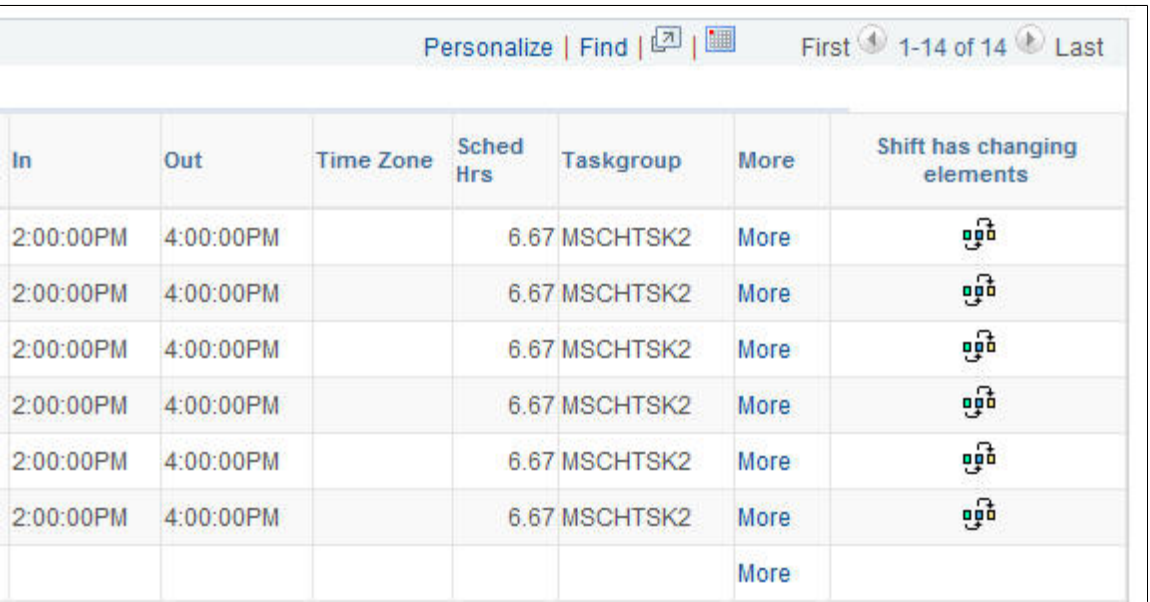

To reuse days in the schedule, select the days to copy (by selecting the **Select** check box next to the appropriate rows), then click the **Copy** link. Next, select the day to restart the pattern, and click the **Paste** link. The **Select All** link will select all of the rows. The **Clear Shifts** link will clear all of the shift details entered on the selected rows. The **Clear All Boxes** link will clear all selected boxes. The **Click for Instructions** link is a collapsible section of instructional text on how to use the links.

There is a Scheduled Hours total for each day and also a Total Hours for the whole schedule at the top of the page.

When the schedule definition is saved, the system checks that any punch or flex shifts in the schedule do not overlap with a shift on the same, or a following day. The last shift of the schedule will also be checked for an overlap with the first shift.

**Note:** When setting up longer shifts, such as a 48 hour shift, you need a break between the shift and then an *Off* day, since the 48 hour shift spans over two days. It is up to the user how many off days there are in between.

### **Related Links**

[Understanding Manager Self-Service for Scheduling Components](#page-1182-0)

# **Validating Schedules**

To validate schedules, use the Schedules to be Validated (SCH\_CLND\_REFRESH) component.

For punch type schedules, when a change is made to a shift, the related schedule(s) may need to be revalidated.

**Note:** New schedules do not require validation.

### **Pages Used to Validate Schedules**

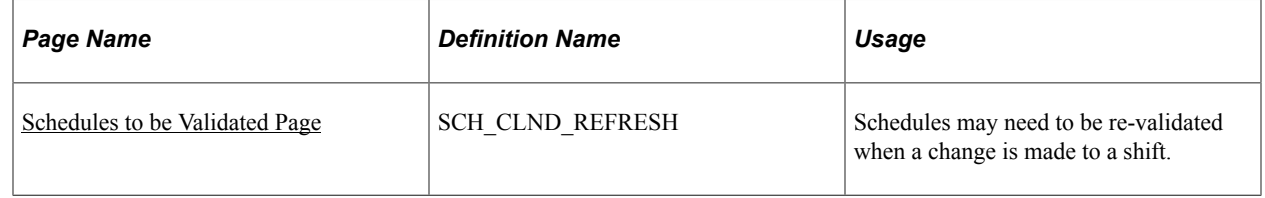

## <span id="page-267-0"></span>**Schedules to be Validated Page**

Use the Schedules to be Validated page (SCH\_CLND\_REFRESH) to schedules may need to be revalidated when a change is made to a shift.

Navigation:

#### **Set Up HCM** > **Product Related** > **Time and Labor** > **Schedules** > **Review and Validate Schedules** > **Schedules to be Validated**

This page contains a list of schedules that need validating because a related shift was modified for punch type schedules. The system displays a schedule ID, description and status for each schedule that needs validating.

Click the Validate button to validate the schedule or click the Show Schedule link to access the Schedule Definition page.

**Note:** If an employee does not have a row in the Assign Work Schedule page, and is enrolled in a Global Payroll pay group on the Job Data page, the system uses the default schedule ID from the pay group to resolve the schedule. If the employee is not enrolled in a Global Payroll pay group on the Job Data page, but is enrolled in Time and Labor, the system uses the schedule ID from the employee's workgroup as the default schedule when resolving the schedule.

**Note:** When Time Administration creates payable time for an exception time reporter, who has a punch schedule, it applies daybreaker logic from the employee's workgroup when creating this time. When Time Administration creates forecasted payable time for an employee with a punch schedule, it also applies daybreaker logic from the employee's workgroup for this time. Time Administration's use of the daybreaker, daybreaker options and daybreaker ranges are applied to the schedule in the same way as employees who had reported punch time resolved into payable time or forecasted payable time.

# **Sharing Work Schedules with Global Payroll**

Time and Labor and Global Payroll use many of the same pages and records for schedule setup and assignment. In some cases, the page names vary slightly. If you're using both applications, you need to create and assign schedules only once. However, the information displayed on the scheduling pages may vary somewhat, depending on which application you access them with:

• The payees you can access through the Assign Work Schedule page or Manage Schedules page may vary depending on whether the page is opened through Global Payroll or Time and Labor.

The security options set up for each system determine which population of payees a user can work with.

• The schedule that appears when accessing the Assign Work Schedule page or Manage Schedule page in Time and Labor may differ from the schedule that appears when accessing the same pages in Global Payroll.

If an employee is in a Global Payroll pay group, the default schedule is based on the GP pay group, regardless of whether Time and Labor is used. If not a Global payroll employee and Time and Labor is installed, it will be derived from the Time and Labor workgroup assigned to the employee.

### **Related Links**

[Assigning Schedules](#page-1185-0) [Creating Work Schedules and Schedule Definitions](#page-250-0) [Understanding Manager Self-Service for Scheduling Components](#page-1182-0)

# **Importing Third-Party Schedules**

Time and Labor has the ability to accept schedules created outside of the system, either from a thirdparty workforce scheduling system or another source. The data should be mapped to the SCH\_EXT\_TBL, which is the record behind the Scheduled Time Sync and Fullsync messages. The SCH\_ADHOC\_DTL and SCH\_MNG\_SCH\_TBL records serve as the final repository for this schedule override information. Process these schedules in Time Administration by setting up rules that run against this scheduled

information. Reported time can be created from this scheduled time, and payable time or forecasted payable time can also be created from this scheduled time.

When importing third-party schedule information, populate the Sched Source field with a value of *I* so that the system recognizes the data as an import. This ensures the correct precedence processing.

This diagram shows how Time and Labor accepts external scheduling information

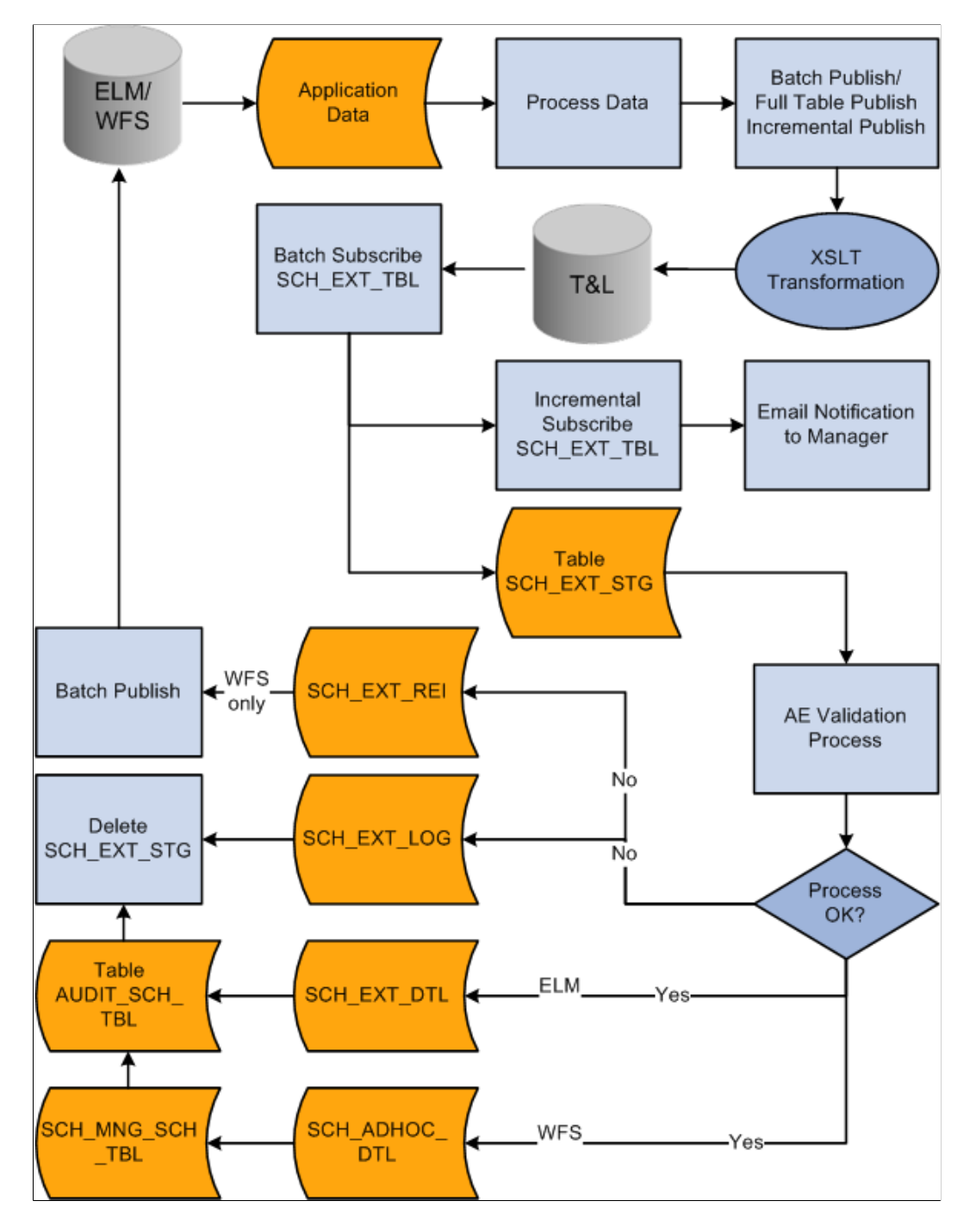

Time and Labor will create a common staging record structure (SCH\_EXT\_STG) so that it can subscribe information from various sources (LM, and Workforce Scheduling). The data subscribed is stored in the staging table. A validation application engine process (SCH\_EXTVALID) is invoked to process all

the data in the staging table before loading the final data into the application tables. After the validation process, the staging table will be deleted.

The staging and the application tables have exactly the same fields and key fields. Additional fields such as PROCESS INSTANCE, AUDIT ACTION are also included in the staging table for AE processing. Depending on the source, validated data will be inserted into the appropriate tables. For Workforce Scheduling information, the data will be inserted into SCH\_ADHOC\_DTL table, which carries the detailed scheduling information. It will also be inserted into the SCH\_MNG\_SCH\_TBL for summarization purposes. .

If the SCH\_EXTVALID validation process runs and finds rows of scheduled time from a workforce scheduling system that either do not pass validations, or are missing key values or are duplicate rows, the SCHEDULED\_TIME\_ERROR batch message gets triggered. This message publishes these rows back to the scheduling system with a REJECTED\_REASON code defined in the SCH\_EXT\_REJ table. The SCHEDULED\_TIME\_ERROR message is based on the SCH\_EXT\_REJ record structure. The data which does not pass validations will first be staged in the SCH\_EXT\_REJ\_STG table. Once the message has been published, the system clears the staging table, and the rejected rows will ultimately be stored in the SCH\_EXT\_LOG table. The fields validated are EmplID, Empl Rcd and SCHED\_SOURCE. In order to use the SCHEDULED\_TIME\_ERROR message, its batch publish rule must be activated

Any other information such as Training, and so on, will be inserted into SCH\_EXT\_DTL table. Additionally, the AUDIT\_SCH\_TBL is an audit trail to track all transactions that are added, changed or deleted successfully into SCH\_ADHOC\_DTL table. A new field has been introduced SCH\_CATEGORY to identify the category of the schedule. The category can be training information, absence, work, or other. The same category can come from different sources. For instance, absence is a category that can come from Workforce Scheduling or Absence systems. In the current application, ELM does not send to Time and Labor this schedule category field due to the new field has just been introduced. Therefore, Time and Labor will derive the data coming from ELM being categorized under "training data."

**Note:** Scheduled Time Fullsync messaging is used to transmit data from third-party scheduling systems to Time and Labor. The Scheduled Time Sync message for integration with third-party scheduling systems is not used.

Both the Scheduled Time Fullsync and Scheduled Time Sync messages are used for integration with Enterprise Learning Management.

The Scheduled Time Fullsync message never deletes what exists in the SCH\_EXT\_TBL or the corresponding application tables. For that reason, the Fullsync message should be run once for integration with ELM, to bring over the training information, such as activity and session information. For use with a third–party scheduling system, the Scheduled Time Fullsync should send over new scheduling information. However, if the user would like to change the schedule for a day that has already been published from a third–party scheduling system, they would need to send that same data over with the **DELETE** IND equal to *Y* for that data and then send over the data they want added for that day with the **DELETE\_IND** equal to *N.*

Also, for sending punch time schedule information, if the third–party scheduling system is transmitting data with START\_TIME and END\_TIME on one row of data, when it gets converted to two rows in the application table, with an *In* and an *Out* punch for the rows, with the appropriate times updated in the PUNCH\_DTTM field.

Scheduled Time Sync messaging can also trigger a notification to the manager that an external schedule event has changed, if you setup the notifications for External Schedule Event on the Time and Labor Installation page. For example, an employee has enrolled in training, or the training session was cancelled, or the employee dropped the training. Both the Scheduled Time Fullsync and the Scheduled Time Sync messages insert into the AUDIT\_SCH\_TBL to track schedule audit changes for external scheduling events.

**Note:** The main record that is used to map data to is SCH\_EXT\_TBL. This is the record used for Scheduled Time Fullsync and Scheduled Time Sync messages.

The ELM flag on the General Installation page, needs to be checked, in order for the user to view ELM training data icons in Manage Schedules, Monthly Schedules and Calendars.

**Note:** Scheduling does not administer workforce scheduling, as it does not run rules to balance resources and constraints.

The following table describes the fields for SCH\_EXT\_TBL for the Scheduled Time Fullsync and Scheduled Time Sync messages:

**Note:** The fields marked as "not validated" are not part of the validation application engine, the system accepts the values as they are sent.

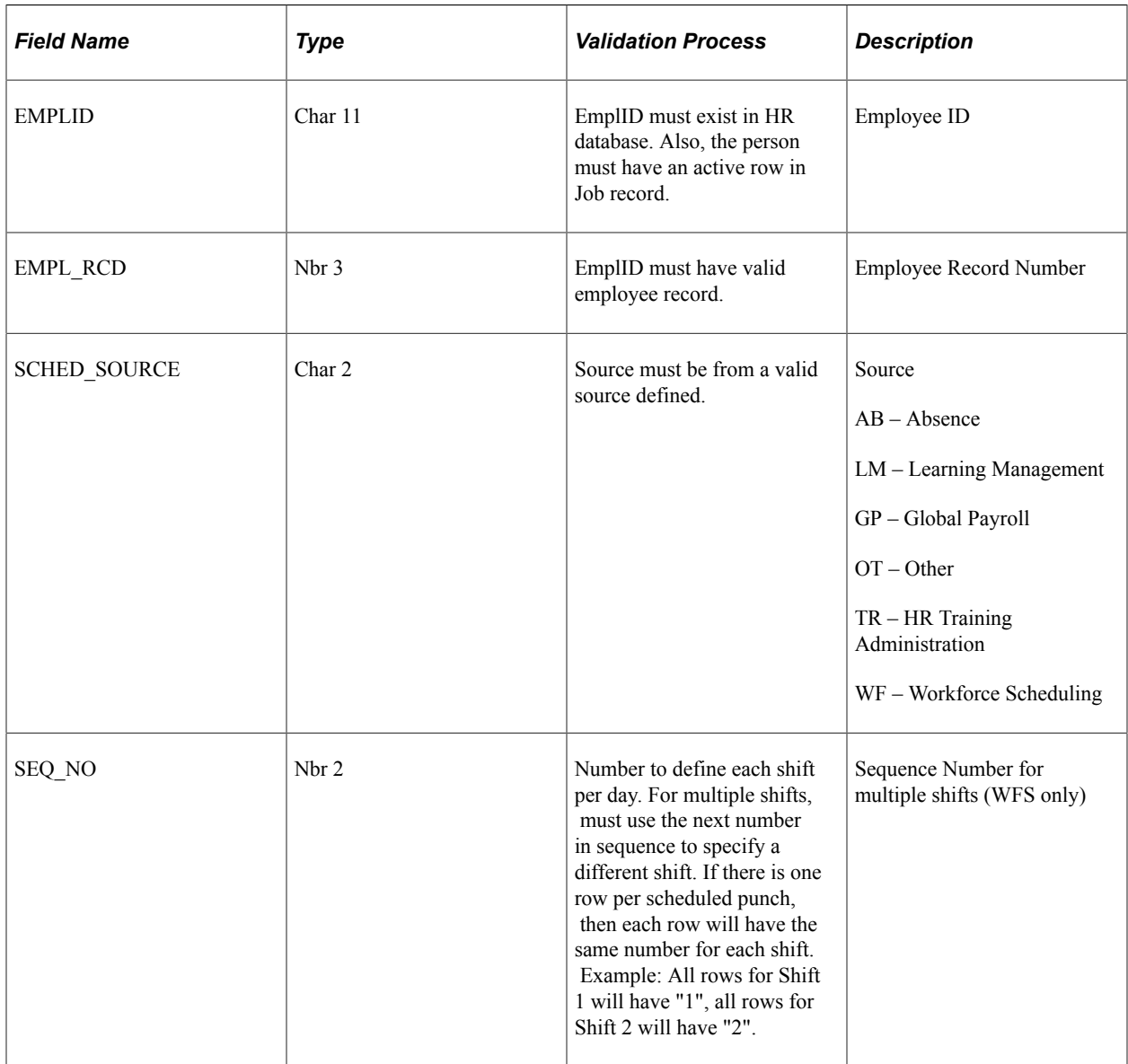

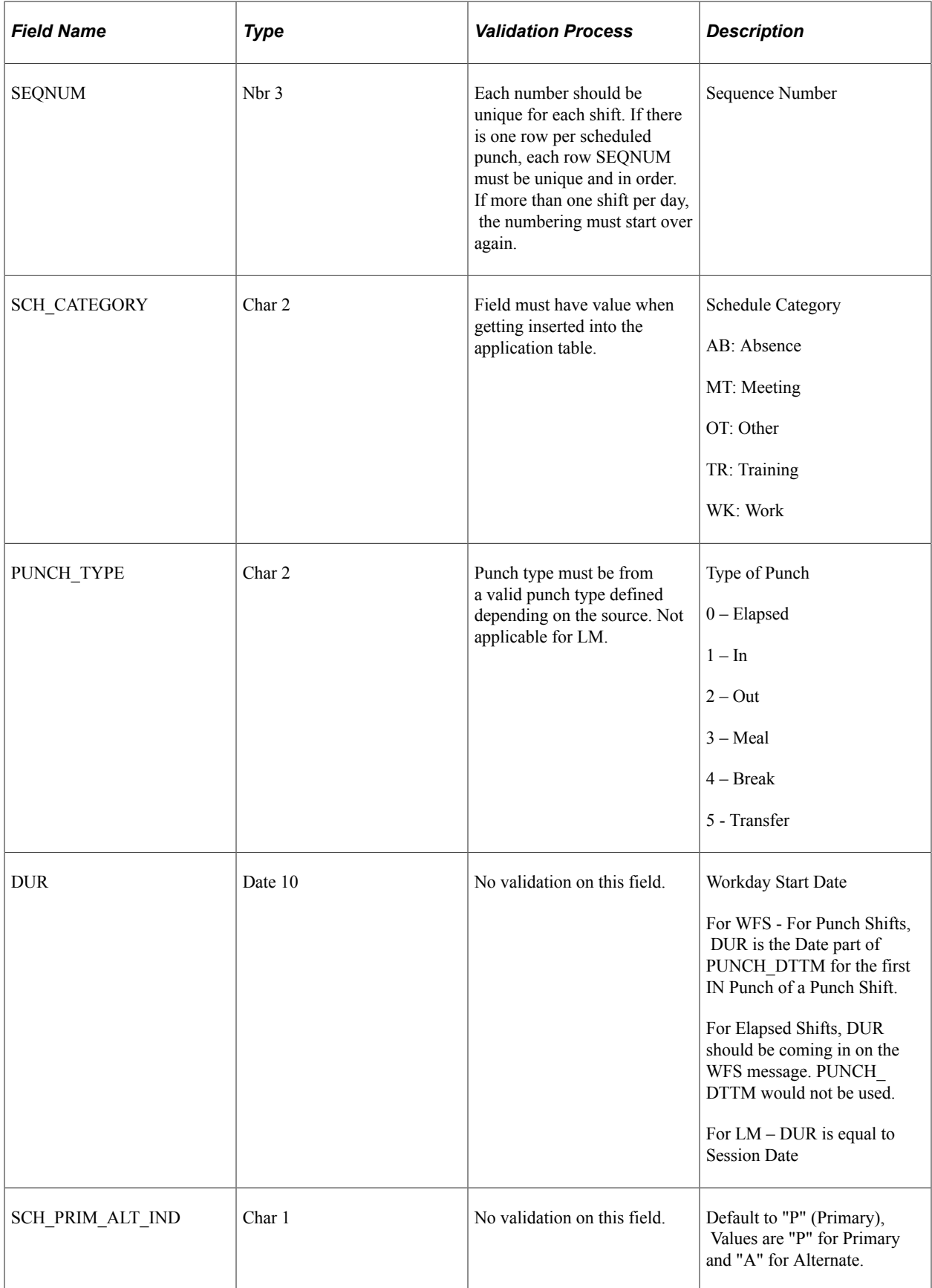

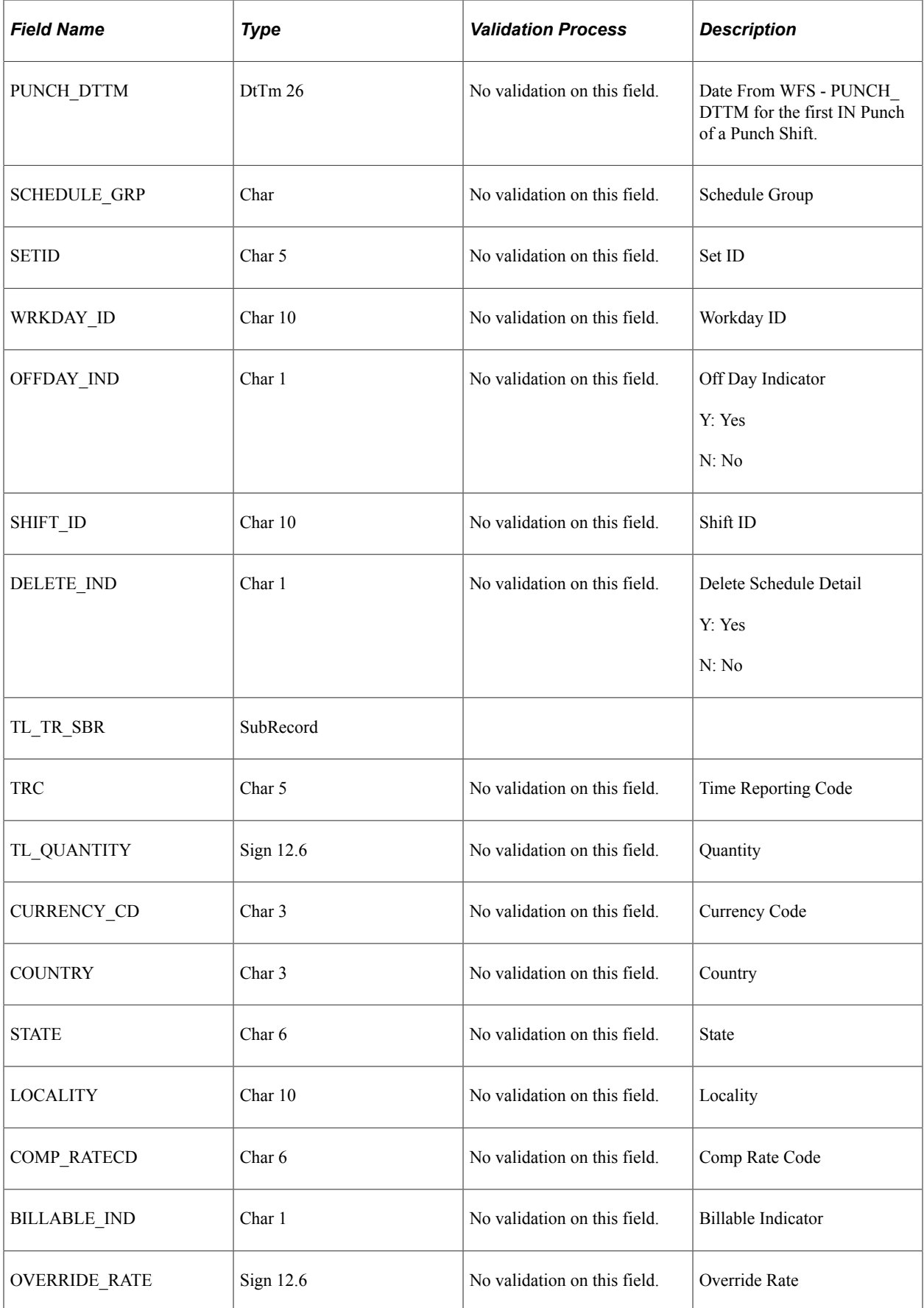

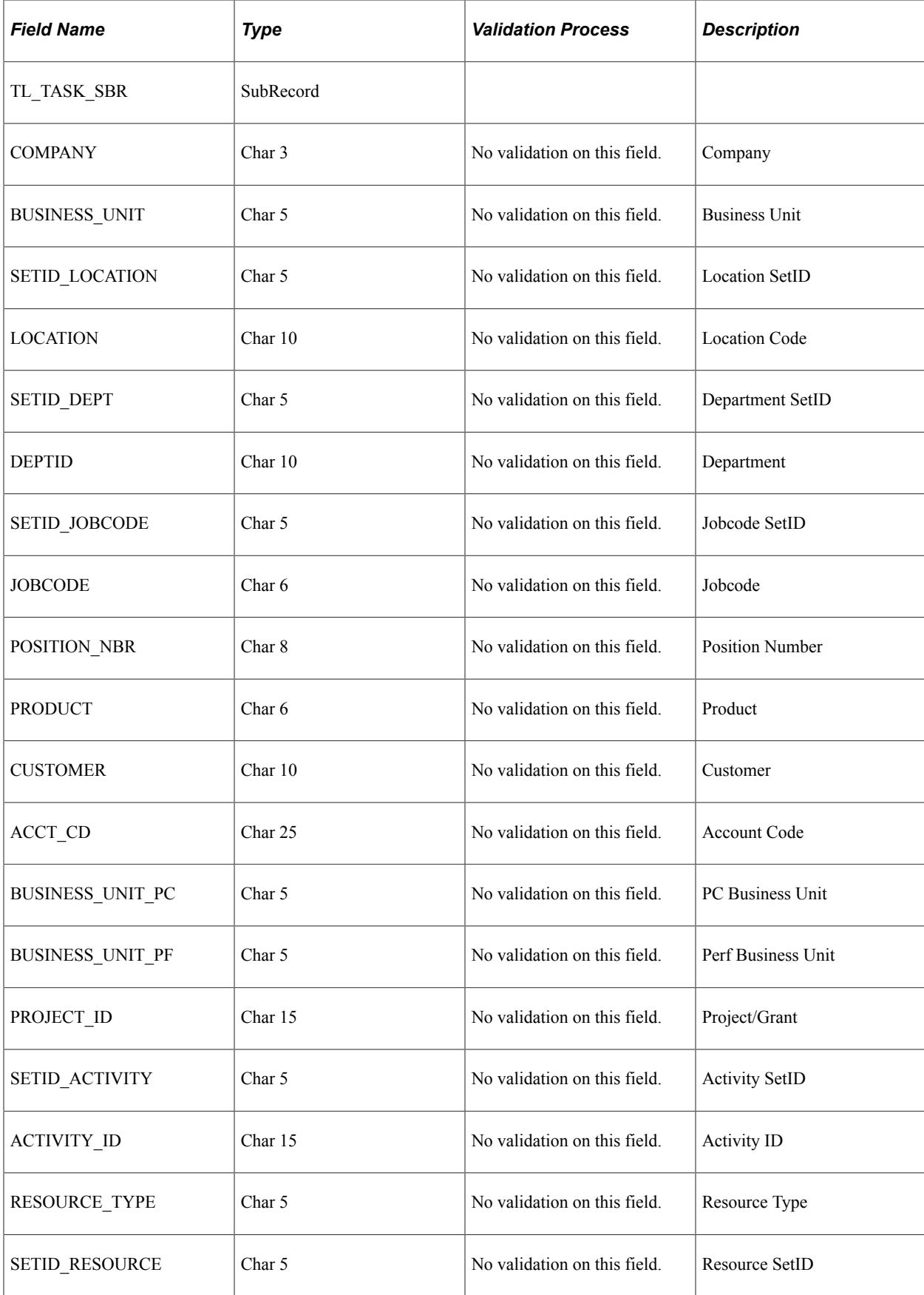

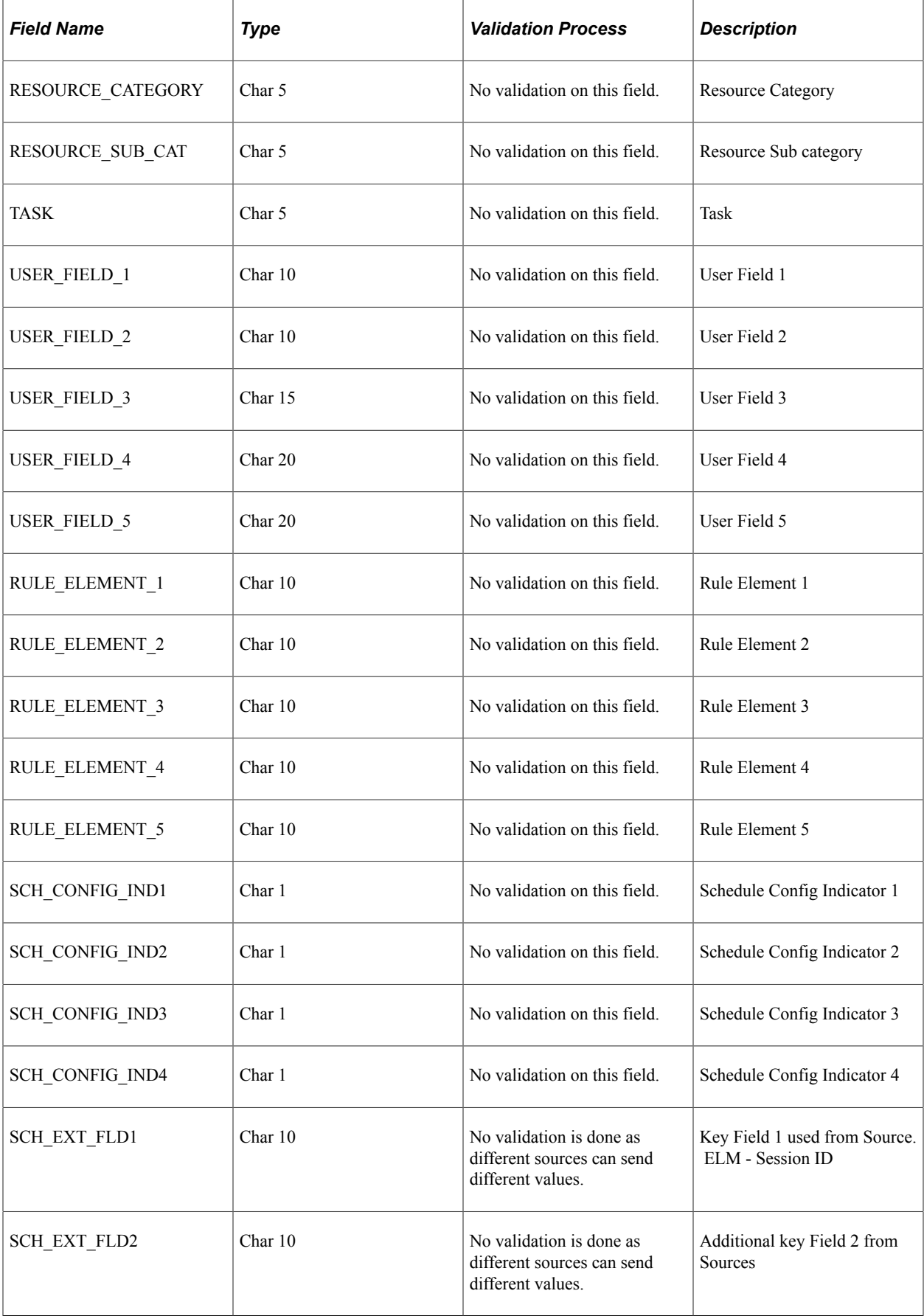

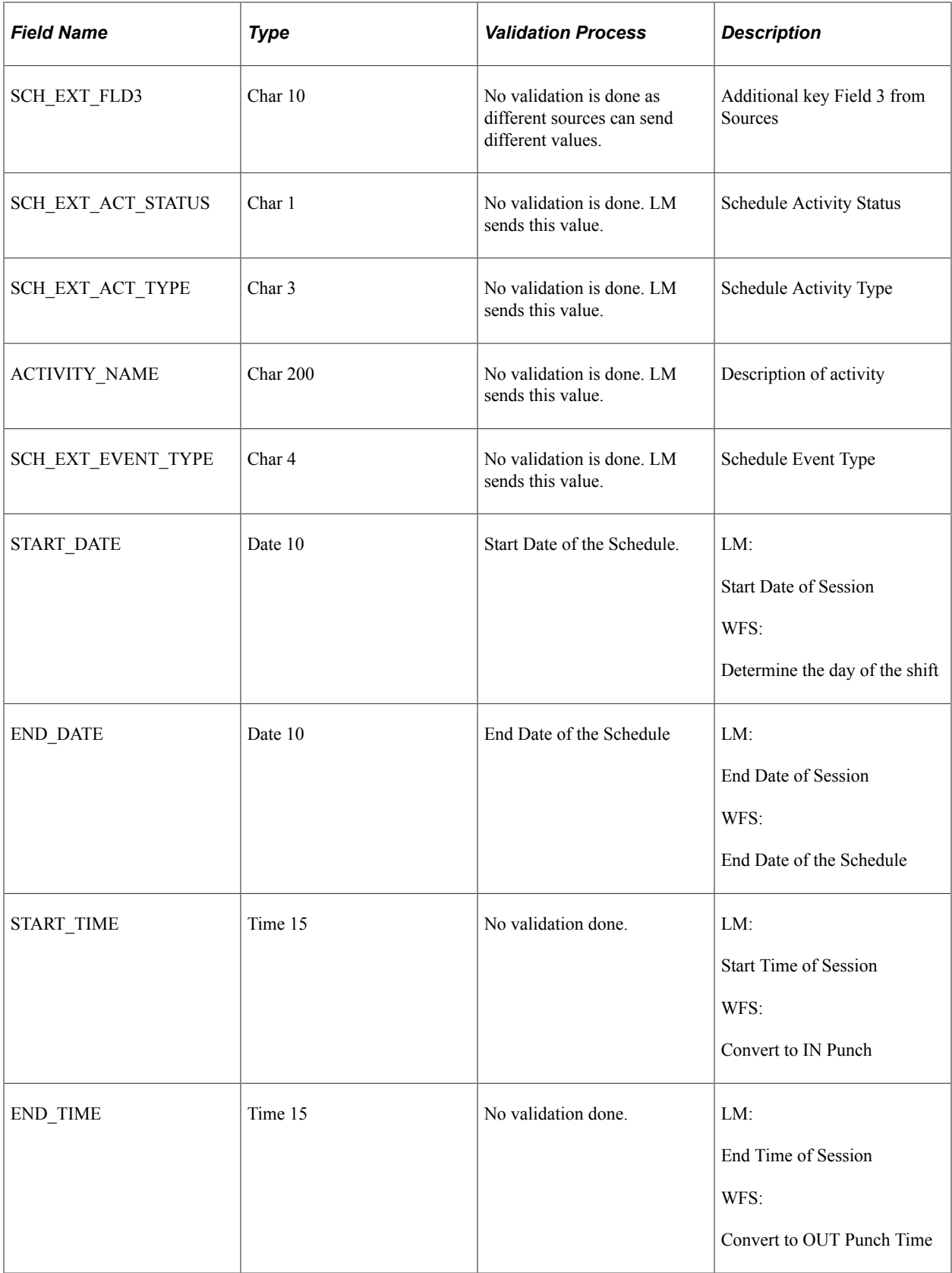

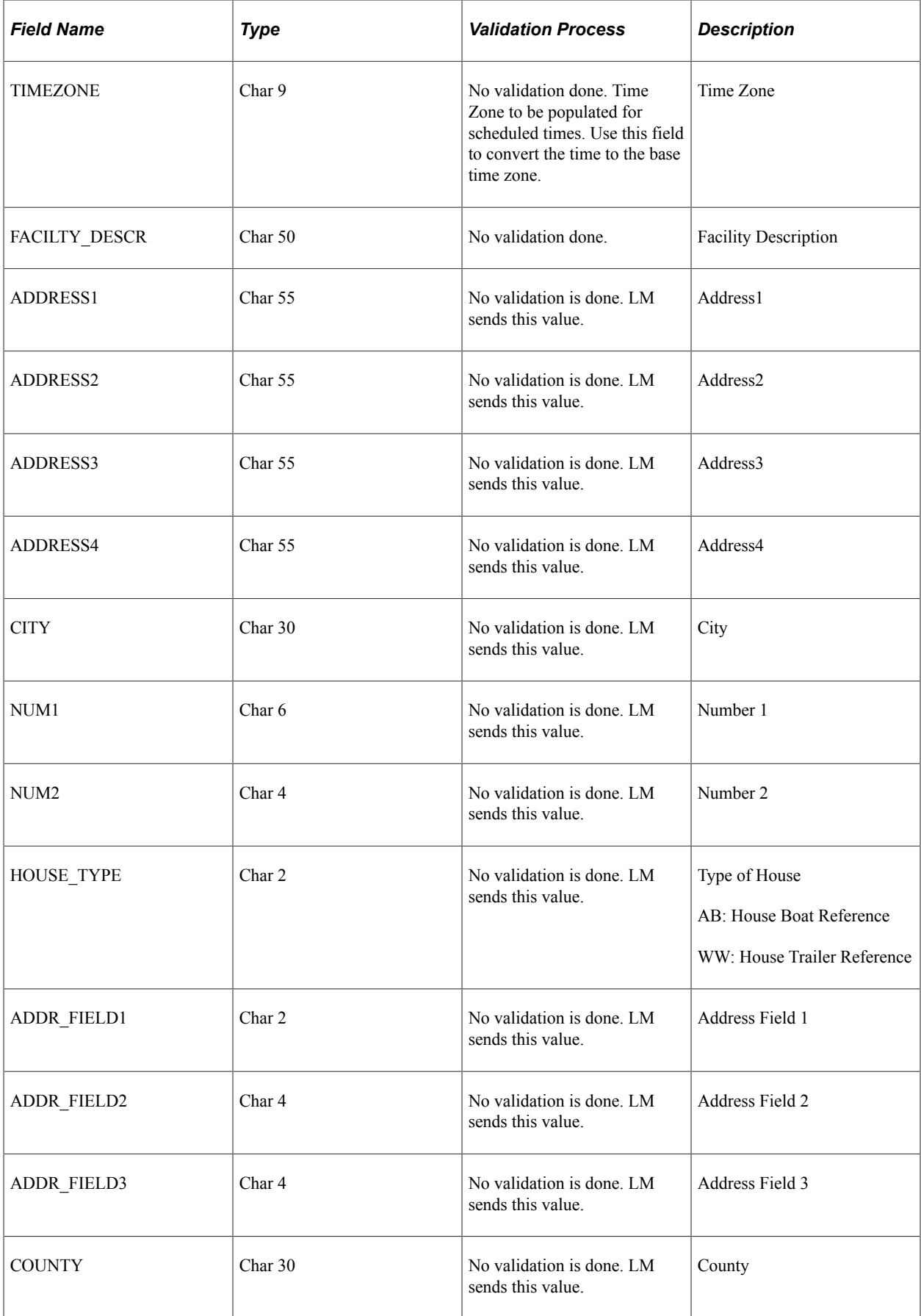

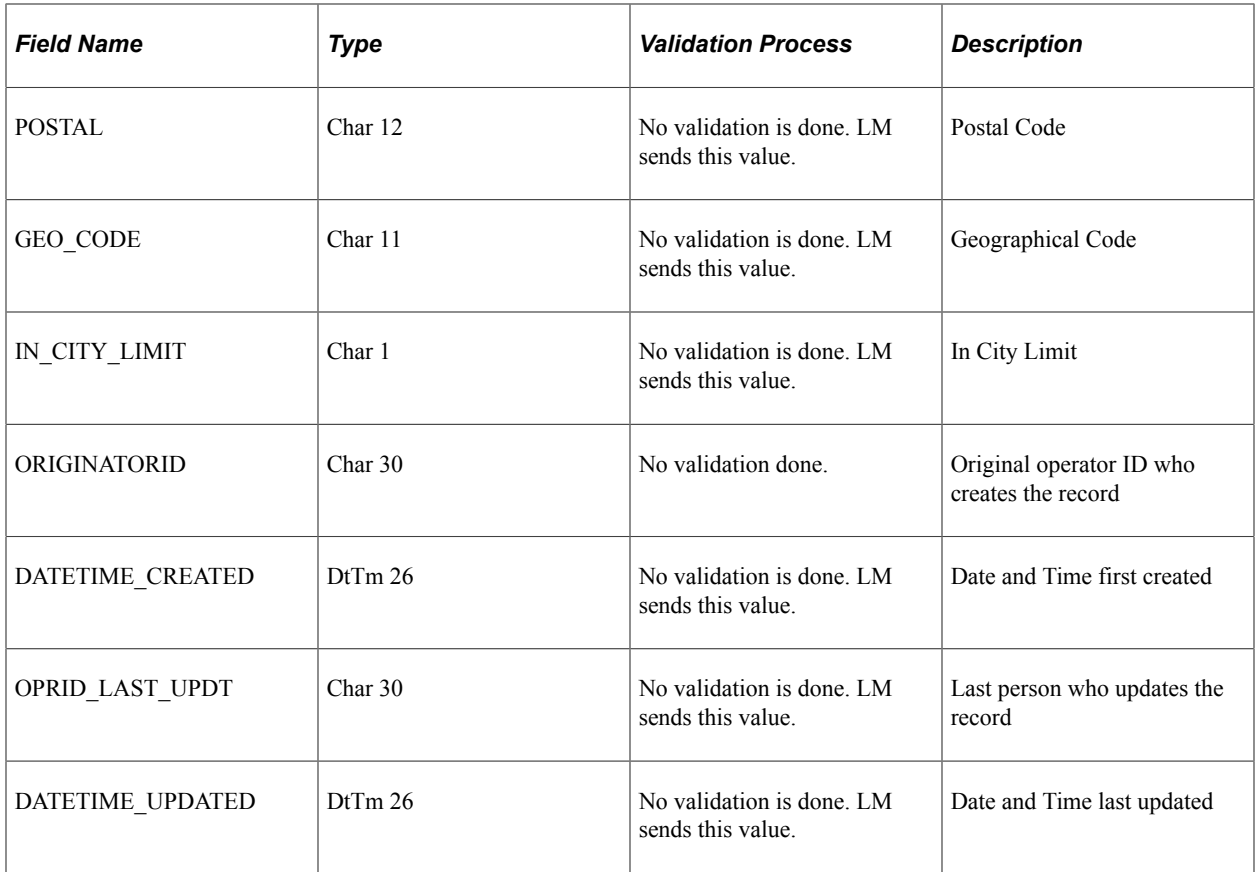

# **Managing Third-Party Schedules**

This section presents tips for addressing:

- Rejected schedule records.
- Field requirements for transmitting schedule data.

### **Rejecting Schedule Records**

SCH\_EXT\_LOG is the table containing rows of all rejected scheduled time that did not make it into the PeopleSoft Application tables SCH\_EXT\_REJ\_STG is the staging table for rejected rows that would get sent back to a third party scheduling system.

For both the SCH\_EXT\_LOG and SCH\_EXT\_REJ\_STG tables, there is a SCH\_REJECT\_REASON field which explains why the scheduled time is rejected.

SCH\_REJECT\_REASON codes :

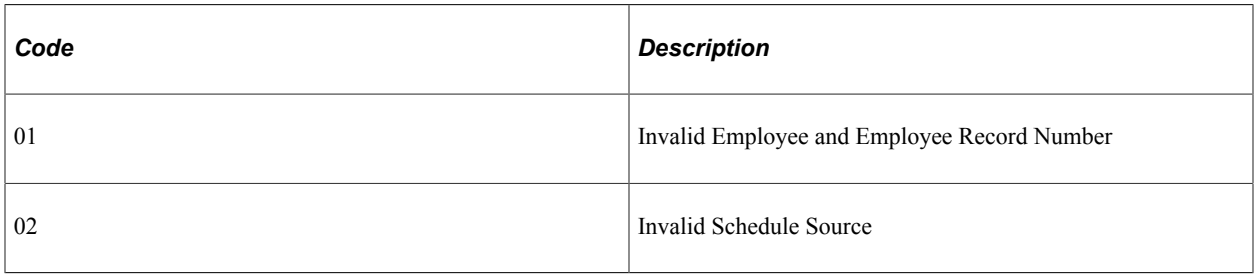

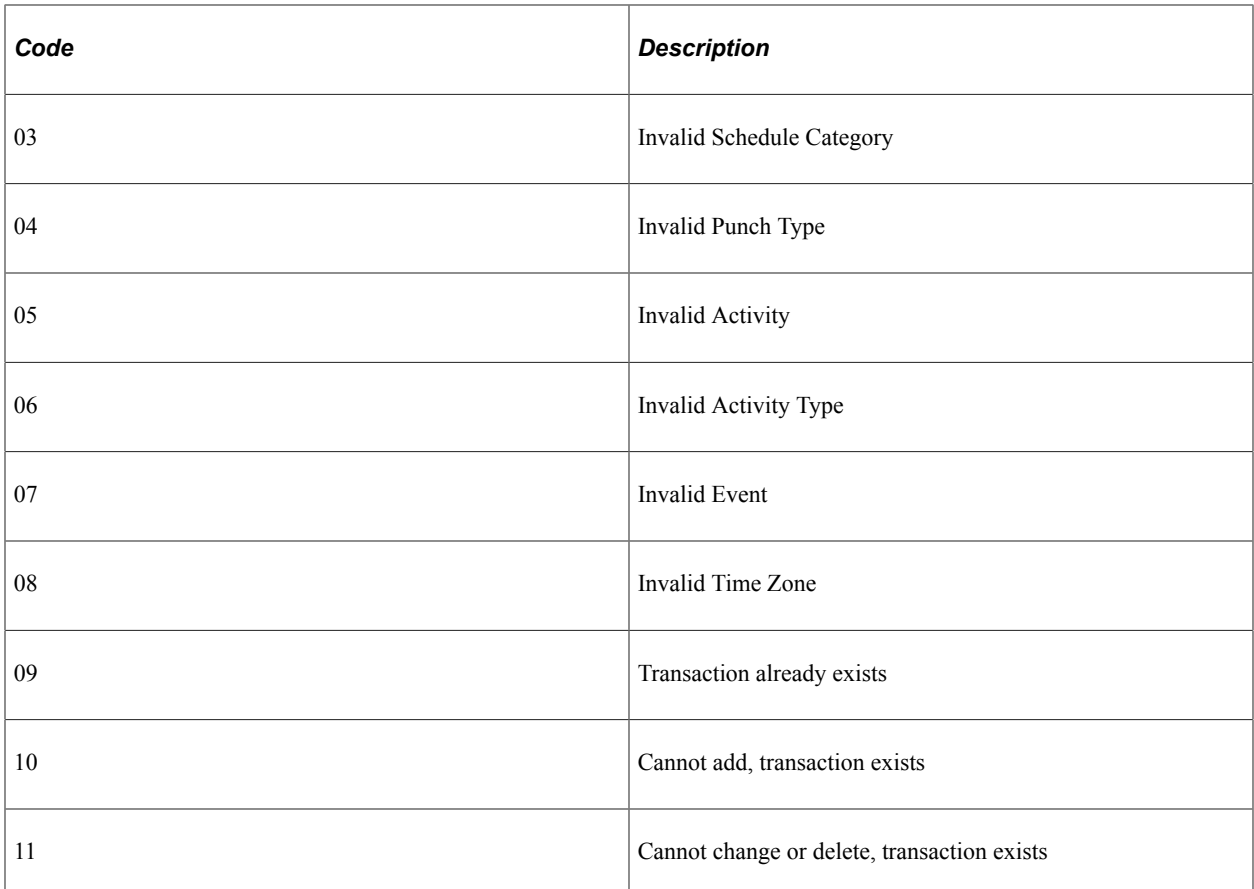

### **Field Requirements for Transmitting Schedule Data**

These are tips for working with some field requirements for transmitting schedule data:

• Multiple Shifts

To send multiple shifts per day, ensure the fields SEQ\_NO and SEQNUM are correctly populated.

• SEQ\_NO

Should be populated with the same number for the same shift for the day.

• SEQNUM

Should be populated with an incremented number for each row for the same shift for the day, and then start over again if another shift exists on the same day.

• Multiple Punch Rows for Punch Shift

For a punch schedule, if sending PUNCH\_TYPE and PUNCH\_DTTM fields, do not need to populate START\_DATE, END\_DATE, START\_TIME and END\_TIME

• One row for Punch Shift

To send a summarize row for punch schedule for the day, the fields START\_DATE, END\_DATE, START TIME and END TIME need to be populated, and the system will then split the time into an IN and OUT punch into SCH\_ADHOC\_DTL table.

Total punch scheduled hours will be summarized based on the Schedule Total option (INCL\_ML\_BRK\_FLG) on the Configuration tab of the TL Installation component or the Schedule Settings page on the System Settings of Global Payroll and Absence Management. The inclusion of meal and break punches to determine total scheduled hours are the options for this configuration.

• DUR

DUR should always be populated with the date, whether sending Elapsed or Punch Schedule

• TL\_QUANTITY

Should be populated if sending Elapsed Scheduled Hours.

The following table illustrates field format examples

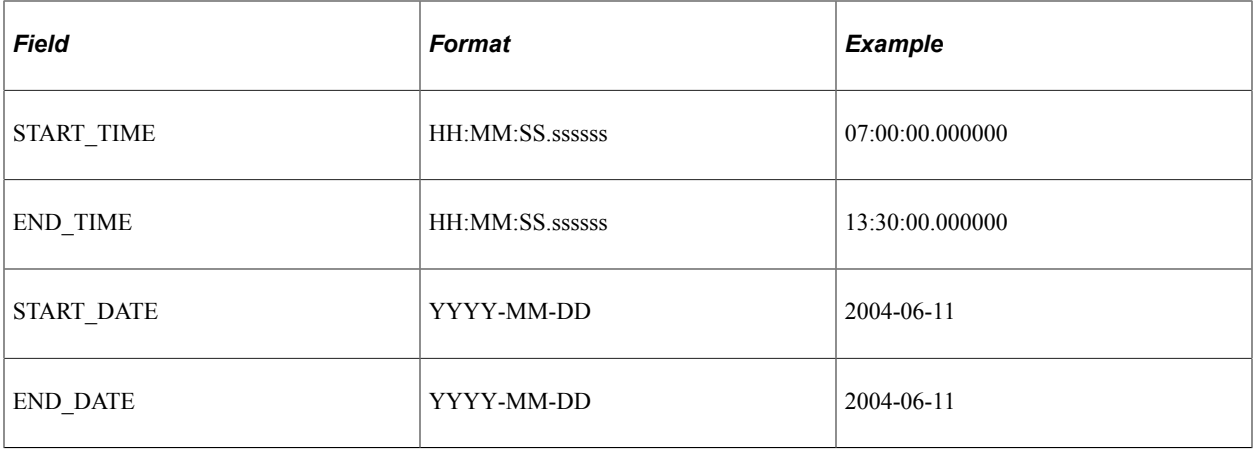

Defining Work Schedules Chapter 8

# **Establishing Static and Dynamic Groups**

# **Understanding Static and Dynamic Groups**

Several online and batch processing functions in Time and Labor use groups of time reporters that meet selection criteria that you define. Groups can be static or dynamic:

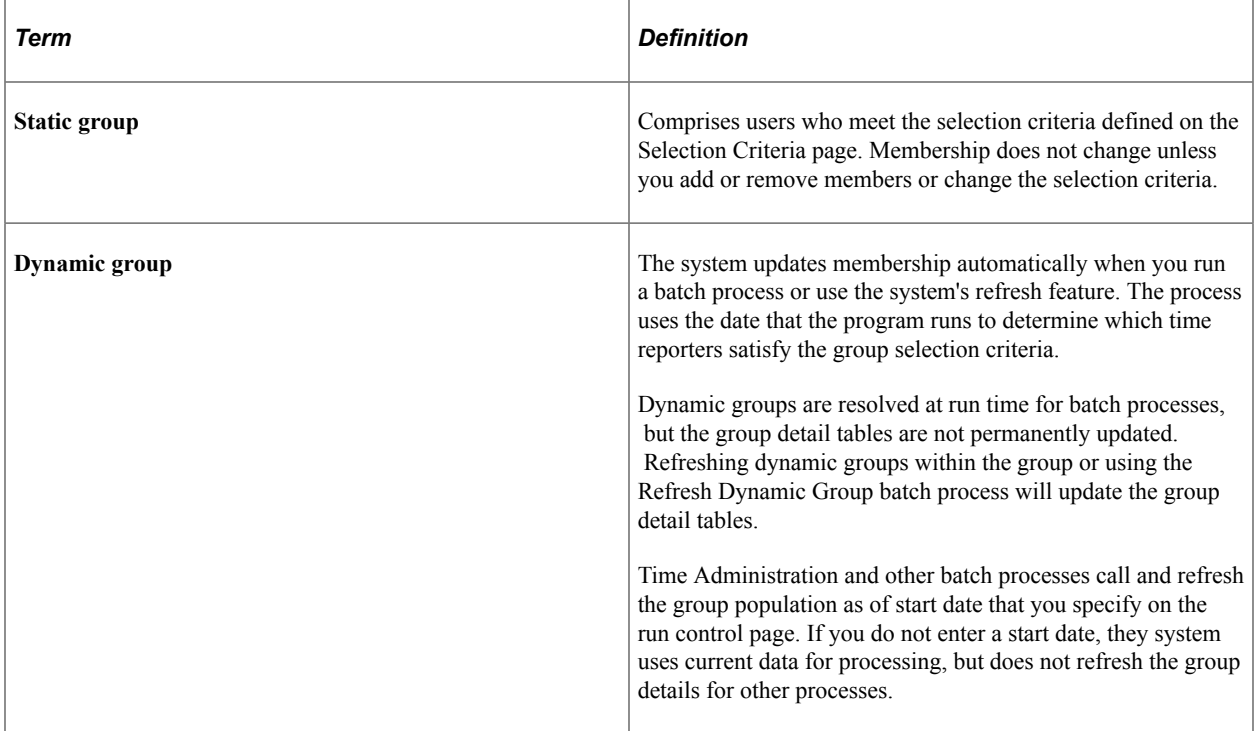

Time reporters can belong to several groups simultaneously, depending on your reporting needs. For example, a time reporter may belong to a group of people on the fourth floor and to a group of managers.

Use the refresh feature to update group membership so that many online processes can use these groups.

# **Understanding Group Security**

Time and Labor provides two security features that protect sensitive time reporter data:

• Group Creation Security.

Prevents users who are associated with particular row-security permission lists from creating groups based on records and fields that contain personal time reporter data.

• Group Security.

Defines which row-security permission lists have access to the time reporters in each group. If you choose to use group security rather than HCM data permission security for a particular permission list, everyone who uses Time and Labor must belong to a group.

### **Task Group Borrowing**

When you create a static or dynamic group, you can choose a task group for group members. The system uses the selected task group when time is reported for group members on the Mass Time Reporting page. The task group assigned to the group takes precedence over a task group assigned directly to a time reporter on the Maintain Time Reporter Data page.

### **Time and Labor Functions That Use Groups**

These online functions use groups:

- Mass time reporting.
- Group schedule assignment.
- Approve payable time (this uses the Manager Search filter feature which includes Group ID).
- Manage exceptions (this uses the Manager Search filter feature which includes Group ID).
- View TR Status page (uses Group ID).
- Manager Search filter used on Manager Self-Service pages.

These batch processes use groups:

- Time administration.
- Batch approval.

When generating a TimeCard report or Scheduled Hours report, you can select the groups to include.

**Note:** A basic knowledge of SQL is helpful when defining groups.

#### **Related Links**

[Understanding Row Security Permission Lists](#page-342-0) [Understanding Time Reporter Data](#page-302-0)

# **Setting Group Creation Security**

To set up group creation security, use the Group Creation Security (TL\_GROUP\_FIELD\_SEC) component.

This section provides an overview of group creation security and discusses how to set group creation security.

# **Understanding Group Creation Security**

You can prevent users associated with particular row-security permission lists from creating dynamic and static groups that are based on sensitive data. Use the Group Creation Security page to identify the records and fields that are available to users associated with a given row-security permission list when creating and viewing groups. You can designate which of up to six records users can access to define the selection criteria for group membership and the fields within the six accessible records.

### **Accessible Records**

You can grant access to fields within the six records such as JOB, EMPLOYMENT, PERSONAL\_DT\_FST, SCH\_ASSIGN, TL\_EMPL\_DATA (available only when the Time and Labor option is selected on the Installation Table - Products page) and GP\_PYGRP (available only when Global Payroll Core is selected on the Installation Table - Products page).

# **Page Used to Set Group Creation Security**

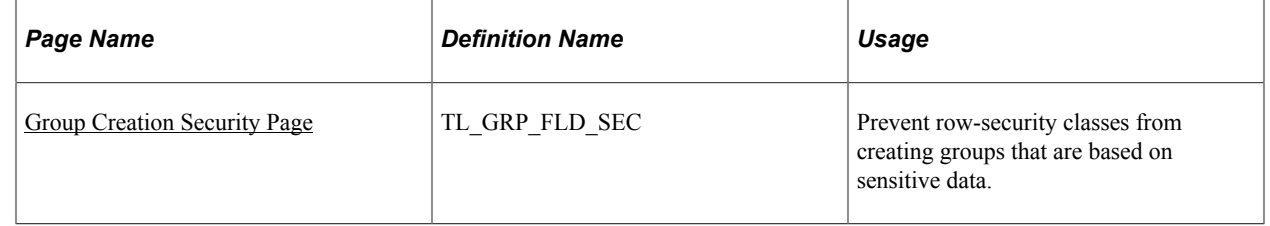

## <span id="page-284-0"></span>**Group Creation Security Page**

Use the Group Creation Security page (TL\_GRP\_FLD\_SEC) to prevent row-security classes from creating groups that are based on sensitive data.

Navigation:

**Set Up HCM** > **Security** > **Time and Labor Security** > **Group Creation Security** > **Group Creation Security**

This example illustrates the fields and controls on the Group Creation Security page. You can find definitions for the fields and controls later on this page.

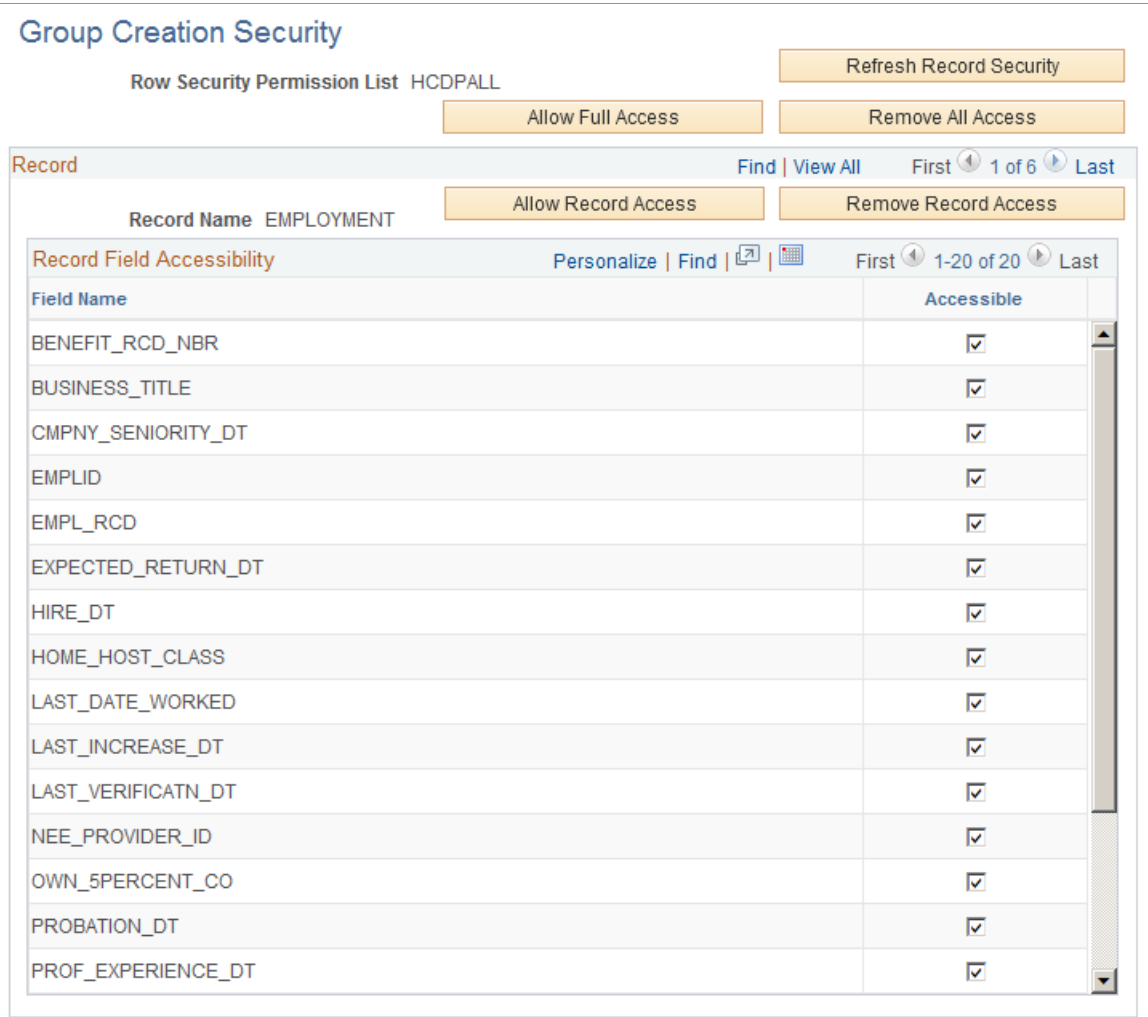

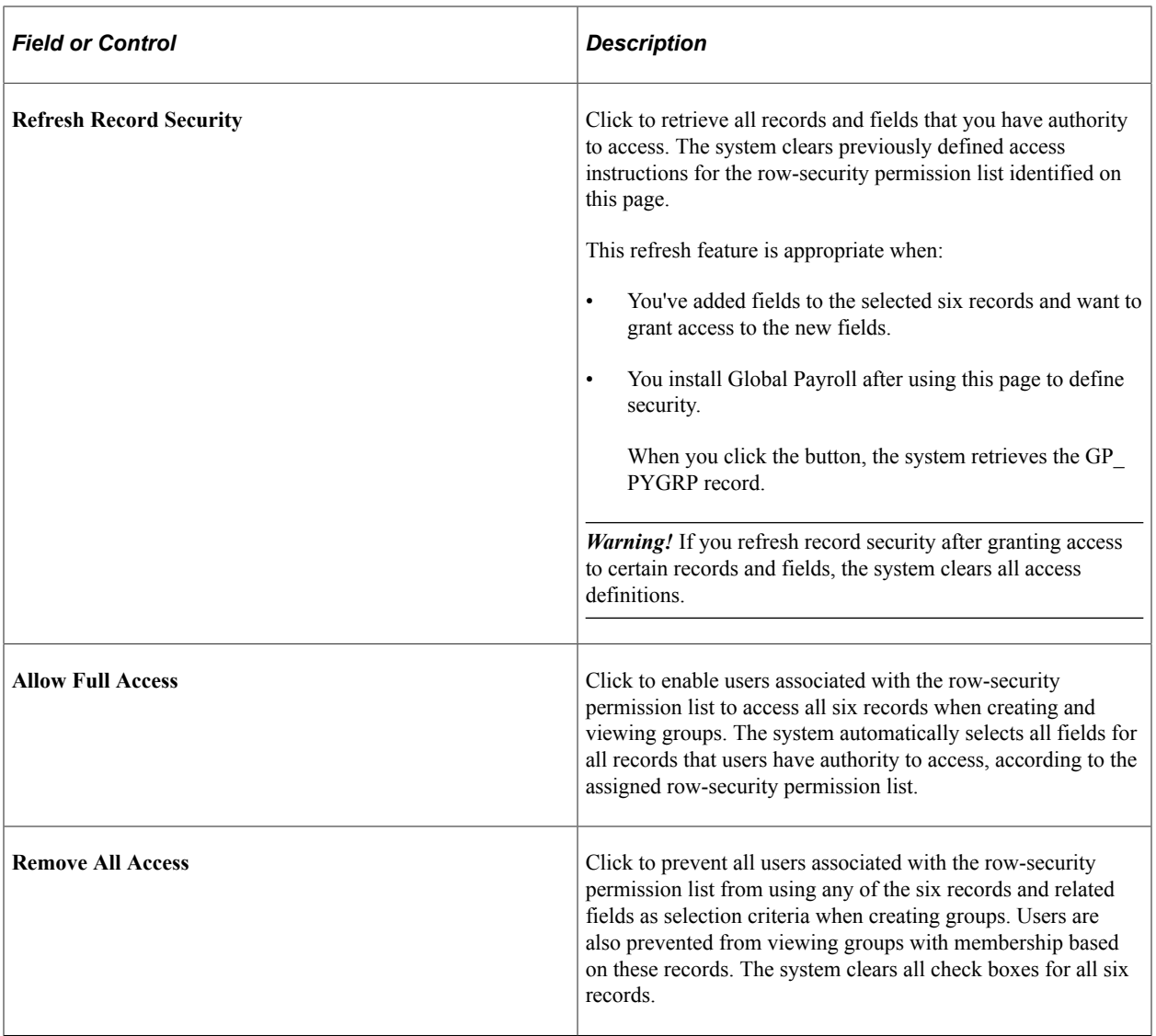

### **Record**

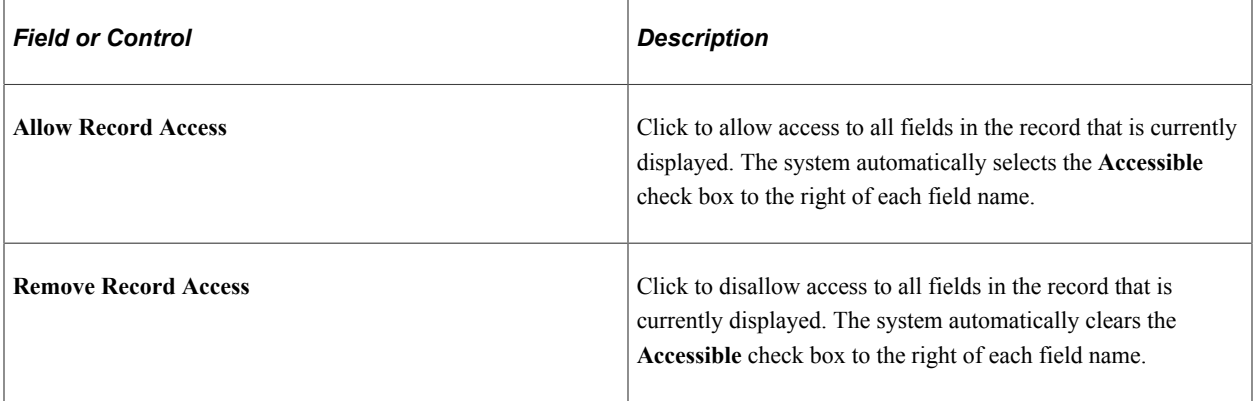

### **Record Field Accessibility**

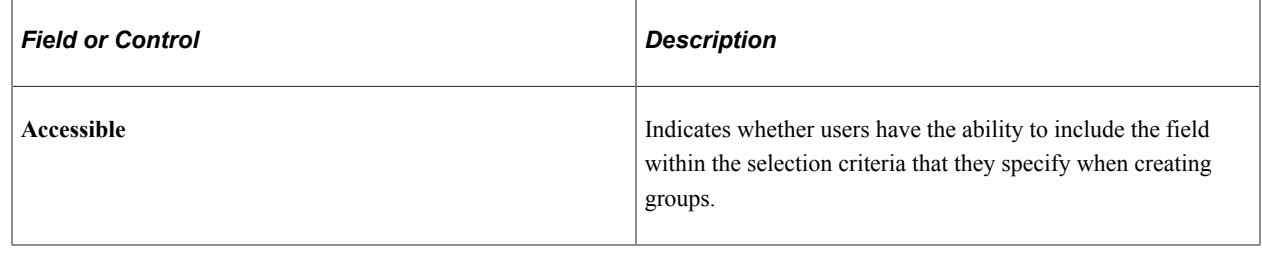

# **Creating and Updating Static Groups**

To create or update static groups, use the Static Group (TL\_STATIC\_GRP) component.

This section discusses how to specify criteria for static group members, view and update static group members and set up static group security

# **Pages Used to Create and Update Static Groups**

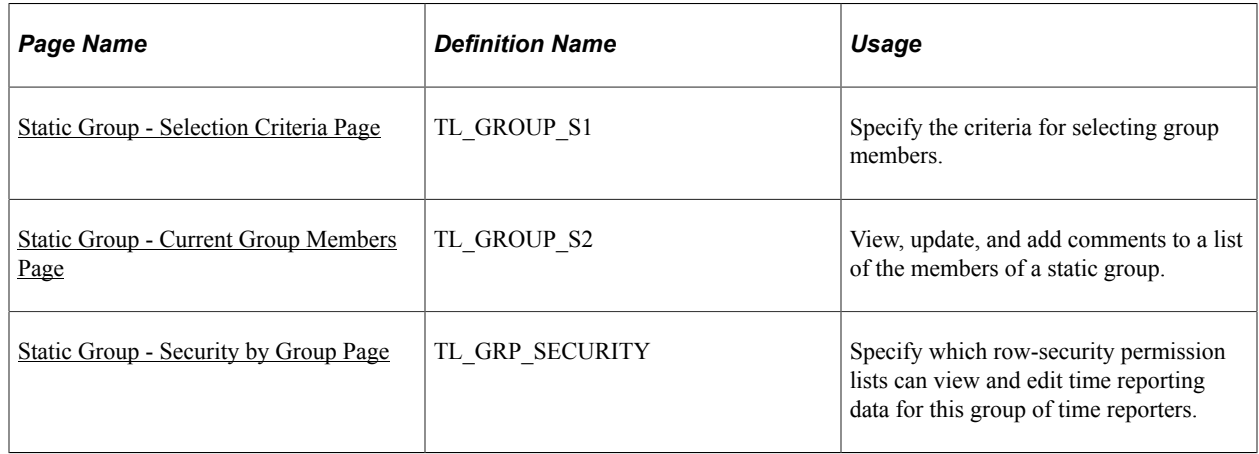

## <span id="page-287-0"></span>**Static Group - Selection Criteria Page**

Use the Static Group - Selection Criteria page (TL\_GROUP\_S1) to specify the criteria for selecting group members.

Navigation:

**Set Up HCM** > **Security** > **Time and Labor Security** > **Static Group** > **Selection Criteria**
This example illustrates the fields and controls on the Static Group – Selection Criteria page. You can find definitions for the fields and controls later on this page.

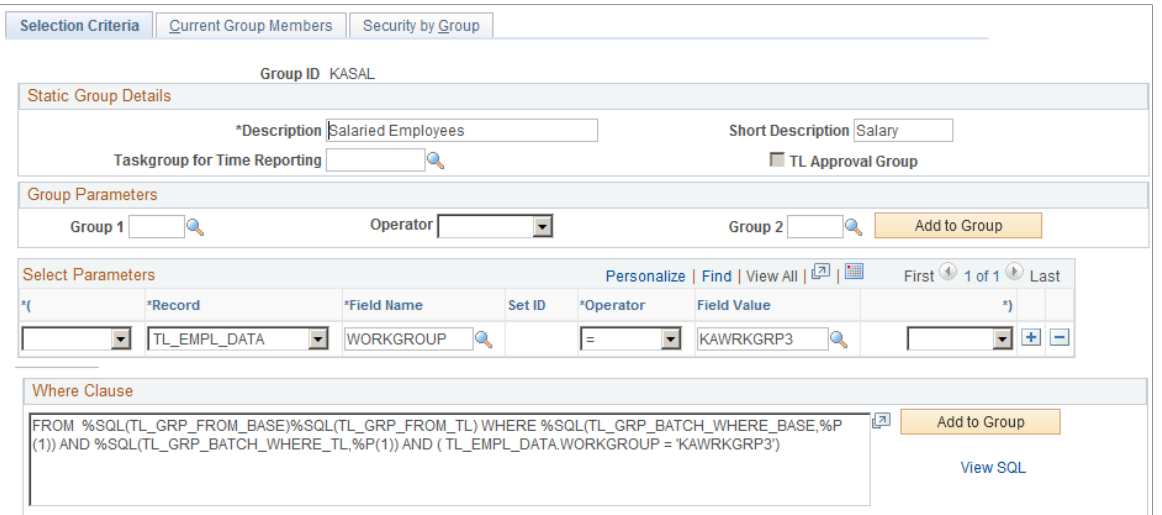

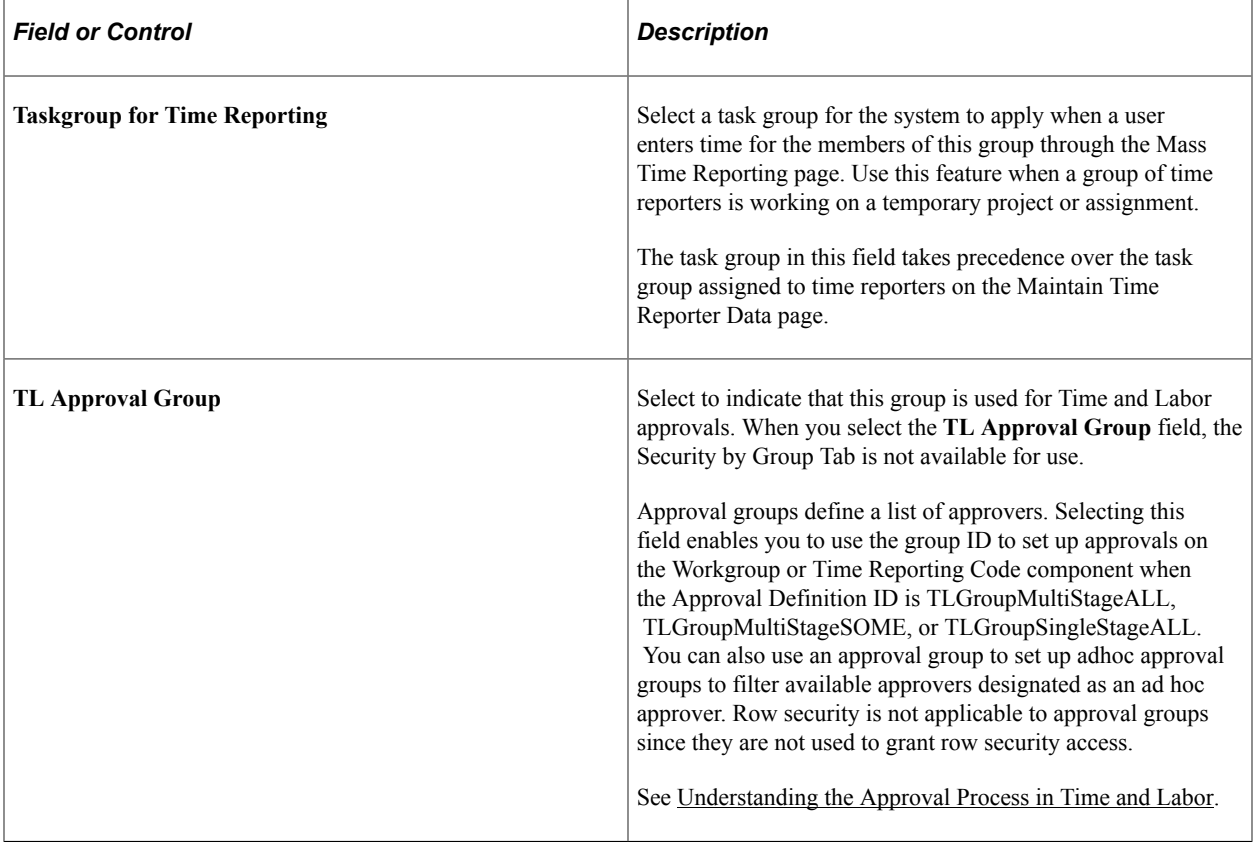

#### **Group Parameters**

Complete the **Group Parameters** group box fields for a new group that you want to include:

- Members from an existing static group.
- Members from an existing static group plus members of another static group.

• Members from an existing static group minus members of another static group.

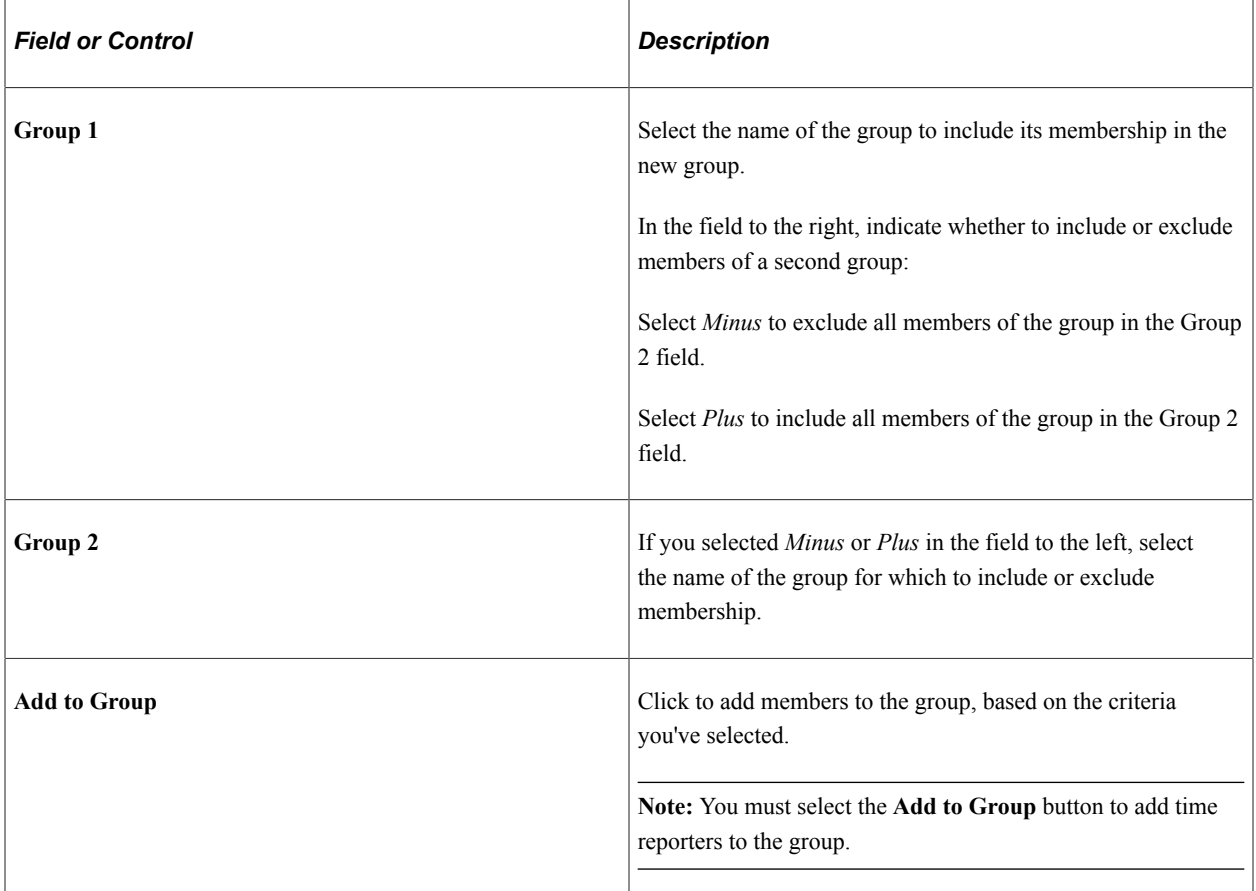

#### **Select Parameters**

Use the fields in this group box to define the selection criteria for adding members to the group. For example, you may want to add only those people who work in a particular location or job. The system uses the criteria to generate the WHERE clause of a SQL select statement.

Complete the **Group 1** or **Group 2** field for the system to include all time reporters who fit the group parameters and all time reporters who meet the criteria defined in these fields:

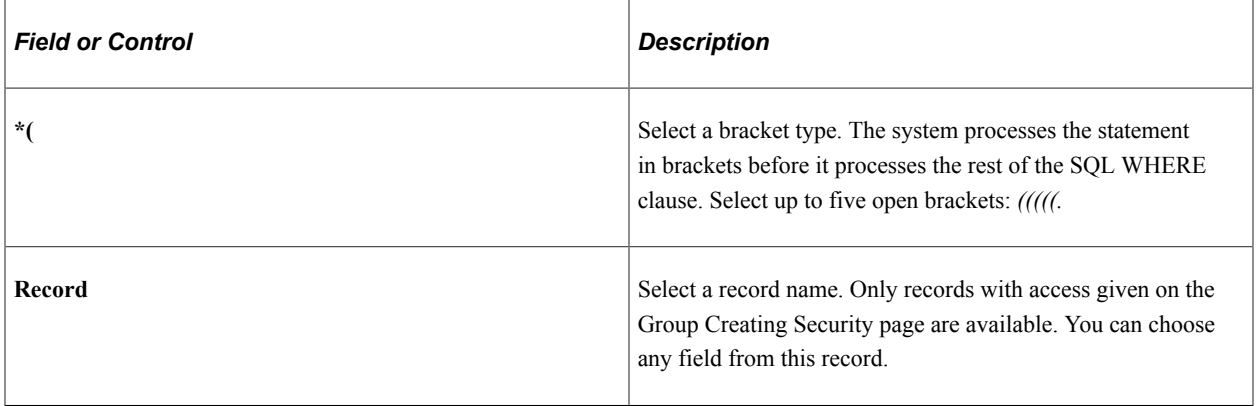

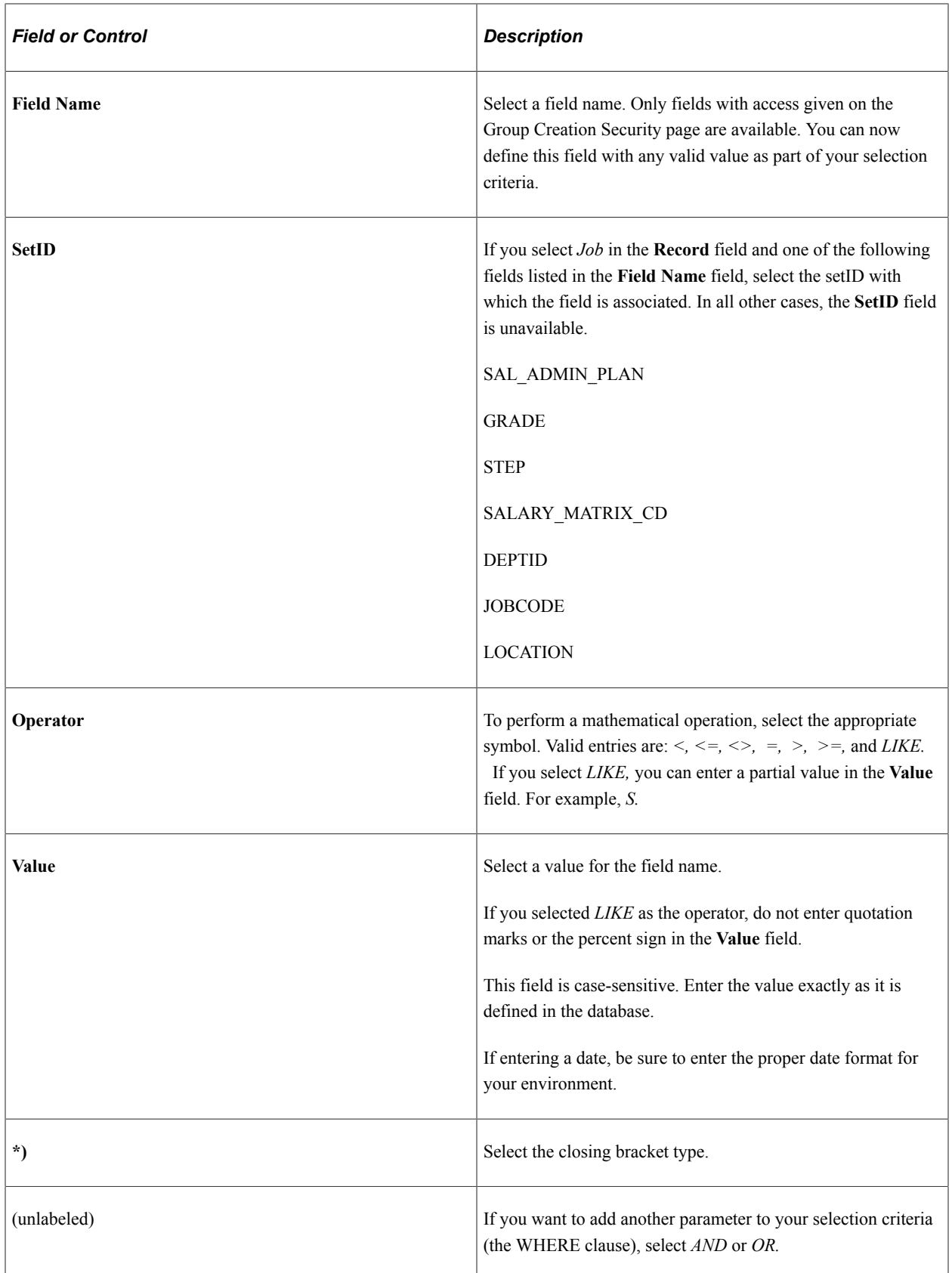

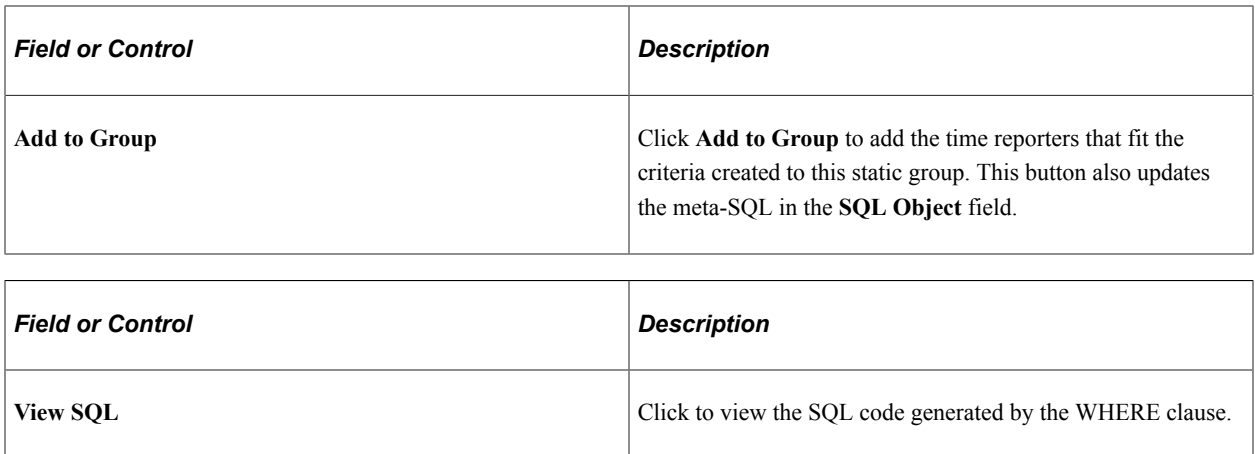

## **Prompts with Dependencies**

In some cases, the **Value** field does not provide a list of valid values from which to choose. This is because the selected field name, by itself, does not give the system enough information to retrieve the appropriate set of values. That is, the values for the selected field are dependent on the values for one or more other fields. Although you can type a value for any field in the **Value** field, the system may not return the expected results if the value is not unique. This table lists the fields whose values are dependent on other fields.

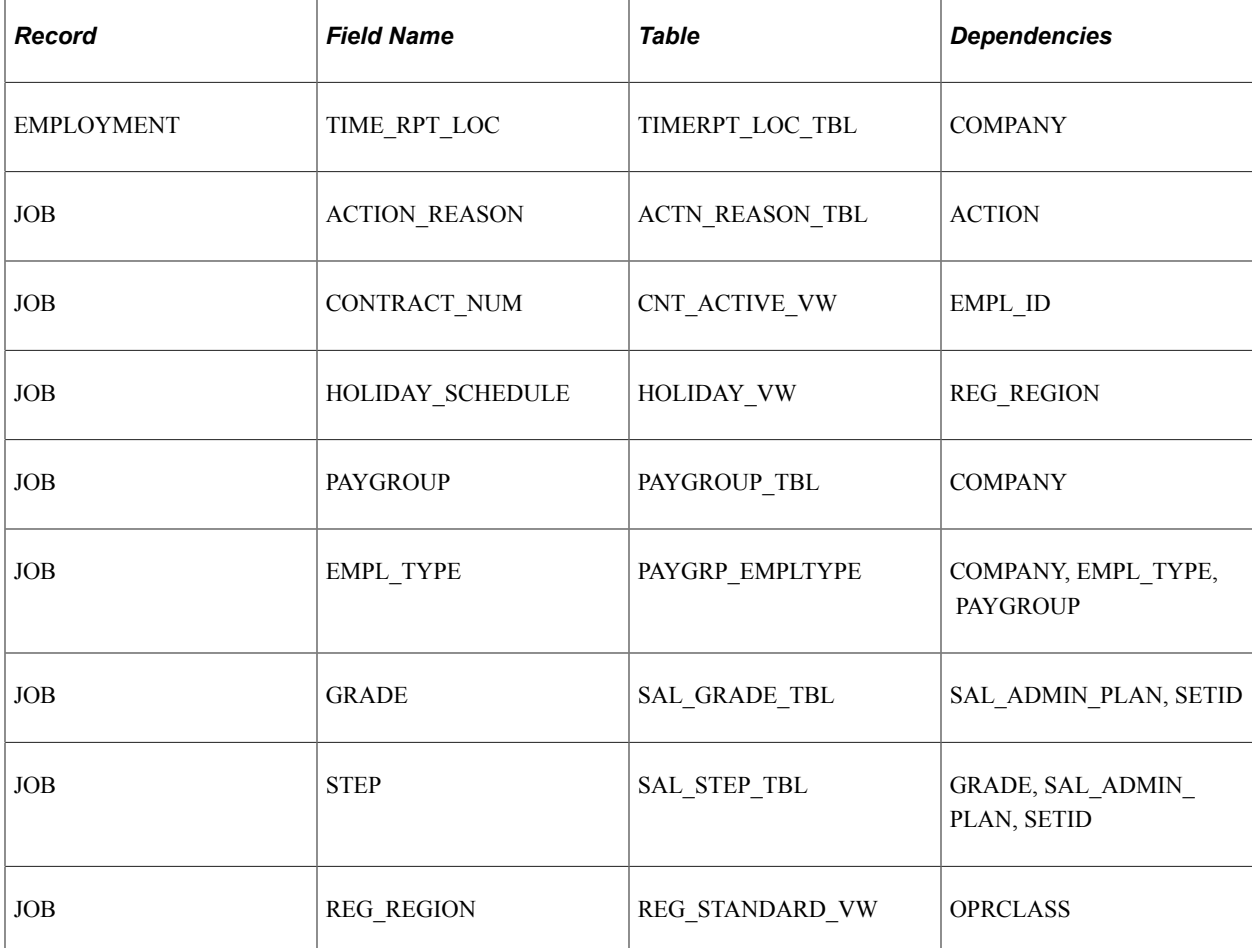

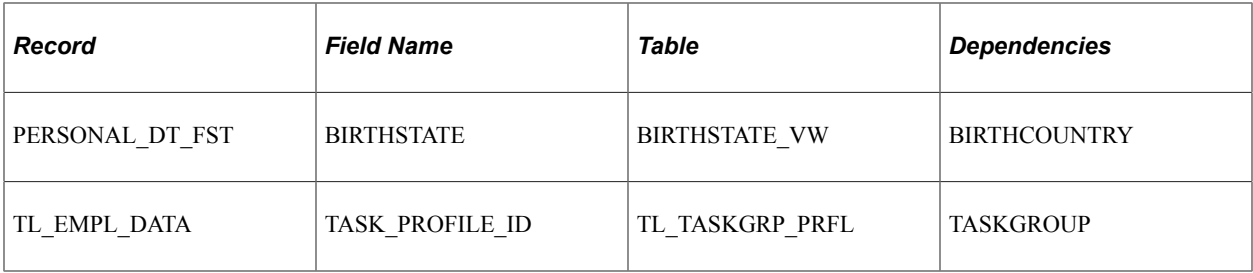

#### **Related Links**

[Understanding Task Reporting Requirements](#page-206-0)

## **Static Group - Current Group Members Page**

Use the Static Group - Current Group Members page (TL\_GROUP\_S2) to view, update, and add comments to a list of the members of a static group.

Navigation:

#### **Set Up HCM** > **Security** > **Time and Labor Security** > **Static Group** > **Current Group Members**

This example illustrates the fields and controls on the Static Group – Current Group Members. You can find definitions for the fields and controls later on this page.

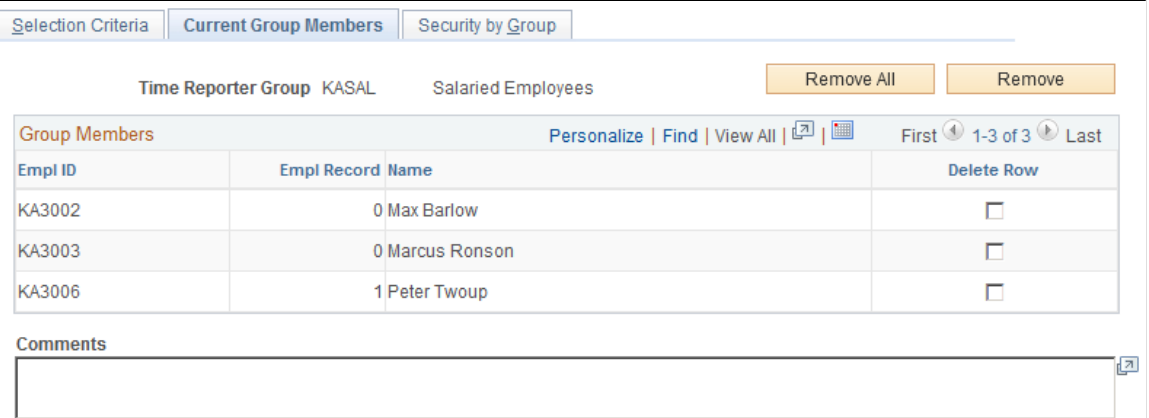

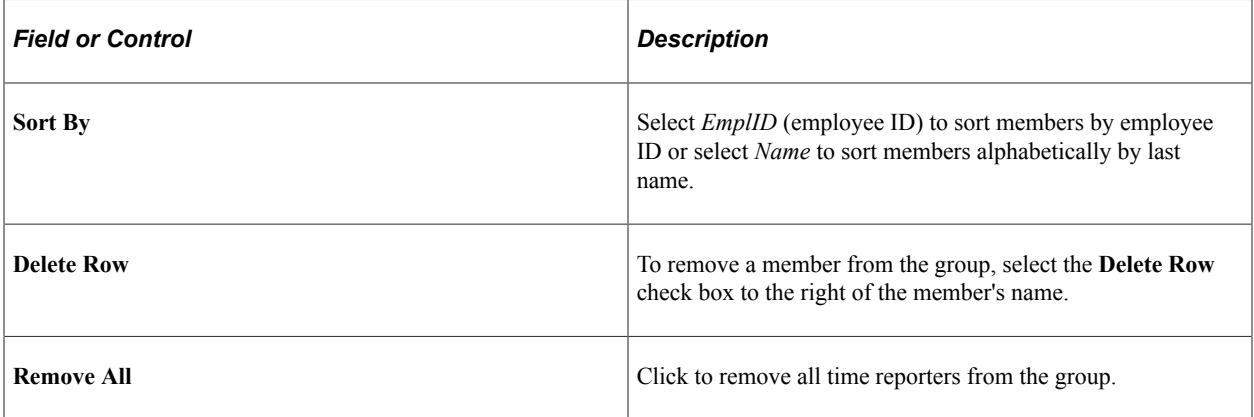

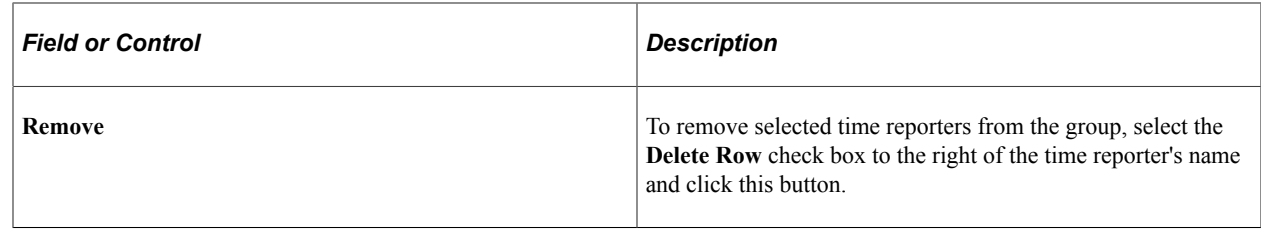

## <span id="page-293-0"></span>**Static Group - Security by Group Page**

Use the Static Group - Security by Group page (TL\_GRP\_SECURITY) to specify which row-security permission lists can view and edit time reporting data for this group of time reporters.

Navigation:

#### **Set Up HCM** > **Security** > **Time and Labor Security** > **Static Group** > **Security by Group**

This example illustrates the fields and controls on the Static Group – Security by Group page. You can find definitions for the fields and controls later on this page.

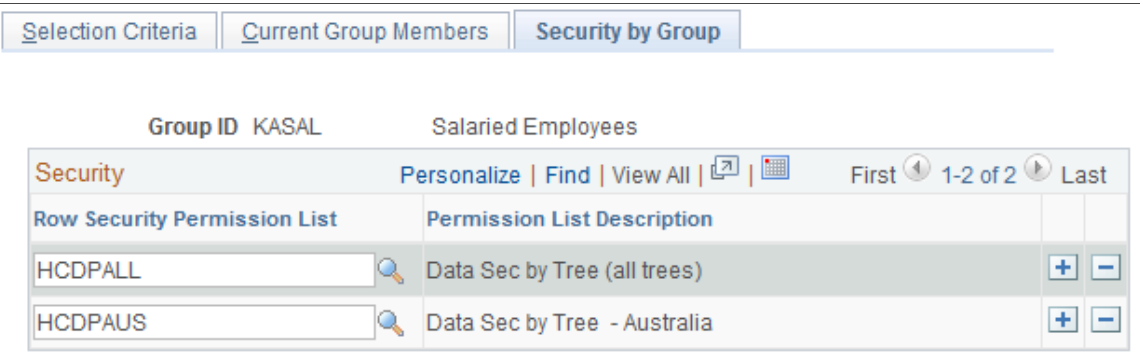

**Note:** The Security by Group page is not available if you select the **TL Approval Group** field on the Static Group - Selection Criteria page.

**Note:** You use the same Security by Group page to define security access to a static group and a dynamic group.

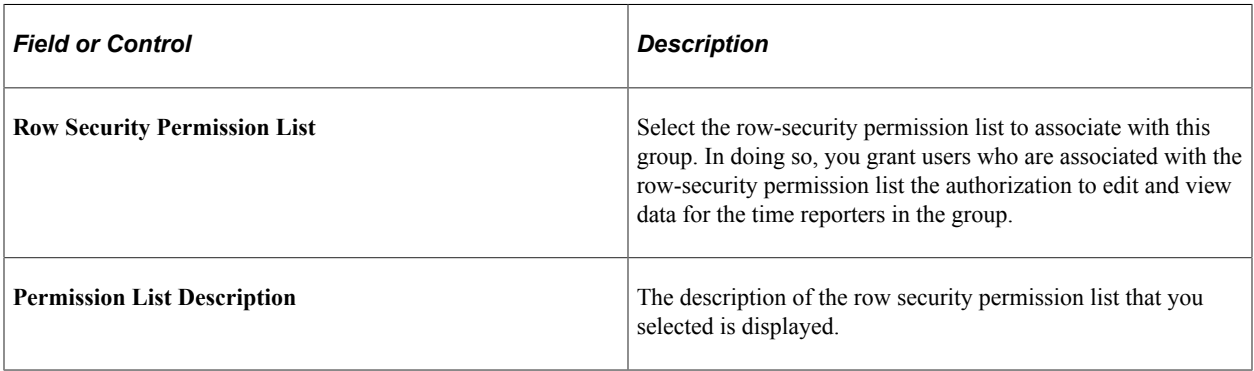

# **Creating and Updating Dynamic Groups**

To create or update dynamic groups, use the Dynamic Group (TL\_DYNAM\_GRP) and the Refresh Dynamic Group(s) (TL\_RUN\_GRP\_REFRESH) components. Use the TL\_DYNAM\_GRP component interface to load data into the tables for this component.

This section discusses how to create and update dynamic groups.

## **Pages Used to Create and Update Dynamic Groups**

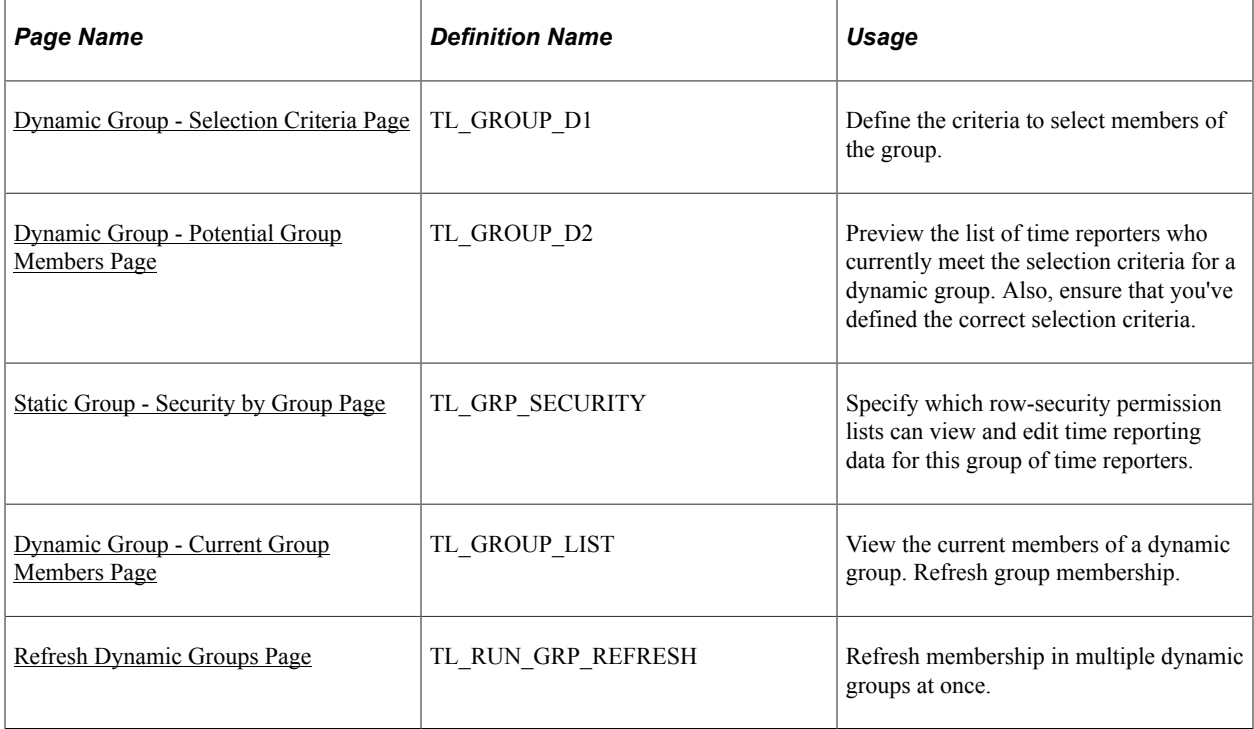

## <span id="page-294-0"></span>**Dynamic Group - Selection Criteria Page**

Use the Dynamic Group - Selection Criteria page (TL\_GROUP\_D1) to define the criteria to select members of the group.

Navigation:

**Set Up HCM** > **Security** > **Time and Labor Security** > **Dynamic Group** > **Selection Criteria**

This example illustrates the fields and controls on the Dynamic Group - Selection Criteria page. You can find definitions for the fields and controls later on this page.

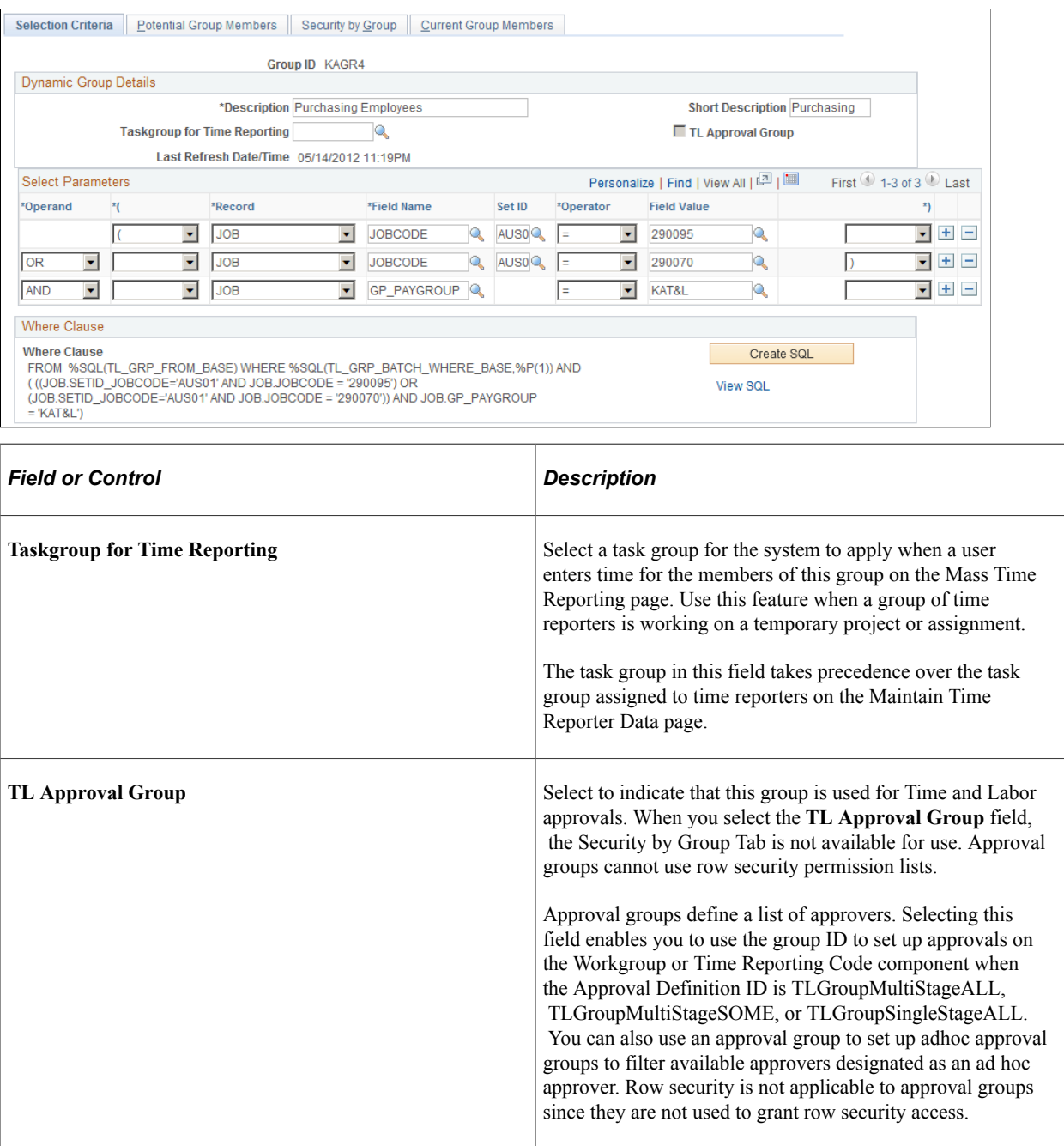

#### **Select Parameters**

Use the fields in the **Select Parameters** grid to define the selection criteria for adding members to the group. For example, add only those people who work in a particular location or job. The system uses the criteria to generate the WHERE clause of the SQL select statement. A WHERE clause can contain up to 254 characters.

See [Understanding the Approval Process in Time and Labor.](#page-644-0)

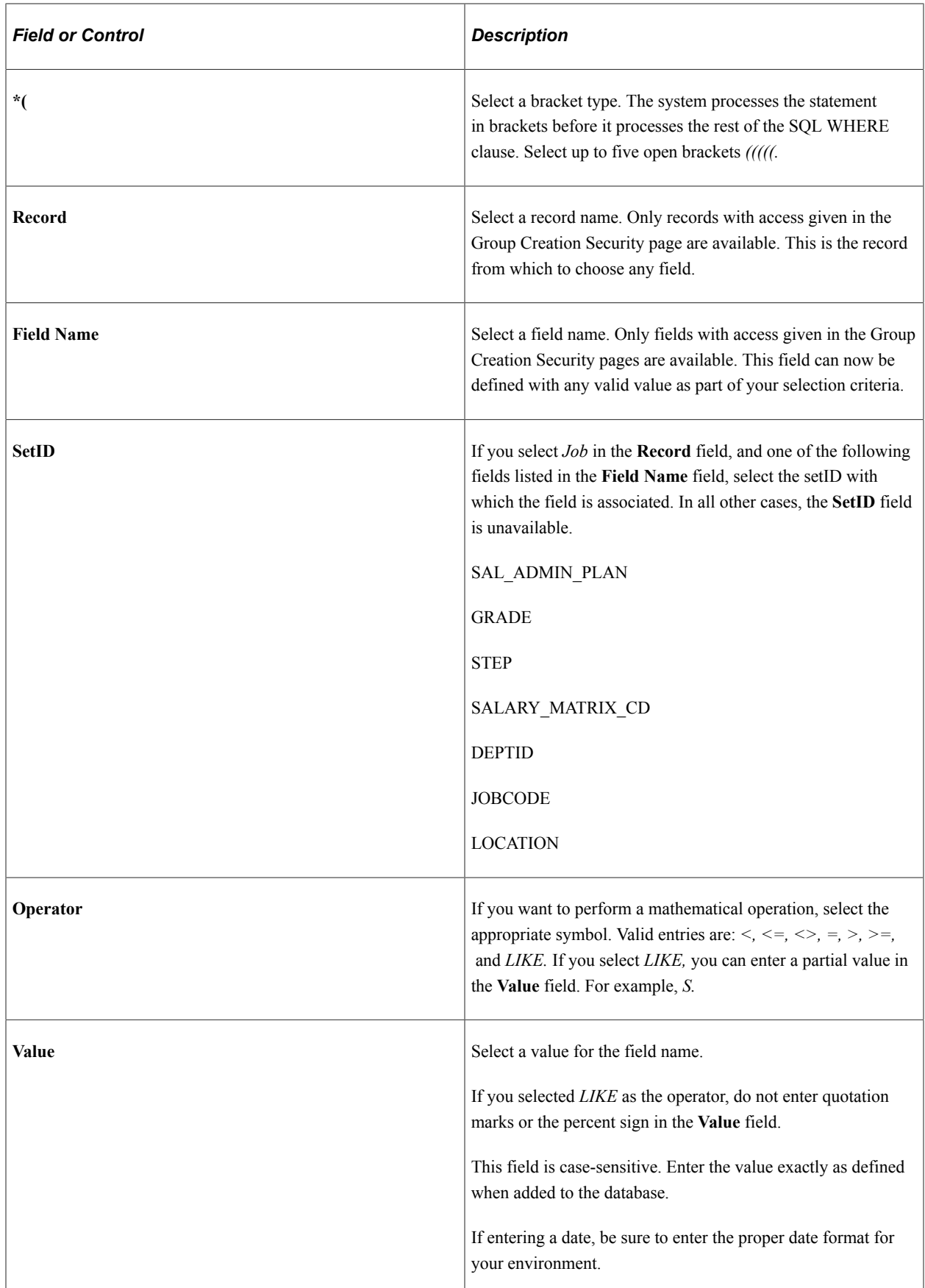

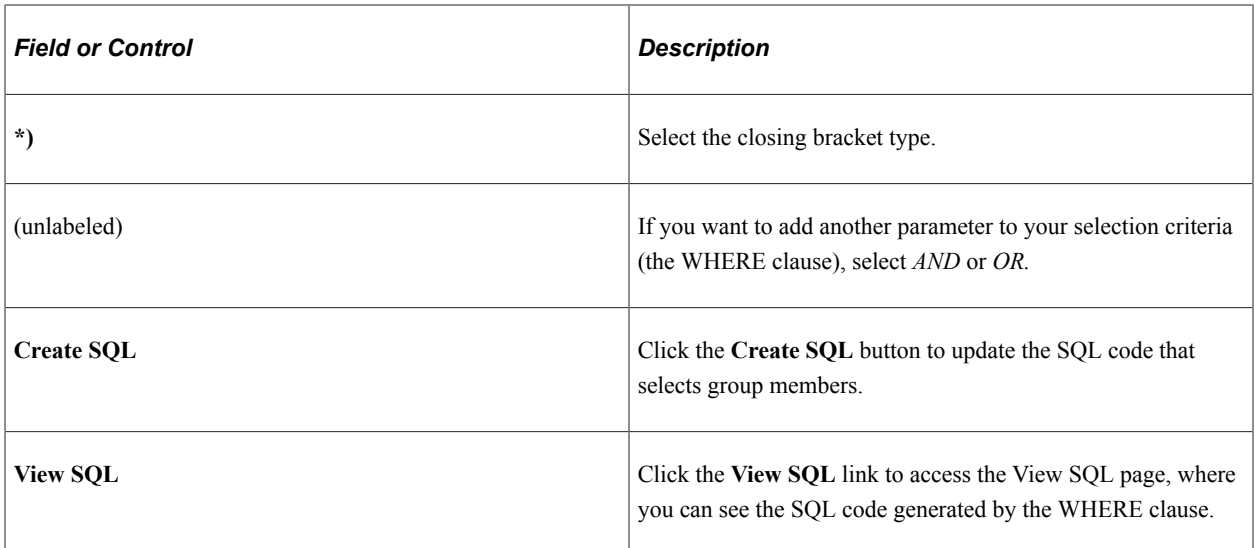

#### **Related Links**

[Understanding Task Reporting Requirements](#page-206-0)

## <span id="page-297-0"></span>**Dynamic Group - Potential Group Members Page**

Use the Dynamic Group - Potential Group Members page (TL\_GROUP\_D2) to preview the list of time reporters who currently meet the selection criteria for a dynamic group.

Also, ensure that you've defined the correct selection criteria.

Navigation:

#### **Set Up HCM** > **Security** > **Time and Labor Security** > **Dynamic Group** > **Potential Group Members**

This example illustrates the fields and controls on the Dynamic Group - Potential Group Members page. You can find definitions for the fields and controls later on this page.

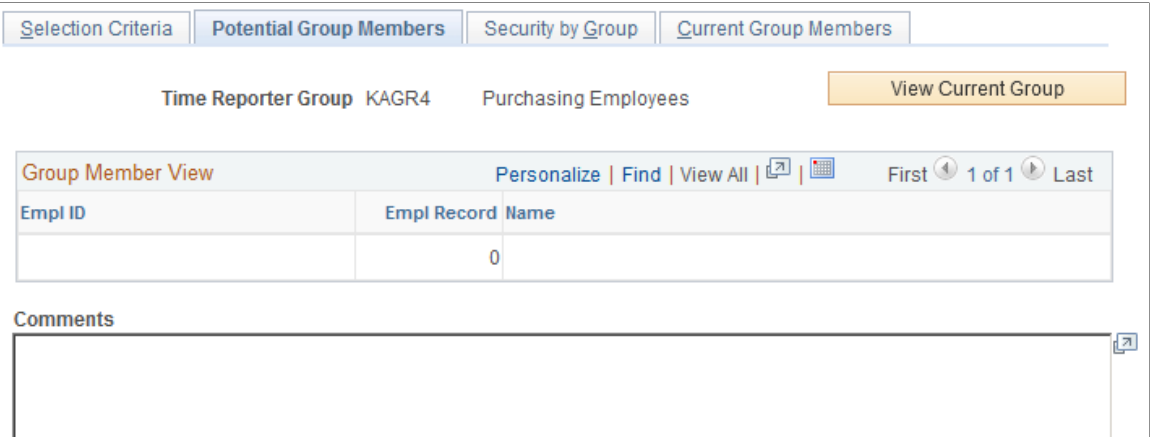

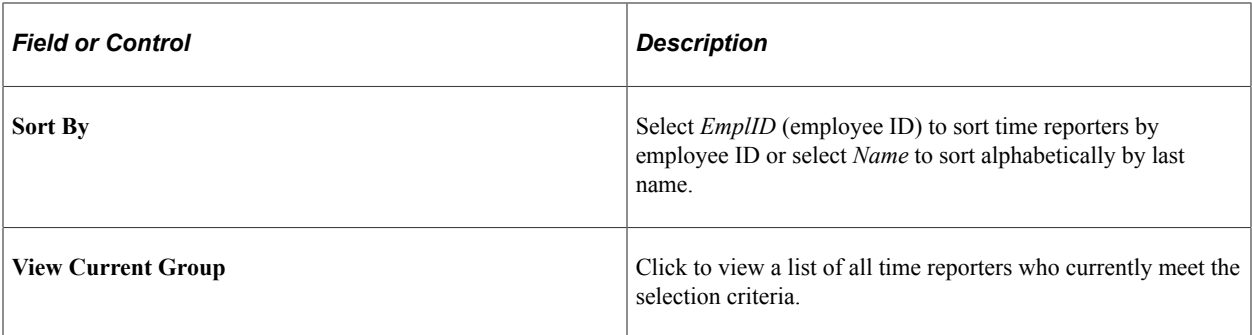

When you're ready to create and save the group, use the Current Group Members page or the Selection Criteria page.

## <span id="page-298-0"></span>**Static Group - Security by Group Page**

Use the Static Group - Security by Group page (TL\_GRP\_SECURITY) to specify which row-security permission lists can view and edit time reporting data for this group of time reporters.

Navigation:

```
Set Up HCM > Security > Time and Labor Security > Dynamic Group > Security by Group
```
The Static Group - Security by Group page for dynamic groups is the same as the page for static groups.

#### **Related Links**

[Static Group - Security by Group Page](#page-293-0)

## <span id="page-298-1"></span>**Dynamic Group - Current Group Members Page**

Use the Dynamic Group - Current Group Members page (TL\_GROUP\_LIST) to view the current members of a dynamic group and refresh group membership.

Navigation:

**Set Up HCM** > **Security** > **Time and Labor Security** > **Dynamic Group** > **Current Group Members**

This example illustrates the fields and controls on the Dynamic Group - Current Group Members page. You can find definitions for the fields and controls later on this page.

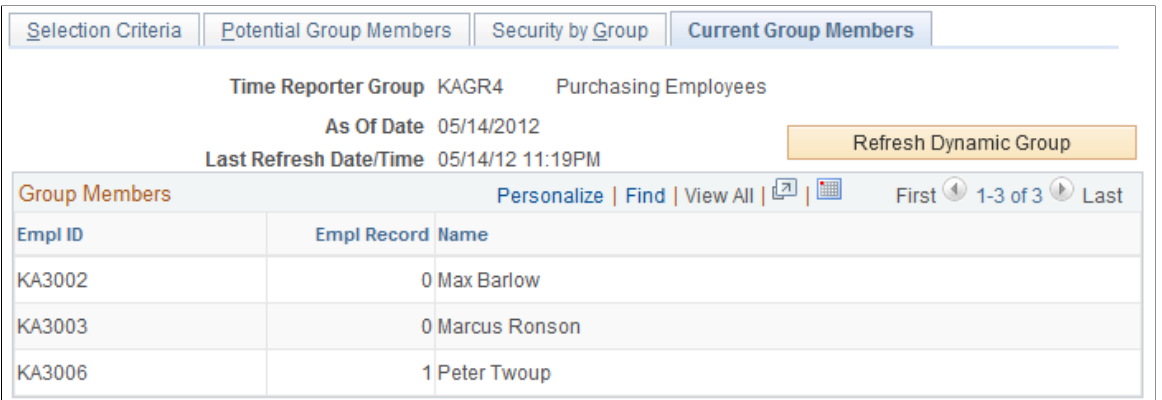

The refresh feature enables you to update membership in a dynamic group. When you start the process, the system removes time reporters who don't fit the group selection criteria and adds time reporters who do. Use the Refresh Dynamic Group feature before accessing any online page on which you access time reporters. This ensures an up-to-date group member list when the page is displayed. It's not necessary to refresh dynamic groups before batch processing. Time and Labor automatically refreshes group membership before processing time.

**Note:** The Security by Group page is not available if you select the **TL Approval Group** field on the Dynamic Group - Selection Criteria page.

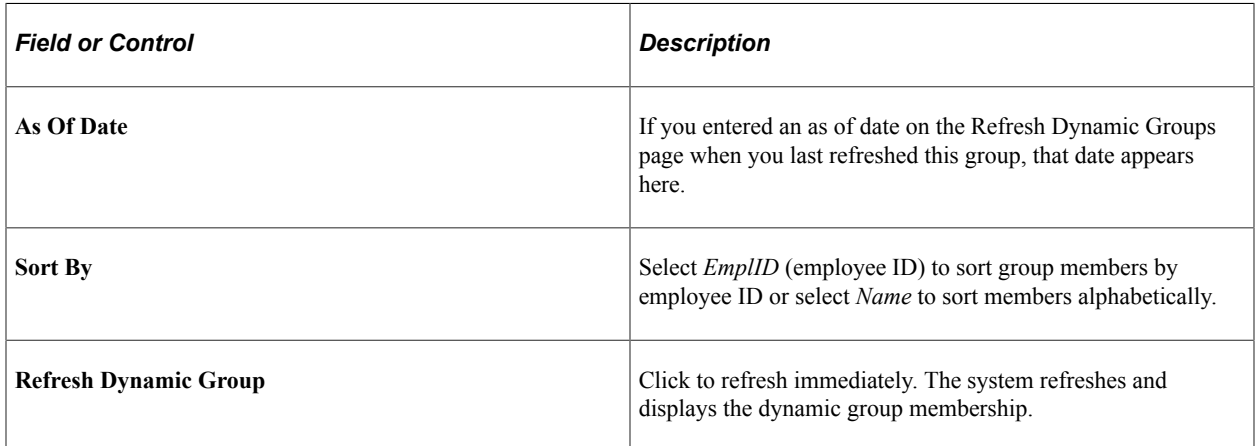

## <span id="page-299-0"></span>**Refresh Dynamic Groups Page**

Use the Refresh Dynamic Groups page (TL\_RUN\_GRP\_REFRESH) to refresh membership in multiple dynamic groups at once.

Navigation:

#### **Set Up HCM** > **Security** > **Time and Labor Security** > **Refresh Dynamic Group** > **Refresh Dynamic Group(s)**

The refresh process uses today's date or a specified as of date to determine which time reporters meet the group selection criteria.

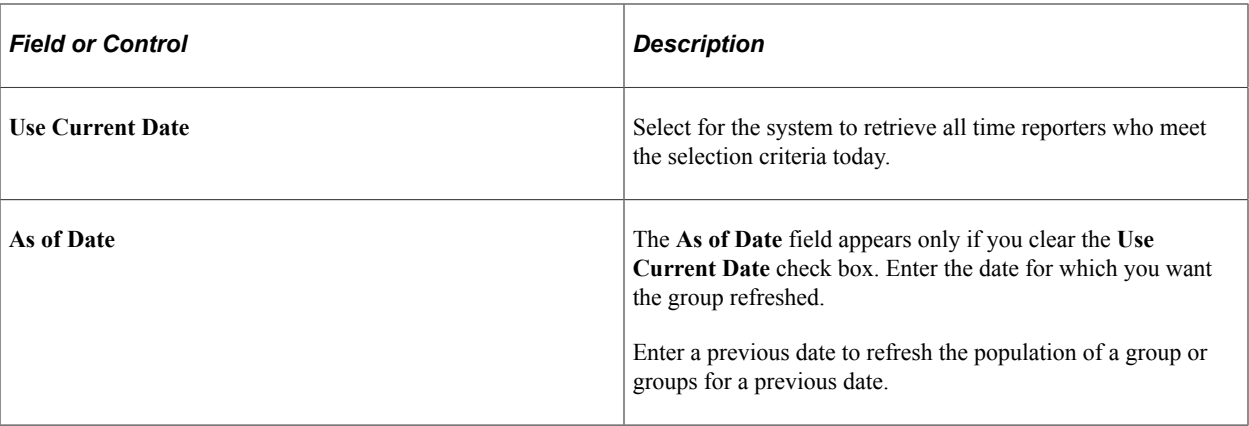

# **Setting Up Time Reporters**

# **Understanding Time Reporter Data**

Employees and non-employees do not automatically participate in the Time and Labor system when added to the Human Resources database. You must enroll, as a time reporter, each person for whom time will be reported or created. When enrolling a time reporter, specify how the person will report time and how the system will process that time. You must assign the following:

- A task group that identifies:
	- The default time reporting templates.
	- The task template.
	- The task profiles for time reporting.
- A workgroup that defines:
	- The type of reporting (exception or positive).
	- The rule program.
	- The time reporting code (TRC) program.
	- The default time period.
	- Schedules.
	- Rounding rules.
	- Day-breaker options.
	- The compensatory time plan assigned to the time reporter.

In addition, you can:

- Assign a time collection device (TCD) group that identifies the TCDs that the time reporter can use.
- Assign a restriction profile ID that identifies which TCD punches are acceptable.
- Select a time reporter's time zone if it is different from the base time zone.
- Enter up to five rule elements to associate with the time reporter.
- Select a specific task profile, time reporting templates, and time period ID that take precedence over those associated with the time reporter's default task group and workgroup.

**Note:** A time reporter is any employee or non-employee whose time is reported or generated through Time and Labor

#### **Preventing Inactivation or Deletion of Effective-Dated Rows**

The system disallows the inactivation or deletion of effective-dated rows on the Maintain Time Reporter Data page under the following conditions:

- A time reporter can be inactivated as long as there is no time reported in *Approved Status* and when payable time is not in *Approved, Taken by Payroll, Sent to Payroll, Rejected by Payroll, Paid, Diluted, Closed,* or *No Pay* that is the same or after the effective date.
- If the Default from Workgroup check box on the Time and Labor Installation page is cleared.

You cannot delete an effective-dated row that invalidates a compensatory time plan association on the Comp Plan Enrollment page. You must inactivate the compensatory time off plan associated with the time reporter on the Comp Plan Enrollment page before you delete the row on the Maintain Time Reporter Data page.

**Note:** If the Default from Workgroup check box is selected, you can delete a row on the Maintain Time Reporter Data page.

**Note:** Time that is reported for an inactive time reporter through Rapid, Mass or TCD creates high severity exceptions that the time reporter is inactive (for elapsed or punch time). The reported time is still populated for those days that the Mass Time, Rapid Time or TCD interface is submitted.

The manager is able to delete the reported time using the Timesheet pages.

**Note:** If you terminate an employee in the Job Data pages without inactivating the employee on the Maintain Time Reporter Data page, the employee may still be able to enter time on the Timesheet pages.

#### **Execute Edit Error Checking**

On the Create/Maintain Time Reporter Data page, you cannot change the minimum effective date to a date less than the minimum effective date of the following fields:

- Workgroup
- Taskgroup
- TCD Group
- Rule Element 1
- Rule Element 2
- Rule Element 3
- Rule Element 4
- Rule Element 5

#### **Nested Effective Dates**

You cannot change the effective date of the following prompt tables to be greater than the effective date of the Create/Maintain TR Data target table:

- Workgroup
- TCD Group
- Taskgroup
- Rule Element 1
- Rule Element 2
- Rule Element 3
- Rule Element 4
- Rule Element 5

#### **Compensation Plans**

There are two ways to enroll time reporters into the compensatory time plans in Time and Labor. You choose a method on the TL Installation page:

• Select the Default from Workgroup check box.

Time and Labor assigns time reporters to the compensatory time plan linked to their workgroup. The compensatory time plan and its status appear on the Comp Plan Enrollment page; however, you cannot make changes on this page. If you change the compensatory time plan associated with the time reporter's workgroup or assign the time reporter to a different workgroup (through the Maintain Time Reporter Data page), resulting in a new compensatory time plan assignment, the system updates the Comp Plan Enrollment page.

• Clear the Default from Workgroup check box on the TL Installation page and assign a time reporter directly to one or more compensatory time plans using the Comp Plan Enrollment page.

View active and inactive compensatory time plans for a time reporter on the View Comp Plans pages.

**Note:** Enrollment records are not affected if you clear the Default from Workgroup check box after compensatory time plans are assigned to time reporters. However, you will gain the ability to edit the Comp Plan Enrollment page.

#### **Schedules**

All time reporters have a schedule assignment that is either the workgroup default schedule or a custom schedule. When a person is hired, they use the workgroup default schedule.

For a time reporter to have a custom schedule assignment, there are two ways to change the assignment:

Assign a custom schedule on the Assign Schedules page.

You can also designate that the system should use the time reporter's workgroup default schedule. Depending on your access security, you can view a time reporter's schedule history on this page.

• Use the Group Schedule Assignment process.

You can assign a schedule to multiple time reporters simultaneously, to a static or dynamic group, or to selection of individual time reporters (solely for the purpose of assigning the same schedule.) After running the Group Schedule Assignment process, view the time reporters' new schedule assignment using the Assign Schedules page.

When you assign a schedule to a time reporter, the system deletes workday overrides that:

- Are of different types than the schedule assignment (for example, elapsed instead of punch).
- Have a date greater than or equal to the new assignment.

This is to retain the data integrity of the work schedule.

New schedule assignments trigger the Referential Integrity process. Reported or payable time with a date greater than or equal to the date of the new assignment is reevaluated by Time Administration. This is to make corrections where necessary:

- Due to payable time being created from scheduled time.
- Where rules are run against scheduled time.

Time reporters with multiple jobs can have a schedule assignment for each job. However, check the assignments to verify that you are not scheduling the time reporter to concurrent hours. The system does not check for overlapping hours from multiple schedule assignments.

To assign a schedule to a group of time reporters, most of whom are in a static or dynamic group, select that group ID and then selectively exclude time reporters to whom the schedule assignment does not apply. You can also selectively include time reporters who share the same schedule assignment, but do not belong to the group ID. If the group of time reporters sharing the schedule assignment have nothing in common, select them individually by employee ID.

Note: To assign schedules, the Workforce Sync Message must be active on the PERSON DATA queue, which is delivered with PeopleSoft Integration Broker. This message inserts a row into the SCH\_ASSIGN record when an employee is hired.

See the product documentation for *PeopleTools Integration Broker Testing*

#### **Related Links**

[Understanding Work Schedules](#page-248-0)

# **Entering and Maintaining Time Reporter Data**

To enter and maintain time reporter data, use the Create Time Reporter Data (TL\_EMPL\_DATA\_C) and Maintain Time Reporter Data (TL\_EMPL\_DATA\_M) components.

This section discusses how to enter and maintain time reporter data.

## **Pages Used to Enter and Maintain Time Reporter Data**

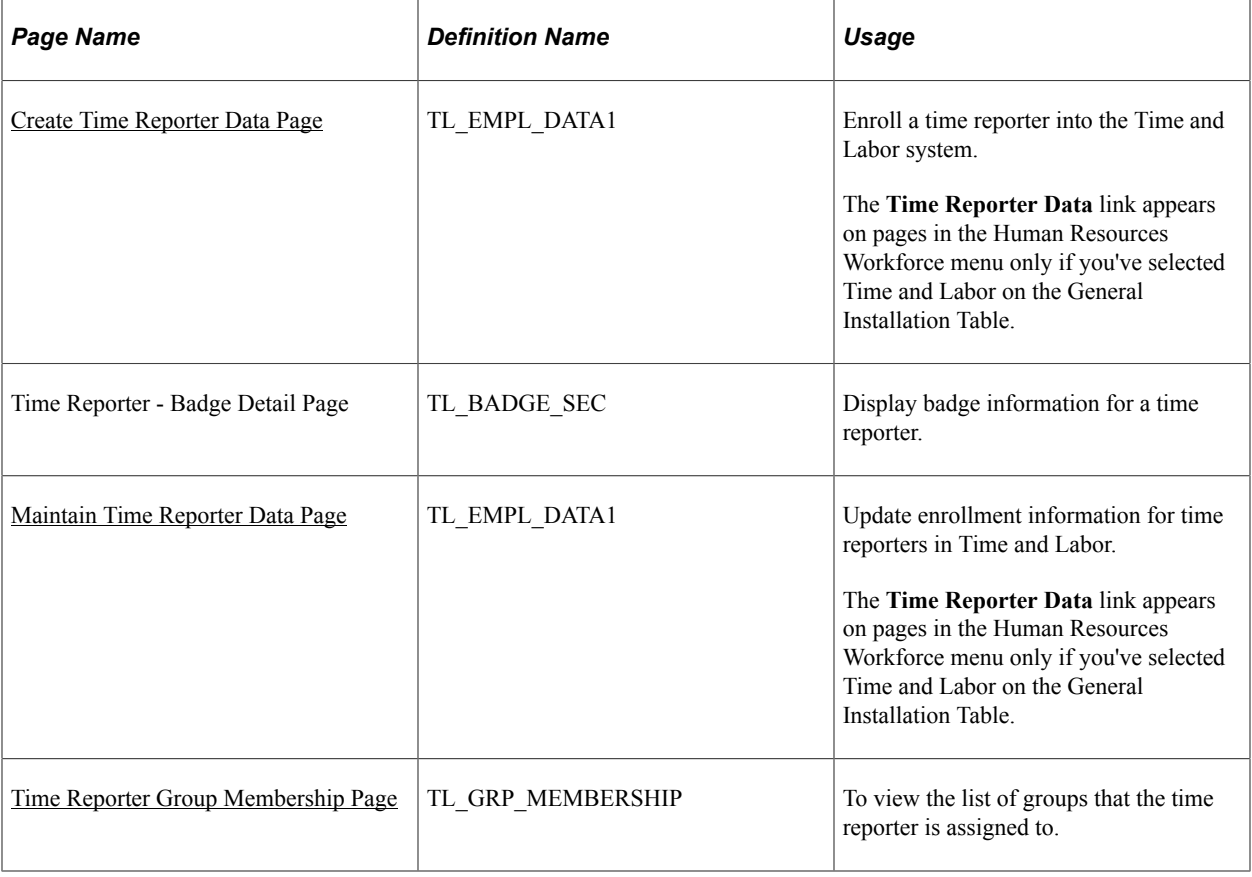

**Note:** Pages for creating and maintaining time reporter data have been replaced by the Create Time Reporter Data page and Manage Time Reporter Data page respectively in Fluid. For more information, see [Managing Time Enrollments Using Fluid](#page-994-0).

## <span id="page-306-0"></span>**Create Time Reporter Data Page**

Use the Create Time Reporter Data page (TL\_EMPL\_DATA1) to enroll a time reporter into the Time and Labor system.

Navigation:

- **Time and Labor** > **Enroll Time Reporters** > **Create Time Reporter Data** > **Create Time Reporter Data**
- Click the **Time Reporter Data** link on various pages accessible on the Workforce Administration menu.

This example illustrates the fields and controls on the Create Time Reporter Data page. You can find definitions for the fields and controls later on this page.

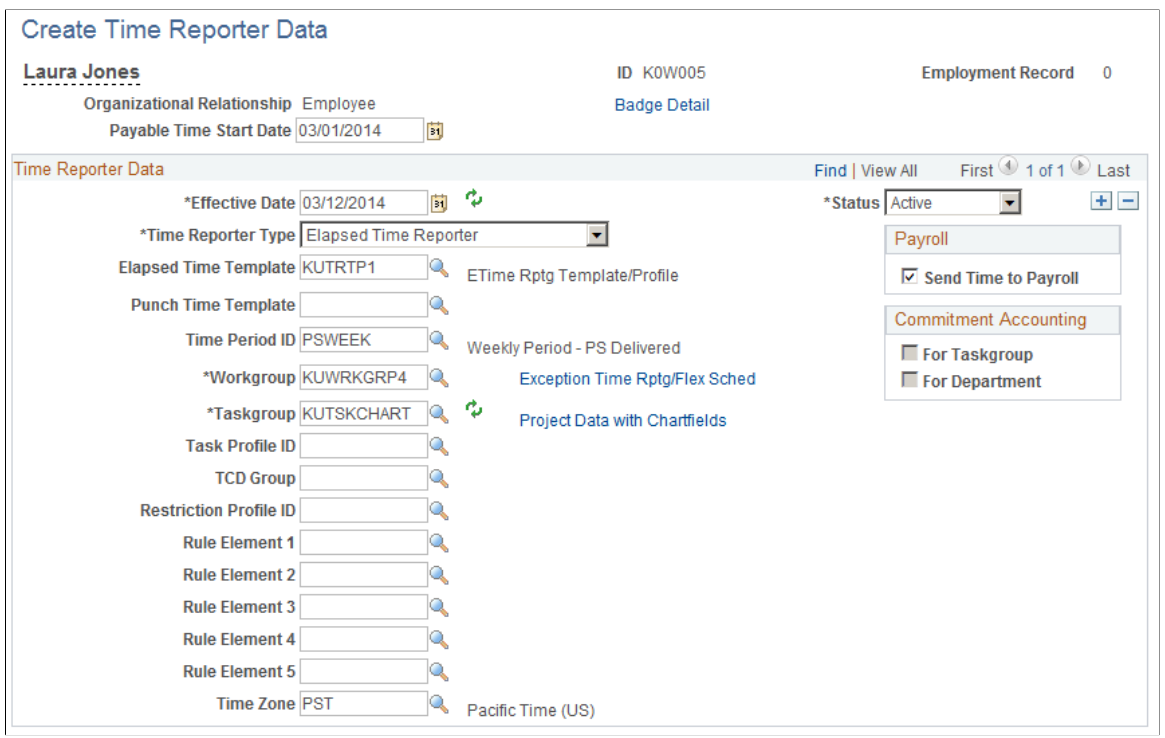

**Note:** Use the Maintain Time Reporter Data page to make changes to data entered on the Create Time Reporter Data page.

**Note:** As the Person Type and Personnel Status fields no longer exist in the database, the fields for the organizational relationship are displayed. These fields include **Employee, Contingent Worker** and **Person of Interest.**

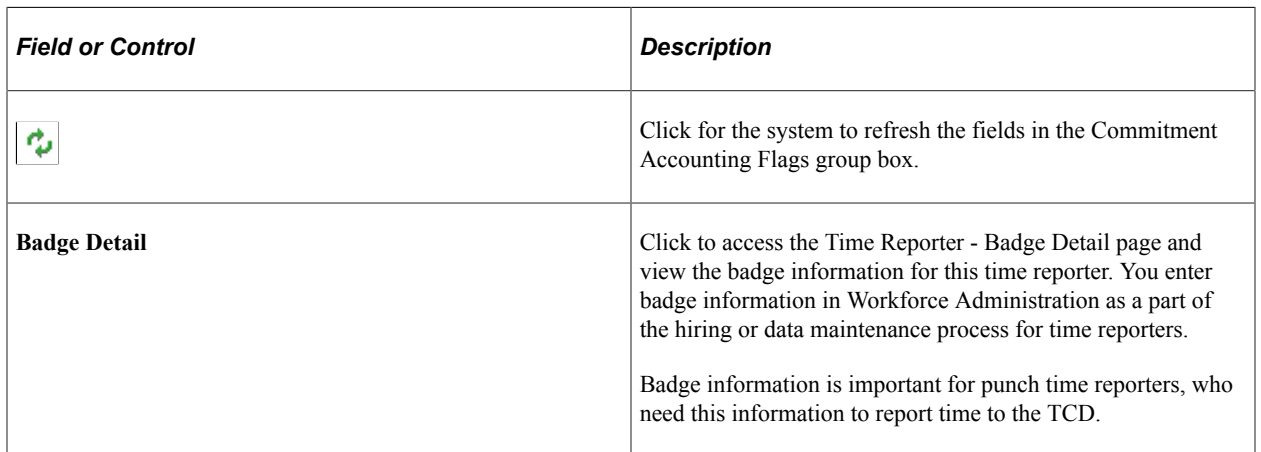

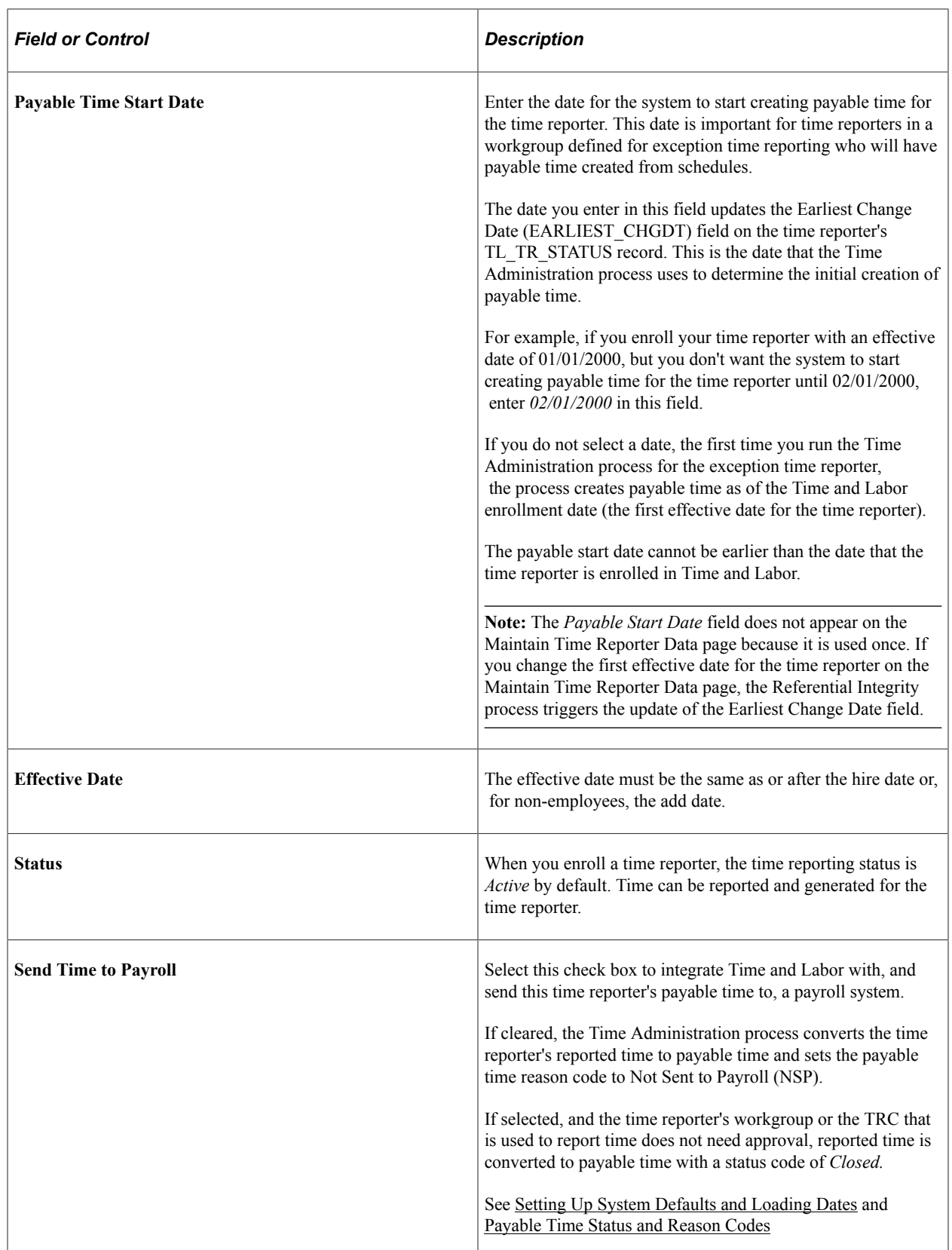

## **Time Reporter Type**

Time reporter type identifies how the time reporter will enter time. It does not affect the assignment of schedules. For example, you can assign a punch schedule to a time reporter designated as an elapsed time reporter.

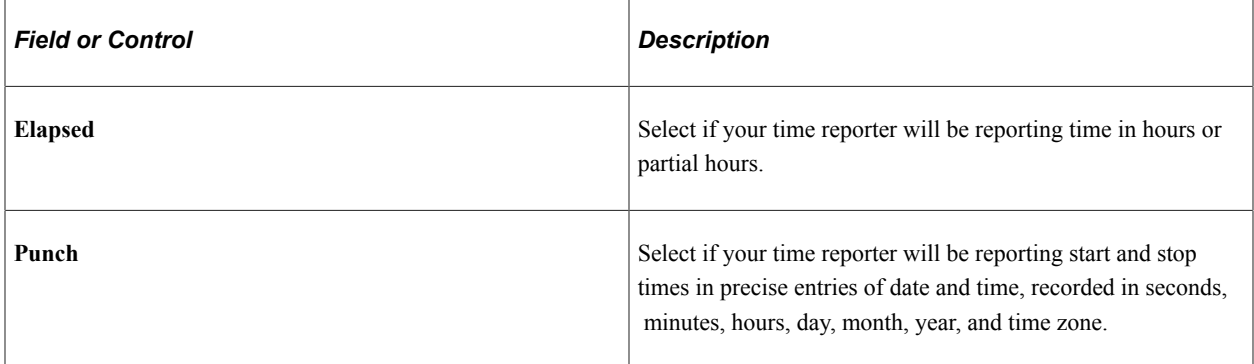

## **Time Reporting Template**

Time reporting templates define the types of information time reporters supply when reporting time. If you leave the **Elapsed** and **Punch** fields cleared, the system uses the time reporting templates assigned to the time reporter's task group.

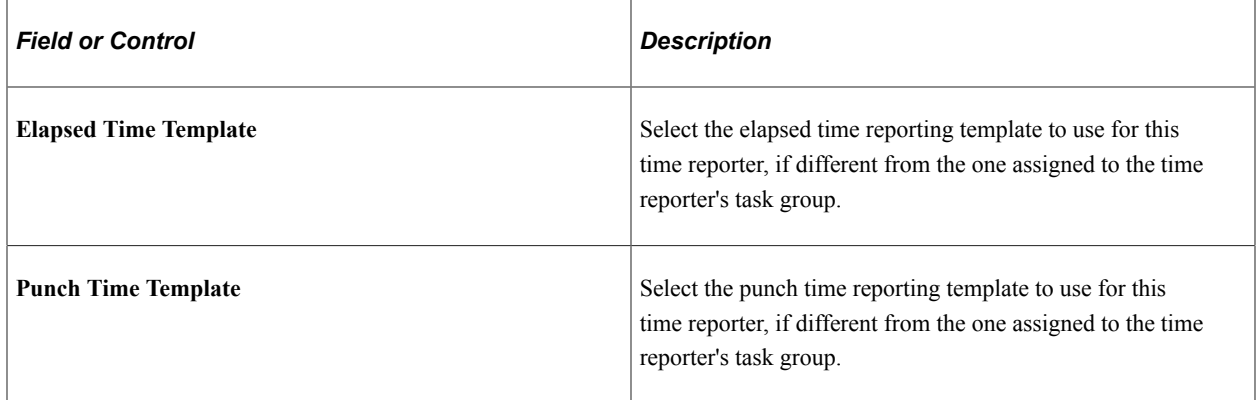

For more information on reporting templates, see: [Creating Time Reporting Templates](#page-583-0)

#### **Commitment Accounting Flags**

These check boxes are display-only and are applicable when you integrate PeopleSoft's commitment accounting functionality with task reporting.

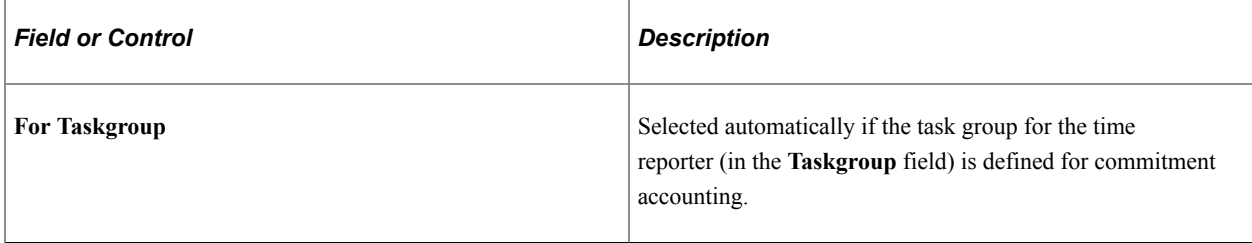

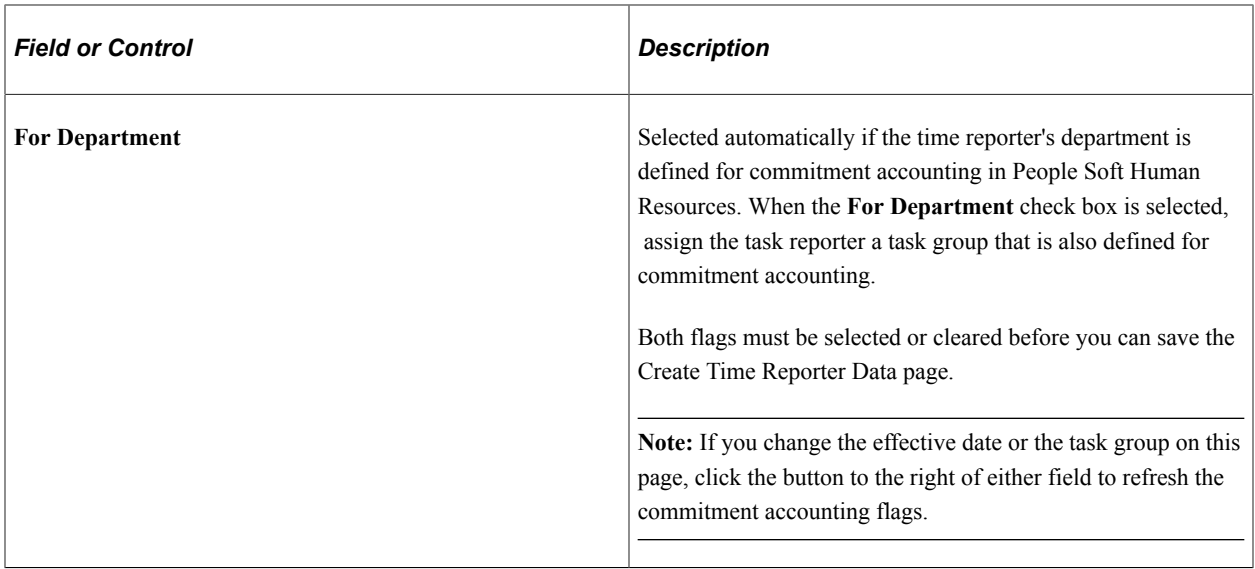

## **Additional Elements**

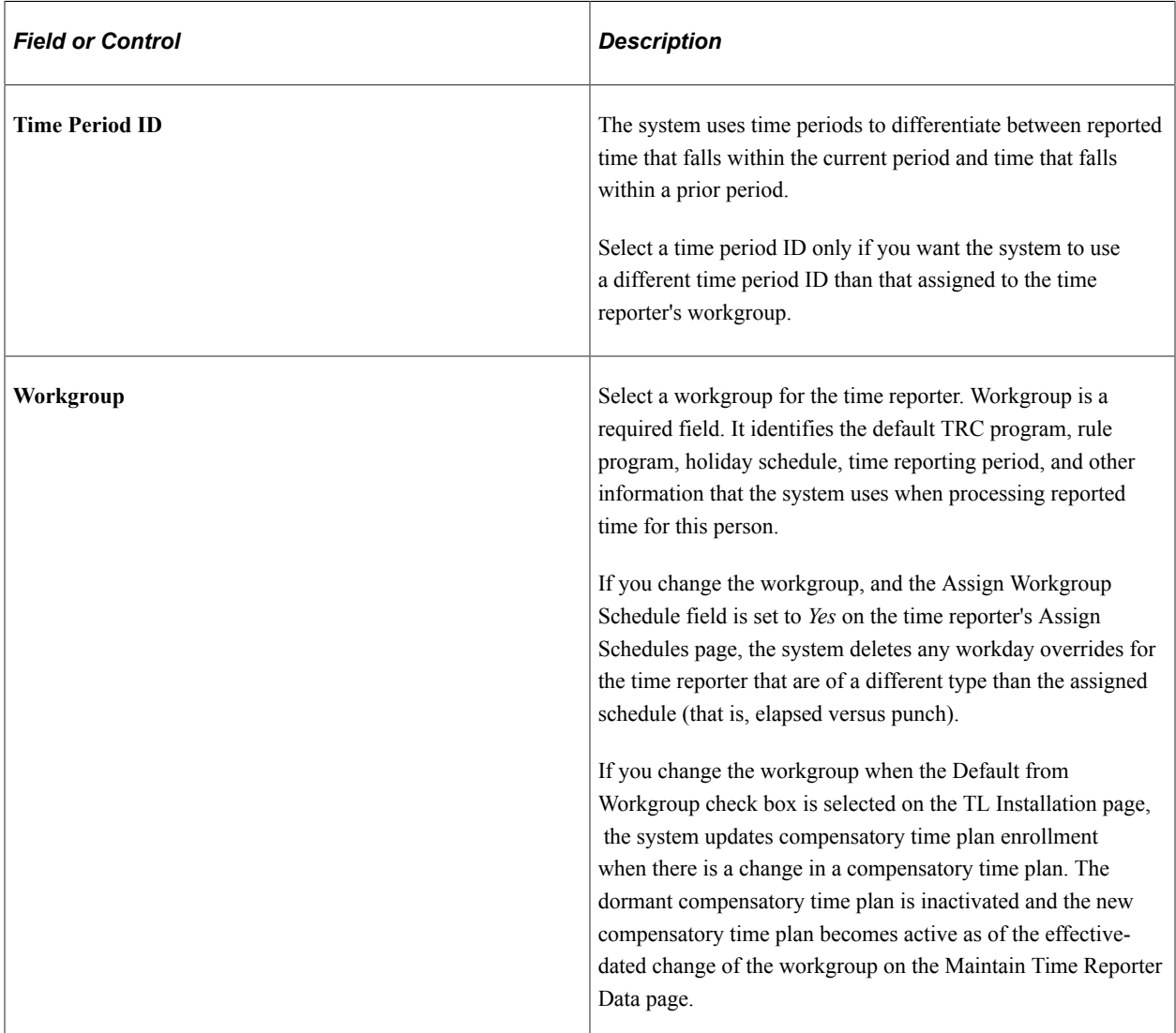

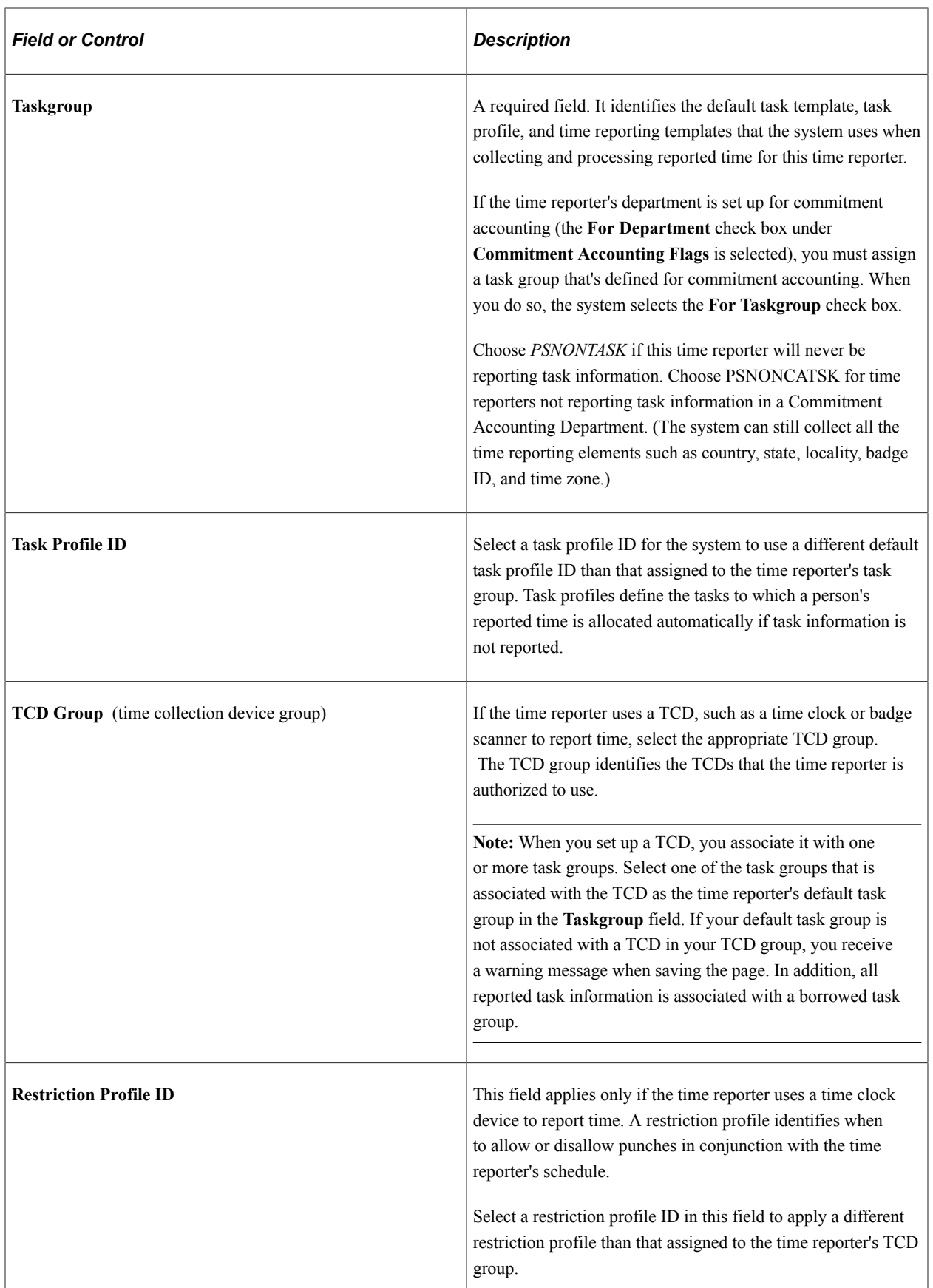

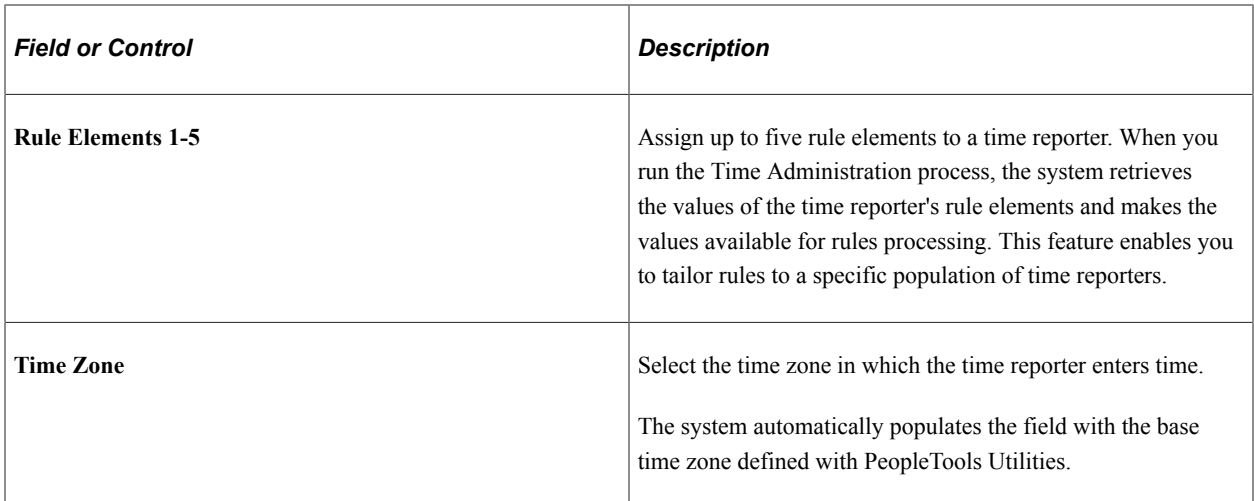

#### **Related Links**

[Creating Task Profiles](#page-240-0) [Time Zone Offsets Table](#page-51-0) [Defining Rule Elements](#page-365-0) [Understanding Workgroups](#page-138-0) [Understanding Time Reporting](#page-582-0) [Understanding Payable Time](#page-564-0) [Understanding the Time Administration Process Flow](#page-478-0) [Understanding TCDs](#page-606-0) "Understanding the Commitment Accounting Business Process" (PeopleSoft Human Resources Manage Commitment Accounting)

## <span id="page-312-0"></span>**Maintain Time Reporter Data Page**

Use the Maintain Time Reporter Data page (TL\_EMPL\_DATA1) to update enrollment information for time reporters in Time and Labor.

Navigation:

- **Time and Labor** > **Enrollment Time Reporters** > **Maintain Time Reporter Data** > **Maintain Time Reporter Data**
- Click the **Time Reporter Data** link on various pages accessible on the Workforce Administration menu.

This example illustrates the fields and controls on the Maintain Time Reporter Data page. You can find definitions for the fields and controls later on this page.

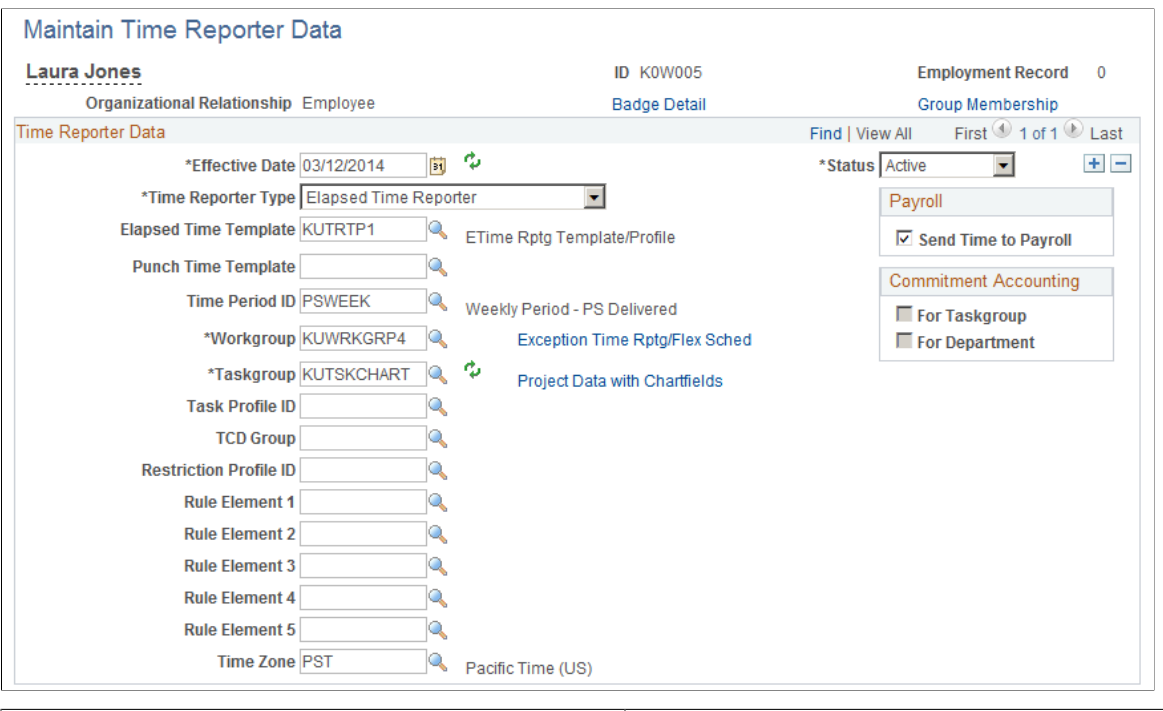

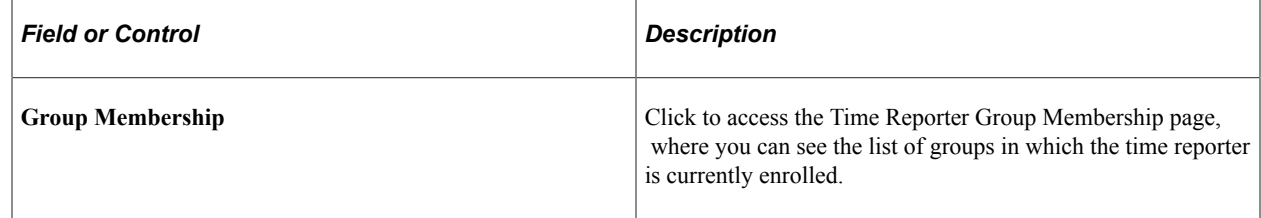

Most of the elements on the Maintain Time Reporter Data page are identical to those on the Create Time Reporter Data page. Descriptions are provided for changes to elements that trigger referential integrity and that affect the system generally.

The Earliest Change Date (ECD) will be reset to the effective date upon rehiring or when reactivating a time reporter. ECD will not be reset if there are previous pending rows to be processed.

# **Changes That Affect the System**

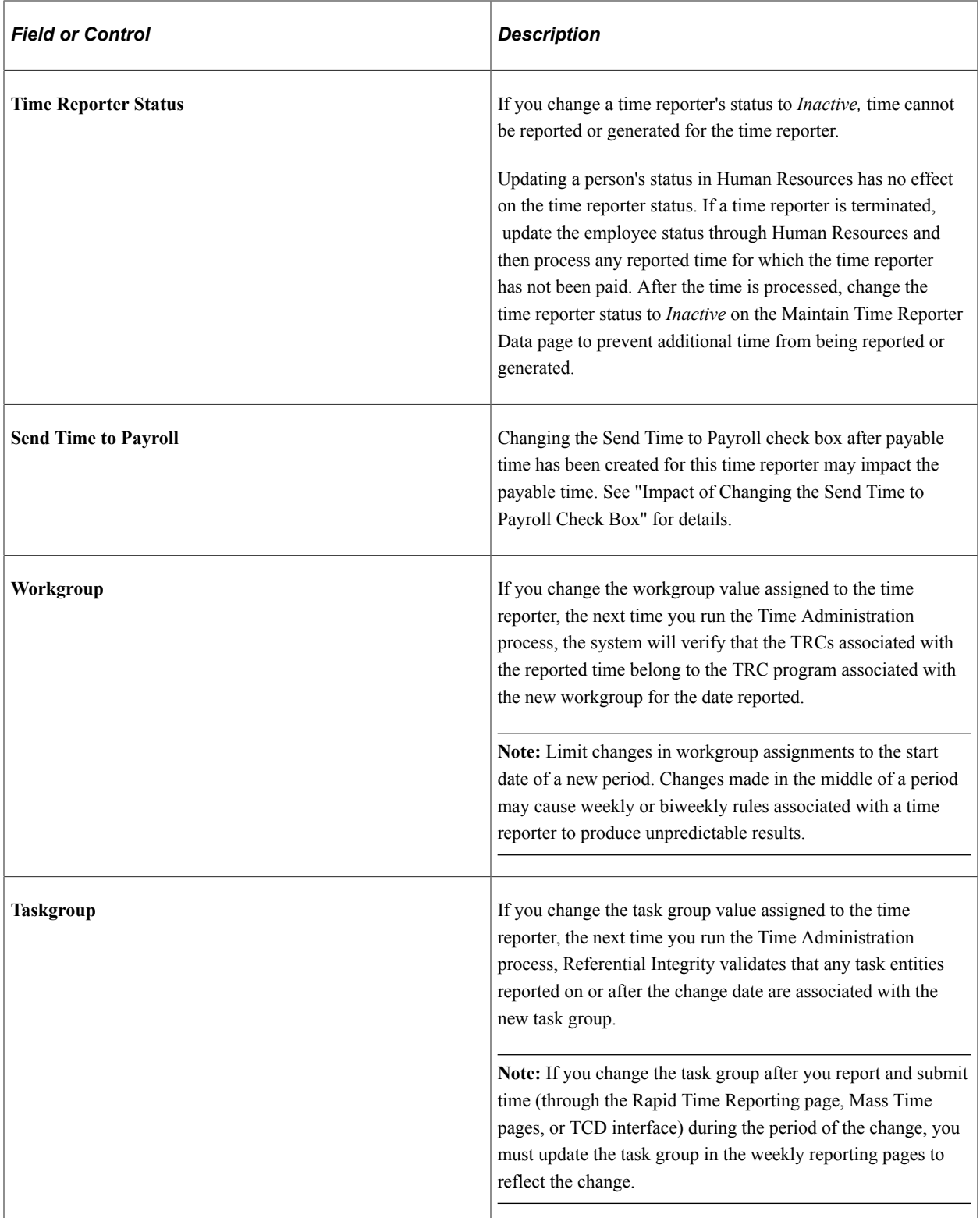

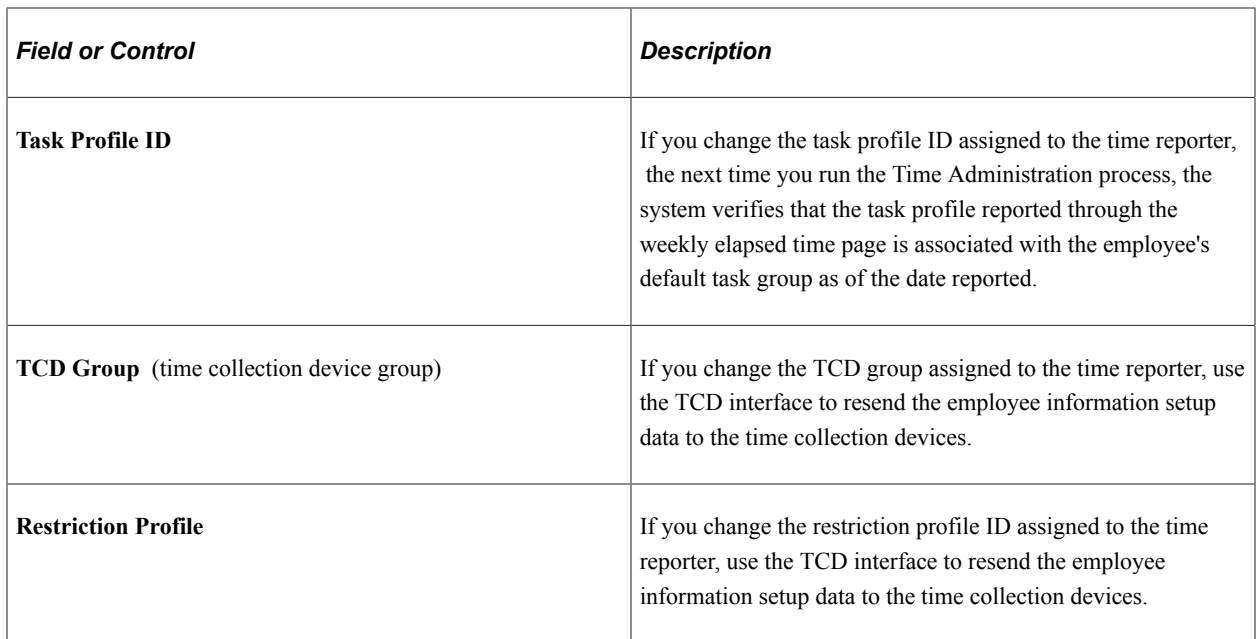

#### **Changes That Trigger Referential Integrity**

Updates to the **Workgroup, Taskgroup, Task Profile ID,** and **Rule Element** fields trigger a referential integrity check when you run the Time Administration process. Referential Integrity triggers the Time Validation process, which reevaluates reported or payable time that may be invalidated by a change in workgroup, task group or task profile ID. Exceptions are generated for invalid time.

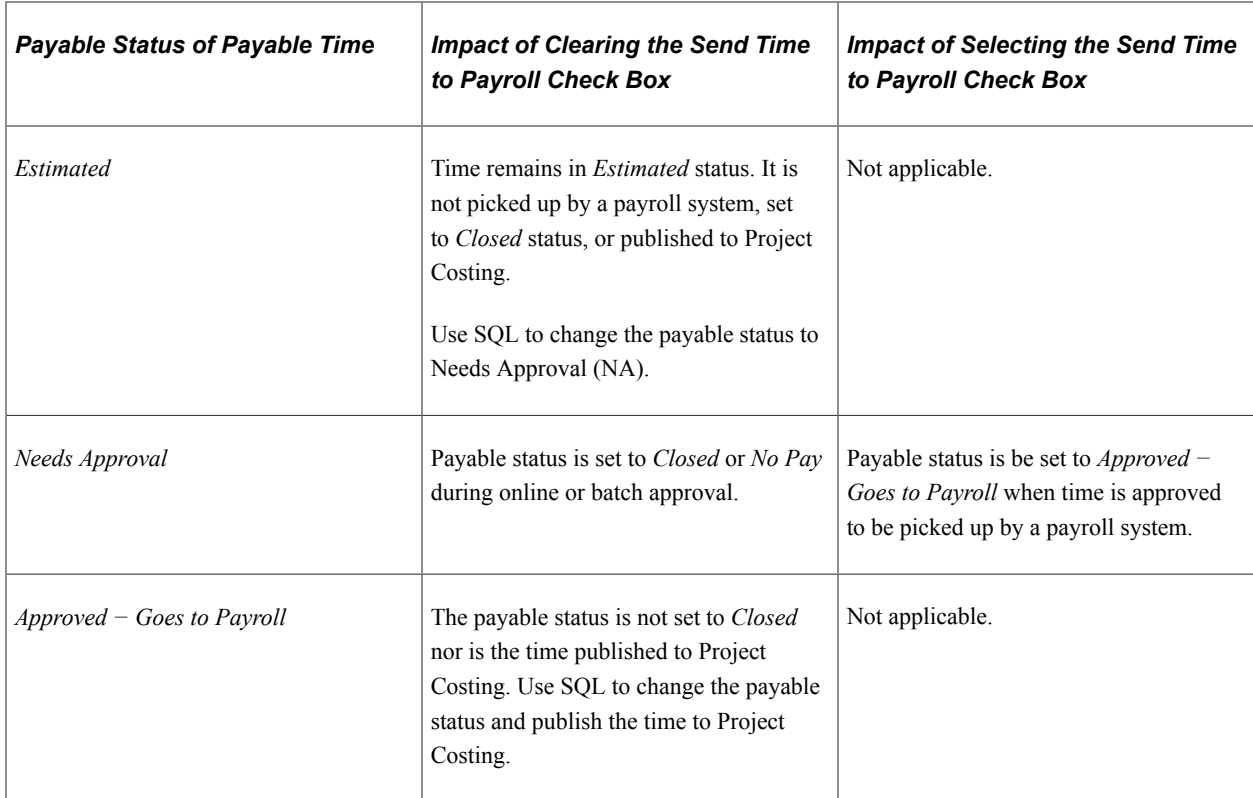

#### **Impact of Changing the Send Time to Payroll Check Box**

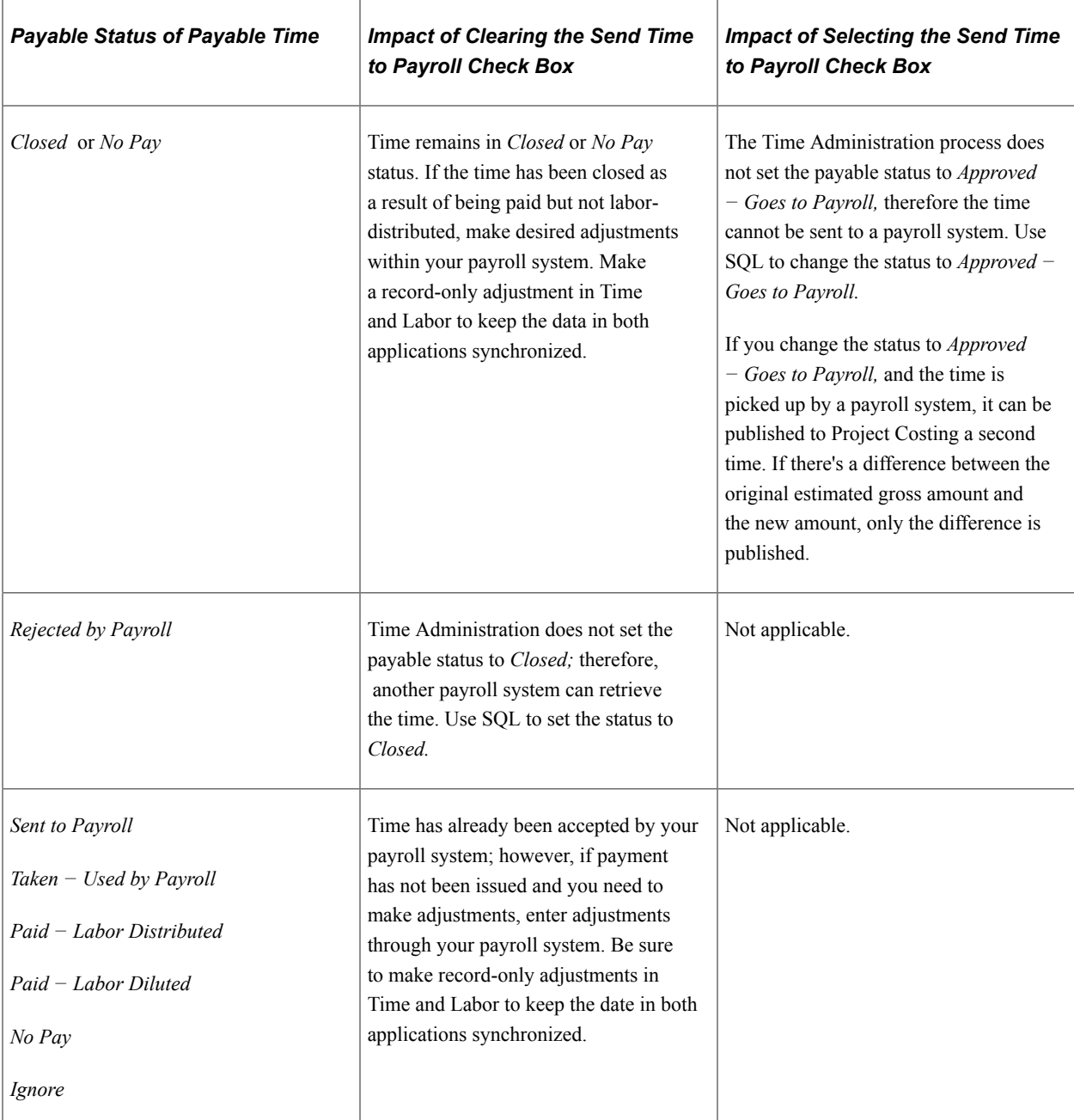

#### **Related Links**

[Time Administration and Referential Integrity](#page-1341-0) [Sending Setup Data to a TCD](#page-626-0) [Understanding Payable Time](#page-564-0) [Making Workgroup Transfers](#page-173-0)

## <span id="page-316-0"></span>**Time Reporter Group Membership Page**

Use the Time Reporter Group Membership page (TL\_GRP\_MEMBERSHIP) to view the list of groups that the time reporter is assigned to.

Navigation:

Click the **Group Membership** link on the Maintain Time Reporter Data page.

This example illustrates the fields and controls on the Time Reporter Group Membership page. You can find definitions for the fields and controls later on this page.

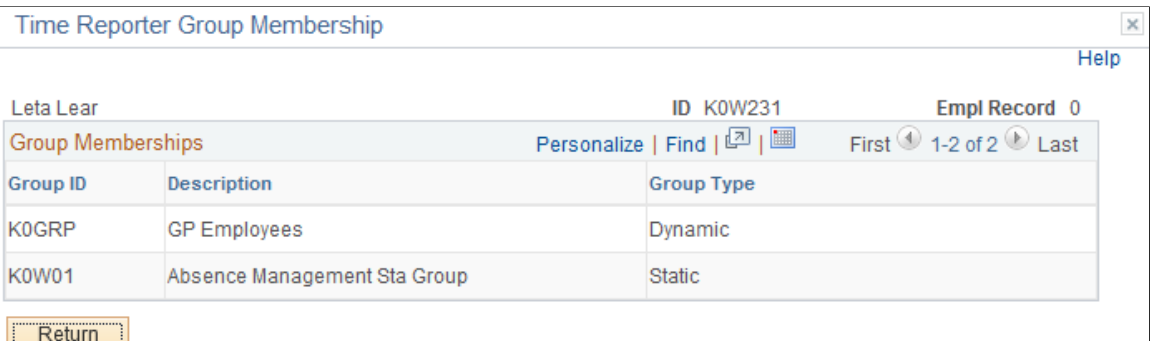

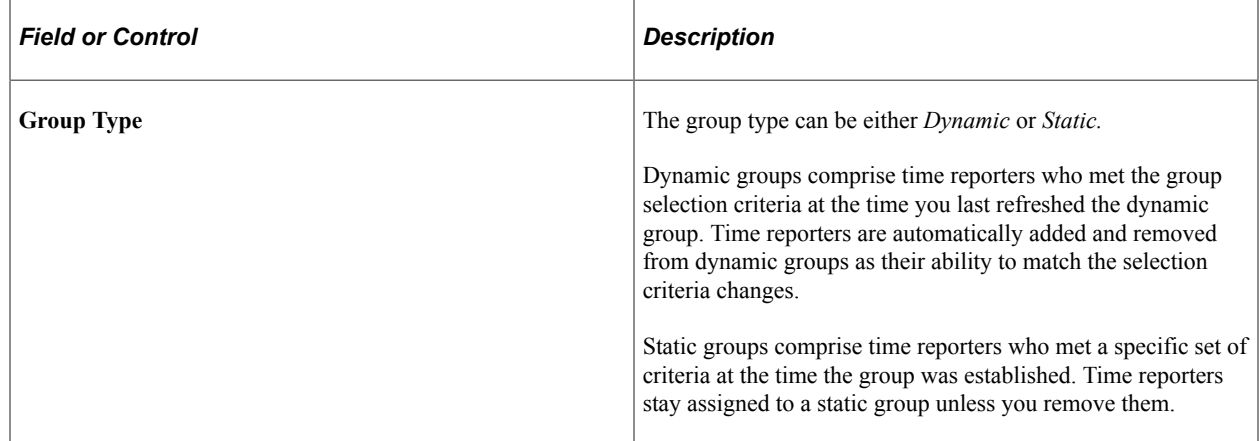

#### **Related Links**

[Understanding Static and Dynamic Groups](#page-282-0)

# **Assigning and Viewing Compensatory Time Plans**

This section discusses how to assign and view Compensatory Time Plans.

## **Pages Used to Assign and View Compensatory Time Plans**

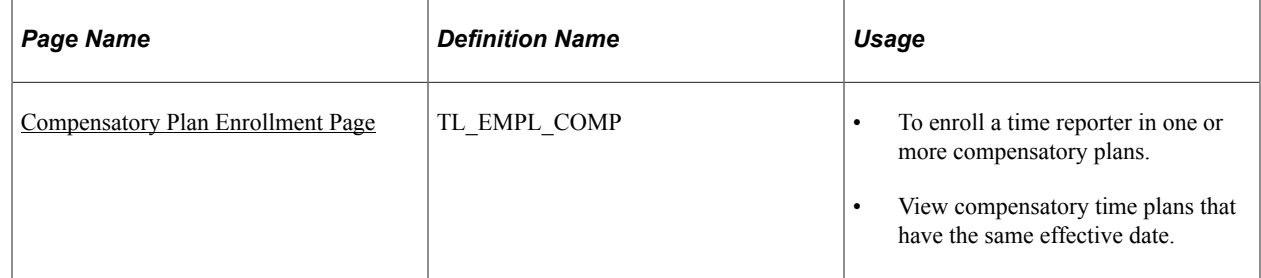

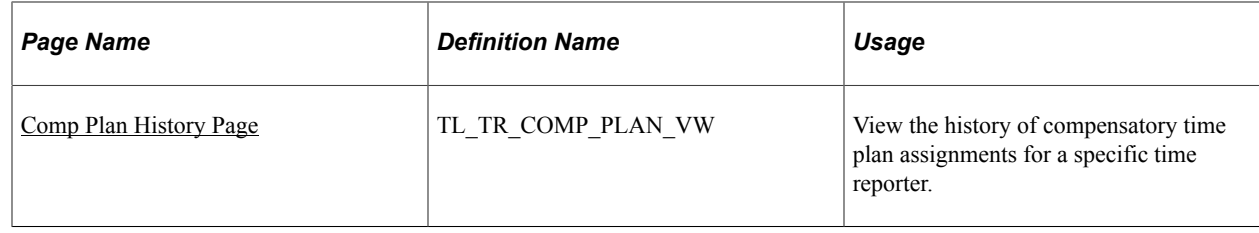

## <span id="page-318-0"></span>**Compensatory Plan Enrollment Page**

Use the Compensatory Plan Enrollment page (TL\_EMPL\_COMP) to enroll a time reporter in one or more compensatory plans and view compensatory time plans that have the same effective date..

Navigation:

#### **Time and Labor** > **Enroll Time Reporters** > **Compensatory Plan Enrollment** > **Compensatory Plan Enrollment**

This example illustrates the fields and controls on the Compensatory Plan Enrollment page. You can find definitions for the fields and controls later on this page.

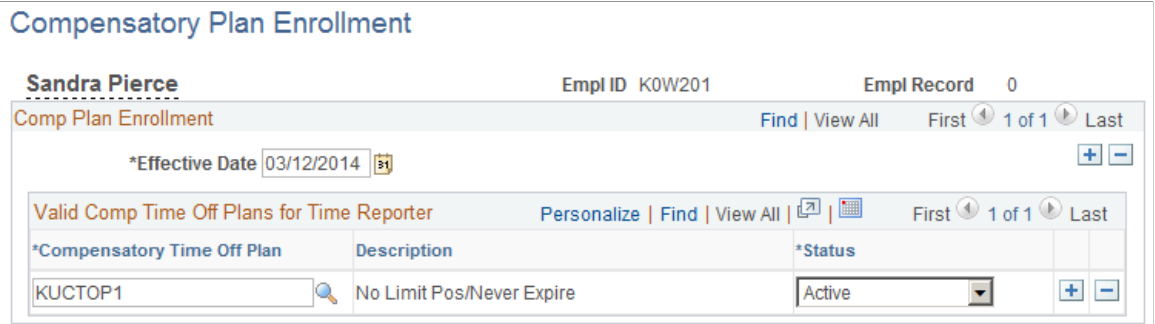

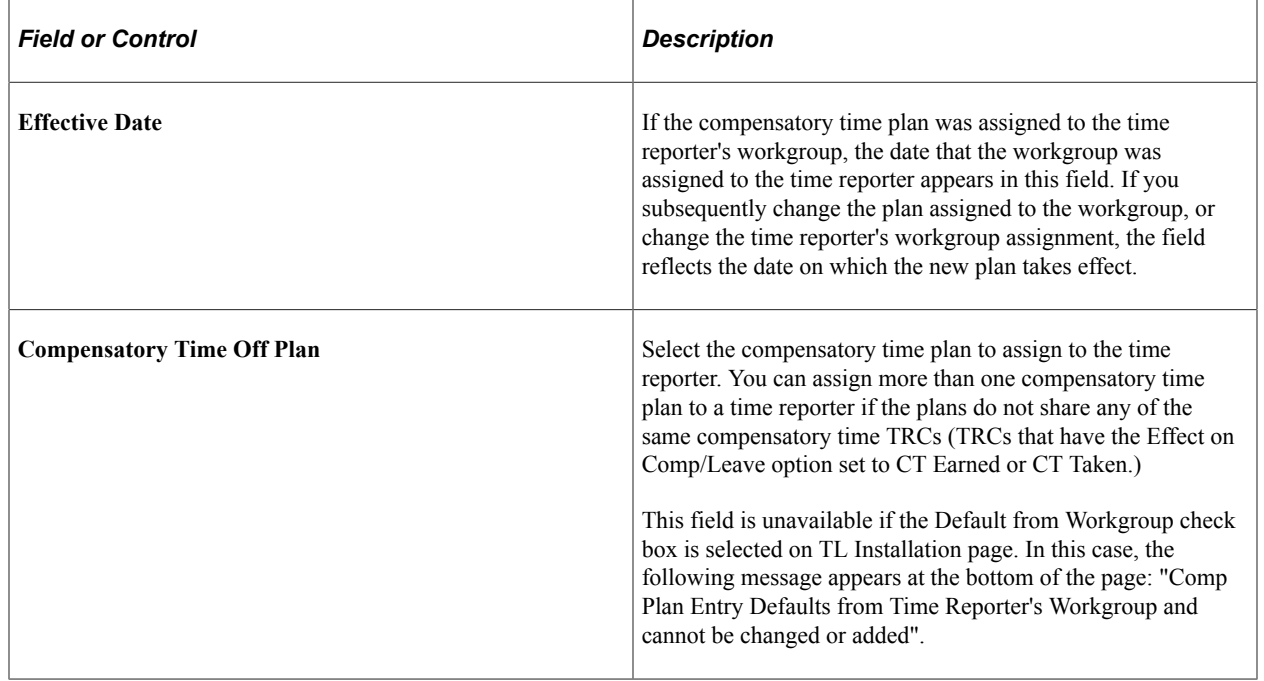

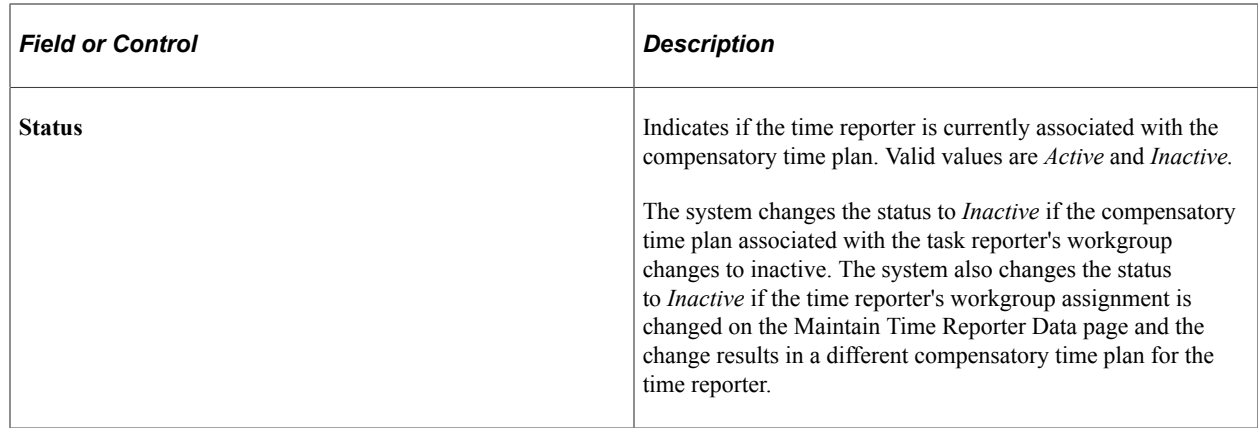

### <span id="page-319-0"></span>**Comp Plan History Page**

Use the Comp Plan History (compensatory plan history) page (TL\_TR\_COMP\_PLAN\_VW) to view the history of compensatory time plan assignments for a specific time reporter.

Navigation:

#### **Time and Labor** > **Enroll Time Reporters** > **Comp Plan History** > **Comp Plan History**

This example illustrates the fields and controls on the Comp Plan History page. You can find definitions for the fields and controls later on this page.

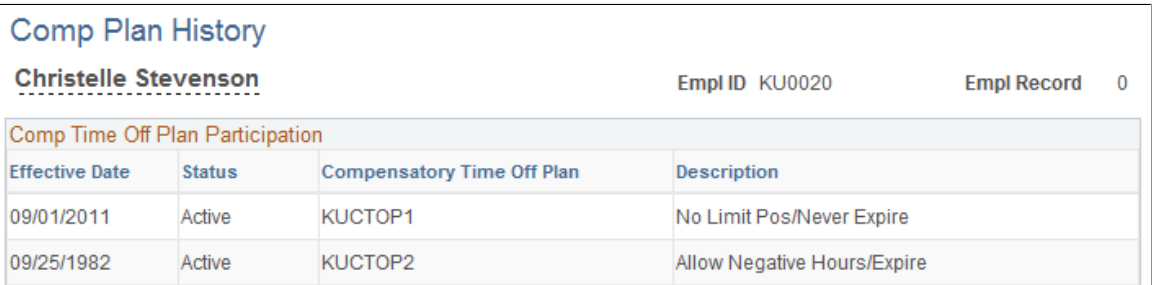

If a time reporter switches compensatory time plans, the change is represented by three rows of data:

- A row for the original plan, with a status of *Active.*
- A row for the original plan, with a status of *Inactive.*
- A row for the new plan, with a status of *Active.*

# **Assigning Schedules to a Group**

This section discusses how to assign group schedules.

## **Pages Used to Assign Schedules**

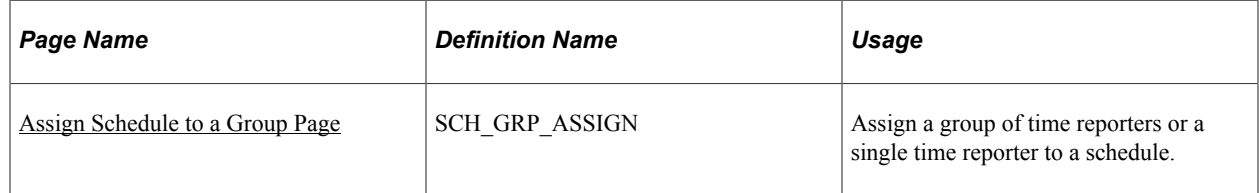

## <span id="page-320-0"></span>**Assign Schedule to a Group Page**

Use the Assign Schedule to Group page (SCH\_GRP\_ASSIGN) to assign a group of time reporters or a single time reporter to a schedule.

Navigation:

- **Set Up HCM** > **Product Related** > **Time and Labor** > **Schedule Configurations** > **Assign Schedule to Group** > **Assign Schedule to Group**
- **Time and Labor** > **Enroll Time Reporters** > **Assign Schedule to Group** > **Assign Schedule to Group**

This example illustrates the fields and controls on the Assign Schedule to Group page. You can find definitions for the fields and controls later on this page.

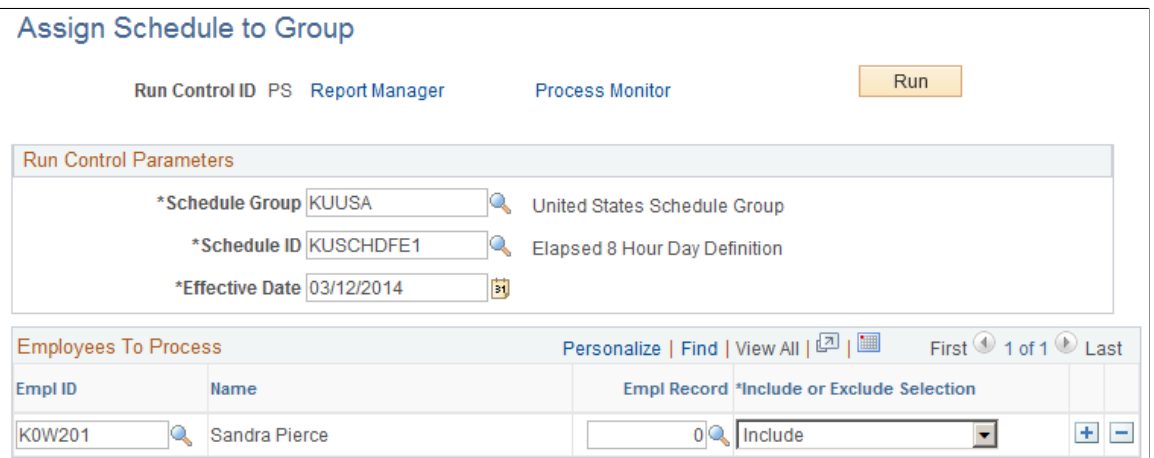

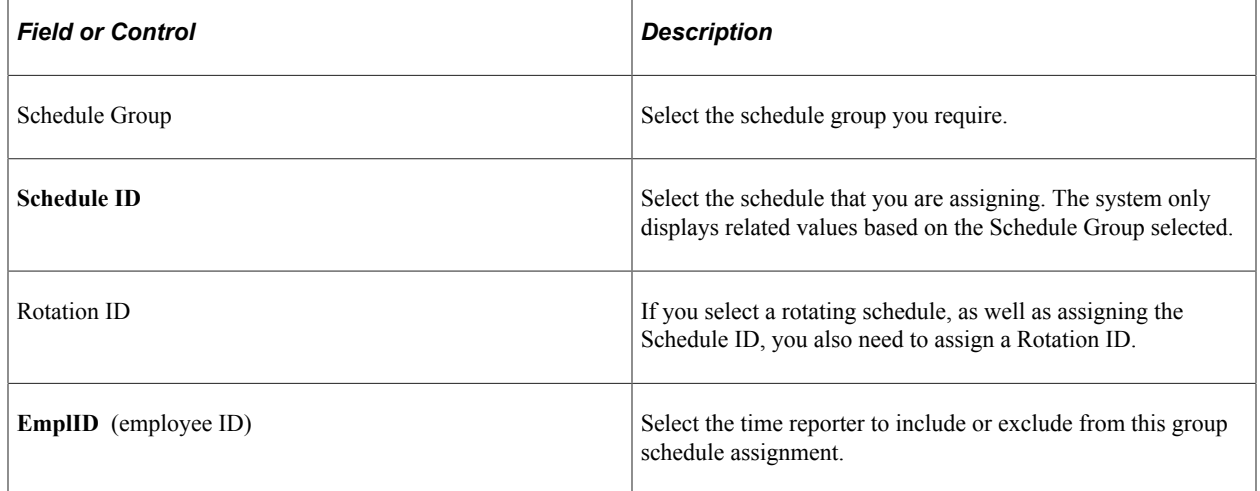

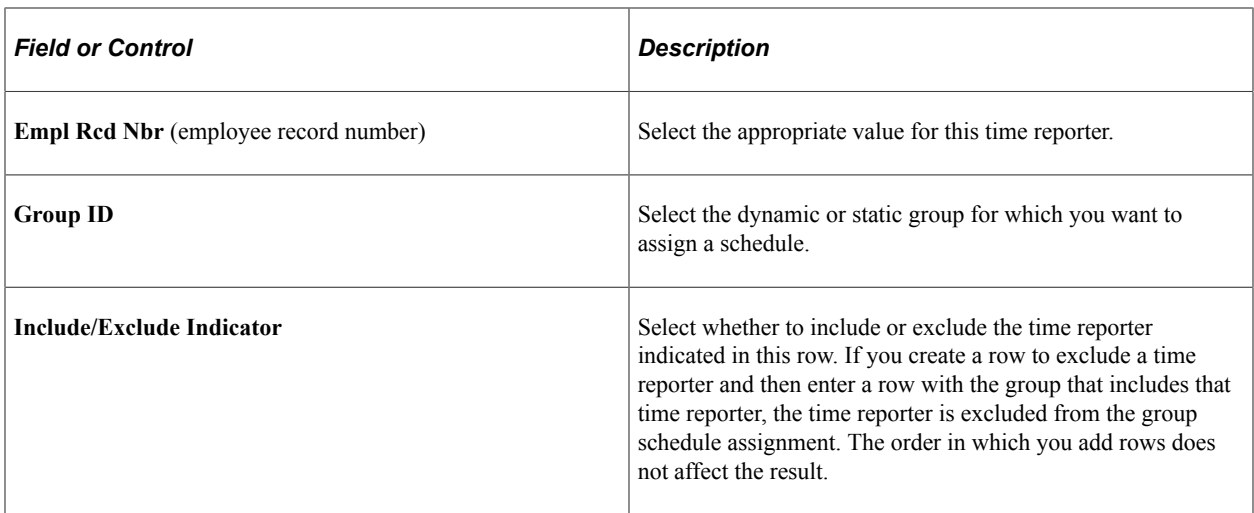

### **Related Links**

[Creating Work Schedules and Schedule Definitions](#page-250-0) [Assigning Schedules](#page-1185-0)

## **Chapter 11**

# **Time and Labor Support for Affordable Care Act**

# **Understanding the Time and Labor Functionality Supporting Affordable Care Act**

The PeopleSoft Human Resource Time and Labor support for ACA (Affordable Care Act) functionality assists you to determine if the employee is eligible for benefits under the Affordable Care Act. The functionality assists in the accumulation of service hours for all employee types that are salaried, hourly, and exception hourly employees. This accumulation process relies on the ACA Time Reporting Codes table to determine which TRCs to include in accumulating the hours as service hours.

The materialized views are used in the accumulation of service hours. It is a virtual table that contains the summarized data from a SQL statement. The materialized view stays static until you refresh it. These views calculate average hours for all employees of the Employee statuses (EMPL\_STATUS) which include Active, Leave with Pay, Retired with Pay, and Terminated with Pay.

The ACA Eligibility Load Queries are used to retrieve data from the materialized views along with other HR Core tables, and output the results. You can download the results to an Excel spread sheet. The system also enables you to track payable hours which are counted for service hours under Affordable Care Act and provide analytics by calendar week or month.

The section provides an overview of the following features that is required in PeopleSoft Time and Labor to support the Affordable Care Act (ACA) requirements.

- Setting Up ACA Time Reporting Codes.
- Creating and refreshing ACA materialized views.
- Generating Reports for the Analysis of data and the determination of the eligibility status.
- Running the ACA Eligibility Load query.

# **Using PeopleSoft Time and Labor for Affordable Care Act**

PeopleSoft Time and Labor allows you to track payable hours that are counted for ACA service hours. The enhancements also provide ACA analytical reports that assist in monitoring the hours of the employees. For implementing Affordable Care Act , once the configuration is complete you can start the eligibility process . There are two variations of the process, one for new hires and one for ongoing employees.

You need to decide whether a rehire to treat like a new hire or like an ongoing employee and populate their ACA Employee Eligibility record accordingly.

The following architecture diagram represents the process flow for new hires employees.

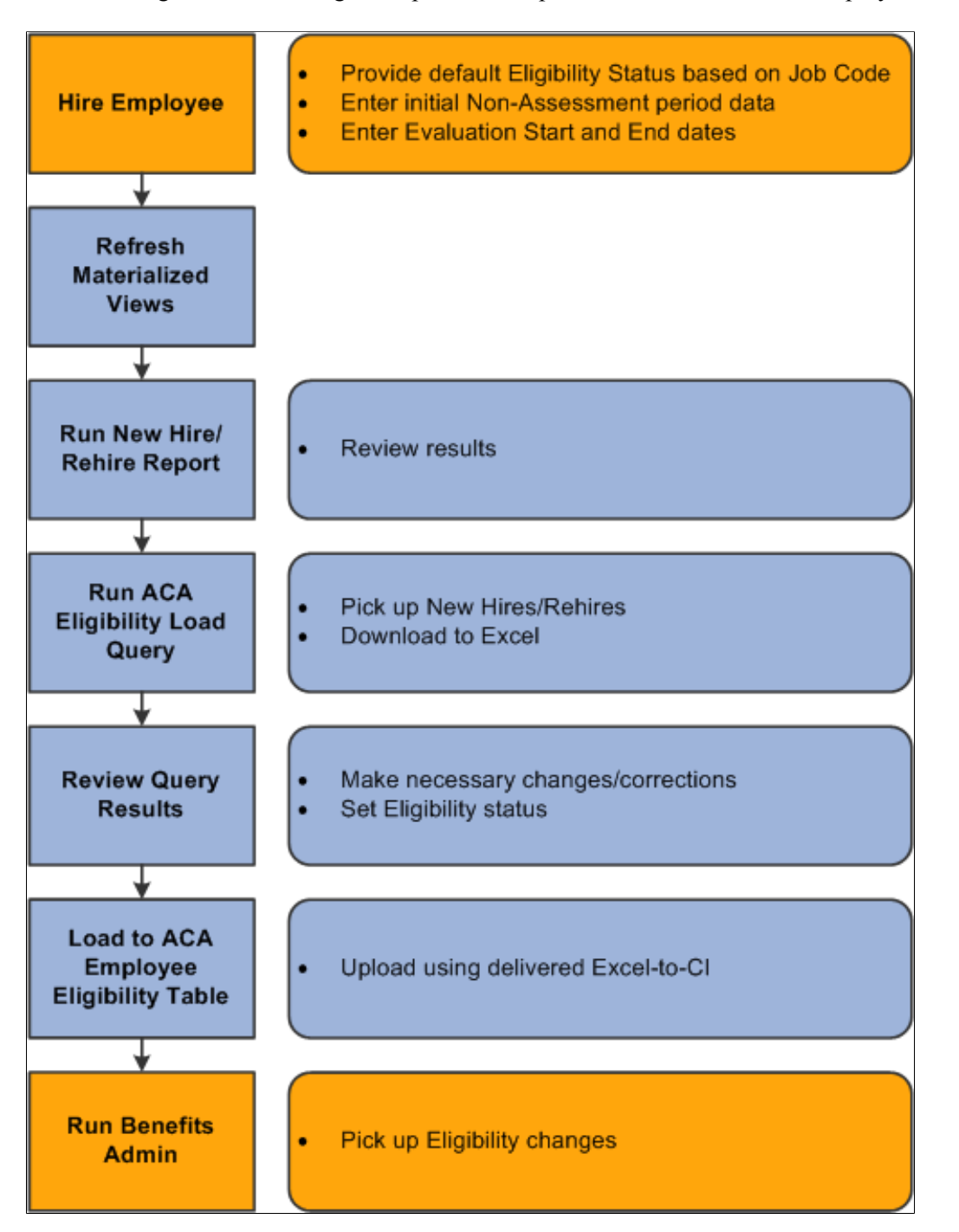
The following architecture diagram represents the process flow for ongoing employees.

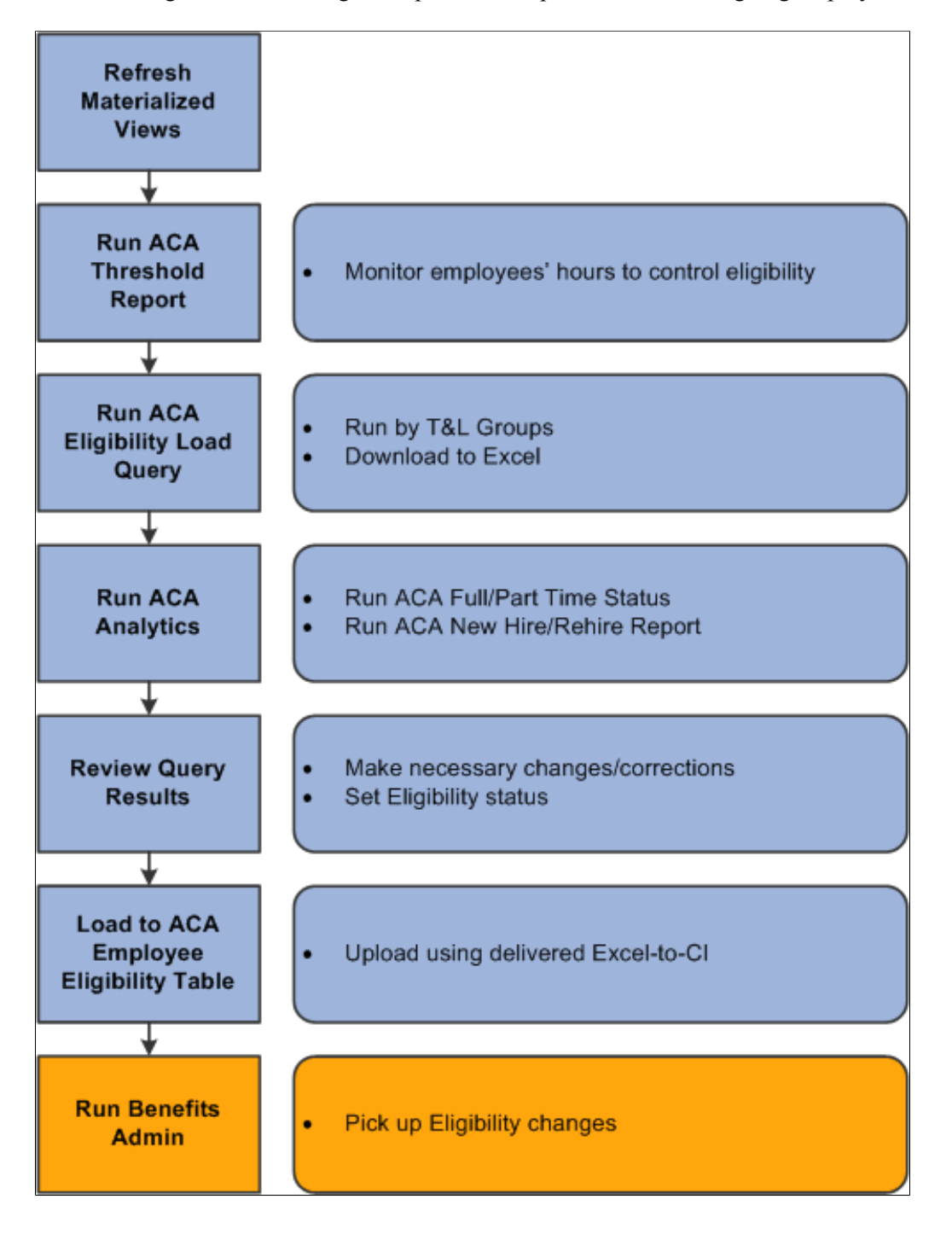

# **Setting Up ACA Time Reporting Codes**

The employer can use the Time Reporting Codes table to capture the Time Reporting Codes (TRCs) to be used to calculate the average service hours. Enter the following data in the table:

- Workgroup
- Effective Date

and

• Time Reporting Codes.

# **Pages Used to Set Up ACA Time Reporting Codes**

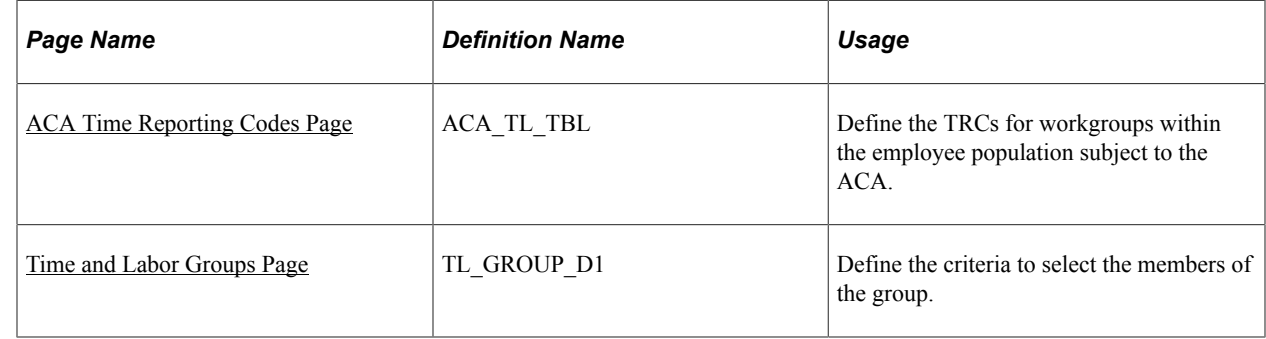

# <span id="page-325-0"></span>**ACA Time Reporting Codes Page**

Use the ACA Time Reporting Codes page (ACA\_TL\_TBL) to define the Time Reporting Codes (TRCs) that are used to calculate the average number of hours for ACA eligibility.

Navigation:

```
Set Up HCM > Common Definitions > Affordable Care Act > ACA TRC Table
```
This example illustrates the fields and controls on the ACA Time Recording Codes Page. You can find definitions for the fields and controls later on this page.

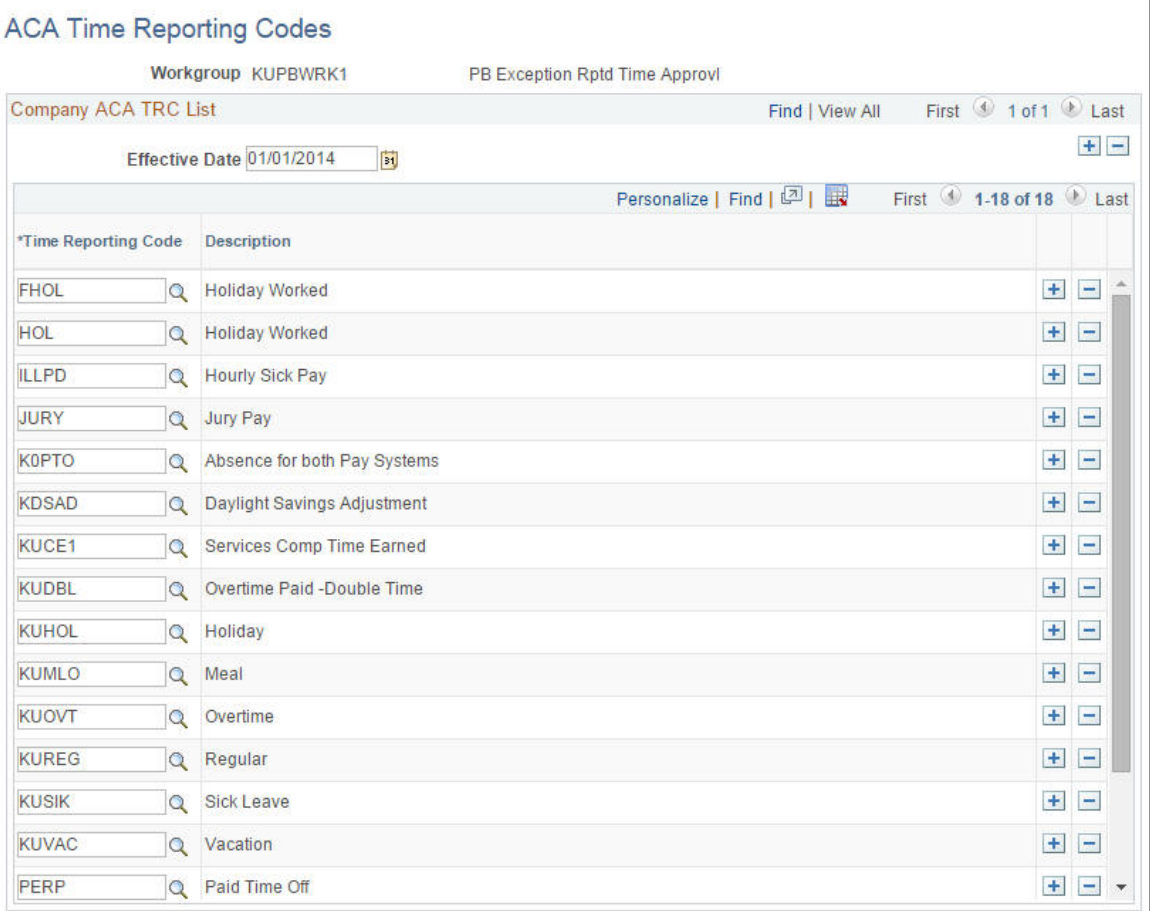

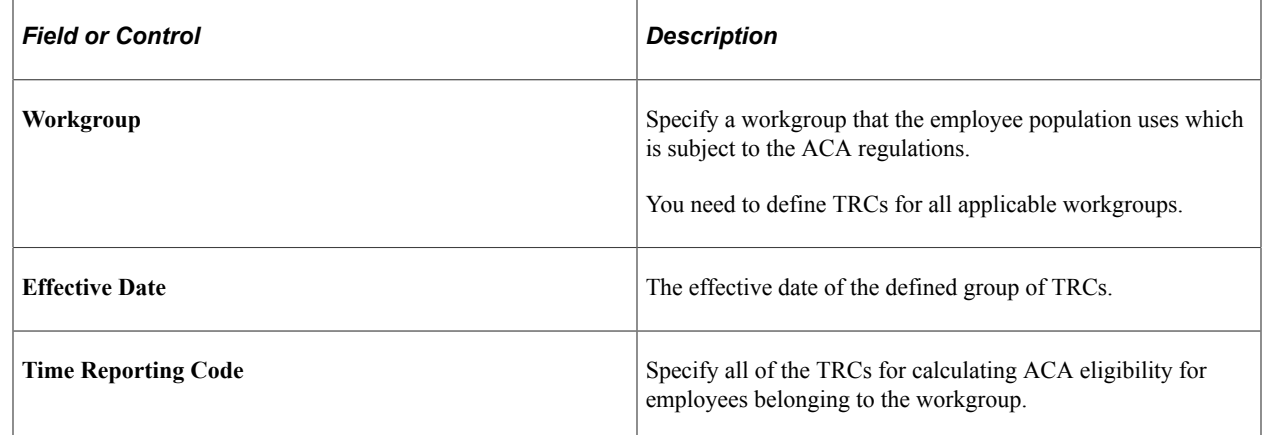

# <span id="page-326-0"></span>**Time and Labor Groups Page**

Use the Time and Labor Groups (TL\_GROUP\_D1) page to segregate your employee categories to which different measurement and stability periods are applied.

**Note:** Both static and dynamic groups have to be set up according to the need. This page description explains how to set up the dynamic groups.

#### Navigation:

#### **Set Up HCM** > **Security** > **Time and Labor Security** > **Dynamic Group**

This example illustrates the fields and controls on the Dynamic Group - Selection Criteria page.

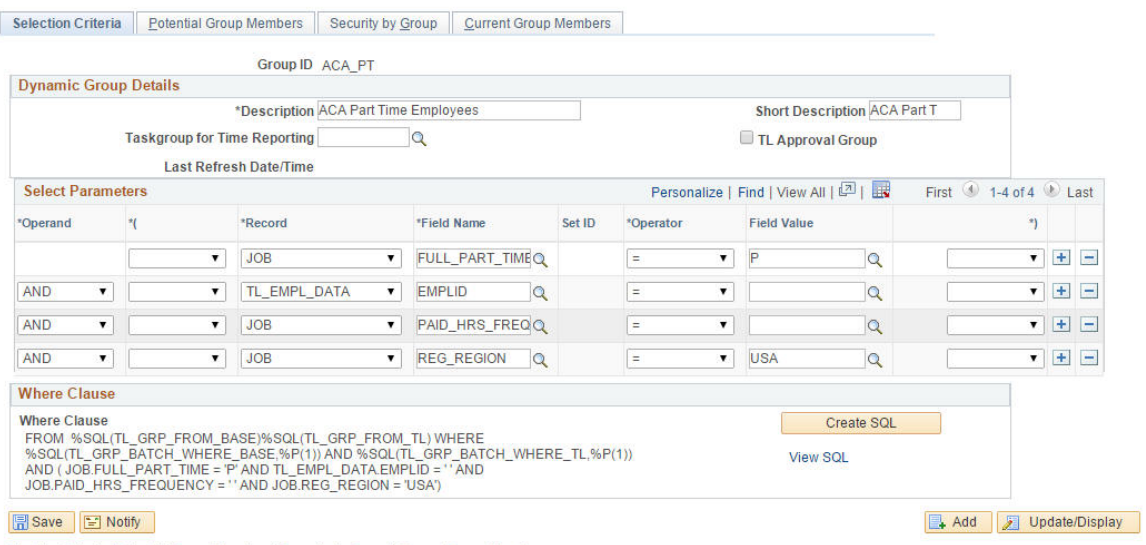

Selection Criteria | Potential Group Members | Security by Group | Current Group Members

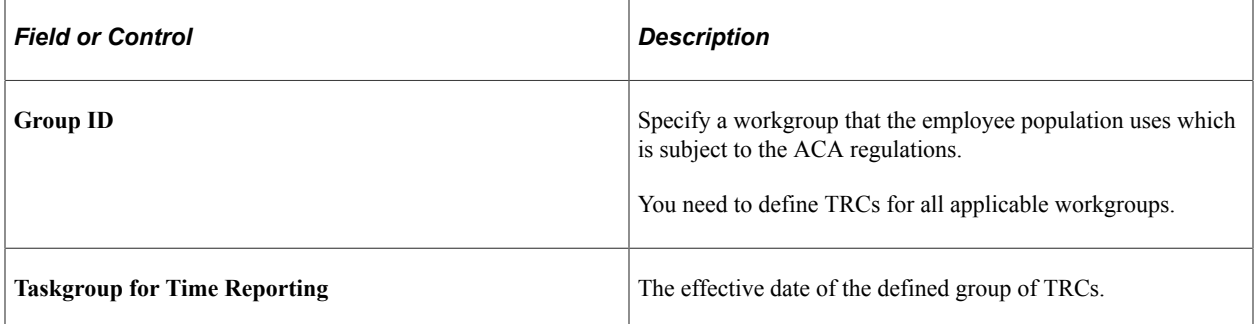

This allows the separation of employee populations using the following categories:

- salaried employees and hourly employees
- employees whose primary places of employment are in different states
- collectively bargained employees
- non-collectively bargained employees
- each group of collectively bargained employees covered by a separate collective bargaining arrangement.

#### **Related Links**

[Creating and Updating Dynamic Groups](#page-294-0) [Understanding Static and Dynamic Groups](#page-282-0)

# **Creating And Maintaining ACA Materialized Views**

The ACA Materialized Views are used to create summary data stores which are used in reporting and the ACA Eligibility Load Query. The materialized views take the results of complex SELECT statements and saves them to the database.

There are six materialized views delivered as part of this feature. These six views are broken into two sets of three which vary by time period, monthly or weekly.

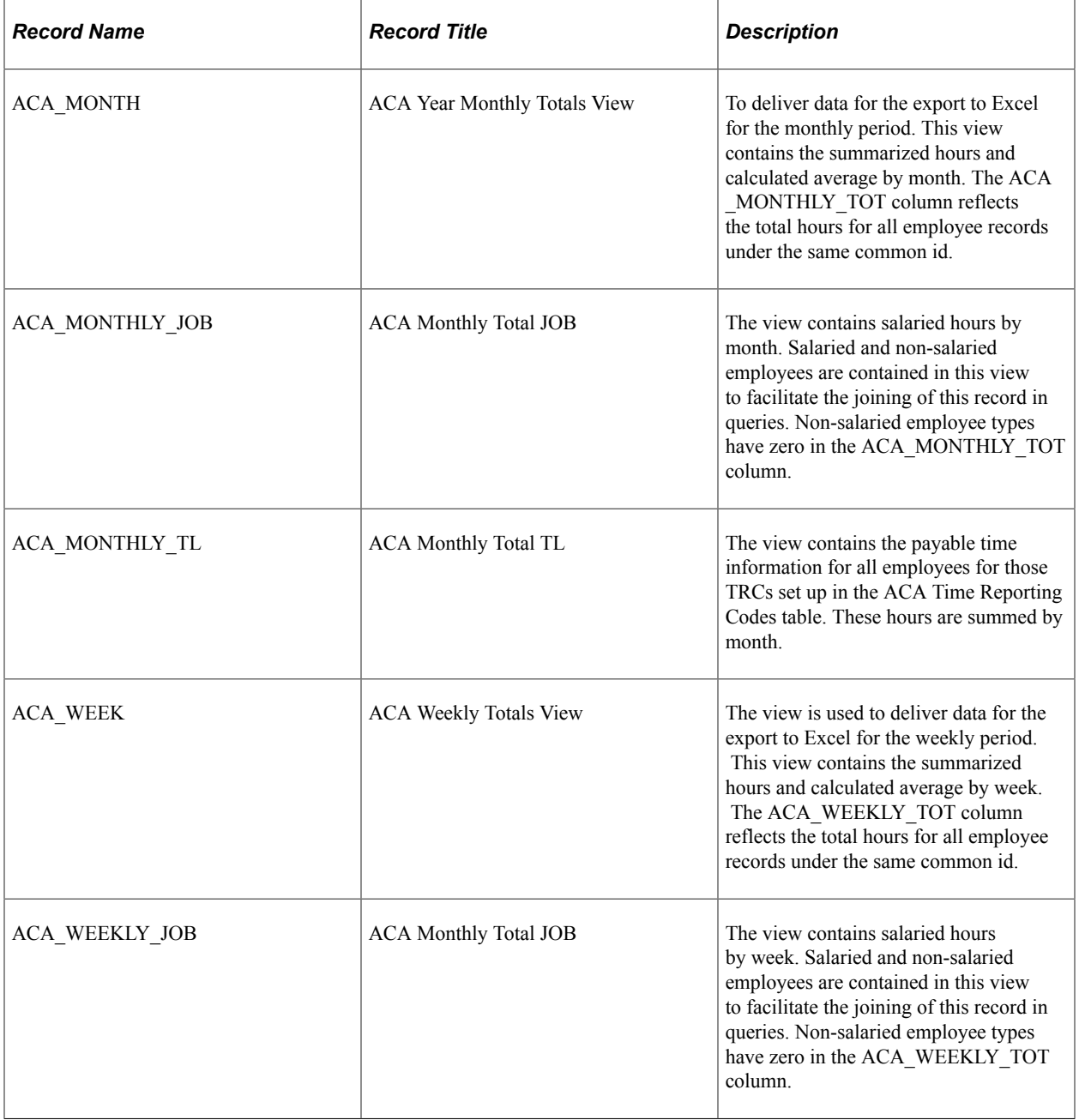

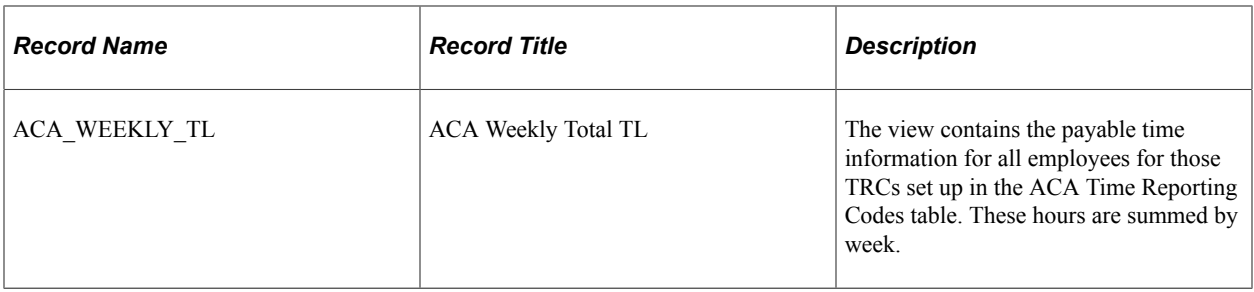

#### **Creating the ACA Materialized Views**

Before creating the materialized views, the Administrator has to complete the following tasks:

- The ACA Company Table must be populated. The most current effective date on this table controls the earliest date for which rows are created. For instance, if the most current effective dated row in the ACA Company table is dated 1/1/2014, then the materialized views will be created with the earliest row encompassing 1/1/2014.
- An initial row of basic data must be populated in the ACA Employee Eligibility page.

The basic data includes:

- ACA Common ID
- Effective Date
- Effective Sequence
- Work Period

**Note:** If you are on a database other than Oracle, please refer to your system documentation regarding creation of materialized views for more information.

## **Pages Used to Maintain The Materialized Views**

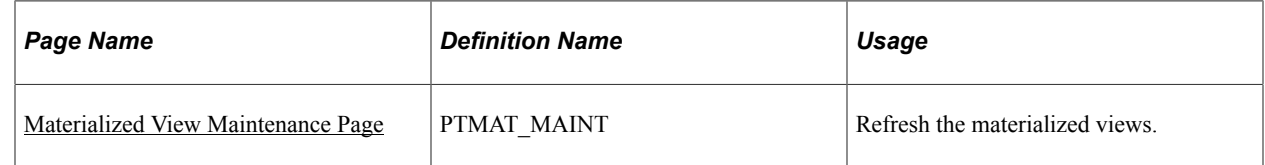

## <span id="page-329-0"></span>**Materialized View Maintenance Page**

Use the Materialized View Maintenance Page (PTMAT\_MAINT) for ongoing maintenance of the ACA materialized views.

Navigation:

**PeopleTools** > **Utilities** > **Administration** > **Oracle Materialized Views** > **Materialized View Maintenance**

#### This example illustrates the fields and controls on the Materialized View Maintenance Page

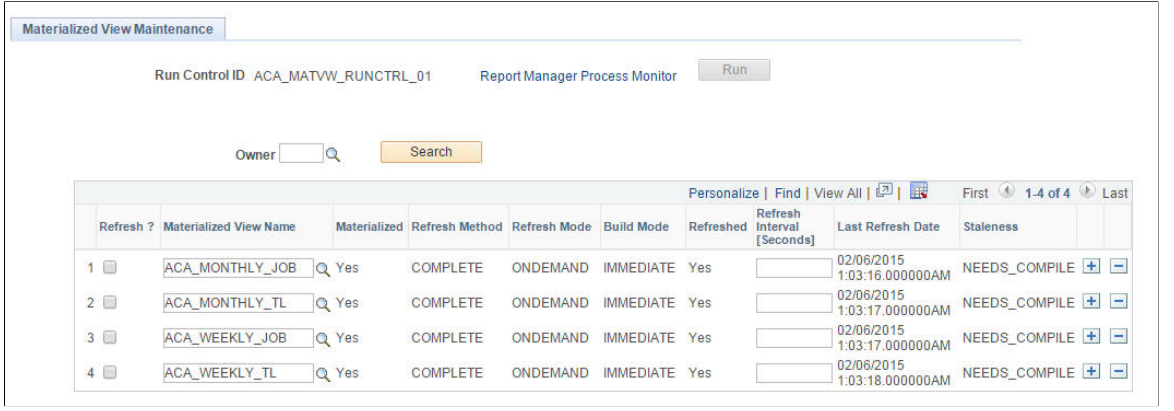

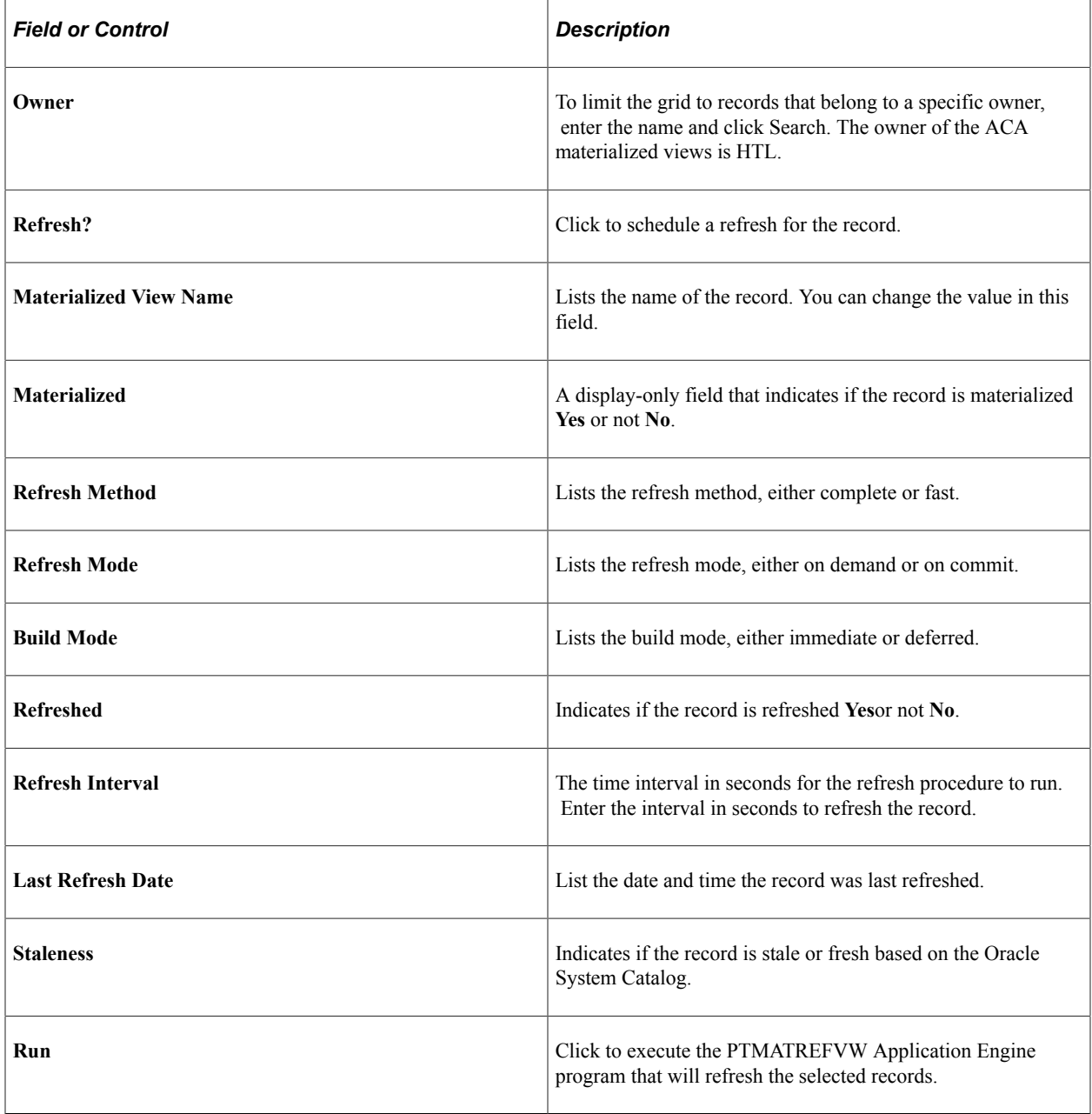

# **Running the ACA Eligibility Load query**

Use ACA Eligibility Load Queries to retrieve data from the data store, along with other HR Core tables, and output the results. The queries are of two types: ACA\_MONTH and ACA\_WEEK. Using ACA\_MONTH and ACA\_WEEK , an organization can calculate monthly average and weekly average hours for eligibility respectively.

# **Pages Used to Define the ACA Eligibility Load Query**

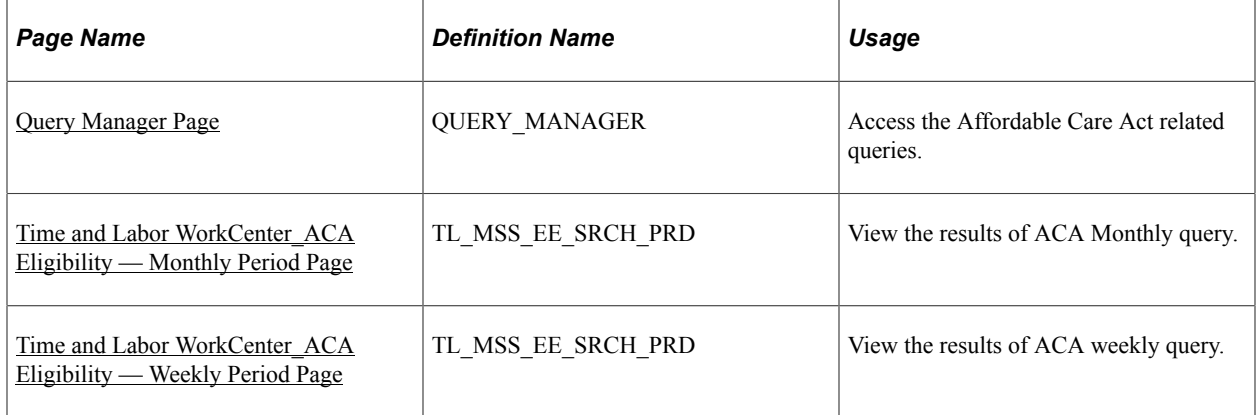

## <span id="page-331-0"></span>**Query Manager Page**

Use the Query Manager page to (QRY\_MANAGER) to access the ACA related queries.

Navigation:

#### **Main Menu** > **Reporting Tools** > **Query** > **Query Manager**

This example illustrates the fields and controls on the Query Manager page.

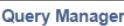

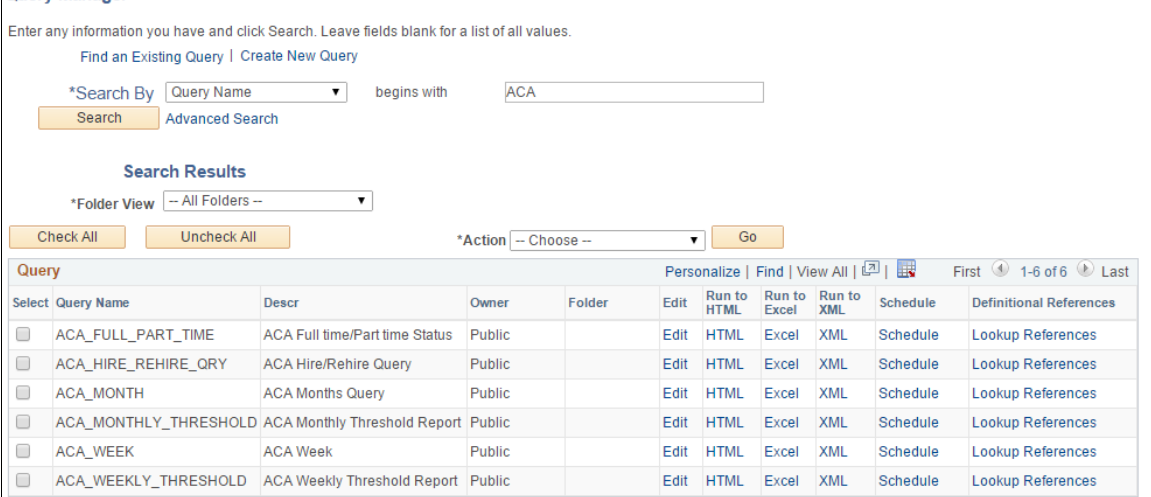

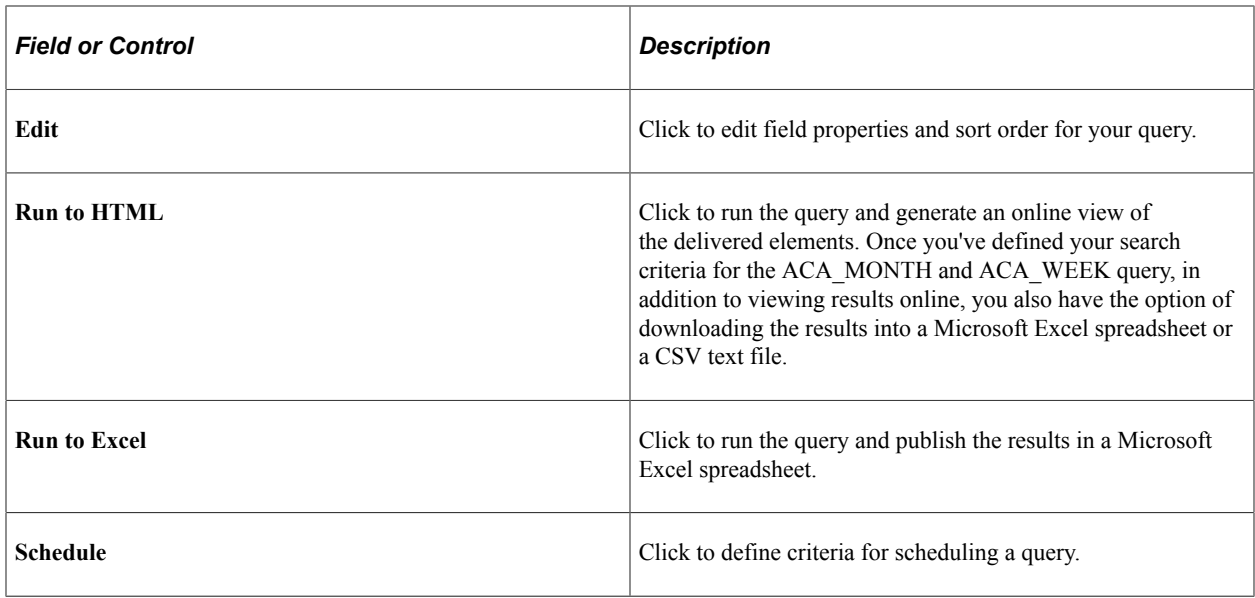

Both of the load queries can either be found in Query Manager or on the Time and Labor WorkCenter, on the Reports/Processes tab, in the Queries pagelet.

See the product documentation for *PeopleTools: Query*

## <span id="page-332-0"></span>**Time and Labor WorkCenter\_ACA Eligibility — Monthly Period Page**

Use the Time and Labor WorkCenter\_Queries Pagelet page (TL\_MSS\_EE\_SRCH\_PRD) to view the results of the ACA Months query.

Navigation:

#### **Main Menu** > **Manager Self Service** > **Time Management** > **Time and Labor WorkCenter** > **Reports/Processes** > **Queries** > **ACA Eligibility — Monthly Period**

This example illustrates the fields and controls on the Time and Labor WorkCenter\_Queries Pagelet ACA Eligibility — Monthly Period page.

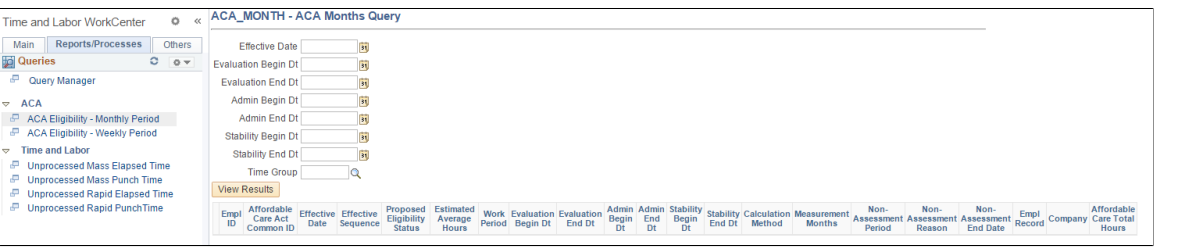

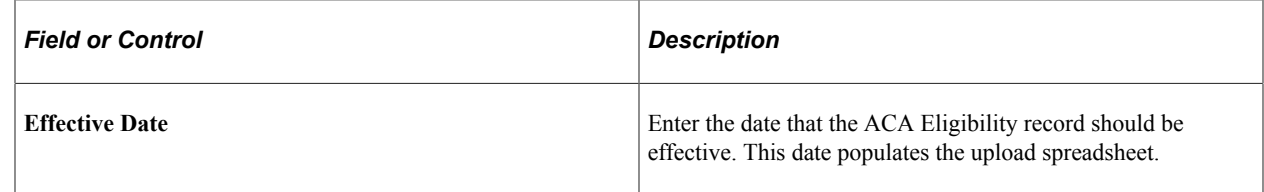

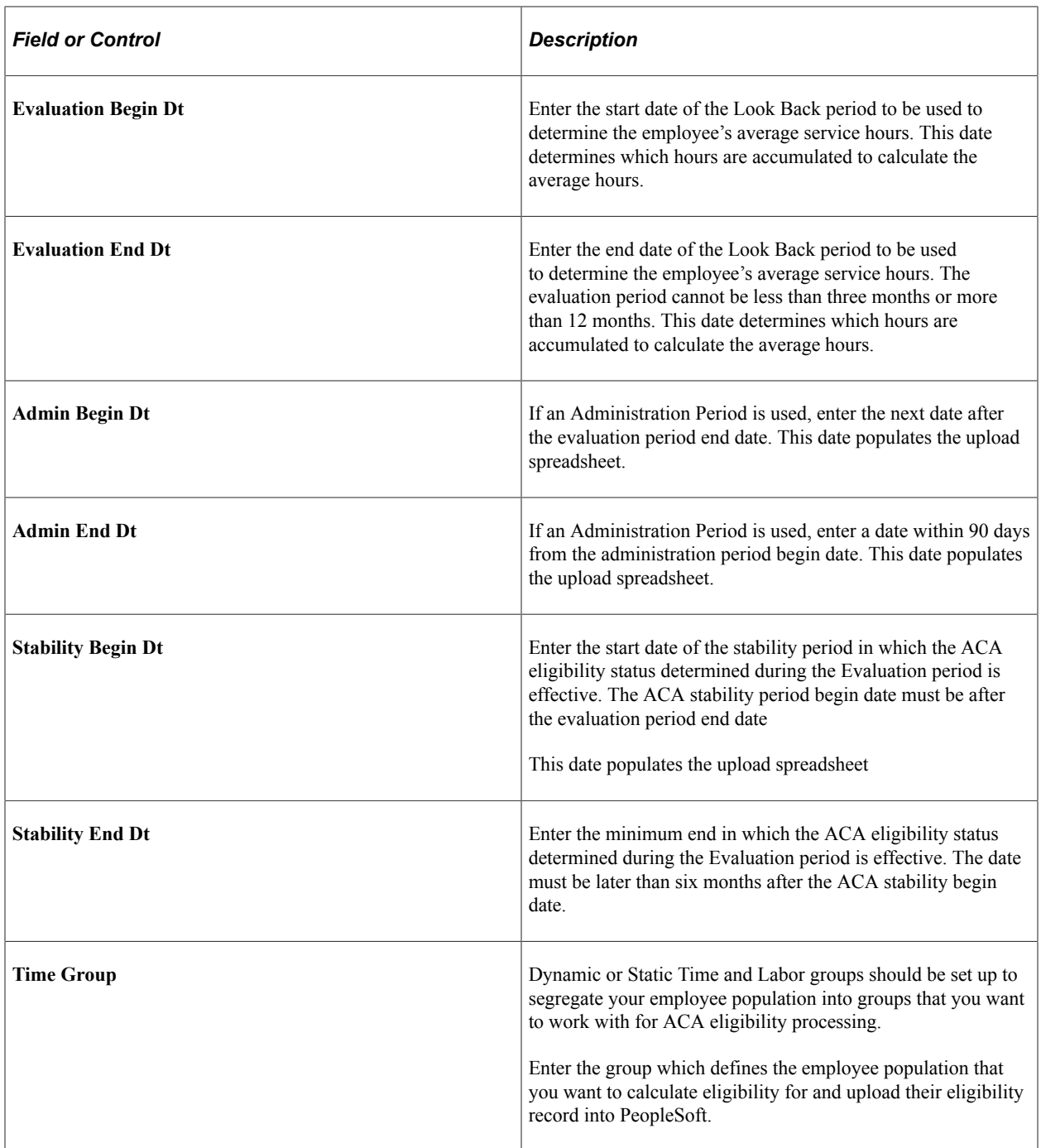

# <span id="page-333-0"></span>**Time and Labor WorkCenter\_ACA Eligibility — Weekly Period Page**

Use the Time and Labor WorkCenter\_Queries Pagelet page (TL\_MSS\_EE\_SRCH\_PRD) to view the results of ACA weeks query.

Navigation:

**Main Menu** > **Manager Self Service** > **Time and Labor WorkCenter** > **Time Management** > **Reports/Processes** > **Queries** > **ACA Eligibility — Weekly Period** This example illustrates the fields and controls on the Time and Labor WorkCenter\_Queries Pagelet ACA Eligibility — Weekly Period page.

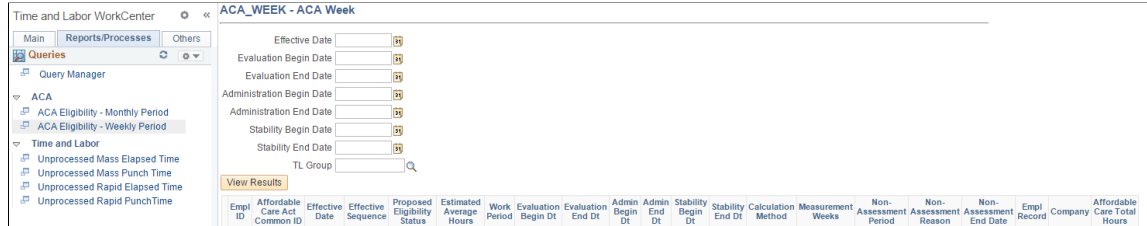

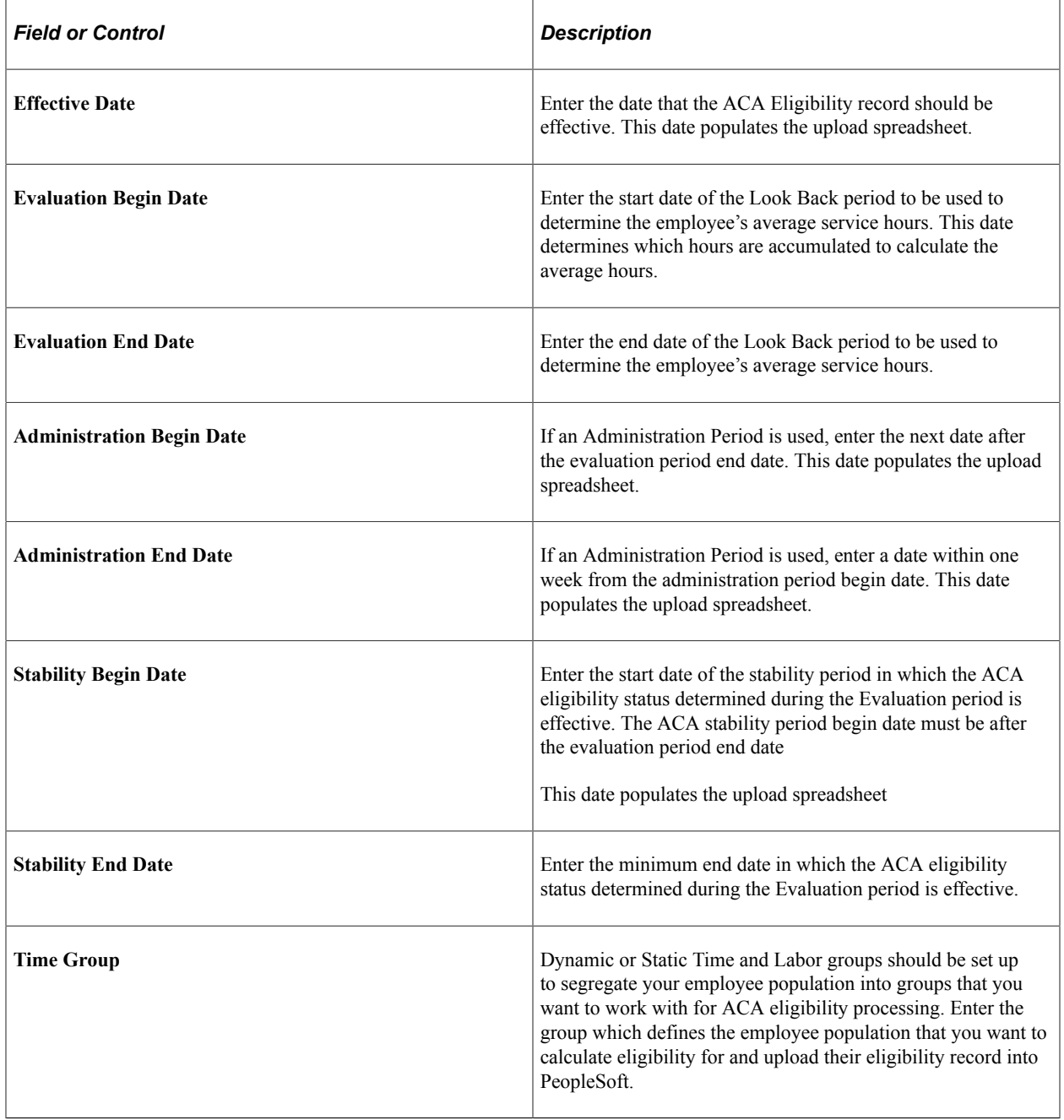

# **Generating Reports for Analysis**

The analytic reports provide assistance to do the analysis of data and determine eligibility for Affordable Care Act. You can also do the analysis on where the data is missing or inaccurate.

# **Pages Used to Configure Data And Generate Reports**

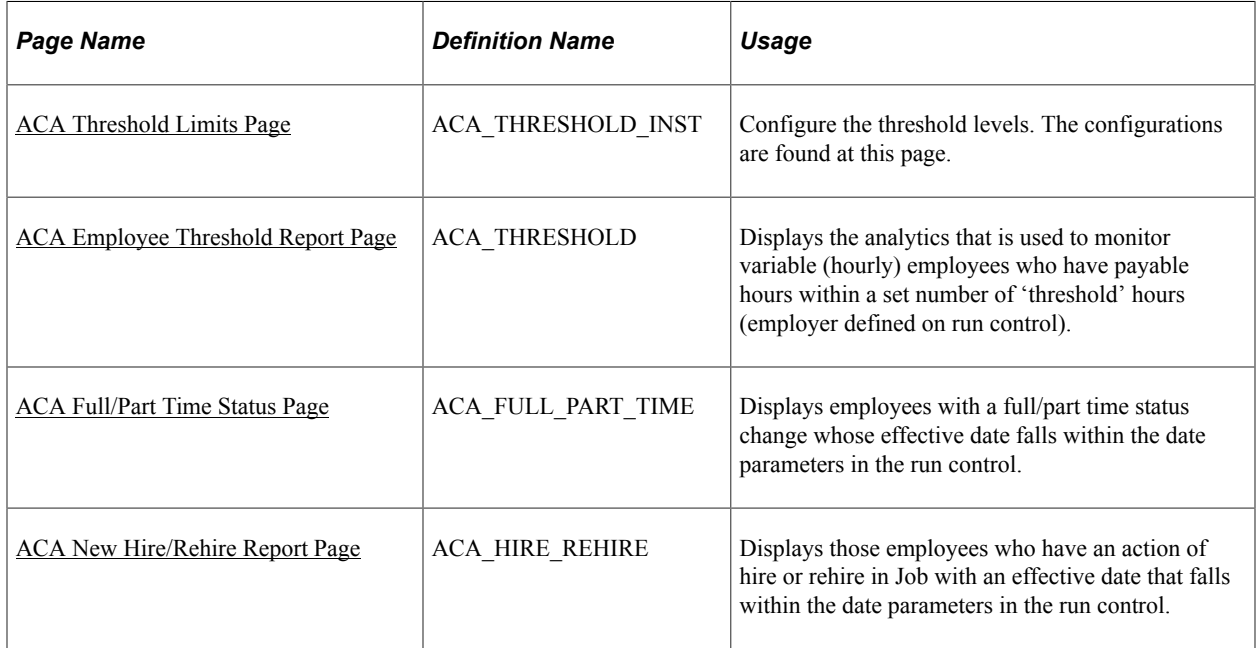

# <span id="page-335-0"></span>**ACA Threshold Limits Page**

Use the ACA Threshold Limits page (ACA\_THRESHOLD) to enter the monthly and weekly limits for payable hours used in calculating the threshold value for each level – Low, Medium and High

Navigation:

**Set Up HCM** > **Common Definitions** > **Affordable Care Act** > **ACA Threshold Limits**

This example illustrates the fields and controls on the ACA Threshold Limits Page. You can find definitions for the fields and controls later on this page.

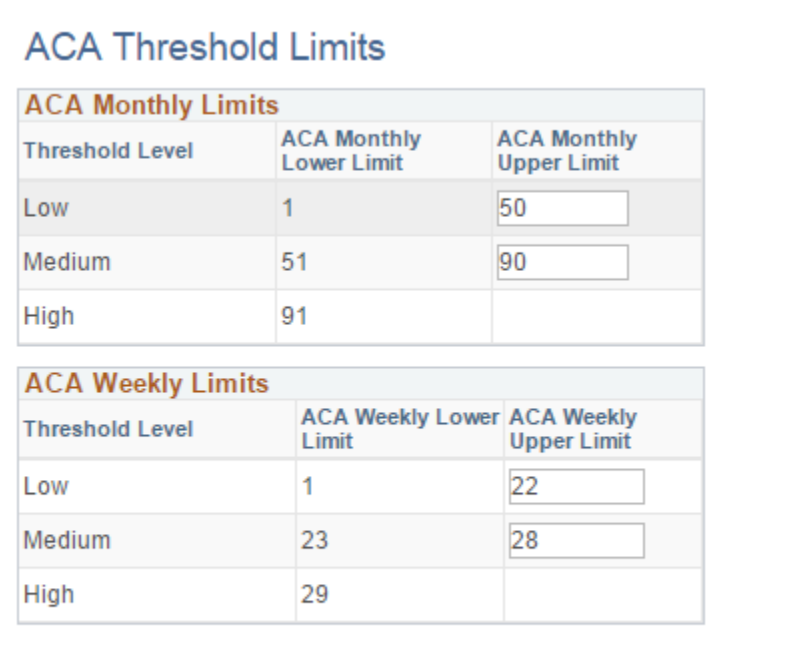

**|** Save **C** Refresh

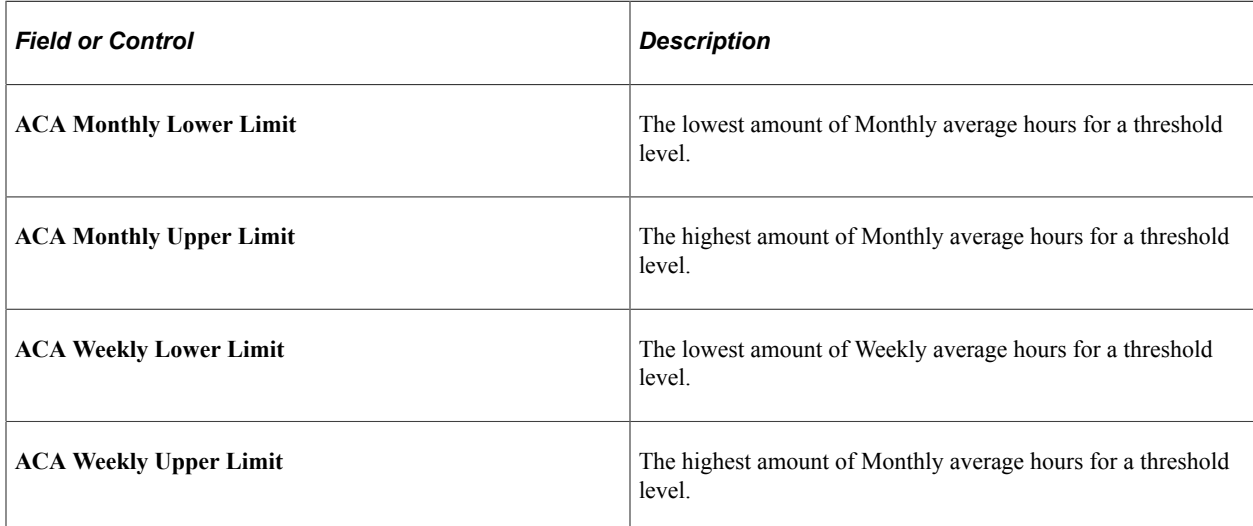

## <span id="page-336-0"></span>**ACA Employee Threshold Report Page**

Use the ACA Employee Threshold Report page (ACA\_THRESHOLD) to display variable (hourly) employees who have payable hours within a set number of 'threshold' hours defined on the ACA Threshold Limits table.

Navigation:

#### **Time and Labor** > **Reports** > **Interactive Reports** > **ACA Employee Threshold Report**

This example illustrates the fields and controls on the ACA Employee Threshold Report Page (1 of 2). You can find definitions for the fields and controls later on this page.

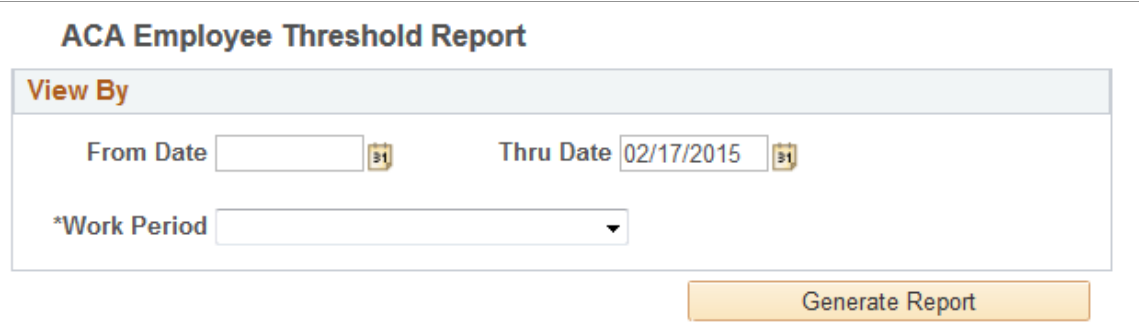

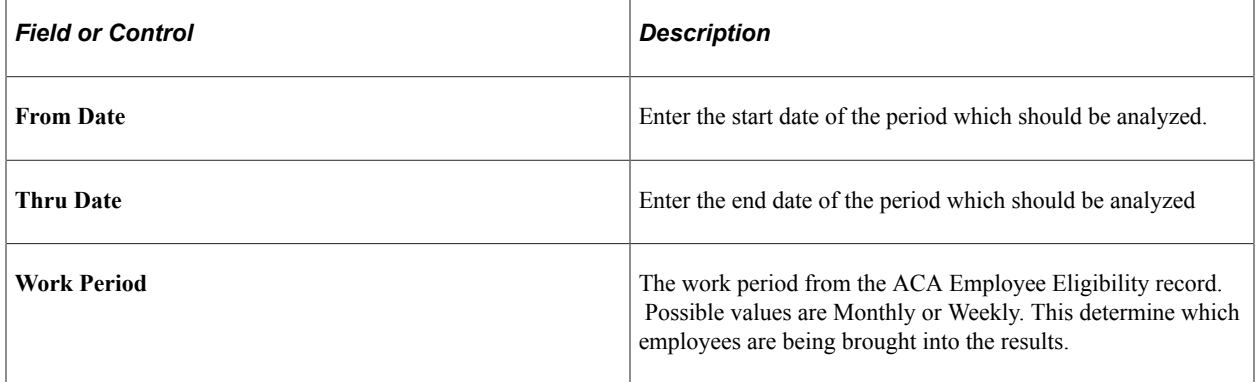

This example illustrates the fields and controls on the ACA Employee Threshold Report Page (2 of 2). You can find definitions for the fields and controls later on this page.

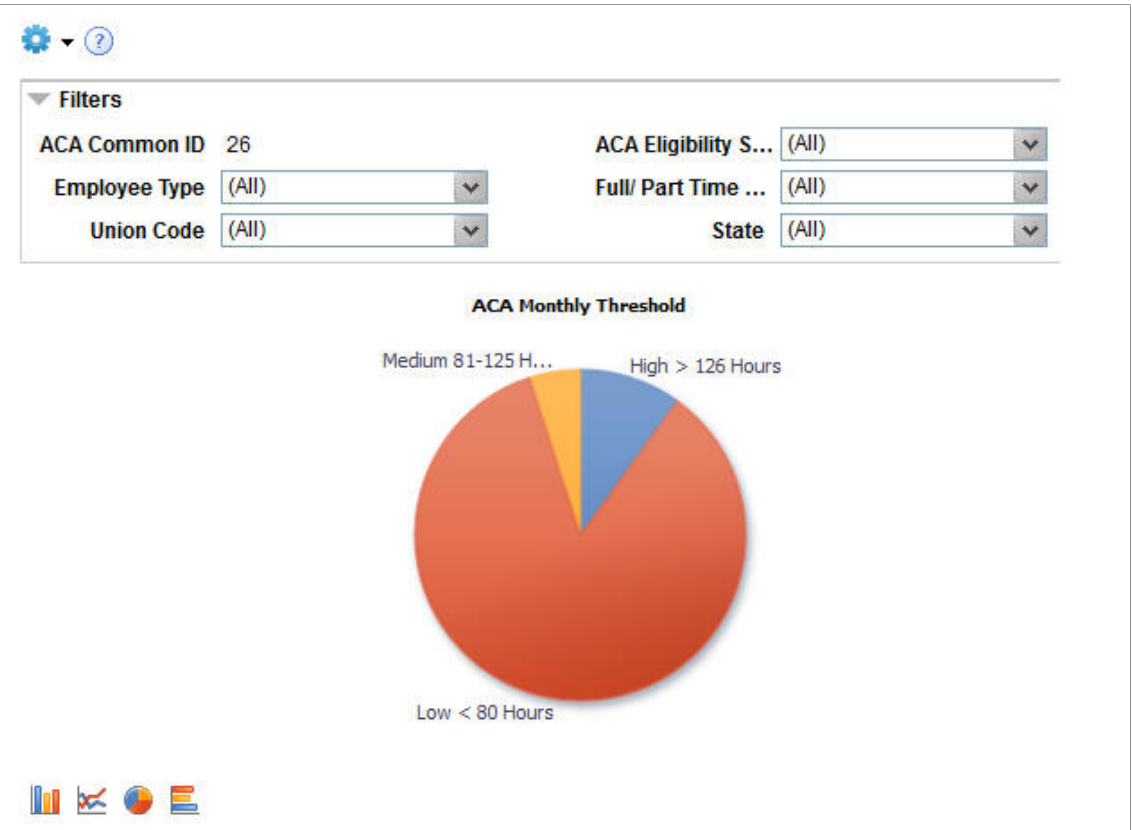

By default, the pivot grid displays a pie chart displaying the percentage of units per ACA Employee threshold.

Examples of what administrator can use this pivot grids to determine are:

- The ACA Eligibility status of each employee for a given Threshold level.
- The ACA Monthly or Weekly Average for a given threshold level.
- The Location of the employee with the Company Name.

## <span id="page-338-0"></span>**ACA Full/Part Time Status Page**

Use the ACA Full/Part Time Status page (ACA\_FULL\_PART\_TIME) to displays those employees who went between Full-Time and Part-Time within the specified time period.

Navigation:

**Time and Labor** > **Reports** > **Interactive Reports** > **ACA Full/Part Time Status**

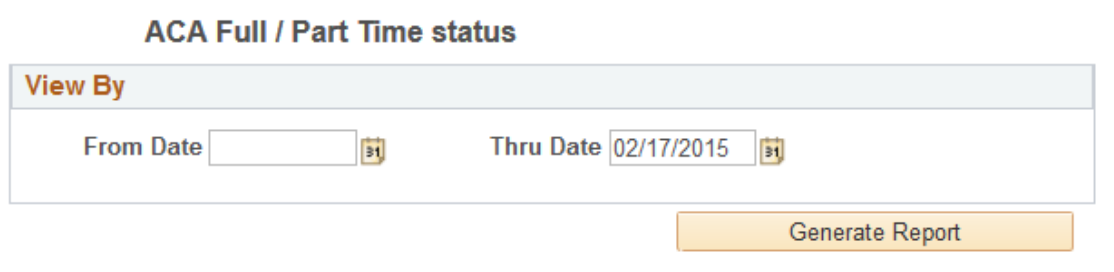

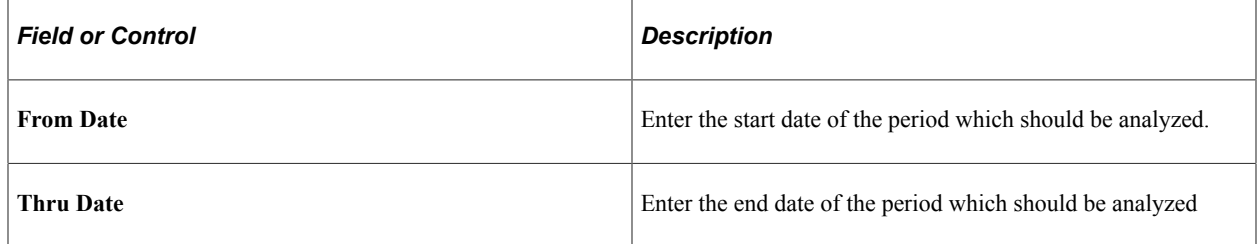

This example illustrates the fields and controls on the ACA Full/Part Time Status Page ( 2 of 2). You can find definitions for the fields and controls later on this page.

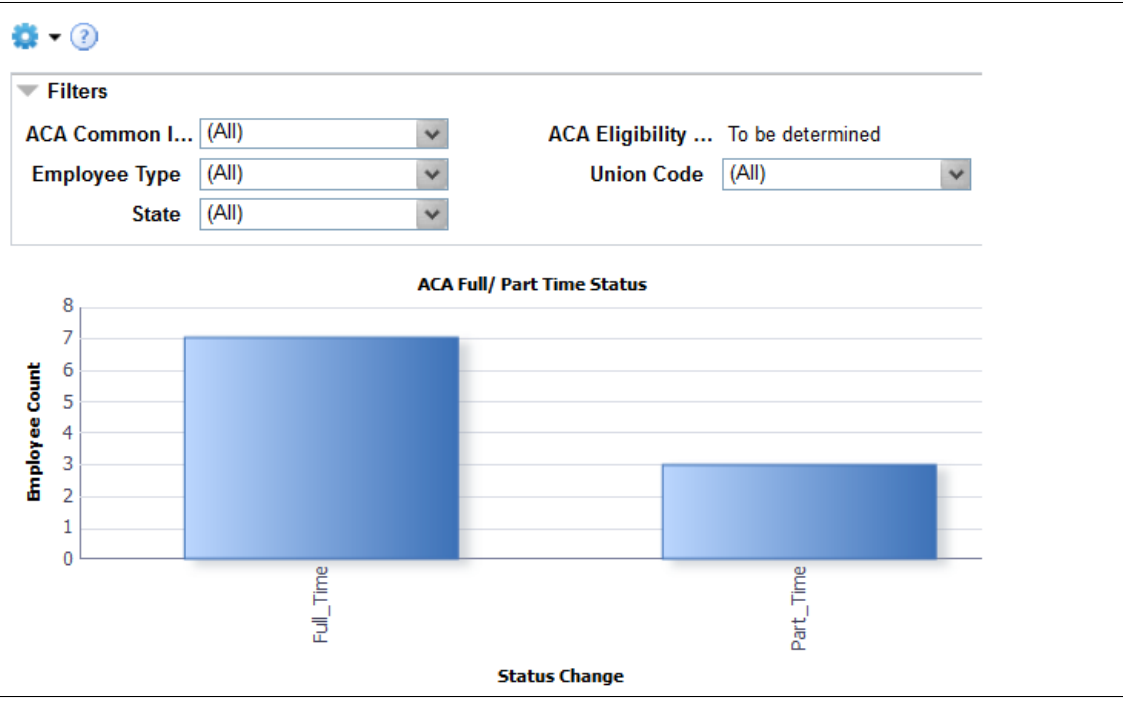

By default, the pivot grid displays a bar chart of the Employee Count for the employee status of full time and part time.

Examples of what administrator can use this pivot grids to determine are:

- The status of an employee and the corresponding effective date.
- The current standard hours and the previous standard hours.

# <span id="page-340-0"></span>**ACA New Hire/Rehire Report Page**

Use the ACA New Hire/Rehire Report page(ACA\_HIRE\_REHIRE) to display those employees who have an action of hire or rehire in Job with an effective date that falls within the date parameters in the run control.

Navigation:

#### **Time and Labor** > **Reports** > **Interactive Reports** > **ACA New Hire/Rehire Report**

This example illustrates the fields and controls on the ACA New Hire/Rehire Report Page (1 of 2). You can find definitions for the fields and controls later on this page.

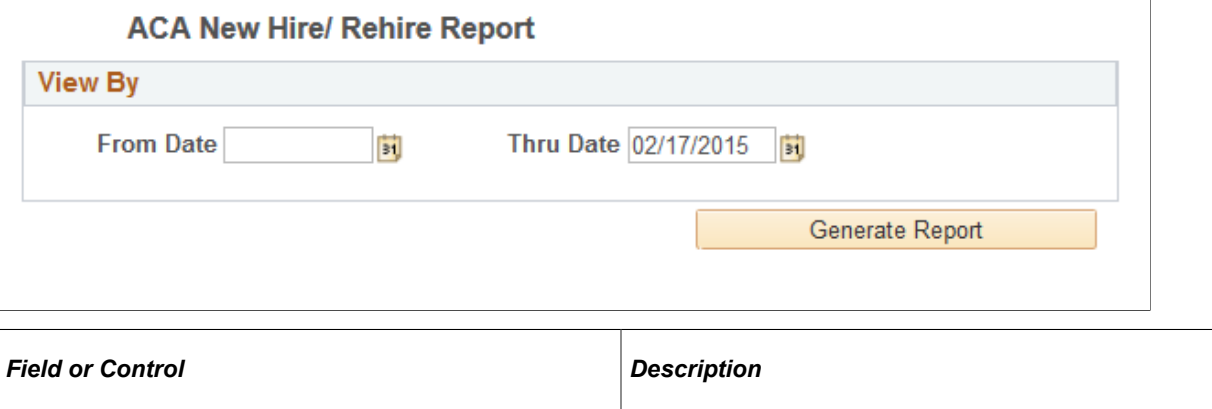

**From Date** Enter the start date of the period which should be analyzed.

**Thru Date** Enter the end date of the period which should be analyzed

This example illustrates the fields and controls on the ACA New Hire/Rehire Report Page (2 of 2). You can find definitions for the fields and controls later on this page.

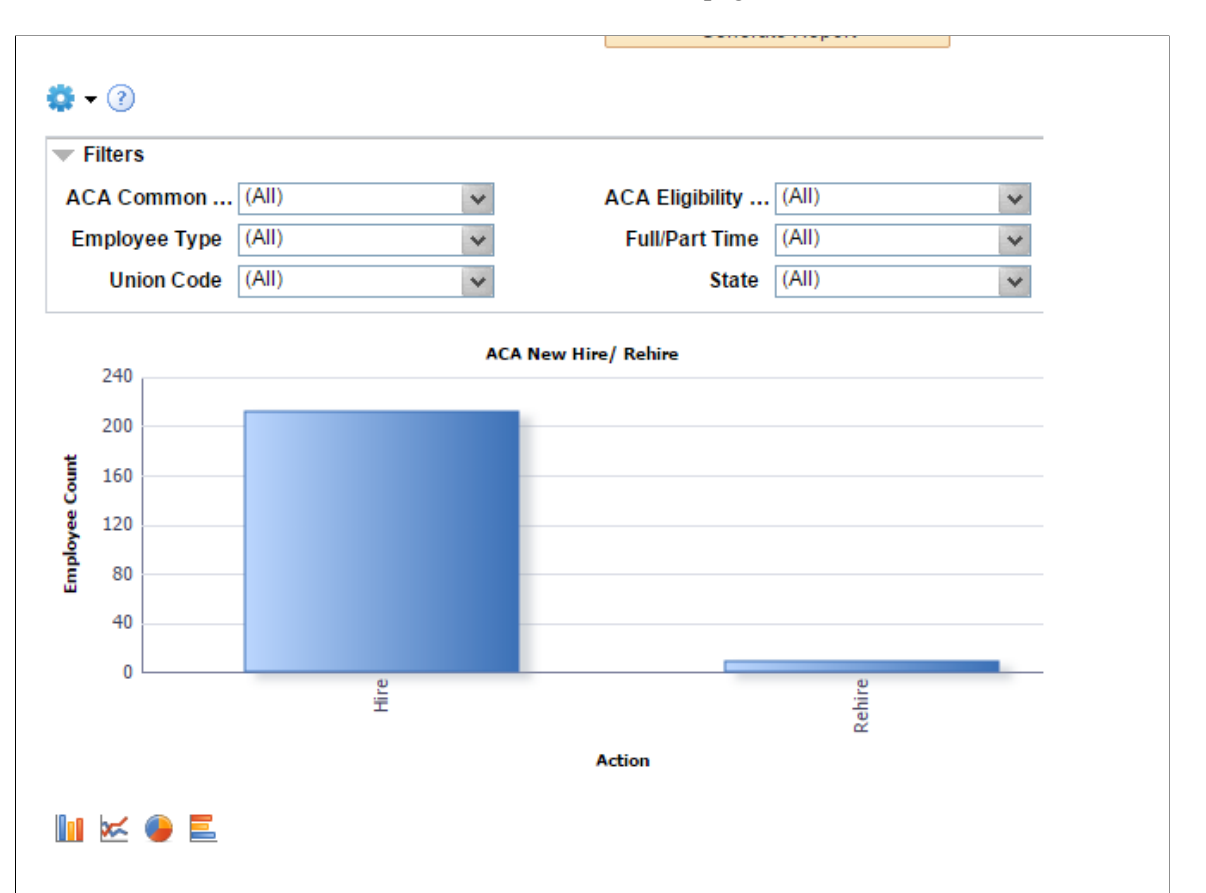

By default, the pivot grid displays a bar chart of the Employee Count for the new Hire and Rehire. Examples of what administrator can use this pivot grids to determine are:

- The Employee Job Title and the corresponding Pay Group.
- The standard hours and the corresponding Business Unit of the employee.

# **Establishing Time and Labor Security**

# **Understanding Row Security Permission Lists**

Permission lists, which are created with PeopleTools and assigned to user profiles, define user sign-on times, page access, PeopleTools access, and a variety of other authorizations. Row security permission lists define the set of data permissions for users who are associated with a particular permission list. You can define row security permission lists that enable users to:

- Enter or update time reported in a previous period.
- Use the system date if the system is not in production mode.
- View and enter data for time reporters who belong to specific static or dynamic groups.

We refer to this feature as *group security.*

#### **Group Versus HCM Data Permission Security**

If you plan to use group security, you can create groups before or after you define the other data permissions for a row security permission list. If you choose to create groups first, follow the procedures in the "Establishing Static and Dynamic Groups" section of this book.

When you open the Mass Time, TL Launch Pad, or any other page to enter or display time, the list of available time reporters depends on whether you are using group or HCM data permission security.

If you use group security, you can view and enter time for all group members assigned to the row security permission list.

You can assign groups to the row security permission list on the Row Security Permission List page, described in this section, or the Security by Group page, described in "Establishing Static and Dynamic Groups".

• If you do not have groups assigned to a row security permission list, the system automatically uses HCM data permission security.

This diagram shows the system criteria for using group or data permission security to determine the accessible time reporters

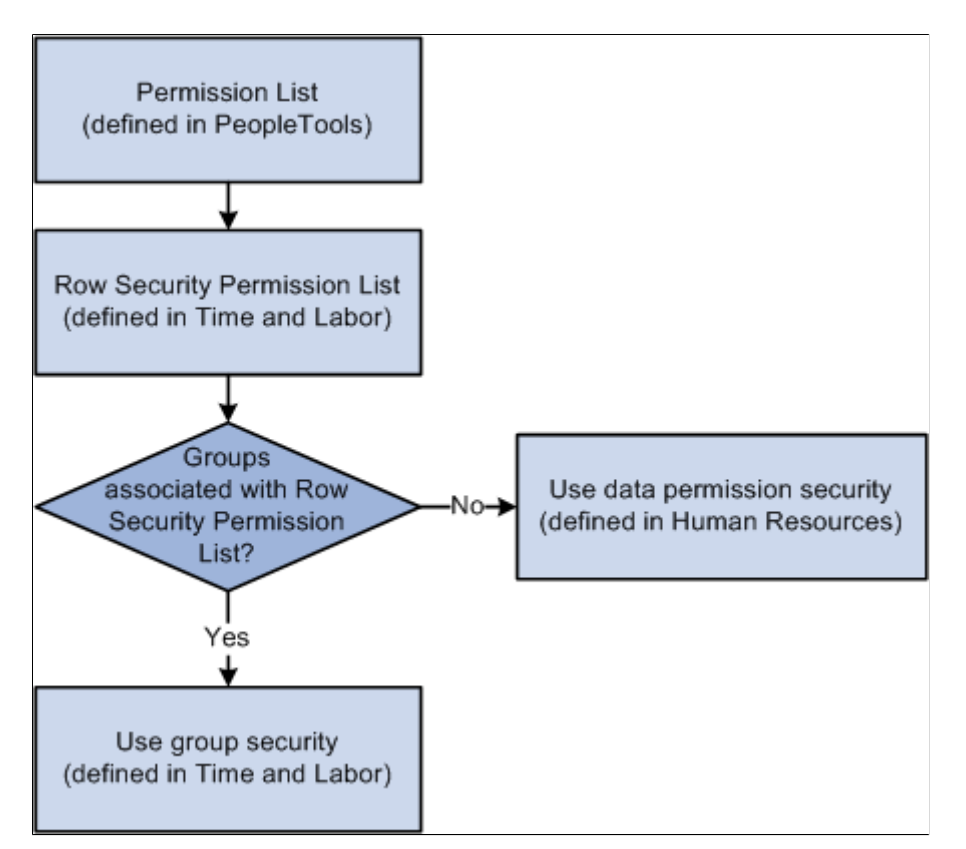

Use the Row Security Permission List page to define whether users who are associated with a selected permission list can:

- Make prior period adjustments.
- Make future time entries.
- Make prior period adjustments within a limited time frame.
- Edit data for certain groups of time reporters.

#### **Related Links**

[Understanding Static and Dynamic Groups](#page-282-0) "Understanding PeopleSoft Security" (Application Fundamentals)

# **Using Row Security Permission Lists**

To create row security permission lists, use the TL Permission List Security (TL\_GRP\_SECURITY) component.

This section discusses how to use row security permission lists.

# **Pages Used for Using Row Security Permission Lists**

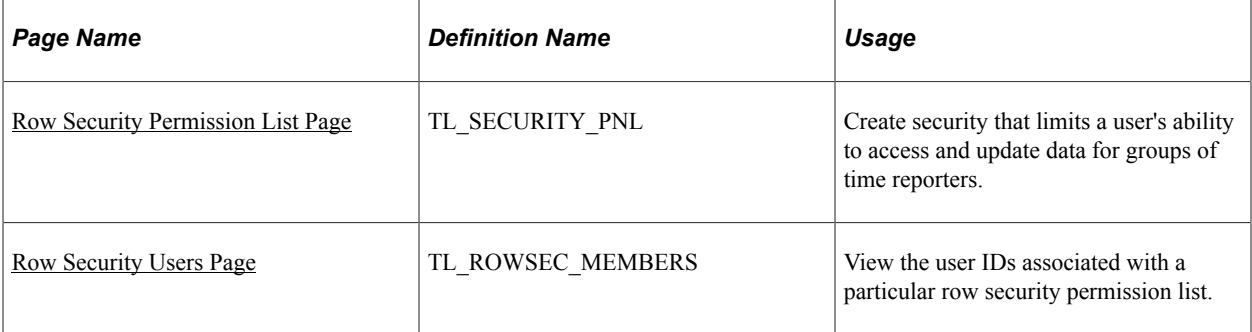

# <span id="page-344-0"></span>**Row Security Permission List Page**

Use the Row Security Permission List page (TL\_SECURITY\_PNL) to create security that limits a user's ability to access and update data for groups of time reporters.

Navigation:

#### **Set Up HCM** > **Security** > **Time and Labor Security** > **TL Permission List Security** > **Row Security Permission List**

This example illustrates the fields and controls on the Row Security Permission List page. You can find definitions for the fields and controls later on this page.

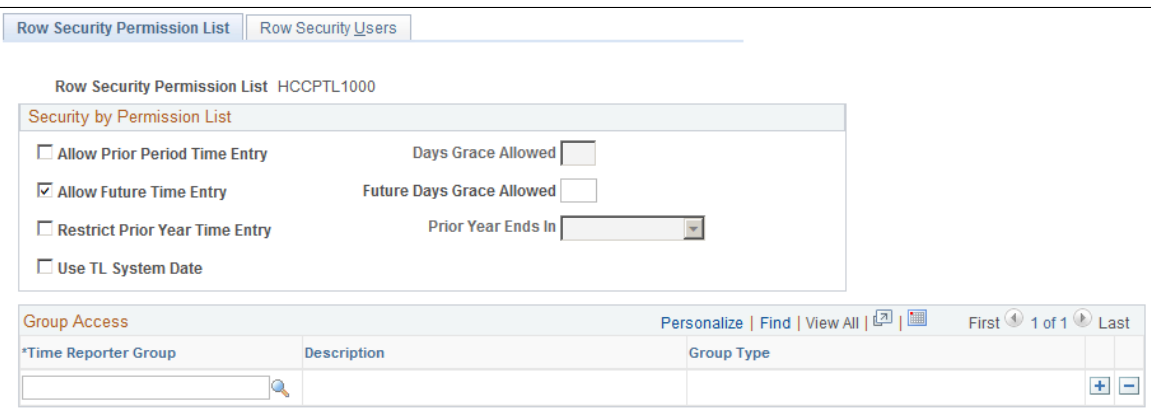

# **Security by Permission List**

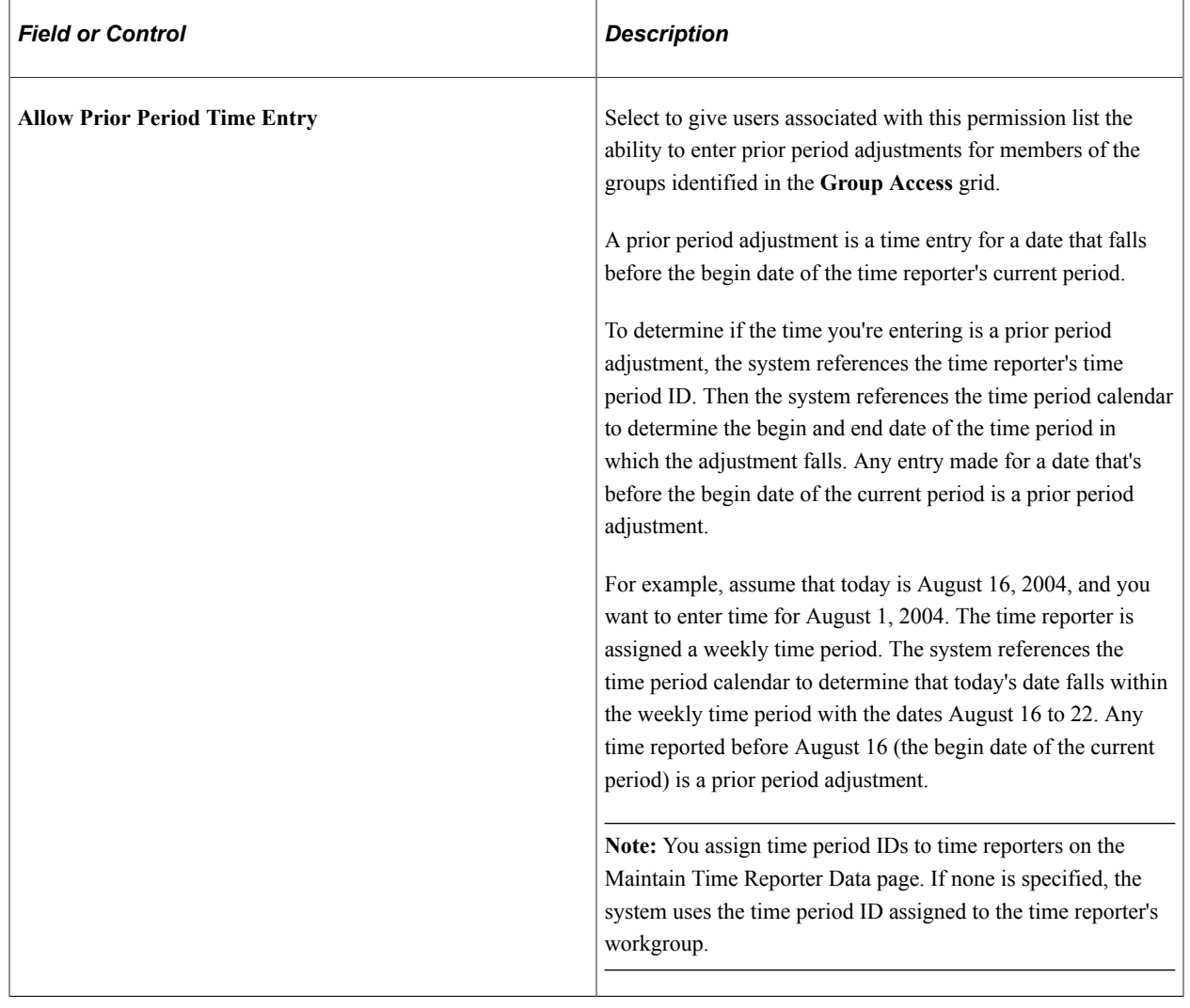

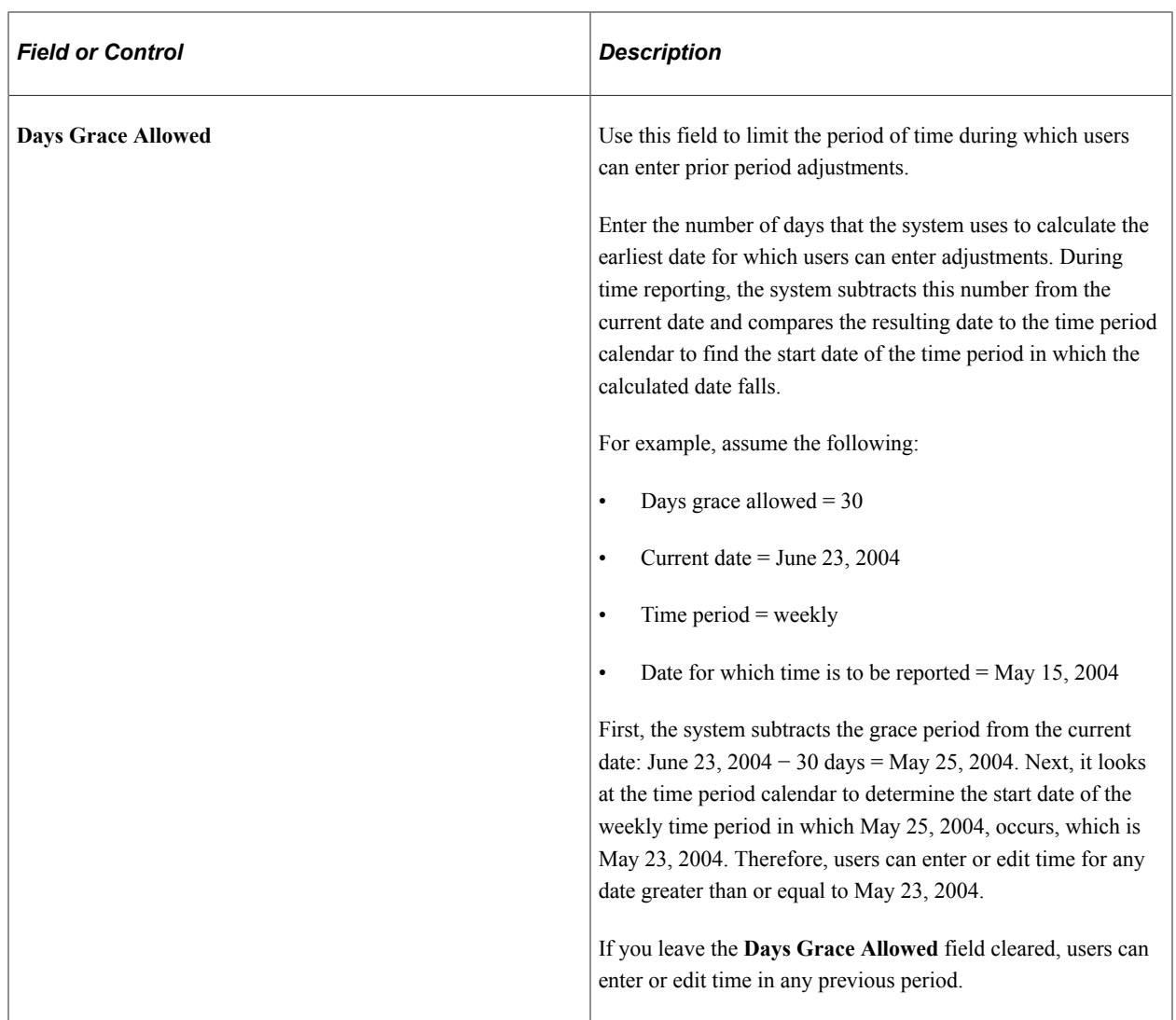

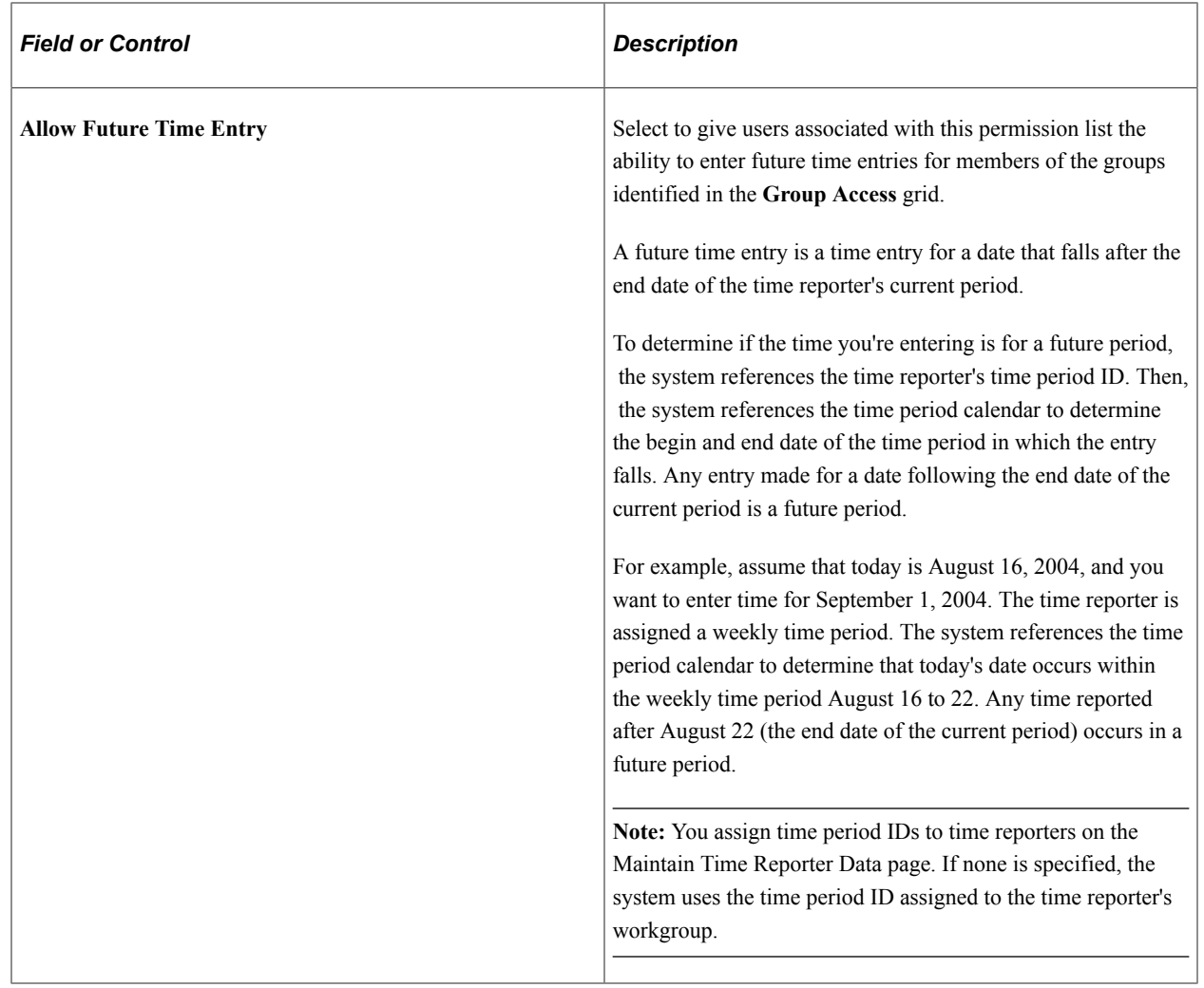

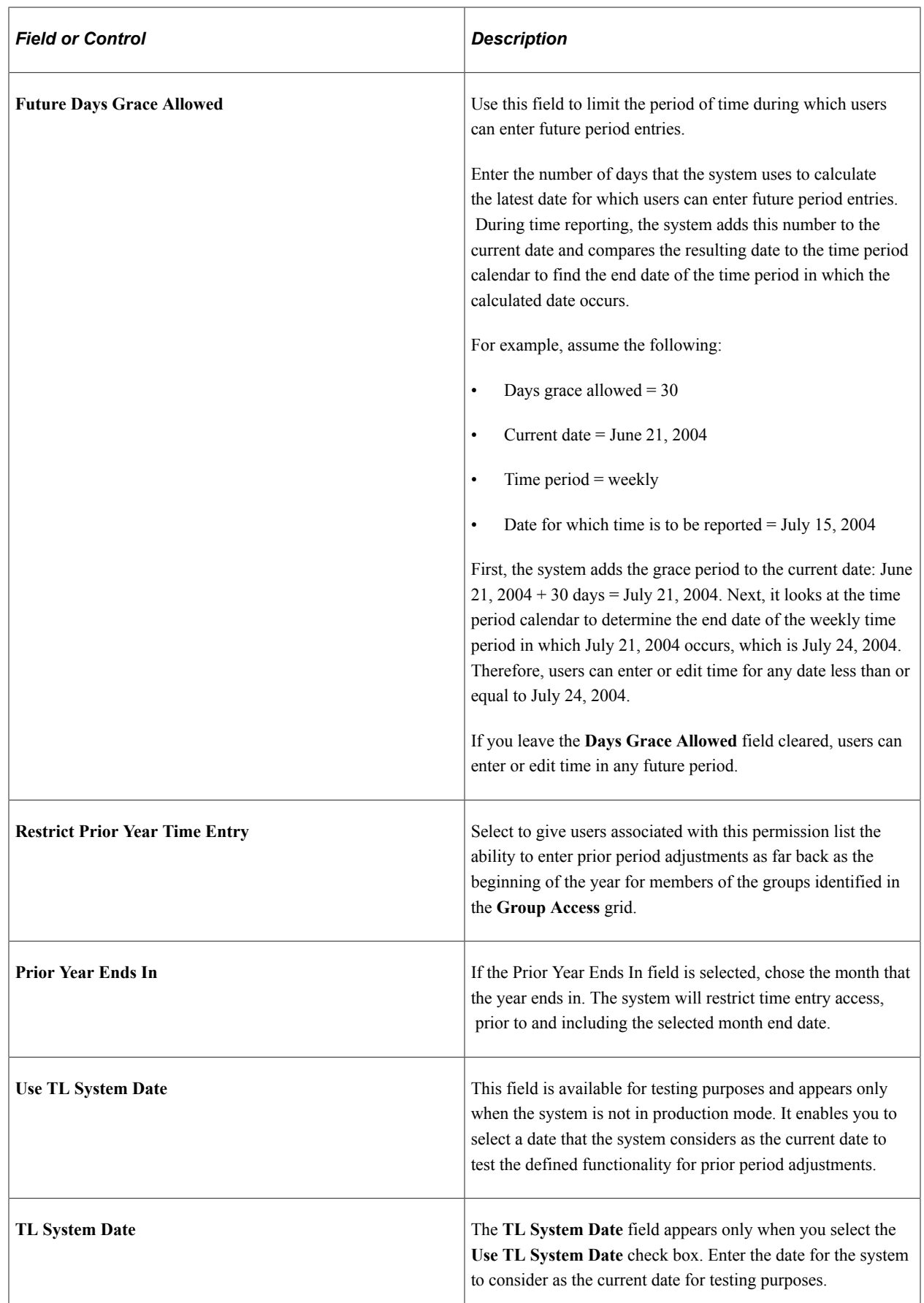

## **Group Access**

The **Group Access** grid identifies the time reporter groups that users associated with this permission list can access—the set of time reporters for whom users can view, update, and delete time reporting data. If you do not select any groups, access to time reporter data is controlled by department security. Users will be able to enter and update time reporting information for those people within their own department and any subsidiary departments.

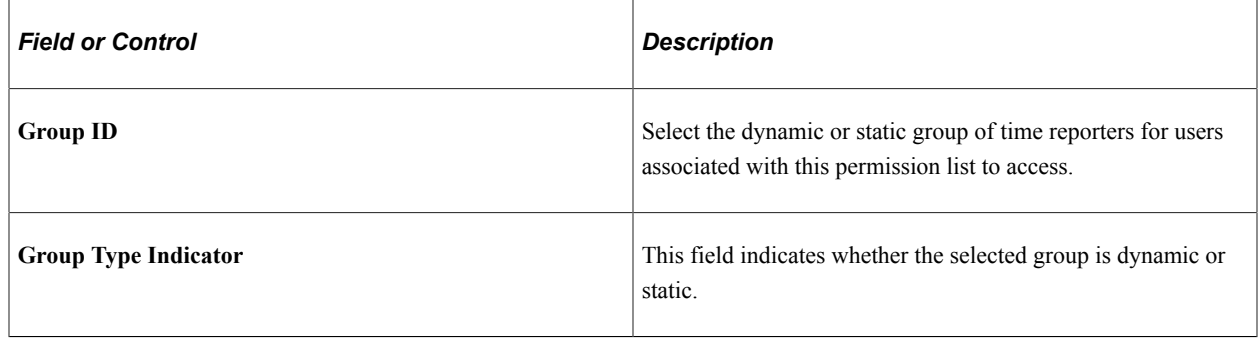

#### **Related Links**

[Creating and Updating Dynamic Groups](#page-294-0)

# <span id="page-349-0"></span>**Row Security Users Page**

Use the Row Security Users page (TL\_ROWSEC\_MEMBERS) to view the user IDs associated with a particular row security permission list.

Navigation:

#### **Set Up HCM** > **Security** > **Time and Labor Security** > **TL Permission List Security** > **Row Security Users tab**

The system displays the user ID and description of each member of this row security permission list.

**Note:** Assign row security permission lists to user IDs in the User Profiles component on the PeopleTools menu.

# **Chapter 13**

# **Creating Rules in Time Administration**

# **Understanding Time Administration**

This section discusses:

- The create rules component
- The batch processing component
- The online processing component

Although the Time Administration processes are complex and varied, the Time Administration business process has these main components:

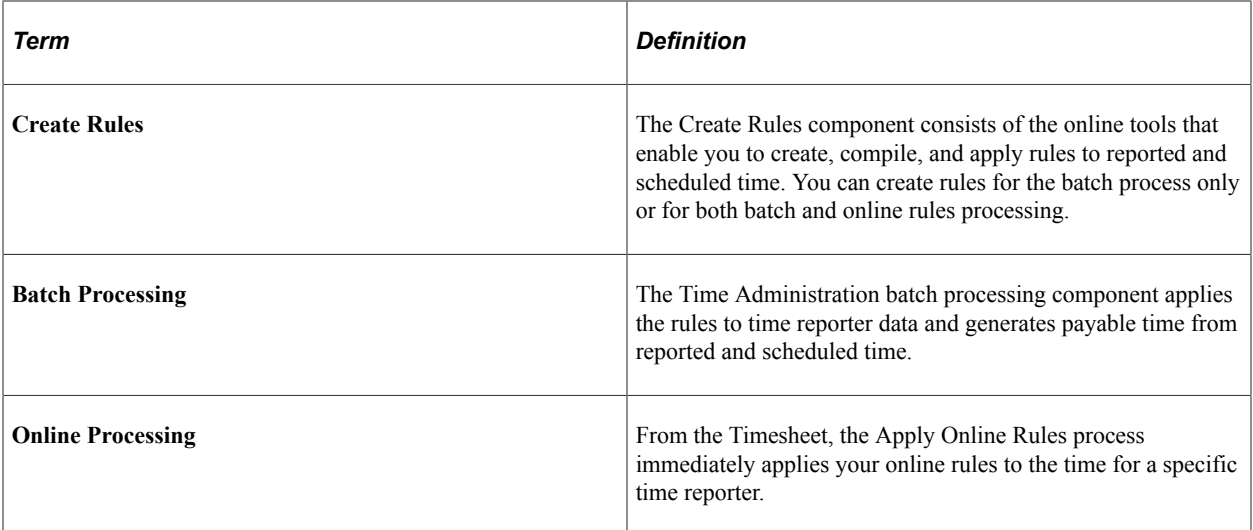

# **Create Rules Component**

The Create Rules component has these online tools for defining rules:

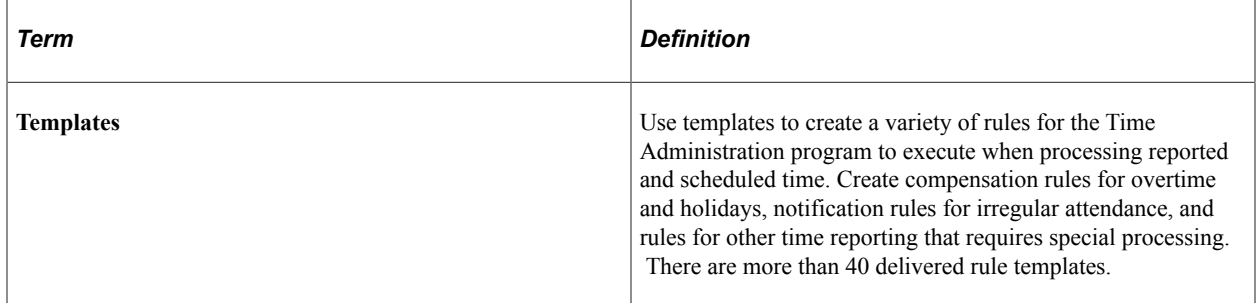

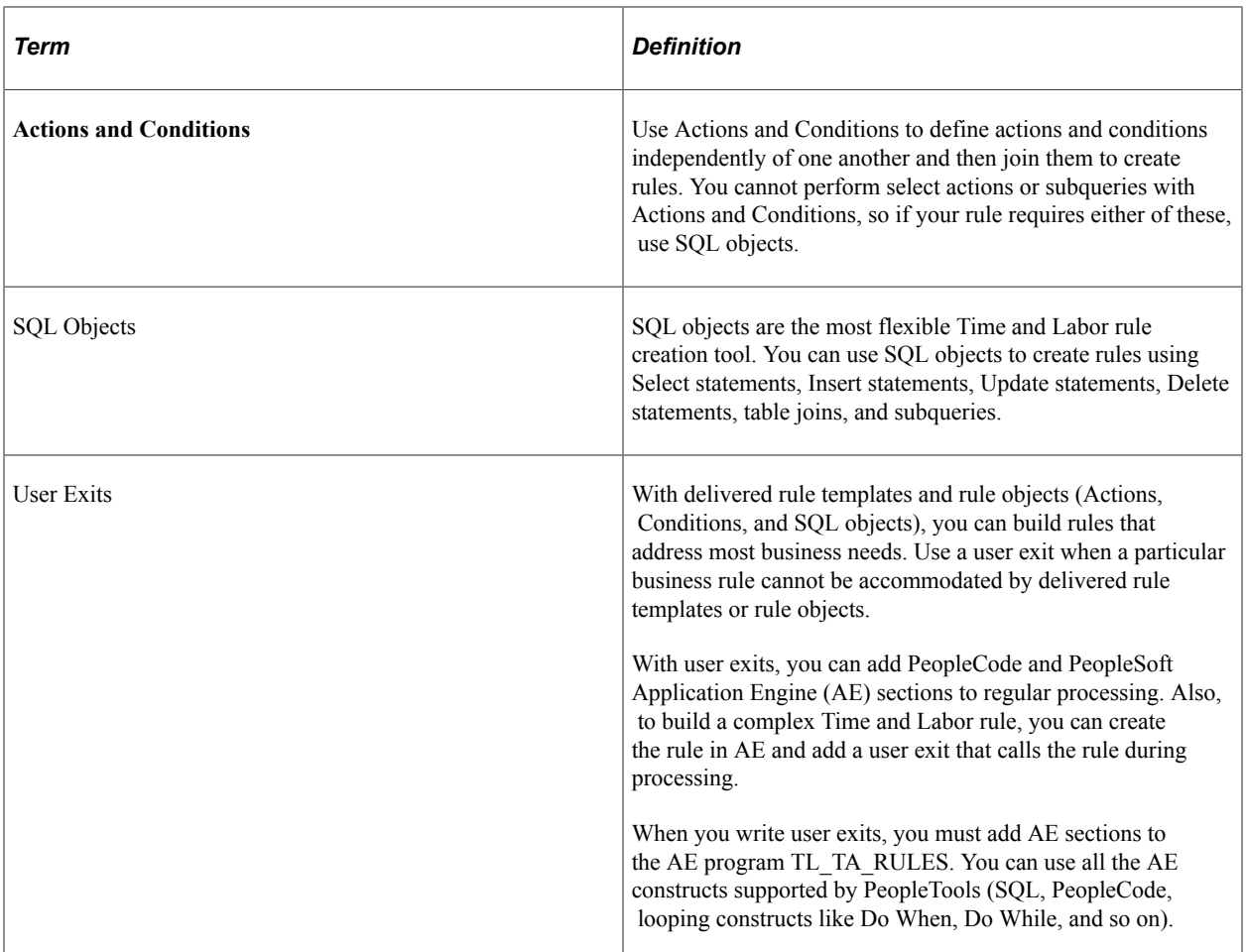

#### **Related Links**

[Defining Template-Built Rules](#page-370-0) [Creating Rules with Actions and Conditions](#page-408-0) [Creating SQL Objects](#page-419-0)

## **Batch Processing Component**

The batch process in Time and Labor generates payable time. It executes the rules defined using the Time and Labor online tools for rule creation, selects the appropriate time reporters for processing, combines time reporters into batches for efficient processing, determines the period to process, and calculates prior period adjustments.

#### **Related Links**

[Understanding the Time Administration Process Flow](#page-478-0)

# **Online Processing Component**

Time and Labor enables you to define online rules and immediately estimate the effect of applying these rules to weekly elapsed and punch time. You can invoke the Apply Online Rules process from the Timesheet page. When you do, the system executes an abbreviated version of the Time Administration process for a selected time reporter, applying only those rules that are defined for both batch *and* online processing. (You specify the maximum number of online rules that can be added to a rule program when you complete the Time and Labor Installation page during implementation.)

The system begins by looking at the transactions entered on the Time Reporting page. Depending on your rule definitions, it may pull in and process time for a day, week, or specified time period and will display the results accordingly.

When you define a rule for both online and batch use, be sure the time period that the rule evaluates will handle day, week and time periods that may be defined on the timesheet. Templates for attendance rules, such as templates 360, 360A, 360B as well as templates for exception rules 300, 310, and 320 may be better suited for batch processing.

To create actual payable time, run your rules as part of the Time Administration batch process; however, online processing enables you to preview the effect of weekly elapsed and punch time rules directly, online, in advance of the batch run. In addition, you can detect and resolve user-defined exceptions that result from the application of online rules.

### **Online Processing Steps**

The Apply Online Rules process bypasses these phases of processing, which are executed during the batch Time Administration run:

- Attendance processing.
- Offset processing.
- Compensatory time balance validation.
- Calculation of estimated gross for rule override transactions.
- Update of TA\_STATUS and EARLIEST\_CHGDT.

# **Understanding Rules**

This section discusses:

- General setup steps.
- Rules from actions and conditions and SQL objects.
- Rule step creation guidelines.

All rules in Time and Labor are written in SQL. You don't have to be a SQL expert to create rules because you will probably create most rules using templates, and the templates contain the basic logic, underlying structures, and necessary SQL objects. However, an understanding of SQL is helpful, particularly if you use actions and conditions, or SQL objects to define your rules, since these tools give direct access to SQL logic and language. In addition, to properly create, test, and troubleshoot rules, you should understand the structure of a SQL statement and the basic procedures for converting business rules into SQL rules.

# **General Setup Steps**

Perform these two setup steps before creating rules if you are using either actions and conditions, or SQL objects to define the rules:

• Specify which tables (or records) to access and which SQL actions rule's developers can access.

You'll do this using the Working Tables page.

• If you create a condition that references a field that is not part of the record being updated, define a relationship definition (or join) between the record you are updating and the external record.

To do this, use the TL Relationship Definitions page. Setting up a relationship definition eliminates the need to code this relationship. If you are creating rules using actions and conditions, set up this relationship definition beforehand (if you must refer to external tables). You cannot define a table join within the rule itself. If you are using SQL objects, create a table join directly in the rule.

#### **Related Links**

[Specifying Table Access](#page-366-0) [Creating SQL Objects](#page-419-0)

# **Rules from Actions and Conditions and SQL Objects**

When you use the Actions and Conditions or the SQL Objects pages, you won't create complete rules, but the building blocks of rules: rule components. To define a complete rule, you must:

- Link the components to other components.
- Place the components in the proper order for processing (define rule steps).
- Specify the period of interest for the resulting rule.
- Group rules into rule programs and then link these rules to time reporters through workgroups.

**Note:** Template-built rules are fully defined rules. This means that you don't need to define the rule steps that make up a template-built rule. However, you do need to add template-built rules to rule programs on the Rule Programs page, and assign the rule program to a workgroup.

To complete a rule definition:

1. Define the rule components.

Use Actions and Conditions or SQL Objects.

2. Define the rule period.

Specify the period of interest for the rule using the Define Rule Header page. Valid periods include PeopleSoft-delivered periods and any time periods created using the Time Period pages. The system uses time periods to determine the data for a particular span of time on which the rule will act. The Time Administration program also uses the time period to determine which reported time to load into the working tables during processing.

3. Define rule steps.

Once you define the individual building blocks that make up a rule using actions and conditions or SQL objects, you must combine these components into complete rules and place them in the correct processing order by arranging them into rule steps. Each rule can have one or multiple steps. You'll order individual rule components into rule steps on the Define Rule Steps pages. SQL processes the records in sets. Rule steps must be properly ordered for set processing. Review delivered rule templates (with the rule ID prefix of TEMPLATE) to see how rule steps are organized for set processing. Test the SQL statement for each rule step with the database query tool to ensure that it produces the desired results before continuing with the next step. You may need to replace meta-SQL with platform–specific SQL before testing the SQL statement.

4. Assign the rule to a rule program.

Add your rules to a rule program using the Rule Program and Program Detail pages. The rule program specifies the set of rules and the order in which the Time Administration process executes them.

**Note:** The number of online rules you can include in a rule program is determined by the entry in the Maximum Online Rules field on the TL Installation page.

**Note:** Rule programs are effective-dated, but the individual rules contained within them are not. You cannot modify a rule once you assign it to a rule program. However, you can remove the rule from the rule program and replace it, if appropriate, with a new rule. This feature ensures the referential integrity of rules processing.

5. Attach the rule program to a workgroup.

Use the Workgroup page. The rule program determines which rules are processed for the time reporters in the workgroup. If a rule does not exist in the rule program associated with a workgroup, no member of the workgroup is processed using that rule.

#### **Related Links**

[Creating Rules with Actions and Conditions](#page-408-0) [Creating SQL Objects](#page-419-0) [Understanding Workgroups](#page-138-0) [Assembling Rules](#page-445-0)

# **Rule Step Creation Guidelines**

When you create rules in Time Administration, you translate the organization's business rules into SQL statements for the system. The Time Administration pages enable you to implement rules, but they are not design tools. Before you enter any information in these pages, design and organize your rule steps, consider the SQL involved, and decide which Time Administration options to use. This section provides guidelines for understanding, designing, and organizing rule steps. The end of this section provides an example that outlines more explicitly how to enter rule steps into the system.

**Note:** Use the simplest building blocks when creating rules. Whenever possible, use or modify the delivered rule templates rather than creating new actions and conditions or SQL objects to define rules.

## **Design and Organize Rule Steps**

Determine whether you can use one of the delivered rule templates or if you must create either actions and conditions or SQL objects. Consider which rules or parts of rules to reuse. If you can use part of a rule repeatedly or in many ways, create an action or condition or a SQL object so that you can reuse that part of the rule.

Think about dependencies: what should be checked or processed first. If you want to act on a subset of data or the results of a query, define that data or subquery first. If you want to act only if a certain condition exists, create the statement to determine if the condition is true before inputting the action. If you want to perform multiple actions on a single row, think about processing order. For example, if you must compare daily reported time to daily scheduled hours, sum the daily reported time and scheduled time first. Although the comparison and summation could be a single step, keep each step relatively simple for maintenance and troubleshooting. Specify and order rule steps on the Define Rule Steps page.

Avoid broad or redundant querying or processing. For optimal performance, create conditions that retrieve the fewest possible records and still satisfy your data needs. For example, specifying certain column names in your Select statements is more efficient than selecting all columns. Use the logical operator IN instead of OR, since IN is processed faster than OR.

If you want to create a rule that concerns a certain period of time, define a valid rule period ID for that rule.

Use all the tools available to you. When possible, use PeopleSoft-delivered objects. Create value lists instead of multiple conditions. Several working tables are delivered within rules, but you can create your own working tables. They must be temporary tables.

*Warning!* Do not modify delivered working tables. If any of the delivered working tables are modified, template-built rules do not function properly and may generate unexpected results. Also consider copying delivered SQL objects into your own, using your individual naming prefix. This ensures that your rules are affected by future, delivered, modifications to SQL objects.

### **Translate Business Rules into SQL Rules**

Before you create rules in Time and Labor, have a clear idea of how you manage both time and time reporters, and have the business rules in front of you when you begin. Certain terminology in these documents has counterparts in particular SQL conditions and actions. Words such as *update, replace,* and *substitute* frequently imply the SQL action *update.* Words such as *where, if, when,* and *in case of* imply dependencies and conditions.

### **Use Working Tables within Rules**

Before Time Administration can execute a rule, it moves the time reporter data needed to run the rule from scheduled and reported time into a data store known as Intermediate Payable Time. Rules are applied to information in the data store rather than to data in scheduled or reported time to protect the integrity of the source data. The Intermediate Payable Time data store comprises these five tables:

- TL\_IPT1
- TL\_IPT2
- TL\_IPT3
- TL\_IPT4

#### • TL\_IPT5

In addition to the Intermediate Payable Time tables, you can access a number of other working tables in the system. Most of these working tables start with the prefix TL\_WRK.

**Note:** You can create your own working tables to store data temporarily, but they must be temporary tables.

#### **Rules for Using Working Tables**

When you create rules in Time Administration, remember that:

• Time Administration automatically loads much of the data for executing rules into the Intermediate Payable Time table TL IPT1.

In the rules, you can move data back and forth between this table and the other Intermediate Payable Time tables. For example, the rule can move time data from TL\_IPT1 to TL\_IPT2, apply a specific TRC to this time, and then update the original row of data in TL\_IPT1 with the new TRC-associated data.

• You must decide when and how to move data from TL IPT1 to other working tables.

After the rules process and modify the data in other tables, return any processed data to send to Payable Time back to TL\_IPT1, which is the table containing the original, raw data. That is, push the data in its final form—the form in which to the data to Payable Time—back to TL\_IPT1. If the data does not exist in TL\_IPT1, it will not become part of Payable Time.

• You must always truncate (or clear) working tables before moving data into them.

This ensures that the data that remains in those tables from previous rules processing does not interfere with or corrupt the new data. To truncate any working table, use the %TruncateTable command, which is included in the list of meta-SQL commands supported by PeopleSoft. However, never truncate or delete the data in TL\_IPT1; it contains raw time data to execute the rules. If you delete this data, the rules have nothing to process.

• You can move data from external tables (nonworking tables) into working tables.

If you do not plan to process or modify this data, but you must verify it (in a condition statement, for example), consider reading the external tables directly rather than moving large quantities of information into the working tables. Moving large quantities of data into TL\_IPT1 can affect processing speed.

#### **Example: Translating Business Rules into SQL Rules**

This example illustrates how to translate a business rule into a SQL rule, and how the resulting SQL rule moves data from TL\_IPT1 to other working tables in the system. Suppose that your business rule states: All hours worked in excess of 40 hours in any one week shall be paid at the rate of 1.5 times the employee's applicable hourly rate.

The first step is to rewrite the business rule in a simpler sentence. If possible, translate business concepts into Time and Labor terms. For example, you recognize that the rate of 1.5 times the normal rate implies a different (overtime) TRC. Rewrite this business rule as: Replace all hours in excess of 40 in a week with TRC *OT 1.5.*

Next, determine what type of action the system will take. Most business rules require an insert or update and may require subqueries to determine more precisely which rows to affect. This example requires the update action.

**Note:** If your business rules require you to store the original rows and add rows only where the TRC changes, you would create an insert action.

Next, consider what conditions exist in the statement. In our example, *in excess of 40 hours* and *in one week* are conditions.

To accomplish this rule, you need seven steps. Steps one through two are actions; steps three through seven are SQL objects:

- 1. Delete TL\_IPT2 (truncate working table).
- 2. Delete TL IPT3 (truncate working table).
- 3. Insert affected row (Friday, 10, 46, REG) into TL\_IPT2 with hours over threshold and new TRC.
- 4. Insert rows after affected row (Saturday, 6, 52, REG) into TL\_IPT3.
- 5. Calculate TL\_QTY-TL\_QTY in work record (TL\_IPT2) and update row (Friday, 10, 46, REG becomes Friday, 4, 40, REG) in TL\_IPT1.
- 6. Insert new row (Friday, 6, 46, OT1.5) into TL\_IPT1 with new sequence number.
- 7. Update TL\_IPT1 TRC with 'ot1.5' where exists in TL\_IPT3.

The shaded rows in these tables represent Intermediate Payable Time created by these rule steps. Changes to the original TL\_IPT1 data are in italics:

### **Data in IPT1**

This table lists the data in IPT1:

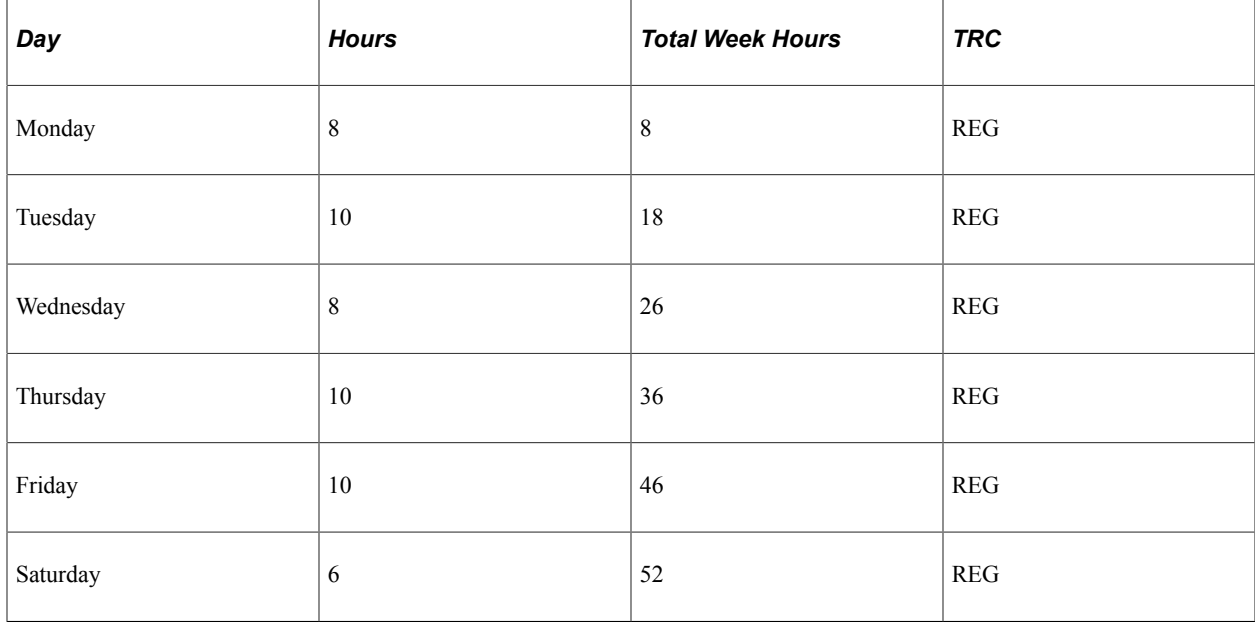

### **Data in IPT2**

This table lists the data in IPT2:

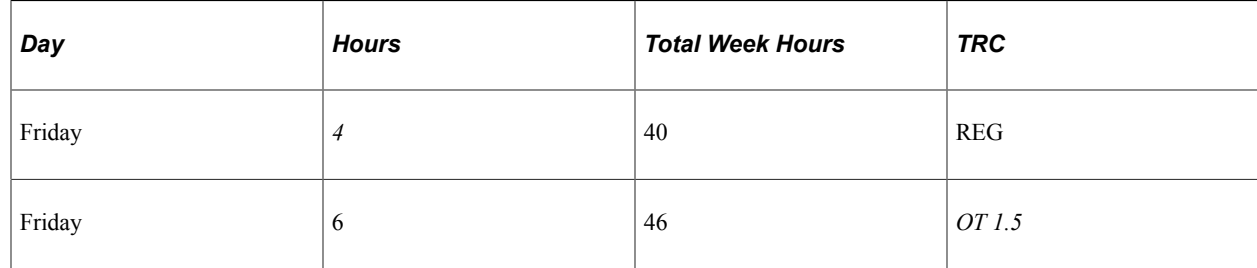

#### **Data in IPT3**

This table lists the data in IPT3:

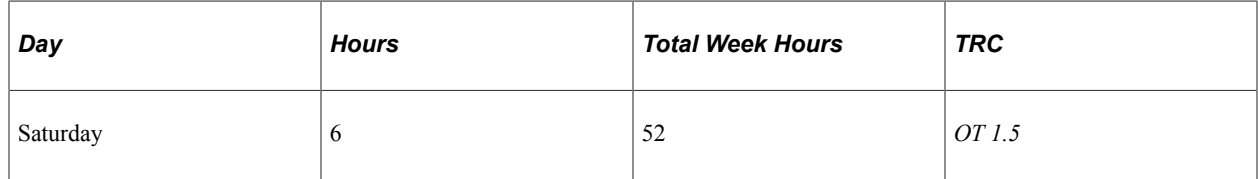

## **Data in IPT1 After Processing**

This table lists the data in IPT1 after processing:

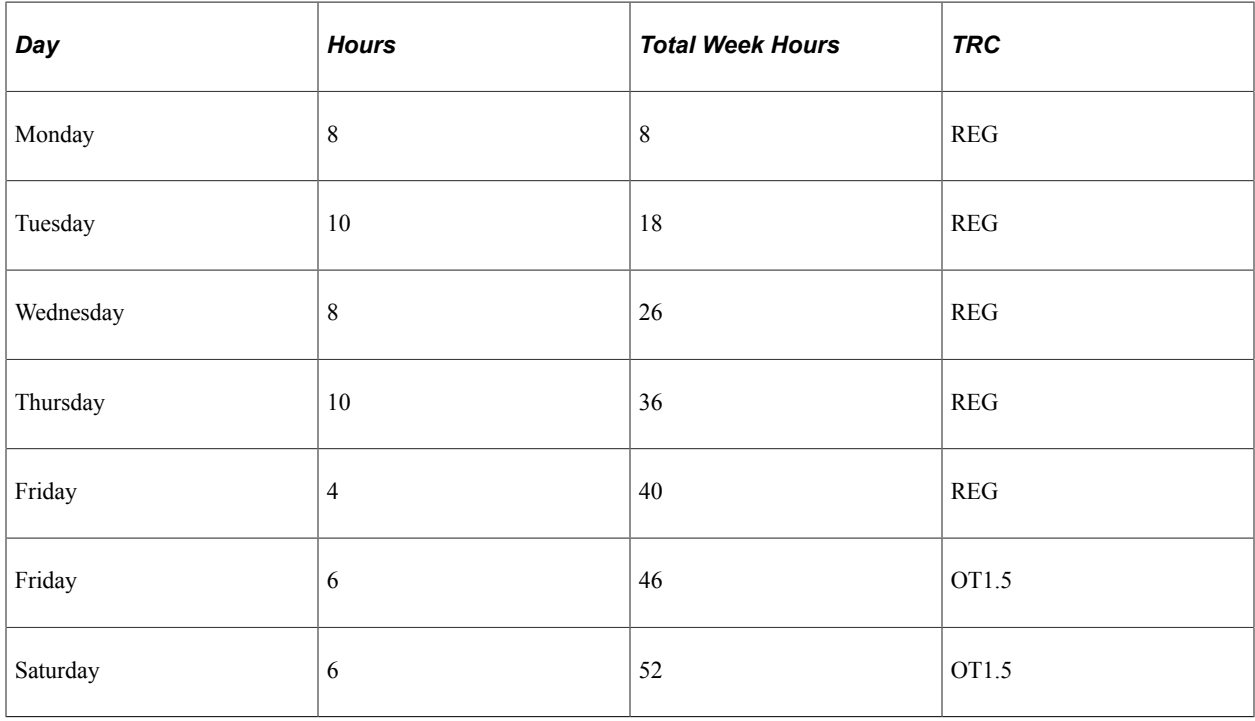

**Note:** This simple example ignores the TRC. A more complicated example could also include a daily rule run before this and might also create overtime.

## **Using Value Lists within Rules**

When you want the condition or action clause of a rule to apply to multiple values—such as multiple TRC codes, multiple shifts, or multiple task groups—create value lists rather than defining multiple conditions.

For example, you have a rule that tells the system to create premium time when a time reporter reports more than 40 hours to time reporting codes *Regular, Sick, Vacation, and Holiday.* Before you create this rule, you set up a TRC value list and add the TRCs for *Regular, Sick, Vacation, and Holiday.* When Time Administration executes the rule, it will refer only to the four TRCs in your list. For another example, you want to restrict the punch types that can follow an In punch. You can create a value list that includes only those punch types you deem valid. You can then use Rule Template240 to create a rule that generates an exception when an invalid punch type follows an In punch. Value lists are used within template-built rules.

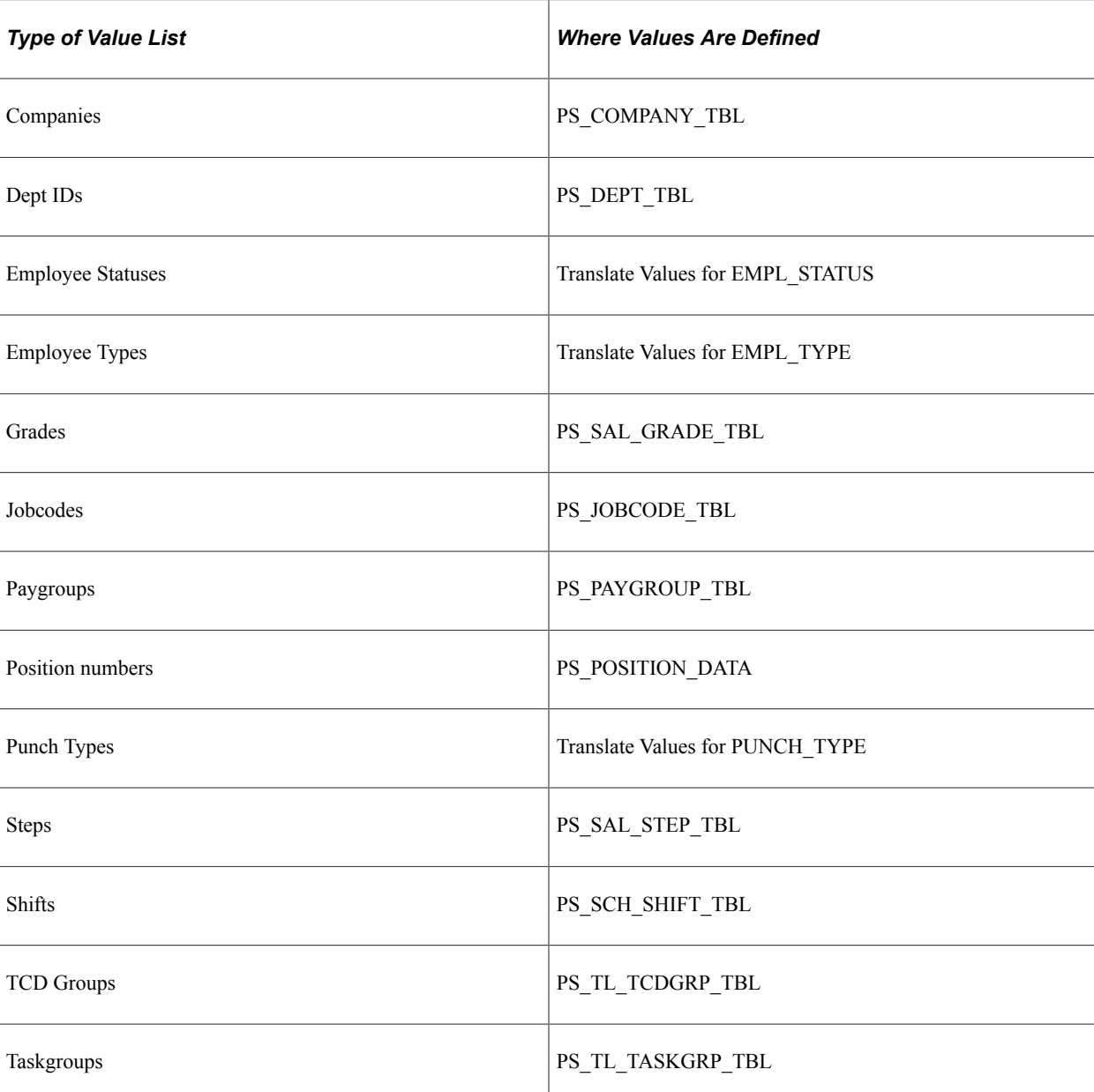

This table shows each type of list you can create and where the values are defined:
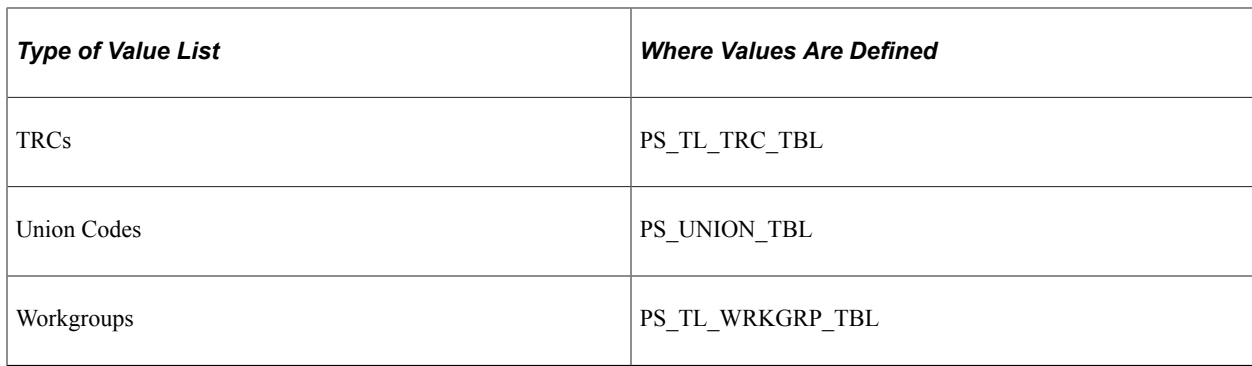

### **Rule Elements within Rules**

To control how and when rules are applied to different groups of time reporters, use rule elements. You can define up to five rule elements to represent any type of data, and then use these elements within the conditions for your rules.

Rule elements are associated with time reporters by:

- Assigning rule elements directly to time reporters on the Create Time Reporter Data page or the Maintain Time Reporter Data page.
- Positively reporting rule elements when entering time.

### **Example: Defining and Using Rule Elements**

You define a rule element called Jobs. You also create these values for Jobs: HOST, CASHIER, ASST MGR, WAITER. Next, you build a rule that creates a premium if a worker positively reports the value ASST MGR for rule element 1. As an alternative, you might build your rule so that the system creates a premium whenever time is reported by a person for whom the value ASST MGR is entered in the Rule Element 1 field on the Create Time Reporter Data page or the Maintain Time Reporter Data page.

**Note:** Both the Time Reporting Template page and the Rapid Time Template page include options to override rule elements.

#### **Meta-SQL within Rules**

Use meta-SQL as an alternative to creating complex SQL commands on your own. Meta-SQL enables you to perform many SQL functions by giving you access to complex SQL operations in a shorthand form. Meta-SQL functions expand to platform-specific SQL statements. Time and Labor uses meta-SQL to interface with different database platforms. A meta-SQL operand begins with a percent (%) sign and returns a scalar value. Almost all meta-SQL constructs that are visible in Time and Labor are PeopleTools meta-SQL constructs that are processed at run time.

#### **Common HR Data in Rules**

To use Human Resources or Time and Labor employee data within your rules, check whether the data exists in TL\_PROF\_WRK before creating multiple joins to tables in Human Resources. TL\_PROF\_WRK is a temporary table created at the beginning of the Time Administration batch run. It contains employeerelated data retrieved from various HCM and Time and Labor source tables, effective as of the current run. Instead of accessing the various source tables to create a rule, you can create a single join to this table to retrieve information relating to all the time reporters you must process.

*Warning!* Do not alter the structure of TL\_PROF\_WRK. Time Administration references this table at different times during the batch run. If you need field values that are not present in TL\_PROF\_WRK, it is better to create a new record that stores those values, and insert one row for each effective dated row in TL\_PROF\_WRK. This protects you from any future delivered changes in this area, and means that you will not need to perform custom maintenance on the SQL statements loading TL\_PROF\_WRK.

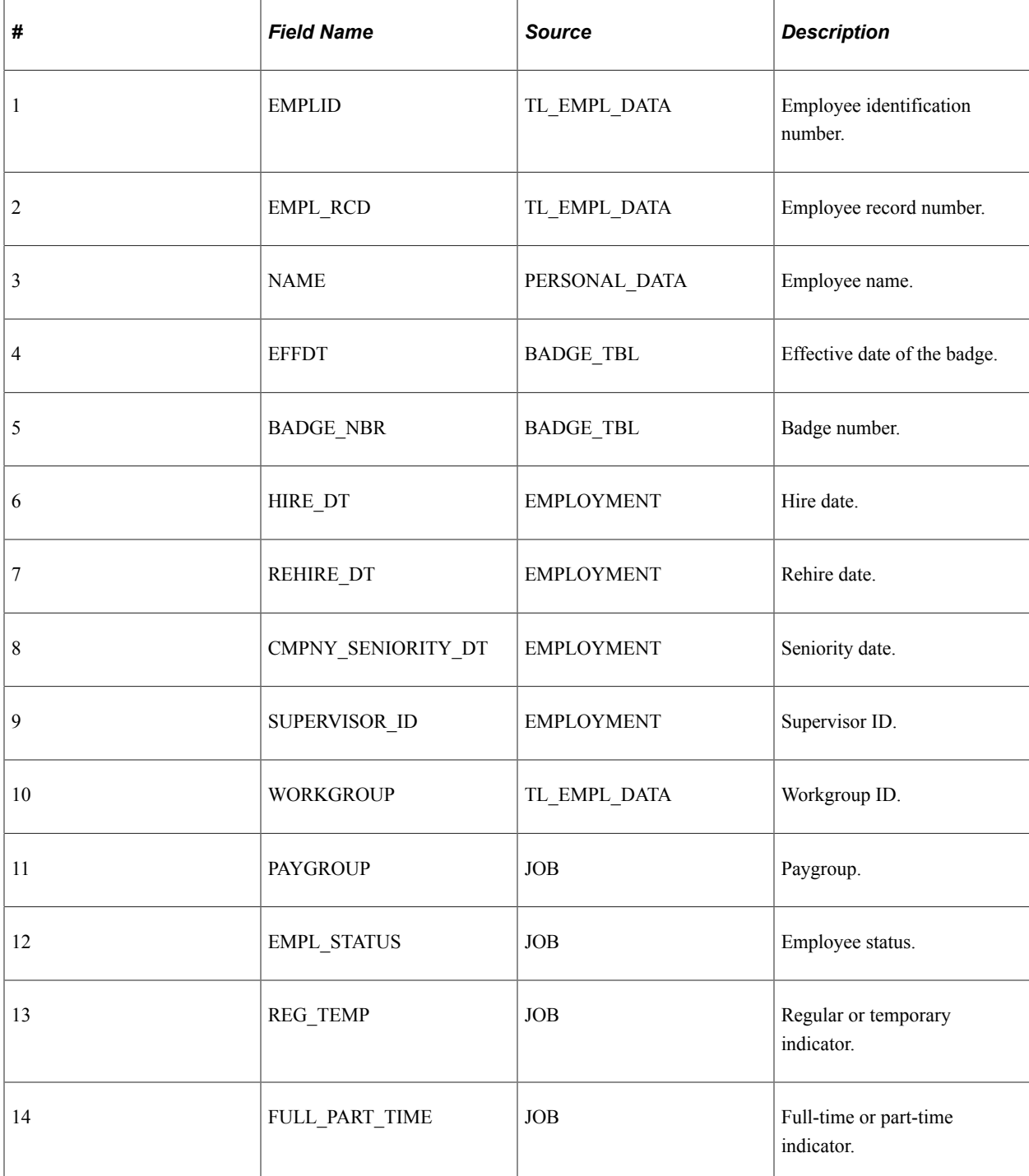

TL\_PROF\_WRK contains fields derived from these source tables:

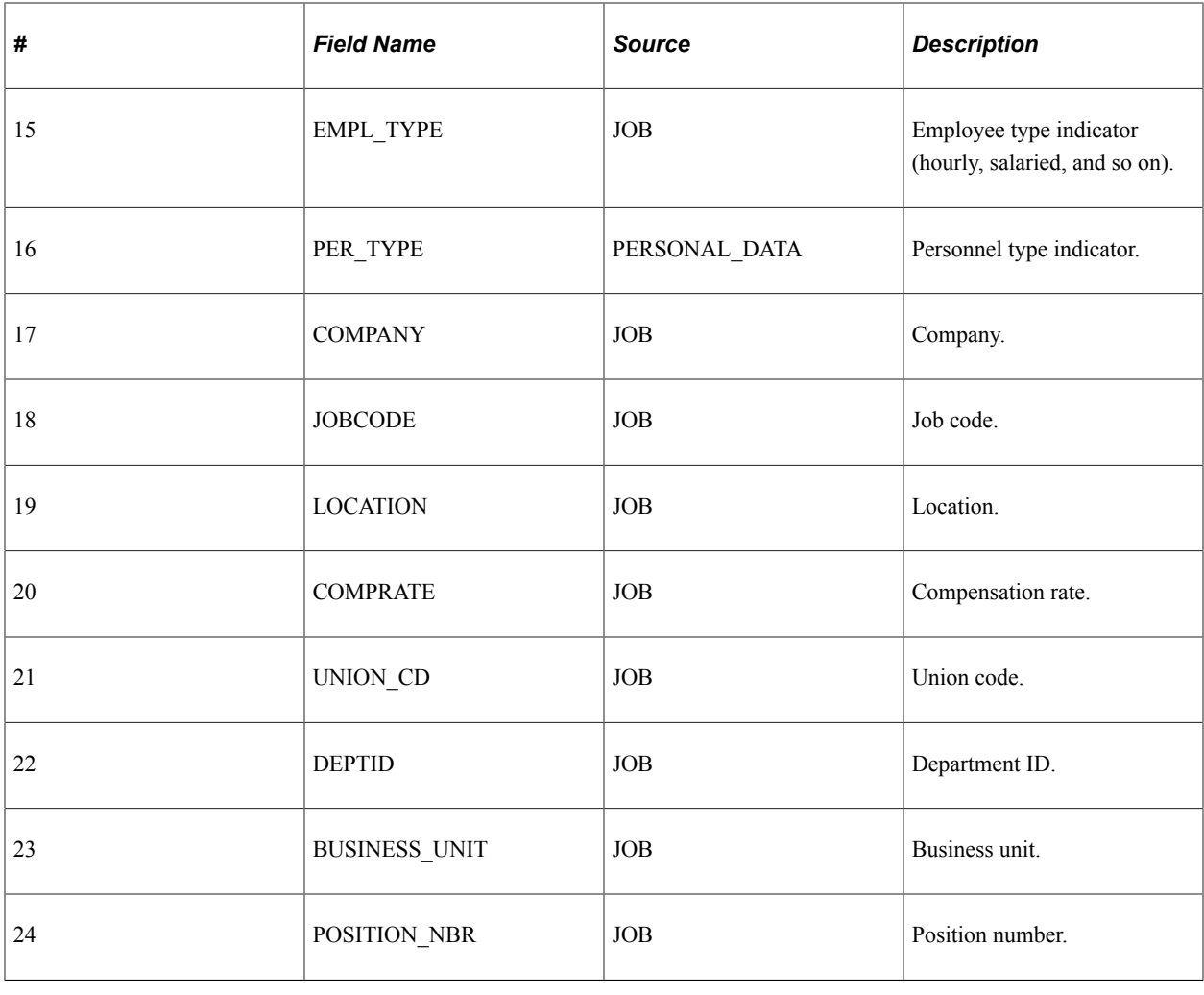

**Note:** This table contains data on the employees in each batch of time reporters for the period of interest defined by the Build Rule Map process. Because it only contains data for the period of interest defined by the rule map process, you cannot use it as a source of human resources data for periods extending beyond the period of interest.

### **Prioritizing Rules in Rule Programs**

Consider rule priority when dependencies exist among the rules in a rule program. For example, you've defined these rules for the organization:

- Default TRC: Set any blank TRC to REG.
- Daily 8: Pay overtime (OT1.5) for hours worked in excess of 8.0 per day.
- Daily 12: Pay double time (OT2.0) for hours in excess of 12 per day.
- Weekly 40: Pay overtime (OT1.5) for hours worked in excess of 40 per week.

In this example, the second, third, and fourth rules evaluate time with a TRC of REG. In addition, they are replace-type rules, for which REG is reduced to the threshold number and a new TRC is created for the excess hours. Based on this information, order your rule program as follows:

1. Default TRC

Other rules must evaluate TRC REG.

2. Daily 12

This must execute before the Daily 8 rule because REG is set to 12 if hours are over 12. If the Daily 8 rule runs first, the Daily 12 rule does not generate double time because all records with hours over 12 are set to 8.

3. Daily 8

Daily 12 reduces hours in excess of 12 to 12.

4. Weekly 40

Executed last because it needs to capture all the REG hours (including REG hours that are reduced by daily rules and REG hours that are not altered by daily rules).

#### **Time Period Selection for A Rule**

When creating rules, carefully analyze the time period to use. For rules that apply to punch time reporters, evaluate your daybreaker and the relationship between the out punch of one day and the in punch of the next day. In many cases, you may need to apply a time period greater than a day for the proper evaluation of a daily rule.

### **Rules Testing**

Always test any rule you create using an interactive SQL tool. Otherwise, the system could generate incorrect results when it processes the rules.

**Note:** When testing a template-built rule, you may need to replace meta-SQL with platform specific code and enter values for variables that users would normally insert into the template's condition and action statements through the template pages.

#### **Related Links**

[Understanding Time Reporter Data](#page-302-0) [Creating Rules with Actions and Conditions](#page-408-0) [Step 5: Building Time Reporter Profiles](#page-510-0) [Establishing Time Periods](#page-100-0) [Setting Up Day Breaker Options](#page-165-0) [Creating Rules from a Template](#page-399-0)

# **Creating Value Lists**

To create value lists, use the Value List (TL\_VALUE\_LST\_PNL) component.

This section discusses how to group codes into value lists.

## **Page Used to Create Value Lists**

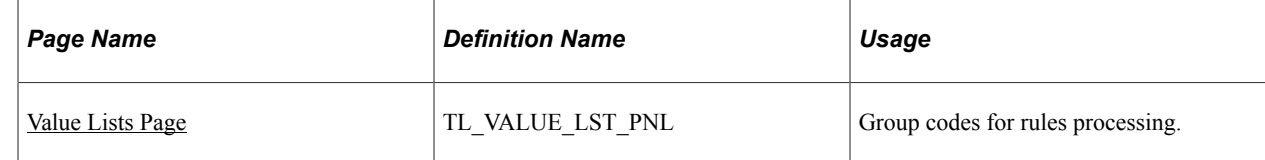

## <span id="page-364-0"></span>**Value Lists Page**

Use the Value Lists page (TL\_VALUE\_LST\_PNL) to group codes for rules processing.

Navigation:

#### **Set Up HCM** > **Product Related** > **Time and Labor** > **Rules and Workgroups** > **Value Lists** > **Value Lists**

The following video provides an overview of Effective Dated Value Lists:

Video: [Image Highlights, PeopleSoft HCM Update Image 37: Effective Dates for Time and Labor Value](https://youtu.be/53SYhaq9lUA?t=533) [Lists](https://youtu.be/53SYhaq9lUA?t=533)

This example illustrates the fields and controls on the Value Lists page. You can find definitions for the fields and controls later on this page.

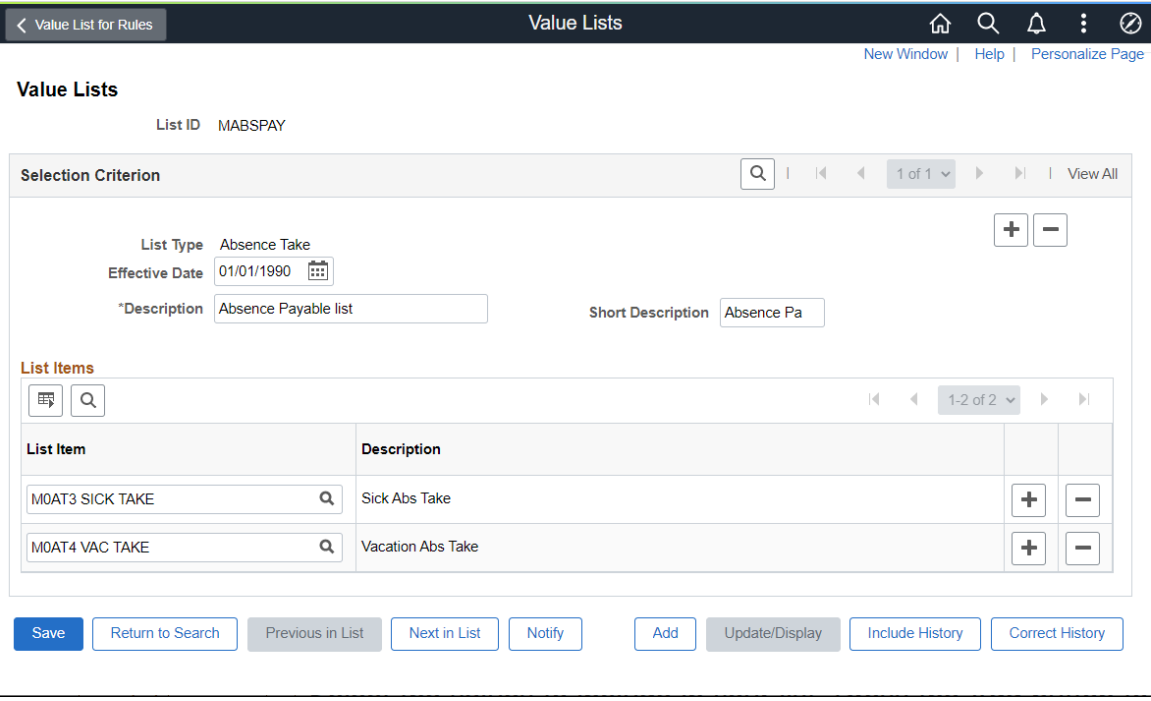

This example illustrates the fields and controls on the Value Lists page for work vs Non work items.

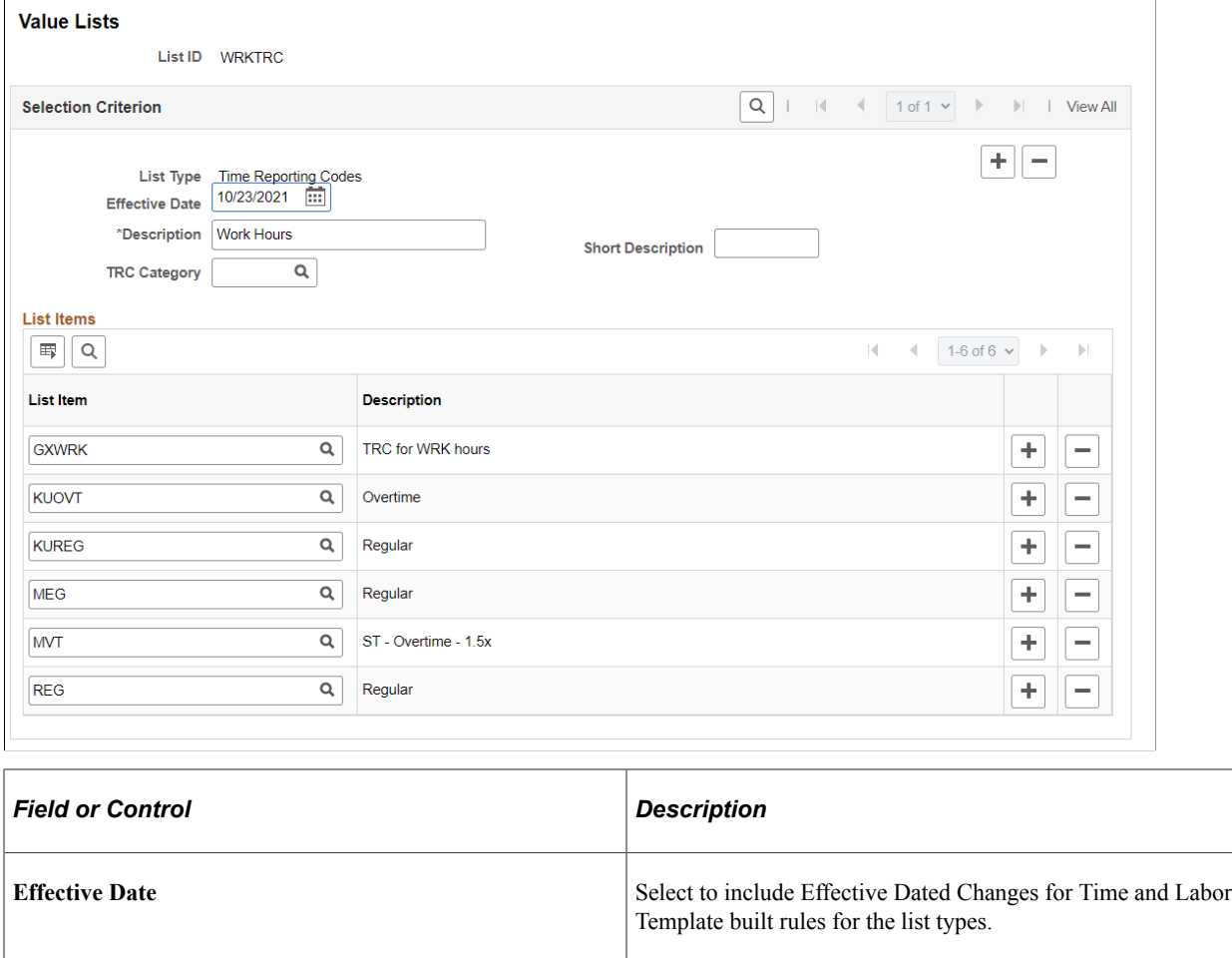

# **Defining Rule Elements**

To define rule elements, use the Rule Element 1 through Rule Element 5 (TL\_RULE\_ELEM1\_PNL, TL\_RULE\_ELEM2\_PNL, TL\_RULE\_ELEM3\_PNL, TL\_RULE\_ELEM4\_PNL and TL\_RULE\_ELEM5\_PNL) components. Use the TL\_RULE\_ELEM1\_PNL, TL\_RULE\_ELEM2\_PNL, TL\_RULE\_ELEM3\_PNL, TL\_RULE\_ELEM4\_PNL and TL\_RULE\_ELEM5\_PNL component interfaces to load data into the tables for these components.

This section discusses how to create user-defined rule elements.

## **Page Used to Define Rule Elements**

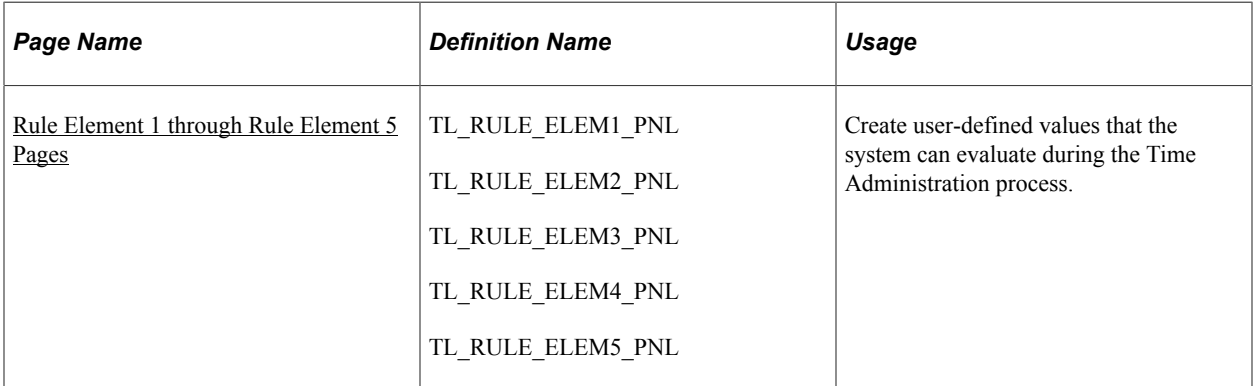

## <span id="page-366-0"></span>**Rule Element 1 through Rule Element 5 Pages**

Use the Rule Element 1 through Rule Element 5 pages (TL\_RULE\_ELEM1\_PNL, TL\_RULE\_ELEM2\_PNL, TL\_RULE\_ELEM3\_PNL, TL\_RULE\_ELEM4\_PNL, TL\_RULE\_ELEM5\_PNL) to create user-defined values that the system can evaluate during the Time Administration process.

Navigation:

#### **Set Up HCM** > **Product Related** > **Time and Labor** > **Time Reporting** > **Rule Element 1 through Rule Element 5** > **Rule Element 1 through Rule Element 5**

This example illustrates the fields and controls on the Rule Element 1 page. You can find definitions for the fields and controls later on this page.

### **Rule Element 1**

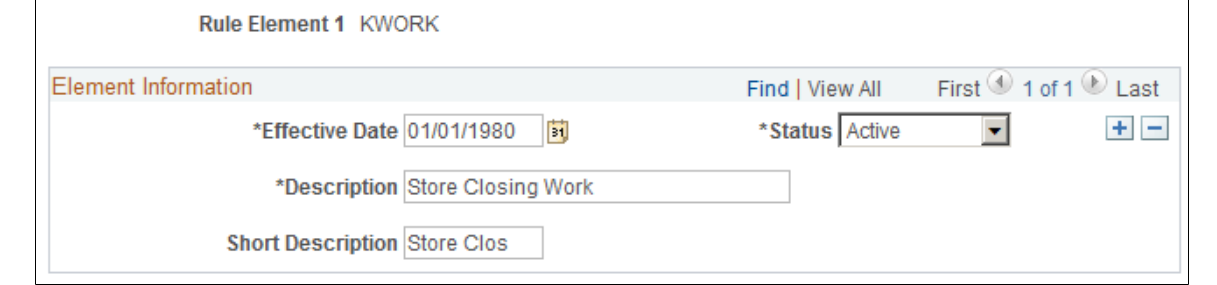

**Note:** If you want to relabel the rule element fields, see the instructions in your PeopleTools PeopleBook.

# **Specifying Table Access**

To specify table access, use the Working Tables (TL\_TA\_WORK) component.

Before creating rules using actions and conditions or SQL Objects, identify the tables (or records) to access and the actions to allow or prevent on these tables. This task consists of granting access to tables in Time and Labor and Human Resources.

## **Page Used to Grant SQL Access to Tables**

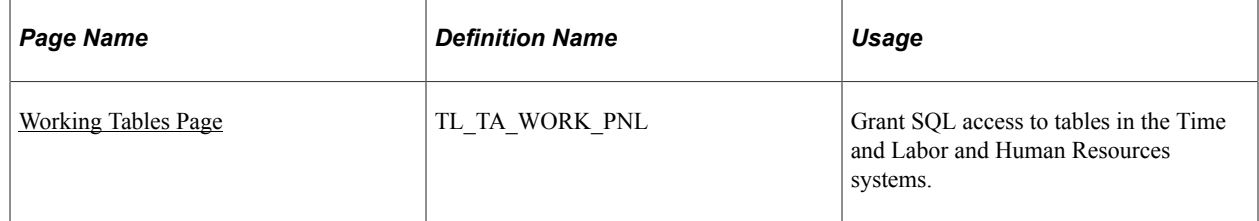

## <span id="page-367-0"></span>**Working Tables Page**

Use the Working Tables page (TL\_TA\_WORK\_PNL) to grant SQL access to tables in the Time and Labor and Human Resources systems.

Navigation:

#### **Set Up HCM** > **System Administration** > **Utilities** > **Build Time and Labor Rules** > **Working Tables** > **Working Tables**

This example illustrates the fields and controls on the Working Tables page. You can find definitions for the fields and controls later on this page.

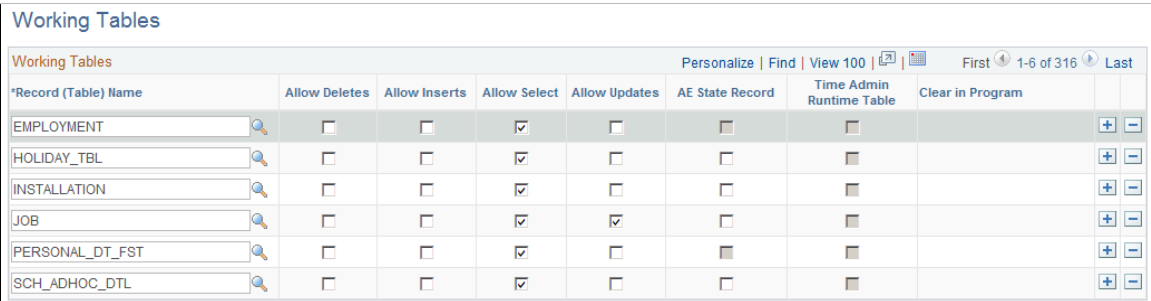

The tables listed in the **Record (Table) Name** column are the records and tables to which you can grant (or deny) SQL access. Although we have predefined access to many tables in the Time and Labor system, you can change the delivered settings and can insert new rows for additional tables that you must access within your rules. All tables in the HCM system are available for rules development. The only tables you do not have access to are PeopleTools tables.

### **SQL Action Elements**

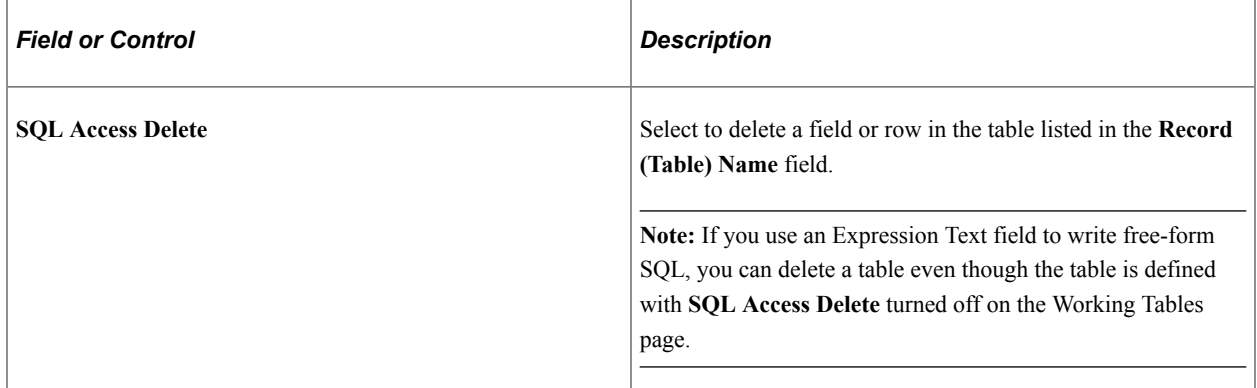

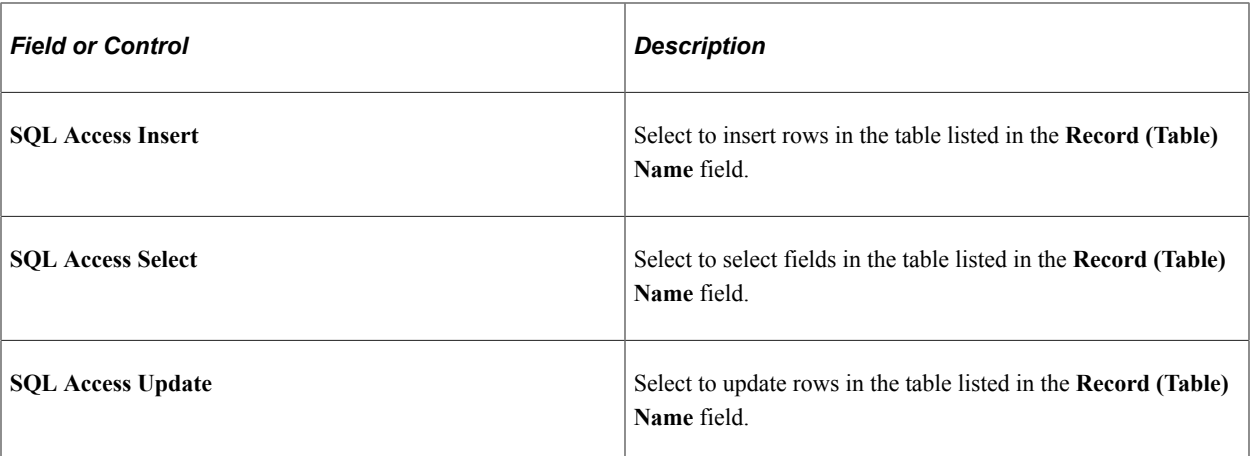

## **Additional Elements**

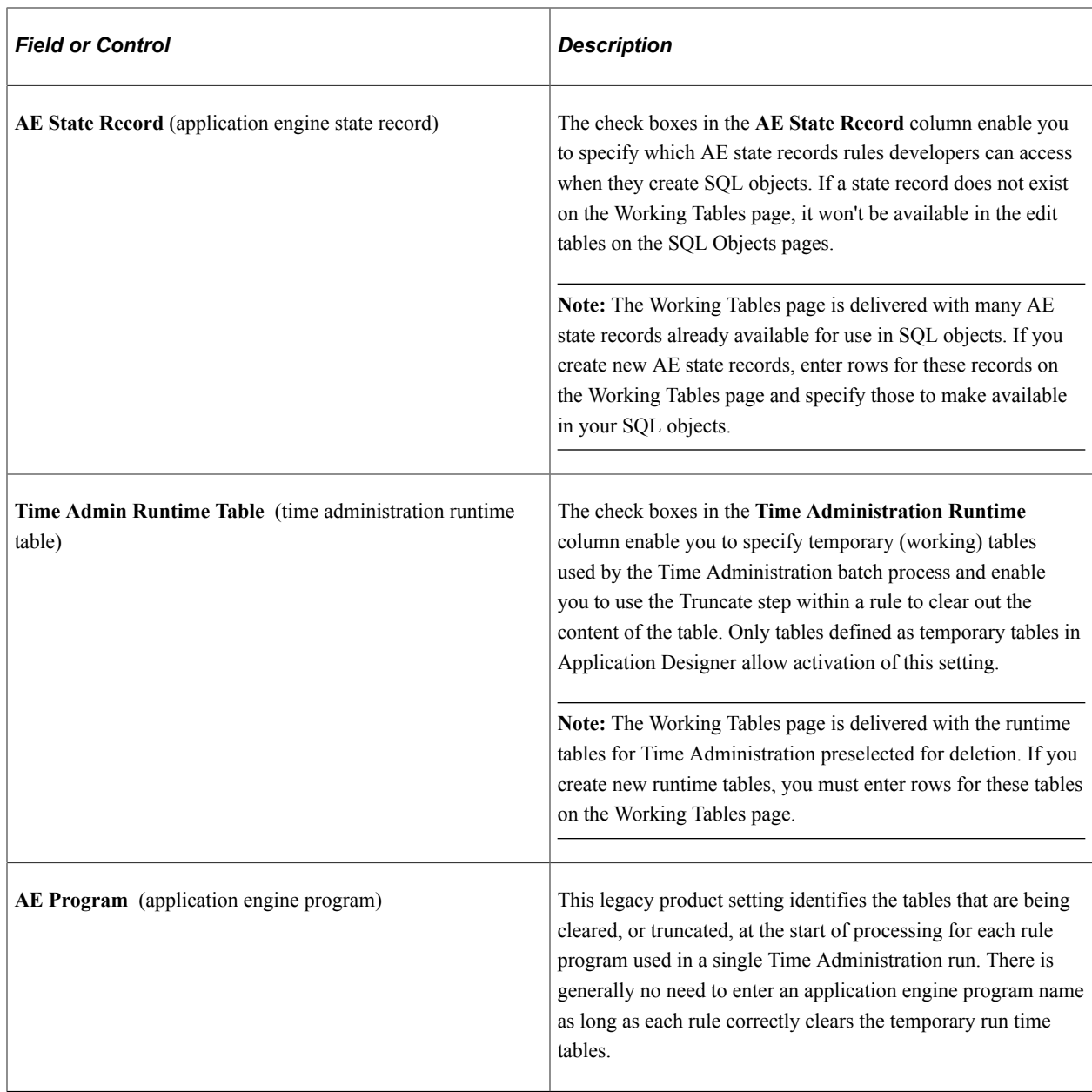

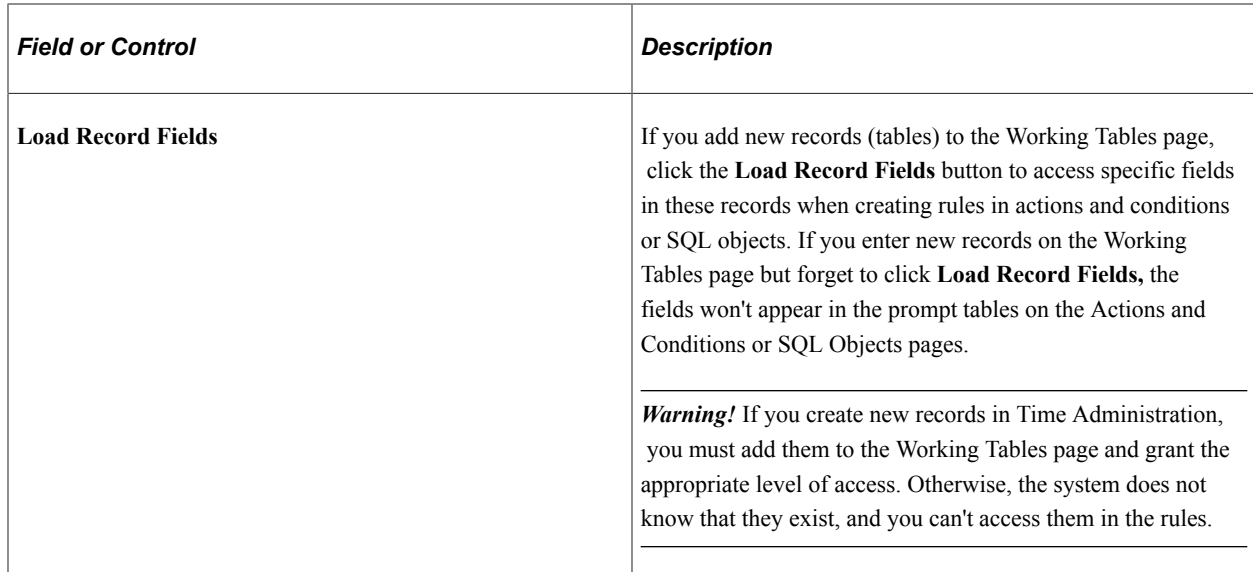

### **Working Tables**

All working tables that are truncated during batch processing must be identified on the Working Tables page and marked as Time Administration Runtime tables. If a runtime table is not listed in the Working Tables page and is not defined for deletion, it isn't truncated during the batch run. The Working Tables page is delivered with the PeopleSoft-delivered runtime tables for Time Administration preselected for deletion (truncation). If you create new runtime tables, enter rows for these tables on the Working Tables page and specify the AE program that they belong to.

# **Defining Table Relationships**

To define table relationships, use the Relationship Definitions (TL\_RELATIONSHIP) component.

Defining table relationships consists of joining fields on different record tables.

## **Page Used to Define Table Relationships**

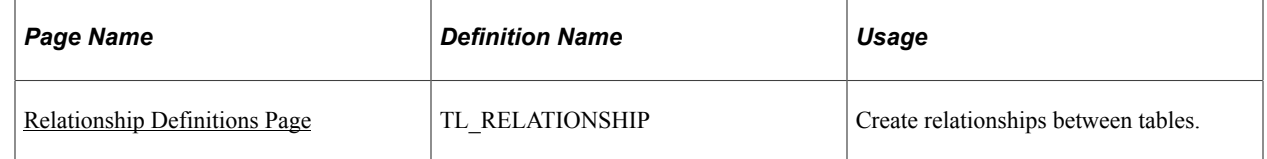

## <span id="page-369-0"></span>**Relationship Definitions Page**

Use the Relationship Definitions page (TL\_RELATIONSHIP) to create relationships between tables.

Navigation:

**Set Up HCM** > **System Administration** > **Utilities** > **Build Time and Labor Rules** > **Relationship Definitions** > **Relationship Definitions**

This example illustrates the fields and controls on the Relationship Definitions page. You can find definitions for the fields and controls later on this page.

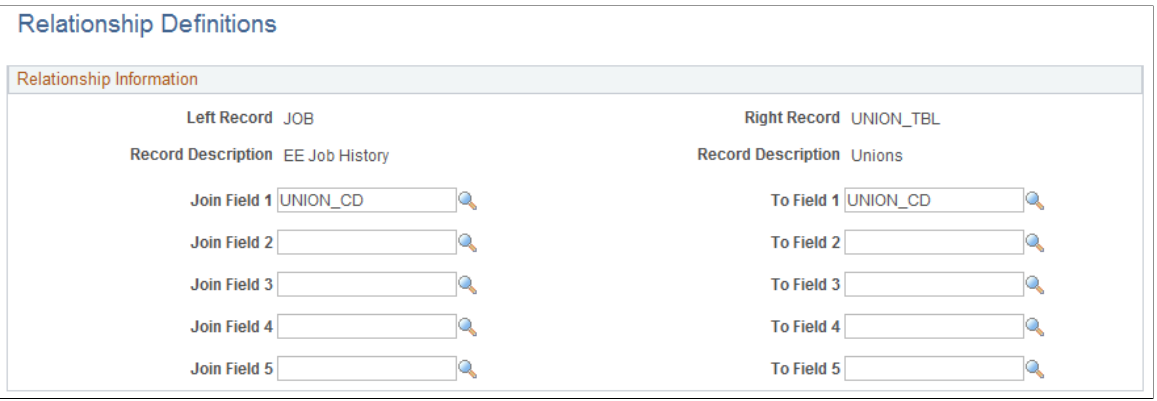

#### **Fields**

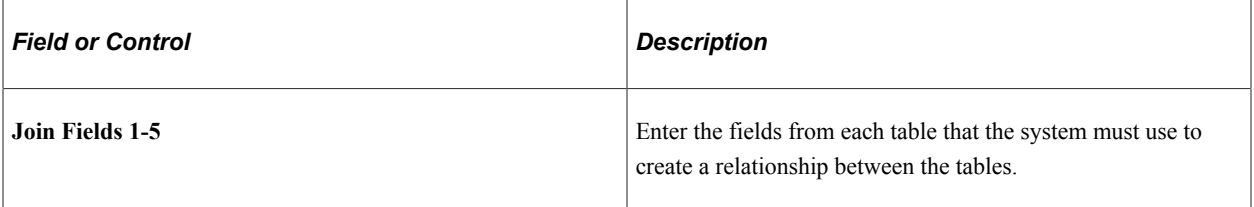

Define a relationship definition when you use a condition that references a field that is not part of the updated record.

#### **Example**

If a time reporter belongs to Union 'ABC' and reports more than eight hours per day under TRC REG, change REG to DBL.

The action for this statement is:

UPDATE PS\_TL\_IPT1 SET TRC = 'DBL'

The two conditions for this statement are:

WHERE PS TL IPT1.TRC = 'REG'

AND PS JOB.UNION CD = 'ABC'

To identify the correct effective-dated row and sequence from the JOB table, we would need several additional lines of code comparing the employee IDs, employee record numbers, and dates in the TL\_IPT1 and JOB tables. Setting up a relationship definition eliminates the need to code this relationship individually.

# **Defining Template-Built Rules**

To define template-built rules, use the Template-Built Rules (TL\_TA\_RULE\_TMPLT) component.

Time and Labor delivers more than 40 rule templates. Use templates to create a variety of rules for the Time Administration program to execute when processing reported or scheduled time. You can create compensation rules for overtime and holidays, notification rules for irregular attendance, and rules for other time-reporting situations that require special processing.

Rules consist of condition and action statements. When using a template to create a rule, enter values for the variables within the template's condition and action statements. For example, to pay overtime when a time reporter reports more than 40 hours per week, you might use one of the Period Threshold templates to create the rule. The rule text of Template020 says:

"When a time reporter reports time under time reporting code *a* and the sum of hours is greater than *b* in the specified period *c,* then all hours in excess of *b* will be paid using TRC *d.*"

To create a rule, open Template020, enter values for variables *a, b, c,* and *d,* and then save the new rule with a unique rule ID. Add the rule to a rule program on the Rule Programs page and assign the rule program to a workgroup.

### **Rules Created with Templates**

After you save a template-built rule and include it in a rule program, you cannot change the values in the action or condition statements. However, you can modify rules by changing the actions or conditions (not simply the values within the conditional clauses), or by defining your own SQL Objects.

Before you modify a template-built rule, you need to understand how the values you have defined are stored and accessed. When you save your rule with a unique rule ID, the rule is compiled and the values you entered are stored in the record TL\_TMPLT\_RULE2, replacing a generic *rule parameter* in the template called %RuleTemplate(), which acts as a placeholder for each variable you defined. (A rule parameter is a variable that is substituted with a user-defined value when a template-built rule is compiled.) The record TL\_TMPLT\_RULE2 tracks the values that will be resolved in each rule step by rule ID. Because the same rule parameter represents all the values you define in a template-built rule, and there may be multiple instances of %RuleTemplate() in a single rule and in a single rule step, the record TL\_TMPLT\_RULE2 identifies the different occurrences of %RuleTemplate by step and sequence number.

You have several options for modifying a rule you have defined using the Define Template-Built Rules component:

- 1. Copy the rule and name a new rule using the Copy Rules page. When you copy the rule, however, you need to change the AE section to represent the new rule. In addition, for every occurrence of %RuleTemplate(), you need to substitute actual values by defining your own SQL Objects. The reason for this is that the connection is broken between the original rule ID and the values stored in the record TL\_TMPLT\_RULE2.
- 2. Modify the existing rule using the Define Rules component by changing one of the rule steps, or by adding a new step or substituting a different SQL object or action and condition in place of one originally created from the rule template. You must then compile this new rule. However, if you customize a rule in this way, the only way to view or make future changes to the rule is to use the Define Rules component; you can no longer access the rule through the Define Template-Built Rules component.

Although this modification may not break the connection between the rule and the values contained in TL TMPLT RULE2, we recommend that you do not rely on this connection, but instead do the following:

- To add a new step to a rule or change an existing step or object, hard code the values you want to use in that step (replace %RuleTemplate() with actual values), and recompile the rule.
- To delete a step, recompile the rule; you do not need to worry about the connection being broken.

**Note:** When modifying a rule, always test the rule to make sure that it functions as you expect.

3. Create a new rule ID from the same rule template, modify this rule using the Define Rules component, and compile the new rule. In this way, you retain the original rule, and have a newly modified rule to work with.

**Note:** To change a rule that is already in a rule program, temporarily remove the rule from the rule program before changing it. After changing the rule, reassociate the rule to a rule program. This safeguard protects the integrity of the data generated by the original rule. After saving the new rule, be sure to update the appropriate rule program.

### **Example: Multiple Jobs and Rules**

This example shows a Daily Overtime Rule and a Period Threshold rule, and shows how the overtime hours for *all* jobs are calculated:

Daily Overtime: The system totals the overtime for the day, checks where the threshold falls, and applies it to the job accordingly.

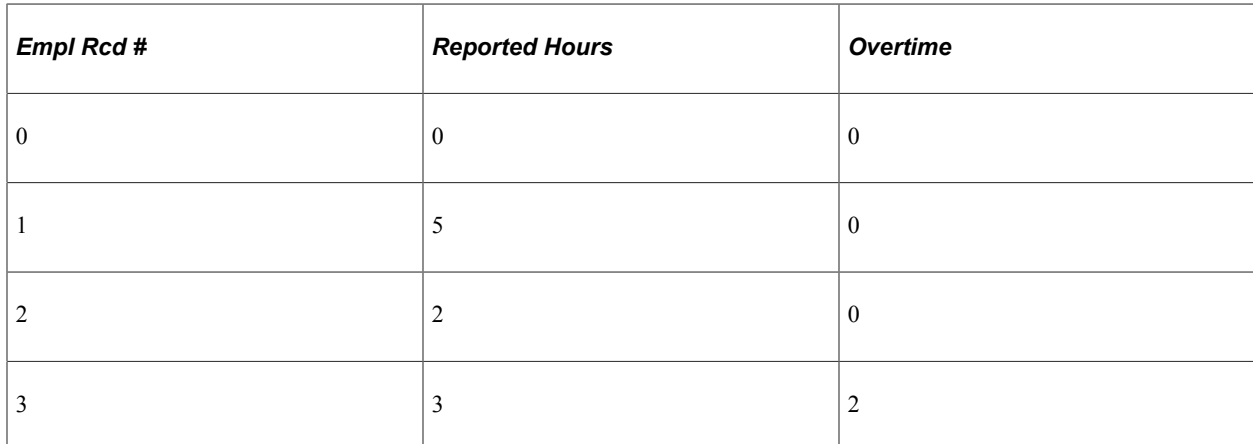

**Note:** In this example, overtime is defined as any time over eight hours.

Weekly Overtime:

**Note:** In this example, overtime is defined as any time over 40 hours.

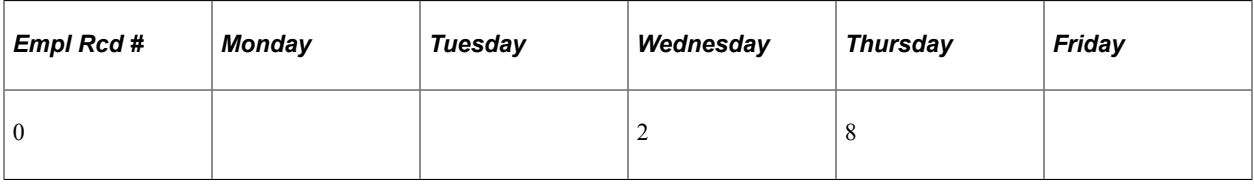

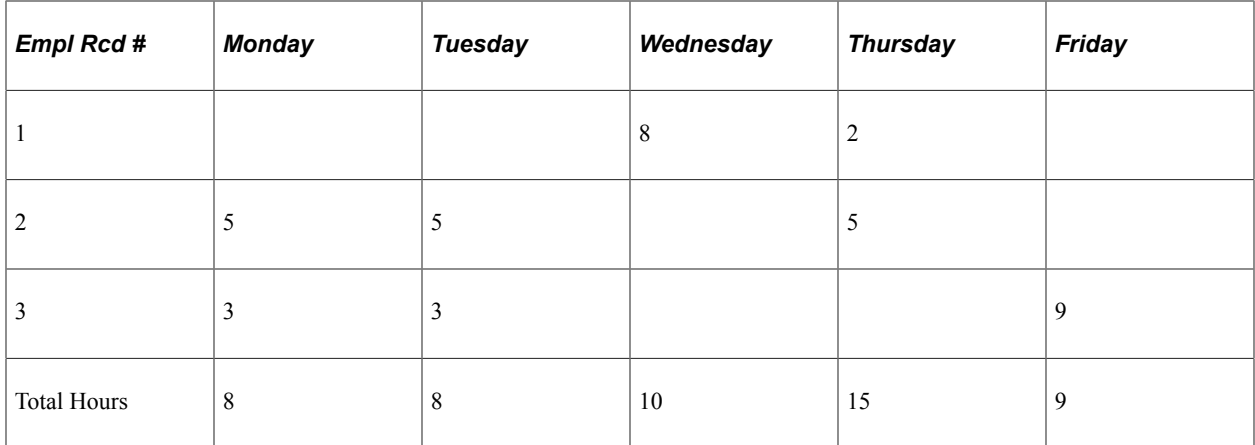

### **Delivered Templates**

The following tables list the rule templates delivered with Time and Labor. They are presented alphabetically by template type. The possible variables are in uppercase letters.

The *Combine Data?* heading identifies whether the Time Administration process combines the results for time reporters with multiple jobs. Results are combined only if each job (employee record) is in the same workgroup. (The employee records do not need to be in the same run of the Time Administration process to be combined.)

The Punch, Elapsed or Both Column indicates whether the rule template applies to punch time reporters, elapsed time reporters or both types of time reporters.

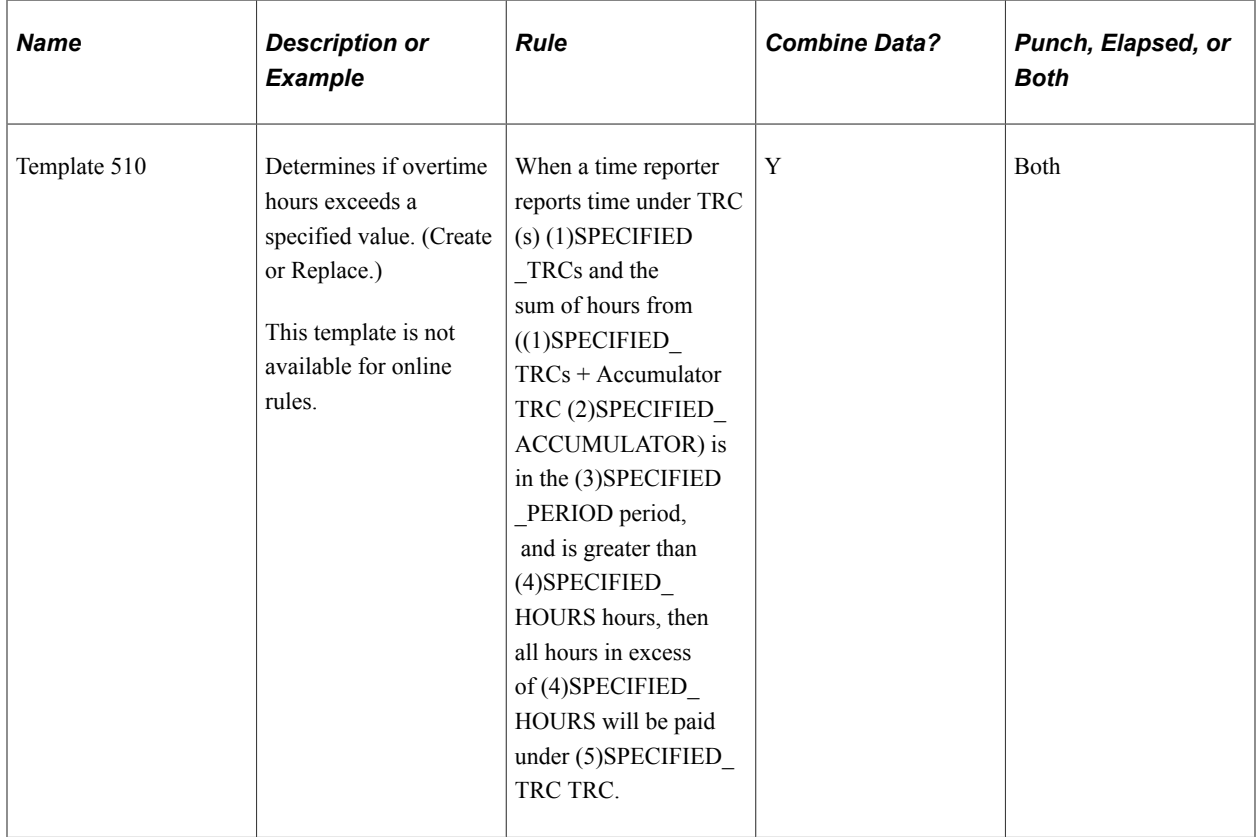

### **Accumulator Templates**

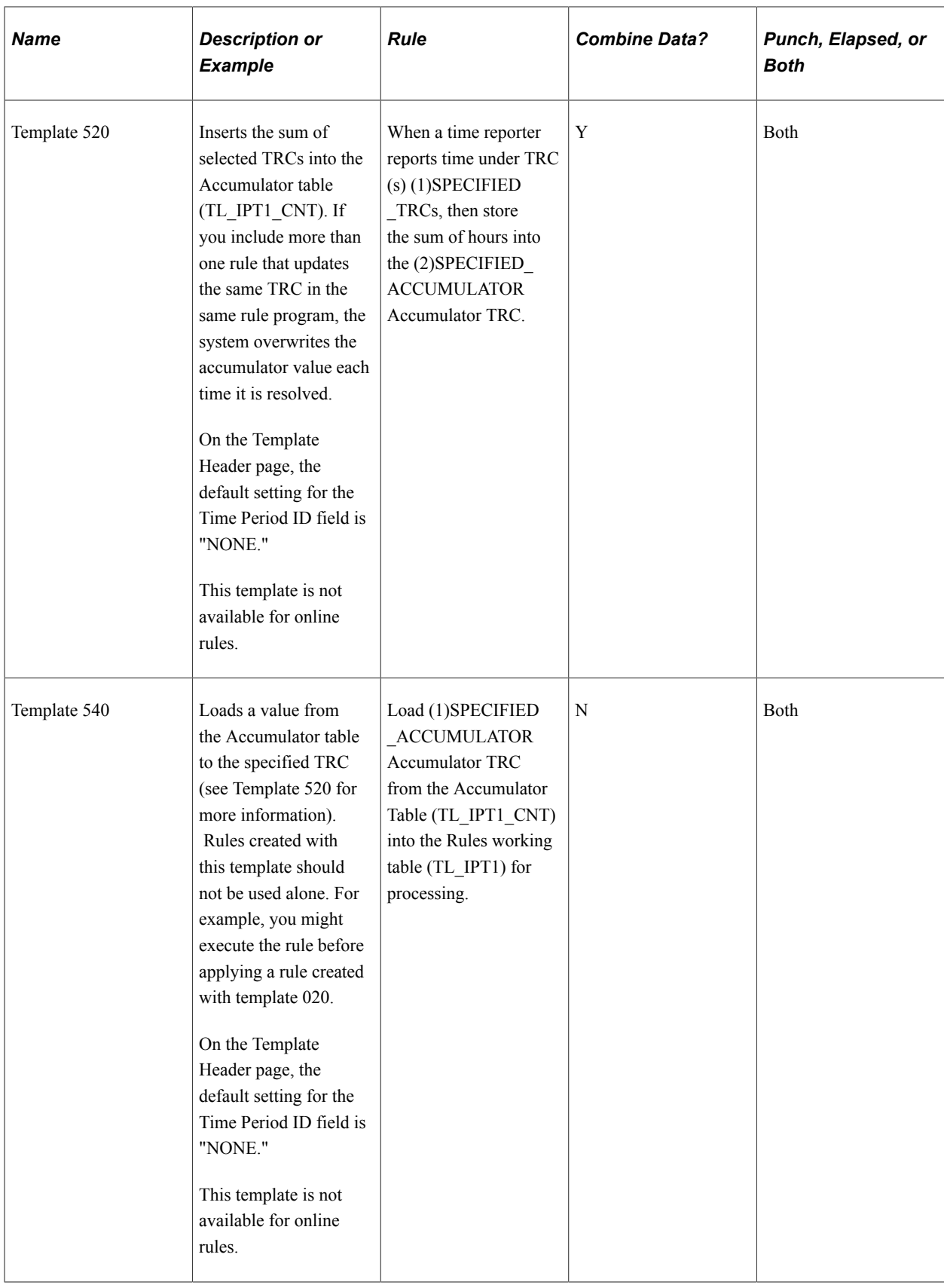

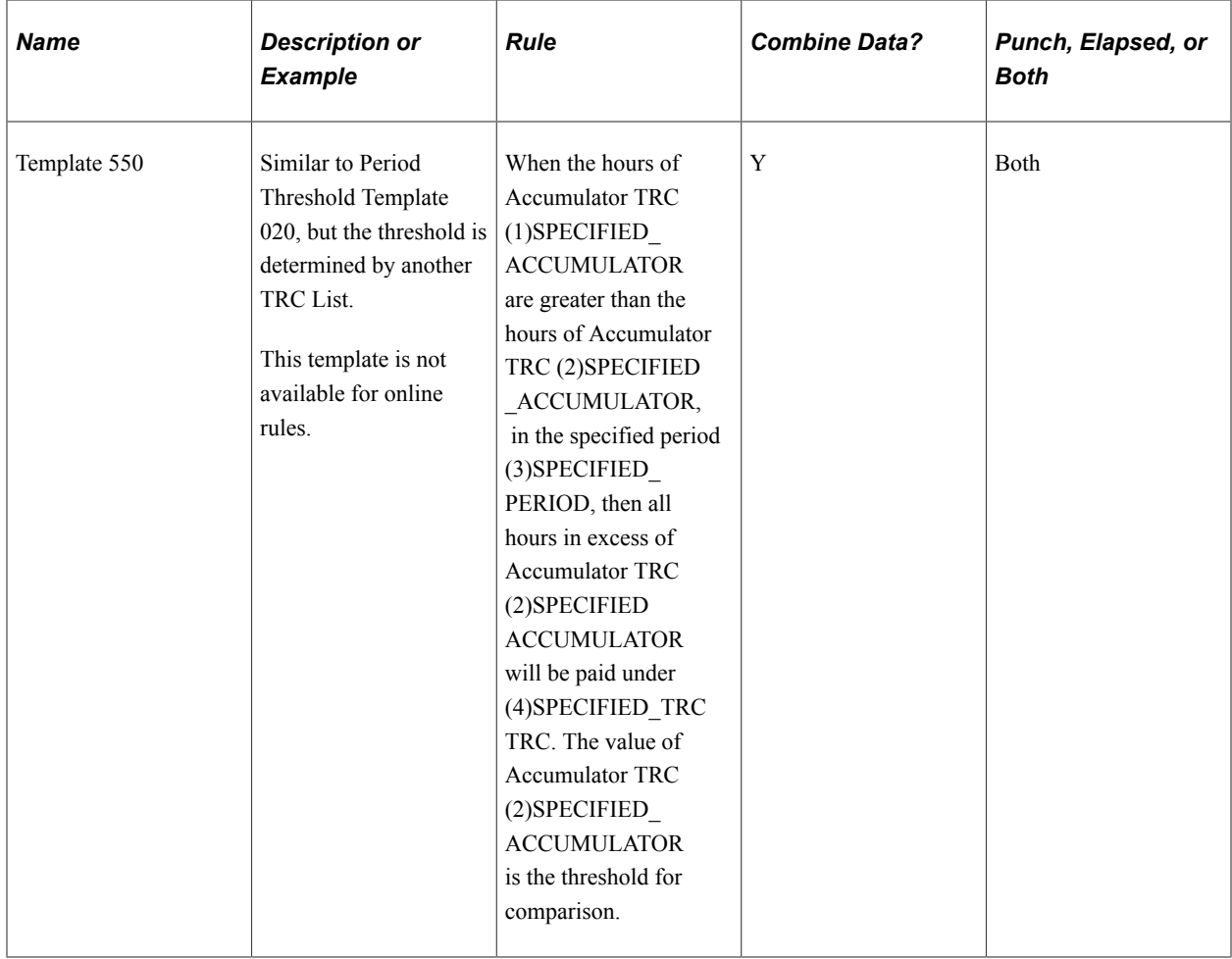

# **Approval Required Template**

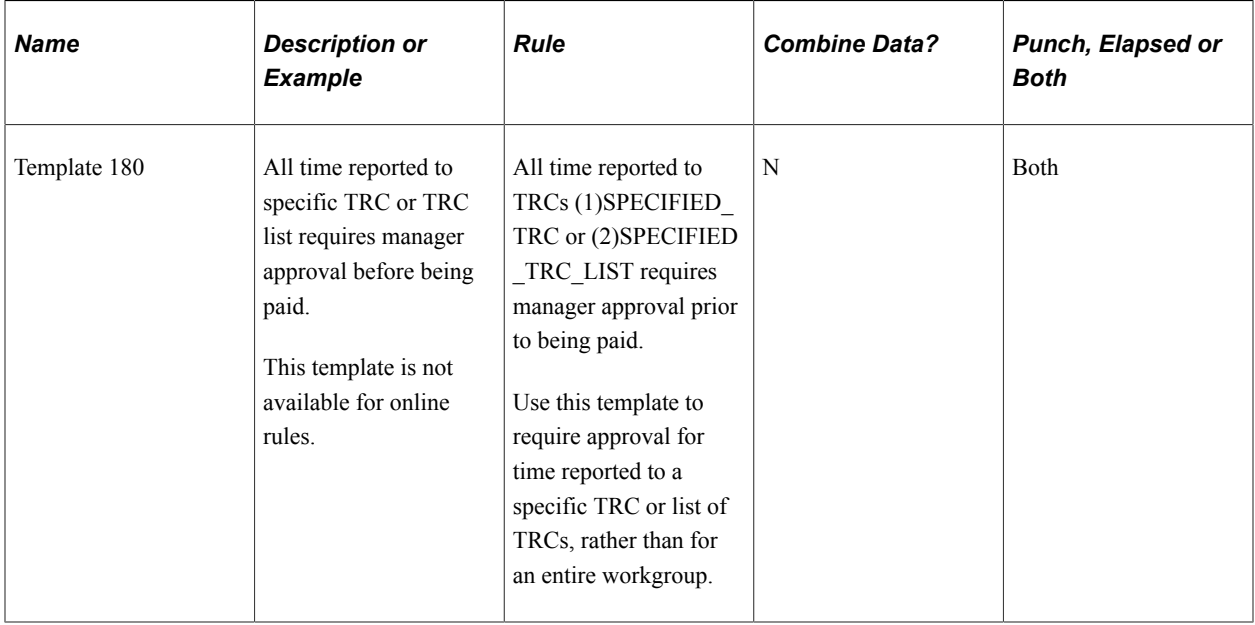

# **Attendance Templates**

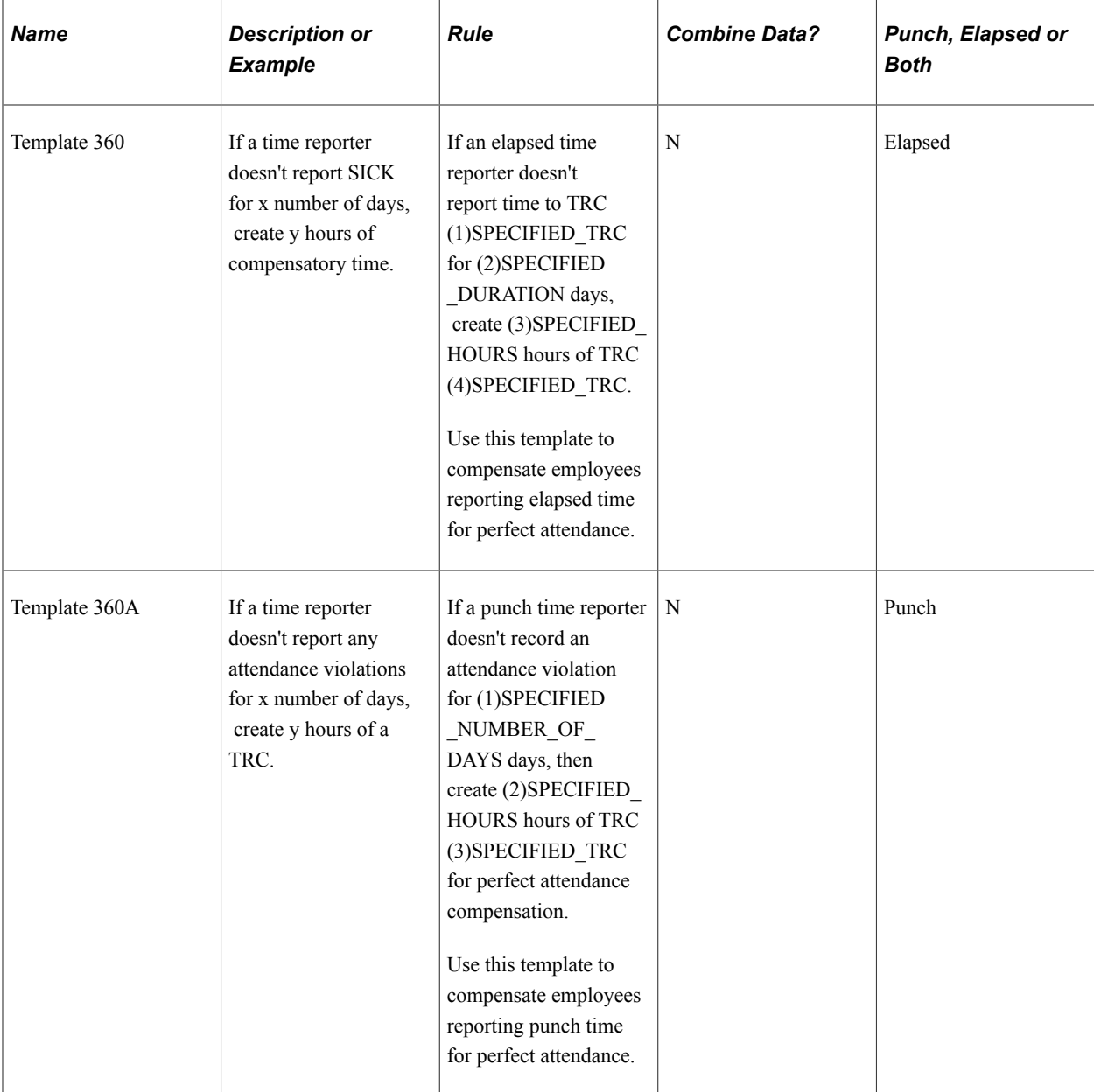

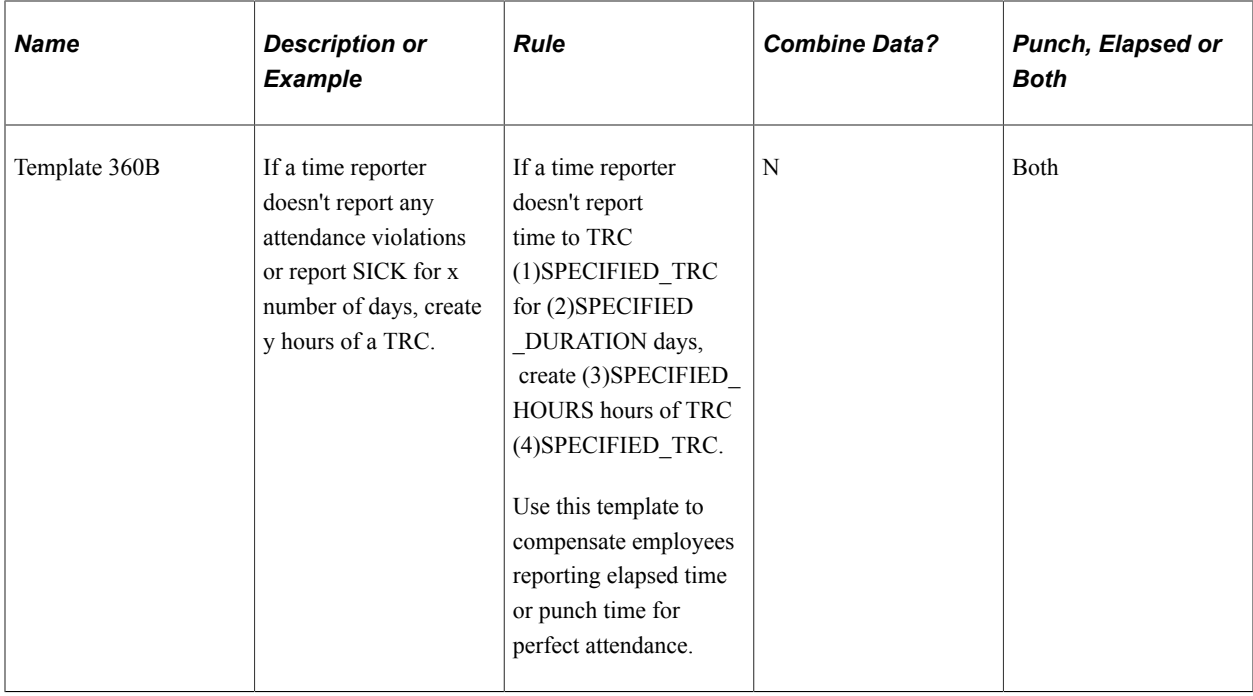

# **Consecutive Days Templates**

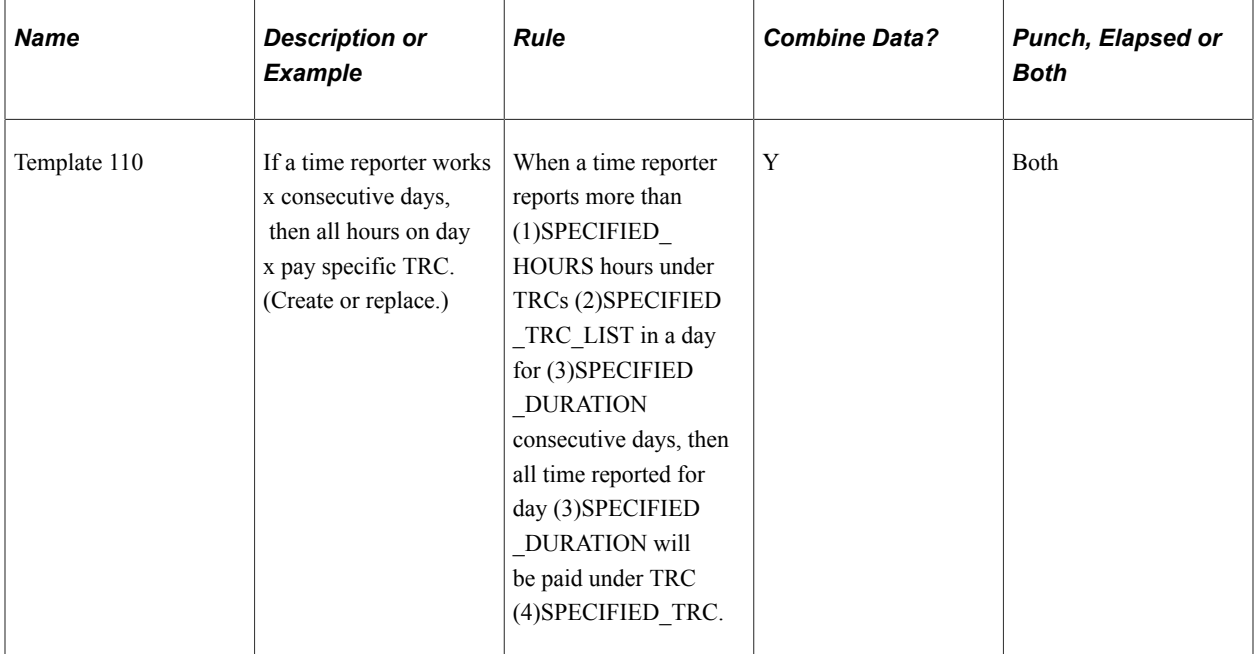

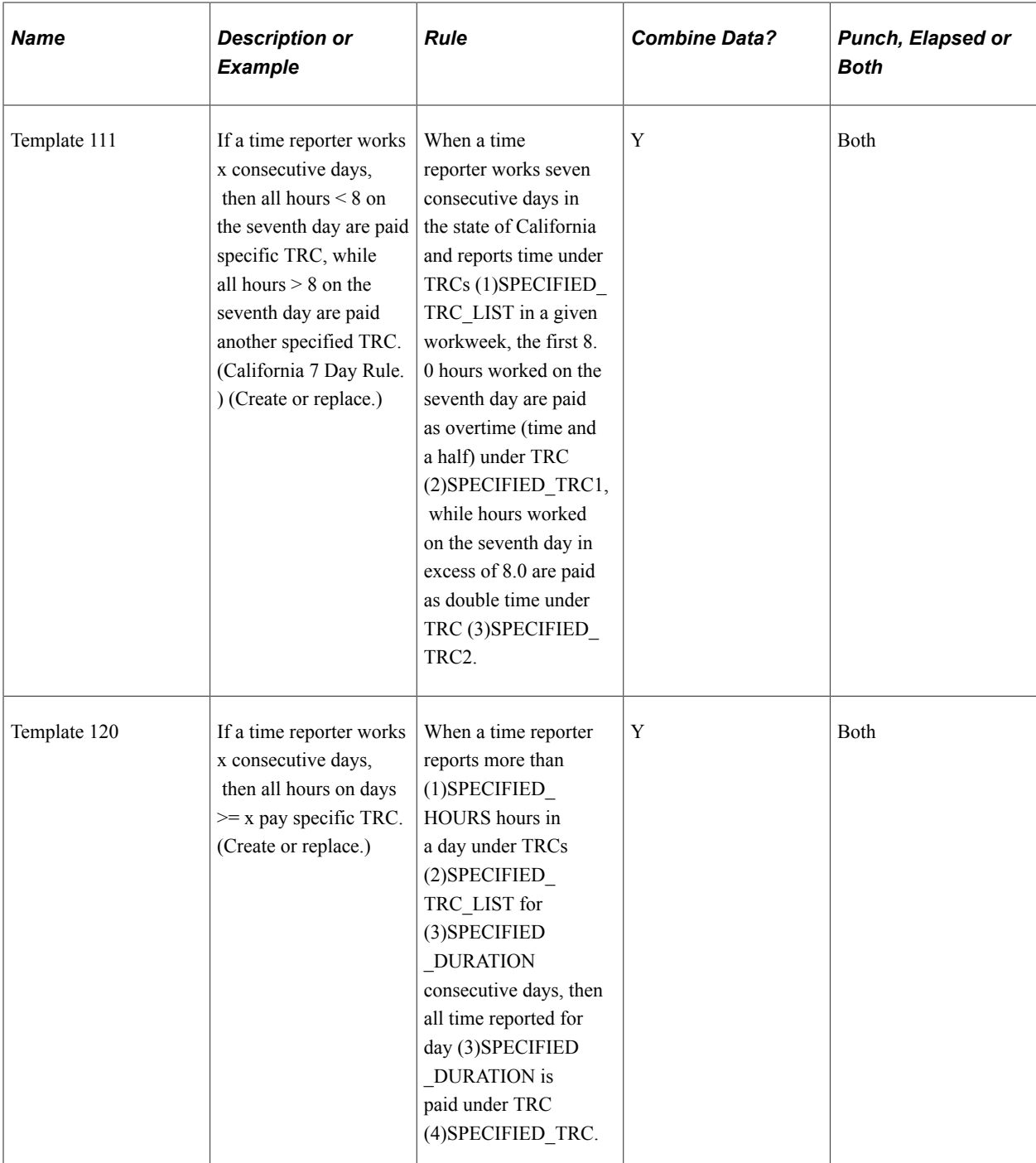

## **Daily Threshold Template**

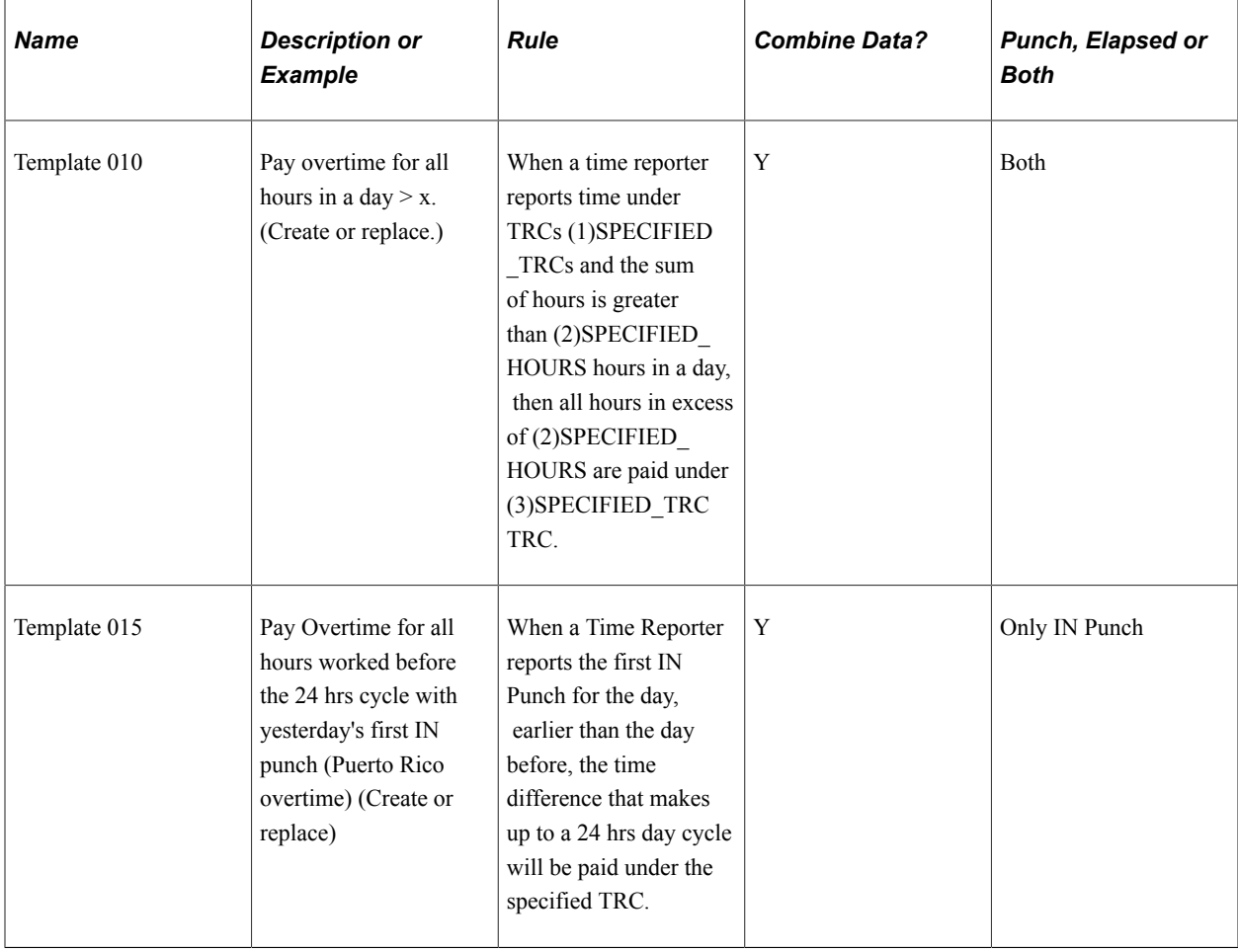

### **Default Template**

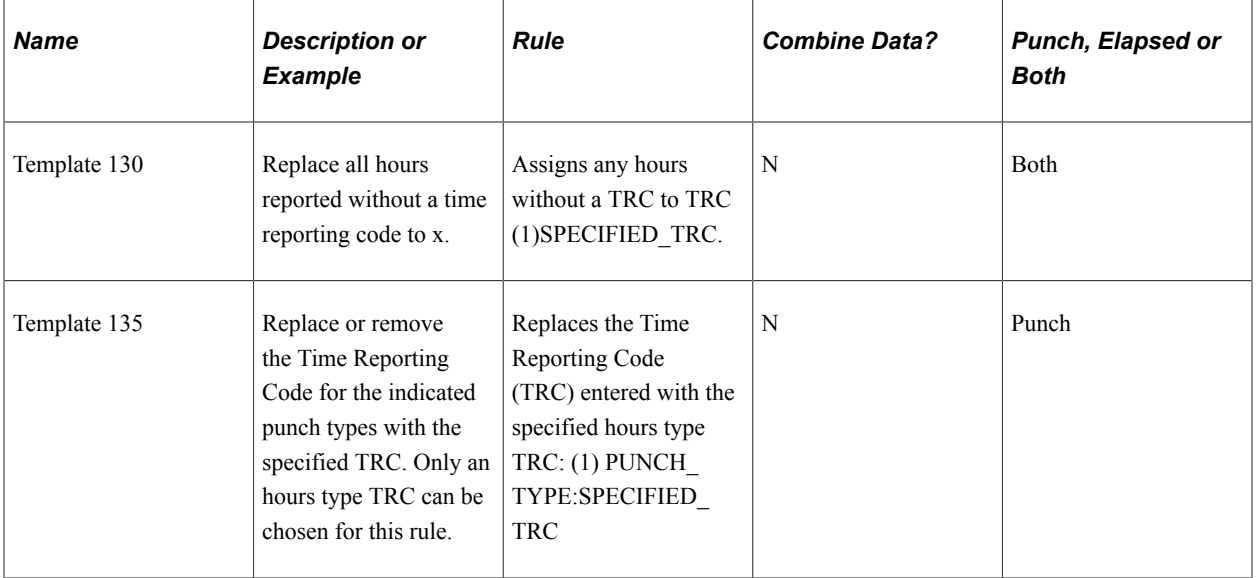

# **Exception Templates**

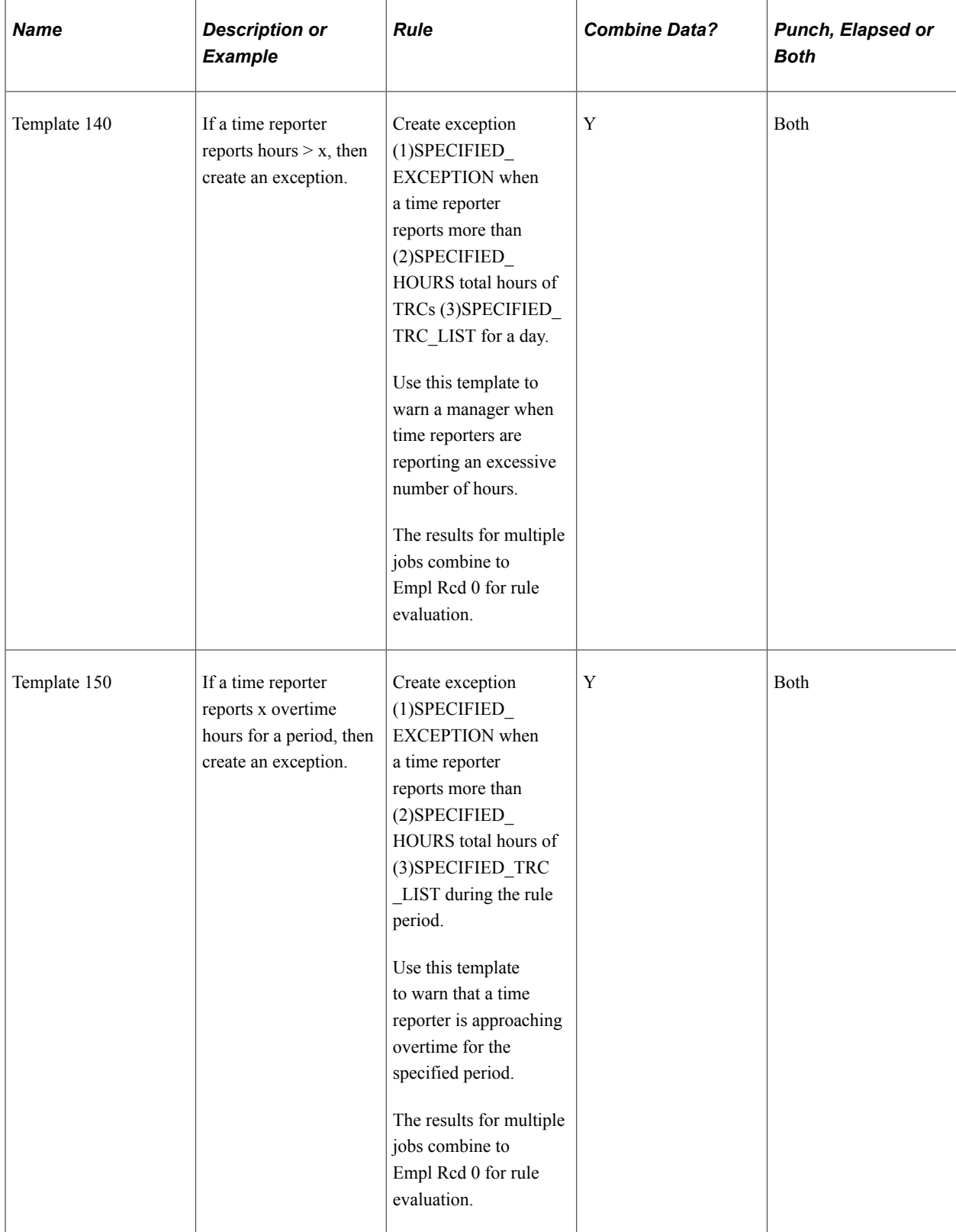

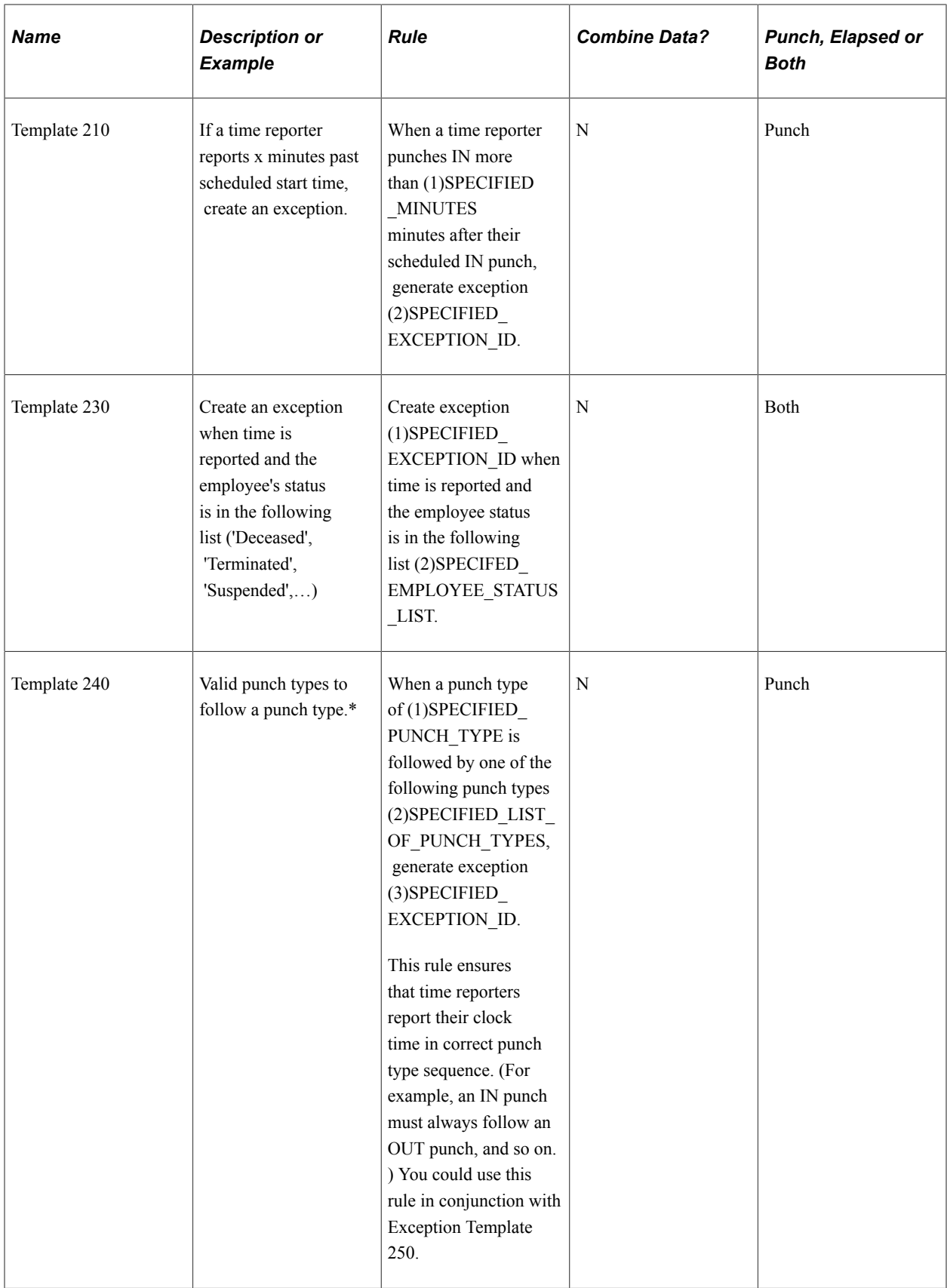

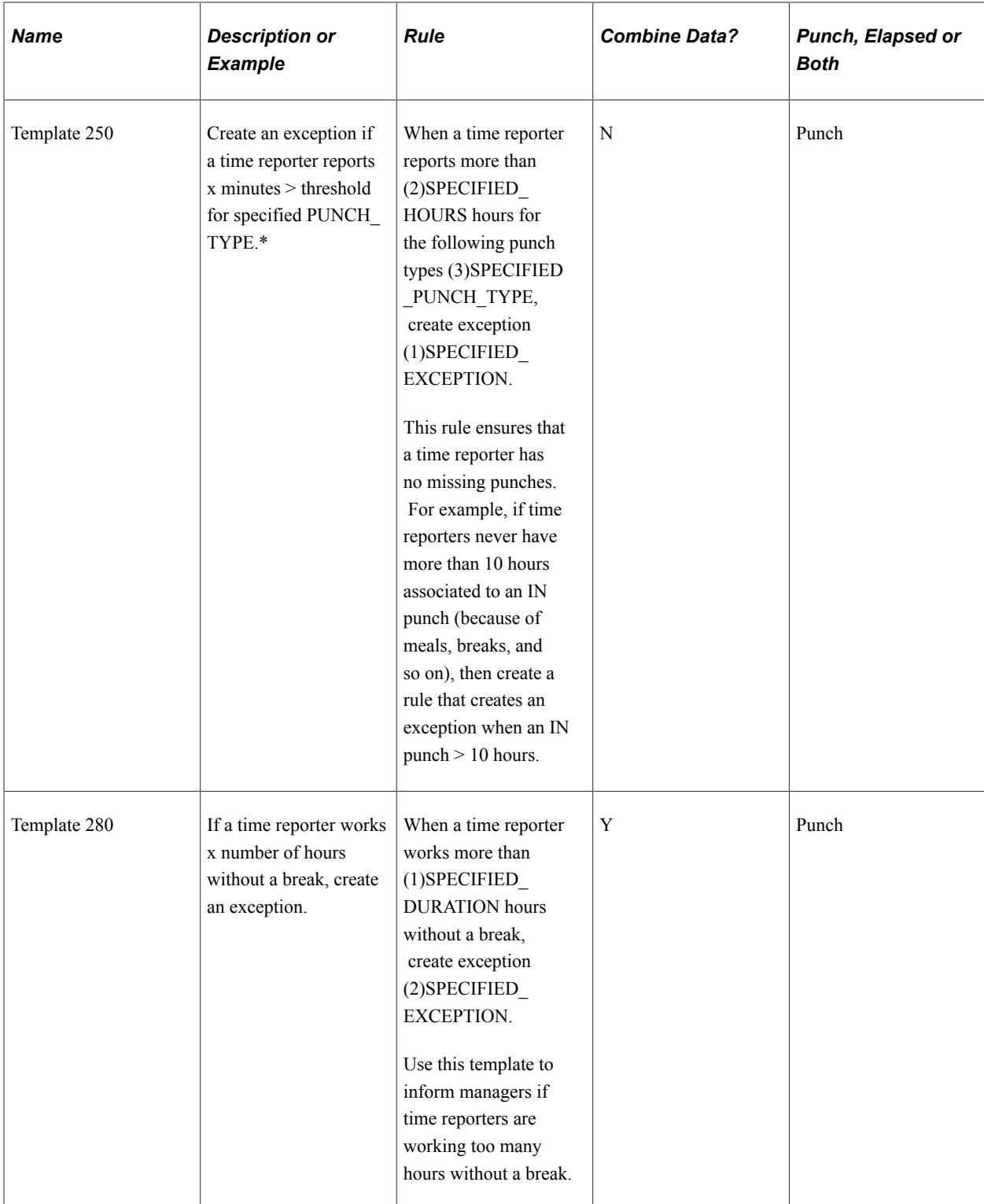

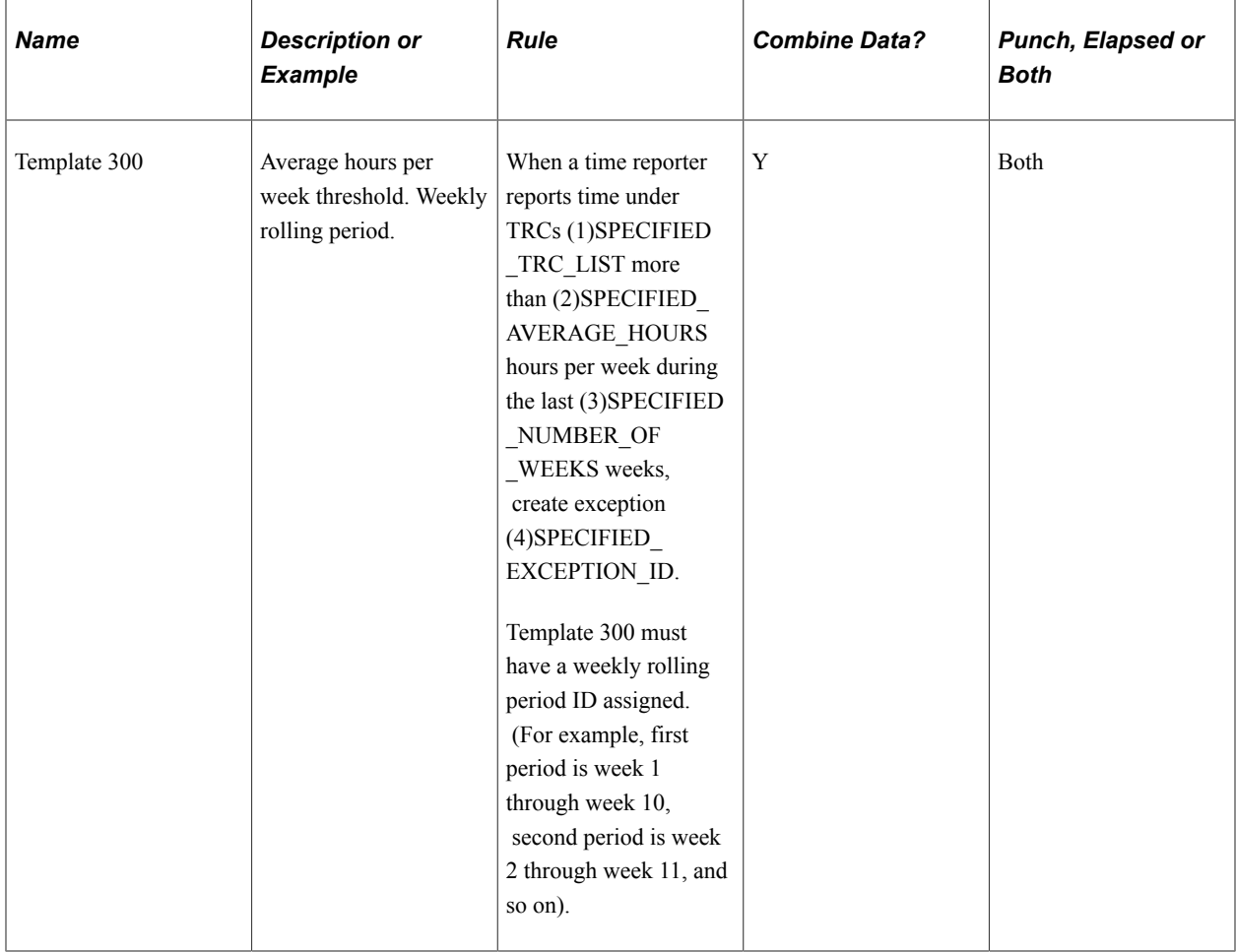

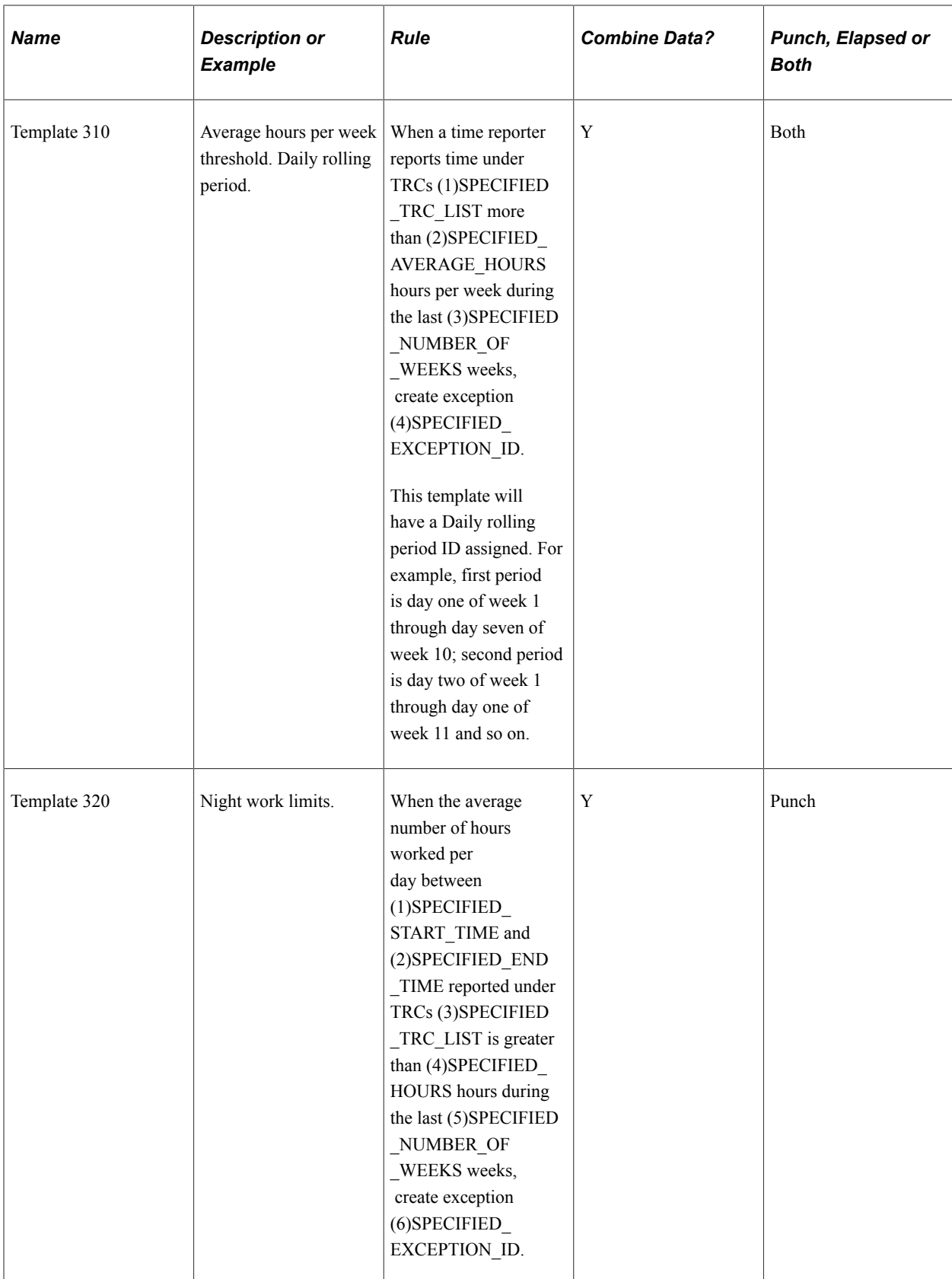

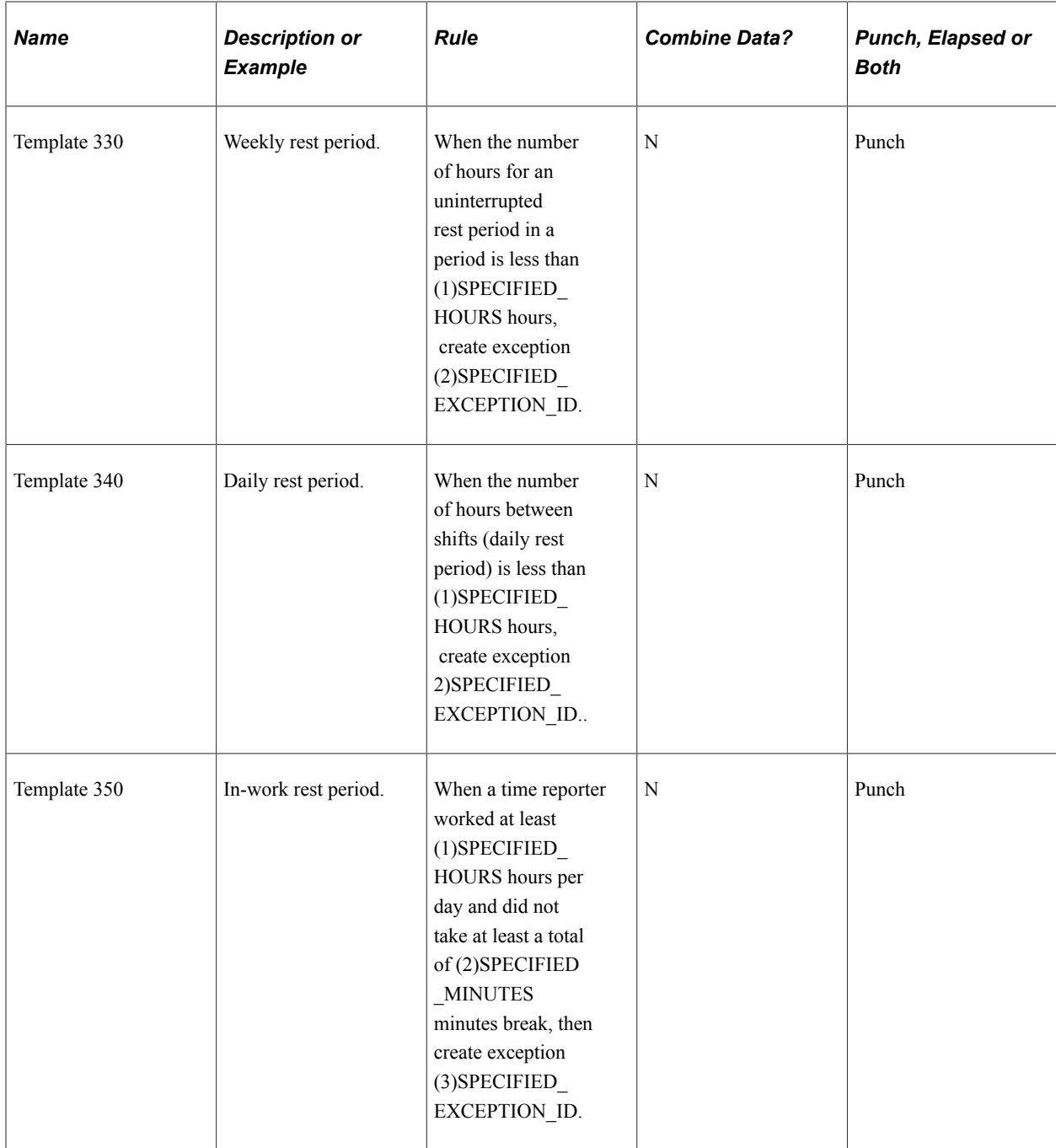

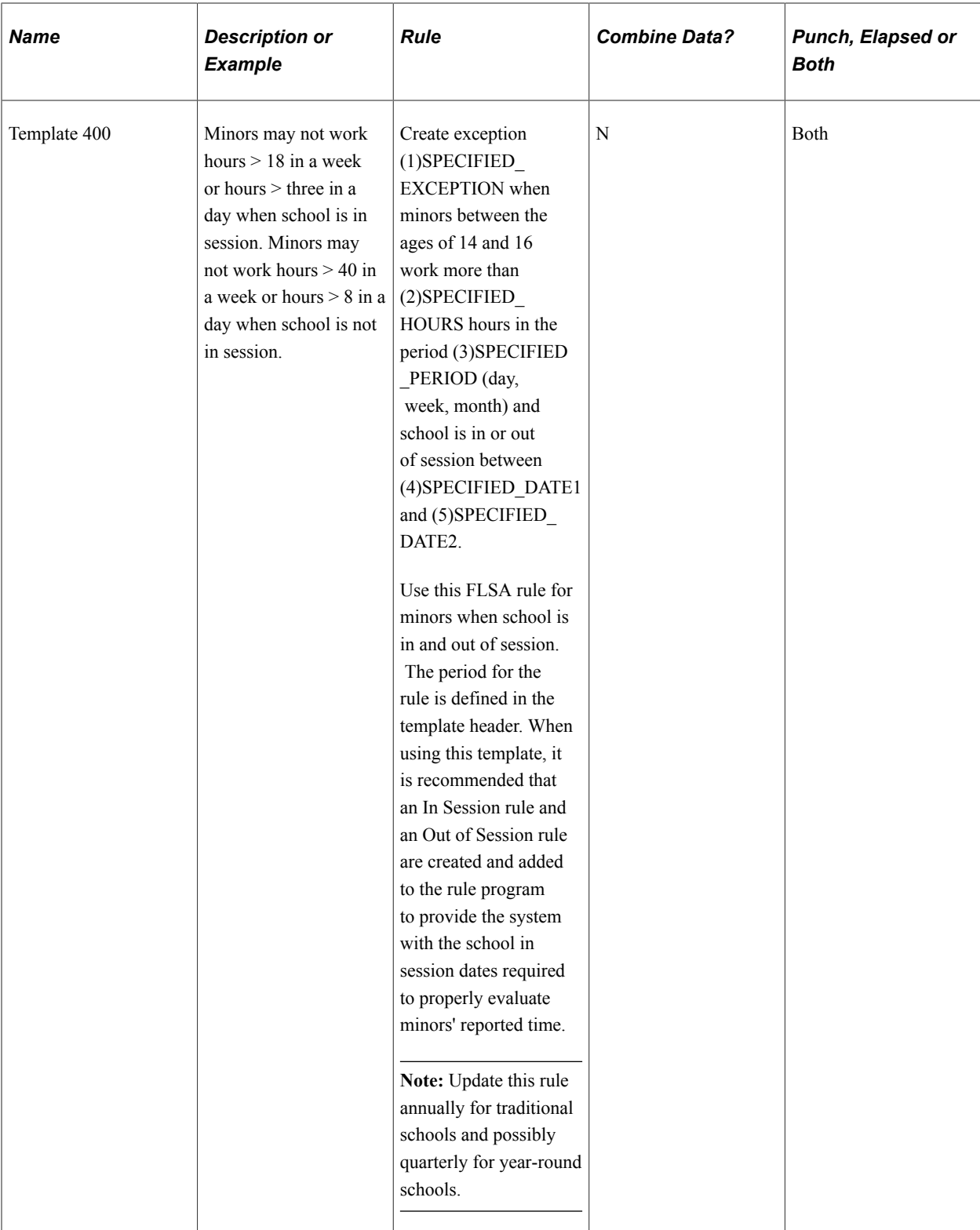

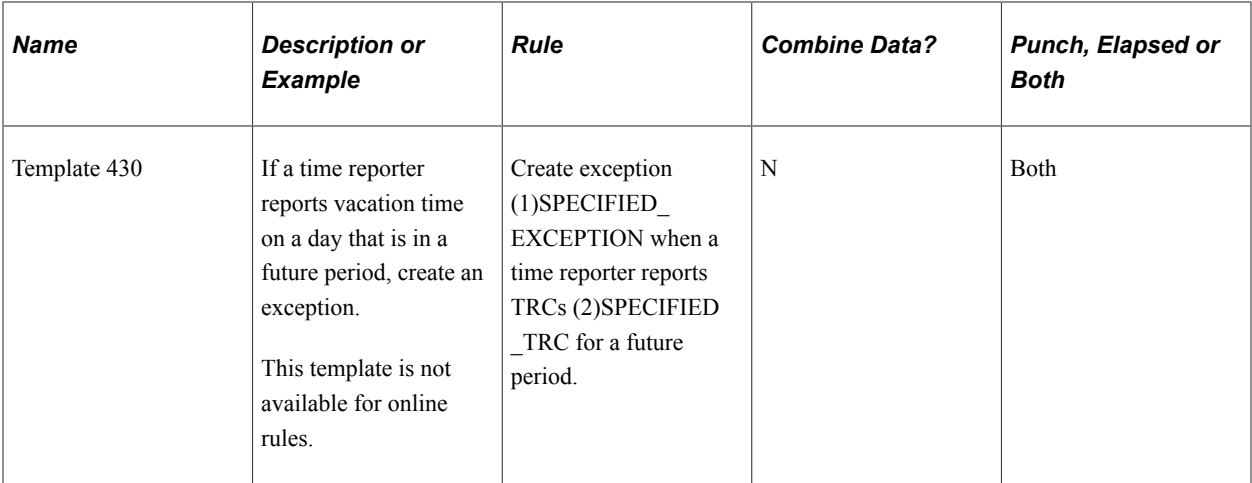

\*When an OUT punch is missing for a day, the system does not know if the current shift should extend into the next day or end on the current day. As a result, the following work day cannot be processed correctly in Time Administration, as it does not know how to process the following day. It can look as if there is an improper order of punches (IN from the last work day, and an IN on the current work day, without an OUT, BREAK or MEAL punch in the middle.) Use Exception Rule Template 250 to trigger an exception when a particular punch type exceeds a certain number of hours, such as an IN punch. Use Exception Rule Template 240 to trigger an exception for an invalid order of punch types. Alternatively, you can create a custom rule to insert an OUT punch for a day in Reported Time, if one is missing, after "x" hours has passed.

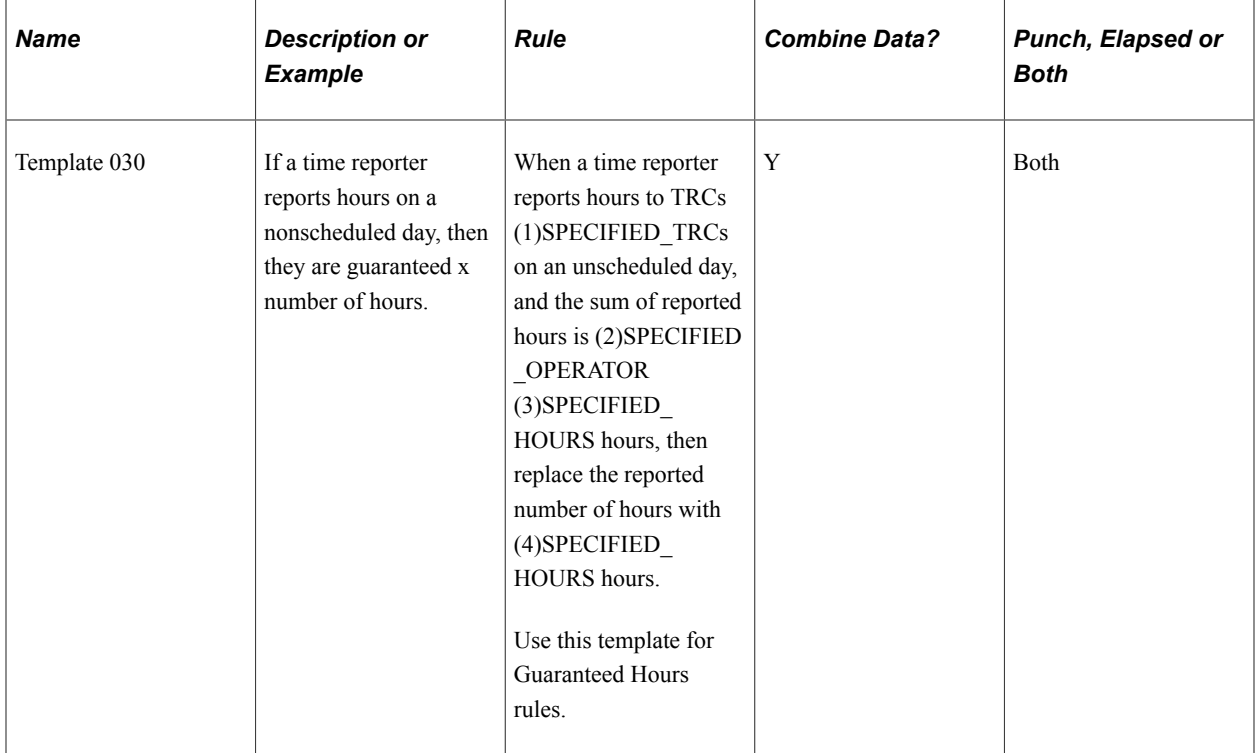

### **Guaranteed Hours Templates**

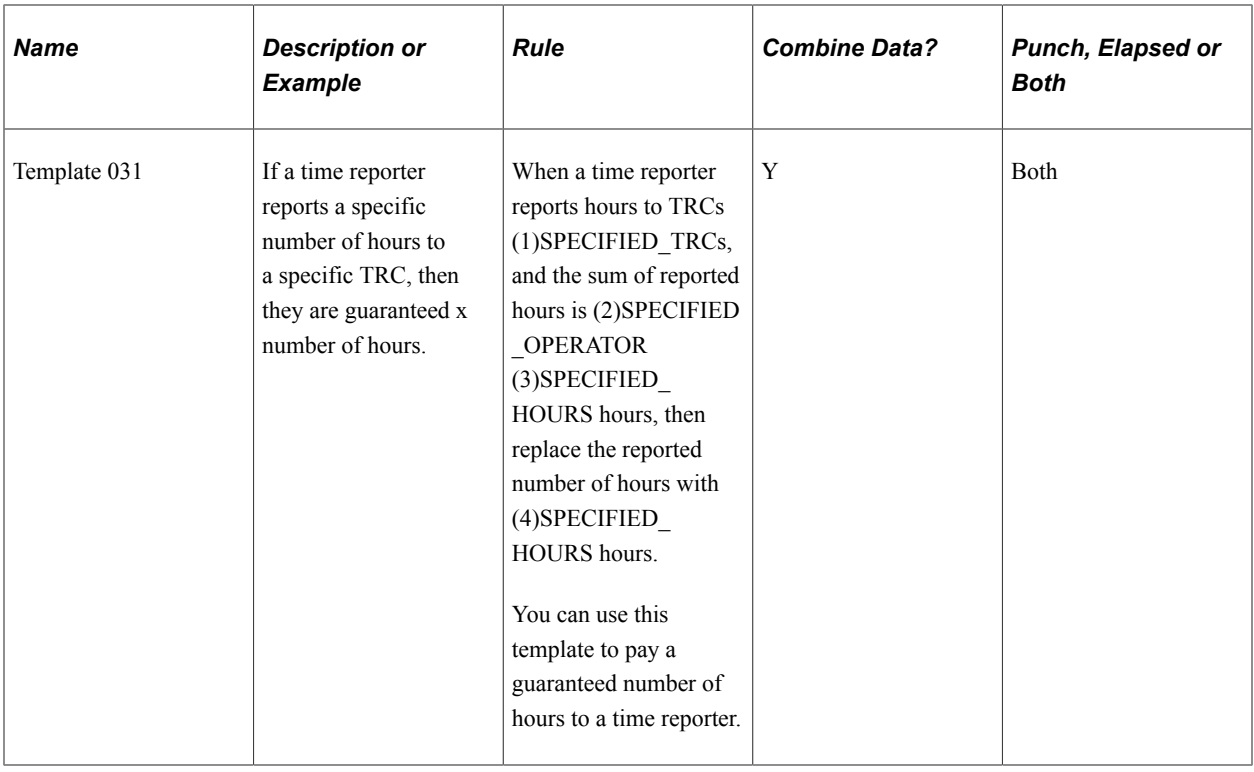

### **Holiday Templates**

For proper evaluation of all holiday rules, use a time period that is greater than one day for the rule.

**Note:** For all "create" holiday rules, the system will create holiday pay in addition to reported or scheduled time. For all "replace" construct holiday rules, only scheduled time will be replaced with holiday pay. Any reported time will not be replaced with holiday pay.

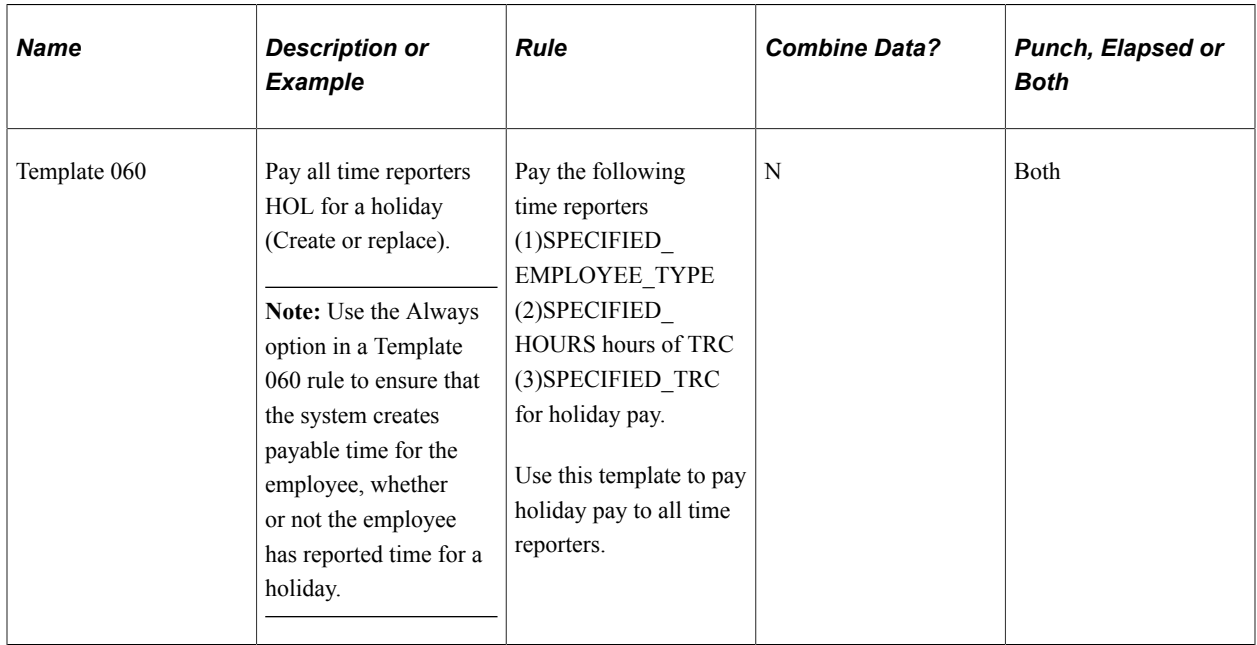

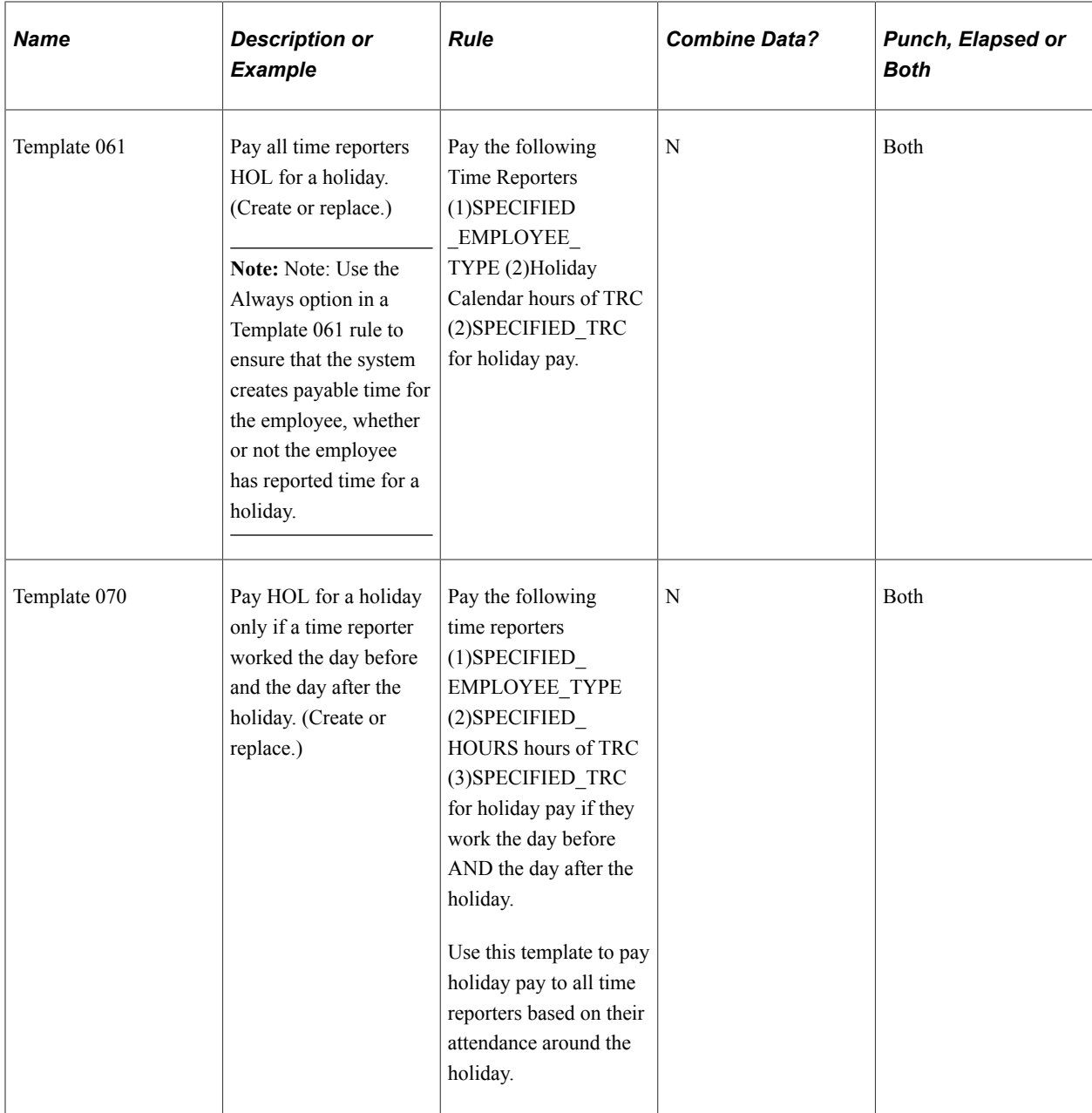

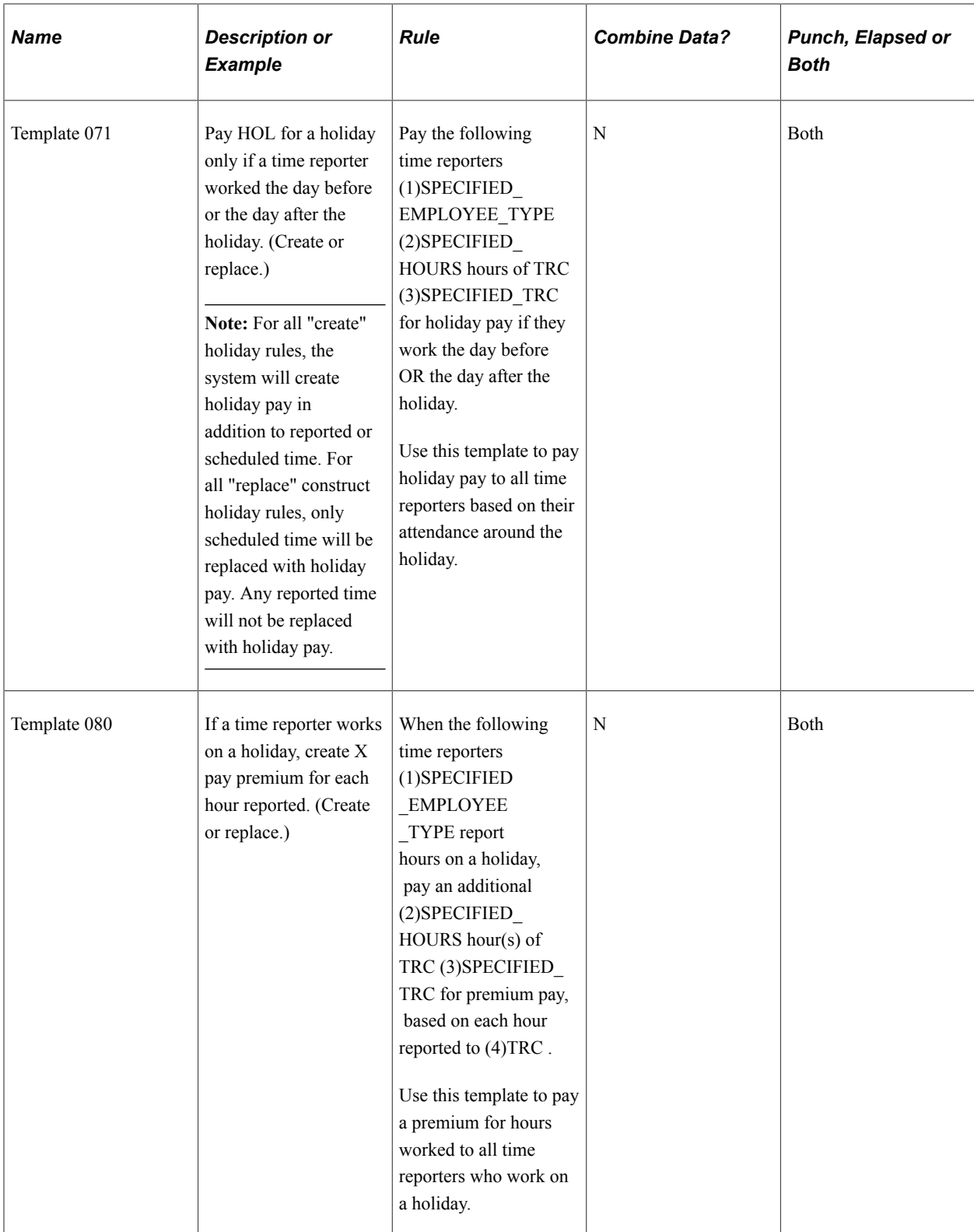

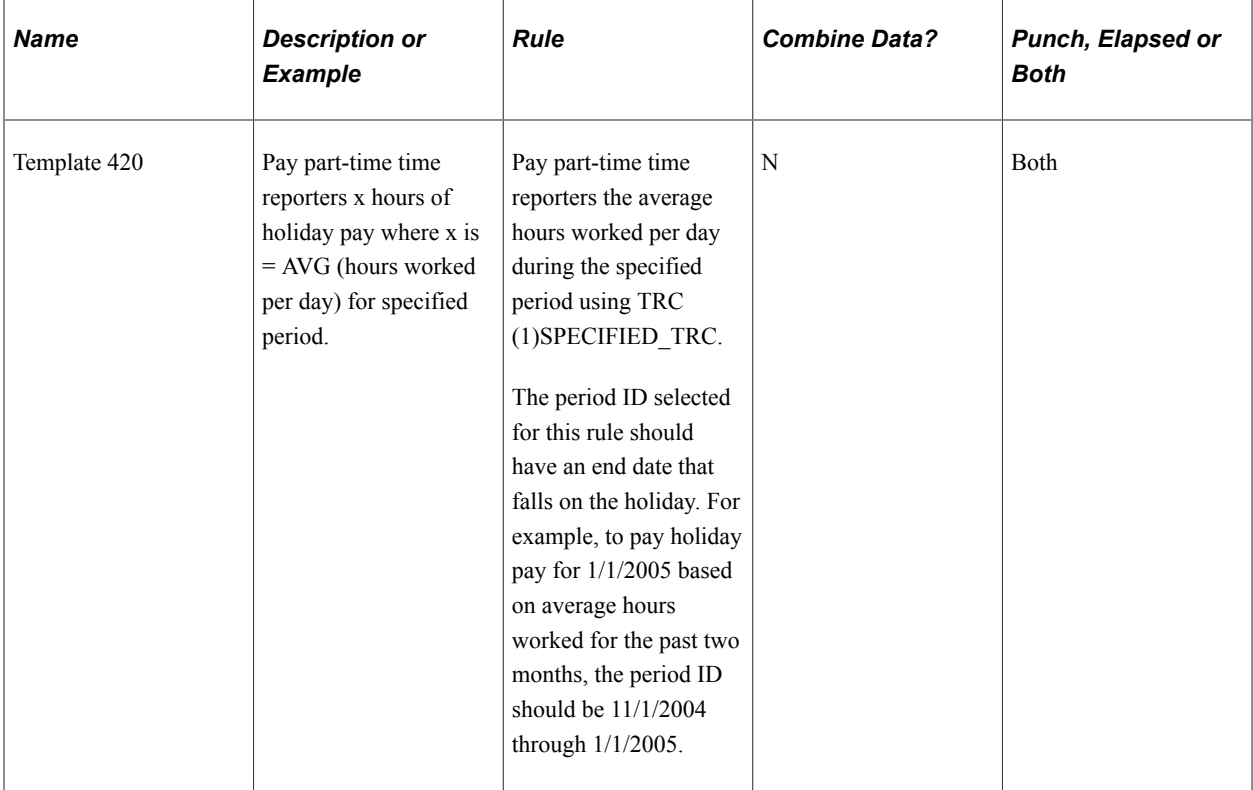

## **Meal Template**

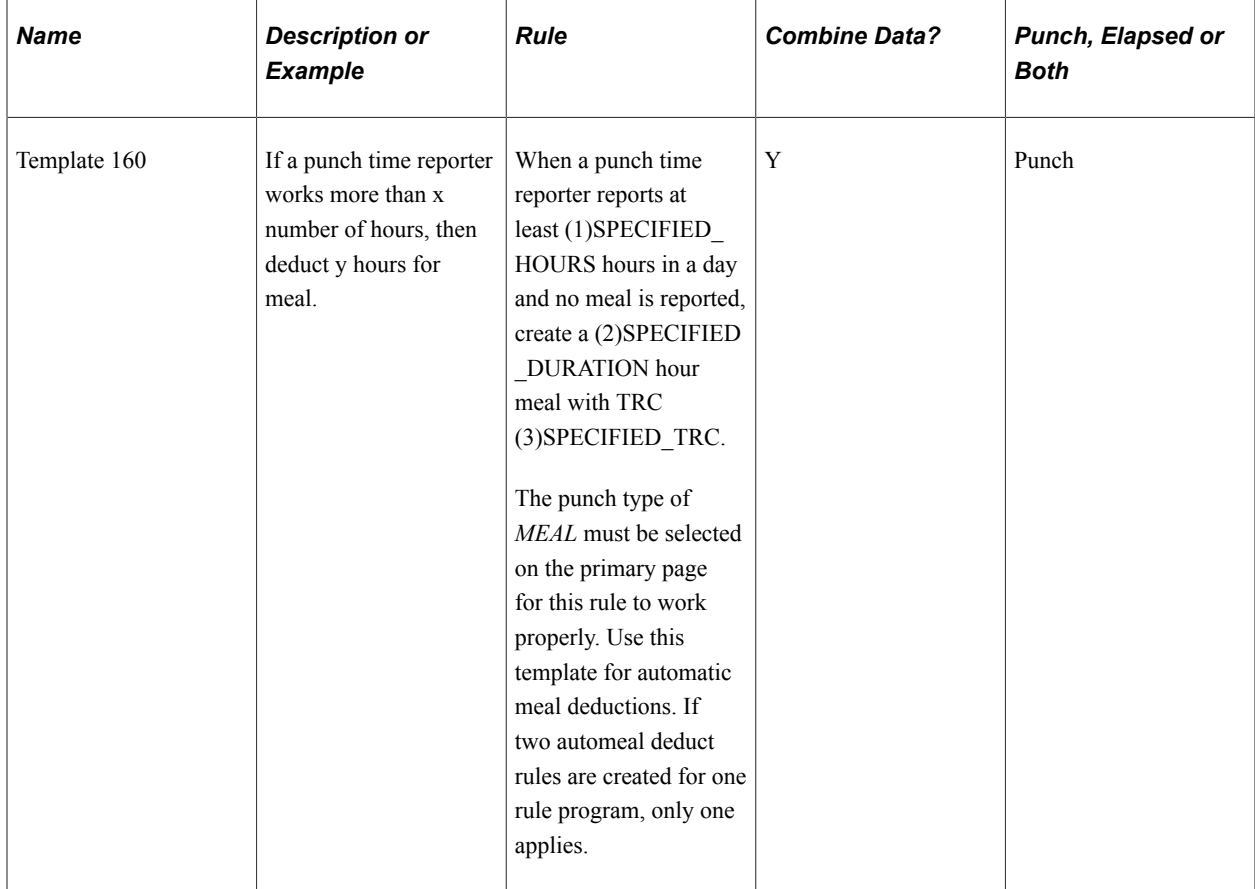

# **Miscellaneous Templates**

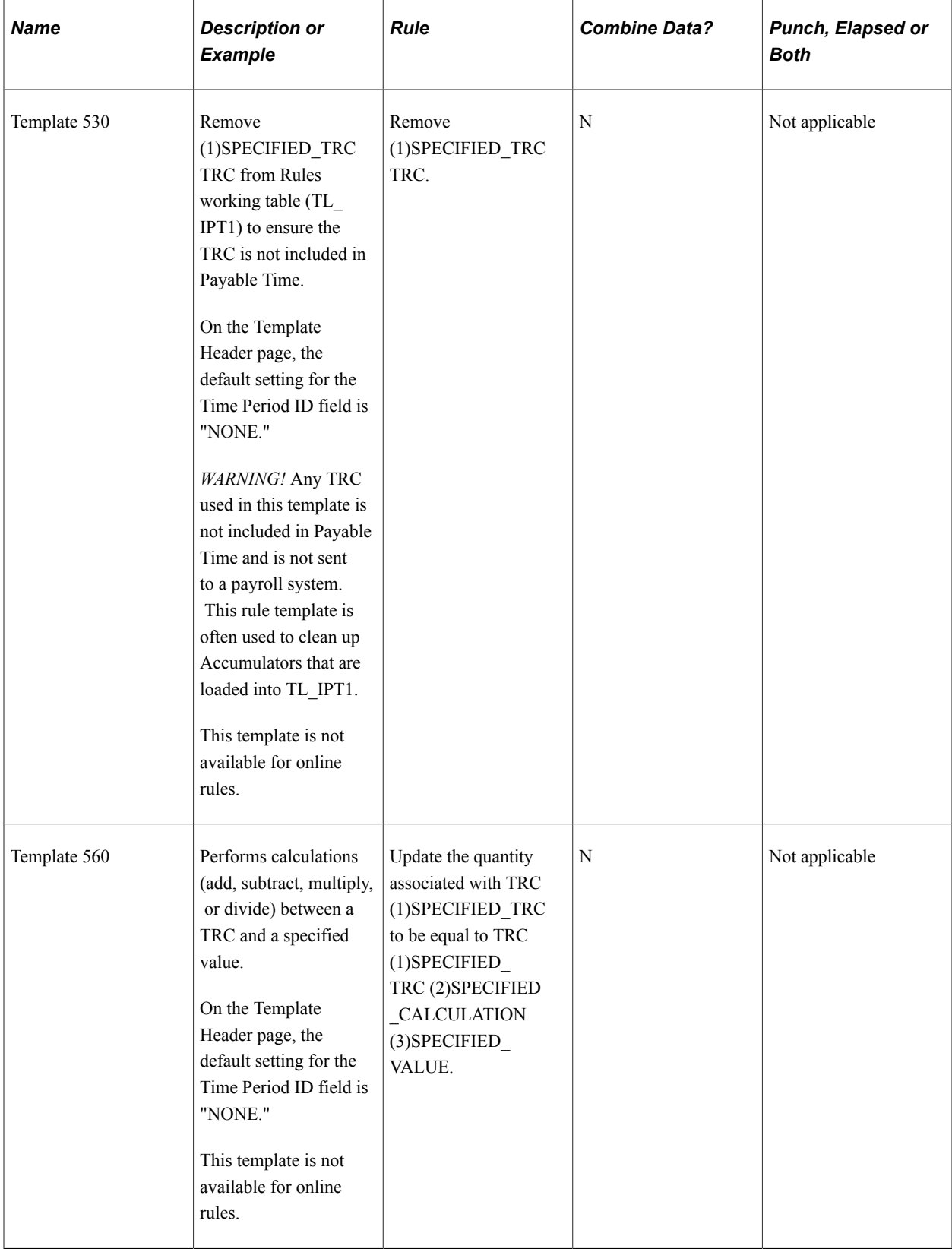

## **Missing Punch Templates**

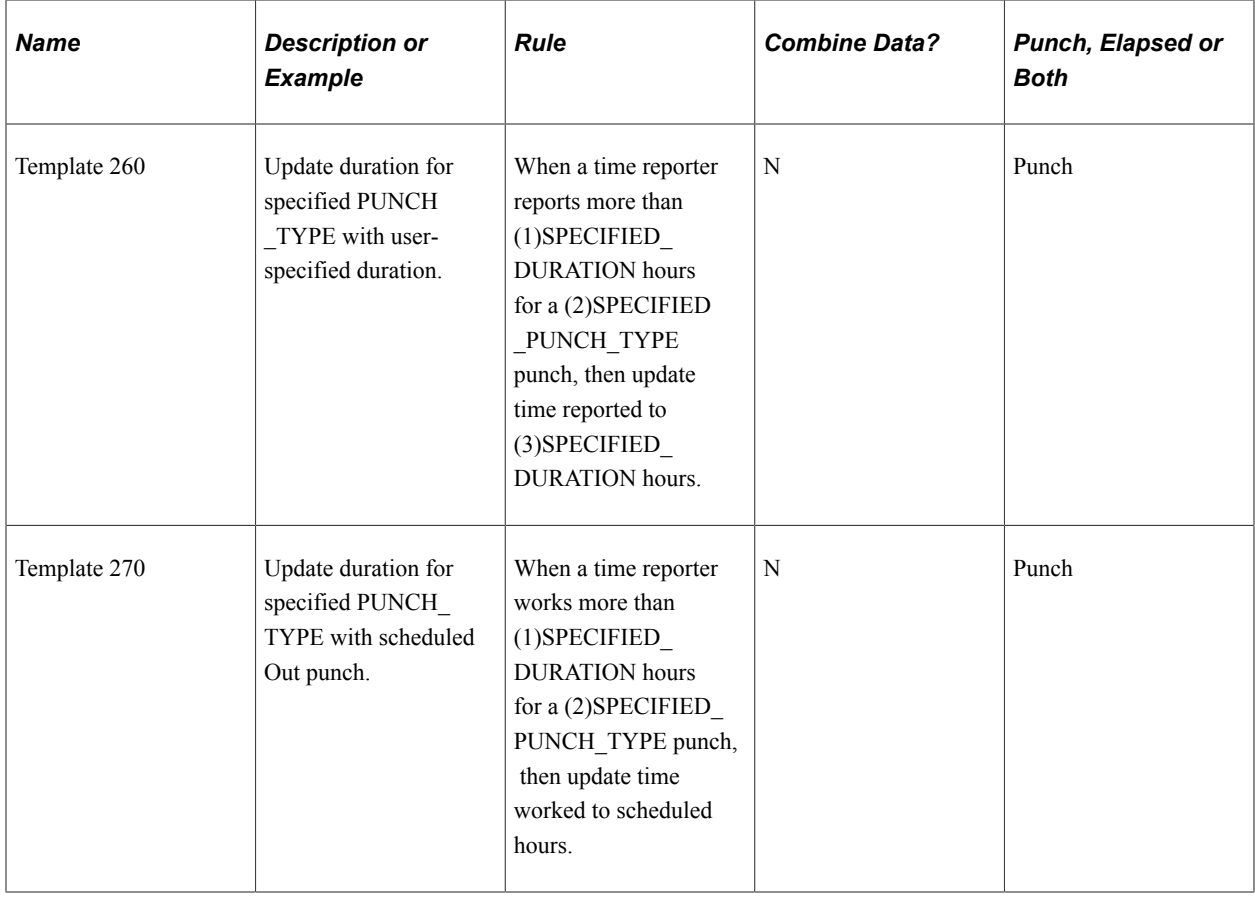

# **Period Threshold Templates**

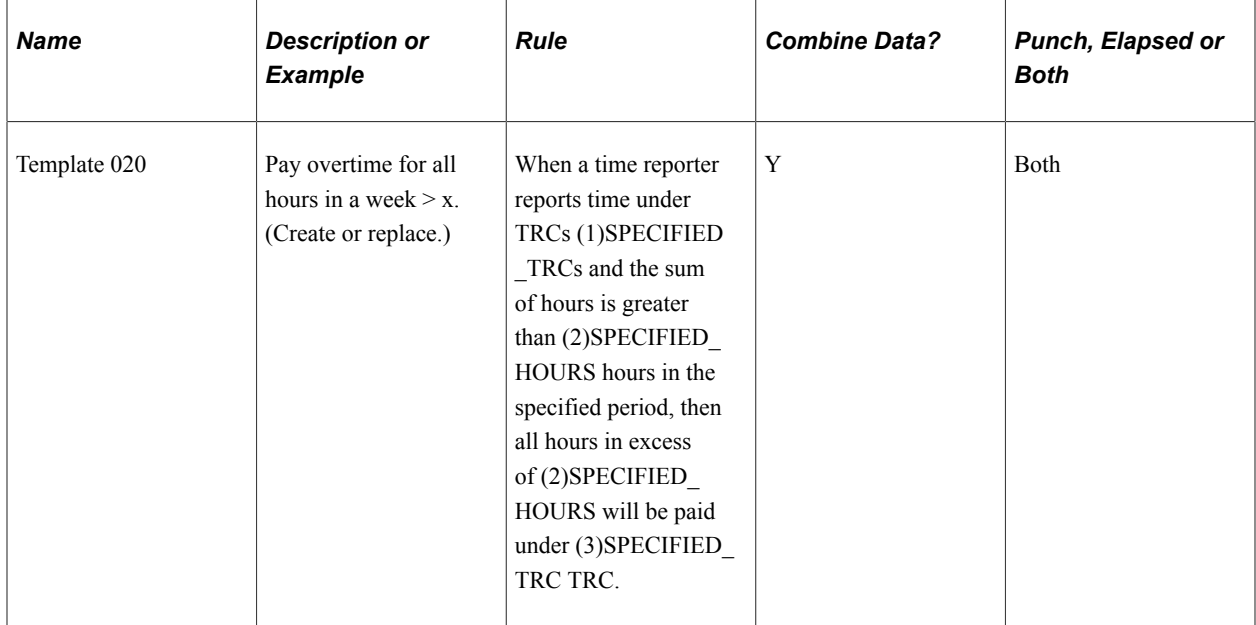

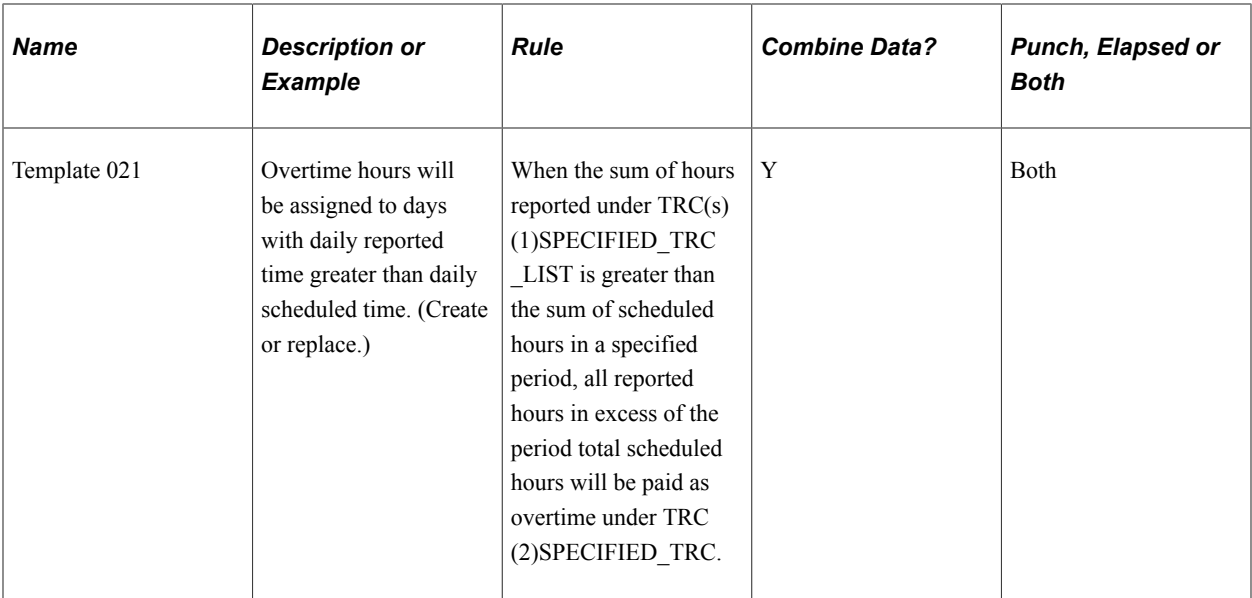

# **Premium Zone Templates**

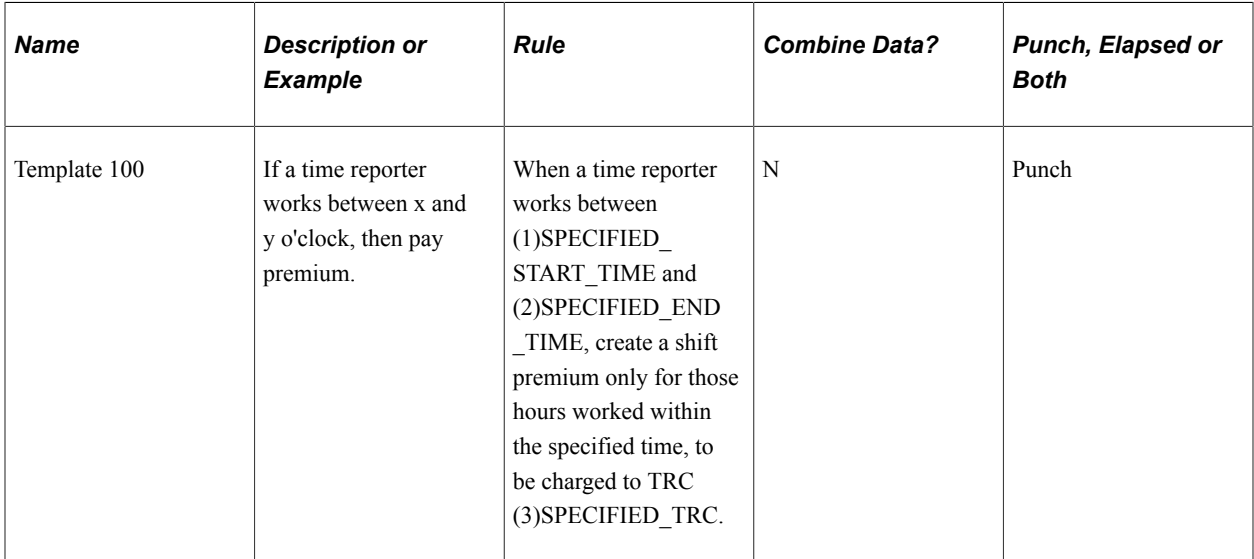

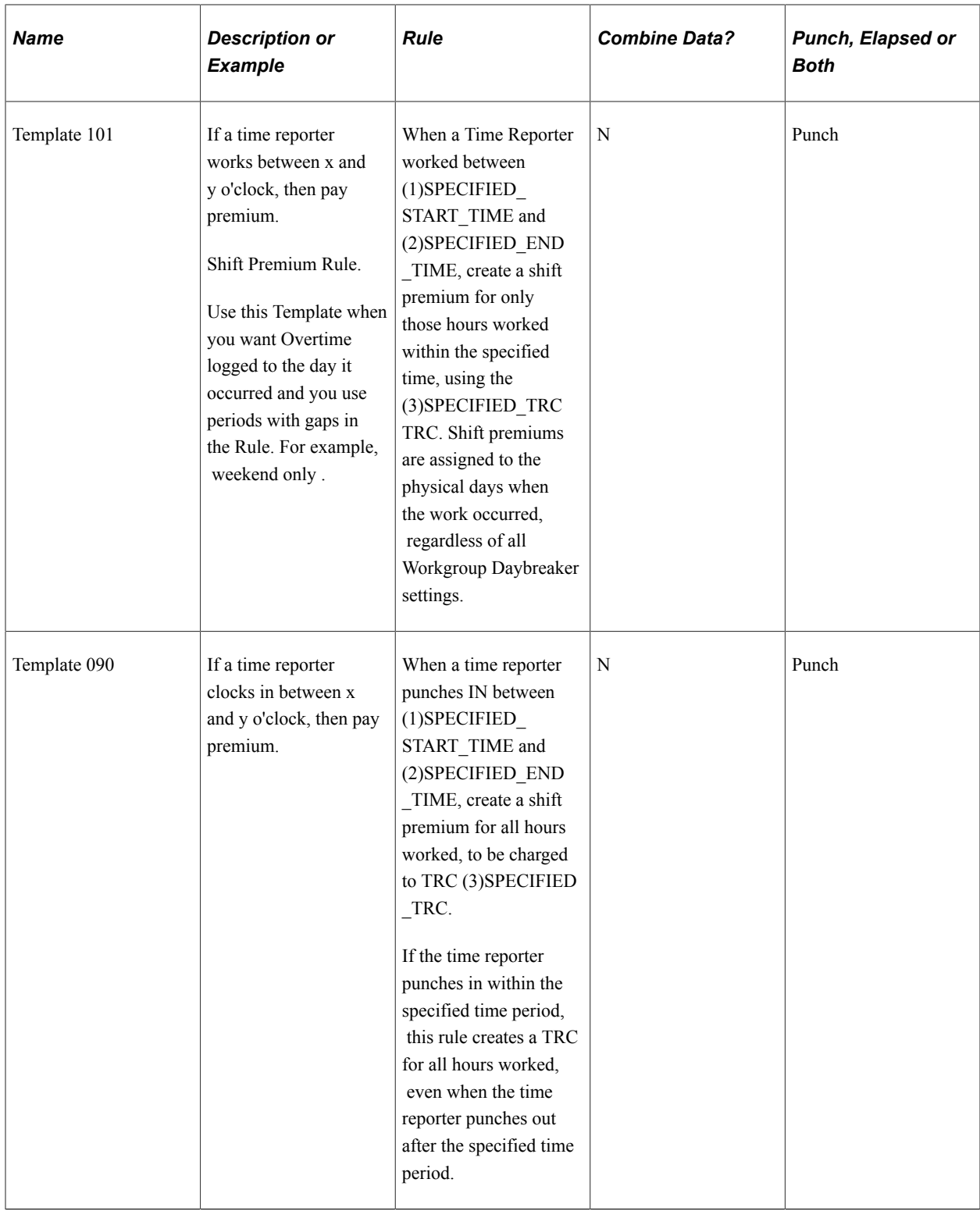
# **Schedule Deviation Templates**

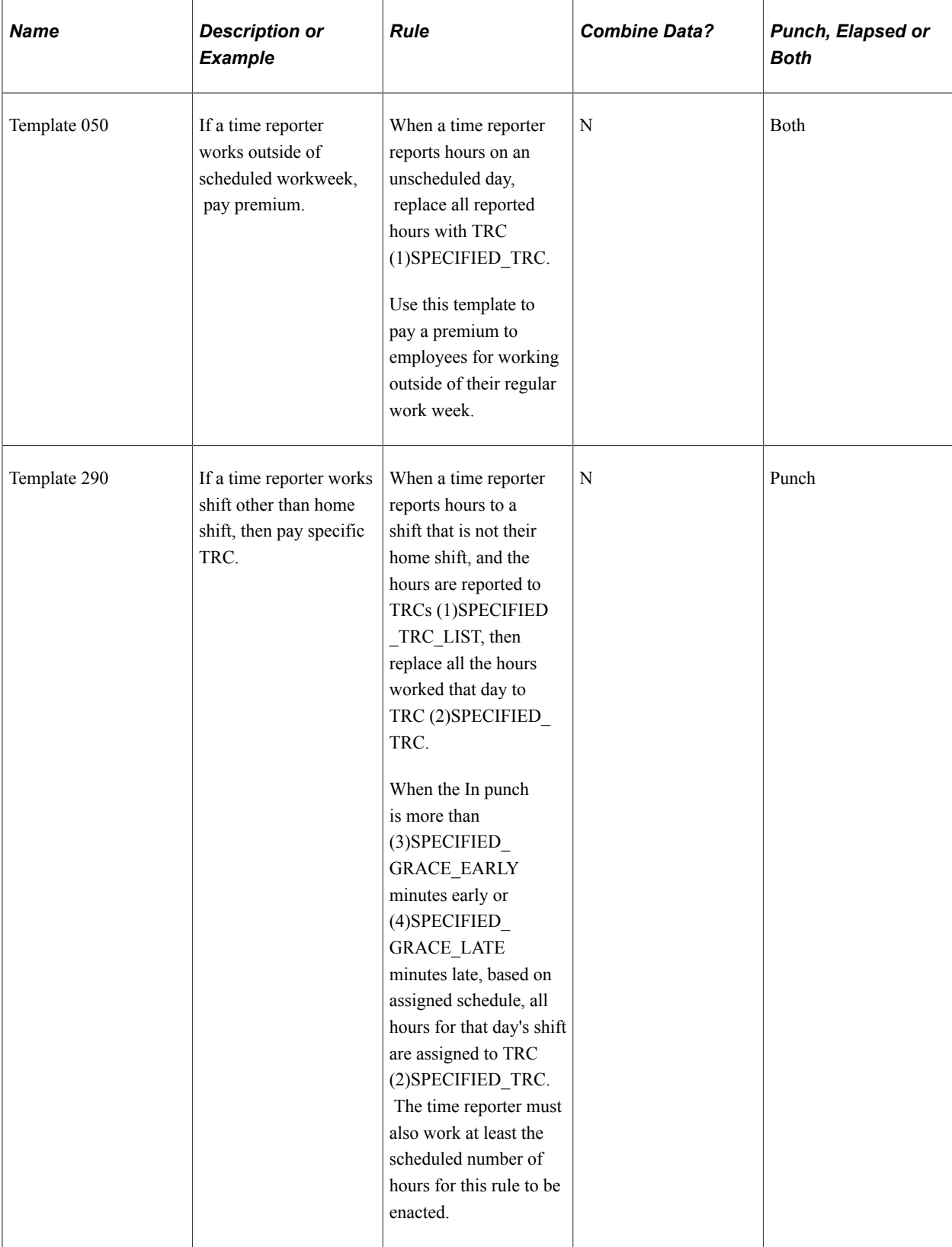

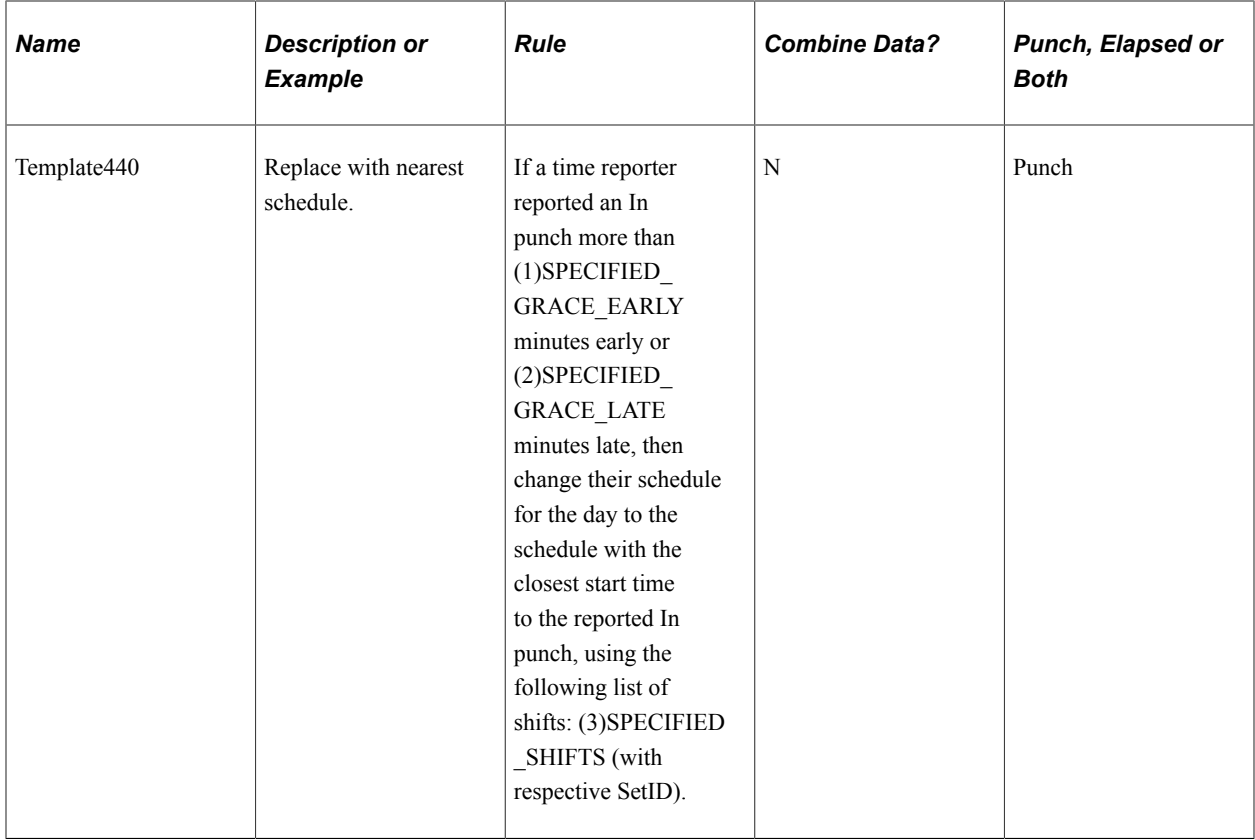

## **Shift Template**

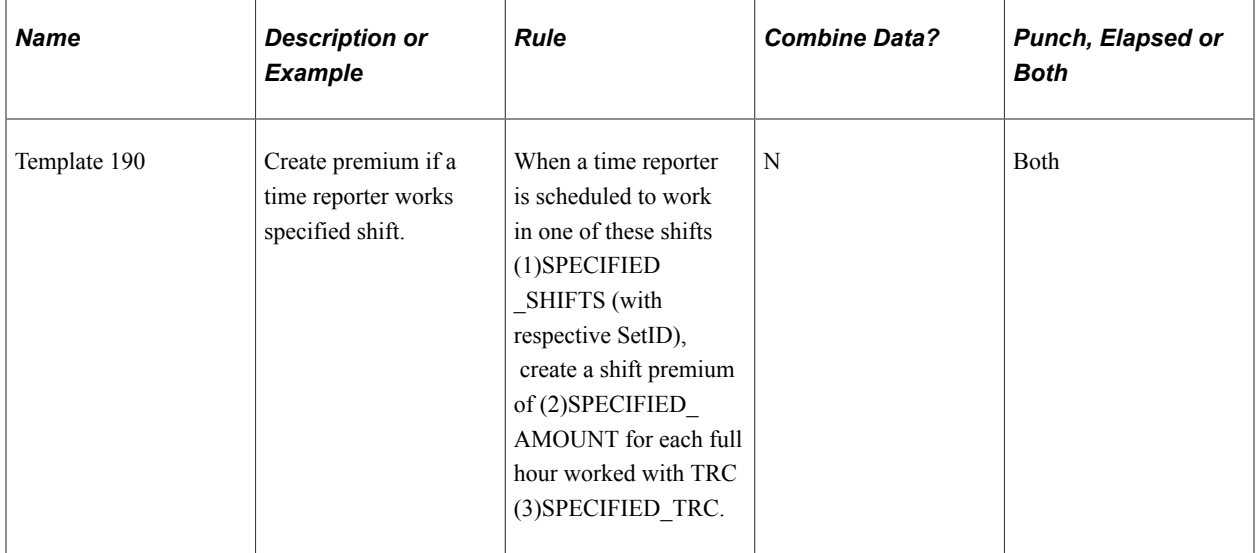

# **Specific Day Template**

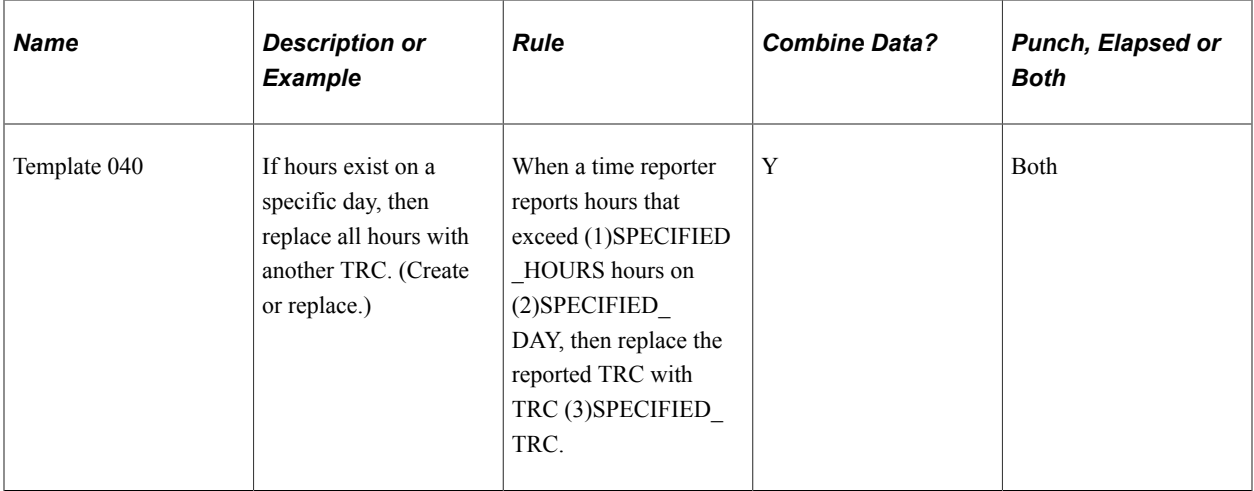

# **Task Template**

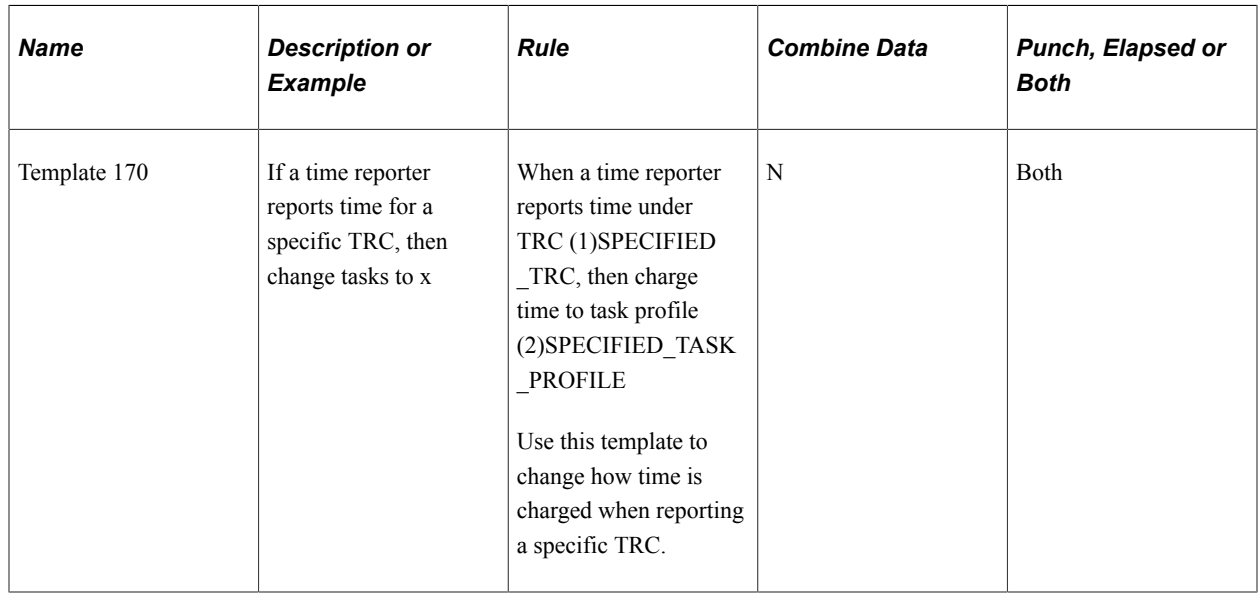

# **Pages Used to Create Rules from a Template**

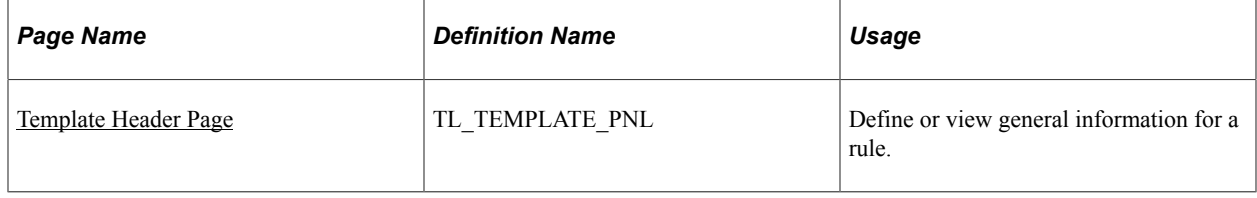

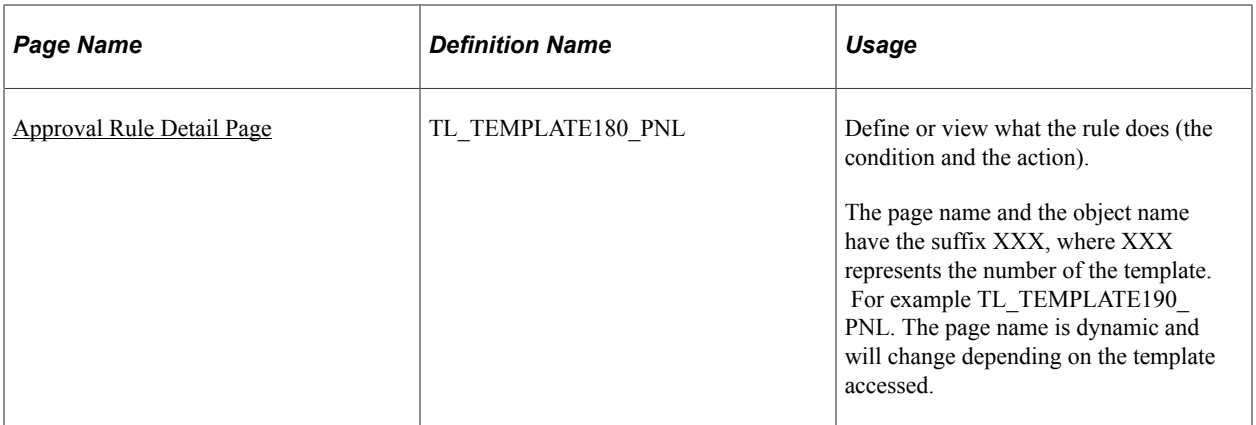

### **Related Links**

[Adding Rules to a Rule Program](#page-454-0)

## **Creating Rules from a Template**

This section discusses how to:

- 1. Define and view general information for a rule.
- 2. Define the condition and action for the rule.

## <span id="page-399-0"></span>**Template Header Page**

Use the Template Header page (TL\_TEMPLATE\_PNL) to define or view general information for a rule.

Navigation:

**Set Up HCM** > **Product Related** > **Time and Labor** > **Rules and Workgroups** > **Template-Built Rules** > **Template Header**

This example illustrates the fields and controls on the Template Header page. You can find definitions for the fields and controls later on this page.

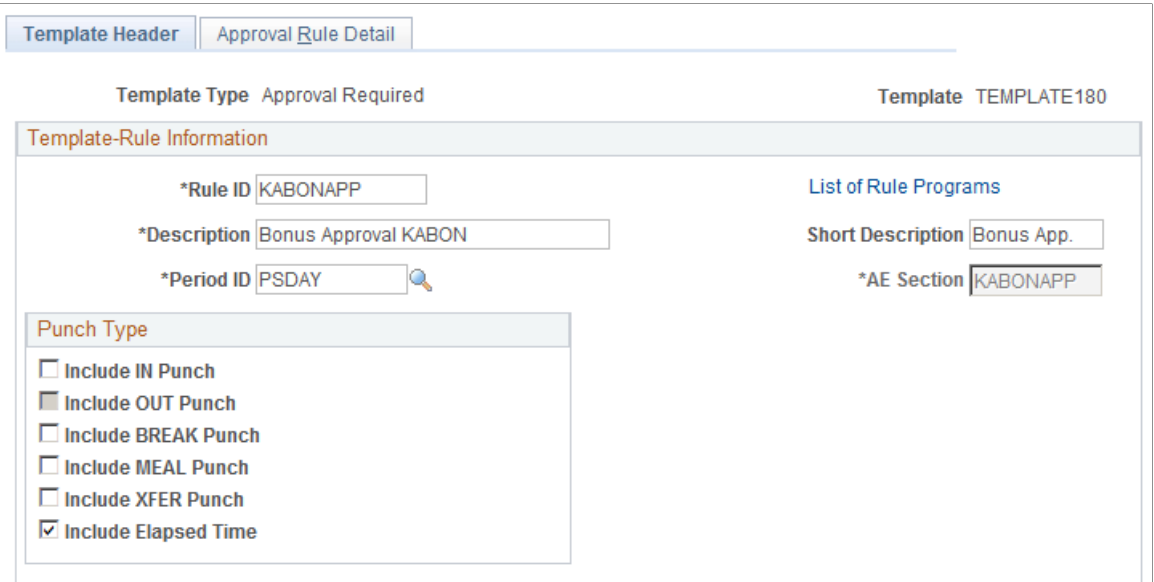

**Note:** Template-built rules are not effective-dated; however, they are associated with an effective-dated rule program.

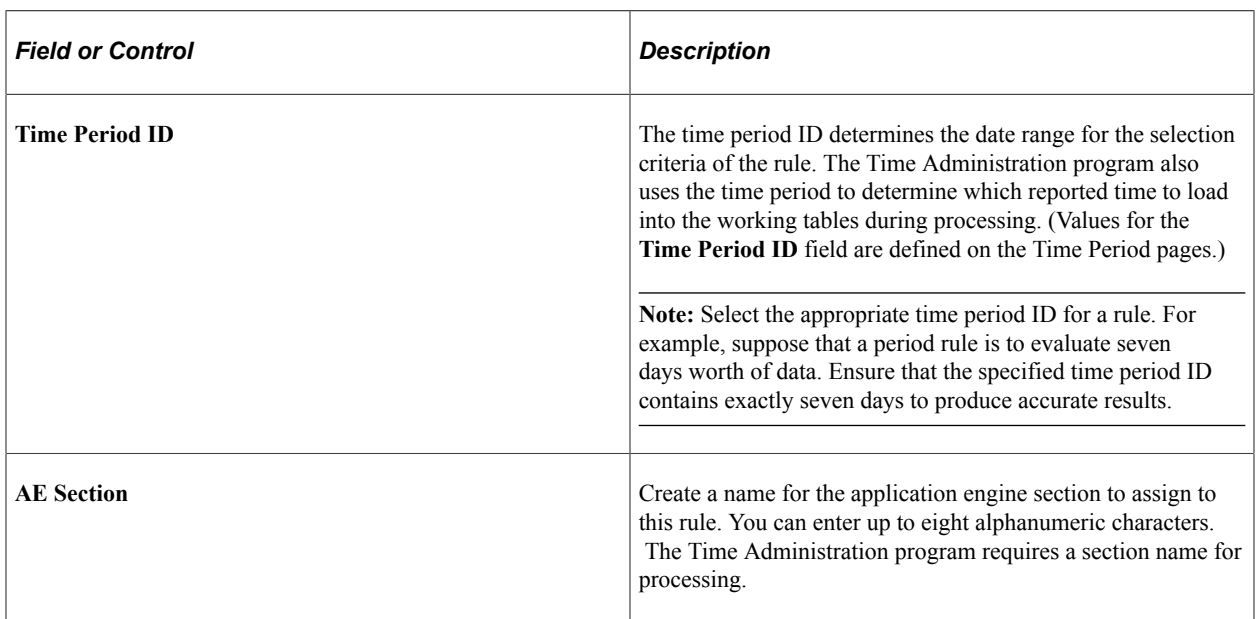

## **Punch Type**

Select one or more punch types to apply the rule to, and select **Include Elapsed Time,** when applicable. For example, if you're creating an overtime rule, select **Include IN Punch, Include BREAK Punch,** and **Include XFER Punch.** When a template applies only to punch time reporters, the option to include elapsed time is unavailable.

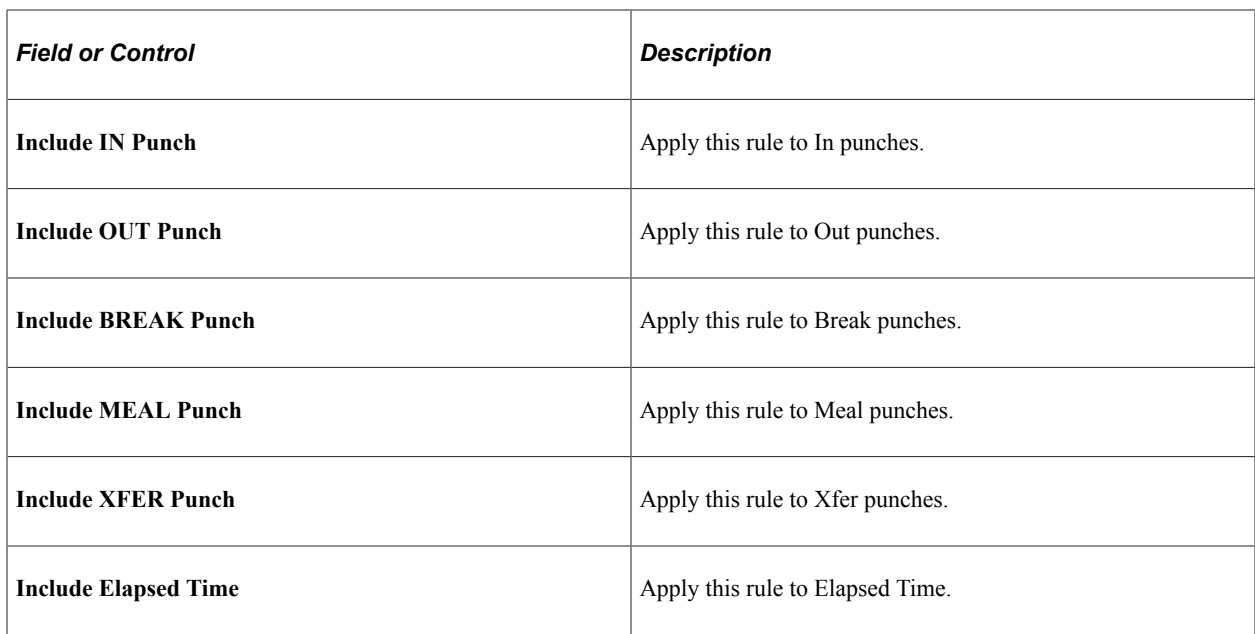

### **Use Task Profile Indicator**

When defining a rule that creates rows of time, select a task profile indicator to tell the system which taskrelated data to associate with the new row. This feature applies only to rules that create data. The options in this region are unavailable if a rule replaces data or generates an exception.

Template020 is an example of a rule that *creates* data. It states: "When a time reporter reports time under TRCs *x* and the sum of hours is greater than *y* in a specified period *z*, then all hours in excess of *y* will be paid under TRC *z.* A new TRC is created for each reported TRC affected by this rule."

Template110 is an example of a rule that *replaces* data. It states: "When a time reporter reports more than *a* hours under TRCs *b* in a day for *c* consecutive days, then all time reported for day *c* will be paid under TRC *d."*

We'll use Template020 and the following reported times to illustrate how each option in this region works. Assume we're creating an overtime rule that states if a person reports more than 40 hours in a week, create all hours over 40 with the TRC named OT. (The last row in this table represents the created time.)

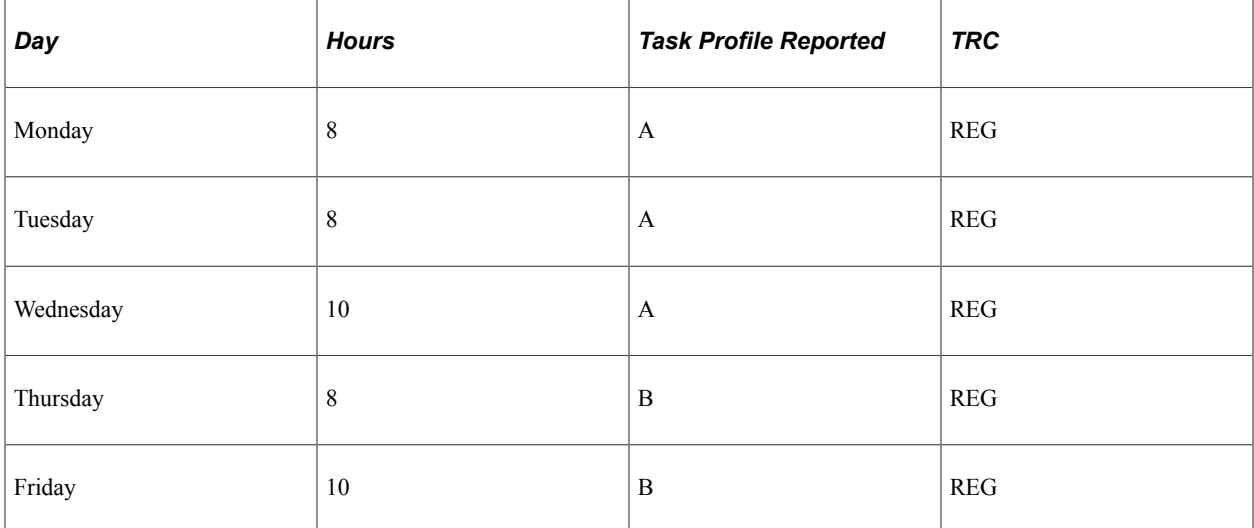

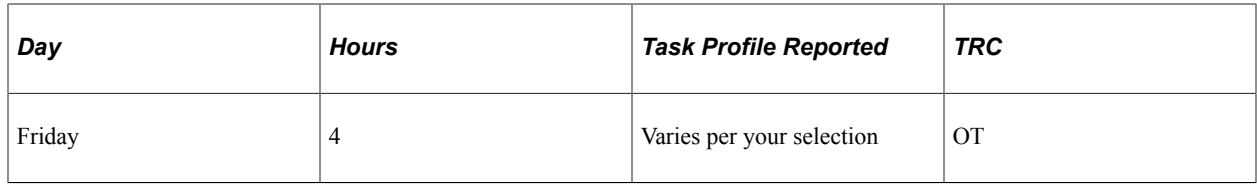

In this example, the time reporter crosses the 40–hour boundary on Friday, so the system creates four hours as OT. The task data that it associates with the four hours (in this case, department), depends on the selected task profile indicator:

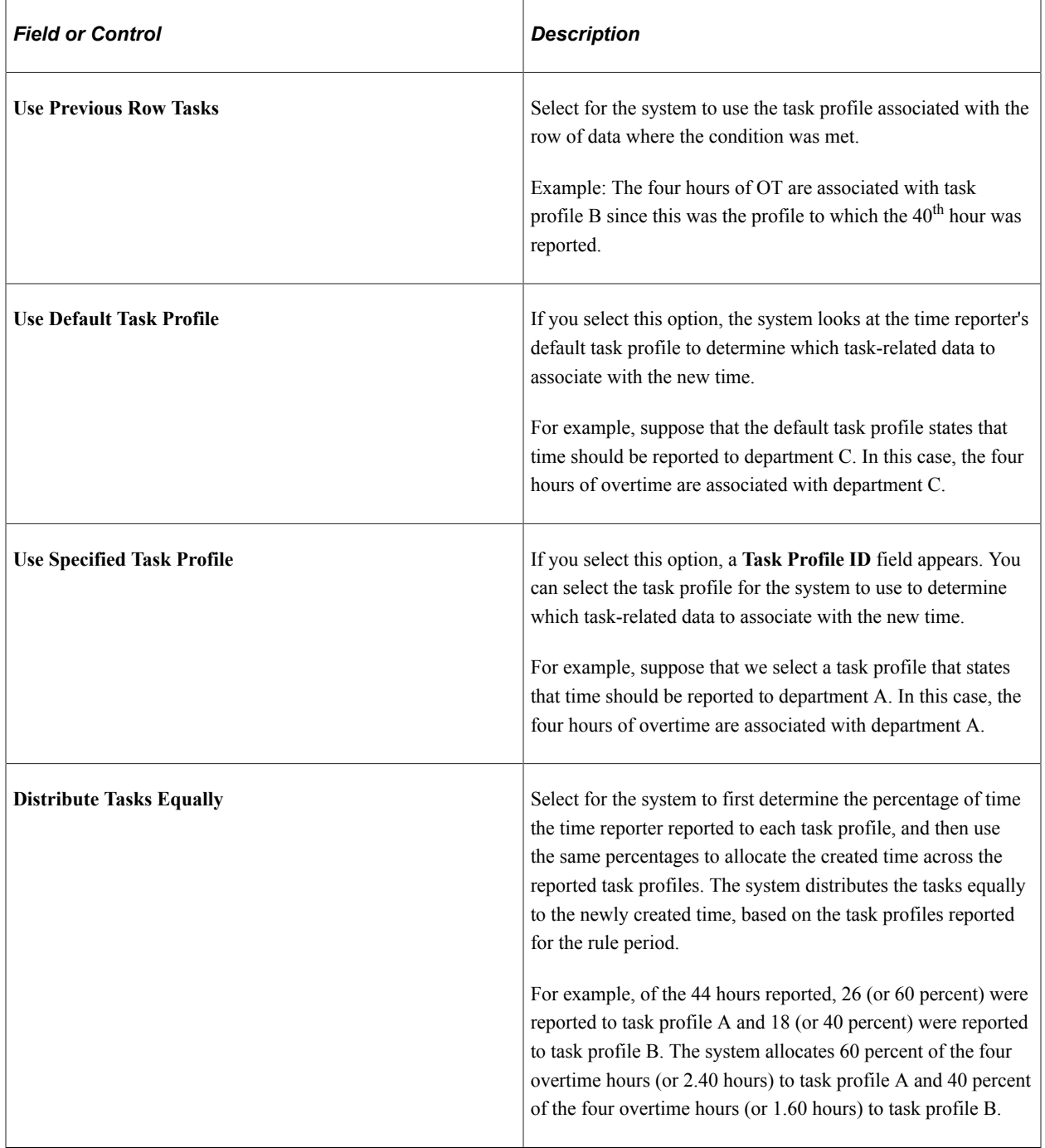

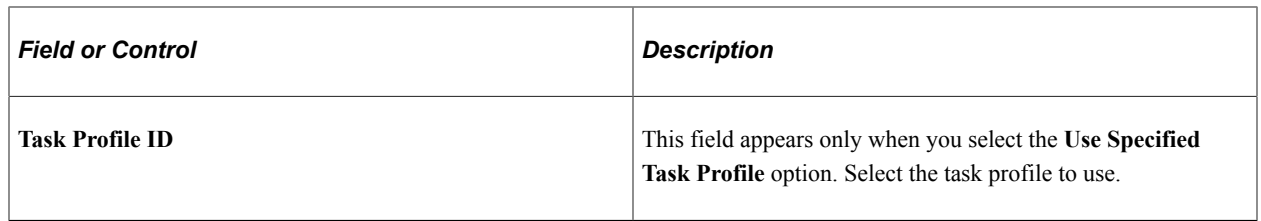

### **Related Links**

[Understanding Time and Labor Implementation](#page-48-0) [Adding Rules to a Rule Program](#page-454-0) [Understanding Task Reporting Requirements](#page-206-0)

## <span id="page-403-0"></span>**Approval Rule Detail Page**

Use the Approval Rule Detail page (TL\_TEMPLATE180\_PNL) to define or view what the rule does (the condition and the action).

Navigation:

**Set Up HCM** > **Product Related** > **Time and Labor** > **Rules and Workgroups** > **Template-Built Rules**Then, select Approval Rule Detail.

This example illustrates the fields and controls on the Approval Rule Detail page. You can find definitions for the fields and controls later on this page.

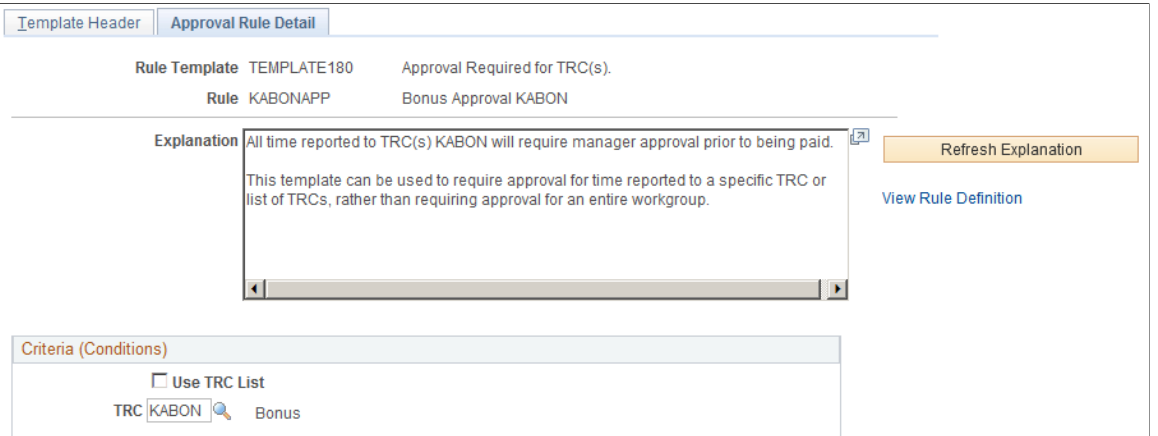

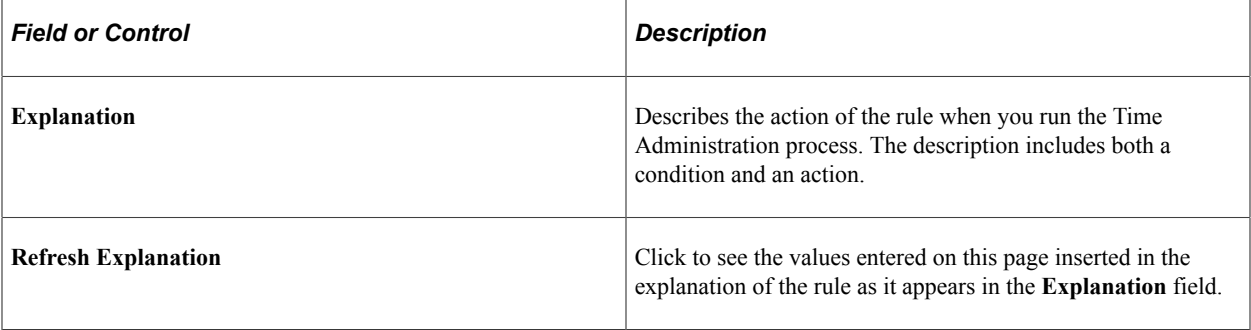

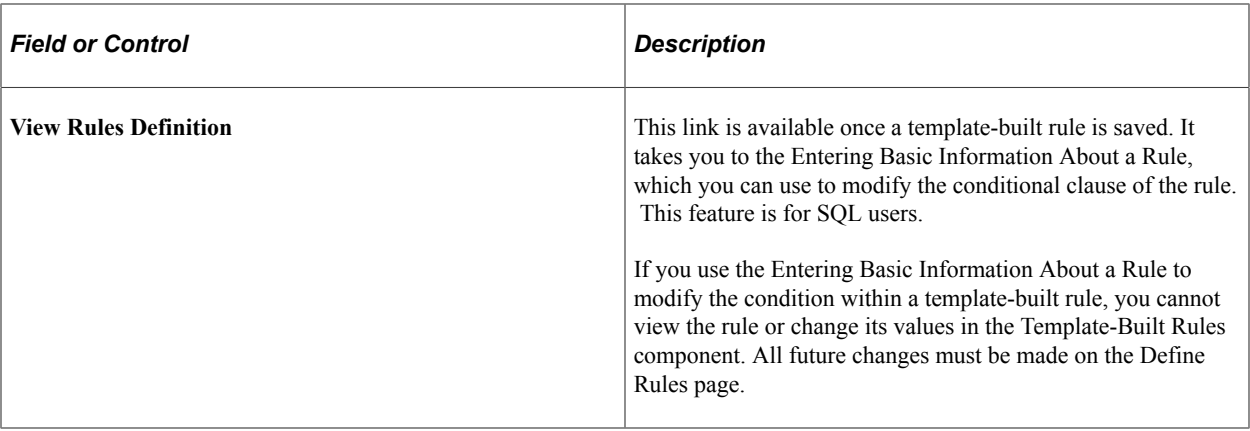

## **Criteria (Conditions)**

Use the fields in this region to define the exact conditions that must be met to trigger the rule. Enter a value for each of the numbered variables in the conditional clause of the explanation. The conditional clause (known as the *Where* clause in SQL), often begins with *if* or *when.* For example, the conditional clause shown contains two variables labeled (1) and (2):

If an elapsed time reporter doesn't report time to TRC *(1)SPECIFIED\_TRC* for *(2)SPECIFIED\_DURATION* days, create (3)SPECIFIED\_HOURS hours of TRC (4)SPECIFIED\_TRC. Use this template to compensate employees reporting elapsed time for perfect attendance.

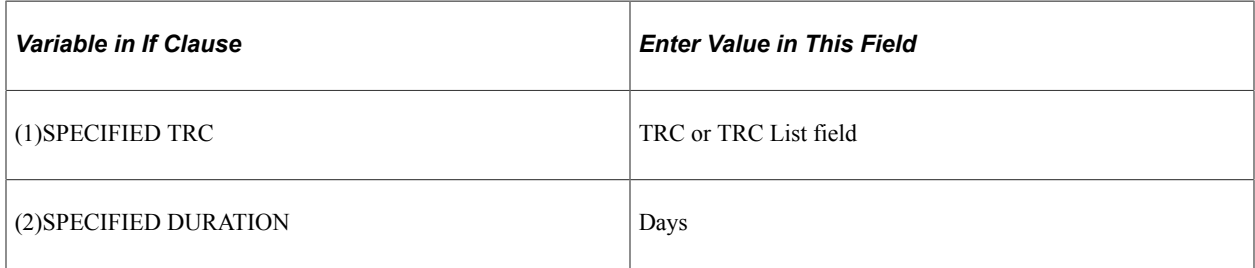

**Note:** The fields that appear in the Criteria (Conditions) region vary by template. All possible fields are listed alphabetically and described:

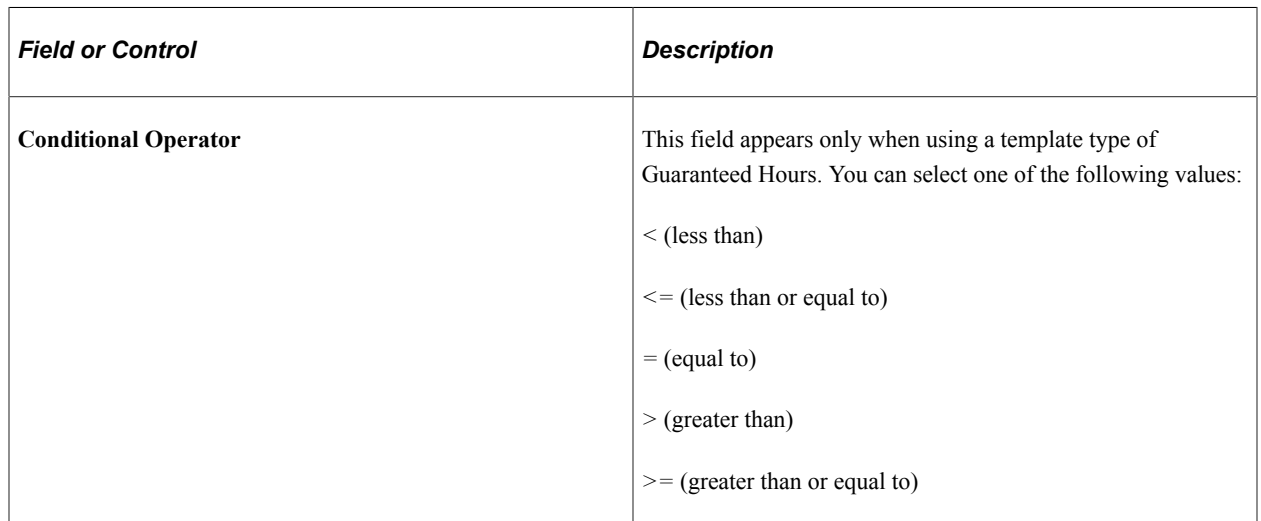

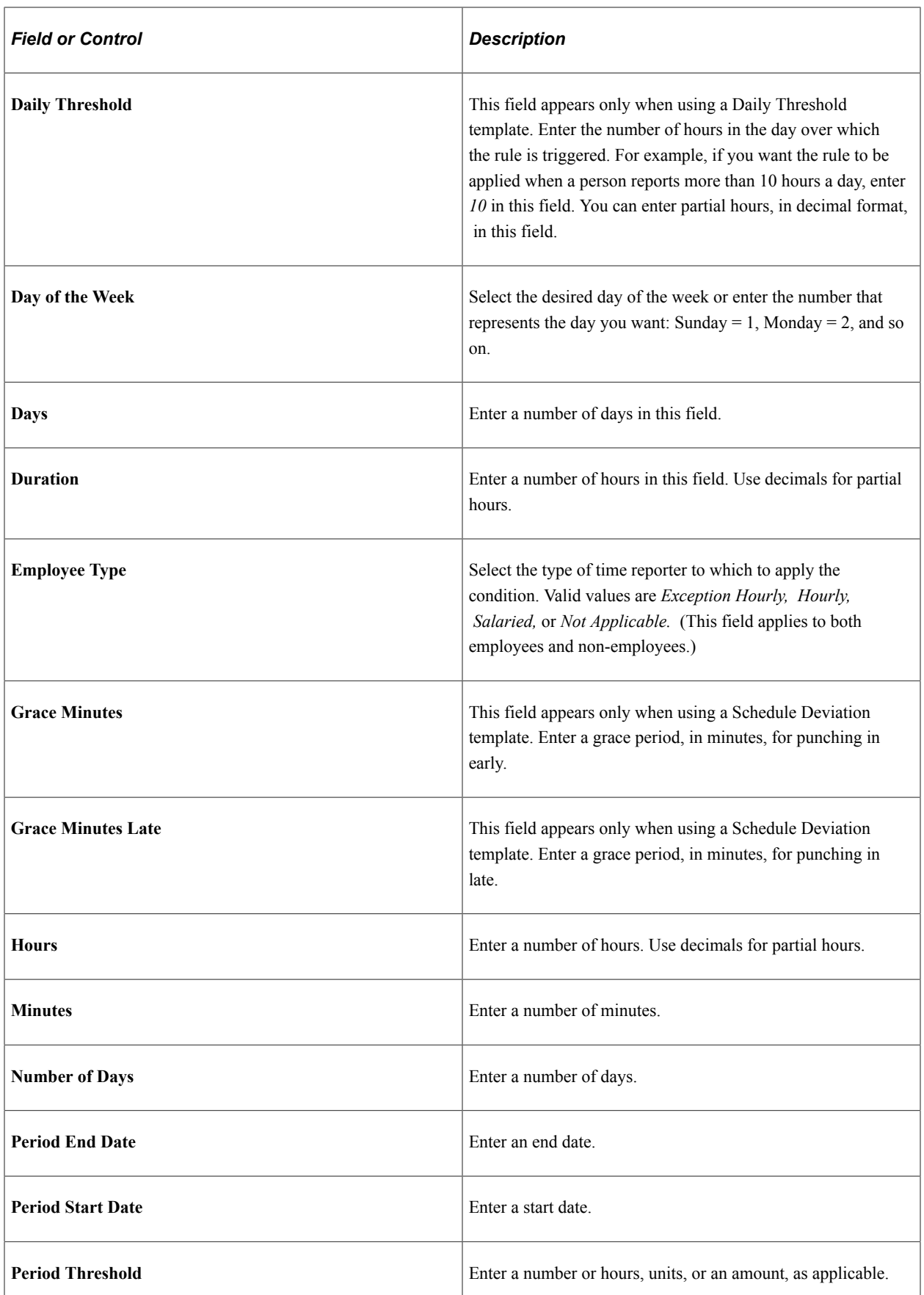

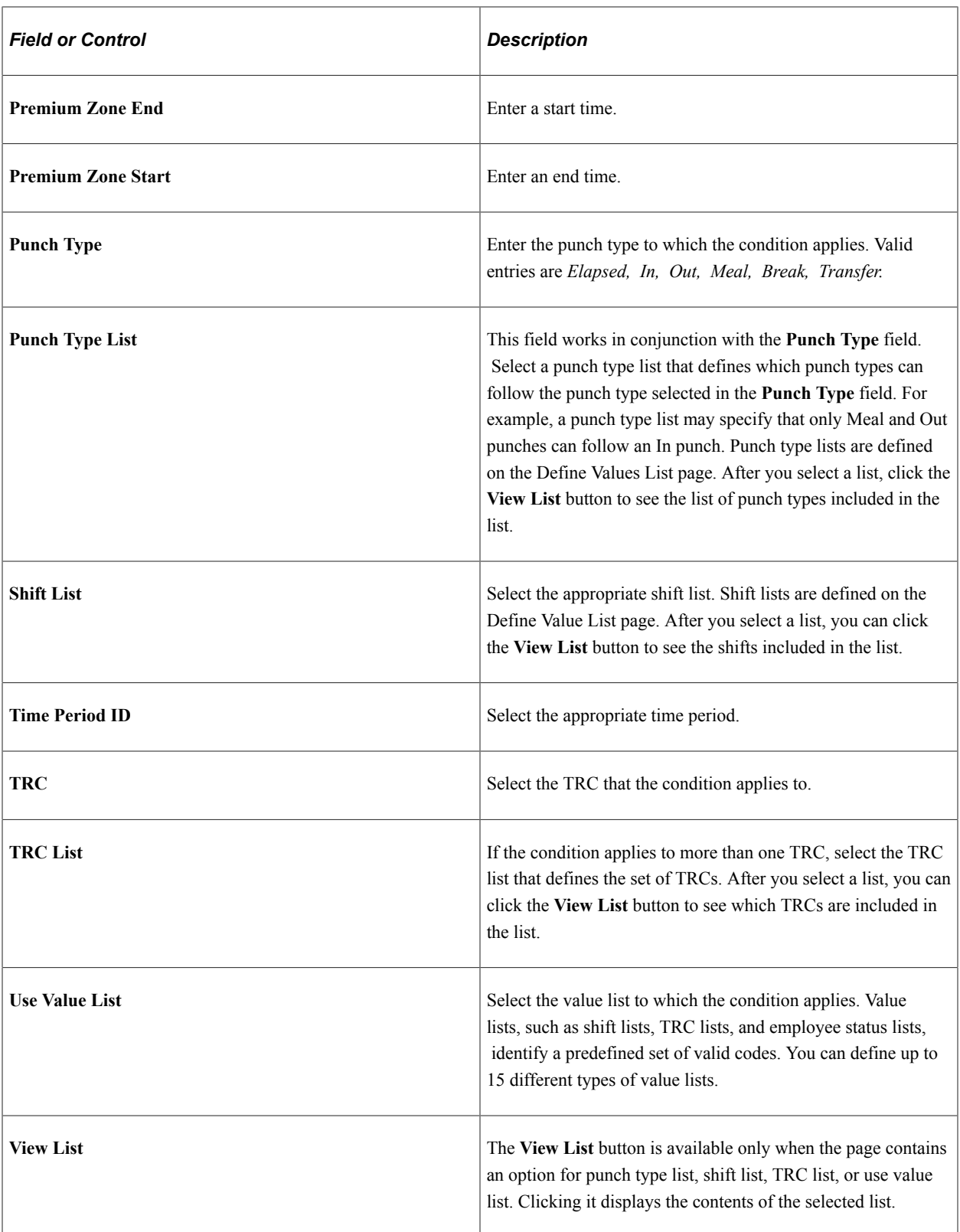

## **Result (Action)**

Use the fields in this region to define the action for the system to take when the condition is met. Enter a value for each of the numbered variables in the action clause of the explanation. For example, the action clause shown contains two variables labeled (3) and (4):

If an elapsed time reporter doesn't report time to TRC (1)SPECIFIED\_TRC for (2)SPECIFIED\_DURATION days, create (3)SPECIFIED\_HOURS hours of TRC (4)SPECIFIED\_TRC. Use this template to compensate employees reporting elapsed time for perfect attendance.

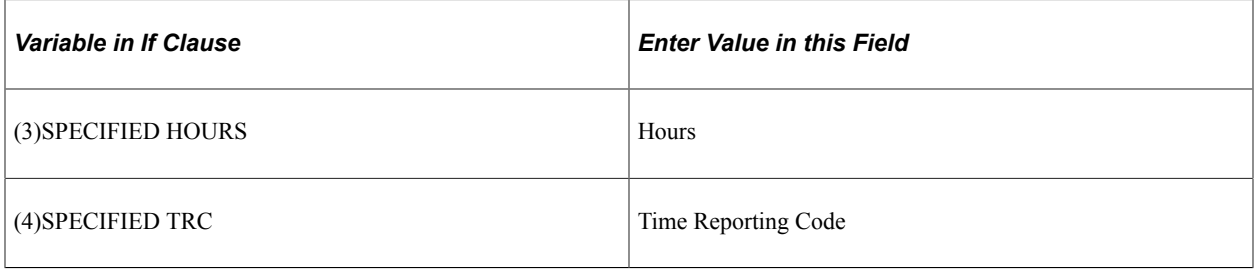

**Note:** The fields that appear in the Result (Action) region vary by template. All possible fields are listed alphabetically and described:

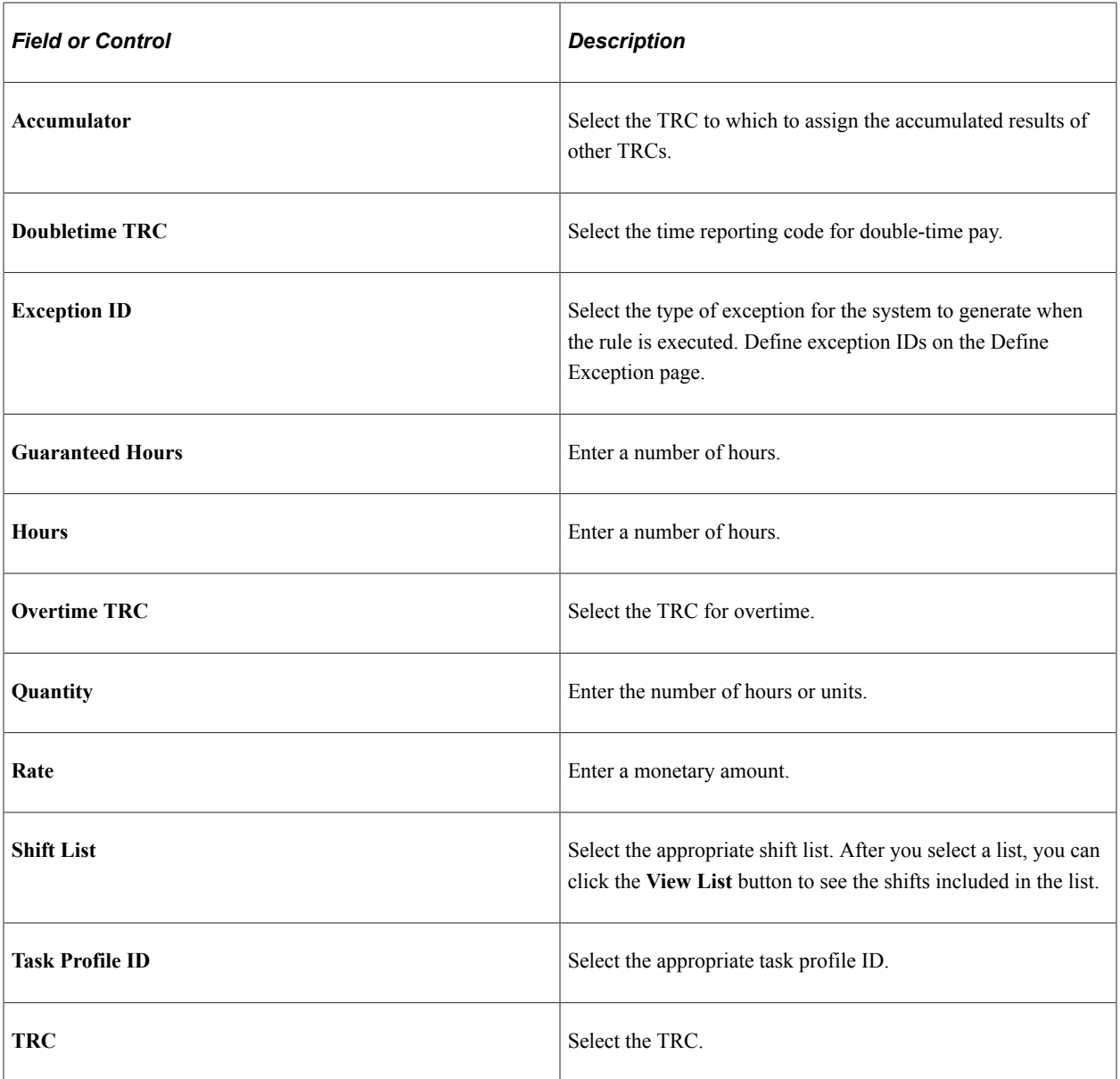

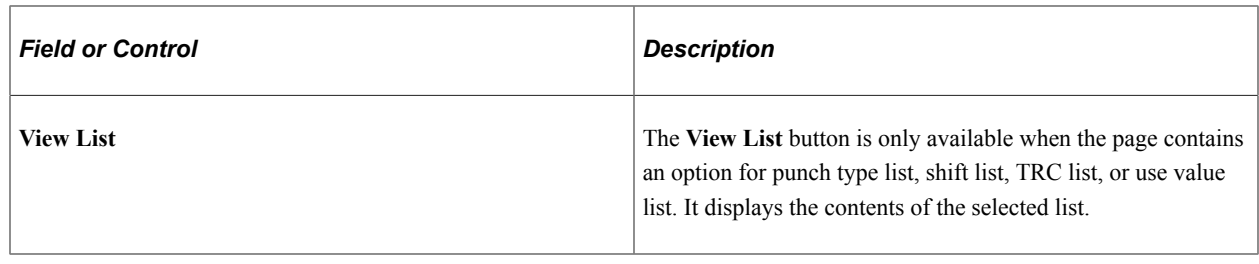

You can click the links at the bottom of the template page to access other pages within this component.

# **Creating Rules with Actions and Conditions**

To create rules with actions and conditions, use the Actions and Conditions (TL\_ACTION and TL\_CONDITIONS) components.

When you define actions and conditions in Time and Labor, you define them independently of one another, which enables you to reuse the same actions or conditions in more than one rule without having to define them again. Using actions and conditions does not require a mastery of SQL.

This section discusses how to create rules with actions and conditions.

# **Pages Used to Create Rules with Actions and Conditions**

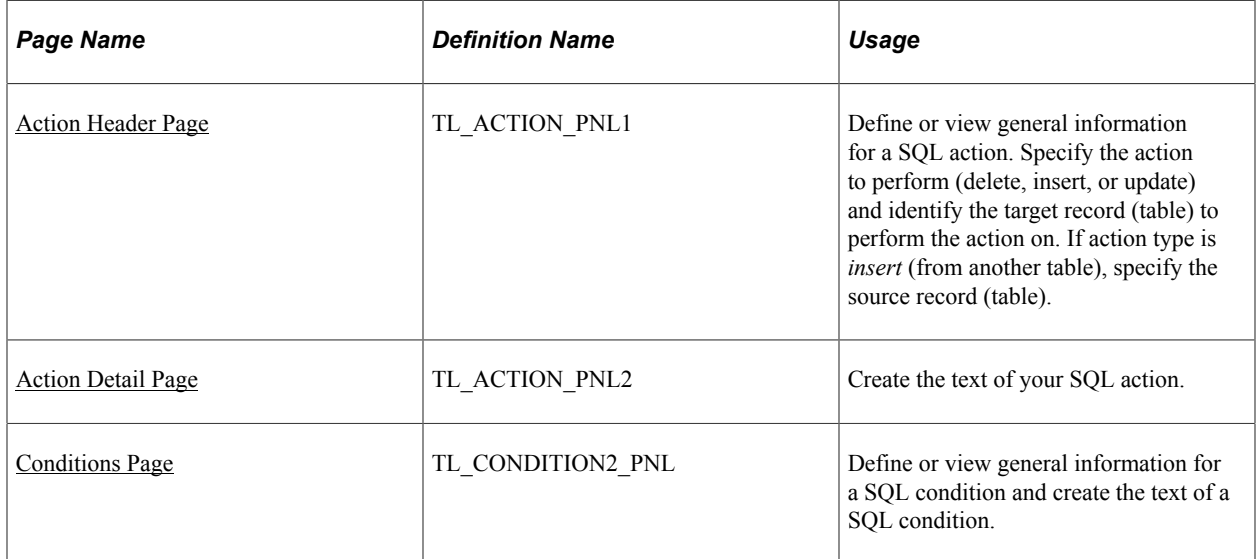

## <span id="page-408-0"></span>**Action Header Page**

Use the Action Header page (TL\_ACTION\_PNL1) to define or view general information for a SQL action.

Specify the action to perform (delete, insert, or update) and identify the target record (table) to perform the action on. If action type is insert (from another table), specify the source record (table).

Navigation:

#### **Set Up HCM** > **System Administration** > **Utilities** > **Build Time and Labor Rules** > **Manage Rule Actions** > **Action Header**

This example illustrates the fields and controls on the Action Header page. You can find definitions for the fields and controls later on this page.

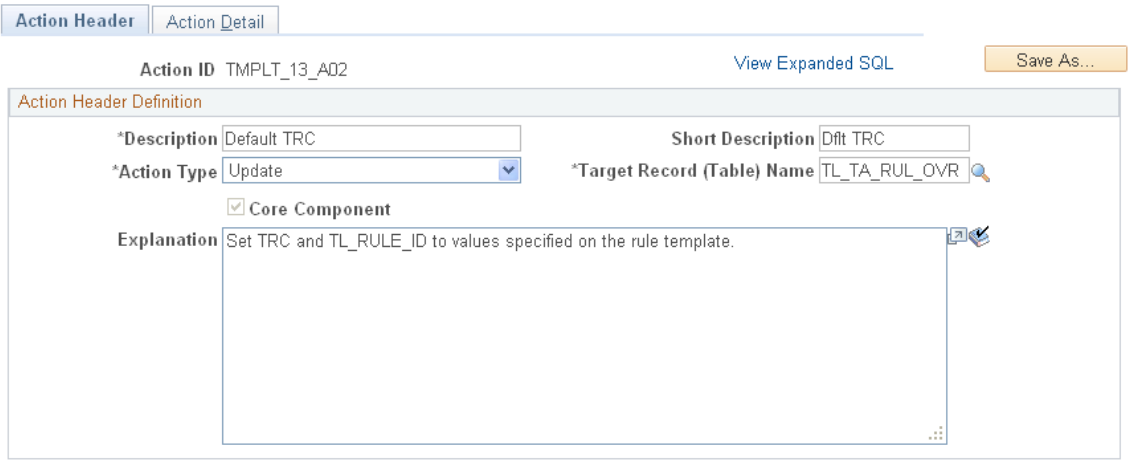

Some fields on the Action Header page always appear; others appear only in connection with the action type of *Insert.* These elements always appear:

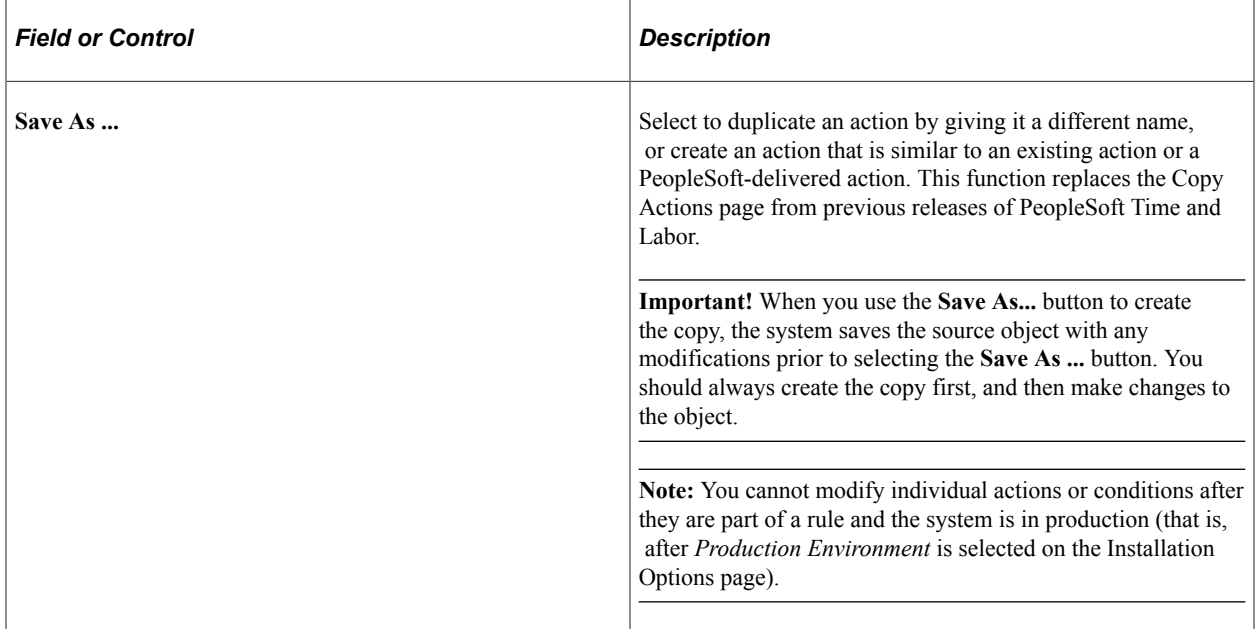

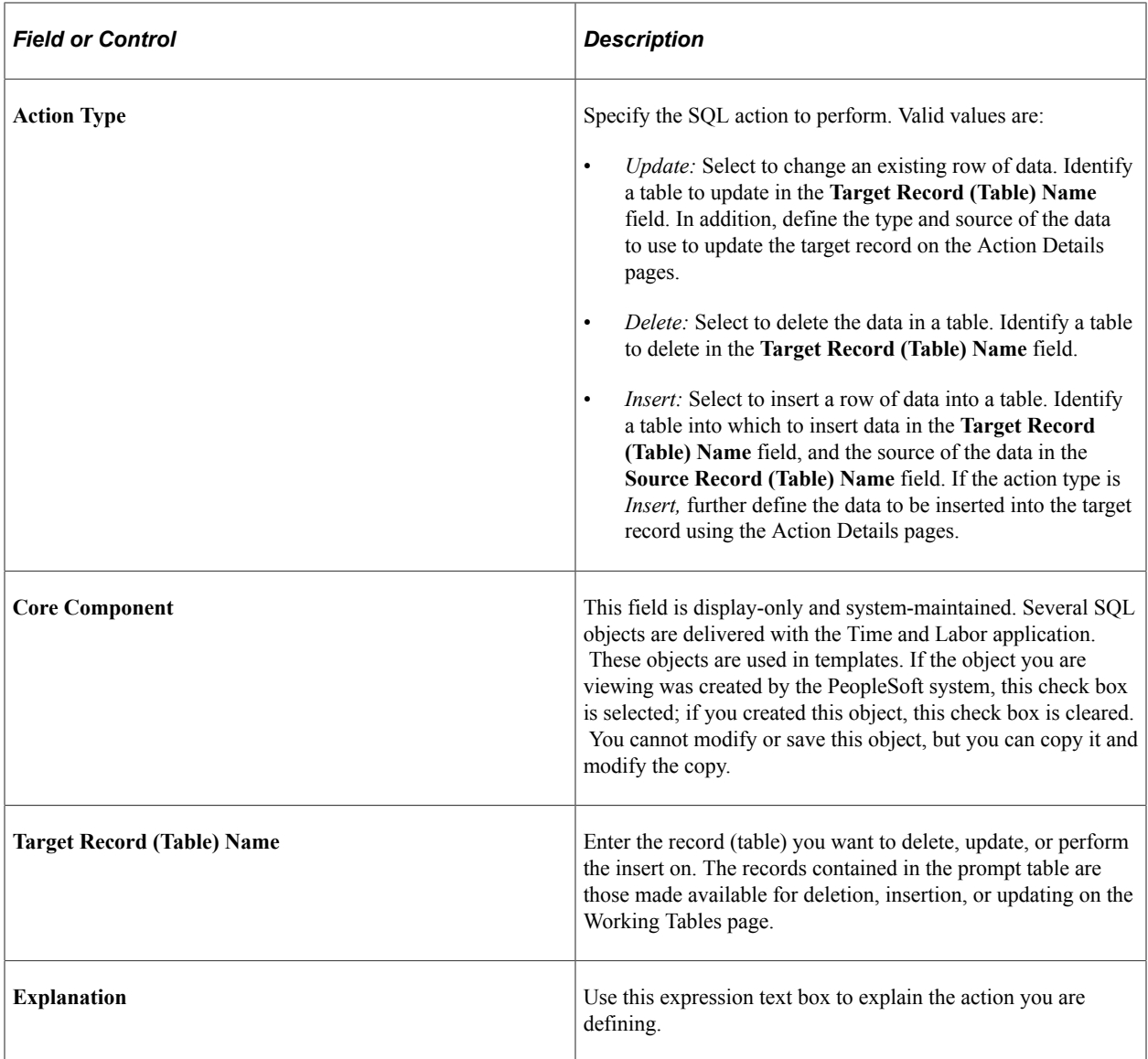

These fields appear only if you select an action type of *Insert:*

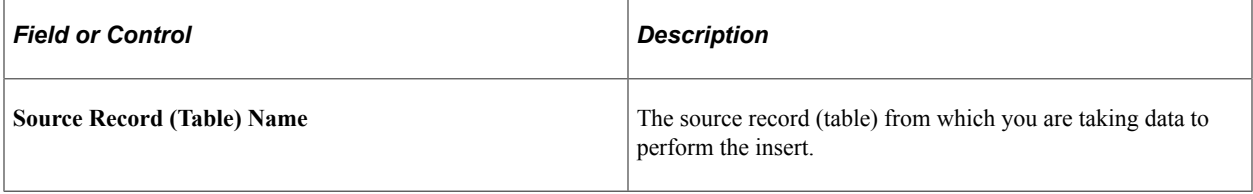

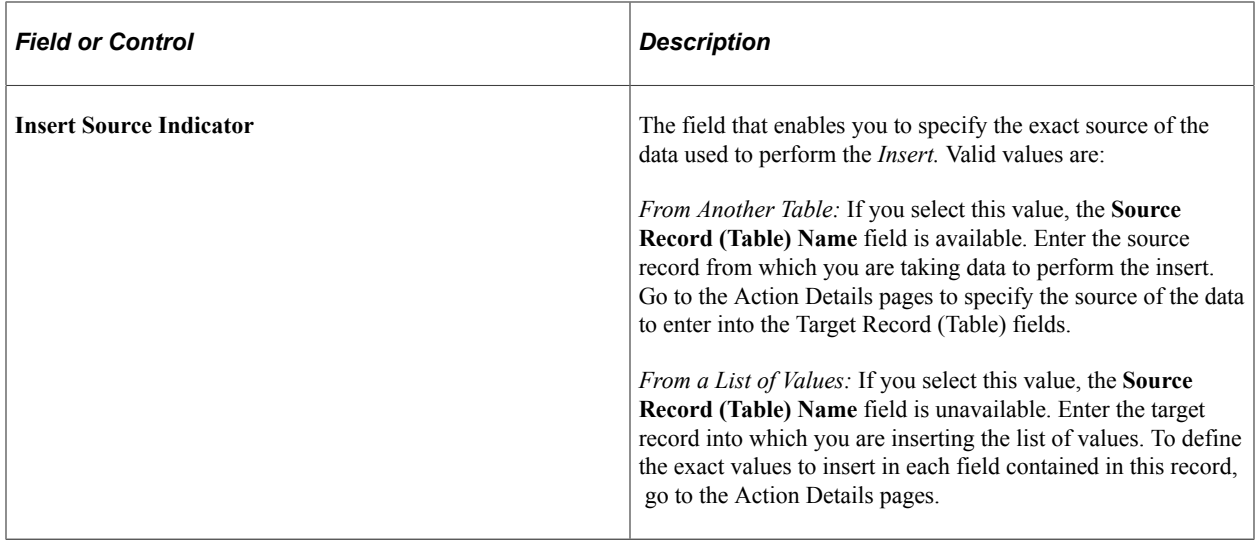

**Note:** Click the links at the bottom of this page to access other pages in this component.

## <span id="page-411-0"></span>**Action Detail Page**

Use the Action Detail page (TL\_ACTION\_PNL2) to create the text of your SQL action.

Navigation:

#### **Set Up HCM** > **System Administration** > **Utilities** > **Build Time and Labor Rules** > **Action Detail** > **Action Detail**

This example illustrates the fields and controls on the Action Detail page. You can find definitions for the fields and controls later on this page.

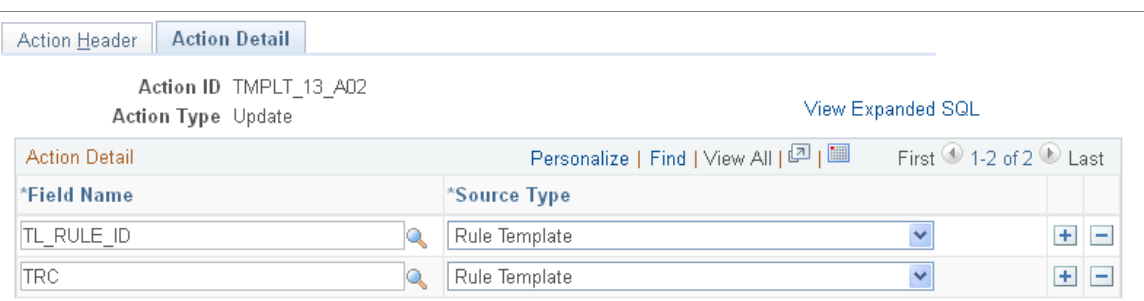

If the action type on the Action Header page is *Update* or *Insert,* provide additional information about the fields in the target record (table) on which you are performing the action. For example, answer these questions: what fields are you updating or inserting data into and what are the sources (and types) of data that you are using to perform the insert or update?

The specific information to enter depends on the type of action specified on the Action Header page and the value entered in the **Insert Source Indicator** field.

Enter the action details on the Action Details 1 and Action Details 2 tabbed grids. These grids work in combination; when you select a value on the Action Details 1 grid, related fields become available on the Action Details 2 grid.

**Note:** The Action Detail page is not available if your action type is *Delete.* Because you are deleting the contents of an entire record (table), do not enter field-level information on the Action Detail page.

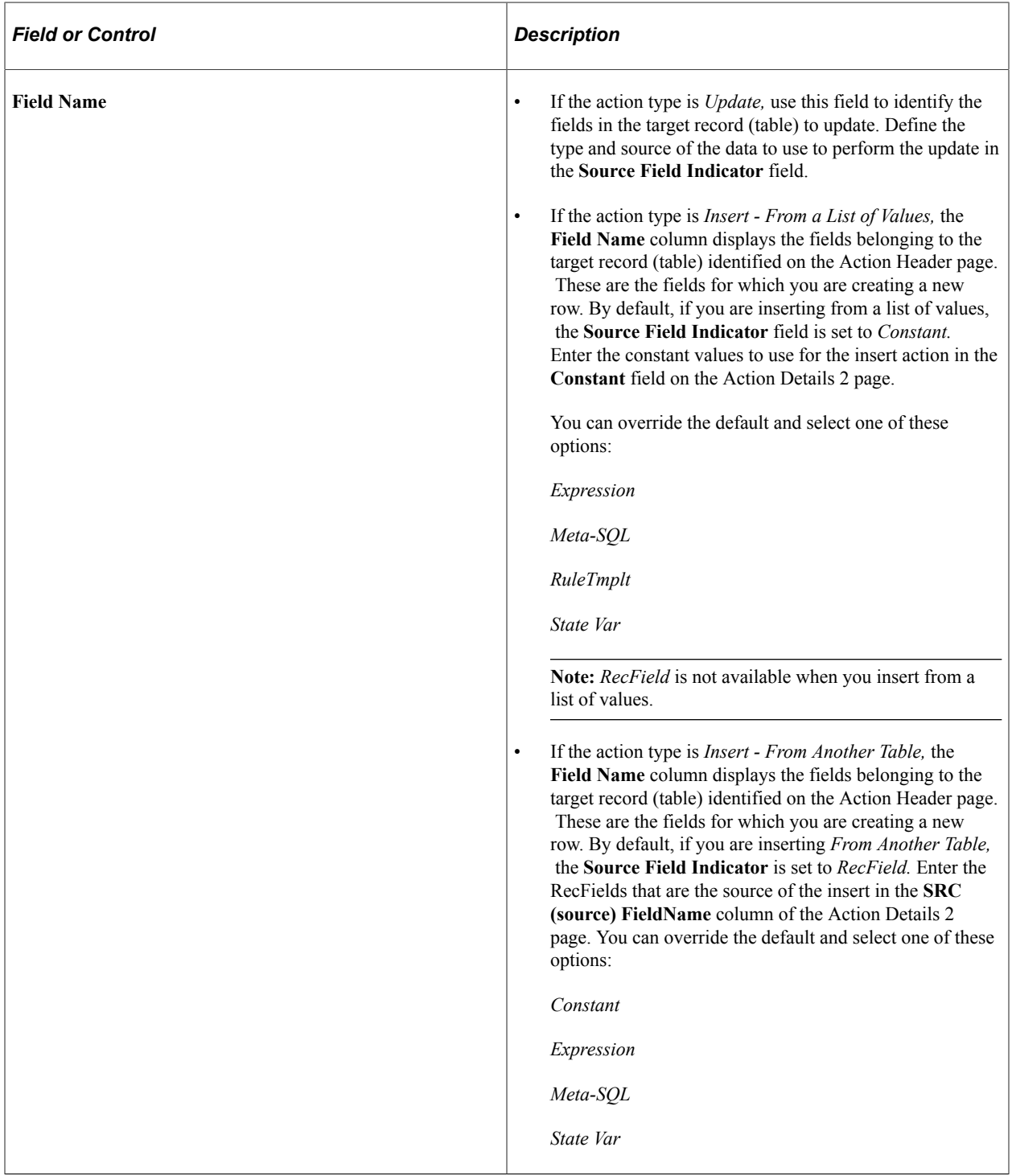

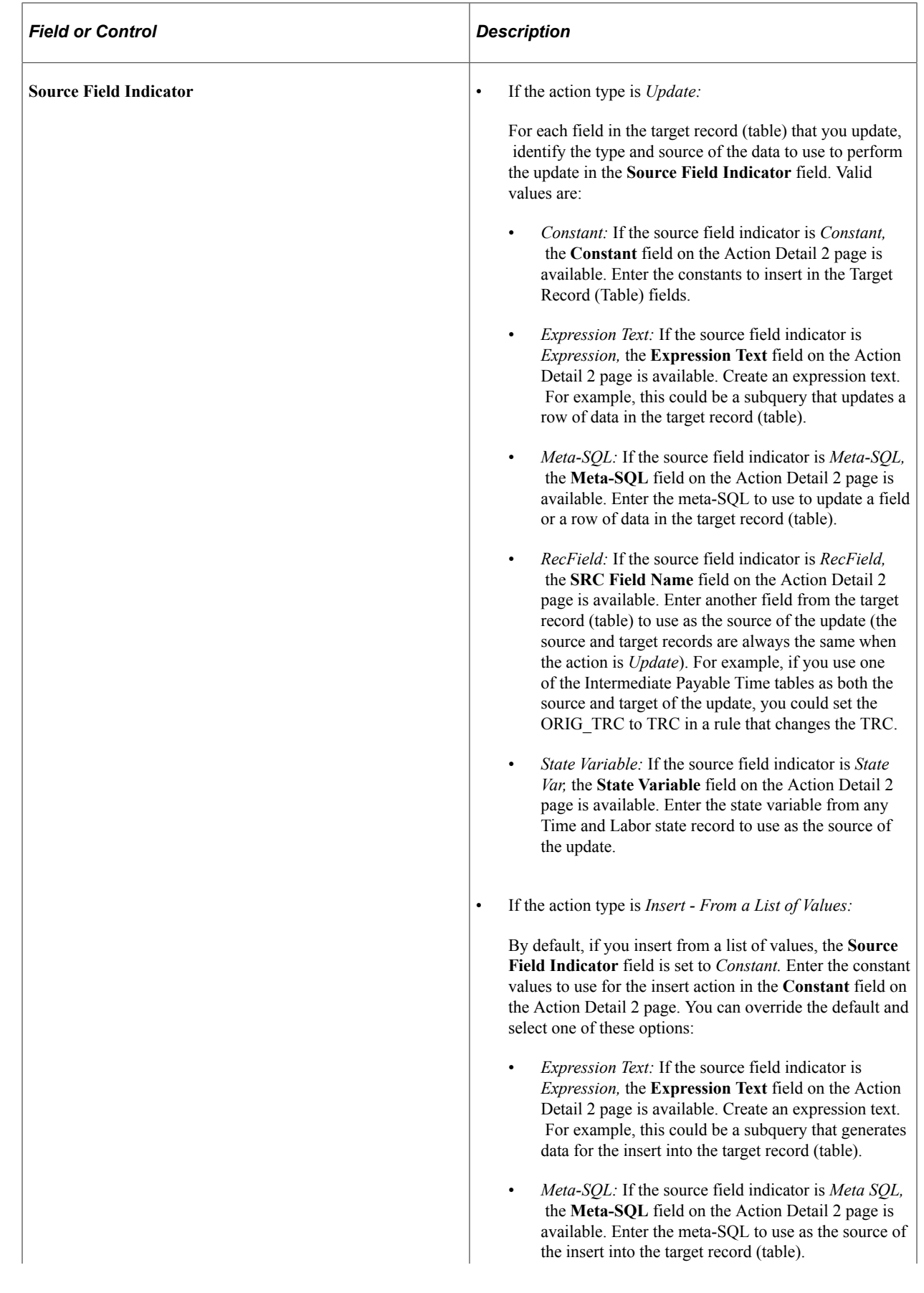

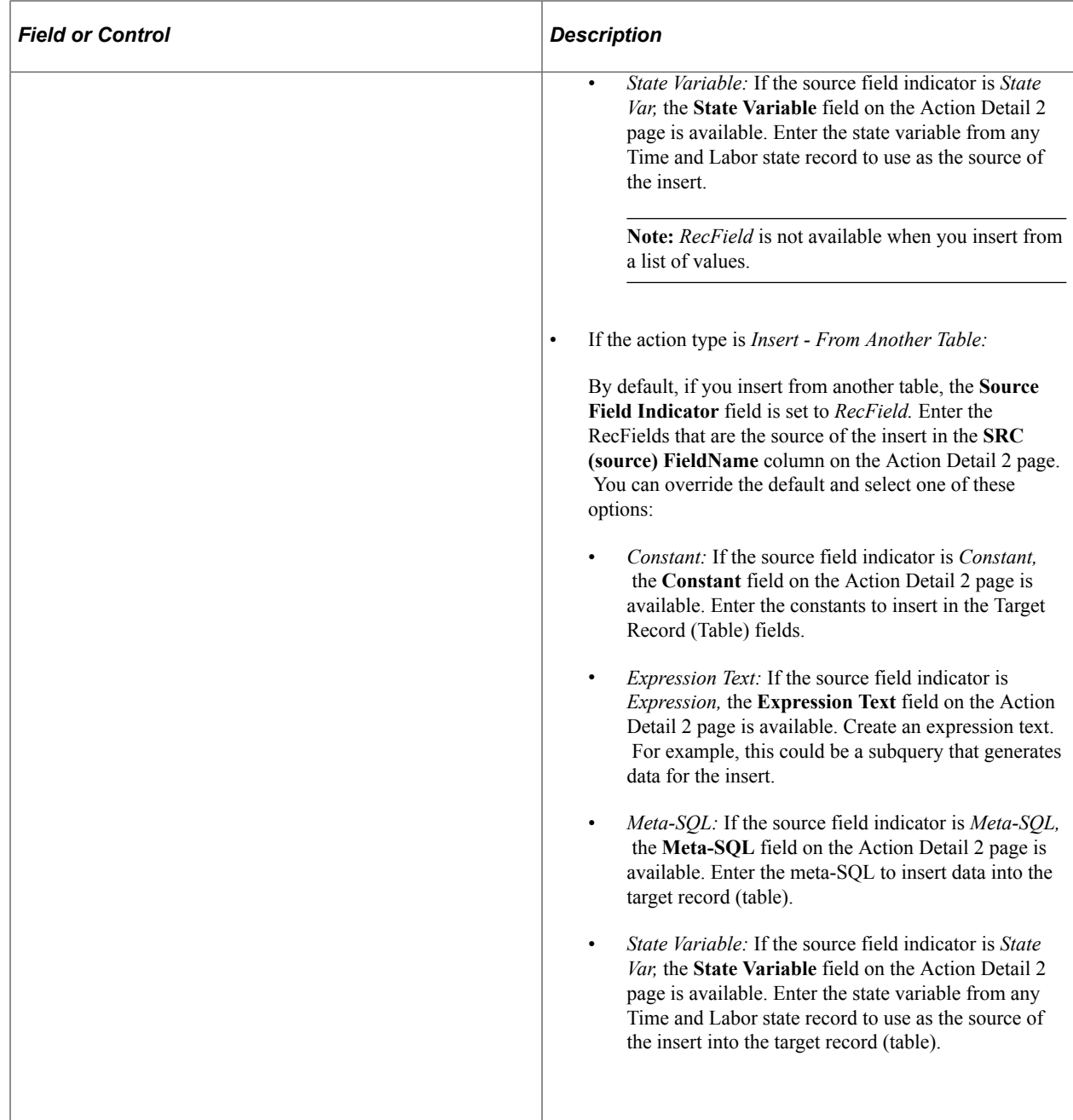

## **Action Detail**

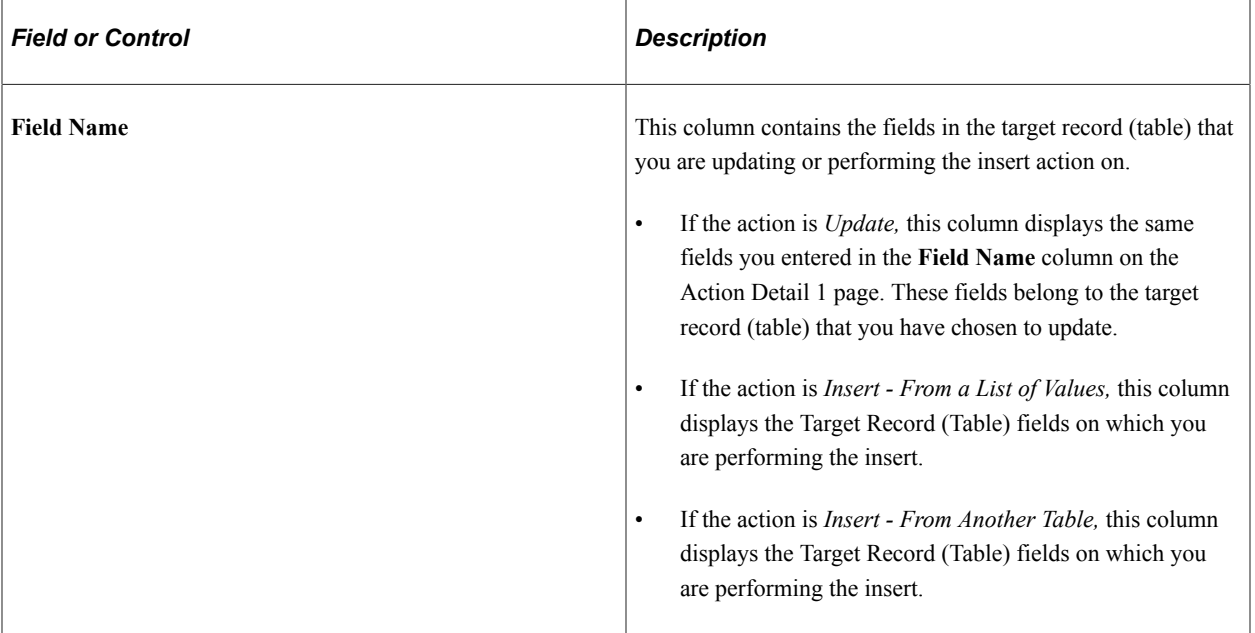

This page displays additional fields, depending on the source field indicator selected on the Action Detail 1 page:

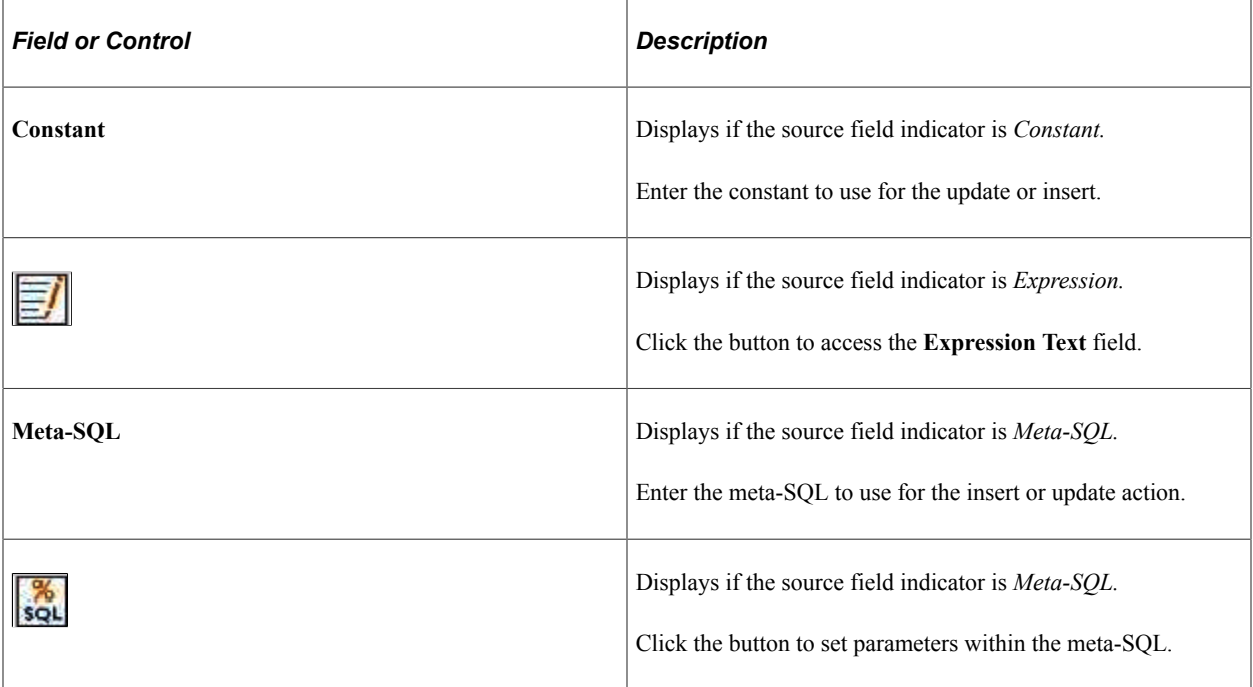

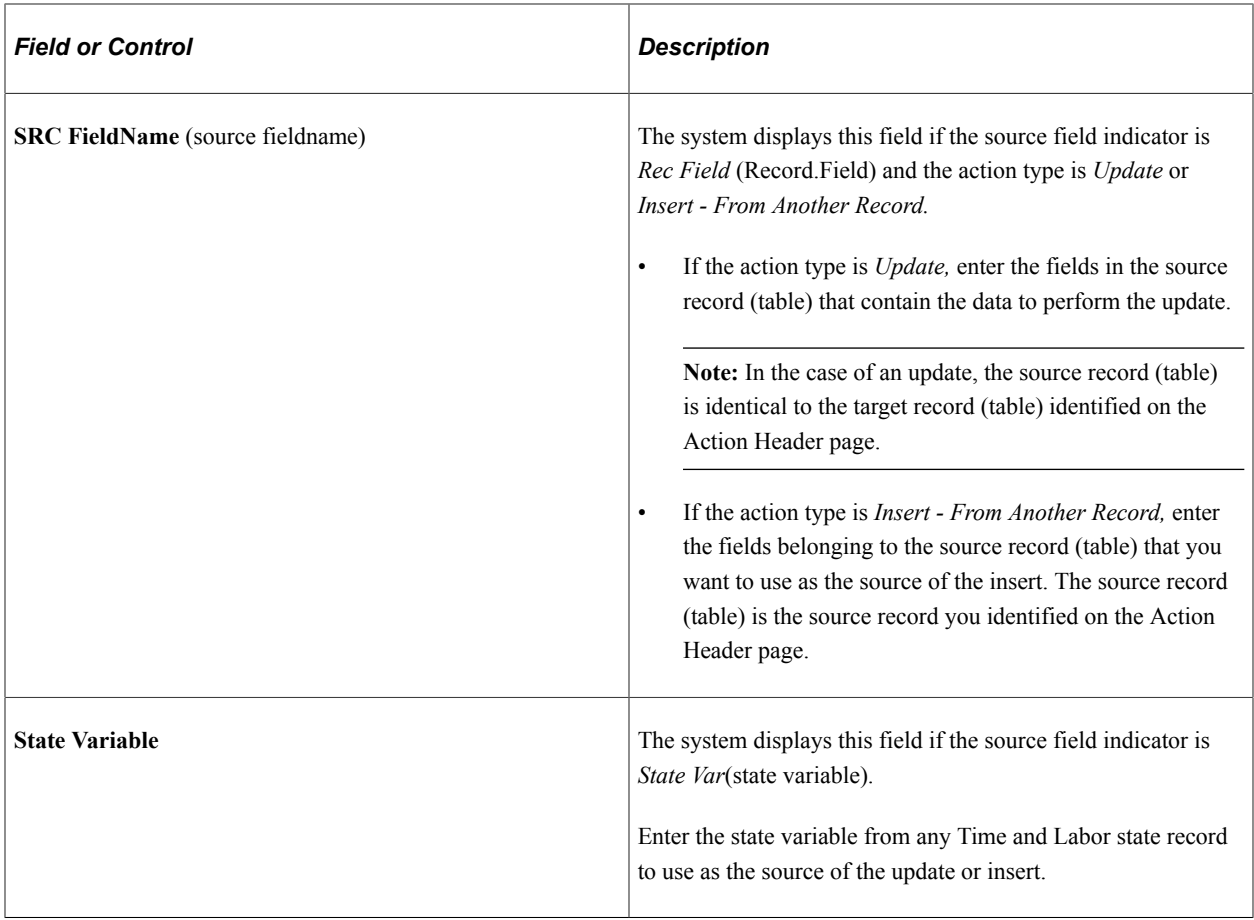

# <span id="page-416-0"></span>**Conditions Page**

Use the Conditions page (TL\_CONDITION2\_PNL) to define or view general information for a SQL condition and create the text of a SQL condition.

Navigation:

**Set Up HCM** > **System Administration** > **Utilities** > **Build Time and Labor Rules** > **Conditions** > **Conditions**

This example illustrates the fields and controls on the Conditions page. You can find definitions for the fields and controls later on this page.

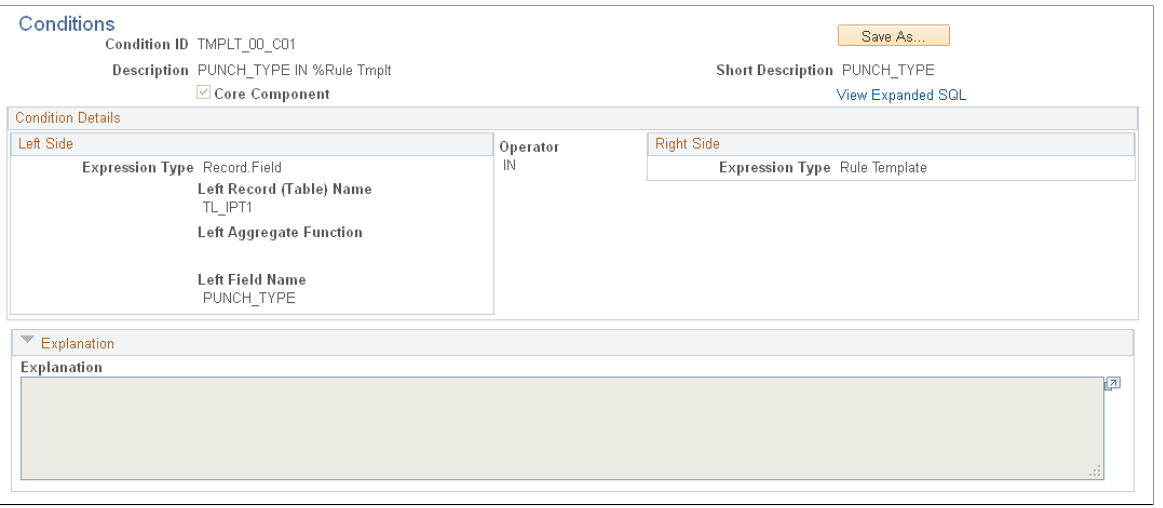

**Note:** Template-built rules are not effective-dated; however, they are associated with an effective-dated rule program.

To define a condition on the Conditions page, specify the exact relationship that must occur between the elements before an action occurs. The action occurs only if the defined relationship is true. For example, you can specify that an action occurs only if a field equals a certain value or you can specify that an action occurs only if a field value is greater than another defined value. You specify the kinds of elements to compare (for example, a field value to a constant) in the **Left Side** and **Right Side** group boxes in the **Expression Type** fields. You define the precise relationship to occur between these elements (before an action can occur) in the **Operator** field.

The Conditions page contains several fields that appear permanently, and others that display or hide depending on the left and right condition expression type. The following fields always appear:

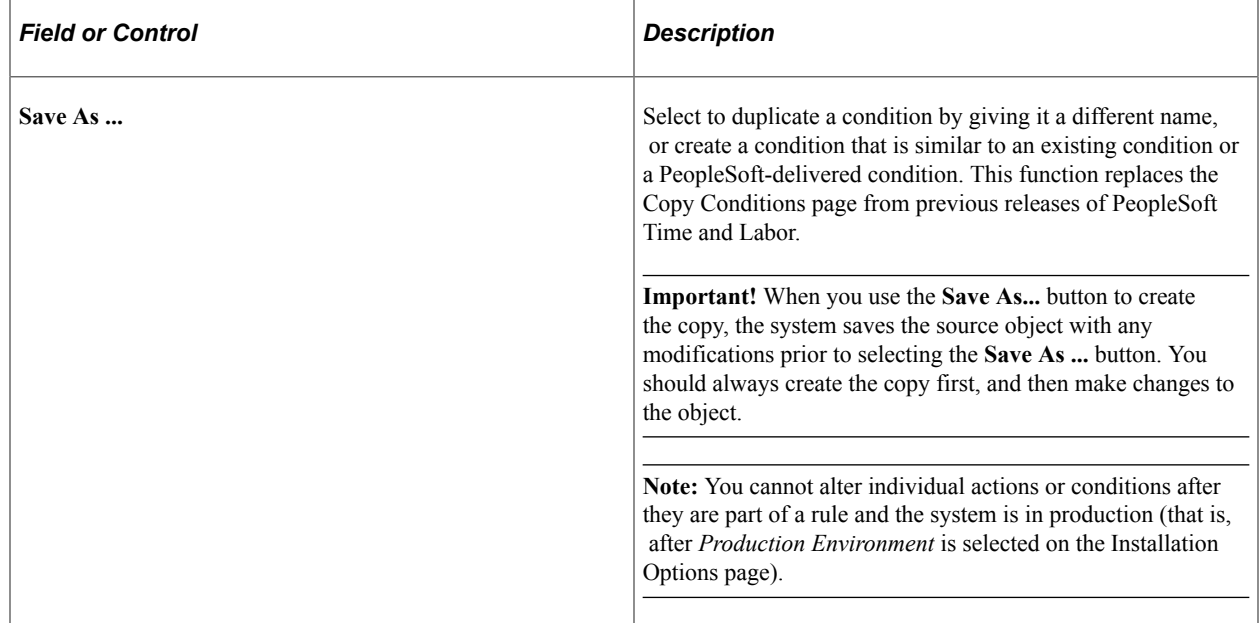

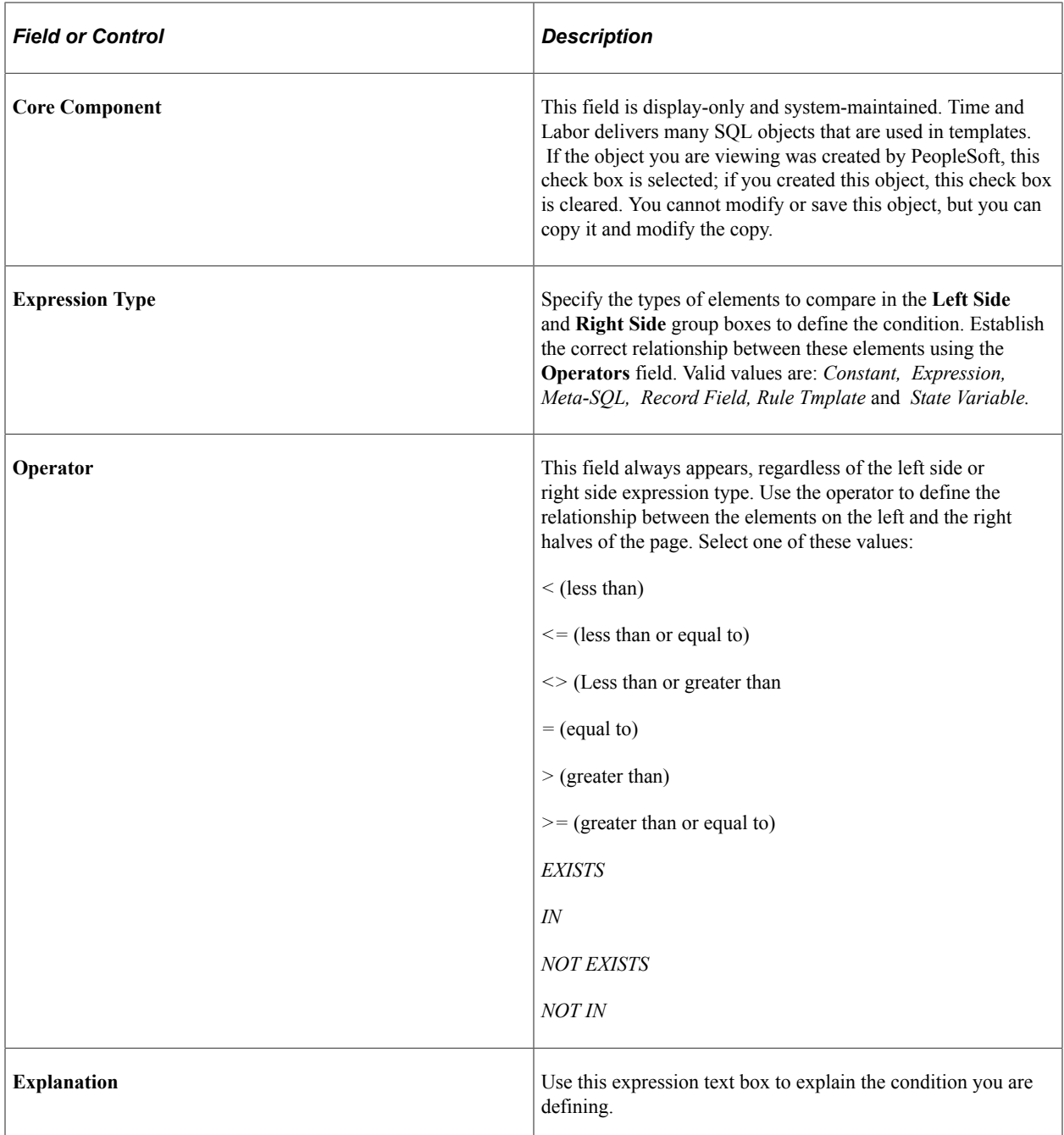

Depending on the values in the **Expression Type** fields, these additional fields appear:

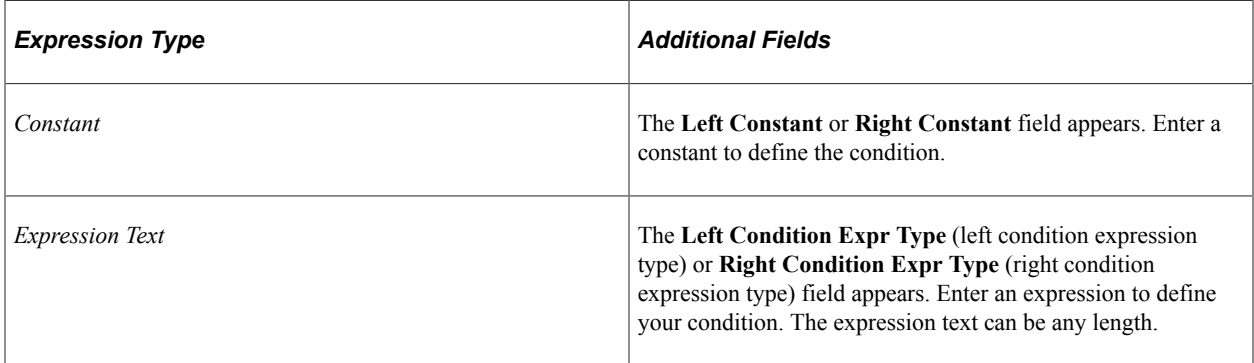

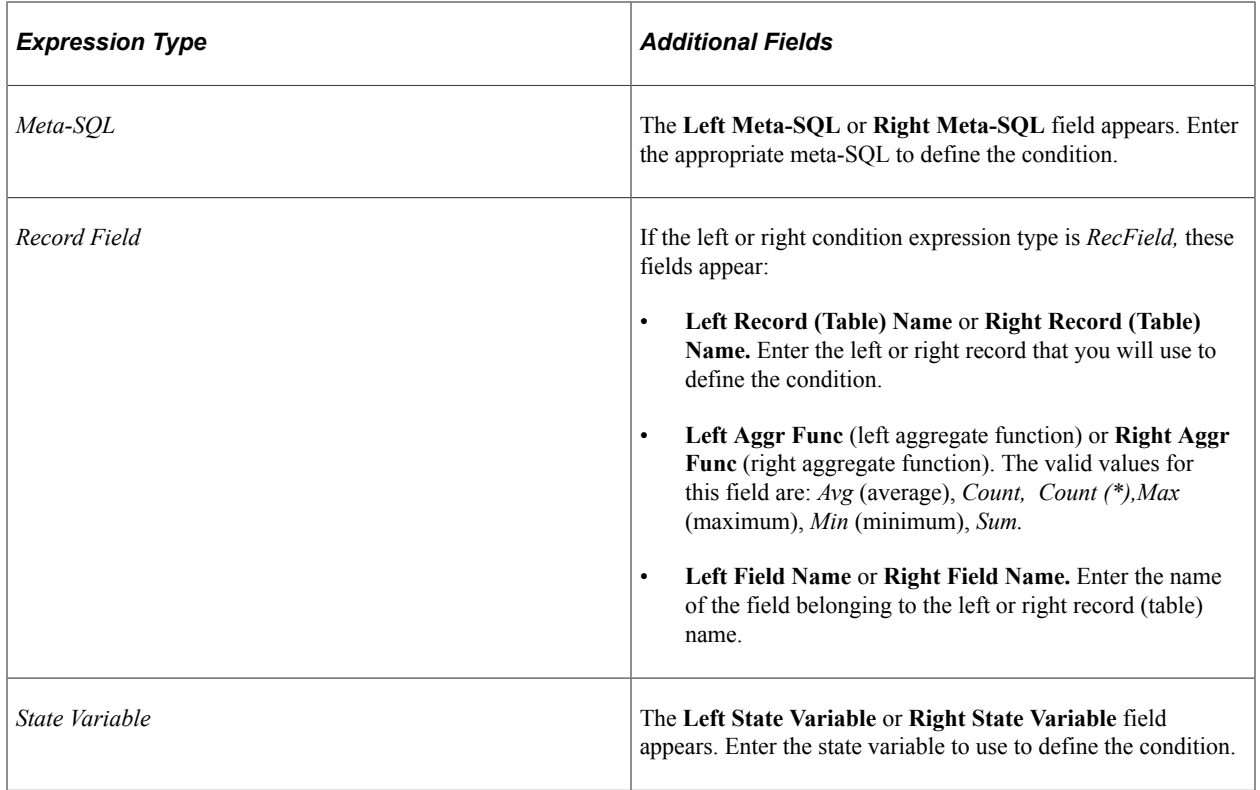

# **Creating SQL Objects**

To create SQL objects, use the SQL Objects (TL\_SQL\_OBJECT) component.

SQL objects are the most complex Time and Labor rule objects that PeopleSoft delivers. Use them to define rules that are more complicated than those accommodated by templates or actions and conditions.

SQL objects are complete SQL statements that consist of an action and may consist of one or more conditions. They can include select statements, insert statements, table joins, and subqueries. If you prefer to write free-form SQL statements, use an expression text box within the SQL object pages to enter and format the SQL statements. If you do not want to use free-form SQL statements, the SQL object pages provide guidance for each aspect of an action and condition.

If you create a SQL statement, modify a PeopleSoft-delivered object using the Copy SQL Object page to create and modify a copy. Or, use the SQL Object component to build the statement.

We use this example for discussing most pages in the SQL Object component. This SQL statement applies to the SQL Objects, Tables, Automatic Joins, Select Fields, and Where Expressions pages. It does not apply to the Expression Text, Insert, or Update pages.

```
INSERT INTO PS_TL_WRK02
   (DUR
  , EMPLID
  , TL_QUANTITY)
SELECT
   A.DUR
  , A.EMPLID
 , SUM(A.TL QUANTITY) - %RuleTemplate()
 FROM PS_TL_IPT1 A
      , PS_TL_WRK01 B
 WHERE A.EMPLID = B.EMPLID
    AND A.DUR = B.DUR
   AND A.SEQ_NBR <= B.SEQ_NBR
  AND A.PUNCH TYPE IN %RuleTemplate()
   AND A.TRC IN %RuleTemplate()
 GROUP BY A.DUR, A.EMPLID
```
**Note:** PeopleSoft recommends that you have adequate SQL training before attempting to use these pages. Use templates, actions, and conditions whenever possible.

### **Defining SQL Objects**

For any SQL object you create, designate a name, several descriptions, and the type of object you are building. Although this component has eight pages, you see a maximum of five. The visible pages depend on the type of SQL object you are building. Here are some questions to consider when defining a SQL object:

- What type of SQL statement do I want to create?
- What is the driver table for the statement?
- What is the result table for the SQL Select statement?
- What do I want to name the resulting SQL statement?
- What other tables do I want to join to the driver table?
- For each table added, how do I want to join this table to the driver table?
	- Do I want to do this later?
- What fields do I want to select?
- What fields on the driver table do I want to update?
- How do I want to determine the scope of the Where clause statement?

In the example, we want to create a select with Insert statement. We select from TL\_IPT1 and insert the results of the query into TL\_TA\_RESULTS. Entries on the SQL Object page provide this clause of the original example:

INSERT INTO PS\_TL\_WRK02

(DUR

- , EMPLID
- , TL\_QUANTITY)

## **Setup Tasks**

Creating SQL objects comprises the following tasks:

- 1. Selecting the type of action and creating descriptions of the SQL statement.
- 2. Creating free-from SQL text.
- 3. Entering values in the record field of a particular table.
- 4. Defining meta-SQL parameters.
- 5. Creating expression text.
- 6. Updating a record field.
- 7. Designating which tables you will use in this SQL object.
- 8. Creating expression text for tables.
- 9. Joining tables.
- 10. Creating the first clause of a Select statement.
- 11. Creating expression text for the first clause of a Select statement.
- 12. Creating the Where clause of your SQL statement.
- 13. Creating expression text for the Where clause of a SQL statement.
- 14. Copying a SQL object.

### **SQL Object Component**

The SQL Object component changes according to the type of SQL statement you are building. Use this table to determine which pages are visible for each type of SQL statement:

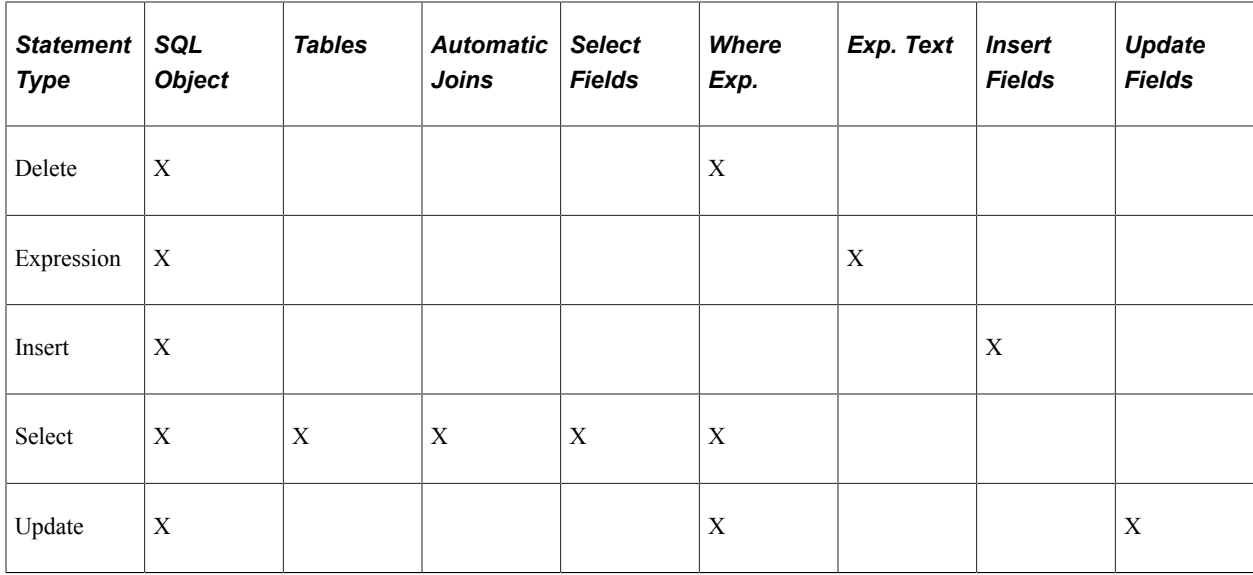

# **Pages Used to Create SQL Objects**

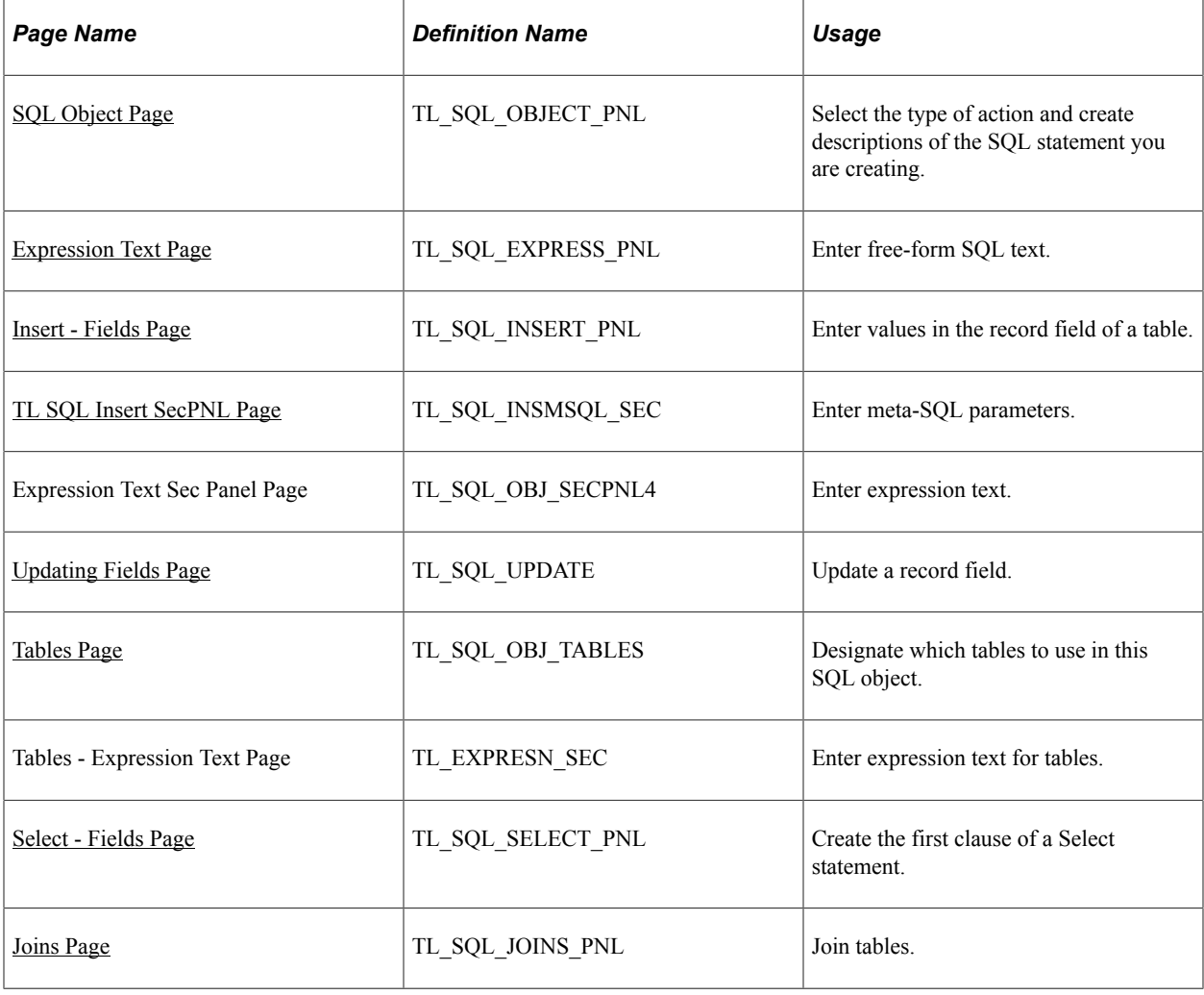

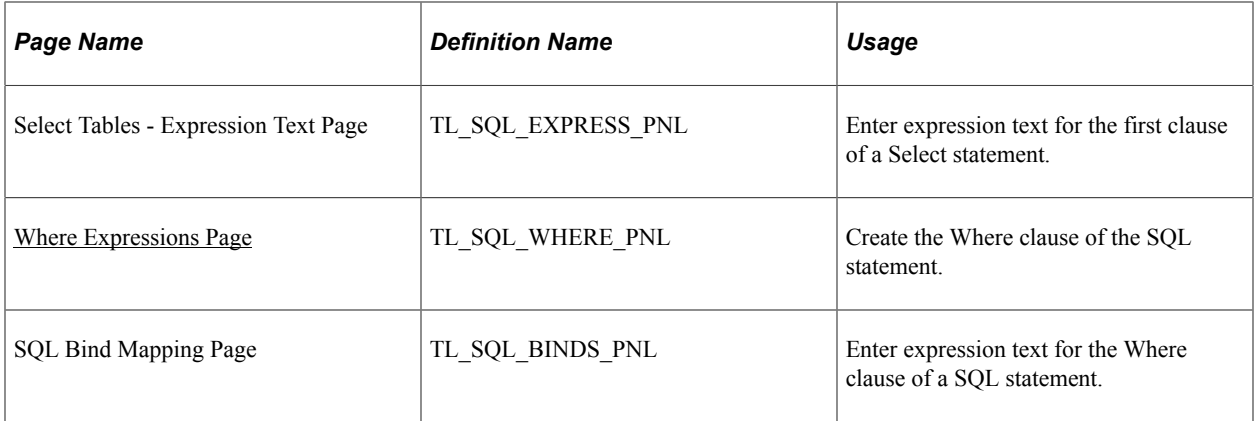

## <span id="page-423-0"></span>**SQL Object Page**

Use the SQL Object page (TL\_SQL\_OBJECT\_PNL) to select the type of action and create descriptions of the SQL statement you are creating.

Navigation:

#### **Set Up HCM** > **System Administration** > **Utilities** > **Build Time and Labor Rules** > **SQL Objects** > **SQL Object**

This example illustrates the fields and controls on the SQL Object page. You can find definitions for the fields and controls later on this page.

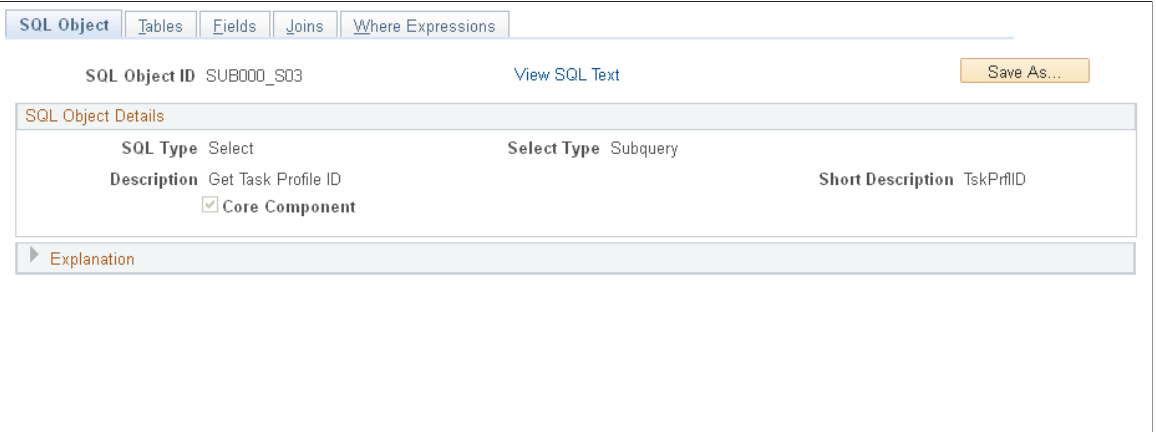

**Note:** SQL objects are not effective-dated, but they are associated with rules that are included in effectivedated rule programs.

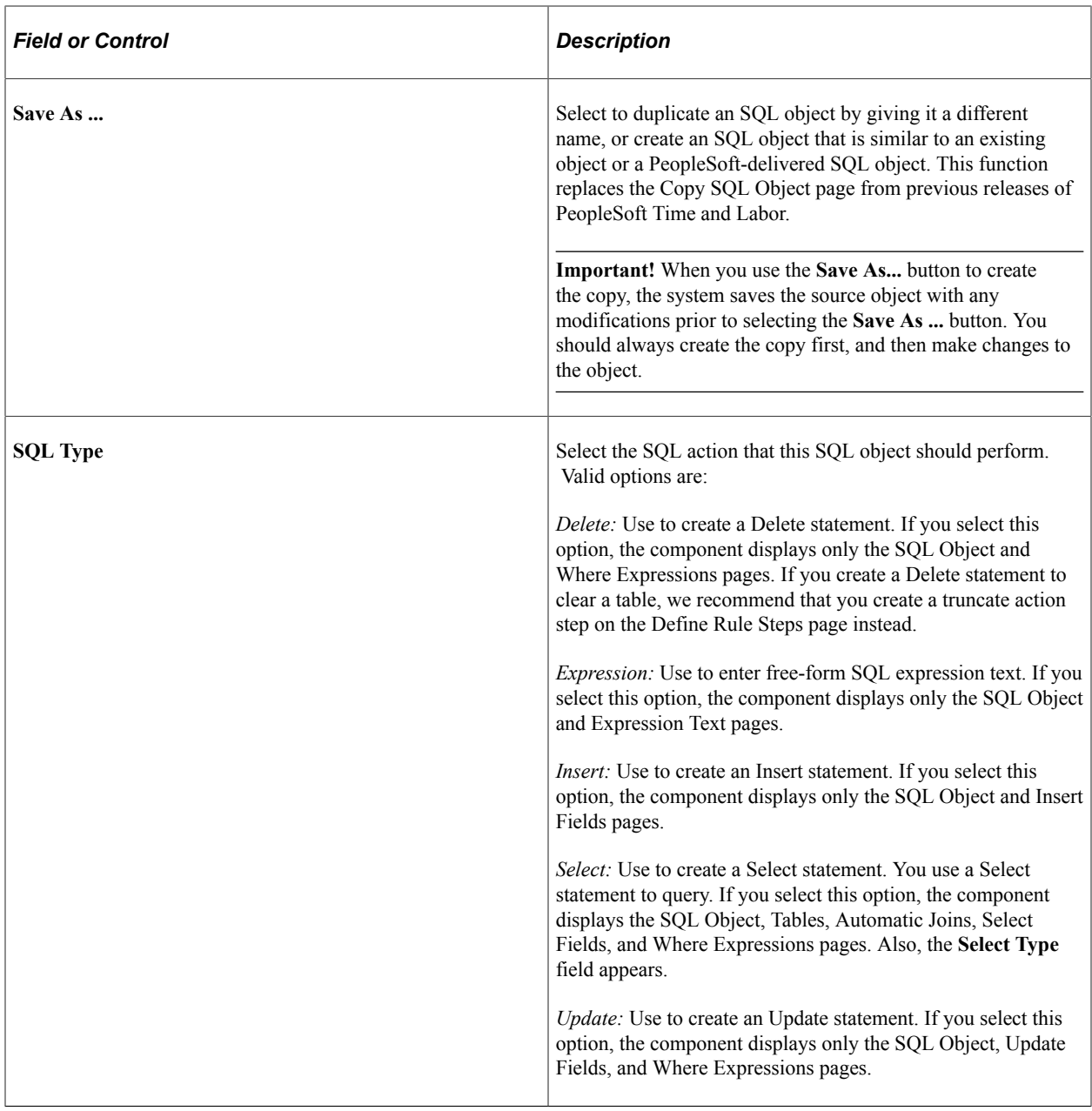

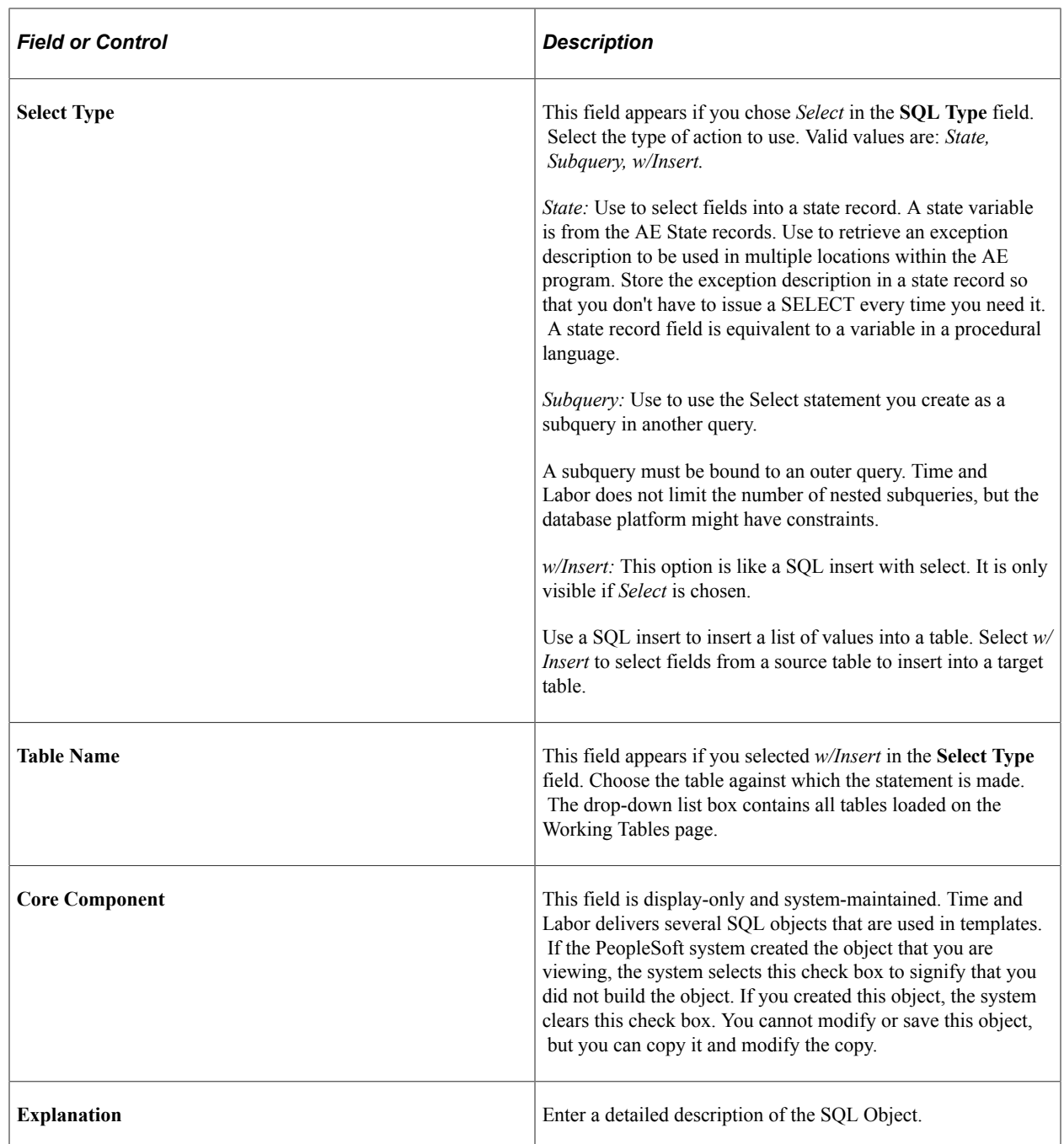

Click the links at the bottom of this page to access other pages within this component.

## **Related Links**

[Adding Rules to a Rule Program](#page-454-0)

## <span id="page-425-0"></span>**Tables Page**

Use the Tables page (TL\_SQL\_OBJ\_TABLES) to designate which tables to use in this SQL object.

Navigation:

#### **Set Up HCM** > **System Administration** > **Utilities** > **Build Time and Labor Rules** > **SQL Objects** > **Tables**

You must select *Select* from the SQL Type field menu for the Tables tab to appear.

In our example, TL\_IPT1 is assigned an alias of *A* and TL\_WRK01 is assigned an alias of *B.* The clause covered by this page is:

```
FROM PS_TL_IPT1 A
   , PS_TL_WRK01 B
```
This example illustrates the fields and controls on the Tables page. You can find definitions for the fields and controls later on this page.

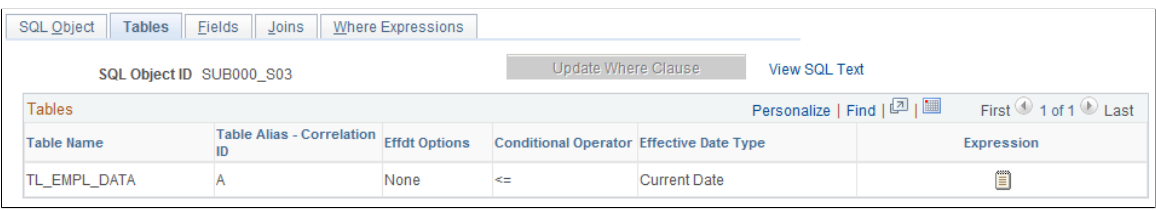

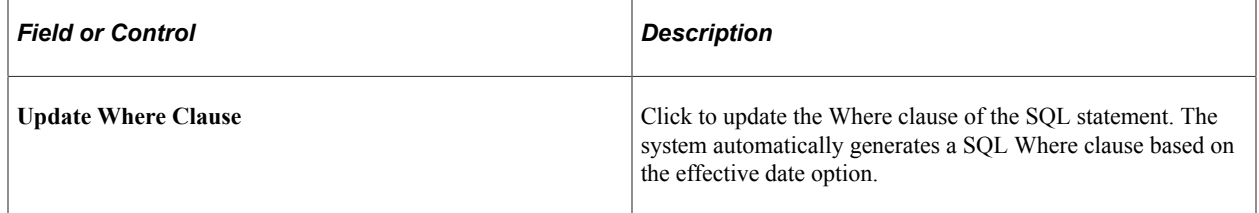

### **Tables**

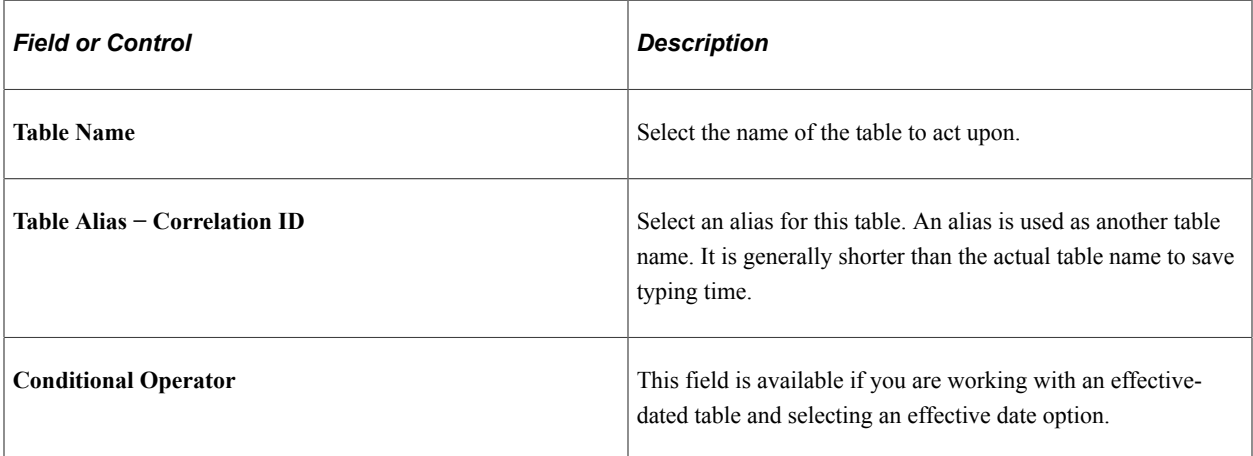

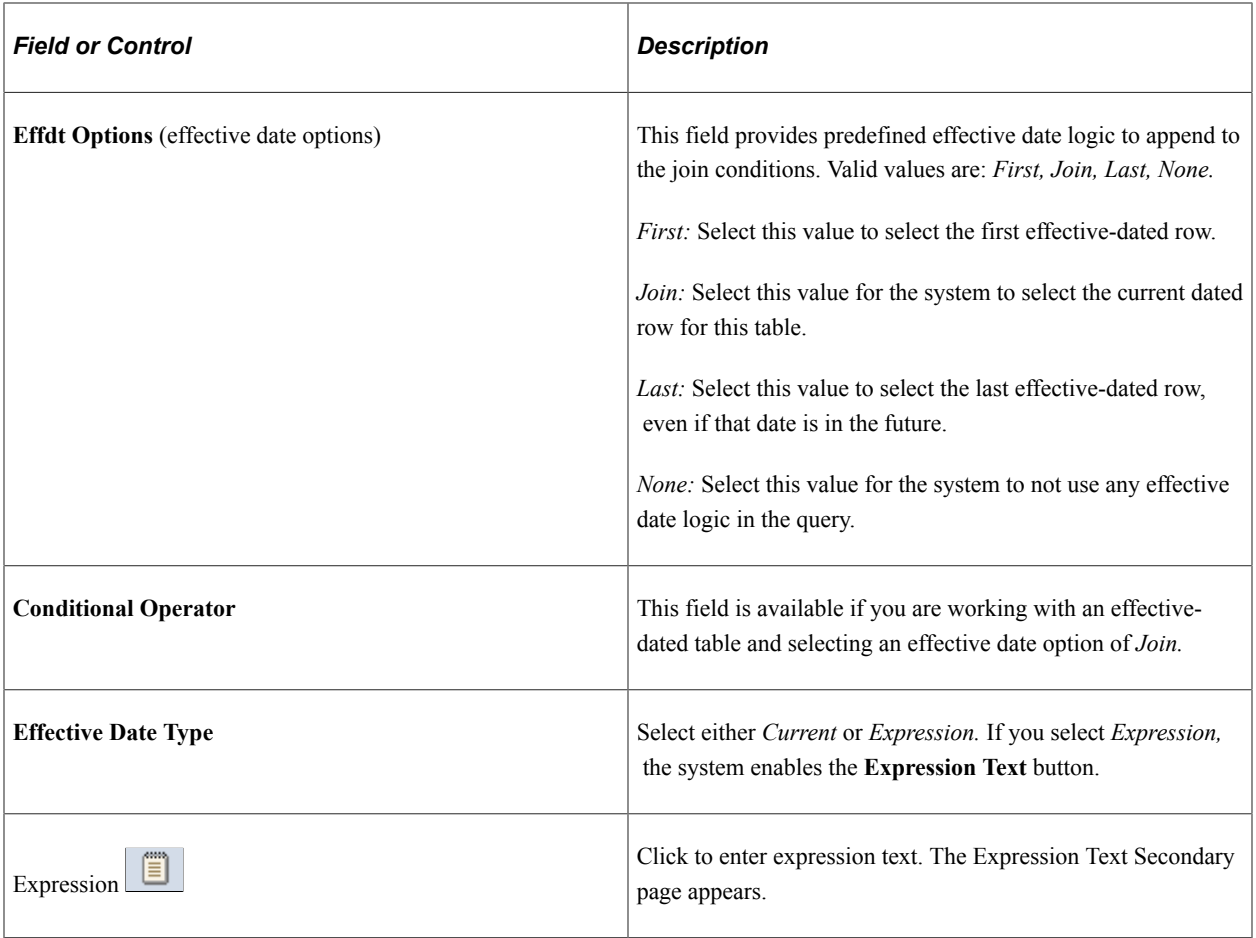

Click the links at the bottom of this page to access other pages within this component.

## <span id="page-427-0"></span>**Select - Fields Page**

Use the Select - Fields page (TL\_SQL\_SELECT\_PNL) to create the first clause of a Select statement.

Navigation:

### **Set Up HCM** > **System Administration** > **Utilities** > **Build Time and Labor Rules** > **SQL Objects** > **Fields**

You must select *Select* from the SQL Type field menu for the Select Fields tab to appear.

This example illustrates the fields and controls on the Fields page. You can find definitions for the fields and controls later on this page.

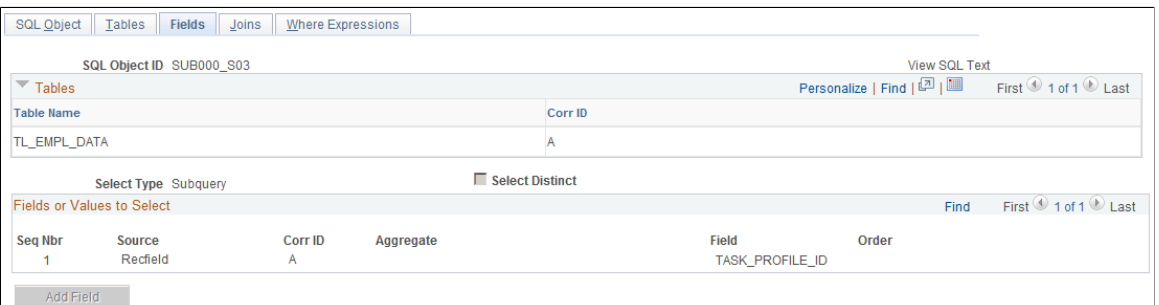

All the options that you include in the text of the statement are available as field values. Using this page, you can create the SQL text for this part of the example:

SELECT

A.DUR

- , A.EMPLID
- , SUM(A.TL\_QUANTITY) %RuleTemplate()

```
GROUP BY A.DUR, A.EMPLID
```
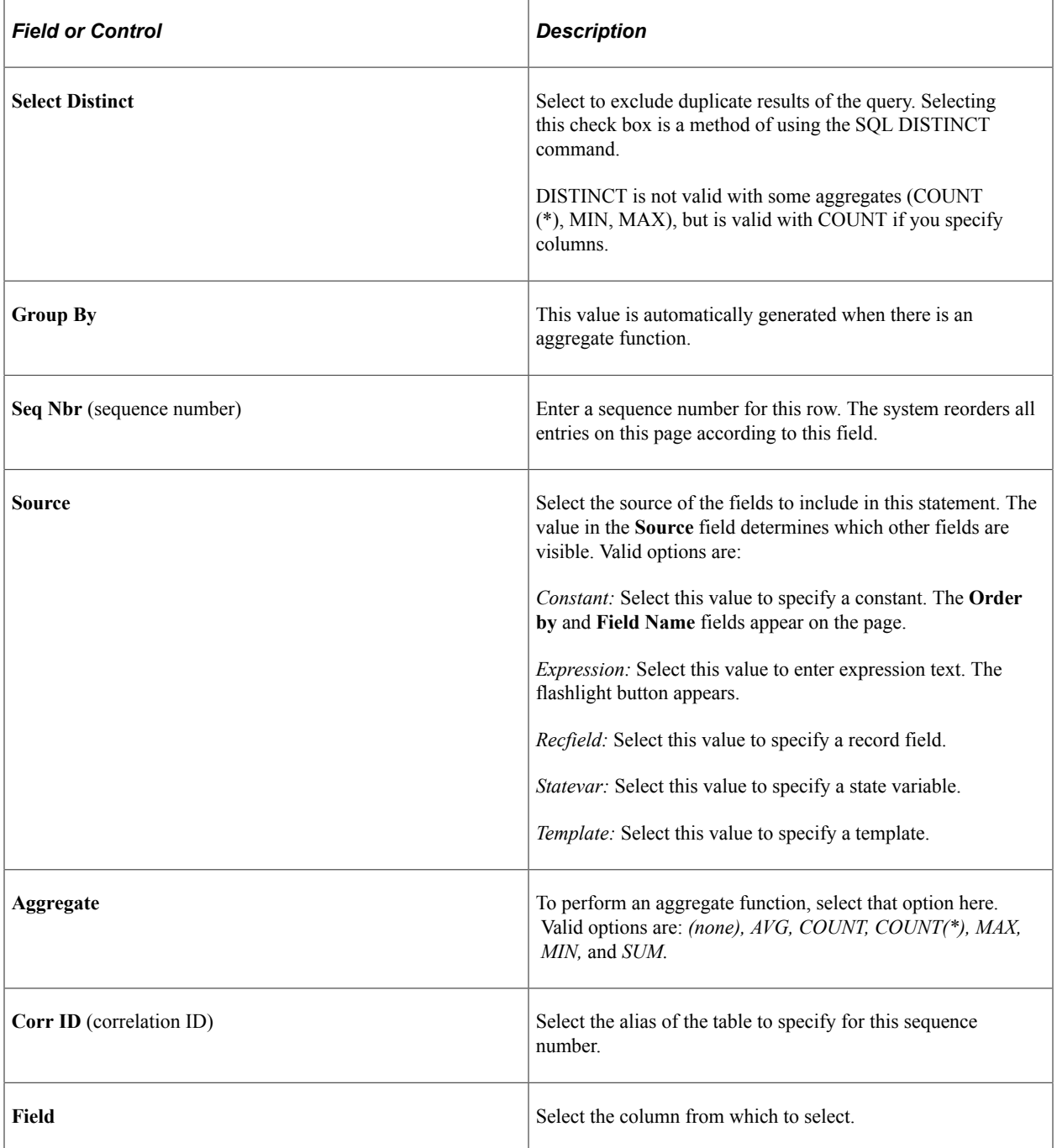

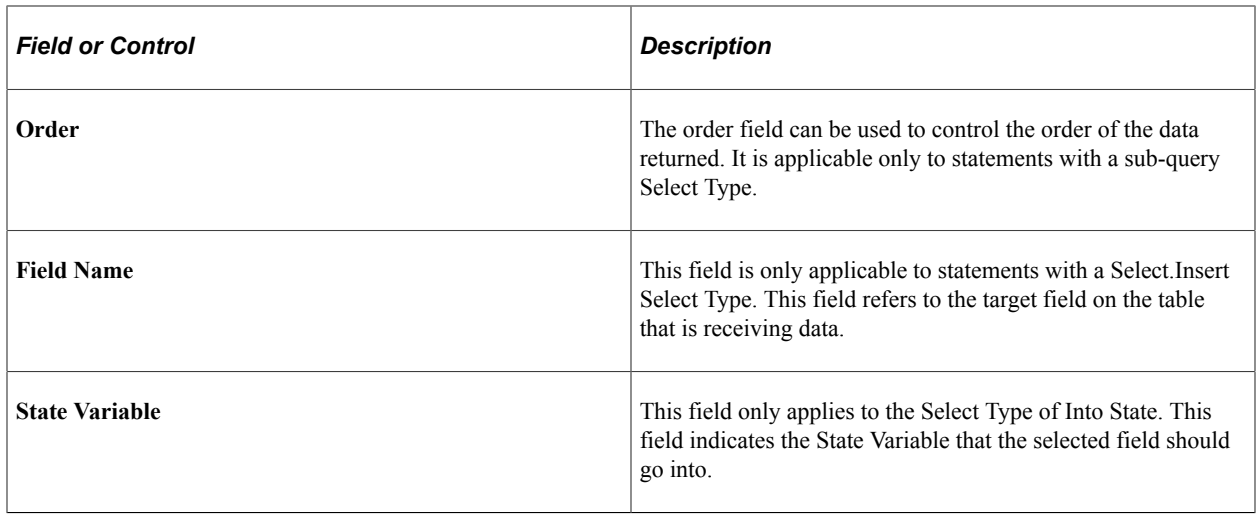

Click the links at the bottom of this page to access other pages within this component.

## <span id="page-429-0"></span>**Joins Page**

Use the Joins page (TL\_SQL\_JOINS\_PNL) to join tables.

Navigation:

### **Set Up HCM** > **System Administration** > **Utilities** > **Build Time and Labor Rules** > **SQL Objects** > **Joins**

You must select *Select* from the SQL Type field menu for the Automatic Joins tab to appear.

This example illustrates the fields and controls on the Joins page. You can find definitions for the fields and controls later on this page.

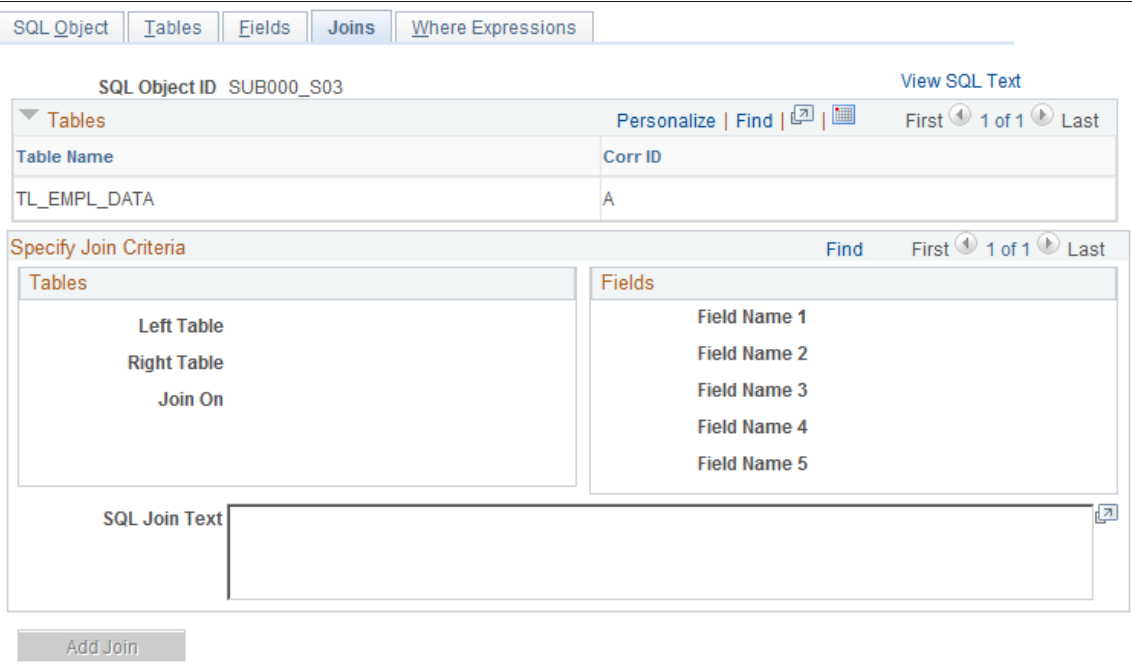

You can only create inner joins in Time and Labor. You can join on any fields using custom-selecting or by selecting the key fields option. Because of platform constraints, you cannot perform three-way joins or unions using the Automatic Joins page, but you can make several selects into a working table and use the data from there. You can also use the Expression Text page to write free-form SQL text that can include three-way joins or unions.

We want to join the TL IPT1 table to the TL WRK01 on the EMPLID and DUR columns in the following clauses:

WHERE A.EMPLID = B.EMPLID

AND A.DUR = B.DUR

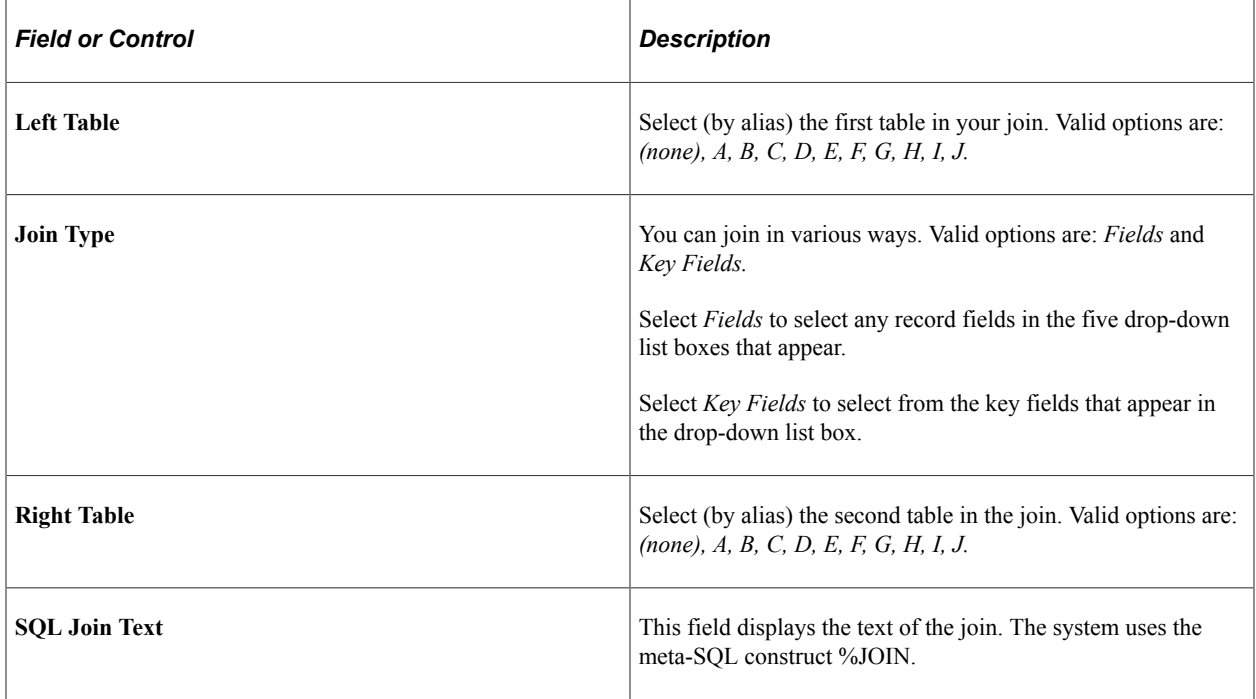

Click the links at the bottom of this page to access other pages within this component.

## <span id="page-430-0"></span>**Where Expressions Page**

Use the Where Expressions page (TL\_SQL\_WHERE\_PNL) to create the Where clause of the SQL statement.

Navigation:

#### **Set Up HCM** > **System Administration** > **Utilities** > **Build Time and Labor Rules** > **SQL Objects** > **Where Expressions**

You must select *Delete, Select,* or *Update* from the SQL Type field menu for the Where Expressions tab to appear.

This example illustrates the fields and controls on the Where Expressions page. You can find definitions for the fields and controls later on this page.

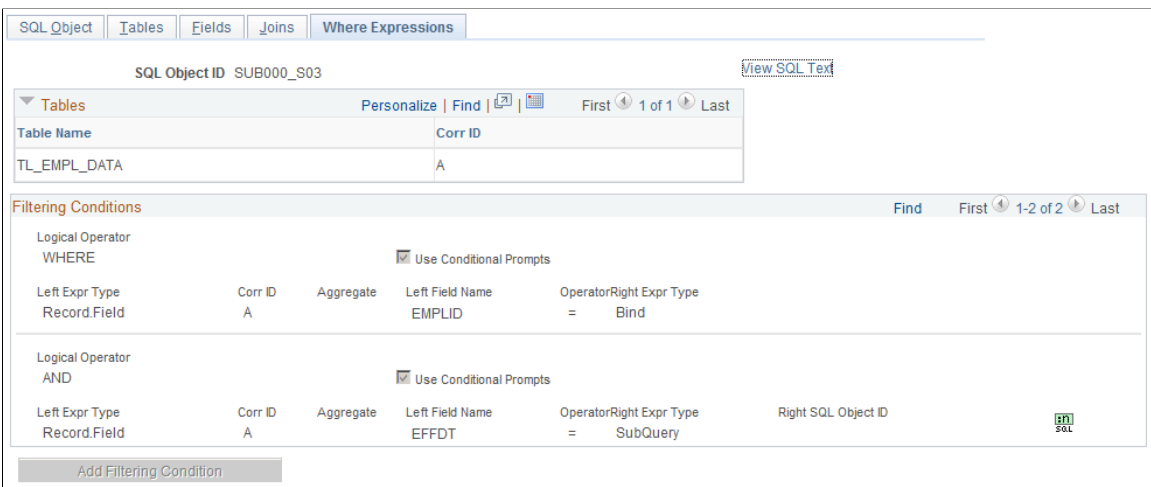

In the example, the statement is true where the date under report is greater than or equal to itself.

```
AND A.SEQ_NBR <= B.SEQ_NBR
   AND A.PUNCH_TYPE IN %RuleTemplate()
   AND A.TRC IN %RuleTemplate()
```
The system displays the record and correlation ID you selected for reference while creating the Logical Operator/Where clause.

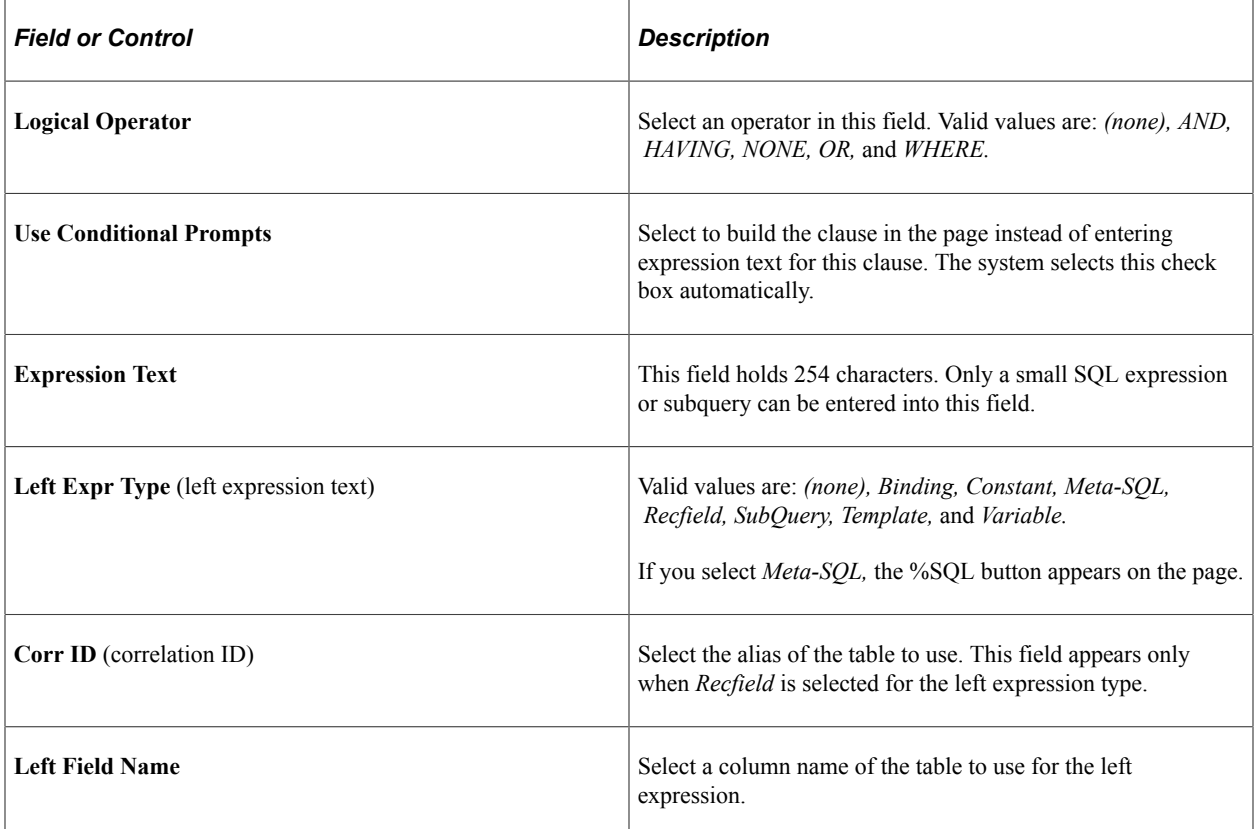
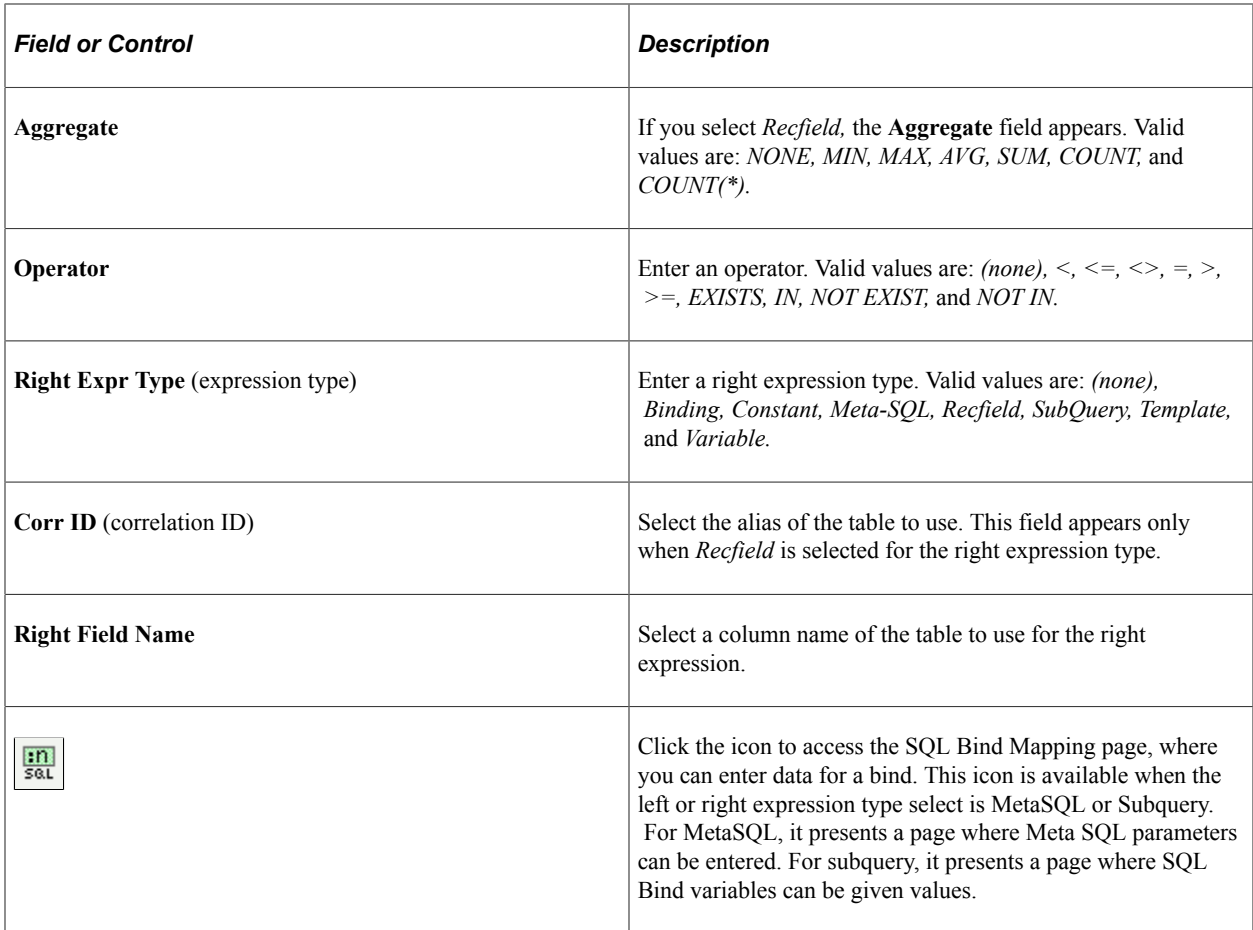

### **Insert - Fields Page**

Use the Fields page (TL\_SQL\_INSERT\_PNL) to enter values in the record field of a table.

Navigation:

```
Set Up HCM > System Administration > Utilities > Build Time and Labor Rules > SQL
Objects > Fields
```
You must select Insert from the SQL Type field menu for the Fields tab to appear.

This example illustrates the fields and controls on the Insert Fields page. You can find definitions for the fields and controls later on this page.

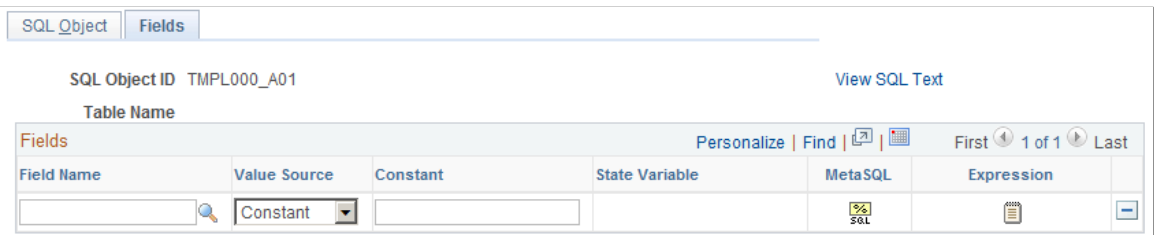

Complete both the SQL Object and Insert Fields pages to create a complete Insert statement.

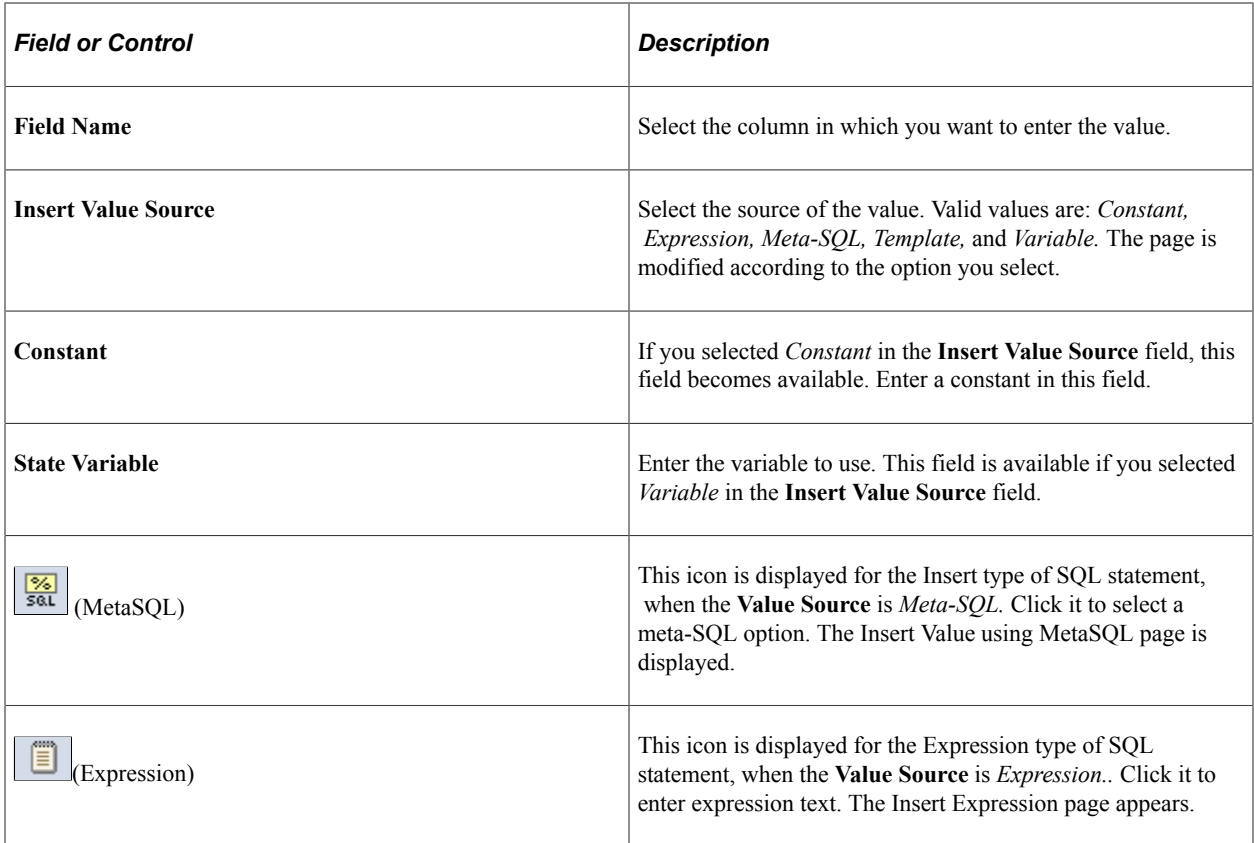

Click the links at the bottom of this page to access other pages within this component.

This page does not allow you to remove a field from the list that can have a null value. PeopleTools does not allow the insertion of data into a table without specifying a value for numeric and character fields. Therefore, fields that can have a null value cannot be removed from the list.

## **TL SQL Insert SecPNL Page**

Use the TL SQL Insert SecPNL page (TL\_SQL\_INSMSQL\_SEC) to enter meta-SQL parameters.

Navigation:

Click the Meta-SQL button on the Fields page.

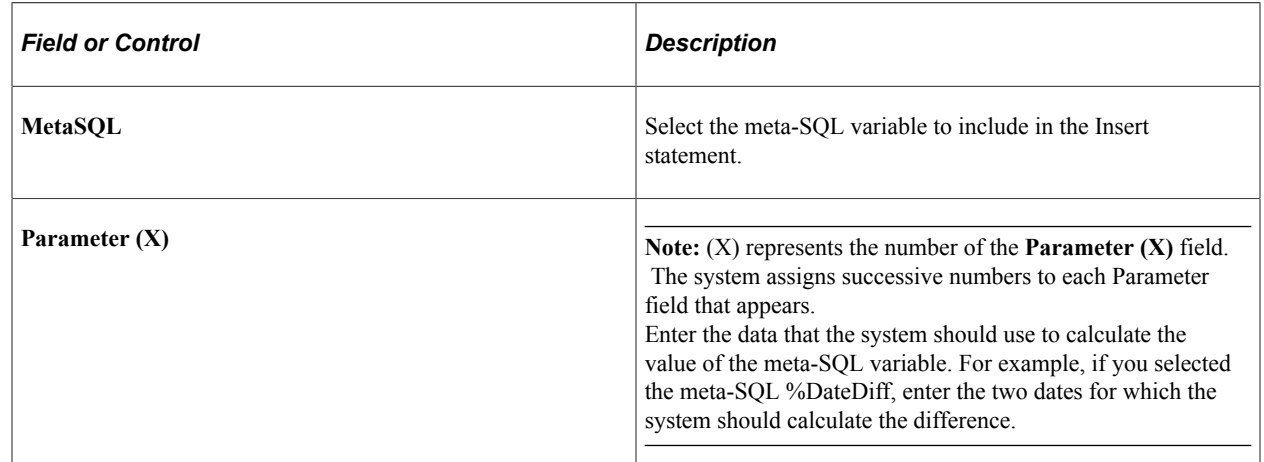

## **Updating Fields Page**

Use the Update Fields page (TL\_SQL\_UPDATE) to update a record field.

Navigation:

#### **Set Up HCM** > **System Administration** > **Utilities** > **Build Time and Labor Rules** > **SQL Objects** > **Update Fields**

You must select Update from the SQL Type field menu for the Update Fields tab to appear.

You can update a field with a constant, the result of a subquery, or an other value. You can perform basic mathematical functions on this constant before the final update of the field.

```
UPDATE PS_TL_IPT1
    SET TL_QUANTITY = TL_QUANTITY −
        (SELECT DISTINCT A.TL_QUANTITY
           FROM PS_TL_WRK02 A,
               PS TL WRK01 B
          WHERE A.EMPLID = B.EMPLID
            AND A.DUR = B.DUR
            AND A.EMPLID = PS_TL_IPT1.EMPLID
            AND A.DUR = PS_TL_IPT1.DUR), TL_RULE_ID = %RuleTemplate()
WHERE PS TL IPT1.SEQ NBR = (SELECT DISTINCT B.SEQ NBR
                                FROM PS_TL_WRK01 B
                               WHERE B.EMPLID = PS_TL_IPT1.EMPLID
                                  AND B.DUR = PS_TL_IPT1.DUR)
   AND EXISTS (SELECT 'X'
                 FROM PS INSTALLATION I
                WHERE 'R' = % RuleTemplate())
```
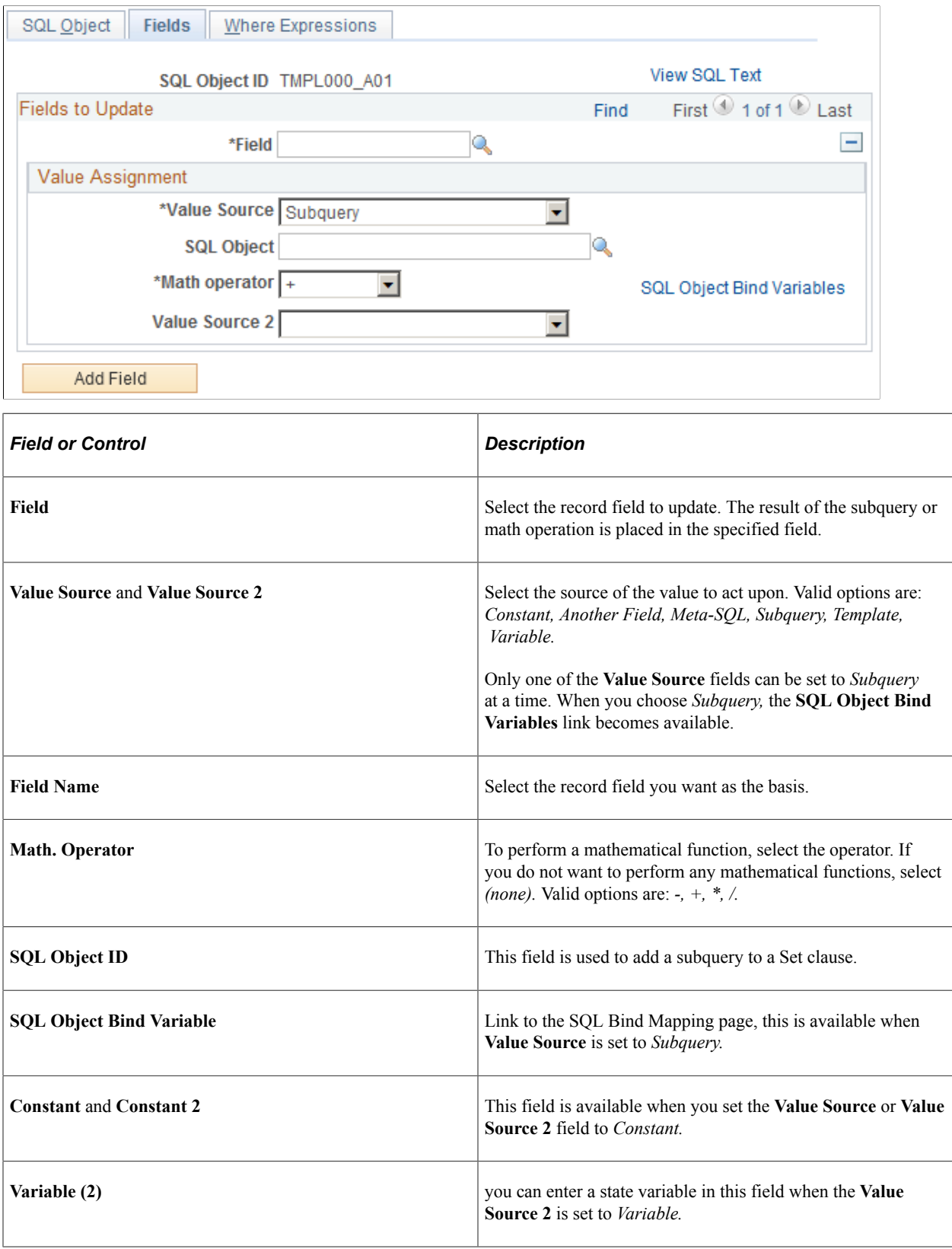

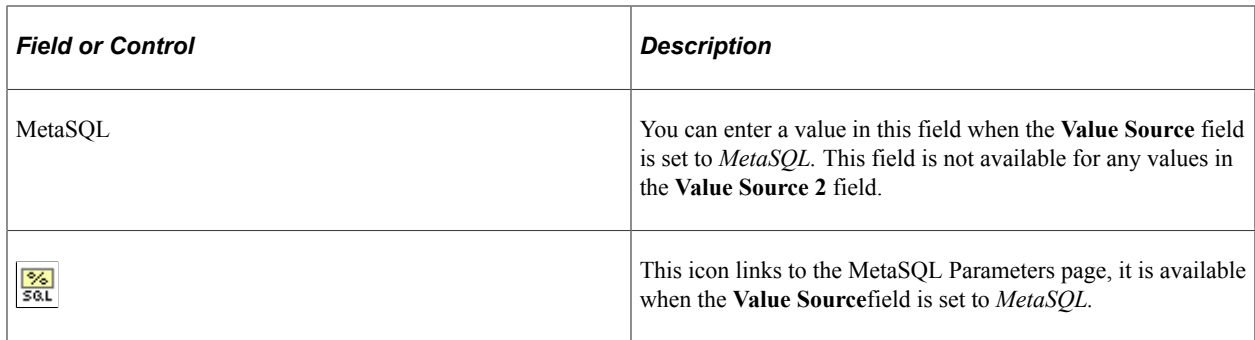

## **Expression Text Page**

Use the Expression Text page (TL\_SQL\_EXPRESS\_PNL) to enter free-form SQL text.

Navigation:

#### **Set Up HCM** > **System Administration** > **Utilities** > **Build Time and Labor Rules** > **SQL Objects** > **Expression Text**

**Expression** must be entered in the \*SQL Type field for the Expression Text tab to appear at the top of the page.

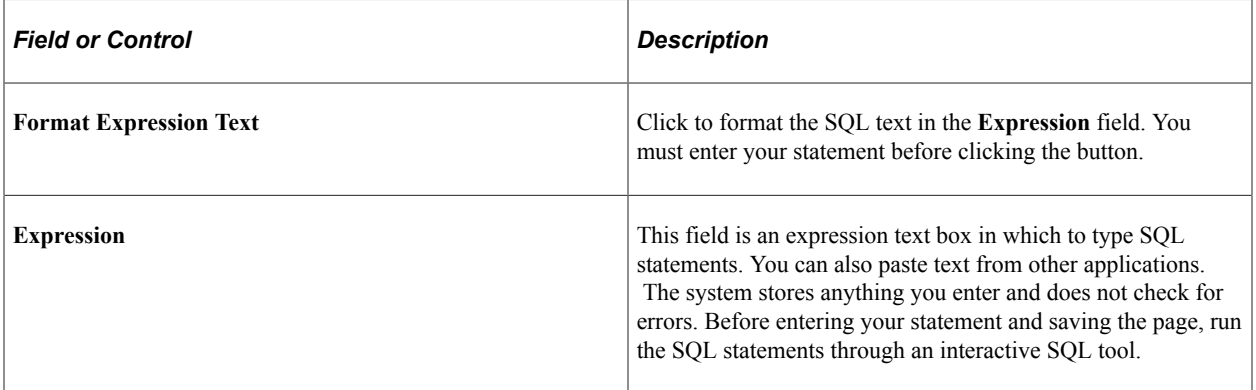

Access the Expression Text page **(Set Up HCM** > **System Administration** > **Utilities** > **Build Time and Labor Rules** > **SQL Objects** > **Expression Text).**

Enter up to 254 characters in the expression text box.

This example illustrates the fields and controls on the Expression Text page. You can find definitions for the fields and controls later on this page.

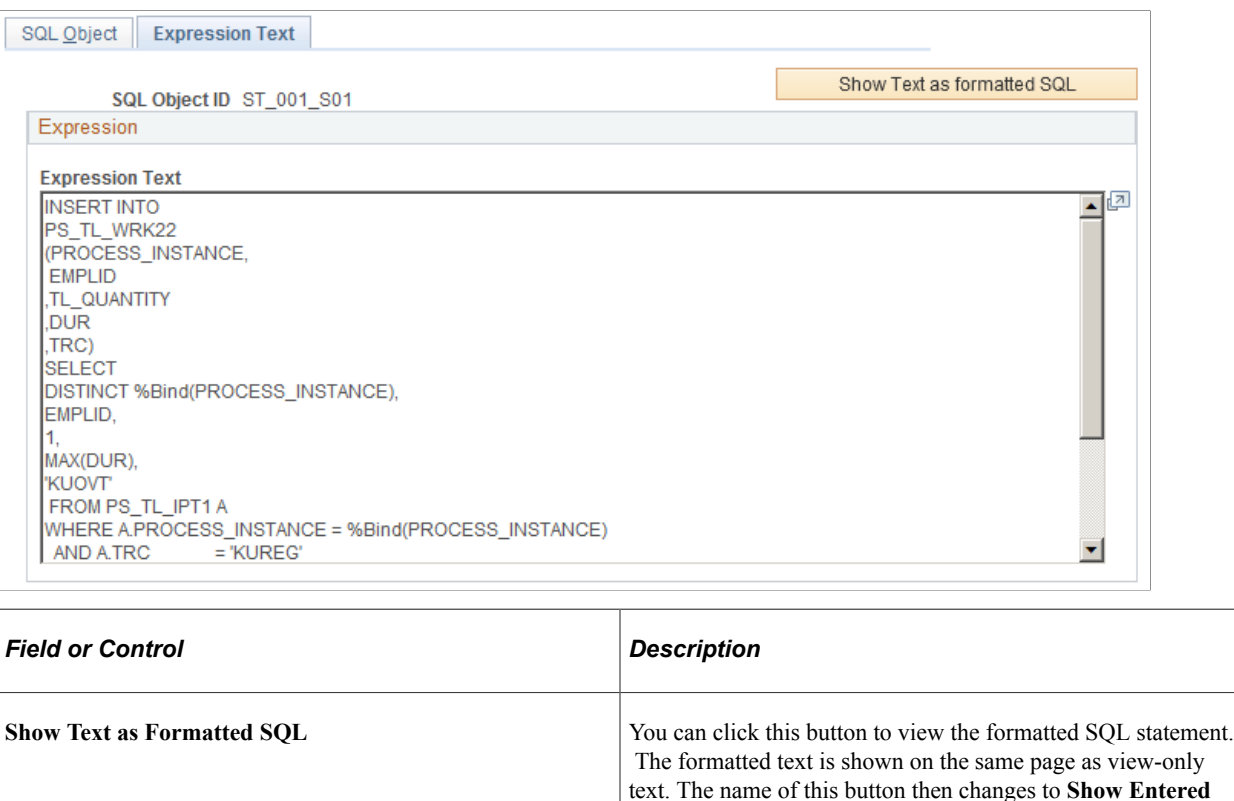

### **Related Links**

[Rule Step Creation Guidelines](#page-354-0)

## **Working with User Exits**

User exits are an optional feature that can add PeopleCode and AE sections to regular Time and Labor processing. When you write user exits, add AE sections to the AE program TL\_TA\_RULES. Use all the AE constructs supported by PeopleTools (SQL, PeopleCode, looping constructs like Do When, Do While, and so on).

originally entered.

Once the user exit Rule is coded and saved in the TL\_TA\_RULES program as a separate section, you must save that rule online as a user exit, so that the definition is recorded in the rules repository. You can only utilize the rule, and attach it to a Rule program after performing this step. To save the user exit rule online in the TL\_RULE\_DEFN table, navigate to **Setup HCM** > **System Administration** > **Utilities** > **Build Time and Labor Rules**. Add a new rule , and select the user exit field. The prompt for the required AE section name present your AE section name, because it is already saved in App Designer in TL\_TA\_RULES.

**Note:** If you create AE sections, they must have eight-character names. This is a PeopleSoft Application Engine requirement.

**Text,** which enables you to view and edit the text as it was

**Note:** Have adequate Application Engine and PeopleCode training before creating AE sections.

## <span id="page-438-0"></span>**Defining Attendance Programs**

To define attendance programs, use the Attendance Programs (TL\_ATTEND\_PGM\_PNLG) component.

PeopleSoft Attendance Tracking is an optional feature that enables you to control time and administer attendance. You can track when punch-time reporters are late for work, leaving work early, or taking long lunches and breaks. The Attendance subfeature tracks punch-related attendance infractions. You do not have to create Time Administration rules to track attendance, which would be extremely cumbersome. This is a PeopleSoft-delivered set of rules to use if your business requires attendance tracking.

Attendance tracking prevents a time reporter from taking advantage of rounding rules. For example, suppose your organization rounds clock punches to the nearest quarter hour. If a time reporter clocks in late and clocks out early for every scheduled punch, this can result in paying the time reporter for almost 2.5 hours of nonwork time every week. Moreover, if you are paying overtime to this time reporter, the overtime rate will begin before the employee has worked 40 hours.

Attendance tracking compares punch-time, scheduled time, and attendance settings. Attendance infractions include tardiness, long lunches, early outs, and long breaks. The tracking can occur by three methods: fixed period, rolling period, and step period. The purpose for tracking punch-related infractions is to report user-defined recommended actions to be taken when tracking thresholds are met. This type of tracking provides a history of time reporters' attendance habits. We store this history information even when the period changes. Attendance processing occurs after IPT tables are loaded, but before rule are run.

A point system weights the severity of each infraction. While taking a long break might be a minor infraction, arriving at work late and clocking out early at the end the day might be major infractions. After you set up the recommended actions, the system automatically monitors a time reporter's behavior according to the information from the TCD.

A time manager can override or cancel any action scheduled by the system, and you can change the settings of attendance tracking any time the business rules or union regulations change. Although the system is delivered with standard actions, you can create custom actions.

Attendance tracking enables you to define the attendance characteristics and maintain those changes. When setting up, specify the tracking method, period ID, tracking items (tardies, long lunches, early outs, and long breaks), and points associated with each tracking item. Define the recommended actions and threshold of each action. You can choose a recommended action from a predefined list of actions or create a custom action. If you choose to create custom actions, choose *Other* and enter comments that describe the action.

## **Pages Used to Define Attendance Programs**

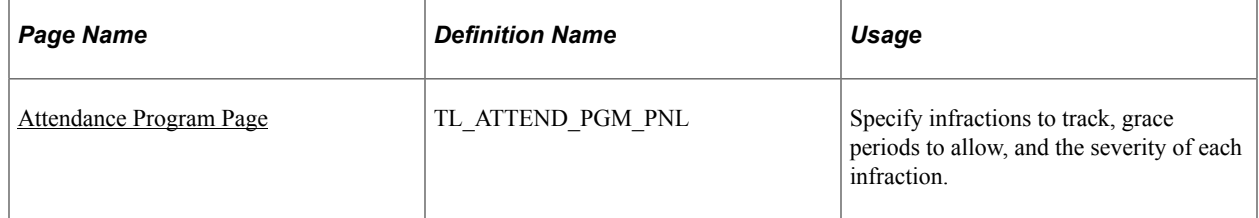

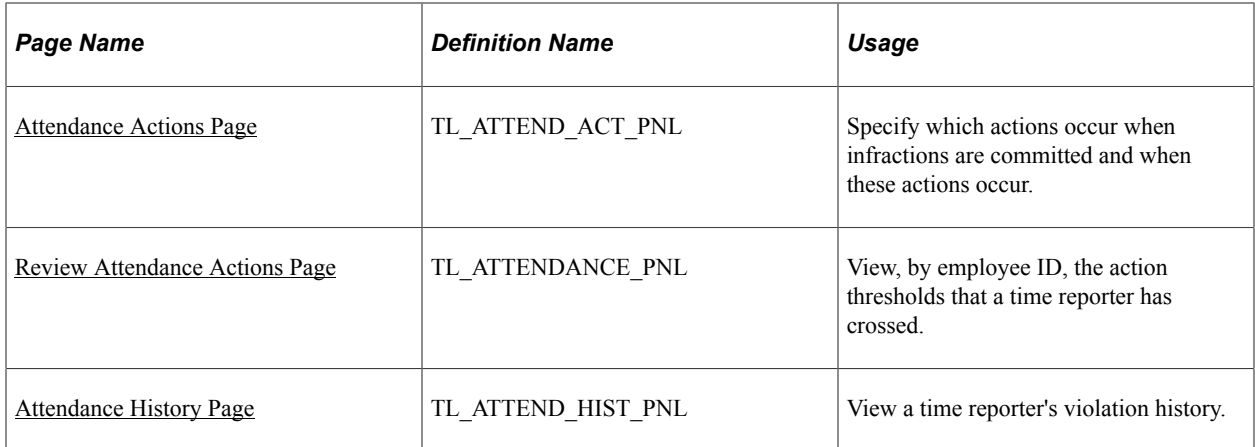

### **Related Links**

[Understanding the Time Administration Process Flow](#page-478-0)

## **Understanding Tracking Methods**

You can choose from three tracking method types: fixed period, rolling period, and step period. Each method is described in this table:

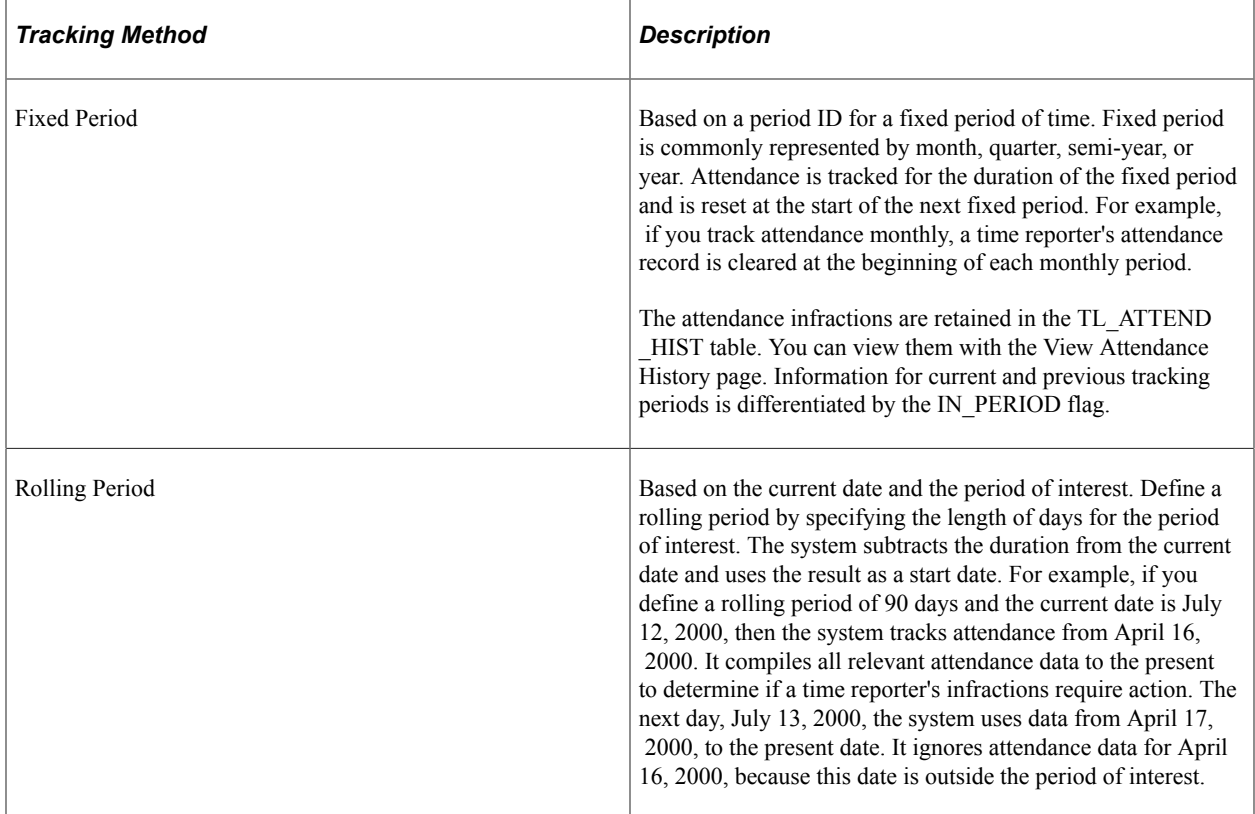

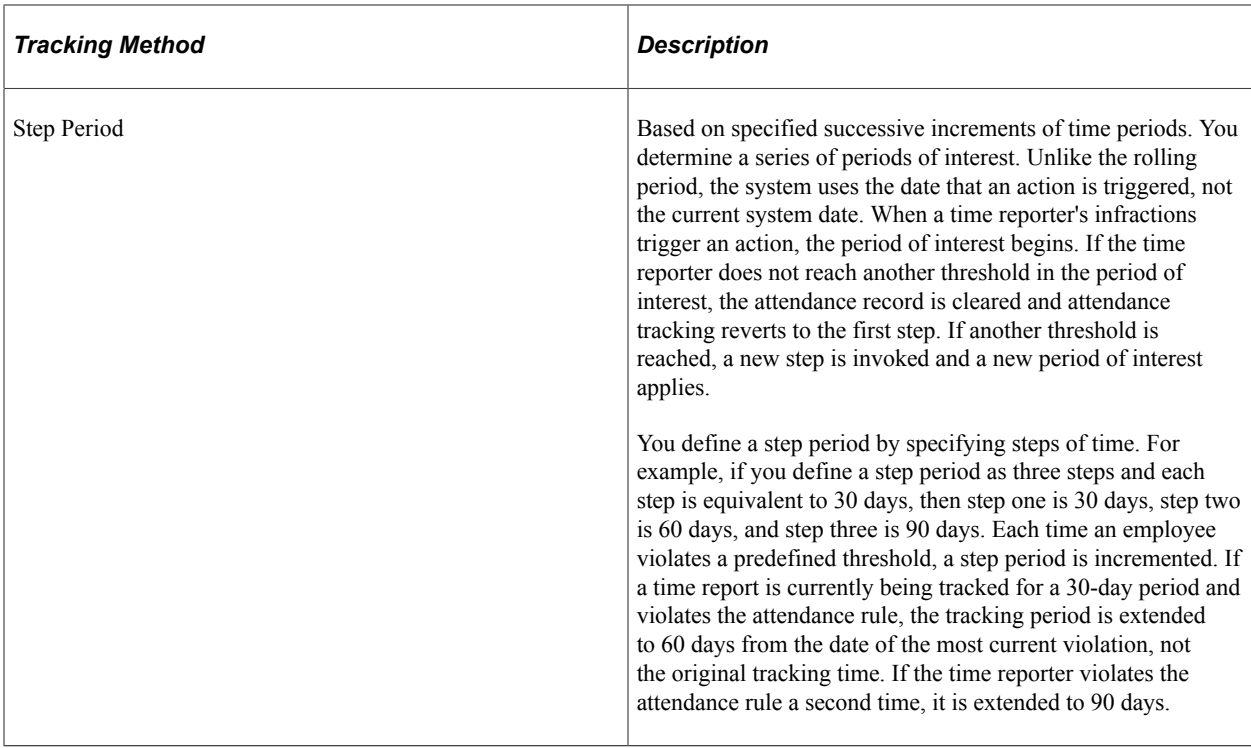

## **Understanding Attendance Program Tasks**

Defining attendance programs and tracking attendance violations comprises the following tasks:

- 1. Specifying infractions to track, grace periods to allow, and the severity of each infraction.
- 2. Specifying which actions and when actions occur when infractions are committed.
- 3. Adding attendance programs to a rule program on the Program page.
- 4. Viewing, by employee ID, the action thresholds that a time reporter has crossed.
- 5. Viewing a time reporter's violation history.

**Note:** You must link your attendance programs to rule programs, and then associate both to workgroups.

### <span id="page-440-0"></span>**Attendance Program Page**

Use the Attendance Program page (TL\_ATTEND\_PGM\_PNL) to specify infractions to track, grace periods to allow, and the severity of each infraction.

Navigation:

**Set Up HCM** > **Product Related** > **Time and Labor** > **Rules and Workgroups** > **Attendance Programs** > **Attendance Program**

This example illustrates the fields and controls on the Attendance Program page. You can find definitions for the fields and controls later on this page.

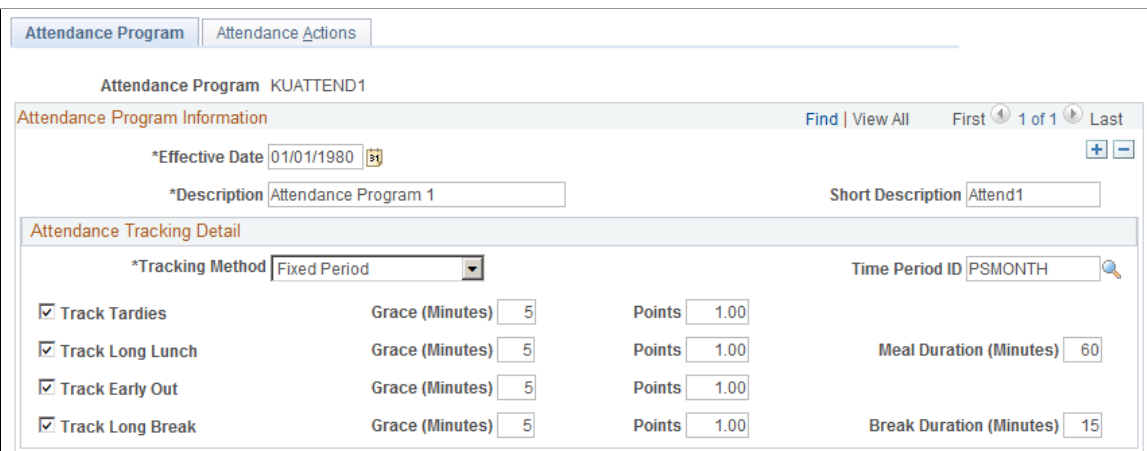

### **Attendance Tracking Detail**

Use this group box to specify the particular rules and limits of your attendance program.

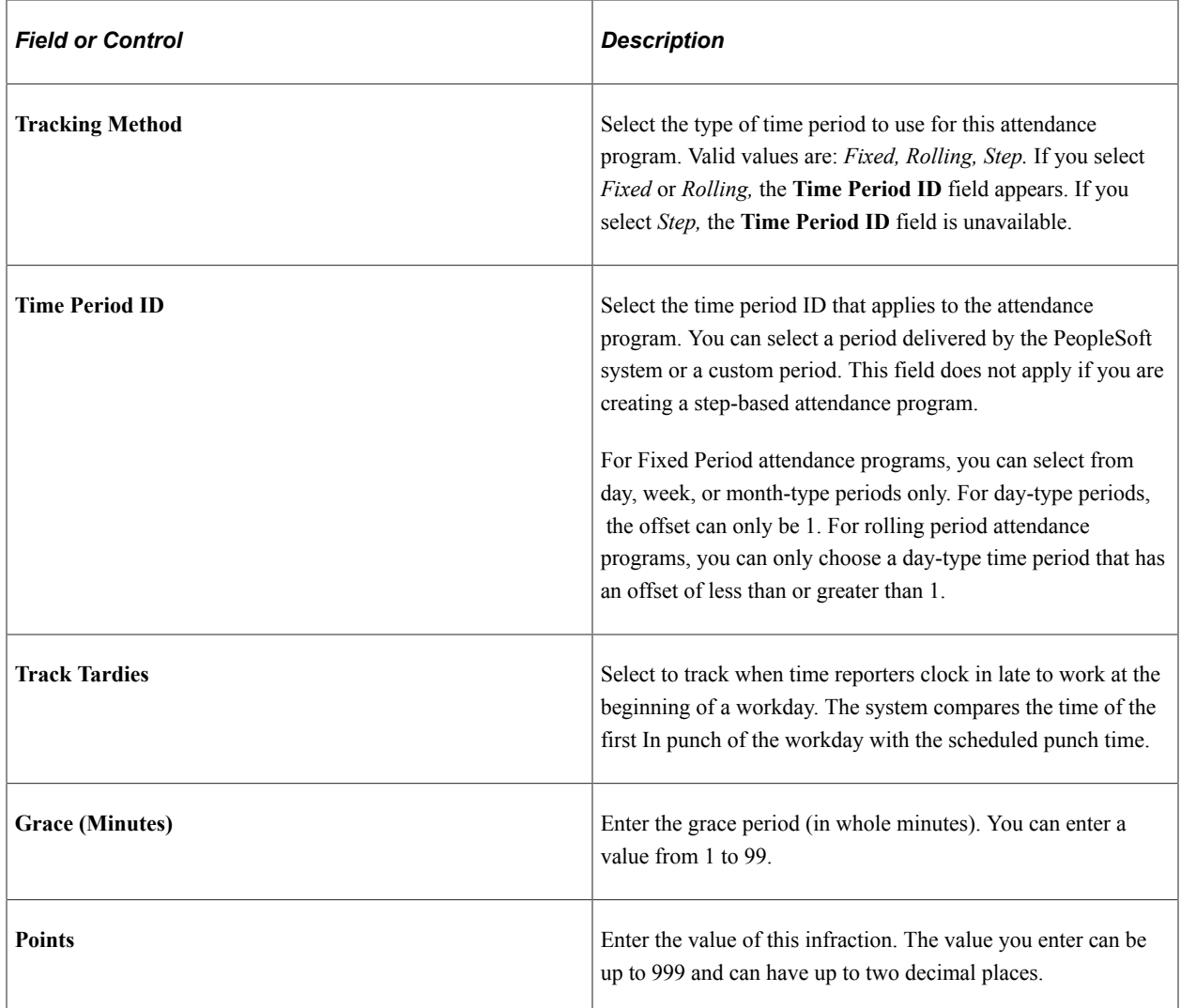

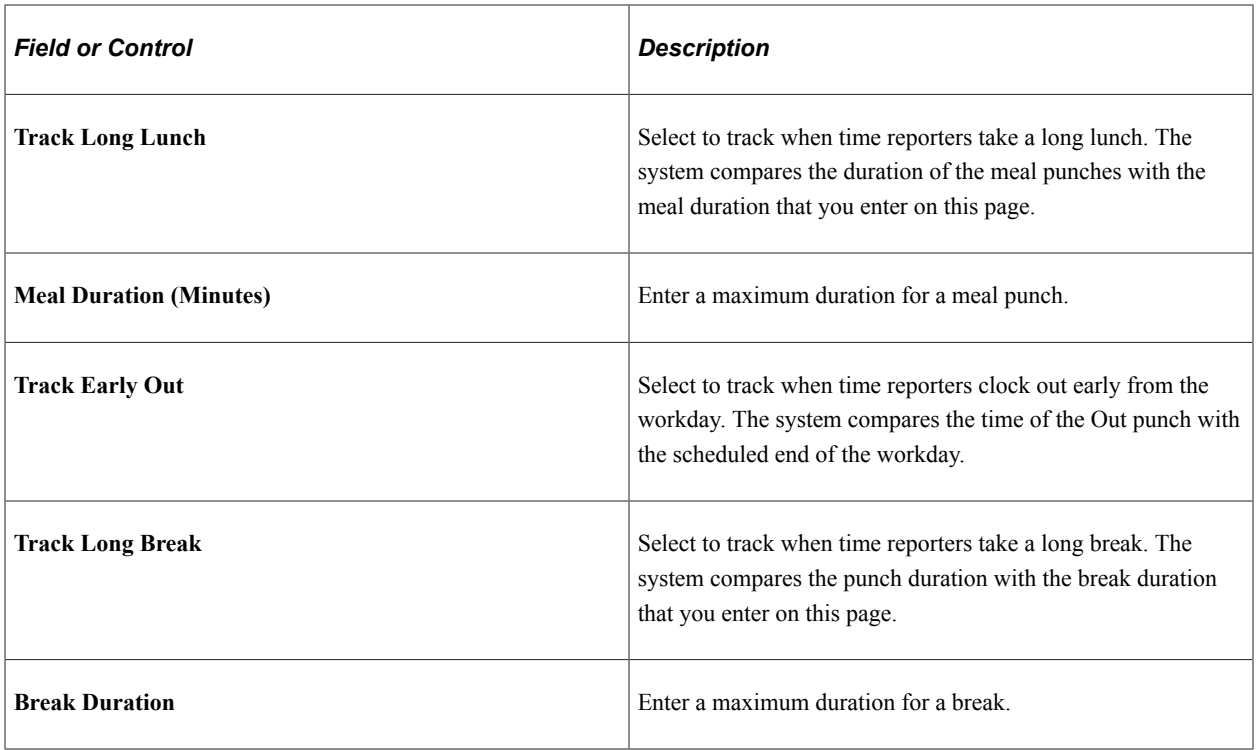

### **Related Links**

[Understanding Time and Labor Implementation](#page-48-0)

## <span id="page-442-0"></span>**Attendance Actions Page**

Use the Attendance Actions page (TL\_ATTEND\_ACT\_PNL) to specify which actions occur when infractions are committed and when these actions occur.

Navigation:

**Set Up HCM** > **Product Related** > **Time and Labor** > **Rules and Workgroups** > **Attendance Programs** > **Attendance Actions**

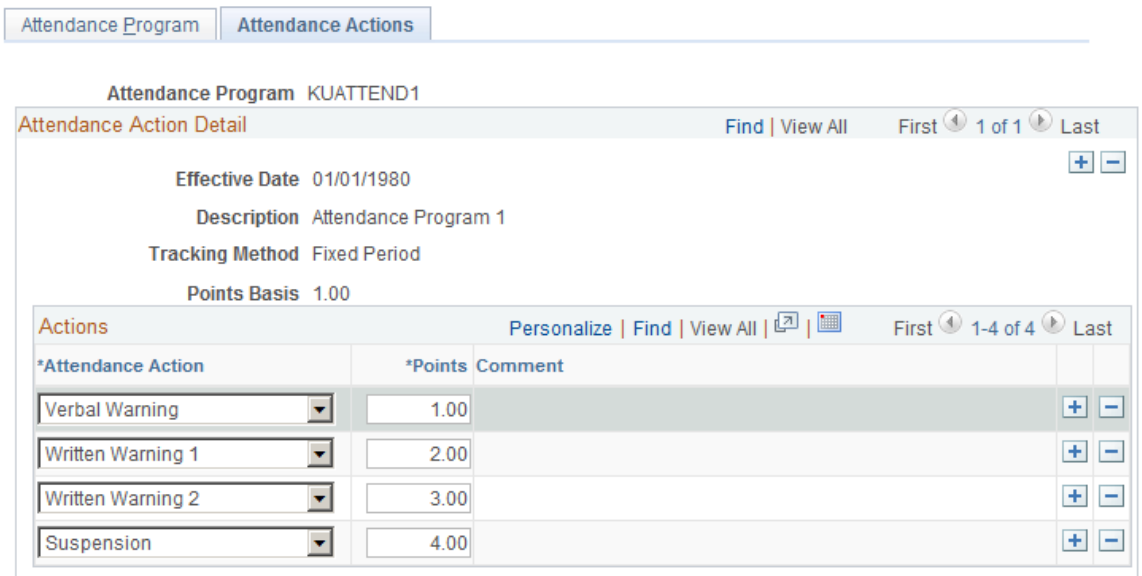

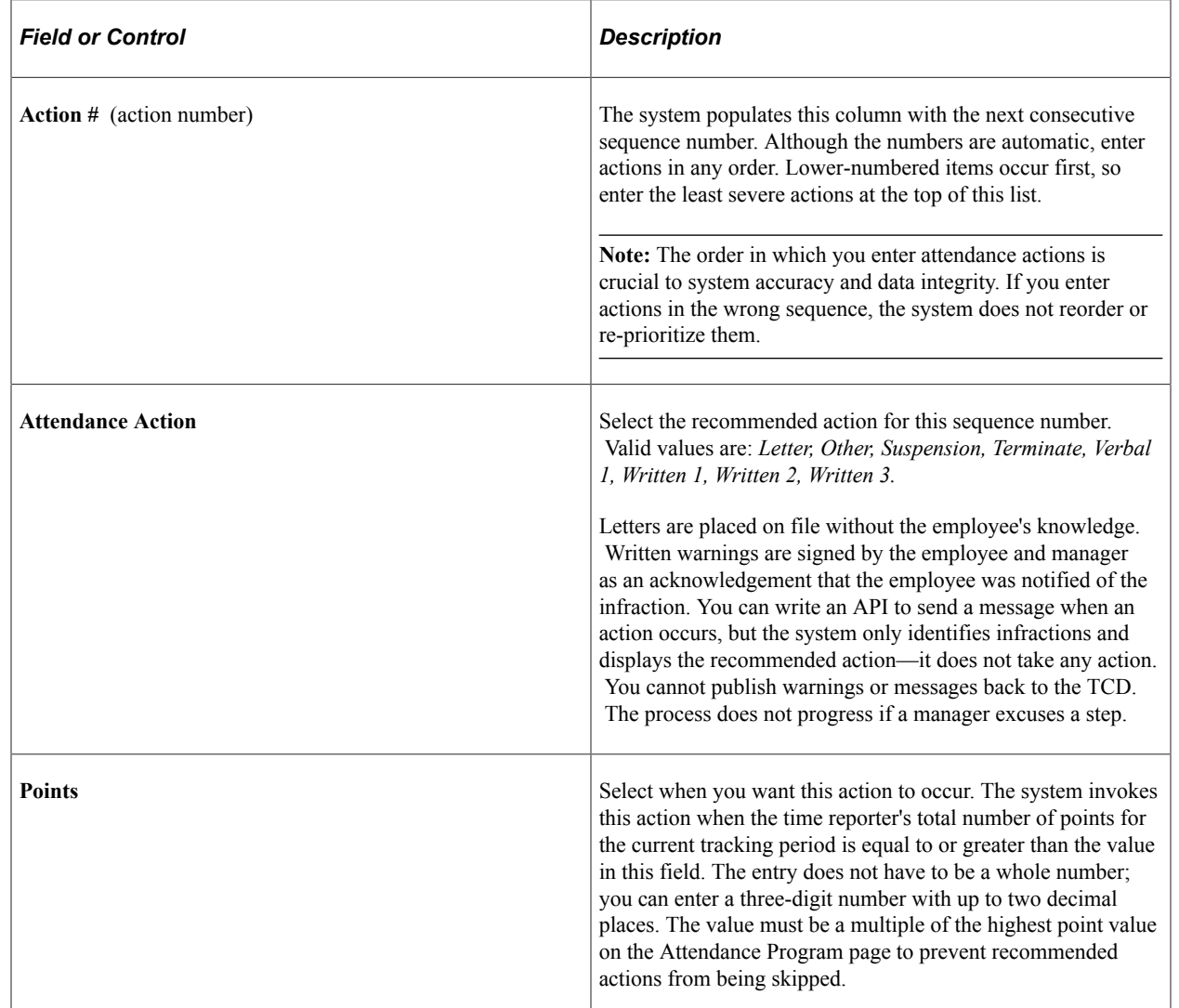

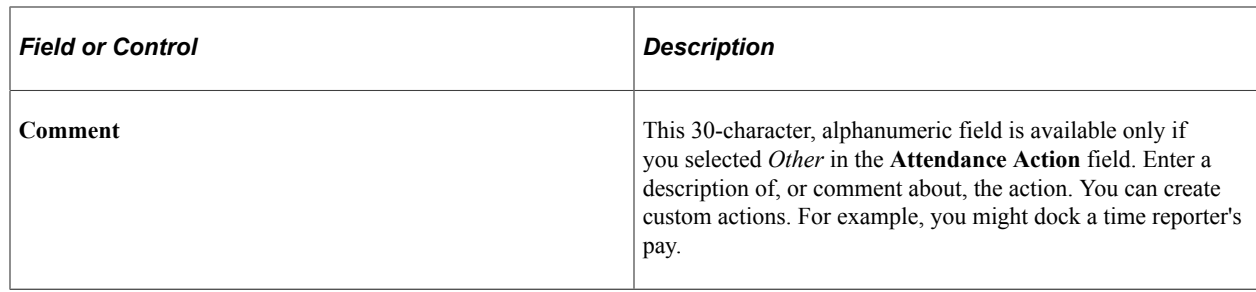

## <span id="page-444-0"></span>**Review Attendance Actions Page**

Use the Review Attendance Actions page (TL\_ATTENDANCE\_PNL) to view, by employee ID, the action thresholds that a time reporter has crossed.

Navigation:

#### **Time and Labor** > **View Exceptions and Attendance** > **Attendance Actions** > **Review Attendance Actions**

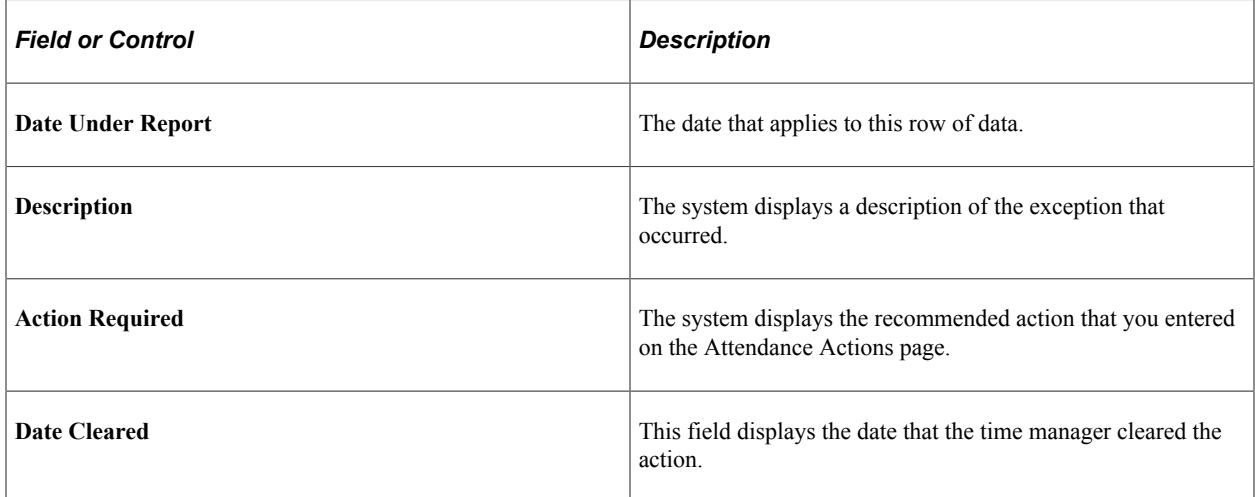

## <span id="page-444-1"></span>**Attendance History Page**

Use the Attendance History page (TL\_ATTEND\_HIST\_PNL) to view a time reporter's violation history.

Navigation:

**Time and Labor** > **View Time** > **Attendance History** > **Attendance History**

This example illustrates the fields and controls on the Attendance History page. You can find definitions for the fields and controls later on this page.

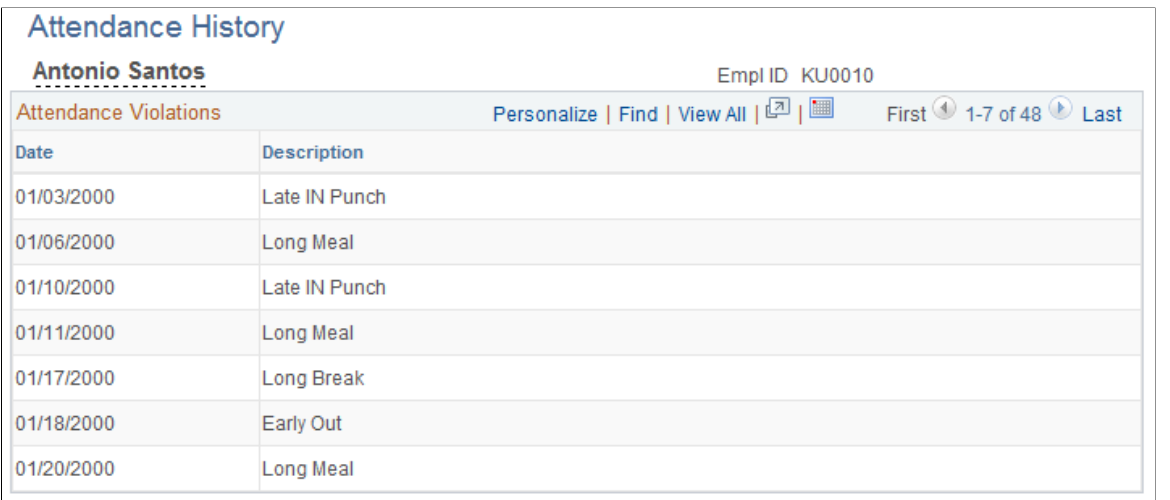

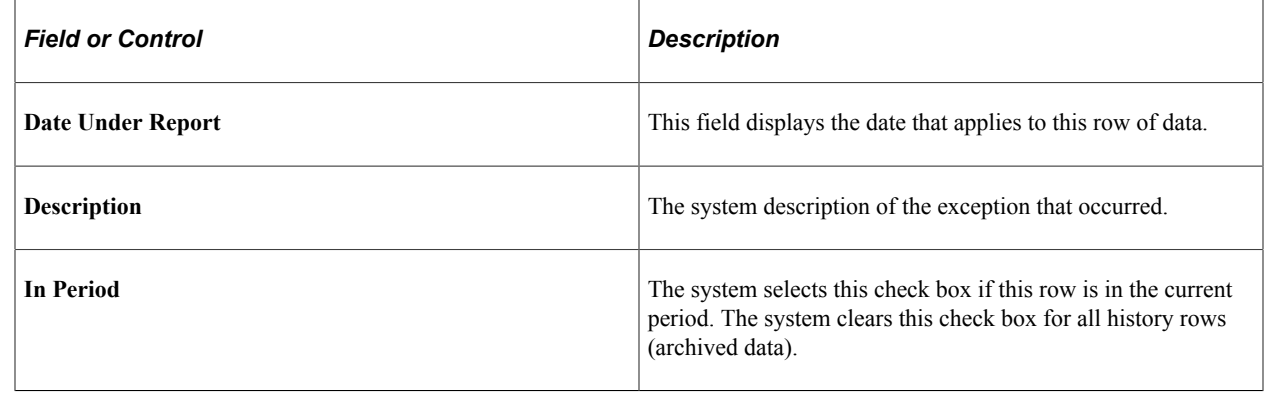

## **Assembling Rules**

To assemble rules, use the Rules (TL\_RULES) component.

Once you have defined the individual building blocks that make up a rule using actions and conditions or SQL objects, you need to combine these components into complete rules and place them in a logical order by arranging them into *rule steps* using the pages described in this section.

You'll also use these pages to modify existing rules or copies of rules. For example, you can take an existing rule (whether template built or of another type), open it within the Define Rules component, modify or add new actions or conditions to it, and then recompile the rule.

### **Rule Assembly Tasks**

Assembling rules comprises of entering basic information about a rule, defining the steps of the rule, creating descriptions for each rule step, viewing the SQL text of the rule step you are adding to a rule, and copying rules.

## **Pages Used to Assemble Rules**

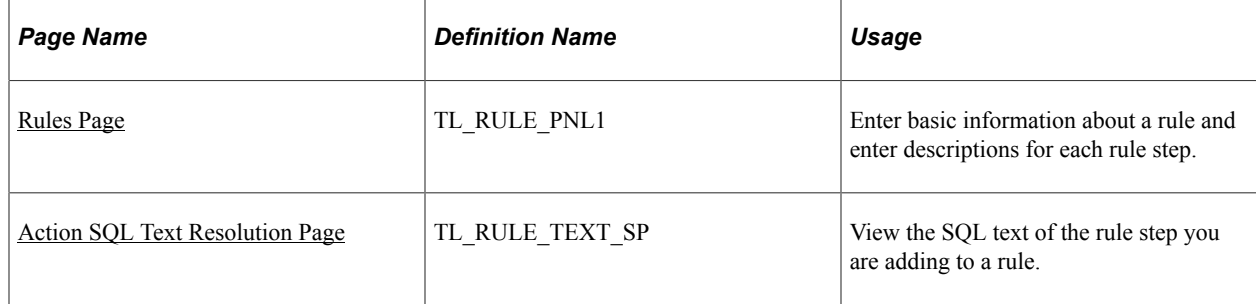

## <span id="page-446-0"></span>**Rules Page**

Use the Rules page (TL\_RULE\_PNL1) to enter basic information about a rule and enter descriptions for each rule step.

Navigation:

#### **Set Up HCM** > **System Administration** > **Utilities** > **Build Time and Labor Rules** > **Rules** > **Rules**

This example illustrates the fields and controls on the Rules page. You can find definitions for the fields and controls later on this page.

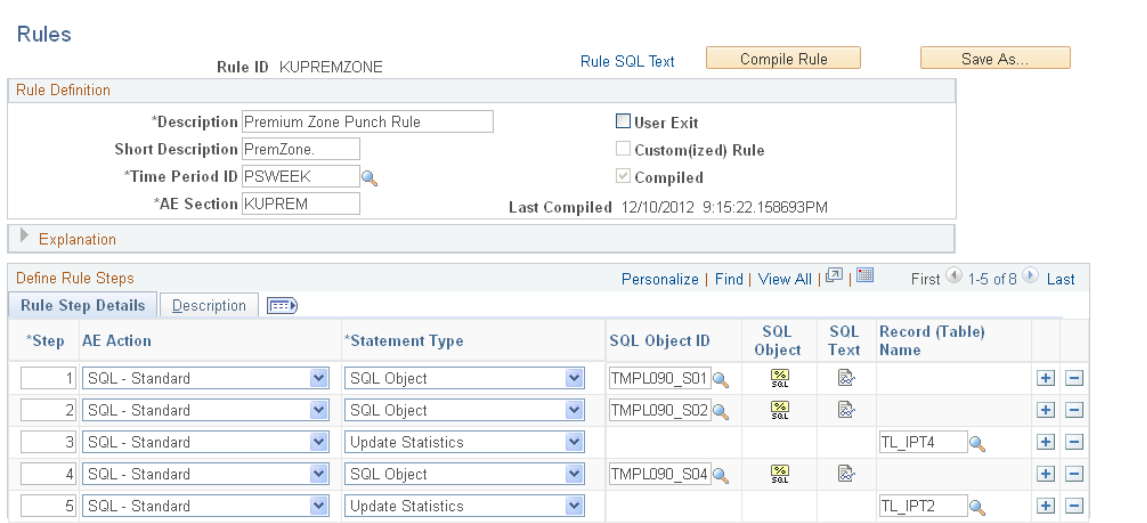

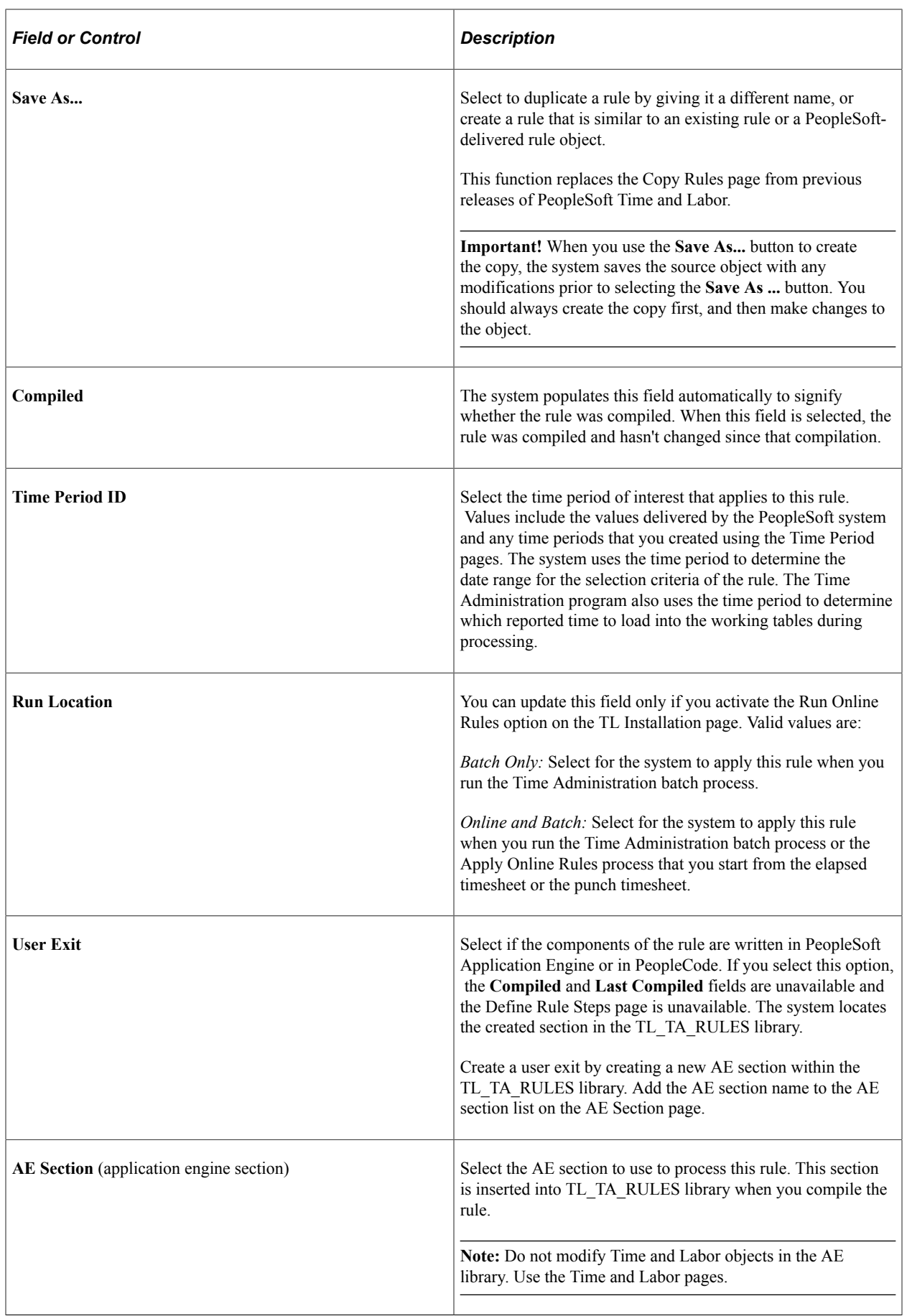

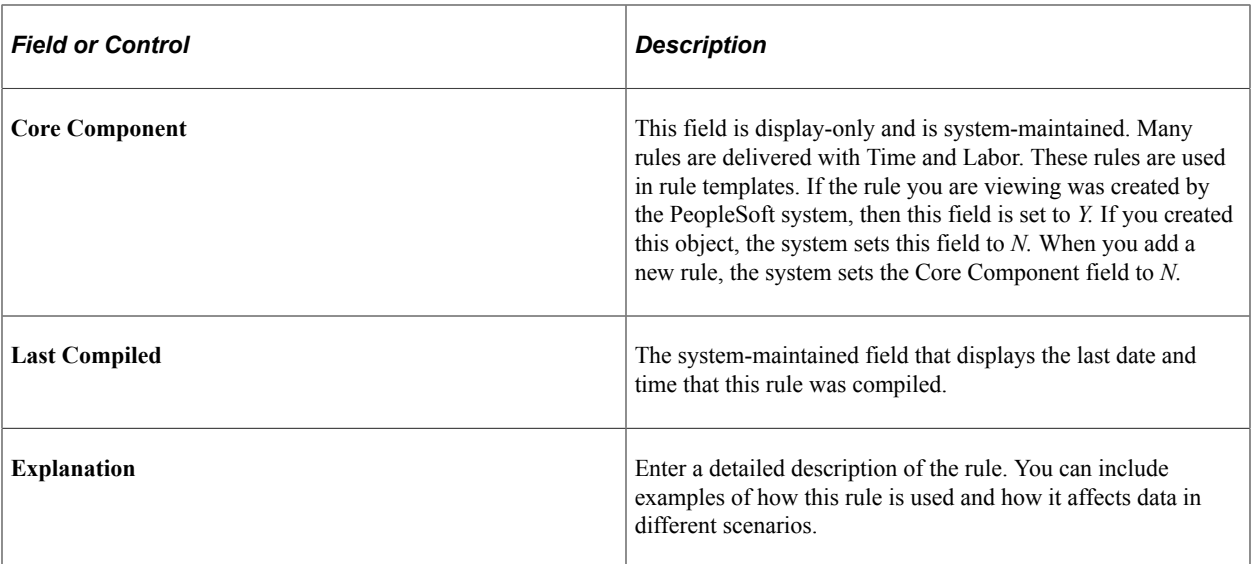

### **Define Rule Steps - Rule Step Details Tab**

Use this grid to enter the steps of the rule.

**Note:** Multiple views of this portion of the Define Rule page are available by selecting the tabs in the scroll area. We document fields that are common to all views first.

Rules usually begin with steps to truncate working tables (TL\_IPT2-5 and other working tables) to create spaces within the working tables for processing steps in the rule.

*Warning!* Never truncate TL\_IPT1. Doing so destroys the data. Generally, order the rules by period. For example, if you have daily rules and weekly rules, the system should resolve the daily rules first.

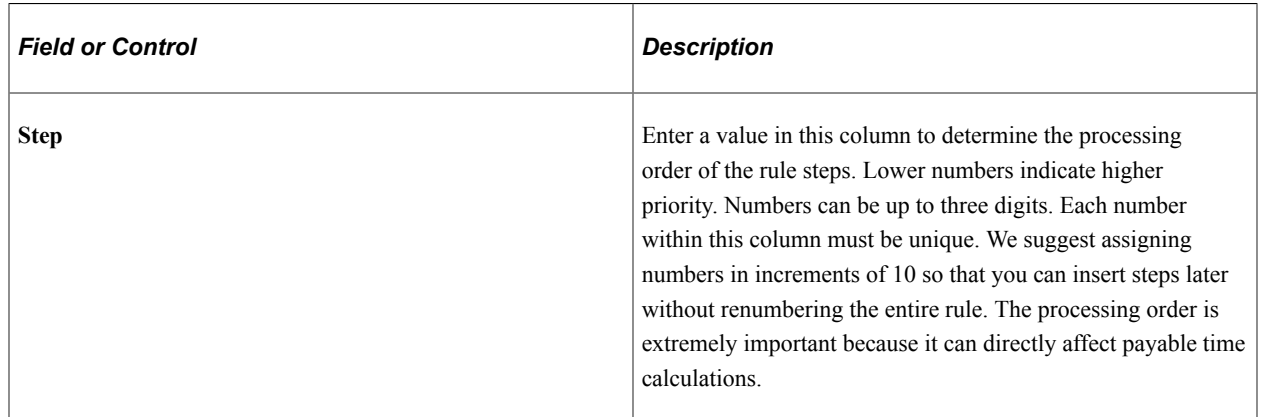

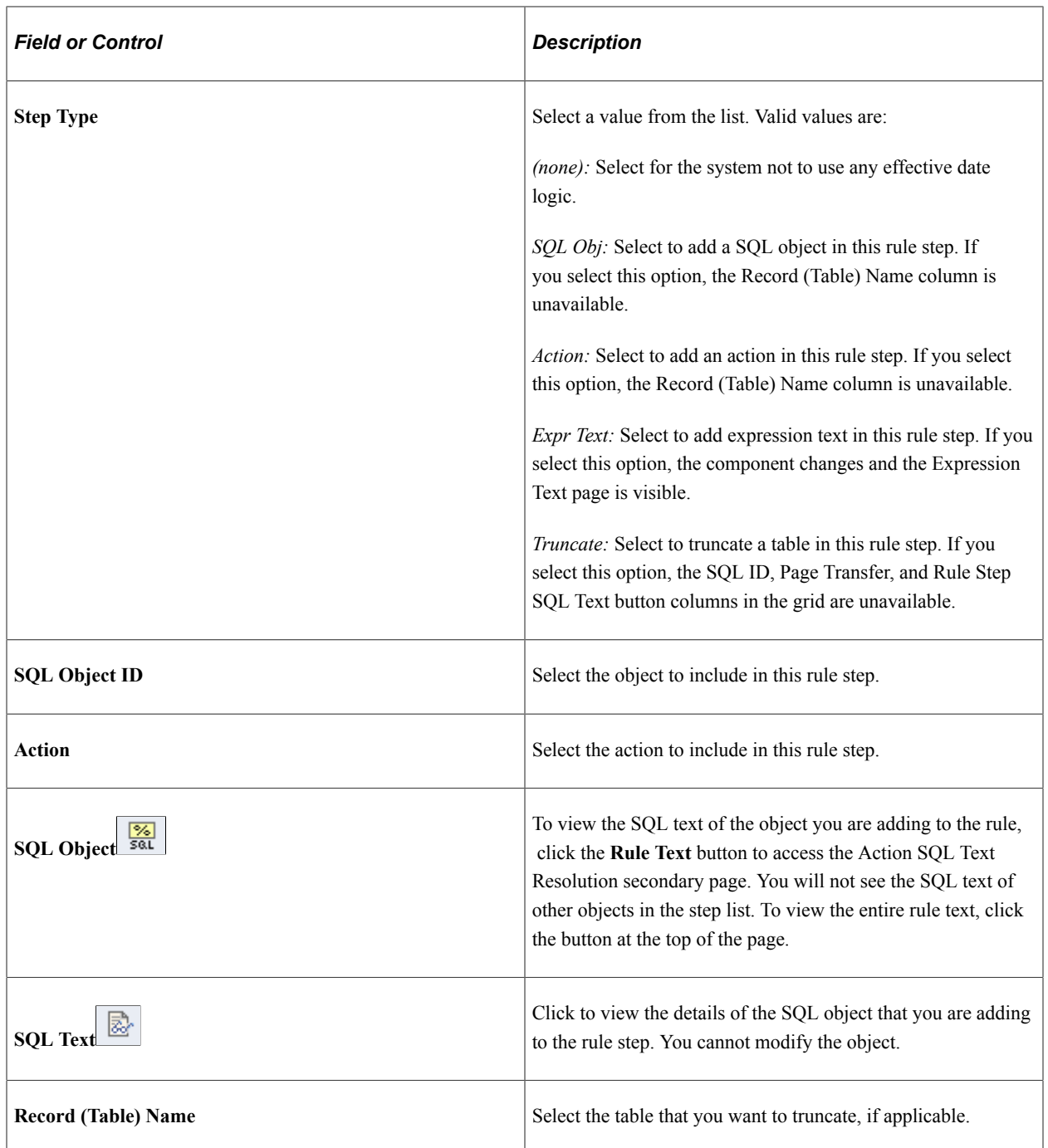

### **Define Rule Steps - Description Tab**

Access the Description tab on the Define Rule page.

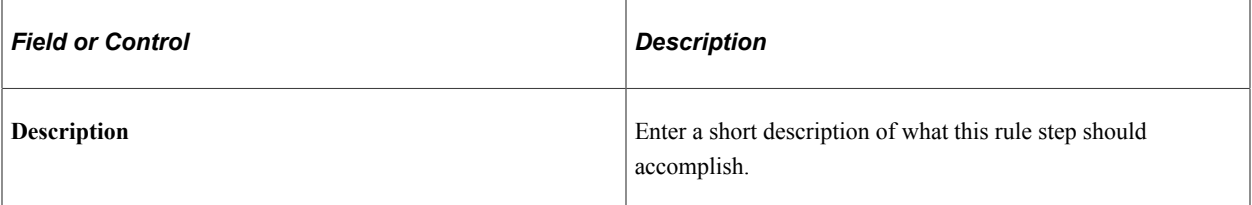

#### **Related Links**

[Understanding the Time Administration Process Flow](#page-478-0) [Establishing Time Periods](#page-100-0) [Building and Viewing Time Period Calendars](#page-112-0) [Rule Step Creation Guidelines](#page-354-0) [Rule Step Creation Guidelines](#page-354-0)

## <span id="page-450-0"></span>**Action SQL Text Resolution Page**

Use the Action SQL Text Resolution page (TL\_RULE\_TEXT\_SP) to view the SQL text of the rule step you are adding to a rule.

Navigation:

Click the **Compile Rule** button on the Rules page.

This example illustrates the fields and controls on the Action SQL Text Resolution page. You can find definitions for the fields and controls later on this page.

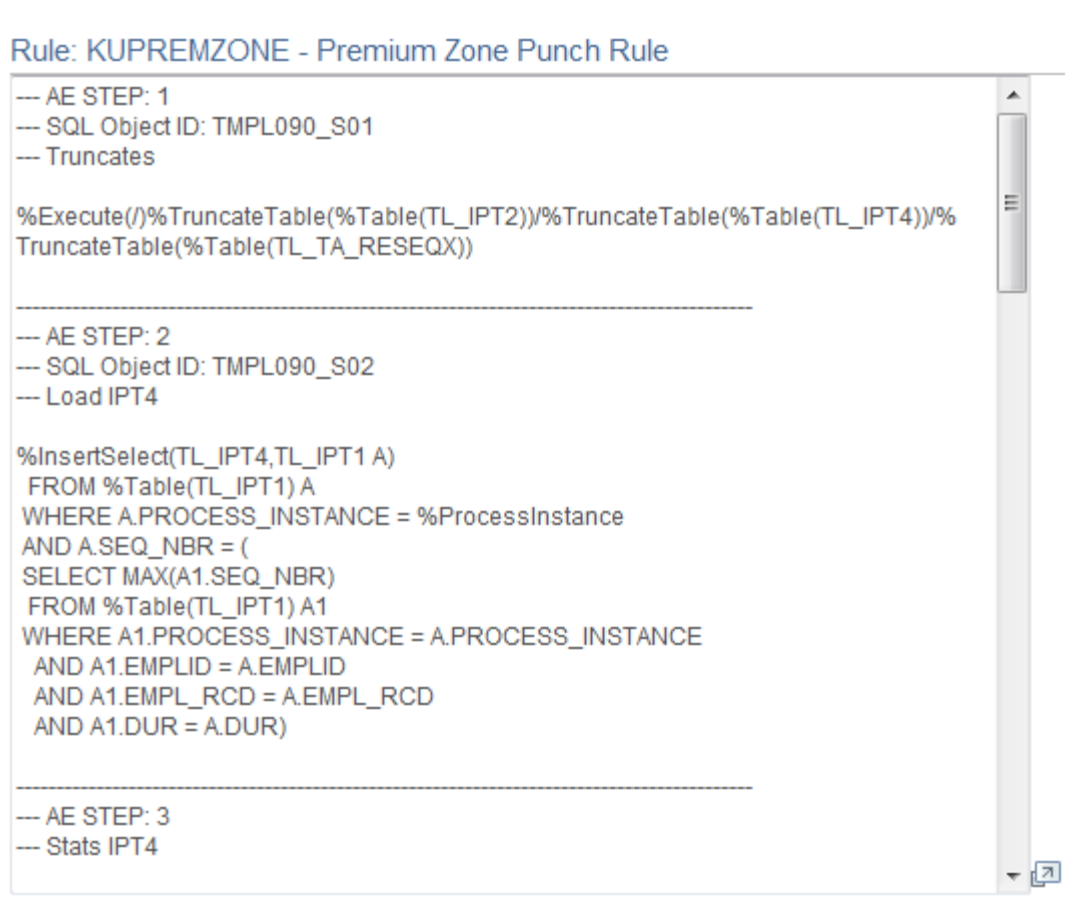

## **Exporting, Importing, and Recompiling Rules**

To move rules from one database to another, use the Rules Export (TL\_EXP\_RULE) component to export rules and the Rules Import (TL\_IMP\_RULE) component to import rules. Use the Rules Recompile (TL\_RULE\_RCMP) component to recompile Time and Labor rules.

Time and Labor enables you migrate rules across databases, which means that you can easily transfer rules created in an isolated testing environment into your production database.

## **Pages Used to Export, Import, and Recompile Rules**

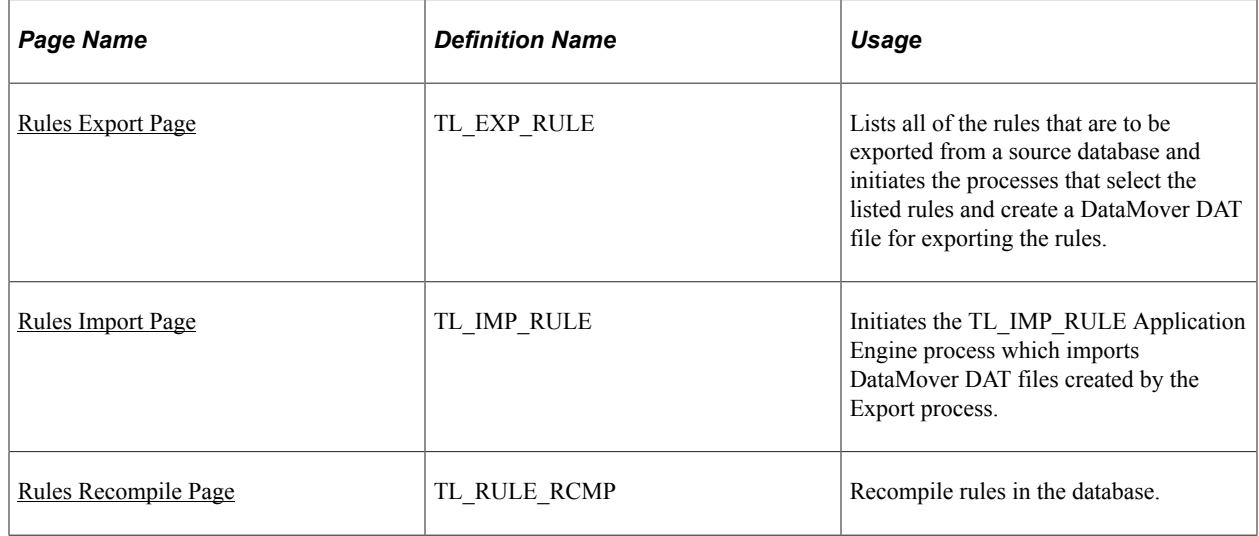

## **Understanding Rules Migration**

Moving Time and Labor Rules from one environment to another uses three distinct phases:

- Selecting rules for export and exporting all of the required rule elements.
- Importing rules from a rules export file.
- Recompiling rules for PeopleSoft templates.

Time and Labor uses PeopleTools DataMover and two DataMover scripts to complete the migration of Time and Labor rules from one environment to another. The system uses an Application Engine (AE) process to create the DataMover scripts required to export and then import the selected rules. The AE process then packages the rules and scripts into a DataMover DAT file in a location you specify from the run control page.

Execute the Import and Recompile rules processes when the processes do not conflict with existing Time Administration processes. This is because the Import rules process transfers shared objects from records where a separation from the rule itself was not possible. In addition, any template modified during the Recompile rules process can affect existing rules, and a conflict with a Time Administration batch process would cause the batch process to crash.

You should execute the Import and Recompile rules processes in your Production environment when you run the existing Refresh Dynamic Groups process. This is because the Refresh Dynamic groups process is run daily and has the same potential conflicts.

The Export process does not change any existing structures in the environment. You can safely select rules and export the required rule elements at any time.

### <span id="page-452-0"></span>**Rules Export Page**

Use the Rules Export page (TL\_EXP\_RULE) to lists all of the rules that are to be exported from a source database and initiates the processes that select the listed rules and create a DataMover DAT file for exporting the rules.

Navigation:

#### **Set Up HCM** > **System Administration** > **Utilities** > **Build Time and Labor Rules** > **Rules Export**

This example illustrates the fields and controls on the Rules Export page. You can find definitions for the fields and controls later on this page.

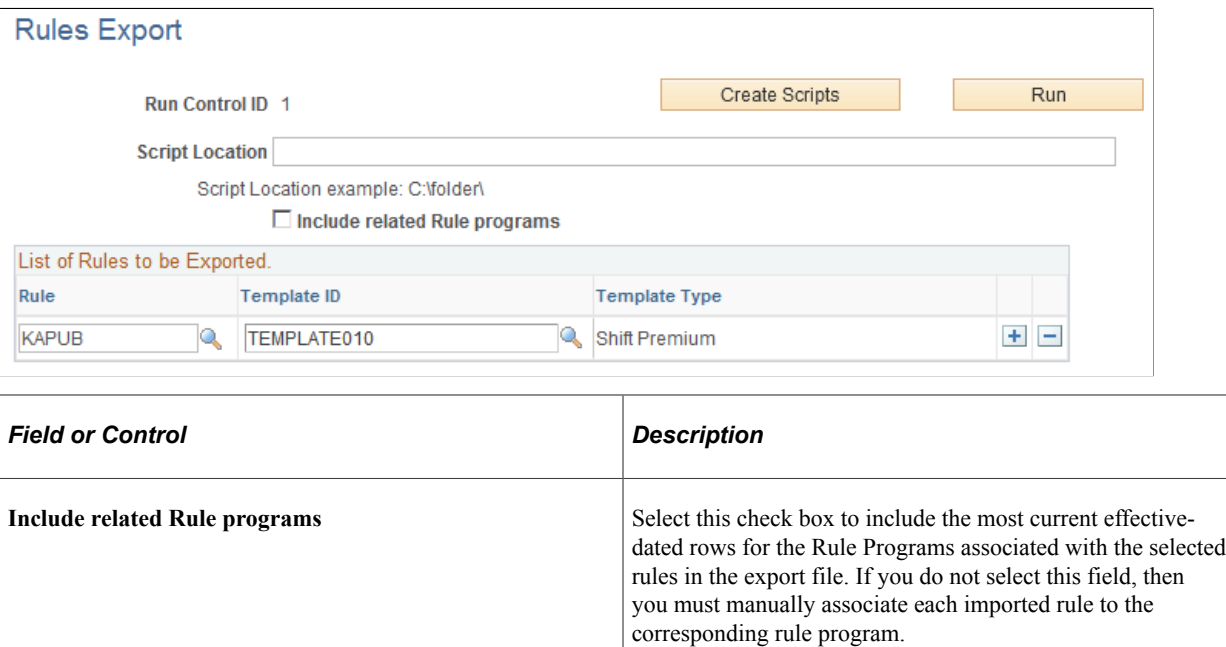

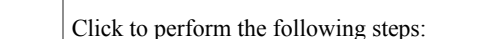

- 1. Verify that the indicated script location path is correct, and Process Scheduler has write access to the desired output location.
- 2. Analyze the content of each row in the Rules Export area of the page, resolve the selection of rules and store the results.
- 3. Write the DataMover scripts for both the Export and Import rules processes.

**Create Scripts** 

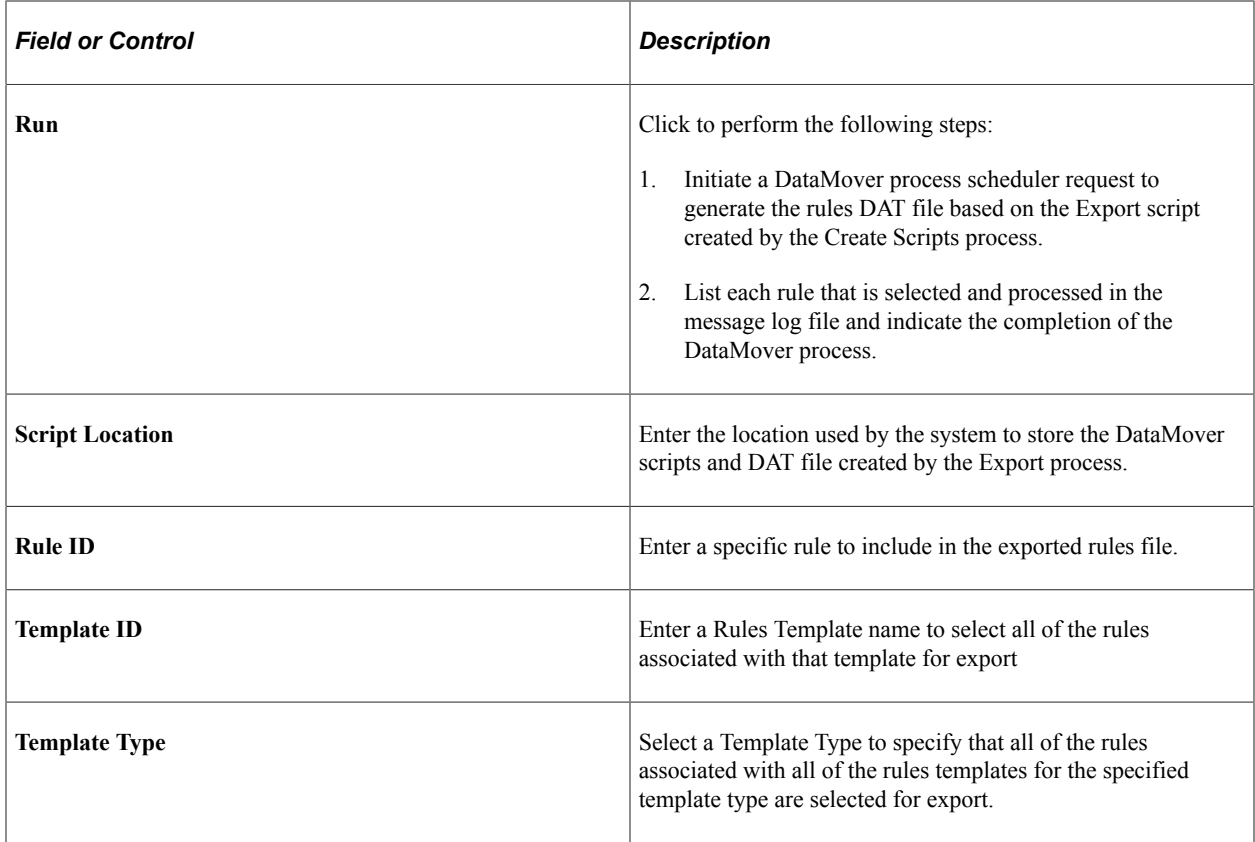

### <span id="page-453-0"></span>**Rules Import Page**

Use the Rules Import page (TL\_IMP\_RULE) to initiate the TL\_IMP\_RULE Application Engine process which imports DataMover DAT files created by the Export process.

Navigation:

**Set Up HCM** > **System Administration** > **Utilities** > **Build Time and Labor Rules** > **Rules Import**and enter the location of the DataMover DAT file created by the Export rules process in the **Script Location** field.

### <span id="page-453-1"></span>**Rules Recompile Page**

Use the Rules Recompile page (TL\_RULE\_RCMP) to recompile rules in the database.

Navigation:

**Set Up HCM** > **System Administration** > **Utilities** > **Build Time and Labor Rules** > **Rules Recompile**

This example illustrates the fields and controls on the Rules Recompile page. You can find definitions for the fields and controls later on this page.

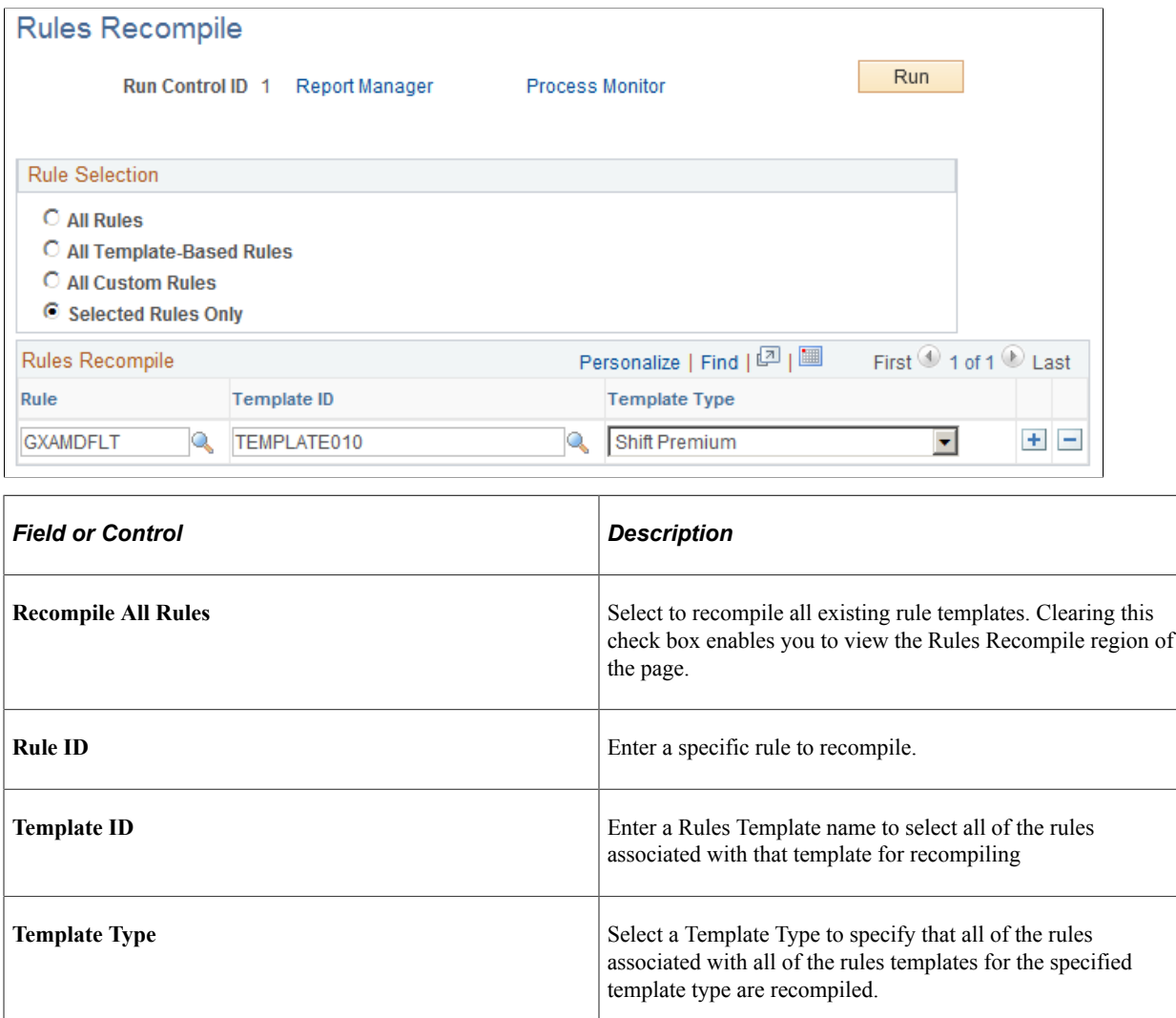

## **Adding Rules to a Rule Program**

To add rules to a program, use the Rule Programs (TL\_RULE\_PGM) component.

After you organize the components of your rules in the proper order, you need to add your rules to a rule program using the Rule Program and Program Detail pages. The rule program specifies the set of rules the Time Administration process executes and the order in which it executes the rules. Rules programs are also the method by which you assign attendance programs to time reporters.

If you have elected to use online rule processing, the number of online rules you can include in a rule program is determined by your entry in the **Maximum Online Rules** field on the TL Installation page.

This section discusses how to add rules to a Rule Program.

**Note:** To activate a rule program (and its associated attendance program), you must link the program to a workgroup on the Workgroup page.

**Note:** Rule programs are effective-dated, but the individual rules contained within them are not. You cannot modify a rule once you assign it to a rule program. However, you can remove the rule from the rule program and replace it, if appropriate, with a new rule. This feature ensures the referential integrity of rules processing.

The prompt values presented for the possible rules to be added to a rule program are: template built rules, rules you have created online in the Rules component by clearly spelling out each step and SQL used, or user exit rules where you have indicated and saved the rule, in the Rules component.

## **Pages Used to Add Rules to A Rule Program**

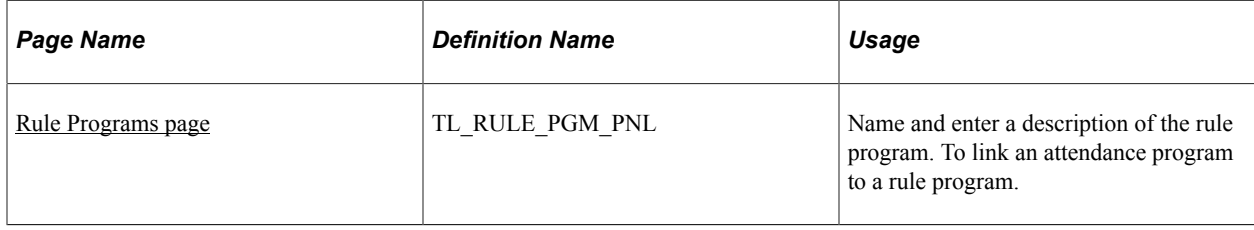

### <span id="page-455-0"></span>**Rule Programs page**

Use the Rule Programs page (TL\_RULE\_PGM\_PNL) to name and enter a description of the rule program. Also To link an attendance program to a rule program and select the rules to be included in the program and the order in which the Time Administration program is to execute them.

Navigation:

#### **Set Up HCM** > **Product Related** > **Time and Labor** > **Rules and Workgroups** > **Rule Programs**

This example illustrates the fields and controls on the Rule Programs page. You can find definitions for the fields and controls later on this page.

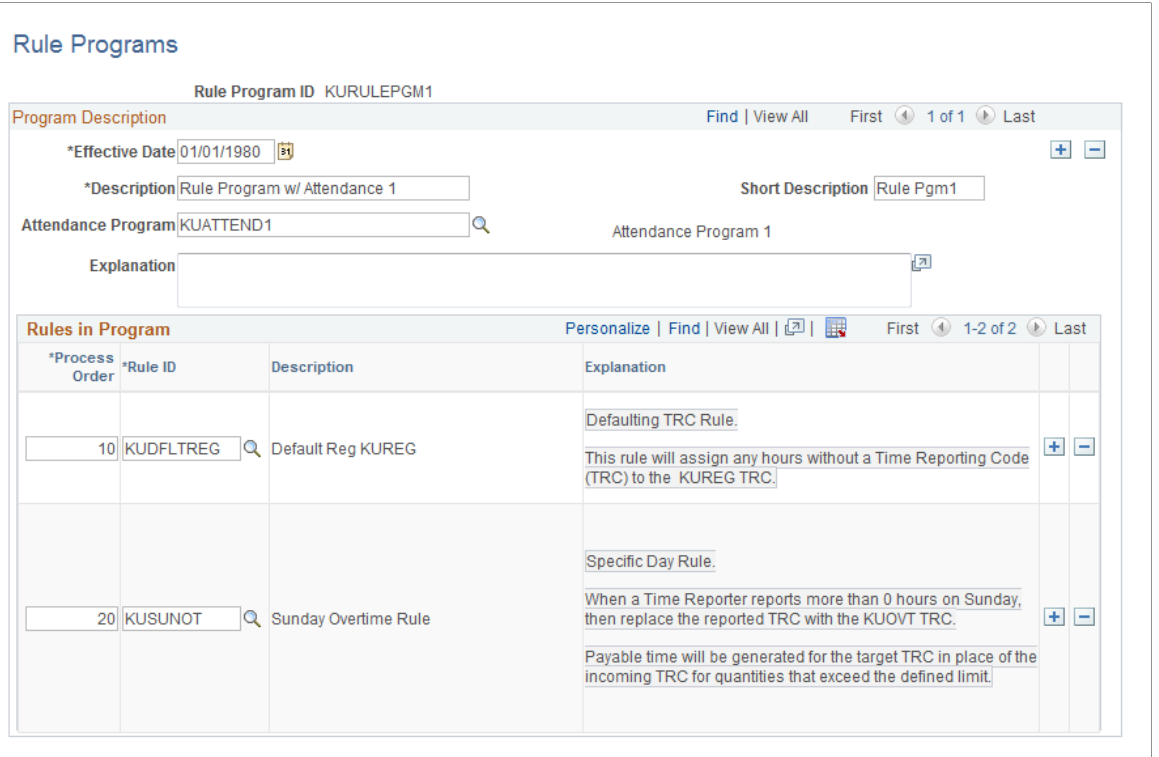

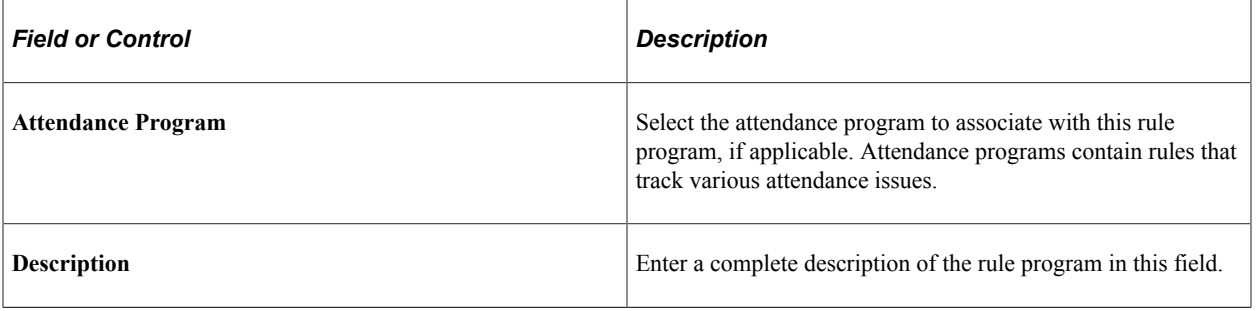

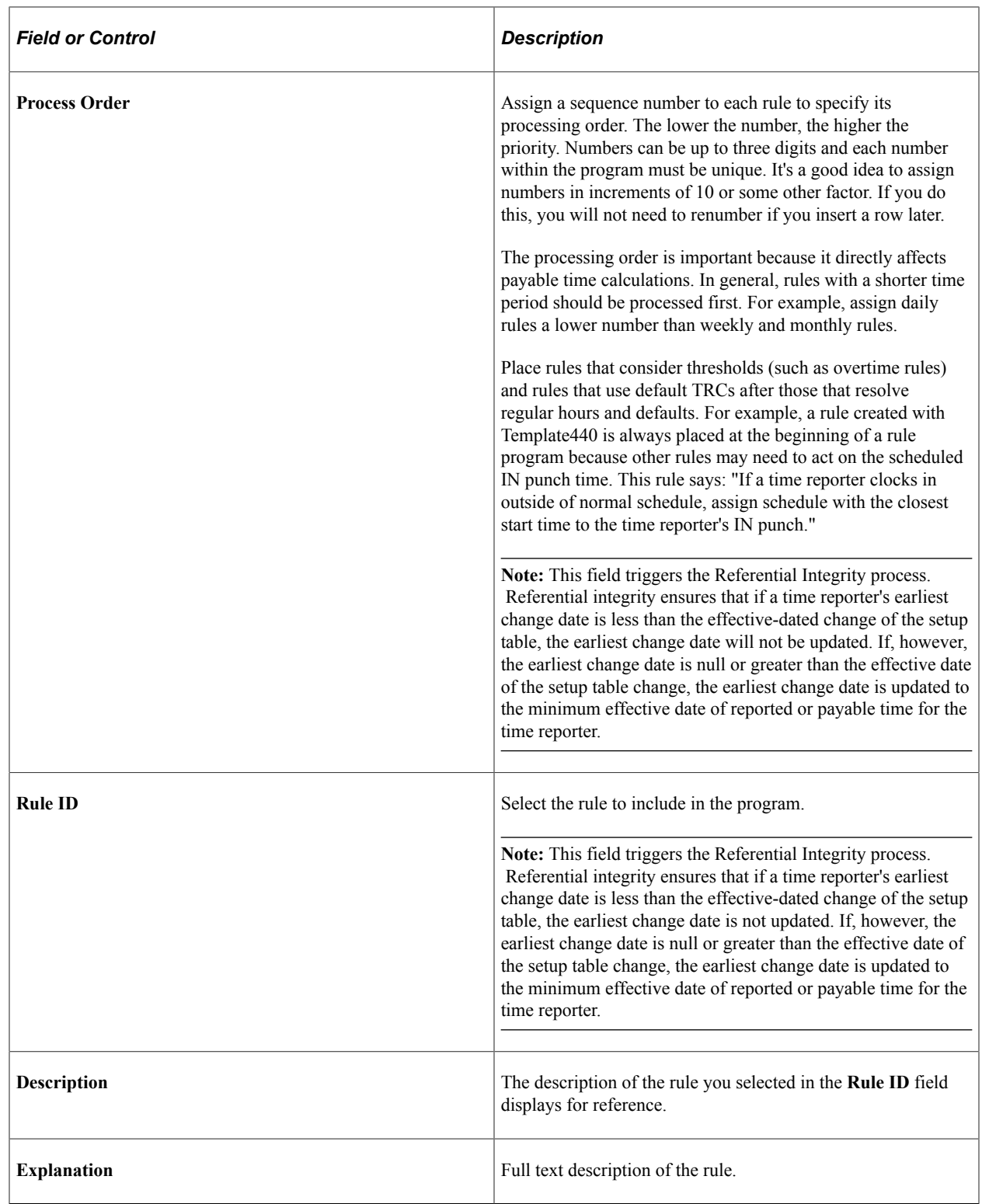

**Note:** The maximum number of online rules you can add to a rule program is determined by the entry in the Maximum Online Rules field on the Time and Labor Installation page.

### **Related Links**

[Defining Attendance Programs](#page-438-0)

# **Creating Rule Templates**

## **Understanding Rule Template Creation**

Time Administration in the Time and Labor application is a rules engine that executes the rules you specify to process reported and scheduled time. The system enables you to build custom, or non-templatebased rules using SQL. However, many users prefer to create rules using templates that contain the basic logic, underlying structures and necessary SQL objects for a rule. Templates enable users that are not experts in SQL to create a variety of rules for the Time Administration program to execute when processing reported and scheduled time.

Rule templates define the set of SQL statements that are required to enact a particular type of rule. The template is very similar to a rule, except that the SQL objects contain pre-defined variables where values can be inserted. The template also defines and controls the user interface where users who may not have extensive rule-building skills can input the functional criteria that make up the rule. The template continues to list the rule steps and the SQL objects upon which the parameters entered by the user are applied to generate the executable code specific to each rule. A template also defines how the information, or parameters, from the user interface fit into the template's explanation and the template's executable steps, or SQL objects.

SQL objects that are subject to customization have placeholders, specifically  $\&\text{RuleTemplate}$  (), that are replaced with information specific to the rule in order to create the executable Application Engine (AE) section and its SQL steps.

## **Example: Creating a New Rule Template**

The following steps illustrate the creation of a new template that tracks a TRC and the number of days reported.

### **Creating Message Catalog Entries**

Creating or selecting a message catalog entry as a template for the rule explanation is a prerequisite for creating a Rule Template. For this template, two entries are added to the *Time and Labor Time Admin* message set using the Message Catalog page. The messages in this example are numbered 5000 and 5001 to place the messages into the customer range of messages.

1. Create a message for the rule description

This example illustrates the fields and controls on the Message Catalog page showing the information used for the Cust 600 Rule Template. You can find definitions for the fields and controls later on this page.

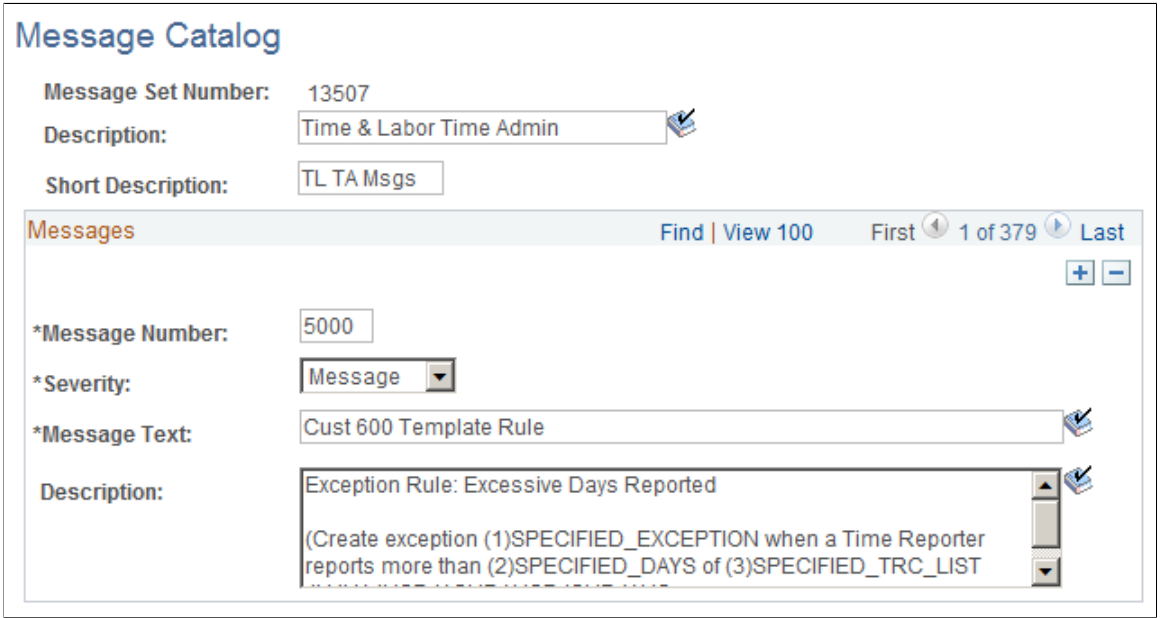

2. Create a second message for the exception that rules using this template can generate.

This example illustrates the fields and controls on the Message Catalog page showing the information for the tracked TRC exception. You can find definitions for the fields and controls later on this page.

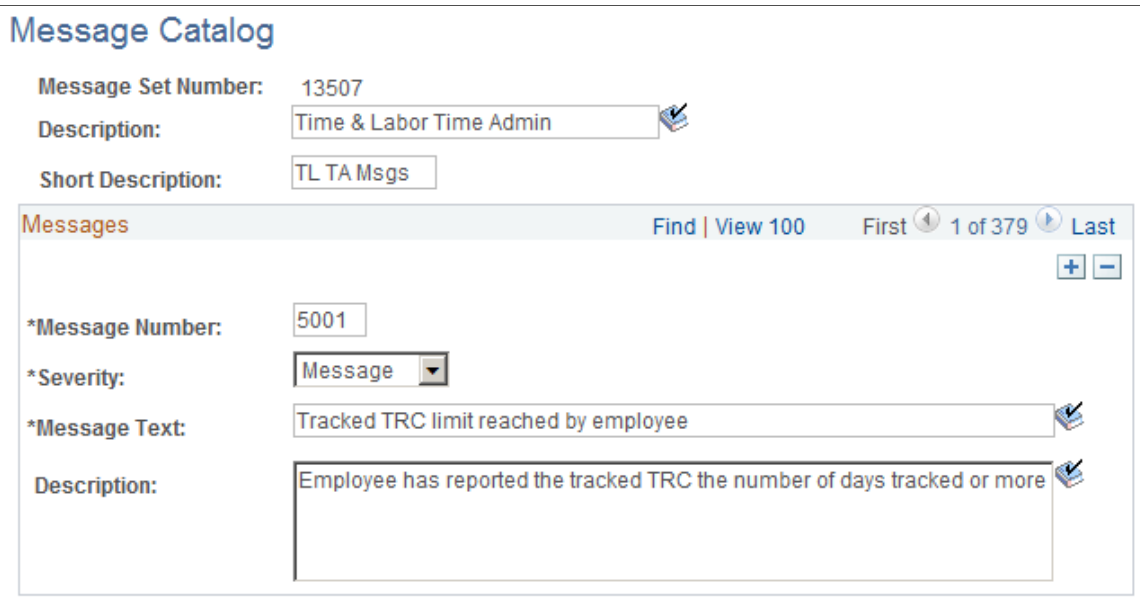

In addition to the message for the generated exception, you also need to create the Time and Labor exception on the Exception Definition page.

This example illustrates the fields and controls on the Exception Definition page, illustrating the set up for the exception generated by the example temple. You can find definitions for the fields and controls later on this page.

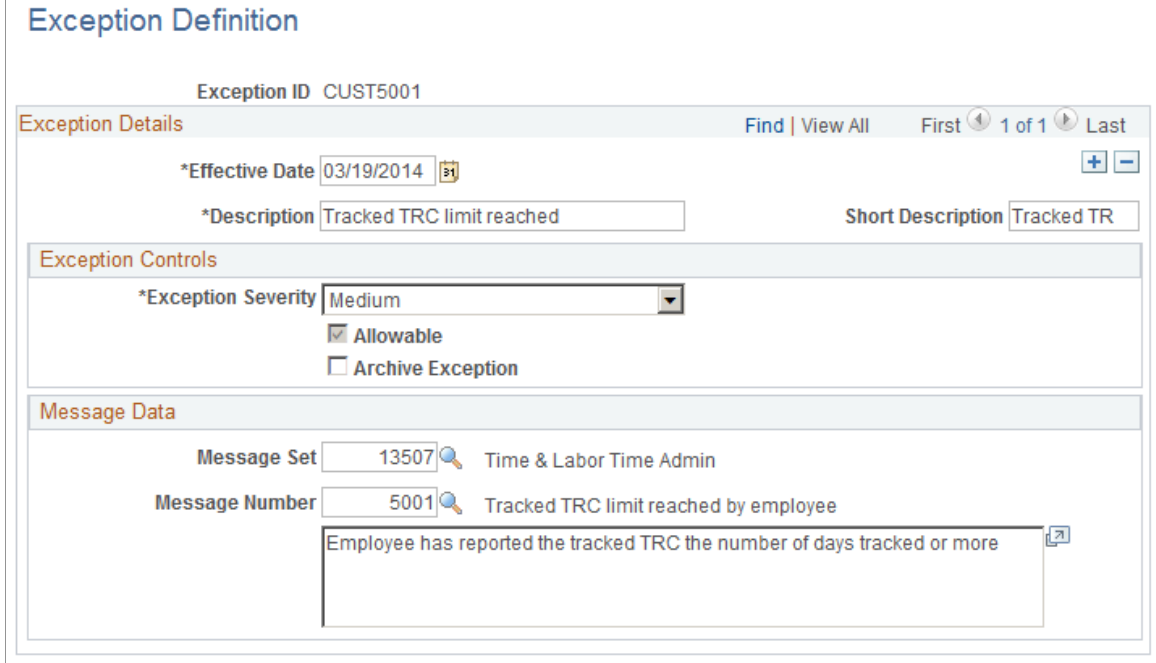

### **Creating a New Presentation Page**

Creating or selecting a page used to present the detail parameters that are specific to a rule from the Template-Built Rules component is a prerequisite for creating a new rule template. For this example, create a new page called TL\_CUST\_600\_PNL using the Application Designer to present the detail parameters that are specific to the new rules created by the template.

This example illustrates the fields and controls on the Partial image of the Application Designer screen showing information for the TL\_CUST600\_PNL page. You can find definitions for the fields and controls later on this page.

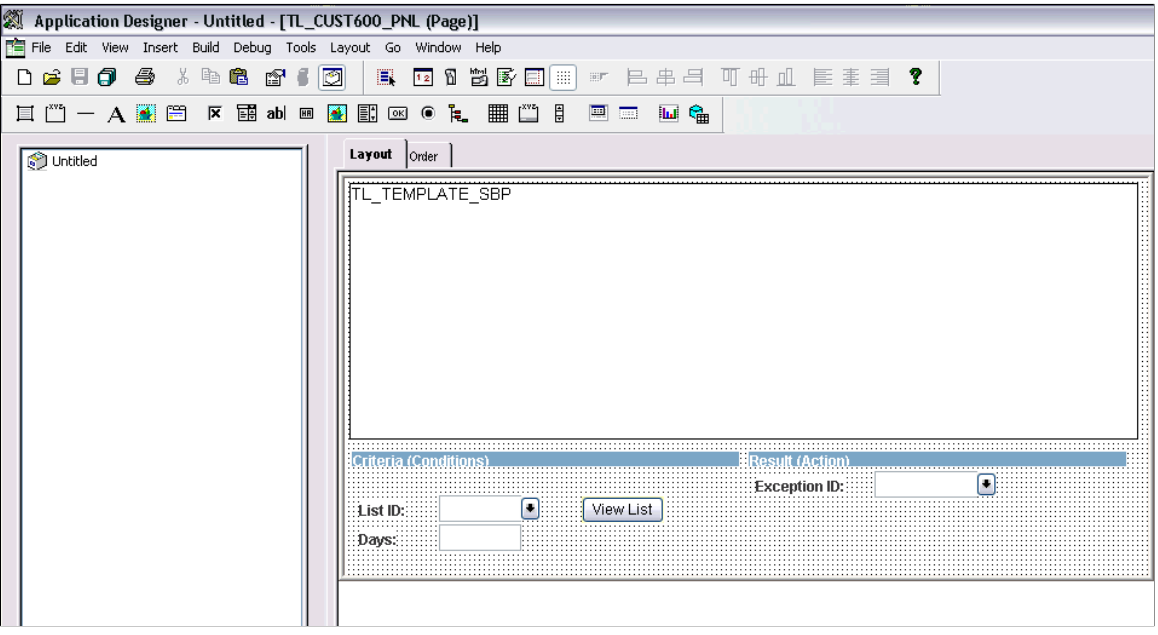

### **Creating New SQL Objects**

Another prerequisite for most rule templates is an SQL object or an action. For this example, create two new SQL objects: CUST600 S01 and CUST600 S02, using the Copy SQL Objects process. In this case, you make the modifications to the final version of the SQLs directly in the Rule Template definition. So it does not matter which SQL object you use as source for creating your copies.

This example illustrates the fields and controls on the Copy SQL Objects page showing how to copy an existing SQL object to the CUSTOMER600\_S01 SQL object. You can find definitions for the fields and controls later on this page.

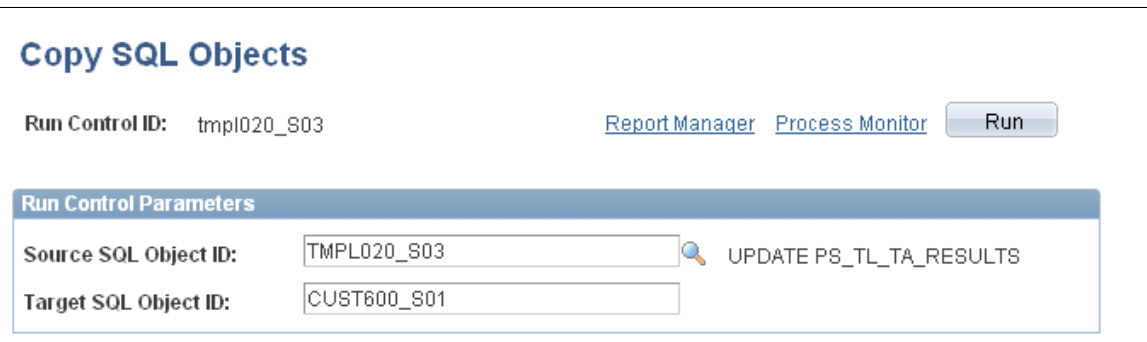

### **Creating a New Rule Template**

Using the Template Definition page, create a new template called CUST\_600. When completing the information in the fields, in the Period Filter field, indicate that the period filter is not applicable by selecting *TL\_PERIOD\_NA\_VW*. Also be sure to indicate the TL\_CUST600\_PNL detail page that you created earlier.

This example illustrates the fields and controls on the Template Definition page showing the information entered for this example template. You can find definitions for the fields and controls later on this page.

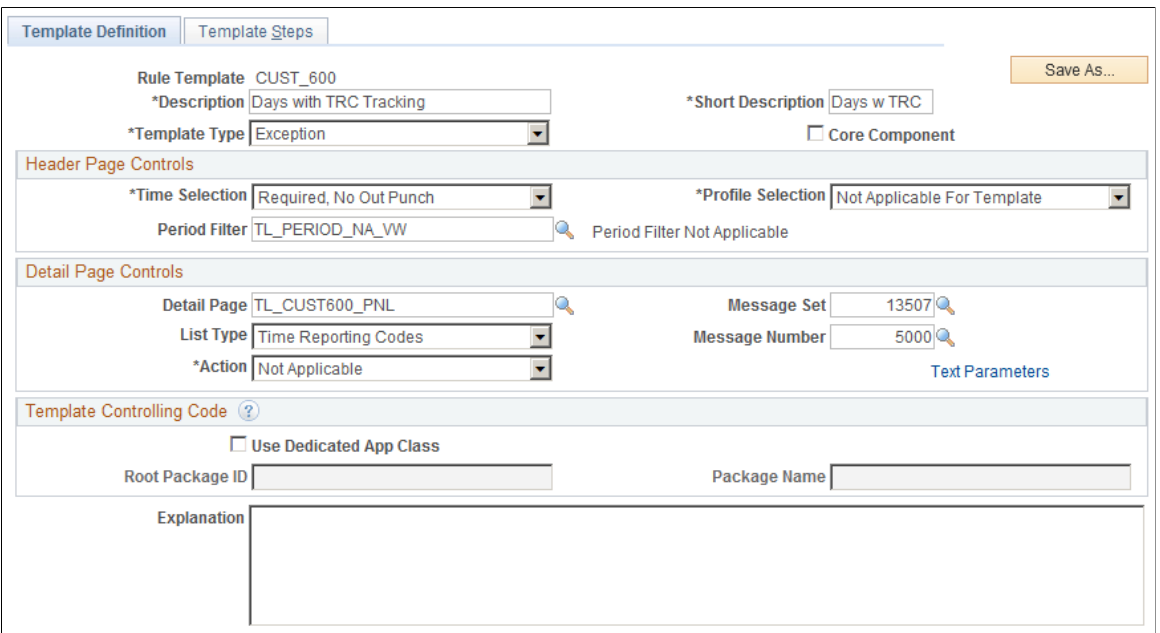

Then, on the Template Steps page, enter the SQL objects you created earlier, as well as the TMPL000\_S01E SQL object.

This example illustrates the fields and controls on the Template steps page showing the three SQL objects used in this example. You can find definitions for the fields and controls later on this page.

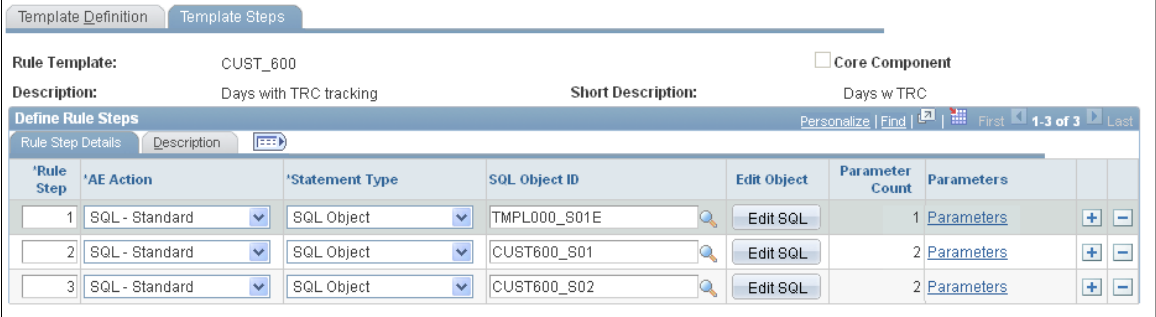

Click the **Edit SQL** button for each SQL object and enter your planned syntax for each object.

Once you have defined the syntax for each object, specify the template step parameters for each SQL object by clicking the **Parameters** link for each object.

For Rule Step 1, the parameter you need to fill is the Exception type, field EXCEPTION\_ID or record DERIVED\_TL\_TMPL.

**Note:** If your template calls for fields that are not present in the application, you should create a new derived record to contain those fields.

Access the Template Step Parameters page for Rule Step 1:

This example illustrates the fields and controls on the Template Step Parameters page showing the information for Rule Step 1 of the CUST 600 template. You can find definitions for the fields and controls later on this page.

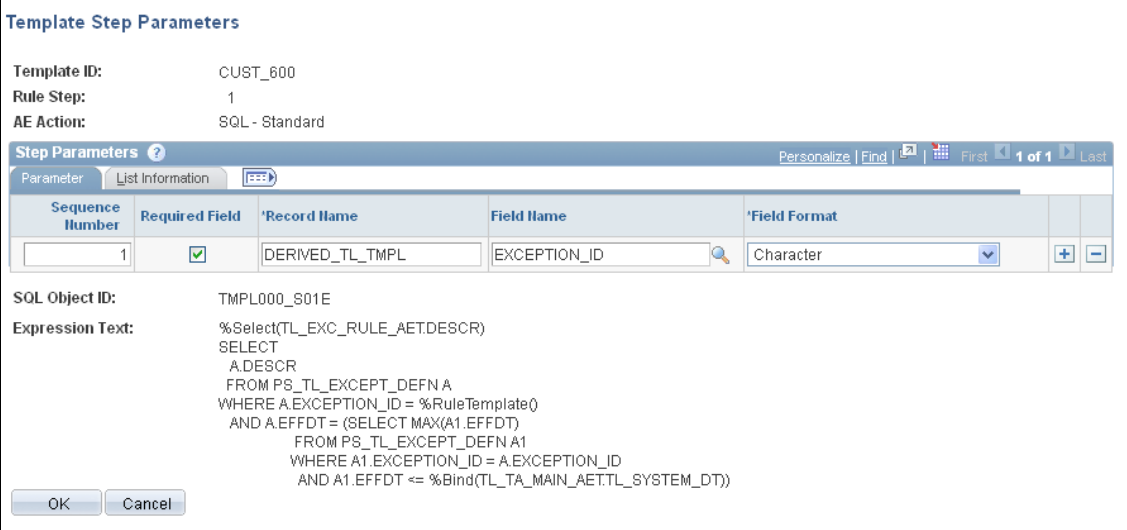

For Rule Step 2, both of the fields are list values. Do not specify a field name, but use the List Information tab to provide the list name.

Fill the parameters in order, according to the SQL presented. In this example, the first parameter is a TRC, so the first TRC listed is the DERIVED\_TL\_TMPL field TRC, which is delivered on second page of the rule. The second field is a PUNCH\_TYPE list, so the parameter is TL\_TMPLT\_RULE, type "Punch List".

Access the Template Step Parameters page for Rule Step 2:

This example illustrates the fields and controls on the Template Step Parameters page showing the information for Rule Step 2 of the CUST 600 template. You can find definitions for the fields and controls later on this page.

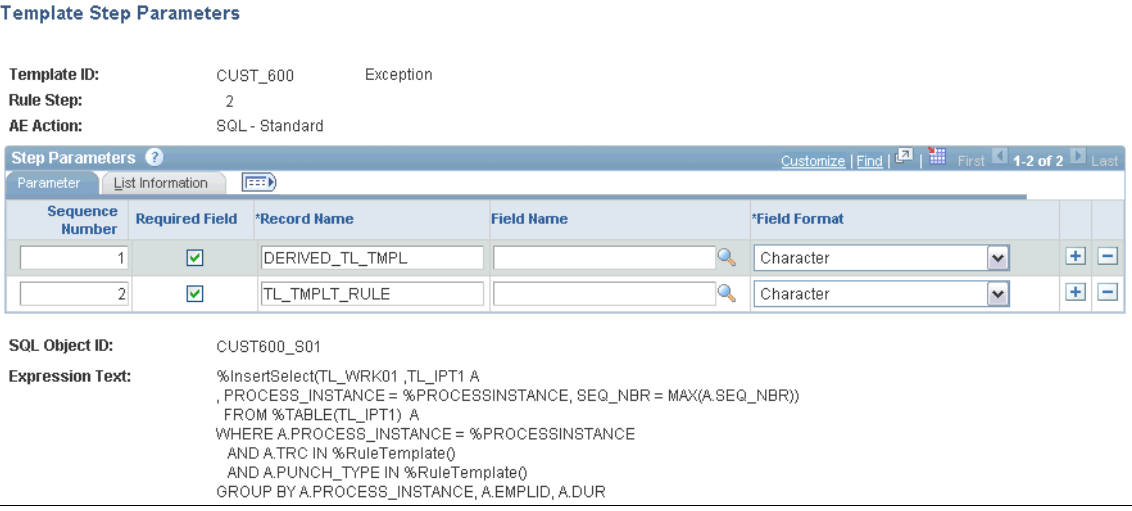

For Rule Step 3, the DERIVED TL TMPL field name and field format are completed as you did for Rule Step 1. The TL\_TMPLT\_RULE record uses the DAYNUM field, which has a Numeric field format. Access the Template Step Parameters page for Rule Step 3:

This example illustrates the fields and controls on the Template Step Parameters page showing the information for Rule Step 3 of the CUST 600 template. You can find definitions for the fields and controls later on this page.

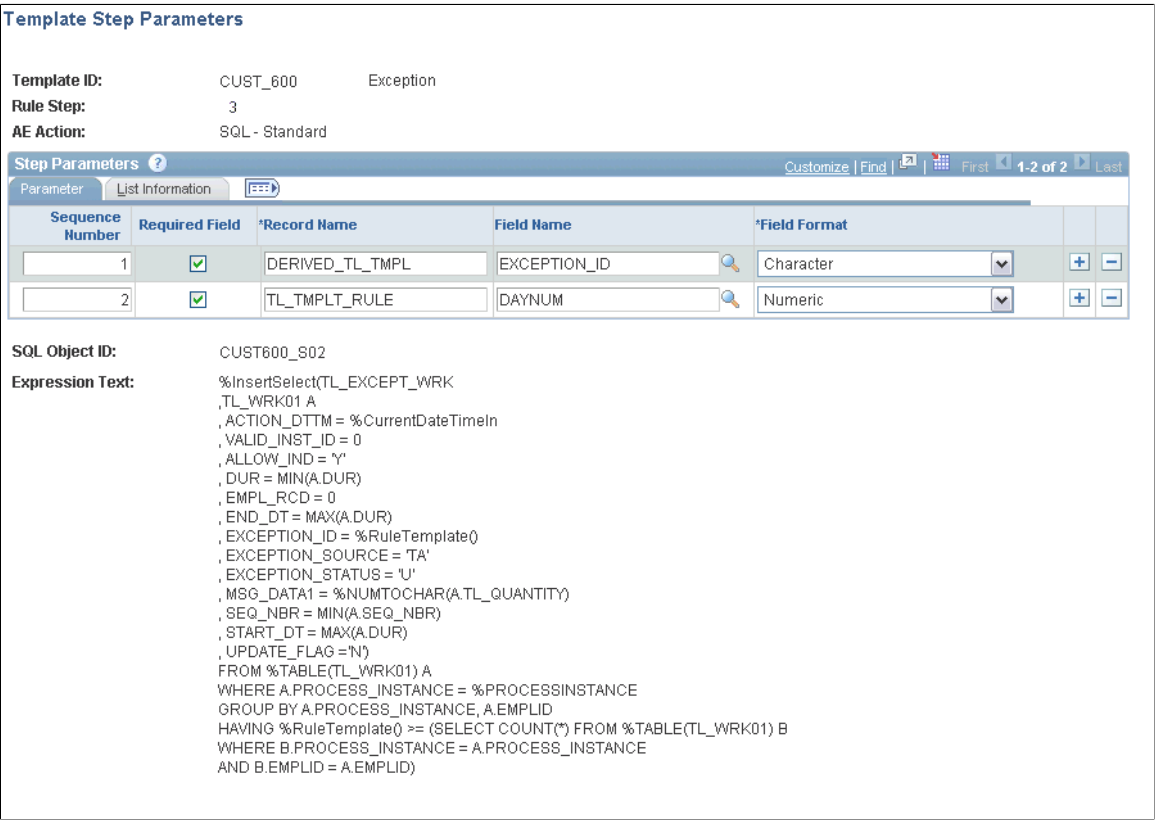

**Note:** You will not be able to save the template until you fill out the complete number of parameters for each step.

### **Creating a Template Built Rule Using the Sample Template**

After you successfully save the CUST 600 rule template, you can create new template-built rules using the Template Header page:

This example illustrates the fields and controls on the Template Header page showing information based on the CUST 600 Template. You can find definitions for the fields and controls later on this page.

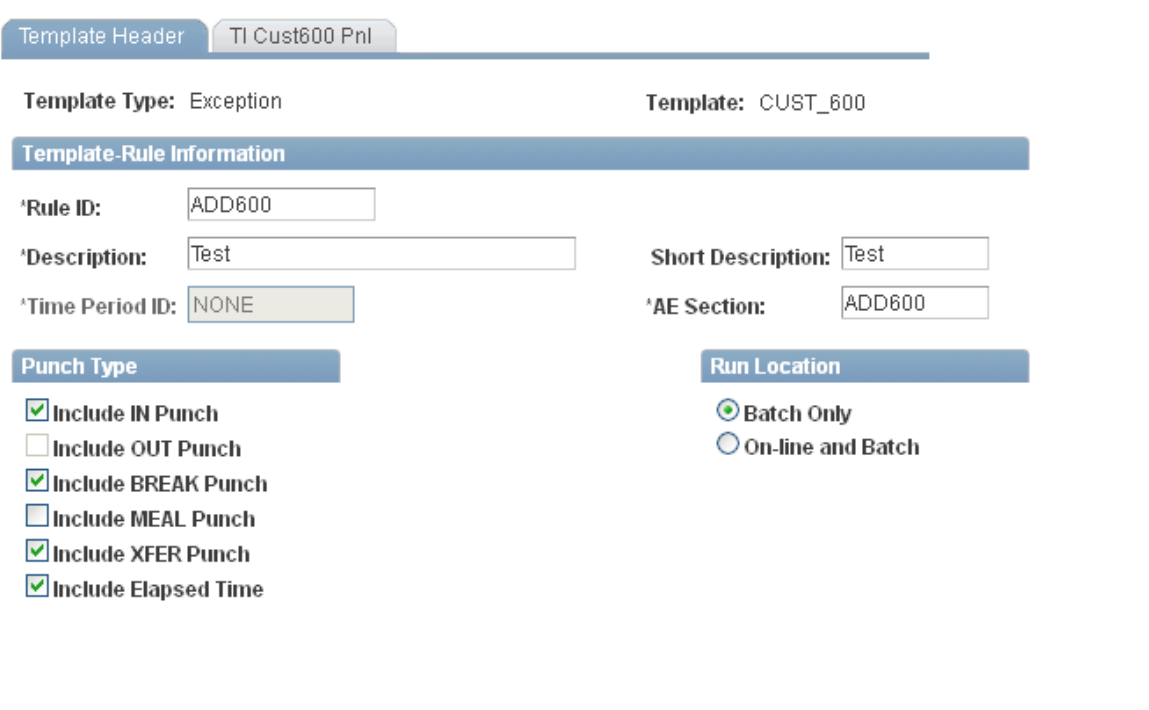

The Tl\_CUST600\_PNL appears as an additional tabbed page in the Template-Built Rules component:

This example illustrates the fields and controls on the TL\_CUST600\_PNL page as created for the CUST\_600 Rule Template. You can find definitions for the fields and controls later on this page.

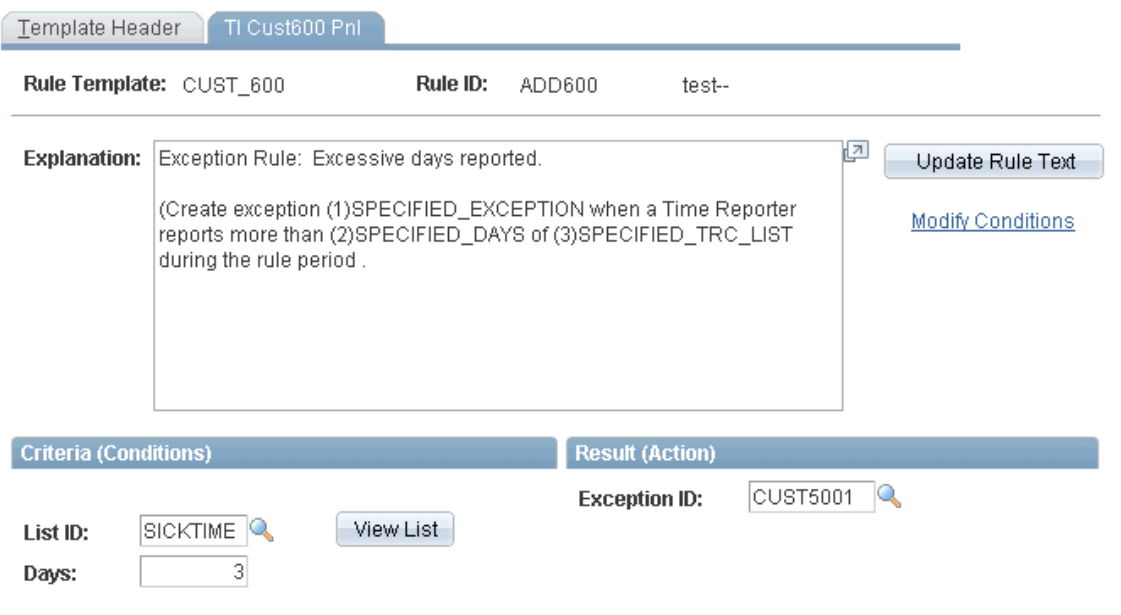

Based on the configuration specified in the sample pages shown above, the content of the newly-created rule is:

```
--- AE STEP: 1
--- SQL Object ID: TMPL000_S01E
---
%Select(TL_EXC_RULE_AET.DESCR)
SELECT
   A.DESCR
  FROM PS_TL_EXCEPT_DEFN A
WHERE A. EXCEPTION \overline{ID} = 'CUST5001'
   AND A. EFFDT = (SELECT MAX(A1. EFFDT)
                      FROM PS_TL_EXCEPT_DEFN A1
                     WHERE A1.EXCEPTION ID = A.EXCEPTION ID
                       AND A1.EFFDT \leq \frac{1}{8}Bind(TL_TA_MAIN_AET.TL_SYSTEM_DT))
               -----------------------------------------------------------------------------
--- AE STEP: 2
--- SQL Object ID: CUST600 S01
---
%InsertSelect(TL_WRK01 ,TL_IPT1 A
, PROCESS INSTANCE = \$PROCESSINSTANCE, SEQ NBR = MAX(A.SEQ NBR))
  FROM \sqrt{\text{TABLE}} (TL IPT1) A
WHERE A.PROCESS \overline{I}NSTANCE = %PROCESSINSTANCE
 AND A.TRC IN ('K0MCK', 'KUSIK', 'MAMSK', 'SCK')
 AND A.PUNCH_TYPE IN ('0', '1', '4', '5')
GROUP BY A.PROCESS_INSTANCE, A.EMPLID, A.DUR
------------------------------------------------------------------------------
--- AE STEP: 3
--- SQL Object ID: CUST600_S02
---
%InsertSelect(TL_EXCEPT_WRK
  ,TL_WRK01 A
 , ACTION DTTM = %CurrentDateTimeIn
 , VALID_\bar{I}NST_ID = 0
 , ALLOW IND = 'Y', DUR = MIN(A.DUR)
 , EMPL RCD = 0, END \overline{D}T = MAX(A.DUR) , EXCEPTION_ID = 'CUST5001'
 , EXCEPTION_SOURCE = 'TA'
  , EXCEPTION_STATUS = 'U'
  , MSG_DATA1 = %NUMTOCHAR(A.TL_QUANTITY)
 , SEQ NBR = MIN(A.SEQ NBR)
 , START_DT = MAX(A.DUR) , UPDATE_FLAG ='N')
FROM \sqrt{\pi}ABLE(TL WRK01) A
WHERE A.PROCESS INSTANCE = $PROCESSINSTANCEGROUP BY A.PROCESS_INSTANCE, A.EMPLID
HAVING 3 \geq 3 (SELECT COUNT(*) FROM \frac{1}{2}TABLE(TL WRK01) B
WHERE B.PROCESS INSTANCE = A.PROCESS INSTANCE
AND B.EMPLID = \overline{A}.EMPLID)
```
**Note:** Notice the value entered for the EXCEPTION\_ID in steps one and three, and the values for the TRC IN in step two.

## **Prerequisites for Creating Rule Templates**

Before you can create a rule template, you must create or select the following rule template components:

- Rule Objects.
- A presentation page.
- An explanation message.
- A derived record, or parameter holder.

### **Creating or Selecting Rule Objects**

Most working steps in a template require a SQL object or an action. For any SQL object you create, designate a name, several descriptions, and the type of object you are building.

Template-serving objects are typically named for the template they support, for example *TMPL030\_U10*.

See [Creating SQL Objects](#page-419-0).

#### **Creating or Selecting a Presentation Page**

This is the page used to present the detail parameters that are specific to a rule from the Template-Built Rules component. Oracle delivered templates use a number of different pages on the TL\_TA\_RULE\_TMPLT component that may cater to the parameters required for your new template. However, rather than adding pages to the Oracle delivered and maintained component, you may prefer to use a generic user interface. Oracle provides the TL\_TEMPLATE\_GEN and TL\_TEMPLATE\_GRID, pages for those users that may not want to modify the delivered component object. Selecting either TL\_TEMPLATE\_GEN or TL\_TEMPLATE\_GRID as a presentation page means that you do not need to create a new page.

See *PeopleTools 8.52: PeopleSoft Application Designer Developers Guide PeopleBook, Creating Page Definitions*

### **Creating or Selecting an Explanation Message**

This is the text that is displayed as the explanation for the rule, and is updated and stored along with each rule created based on this template. Select or create the message catalog entry as a template for the rule explanation. The message catalog entries for Oracle delivered templates all reside in the 13507 message set.

**Note:** The messages typically contain placeholders where rule-specific parameters are entered for each new rule. Each placeholder starts with a placeholder number, *(n)*, and contains an uninterrupted text string that is intended to guide the user in creating the new rule. A space, period, comma, or semi-colon are all recognized as characters that define the end of the placeholder text.

See the product documentation for *PeopleTools: System and Server Administration*

### **Creating or Selecting a Derived Record**

Oracle delivered templates use the record DERIVED\_TL\_TMPL, which contains fields that are suited for most templates. You should create your own record and place all parameters linked to a given template on the same record.
# **Creating Rule Templates**

Time and Labor provides a component for creating and maintaining template definitions. The component enables validation of the data entered and provides full isolation of any template-specific PeopleCode from PeopleSoft delivered updates.

**Pages Used to Create Rule Templates**

| <b>Page Name</b>                     | <b>Definition Name</b> | Usage                                                                                                    |
|--------------------------------------|------------------------|----------------------------------------------------------------------------------------------------|
| <b>Template Definition Page</b>      | TL_TMPLT_DEFN          | Create and review the contents of rule<br>templates.                                                                                                    |
| Template Steps Page                  | TL_TMPLT_STEPS         | Create the template rule steps, which<br>define the logic of any rules created by a<br>template.                                                                                                    |
| Rules Built From Template Page       | TL TMPLTRULE REF       | Lists the rules that are created from the<br>template based on a view against the TL<br>_TMPLT_RULE table.                                                                                                    |
| Template Text Parameters Page        | TL_TMPLT_TEXT_SP       | Specify the parameters for each<br>placeholder in the pre-defined message<br>that the system generates for rules when<br>you specify a rule explanation message.                                                      |
| <b>Template Step Parameters Page</b> | TL TMPLT PARM SP       | Lists the name of the record holding<br>the parameter in the rule component<br>interface and displays the template<br>SQL defined for the step with the<br>%RuleTemplate() place-holders where<br>the parameters fit. |

## <span id="page-468-0"></span>**Template Definition Page**

Use the Template Definition page (TL\_TMPLT\_DEFN) to create and review the contents of rule templates.

Navigation:

**Set Up HCM** > **System Administration** > **Utilities** > **Build Time and Labor Rules** > **Rule Template Definition** > **Template Definition**

This example illustrates the fields and controls on the Template Definition page. You can find definitions for the fields and controls later on this page.

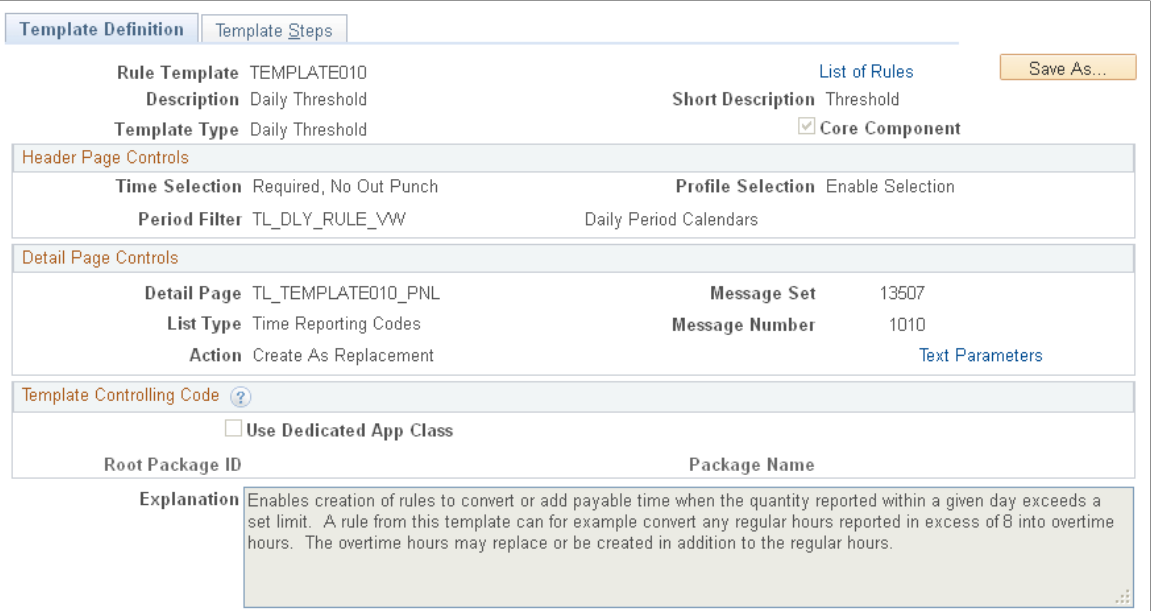

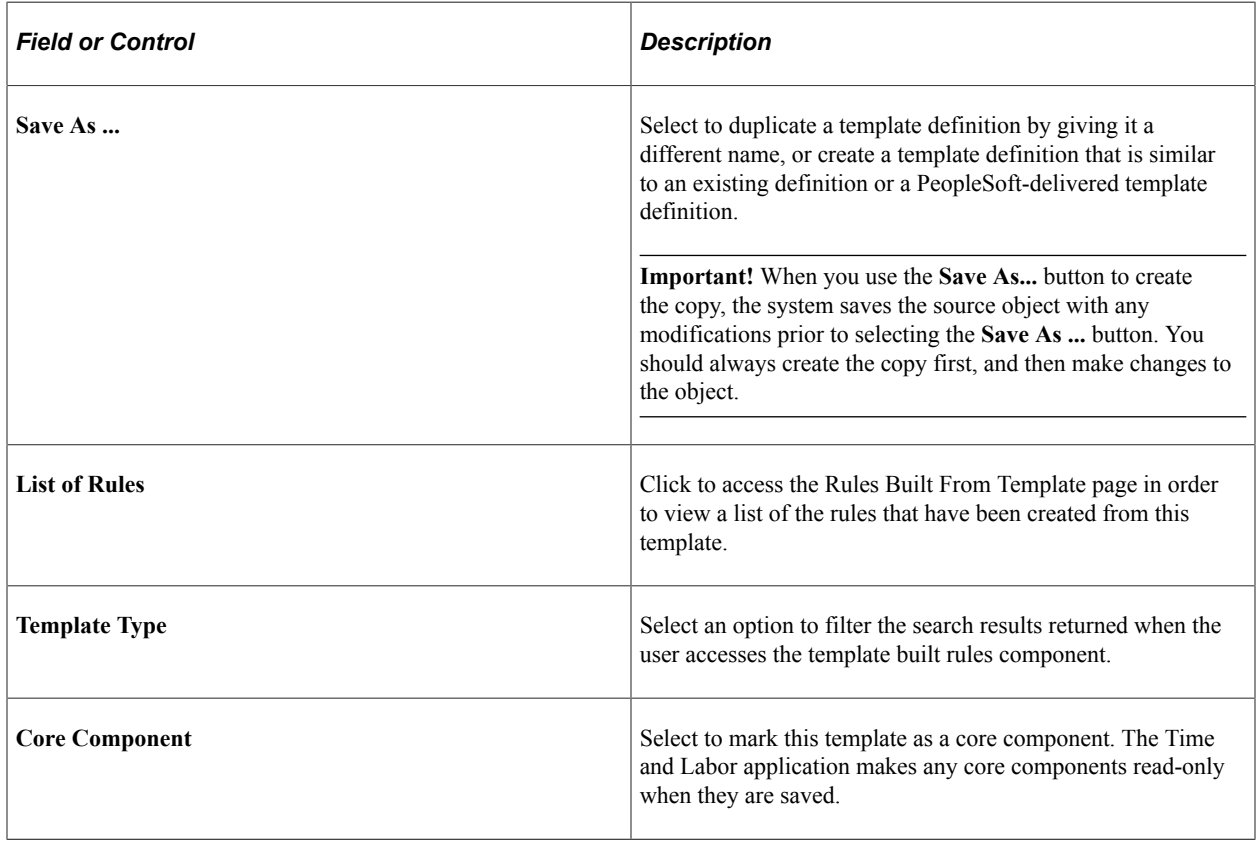

**Note:** To understand the effects of different time selections and period filters, review the existing templates and rules and observe how the Template Header page behaves for templates that use the different settings.

# **Header Page Controls**

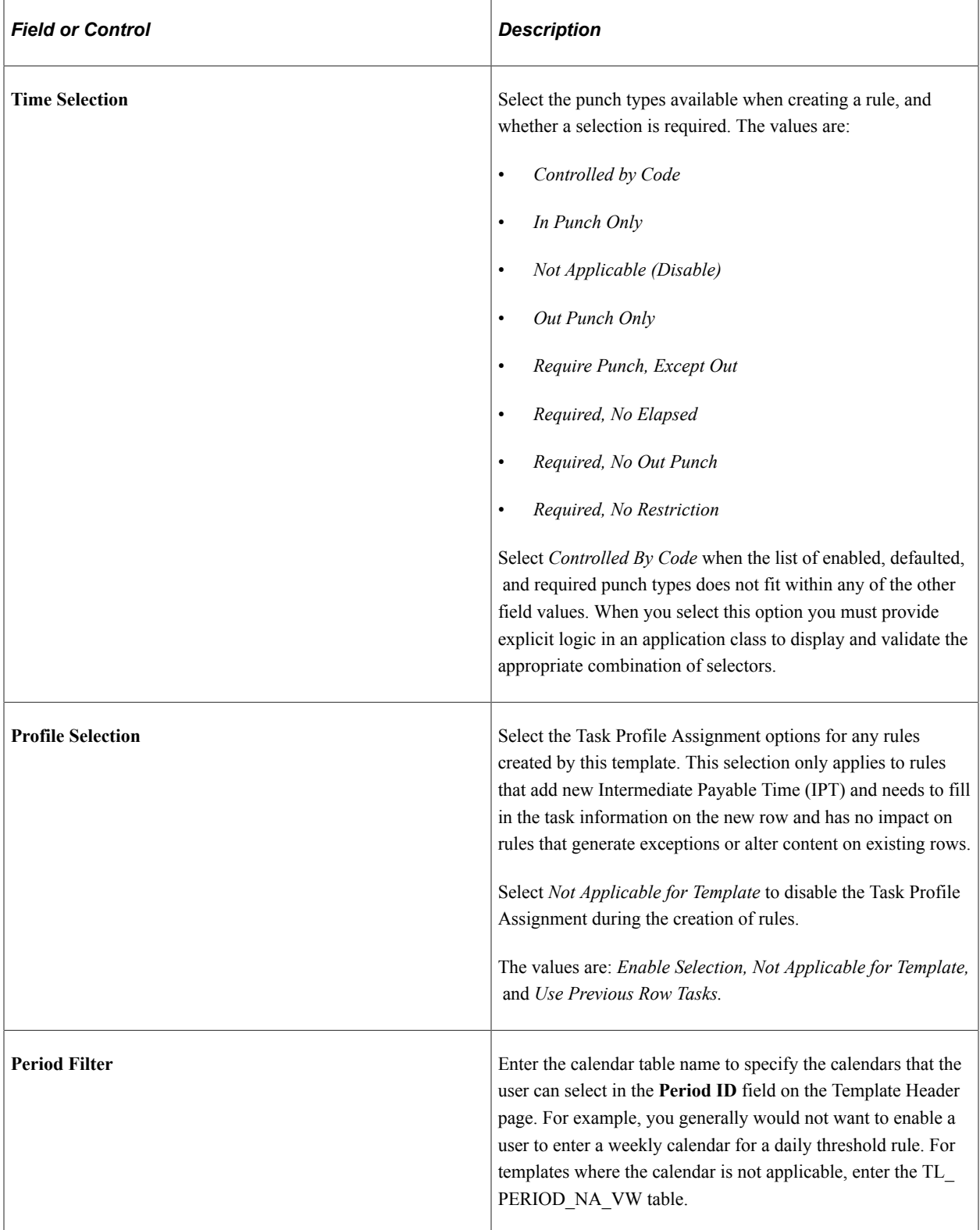

### **Detail Page Controls**

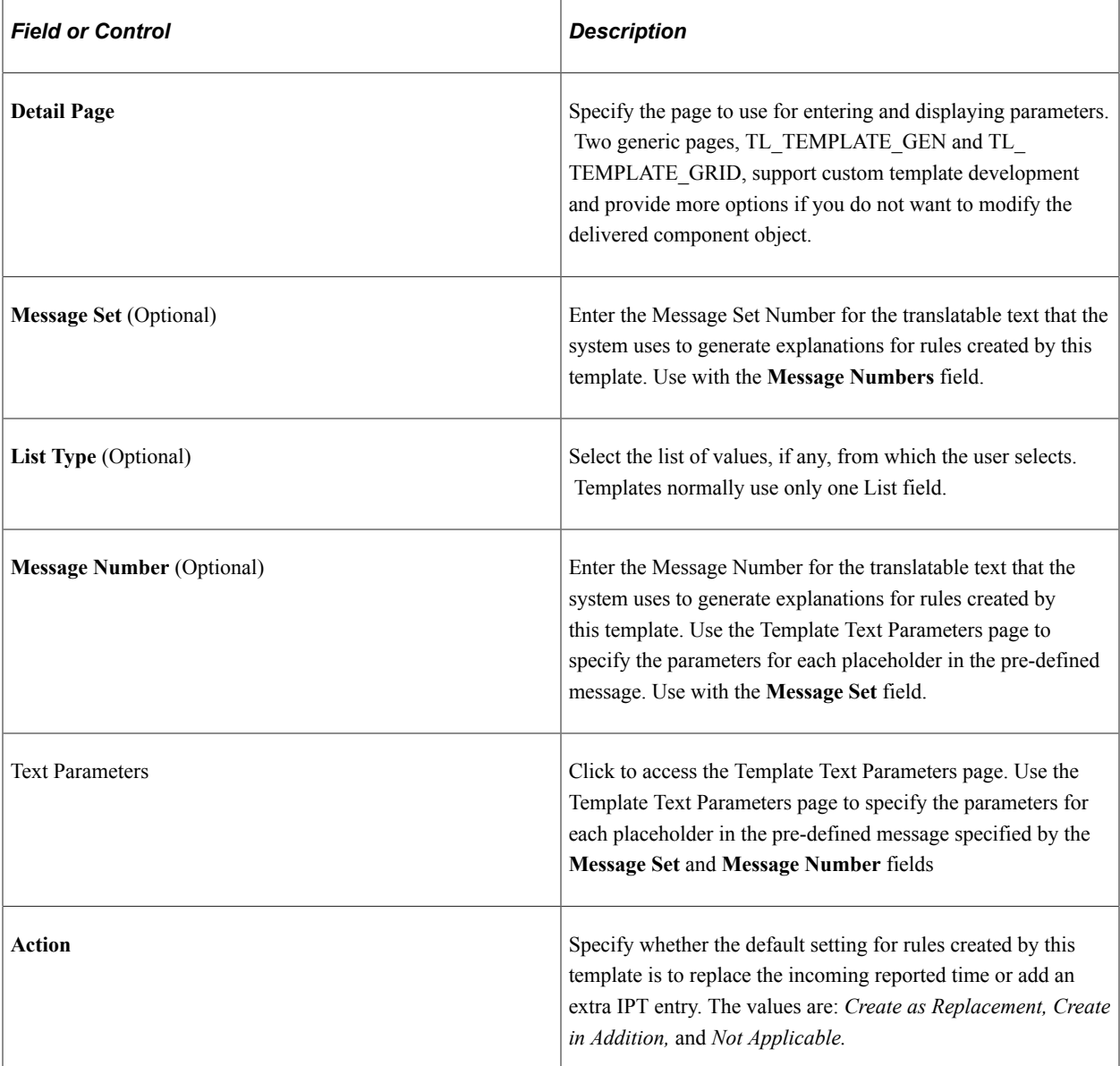

# **Template Controlling Code**

The fields in this section enable you to create separate application classes that isolate your custom code from the delivered code. This means that future Time and Labor upgrades will not overwrite your custom templates.

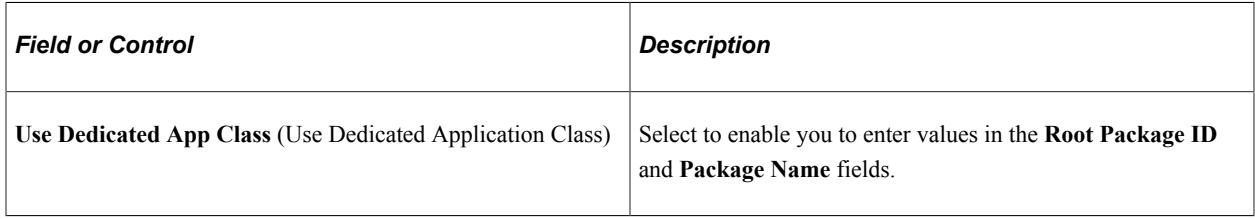

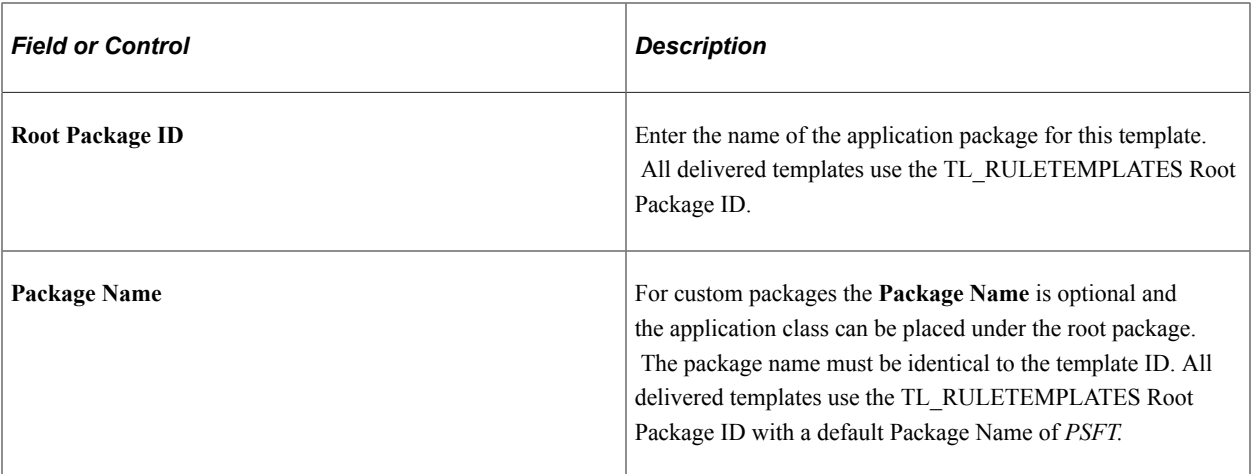

See the product documentation for *PeopleTools: PeopleCode Developer's Guide*

#### <span id="page-472-0"></span>**Template Steps Page**

Use the Template Steps page (TL\_TMPLT\_STEPS) to create the template rule steps, which define the logic of any rules created by a template.

Navigation:

#### **Set Up HCM** > **System Administration** > **Utilities** > **Build Time and Labor Rules** > **Rule Template Definition** > **Template Steps**

This example illustrates the fields and controls on the Template Steps page. You can find definitions for the fields and controls later on this page.

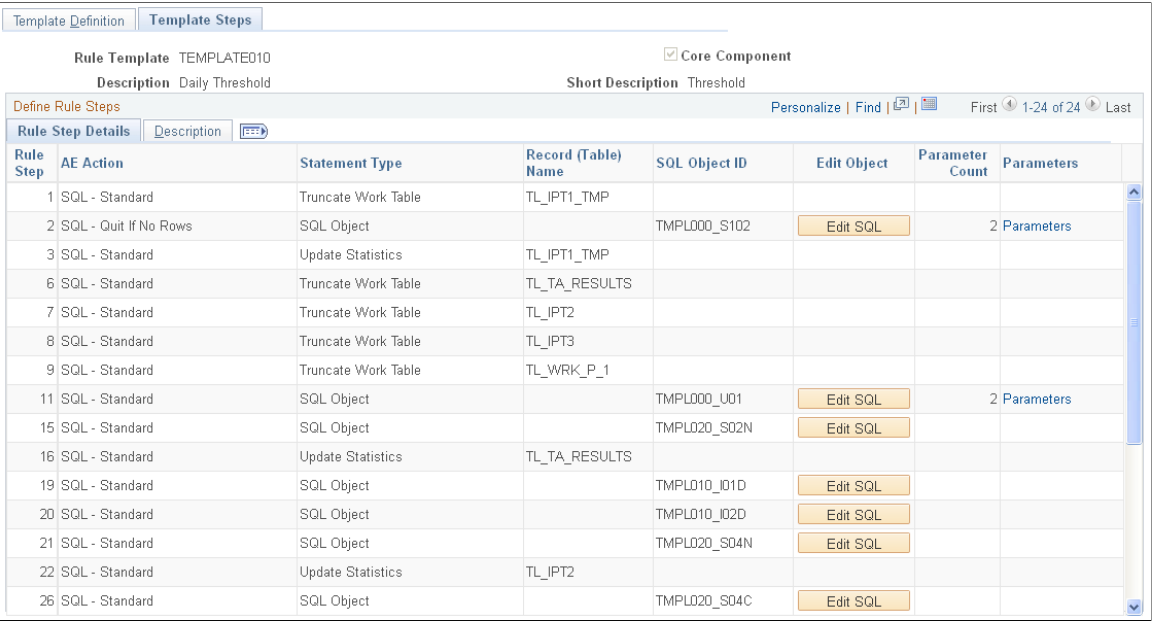

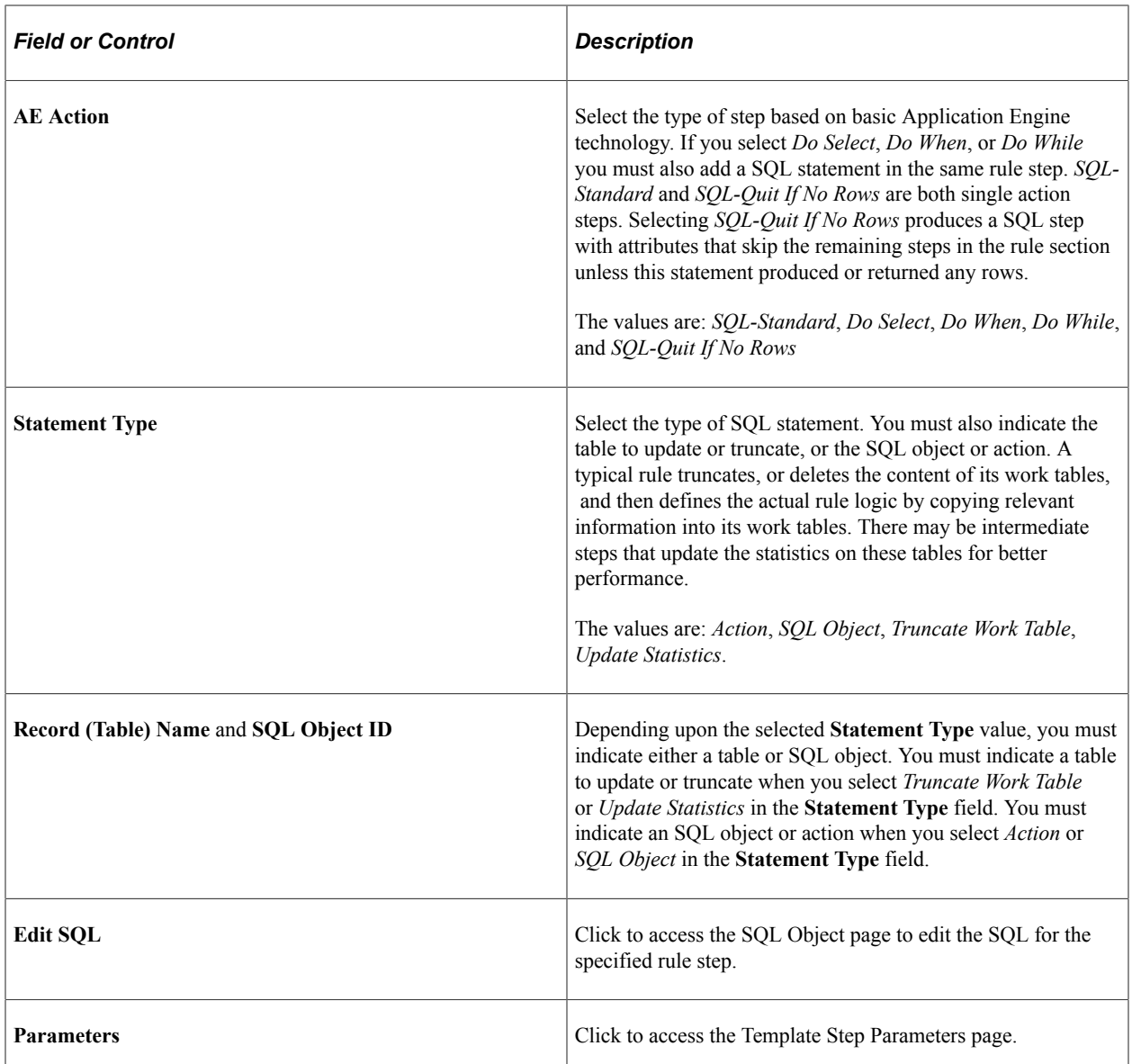

#### **Defining Template Rule Steps**

Define template rule steps in the following manner:

- 1. Number the steps in execution order.
- 2. Indicate the Action type.
- 3. Indicate the Statement Type and the related object. Depending upon the selected Action type, you need to indicate at least one of the following:
	- The table to update or truncate.
	- The SQL object or action to run.
- 4. Review and edit the SQL object or action using the **Edit SQL** button for each rule step.

**Note:** The interface automatically detects the number of parameters required by the rule object and updates the template step. However, if you change the number of parameters in a rule object you have used within a Rule Template, the number of parameters displayed is not updated automatically, due to caching reasons. You will need to go into the Rule Template again.

5. Specify the parameter mapping for each statement that requires parameters using the link in the Parameters column.

## <span id="page-474-0"></span>**Template Text Parameters Page**

Use the Template Text Parameters page (TL\_TMPLT\_TEXT\_SP) to specify the parameters for each placeholder in the pre-defined message that the system generates for rules when you specify a rule explanation message.

Navigation:

Click the **Text Parameters** link on the Template Definition page.

This example illustrates the fields and controls on the Template Text Parameters page. You can find definitions for the fields and controls later on this page.

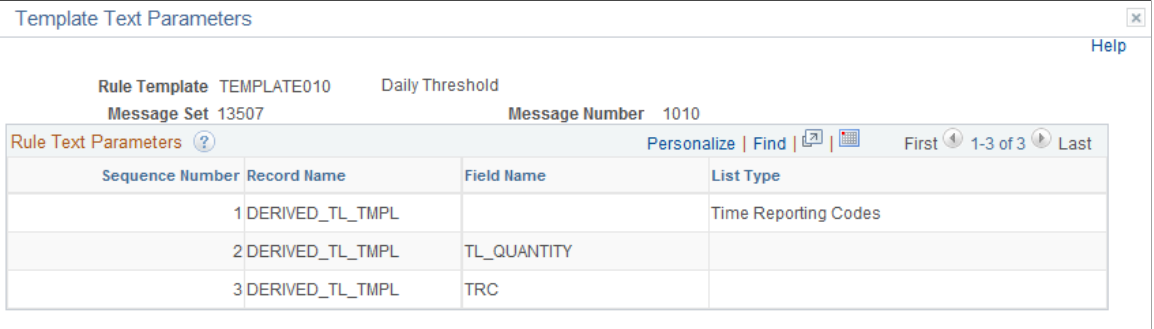

Description Daily Threshold Rule.

When a Time Reporter reports time under TRC(s) (1)SPECIFIED\_TRCs for a total of more than (2)SPECIFIED\_HOURS hours in a day, then all hours in excess of (2)SPECIFIED\_HOURS will be paid under the (3)SPECIFIED\_TRC TRC.

OK Cancel

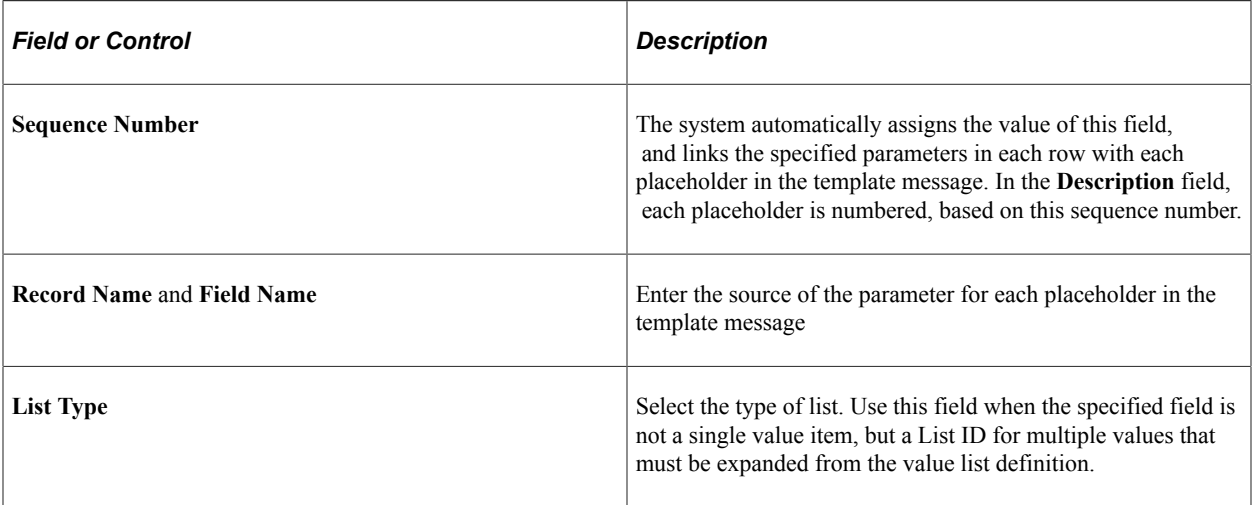

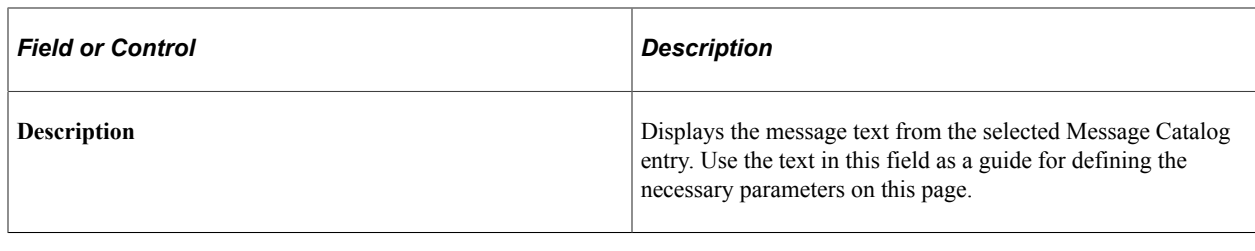

**Note:** Enter a single TRC using the TRC field, or a list of TRCs using the LIST\_ID field. When entering a list of TRCs, enter *TRC* in the **Field Name** and the **List Type** for that parameter.

#### <span id="page-475-0"></span>**Template Step Parameters Page**

Use the Template Step Parameters page (TL\_TMPLT\_PARM\_SP) to map parameters within a step while viewing the template SQL. This page lists the name of the record holding the parameter in the rule component interface and displays the template SQL defined for the step with the %RuleTemplate() placeholders where the parameters fit.

If the defined parameter occurs on the first page of a Rule definition, the common page, then the record hosting the parameter is TL\_TMPLT\_RULE. If the defined parameter is on the detail page, the record hosting the parameter is either DERIVED\_TL\_TMPL, or your custom record of choice.

Navigation:

Click the **Parameters** link in the **Text Parameters** column on the Template Steps page.

This example illustrates the fields and controls on the Template Step Parameters page. You can find definitions for the fields and controls later on this page.

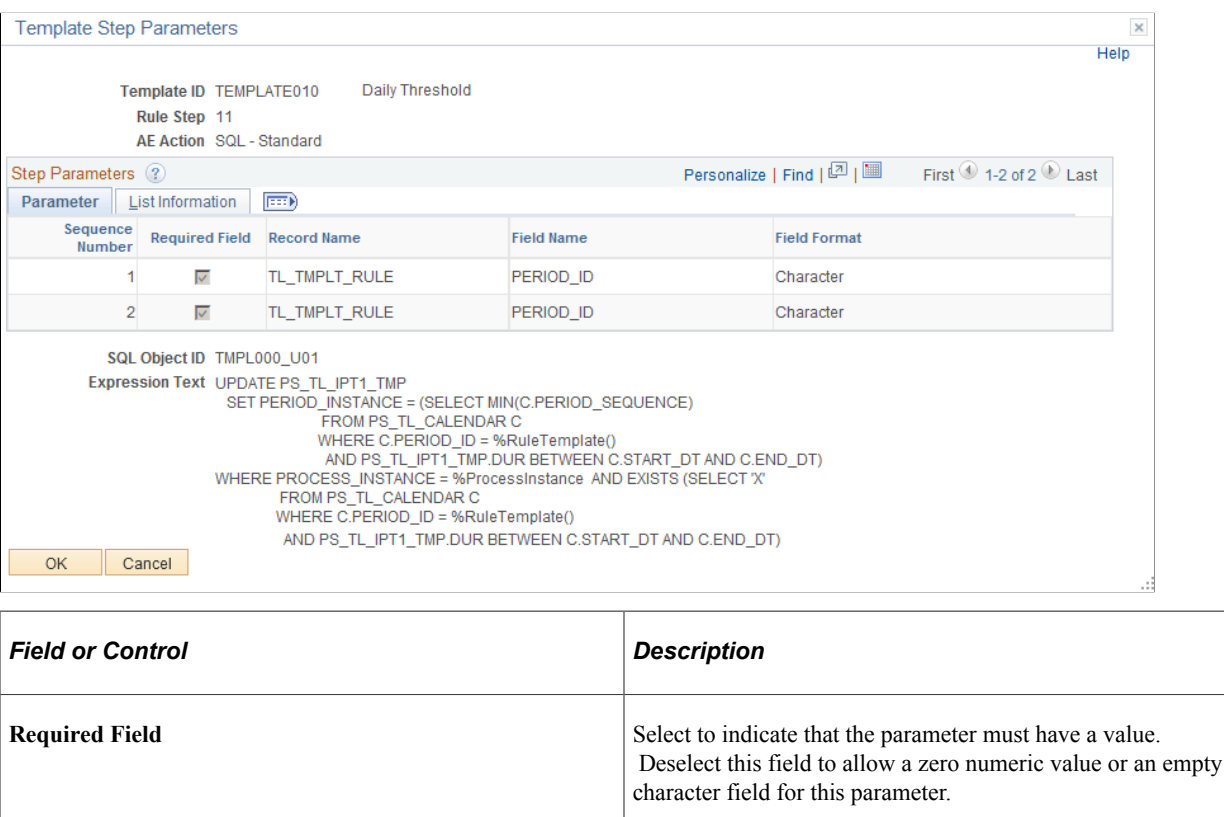

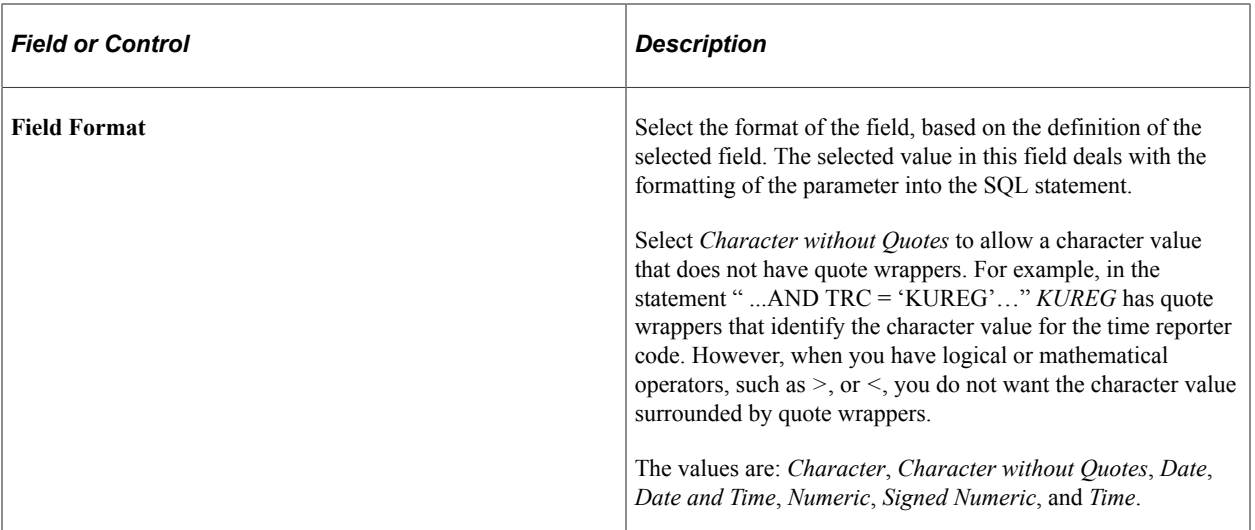

Creating Rule Templates Chapter 14

# **Understanding the Batch Process in Time Administration**

# **Understanding the Time Administration Process Flow**

The batch process in Time Administration converts reported and scheduled time into payable time. It executes the rules you defined using Time and Labor's online tools, selects time reporters for processing, combines time reporters into batches, determines the period to process, and calculates prior period adjustments before passing time reporter data to your payroll system or other applications.

The programs that make up the batch process are listed in the following table in the order in which they are run:

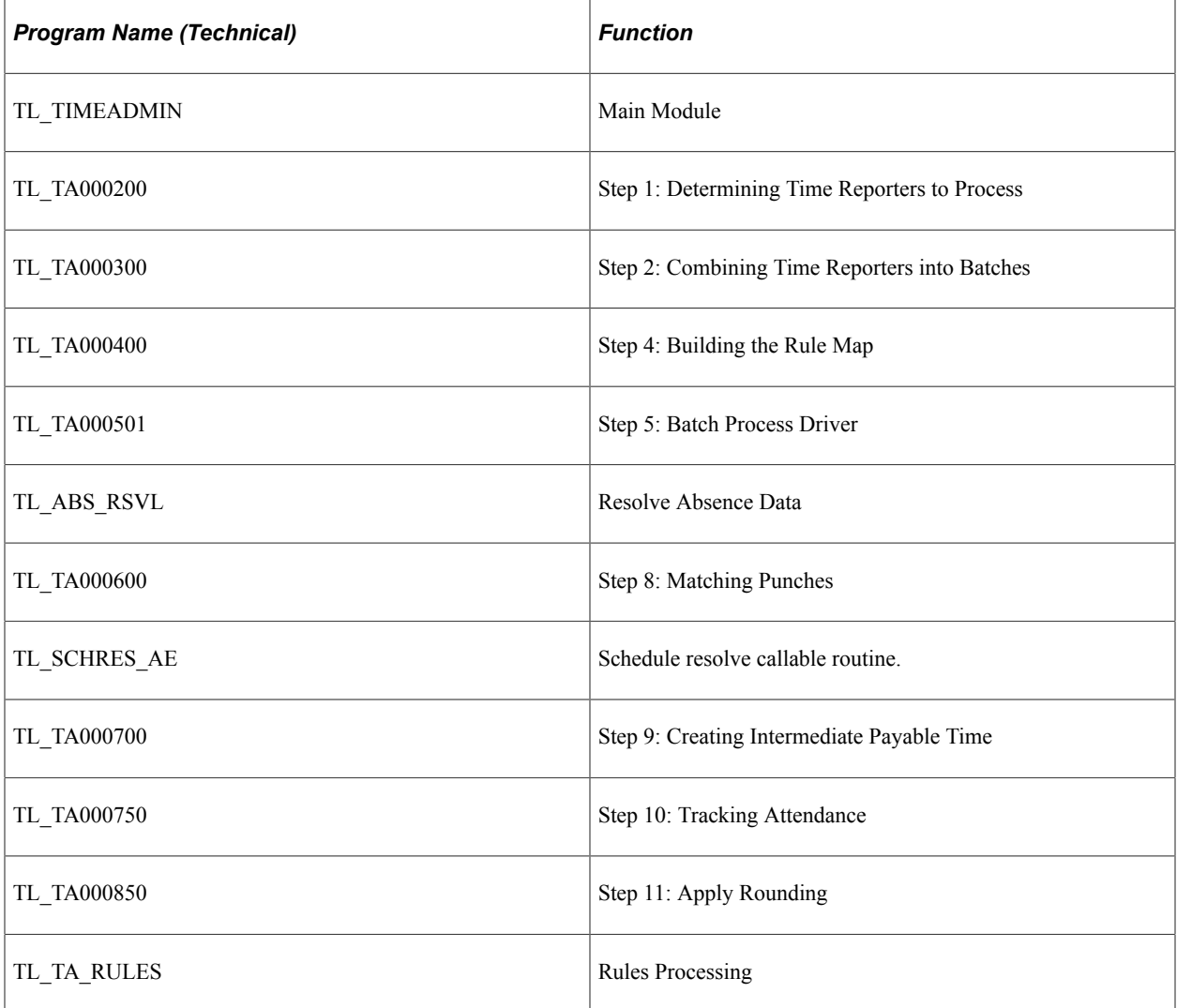

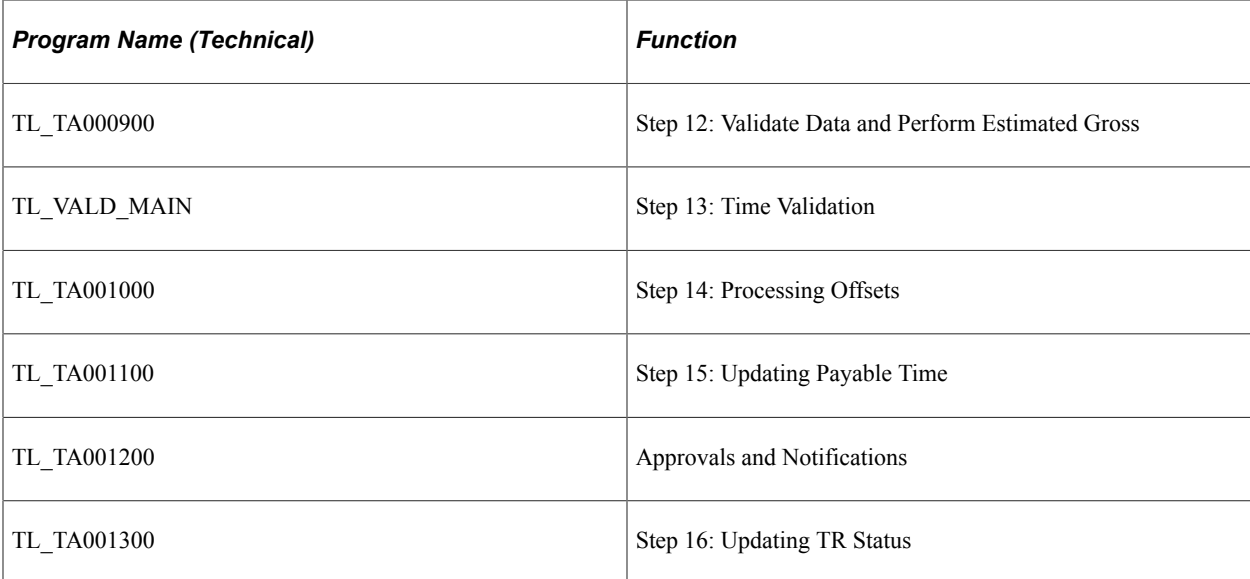

The following sections present detailed information about each of these steps.

This diagram illustrates the Time Administration process flow

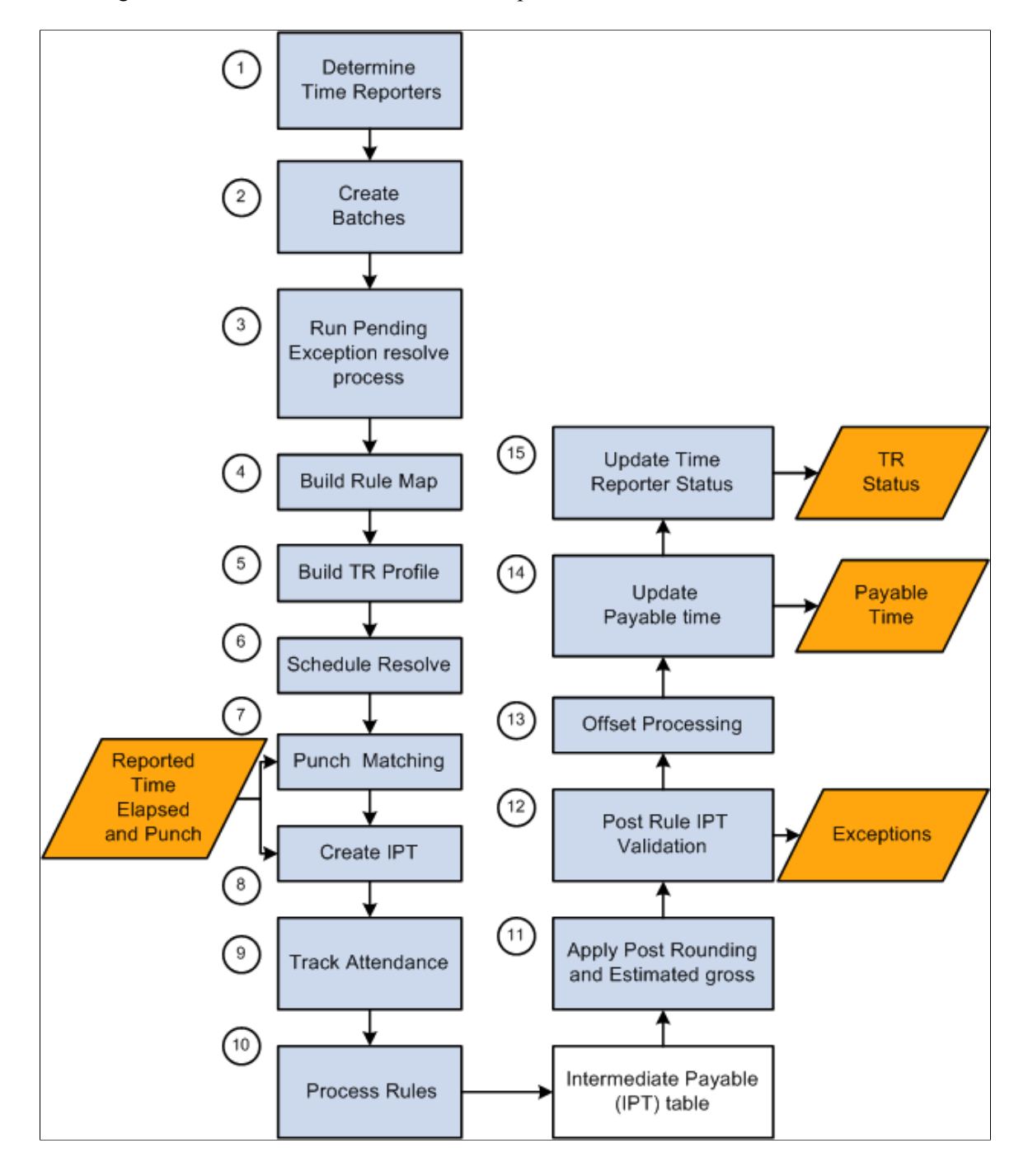

## **Overview of the Time Administration Application Engine Processes**

Time Administration, the core process in Time and Labor, produces payable time that is passed to other applications such as Payroll and Project Costing. It is critical that this process produces accurate results and successfully completes within a certain processing window. Time Administration is an iterative process that only processes records that need processing. Depending on the size of the population at your installation, you may need to configure Time Administration to run concurrently to reduce clock time in order to fit your processing window.

Time Administration is a complex process comprised of many Application Engine (AE) programs. The main driver for the Time Administration process is TL\_TIMEADMIN. When invoked, TL\_TIMEADMIN calls other Application Engine processes to perform various tasks. Most of these subprograms contain the prefix of TL\_TA followed by a six-digit number starting from 000200 to 001300. Subprograms that do not contain a number have been added to increase performance.

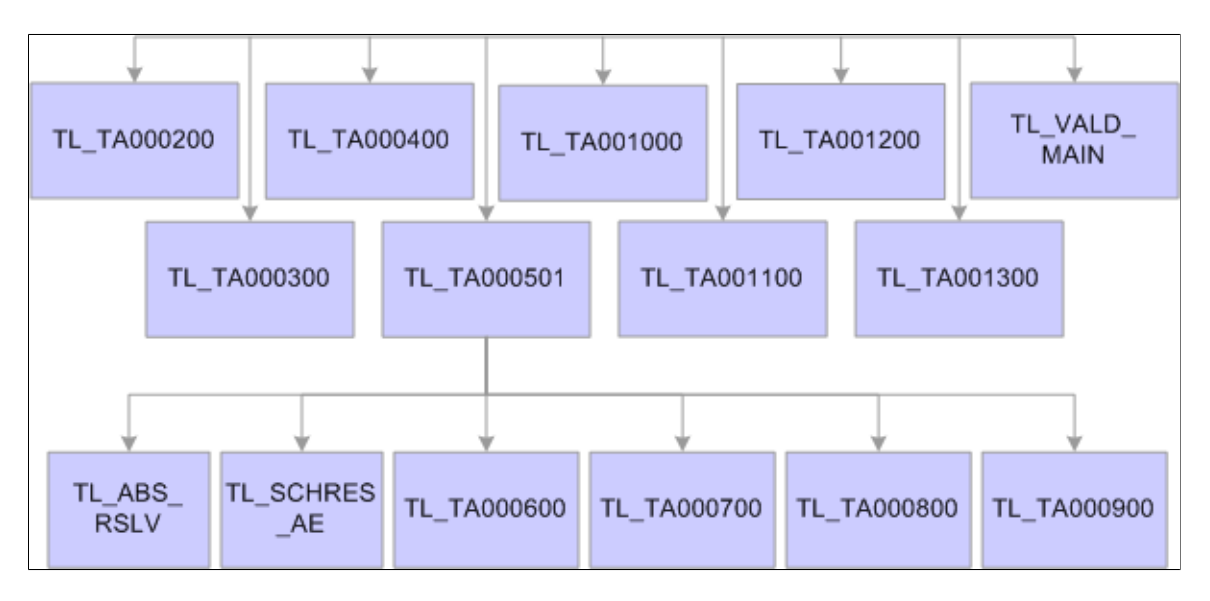

This diagram illustrates the subprograms called by TL\_TIMEADMIN

The following table lists the Application Engine processes associated with Time Administration and describes:

- The function of each Application Engine.
- Tables accessed during the Application Engine process.
- Tables updated during the Application Engine process.

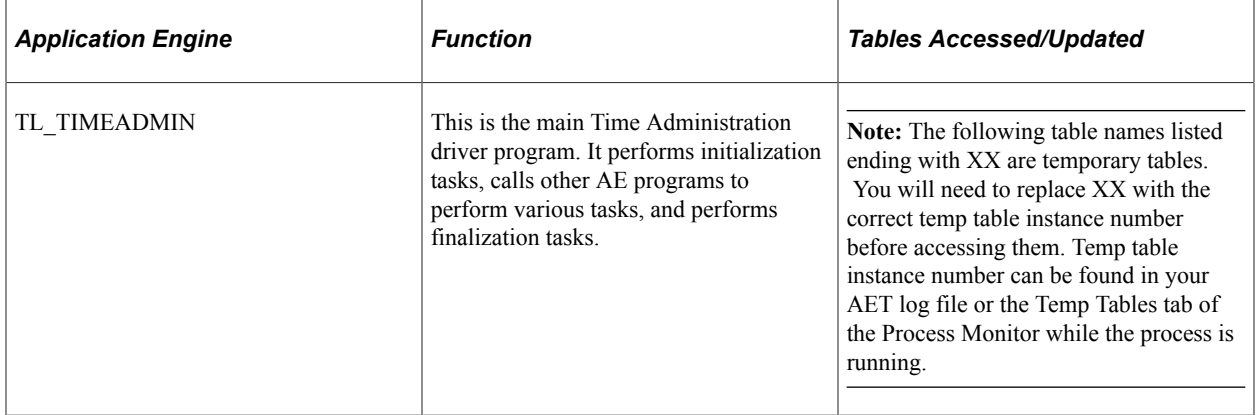

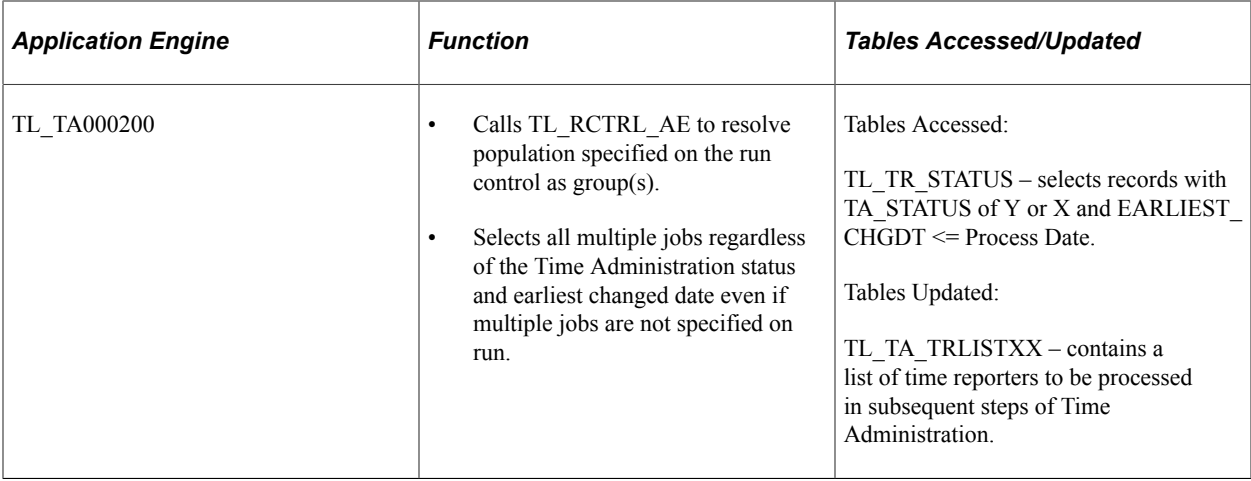

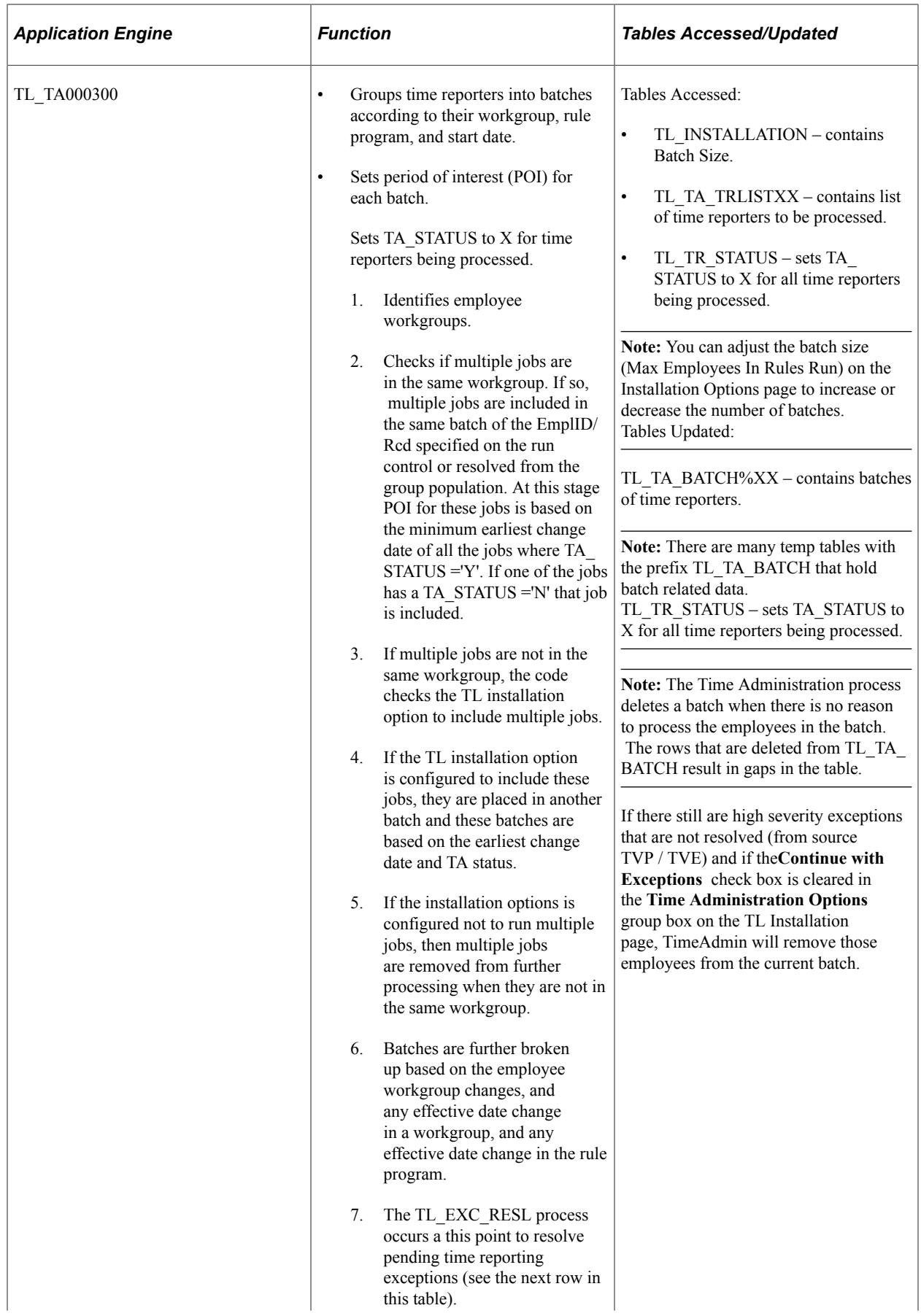

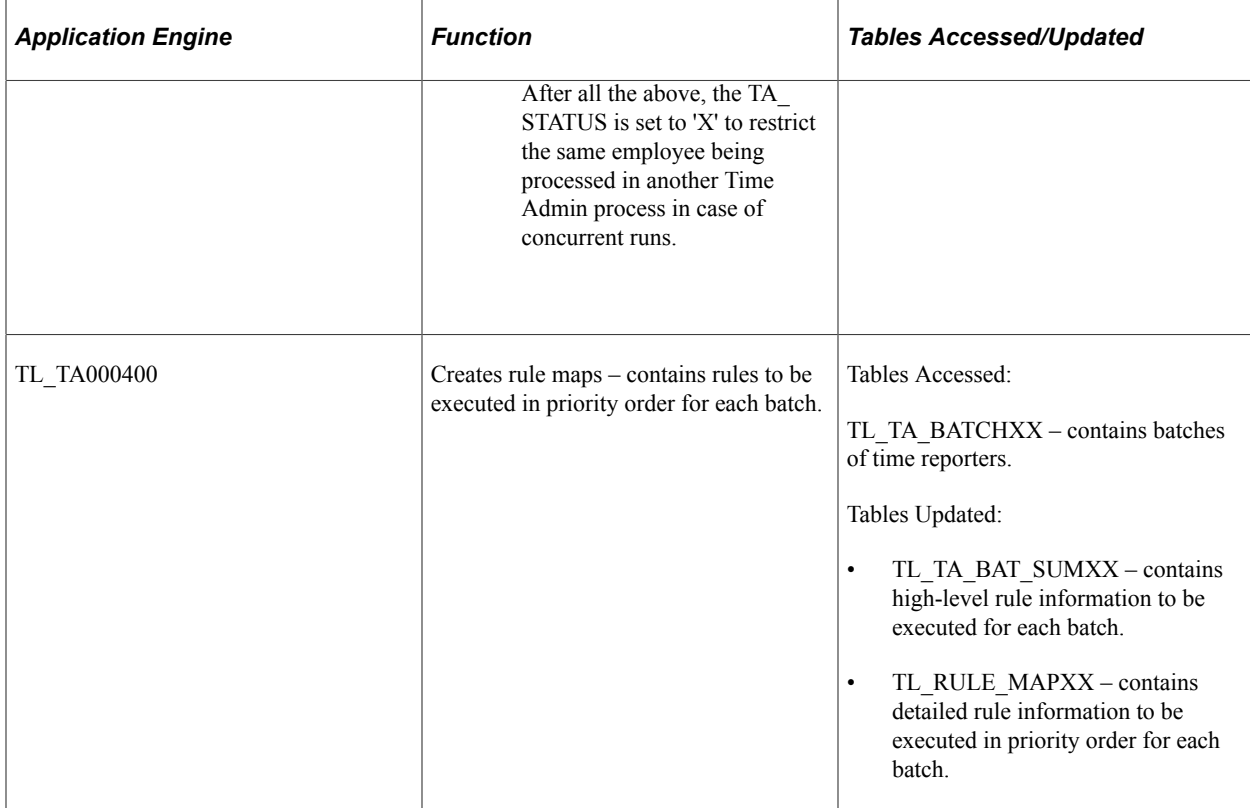

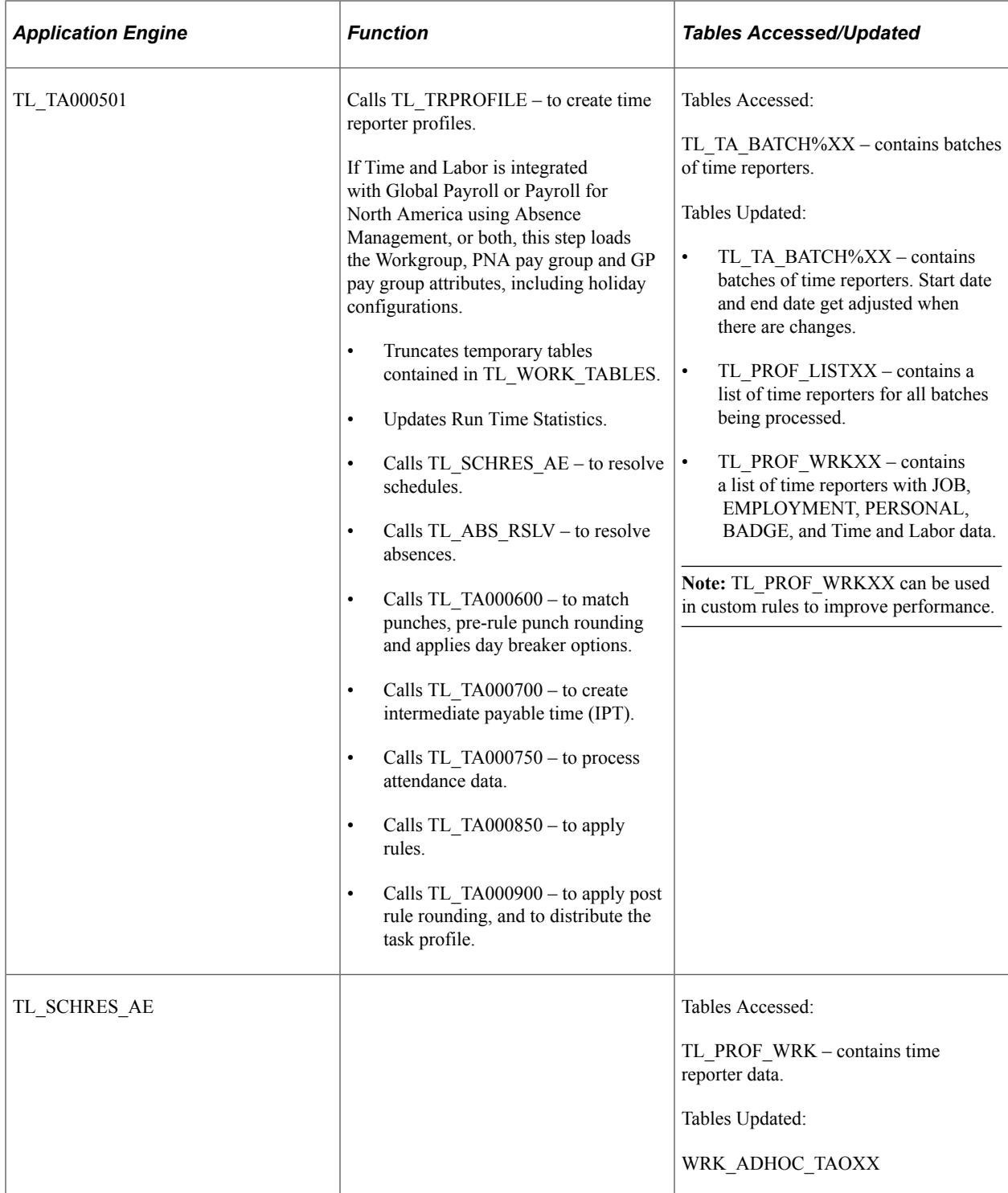

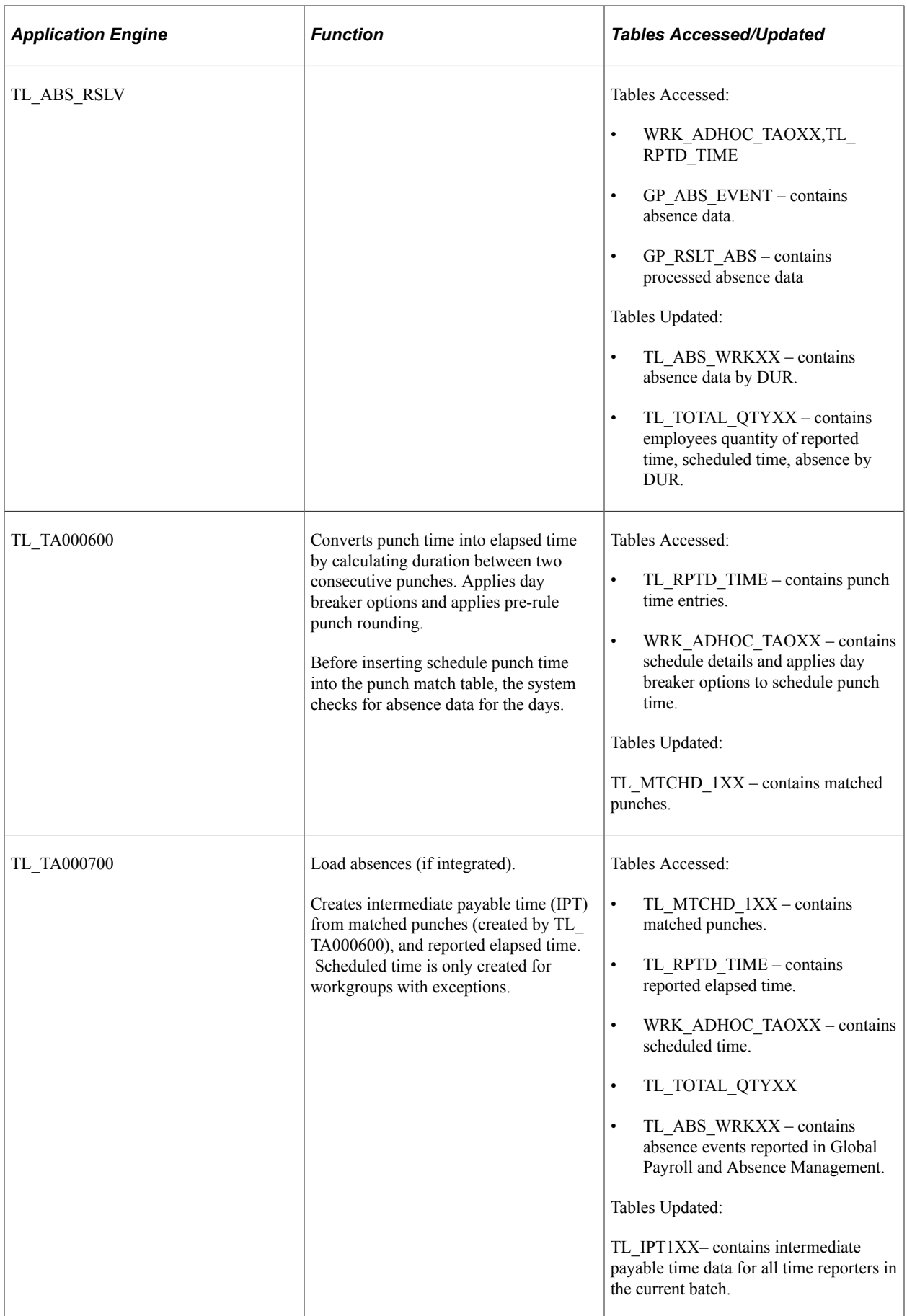

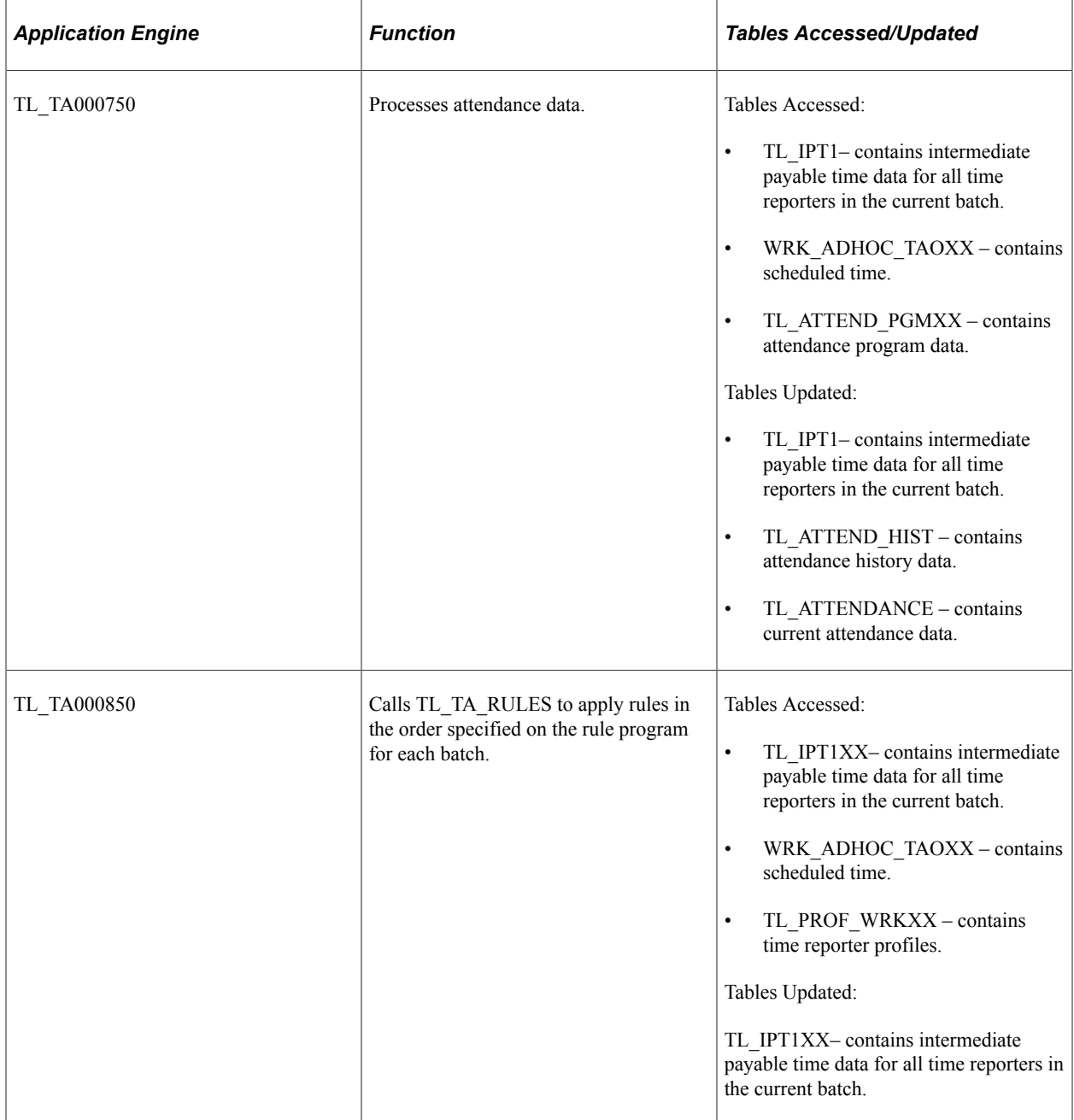

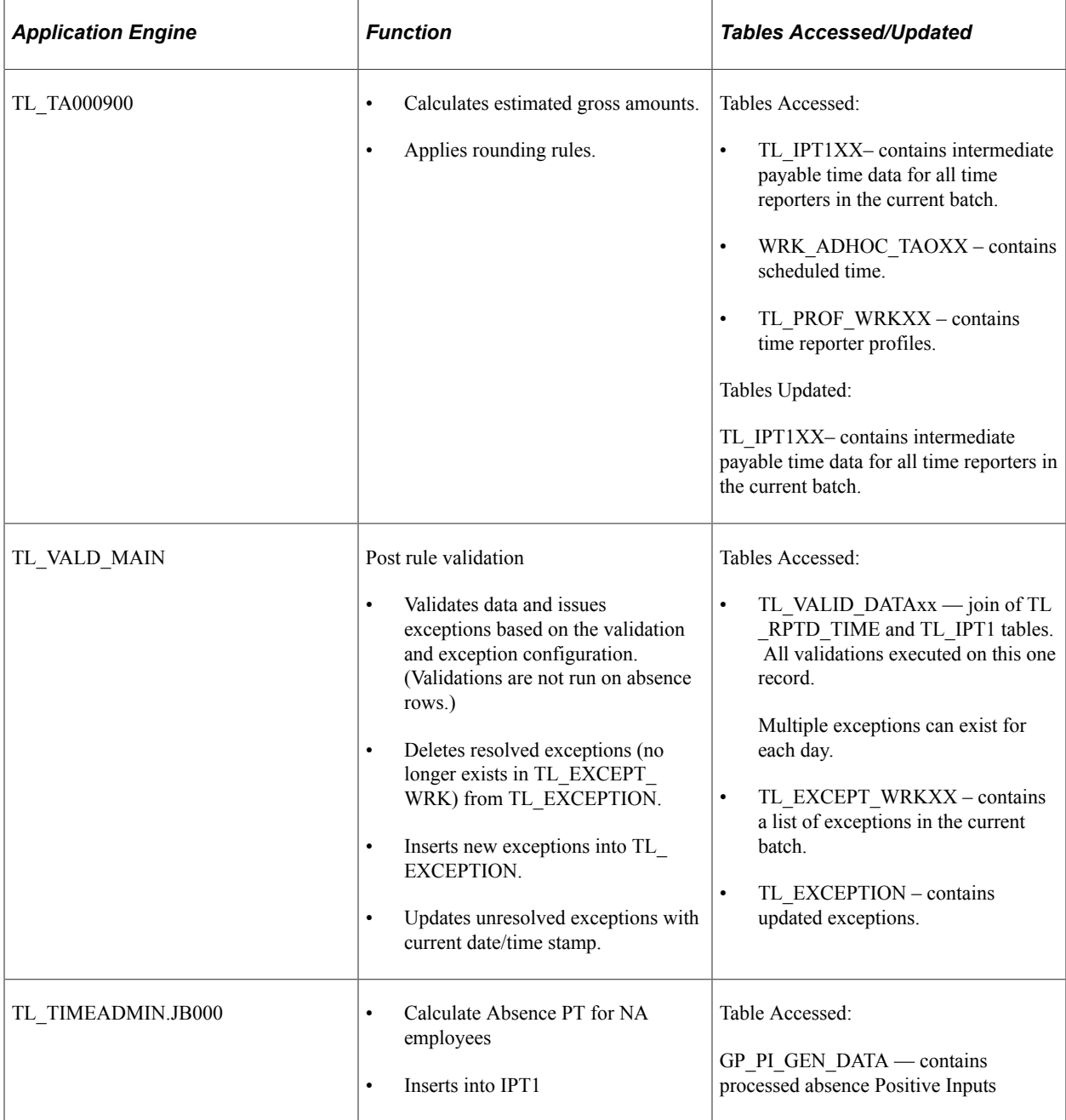

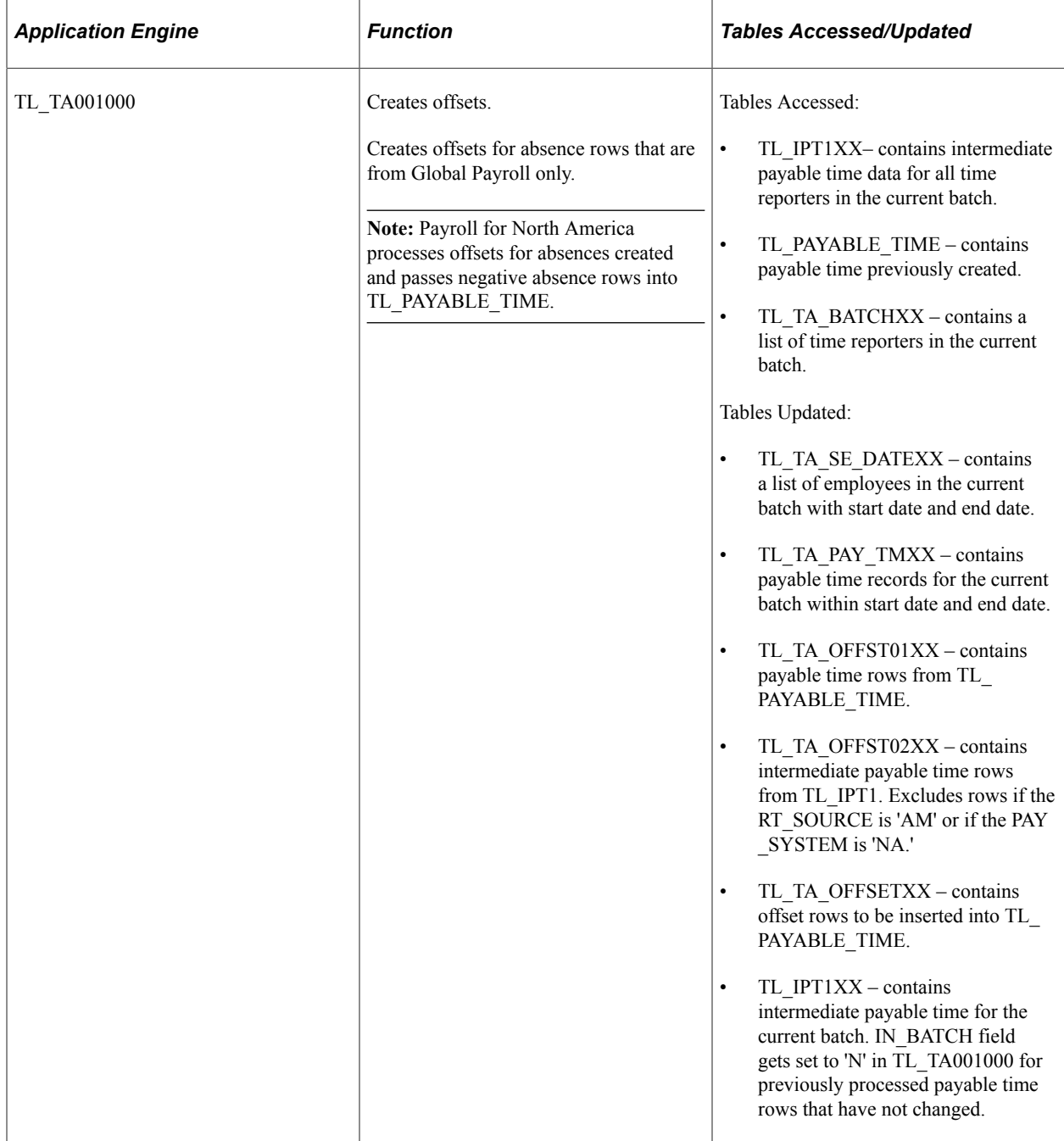

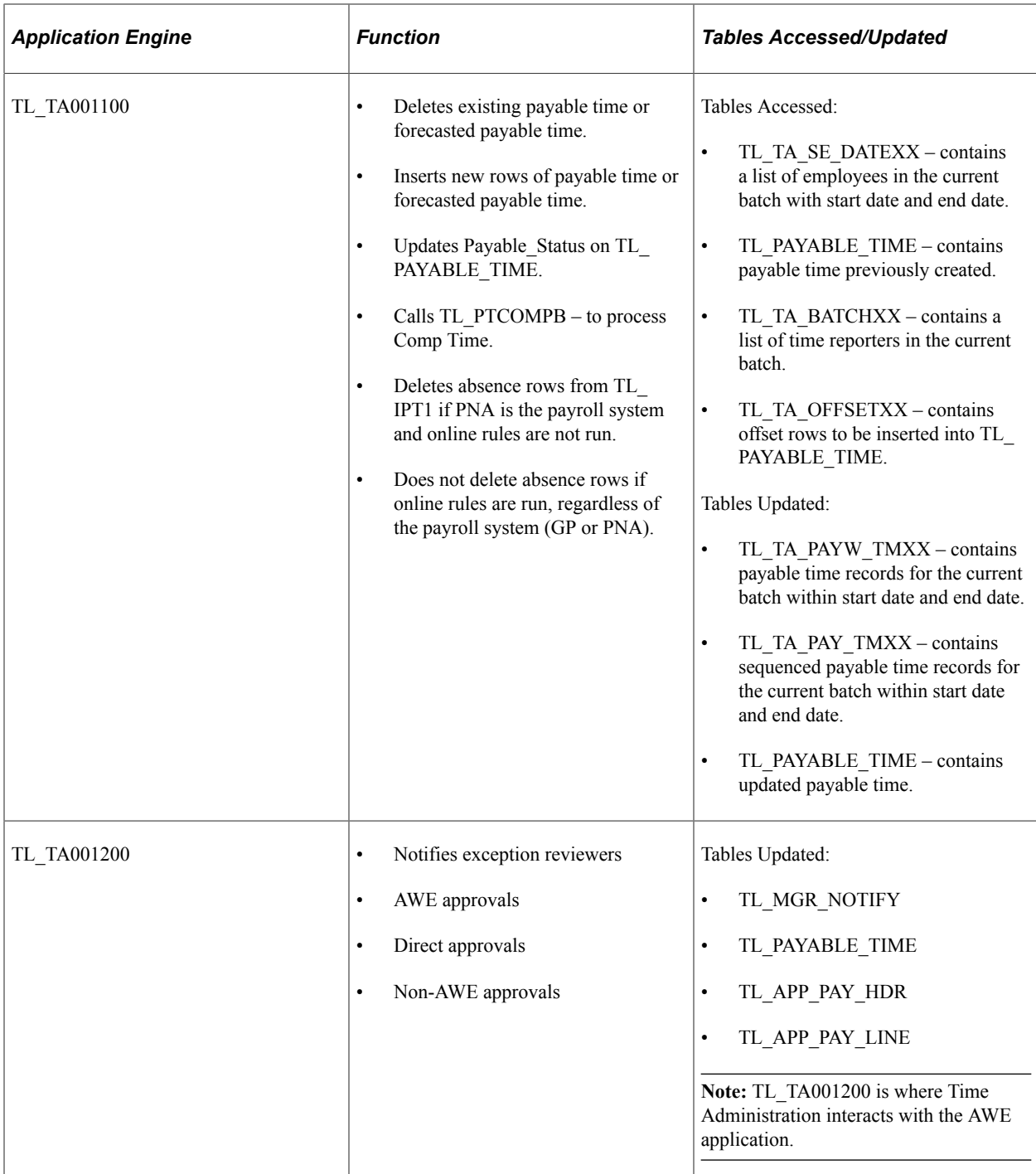

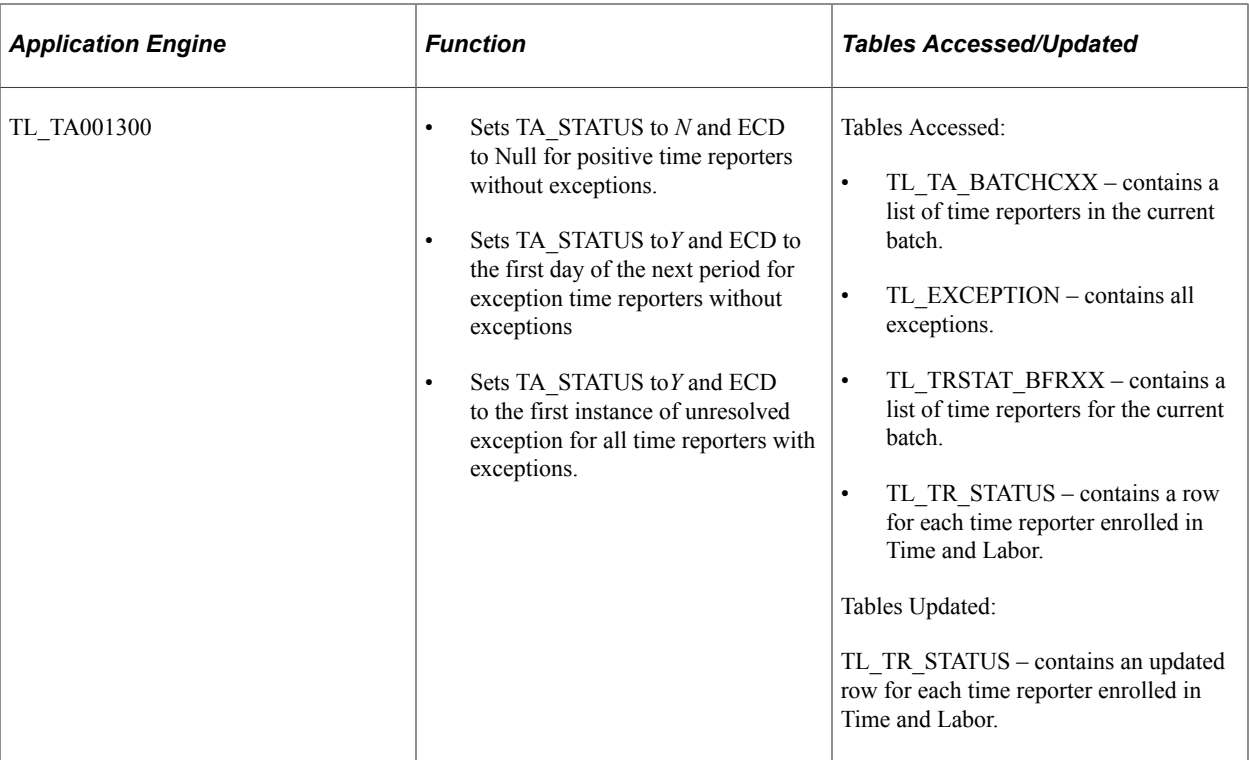

# **Understanding the Time Administration Control Table (TL\_TR\_STATUS)**

TL\_TR\_STATUS is a control table in Time and Labor that is regularly updated by Time Administration and other processes. It is important to understand how and when this record gets created and updated, since it essentially controls the behavior of Time Administration.

When time reporters are enrolled in Time and Labor, the system creates a TL\_TR\_STATUS control record for each distinct time reporter. This control table is updated when certain changes are made to time related data. Specifically, there are two fields that tell Time Administration how much data to process for each time reporter:

- TA STATUS
- EARLIEST CHGDT

For exception and positive time reporters, TA\_STATUS is initially set to Y and EARLIEST\_CHGDT is set to the Time and Labor enrollment date.

When changes are made to reported time, EARLIEST\_CHGDT gets updated if EARLIEST\_CHGDT is later than the change date and TA\_STATUS is set to *Y.*

Time Administration selects records with TA\_STATUS = Y or X and EARLIEST\_CHGDT is earlier or equal to the Process Date specified on the run control to be processed.

At the beginning of Time Administration (TL\_TA000300), TA\_STATUS gets set to *X* to indicate to other processes that it is being processed.

At the end of Time Administration (TL\_TA001300), TA\_STATUS and EARLIEST\_CHGDT get updated as follows:

- For positive time reporters without exceptions, TA\_STATUS gets set to *N* and EARLIEST\_CHGDT gets set to the latest date of payable time. If no changes are made to reported time, positive time reporters will not be selected for processing in subsequent Time Administration runs.
- For exception time reporters without exceptions, TA\_STATUS gets set to *Y* and EARLIEST\_CHGDT gets set to the first day of the next time period (specified on work group). Exception time reporters will always be selected for processing in subsequent Time Administration.
- For all time reporters with exceptions, TA\_STATUS gets set to*Y* and EARLIEST\_CHGDT gets set to the first day of the exception. This way, exceptions will be processed and resolved.

**Note:** The Earliest Change Date (ECD) will be reset to the effective date upon rehiring or when reactivating a time reporter. ECD will not be reset if there are previous pending rows to be processed.

# **Batch Processing Terms and Concepts**

The following terms and concepts are used throughout the documentation on batch processing, and are defined:

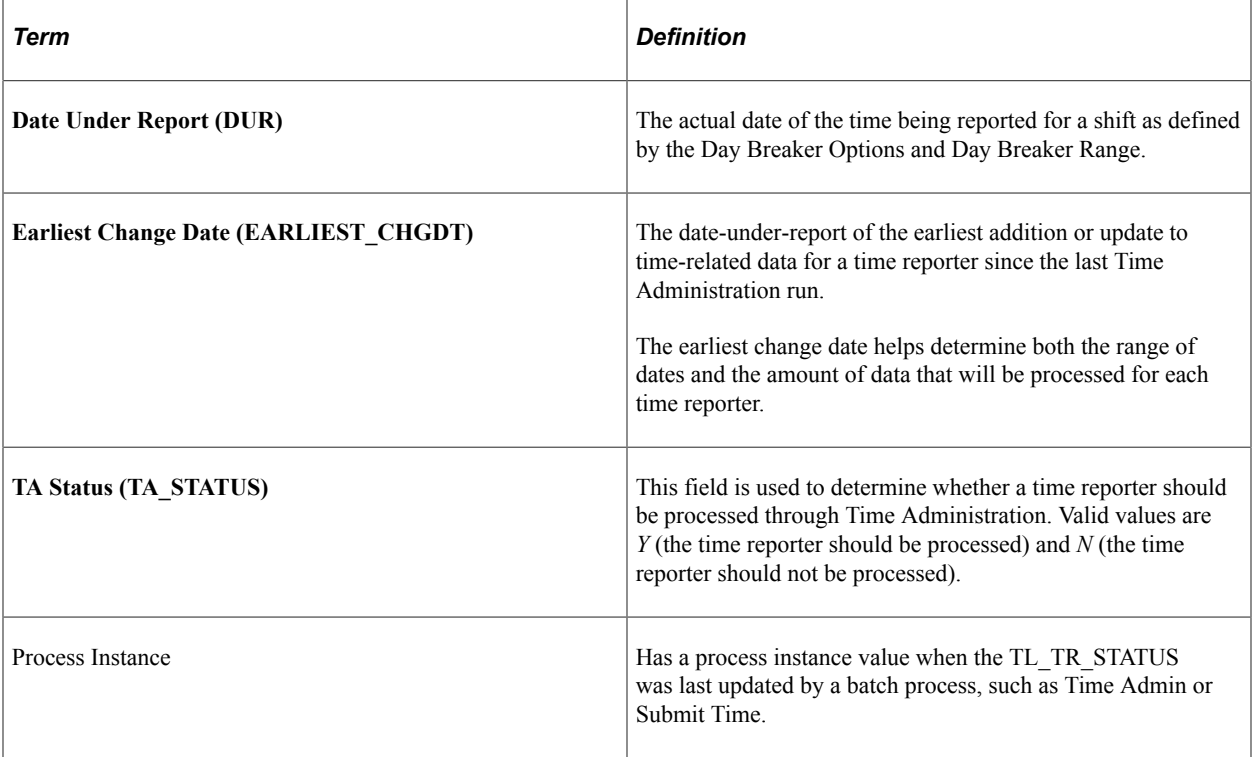

# **Step 1: Determining Time Reporters to Process**

This process can be divided into two phases.

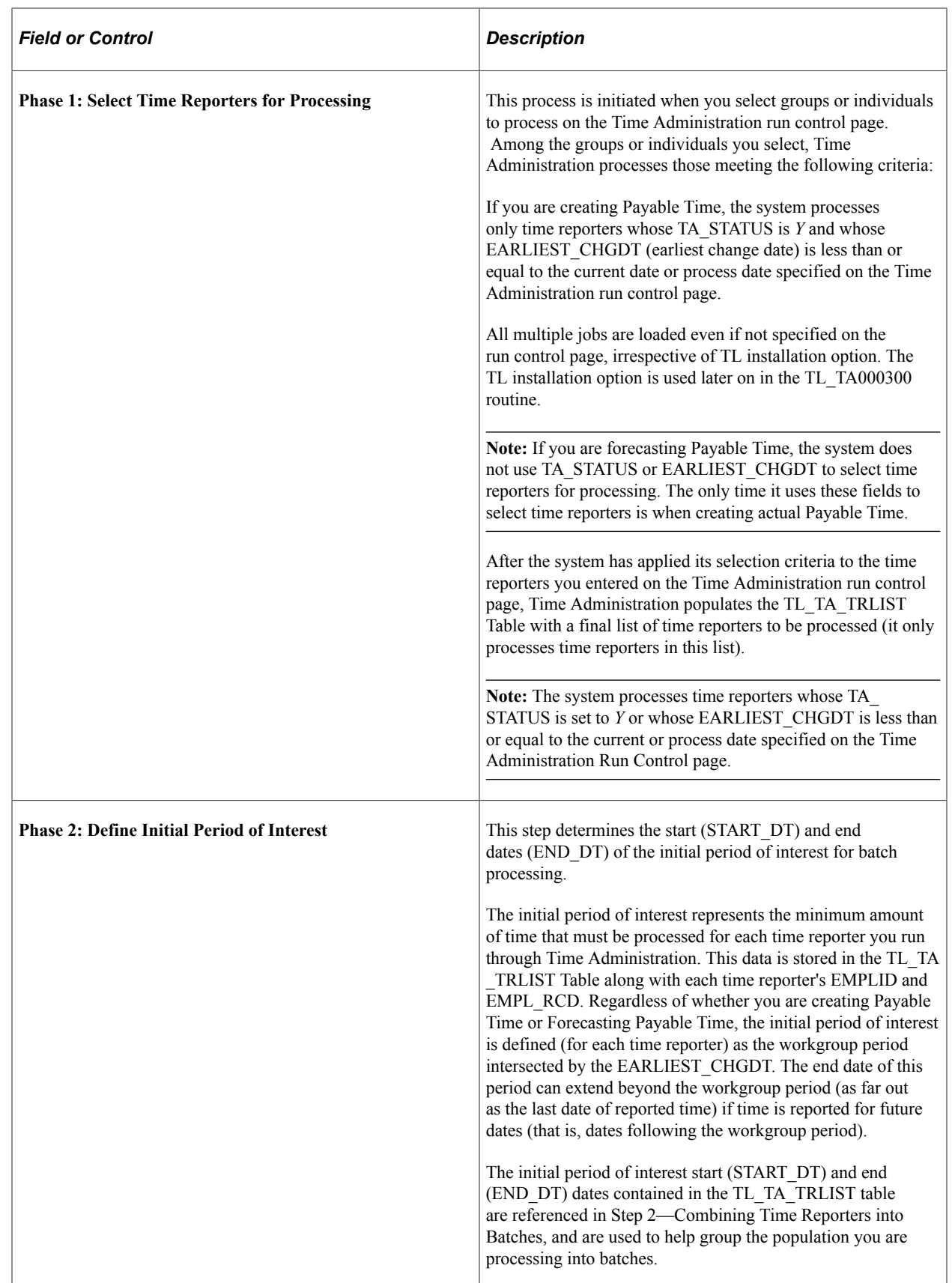

In what follows we discuss:

- How Time Administration uses the TA\_STATUS and EARLIEST\_CHGDT fields to narrow the time reporters you've entered on the Time Administration run control page to those who actually meet the criteria for processing.
- The TL\_TA\_TRLIST Table, which contains the final list of time reporters for processing and the start and end dates of the initial period of interest—information that is used in Step 2—Combining Time Reporters Into Batches.
- How Time Administration defines the initial period of interest.

#### **Related Links**

[Launching the Time Administration Process](#page-534-0) [Understanding Workgroups](#page-138-0) [Understanding General Rules for Building Periods and Calendars](#page-112-0)

# **Using Time Reporter Status in the Selection Process**

To understand how the system selects time reporters for processing, you must know how the application uses the TA\_STATUS and EARLIEST\_CHGDT fields on the TL\_TR\_STATUS table. This table stores information about who is eligible for processing and what the earliest addition or update to time-related data is for each time reporter since the last Time Administration run.

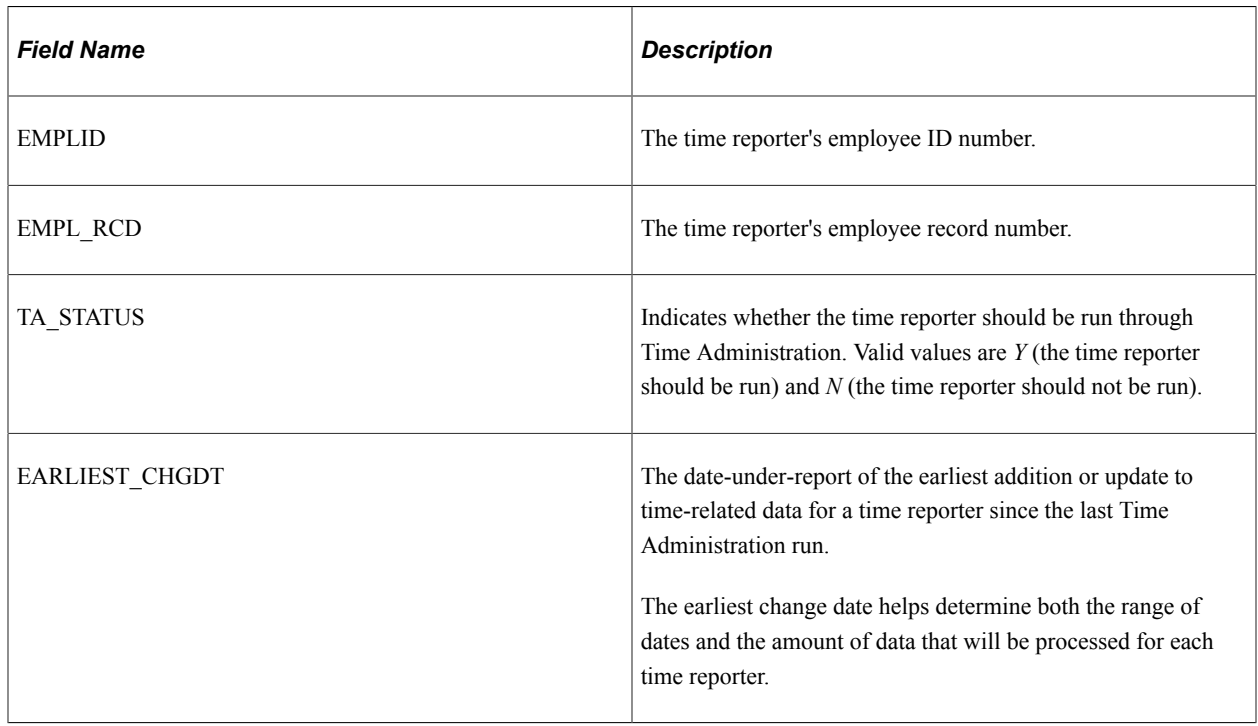

#### **Critical TL\_TR\_STATUS Record Fields**

**Note:** When forecasting Payable Time, the system does not check TA\_STATUS. It also uses the date you enter in the Process Period with this Date field on the Starting the Time Administration Process as the EARLIEST\_CHGDT for all selected time reporters.

As a rule, the system processes only time reporters whose TA\_STATUS is *Y* or whose EARLIEST\_CHGDT is less than or equal to the current or process date specified on the TA Run Control page. You set the run control date to either the current date or another date (the process date) depending on who you want to process and what periods you want to process.

The system processes time reporters whose TA\_STATUS is set to *Y* or whose EARLIEST\_CHGDT is less than or equal to the current or process date specified on the Time Administration Run Control page.

The TA\_STATUS and EARLIEST\_CHGDT fields in the TL\_TR\_STATUS table are updated at different times and for different reasons:

#### **Updating TL\_TR\_STATUS When There Are New Enrollments**

When a time reporter is enrolled in Time and Labor, the system inserts a new row in the TL\_TR\_STATUS record.

For newly hired time reporters, the system sets TA\_STATUS to *Y* and the EARLIEST\_CHGDT to the date entered as the Payable Time Start Date on the Create Time Reporter Data page. If this date field is not completed, then the EARLIEST\_CHGDT is set to the TL enrollment date.

#### **Updating TL\_TR\_STATUS When There Is New or Modified Data**

In the case of positive time reporters, when data is changed or new data is added that might affect payable time, TA\_STATUS is set to *Y* (if it was previously set to *N)* and the EARLIEST\_CHGDT is set to reflect the earliest date for which new time was reported or the earliest date for which existing time data was modified—even if the modification extends into prior periods.

In the case of exception time reporters, TA\_STATUS always equals *Y,* and the EARLIEST\_CHGDT is automatically reset, after processing, to the first day of the next workgroup period (this is the period immediately following the one intersected by the current date or process date used in the current Time Administration run). This enables the system to know which period to process in the subsequent run (the period to be processed is the one intersected by the earliest change date).

**Note:** After a time reporter has been processed, the time reporter is not reprocessed unless new data is entered that causes the EARLIEST\_CHGT field to be reset in the period that was just processed or in a prior period.

There are three sources of new or modified data that can cause the TL\_TR\_STATUS record to be updated:

- The report by Time Period or Week views on the Timesheet page (for punch and elapsed time), and the Web Clock – Enter Punch page can cause the EARLIEST\_CHGDT to be set to the earliest date of reported time and the TA\_STATUS to be set to *Y.*
- Batch time entered through the TCD Interface, Rapid Time pages, or Mass Time pages goes through Submit Time and starts the Validation process, which causes TL\_TR\_STATUS to be updated.
- Changes to effective-dated rows of information using the online system initiates Referential Integrity and starts the Validation process. The Validation process updates TL\_TR\_STATUS.

**Note:** The Validation process resets the EARLIEST\_CHGDT to reflect retroactive changes in data. If a time reporter is affected by these changes, but does not have data going back as far as the earliest change date, the system recognizes this and sets the EARLIEST\_CHGDT to coincide with the first actual instance of reported or scheduled time. For example, suppose that employee A has time data going back to 5 January 2002. This is also the day he joined Workgroup A. Now suppose that the Time and Labor administrator finds that all time reporters in Workgroup A should have been in Workgroup B beginning on 1 January 2000. Because time reporter A only has time date going back to 5 January 2002, his earliest change date will be set to 5 January 2002.

The following table describes the conditions that update the Earliest Change Data and TA Status:

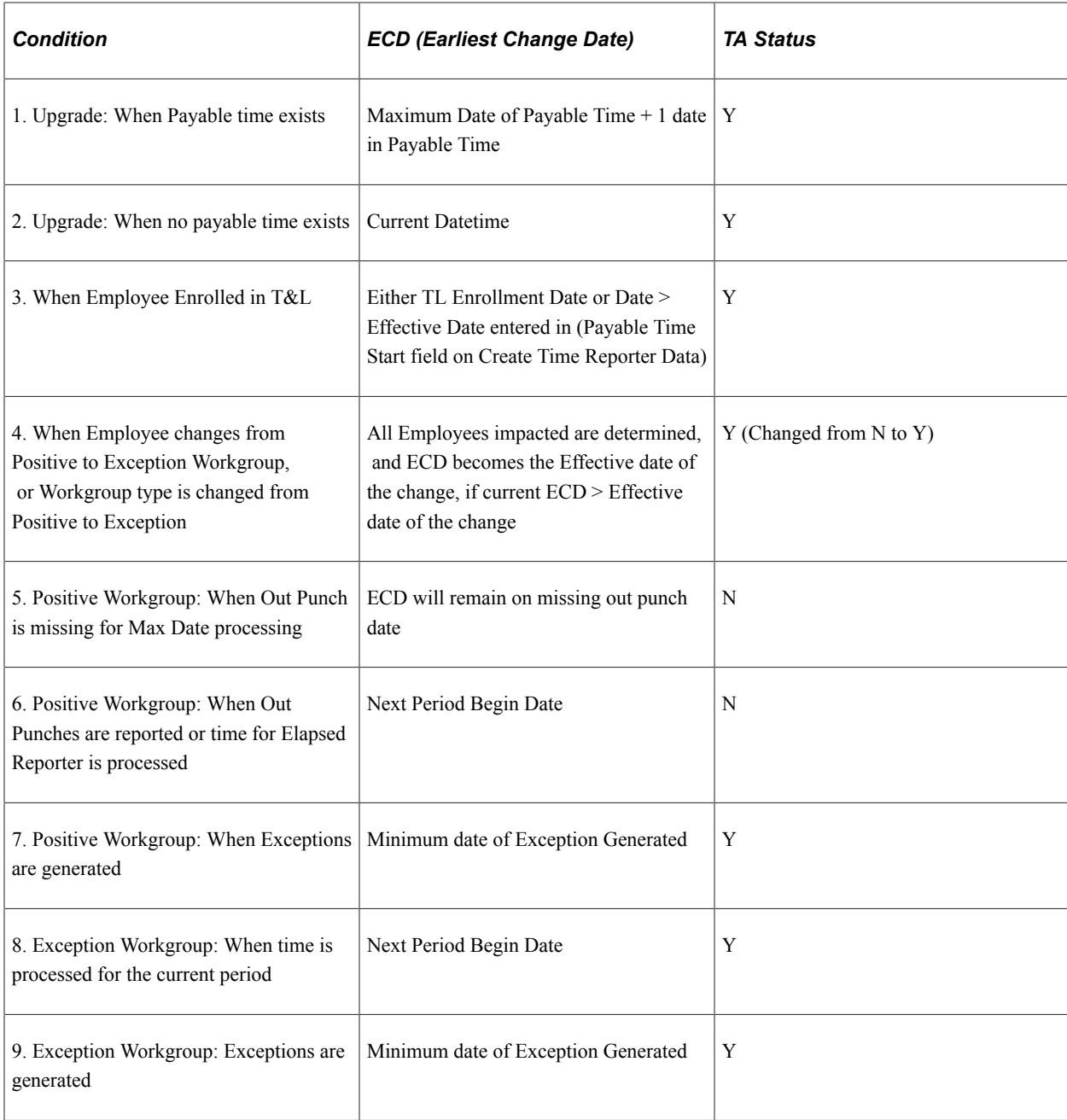

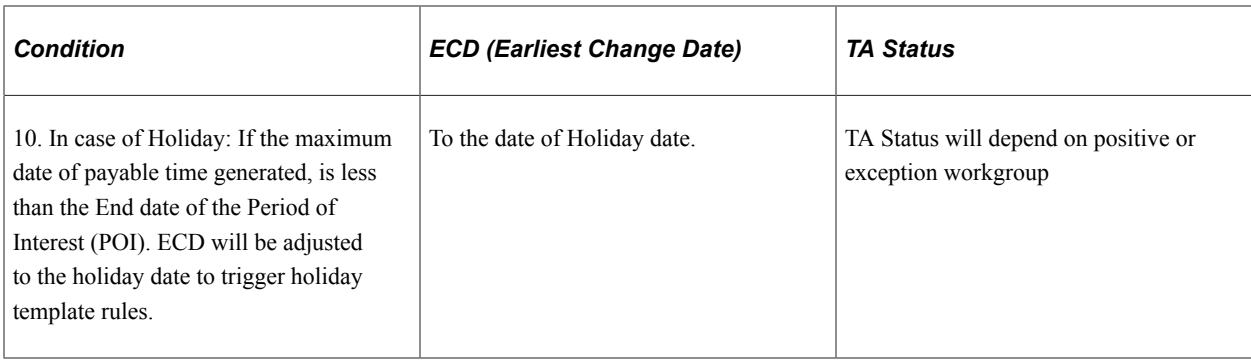

#### **Resetting TL\_TR\_STATUS at the End of a Time Administration Run**

At the end of a Time Administration run, the system resets the values in the TL\_TR\_STATUS record as described in step 16, Updating TR Status.

#### **Updating Status as a Result of a Processing Exception**

When an exception of high severity is generated (one that prevents a time reporter from being fully processed), the time reporter's TA\_STATUS and EARLIEST\_CHGDT is not reset in the usual way. Instead, TA\_STATUS will remain *Y* and the EARLIEST\_CHGDT is changed to the earliest Exception date, so that the time reporter can be processed again after the exception is resolved. For example, suppose that time is originally reported for September 7, 2004 through September 21, 2004, where TA\_STATUS = Y and EARLIEST\_CHGDT = September 7, 2004. After Time Administration is run, an exception is created for September 15, 2004. TA\_STATUS remains *Y* and EARLIEST\_CHGDT is reset from September 7 to September 15.

#### **Related Links**

[Launching the Time Administration Process](#page-534-0) [Defining Exceptions](#page-129-0) [Using Validation Criteria](#page-133-0) [Viewing and Updating Time Reporter Status](#page-531-0)

## **Defining the Initial Period of Interest**

After you have specified the population you want to process, Time Administration determines the start (START\_DT) and end dates (END\_DT) of the initial period of interest for batch creation. This initial period represents the minimum amount of time that must be processed for each time reporter you run through Time Administration. This data is stored in the TL\_TA\_TRLIST table along with each time reporter's EMPLID and EMPL\_RCD.

**Important!** The explanation of the initial period of interest above, assumes that the Use Reported Time for POI check box on the Process Time Admin page is selected. For an explanation of what happens when the check box is cleared, see the Process Time Admin page.

**Note:** The initial period of interest start (START\_DT) and end (END\_DT) dates contained in the TL\_TA\_TRLIST Table are referenced in Step 2, Combining Time Reporters into Batches, and are used to help group the population you are processing into batches.

The following table lists the critical fields in the TL\_TA\_TRLIST table:

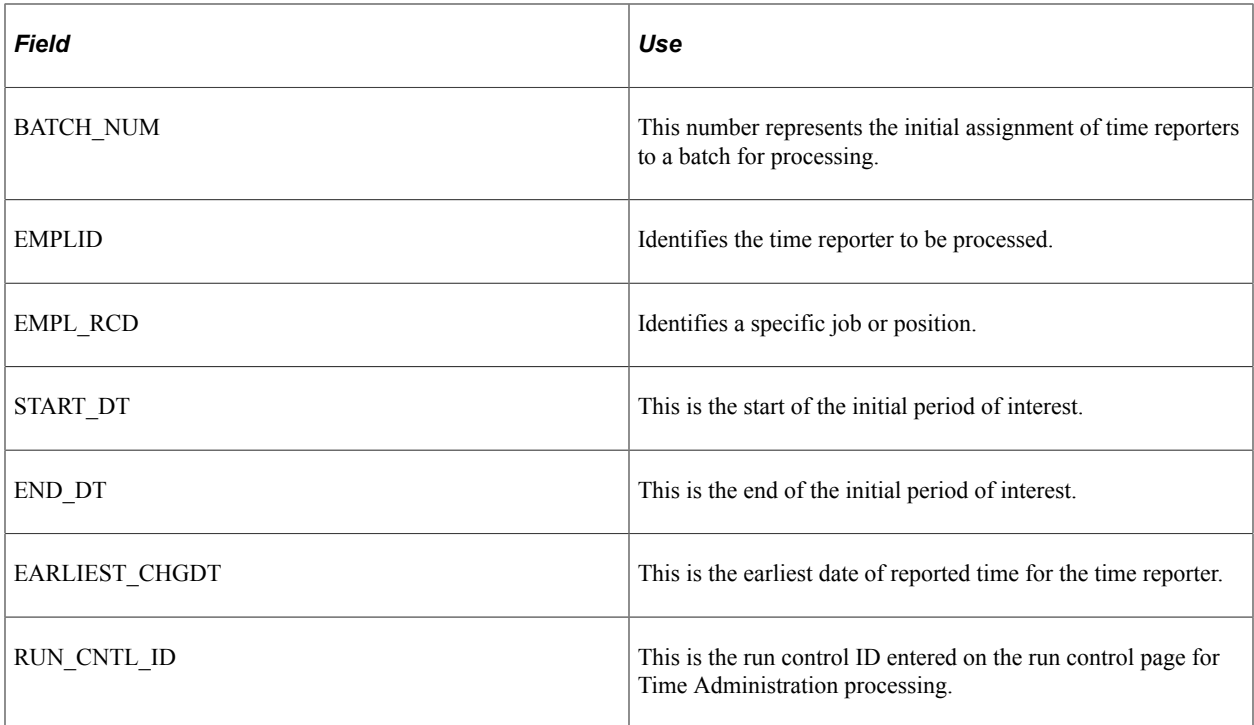

To determine the START\_DT and END\_DT contained in this table (the initial period of interest for batch creation), the selection process does the following:

- It determines the EARLIEST\_CHGDT for the time reporter being processed.
- It identifies the time reporting period (based on the Time Period ID in the workgroup table) intersected by the EARLIEST\_CHGDT.
- It uses the begin and end dates of the time reporting period intersected by the earliest change date as the begin and end dates of the initial period of interest. The selection process then queries the reported time tables (both punch and reported) to see if time has been reported for a future date (that is, a date following the time reporting period). If so, the end date of the initial period of interest is set to the last date of reported time.

The start and end date information in this table is used in Step 2—Combining Time Reporters into Batches.

#### **Example: Determining the Initial Period of Interest**

Suppose that the EARLIEST CHGDT for the time reporter you are processing is 2 February 2000, and you run Time Administration on 7 February 2000 (the current date). Assume that the time reporting period associated with this time reporter's workgroup is weekly, and that the week is defined to begin on Monday and end on Sunday. The timeline for this time reporter would look like this:

This graphic illustrates the example: Determining the Initial Period of Interest

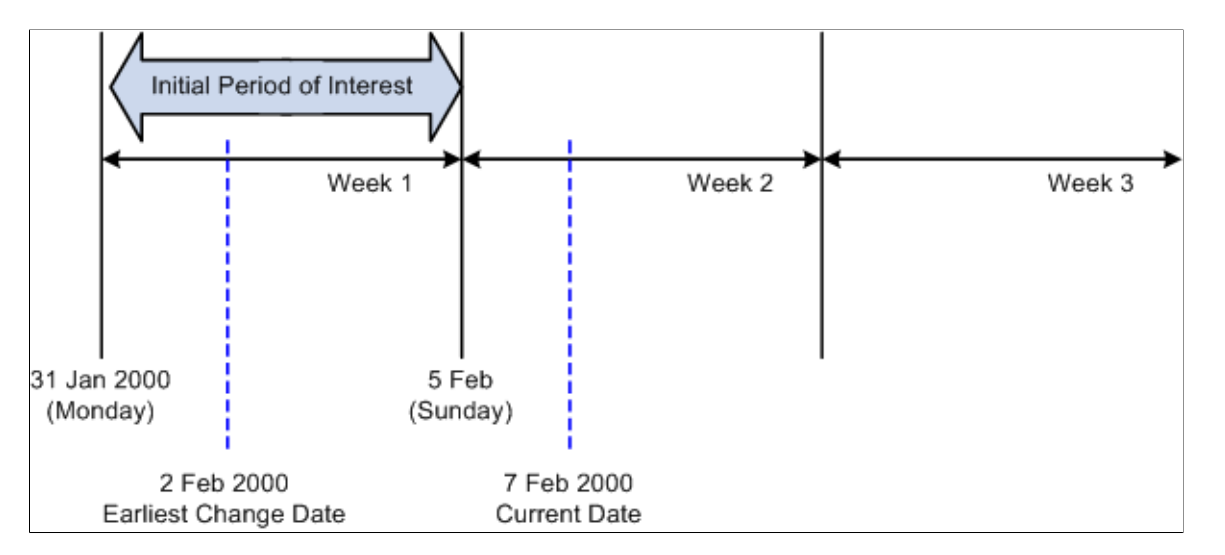

As you can see from the timeline, the EARLIEST CHGDT for the time reporter intersects a weekly calendar period that begins on January 31, 2000 (Monday) and ends on February 5, 2000 (Sunday). The system uses the begin and end dates of this week to establish the initial period of interest: January 31 − February 5.

# **Step 2: Combining Time Reporters Into Batches**

This process takes the time reporters listed in the TL\_TA\_TRLIST Table and their initial period of interest begin and end dates and organizes them into batches based on workgroup affiliation.

To create batches:

1. Define Workgroup Affiliation.

The system determines the workgroup affiliation of the selected time reporters and organizes them into batches by workgroup. This ensures that all time reporters processed as part of the same batch share a common rule program (because each workgroup is associated with one rule program).

If a time reporter switches workgroups during the initial period of interest stored in the TL\_TA\_TRLIST Table, the system detects the transfer when it reads the time reporter's TL\_EMPL\_DATA record. The transfer causes Time Administration to process the time reporter in more than one batch. The same thing occurs when there are changes to Rule Program effective dates or TL\_EMPL\_DATA effective dates during the initial period of interest—effective dates associated with employee hires, inactivation, or job transfers. For example, if the rule program associated with a workgroup changes in mid period, time reporters are processed in separate batches on either side of the change date. Similarly, because a time reporter could have more than one row in TL\_EMPL\_DATA with different effective dates, multiple rows per time reporter can be pushed into the batch creation process. In this case, start dates and end dates for each batch must be adjusted for such things as the TL\_EMPL\_DATA.EFFDT falling within the initial period of interest. For example, if the EFFDT of a time reporter is greater than the START\_DT of the initial period of interest defined in the TL\_TA\_TRLIST Table, the START\_DT of the new batch will be set equal to the EFFDT.

2. Send batches to Rule Map.

The resulting batches are then sent to the Determine Period of Interest function for time reporters described in the Building the Rule Map section. The batches contain a record for each of the time reporters to be processed, the time reporter's workgroup, workgroup effective date, rule program, and rule program effective date.

**Note:** The system separates time reporters into batches for efficient processing by grouping time reporters with the same Rule Program and common dates. However, it is possible that the resulting batch size may be too large to ensure rapid processing. If so, you can reduce the size of batches by completing the Max Employees in Rules Run field on the TL Installation page.

#### **Related Links**

[Making Workgroup Transfers](#page-173-0) [Making Changes to a Rule Program of a Workgroup](#page-176-0)

# **Step 3: Resolving Pending Time Reporting Exceptions**

Among other things, the TL\_TA000300 process validates reported time for the days where there are unresolved exceptions. This process calls validation application engine sections for only those exceptions which are still unresolved. It does not call all the validations as defined in the validation set.

This process clears exceptions if exceptions are not recreated.

This process also recreates exceptions if they are still unresolved.

The Clean Up Exception process (run by clicking the **Clean Up Exceptions** button) on the Manage Exceptions page, doesn't have to be run as Time Admin cleans up exceptions. However if a user would like to be proactive about exceptions, this process can be run.

If exceptions are recreated, Time Admin will not process data for the days of the exceptions for that time reporter.

In addition, the process excludes employees from further processing when there are exceptions, if, on the Time and Labor installation page, the **Continue with Exceptions** field is not selected.

# **Step 4: Building the Rule Map**

The initial period of interest used to create batches of time reporters in Step 2 represents only the minimum amount of data (or time) that must be processed in Time Administration. This initial period does not necessarily include all the time needed to process the rules in a time reporter's rule program. To determine both how far back into the past and forward into the future Time Administration must go to retrieve, for each batch, 1) the data needed to run each individual rule in a time reporter's Rule Program, and 2) the maximum amount of data encompassing the entire group of rules in the Rule Program, Time Administration must define a second period of interest. In the following section, we refer to the maximum period of time containing the data needed to run all the rules in a rule program as the final period of interest. In addition to defining this period, the Build Rule Map process generates an output table (TL\_RULE\_MAP) identifying the rules to process for each batch, the priority of the rules, the AE

Section containing each rule in the rule program, the effective dates of both the workgroup and the rule program, and other data.

After the rule map is complete, Time Administration sends the correct amount of time to the Intermediate Payable Time tables for processing and identify the AE section for each rule and period of interest.

# **Determining the Final Period of Interest**

As noted earlier, the initial period of interest constitutes only the first step in the definition of a period for rules processing.

**Important!** The following explanation of the final period of interest assumes that the Use Reported Time for POI check box on the Process Time Admin page is selected. For an explanation of what happens when the check box is cleared, see Process Time Admin page.

The final rule map may need to be extended beyond this initial period:

- If a rule you are processing requires data from *before* the time reporting period intersected by the EARLIEST CHGDT, the initial period of interest must be expanded back in time. For example, suppose that the time reporting period associated with the workgroup you are processing is weekly, and that the initial period of interest is the third week of the current month. If you are processing a monthly rule in connection with this workgroup, the final rule map will need to extend past the initial period of interest to capture data going back at least to the beginning of the month.
- The rules you are processing may require data from periods following the period intersected by the earliest change date. The data required may extend to the end of a rule period that both includes and goes past the initial period of interest end date.

The following example illustrates how the system determines the maximum date range for the final period of interest:

#### **Example: Determining the Final Period of Interest**

Assume that the following is true:

- The time reporter you are processing is a positive time reporter.
- The time reporting period on the time reporter's workgroup is weekly, and the week is defined to begin on Monday and end on Sunday.
- The initial period of interest—the weekly time reporting period intersected by the earliest change date--extends from February 7 to February 13 (Monday through Sunday).
- The last period processed for the payee is the week of January 31 (Monday) through February 6 (Sunday).
- The current week (the week to be processed) begins on February 7.
- The payee has 3 rules in his rule program as represented in the following diagram: a weekly rule, a monthly rule, and a daily rule. Each of these rules is assigned a priority from one to three.
- The Earliest Change Date is February 7.
- The Process Date on the run control page is February 17.

• The latest date of reported time is 25 February (in this example, the employee has reported a future vacation from February 23 to February 25).

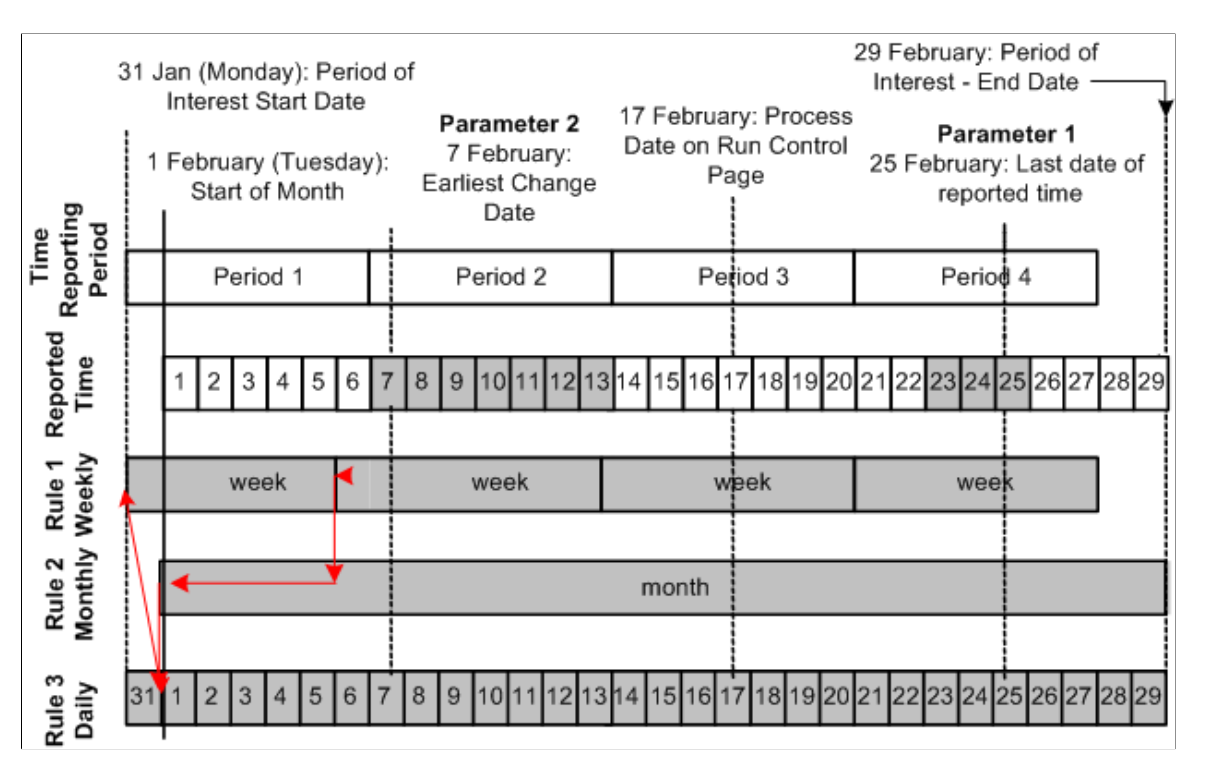

This diagram illustrates the example: Determining the Final Period of Interest

Time Administration determines the maximum date range for the period of interest through a process called pyramiding (represented in the diagram by a series of lines leading in stair-step fashion from the beginning of one rule period to the next in order of priority). The algorithm that Time Administration uses to define the begin and end dates of this period can be broken down into the following steps:

• Time Administration determines the latest date of reported time. In the preceding example, this date is February 25. This date—identified as Parameter 1 in the diagram—is used to determine the final period of interest end date.

**Note:** If no time is reported for future periods—that is, periods outside the period intersected by the earliest change date—the date of Parameter 1 is the last day of the time period intersected by the earliest change date (the end of Period 2 in our example). This date is used in the following step.

- Using the date of Parameter 1, the system selects the latest date from all of the rule periods intersected by Parameter 1. In the diagram, the rule period with the maximum end date intersected by Parameter 1 is the monthly rule (rule number 1). Because the end date of this rule period is February 29, this is the date the system uses as the final period of interest end date.
- The system then determines the earliest date that an instance of Payable Time has *not* been passed to Payroll for the set (that is, the EARLIEST CHGDT). This includes any adjustments that have been made to reported time since the previous update to payroll. This date, identified as Parameter 2 in the diagram, is used to determine the final period of interest start date.
- To determine the period of interest start date, the Rule Map process:
- Locates where the earliest change date (EARLIEST CHGDT) intersects the rule period corresponding to rule 1 in the rule program. It expands the period of interest to the start of this rule period (February 7).
- Locates where the start of rule period 1 intersects the next rule in order of priority—rule 2—and expands the period of interest back to the beginning of rule period 2 (February 1).
- It starts the process over again by locating where the start date of rule period 2 intersect the next rule in the priority list—rule 3—and expands the period of interest start date back to the beginning of rule period 3 (because rule 3 in this example is a daily rule, the period of interest stays at February 1).
- The rule mapping program then moves back *up* through each rule period to capture additional time that may be needed to process any rule that could influence Payable Time. Consider the example: The weekly rule period that begins January 31 and ends February 6 overlaps with the monthly rule period. Because the weekly rule has priority and can therefore influence time (alter a TCD, create new rows in TL\_IPT1, and so forth) that will later be processed by the monthly rule, the rule map pyramids backwards not just to the start of the monthly rule (February 1), but to the start of the first weekly rule period that could potentially affect the monthly rule: this is the weekly rule period that begins on January 31.

**Note:** The purpose of going back up through the rule program can be explained as follows: Suppose that the weekly rule in the example is an overtime rule that states that all time reporters should be paid at the overtime rate of 1.5 x Regular for each hour over 40. If the Rule Map process does not move back up through the rules to include the data for January 31, the system won't know if or when the condition for this rule was fully satisfied, and incorrect time data could then be passed to the monthly rule. Consider this scenario: Your time reporters all work ten hours a day for 5 days during the week beginning January 31. If the weekly overtime rule does not include the first day of the workweek— January 31—it will appear that no one worked overtime during the week. But in fact, the condition needed to initiate overtime pay was met at the end of the fourth day of work (x 10 hours per day). This means that the last day of the week must be paid at the overtime rate. This information can then be made available to the monthly rule, because there are dependencies between the rule periods.

#### **Understanding How Time Administration Uses the Final Period of Interest**

After the system has defined the range of dates that make up the final period of interest, Time Administration:

- Transfers the data for this range of dates to Intermediate Payable Time.
- After Intermediate Payable Time has been processed, Time Administration passes all or part of this time to Payable Time.

In this section we discuss the difference between the final period of interest, Intermediate Payable Time, and Payable Time, and then describe how Time Administration calculates Payable Time.

#### **Understanding the Relationship between the Final Period of Interest, Intermediate Payable Time, and Payable Time**

The range of dates transferred to Intermediate Payable Time is exactly equivalent to the final period of interest. This period includes all the data needed to process each rule in your rule program. However, the amount of data in Intermediate Payable Time can differ from the time data that Time Administration
transfers to Payable Time. This is because the function of Payable Time is to supply time data to external systems, for example, Payroll or Project Costing, while the function of the period of interest Rule Map is to supply Intermediate Payable Time with the data needed to run Time and Labor rules. The range of dates needed to process these rules may be considerably larger than the range of dates needed by Payroll or Project Costing. For example, suppose you are processing a workgroup whose period type is weekly, and that the week you are processing falls in the middle of the month. The rule program for this workgroup contains several monthly rules. Your payroll system may only be interested in data for the week you are currently processing, but your Time and Labor rules need data going back at least to the beginning of the current month (to satisfy the needs of your monthly rules).

Let's examine the following rules for how Time Administration creates Payable Time for positive time reporters, and then review what occurs in the case of an exception reporter.

#### **Rules for Positive Time Reporters**

To create Payable Time for positive time reporters, Time Administration transfers to Payable Time all dates within the current time reporting period for which time has been reported positively.

In addition, Payable Time includes:

- Any positively reported time for dates before the current workgroup period.
- Any positively reported time for dates following the current workgroup period.
- Payable Time also includes days for which time has been created using rules processing.

#### **Example: Payable Time for Positive Time Reporters**

Let's use a slightly modified version of the example we used earlier to illustrate the Building the Rule Map Process to show the type and extent of the data that can be passed from Intermediate Payable Time to Payable Time. Assume the following:

- The time reporter we are processing is a positive time reporter.
- The time reporting period on the time reporter's workgroup is weekly, and the week is defined to begin on Monday and end on Sunday.
- The last period processed for the payee is the week of 31 January (Monday) through 6 February (Sunday).
- The current week (the week to be processed) begins on 7 February.
- The payee has 3 rules in his rule program as represented in the following diagram: a monthly rule, a weekly rule, and a daily rule. Each of these rules is assigned a priority from one to three.
- The Process Date on the run control page is 17 February.
- The latest date of reported time is 25 February (in this example, the employee has reported a future vacation from 23 February to 25 February).
- The time reporter enters new time data for 6 February, a day that has already been processed and sent to payroll: He originally reported working 8 hours on 6 February when he actually worked 12, and has now corrected the mistake.
- The earliest change date is 6 February—the day for which the time reporter has entered new data.

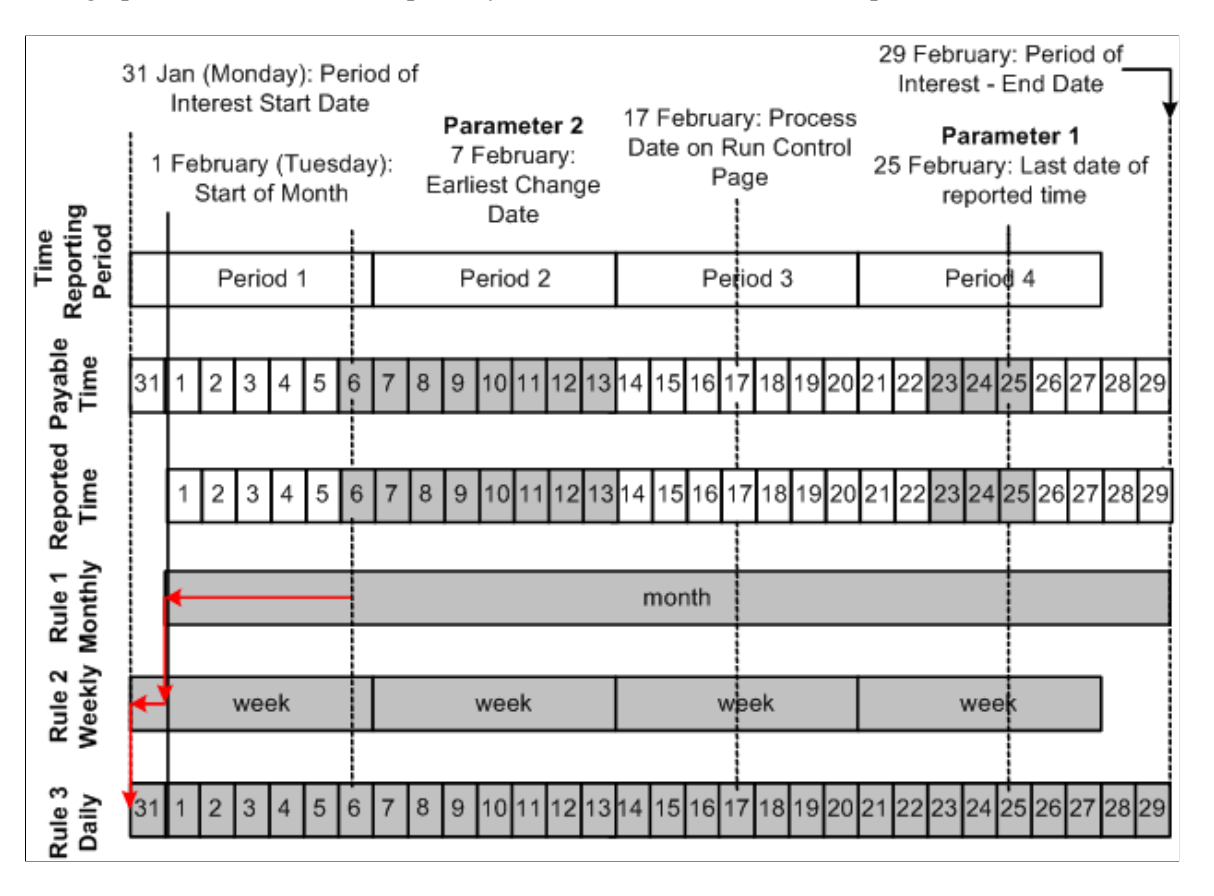

This graphic illustrates the example: Payable Time for Positive Time Reporters

This diagram illustrates the different sources of time data that can be transferred to Payable Time.

*Source 1:* Positively Reported Time within the Current Workgroup Period

In this example, the time reporter has reported time for each of the days in the time reporting period that begins on February 7 and ends on February 13. The data for these dates is therefore passed to Payable Time.

*Source 2:* Positively Reported Time for Dates Prior to the Current Workgroup Period

As illustrated in the preceding diagram, the time reporter reports new time data for June 6—a day that falls within a previously processed period (he originally reported working 8 hours on February 6 when he actually worked 12).

*Source 3:* Positively Reported Time for Dates Following the Current Workgroup Period

In this example the time reporter reports three future vacation days: February 23, 24 and 25 . This data must be passed to Payable Time.

*Source 4:* Time Created Using Rules Processing

To illustrate this last source of data, we need to make a small modification to our example. Let's assume that the monthly rule in the diagram states that as soon as a time reporter works more than 10 hours of overtime in a given month, any overtime hours paid at the normal rate must be recalculated and paid at twice the normal rate. Let's also assume that the new data our time reporter has entered for February 6 (see Source 2) increases the total number of overtime hours worked for the month to 11 hours. Because of this, the condition for the monthly rule is satisfied, and all previously reported overtime hours must be

recalculated using the new rate (2 x normal rate). Assuming that our time reporter logged overtime hours on February 1-5 at the normal rate, these days (marked by cross-hatching in the diagram) are recalculated, offsets generated, and new data sent to Payable Time.

**Note:** The Process Date, Use Current Date or Use Reported Time for POI fields on the run control page, have no *direct* affect on what is sent to Payable Time in the case of positive time reporters—its primary function is to select time reporters for processing. Time Administration processes only time reporters whose earliest change date is less than or equal to  $\leq$ =) the Process Date. However, in addition to selecting time reporters for processing, it also aids in determining the end date to process. The end date equates to the time period end date based on the field selected: Process Date, Use Current Date or the maximum date reported for Use Reported Time for POI field.

#### **Rules for Exception Reporters**

To create Payable Time for exception reporters:

- Time Administration creates Payable Time from the time reporters' schedules for all dates within the current time reporting period (as long as the current period falls within the period of interest). If any day within this period has positive time reported for it, the positive time takes precedence over scheduled time—that is, Time Administration does not use the scheduled hours for that day.
- In addition to the dates within the current time reporting period, Payable Time includes:
	- Any positively reported time for dates before the current workgroup period.
	- Any positively reported time for dates following the current workgroup period.
	- Payable Time also includes days for which time has been created using rules processing.
- In the case of exception reporters, you can also use the Process Date on the run control page to send additional data to Payable Time according to the following criteria:
	- If any rule period you are processing is greater than or equal to the current workgroup period length, you can create Payable Time outside the current workgroup period by placing the Process Date outside the workgroup period but within the date range of the rule period that extends into the future. When you do this, you'll create Payable Time from the start of the current workgroup period up to the end of the time reporting period in which you set the Process Date—as long as the rule period extends at least to the end of this time reporting period. If the rule period ends before the time reporting period, then the last date for which time data will be passed to Payable Time is the end date of the rule period.
	- If all rule period lengths are less than or equal to the current workgroup period length, then Payable Time will be created from the time reporters' schedules for the current workgroup period (time reporting period) only—regardless of the Process Date.
	- Regardless of how far past the current workgroup period a rule period extends, if you use a Process Date that is within the date range of the current workgroup Time Period ID, Time Administration creates time for exception reporters for the current workgroup period only (regardless of the date ranges for the rule periods).

**Note:** Because of the widely differing results you can get, we do not recommend that you set the Process Date after the current workgroup period. This ensures that all exception reporters will have time created for them within the current period.

#### **Example 1: Expanding Payable Time to the End of a Future Workgroup Period**

Let's view an example in which we use the Process Date to expand Payable Time from the current workgroup period to the end of a future period.

This graphic illustrates the example using the Process Date to expand Payable Time from the current workgroup period to the end of a future period

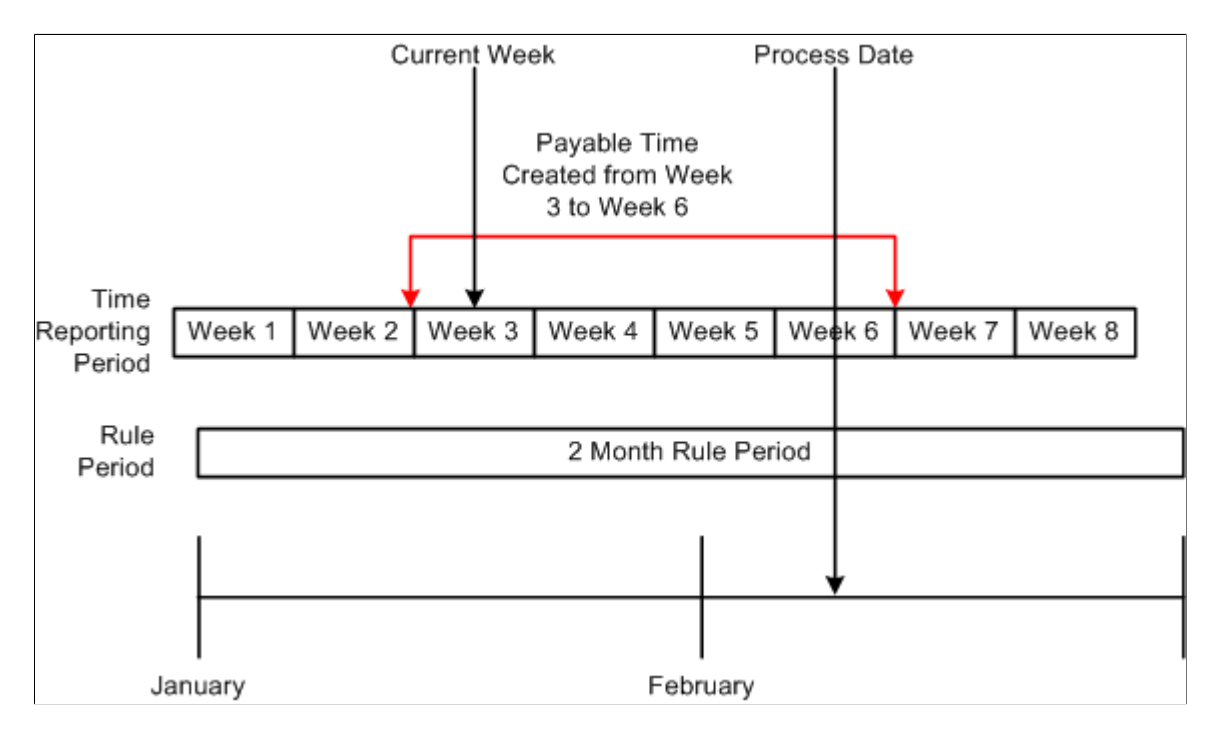

Assume the following:

- Week 3 is the current workgroup period (the week to be processed).
- There is a two-month rule associated with the workgroup.
- The Process Date is set to Week 6.

Because the two month rule period that begins in January extends past the current workgroup period (Week 3) to the end of February, when we set the Process Date to Week 6, Payable Time will be created from schedules to the end of Week 6.

#### **Example 2: End of Rule Period Limits Extension of Payable Time**

This is an example in which the end of rule period limits the extension of payable time.

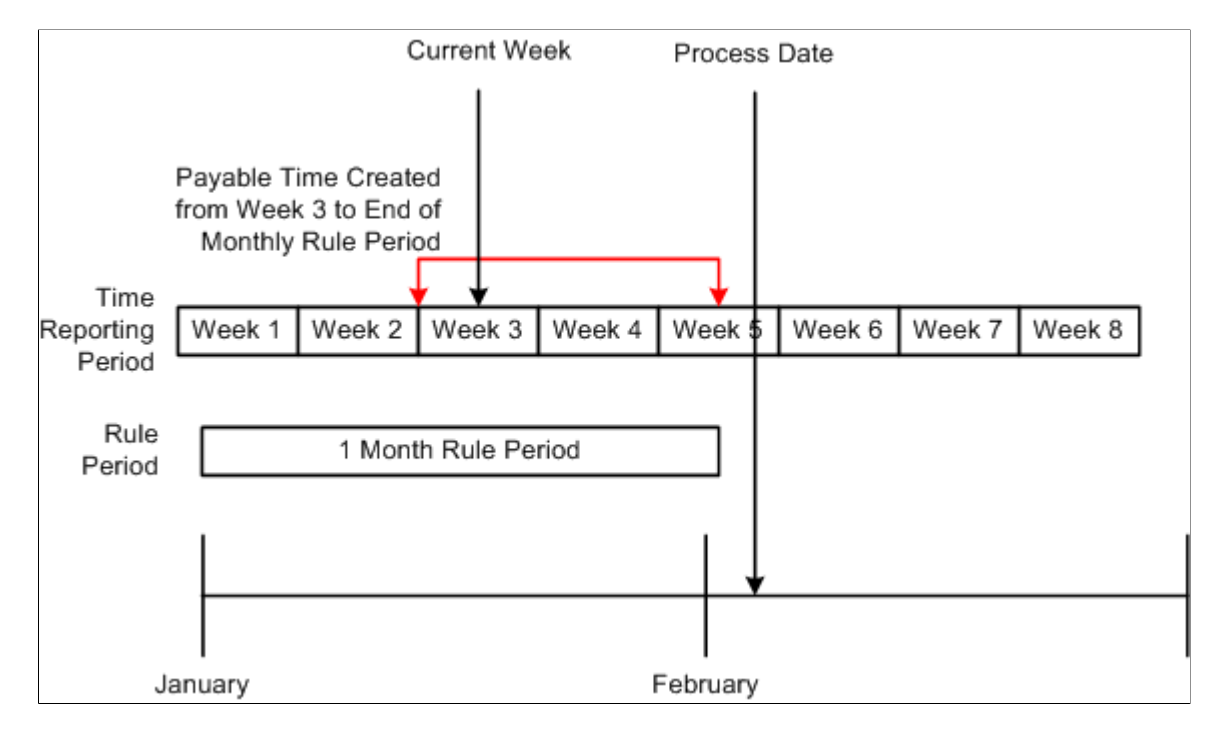

This graphic illustrates the example in which the end of rule period limits the extension of payable time

Assume the following:

- Week 3 is the current workgroup period (the week to be processed).
- There is a one-month rule associated with the workgroup.
- The Process Date is set to the end of Week 5; however, the one month rule period ends before this—in the middle of Week 5.

Because the one month rule period in this example extends past the current workgroup period (Week 3), when we set the Process Date to the end of Week 5, Payable Time will be created into the future. However, Payable Time will not be created past the last day of January, even though the Process Date is in February. This is because Payable Time extends either to the end of the time reporting period intersected by the Process Date, or to the end of the rule period—whichever comes first.

**Note:** In this example, if we had set the Process Date to the first day of Week 5, Payable Time would still only be created to the end of January. Again, this is because Payable Time extends either to the end of the time reporting period intersected by the Process Date, or to the end of the rule period—whichever is first.

#### **Understanding the Sources of Payable Time**

We've reviewed several examples of how to use the Process Date on the run control panel to extend Payable Time past the current workgroup period. Let's examine a more comprehensive example that illustrates all the sources of time data that can be transferred to Payable Time in the case of an exception reporter:

#### **Example 3: Determining Payable Time for Exception Reporters**

Assume that the following is true:

• The time reporter you are processing is an exception time reporter.

- The time reporting period on the time reporter's workgroup is weekly, and the week is defined to begin on Monday and end on Sunday.
- The last period processed for the payee is the week of January 31 (Monday) through February 6 (Sunday).
- The current week (the week to be processed) begins on February 7.
- The payee has 3 rules in his rule program as represented in the following diagram: a monthly rule, a weekly rule, and a daily rule. Each of these rules is assigned a priority from one to three.
- The earliest change date is February 6.
- The Process Date on the run control page is February 15.
- The latest date of reported time is February 25 (in this example, the employee has reported a future vacation from February 23 to February 25).
- The time reporter enters new time data for 6 June, a day that has already been processed and sent to payroll: He originally reported working 8 hours on 6 June when he actually worked 12, and has now corrected the mistake.
- The earliest change date is February  $6 -$  the day for which the time reporter has entered new time data.

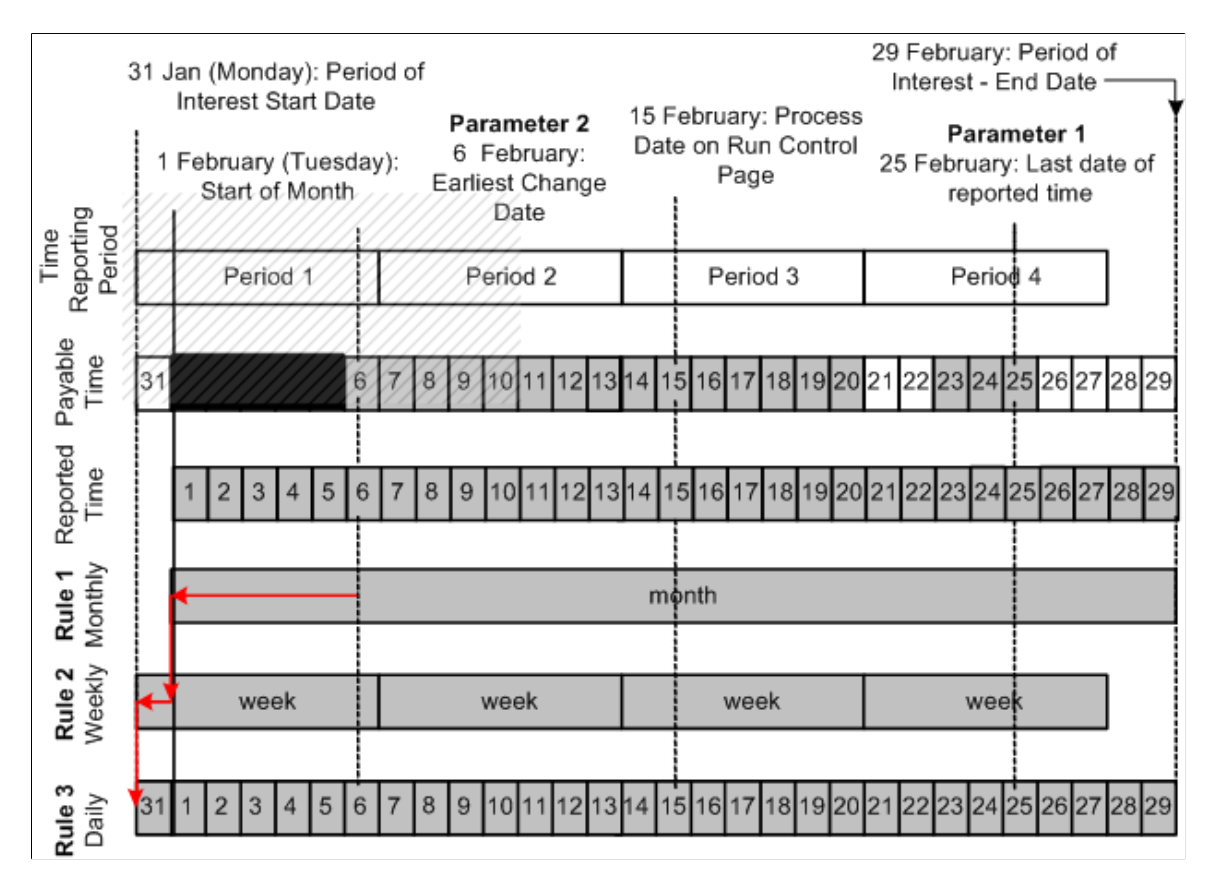

This graphic illustrates the example: Determining Payable Time for Exception Reporters

Using this diagram, we can illustrate the different sources of time data that can be transferred to Payable Time.

*Source 1:* Time within the Current Workgroup Period

In this example, the current workgroup period begins on February 7 and ends on February 13. The data for these dates is therefore passed to Payable Time.

*Source 2:* Time Created by Setting the Process Date after the Current Workgroup Period

Because the monthly rule period in this example extends past the current workgroup period, and the Process Date (February 15) has been set outside the workgroup period, Payable Time is created into the future—as far out as the end of Period 3 (the time reporting period intersected by the Process Date).

*Source 3:* Positively Reported Time for Dates Prior to the Current Workgroup Period

As illustrated in the preceding diagram, our exception reporter positively reports new time data for June 6 —a day that falls within a previously processed period (he was scheduled to work 8 hours on June 6 when he actually worked 12).

*Source 4:* Positively Reported Time for Dates Following the Current Workgroup Period

In this example the time reporter reports three future vacation days: February 23, 24 and 25 . This data must be passed to Payable Time.

*Source 5:* Time Created Using Rules Processing

To illustrate this last source of data, we must make a small modification to our example. Let's assume that the monthly rule in the diagram states that as soon as a time reporter works more than 10 hours of overtime in a given month, any overtime hours paid at the normal rate must be recalculated and paid at twice the normal rate. Let's also assume that the exception reporter in our example positively reports new time for February 6 (see Source 3), and that the newly reported hours increase the total number of overtime hours worked for the month to 11 hours. Because of this, the condition for the monthly rule is satisfied, and all previously reported overtime hours must be recalculated using the new rate (2 x normal rate). Assuming that our time reporter logged overtime hours on February 1-5 at the normal rate, these days (marked by cross-hatching in the diagram) will be recalculated, offsets generated, and new data will be sent to Payable Time.

#### **Related Links**

[Launching the Time Administration Process](#page-534-0)

## **Step 5: Building Time Reporter Profiles**

This process extracts time reporter data for each batch of time reporters from different tables in the HCM system and loads it into a single working table, TL\_PROF\_WRK, that you can refer to each time you need basic time reporter data within a rule. Thus, rather than having to refer to multiple tables, you can check a single table containing data on the time reporters in each of your batches for the period of interest defined by the Building the Rule Map process. When you create rules in SQL, you can define a join to this table to retrieve common information relating to all the time reporters you must process.

#### **Related Links**

[Understanding Time Administration](#page-350-0) [Understanding Rules](#page-352-0)

## **Step 6: Explaining the Time Administration Main Batch Loop Driver**

TL\_TA000501 performs the following actions:

- Checks that there are time reporters to process.
- Processes each batch of time reporters
- Ensures that the PSTZOFFSET table is appropriately loaded for the POI that Time Admin is processing and allocates the Payable Time Sequence Number.

## **Step 7: Explaining Batch Driver Calls of Time Administration**

TL\_TA000501 checks if reported punch time exists and conditionally calls TL\_TA000600 when either reported time exits or scheduled time has punch schedules.

It then calls the TL\_TA000850 rules engine driver program and then calls the TL\_TA000900 process which distributes task and post rules rounding.

If Paybill is installed the Paybillstaffing process FO\_TL\_OVR\_RT is called to update the override rate. The Comp Time process is called to validate compensatory time balances for each batch. All the intermediate payable time is accumulated into the TL\_VALID\_DATAxx table.

## **Step 8: Matching Punches**

The Punch Matching process transforms raw punches into a first cut of Intermediate Payable Time. It does this by first selecting punches that fall within the date range specified by the Building the Rule Map process. The Punch Matching process calls the schedule resolution process to resolve the time reporters' schedules.

To match punches:

1. Select all appropriate punches for processing.

The system gathers punches from either the time reporter's scheduling table (WRK\_ADHOC\_TAO) if Forecast Payable Time was chosen on the Time Administration Run Control page (or the time reporter is of the exception type), or the reported Punch Time Table (TL\_RPTD\_TIME).

To select the appropriate punches for processing, the system checks the TL TA Batch file which contains the list of time reporters to select from and the start/end date for each time reporter. The system identifies the first punch to process by looking for the last out punch that occurred before the start date in the TL TA Batch file, no matter how far back in the calendar it must go. If it locates an out punch before the start date, it knows that it must use the first in punch on the start date as the initial punch for processing. Otherwise, it begins processing with the last in punch that occurred before the start date. This ensures that the system begins processing with the correct first punch, even if that punch was entered before the initial start date.

If the last punch selected using the end date is not an out punch, the system checks the future for the next out punch and stores all punches up to and including the next out punch.

2. Apply pre-rules rounding.

Time Administration checks the rounding options you selected on the Workgroup page to determine whether it should round punches. There are three options for rounding on this page: Round Punches Before Rules (Punch Rounding), Segment Rounding, and Day Rounding.

Each rounding option can have a different effect on how time is processed and the amount of time that is converted to Payable Time. In other words, two time reporters could each record the same in and out punches for a day or a week, but depending on the rounding options you select, the amount of time sent to Payable Time could be different for each time reporter.

The Punch Matching process is only concerned with the first option: Round Punches. The other two types of rounding are applied as part of the Round Punches subprocess described in Step 11 − Performing Post-Rules Rounding.

**Note:** The Round Punches process is skipped if Forecast Payable Time is chosen on the run control page, because scheduled punches are already rounded.

3. Apply daybreaker logic.

This subprocess is initiated only when the Split By Day Breaker option is selected on the Workgroup page. Depending on the day breaker logic you select, you can apply all the time worked in a shift to the day on which the shift begins; split the time using a day breaker; apply all the time to the day on which the shift ends; or assign the time to the day in which the majority of the time falls. So for example, if a time reporter works a shift that begins at 8:00 p.m. and continues until 5:00 a.m. of the next day, and you select 12 midnight as the day breaker, 4 hours would accrue to the day on which the time reporter began work, and 5 hours would go to the subsequent day.

4. Calculate the duration of punches.

When the system encounters a series of punches, it converts punch time into output that resembles elapsed time. It does this by matching a punch with the next corresponding punch and then calculating the difference between them (the amount in TL\_QUANTITY). The resulting in and out segments, as indicated in the following table, are then sent to Intermediate Payable Time for use in rules processing.

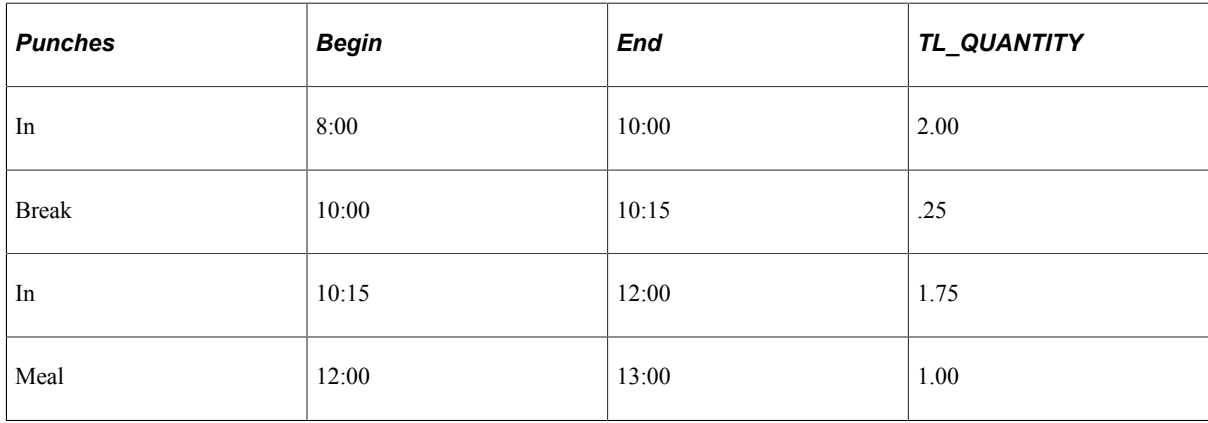

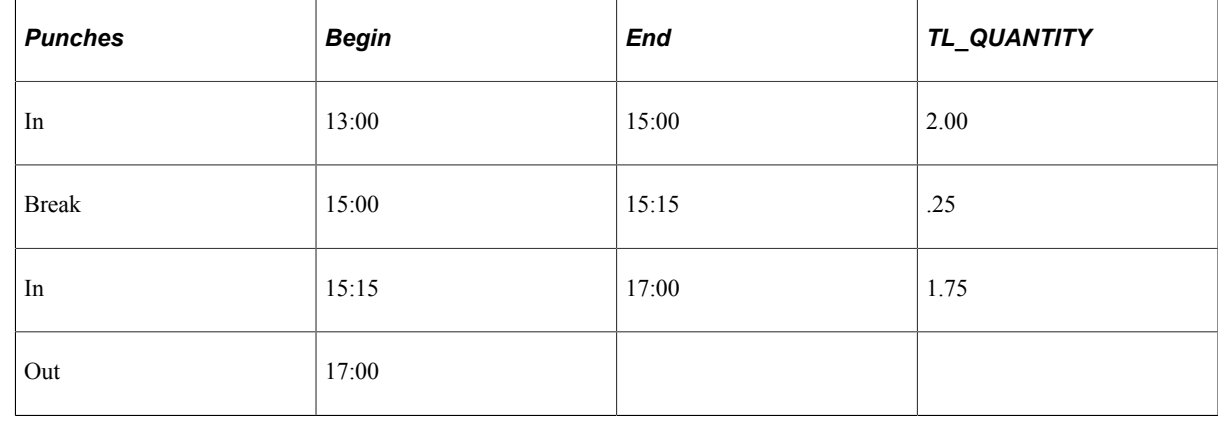

**Note:** The Calculate Duration process is skipped if Forecast Payable Time is selected on the Run Control page. This is because time reporter schedules already contain the calculated duration between punches.

#### **Related Links**

[Setting Up Day Breaker Options](#page-165-0)

## **Step 9: Creating Intermediate Payable Time**

Before Time Administration can execute a rule, it moves the data needed to run the rule from scheduled and reported time into a data store known as Intermediate Payable Time. The system then applies the rule to information in the data store for the appropriate period of interest (as defined by the Build Rule Map process).

This section discusses the structure of the Intermediate Payable Time data store, and the type and source of the data it contains.

#### **Understanding the Data Store**

The Intermediate Payable Time data store is made up of the following five tables:

- TL\_IPT1
- TL\_IPT2
- TL\_IPT3
- TL\_IPT4
- TL\_IPT5

All of these tables use the same TL\_IPT\_SBR sub-record.

Initially, Time Administration loads all reported and scheduled time data for all time reporters who must be processed into TL\_IPT1. In your rules, you can move data back and forth between TL\_IPT1 and the other Intermediate Payable Time Tables, or to other working tables in the system. For example, your rule could move time data from TL\_IPT1 to TL\_IPT2, apply a specific TRC to this time, and then update the original row of data in TL\_IPT1 with the new TRC associated data.

**Note:** Only processed data in TL\_IPT1 is transferred to Payable Time at the end of the Time Administration run. Therefore, after your rules work on the data in other tables, you must return any processed data you want to send to Payable Time back to TL\_IPT1.

*Warning!* Never truncate or delete the data in TL\_IPT1; it contains time data in raw form that is needed to execute your rules. If you delete this data, your rules will be left with nothing to process.

This diagram illustrates the movement of data from scheduled and reported time to Intermediate Payable Time, and from Intermediate Payable Time to Payable Time

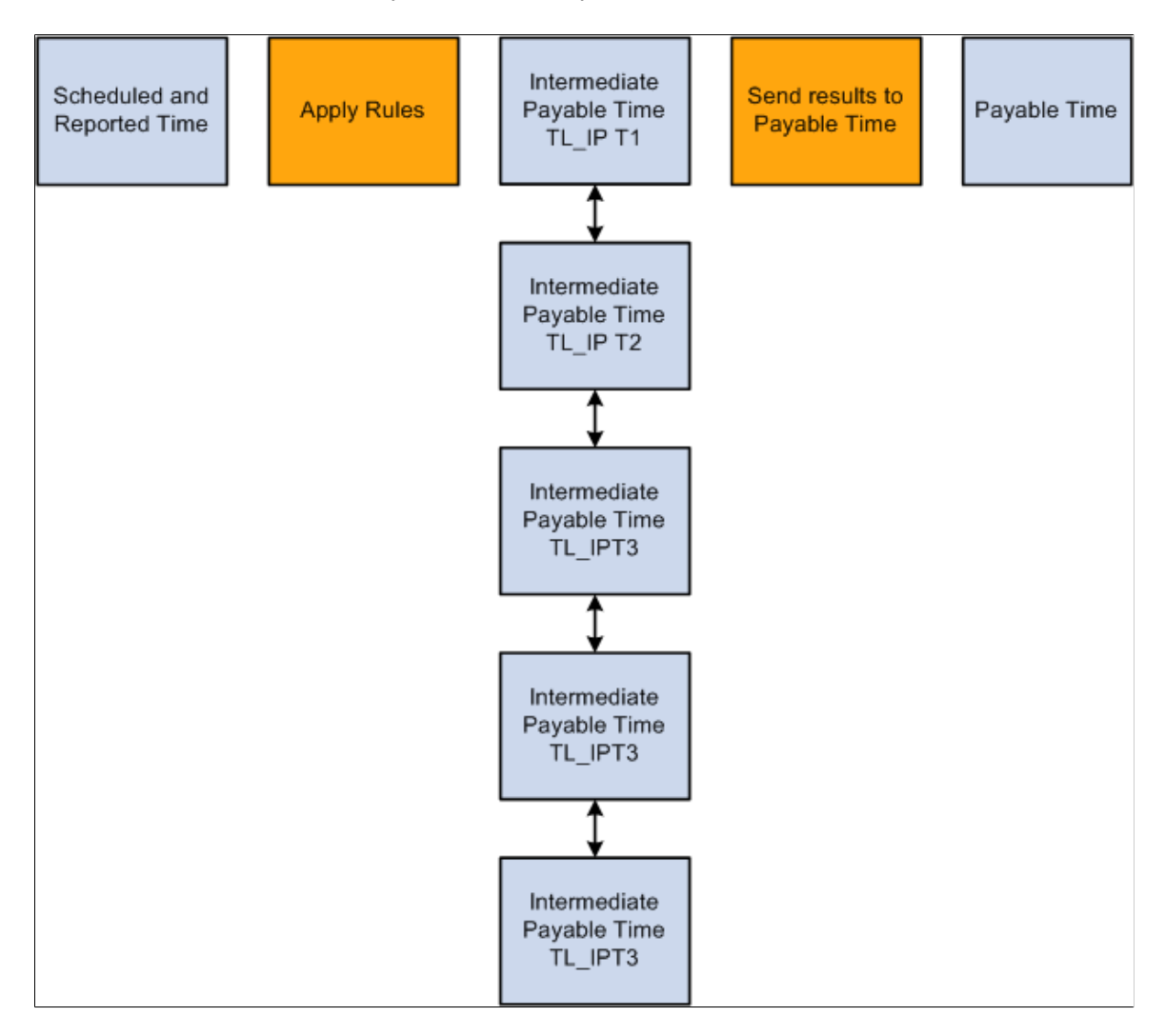

### **Loading the IPT Tables**

For each batch of time reporters it processes (in CREATE\_IPT), Time Administration loads data into TL\_IPT1 from the following sources, This information is used later by the Create Payable Time process.

#### **Reported Time**

The following applies to reported time:

- For elapsed time reporters, the system retrieves reported elapsed time from the Elapsed Time Table (TL\_RPTD\_TIME).
- For punch time reporters, the system retrieves rounded punches created by the Rounding Punches process that runs before the Create IPT process.
- For exception time reporters, the system pulls time from the schedule table (WRK\_ADHOC\_TAO) for days the time reporter was scheduled to work. (If an exception time reporter positively reports time on a particular day, the reported time takes precedence over the scheduled time.)
- If a person reports both elapsed and punch time on the same day, Time Administration retrieves both sets of time.
- If creating Forecasted Payable Time and reported time is not available, Time Administration fetches scheduled time for positive time reporters from the WRK\_ADHOC\_TAO Table.

#### **Absences**

If your Time and Labor system is integrated with Global Payroll, Payroll for North America with Absence Management, or both, this step loads absence rows to TL IPT1. Approved absences are loaded to the TL\_AM\_WRK table from the GP\_ABS\_EVENT table, which contains absence events reported in Global Payroll or Absence Management. The system resolved the rows for holiday configurations, time reporting codes and schedules.

#### **Absence Management, Time and Labor, and Payroll for North America Only**

TL\_TA0007000.GA000 resolves the absence time reporting data that needs to be brought into the TL\_ABS\_WRK table and inserts the Absence data into TL\_IPT1 by performing the following steps:

- Copying absence data from the TL\_ABS\_WRK table to TL\_ABS\_NA\_WRK for PNA employees.
- Deleting absence data in TL\_ABS\_WRK for PNA employees.
- Inserting absence data from TL\_PAYABLE\_TIME into TL\_ABS\_WRK by joining TL\_ABS\_NA\_WRK, TL\_PAYABLE\_TIME, GP\_PIN, TL\_ERNCD and TL\_PROF\_WRK.

At this point all of the absence time reporting codes in TL\_ABS\_WRK are populated.

- Calling Section 2 to update the SEQ\_NUM field in TL\_ABS\_WRK with a unique number.
- Inserting Absence data from TL\_ABS\_WRK into TL\_IPT1.
- Updates the SEQ\_NBR in TL\_ABS\_WRK table.
- Inserts partial hours into TL\_IPT1 by joining TL\_ABS\_WRK, TL\_TOTAL\_QTY and TL\_PROF\_WRK. Section 3 is only called when the workgroup time type is set to Exception Time Reporting and the Create Partial Work Hours for Partial Absence field is selected on the Workgroup – Definition page.

**Important!** Absence data is not populated for rules processing in the following scenarios: When GP\_ABS\_EVENT contains absence data but the data is not present in TL\_PAYABLE\_TIME (Absence Conversion is not run).

When absence data is present in TL\_PAYABLE\_TIME but not available in GP\_ABS\_EVENT in case of a delete or void after running the Absence Conversion process and before running Time Administration. In this scenario, data in TL\_PAYABLE\_TIME is pending an update from the Absence Conversion process. When the Absence data in Payable time is populated by the Absence Conversion process.

Rules that specify a Result (Action) of Replace within the Template-Built Rules definition only affect the time reporting codes that are not Absence or Comp time related.

#### **Task Information**

The following applies to tasks:

- If a taskgroup was positively reported, its value populates the TL IPT1 Table. If no taskgroup was reported, Time Administration populates TL\_IPT1 with the taskgroup assigned to the time reporter on the Employee Data Table (TL\_EMPL\_DATA) through the Create Time Reporter Data page or Maintain Time Reporter Data page.
- If a task profile ID was positively reported, its value populates the TL IPT1 Table. If no task profile was reported, Time Administration populates TL\_IPT1 with the task profile assigned to the time reporter on the Employee Data Table (TL\_EMPL\_DATA) through the Create Time Reporter Data page or Maintain Time Reporter Data page. If it does not find a task profile on the Employee Data Table, it populates TL\_IPT1 with the default task profile associated with the time reporter's taskgroup in the Taskgroup Table (TL\_TASKGRP\_TBL).
- Task template IDs are always retrieved from the Taskgroup Table (TL\_TASKGRP\_TBL) to populate TL\_IPT1. Task template IDs are not positively reported.
- If task data was positively reported, the values of the task entities populate TL\_IPT1.

#### **Rules Override Transactions**

If rule overrides have been entered through the Override Rules page, the Time Administration process extracts the overridden records from TL\_IPT1 and places them into the working table, TL TA RUL OVR, before applying rules to the data stored on TL IPT1.

Time Administration applies rules to all records stored on TL\_IPT1 and proceeds to update Payable Time as it normally does. But, as a final step, Time Administration uses data stored in the TL\_TA\_RUL\_OVR Table (preserved – untouched by rules) to replace records found on the TL\_PAYABLE\_TIME Table.

#### **Related Links**

[Understanding Task Reporting Requirements](#page-206-0) [Understanding Time Administration](#page-350-0) [Understanding Rules](#page-352-0)

## **Step 10: Tracking Attendance**

The Track Attendance process tracks attendance violations committed by punch time reporters including tardies, long lunches, early outs, and long breaks. It prompts you to take one of the recommended actions you defined on the Attendance Actions page. This process catches violations by comparing actual punch times logged by punch time reporters to their schedules. If a time reporter punches in late, leaves early, or takes a long meal or break, the Attendance process can recognize the infraction. Each infraction receives a certain user defined point value and point values exceeding the threshold you established on the Attendance Program page will trigger a user-defined action. You can view the recommended actions for each time reporter on the Recommended Actions page.

#### **Related Links**

[Understanding Time Administration](#page-350-0) [Understanding Rules](#page-352-0)

## **Step 11: Processing Rules**

When you create a rule in Time Administration you must assign the rule to an Application Engine section. When it is time to execute the rule, Process Rules uses the Rule Map created in Step 4 − Building the Rule Map, to call the AE section for the appropriate rule and period of interest. Each rule in a Rule Program is processed for every time reporter to whom the rule applies at the same time.

**Note:** To protect the integrity of the source data, you should always run rules that change or manipulate time against the data in the Intermediate Payable Time tables rather than against the scheduled or reported time tables.

#### **Related Links**

[Adding Rules to a Rule Program](#page-454-0)

## **Step 12: Performing Rounding, Task Distribution and Estimated Gross**

This process performs the following functions:

- Calculates and validates leave and comp time balances.
- Updates each time reporter's task profile.
- Applies post rules rounding to processed time data.
- Calculates estimated gross amounts.

## **Check Leave and Comp Time Balances**

This subprocess ensures that leave and compensatory time hours recorded in the Intermediate Payable Time Table (TL\_IPT1) do not exceed the available balance. If reported hours exceed the available balance, an exception is written to the Exceptions Table. If the comp time balance or leave time balance is sufficient, Time Administration updates Payable Time.

#### **Check Leave Balance**

This subprocess checks to see if there is sufficient balance to cover the leave time contained on the IPT Table for each time reporter. If there is insufficient balance, the system writes an exception to the Exceptions Table.

For the setup to be valid for leave processing to occur, the following conditions must apply:

- The TRC must be active and the Comp/Leave Indicator must be for Leave Taken (Leave Tkn).
- The Leave TRC must be of the Hours TRC Type.
- The TRC must be in the Time Reporter's TRC Program.
- The TRC must be mapped to a NA Payroll Earnings Code, which is mapped to a Leave Plan type and has the Taken Flag selected on the Add to Accrual Balance section of the NA Earnings code.
- The Time Reporter must be associated to a Leave Plan of the Leave Plan Type to which the NA Earnings Code is associated.
- The Leave Plan for the time reporter should specify if it allows a negative balance, and if so, how many hours the balance for the time reporter can go negative.

**Note:** Leave balances are maintained by PeopleSoft Benefits. Time and Labor does not update Benefits Tables with balance information; however, it uses the Leave Plan Table (LEAVE\_PLAN\_TBL) and Leave Accrual Table (LEAVE\_ACCRUAL) of the Benefits system to validate time reported against TRCs of leave, for the availability of leave. To allow leave balances to go negative, you must select the Allow Negative Balance check box on the Leave Plan Table, which is part of the Benefits system. The Maximum Negative Hours Allowed (MAX\_NEG\_HRS) field then becomes available for data entry, and you can specify the maximum negative hours allowed under the Leave Plan. This field remains hidden if the Time and Labor application is not selected on the Installation Table.

This sub-process can be broken down as follows:

To calculate leave balance:

1. Check the Time and Labor Installation Table.

The system checks the Time and Labor Installation Table to see whether leave balance validation has been selected. The user can select Online Only validation, Batch Only validation, Both Online and Batch validation, or None. If Both or Batch Only has been selected, Time Administration validates leave time.

2. Check the TRCs on the IPT Table against settings on the TRC Table.

The system checks the TRC on the Intermediate Payable Time Table TL\_IPT1 against the TRC Table TL\_TRCPGELE\_TBL for valid TRCs for the workgroup, and for the Comp Leave Indicator on TL TRC TBL. This subprocess runs for those TRCs you have defined as having an affect on comp/ leave of *Leave Taken* on the TRC Setup page.

3. Check the Leave Accrual Table to calculate available hours.

The system checks the Leave Accrual Table to calculate available hours using the following formula:

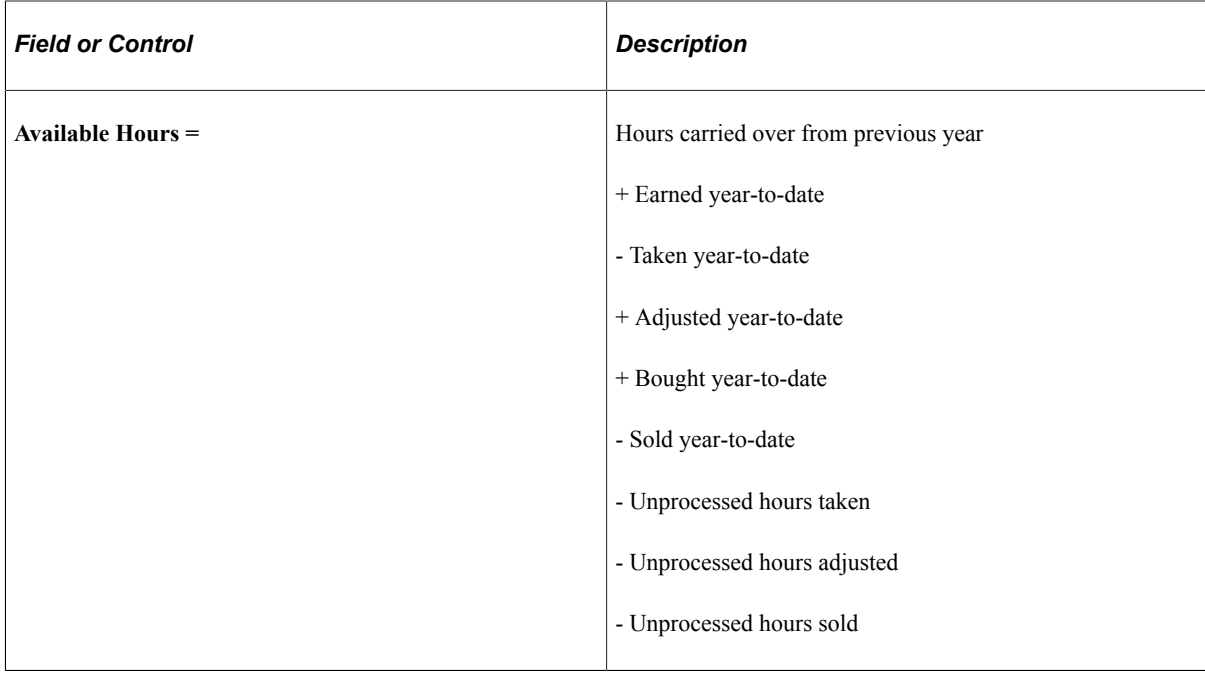

4. Check reported leave against the available balance.

The system checks reported leave against the available balance as follows:

If available hours + negative hours allowed is less than reported comp time taken, the system writes a high severity exception to the Exceptions Table. If this is not the case, the system continues processing.

#### **Check Comp Time Balance**

This subprocess determines whether there is a sufficient balance to cover the compensatory time hours recorded on the TL\_IPT1 Table for each time reporter. If there is an insufficient balance, the system writes an exception to the Exceptions Table. If the balance is sufficient, the system updates the Payable Time Table.

For the setup to be valid for compensatory time processing to occur, note the following:

- 1. The Comp TRC must be active and have a Comp/Leave Indicator of either Comp Earned (CT Earned) or Comp Taken (CT Taken).
- 2. The Comp TRC must be of an Hours TRC Type.
- 3. The Comp Time TRC must be in the time reporter's TRC Program.
- 4. The Comp Time TRC must be associated to the time reporter's Compensatory Time Off Plan.
- 5. You must have defined the appropriate limits on the time reporter's Compensatory Time Off Plan.

This sub-process can be broken down as follows:

To calculate compensatory time balance:

1. Check Time and Labor Installation Table.

The system checks the TL Installation Table (TL\_INSTALLATION) to see if Comp Balance validation has been selected. The user can select Online Only validation, Batch Only validation, Both Online and Batch validation, or None. If either Batch Only or Both is selected, Time Administration validates comp time.

2. Check TRCs on IPT Table against settings on TRC Table.

The system checks TRCs on the Intermediate Payable Time Table TL\_IPT1 against TL\_TRCPGELE\_TBL for valid TRCs in the TRC Program, and TL\_TRC\_TBL for the Comp Leave Indicator on the TRC Table. For those TRCs defined as affecting CT Earned (Comp Time Earned) or CT Taken (Comp Time Taken) on the TRC Setup page, Time Administration processes them against the Time Reporter's comp plan.

- 3. Calculate available hours.
- 4. Load Compensatory Time Off rows into Comp Leave table (TL\_COMPLEAV\_TBL). The system summarizes the time for each day for Comp Time Earned and Taken , calculates the expiration dates for the earned rows, and loads the time into the TL COMPLEAV TBL with the End Balance=0.
- 5. Calculate the end balance for each day.

The system calculates the end balance for each day by taking into consideration the comp time hours earned, hours taken, and hours expired for each day and then updates the end balance on the TL\_COMPLEAV\_TBL.

6. Check comp time taken against available balance.

The system then checks to see if the reported Comp Time Taken is more than the available hours:

If reported Comp Time Taken is greater than the available hours plus negative hours allowed, the system writes a high-severity exception to the Exceptions Table. If the balance is sufficient to cover comp hours earned, and Payable Time is not yet updated, the system inserts a new row of data into TL PAYABLE TIME for the applicable TRCs.

- 7. Calculate comp time earned.
- 8. Check comp time earned against available balance.

The system checks to see if the reported Comp Time earned is more than the available hours:

If reported Comp Time Earned is greater than the available hours, the system writes a high-severity exception to the Exceptions Table. If the balance is sufficient to cover comp hours earned, and Payable Time is not yet updated, the system inserts a new row of data into TL\_PAYABLE\_TIME.

**Important!** Comp Time exception TLX00001 must be set to 'high' severity. A 'low' or 'medium' severity exception can create payable time. However, if the time reporter is reporting a comp TRC that is not in his comp plan, this is still an exception. Although the system can create the payable time, it cannot update the comp time balance. Therefore keep the severity of this exception as "High."

#### **Related Links**

[Understanding Time and Labor Implementation](#page-48-0) [Defining TRC Programs](#page-198-0) [Understanding Exceptions and Validations](#page-1260-0)

## **Expand Task Profiles**

When a task profile is reported positively or has been updated by the system during Step 9--Creating Intermediate Payable Time, the Expand Task Profiles subprocess expands the corresponding Intermediate payable time records with proper detailed task data after rules have been applied.

For example, a time reporter may have reported the Task Profile "AB," which contains 50% of Project A and 50% of Project B. If the time reported is 8 hours, this process splits these 8 hours into 4 hours each for Projects A and B.

### **Apply Post Rules Rounding**

Time Administration checks the Rounding Option you selected on the Workgroup page to determine whether it should apply Segment Rounding or Day Rounding. If you have selected one of these rounding types, the system applies the specific rounding rules you defined on the Workgroup page.

**Note:** There are two types of rounding in Time and Labor: pre-rules rounding and post rules rounding. Pre-rules rounding applies only to punch time data. Segment Rounding and Day Rounding apply after rules have been processed, but before time is transferred to Payable Time.

#### **Related Links**

[Understanding Workcenters](#page-1210-0)

### **Calculate Estimated Gross**

The Calculate Estimated Gross process determines the estimated gross for each row contained in the Intermediate Payable Time Table when you set the Calc Estimated Gross field on the TL Installation page to  $Y$  (yes).

The system uses the following formula to calculate the gross:

#### TL\_QUANTITY X (COMPRATE + FACTOR\_RATE\_ADJ) X FACTOR\_MULT

The components of this formula are defined as follows:

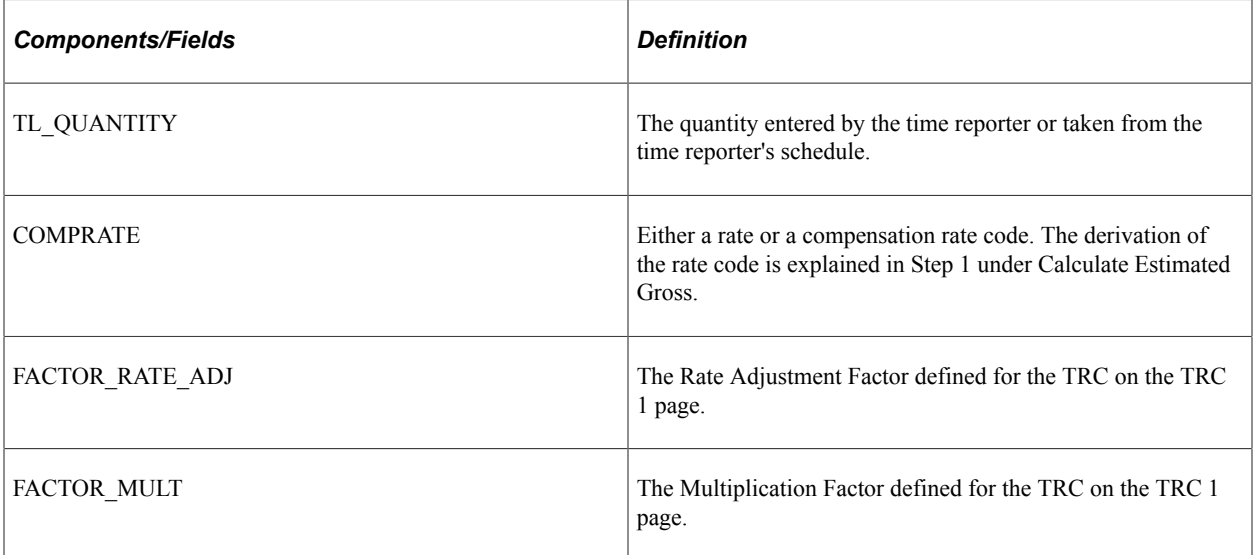

To calculate estimated gross:

1. Derive the Comp Rate.

The Time Administration process derives the Rate in the Comp Rate variable as follows:

- a. When a time reporter enters an override rate on the time reporting pages, the system uses this rate. This rate resides in the Intermediate Payable Time Table TL\_IPT1.
- b. When a time reporter enters a comp rate code on the time reporting pages, the system attempts to derive the rate in the Comp Rate Code (CRC) from the following locations in this order:
- 2. The Comp Rate Code Table (PS\_COMP\_RATECD\_TBL). If the comp rate is not there, it then checks:
- 3. The Compensation Table (PS\_COMPENSATION); if the comp rate is not there, it then checks:
- 4. The Job Code Table (more specifically, the PS\_JOBCD\_COMP\_RATE field on PS\_JOB).
	- a. If no rate or comp rate code is reported, the system checks for a rate on the TRC Table.

**Note:** If the Comp Rate Code (CRC) is HF (hourly + flat), the reported rates are added to the amount on the CRC and then inserted into the basic formula. If the CRC is PH (percent of hourly), the percent is calculated against the reported rate before inserting into the basic formula.

b. If the system finds nothing in these locations, it uses the hourly rate associated with the TRC in the Intermediate Payable Time Table TL\_IPT1.

**Note:** When a TRC is of type Amount, the Quantity (QTY) is placed into the Estimated Gross field in Intermediate Payable Time. Other calculations are bypassed. If the TRC is of type Amount and is mapped to a NA Payroll Earnings Code where Mult Factor  $= 0$ , then the amount passed to IPT for Est Gross will be 0.

- c. If the system cannot find the information in the previous locations, it takes the hourly rate from the JOB Table to use in the calculation.
- 5. Calculate Estimated Gross.

If Reported Hours is not zero, the Estimated Gross amount is calculated using this formula:

TL\_QUANTITY X (COMPRATE + FACTOR\_RATE\_ADJ) X FACTOR\_MULT

The Estimated Gross amount is written to the Estimated Gross work Table (TL\_W2\_EST\_GRS) to be used in the final step.

**Note:** If a reported amount is populated in the Intermediate Payable Time Table, this amount automatically becomes the Estimated Gross amount. No further calculation is needed.

6. Update IPT Estimated Gross.

This step populates the Estimated Gross field on the TL\_IPT1 record with the Estimated Gross amount contained on the Estimated Gross Work Table.

## **Step 13: Post Rule Validation**

This step validates the data generated as a result of rules processing of task data and TRC data. Numerous validations are run during post rules processing. All the exceptions generated by these validations are delivered with Time and Labor and have a severity level of high. They are written to the TL\_EXCEPTION table. Payable Time is not created for time reporters on the days for which there are medium and high level exceptions.

Post Rules time validation in Time Administration applies to the TRC and task data created by rules processing. For example, you might create a rule that sets all time reported without a TRC to a TRC of Reg. In another rule, you might specify that all Reg hours over eight in a day should be paid at the overtime rate of 1.5 using the TRC "OVT1.5." Suppose, however, that the overtime rate represented by "OVT1.5" is no longer in the TRC program for the workgroup you are processing; instead, it has been replaced by a different TRC called OVTPay. In a case like this, Time Validation would generate an exception noting that the TRC "OVT1.5" was no longer valid for this workgroup.

**Note:** Customers should configure and use a validation set rather than enabling all validations to run.

#### **Processing Exceptions**

This process updates the Exceptions Table (TL\_EXCEPTION) to include any new exceptions generated during the current batch run. When this table has been updated, go to the Manage Exceptions page to approve or clear out exceptions.

This process does the following:

- Compares new exceptions created in the current run to the unresolved exceptions that exist in the TL\_EXCEPTIONS Table.
- Sets the ACTION\_DTTM field on the TL\_EXCEPTIONS Table to *CurrentDateTime* for the exceptions that exist in both tables and deletes these exceptions from the working table.
- Updates the TL\_EXCEPTIONS Table by adding any new exceptions.
- Sets the status of resolved exceptions to *resolved.* After Time Administration has updated the status of an exception to *resolved*, it refers to the SAVE\_IND flag (save indicator) on the TL\_EXCEPT\_DEFN Table for the Exception ID. If the save indicator for that exception is *Y* (Yes), Time Administration archives the exception. If the save indicator is *N* (No), Time Administration deletes it.

**Note:** Time Administration does not process exceptions when it creates forecasted Payable Time.

#### **Related Links**

[Using Validation Criteria](#page-133-0) [Understanding Exceptions and Validations](#page-1260-0)

## **Step 14: Processing Adjustments**

Time and Labor supports two types of adjustments: normal and record-only.

- Changes you make to reported time through the weekly and elapsed time reporting pages are considered normal adjustments. The frozen flag associated with a payable time entry determines how these adjustments are processed. (The frozen flag is set when time is approved, closed, or sent to payroll). Before the frozen flag is set, any changes you make will replace existing payable time entries. Changes made after the frozen flag is set will create offsetting entries that are sent to your payroll system.
- Changes you make through the Record Only Adjustment page are considered record-only adjustments. You typically enter record-only adjustments when you cut a manual check for a time reporter and then want to go back and enter the time history for that check. In record-only mode, the system does not create payable time, run the adjusted time through Time Administration, or send record-only adjustments to payroll.

This section discusses the process that generates offsets for normal adjustments.

#### **Related Links**

[Understanding Payable Time](#page-564-0)

## **Understanding the Adjustment Process**

An offset is the negative image of a current earnings for a given Date Under Report. (Date Under Report, or DUR, is the date for which time was reported.) The system creates offsets automatically when a DUR is adjusted. For example, suppose someone reports 8 hours of regular time for a given day, as the manager, you need to adjust this to 6 hours of regular time. If this 6 hours has already been processed by payroll, the adjustment you make creates an earnings row to offset the original amount of 8 hours regular (-8 hours) and creates a new earnings row containing the positive 6 hours of regular.

Offset records are created for every earnings for the day, regardless of whether earnings are modified or not. This implies that if a time reporter reported 8 hours of Regular, and 2 hours of OT, and the manager adjusts the Overtime amount, offsets are created for the Regular (-8) and the OT (-2) hours. Positive entries are also created for all earnings in the amount of the final snapshot of that day.

#### **Making Multiple Adjustments**

If you adjust Time for a date under report several times, the process only checks the most recent set of adjustments. For instance, in the previous example, if the user makes another adjustment to the Date Under Report, the process uses the 6 hours of Regular to generate the offset (-6 hours), not the original 8 and the offset -8 earnings rows. Only the latest adjustments are processed.

#### **Determining When to Create Offsets**

Adjustment processing occurs after rules and post-rules processes have been executed. Time Administration uses the following criteria to determine whether to create offsets for the data in an existing Payable Time record:

• The original time data for which the system is creating an offset or adjustment must have previously been closed or approved by the user, or processed by an external system such as payroll or project costing.

You can determine whether an adjustment will create an offsetting entry by checking the payable status (PAYABLE\_STATUS). Note that Time and Labor does not create offsets when the payable status is estimated or needs approval.

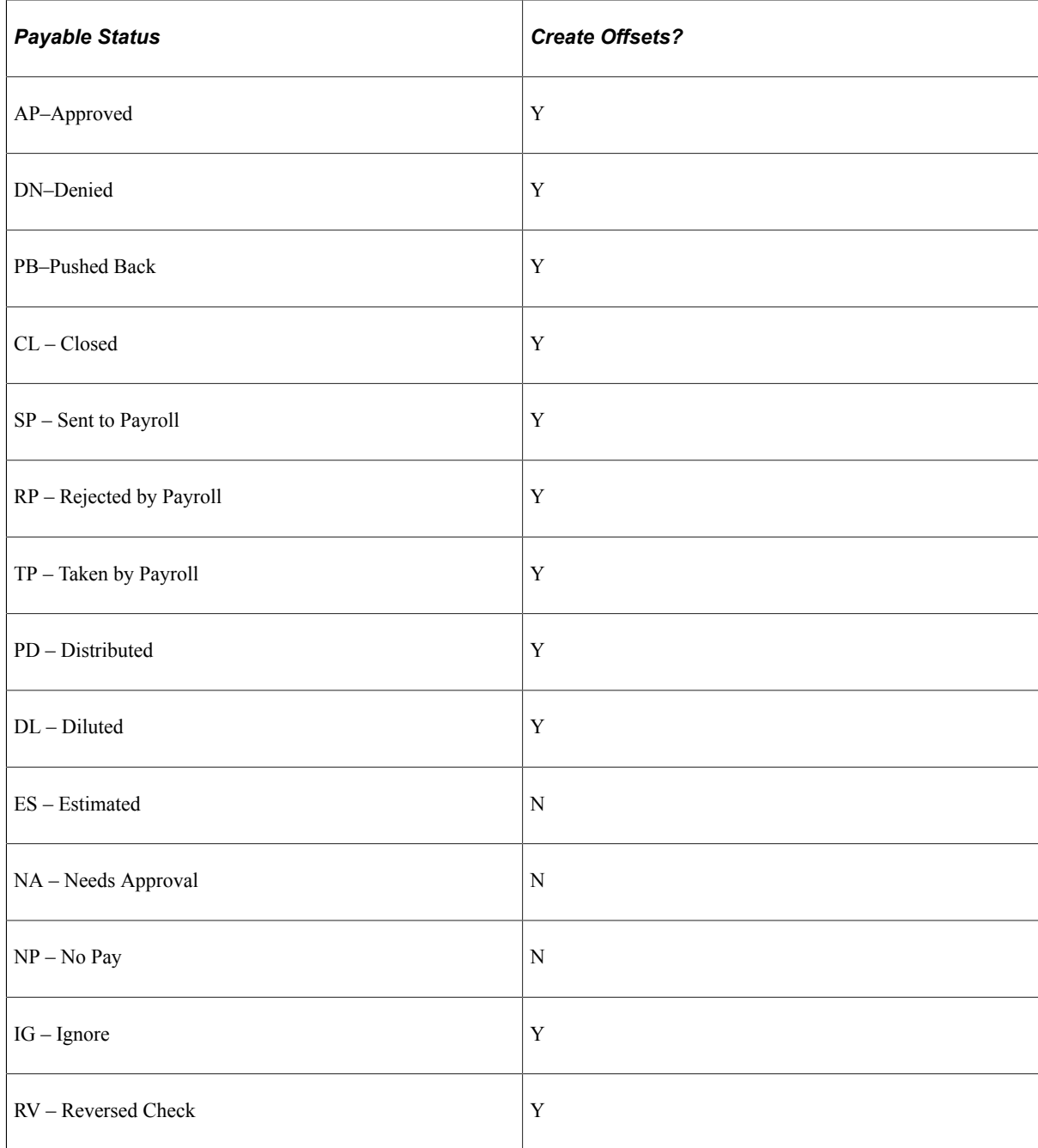

• The system must be able to match the new Intermediate Payable Time record (the record that contains the new, adjusted data) with the original Payable Time record. In other words, the EmplID, Empl\_Rec#, and Duration (DUR) associated with the new record and old record must match.

If these conditions are met, the system creates two new entries in Payable Time: one to reverse or offset (multiply by negative one) the original entry and the second to insert new data.

**Note:** This step creates offsets for absence rows that are from Global Payroll only. Payroll for North America process create offsets for absences and updates payable time with negative absence rows.

#### **Example**

The following example illustrates how this process works.

Original Payable Time data (TL\_PAYABLE\_TIME) that was reported, processed, and paid:

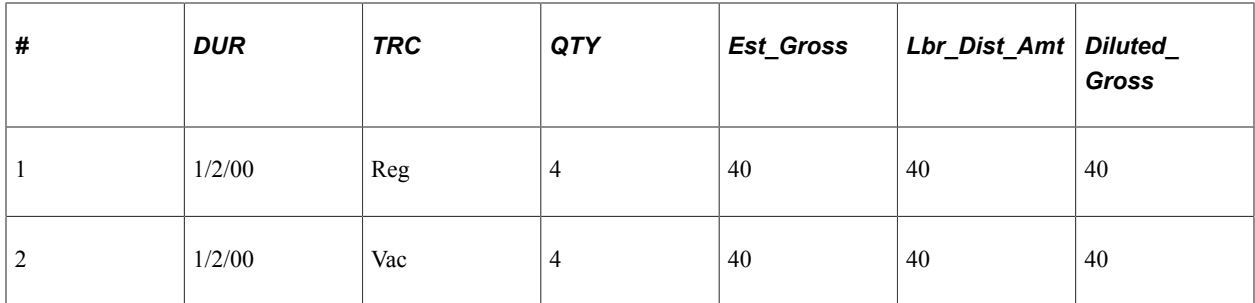

New Data in Intermediate Payable Time (TL\_IPT1):

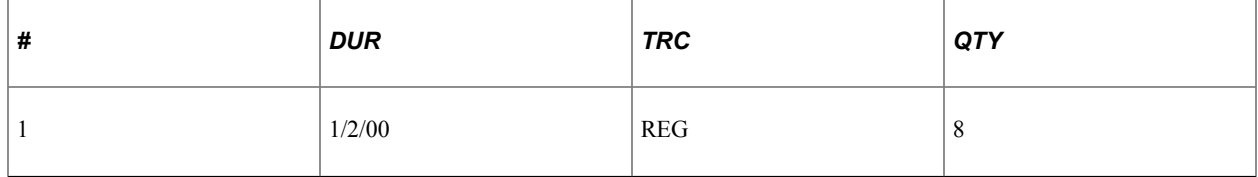

Offsets to Payable Time data (TL\_PAYABLE\_TIME) that were reported, processed, and paid:

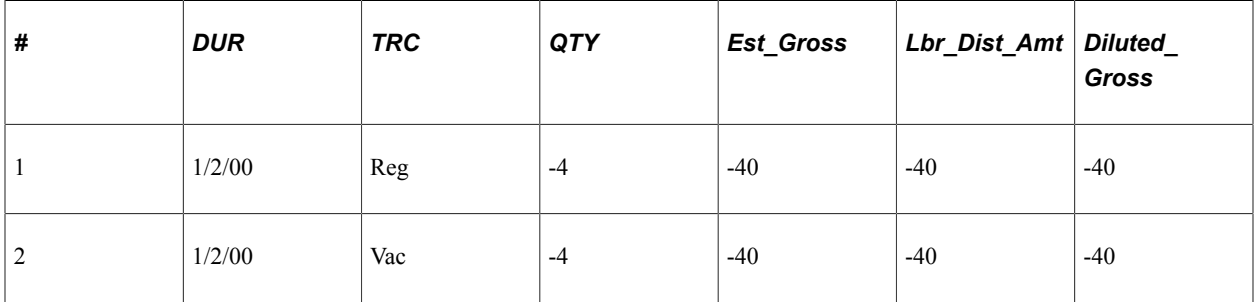

#### **Related Links**

[Understanding Payable Time](#page-564-0)

## **Step 15: Updating Payable Time**

This process takes the final results of Intermediate Payable Time processing and inserts them into the Payable Time table, at which point the data becomes available to payroll or other subscribers to Time and Labor.

### **Understanding the Difference between Payable Time and Intermediate Payable Time**

Payable Time supplies time data to external systems like Payroll or Project Costing, while the function of Intermediate Payable Time is to make time data available internally for rules processing. The dates needed for rules processing may be considerably larger than the range of dates needed by your Payroll

system or Project Costing. For this reason, the range of dates transferred to Payable Time may not be identical to the range of dates originally loaded in the Intermediate Payable Time Table.

### **Related Links**

[Step 4: Building the Rule Map](#page-500-0)

### **Understanding How Time Administration Formats Payable Time**

The Payable Time and Intermediate Payable Time (TL\_ITP1) tables organize and format data differently. In contrast to Intermediate Payable Time, Payable Time attempts to sum data with the same attributes (TRC and Task) to create consolidated lines of data. For example, if two punch segments created for a single day have the same TRC in Intermediate Payable Time, Time Administration adds them to create a single row in Payable Time. The same is true of task data, whether tasks are reported positively or derived from task profiles. However, if there are separate TRCs or tasks for the rows of data in Intermediate Payable Time, the system preserves separate rows in Payable Time. If we look at how punch time is formatted in these tables, we can see the difference.

#### **Intermediate Payable Time Versus Payable Time**

As illustrated in the following table, when Time and Labor transfers punch data to Intermediate Payable Time, it arranges the data into separate rows of in and out punches, calculates the duration between each in and out punch, and stores the resulting durations or time segments in TL\_QUANTITY. Because each duration has a separate row in the table, you can write rules that act differently on different time segments based on punch type, task assignment, and so forth.

In the following example, assume that detailed task information has been reported positively (time has already been assigned to Dept. A or B). We'll then look at a second example in which task assignments are derived from a task profile.

#### **Example 1: Tasks Are Positively Reported**

Assuming that tasks are positively reported, rows in TL\_IPT1 before rules have been executed would appear as shown in the following table, where there is a record for each segment of time. Rules may later delete or add rows:

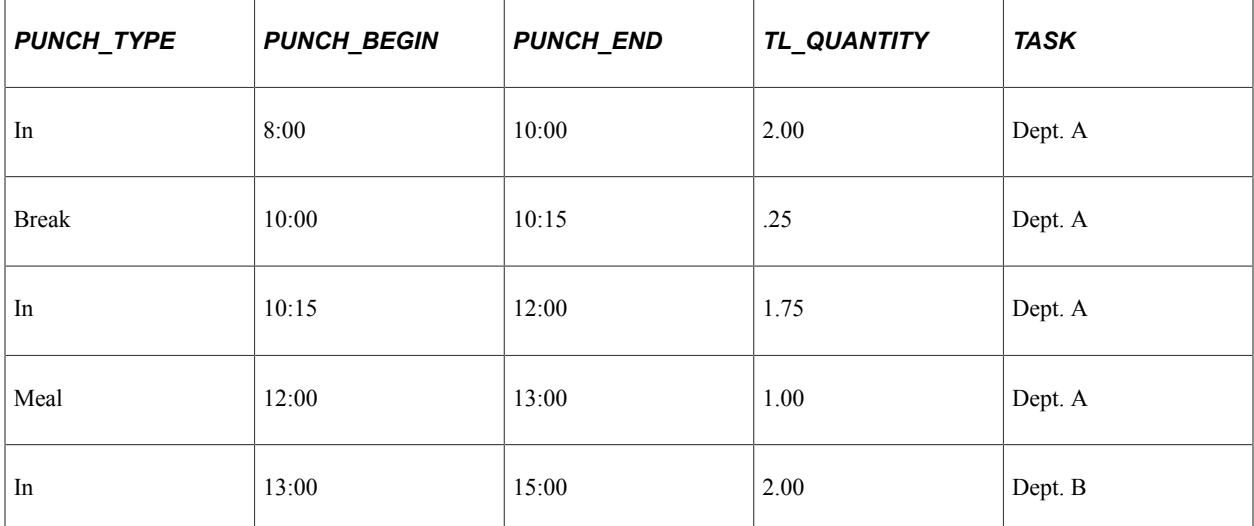

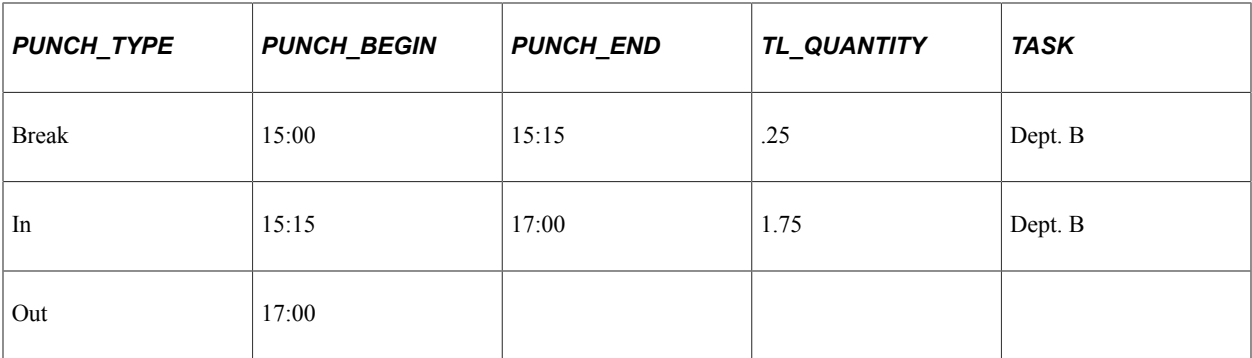

After rules have been executed to assign TRCs to each time segment, TL\_IPT1 would look like this:

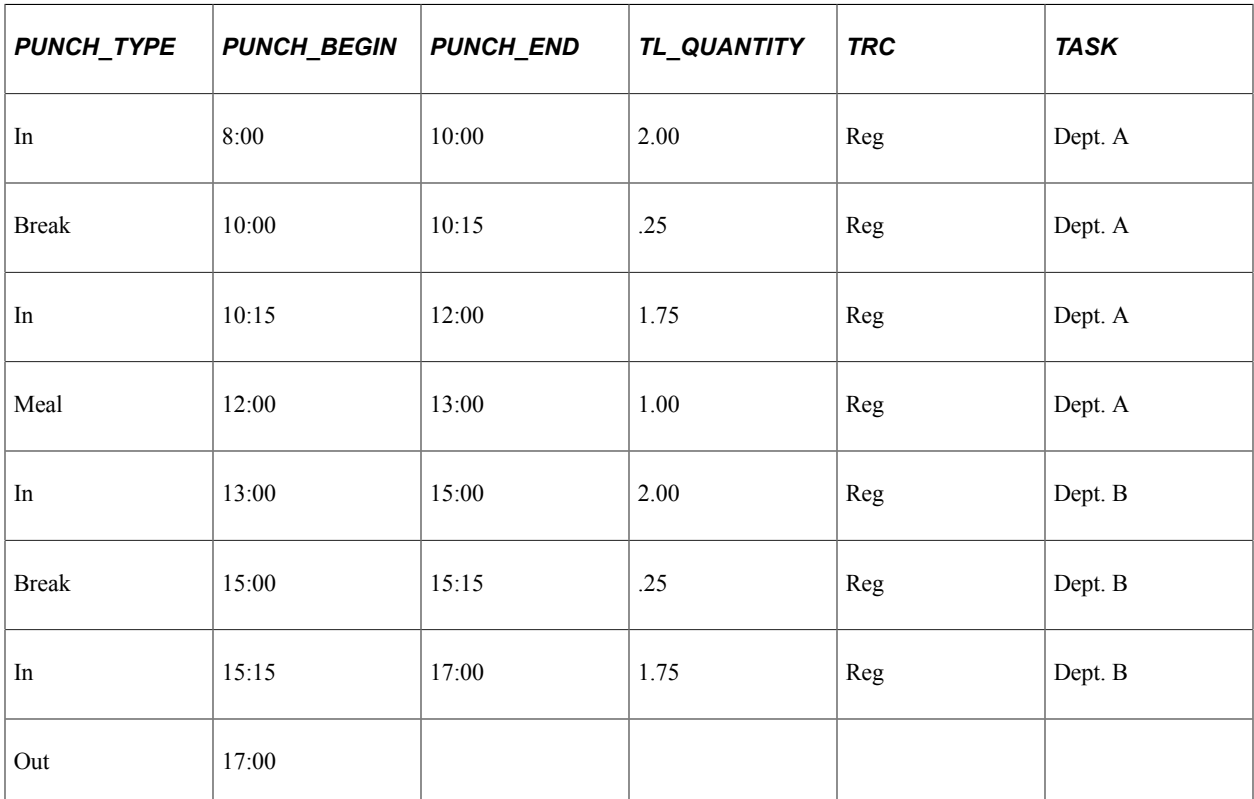

After rules have been run, all similar rows (those with the same TRC and task elements) for the same employee and date are summarized and passed to Payable Time. Assuming that the meals and breaks in this example are paid, Payable Time would look like this:

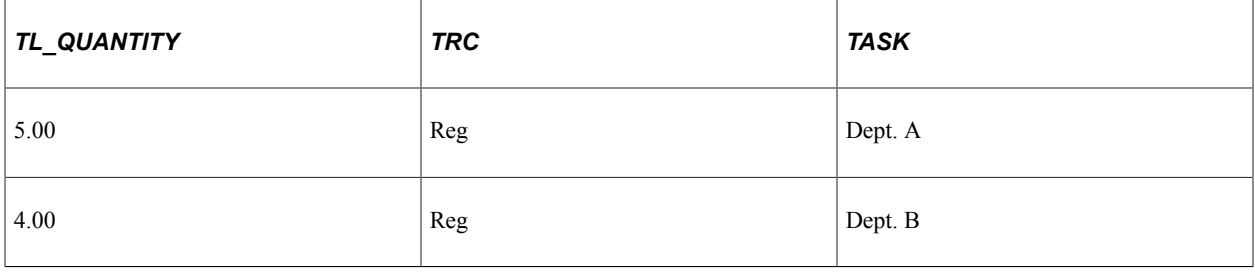

**Note:** In this example Payable Time creates two separate rows in TL\_QUANTITY. This is because each is associated with a different task and cannot be summed.

#### **Example 2: Task Data Derived From a Task Profile**

Assume that task data has been generated through the use of a task profile, rather than positively reported, and that 25% of time is to be charged to Dept. A and 75% to Dept. B. Prior to running rules, TL\_IPT1 appears as follows:

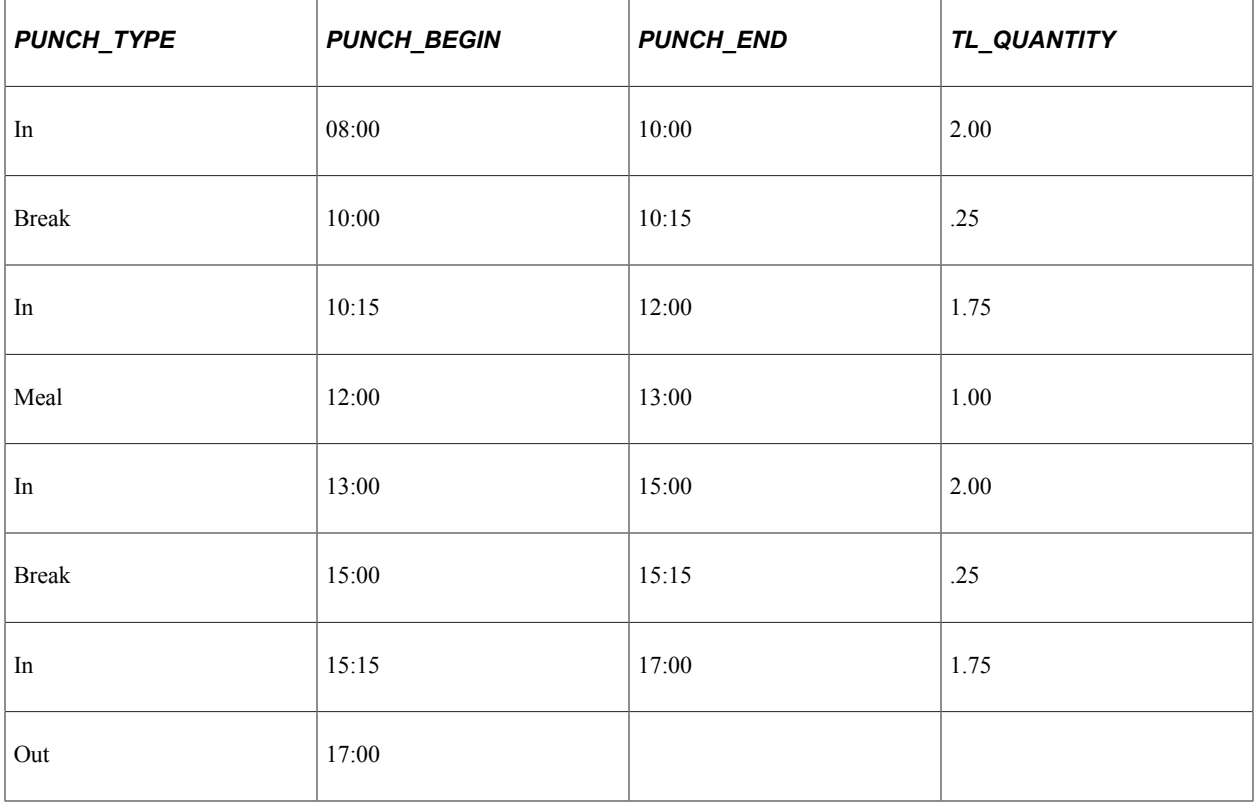

**Note:** When using task profiles, Time Administration refers to the instructions defined for the task profile to determine the correct allocation of time to tasks.

After rules have been executed, TL\_IPT1 appears as follows:

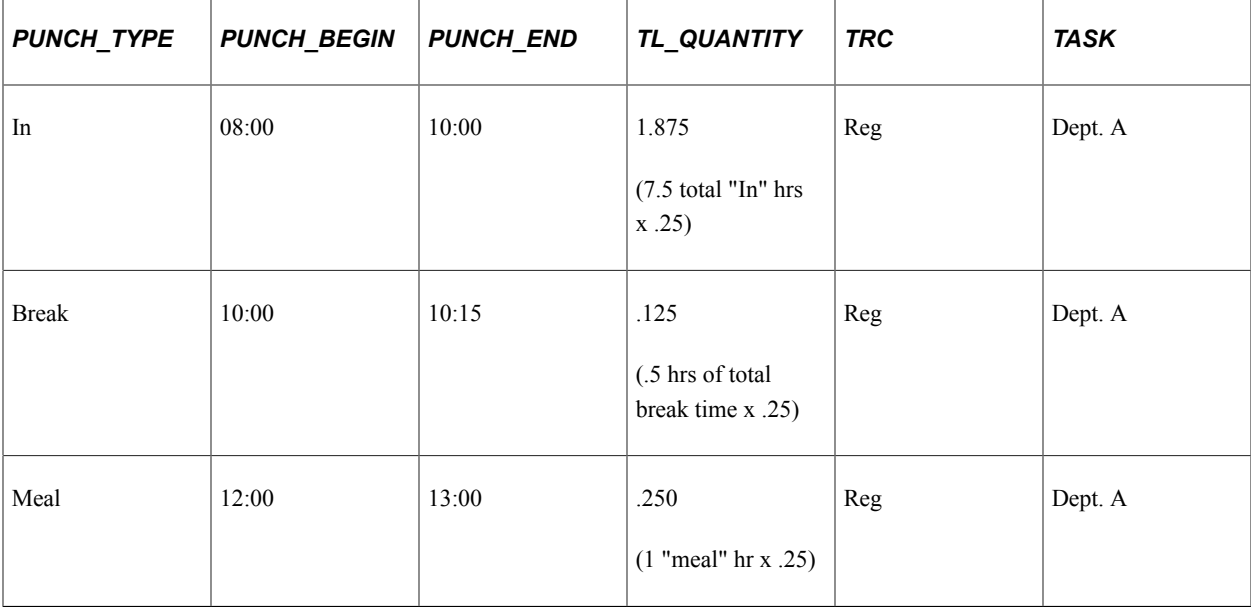

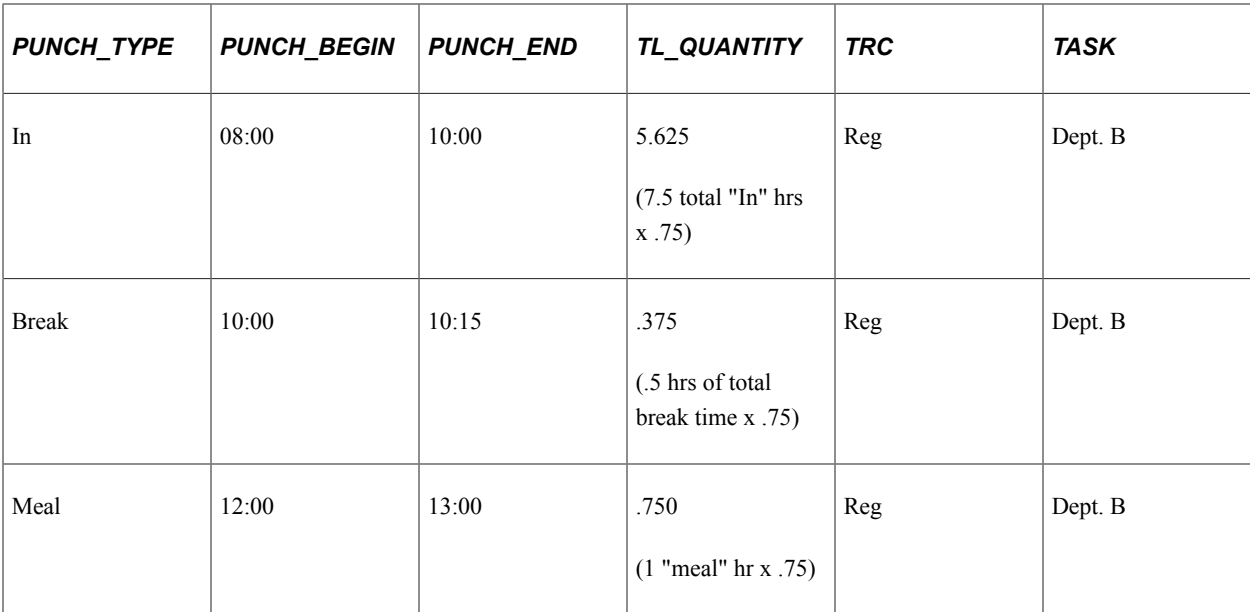

Assuming that breaks and meals are paid, Payable Time appears as follows:

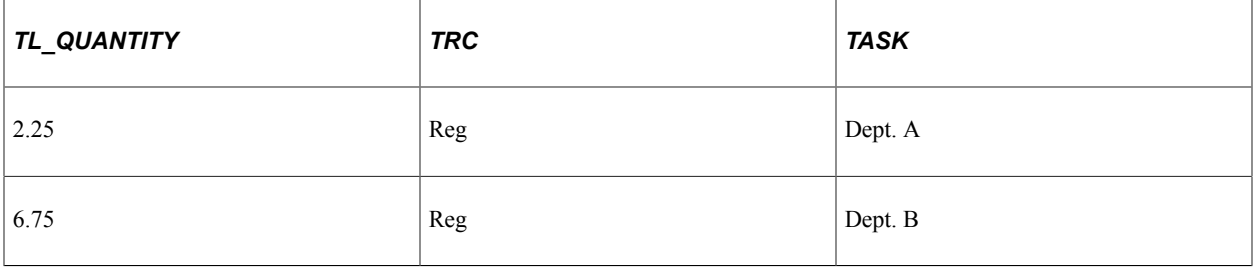

**Note:** Although these examples include meals and breaks in the total time for the day, they would not typically be included in the TL\_QUANTITY column used to determine the allocation of time to tasks. For example, if you were to use a "Default TRC" rule template to assign TRCs to reported time, you could specify which punches should get the default TRC (Punch Types = IN, ML (meal), BRK (break), OUT, and so on). Normally, you would only assign the default TRC to IN or XFER punch types, but not to ML or BRK. If ML or BRK do not get a TRC, then they do not get included in calculations in Intermediate Payable Time or Payable Time, but they could still be used to evaluate other miscellaneous rules.

**Note:** Even though Intermediate Payable Time contains a separate row for each time segment, this does not, for example, prevent you from writing a weekly overtime rule that sums all the segments in TL\_QUANTITY for each day of the week to determine if a time reporter has met the requirement for overtime pay. You could even write a rule that sums all the hours in TL\_QUANTITY for each segment in the week, deletes rows for individual segments, and writes the daily sum of hours back into TL\_QUANTITY. However, you probably want to maintain separate rows for each segment, because you may have other rules that process different segments of time differently depending on their punch type or task association.

#### **Related Links**

[Creating Rules from a Template](#page-399-0)

## **Step 16: Updating Time Reporter Status**

In this final step of the Time Administration run, the system resets the values in the TL\_TR\_STATUS record.

**Note:** Time Administration does not update TR status when it creates forecasted Payable Time.

- For each fully processed positive time reporter, the system sets the status (TA\_STATUS) to *N* and the EARLIEST\_CHGDT to the latest date of payable time in the TL\_PAYABLE\_TIME table. If, after Time Administration has been run, time data is altered, or new time data is entered for a time reporter that affects the period just processed (or a prior period), the system updates TA\_STATUS to *Y* and updates EARLIEST\_CHGDT to reflect the earliest date of reported time. The time reporter can then be reprocessed.
- For exception reporters, the system resets the status (TA\_STATUS) to *Y* rather than to *N* (TA\_STATUS is always set to *Y* for exception reporters) and automatically moves the EARLIEST CHGDT to the beginning of the next processing period. The time reporter is not reprocessed unless new data is entered that causes the EARLIEST\_CHGT field to be reset in the period that was just processed or in a prior period.

## **Viewing and Updating Time Reporter Status**

This section discusses how to view and update time reporter status.

## **Pages Used to View Time Reporter Status**

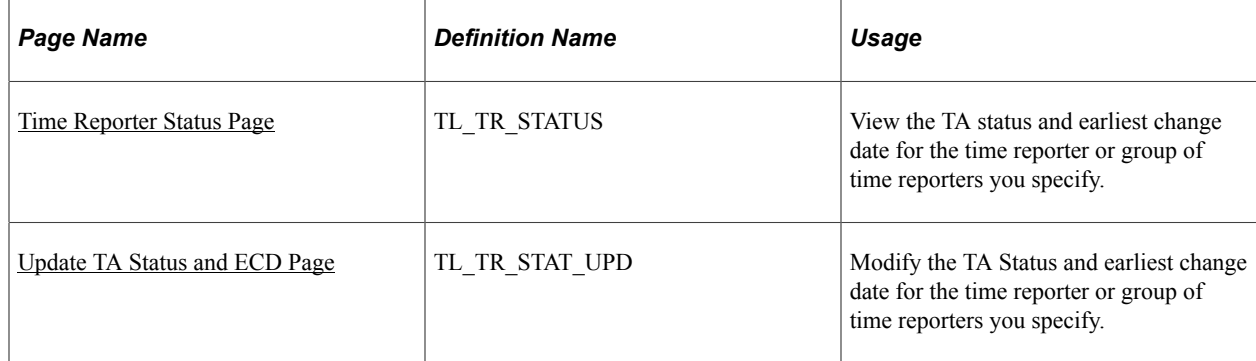

## **Understanding Time Reporter Status**

Before or after you run the Time Administration process, you may want to use the View TR Status page to check the status of a time reporter or a group of time reporters.

For example, before running Time Administration, you can review a group of time reporters to see which members have the appropriate status settings to be processed in the run. Or during system implementation, you may want to check status information after you run Time Administration to verify that the process is updating time reporters as you expect. For exception time reporters, the Earliest Change Date should display the beginning of the next time period for the workgroup, and the TA Status should be set to *Up for processing*. For positive time reporters, the Earliest Change Date should be updated to the latest date of payable time, and the TA Status should be set to **Not up for processing**.

#### **Related Links**

[Understanding Time Reporter Data](#page-302-0)

## <span id="page-532-0"></span>**Time Reporter Status Page**

Use the Time Reporter Status page (TL\_TR\_STATUS) to view the TA status and earliest change date for the time reporter or group of time reporters you specify.

Navigation:

#### **Time and Labor** > **View Time** > **Time Reporter Status**

This example illustrates the fields and controls on the Time Reporter Status page. You can find definitions for the fields and controls later on this page.

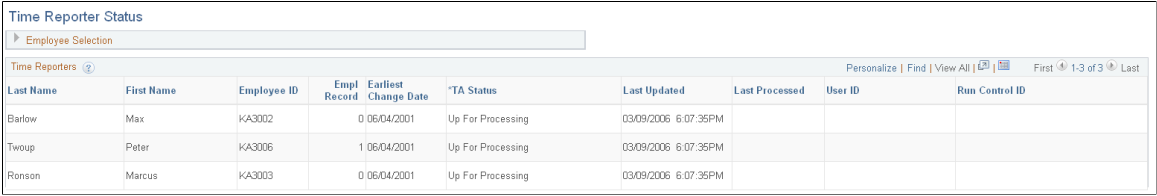

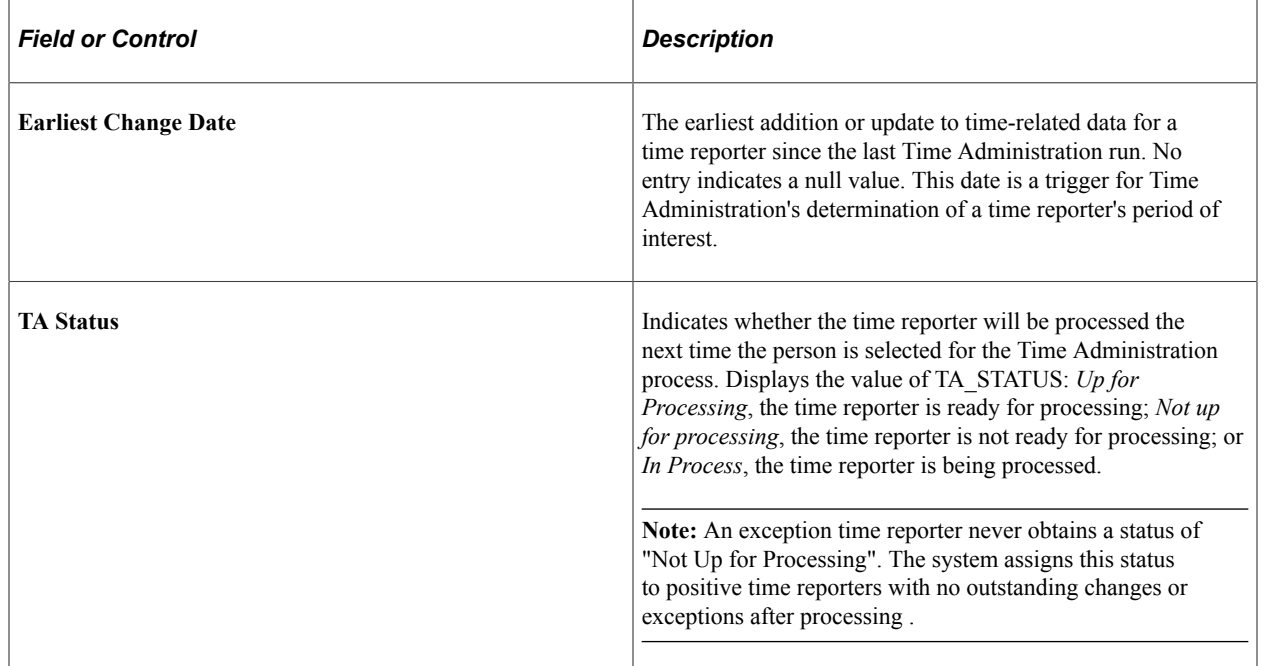

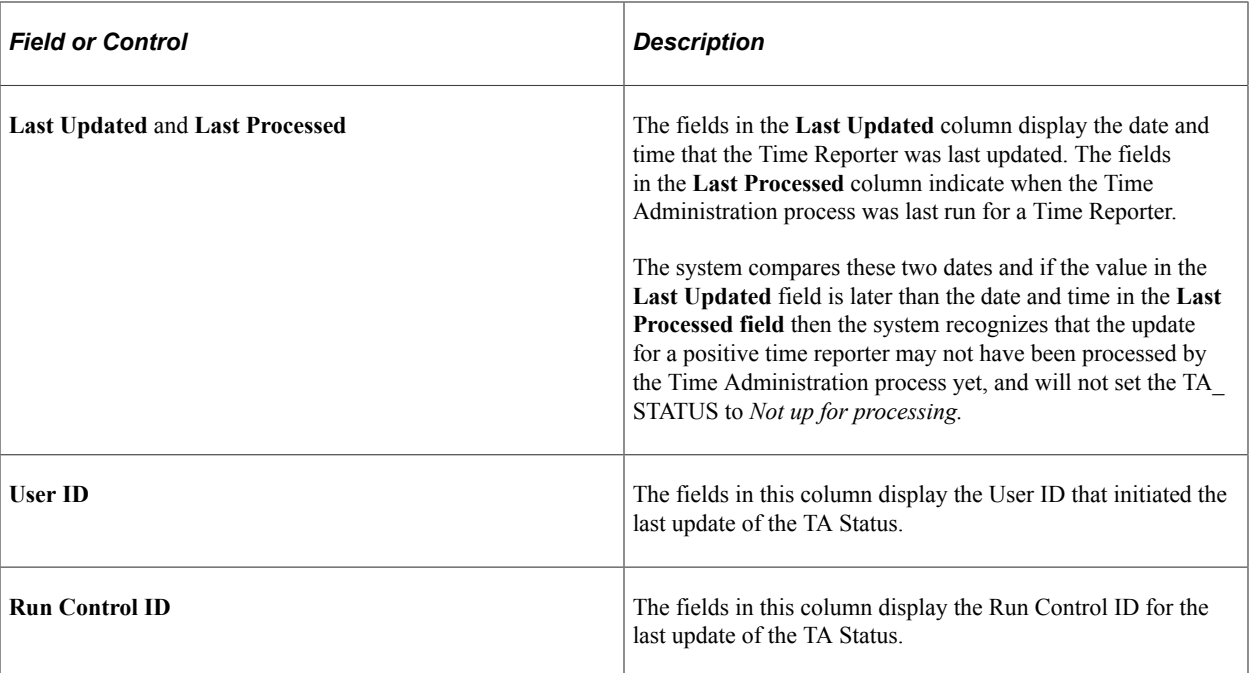

#### **Related Links**

[Understanding Time Reporter Data](#page-302-0)

### <span id="page-533-0"></span>**Update TA Status and ECD Page**

Use the Update TA Status and ECD page (TL\_TR\_STAT\_UPD) to modify the TA status and earliest change date for the time reporter or group of time reporters you specify.

Navigation:

#### **Time and Labor** > **Process Time** > **Update TA Status and ECD**

Use the Update TA Status and ECD page (TL\_TR\_STAT\_UPD) to modify the TA status and earliest change date for the time reporter or group of time reporters you specify.

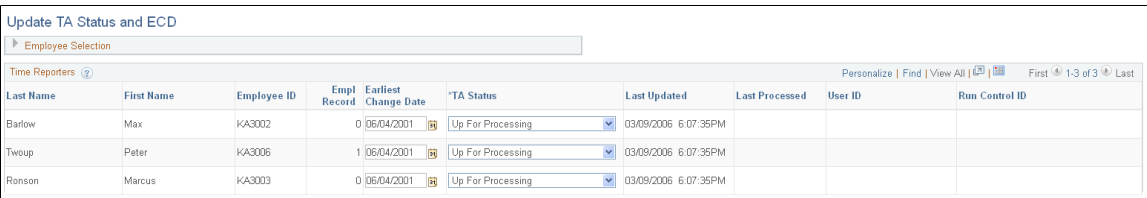

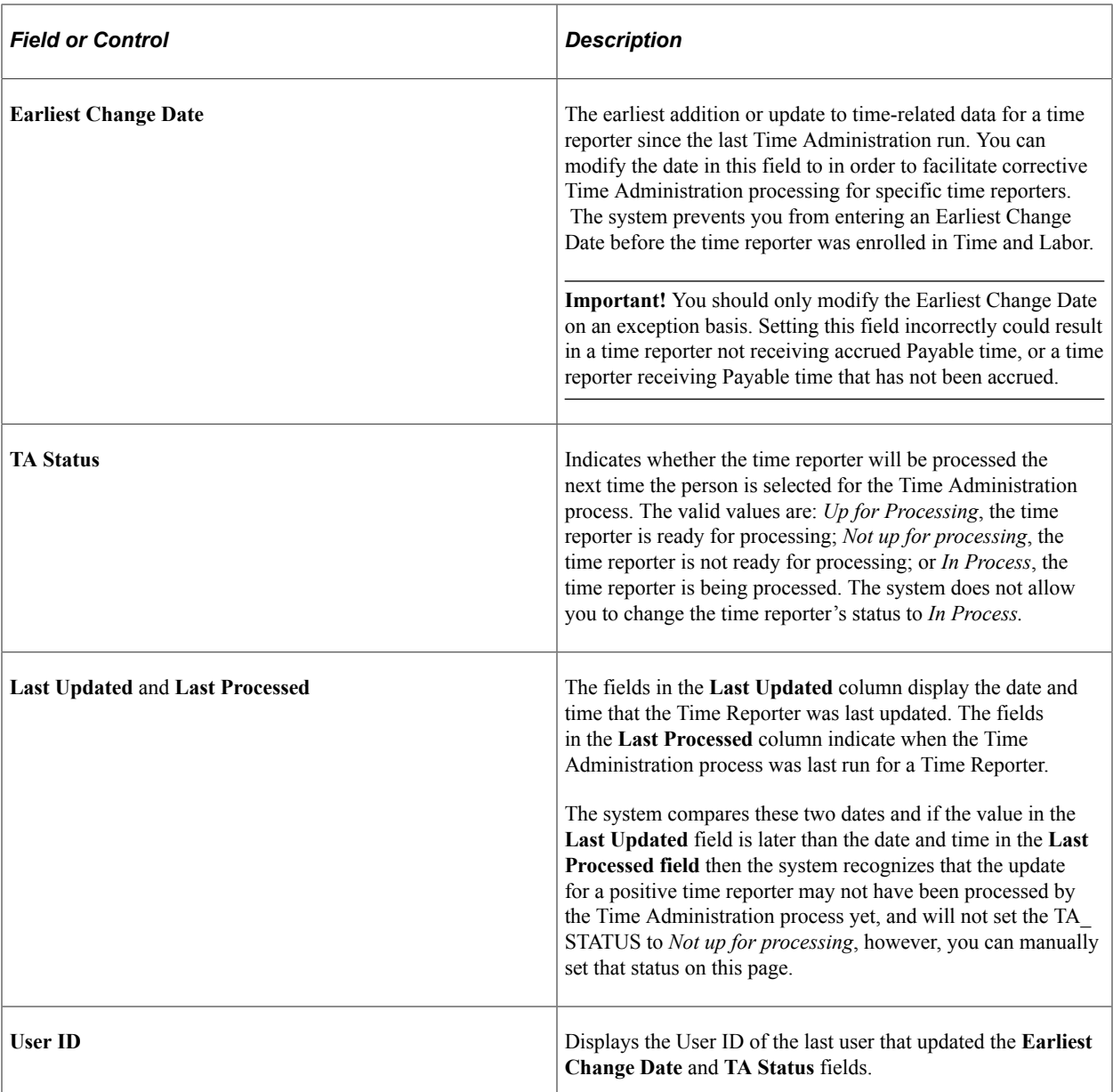

### **Related Links**

[Understanding Time Reporter Data](#page-302-0)

# <span id="page-534-0"></span>**Launching the Time Administration Process**

This section explains how to launch the Time Administration process.

### **Page Used to Start the Time Administration Process**

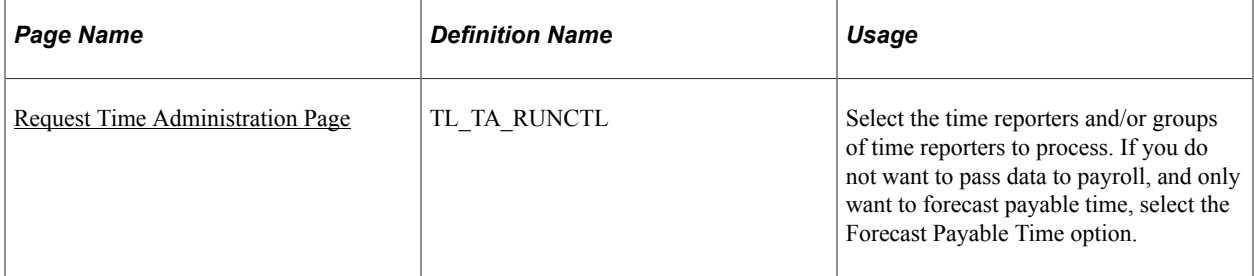

## **Understanding When the Process is Called**

To start the batch process, use the Request Time Administration page (Time Administration run control page). If you have selected the Automatic Rules Run option on the TL Installation page, the batch process is also called automatically when you:

- Invoke the Submit process after entering time on the Rapid Entry page.
- Start the GP Absence process from the GP Absence Request page, if Time and Labor is integrated with Global Payroll. The GP Absence process calls Time Administration immediately after it retrieves absence data from Global Payroll.

## <span id="page-535-0"></span>**Request Time Administration Page**

Use the Request Time Administration page (TL\_TA\_RUNCTL) to select the time reporters and/or groups of time reporters to process.

If you do not want to pass data to payroll, and only want to forecast payable time, select the Forecast Payable Time option.

Navigation:

#### **Time and Labor** > **Process Time** > **Request Time Administration** > **Request Time Administration**

This example illustrates the fields and controls on the Request Time Administration page. You can find definitions for the fields and controls later on this page.

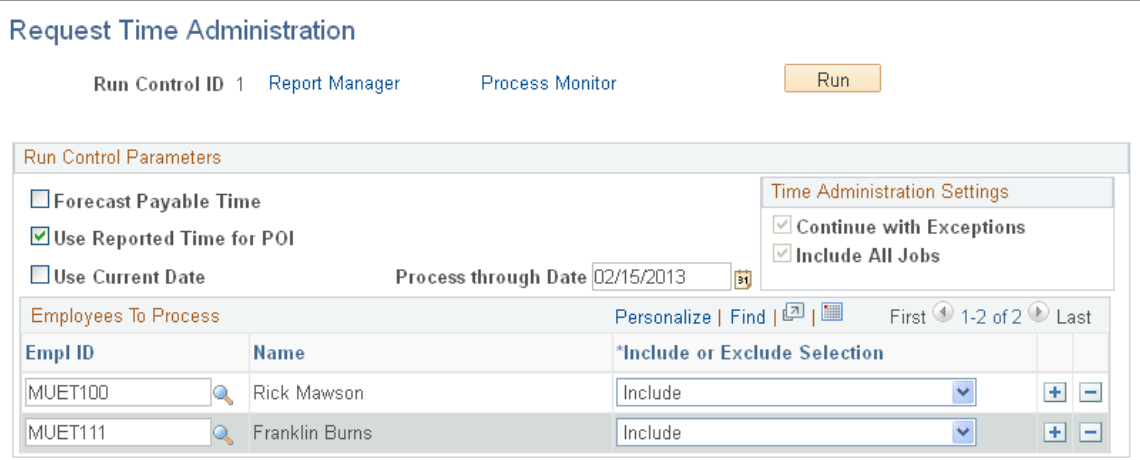

If you would like the system to generate runtime statistics for the current run, use the Time Administration Options page to select the statistics you would like it to produce.

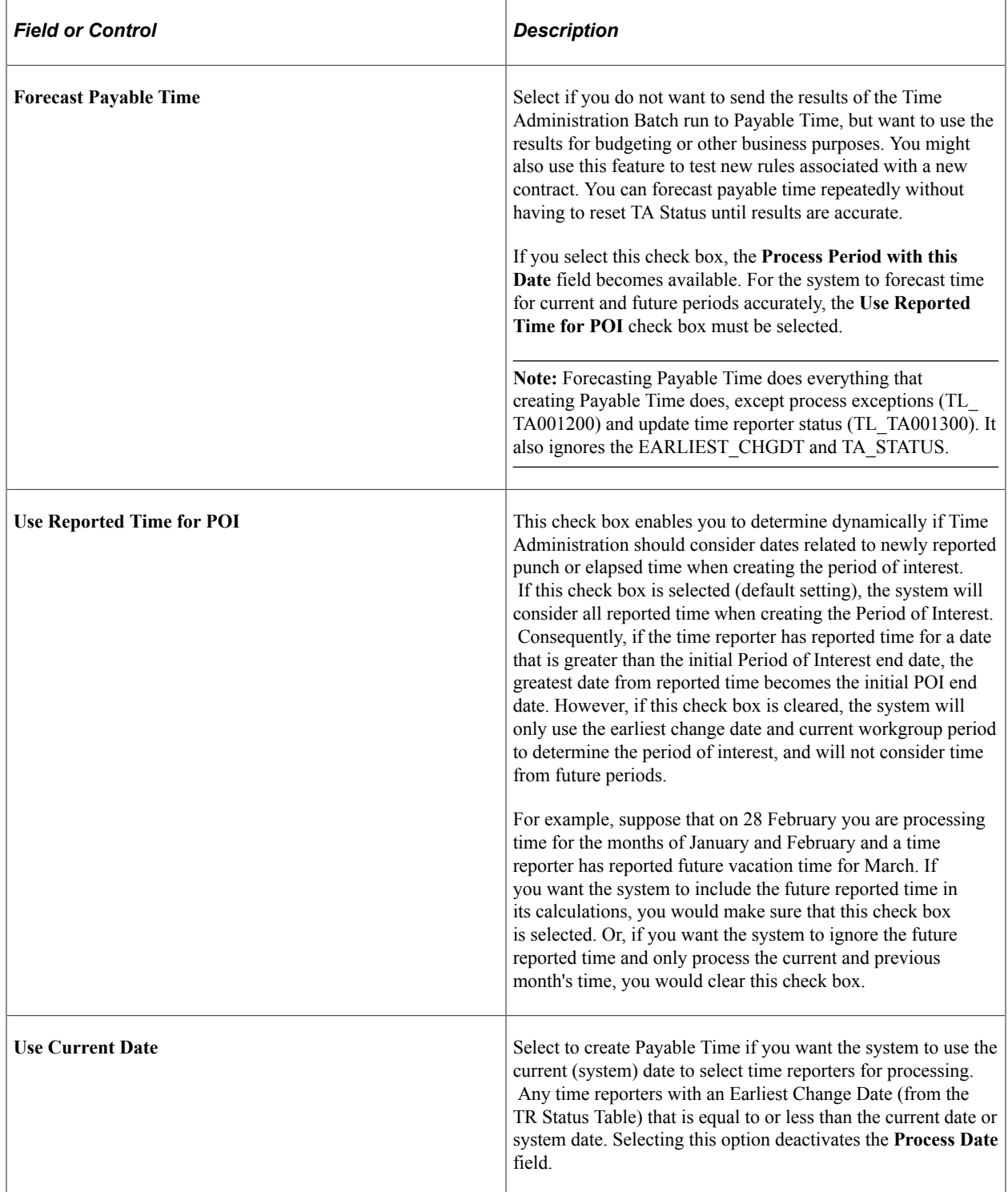

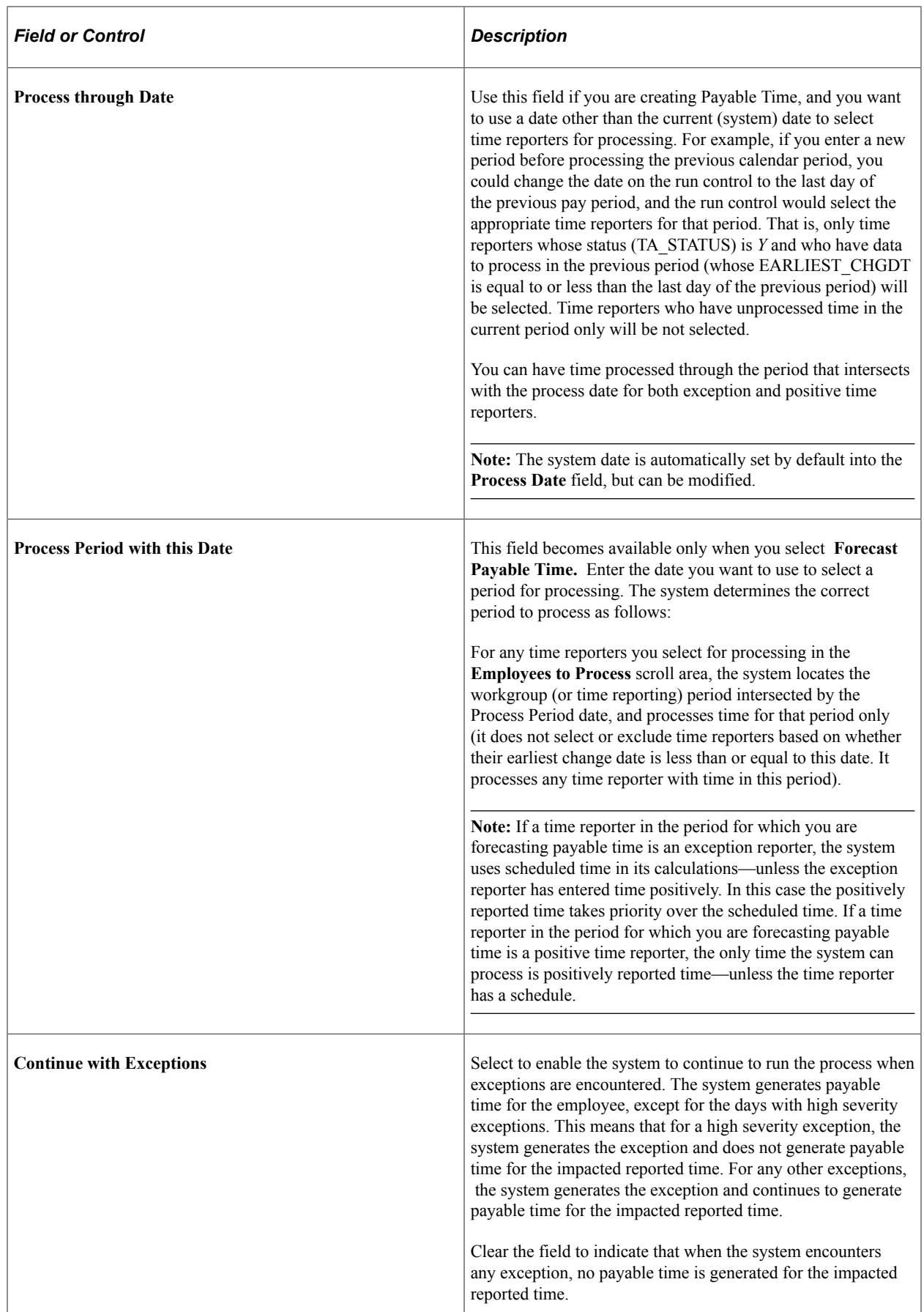

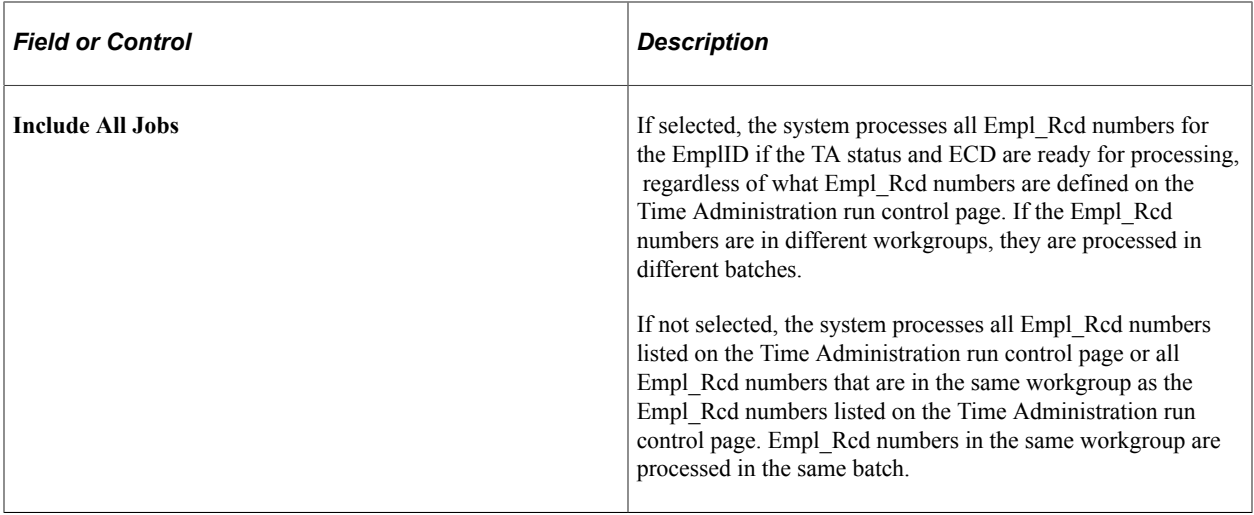

### **Employees To Process**

Use this group box to select the time reporters that you want to process or exclude from the Time Administration run. You can enter Group IDs for entire workgroups, exclude certain individuals from those workgroups while processing everyone else, or select individuals from one or more workgroups to avoid processing large numbers of time reporters.

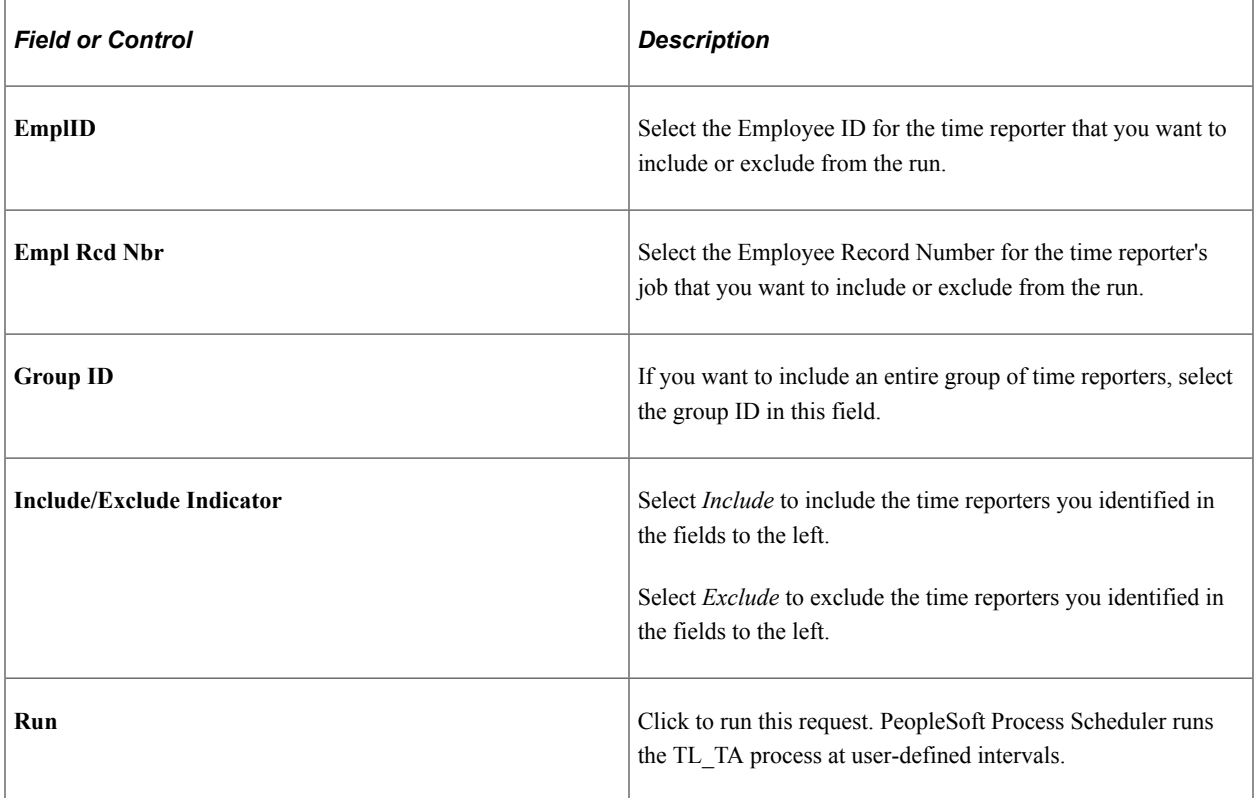

### **Related Links**

[Step 1: Determining Time Reporters to Process](#page-492-0)

## **Restarting Batch Processes in Time and Labor**

Occasionally, an error may prevent a batch process, such as Time Administration, from completing successfully. When the error is caused by a change to a SQL statement or PeopleCode steps, you can usually fix the error and resume processing directly from the Process Monitor by selecting the Restart Request option and clicking OK.

Do not use the Restart option when:

- A rule that you created causes an abend.
- The error results from a change to the application engine structure, such as the addition, deletion, or modification of a step.

In these cases, create a new run control to ensure that the corrected rule components are brought into the buffer for processing.

See the product documentation for *PeopleTools PeopleSoft Process Scheduler*

## **Generating and Viewing Runtime Statistics**

This section discusses how to generate and view runtime statistics.

## **Pages Used to Generate and View Runtime Statistics**

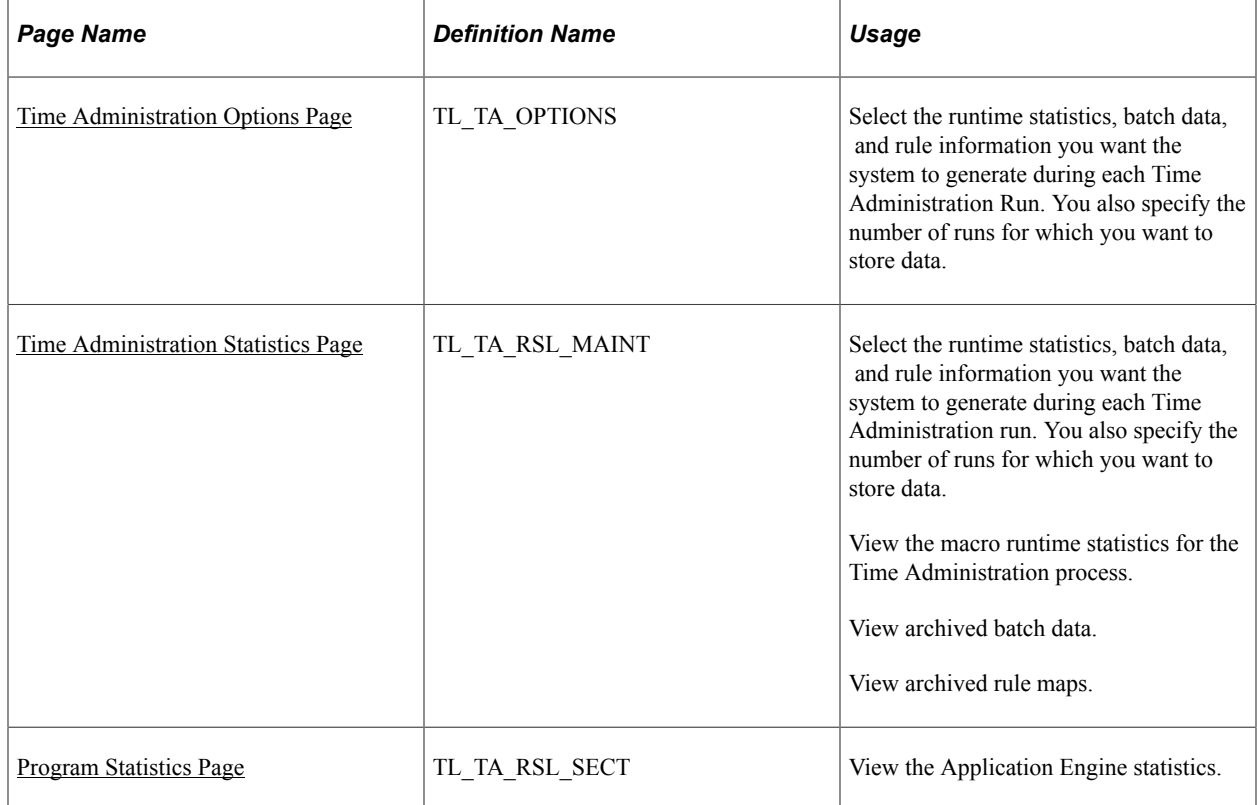
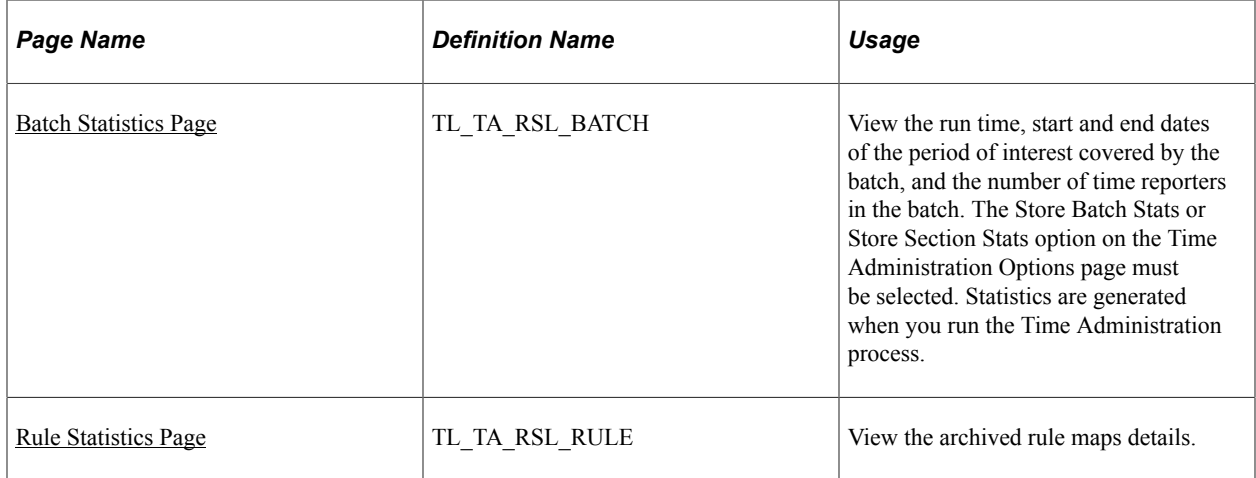

# **Time Administration Options Page**

Use the Time Administration Options page (TL\_TA\_OPTIONS) to select the runtime statistics, batch data, and rule information you want the system to generate during each Time Administration Run. You also specify the number of runs for which you want to store data.

Navigation:

#### **Set Up HCM** > **System Administration** > **Utilities** > **Analyze Time and Labor** > **Time Administration Options**

This example illustrates the fields and controls on the Time Administration Options page. You can find definitions for the fields and controls later on this page.

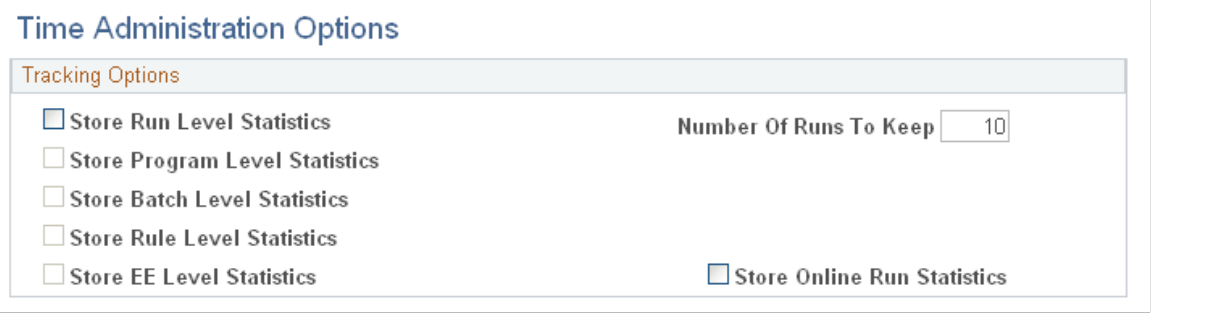

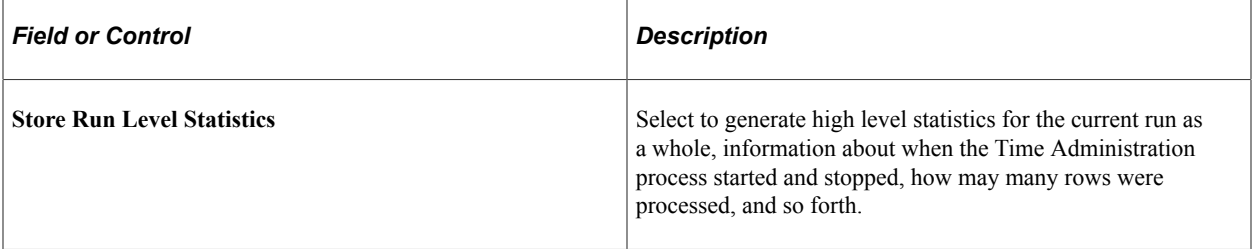

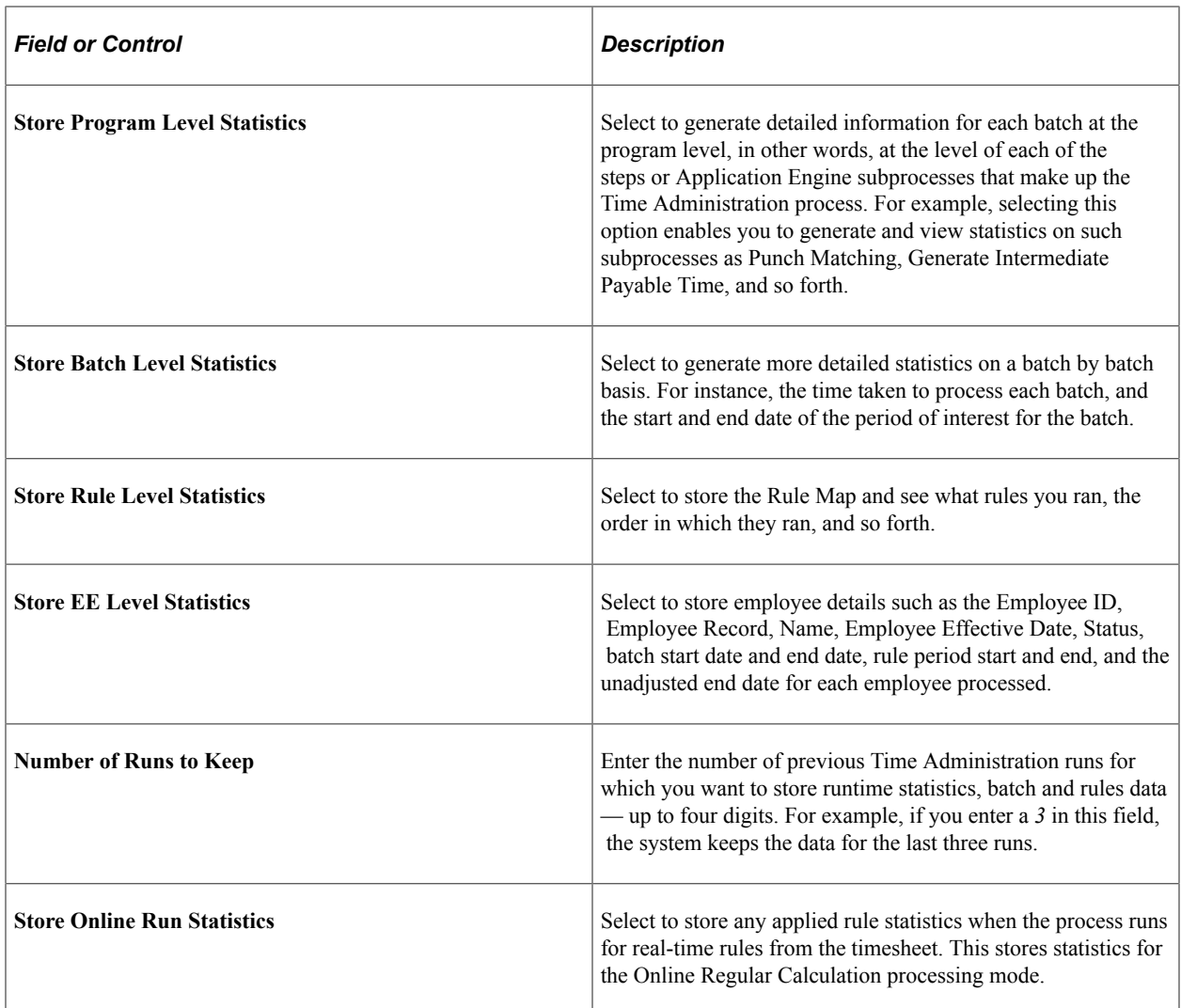

# **Time Administration Statistics Page**

Use the Time Administration Statistics page (TL\_TA\_RSL\_MAINT) to view the macro runtime statistics for the Time Administration process.

Navigation:

- **Set Up HCM** > **System Administration** > **Utilities** > **Analyze Time and Labor** > **Time Administration Statistics** > **Time Administration Statistics**
- **Time and Labor** > **Process Time** > **Time Administration Statistics** > **Time Administration Statistics**

This example illustrates the fields and controls on the Time Administration Statistics page. You can find definitions for the fields and controls later on this page.

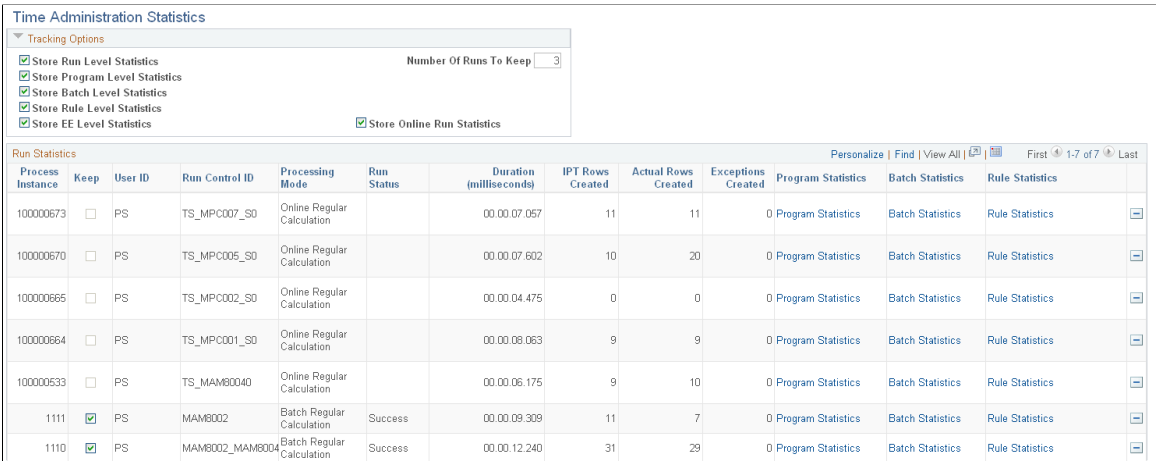

### **Tracking Options**

Use the following options to define the runtime statistics you want the Time Administration process to generate:

**Note:** If you elect to store information at the detail level, the system automatically stores information at all higher levels. For example, if you select **Store Batch Level Statistics,** you can also access run level Time Administration statistics for the current run. You cannot, however, access detailed, section level statistics.

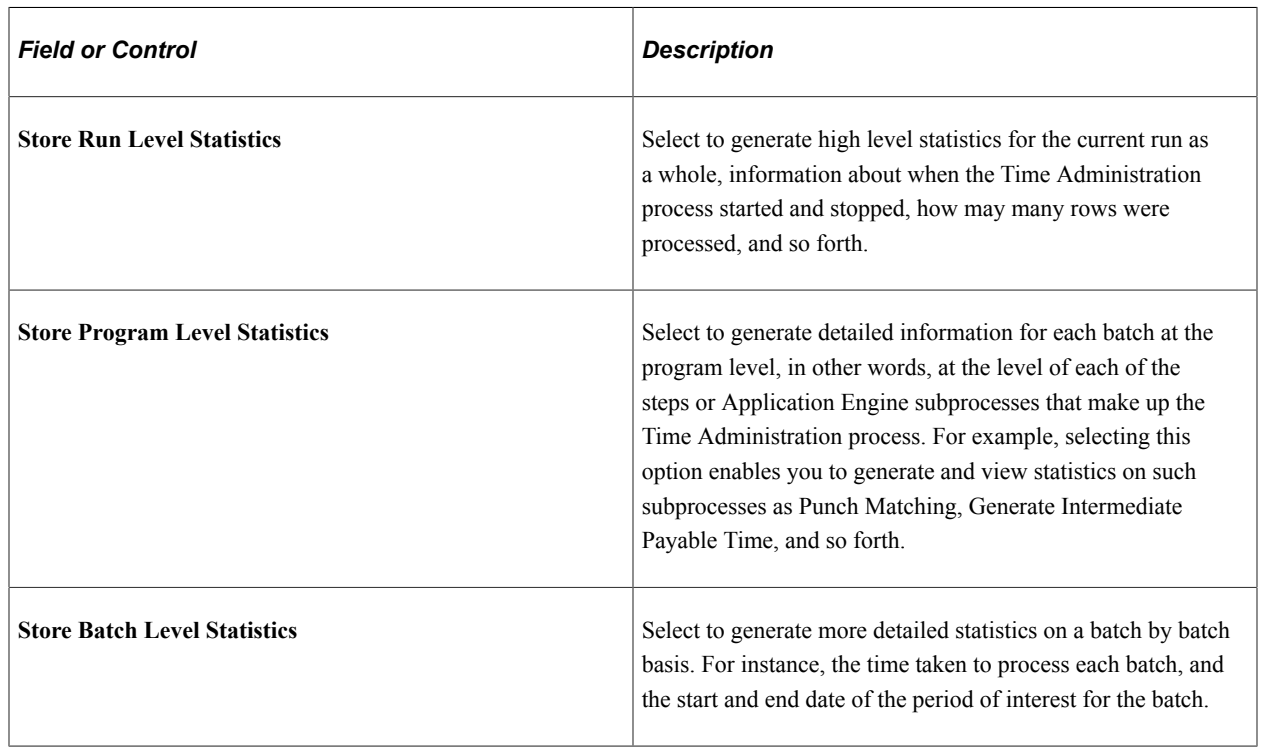

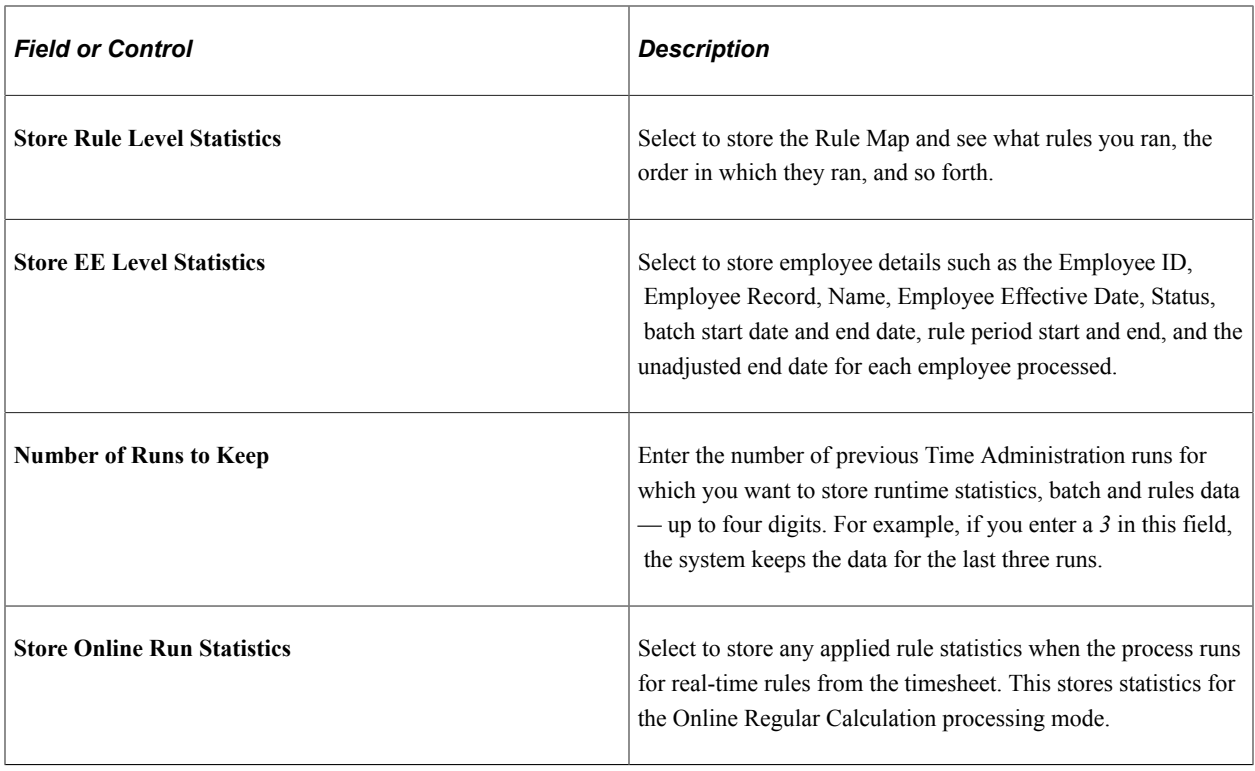

**Note:** If you elect to generate runtime statistics on your batch runs, you can view the statistics using the Batch Statistics page and Program Statistics page.

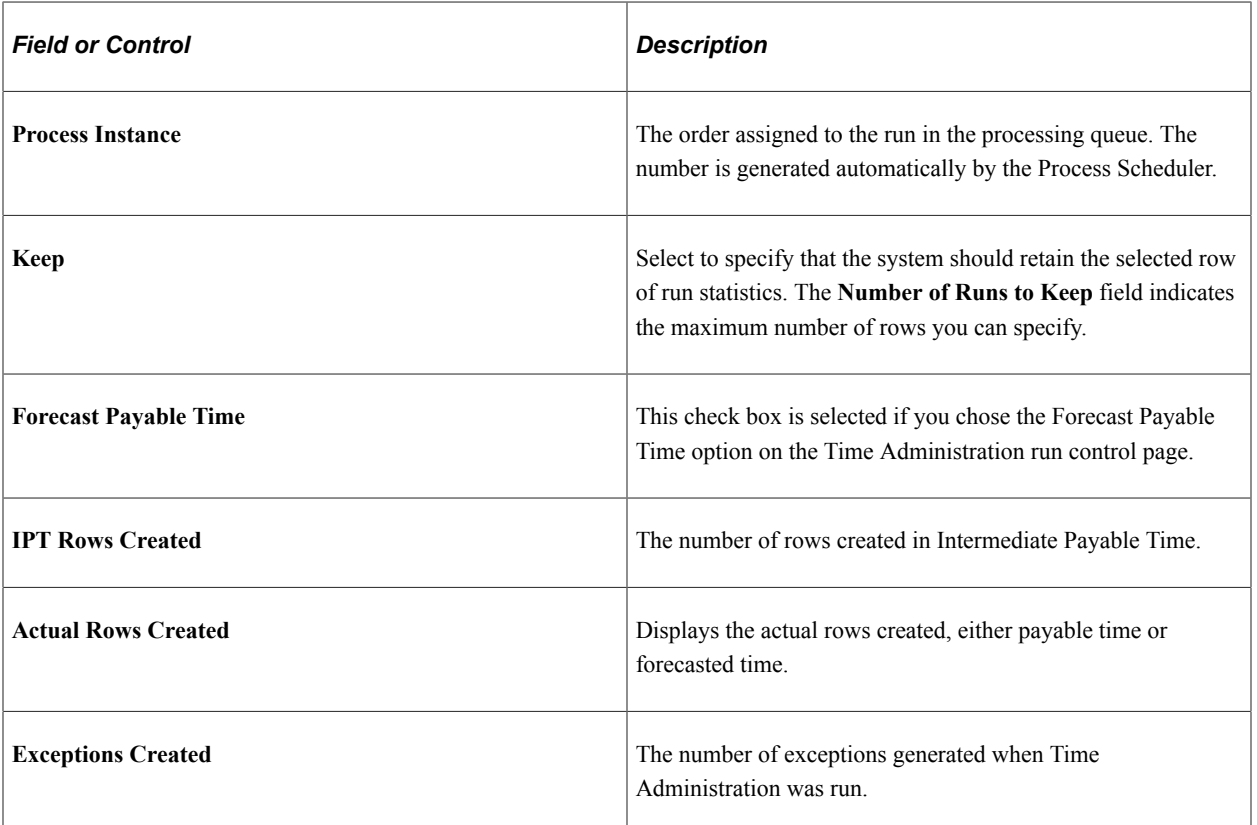

#### **Run Statistics**

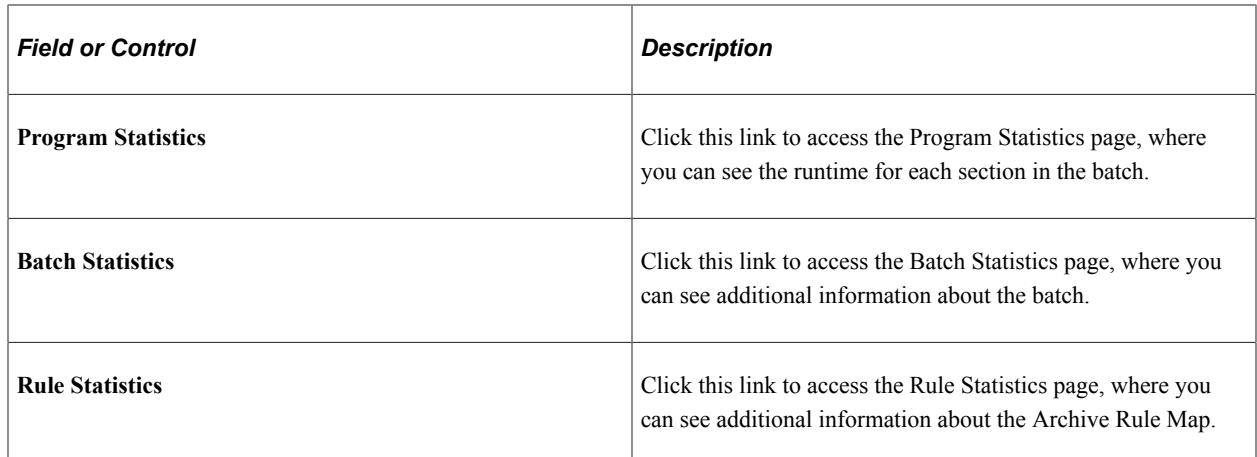

# **Program Statistics Page**

Use the Program Statistics page (TL\_TA\_RSL\_SECT ) to view the Application Engine statistics.

Navigation:

Click the Program Statistics link on the Time Administration Statistics page.

This example illustrates the fields and controls on the Program Statistics page. You can find definitions for the fields and controls later on this page.

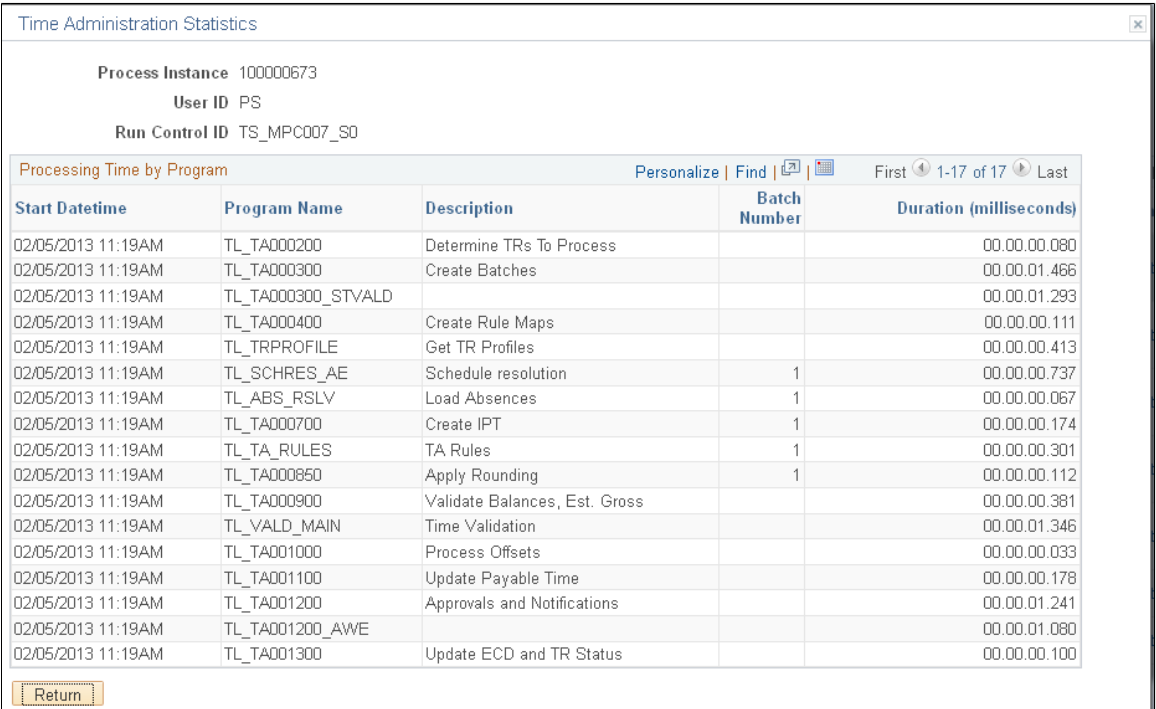

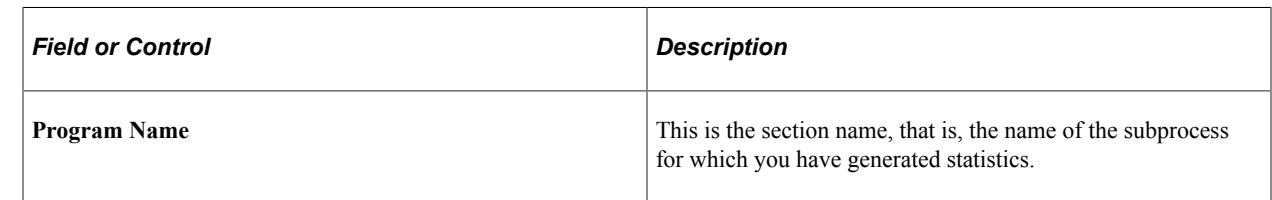

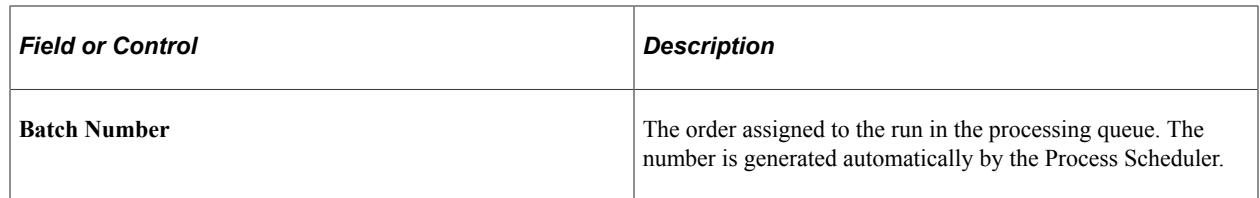

### <span id="page-545-0"></span>**Batch Statistics Page**

Use the Batch Statistics page (TL\_TA\_RSL\_BATCH ) to view the run time, start and end dates of the period of interest covered by the batch, and the number of time reporters in the batch.

Navigation:

Click the Batch Statistics link on the Time Administration Statistics page.

This example illustrates the fields and controls on the Batch Statistics page. You can find definitions for the fields and controls later on this page.

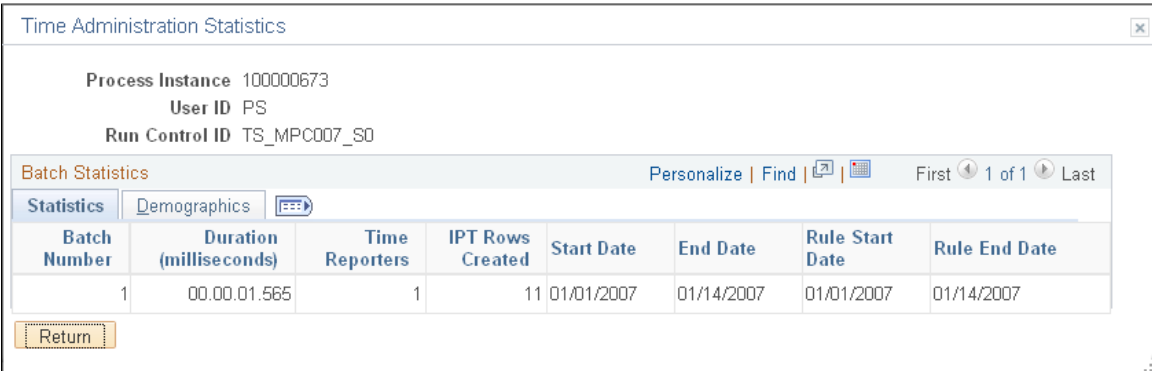

### **Statistics Tab**

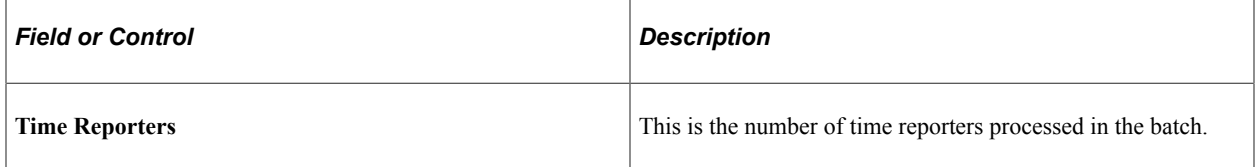

#### **Demographics Tab**

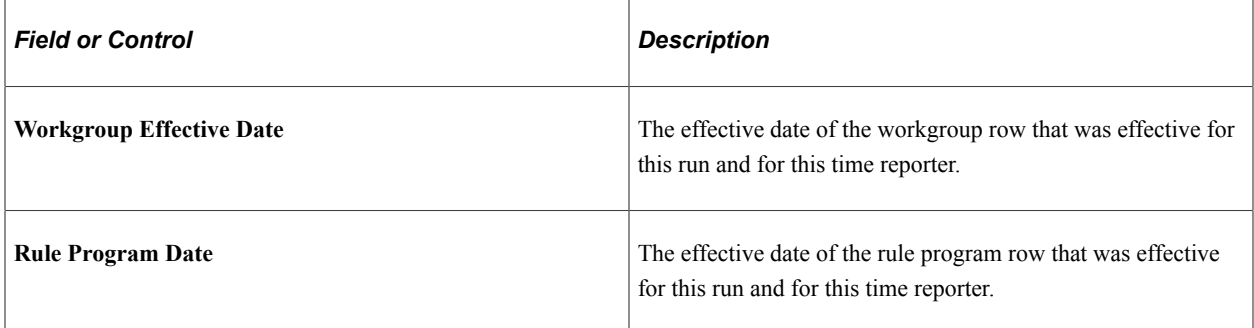

# <span id="page-546-0"></span>**Rule Statistics Page**

Use the Rule Statistics page (TL\_TA\_RSL\_RULES ) to view the archived rule maps details.

Navigation:

click the Rule Statistics link on the Time Administration Statistics page

This example illustrates the fields and controls on the Rule Statistics page. You can find definitions for the fields and controls later on this page.

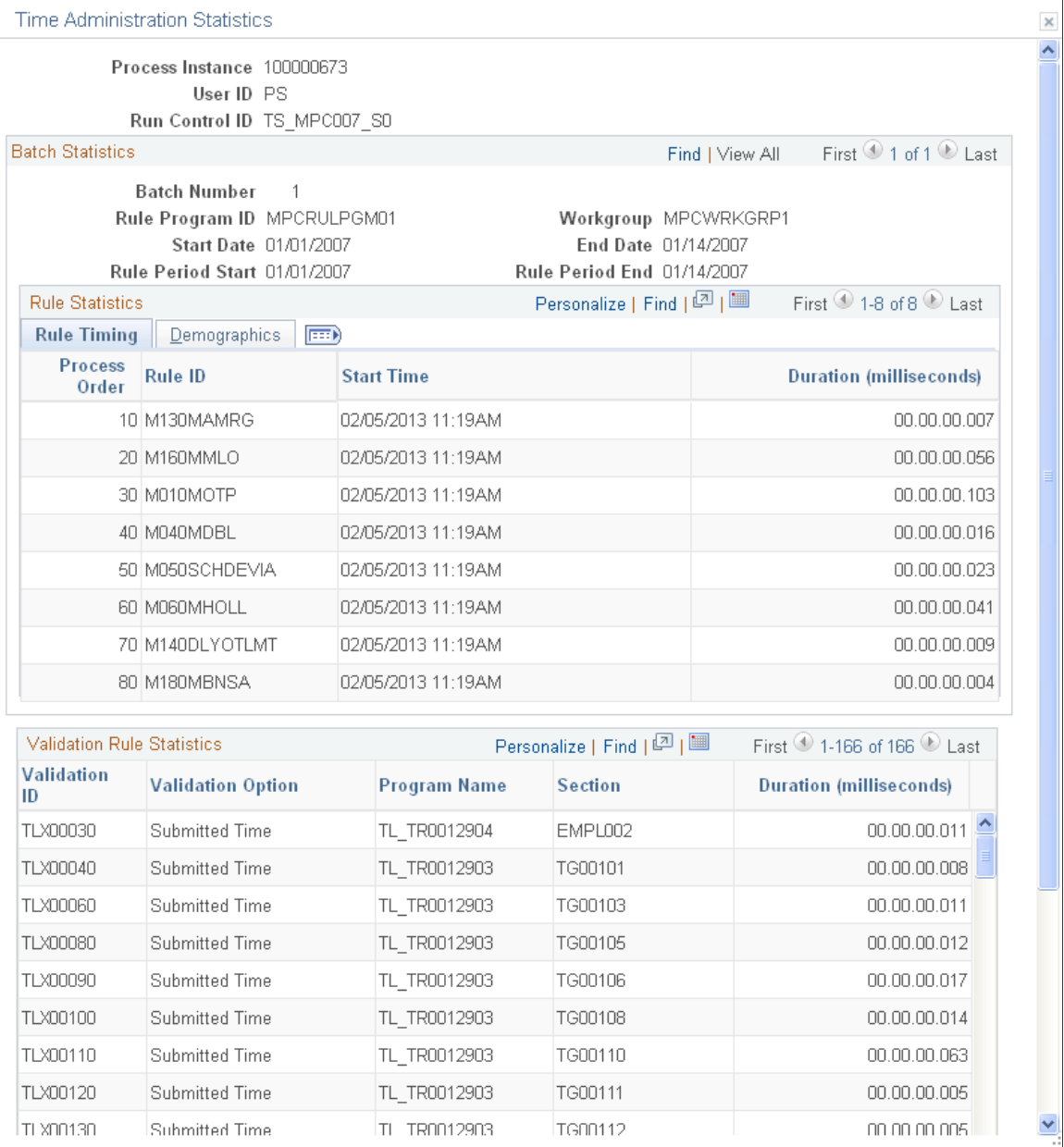

You can view detailed information about the rules processed during a Time Administration run through the Archived Rule Maps page and the linked Archive Rule Map Detail page.

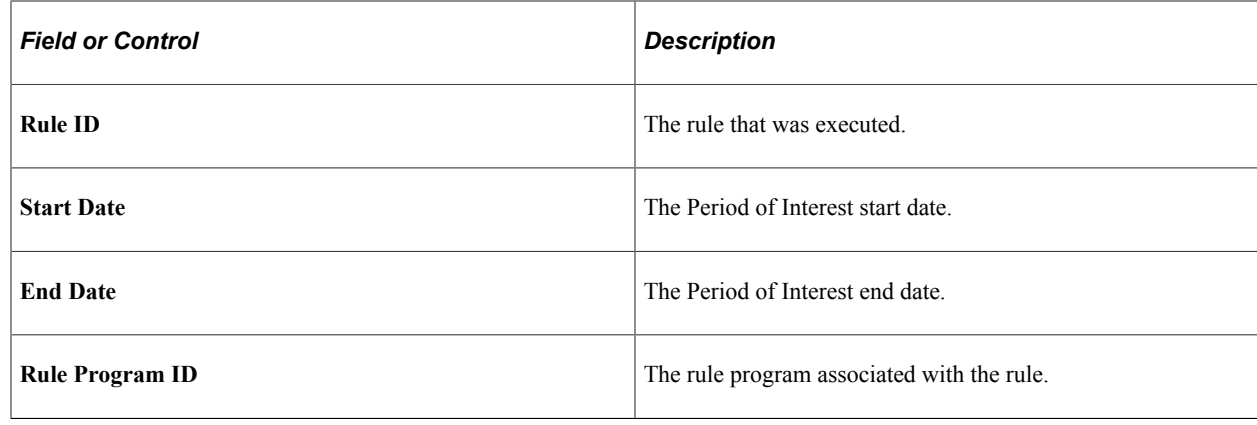

# **Using Batch Processing Tips**

*Q.* How can I process both a prior period adjustment for an exception reporter *and* the "current" time reporting period if the current period does not fall within the period of interest for batch processing, and how can I avoid skipping periods when I run Time Administration in a situation like this?

*A.* Because Payable Time cannot be created for a date or a period that is not contained within the period of interest (and which is therefore not included in Intermediate Payable Time), the current period may need to be processed in a separate run from the prior period adjustment. The following example illustrates why this might occur, and how to avoid skipping a period when you run Time Administration.

**Note:** The information contained in this topic assumes that you are familiar with the explanation of how Time Administration calculates the period of interest, and the material on the relationship between the period of interest, Intermediate Payable Time, and Payable Time.

#### **Example: Creating Time for an Exception Reporter with a Prior Period Adjustment**

Assume the following:

- You are processing an exception time reporter.
- The time reporter belongs to a workgroup with a monthly rule in the workgroup rule program.
- As illustrated in the following diagram, the last period processed for this time reporter is Week 6 (the current week to be processed is Week 7). After Week 6 is processed, the earliest change date is automatically reset to the first day of the next period—that is, Week 7 (after processing an exception time reporter, the earliest change date is automatically reset to the start of the period immediately following the one intersected by the current date or process date used in the current Time Administration run).

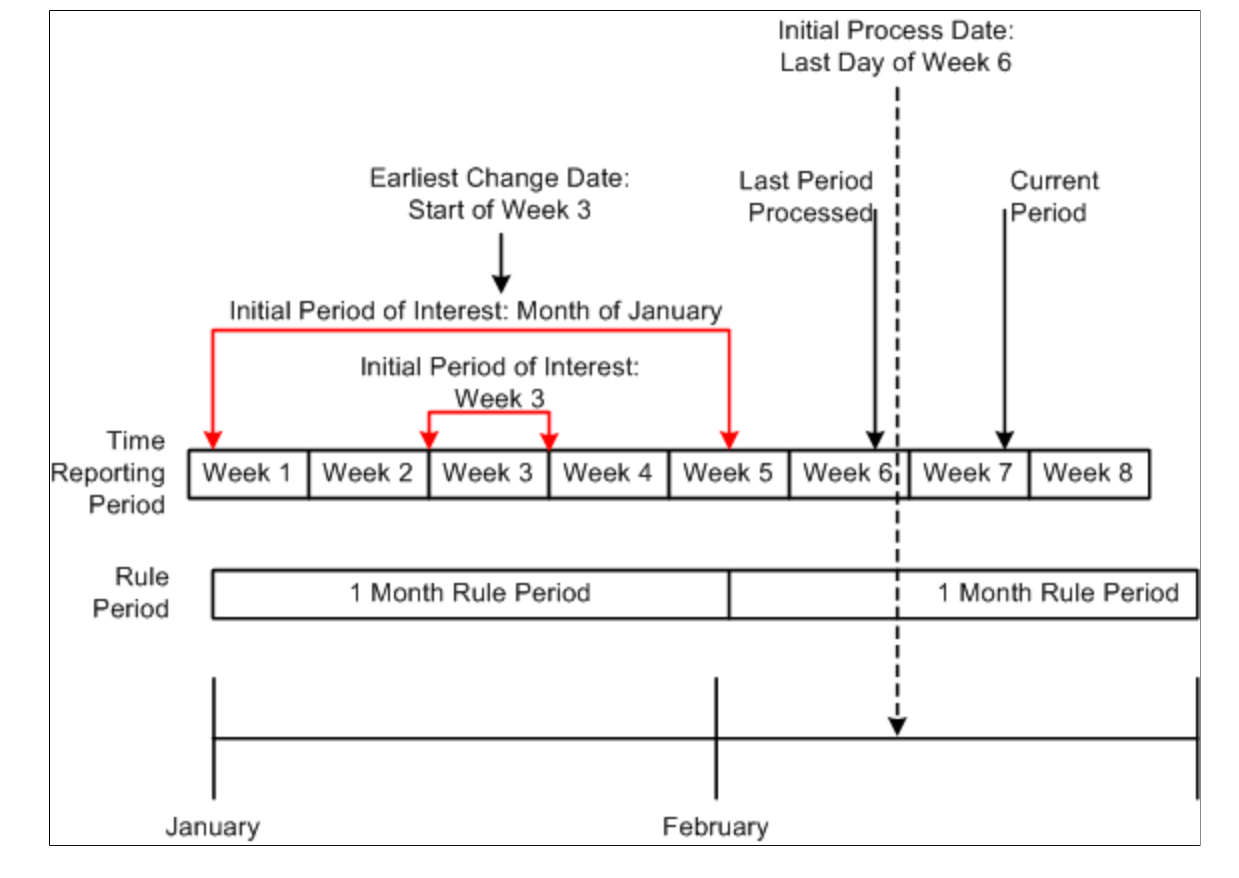

This graphic illustrates the example: Creating Time for an Exception Reporter with a Prior Period Adjustment

- After Week 6 is processed, the time reporter makes a change to prior period time—he neglected to report a vacation day at the beginning of Week 3, and then does so during Week 7. Because of this, the earliest change date for the time reporter moves from the beginning of Week 7 to the start of Week 3.
- After our time reporter reports new data in the prior period, the system administrator runs Time Administration for Week 7, setting the process date to the end of the week (Week 7). When the process is started, Time Administration defines the initial period of interest as the time reporting period intersected by the earliest change date (Week 3 in our example). The system then expands the period of interest to create time for the monthly rule, giving us a final period of interest that begins on January 1 and ends on January 31. Because there is no positively reported time for periods after January 31, the final period of interest does not extend into the current month or even to the current week (Week 7). This means that Payable Time for the time reporter cannot be created, during this run of Time Administration, for the current period (Week 7), as the data for this period does not fall within the period of interest (and therefore does not exist in Intermediate Payable Time). Payable Time will, however, be created for the month of January.

### **Problem:**

In a situation like this, you may still want to create Payable Time for the time reporter in Week 7, which is the "current" period (the period in the present you want to process.) How can you do this, given that the period of interest does not extend into the current month? (Remember, you cannot move time into Payable Time unless it falls within the period of interest, and is included in Intermediate Payable Time.) And how can you avoid skipping a time reporting period—Week 7 in this example—given that the earliest change

date is automatically reset to the start of Week 8 (that is, the start of the period immediately following the one intersected by the current date or process date used in the last Time Administration run)?

#### **Solution:**

After processing an exception reporter, Time Administration automatically resets the earliest change date to the first day of the time reporting period following the one intersected by the process date used in the current run. In our example, the earliest change date for our time reporter moves to Week 7 after Week 6 is processed, back to Week 3, and finally to Week 8—but time is not picked up for Week 7. In this situation (in which there is a prior period adjustment, and the period of interest does not include the "current" period), you can ensure that all the time for a time reporter is processed (both prior and current), by initially setting the process date to the last day of the last period processed (the one prior to the current period you want to process). After running Time Administration, the earliest change date will be reset to the start of the current period, and you can then move the process date into this period and process current time. So in this example, you would first set the process date to the end of Week 6 (the last period processed), run Time Administration, and then process Week 7.

#### **Related Links**

[Using Time Reporter Status in the Selection Process](#page-494-0)

# **Time and Labor Auto Enrollment**

# **Understanding Auto Enrollment**

Auto enrollment is a framework that is used to automate the Time and Labor enrollments. The auto enrollments in Time and Labor include the employees' time reporter data enrollments, work schedule assignments and employee user preference updates.

The enrollment process updates time reporter data for all new hires including concurrent employment instances, rehires, terminations, job data changes and other configured HR actions. With this framework, you can also configure any other actions to trigger auto enrollment process triggers using customization. The solution provides an optional check step for the administrators to review the data prior to the process committing the change. Delivered reports provide load and error information. The frequency of time reporter data changes can be real-time or scheduled in a batch process based on the configurable option chosen.

**Note:** The Earliest Change Date (ECD) will be reset to the effective date upon rehiring or when reactivating a time reporter. ECD will not be reset if there are previous pending rows to be processed.

Video: [Time and Labor Auto Enrollment Data Preview and Error Handling](https://www.youtube.com/watch?v=oyuM0WkTg7s)

The diagram represents the architectural diagram of auto enrollment.

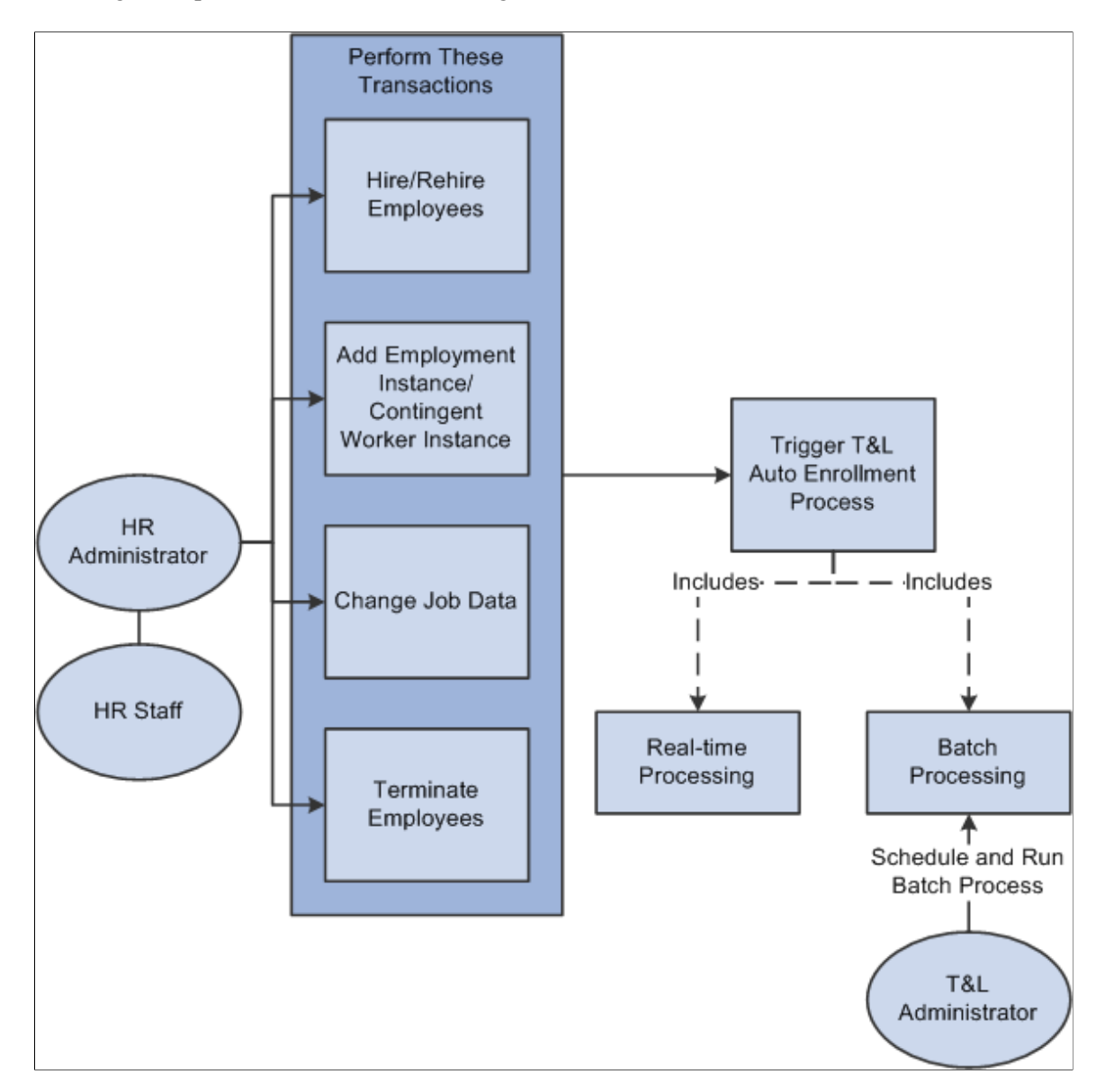

The Time and Labor Administrator defines the auto enrollment rules using the job and other attributes using which the Auto Enrollment framework define the selection criteria which determine what kind of time reporter an employee is.

The Administrators can create enrollment rules to determine how each employee will be added or updated for time reporter data and schedule assignment. The Administrator can use a PS Query to specify the SQL "WHERE" criteria which select employees who become eligible to a specific time reporter data set.

**Note:** When Real Time Processing is selected on the Time and Labor Installation table - Auto Enrollment tab, the Workforce\_Sync service operation needs to be active to trigger the system to run through the enrollment groups to determine how the enrollment fields should be populated.

This section explains the following topics:

Setting up Auto Enrollment

- Defining Auto Enrollment Groups
- Previewing the Enrollment Data

#### **Prerequisite for Real Time Processing**

Perform the following steps to activate the Workforce Sync service operation and associated settings:

- 1. Navigate to PeopleTools, Integration Broker, Integration Setup, Service Operations. Depending on the PeopleTools release you are on, you may need to use the NavBar.
- 2. Search for the Workforce\_Sync service operation.
- 3. On the General tab ensure the service operation is active by checking the "Active" checkbox.
- 4. Go to the Handlers tab, Change the status of the handler "TLJobSubscriptionsEventHandler" to "Active", if it is not already active. If you do not see the handler at first, click on the View All link at the top of the grid.
- 5. Change the status of SCH\_PrimarySchedAssign to "Inactive".
- 6. Go to the Routings tab, select the WORKFORCE\_SYNC\_HR\_TO\_HR routing, and click on the Activate Selected Routings button.
- 7. Click on the Save button to save all of your changes.

# **Setting Up Auto Enrollment**

This section discusses how to enable the auto enrollment setup. All pages related to auto enrollment are placed in Time and Labor Set Up Center.

# **Pages Used to Set Up Auto Enrollment**

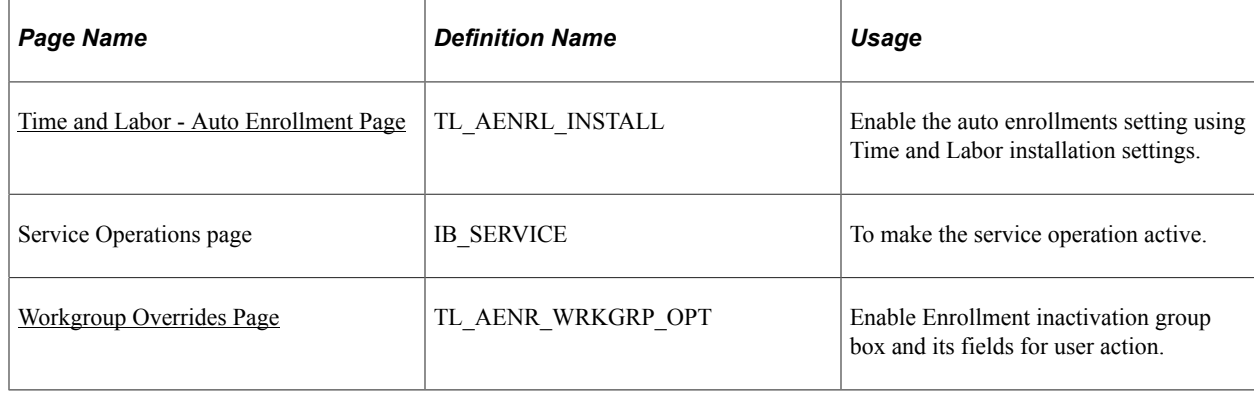

### <span id="page-552-0"></span>**Time and Labor - Auto Enrollment Page**

Use the Time and Labor-Auto Enrollment page (TL\_AENRL\_INSTALL) to enable the auto enrollments on the system by selecting a check box.

Navigation:

#### **Set Up HCM** > **Product Specific** > **Time and Labor** > **Auto Enrollment**

This example illustrates the fields and controls on the Time and Labor Auto Enrollment page.

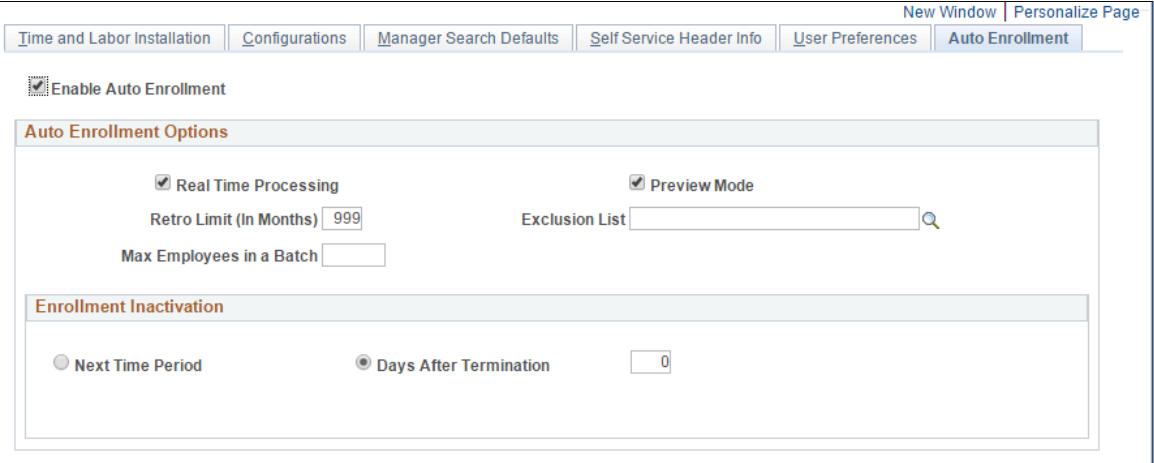

You can edit all other fields on this page by selecting the **Enable Auto Enrollment** check box.

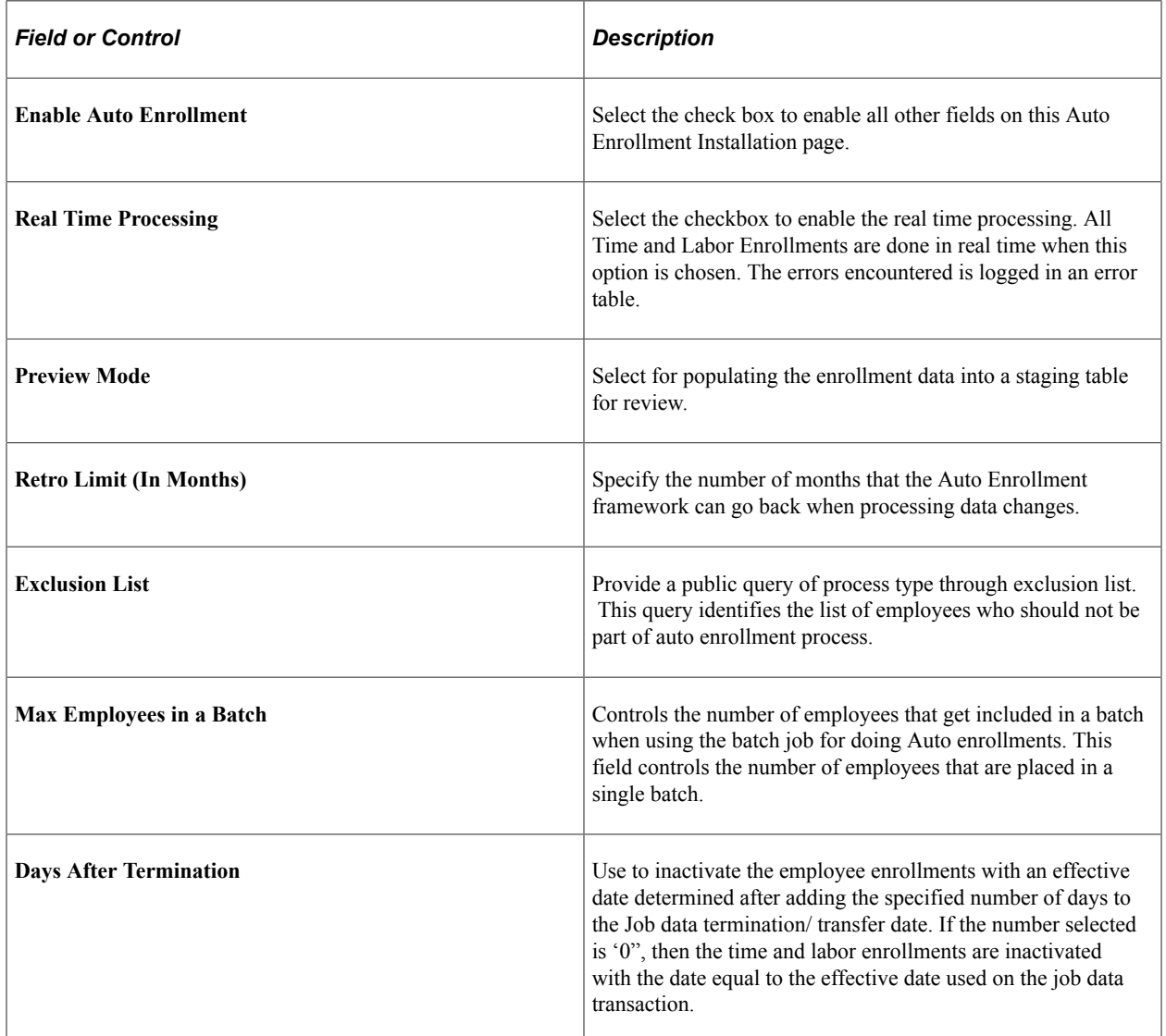

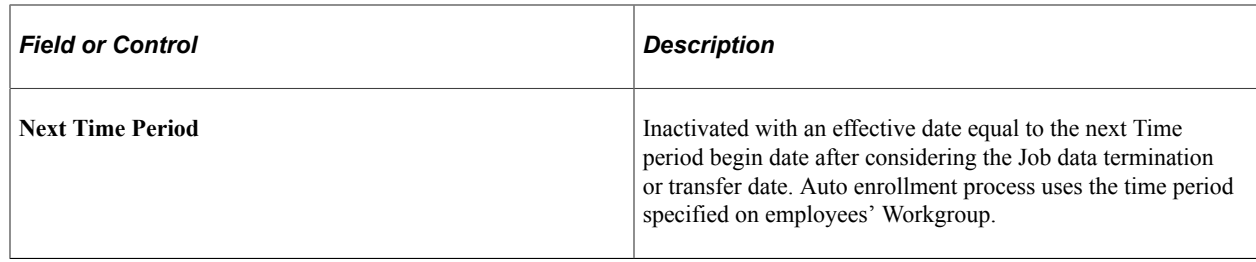

# <span id="page-554-0"></span>**Workgroup Overrides Page**

Use the Workgroup Overrides page (TL\_AENR\_WRKGRP\_OPT) to enable Enrollment inactivation group box and its fields for user action.

Navigation:

#### **Set Up HCM** > **Product Specific** > **Time and Labor** > **Auto Enrollment** > **WorkGroup Overrides** .

This example illustrates the fields and controls on the Workgroup Overrides page

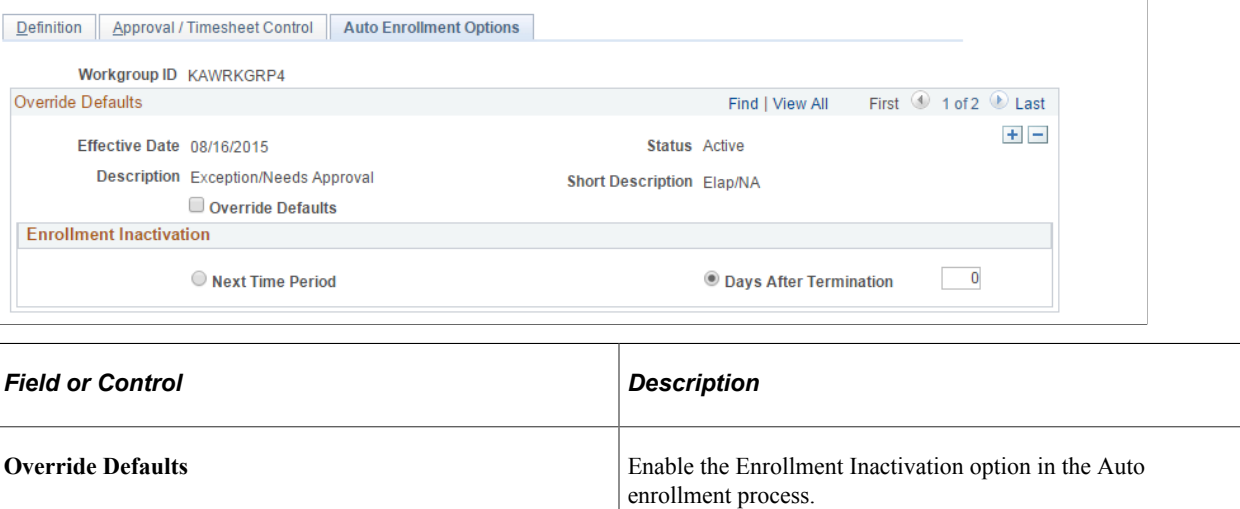

**Note:** Any retrospective termination events done before updating the workgroup will have to be set manually using Maintain Time Reporter Data page or by using Data correction mode processing.

# **Setting Up Enrollment Group**

Use PS Queries to define the job and other data criteria that need to be used for differentiating employees before assigning relevant Time Reporter Data attributes. Use the Query Manager to create new process queries to be used in the enrollment rules. Employees identified in the PS Query are assigned with Time reporter data attributes specified in the Enrollment rule

The following video provides a demonstration of how the administrators can enroll the time reporters in bulk.

Video: [Image Highlights, PeopleSoft Update Image 24: Time and Labor - Bulk Auto Enrollment](https://youtu.be/4qTwDpwRrYE?t=9m55s)

# **Pages Used to Set Up Auto Enrollment Group**

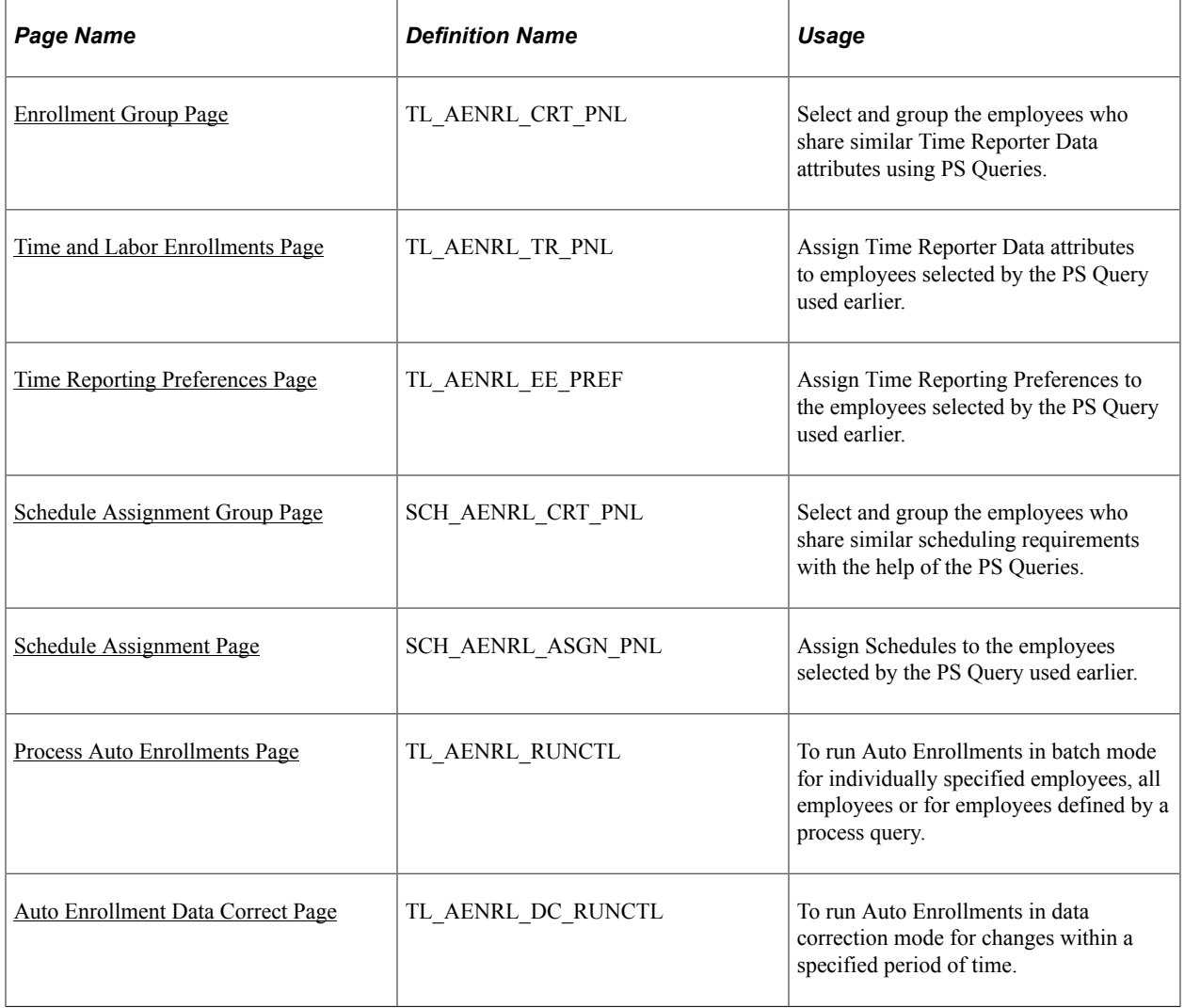

# <span id="page-555-0"></span>**Enrollment Group Page**

Use the Enrollment Group (TL\_AENRL\_CRT\_PNL) page to select and group the employees who share similar time reporter data attributes using PS queries.

Administrator uses Enrollment Groups to select and filter a group of employees by using a PS Query and assigns them relevant Time reporter data attributes.

Navigation:

```
Set Up HCM > Product Related > Time and Labor > Auto Enrollment > Enrollment Group
```
The enrollment group pages include a process of three step train stops action for submitting the selection of enrollments.

The first action is to select the PS query used for grouping employees. Use this step to select and group the employees who share similar Time Reporter Data attributes with the help of Public PS query of Process type.

This example illustrates the fields and controls on the Enrollment Group page.

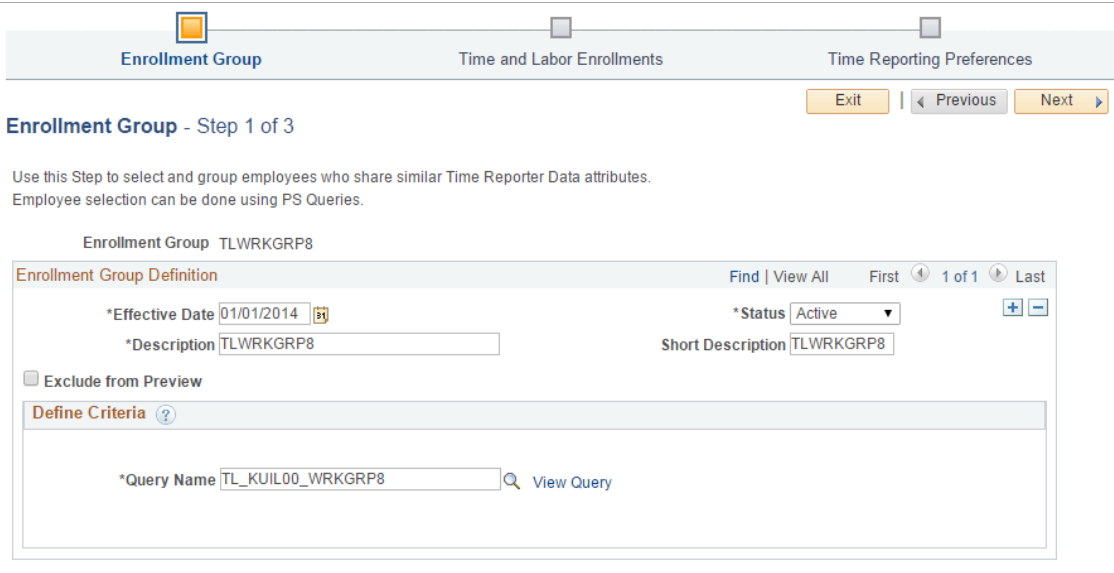

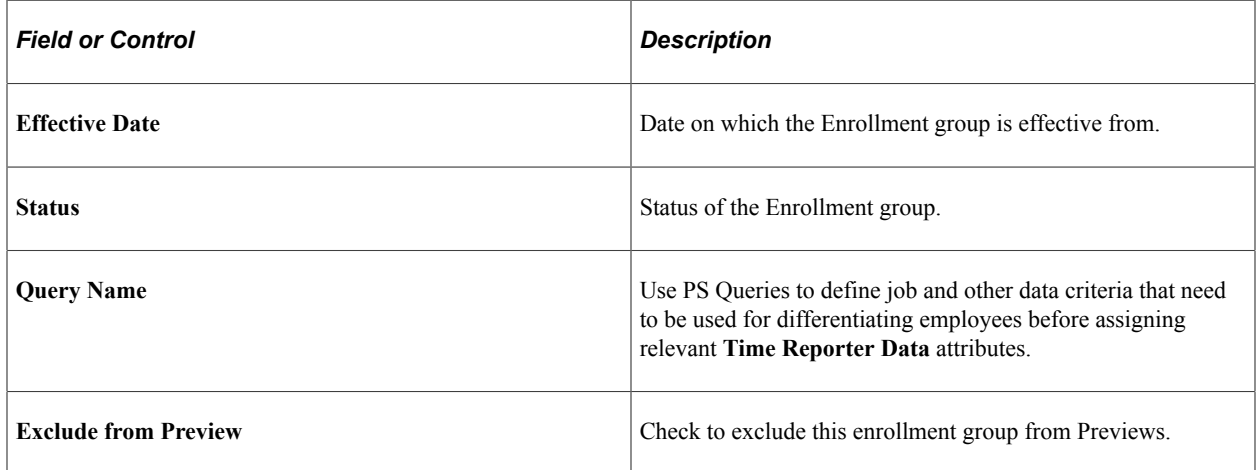

The query selected on this page has two field values; they are **Employee ID** and **Employee Record** as output.

As auto enrollment process is primarily designed to pick and process employees' job data, query used should contain Job data record and it can have any additional records with relevant join conditions for defining the required criteria.

**Note:** While creating PS query, delete any effective dated or effective sequence criteria which are added. Auto enrollment process adds the required date criteria based on the job data change row which are processed at run time.

Edit the query by selecting the **View Query** and do the necessary updates.

The **View Query** is to access, edit and execute the query.

In the subsequent steps of Enrollment Group definition, the user can specify the time reporter data attributes that need to be assigned to the employees selected by the query specified on the first step.

### <span id="page-557-0"></span>**Time and Labor Enrollments Page**

Use the Time and Labor Enrollments (TL\_AENRL\_TR\_PNL) page to assign Time Reporter Data attributes to employees selected in First Step..

Navigation:

#### **Set Up HCM** > **Product Related** > **Time and Labor** > **Auto Enrollment** > **Enrollment Group**

This example illustrates the fields and controls on the Time and Labor Enrollments page.

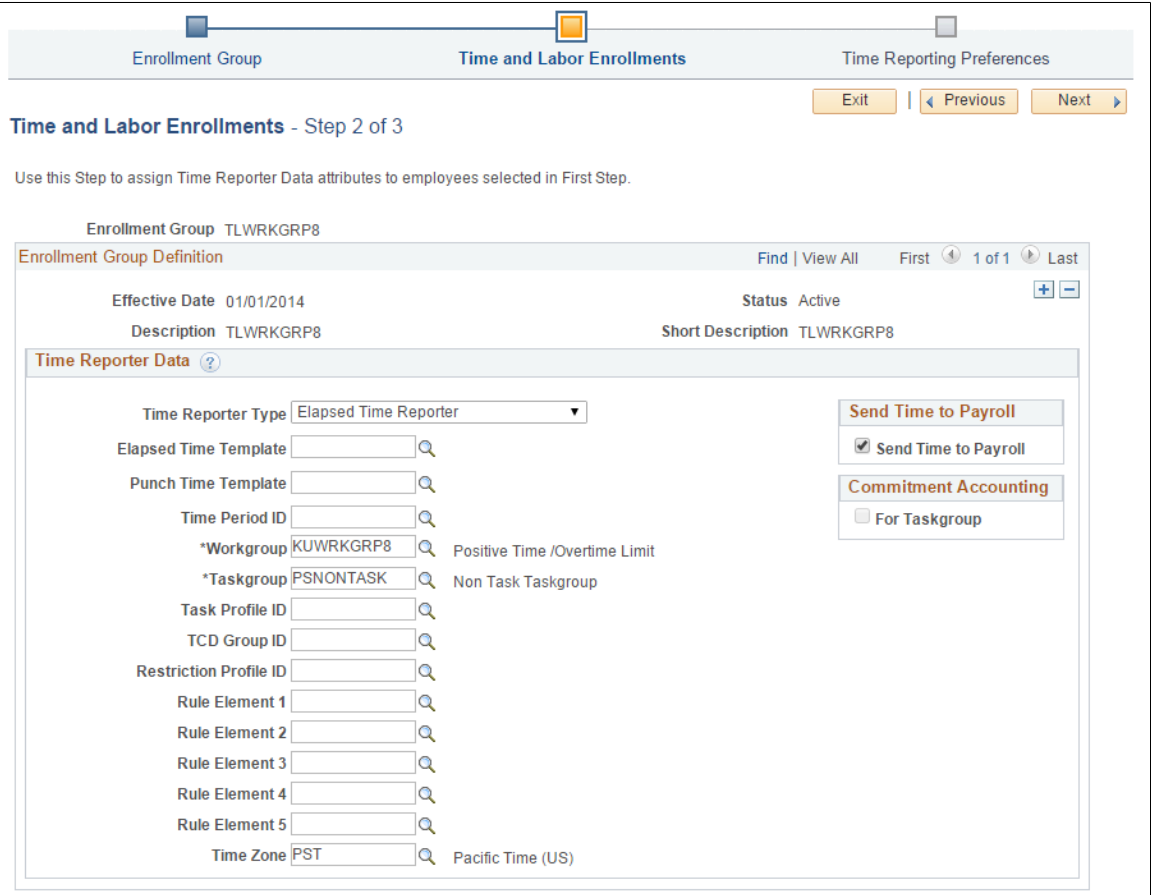

The enrollment rules created for time reporter data updates are executed during every Job data change.

### <span id="page-557-1"></span>**Time Reporting Preferences Page**

Use the Time Reporting Preferences (TL\_AENRL\_EE\_PREF) page to assign the Time Reporting Preferences selected in the first step.

Navigation:

**Set Up HCM** > **Product Related** > **Time and Labor** > **Auto Enrollment** > **Enrollment Group**

Time and Labor user preferences are updated for employees only during the time of new hire or during first time enrollments. During subsequent Job data changes, only time reporter data gets updated wherever required. Employees have the ability to update their user preferences at any point of time. The user can enable their employees to make user preference updates by giving them the access to required pages.

This example illustrates the fields and controls on the Time Reporting Preferences page.

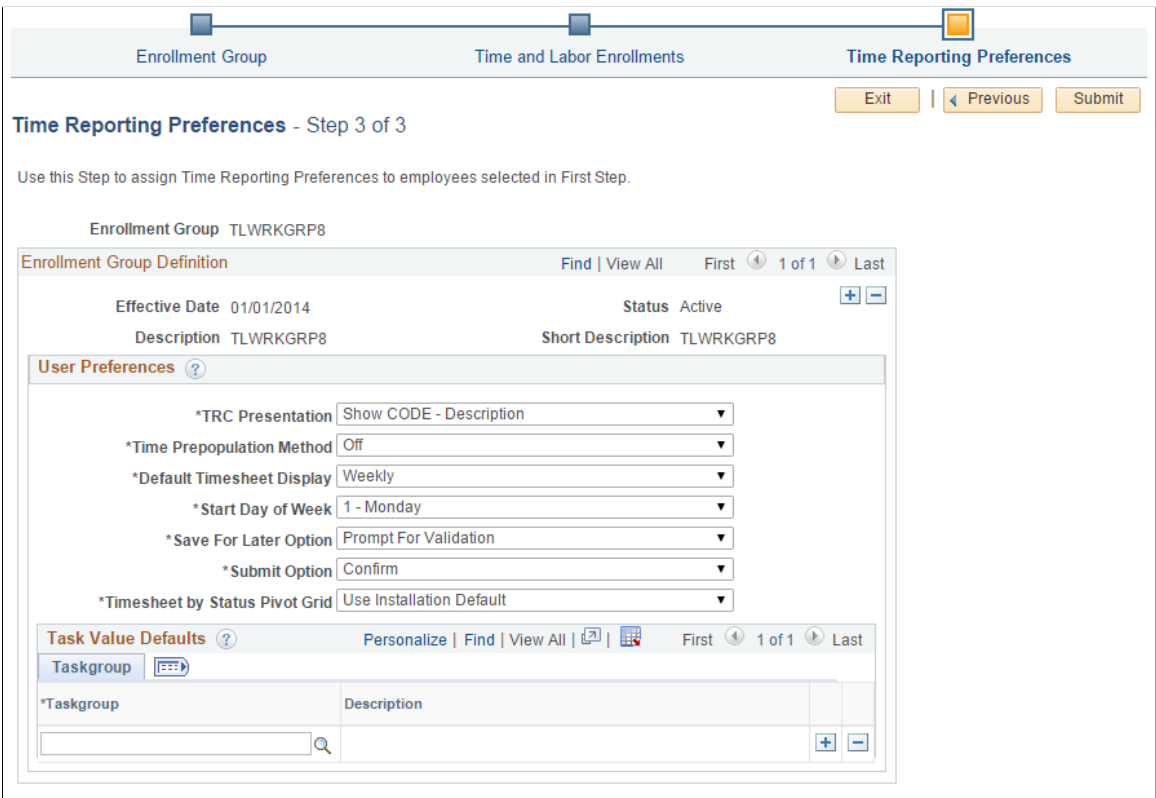

Time and Labor User Preferences are updated for employees only during the time of Hire or during first time enrollments. During subsequent Job data changes, only Time Reporter Data gets updated wherever required, while Time and Labor User Preferences remain the same throughout the employment tenure of the employee. Employees have the ability to update their user preferences at any point of time. The customer can enable their employees to make user preference updates by giving them the access to required pages.

Select **Submit** to update the changes after making the necessary changes.

**Note:** Existing user preferences will never be overridden by the auto enrollment process.

### <span id="page-558-0"></span>**Schedule Assignment Group Page**

Use Schedule Assignment Group (SCH\_AENRL\_CRT\_PNL) page to perform the step of selecting and grouping employees who share similar scheduling requirements with the help of PS Queries.

Navigation:

```
Set Up HCM > Product Related > Time and Labor > Auto Enrollment > Schedule
Assignment Group
```
The scheduling assignment is a two step train stops process to select and group employees who share similar requirements and assign the employees to the particular schedule.

As the employee schedule assignments are dynamic in nature, it is expected that Mangers update employee schedules wherever required. Schedule defaulting based on preset rules happen only at the time of new hire.

This example illustrates the fields and controls on the first step of Schedule Group page.

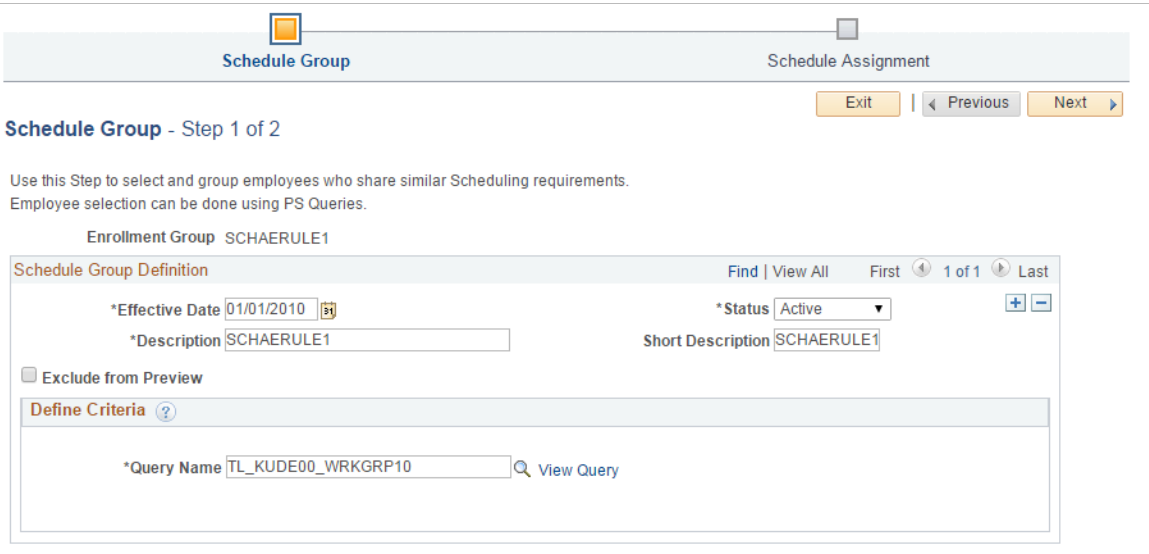

# <span id="page-559-0"></span>**Schedule Assignment Page**

Use Schedule Assignment (SCH\_AENRL\_ASGN\_PNL) page to assign schedules to employees selected in the first step.

Navigation:

#### **Set Up HCM** > **Product Related** > **Time and Labor** > **Auto Enrollment** > **Schedule Assignment Group**

Use Schedule Assignment page for assign schedules to employees and submit it.

Schedule defaulting are based on preset rules which happen at the time of a new hire.

This example illustrates the fields and controls on the Schedule Assignment page.

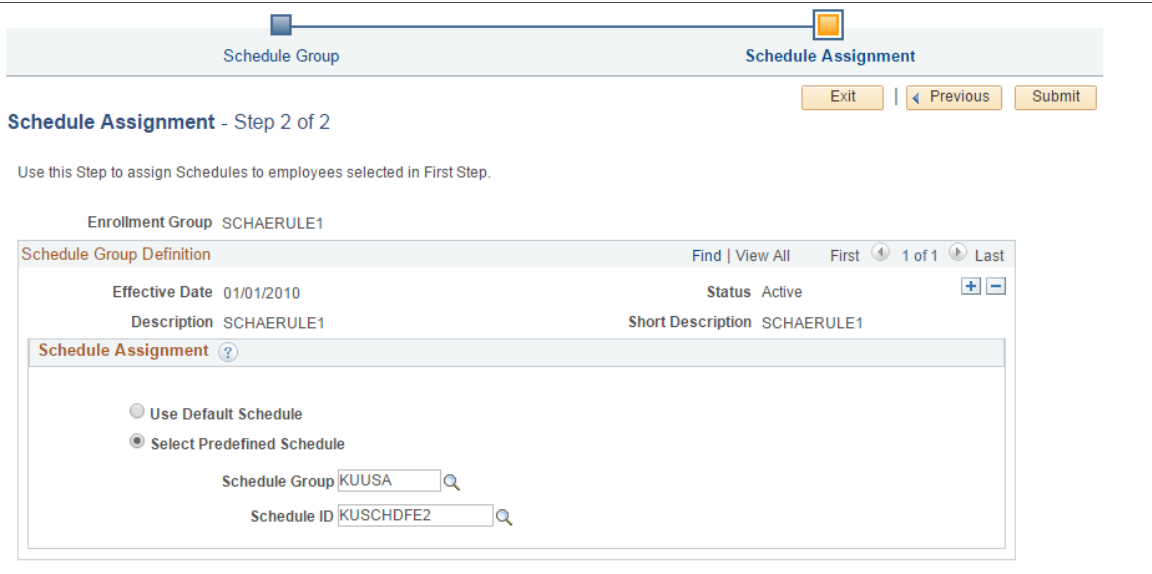

Administrator can either choose to assign **Default Schedules** or **Predefined Schedule** .

### <span id="page-560-0"></span>**Process Auto Enrollments Page**

Use the Process Auto Enrollments ( TL\_AERNL\_RUNCTL) page to run Auto Enrollments in batch mode for individually specified employees, all employees or for employees defined by a process query.

Bulk Auto Enrollment provides another option for administrators to enroll new employee populations into Time and Labor. This option lets administrators run the enrollment in an ad hoc manner. You can specify the employee population and a date from which the new enrollment can commence, irrespective of the effective date on the employee's job record.

Navigation:

#### **Time and Labor** > **Enroll Time Reporters** > **Auto Enrollment** > **Process Auto Enrollments**

This example illustrates the fields and controls of Process Auto Enrollments page.

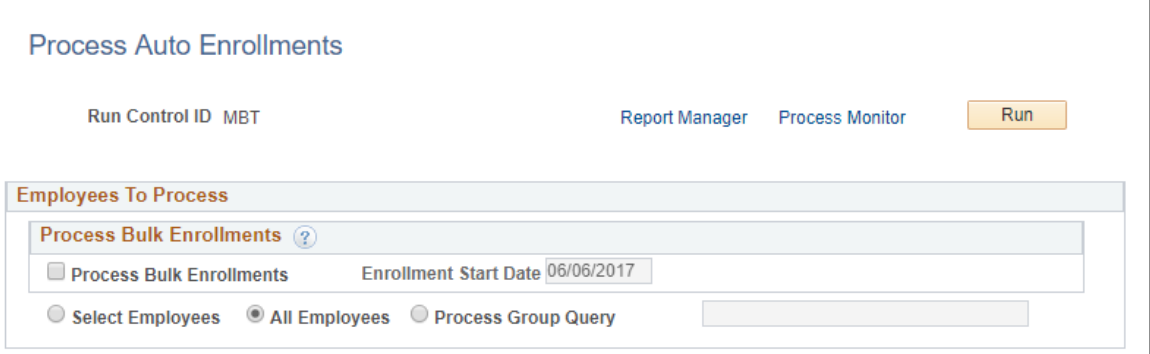

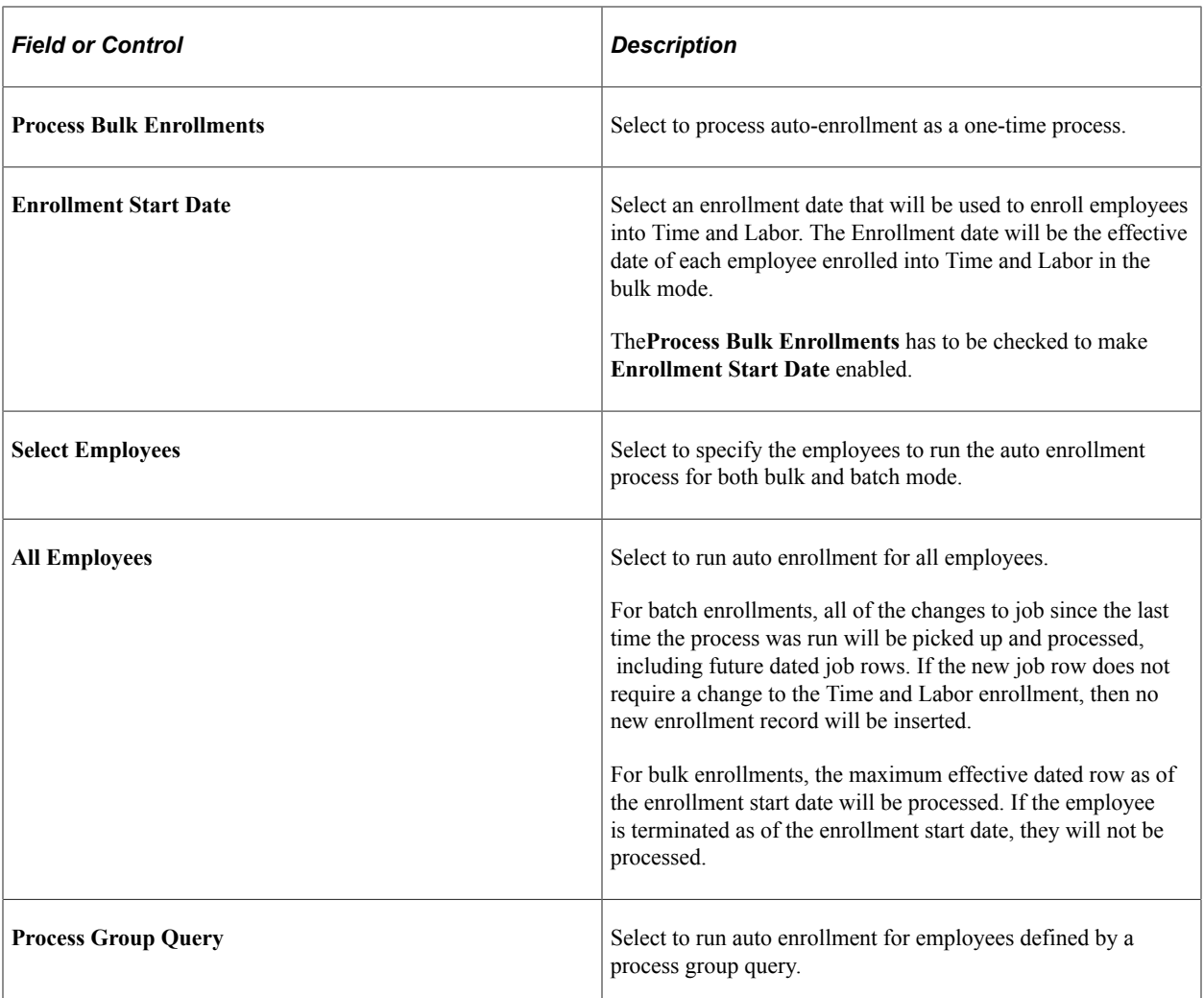

Batch Auto Enrollment does not handle data corrections to Job. Job data corrections will not trigger the usual processes.

The following is an example of a data correction and how it is handled. An Administrator runs the Batch Enrollment process on March 1, 2017 which processes Employee A's Job change effective 26 February. Later there is a correction to Employee A's job row for 26 February. This correction would not be picked up and processed the next time the Batch Enrollment process is run.

User runs the process with as **Enrollment Start Date** of 01-01-2017 for an employee with a job data as of 01-01-2000. Later there is a correction to the employee's job data as of 01-01-2000 or a new row is inserted on the date range between 01-01-2000 and 01-01-2017. This correction or insertion to the existing job data would trigger a change in enrollment group criteria. Bulk Auto Enrollment will not handle any data correction for scenario outlined above (between 01-01-2000 and 01-01-2017). Job Data corrections will not trigger all of the usual processes. Any correction will be picked up only if the data correction is run.

# <span id="page-561-0"></span>**Auto Enrollment Data Correct Page**

Use the Auto Enrollment Data Correct (TL\_AENRL\_DC\_RUNCTL)) Page to run Auto Enrollments in data correction mode for changes within a specified period of time.

Navigation:

#### **Time and Labor** > **Enroll Time Reporters** > **Auto Enrollment** > **Auto Enrollment Data Correct**

This example illustrates the fields and controls of Auto Enrollment Data Correct page.

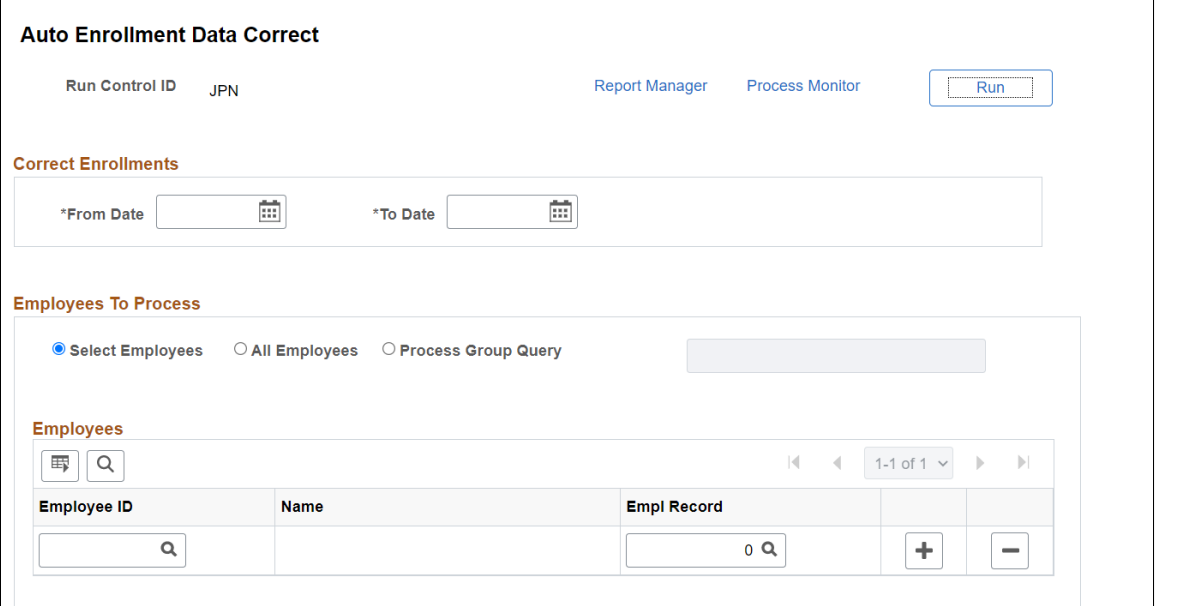

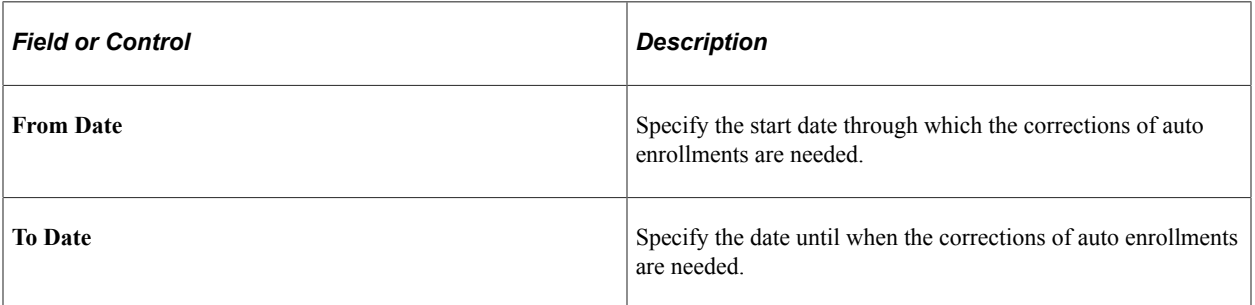

#### **Batch**

If not using Real Time Processing, you can use **Batch processing** to automate employee enrollments in Time and Labor. The Auto Enrollment framework assumes that the **Batch processing** is in use, if the **Real Time processing** option is not chosen on Setup table. Batch processing can be processed in 2 modes – **Incremental** mode and **Data correction** mode.

**Incremental processing** means processing only that data which has changed since the last run. During the incremental run, only those employees whose job data changed after the last process run undergoes processing.

**Data correction** mode type of processing happens when your setups change or when the enrollments rules change retrospectively. The Time and Labor enrollments can be corrected between given dates. Data correction mode processing is available even when using real time processing.

Time and Labor Auto Enrollment Chapter 16

# **Understanding Payable Time**

# **Understanding Payable Time**

Payable time is created through the Time Administration process and is the end product of Time and Labor. It can be generated in advance from schedules or during the course of the pay period from reported time entries. It represents:

- The quantity of work performed (in hours, dollars, or units).
- The time reporting code that controls how the time reporter is paid.
- The tasks to which time was reported, if applicable.

Payable time can be used in other PeopleSoft applications. For example, if you integrate Time and Labor with Global Payroll or Payroll for North America, your payroll system can pull payable time into its pay runs, compensate time reporters, and then return the calculated costs to Time and Labor. Or you could send payable time with estimated or actual costs to Project Costing for use in project planning, budgeting, billing, and other activities.

#### **Related Links**

[Overview of Payroll Integration](#page-718-0) [Understanding Integration](#page-754-0)

# **Payable Time Attributes**

Four attributes determine when payable time is available to other applications and how the Time Administration process handles adjustments to payable time. These attributes are:

- *Payable status.* Payable time goes through many stages, most of which relate to the transmission of payable time records from Time and Labor to your payroll system, as well as the transmission of cost data from your payroll system to Time and Labor. Payable status records the progress of payable time through these stages.
- *Reason code.* A reason code is associated with a payable time status code to better align and track payable time from Time and Labor with what actually is paid by the payroll system.
- *Frozen flag.* The frozen flag determines how the system handles any changes that are made to payable time entries. An adjustment made to an entry before its frozen flag is set results in the replacement of the original entry by the new entry. An adjustment made after the frozen flag is set causes the system to create a new entry and an offsetting entry that reverses the original entry.
- *Frozen date.* The frozen date identifies when the frozen flag was set.

Together, the payable status, reason code, frozen flag, and frozen date determine whether an entry of payable time can be sent to your payroll system or published to other applications. The values of the four attributes reside in the payable time tables.

This diagram shows each stage of payable time

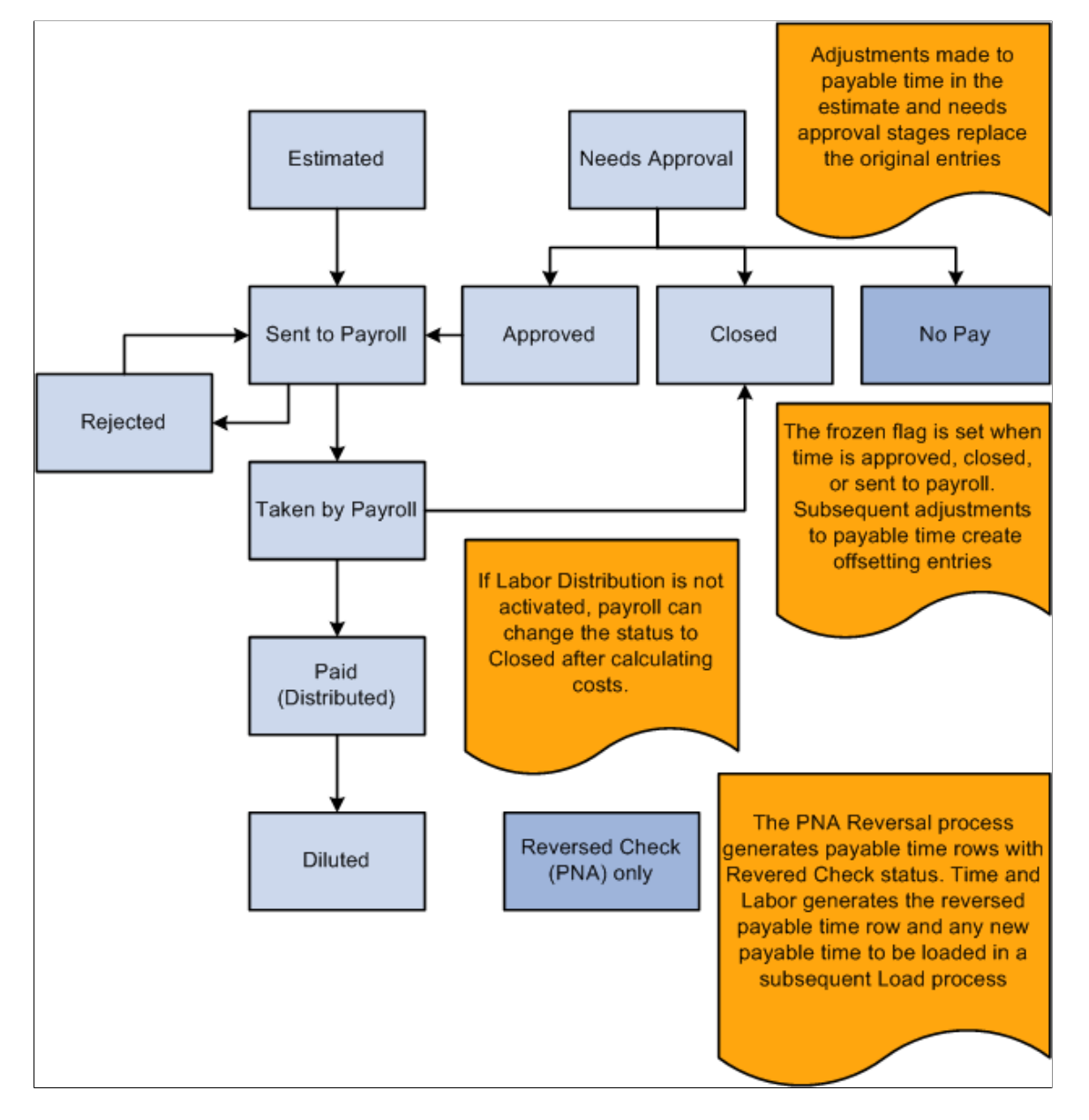

The frozen flag and frozen date are set when the payable status changes to Approved, Closed, or Sent to Payroll. Until this time, any changes made to reported time can result in new payable time entries that replace the original entries. Any changes made after the frozen flag is set cause Time Administration to create offsetting entries, leaving the original entries intact.

# **Payable Time Status and Reason Codes**

The following table lists and describes all of the payable time statuses and reason codes and indicates when they are published.

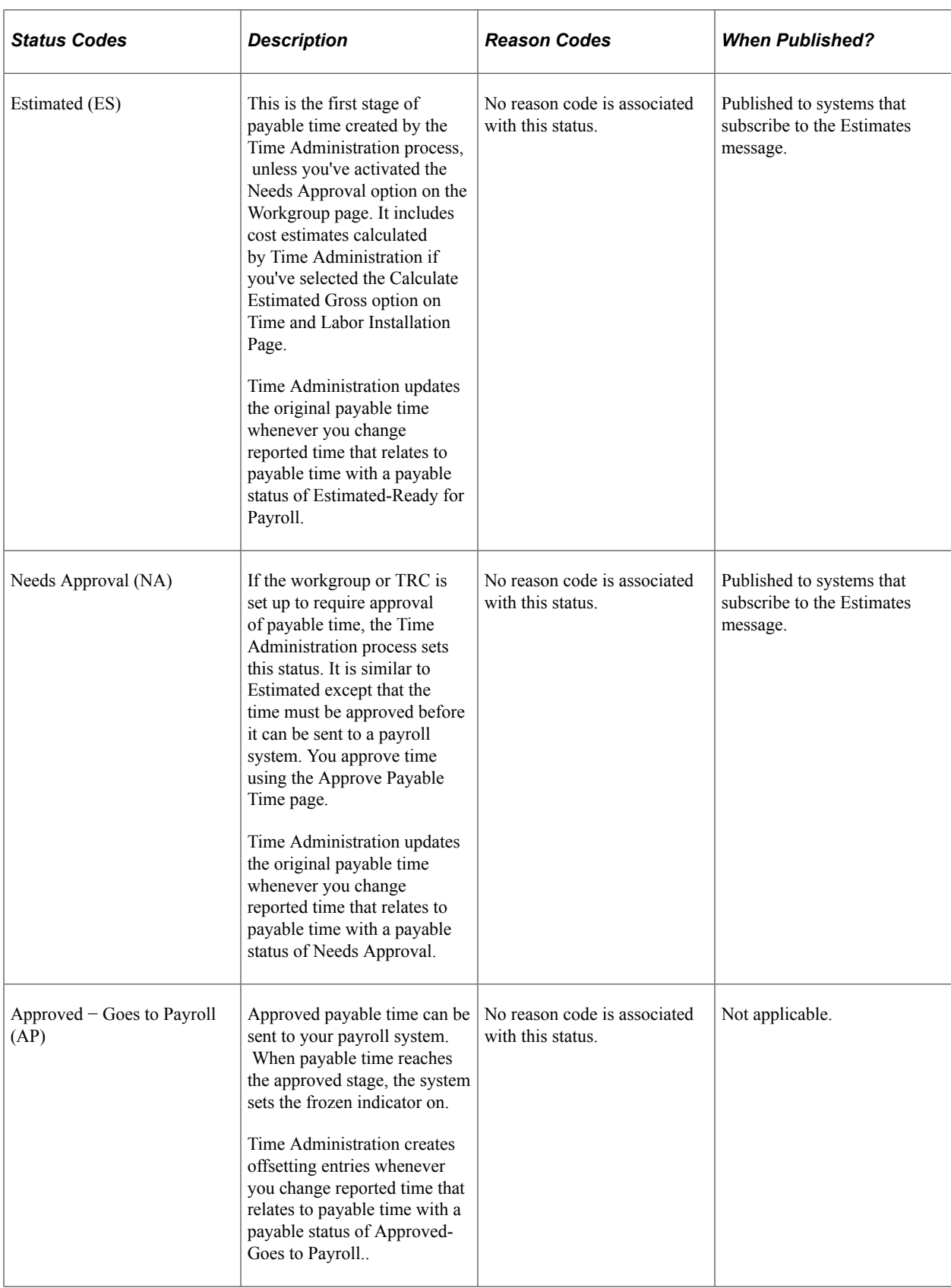

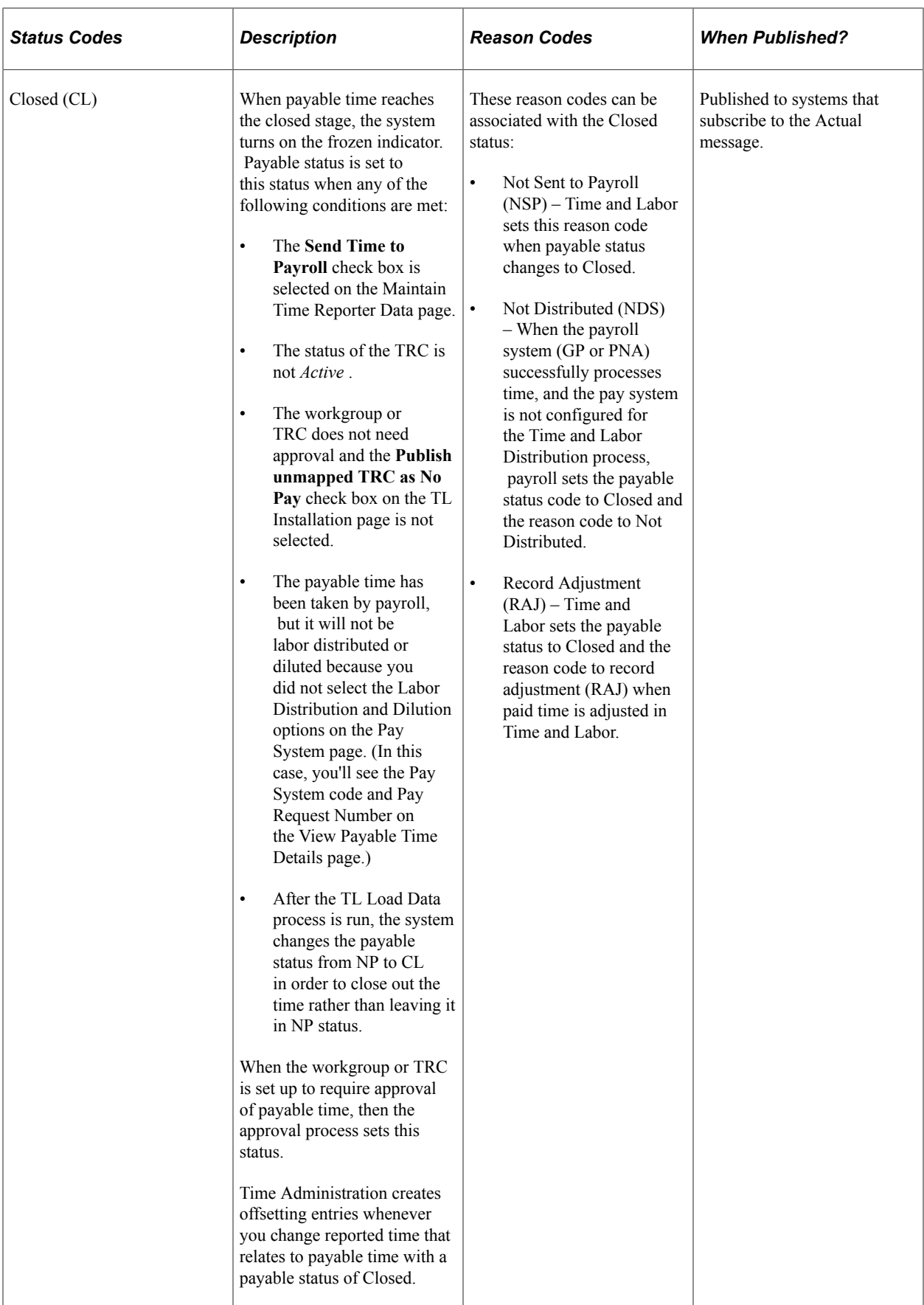

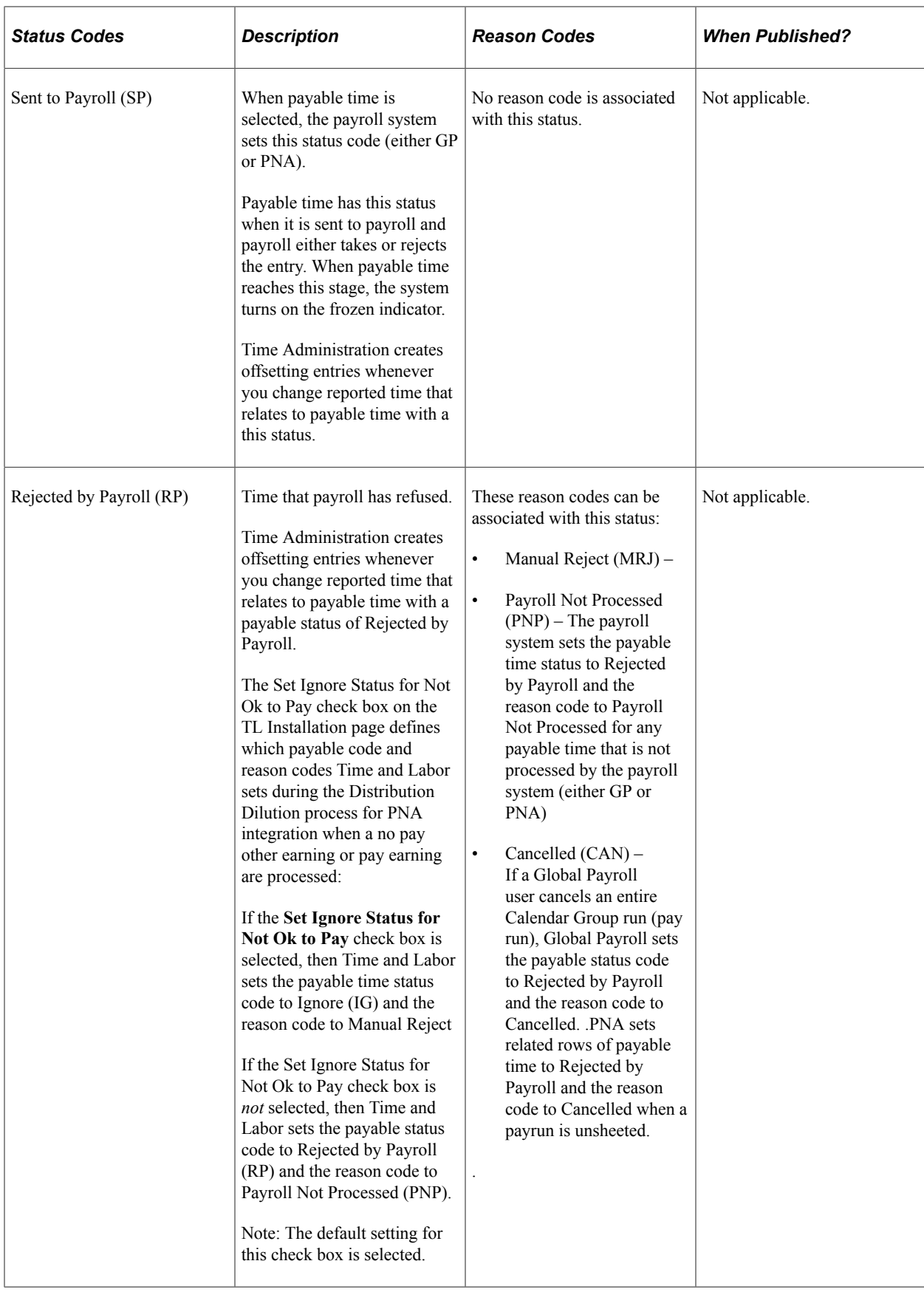

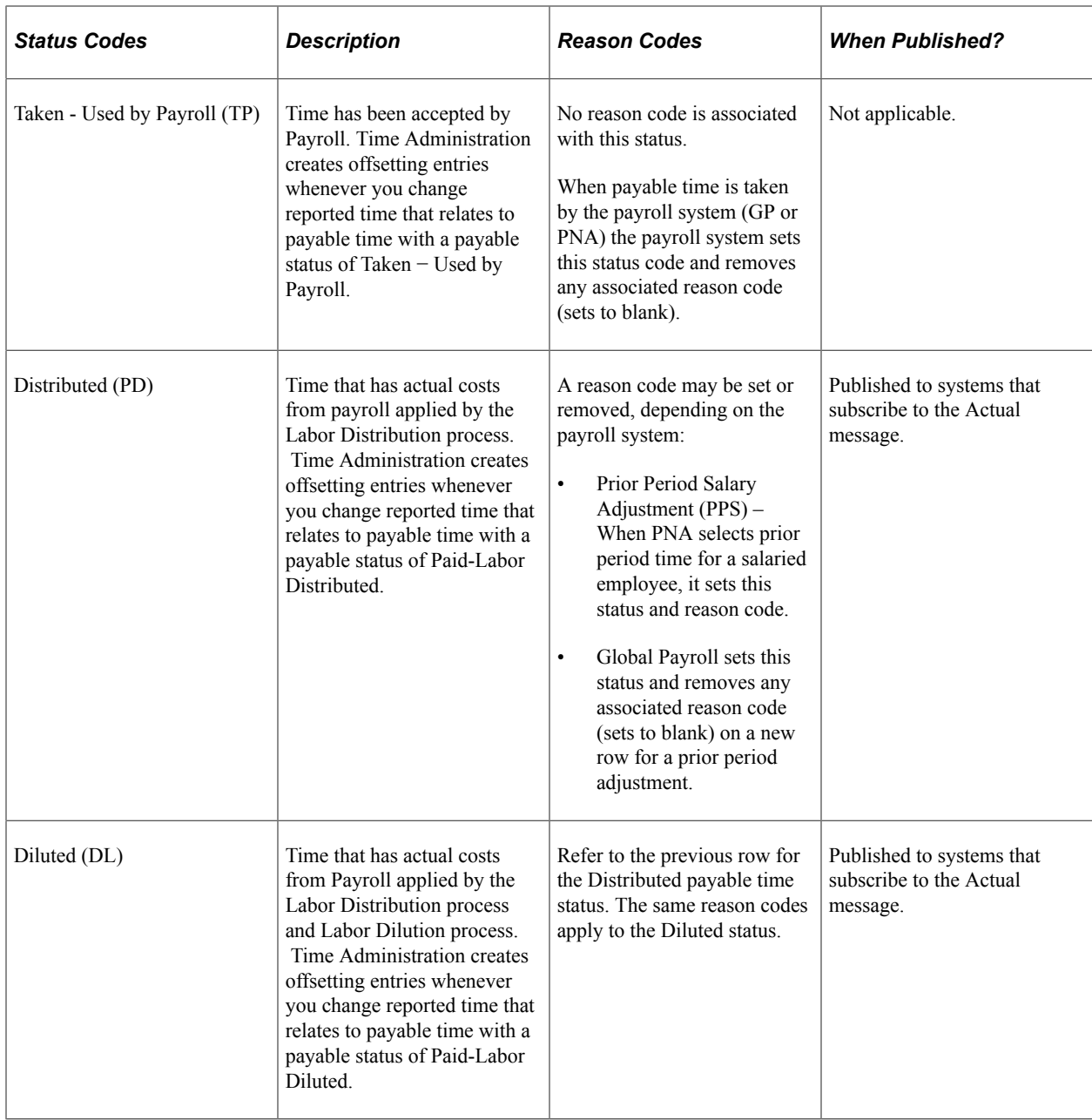

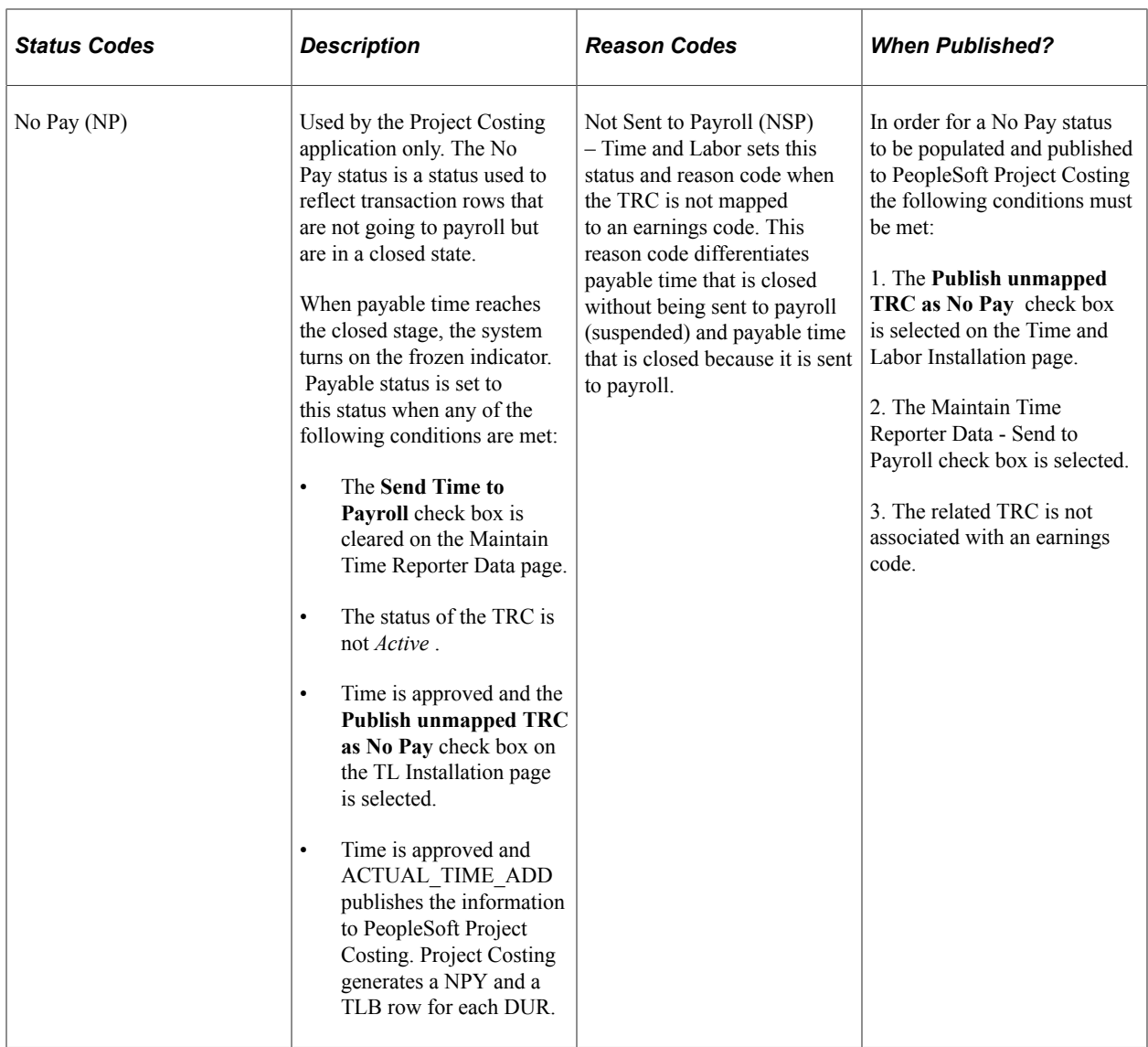

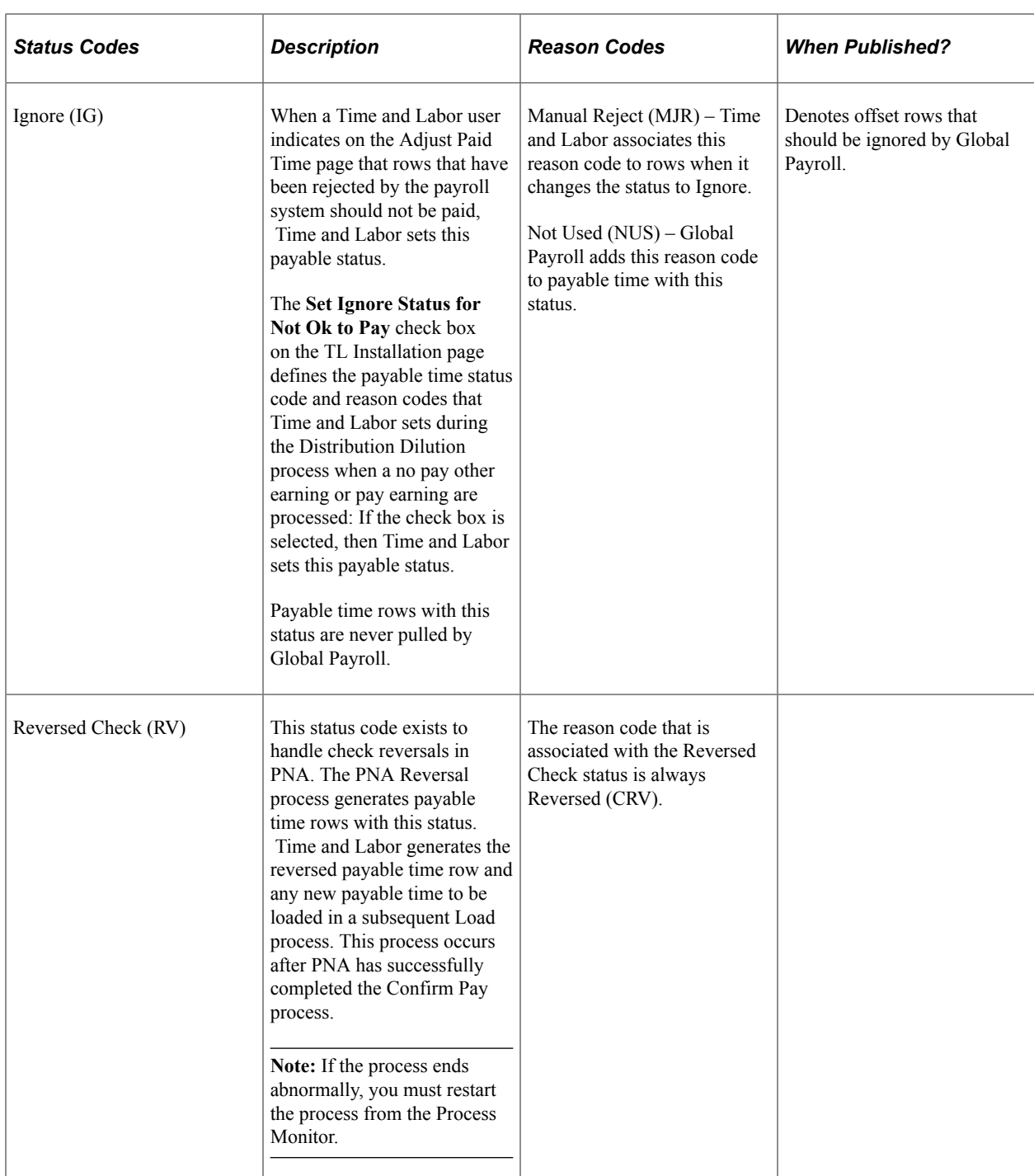

#### **Related Links**

[Integrating with Project Costing](#page-759-0) [Step 14: Processing Adjustments](#page-523-0)

# **Summary of System Settings that Determine Payable Time Status**

This table summarizes the settings that are made on various pages in Time and Labor that determine the payable time status:

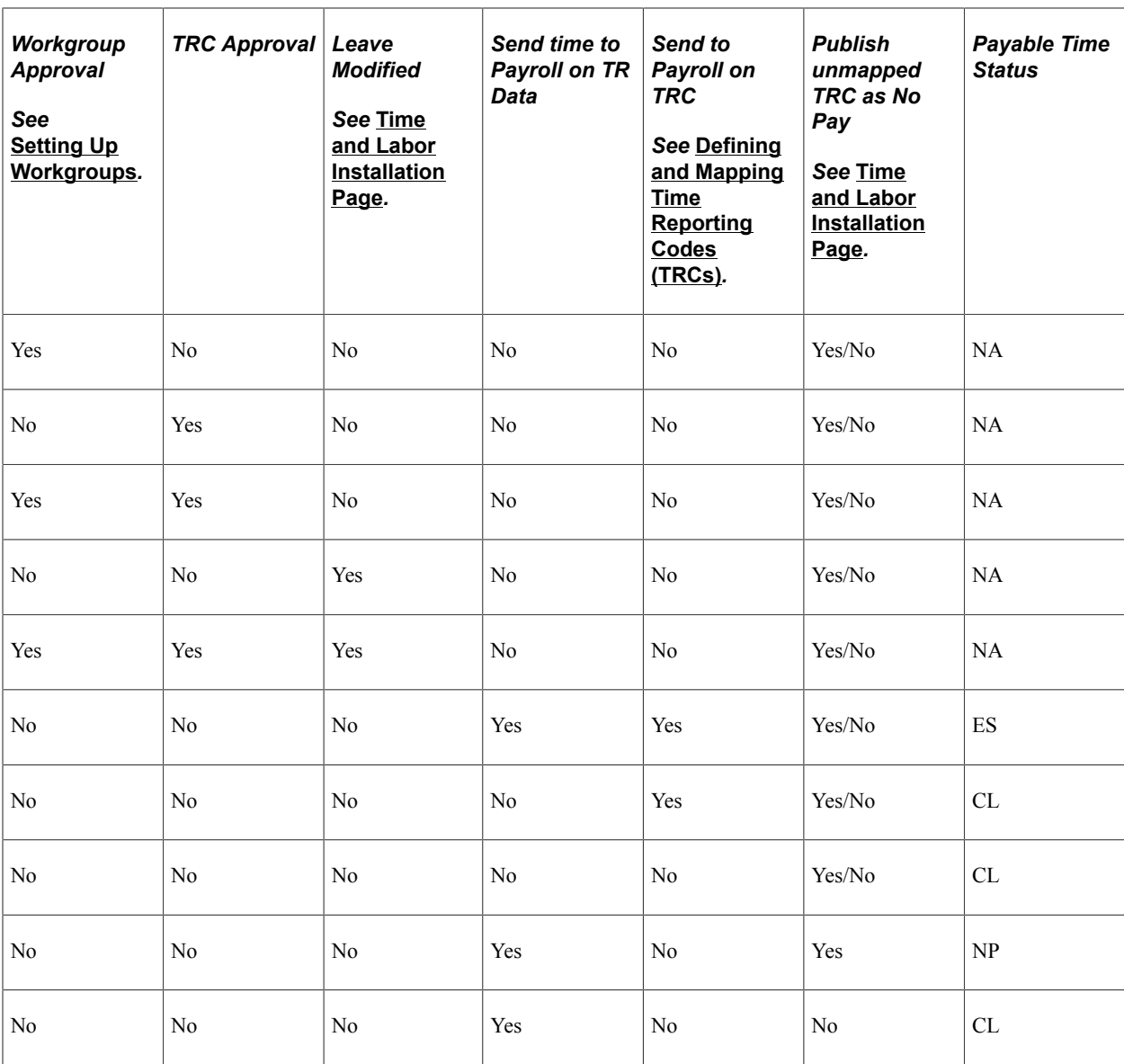

For *TRC Approvals*, See [Understanding Time Reporting Codes](#page-178-0) and for *Send time to Payroll on TR Data*, See [Understanding Time Reporter Data.](#page-302-0)

# **Publishing Estimated and Actual Payable Time**

This section discusses how to:

- Publish payable time with estimated costs.
- Publish payable time with actual costs.

# **Publishing Payable Time with Estimated Costs**

Each entry of payable time can have both an estimated and actual cost associated with it. If you've selected the Calculate Estimated Gross option on the Time and Labor Installation page, Time and Labor calculates the estimated cost of payable time when you run the Time Administration process. At the same time, it assigns the entry a payable status of Estimated or Needs Approval.

Estimated payable time is available to any system that wants an early estimate of costs. Time and Labor publishes, on request, all payable time that has not had actual costs applied, including payable time with a status of Estimated, Needs Approval, Approved, Sent to Payroll, Rejected by Payroll, and Taken by Payroll. It does not include payable time in a Closed, Diluted, or Distributed statuses.

Receiving systems should replace any previously collected estimates with the data from Time and Labor and not try to reconcile old and new estimates. Whatever comes from Time and Labor for a given time reporter on a given date should replace all other entries for that time reporter and date.

**Note:** Estimated payable time is not the same as forecasted payable time. Forecasted payable time is stored in a separate table and does not go through the stages associated with payable time.

#### **Related Links**

[Overview of Payroll Integration](#page-718-0) [Understanding Integration](#page-754-0)

# **Publishing Payable Time with Actual Costs**

If you integrate Time and Labor with your payroll system, the payroll system can calculate actual costs associated with payable time entries and send them back to Time and Labor. Closed, Distributed, and Diluted payable time entries reflect actual costs. Time and Labor automatically publishes payable time with these statuses after actual costs have been applied and after labor dilution.

If the payroll system must recalculate paychecks after the pay period is closed, it can send Time and Labor new actual costs. Time and Labor then updates the payable time, publishes a message reversing the original amounts, and publishes the new actual costs. Labor Distribution can be rerun; Time and Labor publishes the difference between the original and new costs to Project Costing.

### **Currency Codes in the Payable Time Table**

The Payable Time Table (TL\_PAYABLE\_TIME), includes two fields for currency codes: Currency Code and Currency Code 2.

- Currency Code reflects the currency used to calculate the estimated gross costs.
- Currency Code 2 reflects the currency the payroll application used to calculate actual costs when payable time has a Closed status. Because it does not go to a payroll system, or does not get labordistributed, the Currency Code 2 field is the same as Currency Code.

### **Related Links**

[Overview of Payroll Integration](#page-718-0) [Understanding Integration](#page-754-0)

# **Understanding Payable Time Fields**

This table lists the fields maintained for each entry of payable time in TL\_PAYABLE\_TIME:

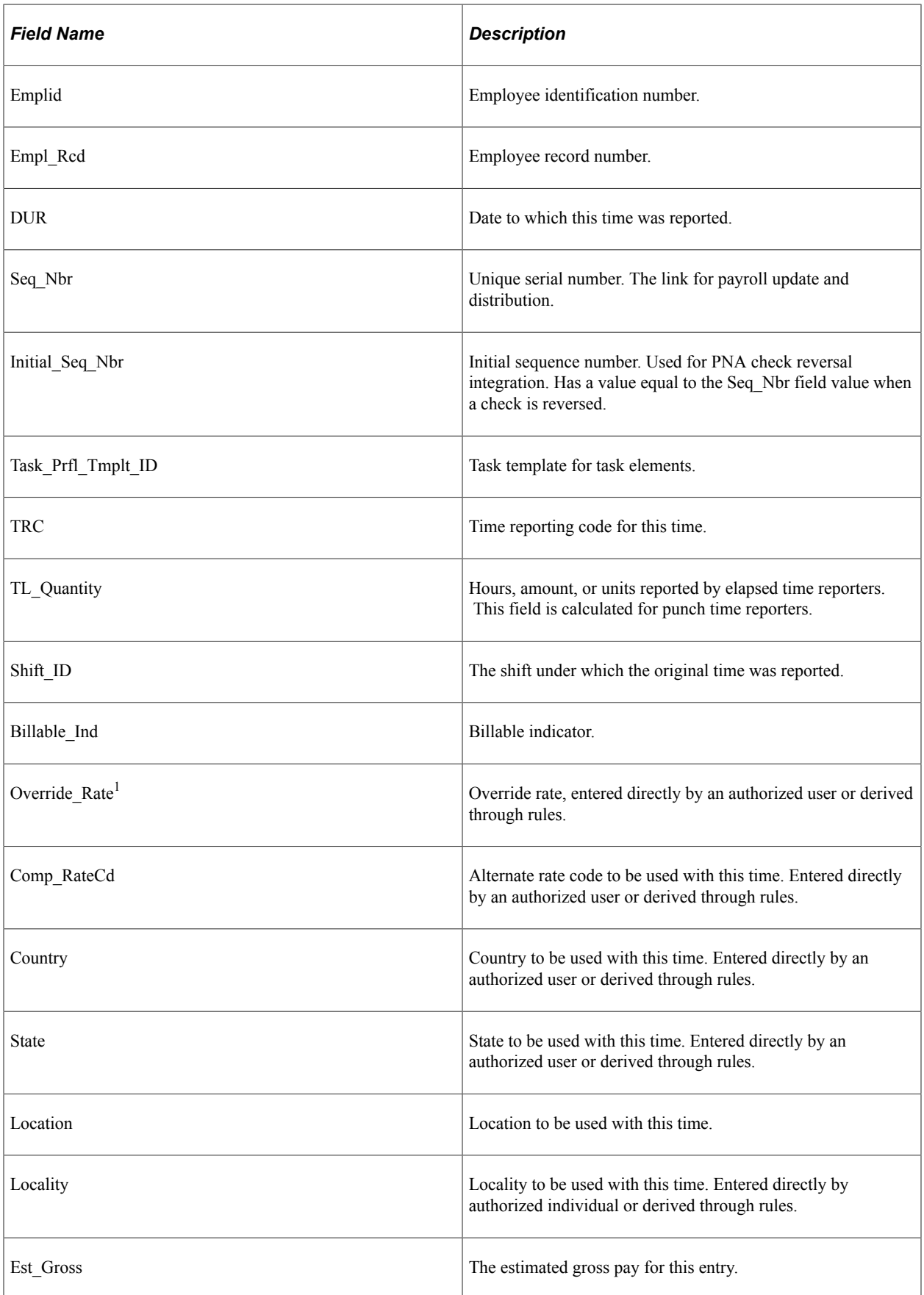

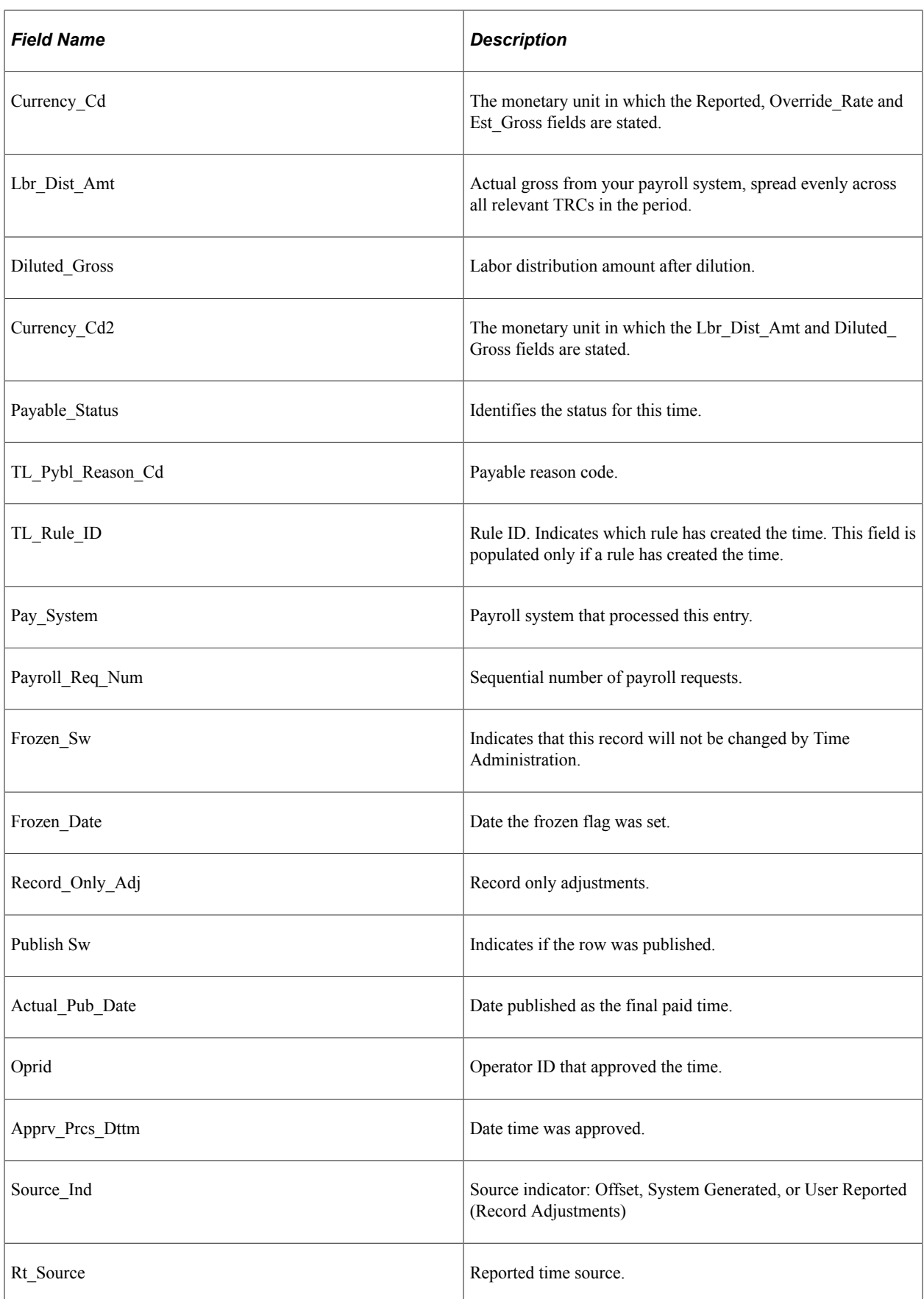
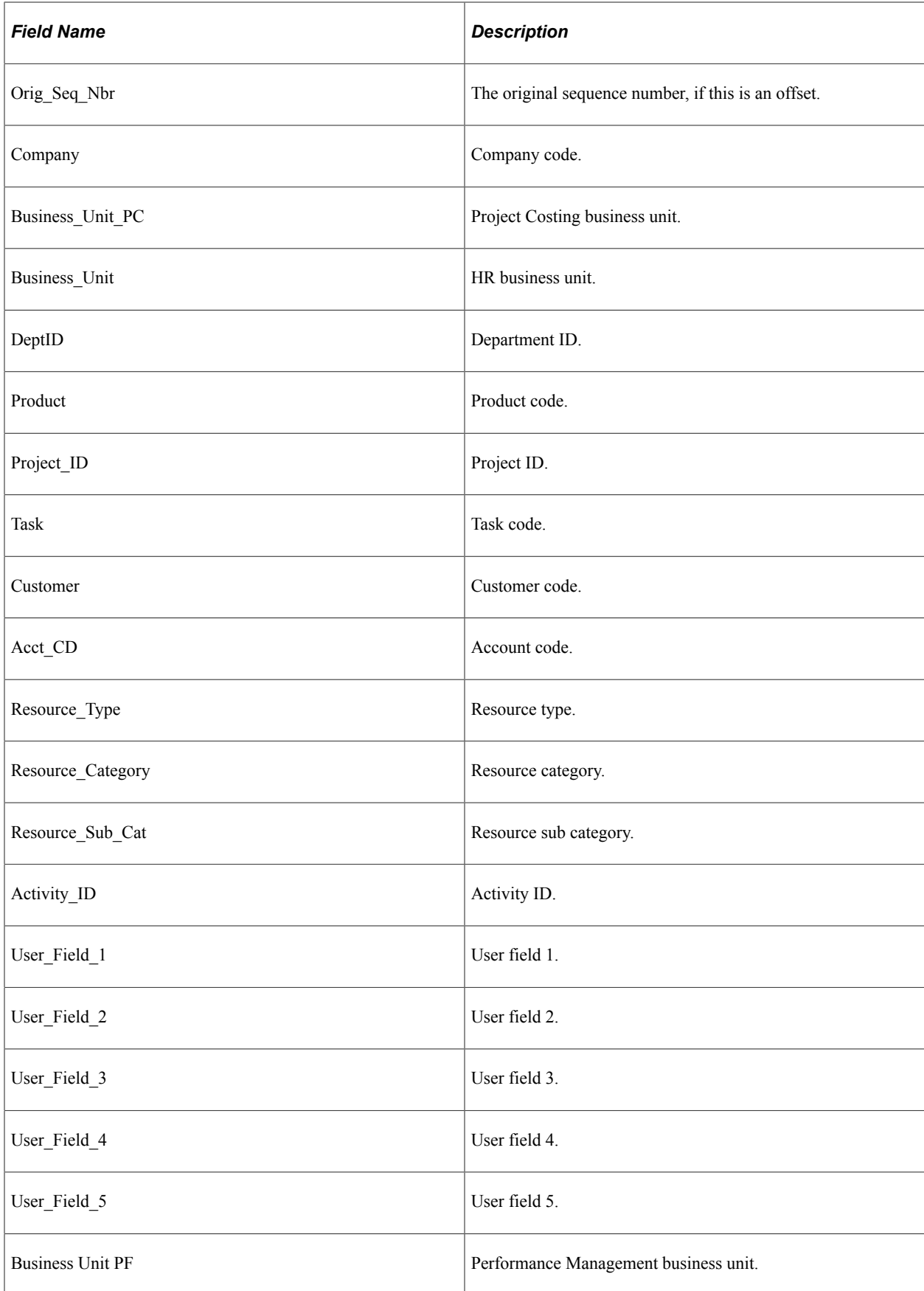

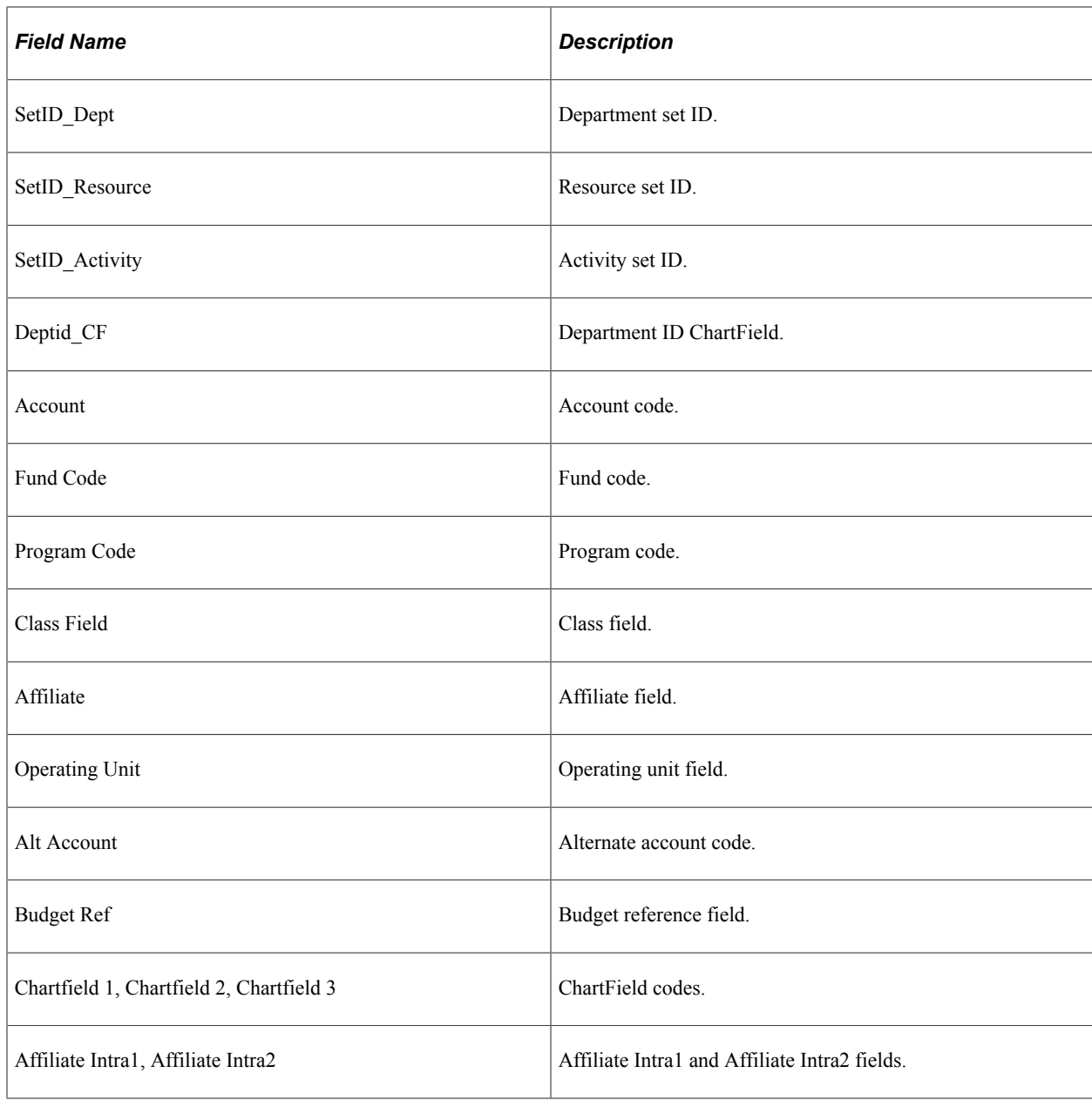

# **Generating a Payable Status Report**

You can generate a Payable Status report that shows the payable status for each entry of payable time for the EmplID or Group IDs that you specify during the range of dates you specify. You can include all time entries or specify the payable statuses in which you're interested.

You can also choose the language in which the report is produced.

# **Page Used To Generate a Payable Status Report**

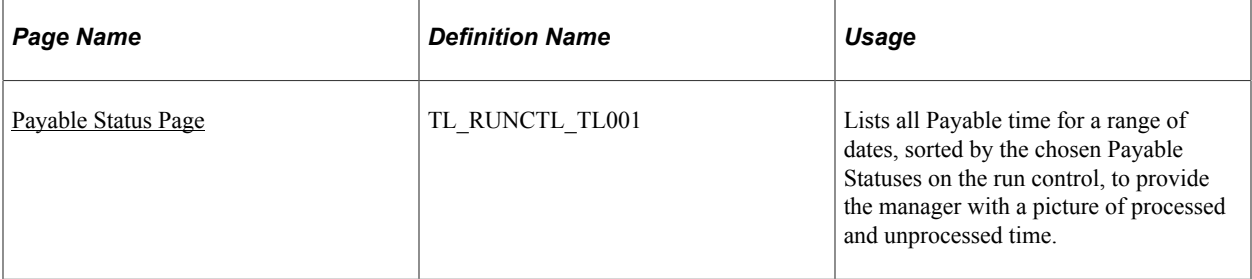

## <span id="page-578-0"></span>**Payable Status Page**

Use the Payable Status page (TL\_RUNCTL\_TL001) to lists all Payable time for a range of dates, sorted by the chosen Payable Statuses on the run control, to provide the manager with a picture of processed and unprocessed time.

Navigation:

#### **Time and Labor** > **Reports** > **Payable Status Report** > **Payable Status**

This example illustrates the fields and controls on the Payable Status page. You can find definitions for the fields and controls later on this page.

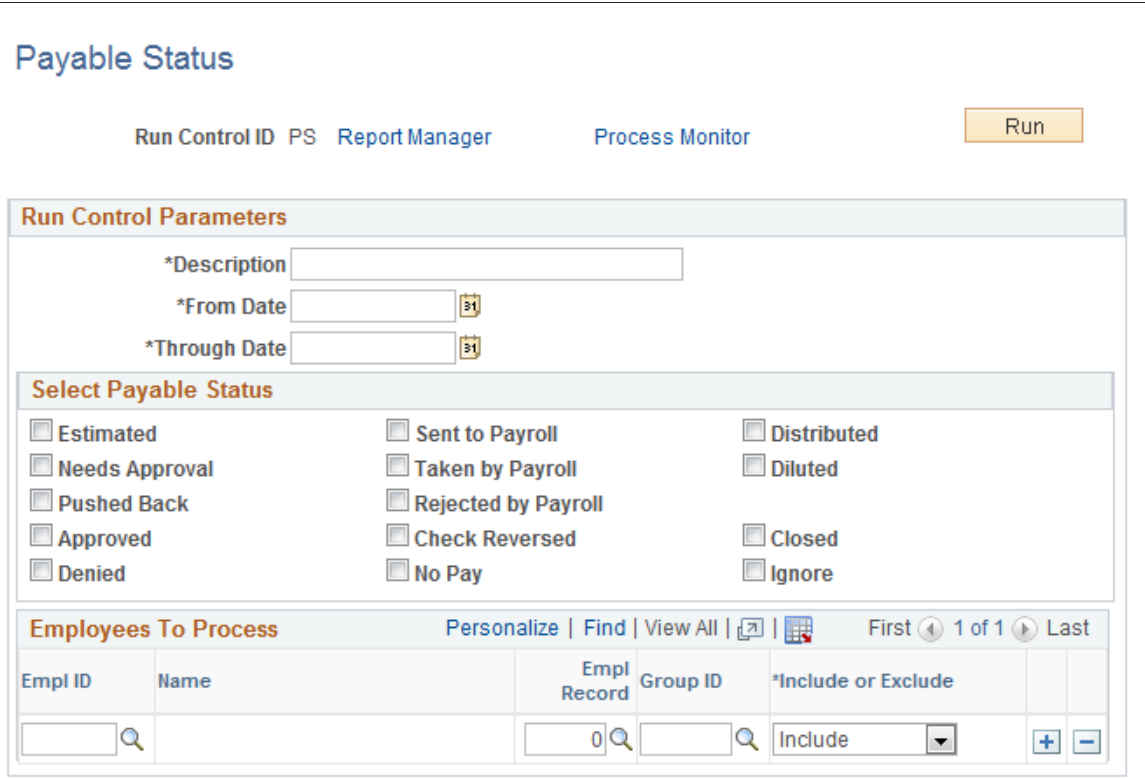

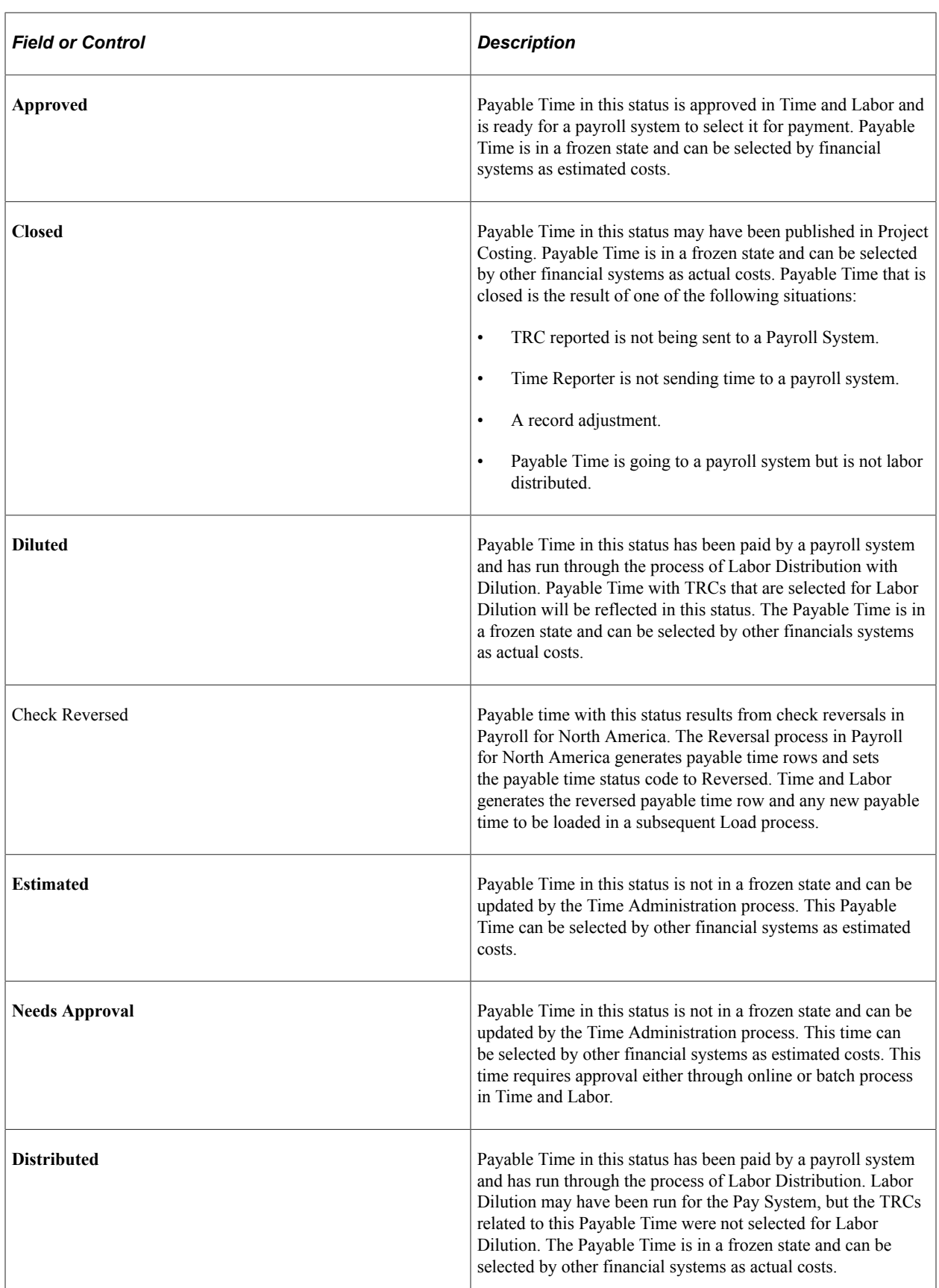

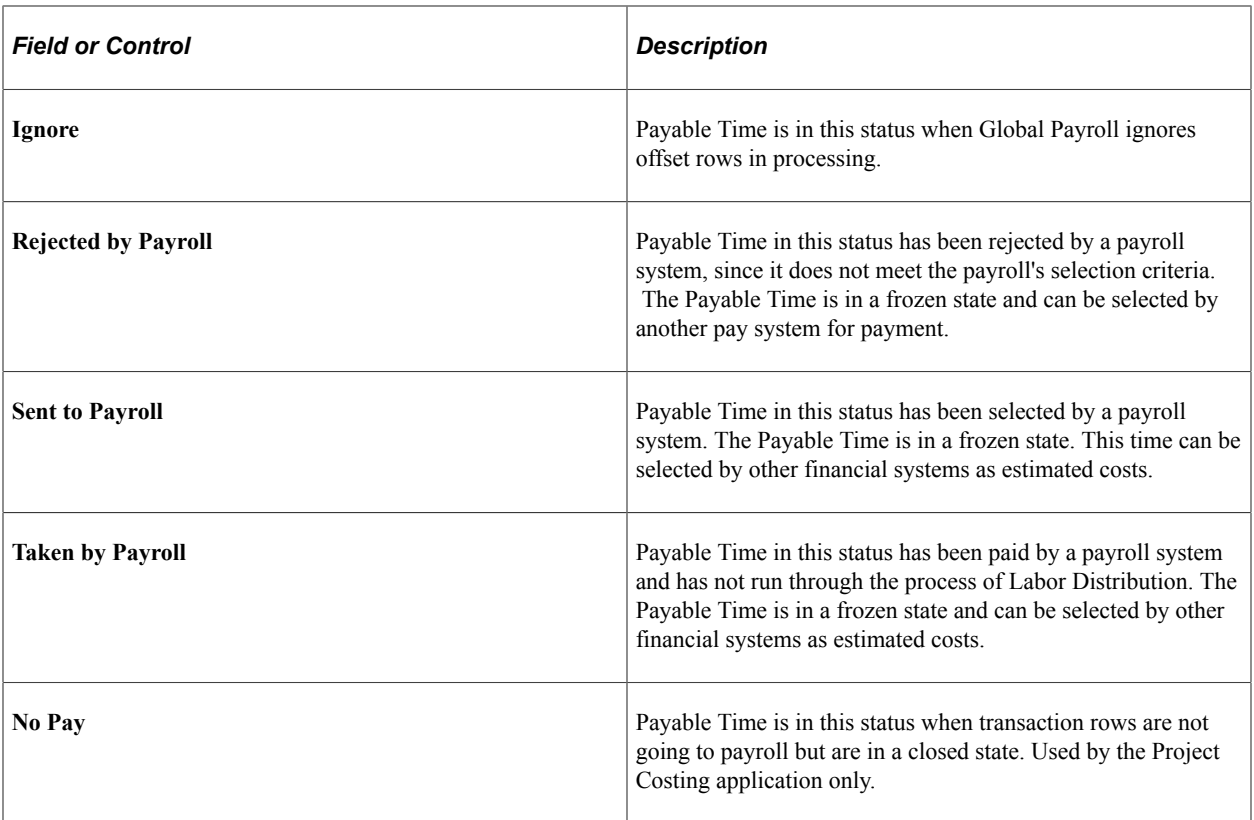

**Note:** From a troubleshooting perspective, after your pay period has passed, check to see whether you have payable time that remains in a *Rejected by Payroll, Sent to Payroll* or *Taken by Payroll* status. This payable time review is necessary to determine what is causing the time to remain in this state.

Understanding Payable Time Chapter 17

# **Reporting Time**

# **Understanding Time Reporting**

You can report time using a time clock device, such as a time clock or phone, or through time reporting pages you access through the internet. Time and Labor can also generate time automatically through the use of schedules.

You can also view and modify all time entries—regardless of their source—using the Time and Labor time management pages.

When you run the Time Administration process, the system converts reported time to payable time that can be sent to your payroll system, Project Costing, and other applications.

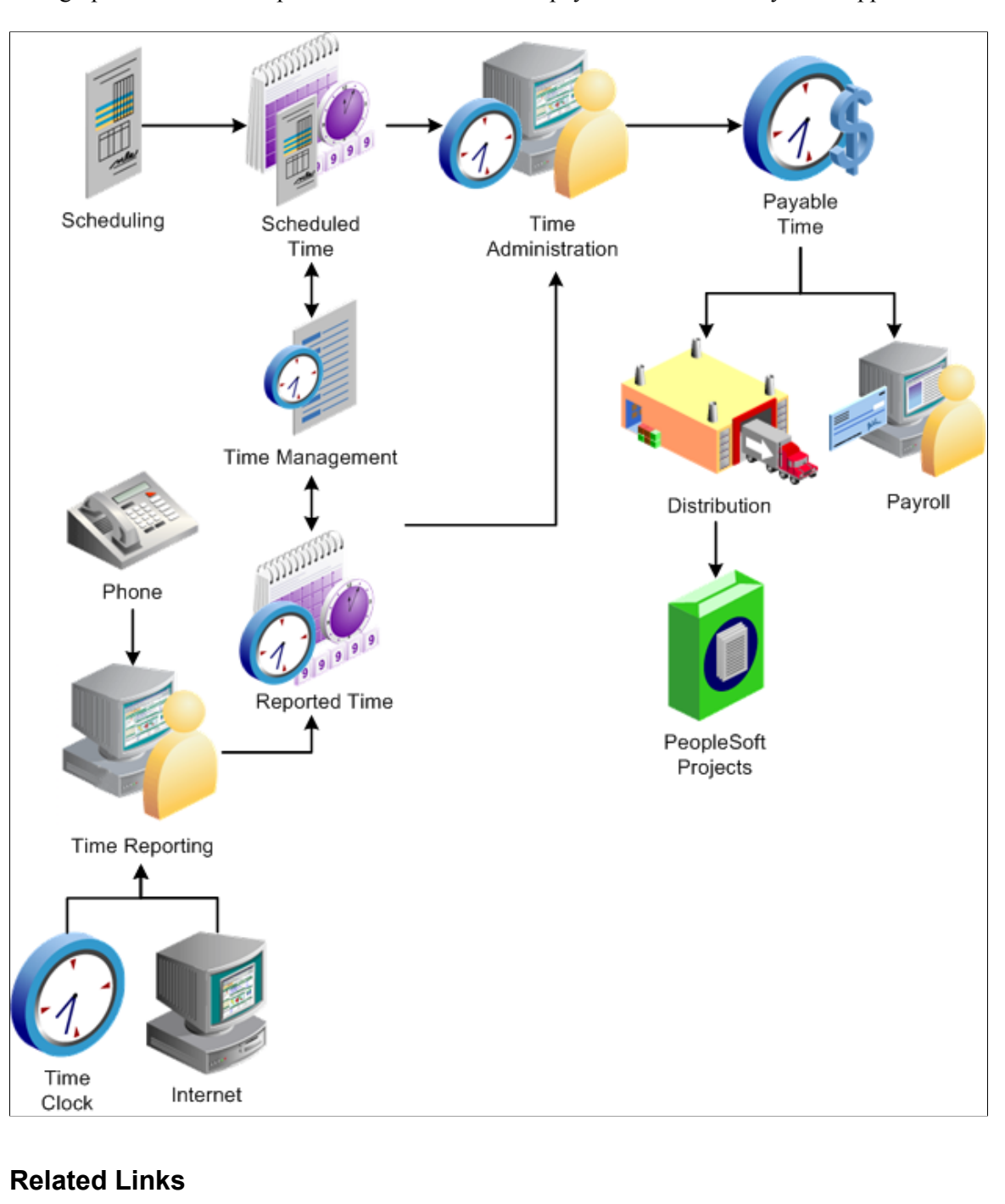

This graphic shows how reported time is converted to payable time for use by other applications:

[Understanding Integration](#page-754-0)

# **Creating Time Reporting Templates**

Use time reporting templates to establish easy-to-use, self-service pages that time reporters can use to enter time for the current period.

This section provides an overview of time reporting templates and discusses how to specify fields to display on the time entry pages.

# **Page Used to Create Time Reporting Templates**

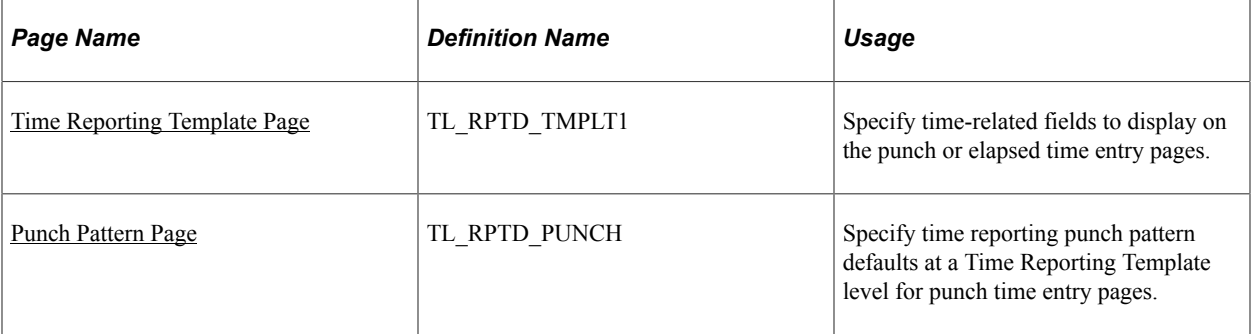

# **Understanding Time Reporting Templates**

You design the time reporting pages. Use the Time Reporting Template page to select the fields to appear on the Timesheet, Web Clock, and Mass Time self-service pages. You also indicate which data entry fields are required and which fields are optional.

## **Task Data**

To select the types of task data you want time reporters to provide, use the task template rather than the time reporting template. The task template is associated with a Task Profile and/or a Task Group and then assigned to an employee.

#### **Time Reporting Templates**

You must assign a punch time reporting template and an elapsed time reporting template to each taskgroup. These templates become the default time reporting templates for the members of the taskgroup. You can also assign time reporting templates directly to time reporters using the Create Time Reporter Data page or Maintain Time Reporter Data page. When reporting time, the system uses the default template (the one assigned to the time reporter's taskgroup) only if you did not assign a time reporting template directly to the time reporter.

**Note:** You must create time reporting templates before you can create taskgroups.

## **Predefined Time Reporting Templates**

If you want minimal information from time reporters, use the two predefined templates delivered with Time and Labor.

- Punch Template No Options (PSPCH\_NONE). You might want to assign this template to elapsed time reporters who never need to enter punch time. Users of this template only need to select the date they want to report time for and then enter their punch times or punch types on the time entry pages.
- Elapsed Template No Options (PSELP\_NONE). Users of this template select the date they want to report time for and enter a quantity. The time reporting code will default to REG if nothing is reported, and the Taskgroup and Billable Indicator fields are also defaulted in.

## **Related Links**

[Entering and Maintaining Time Reporter Data](#page-305-0)

#### [Understanding Task Reporting Requirements](#page-206-0)

## <span id="page-585-0"></span>**Time Reporting Template Page**

Use the Time Reporting Template page (TL\_RPTD\_TMPLT1) to specify time-related fields to display on the punch or elapsed time entry pages.

Navigation:

#### **Set Up HCM** > **Product Related** > **Time and Labor** > **Time Reporting** > **Time Reporting Template** > **Time Reporting Template**

This example illustrates the fields and controls on the Time Reporting Template page. You can find definitions for the fields and controls later on this page.

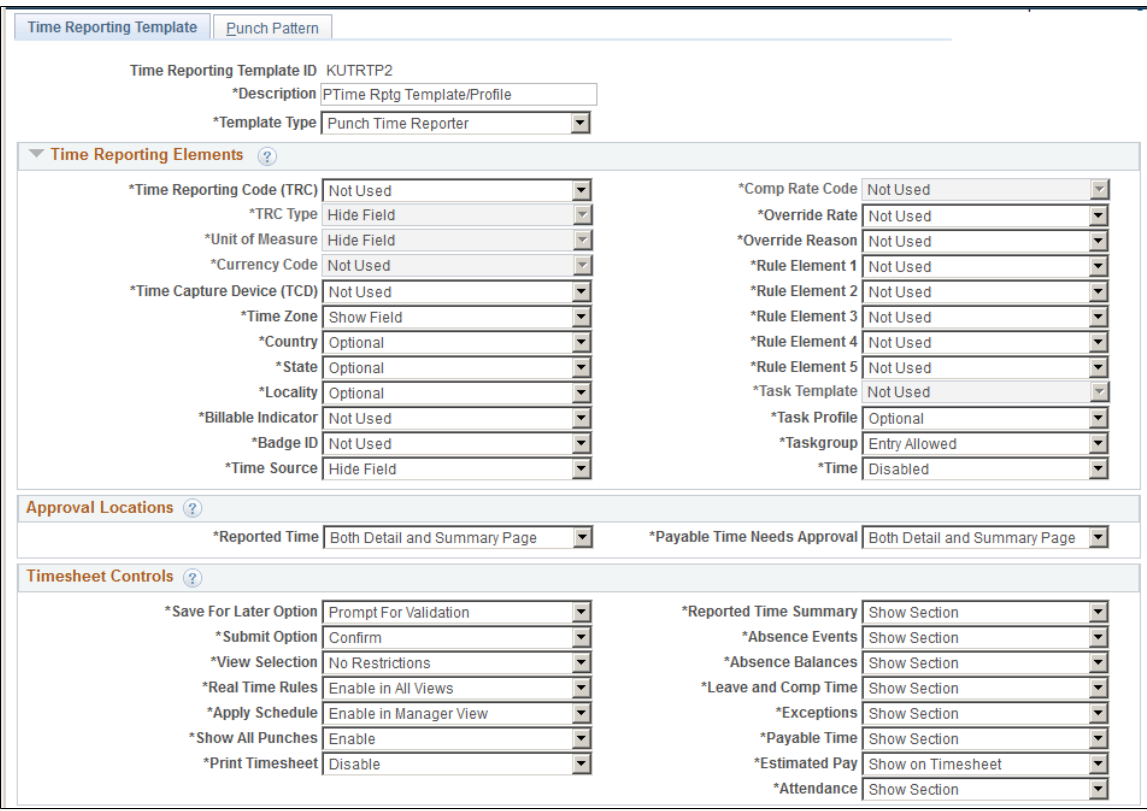

This example illustrates the fields and controls on the Time Reporting Template page. You can find definitions for the fields and controls later on this page.

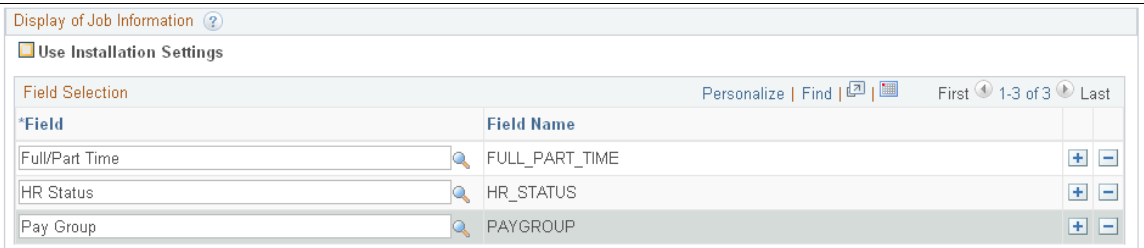

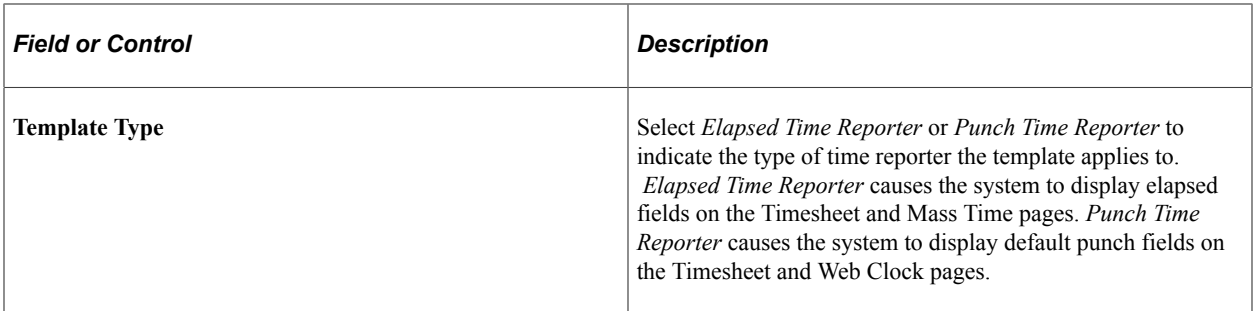

#### **Selecting Time Reporting Elements**

Select each type of data reported by time reporters using this template. For each element, specify whether the type of data is *Not Used, Required,* or *Optional.* The available elements depend on whether the template applies to elapsed time reporters or punch time reporters.

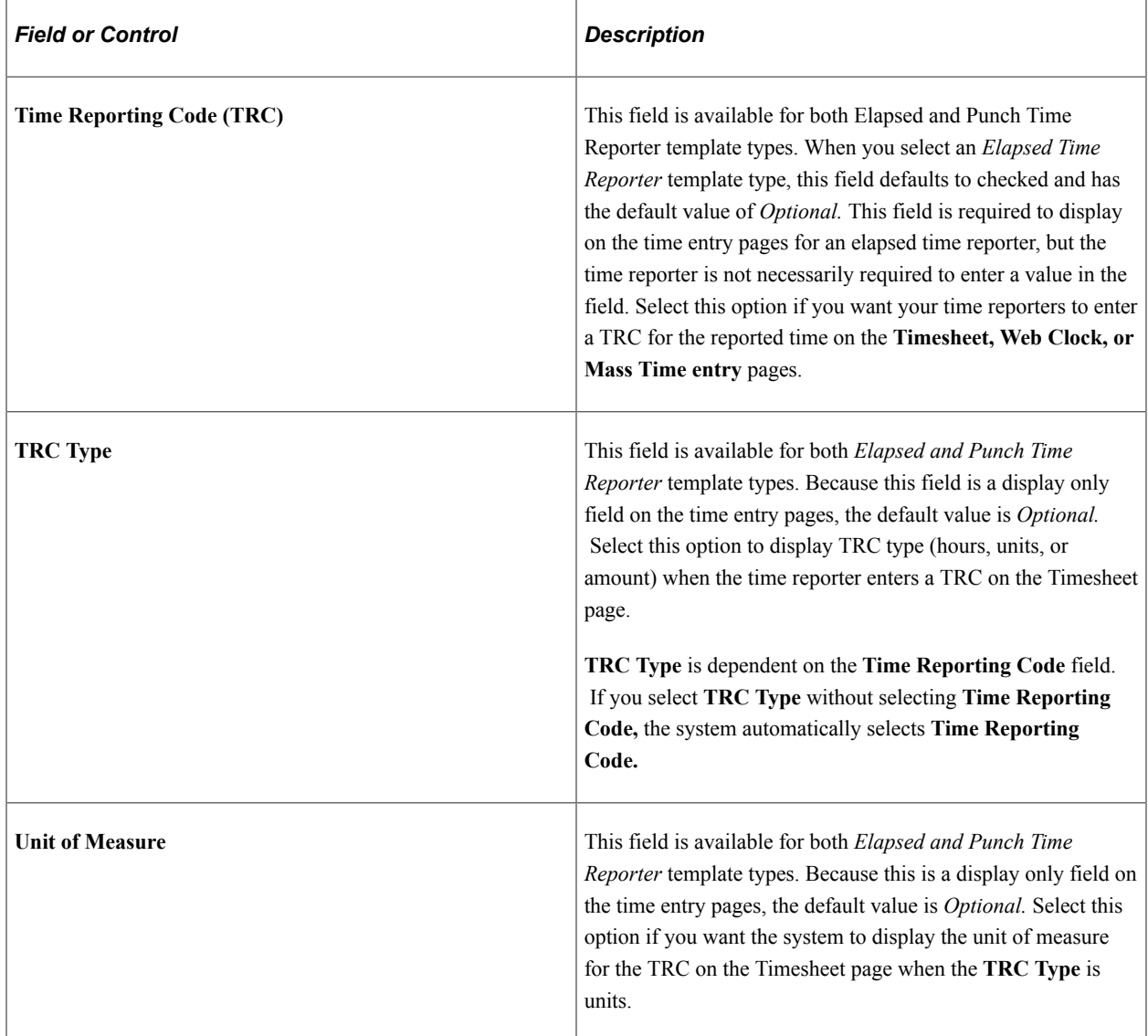

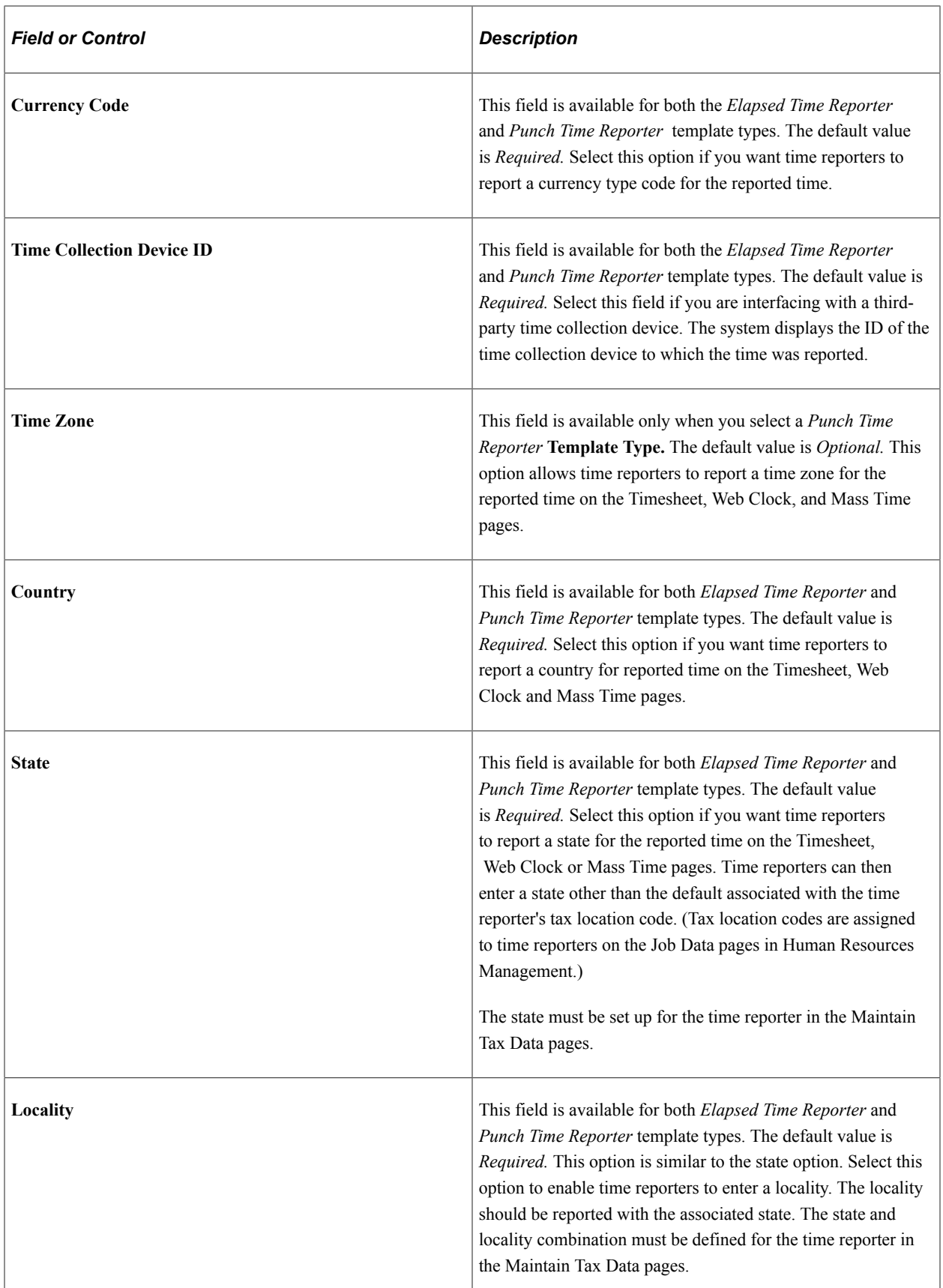

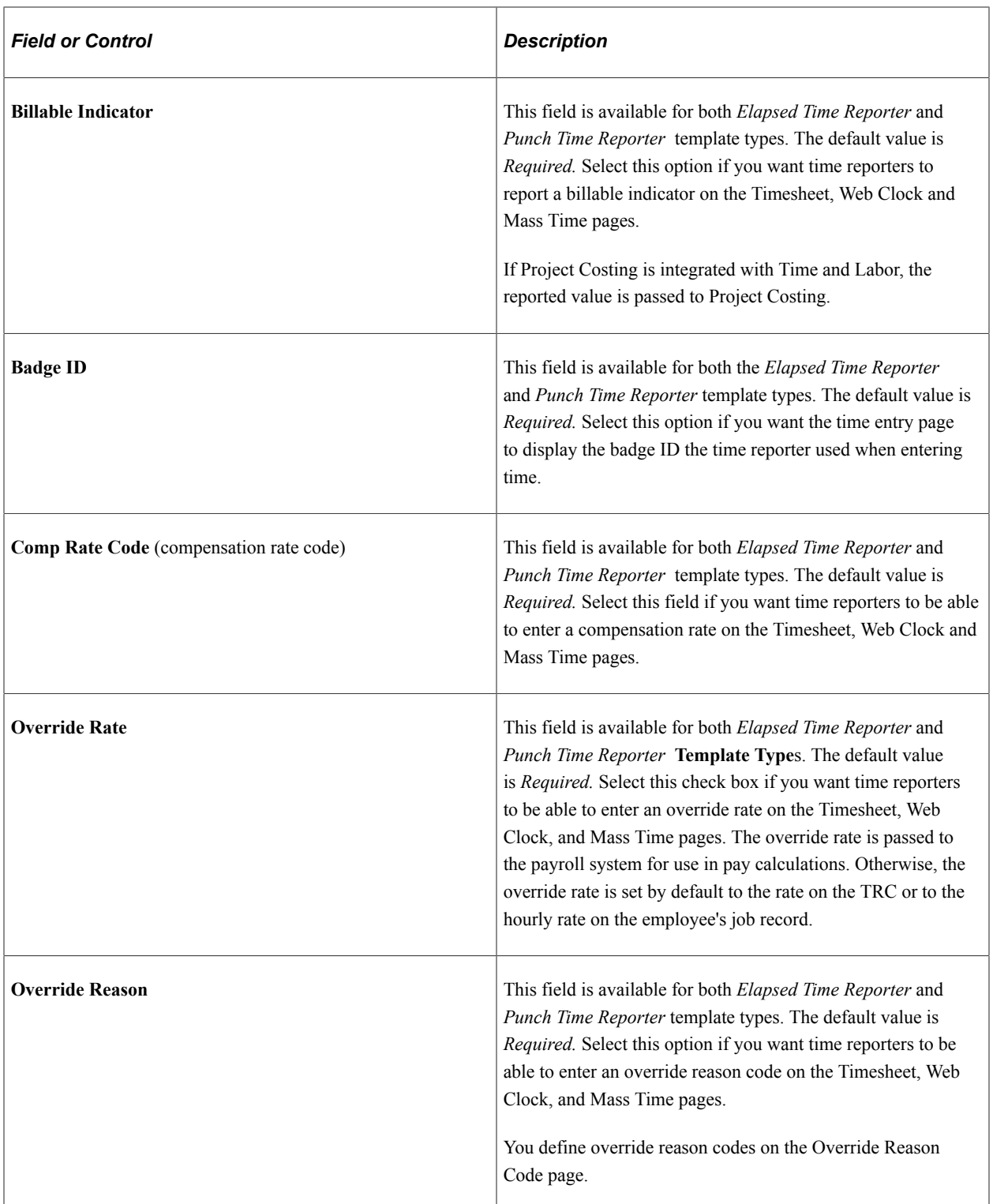

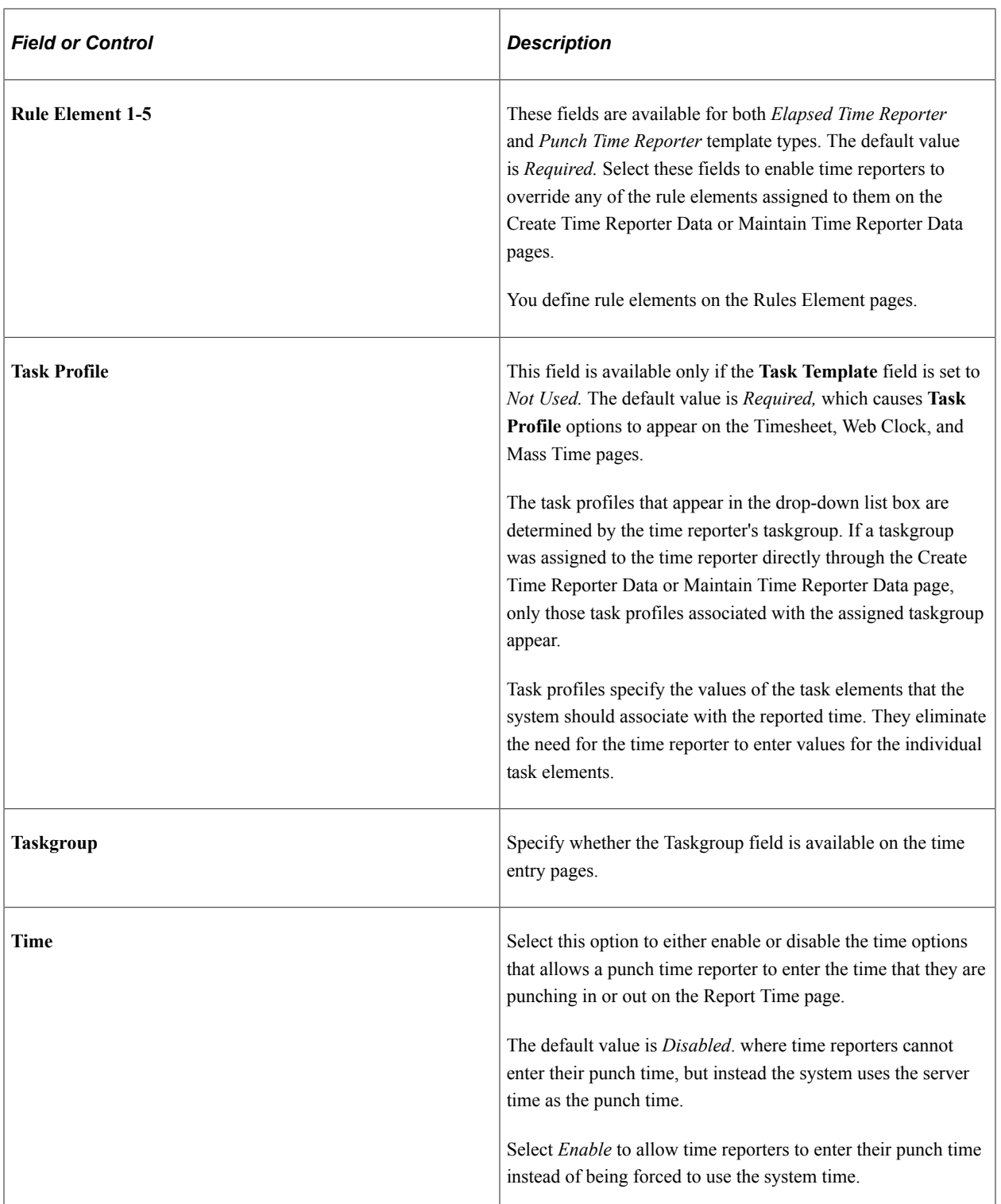

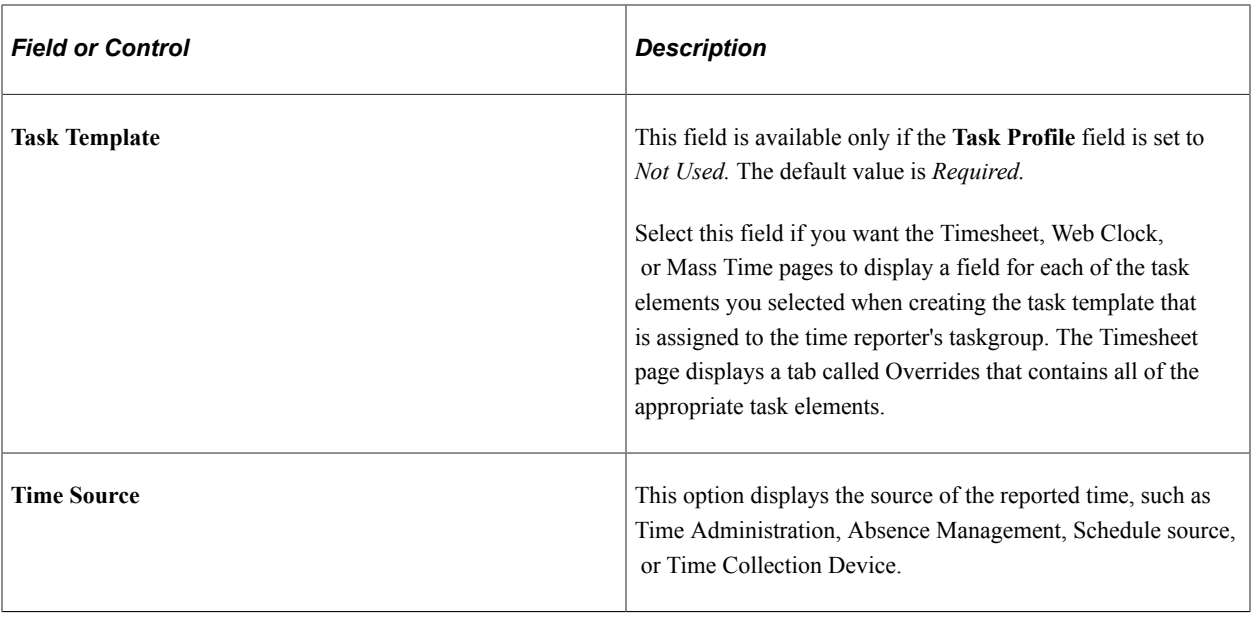

**Note:** Punch Timesheet display of time reporting and task values are driven by use of Punch Time Reporting Template.

Elapsed Timesheet display of time reporting and task values are driven by use of Elapsed Time Reporting Template.

In order to derive the display of time reporting template information, the system looks for a time reporting template first on the Maintain Time Reporter Data page. If one is not there, then the system uses the time reporting template of the default taskgroup on the time reporter's Maintain Time Reporter Data page.

#### **Approval Locations**

Use the fields in the Approval Locations region to control whether approvers perform approval tasks from a summary view or must navigate into the detail view to complete the task. You can also specify that approvers can work from either location.

#### **Timesheet Controls**

The Save For Later Option field enables you to add a Save For Later button on the Timesheet page for both the employee and manager and enables you to specify how your organization implements time validation on the timesheet. You can choose to always validate time, never validate time, prompt the user to choose whether to validate time, or you can accept the user preferences for validation, or simply not allow users to save timesheets for later submission. The View Selection field enables you to control the views available to the employee on the timesheet: Day, Week or Time Period. Other fields in this region enable you to control the sections that the user sees on the timesheet.

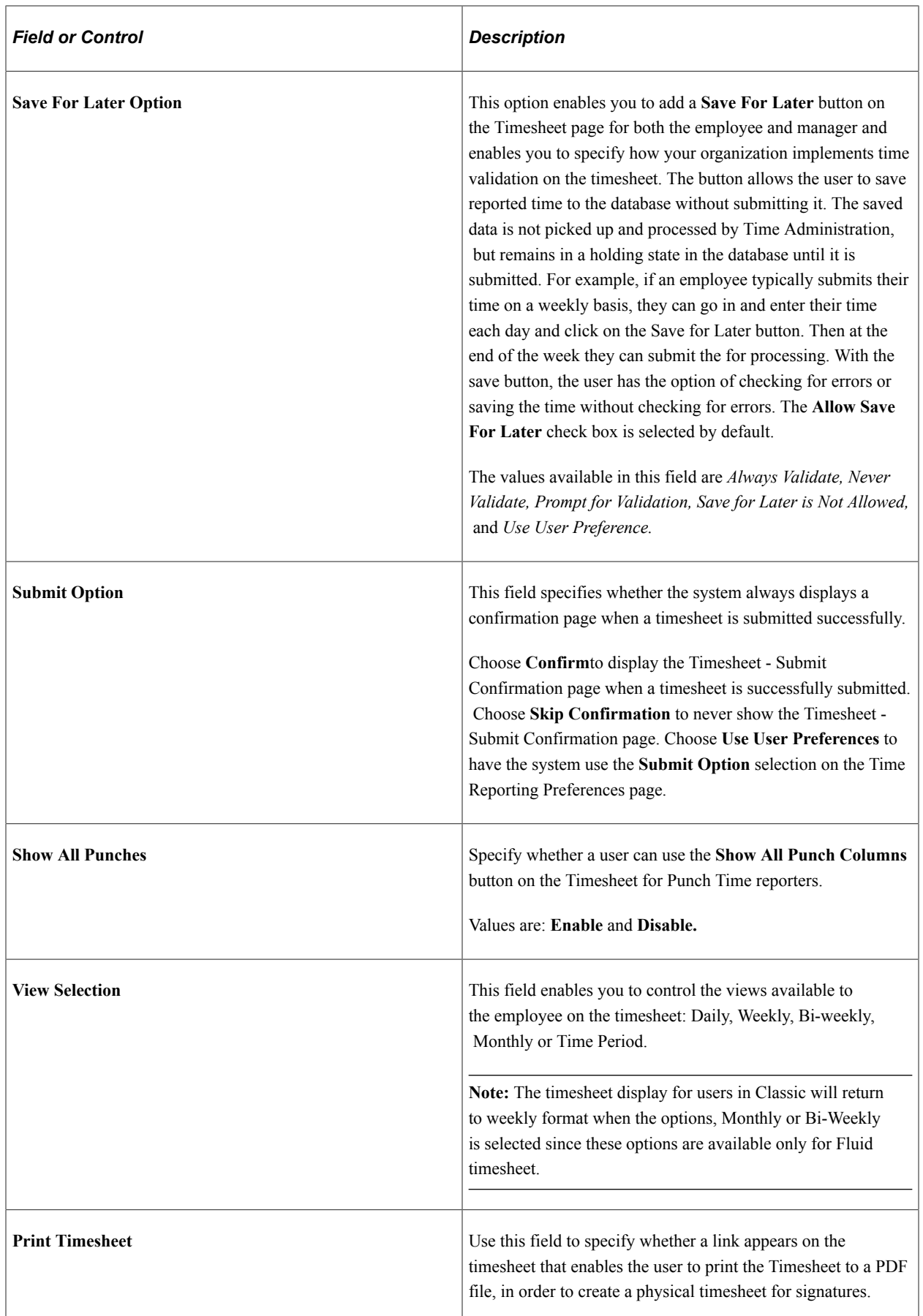

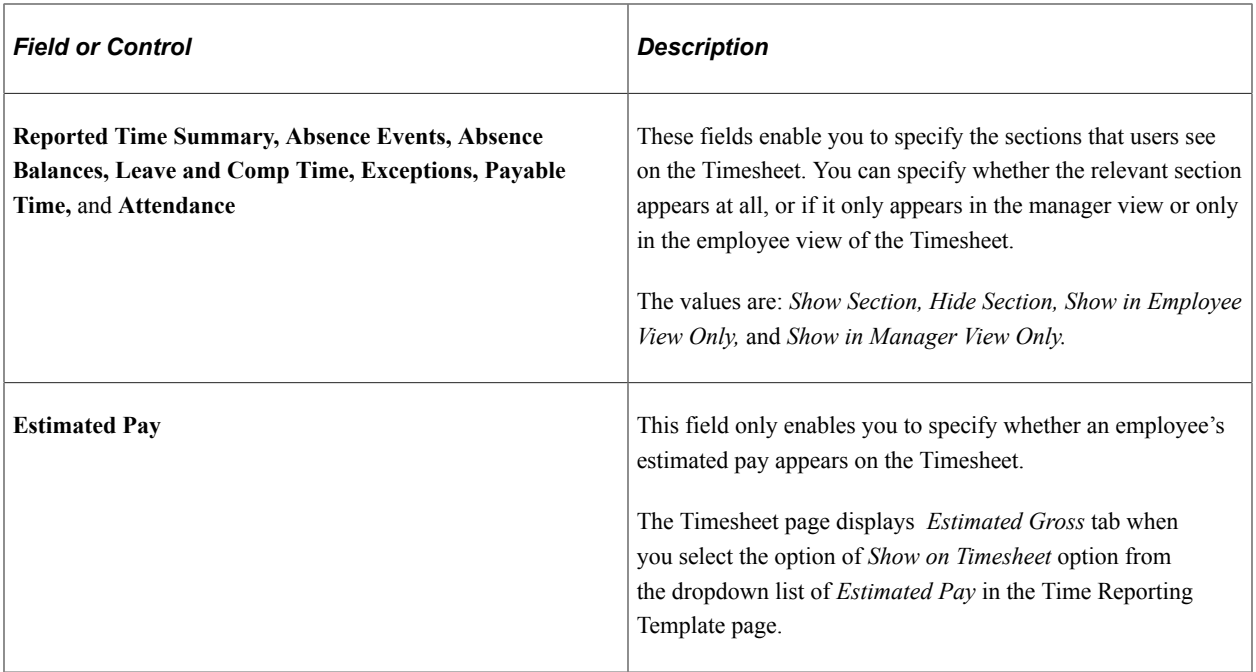

#### **Display of Job Information**

Use the fields in this region to specify the information you want to display in the Self Service page header with the employee name and job title.

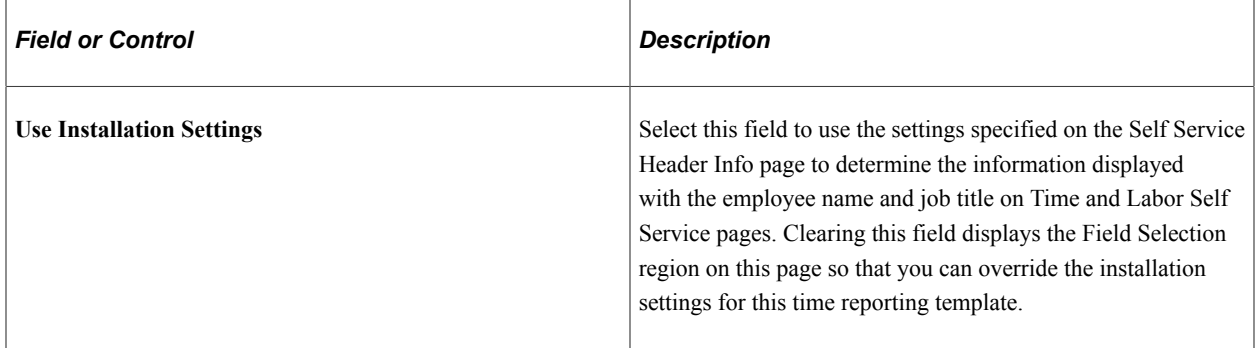

The Field Selection region only appears when you clear the Use Installation Settings field. Use the fields in this region to specify the information displayed with the employee name and job title on Time and Labor Self Service pages.

## <span id="page-592-0"></span>**Punch Pattern Page**

Use the Punch Pattern page (TL\_RPTD\_PUNCH) to specify time reporting punch pattern defaults at a Time Reporting Template level for punch time entry pages.

Navigation:

**Set Up HCM** > **Product Related** > **Time and Labor** > **Time Reporting** > **Time Reporting Template** > **Punch Pattern**

This example illustrates the fields and controls on the Punch Pattern page. You can find definitions for the fields and controls later on this page.

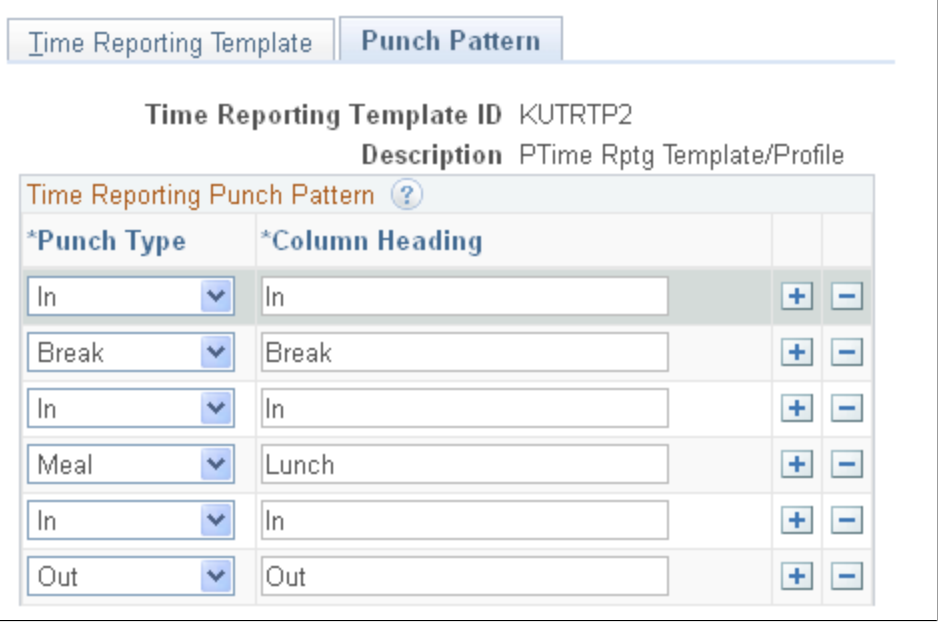

*Warning!* Be careful to create a punch pattern that makes sense, without the same punch type in a row.

The selections made here determine the Punch columns displayed on the Timesheet for Punch time reporters that use this Time Reporting Template.

This page allows users to set up the typical punch type pattern for employees assigned to this Time Reporting Template. For example, you may have a group of employees assigned to a time reporting template that only has an In, Meal, In, and Out punch pattern. For another group of employees you can set up a different time reporting template that includes Break punch types. No reported tasks or time reporting information are associated to an *Out* punch.

A shift or punch pattern can hold a maximum of 10 punches, including at least one In and one Out punch.

All reported task or time reporting information is associated to the prior punch. For example:

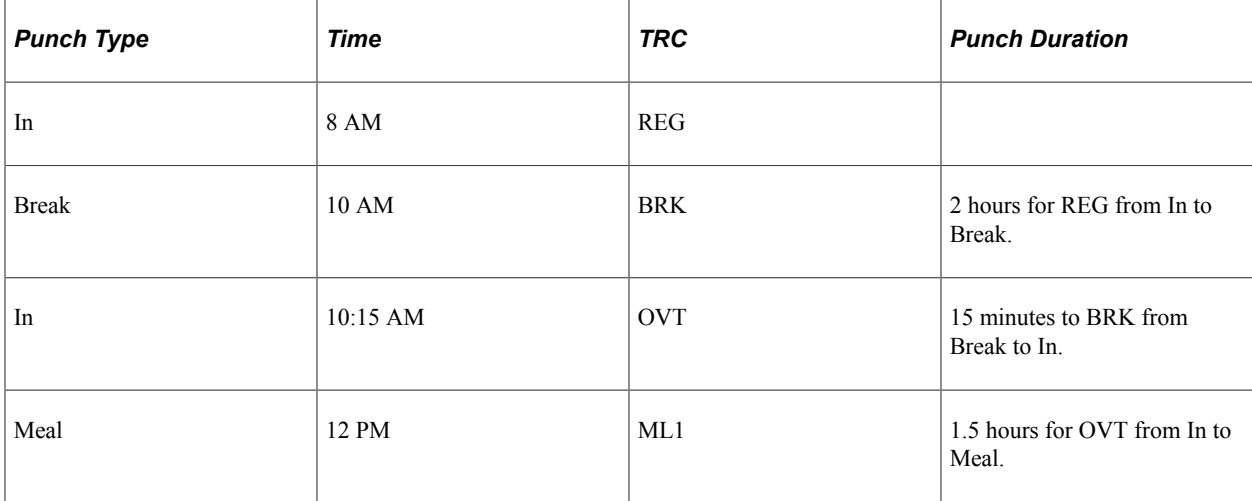

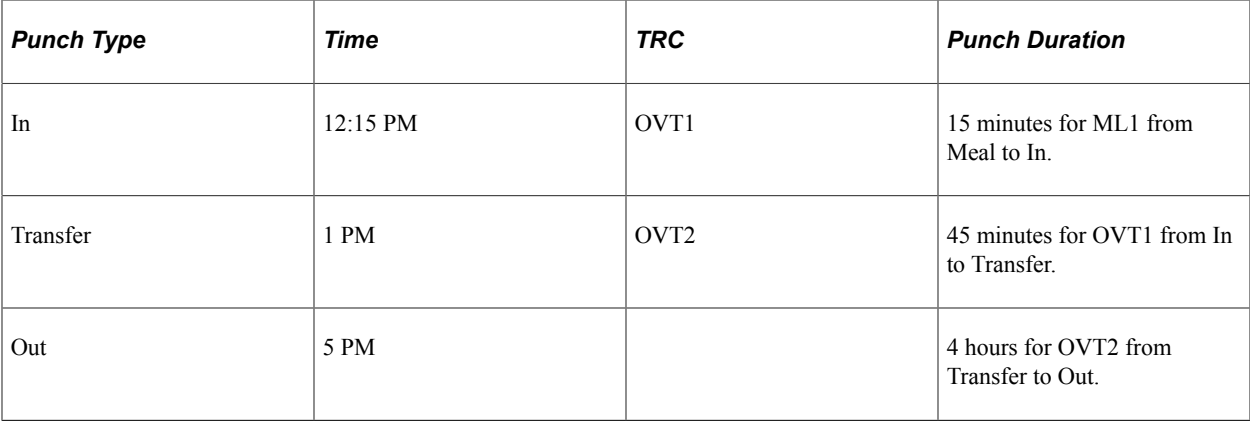

**Note:** The Time and Labor Installation – Configurations page also contains options for defining a default punch pattern for all punch time reporters. The time reporting template punch pattern overrides the settings on the Time and Labor Installation – Configurations page for the employees assigned to that time reporting template. The system delivered default punch pattern on both the Time and Labor Installation – Configurations page and Time Reporting Template page is *In, Break, In, Meal, In, Out.*

#### **Related Links**

[Integrating with Project Costing](#page-759-0) [Understanding Task Reporting Requirements](#page-206-0) [Configurations Page](#page-78-0)

# **Creating Templates for Rapid Time Reporting**

This section provides an overview of rapid time reporting and discusses how to create templates for rapid time reporting.

# **Page Used to Create Templates for Rapid Time Reporting**

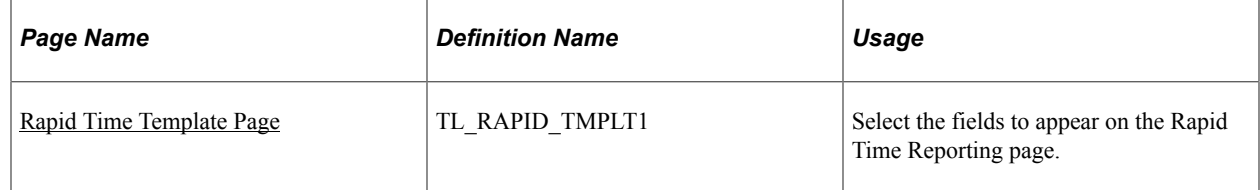

# **Understanding Rapid Time Reporting**

Use rapid reporting templates to design time entry pages for fast reporting. Limited editing occurs during data entry, so users can operate at top speed. Full validation occurs during a separate Submit process.

The rapid time reporting feature of Time and Labor is especially useful when employees report their time using timecards and data entry personnel enter the time into the system. Data entry is fast because users can enter time for multiple employees and multiple days on the same page. Only a few edits are in place to validate data as it is entered. Complete validation occurs when the user submits the reported time entries. Any exceptions then become visible to managers on the Manage Exceptions page.

**Note:** Validation TLX0010, Invalid Leave Time Taken, cannot be enabled for the Submit Time process.

See [Understanding Time and Labor Implementation.](#page-48-0)

You control which fields appear on the Rapid Time Reporting page—the page used to report time. For example, you can design the page based on the format of your time cards. You use the Rapid Time Template page to select the fields to include on the Rapid Time Reporting page.

Create as many rapid time reporting templates as you need. Elapsed and punch time reporters require separate templates.

#### **Where to Find Valid Field Values**

You may want to supply data entry clerks with a list of the values that are valid for the data entry fields you choose to include on the Rapid Time Reporting page. The valid field values are stored in these tables:

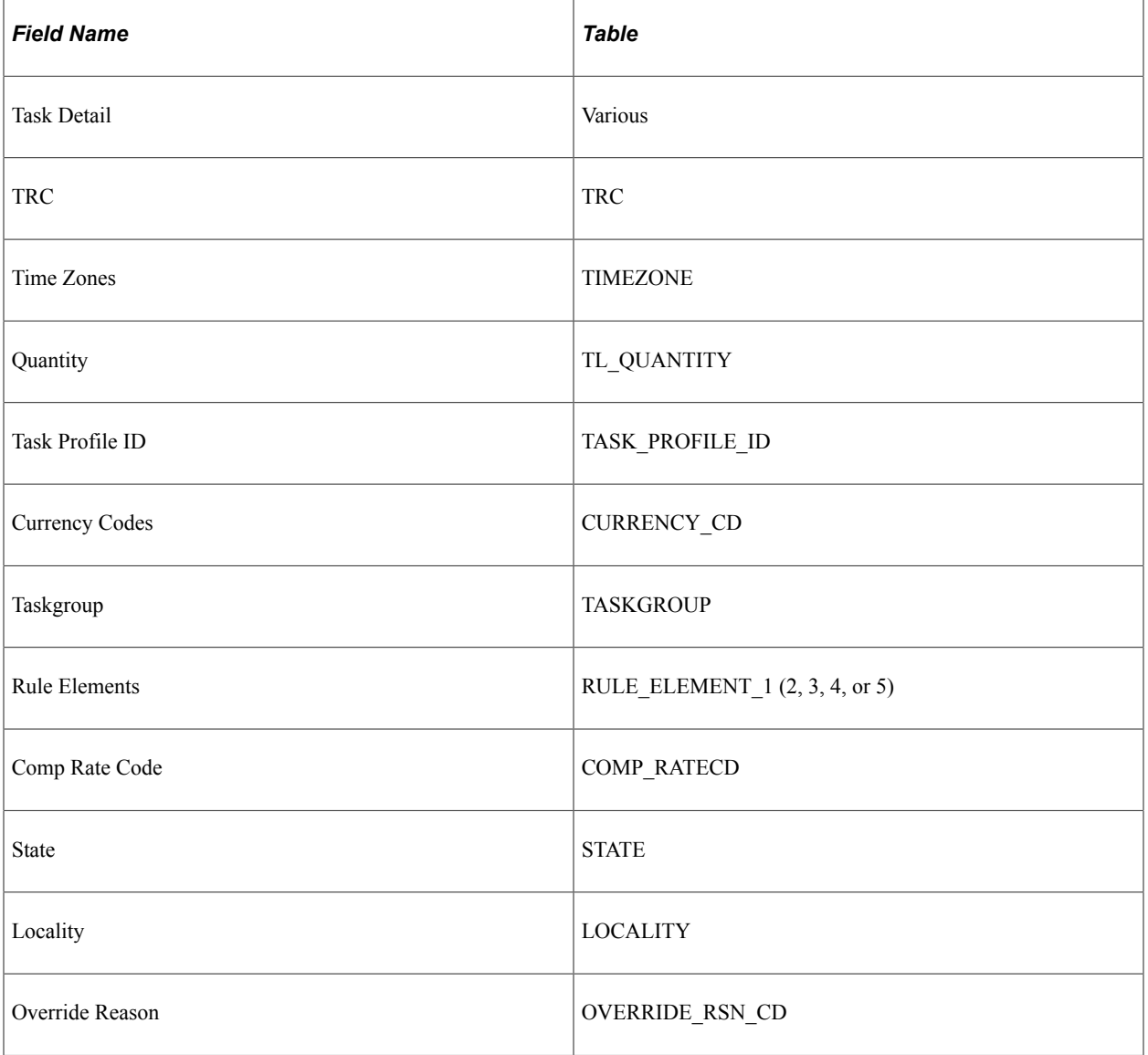

# <span id="page-596-0"></span>**Rapid Time Template Page**

Use the Rapid Time Template page (TL\_RAPID\_TMPLT1) to select the fields to appear on the Rapid Time Reporting page.

Navigation:

#### **Set Up HCM** > **Product Related** > **Time and Labor** > **Time Reporting** > **Rapid Time Template**

This example illustrates the fields and controls on the Rapid Time Template page. You can find definitions for the fields and controls later on this page.

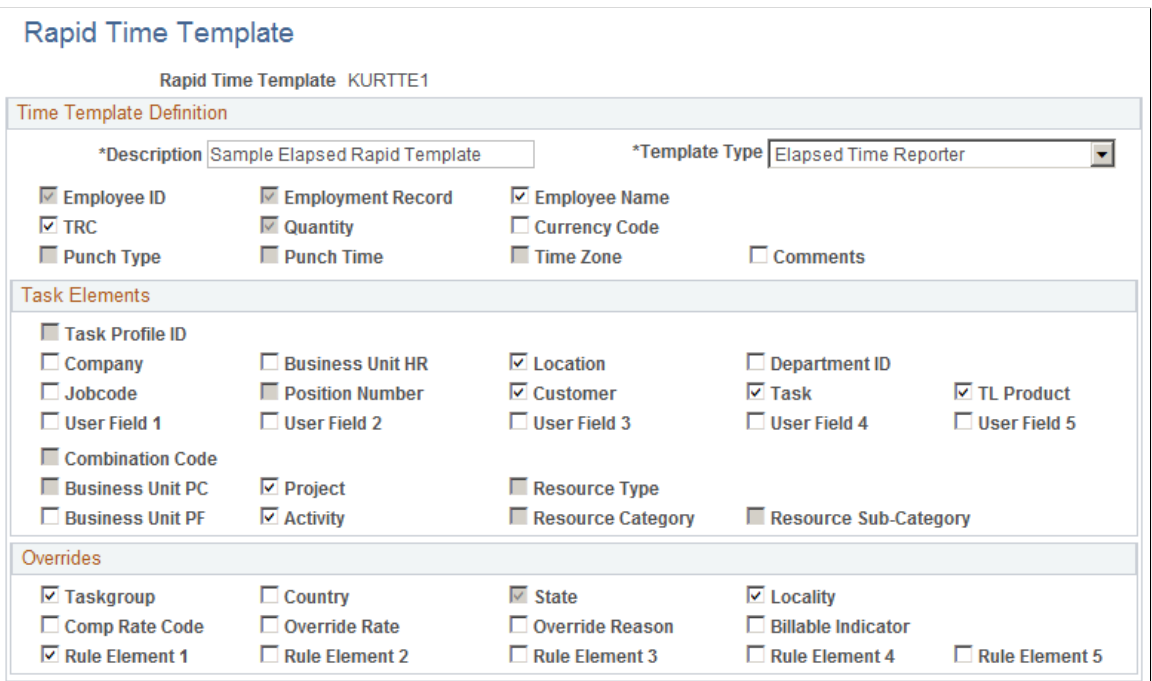

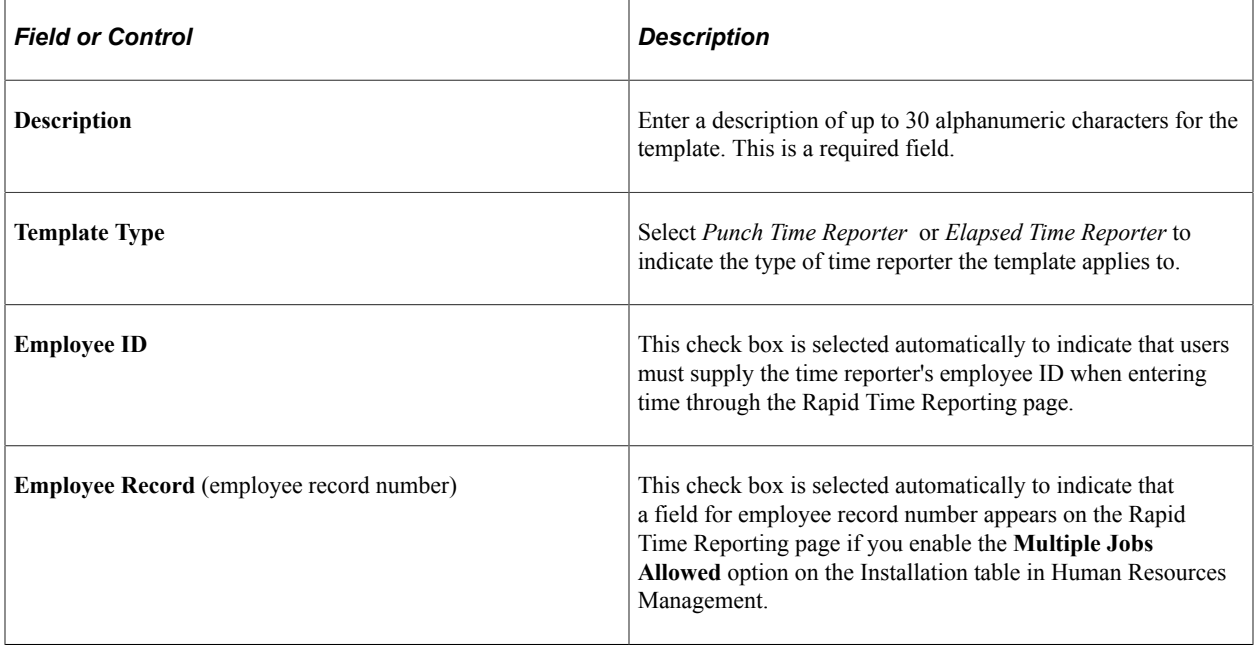

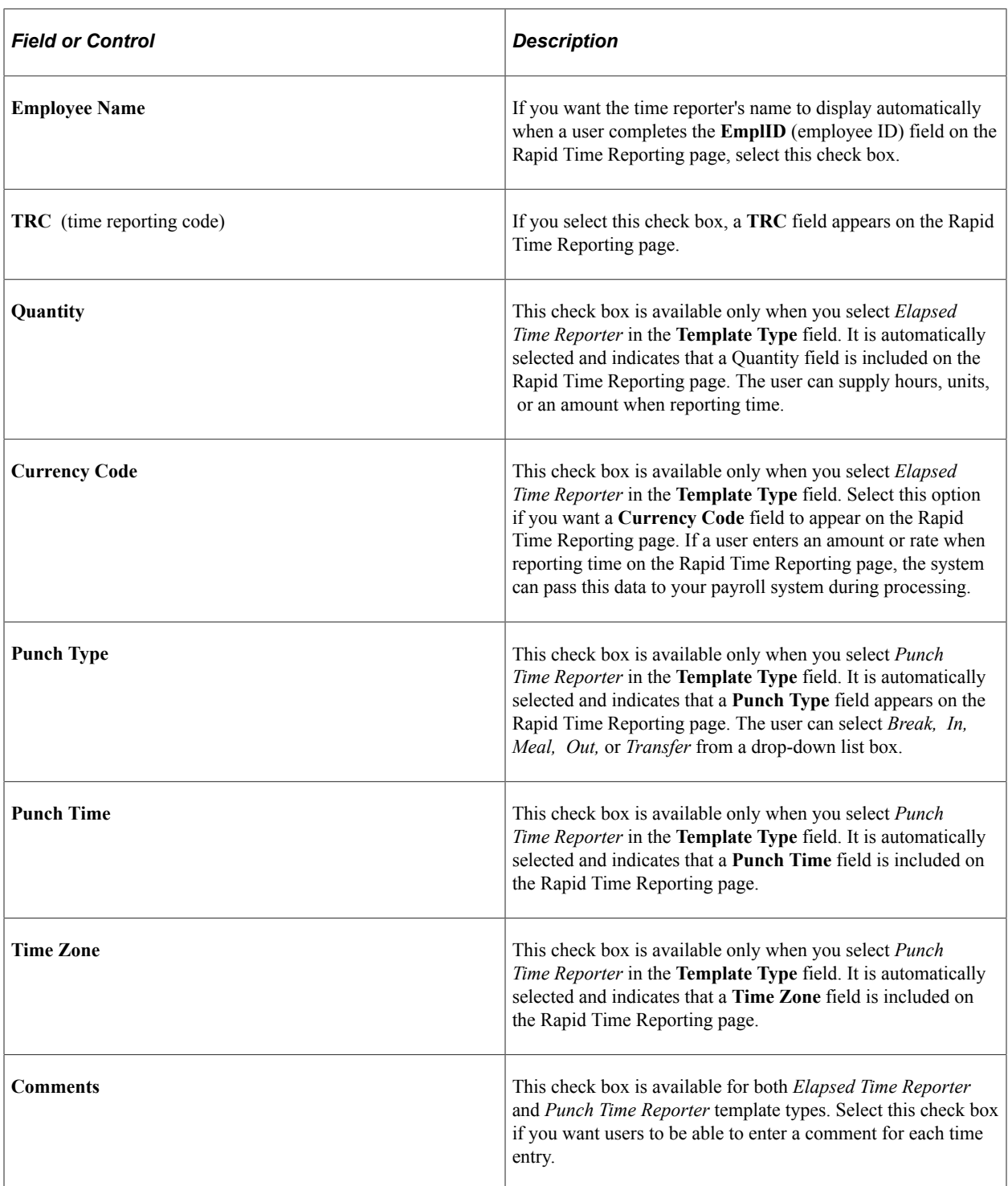

#### **Task Elements**

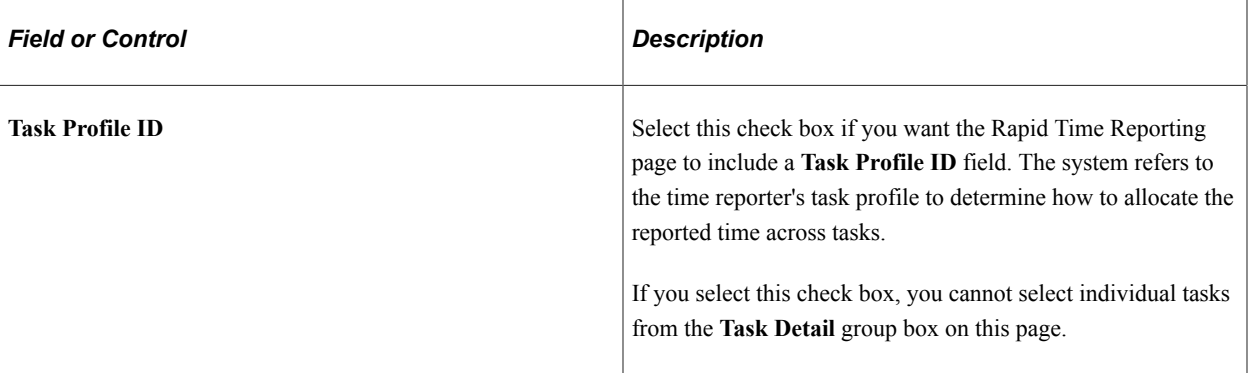

**Note:** Select only those task elements that are included in the default task templates assigned to the time reporters. When a data entry clerk reports tasks that are not associated with the task template, the validation process initiates exceptions.

## **Overrides**

Use this group box to select additional fields to appear on the Rapid Time Reporting page. If a user completes any of these fields when reporting time, the entered values override default values defined elsewhere in Time and Labor or Human Resources Management.

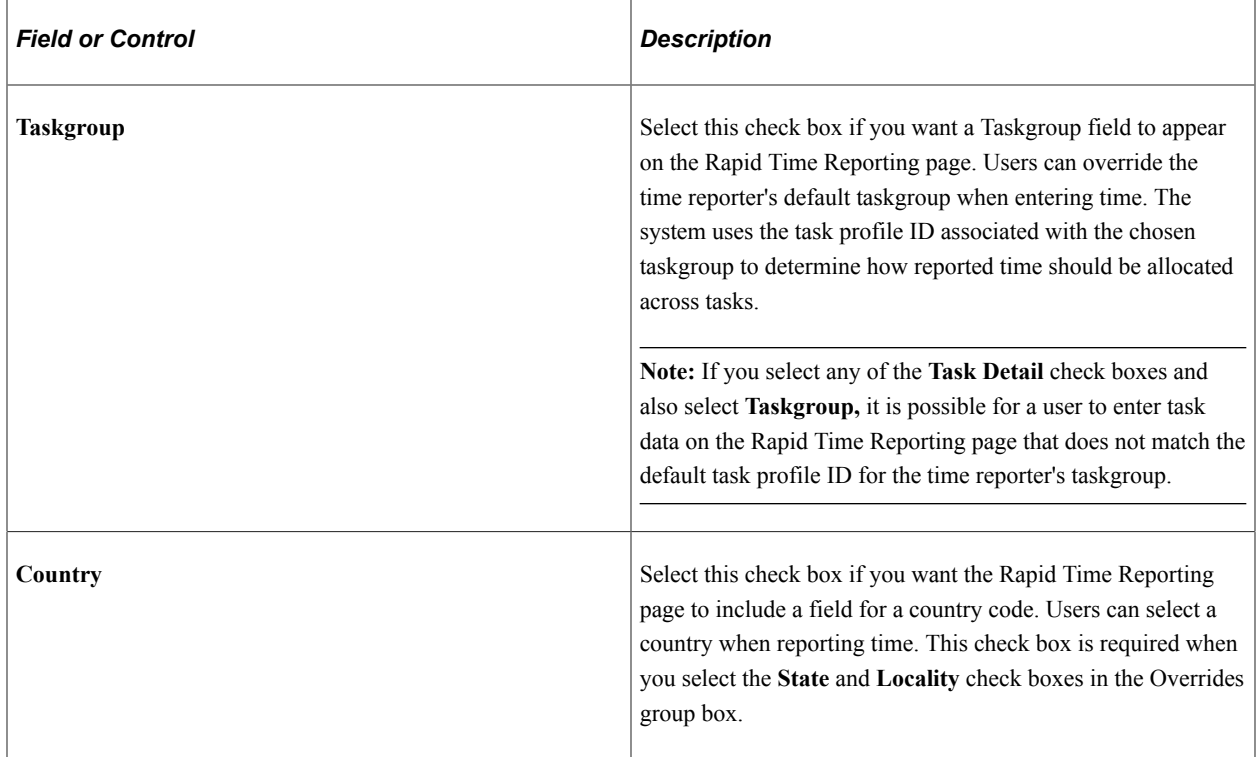

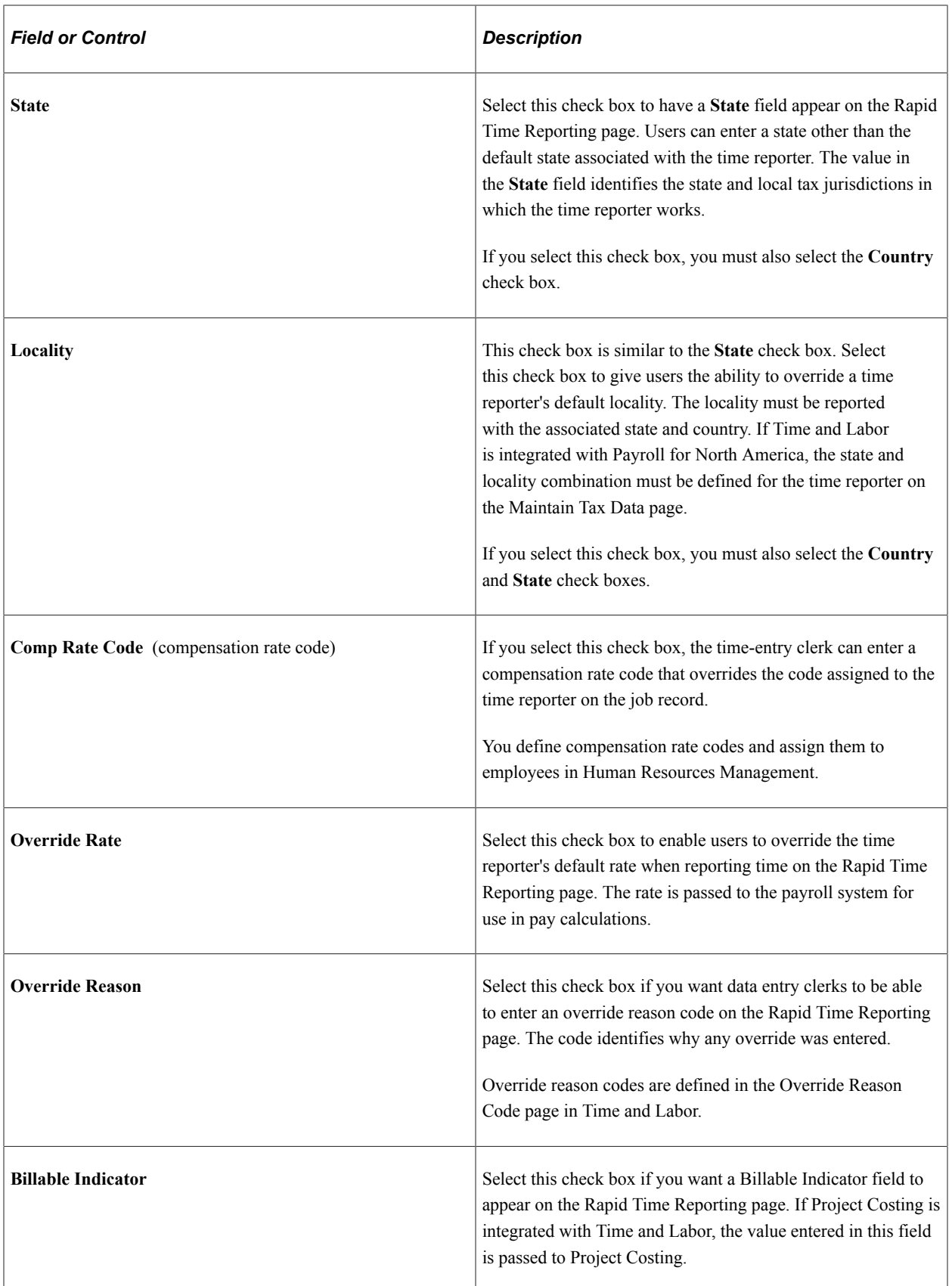

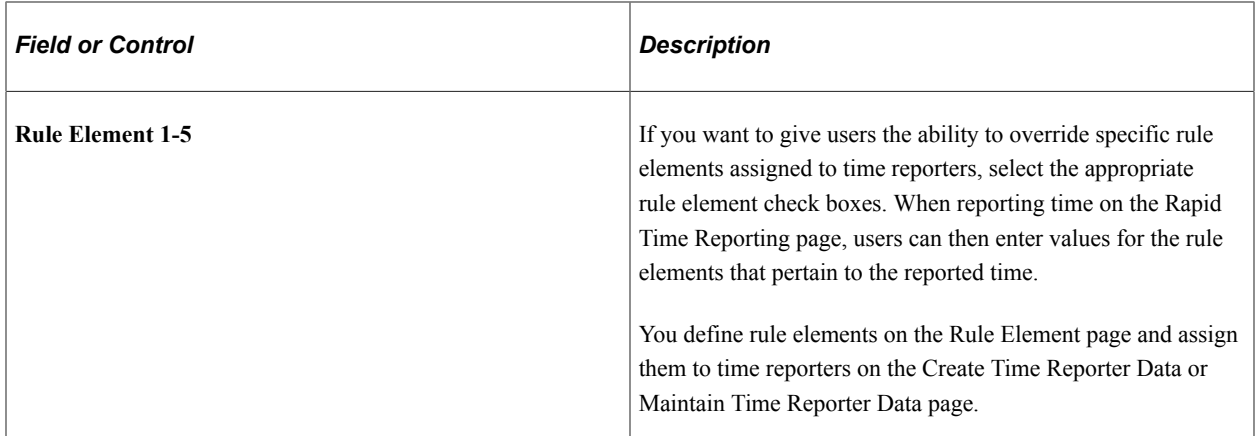

#### **Related Links**

[Defining Rule Elements](#page-365-0) [Understanding Time Reporter Data](#page-302-0) [Understanding How to Create Task Values in Time and Labor](#page-209-0) [Integrating with Project Costing](#page-759-0)

# **Reporting Time Rapidly**

This section provides an overview of rapid time reporting.

## **Pages Used to Report Time**

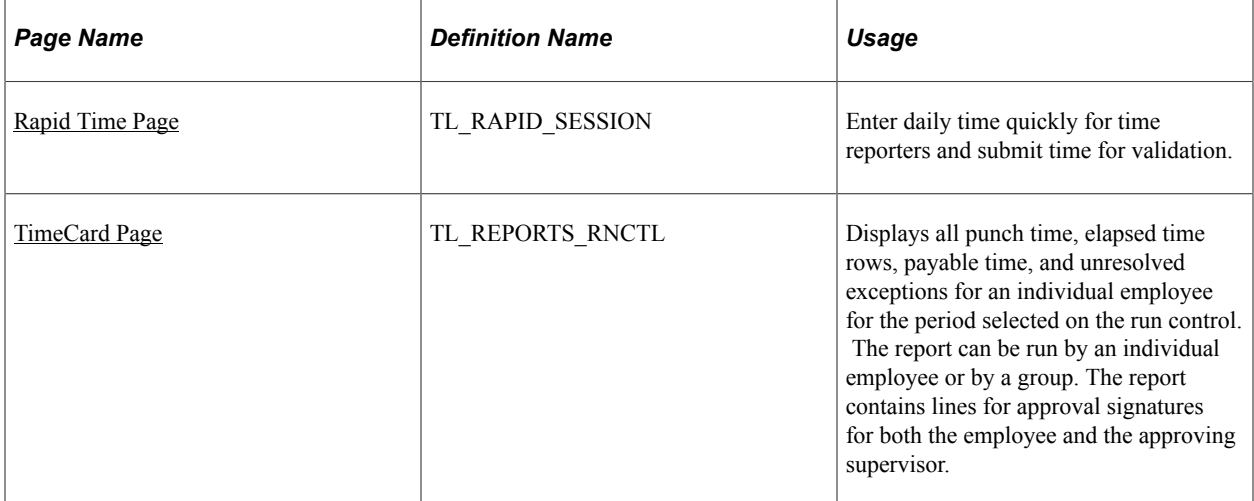

# **Understanding Rapid Time Reporting**

The Rapid Time Reporting page enables you to quickly enter time for multiple time reporters. No online edits or rules are applied during data entry, so that you can enter data at top speed.

Because there's no up-front validation, try to enter data as accurately as possible. You may also want to have a list of the field values that are valid for your organization nearby when you to enter time—for example, the list of valid time reporting codes, task entity codes, and rule element values, if applicable.

#### **Reported Time Validation**

After you enter time on the Rapid Time Reporting page, click the **Submit** button to validate your entries. During validation, the system checks all the time reporting code and task data you've entered for the session. It also verifies that the status of each time reporter is *Active .* Invalid transactions appear on the Manage Exceptions pages for the manager's review. All time transactions are converted to reported time, whether exceptions are created or not. For those reported time entries that have related exceptions, the time can be corrected in the time reporting pages.

Validation TLX0010, Invalid Leave Time Taken, cannot be enabled for the Submit Time process.

See [Using Validation Criteria](#page-133-0).

If you selected the **Automatic Rules Run** option on the Time and Labor Installation page, the Submit Time process also starts the Time Administration process, which converts the reported time to payable time.

**Note:** If the rapid entry data includes task details that do not match the employee's task profile, the task details you entered are moved to the Reported Time table if they pass the validation process.

## <span id="page-601-0"></span>**Rapid Time Page**

Use the Rapid Time page (TL\_RAPID\_SESSION) to enter daily time quickly for time reporters and submit time for validation.

Navigation:

#### **Time and Labor** > **Report Time** > **Rapid Time Entry** > **Rapid Time**

This example illustrates the fields and controls on the Rapid Time page. You can find definitions for the fields and controls later on this page.

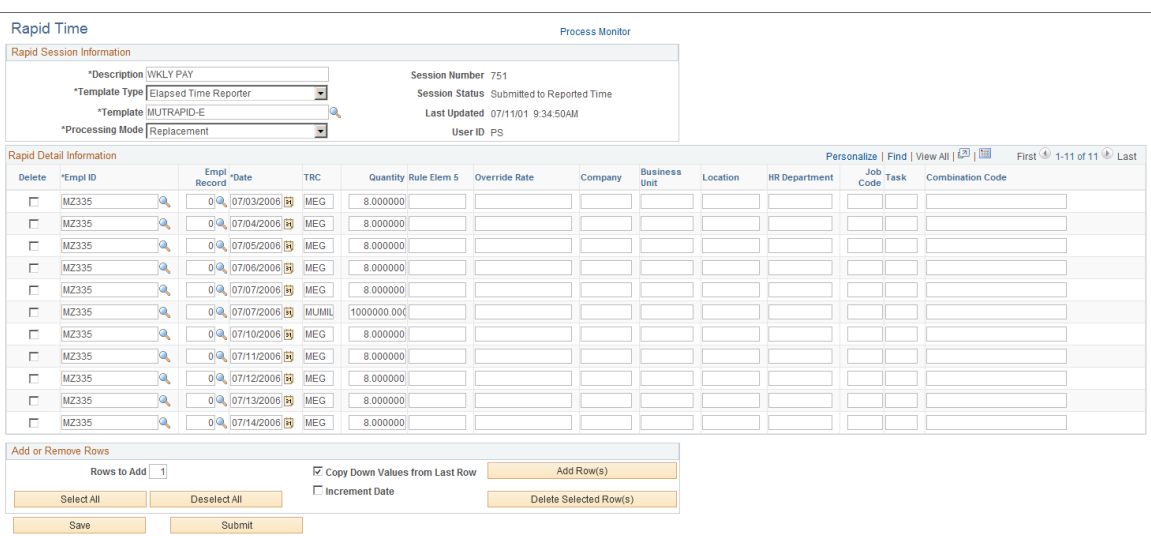

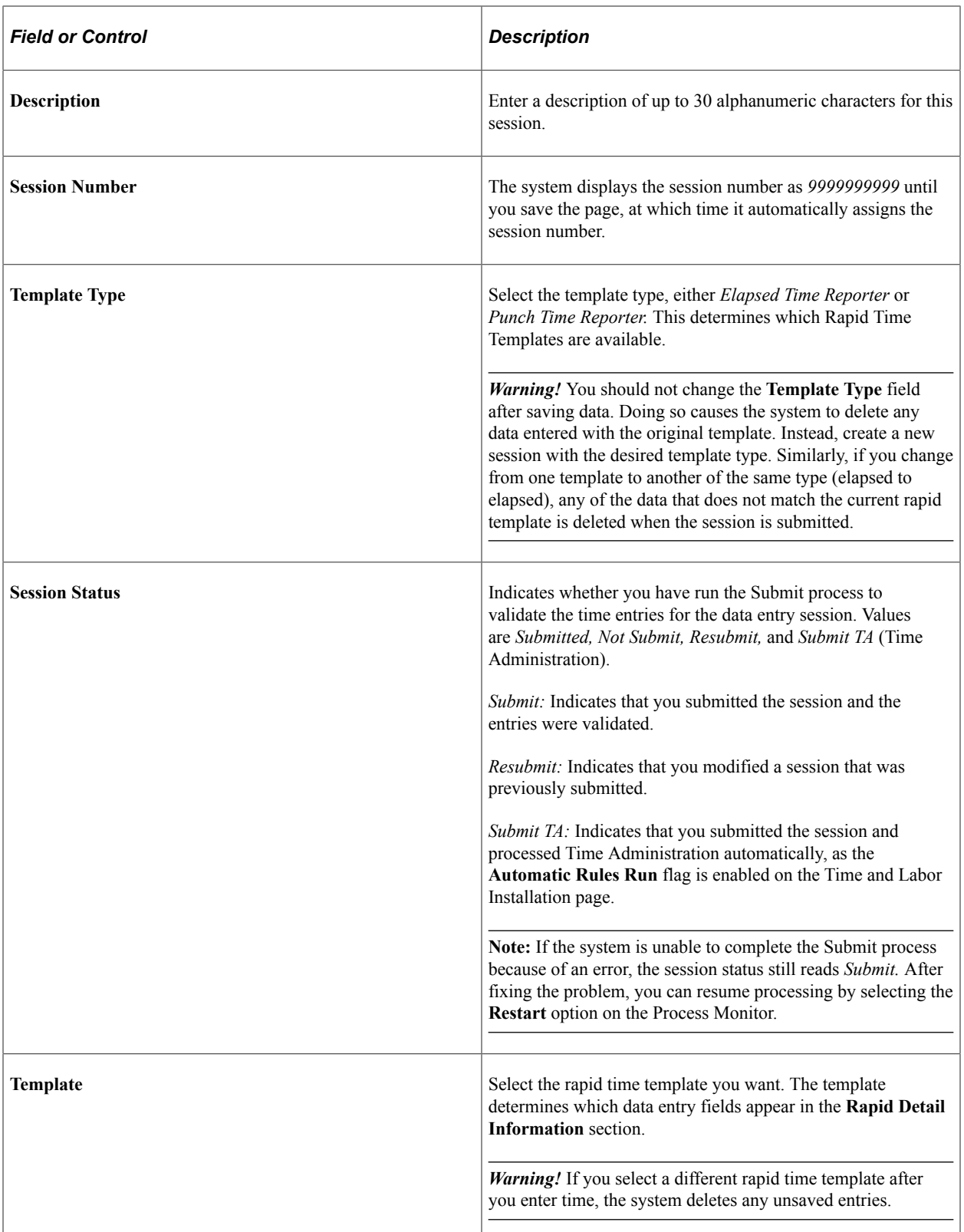

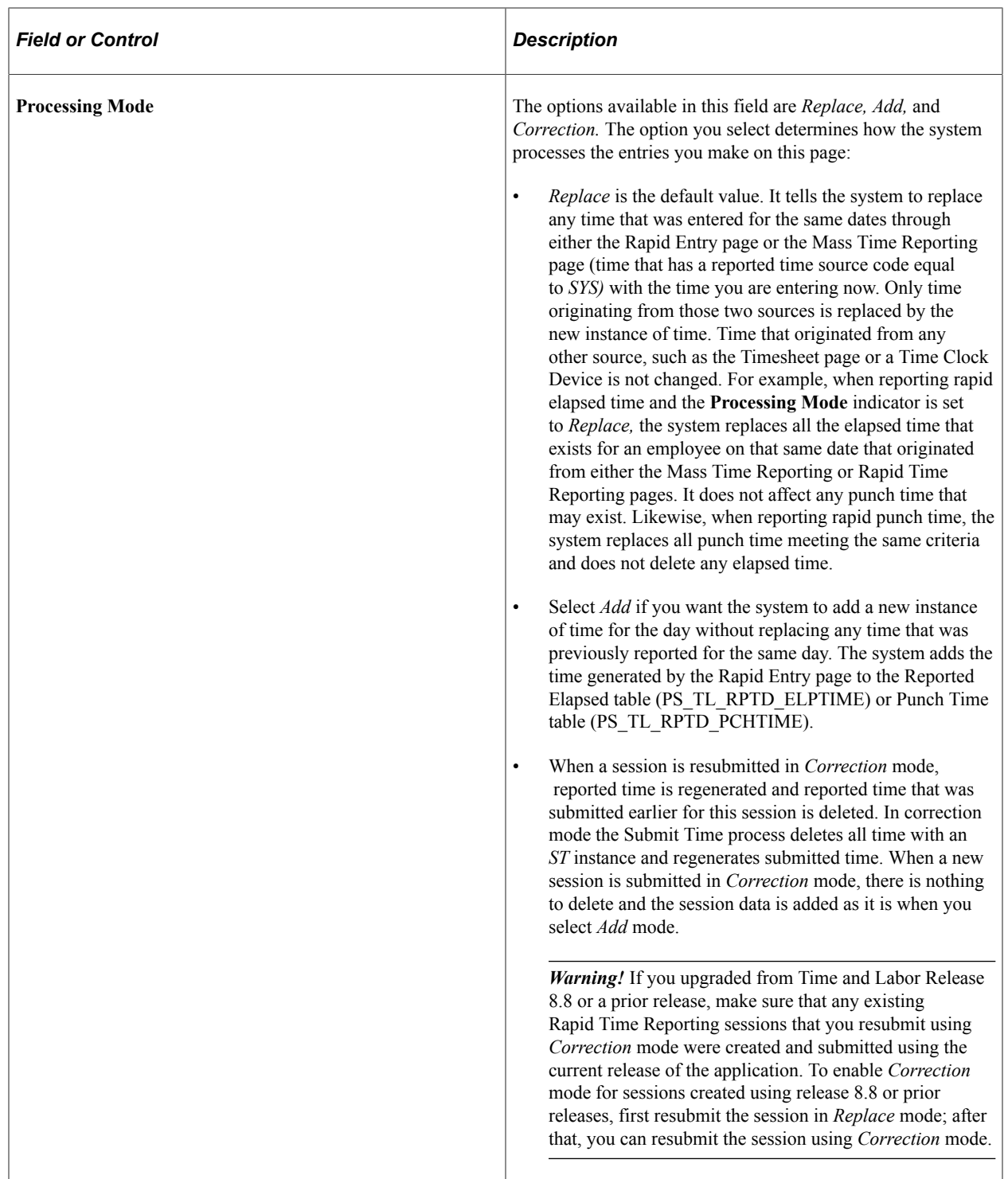

## **Rapid Detail Information**

The fields that appear in this section vary depending on the rapid time template you selected. The **Delete** check box enables you to delete an entry and is explained later in this section. **EmplID** (employee ID) and **Date** are always required fields.

Few prompt tables are provided for fields within the grid, so you need access to the various codes you'll enter, including the time reporting codes, task, and override values.

**Note:** If you report task elements that are not part of the time reporter's default task template and do not report a different taskgroup, the validation process that occurs when you run Time Administration task data validation will generate exceptions.

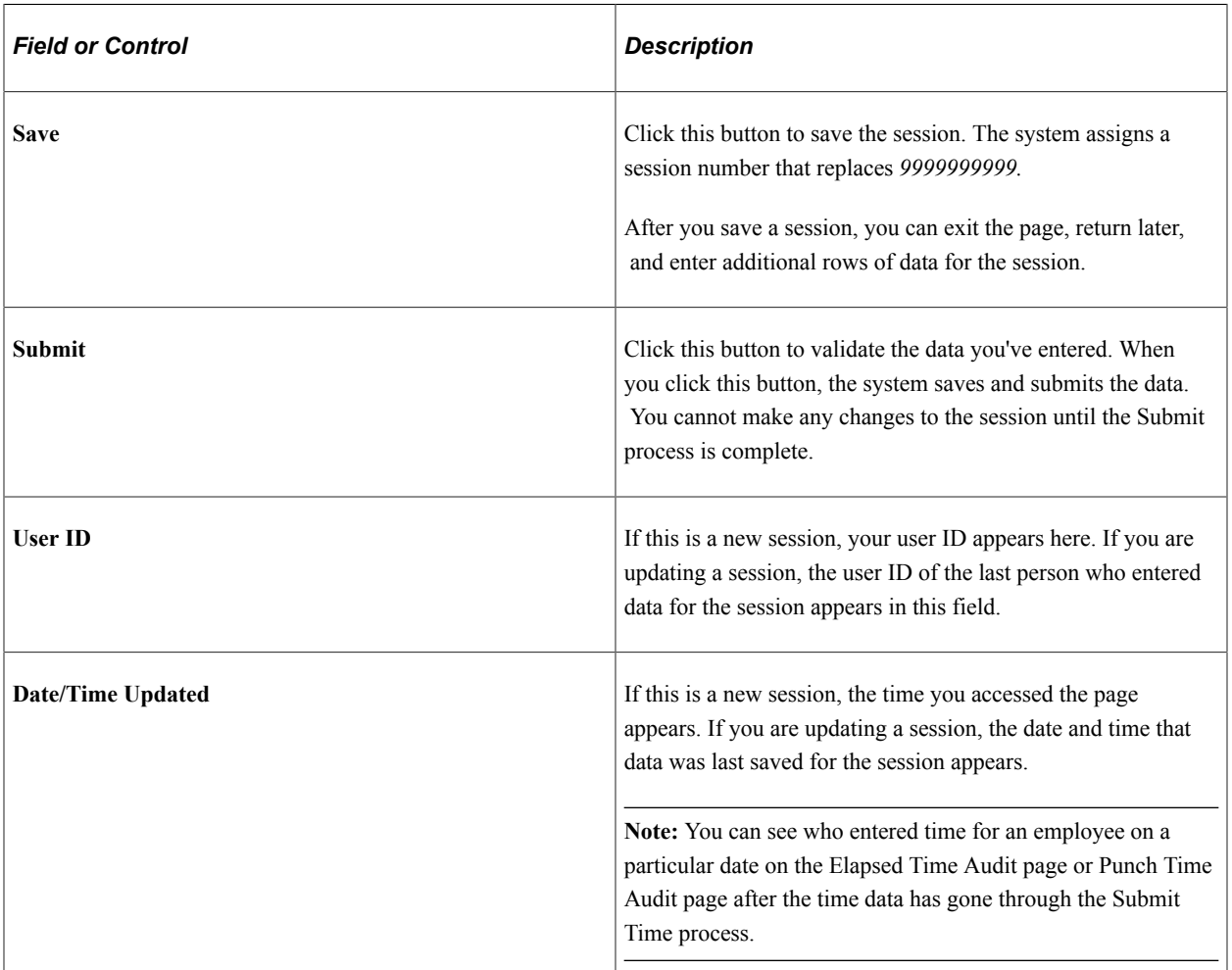

#### **Adding Rows of Data During Rapid Time Reporting**

You can add as many rows of data to a session as you need.

To add rows to a session:

- 1. In the **Rows to Add** field, enter the number of rows you want to add.
- 2. If you want the values entered in the previous row to be copied into the new rows, select the **Copy Down Values from Last Row** check box. Clear this check box if you want the system to add blank rows.
- 3. If you're using an elapsed time template and want each new row to display the next date, select the **Increment Date** check box.
- 4. Click the **Add Row(s)** button.

#### **Deleting Rows of Data During Rapid Time Reporting**

To delete rows from a session:

- 1. Select the **Delete** check box for each row of data you want to delete.
- 2. Click the **Delete Selected Row(s)** button.

**Note:** To delete rows of rapid time that have been submitted, use the Timesheet page.

#### **Viewing Time Entered on the Rapid Time Reporting Page**

To view a session entered on the Rapid Time Reporting page, access the page in Update/Display mode.

After time has been submitted, you can also view time by employee ID and date using the Timesheet page.

See the product documentation for *PeopleTools PeopleSoft Process Scheduler*

#### <span id="page-605-0"></span>**TimeCard Page**

Use the TimeCard page (TL\_REPORTS\_RNCTL) to display all punch time, elapsed time rows, payable time, and unresolved exceptions for an individual employee for the period selected on the run control.

The report can be run by an individual employee or by a group. The report contains lines for approval signatures for both the employee and the approving supervisor.

Navigation:

#### **Time and Labor** > **Reports** > **TimeCard** > **TimeCard**

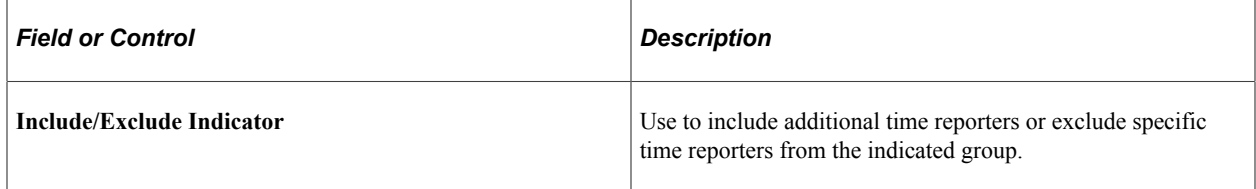

**Note:** This report provides functionality to replace the Reported Time by TRC report, TL006.SQR in prior versions.

See the product documentation for *PeopleTools PeopleSoft Process Scheduler*

# **Using Time Collection Devices**

# **Understanding TCDs**

Time and Labor's time collection process enables you to control how the system collects and sends timerelated information to and from third-party, time-collection devices.

You can collect both punched and elapsed time data from any TCD for processing through Time and Labor. You can send setup data to these devices for improved performance and flexibility. Setup data, such as time reporter and supervisor information, task detail, and restriction rules, are synchronized with the clock system. After time is reported using a TCD, Time and Labor can apply rules to the clock data and process it for the purposes of scheduling, reporting, and time management.

Many TCD time reporters perform the same tasks, and their cost allocation data remains static. Using the TCD interface, time reporters can swipe their badges when they start and stop working without setting up task data. The time reporter's default task profiles, defined in Time and Labor, can then be used to allocate these costs.

Time and Labor uses schedules and restriction profiles to determine when a time reporter is scheduled to punch in and out for work, meals, and breaks, and to determine when to allow or disallow punches.

You can group TCD information by TCD taskgroup to use when enrolling time reporters into Time and Labor. Doing so allows time reporters assigned to a TCD taskgroup to enter time using any TCD configured to accommodate their taskgroup. For example, a time reporter can punch clock A when performing shipping tasks, and later, punch clock B found in another section of the warehouse when performing inventory tasks if both clocks were set up for that TCD taskgroup.

Time and Labor uses the information defined on the TCD pages to control the data going to the TCDs. It does not send data the TCD cannot handle, thus reducing traffic on the network.

# **Understanding TCD Setup and Data Integration**

When setting up a TCD, you identify a generic set of input data that is sent to your TCD systems. You also determine a generic set of output data that will be produced by your various TCD systems. Your TCD vendor will need to populate all required fields.

You determine the frequency in which you pass data between the TCD and Time and Labor; you should schedule the process to run on a regular basis.

**Note:** You do not need to set up TCDs to use PeopleSoft Mobile Time and Expense. Mobile Time and Expense sends service operations to Time and Labor by time reporter ID; these service operations contain elapsed time that Time and Labor sends to a pay system and to Project Costing. Mobile Time and Expense does not accept setup data from Time and Labor. For information about setting up integration with Mobile Time and Expense, see *"Integrating with PeopleSoft Financials."*

To set up a TCD, you need to:

- Establish flat file or Extensible Markup Language (XML) data integration information.
- Make sure your service operations are active.
- Set up the vendor interface for your organization.

Determine communication setup links between your TCDs and Time and Labor.

- Create a TCD configuration in Time and Labor, as described later in this section.
- Make sure all values are mapped and configured correctly.

If your TCD accepts schedule, TRC, or task information, your interface needs to map to the PeopleSoft codes that will be displayed on the TCD.

#### **Related Links**

[Understanding the TCD Interface](#page-1280-0)

# **TCD Setup Process Flow**

This diagram is provided as a guide for integrating third-party TCDs with Time and Labor

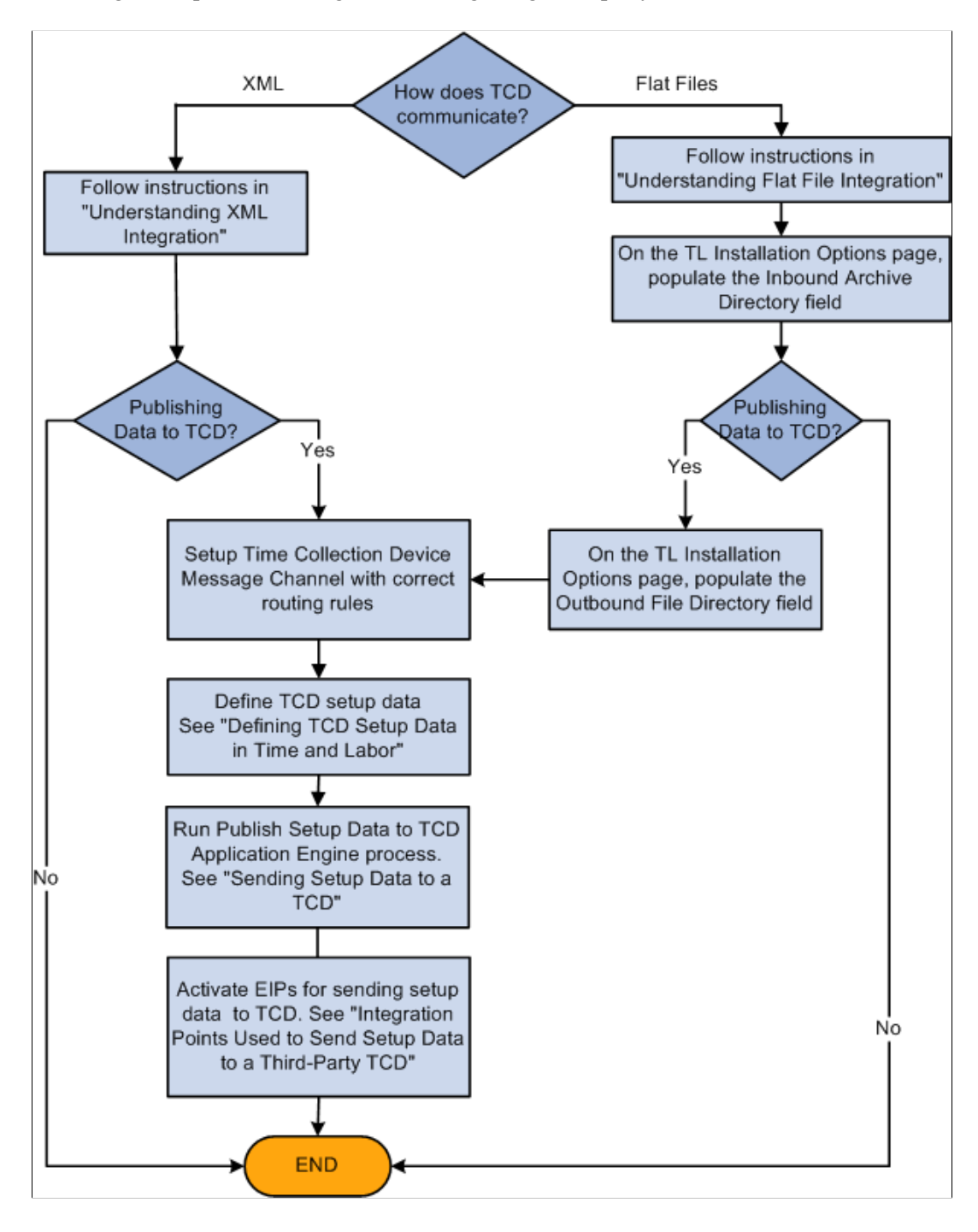

# **Integration Points Used to Publish Data to Time and Labor**

The following table lists the Integration Broker service operations used to publish data from a third-party TCD to Time and Labor.

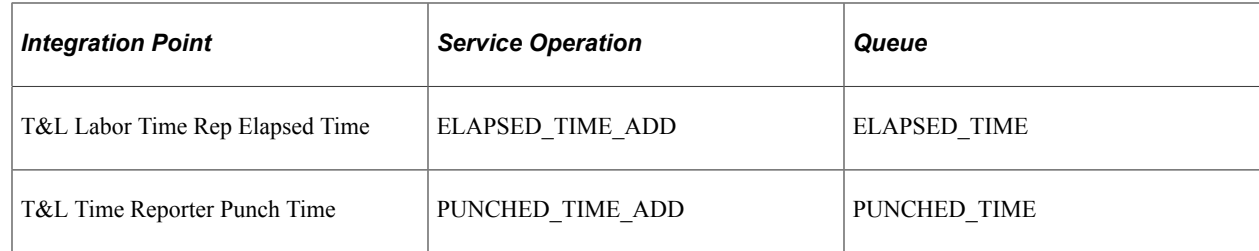

# **Understanding XML Integration**

If you use XML, time sent from the TCD is transferred through an active service operation that is automatically sent to the reported time tables. For setup data being sent to the TCD, service operations are transferred as often as you determine them to be published.

To set up XML integration:

1. Ensure that the service operations are active.

Activate service operations and their handlers, routings, and queues.

2. Make sure nodes have been created on the Nodes component (IB\_NODE).

Each comm server is associated with a node.

3. Ensure that the appropriate ELAPSED\_TIME\_ADD and PUNCHED\_TIME\_ADD service operation routings are active for all required nodes on the Routings page in the Nodes component.

See the product documentation for *PeopleTools Integration Broker Service*.

# **Understanding Flat File Integration**

If you use flat file integration, the TCD writes a flat file of reported time to a common directory. The file is picked up by Time and Labor and converted to a message associated with a service operation. These service operations are integration points that send time data back and forth from Time and Labor to your TCD.

Flat files should be based on the table structures listed in the TCD Interface section. The date/ time format for flat files is CCYY-DD-MMTHH:MM:SS.ssssss[+/-hhmm]. For example, 1999-09-14T16:47:56.793000-0700.

Each message listed corresponds to a flat file format. All flat files generated are in the CSV (commaseparated value) format. Quotation marks surround each field of data. The first row of each PeopleSoftgenerated file is the PSCAMA record (PSCAMA stands for PeopleSoft Common Application Message Attributes). This record includes the message sequence and process instance fields.

The first field of each row is the name of that row's record; this allows for easy parsing of files with a parent and child record in the file format. Record names can be a maximum of 15 characters. The process instance combined with the message sequence allows split files to have data that ties them together. For example, if the TIME\_DEVICE\_EMPL\_ATT\_FULLSYNC flat file becomes too large, it is split into multiple files with the same process instance.

If a TIME REPORTERS record with fields EMPLID and EMPL\_RCD, and a child record EMPL\_PHONE with fields EMPLID, EMPL\_RCD, and PHONE\_NBR are transmitted, here is what the sample files would look like:

```
 File 1 (notice the message sequence of H for header)
  "PSCAMA","ENG","","","H","18",""
    File 2
"PSCAMA","ENG","","","","18",""
"TIME REPORTERS","1001","0"
"EMPL_PHONE", "1001","0","800 555-5555"
"TIME REPORTERS","1002","0"
"EMPL_PHONE", "1002","0","800 555-6666"
"TIME REPORTERS","1003","0"
"EMPL_PHONE", "1003","0","800 555-7777"
File 3 (notice the message sequence of T for trailer)
"PSCAMA","ENG","","","T","18",""
```
The first field of all rows is the record name. The process instance is the same for the header, detail, and trailing message.

Files generated by Time and Labor for the TCD are the form [message name]-[comm server ID]- [datetime of form ccyy\_mm\_dd\_hh\_mm\_ss].csv . Each part of the filename is separated by a hyphen. These files are always new; Time and Labor will never append to an existing file. Once a file has been processed by the comm server, you should move it into an archive directory.

Files generated by the comm server for the Time and Labor should be of the form [message name]-[comm server].csv. The comm server should always append to the end of the file. Once PeopleSoft has processed the data, it is removed from the file and placed in an archive file of the form [message name]-[comm server ID]-[datetime of form ccyy\_mm\_dd\_hh\_mm\_ss]. csv. This file is placed in an archive directory.

Flat file directories are part of Time and Labor setup. The TCD vendor should have a similar type of setup, so that none of the programs have hard-coded path names.

The most seamless flat file integration should be completely controlled by scheduled processes. Process schedulers exist on the PeopleSoft side and should also exist on the TCD vendor side. At a specified time, a scheduled process polls a directory to find files (punched and elapsed time) that follow the naming convention specified above. The TCD vendor's process scheduler should regularly initiate a process that polls a directory for the TCD setup data. The TCD vendor process scheduler should also regularly initiate a process that appends time on to the punched and elapsed time flat files. Schedulers should be strategically timed so that there is very little risk of contention. For example, the TCD vendor's population of the punched and elapsed time flat files could be at 2 a.m. every morning, while PeopleSoft's extraction of data from these files could be at 4 a.m. every morning. Also, any system that is reading from or writing to a file should force that file to be inaccessible to all other systems.

To set up flat file integration:

1. Ensure that the service operations are active.

2. Verify that one of the nodes on the PUNCHED\_TIME and/or ELAPSED\_TIME queues is the local node.

The appropriate routings should be specified for all the nodes on the Routings page of the Nodes component (IB\_NODE).

- 3. Set up the inbound file rule on the File Inbound page (Enterprise Components, Integration Definitions, Inbound File Rule).
- 4. On the Time and Labor Installation page, set up the File Dest for TCD Integration section.

See [Setting Up System Defaults and Loading Dates.](#page-59-0)

- 5. Make sure that the selected directory will contain the elapsed or punch time files.
- 6. Your inbound file publish rules should look similar to the following:

Inbound File for Punched Time: c:\temp\PUNCHED\_TIME\_ADD\*.csv. File Layout ID: Blank, LUW Size: Blank, Application: TL\_TCD\_FILE, Section: Archive, File Layout Name: 1 PUNCHED\_TIME\_ADD, Message Name: PUNCHED\_TIME\_ADD.

This graphic shows an example of the File Inbound page used to set up flat file integration

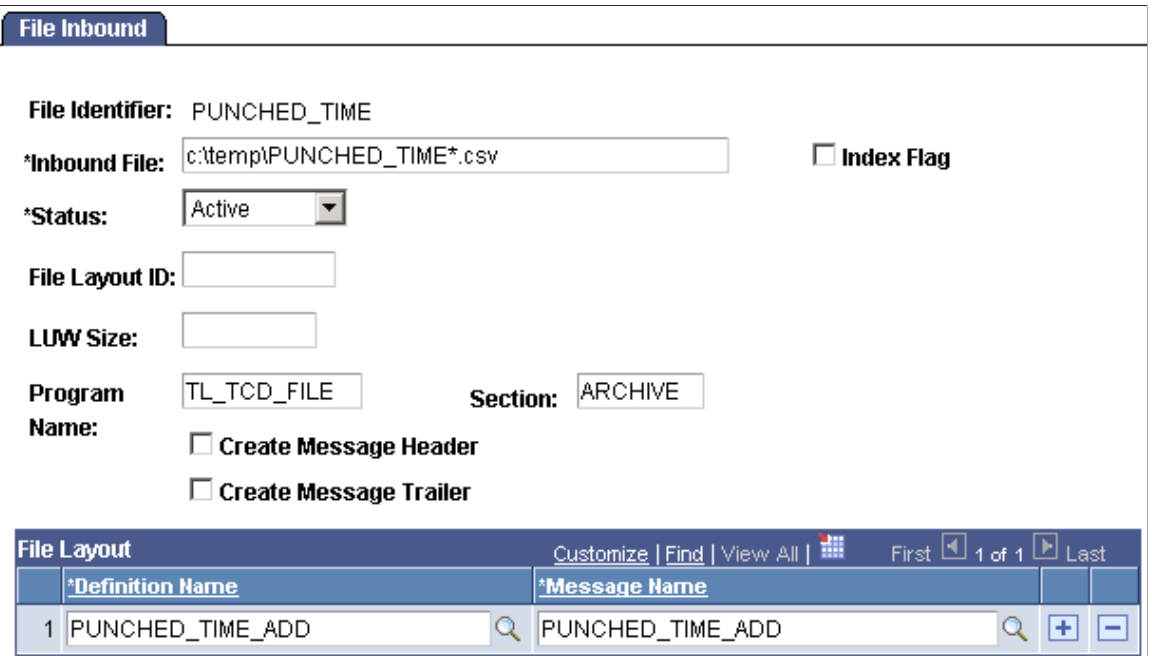

The comm server attached to your TCD creates and continually appends to a file of the form [message name]-[comm server]. csv. For example, comm server cs1 would create and append onto a file named PUNCHED\_TIME\_ADD-cs1.csv for its punch time message. The directory containing the comm-servergenerated files should correspond to the directory in the Inbound File Rule.

#### To initiate the inbound file publish, select **Enterprise Components, Integration Definitions, Initiate Processes, Inbound File Publish** and create a run control.

After the punched time has been received by Time and Labor, the time is evaluated. If the time is errorfree, the rows are located in Reported Time. If the time is invalid, the message is displayed on the TCD error queue.
**Note:** If the data from your TCD is in flat file format and the value is in character format for a numeric field, the default character is zero (0). If a value is sent in a numeric format for a character field, the system adds that value into the field. If the data from your TCD is in XML format, the message including invalid formats for the fields is stopped in the Service Operations Monitor.

You need to make sure the information you send is in the correct format for proper processing. This is especially important if you are using multiple jobs and reporting by multiple time reporter record numbers. If you fill in the time reporter ID but not the time reporter record number, the system uses a default time reporter record number of zero. This is a valid value, so you will need to be sure the proper time reporter record number is entered before sending the information to Time and Labor.

See the product documentation for *PeopleTools Integration Broker Service* and *PeopleTools Integration Broker Testing*

#### **Related Links**

[Understanding Integration](#page-754-0)

# **Defining TCD Setup Data in Time and Labor**

This section discusses how to define TCD setup data.

# **Pages Used to Define TCD Setup Data in Time and Labor**

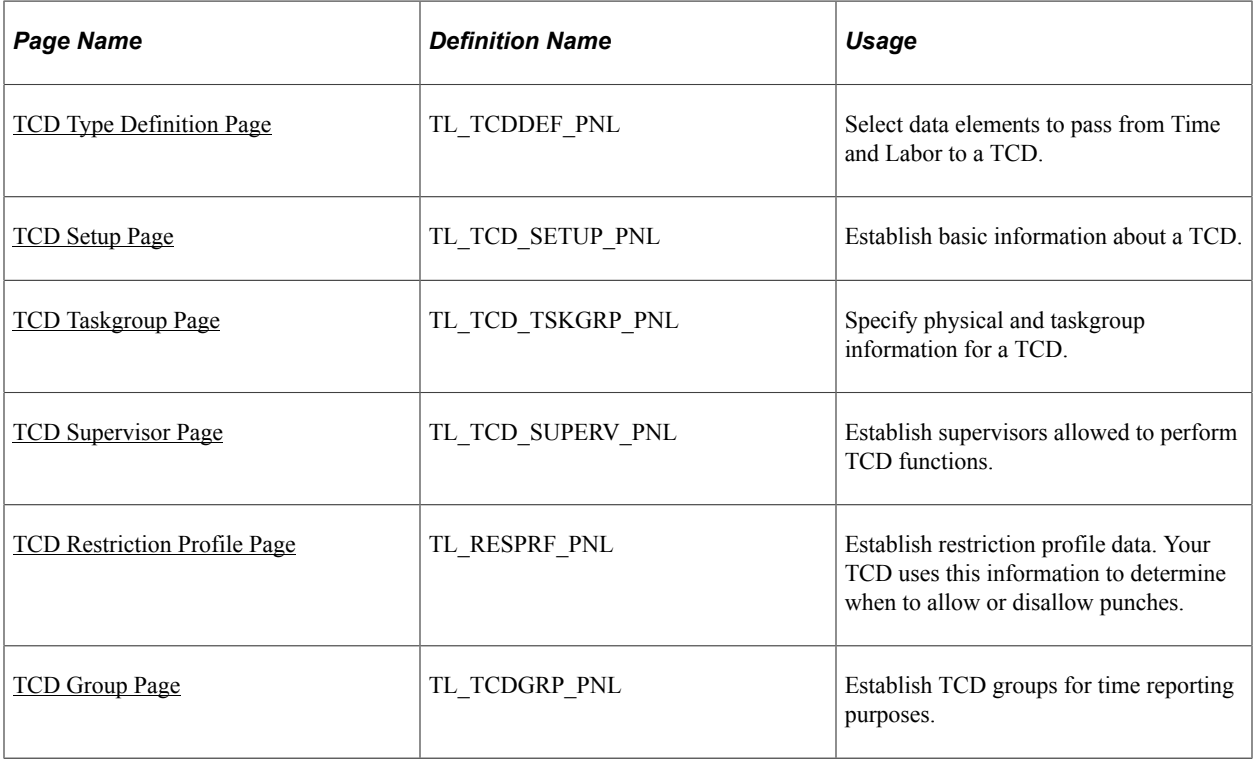

# <span id="page-613-0"></span>**TCD Type Definition Page**

Use the TCD Type Definition page (TL\_TCDDEF\_PNL) to select data elements to pass from Time and Labor to a TCD.

Navigation:

#### **Set Up HCM** > **Product Related** > **Time and Labor** > **Time Collection Devices** > **TCD Type Definition** > **TCD Type Definition**

This example illustrates the fields and controls on the TCD Type Definition page. You can find definitions for the fields and controls later on this page.

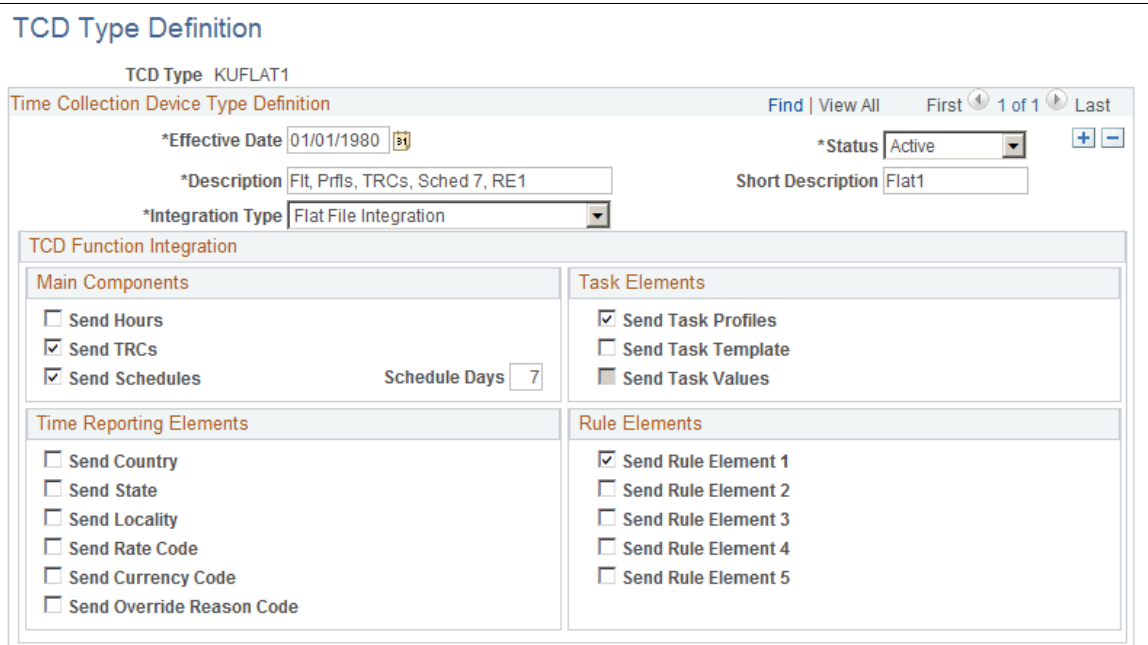

## **Task Elements**

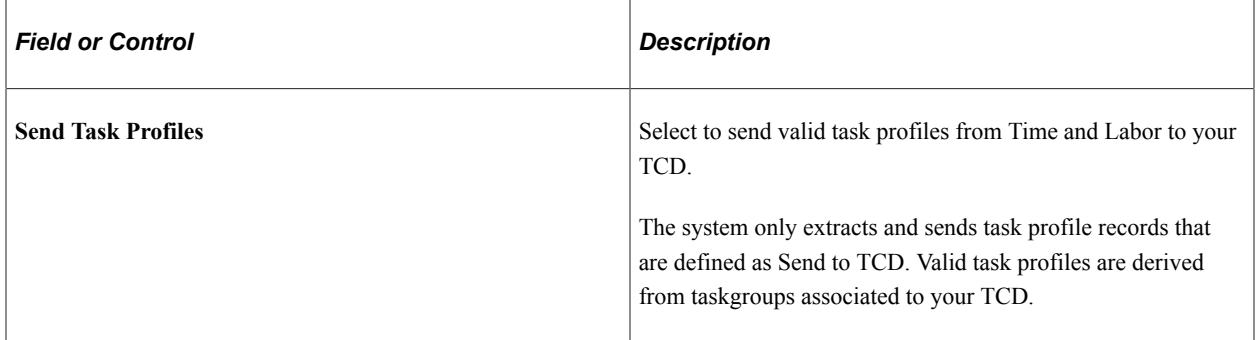

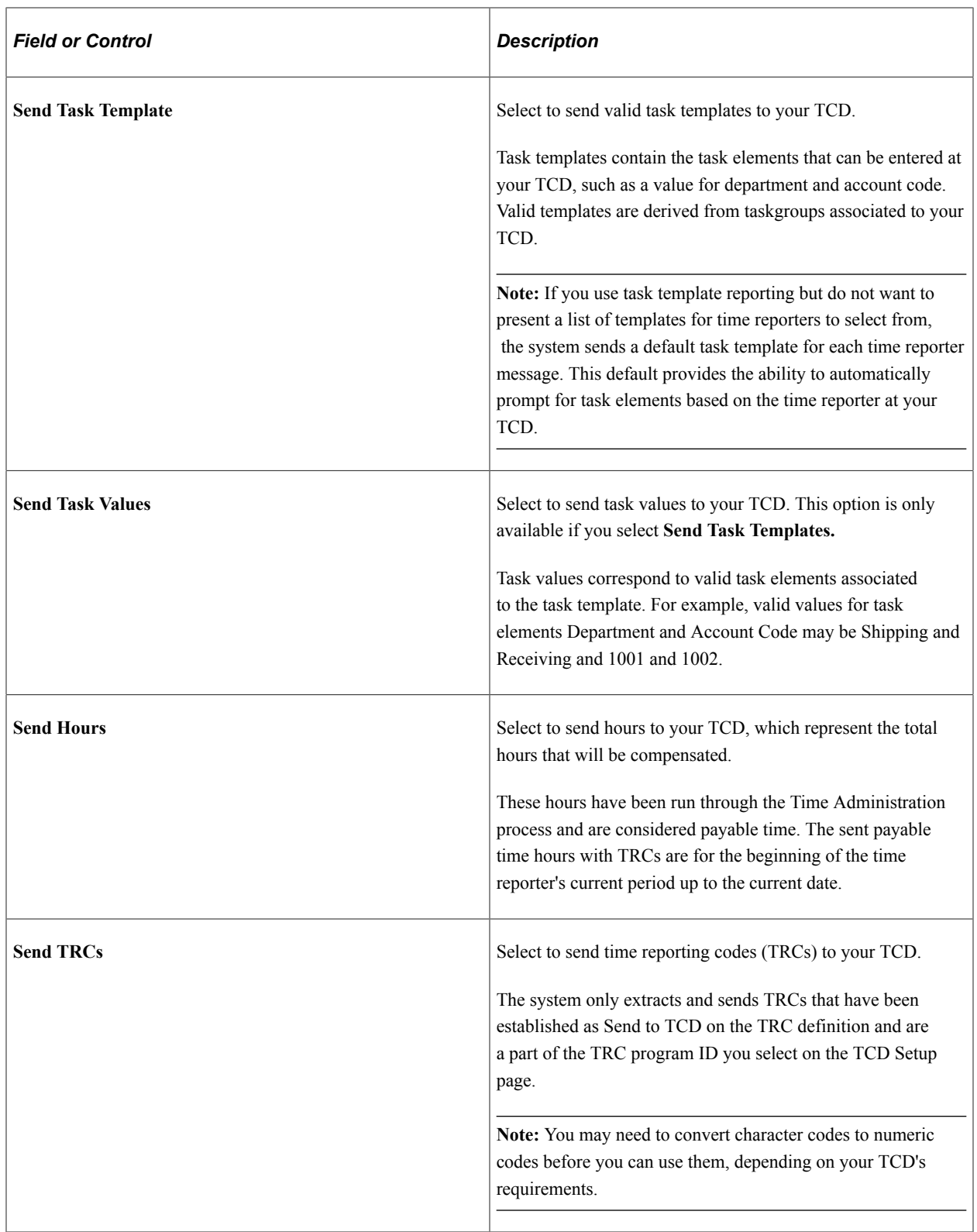

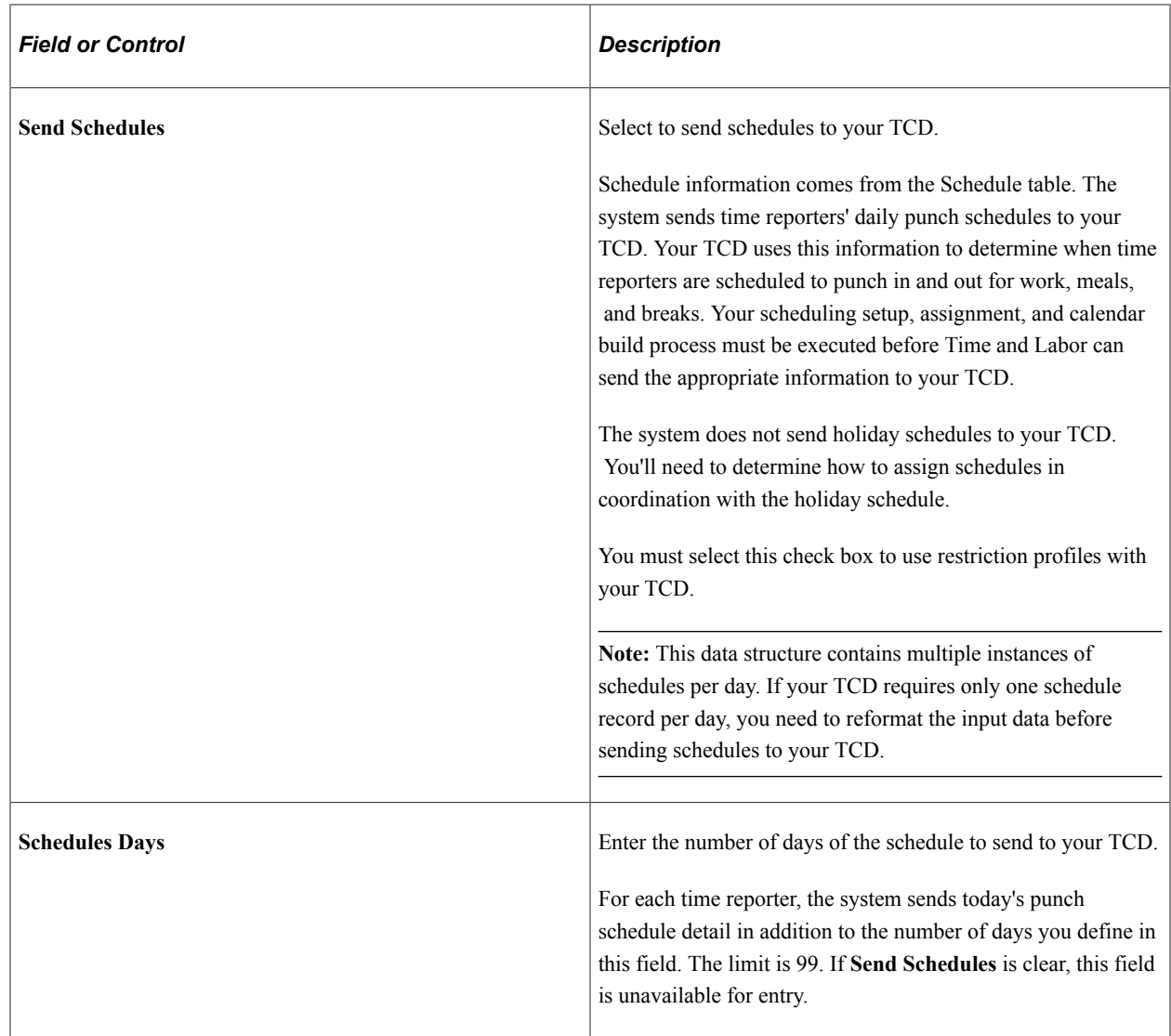

## **Rule Elements**

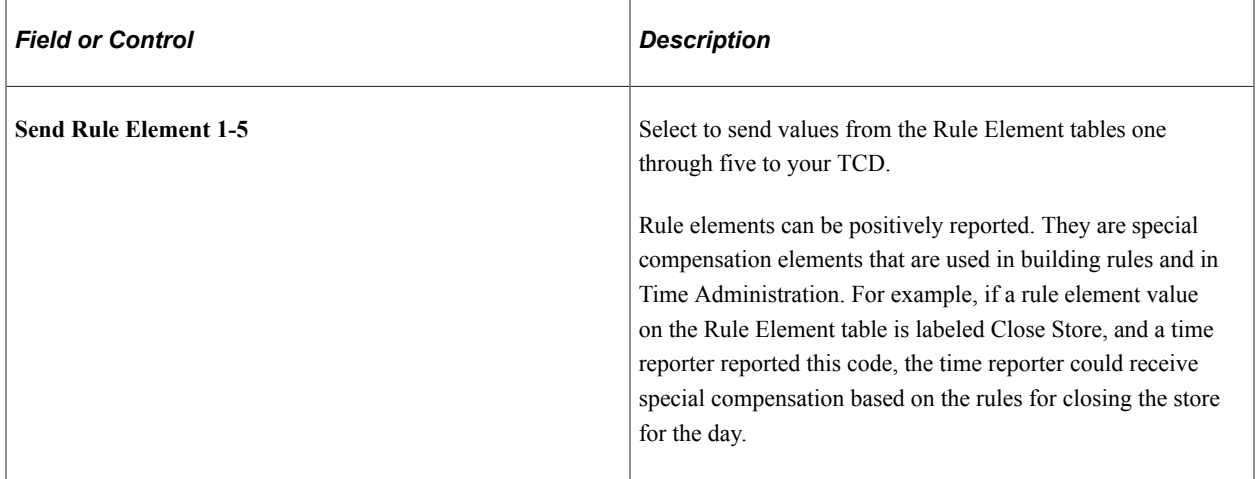

## **Reporting Elements**

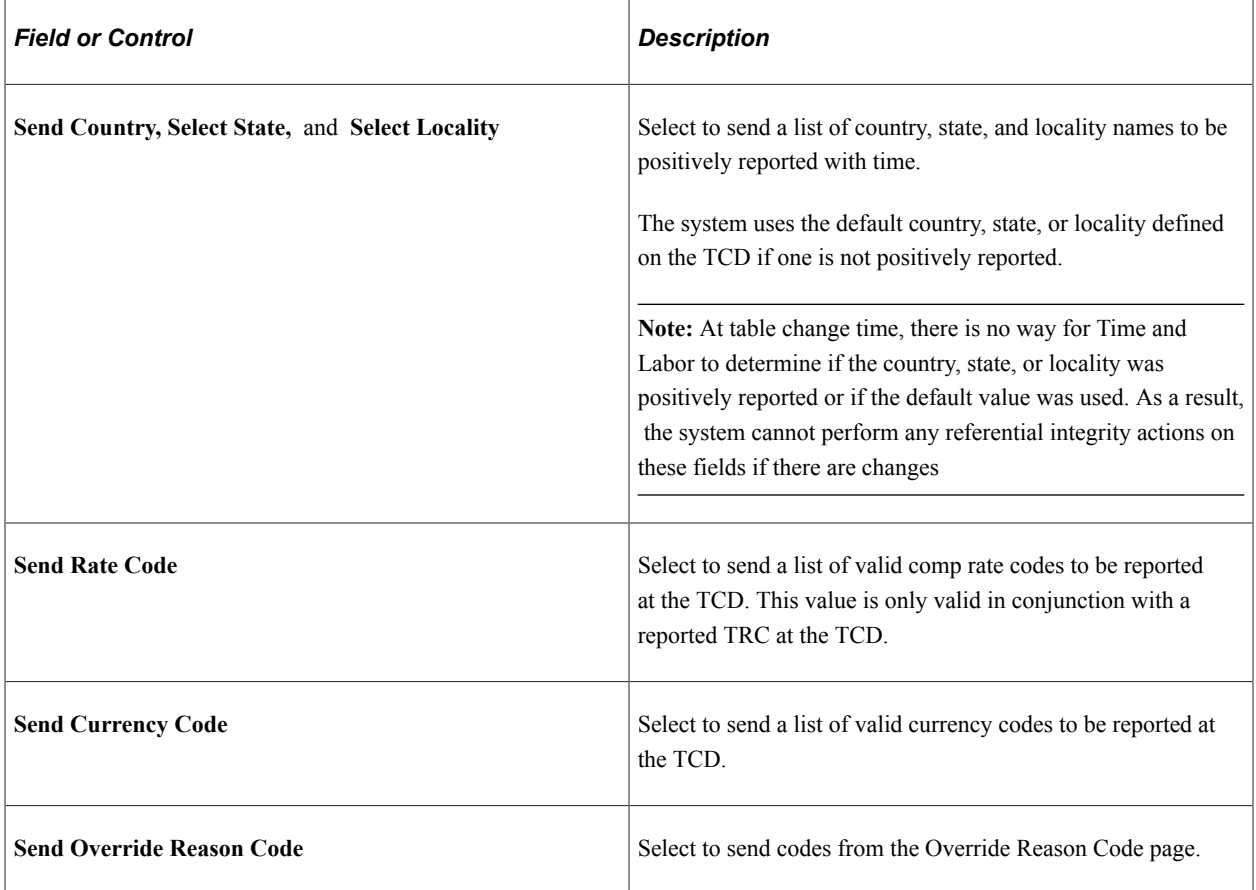

## **Integration Type**

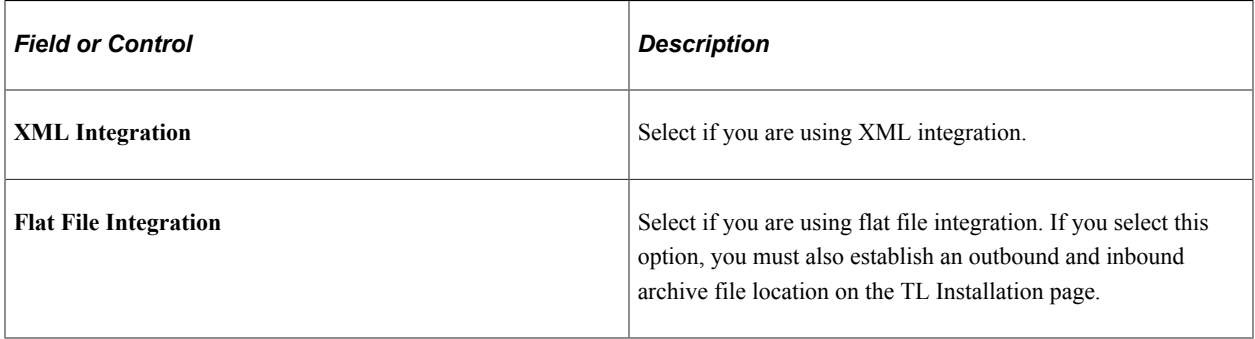

**Note:** If the country, state, or locality contained in the inbound interface are different from the TCD setup default, then the inbound interface automatically populates those fields with what is positively reported. It should also be noted that the inbound interface allows for positive reporting on these fields. Therefore, at table change time, there is no way for Time and Labor to determine if the time was positively reported, or if it was defaulted in from the TCD definition. As a result, the system will not perform any referential integrity actions on these fields if there are changes.

#### **Related Links**

[Understanding Time Reporting Codes](#page-178-0) [Understanding Task Reporting Requirements](#page-206-0) [Defining Rule Elements](#page-365-0) [Understanding Time and Labor Implementation](#page-48-0)

# <span id="page-617-0"></span>**TCD Setup Page**

Use the TCD Setup page (TL\_TCD\_SETUP\_PNL) to establish basic information about a TCD.

Navigation:

#### **Set Up HCM** > **Product Related** > **Time and Labor** > **Time Collection Devices** > **TCD Setup** > **TCD Setup**

This example illustrates the fields and controls on the TCD Setup page. You can find definitions for the fields and controls later on this page.

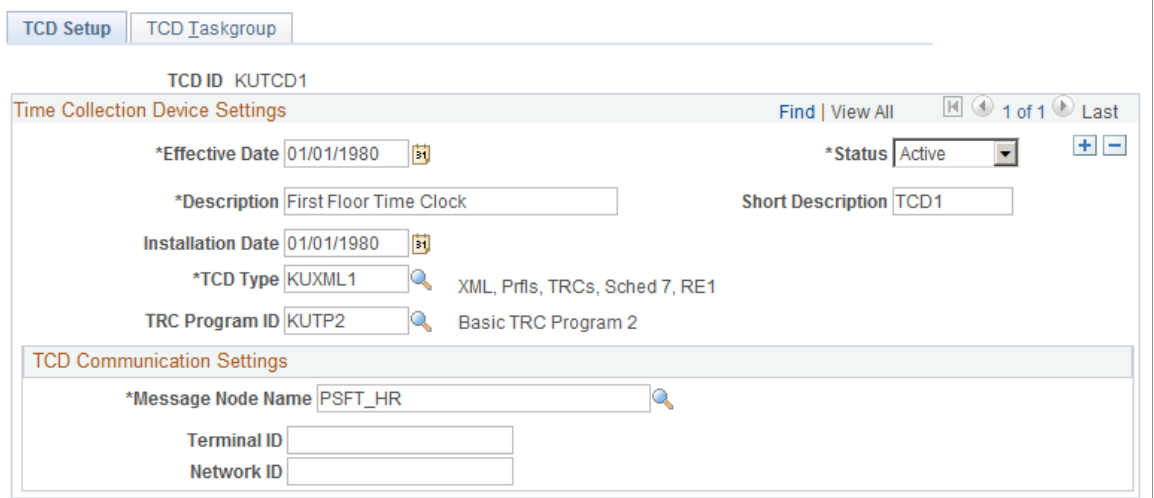

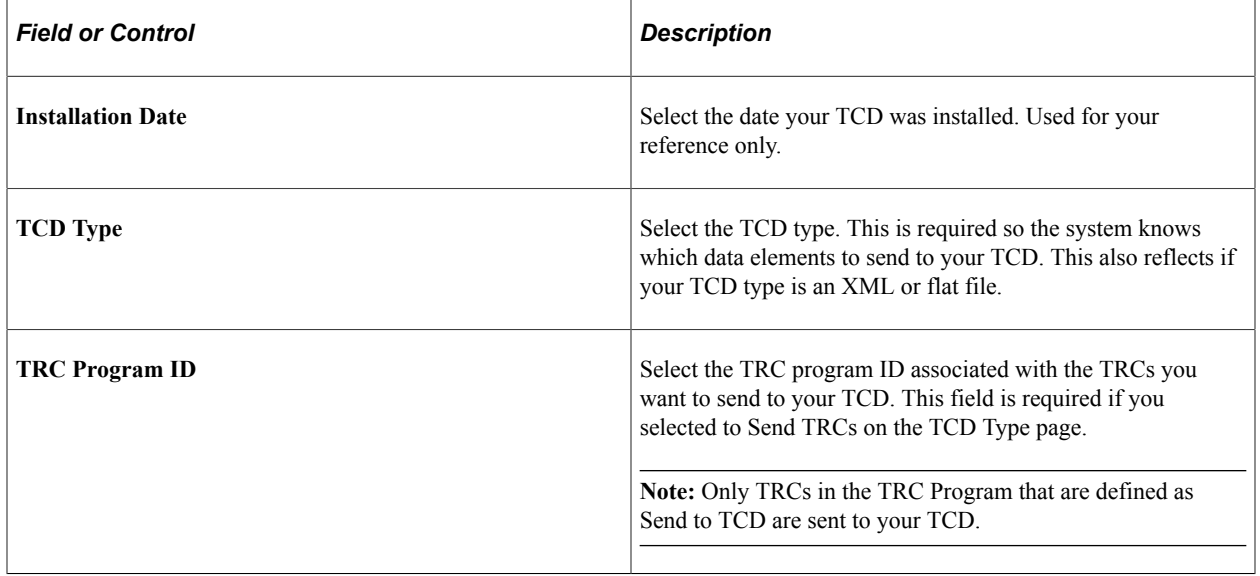

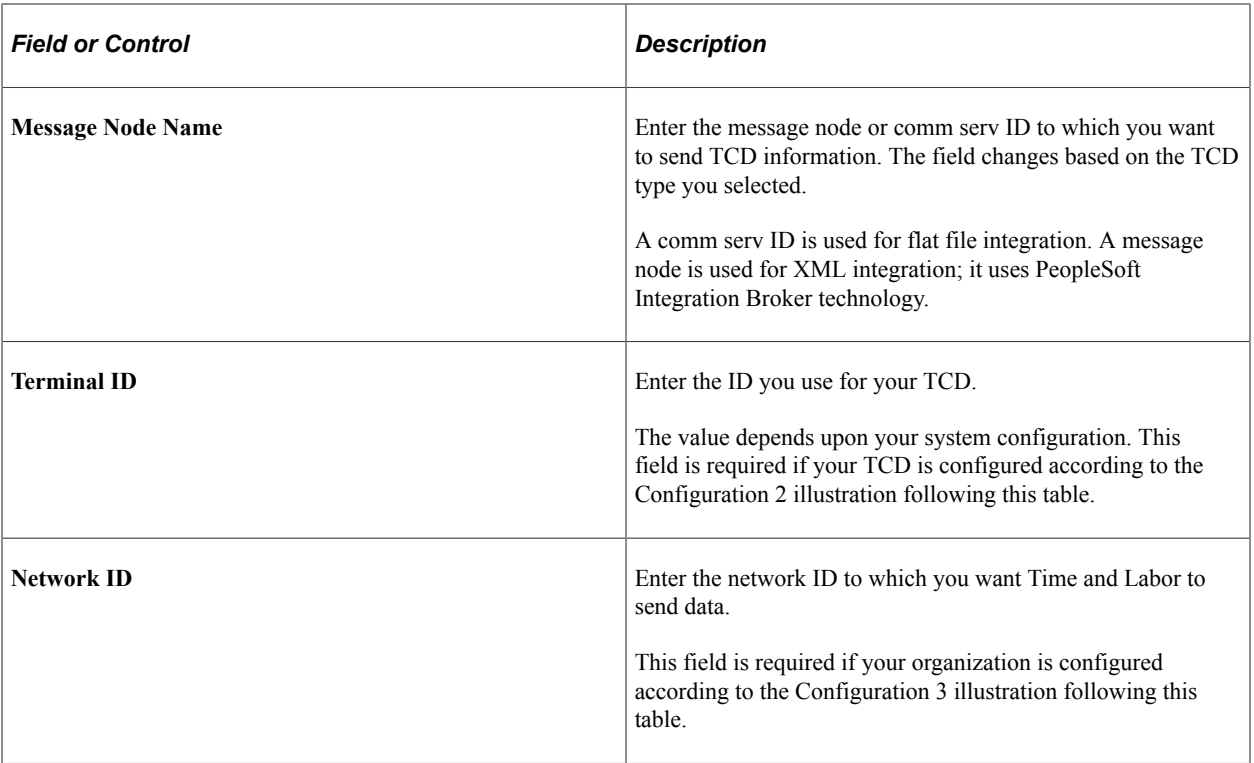

# **Determining Your Communication Settings**

Use the following diagrams to determine which communication settings you need.

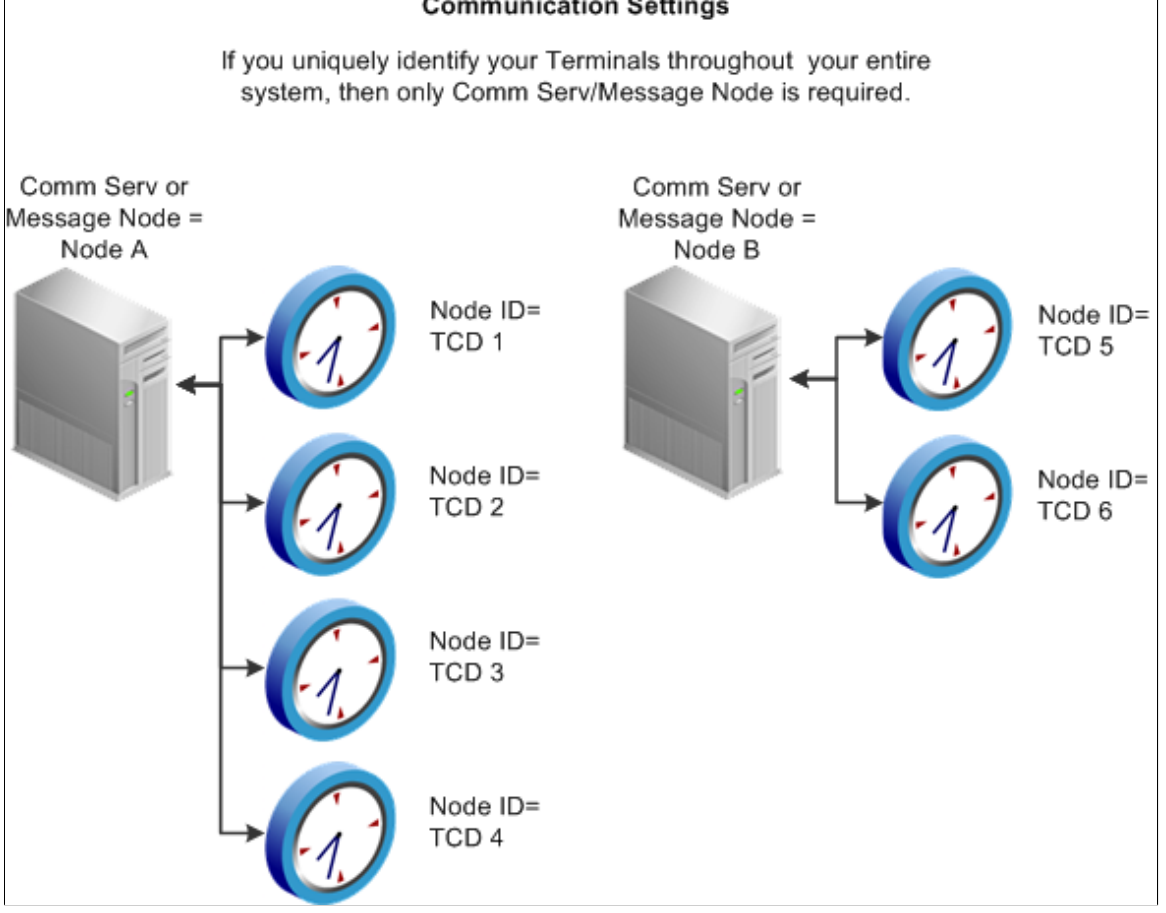

#### **Communication Settings**

This diagram illustrates the communications settings needed if you do not uniquely identify your terminals throughout the system, requiring both Comm Serv/Message Node and Terminal ID

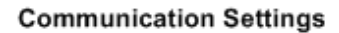

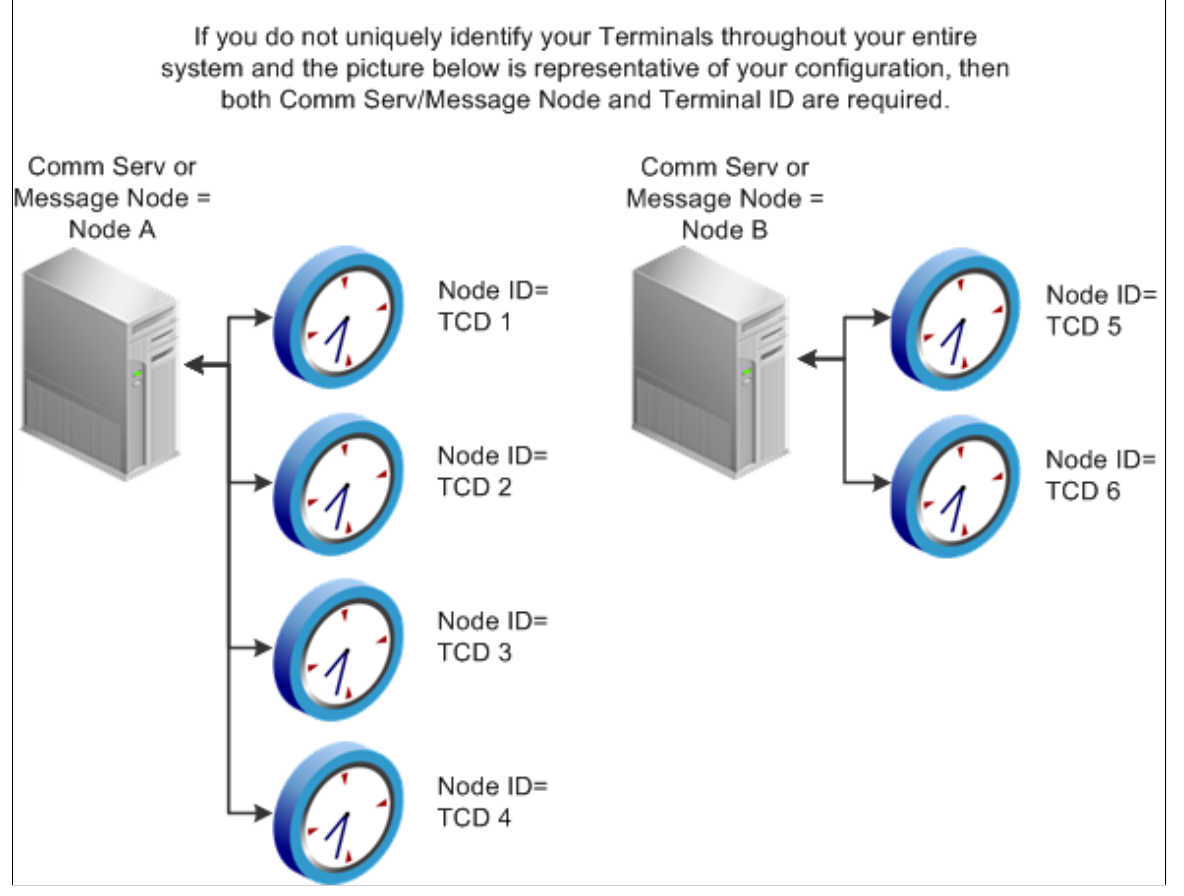

This diagram illustrates the communications settings needed if you do not uniquely identify your terminals throughout the system, requiring all communication settings

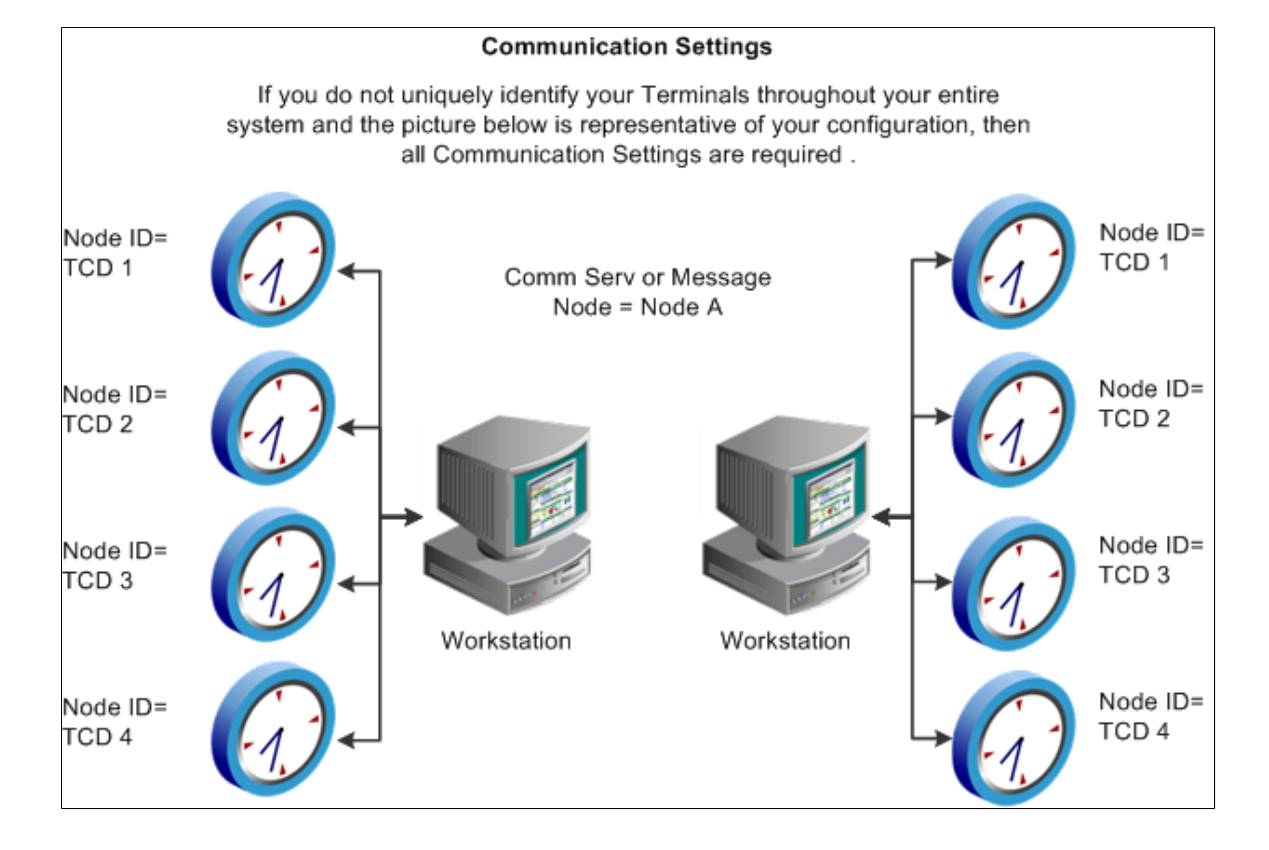

# <span id="page-621-0"></span>**TCD Taskgroup Page**

Use the TCD Taskgroup page (TL\_TCD\_TSKGRP\_PNL) to specify physical and taskgroup information for a TCD.

Navigation:

**Set Up HCM** > **Product Related** > **Time and Labor** > **Time Collection Devices** > **TCD Setup** > **TCD Taskgroup**

This example illustrates the fields and controls on the TCD Taskgroup page. You can find definitions for the fields and controls later on this page.

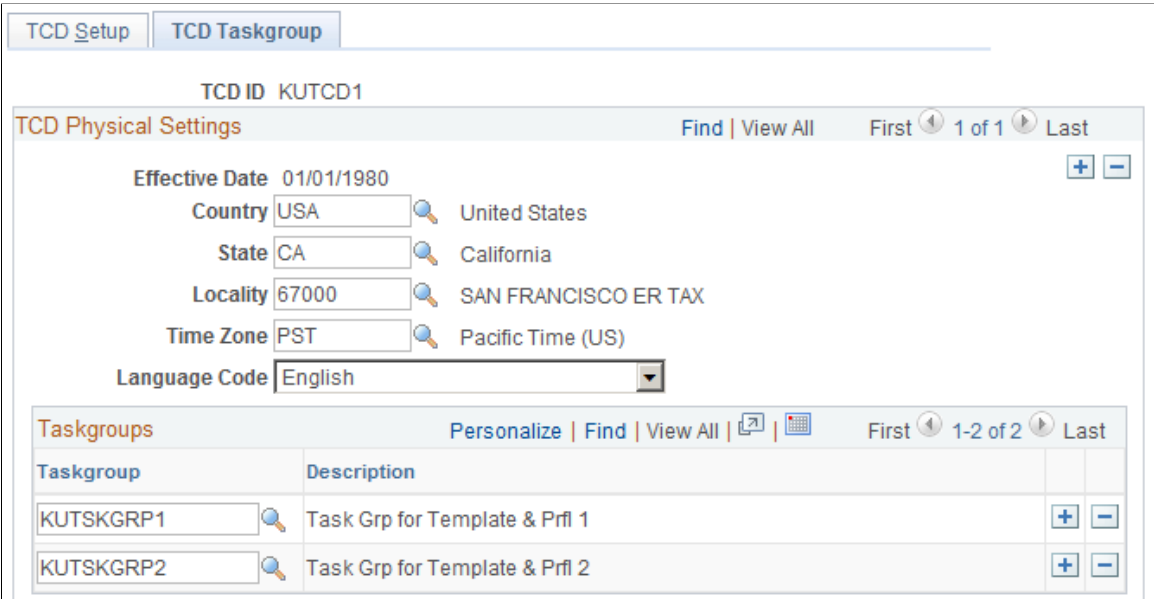

## **TCD Physical Settings**

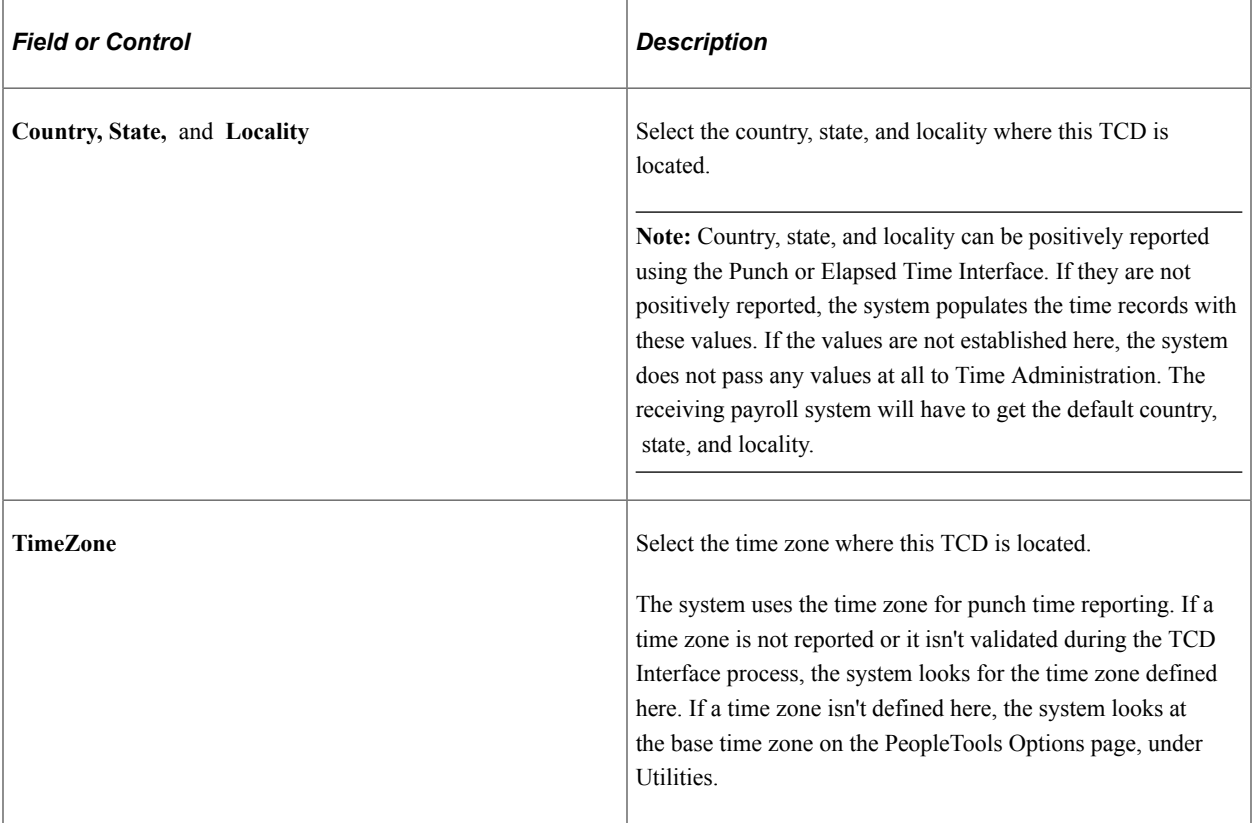

## **Time Collection Device Taskgroups**

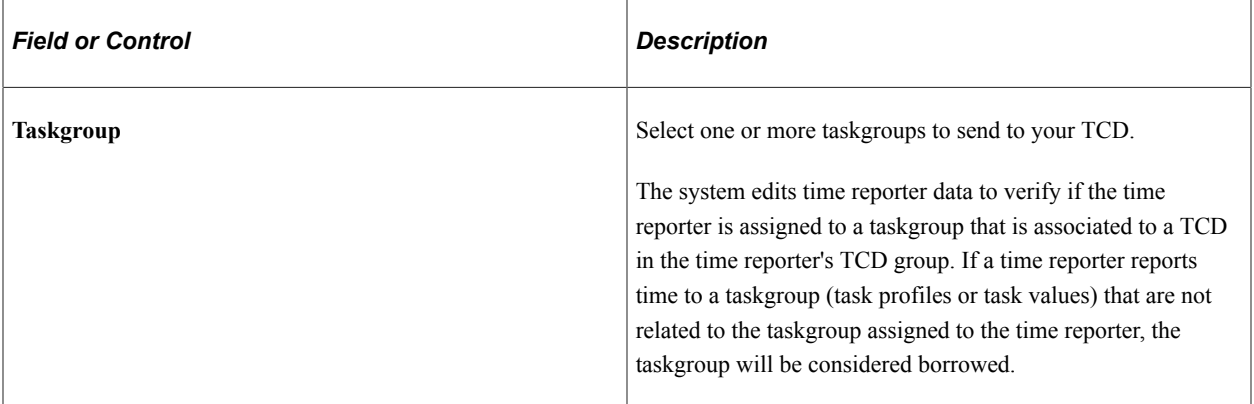

#### **Related Links**

[Defining Taskgroups](#page-244-0)

# <span id="page-623-0"></span>**TCD Supervisor Page**

Use the TCD Supervisor page (TL\_TCD\_SUPERV\_PNL) to establish supervisors allowed to perform TCD functions.

Navigation:

#### **Set Up HCM** > **Product Related** > **Time and Labor** > **Time Collection Devices** > **TCD Supervisor** > **TCD Supervisor**

This example illustrates the fields and controls on the TCD Supervisor page. You can find definitions for the fields and controls later on this page.

# **TCD Supervisor**

**Antonio Santos** 

Person ID KU0010

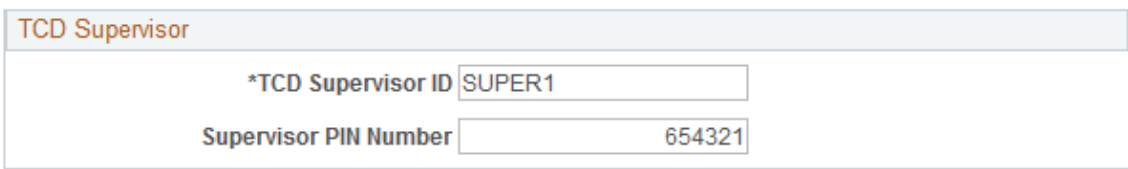

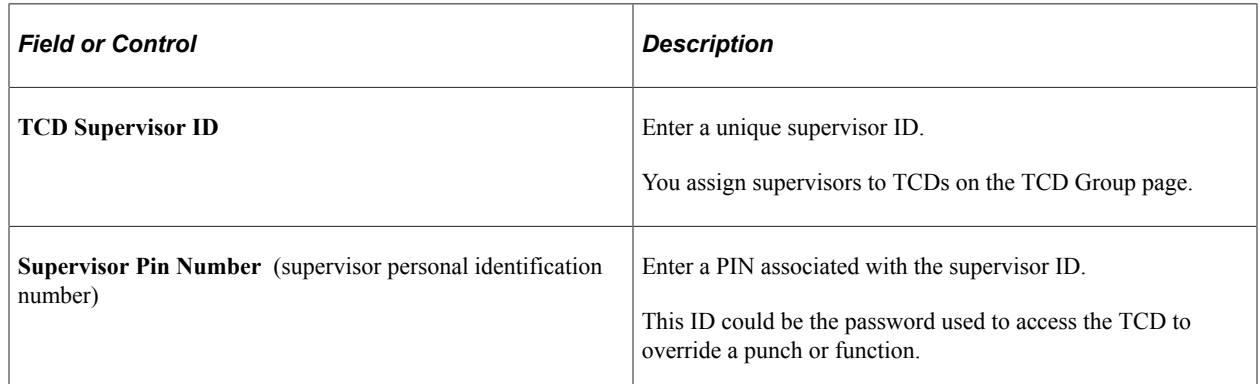

# <span id="page-624-0"></span>**TCD Restriction Profile Page**

Use the TCD Restriction Profile page (TL\_RESPRF\_PNL) to establish restriction profile data.

Your TCD uses this information to determine when to allow or disallow punches.

Navigation:

#### **Set Up HCM** > **Product Related** > **Time and Labor** > **Time Collection Devices** > **TCD Restriction Profile** > **TCD Restriction Profile**

This example illustrates the fields and controls on the TCD Restriction Profile page. You can find definitions for the fields and controls later on this page.

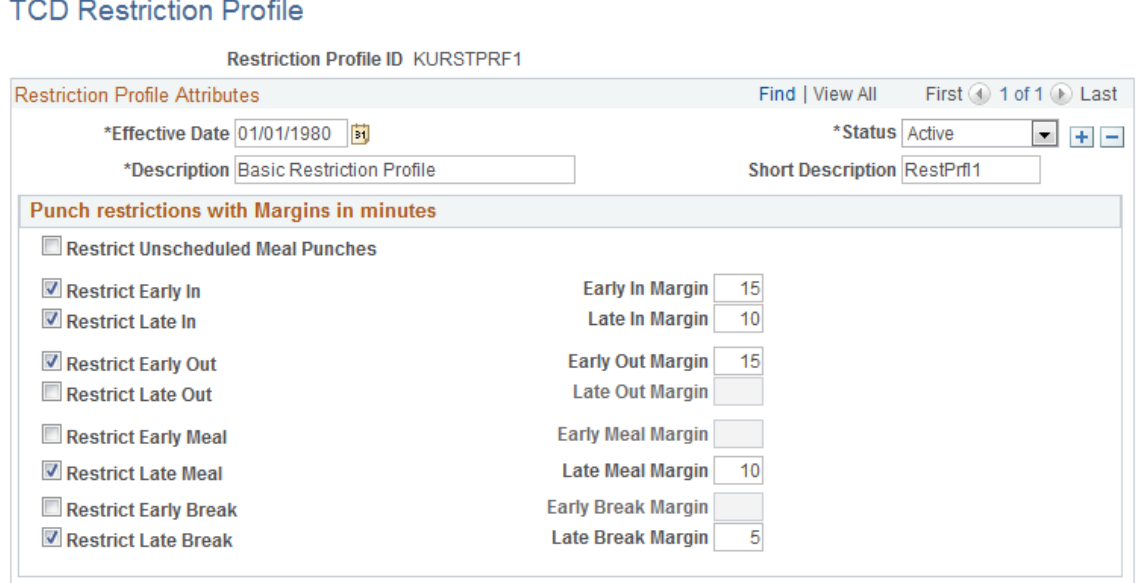

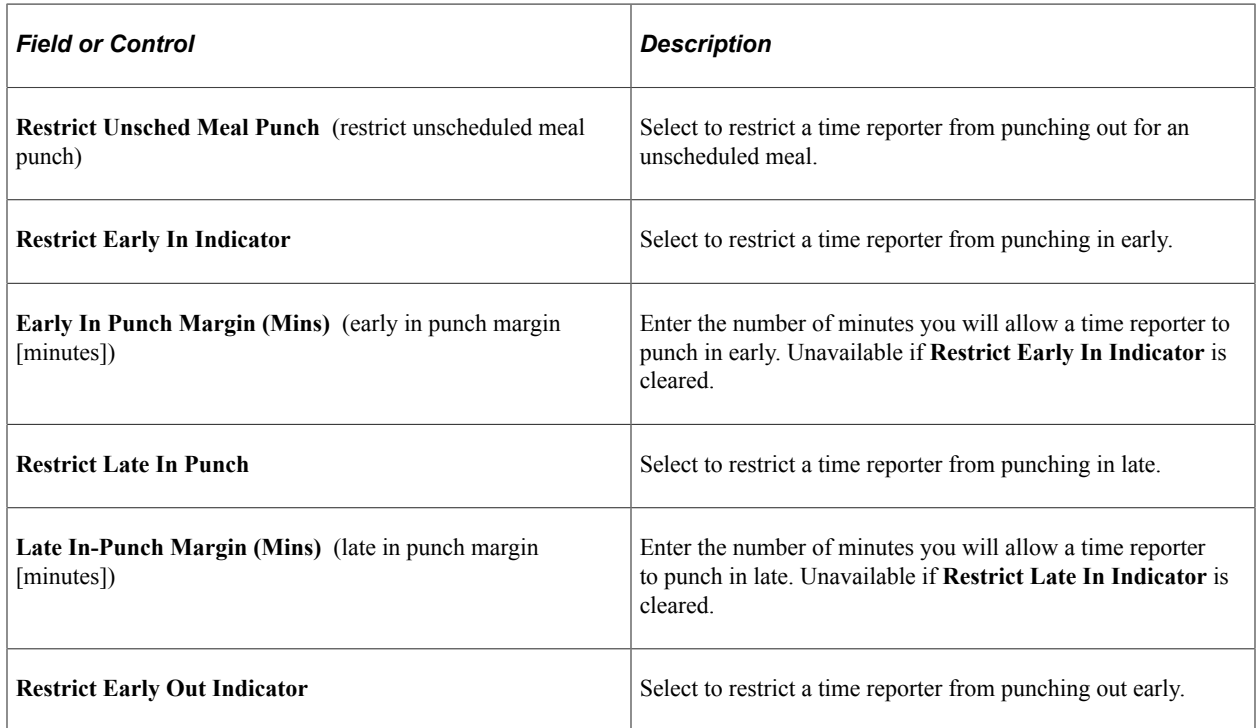

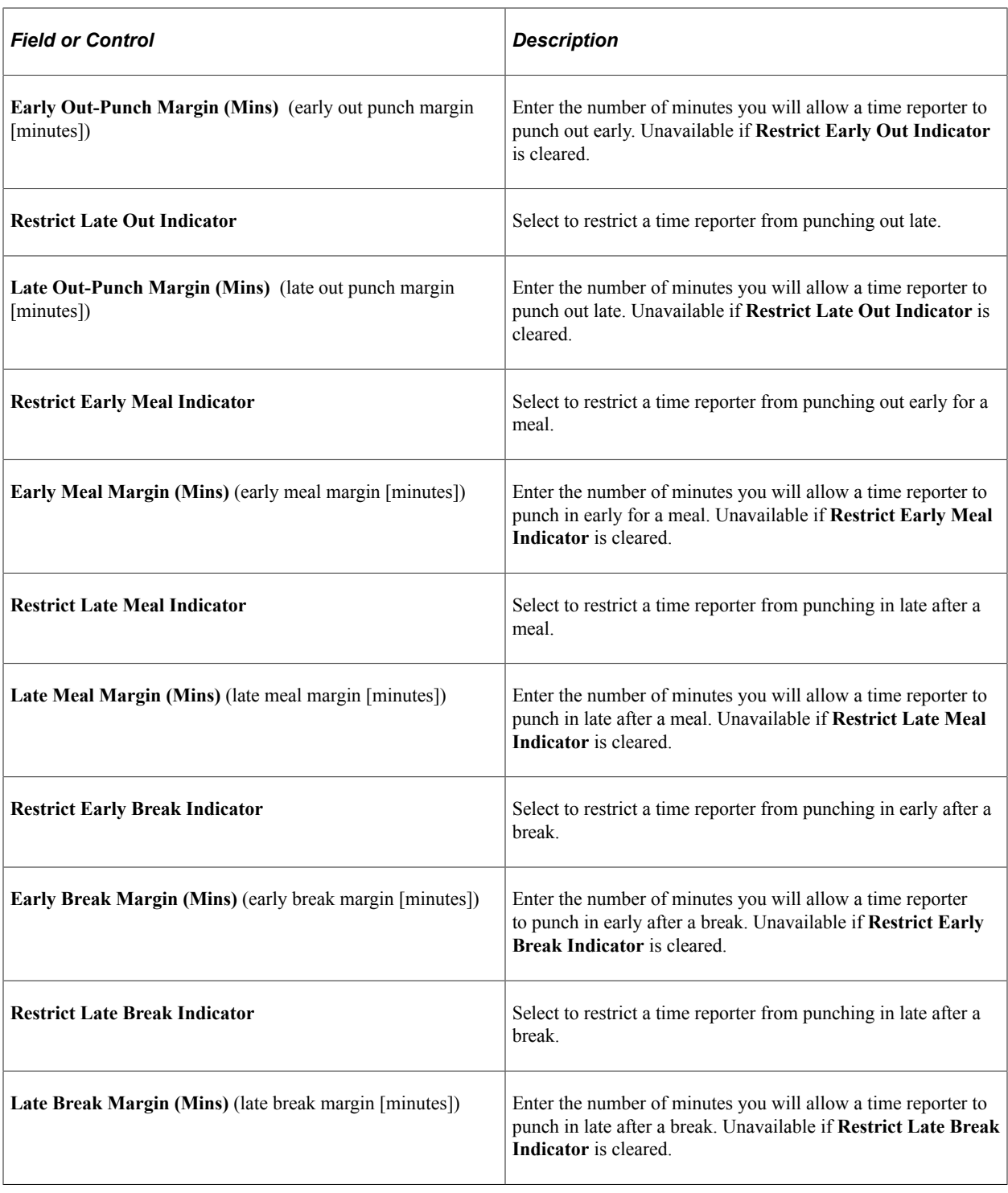

**Note:** To use restriction profiles, you must set up punch schedules and select the **Send Schedules** check box on the TCD Type Definition page.

# <span id="page-625-0"></span>**TCD Group Page**

Use the TCD Group page (TL\_TCDGRP\_PNL) to establish TCD groups for time reporting purposes.

Navigation:

#### **Set Up HCM** > **Product Related** > **Time and Labor** > **Time Collection Devices** > **TCD Group** > **TCD Group**

This example illustrates the fields and controls on the TCD Group page. You can find definitions for the fields and controls later on this page.

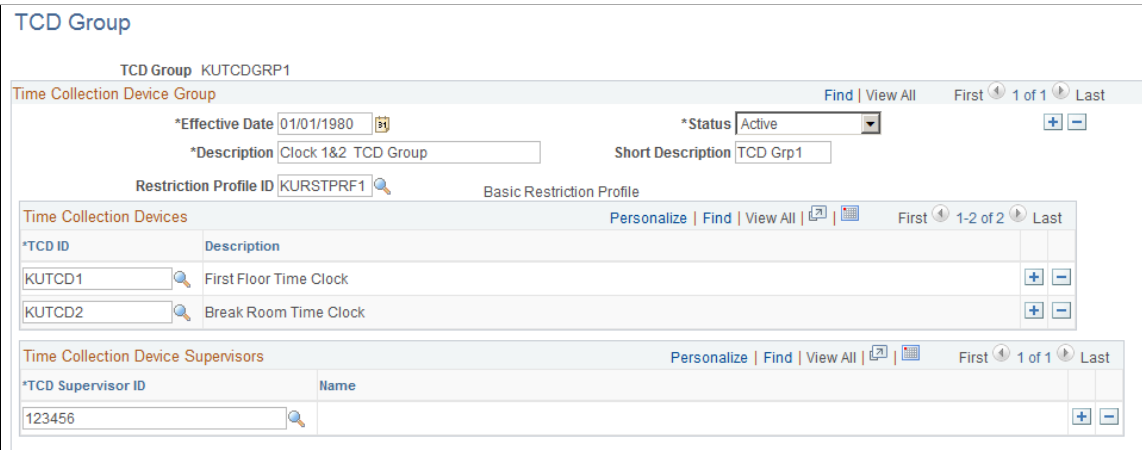

This page is used to group together a restriction profile ID, TCDs and TCD supervisors. TCD groups are associated to time reporters.

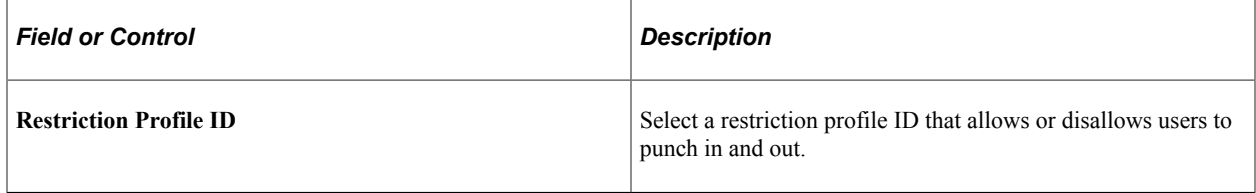

#### **Time Collection Devices**

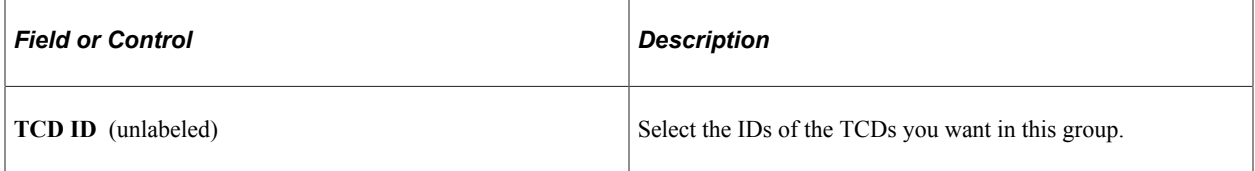

### **Time Collection Device Supervisors**

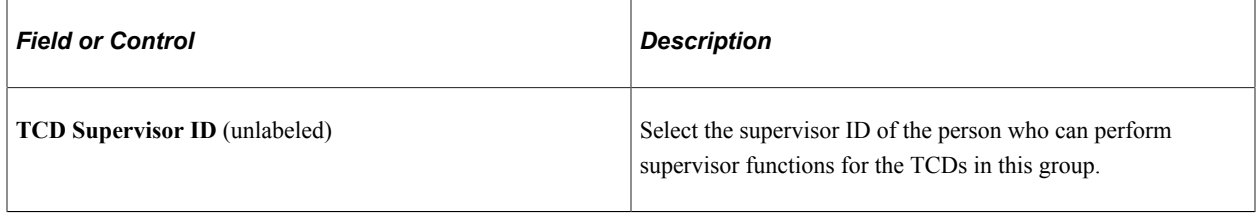

# **Sending Setup Data to a TCD**

This section provides an overview of data publishing to a TCD and describes how to publish Time and Labor setup data.

# **Page Used to Send Setup Data to a TCD**

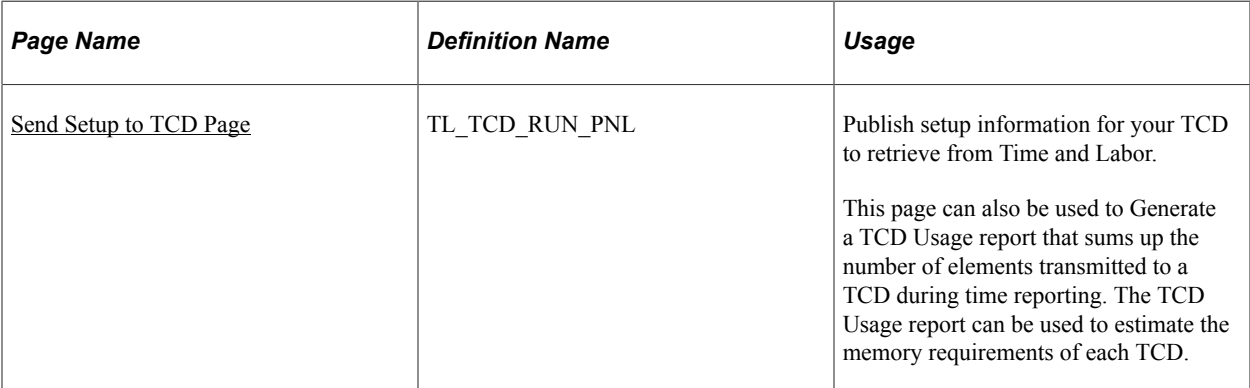

# **Understanding Data Publishing to a TCD**

Time and Labor sends (publishes) setup data to your TCD in the form of messages associated with service operations. The publish process can be scheduled to run once or multiple times a day. All information contained in one set of published messages replaces the previously stored information at the TCD level. The date the system uses to retrieve TCD information is always the current date.

This diagram depicts how Time and Labor publishes information to your TCD

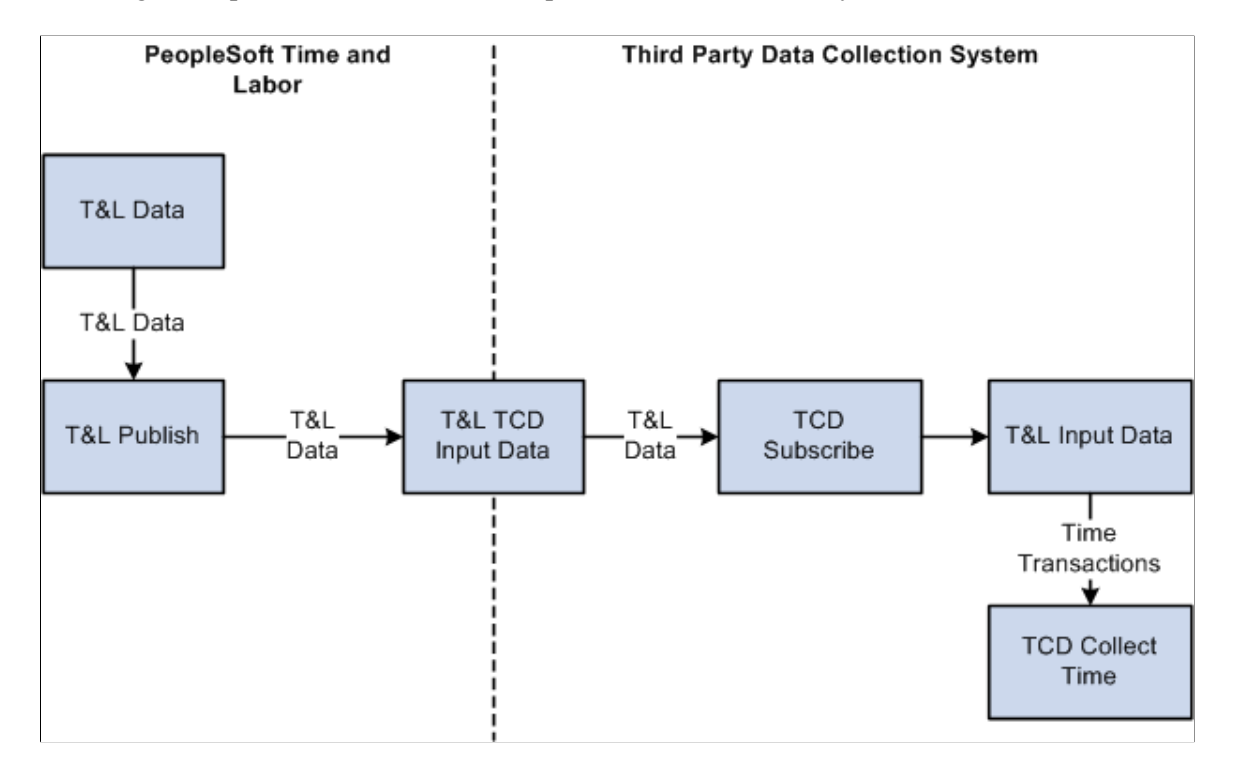

Incremental messages are sent when time reporter data changes in Time and Labor. Incremental messages are sent when you change:

- Time reporter status.
- The TCD group associated to the time reporter.

• The elements in a TCD group.

You can send the published messages to all or selected message nodes/comm servers.

Use the TCD Usage report to determine how many values of each kind of reporting element are sent to a TCD.

## **Integration Points Used to Send Setup Data to a Third-Party TCD**

The following table lists the integration points that the Time and Labor TCD interface uses to send setup information from Time and Labor to a third-party TCD. All TCD integration points are batch published.

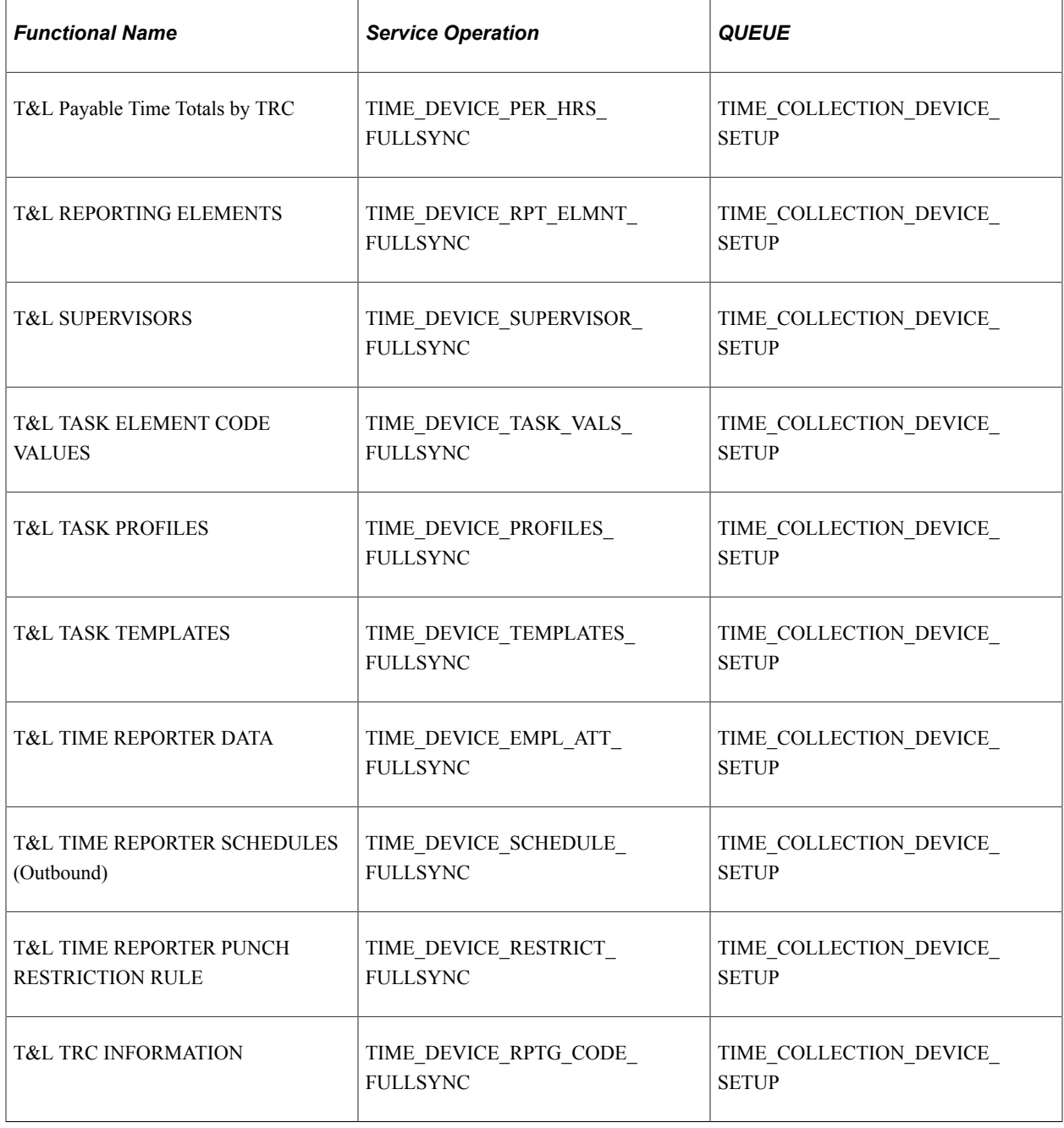

**Note:** To research the technical details of any integration point used by PeopleSoft applications, refer to the Interactive Services Repository on My Oracle Support.

#### **TCD Message Types**

Time and Labor uses the information you defined on the TCD setup pages to control the data going to your TCD. The following table summarizes the types of TCD messages.

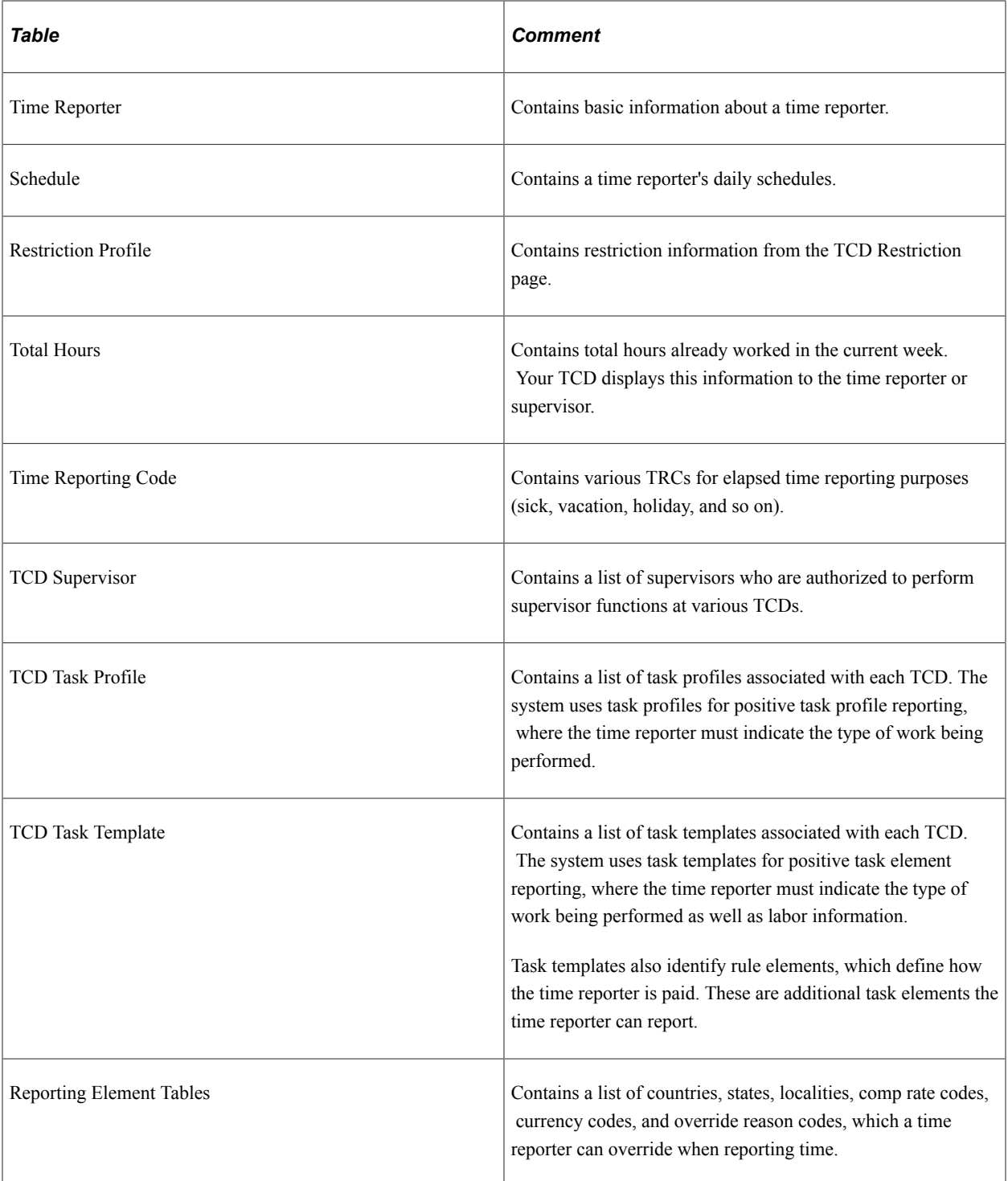

#### **Related Links**

[TCD Setup Page](#page-617-0) [Understanding the TCD Interface](#page-1280-0)

# <span id="page-630-0"></span>**Send Setup to TCD Page**

Use the Send Setup to TCD page (TL\_TCD\_RUN\_PNL) to publish setup information for your TCD to retrieve from Time and Labor.

This page can also be used to Generate a TCD Usage report that sums up the number of elements transmitted to a TCD during time reporting. The TCD Usage report can be used to estimate the memory requirements of each TCD.

Navigation:

#### **Set Up HCM** > **Product Related** > **Time and Labor** > **Time Collection Devices** > **Send Setup to TCD** > **Send Setup to TCD**

This example illustrates the fields and controls on the Send Setup to TCD page. You can find definitions for the fields and controls later on this page.

## Send Setup to TCD

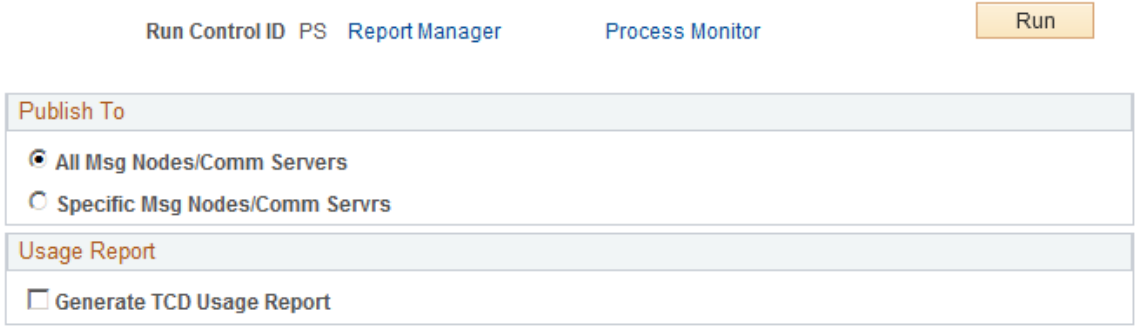

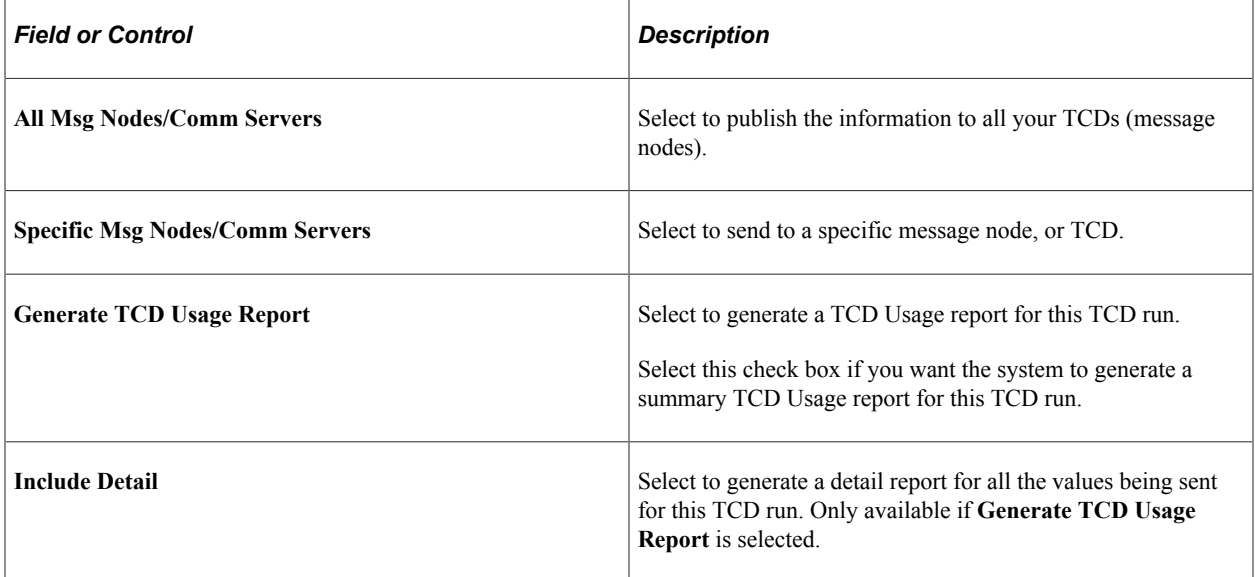

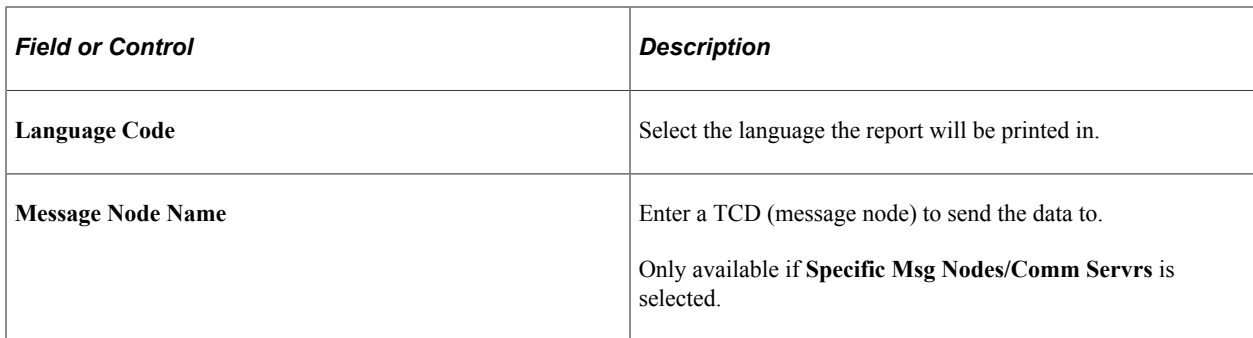

What is actually sent to the time collection device is determined by the parameters defined on the TCD Type pages associated to each TCD.

The TCD Usage report summarizes the following:

- The number of time reporters sent to the TCD.
- The number of rows of total payable time hours sent for the time reporter's current period.
- The number of punches from the time reporters punch schedules.
- The number of time collection device supervisors associated with that TCD.
- The number of restriction profiles associated with that TCD.
- The number of time reporting codes sent to the TCD.
- The number of task templates sent to the TCD.
- The number of task elements sent to the TCD.
- The number of task values sent to the TCD.
- The number of countries sent to the TCD.
- The number of states sent to the TCD.
- The number of localities sent to the TCD.
- The number of compensation rate codes sent to the TCD.
- The number of override reasons sent to the TCD.
- The number of currency codes sent to the TCD.

For the detail page of the Usage report, the following elements are detailed if they are sent to your TCD:

- Time reporter
	- Employee ID
	- Record #
	- Badge ID
	- First name
- Last name
- TCD supervisors
	- Supervisor ID
	- Badge ID
- Restriction profiles
	- Restriction profiles
	- Description
- Time reporting codes
	- Time reporting code
	- Description
- Task profiles
	- Task Profile ID
	- Description
- Task templates
	- Task template
	- Description
- Task elements
	- Task Template ID
	- Task element code
	- Description

See the product documentation for *PeopleTools PeopleSoft Process Scheduler*

# **Receiving Time from a TCD**

To receive time data from a TCD into Time and Labor, you must initiate the Subscribe process. If errors are not found, the data proceeds directly to the Reported Time tables. The system validates the information by:

- Performing standard format edits.
- Translating badge IDs to employee IDs.
- Creating reported time entries.

Time is also populated in the Reported Time tables and then run through Time Administration to create payable time when you have the Automatic Rules Run selected on the TL Installations page.

A time reporter can report time at more than one TCD; therefore, the system accepts data for a time reporter from multiple sources at the same time.

#### **Stopping the TCD Error Queue**

If errors occur, the TCD error queue will stop time data from proceeding to the Reported Time tables if the any of following are invalid:

- EMPLID
- EMPL RCD
- BADGE ID
- TASK ELEMENT CODES
- DUR (Date Under Report)
- PUNCH DATE/TIME
- ADD/DELETE INDICATOR
- DELETE DATE

TCD Error Queue Does Not Stop the following elements if they are invalid, as these will be validated as Reported Time is created:

- Task Template ID − task profiles or Task Element Codes are populated. However, a blank value is sent for an invalid taskgroup.
- Task Element Values
- Time Zone
- Override Reason Code
- Task Profile ID
- Location
- Country
- **State**
- Locality

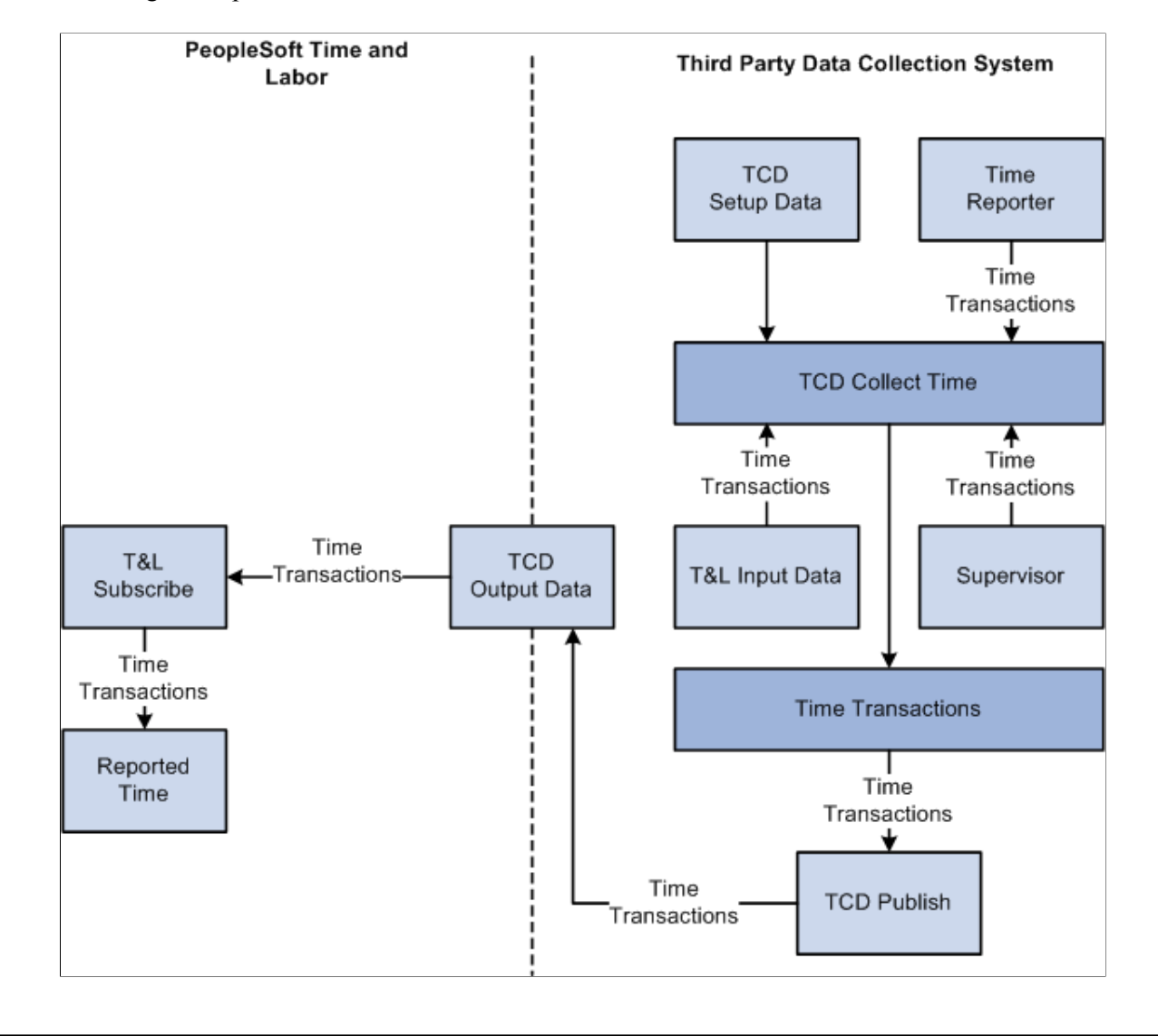

This diagram depicts how Time and Labor collects data from a TCD.

# **Viewing and Resolving TCD Errors**

This section discusses how to view and resolve TCD errors.

**Note:** Fixing TCD errors requires detailed knowledge of the interface data structure.

# **Pages Used to View and Resolve TCD Errors**

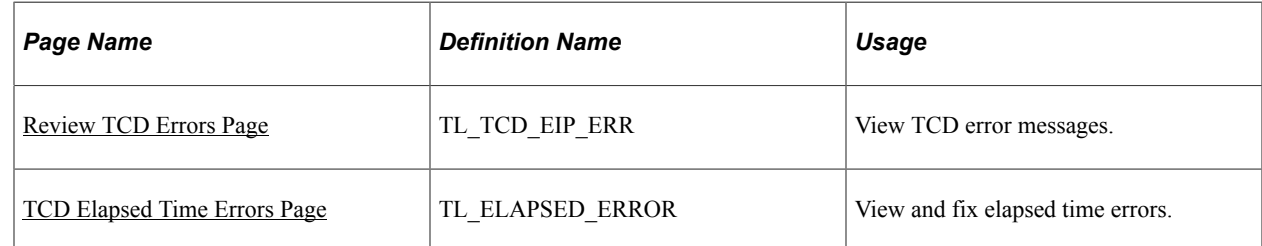

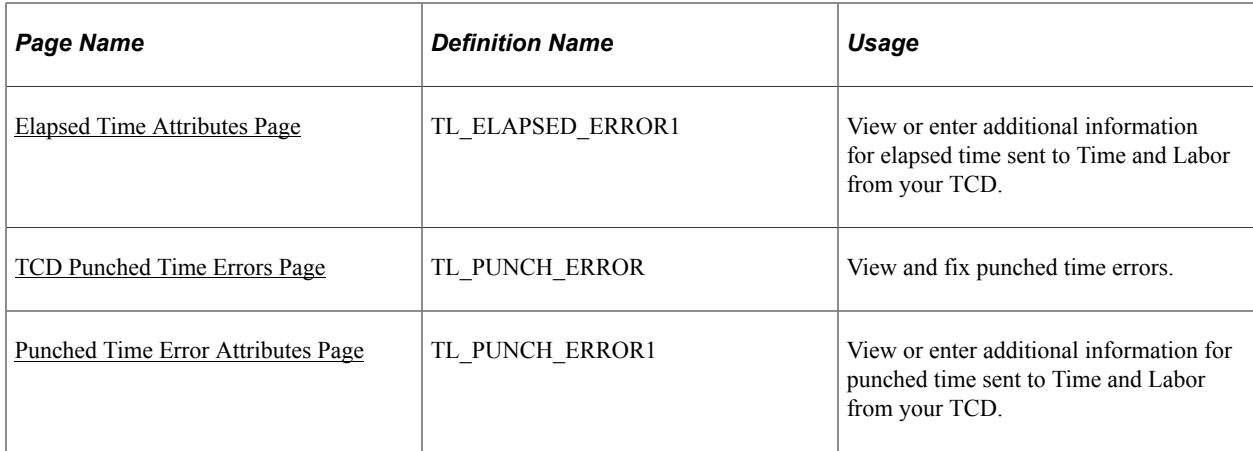

# <span id="page-635-0"></span>**Review TCD Errors Page**

Use the Review TCD Errors page (TL\_TCD\_EIP\_ERR) to view TCD error messages.

Navigation:

#### **Set Up HCM** > **System Administration** > **Utilities** > **Analyze Time and Labor** > **Review TCD Errors** > **Review TCD Errors**

This example illustrates the fields and controls on the Review TCD Errors page. You can find definitions for the fields and controls later on this page.

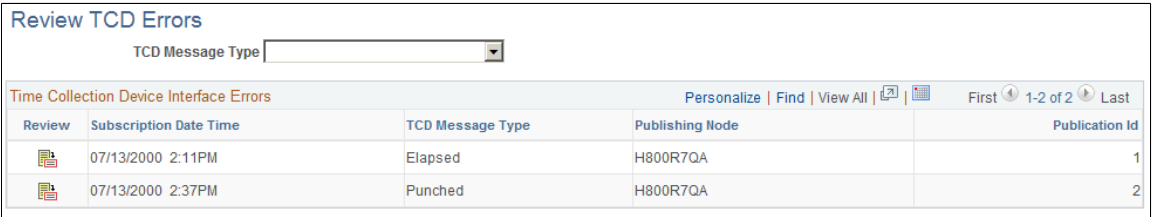

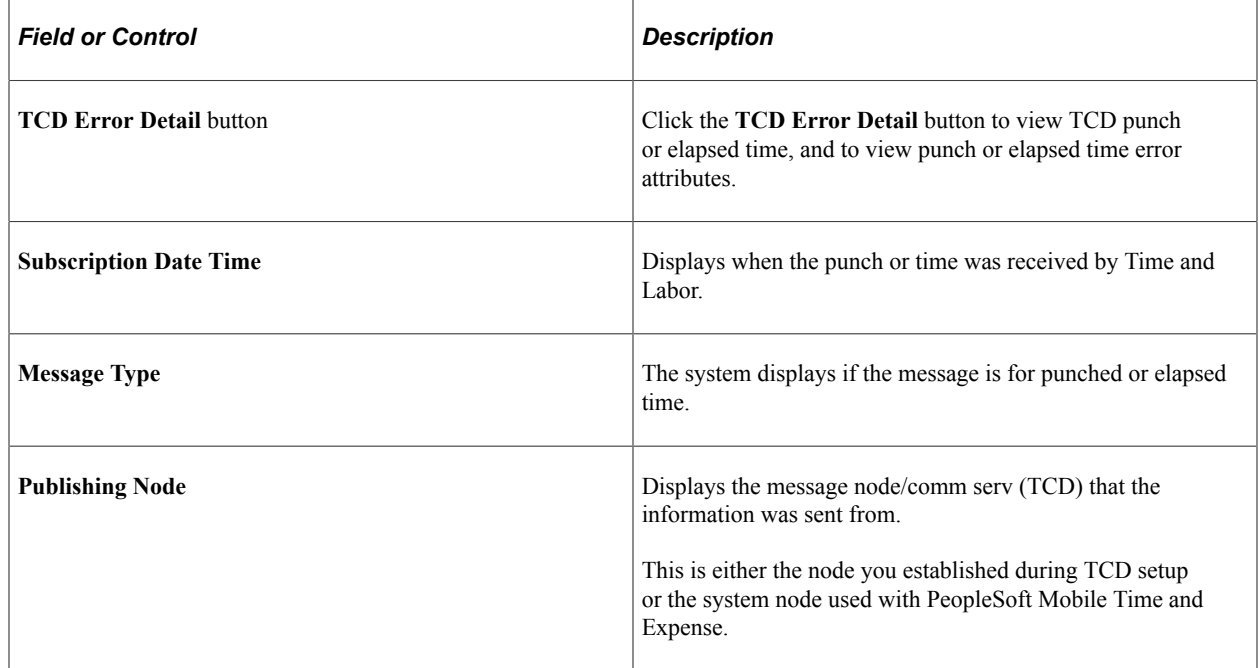

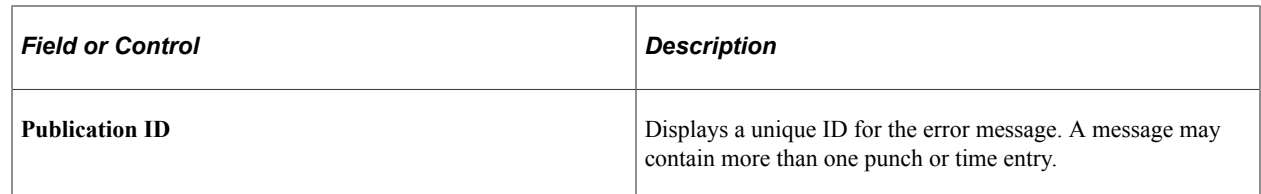

# <span id="page-636-0"></span>**TCD Elapsed Time Errors Page**

Use the TCD Elapsed Time Errors page (TL\_ELAPSED\_ERROR) to view and fix elapsed time errors.

Navigation:

#### **Click the Review icon on the Review TCD Errors page for the Elapsed time row that you want to view.**

This example illustrates the fields and controls on the TCD Elapsed Time Errors page. You can find definitions for the fields and controls later on this page.

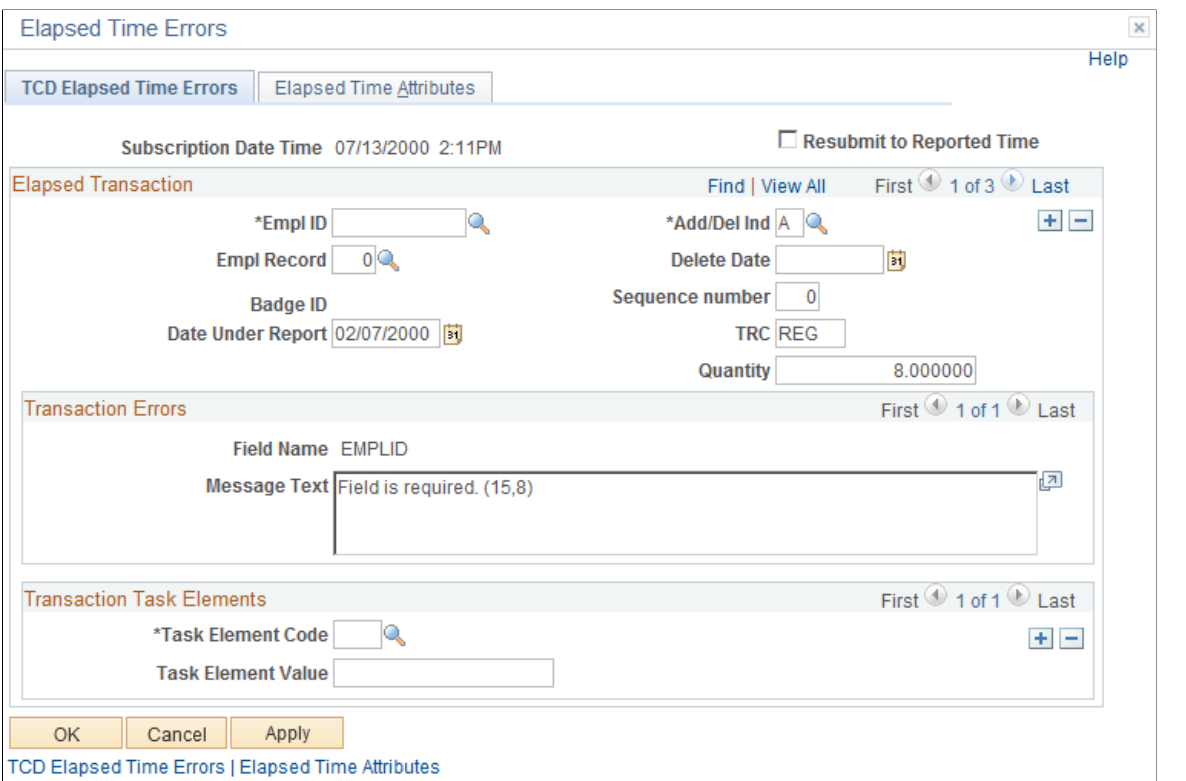

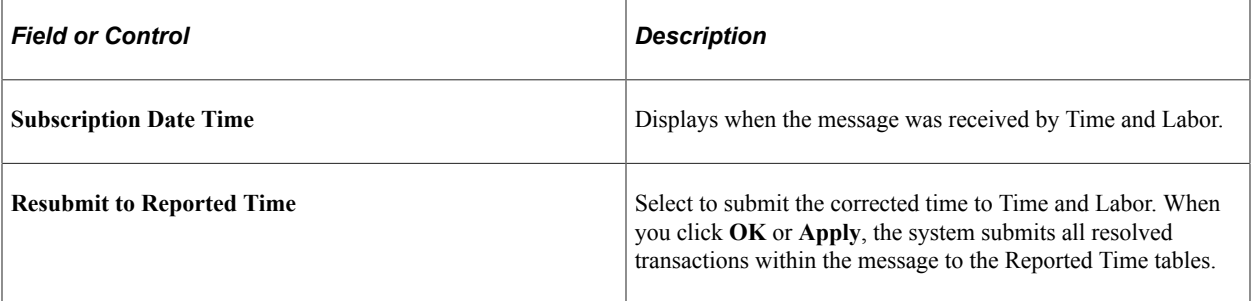

# **Elapsed Transaction**

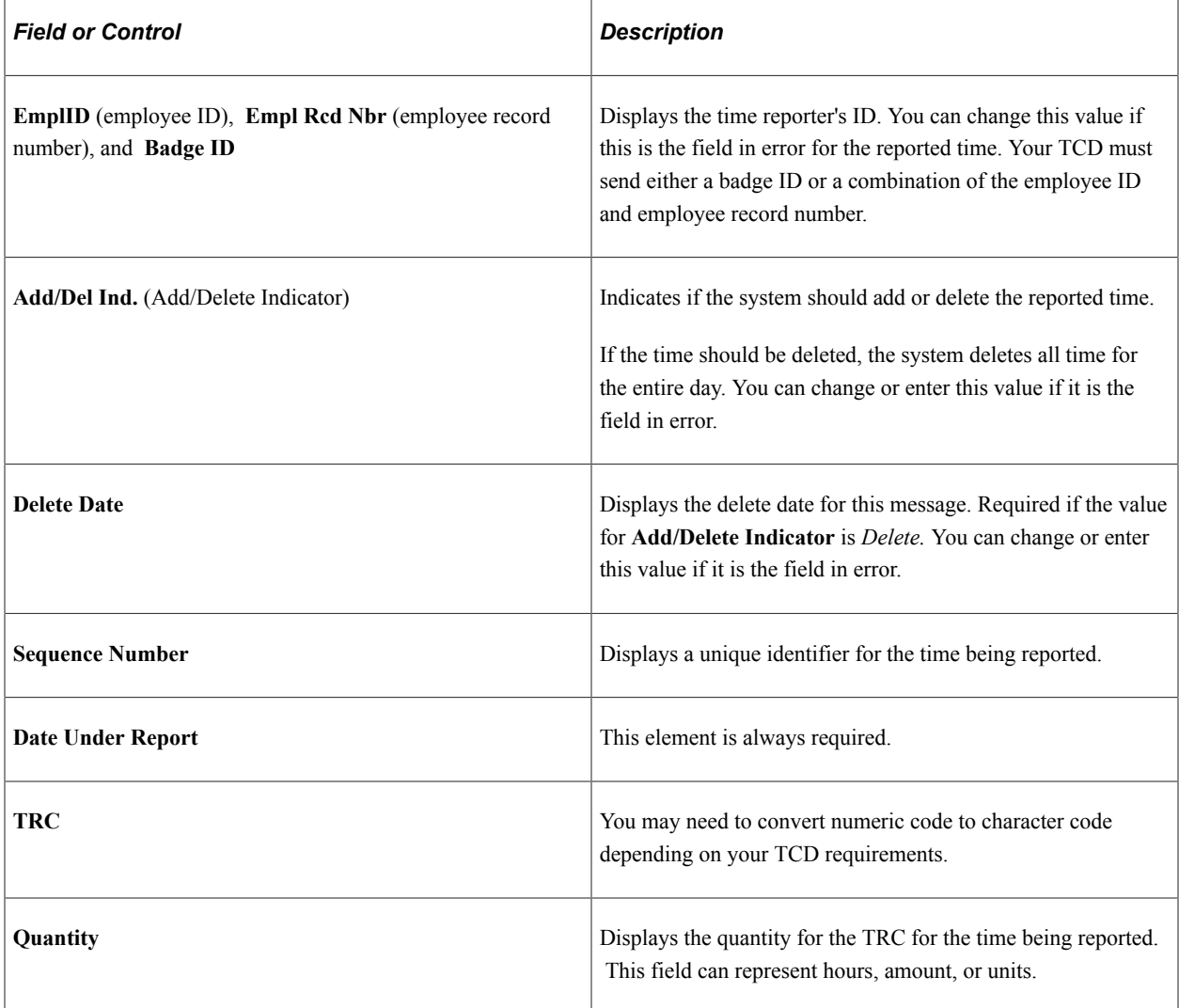

## **Transaction Errors**

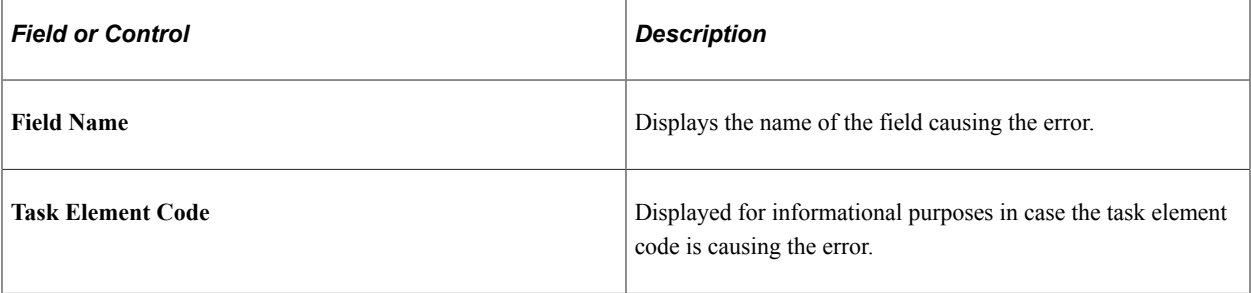

#### **Transaction Task Elements**

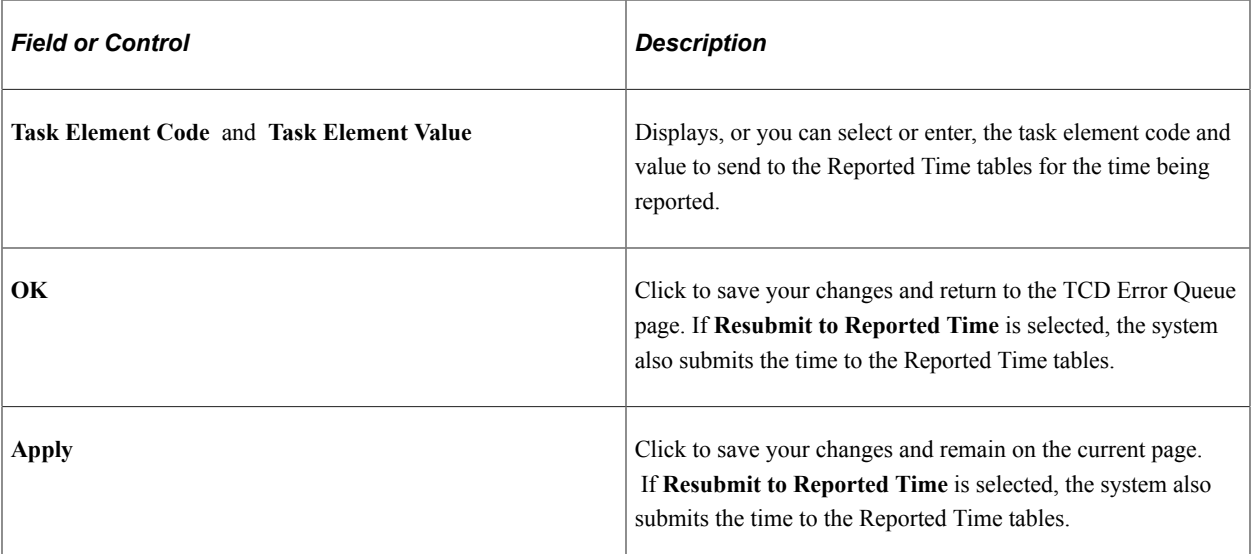

# <span id="page-638-0"></span>**Elapsed Time Attributes Page**

Use the Elapsed Time Attributes page (TL\_ELAPSED\_ERROR1) to view or enter additional information for elapsed time sent to Time and Labor from your TCD.

Navigation:

From the TCD Elapsed Time Errors page, select the **Review** icon for the Elapsed Time row that you want to view, then select the Elapsed Time Attributes tab.

This example illustrates the fields and controls on the Elapsed Time Attributes page. You can find definitions for the fields and controls later on this page.

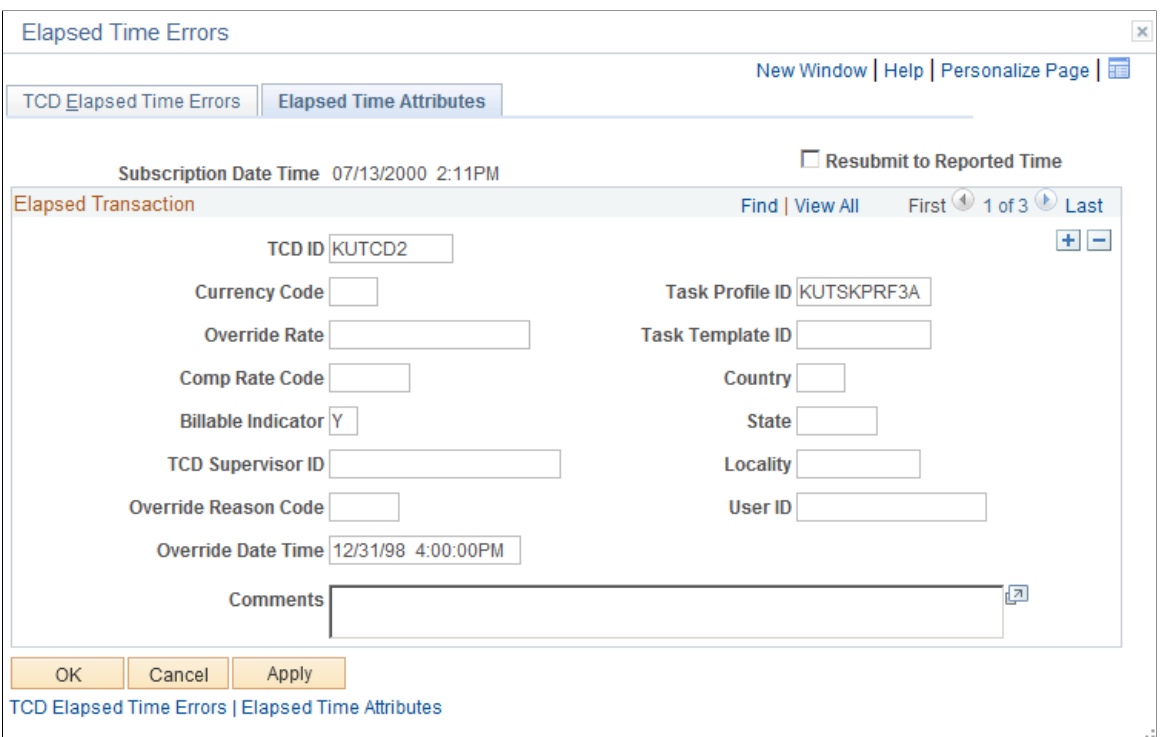

You can enter a new value for any field on this page except the **Override Date Time** field.

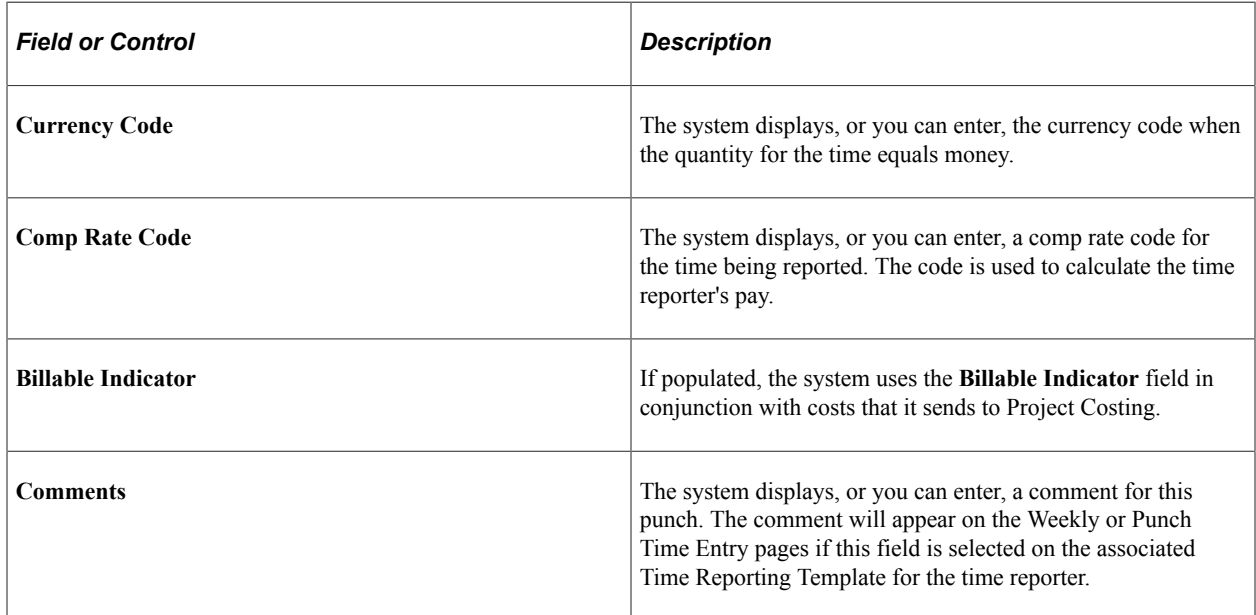

## <span id="page-639-0"></span>**TCD Punched Time Errors Page**

Use the TCD Punched Time Errors page (TL\_PUNCH\_ERROR) to view and fix punched time errors.

Navigation:

#### **Set Up HCM** > **System Administration** > **Utilities** > **Analyze Time and Labor** > **Review TCD Errors**

Click the **Review** icon in the Punched time row that you want to view.

This example illustrates the fields and controls on the TCD Punched Time Errors page. You can find definitions for the fields and controls later on this page.

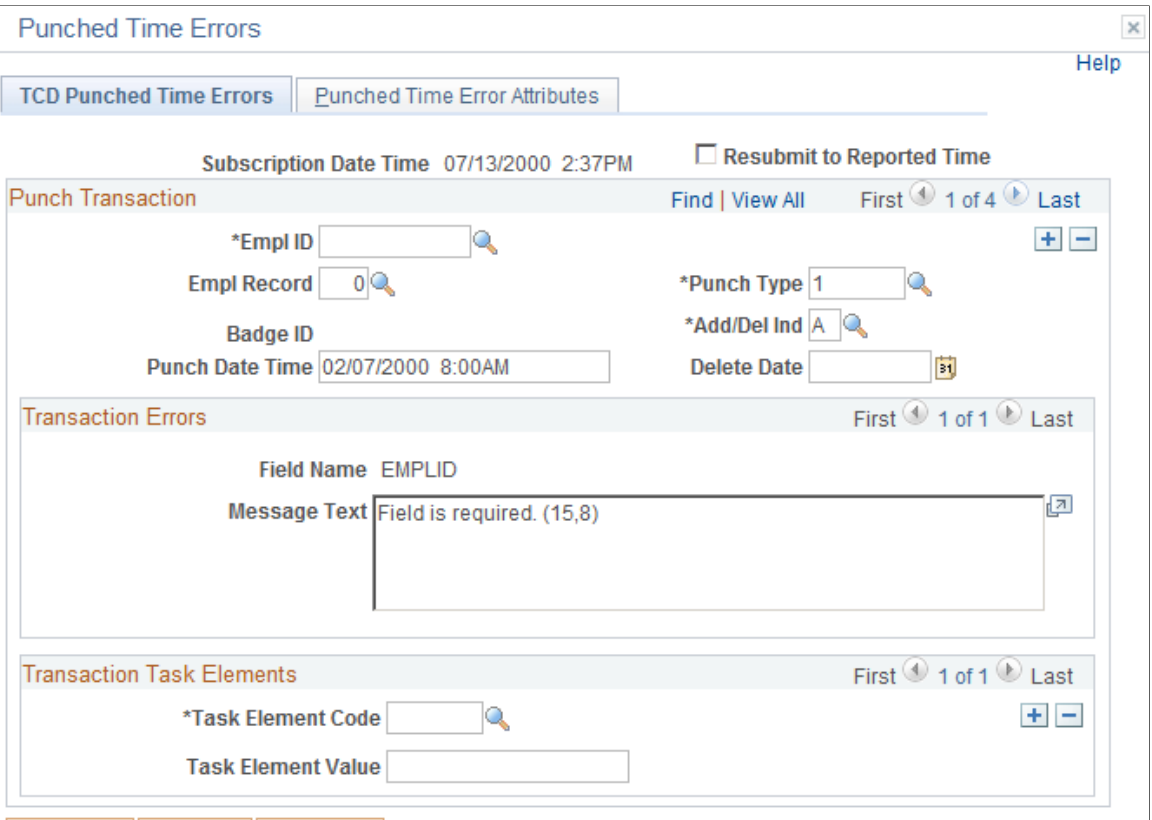

Cancel Apply OK

TCD Punched Time Errors | Punched Time Error Attributes

| <b>Field or Control</b>                                                                            | <b>Description</b>                                                                                                    |
|----------------------------------------------------------------------------------------------------|----------------------------------------------------------------------------------------------------|
| <b>Subscription Date Time</b>                                                                      | The system displays the subscription date and time the<br>message was received by Time and Labor.                                                                                                    |
| <b>Resubmit to Reported Time</b>                                                                   | Select to submit the corrected time to Time and Labor. When<br>you click OK or Apply, the system submits all resolved<br>transactions within the message to the Reported Time tables.                                |
| <b>Empl ID</b> (employee ID), <b>Empl Rcd Nbr</b> (employee record<br>number), and <b>Badge ID</b> | Displays the time reporter ID for this punch. You can change<br>these values if this is the field in error for the punch.<br>Your TCD must send either an employee ID and an employee<br>record number, or badge ID. |

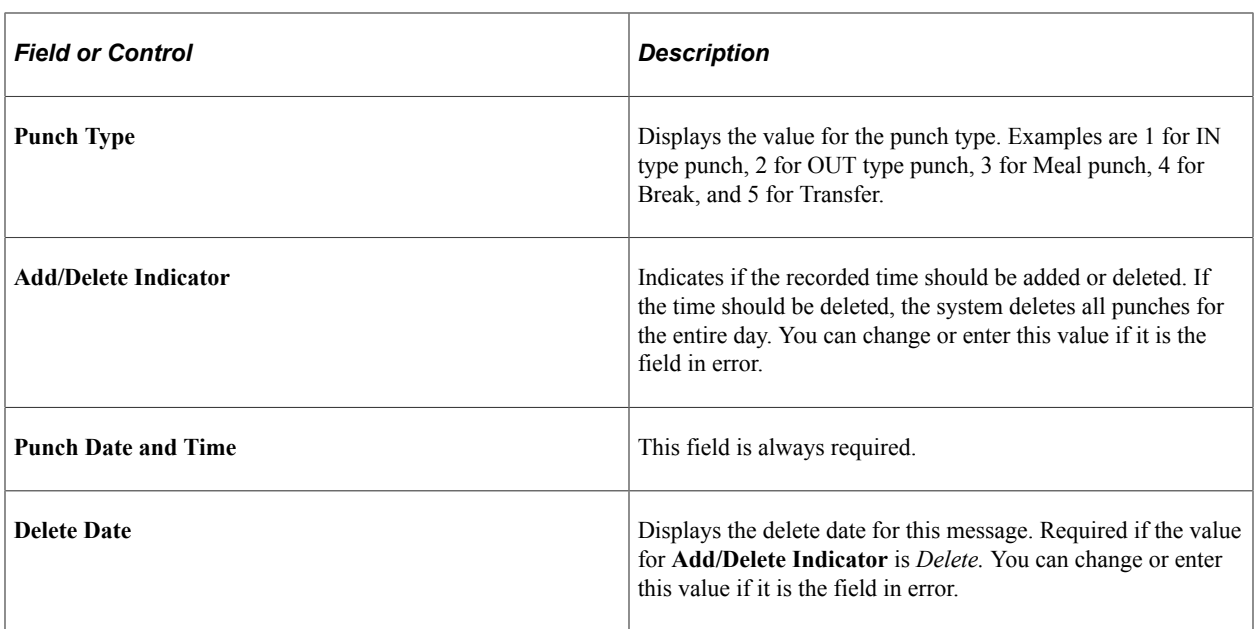

#### **Transaction Errors**

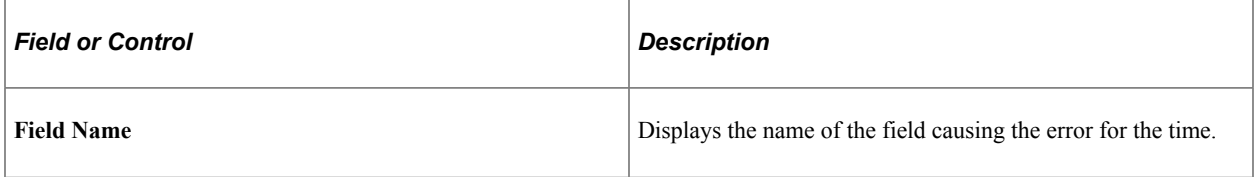

## **Transaction Task Elements**

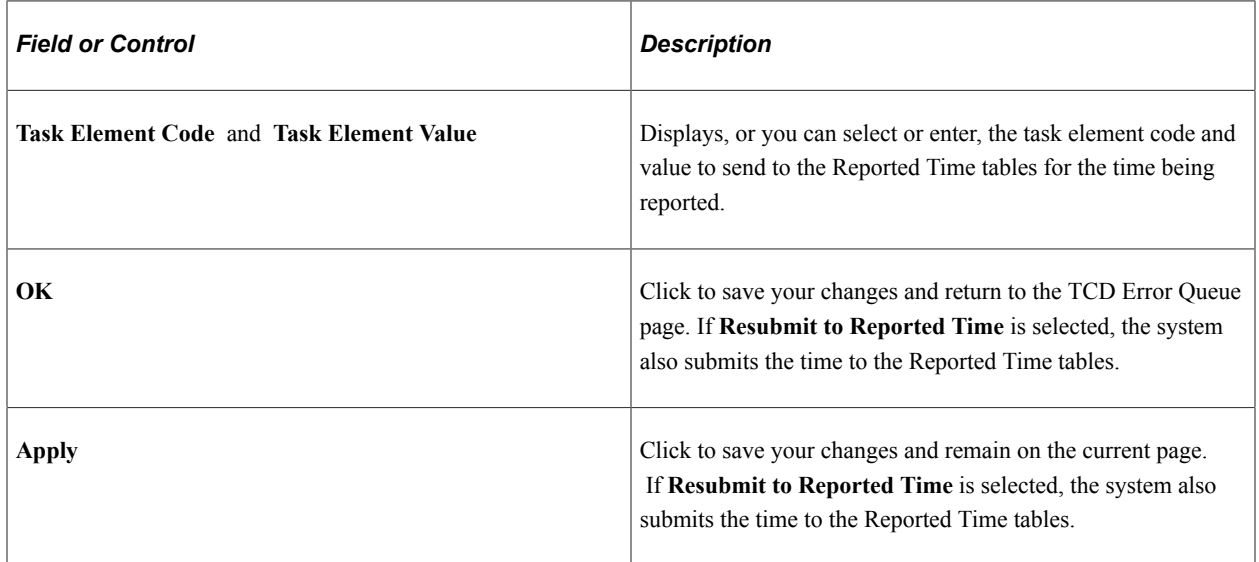

# <span id="page-641-0"></span>**Punched Time Error Attributes Page**

Use the Punched Time Error Attributes page (TL\_PUNCH\_ERROR1) to view or enter additional information for punched time sent to Time and Labor from your TCD.

Navigation:

From the TCD Punched Time Errors page, select the Punched Time Error Attributes tab.

This example illustrates the fields and controls on the Punched Time Error Attributes page. You can find definitions for the fields and controls later on this page.

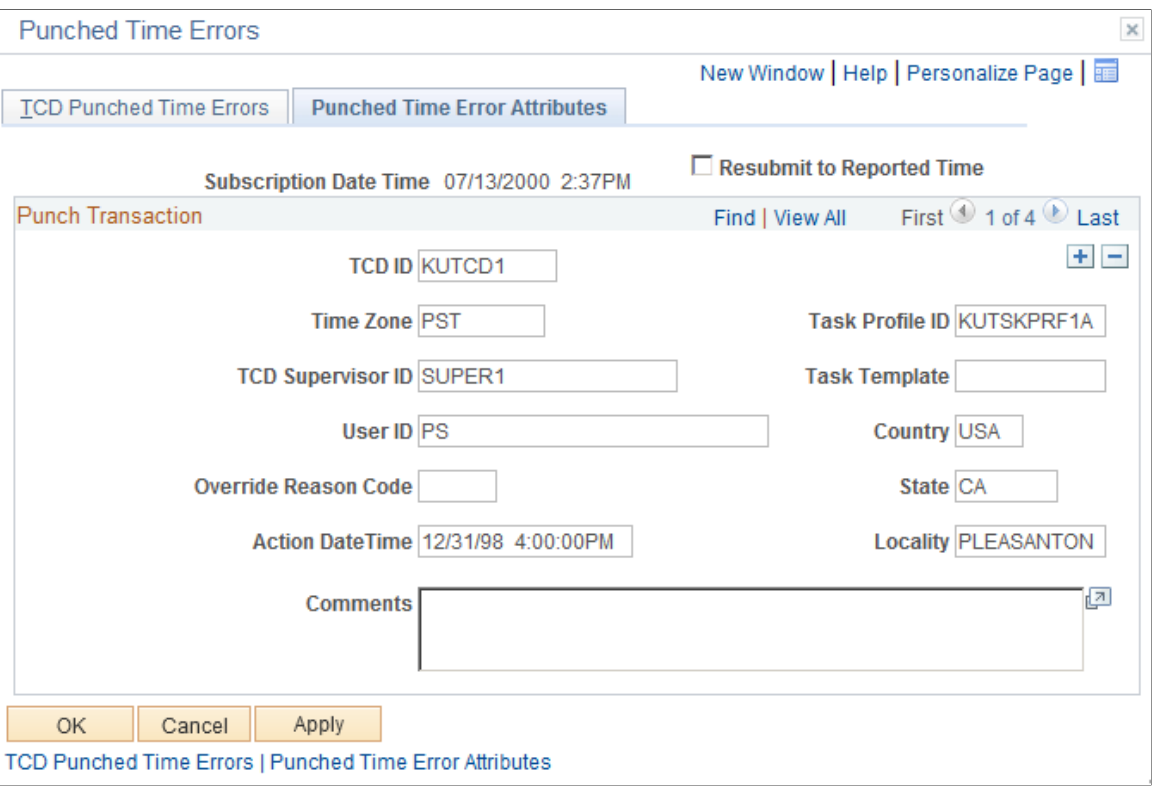

You can enter a new value for any field on this page except the **Action Date Time** field.

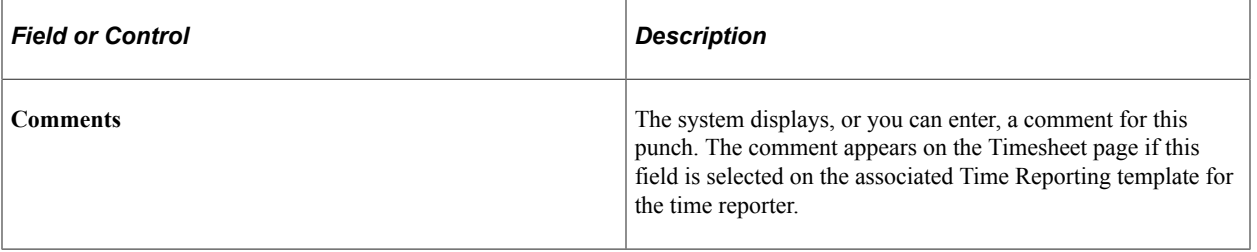

Using Time Collection Devices Chapter 19

# **Chapter 20**

# **Using Approvals and Delegations with Time and Labor**

# **Understanding the Approval Process in Time and Labor**

Depending on your requirements, you can configure time approvals for the following options:

- Reported time.
- Payable time.
- Both reported and payable time.
- Overtime Requests

You can also set up email notifications for particular events. For managers, these include reported time needing approval, payable time needing approval, exceptions that have been generated, or a scheduled event that has been modified. For employees, email notifications include reported time which has been approved, payable time which has been approved, reported time which has been denied, or reported time which has been modified.

**Note:** Oracle PeopleSoft delivers Notification Composer Framework to manage the setup and administration of all notifications in one central location.

Once you have adopted the Notification Composer feature, you must use it to create new notifications and manage your existing notifications.

Notifications delivered with HCM Image 47 or later must use Notification Composer. For more information about Notification Composer Framework, see "Understanding Notification Composer" (Enterprise Components).

Many daily tasks are part of a larger process that involves several steps and people working together. The term workflow refers to this process, which could encompass, for example, the approval of a timeoff request. To facilitate this type of multiuser process, PeopleSoft can automatically trigger workflow notifications to inform the next approver in the process of work waiting.

## **Approval Framework and Time and Labor**

The Approval Framework is the engine that provides capabilities for creating, running, and managing the approval processes. The engine uses a series of database objects combined with application component configuration settings to determine how to process approvals using workflow.

The Approval Framework is a common component that is shared across multiple PeopleSoft applications both within HCM and other application families. Due to the widespread use of this engine, you'll find documentation pertaining to it in various locations:

• *PeopleTools: Workflow Technology* describes the Approval Framework and application setup in full detail.

It is the primary source of information for approval workflow.

- This section expands on the PeopleTools section, describing the setup steps and details for the Approval Framework that are specific to the HCM application line.
- Application-specific HCM PeopleBooks expand on all of the above texts by providing approval workflow details that relate to specific business processes.

The following transactions in Time and Labor can require approval:

- When an employee reports time.
- When a manager or administrator reports time on behalf of the employee.
- Time Administration generates payable time.
- When an employee submits an overtime request.

# **Approval Foundation Elements**

This section discusses the several foundation elements of the Approval Framework, their definition, and how they are used for Time and Labor approvals and delegations. The following elements are discussed here:

- Process ID
- Header record
- Definition ID
- User list
- Approval events and actions

#### **Process IDs**

A process ID is a unique approval process identifier for the approval transaction. Process IDs are registered in the Approval Framework transaction registry using the Register Transaction page. The process ID is passed to the Approval Framework when the Time and Labor application invokes the Application Framework application classes. Time and Labor provides the following process IDs:

- TLReportedTime
- TLPayableTime
- TLOvertimeRequest

#### **Header Record**

After an approval process is defined, validated, and made active, the system can process a transaction for approval. Each PeopleSoft application typically has a top-level database record that distinguishes one transaction from the next. These top-level records are called header records. When a transaction

is submitted for approval, the Approval Framework combines the approval process definition with the header record instance and line records, if line level approval is configured, to create a unique approval process instance. Time and Labor uses the following records as header records for approvals:

- TL\_RPTD\_TIME for reported time approvals.
- TL\_PAYABLE\_TIME for payable time approvals.
- TL\_OT\_DATA for overtime request approvals

#### **Definition ID**

Each approval process ID can have one or more definition IDs for an approval transaction. The definition ID, with the other elements on the Setup Process Definitions page, enables the Approval Framework to determine which approval process ID to initiate, and determines the stage, path, and steps the approval process uses.

Time and Labor delivers the following definition IDs:

- TLByDeptManager
- TLByPosnDeptMgr
- TLByPosnSupervisor
- TLByPosMgmt
- TLBySupervisorID
- TLGroupSingleStageALL
- TLGroupMultiStageSOME
- TLGroupMultiStageALL

**Note:** The TLGroupMultiStageALL Definition ID is not provided for the TLOvertimeRequest Process ID

**Note:** All delivered Time and Labor definition IDs use the TL Approval Administrator in the Admin Role, which is the role used by workflow to route the transaction to all users filling that role in case of an error during approval processing. The error conditions are no approvers or not enough approvers.

#### **User List**

A user list is a collection of users (PeopleSoft Operator IDs) expressed as the result of an SQL statement, PeopleSoft role, or PeopleSoft Application Class. The system routes approval transactions to these users, based on the step level definition created on the Setup Process Definitions page. Time and Labor user lists are based on either the delivered user lists for HCM or the Time and Labor group.

The user lists based on the delivered user lists for HCM are:

- TLAdhocGroup
- TLByDeptManager
- TLByGroup1
- TLByGroup2
- TLByPosMgmt
- TLByPosnDeptMgr
- TLByPosnSupervisor
- TLBySupervisor ID

You can use Time and Labor groups for approvals, whether you are using department security or Time and Labor group security, on the Static Group page (TL\_GROUP\_S1) or the Dynamic Group page (TL\_GROUP\_D1).

## **Approval Events and Actions**

The first step in the approval process is to identify the first person to approve the transaction. This person is based on the Approval Process definition. If the system identifies this person, the system sends a notification indicating that there is a reported time, payable time, or overtime waiting for approval. The approver has the option to:

- Approve the time request. The system sends a notification to the next person in the approval process, if one is indicated.
- Deny the time request. The system terminates the approval process. The originator of the time request receives a notification indicating that the time request has been denied.
- Push back the time request. The originator of the time request receives a notification indicating that the time request needs their attention.

**Note:** TL\_UTILITY app package has two classes one under UserUtilities and the other for Web clock data. The package are called GetApproversByTLSecurity and GetApproversByDeptSecurity. All Time and Labor delivered approval definitions contain one step. The push back always goes back to the originator in Time and Labor.

#### **Approval Definition and Approval Flow**

The routing path of an approval request is be based on the approval stages, paths, and steps. These elements make up the Time and Labor process definitions, which are used for Time and Labor approvals. The process definition dictates:

- 1. How the approval request proceeds from approver to approver.
- 2. How many approvers must approve a request before it is routed to the next approver.
- 3. If an approval request carried out in a parallel or sequential manner.

The following table describes the requirements and differences between the Time and Labor approvals definitions:
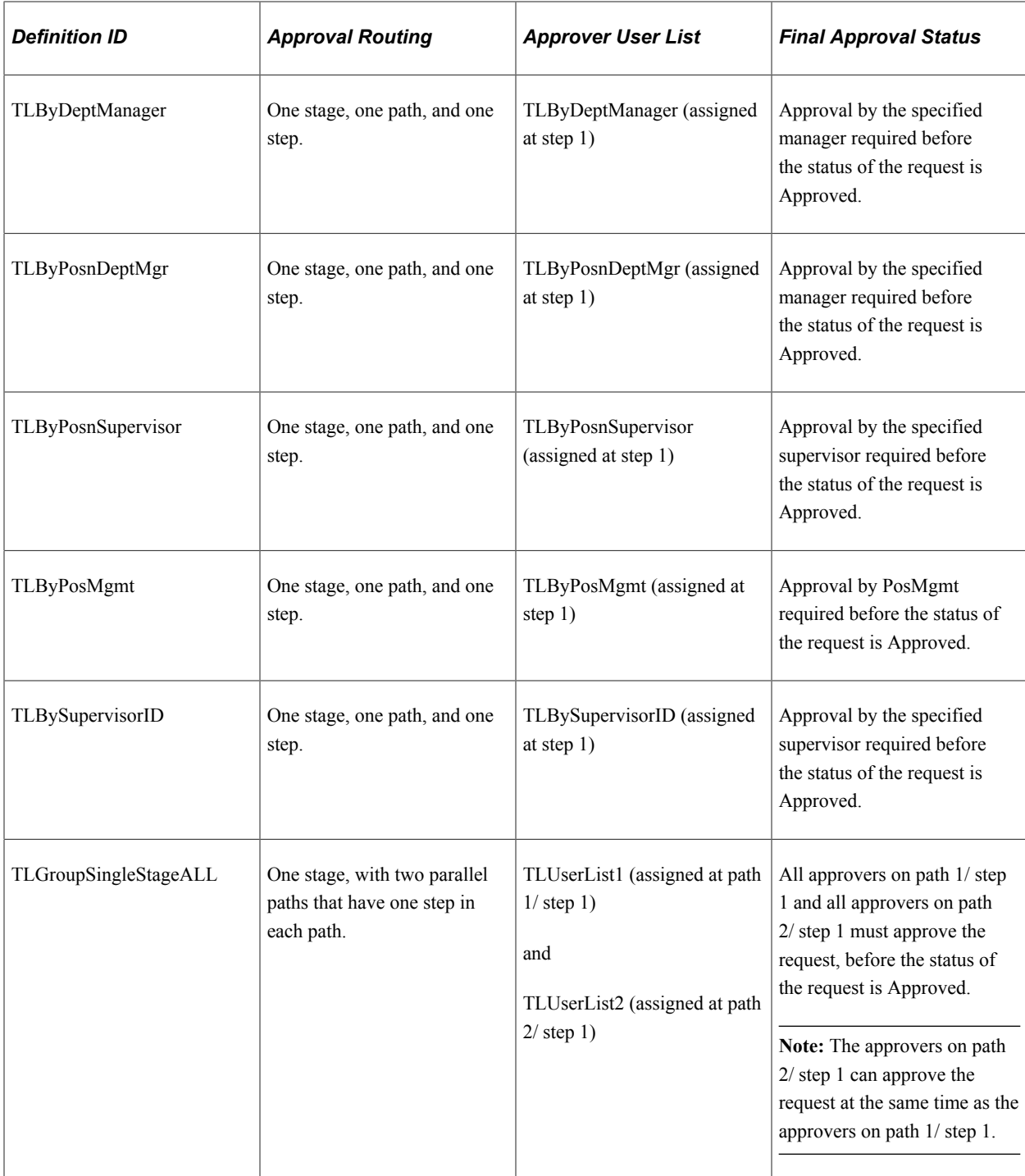

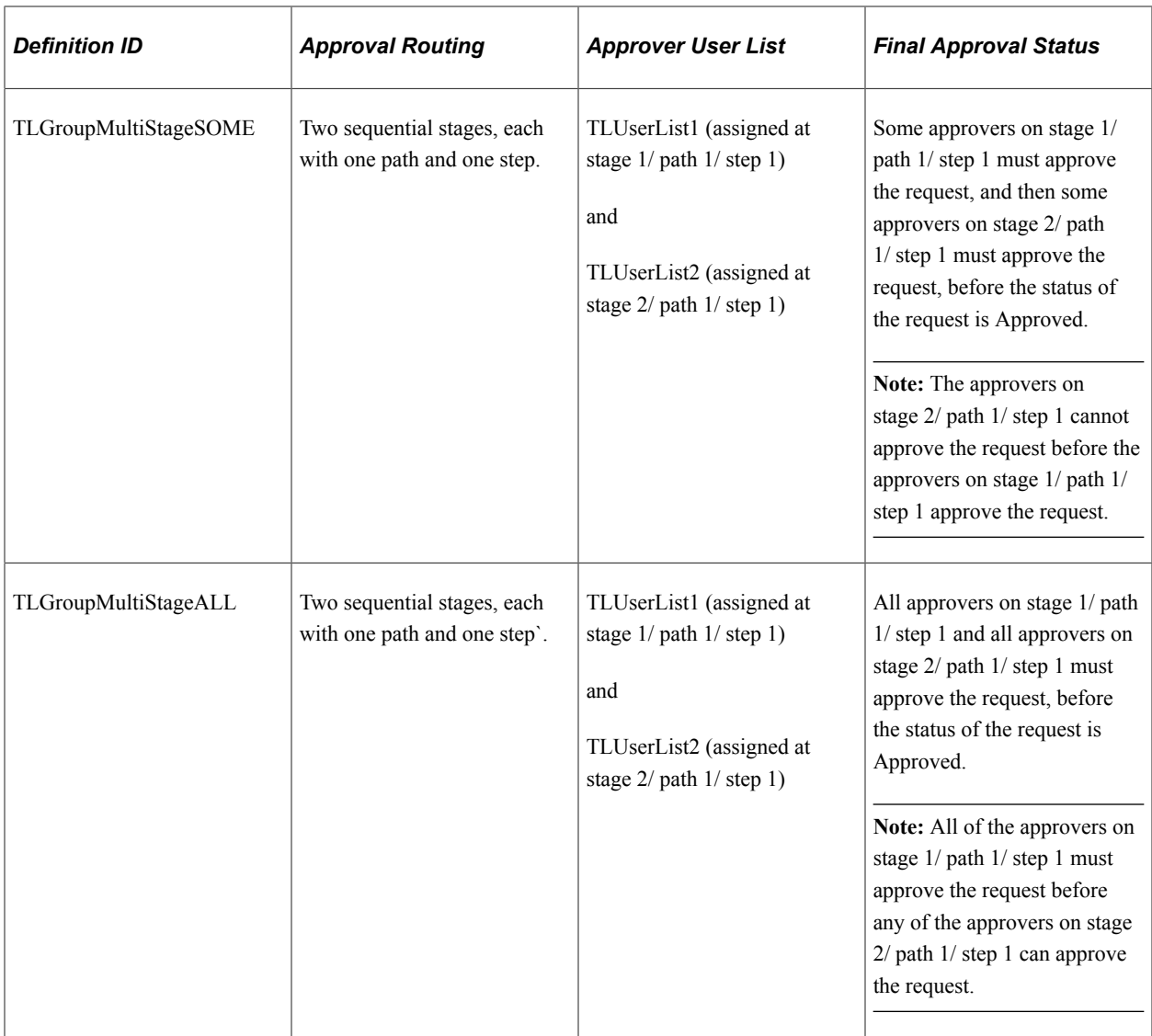

See "Understanding Approvals" (Application Fundamentals).

## **Configuring Approval Transactions**

PeopleSoft delivers the following events and email notification templates for configuring approval transactions for time and Labor:

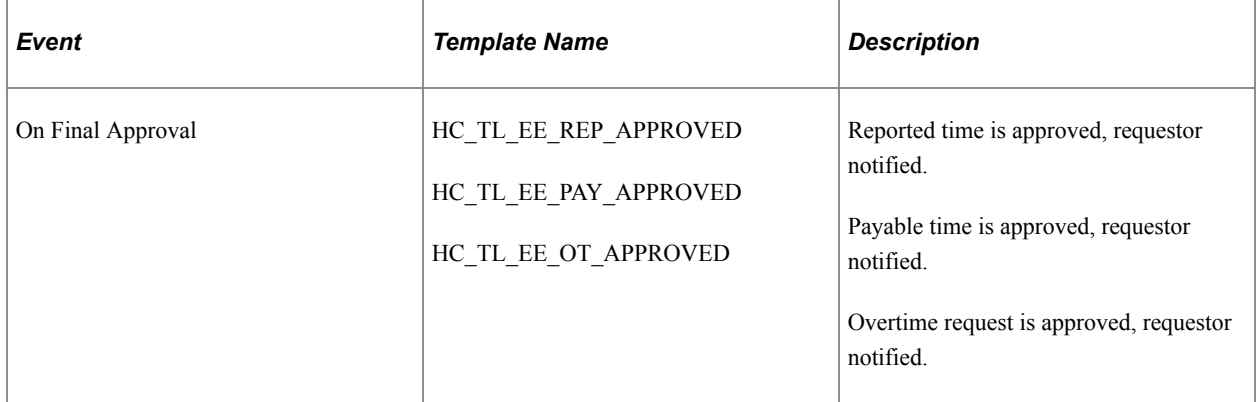

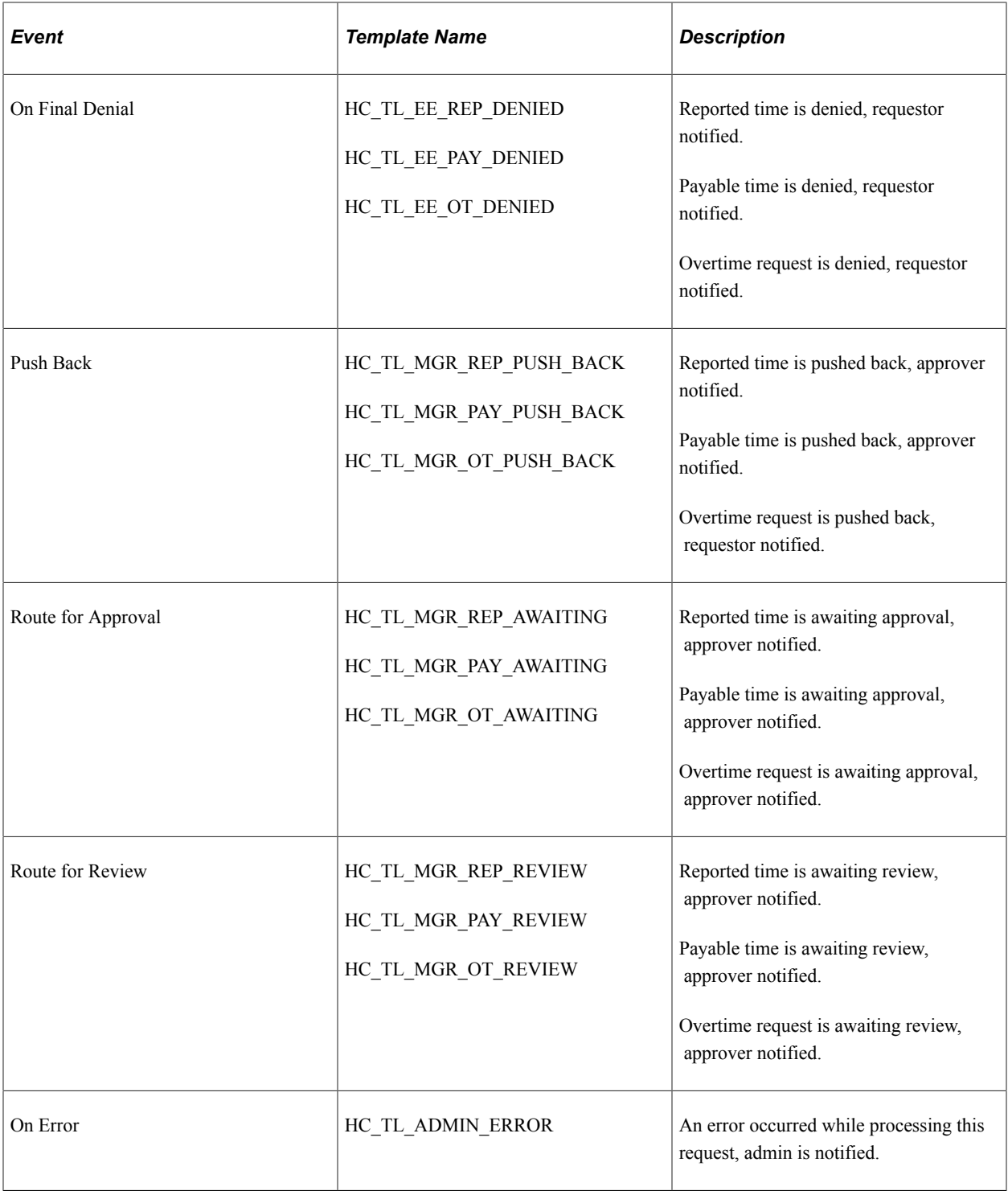

**Note:** It is noted that the approval process will look at the Position manager as long as Employee job data is associated with a Position number and approvals will be routed to Department manager when there is no Position number mentioned on Job data page. So if the employee does not have Reports To position number mentioned on Job data page, then the system will look at Position data to find the Report To. See

**Note:** These templates are delivered. If modifications are needed refer to the Applications Fundamentals Documentation. The events delivered must not be modified to ensure the correct functioning of the Time and Labor Self Service applications. You might be able to modify this set up if you have a thorough understanding of the Approval Framework, PeopleCode and Time and Labor Self-service.

#### **Related Links**

"Configuring Approval Transactions" (Application Fundamentals)

## **Prerequisites**

These steps are prerequisites to setting up and using approvals and delegations in Time and Labor.

#### **Step 1**

Define your URL for the URL Identifier TL\_APPROVALS on the URL Maintenance page **(PeopleTools** > **Utilities** > **Administration** > **URLs).**

See *PeopleTools 8.52: System and Server Administration PeopleBook, Using PeopleTools Utilities*

### **Step 2**

Set the workflow defaults on the Worklist System Defaults page **(PeopleTools** > **Workflow** > **Defaults & Messages** > **Set Workflow Defaults).**

**Note:** You must recycle and clear the cache on the application server for your changes to take effect.

See *PeopleTools 8.52: Workflow Technology PeopleBook, Administering PeopleSoft Workflow*

#### **Step 3**

Specify the user profile attributes for each user in the User Profiles component **(PeopleTools** > **Security** > **User Profiles** > **User Profiles).** Including the following:

- Defining an email address for each approver on the User Profiles General page.
- Select the Routing Preferences on the Workflow page.
- Establish the user profiles taking the following roles into consideration:
	- AWE Administrator

This role provides access to the Approval Framework configuration and administration components.

AdhocUser\_Role

This role provides access to the ROLE\_MANAGER for an ad hoc approver or reviewer.

• EOAW\_ADMINISTRATOR

This role is the default role for Enterprise Components Approval Framework.

• TL Approval Administrator

This role provides access to the CAPTURE\_TIME\_AND\_LABOR, EOAW\_APPROVAL\_WORKFLOW, and ROLE\_MANAGER roles to set up and manage Time and Labor approvals.

• Worklist Administrator

This role receives worklist processes that have timed-out.

• HCM Delegation Admin

This role accesses all of the Delegation Administrator's delegation components.

See the product documentation for *PeopleTools: Security Administration*.

#### **Step 4**

Define the SMTP settings for the application server and the process server.

See the product documentation for *PeopleTools: System and Server Administration*.

# **Approving Reported Time**

This section provides an overview of approving reported time.

## **Pages Used to Approve Reported Time**

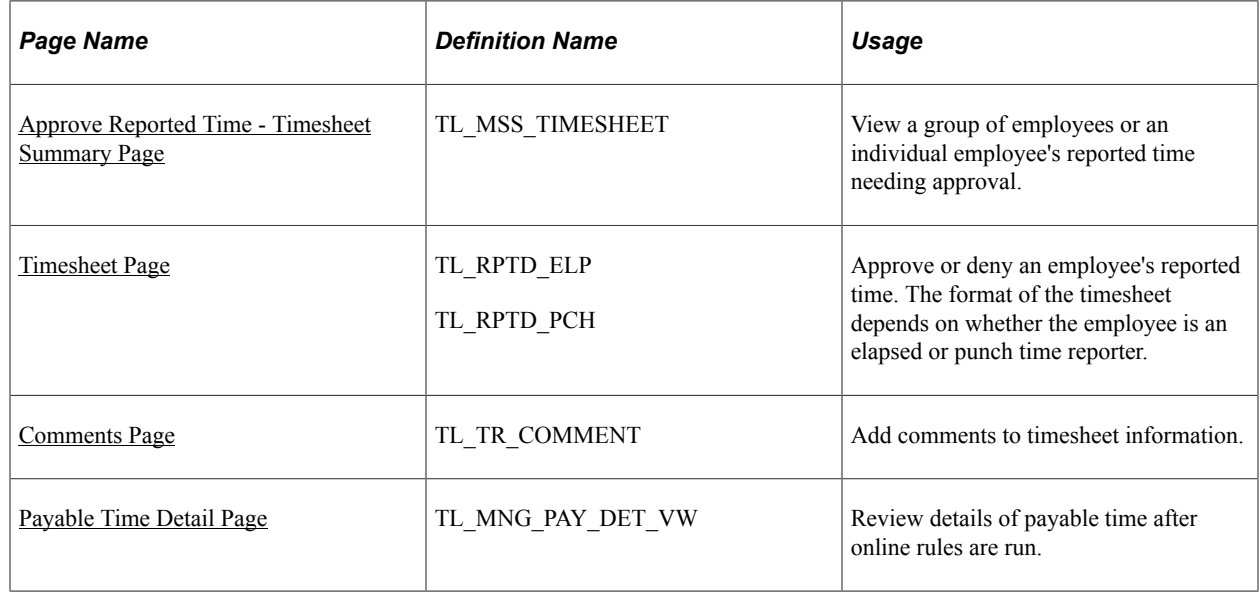

## **Understanding Approval of Reported Time**

You have the ability to require approval of reported time, after it has been submitted, by selecting the Approve Reported Time option on the Workgroup or TRC definition. If specified for a workgroup,

all reported time for employees in that workgroup needs approval. If specified at the TRC level, only reported time associated with the TRC needs approval.

Reported time that requires approval, regardless of the source, must be approved before it will be selected and processed by Time Administration to generate payable time. Time that has been submitted, either through interfaces or online, is available for approval.

When approved, the reported time status is *Approved,* and it is ready to be selected by the Time Administration process for payable time generation.

If reported time is denied, the reported time is given a status of *Denied* and will not be processed by Time Administration. The time remains in a *Denied* status until it is resubmitted.

**Important!** Approvers cannot directly approve time with a status of *Denied.* When you select a row with denied time, the only available option is to submit the time for approval once more. The status of the time changes from *Denied* to *Needs Approval* until the approval process is completed.

## **Approvals at the Approve Reported Time Summary Level**

Because approvals are based on stages, paths, steps, and routing approval transactions through the approval path, the manager only sees reported time that needs approval where the approval transaction is pending within the Approval Framework and the requestor ID within the Approval Framework equals the manager's operator ID.

### **Time Approvals by Manager**

The manager can do the time approval using Time and Labor Dashboard now. The Time and Labor Dashboard is a one stop shop for performing all the time related transactions by a manager.

## <span id="page-653-0"></span>**Approve Reported Time - Timesheet Summary Page**

Use the Approve Reported Time - Timesheet Summary page (TL\_MSS\_TIMESHEET) to view a group of employees or an individual employee's reported time needing approval. For more details, refer [Viewing](#page-1254-0) [the Time and Labour Dashboard pagelets](#page-1254-0)

Navigation:

**Manager Self Service** > **Time Management** > **Approve Time and Exceptions** > **Reported Time** > **Approve Reported Time**

This example illustrates the fields and controls on the Approve Reported Time – Timesheet Summary page. You can find definitions for the fields and controls later on this page.

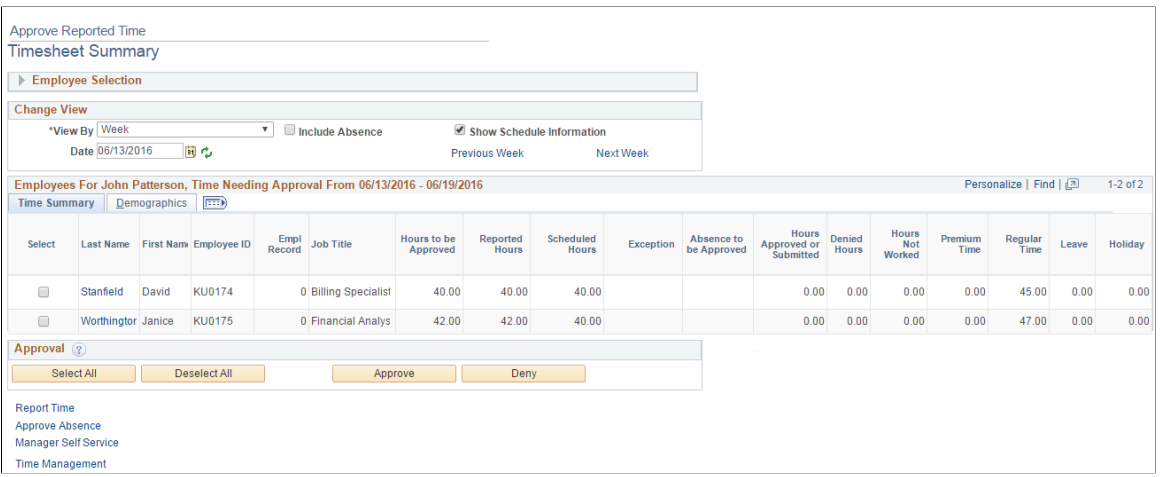

For more details, see [Time and Labor Dashboard](#page-1250-0)

### **Employee Selection Criteria**

Enter selection criteria in the fields in this collapsible group box. You can select a group of employees or individual employees. The fields that are displayed in this group box are defined in Manager Search Options. If the Manager Search Options are cleared, the criteria that are displayed are derived from the Manager Search Defaults page in the Time and Labor Installation component.

See [Setting Up Manager Search Options.](#page-1182-0)

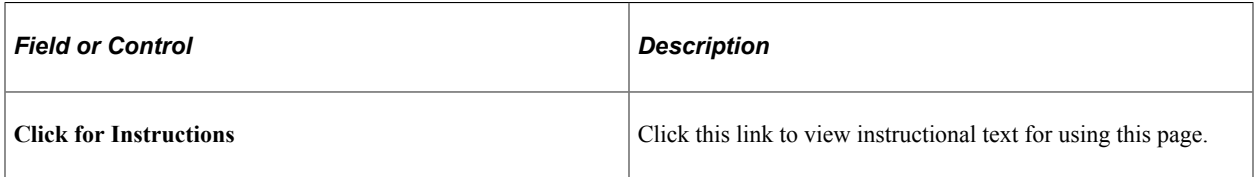

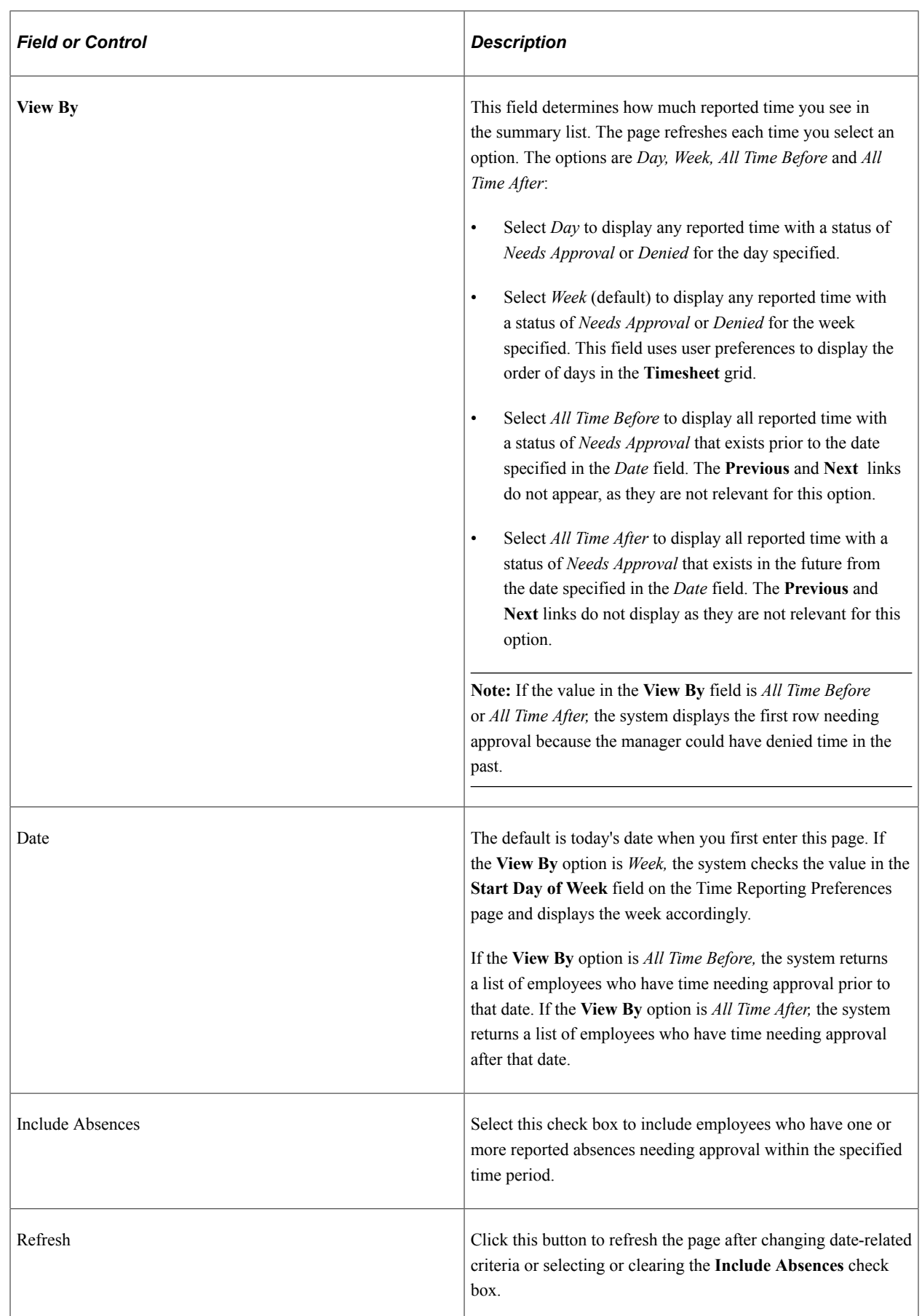

**Note:** The approval status monitor does not display on the Timesheet Summary page, the Approve Reported Time Summary page or the Approve Payable Time Summary page.

## **Employee Grid**

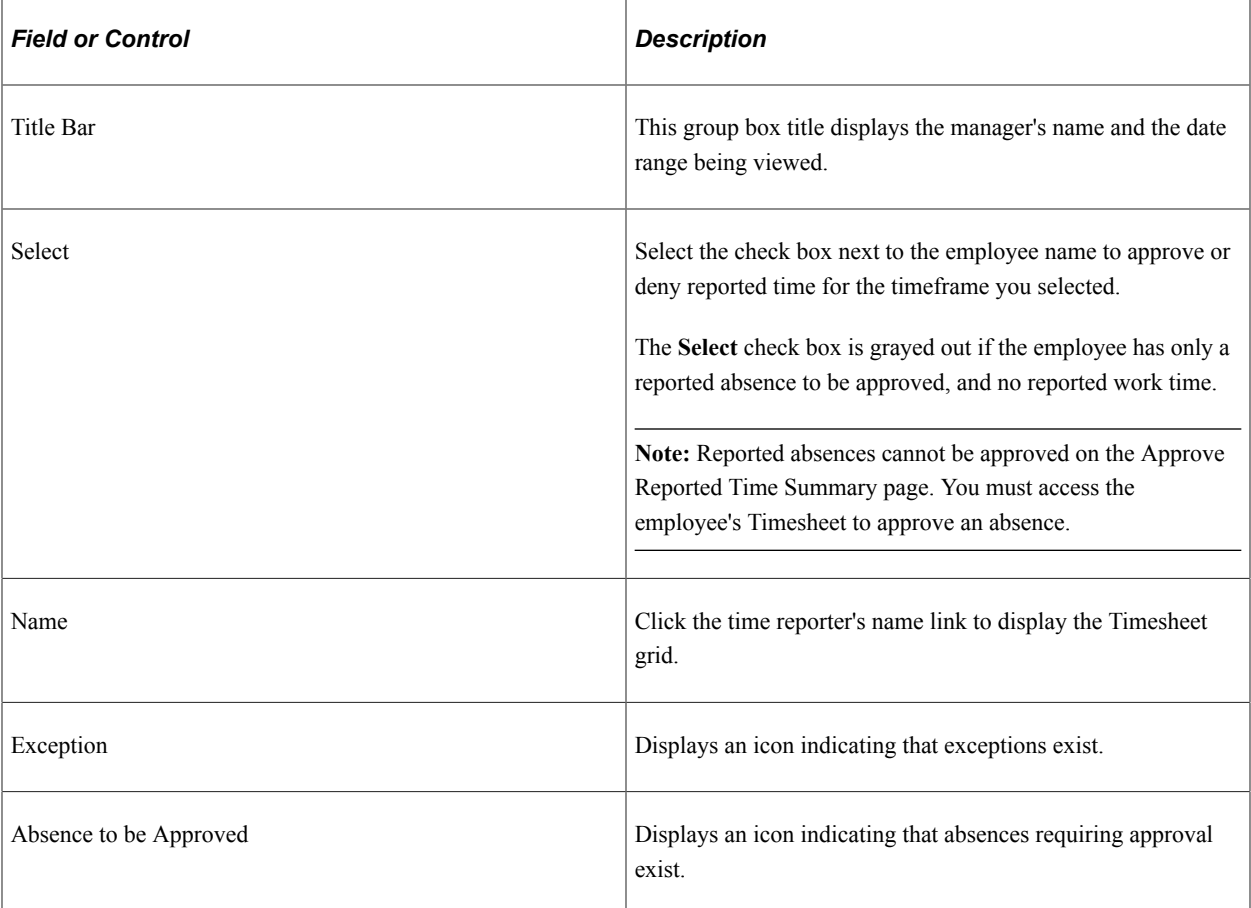

**Note:** All columns are displayed when viewing reported time using the by *Day* or *Week* **View By** options. If the *All Time Before* or *All Time After* options are selected, fewer columns are displayed. All columns can be sorted, ascending or descending, by clicking the column headers, with the exception of the TRC columns.

## <span id="page-656-0"></span>**Timesheet Page**

Use the Timesheet page (TL\_RPTD\_ELP ) to approve or deny an employee's reported time.

The format of the timesheet depends on whether the employee is an elapsed or punch time reporter.

Navigation:

**Click the employee name link on the Approve Reported Time page.**

This example illustrates the fields and controls on the Timesheet page – Punch example. You can find definitions for the fields and controls later on this page.

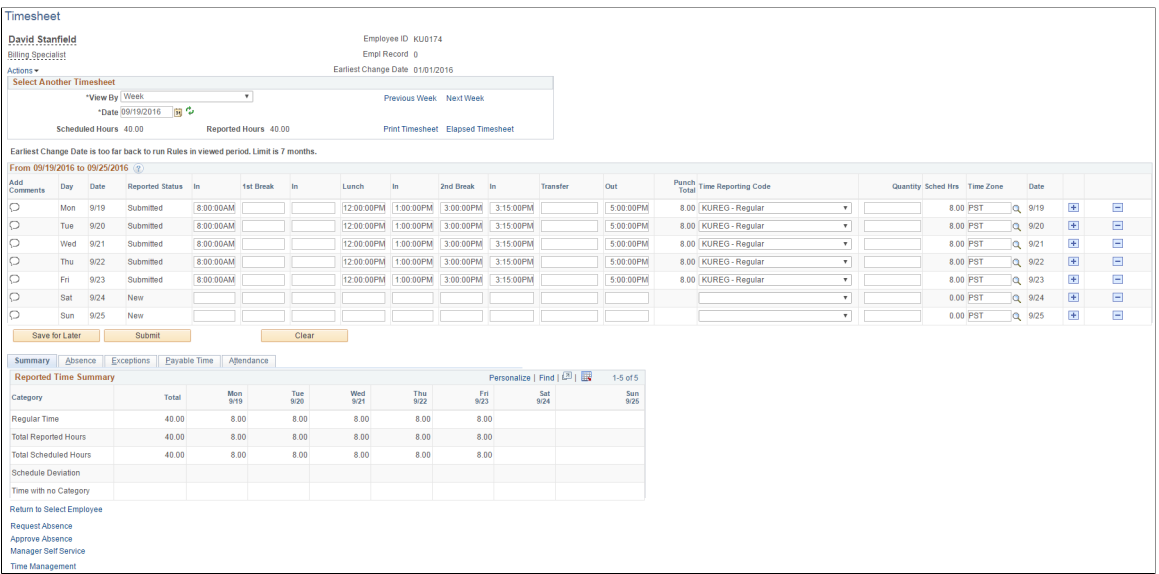

The Timesheet page enables the manager to work with an employee's reported time in more detail. You can adjust entries, select some or all incidences of time needing approval and click either the **Approve** or **Deny** buttons.

The placement of the Comments icon on the Timesheet page depends on the type of Timesheet that is displayed, either punch or elapsed. The comment icon is in the first column of the time grid on the punch timesheet. Click it to access the Comments page. For elapsed timesheets, the comment icon is included in the Reported Time Status grid that you can access using the link below the **Apply Rules** button. The Reported Time Status link and grid are not displayed on punch timesheets.

The manager can navigate to the previous or next employee in the list that was generated on the Approve Reported Time page by clicking the **Previous Employee** or **Next Employee** links.

Click the **Submit** button to validate reported time and set the status to Needs Approval. Time that has no errors after being validated is set to *Needs Approval.* If the user is reporting more time or modifying time for an existing row that has already been processed, and has a status of Approved, then the whole day (or row) is again set to a status of *Needs Approval.*

After clicking the **Approve** or **Deny** buttons, the manager is transferred to a confirmation page. To return to the Timesheet page click the OK or CANCEL button.

Reported Time that does not need approval is set to a status of *Submitted.*

If an Absence Event cannot be entered or approved in Timesheet, use the **Request Absence** or **Approve Absence Go To** links. You cannot return to the Timesheet after you have navigated beyond the Approve Absence Request or Request Absence pages.

#### **Related Links**

[Understanding Payable Time](#page-564-0)

## <span id="page-658-0"></span>**Comments Page**

Use the Comments page (TL\_TR\_COMMENT) to add comments to timesheet information.

Navigation:

Click the Comments icon on the timesheet.

This example illustrates the fields and controls on the Comments page. You can find definitions for the fields and controls later on this page.

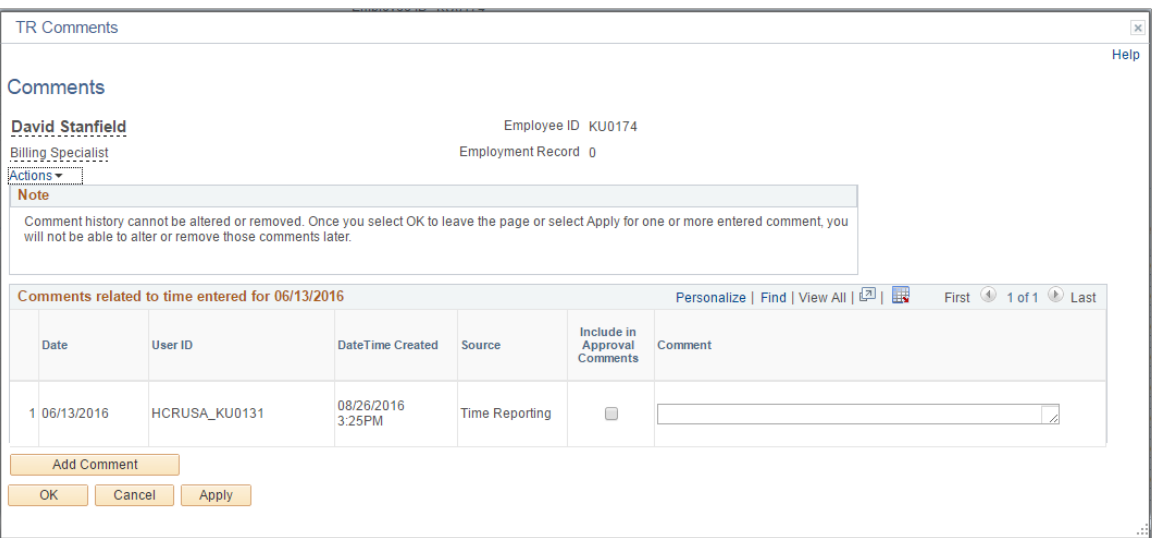

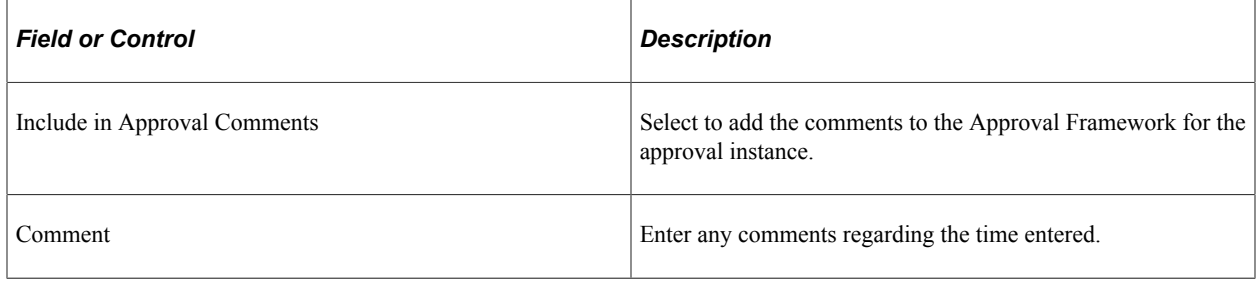

## <span id="page-658-1"></span>**Payable Time Detail Page**

Use the Payable Time Detail page (TL\_MNG\_PAY\_DET\_VW) to review details of payable time after online rules are run.

Navigation:

Click the Apply Rules button on the Timesheet page.

This example illustrates the fields and controls on the Payable Time Detail page. You can find definitions for the fields and controls later on this page.

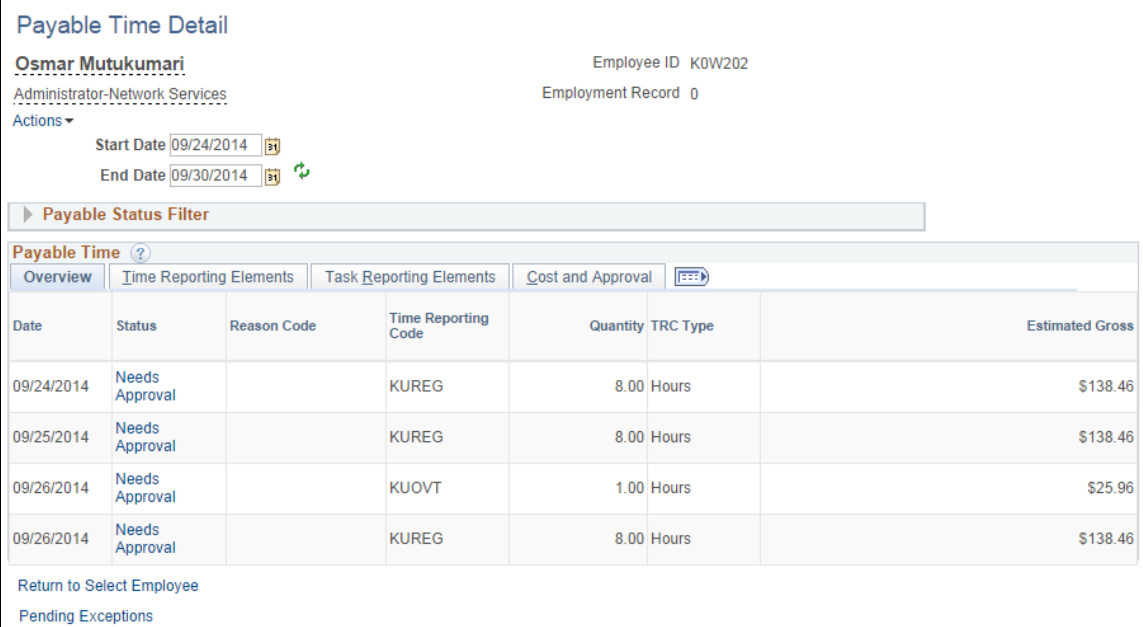

See [Timesheet Page](#page-802-0).

## **Reviewing and Entering Absence Events**

Click the **Absence Event - select to view** link on the Timesheet page.

This example illustrates the fields and controls on the Absence Events grid. You can find definitions for the fields and controls later on this page.

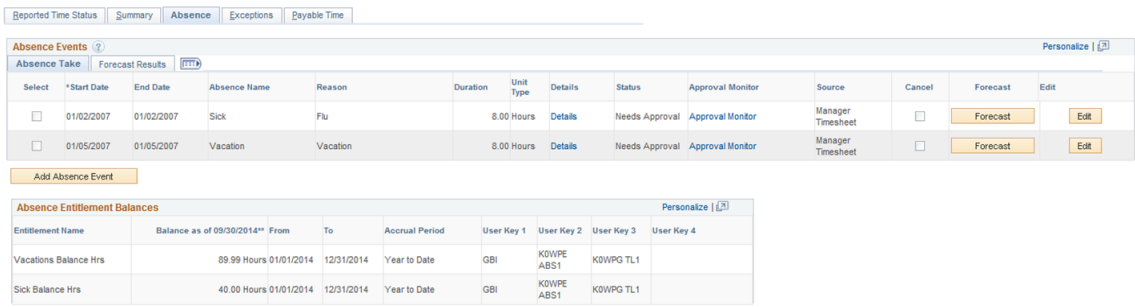

The Absence Events section is collapsed by default when you access the Timesheet page.

The Absence Events grid on the Timesheet page enables the manager to review, add, change, and approve absence events.

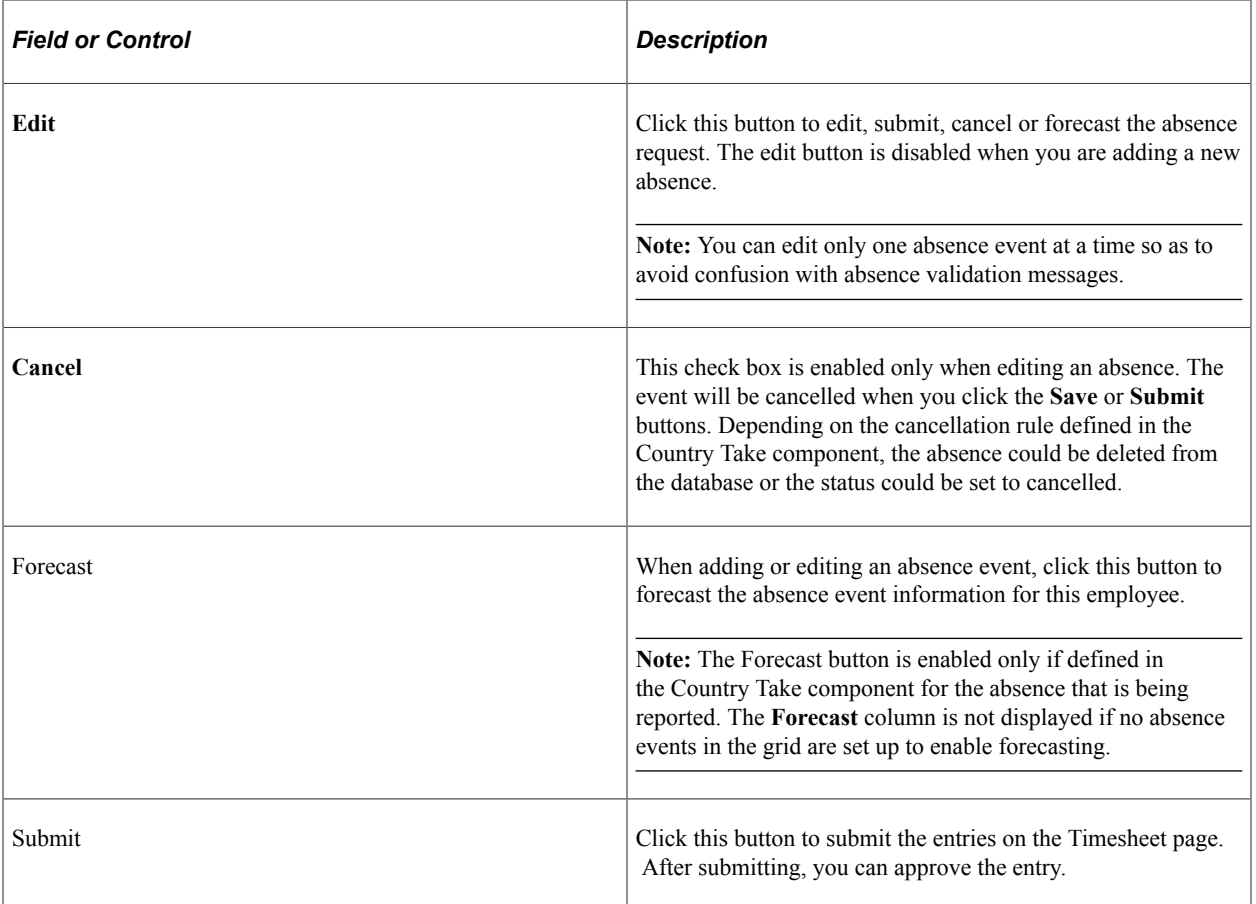

The Absence Entitlement Balances grid displays Absence Entitlement balances as of the last time the absence process was completed and finalized.

If the employee is enrolled in compensatory or leave plans, those balances are displayed in a separate grid.

See "Forecasting Absence Entitlement Balance During Absence Entry" (PeopleSoft Absence Management).

See "Defining Self Service Absence Rules by Country" (PeopleSoft Absence Management).

## **Entering Absence Event Details**

Click the **Details** link in the Absence Events grid to access this page.

This example illustrates the fields and controls on the Absence Request Details. You can find definitions for the fields and controls later on this page.

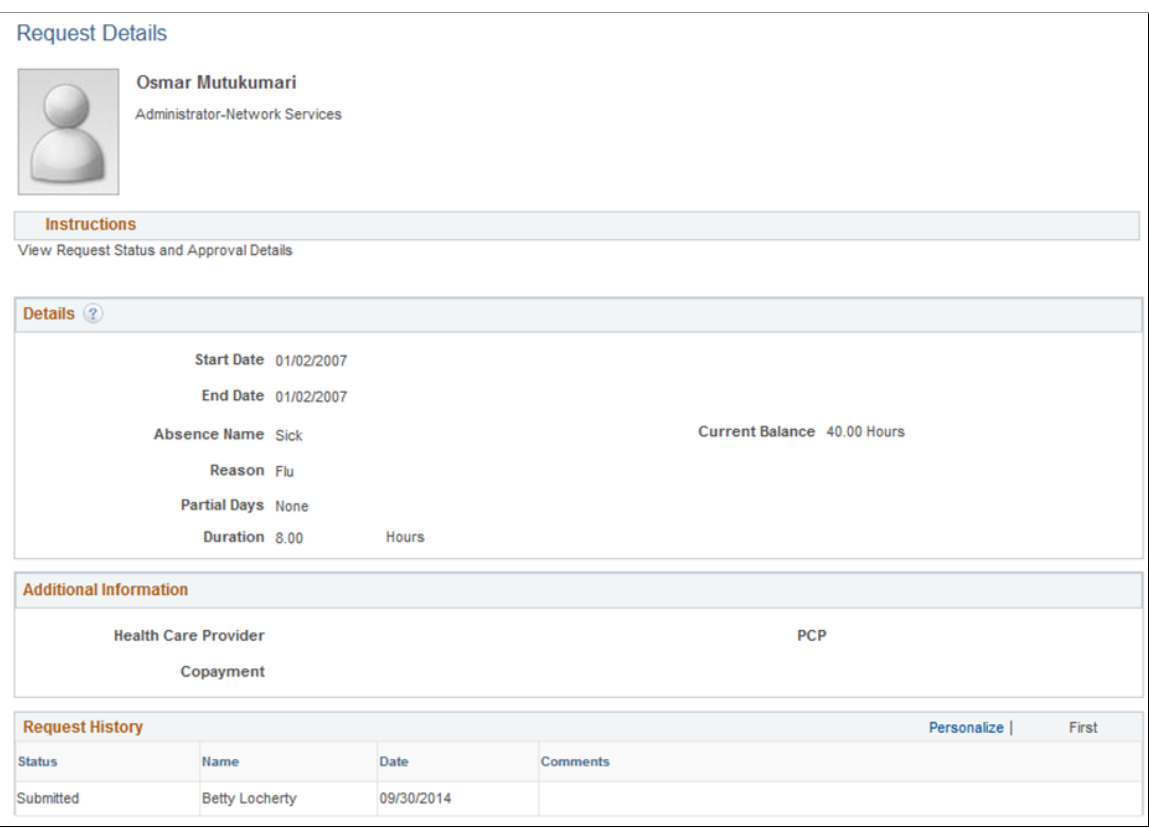

This page is displayed automatically when you select an absence that requires additional information, regardless of whether the partial days options have been enabled.

#### **Details**

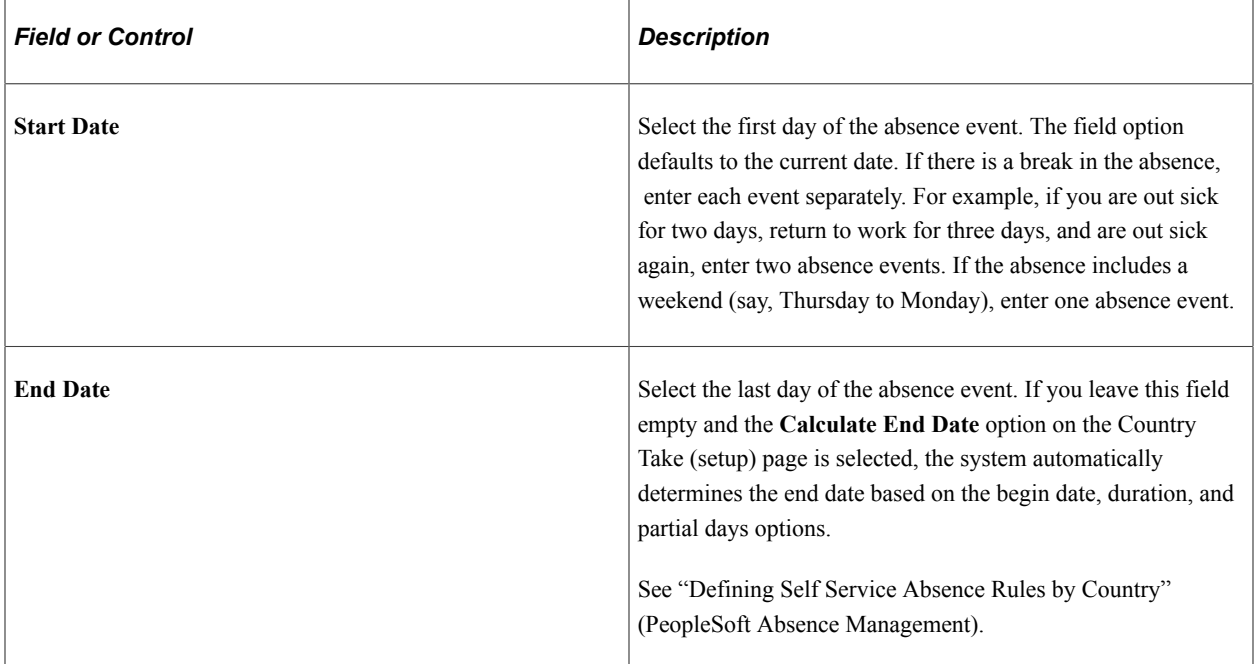

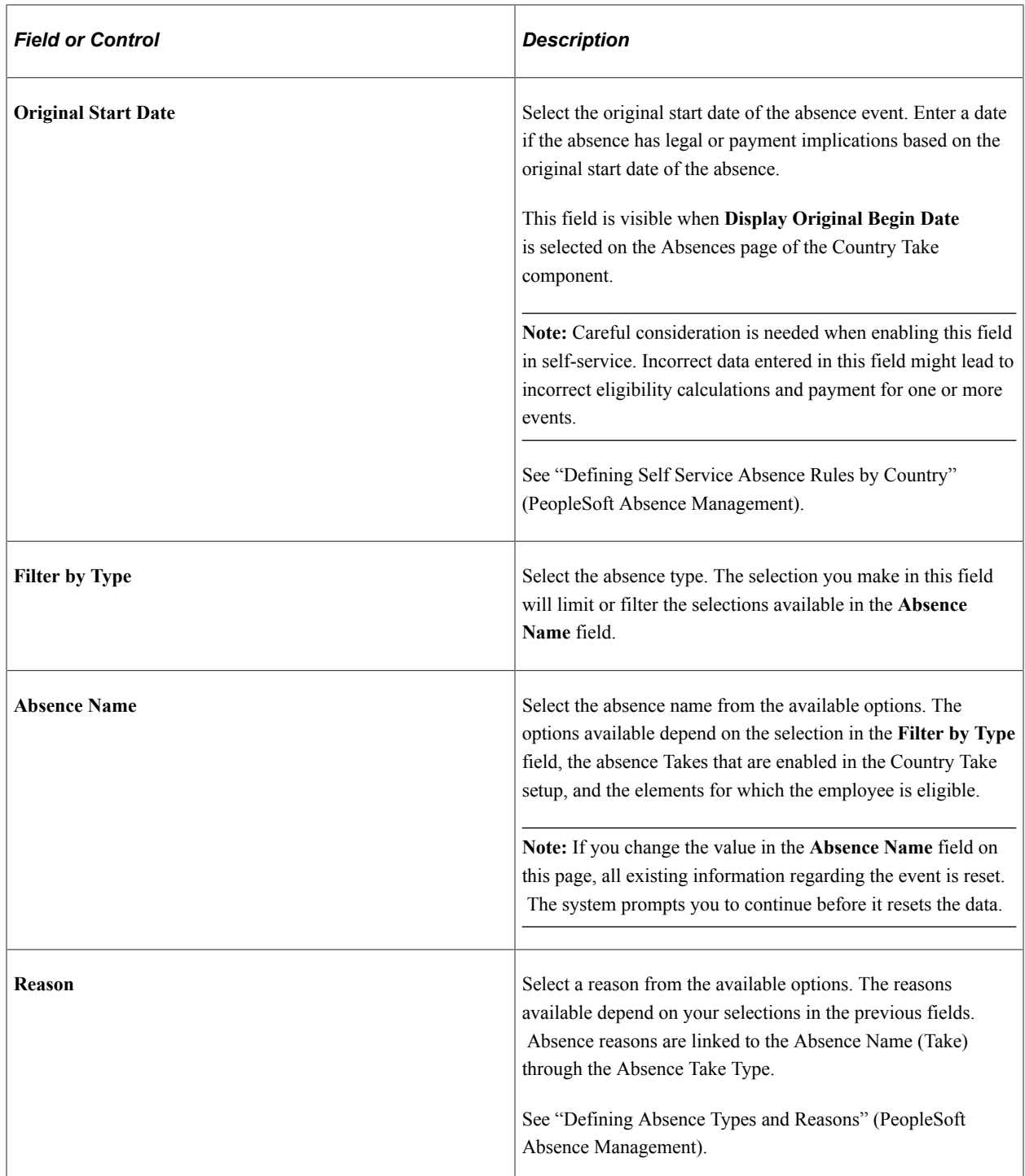

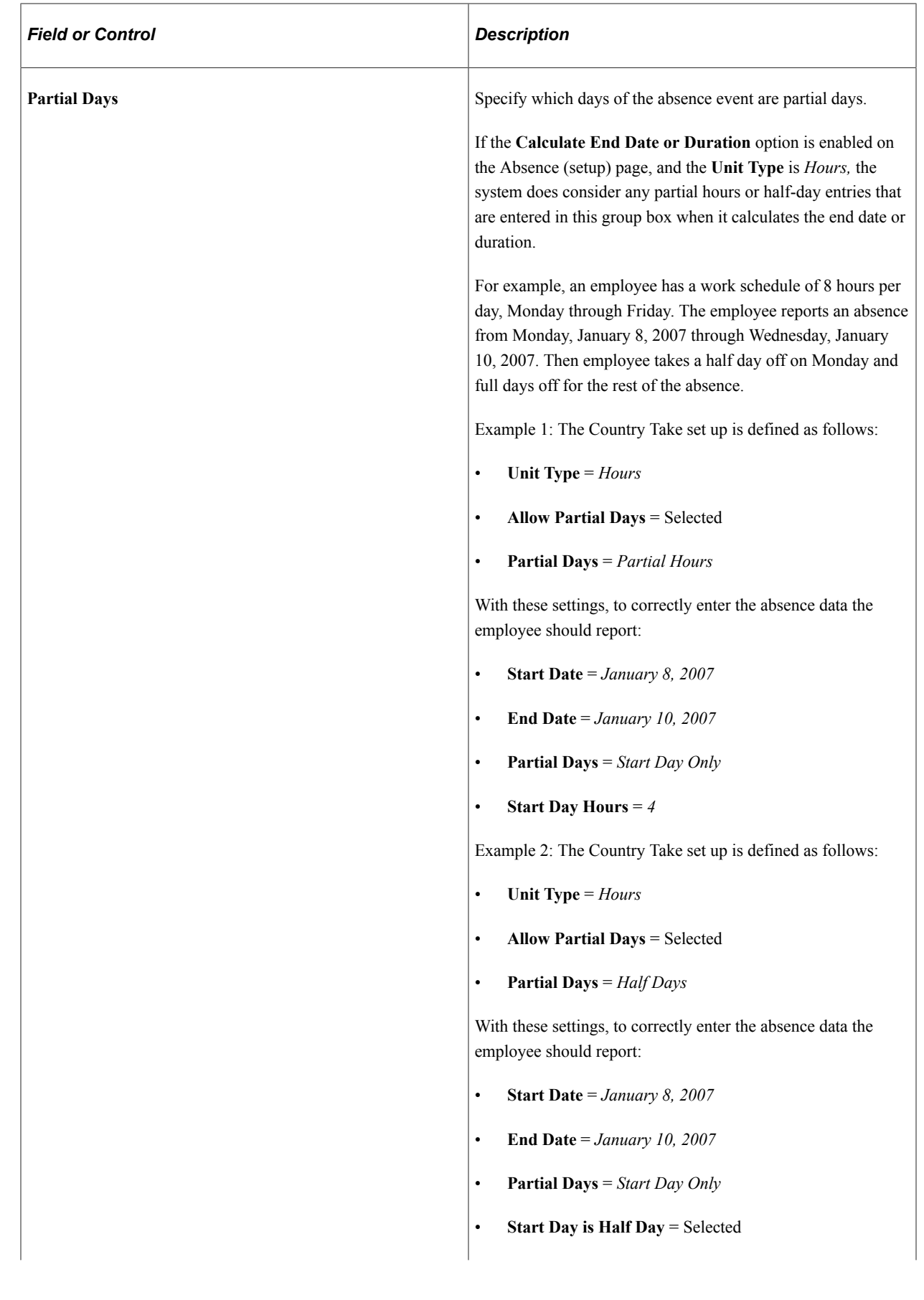

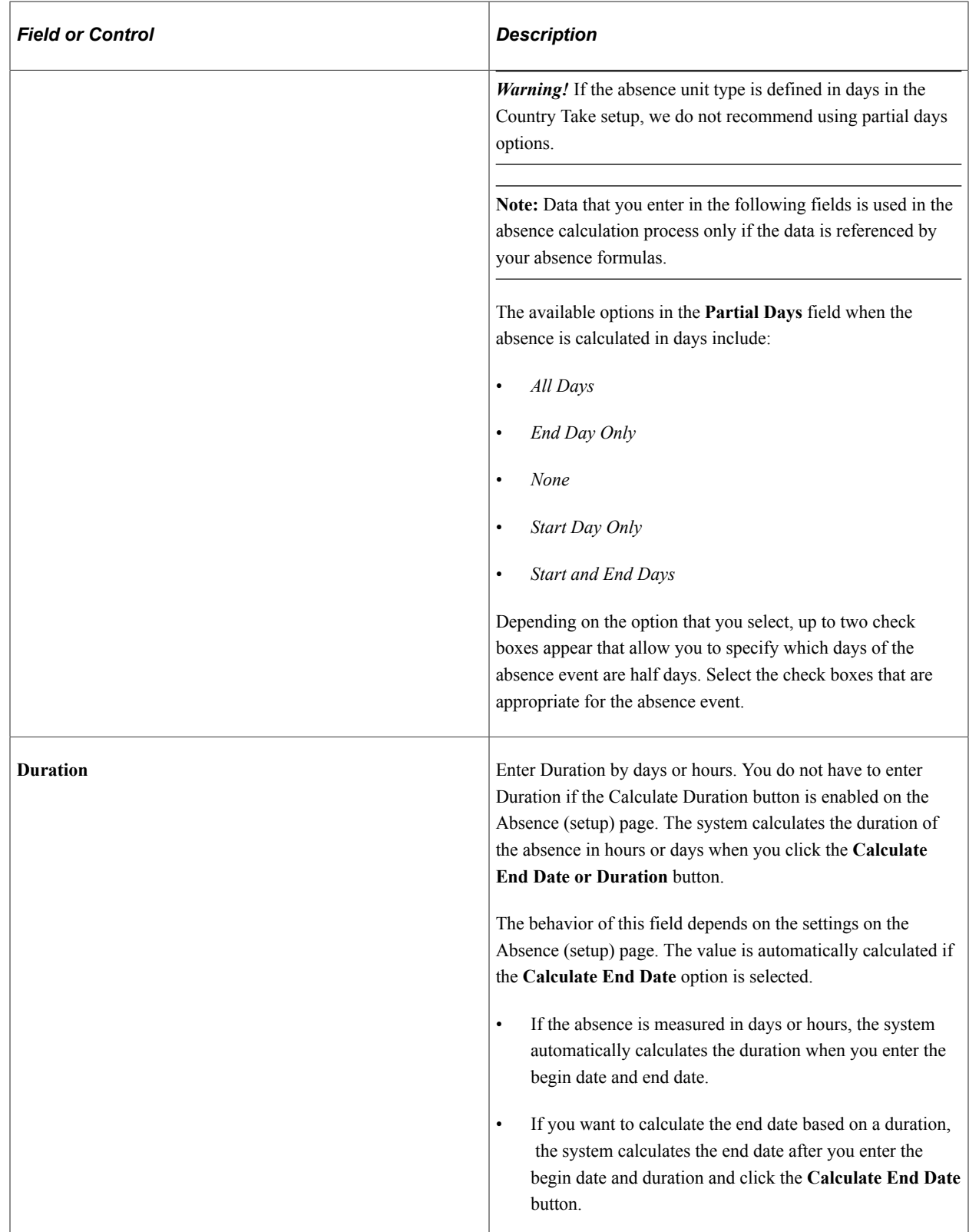

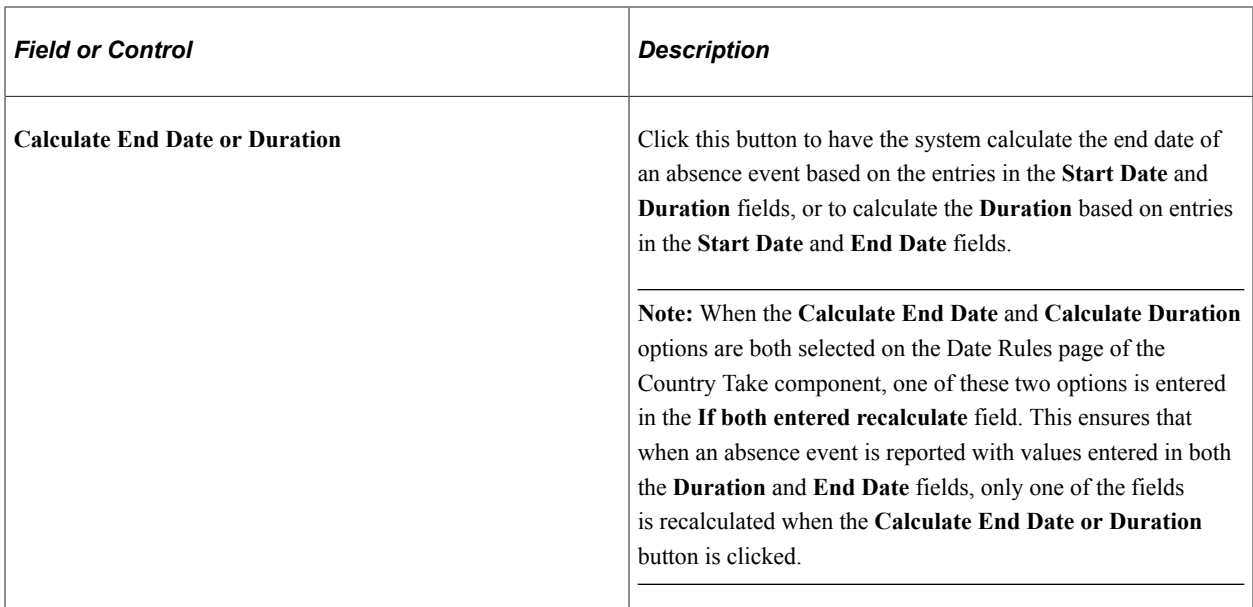

#### **Additional Information**

The fields that are displayed in this group box depend on how your organization sets up self service for Absence Management during the implementation process.

#### **Comments**

The **Requestor Comments** field enables the employee to enter free form text related to the absence request that becomes part of the record and is visible throughout the approval process. Comments display on the Absence Details page.

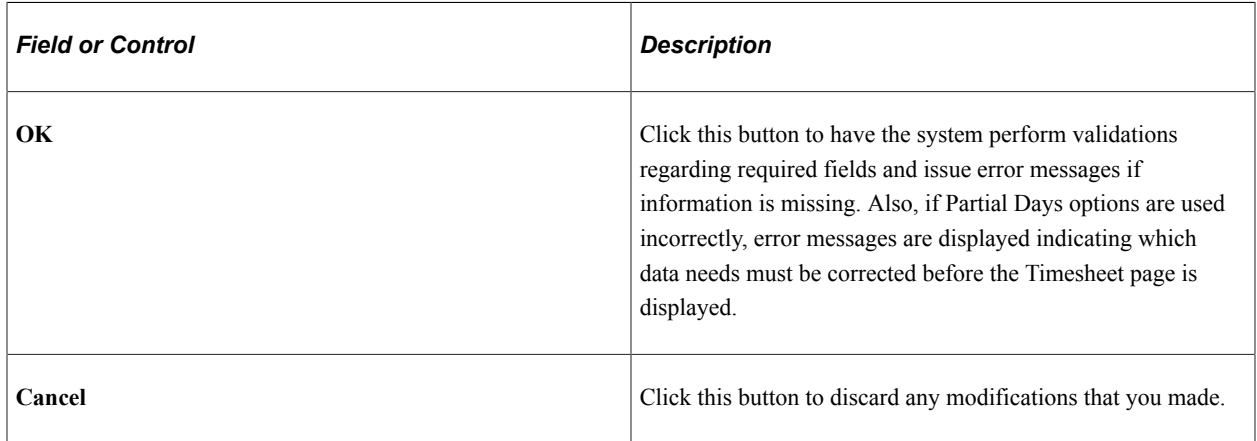

See "Request Absence Page" (PeopleSoft Absence Management).

## **Forecasting Absence Events**

The Forecast Results tab is displayed in the Absence Events grid after the absence event Forecast process is completed.

This example illustrates the fields and controls on the Absence Forecast Results tab. You can find definitions for the fields and controls later on this page.

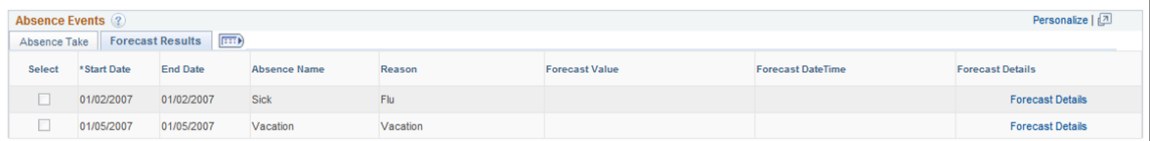

After the Forecast process is completed, a message is displayed beneath the **Absence Event** link to indicate the absence forecast status and time stamp. The **Forecast Results** tab displays the **Forecast Value** returned for each of the absence events. Click the **Forecast Details** link to review the list of returned values for each absence event.

Depending on the Country Take configuration, some absences may require forecasting to submit for approval. Depending on the **Forecast Value** returned, some absences may not be eligible to be submitted if they do not meet the forecasting eligibility criteria defined in the Country Take component.

See "Forecasting Absence Entitlement Balance During Absence Entry" (PeopleSoft Absence Management).

## **Approving Absence Events**

Access the Absence grid with events awaiting approval:

Select the Absences that require approval. Absences with a status of *Needs Approval, Error,* and *Denied* can be approved.

You can approve multiple absence events in the **Absence Events** grid on the manager's Timesheet. If at least one of the events requires forecasting before approval, a validation error is issued that requires you to run the Forecast process. If multiple events are forecasted, a message is displayed indicating that forecasting completed successfully. Click the **Forecast Details** link that is displayed in the **Forecast Results** tab to verify the forecast results for each of the events.

### **Absence Source**

The Source column of the Absence Events grid displays the source of entry of the absence event. Depending on the entry source, some events can be modified on the Timesheet page. This table lists the combinations of entry source, the label displayed in the **Source** column, and indicates in which applications the event can be modified:

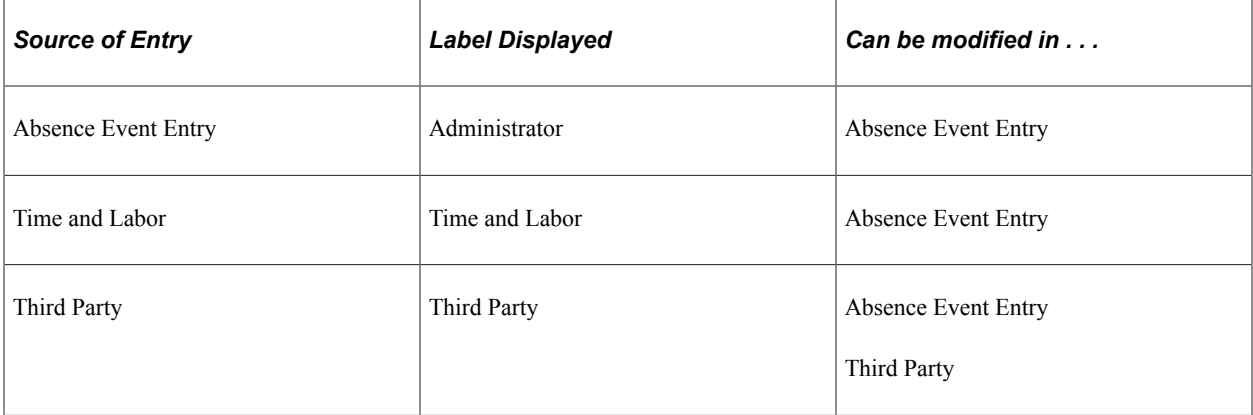

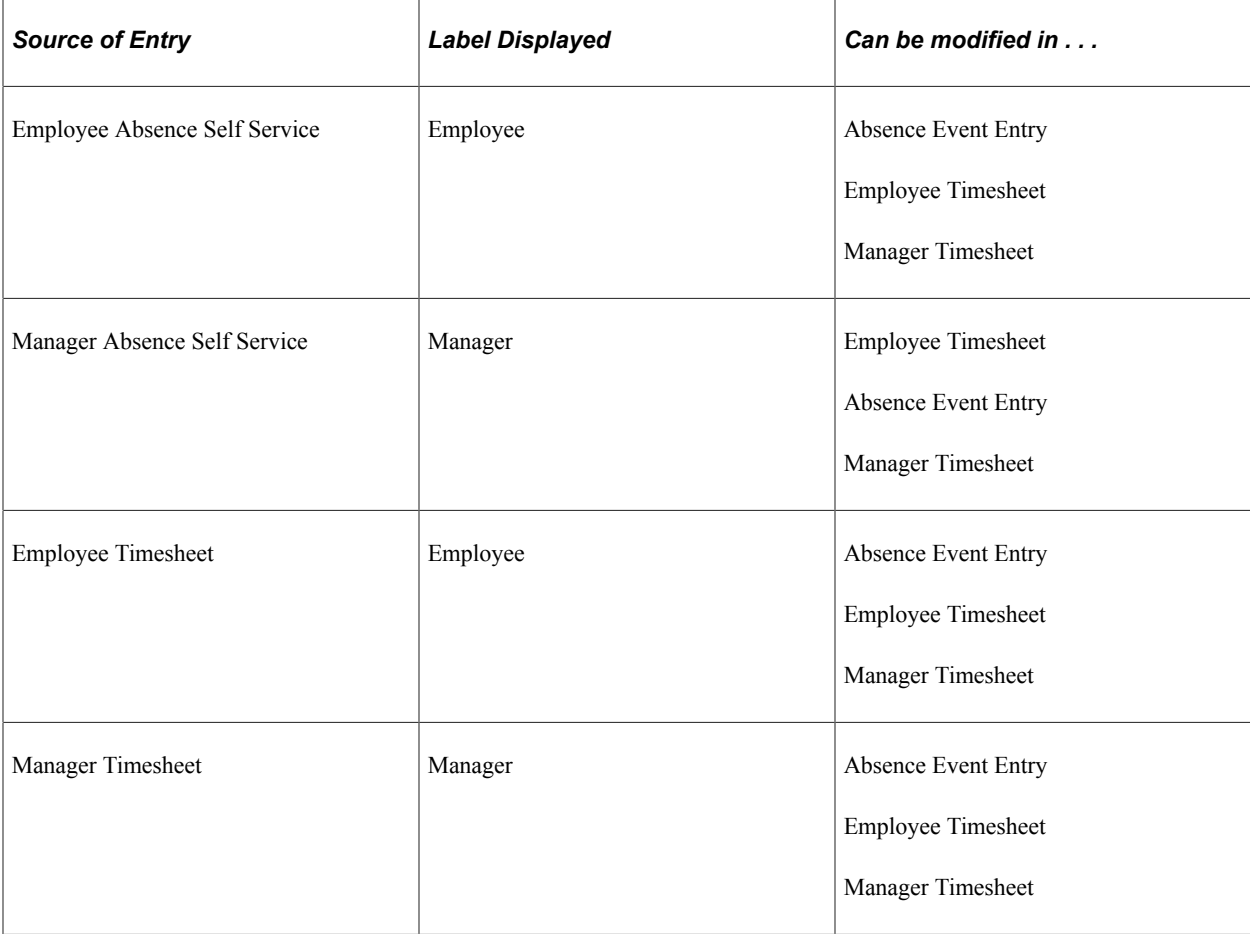

**Note:** On Timesheets, you can approve absence events that are entered using Employee and Manager Absence Self-service pages or Employee and Manager Timesheets only if they are defined to allow entry in Time and Labor in the Country Take component.

**Note:** When the timesheet is the entry source for an absence, the system uses the Time and Labor approval setup. Although the country take may have approval defined, if you do not have Time and Labor approval set up the absence is auto-approved.

# **Approving Payable Time**

This section provides an overview of approving payable time.

## **Pages Used to Approve Time**

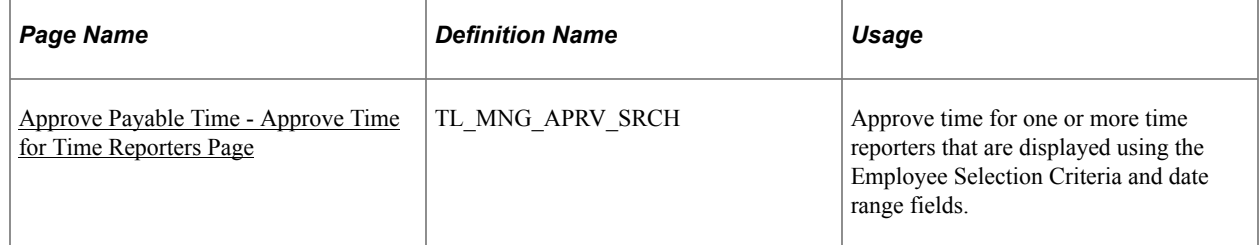

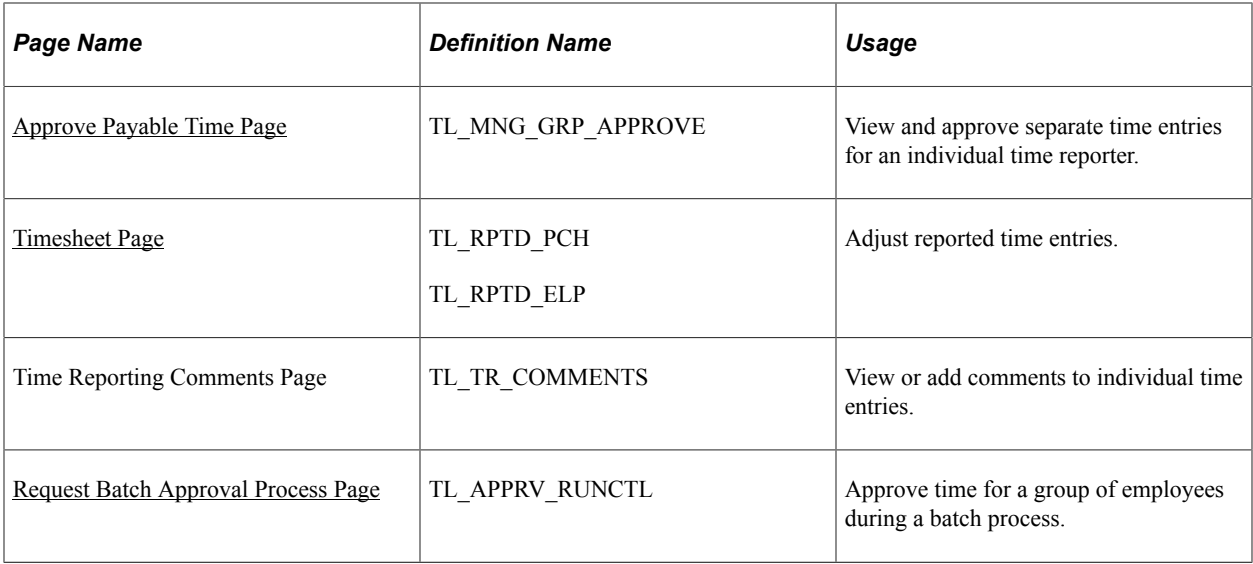

## **Understanding Approval of Payable Time**

Approval of payable time is required if one or more of these conditions apply:

- The Approval Level of Payable Time is set to Use Workgroup Setting on the Time Reporting Codes Definition page. And the Approve Payable Time check box is selected on the employee's workgroup setup page.
- The Approval Level of Payable Time is set to *Always* on the Time Reporting Codes Definition page.
- The Approval Level of Payable Time is set to *Use Rule* on the Time Reporting Codes Definition page. And the user has written a rule that identifies the employee's payable time as time that must be approved.

You can view and approve payable time on the Approve Payable Time – Approve Time for Time Reporters or the Approve Payable Time pages. The Approve Payable Time – Approve Time for Time Reporter page displays all time reporters dependant on entries specified in the Employee Selection Criteria and date range fields and who have time with a Payable Status of *Needs Approval.* The Approve Payable Time page displays time entries for an individual time reporter.

**Note:** Basic non-AWE (non-Approval Workflow Engine) approval is an option for Payable Time approvals if you are concerned about the performance of Time Administration process. Basic non-AWE is a simpler security based model for approving payable time than the Approval Framework, or AWE, for Payable Time. This means that a manager's access and ability to approve a time reporter's Payable time is based on the same security that grants the manager access to view and modify the person's time. The appropriate rules should be selected, the payable time approval routing works fine For more information, see: [Configurations Page](#page-78-0)

## <span id="page-668-0"></span>**Approve Payable Time - Approve Time for Time Reporters Page**

Use the Approve Payable Time - Approve Time for Time Reporters page (TL\_MNG\_APRV\_SRCH ) to approve time for one or more time reporters that are displayed using the Employee Selection Criteria and date range fields.

Navigation:

- **Time and Labor** > **Approve Time** > **Approve Payable Time** > **Approve Payable Time - Approve Time for Time Reporters**
- **Manager Self Service** > **Time Management** > **Approve Time and Exceptions** > **Approve Payable Time** > **Approve Payable Time - Approve Time for Time Reporters**

This example illustrates the fields and controls on the Approve Payable Time - Approve Time for Time Reporters page. You can find definitions for the fields and controls later on this page.

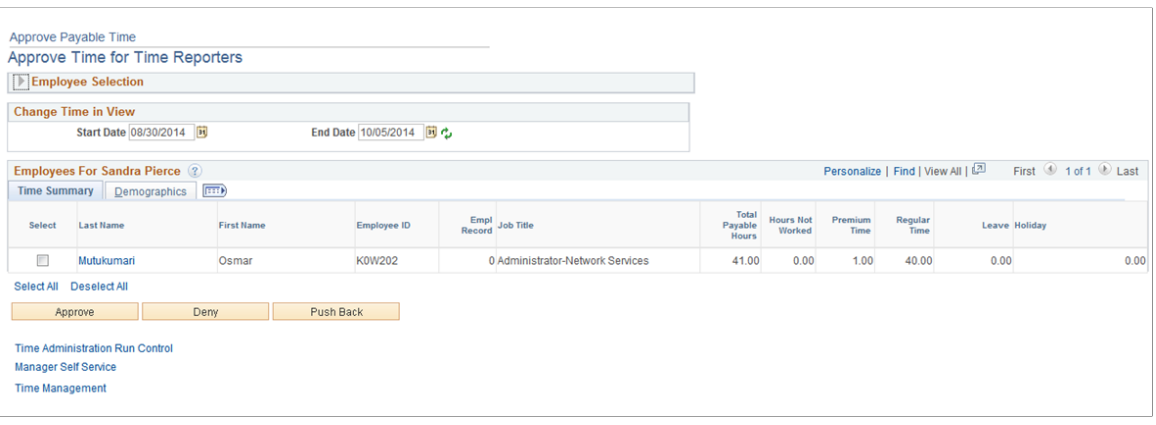

**Note:** Time must be processed through Time Administration and have a payable status of Needs Approval.

The Approve Payable Time - Approve Time for Time Reporter page offers manager the capability to refine their search including groups, employee IDs, a certain date range, or many other criteria, or simply to return all the employees for whom they have approval authority and who have payable time that needs approval. After the manager enters the search criteria and clicks the **Get Employees** button, the result list displays below the Employee Search Criteria and Date fields.

The manager can then select one or more employee rows and click the **Approve** button to approve the payable time. Alternatively, the manager can click the employee name link to view and approve each employee's payable time entries.

See [Understanding Manager Self-Service Components.](#page-1132-0)

#### **Employee Grid**

The columns **Select, Name** and **Total Payable Hours** are always displayed. The fields selected in the **Include in List** column on the Manager Search Options page are also displayed.

See [Setting Up User Preferences](#page-783-0).

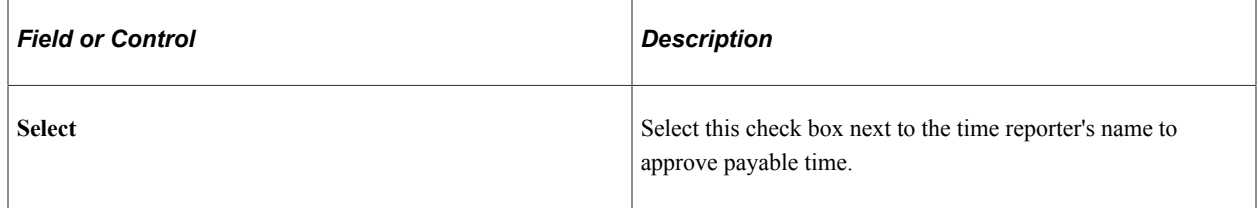

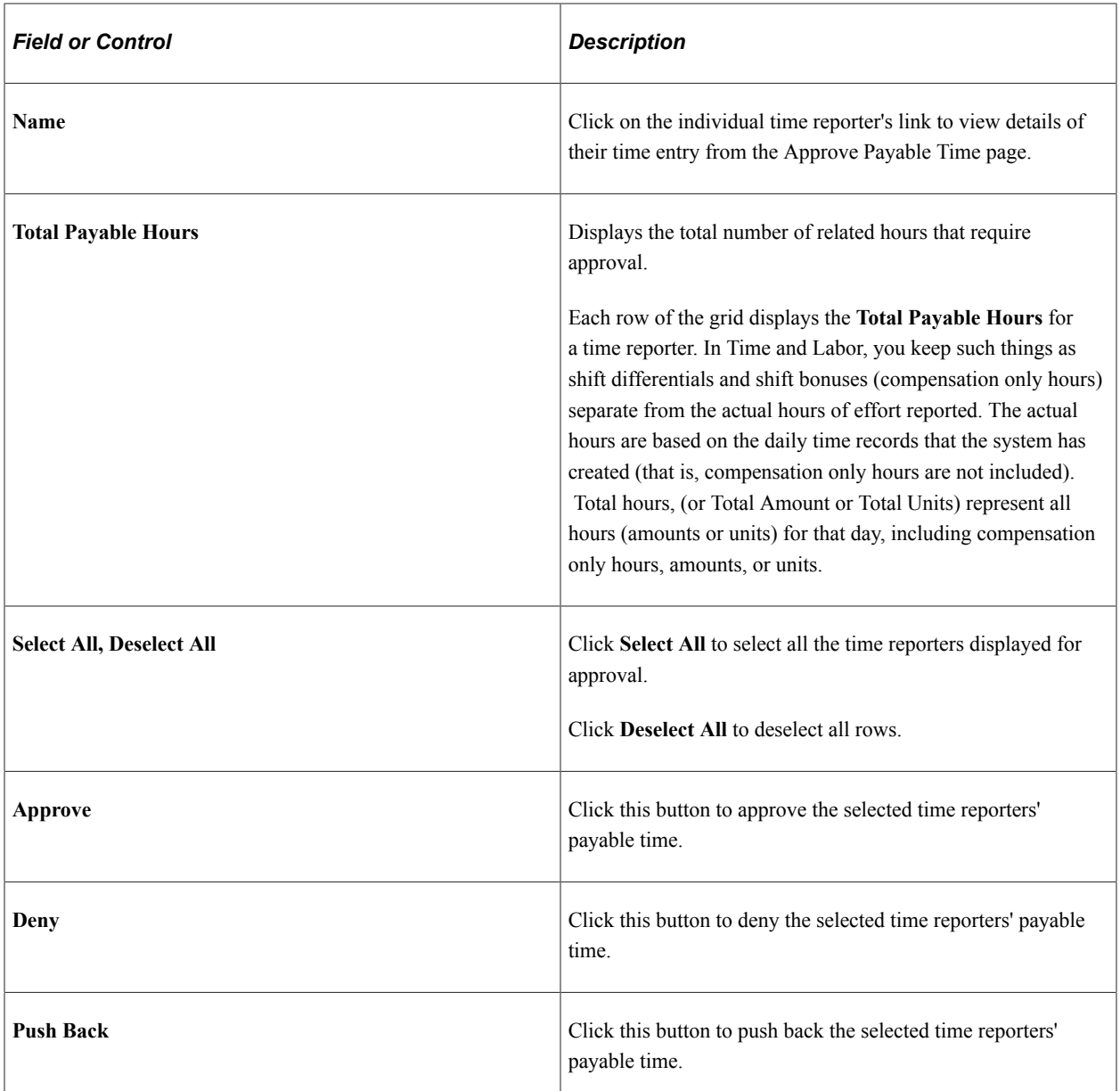

## **Related Links**

[Understanding Payable Time](#page-564-0)

## <span id="page-670-0"></span>**Approve Payable Time Page**

Use the Approve Payable Time page (TL\_MNG\_GRP\_APPROVE ) to view and approve separate time entries for an individual time reporter.

Navigation:

**On the Approve Payable Time - Approve Time for Time Reporters, click the time reporter's Last Name link to view details of the entry.**

This example illustrates the fields and controls on the Approve Payable Time page. You can find definitions for the fields and controls later on this page.

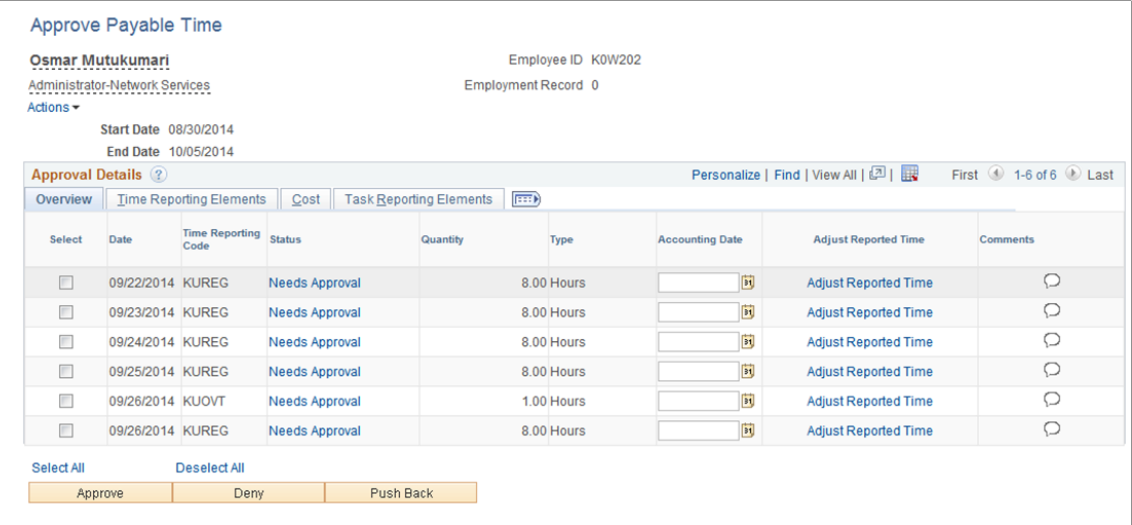

Select the check box in the **Select** column next to the rows that you want to approve. The system displays all data for the payable time in the appropriate field. If no data exists for the field, it is blank.

Select the **Time Reporting Elements, Cost,** or **Task Reporting Elements** tabs to view additional details about the time that needs approval.

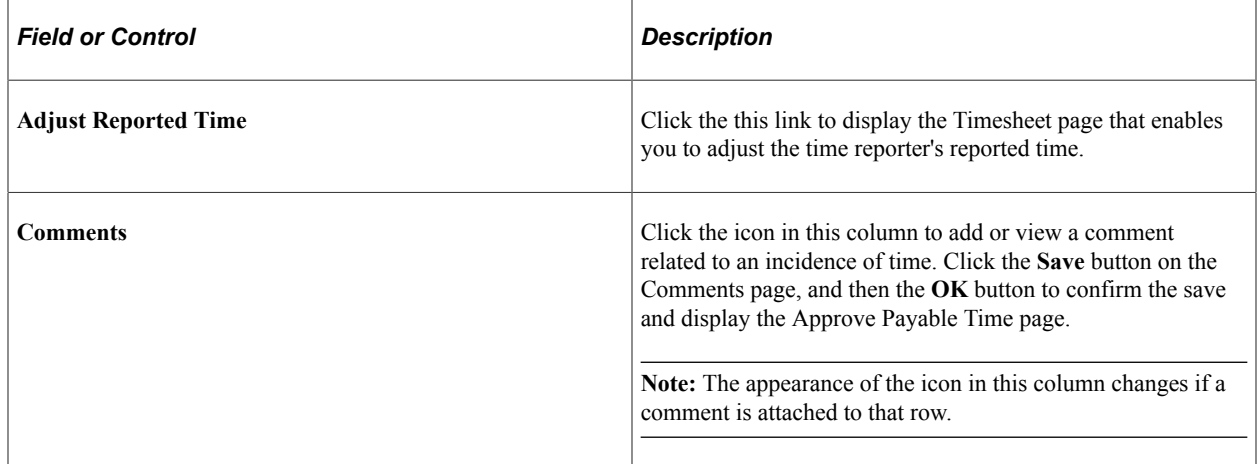

## <span id="page-671-0"></span>**Timesheet Page**

Use the Timesheet page (TL\_RPTD\_PCH ) to adjust reported time entries.

Navigation:

Click the Adjust Reported Time link.

This page is the same as the Timesheet page. When time is adjusted using the Timesheet page, resubmit the reported time and run the Time Administration process again. The adjusted reported time then becomes payable time that can be approved.

#### **Related Links**

[Reporting Time](#page-800-0)

## <span id="page-672-0"></span>**Request Batch Approval Process Page**

Use the Request Batch Approval Process page (TL\_APPRV\_RUNCTL) to approve time for a group of employees during a batch process. This essentially overrides any open Approval Framework transactions.

Navigation:

#### **Time and Labor** > **Approve Time** > **Batch Approval Process Request** > **Request Batch Approval Process**

This example illustrates the fields and controls on the Request Batch Approval Process page. You can find definitions for the fields and controls later on this page.

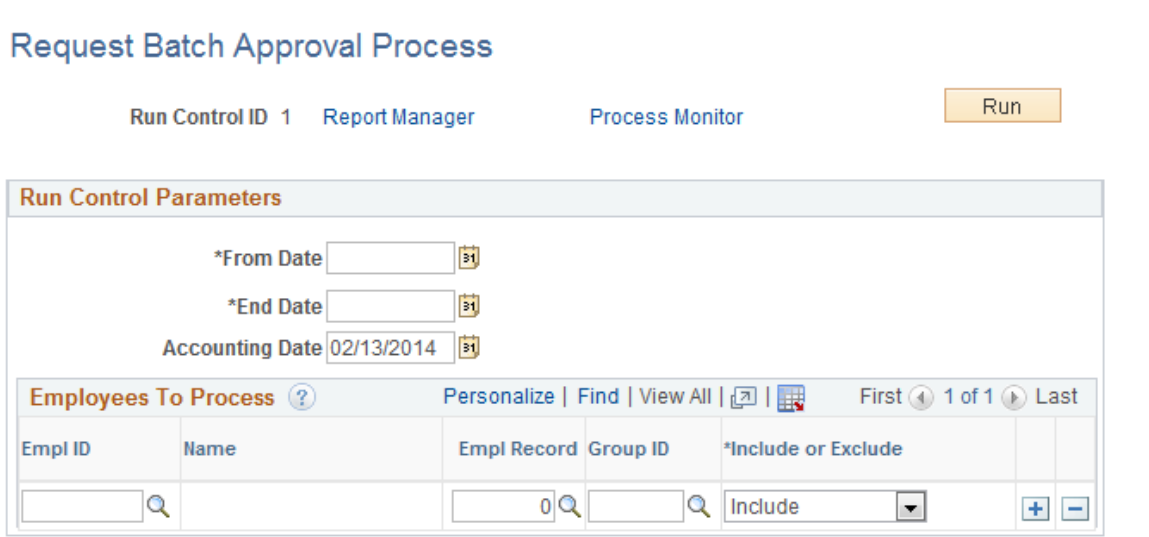

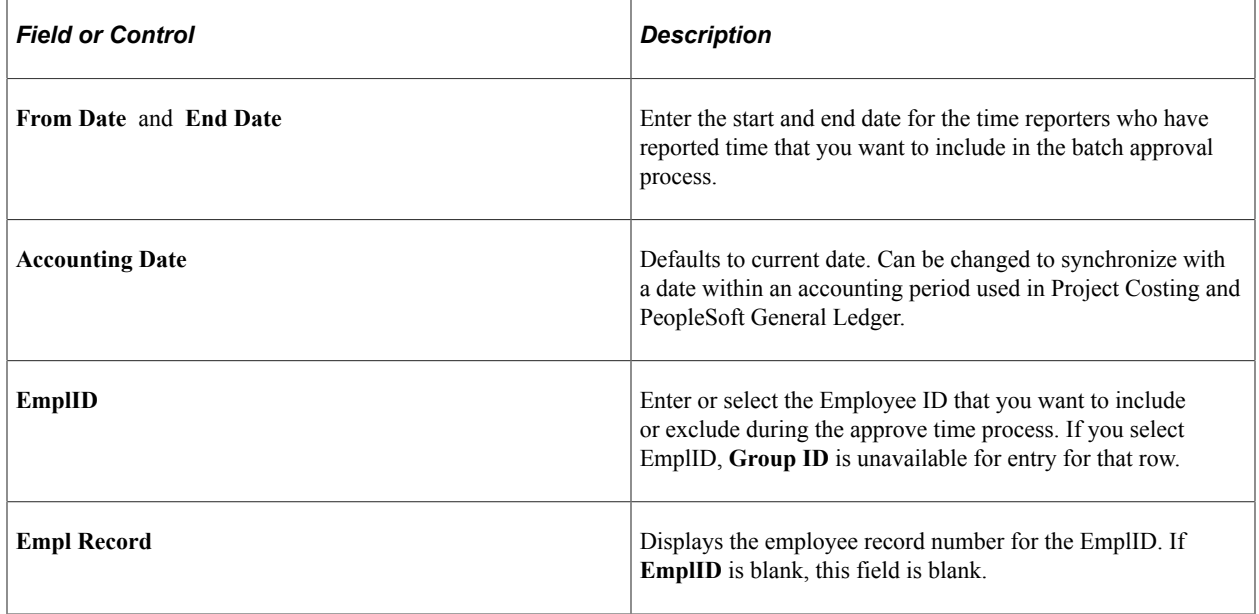

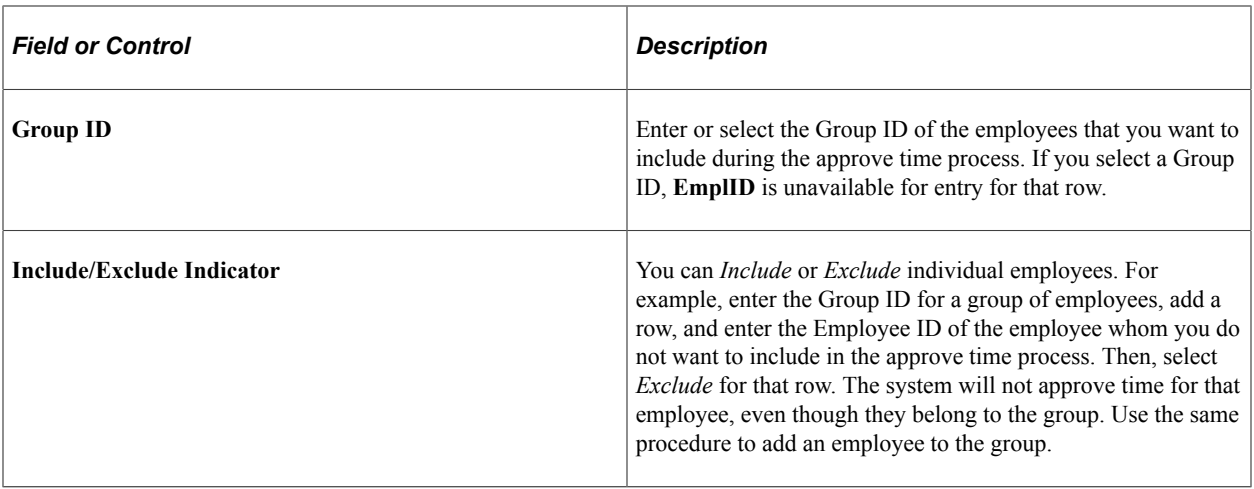

**Note:** When Approval Workflow Engine (AWE) is implemented and batch approval is run, the payable status moves to approved and the corresponding AWE status moves to terminated.

# **Working with Delegations in Time and Labor**

This section provides an overview of delegation and discusses how to review delivered Time and Labor delegation set up.

## **Understanding Delegation**

Time and Labor uses delegation to enable one person to authorize another to serve as his or her representative when managing time transactions. A manager can delegate their tasks of approving time, entering employee time, or entering their own time to another person due to workload or their own absence from the office.

## **Delegation Framework**

The delegation framework supports the following types of delegation:

- Downward delegation of authority to a direct report or another person lower down in the reporting hierarchy.
- Upward delegation of authority to a manager or another person higher up in the reporting hierarchy.
- Lateral delegation of authority to a peer either within the same division or in a different division within the reporting hierarchy.

**Note:** To prevent situations of cascading or circular delegation chains, once the delegation framework passes delegated authority over a transaction to a proxy, the proxy cannot delegate authority over that transaction to another user. The delegation framework only passes authority over transactions from initial delegator to initial proxy.

## **Delivered Delegation Set Up for Time and Labor**

The delegation framework for Time and Labor is delivered with the system. To review this framework:

- 1. Review delegation transactions for workflow on the Register Workflow Transaction page.
- 2. Review delegation permission lists and roles through PeopleTools Security components.
- 3. Define installation settings for delegation on the Delegation Installation Settings page.
- 4. Review transactions for delegation on the Configure Delegation Transaction page.

## **Reviewing Delivered Time and Labor Delegation Set Up**

This section discusses how to:

- Review workflow transactions.
- Review permission lists and roles for delegation.
- Define installation settings.
- Review delegation transactions.

#### **Reviewing Workflow Transactions**

The PeopleSoft system delivers the following transactions that are pre-configured for the Time and Labor delegation framework:

- TLReportedTime
- TLPayableTime

See "Linking Workflow Transactions" (Application Fundamentals).

See "Setting Up Approval Process Definitions" (Application Fundamentals).

#### **Reviewing Permission Lists and Roles for Delegation**

PeopleSoft Human Resources delivers as system data several permission lists that are required for use of the delegation framework.

This table describes the delivered Time and Labor roles for the delegation framework:

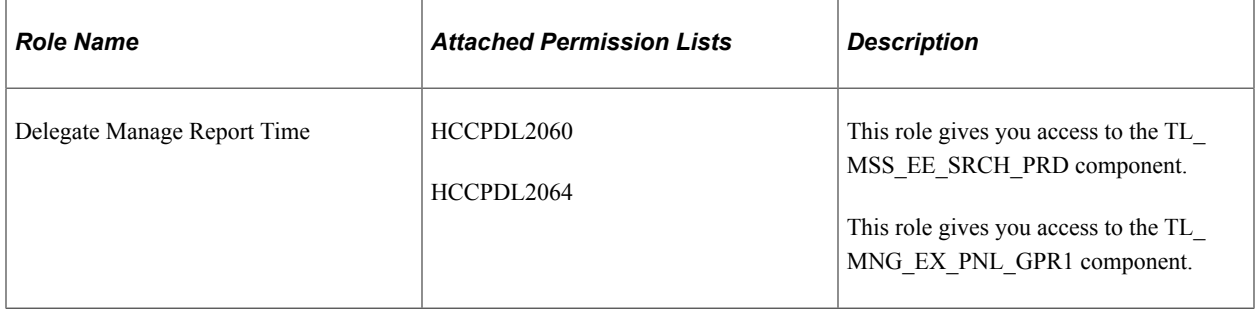

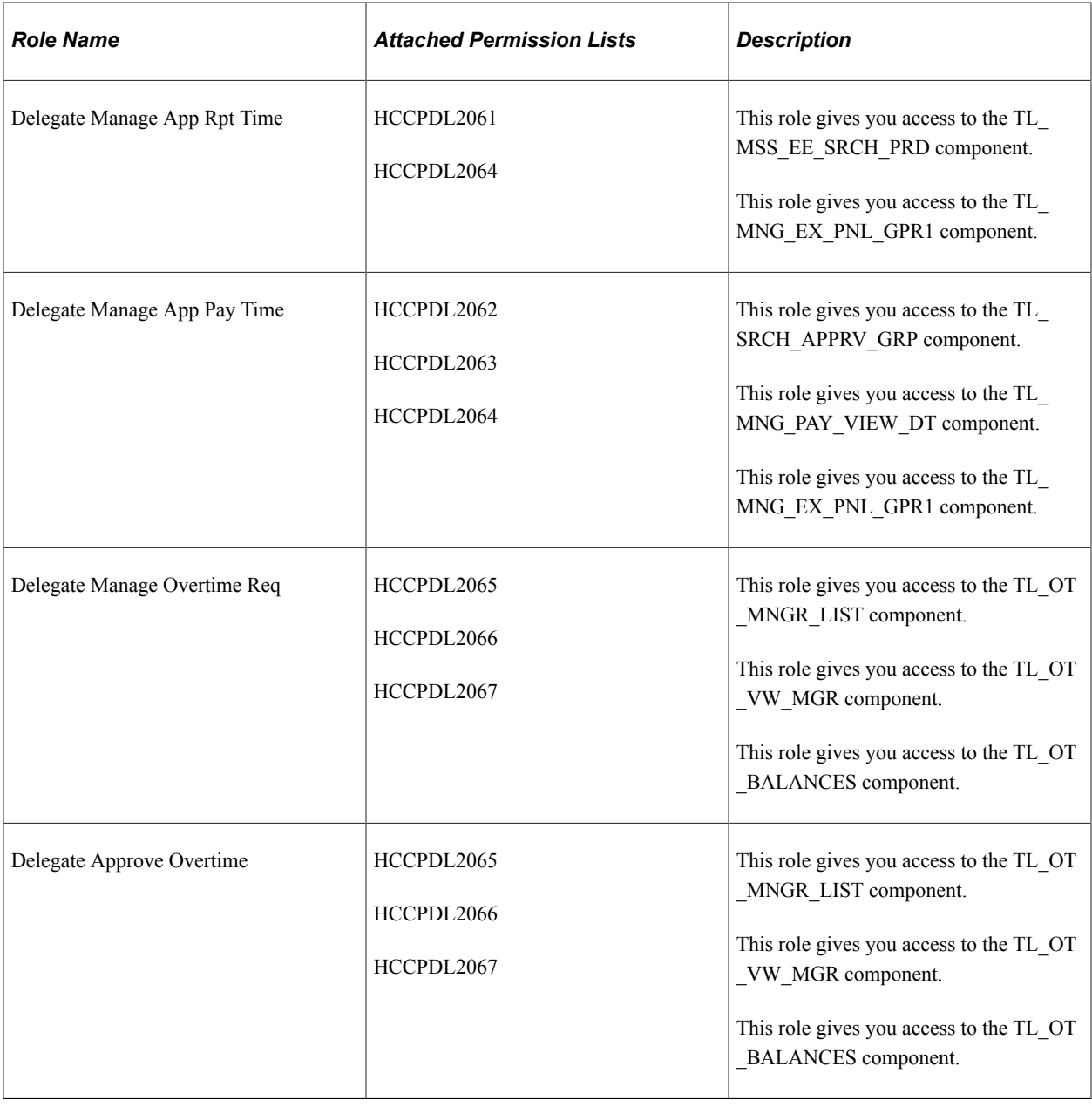

**Note:** Setting up permission lists and role security is discussed in detail in a PeopleTools PeopleBook.

See *PeopleTools: Security Administration*.

See "Setting Up Permission Lists and Roles for Delegation" (Enterprise Components).

#### **Defining Installation Settings**

When using delegations in Time and Labor, you should select the **All Persons** hierarchy and the **By Dept Security Tree** hierarchy on the Delegation Installation Settings page, since Time and Labor group security is not supported by the delegation framework.

See "Defining Delegation Installation Settings" (Enterprise Components).

See "Setting Up Access to Direct Reports Data" (Application Fundamentals).

## **Reviewing Delegation Transactions**

This table lists the delegation transactions delivered for Time and Labor:

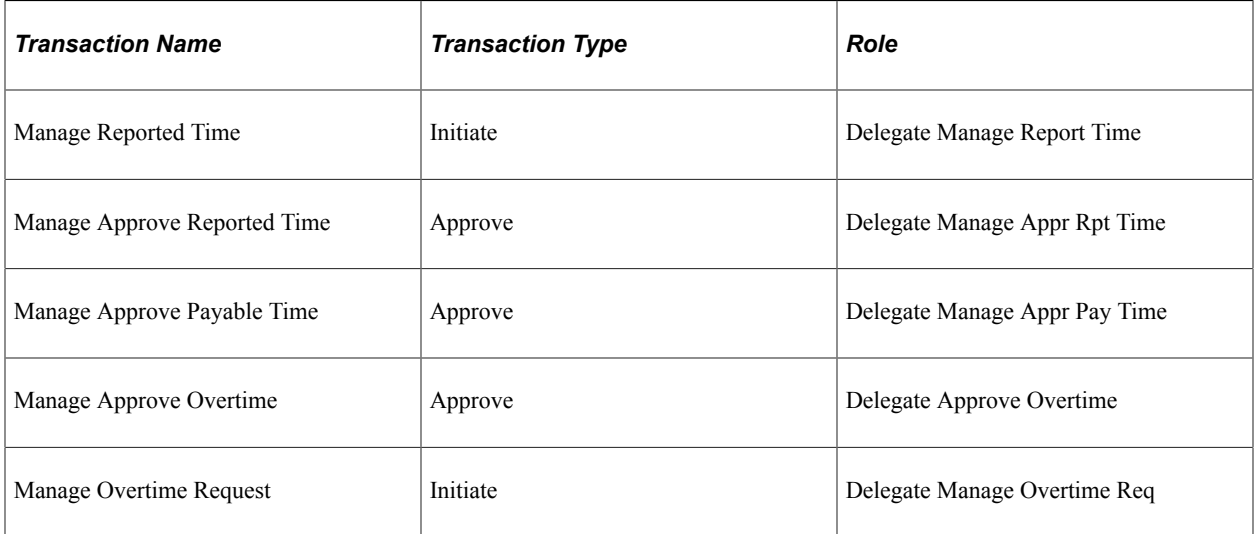

See "Configuring Delegation Transactions" (Enterprise Components).

# **Managing Time**

# **Understanding the Time Reporting Process**

Approved time is managed by resolving exceptions, modifying the time, or adjusting time that has been reported or paid.

You can use system security to determine which pages display for different types of users. For example, you may want a data entry clerk to view only reported or payable time. The User ID for the data entry clerk determines which pages are displayed. In this case, the user can only view time, without making changes. Or, you may want a user to be able to adjust time that has already been paid, but not approve the time. Again, the User ID determines which page appears; in this case, the Adjust page is accessible.

This graphic depicts the interaction between time reporting, scheduling, the time manager, and other common areas within the application with the Manage Time pages

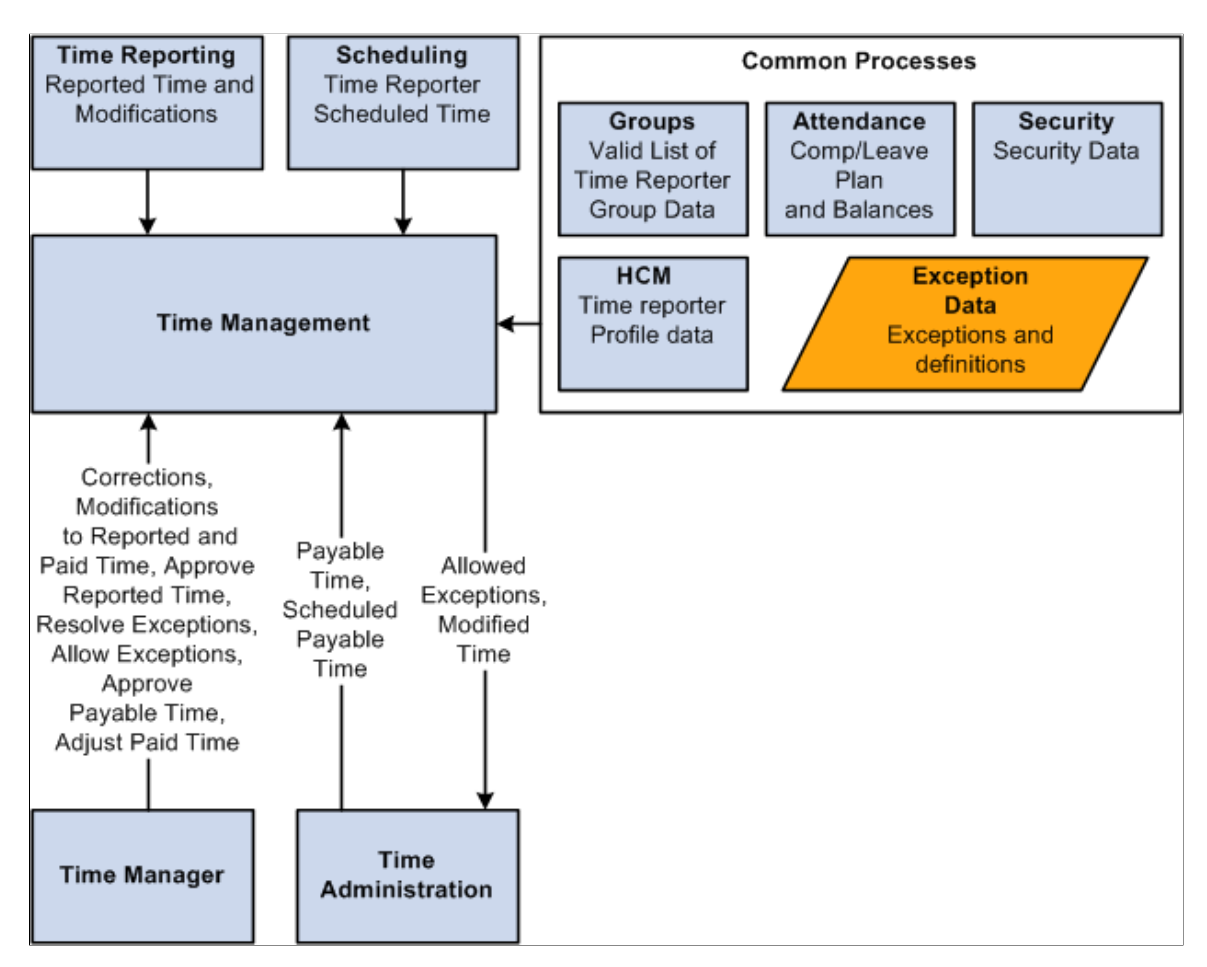

## **Prerequisites for Enabling Absences on Timesheets**

Absence Management integration enables employees and their managers to enter and work with absence event information that is entered in PeopleSoft Absence Management or Time and Labor, and is integrated with either PeopleSoft Payroll for North America or PeopleSoft Global Payroll. Employees that are active in Absence Management must be enrolled in Time and Labor. The absence event pages that you use to manage time in Time and Labor are included in this section.

The Absence Management grids that are displayed on the Timesheet pages in Time and Labor, including the absence event entries and absence entitlement balances and links for requesting and approving absence events, are displayed only if either Absence Management and/or Global Payroll are selected on the Products page of the HCM Installation Table component.

See "Setting Up Implementation Defaults" (Application Fundamentals).

To work with absence event information on employee timesheets, the employee's **Pay System** value must be either *Global Payroll* or *Payroll for North America* and the **Absence System** value must be *Absence Management* on the Payroll page of the Job Data component in Workforce Administration.

**Note:** For Global Payroll employees the **Absence System** value is hidden and defaults to Absence Management.

See "Payroll Page" (PeopleSoft Human Resources Administer Workforce).

Employees that are active in Absence Management must be enrolled in Time and Labor.

See [Entering and Maintaining Time Reporter Data.](#page-305-0)

The Country Take component is used to define Country-specific rules that apply to all Take elements for a given country. They control some of the field displays on the self service pages, and determine if online Forecasting and Balance Inquiry processes can be used for any Take elements that are set up for the country. You can define a different set of self service rules for each country.

On the Absences page of the Country Take component, ensure that you enable entry in Time and Labor for the absence Take elements that you want to enter on the Timesheet page.

See "Defining Self Service Absence Rules by Country" (PeopleSoft Absence Management).

For each Absence Take element that you want to make available to self service users, you define an additional set of rules. These rules specify whether partial-day absences are allowed, approval requirements for absence requests, how to display forecasting results, and other usage rules. It is important to set up the Country Take component and understand the significance of the values chosen or entered on this component prior to entering values through absence self service.

See "Defining Absence Take Elements" (PeopleSoft Absence Management).

## **Common Elements Used in This Section**

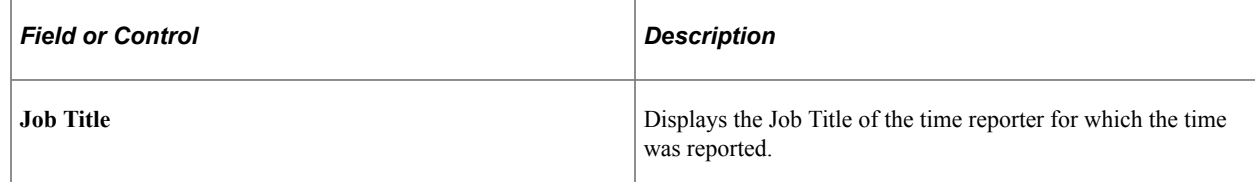

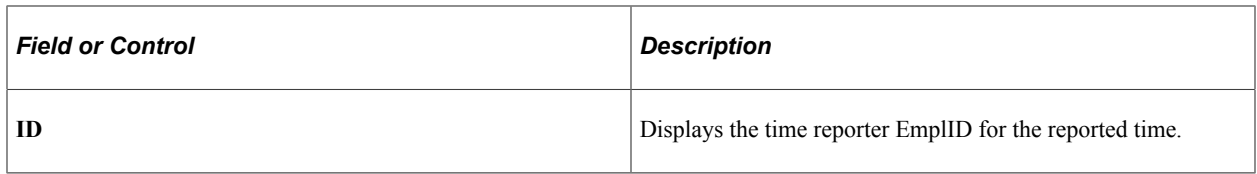

#### **Related Links**

[Creating and Updating Dynamic Groups](#page-294-0) [Understanding Row Security Permission Lists](#page-342-0)

## **Managing Exceptions**

This section presents an overview of managing exceptions.

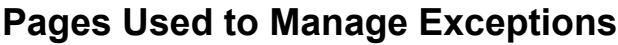

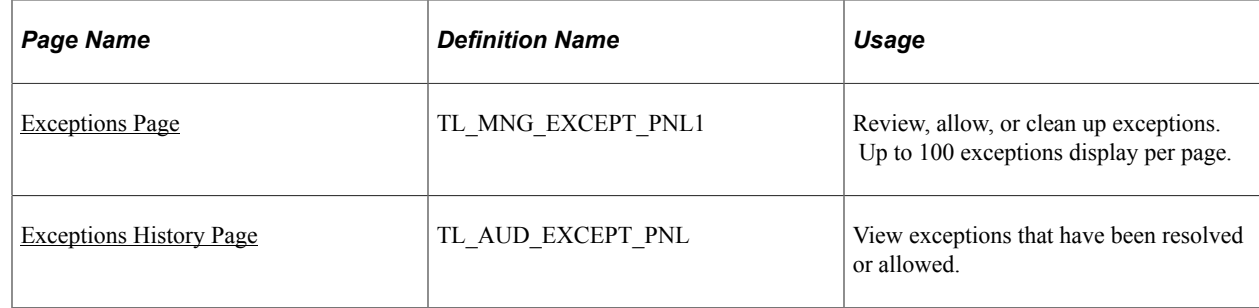

## **Understanding Exceptions**

Exceptions are generated when time is reported and either an aspect of the time is incorrect, or the time does not comply with a user-defined rule. Exceptions may be system-generated through validation processes or generated as a result of Time Administration rules. Each exception has an associated severity level. Exceptions with a *High* severity level must be resolved or allowed, in order for the reported time associated with the exception to become payable time. Use the Manage Exception component to specify which exceptions to allow for a specific time reporter, or a group of time reporters. In addition to the standard exceptions delivered with the system, you can define your own exceptions in accordance with your organization's time management policies.

#### **Resolving or Allowing Exceptions**

On the Manage Exceptions pages, time managers review the exceptions and determine if reported time should be adjusted or if a setup table value must be added or changed to resolve the exception. In addition to viewing exceptions on the Manage Exceptions page, time managers have the options to allow exceptions or to use the **Clean Up Exceptions** button to resolve exceptions, after the reported time for non-setup related exceptions has been adjusted.

To resolve an exception, determine if an error exists with reported time or if there is an invalid value in a setup table. If the error is due to reported time (non-setup exception), correct the time on the Timesheet or Rapid Time entry pages, and then process the time again by submitting the time and/or running Time Administration. If the error is setup-related, you may need to change the reported time or change a value

in one of the setup tables. To resolve the exception, correct the time or setup value and then run Time Administration. For example, a setup-related exception may be generated if time reporters report time using a new TRC that has not been added to their TRC program. Because the TRC is not in the program, an exception is generated stating "TRC not in the TRC Program." You must either correct the reported time or add the TRC to the TRC program. A non-setup or reported time exception could occur if time reporters report task profiles that are not valid for their taskgroup. The generated exception is "Task Profile not in Taskgroup."

If a *High* severity exception is not resolved or allowed, it remains in the Exceptions Table and the time does not become payable time. Exceptions with a severity level of *Low* or *Medium* will become payable time, but they also remain in the Exceptions Table until the exception is resolved or allowed.

The Allow Exceptions functionality enables you to allow an exception and generate payable time without having to resolve it. This is useful for organizations that use informational exceptions. For example, consider exceptions that are created in the retail industry because a time reporter is approaching an overtime limit. The time manager could be notified that the time reporter is approaching the limit but decides to allow this exception during the holiday peak season.

## **Exception Statuses**

PeopleSoft also provides a status indicator for the exception. Statuses help you work with the exceptions. Possible exception statuses are *Unresolved, Resolved,* and *Allowed.* When an exception is created, the status of the exception is *Unresolved.* If you modify time, the system checks the Exceptions Table to determine if the modification occurs within the date range of a pre-existing exception. When Time Validation and Time Administration run again, if the exception condition no longer exists, then the status changes to *Resolved.*

Exceptions are created with the *Unresolved* status. If the exception is generated for reported time, the manager or administrator changes the reported time and clicks the **Clean up Exception** button to see if exceptions are addressed. If the exception is recreated, the status is again *Unresolved.* If exceptions are not recreated, they will be deleted or retained with the status of *Resolved,* based on the archive configuration in the exception definition setup. The same is true for exceptions that are generated for payable time.

## **Exception History**

View Exception History Information by using the Exception History page. The following conditions determine if the exception information appears on this page:

- If you set up an Exception ID with the Archive Exception check box cleared, (Don't Archive), the exception will not appear if you *Resolve* the exception.
- If you set up an Exception ID with the Archive Exception check box cleared, (Don't Archive), the exception will appear if you *Allow* the exception
- If you set up an Exception ID with the Archive Exception check box selected, (Archive), the exception appears when you either *Resolve* or *Allow* the exception.

**Note:** Most exceptions delivered with the system have a Severity Level of *High* and are not allowable. You must resolve these exceptions (unless you changed them in the Exception setup table so that they are allowable) for the system to create payable time for the time reporter in these instances.

See [Defining Exceptions](#page-129-0).

See [Exceptions History Page](#page-686-0).

#### **Defining Exception Conditions**

You can define all the conditions that require managers to review reported time before it becomes payable time. Examples include an employee missing a punch, punching in late, working more than eight hours of overtime, or being tardy ten times in the last month. Focus on the elements of reported time that are important to your organization.

#### **Validating Time and Creating Exceptions**

Reported time entered through Time and Labor time entry pages is validated online (before Time Administration processing). Time that is reported by a Rapid Time entry, Mass Time entry, GP Absence entry, or by a TCD interface does not have online validation, and must go through a Submit Time process so that the system can create exceptions for invalid data. The Submit Time process initiates a Time Reporting Validation process, which generates exceptions for any invalid data that was a result of either time being reported or a problem with setup data. Any exceptions generated from this process are then displayed on the Manage Exceptions or Manage Group Exceptions pages.

### **Low Severity Delivered Exceptions**

Two exceptions are delivered that have a low severity. Both are related to the integration of Time and Labor and Absence Management. Exception TLX01700, "Full absence and reported time" occurs when a full day absence exists and there is reported time. Exception TLX01710, "Partial Absence and Punch Time" is generated if punch time with a source code SCH exists for the days of a partial absence and the workgroup is configured for Create Partial Work hours. This is a warning that the regeneration of reported time did not adjust the punch scheduled time.

## **Clean Up Exceptions Button**

If you have made an adjustment to reported time and want to verify the exception has been fixed before running Time Administration, click on the "Clean Up Exceptions" button on the Manage Exceptions page. The Clean Up Exceptions button also calls the Resolution Exception process and will resolve any nonsetup related exceptions where the time has been corrected. You will still need to run Time Administration to create payable time, but the Clean Up Exceptions button is a tool for you to verify that the adjustment you made to the reported time will actually resolve the exception. For example, a time reporter enters an invalid value in the Task Profile field, and then you correct the value on the Timesheet page. Rather than waiting until your Time Administration process runs again, if you want to verify that the correction you made to the Task Profile is the right one and will actually fix the exception, click the Clean Up Exceptions button on the Manage Exceptions. This will clean up and resolve the exception if the adjustment you made to the Task Profile is valid. Then when your Time Administration process runs again, it will create the appropriate payable time.

**Note:** Exceptions may be generated based on validation rules invoked by the Submit Time process, or by user-defined rules processed through Time Administration. However exceptions are generated, they must be either resolved or allowed if Time Administration is to process the related reported time into payable time. If you resolve the exception by adjusting reported time, you need to resubmit that (adjusted) reported time so that Time Validation runs again and removes the exception. You can either run the Time Administration process again for that time reporter, or using the Manage Exceptions page, click the Clean up Exceptions button to verify the adjustment you made will actually resolve the exception, and then run Time Administration for that time reporter. During the subsequent running of Time Administration, the time will become payable time along with that which you approved, rather than resolved.

## <span id="page-683-0"></span>**Exceptions Page**

Use the Manage Exceptions page (TL\_MNG\_EXCEPT\_PNL1) to review, allow, or clean up exceptions. The system displays up to 100 exceptions per page

**Note:** This page has been replaced by the Manage Exceptions page in Fluid. For more information, see [Using PeopleSoft Fluid User Interface for Time Management as a Manager](#page-892-0).

Navigation:

**Manager Self Service** > **Time Management** > **Approve Time and Exceptions** > **Exceptions** > **Exceptions**

#### **Time and Labor** > **View Time** > **Exceptions** > **Exceptions**

This example illustrates the fields and controls on the Exceptions page. You can find definitions for the fields and controls later on this page.

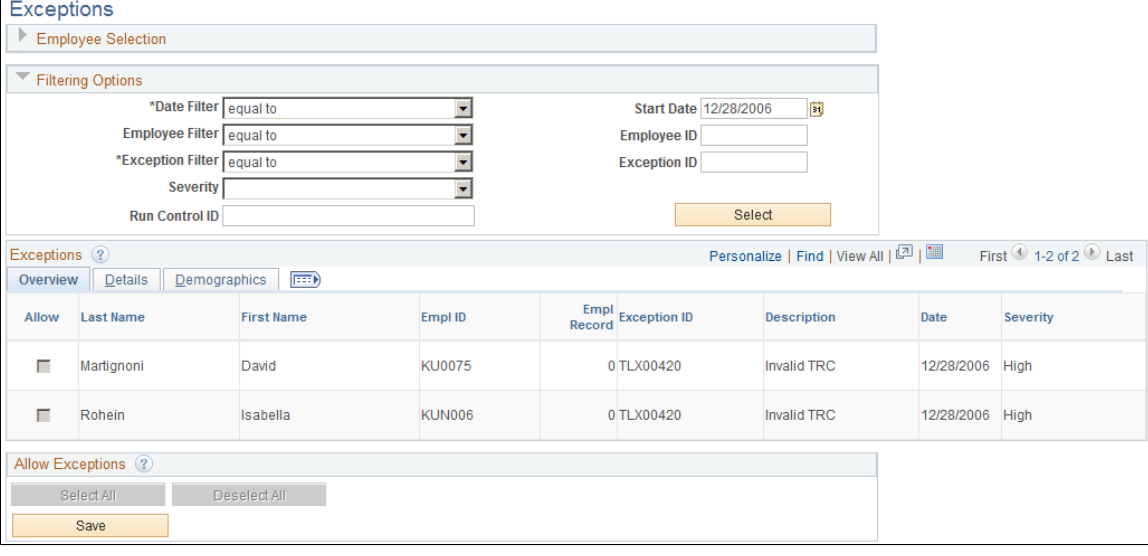

**Note:** You may view and allow exceptions with a status of *Unresolved* using this page. System delivered exceptions have a *High* severity level are not allowable. To view exceptions that have already been resolved or allowed, use the Exceptions History page.

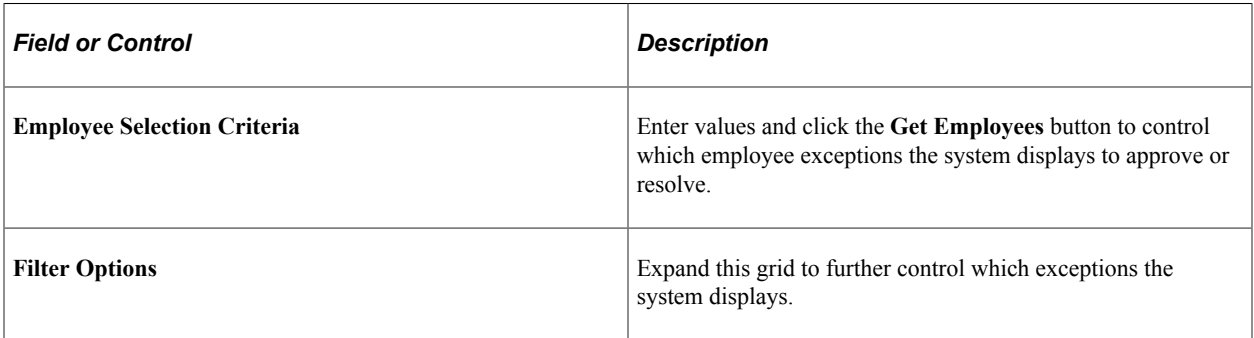
# **Filter Options**

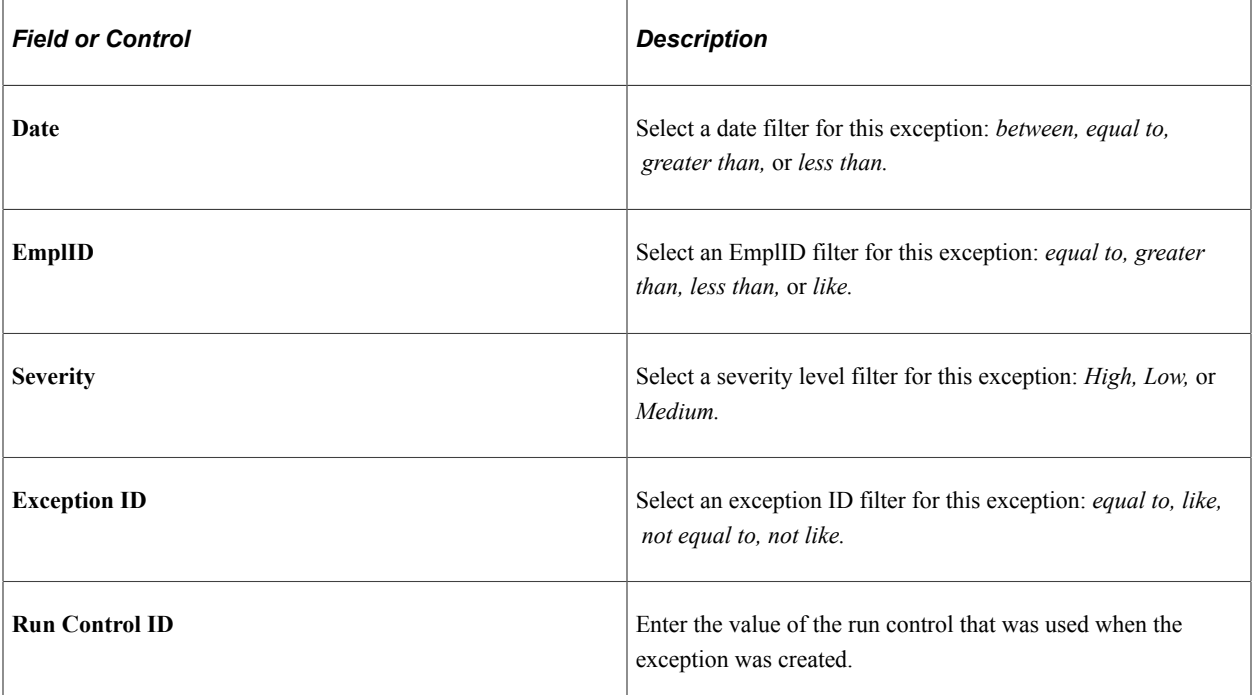

#### **Exceptions Grid**

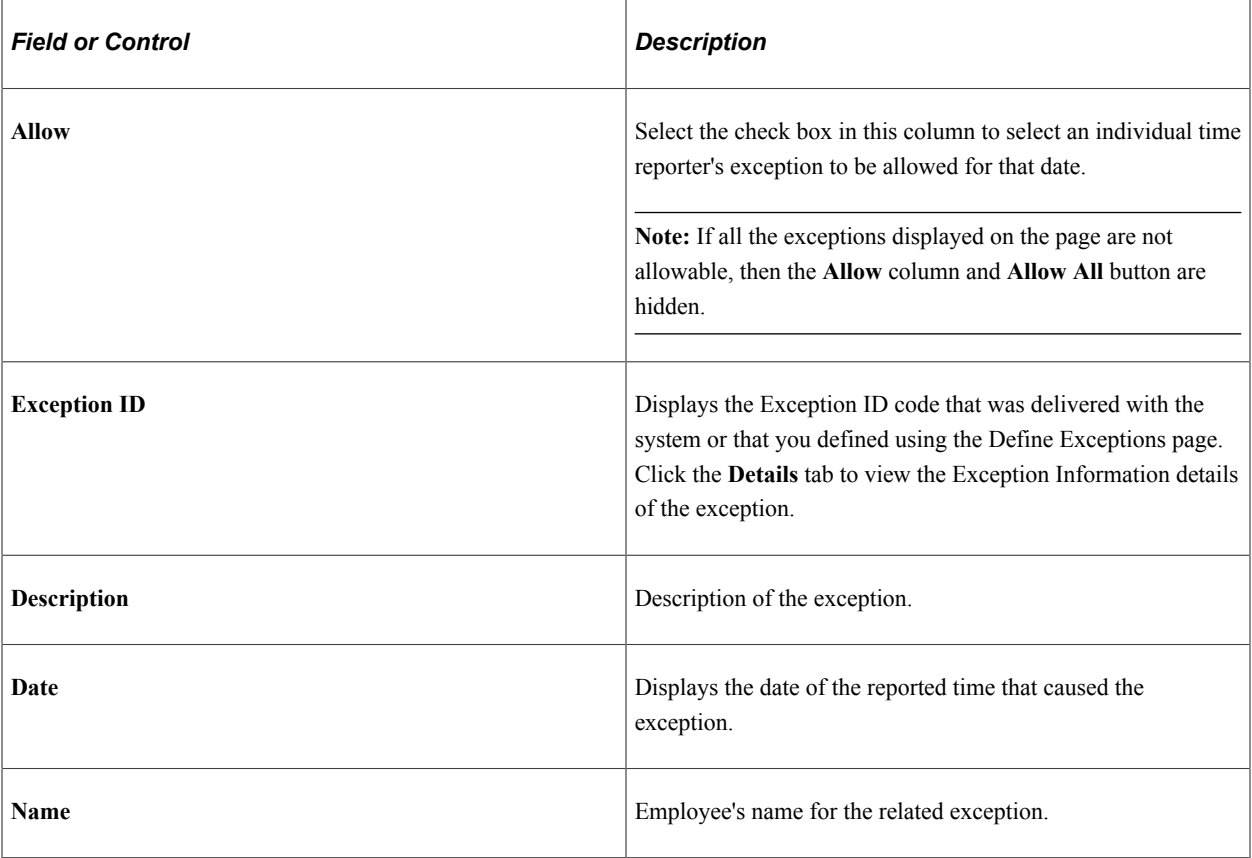

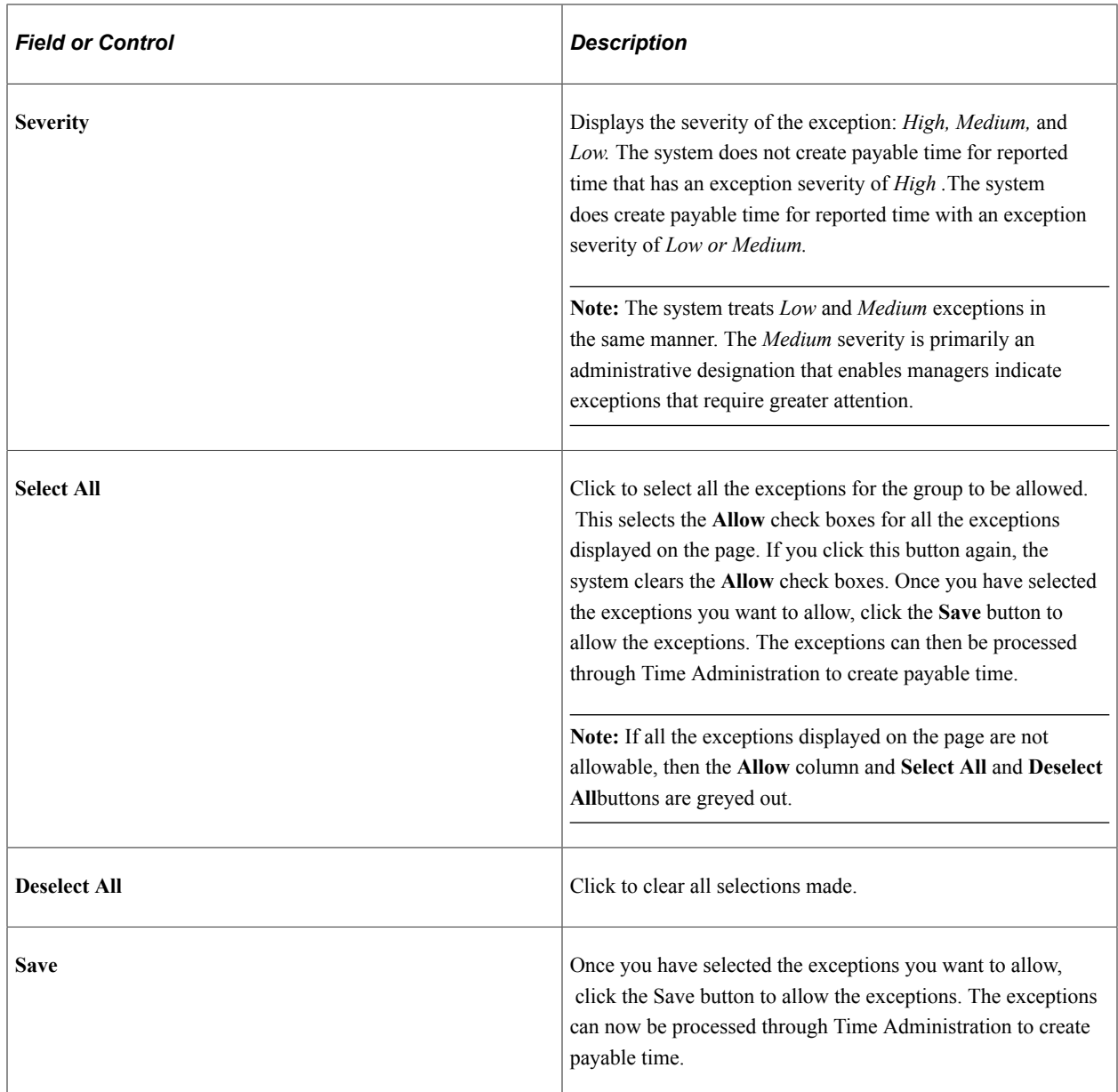

# **Viewing Manage Exception Details**

Click the Details tab.

This example illustrates the fields and controls on the Exceptions page - Details tab. You can find definitions for the fields and controls later on this page.

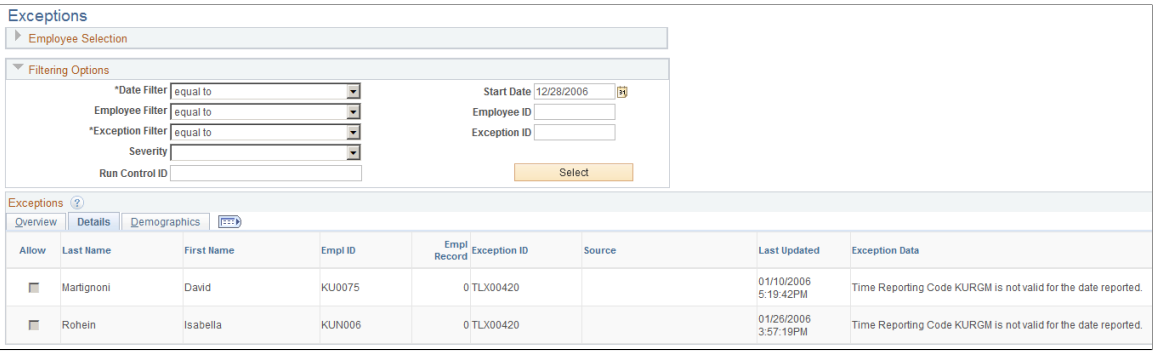

**Note:** The screenshot does not display all information on the page. Scroll to right on your screen to see the entire page.

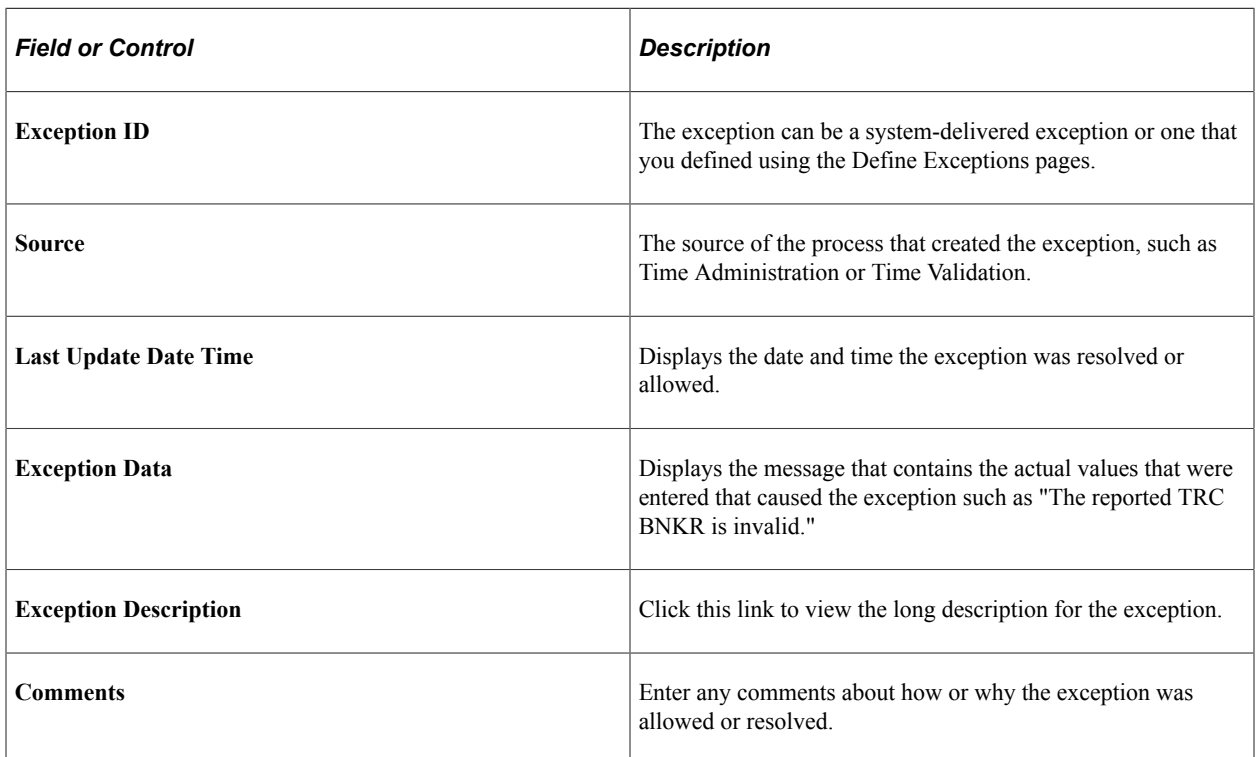

**Note:** The remaining fields that display on the Details tab are the fields that have been selected on the Manager Search Options page.

#### **Exceptions History Page**

Use the Review Exceptions History page (TL\_AUD\_EXCEPT\_PNL) to view exceptions that have been resolved or allowed.

Navigation:

**Time and Labor** > **View Time** > **Exceptions History**

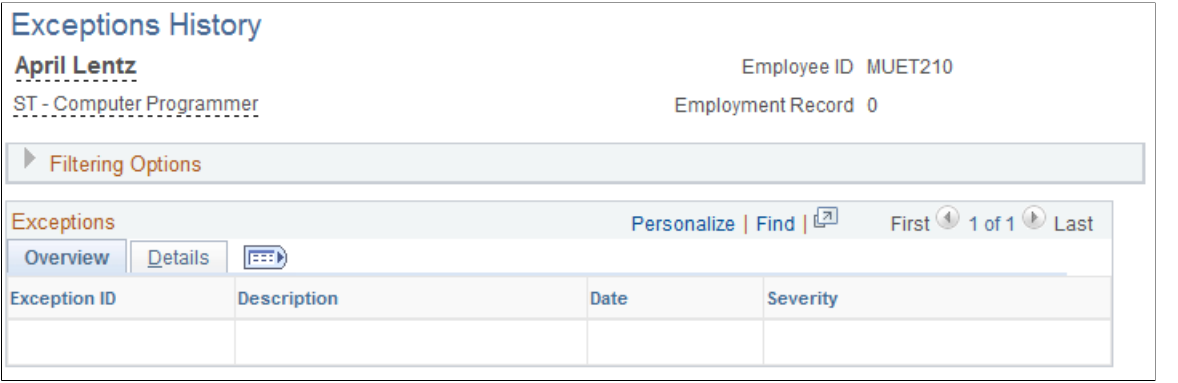

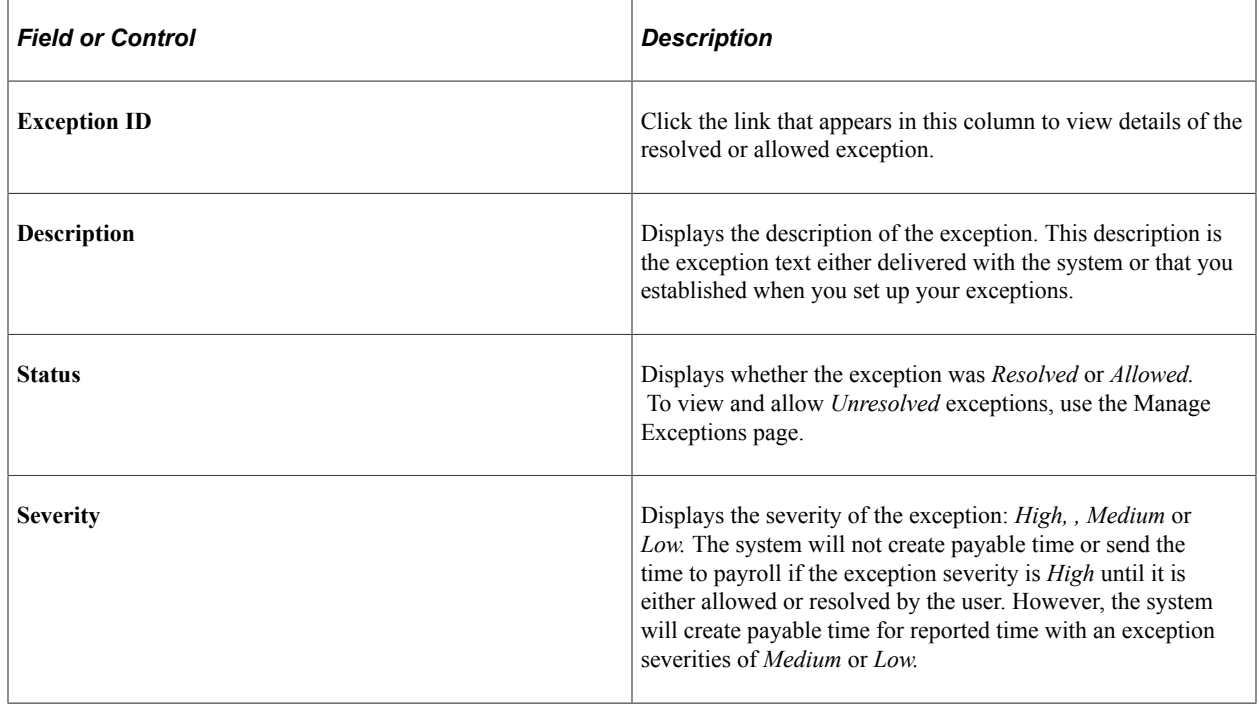

The Exception ID link displays the same information as the Manage Exceptions Details tab.

**Important!** To view a particular exception on the Exceptions History page, you must first specify that you want the exception to be archived during exception setup. To do this, go to the Define Exception page, display the specific exception of interest, and select the Archive Exception check box. When the exception is generated and is subsequently resolved or allowed, it appears on the Exceptions History page.

The Filter Options page functions the same as the Filter Options on the Manage Exceptions page. See Manage Exceptions , Filter Options for a description of these fields.

#### **Related Links**

[Understanding Exceptions and Validations](#page-1260-0)

# **Adjusting Time**

This section discusses how to make *Record Only* adjustments for individual employees or for nonemployees.

## **Pages Used to Adjust Time**

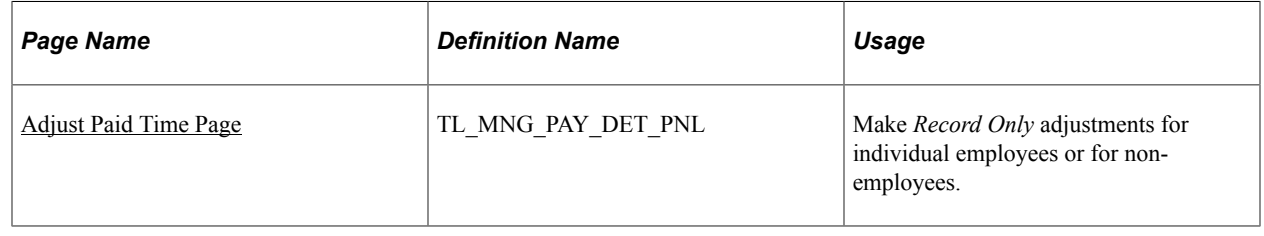

## **Understanding Adjustments to Payable Time**

Occasionally you may need to make an adjustment to payable time that has already been paid by Payroll, or has been closed. This type of adjustment is called a Record Only Adjustment and is made using the Adjust Paid Time page. When you make an adjustment of this type, it is for record keeping purposes only. The time you add or adjust is not processed by Time and Labor nor is the time sent to payroll. For example, a time reporter may have forgotten to report vacation time taken in the last time reporting period. Payroll is notified, their system updated with the time, and a manual check is cut for the employee. To keep your payroll and Time and Labor systems in sync, you use Time and Labor to record that time for record keeping purposes. Because the time has already been paid by payroll and their system adjusted, it does not need to be sent to payroll again. This feature enables you to keep Time and Labor system in sync with your payroll system, without re-sending or processing duplicate data.

**Important!** This component should not be used for employees in Global Payroll Pay Groups. To make adjustments for Global Payroll employees, use the original input component, for example, Timesheets.

Using the Adjust Paid Time page, you can add new time, delete time, or change existing payable time that has already been processed by the payroll system and has a payable status of *Diluted* or *Distributed.* You also can adjust time that has a status of *Closed* (for example, time reported by contractors that does not get sent to payroll).

All the time reporting fields appear on the Adjust Paid Time page for editing. You can change any field except the Payable Status, and TRC Type fields. After you make adjustments using this page, the system does not process the time further. It does not run it through Time Administration or send the time to payroll. Time and Labor does publish the payable time to your Project Costing application. If compensatory time is reported, the system will not process it or adjust the time reporter's compensatory time balance the next time the Time Administration process is run for that time reporter. Use the Weekly page to make these adjustments.

When you modify existing payable time, the system creates offsets because all payable time rows viewable in Adjust Paid Time are in a frozen state. The system creates offsets to back out the originally reported time, and then add in the new time that you have entered. For example, if you originally reported 2 hours of overtime and then go in and adjust that to 4 hours, the system will generate 3 rows of data as in the following table:

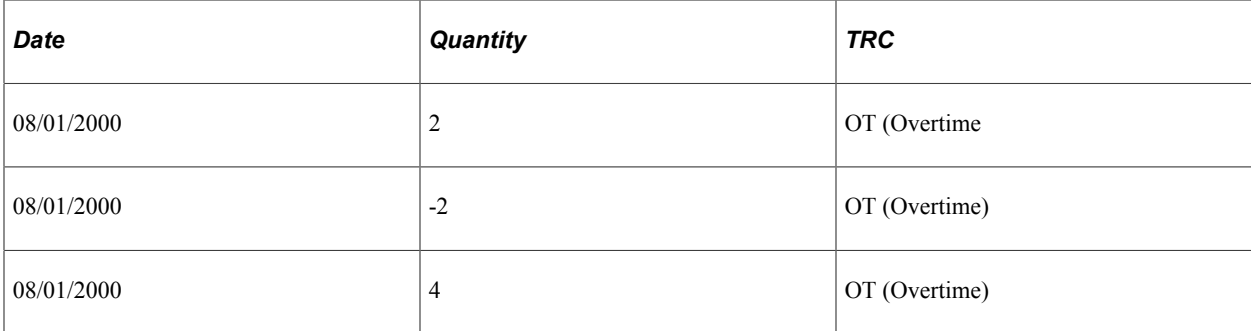

The first row is the original two hours of OT, the second row is the offset that backs out the original two hours, and the third row is the new time that you are reporting. The offsets do not display on the Adjust Paid Time page, but you can view them on the View Payable Time page.

#### **Related Links**

[Payable Time Status and Reason Codes](#page-565-0) [Integrating with Project Costing](#page-759-0) [Understanding Exceptions and Validations](#page-1260-0)

#### <span id="page-689-0"></span>**Adjust Paid Time Page**

Use the Adjust Paid Time page (TL\_MNG\_PAY\_DET\_PNL) to make Record Only adjustments for individual employees or for non-employees.

Navigation:

#### **Time and Labor** > **Report Time** > **Adjust Paid Time**

This example illustrates the fields and controls on the Adjust Paid Time page. You can find definitions for the fields and controls later on this page.

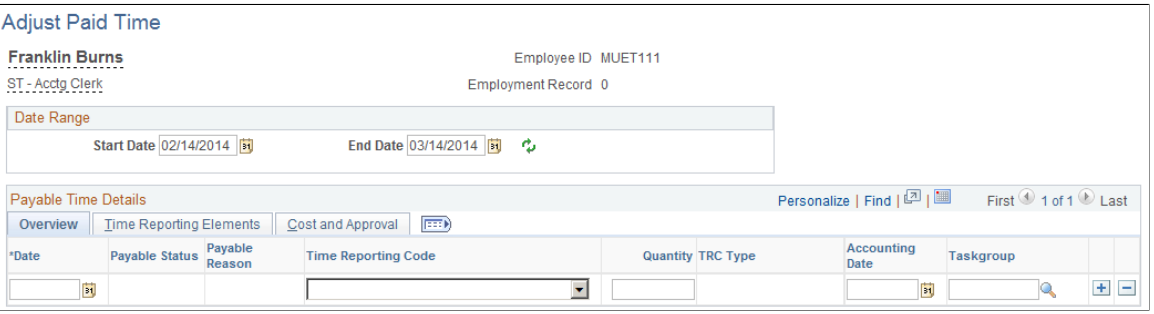

**Note:** If you change or add Leave Time Taken, you must manually change the leave hours in your HR database. The system will not adjust your leave balances. Also, the system will not adjust compensatory time balances for changes or additions of reported compensatory time.

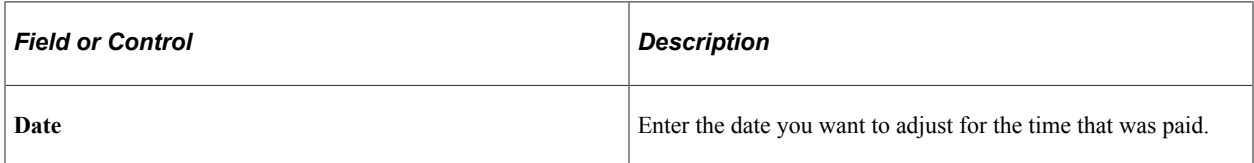

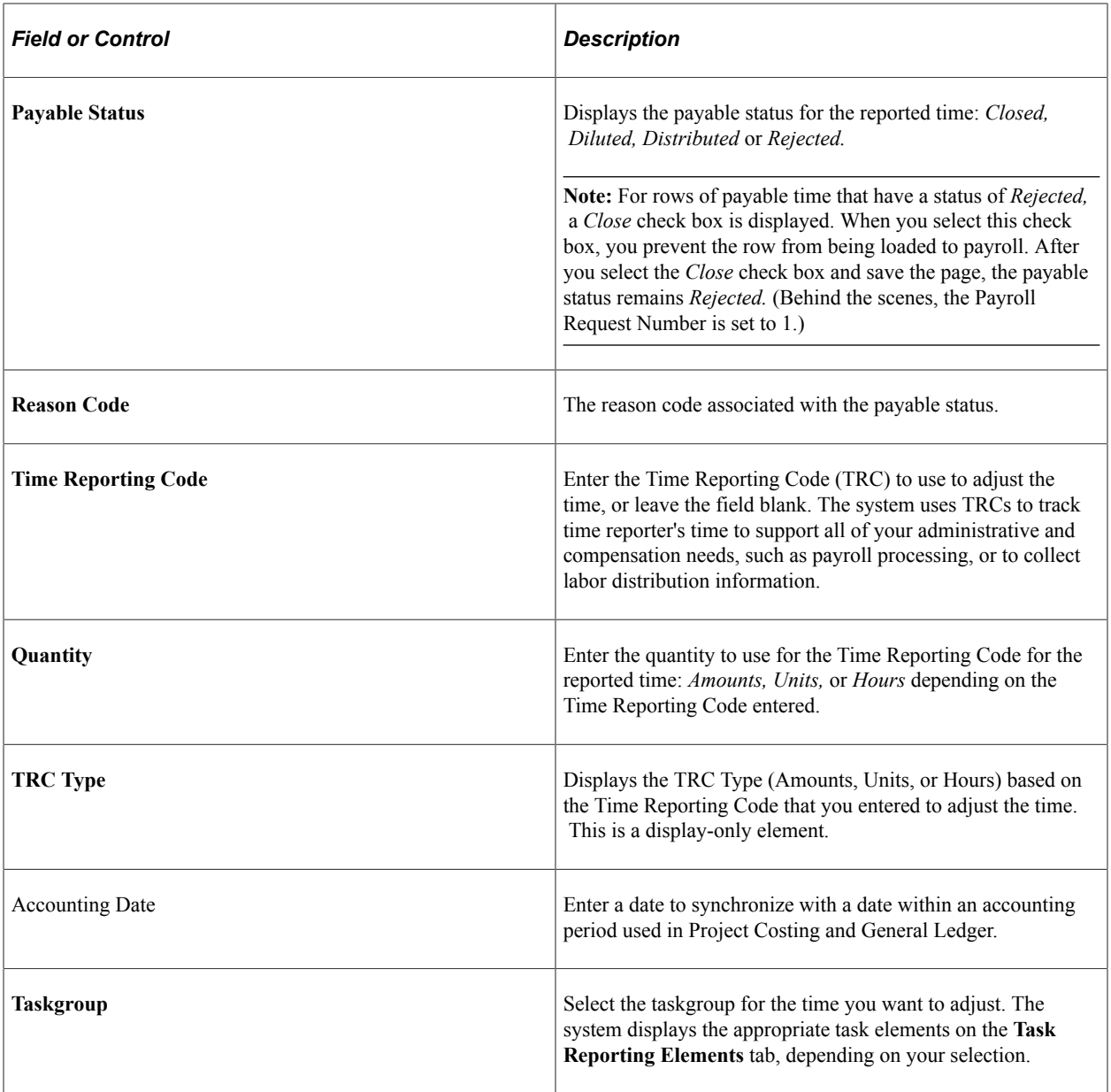

**Note:** Absence rows are not displayed on this page.

#### **Time Reporting Elements**

The columns that are displayed are based on the selections made on the employee time reporting template.

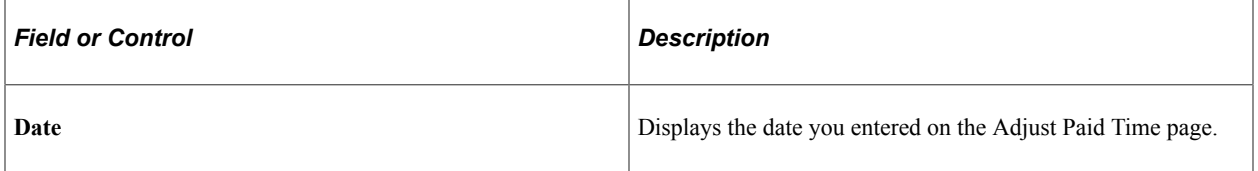

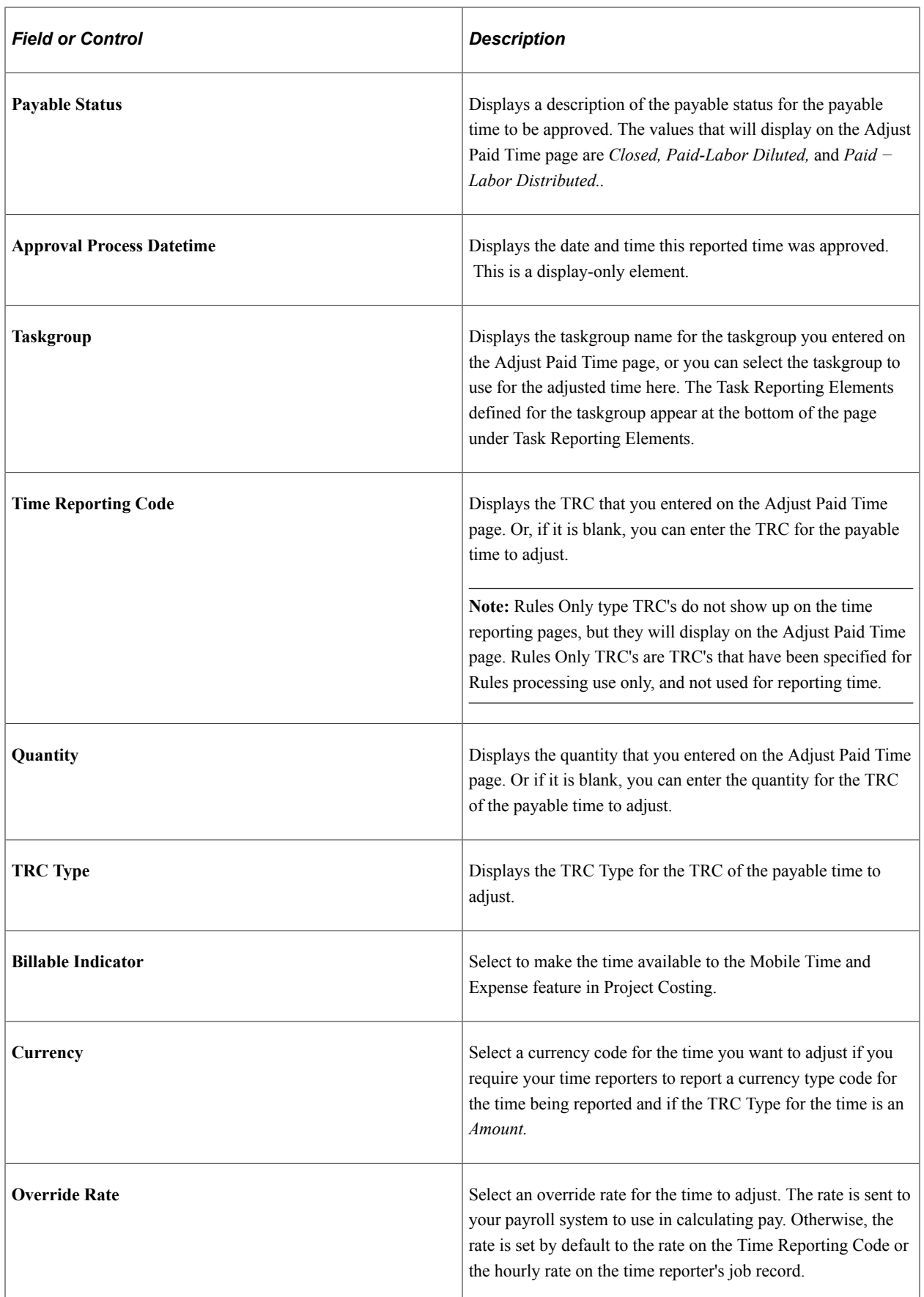

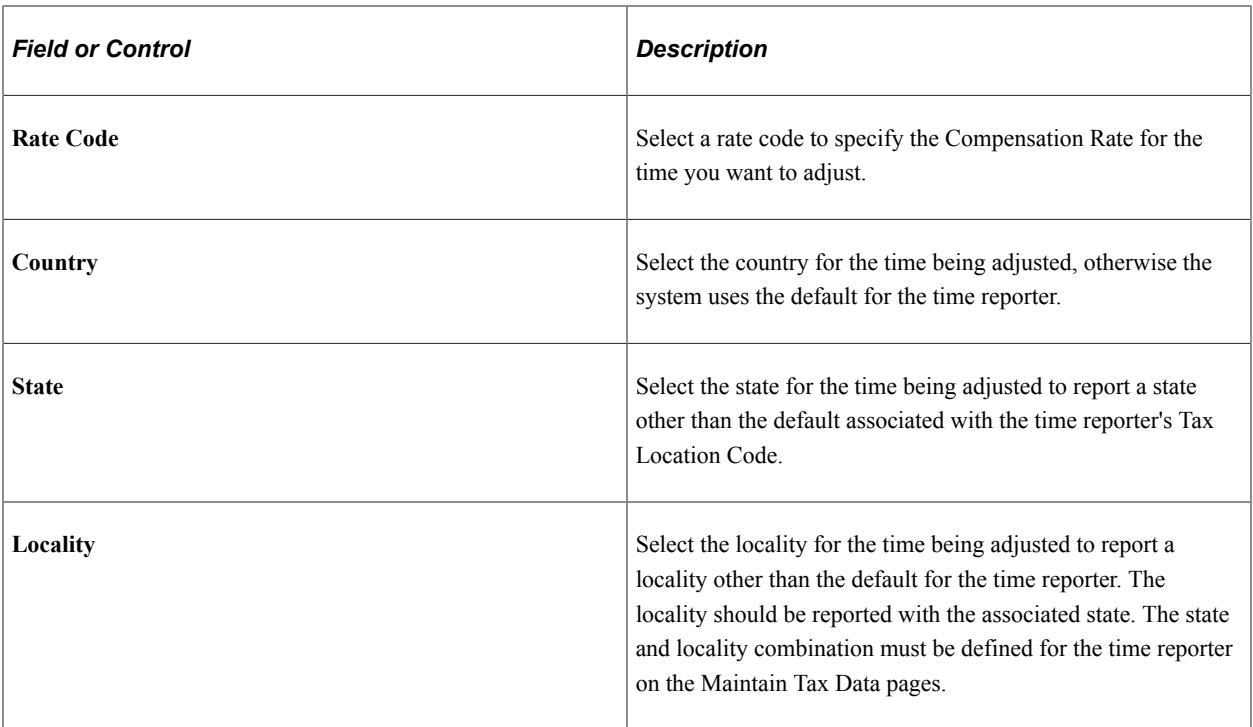

#### **Task Reporting Elements**

The columns that are displayed are based on the selections made on the task template.

These elements appear if the task element is defined on the taskgroup associated to the time reporter.

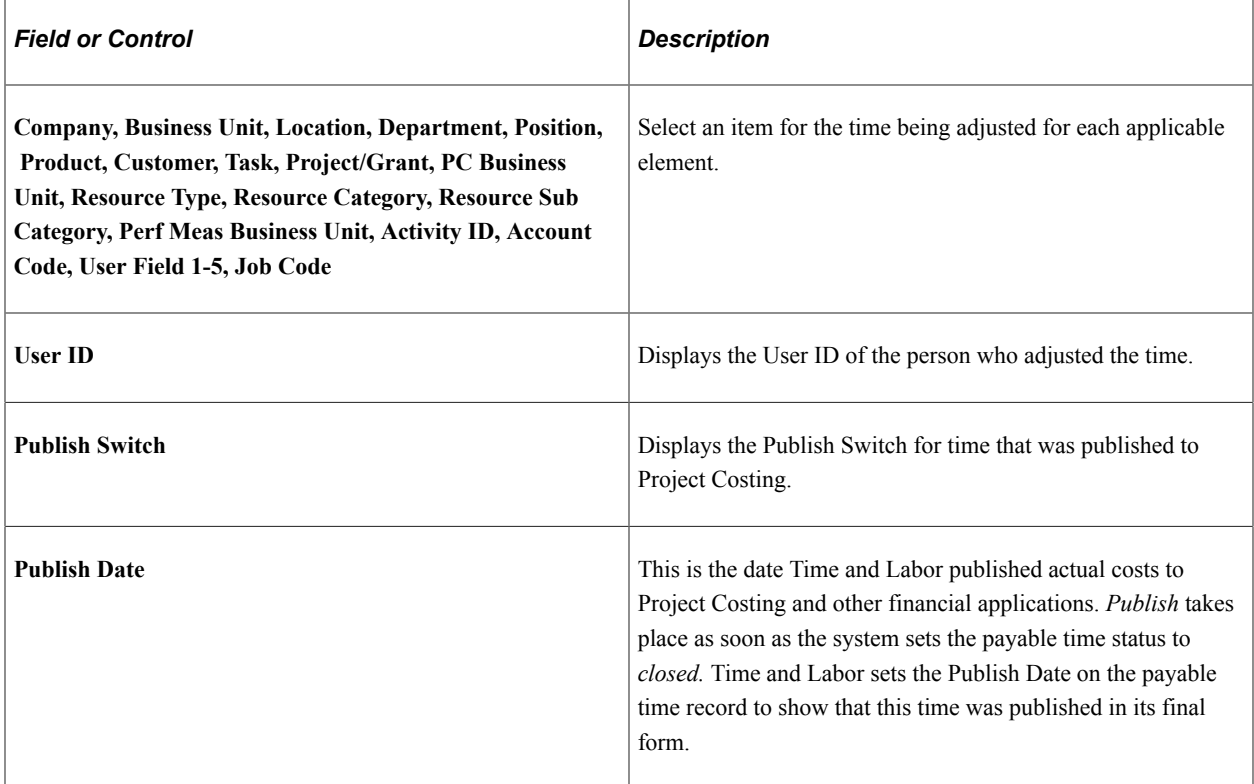

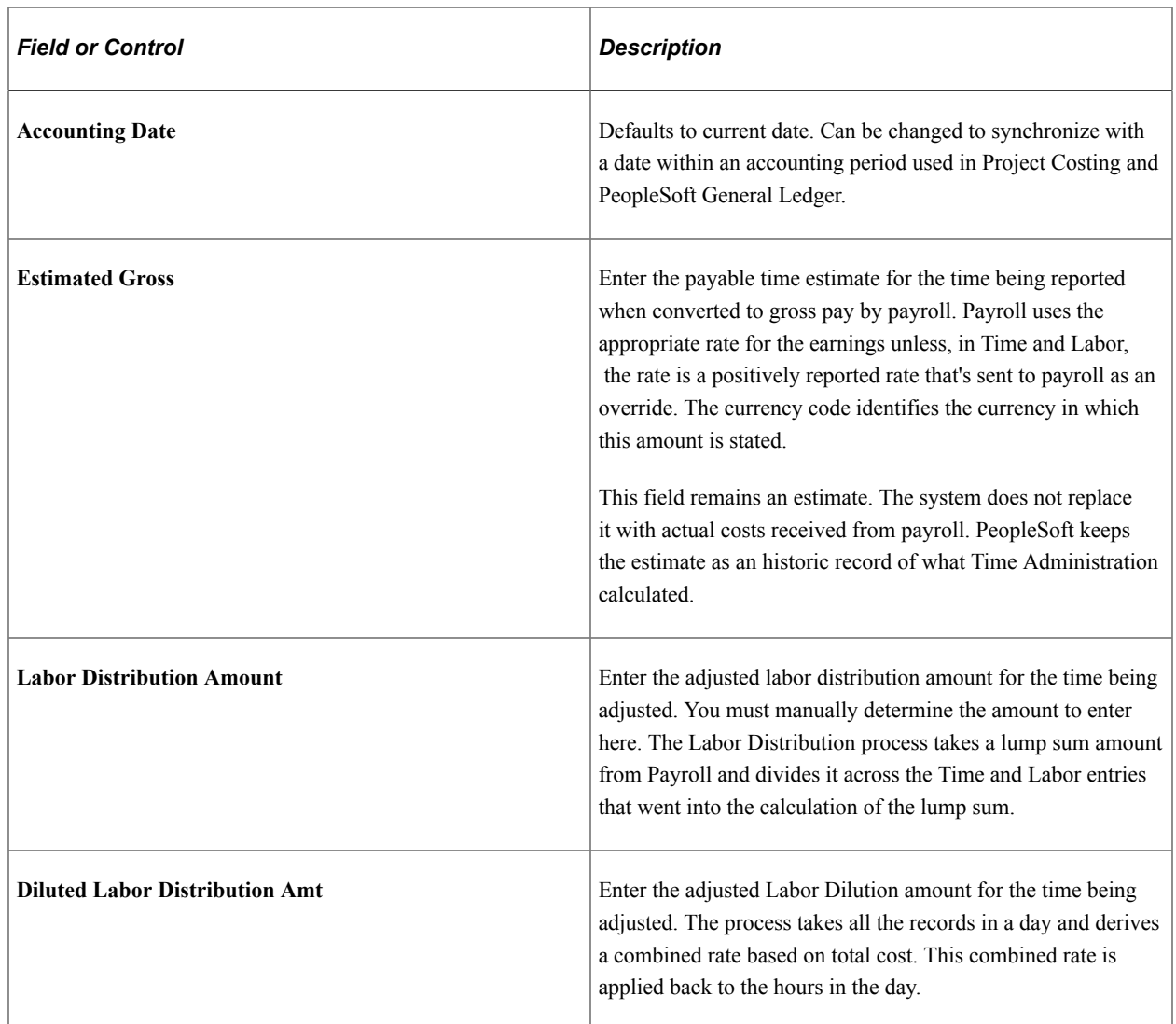

#### **Related Links** [Understanding Payable Time](#page-564-0) [Creating Task Templates](#page-220-0) [Understanding Time and Labor Implementation](#page-48-0)

# **Auditing Time**

This section provides an overview of auditing time.

# **Pages Used to Audit Time**

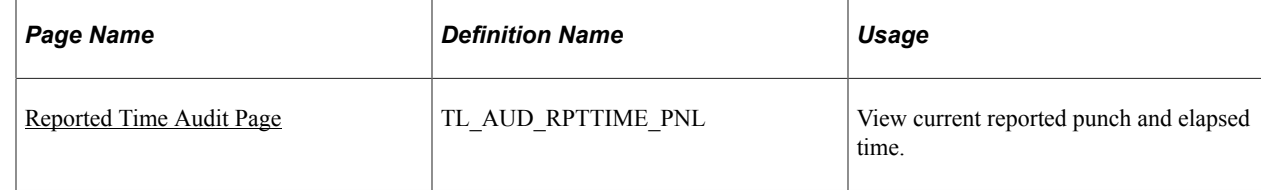

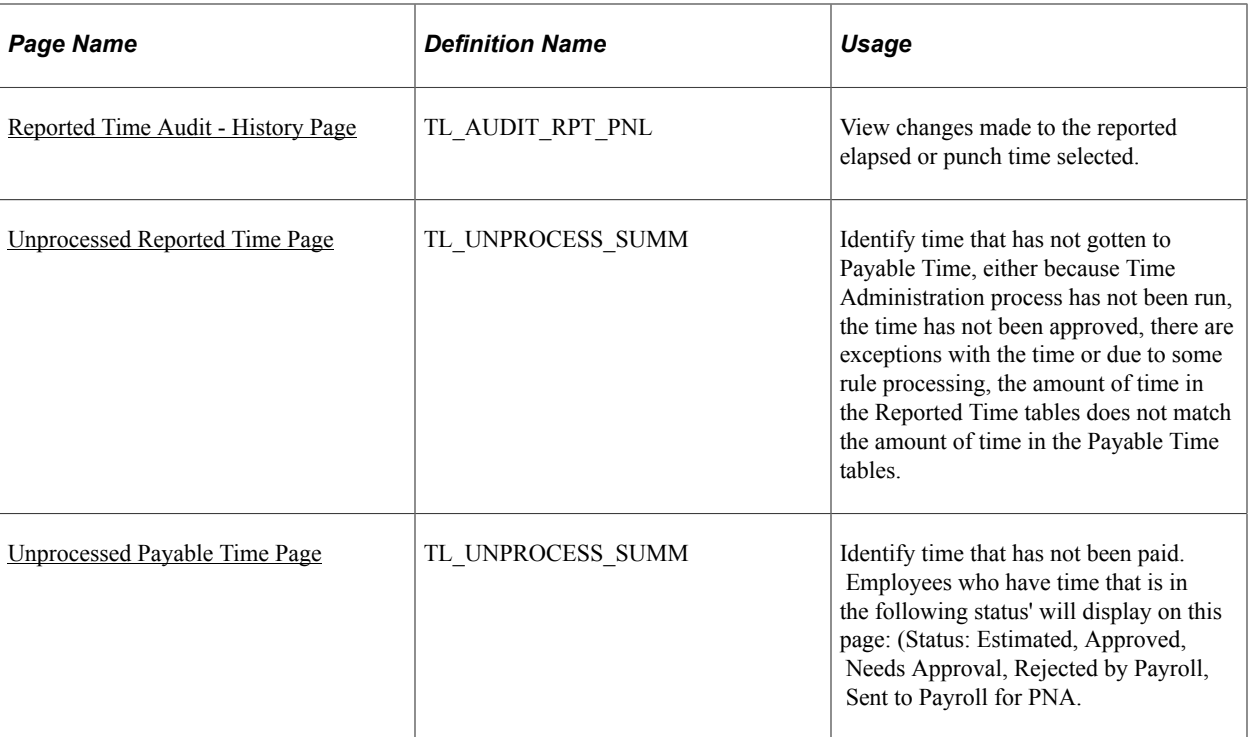

## **Understanding Auditing Time**

Three Time and Labor components and a number of public queries exit to audit and track time. The components include Reported Time Audit, Unprocessed Reported Time, and Unprocessed Payable Time. This section provides an overview of these components and lists the delivered public queries for auditing time.

#### **Reported Time Audit**

The Reported Time Audit component contains pages that display time that exists in the Reported Time tables and in the Audit tables, which include all entries and changes that have occurred to the time. Audit pages enable you to view punch and elapsed time for historical purposes and to track the changes that have occurred to the originally reported time. On the main Reported Time Audit pages, the system displays reported time that is *current.* A History link is displayed if changes were made to the originally reported time; otherwise the link is unavailable. The pages include the Time Reporting Elements and Task Reporting Elements tabs that contain additional information about the reported time. These pages eliminate the need to create reports to track changes to time.

#### **Unprocessed Reported Time**

The Unprocessed Reported Time component identifies time that is still in Reported Time for these reasons:

- Time needs approval
- Time has not been submitted (or is in a Saved status).
- Time has been denied.
- Exceptions exist for the time entered.

• The total payable time is less than the sum of submitted or approved time.

#### **Unprocessed Payable Time**

The Unprocessed Payable Time component identifies time with these statuses:

- Approved Goes to Payroll
- Needs Approval
- Estimated Ready for Payroll
- Sent to Payroll (if PNA is the pay system)
- Taken Used by Payroll (if GP is the pay system)
- Rejected by Payroll

#### **Queries to Track Time**

These queries enable you to identify time that was entered through Mass Time or Rapid Time but is not in Reported Time.

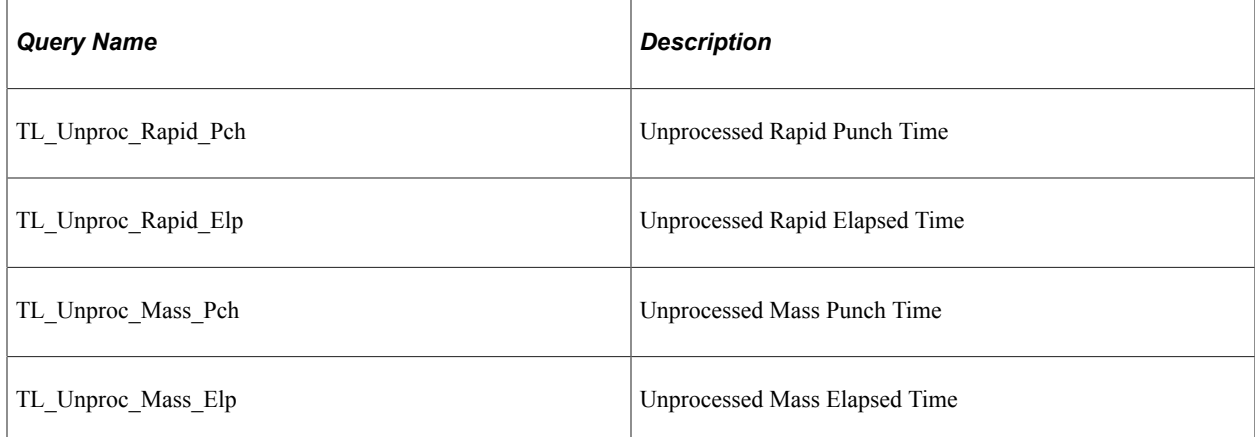

See the product documentation for *PeopleTools: PeopleSoft Query*.

Also see [Viewing and Resolving TCD Errors](#page-634-0).

#### <span id="page-695-0"></span>**Reported Time Audit Page**

Use the Reported Time Audit page (TL\_AUD\_RPTTIME\_PNL) to view current reported punch and elapsed time.

Navigation:

**Time and Labor** > **View Time** > **Analyze Reported Time Audit** > **Reported Time Audit**

This example illustrates the fields and controls on the Reported Time Audit page. You can find definitions for the fields and controls later on this page.

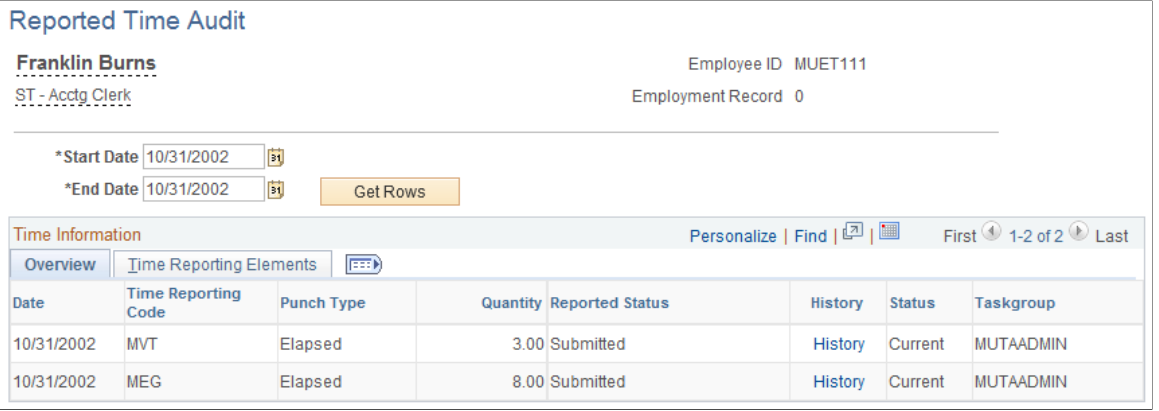

#### **Overview**

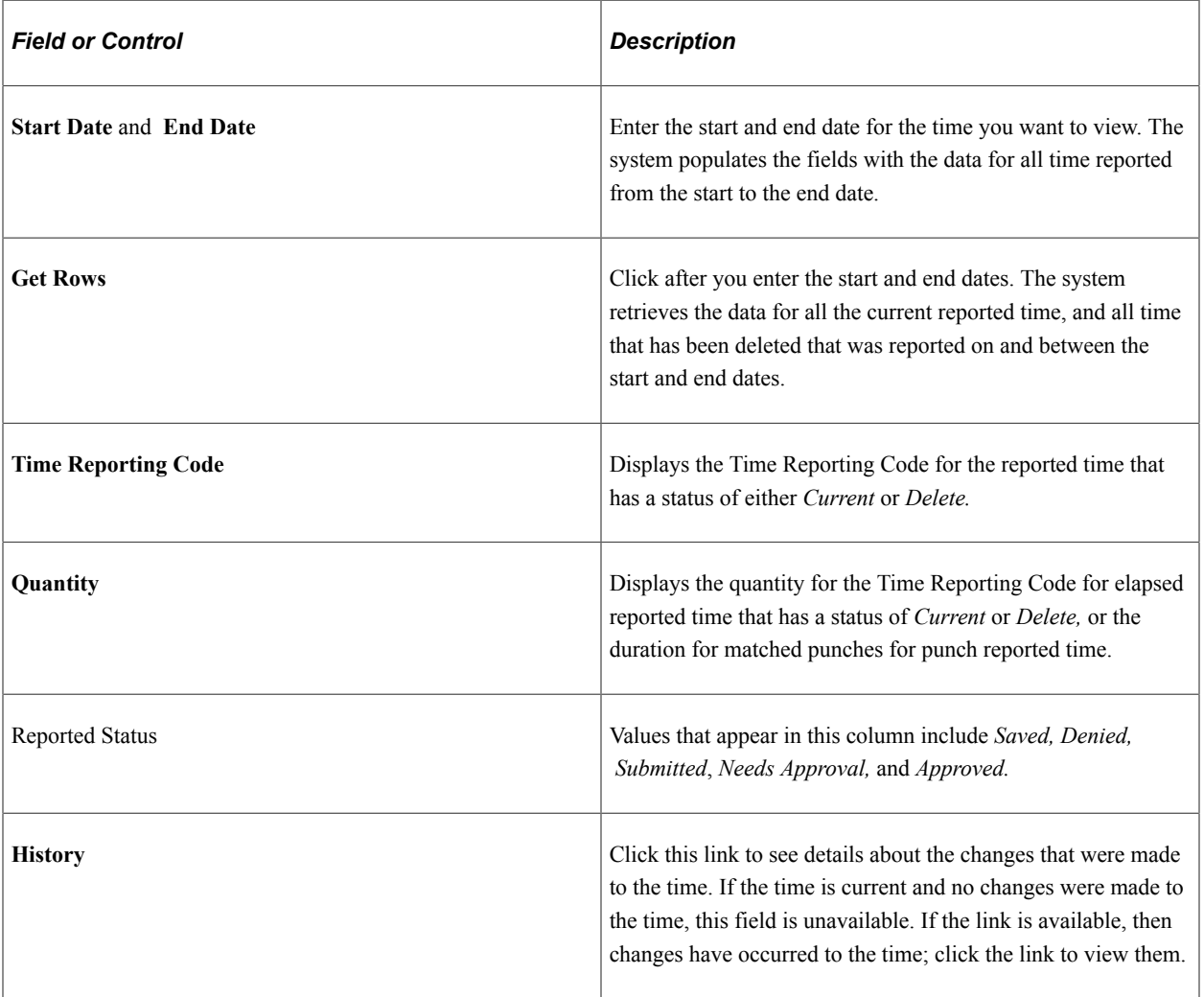

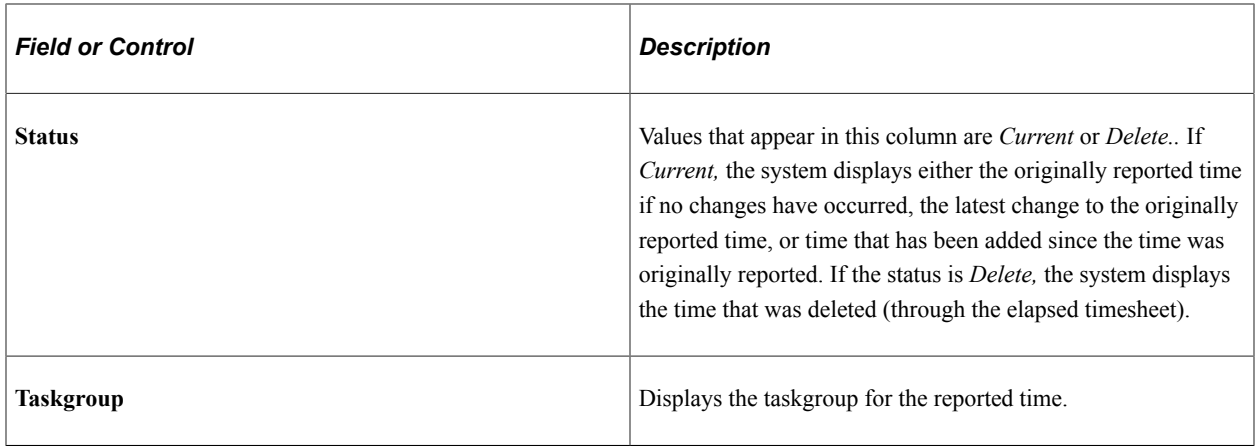

## **Time Reporting Elements**

Select the **Time Reporting Elements** tab to view these fields:

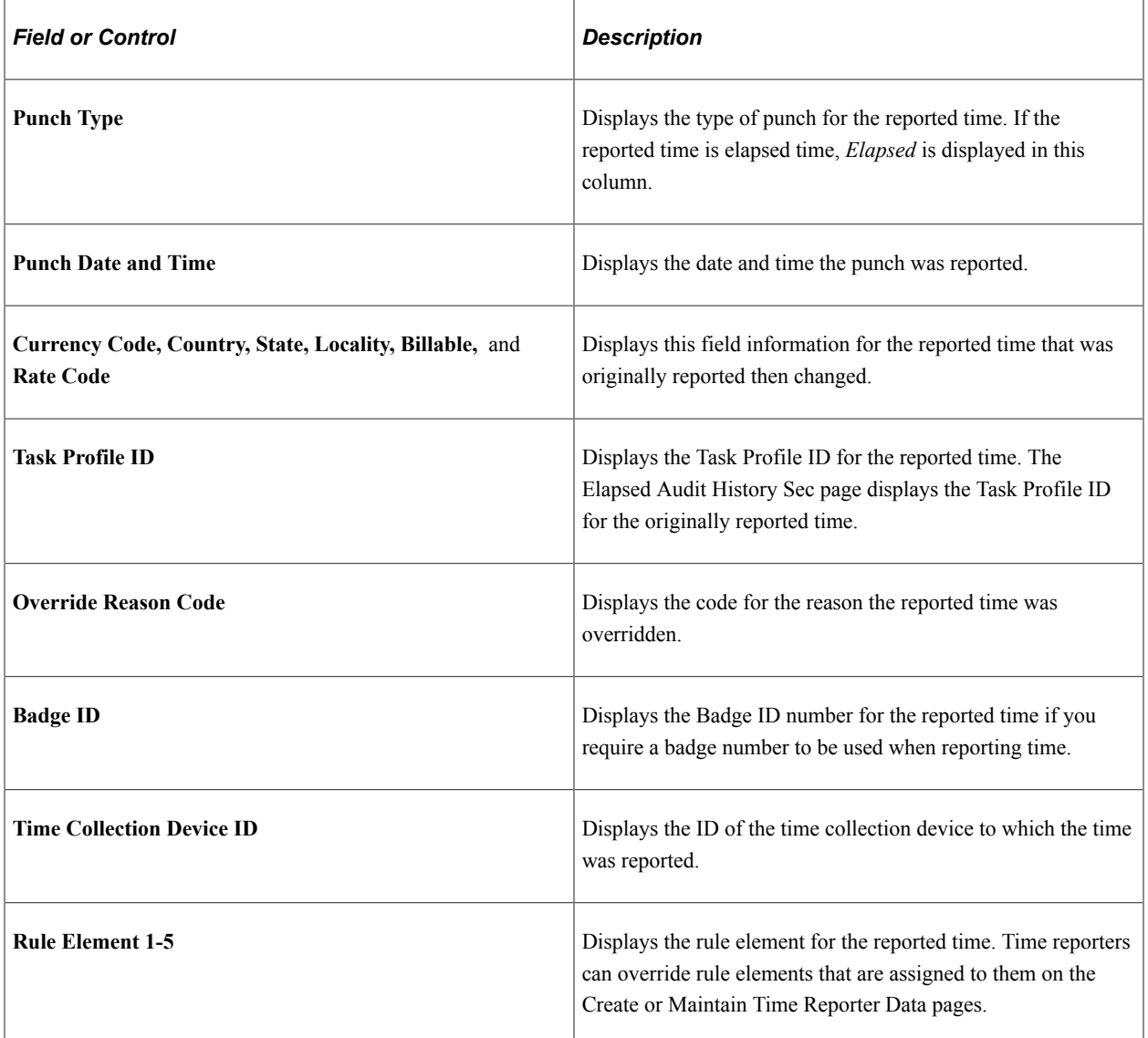

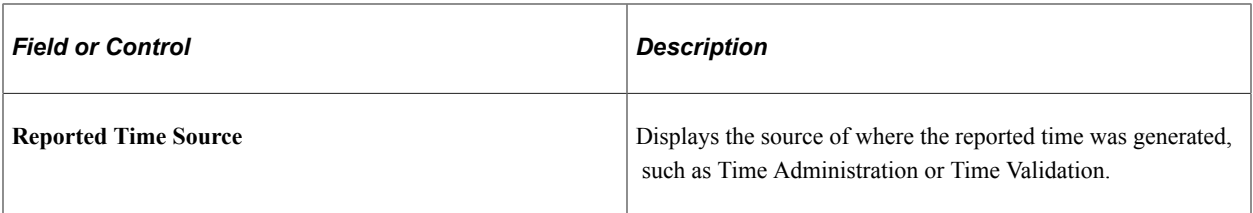

#### **Task Reporting Elements**

This tab is displayed if the time reporter is associated with a taskgroup.

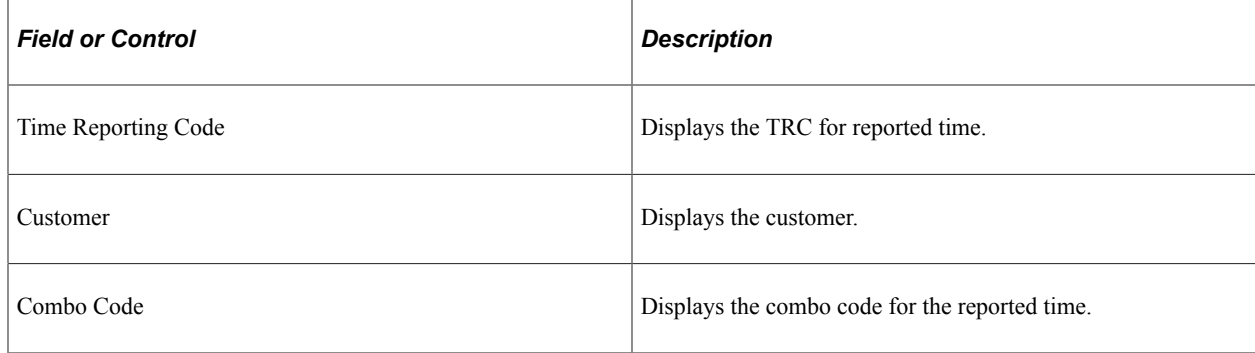

## <span id="page-698-0"></span>**Reported Time Audit - History Page**

Use the Reported Time Audit - History page (TL\_AUDIT\_RPT\_PNL) to view changes made to the reported elapsed or punch time selected.

Navigation:

Click the History link on the Reported Time Audit page.

This example illustrates the fields and controls on the Reported Time Audit – History page. You can find definitions for the fields and controls later on this page.

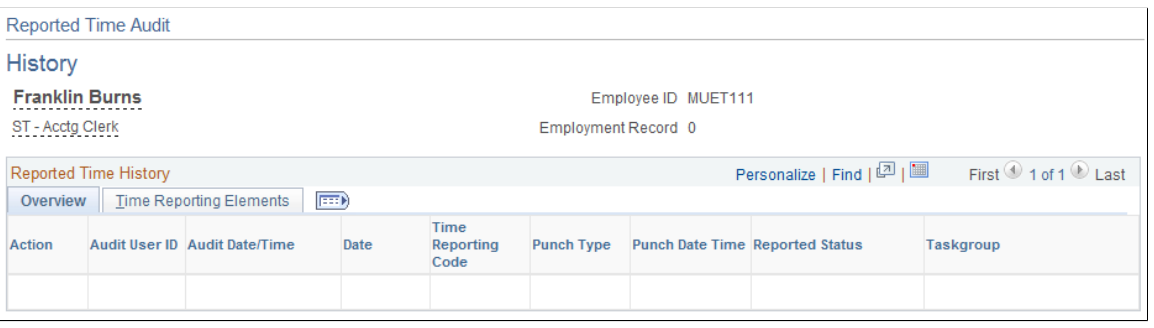

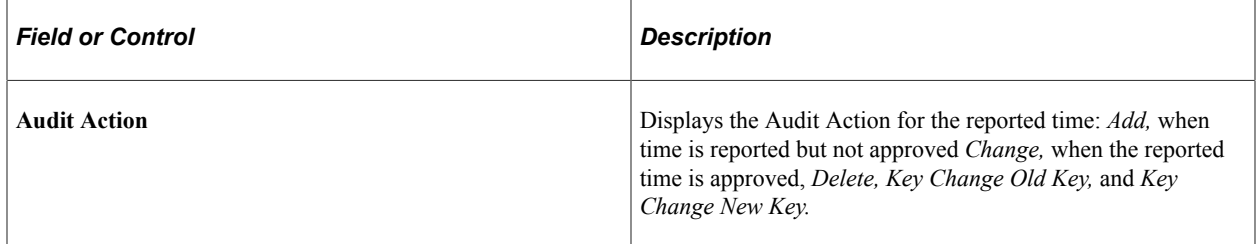

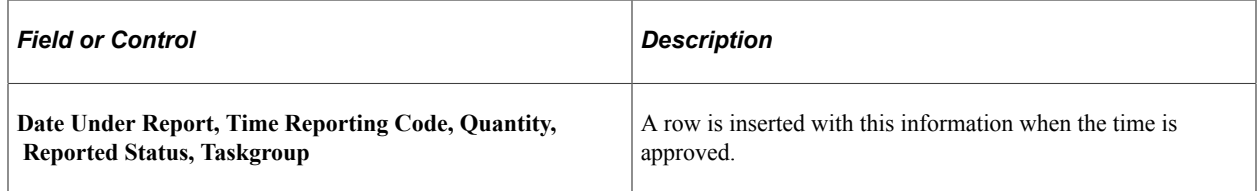

The **Time Reporting Elements** tab displays the same information as the **Time Reporting Elements** tab on the Reported Time Audit page.

#### <span id="page-699-0"></span>**Unprocessed Reported Time Page**

Use the Unprocessed Reported Time page (TL\_UNPROCESS\_SUMM) to identify time that has not gotten to Payable Time, either because Time Administration process has not been run, the time has not been approved, there are exceptions with the time or due to some rule processing, the amount of time in the Reported Time tables does not match the amount of time in the Payable Time tables.

Navigation:

#### **Time and Labor** > **View Time** > **Unprocessed Reported Time** > **Unprocessed Reported Time**

This example illustrates the fields and controls on the Unprocessed Reported Time page. You can find definitions for the fields and controls later on this page.

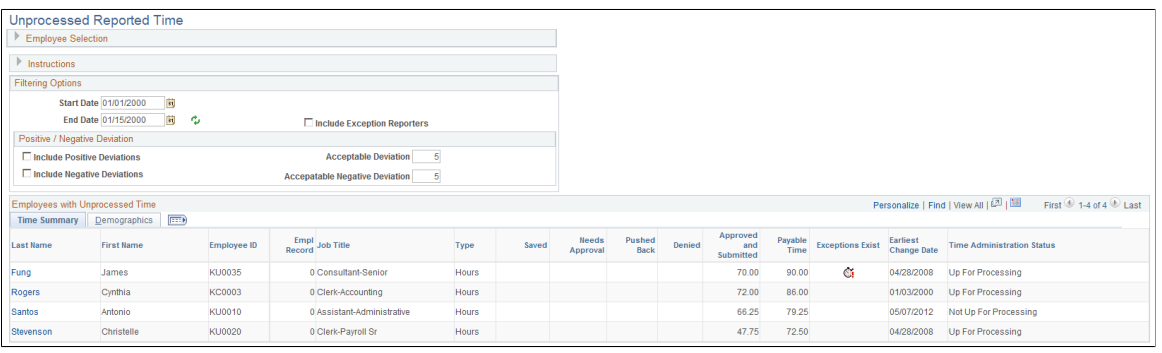

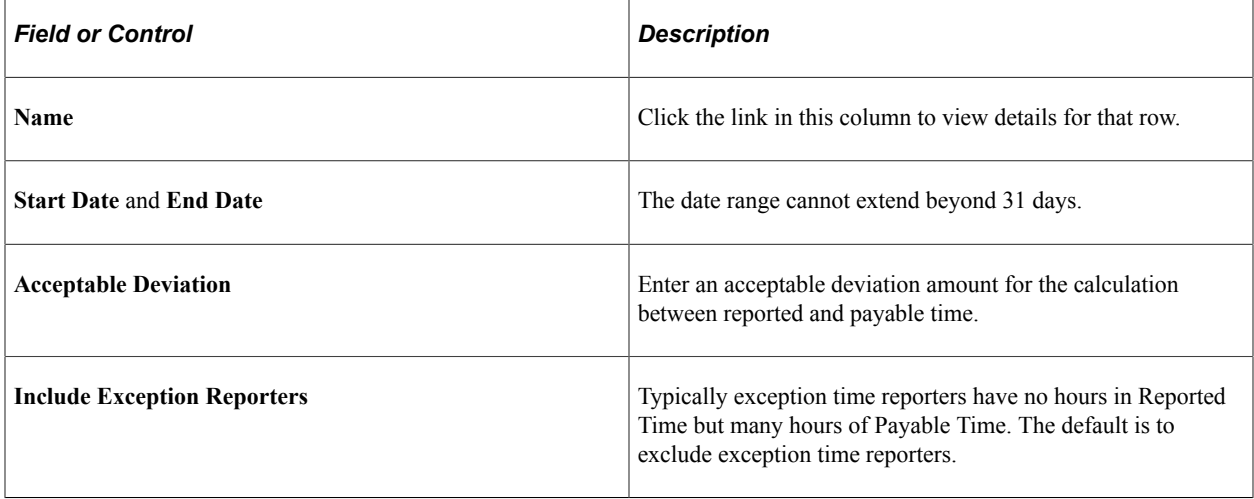

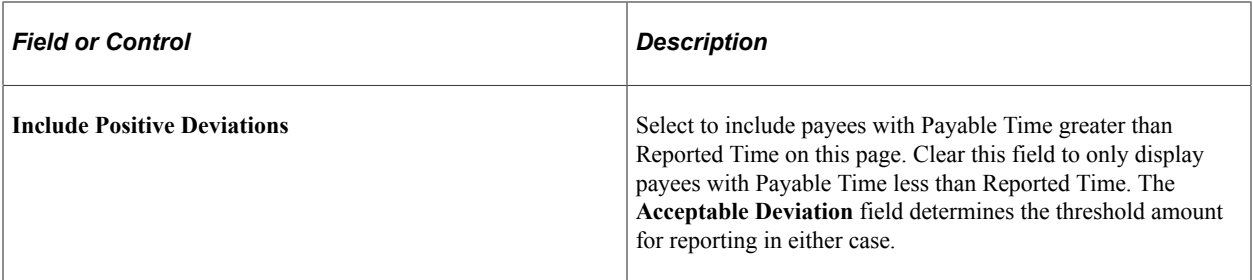

Click the Name link to view details. The detail page will not display any Task Elements, Chartfields or Time Reporting Elements. The detail page displays by day and by status the employee's time for Reported Time that has not gotten to Payable Time. This includes reported time with a status of Needs Approval (NA), Saved (SV), or Denied (DN) and any time with exceptions. If there is no time in those statuses, a message is displayed indicating that the Time Administration process must be run to move approved or submitted time to Payable Time.

This example illustrates the fields and controls on the Unprocessed Reported Time Details page. You can find definitions for the fields and controls later on this page.

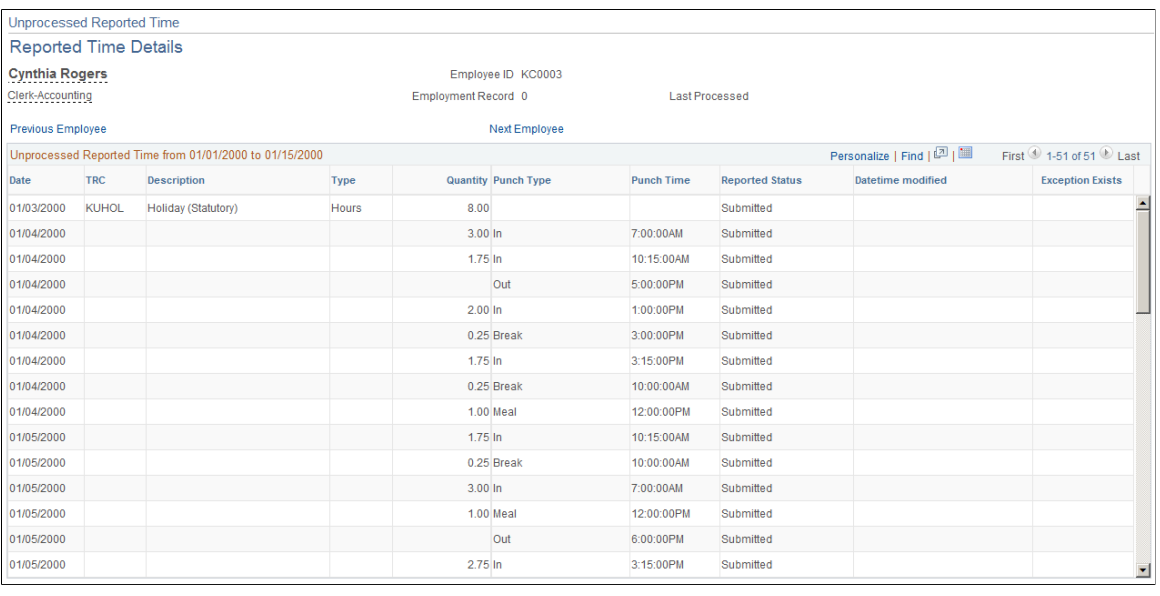

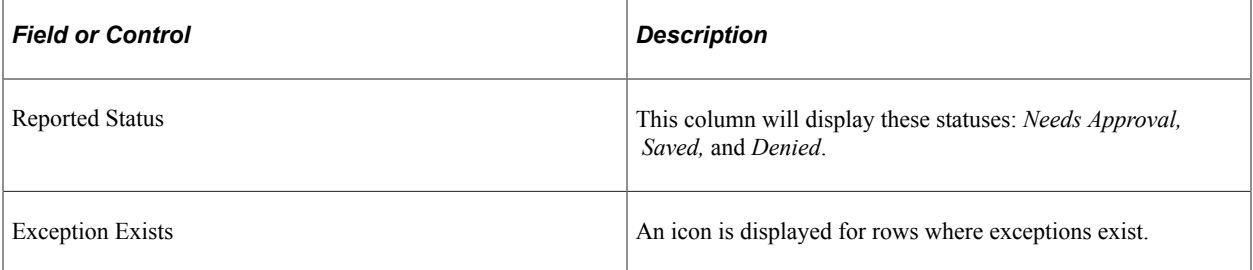

## <span id="page-700-0"></span>**Unprocessed Payable Time Page**

Use the Unprocessed Payable Time page (TL\_UNPROCESS\_SUMM) to identify time that has not been paid.

Employees who have time that is in the following status will display on this page: Estimated, Approved, Needs Approval, Rejected by Payroll, Sent to Payroll for PNA.

Navigation:

#### **Time and Labor** > **View Time** > **Unprocessed Payable Time** > **Unprocessed Payable Time**

This example illustrates the fields and controls on the Unprocessed Payable Time page. You can find definitions for the fields and controls later on this page.

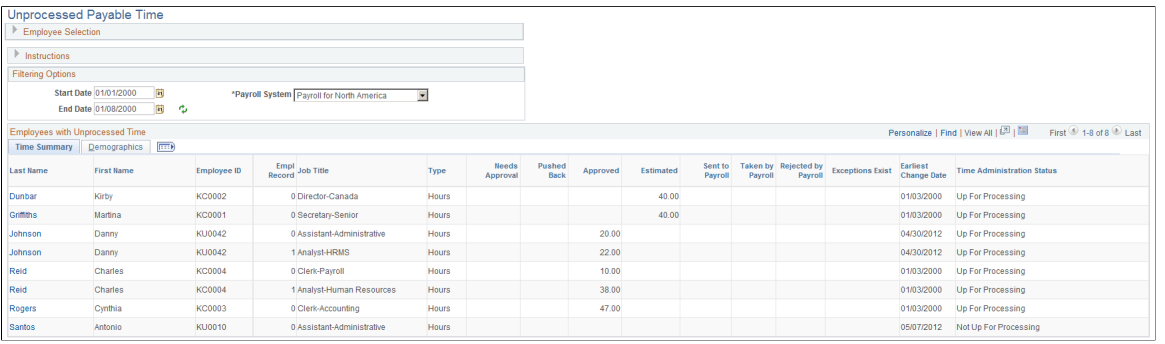

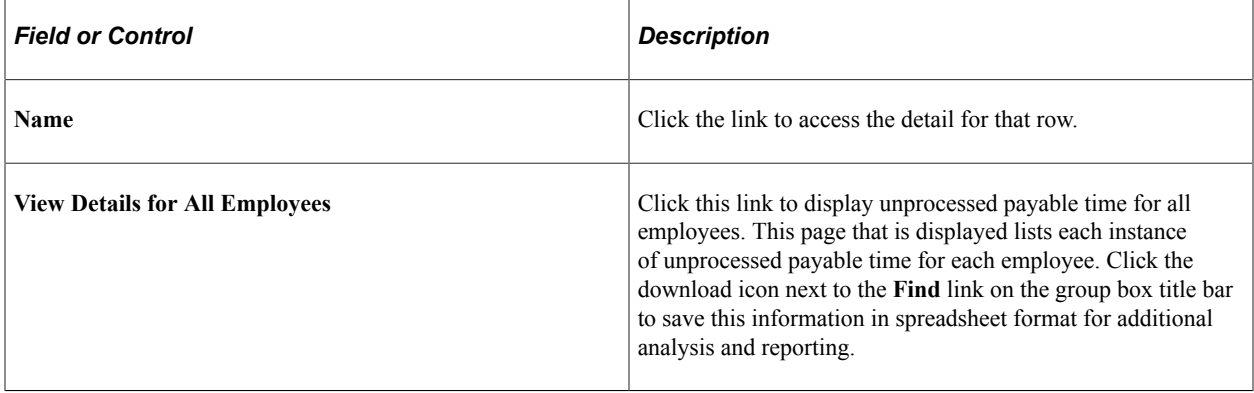

Employee ID KU0010

Employment Record 0

This example illustrates the fields and controls on the Unprocessed Payable Time Details page. You can find definitions for the fields and controls later on this page.

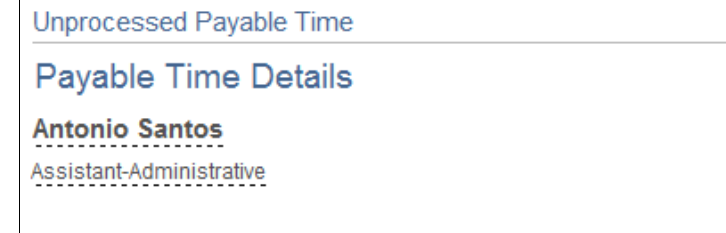

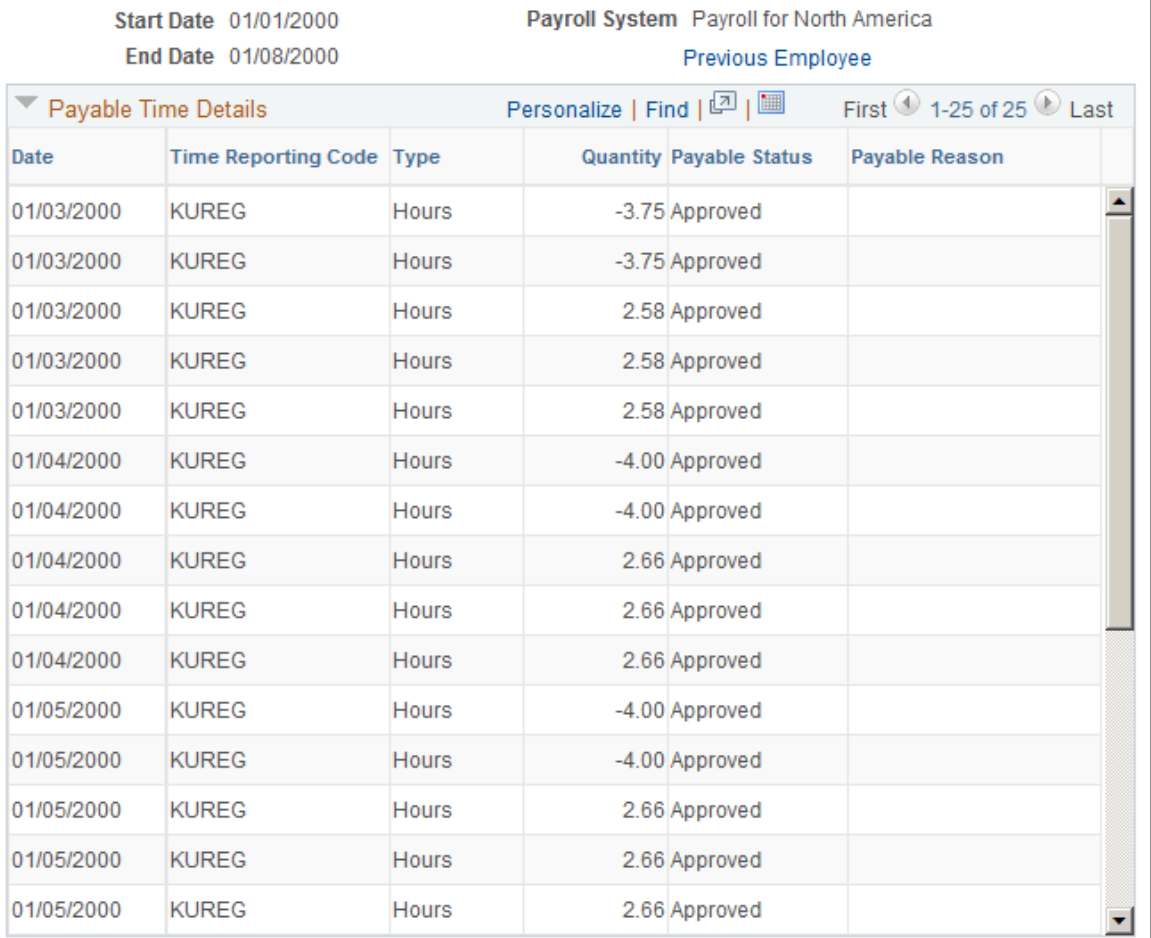

This page displays all rows in payable time that have not been processed by payroll. The data is sorted by **Date** and then by **Time Reporting Code.** Payable time with these status codes is displayed on this page:

- Estimated
- Approved
- Needs Approval
- Rejected by Payroll
- Sent to Payroll (for Payroll for North America)

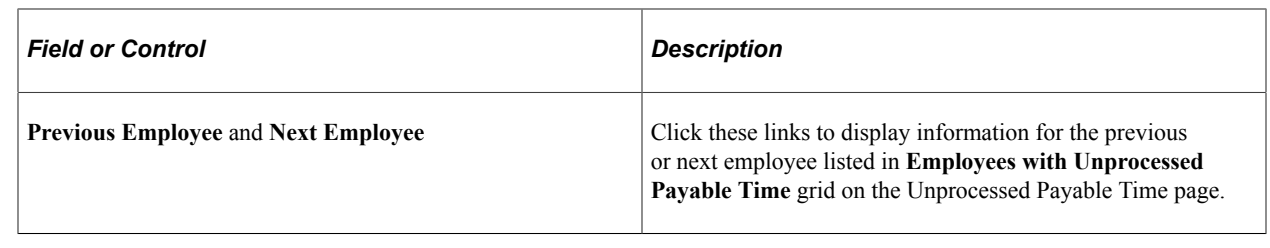

# **Overriding Rules for a Day**

This section discusses how to override rules for a time reporter for a day. The Override Rules page tells the system to bypass rules processing for the day for the time reporter. Time Administration sends reported time, or scheduled time for an exception reporter that didn't positively report anything, to Payable Time and will not process any rules on that time.

When Time Administration is initiated, it extracts records from the Time and Labor Intermediate Payable Time table for any days with reported time that have been overridden, into a rules override working table. It then applies rules to all records stored on the Intermediate Payable Time table and updates payable time. As a final step, Time Administration uses the data stored in the rules override working table to replace records found in the final Payable Time table.

**Note:** You must enter time exactly how you want your time reporter to get paid, including overtime hours, using one of the time reporting pages when you want to override rules for a day.

## **Page Used to Override Rules for a Day**

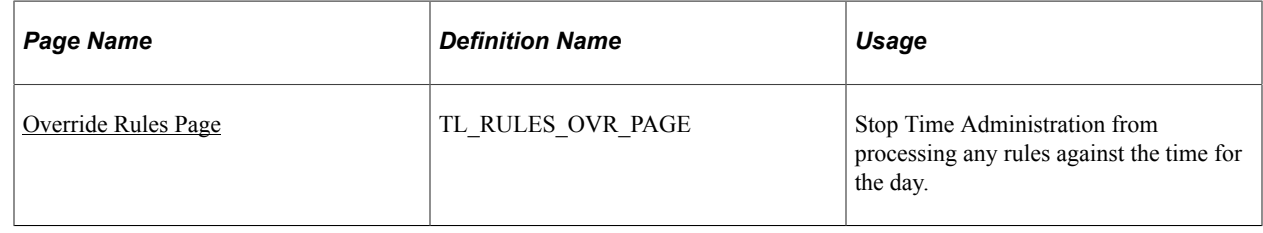

## <span id="page-703-0"></span>**Override Rules Page**

Use the Override Rules page (TL\_RULES\_OVR\_PAGE) to stop Time Administration from processing any rules against the time for the day.

Navigation:

**Time and Labor** > **Process Time** > **Override Rules Report**

This example illustrates the fields and controls on the Override Rules page. You can find definitions for the fields and controls later on this page.

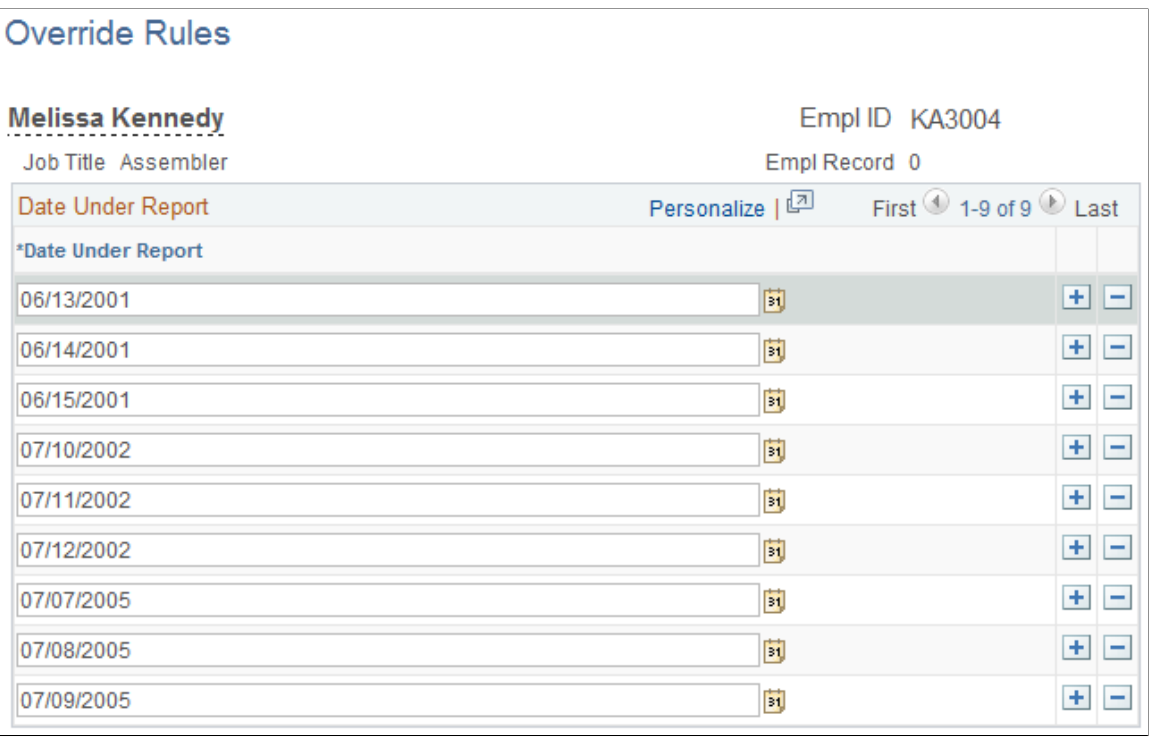

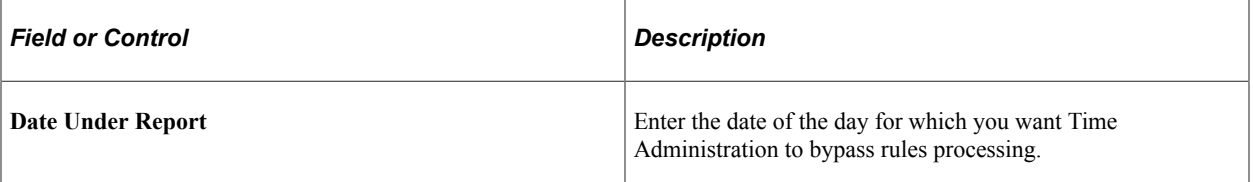

#### **Related Links**

[Understanding Exceptions and Validations](#page-1260-0) [Understanding the Time Administration Process Flow](#page-478-0)

# **Setting up and Managing Alerts**

This section describes the overview of alerts framework.

#### **Understanding Alerts Framework**

Time and Labor Alerts Framework is a configurable framework that allows a Company's Business Policy to define targets and thresholds to monitor business risks, set limits and to react accordingly. Alerts assist Managers to track Overtime limits and Absence limits. It also helps to track time reporting status, time data verification, leave balances, reported time limits and any unprocessed data.

The Alerts framework in Time and Labor captures the details such as planned and unplanned leave, overtime frequencies', work patterns and leave balances

#### **Pages Used to Set Up and Manage Alerts**

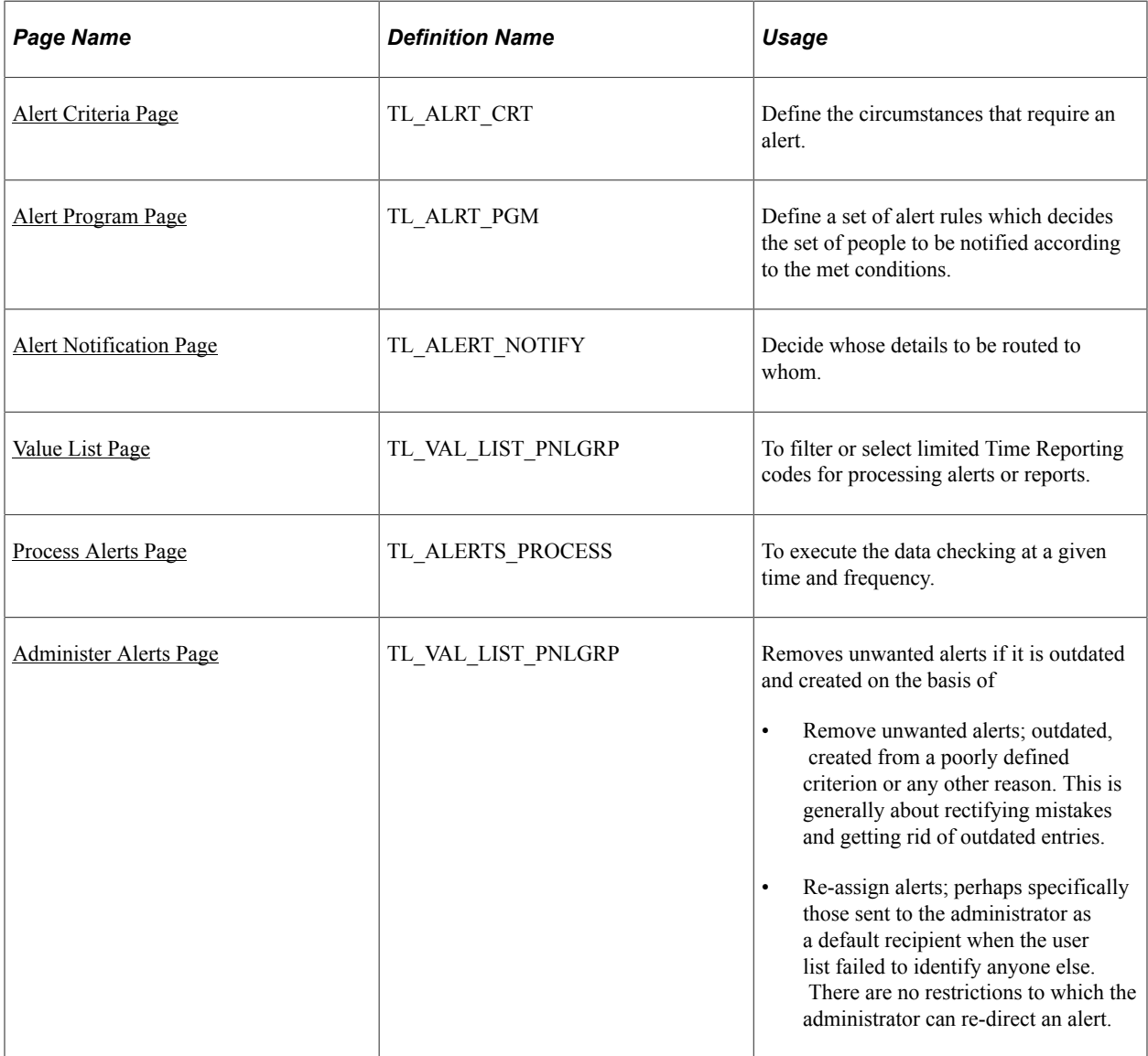

#### **Understanding Alerts Framework**

Alerts Framework is a configurable framework that allows a company to define targets and thresholds to monitor business risks, set limits and to react accordingly. This functionality of Alert framework is to ensure that the appropriate people are notified when an exception occurs and then the user to react accordingly.

Alerts assist Managers to track Overtime limits and Absence limits. It also helps to track time reporting status, time data verification, leave balances, reported time limits and any unprocessed data. Alerts are not supported for the cases of severity and attendance. The Alerts framework in Time and Labor captures the details such as planned and unplanned leave, productive and unproductive work hours, overtime frequencies', work patterns and leave balances.

#### <span id="page-706-0"></span>**Alert Criteria Page**

Use the Alert Criteria page (TL\_ALRT\_CRT) to define the circumstances that require an alert.

Navigation:

#### **Set Up HCM** > **Product Related** > **Time and Labor** > **Alerts** > **Alert Criteria**

This example illustrates the fields and controls on the Alert Criteria page.

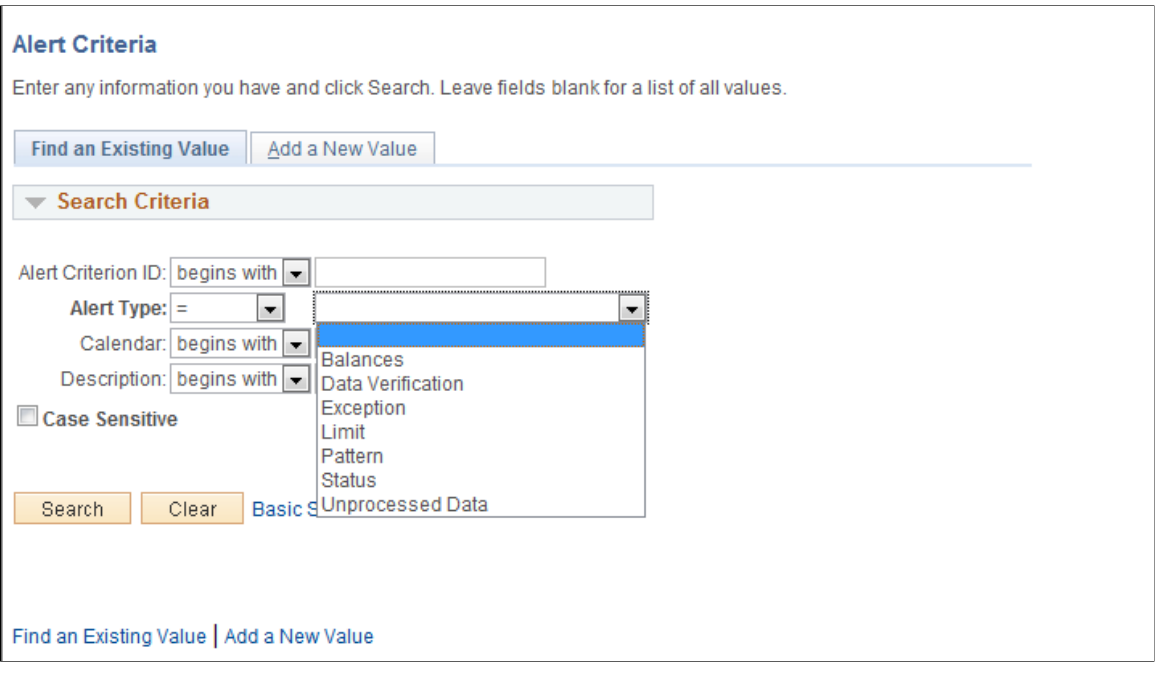

- Defines whose data is subject to what checks and who gets notification if there is a violation.
- Decides the type of Alert, its source and associate it with a given period.
- Qualify and quantify the data and criteria setting for acceptable limit or boundary for the data that meets criteria.
- Using the alert criteria, you can configure the criteria of each alert. The source of the alert criteria defines the data which has to be monitored. Also, you can set the criteria based on a defined calendar period.

**Note:** Oracle PeopleSoft delivers Notification Composer Framework to manage the setup and administration of all notifications in one central location.

Once you have adopted the Notification Composer feature, you must use it to create new notifications and manage your existing notifications.

Notifications delivered with HCM Image 47 or later must use Notification Composer.

For more information about Notification Composer Framework, see "Understanding Notification Composer" (Enterprise Components).

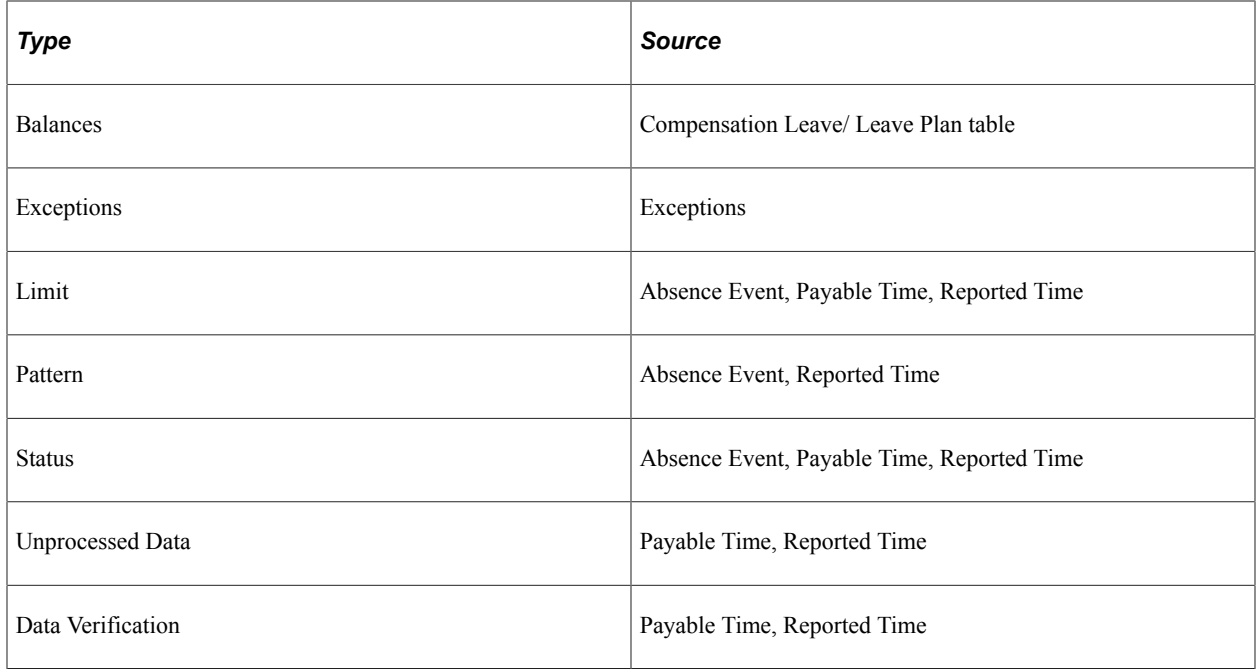

## **Alert Criteria-Balances Page**

Navigation:

**Set Up HCM** > **Product Related** > **Time and Labor** > **Alerts** > **Alert Criteria**, Select Alert Type as Balances

This example illustrates fields and controls on the alert criteria for balance type.

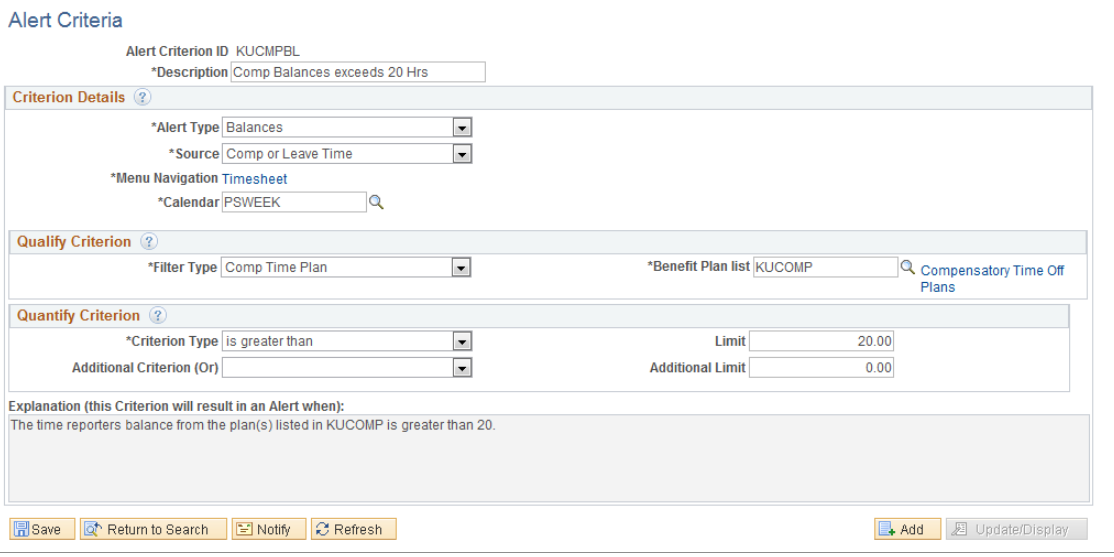

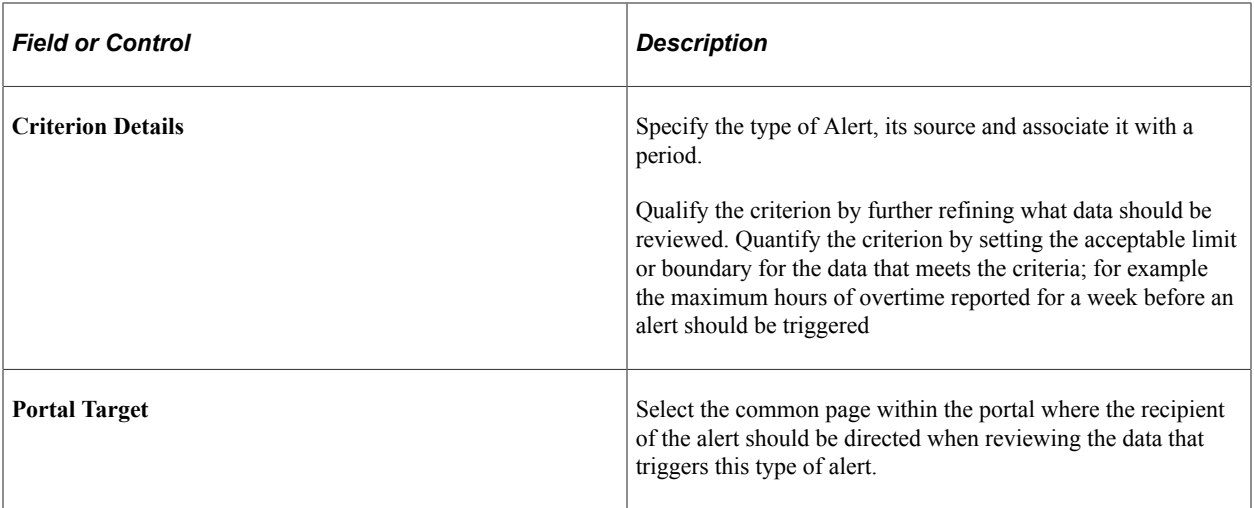

# **Alert Criteria-Exception Page**

This example illustrates fields and controls on the alert criteria for Exception alert Type.

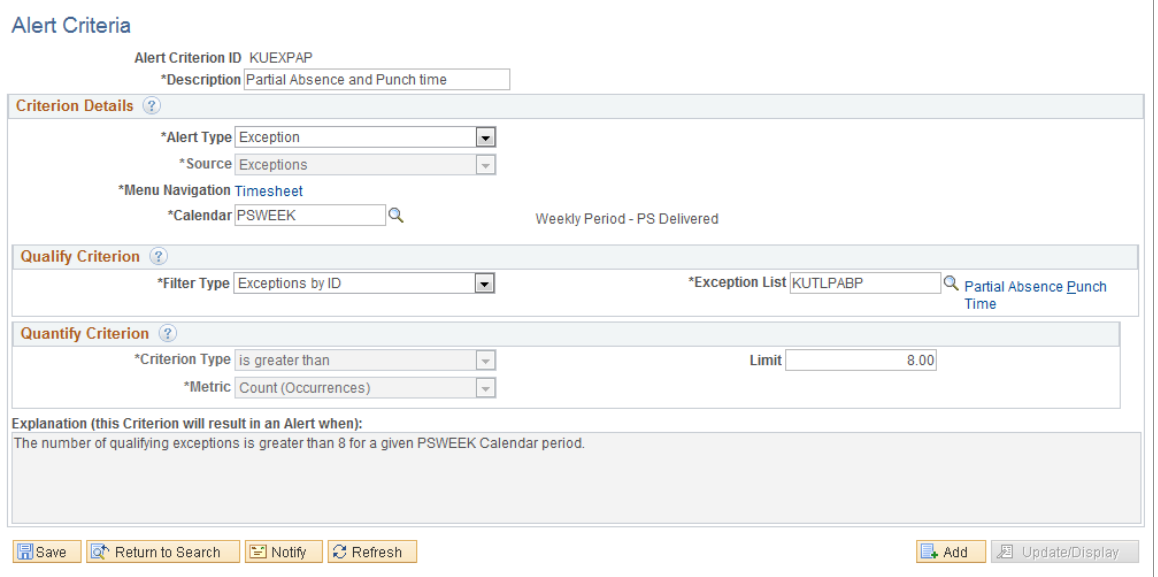

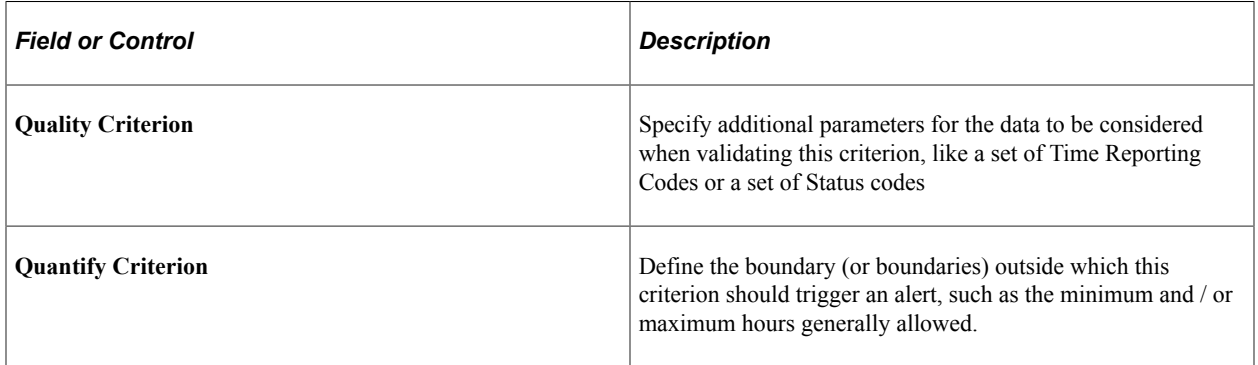

## **Alert Criteria-Limit Page**

Use Alert Criteria-Limit page to define the circumstances that require an alert.

This example illustrates fields and controls on the alert criteria for Limit.

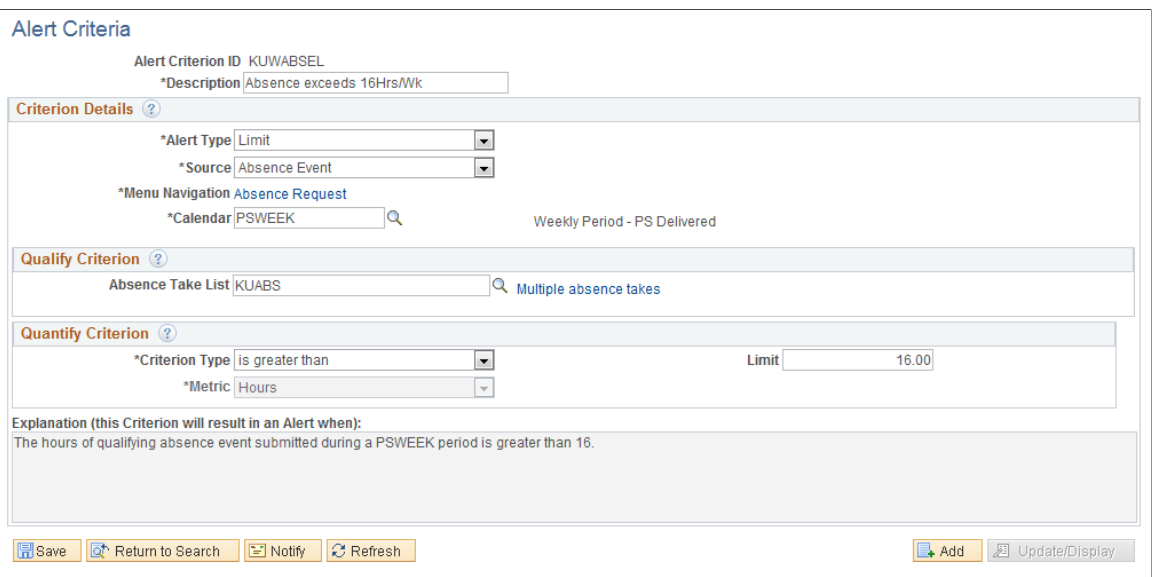

Limits do not require value list to be entered. It may be sufficient to express the limit without specifying a set of TRC's or Absence codes. This particularly rings true in terms of limits such as estimated gross on payable time.

## **Alert Criteria-Pattern Page**

This example illustrates fields and controls on the alert criteria for Pattern.

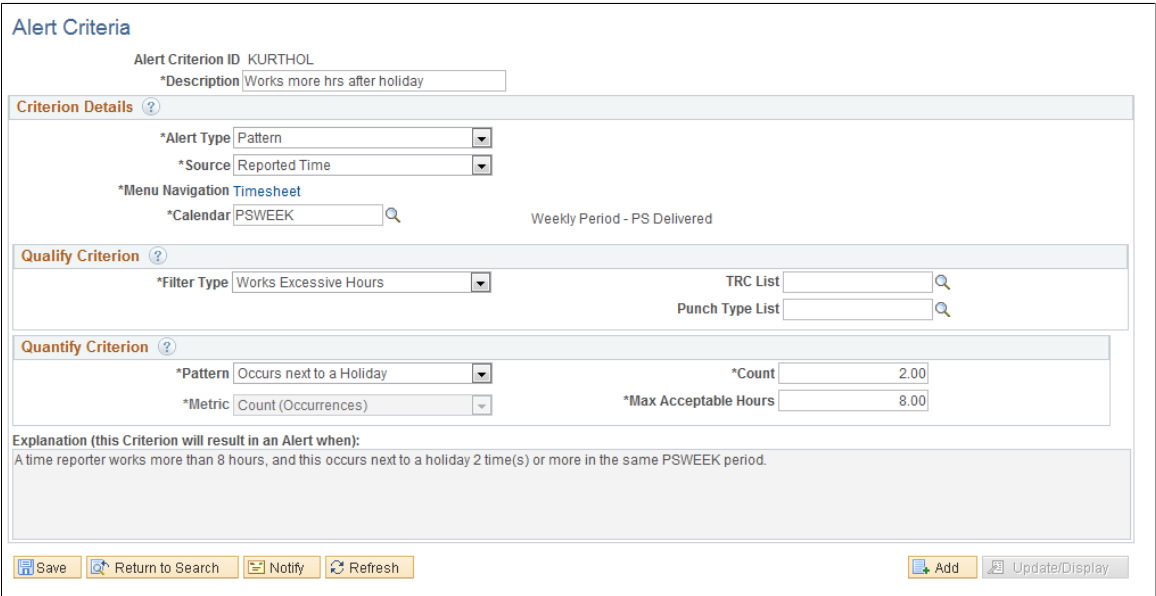

In addition to offering the same absence cover, when absence is reported using designated TRC's, this alert enables flagging of excess hours or people working without breaks. The page content adheres to the Filter Type chosen. The patterns are the number of occurrences, number of days consecutive, or the number of occurrences next to a holiday.

## **Alert Criteria-Status Page**

This example illustrates fields and controls on the alert criteria for Status

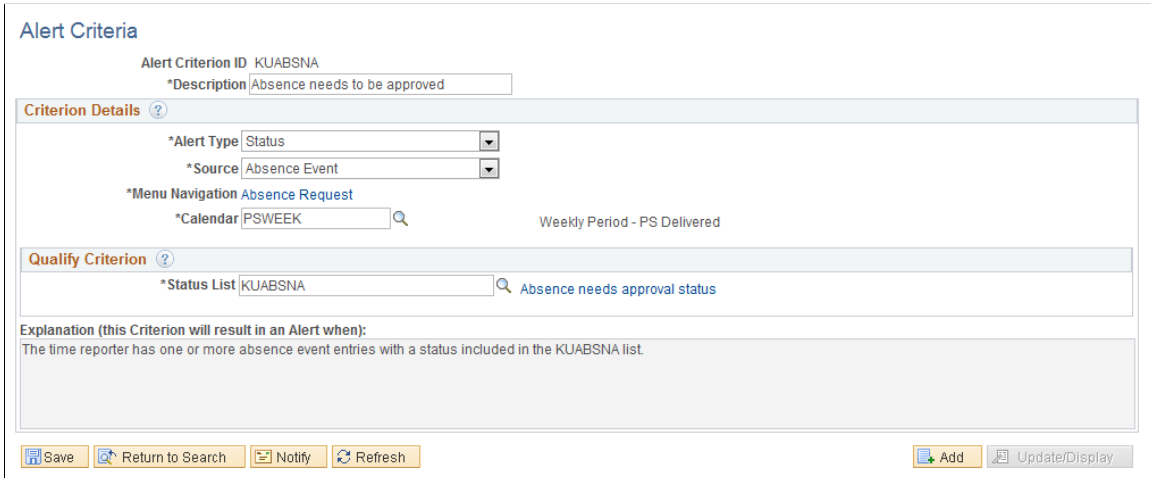

Status check alerts are provided against Absence Events, Payable Time and Reported time.

## **Alert Criteria-Unprocessed Time Page**

This example illustrates fields and controls on the alert criteria for unprocessed time.

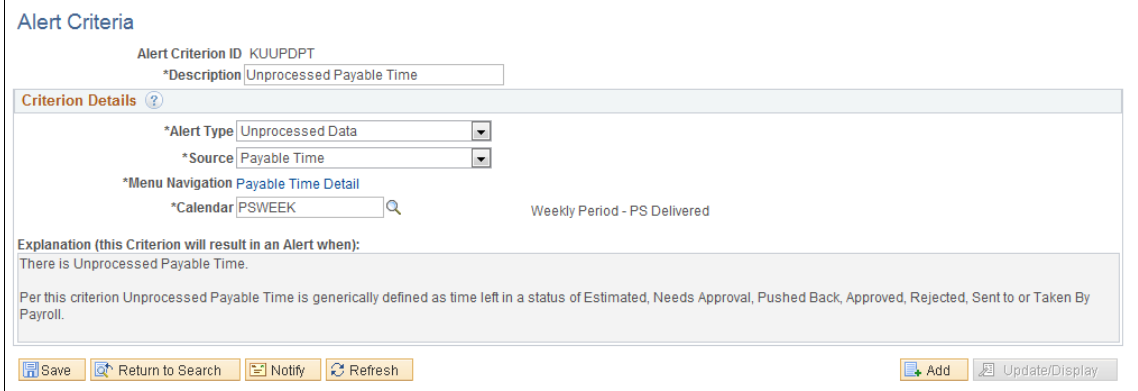

Unprocessed time is expressed in the explanation when the criterion is defined.

## **Alert Criteria-Data Verification Page**

This example illustrates fields and controls on the alert criteria for Data Verification.

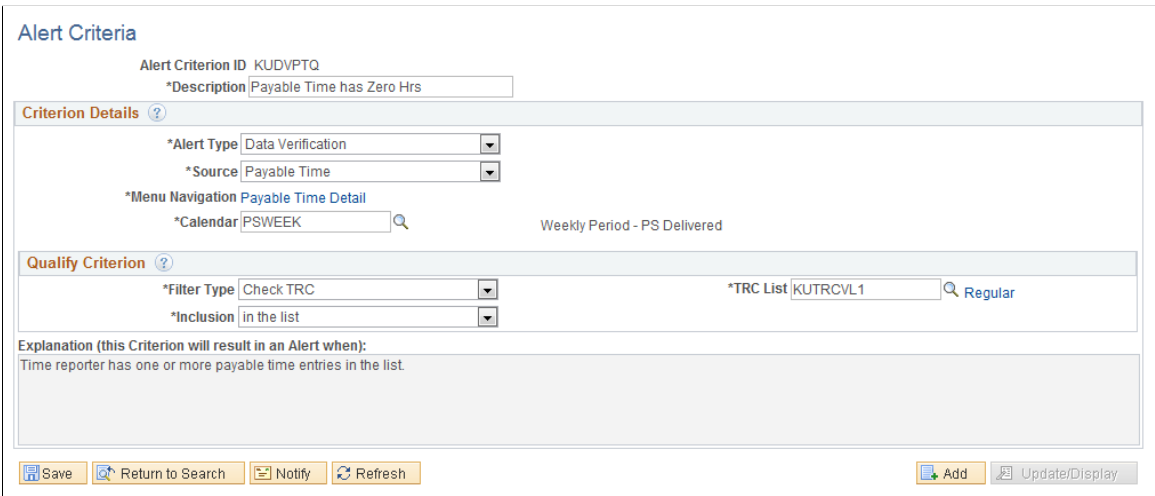

Payable time filter type is only Check TRC. Filter type for reported time is Quantity is not positive, Zero and Check TRC

## <span id="page-711-0"></span>**Alert Program Page**

Use Alert Program Page (TL\_ALRT\_PGM) to define a set of alert rules which decides the set of people to be notified according to the met conditions.

Navigation:

**Set Up HCM** > **Product Related** > **Time and Labor** > **Alerts** > **Alert Programs**

**Alert Programs** 

#### This example illustrates the fields and controls on the Alert Programs page.

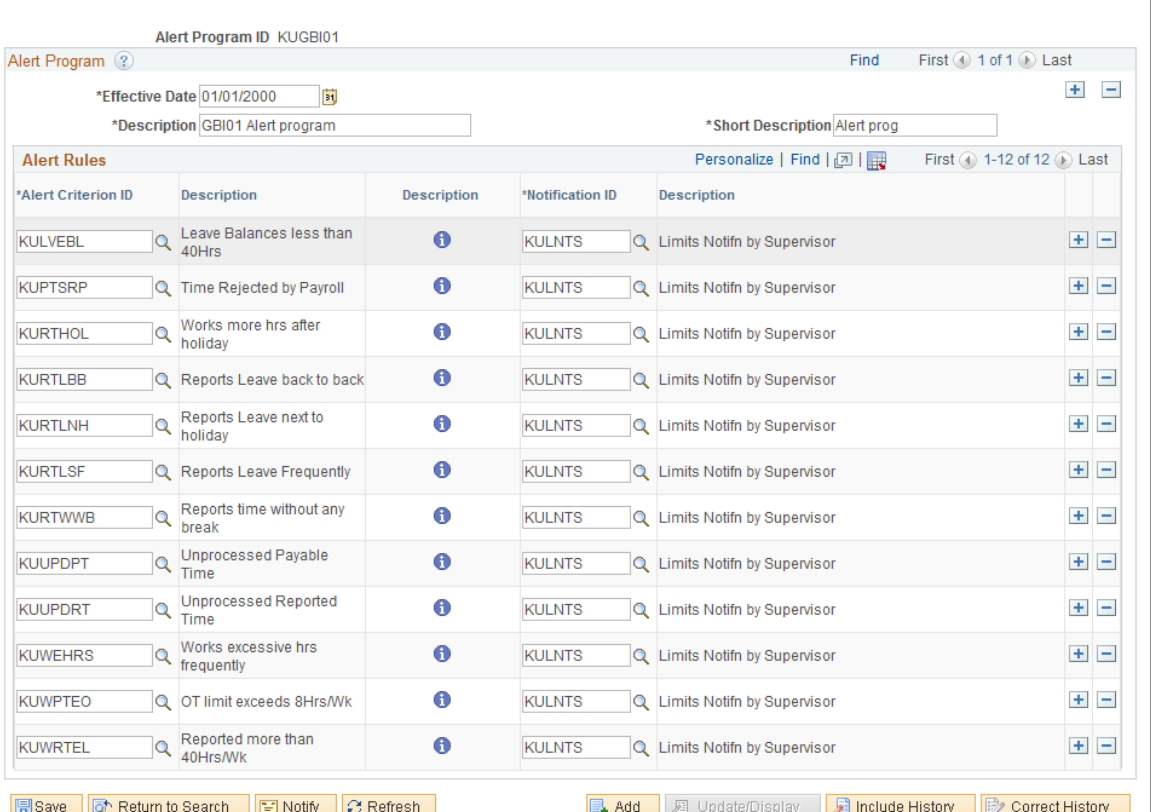

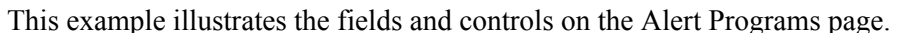

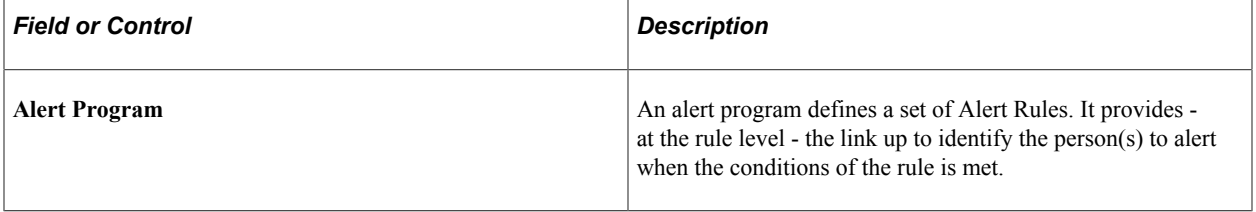

# <span id="page-712-0"></span>**Alert Notification Page**

Use Alert Notification Page (TL\_ALERT\_NOTIFY) to decide whose details to be routed to whom.

Navigation:

**Set Up HCM** > **Product Related** > **Time and Labor** > **Alerts** > **Alert Notification**

This example illustrates the fields and controls on the Alert Notification page.

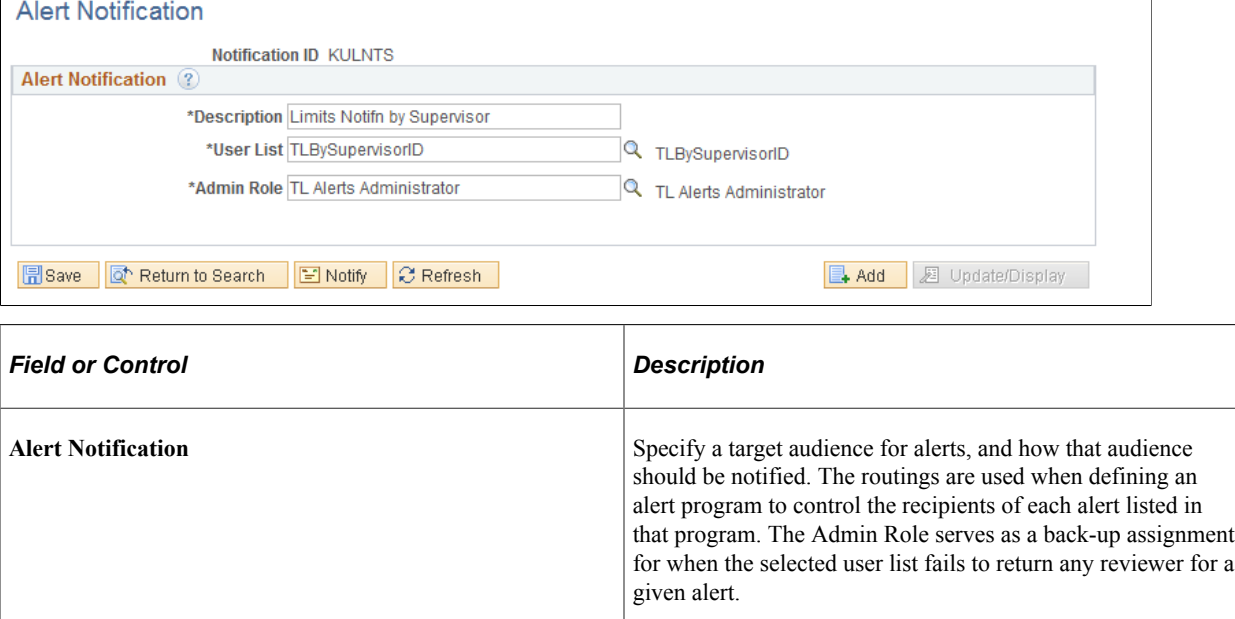

#### <span id="page-713-0"></span>**Value List Page**

Use Value List Page (TL\_VAL\_LIST\_PNLGRP) to filter or select limited Time Reporting codes for processing alerts or reports.

Navigation:

#### **Set Up HCM** > **Product Related** > **Time and Labor** > **Alerts** > **Value Lists**

This example illustrates the fields and controls on the Value List page.

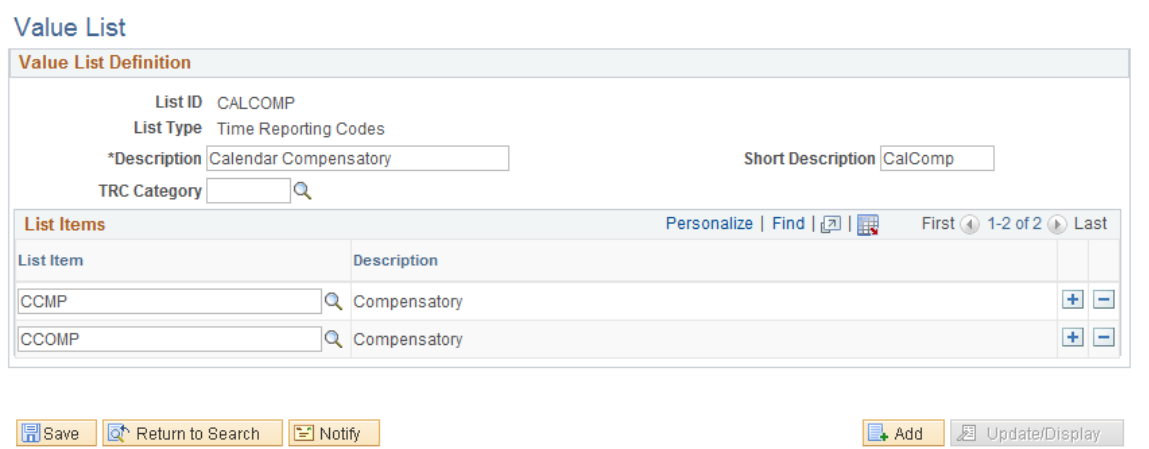

Value List is created for the following list type:

Absence Status, Absence Take, Attendance Violations, Benefit Plan, Company, Compensatory Time off Plan, Department, Employee Status, Employee Type, Exception, Grade, Job code, Payable Status,

Add J Update/Display

Paygroup, Position Number, Punch Type, Reported status, Severity, Shift, Step, TCD Group, Task Group, Time Reporting Codes, Union Code, Work Group.

#### <span id="page-714-0"></span>**Process Alerts Page**

Use Process Alert page (TL\_ALERTS\_PROCESS) to execute the data checking at a given time and frequency.

Navigation:

#### **Set Up HCM** > **Product Related** > **Time and Labor** > **Alerts** > **Process Alert**

Alert processing is done by managers and Time and Labor Administrators.

This example illustrates the fields and controls on the Process Alert page.

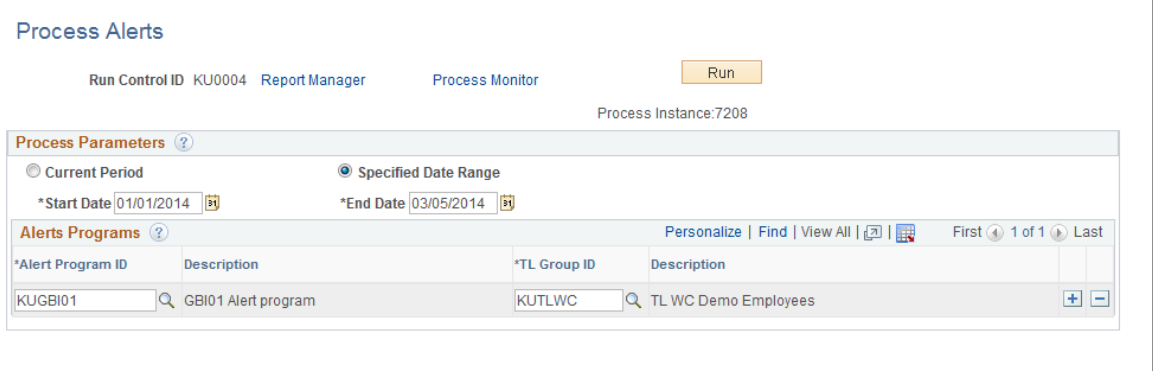

#### **日**Save 日 20tify

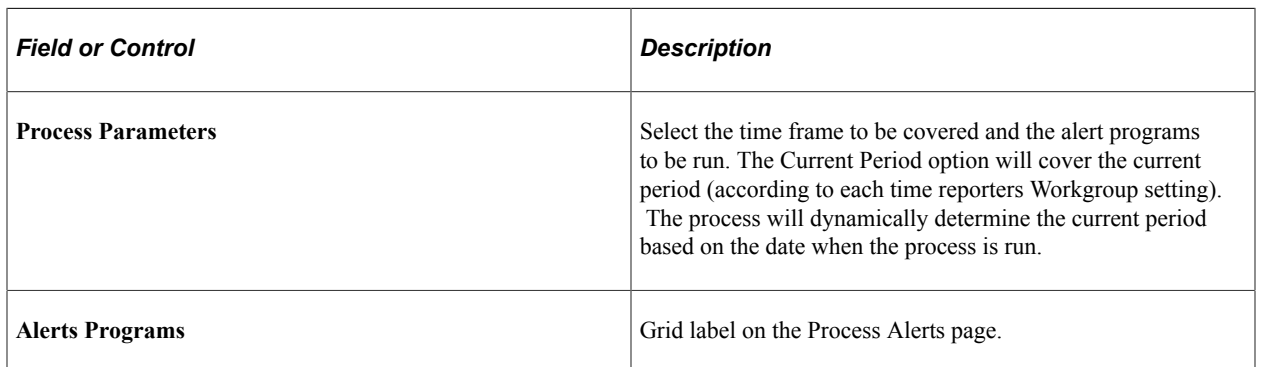

There are two modes for running a selection of alerts:

- *Run control Current Period option:* This covers the current period according to each time reporters' workgroup setting. The process determines the current period based on the date when the process is run
- *Run Control From and To dates specified*
	- In this case ONLY Alert criteria time period will be considered. . The process compares the time and labor calendar in sync with this period specified in the Alert criteria (other than NONE).
	- For NONE- purely from and to dates will be considered.

• Alert process allows mapping of the same program against more than one group or subject the same group to more than one program.

#### <span id="page-715-0"></span>**Administer Alerts Page**

Use Administer Alerts Page (TL\_VAL\_LIST\_PNLGRP) to update the alerts.

Navigation:

#### **Main Menu** > **Time and Labor** > **Alerts** > **Administer Alerts**

This example illustrates the fields and controls on the Administer Alert page.

**Administer Alerts** 

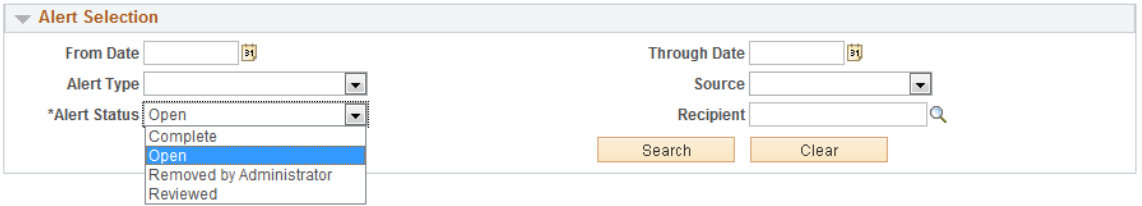

The administrator's involvement is different from that of the manager. It serves two main purposes:

- Complete; Completed alerts by the administrator.
- Open; All open alerts
- Removed by Administrator; outdated, created from a poorly defined criterion or any other reason. This is generally about rectifying mistakes and getting rid of outdated entries
- Reviewed; perhaps specifically those sent to the administrator as a default recipient when the user list failed to identify anyone else. There are no restrictions to which the administrator can re-direct an alert.

## **Locking Timesheets**

This section discusses how to freeze or lockdown timesheets using multiple methods.

#### **Methods Used for Locking Timesheets**

There two ways to lockdown timesheets, one using the Timesheet Lockdown page which is based on the Time and Labor lockdown and the other is using Component Lockdown Framework.

#### **Page Used to Lockdown Timesheets**

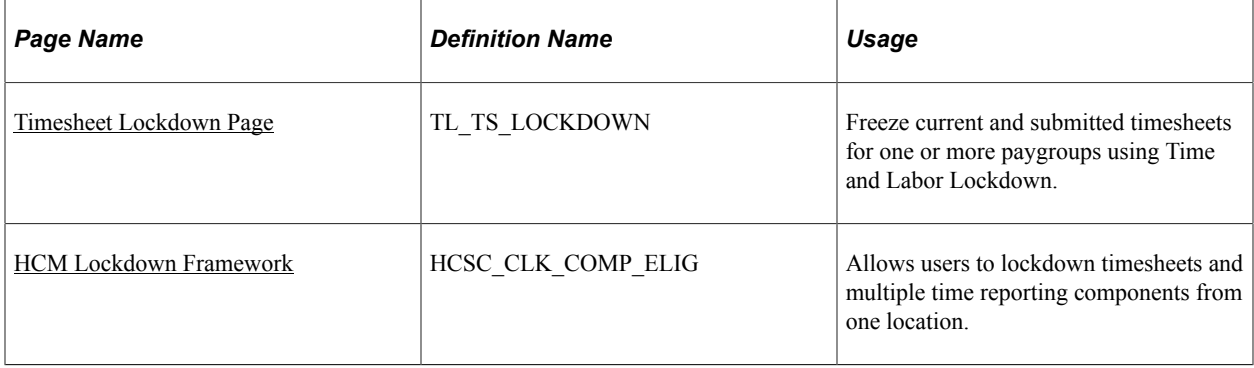

#### <span id="page-716-0"></span>**Timesheet Lockdown Page**

Use the Timesheet Lockdown page (TL\_TS\_LOCKDOWN) to lock current timesheets and timesheets that have been submitted, based on Pay Groups.

Navigation:

#### **Time and Labor** > **Report Time** > **Timesheet Lockdown**

This example illustrates the fields and controls on the Timesheet Lockdown page. You can find definitions for the fields and controls later on this page.

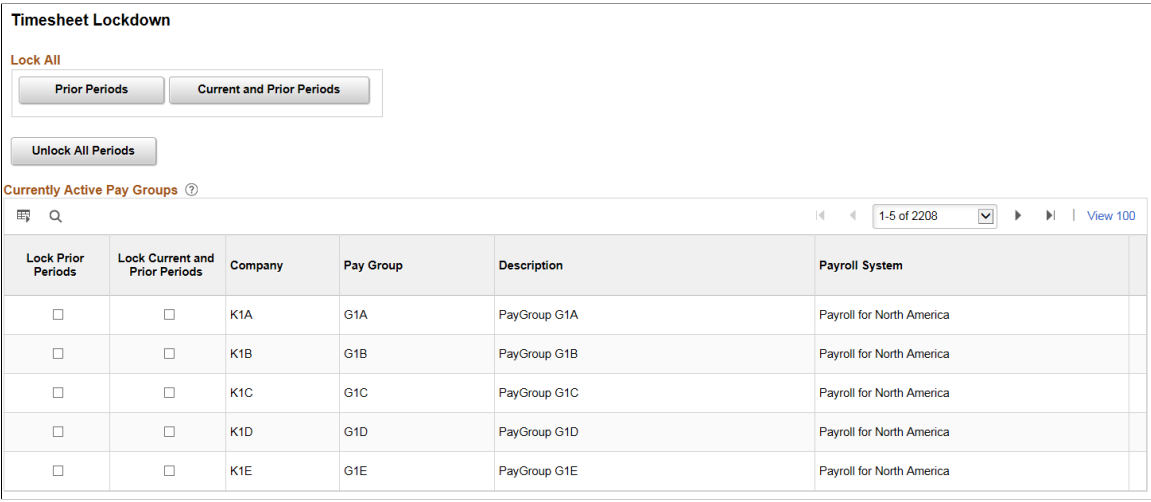

**Note:** Only the Time Administrator role can access the Timesheet Lockdown page. Locked timesheets display a message at the top of the timesheet indicating why the timesheet is display only. The Time Administrator role also retains the ability to access timesheets that are locked through the Manager Self Service pages to deal with exceptions.

The following video provides an overview of Current Pay Period Timesheet Lockdown:

Video: [Image Highlights, PeopleSoft HCM Update Image 32: Current Pay Period Timesheet Lockdown](https://youtu.be/QsM1NFH7Ve8?t=380)

#### **Lock All**

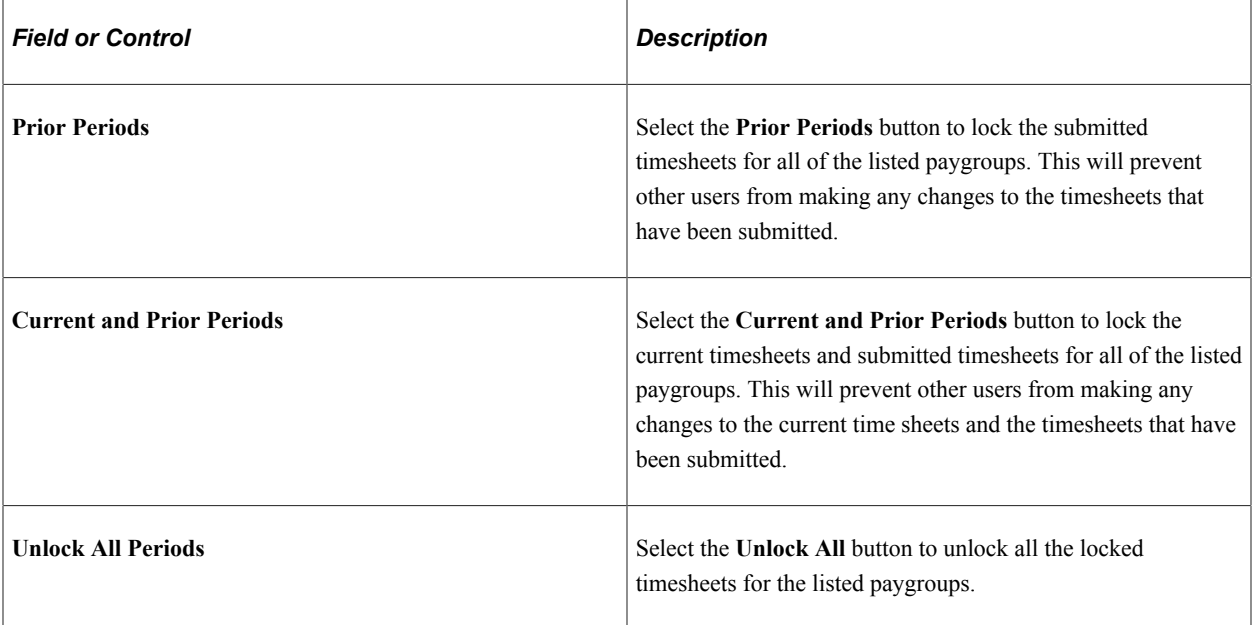

#### **Currently Active Pay Groups**

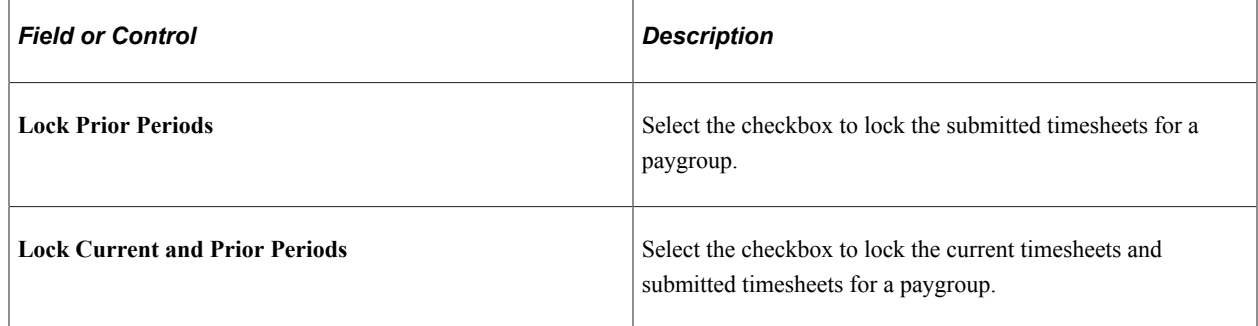

## <span id="page-717-0"></span>**HCM Lockdown Framework**

Use the HCM Lockdown Framework to lock timesheets and all other time reporting components using the Lockdown Framework Setup page (HCSC\_CLK\_COMP\_ELIG).

The HCM Lockdown Framework delivered by Global Payroll in HCM Image 46 is now updated to manage the lockdown of all time reporting components from one location. For more information about HCM Lockdown Framework, see the "Configuring HCM Lockdown Framework" (Application Fundamentals) topic.

**Note:** Once you have adopted the HCM Lockdown Framework, you can use it to freeze or lock all time reporting components and it overrides the lockdown using the [Timesheet Lockdown Page](#page-716-0).

# **Integrating with Payroll Applications**

# **Overview of Payroll Integration**

Time and Labor transmits the payable time created by the Time Administration process to a payroll application, such as Payroll for North America or Global Payroll. The payroll application compensates time reporters for their payable time and—at the end of the pay run—sends labor-related costs back to Time and Labor, where they are distributed across payable time and made available to Project Costing and other applications.

Before using your payroll system to pay employees for time reported in Time and Labor, you must integrate your systems. This entails:

- Mapping time reporting codes (TRCs) to your payroll system's earnings codes.
- Selecting settings on various pages within Time and Labor, your payroll system, and PeopleSoft Human Resources.

Configuration requirements vary by payroll system and are described later in this section.

After the setup is complete, payroll personnel can include payable time, created by the Time Administration process, in pay runs. Depending on how you configure Time and Labor, payroll personnel can distribute the resulting costs back to payable time for other products to use. This section discusses the relationship between payable time created in Time and Labor, your payroll application, and other applications that can use cost data.

**Note:** Payable time is available to third-party applications; however, PeopleSoft does not deliver a process for publishing to third-party applications.

See also: [Understanding Payable Time](#page-564-0)

## **General Procedure for Running a Payroll with Payable Time**

Procedures for including payable time in pay runs vary by payroll system; however, the general steps that apply to both Payroll for North America and Global Payroll are as follows:

- 1. In Time and Labor, a user runs the Time Administration process to create payable time for the workgroups with time reporters to pay.
- 2. In the payroll system, a user sets up the calendars and run IDs for the payroll process.

The payroll system defines who is to be paid and for what period of time. This information is used to select employees in the pay group who have been active at any time during the pay period.

3. Payable time entries are selected from Time and Labor and sent to the payroll system.

The first time this occurs, all payable time that meets the selection criteria is sent. After that, only payable time that has been added or changed is selected, including adjustments to the current period and prior periods.

4. The payroll system summarizes the payable time entries.

Summarization consists primarily of totaling reported hours, units, or amounts at the earnings code or task code level. Each payroll system has its own rules for summarizing data. Pay calculations are run and the payroll cycle is completed.

- 5. The payroll system sends cost data generated by the pay run back to Time and Labor.
- 6. The Labor Distribution and Dilution processes are invoked in Time and Labor if you have selected these features.
	- The Labor Distribution process attaches the costs calculated by your payroll system to the corresponding payable time entries in Time and Labor.
	- The Labor Dilution process averages the calculated costs and evenly distributes them across the payable time entries.

The payable status associated with each entry of payable time is updated throughout the various stages of processing. You can view payable status on the View Payable Time Detail page of the Time and Labor self-service component.

This diagram illustrates the process flow when Time and Labor is integrated with a payroll application

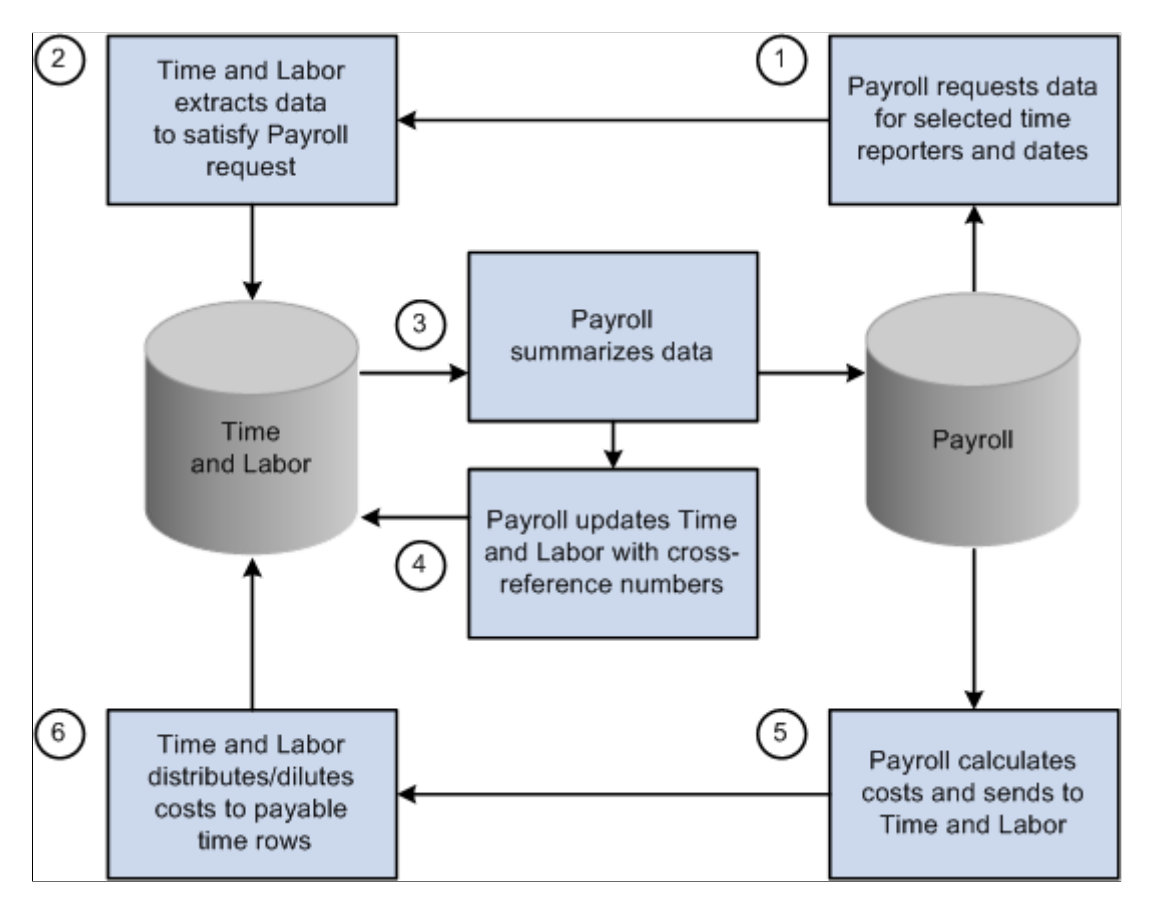
#### **Related Links**

[Understanding Payable Time](#page-564-0) [Understanding Self-Service Components](#page-774-0) [Understanding Manager Self-Service Components](#page-1132-0)

## **Labor Distribution and Dilution**

After a pay run is complete, payroll costs associated with time that originated in Time and Labor can be extracted from the payroll system and distributed across payable time entries. The updated time detail can then be published to other applications for additional processing.

Allocating costs back to payable time is *labor distribution.* Labor distribution is an optional feature of Time and Labor that you can select on the Pay System page. Select one of two options.

Labor distribution only.

This option enables you to allocate payroll costs back to the tasks for which payable time was originally reported, provided you defined the TRC as eligible for distribution. If you are not tracking time at the task level, costs are allocated to the TRCs to which time was reported.

• Labor distribution and dilution.

If you select this option, the Dilution process is triggered automatically at the end of the Labor Distribution process. The system reallocates labor-distributed costs for a given day, so that payroll costs are evenly distributed over payable time entries for *hourly* TRCs flagged as eligible for dilution. If a time reporter is paid at different rates or—in the case of salaried workers—is not explicitly paid for overtime, Time and Labor can calculate an average hourly (diluted) amount and apply it evenly across all hours reported for the day.

#### **Example: Effect of Labor Distribution With and Without Dilution**

Assume the following time entries:

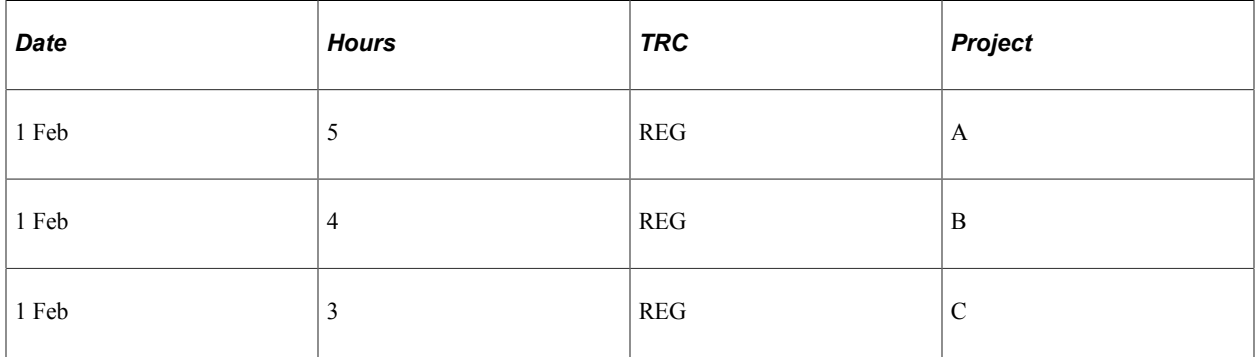

Suppose the Time Administration process applies a rule that converts hours in excess of 8 per day to overtime. The results of the rule are shown as follows.

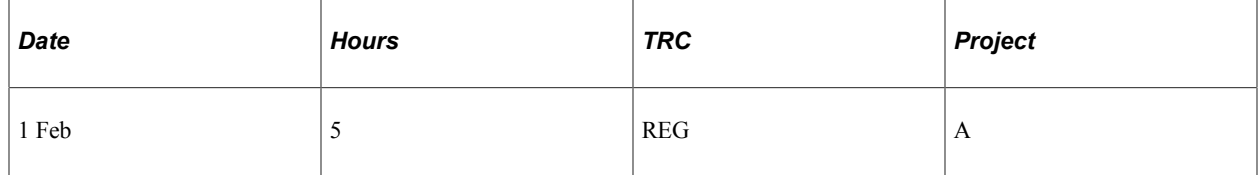

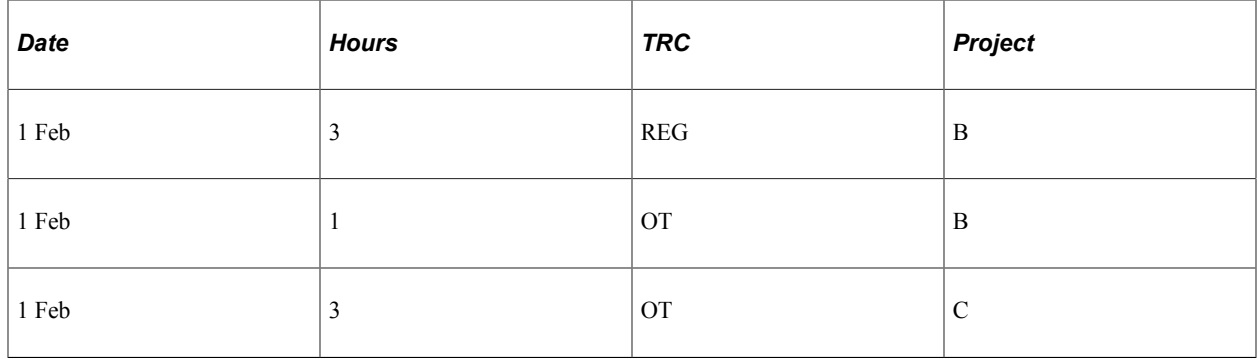

When you run the payroll process, it consolidates the entries resulting in 8 hours of regular time and 4 hours of overtime. Regular time is paid a rate of 10.00 USD per hour; overtime is paid a rate of 19.00 USD per hour. Payroll sends the costs back to Time and Labor, which distributes the costs across the payable time entries as follows:

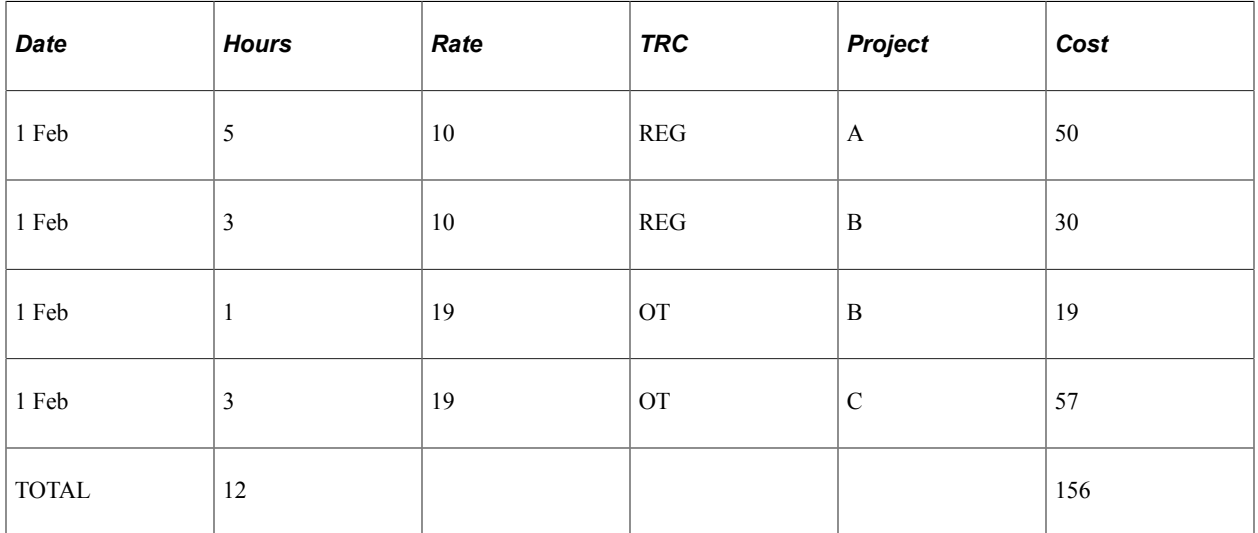

The cost for project A is lower than the cost for project C, even though more hours were worked for project A. This is not equitable, given that the time reporter could have worked on the projects in any order.

The Labor Dilution process distributes costs more evenly. It divides the total cost of 156 by 12 (the total number of reported hours) to come up with a rate of 13. It then applies the same rate to all entries, as shown in the following table.

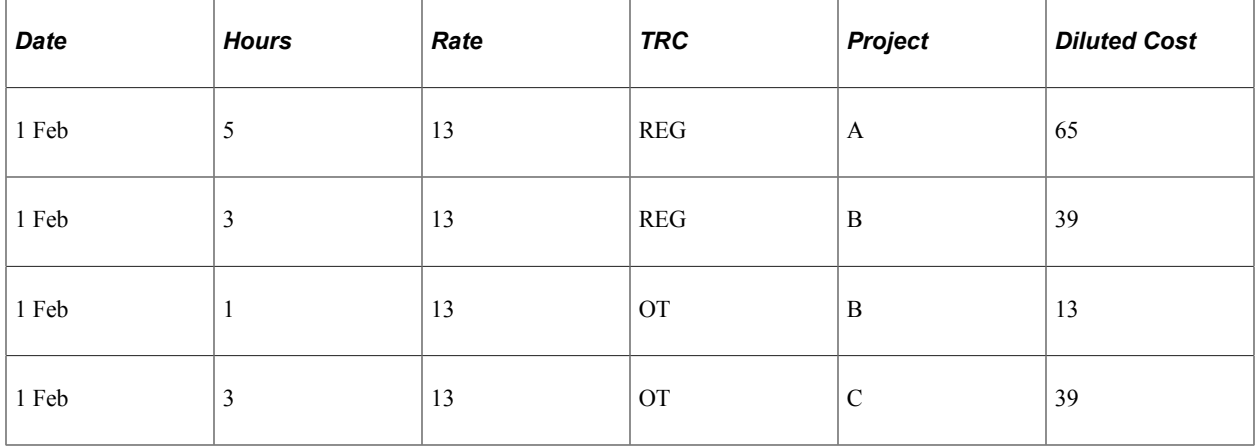

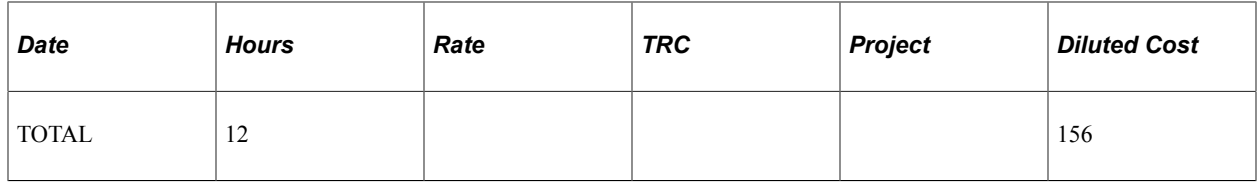

Now project A reflects a diluted cost that is proportionate to the number of hours worked.

#### **Labor Distribution Rules**

Labor distribution rules are:

• The Labor Distribution process allocates costs back to payable time entries according to the level of detail supported by the payroll system.

The criteria that the payroll system uses to consolidate payable time entries determines the level of detail.

• When all TRCs participating in labor distribution are of the same type (amount, units, or hours), costs are allocated evenly, based on the reported values.

When one or more TRCs are defined with an amount type, the Labor Distribution process:

- Allocates the amounts that were originally reported back to TRCs with an amount type.
- Allocates the remaining costs across TRCs with a type of hours or units.
- When payable time status is set to *Closed* and the associated reason code is Not Distributed (NDS), (that is, it will not be sent to a payroll system or will not participate in labor distribution), the estimated gross amount (Est\_Gross) populates both the labor distribution amount field (Lbr Dist Amt) and the diluted labor distribution amount field (Diluted Gross).

In addition, the currency code (Currency Cd) used to calculate estimated gross populates the currency code used for the labor-distributed and labor-diluted amounts (Currency\_Cd2).

• Record-only adjustments are not sent to payroll for processing, thus they are not included in the Labor Distribution process.

You can manually update the labor distribution and labor dilution amount through the Adjust Paid Time page.

#### **Related Links**

[Understanding Payable Time](#page-564-0)

# <span id="page-722-0"></span>**Integrating Time and Labor and Payroll for North America**

This section provides an overview of integrating Time and Labor and Payroll for North America, and discusses how to:

- Configure Time and Labor for use with Payroll for North America.
- Prepare Time and Labor data for Payroll for North America.
- Load Time and Labor data.
- Run the payroll process.
- Reverse or adjust a paycheck.
- Extract costs after a pay run.
- Adjust payable time.
- Refresh data.
- Correct errors generated during the load and extract processes.

## **Processing Overview**

This section describes the steps involved in preparing for and running a payroll when Time and Labor is integrated with Payroll for North America.

To prepare for and run the payroll:

- 1. Configure Time and Labor for use with Payroll for North America.
- 2. Run the Time Administration process in Time and Labor to create payable time for the time reporters to be paid.
- 3. Load payable time created by the Time Administration process into Payroll for North America.
- 4. Run the payroll process and confirm the pay run.
- 5. Extract data from payroll and send to Time and Labor.

The Extract process triggers the Labor Distribution and Labor Dilution processes if you've enabled these features in Time and Labor.

Steps 1 and 2 are the steps you perform in Time and Labor. The other interactions are initiated through Payroll for North America.

## **Configuring Time and Labor for Use with Payroll for North America**

Before you can use Time and Labor with Payroll for North America, you must configure both systems appropriately. You must also select options on the Installation table and set up employee job data in the Administer Workforce business process of PeopleSoft Human Resources.

This section discusses how to:

- Configure Time and Labor.
- Configure Human Resources.
- Configure the Installation table.

#### **Configuring Time and Labor**

To configure Time and Labor for integration with Payroll for North America:

1. On the Pay System page, select the distribution features to use for Payroll for North America.

By default, Labor Distribution is selected and Labor Dilution is not.

See [Payroll System Options](#page-98-0).

2. On the Time Reporting Codes - Definition page, map each time reporting code to the appropriate earnings code defined in Payroll for North America.

If you want the TRC to be eligible for labor distribution, select the Distribute Costs option. If you want an hourly TRC to be eligible for labor dilution, select the Used in Labor Dilution option.

If a TRC is set up for labor distribution or dilution, but Labor Distribution or Labor Dilution is not enabled on the Pay System page, distribution and dilution don't occur.

**Note:** We recommend that you use the Sync (synchronize) feature on the TRC Setup 1 page to synchronize time reporting codes with the earnings codes defined in Payroll for North America.

See [Defining and Mapping Time Reporting Codes \(TRCs\).](#page-180-0)

3. On the Create Time Reporter Data page or the Maintain Time Reporter Data page, select the Send Time to Payroll option for each employee.

Payroll for North America does not create paysheets for non-employees.

See [Entering and Maintaining Time Reporter Data.](#page-305-0)

4. On the TL Installation page, select the appropriate settings in the TL/ NA Payroll Options group box.

See [Setting Up System Defaults and Loading Dates.](#page-59-0)

#### **Configuring Human Resources**

To configure PeopleSoft Human Resources for integration of Time and Labor with Payroll for North America:

- 1. For each employee, ensure the Payroll System field on the Job Data Payroll page is set to *Payroll for North America.*
- 2. Set the Employee Type field on the Job Data Payroll page to *E* (exception hourly) or *H* (hourly).

If the Employee Type field on the Job Data - Payroll Page is set to *S (*salaried), any hours mapped to the default REG earnings code aren't loaded to paysheets. However, costs are labor-distributed across these hours if the Distribute Costs option is selected for the TRC. Select *E* or *H.* This enables the system to send updated costs for prior period adjustments to payroll and your general ledger application. If you set up employees with *S,* Time and Labor populates the labor distribution amount and the diluted gross amount with an estimated gross for these entries. These entries are available as actual costs to publish to Project Costing, but don't flow through Payroll for North America to your general ledger application.

See "Payroll Page" (PeopleSoft Human Resources Administer Workforce).

### **Configuring the Installation Table**

Select the Time and Labor and Payroll for North America paysheet options on the Product Specific page of the Installation Table component (INSTALLATION\_TBL).

Use this information to determine your settings:

• **Change Final Check, Change Online Check,** or **Change Reversal Adjustments** options.

We recommend that you do not select these options because they control whether users can make paysheet changes to data that is retrieved from Time and Labor. If you select these options, any changes made directly to the paysheets aren't transmitted back to Time and Labor.

• **Load in Preliminary Calc** (load in preliminary calculations) option.

The Pay Calculation process uses the value of the **Load in Preliminary Calc** field to determine whether to load new available time (additional time that was worked before the job change but not previously entered on paysheets):

- If you select this check box, the system loads all valid available time to the new paysheets, including new available time.
- If you clear this check box, the process does not load any new available time to paysheets.

**Note:** If an employee had a Job data change that caused paysheets to be rebuilt, the preliminary Pay Calculation process attempts to reload all valid time and rejects time that is no longer valid as a result of the job change. This is true regardless of the setting of the **Load in Preliminary Calc** field. As a result, some new time might be loaded for employees who had a Job data change, even when this option is not selected on the Installation table.

#### **Related Links**

"Setting Up Implementation Defaults" (Application Fundamentals) "Setting Up the Interface with Time and Labor" (PeopleSoft Payroll for North America)

## **Preparing Time and Labor Data for Payroll for North America**

Before a payroll user starts the payroll process, you must run the Time Administration process for the population of time reporters to be paid.

**Note:** Payroll for North America uses pay groups to define the population of employees to be paid. Before a pay run, verify that the Time Administration process has run for all members of the pay groups to be paid.

#### **Related Links**

[Launching the Time Administration Process](#page-534-0)

## **Loading Time and Labor Data**

These processes, run from Payroll for North America, load payable time for payroll processing:

- Time and Labor/Payroll Update COBOL SQL process (PSPLDTL1).
- Pay Calculation process.
- Final check.
- Online check.

If your payroll department prepares paysheets several days before the preliminary pay run, you may want to run the Time and Labor/Payroll Update process directly to retrieve payable time at the beginning of the process. Payable time created or changed after this point can be quickly loaded into the paysheets when you run the preliminary Pay Calculation process.

The load processing performs several steps:

- Selects payable time entries in Time and Labor.
- Passes payable time entries to payroll.
- Consolidates payable time entries.
- Updates paysheets or creates new paysheets if none exist.

Time and Labor selects the payable time; Payroll for North America does the rest.

#### **Selecting Payable Time**

Time and Labor retrieves payable time that meets the criteria defined by the pay run ID, pay calendars, and other selection criteria specified in the Time and Labor/Payroll Update process run control parameters in Payroll for North America. For each calendar, Time and Labor selects all payable time that meets the selection criteria, excluding record-only adjustments, up to the pay end date for all time reporters associated with the calendar.

A payroll user initiates the Time and Labor/Payroll Update process from the Load Time and Labor component (PY\_LDTL\_RC), specifying the pay run ID, additional filtering criteria, and identifying which data should be loaded to separate checks. Based on the options selected in this component, the process selects appropriate payable time from Time and Labor records.

For Time and Labor to load payable time into Payroll for North America, the following criteria must also be met:

- The payable status of the payable time entry must be set to one of the following:
	- *ES* (Estimated Ready for Payroll)
	- *AP* (Approved Goes to Payroll)
	- *SP* (Sent to Payroll)
	- *RP* (Rejected by Payroll)
	- *TP\** (Taken-Used by Payroll)
	- *PD\** (Paid Labor Distributed)
	- *DL\** (Paid Labor Diluted)

• *CL\** (Closed)

\* Entries with a payable status of *TP, PD, DL,* or *CL* are selected only if you choose the Refresh Request option when initiating the load process, or if the Payroll Request Number has been reset to *0* because of a payroll unsheet. Time and Labor loads payable time for closed entries if the Pay System flag is set to *NA.* Closed entries are first set to *RP* by the refresh request and are then reselected. Refresh requests should be used only when payable time data has become corrupted or lost.

• *RV* (Reversed)

The Reversed payable time status exists to handle check reversals in Payroll for North America. The Payroll for North America Reversal process generates payable time rows with this status. Time and Labor generates the reversed payable time row and any new payable time to be loaded in a subsequent Load process. This process occurs after Payroll for North America has successfully completed the Confirm Pay process.

The process of generating an additional row to be loaded in a subsequent Load process depends on the option selected in the Reversal process from Payroll for North America.

See "Reverse Time and Labor Page" (PeopleSoft Payroll for North America).

**Note:** Time with a payable status of *NA* (needs approval) is never selected.

- The employee who reported the time has been set up for payroll processing.
- The time reporting code associated with the payable time has been mapped to an active earnings code.
- The currency used in Time and Labor matches the currency defined for the pay group in Payroll for North America when the reported quantity is an amount.

#### **How Payroll for North America Updates Selected Payable Time Records**

Payroll for North America updates each payable time entry for the selected time reporters.

For payable time entries loaded into Payroll for North America, the system:

• Sets payable status to *SP* for payable time entries that have a payable status of *ES, AP,* or *RP.*

If the entry has already been labor-distributed or labor-diluted, it retains its current payable status of *PD* or *DL*. If the entry currently has a payable status of *CL*, but is not subject to labor distribution, it retains its current status.

- Sets the TL Pay System indicator to *NA Payroll for North America.*
- Sets the payroll request number to the appropriate payroll request.

The system-generated request number is important if payroll clerks need to refresh or reload data later.

For payable time entries not accepted by Payroll for North America, Time and Labor sets the payable status to *RP.*

**Note:** You can see the payable status for a selected time reporter's payable time entries on the View Payable Time Details page.

#### **Consolidating Payable Time and Creating Paysheets**

Paysheets are the pages and tables that contain all current payroll information—earnings, deductions, hours, taxes, and other accounting data—for the specified employees and pay period. When the Time and Labor/Payroll Update process loads payable time entries into Payroll for North America, it summarizes the entries according to the application's consolidation rules. Use the Pay Group Table - Time and Labor page in Payroll for North America to instruct the system to create separate rows on the paysheets for payable time entries that have the same Account code, Business Unit, Department, Job Code, Locality, Position Number, Project Costing Business Unit, Project ID, Activity ID, or State.

**Note:** If Time and Labor passes an override rate to Payroll for North America, and a rate already exists on the earnings code definition, the rate on the earnings code definition takes precedence. If Time and Labor passes an amount, and the earnings code has a flat amount value defined on a flat amount earnings type, the flat amount on the earnings code takes precedence.

Payroll for North America keeps track of how it consolidates payable time and tracks the combined entries by passing back a payroll cross-reference (XREF) number to Time and Labor for each Time and Labor sequence number. At the same time, the system:

• Updates entries with a payable status of *SP* to *TP, RP,* or *CL* if labor distribution is not enabled.

When payable status is set to *CL,* actual costs can be published to PeopleSoft Financials.

• Sets the Frozen Flag to *Yes,* and sets the **Frozen Date** field to the pay period end date of the associated pay calendar.

After consolidating entries, Payroll for North America automatically creates paysheets—the tables and pages that summarize all payment data. If current paysheets have already been created for any of the time reporters, the payroll process updates the existing paysheets, rather than creating new ones.

#### **Related Links**

[Understanding Payable Time](#page-564-0) [Integrating Time and Labor and Payroll for North America](#page-722-0) [Refreshing Data](#page-732-0) "Understanding Pay Groups" (PeopleSoft Payroll for North America) "Understanding the Interface with Time and Labor" (PeopleSoft Payroll for North America)

## **Running the Payroll Process**

After creating paysheets, a payroll user runs the Pay Calculation and the Pay Confirmation processes as usual.

Depending on the options selected on the Installation Table - Product Specific page, any payable time that has not been sent to payroll before may be automatically loaded when the preliminary Pay Calculation process begins. This includes data that has been updated, such as data for employees who have had a job change.

## **Unsheeting a Pay Run**

When a pay run is unsheeted, Payroll for North America changes the payable status of Time and Labor entries from *Taken – Used by Payroll (TP)* to *Rejected by Payroll (RP)* with the reason code *Cancelled,* and resets the payroll request number to *0.* Entries with a payable status of *Distributed (PD)* or *Diluted (DL)* retain their payable status, but the payroll request number is set to *0.* Resetting the payroll request number enables Payroll for North America to reselect the time. (Only time that has a payroll request number of *0* is selected.)

# **Reversing or Adjusting a Paycheck**

Payroll for North America check reversals enable you to track reversed time in Payable Time, or repay time in a new check. Check reversals can be done in the same pay cycle or different pay cycle and can be done before or after the Extract Cost process.

The way in which Time and Labor and Payroll for North America handle paycheck reversals and adjustments depends on the selections you make on the Paycheck Reversal/Adjustment page in Payroll for North America. This page contains two options in the Process Request Parameter(s) group box. These options are available on the page if payable time exists in the paycheck with any of these statuses: Taken – Used by Payroll (TP), Distributed (PD), Diluted (D), and Closed (CL). The options are:

- **Reversal** generates a new row in Payable Time with the status of Check Reversal (RV).
- **Reversal/Adjustment** generates a new row in Payable Time with the payable status of Check Reversal (RV) and an additional row to be loaded for future payment. The payable status of the additional row is Estimated – Ready for Payroll (ES).

**Note:** Payable Time with the Check Reversal status is not displayed on the Adjust Paid Time page in Time and Labor.

The process that creates the offset and new rows in Payable Time is triggered after the Pay Confirmation process completes successfully. This ensures that check reversal is confirmed and not unsheeted. If an Unconfirm occurs in Payroll for North America, followed by deletion of a check reversal, Time and Labor removes the reversed and new rows in Payable Time.

The rows with a payable status of Check Reversal (RV) that are created in Payable Time are published to Project Costing to keep track of reversed time. This occurs when the Extract Costs process is run, or when the Time and Labor Pay Reversal process is triggered after the Pay Confirm process.

See "Reversing Paychecks" (PeopleSoft Payroll for North America).

#### **Related Links**

"Reverse Time and Labor Page" (PeopleSoft Payroll for North America)

# **Extracting Costs After a Pay Run**

After loading payable time into Payroll for North America and running and confirming the payroll calculation process, Payroll for North America initiates the Extract Time and Labor Costs Application Engine process (PY\_PULL\_COST) to extract cost data that was generated through:

• On-cycle and off-cycle pay runs.

- Final check.
- Online check.

#### **What the Extract Process Does**

The Extract process updates the payable time entries in Time and Labor as follows:

- If the payable time is distributed, but not diluted, the Extract process changes the payable status to *Distributed (PD).*
- If the payable time is distributed and diluted, the Extract process changes the status to *Diluted (DL).*

**Note:** For time that is not being distributed , the Load Time and Labor process sets the payable time status to *Closed (CL).*

• Provides the cross-reference (XREF) numbers generated during the consolidation process, the calculated costs, and percentages that represent how payroll consolidated the payable time rows.

The system uses percentages when the consolidation process is not clean.

- Triggers the Labor Distribution and Labor Dilution processes in Time and Labor, if applicable.
- Sets the publish date and publish switch.

**Note:** If Payable Time is pulled into paysheets, and **Ok to Pay** is cleared for those related earnings, these rows of payable time are not paid.

See [Time and Labor Installation Page](#page-60-0).

#### **Example: Percentages Returned by the Extract Process**

Of a time reporter's total hours, 75 percent are subject to New York state tax and 25 percent are subject to Connecticut state tax. In this case, the consolidation process creates two pay earnings rows for the individual—one for each state. The Extract process would return the percentages along with the resulting costs, so Time and Labor can distribute the costs during the Labor Distribution process.

#### **Distributing and Diluting Costs**

Costs are always distributed across payable time for the current period, prior period adjustments, and advance payments. You can view distributed and diluted costs on the Payable Time Detail page in the Time and Labor self service transactions.

If the pay calendar is on-cycle, then on-cycle earnings can only be distributed once; off-cycle earnings can be distributed multiple times. If the Pay Calendar is off-cycle, then its off-cycle earnings can only be distributed once. The system overlays existing labor distribution amounts with new amounts. This iterative processing makes it possible to redistribute earnings after modifying or adjusting pay-related information. Subsequent runs create offsets for existing paid time entries.

If Project Costing is installed, actual payable time entries that are closed, diluted, or distributed are published automatically to Project Costing after running the extract job.

#### **Labor Distribution with Paycheck Reversals**

For a discussion of labor distribution and paycheck reversals:

See [Publishing Estimated and Actual Cost Data to Project Costing](#page-764-0).

## **Adjusting Payable Time**

This section discusses the adjustment of payable time.

### **Normal Adjustments**

Normal adjustments to payable time are changes or additions to payable time using any of the time reporting pages. If you make normal adjustments after loading payable time into Payroll for North America, run the Time Administration process again so that the changes are sent to Payroll for North America during the next load process.

If you enter an adjustment after the Frozen flag is set (that is, once the payable status is set to *AP, CL,* or *SP),* and the Time Administration process finds an existing entry that has the same time reporting code and task information as your adjusting entry, it creates a new row of payable time and a row that offsets the original entry. Both the new and offsetting rows are sent to Payroll for North America when you next load payable time.

## **Record-Only Adjustments**

Record-only adjustments entered on the Record Only Adjustment page are not sent to Payroll for North America; however, they can affect the results of the Labor Distribution process and the costs that are published to Project Costing.

• If you run the Labor Distribution process, make a record adjustment to a payable time record that's already been distributed, and then rerun Labor Distribution, no cost is distributed for the adjusted record.

An error message will display the sequence number of the payable time entry that isn't redistributed.

• If you make a record-only adjustment to an entry that was previously sent to Payroll for North America, the labor distribution amount and diluted labor distribution amount are copied to both the offset row and the new row.

You can alter the values for labor distribution and labor dilution on the new row, if needed. The amounts associated with the new row are the amounts that will be published to Project Costing.

- If you insert a new row on the Record Only Adjustment page (rather than correct an existing row), you can enter values in both the Labor Distribution Amount and Diluted Labor Distribution Amount fields.
- If you do not enter a value in the Diluted Labor Distribution Amount field, a zero amount will be published to Project Costing as the actual diluted labor distribution amount when the payable status changes to *CL.*

#### **Related Links**

[Understanding Manager Self-Service Components](#page-1132-0) [Understanding Integration](#page-754-0)

# <span id="page-732-0"></span>**Refreshing Data**

A Refresh Request option in Payroll for North America enables users to reselect all payable time passed to payroll during the original load process. This includes current data, prior period adjustments, and any new payable time entries where the payable status is set to *ES, CL, SP,* or *RP.* This feature enables a user to recapture lost data, and should be used only as a recovery measure.

*Warning!* Refresh requests have a significant impact on system performance and should be used only when time has been corrupted or lost and you need to reload all time associated with a particular Payroll Request Number.

#### **Related Links**

"Understanding Integration with PeopleSoft HR and Expenses" (PeopleSoft Payroll for North America)

## **Correcting Errors Generated During the Load and Extract Processes**

This section discusses the correction of errors generated during the Load and Extract processes. The Review Time and Labor Load component enables you to identify and view load messages by employee.

See "Reviewing Results and Correcting Errors" (PeopleSoft Payroll for North America).

## **Load Process Errors**

Payroll personnel are advised to review the paysheets and check for error messages created during processing. During the Load Time and Labor process, payable time can trigger the processing errors listed in the following table. In all cases, the payroll system changes the payable time status to *RP.* Correct the error, run the Time Administration process again, if necessary, and advise the payroll clerk to rerun the Load Time and Labor process.

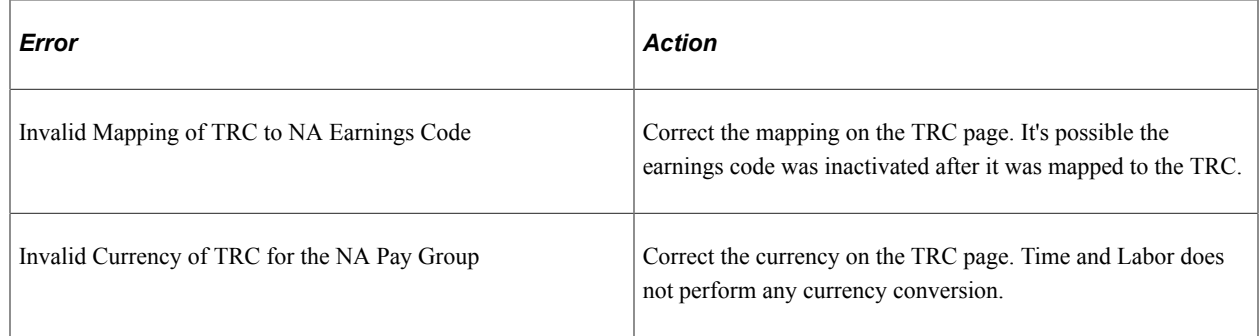

Other reasons that payable time can be rejected are:

- A time reporter is not active in JOB.
- A time reporter has changed pay groups in the pay period that is being processed.
- The TRC in payable time is mapped to an earnings code in Payroll for North America that is not in the time reporter's earnings program.
- You run PayUnsheet and all payable time is set to a payable status of *Rejected.*
- Reported state and locality overrides are not found in the Employee Tax Data tables.

**Note:** Depending on the Installation table options selected, payroll users may be able to modify paysheet data that originated in Time and Labor when producing a final check, online check, or doing reversal adjustments. However, because changes made on the payroll pages will not be reflected in Time and Labor, we recommend that you make all corrections in Time and Labor.

#### **Extract Process Errors**

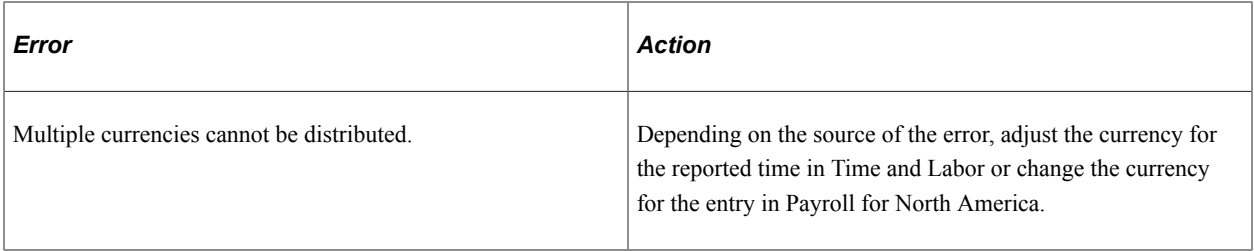

#### **Related Links**

"Reviewing Results and Correcting Errors" (PeopleSoft Payroll for North America)

# **Integrating Time and Labor with Global Payroll**

The Global Payroll core application handles both payroll and absence processing.

See "Global Payroll Features" (PeopleSoft Global Payroll).

This section provides an overview of integrating Time and Labor and Global Payroll and discusses how to:

- Configure Time and Labor for Integration with Global Payroll.
- Load Time and Labor data.
- Correct errors generated by Payable Time.
- Update Payable Time after a pay run.
- Share work schedules with Global Payroll.
- Integrate absence event data.

## **Processing Overview**

The steps involved in preparing for and running a payroll when Time and Labor is integrated with Global Payroll are listed as follows.

To prepare for and run the payroll:

1. Prepare the time and labor data by running the Time Administration process for the time reporters to be paid.

Global Payroll uses pay groups to define the population of employees to be paid, while the Time Administration process uses work groups to generate payable time. Be sure to run the Time

Administration process for all work groups that include the time reporters in the pay groups that will be selected for payment.

2. Run the payroll process.

This automatically loads payable time from Time and Labor. Global Payroll retrieves the appropriate set of payable time from Time and Labor at the beginning of the process. The first time the payroll process runs, Global Payroll processes all employees identified in the current calendars. During subsequent runs, Global Payroll processes only those payees in error or with changes.

- 3. Finalize the pay run.
- 4. Run the Time and Labor process to distribute payroll costs to payable time rows in Time and Labor.

You can run both Labor Distribution and Labor Dilution if these features are enabled based on the settings on Time and Labor's Pay System page.

Perform step 1 in Time and Labor. All other interactions are initiated through Global Payroll.

See "Running a Payroll with Time and Labor Data" (PeopleSoft Global Payroll).

#### **Planning Considerations**

While Global Payroll and Time and Labor are designed to integrate seamlessly, both are rules-based systems capable of executing some of the same types of rules. Before integrating the two products, think carefully about which rules you want each system to apply. In general, you should define all rules that calculate *payable time,* including rules for overtime, shift differentials, and other special situations in Time and Labor. Create rules that calculate *pay* in Global Payroll.

#### **Related Links**

"Planning Considerations" (PeopleSoft Global Payroll)

## **Configuring Time and Labor for Integration with Global Payroll**

This section discusses how to:

- Configure Time and Labor.
- Configure Human Resources.

#### **Configuring Time and Labor**

Decide on a strategy for mapping time reporting codes to earnings elements. Consider the following options:

• Define one earnings element that accumulates to gross.

This is the earnings element the payroll process uses to calculate a payee's pay slip. Do not map this element to a TRC.

• Define a second earnings element that does not contribute to gross pay.

This earnings element is used for costing purposes only and, in addition to the payee's salary, can include overhead costs or any other costs (such as an employer-paid health insurance premium). You

map this element to a TRC so that accurate cost data can be sent back to Time and Labor and made available to cost accounting, planning, or budgeting applications.

Time from Time and Labor can be reported in hours, units or amounts, based on TRC type. When mapping TRCs to earnings elements, consider how the TRC type corresponds to the calculation rule defined for the element.

To set up Time and Labor:

1. For each type of payable time to send to Global Payroll, map the TRC to the appropriate earnings, deduction, or absence Take element defined in Global Payroll.

Use the TRC 1 page to map TRCs to elements. The system selects the Send to Payroll option on the TRC Setup page when you map a TRC to an element.

2. Select the desired distribution options for Global Payroll on the Pay System page.

By default, Labor Distribution is selected and Labor Dilution is not. The Labor Distribution option enables Global Payroll to send costs generated by a pay run back to Time and Labor so that Time and Labor can distribute the costs across the original payable time entries. The dilution feature is an extension of the distribution process. It enables Time and Labor to evenly distribute payroll costs across payable time.

3. On the Create Time Reporter Data page or the Maintain Time Reporter Data page, select the Send Time to Payroll option for each time reporter.

#### **Configuring Human Resources**

To set up PeopleSoft Human Resources:

- 1. For each time reporter, verify that the Payroll System field on the Payroll page is set to *Global Payroll.*
- 2. Repeat step 1 for non-employees if you want to send their payable time to the payroll system.

#### **Related Links**

[Understanding Time Reporting Codes](#page-178-0) [Payroll System Options](#page-98-0) [Entering and Maintaining Time Reporter Data](#page-305-0) [Understanding Integration](#page-754-0)

#### **Loading Time and Labor Data**

Payroll personnel use the Payroll/Absence Run Control page to initiate loading payable time into Global Payroll.

When a user starts the Identify phase of the payroll process, it identifies the time reporters who have payable time during the time period defined by pay calendar.

#### **How Global Payroll Selects Payable Time and Updates Payable Status**

Global Payroll pulls only the subset of payable time that falls within the time period specified by the calendar. It does not include record-only adjustments. The following criteria must also be met:

- For the current period, the payable status of the payable time entry can be:
	- *ES* Estimated
	- *AP* Approved
	- *SP* Sent to Payroll
	- *RP* Rejected by Payroll
- For retro periods entries, any payable status *except*:
	- *NA* Needs Approval
	- *CL* Closed, when the Pay System field is not set to *GP.*
- The employee has been set up for payroll processing and the TRC associated with the payable time has been mapped to an earnings or absence Take element.
- The TRC is mapped to the calendar's run type (on Global Payroll's Run Type page.)

Global Payroll also updates each payable time entry as follows:

- For payable time entries loaded into payroll:
	- Sets the payable status to *SP,* unless it already reads *PD* or *DL.*
	- Sets the Time and Labor Pay System flag to *Global Payroll.*
- For payable time entries not accepted by payroll:
	- Sets the payable status to Rejected by Payroll *(RP) or Ignore (IG).*

**Note:** A time manager can close payable time that has a status of Rejected by Payroll (RP) on the Adjust Paid Time page. This sets the payroll request number to 1 and prevents the system from loading this time to payroll. Global Payroll never pulls any payable time rows which have a payroll request number equal to 1. The payable time status, however, remains Rejected by Payroll (RP).

#### See [Adjusting Time.](#page-688-0)

The Time Administration process refers to the payable status to determine when to create offsets for adjustments to payable time. Offsets are created for all payable statuses except *ES* and *NA.*

When Time and Labor creates an offset as the result of an adjustment to payable time, Global Payroll ignores the original row of payable time and the offset row and processes the newly created row. The adjustment generates a retro trigger in Global Payroll, which causes the pay period to be recalculated and corrected in either the current pay period or in a forwarding period.

• Sets the Frozen flag to *Yes.*

Actual costs associated with payable time can be published to PeopleSoft Financials only after the Frozen flag is set.

• Set the frozen date and publish date to the system date.

**Note:** The View Payable Time Details page displays the payable status, pay system flag, and frozen flag for a selected time reporter's payable time entries.

See [Payable Time Attributes.](#page-564-1)

#### **Bundling Payable Time**

Global Payroll bundles similar instances of payable time for efficient processing. It keeps track of how it bundles payable time and sends to Time and Labor a set of sequence and cross-reference numbers for each time entry at the end of the payroll process. This information is important to the distribution process. When a user starts the Calculate phase of the payroll process, Global Payroll automatically selects the payable time entries; bundles them, and inserts the bundled entries into Global Payroll's positive input tables.

#### **When a Pay Run is Canceled**

If a pay run is canceled, Global Payroll deletes the payable data loaded from Time and Labor and updates the payable status for each payable time entry to *RP* unless the following are true:

- Payable status is *PD, DL,* or *TP.*
- The payable time has also been sent to another payroll system.

Global Payroll checks the Pay System flag to see if the entry was sent to another system.

#### **Retroactive Processing**

During a retroactive pay run, Global Payroll always loads payable time from Time and Labor back into its generated positive input table. Payable time that was adjusted in Time and Labor has two rows of data: one row that reverses or offsets the old value and one row that contains the new value. Global Payroll only needs the new value, which it uses to determine the variance.

## **Correcting Errors Generated by Payable Time**

After a preliminary pay run is complete, review the Payable Status Report for payable time entries that Global Payroll rejected. Errors that are most likely to occur result from incorrect TRC mapping to Global Payroll earnings and deduction elements. Because Global Payroll rejects incorrectly mapped entries during the calculate phase of processing, you see the rejected items on the Payable Status report—not on the payroll inquiry pages. Use the TRC 1 page to correct mapping errors, run the Time Administration process again, and launch the pay run again. Other reasons that payable time may be rejected by Global Payroll include the use of the wrong or no Time and Labor processing period; an employee being inactive in the pay entity; cancellation of the pay run, or the TRC being omitted from the run type.

Correct discrepancies that are caused by Time and Labor data in the Time and Labor system, then run the payroll process again.

See [Generating a Payable Status Report.](#page-577-0)

#### **Currency Differences**

Global Payroll converts the TRC currency into the currency of the country being processed and returns cost data in the Global Payroll processing currency. During the distribution process, the currency code for Global Payroll processing populates the CURRENCY\_CD2 field in the payable time record (TL\_PAYABLE\_TIME) so that you can identify the currency in which the time was paid.

## **Updating Payable Time After a Pay Run**

After a pay run is finalized in Global Payroll, a Global Payroll user initiates a batch process, GPTLCOST, that updates the payable time entries in Time and Labor. The actions that the batch process performs depend on whether the Labor Distribution and Labor Dilution features are enabled in Time and Labor.

#### **Labor Distribution and Labor Dilution Disabled**

During the batch process, Global Payroll does the following:

- Changes the payable status to *CL* for each entry coded *SP* that was successfully processed and the pay system in not configured for the Time and Labor distribution process.
- Sets the Pay System flag to *GP.*
- Populates the Labor Distribution Amount field and the Diluted Labor Distribution Amount field with the estimated gross.

#### **Labor Distribution and Labor Dilution Enabled**

For each entry with a payable status of *SP* that was retrieved but not processed, the batch process changes the payable status to *RP,* unless the record was previously sent to another payroll system.

Global Payroll doesn't process a payable time entry when a user manually enters positive input for the same earnings or deduction element. User-entered positive input always takes precedence.

For each entry with a payable status of *SP* that was successfully processed, the batch process:

- Changes the payable status to *TP.*
- Sets the Pay System flag to *GP.*
- Sets the Frozen flag to *Yes* and the frozen date to the current date.

Global Payroll also sends the cost data associated with payable time entries to Time and Labor. It also returns the original Time and Labor sequence number for each payable time entry and the corresponding cross-reference numbers that Global Payroll generated during the bundling process. The cross-reference numbers indicate which entries were bundled, making it possible to link the costs calculated for earnings and deduction back to the daily detail. At the end of the batch process, Global Payroll invokes the Labor Distribution process and the Labor Dilution process, if applicable.

#### **Related Links**

[Time and Labor Implementation](#page-30-0)

# **Sharing Work Schedules with Global Payroll**

Time and Labor and Global Payroll use many of the same pages and records for schedule setup and assignment. In some cases, the page names vary slightly. If you're using both applications, you need to create and assign schedules only once. However, the information displayed on the scheduling pages may vary somewhat, depending on which application you access them with.

#### **Related Links**

[Assigning Schedules](#page-1185-0) [Creating Work Schedules and Schedule Definitions](#page-250-0)

# **Integrating Absence Event Data**

This section provides an overview of integrating absence event data with Time and Labor and the payroll system, and discusses how to:

- Integrate Absence Management, Time and Labor, and Payroll for North America.
- Integrate the absence functionality of Global Payroll with Time and Labor.

# **Understanding Absence Event Integration with Time and Labor**

Absence Management integration involves absence event data that is entered in Absence Management or Time and Labor, and is either integrated with either Payroll for North America or Global Payroll.

This diagram shows that absence events can be entered through either Absence Management or on the Timesheet page in Time and Labor

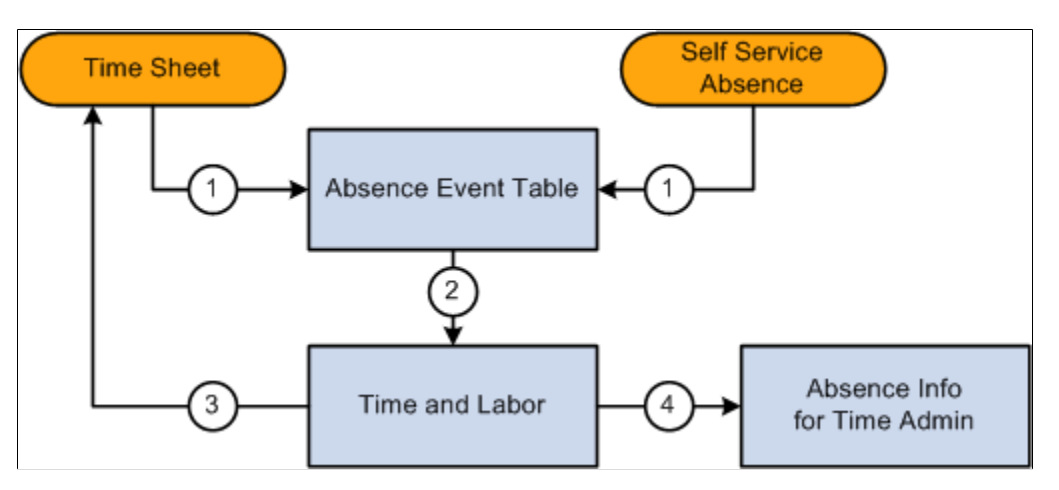

The Timesheet component in Time and Labor provides a link that enables you to enter absence event information. You can add, delete, cancel, and edit absence events for the current period of interest. Employees must be enrolled in Time and Labor to use the absence grid on the Timesheet page.

#### See [Timesheet Page](#page-656-0).

The Allow entry in Timesheets check box must be selected on the Country-Take setup page in Absence Management to make the absence Take eligible for use on the Absence Event grid on the Timesheet page. Absence event data that is entered in Absence Management using an ineligible Take code (for Time and Labor) may appear on the Absence Event grid in Time and Labor, but cannot be modified.

**Note:** During implementation of the integration of Absence Management and Time and Labor, you must complete an analysis of your current absence Take codes that are linked to TRCs. Enable those Take codes that you want to make available for absence event entries on the Timesheet page using the Country-Take setup page in Global Payroll and Absence Management.

See "Understanding Self Service Setup Tasks" (PeopleSoft Absence Management).

#### **Security Considerations**

During implementation, align the setup of security for absence requests (in Absence Management) with absences entered on the Timesheet page (Time and Labor) so that the same manager is responsible for viewing or approving absences regardless of where the absence event entry is made. Setup the system so that absences that require multiple levels of approval cannot be entered using the Timesheet page.

## **Integrating Absence Management, Time and Labor, and Payroll for North America**

This section discusses:

- Absence event processing.
- Levels of Absence Management and Time and Labor integration.

#### **Absence Event Processing**

When Payroll for North America, Absence Management, and Time and Labor are integrated, you run the Absence Conversion process after the Absence Entitlement process is completed to send absence event data directly from Absence Management to Payable Time in Time and Labor.

See "To Payroll for North America Page" (PeopleSoft Absence Management).

**Note:** This process is to generate payable time rows for absence for North American Payroll only.

All absence rows for employees that are enrolled in Time and Labor are sent, regardless of whether the Take codes are mapped to TRCs. Time and Labor processes the rows that are mapped to TRC and deletes these rows. For the rows where the Take code is not mapped to a TRC the process ends and a message log is generated to display all those Take codes. You need to map the remaining rows to a TRC. After you map the rows, restart the process using the Process Monitor. When the process restarts, it determines if unprocessed rows exist and it processes the mapped rows first. If other rows are still not mapped, the process stops, a message log is created, and you need to repeat the procedure to map the Take codes to a TRC. The process terminates when there are no more unprocessed rows.

**Note:** If data is intentionally not mapped, and you do not want these rows to be sent to Time and Labor, the Process Instance can be cancelled or deleted by selecting one of those options in the Update Process group box on the Process Monitor page.

At this stage, no cost is associated with the time. When all the payroll processes are completed, the associated costs and details are sent to Time and Labor. Payable Time rows will get updated with distributed and diluted costs, if needed.

#### **Levels of Absence Management and Time and Labor Integration**

The levels of integration between Absence Management, Time and Labor, and Payroll for North America include:

- *Mapping.* Absence pay groups must be set up and configured, time reporting codes in Time and Labor for Payroll North America and Absence Management must be set up, and Absence Management Earnings to Payroll for North America Earnings must be set up.
- *Job Level.* Assign the Job record to Payroll for North America and Absence Management (PNA/AM mapped pay groups) and enroll the time reporter in Time and Labor.
- *Absence Management Process.* Run the Absence Management conversion (AE program) that invokes a Time and Labor process to update Payable Time. After the process is completed, Payable Time in Time and Labor will include absence positive input, if available.

**Note:** Absence Management allows you to define multiple earnings while setting up the absence take. This enables a single absence take to produce multiple rows of payable time in Time and Labor.

• *Time and Labor and Payroll for North America Process* . Run the Time Administration process in Time and Labor to generate payable time. Run the Load Time and Labor to Paysheets process from Payroll for North America and then the Paysheets process.

**Note:** The Time Administration process enables rules to process all of the absence time reporting codes associated with the generated positive input, whether the absence take has one or many earnings as part of the positive input membership list.

#### **Examples of Absence Takes with Multiple Earnings**

Absence Management enables you to define multiple earnings during the set up of an absence take.

For example, the following sample page displays the Absence Take - Day Formula page **Set Up HCM** > **Product Related** > **Global Payroll & Absence Mgmt** > **Elements** > **Absence Elements** > **Absence Takes** > **Day Formula** with two earnings listed in the **Generate Positive Input Member List** region:

This example illustrates the fields and controls on the Example: Absence Take - Day Formula page with two earnings. You can find definitions for the fields and controls later on this page.

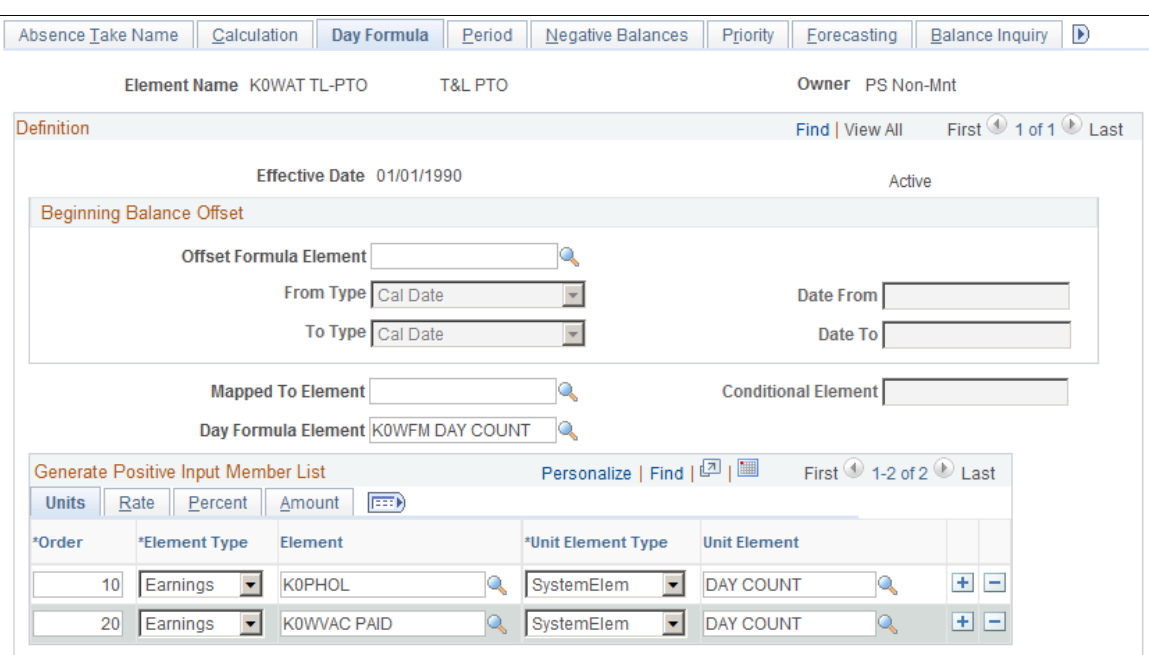

For the following examples, each of the earnings displayed on the Absence Take – Day Formula page is associated with a valid Time Reporting Code.

This table illustrates the relationship between the Absence Earnings Code, the Time Reporting Code, and the Payroll for North America Earnings Code for the example K0WAT TL-PTO absence take element:

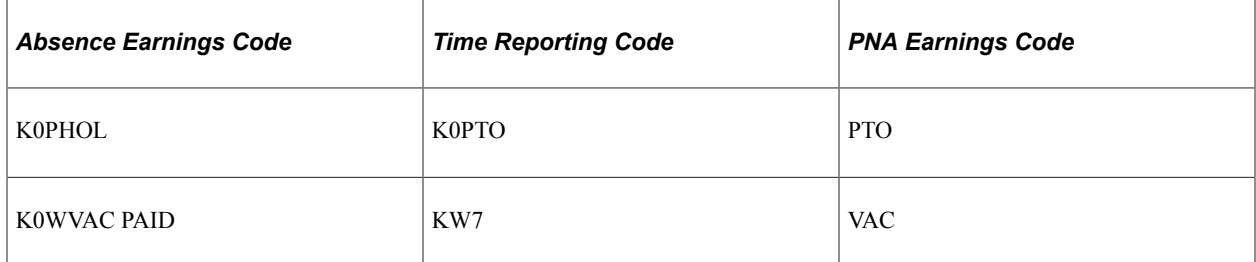

Example One:

This table displays the absence hours entered by a Time Reporter:

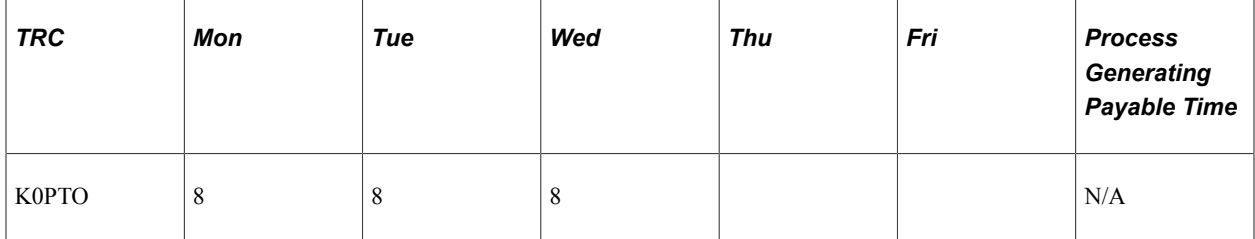

Running the Absence Management conversion program creates the payable time shown in the following table:

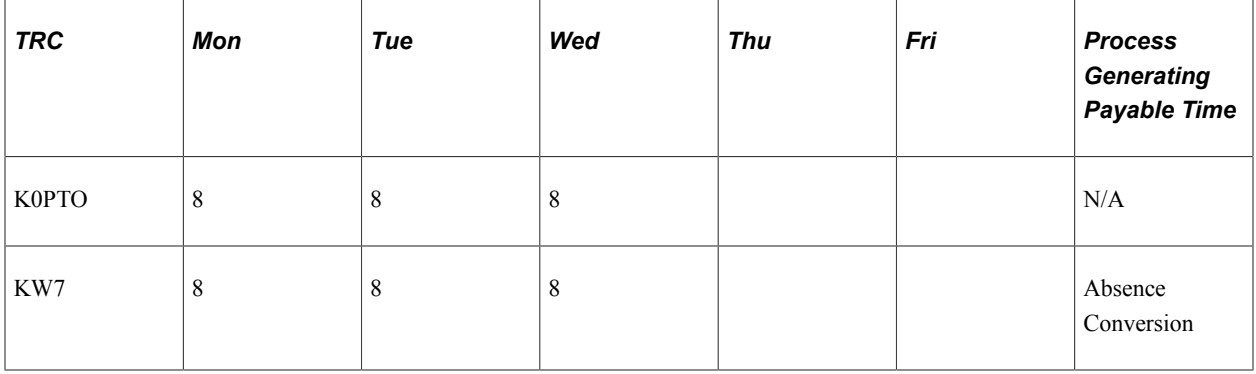

This table illustrates the payable time created once the Time Administration process runs, which enables rules to process all of the absence time reporting codes associated with the generated positive input:

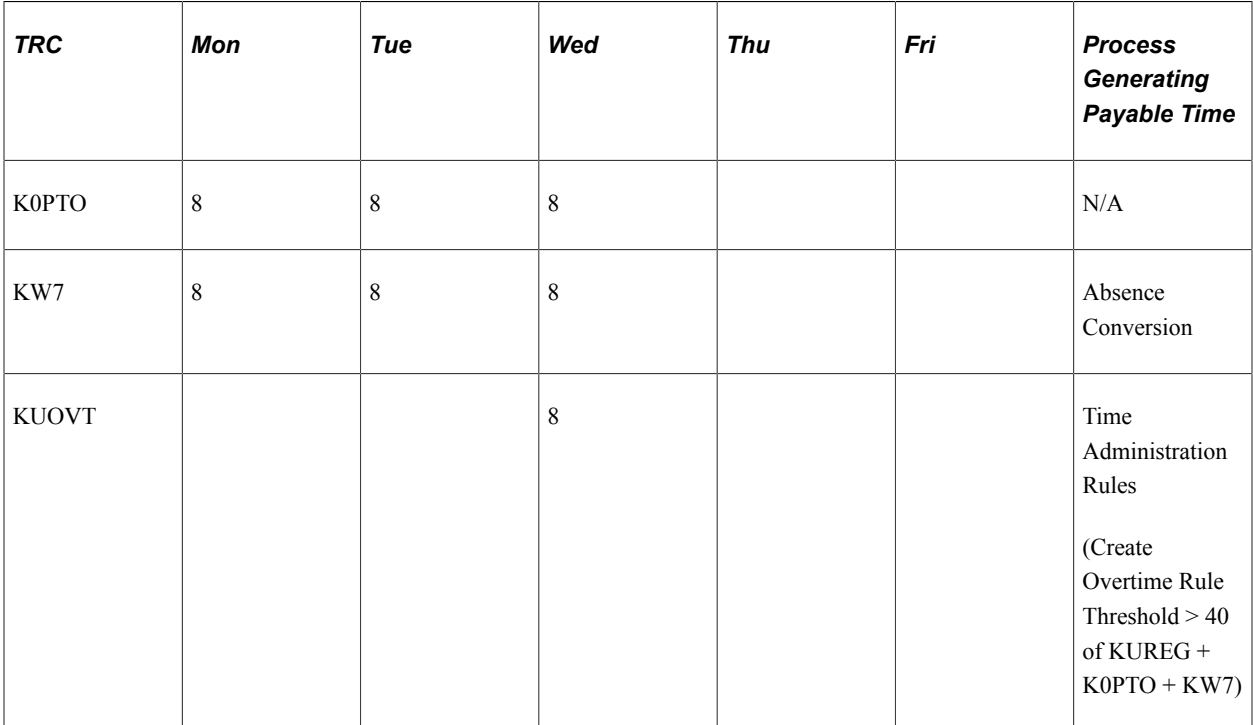

Example Two:

The following table displays the absence hours entered by a Time Reporter:

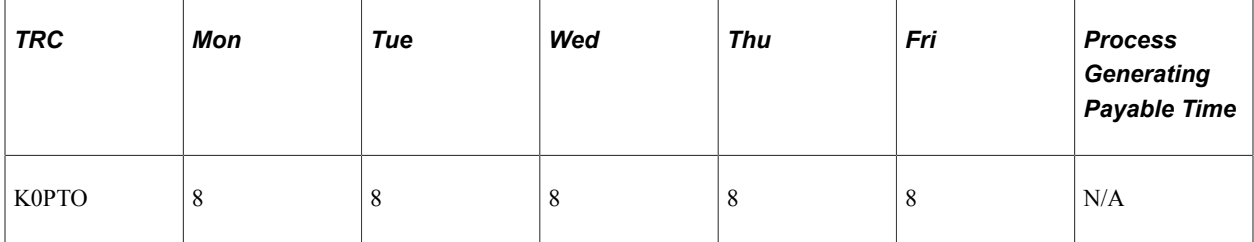

Running the Absence Management conversion program creates the payable time shown in the following table:

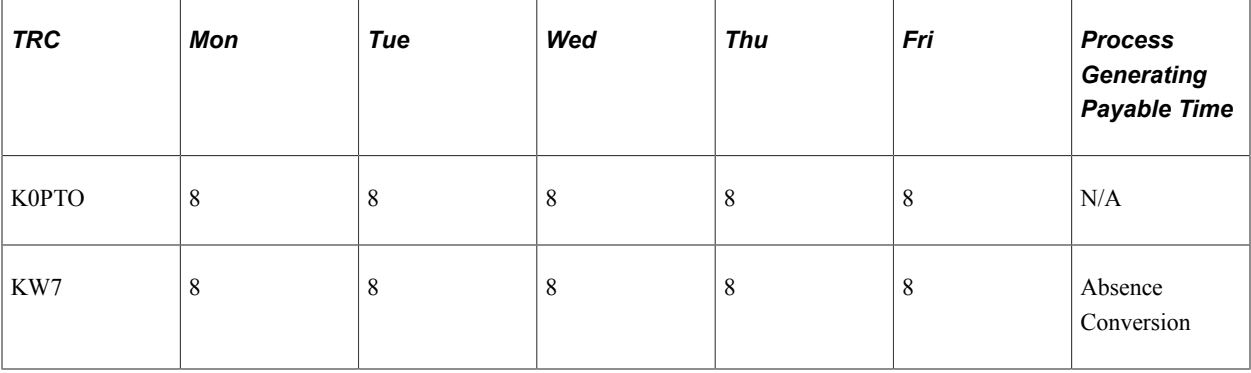

This table illustrates the payable time created once the Time Administration process runs, which enables rules to process all of the absence time reporting codes associated with the generated positive input:

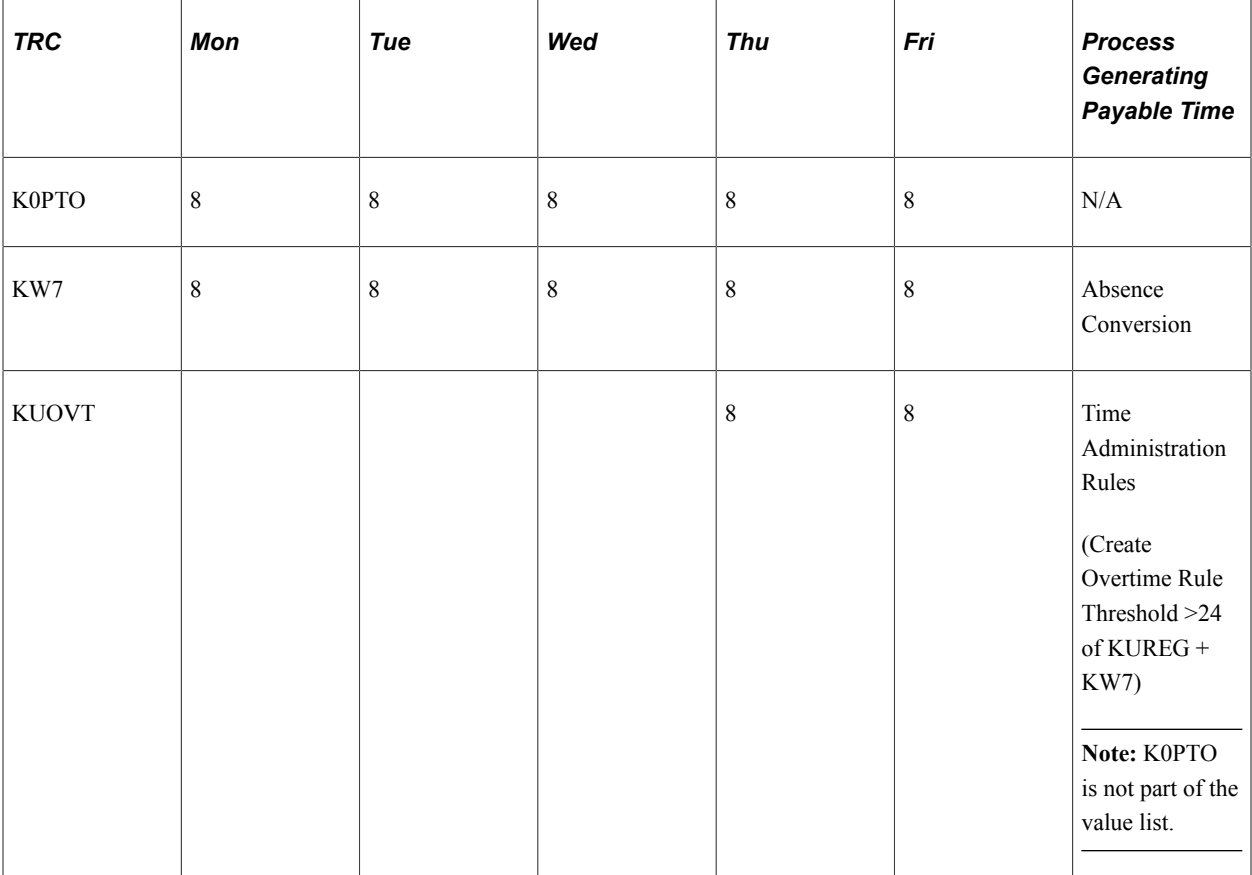

#### **Related Links**

"Understanding How Absence Management Integrates with the Payroll System" (PeopleSoft Absence Management)

## **Integrating the Absence Functionality of Global Payroll with Time and Labor**

Prerequisites for enabling absence event data on Timesheets are listed in the Managing Time section in this PeopleBook:

See [Prerequisites for Enabling Absences on Timesheets](#page-679-0).

#### **Displaying Absence Event Data from Global Payroll on Timesheets**

In Global Payroll, elements identify each type of earnings, deduction, and absence a time reporter can have. An element represents the set of rules that are applied during the payroll process and are somewhat similar to time reporting codes.

To integrate Time and Labor with Global Payroll absence event data, map TRCs to absence Take elements. If you're using task reporting, you may also need to map certain task codes to variable or system elements defined in Global Payroll.

When a time reporter is absent, the absence may be recorded through an Absence Entry page in Global Payroll. Time and Labor extracts and resolves absence events whenever you access the time reporting pages. First, Global Payroll checks to see if the employee is enrolled in Time and Labor, then it sends the absence event details, Take configuration, the employee's holiday schedule for the period of interest, a list of holidays, and the employee's schedule to Time and Labor. Time and Labor then generates the rows of data and displays the information on the Absence Event grid on the Timesheet page.

The setup of Time and Labor on the TL Installation page and the setup of the workgroup with which a time reporter is associated determine the way that absence information is displayed in Time and Labor.

**Note:** If you use the validation set delivered with Time and Labor, absences entered before a time reporter's hire date create an exception during the TR Status validation phase of the Time Administration process.

**Note:** Absence event data from Global Payroll is not stored in Reported Time in Time and Labor.

See [Time and Labor Installation Page](#page-60-0).

#### **Example: Absence Data from Global Payroll**

For each absence, Absence Management sends the code for the absence Take element, the beginning and end dates of the absence, and partial hours for absences that are less than a full day (when applicable). It also triggers the Schedule Resolution process, which looks at any full-day absences (that is, days for which no partial hours or half-days were reported), and determines the number of hours the time reporter was absent, based on his default schedule in Absence Management.

Assume a time reporter is scheduled to work 8 hours a day, Monday through Friday. An absence event is entered on Global Payroll absence pages for Monday, August 14 through Friday, August 18. A partial absence of 4 hours is reported for Monday and Friday. No hours are entered for the other absent days.

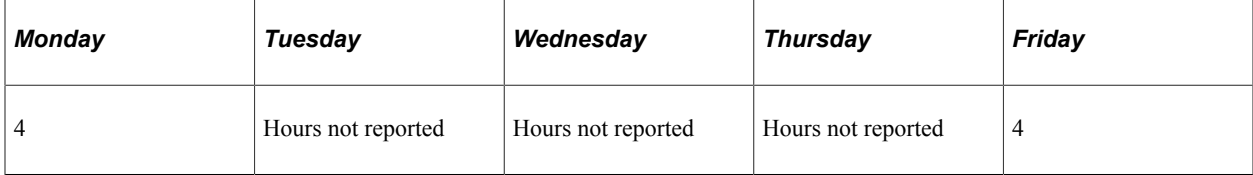

Absence Management sends 4 hours for Monday and 4 hours for Friday. It also invokes the Schedule Resolution process, which looks at the time reporter's schedule in Global Payroll to determine that he was absent 8 hours on Tuesday, Wednesday, and Thursday.

**Note:** Although Time and Labor can use absences reported in Global Payroll as criteria for rules, it never alters the reported absence data in Global Payroll.

See "Understanding How to Compensate Employees in Global Payroll for Time Reported Through Time and Labor" (PeopleSoft Global Payroll).

# **Integrating with Absence Management**

# **Overview of Absence Integration**

Absence Management and Time and Labor integration involves the ability for Absence administrators to process absence multiple times and send the absence data immediately to Time  $\&$  Labor. This also allows the administrator to run multiple calendar groups at the same time. Here, the user role of Absence Administrator and Time Administrator is combined.

This diagram illustrates the Absence integration with Time and Labor for generating payable time.

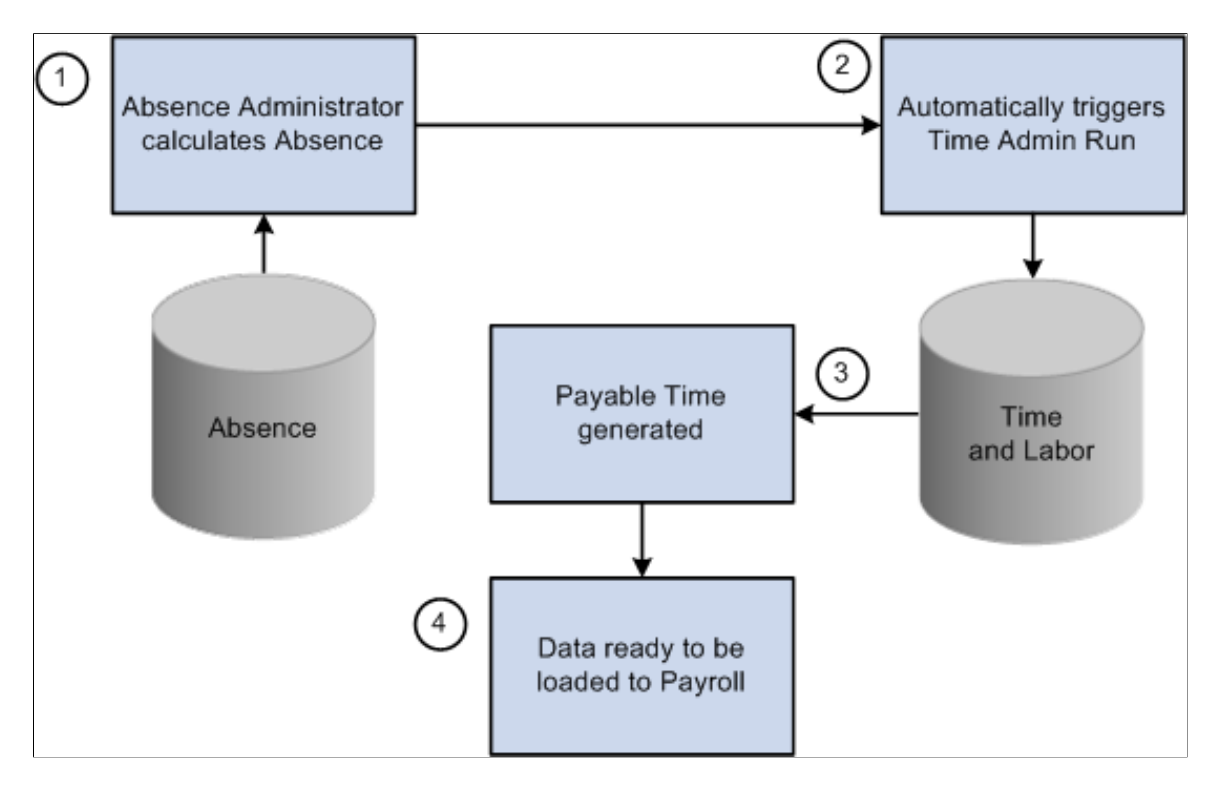

For the users with the Absence Integration feature enabled, the Time Administration process is automatically triggered to generate payable time for one or more calendar group immediately after calculating the absence. At the end of absence calculation process with in the same PS JOB (TL\_GENPT), Time administration process would be triggered for the same set of employees that are part of the calendar group by considering the Time and Labor security. For more information, see the [Generate](#page-750-0) [Absence Payable Time Page](#page-750-0).

Absence payable time would only be generated for the calculated absence. This ensures that only processed absence is used for rules processing.

With real time rules enabled, when timesheet user submits the timesheet, online time administration process will consider calculated absence . Calendar groups will be processed in streams for the absence calculation process from the "Generate Absence Payable time" page, if streams are enabled.

You can view the payable time results in the Timesheet component of Time and Labor. For more details, see the [Timesheet Page](#page-656-0)

**Note:** To enable this integration feature, you need to select the Generate Absence Payable Time checkbox in the [Configurations Page.](#page-78-0) If not , the Generate Absence Payable Time page doesn't display any absence management calendars or it's related buttons/links.

## **Understanding the TL\_GENPT PS Job**

The TL GENPT PS Job comprises the following processes:

- **GP\_PAYBEFORE:** This Application Engine process is intended to perform any desired pre-absence processing. It includes sections to add country-specific processing logic.
- **GPPDPRUN (Global Payroll & Absence Mgmt)**: This COBOL SQL process performs the main Absence Management calculations.
- **GP\_PAYAFTER**: This Application Engine process is intended to perform any desired post-absence processing. At the end of GP\_PAYAFTER (which runs as part of GP\_PAYE), a process request is triggered for TL\_ABS\_GENPT dynamically.
- **TL\_ABS\_GENPT (Generate Absence Payable Time)**: This Application Engine process collects input from the GP results and then calls the Time Administration batch process (TL\_TIMEADMIN) to generate absence payable time for employees that are part of the selected calendar group.

For more information, see"Understanding Processing Instructions" (PeopleSoft Global Payroll)

When the TL ABS GENPT calls the Time Administration process for a calendar group, it generates absence payable time for Payroll for North America only. It does not generate absence payable time for any Global Payroll payees that are part of the calendar group.

After generating payable time, administrators can still cancel or suspend calendar groups using the"Calculate Absence and Payroll Page" (PeopleSoft Global Payroll) . In this case, if the generated absence payable time has not yet been loaded into Payroll for North America, the Time Administration process runs and simply deletes the generated payable time. The TL\_ABS\_GENPT will be triggered that will in turn trigger the Time admin process during the cancel run itself. For generated absence payable time associated with canceled or suspended calendars that has already been loaded into Payroll for North America, the Time Administration process deletes the payable time and creates offsets for it.

**Note:** If Time Administration process was already run and absence was processed, ECD would be reset to the earliest absence begin date. This would help the subsequent time administration process to pick this absence and generate absence payable time.

If the absence is modified or cancelled for an employee, the ECD will be reset back to the date of modification. This will enable Time Administration process to consider that particular employee for reprocessing of Time Administration and generate correct payable time.

For more information on the Time Administration batch process, see Understanding the Time Administration Process Flow.

**Note:** Absence conversion process is applicable only for Non-TL employees if this feature is enabled. When this feature is enabled, Absence conversion process will not process TL employees. And for Non-TL employees, it will proceed with loading the PSHUP table.

# **Enhanced Integration of Absence Management with Time and Labor**

By integrating Absence Management and Time and Labor, Absence administrators can now process absence multiple times and send the absence data immediately to Time and Labor. This will help to generate absence and Time and Labor payable time at the same time.

# **Page Used to Integrate Absence Management with Time and Labor**

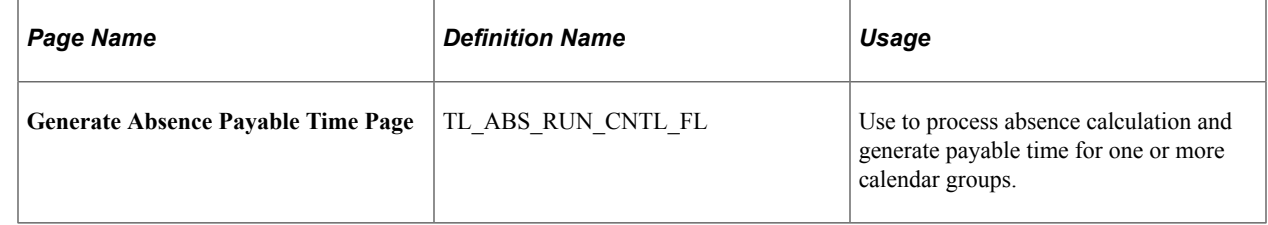

## <span id="page-750-0"></span>**Generate Absence Payable Time Page**

Use the Generate Absence Payable Time page (TL\_ABS\_RUN\_CNTL\_FL) to process absence calculation and generate payable time for one or more calendar groups. Here, Time Administration process is automatically triggered to generate payable time. This ensures that only processed absence is used for rules processing.

To enable this feature, you must select the **Generate Absence Payable Time** check box on the [Configurations Page](#page-78-0).

Navigation:

Click the Absence Administration tile on the Workforce Administrator fluid home page, click the Absence Management from the navigation collection, then click the Generate Absence Payable Time on the Absence Administration page.

#### This example illustrates the Generate Absence Payable Time Page

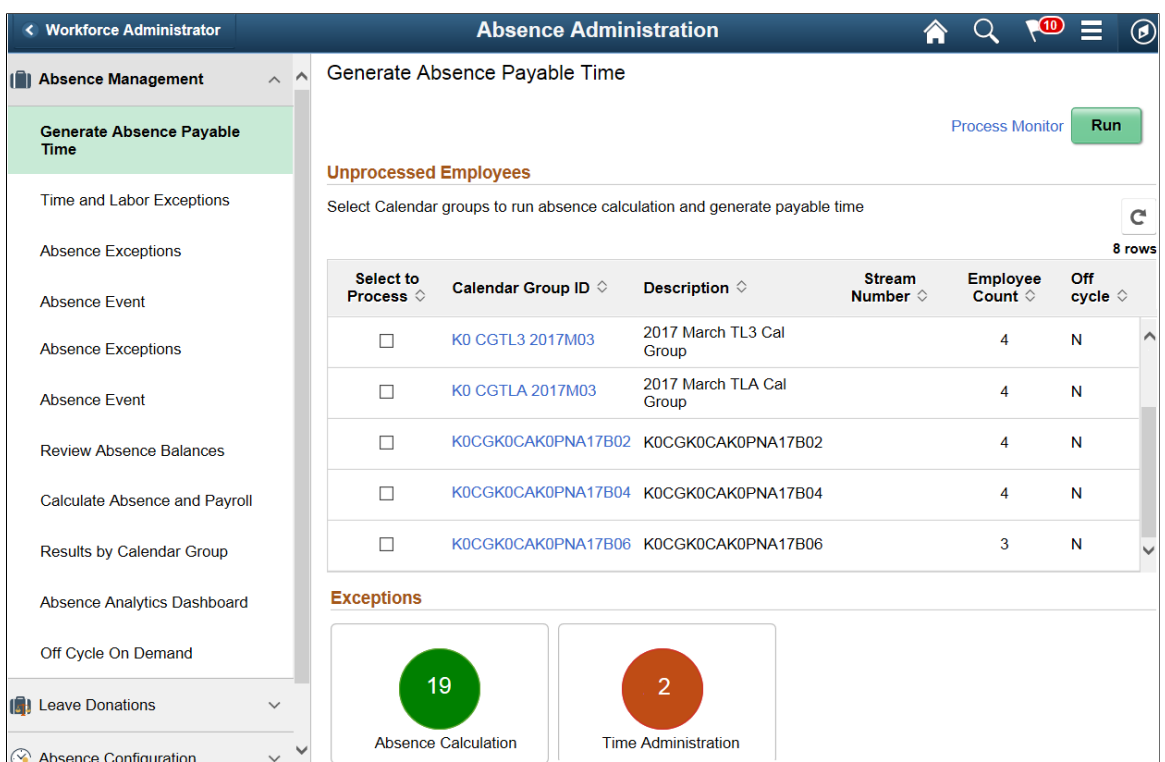

The grid on this page displays all the calendar groups that has some unprocessed absences for employees. It also displays all unfinalized calendar groups that has employees for whom approved absence has not been processed.

The Refresh button displays the current count and you can use the refresh button to refresh the grid after a particular run. On refresh, the count of the exceptions and warnings displayed on the Absence Calculation and Time Administration tiles also gets updated.

When multiple Calendar Groups are selected to be processed using the Run button, a message will be displayed indicating that this process request was submitted. Also, PS JOB (TL\_GENPT) would be triggered simultaneously (one for each calendar group) with absence calculation process being executed as part of it.

**Note**: If the Generate Absence Payable Time check box on the Configurations Page is deselected, this page doesn't display any calendars in the grid. All buttons and links in this page will also be unavailable.

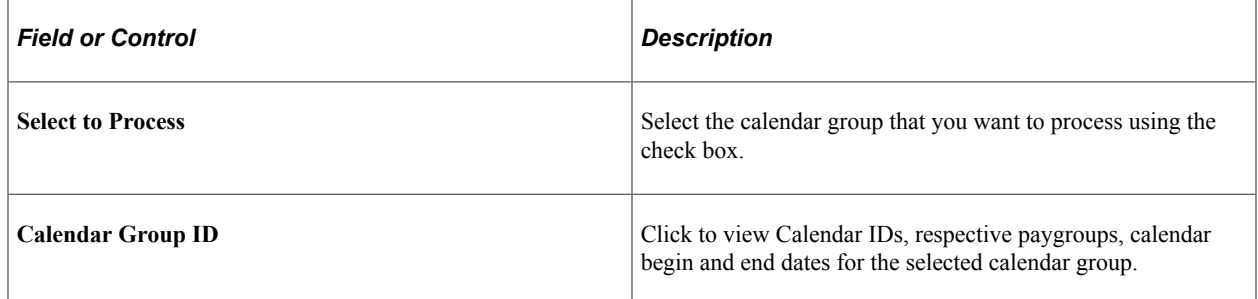

#### This example illustrates the Calendar Group Details page

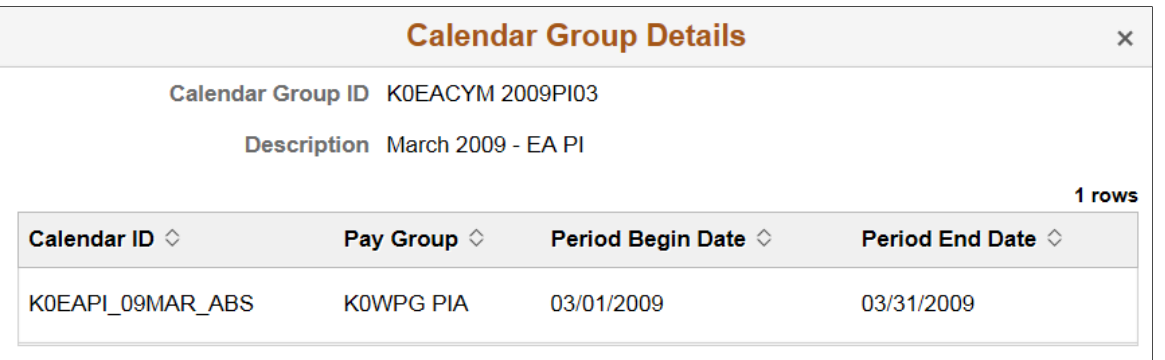

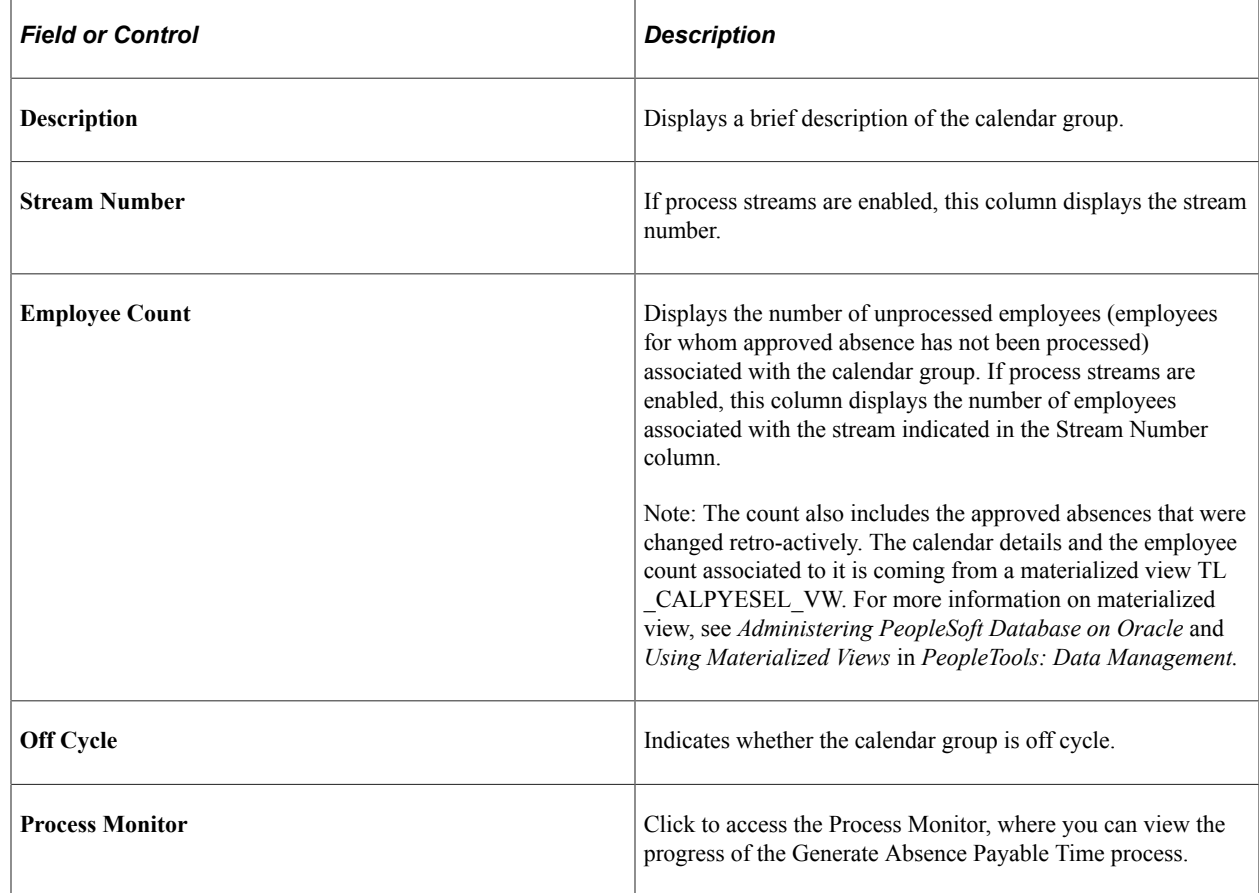

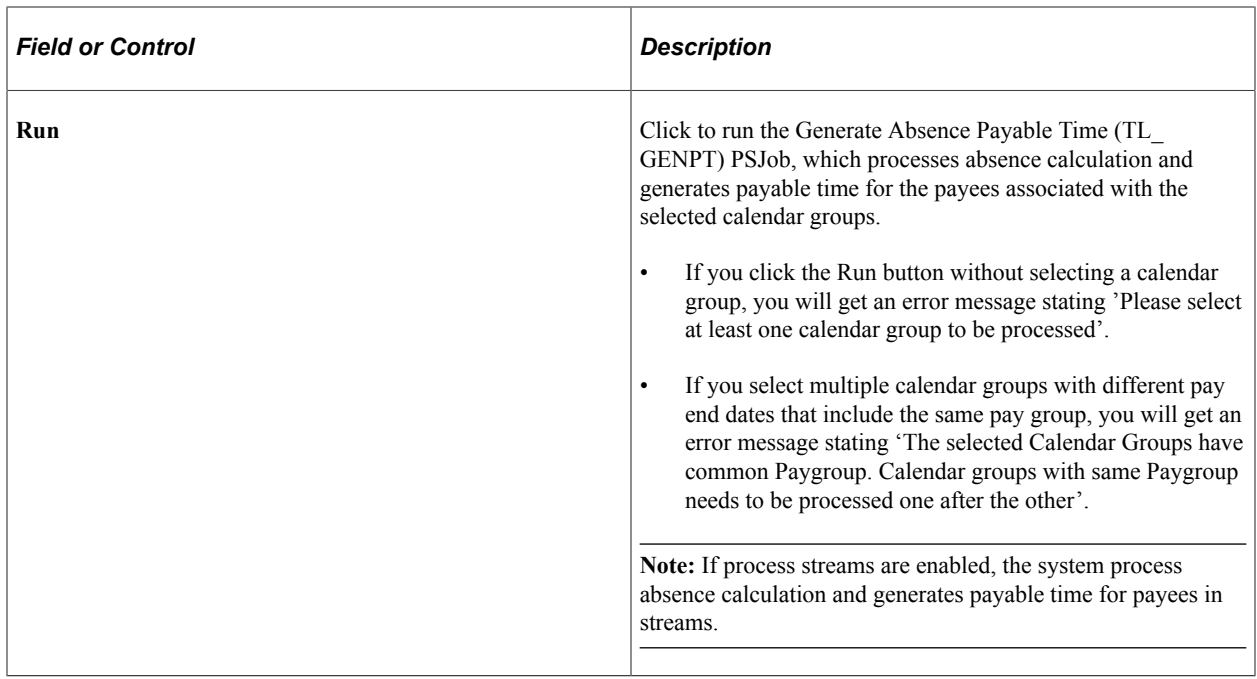

For more information on process streams, see "Creating Process Streams" (PeopleSoft Absence Management).

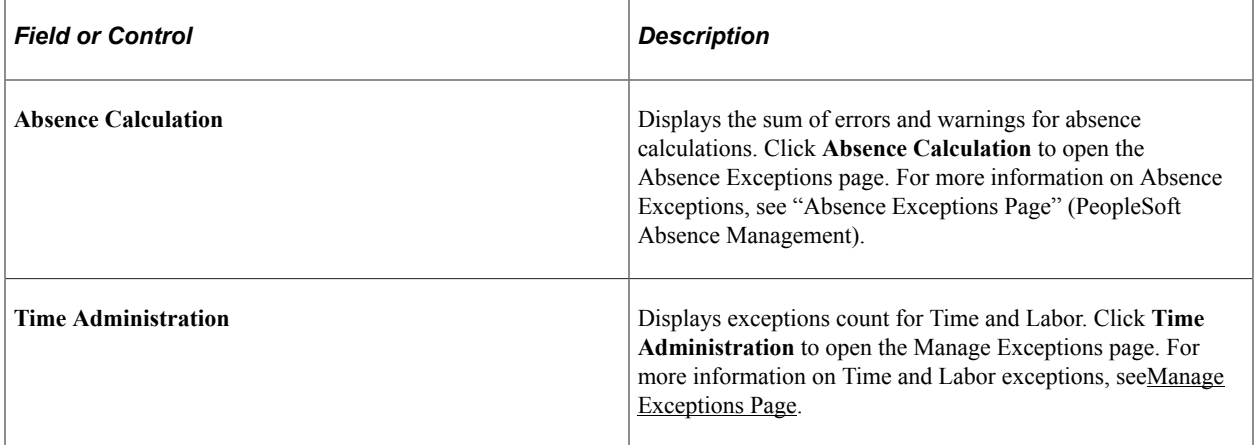

# **Integrating with PeopleSoft Financials and Enterprise Performance Management**

# <span id="page-754-0"></span>**Understanding Integration**

This illustration shows how you might integrate Time and Labor with other PeopleSoft applications to provide an enterprise-wide solution for time collection, project costing, and compensation.

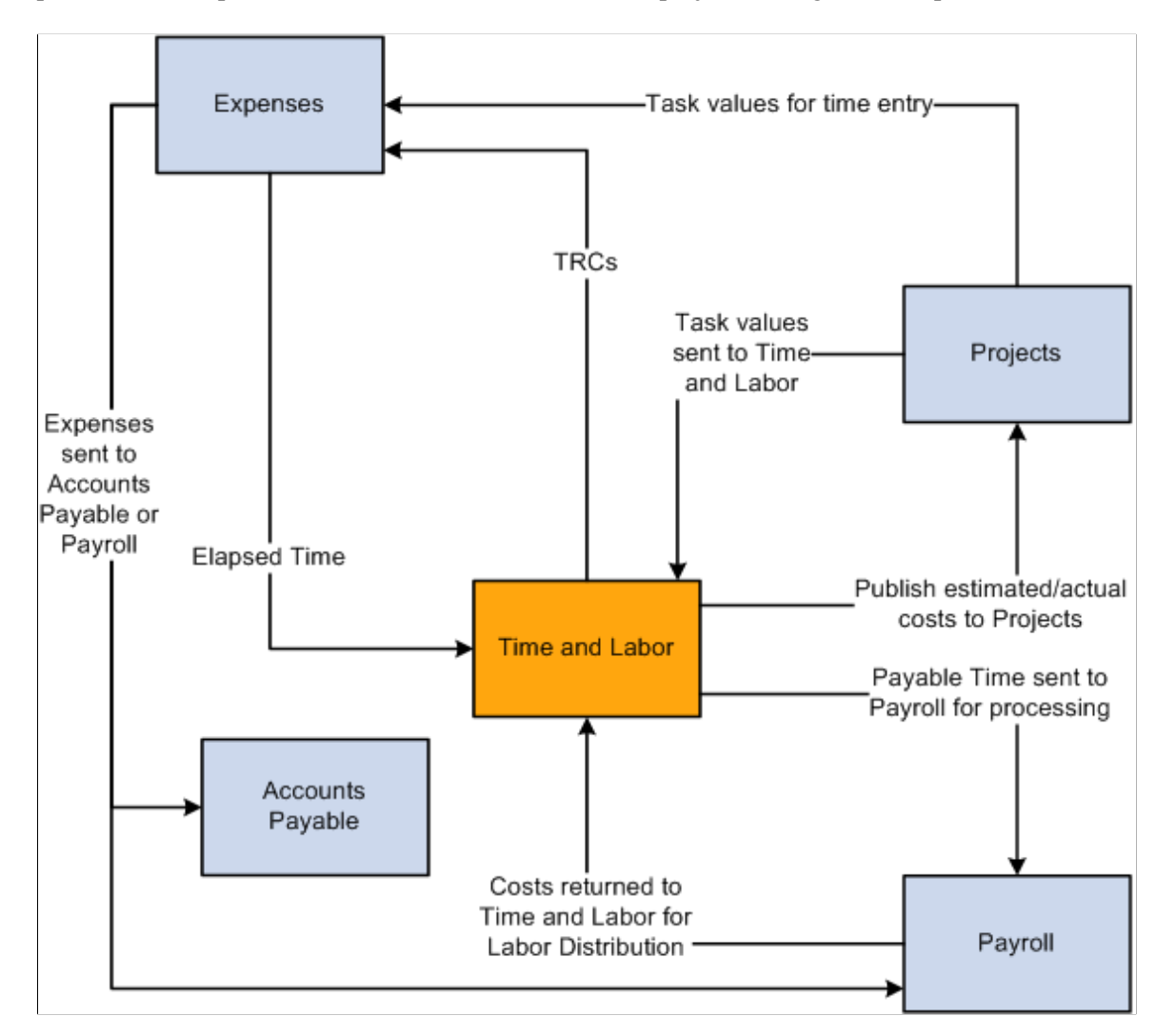

# **Understanding Integration Points**

Integration between Time and Labor and PeopleSoft Financials and Performance Management (EPM) is accomplished through PeopleSoft Integration Broker.

The follow tables list the integration points used to integrate with PeopleSoft Financials applications.

**Note:** To research the technical details of any integration point used by PeopleSoft applications, refer to the Interactive Services Repository found on My Oracle Support.

#### **Integration Points Used in Project Costing Integration**

This table lists the integration point data for integrating Time and Labor with Project Costing:

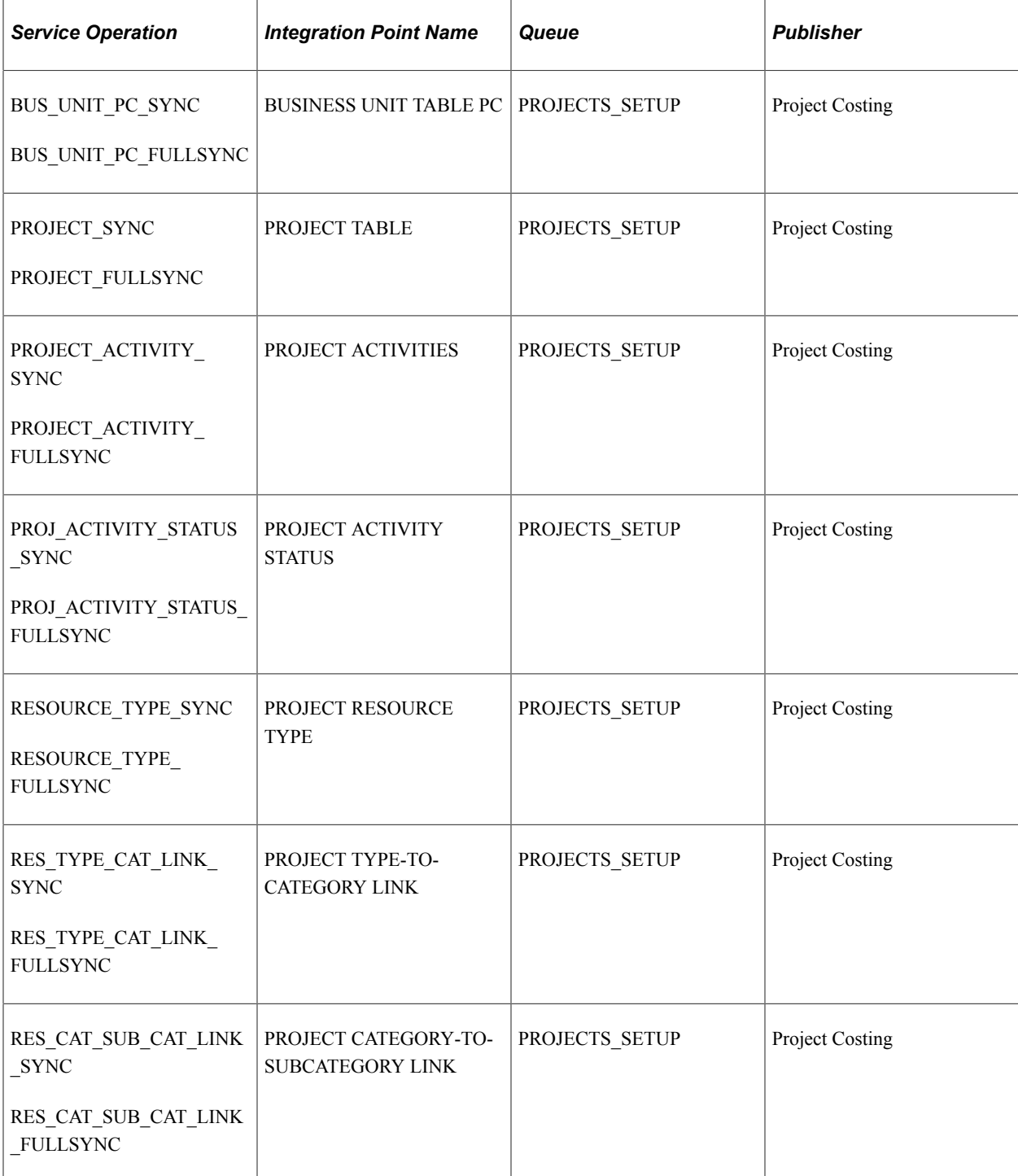
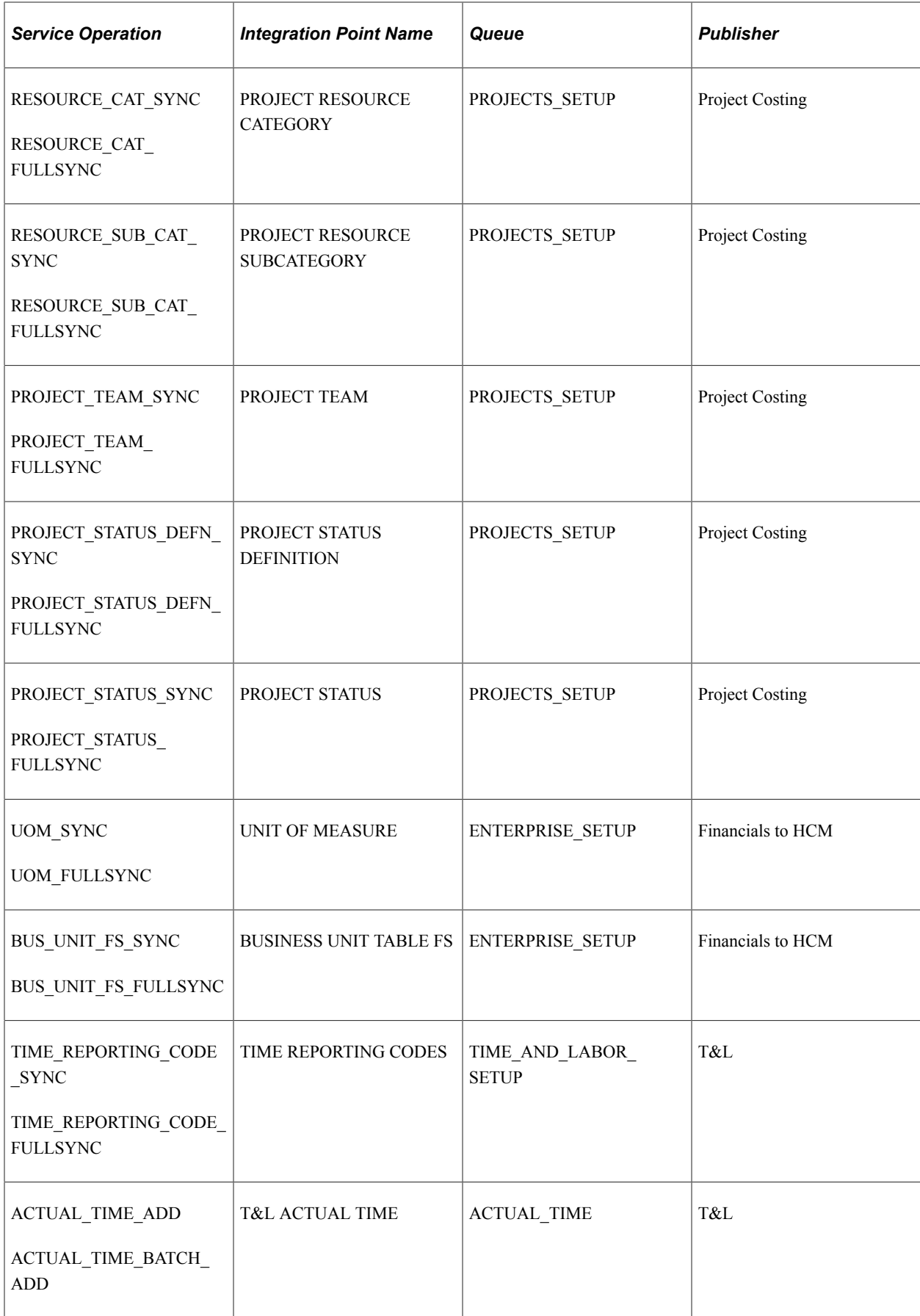

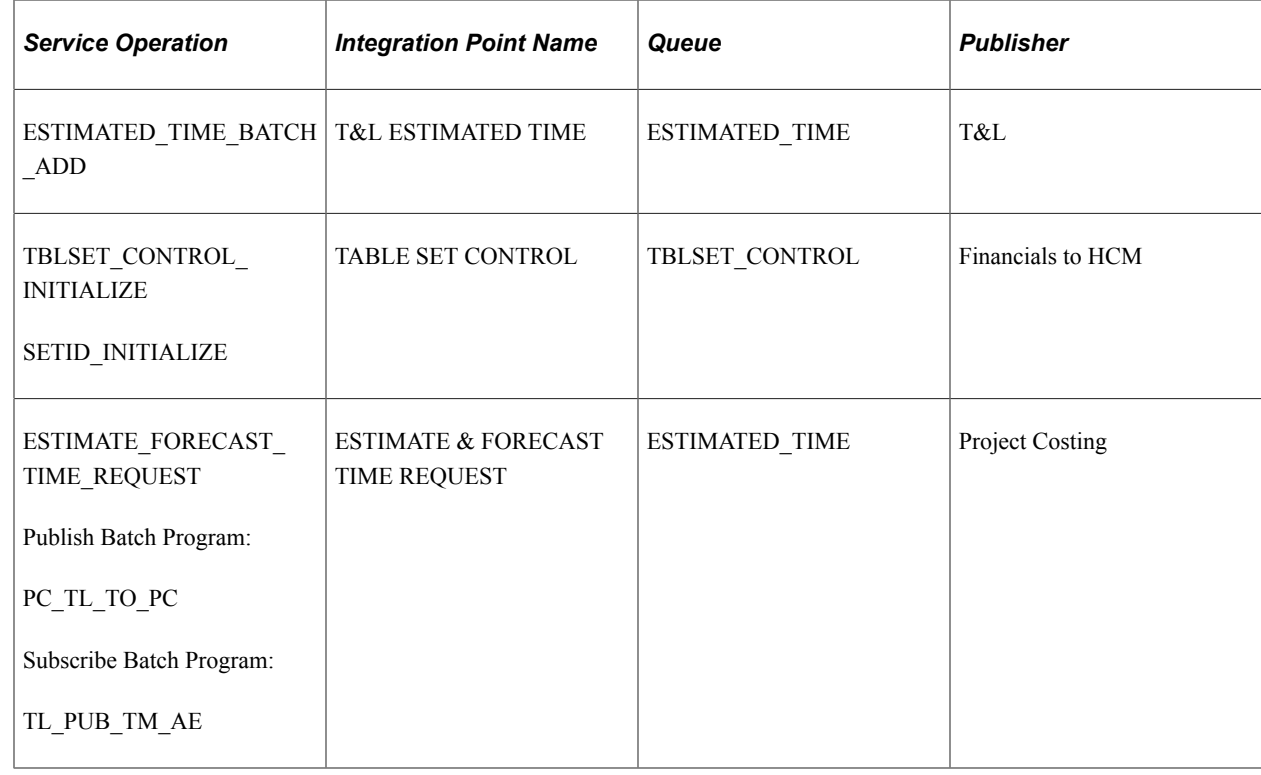

**Note:** For the ESTIMATED\_TIME\_BATCH\_ADD, ACTUAL\_TIME\_ADD and ACTUAL\_TIME\_BATCH\_ADD messages, the value that is published as the Department value will vary depending on the data existing in the payable time table. If values exist in the payable time table for DeptID and DeptID CF, then the value associated with DeptID CF will be published as the Department to Project Costing. If DeptID\_CF does not have a value, then the DeptID value will be published to Project Costing.

Note: In order for TBLSET\_CONTROL\_INITIALIZE to publish to another database, you need to set up message chunking for it by record group. To do so, first identify the record groups which exist in both databases. Next, create a chunking rule (for Record Group), then add to the rule definition subscribing nodes as well as the record groups that were identified previously. Enter the chunking rule you created to the full table publish rules definition for the TBLSET\_CONTROL\_INITIALIZE service operation. If you are publishing to only one node, this setup is sufficient; if you are publishing to multiple nodes, you need to add routing PeopleCode to channel. For more information on message chunking, see PeopleSoft HCM 9.1 PeopleBook: Integration Interfaces, Using the Publish Utility, Setting up Message Chunking

## **Integration Points Used in PeopleSoft Expenses Integration**

This table lists the integration point data for integrating Time and Labor with PeopleSoft Expenses:

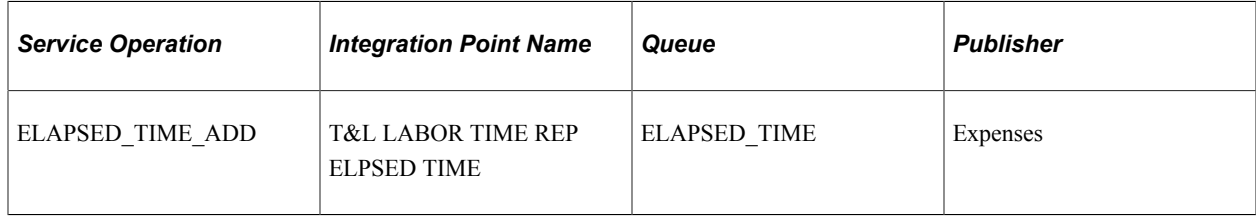

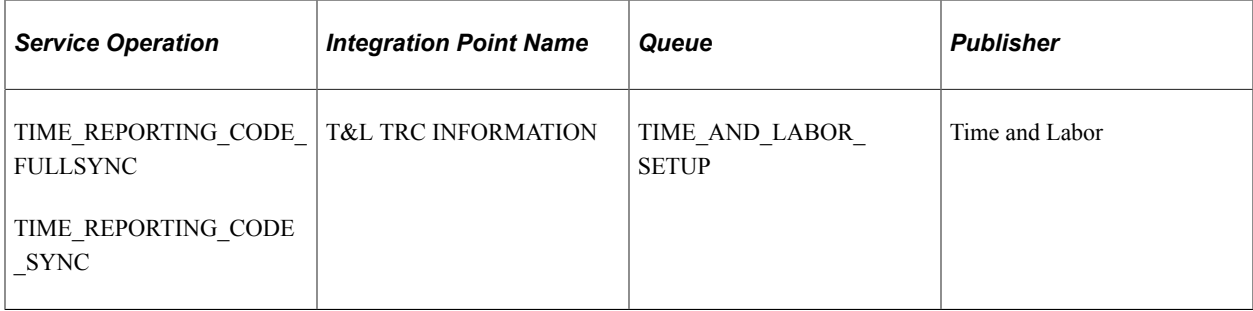

## **Integration Points Used in PeopleSoft EPM Integration**

This table lists the integration point data for integrating Time and Labor with PeopleSoft EPM applications:

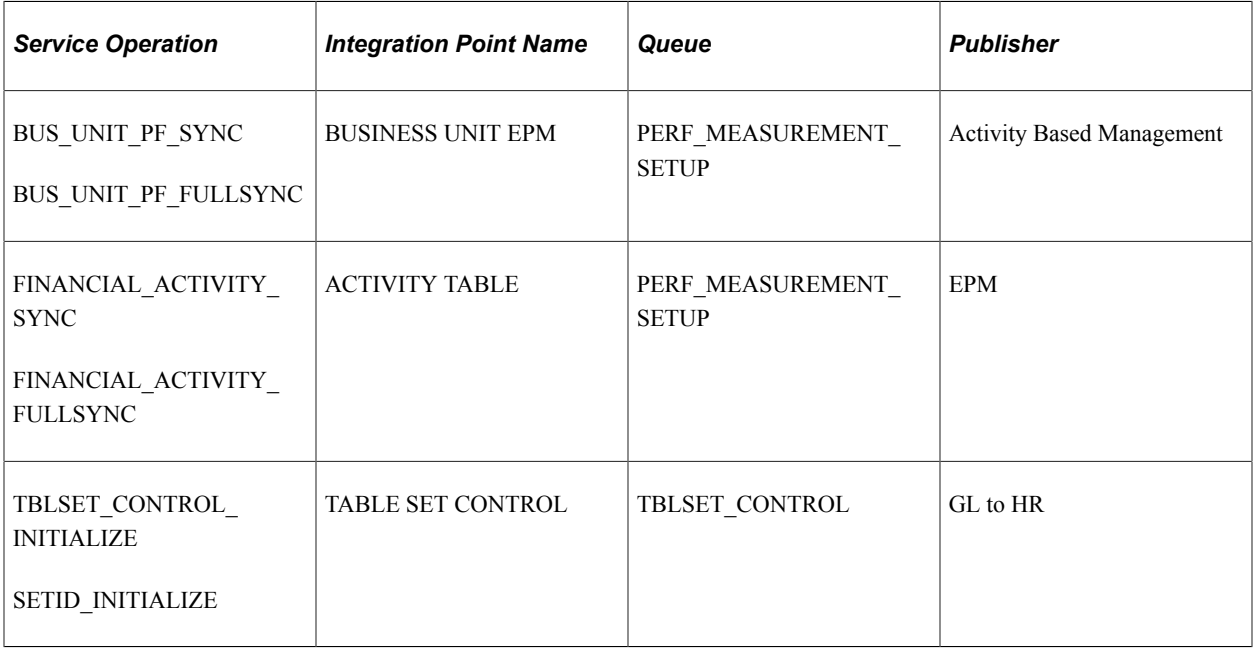

Note: In order for TBLSET\_CONTROL\_INITIALIZE to publish to another database, you need to set up message chunking for it by record group. To do so, first identify the record groups which exist in both databases. Next, create a chunking rule (for Record Group), then add to the rule definition subscribing nodes as well as the record groups that were identified previously. Enter the chunking rule you created to the full table publish rules definition for the TBLSET\_CONTROL\_INITIALIZE service operation. If you are publishing to only one node, this setup is sufficient; if you are publishing to multiple nodes, you need to add routing peoplecode to channel. For more information on message chunking, see PeopleSoft HCM 9.1 PeopleBook: Integration Interfaces, Using the Publish Utility, Setting up Message Chunking

See *PeopleSoft FSCM: Expenses* for more details.

## **Related Links**

[Understanding TCDs](#page-606-0) [Understanding Task Reporting Requirements](#page-206-0)

# **Integrating with Project Costing**

This section provides an overview of Project Costing integration and discusses how to set up Time and Labor with Project Costing.

## **Understanding Project Costing Integration**

Project Costing acts as a central repository for all project data. It enables your organization to capture project costs, keep projects within budget, issue bills for projects, and assess project profitability. When you use the Time and Labor task reporting functionality and integrate Time and Labor with Project Costing, you can:

- Track time for the projects, activities, business units, resource types, resource categories, and resource subcategories defined in Project Costing. You accomplish this by including project-related task entities in your task templates and task profiles.
- Publish, or send, estimated project-related costs to Project Costing. This feature can be helpful when your organization bills projects off-cycle from the payroll process.
- Publish actual project-related costs to Project Costing when a payroll cycle is complete. To use this feature, you must run your payroll through a payroll system that integrates with Time and Labor, such as Payroll for North America or Global Payroll.

You can also use the following optional features to:

- Restrict time entry so that time reporters can only report time to projects on which they are team members.
- Create a rule that causes the Time Administration process to generate an exception when it processes time reported to closed projects.
- Track time and cost data by ChartField for both accounting and commitment accounting.

This diagram illustrates the process flow in Project Costing

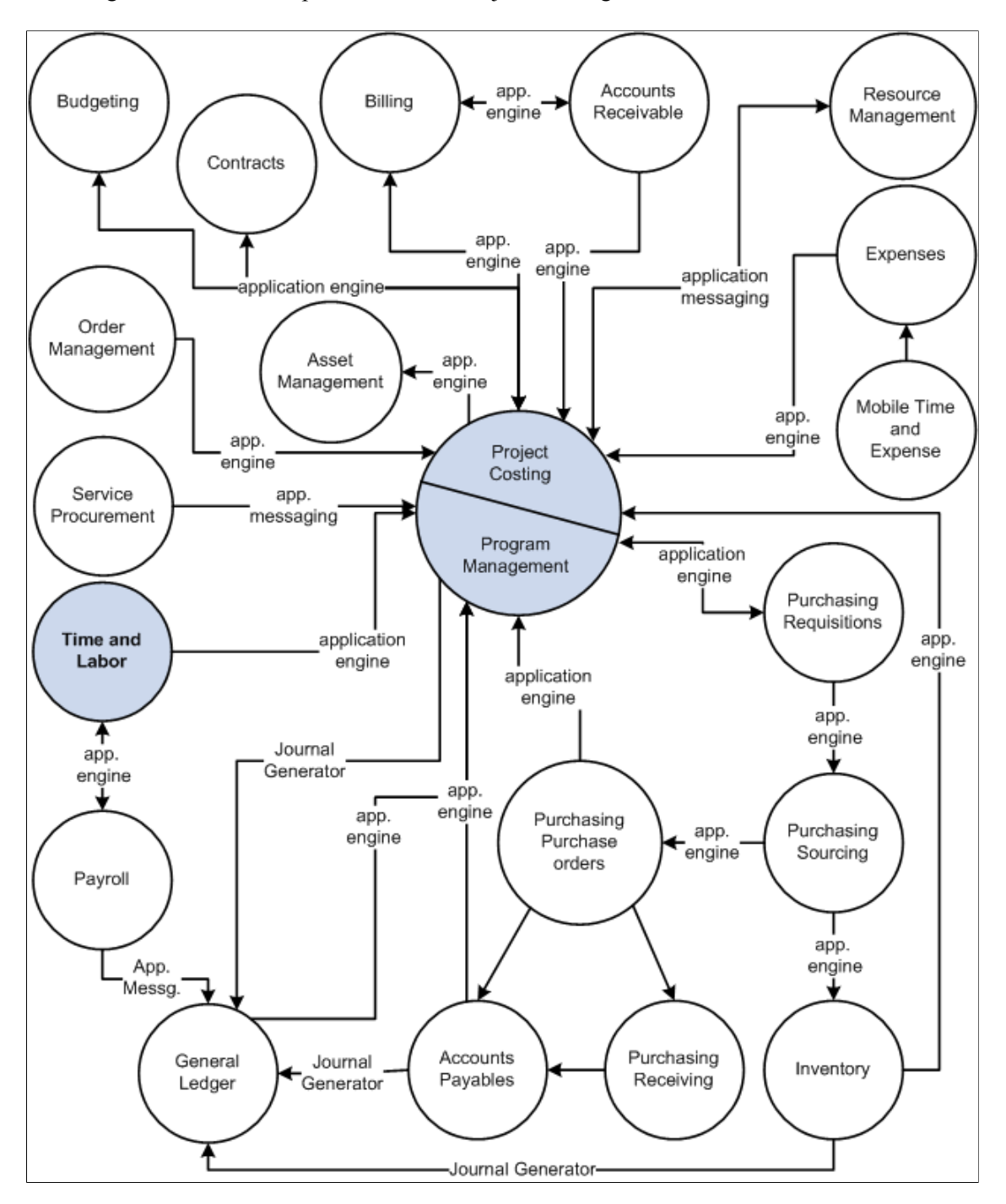

#### **Data Published to Project Costing**

When Time and Labor publishes data to Project Costing, it sends the fields in the payable time record and the following data:

- All related ChartFields if a combination code is reported.
- The TRC type (hours, units, or amount) and unit of measure related to the TRC.

• The General Ledger business unit that is associated with the reported or default Human Resources business unit.

PeopleSoft Financials can use the business unit for currency conversion.

• The job code of the time reporter.

Project Costing can use the job code within the rate templates used for billing.

• The Send Time to Payroll value (TL\_TIME\_TO\_PAY).

Send Time to Payroll is populated with *N* if the payable time is for contractors; *Y* if the time is sent to a payroll system.

• The Accounting date of the Time and Labor cost transactions that are synchronized with the accounting period in Project Costing, as well as with the accounting period for other costs that are posted in General Ledger.

See *PeopleSoft FSCM Project Costing* for more details.

#### **Related Links**

[Using Time and Labor with Commitment Accounting](#page-769-0) [Understanding Payable Time](#page-564-0)

## **Setting Up Time and Labor for Integration with Project Costing**

To integrate Time and Labor with Project Costing:

- Activate the appropriate service operations used in Project Costing integration.
- Select the appropriate installation options in Time and Labor.
- Retrieve units of measure from Project Costing and configure the TRC to publish to Project Costing.
- Ensure that you have set up as a time reporter in Time and Labor each person who reports time to projects.
- Set up task templates and task profiles that include project-related task entities.
- Populate the task entity prompt tables with values defined in Project Costing.

Instructions for completing each setup step follow. Initiate some of these steps in Project Costing. They require coordination with those who administer your Project Costing application. We recommend that you discuss the setup process with the Project Costing administrators before beginning.

#### **Activating Integration Points Used in Project Costing Integration**

The service operations that must be activated are listed earlier in this section. Detailed instructions for activating service operations are found in PeopleTools PeopleBooks.

See *PeopleTools PeopleSoft Integration Broker*.

## **Selecting Installation Options in Time and Labor**

On the Time and Labor Installation page, select the **Interface with PS/ Projects** option. When you select this option, the system automatically selects the **Calculate Estimated Gross** option to indicate that the system will calculate the estimated costs associated with payable time when you run the Time Administration process.

You can select **Publish unmapped TRC as No Pay** to send information to Project Costing.

You can also select the Chartfields validation option that you require.

## **Retrieving Units of Measure from Project Costing and Publishing to Project Costing**

When you define time reporting codes (TRCs) in Time and Labor, you select the unit of measure appropriate to each TRC. When Time and Labor is integrated with Project Costing, the valid units of measure come directly from Project Costing. You can view but not change these values through Time and Labor.

Before you begin to define time reporting codes, ensure that the units of measure defined in Project Costing have been published to Time and Labor. This process is initiated in Project Costing using a full publish.

Subsequent changes made to the units of measure are published to Time and Labor automatically (through an incremental publish) as they occur.

In addition, on the TRC 2 page, select the Publish to Project Costing check box. When you select this check box, the system sends project-related payable time information to Project Costing.

## **Enrolling Time Reporters in Time and Labor**

In Time and Labor, enroll as a time reporter each person who reports time to Project Costing.

## **Setting Up Task Templates and Task Profiles for Project Tracking**

Integration with Project Costing affects the options that are available to you when creating task templates and task profiles for time reporters. This, in turn, affects the types of task data time reporters provide when entering time.

You can select up to six additional, project-specific, task elements on the task reporting templates when you use Project Costing:

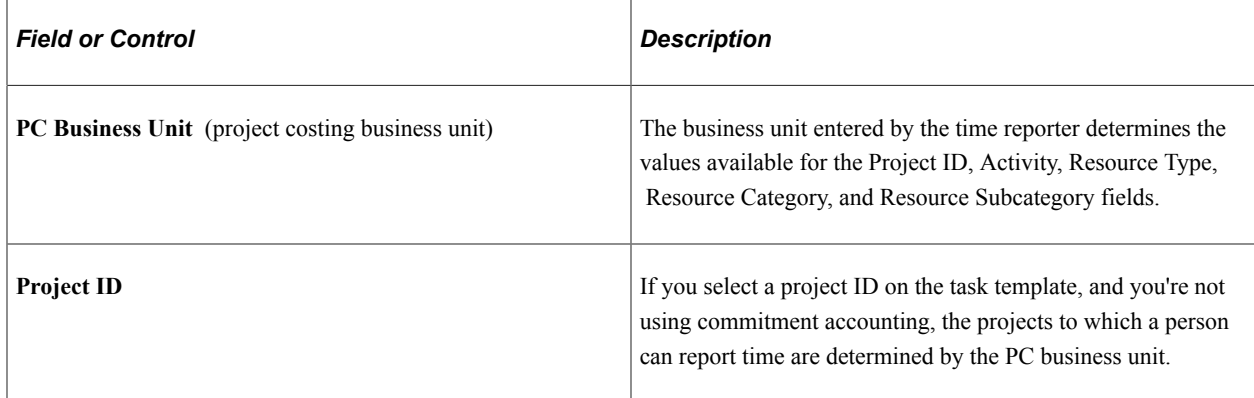

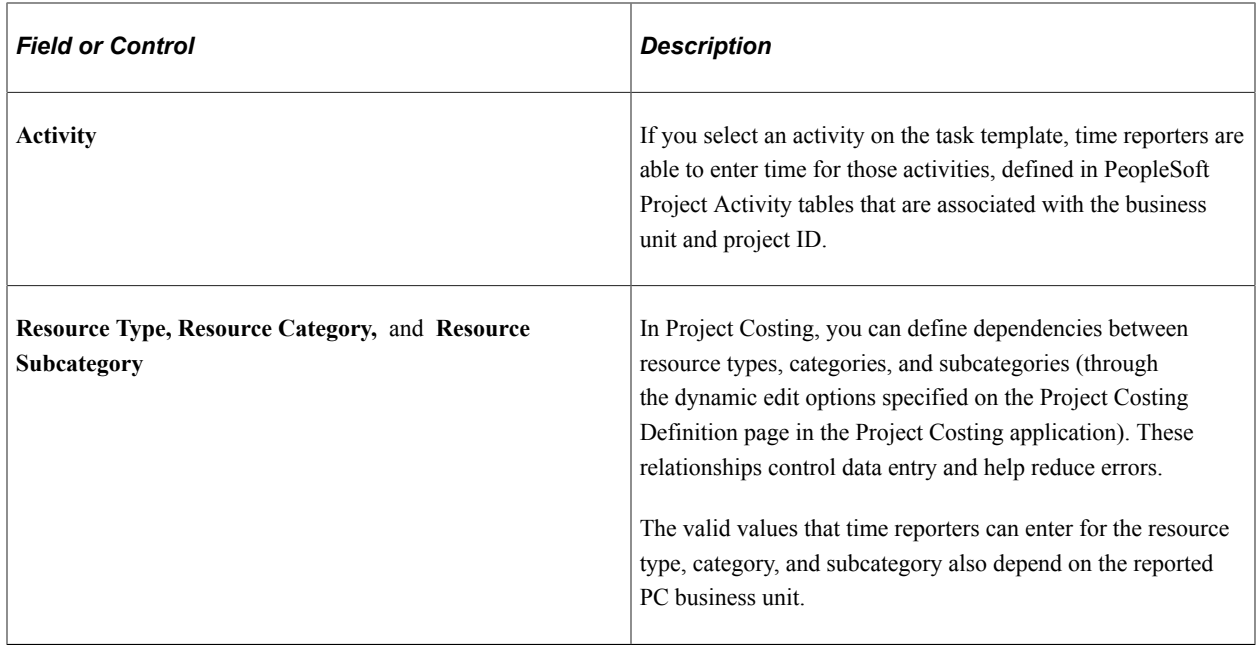

## **Populating the Task Entity Prompt Tables**

Values for the six project-related task entities are defined in Project Costing and made available to Time and Labor through PeopleSoft Integration Broker messages. For example, when you instruct the system to prompt users for a resource type when they report time, users can select the resource type from a prompt table that lists the resource types defined in Project Costing.

In Time and Labor, you can view, but not modify the project-related task values on the following pages: PC Business Unit page, PC Project Descr page, View Project Activity page, View Project Resource Type page, View Project Resource Category page, and View Project Resource Sub Catg page.

Project Costing initiates the transmission of project values to Time and Labor using Integration Broker with XML transmission.

As users add or change project-related data in Project Costing, the PeopleSoft Human Resources Management (HCM) tables are updated to reflect the changes.

**Note:** When a "full table" publish is initiated in Project Costing, all task values are deleted from the HCM tables before the current set of values is loaded. Consult with your Project Costing administrator regarding the timing of full-table publishes. We recommend that they be performed when users are not entering time through Time and Labor. (SetID messages published from the PeopleSoft Financials database to the HCM database add to, rather than delete, existing data in HCM.)

## **Generating Exceptions When Time Is Reported to Closed Projects**

When you close a project in Project Costing, the Project Status field (PROJECT STATUS) in the PS\_PROJECT\_STATUS Table in Time and Labor is automatically populated with a *C* (closed). You can create a rule that generates an exception when the Time Administration process encounters reported time with a project status of C.

## **Restricting Time Entry to Project Teams**

In Project Costing, you can select an Enforce Project Team option for all projects associated with a particular business unit. When this option is activated, Time and Labor only permits time reporters to enter time for projects on which they are team members.

*PeopleSoft FSCM Project Costing*

#### **Related Links**

[Calculate Estimated Gross](#page-521-0) [Understanding Time Reporter Data](#page-302-0) [Understanding Task Reporting with PeopleSoft Financials](#page-217-0) [Understanding Time Administration](#page-350-0) [Understanding Rules](#page-352-0)

# **Publishing Estimated and Actual Cost Data to Project Costing**

This section presents an overview of publishing estimated and actual cost data to Project Costing.

## **Pages Used to Send Estimated and Actual Costs Data to Project Costing**

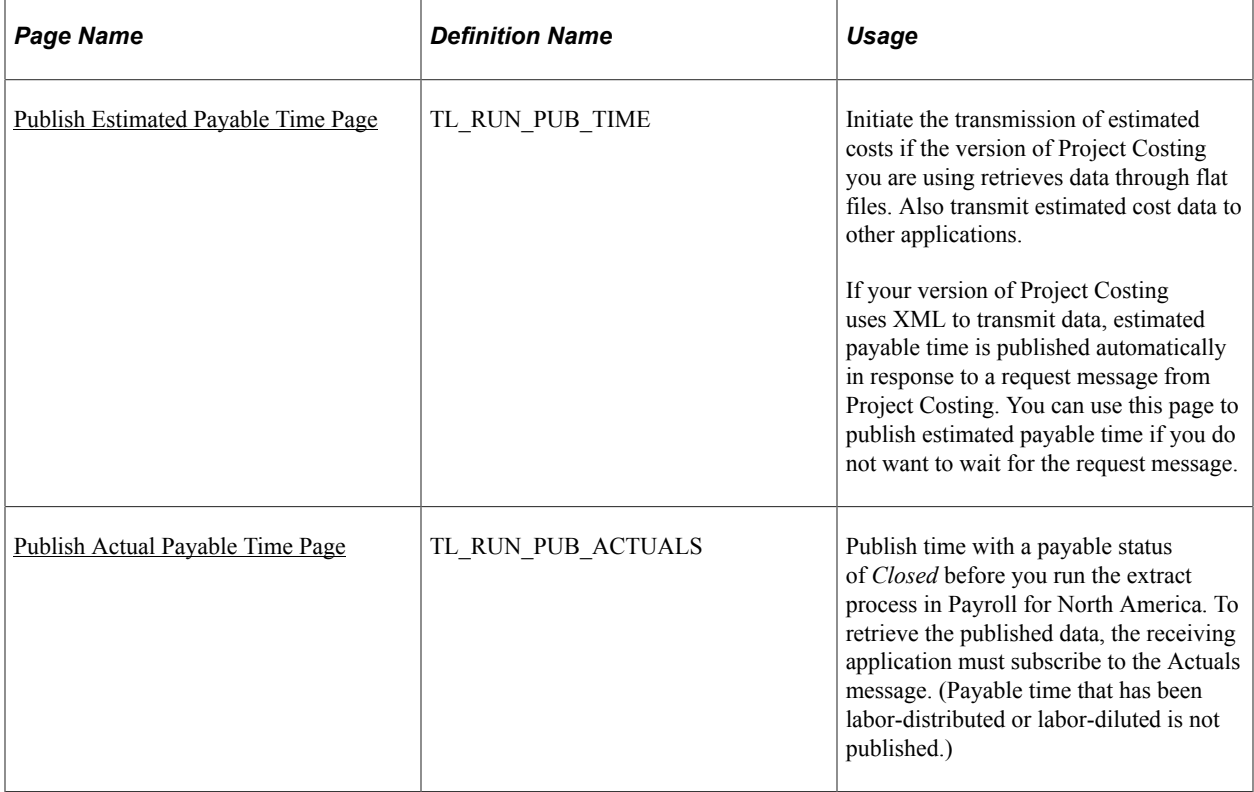

## **Understanding Estimated and Actual Cost Data**

You can send both estimated and actual time and cost data to Project Costing.

• Estimated costs are those calculated by the Time Administration process before payable time is sent to payroll.

When estimated costs are sent to Project Costing, Project Costing replaces any previously received estimated payable time with the entries received from Time and Labor.

• Actual costs are those your payroll system calculates for payable time and returns to Time and Labor after the completion of a pay run.

Project Costing considers all payable time it receives to be additions to previously received time. Time and Labor sends offsets in the rare cases when there is updated actual time.

## **When Estimated Costs are Published to Project Costing**

Estimated payable time is published to Project Costing in the following cases:

When Time and Labor receives a request from Project Costing.

The request arrives in the form of a message from the PeopleSoft Financials database. In response, Time and Labor automatically publishes estimated time for payable time when the following conditions are met:

- A record has a value in the Business Unit PC, Project ID and Activity ID fields and that have a payable status of *Estimate, Needs Approval, Approved, Sent, Rejected,* and *Taken.*
- The related TRC has the **Publish to Projects** option selected.

**Note:** The publish switch field (Publish Sw) on the Payable Time table is updated with a status of *Ignored* for records that do not have an occurrence of either of the above.

When you run the Publish Estimated Payable Time process.

The system handles this in exactly the same manner as Time and Labor receiving a request from Project Costing.

#### **When Actual Costs are Published to Project Costing**

Actual payable time is published to Project Costing:

• When you run the Publish Actual Payable Time process.

In this case, Time and Labor publishes only closed payable time records that will not be run through the Labor Distribution process.

- When you use the Approve Payable Time page, the Approve Payable Time Group page, or the Batch Approval page to:
	- Close payable time for time reporters whose time is not sent to payroll. (The **Send Time to Payroll** option is not selected on the Maintain Time Reporter Data page.)
	- Close payable time for a TRC that is not sent to payroll. (The **Send to Payroll** option is not activated on the TRC 2 page.)
- When you make a record adjustment to a payable time entry.

Time and Labor publishes both the new entry and an entry that offsets the original entry. (Record adjustments are not sent to payroll, only prior-period adjustments are sent.)

- When you adjust a record adjustment.
- When a record has a value of *No Pay* for the payable status field and the following conditions are met:
	- Publish No Pay rows is enabled on the Time and Labor Installation page.
	- Maintain Time Reporter Data Send Time to Payroll option is selected.
	- The TRC is not associated with an earnings code.

Other actions that cause actual payable time to be published vary by payroll system:

#### **Payroll for North America Integration**

When Time and Labor is integrated with Payroll for North America, actual time and cost data is published in the following cases:

- When Payroll for North America sets the status of successfully processed payable time entries to *Closed.* This happens because you have elected not to use labor distribution. Publishing occurs at the end of the load process.
- At the completion of the Extract process started in Payroll for North America. Publishing occurs after costs have been labor distributed (and diluted if the labor dilution feature is active).
- After rerunning the Extract process. If you unconfirm a pay run after running the Extract process, modify payable time, and then rerun the payroll, you can start the Extract process again. This process publishes all payable time that has a payable status of *Closed, Distributed,* or *Diluted.*

#### **Check Reversals (Payroll for North America)**

The process to generate reversed rows and additional rows for future payment is an application engine process (TL\_PAY\_REVRS) and is triggered after the PayConfirm process completes successfully. This process also determines if any original or reversed rows must be sent to Project Costing.

These four scenarios describe how reversed checks are handled and how the associated costs are published to Project Costing:

• Straight Reversal – before the Extract Cost process is completed.

After the TL Load Data process is run, the payable time status is set to Taken by Payroll. If the check reversal occurs before the Extract Cost process is run, reversed rows with a Reversed status are created, and the original rows still have the status of Taken by Payroll.

When confirming the check reversal before the Extract Cost process is run, the reversal rows are not sent to Project Costing because the original rows with actual costs have not been sent yet. When running the Extract Cost process after confirming the reversal process, both the original rows with actual costs and reversed rows are published to Project Costing.

Because of the estimated costs were sent to Project Costing earlier, and these costs may already have been billed, Time and Labor sends both the original row (with actual costs) and the reversed row (offset) for the reconciliation process on the Project Costing side.

• Straight Reversal – after the Extract Cost process is completed.

When the Extract Cost process is run, the original rows with actual costs are sent to Project Costing. If the check reversal process occurs after the Extract Cost process is completed, the original rows with actual costs have already been sent to Project Costing; consequently, the reversed rows are sent to Project Costing immediately.

• Reversal with future payment – before the Extract Cost process is completed.

After the TL Load Data process is run, the payable time status is set to Taken by Payroll. If the check reversal occurs before the Extract Cost process is run, the reversed rows with a Reversed status are created, and the original rows with status Taken by Payroll are changed to the Reversed status (see PeopleBook — Time and Labor Integrating with Payroll Applications for why the status changed). These original rows are sent to Project Costing with the reversed rows.

• Reversal with future payment – after the Extract Cost process is completed.

When the Extract Cost process is run, the original rows with actual costs are sent to Project Costing. If the check reversal process occurs after the Extract Cost process is completed, and the original rows with actual costs have already been sent to Project Costing, the reversed rows are sent to Project Costing immediately. Additional rows for future payment with the Estimated status are not sent to Project Costing.

See [Reversing or Adjusting a Paycheck.](#page-729-0)

#### **Unconfirming and Unsheeting a Payrun that Contains a Check Reversal (Payroll for North America)**

These two scenarios describe how reversed checks are handled and how the associated costs are published to Project Costing when you unconfirm and unsheet a payrun:

• Straight reversal with no additional row.

Time and Labor removes all payable time rows with the Reversed status that have an initial sequence number equal to the sequence number of the original check entered by the user. Time and Labor publishes the original row with PUBLISH\_SW equal to "Y" to Project Costing. This assumes that the reversal row has already been published to Project Costing and alerts Project Costing that the reversal has been undone.

• Check reversal with an additional row generated.

Time and Labor removes all payable time rows with statuses *Reversed, Estimated, Needs Approval, Rejected, and Ignored* that have an initial sequence number equal to the sequence number of the original check entered by the user. Time and Labor publishes the original row with PUBLISH\_SW equals to "Y" to Project Costing only if the reversal row and/or the new row have already been published.

## **Global Payroll Integration**

When Time and Labor is integrated with Global Payroll, actual time and cost data is published in the following cases:

• When Global Payroll sets the status of successfully processed payable time entries to *Closed.* This happens because you have elected not to use labor distribution. Publishing occurs at the end of the update process that is initiated through the Time and Labor Run Control in Global Payroll.

• At the completion of the Labor Distribution or Labor Dilution process that is initiated automatically at the end of the update process that you start through the Time and Labor Run Control page in Global Payroll. This process also publishes all payable time that has a payable status of *Closed, Paid−Labor Distributed,* or *Paid−Labor Diluted.*

**Note:** On the payable time table, the payable status field value of *Ignore* is used by the Global Payroll system. The status of *Ignore* is set by Global Payroll when offset rows are created in Time and Labor. The publish switch field is set to *Ignore* for rows of payable time that have payable status set to *Ignore* and either the PC Business Unit, Project ID or Activity ID are blank or both the LBR\_DIST\_AMT and DILUTED\_GROSS fields are blank.

## <span id="page-768-0"></span>**Publish Estimated Payable Time Page**

Use the Publish Estimated Payable Time page (TL\_RUN\_PUB\_TIME) to initiate the transmission of estimated costs if the version of Project Costing you are using retrieves data through flat files.

Also transmit estimated cost data to other applications. If your version of Project Costing uses XML to transmit data, estimated payable time is published automatically in response to a request message from Project Costing. You can use this page to publish estimated payable time if you do not want to wait for the request message.

Navigation:

#### **Time and Labor** > **Process Time** > **Publish Estimated Payable Time** > **Publish Estimated Payable Time**

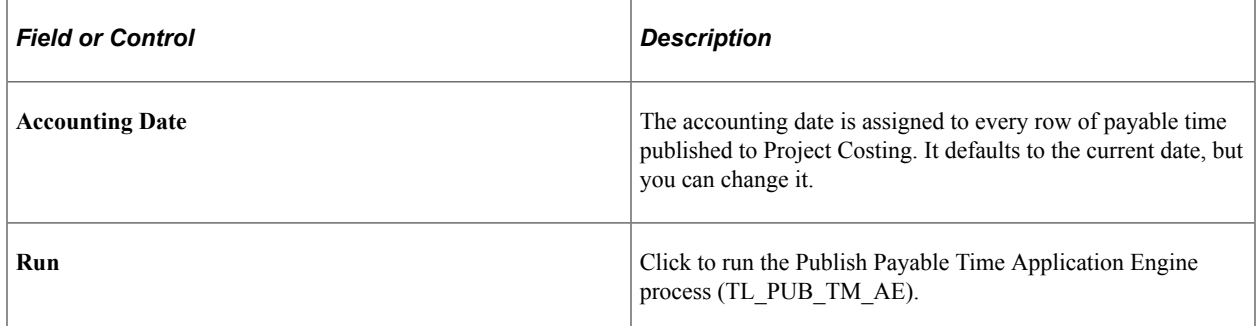

## <span id="page-768-1"></span>**Publish Actual Payable Time Page**

Use the Publish Actual Payable Time page (TL\_RUN\_PUB\_ACTUALS) to publish time with a payable status of Closed before you run the extract process in Payroll for North America.

To retrieve the published data, the receiving application must subscribe to the Actuals message. (Payable time that has been labor-distributed or labor-diluted is not published.)

Navigation:

#### **Time and Labor** > **Process Time** > **Publish Actual Payable Time** > **Publish Actual Payable Time**

In Payroll for North America, you must confirm the pay run before publishing cost data.

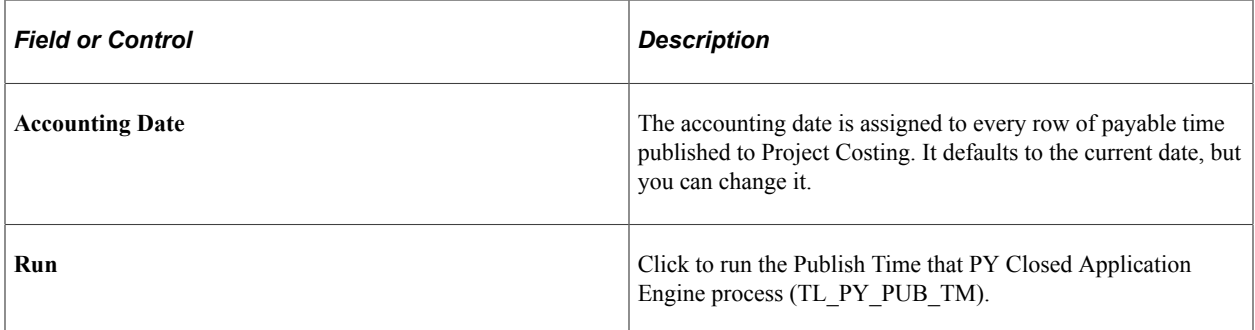

#### **Related Links**

[Calculate Estimated Gross](#page-521-0) [Overview of Payroll Integration](#page-718-0)

# <span id="page-769-0"></span>**Using Time and Labor with Commitment Accounting**

This section provides an overview of the Commitment Accounting interface and discusses how to:

- Set up Time and Labor for use with commitment accounting.
- Distribute costs after a pay run.

## **Understanding the Commitment Accounting Interface**

This section discusses:

- Commitment accounting.
- The commitment accounting interface.

#### **Commitment Accounting**

Commitment accounting, part of the Commitment Control feature in PeopleSoft Financials, helps your organization track financial obligations accurately and ensure that planned and actual expenses do not exceed budget.

A combination code (also referred to as a *funding source*) is a key that defines a valid combination of Standard Configuration ChartFields setup in FMS or HCM. These are the codes that you attach to components of your budget, such as earnings and deductions, to indicate the funding source the system should attribute to each expense. For example, if you account for salaries by department and project, you might attach a ChartField value of Department and Project to the Salaries combination code.

If you're using PeopleSoft Financials with Time and Labor you can integrate commitment accounting functionality with task reporting. This enables Time and Labor to automatically retrieve certain ChartField values when time reporters enter their time.

## **The Commitment Accounting Interface**

To use the commitment accounting functionality with Time and Labor, you must create task templates, task profiles, and task groups that are enabled for the commitment accounting functionality. You then assign each time reporter who works in a department that is set up for commitment accounting functionality to a taskgroup defined for commitment accounting.

When time reporters enter their time, they must provide a combination code, and any other task elements you selected when defining the task template. Time and Labor uses the combination code to retrieve the appropriate ChartField values for the following fields:

- **Account**
- Alt Acct (alternate account)
- Operating Unit
- Fund Code
- GL Department
- Program Code
- Class Field
- Budget Reference
- Product
- Project ID
- **Affiliate**
- Fund Affiliate
- Operating Unit Affiliate
- ChartField1
- ChartField2
- ChartField3

**Note:** ChartField values in FMS can be exported into the HCM Database through Integration Broker.

When you run the Time Administration process, Time and Labor performs the following validations on time reporters who belong to a commitment accounting taskgroup:

- Verifies that, if a taskgroup was positively reported, the taskgroup is defined for commitment accounting. If the taskgroup is not defined for commitment accounting, the system generates an exception.
- Determines if the time reporter changed departments or if the Use Actuals Distribution flag for the department changed. If either situation occurred, the Time Administration process generates an exception for the time reporter's default taskgroup. You can use the Maintain Time Reporter Data page to change the default taskgroup.

If you send payable time to Payroll for North America for processing, you can distribute costs associated with combination codes and ChartFields back to Project Costing after a pay run.

See *PeopleSoft FSCM Project Costing* for more details.

## **Related Links**

"Manage Commitment Accounting Overview" (PeopleSoft Human Resources Manage Commitment Accounting)

"Understanding PeopleSoft ChartFields" (Application Fundamentals)

## **Setting Up Time and Labor for Use with Commitment Accounting**

To integrate Time and Labor with the commitment accounting functionality, you must:

- Ensure that the appropriate distribution options are selected for departments subject to commitment accounting if you're using Payroll for North America.
- Set up task templates, task profiles, and taskgroups for commitment accounting.
- Enroll time reporters into taskgroups defined for commitment accounting.
- Ensure that your PeopleSoft Human Resources System administrator has run the Load Combination Code process (BUD003) to load the Combination Code table with ChartField combinations already imported from the PeopleSoft Financials database into the GL\_ACCT\_CD\_TBL using the HR\_ACCT\_CD\_LOAD service operation.

See "Entering and Maintaining Valid ChartField Combinations" (Application Fundamentals).

The first three items are described in this section.

#### **Selecting Distribution Options for Commitment Accounting Departments**

The Department table, accessed through PeopleSoft Human Resources, controls whether a department participates in commitment accounting and whether Time and Labor data is used when the commitment accounting Actuals Distribution process runs for the department. The Actuals Distribution process—not to be confused with the Labor Distribution process—automatically distributes actual earnings, deductions, and employer taxes calculated by Payroll for North America across combination codes (funding sources) and uses the Pay Message Table to notify users when a department's budget has been exceeded. After you run the Actuals Distribution process you can run a separate process (in Payroll for North America) that creates the general ledger transactions for your PeopleSoft General Ledger system.

To configure the commitment accounting feature so that the Actuals Distribution process takes into account the task information reported through Time and Labor, access the Comm Acctg and EG page for each department that's set up to use the Actuals Distribution process. Select the Use TL Distribution check box and the Use Actuals Distribution check box, if it is not already selected.

When you then run the Actuals Distribution process, it uses the labor-distributed (not labor-diluted) costs as the source of funding. That is, the process creates an entry for each combination code to which time was reported in Time and Labor and distributes the costs in the same ratio that was used for labor distribution.

**Note:** If any of the company/pay group combinations to be run in the Actuals Distribution process are not correctly set up, you can rerun the process after you have corrected the error.

Use the task reporting pages in Time and Labor to create:

Task templates that are enabled for commitment accounting.

To activate commitment accounting, select the Commitment Accounting check box on the Task Template page when you create the task template.

• Task profiles that are enabled for commitment accounting.

To enable a task profile for commitment accounting, link it to a task template that's defined for commitment accounting by selecting the template in the Task Template ID field on the Task Profile page.

• Taskgroups that are enabled for commitment accounting.

Select the Commitment Accounting check box on the Taskgroup page when creating the template.

#### **Enrolling Time Reporters in Taskgroups Defined for Commitment Accounting**

Use the Create Time Reporter Data page to assign a commitment accounting taskgroup to each time reporter who works in a department that's subject to commitment accounting.

#### **Related Links**

[Time and Labor Implementation](#page-30-0) "Maintaining Departments" (Application Fundamentals) [Understanding Task Reporting Requirements](#page-206-0) [Entering and Maintaining Time Reporter Data](#page-305-0)

## **Distributing Costs after a Pay Run**

After you confirm a pay run in Payroll for North America, run the Actuals Distribution process with Time and Labor. This process, which you start within Payroll for North America, extracts time and labor data then runs the Actuals Distribution process.

For employer deductions and employer taxes, the system first looks for a combination code specified on the employee's job record. If none is found, it uses the combination code on the Department Budget page. If there is no Department Budget page information entered for a department, the Actuals Distribution process cannot distribute the actual costs.

#### **Related Links**

"Understanding the Data Flow Between PeopleSoft HCM and PeopleSoft Financials" (PeopleSoft Human Resources Manage Commitment Accounting)

## **Integrating with Performance Management**

Performance Management (EPM) enables you to collect and use data generated by other enterprise applications, such as Time and Labor, to analyze your business processes, profitability, and key performance measures.

When you select Interface with PS/EPM on the Time and Labor Installation page, you can include Business Unit PF and FS Activity as task entities on your task templates and task profiles. Time and Labor retrieves the values for these task entities from the PeopleSoft Financials database.

When time is reported using any of the values in the Business Unit PF table or the FS Activity table, the resulting payable time entries become available for extract by Performance Management after they reach the frozen state. You can then use the data within your financial analyses.

#### **Related Links**

[Setting Up System Defaults and Loading Dates](#page-59-0)

# **Using Self-Service Components**

# **Understanding Self-Service Components**

The self-service components enable employees to review, add, update, and delete (where appropriate) their time and labor information. Self-service components include:

• Time and Labor Launch Pad for employees (TL\_LAUNCH\_PAD\_PNLG).

Enables employees to view information about reported and scheduled time for a month at a time. It also enables employees to navigate to self-service transaction pages.

• Time Sheet (TL\_MSS\_EE\_SRCH\_PRD).

Enables employees to view and report time and task details for a day, week, or time period for punch and elapsed time.

**Note:** Pages of this feature have been replaced by equivalent pages in Fluid. For more information, see [Using PeopleSoft Fluid User Interface for Time Reporting as an Employee](#page-828-0).

• Mass Time for employees (TL\_MASS\_TIME\_ESS).

Enables employees to report time in several ways. They can report time according to their schedule for a specified date or date range. They can also specify a lump sum amount to be distributed according to their schedule, or specify multiple time transactions to be applied to each day in the time period.

• Overtime Requests (TL\_OT\_HISTORY\_LIST).

Enables employees to view recent overtime requests or submit a new overtime request.

• Web Clock (TL\_WEBCLK\_ESS).

Enables employees to enter a single punch and provide time and task details.

Monthly Schedule (SCH\_EE\_SCHEDULE).

Enables employees to display monthly schedules.

• Compensatory Time (TL\_COMPTIME\_PNL).

Enables employees to view compensatory time balance and compensatory time expiration information.

• Exceptions (TL\_MNG\_EX\_PNL\_GRP3).

Enables employees to display exceptions associated with reported time.

• Payable Time Summary (TL\_TM\_MPAY\_SUMM\_PG).

Enables employees to view payable time that the system calculated from a schedule or reported time.

• Payable Time Detail (TL\_MNG\_PAY\_VIEW\_DT).

Enables employees to view details about their payable time.

Forecasted Time Summary (TL\_TM\_SPAY\_SUMM\_PG).

Enables employees to view a forecasted summary of the payable time for a future or current period. This payable time is calculated based on the employee's schedule or time reported for a specified date.

• Forecasted Time Detail (TL\_MNG\_SPAY\_VIEW\_D).

Enables employees to view details about forecasted payable time.

User Preferences (TL\_USER\_PREF).

Enables employees to view or update their time reporting and scheduling preferences.

#### **Roles**

The self-service components can be used by both the employee and the manager; therefore, we deliver definitions for these roles and define a menu for each role.

**Note:** In this section, we use the term *employee* to refer to all people who work for and report time in the organization. This can include regular employees as well as contractors and other temporary workers.

# **Navigating in Time and Labor Home Pages**

There are several ways to access self-service transactions:

- The Self Service page.
- The Time Reporting page.
- Standard menu path navigation.

#### **Self Service Page**

The Self Service page present a simple user interface design and directs navigation for the end user.

The links that appear on the page depend on which collaborative applications were purchased and whether the products are selected in the Installation Table.

This example illustrates the fields and controls on the Self Service page. You can find definitions for the fields and controls later on this page.

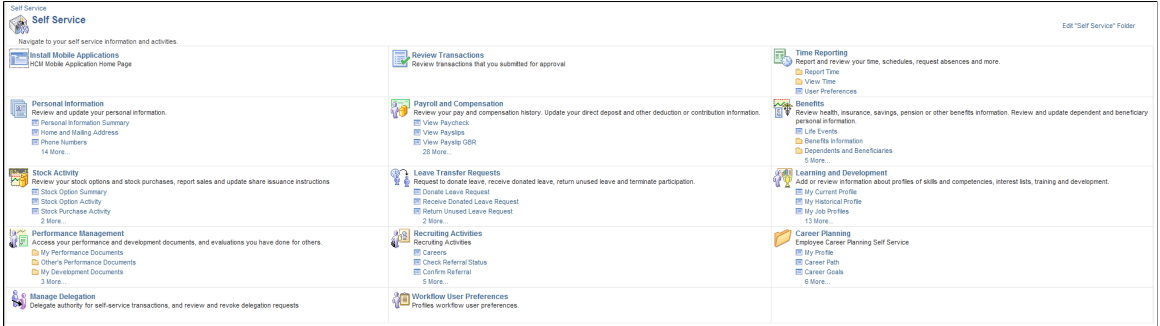

#### **Time Reporting Page**

This page includes links to all Time and Labor self-service transactions that pertain to the user. The user can also click a link to return to the Self Service page.

This example illustrates the fields and controls on the Time Reporting page. You can find definitions for the fields and controls later on this page.

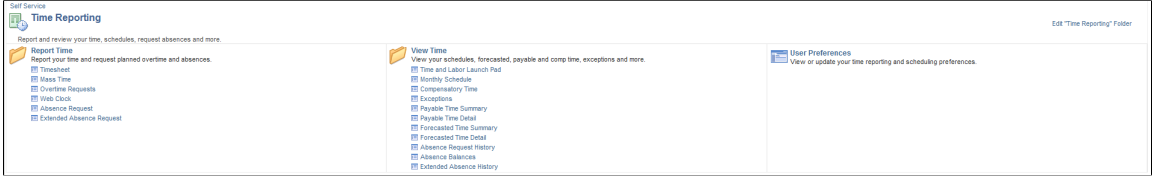

## **Standard Menu Navigation**

The standard menu-driven navigation is the traditional PeopleSoft access method.

This example illustrates the fields and controls on the Standard self service navigation path. You can find definitions for the fields and controls later on this page.

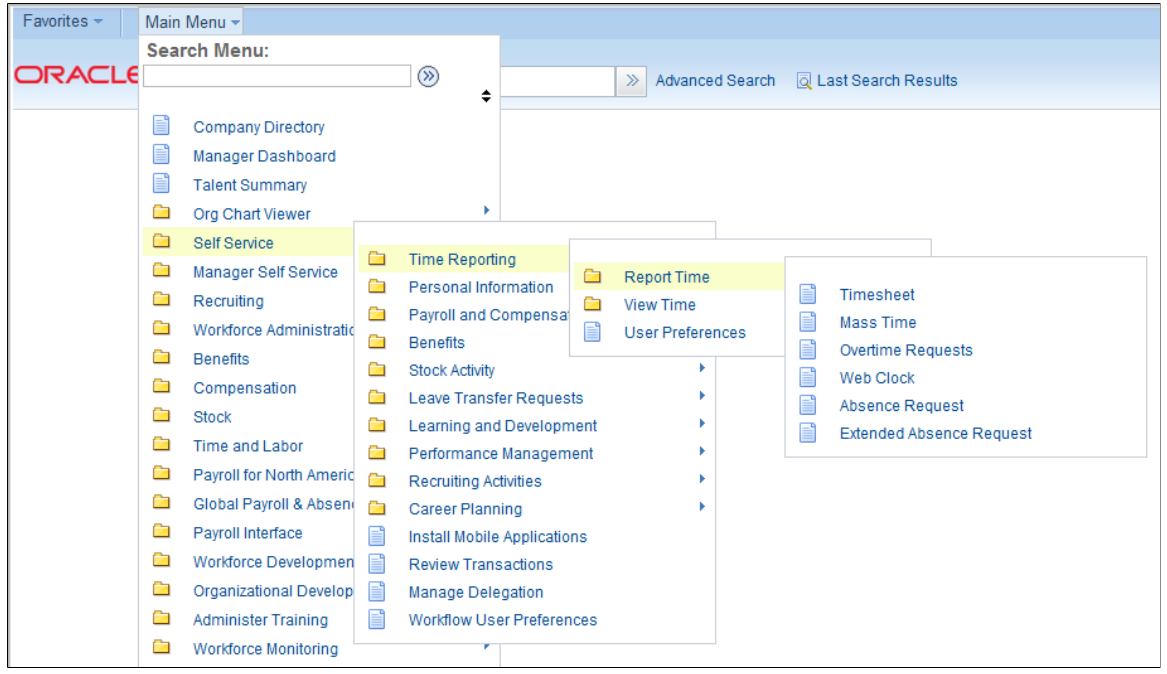

# **Using Time and Labor Launch Pad Pages for Employees**

This section discusses how to use the Time and Labor Launch Pad pages for employees.

## **Pages Used to Specify Time and Labor Launch Pad Information for Employees**

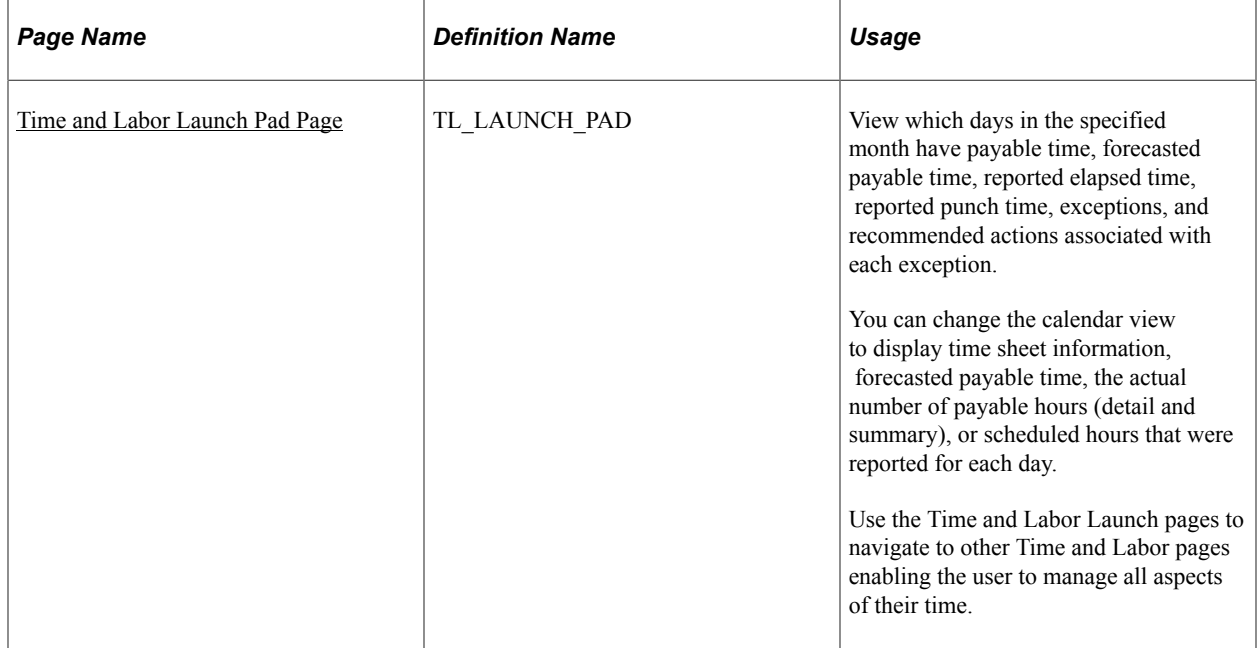

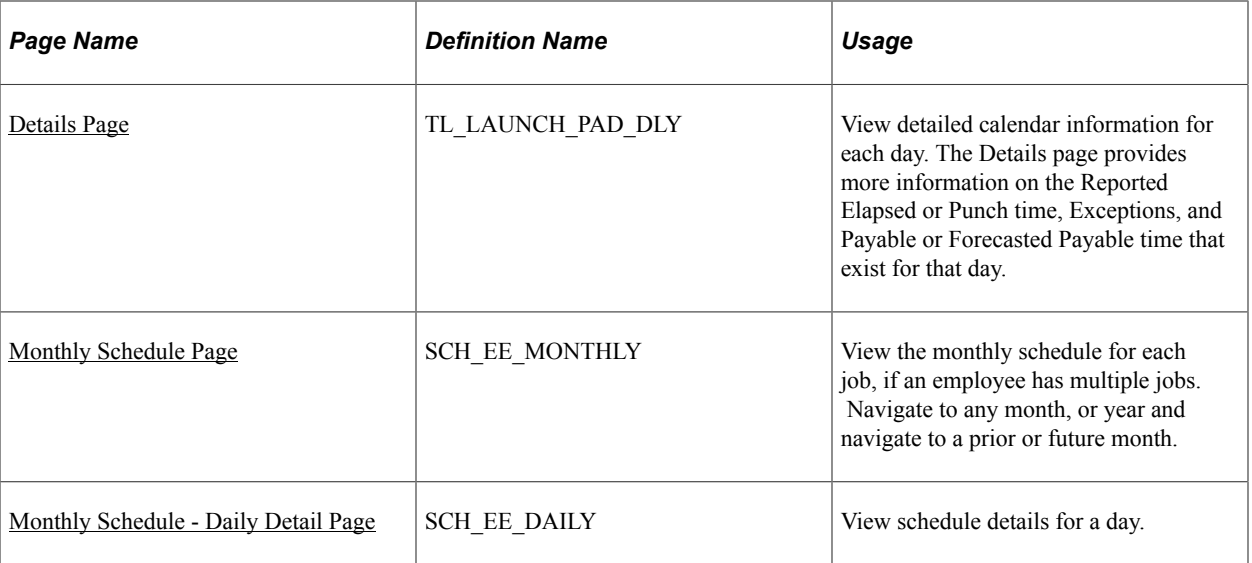

## <span id="page-778-0"></span>**Time and Labor Launch Pad Page**

Use the Time and Labor Launch Pad page (TL\_LAUNCH\_PAD) to view which days in the specified month have payable time, forecasted payable time, reported elapsed time, reported punch time, exceptions, and recommended actions associated with each exception.

You can change the calendar view to display time sheet information, forecasted payable time, the actual number of payable hours (detail and summary), or scheduled hours that were reported for each day. Use the Time and Labor Launch pages to navigate to other Time and Labor pages enabling the user to manage all aspects of their time.

Navigation:

**Self Service** > **Time Reporting** > **View Time** > **Time and Labor Launch Pad** > **Time and Labor Launch Pad**

This example illustrates the fields and controls on the Time and Labor Launch Pad page. You can find definitions for the fields and controls later on this page.

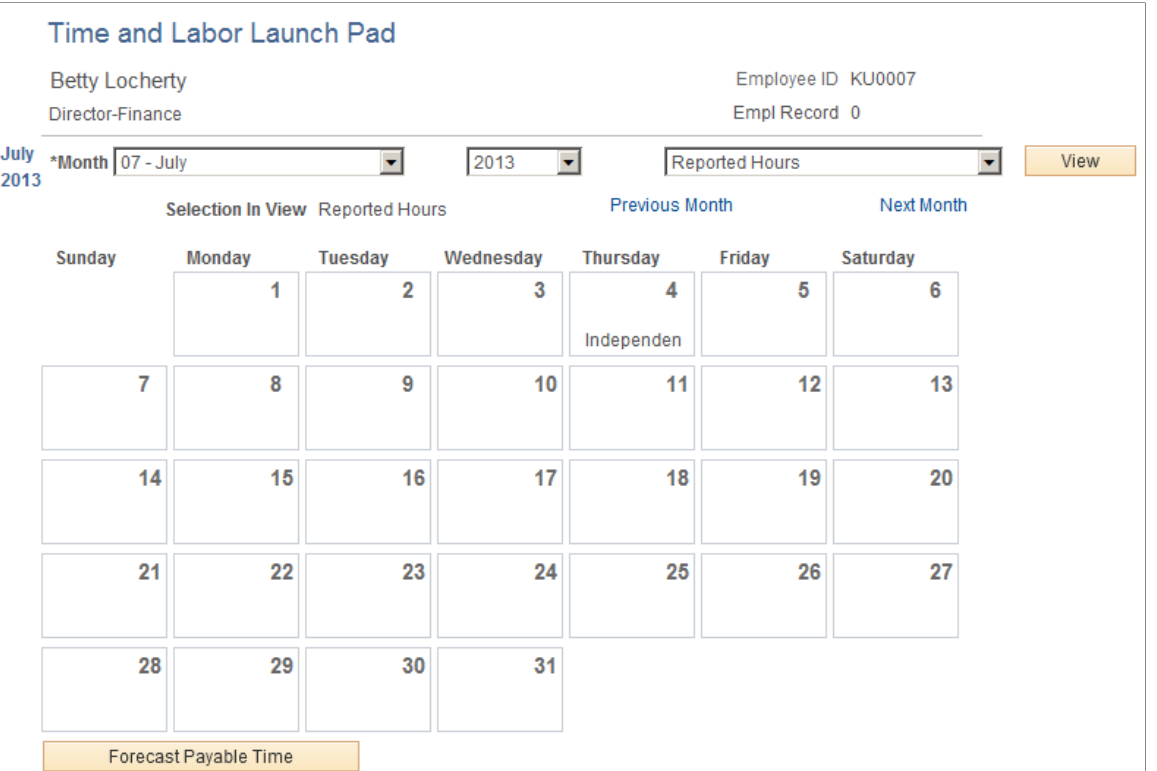

When you first enter the Launch Pad page, it displays the current month and year by default. Going forward, it opens in the same state in which you last left it.

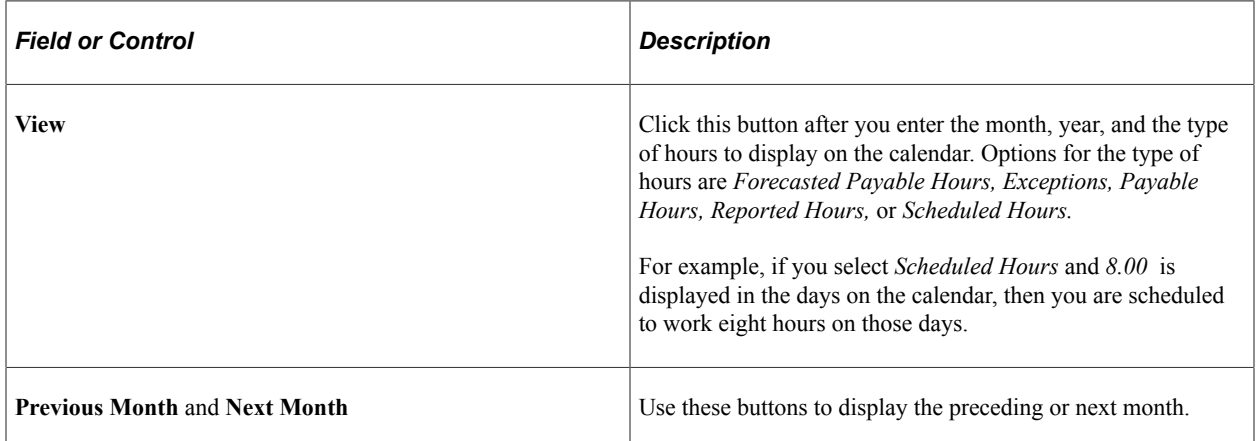

At any given time, any day in the calendar may display the following valid values: *X, P, E, \$, F,* or *R.* These values indicate that there is information about reported time for that day. For example, suppose *E* appears for one day on the calendar. This means that the employee has elapsed time reported for that day. If *\$* appears, it means that payable time exists for that day. See the bottom of the Launch Pad page for a description of each of the values. If any of the days are highlighted or linked, that indicates that the day has elapsed time, punch time, payable time, and exceptions with recommended actions for each exception. Click the day to view the time reporting details that exist for that day.

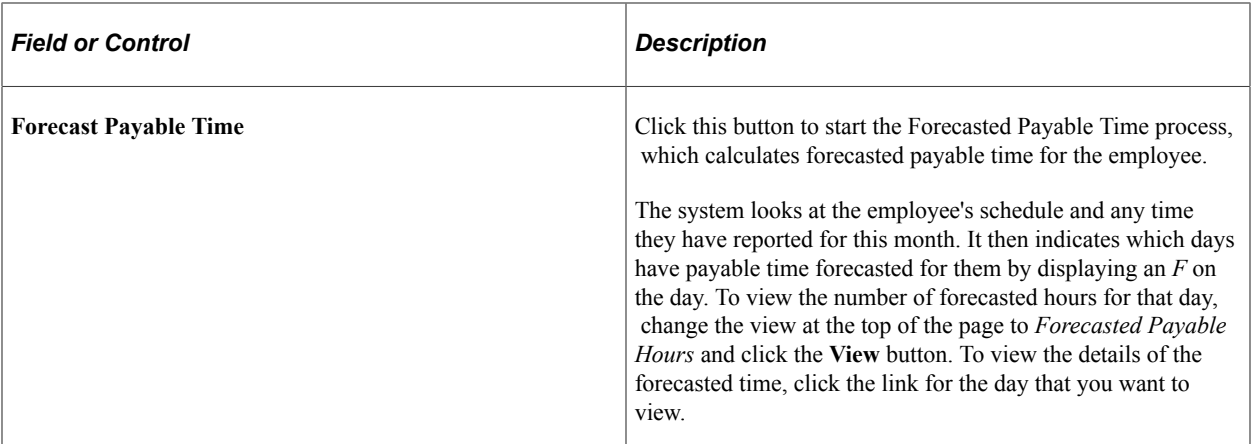

Finally, if you want to navigate to a different part of the system to perform other transactions or to get more information, use the **Links** field at the bottom of the page. Select the application item that you want to navigate to from the drop-down list, click the **Go** button, and navigate to the feature that you selected. Depending on how the application suites are set up, different options are available for the **Links** field. These can include Monthly Schedule, Timesheet, View Forecasted Payable Time, View Payable Time (Detail) and View Payable Time (Summary).

## <span id="page-780-0"></span>**Details Page**

Use the Details page (TL\_LAUNCH\_PAD\_DLY) to view detailed calendar information for each day. This page provides more information on the Reported Elapsed or Punch time, Exceptions, and Payable or Forecasted Payable time that exist for that day.

Navigation:

#### **Click the Date link on the Time and Labor Launch Pad page**

This example illustrates the fields and controls on the Details page. You can find definitions for the fields and controls later on this page.

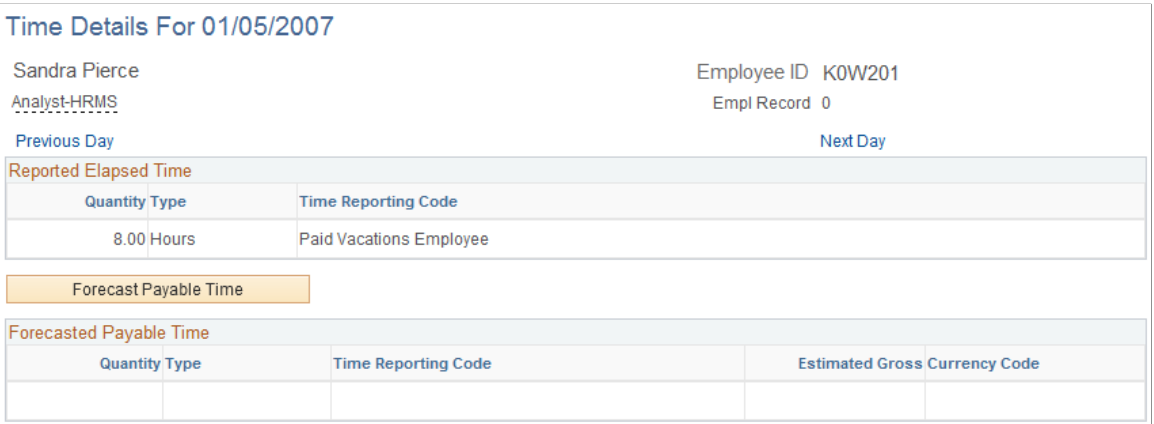

The Details page displays information that exists for that day. It shows elapsed hours, punch hours, exceptions with associated recommended actions, payable time, and forecasted payable time, if they exist. The values *X, P, E, \$, F,* or *R* that are on the Time and Labor Launch Pad page indicate what information appears on this page. The system reports time on different lines if there are different tasks, reporting codes, or shifts.

If you have not already calculated the forecasted payable time for the specified day, click the **Forecast** Payable Time button. The system looks at the employee's scheduled or reported time to generate forecasted payable time. If there is no scheduled or reported time, no forecasted payable time is generated. However, if the system generates forecasted payable time, it appears in the **Forecasted Payable Time** group box.

## <span id="page-781-0"></span>**Monthly Schedule Page**

Use the Monthly Schedule page (SCH\_EE\_MONTHLY) to view the monthly schedule for each job, if an employee has multiple jobs. Navigate to any month, or year and navigate to a prior or future month.

Navigation:

```
Self Service > Time Reporting > View Time > Monthly Schedule > Monthly Schedule
```
This example illustrates the fields and controls on the Monthly Schedule page (1 of 2).

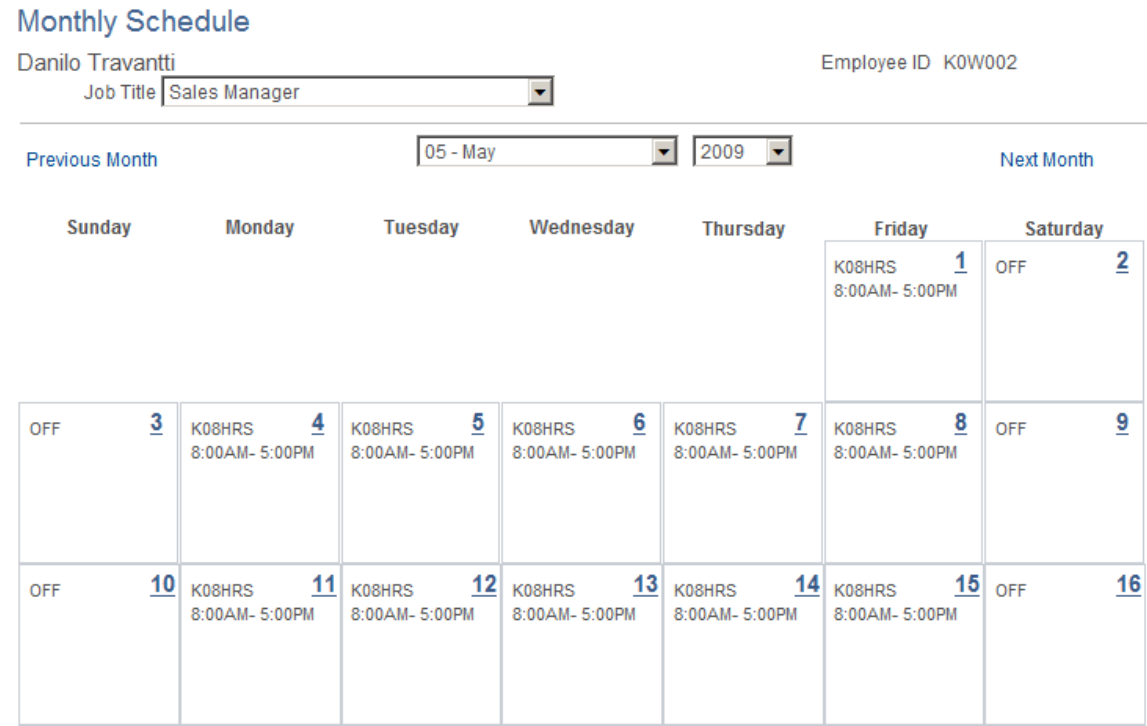

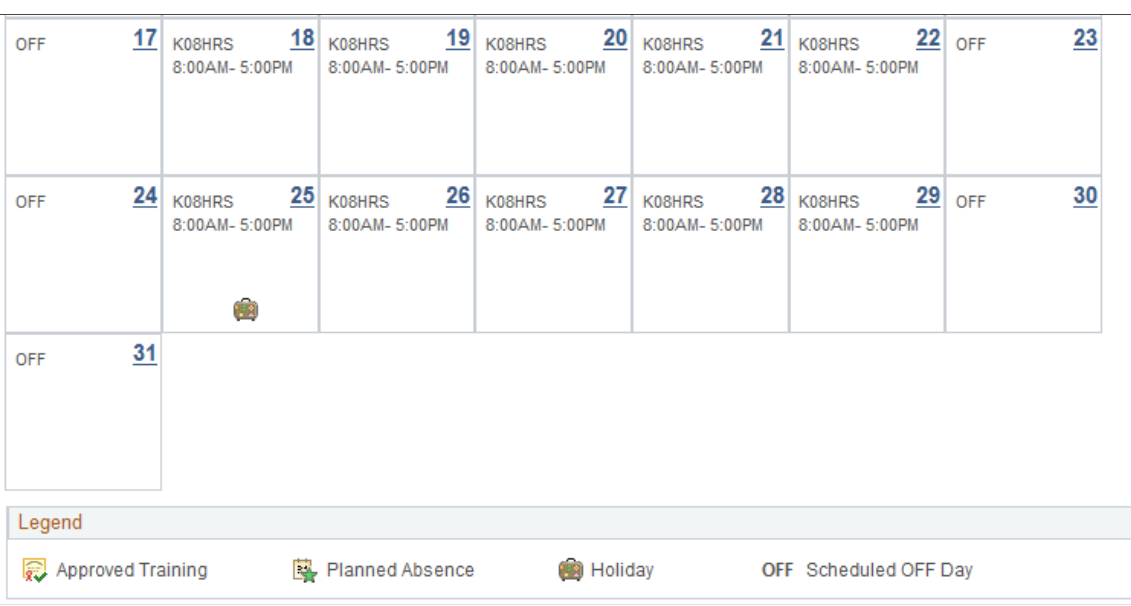

This example illustrates the fields and controls on the Monthly Schedule page (2 of 2).

## <span id="page-782-0"></span>**Monthly Schedule - Daily Detail Page**

Use the Monthly Schedule - Daily Detail page (SCH\_EE\_DAILY) to view schedule details for a day.

Navigation:

#### **Click a Date link on the Monthly Schedule page.**

This example illustrates the fields and controls on the Monthly Schedule - Daily Detail page. You can find definitions for the fields and controls later on this page.

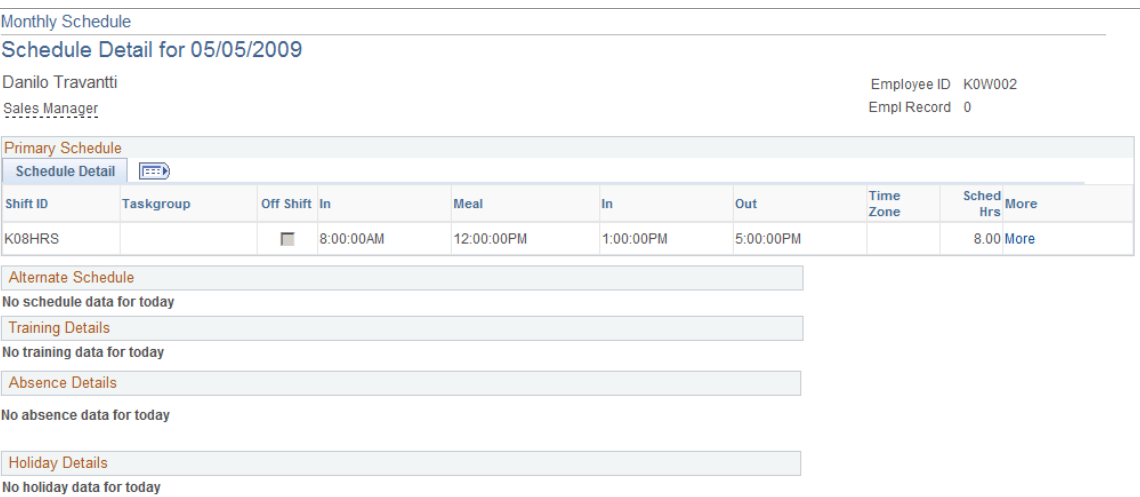

On the Monthly Schedule page, if a punch or flex schedule is displayed for the day, the daily cell of the monthly schedule displays the **Shift ID,** the number of **Scheduled Hours,** and the start and end time of the shift. If an elapsed schedule for the day is displayed, the system displays the **Shift ID** and **Scheduled Hours**in the daily cell of the month. If there is more than one shift for the day, the daily cell displays *More shifts...* and all the shift information is displayed on the Daily Detail page.

Users can link to their Schedule Preferences page from the Monthly Schedule page to update or view their preferences. Users can use the **Notify** button from the Monthly Schedule or Daily Detail pages, to alert their manager of changes they would like made for their schedule. Employees can also navigate to other self service and time reporting pages from the Monthly Schedule page.

The user can click on the calendar date to drill into the daily detail of the schedule. On the Daily Detail page the user can view details of the primary or alternate schedule. Training details from Training Administration or Learning Management are displayed with the start and end time of the training. Absence details from PeopleSoft Absence Management or leave reported for Base Benefits is displayed with the number of hours for the absence. Holiday details are displayed with the name of the holiday and the number of hours for the holiday.

# **Setting Up User Preferences**

This section provides an overview of using user preferences and discusses how to set up user preferences.

## **Pages Used to Set Up User Preferences**

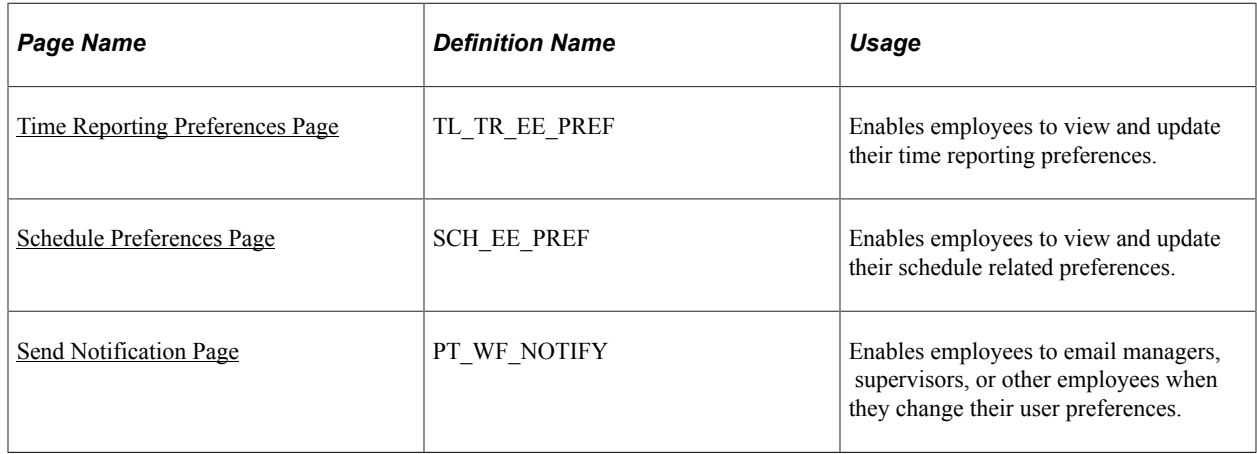

## **Understanding the User Preferences Page**

The User Preferences page is used by employees to set up their schedule and time reporting preferences, such as preferred shifts and times, and time related defaults to display on the Timesheet page.

When setting up or changing an employee's schedule, a manager can view an employee's schedule preferences in the Manage Schedules feature, and take that information into account for future schedule creation and changes.

When a manager is viewing or reporting time for an employee using the Timesheet page, certain time reporting preferences that the employee sets up will appear on the Timesheet page, such as Start Day of Week and Task Values.

Employees can also email managers, supervisors, or other employees when they change their user preferences.

## <span id="page-784-0"></span>**Time Reporting Preferences Page**

Use the Time Reporting Preferences page (TL\_TR\_EE\_PREF) to enable employees to view and update their time reporting preferences.

Navigation:

#### **Self Service** > **Time Reporting** > **User Preferences** > **Time Reporting Preferences**

This example illustrates the fields and controls on the Time Reporting Preferences page. You can find definitions for the fields and controls later on this page.

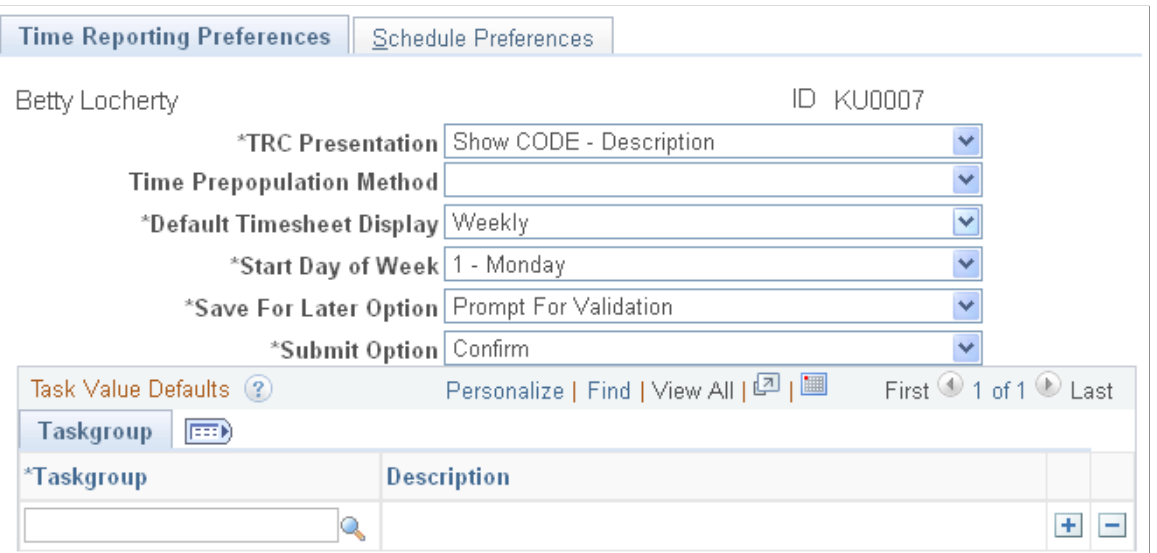

Employees use this page to set up and maintain their specific time reporting preferences and configuration options. The preferences that employees specify on this page will be reflected on various time reporting pages such as the Timesheet, Mass Time, Web Clock, and the Adjust Paid Time pages.

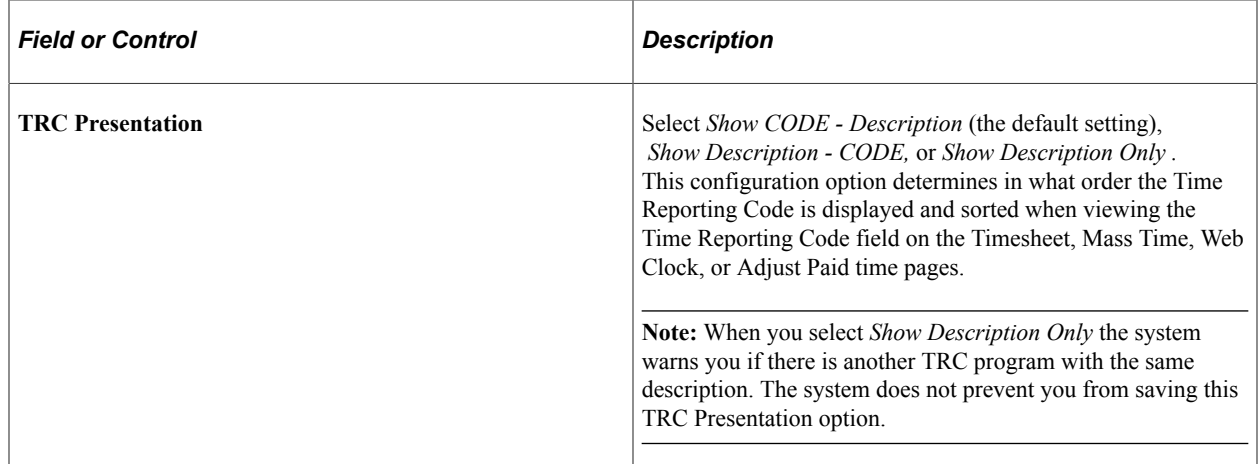

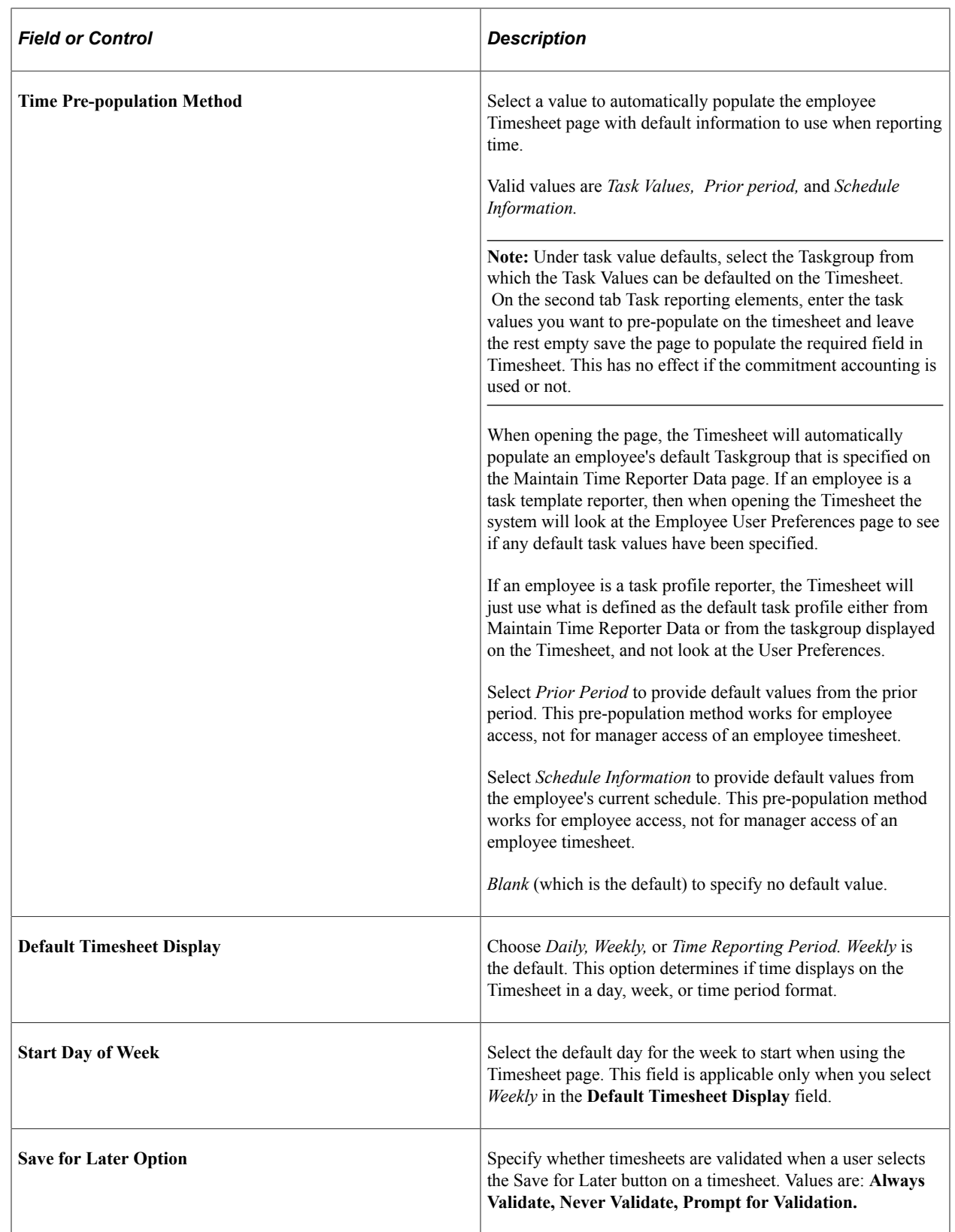

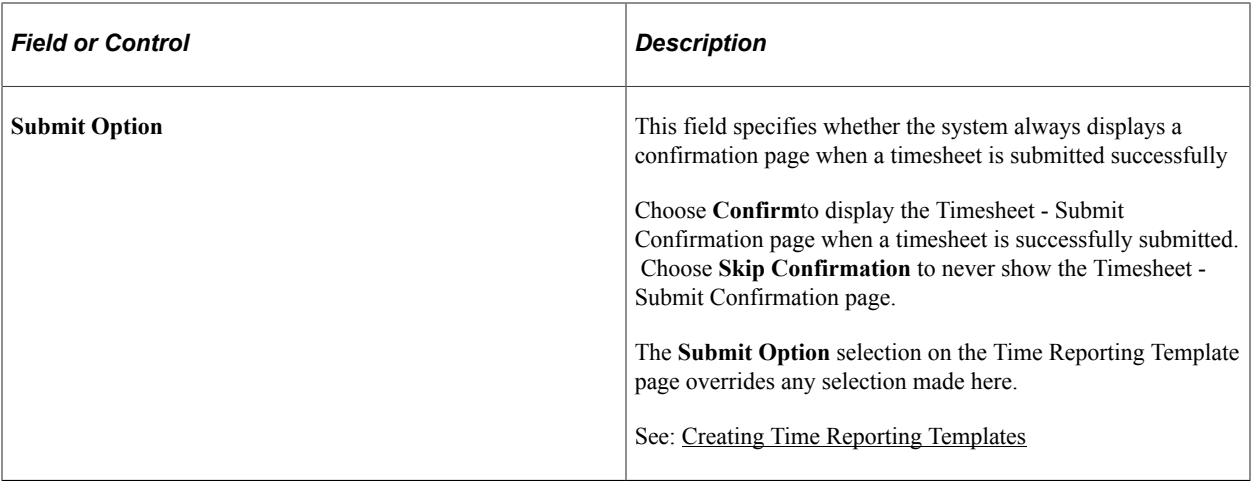

**Note:** If Time and Labor is not installed, the Time Reporting Preferences page is hidden.

## **Understanding Task Value Defaults**

Use this section with the time pre-population method of task values. You can enter one or more rows for the same taskgroup, or enter a set of default task values for different taskgroups.

When you enter a taskgroup, the display of fields is dependent on the time reporting templates associated with that taskgroup. If the elapsed and punch reporting templates have **Task Profile** selected, then no task values appear. If one or both of the time reporting templates designate **Task Template,** then the default task values can be used. If task values can be used, they depend on the task template ID associated with each taskgroup entered. The task template drives the display of the Task Reporting Elements and ChartFields folder tabs in this section. Task values entered on the Time Reporting Preferences page is only be utilized for timesheet display if the Time Prepopulation method is Task Values.

## <span id="page-786-0"></span>**Schedule Preferences Page**

Use the Schedule Preferences page (SCH\_EE\_PREF) to enables employees to view and update their schedule related preferences.

Navigation:

**Self Service** > **Time Reporting** > **User Preferences** > **Schedule Preferences**

This example illustrates the fields and controls on the Schedule Preferences page. You can find definitions for the fields and controls later on this page.

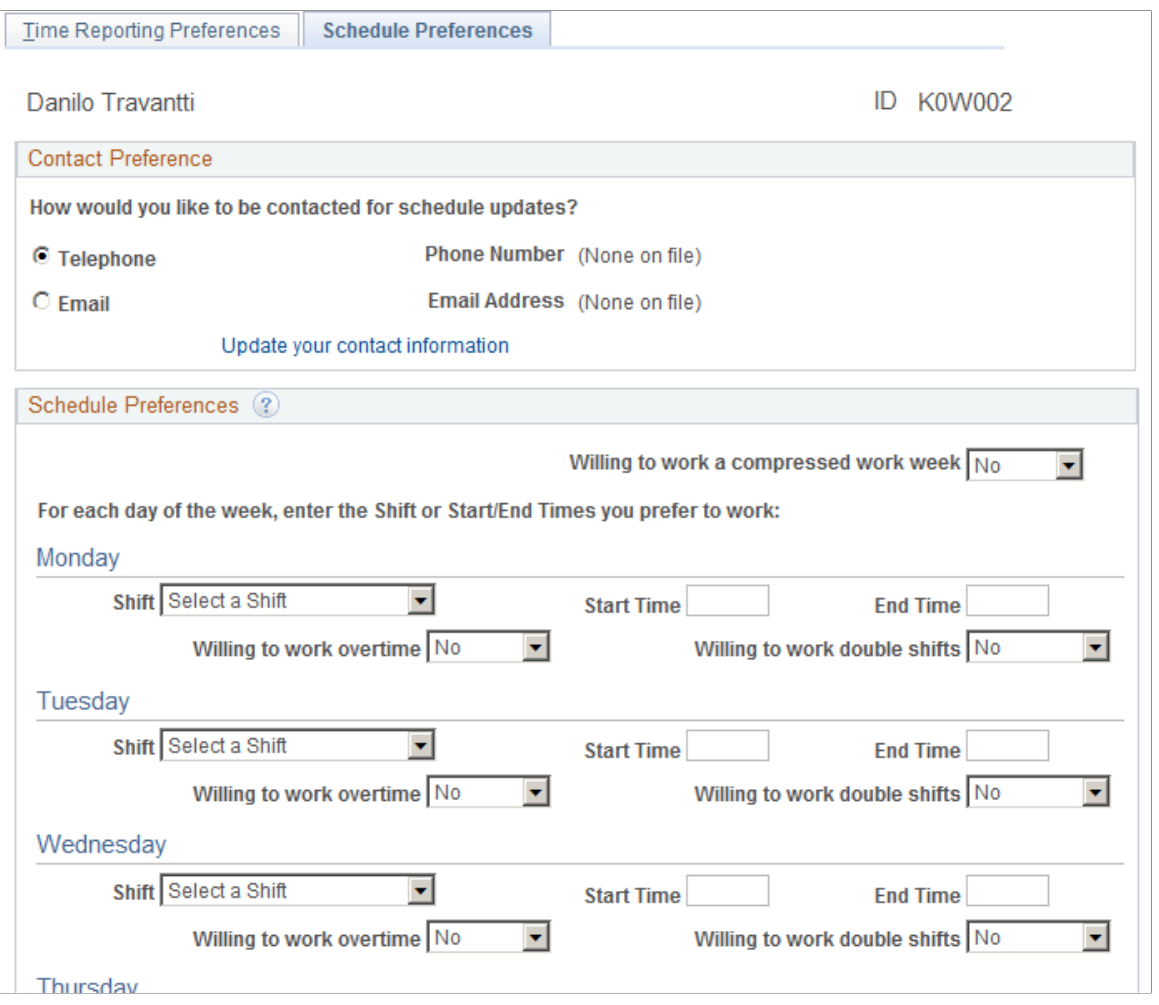

All fields on this page are optional, with the exception of the **Telephone/Email** option and the **Willing to work** fields. The **Willing to work** fields have a default value of *No.*

#### **Contact Preference**

The employee's preferred phone number and email address appear. To change them, access the **Update your contact information** link, which takes the user to the Personal Information page. Phone, email, and other contact information can be viewed and modified. The link to employee's contact information is only available for editing if eProfile is installed on the General Installation page.

#### **Schedule Preferences**

For each day of the week, enter the shift or start and end times you prefer to work.

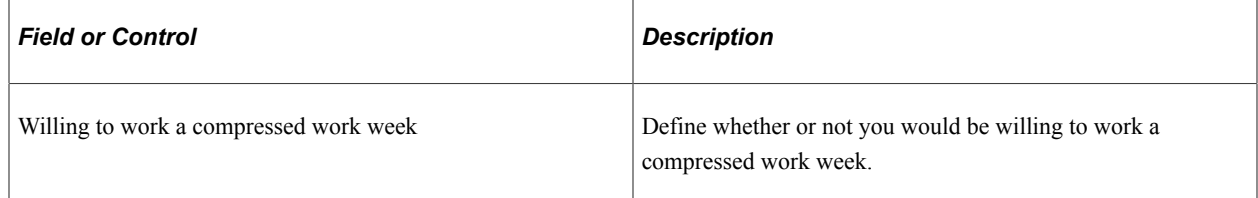

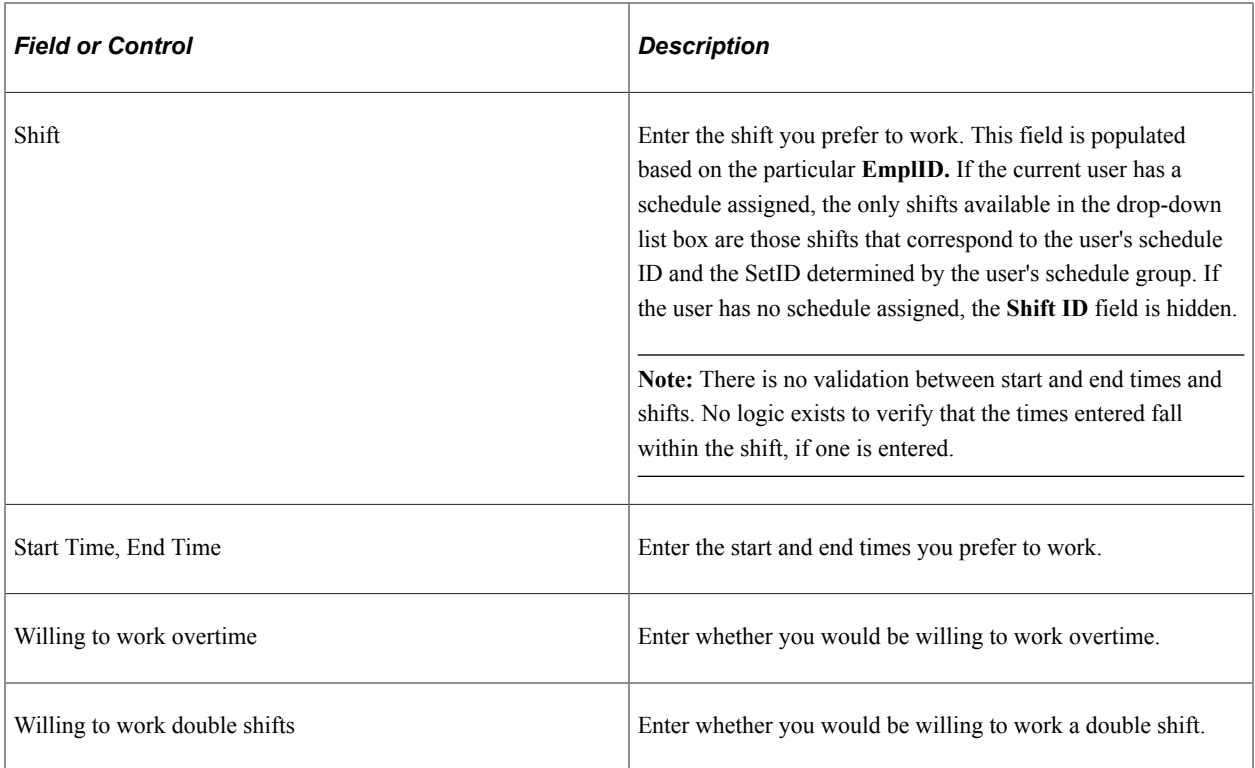

## <span id="page-788-0"></span>**Send Notification Page**

Use the Send Notification page (PT\_WF\_NOTIFY) to enables employees to email managers, supervisors, or other employees when they change their user preferences.

Navigation:

- **Self Service** > **Time Reporting** > **User Preferences** > **Notify button**
- **Self Service** > **Time Reporting** > **User Preferences** > **Schedule Preferences tab** > **Notify button**

This example illustrates the fields and controls on the Send Notification page. You can find definitions for the fields and controls later on this page.

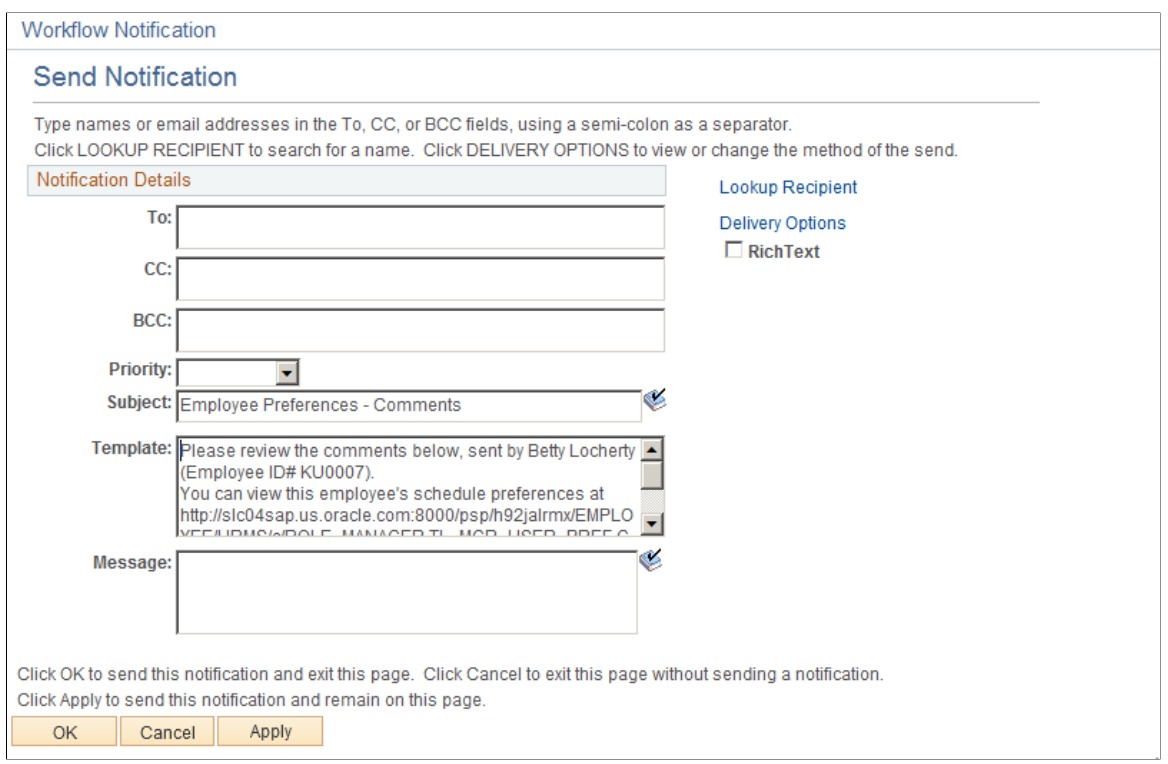

Select the **Notify** button to access the Send Notification Page. Use this page and the links provided to email managers, supervisors, or other employees when you change your user preferences.

# **Setting Up Preferences Using Fluid**

This section provides an overview of using My Preferences (TL\_TR\_PREF\_FLU) and discusses how to set the Time Reporting and Preferences.

## **Pages Used to Set Up Preferences Using Fluid**

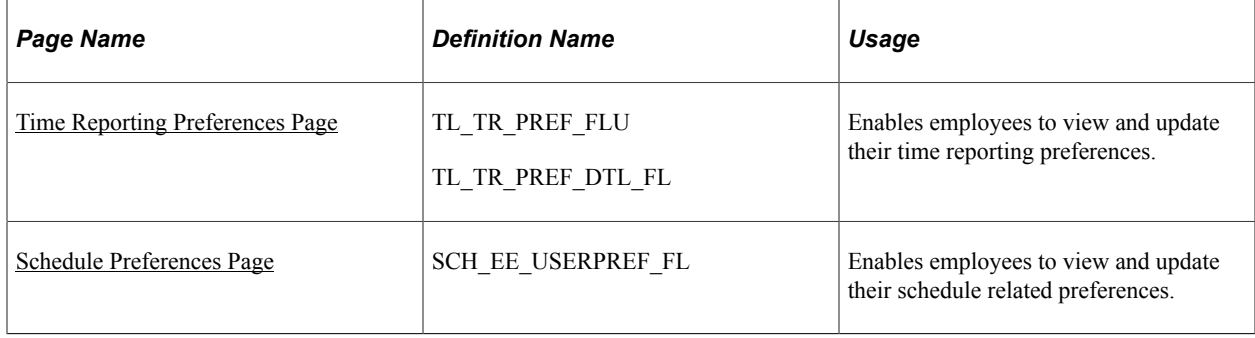

## **Understanding the My Preferences Page**

The Time and Labor My Preferences page is used by employees to set up their schedule and time reporting preferences, such as preferred start day of the week, and time related defaults to display on the Time reporting pages.

When a Time Reporter is viewing or reporting time using the Timesheet page, certain time reporting preferences setup appear on the Timesheet page, such as Start Day of Week and Task Values.

**Note:** The Time Reporters can specify whether they want to be contacted through email or phone, when there is a change in schedule.

By default, the **My Preferences** page opens the **Time Reporting Preferences** tab.

## <span id="page-790-0"></span>**Time Reporting Preferences Page**

Use the Time Reporting Preferences page (TL\_TR\_PREF\_FLU and TL\_TR\_PREF\_DTL\_FL) to enable employees to view and update their time reporting preferences.

Navigation:

Select the Actions button from the page banner. From the Actions menu, select **My Preferences** > **Time and Labor**

This example illustrates the fields and controls on the My Preferences - Time Reporting Preferences page. You can find definitions for the fields and controls later on this page.

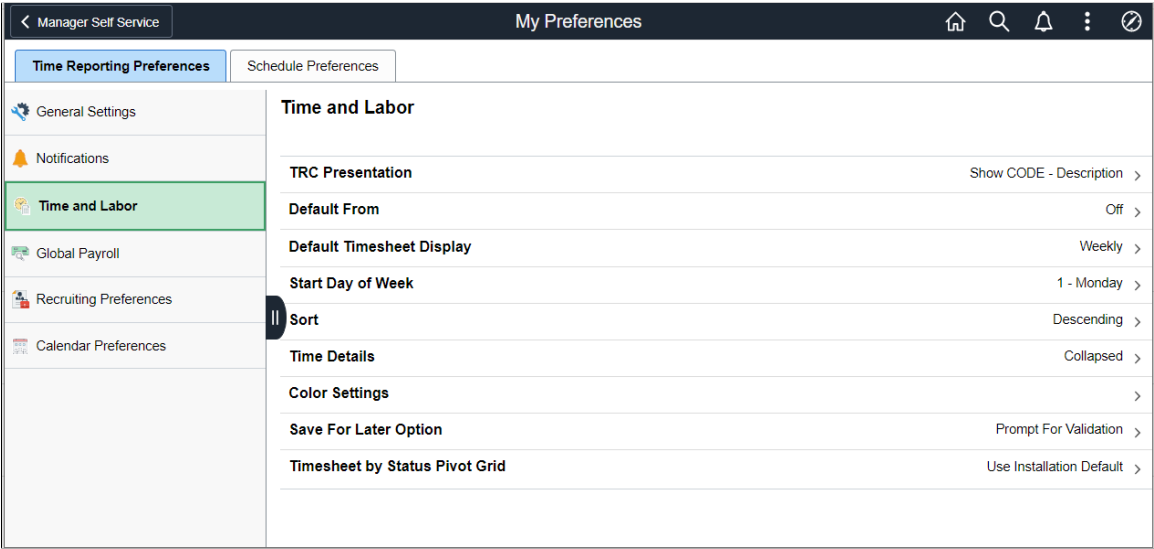

Employees use this page to set up and maintain their specific time reporting preferences and configuration options. The preferences that employees specify on this page will be reflected on various time reporting pages such as the Timesheet, Mass Time, Web Clock, and the Adjust Paid Time pages.

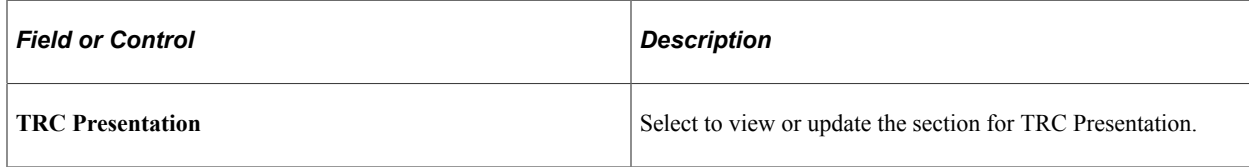

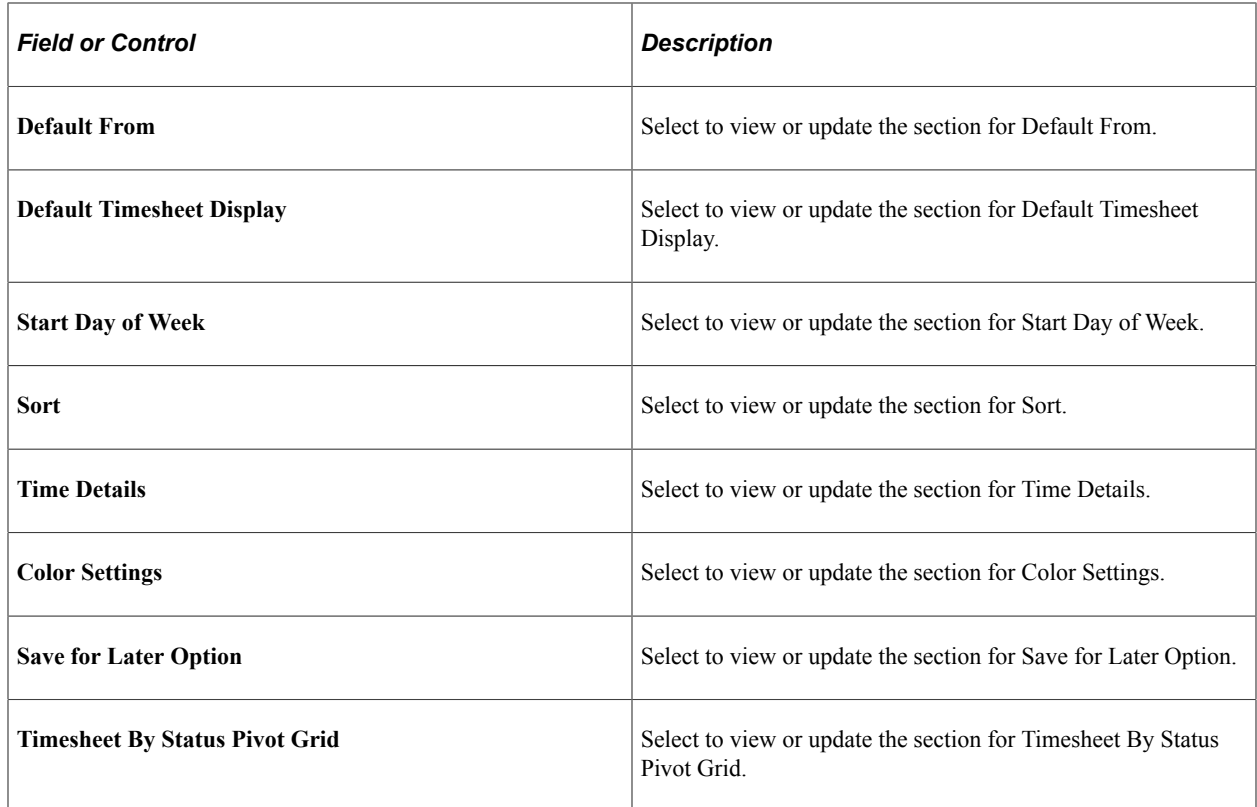

## **TRC Presentation**

This configuration option determines in what order the Time Reporting Code is displayed and sorted when viewing the Time Reporting Code field on the Enter Time, Report Time, Weekly Time and Time Summary pages.

This example illustrates the fields and controls on the TRC Presentation section of theTime Reporting Preferences page. You can find definitions for the fields and controls later on this page.

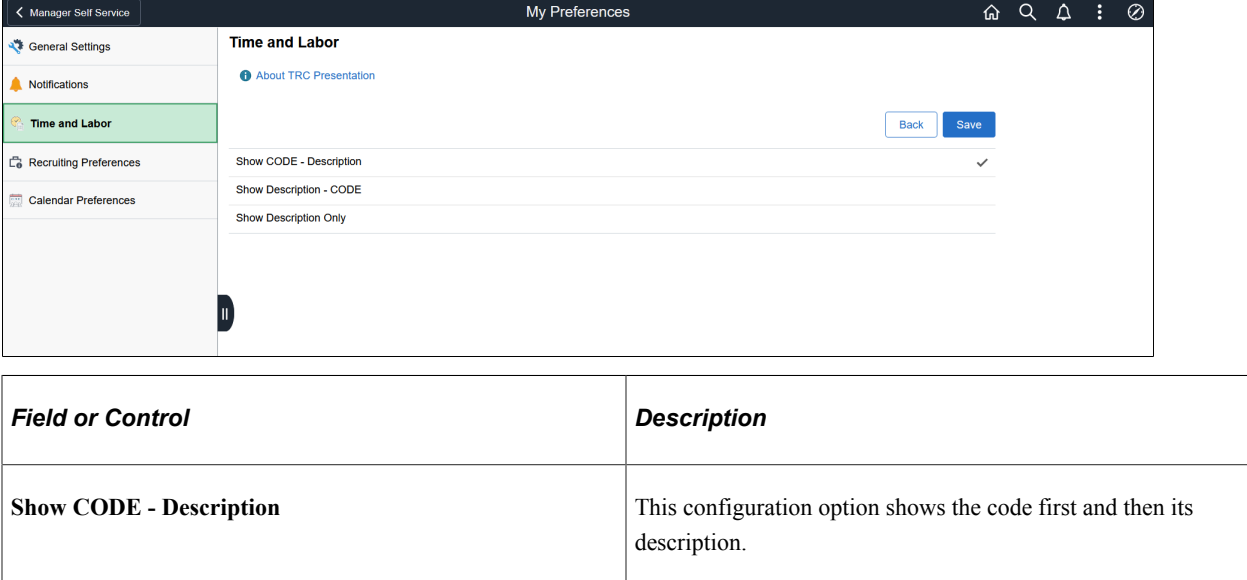
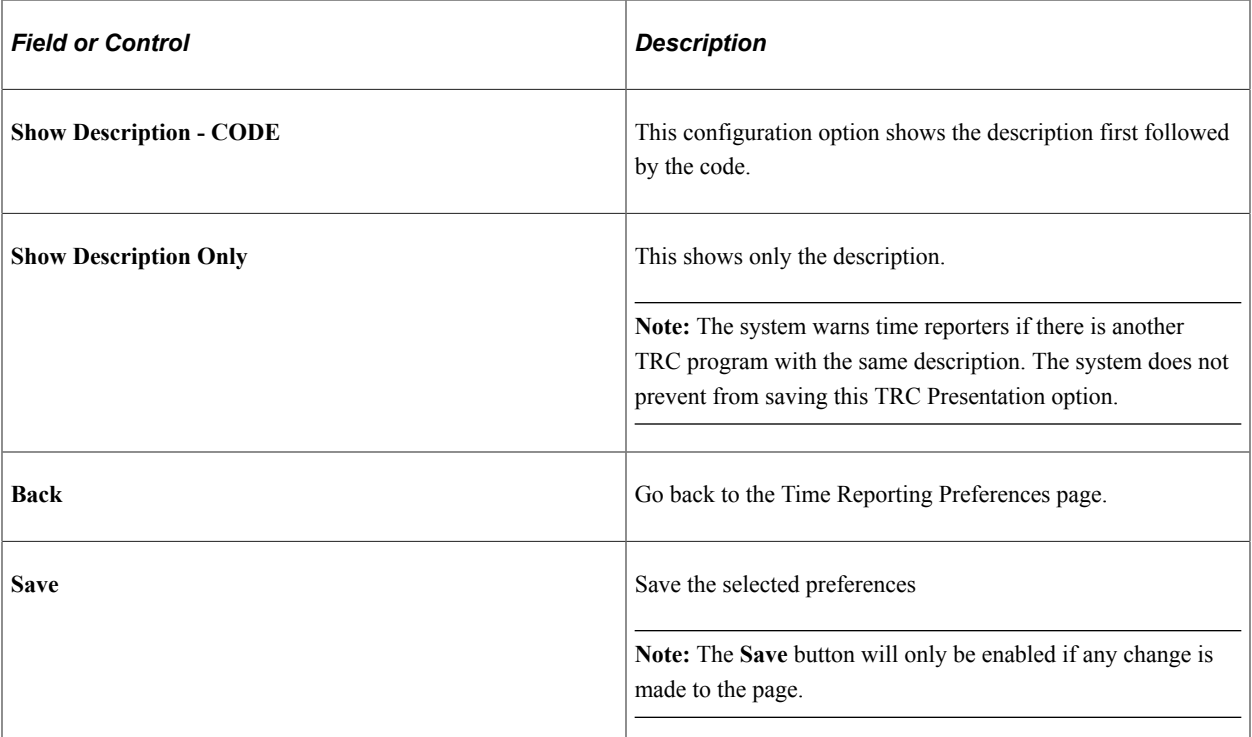

## **Default From**

Based on the preferences that are selected here in **Default From**, the Enter Time, Report Time and Weekly Time pages will default the values.

**Note:** If an employee is a task profile reporter, the Timesheet will just use what is defined as the default task profile either from Maintain Time Reporter Data or from the taskgroup displayed on the Timesheet, and not look at the User Preferences.

This example illustrates the fields and controls on the Default From section of the Time Reporting Preferences page. You can find definitions for the fields and controls later on this page.

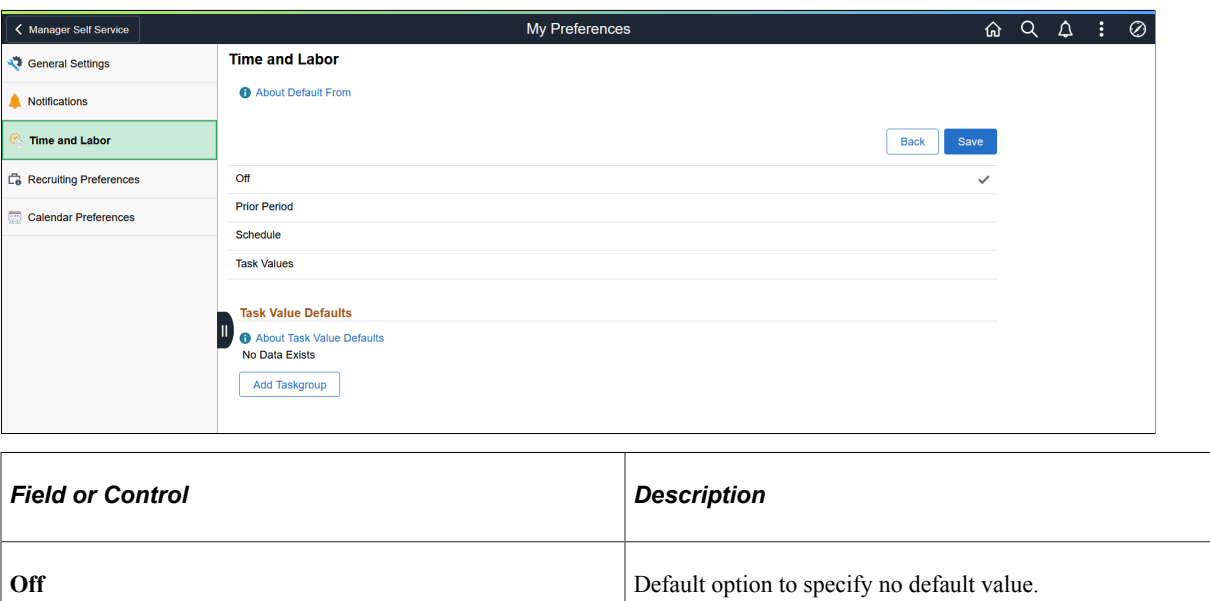

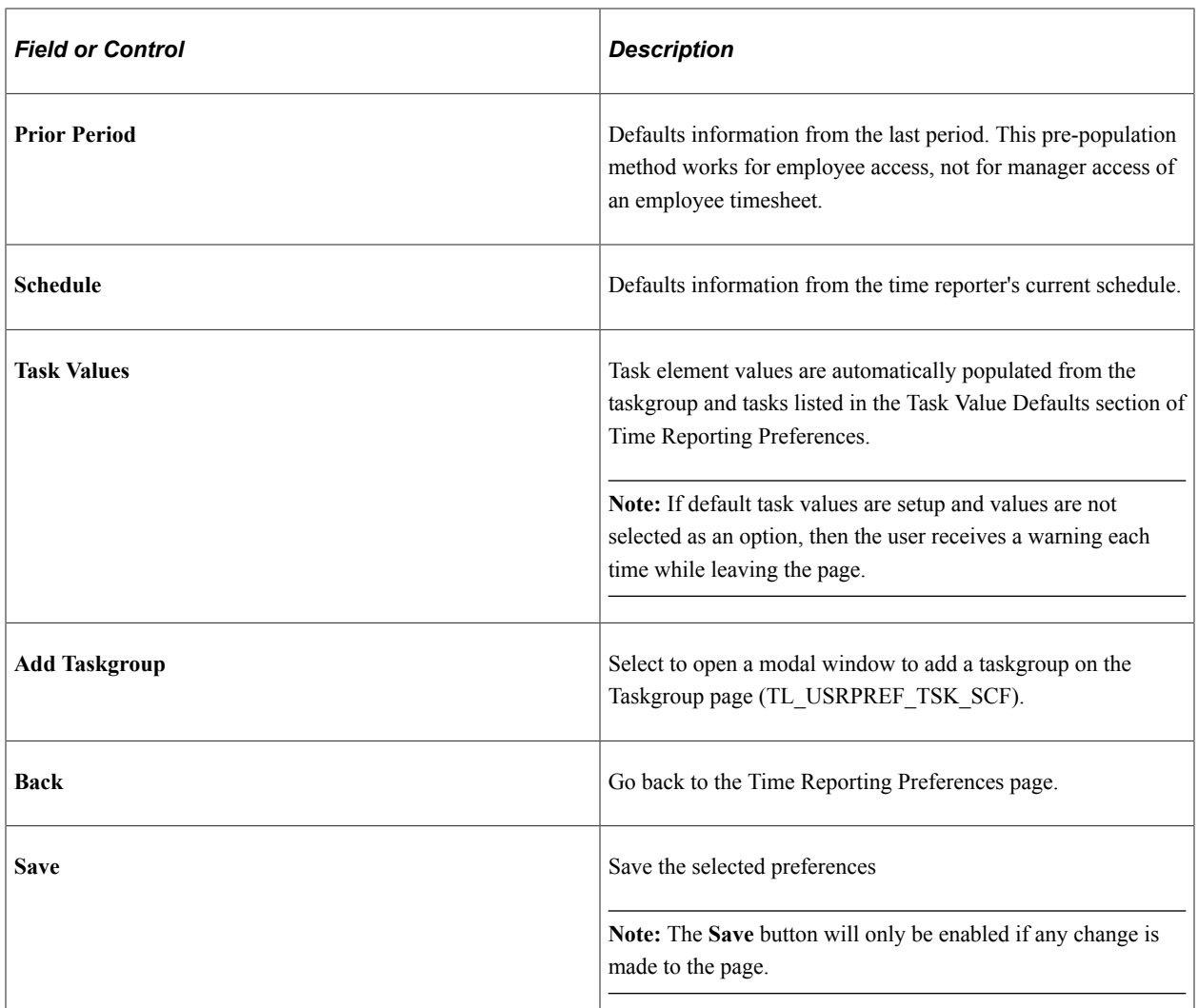

This example illustrates the fields and controls on the Taskgroup page. You can find definitions for the fields and controls later on this page.

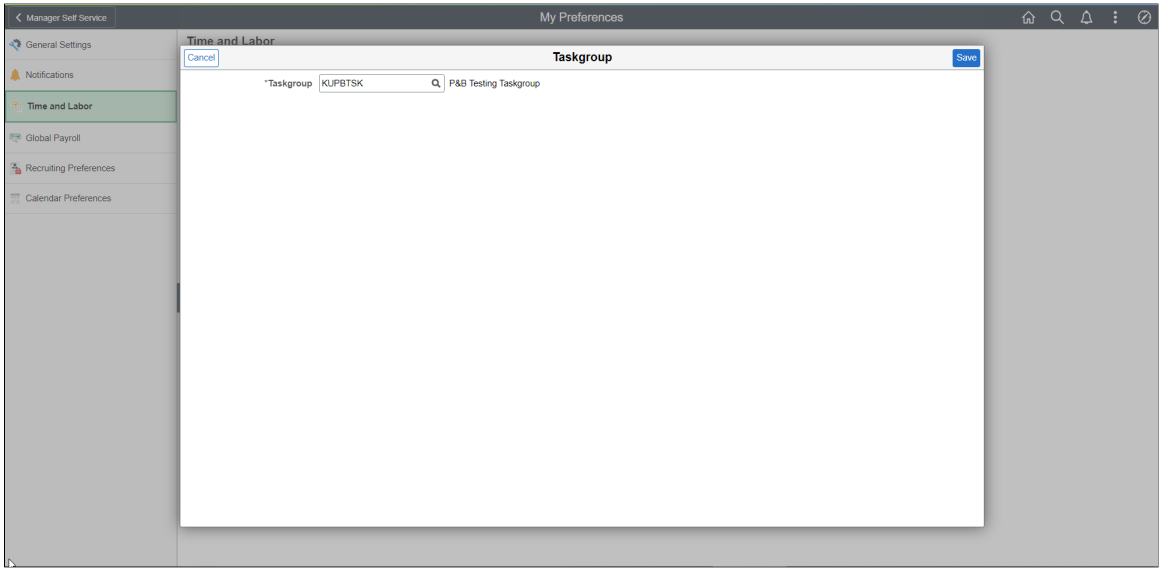

## **Default Timesheet Display**

The Default Timesheet Display page determines if time displays on the Enter Time page in a weekly, biweekly, monthly or time period format.

This example illustrates the fields and controls on the Default Timesheet Display section of the Time Reporting Preferences page. You can find definitions for the fields and controls later on this page.

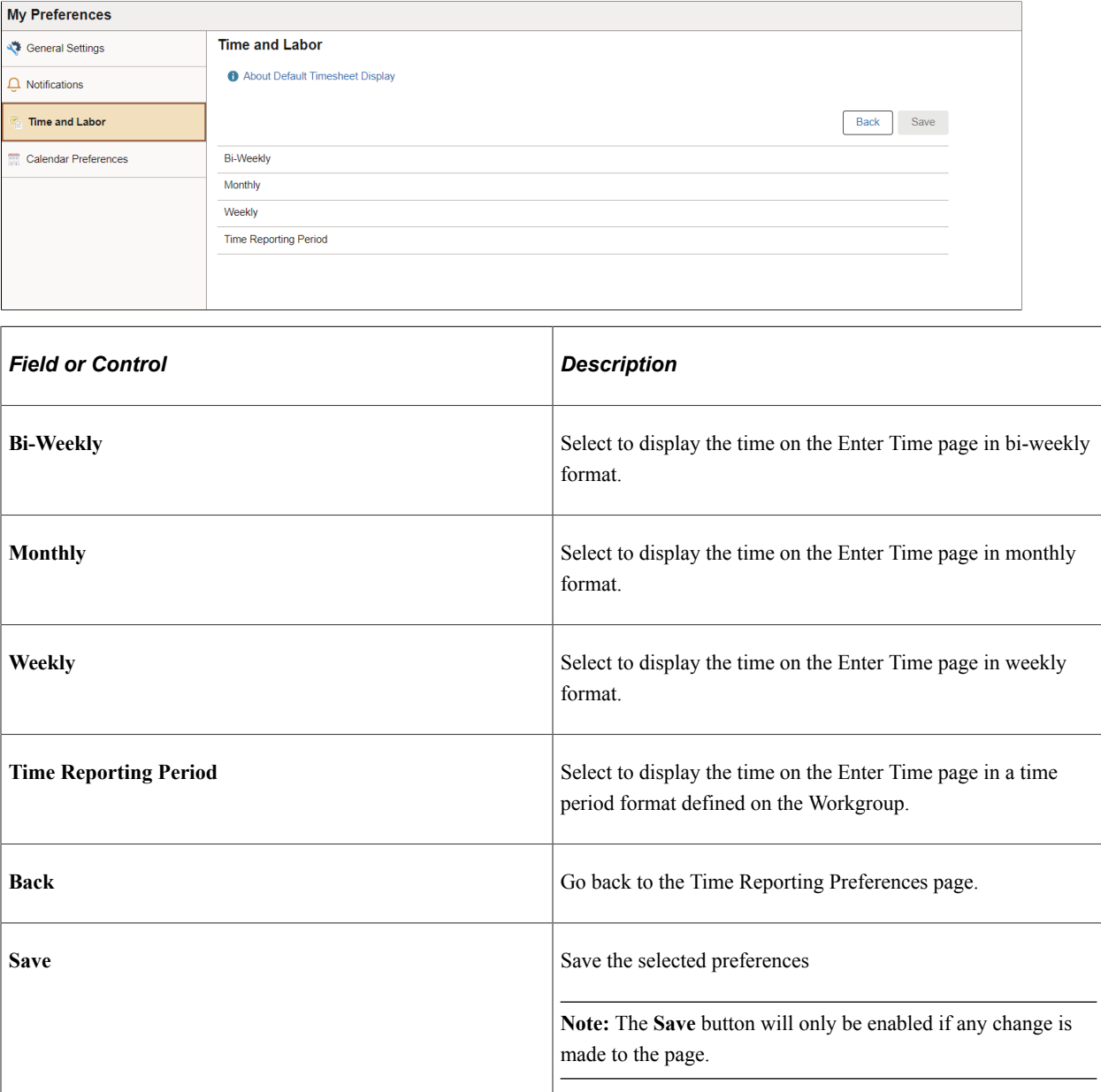

## **Start Day of Week**

Use Start Day of Week to specify the first day of the week on the Enter Time page.

Select the default day for the week to start when using the Timesheet page. This field is applicable only when the time reporters select *Weekly* in the **Default Timesheet Display** field.

Save the selection after choosing the start day of the week using the **Save** button.

**Note:** The **Save** button will only be enabled if any change is made to the page.

This example illustrates the fields and controls on the Start Day of Week section of the Time Reporting Preferences page. You can find definitions for the fields and controls later on this page.

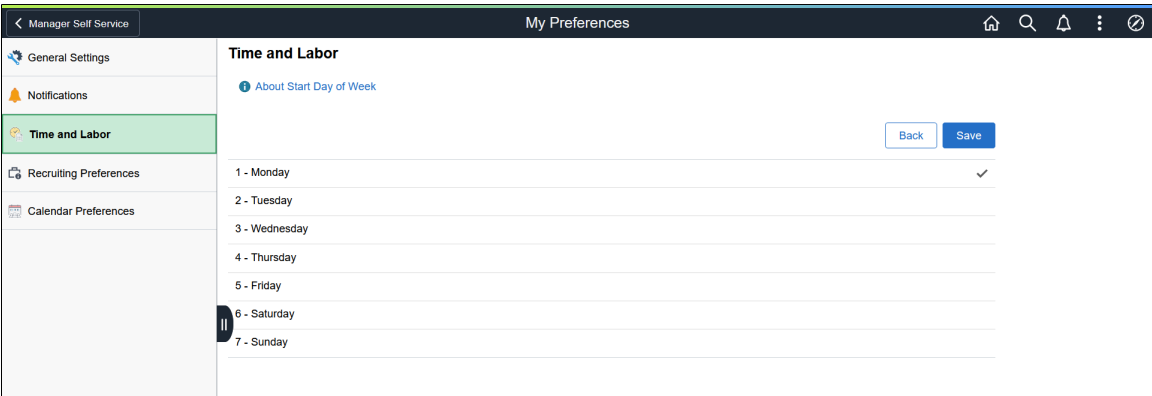

## **Sort**

Use sort to select the display of reported time in ascending or descending order.

This example illustrates the fields and controls on the Sort section of the Time Reporting Preferences page.

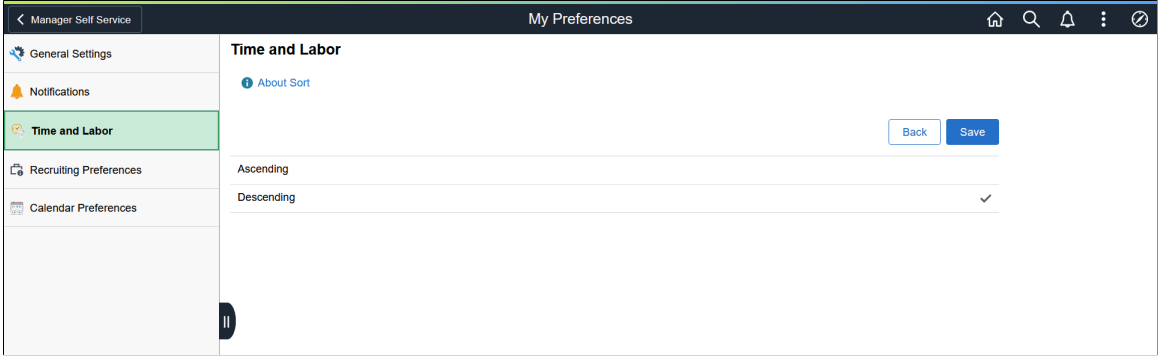

Save the selection to update the sorting preference.

**Note:** The **Save** button will only be enabled if any change is made to the page.

#### **Time Details**

Use to expand or collapse the Time Details fields for Report Time and Weekly Time entry pages.

This example illustrates the fields and controls on the Time Details section of the Time Reporting Preferences page.

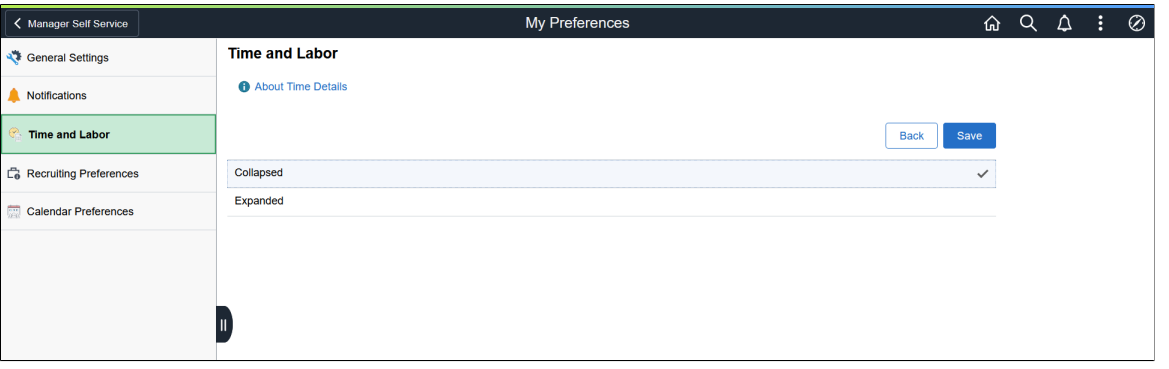

**Note:** This is applicable to Daily Time and Weekly Time Entry pages and not to the Enter Time page.

Save the selection to update the time details preference.

**Note:** The **Save** button will only be enabled if any change is made to the page.

#### **Color Settings**

Choose a color or pattern for reported time, scheduled time and deviations to their schedule to be displayed in the status bar of the Color Settings page (TL\_USER\_COLOR\_SCF).

This example illustrates the fields and controls on the Color Settings page displayed from the Time Reporting Preferences page.

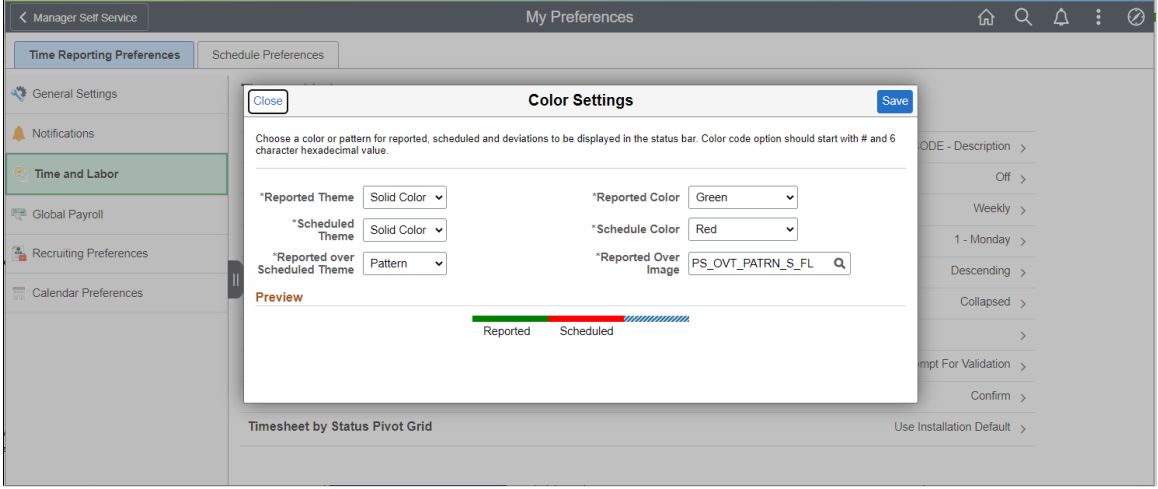

#### **Save For Later Option**

Specify whether timesheets are validated when a user selects the Save for Later button on a timesheet.

This example illustrates the fields and controls on the Save For Later section of the Time Reporting Preferences page. You can find definitions for the fields and controls later on this page.

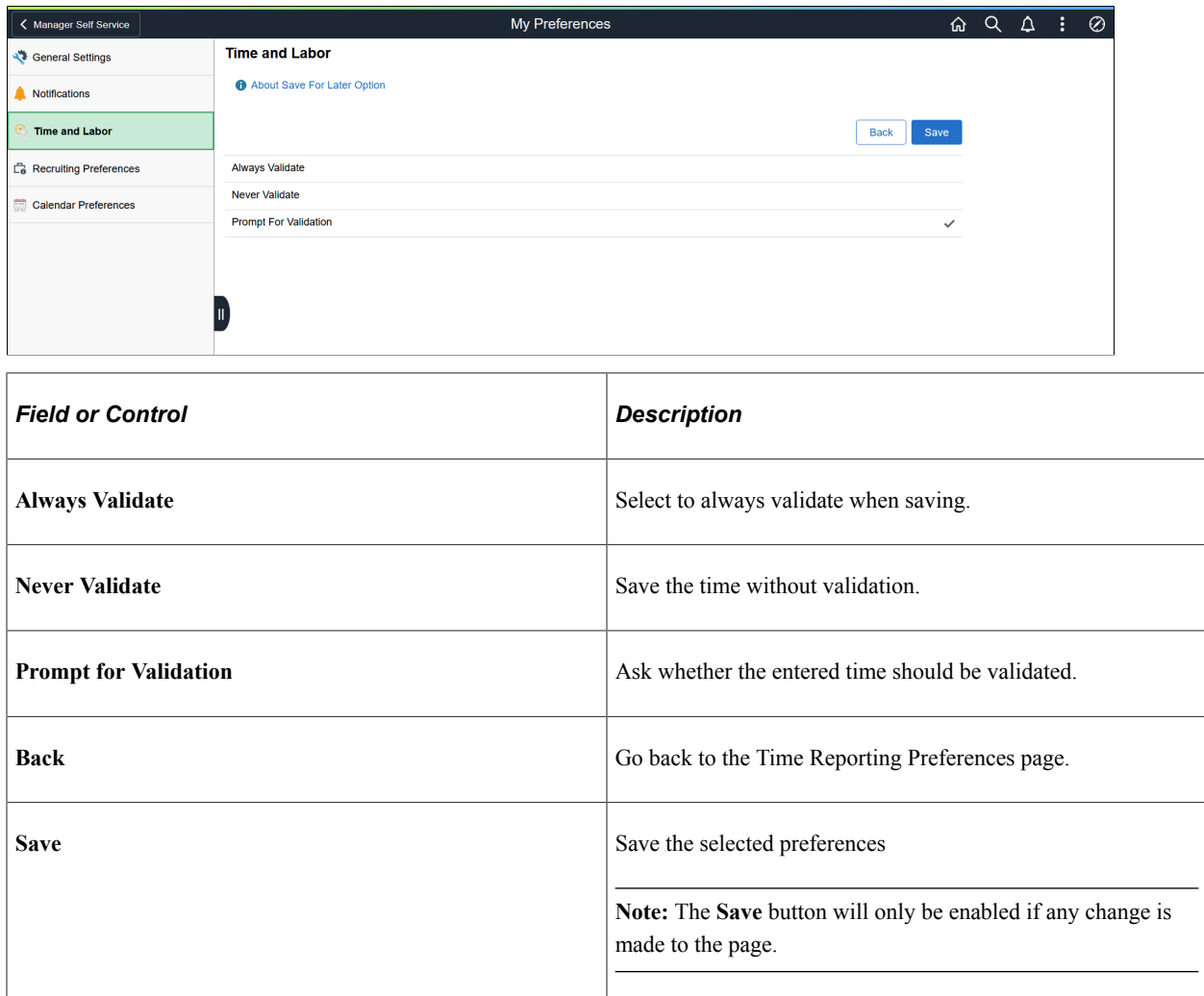

#### **Timesheet By Status Pivot Grid**

Use this section to enable real-time processing for the Timesheet by Status pivot grid.

This example illustrates the fields and controls on the Timesheet By Status Pivot Grid section of the Time Reporting Preferences page. You can find definitions for the fields and controls later on this page.

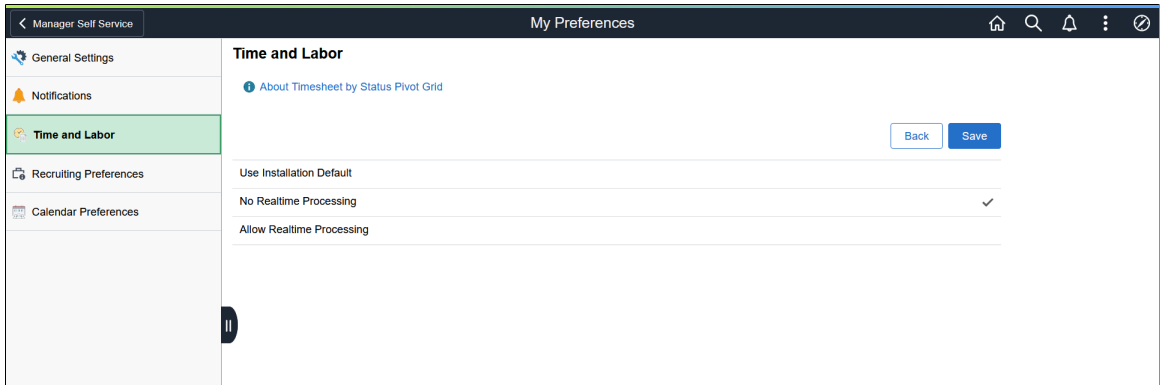

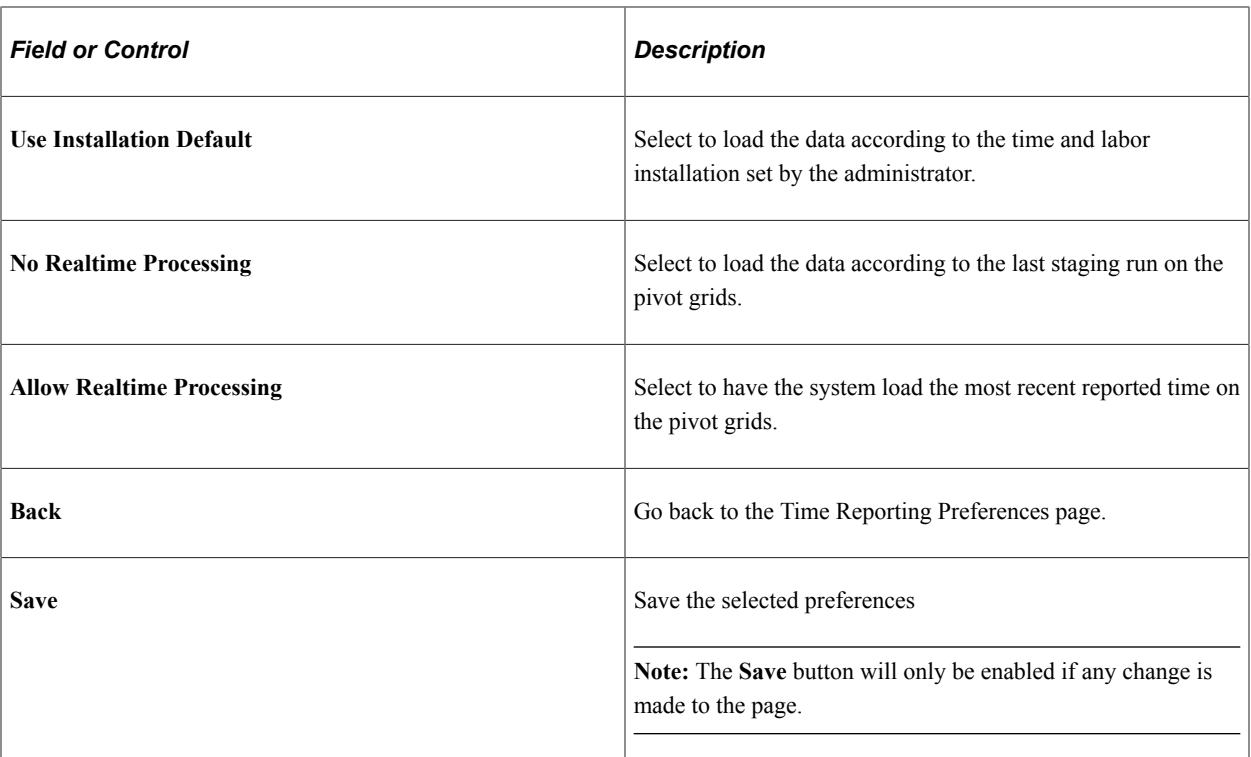

# **Schedule Preferences Page**

Use the Schedule Preferences page (SCH\_EE\_USERPREF\_FL) to enable employees to view and update their schedule related preferences.

Navigation:

Select the Actions button from the page banner. From the Actions menu, select **My Preferences** > **Time and Labor**. Select the **Schedule Preferences** tab.

This example illustrates the fields and controls on the Schedule Preferences page. You can find definitions for the fields and controls later on this page.

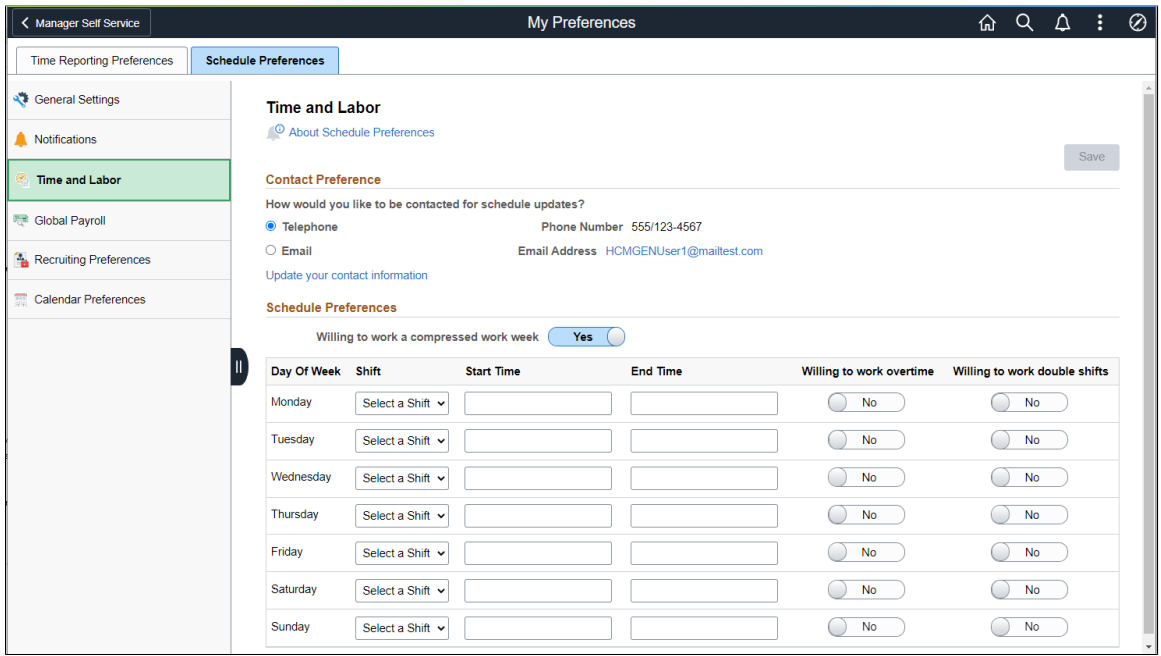

All fields on this page are optional, with the exception of the **Telephone/Email** option and the **Willing to work** fields. The **Willing to work** fields have a default value of *No.*

#### **Contact Preference**

The employee's preferred phone number and email address appear. To change them, access the **Update your contact information** link, which takes the user to the **Contact Details** page. Phone, email, and other contact information can be viewed and modified. The link to employee's contact information is only available for editing if eProfile is installed on the General Installation page.

#### **Schedule Preferences**

For each day of the week, enter the shift or start and end times the time reporters prefer to work.

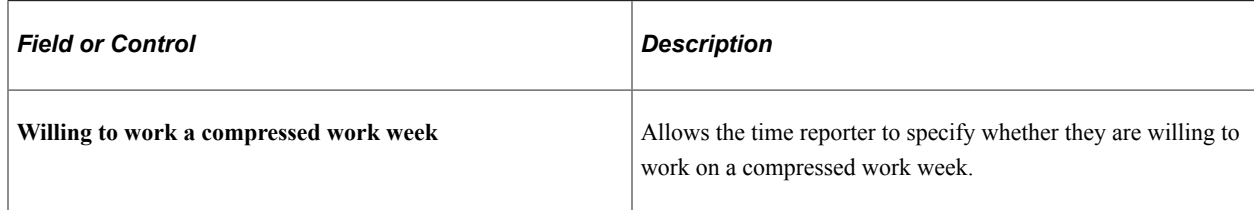

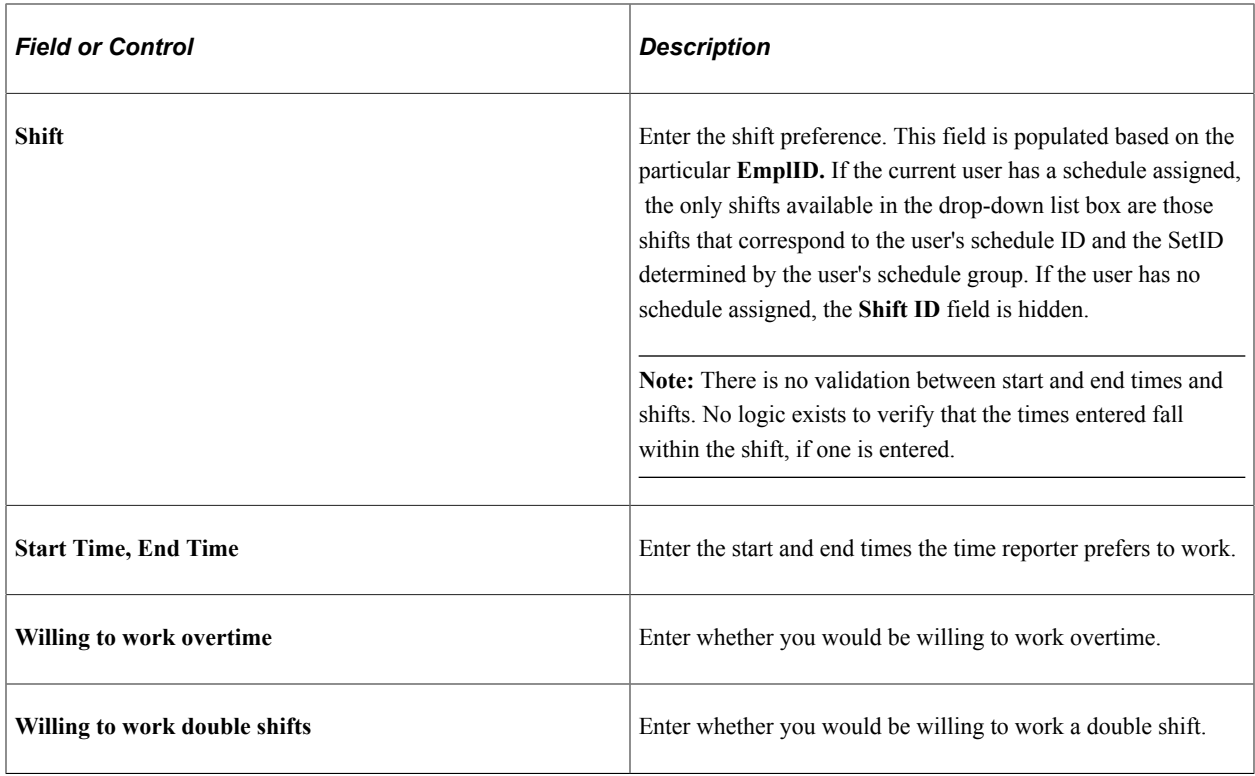

**Note:** The **Save** button will only be enabled if any change is made to the page.

# **Reporting Time**

This section lists common elements and discusses how to report time.

**Note:** This feature has been replaced by the Report Time functionality in Fluid. For more information, see [Using PeopleSoft Fluid User Interface for Time Reporting as an Employee.](#page-828-0)

# **Pages Used in Reporting Time**

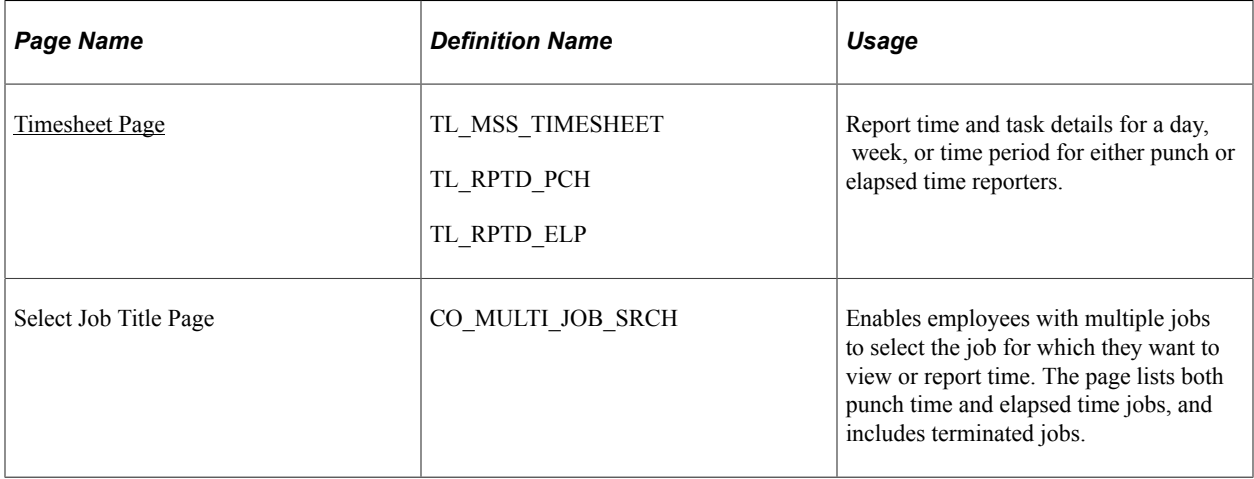

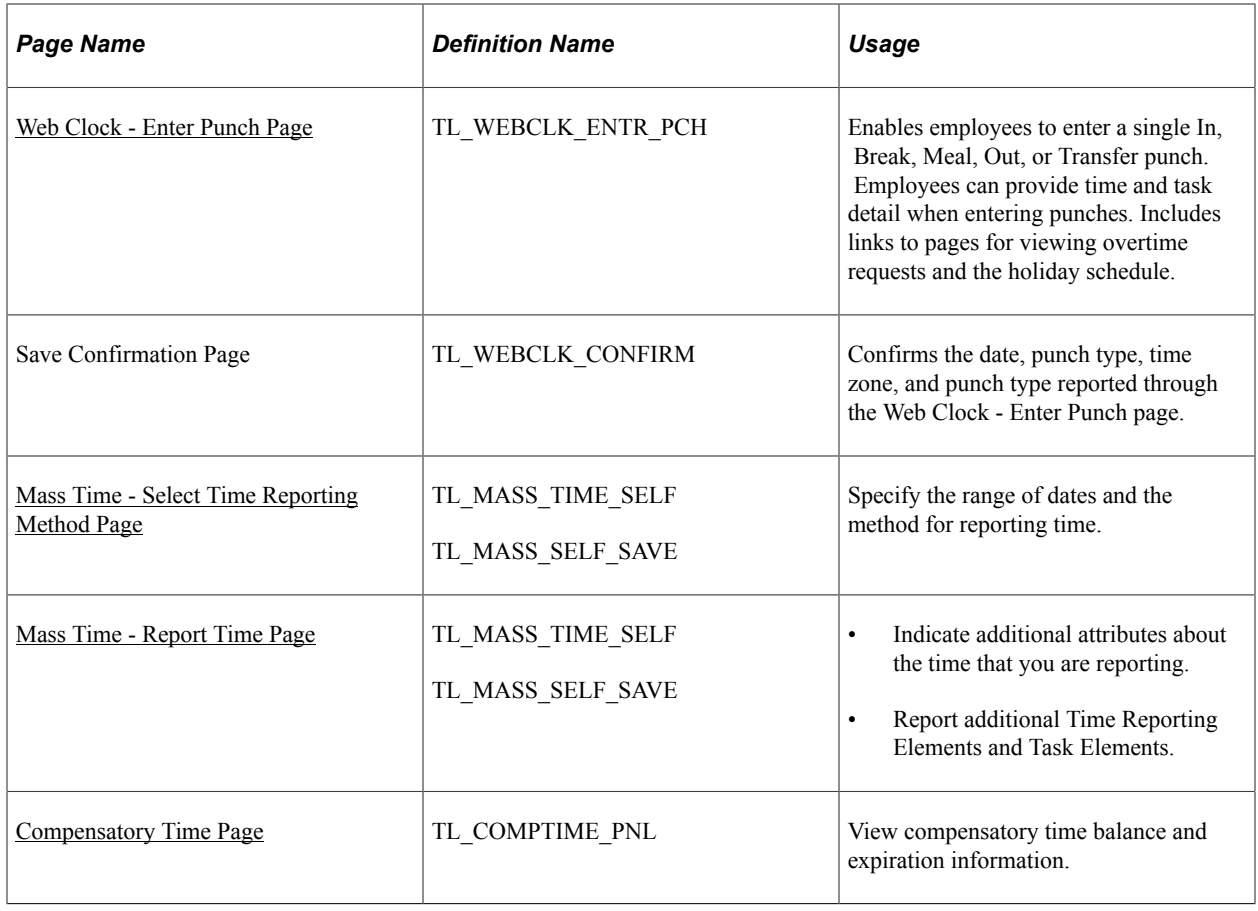

# **Common Elements Used in this Section**

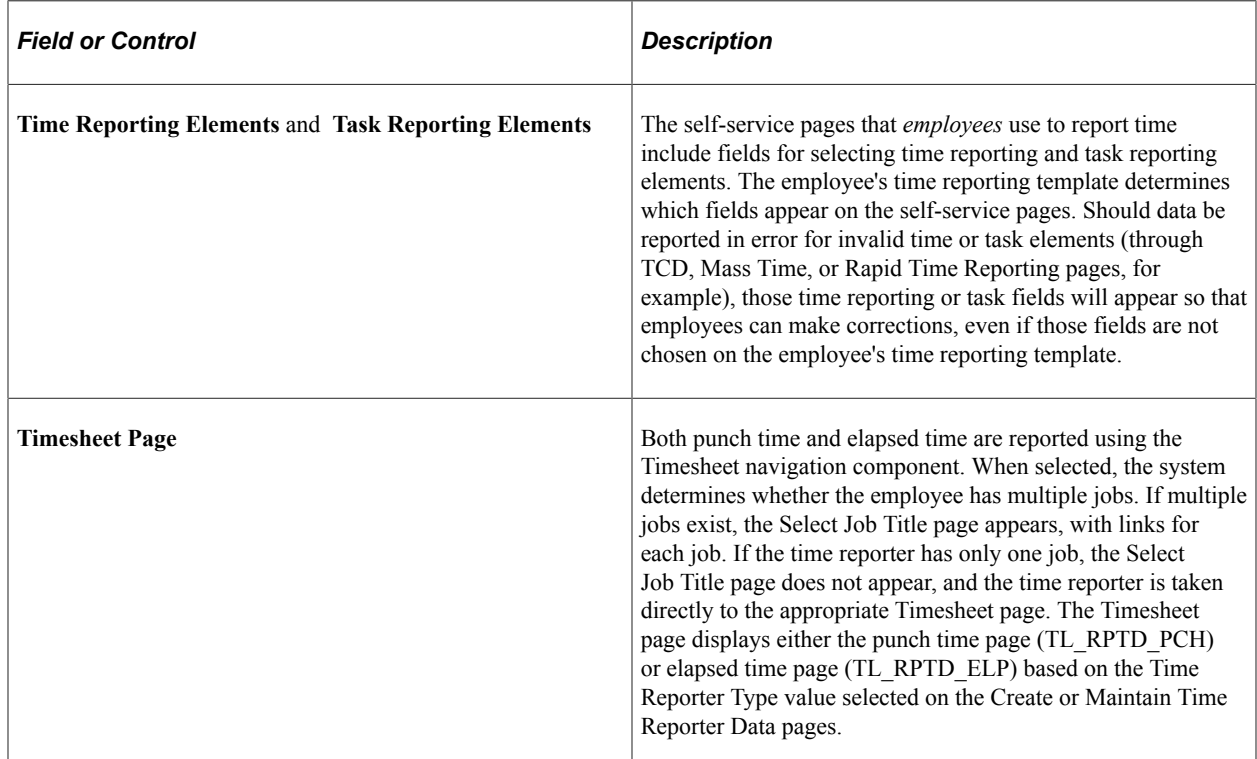

# <span id="page-802-0"></span>**Timesheet Page**

Use the Timesheet page (TL\_MSS\_TIMESHEET) (TL\_RPTD\_PCH) (TL\_RPTD\_ELP) to report time and task details for a day, week, or time period for either punch or elapsed time reporters.

Navigation:

#### **Self Service** > **Time Reporting** > **Report Time** > **Timesheet** > **Timesheet**

This example illustrates the fields and controls on the Timesheet page. You can find definitions for the fields and controls later on this page.

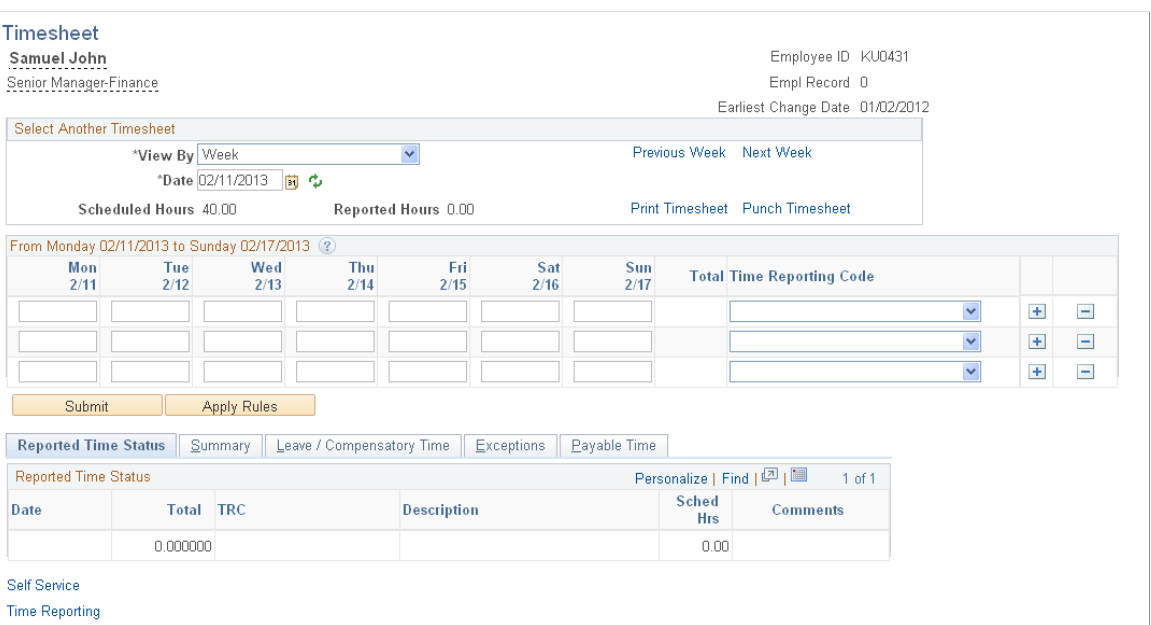

The Days, Total, TRC and Type fields are based on the related time reporting template. The remaining fields are based on the task reporting template.

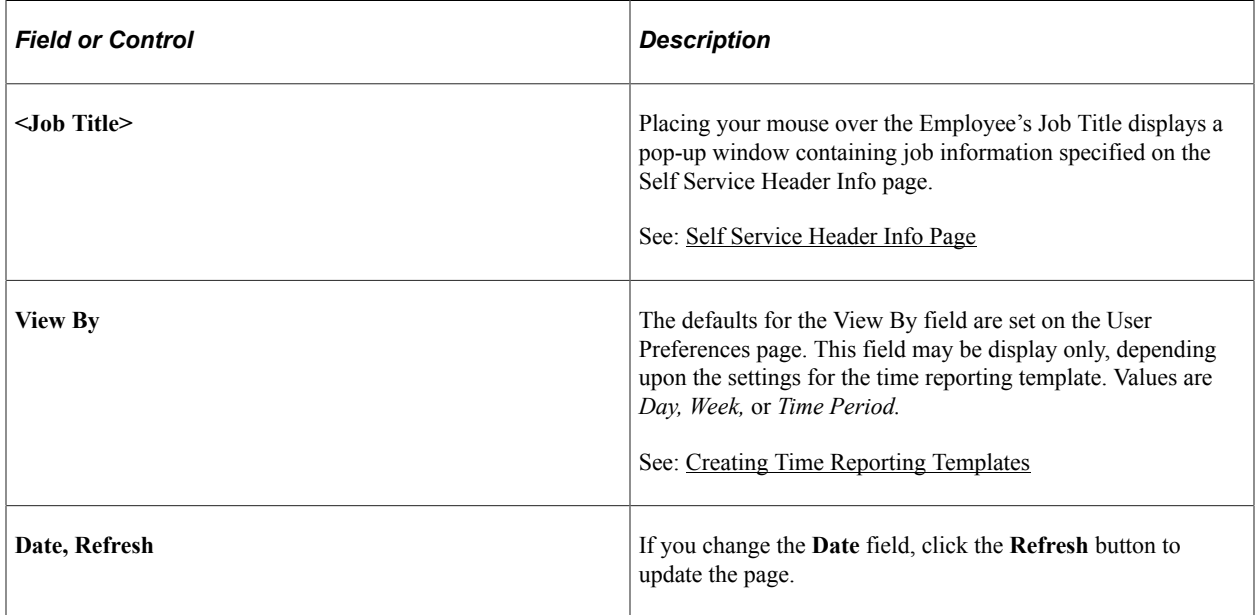

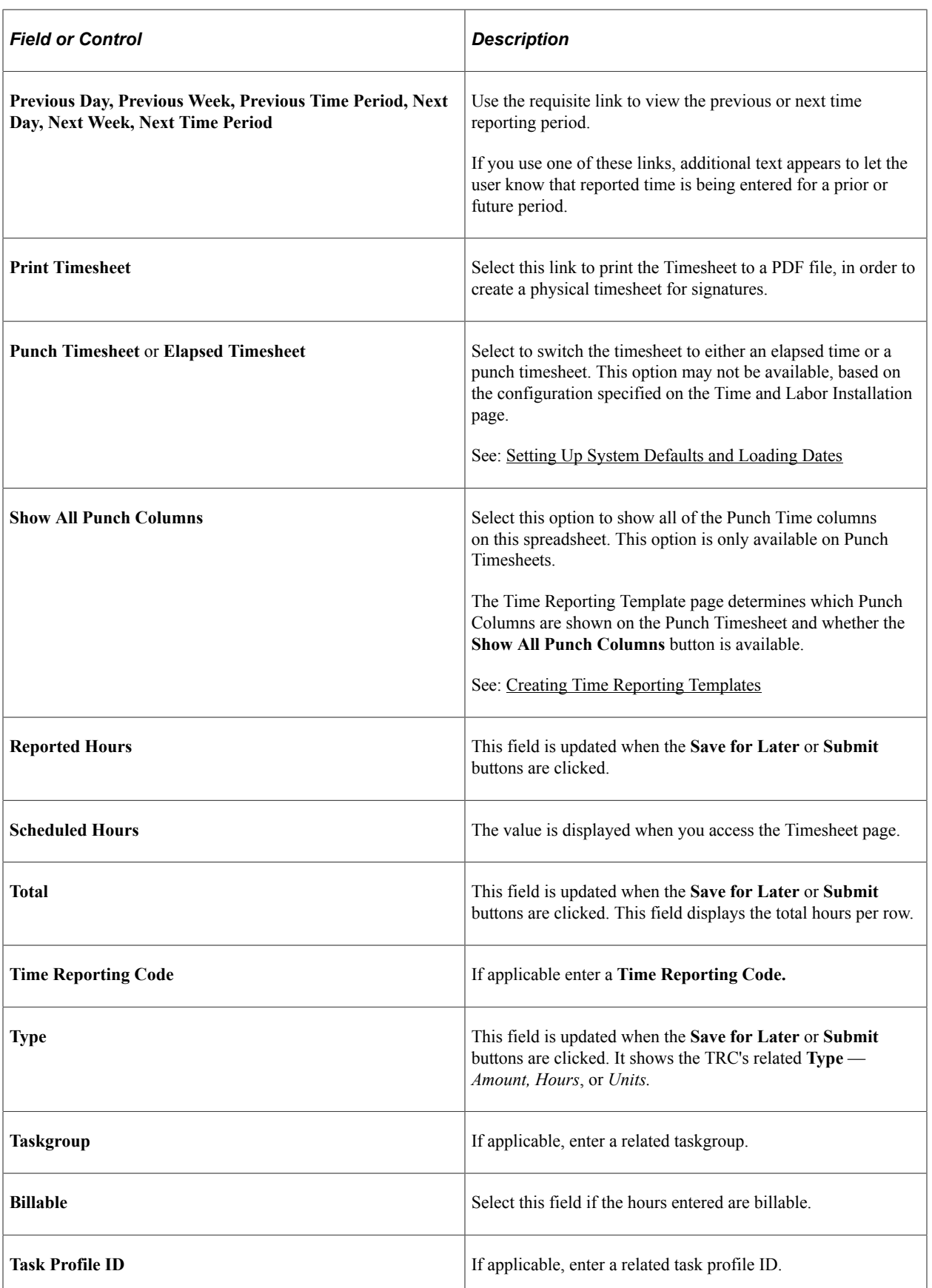

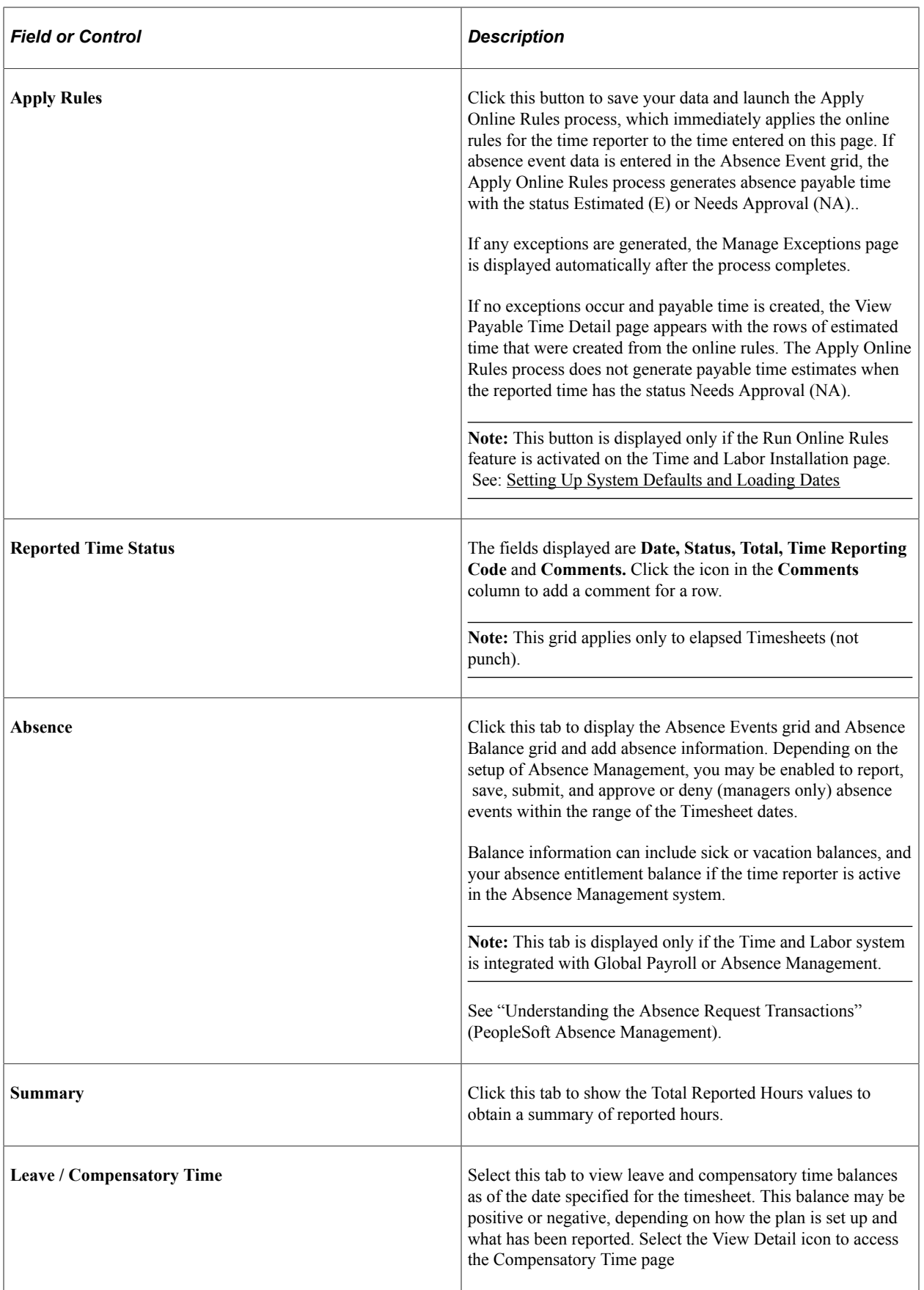

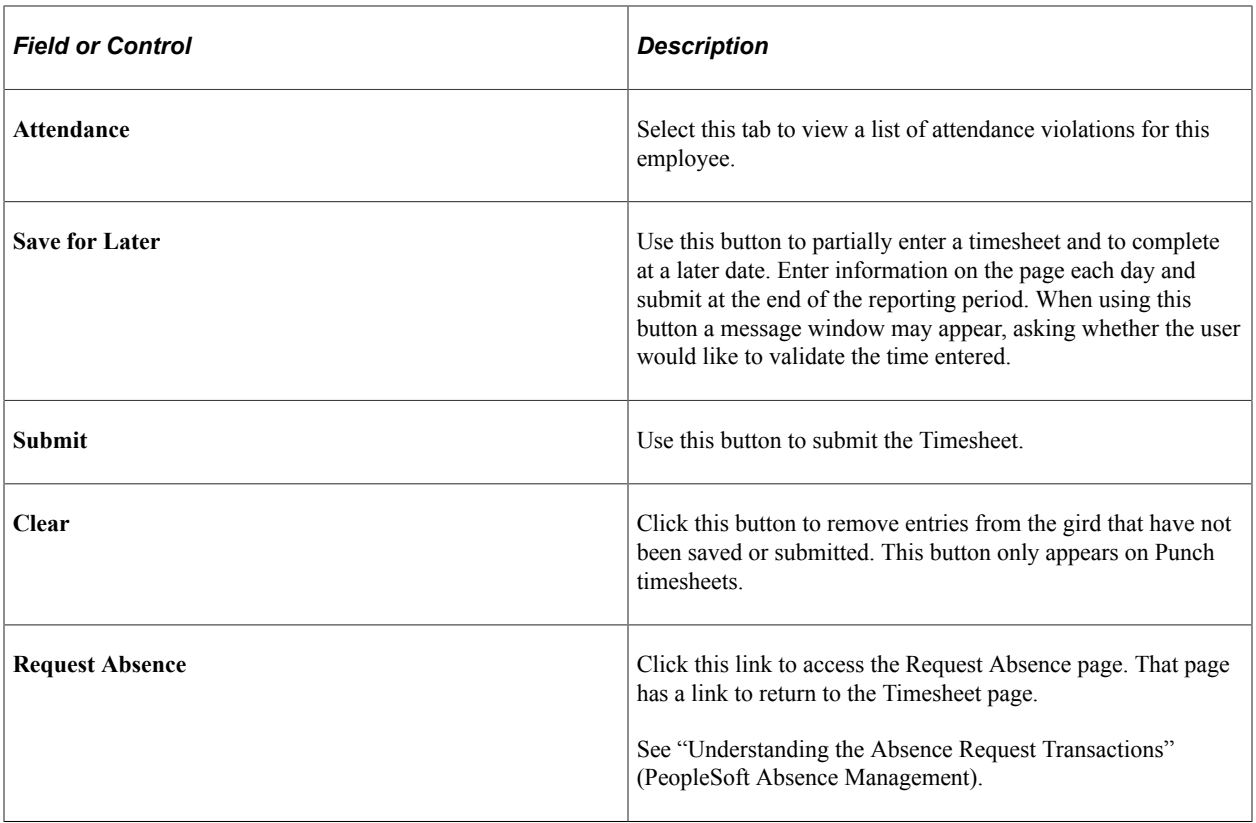

**Note:** TRCs that are set up with the **Absence Flag** check box selected on the Time Reporting Codes - Definition page are not displayed on the online time reporting pages (Timesheet, WebClock, and Mass Time). Consequently, you cannot report time using an Absence TRC on these pages. TRCs that have the **Rules Only TRC** check box selected on the Time Reporting Codes - Definition page are not displayed on any of the time reporting or scheduling pages, except the Adjust Paid Time page.

# **Timesheet Display: Self-Service Versus Manager Self-Service**

The Timesheet page displays different information when accessed from the Self-Service component compared to the Manager Self-Service component. The User Preferences page also plays an important role in the Timesheet display.

## **Task Value Prepopulation**

The following is true when viewing either the Self-Service Timesheet (as an employee) or the manager Timesheet (a manager viewing an employee's timesheet):

- To determine what task information to display on the timesheet, the system needs to determine if the employee is a task template or task profile reporter and if task value defaults are present in User Preferences. The determination of the employee's type of task reporting is first based on whether the page displayed is the Punch or Elapsed Timesheet. This page display is determined by the employee's time reporter type of Punch or Elapsed on the Maintain Time Reporter Data page.
- Then, depending on the elapsed or punch timesheet display, the system checks for that same type of time reporting template on the Maintain Time Reporter Data page. If no time reporting template exists on Maintain Time Reporter Data, it will check for the default time reporting template on the **Task Default Values** group box of the Time Reporting Preferences page, or for one on the employee's

default taskgroup on Maintain Time Reporter Data. The time reporting template determines if the task profile or the task elements should appear on either the punch or elapsed timesheet.

- If the derived time reporting template is setup to use a task template, then any task information that is populated in the **Task Default Values** group box of the Time Reporting Preferences page will be used, when the time prepopulation method of task values is specified. If no default task values are specified on Time Reporting Preferences, then the timesheet displays the employee's default taskgroup and related task element fields. If there are multiple rows defined for **Task Default Values,** they will be displayed as multiple rows on either the Punch or Elapsed Timesheet
- If an employee is a Task Profile reporter, the Timesheet will just use what is defined as the default Task Profile, either from Maintain Time Reporter Data or from the taskgroup displayed on the Timesheet, and not look at the User Preferences.

#### **Examples of Timesheet display with User Preferences**

The system is configured as follows:

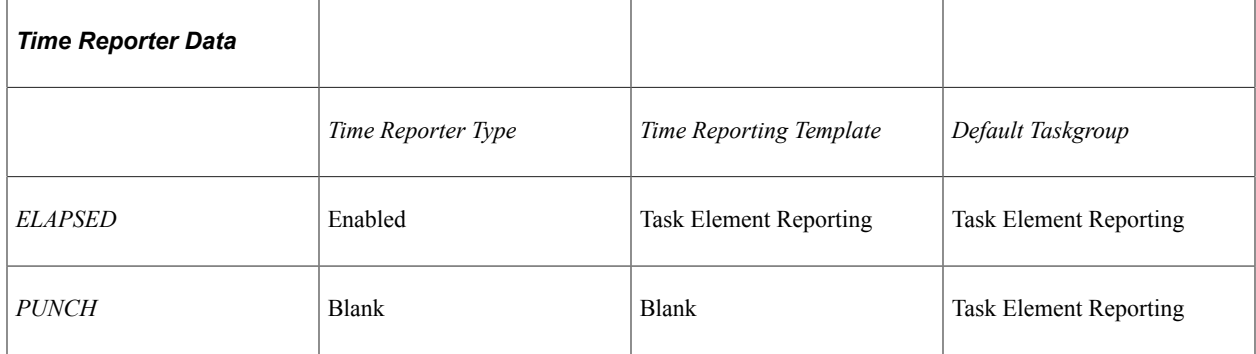

#### *The User Preferences*

Prepopulation Method = Task Values

#### Task Value Default

Selected Taskgroup has associated Time Reporting Template IDs to reflect:

- Elapsed Task Element Reporting
- Punch Task Profile Reporting

Task values are entered for all associated task elements.

#### *Elapsed Timesheet*

The system prepopulates the timesheet with the taskgroup and task values that are reflected on the User Preferences page. Prepopulated task values can be used because the time reporter's elapsed time reporting template on the Maintain Time Reporter Data page uses task element reporting,

#### *Punch Timesheet*

The timesheet displays the taskgroup and associated task elements from the default taskgroup on the Time Reporter Data page. Prepopulated task values from User Preferences cannot be used, as the time reporter does not have a punch time reporting template on the Maintain Time Reporter Data and the punch time reporting template associated with the taskgroup on User Preferences uses task profile.

## **Schedule Information Prepopulation**

If your schedule has tasks associated with it, in order for the scheduled tasks to prepopulate on the timesheet, the employee needs to be set up as the same type of task reporter that the system defines on the schedule.

The display of task profile or task elements on the timesheet is first derived from the Maintain Time Reporter Data page to see if a Time Reporting Template is listed. This is true for both Punch and Elapsed Timesheets.

- If none exists on Maintain Time Reporter Data, then the timesheet display will derive the time reporting template of the scheduled taskgroup, to determine whether to use task profile or task template.
- If the schedule is composed of shifts, then the system uses the taskgroup associated with the shift. If the schedule is not using shifts, then the system uses a taskgroup associated to the schedule.

## **Employee User Preferences and Manager Timesheet Display**

When viewing an employee's time on the Timesheet page, a manager sees the following default settings:

- **TRC Code/TRC Description**: Display the preference from the manager's own user preferences, not the employees.
- **Time Prepopulation Method**: Display the default task values as mentioned previously. The Manager Self-Service Timesheet will not prepopulate with the employee's scheduled time, or prior period time.
- Default Timesheet Display

**(View by)**: Display the preference from the manager's own user preferences, not the employees. However, if the manager changes the Date and View by setting while on the Timesheet page, and then clicks on Next Employee or Previous Employee, those settings will remain - they do not return to today's date and the default View By setting. For example, if the manager changes the date to January 1, 2004 and View By *Time Period,* when clicking on the Next Employee button, the time period displayed is for January 1, 2004 for the next employee.

• **Start Day of Week**: Display the preference from the manager's own user preferences, not the employees.

The Timesheet will display existing time in the database in the following way:

• Time Reporting Elements:

Employees only see those fields that are specified on the Time Reporting Template.

For managers, if the field, **Show all Time Reporting Fields,** is selected on the **Time Reporting Options** group box of the Time and Labor Installation page, then the manager will see all time reporting elements displayed. If this is not selected, than the manager will see only those fields that are specified on the Time Reporting Template, and those fields that have values.

• Task Elements:

Employees see those fields that are specified on the Task Template, and those fields that have values.

Managers see those fields that are specified on the Task Template for the employee, and those fields that have values.

# <span id="page-808-0"></span>**Web Clock - Enter Punch Page**

Use the Web Clock - Enter Punch page (TL\_WEBCLK\_ENTR\_PCH) to enable employees to enter a single In, Break, Meal, Out, or Transfer punch.

Employees can provide time and task detail when entering punches. Includes links to pages for viewing overtime requests and the holiday schedule.

Navigation:

#### **Self-Service** > **Time Reporting** > **Report Time** > **Web Clock** > **Web Clock**

This example illustrates the fields and controls on the Web Clock - Enter Punch page. You can find definitions for the fields and controls later on this page.

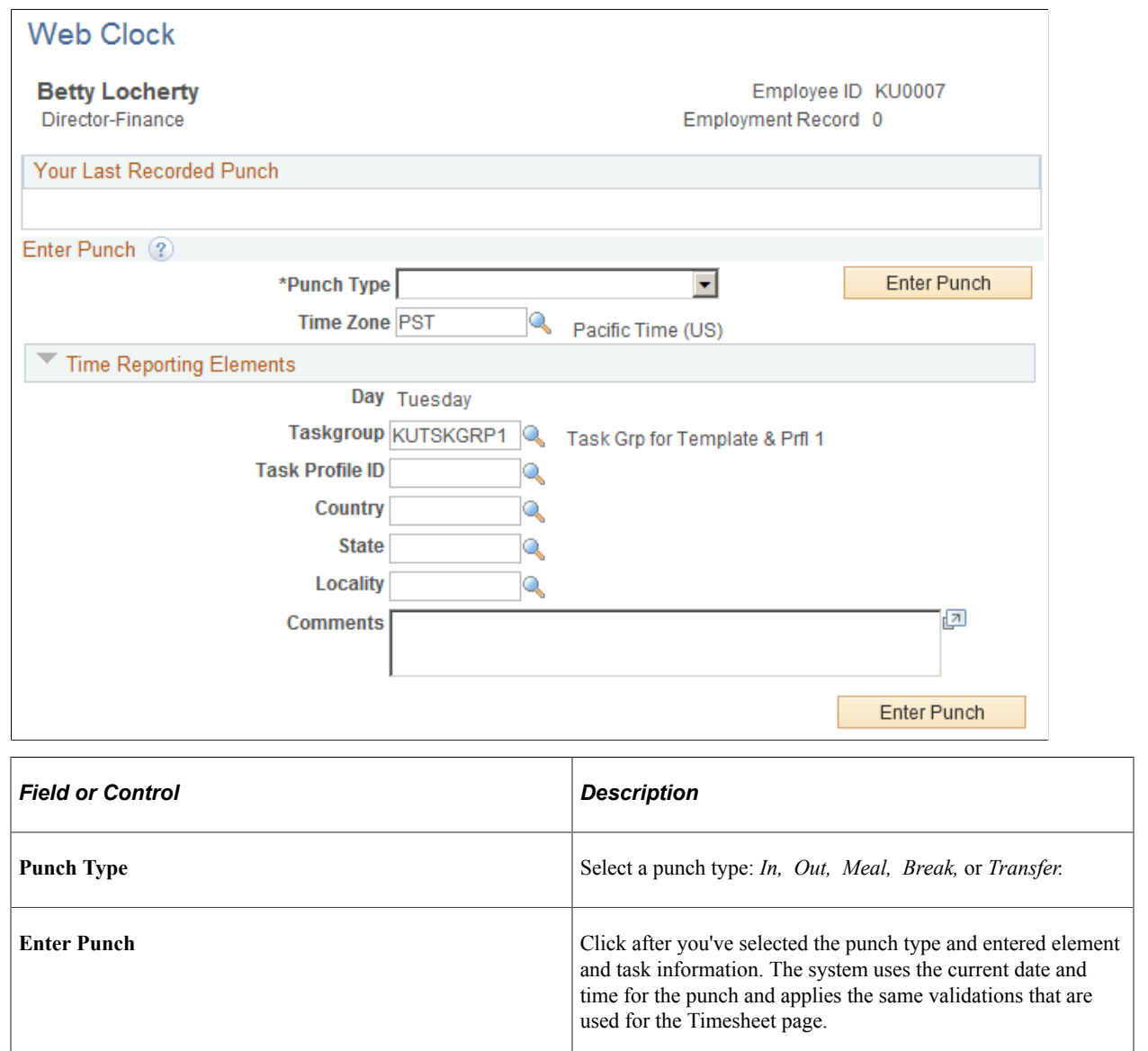

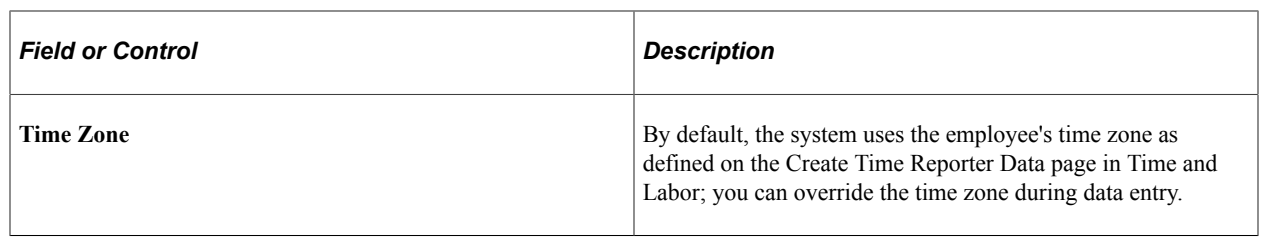

#### **Task Reporting Elements**

These fields only apply to *In* and *Transfer* punches.

# **Using Mass Time**

Use the Mass Time Reporting feature to save time and keystrokes when reporting time. It enables you to easily report different attributes of time for a period rather than having to enter them manually for each day in the specified period.

The Mass Time Reporting feature enables you to report time in several different ways by using a template type format. You enter the period of time for which you want to report time and select the method that Time and Labor uses to generate reported time.

## **Understanding Mass Time**

The options in the **How do you want to report time?** section of the Mass Time Reporting page function differently depending on whether the **Regenerate Reported Time** check box is selected on the TL Installation page and whether the **Create Partial Work Hours for Partial Absence** check box and **Exclude Holiday for Generating Time** check box are selected on Workgroup page.

- If the **Regenerate Reported Time**check box is selected, then the total number of hours of reported time generated for any day will not exceed the number of hours scheduled for that day. The total number of hours is the sum of absence time taken, compensatory time taken, leave time taken, and non-compensatory leave time taken, less compensatory time earned.
- If the **Create Partial Work Hours for Partial Absence** check box is selected, then on any day on which a partial absence is reported, the system will generate reported time in the manner described in the previous paragraph. If this check box is cleared, no time is generated by Mass Time on any day on which a partial absence is reported.
- On the Mass Time Select Time Reporting Method page, when you select the **Exclude Holiday for Generating Time** field, and **Report time for selected TRC using scheduled hours** is also selected, Mass Time will not generate any reported time on days defined as holidays, even if scheduled hours exist on those days.

See [Setting Up System Defaults and Loading Dates,](#page-59-0) [Setting Up Workgroups](#page-141-0).

# <span id="page-809-0"></span>**Mass Time - Select Time Reporting Method Page**

Use the Mass Time - Select Time Reporting Method page (TL\_MASS\_TIME\_SELF) (TL\_MASS\_SELF\_SAVE) to specify the range of dates and the method for reporting time.

Navigation:

#### **Self Service** > **Time Reporting** > **Report Time** > **Mass Time**

Click Next on the Mass Time - Select Time Reporters page.

This example illustrates the fields and controls on the Mass Time - Select Time Reporting Method page. You can find definitions for the fields and controls later on this page.

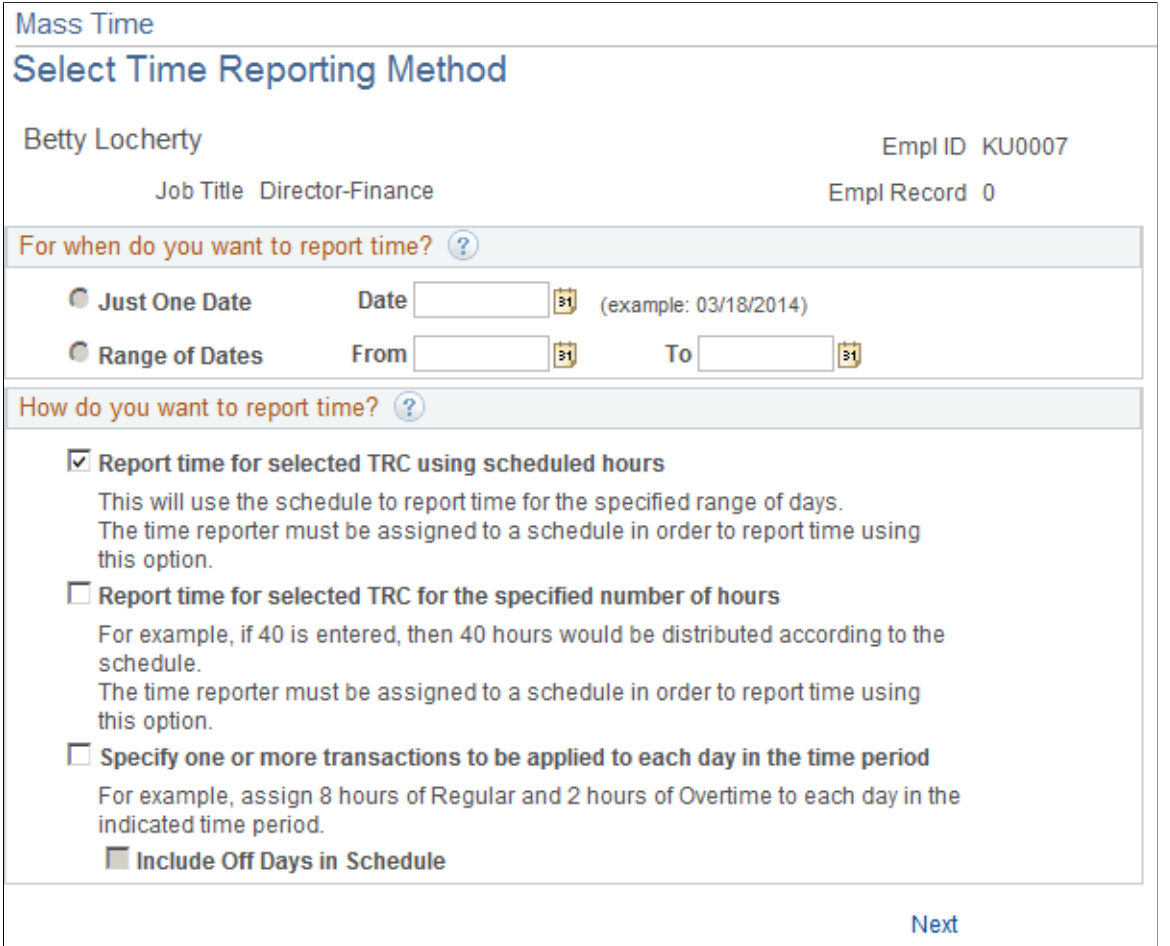

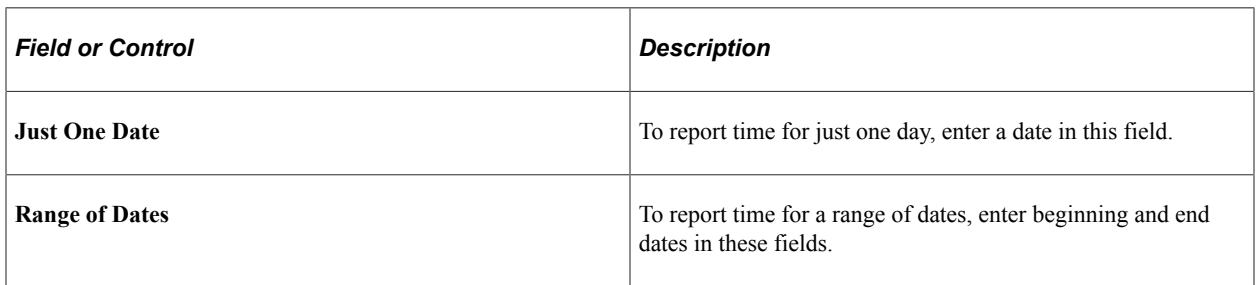

You can report time in one of three ways using the Mass Time Reporting feature:

1. Report time for selected TRC using scheduled hours.

Use this option to report time according to your schedule. If you (or your employees, if you are a manager) are assigned to a schedule, you can report time according to that schedule for a specified day or for a range of dates. Once you specify the date or date range, the system generates reported time by looking at your schedule for the dates that you specified. For example, to report taking vacation for two weeks, specify a date range for those two weeks and indicate a time reporting code to

be applied. The system looks at how your schedule is built for that particular date range and generates reported time for the same number of hours for those dates. You must be assigned to a schedule for reported time to be generated using this option.

2. Report time for selected TRC for the specified number of hours.

Use this option if you want to specify a lump sum amount, for example, 40 hours, and have it distributed according to your or your employee's schedule over the date or date range specified. For example, suppose that you specify a date range of two weeks, indicate a time reporting code of *REG,* and enter 80 hours to be distributed. The system looks at your schedule and distributes 80 hours of REG over the two weeks according to how your schedule is set up.

**Note:** You must be assigned to a schedule to use this feature. Also, the system doesn't distribute the total number of hours evenly over the time period. If your schedule dictates that you normally work only 70 hours in a two-week period and you enter 80 hours to be distributed, then the extra 10 hours is lumped into the last day of the date range specified. The reason for this is that you are requesting that a lump sum of time be distributed according to your schedule. If the number of hours you report is short or over that which is indicated in the schedule, those hours are applied to the last day.

3. Specify one or more transactions to be applied to each day in the time period.

Use this option to report time and specify multiple transactions for the system to apply to the specified date or date range. For example, suppose there is one week for which you need to report six hours of regular time and two hours of paid time off for each day, instead of reporting your usual eight hours of regular time. Rather than having to enter these two transactions for each day, you can enter it only once by specifying six hours of REG and two hours of PTO. The system applies the six hours of REG and two hours of PTO to each of the days that you specified in your date range, excluding your regular days off. You need to be assigned to a schedule to report time using this option.

If you select this Mass Time reporting option, then the **Include Off Days in Schedule** check box appears below this selection. This check box affect how reported time is generate in these ways:

- If you have an assigned schedule and this check box is cleared, then reported time is created only for workdays and not scheduled days off.
- If you have an assigned schedule and you select this check box , then reported time is created time for all days in the schedule.
- If you do not have an assigned schedule, reported time is created for all days in the date range you enter regardless of the setting of the **Include Off Day** check box, `based on the data you enter on the **Reporting Details** grid on the Mass Time – Report Time page.

Click the **Next** button to continue on to the Mass Time - Report Time page.

# <span id="page-811-0"></span>**Mass Time - Report Time Page**

Use the Mass Time - Report Time page (TL\_MASS\_TIME\_SELF) (TL\_MASS\_SELF\_SAVE) to specify the range of dates and the method for reporting time.

Navigation:

**Self Service** > **Time Reporting** > **Report Time** > **Mass Time**

Click **Next** on the Mass Time - Select Time Reporting Method page.

This example illustrates the fields and controls on the Mass Time - Report Time page. You can find definitions for the fields and controls later on this page.

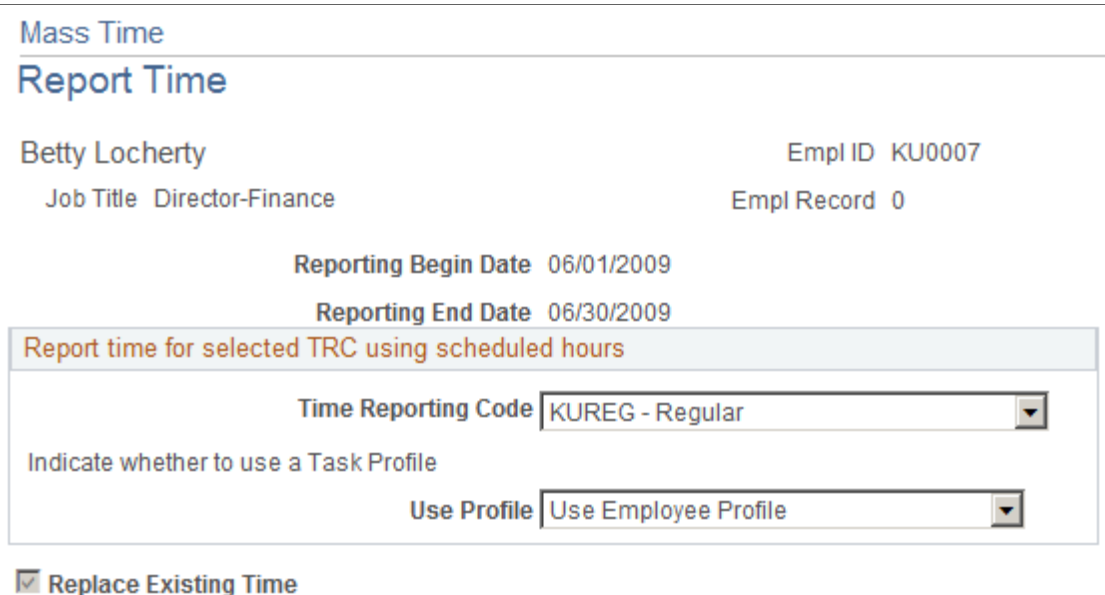

*Field or Control Description* **Time Reporting Code** Enter a time reporting code (TRC) in this field to specify which method to use for processing the time worked. Every active TRC that is valid for the employee appears here, unless it is specified as a "Rules Only" TRC. If it is a rules only TRC, then it will only be used in processing rules and will not show up on the time reporting pages. Select a TRC that is attached to the TRC program assigned to the employee for whom you are reporting time. If you're reporting a lump sum of time to be distributed according to your schedule, enter the total number of hours that you want distributed in the **Specify how much you want to report** box. **Note:** On the previous page, if the **Use the scheduled hours for the day(s) specified** or the **Use the total number of hours entered and distribute them according to the schedule** option was selected, and a TRC is being used, if the selected employee has a punch schedule, then a TRC will be inserted with the punch scheduled time. If the user decides to report a TRC with punch time, then the new rule Template 135 should be reviewed, in order to determine if all punch time rows with a TRC should be paid or paid with a different TRC. If a TRC is not specified in this field, and a TRC exists on the employee's schedule, the system uses Scheduled TRC. If there are any other Time Reporting elements on the schedule, these will be used to populate reported time as well.

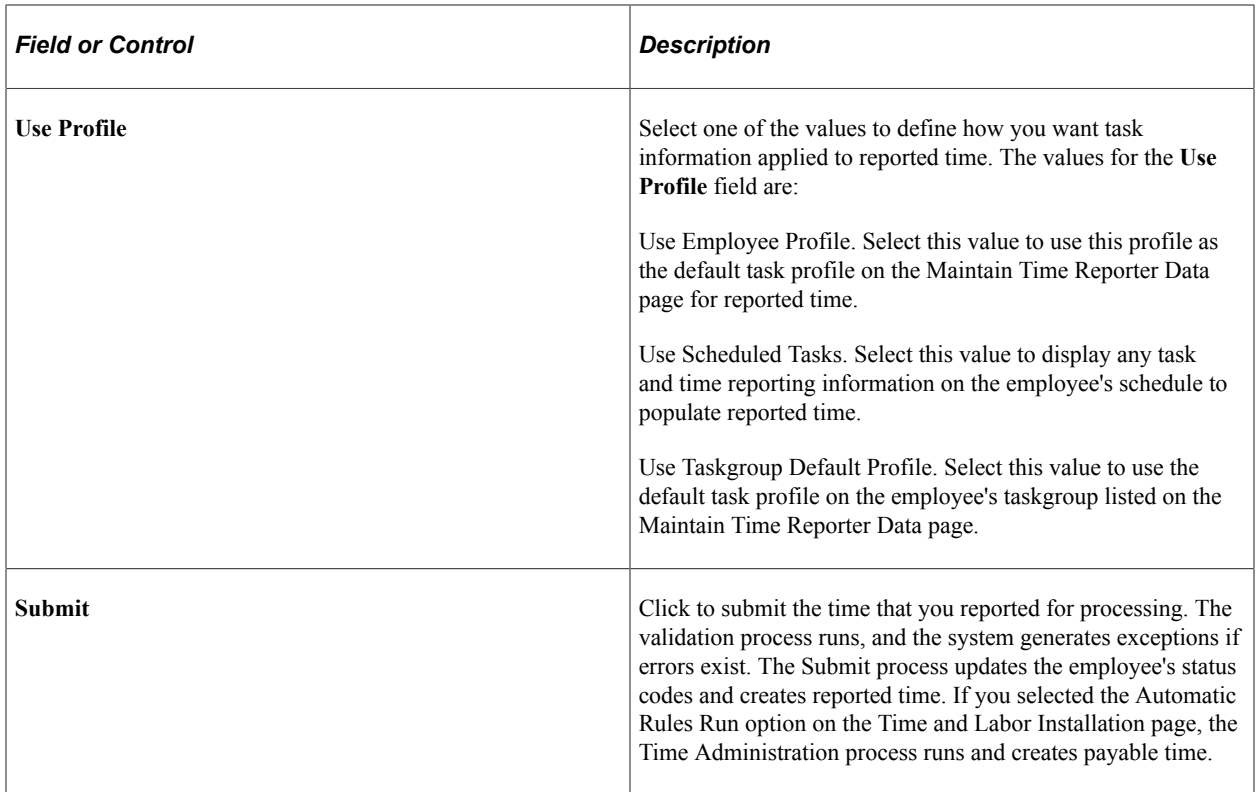

When the **Specify one or more transactions to be applied to each day in the time period** option is selected on the Mass Time - Select Time Reporting Method page.

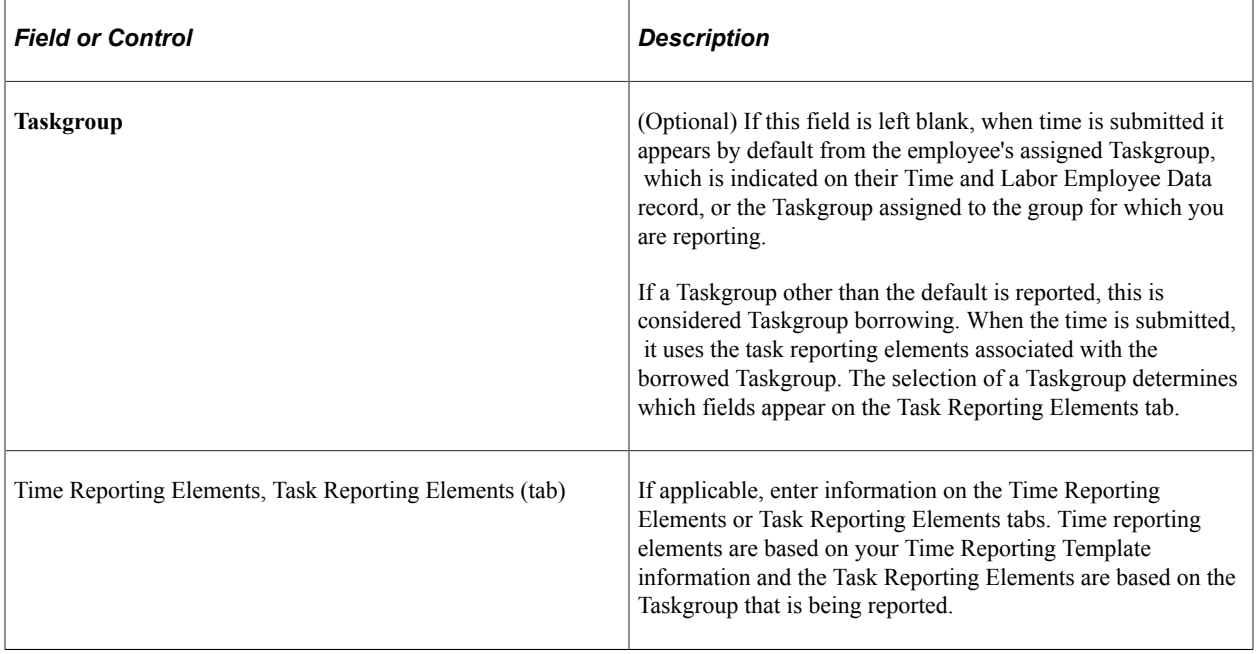

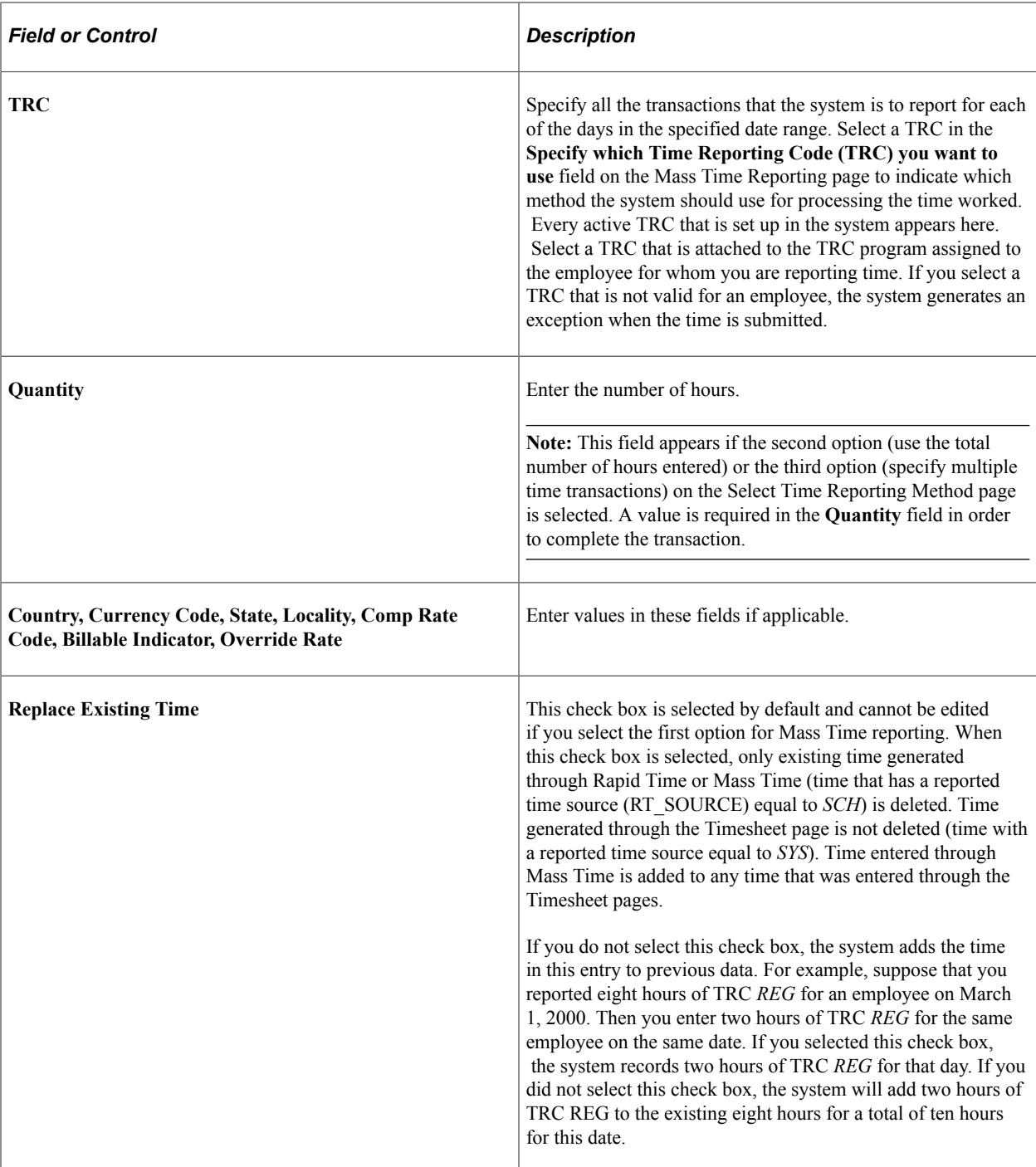

# <span id="page-814-0"></span>**Compensatory Time Page**

Use the Compensatory Time page (TL\_COMPTIME\_PNL) to view compensatory time balance and expiration information.

Navigation:

**Self Service** > **Time Reporting** > **View Time** > **Employee Compensatory Time** > **Compensatory Time**

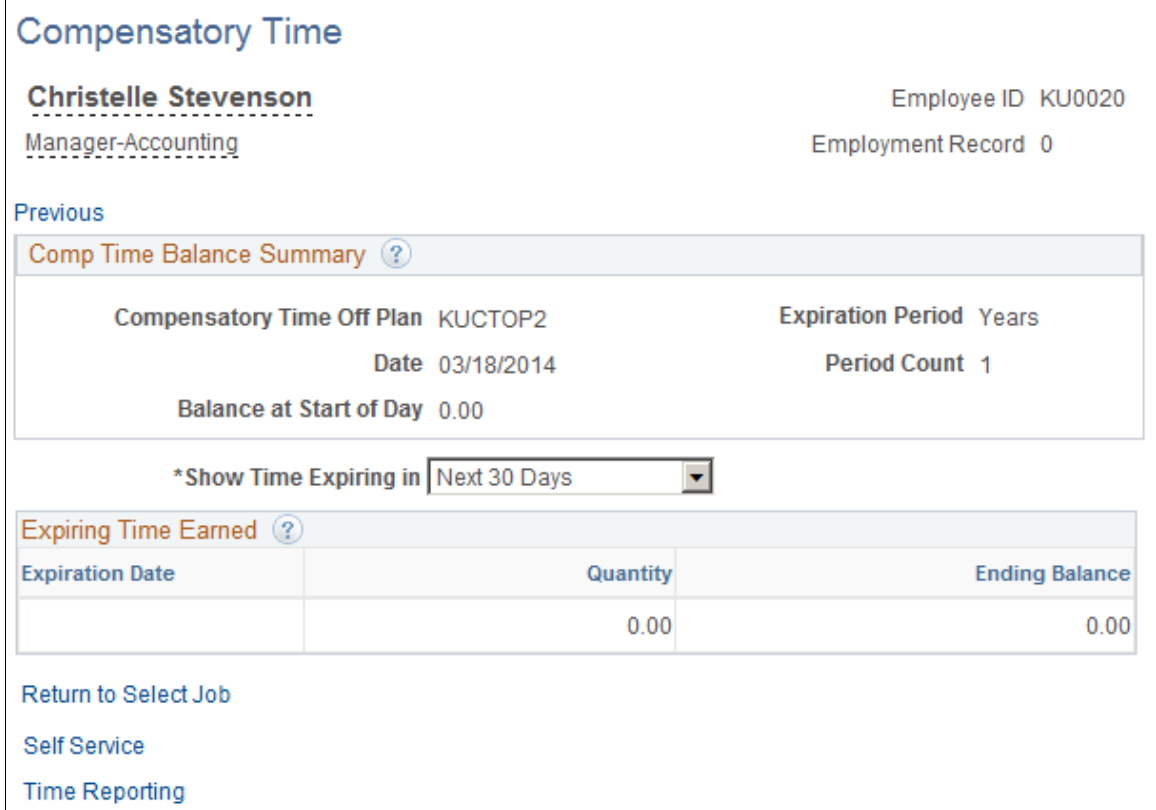

The Compensatory Time page includes the compensatory time balance as of the date specified. This balance may be positive or negative, depending on how the plan is set up and what has been reported.

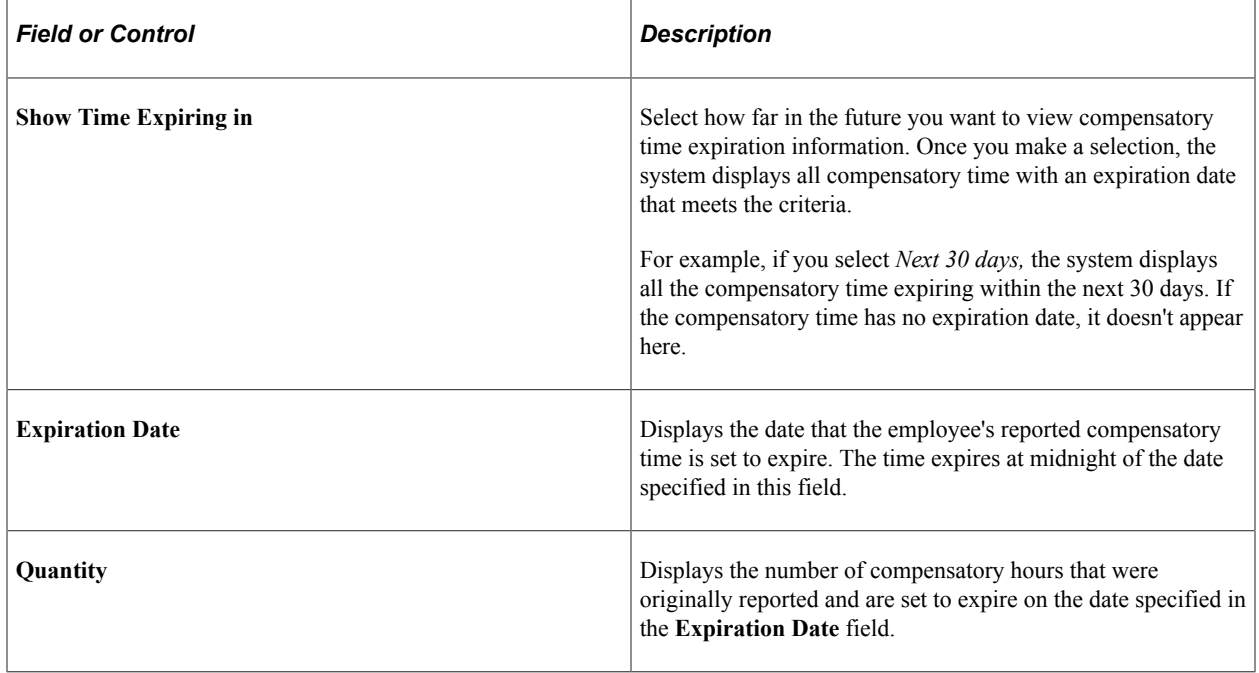

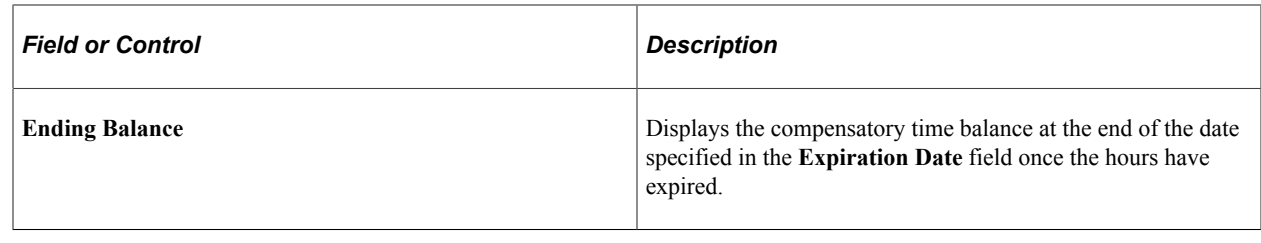

# **Viewing Time**

This section discusses how to view the summary of payable time, details of payable time, and forecasted time.

# **Pages Used to View Time**

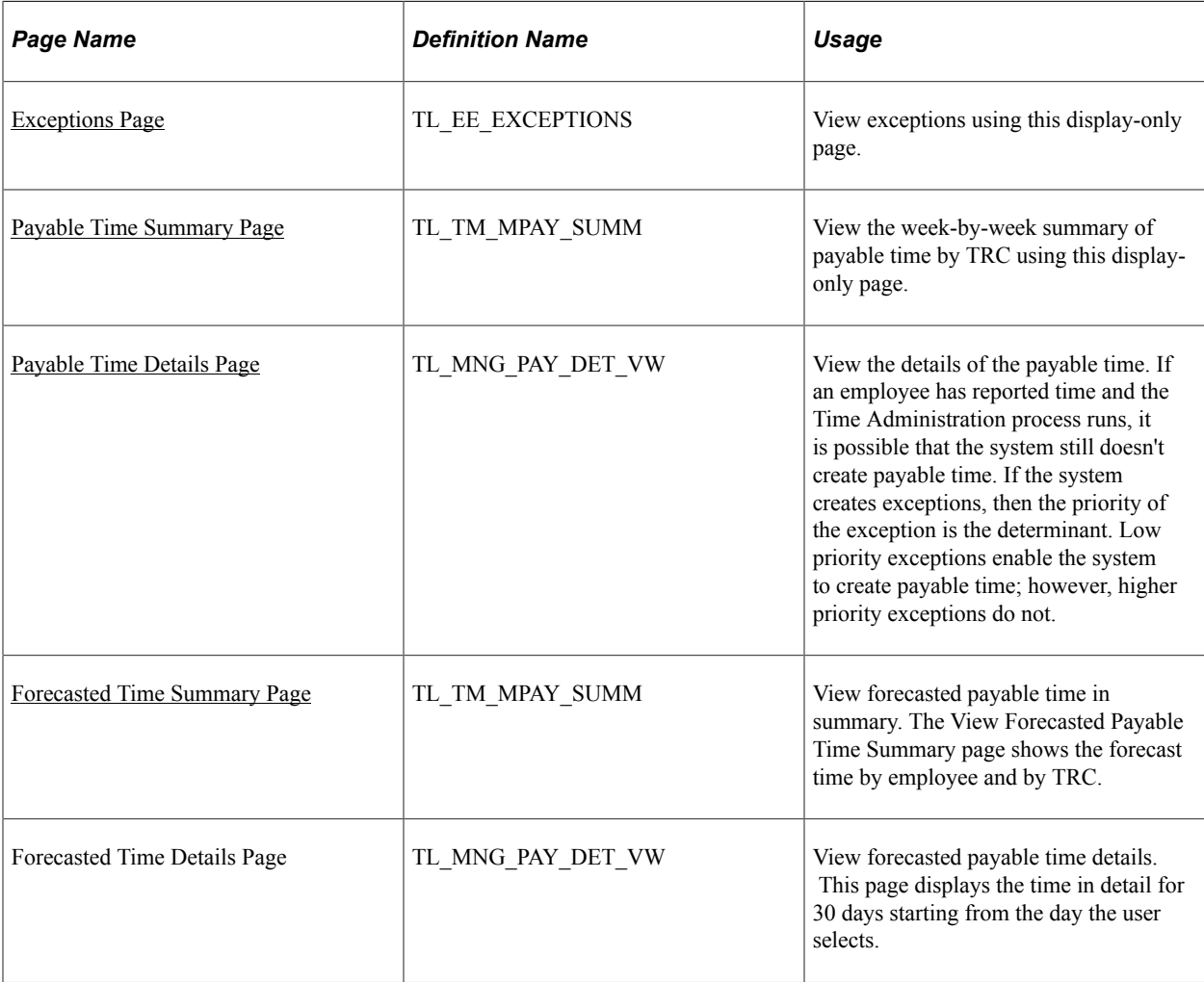

# <span id="page-816-0"></span>**Exceptions Page**

Use the Exceptions page (TL\_EE\_EXCEPTIONS) to view exceptions using this display-only page.

Navigation:

## **Self Service** > **Time Reporting** > **View Time** > **Exceptions** > **Exceptions**

This example illustrates the fields and controls on the Exceptions page.

## Exceptions

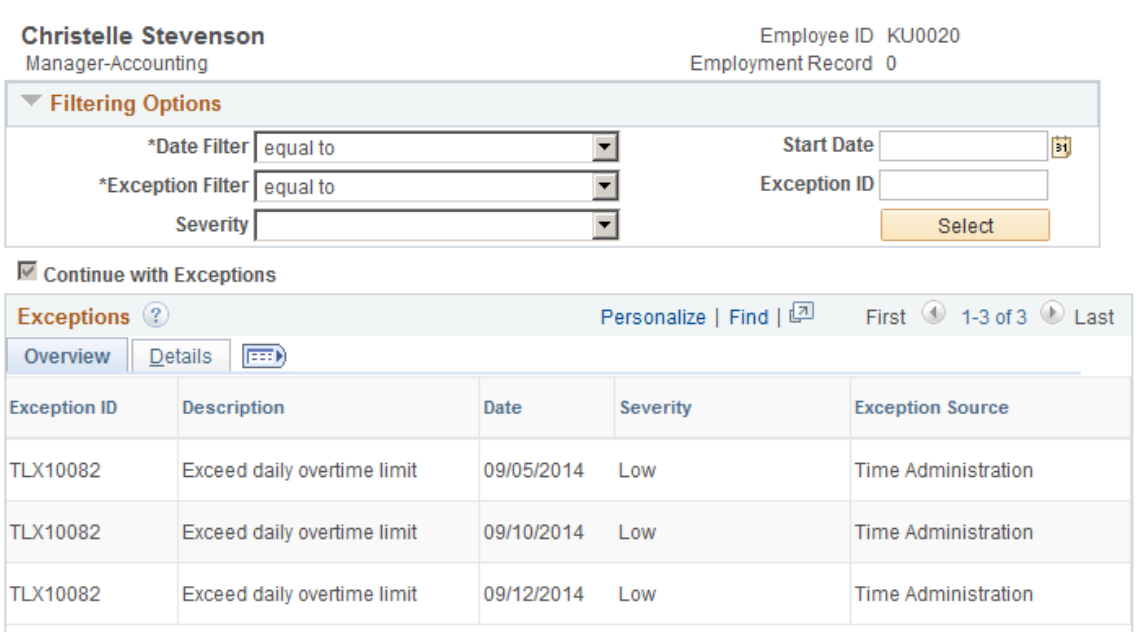

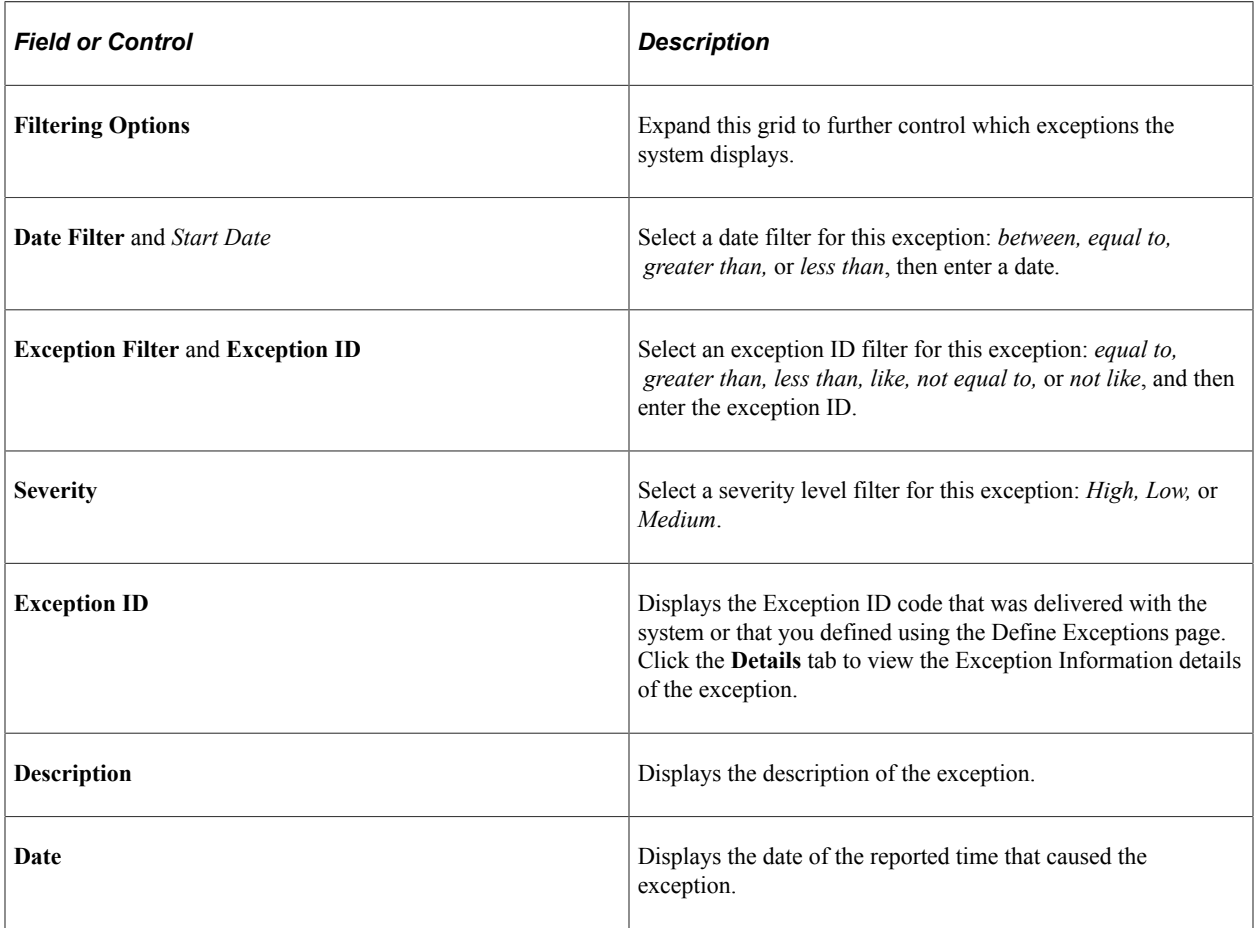

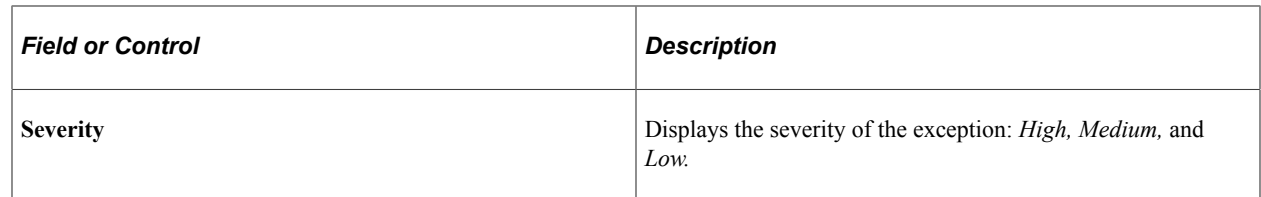

# <span id="page-818-0"></span>**Payable Time Summary Page**

Use the View Payable Time Summary page (TL\_TM\_MPAY\_SUMM) to view the week-by-week summary of payable time by TRC using this display-only page.

Navigation:

#### **Self Service** > **Time Reporting** > **View Time** > **Payable Time Summary** > **Payable Time Summary**

This example illustrates the fields and controls on the Payable Time Summary page. You can find definitions for the fields and controls later on this page.

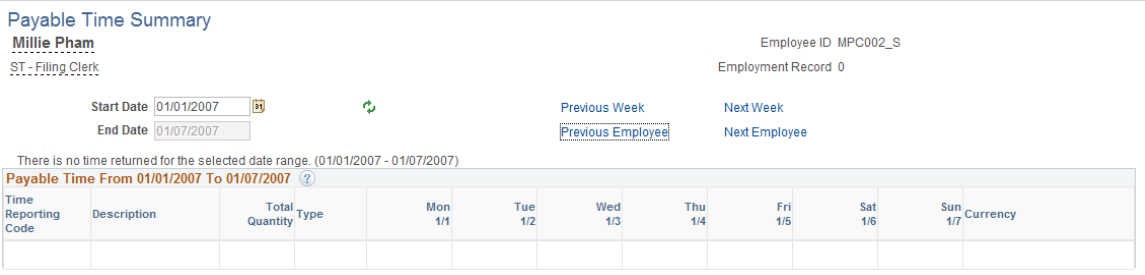

The View Payable Time Summary page displays one week's payable time. The time is allocated by date, by TRC, and then by task. For example, if your task profile specifies that your time should be allocated 50 percent to one task and 50 percent to another, then you would see two rows for the same date and TRC. However, on the Payable Time Details page, you can view the details of how it is allocated.

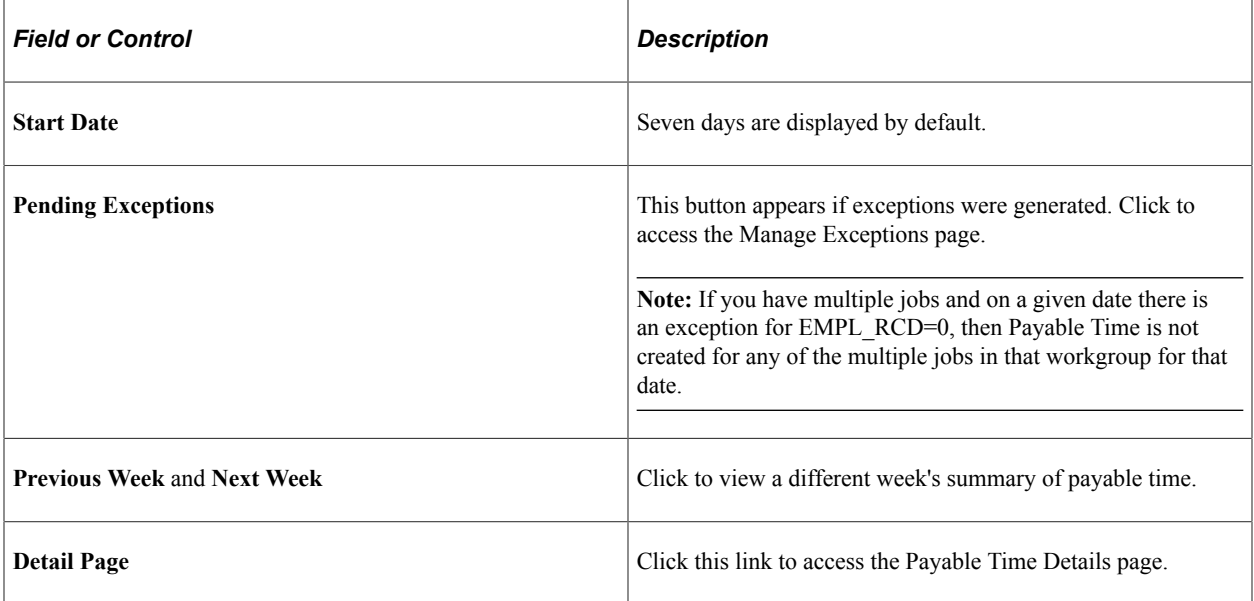

**Note:** Time that has generated exceptions with a "High" severity level will not appear on this page because it is not considered payable time. Time that has generated exception with a "Low" or "Medium" severity level will appear on this page and is considered payable time.

# <span id="page-819-0"></span>**Payable Time Details Page**

Use the Payable Time Details page (TL\_MNG\_PAY\_DET\_VW) to view the details of the payable time.

If an employee has reported time and the Time Administration process runs, it is possible that the system still doesn't create payable time. If the system creates exceptions, then the priority of the exception is the determinant. Low priority exceptions enable the system to create payable time; however, higher priority exceptions do not.

Navigation:

- For manager access: **Manager Self Service** > **Time Management** > **View Time** > **Payable Time Detail** > **Payable Time Detail**
- For employee access: **Self Service** > **Time Reporting** > **View Time** > **Payable Time Detail** > **Payable Time Detail**
- Click the Detail Page button on the View Payable Time Summary page.

This example illustrates the fields and controls on the Payable Time Detail page. You can find definitions for the fields and controls later on this page.

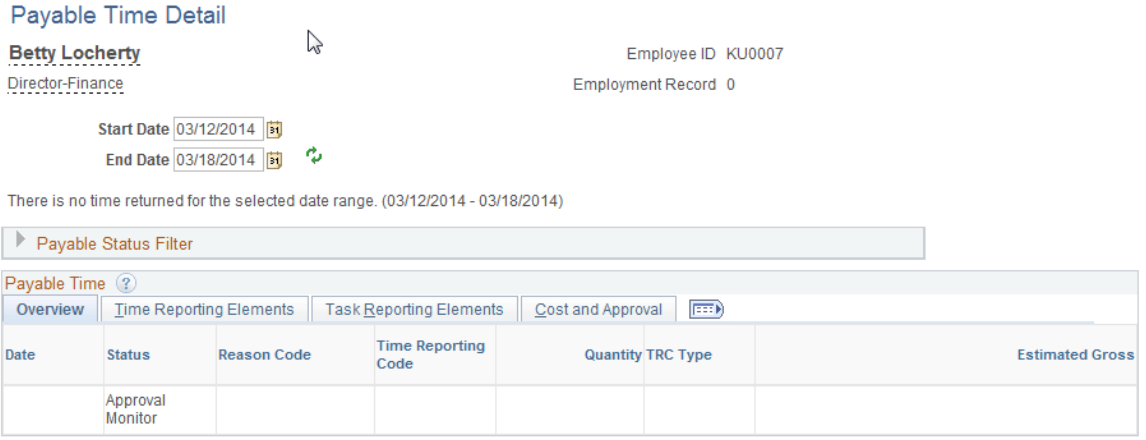

This page displays the payable time details for each day, including the TRC for the time. The TRC either is entered by the employee when reporting time, or it is generated by the system when the Time Administration process is run. The system also displays the number of units, amounts, or hours for the TRC. This value must be within the minimum and maximum quantity set for the TRC. The TRC type determines if this value is amounts, units, or hours. The system displays the date of the reported time and the current status of the payable time. The payable status records the progress of payable time through its different stages.

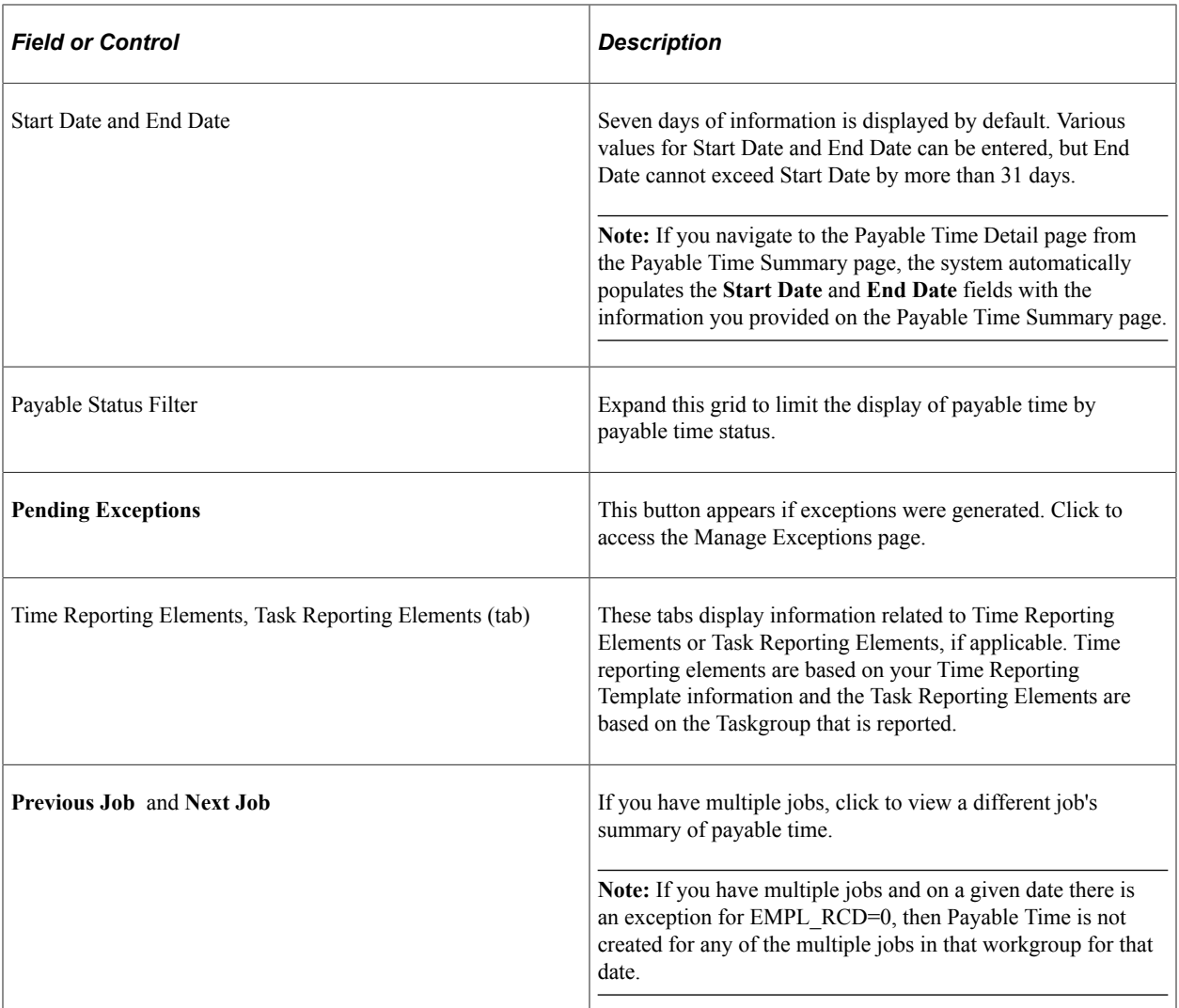

#### **Related Links**

[Understanding Payable Time](#page-564-0)

# <span id="page-820-0"></span>**Forecasted Time Summary Page**

Use the Forecasted Time Summary page (TL\_TM\_MPAY\_SUMM) to view forecasted payable time in summary.

The View Forecasted Payable Time Summary page shows the forecast time by employee and by TRC.

Navigation:

- For manager access: **Manager Self Service** > **Time Management** > **View Time** > **Forecasted Time Summary**
- For employee access: **Self Service** > **Time Reporting** > **View Time** > **Forecasted Time Summary**

This example illustrates the fields and controls on the Forecasted Time Summary page. You can find definitions for the fields and controls later on this page.

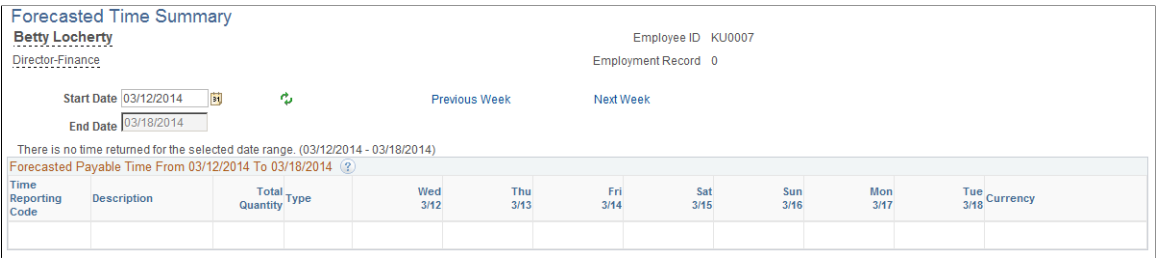

The Forecast Payable Time feature enables you to estimate what your payable time is for the current period or for a future time period. It looks at reported time and scheduled time, and calculates what the payable time would be for a specified time period using that information. By using the Forecast Payable Time feature, you can look at how many hours you have reported to date in the period, and what the remaining scheduled hours are. The Forecast Payable page shows you your estimated payable time.

There are four ways to forecast payable time:

- Forecast time for a month or for a specific day using the Time and Labor Launch Pad.
- Forecast time for the time period associated with the Process Date by clicking the **Forecast Payable Time** button on the Time Administration Run Control page.

**Note:** Forecasted Payable Time is not actual Payable Time. To generate Payable Time, you must use the processes for creating Payable Time.

The View Forecasted Payable Time Summary page displays one week of payable time. The system allocates time based on the TRC, and displays the total quantity of hours for each TRC to which time was reported within the specified date range.

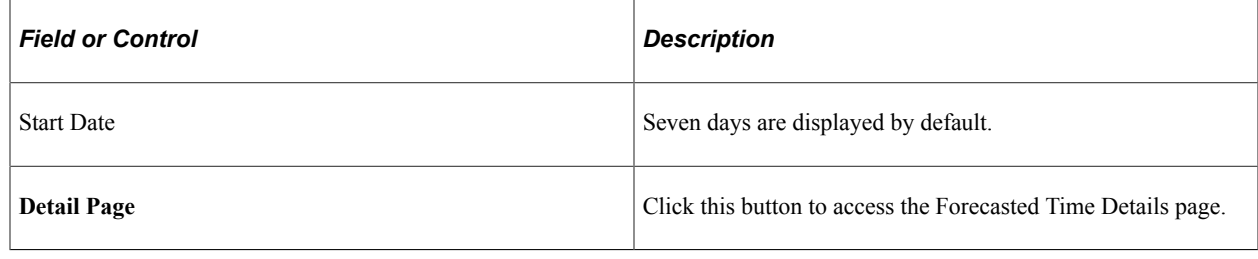

**Note:** The Forecasted Time Detail page is similar to the Payable Time Detail page.

# **Requesting Overtime**

This section provides an overview of self-service overtime request transactions.

# **Pages Used to Enter, View, and Process Overtime Requests**

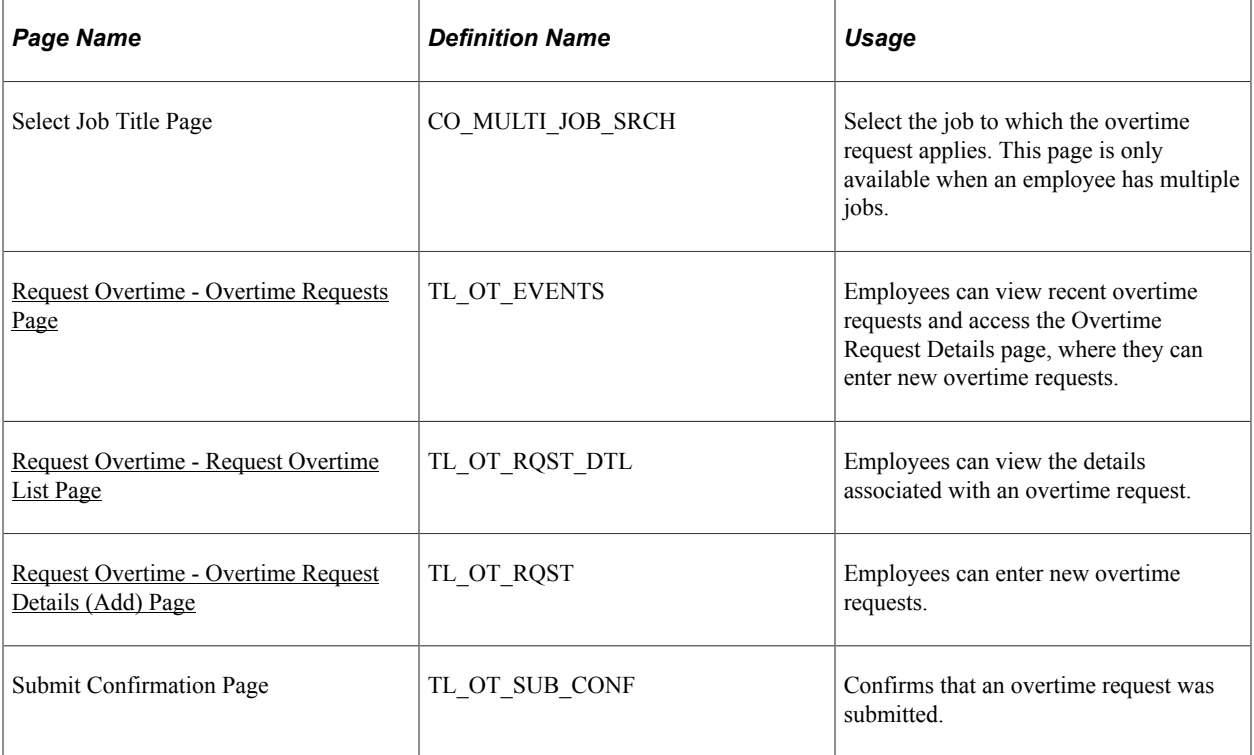

# **Understanding Overtime Transactions**

With Time and Labor, employees can enter overtime requests for a future date and receive approval or denial notices. Managers can view overtime requests, check the amount of overtime that employees have worked to date, approve or deny overtime requests, and enter comments explaining their decisions.

Employees can use Time and Labor to:

- View the status of overtime requests that they've entered.
- View the details of an overtime request.
- Enter overtime requests for a future date.

# <span id="page-822-0"></span>**Request Overtime - Overtime Requests Page**

Use the Request Overtime - Overtime Requests page (TL\_OT\_EVENTS) to employees can view recent overtime requests and access the Overtime Request Details page, where they can enter new overtime requests.

Navigation:

```
Self Service > Time Reporting > Report Time > Overtime Requests > Overtime Requests
```
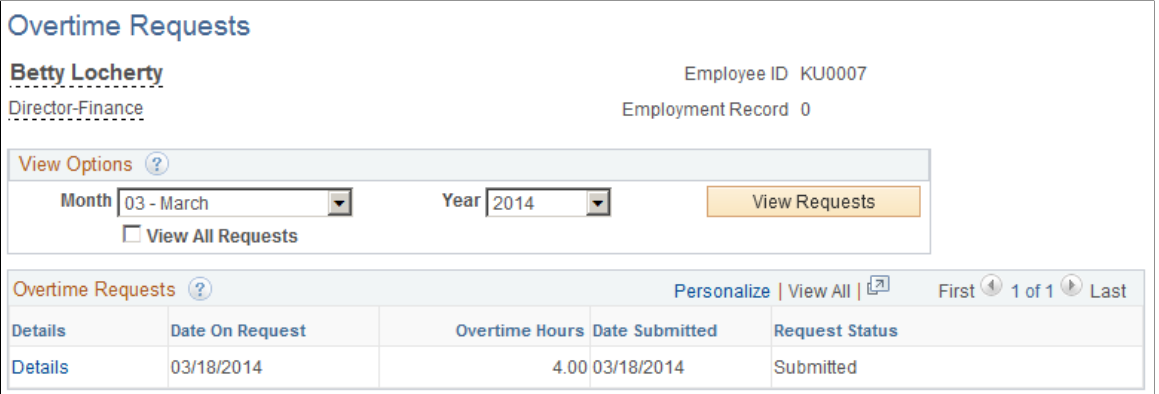

#### **Overtime Requests**

This page lists all of the employee's overtime requests and the status of each request: *Submitted, Needs Approval, Approved, Denied,* or *Push Back.*

- To view requests for a different month, select the month and year and click **View Requests.**
- To view the approval details for a request or see comments that were submitted with a request, click the **Details** link in the **Details** column. The Overtime Request Details page is displayed.
- To add a request, click the **Add Request** button.

# <span id="page-823-0"></span>**Request Overtime - Request Overtime List Page**

Use the Request Overtime - Request Overtime List page (TL\_OT\_RQST\_DTL) to employees can view the details associated with an overtime request.

Navigation:

Select a **Details** link on the [Request Overtime - Overtime Requests Page.](#page-822-0)

This example illustrates the fields and controls on the Request Overtime - Request Overtime List page. You can find definitions for the fields and controls later on this page.

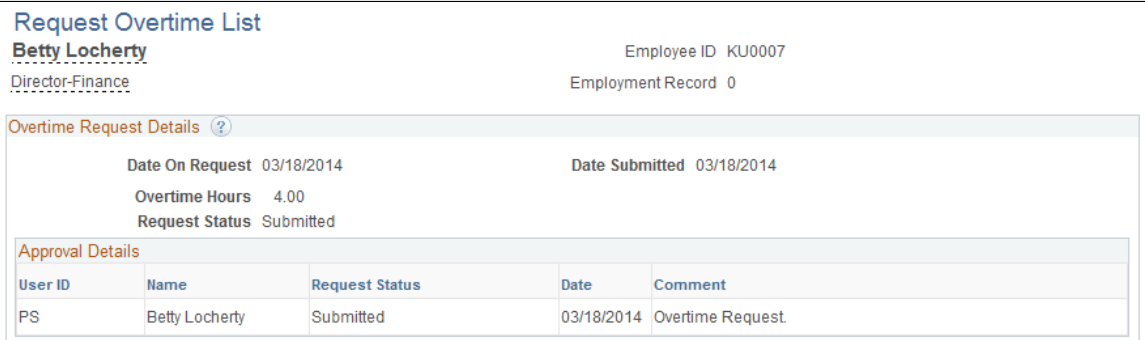

The **Approval Details** group box shows who entered the request and who must approve it.

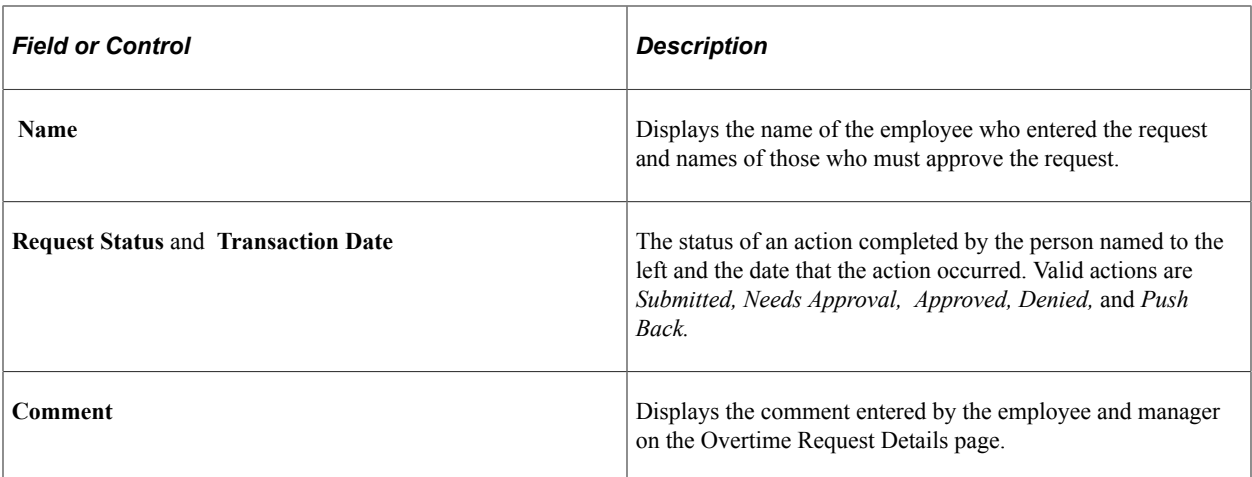

The system displays the Approval Monitor if the system is configured to approve overtime requests.

# <span id="page-824-0"></span>**Request Overtime - Overtime Request Details (Add) Page**

Use the Request Overtime - Overtime Request Details (add) page (TL\_OT\_RQST) to employees can enter new overtime requests.

Navigation:

Click Add Request on the [Request Overtime - Overtime Requests Page](#page-822-0).

This example illustrates the fields and controls on the Request Overtime - Overtime Request Details page. You can find definitions for the fields and controls later on this page.

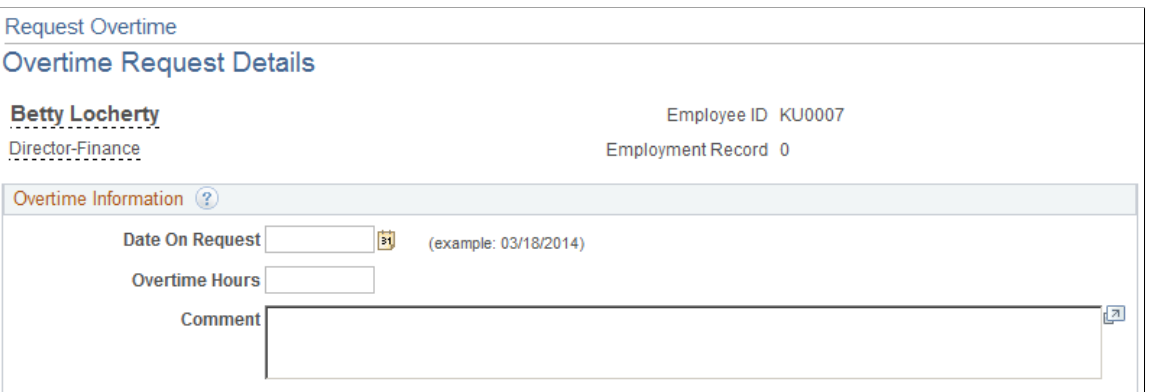

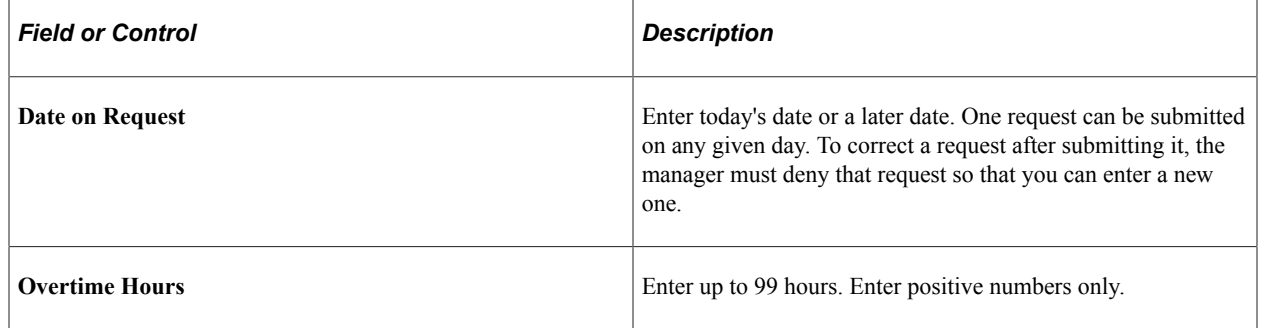

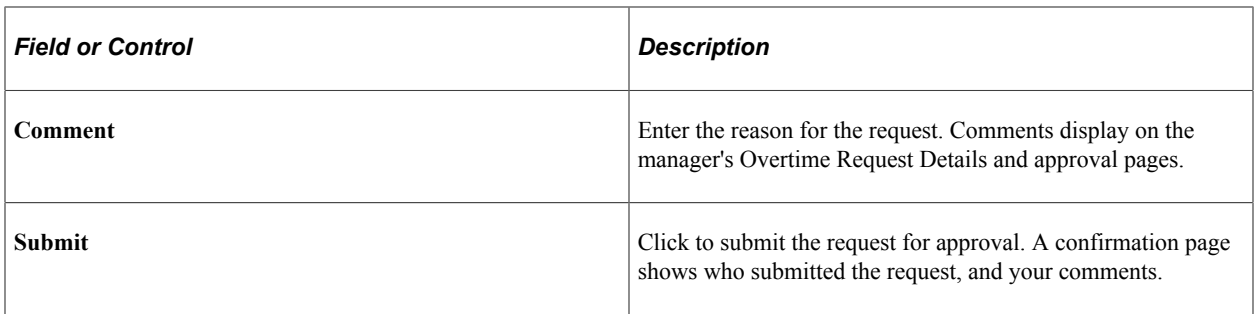

# **Chapter 26**

# **Using Manager Self-Service Workforce Availability**

# **Understanding the Workforce Availability**

The PeopleSoft HCM Time and Labor Manager Self Service Workforce Availability fluid pages are used by managers to track the status of their team members. The manager can track his employee's availability status, and related actions in desktop, smartphone and tablet.

#### Video: [Workforce Availability for Time and Labor](https://www.youtube.com/watch?v=zvs7bq5VO2E)

This image illustrates the architectural overview if workforce Availability.

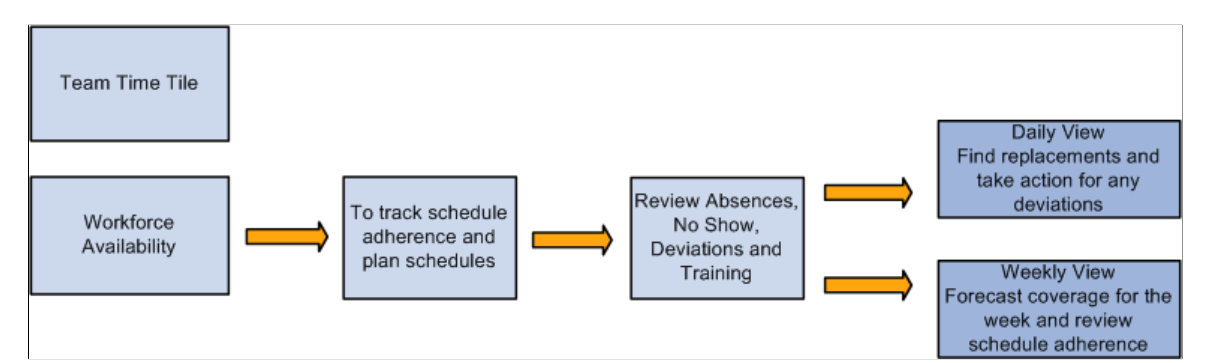

The Manager can track the availability of team members at any given time of the day and can monitor the schedule adherence and then plan the schedule coverage. This facility is available for the weekly status too. The Workforce Availability Daily view left panel displays the details for the following categories:

- Scheduled
- No Show
- Schedule Deviation
- Not Scheduled
- Elapsed
- Away from Work
	- Unapproved Absence
	- Approved Absence
	- Training

• Comp Time Off

# **Common Elements Used In the Workforce Availability**

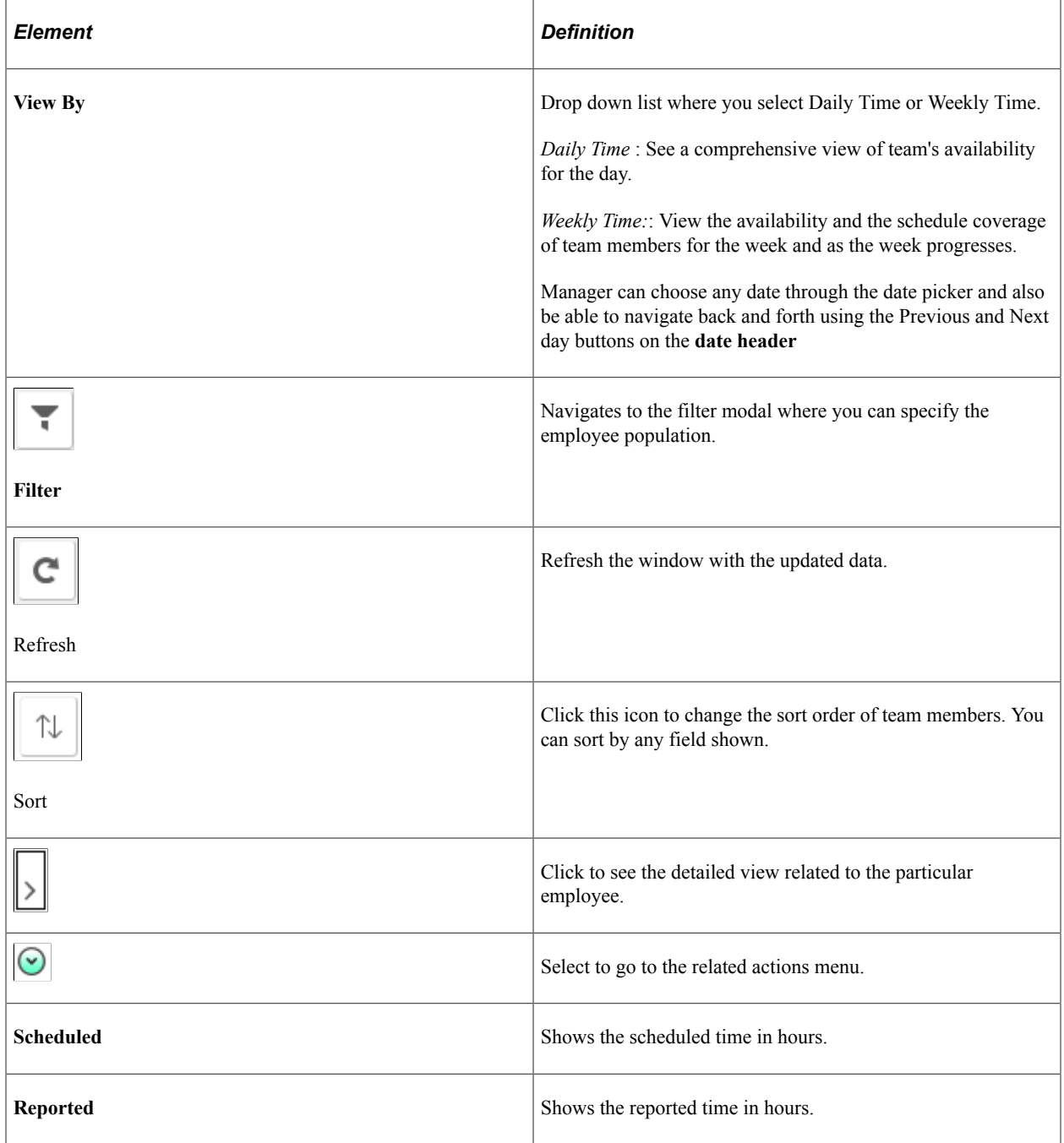
# **Chapter 27**

# **Using the PeopleSoft Fluid User Interface in Time and Labor**

# **Using PeopleSoft Fluid User Interface for Time Reporting as an Employee**

Employees can perform time reporting and related operations using applications which are developed with the help of PeopleSoft Fluid User Interface tools. These applications are scalable across smart phones, tablet and personal computers. Employee can report and review time by the day and week, report leave and compensatory time, view reported time by the day and week, view payable time, view base benefits leave and compensatory time balances and enter user preferences for defaulting and viewing time data.

When the user taps the **Time** tile on the Employee Self Service Homepage, the application start screen for Time and Labor appears. The application start page contains a list of tasks the user can select to perform. The tasks listed are based on the applications that are installed and are on the security access of the logged in user.

The following video provides a demonstration new fluid timesheet with new rapid time entry pages.

Video: [Image Highlights, PeopleSoft Update Image 27: Time and Labor Fluid Time Entry for Phone](https://youtu.be/DehvIpoz-CY?t=2m30s)

The following video provides an overview of Fluid Time Entry pages.

Video: [Fluid Time Entry Pages VFO](https://www.youtube.com/watch?v=A2BT2A8Y6qU)

For general information about fluid pages in PeopleSoft, see "Understanding PeopleSoft Fluid User Interface Homepages" (Application Fundamentals)

# **Pages Used to Perform the Tasks as an Employee**

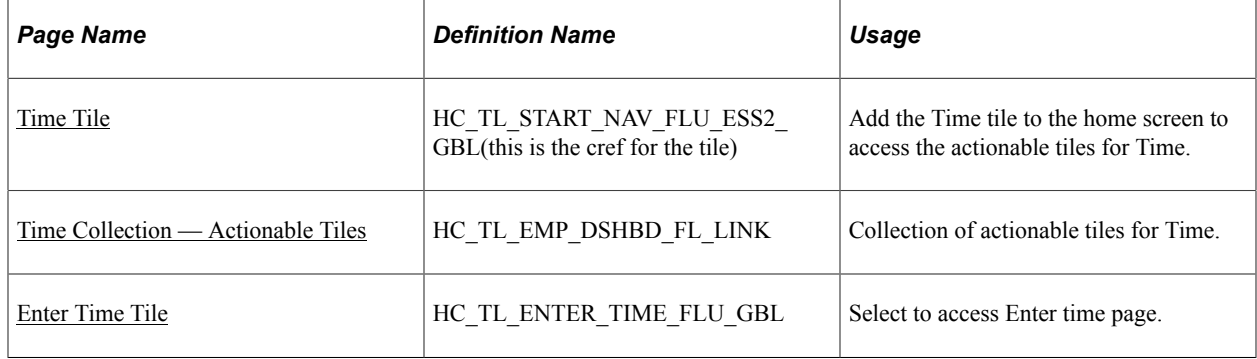

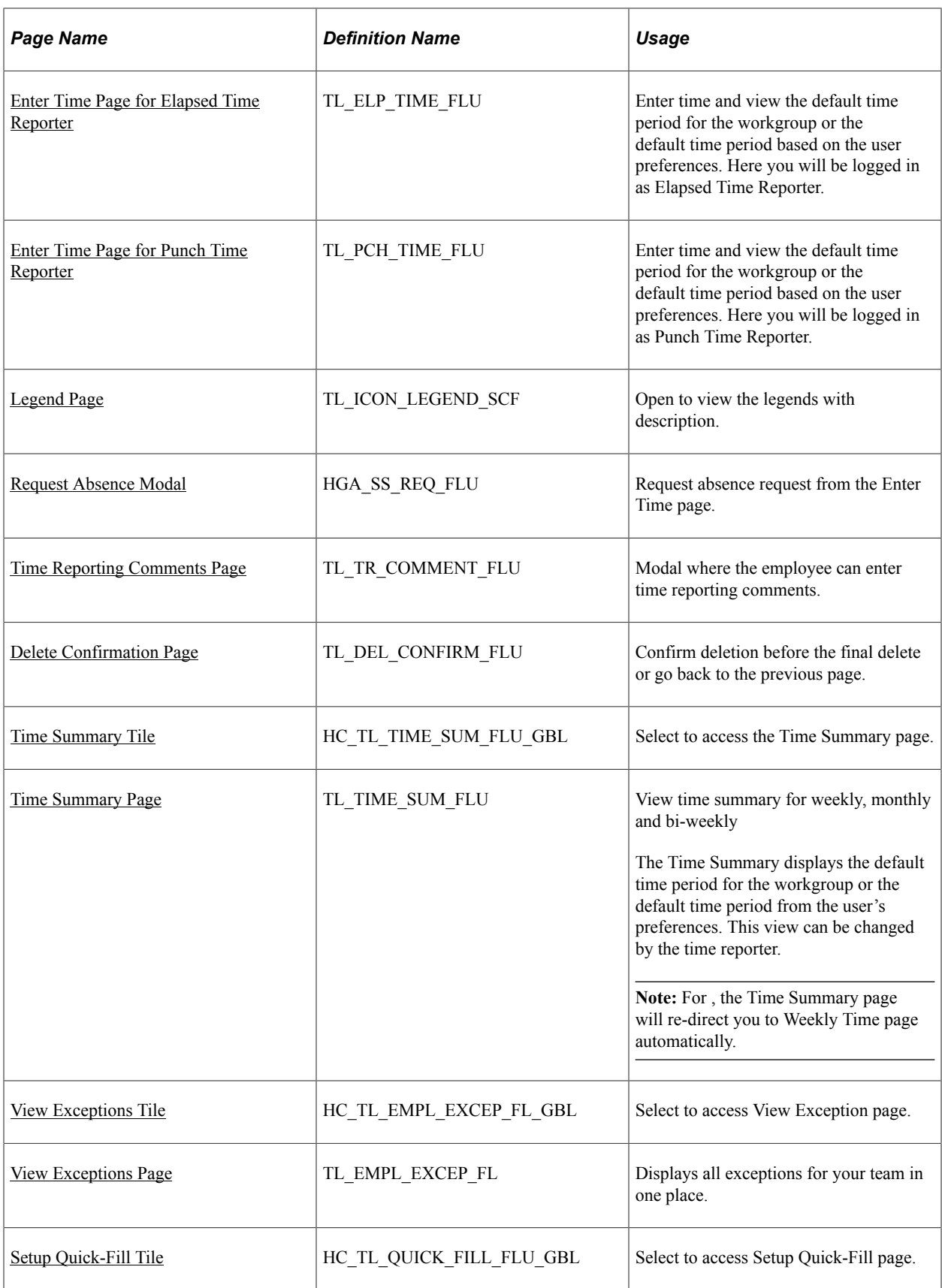

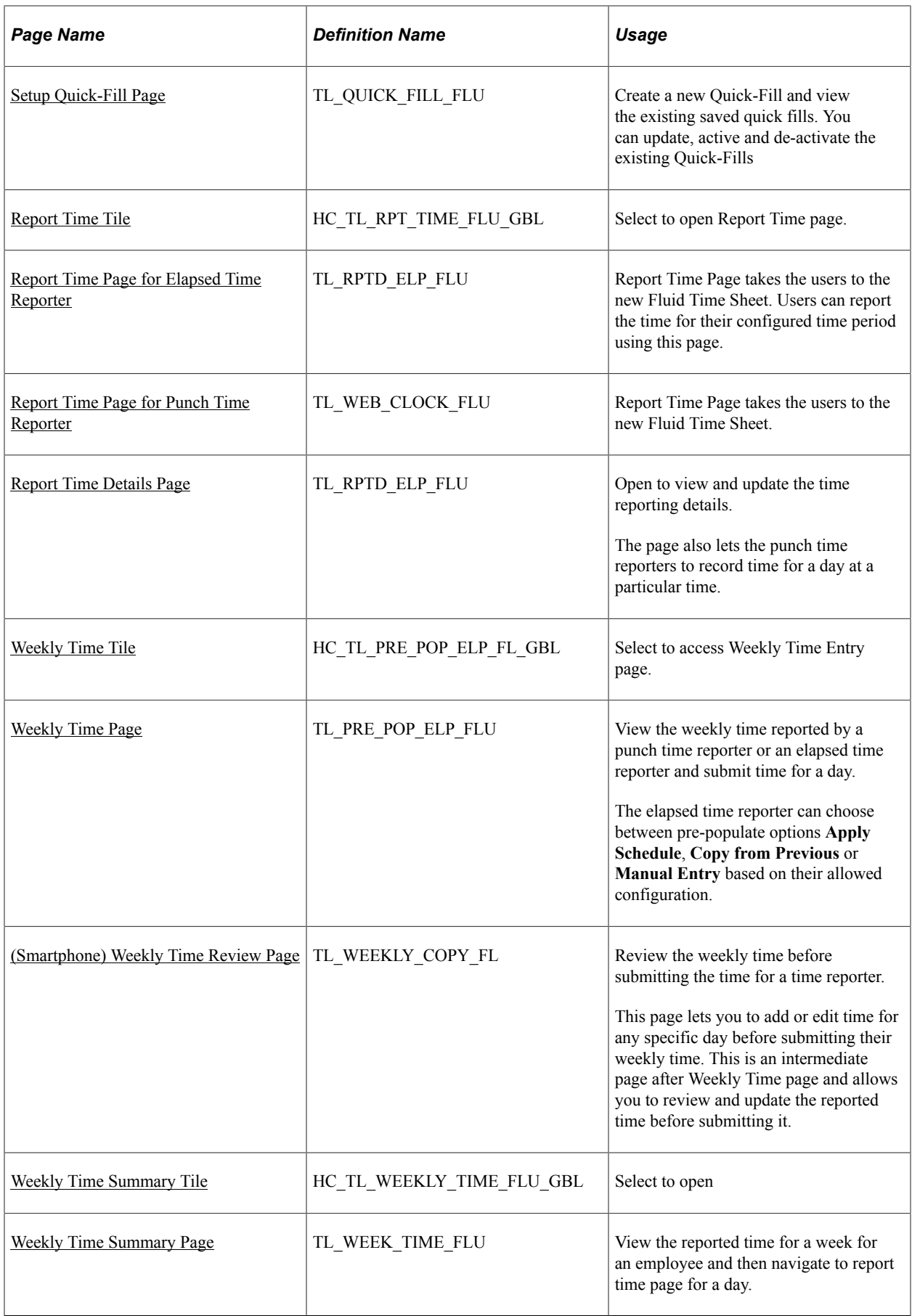

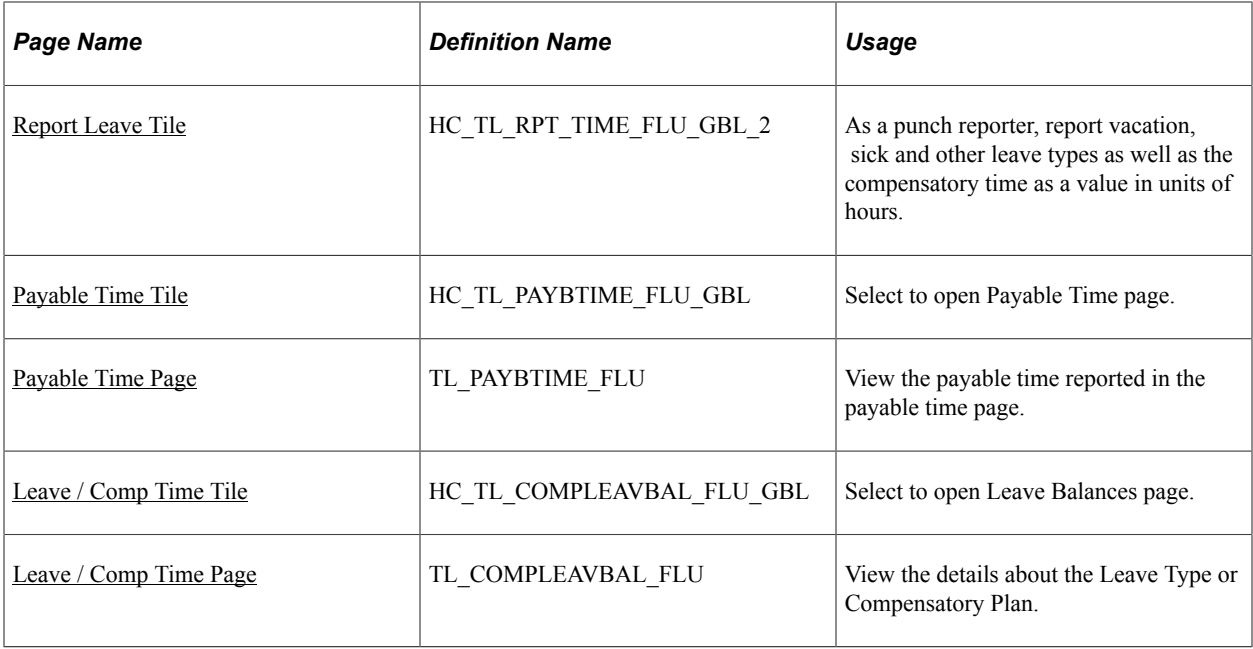

#### <span id="page-831-0"></span>**Time Tile**

Use the Time tile (HC\_TL\_EMP\_DSHBD\_FL\_LINK) to navigate to the time collection.

Navigation:

The Time tile is delivered as part of the Employee Self Service home page, but the location can change if you change the delivered home pages or if administrators personalize their home pages.

As an employee, you can add the tile, through personalization, to a system-delivered home page or a home page that you create.

This example illustrates the Time tile.

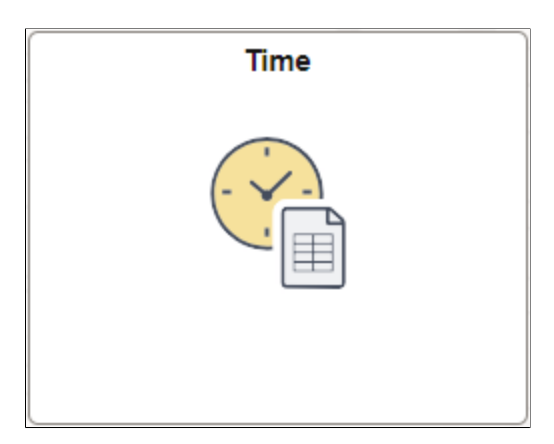

Select the Time tile to access these employee self-service actionable tiles without using traditional menu navigations:

- Enter Time
- Time Summary
- View Exceptions
- Setup Quick-Fill
- Report Time
- Weekly Time
- Weekly Time Summary
- Payable Time
- Manage Absence
- Cancel Absences
- View Requests
- Absence Balances

The following video provides an overview of Actionable Tiles for Time and Labor and Absence transactions.

Video: [Image Highlights, PeopleSoft HCM Update Image 29: Refine Employee Navigation for Time and](https://youtu.be/jDA8UbT3Q_s?t=768) [Labor and Absence](https://youtu.be/jDA8UbT3Q_s?t=768)

#### <span id="page-832-0"></span>**Time Collection — Actionable Tiles**

Use the Time Collection — Actionable Tiles (HC\_TL\_EMP\_DSHBD\_FL\_LINK) to navigate to the corresponding pages.

Navigation:

Select Time tile available on the Employee Self Service Home page to access the actionable tiles.

As an employee, you can add the tile, through personalization, to a system-delivered homepage or a homepage that you create.

The following video provides an overview of Time and Labor Actionable Tiles.

Video: [Image Highlights, PeopleSoft HCM Update Image 30: Actionable Tiles for Employee Time and](https://youtu.be/gl8NptjyViw?t=219) [Labor Transactions](https://youtu.be/gl8NptjyViw?t=219)

Video: [Image Highlights, PeopleSoft HCM Update Image 29: Redefine Employee Navigation for Time](https://youtu.be/jDA8UbT3Q_s?t=763) [and Labor and Absence Transactions](https://youtu.be/jDA8UbT3Q_s?t=763)

This example illustrates the Time Collection — Actionable tiles when logged in as an elapsed time reporter.

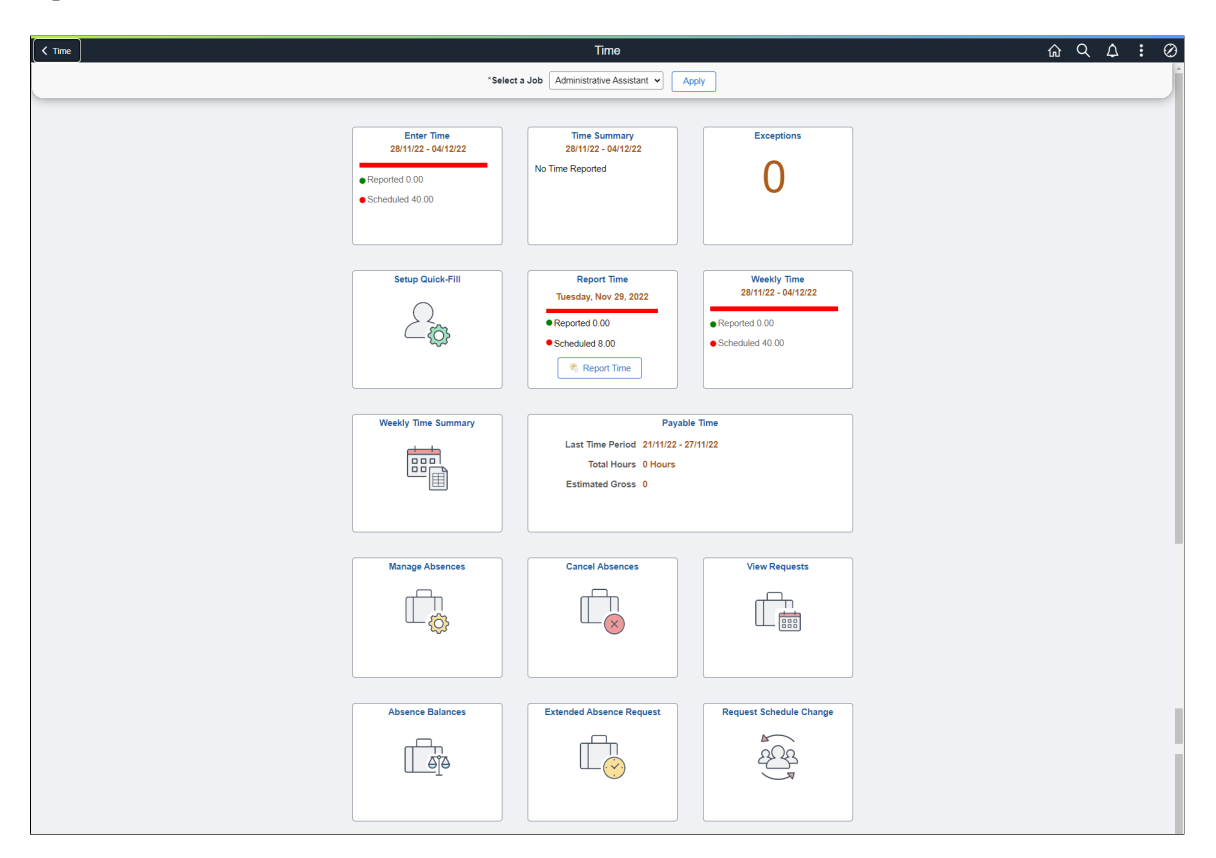

This example illustrates the (Smartphone) Time Collection - Actionable Tiles while using a smartphone.

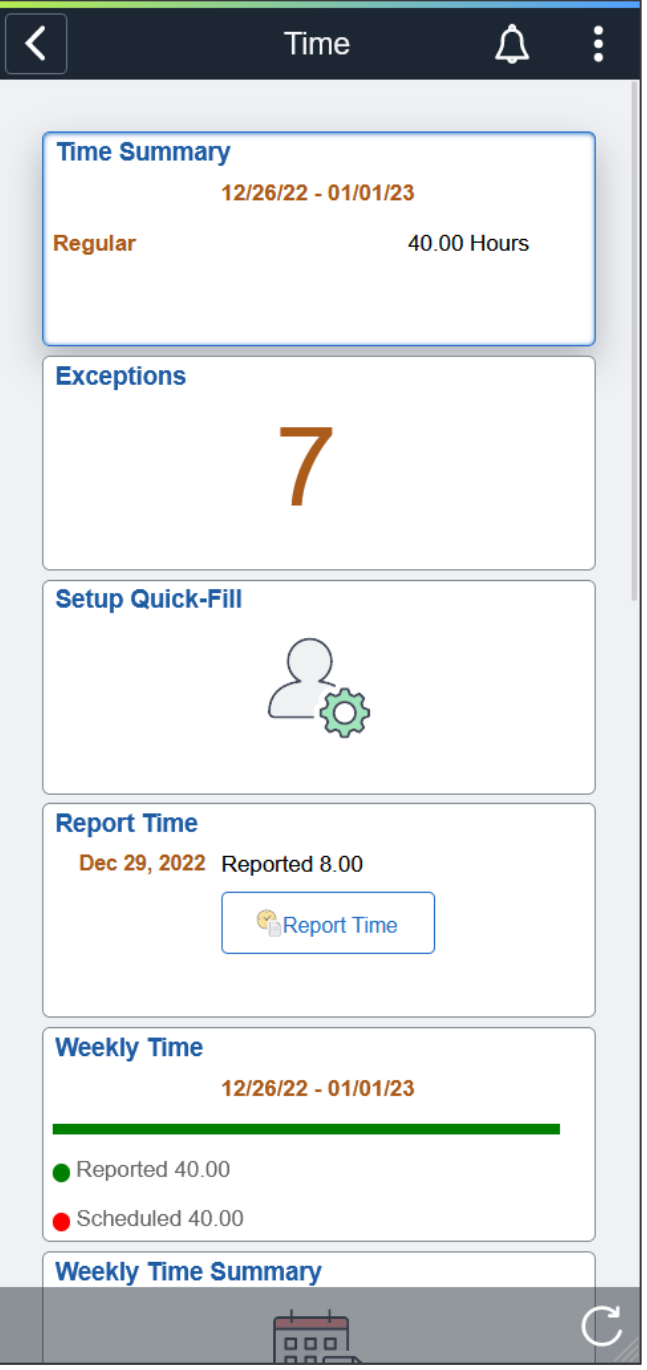

The difference of Actionable tiles collection page for Punch time reporter is that, this type of time reporter can report time using Report Time Page without going to the respective page.

This example illustrates the fields and controls of Time Collection — Actionable Tiles for Punch Time Reporter

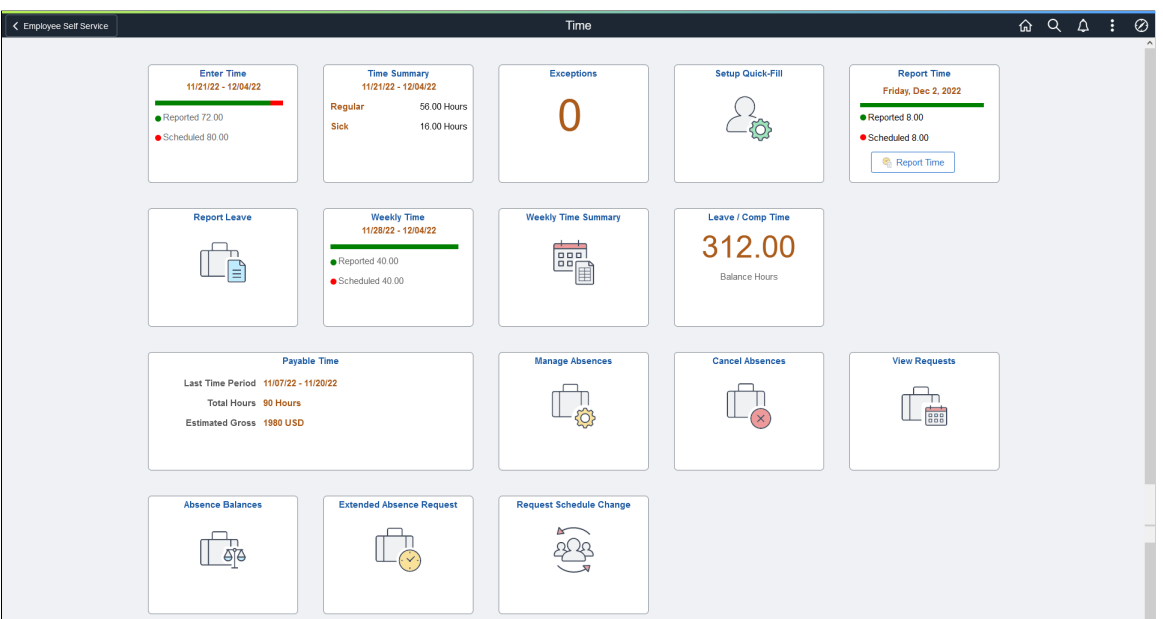

See [Report Time Tile](#page-852-1) for more details.

The Job Selector banner at the top of the Actionable Time Tile page is used to select the job, in case of an employee who has more than one job to select.

The employee can select the job from **Select a job** drop down and view the corresponding details on the dashboard tiles.

This example illustrates the fields and controls of Job selector banner.

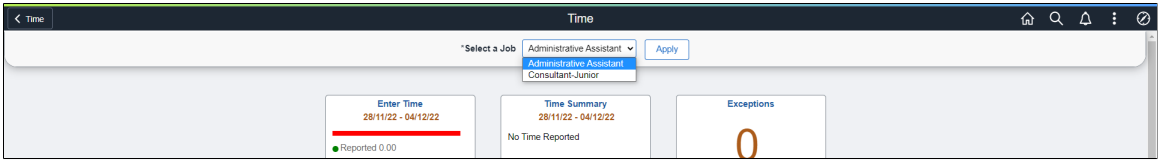

A user with multiple job profile can select a job using job-selector drop-down and **Apply** to view the details of that job profile.

The employee header displays the employee photo and up to three lines of information for a selected job. This information can be configured using the employee header configuration. For more information, see "(Fluid) Managing Employee Headers" (Application Fundamentals).

Example of an employee header in fluid self-service pages.

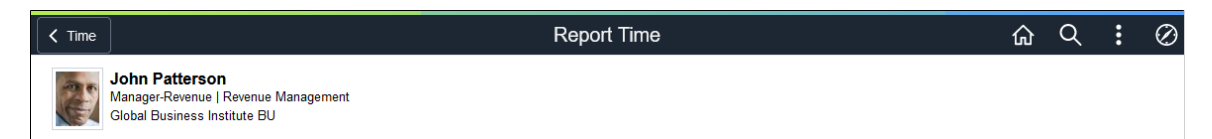

The configurable employee header appears for all fluid self-service and manager self-service Time and Labor pages. For employees with multiple active jobs, the **Select Another Job** link will be enabled that leads to a Change Job Selection window.

This example illustrates the fields and controls on the Change Job Selection Modal.

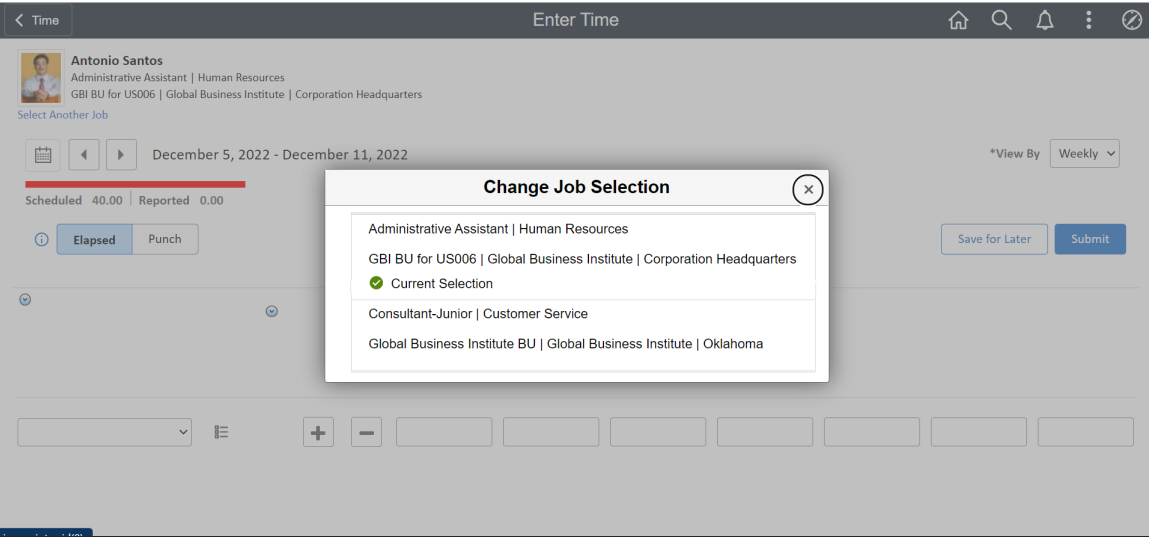

This example illustrates the fields and controls on the Change Job Selection Modal in Accessible Mode.

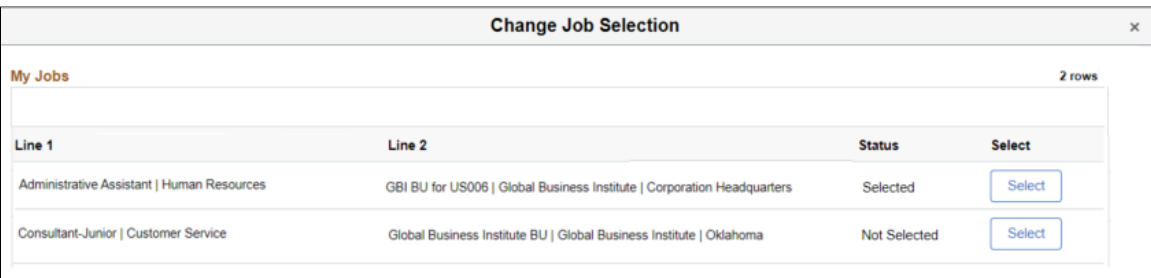

# <span id="page-836-0"></span>**Enter Time Tile**

The Enter Time Tile (HC\_TL\_ENTER\_TIME\_FLU\_GBL) is one of the tiles on the Time Tile collection page. The tile displays up-front information such as time period, which contains begin date and end date. If configured, the status bar on the next line displays reported and scheduled time in the selected color configuration for the specified time period.

Select the Enter Time tile to navigate to the **Enter Time** page.

Navigation:

Select the Time Tile available on the Employee Self Service Home Page to access the Enter Time tile.

This example illustrates the Enter Time tile.

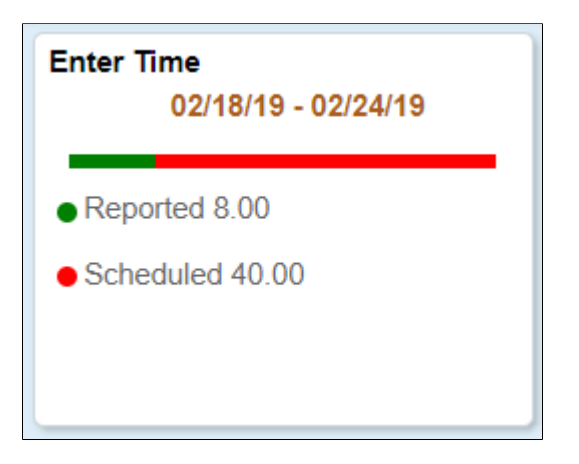

The Punch time reporter will not see the Enter Time tile, they can only see the Report Time tile on the Smartphone.

#### <span id="page-837-0"></span>**Enter Time Page for Elapsed Time Reporter**

Use the Enter Time (TL\_ELP\_TIME\_FLU) page to enter time and view the default time period for the workgroup or the default time period based on the user preferences.

Navigation:

Select the Time tile available under the Employee Self Service Homepage Tile Collections page. You can select the Enter Time tile to open the Enter Time page.

This example illustrates the fields and controls of the Enter Time page for an elapsed time reporter.

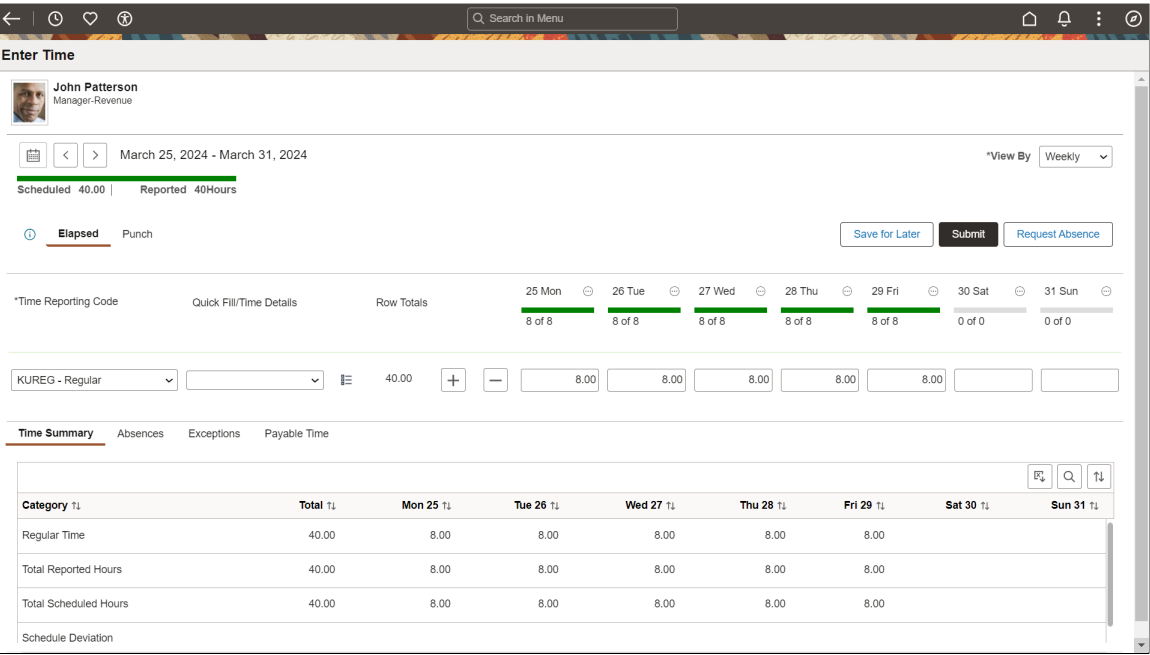

The period slider and Week time on the header indicates the time updates in units for an elapsed time reporter.

**Note:** The reported time hours are updated on entry in both Employee and Manager Self Service. If **Refresh Reported Time Totals on Time Entry** is not selected on the Time and Labor Installation page, the reported hours and status bar will not be updated until the time is either saved or submitted. The following video provides an overview of Update of Reported Totals on the Fluid Time Page after Save or Submit.

Video: [Image Highlights, PeopleSoft HCM Update Image 32: Update of Reported Totals on Fluid Time](https://youtu.be/QsM1NFH7Ve8?t=380) [Page after Save or Submit](https://youtu.be/QsM1NFH7Ve8?t=380)

Administrators can configure for employees to view the time detail values inline in the timesheet by selecting the option of **Expand Time Details on Timesheet** under [Time and Labor Installation Page.](#page-60-0)

This example illustrates the Time Detail values inline in the Timesheet of a Punched time reporter (1 of 2).

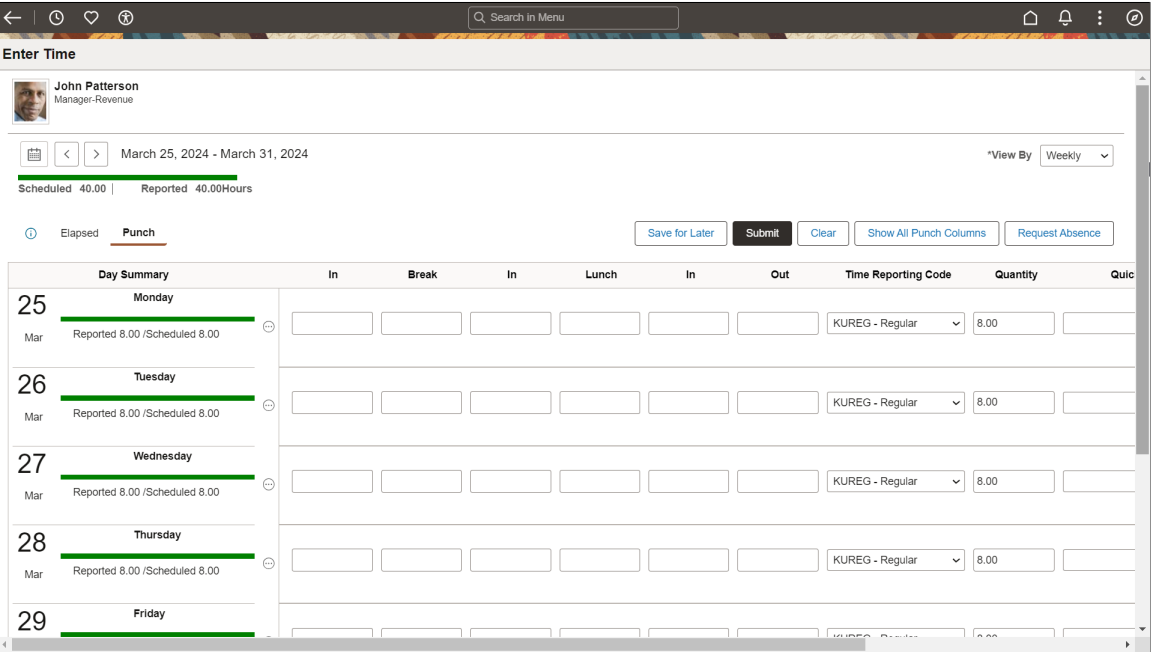

This example illustrates the Time Detail values inline in the Timesheet of a Punched time reporter (2 of 2).

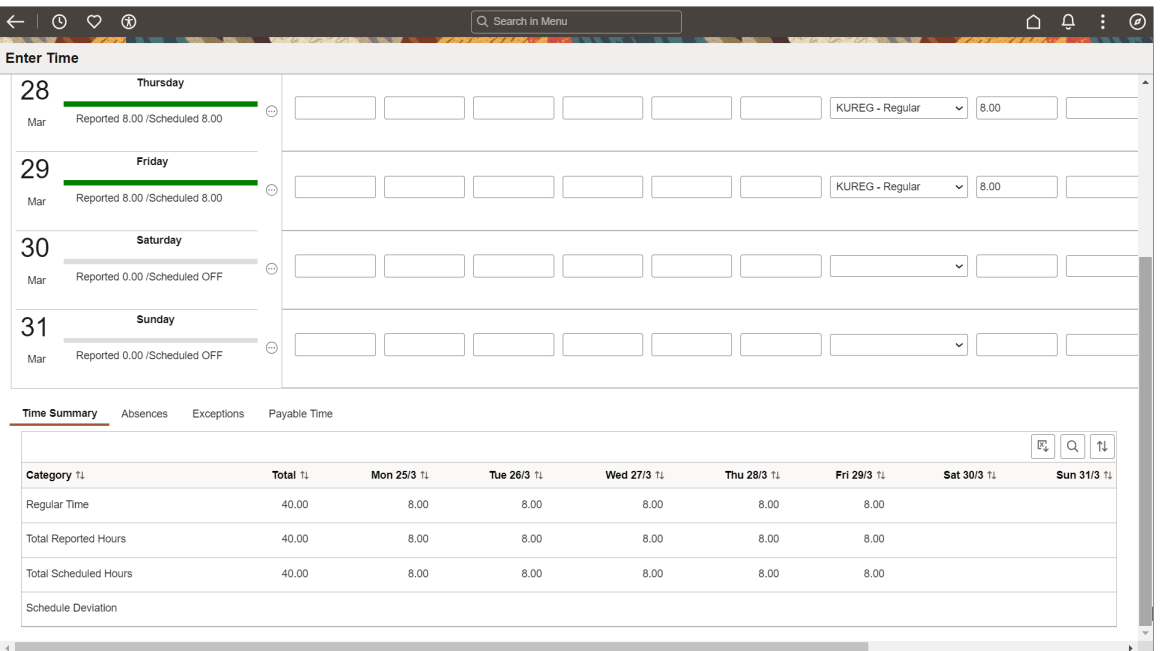

The Enter Time pages for elapsed time reporters show the **Time Details** icon when the **Expand Time Details on Timesheet** option is not selected under the *Fluid Timesheet* section in the Time and Labor Installation page.

For more details, see [Setting Up System Defaults and Loading Dates](#page-59-0).

A ChartField is a data field that stores accounting information that affects budget and this field is used for internal and external reporting.

The ChartField is associated to search for valid **Combination Code**s or **Speed type**s using table lookups.

The ChartField integration using Fluid is now available in Time and Labor for Managers and Employees. The user with the role TL Employee Time Fluid and Permission List ChartField Fluid (HCCPCF1000) can use this facility.

This example illustrates the fields and controls on the Enter Time Page with the ChartFields link. You can find definitions for the fields and controls later on this page.

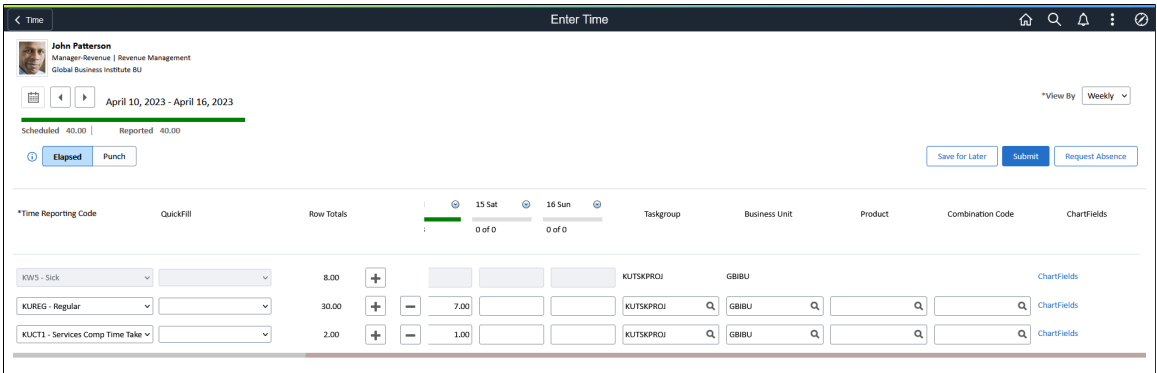

**Note:** When time details are expanded in the timesheet, the **Enter Time** page displays the combination code prompt and chart fields link for an elapsed time reporter.

For more information on common ChartField Pages, refer "Understanding ChartField Validation" (Application Fundamentals).

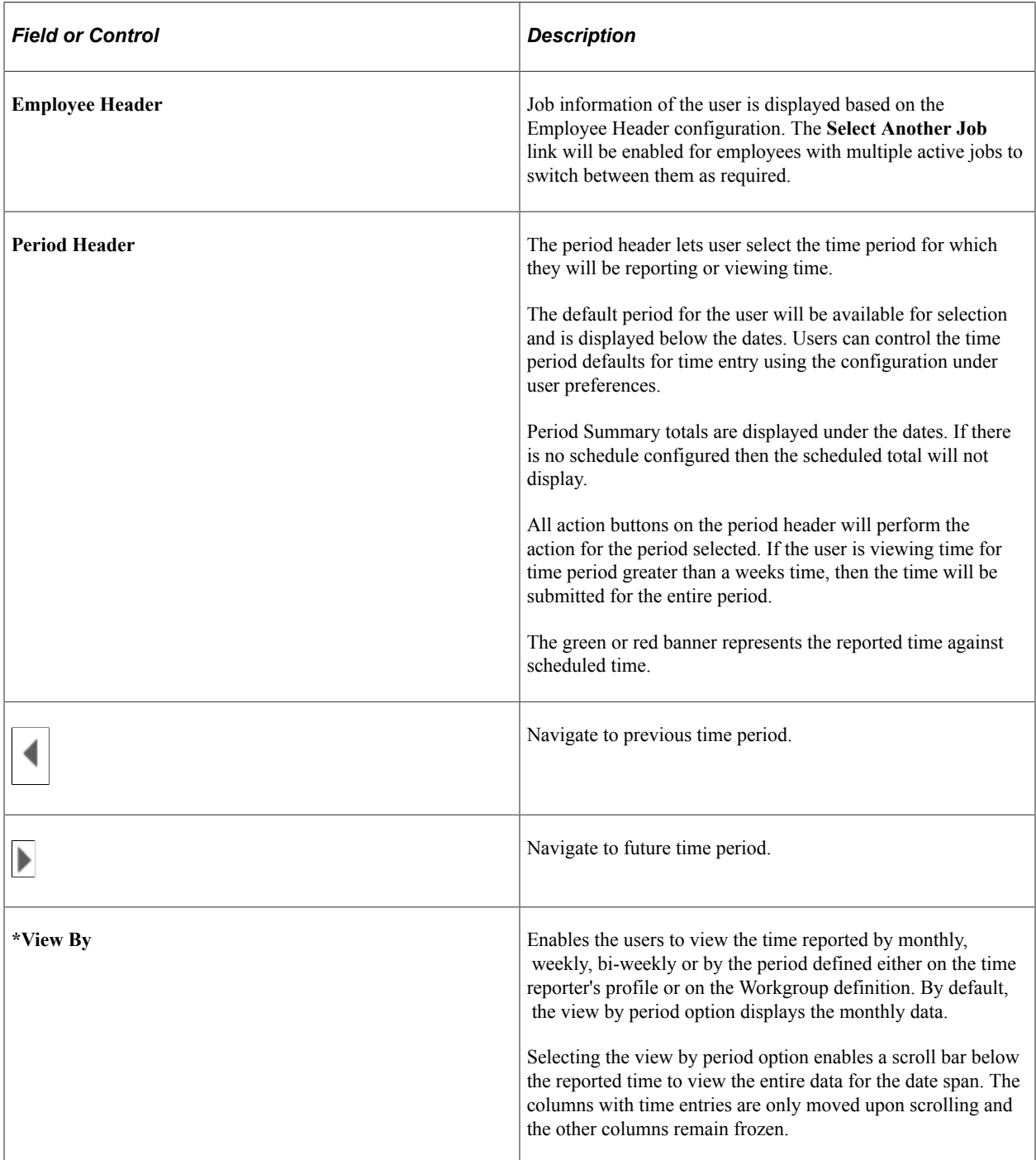

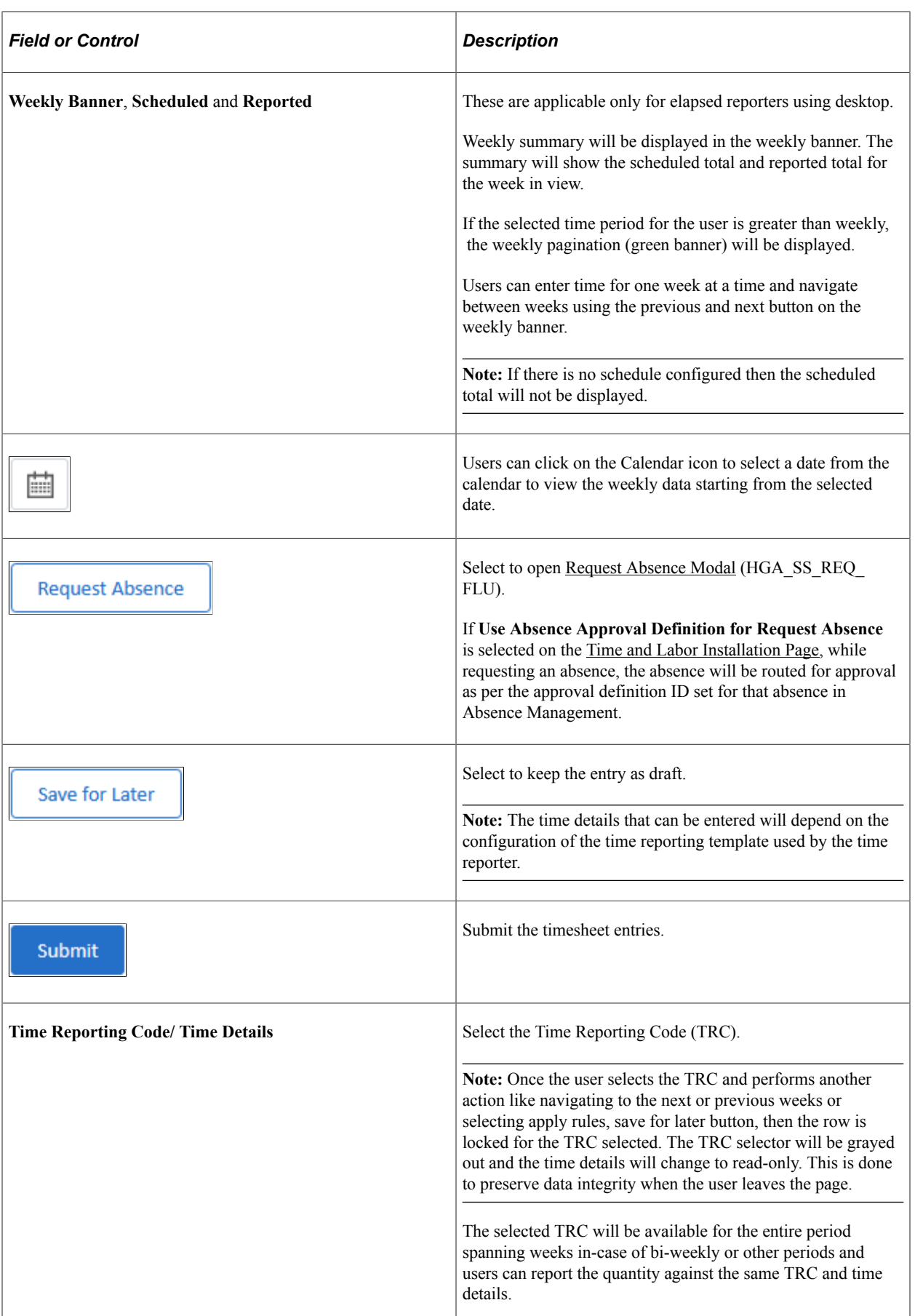

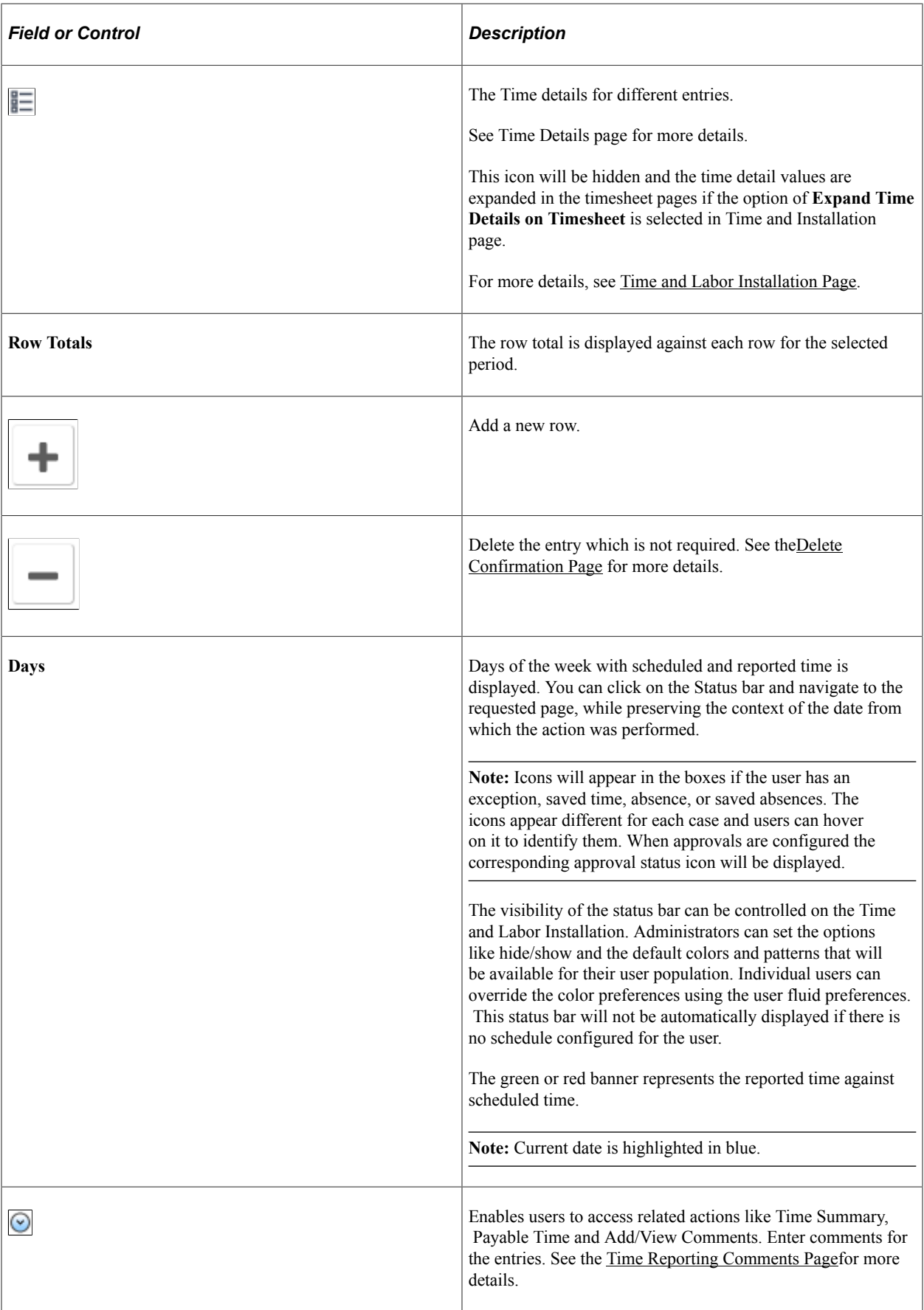

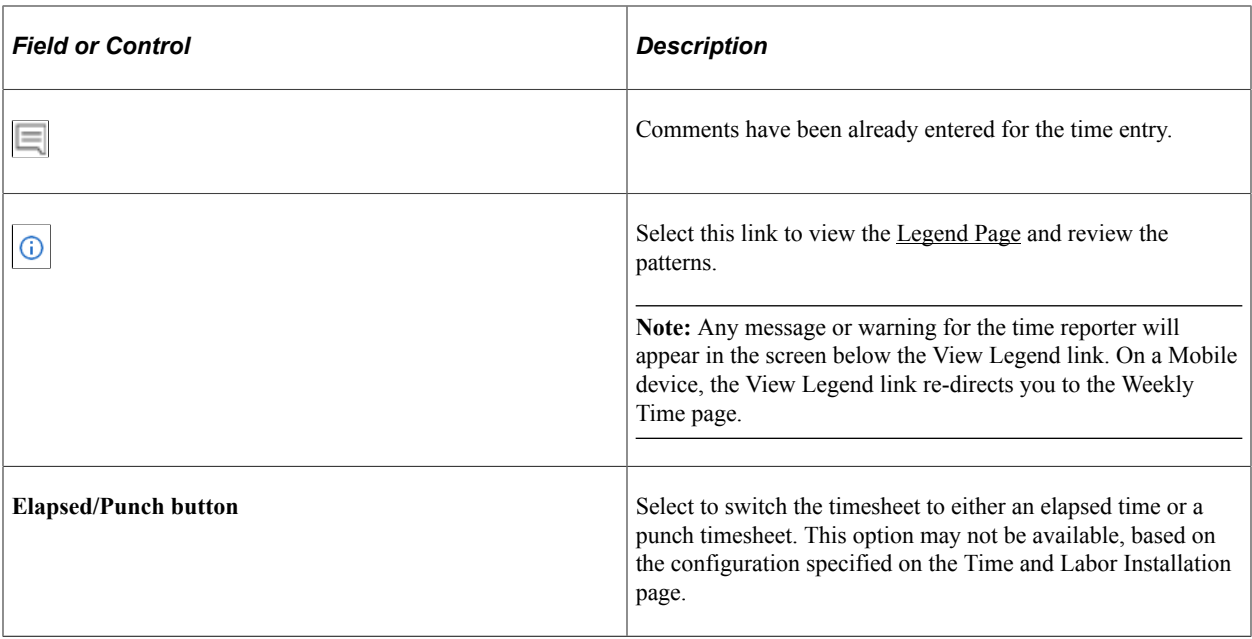

For details on the tabs available on the Enter Time page, see [Select Employee Page](#page-902-0).

The following video provides an overview of the Attestation feature:

Video: [Image Highlights, PeopleSoft HCM Update Image 30: Fluid TL MSS Report Time Attestation](https://youtu.be/gl8NptjyViw?t=387)

This example illustrates the fields and controls of Elapsed Time Reporting enabled with Attestation.

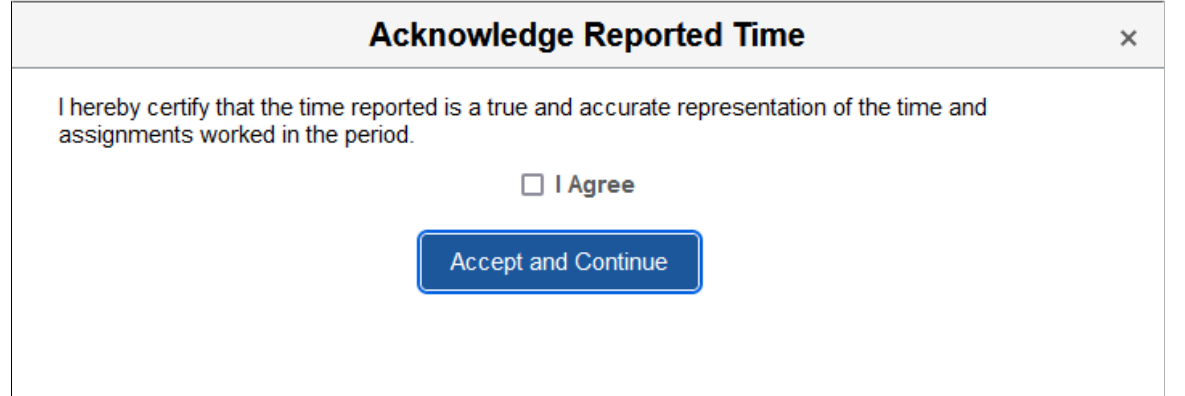

# **Enter Time Details Page**

Use Enter Time Details page to view and select ChartField links to for selecting advanced search of Combination Code.

Select the **Time Details** icon for viewing **Time Details** Page.

This example illustrates the fields and controls on the Enter Time Details page. You can find definitions for the fields and controls later on this page.

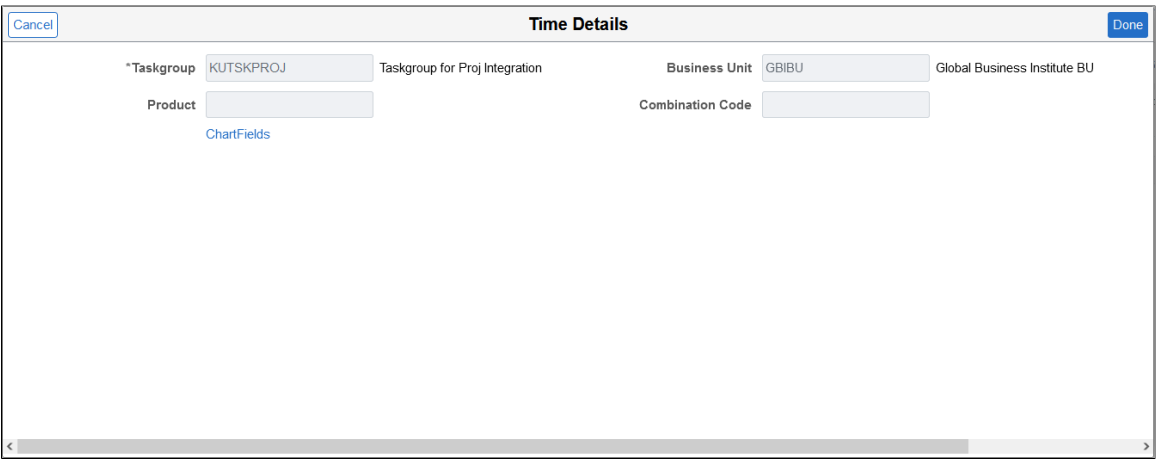

Select the **ChartFields** link to open the "ChartField Details Page" (Application Fundamentals).

**Note:** When **Time Details** icon is enabled, the **Time Details Page** display the combination code prompt and ChartFields link.

#### <span id="page-844-0"></span>**Enter Time Page for Punch Time Reporter**

Use Enter Time (TL\_PCH\_TIME\_FLU) page to enter time and view the default time period for the workgroup or the default time period based on the user preferences for a punch time reporter.

Navigation:

Select Time Tile available under Employee Self Service Home page to access the Tile Collections. You can select Enter Time tile to open Enter Time page.

You need to login as a punch time reporter.

Video: [PeopleSoft HCM Update Image 27: Time and labor Fluid Time Entry for Tablet and Desktop](https://youtu.be/DehvIpoz-CY?t=4m37s)

This example illustrates the fields and controls on the Employee Self Service - Enter Time (TL\_PCH\_TIME\_FLU) page for punch time reporters (1 of 2).

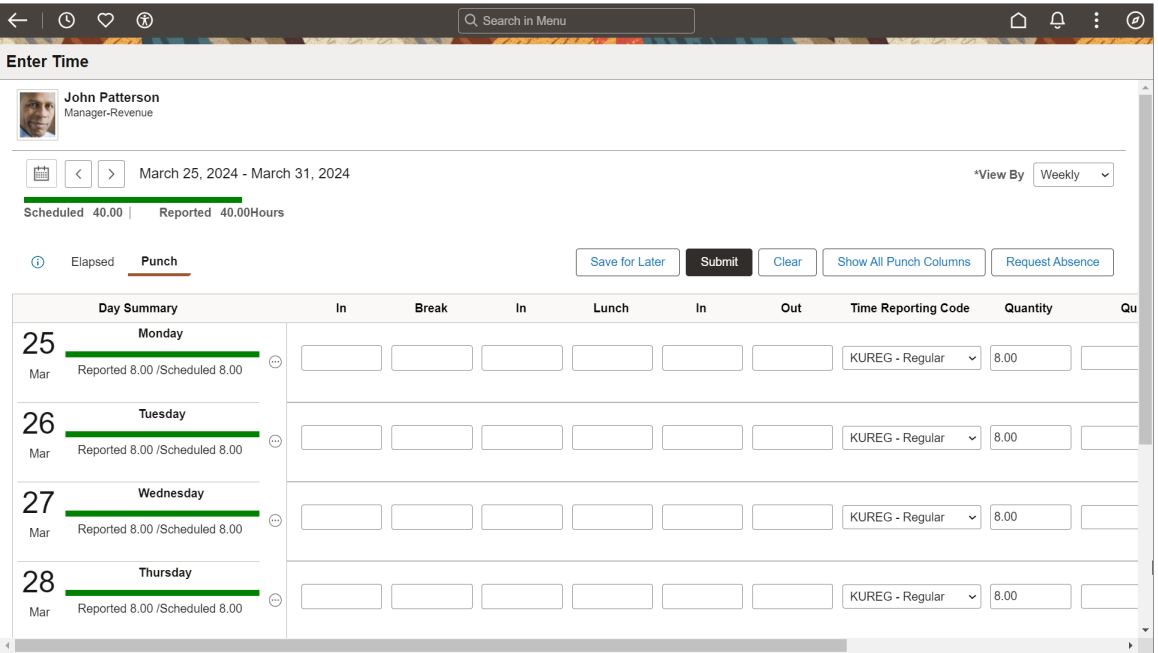

Select **Show All Punch Columns** to view all the punch breaks.

This example illustrates the fields and controls on the Employee Self Service - Enter Time (TL PCH TIME FLU) page for punch time reporters  $(2 \text{ of } 2)$ 

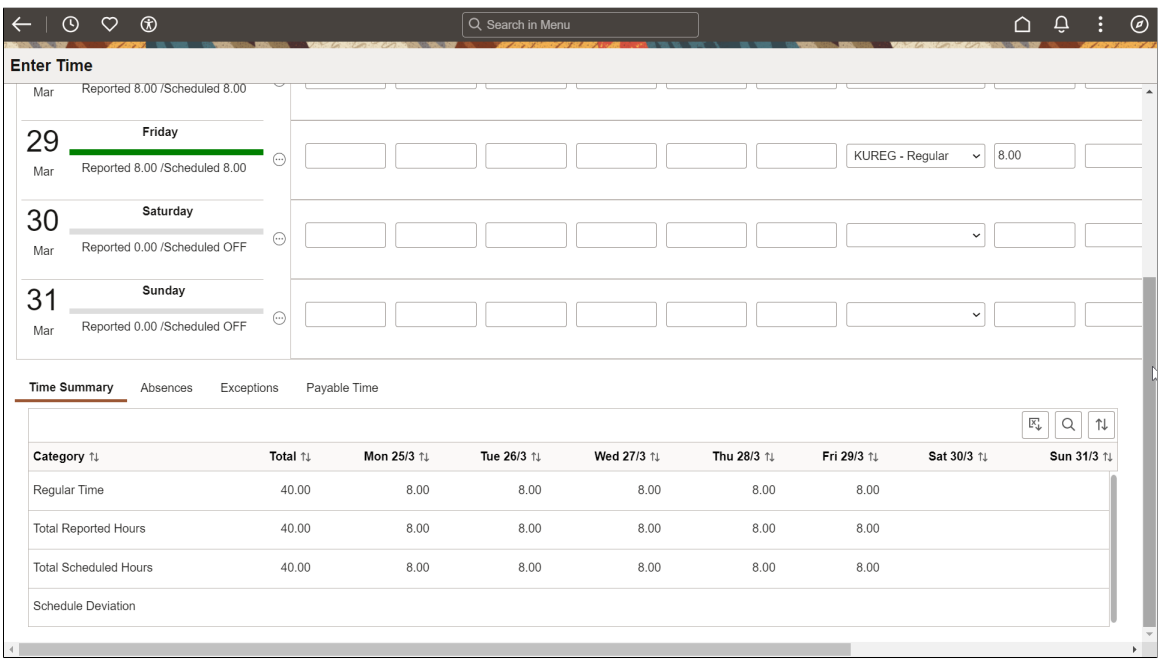

Note: For details on the tabs available on the Enter Time page, see [Select Employee Page.](#page-902-0)

Administrators can configure for employees to view the time detail values inline in the timesheet by selecting the option of Expand Time Details on Timesheet under the [Time and Labor Installation Page.](#page-60-0) The Enter Time pages for Punch time reporters show **Time Details** icon when **Expand Time Details on Timesheet** option is not selected under *Fluid Timesheet* section in Time and Labor Installation page.

This example illustrates the fields and controls on the Enter Time Page with ChartFields link for Punch Time Reporter. You can find definitions for the fields and controls later on this page.

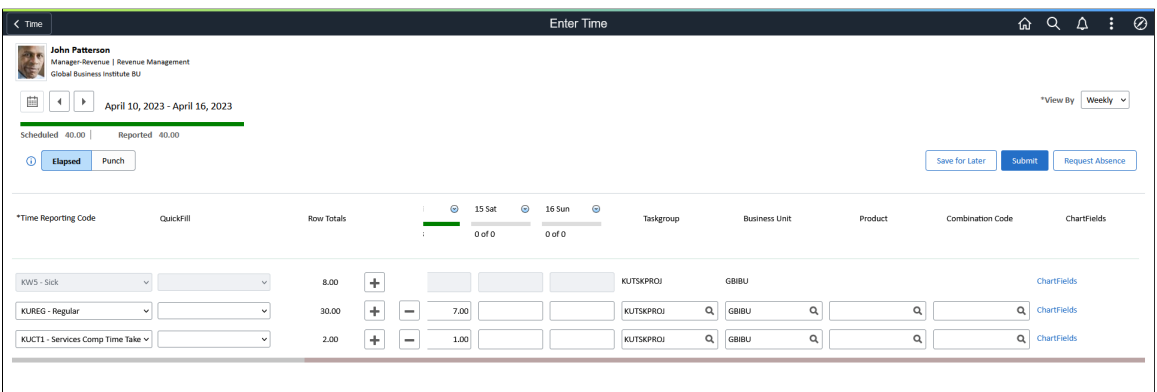

**Note:** When the expand time details is enabled, the **Enter Time** page display the ChartFields link and combination code prompt.

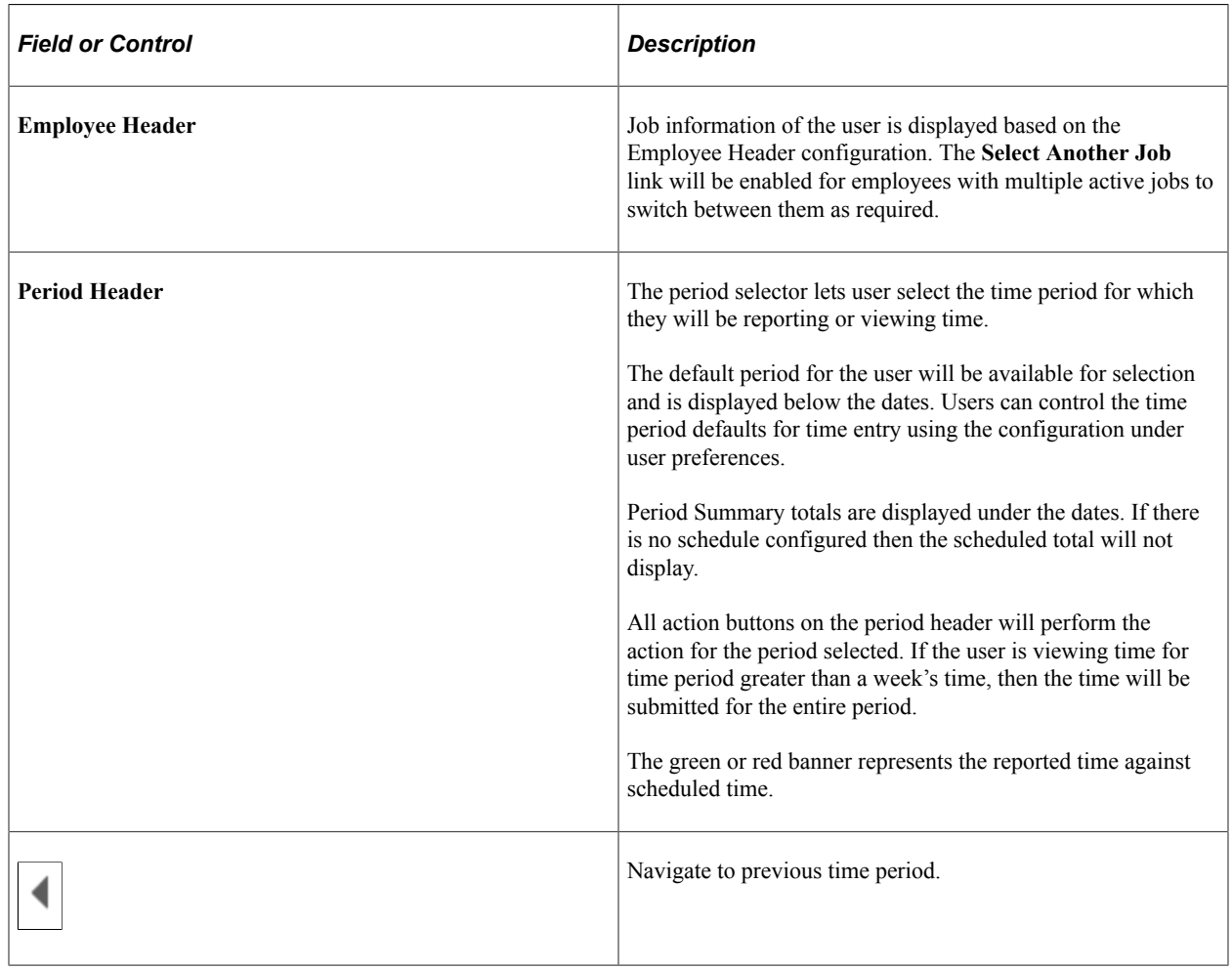

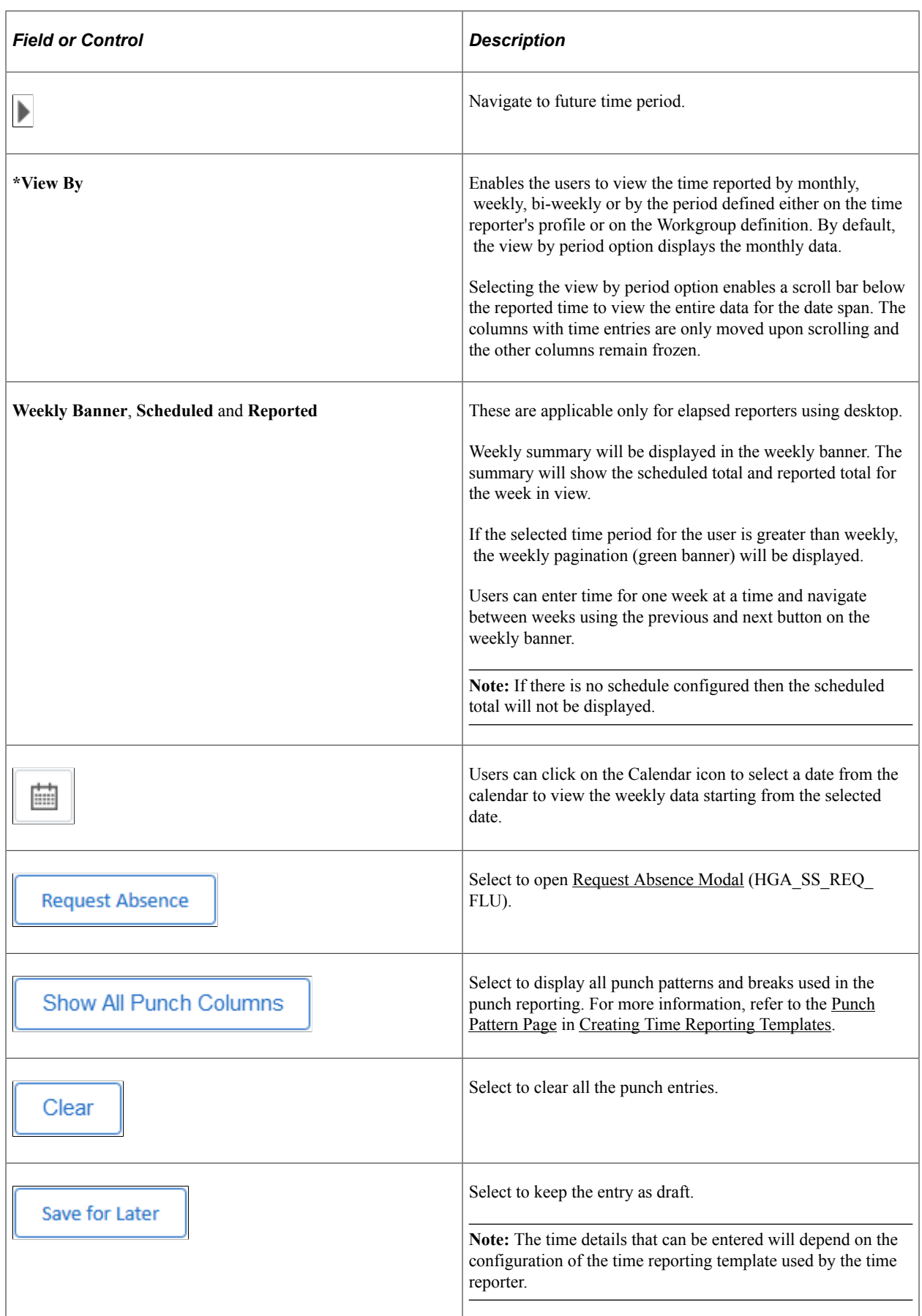

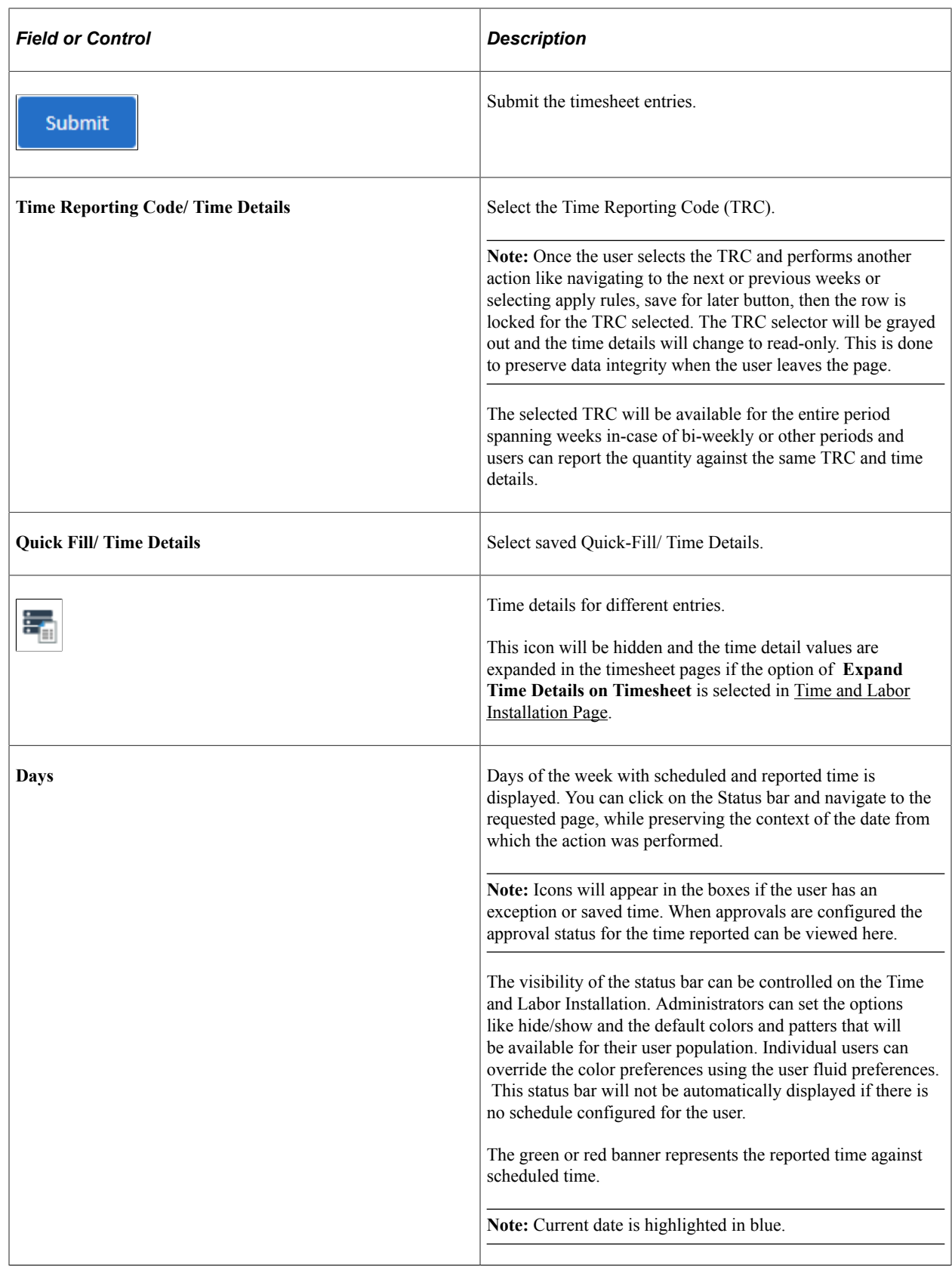

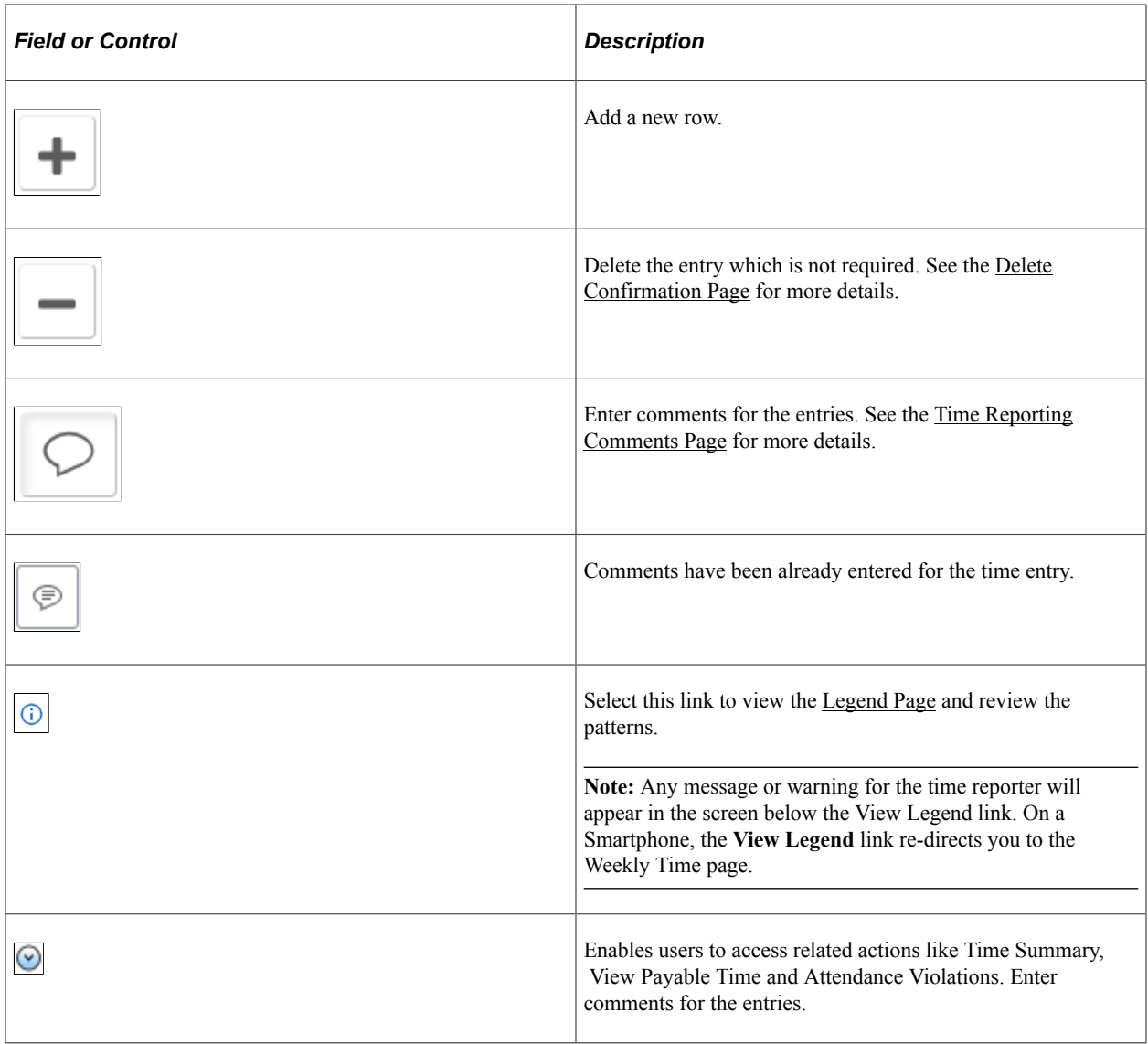

# <span id="page-849-0"></span>**Legend Page**

Employee can use Legends (TL\_ICON\_LEGEND\_SCF) window to view the legends used and a short description of legends.

Navigation:

Select the View Legend hyperlink to open Legends window.

This example illustrates the legend patterns.

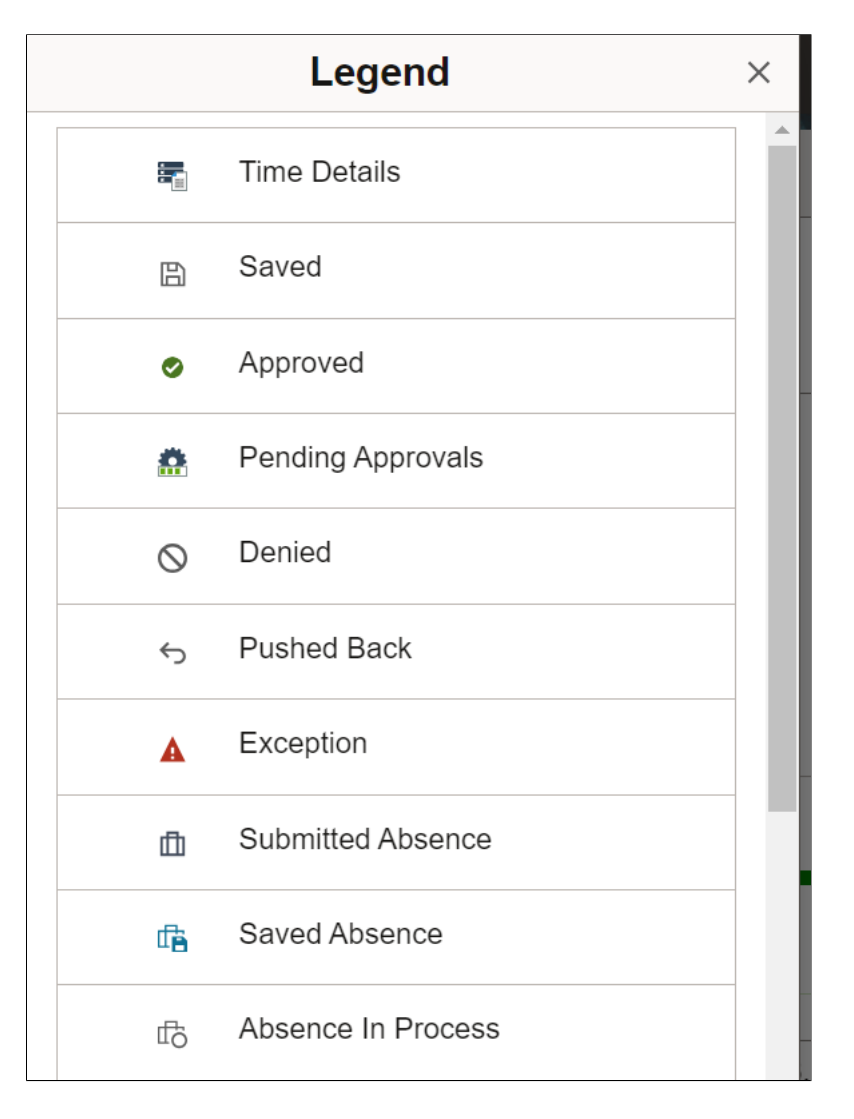

This example illustrates the legend patterns (2\_2) window

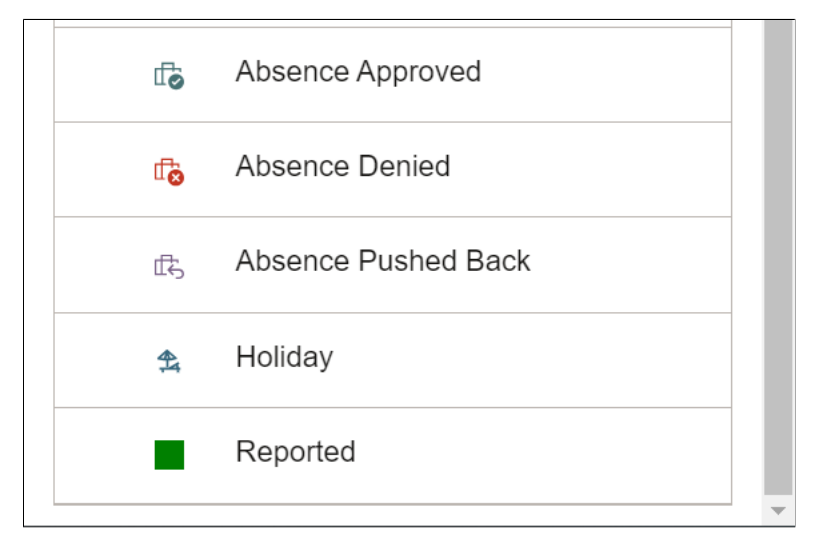

**Note:** The Reported, Reported Under Schedule, and Reported Over Schedule legend colors are dynamic. Your Organization configures the color combination as per the need in User Preferences.

#### <span id="page-851-0"></span>**Request Absence Modal**

Employee can use Request Absence (TL\_TR\_COMMENT\_FLU) modal to report the absence from enter time page.

Navigation:

Select the **Request Absence** button from Enter Time page to open Request Absence modal.

This example illustrates the fields and controls of Time Reporting modal.

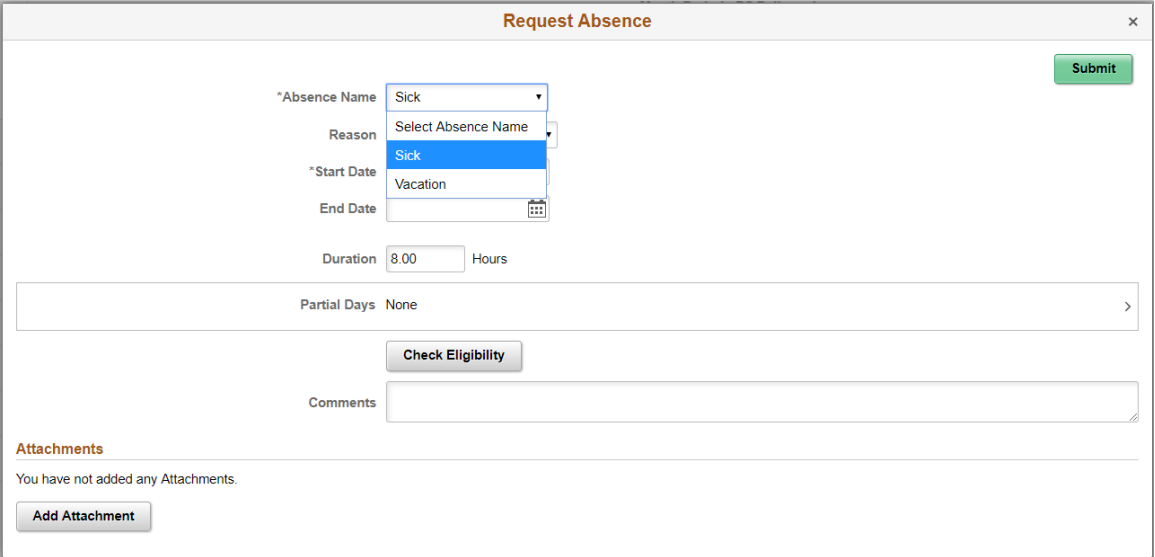

# <span id="page-851-1"></span>**Time Reporting Comments Page**

Employee can use Time Reporting Comments (TL\_TR\_COMMENT\_FLU) page to enter comments for the time reported.

Navigation:

Select the comments icon to open Time Reporting comments page.

This example illustrates the fields and controls of Time Reporting Comments page for employees.

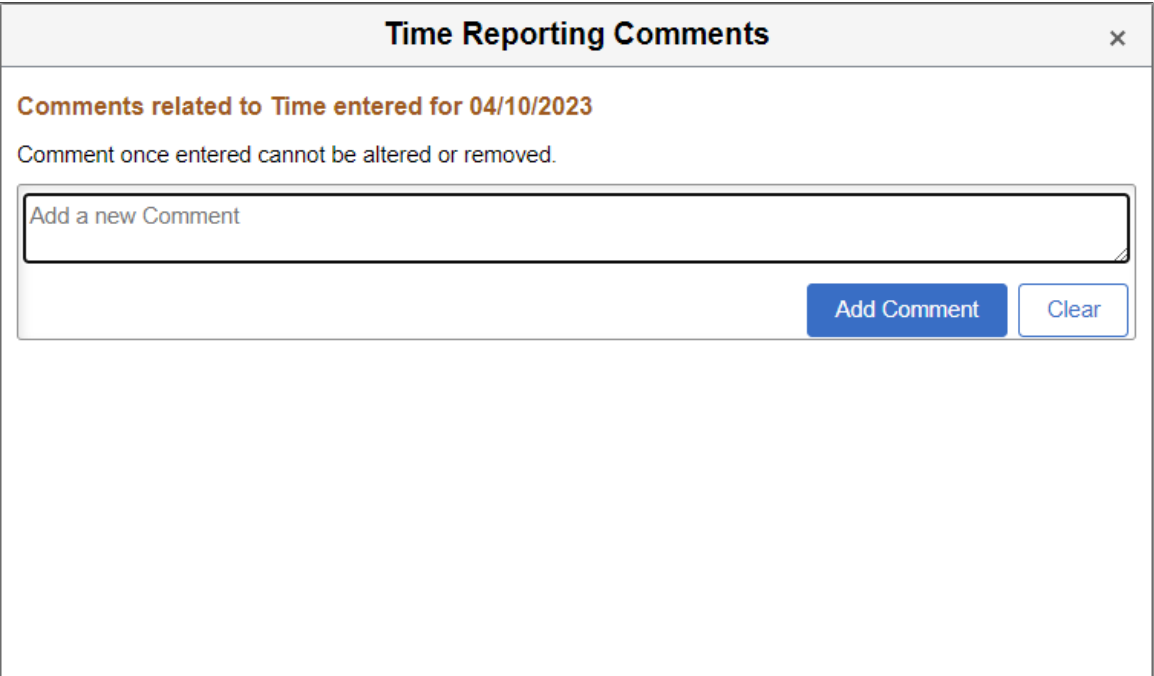

#### <span id="page-852-0"></span>**Delete Confirmation Page**

Employee can use Delete Confirmation (TL\_DEL\_CONFIRM\_FLU) window to confirm deletion before the final delete.

Navigation:

Select the negative icon to get the Delete Confirmation window.

This example illustrates the fields and controls of delete confirmation modal.

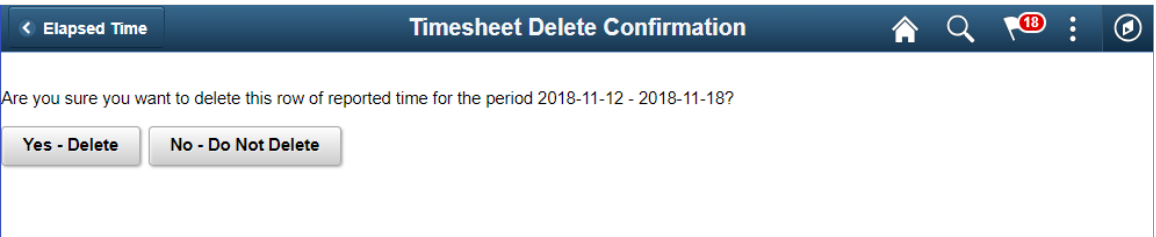

# <span id="page-852-1"></span>**Report Time Tile**

Select Report (Time Tile (HC\_TL\_ENTER\_TIME\_FLU\_GBL) to navigate to**Report Time**page.

Navigation:

Select Time Tile available under Employee Self Service Home page to access the Tile Collections. You can select Report Time tile to open Report Time page.

This example illustrates the Report Time tile.

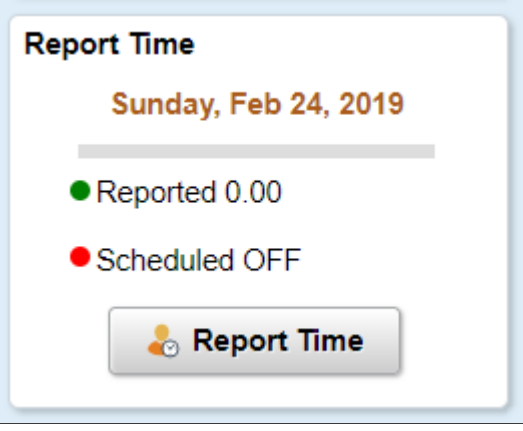

The Punch time reporter can only see the Report Time tile on the .

This example illustrates the Report Time tile.

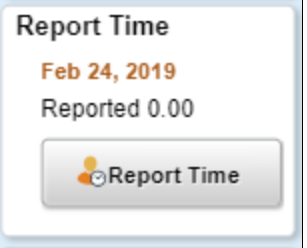

Both Enter Time and Report Time tiles are available on the desktop for the punch time reporter. But while using Smartphone, the punch time reporter can see the Report Time tile only. If you want to see the Webclock / Report Time page, then ensure the Time field on the Time Reporting Template is enabled. This enables the Report Time button for time reporter on the Report Time tile to report time for the selected punch type.

This example illustrates the Report Time tile for punch time reporters.

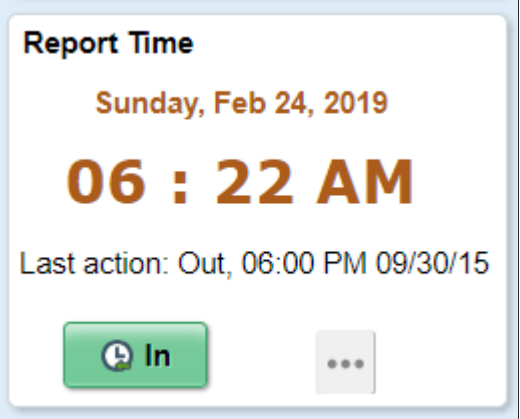

The Report Time tile is not available while using a phone for punch time reporters.

The tile displays the current date based on users time zone irrespective of any crossover punches pending action. The second line displays the live time with a dynamic refresh in HH:MM AM/PM format for user

preferences of 12 hour time display and in HH:MM for user preferences of 24 hour time display. The next line shows last action as shown on the Daily Time page. A button on next logical punch and actions button are available on the tile.

This example illustrates the actions options available for a punch time reporter while using Report Time tile.

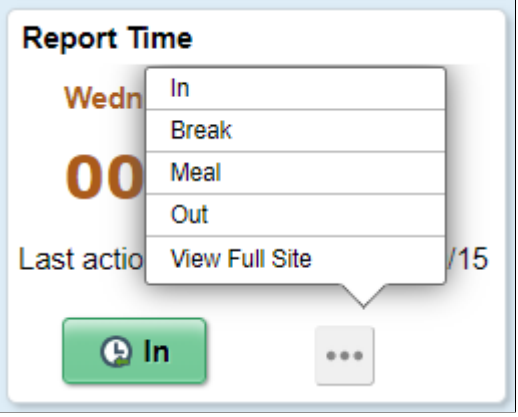

The tile will display the next logical button according to the last action performed. Select actions icon to select any other options than logical punch. The Actions button is enabled with **View Full Site**. Employee can navigate to Report Time page for daily time reporting.

# <span id="page-854-0"></span>**Report Time Page for Elapsed Time Reporter**

Use the Report Time page (TL\_RPTD\_ELP\_FLU) to navigate to the different reporting time options when logged in as an elapsed time reporter.

Navigation:

Select the **Time** tile on the Employee Self Service page or a homepage where the tile is added.

Select **Report Time** tile from the Tile Collections .

This example illustrates the fields and controls on the Employee Self Service - Report Time page for Elapsed time reporter.

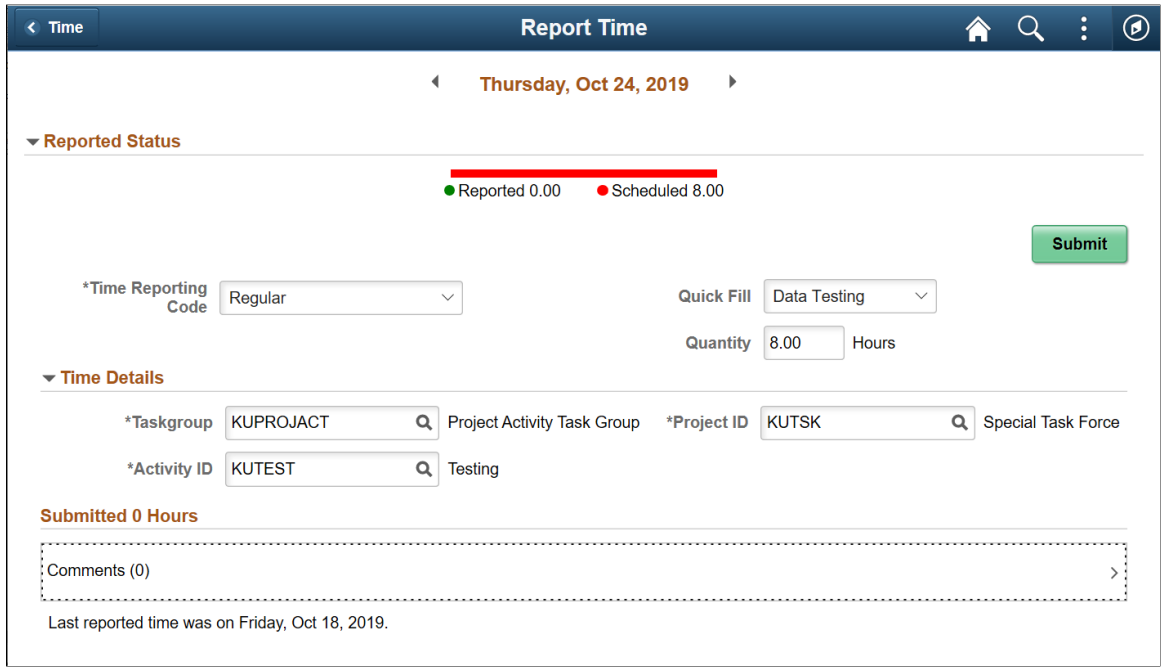

This example illustrates the fields and controls on the Report Time Page with ChartFields.

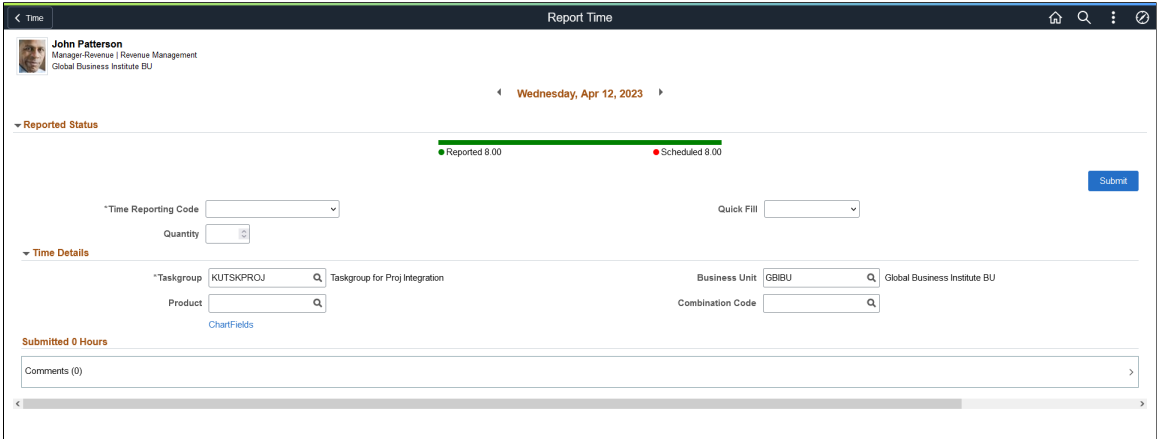

Select **ChartFields** hyperlink to navigate to "ChartField Details Page" (Application Fundamentals) for selecting the required combination code.

This example illustrates the fields and controls on the Employee Self Service - Report Time page for elapsed time reporter using a smartphone.

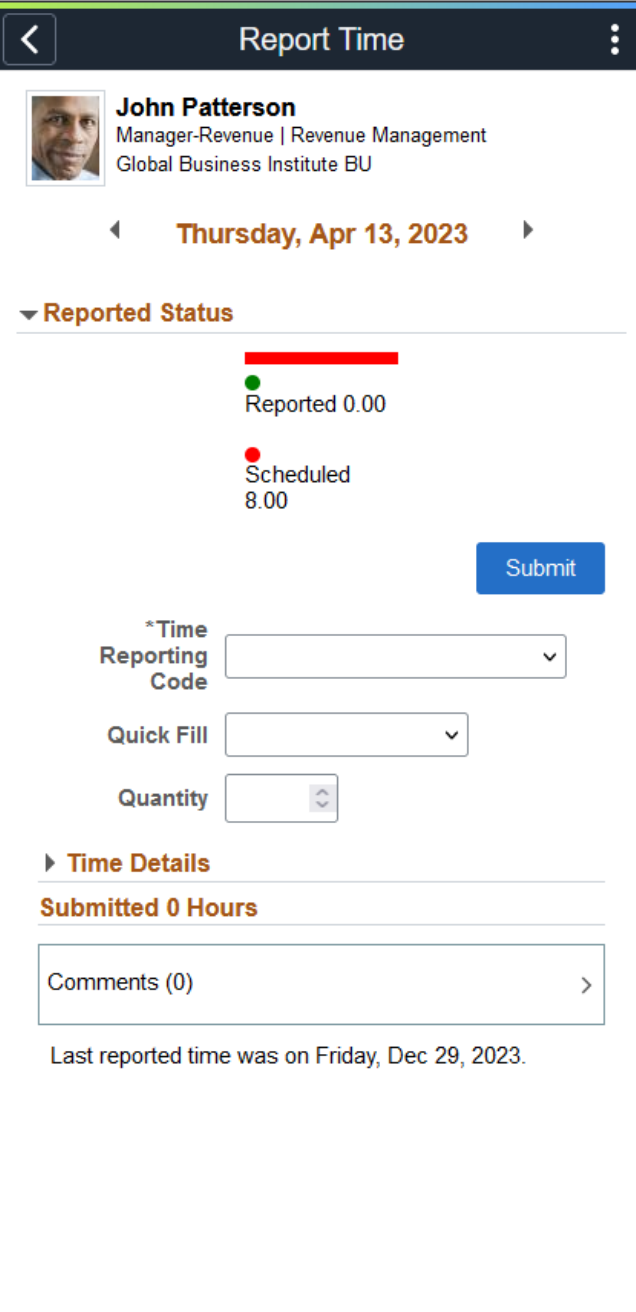

This example illustrates the fields and controls on the Employee Self Service - Report Time Page with ChartFields. You can find definitions for the fields and controls later on this page.

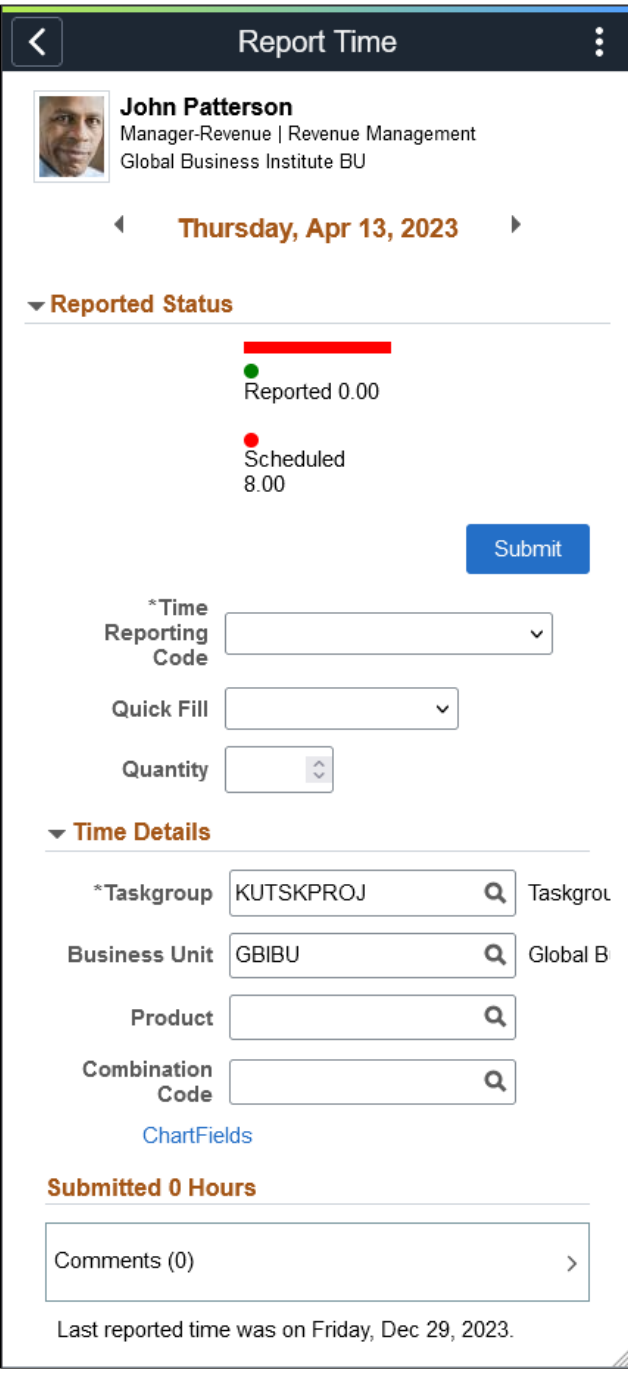

**Note:** Quick fill and the status bar display on the basis of the user configurations.

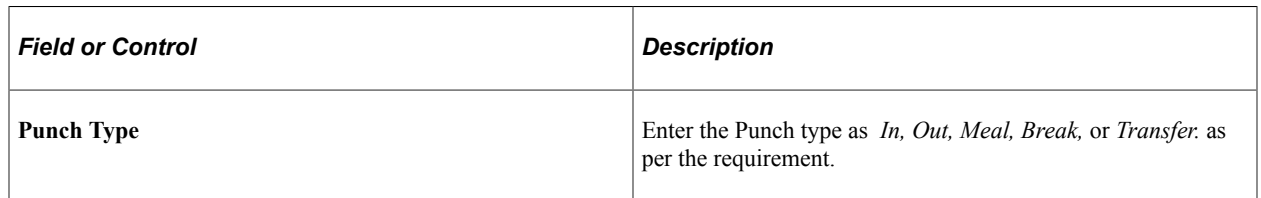

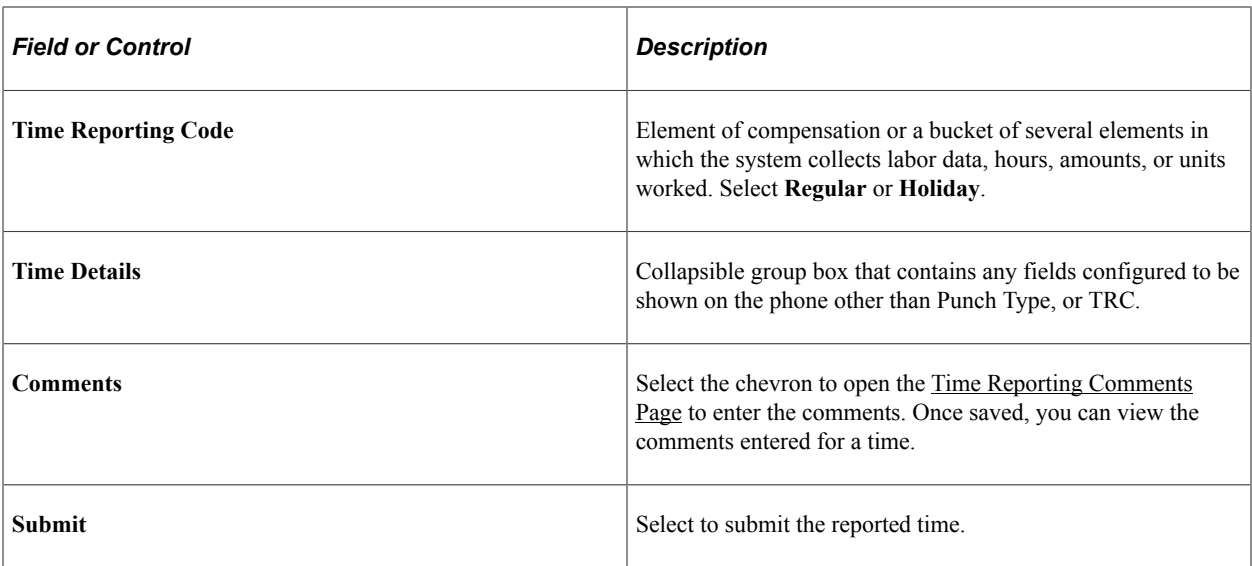

#### **Related Links**

"Using the Employee Self-Service Homepage" (Application Fundamentals)

"Understanding PeopleSoft Fluid User Interface Homepages" (Application Fundamentals)

"Using the PeopleSoft Fluid User Interface to Work with Absences as an Employee" (PeopleSoft Absence Management)

"Using PeopleSoft Fluid User Interface Self-Service Approval Transactions" (Application Fundamentals) [Reporting Time](#page-1142-0)

[Using Time and Labor Launch Pad Pages for Employees](#page-777-0)

# <span id="page-858-0"></span>**Report Time Page for Punch Time Reporter**

Use the Report Time page (TL\_WEB\_CLOCK\_FLU) to navigate to the different reporting time options for Punch time reporter.

Navigation:

Select the **Time** tile on the Employee Self Service page or a homepage where the tile is added.

Select **Report Time** tile from Time Tile collections.

This example illustrates the fields and controls Report Time Page when the employee is logged in as a Punch Time reporter.

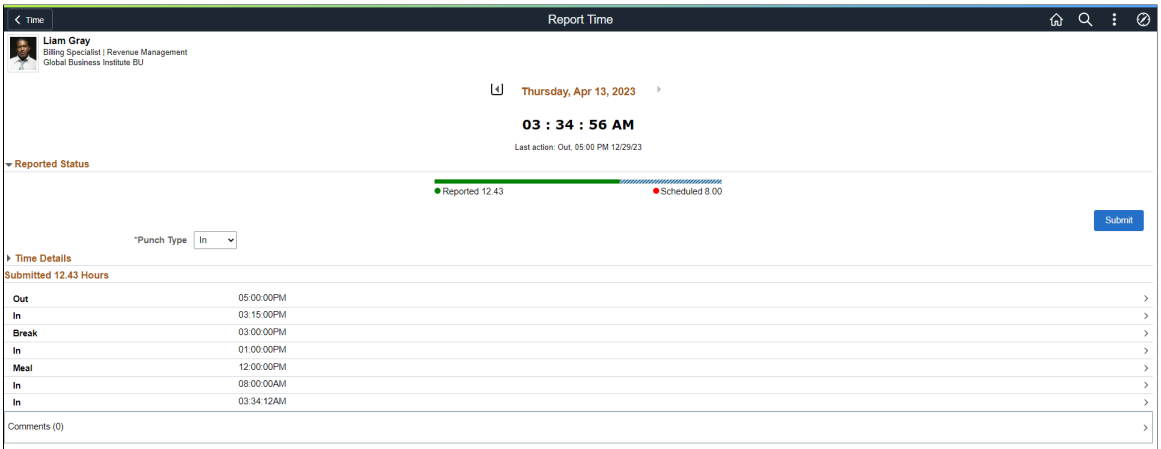

This example illustrates the fields and controls on the Report Time Page for Punch Time Reporter with ChartField. You can find definitions for the fields and controls later on this page.

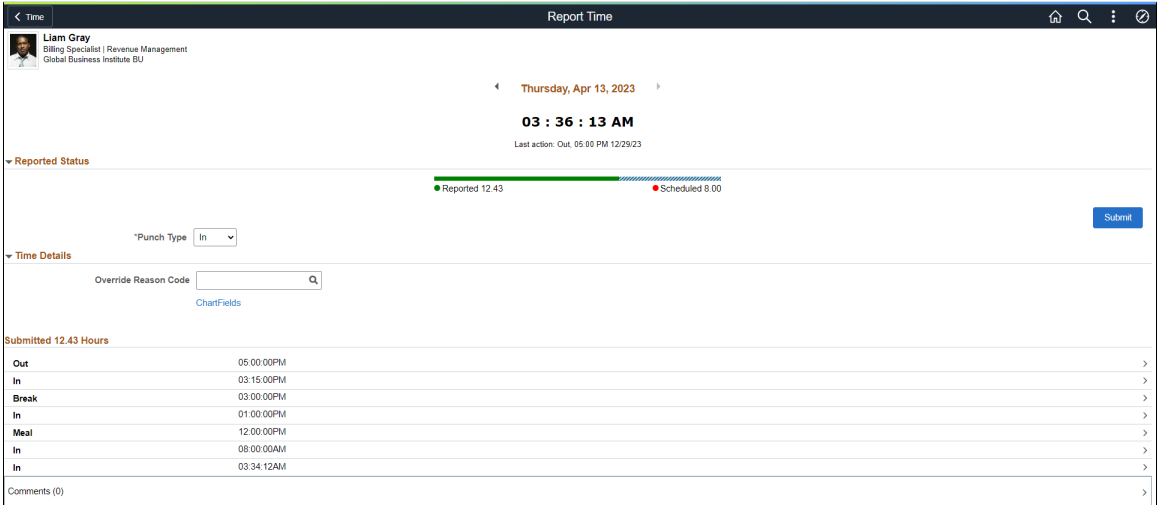

Select the ChartFields link to open the ChartField Detail page. You can select the ChartField Details or do an advanced search of Combination code and Speed Types in ChartField Detail modal.

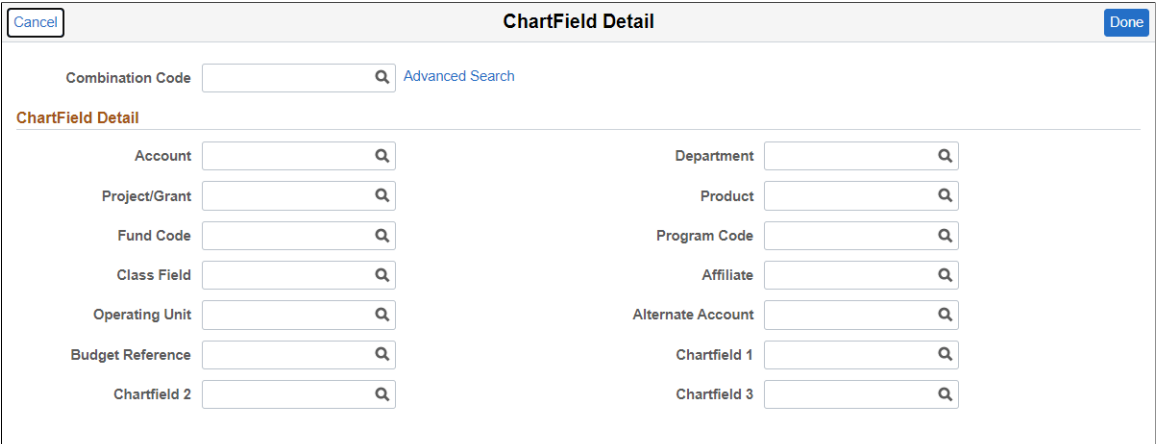

This example illustrates the fields and controls on the Report Time\_ChartField Detail for Punch Time.

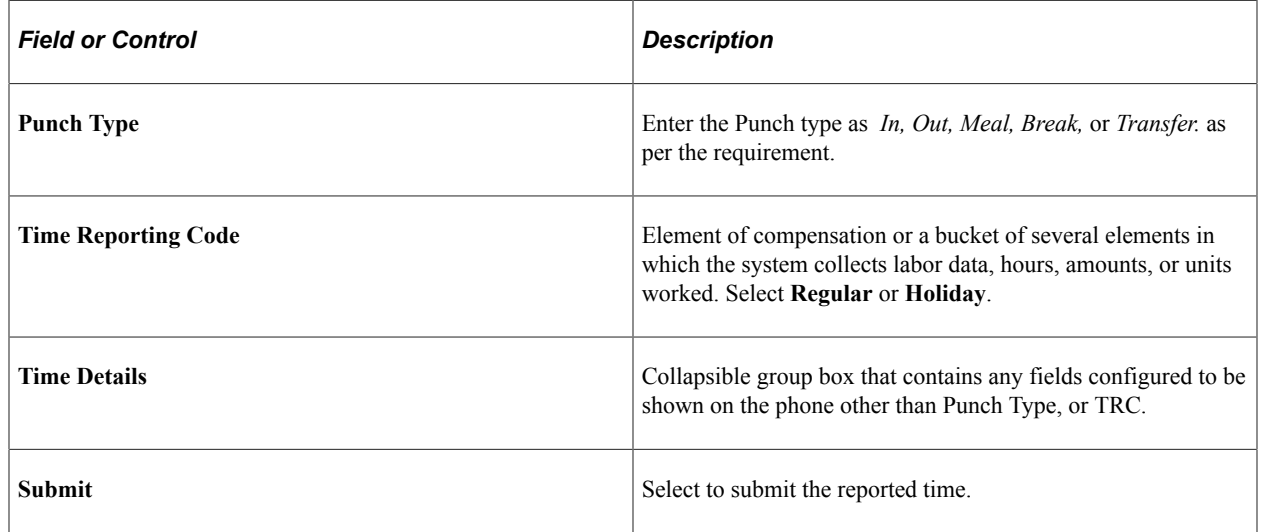

This example illustrates the fields and controls of Report Time Page when the employee is logged in as a Punch Time reporter using smartphone.

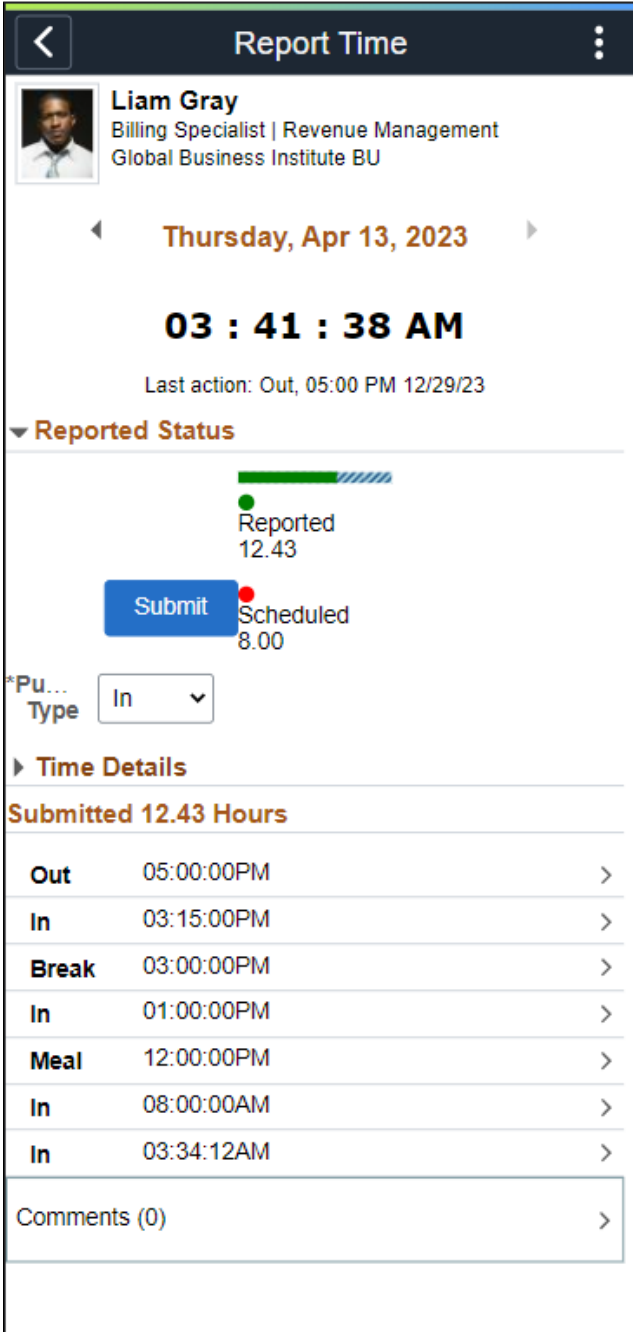

The Time page displays options according to the employees permissions.

You can use the employee punch template to identify the punch pattern and insert the punch patterns as next items. The button bar displays two up-front actions listed and the others under **Actions** overflow.

When an employee is enrolled as a punch time reporter, the reported time is captured as a point in time rather than duration. In and out pairs are used to calculate the duration of time worked.

If the **Time** options are disabled on the Punch template, a read-only running digital clock with seconds tracked displays at the top of the page. It uses the format HH:MM:SS. suffix the clock with AM or PM. accordingly. Below the clock displays the last action taken by you.

When **Time** option is enabled, the time clock displays the days details.

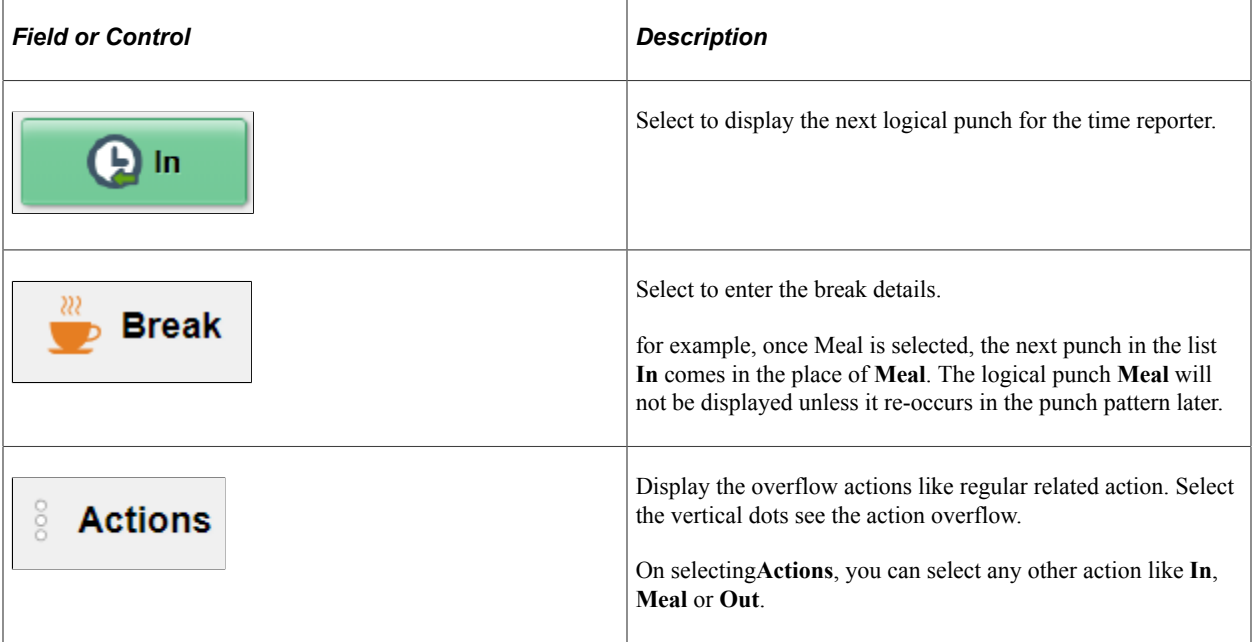

**Note:** Primary action or the first action in the list is highlighted in green. Other actions depicts in the grey background. Once the action is recorded, the next logical punch from the sequence replaces the action taken. The reporting page display is determined by the employees time reporter type of Punch or Elapsed Timesheet. When the employee taps to expand the group boxes in punch type, the fields that display are determined by the settings in the Time Reporting template and the Task Template.

These options are valid only for an employee who has been logged in as an Elapsed Time reporter.

When an employee is enrolled as an elapsed time reporter, the reported time is captured as a duration when the TRC Type is in Hours. The employee will enter a value in the Quantity field and the value entered will represent the number of hours worked.

To display the next logical punch shift, the system checks the employee's punch pattern. System would check if shift exists for the employee then the **Punch Schedule** is used. If the schedule is unavailable, the system uses the following sequence to derive the next logical punch.

- 1. Time reporting template from time reporter data.
- 2. Time reporting template from Taskgroup.
- 3. Punch pattern from Time and Labor Installation.

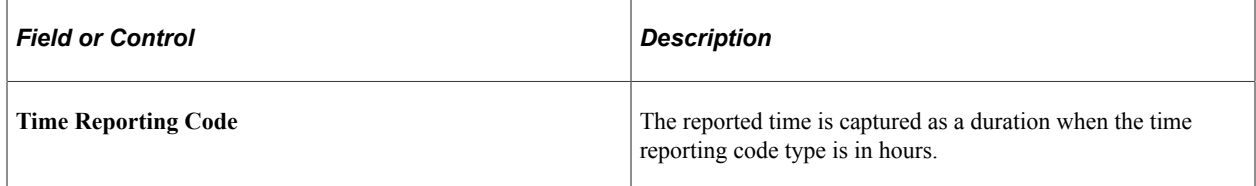

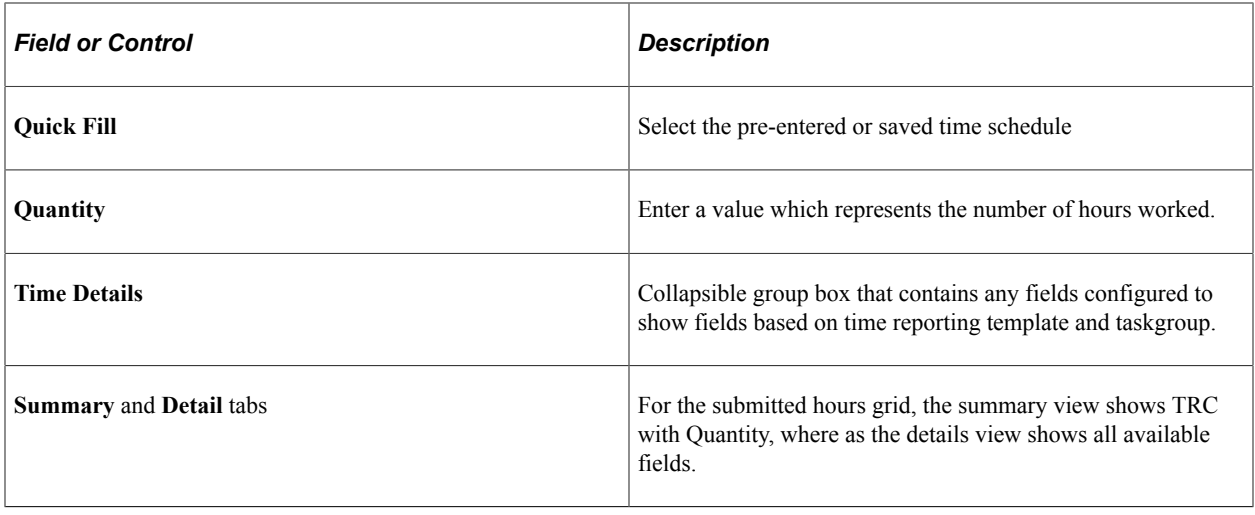

**Note:** The employee can select the TRC which represents the unit of measure other than hours.
This example illustrates the fields and controls on the Report Time Page for Punch Time Reporter with comments. You can find definitions for the fields and controls later on this page.

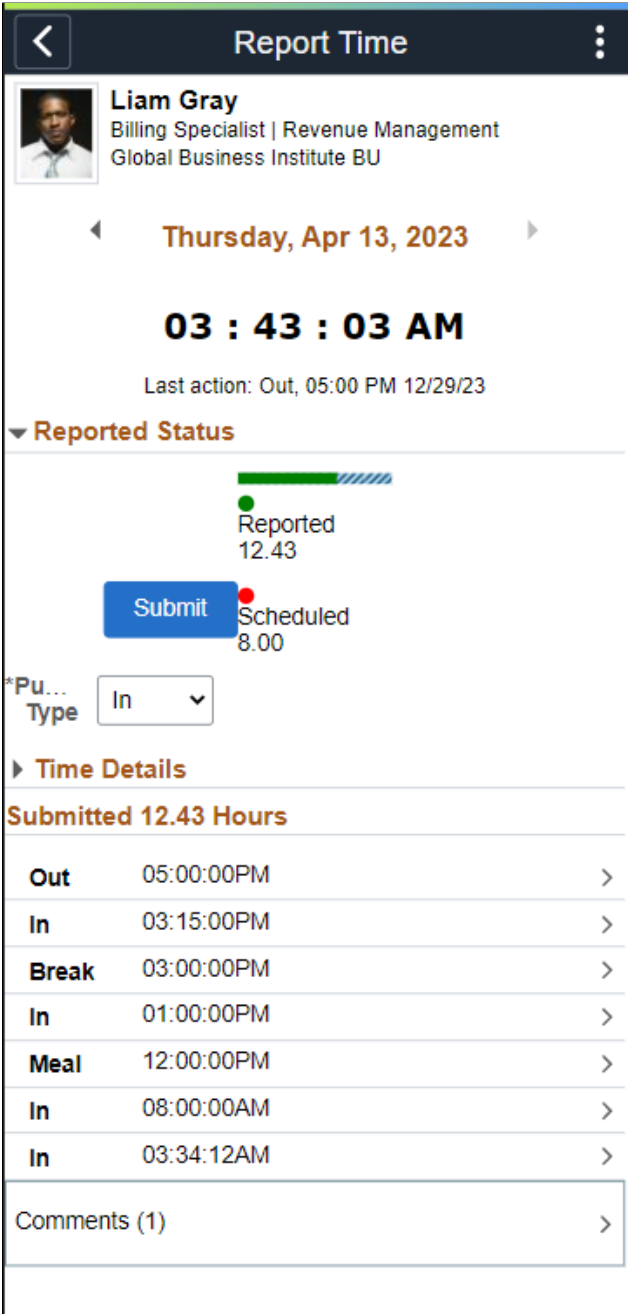

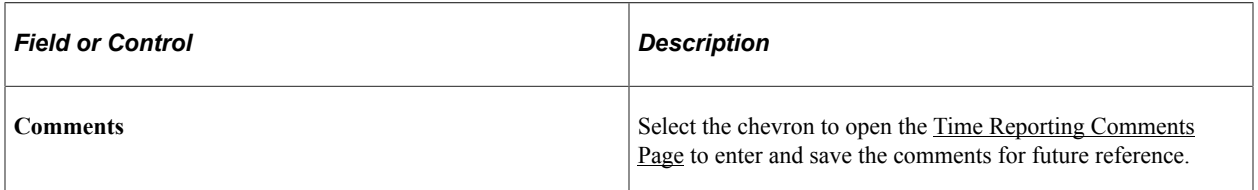

### **Copying Time**

For employees whose time reporting is not varying from week to week, the administrator can set up the **My Preferences** to copy time which is previously reported, schedules of the employee or predefined Task Values.

There are three options in user preferences for copying time, they are **Prior Period**, **Schedule**, and **Task Values**.

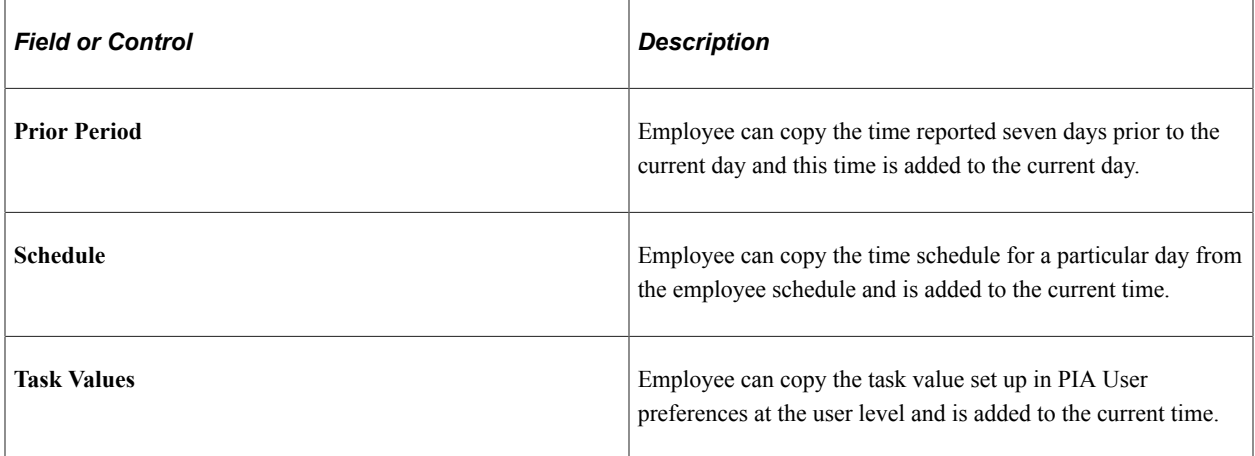

**Note:** The **Copy button** appears on the **Report Time** page, when the options of **Prior Period**, **Schedule**, or **Task Values** are enabled in user preferences. Copy Time is available only in case of time reporting for today's date.

If the administrator allows user override, the user can specify their own preference on their user preference.

#### **Reporting Time Page for Multiple Jobs**

An employee can have more than one active job at a time. This is represented in the Job component as multiple employee record numbers. Each job in the job record for a single employee should be designed so that the Job Title for each employee record number is unique. Company Directory, Absence Management and Time and Labor components use the Job Title on the Job record to select each job when an employee has multiple jobs.

The multiple job drop-down list box is visible only when an employee has more than one active job. All active jobs will be displayed in the drop-down list box.

To avoid inadvertent time reporting against an incorrect job, the employee need to select a job before submitting the time.

This example illustrates the fields and controls on the Time reporting for an employee having multiple jobs.

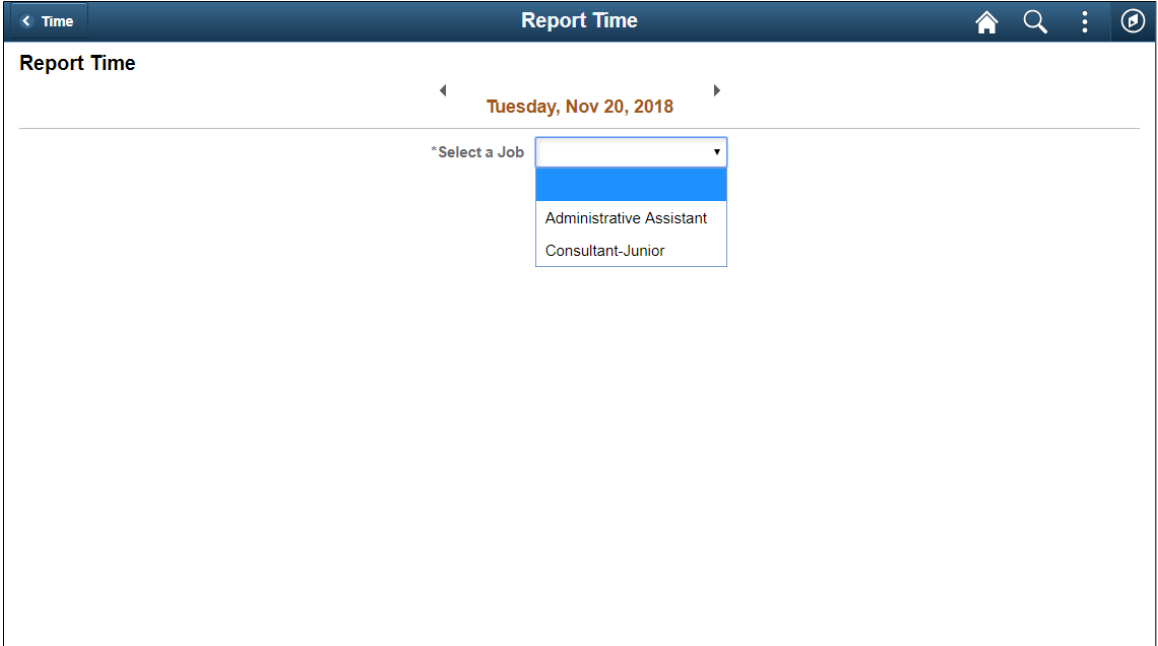

The employee can select a different job by tapping on the Job drop-down list box again and selecting another job. After selecting a different job from the drop-down list box, the screen is updated with inform the newly selected job. As the employee navigates between jobs and dates, the **Report Time** screen may display elapsed time fields or punch time fields depending upon the configuration of the job.

Multiple jobs applies for the following transactions:

- Report Time
- Report Leave
- Timesheet
- Weekly Time Summary
- Payable Time
- Leave and Comp Balances

#### **Time Summary Tile**

Select Time Summary Tile (HC\_TL\_TIME\_SUM\_FLU\_GBL) to navigate to**Time Summary**page.

Navigation:

Select Time tile available under Employee Self Service Home page to access the Tile Collections. You can select Time Summary tile to open Time Summary page.

This example illustrates the Time Summary tile.

```
Time Summary
     05/18/20 - 05/31/20
Regular Pay - Workcenter
8.00
Unit
2.00
+3 more
```
Different Fluid Time sheet pages and Time Summary tile displays the reported time total in different time units.

The following video gives an overview of Reported Time totals for units and amounts:

Video: [Image Highlights, PeopleSoft HCM Update Image 35: Reported Time Totals for Units and](https://www.youtube.com/watch?v=73_KyTnoaKg&t=476s) [Amounts](https://www.youtube.com/watch?v=73_KyTnoaKg&t=476s).

The time entry for more than one entries display as link at the bottom of the tile as an extended link.

For Phone, the Enter Time Page is not available. You can use Report Time tile and Report Time Page for reporting time.

#### **Time Summary Page**

This Time Summary (TL\_TIME\_SUM\_FLU) page is used to view the time summary for a particular period, weekly, bi-weekly and monthly time entries by an employee.

This example illustrates the fields and controls of Time Summary: Weekly page for an Elapsed Time Reporter.

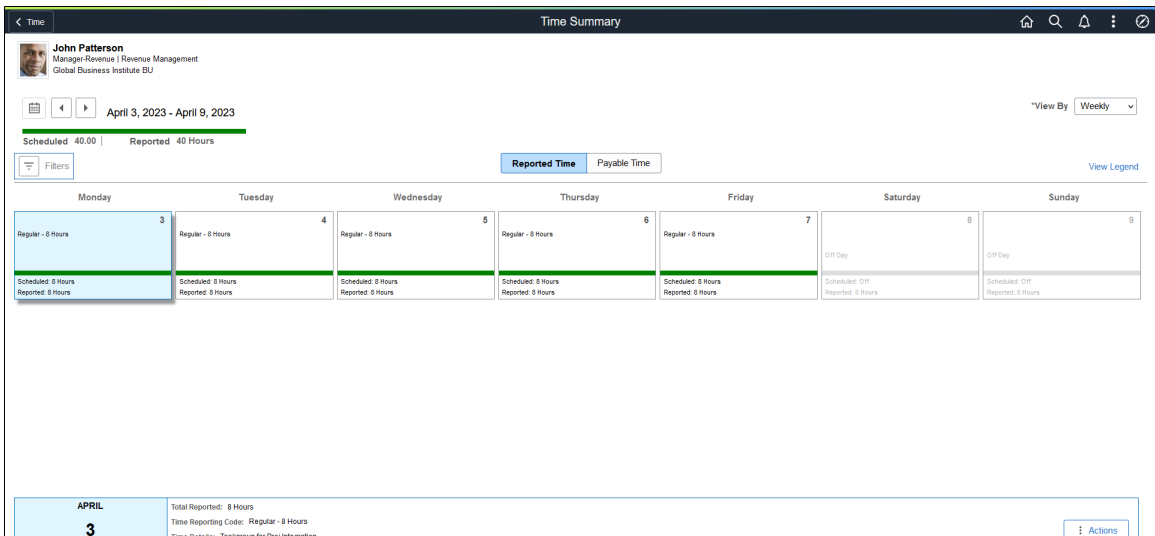

and Monday<br>Monday

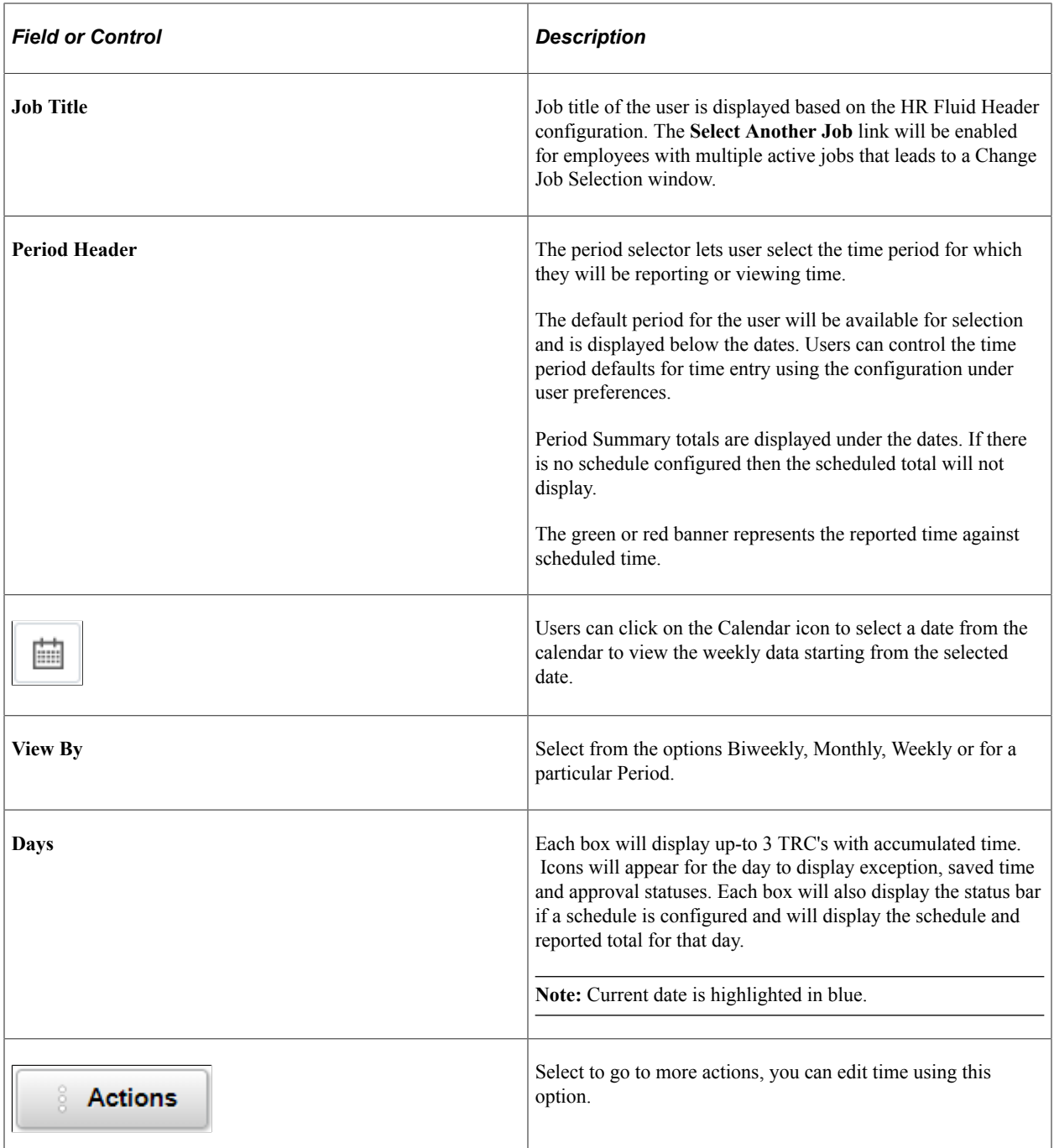

This example illustrates the fields and controls on the Time Summary Reported Time Tab. You can find definitions for the fields and controls later on this page.

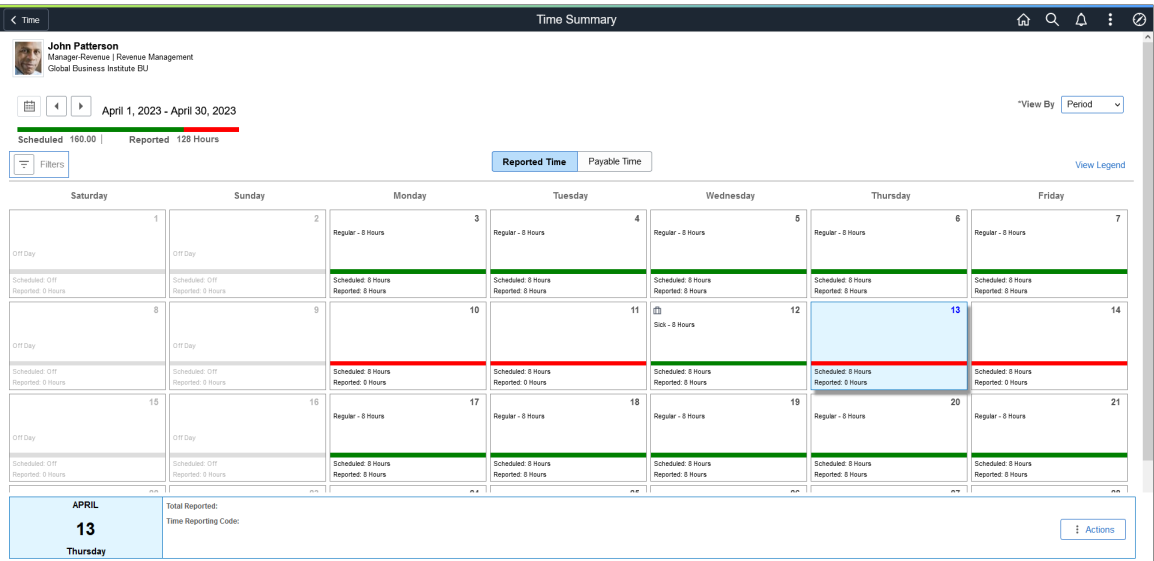

The Time Summary page reported time tab displays the reported time in different units other than hours for an employee in header, day box and footer.

**Note:** The Reported Time tab hides the TRC types **Units** and **Dollars** for a day when the particular TRC types are not present for the day.

The page header hides the **Units** and **Dollars** if all the time reported for the chosen period is only of **Hours**.

This example illustrates the fields and controls of the Time Summary: Bi-Weekly page for an Elapsed Time Reporter.

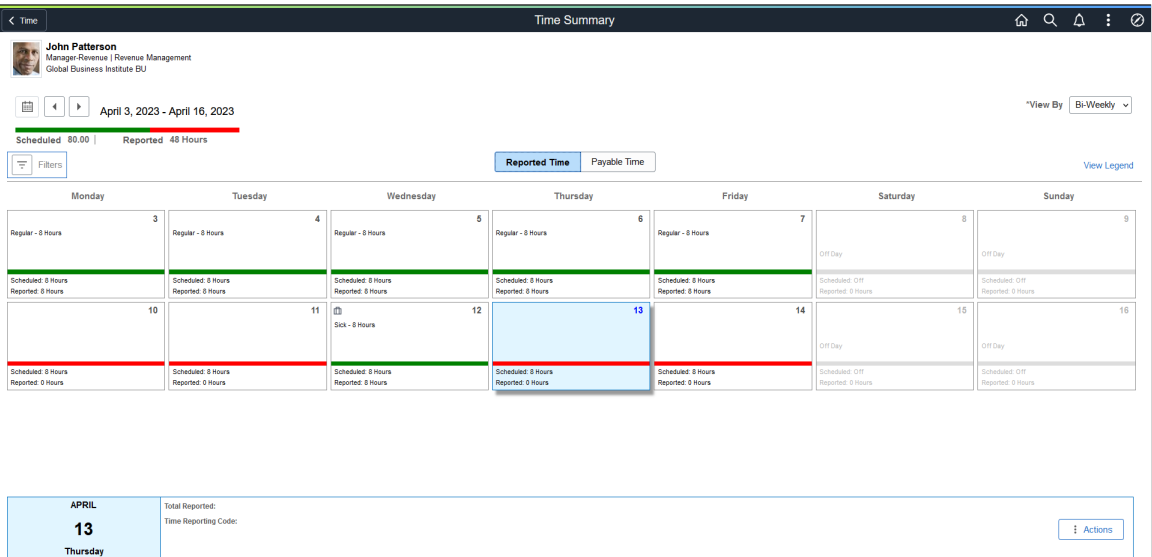

This example illustrates the fields and controls of Time Summary: Monthly page for an Elapsed Time Reporter.

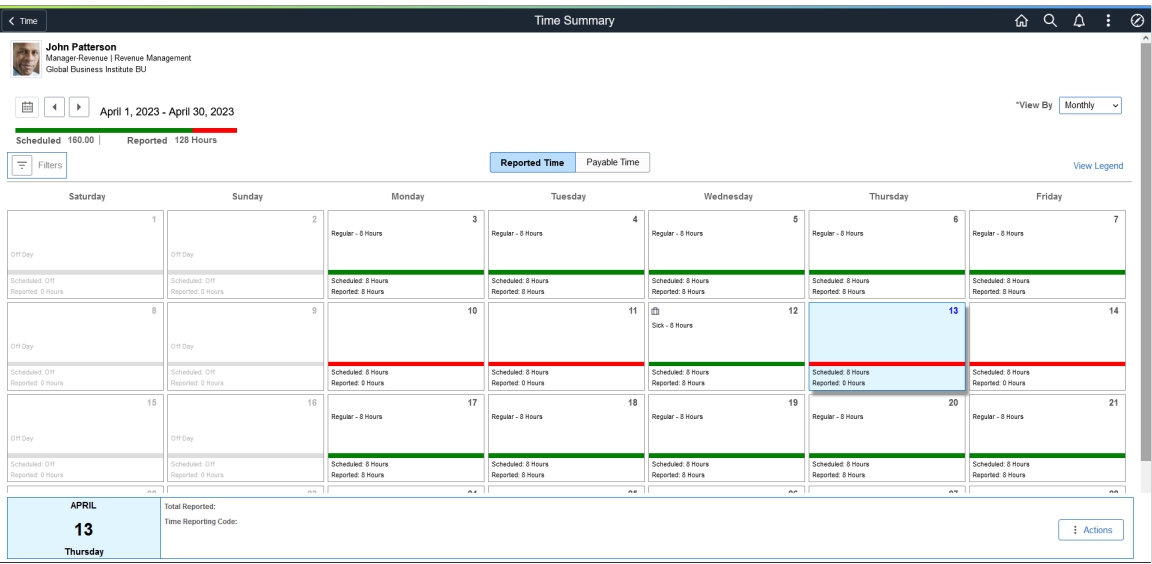

The Combo code and chartfields are available for selection using the filters. The time summary detail footer will display the respective combo code or chartfield values wherever available.

This example illustrates the fields and controls on the Reported Time Details in Time Summary Page. You can find definitions for the fields and controls later on this page.

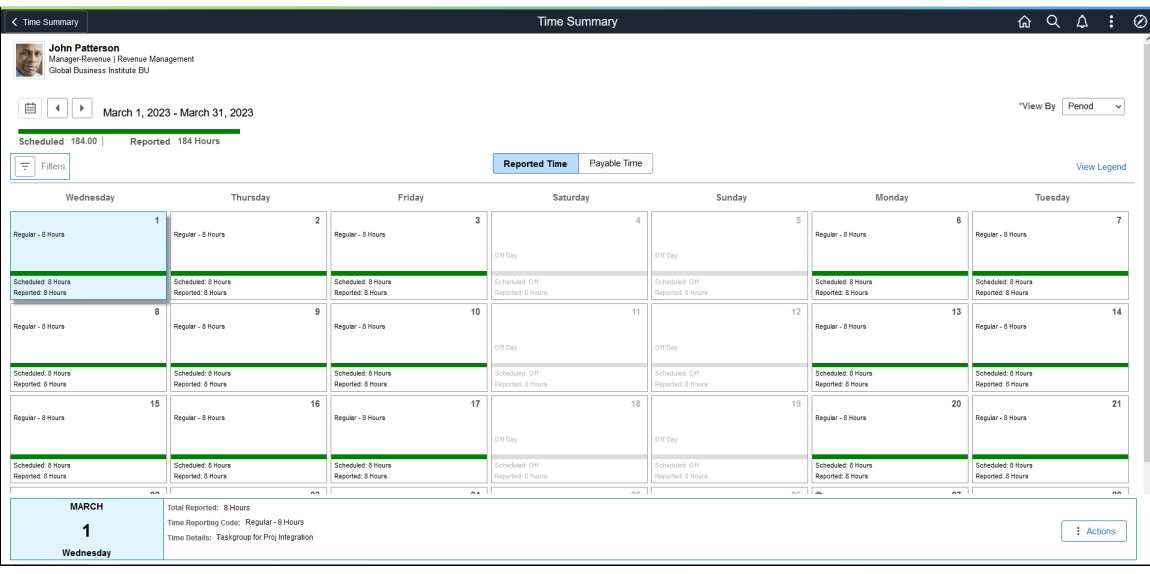

**Note:** All the time detail values for the selected day/(s) will be concatenated and displayed. This includes all the time and task values reported.

List the Combination Code as an option in the modal only if any time is reported for a combination code for the period in the context. In other case, it hides the combination code prompt.

Combo code and chartfields are available for selection using the filters. The time summary detail footer will display the respective combo code or chartfield values wherever available.

Select the filters icon to open the filter modal.

This example illustrates the fields and controls on the Time Summary\_Filter Modal. You can find definitions for the fields and controls later on this page.

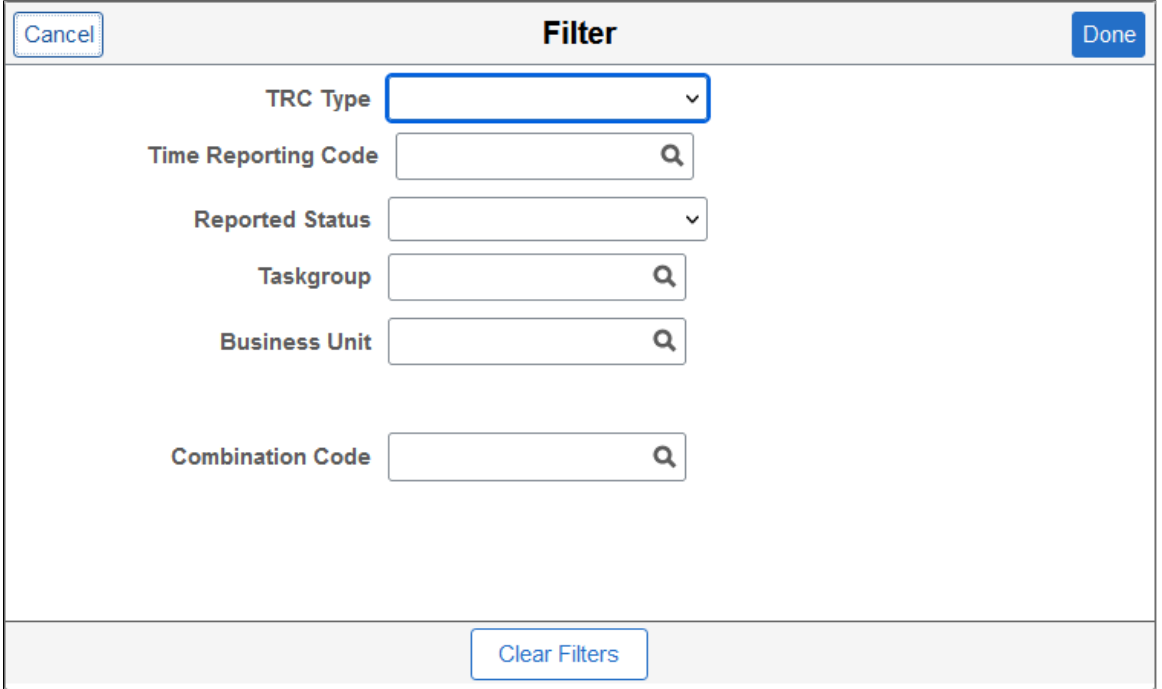

This example illustrates the fields and controls on the Time Summary Page with selected filter applied. You can find definitions for the fields and controls later on this page.

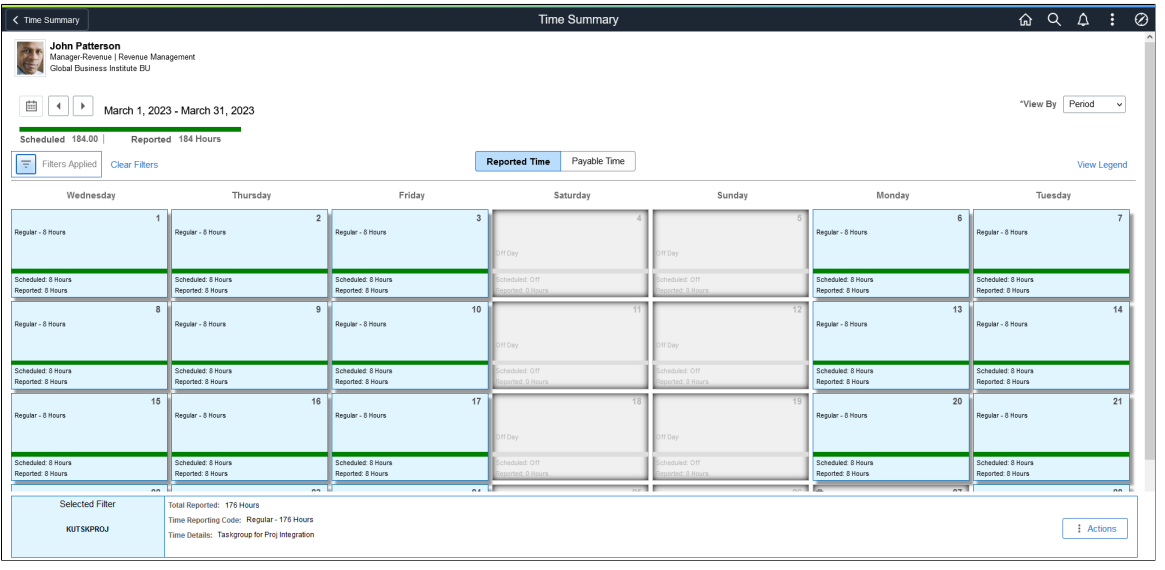

#### **Note:** The selected filter will be shown as in the footer.

User can also use the Filters option to narrow down the results.

When filters are applied, the icon turns blue and filter results are highlighted as blue boxes in the Footer area. Clicking on any day will automatically clear the filters. A **Clear filters** link display at the top of

the screen to clear the filter. The time details for the selected day when individual day is selected is also displayed in the Footer area.

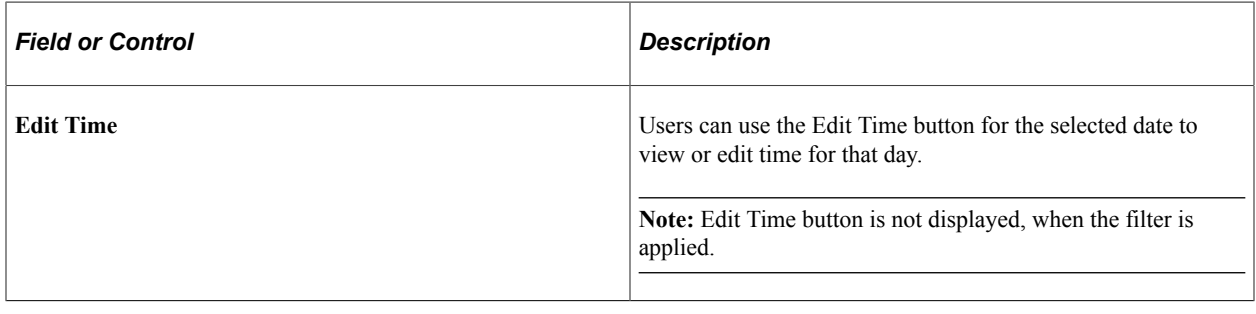

**Note:** The default View By is decided by the user preferences in time reporting.

This example illustrates the fields and controls of Time Summary: Weekly Page for Elapsed Time Reporter.

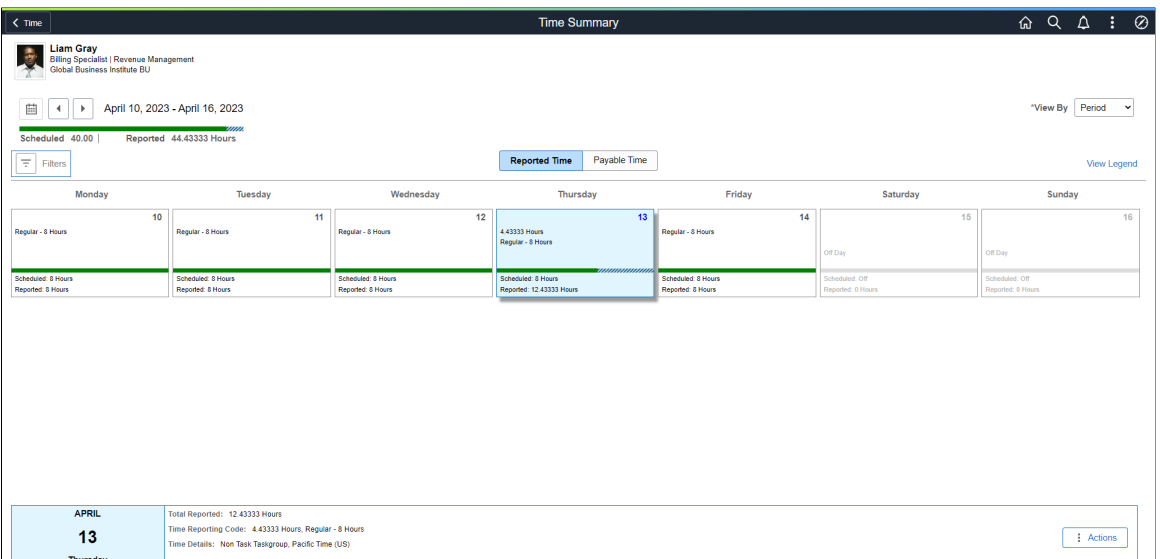

This following example illustrates the Time Summary Navigation to Weekly Time page for a device.

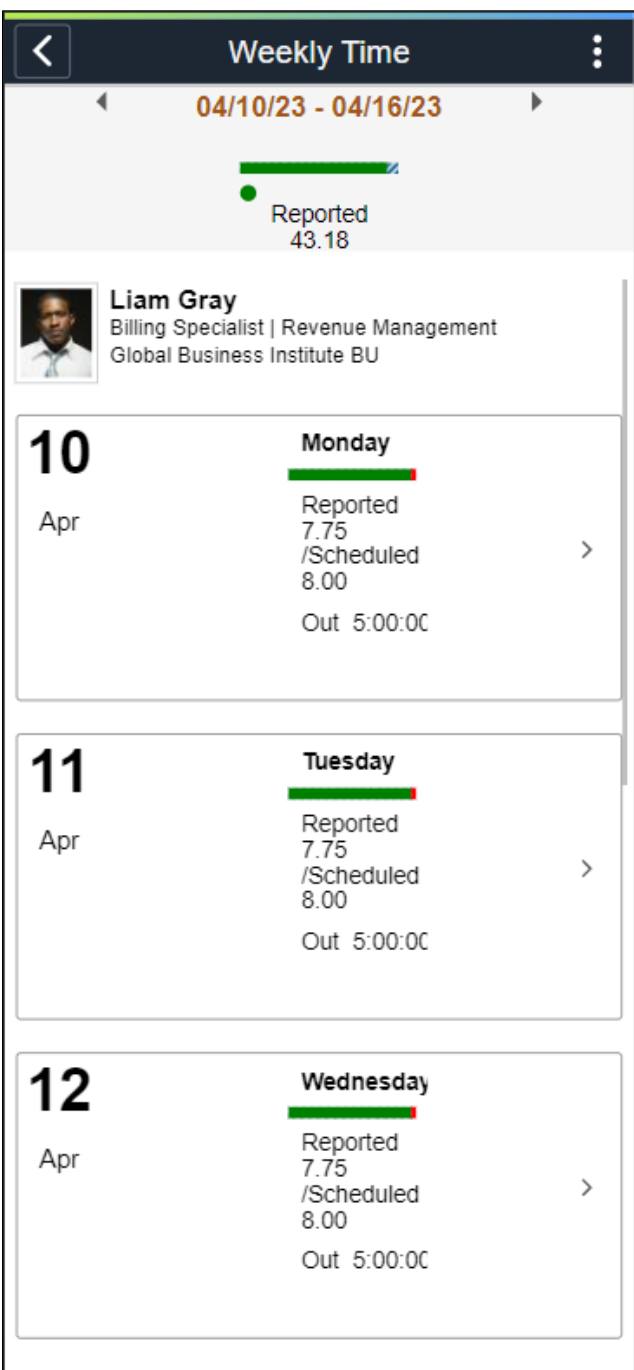

The Time Summary - Payable Time tab displays the payable time in different units.

You can also view total estimated gross amount in required currency.

The Time Summary page payable time tab displays the summary of payable time by TRC. The Payable Time Details tab displays the for each day, including the TRC for the time.

This example illustrates the Time Summary Payable Time Tab.

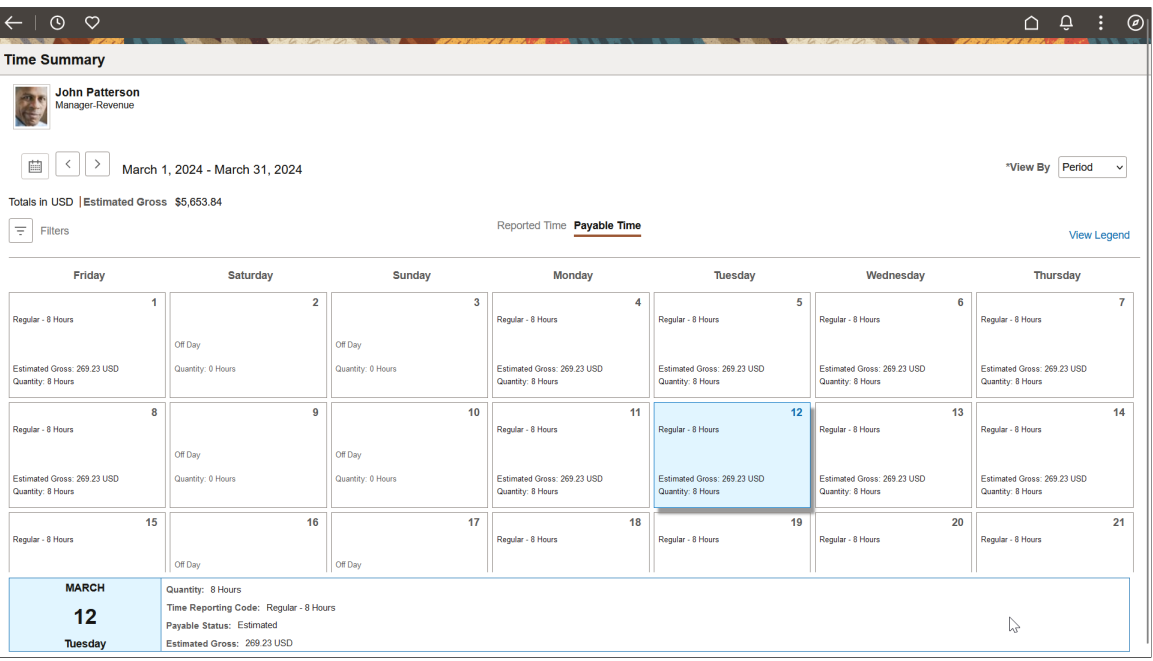

You can also filter employee's payable time based on the payable time attributes.

Select the filters icon in the Time Summary - Payable Time page to open the filter modal.

This example illustrates the fields and controls on the Time Summary\_Filter Modal.

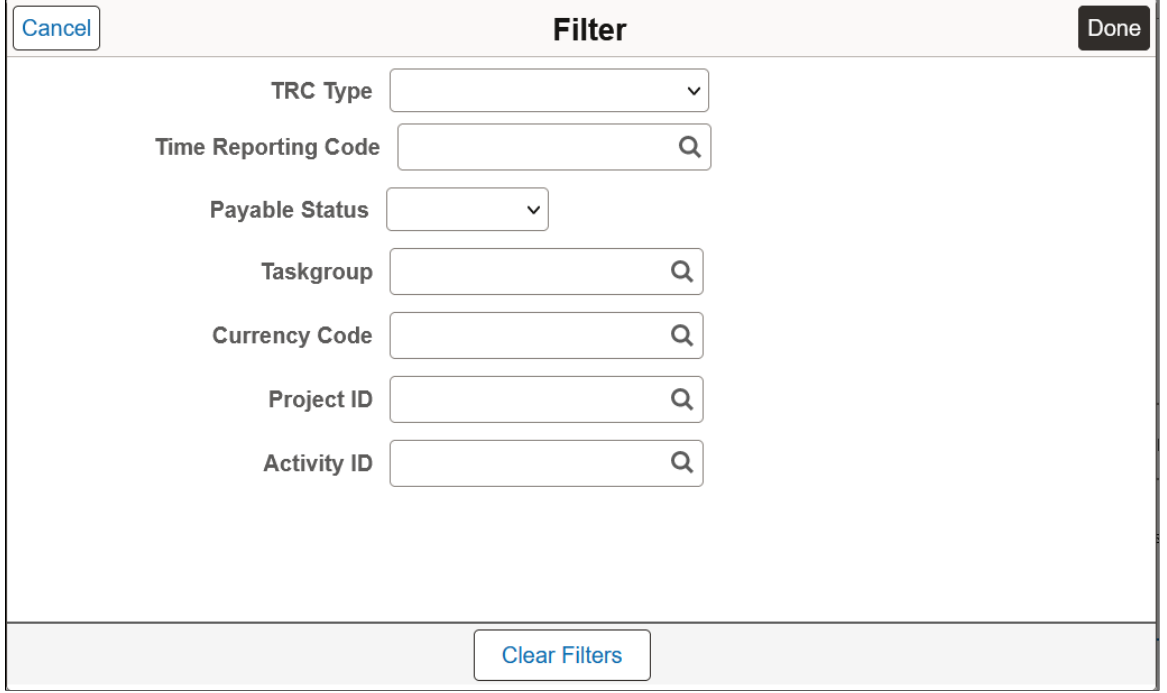

You can also filter payable time the same way you filter reported time.

### **View Exceptions Tile**

Select View Exceptions Tile (HC\_TL\_EMPL\_EXCEP\_FL\_GBL) to navigate to**View Exception** page.

Navigation:

Select Time Tile to access the View Exceptions tile.

This example illustrates the View Exceptions tile.

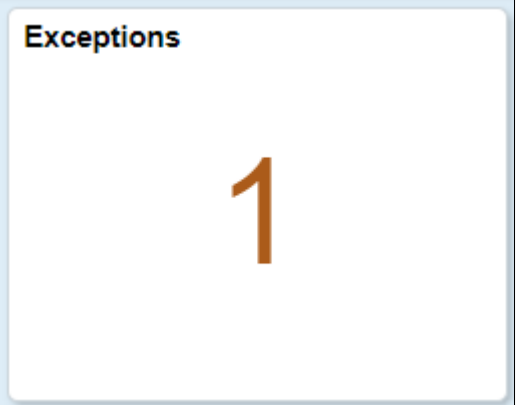

The Exceptions tile display the exception count as a number.

For Phone, the Enter Time Page is not available. You can use Report Time tile and Report Time Page for reporting time.

#### **View Exceptions Page**

The View Exceptions (TL\_EMPL\_EXCEP\_FL) page is used to view the exceptions of time entries for an employee.

This example illustrates the fields and controls of View Exceptions page.

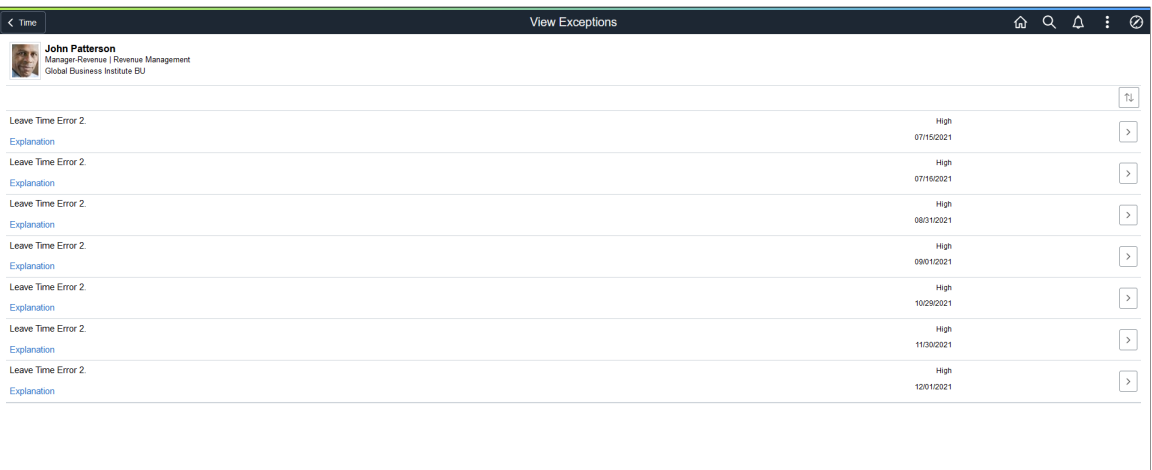

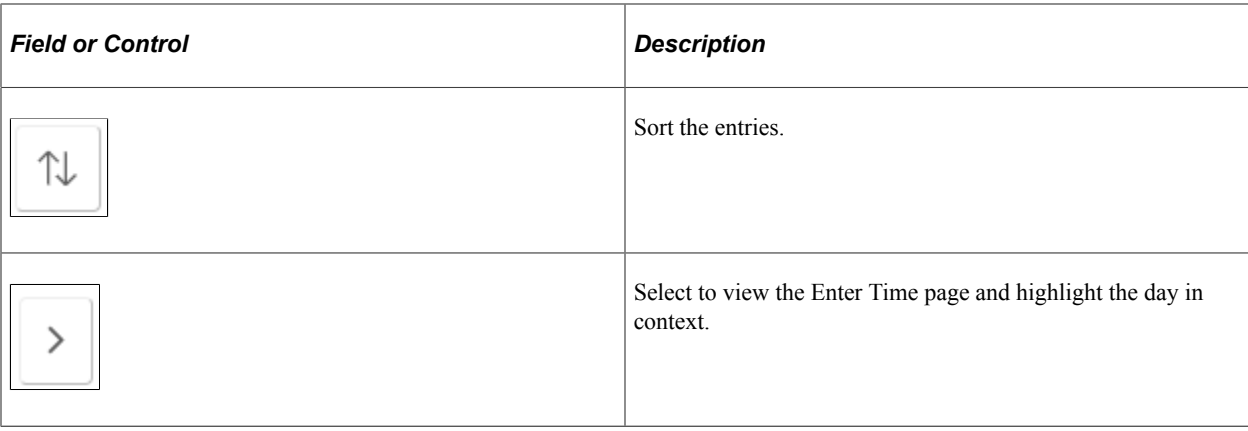

Select the Exception icon to view the options: Time Summary, View Exceptions and Payable Time Summary. This facility is available only for desktop users.

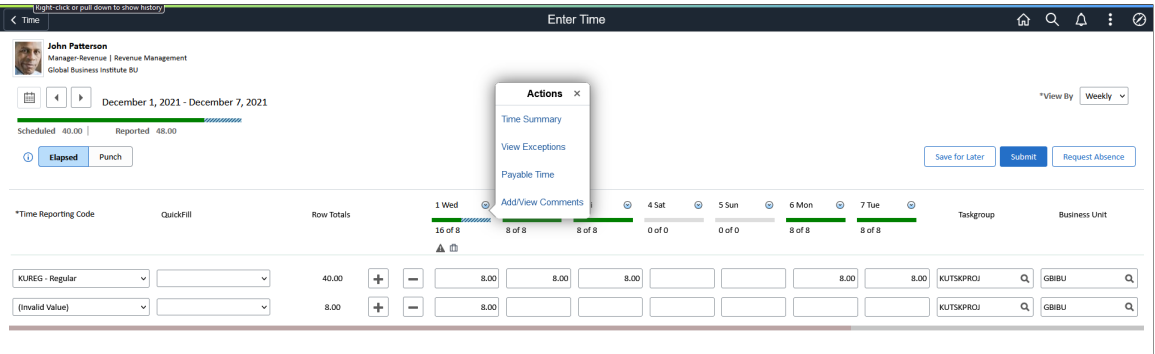

Navigation:

The related action will only be available for a reported exception.

This example illustrates the View Exceptions details for time reported for the day.

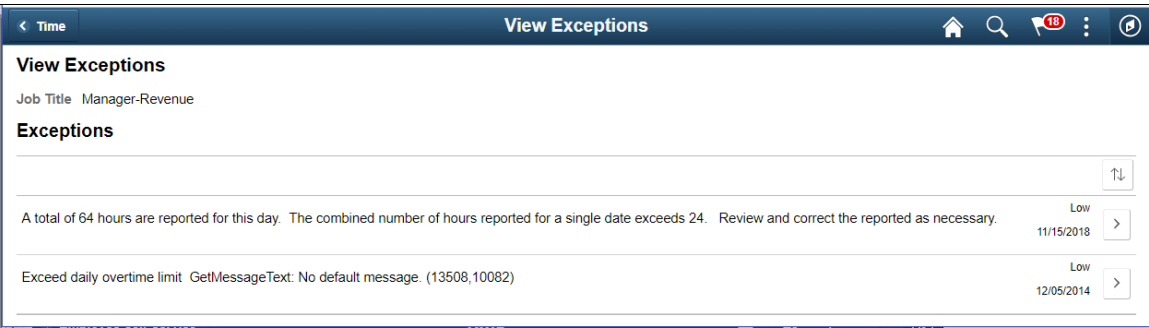

### **Setup Quick-Fill Tile**

Select Setup Quick-Fill Tile (HC\_TL\_QUICK\_FILL\_FLU\_GBL) to navigate to**Setup Quick-Fill** page. Navigation:

Select Time tile available under Employee Self Service Home page to access the Tile Collections. You can select Setup Quick-Fill tile to open Setup Quick-Fill page.

This example illustrates the Setup Quick-Fill tile.

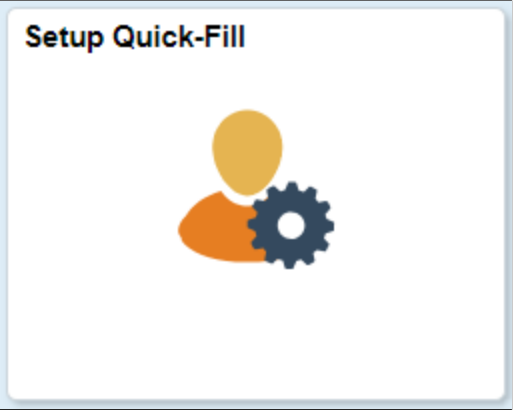

For Phone, the Enter Time page is not available. You can use Report Time tile and Report Time page for reporting time.

#### **Setup Quick-Fill Page**

Use Setup Quick-Fill (TL\_QUICK\_FILL\_FLU) page to create a quick fill and view the existing saved quick fills. Using this page, you can select and update the quick fill and change the status to active or inactive as required.

Using Quick-Fill, you can populate the Time Details fields that are configured on a timesheet. This allows users to save combinations of values in the Time Details.

This example illustrates the fields and controls for Setup Quick-Fill page.

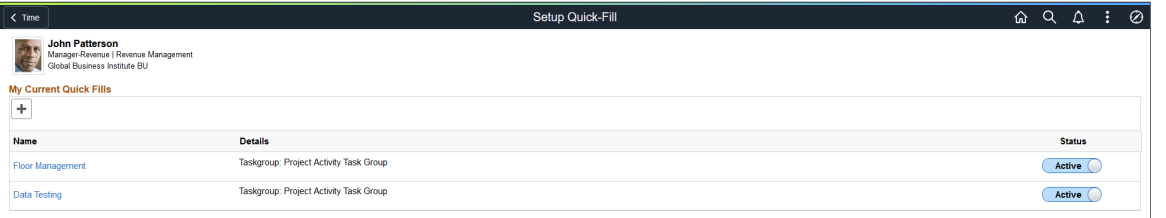

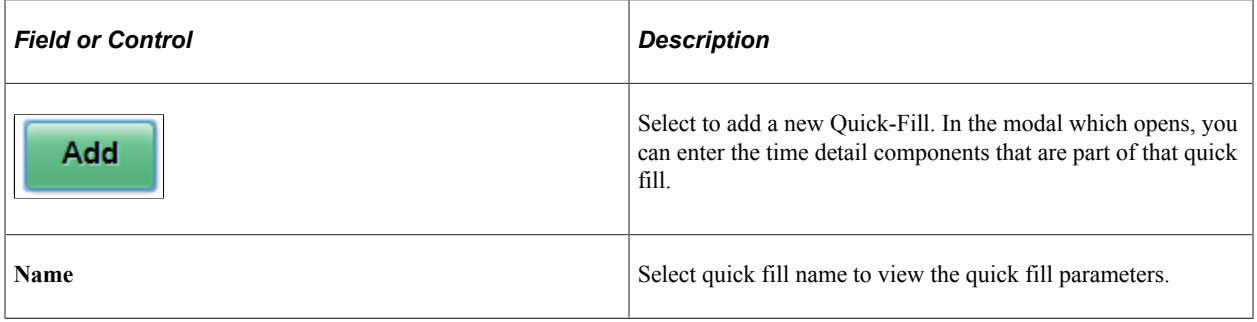

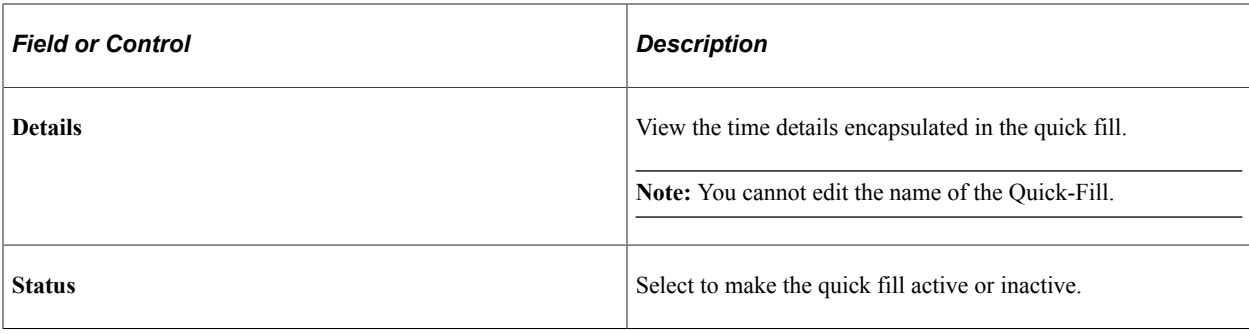

**Note:** Quick-Fills are ordered by creation date descending by default. However the user can use the sort option to choose the columns to sort. You cannot delete the Quick-Fill once added.

This example illustrates the fields and controls on the Setup Quick-Fill page with ChartFields Selected.

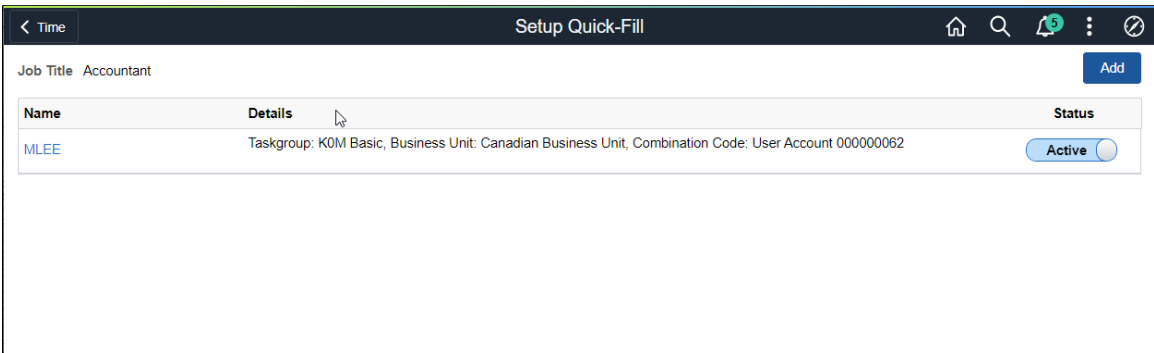

This example illustrates the fields and controls for Setup Quick-Fill page using a device.

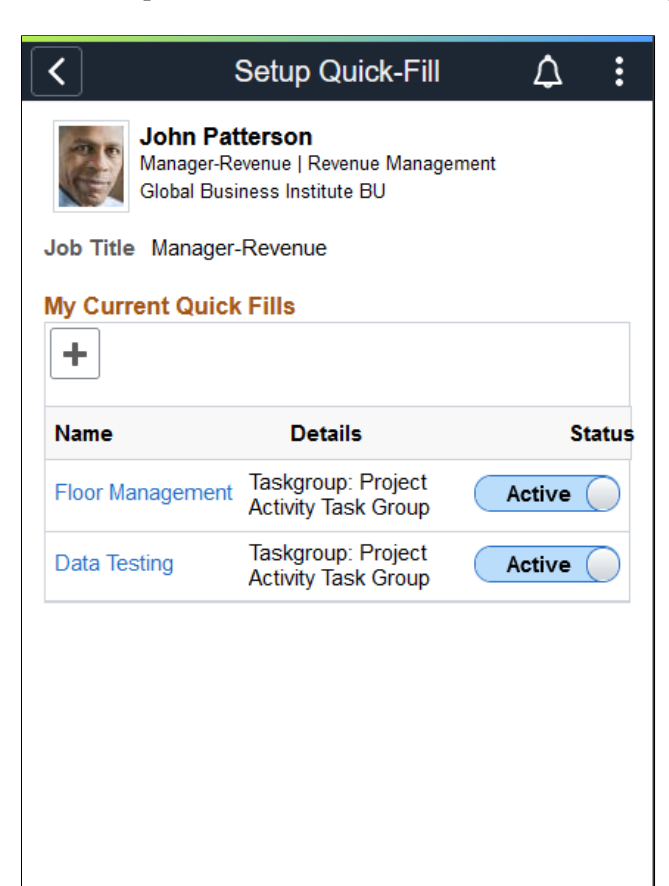

**Note:** Inactive Quick-Fill cannot be seen in the Enter Time page unless some time is reported for the particular Quick-Fill.

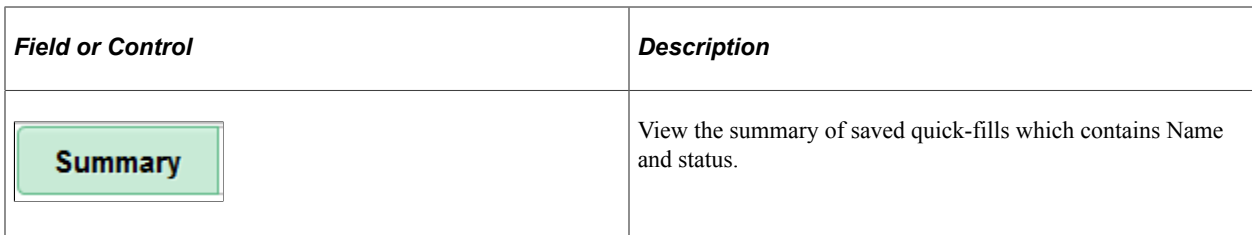

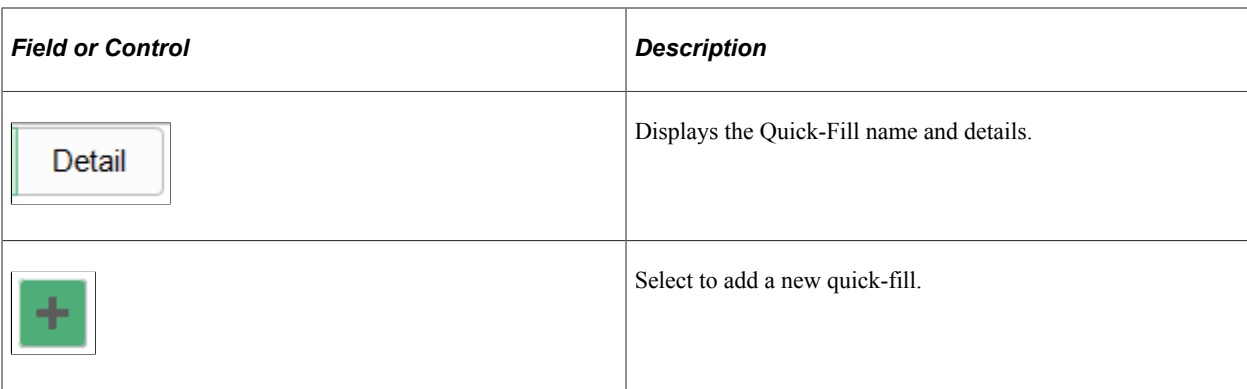

This example illustrates the files and controls for Quick-Fill modal window.

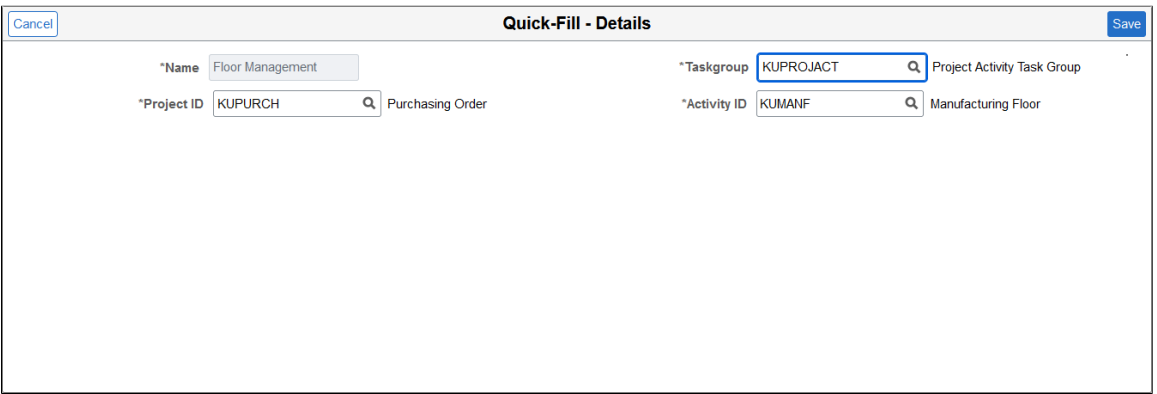

Use Template Type, Taskgroup, Project ID, Activity ID, Location, Business Unit, Customer, Product, Locality, Currency Code, Combo Codes, Comp Rate Code, User Fields, Rule Element, Time zone, Country, State, Locality, Billable Indicator, Task Template for filling the quick fill details.

Use **Save** to save the quick fill and **Cancel** to go back to the Setup Quick-Fill page.

This example illustrates the fields and controls on the Setup Quick-Fill Details page.

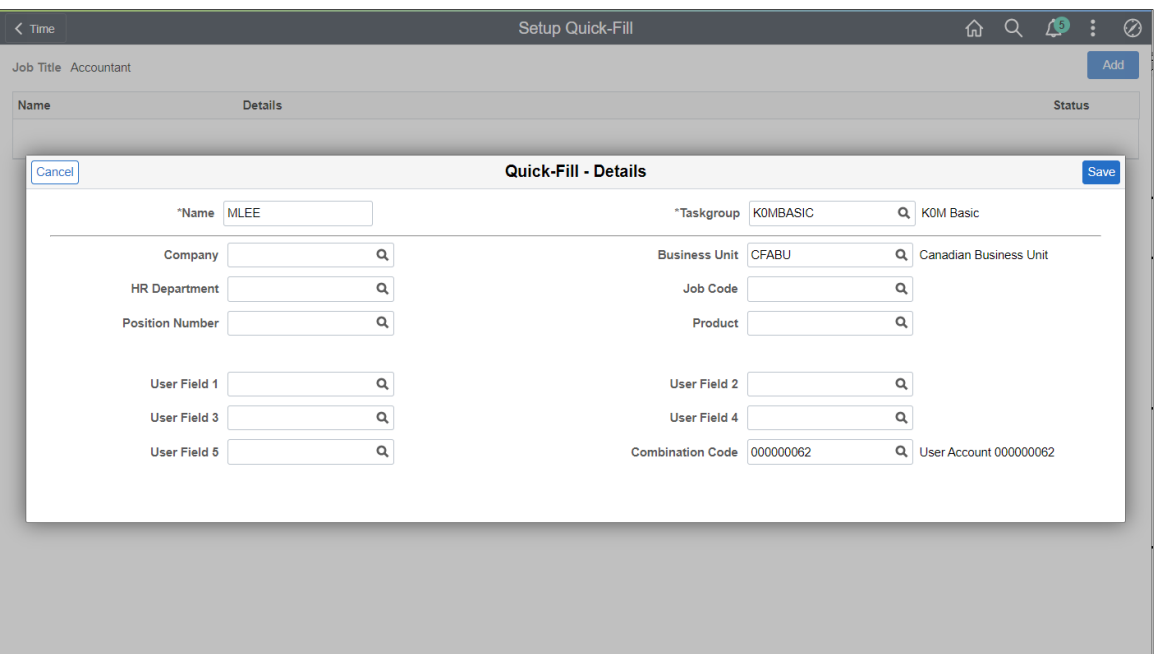

### **Report Time Details Page**

Select already reported time to view and update the time details of the time reported.

This example illustrates the fields and controls of Report Time Details page.

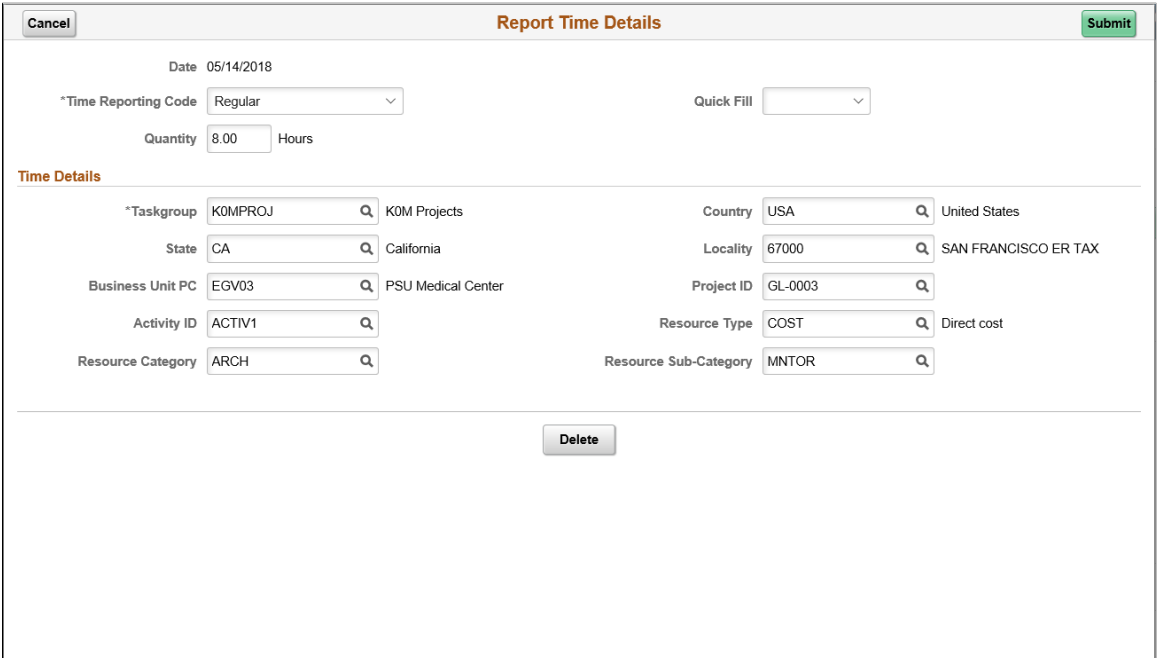

This example illustrates the fields and controls on the Report Time Details with ChartFields.

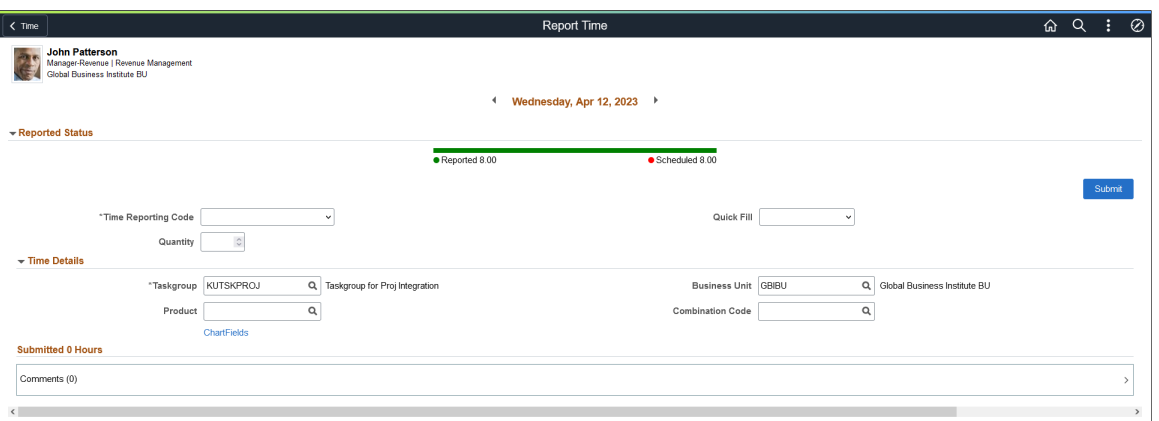

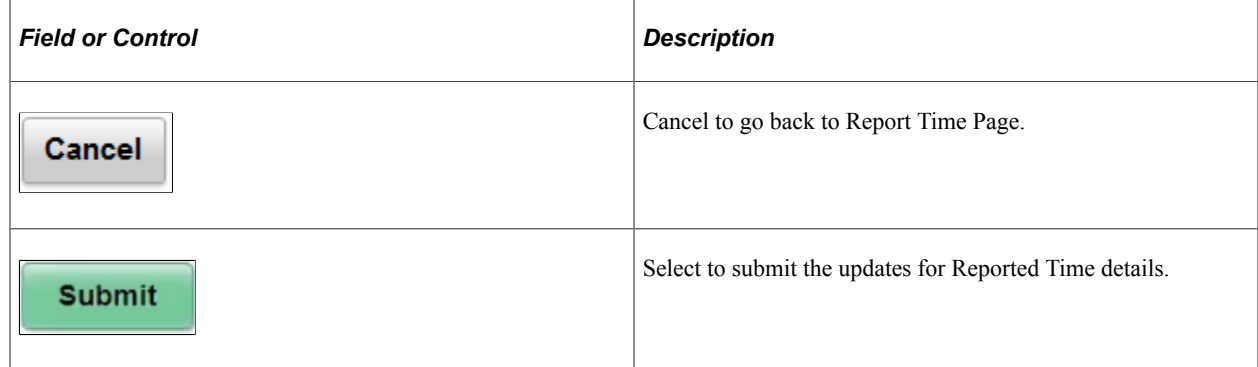

The following video gives an overview of ChartFields in Time and Labor:

Video: [Image Highlights, PeopleSoft HCM Update Image 35: Fluid ChartFields.](https://youtu.be/73_KyTnoaKg?t=552)

#### **Weekly Time Tile**

Select Weekly Time (HC\_TL\_PRE\_POP\_ELP\_FL\_GBL) tile to navigate to**Weekly Time Entry**page.

Navigation:

Select Time tile available under Employee Self Service Home page to access the Tile Collections. You can select Weekly Time tile to open Weekly Time page.

This example illustrates the Weekly Time tile.

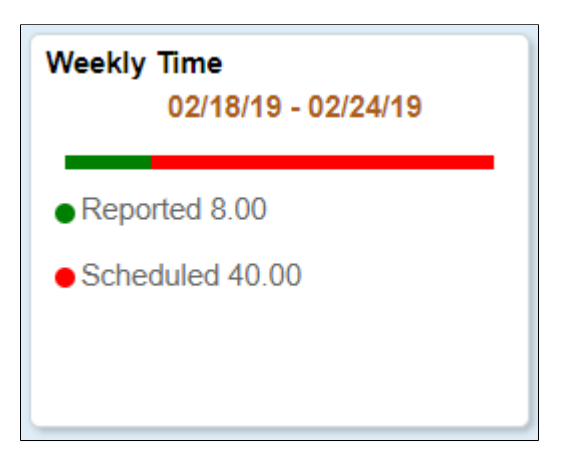

For Phone, the Enter Time Page is not available. You can use Report Time tile and Report Time Page for reporting time.

The Weekly Time tile displays the begin date and end date considering the user preferences. The status bar in the next line based on the users color preference configuration. The status bar displays the schedule to the reported ratio for the period displayed.

# **Weekly Time Page**

Select the Weekly Time tile on Actionable tile collections page.

This example illustrates the fields and controls of Weekly Time page for Employee Self Service.

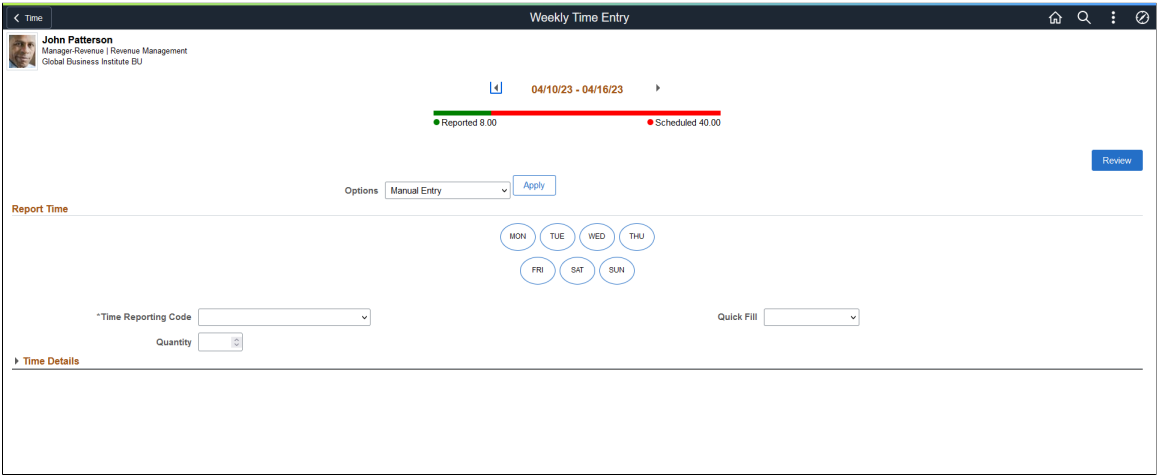

This table represents the honor of the user preferences and shows the desired option pre-populated in the weekly time entry page drop-down list.

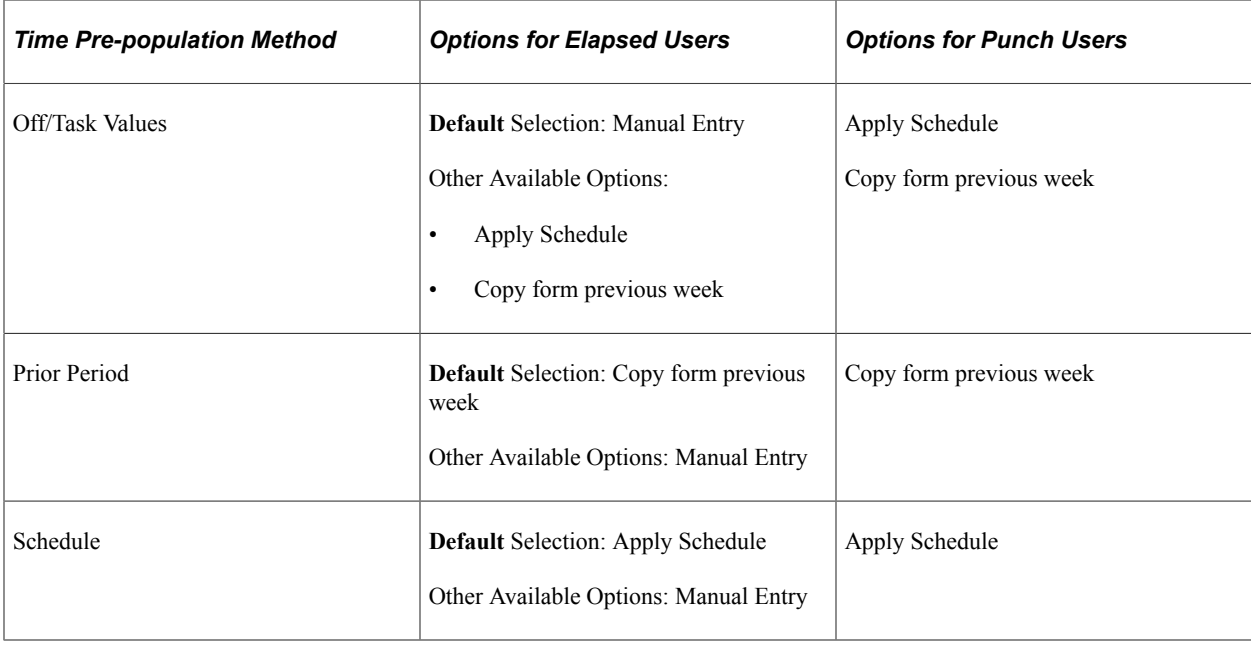

**Note:** The time pre-population options including start day of the week will be honored for custom time periods of the type *weekly*.

The first day of the week under **Select Days** comes from the [User Preferences Page.](#page-89-0)

This example illustrates the fields and controls on the Weekly Time Entry Page with ChartFields. You can find definitions for the fields and controls later on this page.

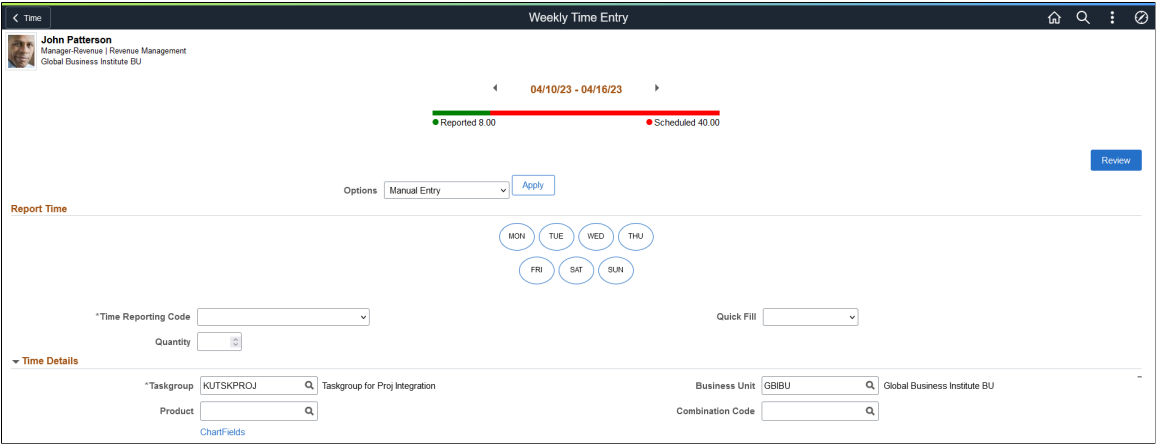

This example illustrates the fields and controls of Weekly Time page for Employee Self Service using a smartphone.

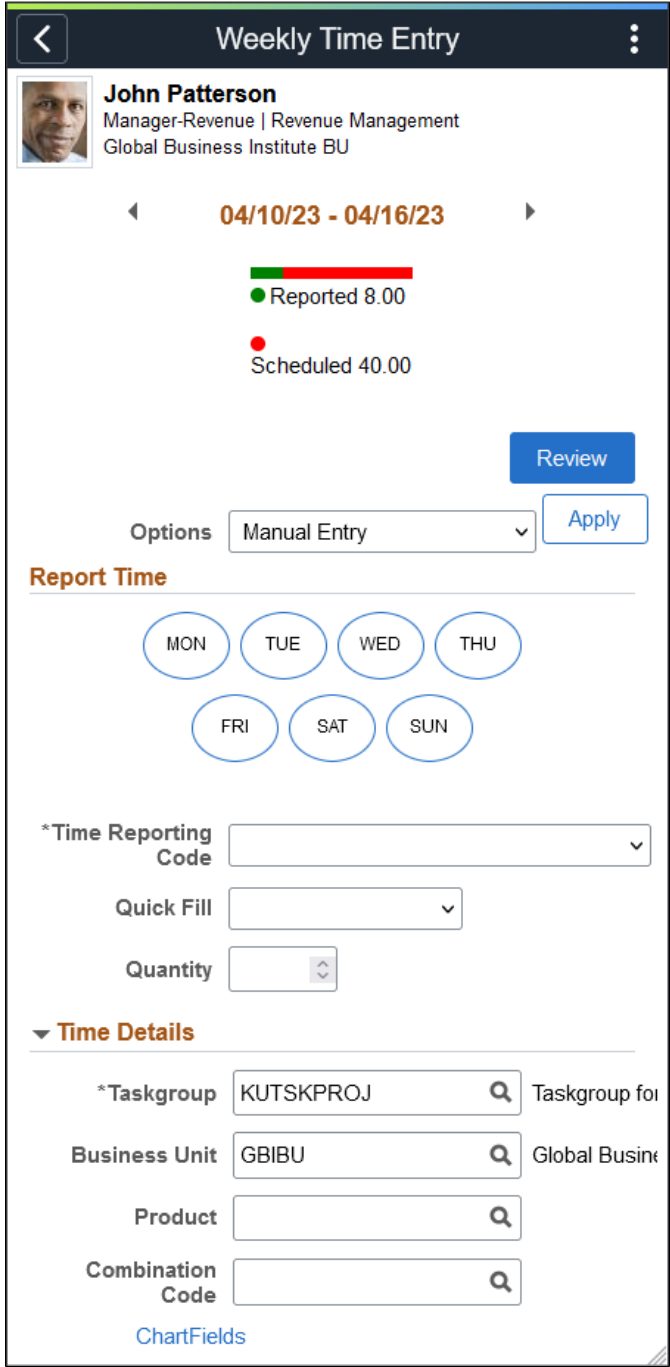

The user can do three types of time entries using the options:

- Apply Schedule
- Copy From Previous Week
- Manual Entry

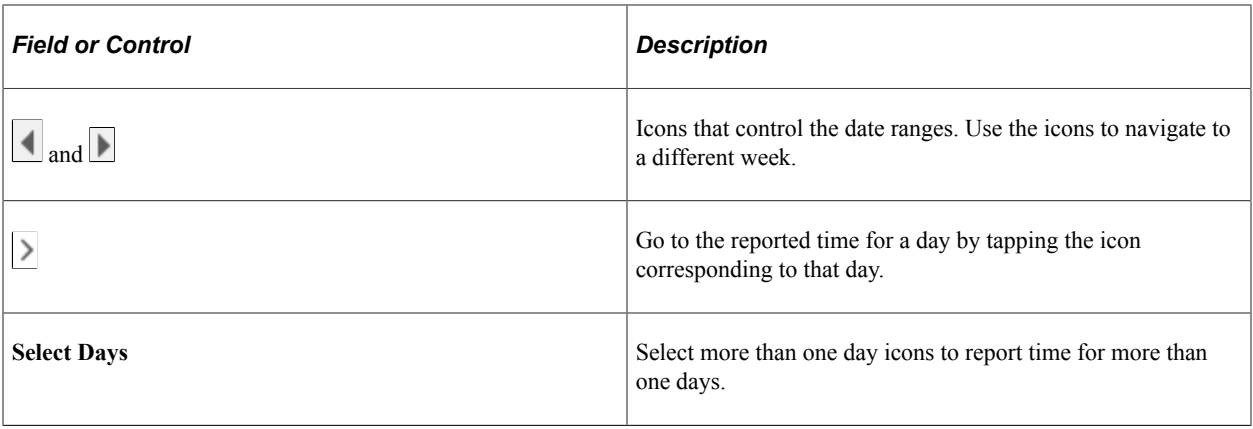

**Note:** Whenever there is time reported already for the given week, the page shows only manual entry.

## **(Smartphone) Weekly Time Review Page**

Employee can use Weekly Time Review Page (TL\_WEEKLY\_COPY\_FL) to review and submit the reported weekly time.

An employer can review the weekly time reported for a week for a job by navigating to weekly time Review page. The employee can also tap on the reported time row to navigate to the Report Time page and update existing time for that day.

This example illustrates the fields and controls of the Review Weekly Time Page using smartphone.

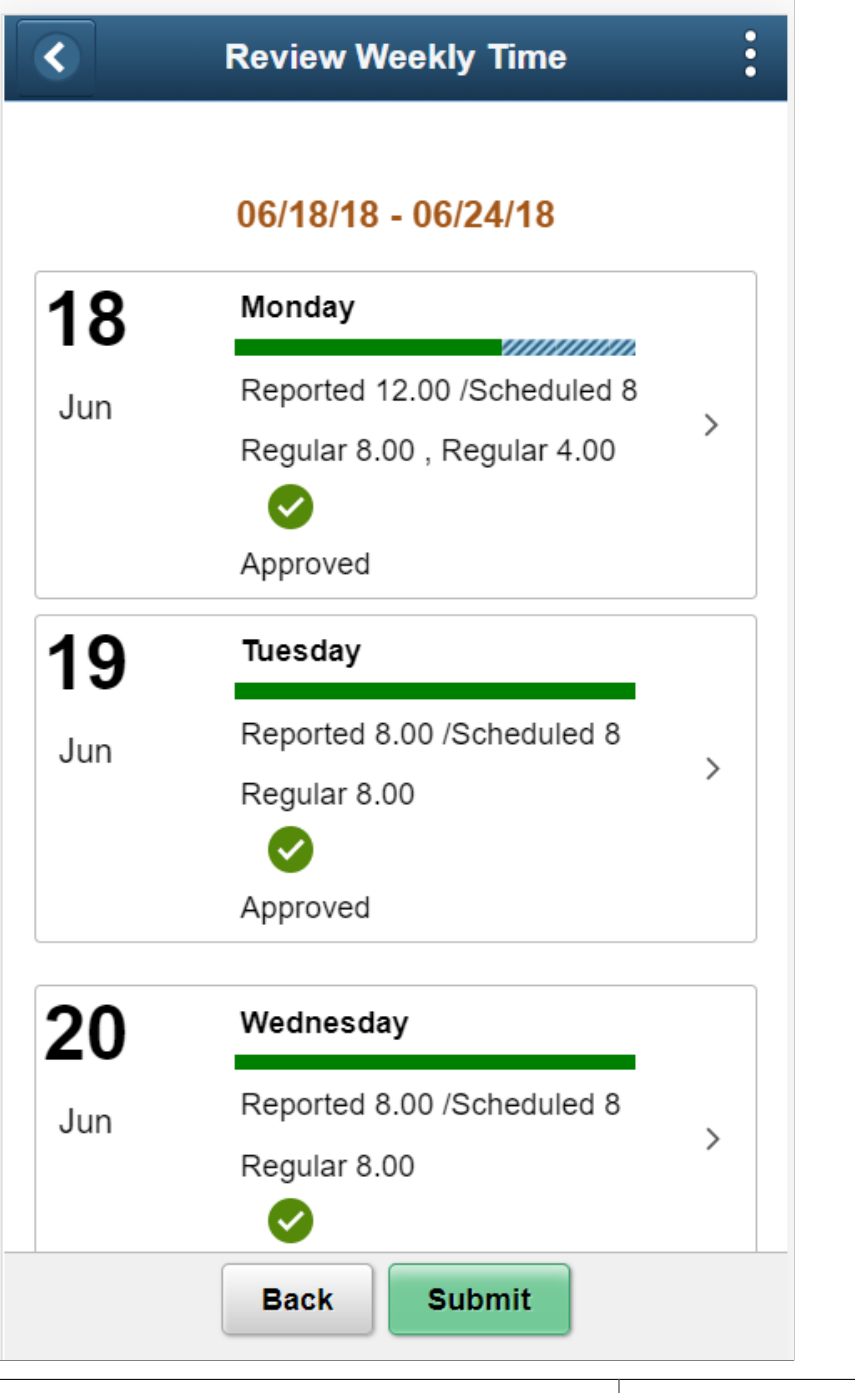

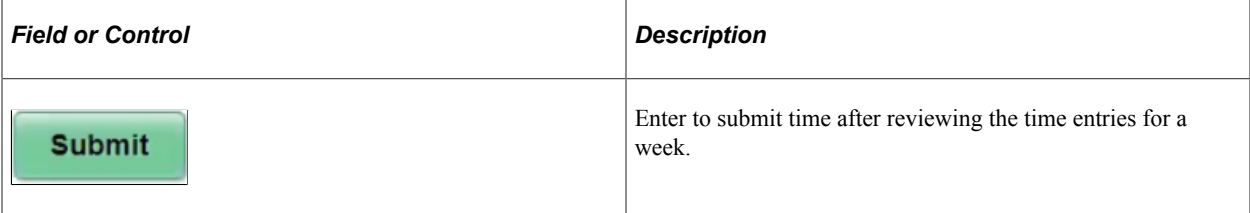

## **Weekly Time Summary Tile**

Select Weekly Time Summary Tile (HC\_TL\_WEEKLY\_TIME\_FLU\_GBL) to navigate to **Weekly Time Summary**page.

Navigation:

Select Weekly Time Summary Tile to access the Weekly Time Summary page.

This example illustrates the Weekly Time Summary tile.

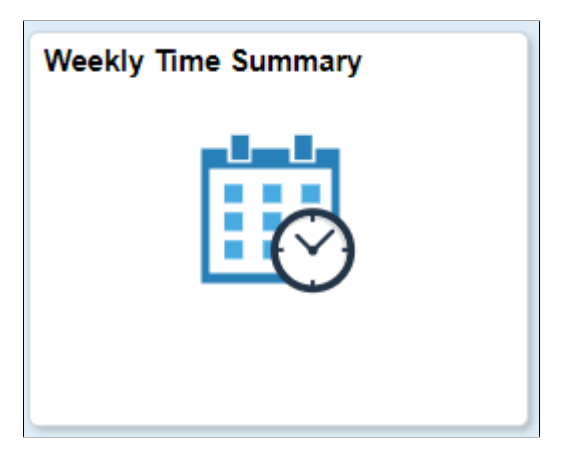

For Phone, the Enter Time Page is not available. You can use Report Time tile and Report Time Page for reporting time.

## **Weekly Time Summary Page**

Employee can use Weekly Time (TL\_WEEK\_TIME\_FLU) page to view the time reported for the entire week, and then navigate to the report time page for a particular day by selecting that days time.

This example illustrates the fields and controls of Weekly Time Summary page for employees.

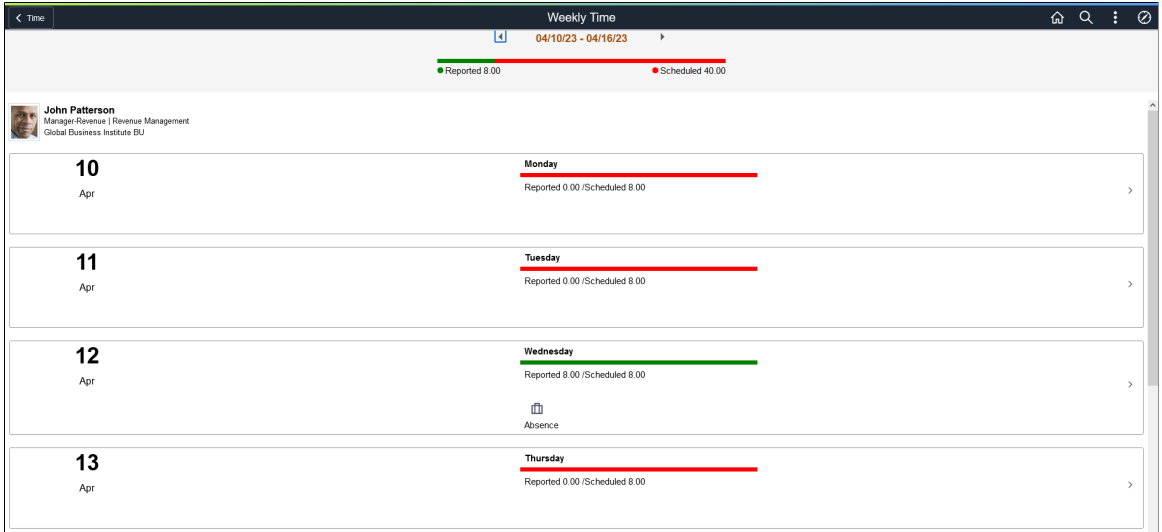

### **Report Leave Tile**

Select the Report Leave (HC\_TL\_RPT\_TIME\_FLU\_GBL\_2) tile to navigate to the **Report Leave** page.

Navigation:

Select the Report Leave tile to access the Report Leave page.

This example illustrates the Report Leave tile.

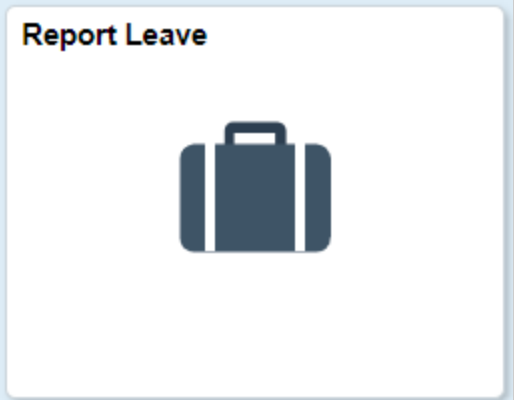

On selecting the Report Leave tile, opens the [Report Time Page for Elapsed Time Reporter,](#page-854-0) using which you can request a leave.

#### **Payable Time Tile**

Select Payable Time (HC\_TL\_TIME\_SUM\_FLU\_GBL) tile to navigate to**Payable Time**page.

Navigation:

Select Payable Time Tile to access the Payable Time page.

This example illustrates the Payable Time tile.

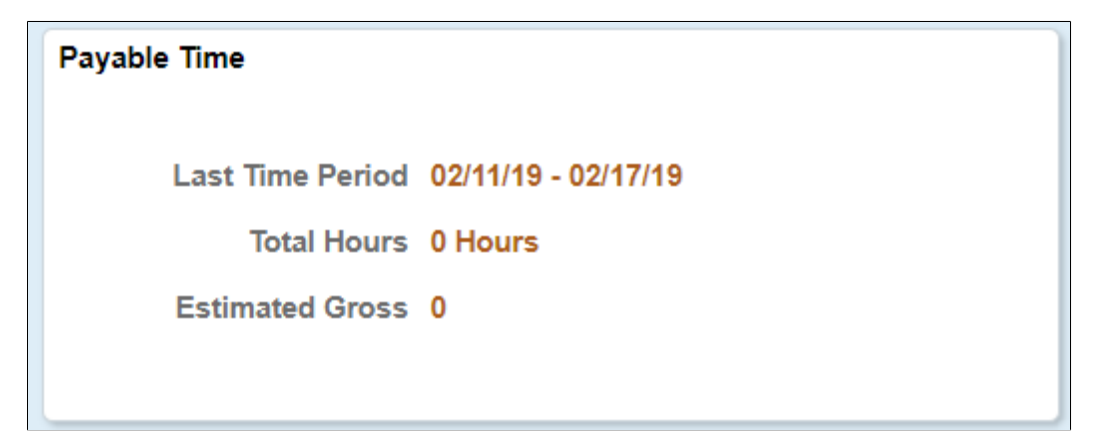

The Payable Time tile details Include Pay Period, Total Hours and Estimated Gross. The Pay Period refers to the last pay period that was paid for the employee. The Estimated Gross is controlled on the basis of configuration.

For Phone, the Enter Time Page is not available. You can use Report Time tile and Report Time Page for reporting time.

### **Payable Time Page**

Employee can use Payable Time page (TL\_PAYBTIME\_FLU) to report his vacation, sick and other leave types as well as compensatory time as punch reporter.

This example illustrates the fields and controls of Payable Time page for employees.

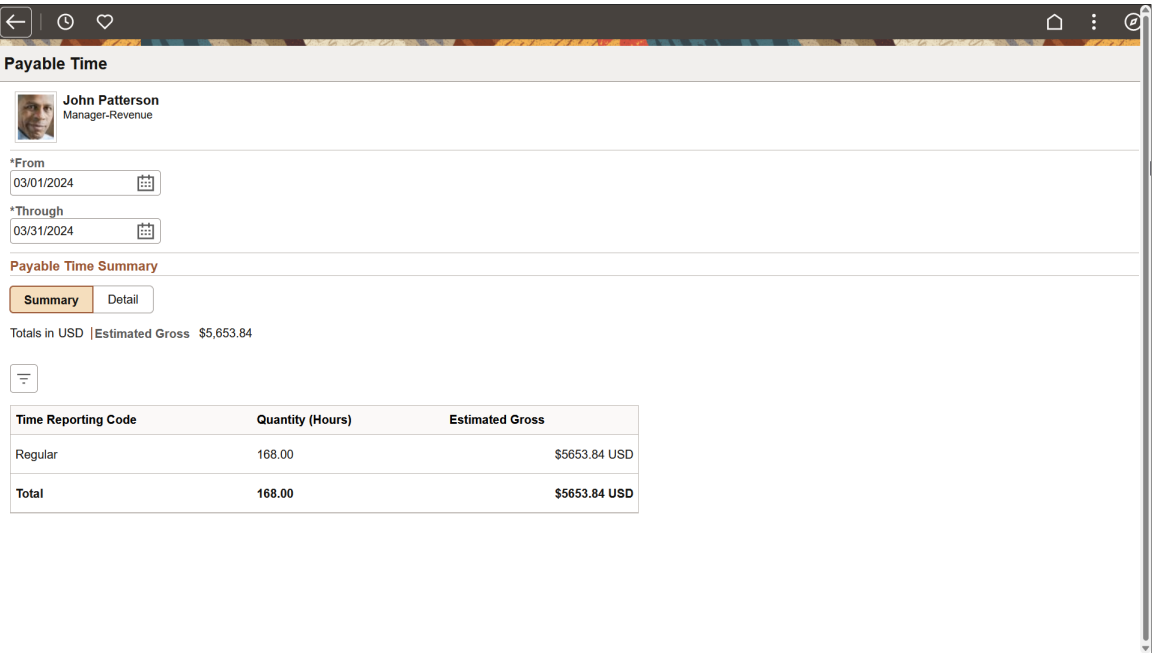

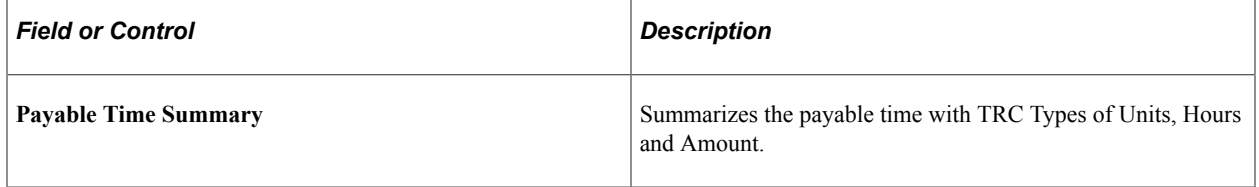

**Note:** The Payable Time Page is for the case when the relevant Workgroup setting for Payable Time Range field is set to **Date Range**. The page layout will change according to **Pay Period** or **Time Period** settings.

#### **Leave / Comp Time Tile**

Select Leave / Comp Time Tile (HC\_TL\_TIME\_SUM\_FLU\_GBL) to navigate to **Leave Balances**page.

Navigation:

Select Leave Balances Tile to access the Leave Balances page.

The following provides an overview of the Leave / Comp Time Tile:

Video: [Image Highlights, PeopleSoft HCM Update Image 31: Leave and Compensation Balance](https://youtu.be/9dF2I8b_PpU?t=773).

This example illustrates the Leave / Comp Time tile.

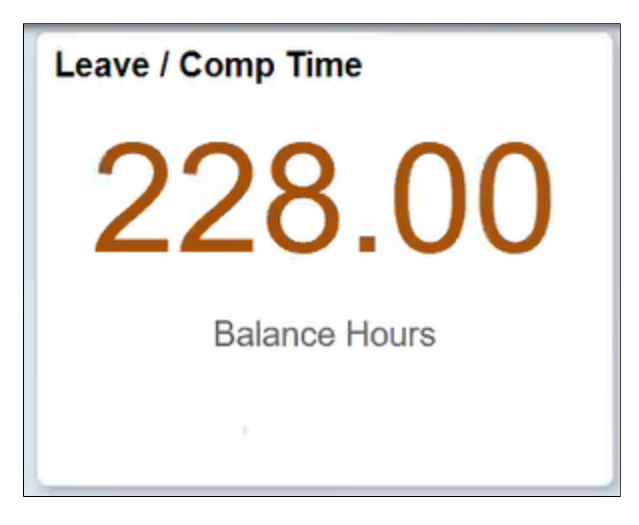

#### **Leave / Comp Time Page**

Select the Leave / Comp Time tile to view the Leave / Comp Time details page.

This example illustrates the fields and controls on the Leave / Comp Time details page.

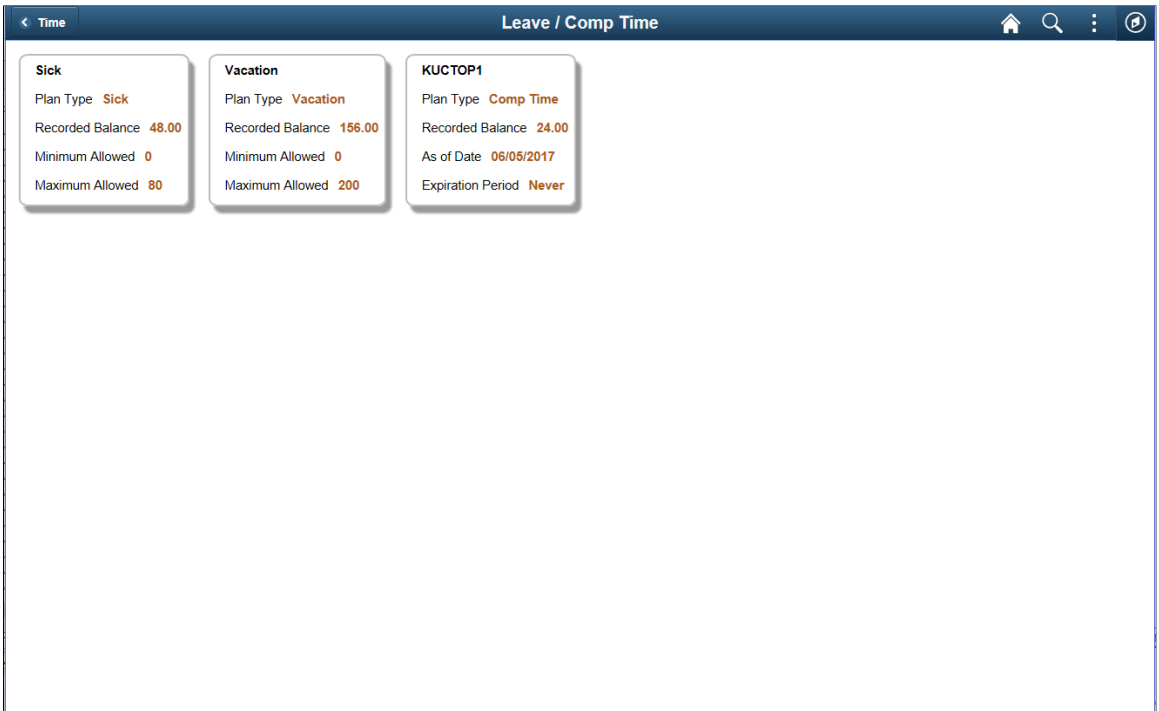

Leave and Comp Time balances are arranged in the card format with details upfront.

### **Leave Balances History page**

This example illustrates the fields and controls on the Leave Balances History page.

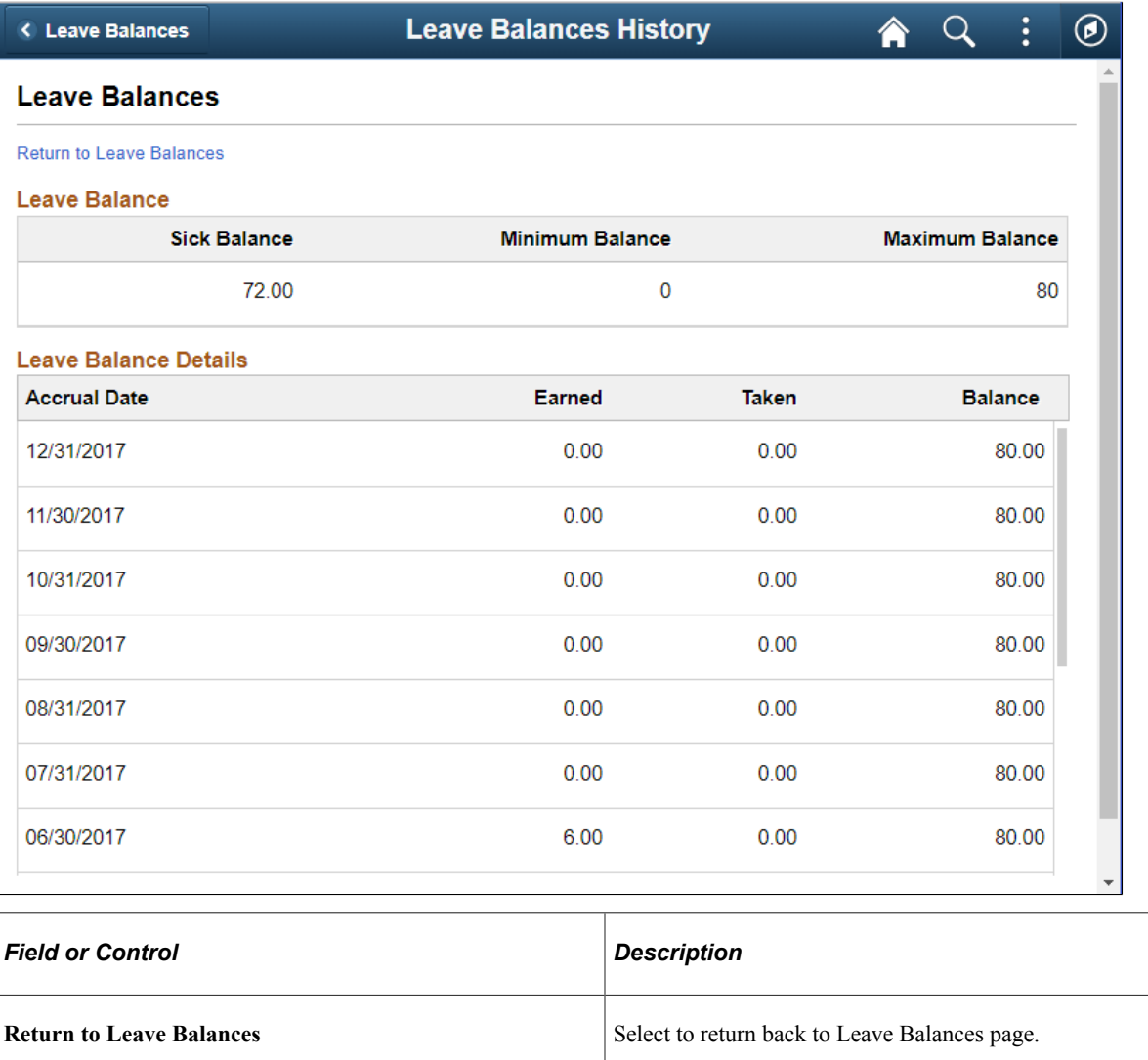

# **Using PeopleSoft Fluid User Interface for Time Management as a Manager**

The Managers can use the PeopleSoft Fluid User Interface to view team time, manage exceptions and to review employee time reporting locations.

Select the **Team Time** tile on the Manager Self Service home page to access a list of PeopleSoft Time and Labor, and PeopleSoft Absence Management manager self-service tasks that you can perform. The tasks listed are based on the applications that are installed and on the security access of the logged in user.

Video: [Time and Labor Manager Self Services Pages Online Help Video](https://www.youtube.com/watch?v=bRJeDzgc5g8)

#### **Related Links**

"Understanding PeopleSoft Fluid User Interface Homepages" (Application Fundamentals) "Using the Manager Self-Service Homepage" (Application Fundamentals)

### **Common Elements in Team Time Manager Self Service**

These page controls appear on all the time options in manager self service right panels.

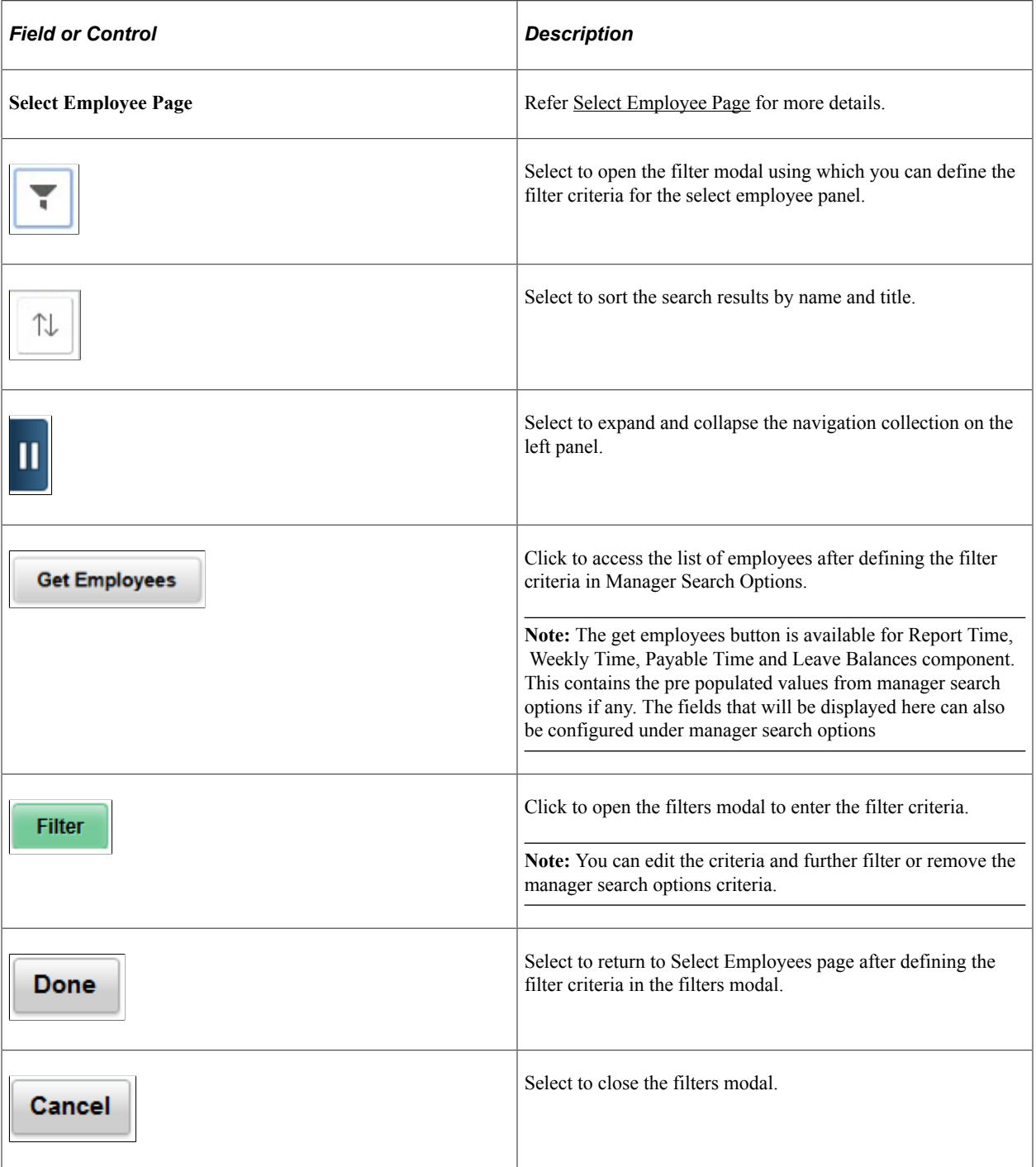

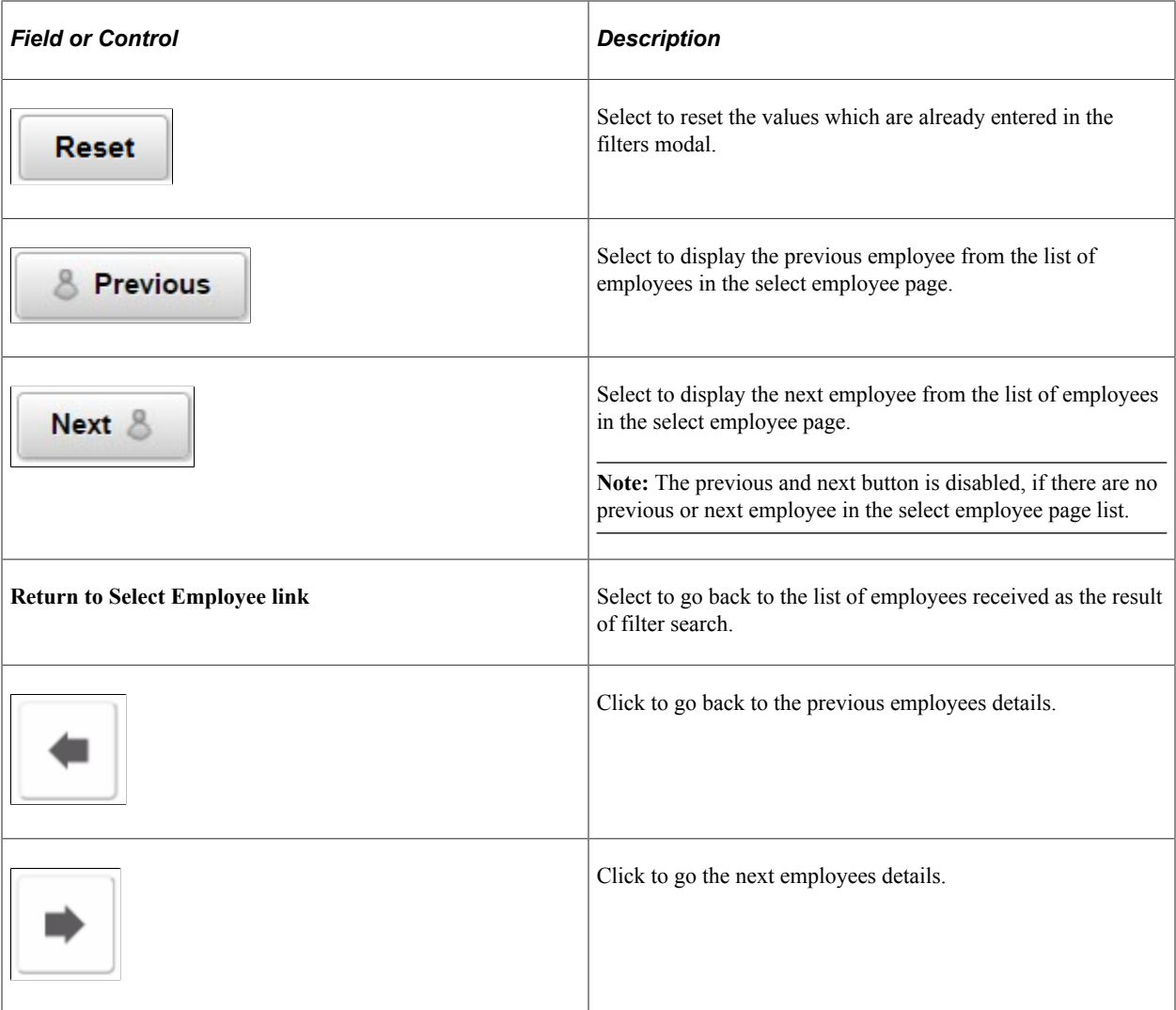

# **Pages Used to Manage Time as a Manager Using the PeopleSoft Fluid User Interface**

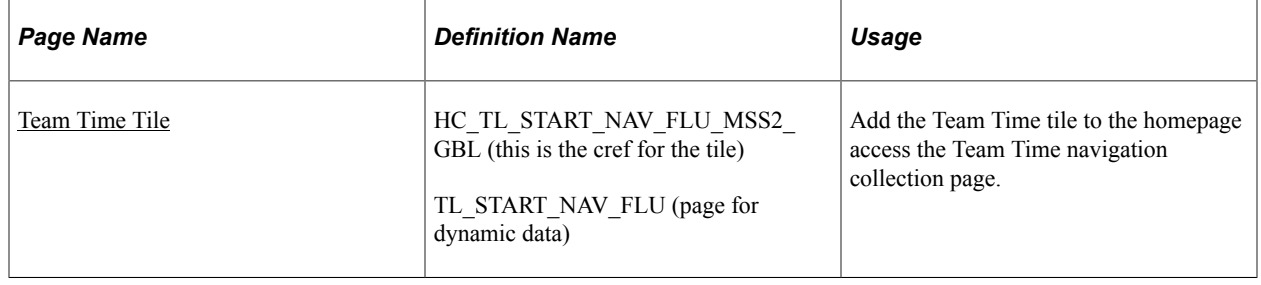

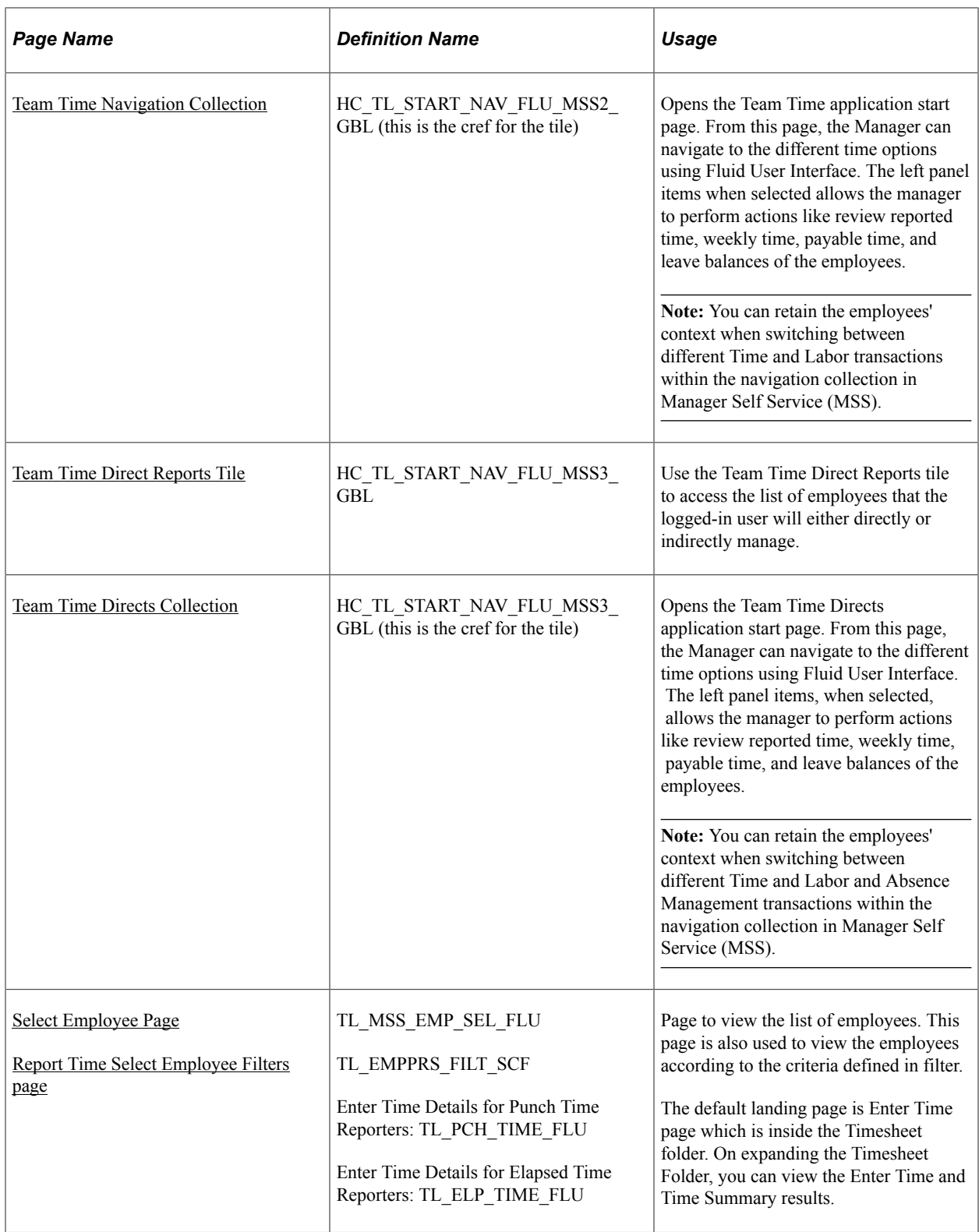

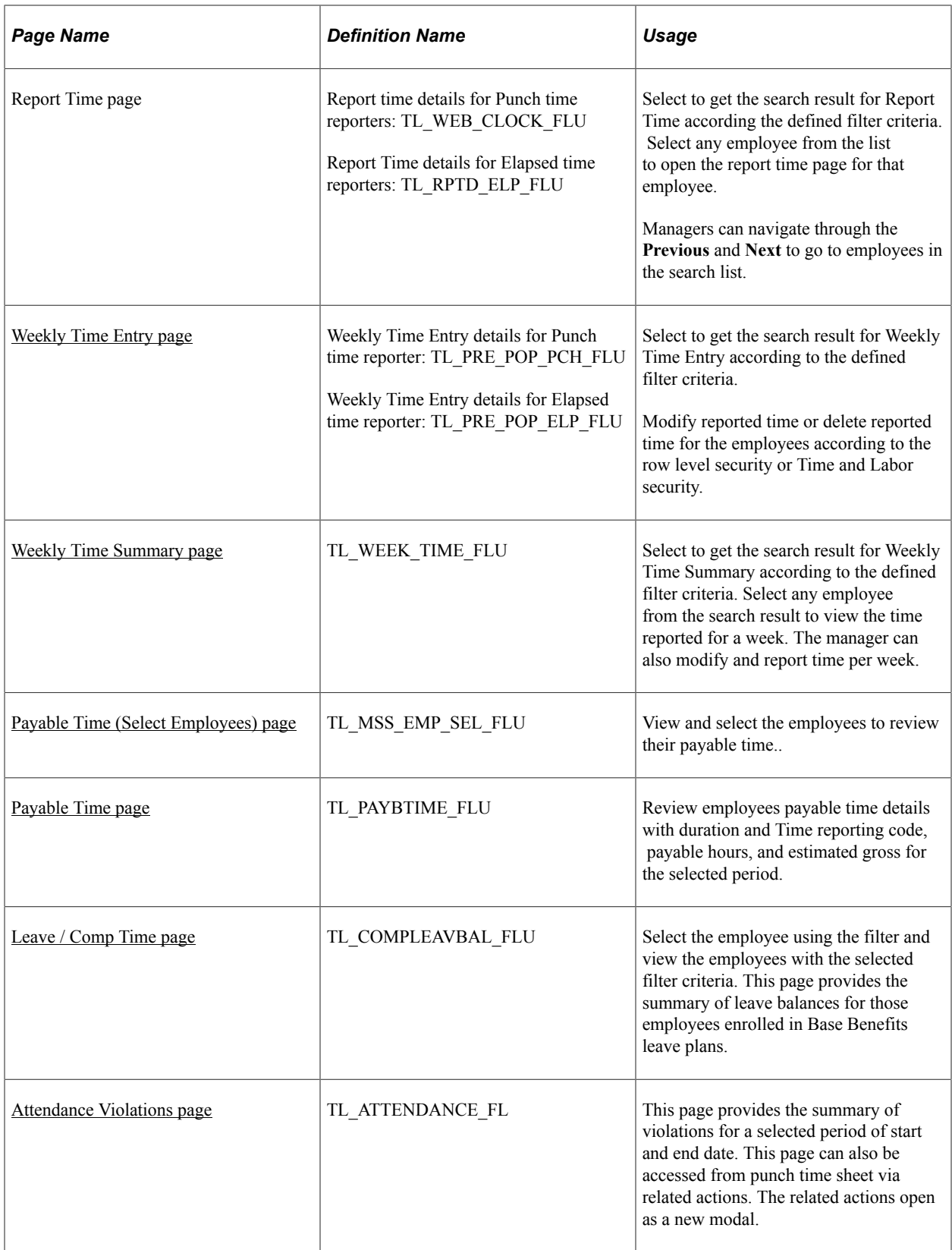

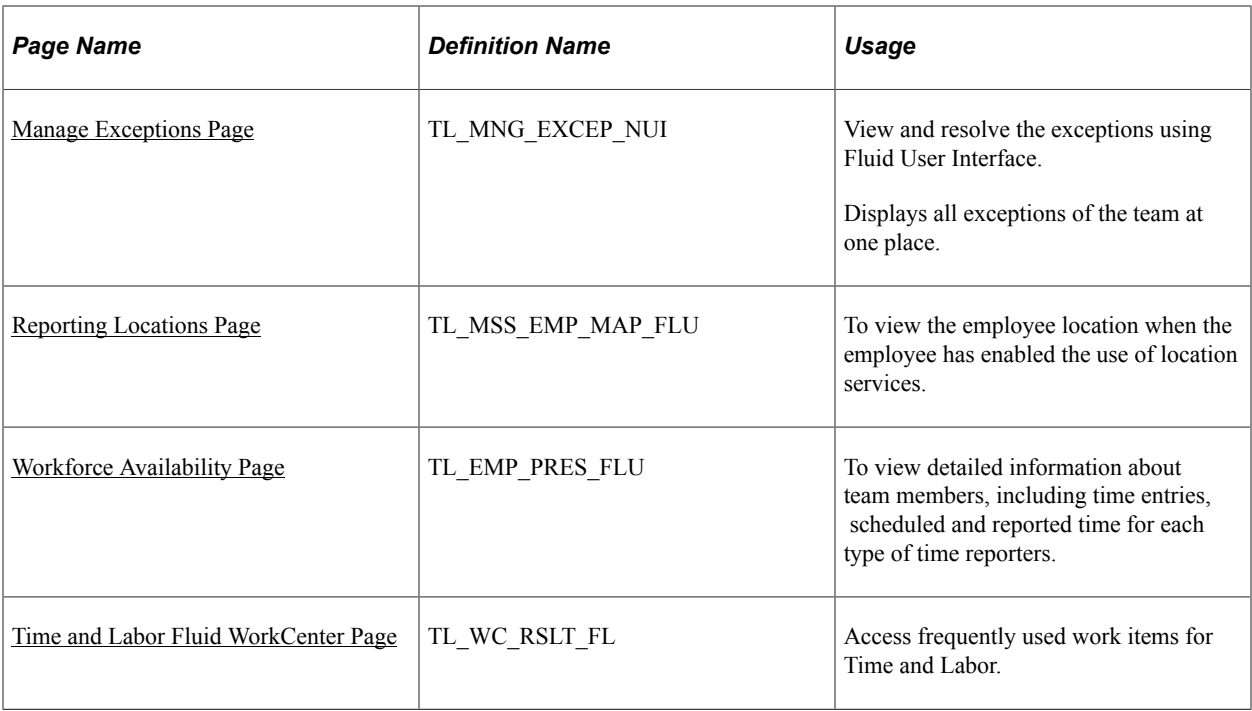

### <span id="page-897-0"></span>**Team Time Tile**

Use the Team Time tile (HC\_TL\_START\_NAV\_FLU\_MSS2\_GBL) to access the Team Time navigation collection.

Navigation:

#### **Manager Self Service** > **Team Time**

This example illustrates the Team Time tile for desktop.

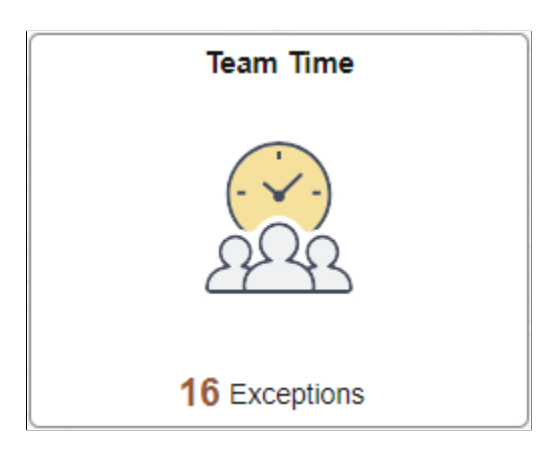

The Team Time tile also shows the total number of exceptions of time reporting.

A manager can add the tile through personalizing a system-delivered homepage or by creating a customized homepage.

## <span id="page-898-0"></span>**Team Time Navigation Collection**

This Team Time start page is a navigation collection that enables the managers to access the frequently used Time and Labor management components from one location. The left panel of this page lists the components collected under 14 categories. This panel can be expanded or collapsed to view or hide the navigation collection.

- Timesheet Folder
- Report Time
- Weekly Time Entry
- Weekly Time Summary
- Payable Time
- Leave / Comp Time
- Manage Absence
- Cancel Absences
- View Requests
- Absence Balances
- Manage Exceptions
- Reporting Locations
- Workforce Availability
- Time and Labor WorkCenter

On selecting the left navigation collection, you can open the corresponding search pages on the right panel. Expanding Timesheet Folder opens Enter Time and Time Summary search pages on the right panel. This example illustrates the Team Time page in a smartphone

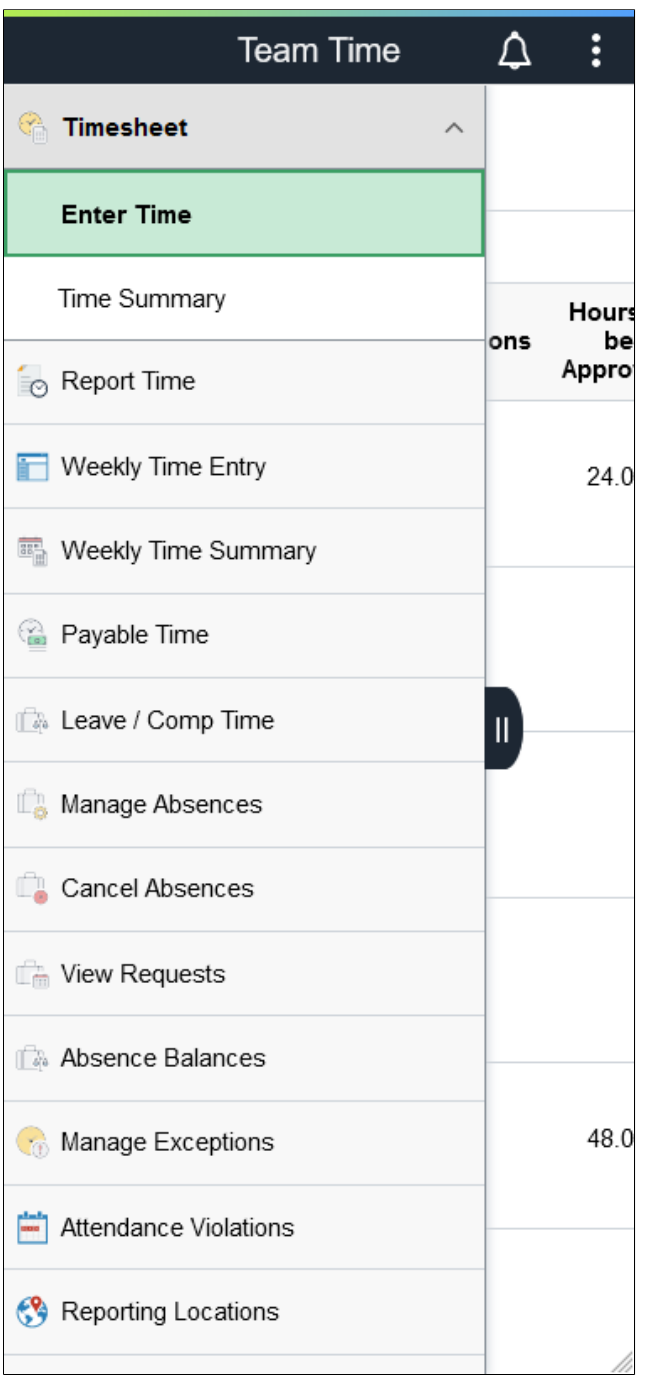

On selecting the listed items, the manager can navigate to different time options.

### <span id="page-899-0"></span>**Team Time Direct Reports Tile**

Use the Team Time Direct Reports tile (HC\_TL\_START\_NAV\_FLU\_MSS3\_GBL) to access the Team Time Directs navigation collection page for the direct or indirect reports of the logged-in manager.

Navigation:

**Manager Self Service** > **Team Time Direct Reports**
This example illustrates the Team Time Direct Reports tile for desktop.

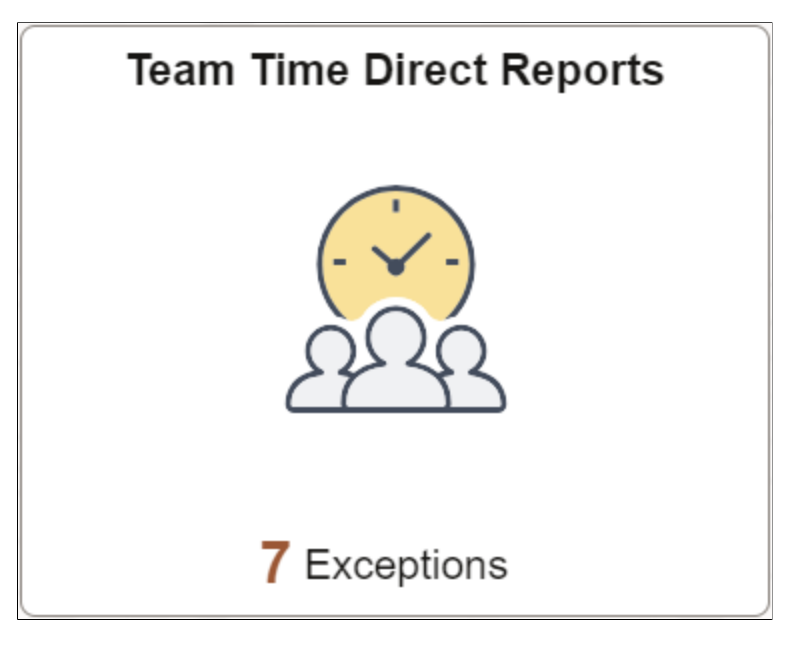

The Team Time Direct Reports tile displays the total number of exceptions in time reporting.

#### **Team Time Directs Collection**

Team Time Directs is a navigation collection that enables the managers to access the frequently used Time and Labor and Absence management (if using the Peoplesoft Absence Management) components from one location. The left panel of this page lists the components collected under 10 categories. This panel can be expanded or collapsed to view or hide the navigation collection.

- Timesheet Folder
	- Enter Time
	- Time Summary
- Report Time
- Weekly Time Entry
- Weekly Time Summary
- Payable Time
- Leave / Comp Time
- Manage Absence
- Cancel Absences
- View Requests
- Absence Balances

On selecting the left navigation collection, you can open the corresponding search pages on the right panel.

**Note:** You can retain the employees' context when switching between all the Time and Labor and Absence Management transactions within the navigation collection. This avoids the selection of employee at each component level.

 $\left(\mathrm{r}\right)$ <u> Ω</u>  $\bf{C}$ Ø) **Team Time Directs**  $\frac{6}{6}$  Timesheet  $\wedge$ **Enter Time** 8 rows **Time Summary** ⇅  $\mathbb{F}_{\bullet}$  Report Time  $\mathcal{P}$ **Weekly Time Entry** Location is Weekly Time Summary Corpor... Headq... ြွ Payable Time Ш 雪 Leave / Comp Time **In Manage Absences** Cancel Absences ⋋ Location **B** View Requests Corpor... Headq... 雪 Absence Balances

This example illustrates the Team Time Direct page in a smartphone.

On selecting the listed items, the manager can navigate to a specific time reporter.

# **Select Employee Page**

Use the Select Employee (TL\_MSS\_EMP\_SEL\_FLU) page to view the employees according to the criteria defined in filter.

Video: [Image Highlights, PeopleSoft HCM Update Image 28: Manager Self Service Fluid Timesheet](https://youtu.be/M_91KTECVq0?t=97)

Navigation:

Select the **Team Time** tile on the Manager Self Service page or a homepage where the tile is added.

By default, the team time landing right panel is the select employee page. The right panel displays the filter options or the employee list.

The right panel displays the details for the components selected in the left panel.

**Note:** On setting up auto populate, the get employees and filter button don't appear. The results are displayed directly. The get employees button displays employees based on the Manager Search Options page criteria. Filter button will open the filter options with manager search options filter values defaulted. We can edit this and further filter or remove this by updating the manager search options criteria. You can retain the employees' context when switching between different Time and Labor transactions within the navigation collection in Manager Self Service (MSS). Only employee context is maintained and not date context. This means that if you make changes in any of the time transaction pages, for example Enter Time page, the changes will be retained if you navigate to another transaction like time summary.

The Select Employee on the right panel shows the number of Exceptions and Hours to be Approved information for each employee, if available.

The total number of approval hours and exceptions are updated based on the date selected in the As of Date field. The total hours and exceptions counts are as of the chosen date.

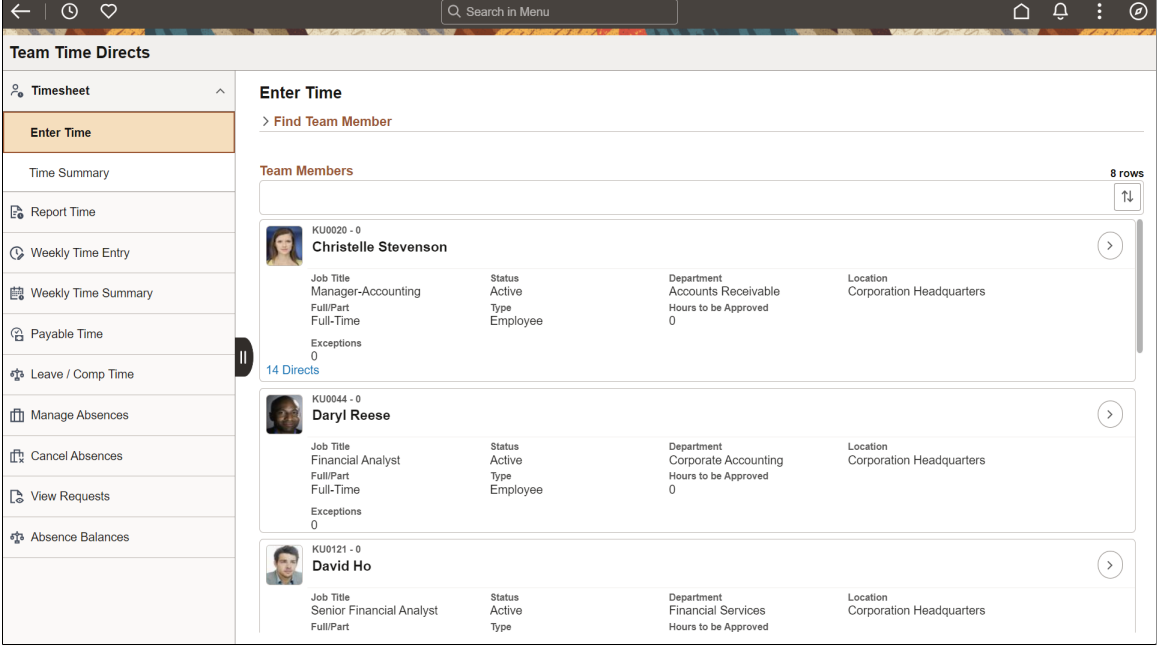

This example illustrates the fields and controls on the Enter Time\_Select Employee page

**Note:** The list of employees and the fields that are displayed in the search results page are controlled by your direct reports configuration, for more information, see the "Direct Reports Configuration Page" (Application Fundamentals).

This example illustrates the fields and controls on the Enter Time page from the Team Time Directs collection.

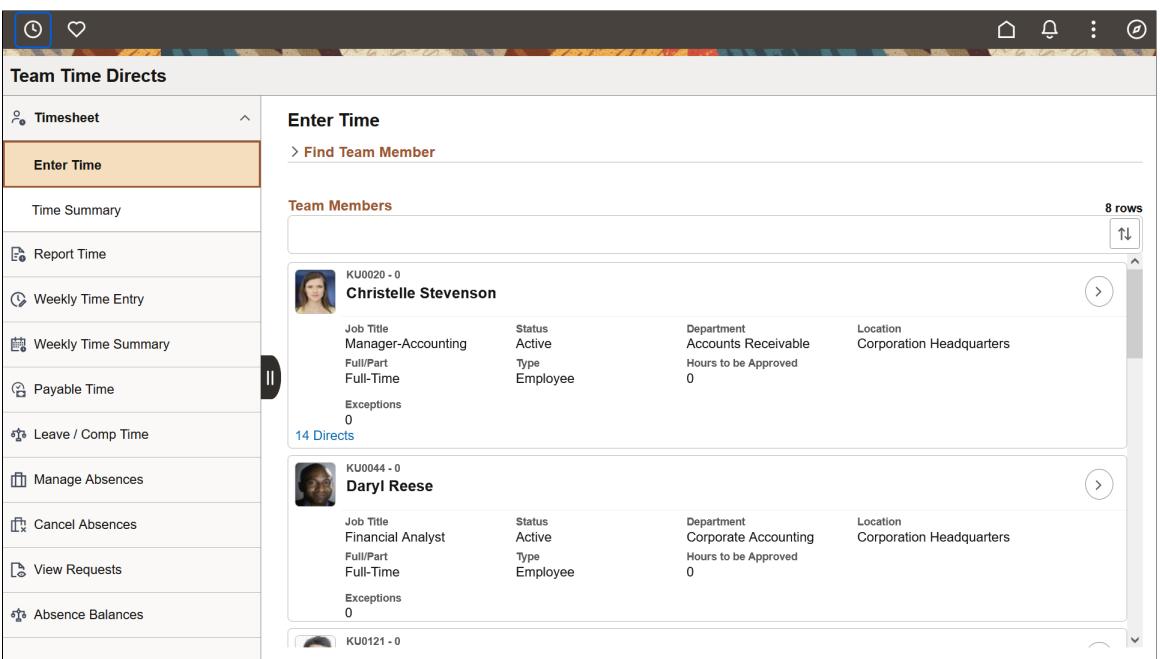

This example illustrates the fields and controls on the Find Team Member section of the Enter Time page in the Team Time Directs collection.

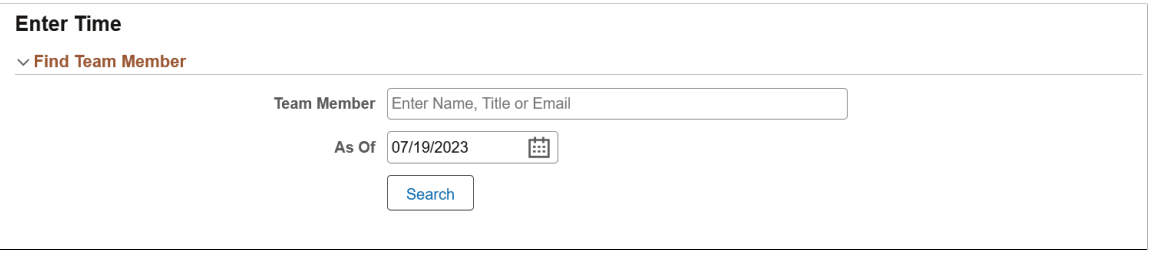

The manager can select one of the employee on the right panel to view the details.

This example illustrates the fields and controls of the Enter Time page of an Elapsed Time Reporter.

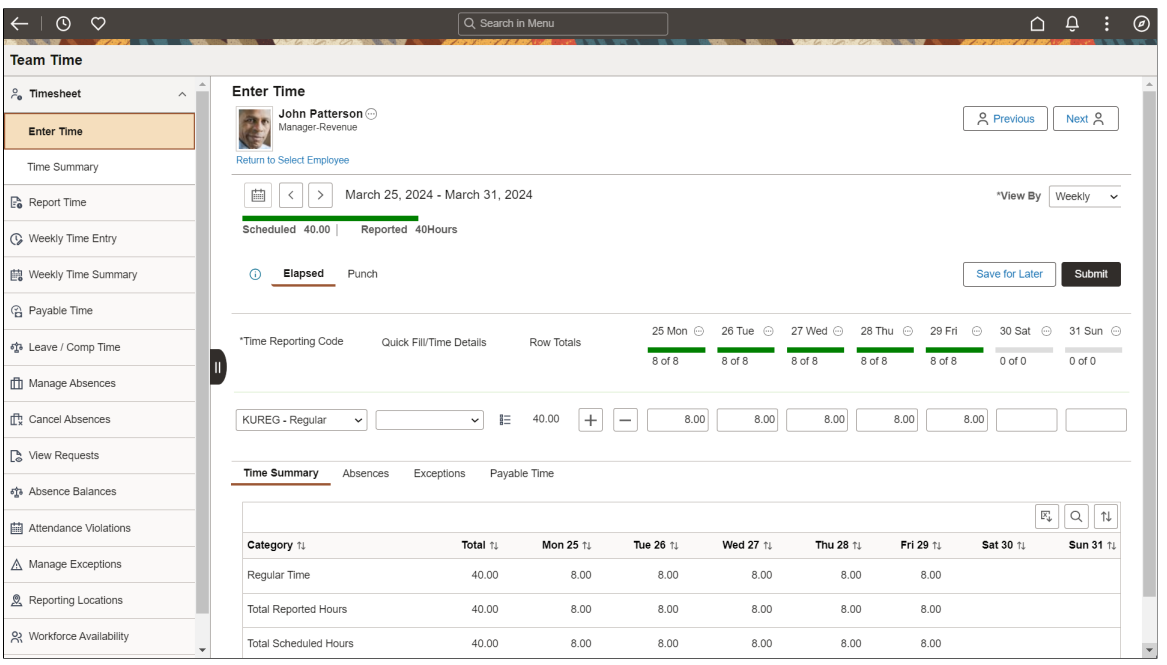

**Note:** The Time Summary, Absences, Exceptions, and Payable Time tabs are displayed based on Embedded Related Content feature. For details on Related Content feature, refer Understanding the PeopleSoft Related Content Framework in PeopleSoft PeopleTools Online Help.

The employee header displays the employee photo and up to three lines of information for a selected job. This information can be configured using the employee header configuration. For more information, see "(Fluid) Managing Employee Headers" (Application Fundamentals).

Example of an employee header in fluid self-service pages.

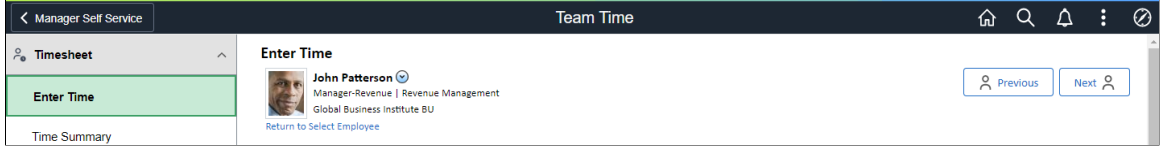

The configurable employee header appears for all fluid self-service and manager self-service Time and Labor pages. For employees with multiple active jobs, the **Select Another Job** link will be enabled that leads to a Change Job Selection window.

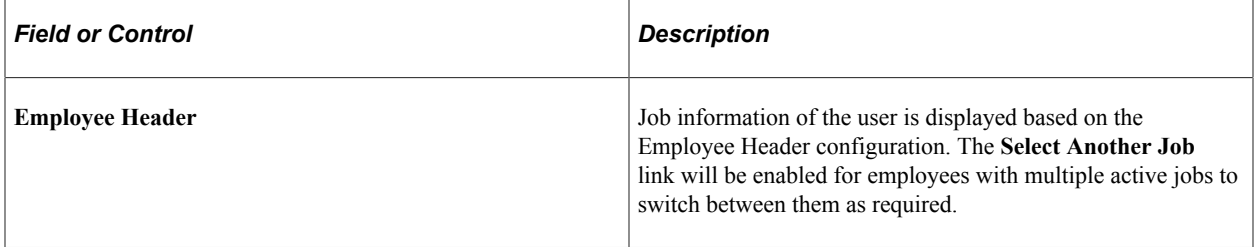

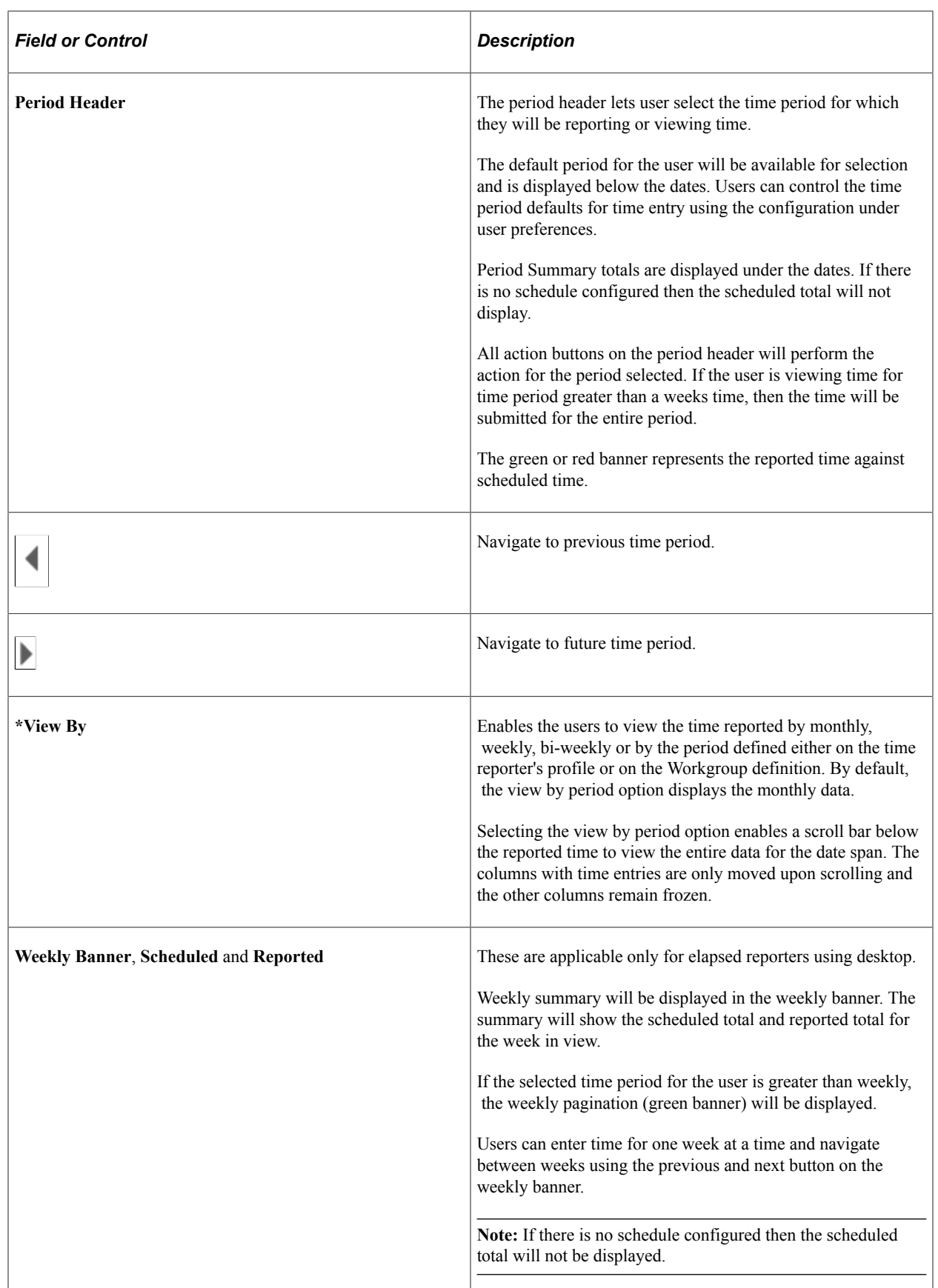

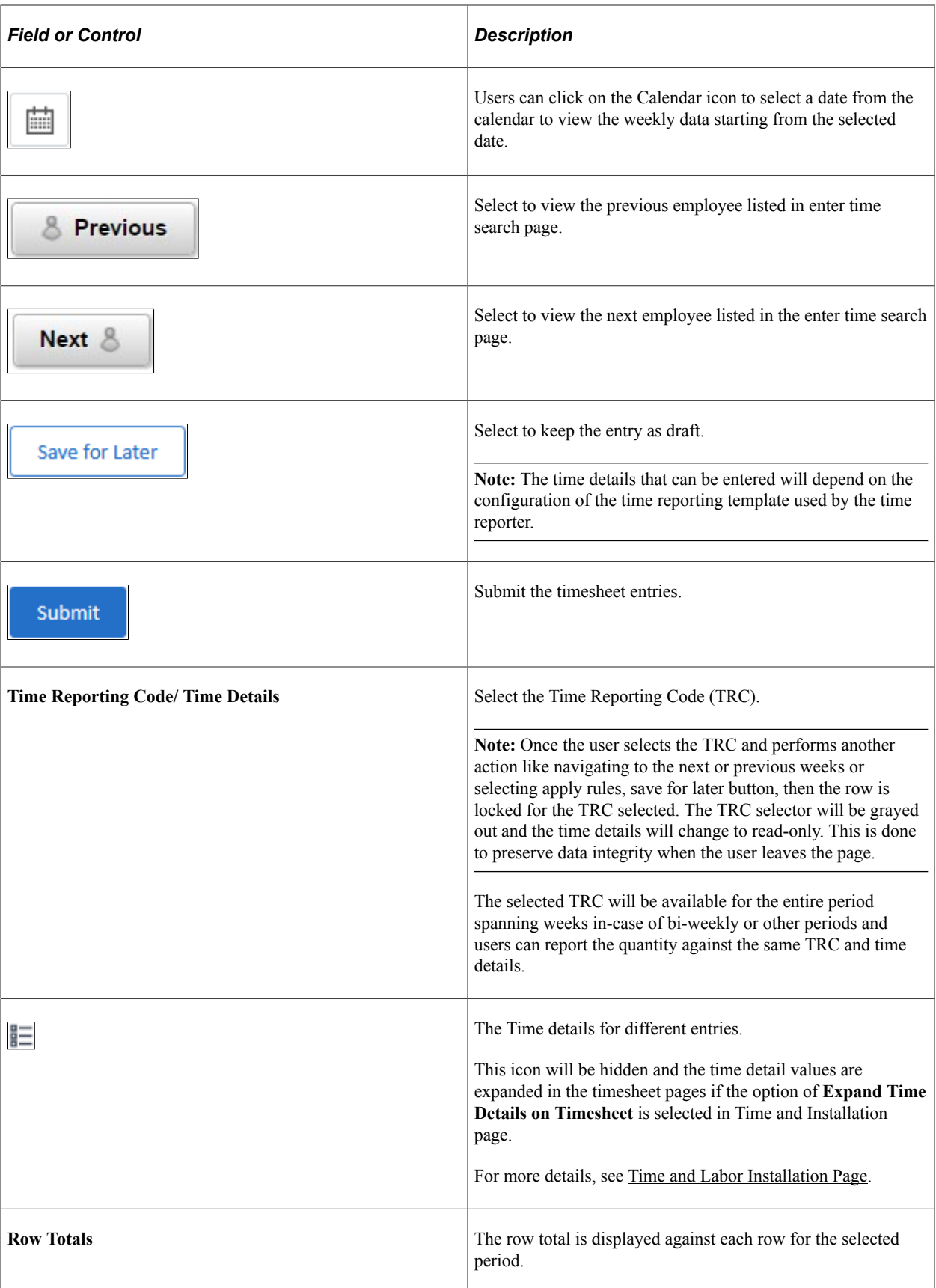

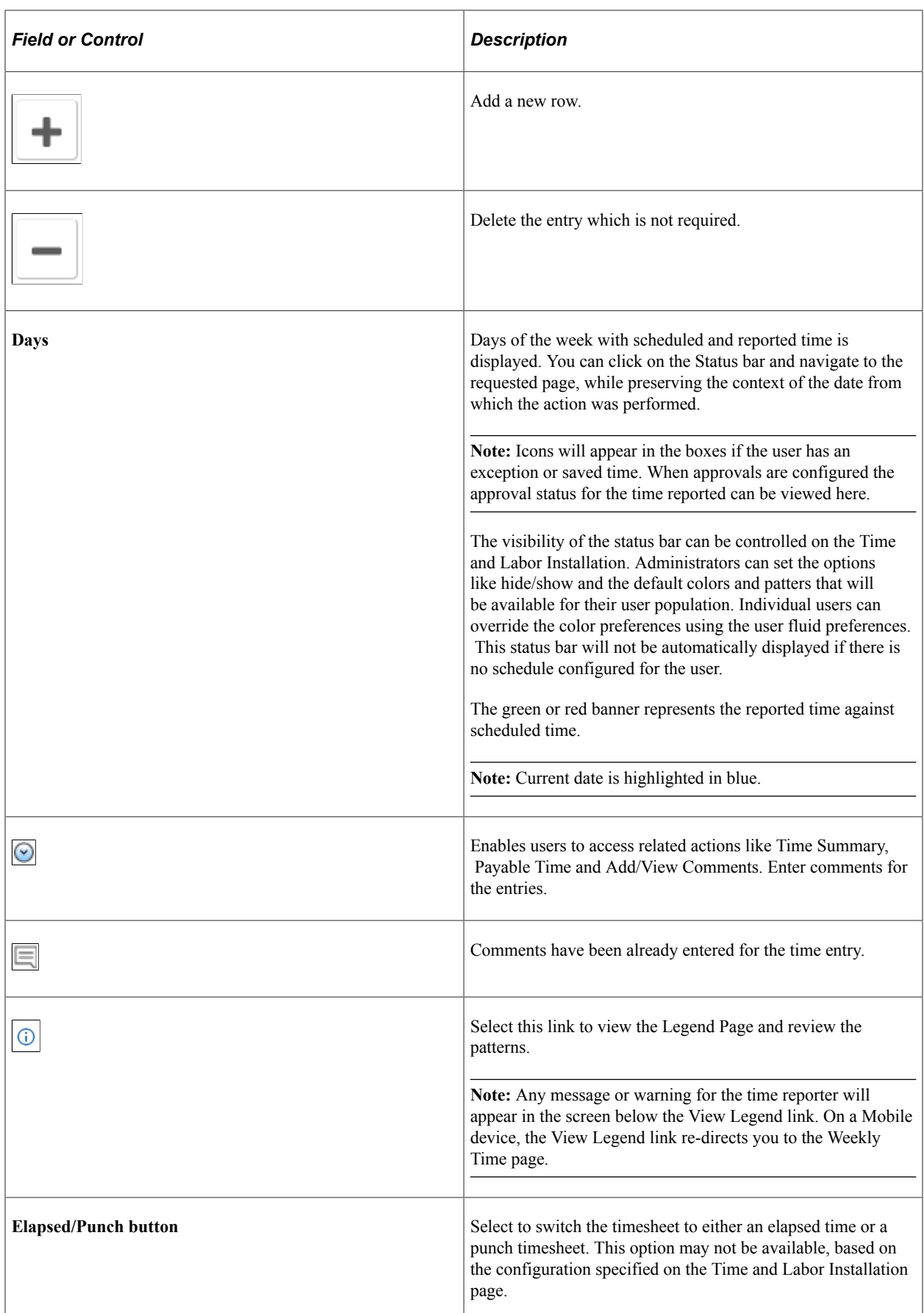

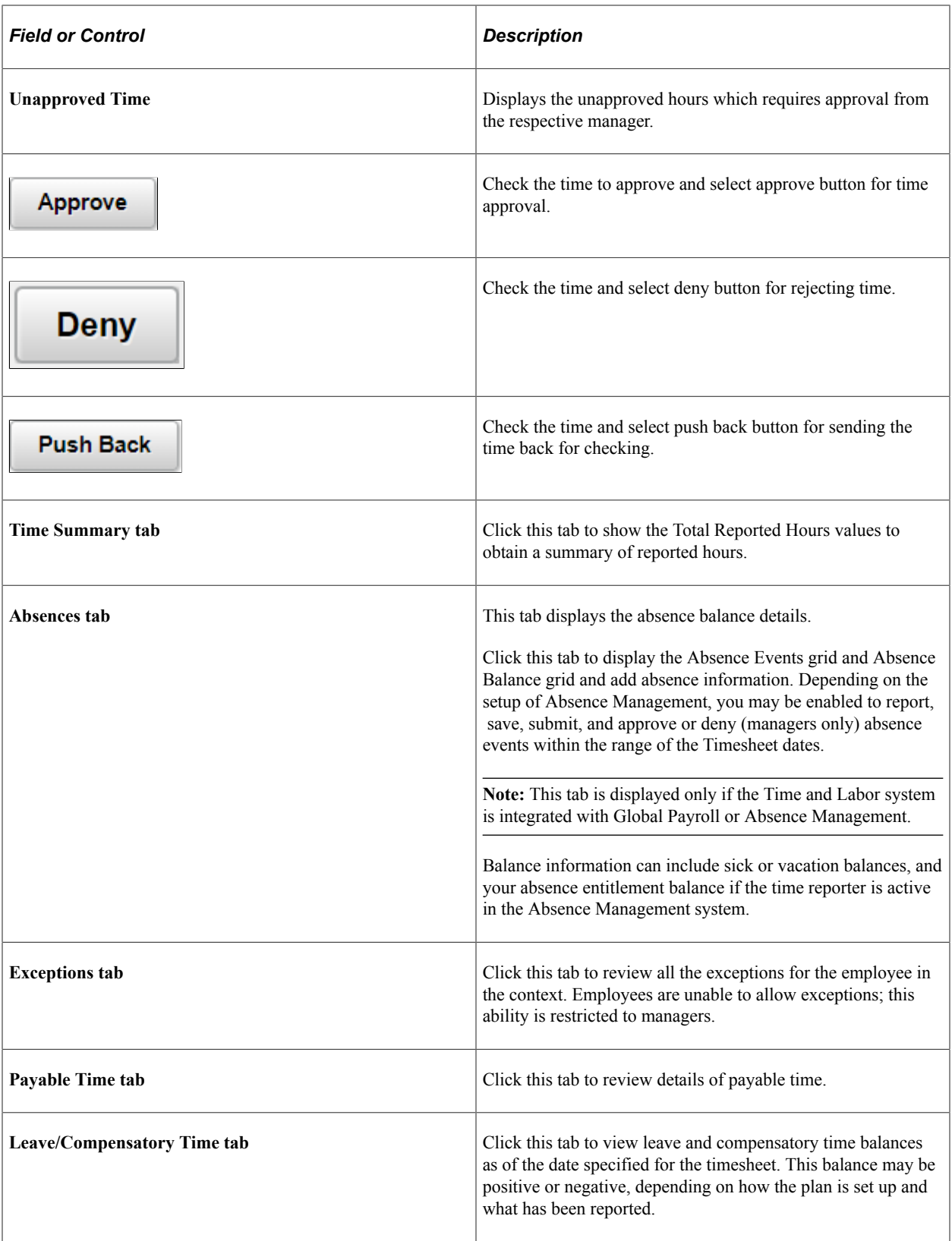

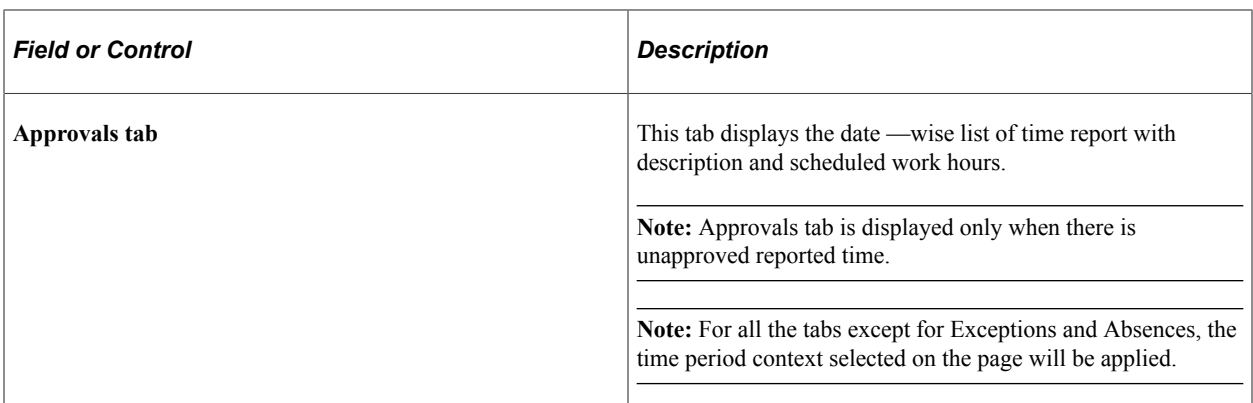

This example illustrates time detail values inline in the timesheet of a Punch Time Reporter (1 of 2).

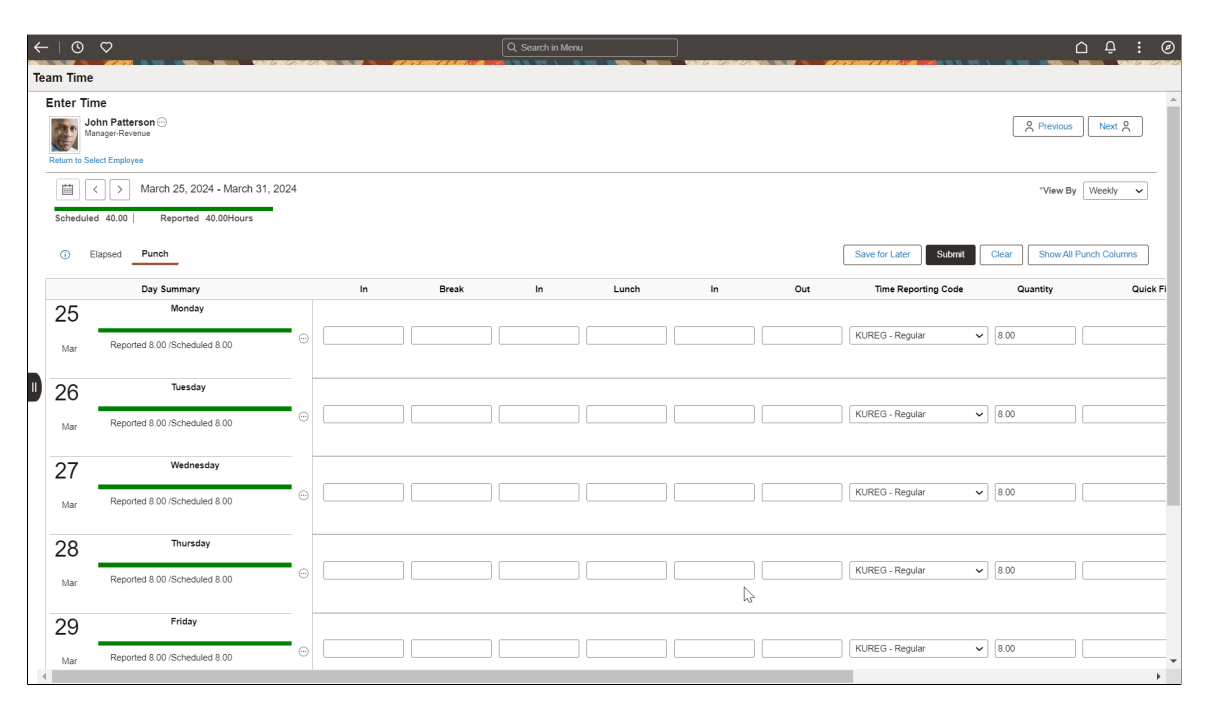

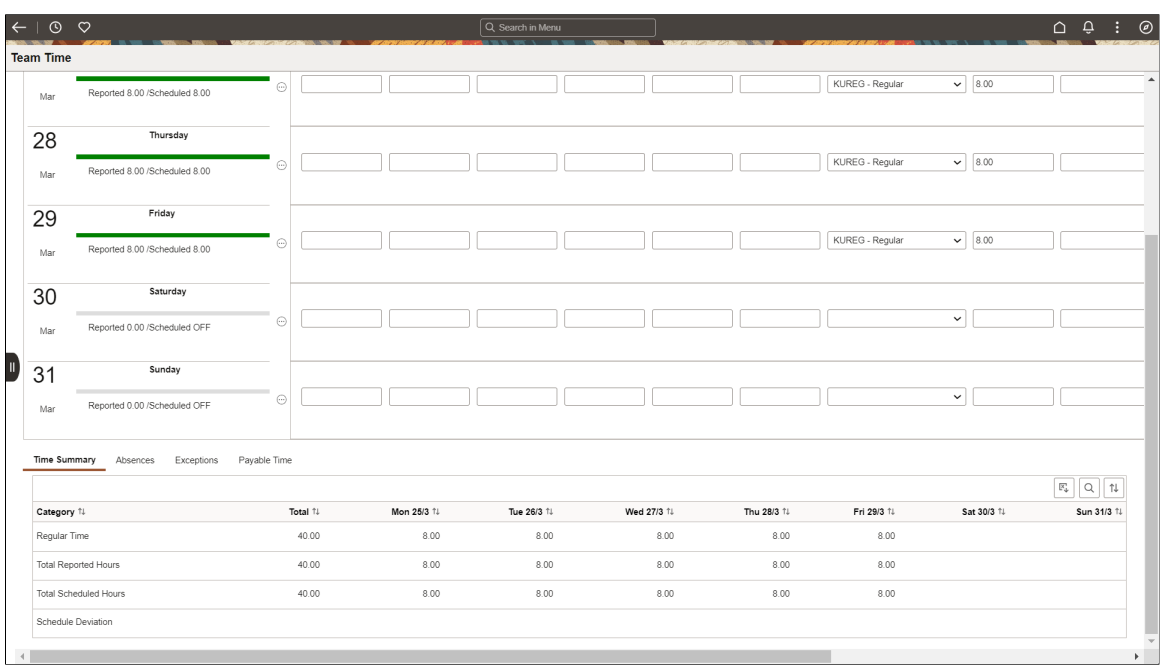

This example illustrates time detail values inline in the timesheet of a Punch Time Reporter (2 of 2).

Administrators can configure for managers to view the time detail values inline in the timesheet by selecting the option of **Expand Time Details on Timesheet** under the [Time and Labor Installation Page.](#page-60-0)

The Enter Time pages for Punch time reporters show the **Time Details** icon when the **Expand Time Details on Timesheet** option is not selected under the *Fluid Timesheet* section on the Time and Labor Installation page.

An employee can delegate another person to report time on his/her behalf by authorizing another person as a delegate.

This example illustrates Enter Time selection page enabled with proxy.

**Note:** Once a delegation request is accepted by a proxy and the delegation transaction is active, the grid will be shown in the Report Time pages. If the Manager Search option has **prompt for results** or **Auto Populate**, it will be honored on this grid. Manager can choose between **Process my own Employees** or to act on behalf of the delegator. When the manager selects **Process my own Employees**, it shows a list of employees belonging to them (according to the row level security). When the manager selects the Delegator's name, it shows a list of employees that belong to the delegator (according to the row level security).

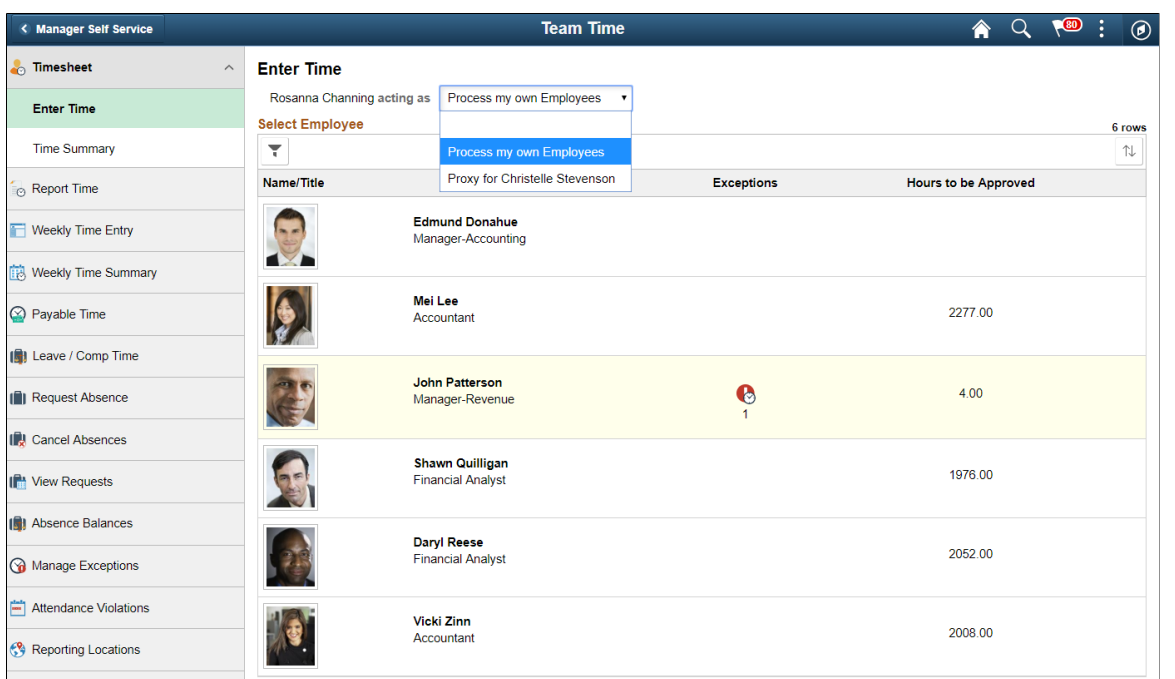

This example illustrates the Time Summary Search page.

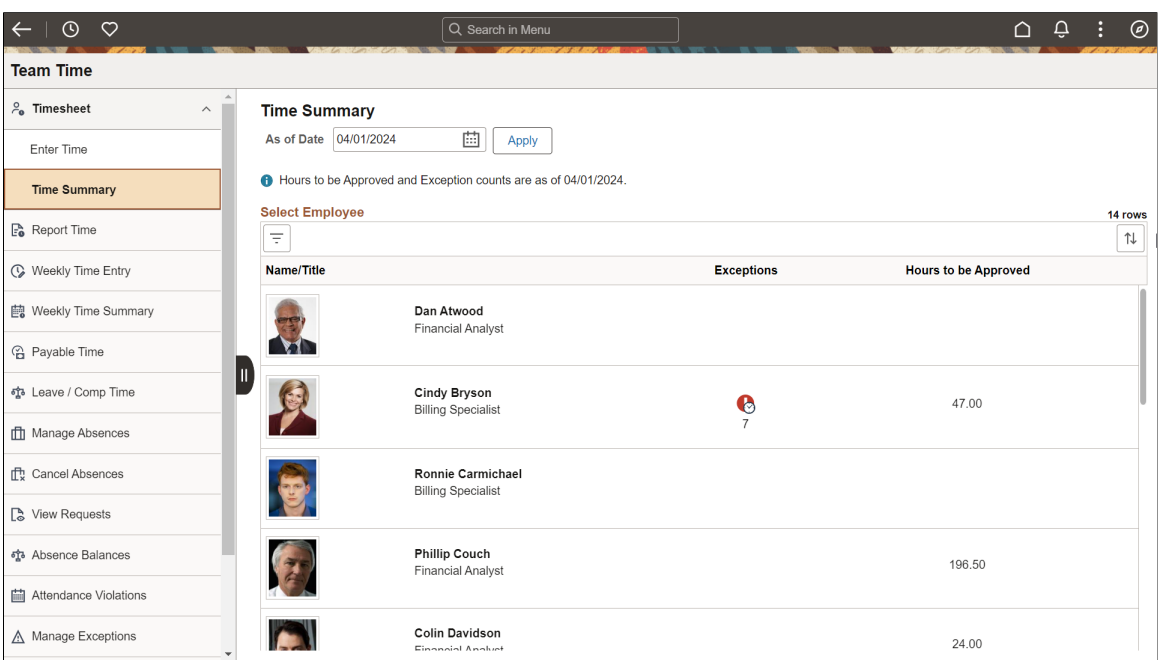

Select an employee to view the Time Summary for that employee.

This example illustrates the fields and controls of the Time Summary Monthly view for a selected employee.

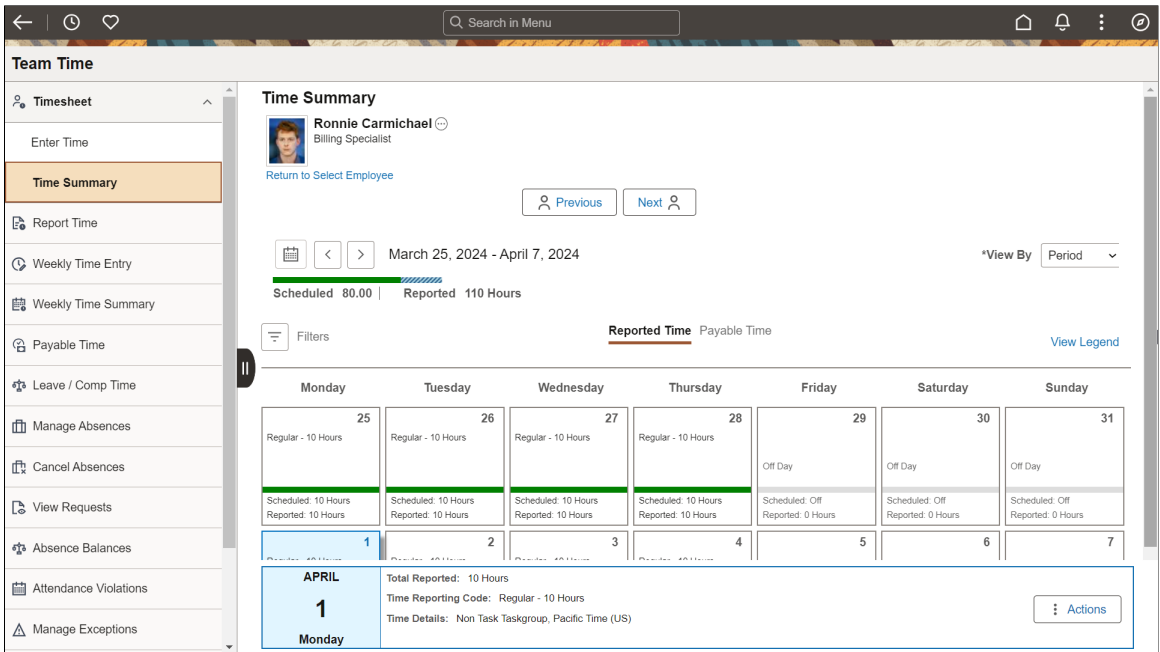

On selecting the Payable Time Summary you can get an overview of the payable time overview.

This example illustrates the fields and controls of the Time Summary Monthly view inn the Payable Time tab for a selected employee.

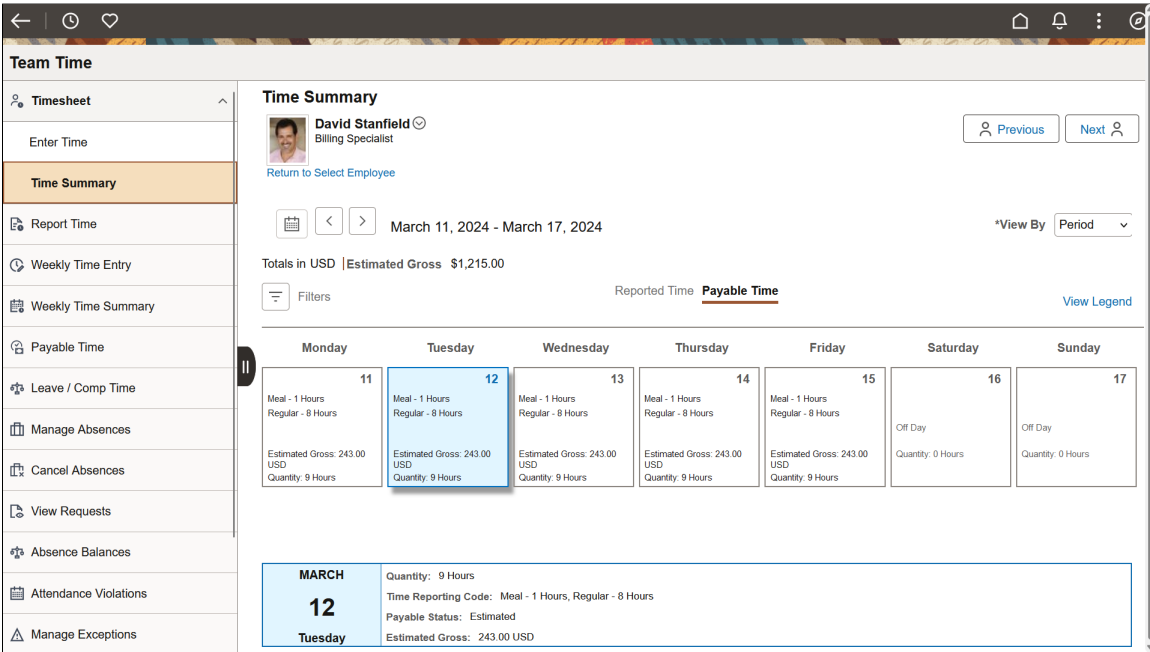

The Time Summary page reported time tab displays the reported time in different units other than hours for an employee in header, day box and footer.

Use **Get Employees** button in order to pull up the list of employees.

#### **Fluid Payable Time Total by Units**

The Manager Payable Time and View Payable Time pages displays the quantity of time in units. You can also view total estimated gross in required currency.

The Time Summary page payable time tab displays the summary of payable time by TRC. The Payable Time Details tab displays the for each day, including the TRC for the time.

This example illustrates the fields and controls of Payable Time page summary tab.

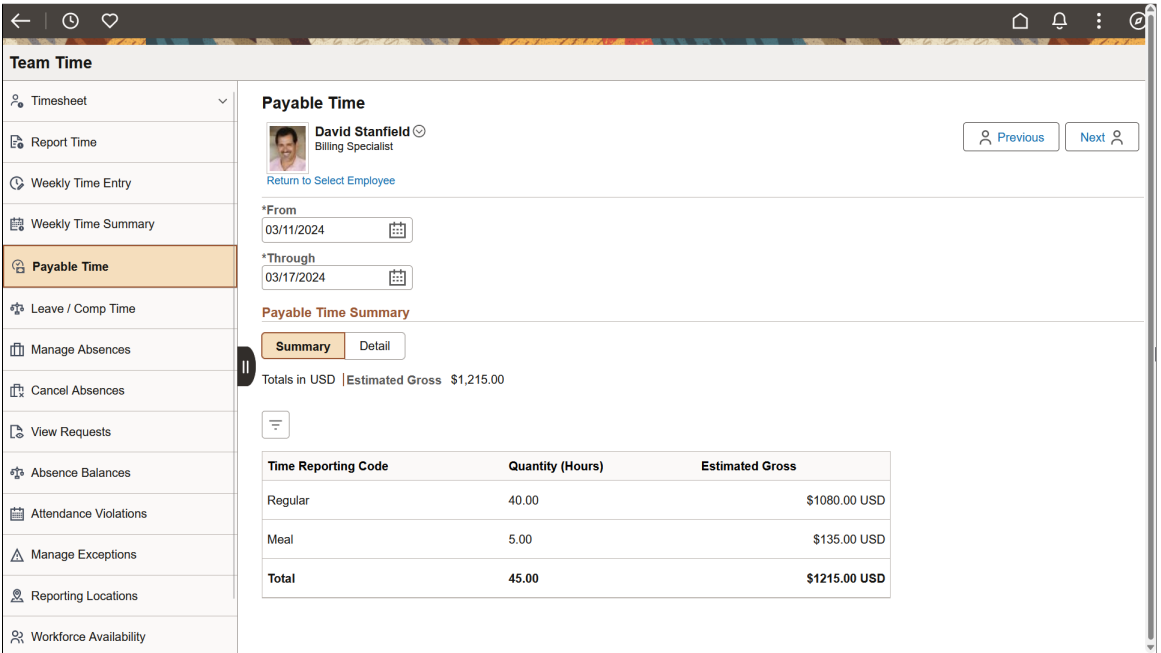

This example illustrates the fields and controls of Payable Time page details tab.

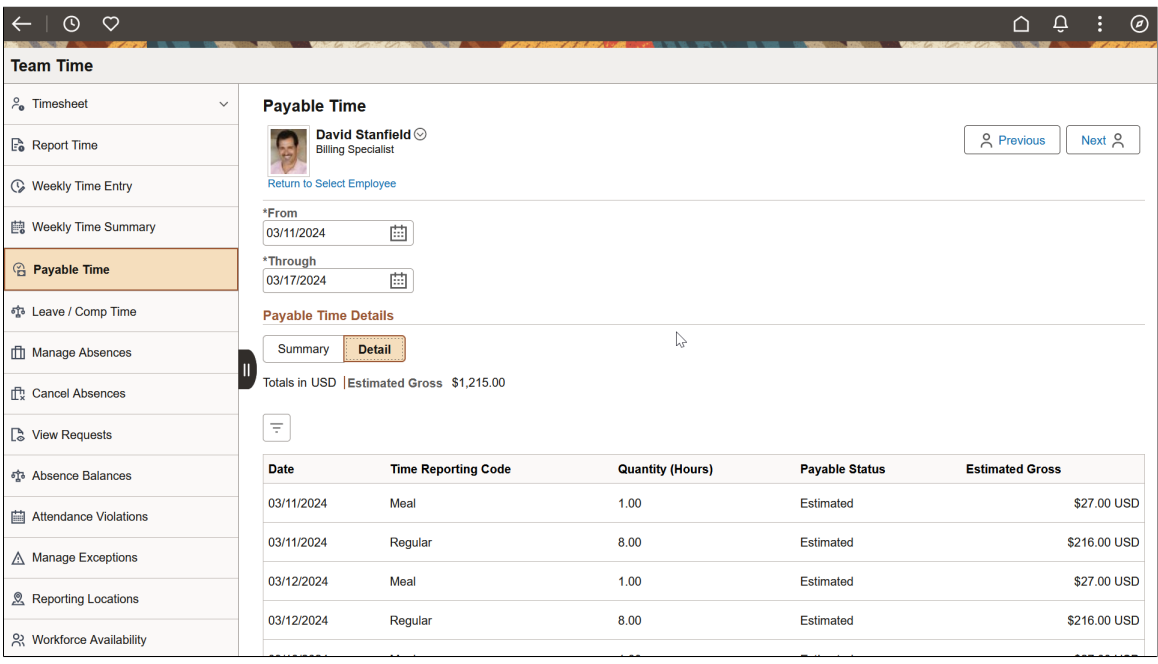

Click the Filter icon to open the Filter modal, where you can specify the parameters.

This example illustrates the fields and controls of the filters modal.

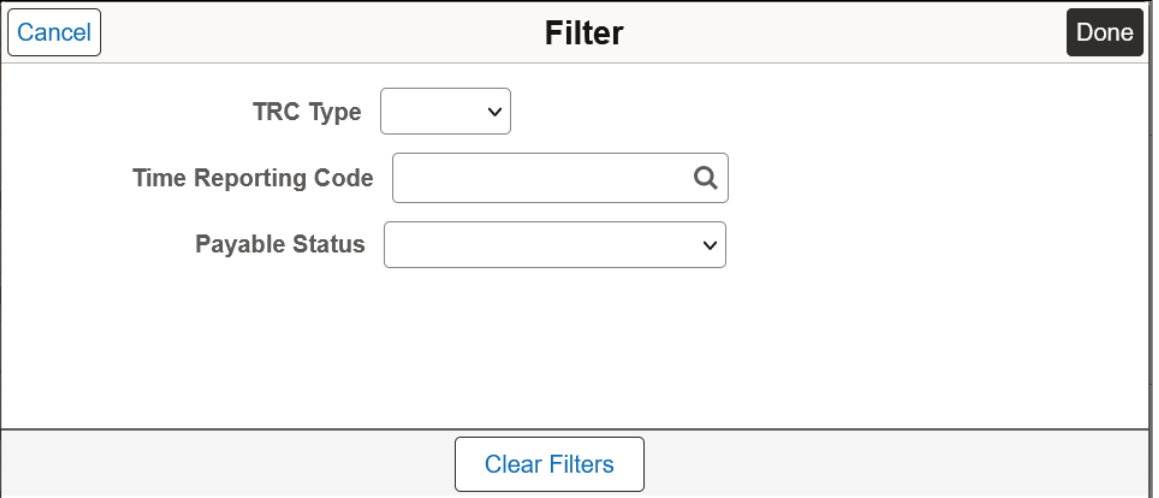

You can filter manger's payable time based on the following attributes:

- TRC Type
- Time Reporting Code
- Payable Status

### **Report Time Select Employee Filters page**

Select the filter icon to open the filters modal where you can enter the parameters used set the filter criteria.

This example illustrates the fields and controls of the filters modal where you can specify the parameters for resulting the select employees.

The Report Time page allows the manager to enter reported time, modify reported time or delete reported time for the employees according to their data access.

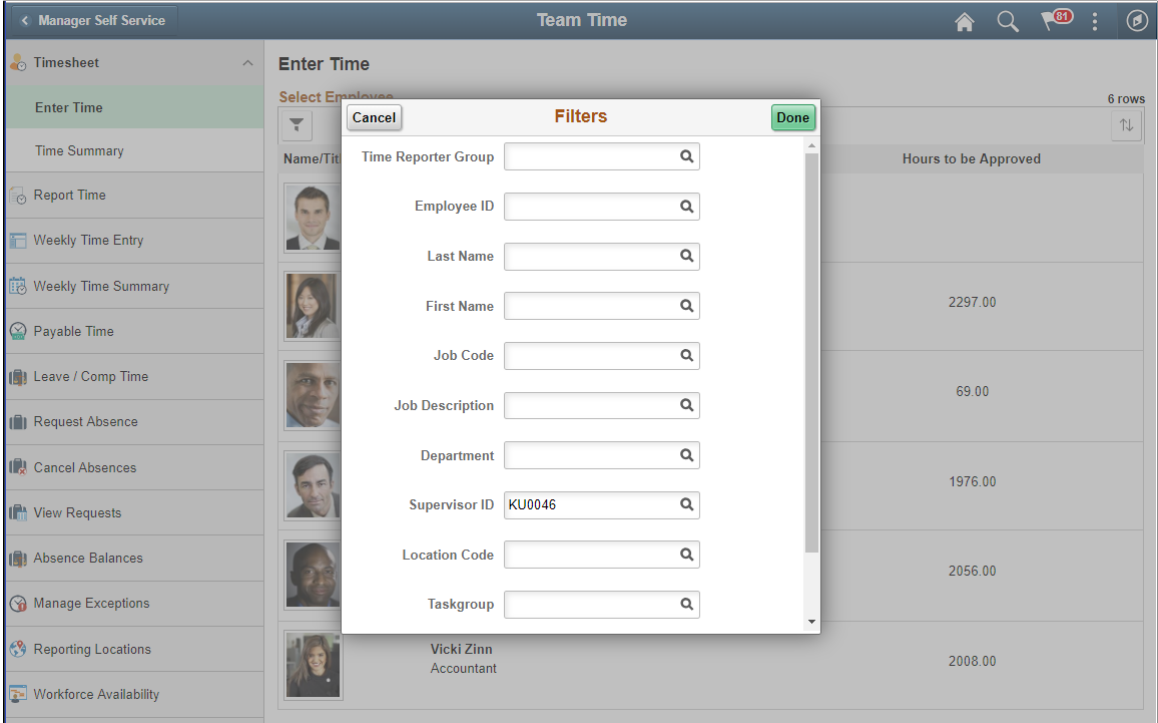

The filters modal provide a quick employee search for you with one or more of the following options:

- Time Reporting Group
- Employee ID
- Employee Record
- Last Name
- First Name
- Business Unit
- Job Code
- Job Description
- Department
- Supervisor ID
- Report To Position Number
- Location Code
- Company
- North American Pay Group
- Workgroup
- Taskgroup
- Position Number

**Note:** This options can be configured using manager search options page.

This example illustrates the fields and controls of Report Time page (TL\_RPTD\_ELP\_FLU) for Elapsed Time reporters.

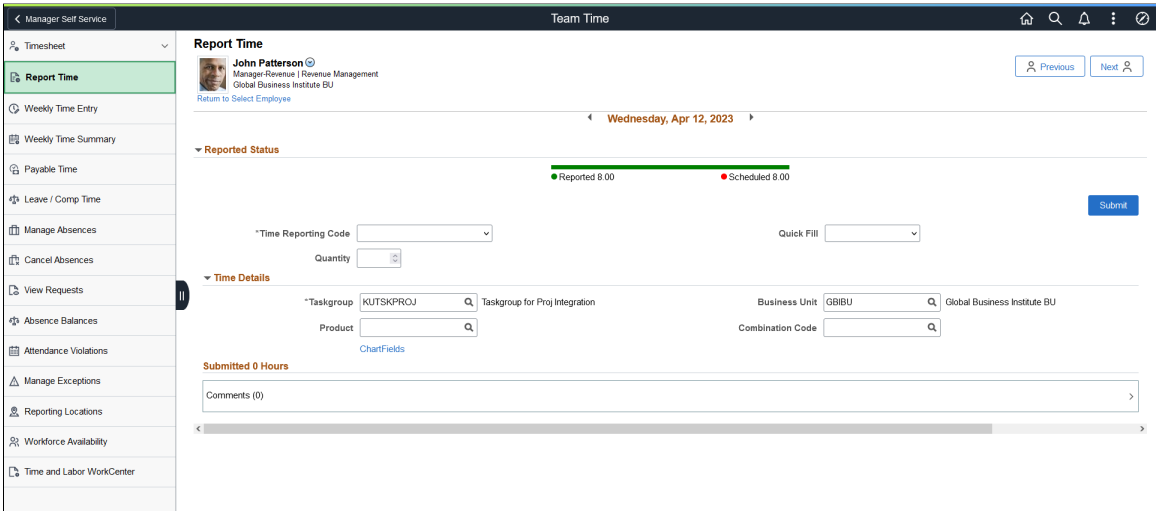

This example illustrates the Report Time page enabled with delegation.

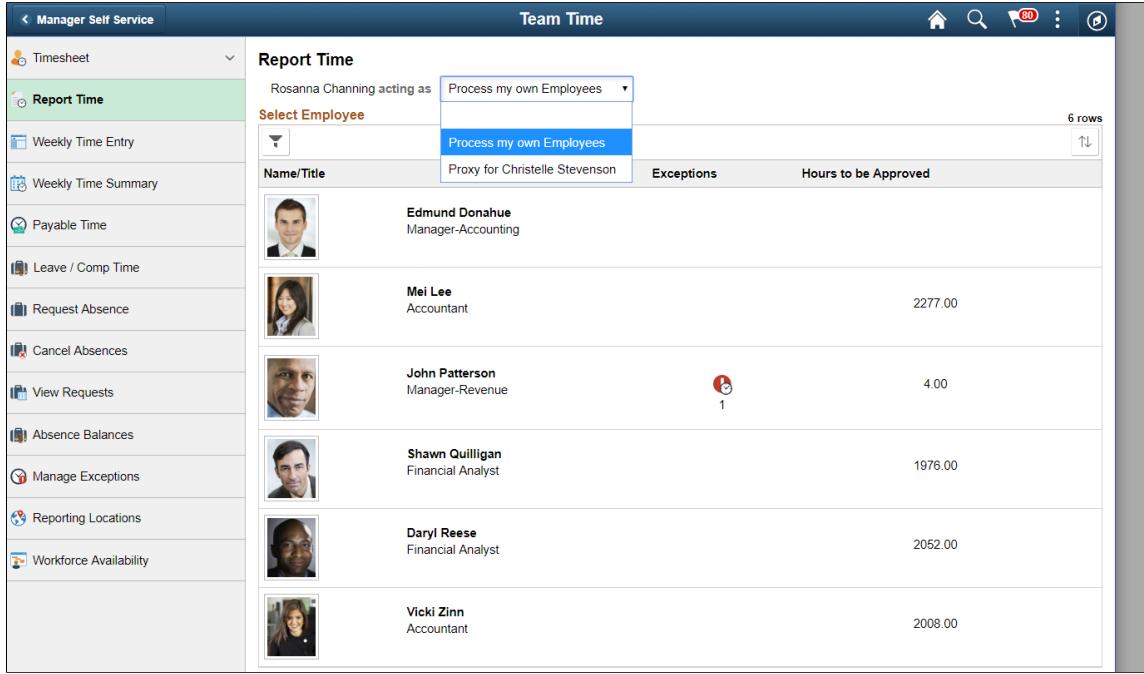

## **Weekly Time Entry page**

Use Weekly Time Entry (TL\_PRE\_POP\_ELP\_FLU) page to view the time reported for a week. The manager can also modify and report time per week.

This example illustrates the fields and controls of Weekly Time page for Manager Self Service.

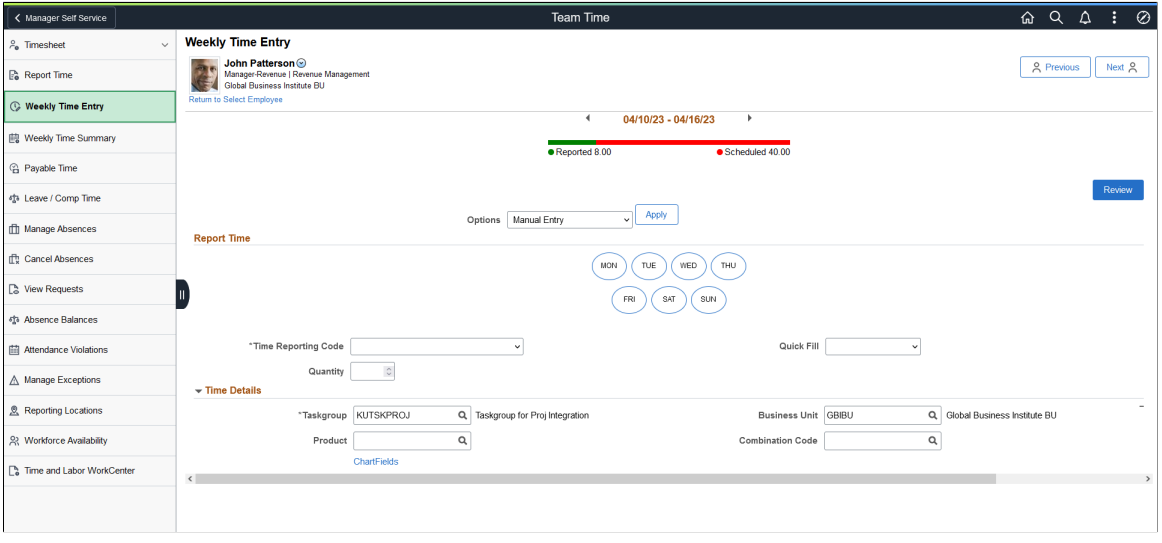

This example illustrates the Weekly Time Entry page enabled with delegation.

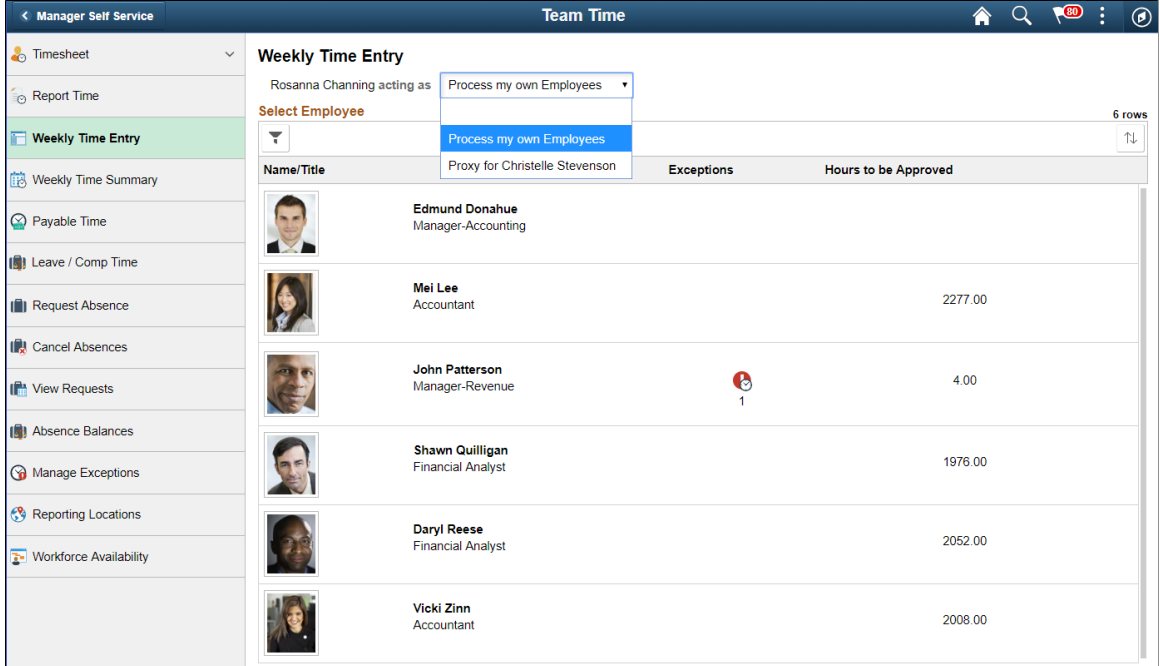

#### **Auto Approval For Time Submitted by Manager**

The time entered by the manager on behalf of their employees are auto-approved for the following conditions:

• The reported time is entered or edited by the Manager

- Only Time that is entered and edited by the manager
- Any Time (Line or day level) only if acted on by the Manager
- The immediate approver in the approval chain is the same person as the acting Manager or their delegates (Applies to multiple managers in the same approval level).

**Note:** This is for **Any** case. For **ALL**case, the auto-approval will only trigger for the time reporter or manager in this case. If there are other steps in the approval chain, then the time will be auto-approved and only skip the acting Manager or delegates step. The time still be in **Needs Approval** status until it is approved by all in the approval chain. Time Sent Back or Denied will still retain its status until acted upon by the Manager.

Refer the configurations mentioned in [Configurations Page](#page-78-0) for auto approval for time submitted by a manager.

The following video gives an overview of

Video: [Image Highlights, PeopleSoft HCM Update Image 30: Auto Approval for Time Submitted by a](https://youtu.be/gl8NptjyViw?t=336) [Manager](https://youtu.be/gl8NptjyViw?t=336)

This example illustrates an Enter Time Page with Manager Auto Approval enabled for Elapsed Time Reporter.

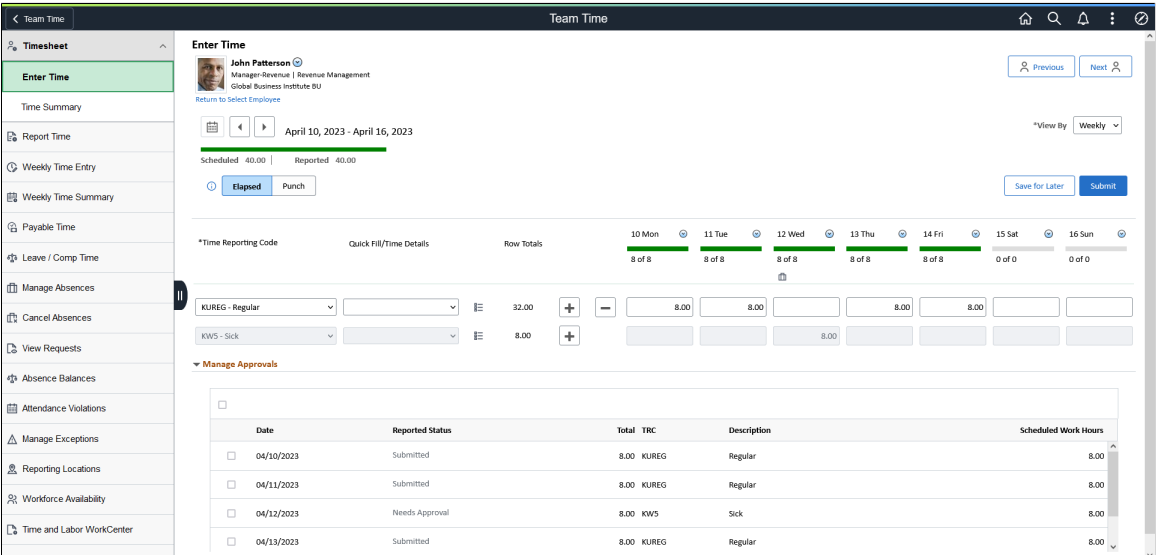

The example has two instances of time reported by manager, and the third by employee. When the time is reported by the immediate manager, it gets auto approved.

This example illustrates an Enter Time Page with Manager Auto Approval enabled for Punch Time Reporter.

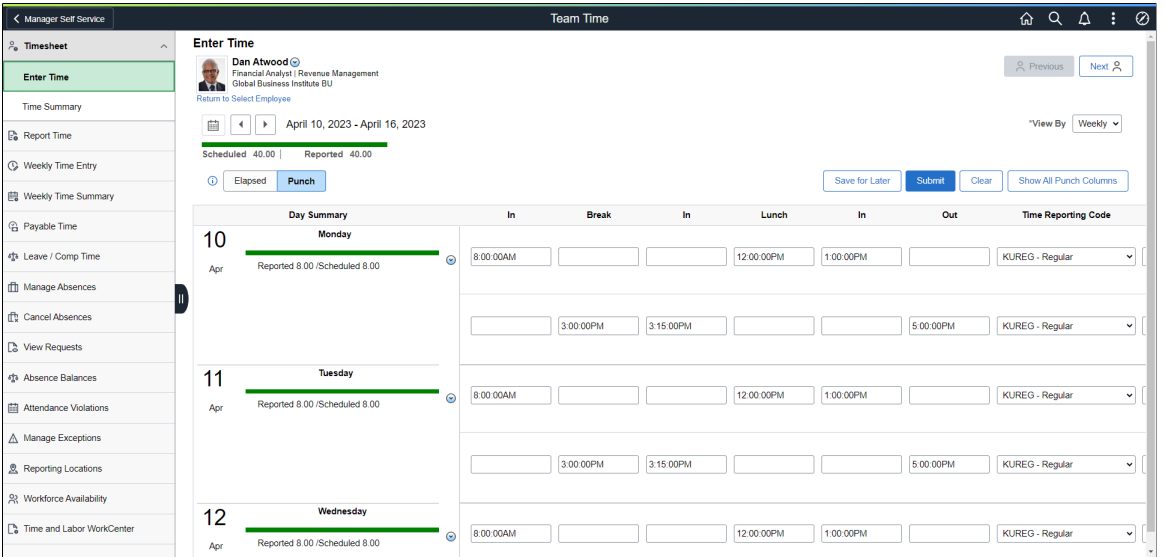

In case of punch time reporting, any punches reported by employee comes for an approval to the manager, whereas if the manager either edits or reports a new punch for a particular day, all the punches would get auto approved.

**Note:** In addition to Enter Time page, the auto approval is applicable for Report Time page, Weekly Time Entry page.

The auto approval feature is available for batch programs like mass time and rapid time approvals.

This example illustrates the Time detail values inline in the Timesheet of an Elapsed Time reporter.

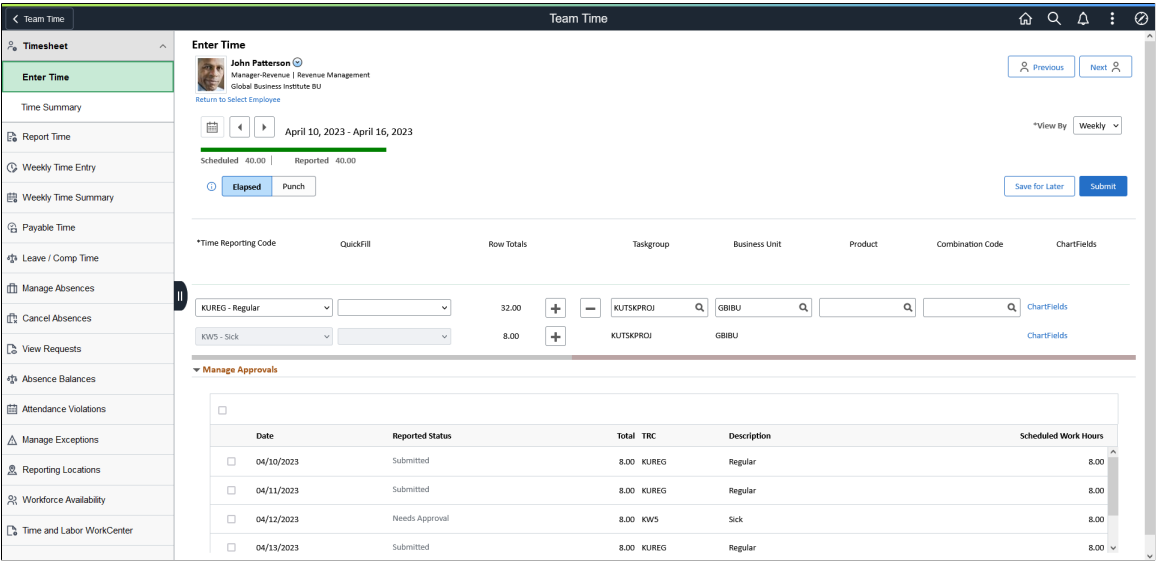

Administrators can configure managers to view the time detail values inline in the timesheet by selecting the option of **Expand Time Details on Timesheet** under [Time and Labor Installation Page](#page-60-0).

The Enter Time pages for elapsed time reporters show **Time Details** icon when **Expand Time Details on Timesheet** option is not selected under *Fluid Timesheet* section in the Time and Labor Installation page.

# **Weekly Time Summary page**

Select the details chevron to get the details of weekly team time reported for a particular employee.

This example illustrates the fields and controls of Weekly Team Time for Manager Self Service.

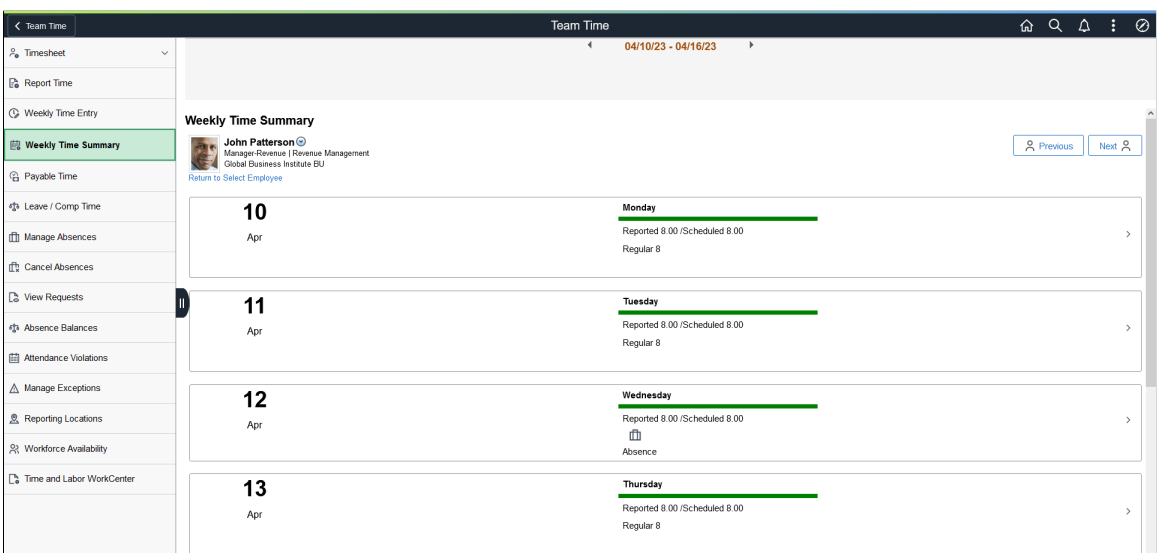

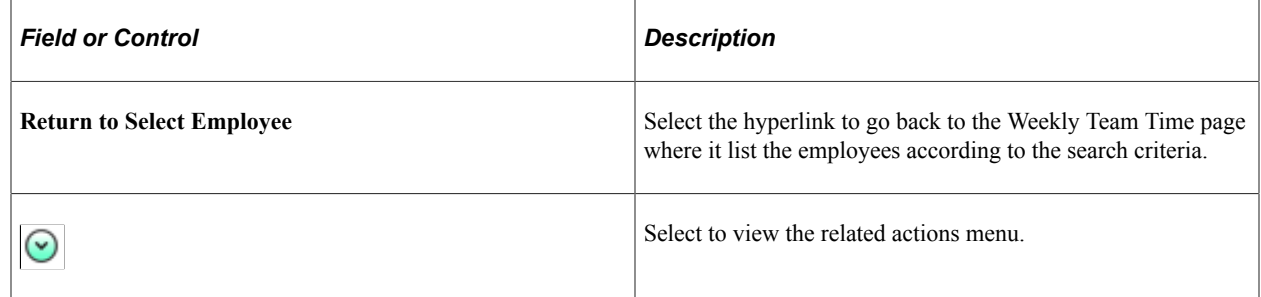

This example illustrates the fields and controls of the weekly time page related actions.

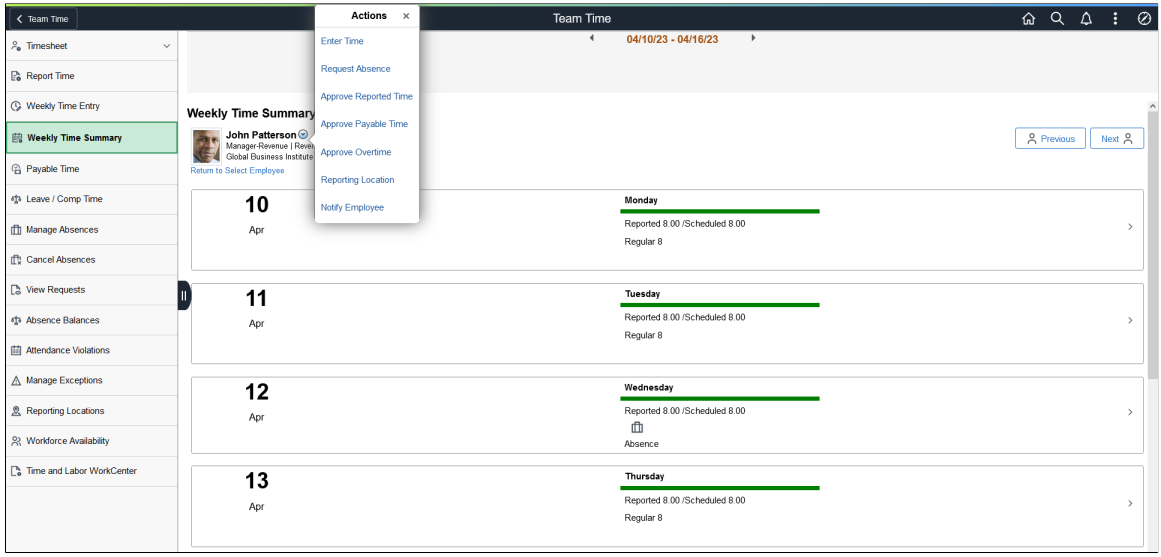

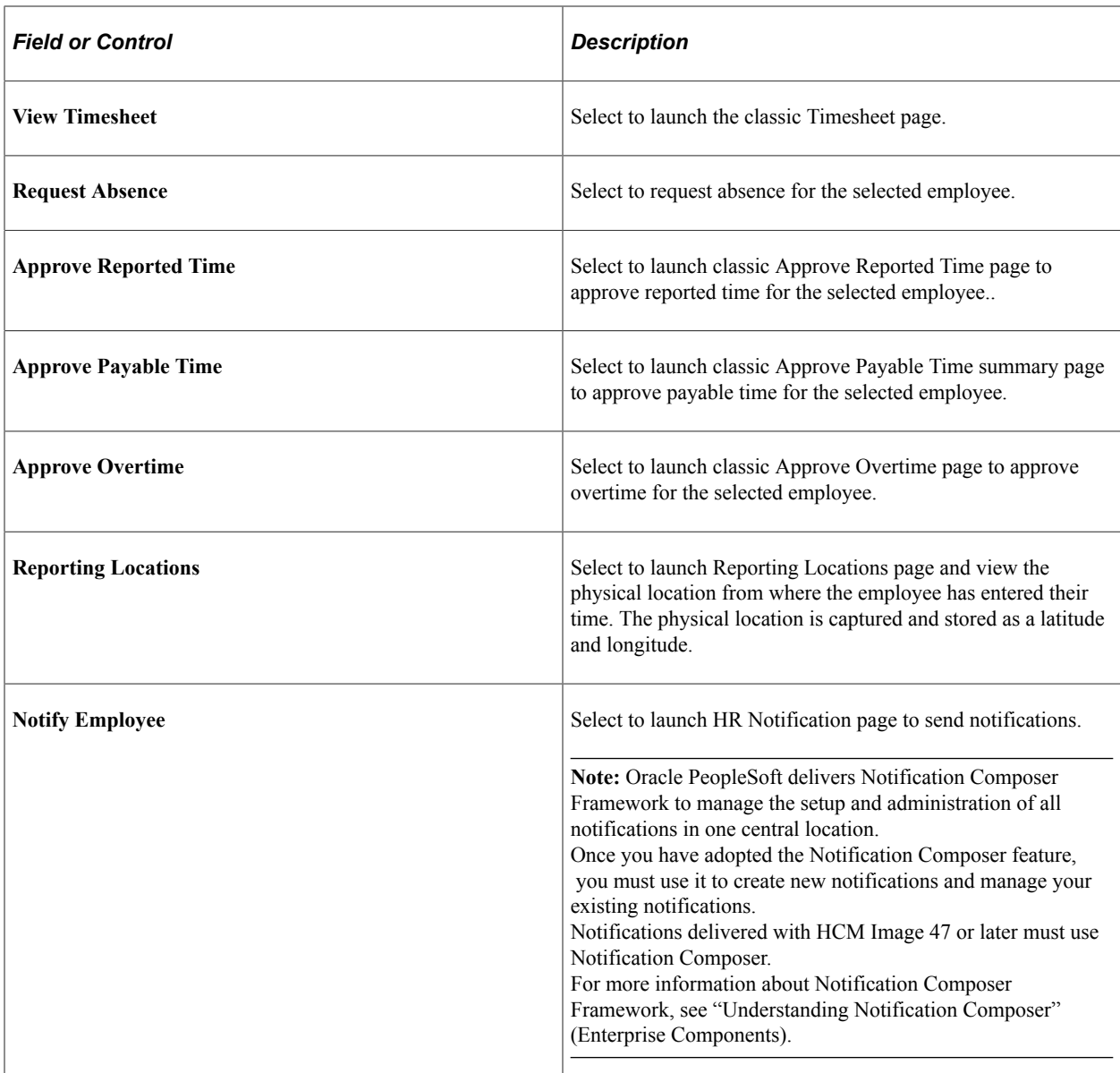

**Note:** The Request Absence related action is available if the employee is part of the absence system. This related action is used to launch classic Request Absence page to view the absences requested for the selected employee.

The related actions open for a date selected in the date picker.

Further on selecting chevron, the weekly time page details will navigate back to Report Time page with Return to Weekly Time page link.

## **Payable Time (Select Employees) page**

Use the Payable Time (Select employees) page to select an employee Use Payable Time page (TL\_PAYBTIME\_FLU) to select the employee and review their payable time.

This example illustrates the fields and controls of the Payable Time page for a signed in manager.

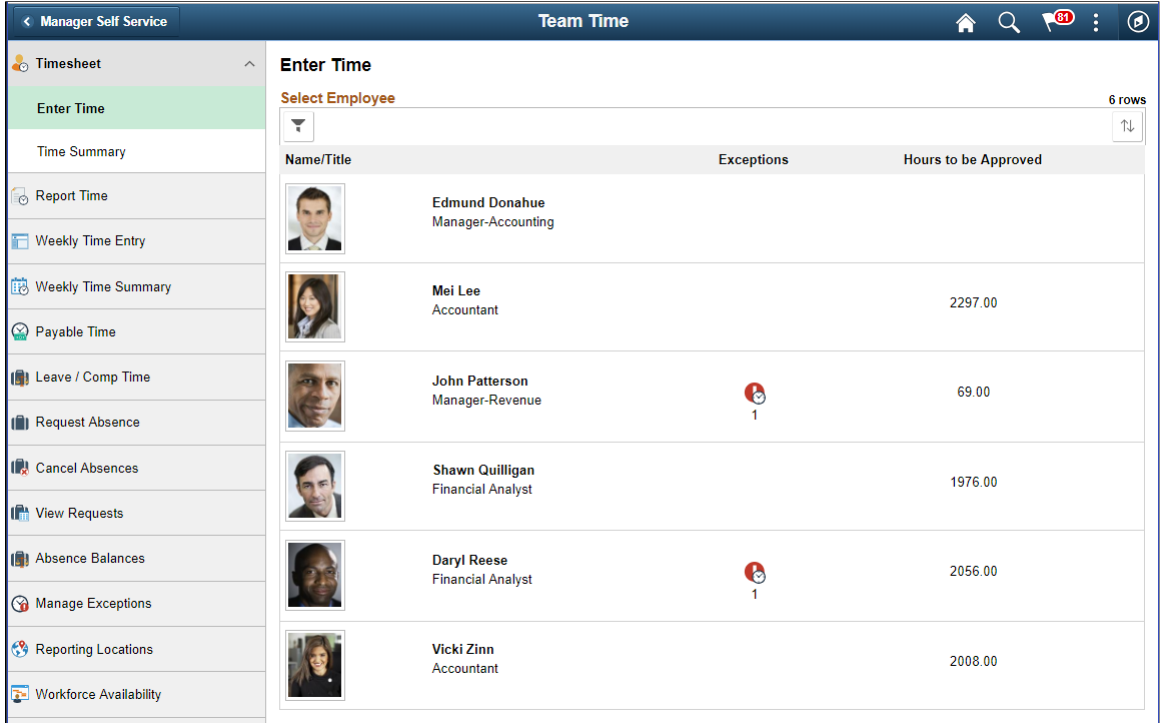

The manager can use filters to search the employees for a certain filter criteria.

#### **Payable Time page**

Use Payable Time (TL\_PAYBTIME\_FLU) page to review employees payable time details with duration and Time reporting code, payable hours, and estimated gross for the selected period.

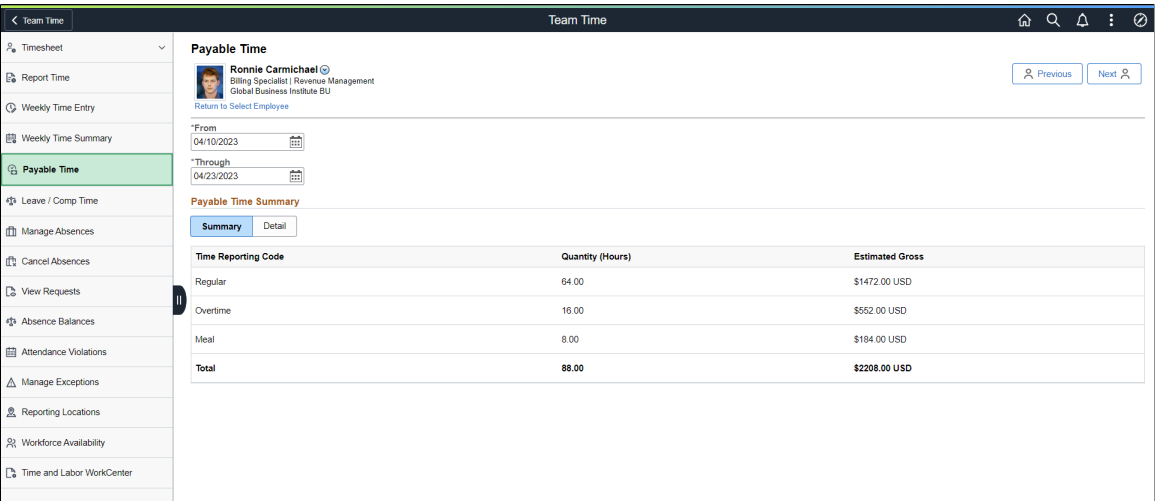

This example illustrates the fields and controls of the payable Time page.

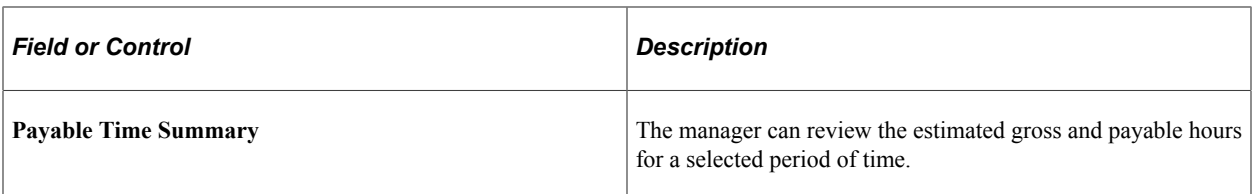

Select on the Detail tab to view the Payable Time Detail page.

This example illustrates the fields and controls for Payable Time Detail page.

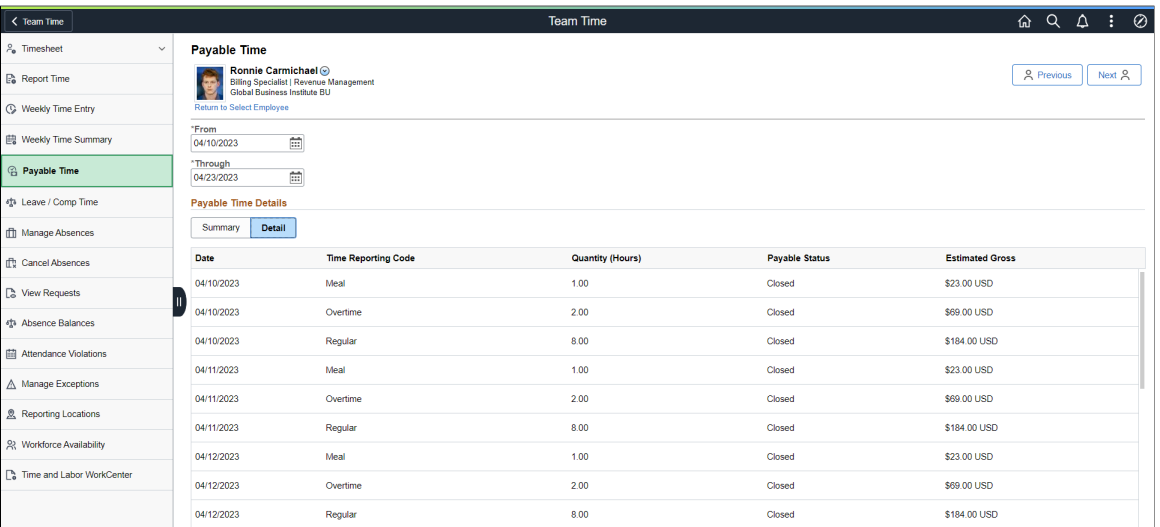

The detail tab displays the Payable Status of the employee.

## **Leave / Comp Time page**

Use the Leave / Comp Time (Select Employee) page to select the employee using the filter and view the employees with the selected filter criteria.

This example illustrates the fields and controls on the Leave / Comp Time (Select Employees) page. You can find definitions for the fields and controls later on this page.

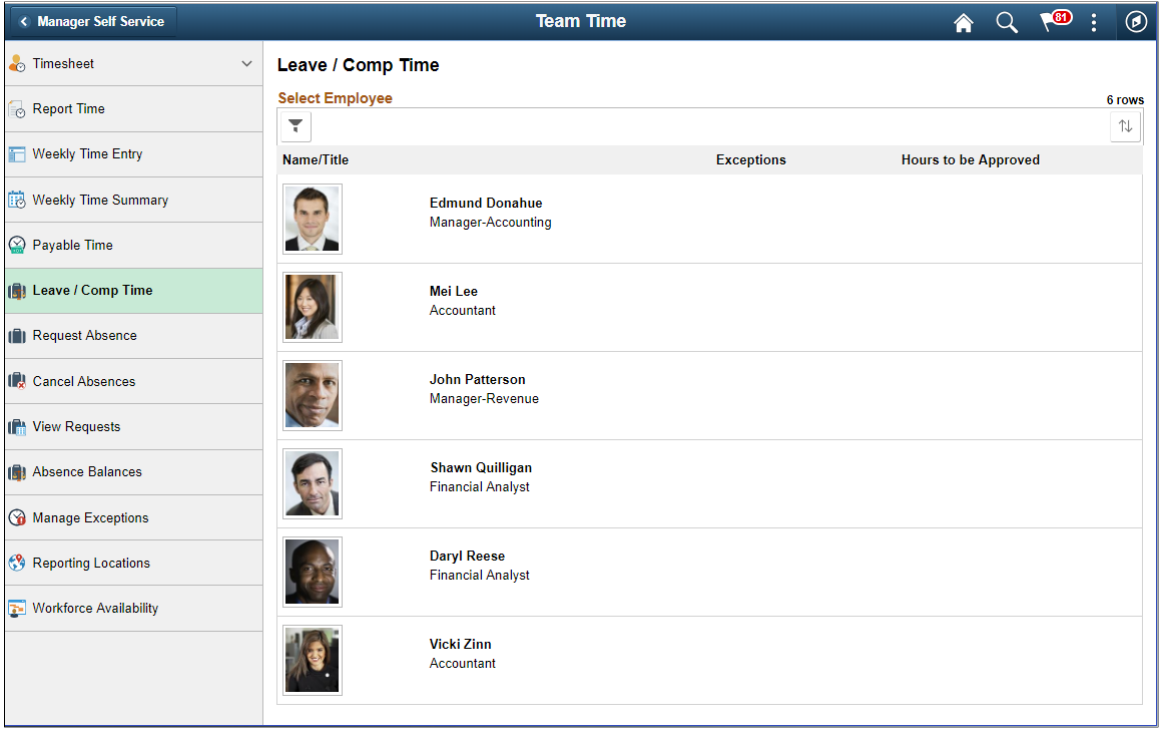

This example illustrates the fields and controls on the (Smartphone) Leave /Comp Time page.

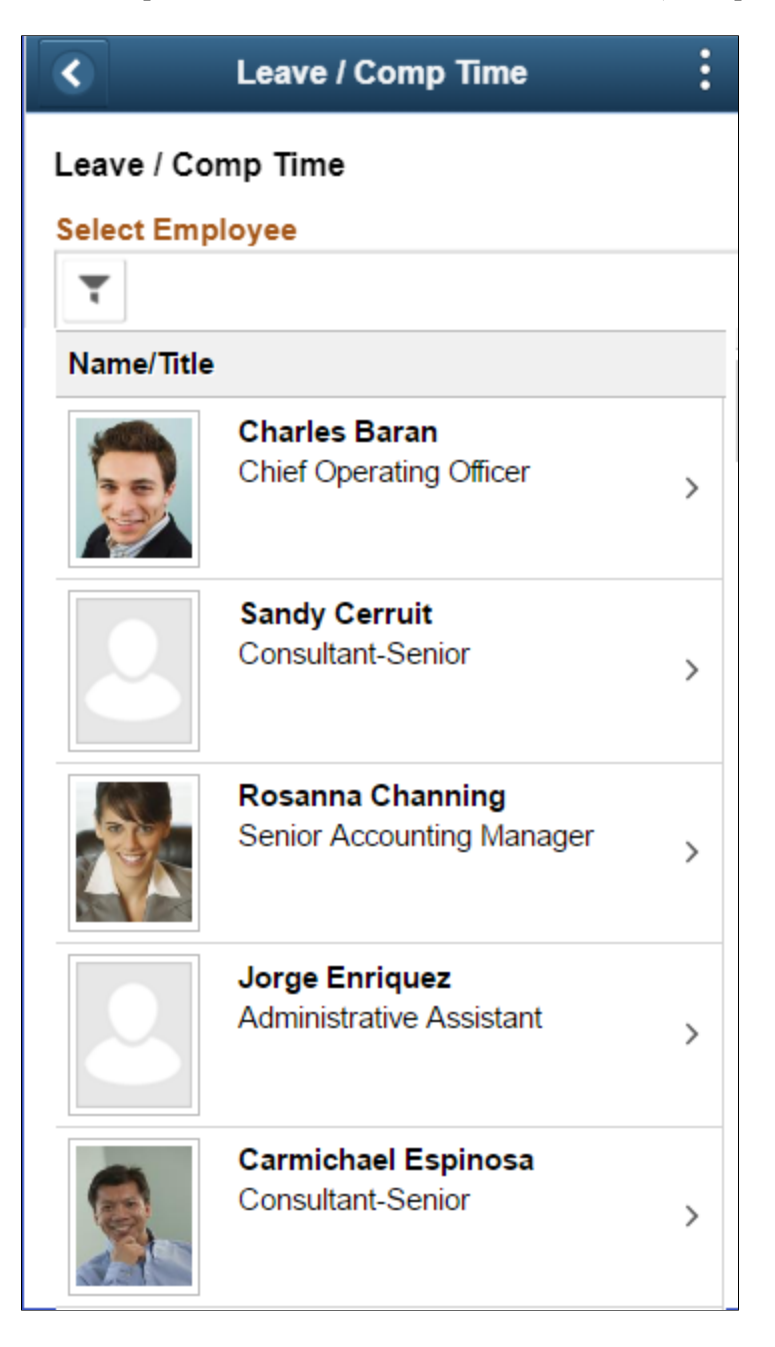

Click on the chevron to view the Leave / Comp Summary page.

The Leave / Comp Time Summary (TL\_COMPLEAVBAL\_FLU) page is used to view the summary of leave balances of employees in card format.

This example illustrates the fields and controls of Leave / Comp Time Summary using desktop.

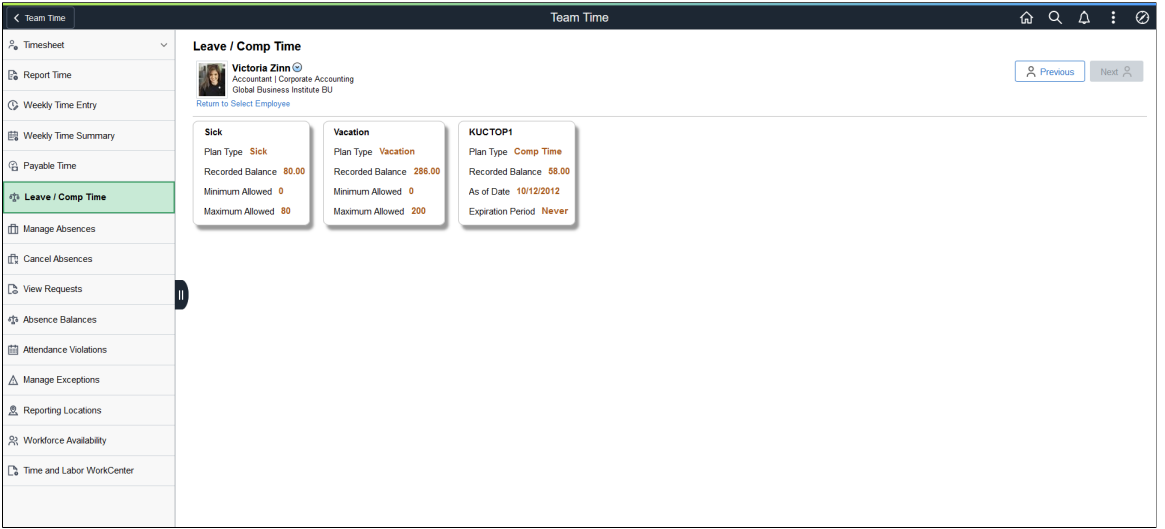

The sick, vacation and compensatory time off are shown in cards. Each of your leave types and compensatory time off plans are displayed as cards..

The compensatory time off displays**As of Date**and **Expiration Period**.

**Note:** The Expiration Period will be for the last approval run balance. This is determined on the basis of comp plan and the latest accrual.

This example illustrates the Leave / Comp Time summary page using smartphone.

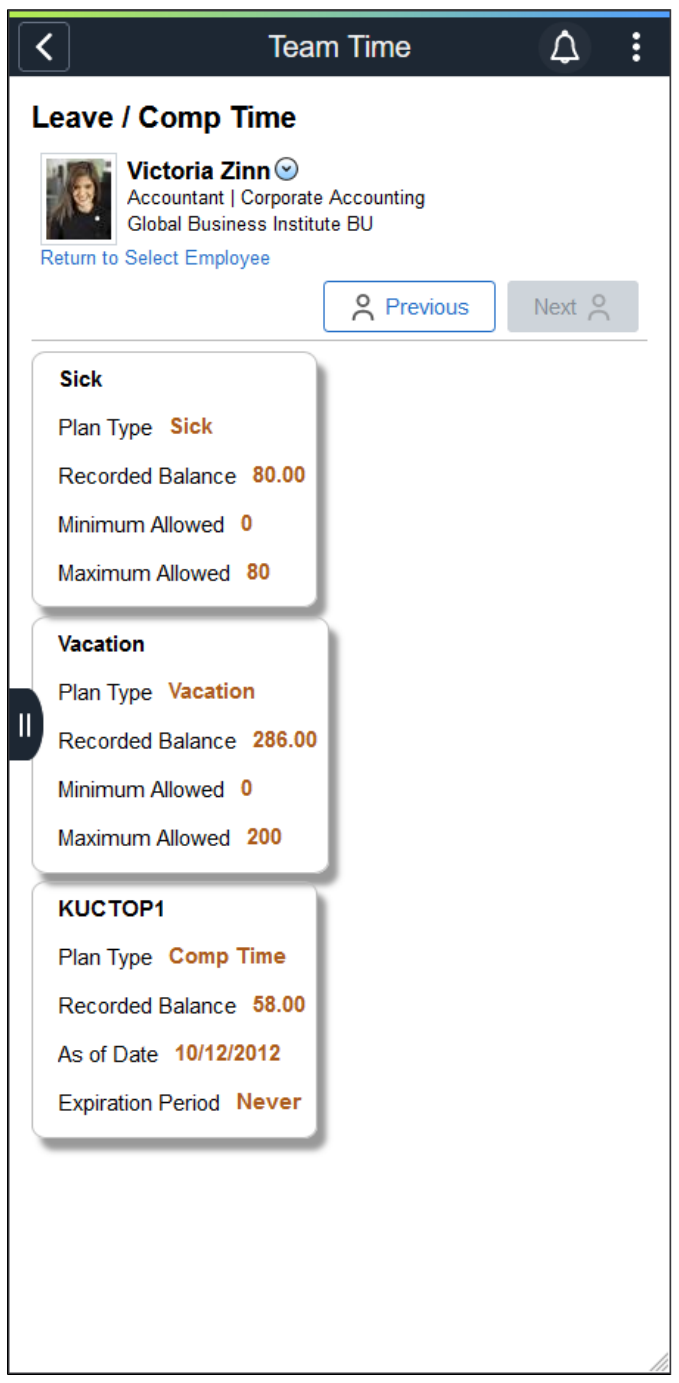

Click on the leave type card to view the Leave / Comp (TL\_COMPLEAVHST\_FLU) page.

The Sick and Vacation details show the minimum allowed and Maximum Allowed leave upfront on the card. The Comp Time leave card displays As of Date and Expiration Period.

This example illustrates the fields and controls of the Leave / Comp Time Details page.

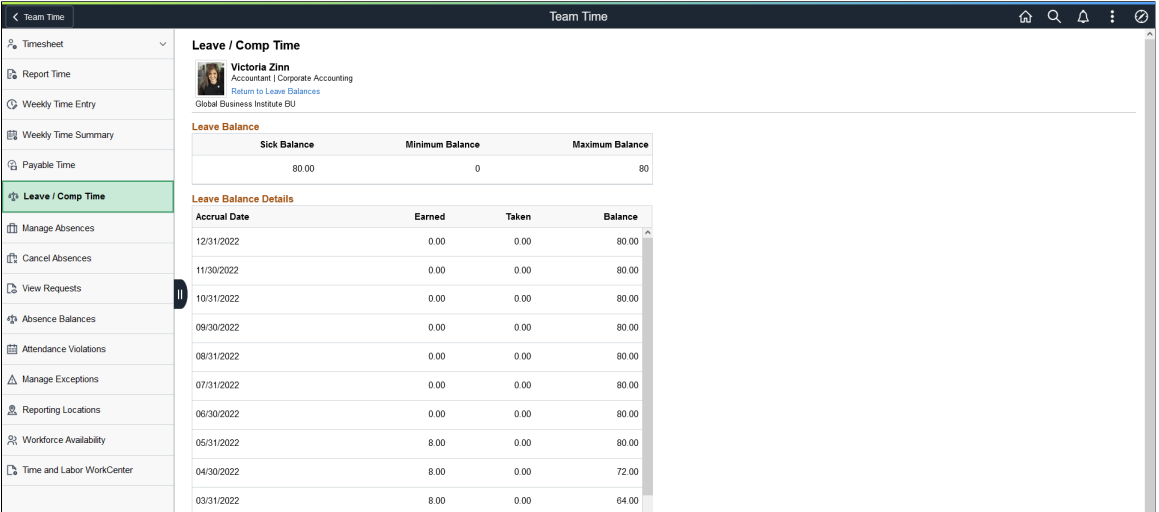

The following example illustrates the fields and controls of Leave Balances details for employees using smartphone.

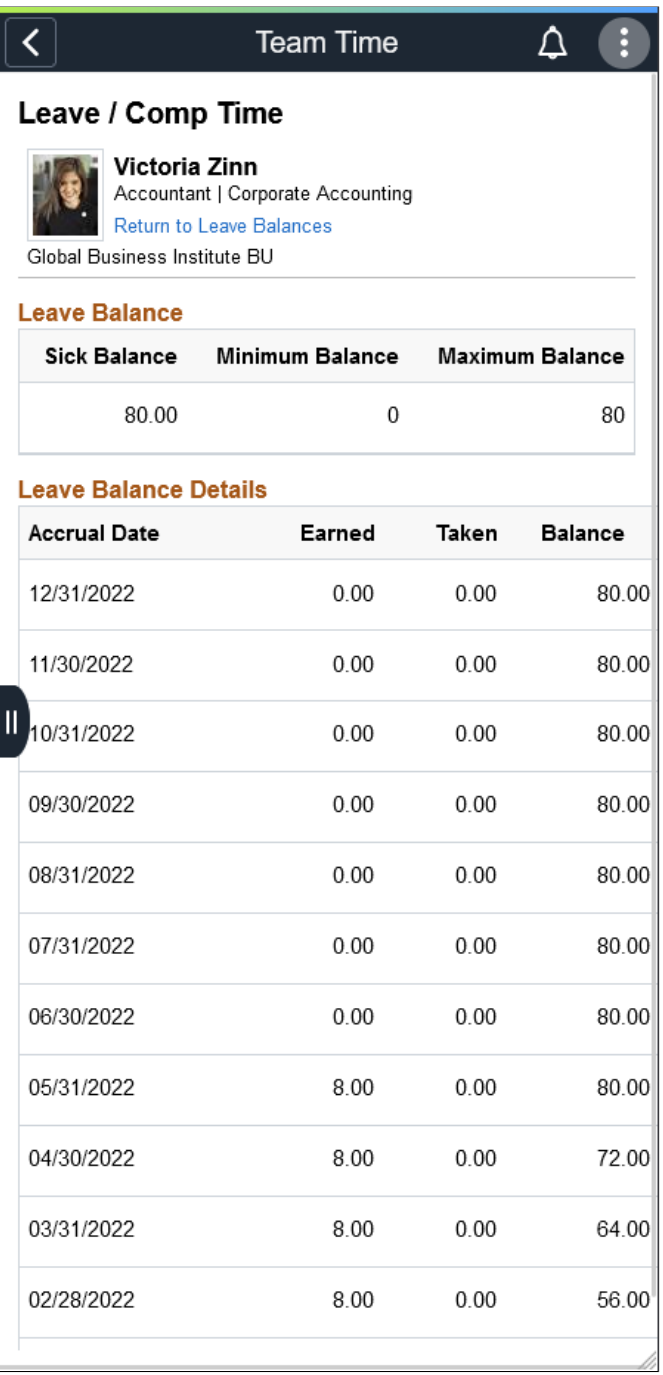

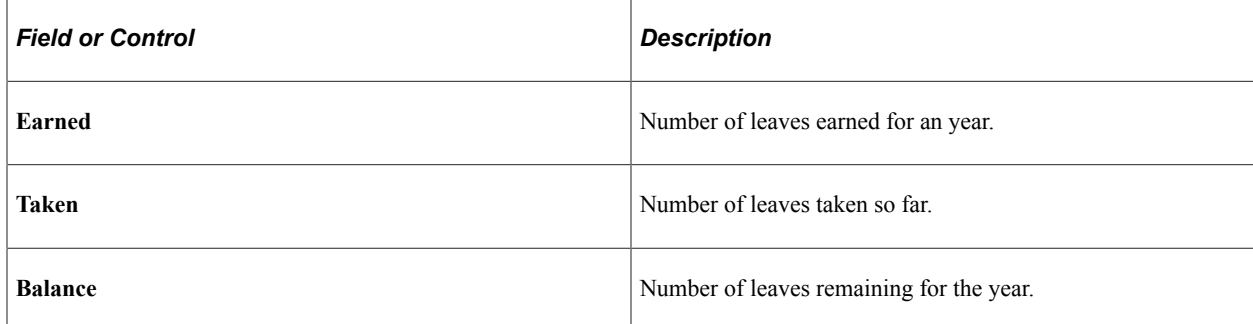

## **Attendance Violations page**

Use the Attendance Violations page to view the summary of violations for a selected period of time.

Navigation:

- Select the **Team Time** tile on the Manager Self Service page or a homepage where the tile is added.
- Select *Attendance Violation* on the left hand pane from the Team Time navigation collection page.

This example illustrates the fields and controls on the Attendance Violations page.

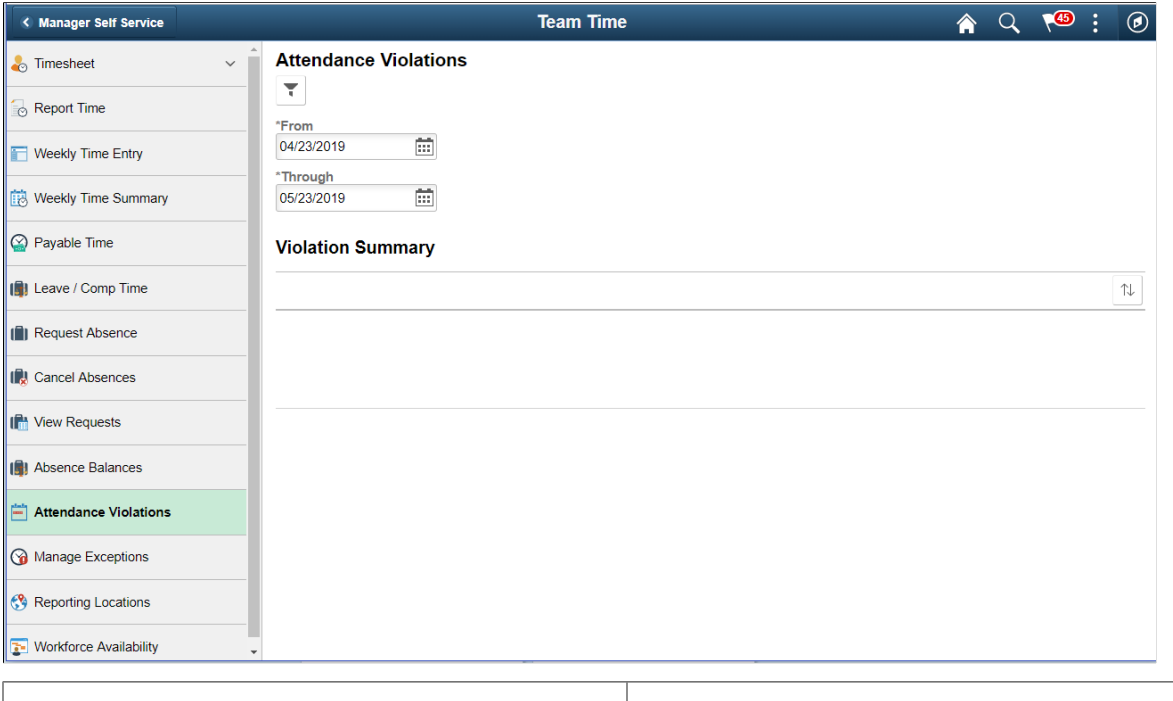

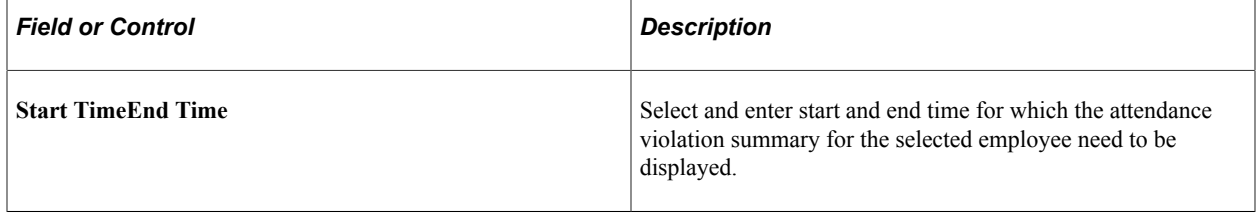

This example illustrates the Attendance Violations summary for a particular period.

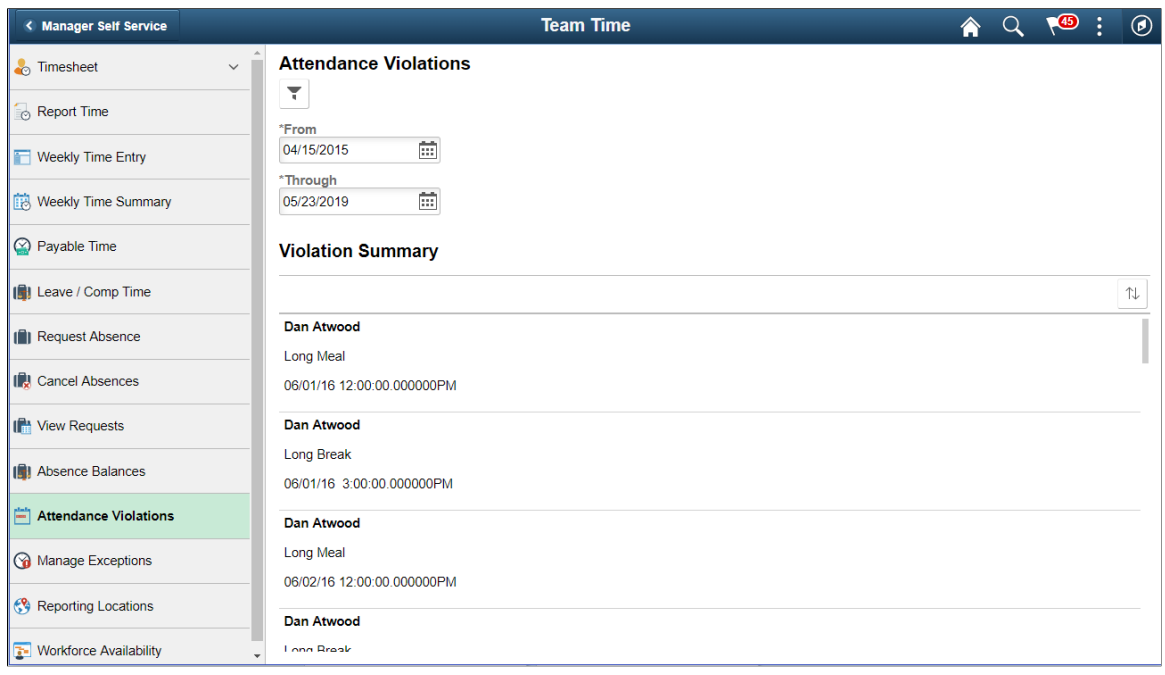

**Note:** The manager can view his employees attendance violation summary from the related actions of **Enter Time** page.

Attendance Violation from Enter Time Related Actions

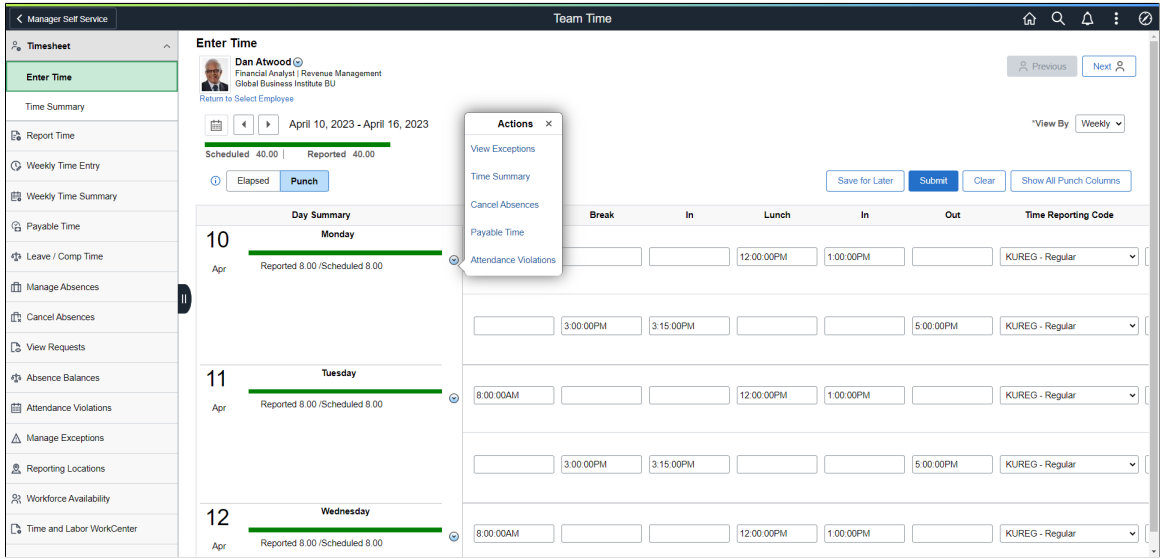

On selecting attendance violation from the related action, it opens a window with attendance violation summary.

This illustrates an example of Attendance Violations — violation summary page.

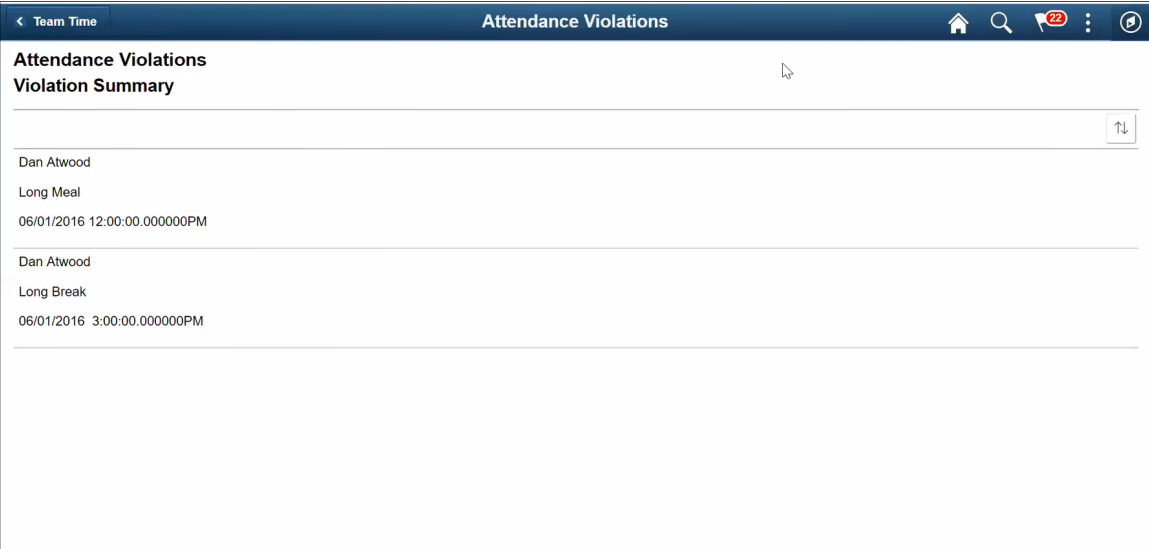

This example illustrates the fields and controls of Enter Time page with Attendance violations icon.

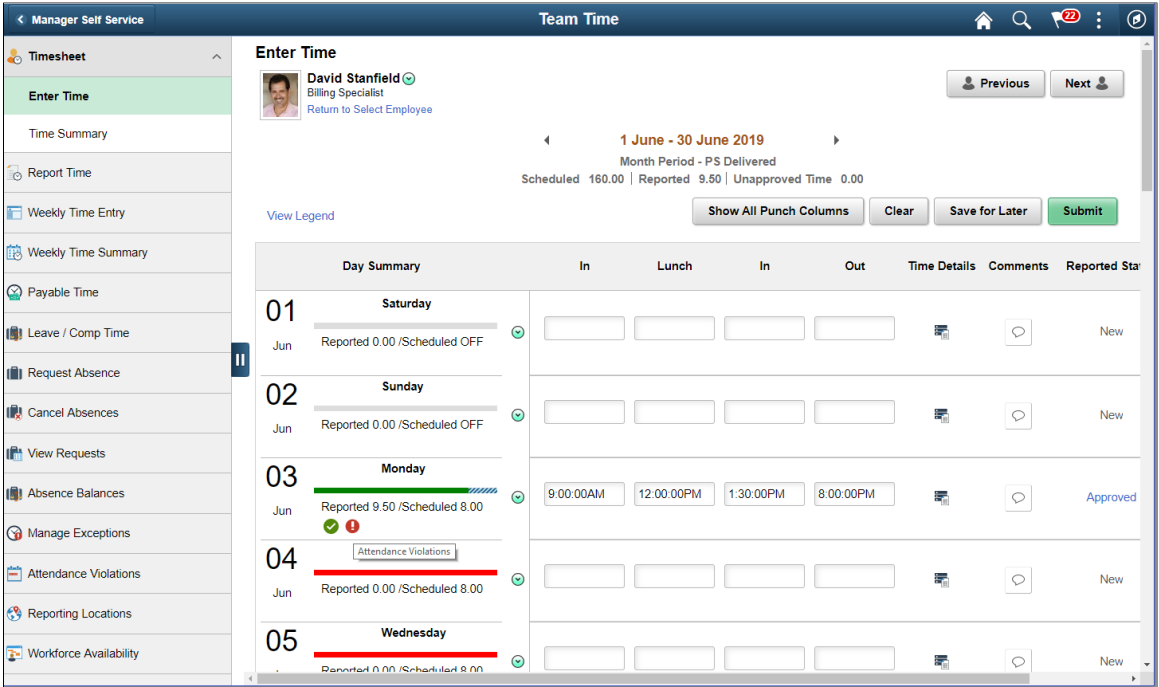

The day summary shows a red icon for attendance violations.

### **Manage Exceptions Page**

Use the Manage Exceptions page to view and resolve exceptions using Fluid User Interface.

Navigation:

• Select the **Team Time** tile on the Manager Self Service page or a homepage where the tile is added.

• Select *Manage Exceptions* from on the left hand pane from the Team Time navigation collection page.

This example illustrates the fields and controls on the Manage Exceptions\_Update / Add Time page.

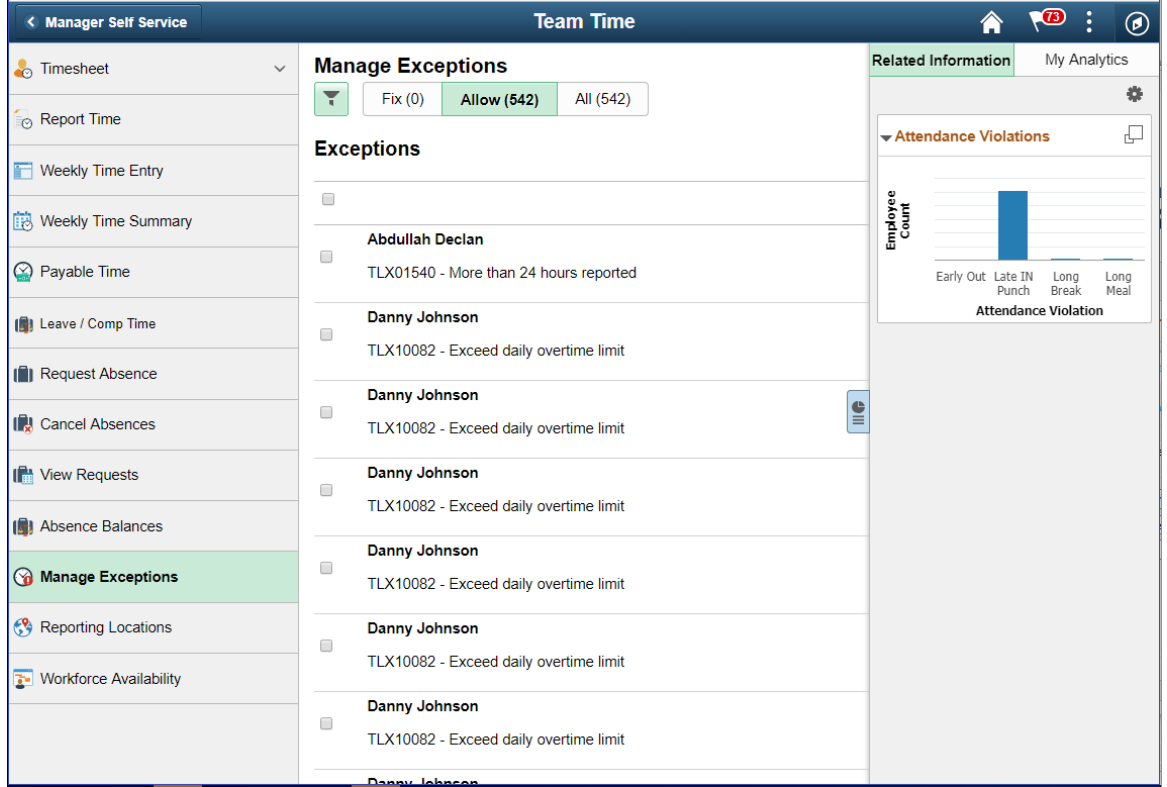

Select the chevron to open the Manage Exceptions details page. The details page contain the Return to Manage Exceptions link to go back to the Manage Exceptions page.

This example illustrates the fields and controls on the Manage Exceptions\_Update / Add Time page.

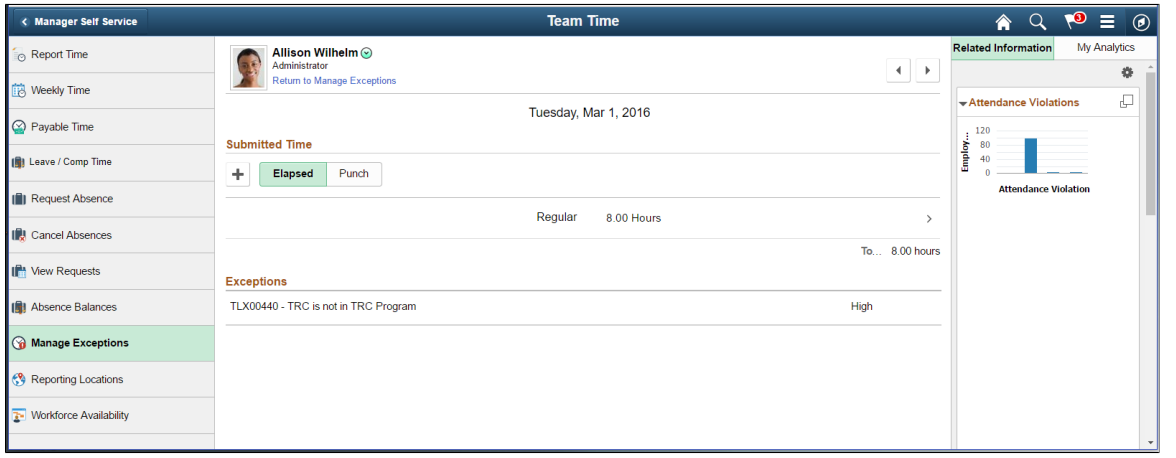

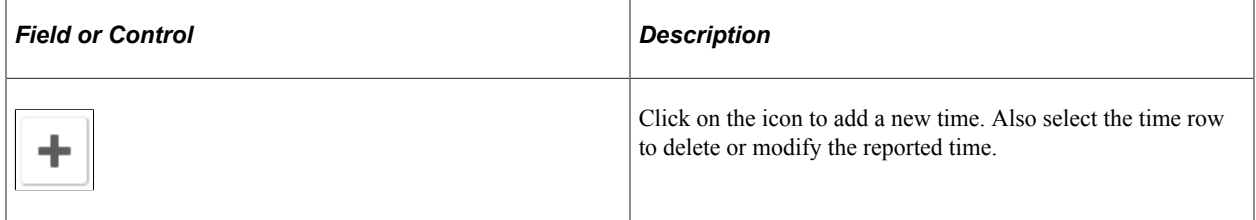

**Note:** The manager can dismiss the exception by clicking on the check box Allow. When the resolution of an exception requires a modification of the employee timesheet, the manager can transfer it to the employee timesheet to make corrections. The manager can add a new time row by clicking on the plus icon and enter the missed punch to resolve the exceptions.

# <span id="page-934-0"></span>**Reporting Locations Page**

Managers can use the Reporting Locations page to view the employee location when the employee has accepted the use of location services and your organization has licensed and enabled Oracle Maps Service for PeopleSoft on the Installation Table — "Setting Up Implementation Defaults" (Application Fundamentals)

Navigation:

- Select the **Team Time** tile on the Manager Self Service page or a homepage where the tile is added.
- Select *Reporting Locations* from the list in the Team Time page.

When Oracle Maps Service for PeopleSoft is enabled, the Team Time page from the Fluid Manager Self Service pages displays the Reporting Locations transaction category. When Oracle Maps Service is disabled, the Reporting Locations option is not available for selection on the Team Time page.

This example illustrates the fields and controls on the Reporting Locations page.

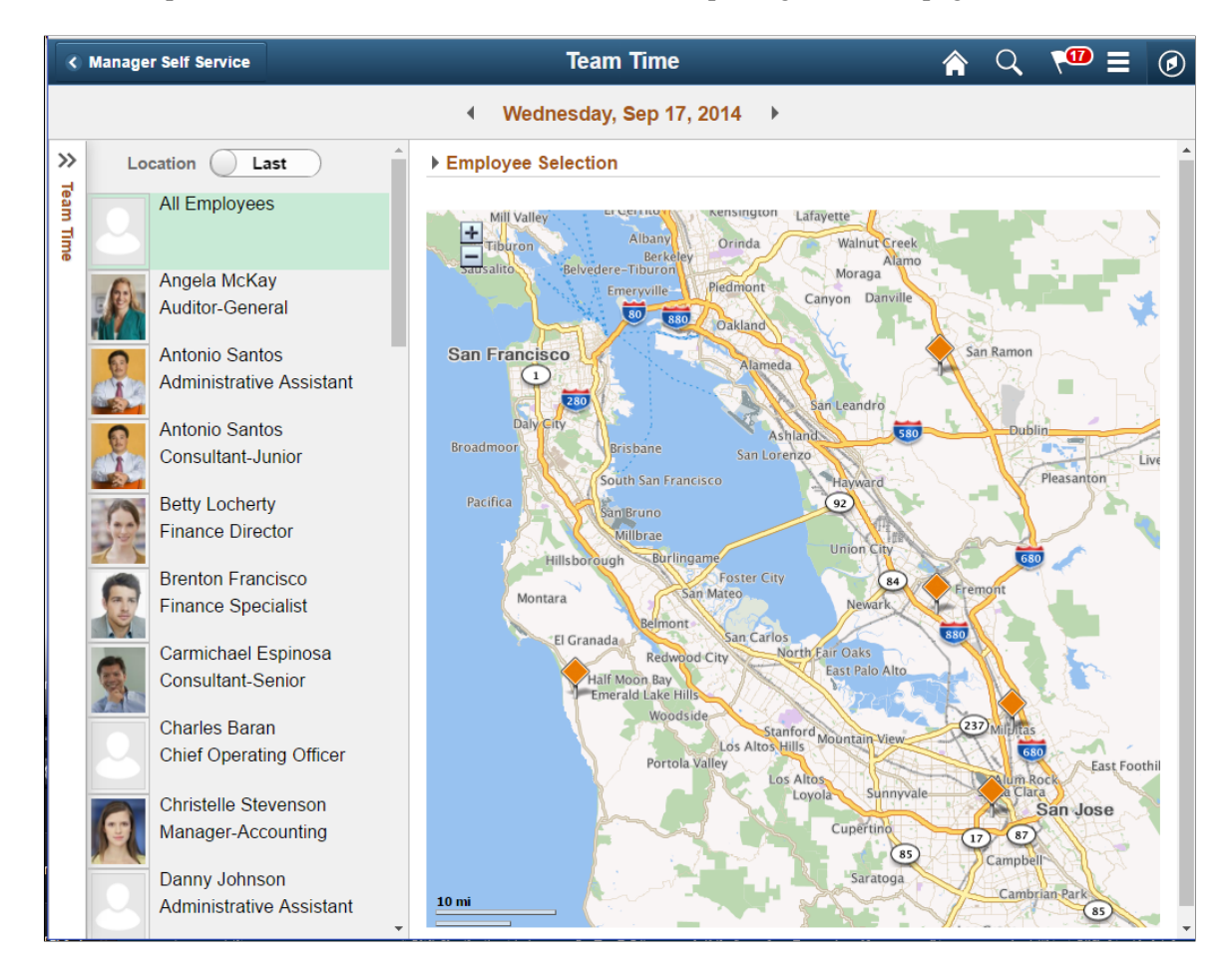

The Time and Labor related Manager Self Service tasks are Manage Exceptions and viewing Reporting Locations.

**Note:** When Oracle Maps Service for PeopleSoft is enabled, the Team Time page from the Fluid Manager Self Service pages displays the Reporting Locations transaction category. Select this option to access the [Reporting Locations Page](#page-934-0) and view where your employees reported their time. When Oracle Maps Service is disabled, the Reporting Locations option is not available for selection on the Team Time page.

#### **Workforce Availability Page**

Managers can use the Workforce Availability page (TL\_EMP\_PRES\_FLU) to access the Workforce Availability landing page and the related categories with detailed information of the team members. Workforce Availability provides ability for the managers to see a comprehensive view of his team's availability for the day - who is in office, who is in training, who has not clocked in.

Navigation:

- Select the **Team Time** tile on the Manager Self Service page or a homepage where the tile is added.
- Select *Workforce Availability* from the list in the Team Time page.

The manager can track his employee's availability status, and related actions in desktop, smartphone and tablet for a day or week and plan for a better coverage. The Manager can track the availability of team members at any given time of the day and can monitor the schedule adherence and then plan the schedule coverage. This facility is available for the weekly status too.

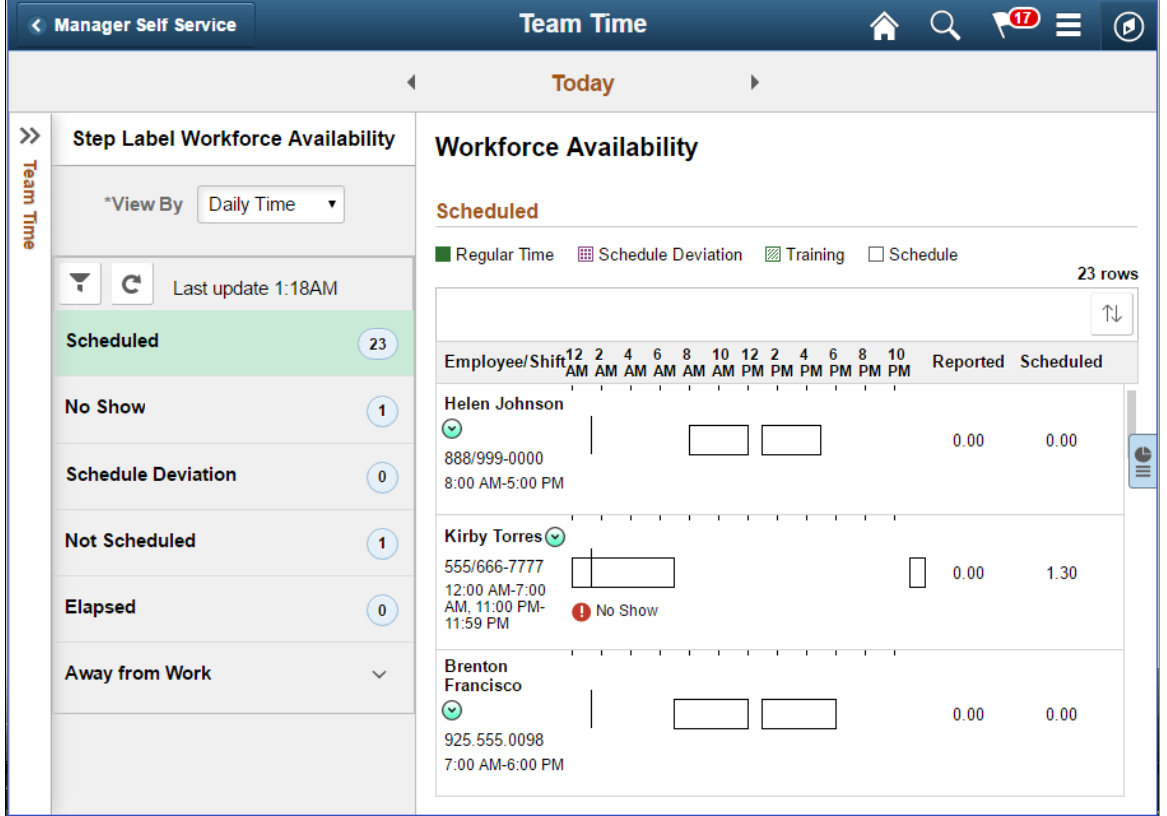

This example illustrates the fields and controls on the Workforce Availability page.
The right hand panel for scheduled category displays different combination of data for employees who are in any of the following combinations:

- Absence and Training for the day
- Absence, training and on deviation
- Actual reported time as per schedule
- Absence (Benefits leave)
- Comp Leave, Training and Reported Time.
- Schedule Deviation

**Note:** The user can view the drill down details for each specific or combination of different categories.

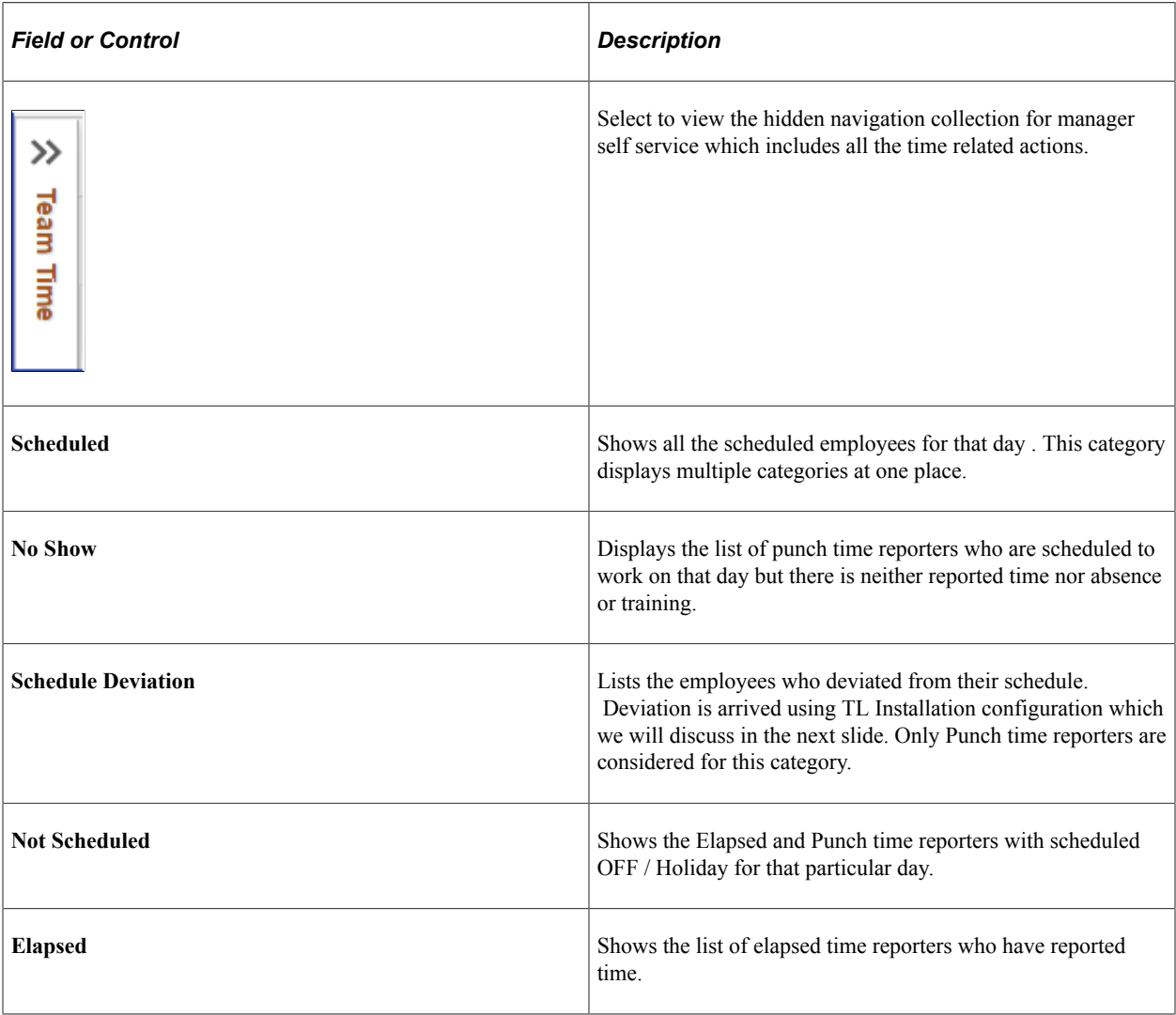

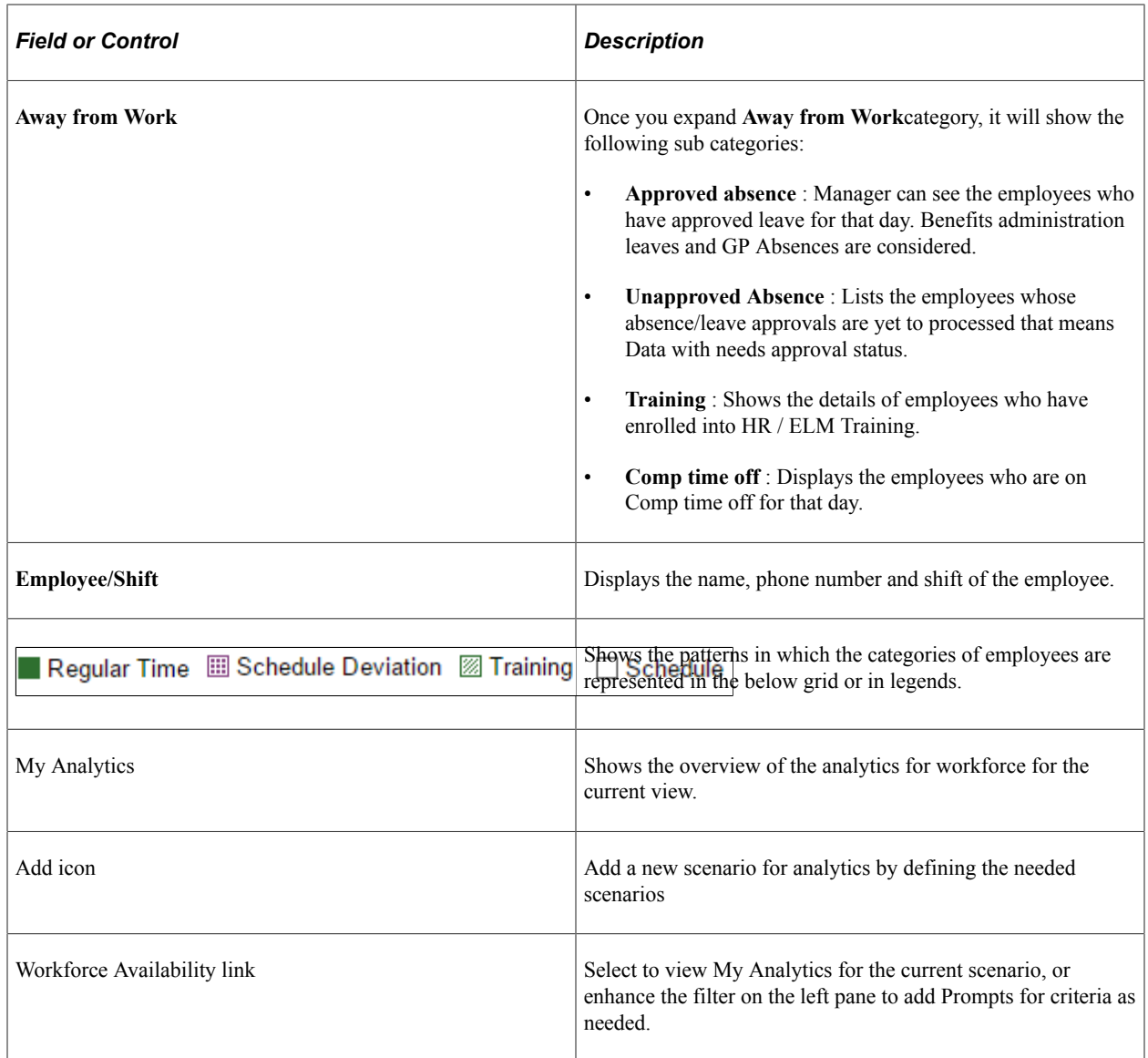

**Note:** In scheduled category, the drill down details displays data for all categories for that particular day. The Manager and the Employees are in the same Time Zone. Current Time would be converted to Manager Time Zone and displayed both as text and the current time indicator.

The green bar represents the regular time. The gaps in between two bars indicate a meal break. Along with the Punch time reporters, the supervisor can also view the elapsed time reporters. There is a warning icon to highlight the employees in the no show category.

# **Common Elements Used In the Workforce Availability**

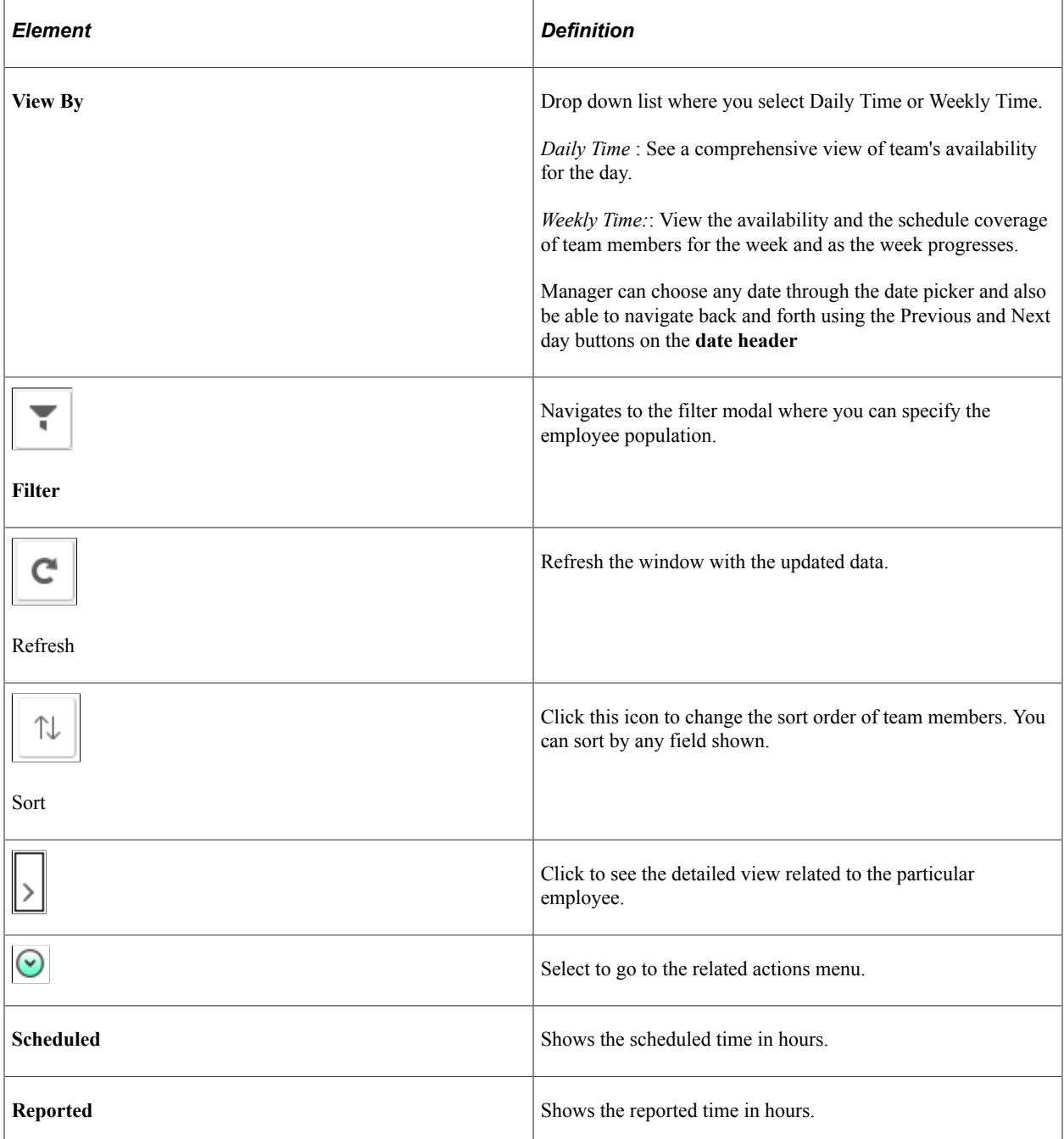

This example illustrates the fields and controls on the Workforce Availability page for the smartphone.

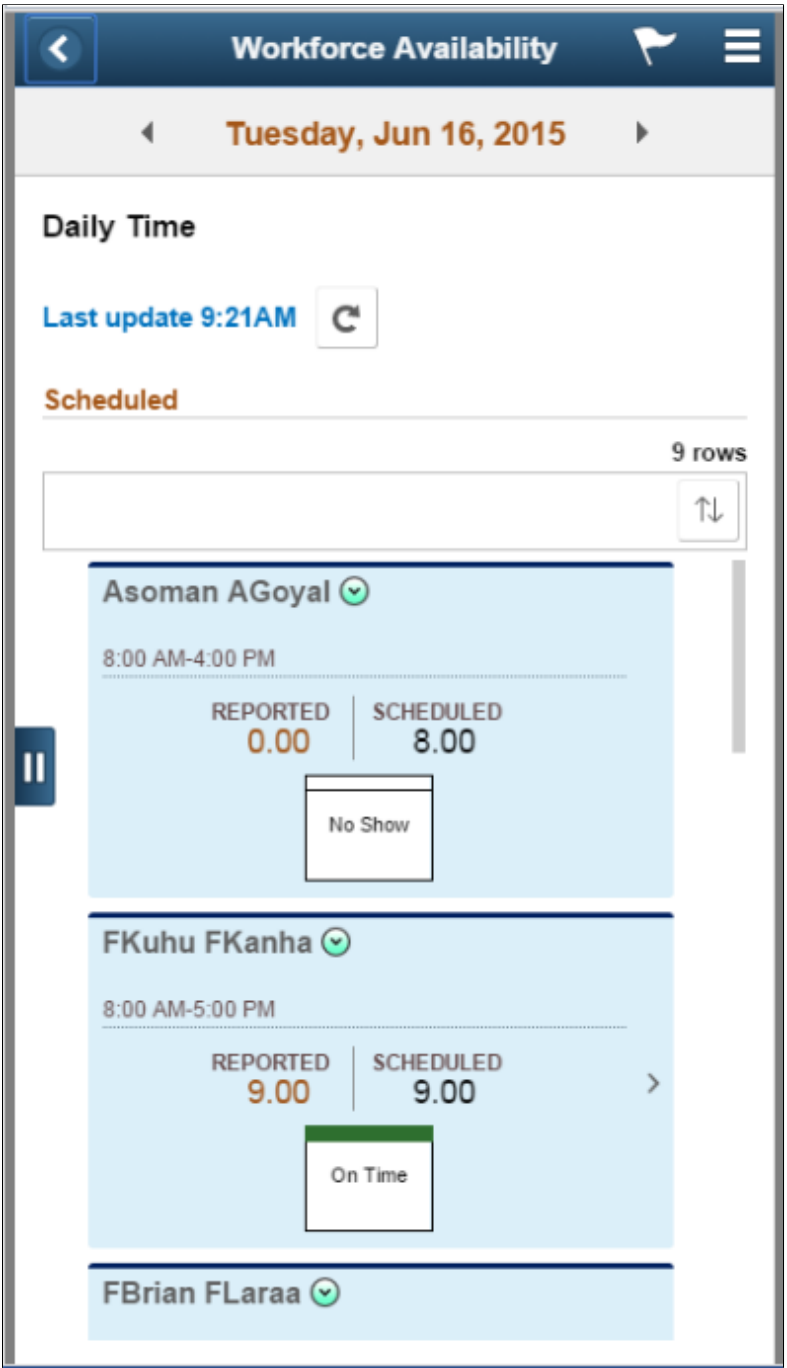

The category specific details represented in the form of boxes in the smartphone. Each category has generic text that appears in a box with a pattern corresponding to the particular category.

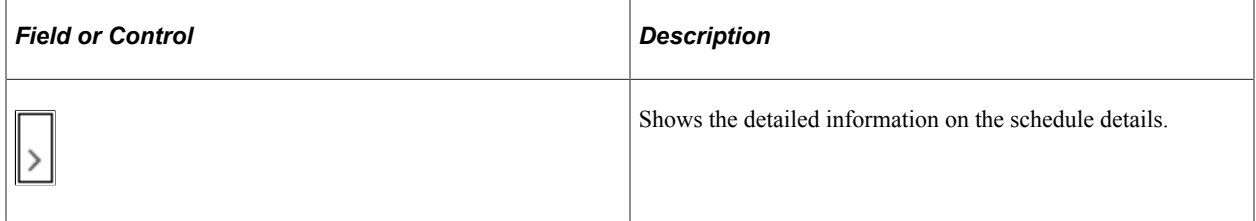

## **Scheduled Daily Page**

Use the Workforce Availability Scheduled daily page (TL\_EMP\_PRES\_FLU) to view the snapshot of all categories. Manager can view the punch and Elapsed employees who are scheduled to work for the specified week. Only Employees assigned with schedules would be considered.

Navigation:

Select the **Team Time** tile on the **Manger Self Service**fluid home page, and then select **Workforce Availability** on the **Team Time** page.

Click on the related actions to get the Actions panel.

This example illustrates the fields and controls on the Related Actions panel.

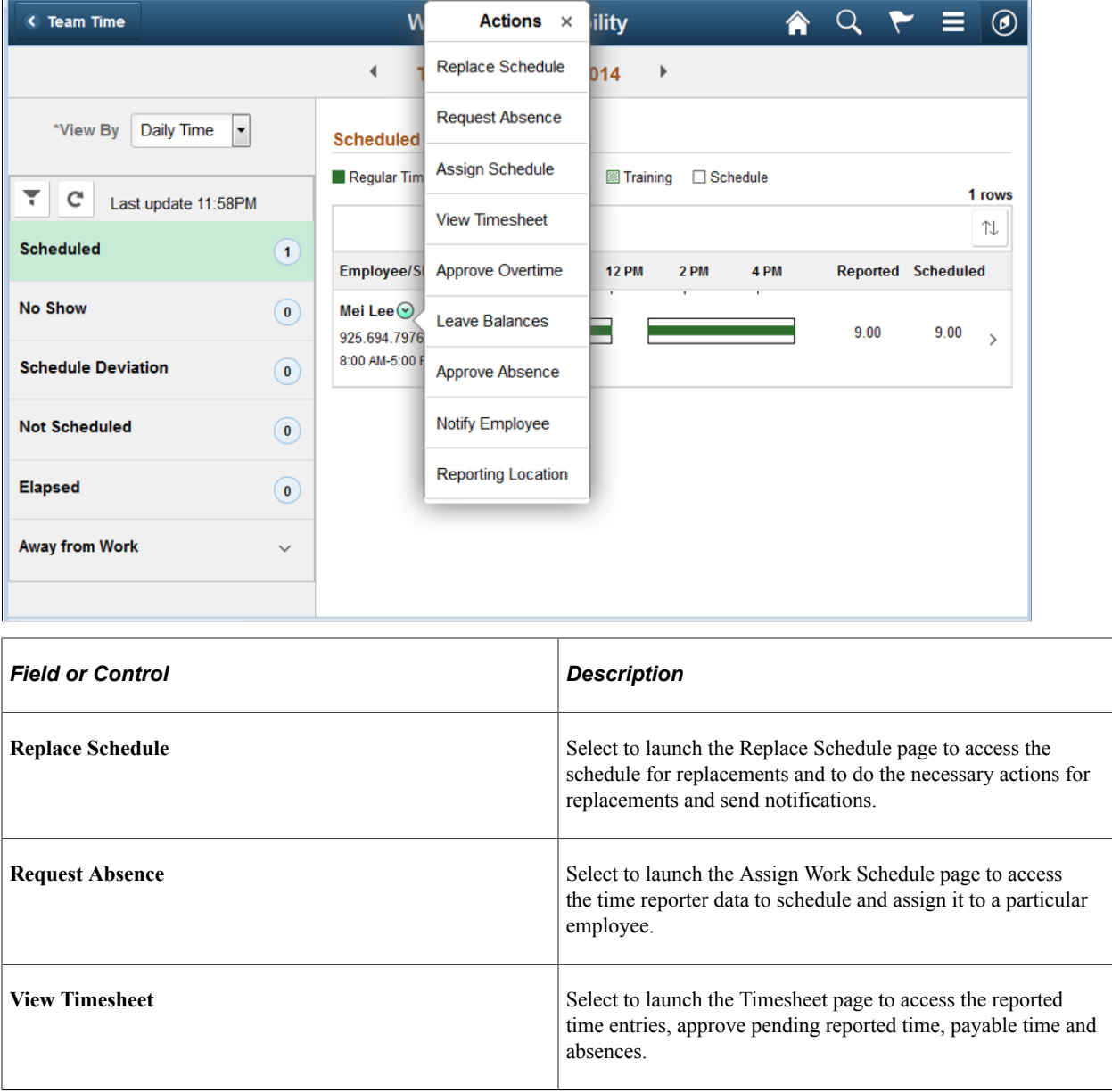

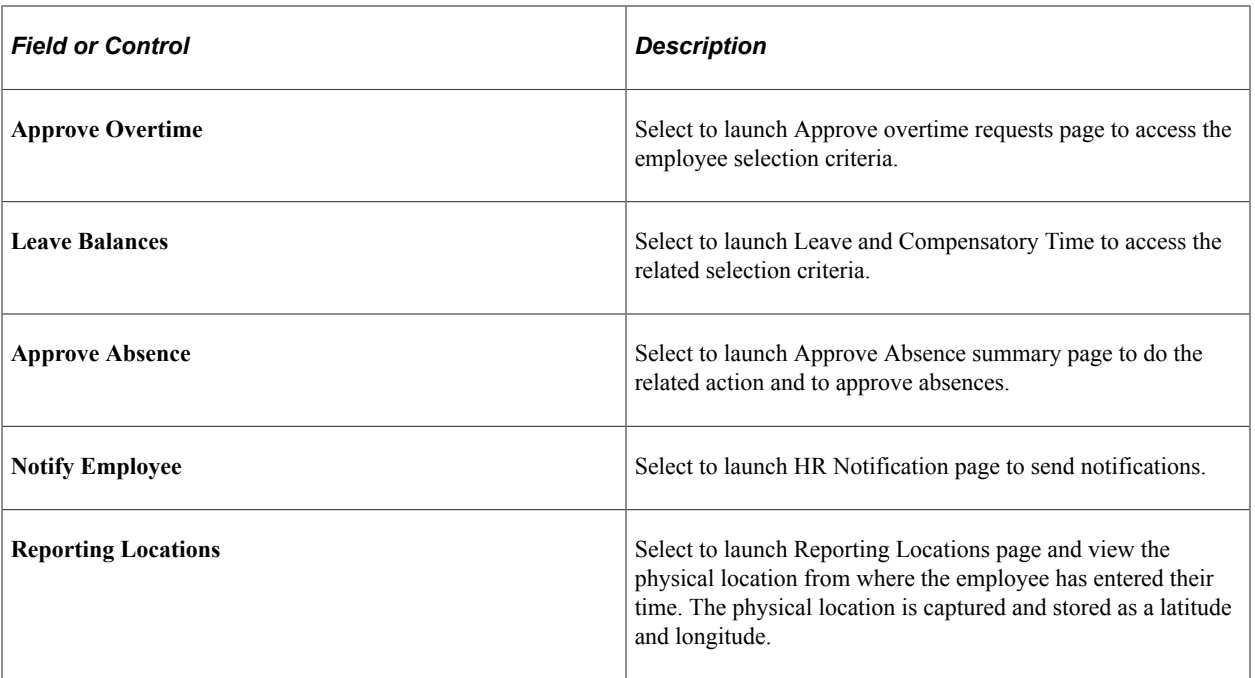

Tap on the **Reporting Locations** options to launch the [Reporting Locations Page](#page-934-0)

**Note:** The Reporting Locations option is available only for Daily view. For setting up the reporting locations, refer [Configurations Page](#page-78-0) in the Time and Labor Installation Page.

#### **No Show Daily Pages**

Use the No Show category daily page to view the details of the employees who are scheduled to work but haven't reported time, in absence or in training. This category displays employees who are scheduled to work also.

Navigation:

On the **Workforce Availability** page, Select **No Show** on the left panel.

This example illustrates the fields and controls on the No Show daily page.

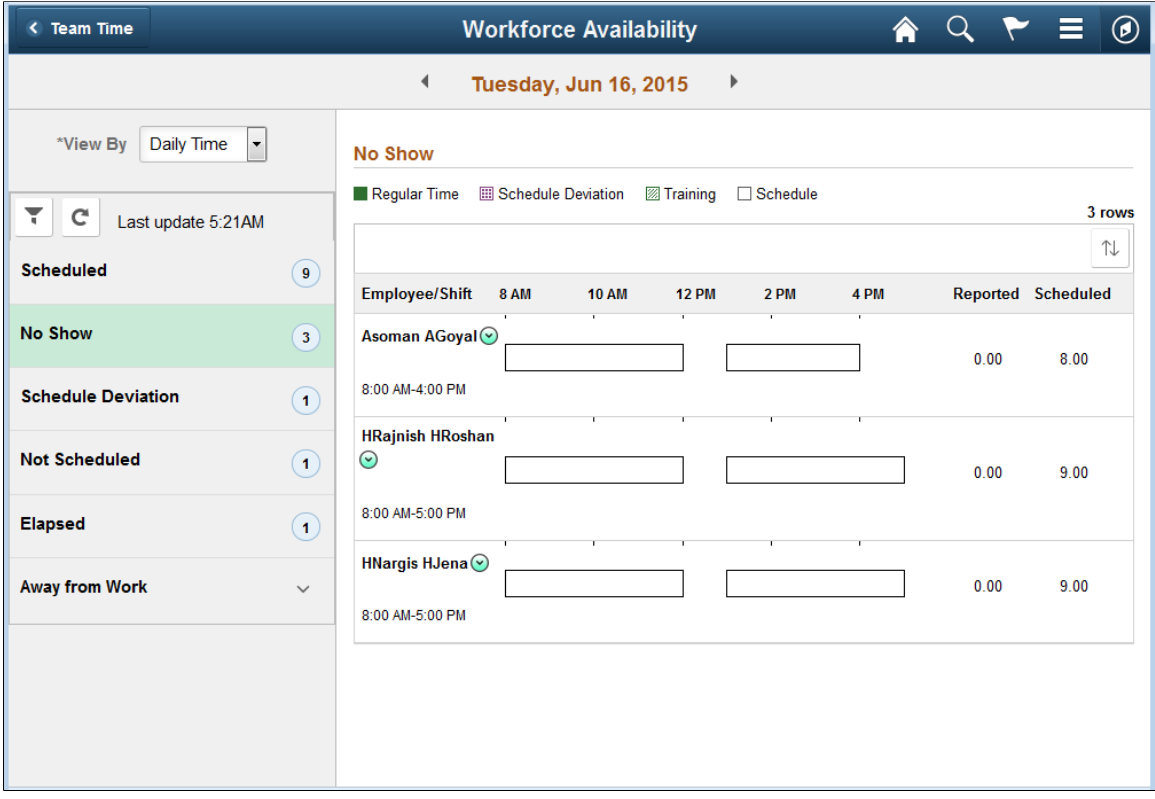

This example illustrates the fields and controls on the No Show daily page of the smartphone.

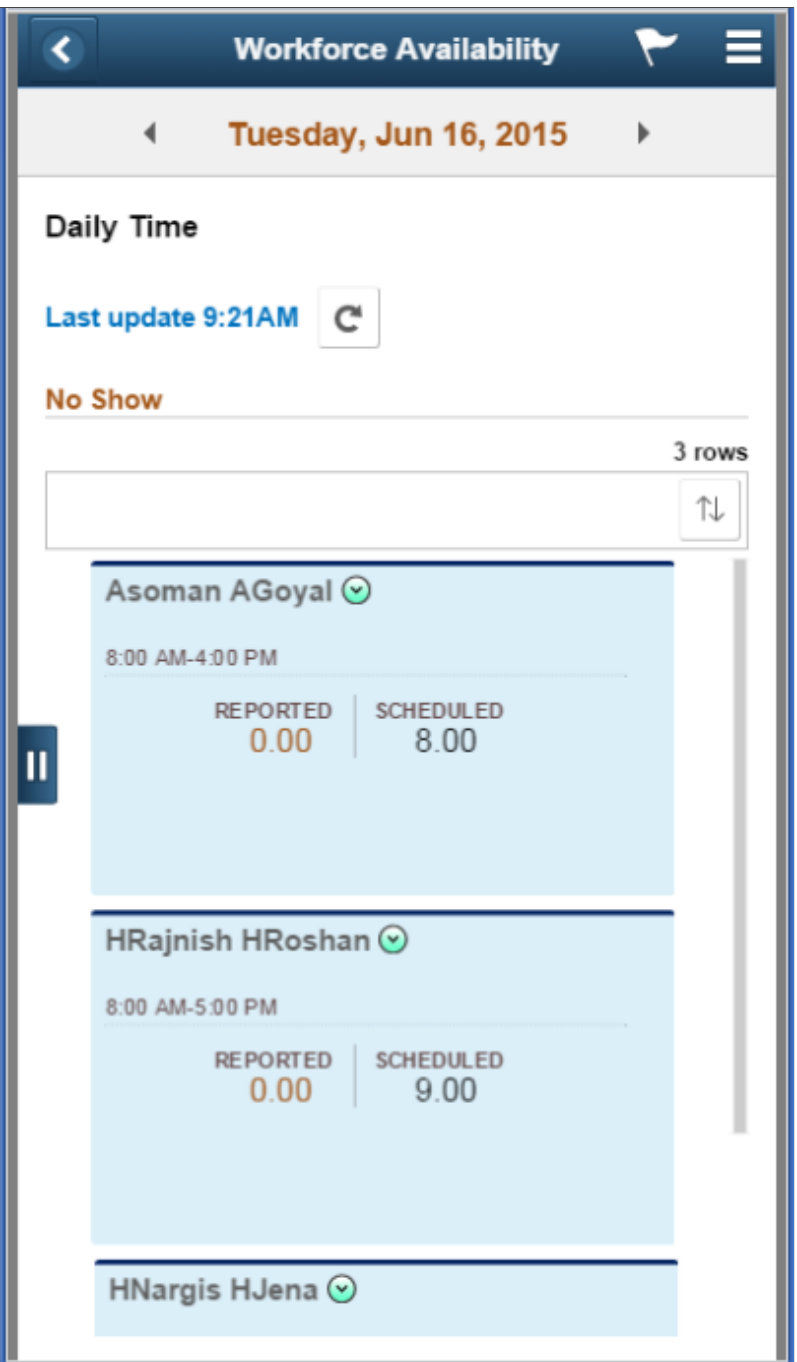

No Show status displays when the schedule for the employee has begun and the employee has not reported to work. For punch time reporters, there is no drill-down and visual representation.

**Note:** If an employee has reported absence which is in denied/pushed back status, it should show up in no show category. Elapsed reporters are not part of **No show** and **Schedule deviation** categories.

## **Schedule Deviation Daily Pages**

Use Schedule Deviation category to view the count and the details of the employees who have deviated from the schedule.

Navigation:

On the **Workforce Availability** page, select **Schedule Deviation** on the left panel.

This example illustrates the fields and controls on the Schedule Deviation daily page of the tablet.

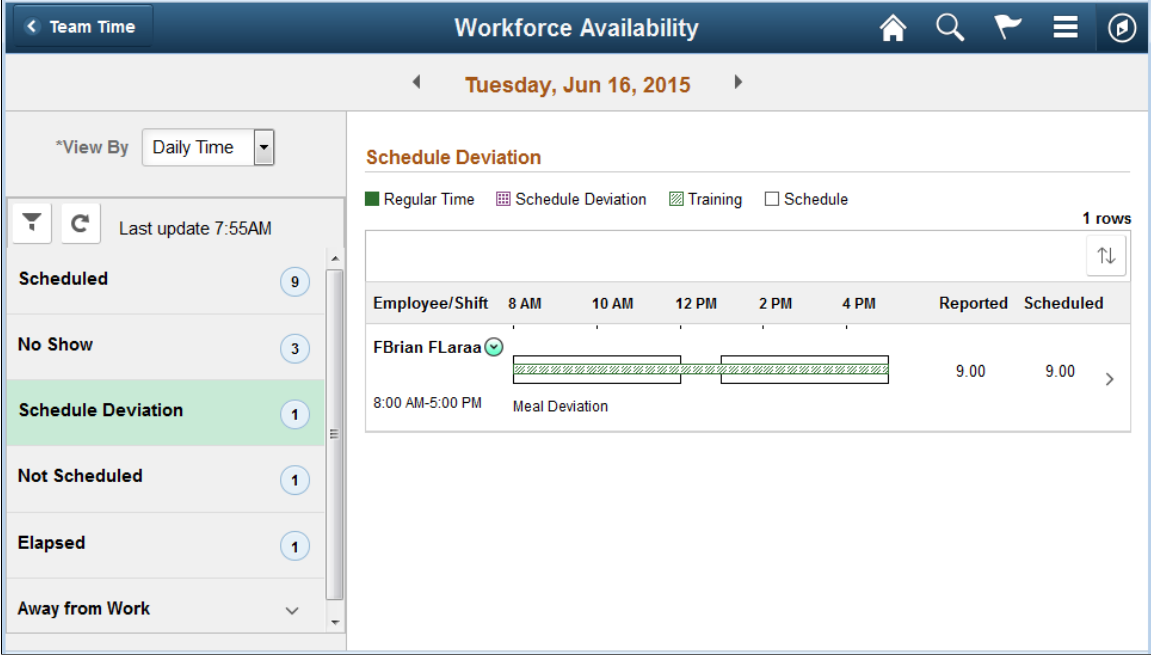

The Drill down for **Schedule Deviation** does not list the time off details means other than deviation data no other category data will be displayed in the drill down.

The modal shows the Drill down Details.

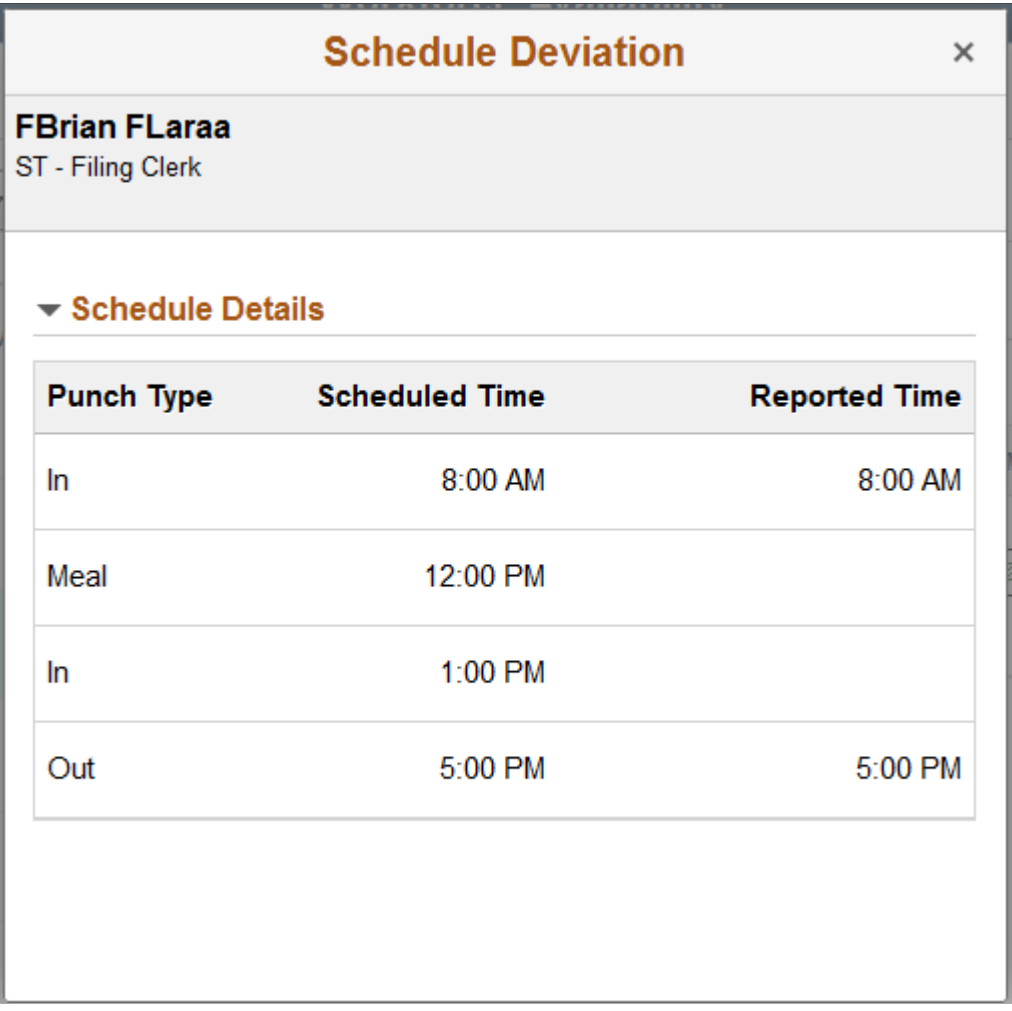

This example illustrates the fields and controls on the (Smartphone) Schedule Deviation daily page of the smartphone.

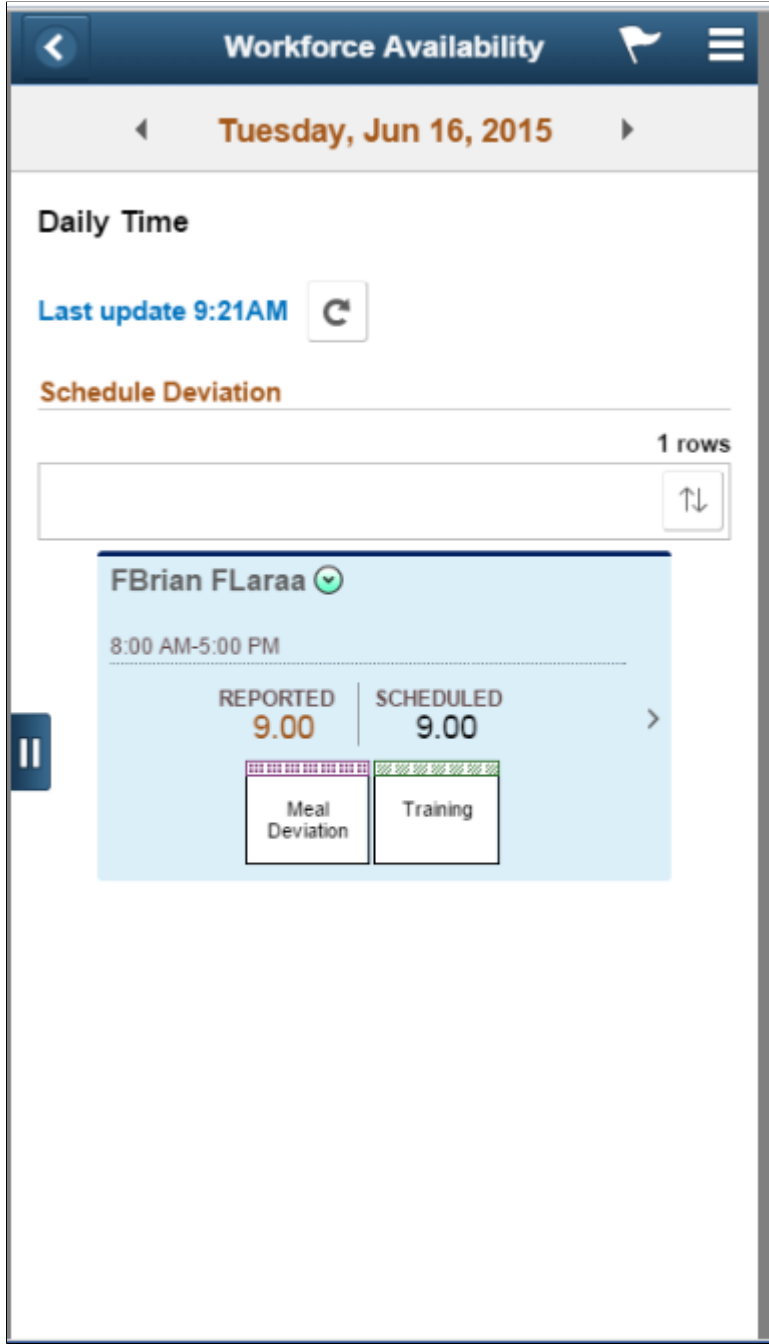

The grid in the smartphone displays the deviation for specific reasons. If there is more than one deviation, the grid displays the latest deviation reason. The grid represents additional status like time off or training as per the employee status. This category is not applicable for an elapsed reporter in smartphone. The manager can view the data in graphical representation from each day with specific reason for different type of deviation. The valid deviation reasons are Early In, Early Out, Late In and Late Out and Meal Deviation.

**Note:** This category displays even when the count is Zero. The detail page displays a message 'No data available.

## **Not Scheduled Daily Page**

Use Not Schedule daily page to view the count and details of employees who report to a manager or within the hierarchy but do not have a schedule time, or on off or on holiday.

Navigation:

On the **Workforce Availability** page, Select **Not Scheduled** on the left panel.

This example illustrates the fields and controls on the Not Scheduled daily page.

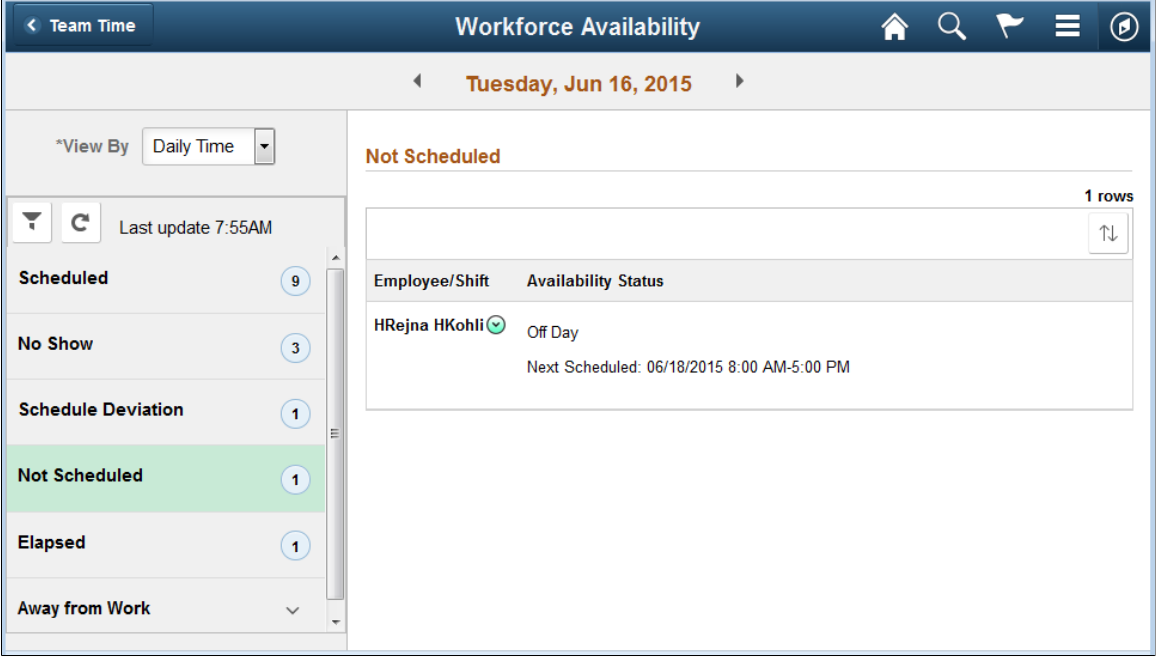

This example illustrates the fields and controls on the Not Scheduled daily page on smartphone.

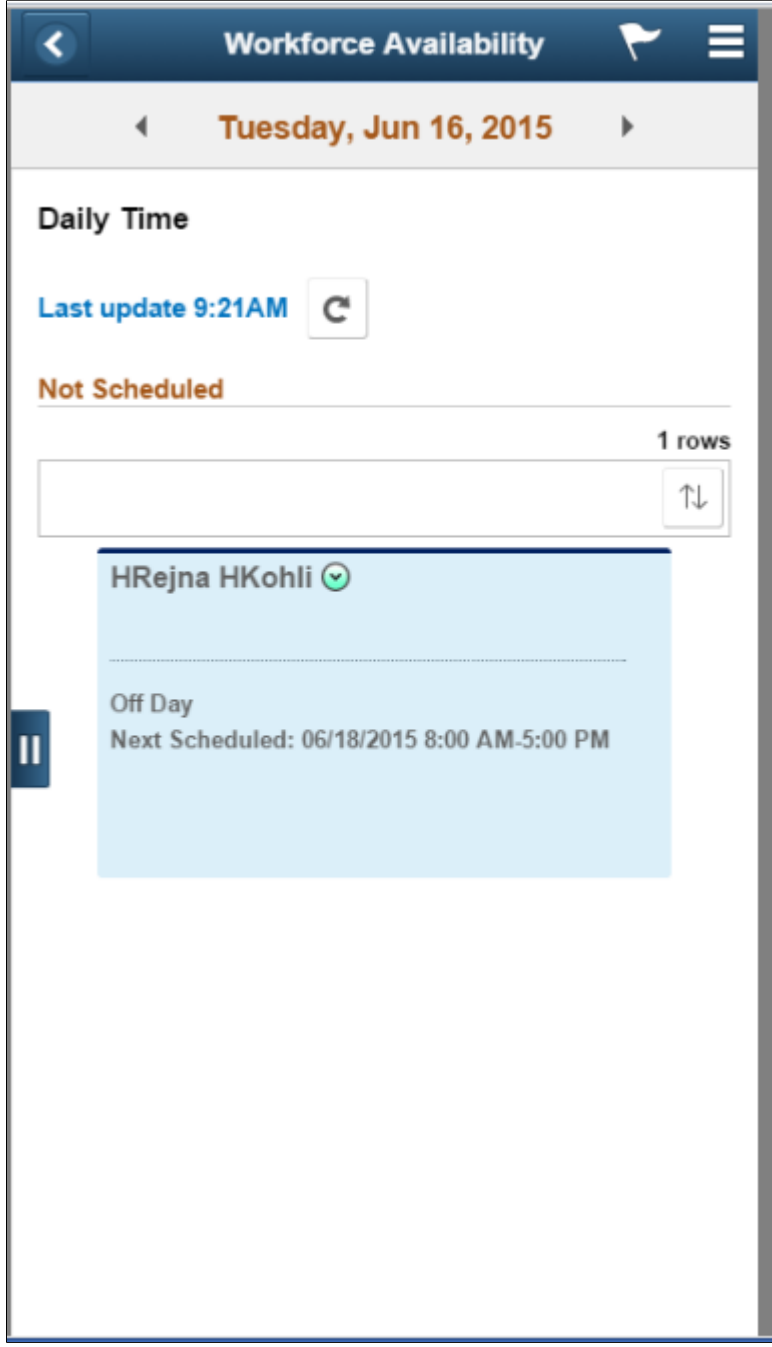

#### **Elapsed Daily Page**

Use the Elapsed daily page to view the count and details of the elapsed employees who have reported time.

Navigation:

On the **Workforce Availability** page, Select **Elapsed** on the left panel.

This example illustrates the fields and controls on the Elapsed daily page.

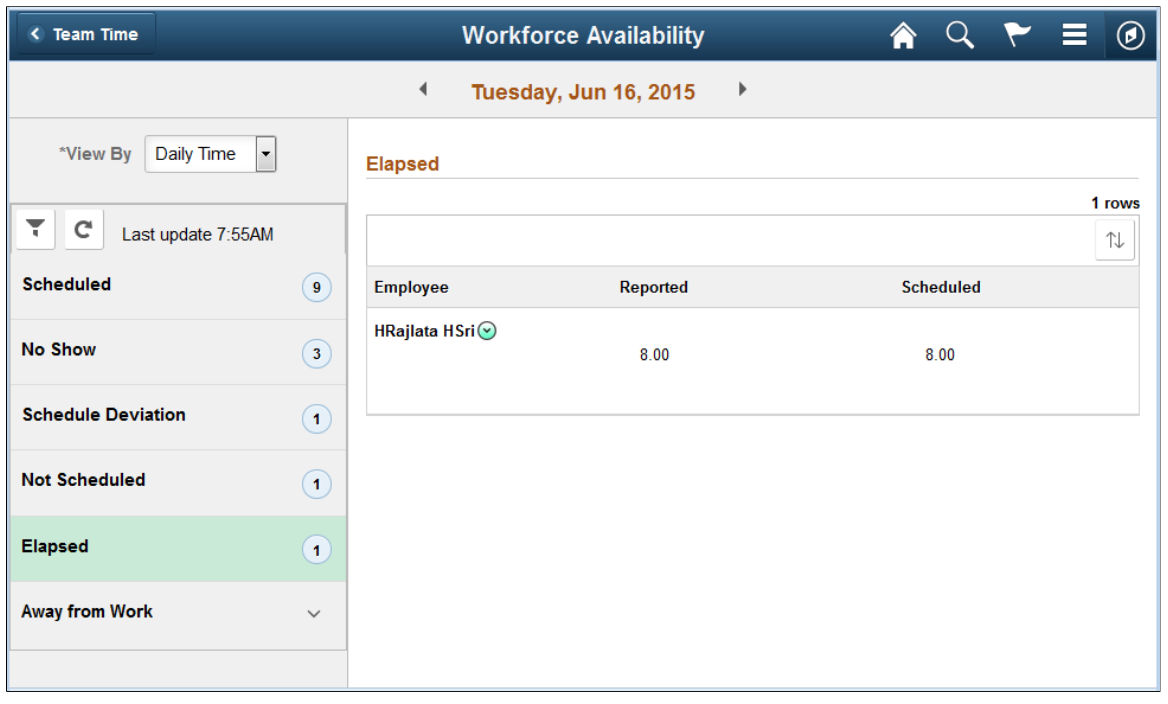

**Note:** There is no representation using widgets for the Elapsed and Not Scheduled categories.

This example illustrates the fields and controls on the (Smartphone) Elapsed daily page.

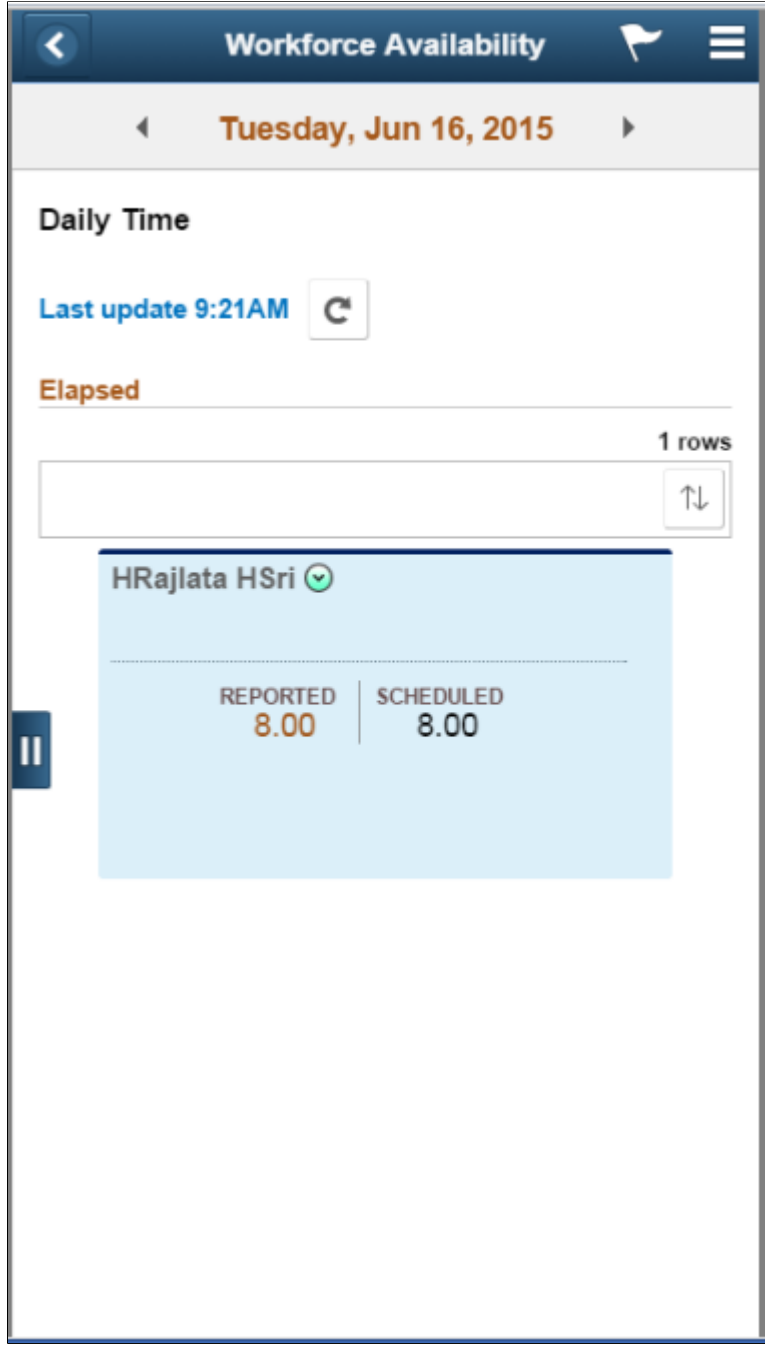

#### **Away From Work Daily Category**

The expanded view of **Away From Work** shows the sub categories.

#### **Unapproved Absence Daily Page**

Use Unapproved Absence daily page to view the count and details of the employees who have any unapproved absences or leave plans.

Navigation:

On the **Workforce Availability** page, Select the **Unapproved Absence** on the left panel.

This example illustrates the fields and controls on the Unapproved Absence daily page.

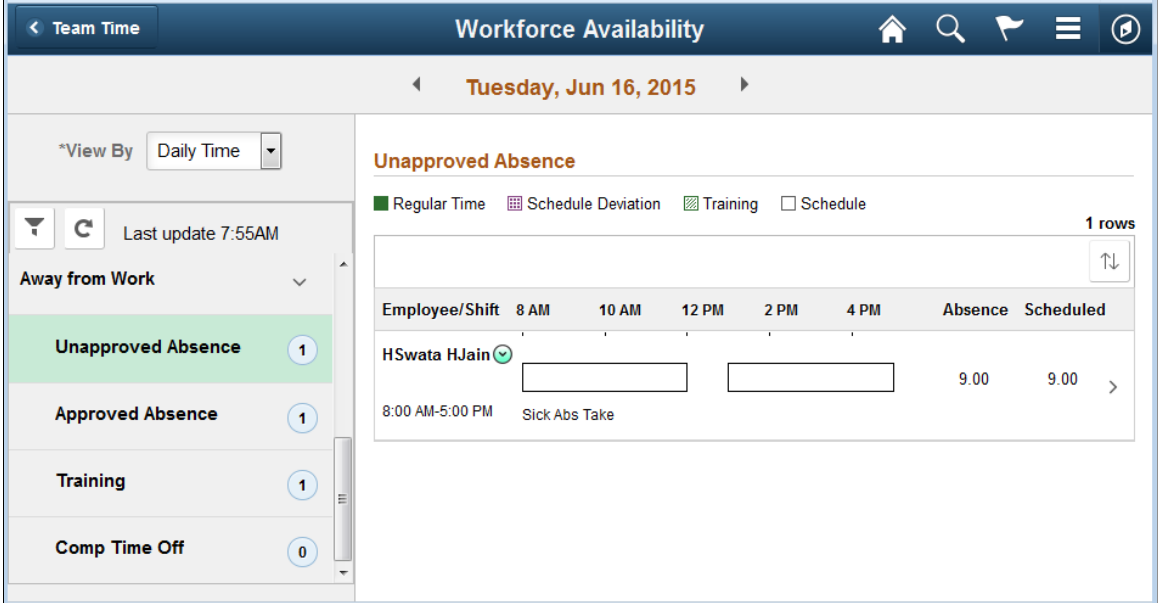

There are no patterns to represent the Unapproved Absence, Approved Absence and the Comp Time off. For these categories, there is an only schedule representation.

Click on the user to go to the drill-down modal window. The drill down shows the absence details.

This example illustrates the fields and controls on the Unapproved Absence drill down.

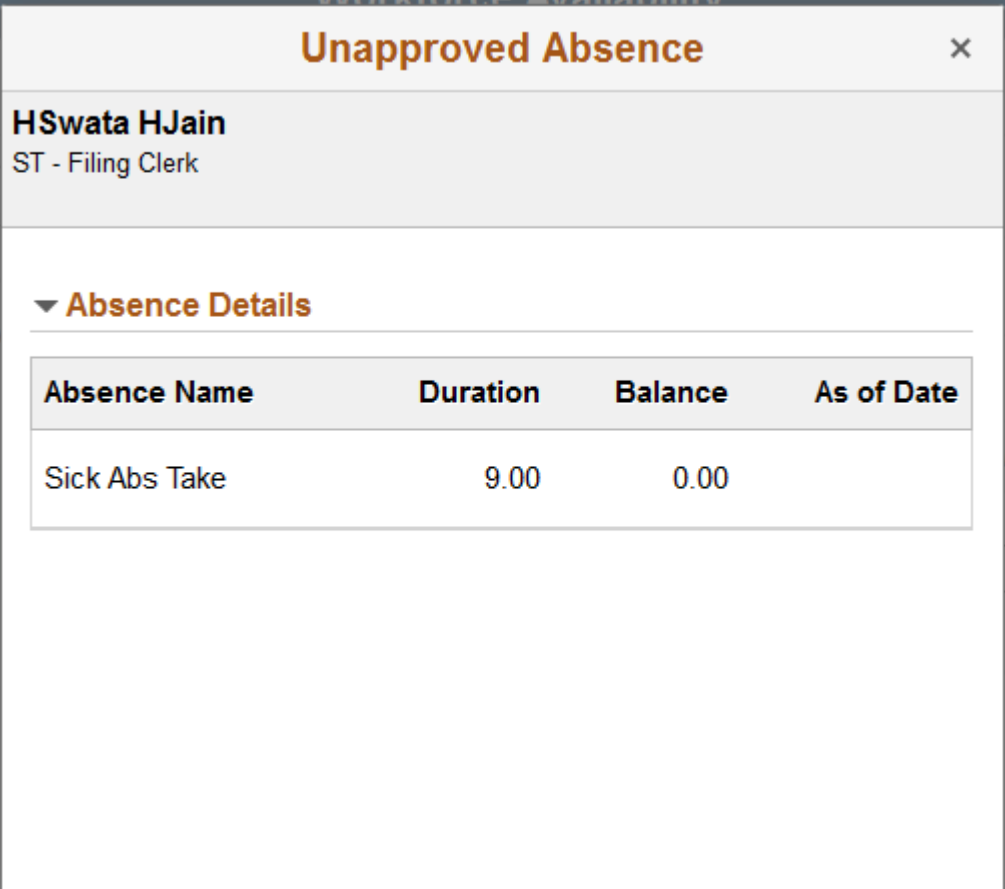

This example illustrates the fields and controls on the Unapproved Absence daily page for the smartphone.

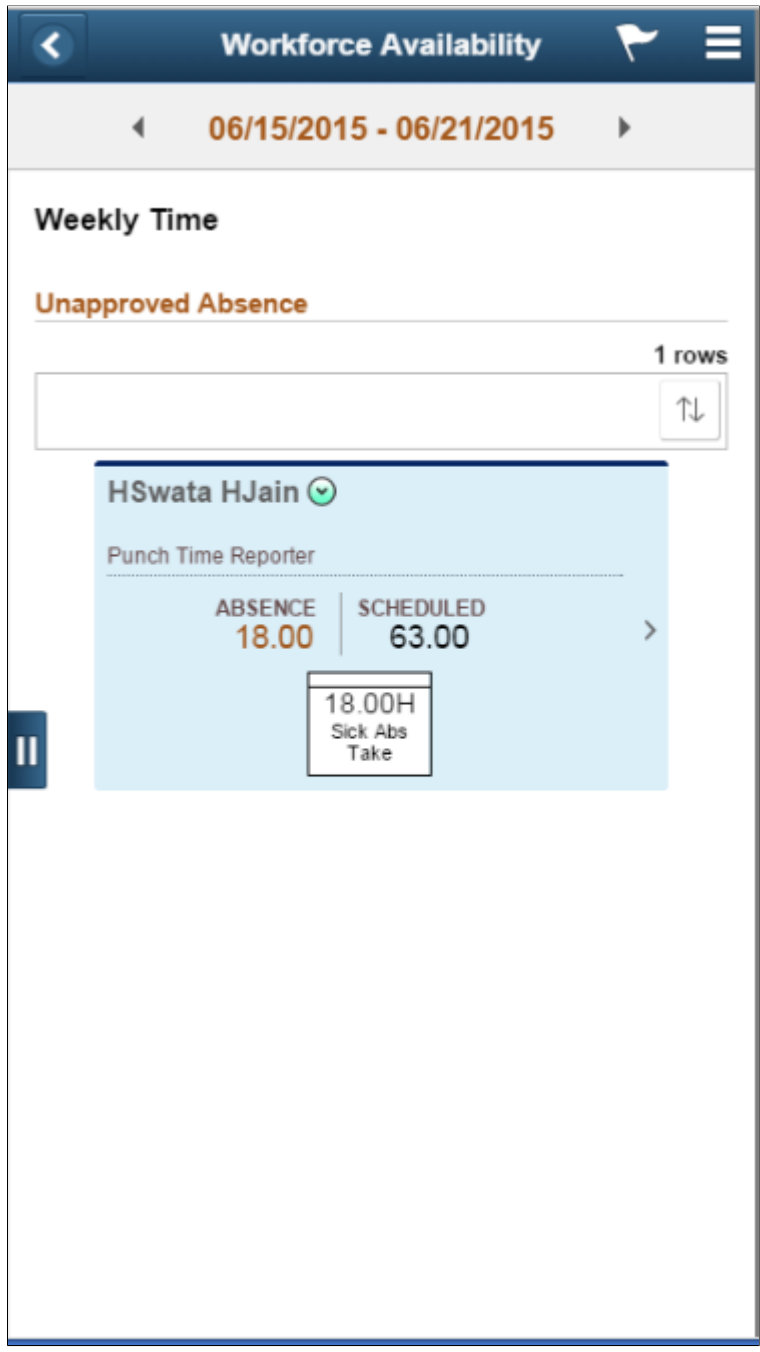

Click on **Drop down** icon to go to the related actions menu, which list the related action for unapproved absence category.

#### **Approved Absence Daily Page**

Use Approved Absence daily page to view the count and details of the employees who have any approved absences or leave plans.

Navigation:

On the **Workforce Availability** page, select the **Approved Absence** on the left panel.

This example illustrates the fields and controls on the Approved Absence daily page.

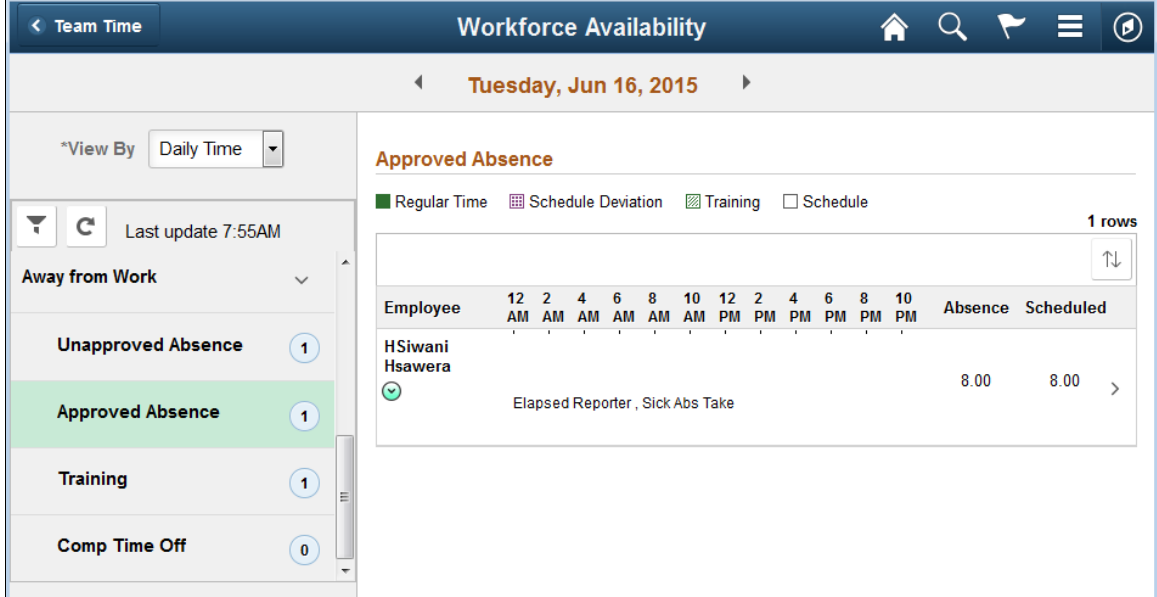

Click on the user to go to the drill-down modal window. The drill down shows the absence details.

This example illustrates the fields and controls on the Approved Absence drill down.

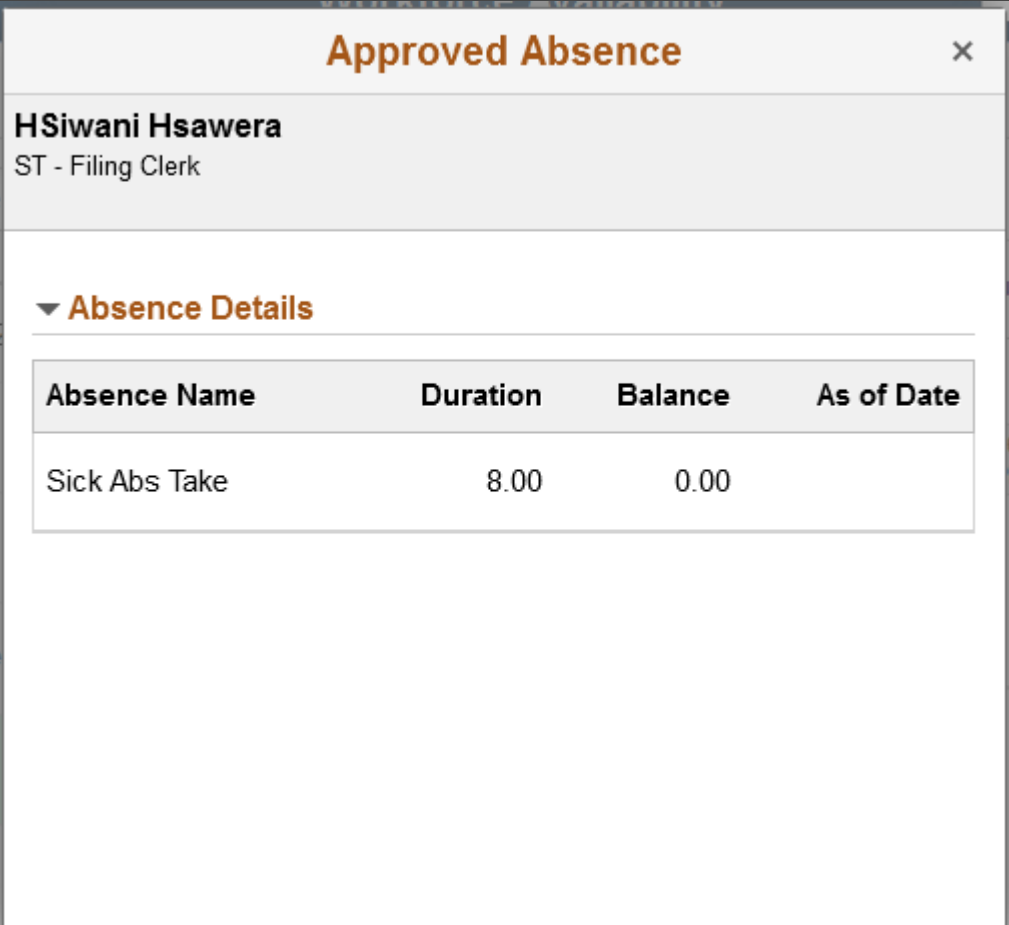

This example illustrates the fields and controls on the Approved Absence daily page for the smartphone.

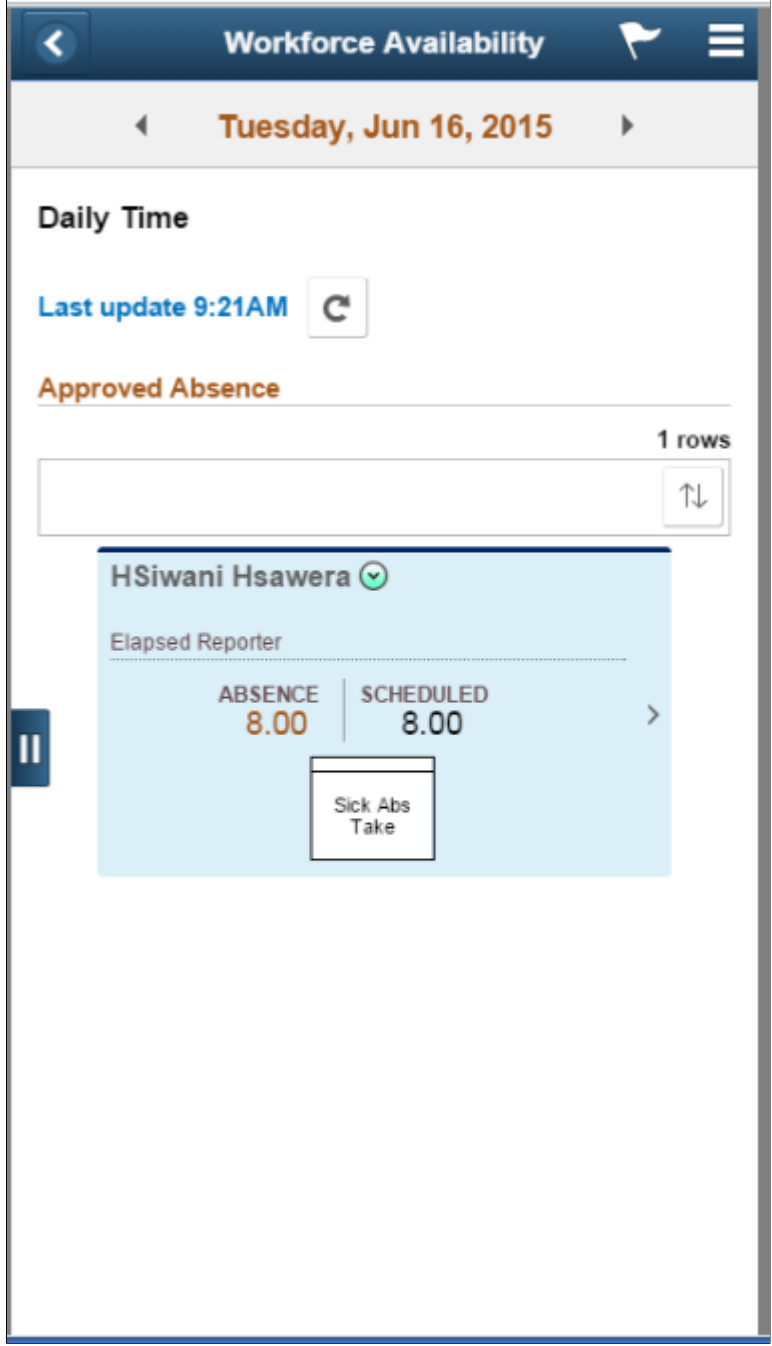

Tap on **Drop down** icon to go to the related actions menu, which list the related action for approved absence category.

## **Training Daily Page**

Use Training daily page to view the count and details of employees who have enrolled for HR/ELM Training in the left panel.

Navigation:

#### On the **Workforce Availability** page, select the **Training** on the left panel.

This example illustrates the fields and controls on the Training daily page.

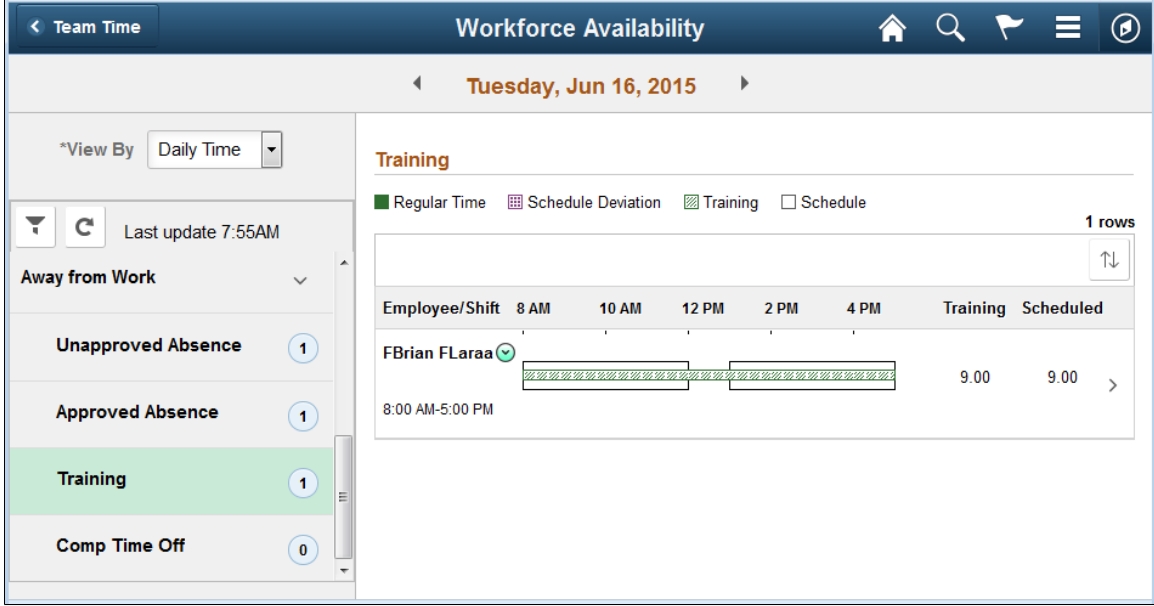

This example illustrates the fields and controls on the Training daily page for the smartphone.

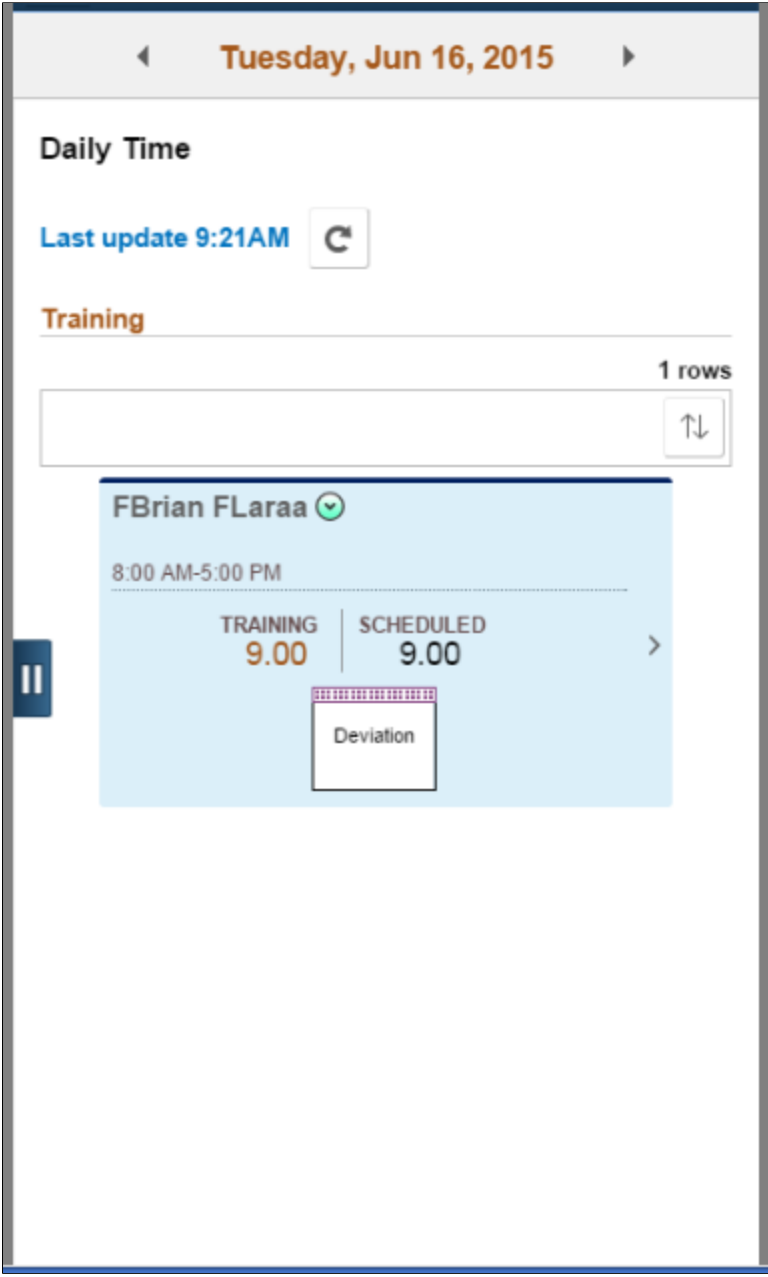

Tap on **Drop down** icon to go to the related actions menu, which list the related action for approved absence category.

#### **Comp Time Off Page**

Use Comp Time Off daily page to can view the count and details of employees who are out on compensatory time off.

Navigation:

On the **Workforce Availability** page, select the **Comp Time Off** on the left panel.

This example illustrates the fields and controls on the Comp Time Off daily page.

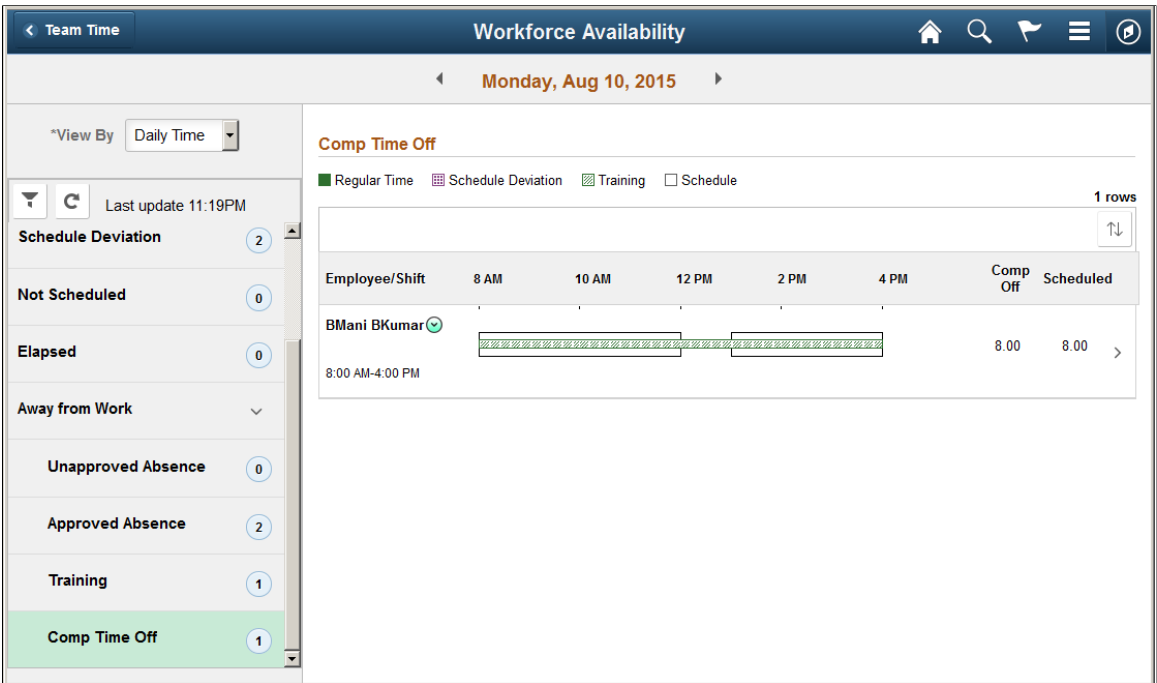

The widgets display for other categories, if they exist under Comp Time off category. It represents in a widget form if there is more than one status exist for a day.

Click on the user to go to the drill-down modal window.

The modal represents the drill down details of Comp time.

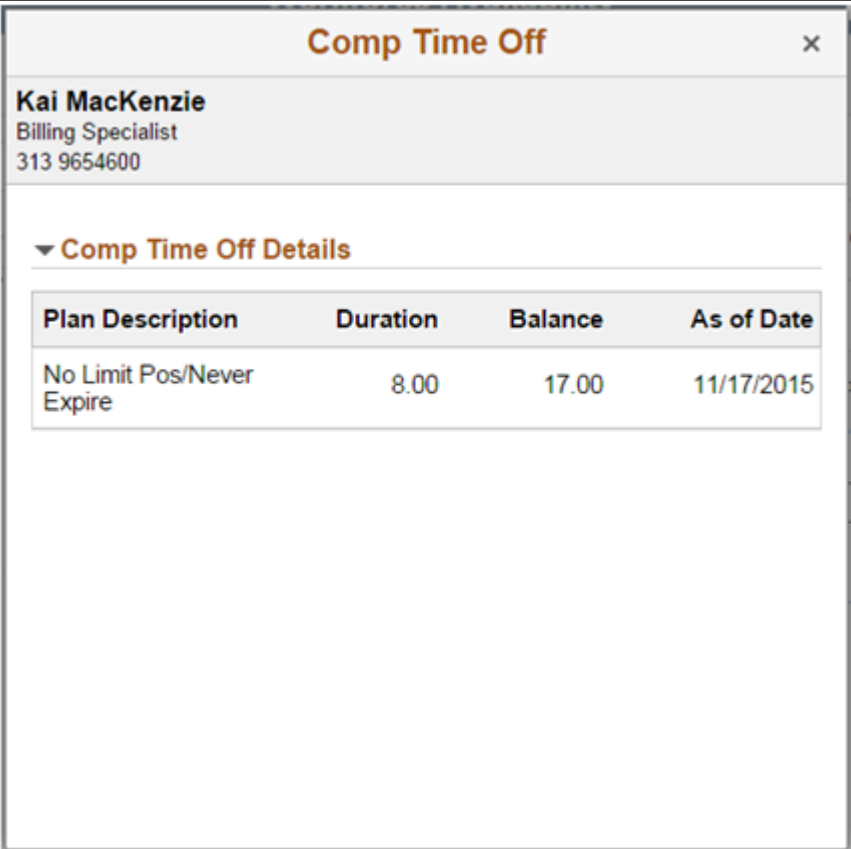

This example illustrates the fields and controls on the Comp Time Off daily page for the smartphone.

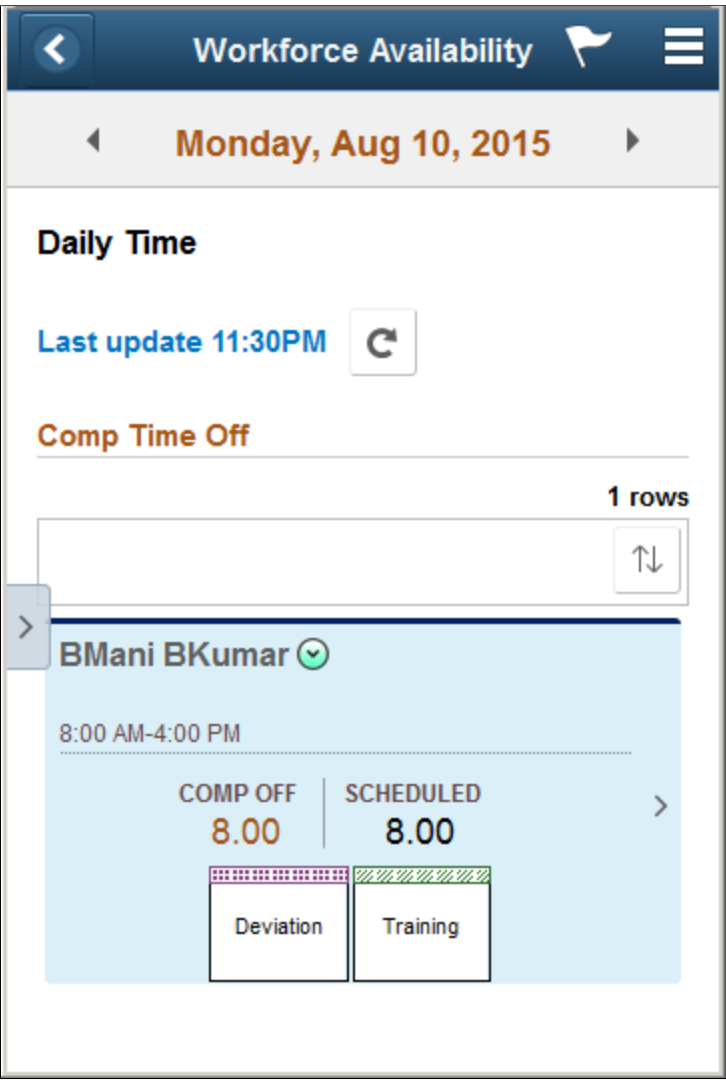

Tap on **Drop down** icon to go to the related actions menu, which list the related action for approved absence category.

The Elapsed scheduled text is displayed on the details area for Elapsed Time reporters, whereas the schedule is displayed below the widget for Punch Time reporters.

#### **Weekly Time Views**

Weekly Time enables the Manager to view the availability of team members for the week, so that managers can forecast coverage or see the actual coverage versus the scheduled coverage.

#### **Workforce Availability - Scheduled Weekly Page**

Use Workforce Availability – Scheduled Weekly page (TL\_EP\_WEEKLY\_FLU) to view the categories and the employee scheduled to work for the respective week.

Manager can view the punch and elapsed employees who are scheduled to work for the specified week. The employees who are assigned with schedules are considered here.

Navigation:

On the **Workforce Availability** page, select *Weekly Time* in the **View By** field.

This example illustrates the fields and controls on the Schedule Weekly page.

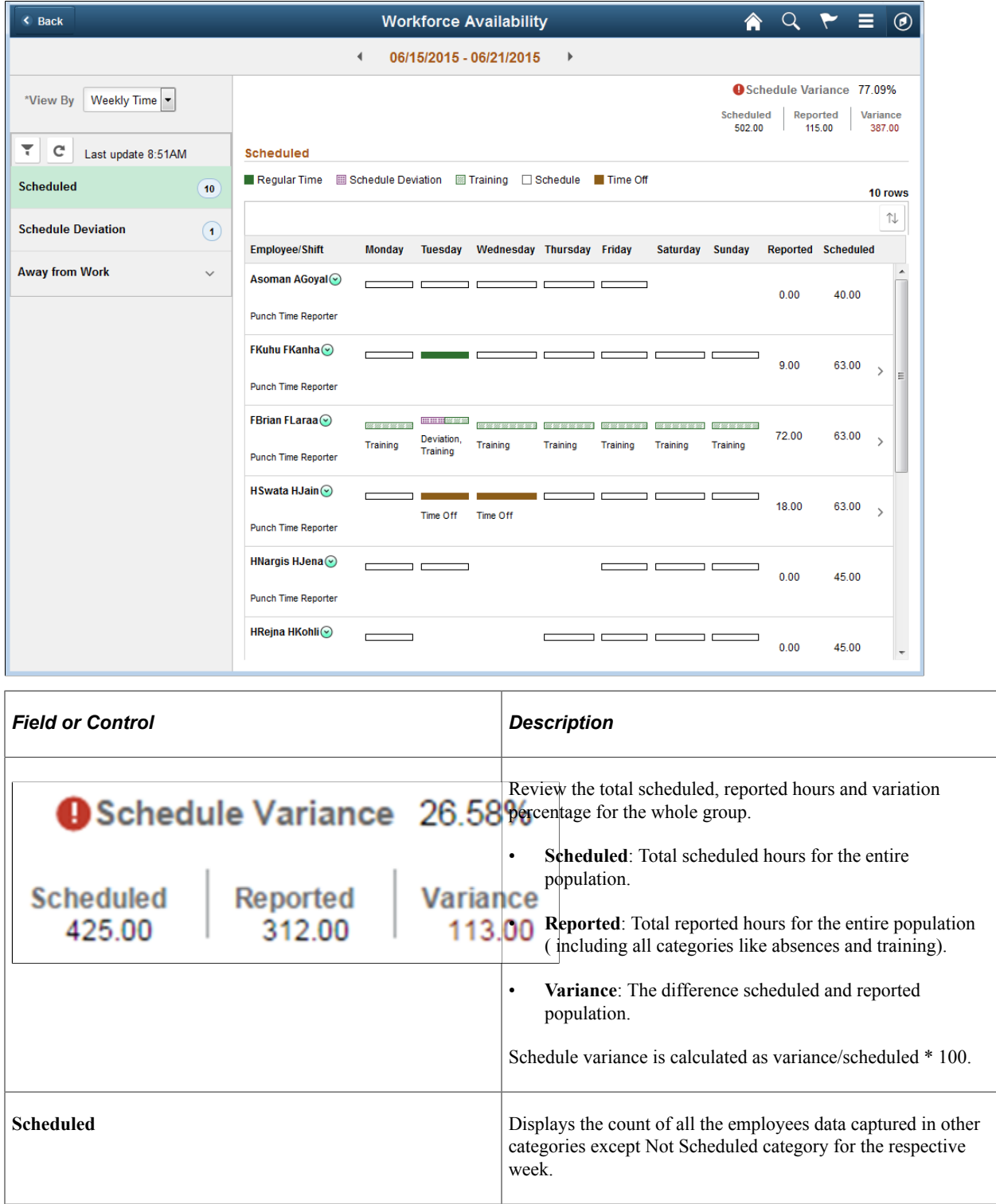

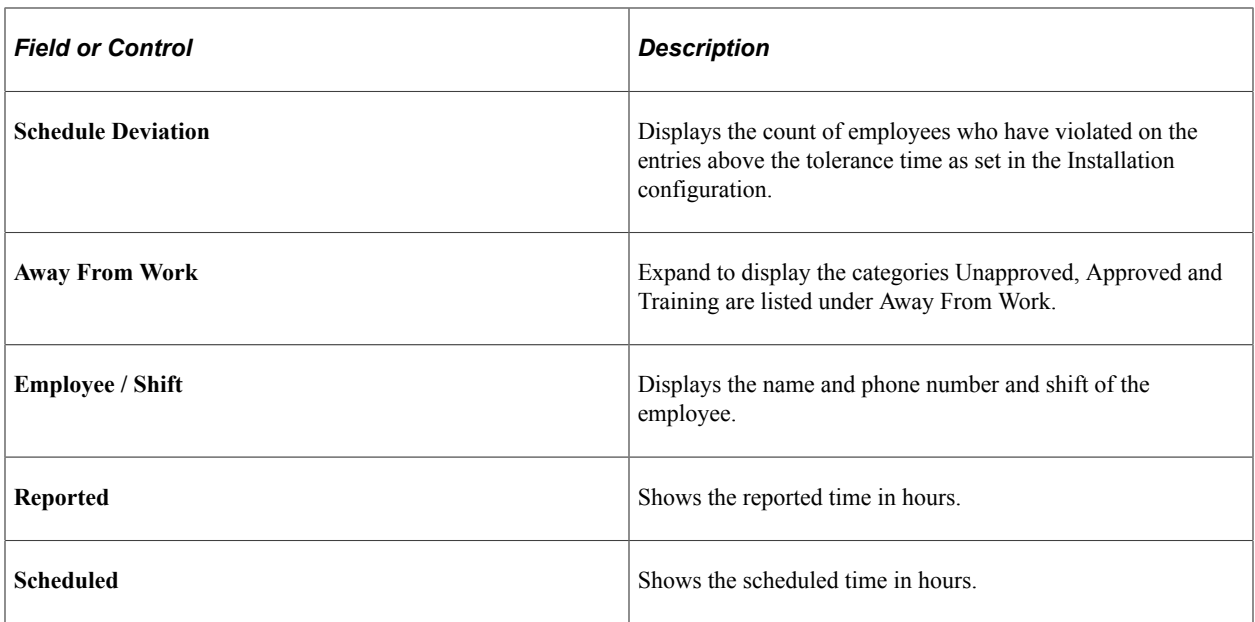

Click on **Drop down** icon to go to the related actions menu, which list the related action for approved absence category.

This example illustrates the fields and controls on the Related actions common to all Weekly categories.

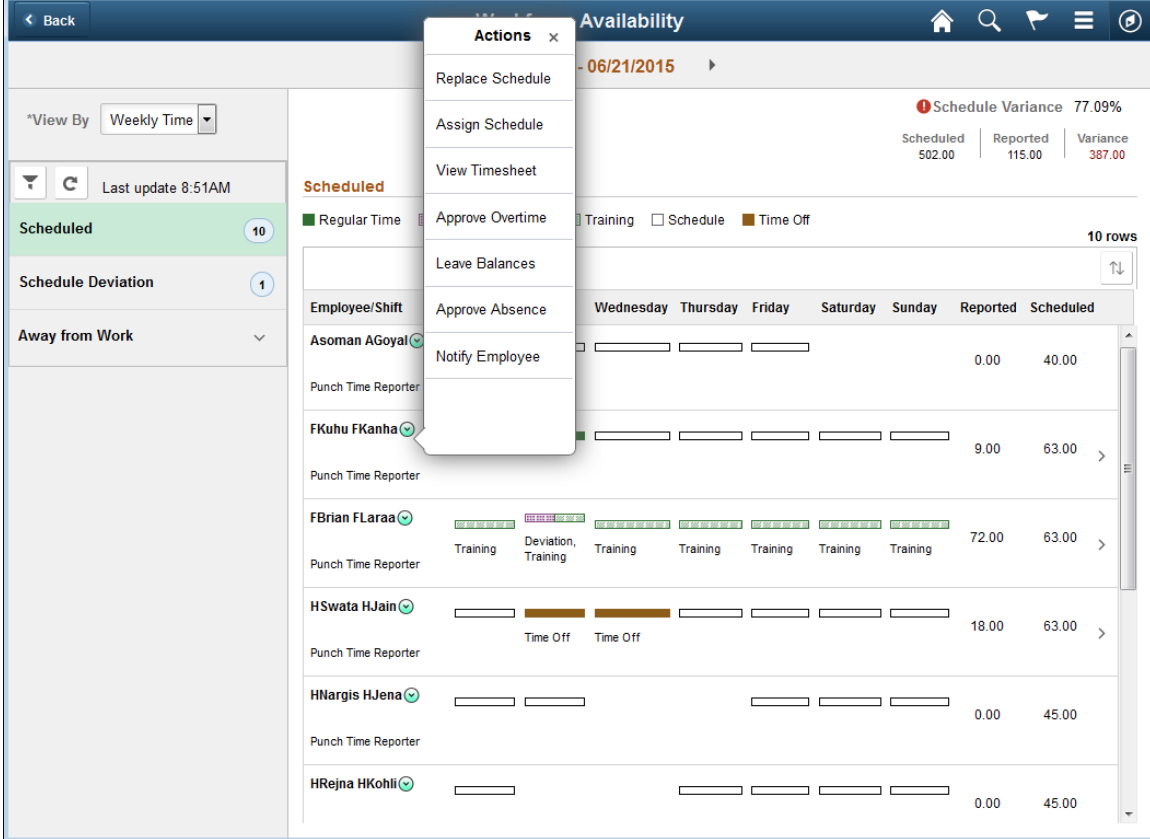

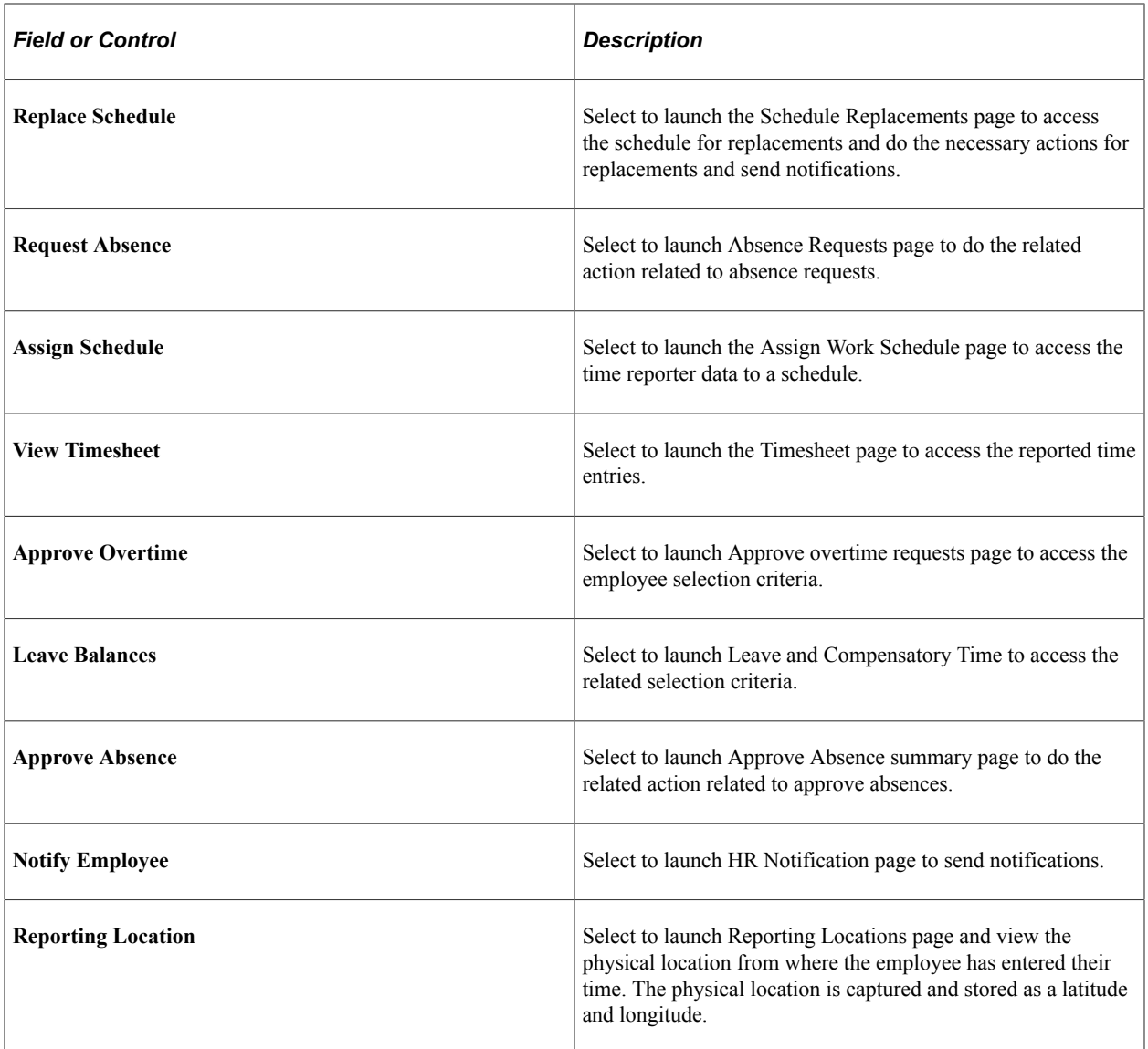

Click on the user to go to the drill-down modal window.

This example illustrates shows the Scheduled weekly detailed view.

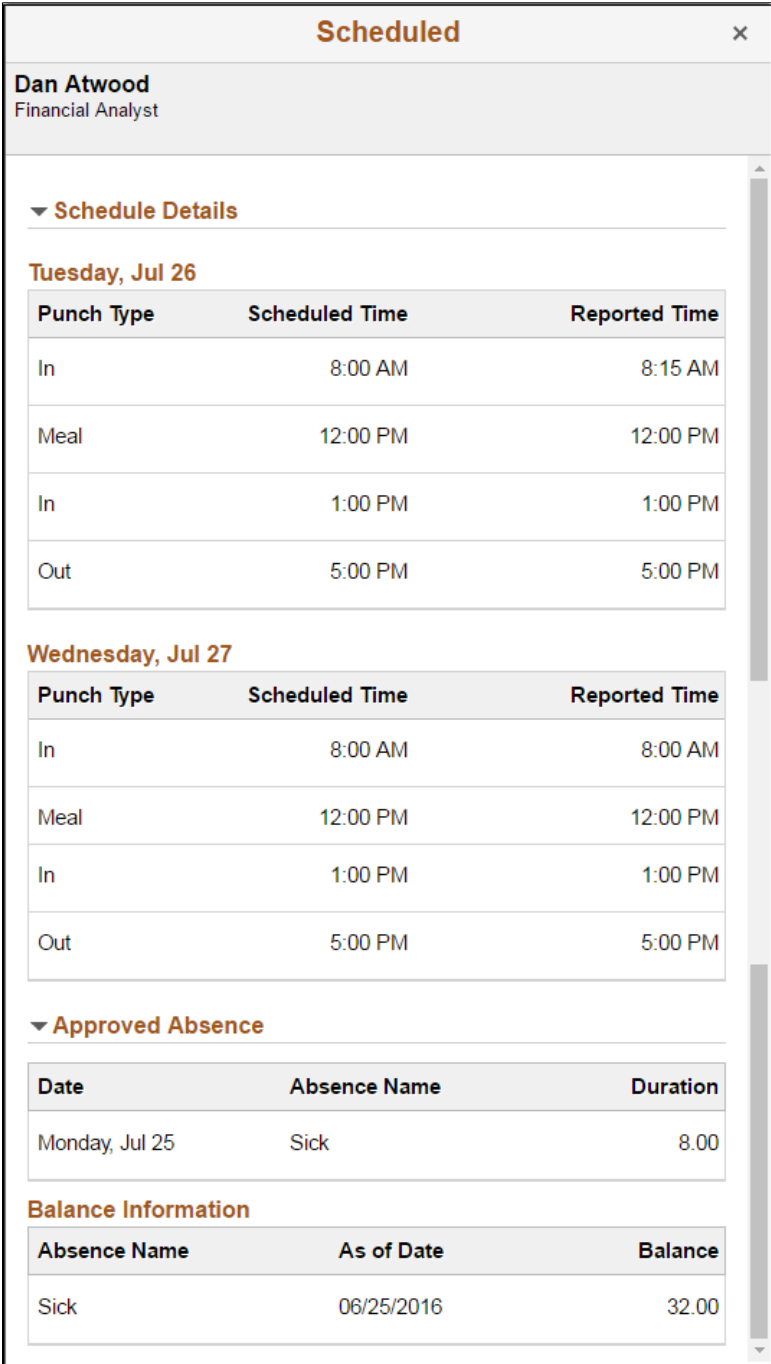

This example illustrates the Scheduled weekly time view in smartphone.

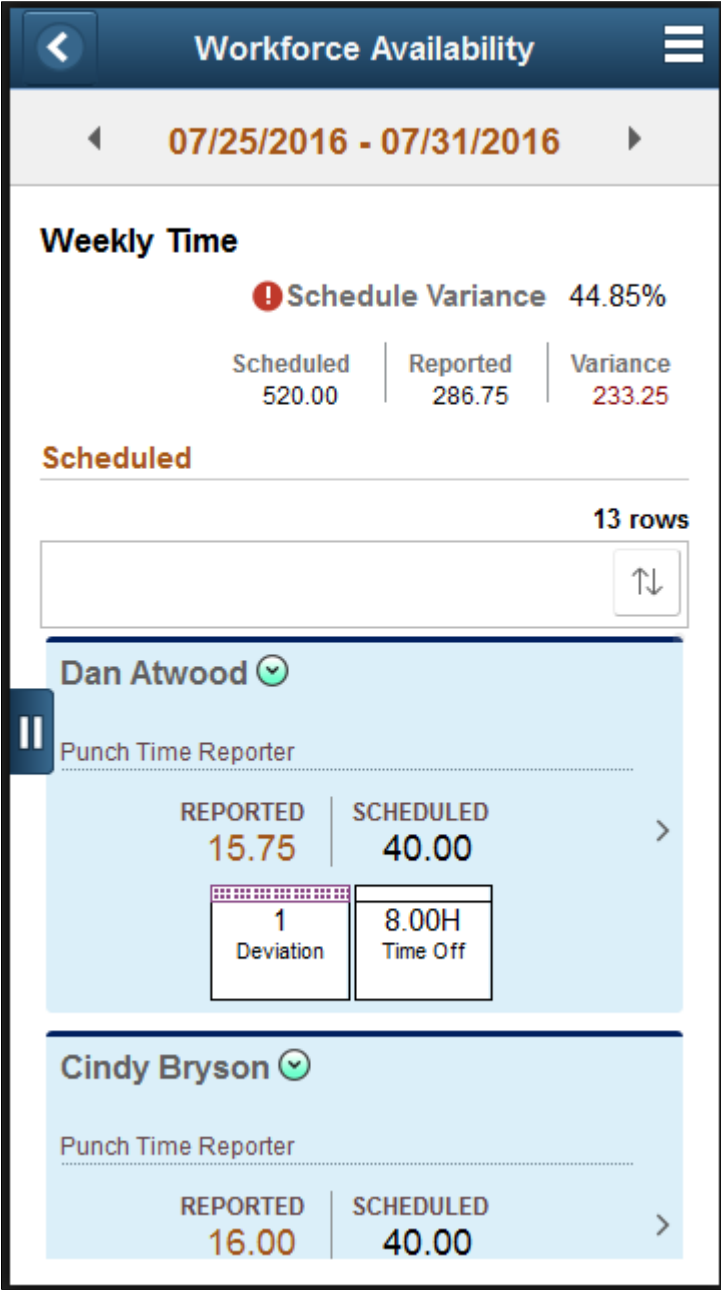

## **Schedule Deviation Weekly Page**

Use Schedule Deviation weekly page to view the count and the details of the employees who have deviated from the schedule for a week.

Navigation:

On the **Workforce Availability** page, select the **Schedule Deviation** on the left panel.

This example illustrates the fields and controls on the Schedule Deviation Weekly Page.

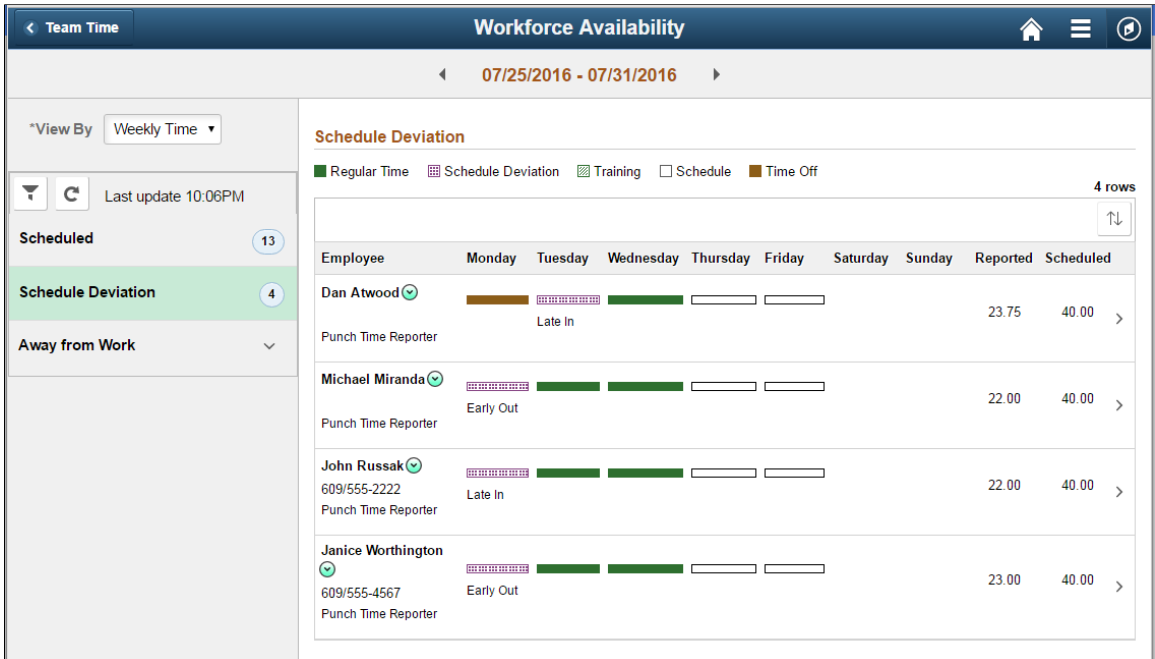

This example illustrates shows the Schedule Deviation weekly detailed view

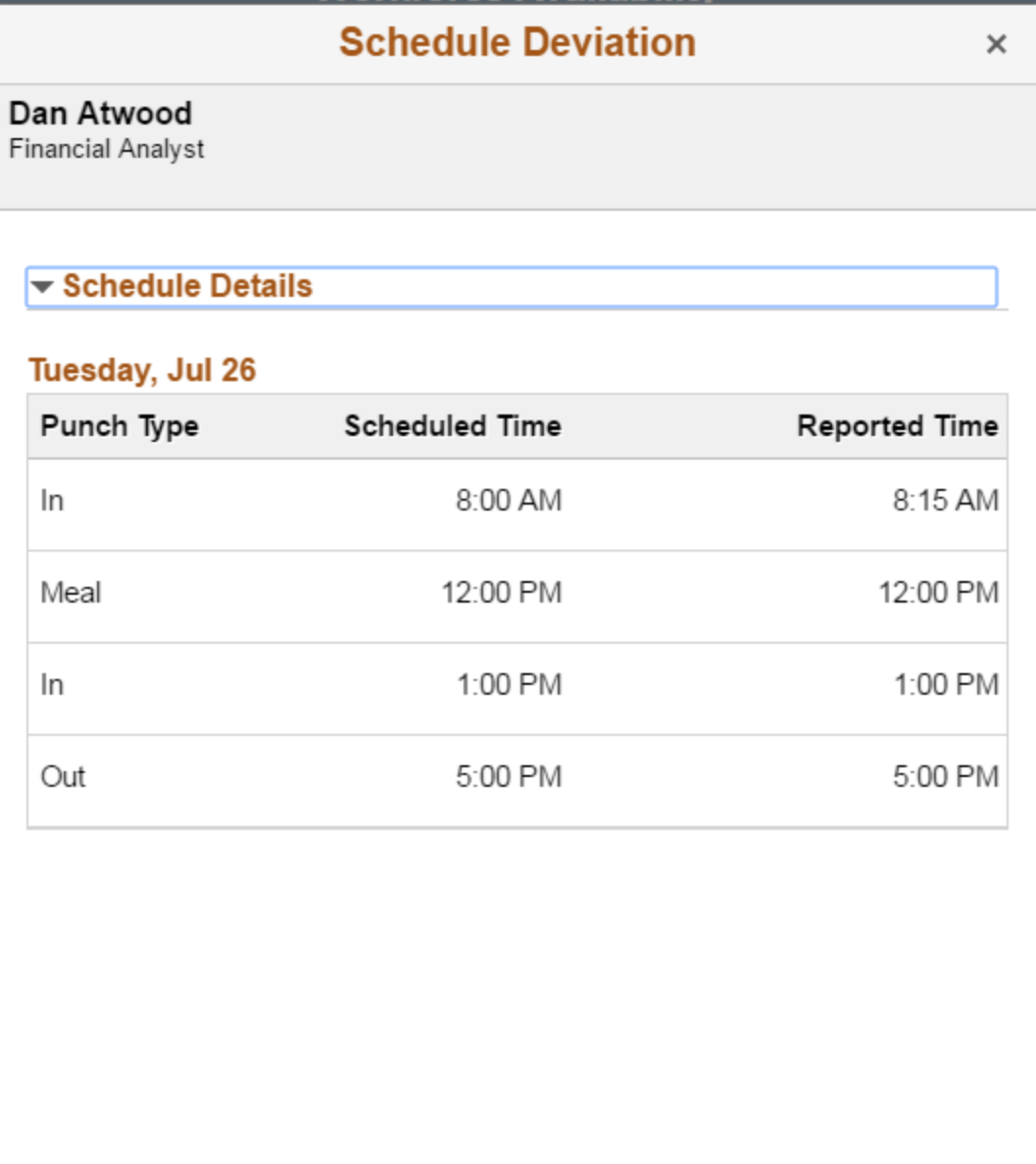

This example illustrates the fields and controls on the (Smartphone) Schedule Deviation Weekly Page.

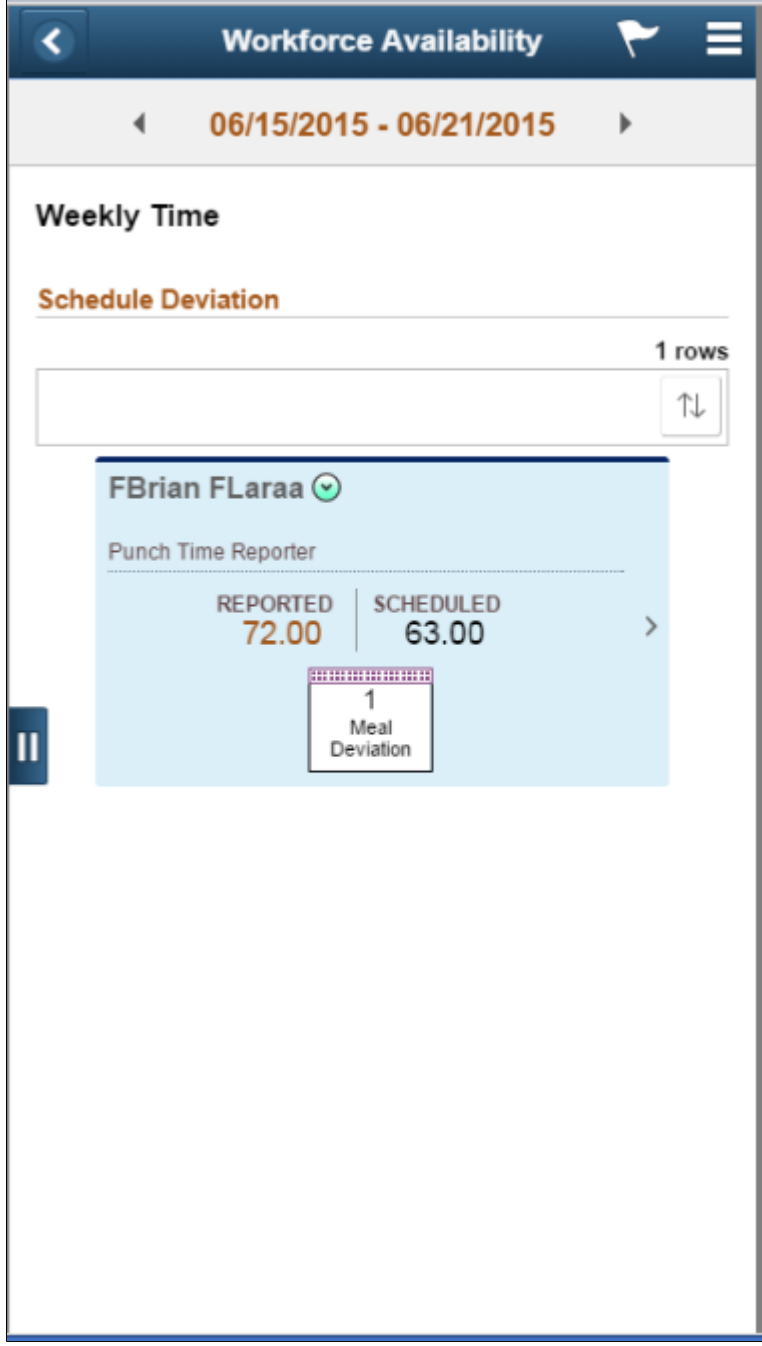

Tap on the employee to go to the drill down view.

#### **Away From Work Daily Category**

The expanded view of **Away From Work** shows the sub categories.

## **Unapproved Absence Weekly Page**

Use Unapproved Absence weekly page to view the count and details of the employees who have any unapproved absences or leave plans.

Navigation:

On the **Workforce Availability** page, select *Weekly Time* in the **View By** field, then select the **Unapproved Absence** on the left panel.

This example illustrates the fields and controls on the Unapproved Absence weekly page.

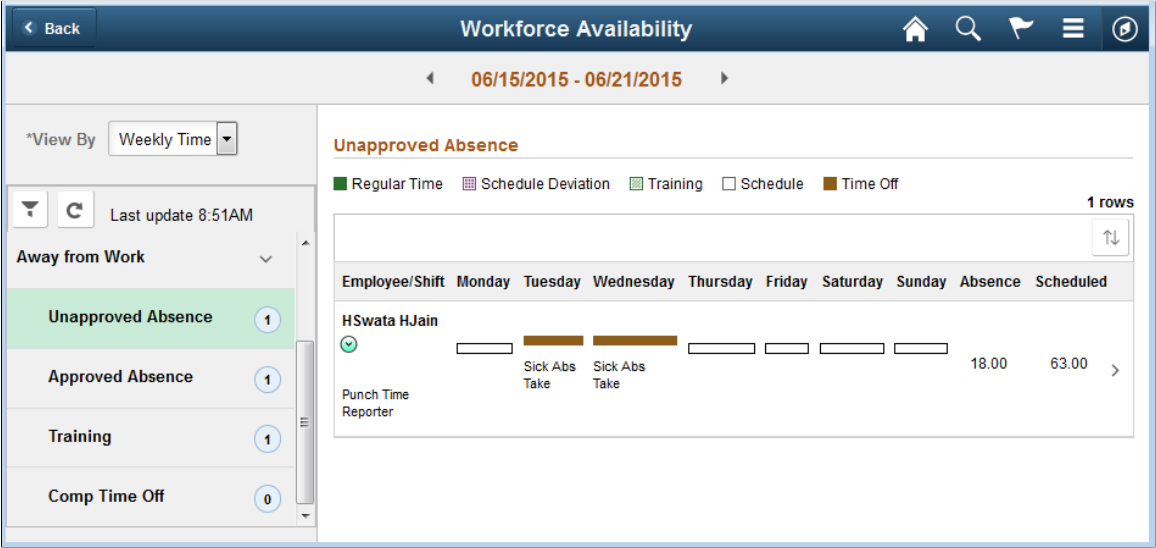

Click on the user to go to the drill-down modal window. The drill down shows the absence details.

This example illustrates the fields and controls on the Unapproved Absence weekly drill down

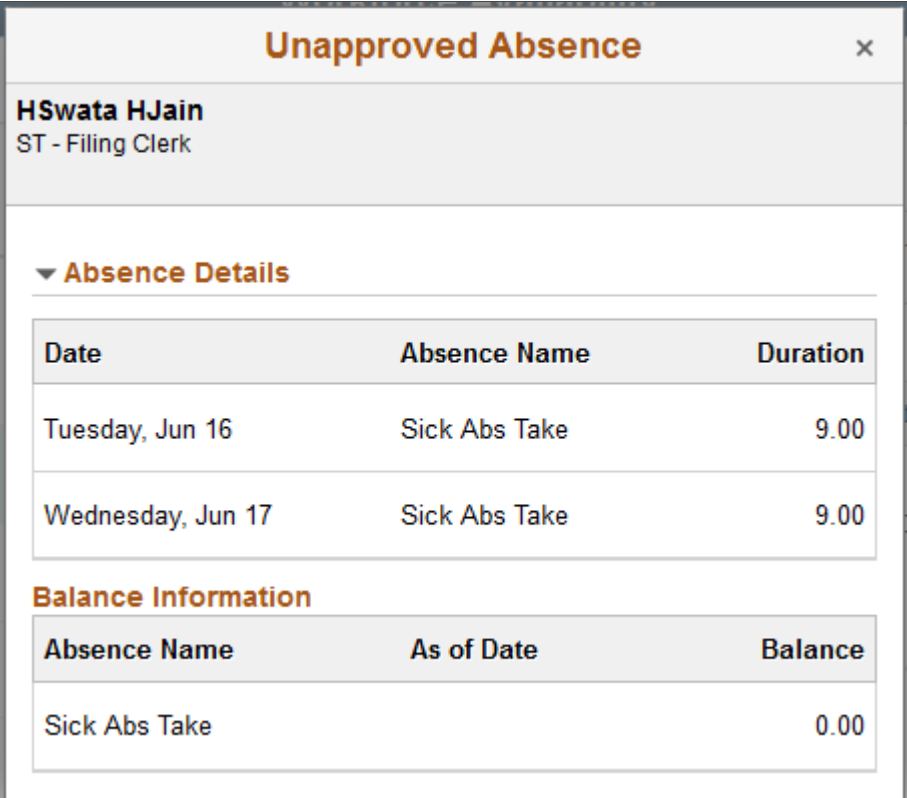
This example illustrates the fields and controls on the Unapproved Absence daily page for the smartphone.

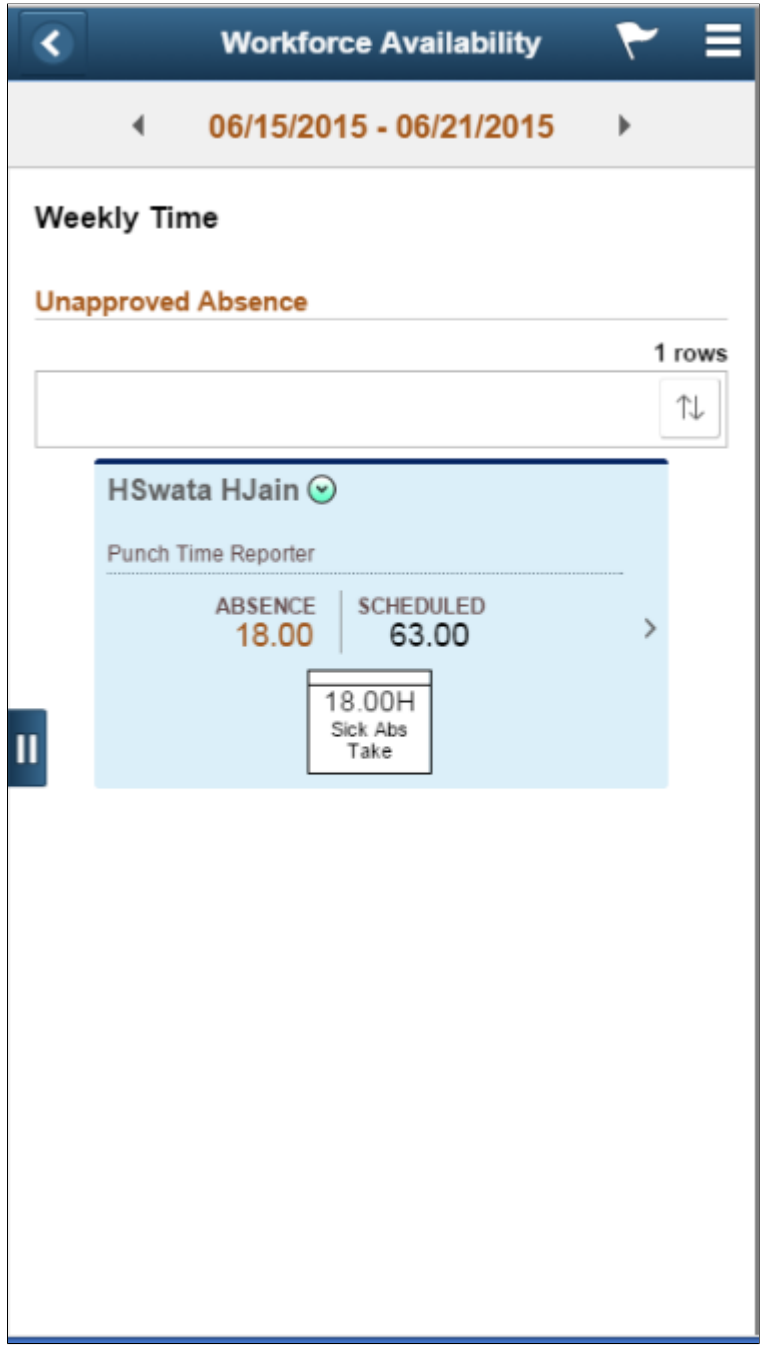

### **Approved Absence Weekly Page**

Use Approved Absence weekly page to view the count and details of the employees who have any approved absences or leave plans.

Navigation:

On the **Workforce Availability** page, select *Weekly Time* in the **View By** field and then select *Approved Absence* on the left panel.

This example illustrates the fields and controls on the Approved Absence weekly page.

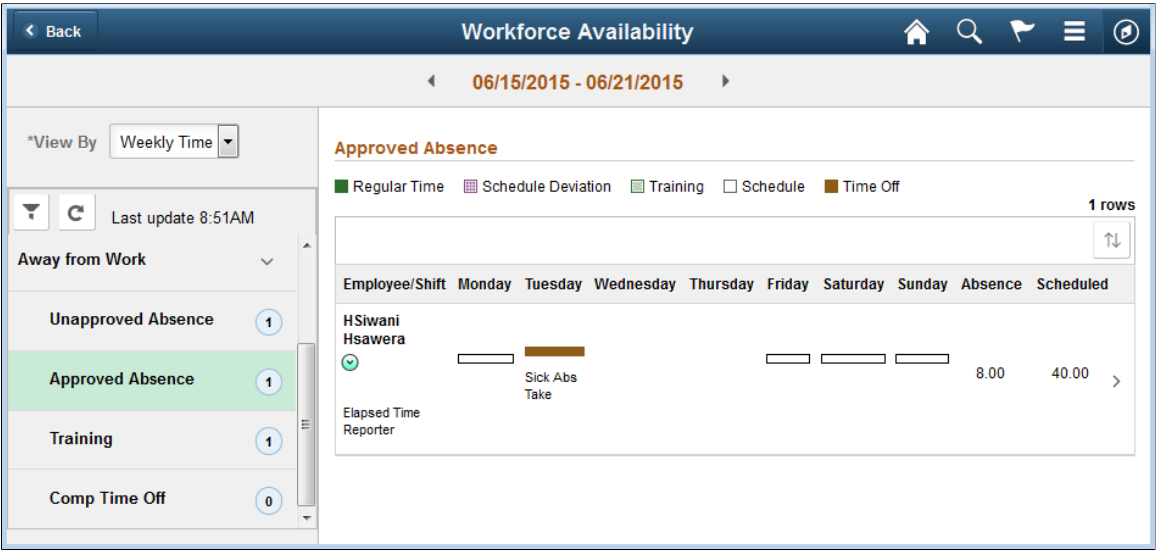

Click on the user to go to the drill-down modal window. The drill down displays the absence hours in the form of Duration/ Balance.

This example illustrates the fields and controls on the Approved Absence weekly Page drill down

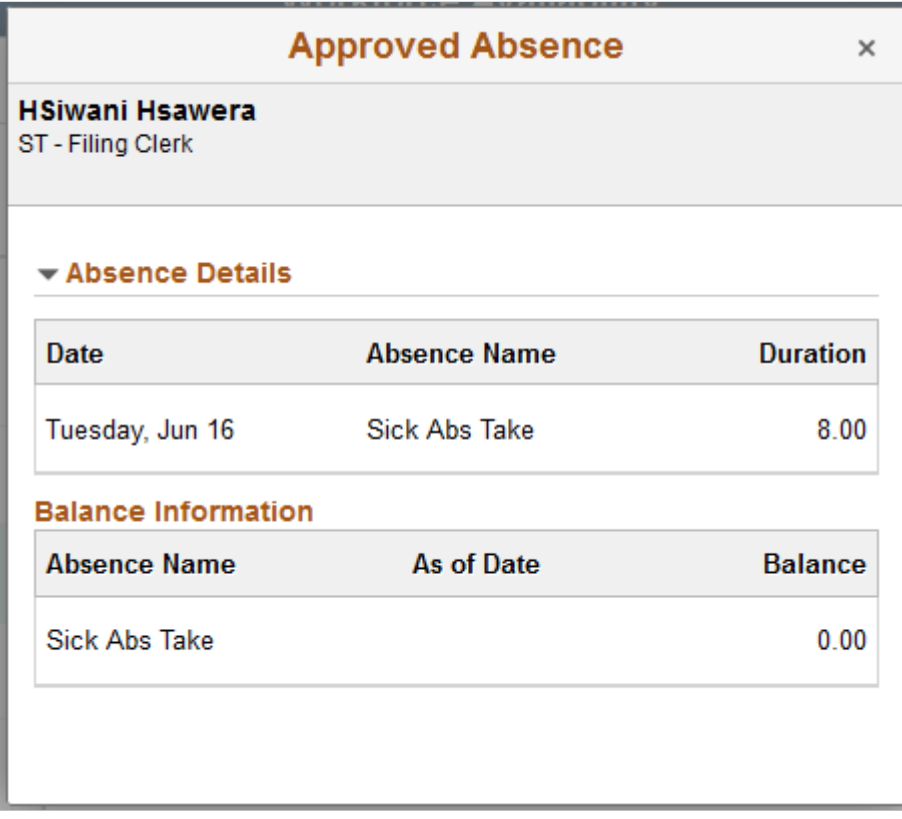

This example illustrates the fields and controls on the Approved Absence daily page for the smartphone.

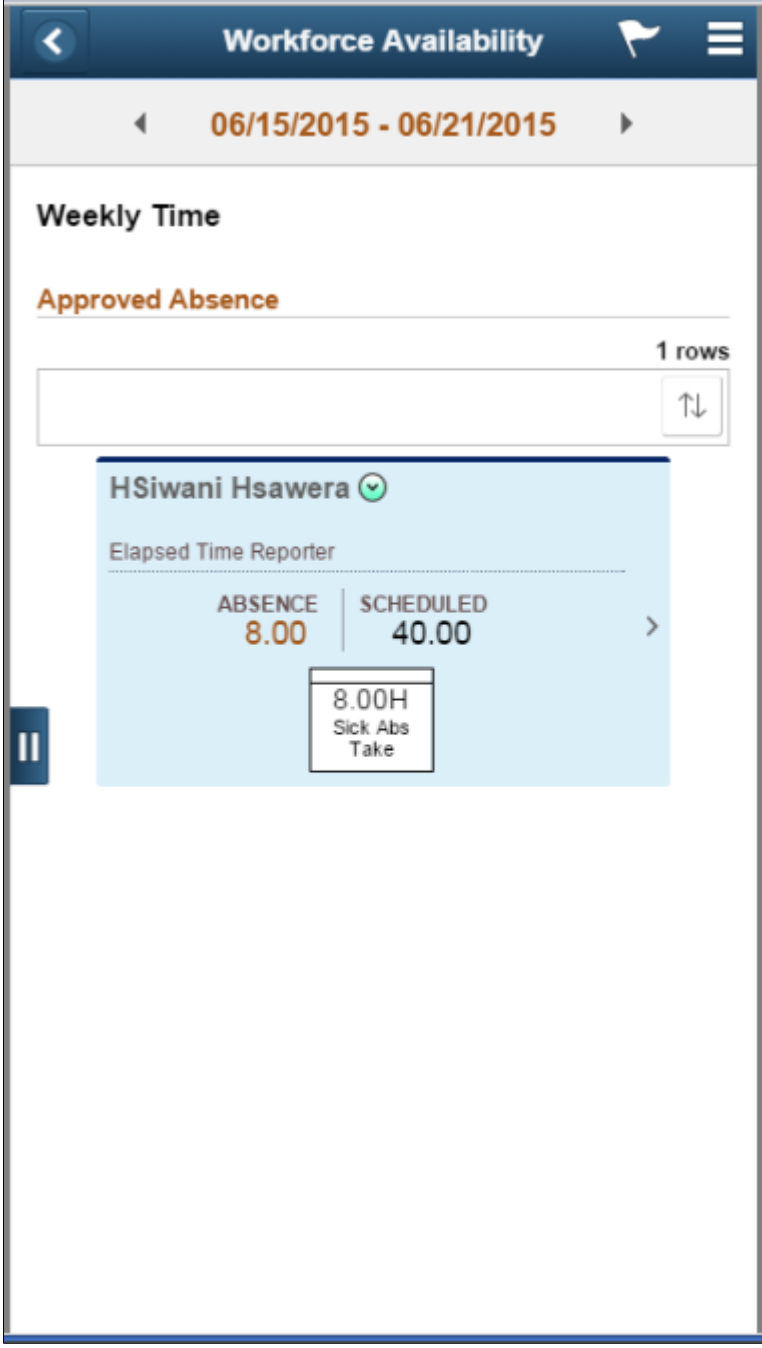

Tap on **Drop down** icon to go to the related actions menu, which list the related action for approved absence category.

### **Training Weekly Page**

Use Training weekly page to track or review employees who are in training and its course details. The details display the total hours of training for a week.

Navigation:

On the **Workforce Availability** page, select *Weekly Time* in the **View By** field and then select *Training* on the left panel.

This example illustrates the fields and controls on the Training weekly page.

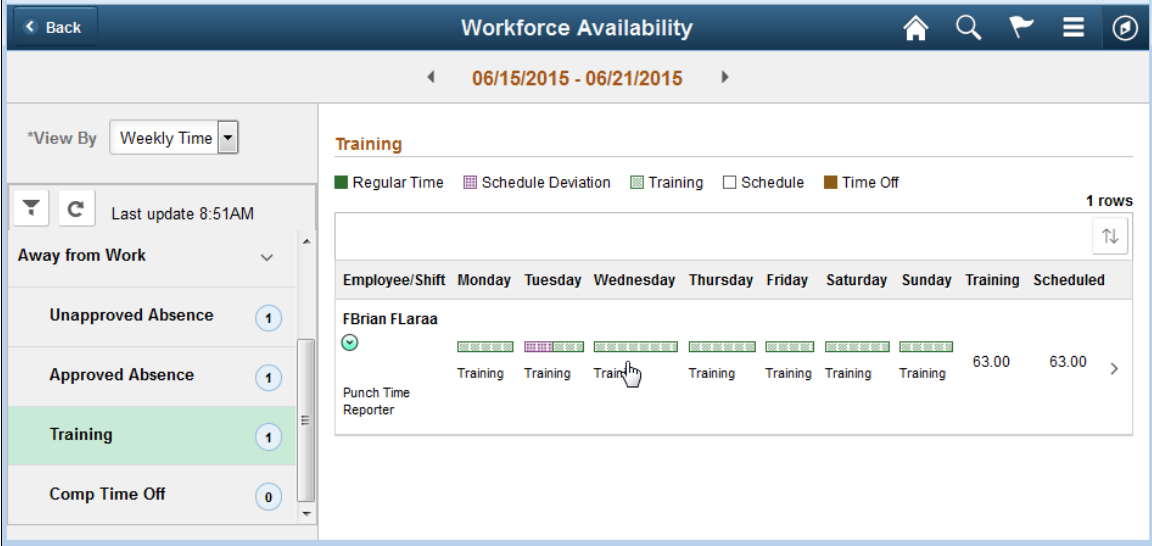

A specific pattern represents the training category.

Click on the user to go to the drill-down modal window. Drill down shows all the details for training for a week like the name of the training course, date and duration.

This example illustrates the fields and controls on the Training weekly drill down page.

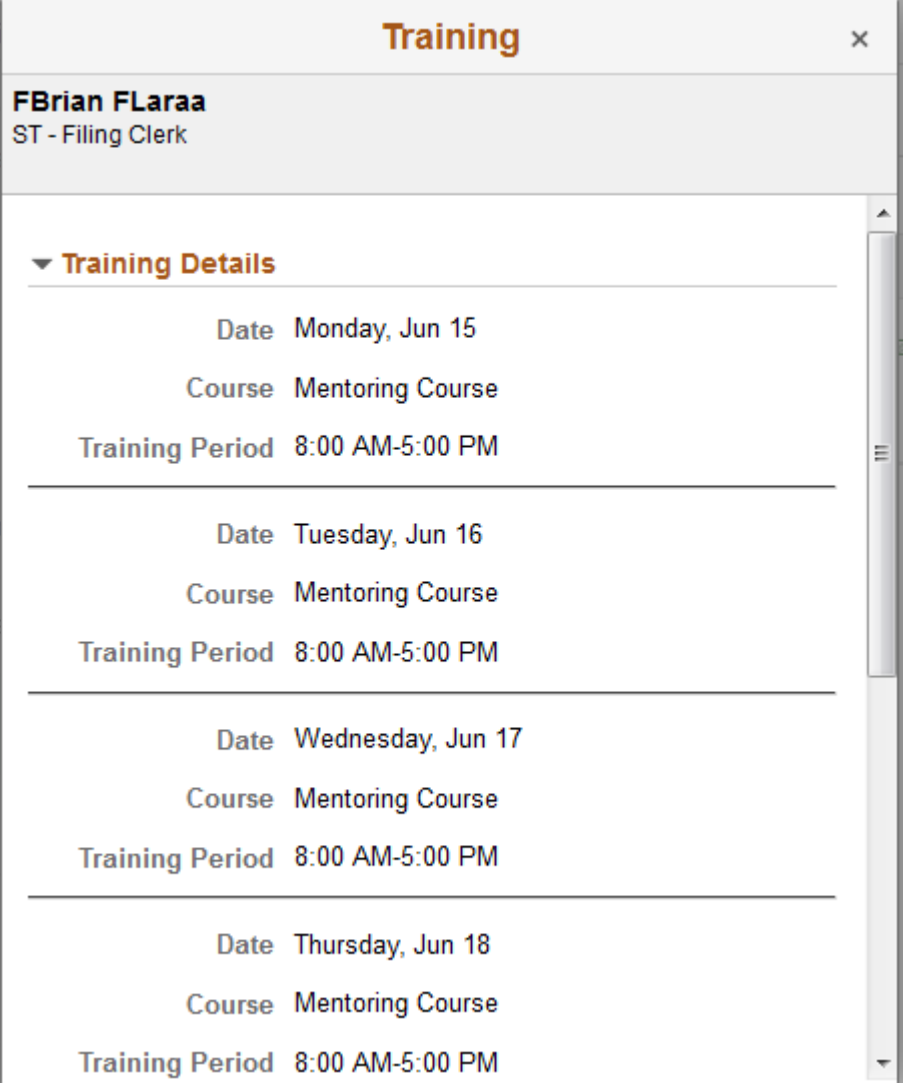

This example illustrates the fields and controls on the Training daily page for the smartphone.

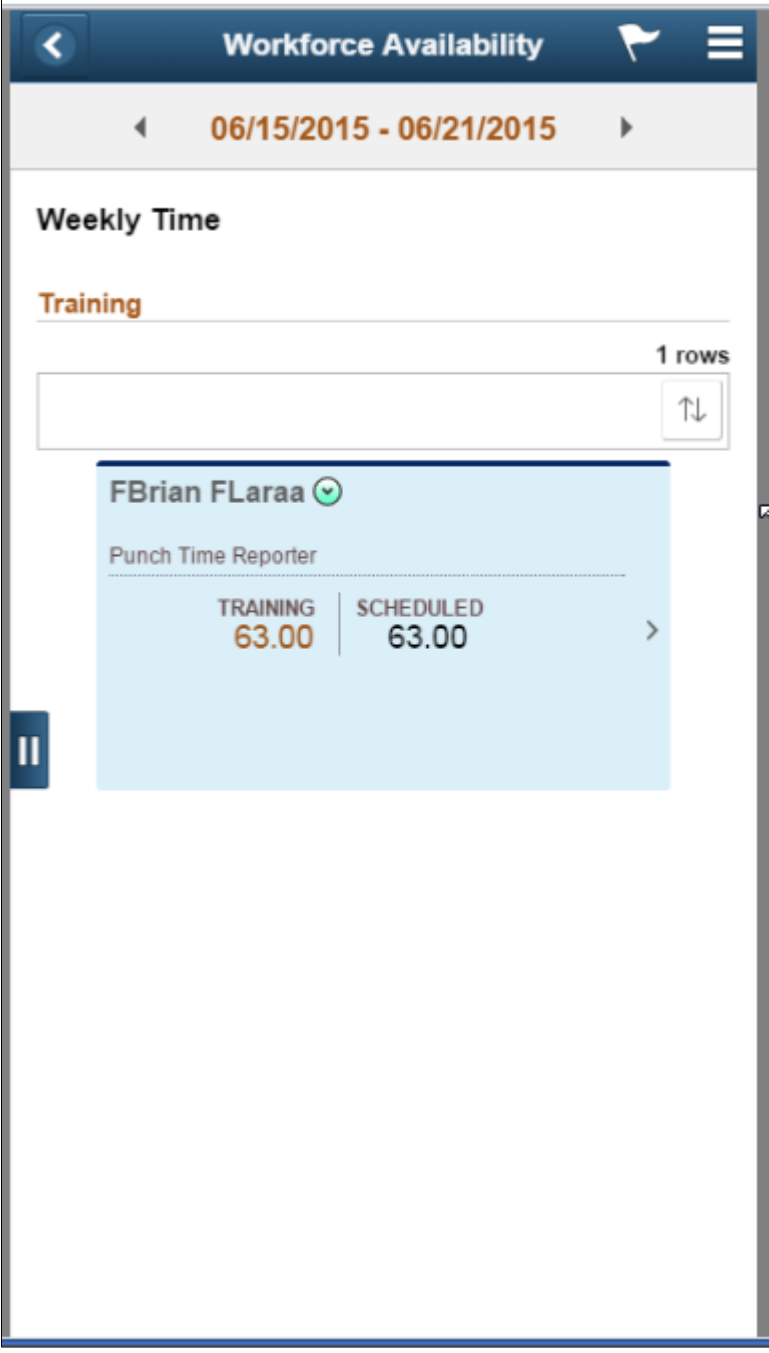

Tap on **Drop down** icon to go to the related actions menu, which list the related action for approved absence category.

# **Comp Time Off Weekly Page**

Use Comp Time Off daily page to can view the count and details of employees who are out on compensatory time off.

Navigation:

On the **Workforce Availability** page, select *Weekly Time* in the **View By** field and then select *Comp Time Off* on the left panel.

This example illustrates the fields and controls on the Comp Time Off weekly page.

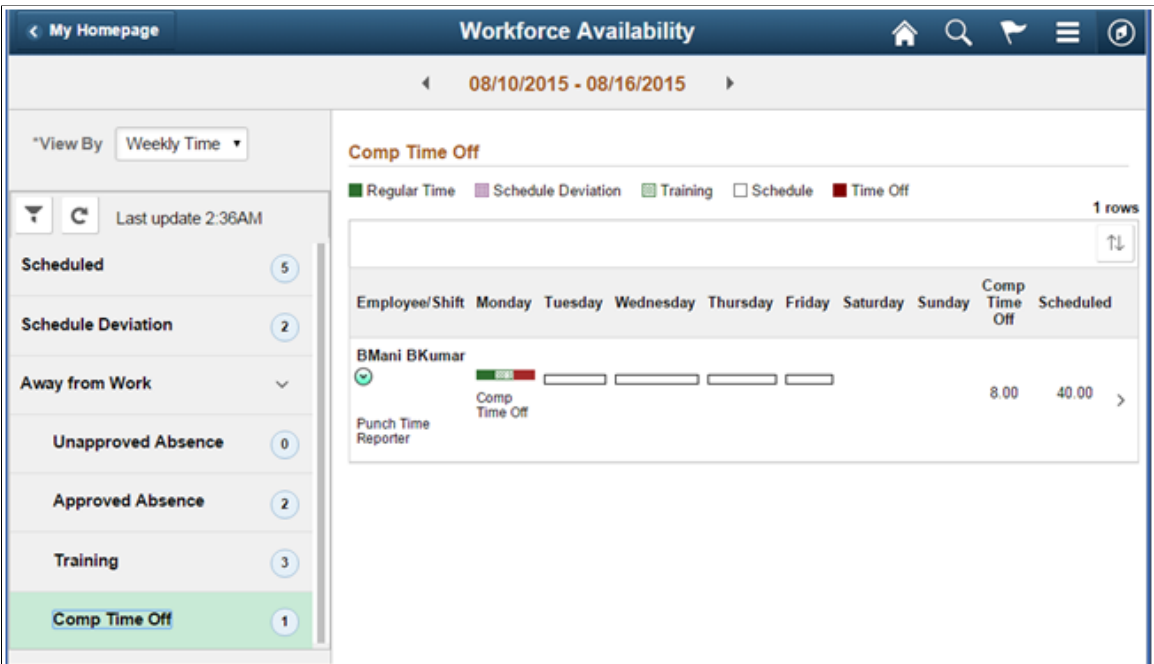

Tap on the user to go to the drill-down modal window.

This example illustrates the fields and controls on the Comp Time Off weekly drill down.

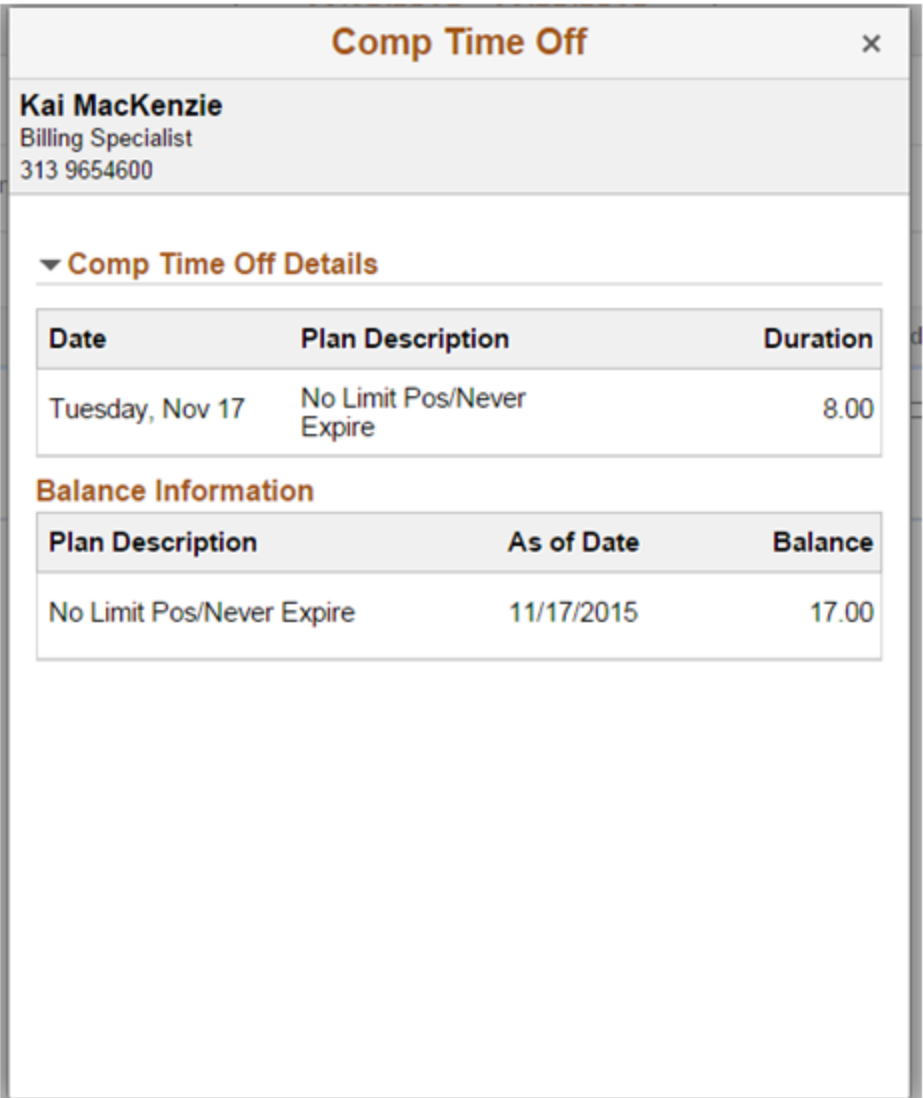

This example illustrates the fields and controls on the Comp Time Off daily page for the smartphone.

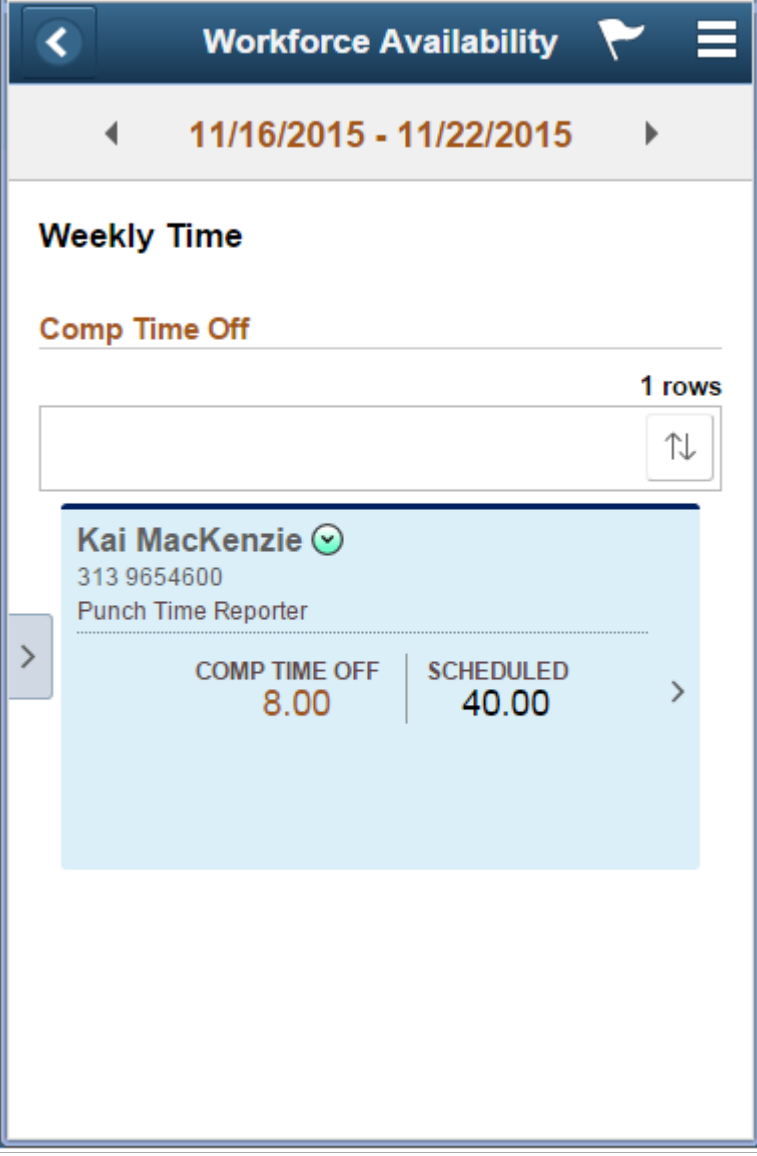

Tap on **Drop down** icon to go to the related actions menu, which list the related action for approved absence category.

The Elapsed scheduled text is displayed on the details area for Elapsed Time reporters, whereas the schedule is displayed below the widget for Punch Time reporters.

#### **Time and Labor Fluid WorkCenter Page**

The Fluid Time and Labor WorkCenter is divided into four main sections – My Work, Links, Queries, and Reports/Processes. You can expand each sections by clicking those sections.

The following Videos give an overview of Time and Labor WorkCenter:

Video: [Image Highlights, PeopleSoft HCM Update Image 35: Time and Labor WorkCenter](https://youtu.be/73_KyTnoaKg?t=12)

Video: [Benefits and Time and Labor Fluid WorkCenters](https://youtu.be/VqiZ8CPk9ts)

This example illustrates the fields and controls on the Time and Labor WorkCenter Page. You can find definitions for the fields and controls later on this page.

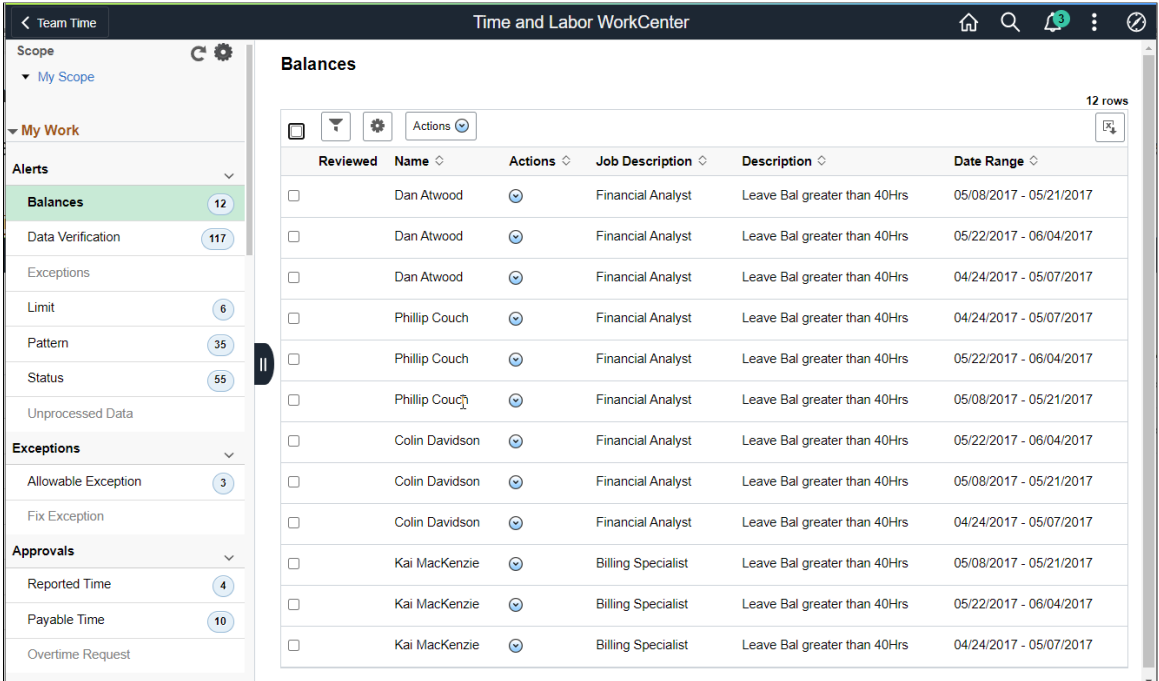

This example illustrates the fields and controls on the Time and Labor Fluid WorkCenter (2\_2) Page.

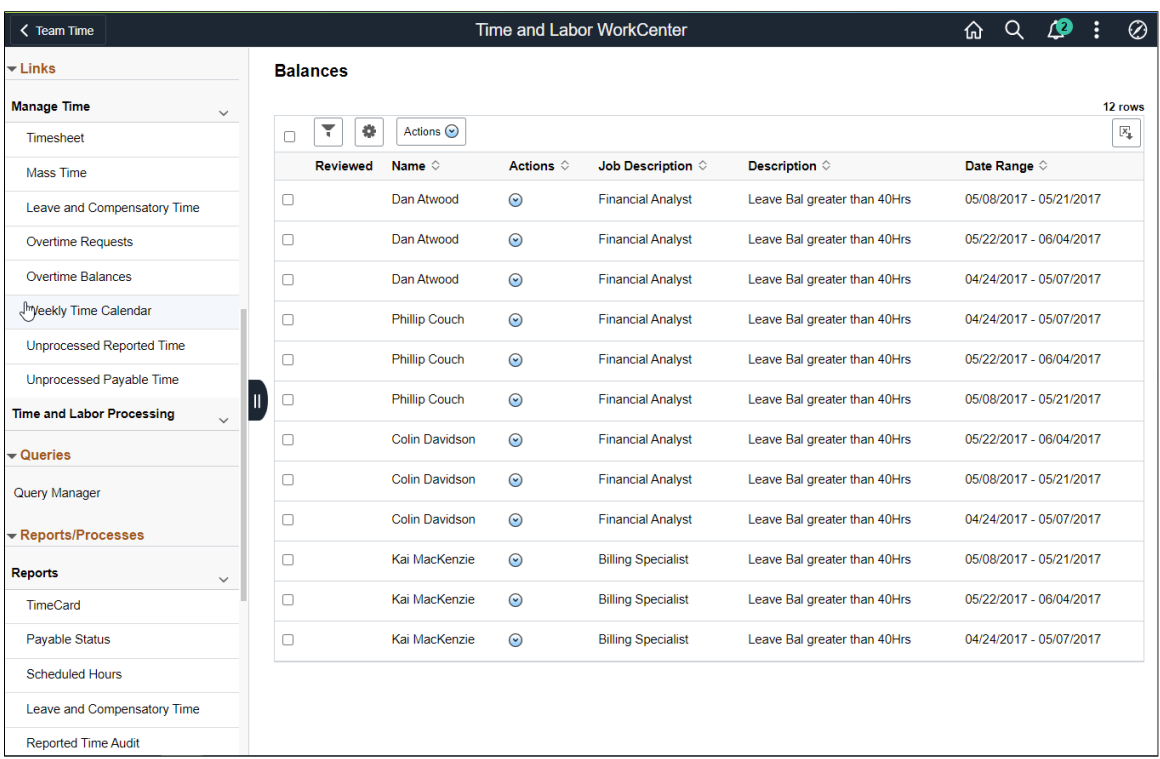

Users can personalize display options and add links to their own WorkCenter for maximum efficiency. For more information, see "Setting Up and Personalizing PeopleSoft Fluid WorkCenters" (Application Fundamentals).

The WorkCenter page is divided into two areas: the navigation panel on the left and the transaction panel on the right.

#### **Left Panel**

The navigational panel on the left contains group boxes with links to specific transactions, menu components and other content. These group boxes are:

- My Work. This group box contains six collapsible sections, *Alerts*, *Exceptions*, *Approvals*, *Time Reporter Status*, *Attendance*, and *Unprocessed Time*. For more information, see [Understanding the My](#page-984-0) [Work Group Box](#page-984-0).
- Links. For more information, see [Understanding the Links Group Box.](#page-991-0)
- Queries. For more information, see "Configure Pagelets Queries Page" (Enterprise Components).
- Reports/Processes. For more information, see "Configure Pagelets Reports/Processes Page" (Enterprise Components).

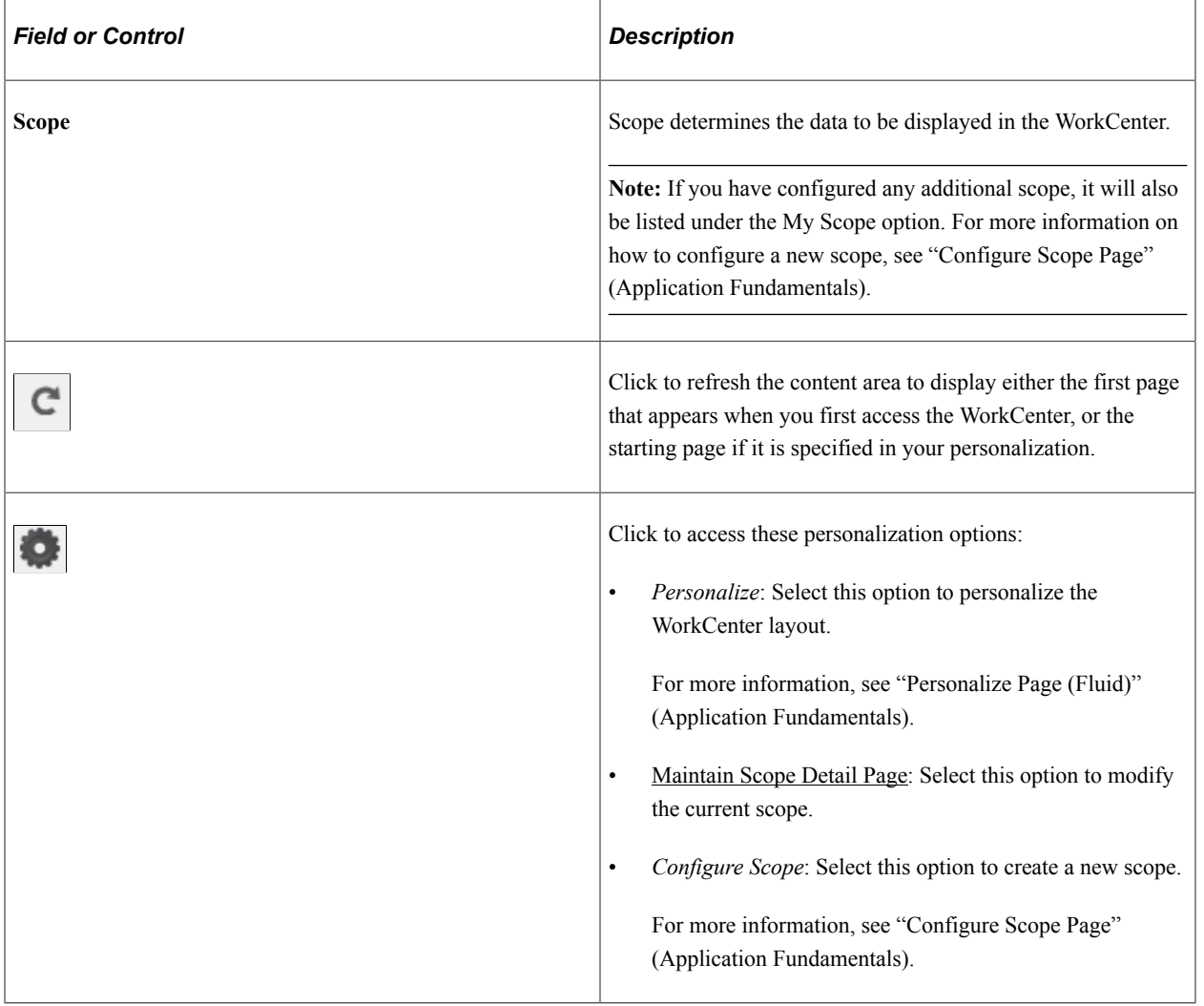

This example illustrates the fields and controls on the Personalize Scope Page. You can find definitions for the fields and controls later on this page.

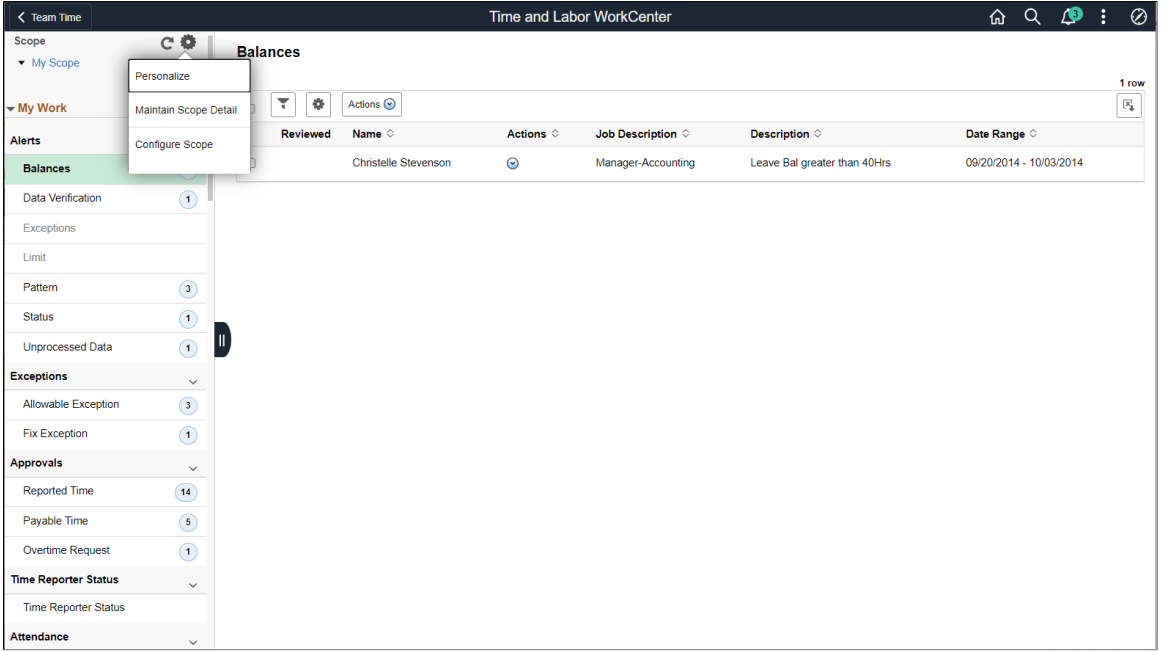

This example illustrates the sample personalized output for one of the My work items.

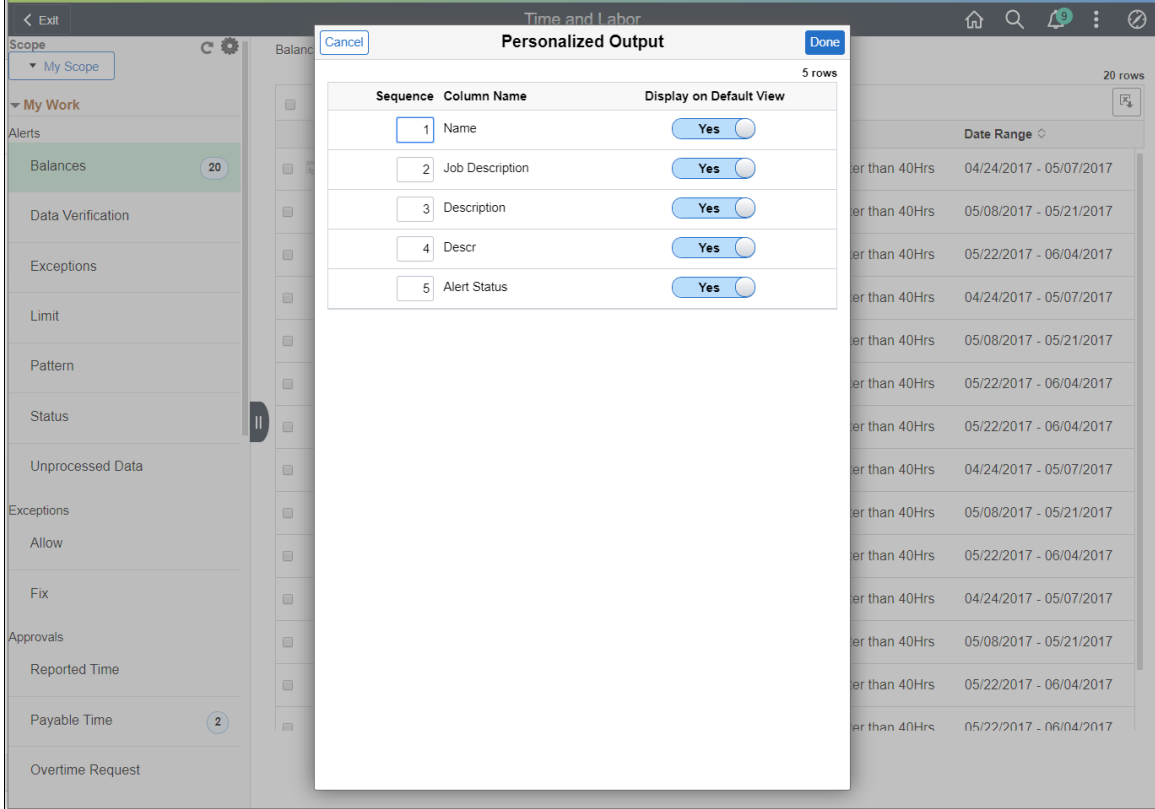

The modal for **Personalized output provides an option to select the options to display on output.**

#### **Right Panel**

The transaction panel on the right is where the selected transaction result or component (work item) is displayed.

By default, the first My Work item appears when you first access the Time and Labor WorkCenter. You can change this default setting of the WorkCenter on the "Personalize Page (Fluid)" (Application Fundamentals).

You can also filter and personalize the output based on your requirements. Use the Refine Filter Criteria page to select one or more criteria to narrow the search result. The Filter icon appears green when filters have been applied to your search. Use the Personalized Output page to modify the position of columns and to select the columns to be displayed as default for each work item. For more information, see "Setting Up and Personalizing PeopleSoft Fluid WorkCenters" (Application Fundamentals).

# <span id="page-984-1"></span>**Maintain Scope Detail Page**

Use the Maintain Scope Detail (EOWC\_EDITVIEWLK\_FL) page to define the scope for **My Work** items.

This example illustrates the fields and controls on the Maintain Scope Detail Page. You can find definitions for the fields and controls later on this page.

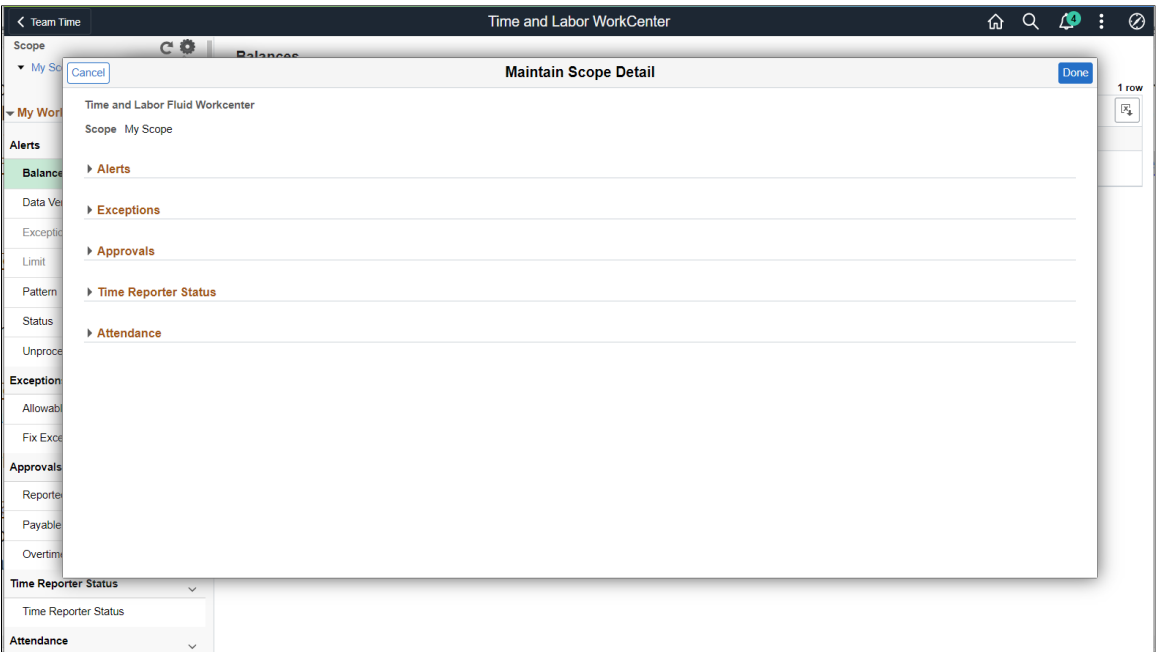

You can define the scope of alerts with Link Label, Description and Edit Filters. The **Edit Filters** enables you to define the scope values like date ranges.

# <span id="page-984-0"></span>**Understanding the My Work Group Box**

The My Work group box provides Time and Labor work item links for alerts and exceptions in these group sections:

• Alerts

- Exceptions
- Approvals

**Note:** Work item links are grayed out if no data is available for display.

#### **Alerts**

There are seven types of alerts available, they are Balances, Data Verification, Exceptions, Limit, Pattern, Status and Unprocessed Data.

#### **Exceptions**

- [Allowable Exception Page](#page-988-0)
- Fix Exception Page

#### **Approvals**

There are [Reported Time Approvals Page](#page-991-1), Payable Time page and Overtime Request time page in Time and Labor Fluid WorkCenter.

# **Alert Type\_Balances Page**

Use the Balances page (HWC\_RSLT\_FL) to view the list of employees with balances for a selected date range.

Navigation:

Click the **Balances** link in the My Work group box of the Time and Labor WorkCenter.

This example illustrates the fields and controls on the Alert type\_ Balances Page. You can find definitions for the fields and controls later on this page.

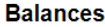

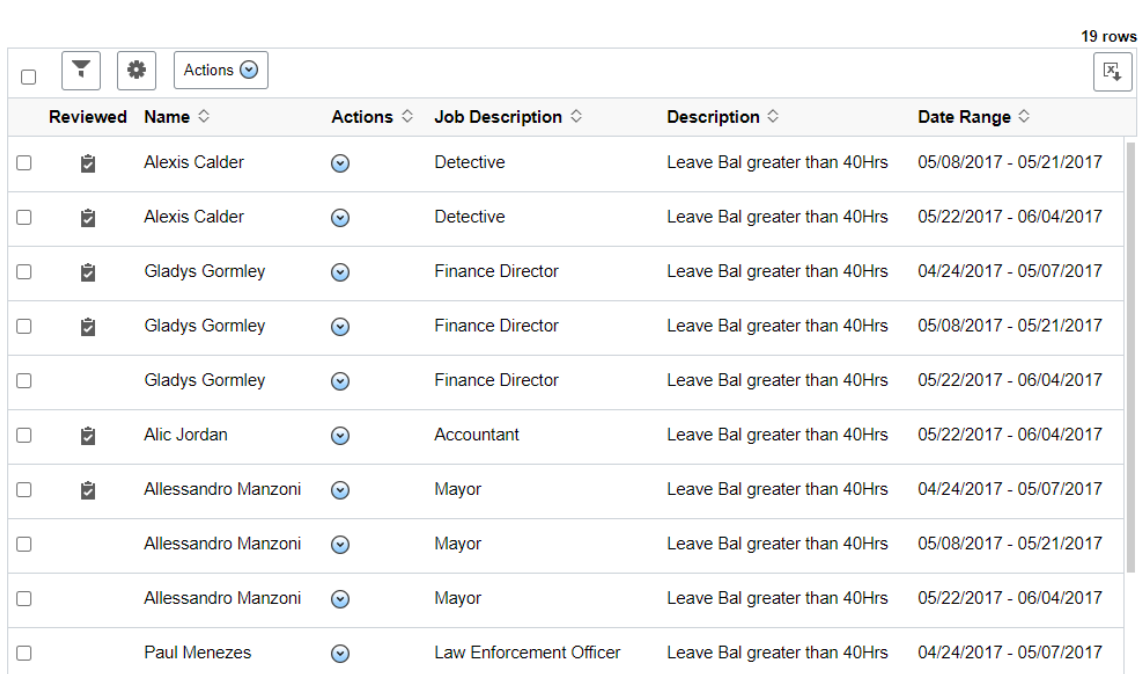

The WorkCenter uses manager search options as filters. Any default search criteria on manager search option gets extended to the WorkCenter.

This example illustrates the fields and controls on the Manager Search Options for Alert items. You can find definitions for the fields and controls later on this page.

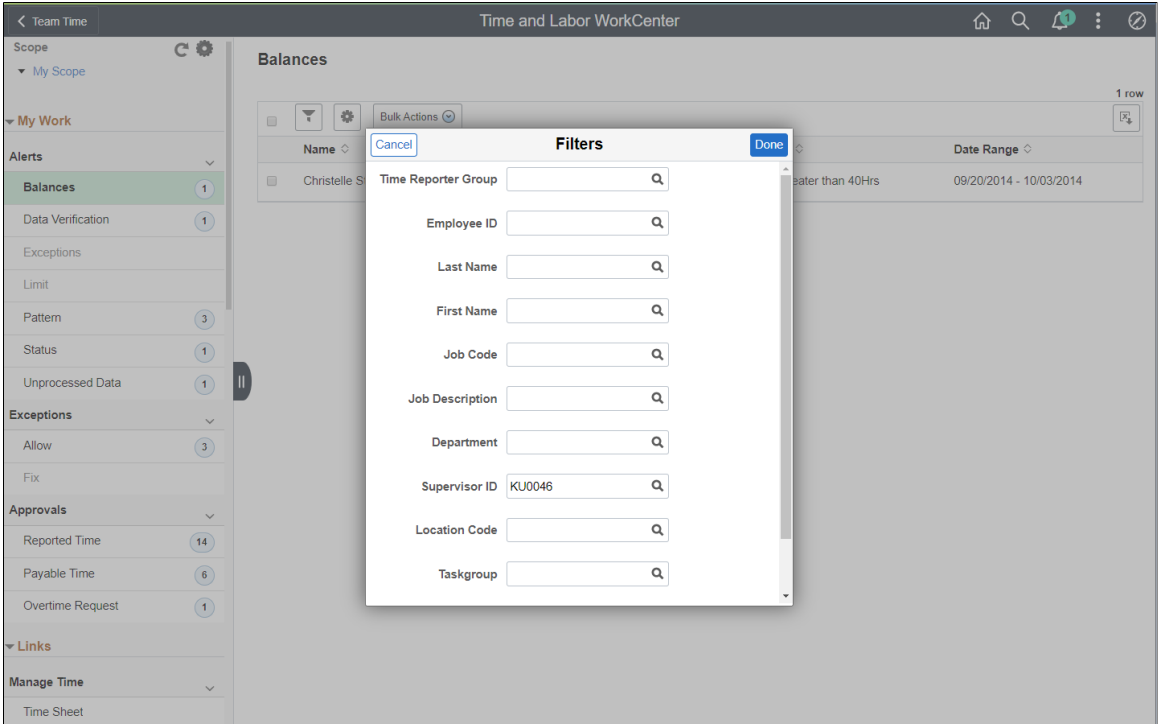

The **Employee Selection Criteria** defined under **Manager Search Defaults** configured at the organization level defines the **Filter** fields available for the manager to search upon.

This example illustrates the fields and controls on the Alerts with Related Actions. You can find definitions for the fields and controls later on this page.

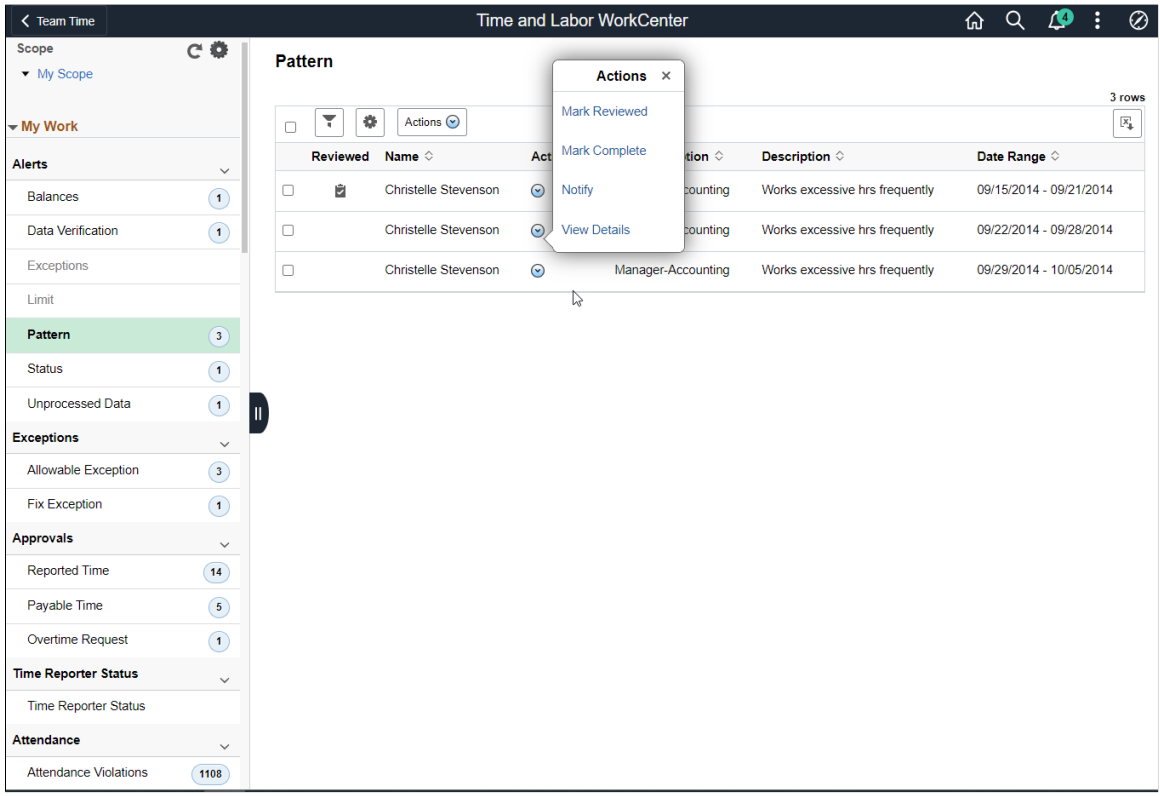

Select the related actions icon to the right side of the employee to view the related actions list.

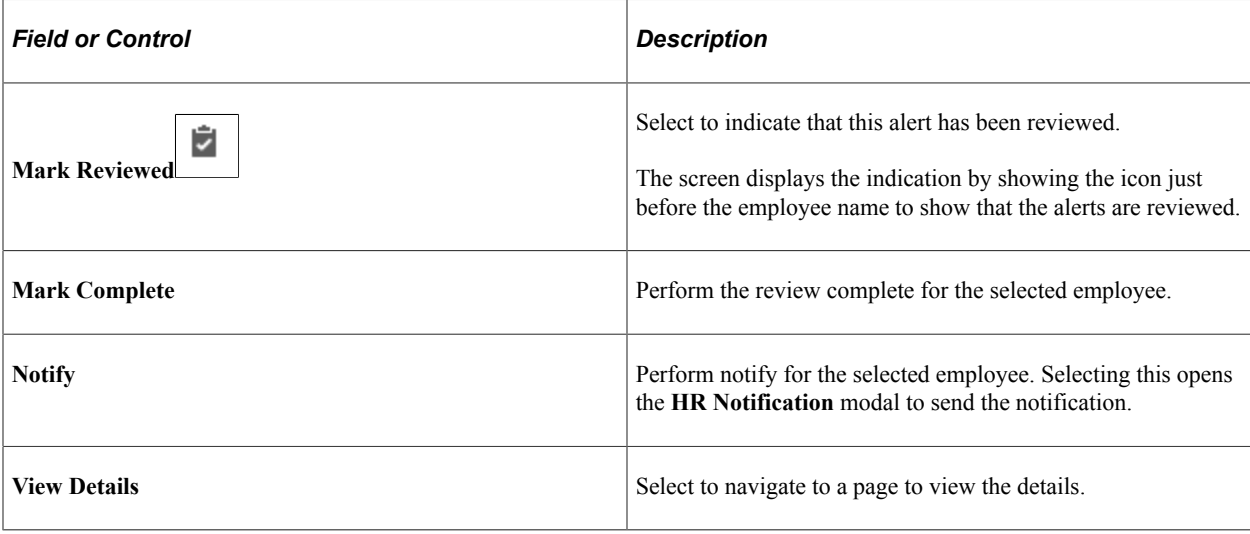

This example illustrates the fields and controls on the Bulk Actions for Alerts. You can find definitions for the fields and controls later on this page.

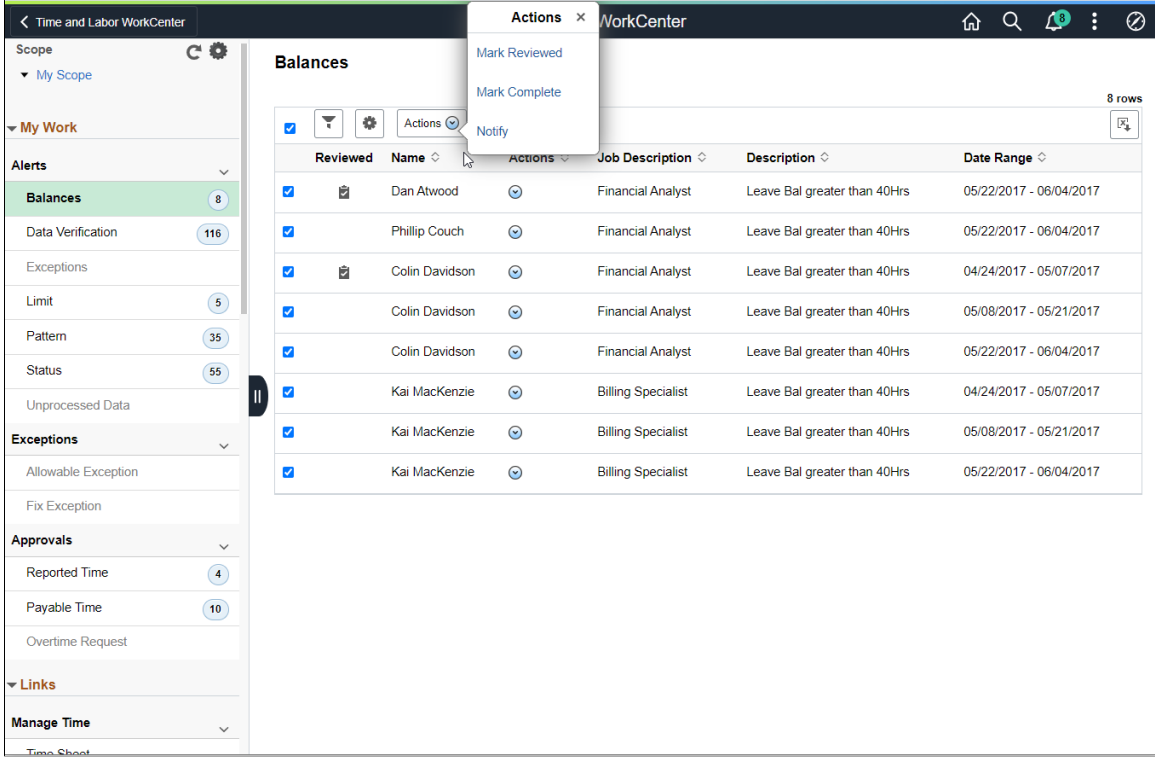

You can select one or more employees at a time to perform a bulk action at one go. The bulk actions for balances available are:

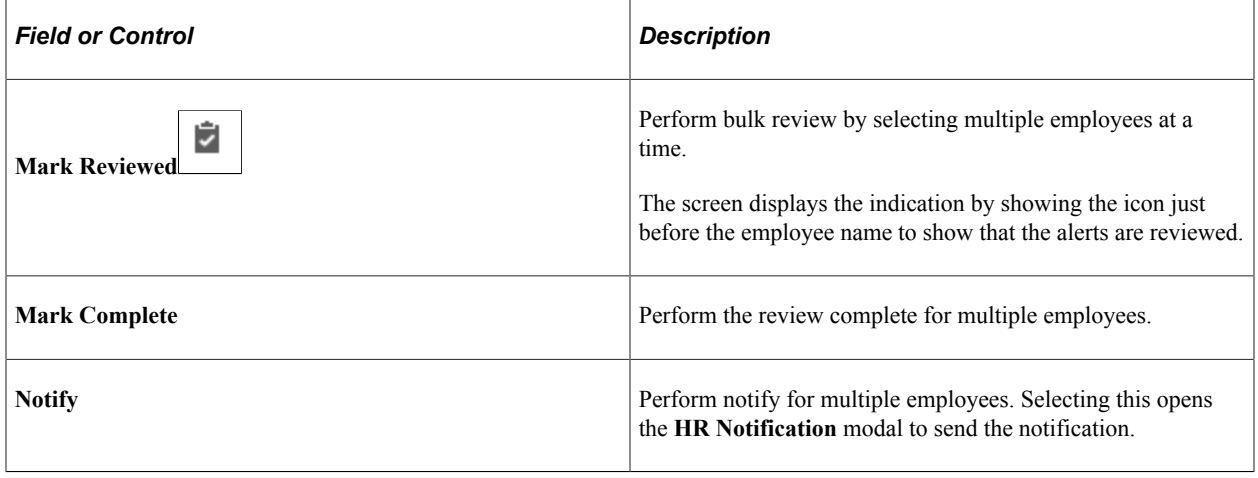

**Note:** The count will be updated only after the refresh of the page.

#### <span id="page-988-0"></span>**Allowable Exception Page**

Use Allowable Exception page to view the exceptions in the reported time.

Click the **Allowable Exception** link under Exceptions in the My Work group box of the Time and Labor WorkCenter.

This example illustrates the fields and controls on the Allowable Exception Page.

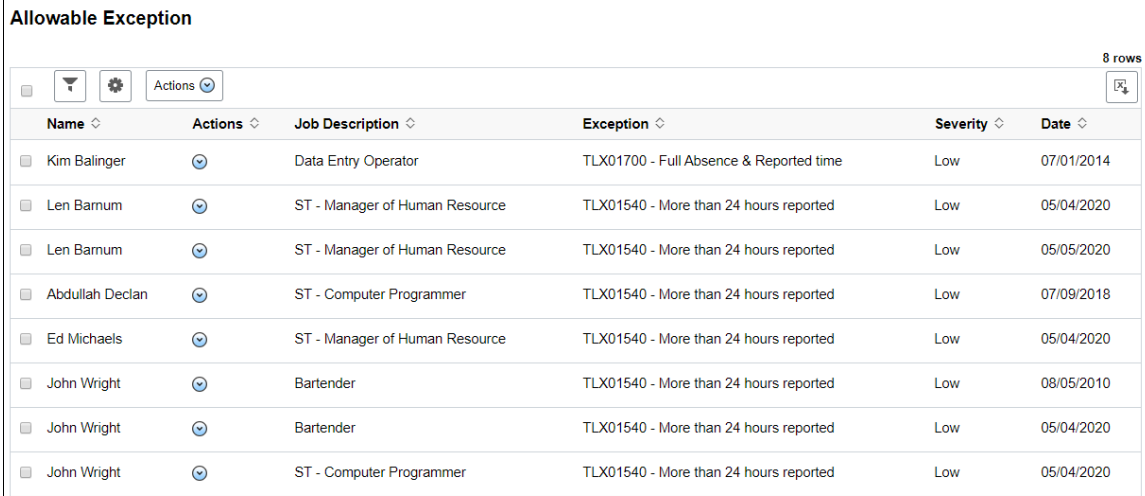

Select the related actions icon on the right pane to open the options.

This example illustrates the fields and controls on the Allowable Exception\_Related Action. You can find definitions for the fields and controls later on this page.

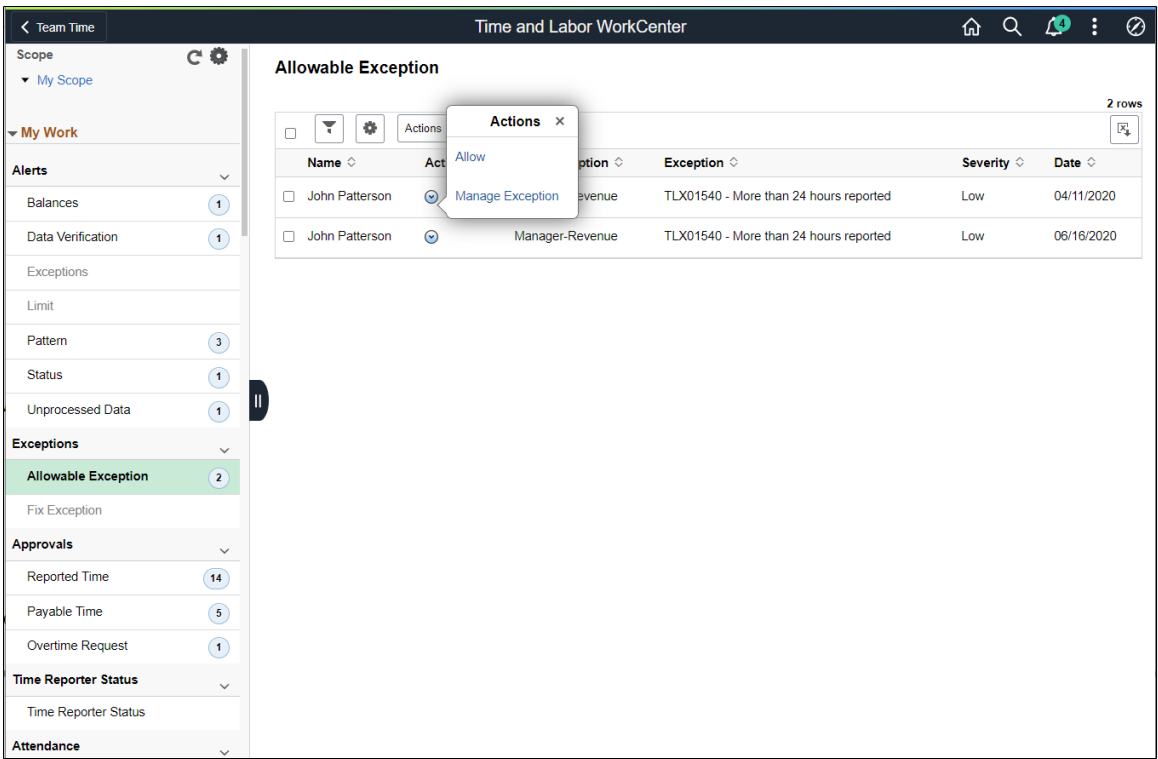

Select the related actions icon to the right side of the employee to view the related actions list. You can perform the following actions:

- **Allow**: Select to allow the exception.
- **Manage Exception**: Select to navigate to Manage Exceptions modal.

# **Fix Exception Page**

This example illustrates the fields and controls on the Fix Exception Page. You can find definitions for the fields and controls later on this page.

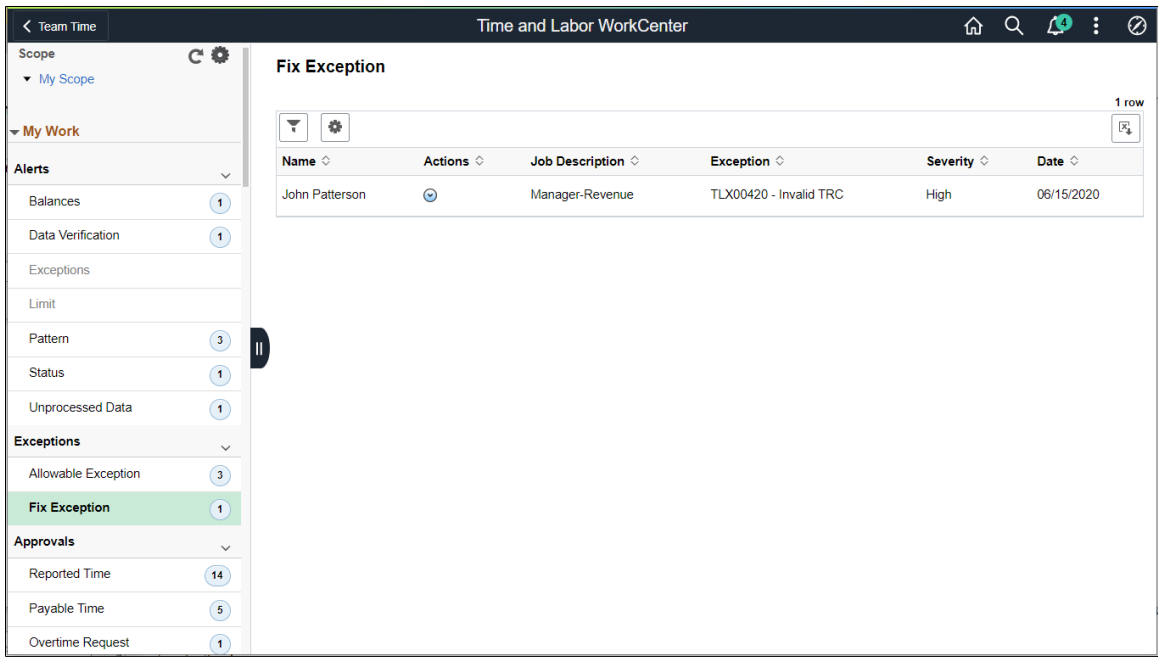

Select the related actions icon to the right side of the employee to view the related actions list. You can perform the following actions:

This example illustrates the fields and controls on the Fix Exception Page\_Related Action. You can find definitions for the fields and controls later on this page.

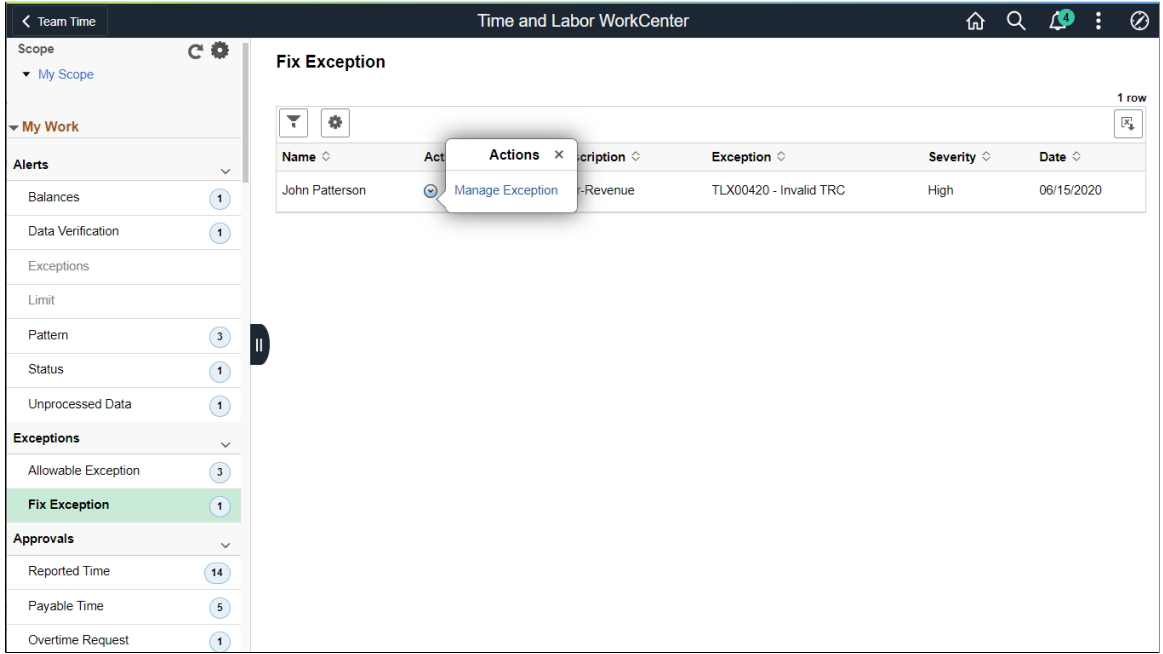

Select **Manage Exception** to navigate to Manage Exceptions modal.

# <span id="page-991-1"></span>**Reported Time Approvals Page**

Use the Reported Time Approvals page to view the list of employees with reported time approvals.

Navigation:

 $\mathbb{L}$ 

Click the **Reported Time Approvals** link under Approvals in the My Work group box of the Time and Labor WorkCenter.

This example illustrates the Reported Time Approvals Page.

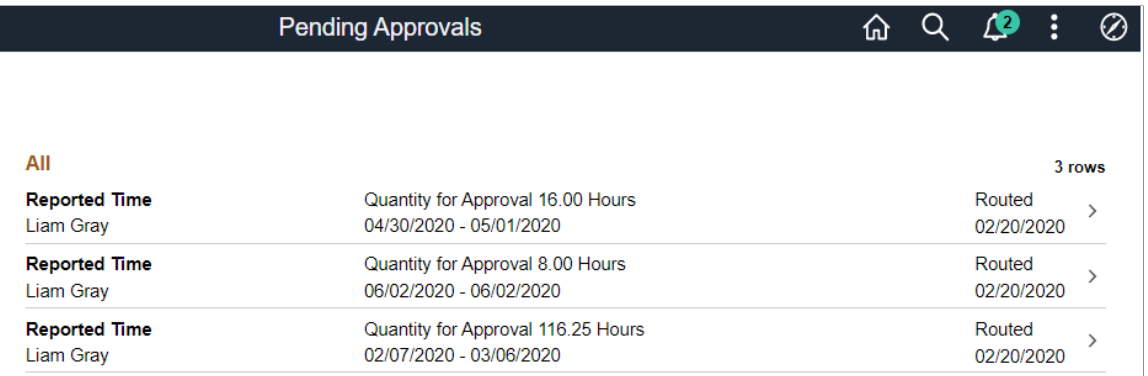

The Time Approvals page leads to the corresponding pending approvals page and are routed to Fluid AWE.

#### <span id="page-991-0"></span>**Understanding the Links Group Box**

The Links group box provides access to the key components that are required to complete Time and Labor transactions.

This example illustrates the Links Group Box.

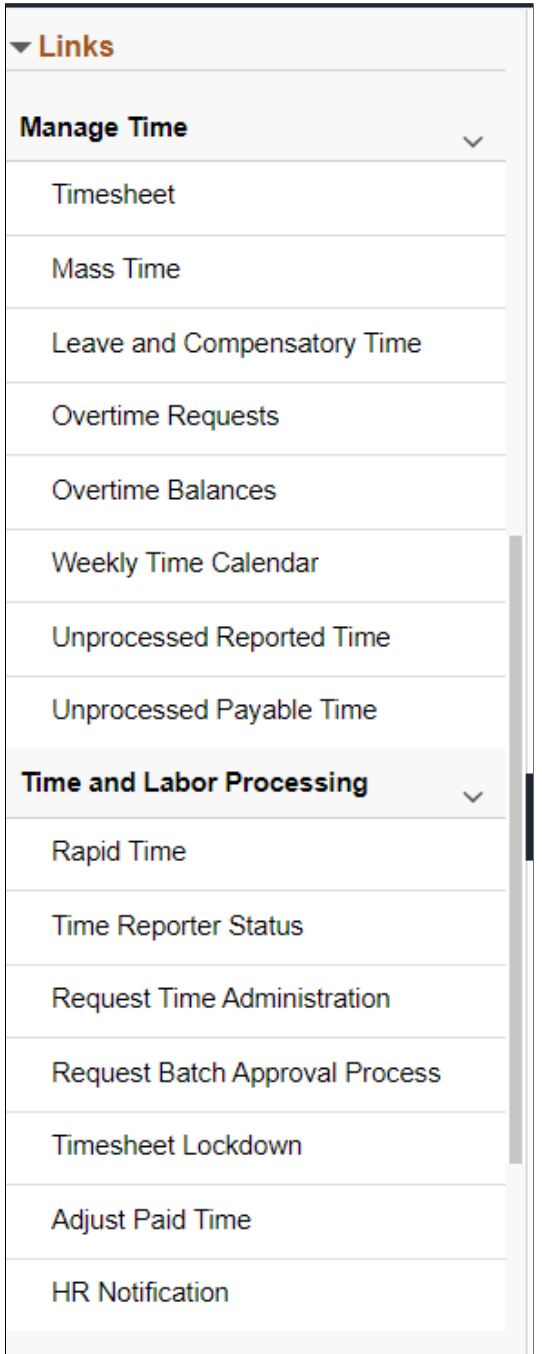

System administrators can manage links and configuration options for the Links Group Box on the "Configure Pagelets - Links Page" (Enterprise Components).

### **Understanding the Queries Group Box**

The Queries group box contains the Query Manager link. You can click this link to search for existing queries or create ones to use.

This example illustrates the Queries Group Box.

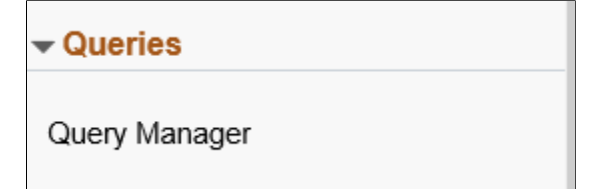

System administrators can manage links and configuration options for the Queries Group Box on the "Configure Pagelets – Queries Page" (Enterprise Components).

# **Understanding the Reports/Processes Group Box**

The Reports/Processes group box provides access to the Workforce Availability analytics and reports.

This example illustrates the Reports/Processes Group Box.

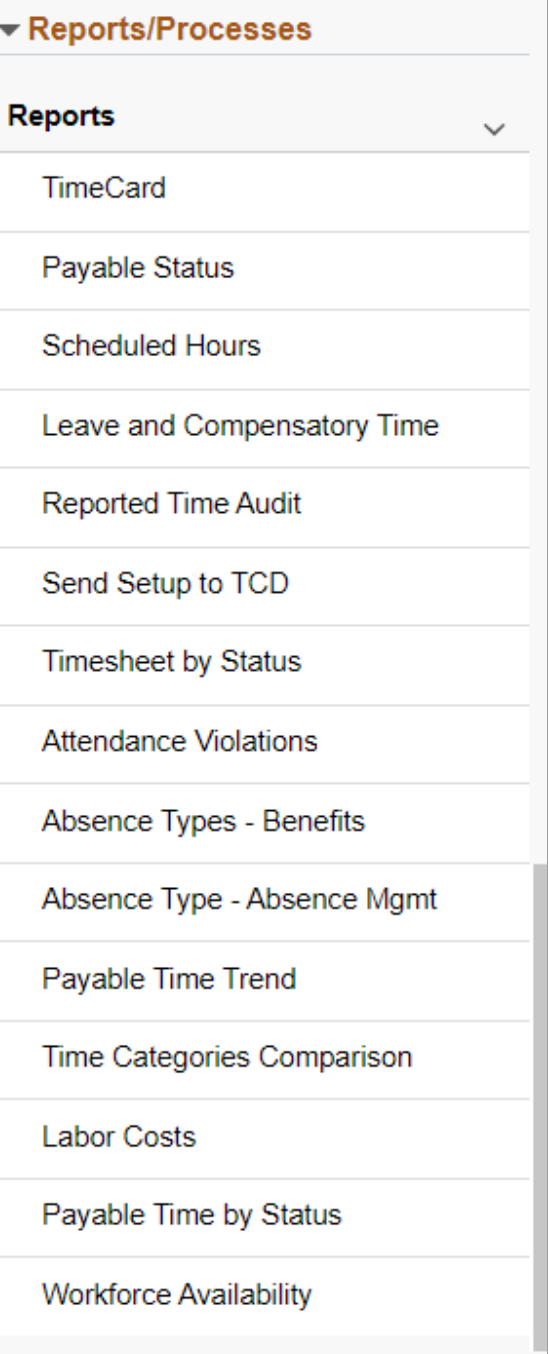

System administrators can manage links and configuration options for the Reports/Processes group box on the "Configure Pagelets – Reports/Processes Page" (Enterprise Components).

# **Managing Time Enrollments Using Fluid**

Administrators can use the fluid Time Reporter Data to create, search and manage enrollments to Time and Labor using fluid pages.

This topic provides an overview on how to create, search and manage enrollments to Time and Labor.

**Note:** The search configuration is inactive by default. For using the search feature, activate using "Setting Up Search Configuration" (Application Fundamentals).

# **Pages Used to Manage Time Enrollments Using Fluid**

The following video provides an overview of Manage Time Enrollments using Fluid:

Video: [PeopleSoft Fluid Time Reporter Data](https://youtu.be/z0l_QwCD8Co?t=761)

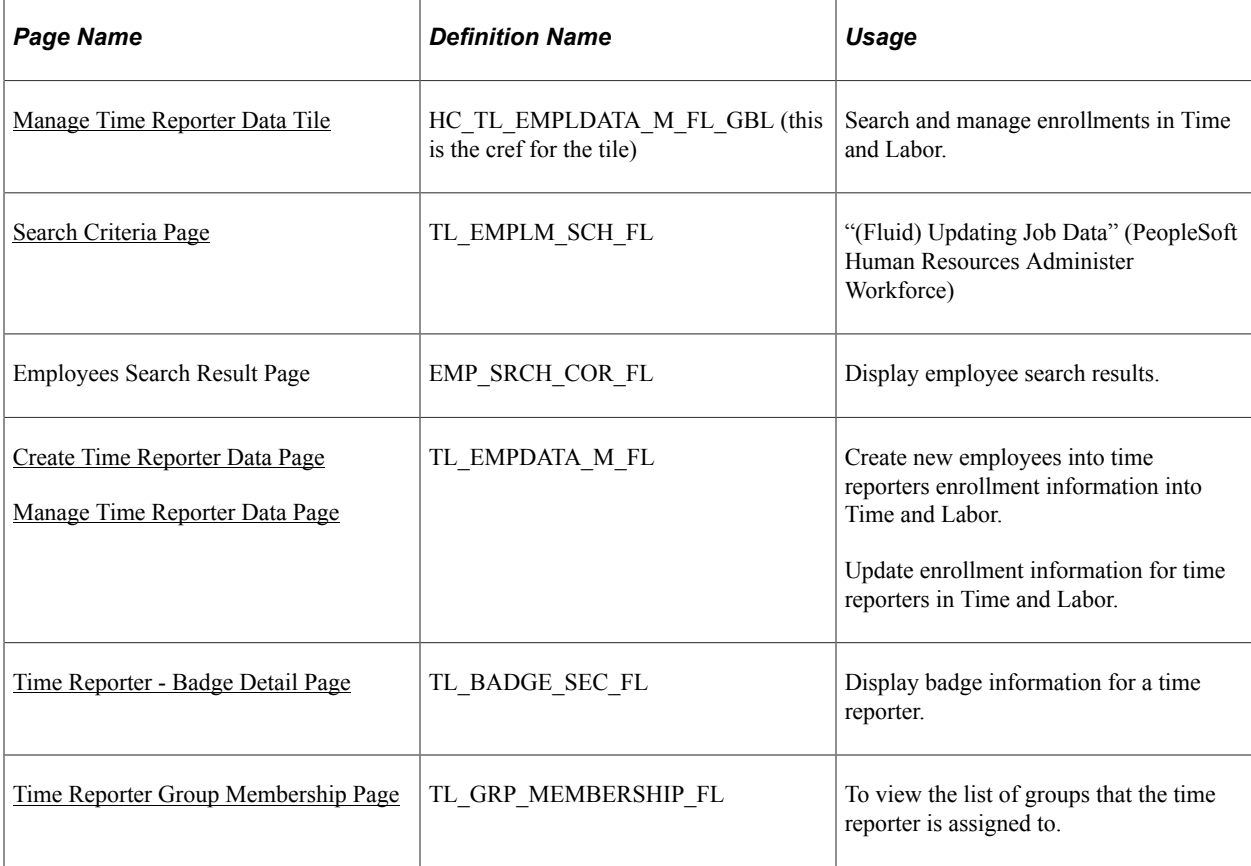

#### <span id="page-995-0"></span>**Manage Time Reporter Data Tile**

Administrators can use Manage Time Reporter Data tile to navigate to the employee search page and then create and manage enrollments in Time and Labor.

Navigation:

Select Workforce Administrator form the drop down Menu and select Time and Labor Tile.

Select Time and Labor tile to open the landing page with Manage Time Reporter Data tile.

This example illustrates the fields and controls on the Manage Time Reporter Data.

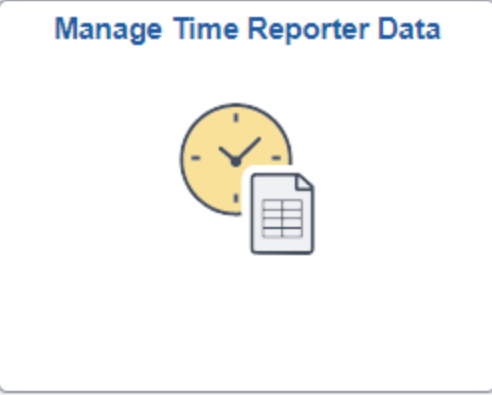

Select Manage Time Reporter Data tile to open [Search Criteria Page](#page-996-0).

# <span id="page-996-0"></span>**Search Criteria Page**

The search Criteria page allows you to search an enrolled employee in Time and Labor.

When you select the Manage Time Reporter tile, the system displays the configurable Manage - Search Criteria page (EOSF\_SRCH\_FL) to search for job records using fluid.

The page first appears in the Advanced Search mode, where you can use multiple search fields and save your searches, or you can switch to the Basic Search, where you can use the **Search By** field to retrieve data. Administrators responsible for creating search configurations can modify these options according to the needs of your organization.

For more information on setting up search page configurations, refer "Setting Up Search Configuration" (Application Fundamentals).

This video provides an overview of the Configurable Search feature:

Video: [Image Highlights, PeopleSoft HCM Update Image 36: Configurable Search](https://youtu.be/OpKBZ-QJe9c?t=784)

#### **Search Criteria Page**

This example illustrates the Search Criteria page and recent searches.

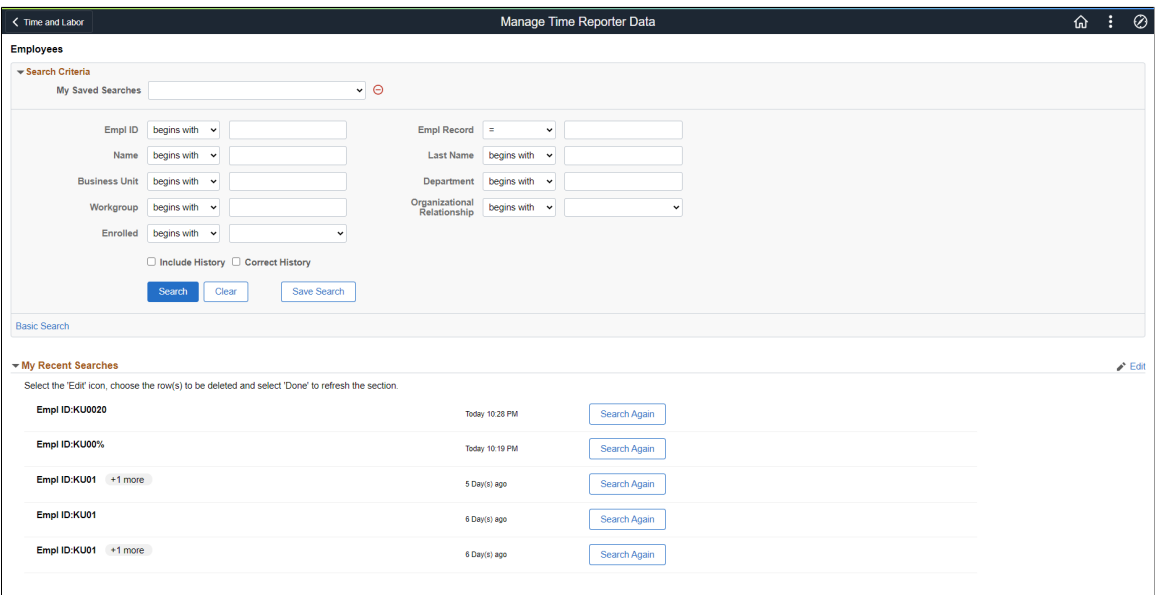

This example illustrates the Manage Job - Search Criteria page showing search results.

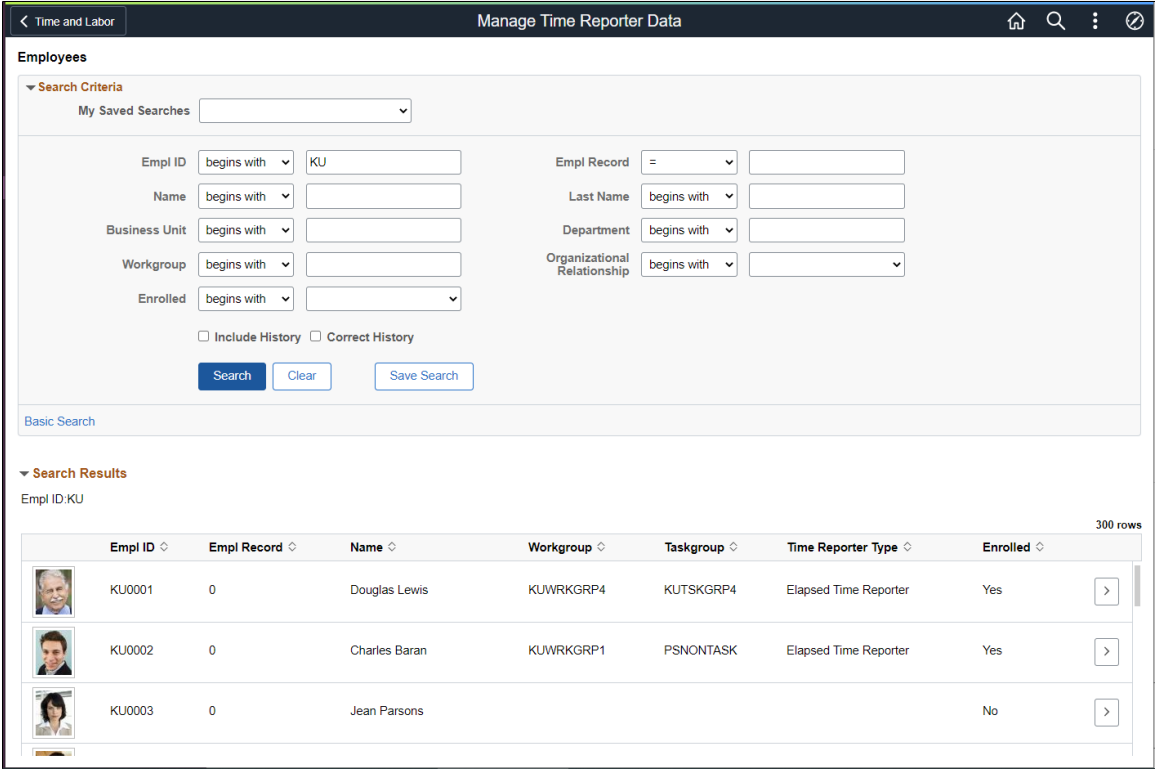

#### **Search Criteria**

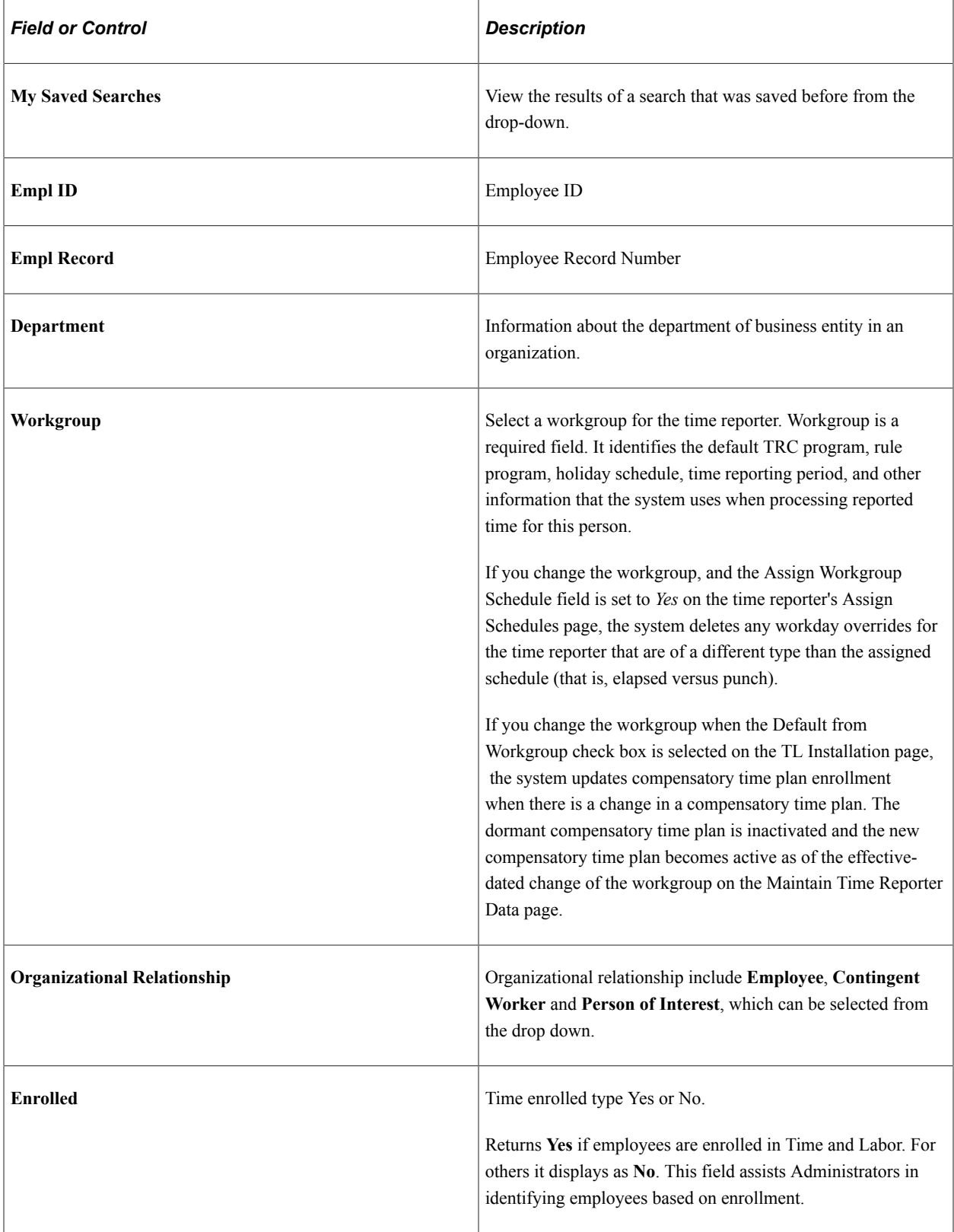

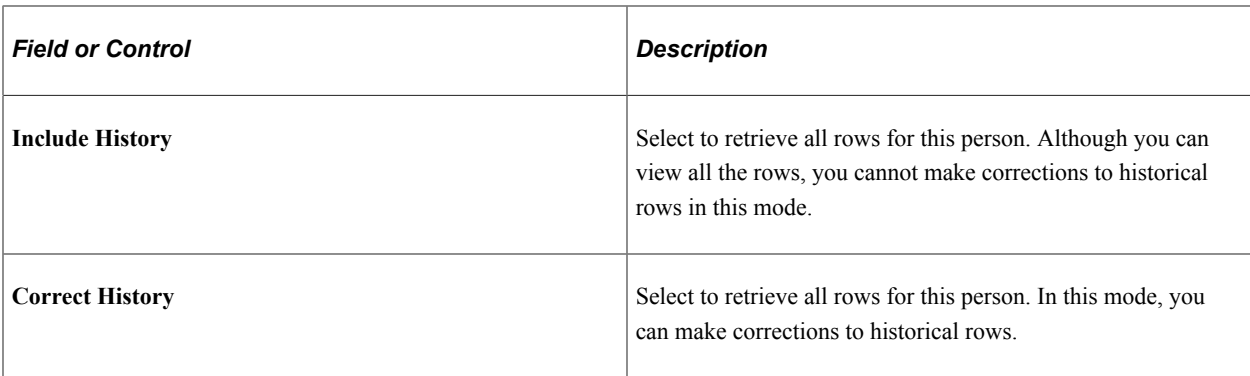

**Note:** Update/Display is the default mode that gets applied if Include History or Correct History is not selected. You can add a new top row in this mode but you cannot view historical rows. Availability to access modes are based on your security access and modes may not be available for all users.

### <span id="page-999-0"></span>**Create Time Reporter Data Page**

Use the Create Time Reporter Data page to enroll a time reporter into the Time and Labor system.

Navigation:

Select the searched employee as per the enrollment status for either to create or modify the enrollment data.

Select the employees with enrollment status of **No** from the results grid. The assisting chevron navigates you to the Create Time Reporter Data page.

This example illustrates the fields and controls on the Create Time Reporter Data page. You can find definitions for the fields and controls later on this page.

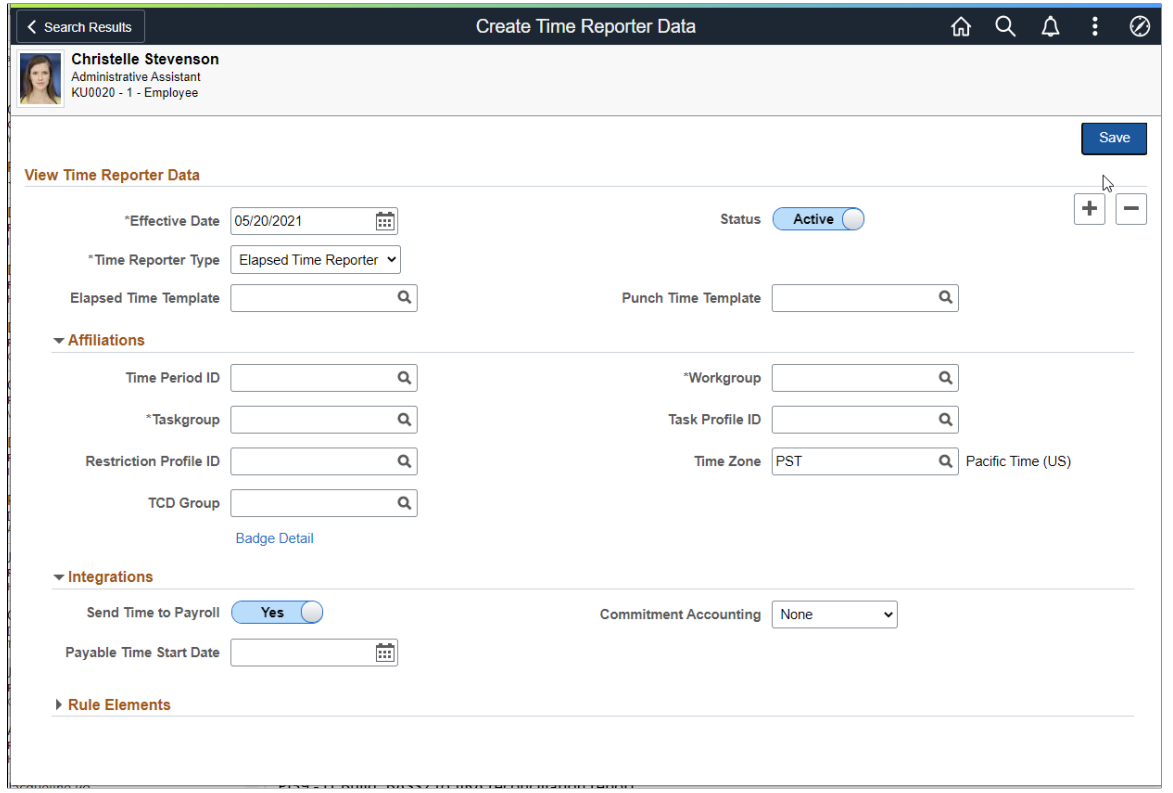

**Note:** Use the Maintain Time Reporter Data page to make changes to data entered on the Create Time Reporter Data page.

For employees already enrolled in Time and Labor, you can select **Yes** assisted chevron on the search results grid to navigate to the Maintain Time Reporter Data page.

#### **View Time Reporter Data**

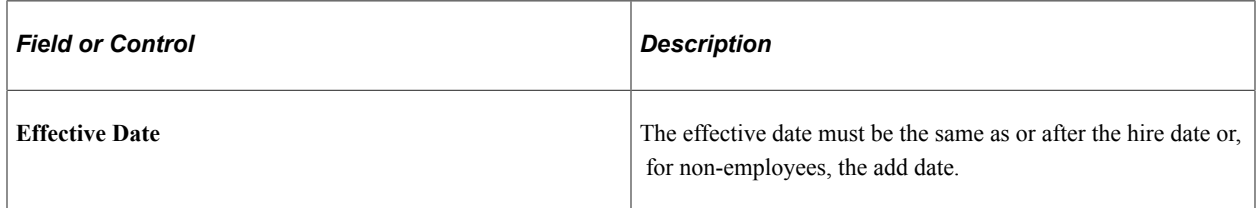

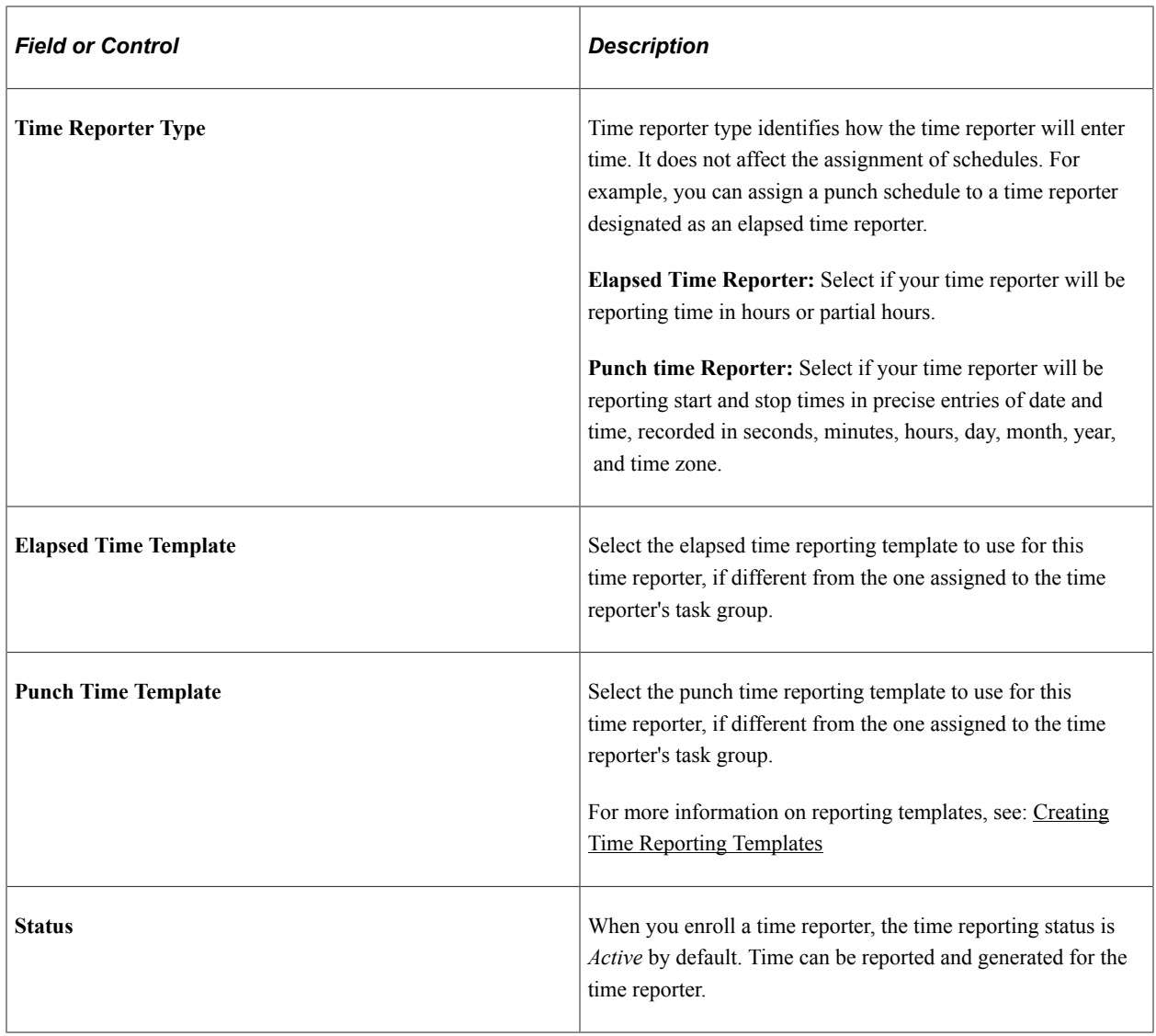

#### **Affiliations**

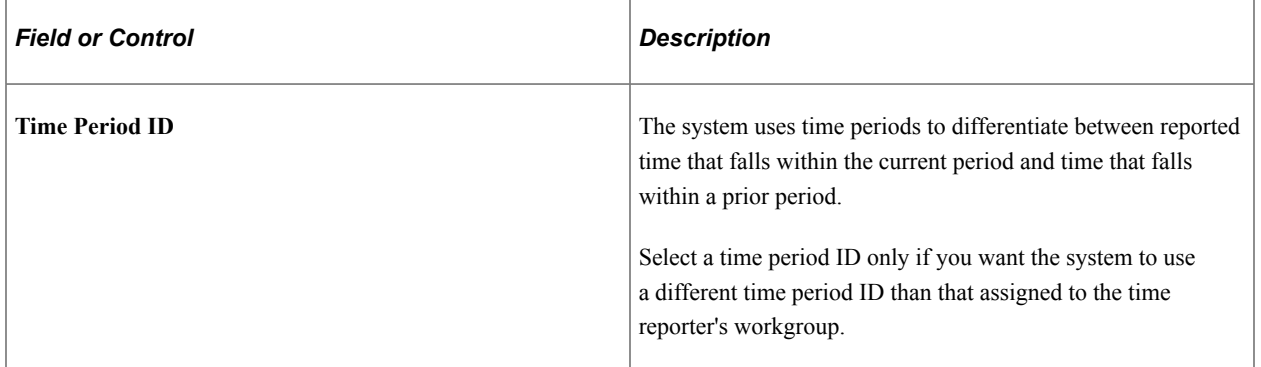

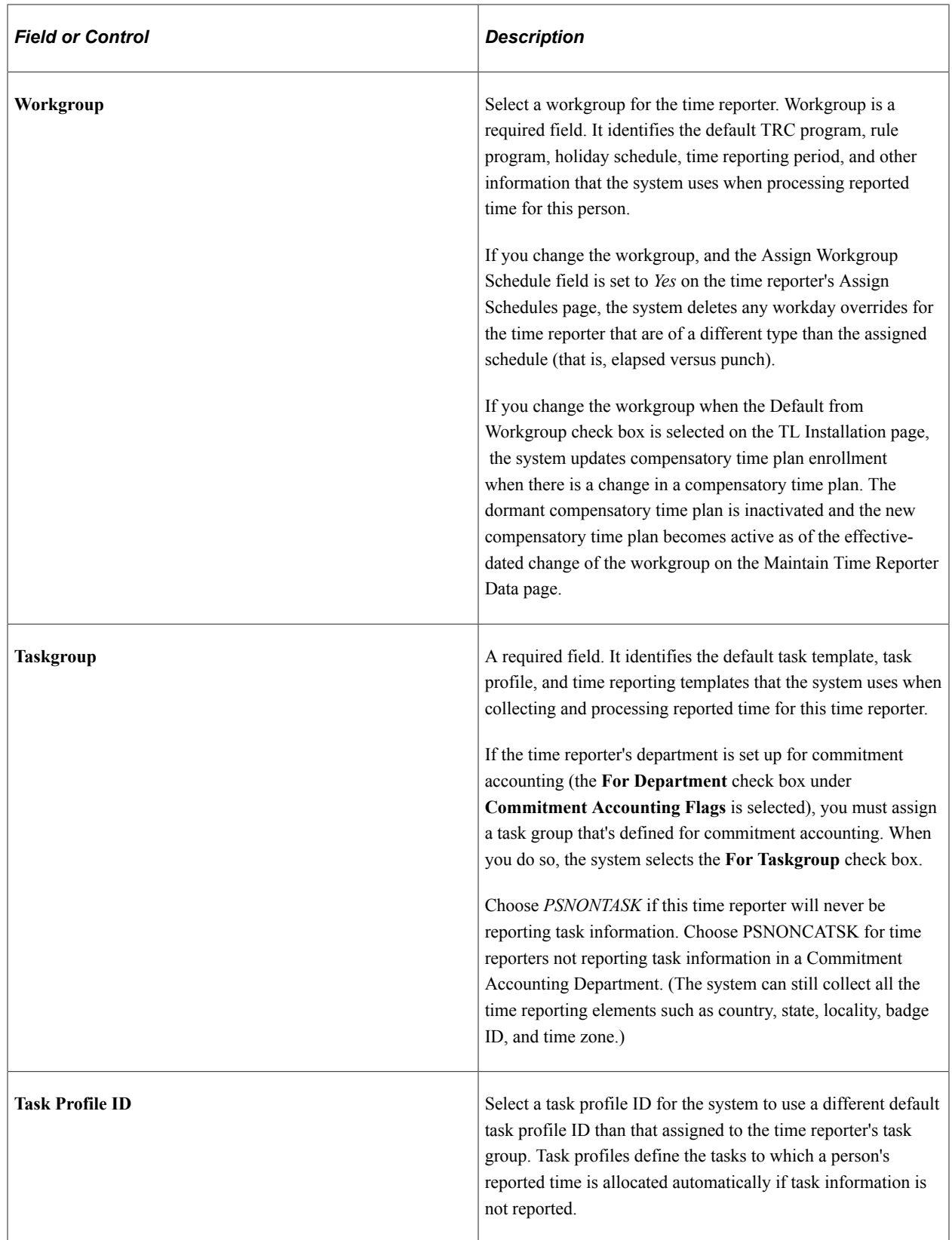

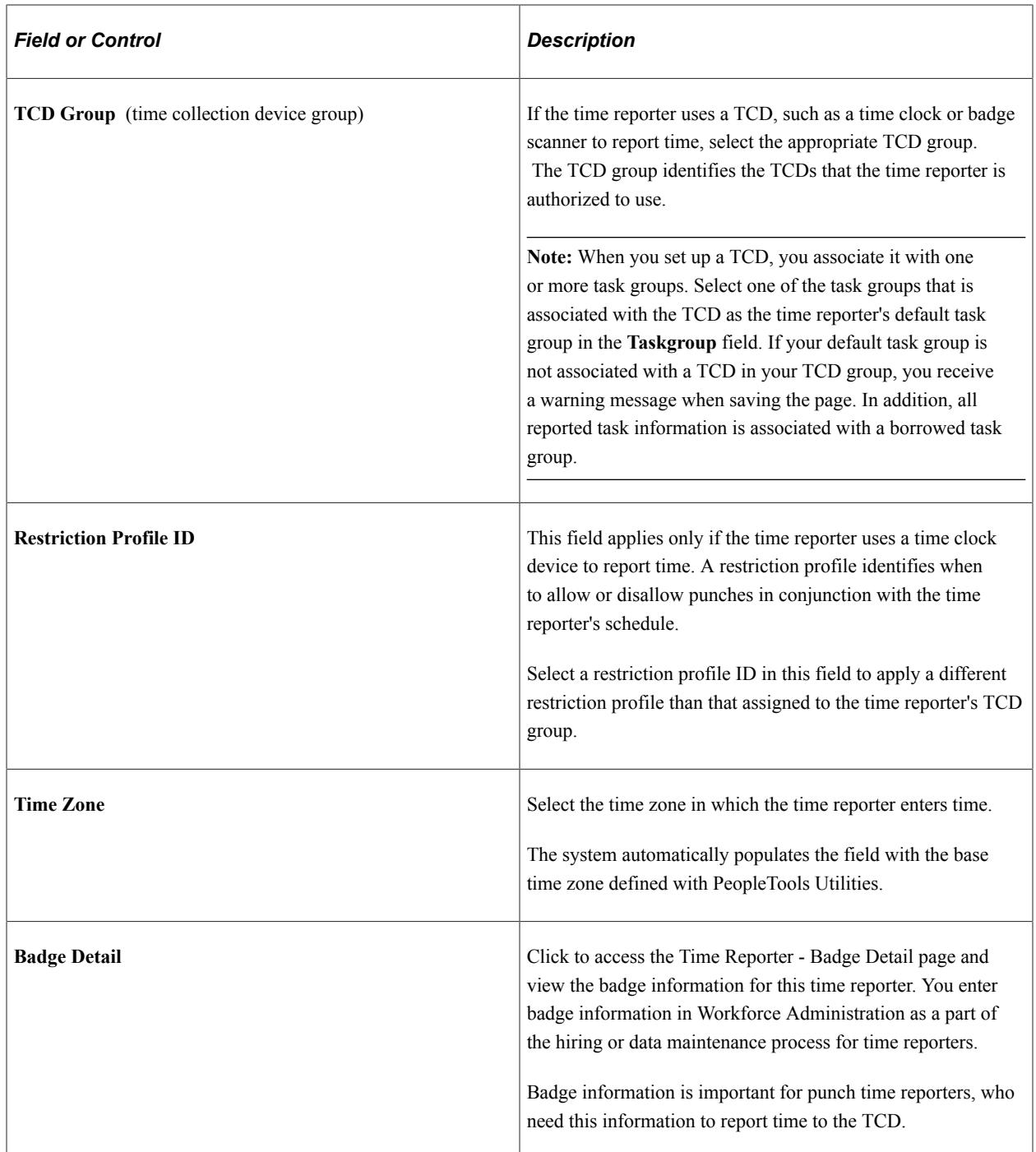

# **Integrations**

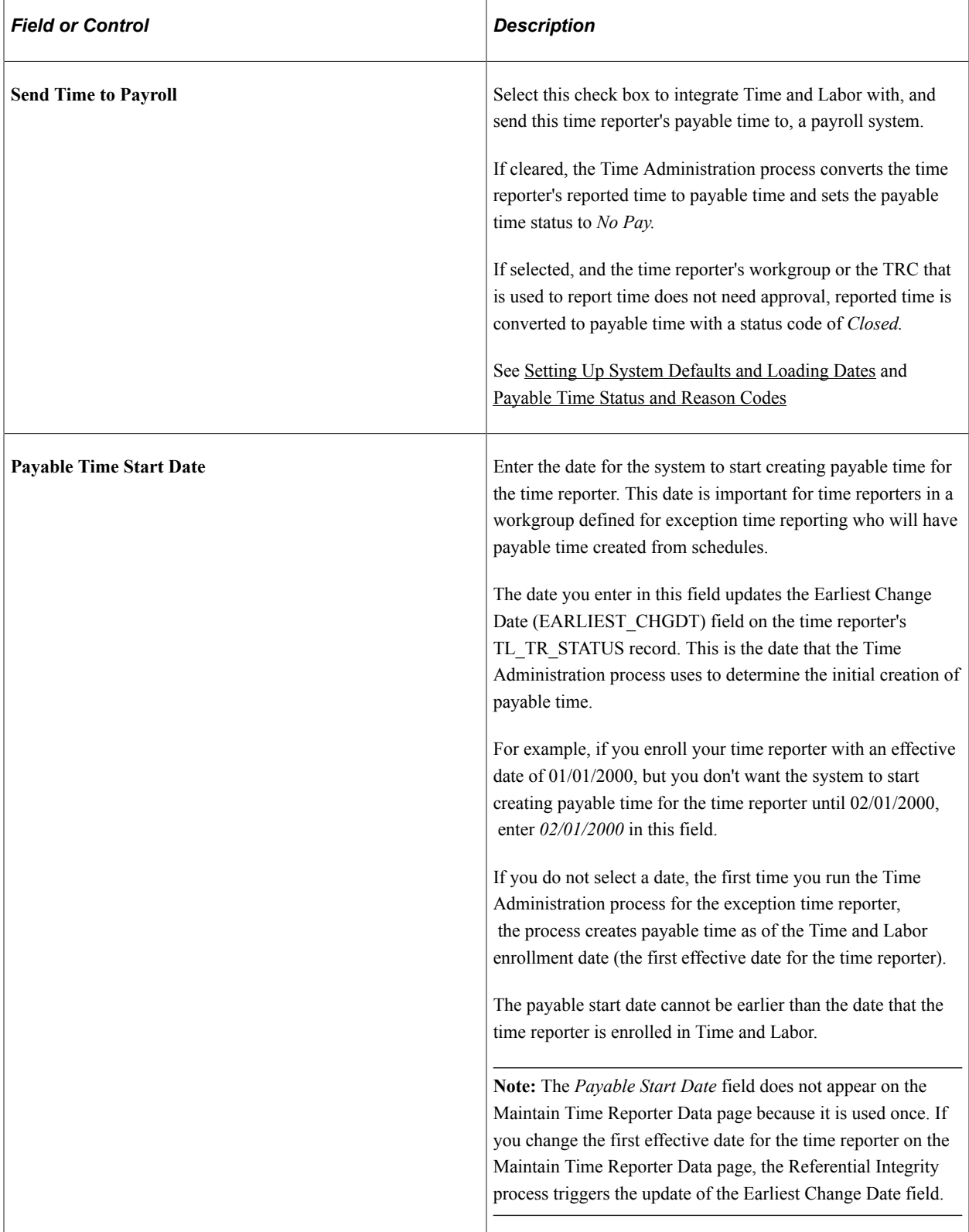

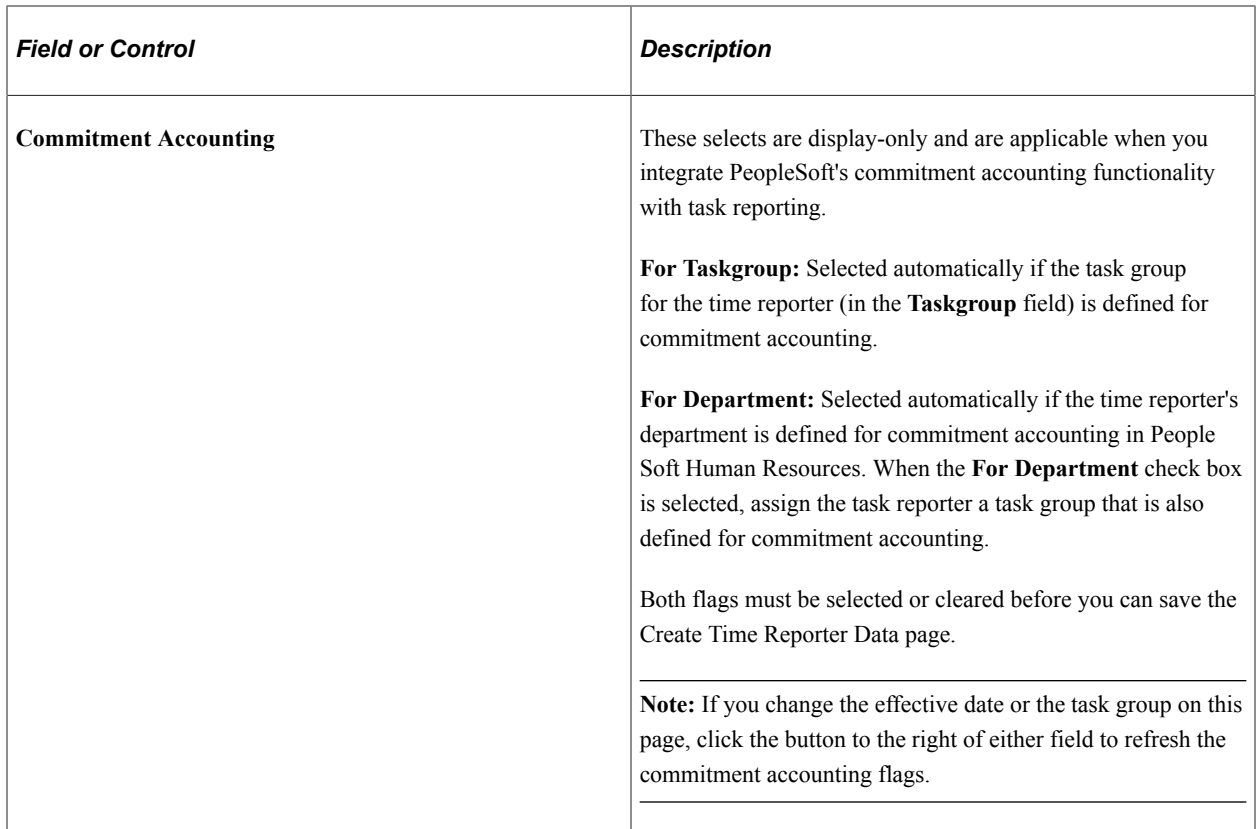

#### **Rule Elements**

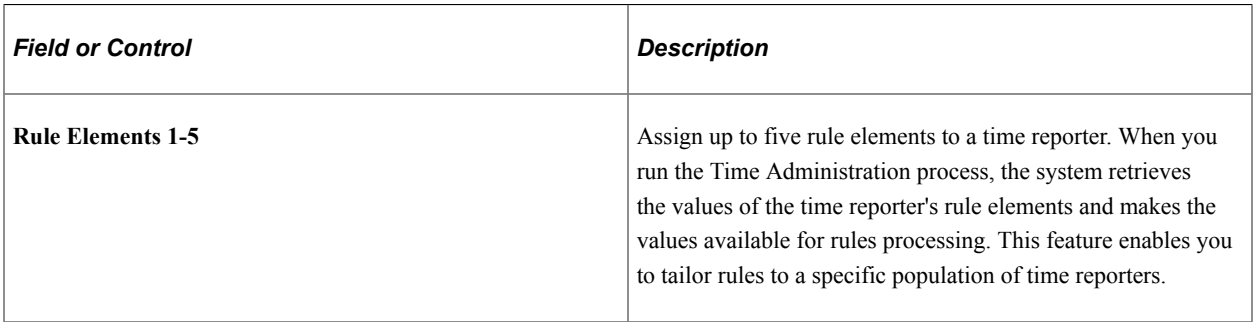

# <span id="page-1005-0"></span>**Manage Time Reporter Data Page**

Use the Time Reporter Data page (TL\_EMPDATA\_M\_FL) to update enrollment information for time reporters in Time and Labor.

Navigation:

Select the employee search result with enrollment status **Yes** to modify the enrollment data.

For employees already enrolled in Time and Labor, selecting the chevron on the search results grid navigates you to the Maintain Time Reporter Data page

This example illustrates the fields and controls on the Manage Time Reporter Data page. You can find definitions for the fields and controls later on this page.

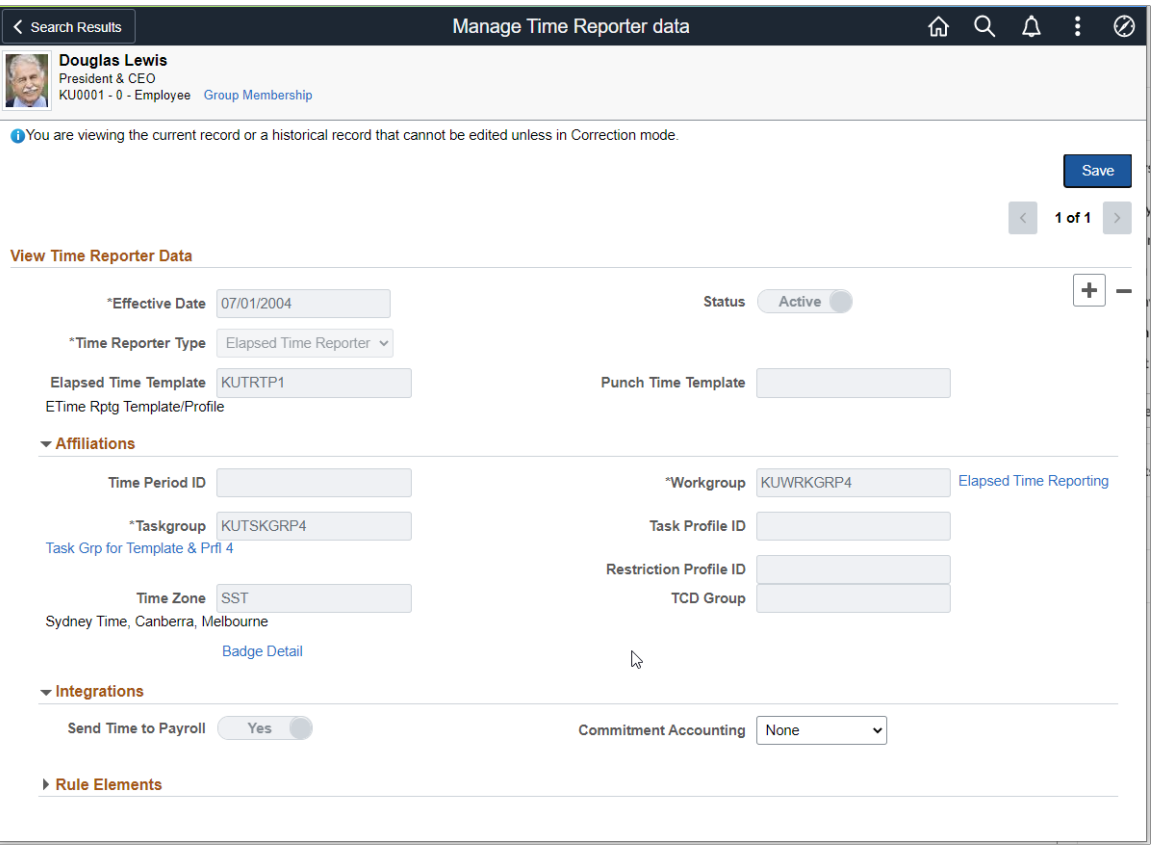

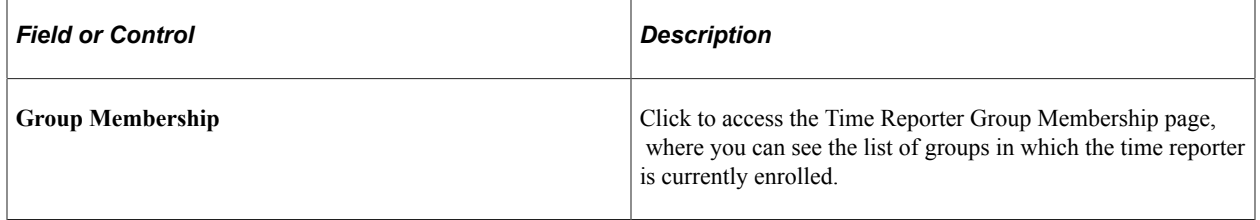

Most of the elements on the Maintain Time Reporter Data page are identical to those on the Create Time Reporter Data page.

# **Changes That Affect the System**

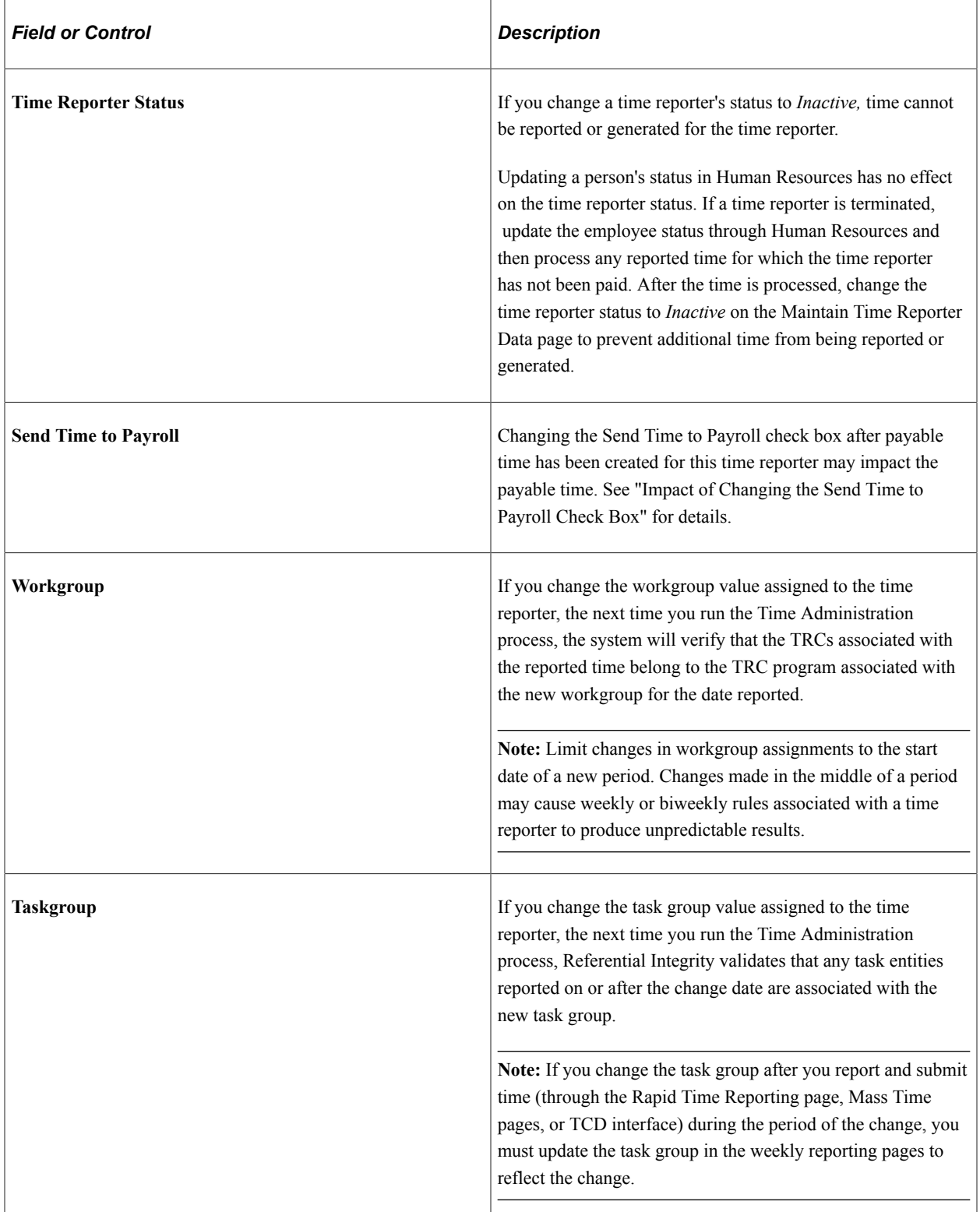
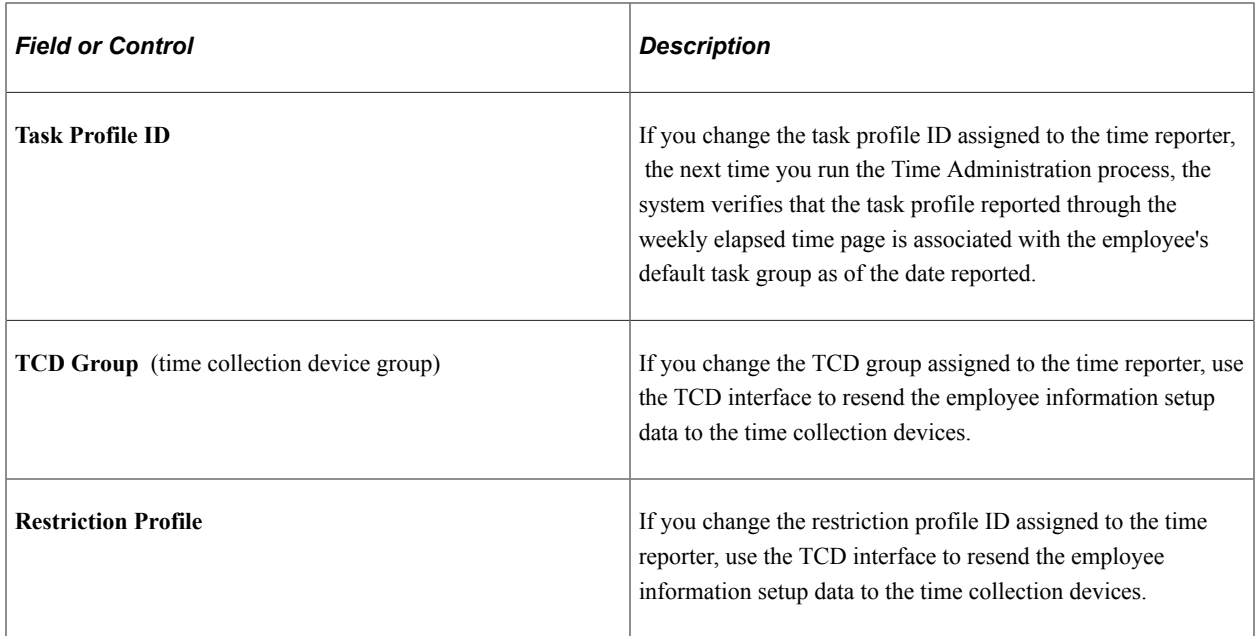

## **Time Reporter Group Membership Page**

Use the Time Reporter Group Membership page (TL\_GRP\_MEMBERSHIP) to view the list of groups that the time reporter is assigned to.

Navigation:

Click the **Group Membership** link on the Maintain Time Reporter Data page.

This example illustrates the fields and controls on the Time Reporter Group Membership page. You can find definitions for the fields and controls later on this page.

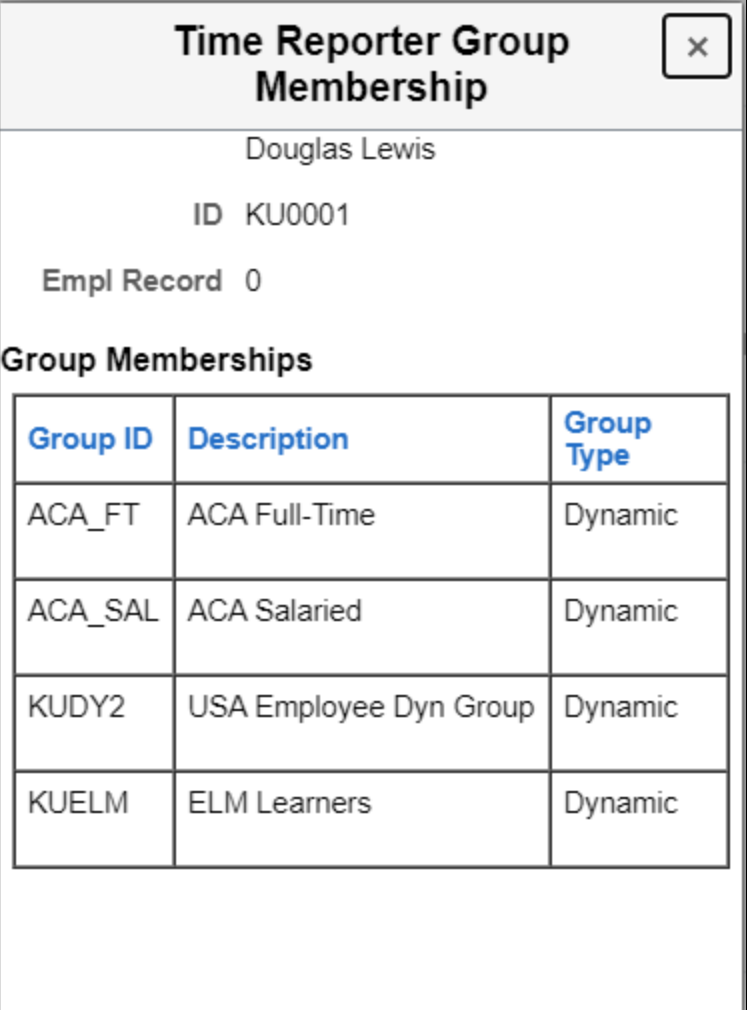

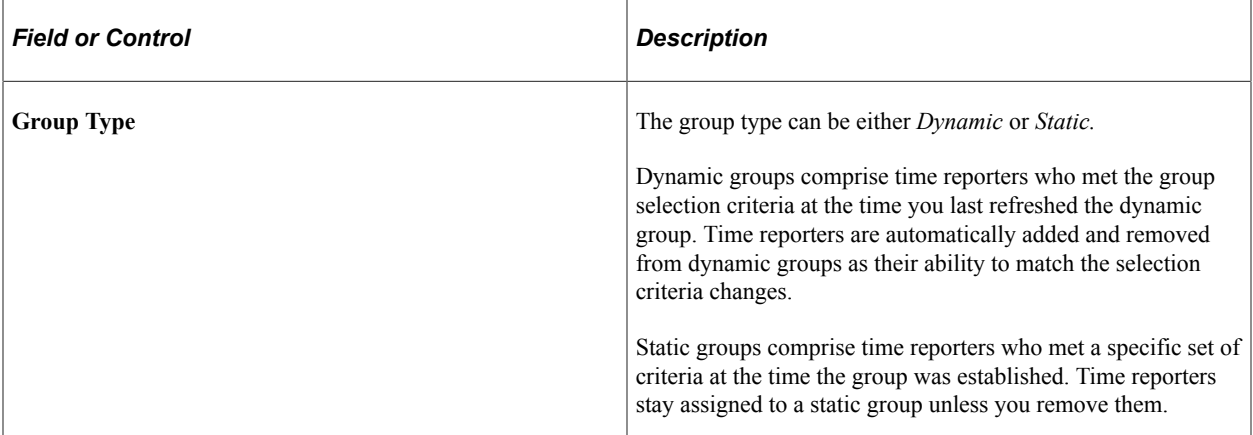

### **Related Links**

[Understanding Static and Dynamic Groups](#page-282-0)

# **Time Reporter - Badge Detail Page**

Use Time Reporter - Badge Detail modal to view the badge details.

This example illustrates the fields and controls on the Time Reporter - Badge Detail Modal

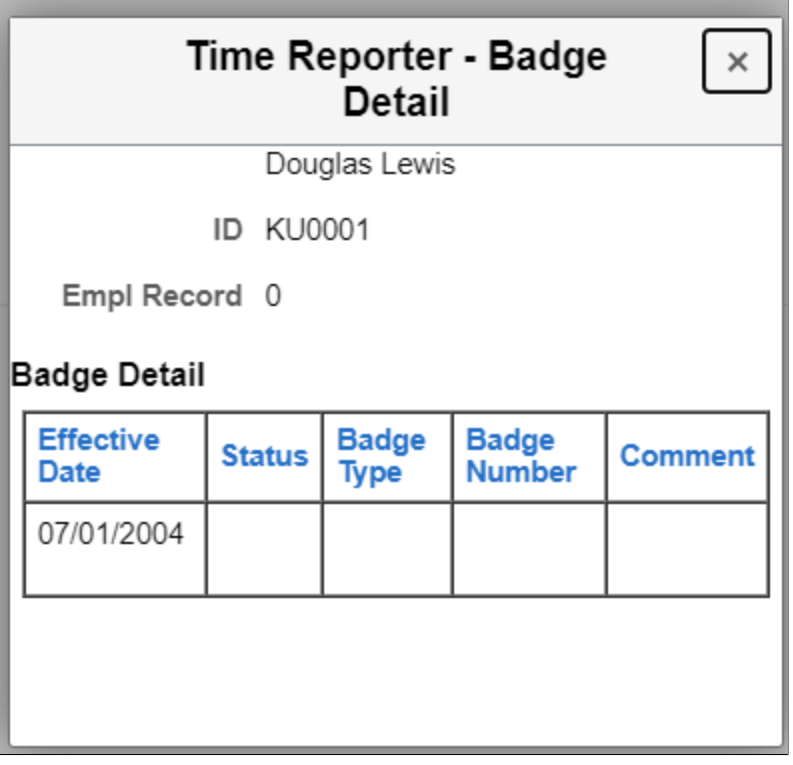

# **Managing Schedules Using Fluid**

This topic provides an overview on how to manage schedules for employees using fluid.

## **Pages Used to Manage Schedules using Fluid**

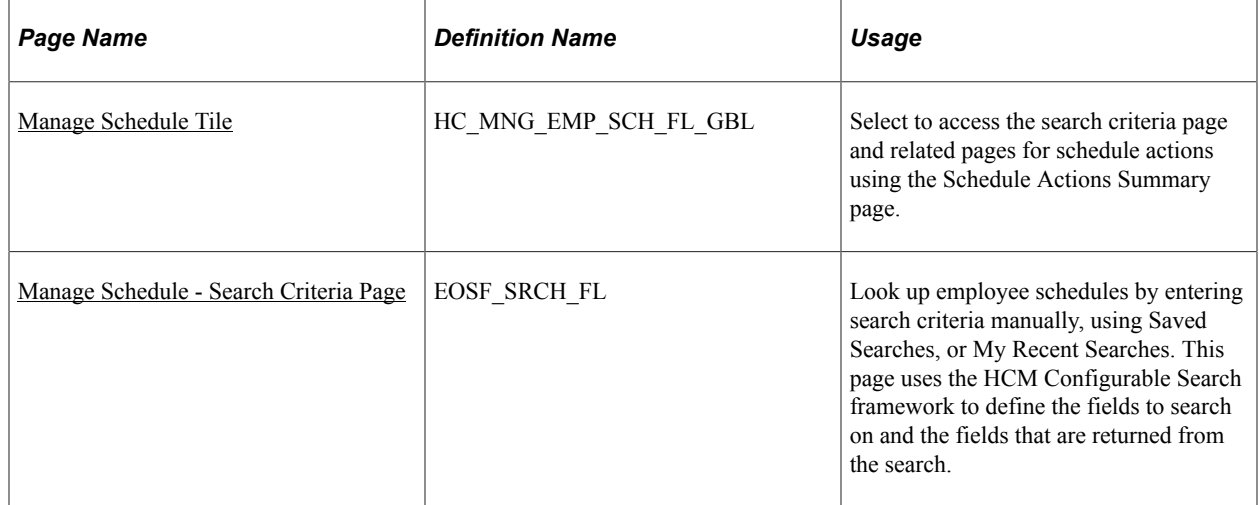

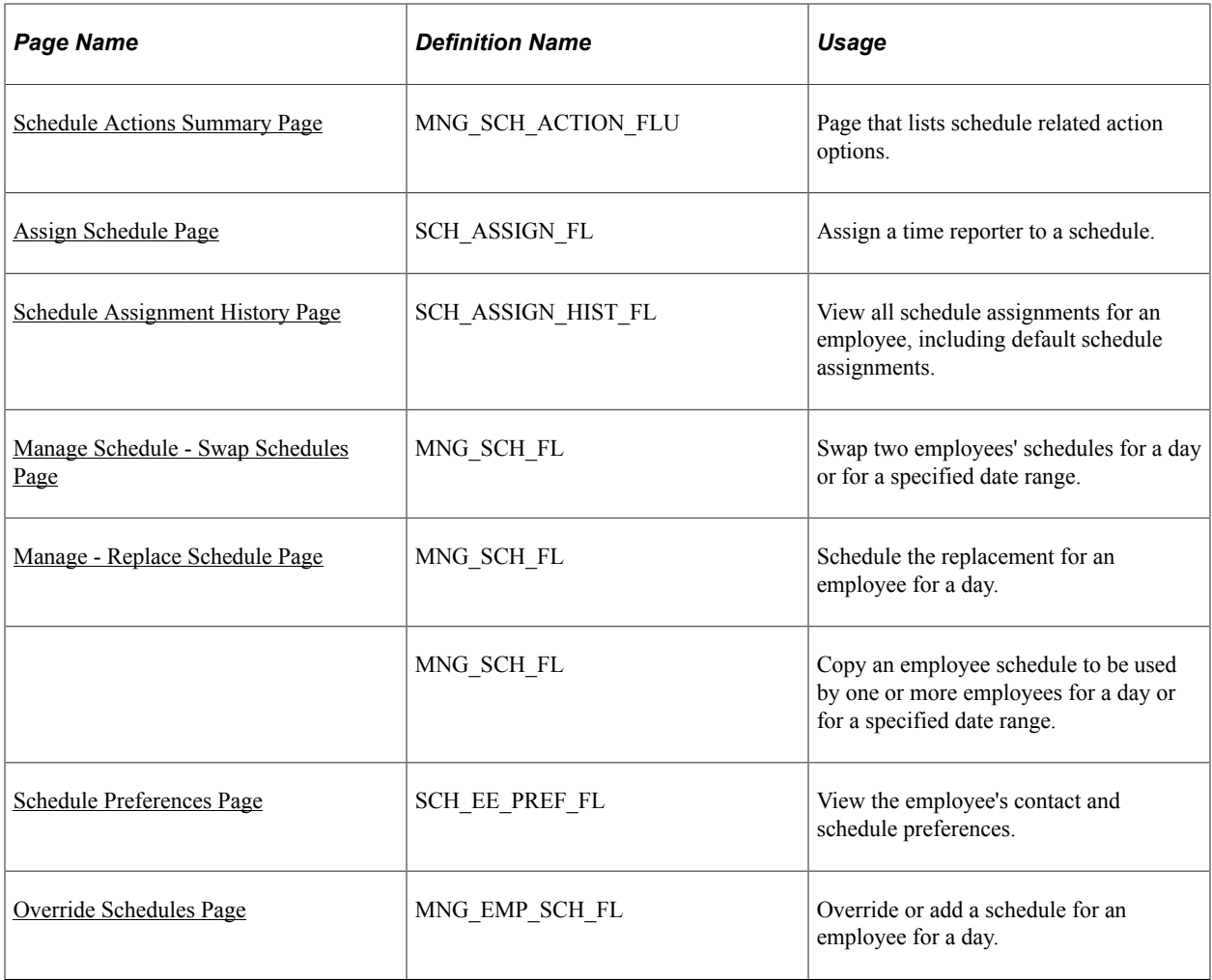

### <span id="page-1011-0"></span>**Manage Schedule Tile**

Administrators and Managers can use the Manage Schedule tile to navigate to the employee search page to access Schedule Actions Summary page. Select respective pages to assign, view and manage schedules.

Navigation:

For Administrators, select Workforce Administrator from the drop down Menu. Select the Time and Labor tile to open the landing page with Manage Schedule tile.

Managers can personalize their Homepage by adding the Manage Schedule tile. Select Manager Self Service from the drop down menu and select the Manage Schedule tile.

The following video provides an overview of Fluid Manager Self Service Scheduling:

Video: [Image Highlights, PeopleSoft HCM Update Image 40: Fluid Manager Self Service Scheduling](https://youtu.be/hOkAjBZo4L8?t=665)

This example illustrates the Manage Schedule Tile.

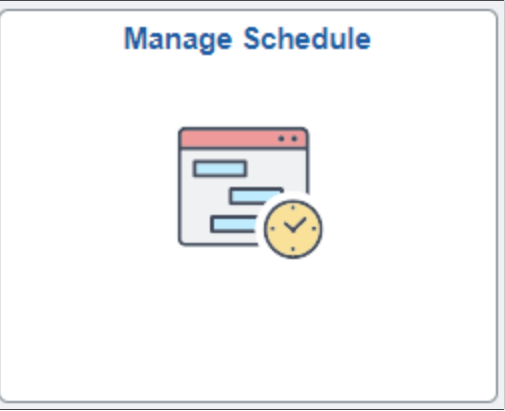

Use Manage Schedule tile to access the search page and then the Schedule Actions Summary page to view or manage schedules for employees.

## <span id="page-1012-0"></span>**Manage Schedule - Search Criteria Page**

Use the Manage Schedule - Search Criteria page to search for an enrolled employee in Time and Labor.

The page first displays the Advanced Search mode with multiple search fields, the ability to use saved searches or recent searches, and save the search results. Use the **Search By** field in Basic Search mode to retrieve data using the search criteria drop-down menu. Administrators responsible for creating search configurations can modify these options according to the needs of their organization.

For more information on setting up search page configurations, refer to "Setting Up Search Configuration" (Application Fundamentals).

This video provides an overview of the Configurable Search feature:

Video: [Image Highlights, PeopleSoft HCM Update Image 36: Configurable Search](https://youtu.be/OpKBZ-QJe9c?t=784)

This example illustrates the fields and controls of the Manage Schedule - Search Criteria page.

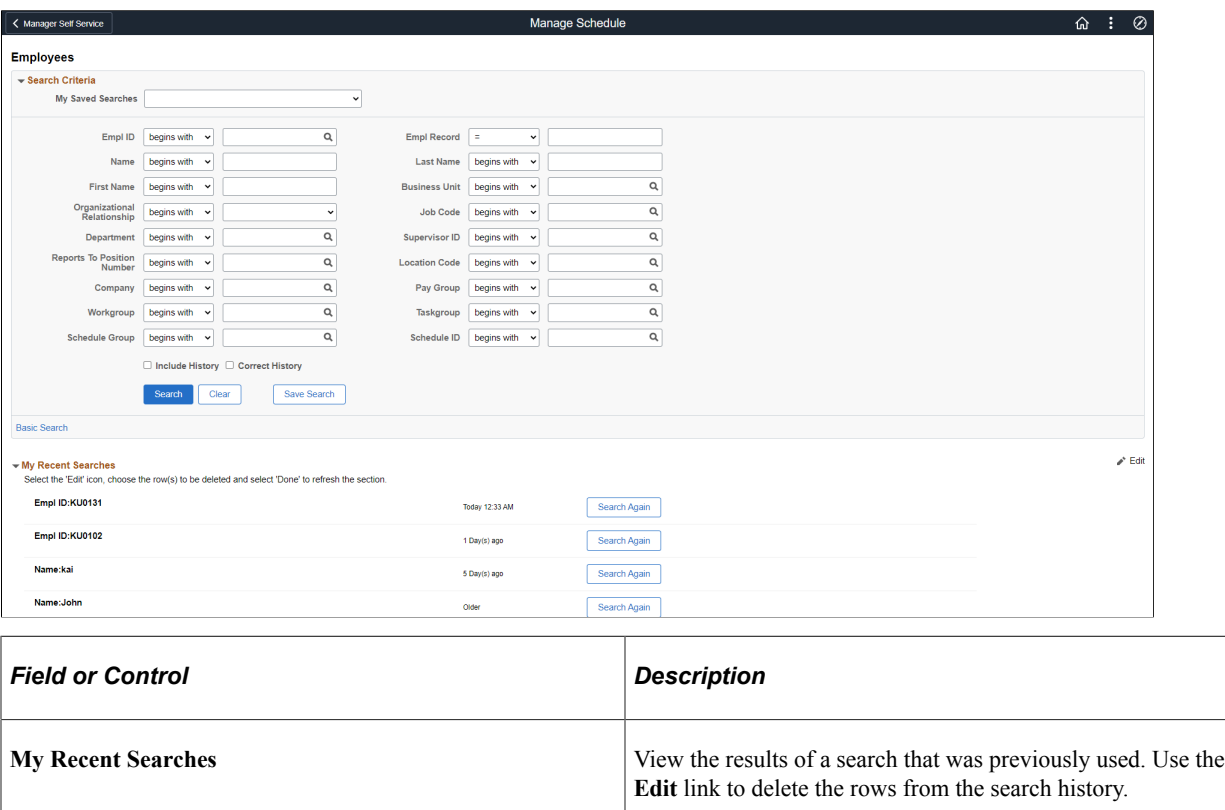

Select the employee from the search results to access the Schedule Actions Summary page.

## <span id="page-1013-0"></span>**Schedule Actions Summary Page**

Use the Schedule Actions Summary (MNG\_SCH\_ACTION\_FLU) to access the following pages:

- View and Assign Schedule
- View Assignment History
- Replace Schedule
- Swap Schedules
- Copy Schedule
- View Schedule Preferences
- Override Schedules

Navigation:

#### **Manage Schedule Tile** > **Employee Search**

This example illustrates the fields and controls on the Schedule Actions Summary page.

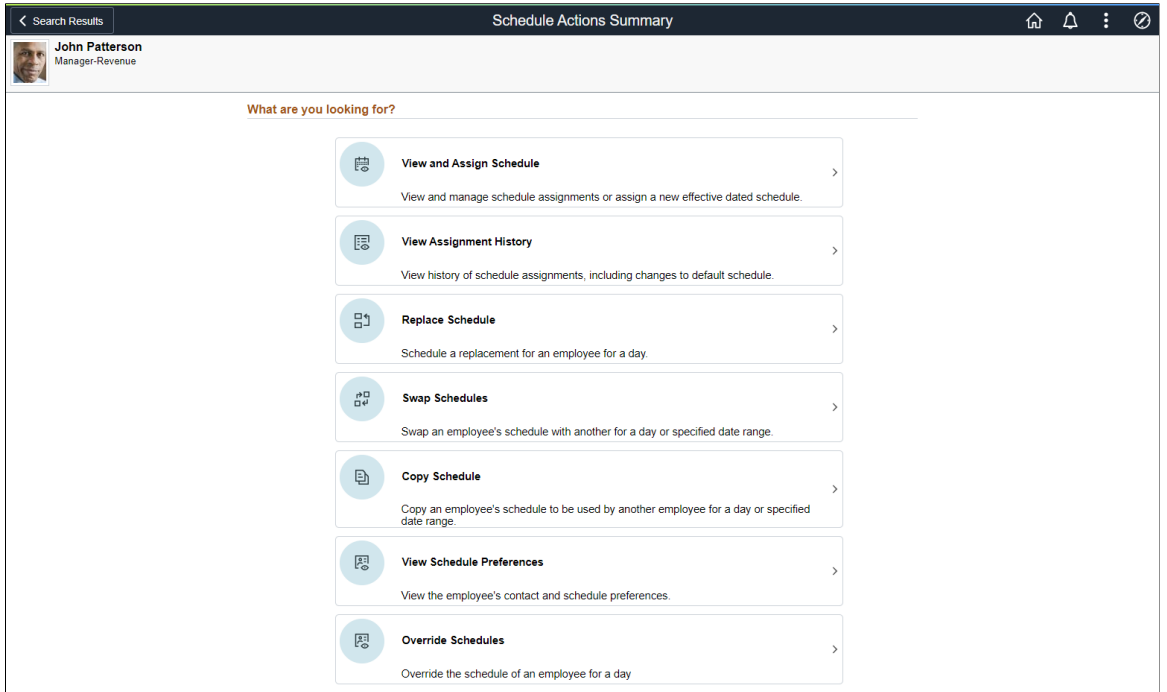

This example illustrates the Schedule Actions Summary page using a smartphone.

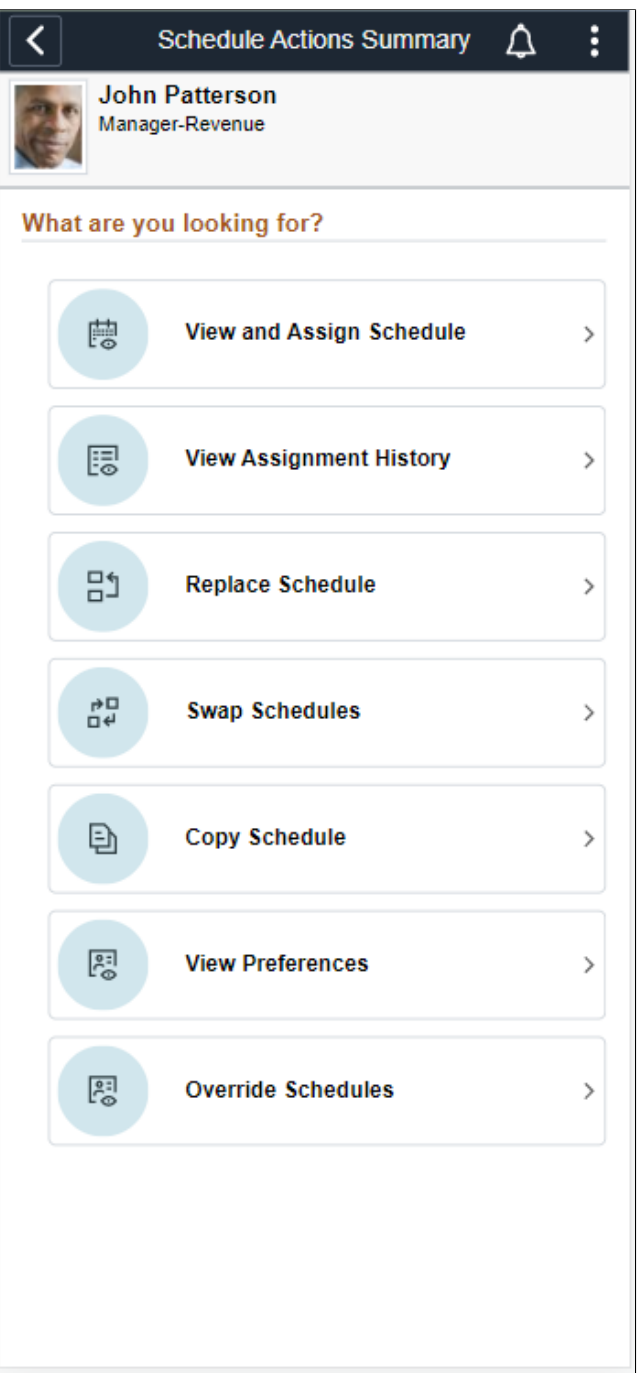

## <span id="page-1015-0"></span>**Assign Schedule Page**

Use the Assign Schedule page (SCH\_ASSIGN\_FL) to view and manage schedule assignments or assign a new effective dated schedule.

Navigation:

**Manage Schedule Tile** > **Employee Search** > **Schedule Actions Summary** > **View and Assign Schedule**

This example illustrates the fields and controls of the Assign Schedule Primary Page.You can find definitions for the fields and controls later on this page.

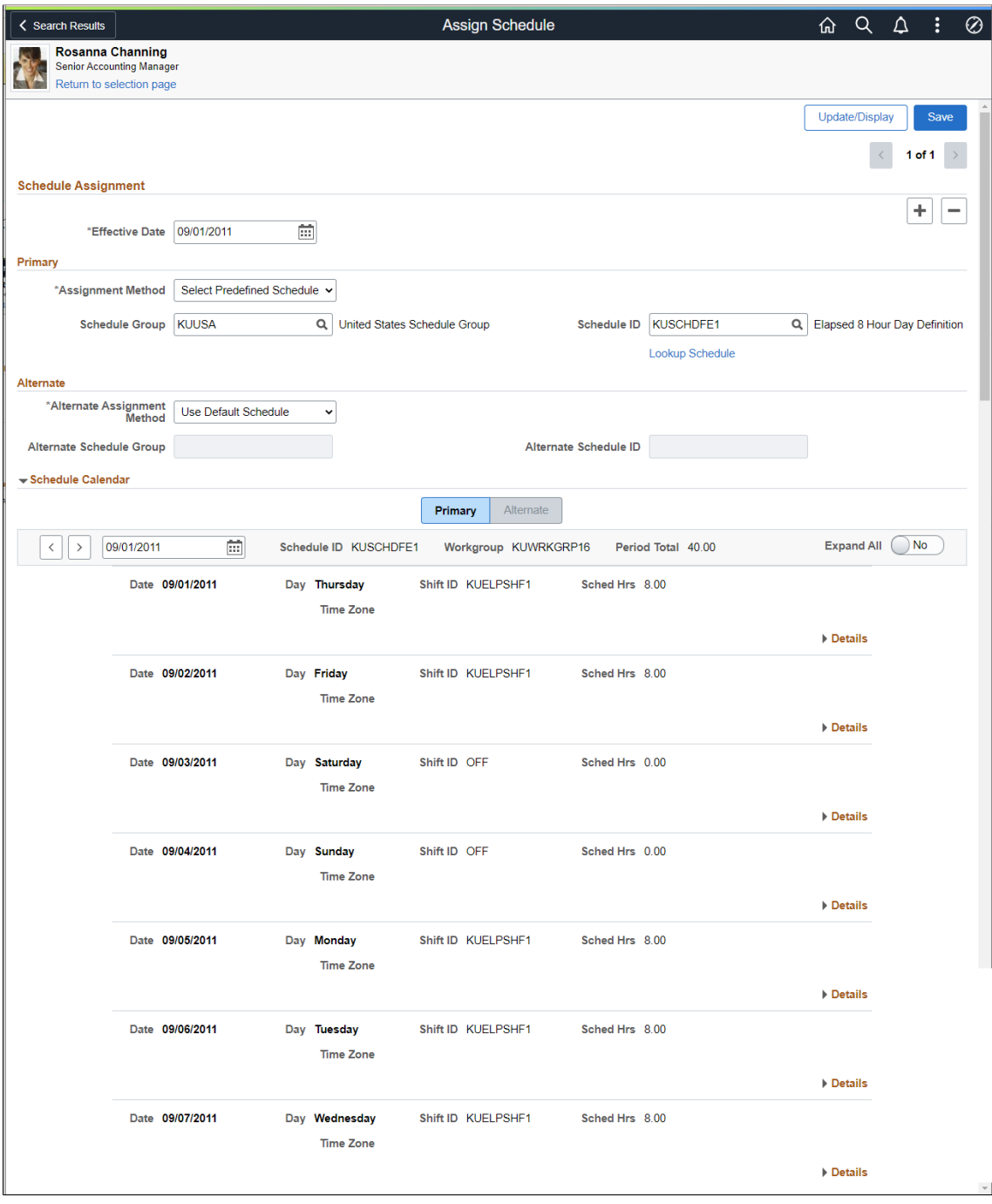

This example illustrates the Assign Schedule page using a smartphone.

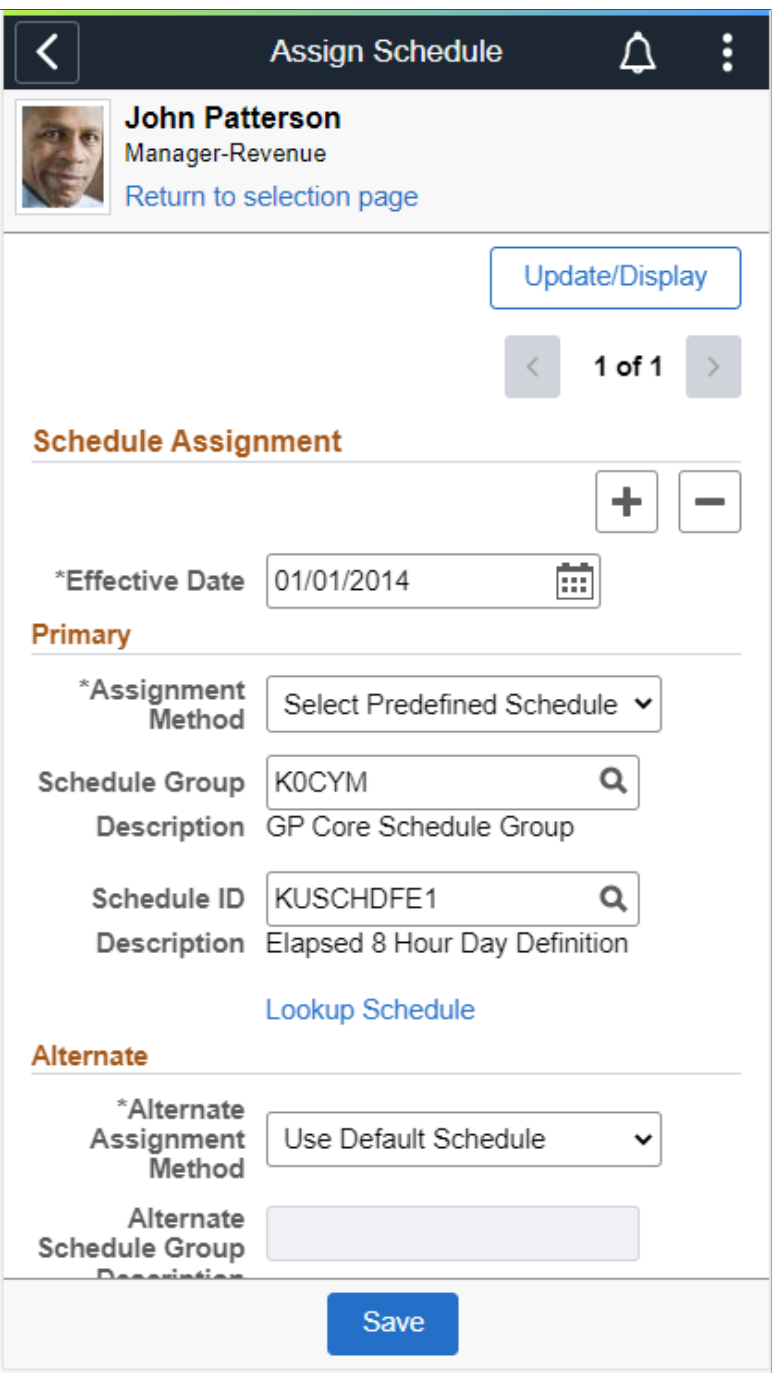

**Note:** The Alternate tab will be hidden for users who do not have an alternate schedule.

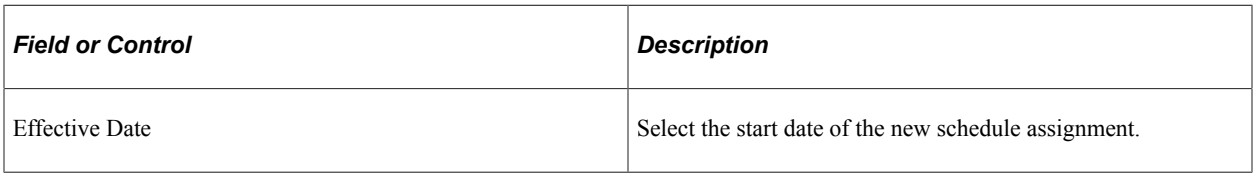

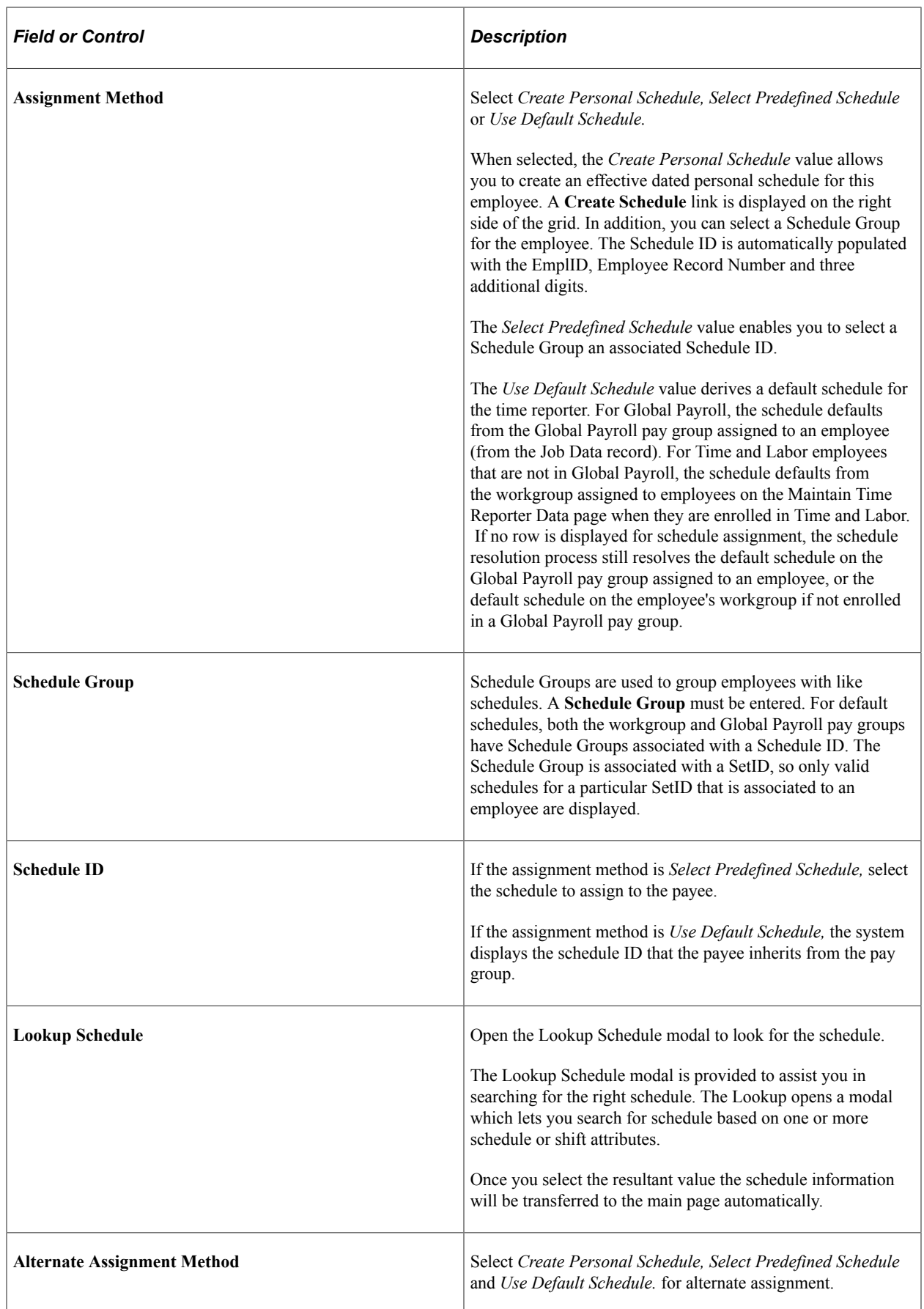

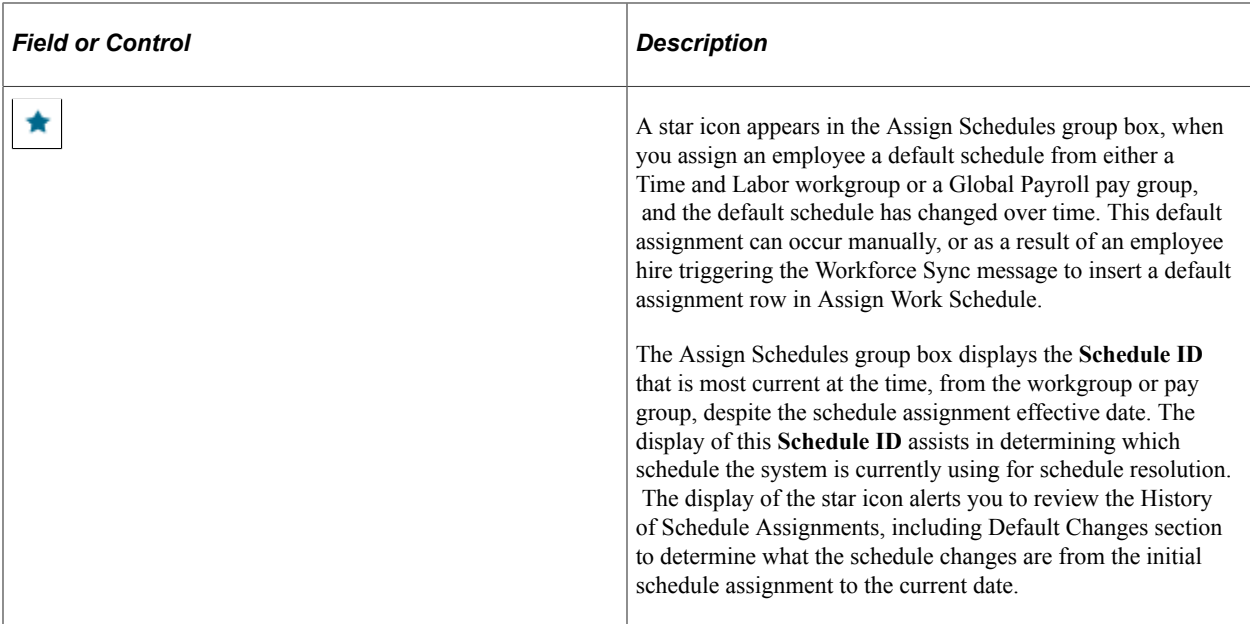

This example illustrates Lookup Schedule.

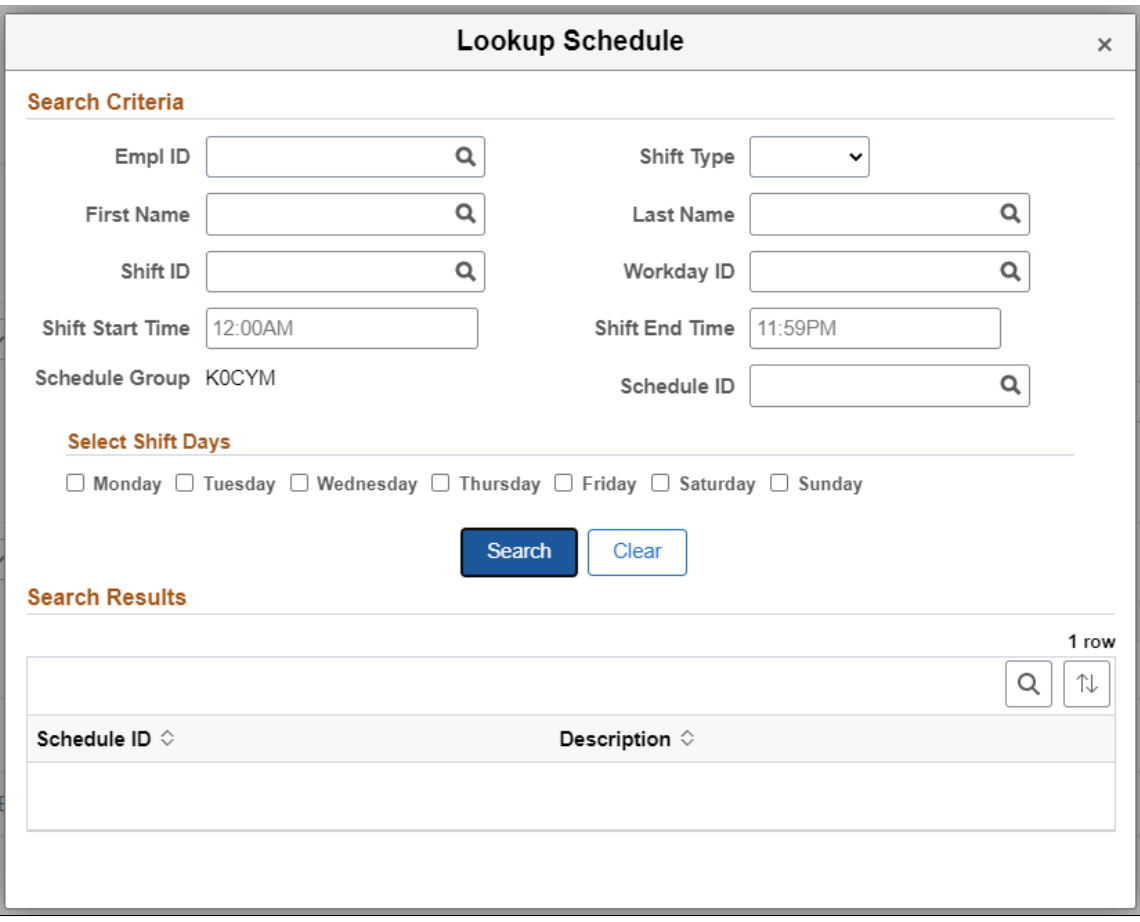

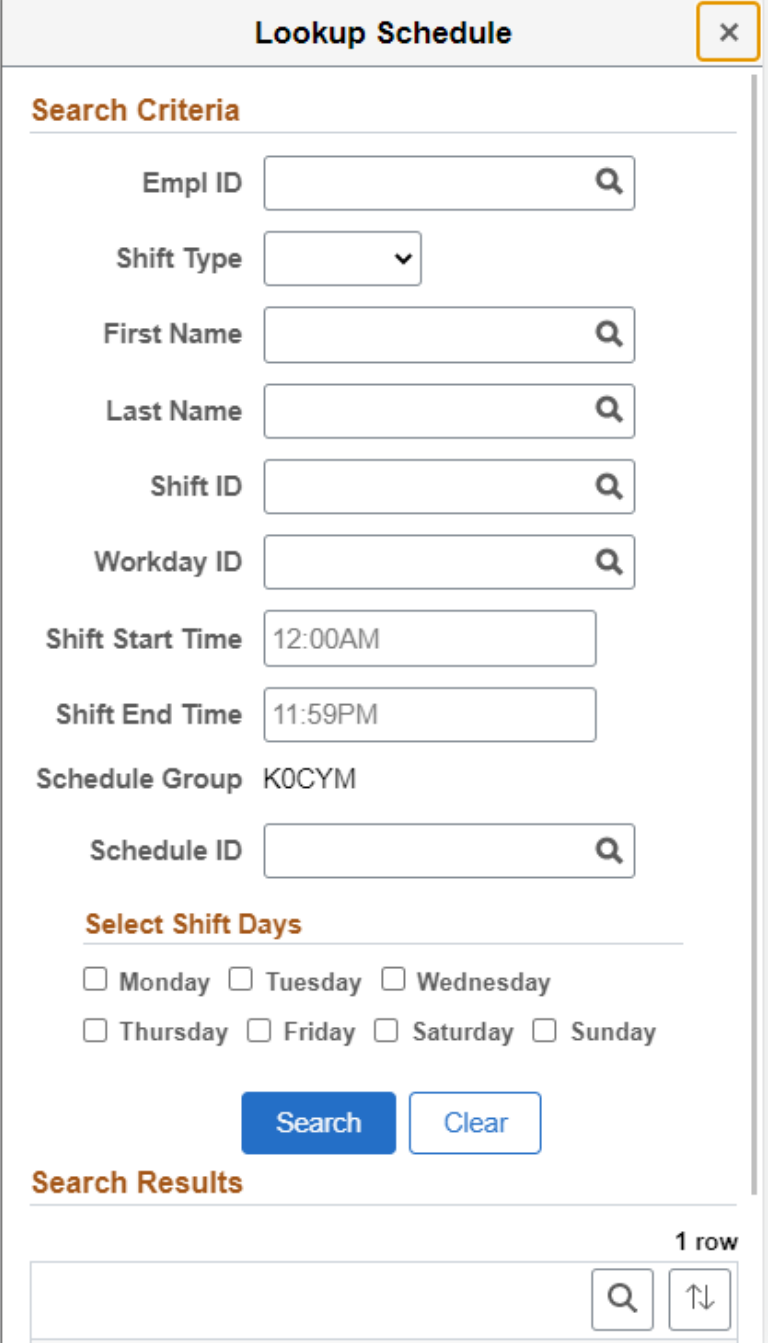

This example illustrates the Lookup Schedule Modal using smartphone.

The Schedule Calendar grid displays the schedule ID, Workgroup, Period Total and field to change the date and previous and next button to view periods of the schedule.

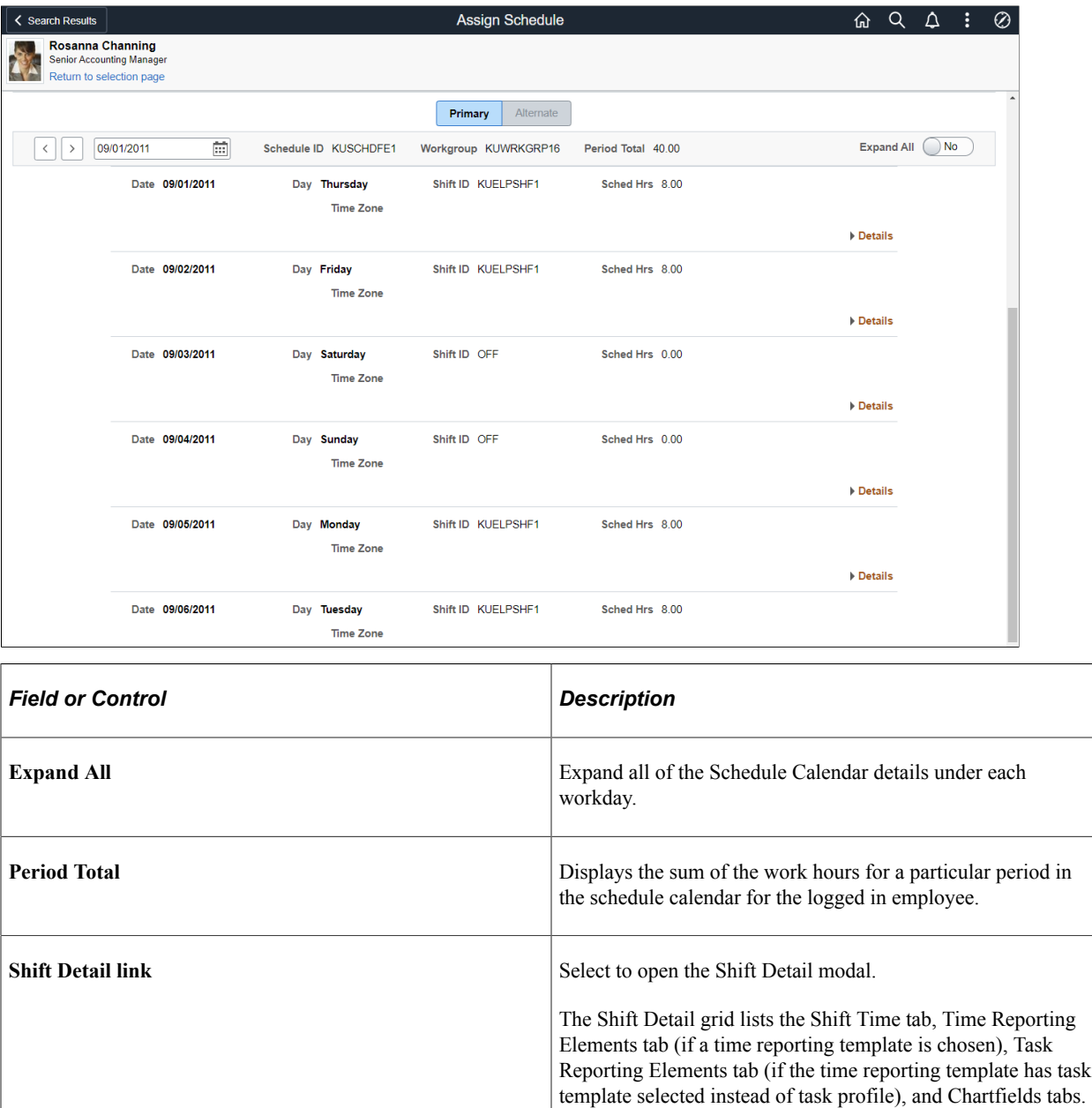

The Schedule Calendar area lists all of the elements associated to the schedule. The page also resolves the actual "day" associated with the dates of the schedule.

**Note:** If a user sets up a Shift or Schedule Definition that spans more than 24 hours, the shift displays the begin date of when the shift began.

### <span id="page-1021-0"></span>**Schedule Assignment History Page**

Use the Schedule Assignment History page (SCH\_ASSIGN\_HIST\_FL) to view history of schedule assignments, including changes to the default schedule.

This section shows all of the schedule assignments, including what default schedules may have changed either on a Global Payroll pay group or Time and Labor workgroup, if the user has a default schedule assigned.

Navigation:

#### **Manager Self Service** > **Manage Schedule Tile** > **Employee Search** > **Schedule Actions Summary** > **Schedule Assignment History**

This example illustrates the fields and controls on the Schedule Assignment History page.

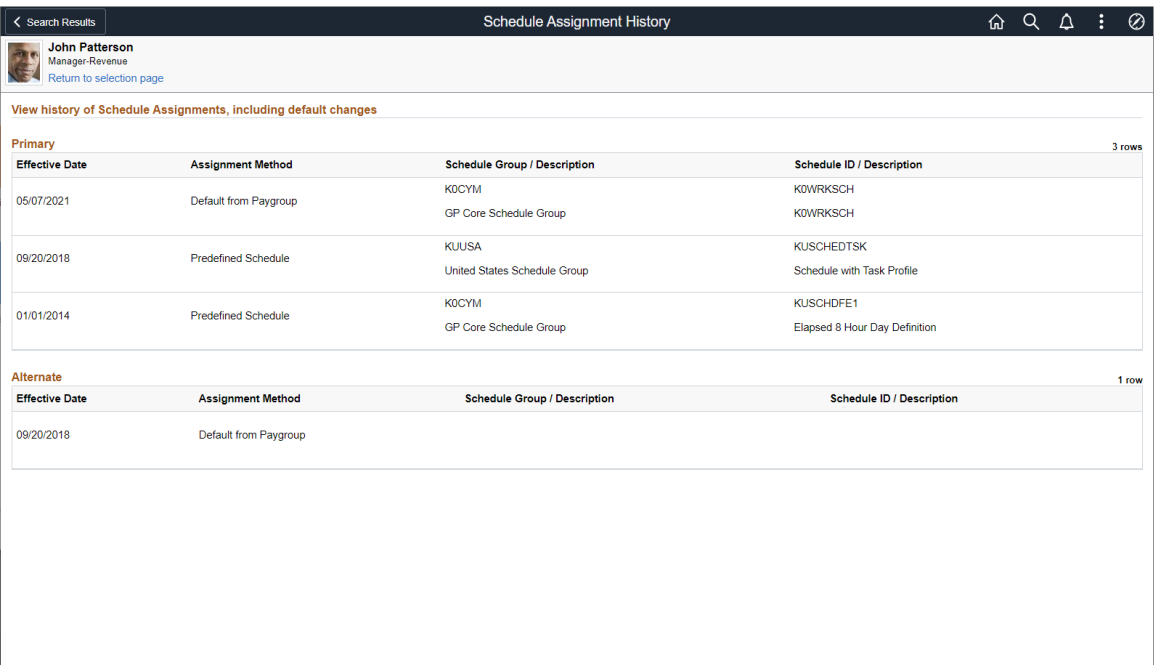

This example illustrates the Schedule Assignment History page using a smartphone.

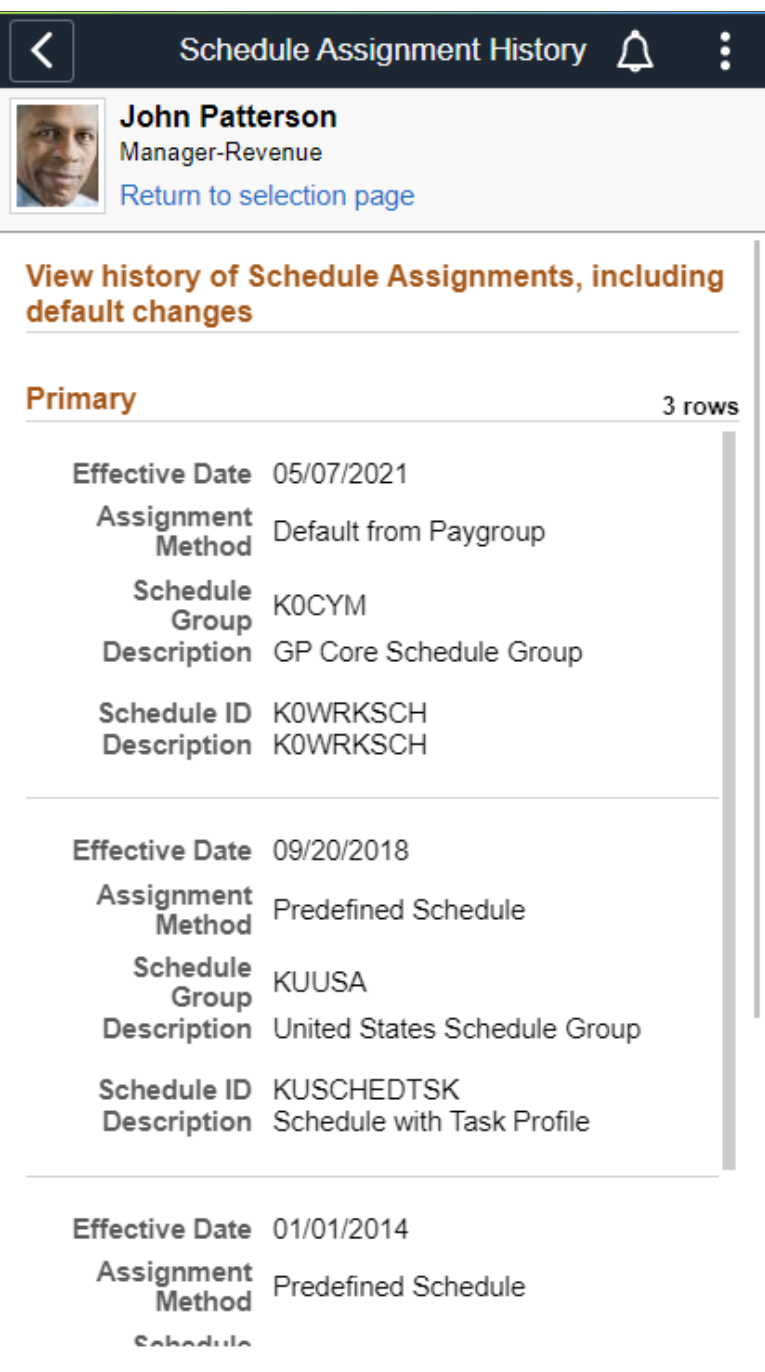

## <span id="page-1023-0"></span>**Manage - Replace Schedule Page**

Use the Replace Schedule page (MNG\_SCH\_FL) to schedule a replacement for an employee for a day.

Select the employee to be replaced from the Search Results page.

On the Replace Schedule page, change the date, if required, and select one employee to substitute the schedule for the day. By default, the current data populates.

Navigation:

#### **Manager Self Service** > **Manage Schedule Tile** > **Employee Search** > **Schedule Actions Summary** > **Replace Schedule**

This example illustrates the fields and controls on the Replace Schedule page. You can find definitions for the fields and controls later on this page.

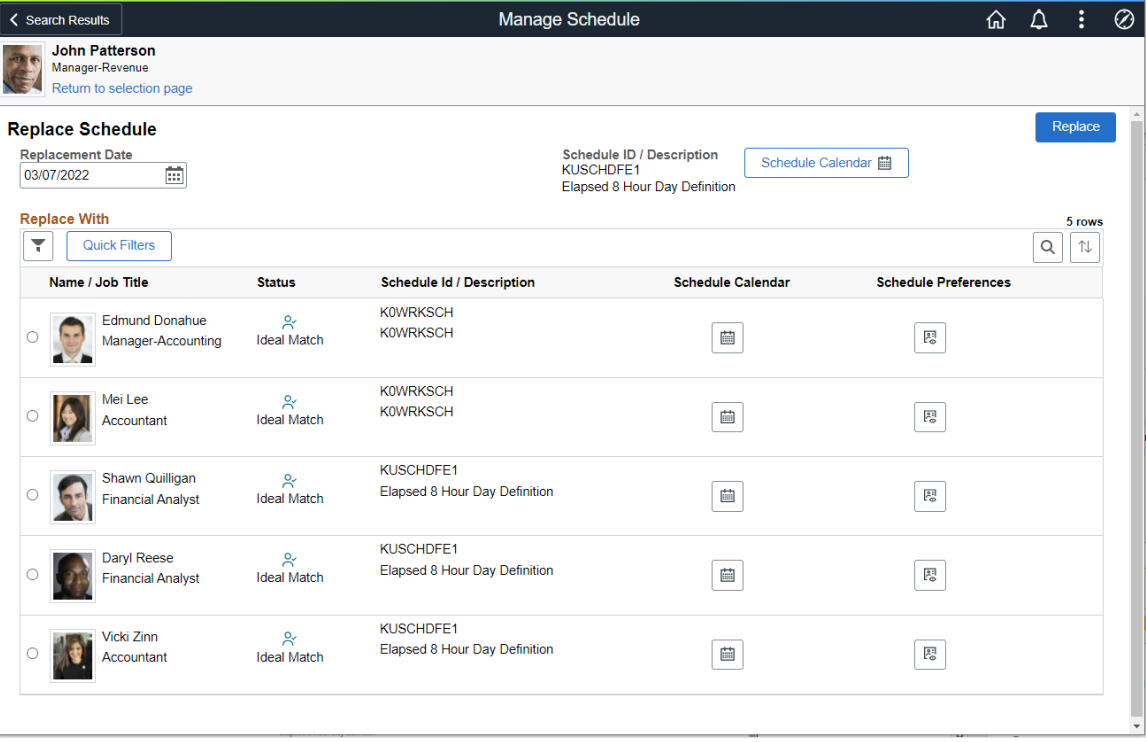

This example illustrates the Replace Schedule page using a smartphone

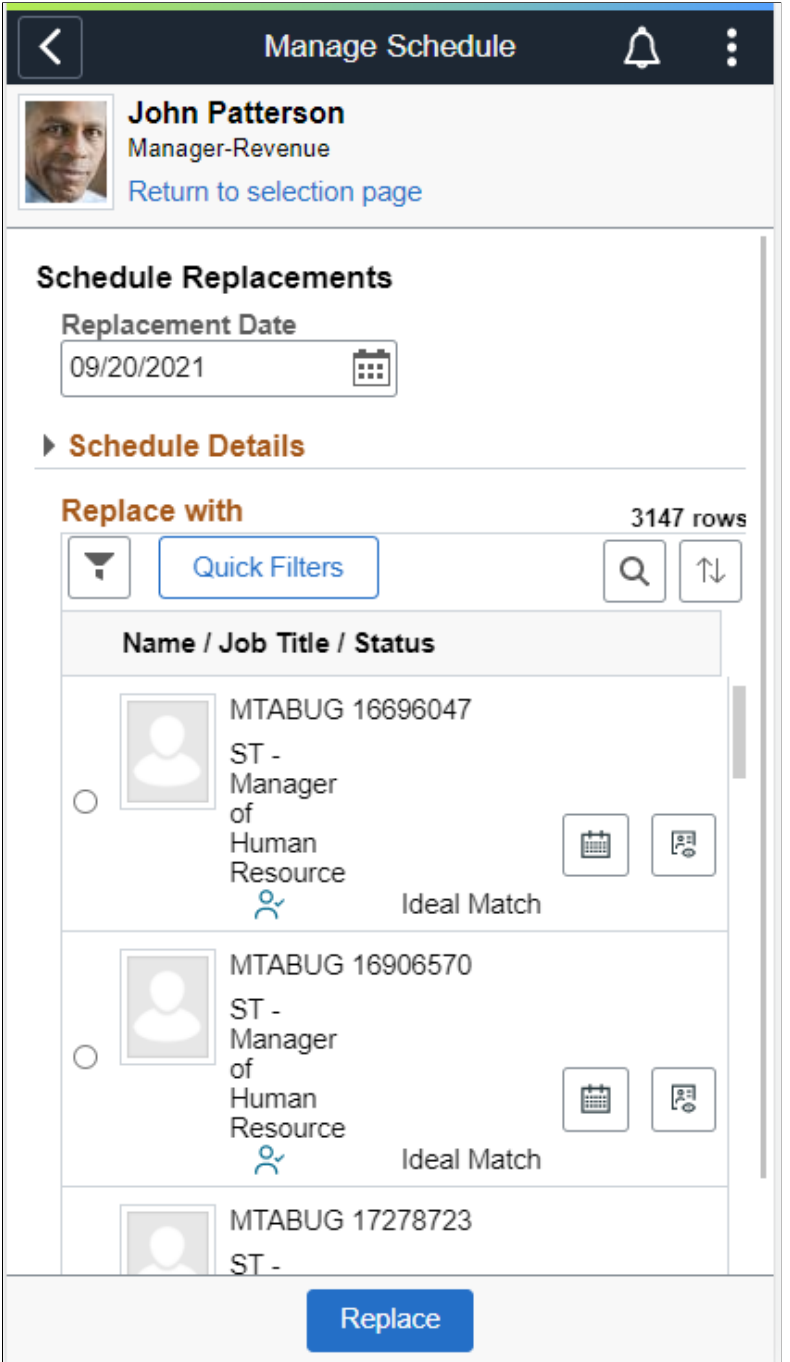

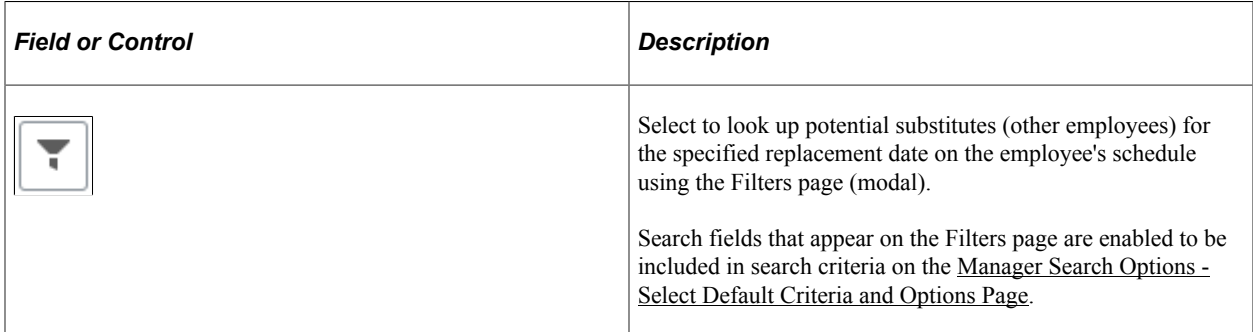

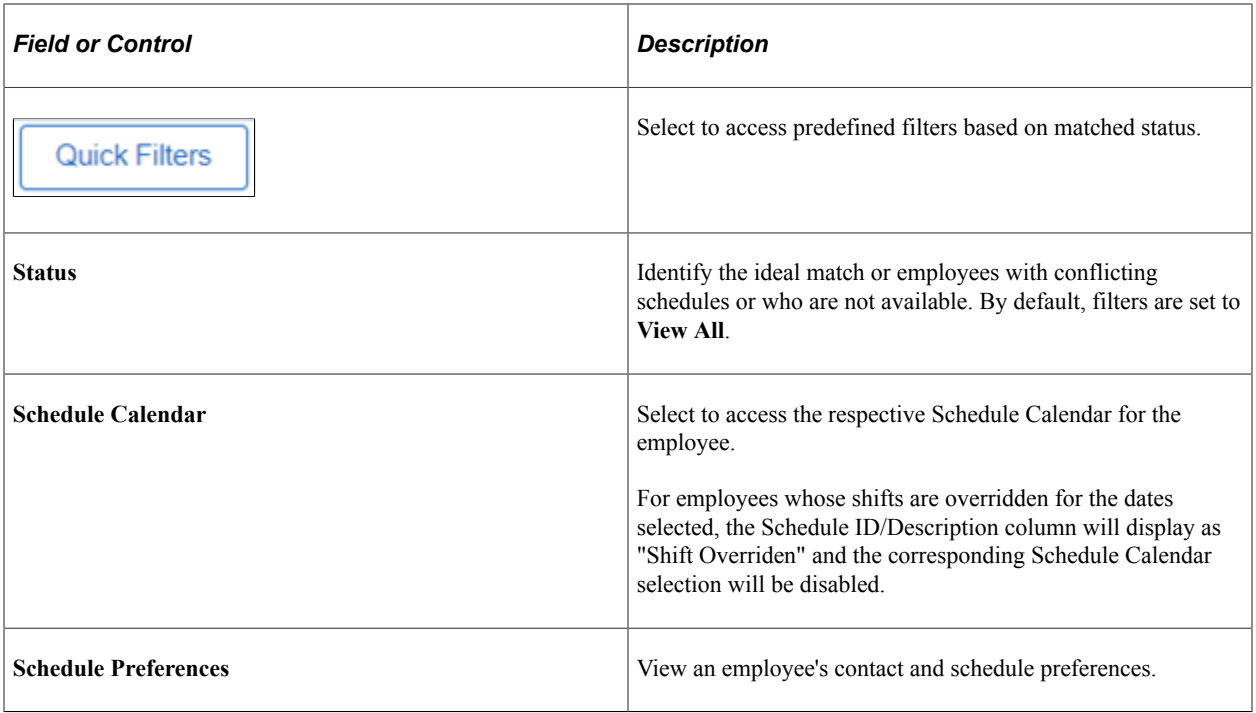

From the **Replace With** section, you can select only one employee as the replacement.

### **Quick Filter**

These are the pre-defined filters that target employees into defined categories.

This example illustrates the fields and controls on the Manage Schedule pages with Quick Filters. You can find definitions for the fields and controls later on this page.

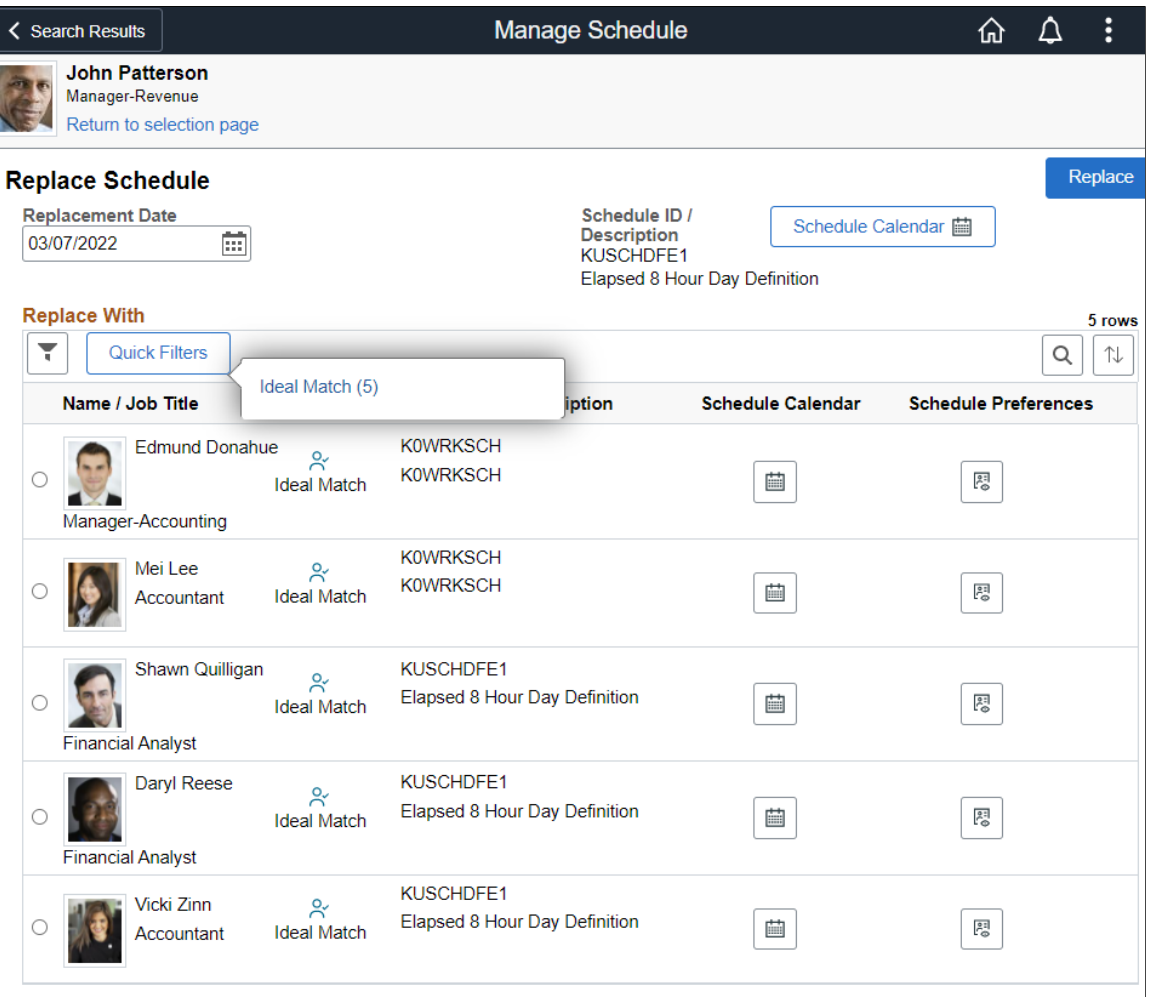

Fields or controls and descriptions for Quick Filters:

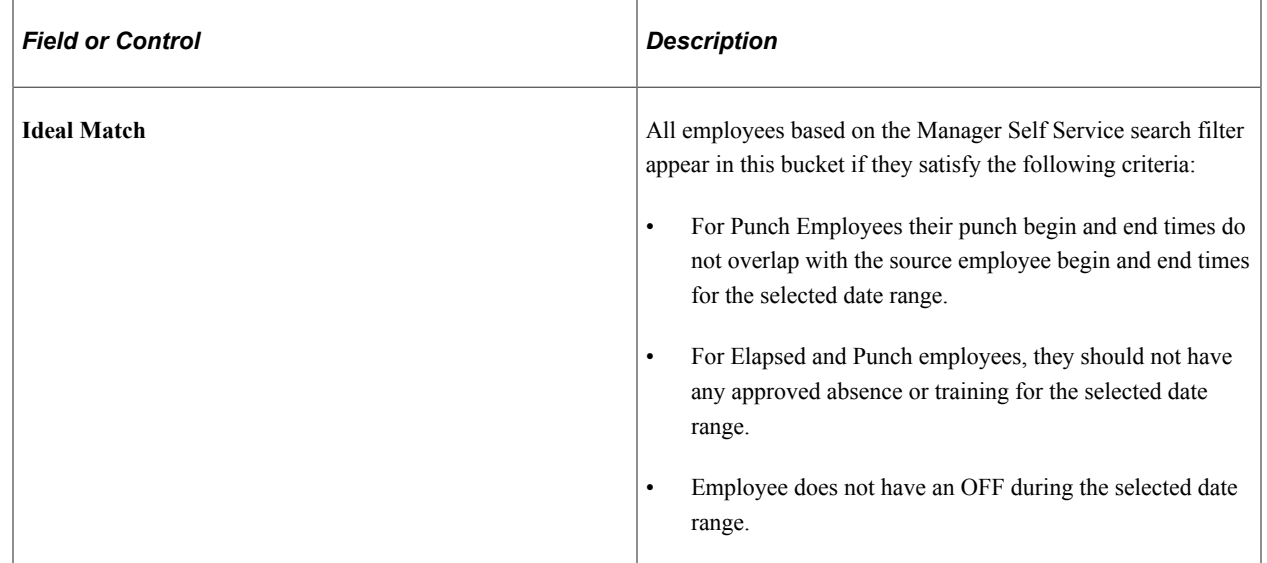

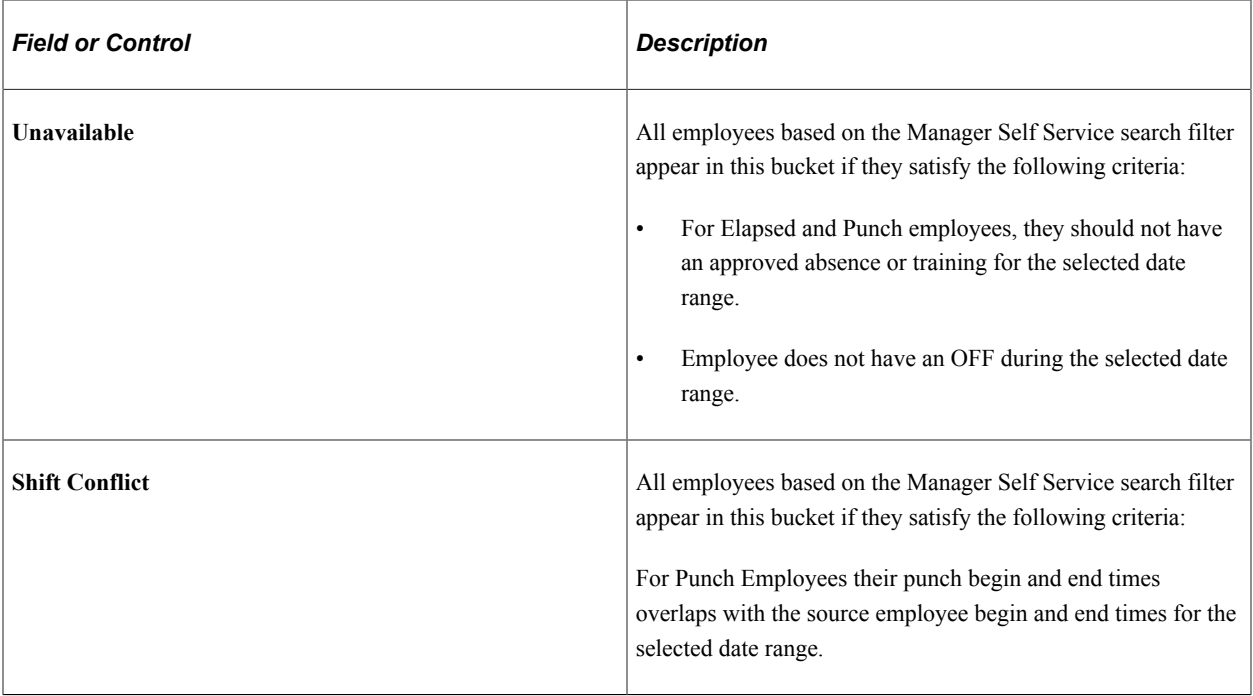

On Selecting **Replace**, a message indicates that the replacement was successful for the employee for the selected date.

After successful replacement, the **Replace** button appears as the **Undo Replacement** button. The replaced employee inherits the schedule of the existing employee. It also retains the original schedule to represent the previous schedule and for appropriate payment in case the employee reports absence for the day.

If a replacement already exists for the source employee or the selected employee for the date chosen, then an informational message is displayed for managers and administrators so that they are aware of it.

## <span id="page-1028-0"></span>**Manage Schedule - Swap Schedules Page**

Use the Manage Schedule - Swap Schedules page (MNG\_SCH\_FL) to swap schedules.

On the Manage Schedule - Swap Schedules page, change the start and end dates if required, and select an employee to swap the schedules for the day. By default, it populates the current day for both begin and end dates.

Navigation:

**Manager Self Service** > **Manage Schedule Tile** > **Employee Search** > **Schedule Actions Summary** > **Swap Schedules**

This example illustrates the fields and controls on the Manage Schedule - Swap Schedules page. You can find definitions for the fields and controls later on this page.

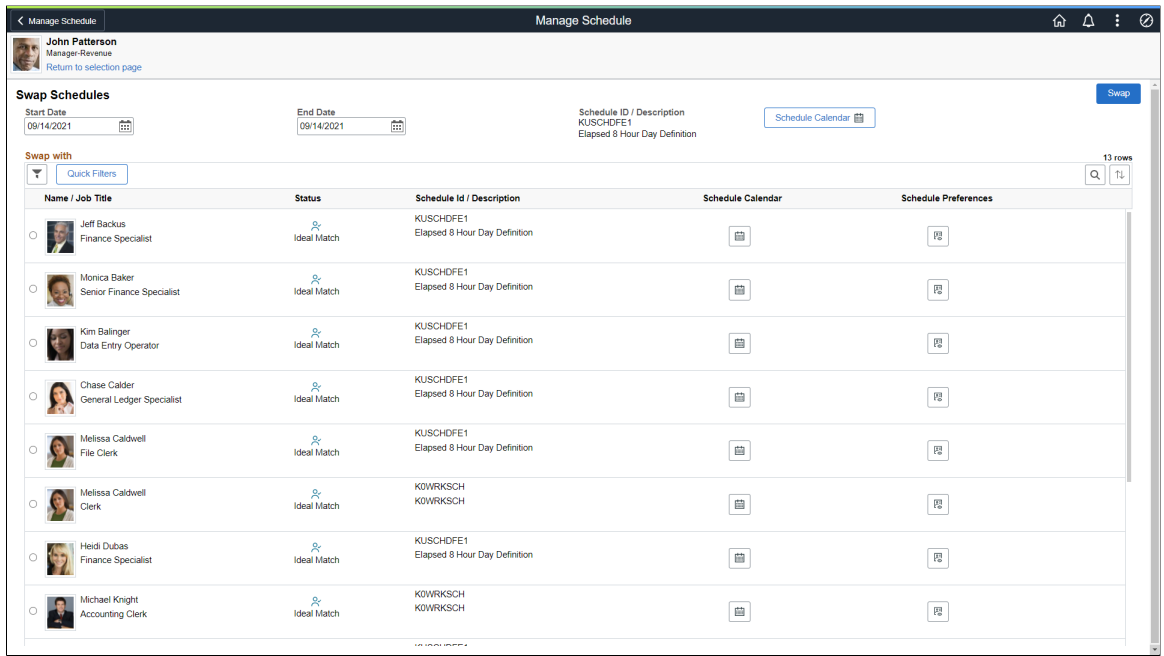

This example illustrates the Manage Schedule - Swap Schedules page using a smartphone.

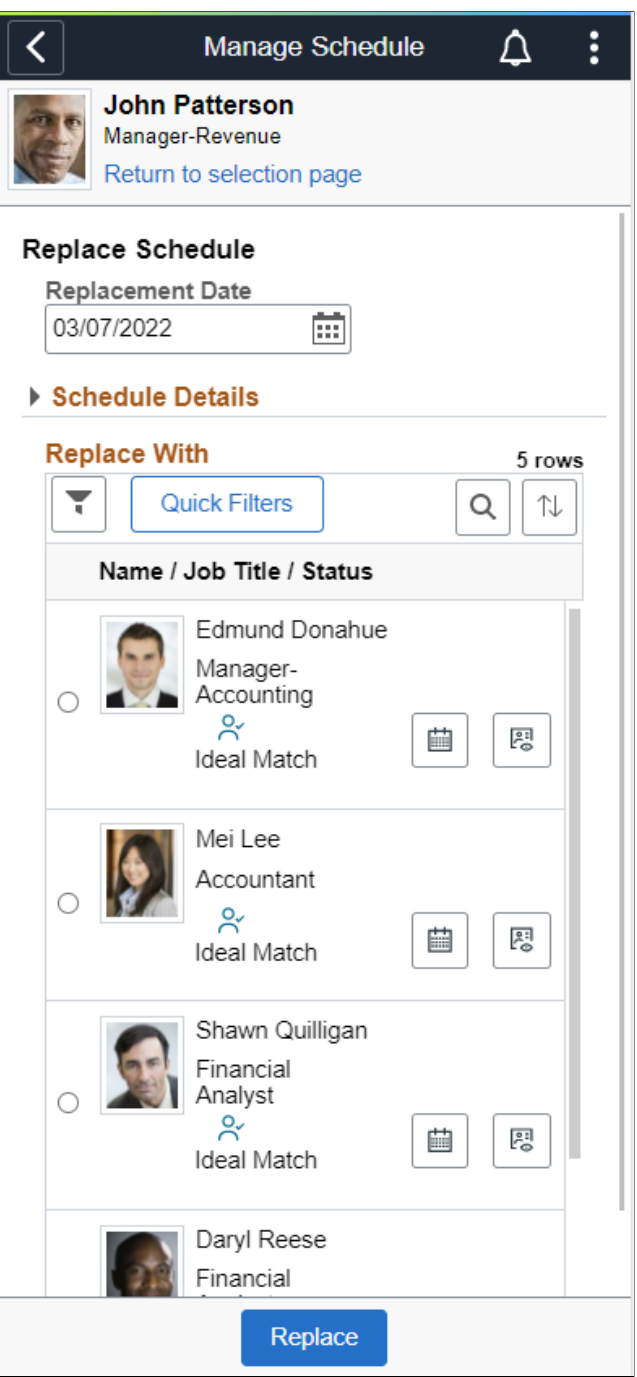

The **Swap with** grid shows the employees that are returned from the search on the Filters page.

You can select only one employee to swap.

If a swap event already exists for the source employee or the selected employee for the date chosen, then an informational message is displayed for managers and administrators so that they are aware of it.

## **Manage Schedule - Copy Schedules Page**

Use the Manage Schedule - Copy Schedules page (MNG\_SCH\_FL) to copy an employee's schedule to be used by another employee for a day or specified date range.

On the Manage Schedule - Copy Schedules page, change the dates if required, and select the employees to copy the schedules for. By default, it populates the current day for both begin and end dates.

Navigation:

#### **Manager Self Service** > **Manage Schedule Tile** > **Employee Search** > **Schedule Actions Summary** > **Copy Schedules**

This example illustrates the fields and controls on the Manage Schedule - Copy Schedules page.

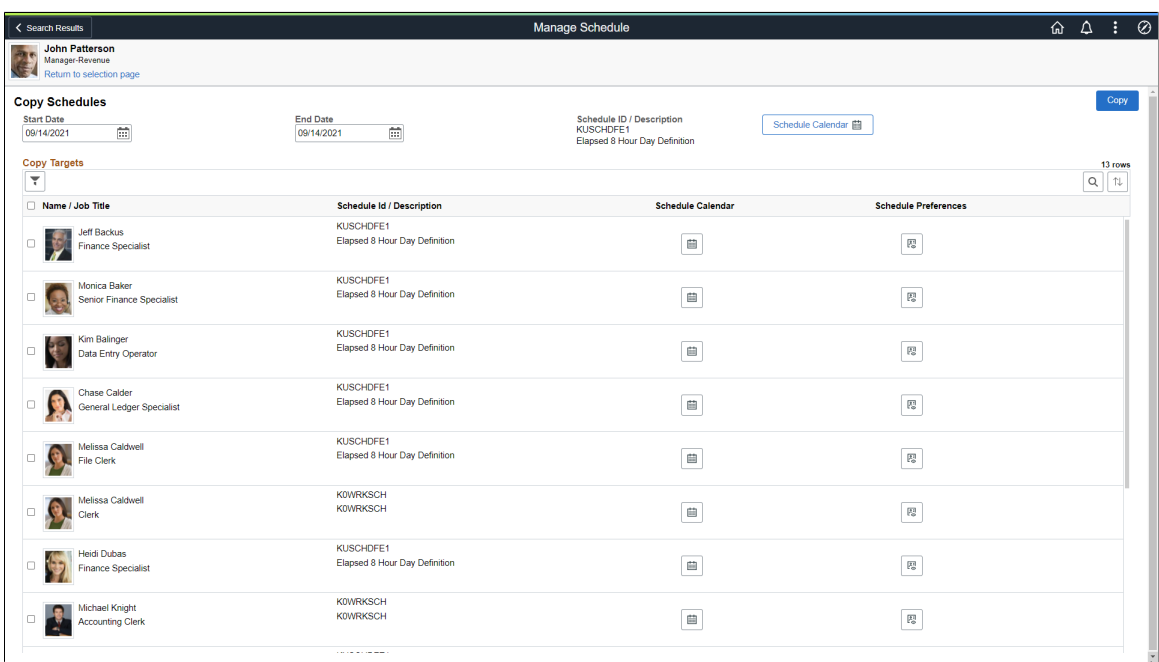

This example illustrates the Manage Schedule - Copy Schedules page using a smartphone.

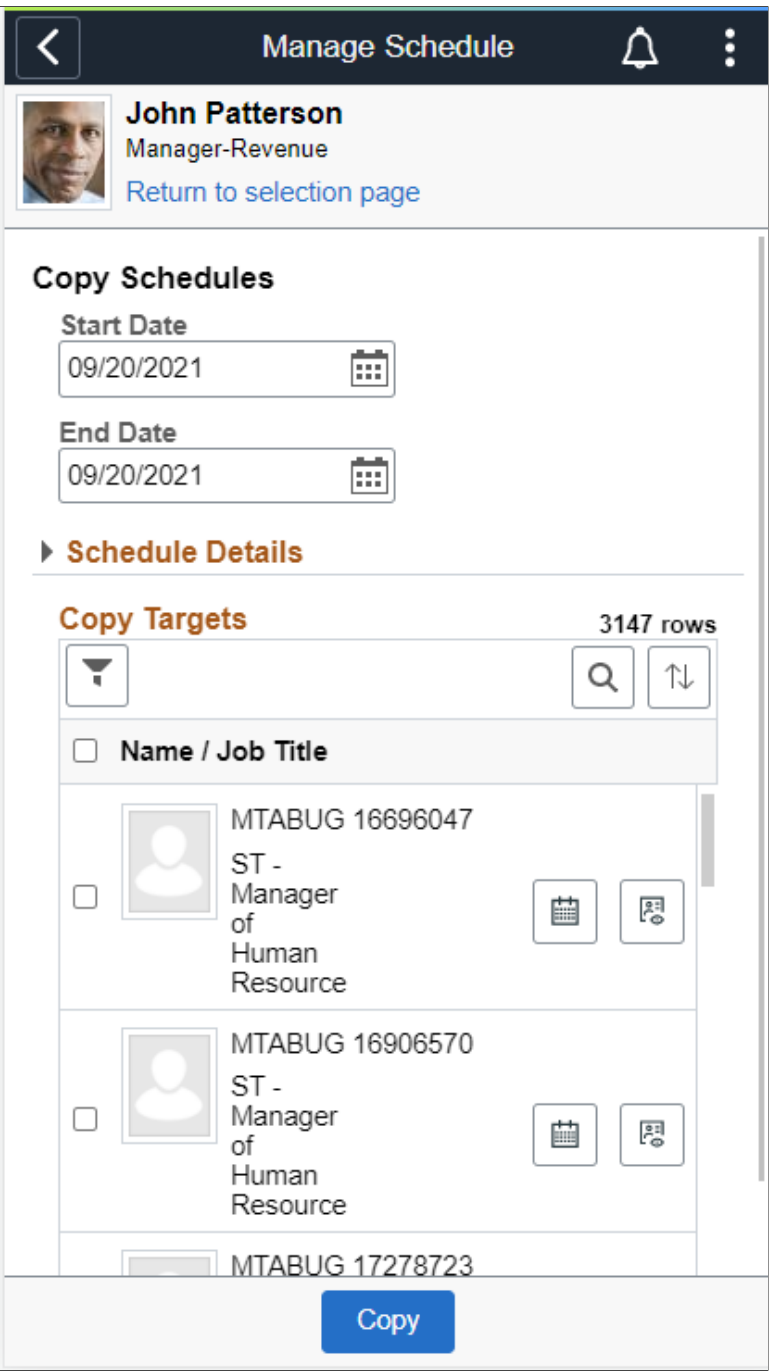

The **Copy Targets** grid shows the employees that are returned from the search on the Filters page.

## <span id="page-1032-0"></span>**Schedule Preferences Page**

Use the Schedule Preferences page (SCH\_EE\_PREF\_FL) to view the employee's contact and schedule preferences.

Navigation:

#### **Manager Self Service** > **Manage Schedule Tile** > **Employee Search** > **Schedule Actions Summary** > **View Schedule Preferences**

This example illustrates the fields and controls on the Schedule Preferences page.

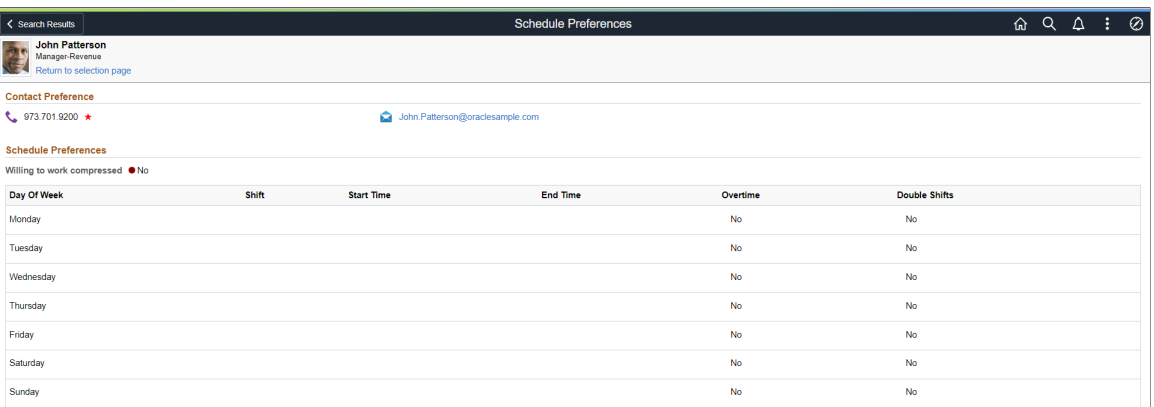

This example illustrates the Schedule Preferences Page using a smartphone.

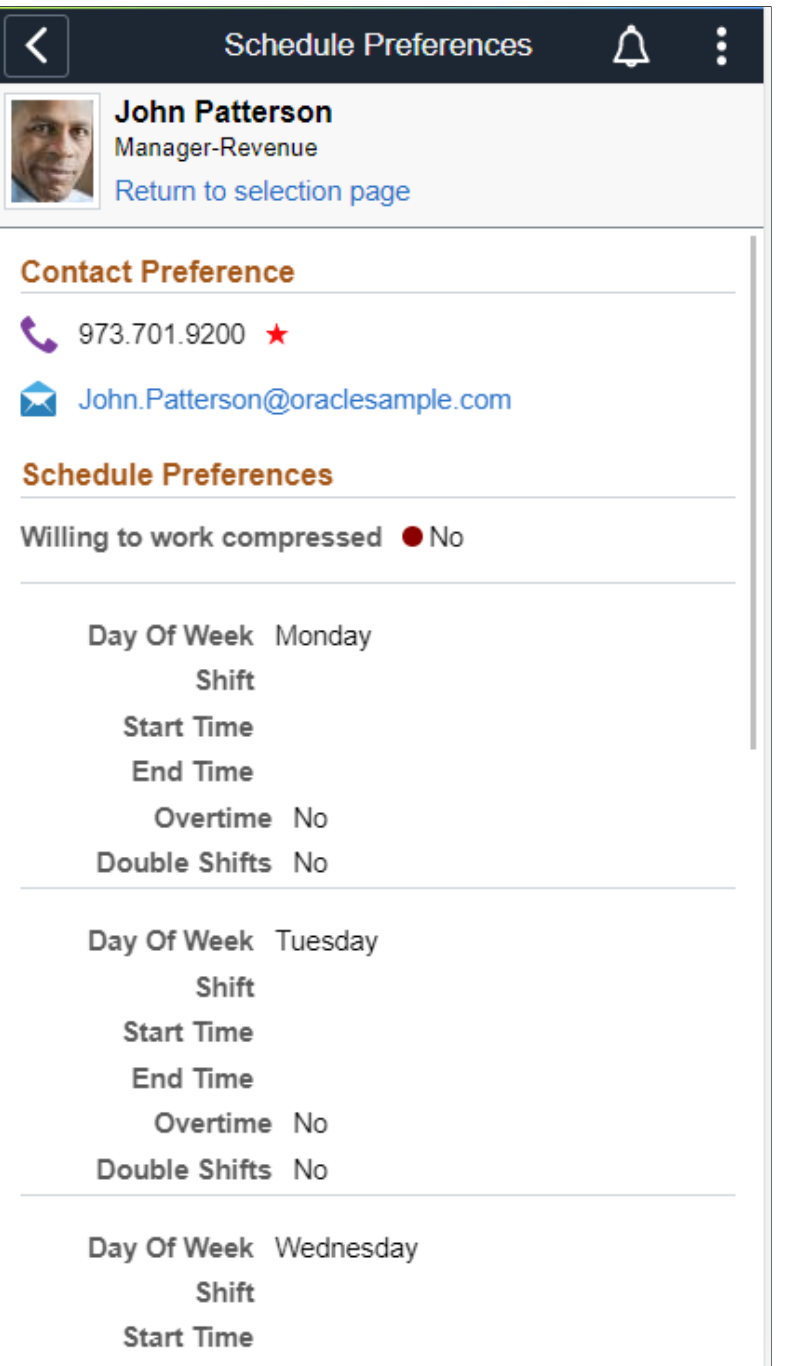

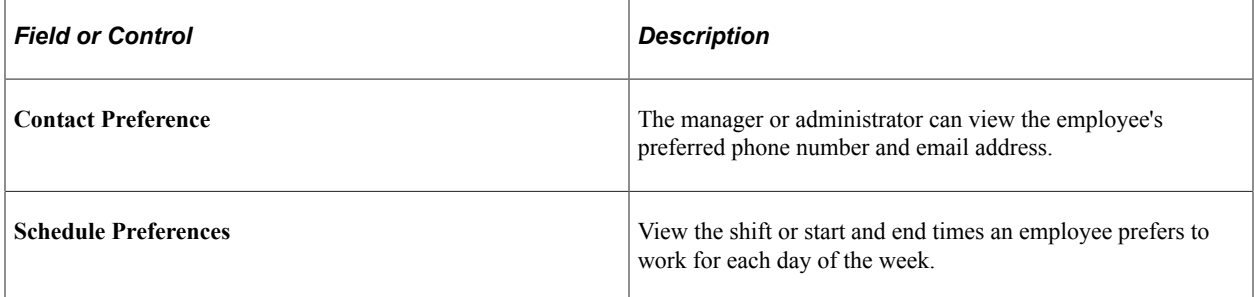

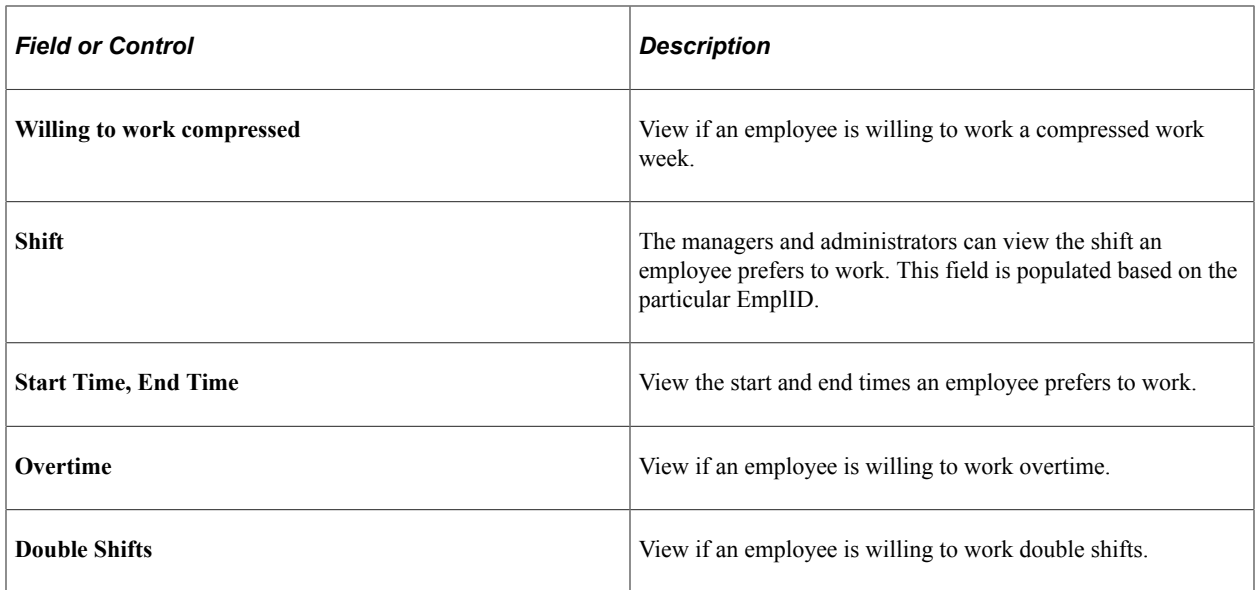

### <span id="page-1035-0"></span>**Override Schedules Page**

Use the Override Schedules page to override the schedule of an employee for a day.

Navigation:

#### **Manager Self Service** > **Manage Schedule Tile** > **Employee Search** > **Schedule Actions Summary** > **Override Schedules**

Choose the date by navigating through the dates using the Previous and Next day selector on the date header, or by selecting the date and using the calendar.

Expand the **Instructions** section to view the instructions on how to use the page.

This example illustrates the fields and controls on the Override Schedules page.

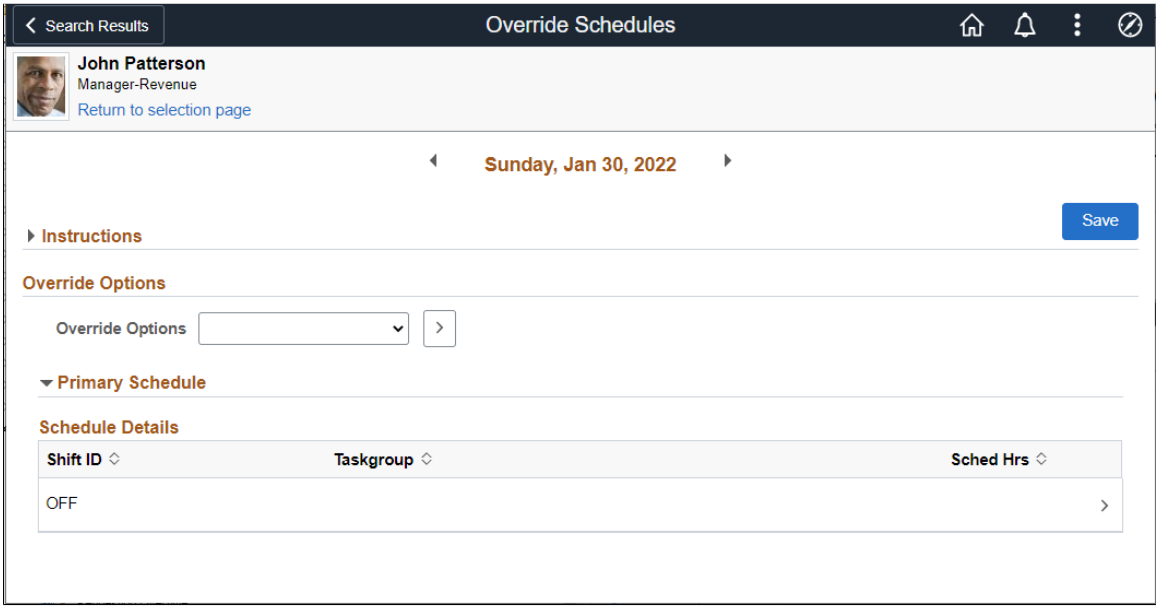

This example illustrates the override Schedules Page using a smartphone.

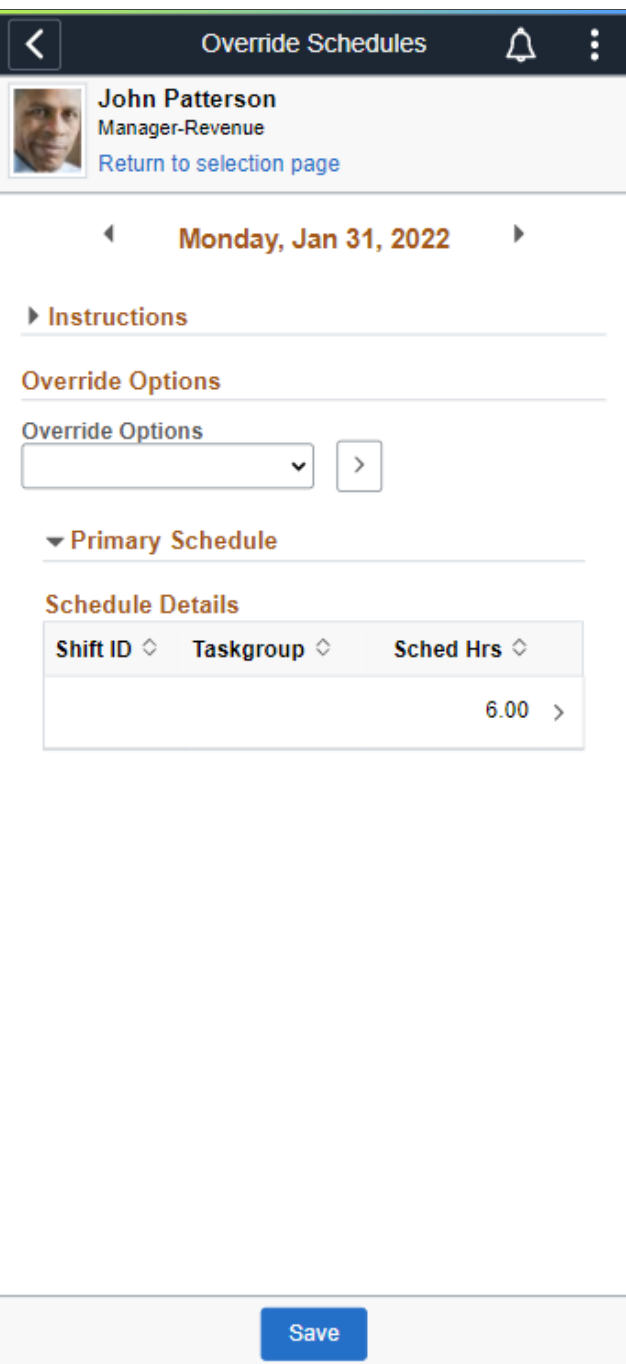

Choose the date by navigating through the dates using the Previous and Next day selector on the date header, or by selecting the date and using the calendar.

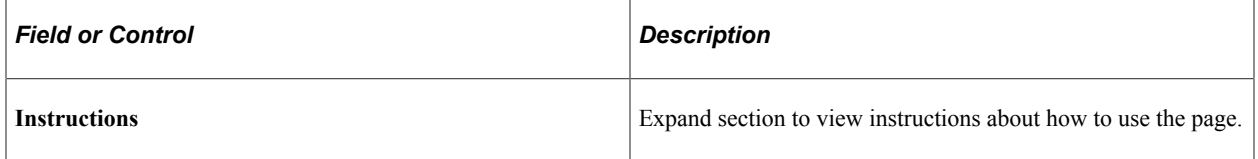

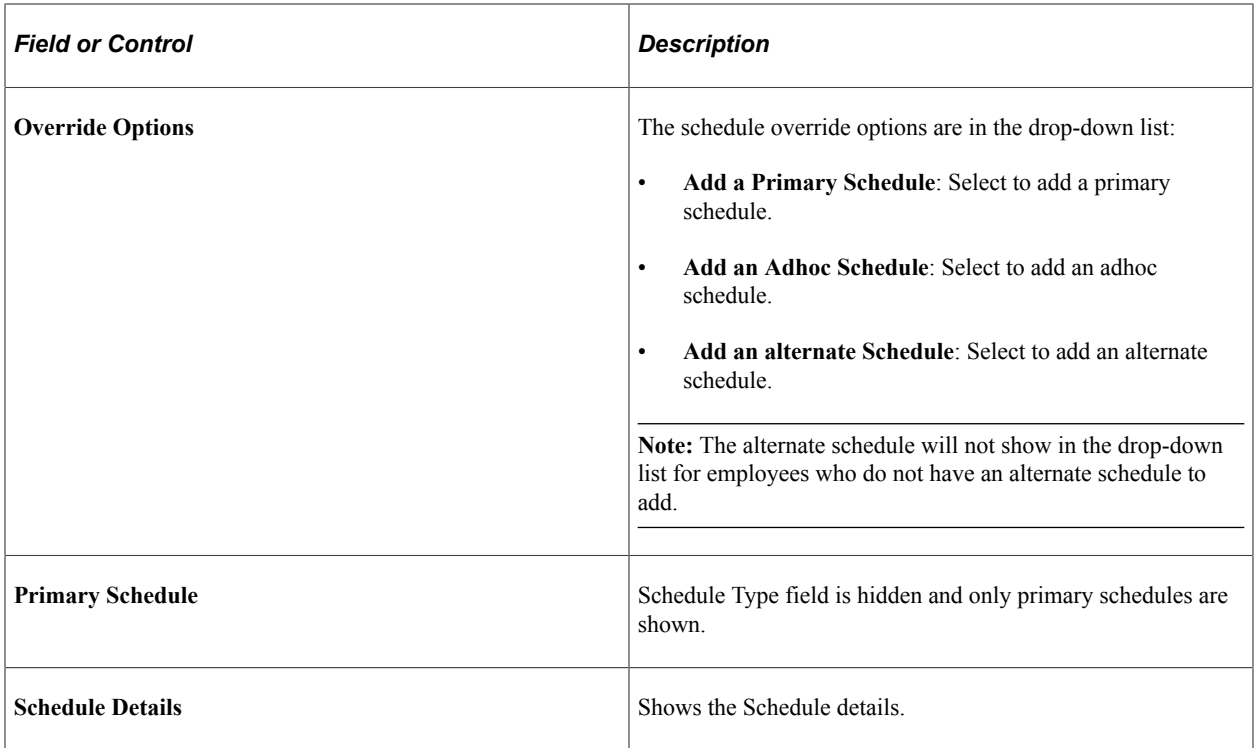

#### Select **Add a Primary Schedule** to enter the details of **Shift ID**, **Off Day Indicator**,**Task Group** and **Sched Hrs**

This example illustrates the fields and controls on the Add a Primary Schedule\_Override Schedules page.

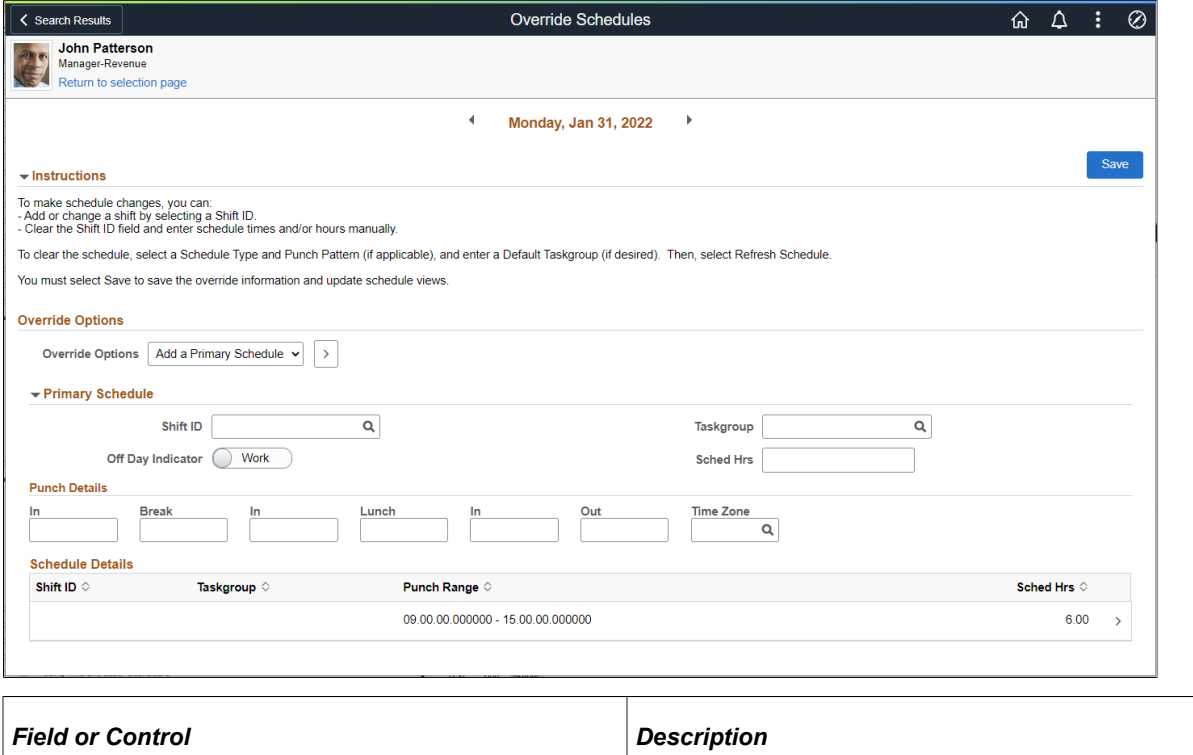

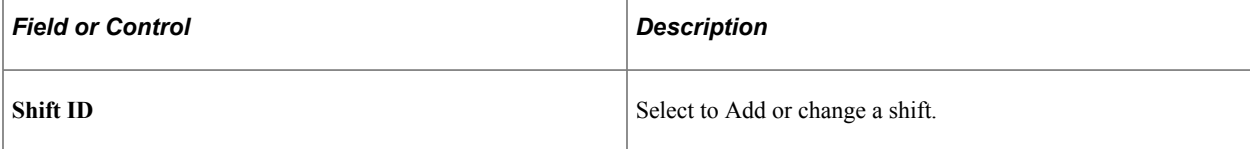

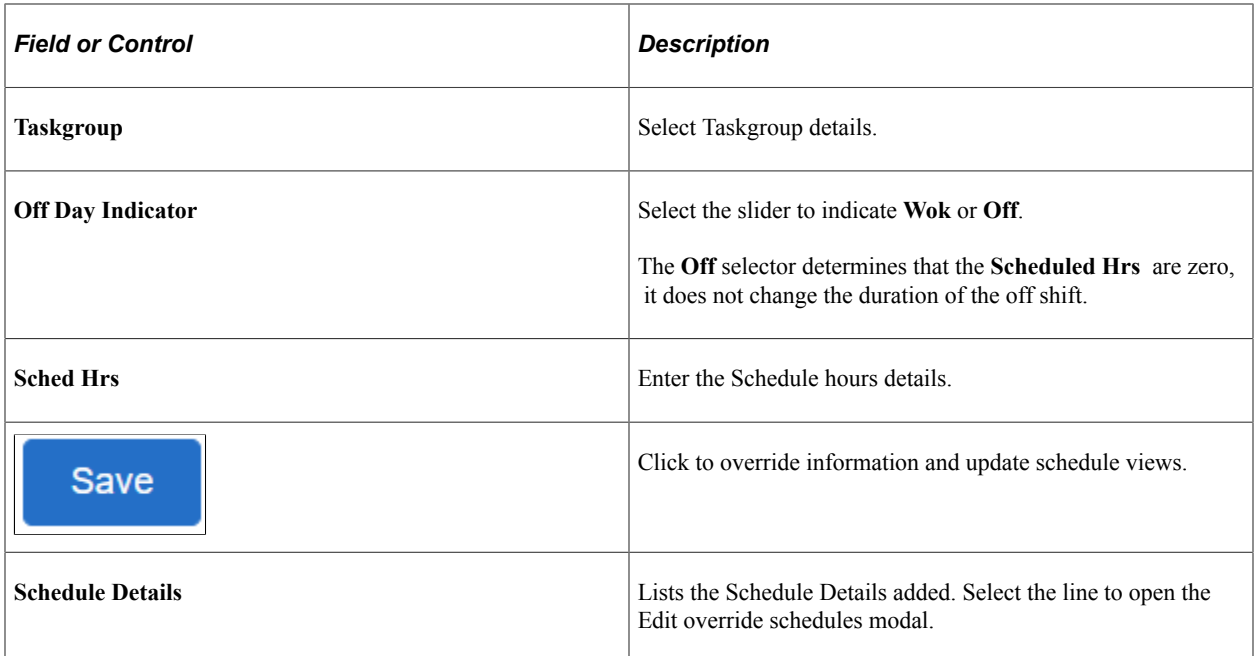

Edit override schedules modal

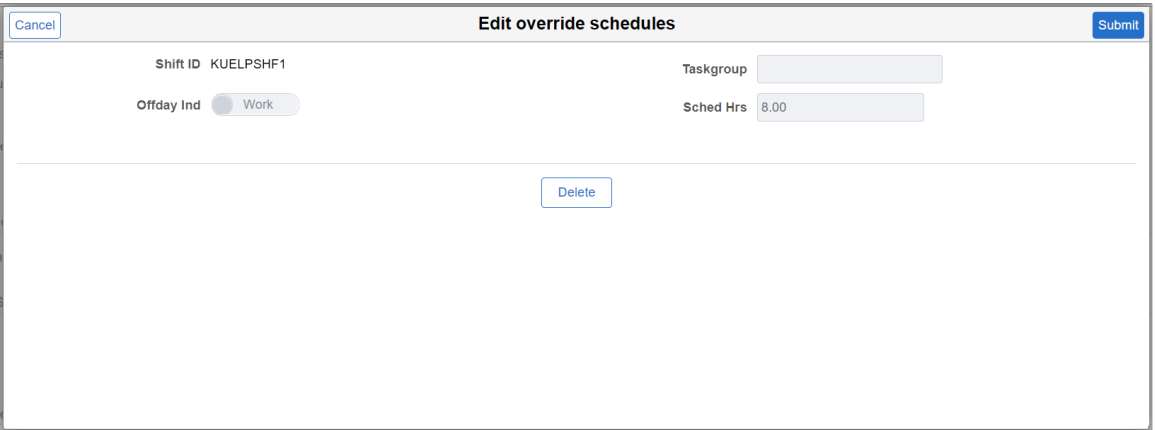

Select **Submit** or **Delete** according to your need.

This example illustrates the Add a Primary Schedule using Override Schedules Page using a smartphone.

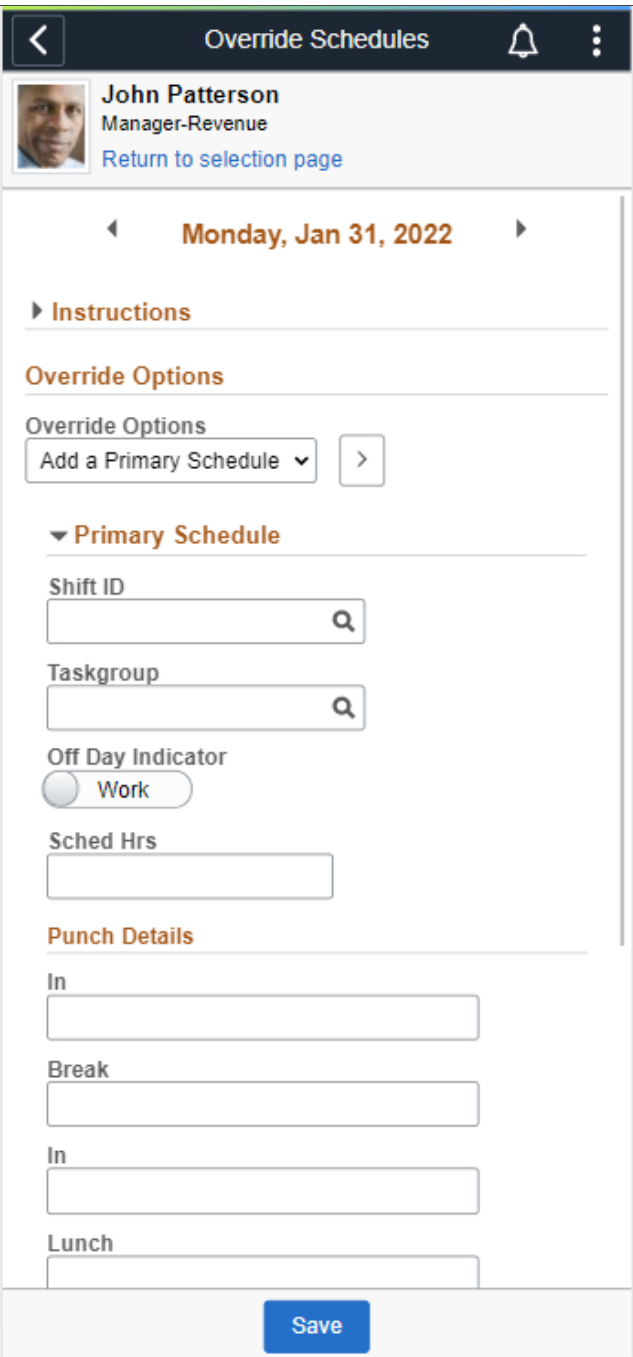

Select the *Add an Adhoc Schedule* override option to add adhoc punch schedules.

This example illustrates the fields and controls on the Add an Adhoc Schedule page.

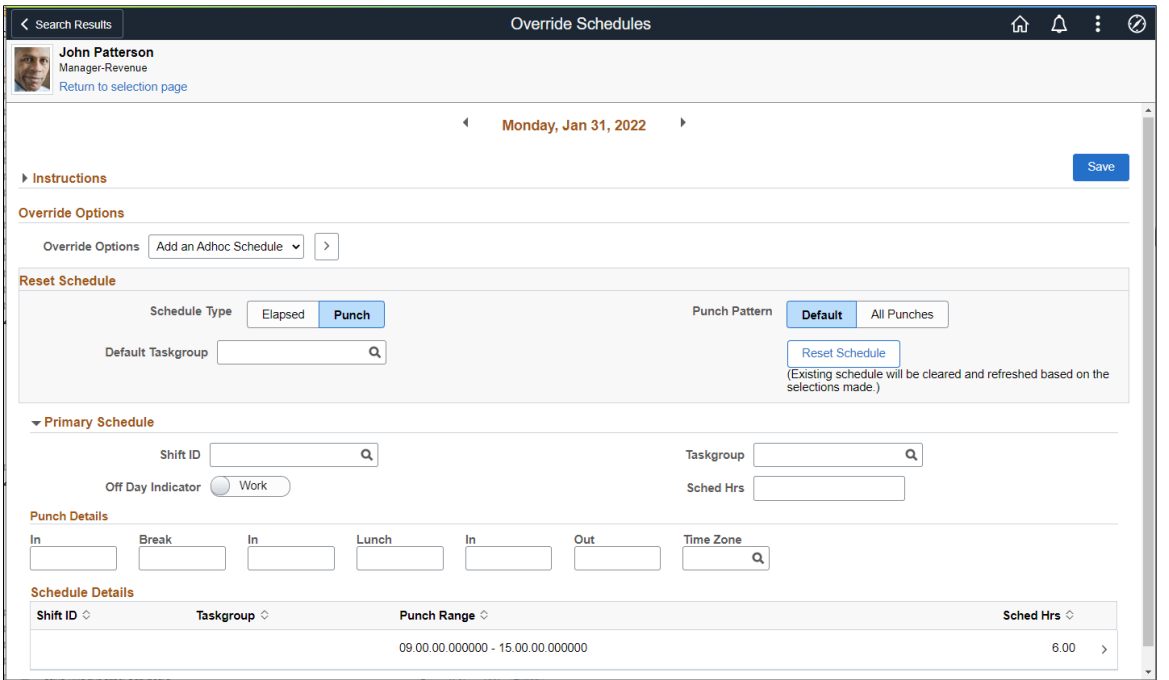

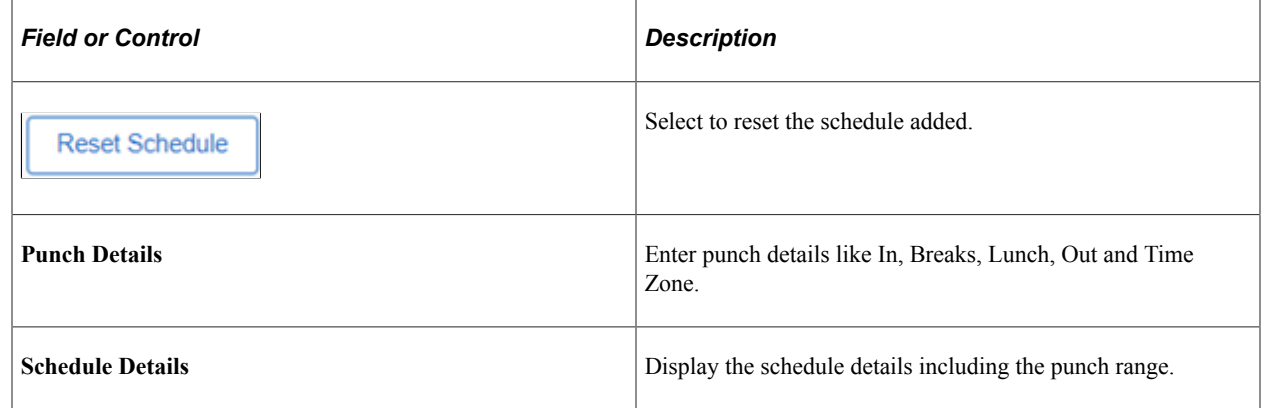

This example illustrates the Add an Adhoc Schedule Page using a smartphone.

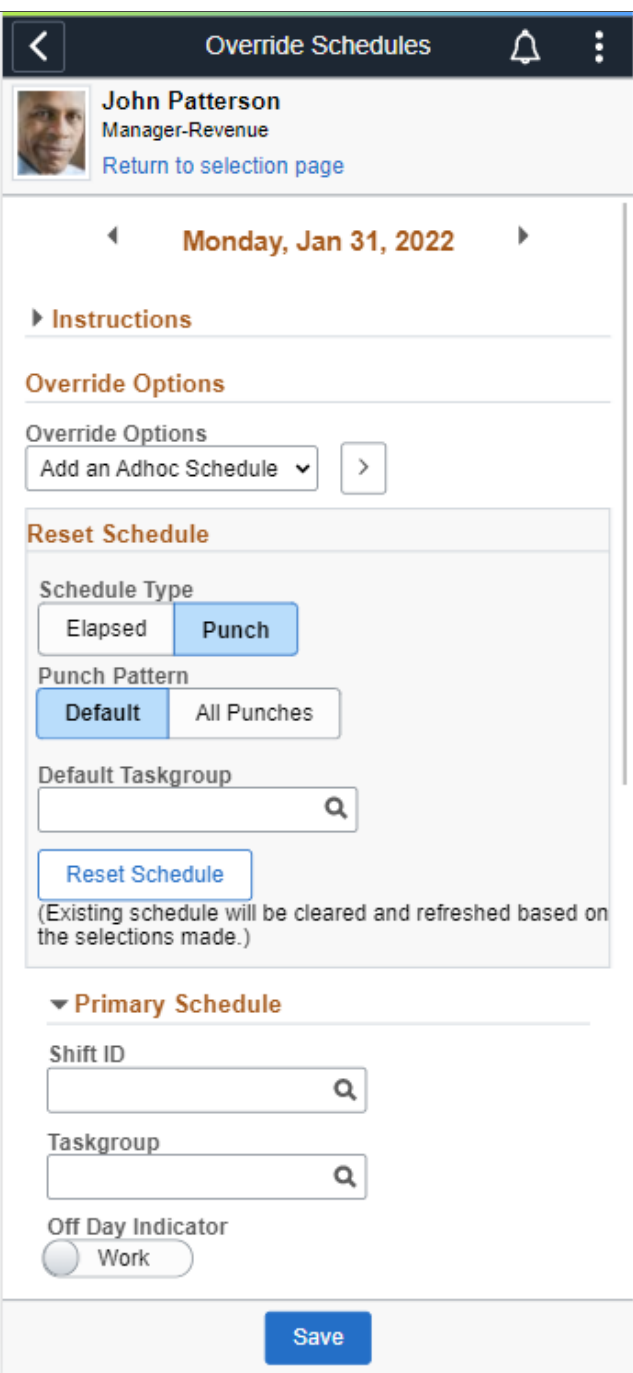

Select **All Punches** to show all the punch pattern.

**Note:** Multiple shifts can be entered as a schedule override for a day. If you enter a punch shift that overrides the times of another punch shift for the day, you will receive a warning message. The Alternate Schedule Detail tab is displayed only if core Global Payroll or Absence Management are installed and selected on the Installation Table – Products page.

This example illustrates the fields and controls on the Add an Adhoc Schedule for all Punches page.

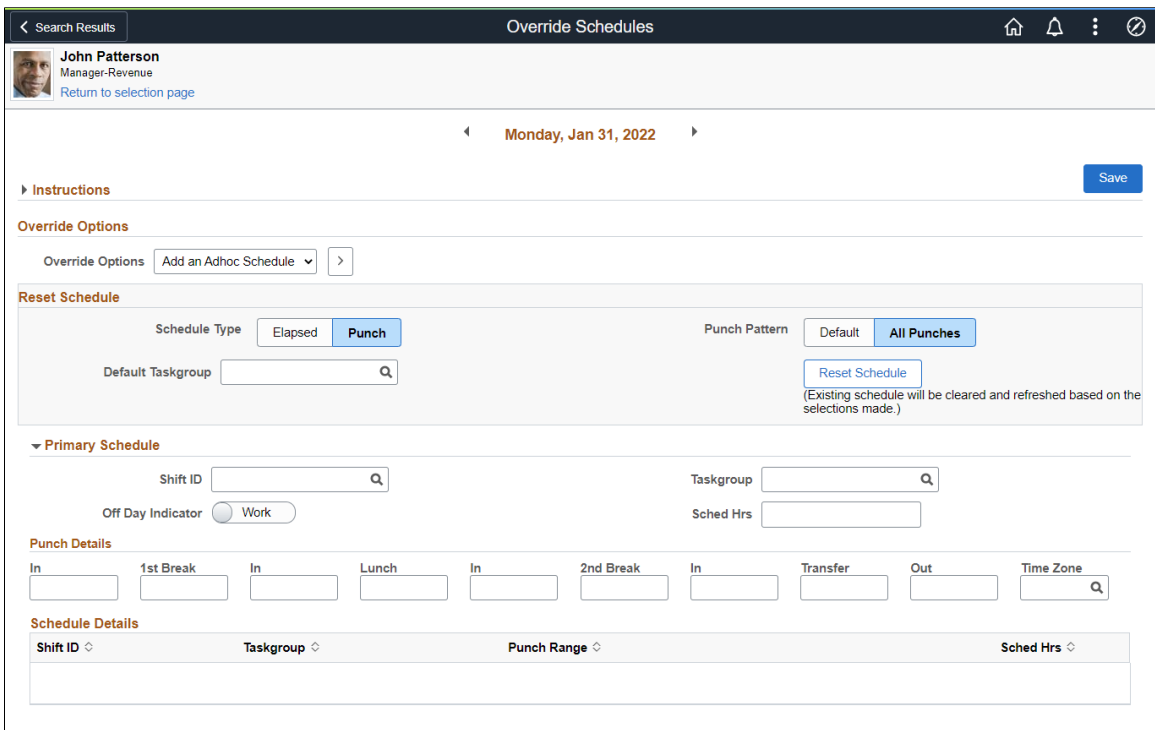

This example illustrates the Add an Adhoc Schedule for all PunchesPage using a smartphone.

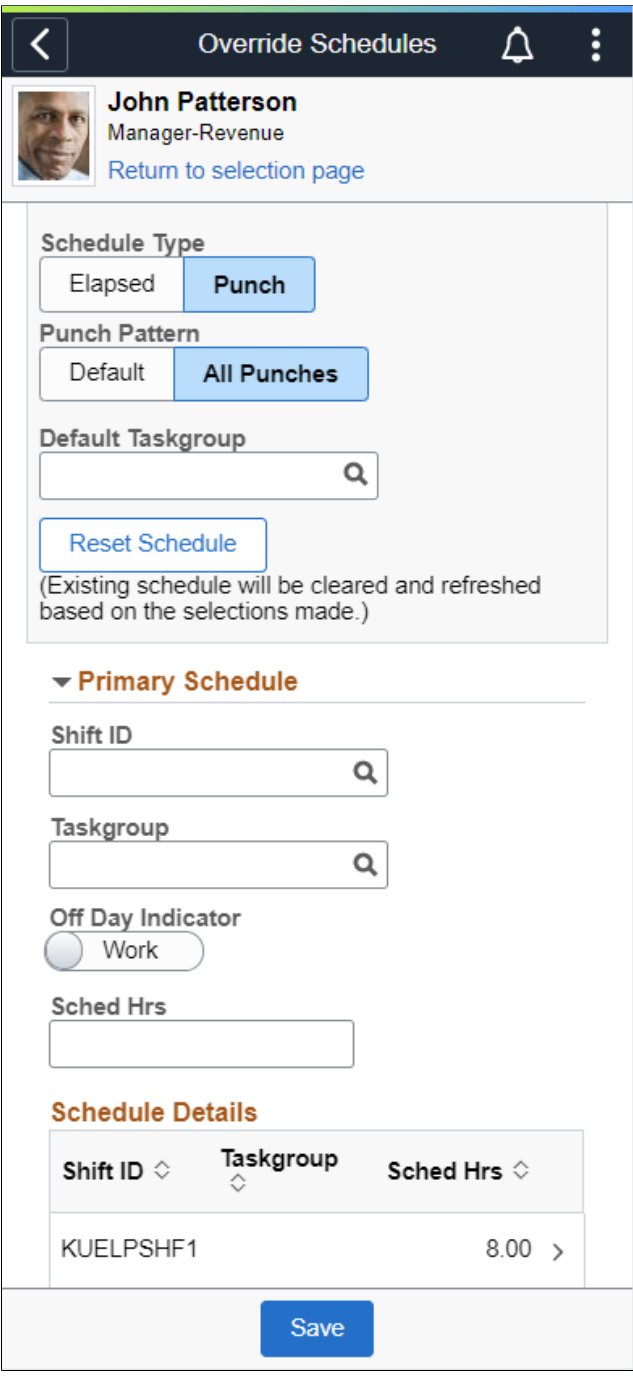

# **Managing Schedules Using Fluid for Employees**

This topic provides an overview on how to request schedule change for employees using fluid.
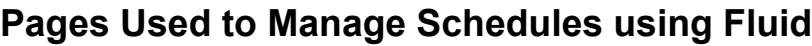

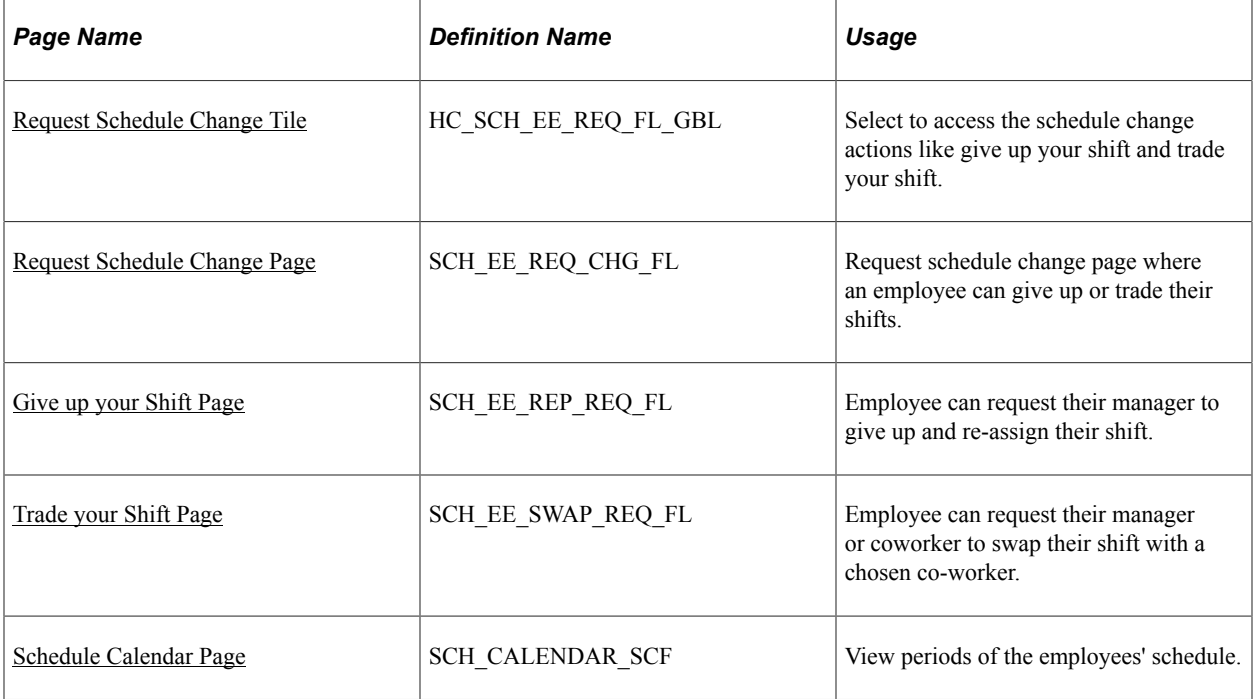

## <span id="page-1044-0"></span>**Request Schedule Change Tile**

Employees can use the Request Schedule Change tile to navigate to the Request Schedule Change page. Navigation:

For employees, select the Time tile to open the landing page with the Request Schedule Change Tile.

This example illustrates the fields and controls on the Request Schedule Change Tile

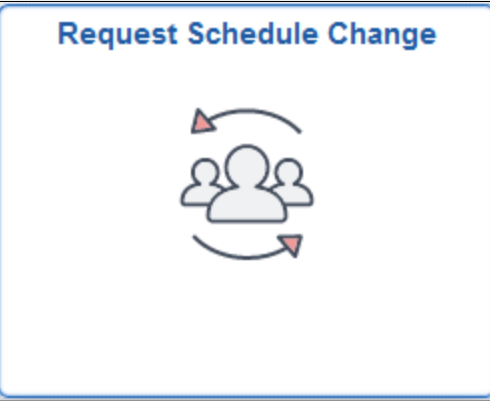

Use Request Schedule Change tile to access the Request Schedule Change page to request the schedule change.

## <span id="page-1045-0"></span>**Request Schedule Change Page**

Use the Request Schedule Change page (SCH\_EE\_REQ\_CHG\_FL) to request change in the employee's shift.

Navigation:

#### **Employee Self Service** > **Time** > **Request Schedule Change tile**

This example illustrates the fields and controls on the Request Schedule Change page.

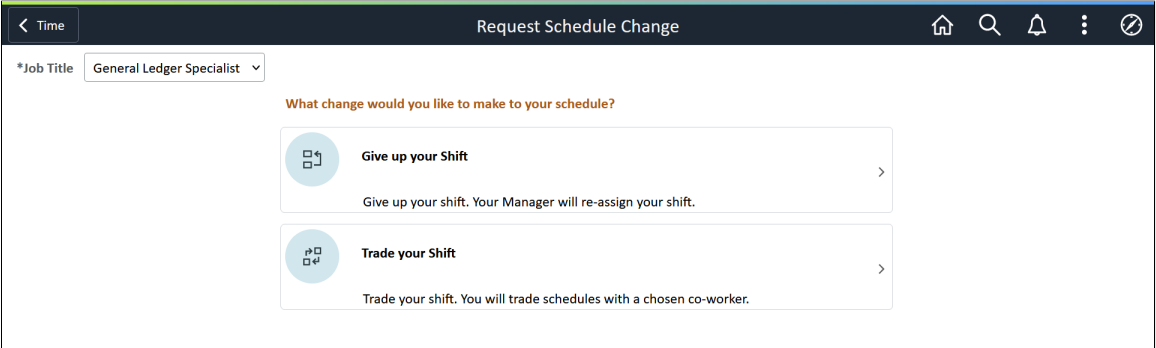

The Request Schedule Change page includes the following options to navigate to:

- Give up your Shift Page
- Trade your Shift Page

The **Job Title** field will be enabled for employees with multiple active jobs.

### <span id="page-1045-1"></span>**Give up your Shift Page**

Use the Give up your Shift page (SCH\_EE\_REP\_REQ\_FL) to request the manager to either re-assign the employee's shift or remove the shift from the employee's schedule. The term, 'Give up your Shift' is derived from the message text catalog and can be renamed.

Navigation:

**Employee Self Service** > **Time** > **Request Schedule Change Tile** > **Give up your Shift**

This example illustrates the fields and controls of the Give up your Shift Page.You can find definitions for the fields and controls later on this page.

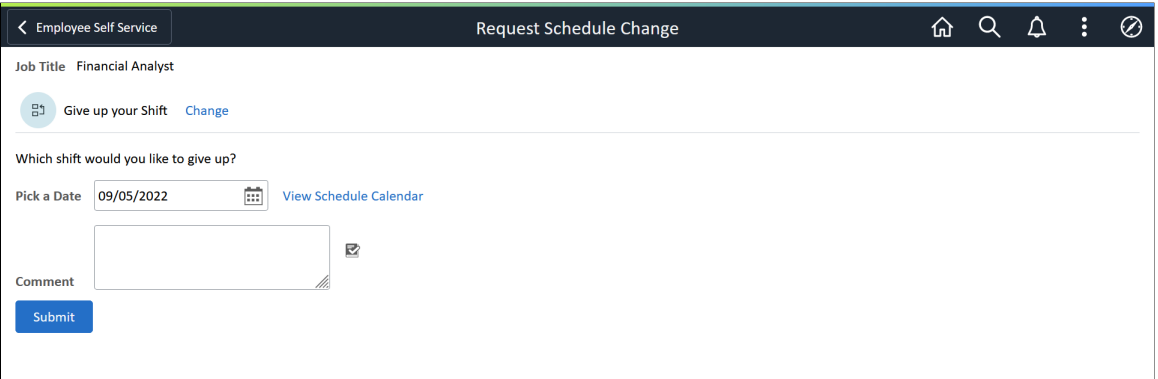

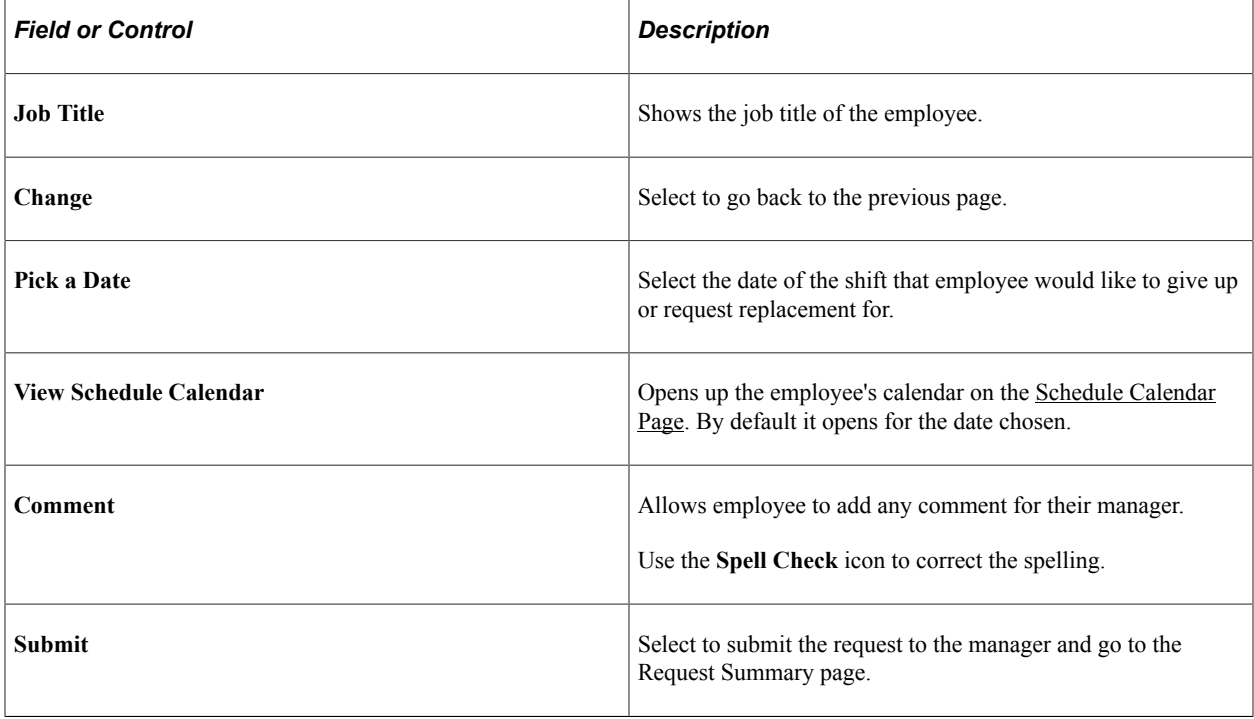

**Note:** Employees will not be able to request replacement for any date in the past.

**Note:** If there is already a replacement in place for the employee for the date selected, then a message will appear and the submit button will be disabled.

If approvals are defined under the "Replace Schedule" section of the employee's work-group approval set-up then the routing will honor the approval definition defined in that set-up. For details, see [Setting Up](#page-141-0) [Workgroups](#page-141-0).

If Approvals are not enabled, then the request will be routed to the employee's manager based on the direct reports set-up. Refer to [Understanding the Approval Process in Time and Labor](#page-644-0)

## **Request Summary Page**

Use the Request Summary page (SCH\_EE\_REQ\_SUM\_FL) to view the request submitted to the manager.

Navigation:

The request summary page appears on submit of a request either for Give up your shift or Trade your shift.

**Note:** The request summary page can also be accessed through the notifications panel on the home page when a request is raised.

This example illustrates the fields and controls on the Request Summary page

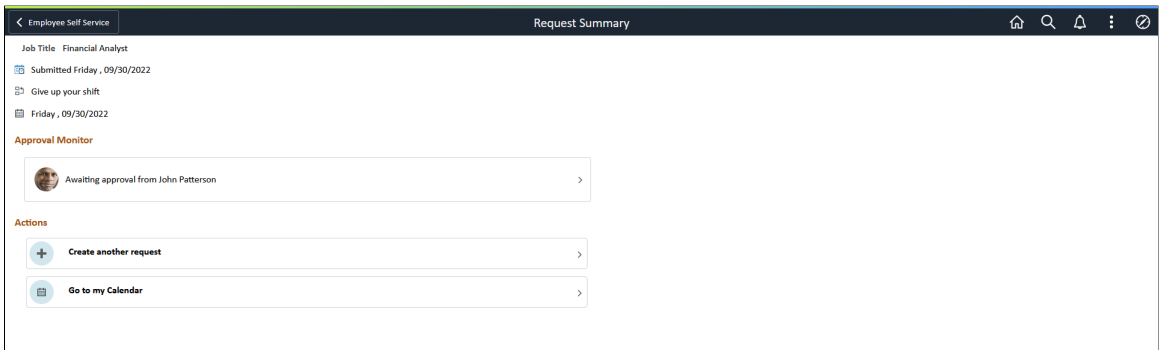

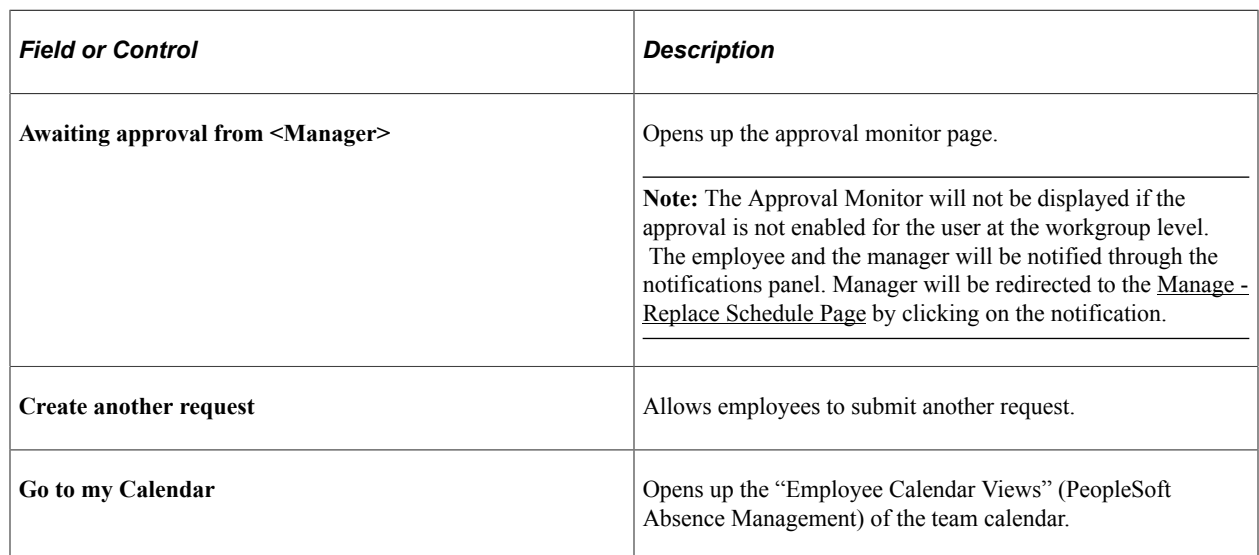

### <span id="page-1047-0"></span>**Trade your Shift Page**

Use the Trade your Shift page (SCH\_EE\_SWAP\_REQ\_FL) to swap schedules with a chosen co-worker.

On the Trade your Shift page, change the begin and end dates, and select an employee to swap schedules with, for the chosen day or period. By default, it populates the current day for both begin and end dates.

Navigation:

#### **Employee Self Service** > **Time** > **Request Schedule Change Tile** > **Trade your Shift**

This example illustrates the fields and controls on the Trade Shift page. You can find definitions for the fields and controls later on this page.

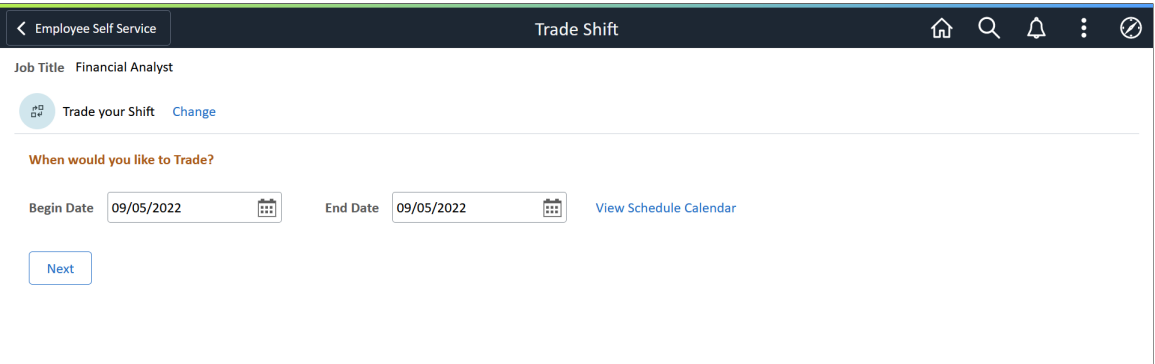

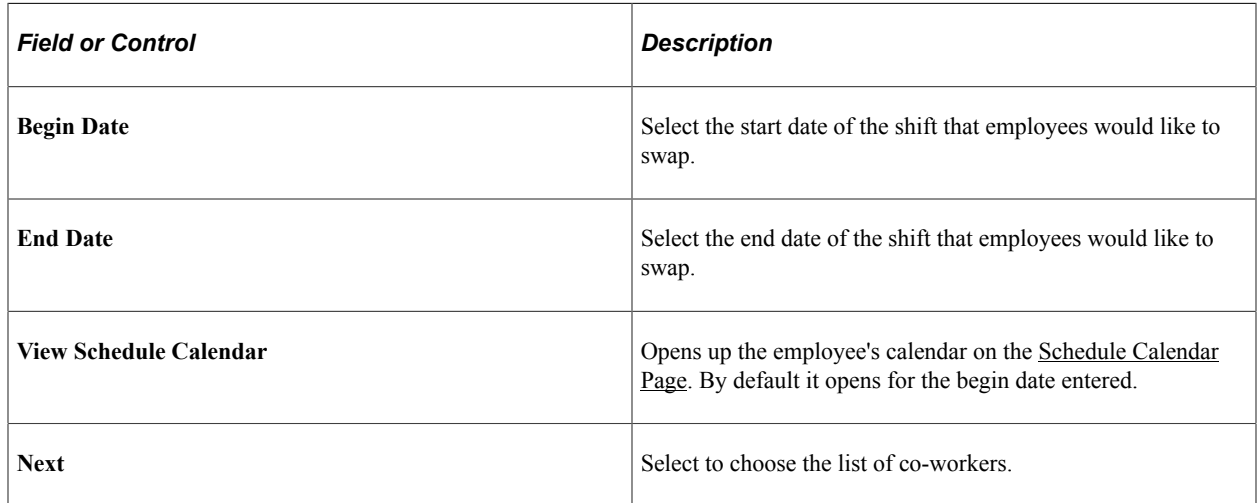

Selecting the **Next** button shows the following options:

- [Display Only Employees with No Conflicts](#page-1050-0)
- [View All](#page-1051-0)

**Note:** If there is already a trade or give up your shift for the employee for the dates selected, then a message will appear and the submit button will be disabled.

This example illustrates the fields and controls on the Trade Shift Action page. You can find definitions for the fields and controls later on this page.

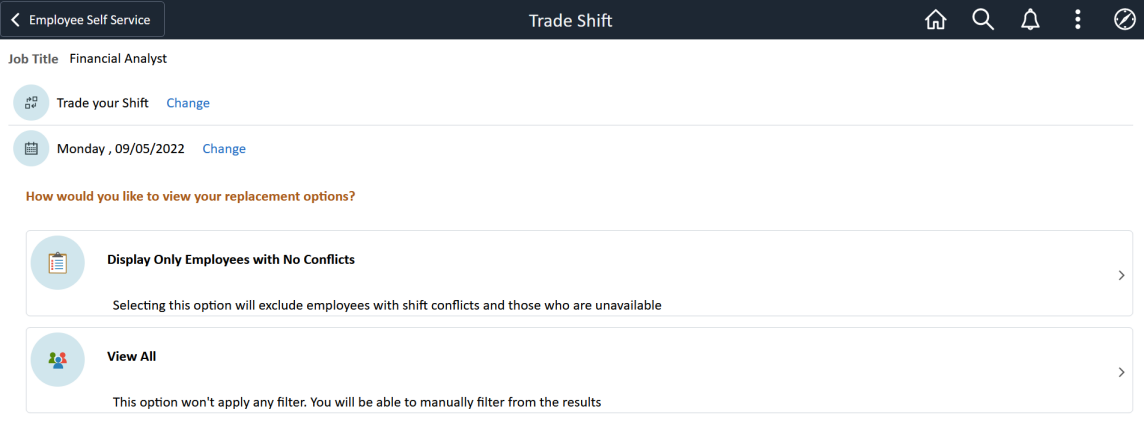

Employees will not be able to request trade shift for any date in the past.

### <span id="page-1049-0"></span>**Schedule Calendar Page**

Use the Schedule Calendar page (SCH\_CALENDAR\_SCF) to view periods of the employee's schedule.

Navigation:

Select the **View Schedule Calendar** link on the Trade your Shift page.

This example illustrates the fields and controls on the Schedule Calendar grid. You can find definitions for the fields and controls later on this page.

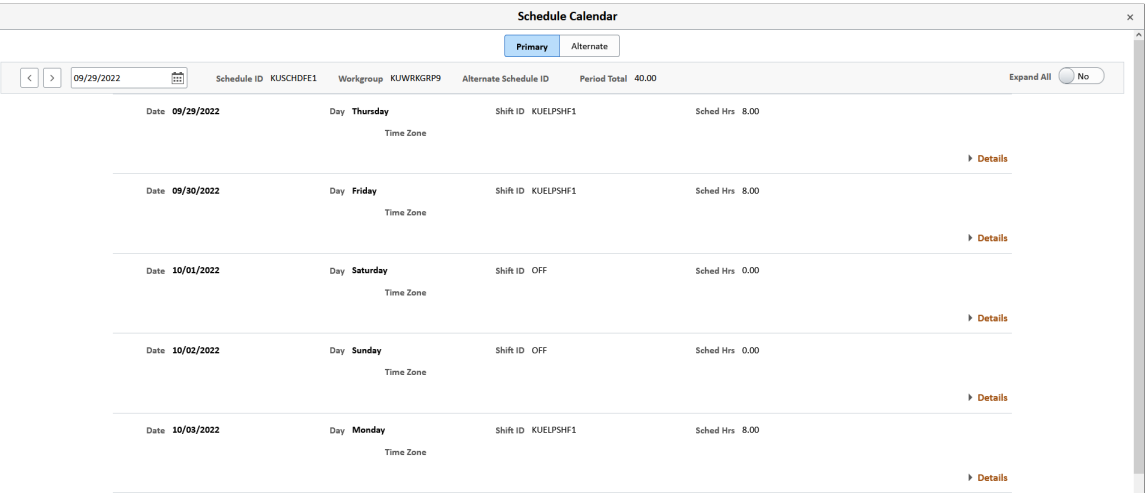

The header area of the Schedule Calendar page displays the schedule ID, Workgroup, Alternative schedule ID, Period Total values, as well as the field to change the date and buttons to navigate to previous and next weeks of the calendar.

**Note:** The Alternate tab will be inactive for users who do not have an alternate schedule.

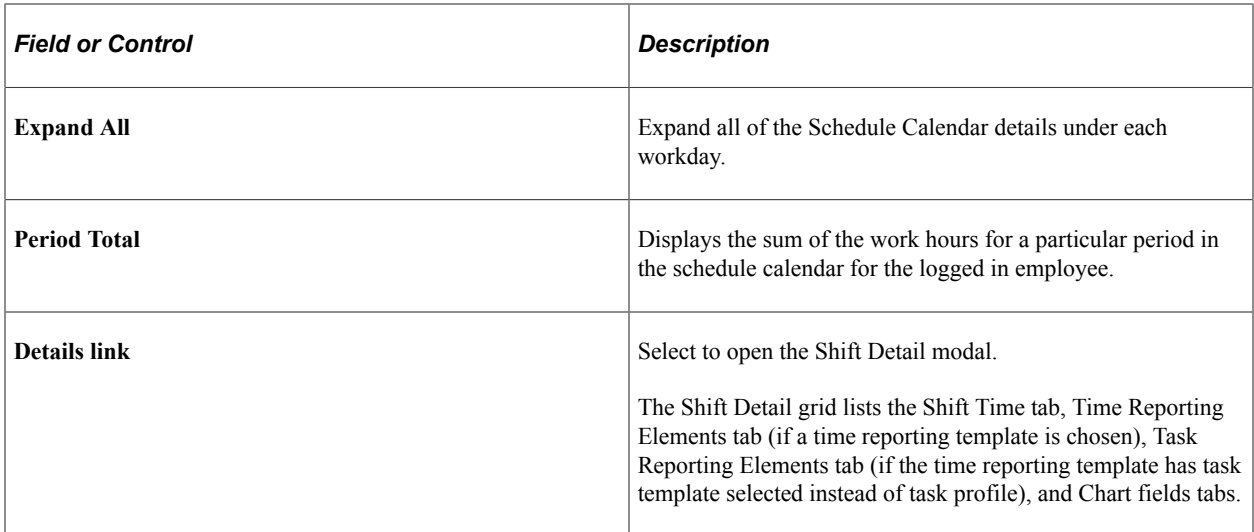

The Schedule Calendar area lists all of the elements associated to the schedule. The page also resolves the actual "day" associated with the dates of the schedule.

## <span id="page-1050-0"></span>**Display Only Employees with No Conflicts**

This page displays the list of co-workers available for shift trade with the provided schedule and date. It excludes the employees whose shift conflicts with the requesting employee.

Use the **Change** option to navigate to the previous pages for making changes to the type of schedule change or the selected date.

This example illustrates the fields and controls on the Display Only Employees with No Conflicts page.

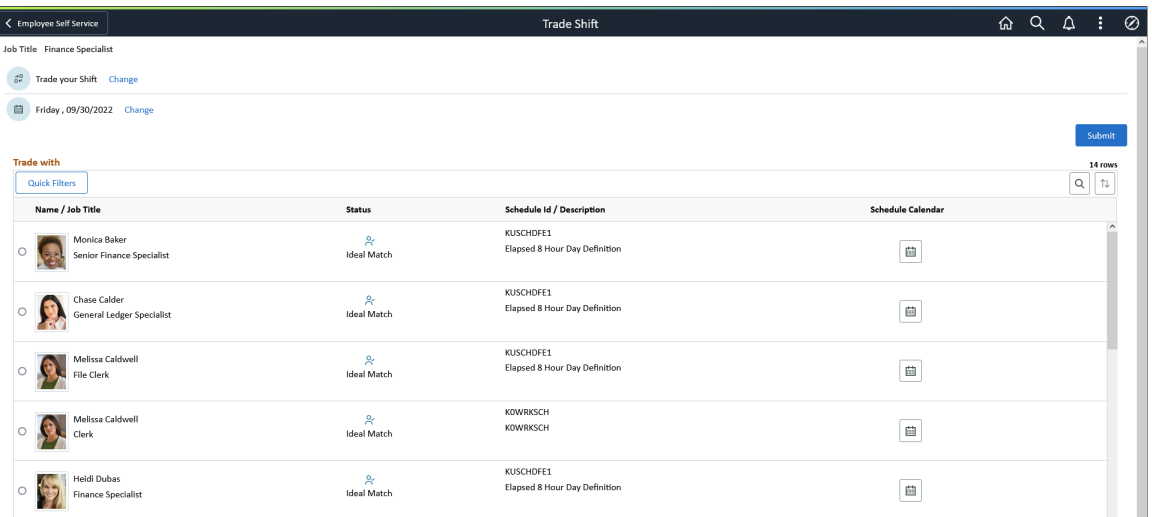

The **Trade With** grid shows the employees with no conflicts as per the selected date and shift timings.

An employee can select only one co-worker to swap their shift.

If a trade event already exists for requesting employee or the selected co-worker for the date chosen, then an informational message is displayed so that they are aware of it.

## <span id="page-1051-0"></span>**View All**

This page displays the list of all co-workers, irrespective of their availability, including shift conflicts and off shift employees.

Use the **Change** option to navigate to the previous pages for making changes to the type of schedule change or the selected date.

This example illustrates the fields and controls on the View All page.

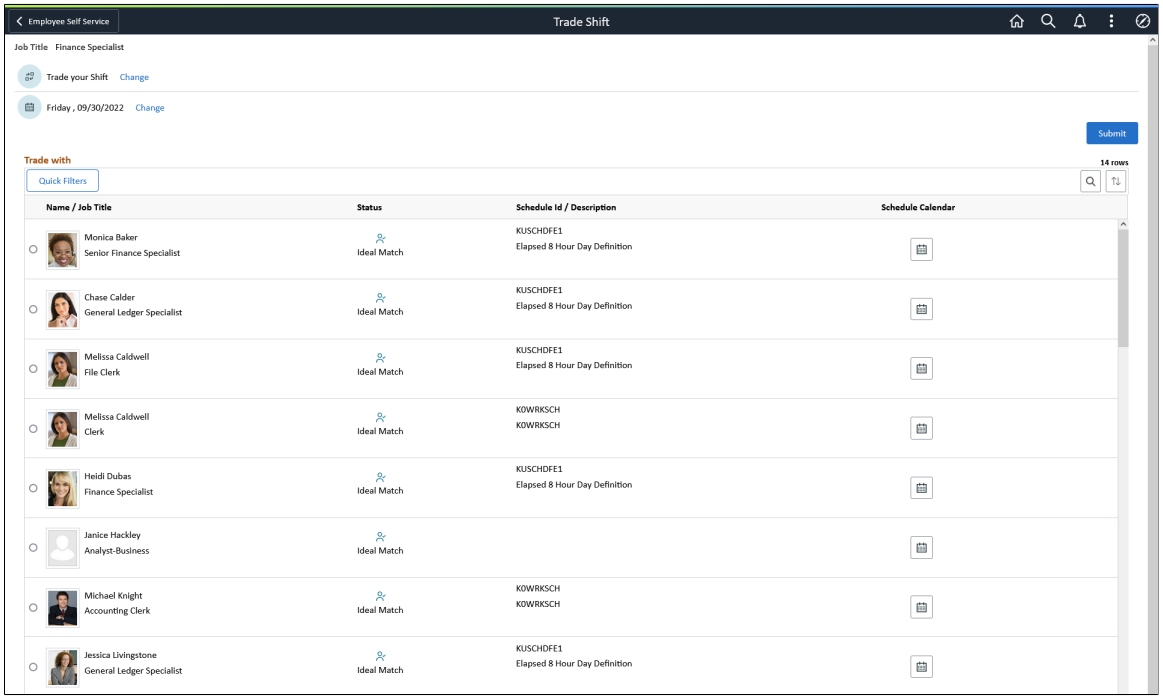

The **Trade With** grid shows the list of all employees irrespective of their availability with the selected date and shift timings.

The Schedule ID wont be shown for the employees who don't have a schedule assignment.

An employee can select only one co-worker who has a schedule assignment to swap shifts.

On click of the **Submit** button from the Trade Shift page, the employee can enter comments and click **Done** button to submit the changes.

This example illustrates the fields and controls on the Comment Box.

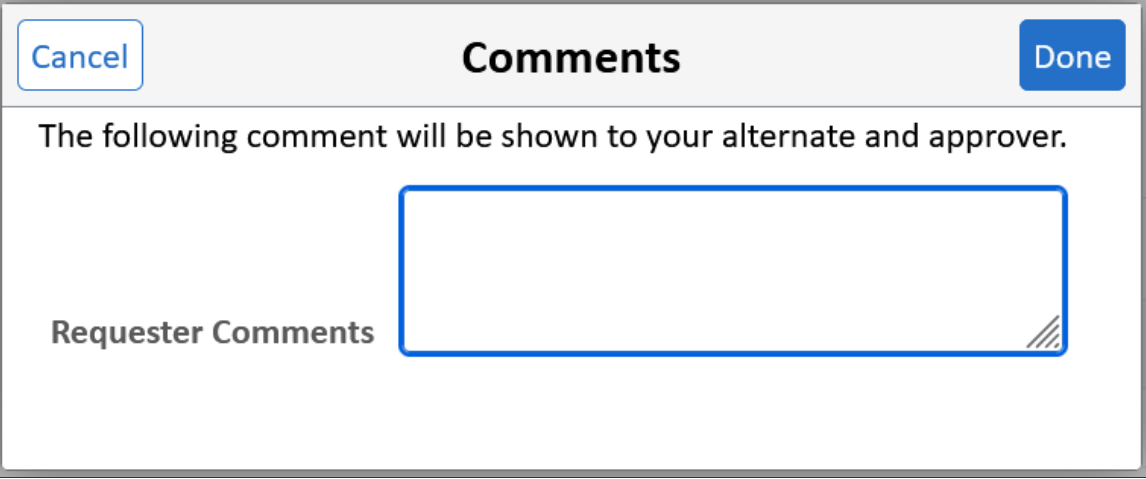

## **Request Summary Page**

Use the Request Summary page (SCH\_EE\_REQ\_SUM\_FL) to view the request submitted to the manager.

Navigation:

The request summary page appears on submit of a request either for Give up your shift or Trade your shift.

**Note:** The request summary page can also be accessed through the notifications panel on the home page when a schedule change request is raised.

This example illustrates the fields and controls on the Request Summary page

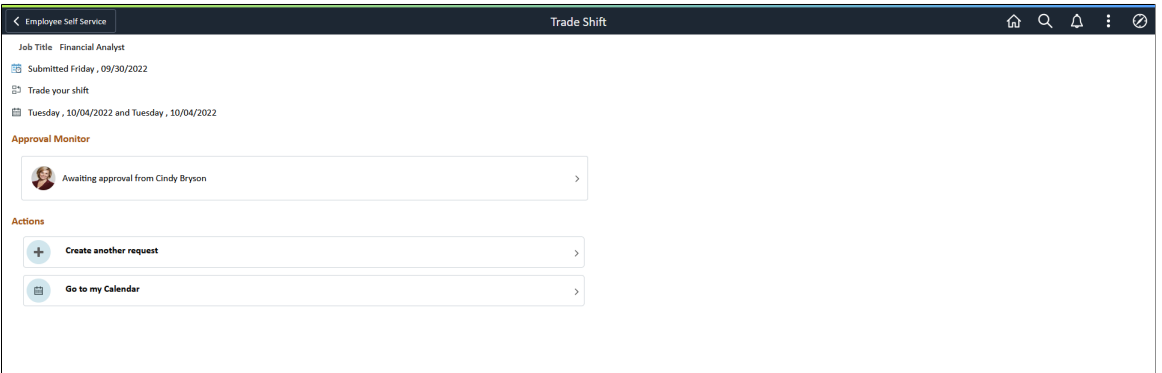

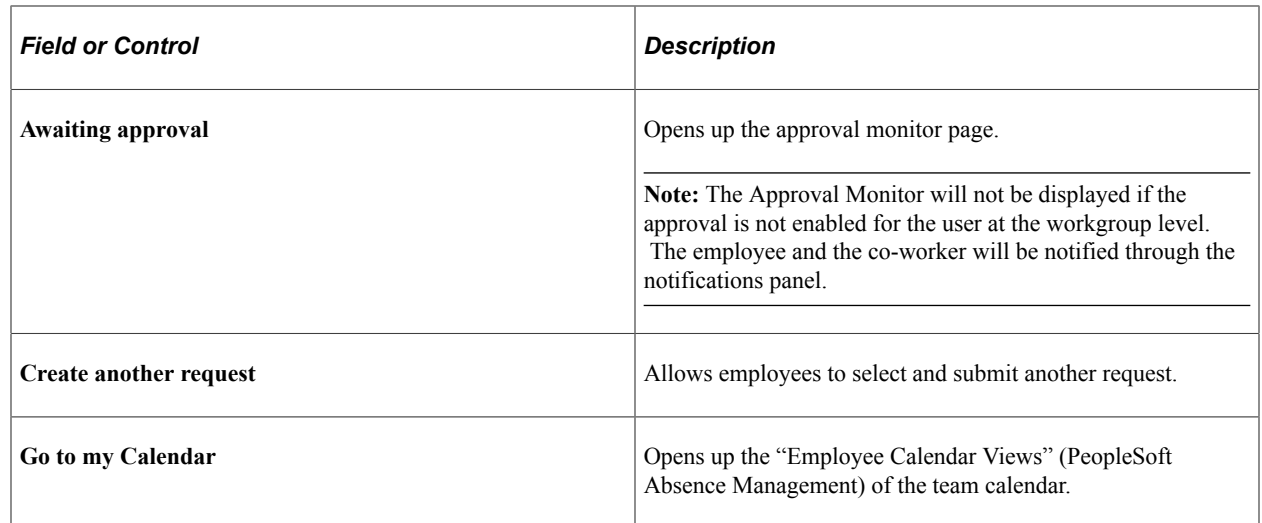

# **Using the PeopleSoft Fluid User Interface to Work with Time and Labor as an Administrator**

This topic discusses how administrators use the PeopleSoft Fluid User Interface to perform absencerelated transactions.

For general information about fluid pages in PeopleSoft HCM, see "Understanding PeopleSoft Fluid User Interface Homepages" (Application Fundamentals)

## **Pages Used to Work with Time and Labor as an Administrator Using the PeopleSoft Fluid User Interface**

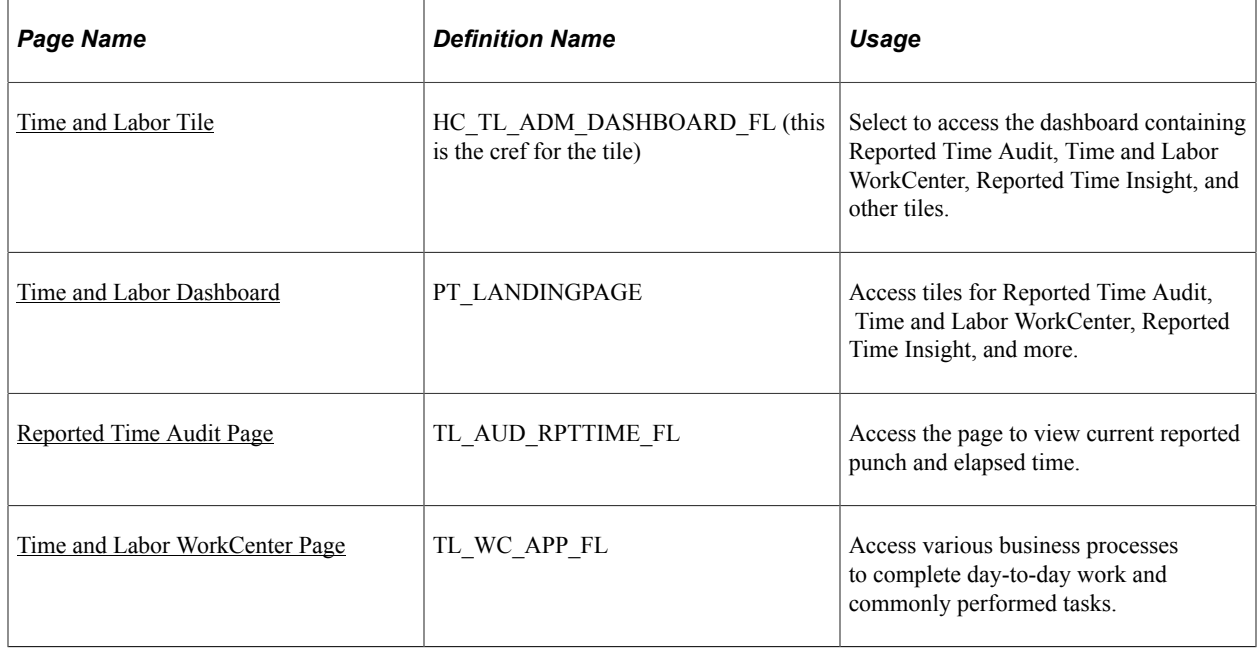

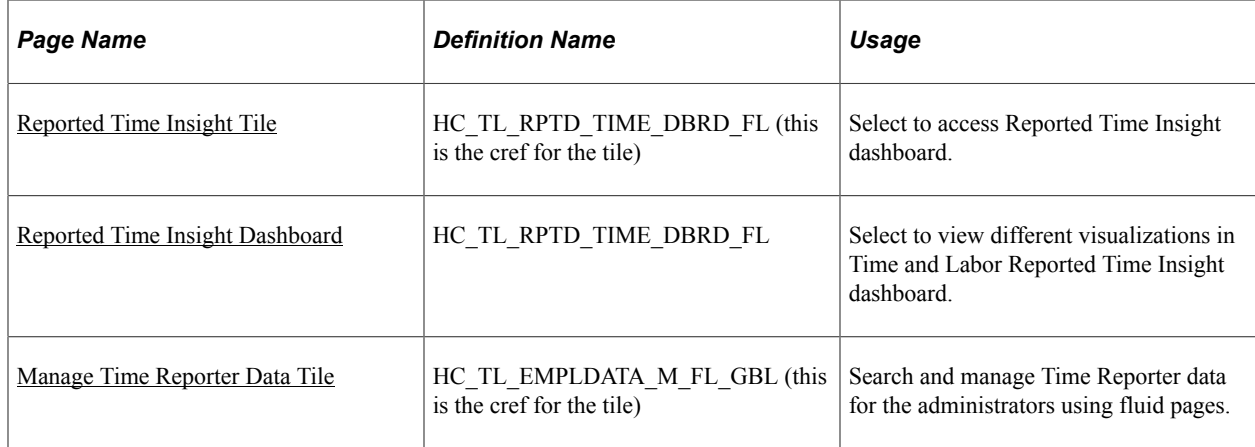

### <span id="page-1054-0"></span>**Time and Labor Tile**

The Administrators use the Time and Labor tile to access the dashboard collection of tiles for Reported Time Audit, Time and Labor WorkCenter and Reported Time Insight.

Navigation:

Select Workforce Administrator from the Fluid Home page. The Time and Labor tile is available on the Workforce Administrator landing page.

This example illustrates the Time and Labor tile.

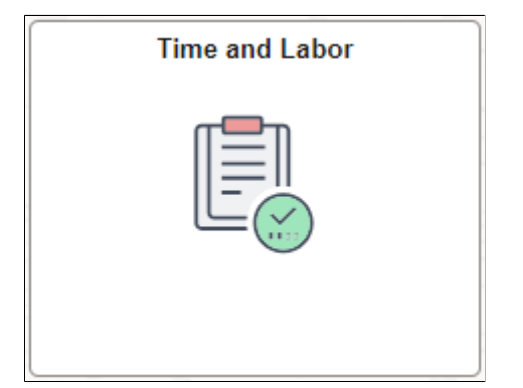

Select the Time and Labor tile to access the [Time and Labor Dashboard](#page-1054-1) containing a collection of tiles for Report Time Audit, Time and Labor WorkCenter, Reported Time Insight, and more.

## <span id="page-1054-1"></span>**Time and Labor Dashboard**

The Administrators use the Time and Labor dashboard to access tiles for Reported Time Audit, Time and Labor WorkCenter, Reported Time Insight, and more.

Navigation:

Select the [Time and Labor Tile](#page-1054-0) from the Workforce Administrator homepage.

This example illustrates the fields and controls on the Time and Labor dashboard.

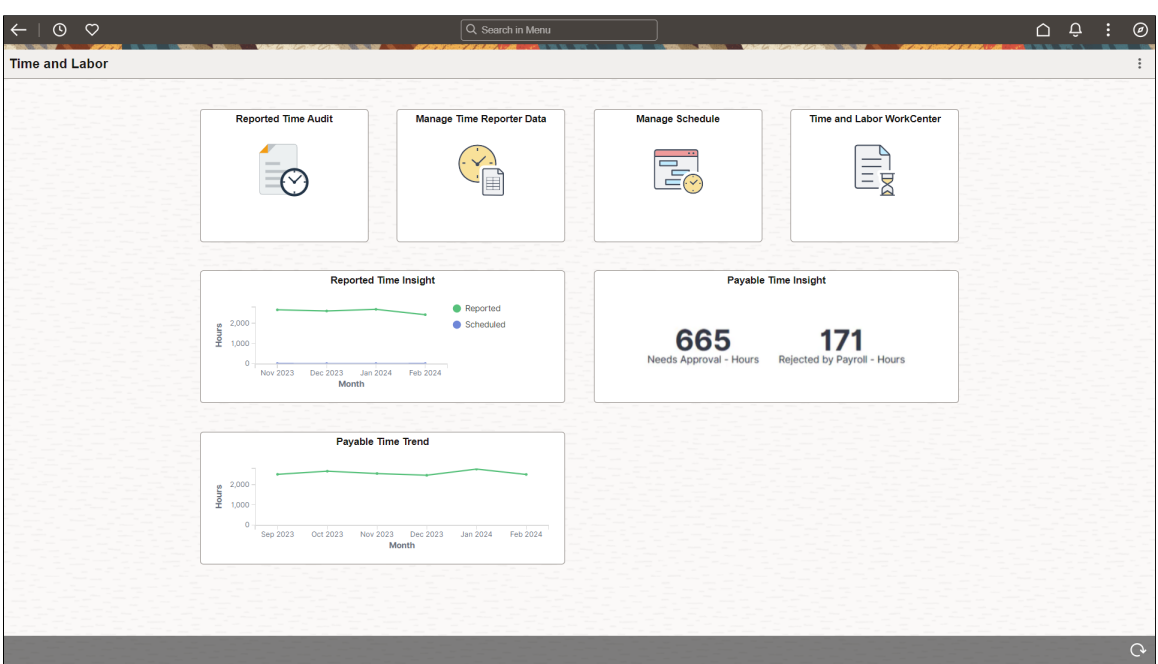

Use the links in the table to access complete documentation for each tile.

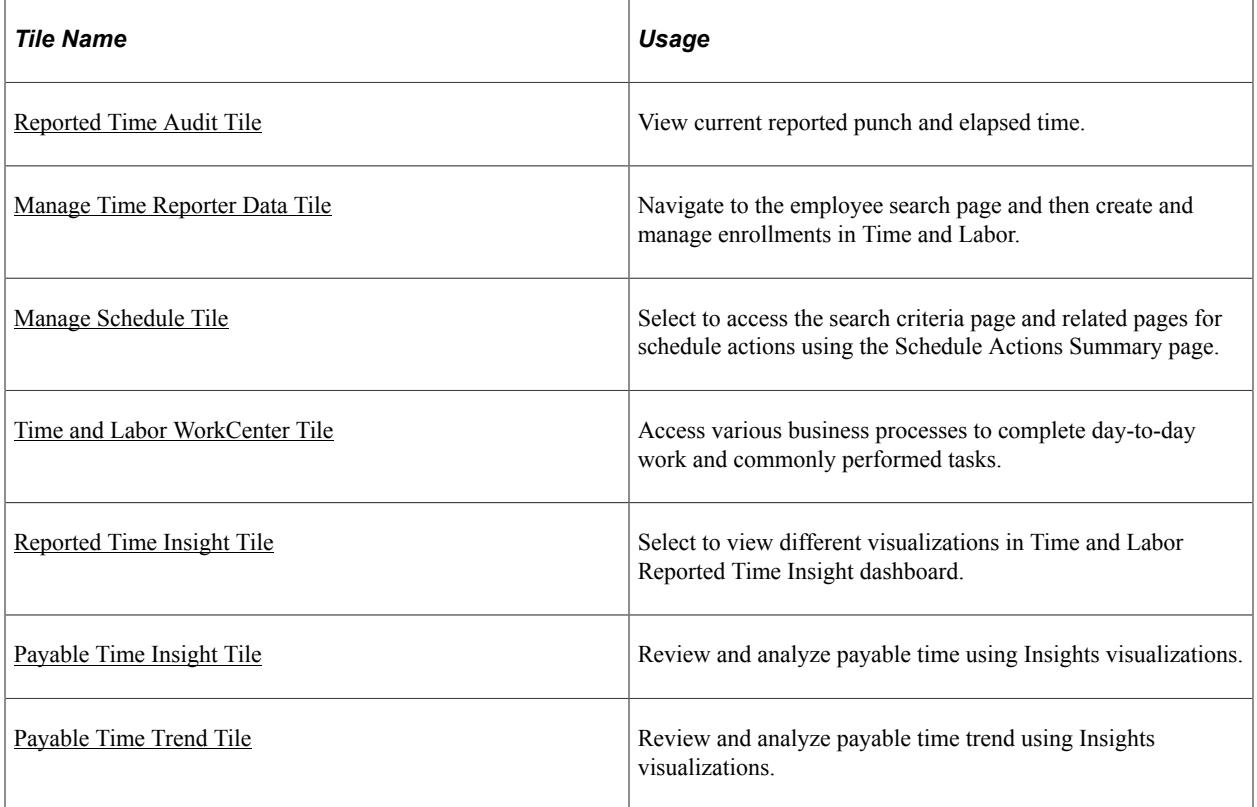

## <span id="page-1055-0"></span>**Reported Time Audit Tile**

Use Reported Time Audit tile to access the [Reported Time Audit Page.](#page-1056-0)

Navigation:

The Reported Time Audit is available on the [Time and Labor Dashboard](#page-1054-1).

This example illustrates the fields and controls on the Reported Time Audit Tile.

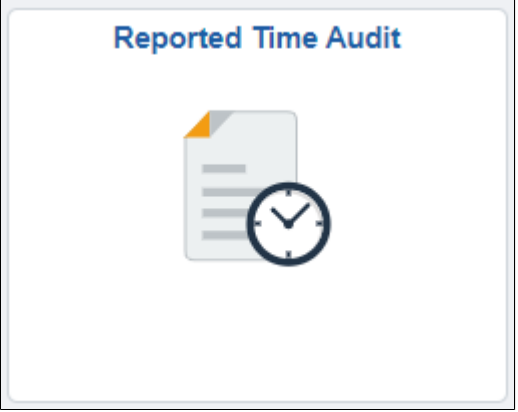

## <span id="page-1056-0"></span>**Reported Time Audit Page**

Use the Reported Time Audit page ( TL\_AUD\_RPTTIME\_FL) to view current reported punch and elapsed time.

Navigation:

Select the [Reported Time Audit Tile](#page-1055-0) on the [Time and Labor Dashboard.](#page-1054-1)

The following video provides an overview of the Reported Time Audit page:

Video: [Image Highlights, PeopleSoft HCM Update Image 31: Reported Time Audit page](https://youtu.be/9dF2I8b_PpU?t=891)

This example illustrates the Reported Time Audit Page for Elapsed Time Reporter.

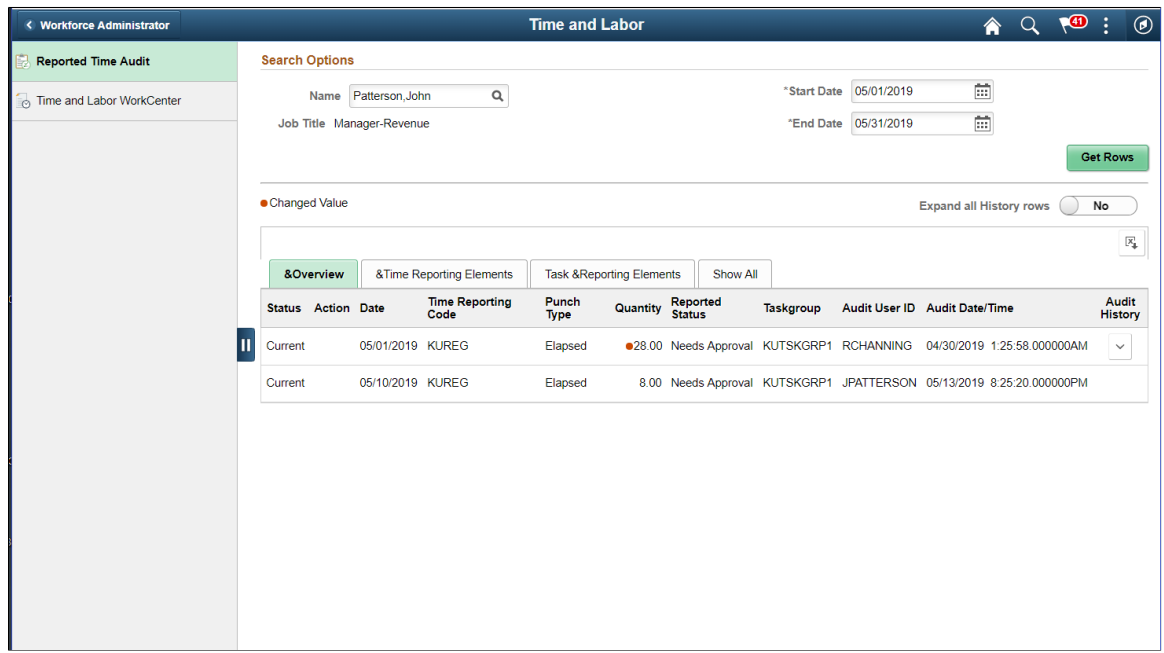

This example illustrates the Reported Time Audit Page for Elapsed Time Reporter with history expanded.

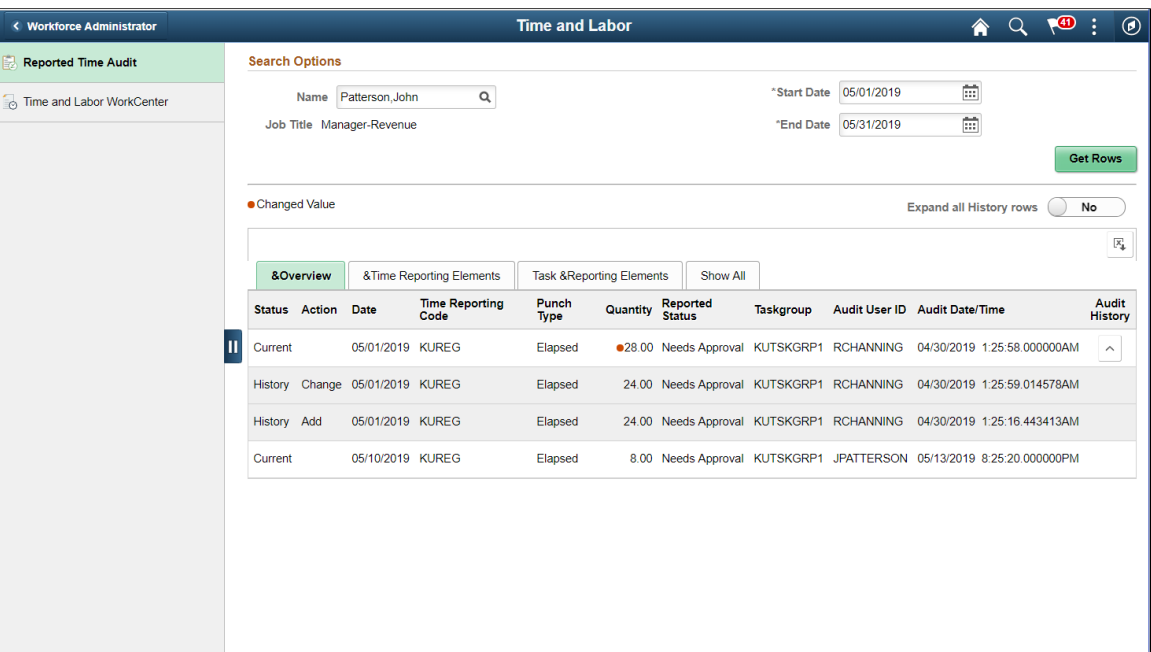

This example illustrates the Reported Time Audit Page for Punch Time Reporter.

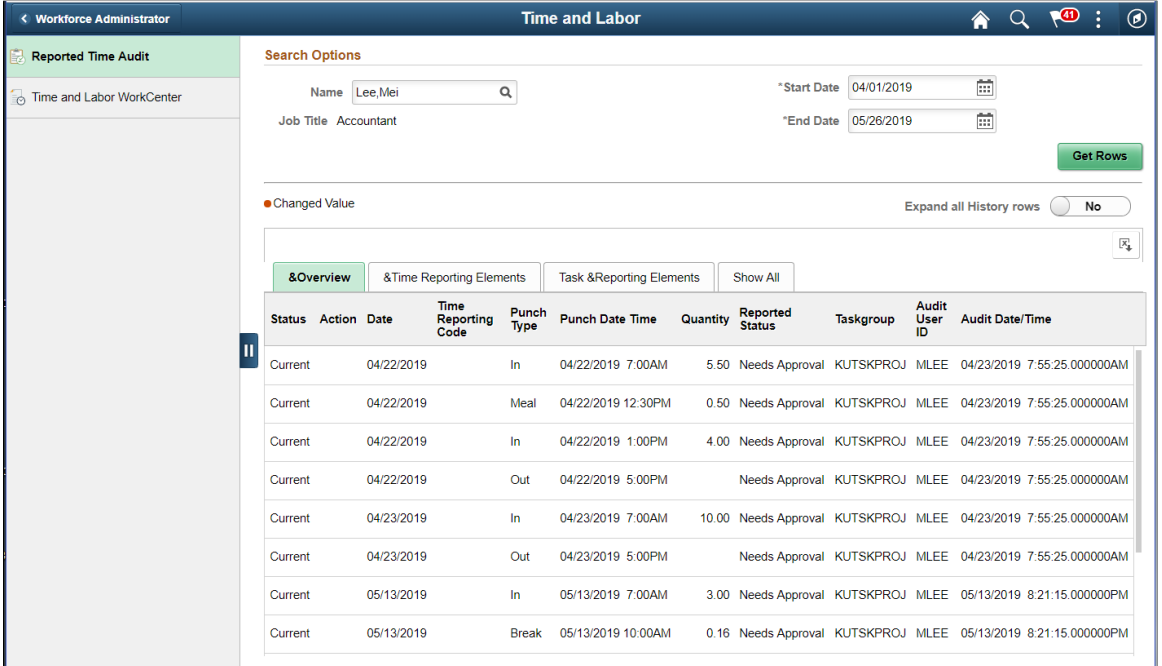

### **Search Options**

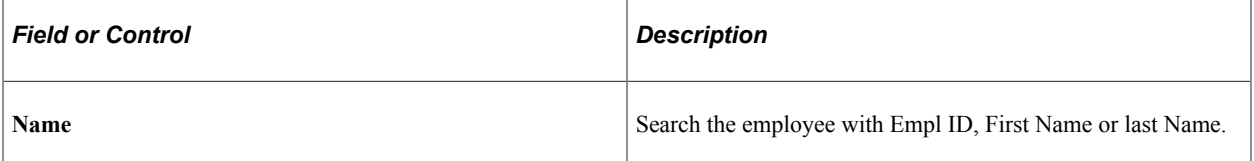

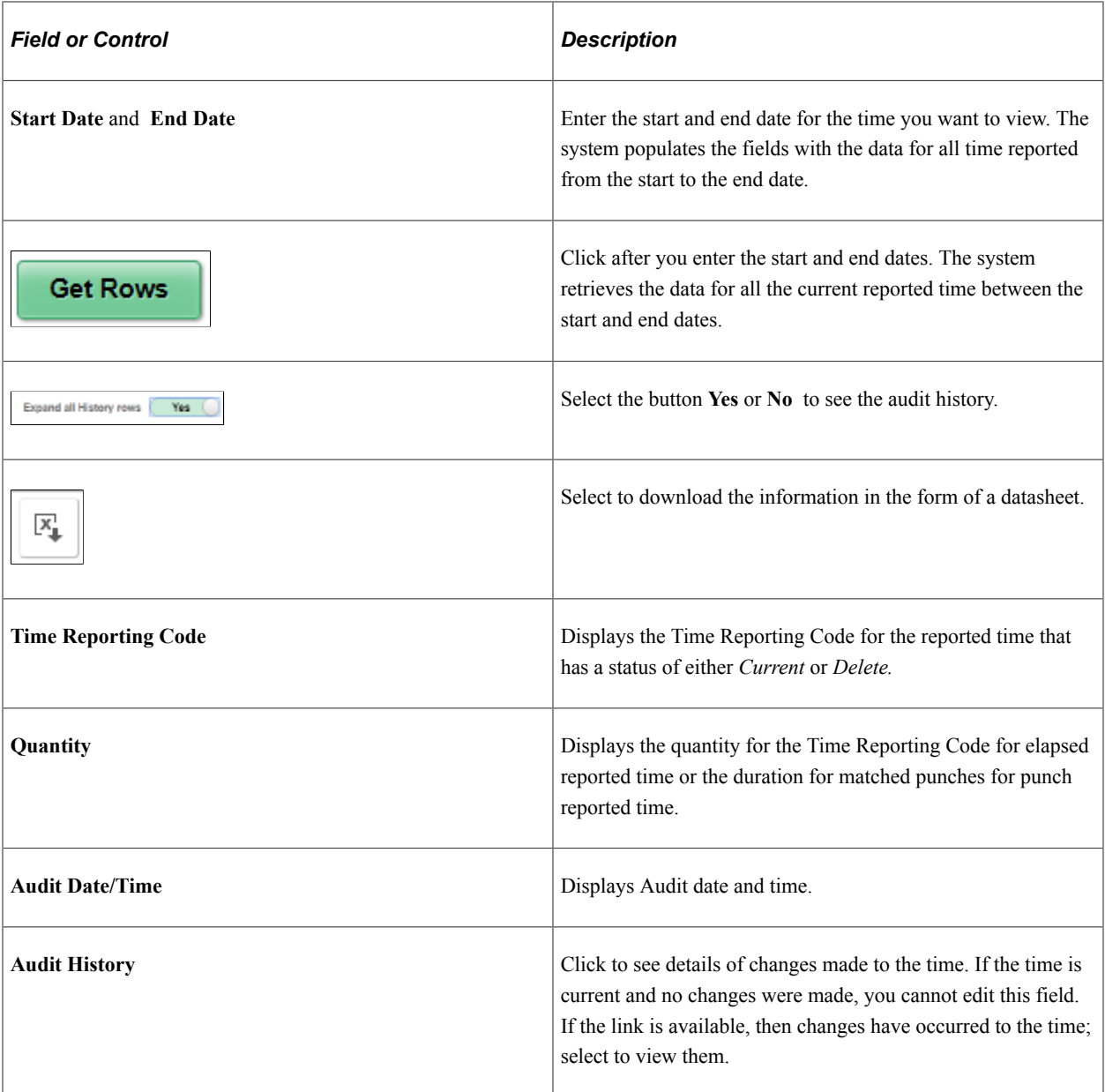

This example illustrates the fields and controls on the Reported Time Audit Page\_Time Reporting Elements for Elapsed.

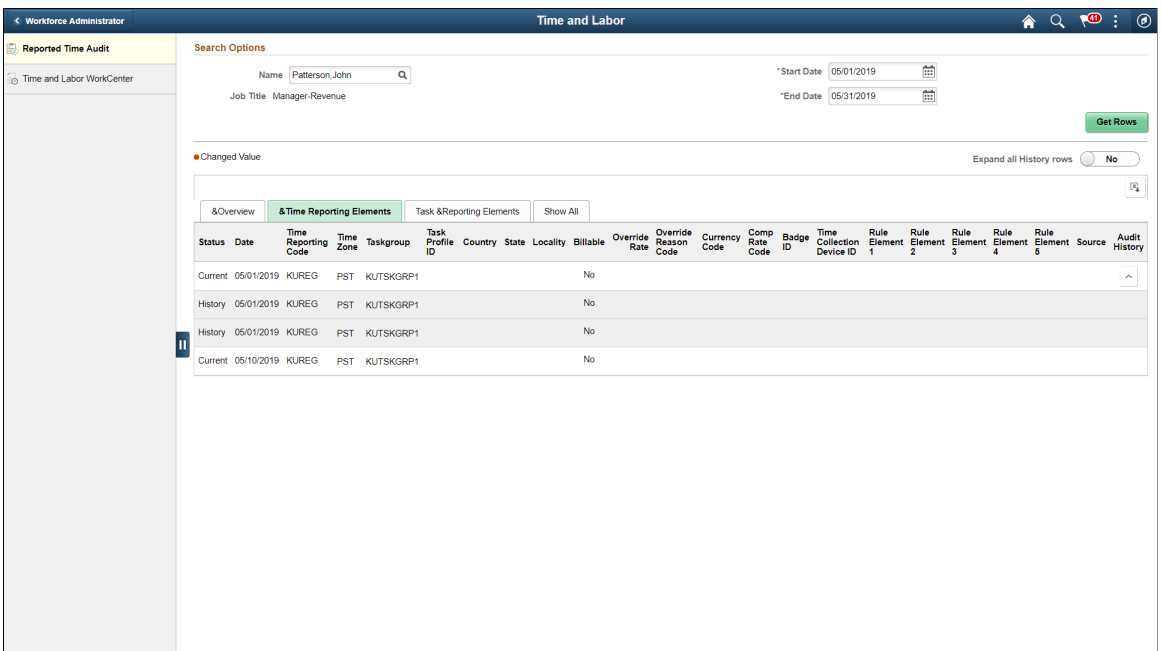

This example illustrates the fields and controls on the Reported Time Audit Page\_Time Reporting Element for Punch.

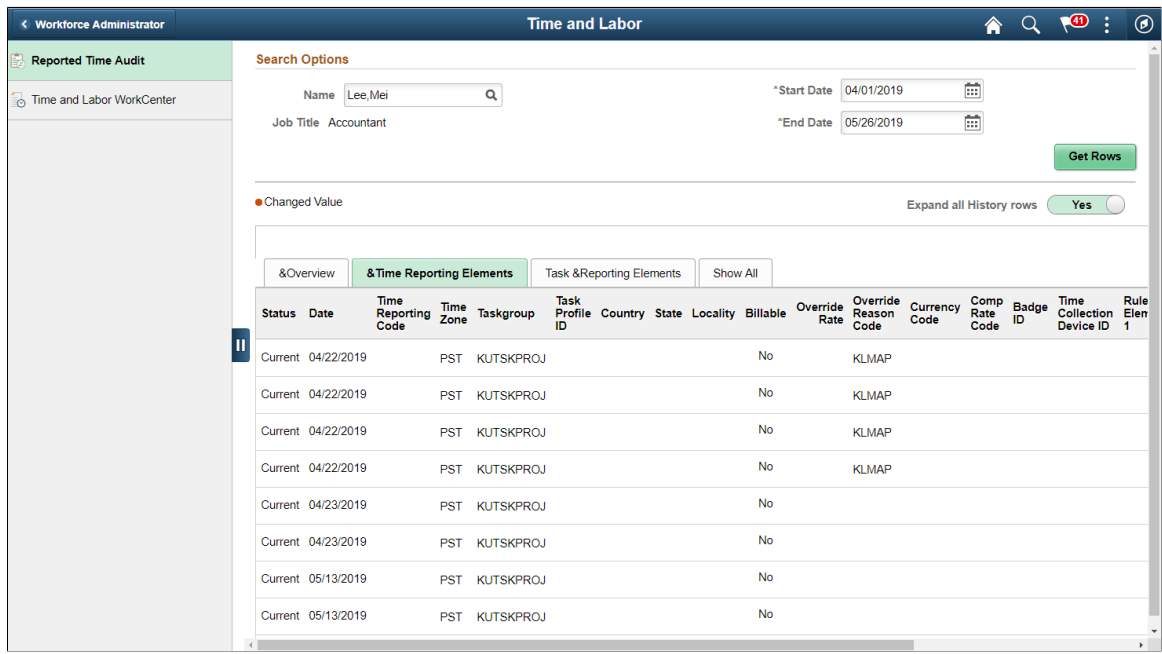

This example illustrates the fields and controls on the Reported Time Audit Page\_Task and Reporting Elements for Elapsed.

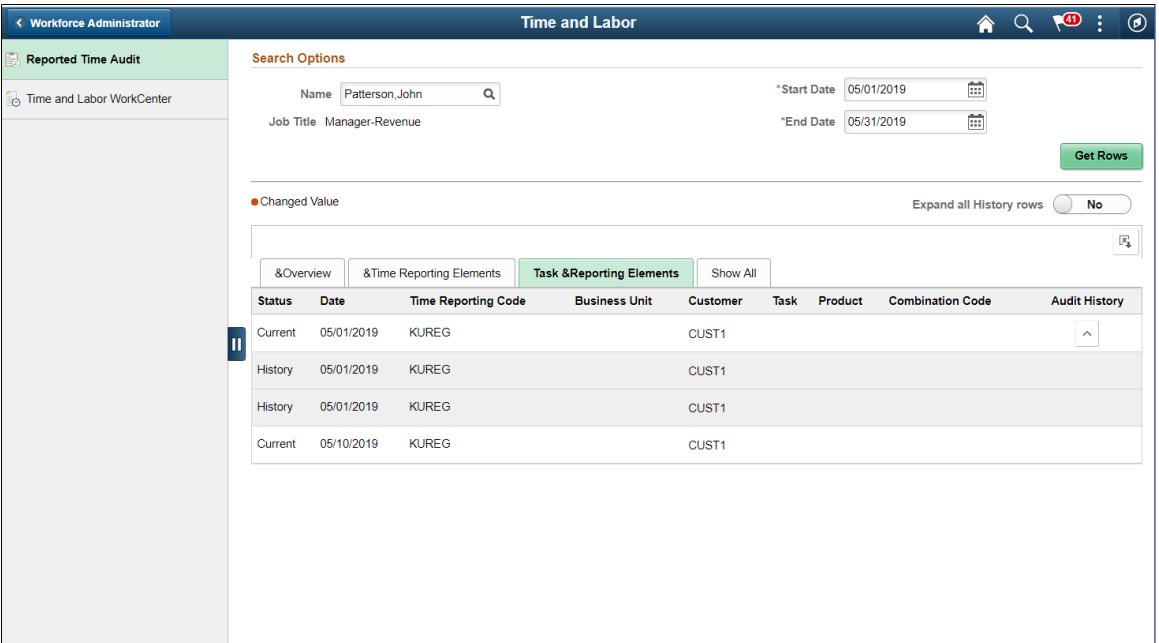

This example illustrates the fields and controls on the Reported Time Audit Page\_Time Reporting Elements for Punch.

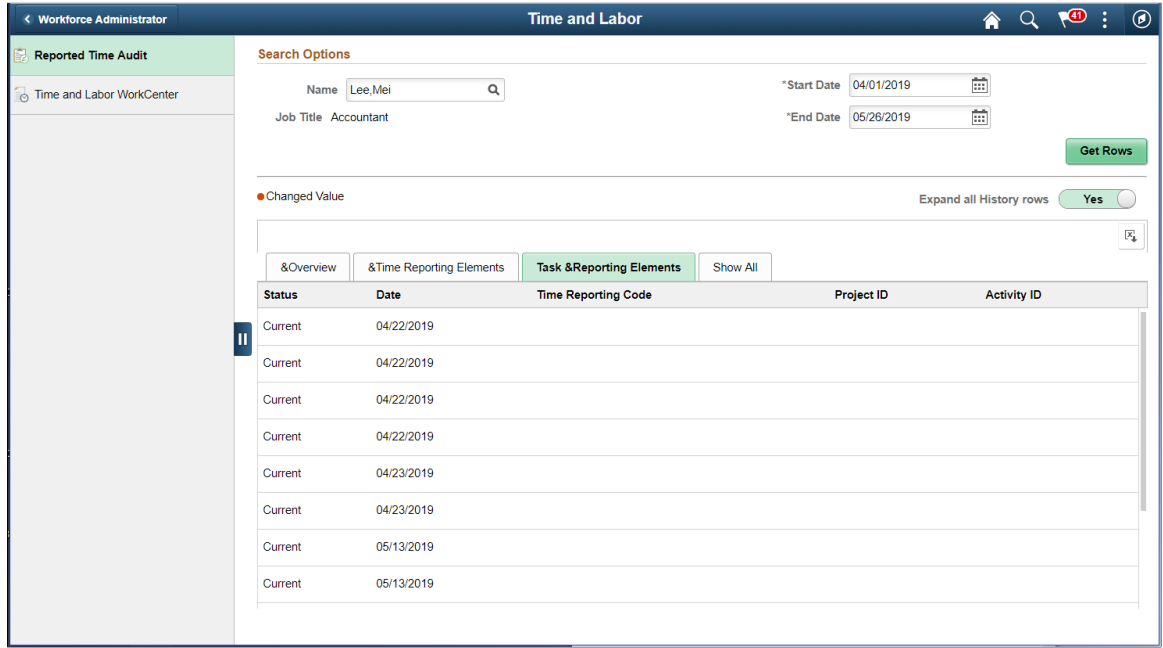

This example illustrates the fields and controls on the Reported Time Audit Page\_Show All for Elapsed.

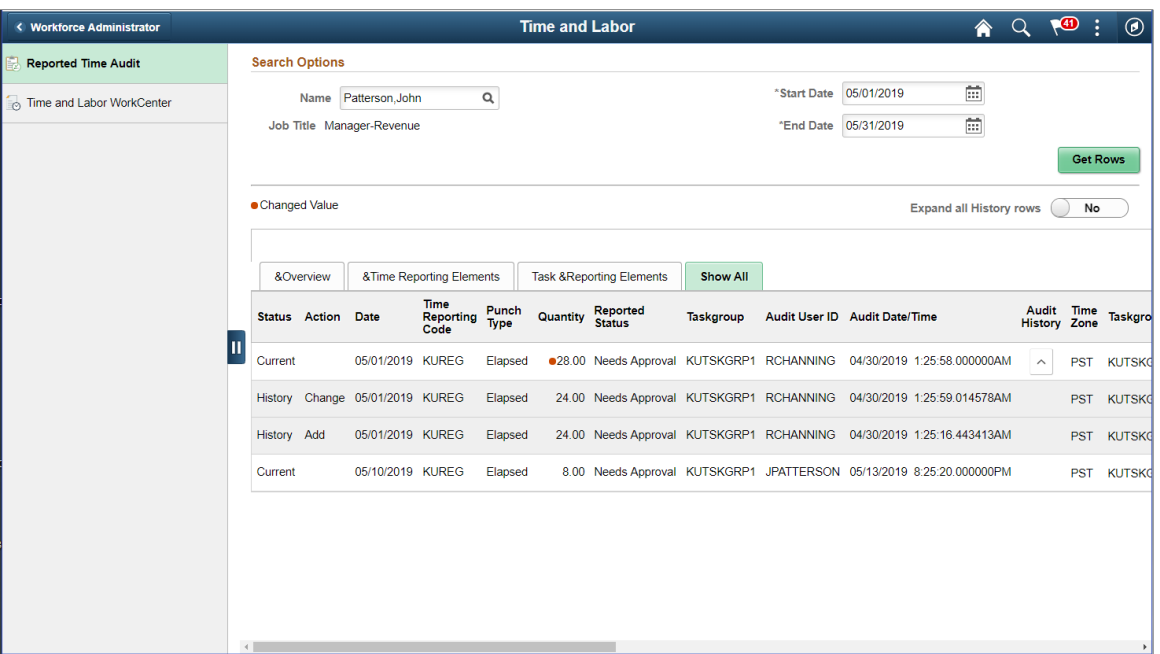

This example illustrates the fields and controls on the Reported Time Audit Page\_Show All for Punch.

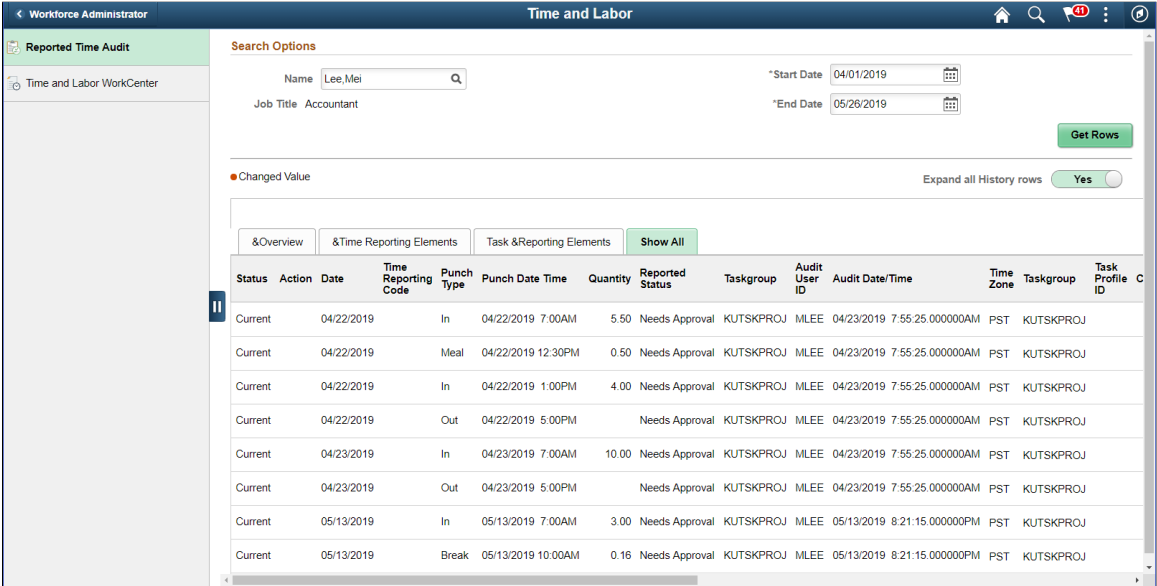

### <span id="page-1061-0"></span>**Time and Labor WorkCenter Tile**

Use the Time and Labor WorkCenter tile to access [Time and Labor WorkCenter Page.](#page-1062-0)

Navigation:

The Time and Labor WorkCenter tile is on the [Time and Labor Dashboard.](#page-1054-1)

This example illustrates the fields and controls on the Time and Labor WorkCenter tile.

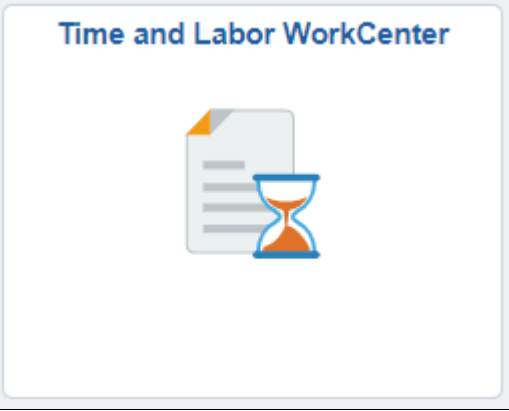

### <span id="page-1062-0"></span>**Time and Labor WorkCenter Page**

The Time and labor Fluid WorkCenter is divided into four main sections – My Work, Links, Queries, and

Navigation:

Select the [Time and Labor WorkCenter Tile](#page-1061-0) on the [Time and Labor Dashboard.](#page-1054-1)

Reports/Processes. You can expand each sections by clicking those sections.

For more information on how to use Classic Time and Labor WorkCenter, refer [Using the Time and Labor](#page-1213-0) **[WorkCenter](#page-1213-0)** 

The following video provides an overview of Time and Labor WorkCenter:

Video: [PeopleSoft Benefits/Time and Labor Fluid WorkCenters](https://www.youtube.com/watch?v=VqiZ8CPk9ts)

This example illustrates the fields and controls on the Time and Labor WorkCenter Page.

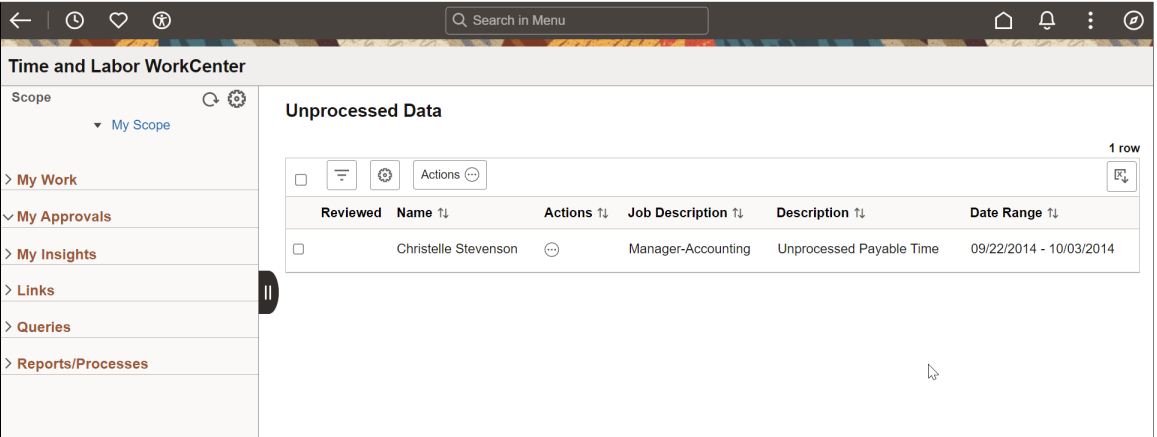

Users can personalize display options and add links to their own WorkCenter for maximum efficiency. For more information, see "Setting Up and Personalizing PeopleSoft Fluid WorkCenters" (Application Fundamentals).

### **Conditional Navigation for Time and Labor WorkCenter**

When administrators access the Time and Labor WorkCenter, they are taken to either the Fluid or non-Fluid version of the component depending on the user role. This behavior is known as conditional navigation.

If administrators are members of the *Time and Labor Fluid WorkCenter* user role, they are given access to the Fluid Time and Labor WorkCenter. Administrators without this role access the non-Fluid version of the WorkCenter on the [Using the Time and Labor WorkCenter](#page-1213-0).

The WorkCenter page is divided into two sections: the navigation panel on the left and the transaction panel on the right.

### **Left Panel**

The navigational panel on the left contains group boxes with links to specific transactions, menu components and other contents. These group boxes are:

- **My Work:** This group box contains six collapsible sections, *Alerts*, *Exceptions*, *Approvals*, *Time Reporter Status*, *Attendance*, and *Unprocessed Time*. For more information, see [Understanding the My](#page-1066-0) [Work Group Box](#page-1066-0).
- **My Approvals:** For more information, see
- **My Insights:** For more information, see
- **Links:** For more information, see [Understanding the Links Group Box](#page-1071-0).
- **Queries:** For more information, see "Configure Pagelets Queries Page" (Enterprise Components).
- **Reports/Processes:** For more information, see "Configure Pagelets Reports/Processes Page" (Enterprise Components).

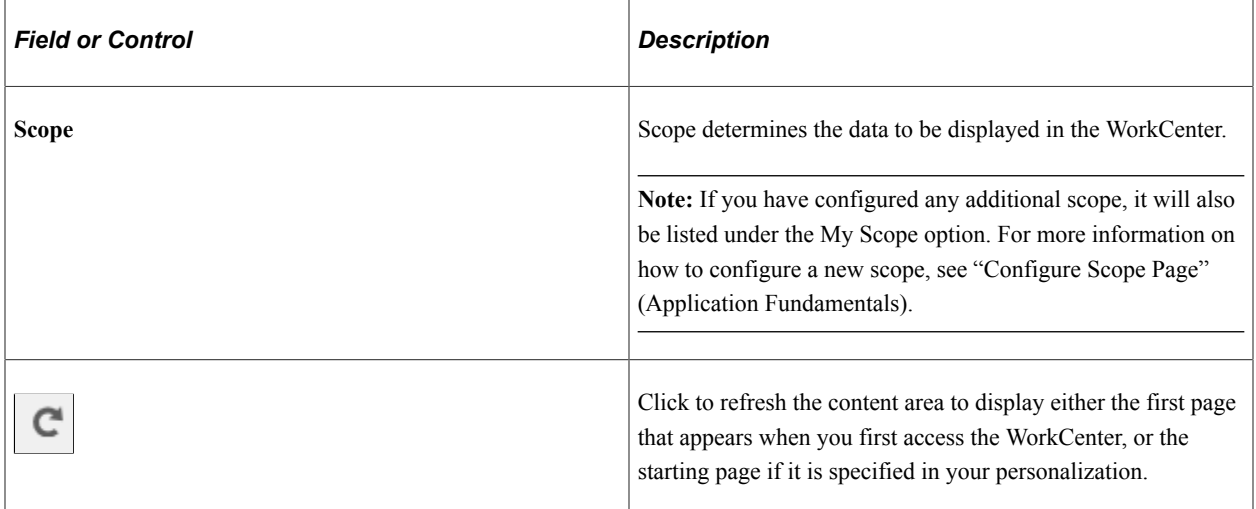

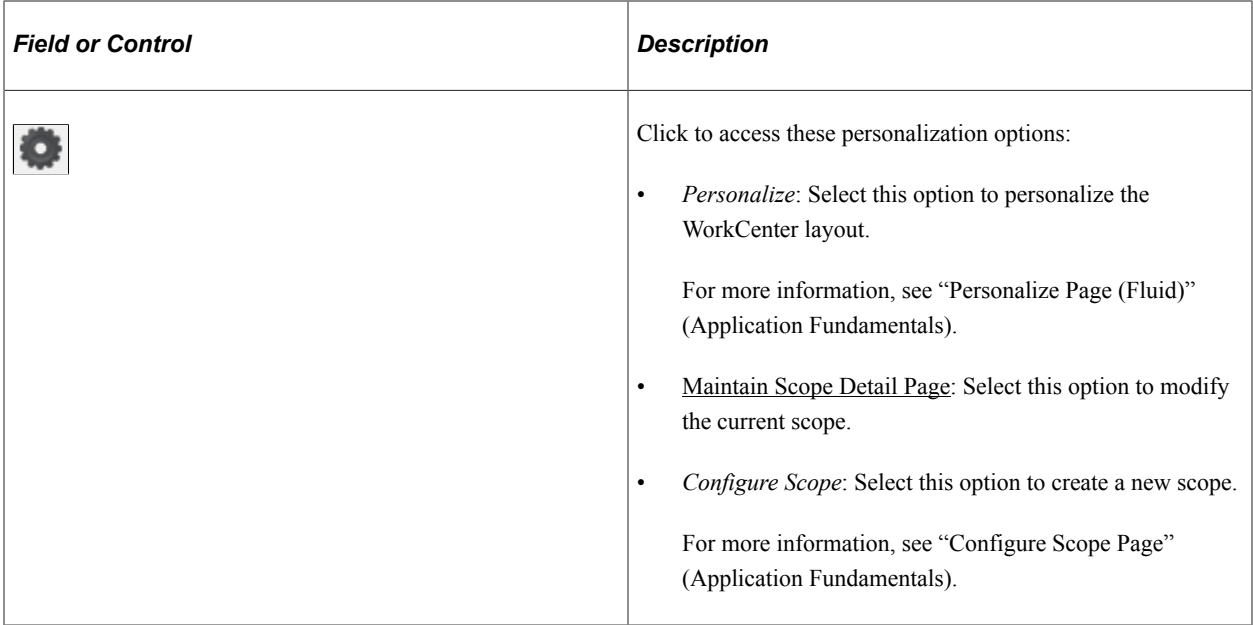

This example illustrates the fields and controls on the Personalize Scope Page. You can find definitions for the fields and controls later on this page.

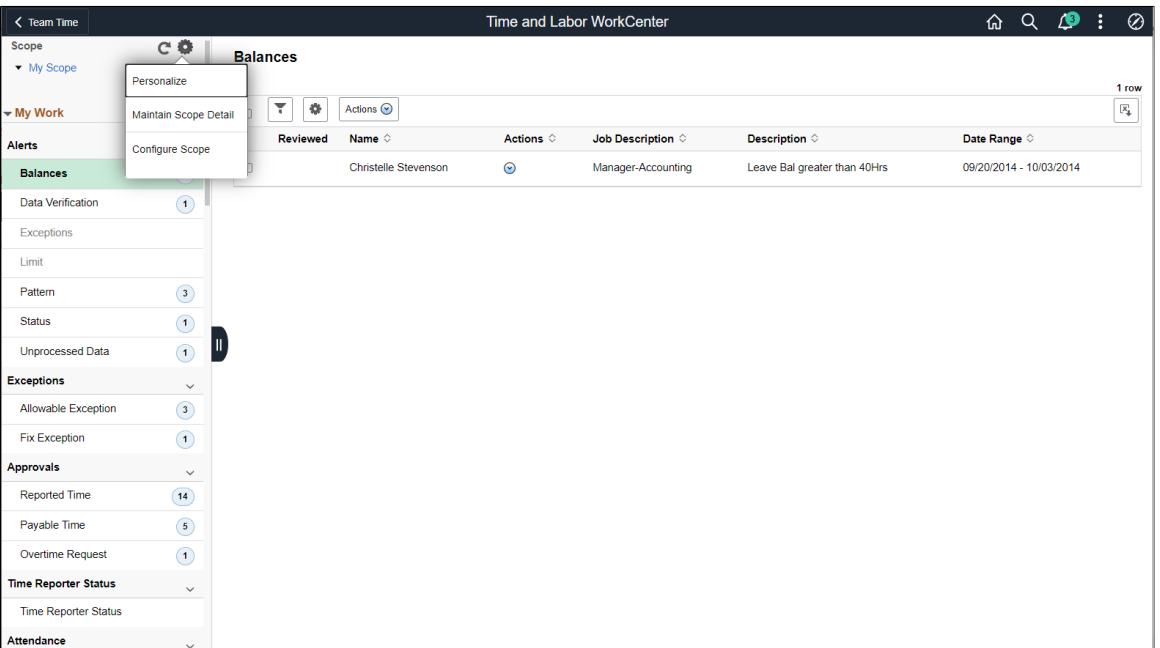

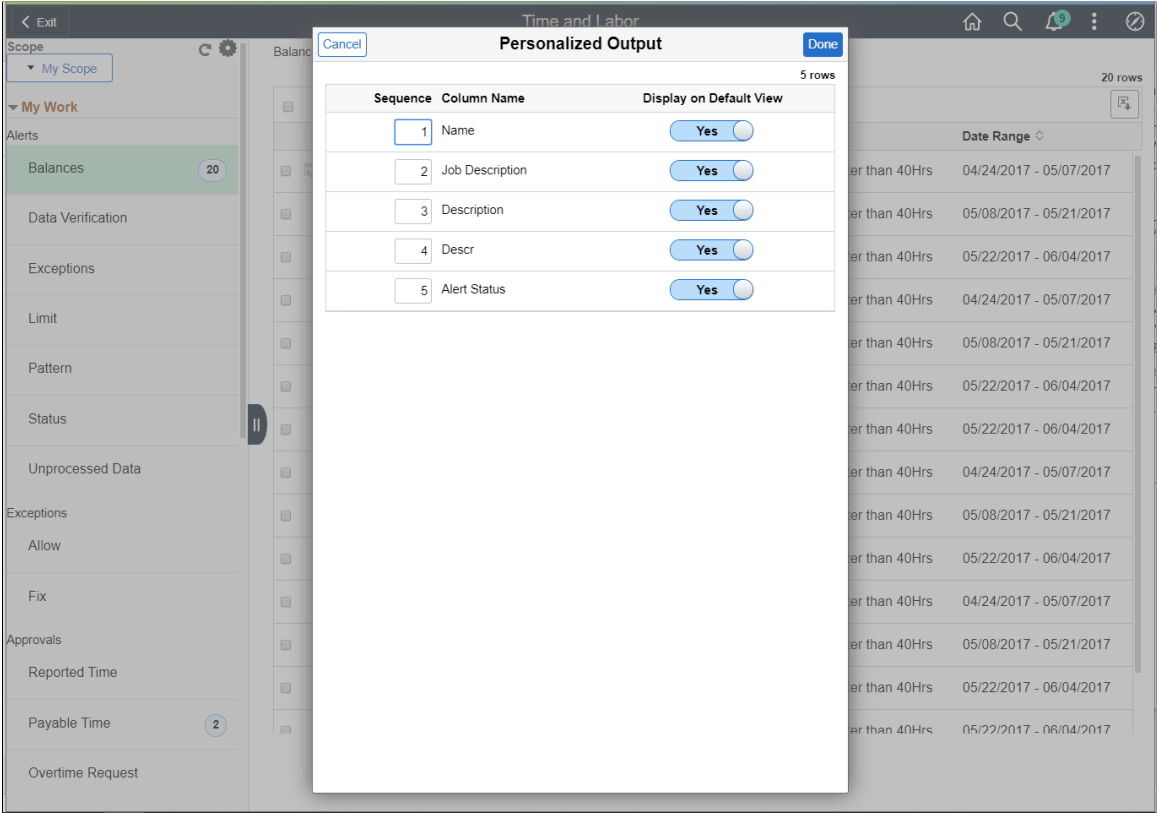

This example illustrates the sample personalized output for one of the My work items.

The modal for Personalized output provides an option to select the options to display on output.

#### **Right Panel**

The transaction panel on the right is where the selected transaction result or component (work item) is displayed.

By default, **My Work** item appears when you first access the Time and Labor WorkCenter.

You can filter and personalize the output based on your requirements. Use the **Refine Filter Criteria** page to select one or more criteria to narrow the search result. The Filter icon appears green when filters have been applied to search. Use the **Personalized Output** page to modify the position of columns and to select the columns to be displayed as default for each work item. For more information, see "Personalize Page (Fluid)" (Application Fundamentals).

You can also filter and personalize the output based on your requirements. For more information, see "Setting Up and Personalizing PeopleSoft Fluid WorkCenters" (Application Fundamentals).

### <span id="page-1065-0"></span>**Maintain Scope Detail Page**

Use the Maintain Scope Detail (EOWC\_EDITVIEWLK\_FL) page to define the scope for **My Work** items.

This example illustrates the fields and controls on the Maintain Scope Detail Page. You can find definitions for the fields and controls later on this page.

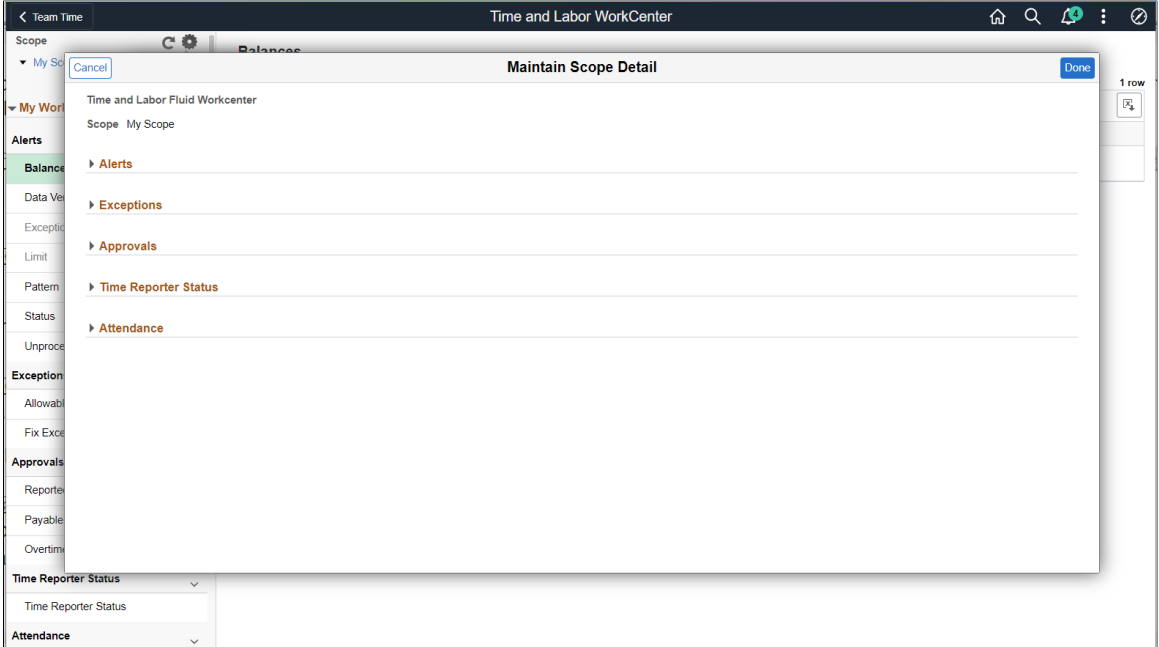

You can define the scope of alerts with Link Label, Description and Edit Filters. The Edit Filters enables you to define the scope values like date ranges.

## <span id="page-1066-0"></span>**Understanding the My Work Group Box**

The My Work group box provides Time and Labor work item links for alerts and exceptions in these group sections:

- Alerts
- Exceptions
- Approvals
- Time Reporter Status
- Attendance

**Note:** The Work item links are grayed out if no data is available for display.

#### **Alerts**

There are seven types of alerts available: Balances, Data Verification, Exceptions, Limit, Pattern, Status and Unprocessed Data.

For more details, refer [Alert Type\\_Balances Page](#page-985-0)

#### **Exceptions**

• [Allowable Exception Page](#page-988-0)

• Fix Exception Page

#### **Approvals**

These are [Reported Time Approvals Page,](#page-991-0) Payable Time page and Overtime Request time page in Time and Labor Fluid WorkCenter.

#### **Reported Time Status**

[Reported Time Status page](#page-1067-0)

#### **Attendance**

- [Attendance Violations Page](#page-1067-1)
- [Attendance Actions Page](#page-1069-0)

### <span id="page-1067-0"></span>**Reported Time Status page**

Use Reported Time Status page to view the Time administration status of the employees.

This example illustrates the fields and controls on the Reported Time Status page.

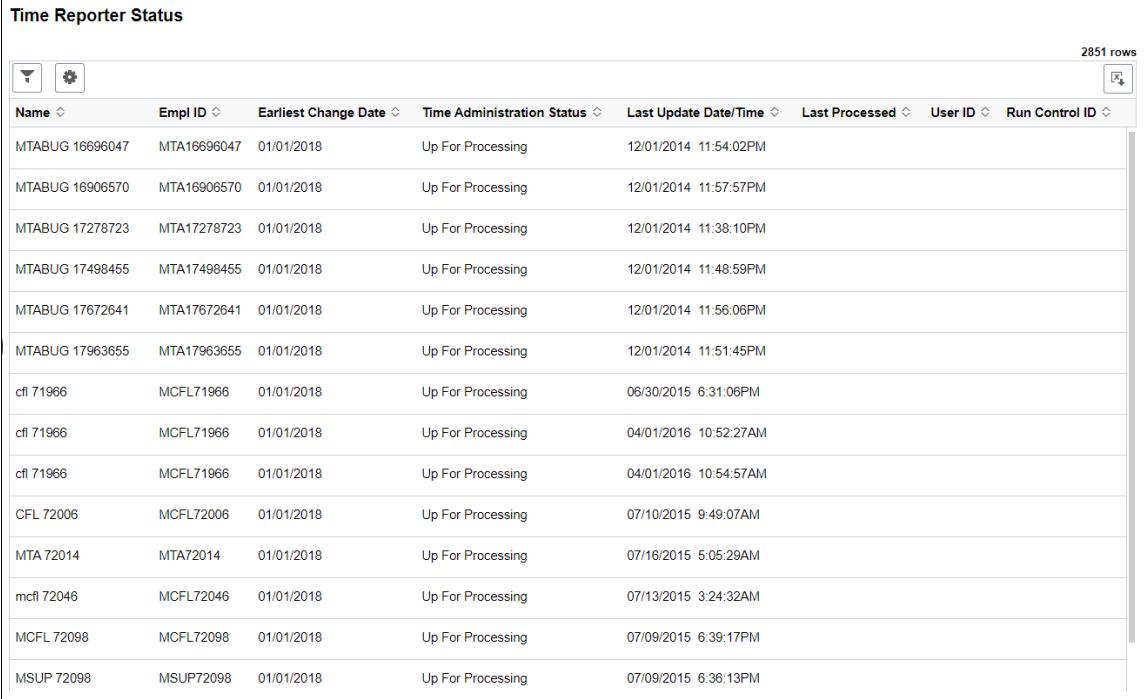

### <span id="page-1067-1"></span>**Attendance Violations Page**

Use the Attendance Violations page (HWC\_RSLT\_FL) to view the list of employees with Attendance Violations.

Navigation:

Click the **Attendance Violations** link under **Attendance** in the **My Work** group box of the Time and Labor WorkCenter.

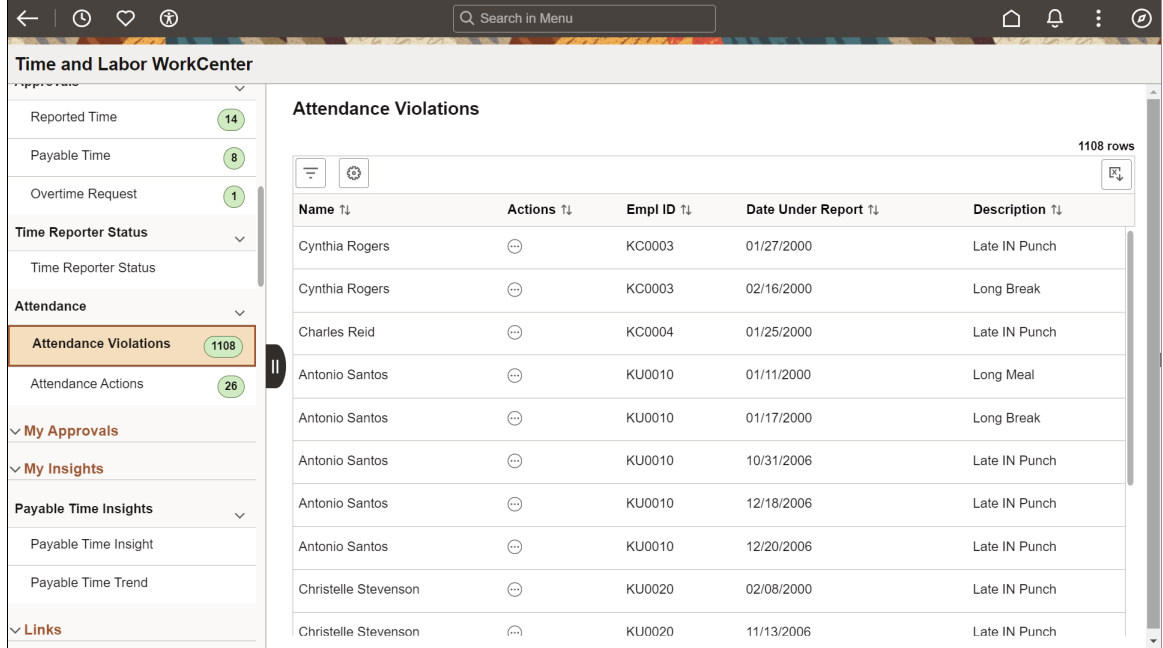

This example illustrates the Attendance Violations Page.

This example illustrates the fields and controls on the Attendance Violation Page\_Related Actions. You can find definitions for the fields and controls later on this page.

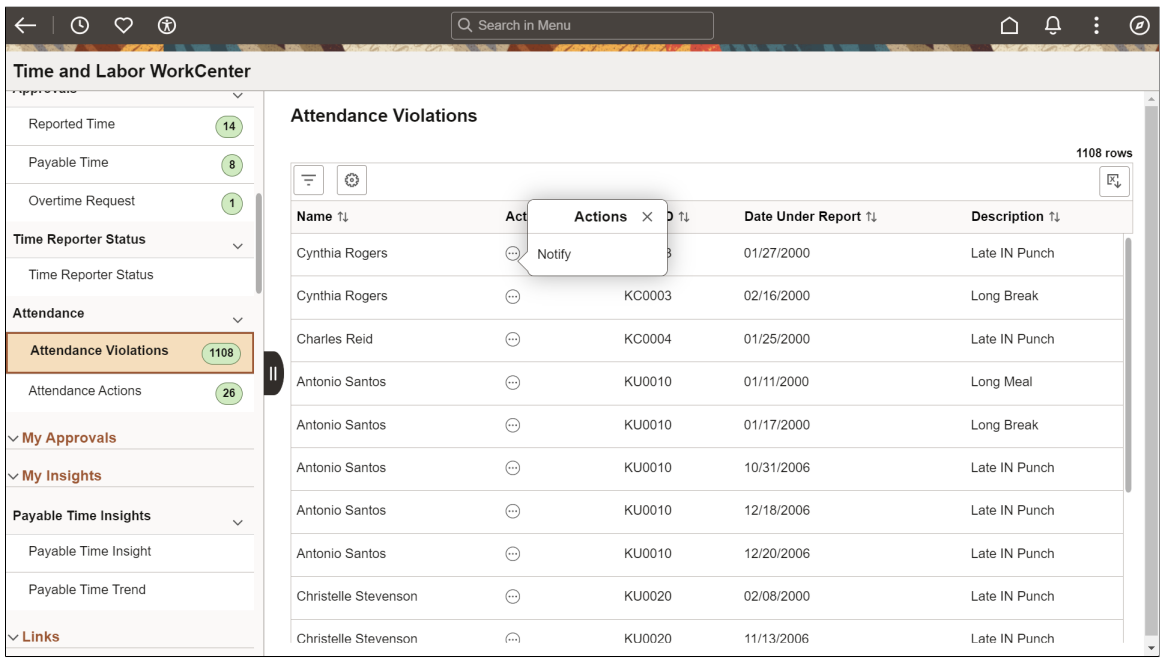

You can select the related action on the right panel to select **Notify**.

## <span id="page-1069-0"></span>**Attendance Actions Page**

Use the Attendance Actions page (HWC\_RSLT\_FL) to view the list of employees whose time requires attendance actions.

Navigation:

Click the **Attendance Actions** link under **Attendance** in the **My Work** group box of the Time and Labor WorkCenter.

This example illustrates the Attendance Actions page.

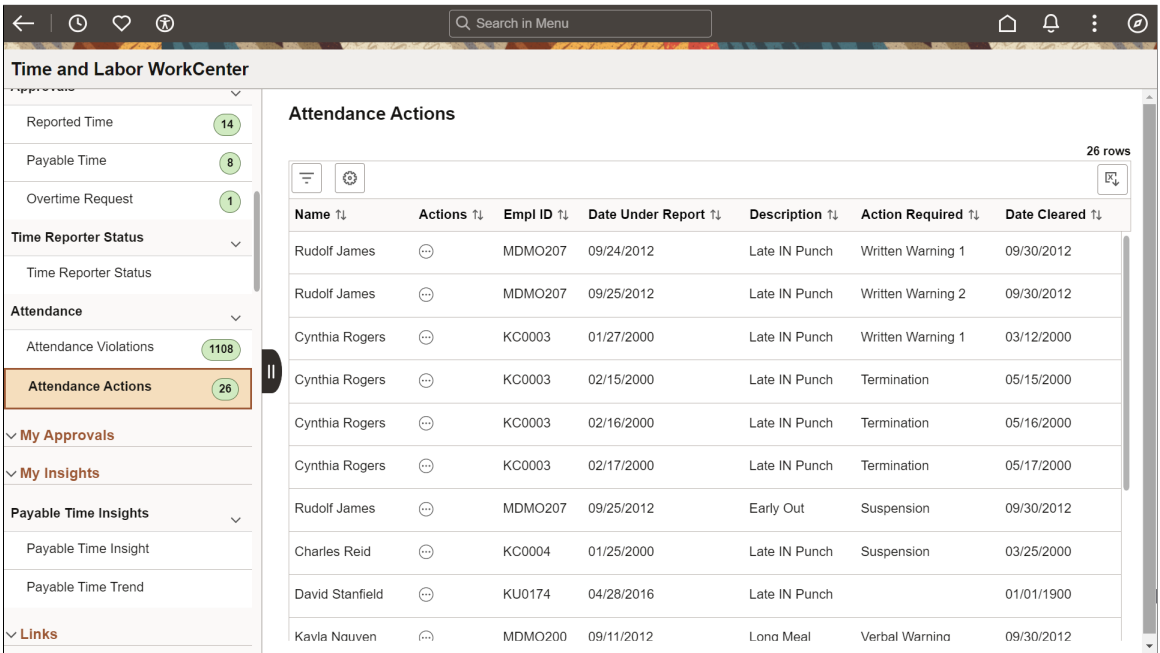

This example illustrates the fields and controls on the Attendance Actions Page\_Related Action. You can find definitions for the fields and controls later on this page.

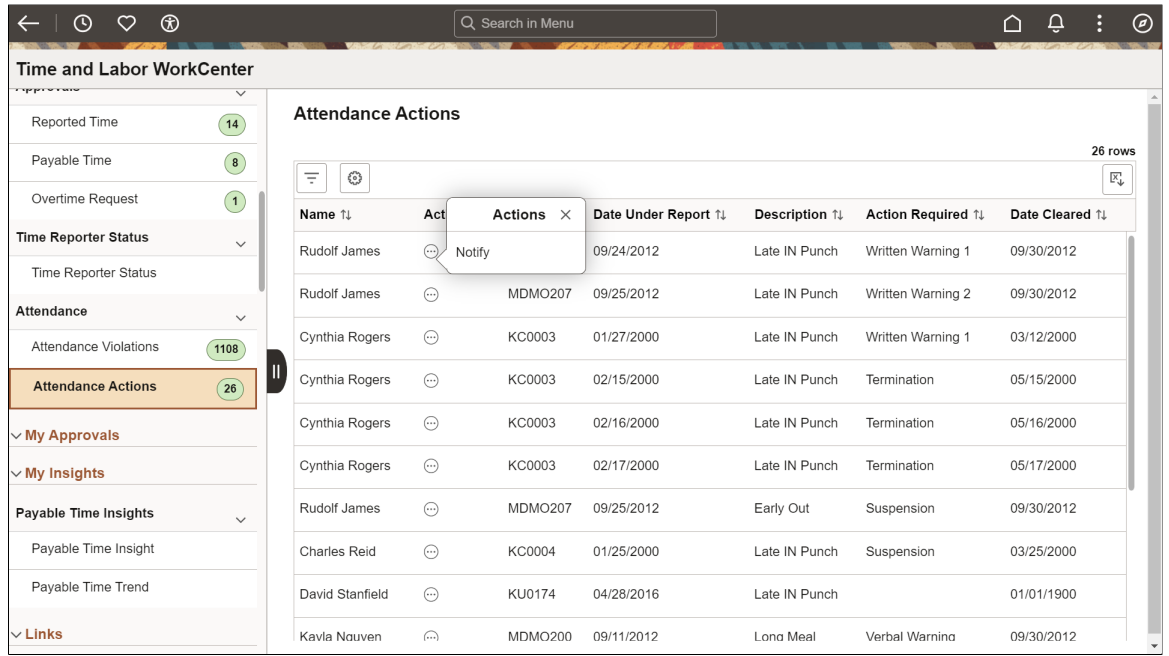

You can select the related action on the right panel to select **Notify**.

### **Understanding the My Approvals Group Box**

The My Approvals group box provides access to requests that are pending users' approval.

System administrators can manage links and configuration options for the My Approvals group box on the "Configure Pagelets – My Approvals Page" (Enterprise Components).

### **Understanding the My Insights Group Box**

The My Insights group box provides access to the insights dashboards for Time and Labor.

This example illustrates the My Insights Group Box

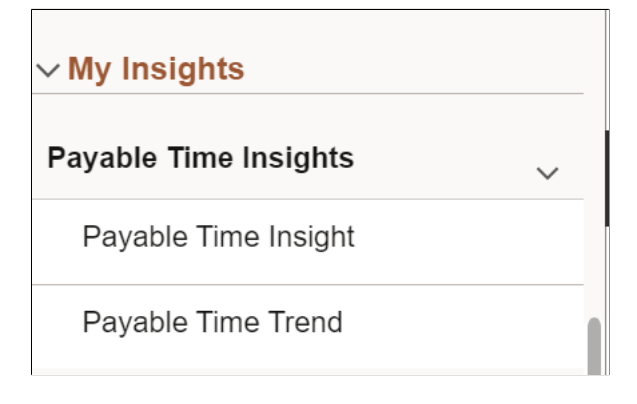

System administrators can manage links and configuration options for the My Insights group box on the "Configure Pagelets – My Insights Page" (Enterprise Components).

**Note:** A minimum of PeopleTools version 8.61 is required to support access to PeopleSoft Insights dashboards in Fluid WorkCenters.

For more information about Time and Labor Insights, see [Viewing Payable Time Analytics.](#page-1082-0)

## <span id="page-1071-0"></span>**Understanding the Links Group Box**

The Links group box provides access to the key components that are required to complete Time and Labor transactions.

This example illustrates the fields and controls on the Link Group Box.

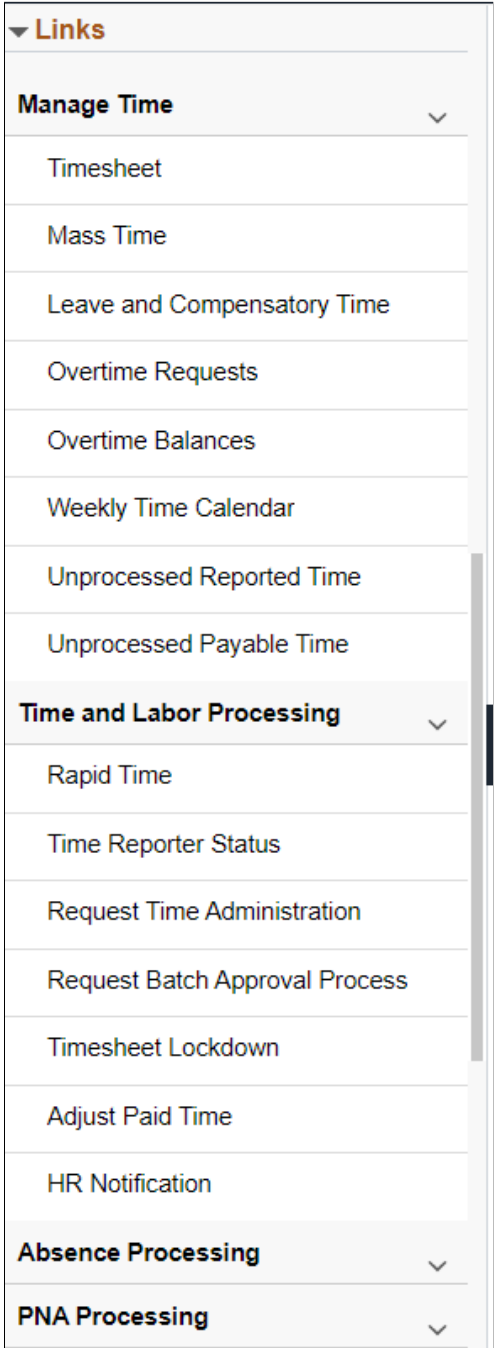

The system administrators can manage links and configuration options for the Queries Group Box on the "Configure Pagelets – Queries Page" (Enterprise Components)

## **Understanding the Queries Group Box**

The Queries group box contains the Query Manager link. Select to search for existing queries or create one to use.

This example illustrates the Queries Group Box.

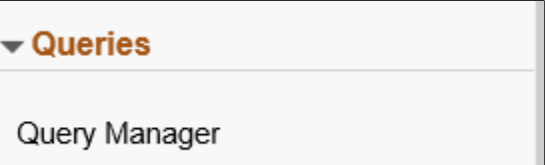

The system administrators can manage links and configuration options for the Queries Group Box on the "Configure Pagelets – Queries Page" (Enterprise Components).

## **Understanding the Reports/Processes Group Box**

The Reports/Processes group box provides access to the Workforce Availability analytics and reports.

This example illustrates the fields and controls on the Reports/Processes Group Box.

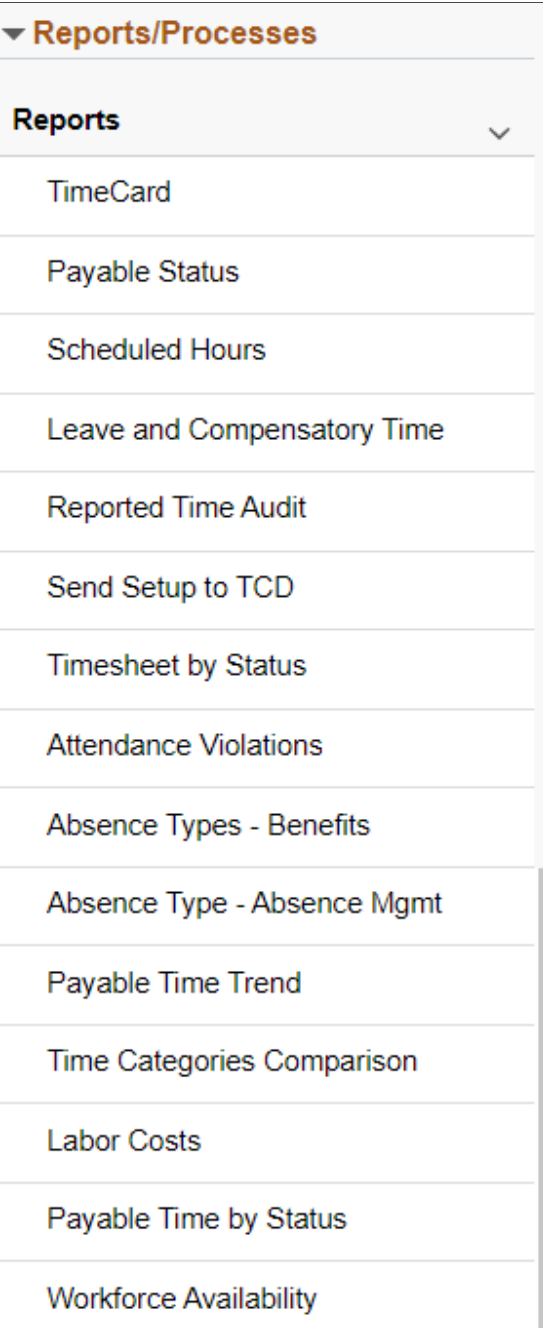

### <span id="page-1073-0"></span>**Reported Time Insight Tile**

The administrators or managers can use the Reported Time Insight tile to access the Reported Time Insight dashboard using PeopleSoft Insights for Time and Labor.

Navigation:

The Reported Time Audit Tile is on the [Time and Labor Dashboard](#page-1054-1).

This example illustrates the Reported Time Insight tile.

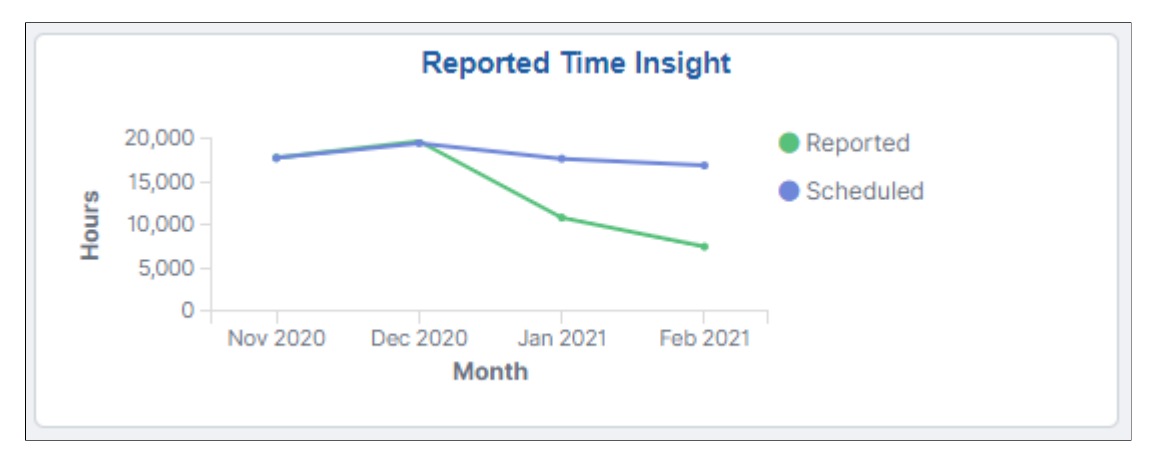

The Reported Time Insight tile depicts the reported to scheduled time ratio for the last 4 months. The last 4 months is the rolling month indicates that if the current month is March 2021, then the visualization depicts for December 2020, January 2021 and February 2021.

Based on user privileges, administrators and managers can access the visualizations delivered on the Reported Time Insight dashboard.

**Note:** These insights will consider only positive time reporters and excludes all exception time reporters.

The reported time data is the data submitted by employee, manager or administrator. The Reported Time Insight dashboard is built on the PeopleSoft Insights platform, which relies on an underlying analytics engine and search engine. Reported Time data that is visible on the dashboard comes from the HC\_TL\_GBL\_TIMESHEET\_SCHED\_FULL search index and HC\_TL\_GBL\_TIMESHEET\_SCHEDULE search definition.

For information on Insights, see PeopleTools *Search Technology*, "Monitoring PeopleSoft Search Framework and Opensearch" and "Working with Insights Dashboards for PeopleSoft Application Data" documentation.

These videos provide an overview of the Insights feature:

Video: [Insights with PeopleSoft](https://youtu.be/S_s1TSICD_4)

Video: [PeopleSoft HCM Insights](https://youtu.be/1Bbooa_VxVU)

#### **Deploying the Reported Time Insight Analytics**

Before administrators can access the Reported Time data in Insights, the following steps should be performed:

1. Deploy the search definition *HC\_TL\_GBL\_TIMESHEET\_SCHEDULE* and search *HC\_TL\_GBL\_TIMESHEET\_FULL* (Reported Time data) index.

(**PeopleTools** > **Search Framework** > **Search Admin Activity Guide** > **Administration** > **Deploy/Delete Object**

2. Build the *HC\_TL\_GBL\_TIMESHEET\_FULL* search index.

(**PeopleTools** > **Search Framework** > **Search Admin** > **Activity Guide** > **Administration** > **Schedule Search Index**)

**Note:** The *HC\_TL\_GBL\_TIMESHEET\_FULL* search index process the data only for past 550 days ( $\sim$ 1.5 years).

3. Deploy the Reported Time Insight Tile and Reported Time Insight dashboard.

(**PeopleTools** > **Search Framework** > **Administration** > **Deploy Dashboards to Insights**)

**Note:** The full index must be run before the dashboard can be deployed.

4. Assign *TL Manager Fluid* roles to administrators to managers and *TL Administrator Fluid* roles to administrators to access and view Reported Time Insight Analytics visualizations.

**Note:** Run the full index first time.

If there are changes to reported time, then the incremental index automatically takes care of those which includes new data, delete and update.

**Note:** The Schedules (HC\_TL\_GBL\_TIMESHEET\_SCHEDULE and HC\_TL\_GBL\_TIMESHEET) search indexes support real time indexing (RTI) with PeopleTools version 8.59.09 or higher. When enabled, RTI allows real-time updates to the indexed data to provide searches using the latest information.For more information about Real Time Indexing, refer to PeopleTools Search Technology, "Administering Real Time Indexing."

### <span id="page-1075-0"></span>**Reported Time Insight Dashboard**

The Time administrators and managers can use the Reported Time Insight dashboard to view several interactive visualizations based on the time reporting data specified for a date range for the selected group of employees.

The visualizations are used in the following ways:

- Identify if the employees follow the schedule.
- View if non-standard reporting codes are being used.
- Compare the top time reporting code with other codes.
- Identify the months people are taking more vacation, or sick leave.
- Determine the heaviest web servers load due to more time submissions.

Navigation:

Select the [Reported Time Insight Tile](#page-1073-0) on the [Time and Labor Dashboard](#page-1054-1).

This video provides an overview of the Time and Labor Insights feature:

Video: [Image Highlights, PeopleSoft HCM Update Image 38: Reported Time Insight Dashboard](https://youtu.be/WeKoCnEAeRA?t=14)

This example illustrates the fields and controls on the Reported Time Insight dashboard. You can find definitions for the fields and controls later on this page.

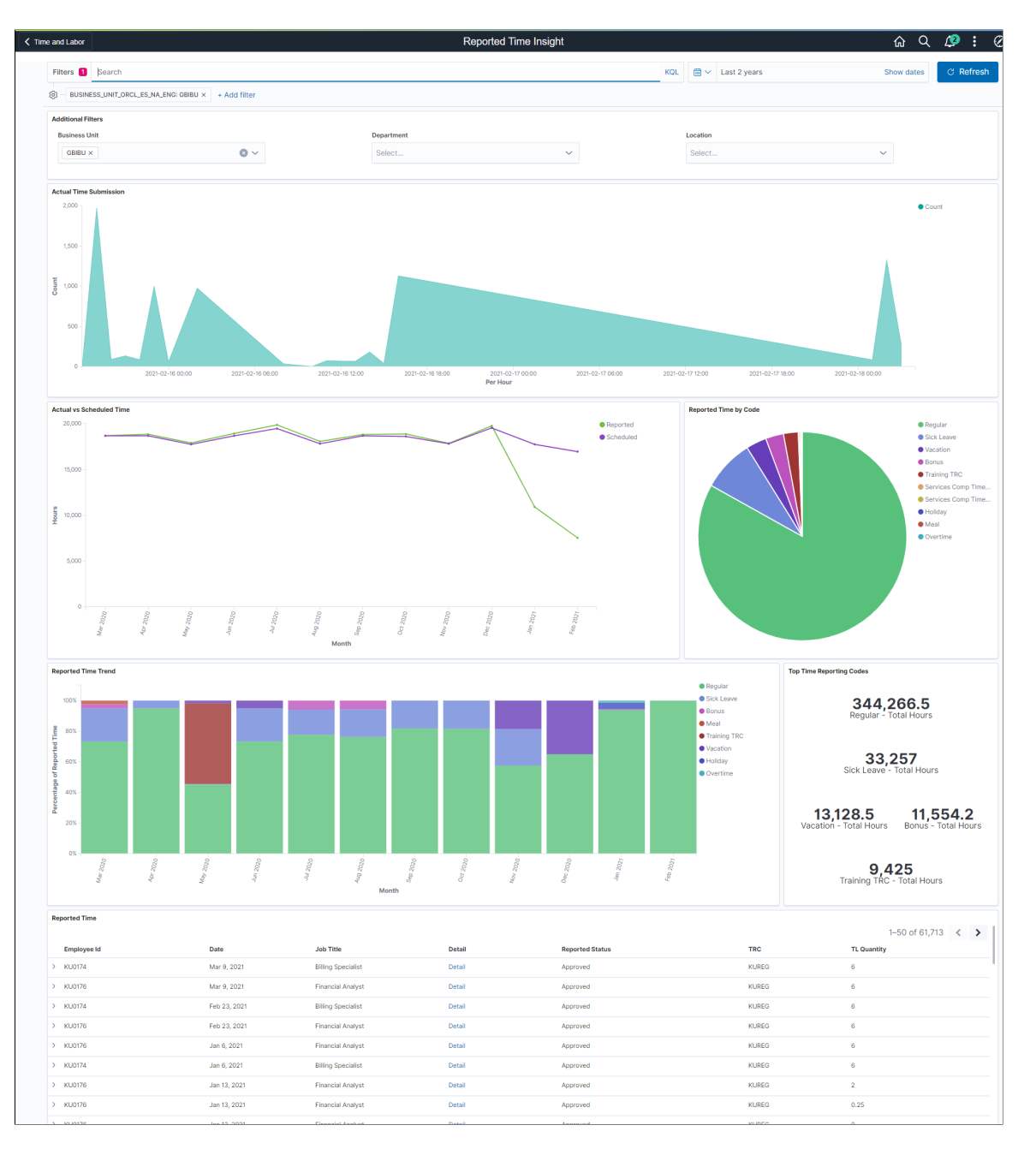

The visualizations are presented in different visual represented to best present data. There are different types of analytics which include:

- Actual Time Submission
- Actual Vs Scheduled Time
- Reported Time by Code
- Reported Time Trend

• Top Time Reporting Codes

**Note:** With any visualization, you can pause over an item to view the percentage or number counts, as desired.

### **Common Element and Controls**

**Note:** Filtering options apply to all visualizations, which allows administrators to drill down on all the charts at once.

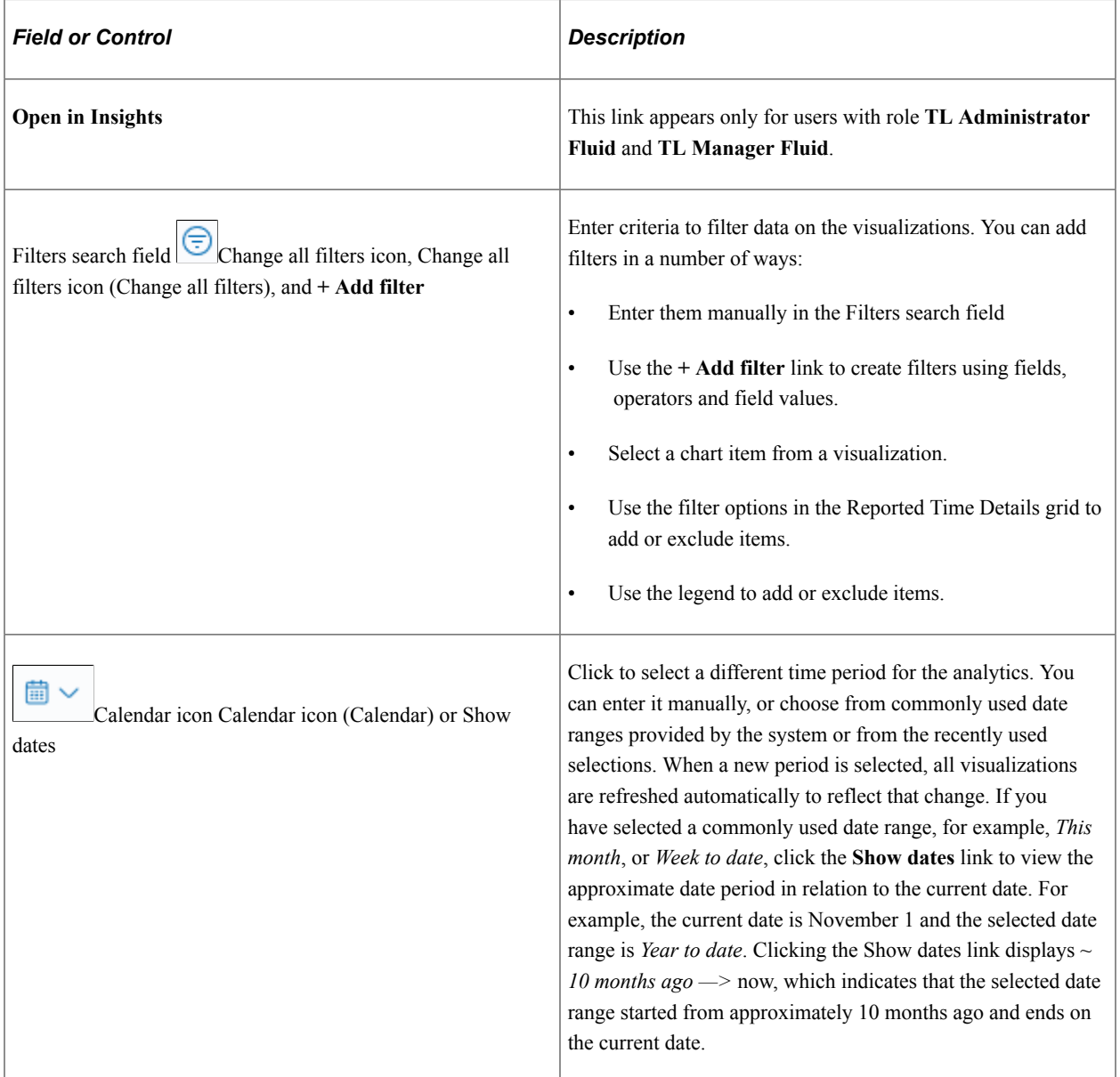

### **Additional Filters**

This example illustrates the fields and controls on the Additional Filters. You can find definitions for the fields and controls later on this page.

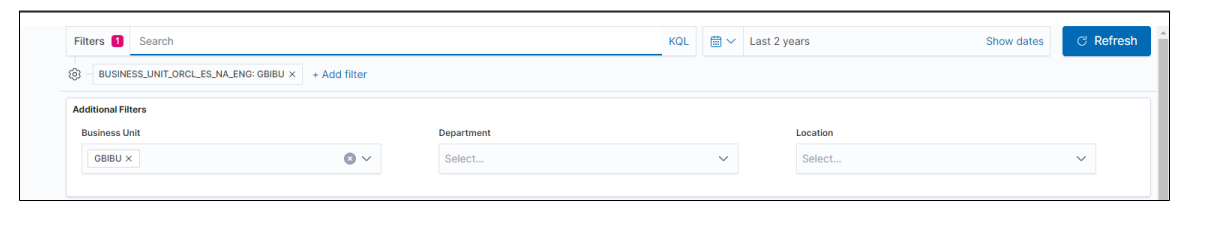

**Note:** The default filters that populates are data for the last five years.

Additional Filters allows you select filters in the areas:

- Department
- **Business Unit**
- Location

### **Actual Time Submission Visualization**

Use the Actual Time Submission visualization to view the submitted count of time with respect to the hours. It shows instantly the time is submitted.

This example illustrates the fields and controls on the Actual Time Submission.

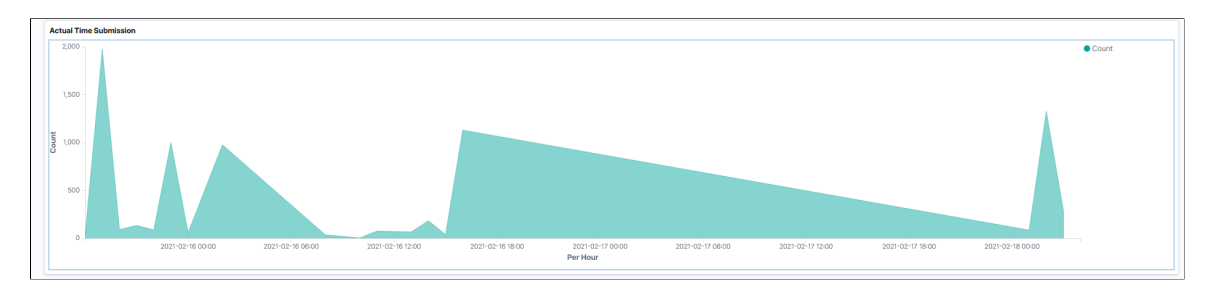

This will only display the data for the last seven days rolling period.

#### **Actual Vs Scheduled Time Visualization**

Use Actual Vs Schedule Time visualization to view the trend of reported and scheduled time and identify if employees follow the schedule.

You can compare actual hours worked to scheduled number of hours for reported and scheduled time.

This example illustrates the fields and controls on the Actual Vs Scheduled Time.

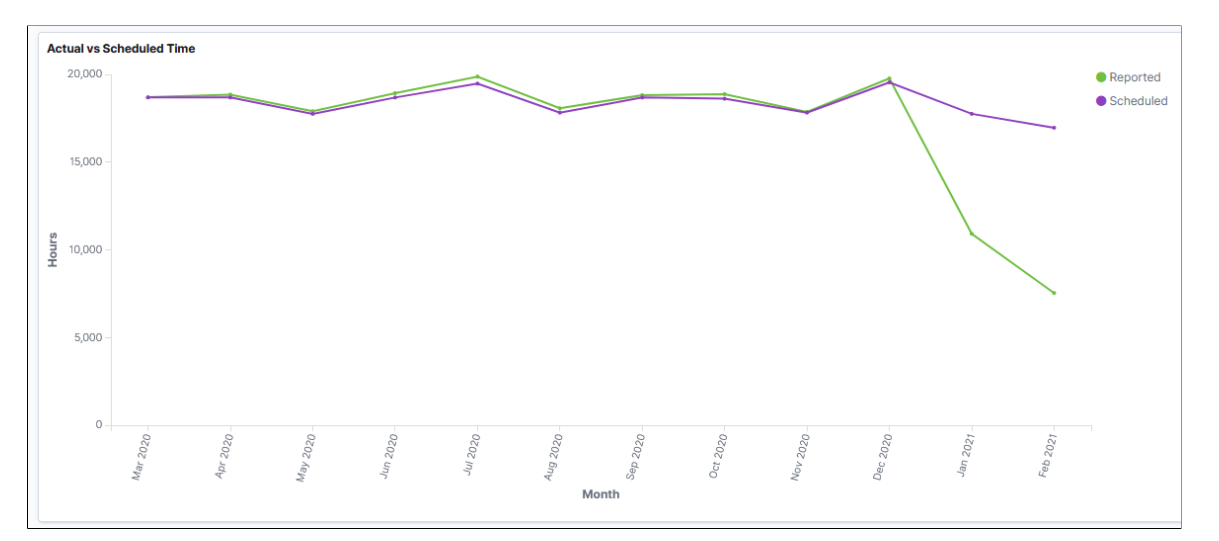

The legends represent the Reported and Scheduled Time in different colour. This displays the data for last one year rolling period which include last completed month and do not include data from the current running month.

**Note:** As a pre-requisite for fetching scheduled data, the scheduled search index needs to be built.

#### **Reported Time by Code**

Use the Reported Time by Code to view the analytics for reported time distributed to different time reporting codes.
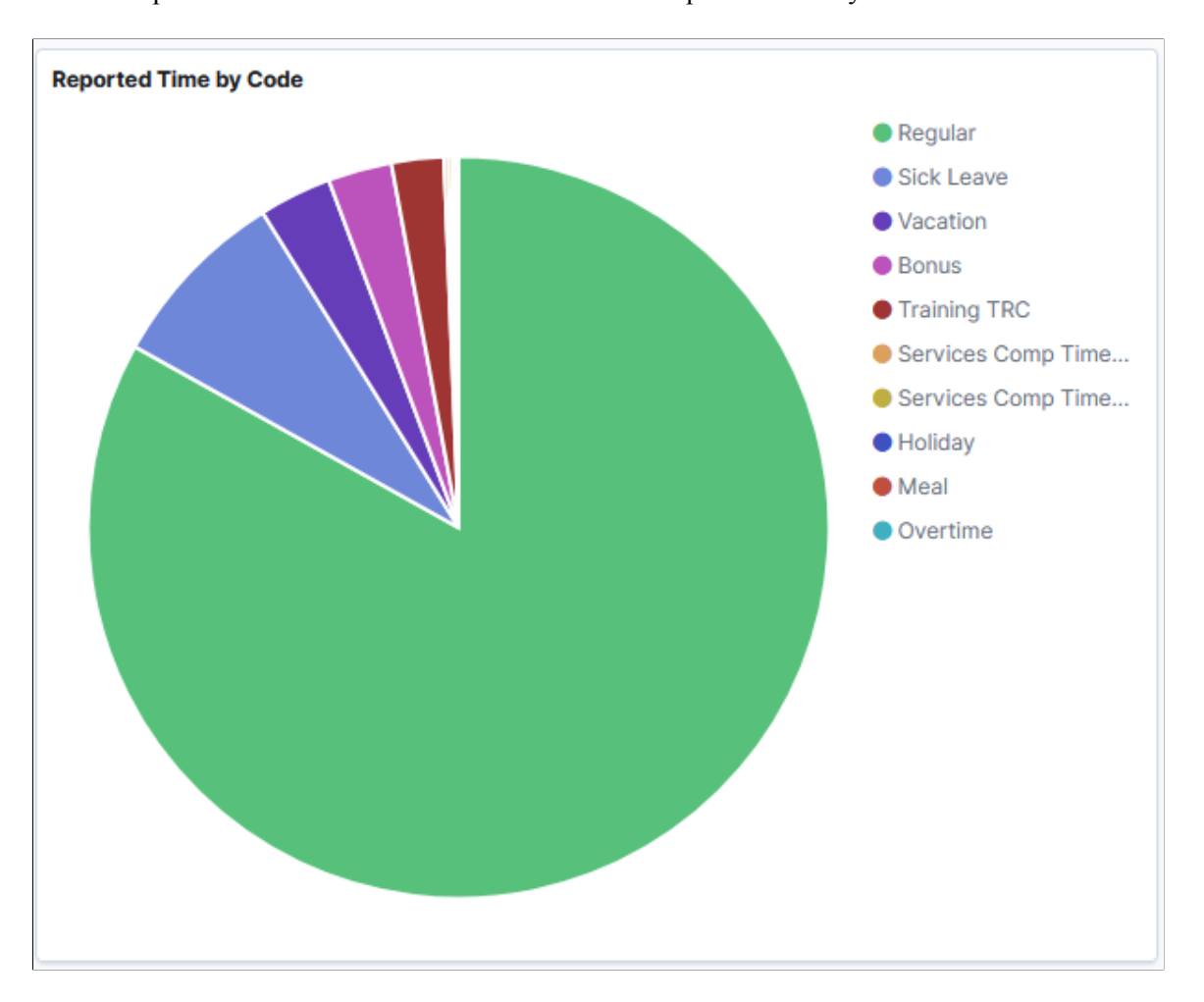

This example illustrates the fields and controls on the Reported Time by Code.

You can hover the mouse at any place on the pie chart to view the information of Time Reporting Code.

**Note:** The above mentioned visualization have a filter to restrict the results to the top ten values.

#### **Reported Time Trend Visualization**

Use Reported Time Trend visualization to view the trend of percentage of Reported Time by the time reporting code by month.

This example illustrates the fields and controls on the Reported Time Trend.

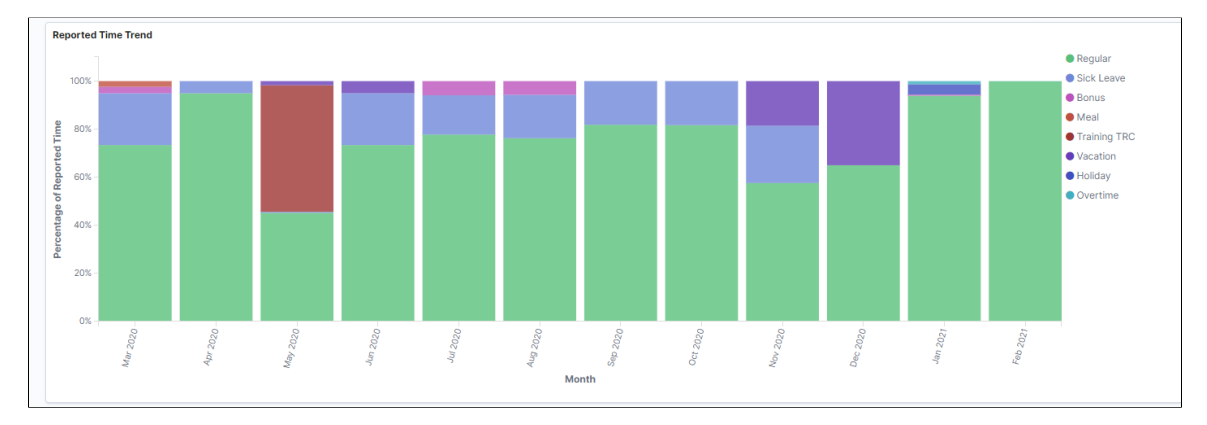

The time reporting code distributions display in different colours as you chose it from the legends. The data loaded is for the last 12 months.

### **Top Time Reporting Codes**

Use Top Time Reporting Codes visualizations to overall hours reported by employees.

This example illustrates the fields and controls on the Top Time Reporting Codes.

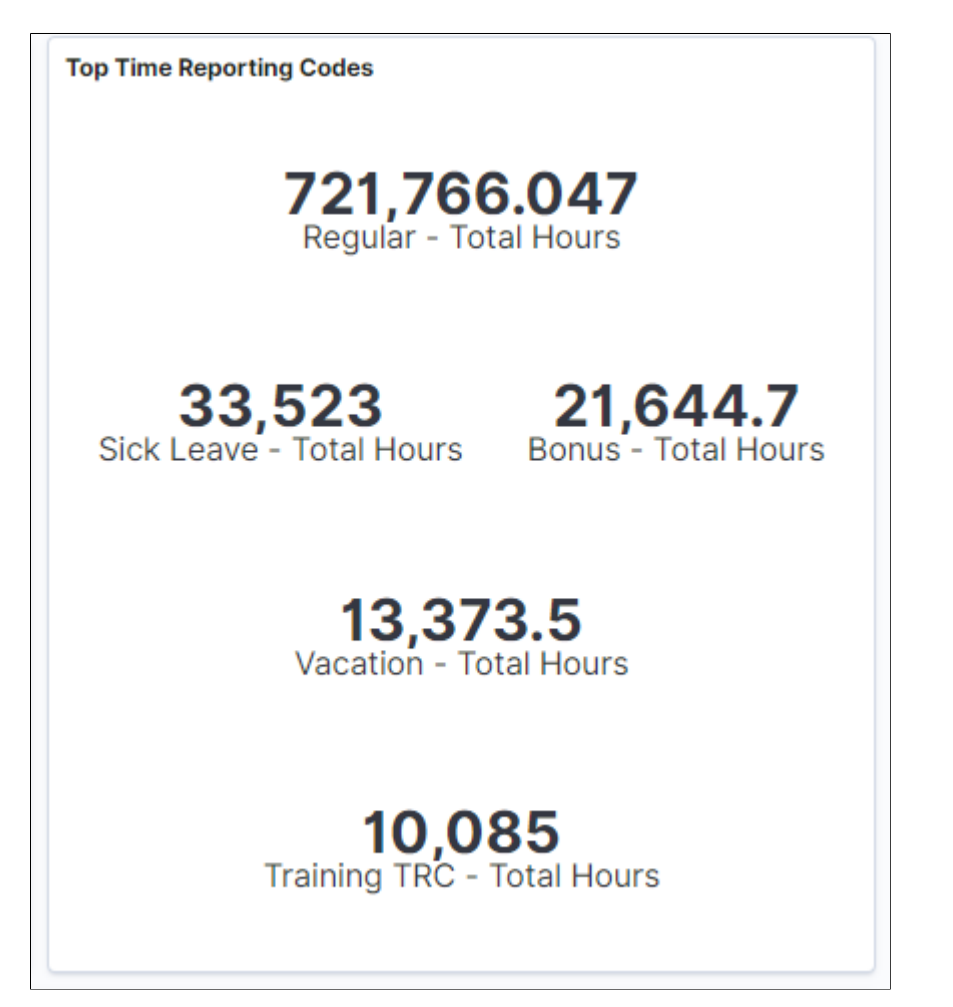

### **Reported Time Details**

Use Reported Time details grid to view the employee details and related information.

This example illustrates the fields and controls on the Reported Time Details. You can find definitions for the fields and controls later on this page.

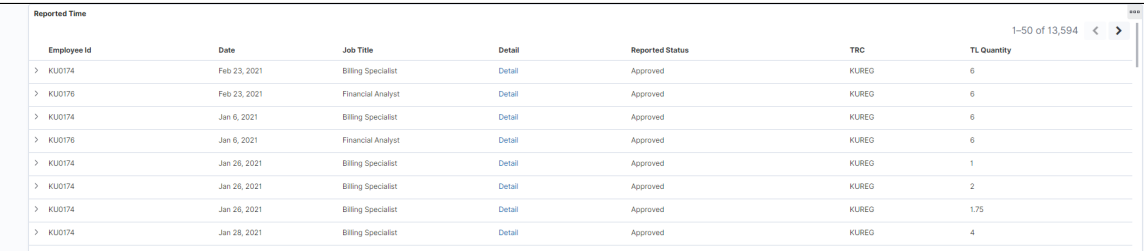

Reported Time details is the list of information which is presented based on user needs. This is customizable according to the need of the user.

### **Related Links**

"Understanding Real Time Indexing in HCM" (Application Fundamentals)

# **Viewing Payable Time Analytics**

PeopleSoft Payable Time Analytics dashboards provide administrators and managers the ability to view and analyze payable time generated by Time and Labor using Insights visualizations.

There are two Payable Time dashboards, the Payable Time Insight and Payable Time Trend. The Payable Time Insight dashboard is intended for administrators and timekeepers to alert them to possible data or processing issues. The Payable Time Trend dashboard is intended for management roles to help them visualize the trends in time being paid and where there might be anomalies.

The Payable Time visualizations are built on the PeopleSoft Insights platform, which relies on an underlying analytics engine and search engine.

For information on Insights, see *PeopleTools Search Technology,* "Monitoring PeopleSoft Search Framework and OpenSearch" and "Working with Insights Dashboards for PeopleSoft Application Data" documentation.

These videos provide an overview of the Insights feature:

Video: [Insights with PeopleSoft](https://youtu.be/S_s1TSICD_4)

Video: [PeopleSoft HCM Insights](https://youtu.be/1Bbooa_VxVU)

**Note:** For both the Payable Time Search and Payable Time Exceptions indexes, the Real Time Indexing (RTI) is enabled. With RTI enabled search indexes, you can get up to date data available in analytics and searches.

To use incremental index, enable the Incremental Index for Payable Time from the Time and labor installation page. For more information, see the Insight and Search Index Options section of the [Time and](#page-60-0) [Labor Installation Page](#page-60-0) topic.

For more information on using incremental index, see *PeopleTools Search Technology,* "Administering PeopleSoft Search Framework".

These search indexes support RTI with PeopleTools version 8.59.07 or higher. When enabled, RTI allows real-time updates to the indexed data to provide a search using the latest information.

**Note:** When high volume processing occurs in Time Administration and Pay reversal processes, The RTI will be disabled. Incremental index will be scheduled automatically after the process completes and it enables the RTI.

**Note:** For more information about Real Time Indexing, refer to *PeopleTools Search Technology,* "Administering Real Time Indexing."

As part of Currency Conversion Setup, Payable Time Insight and Payable Time Trend Insights dashboards support only one global currency, which is US Dollars.

This topic provides an overview of the deployment and access of the Payable Time Analytics, and discusses how to view Insights Payable Time Analytics visualizations.

# **Pages Used to View Payable Time Analytics**

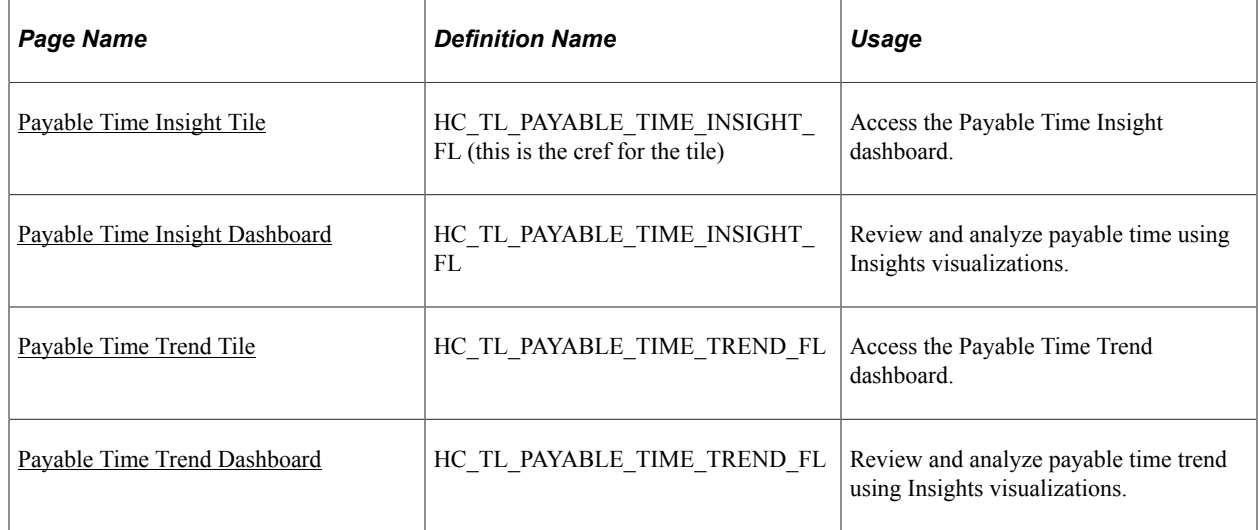

# **Common Elements and Controls**

This section lists the common elements and controls that are used in Insights analytics.

**Note:** Filtering options apply to all visualizations, which allows users to drill down on all the charts at once.

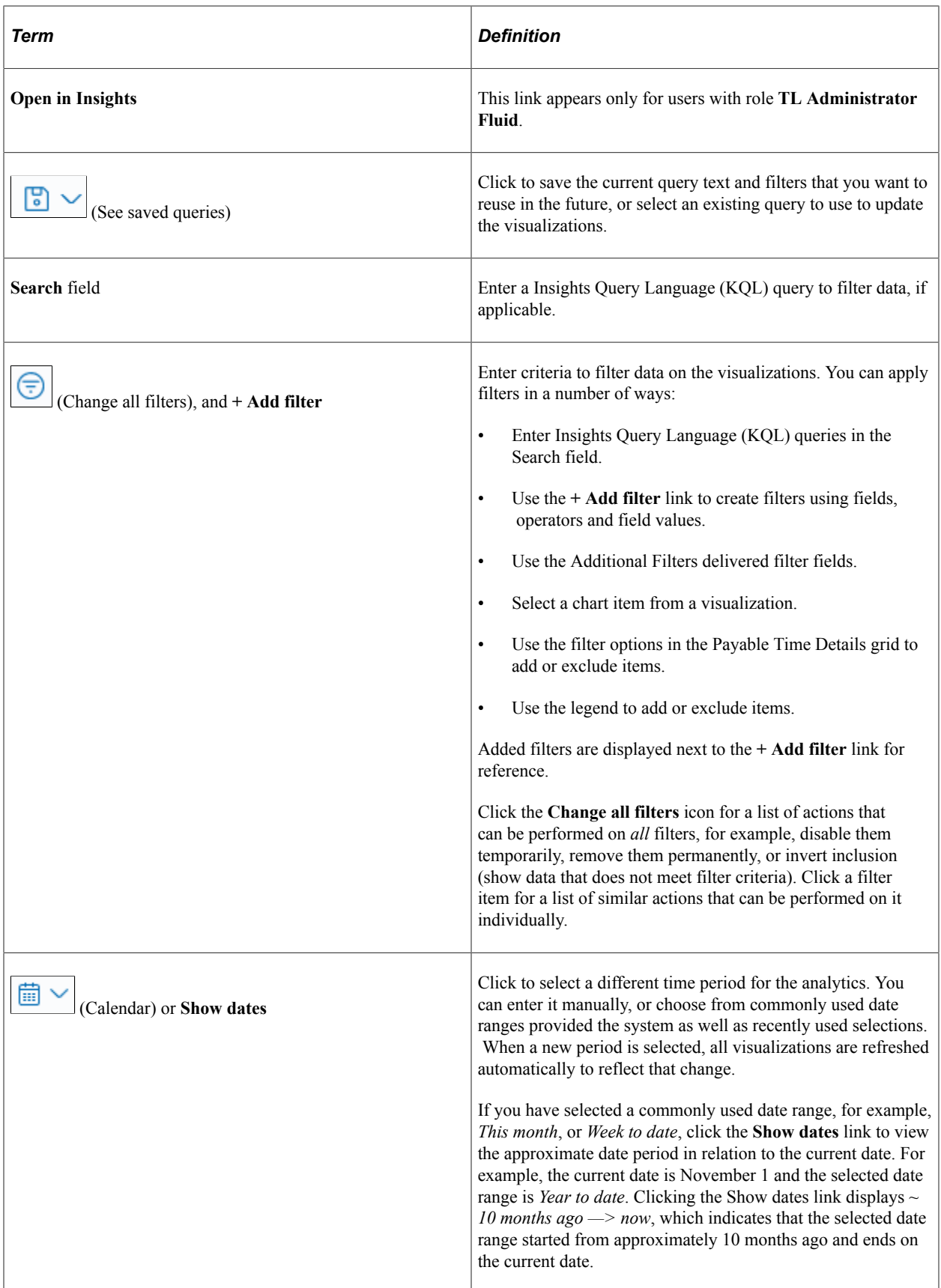

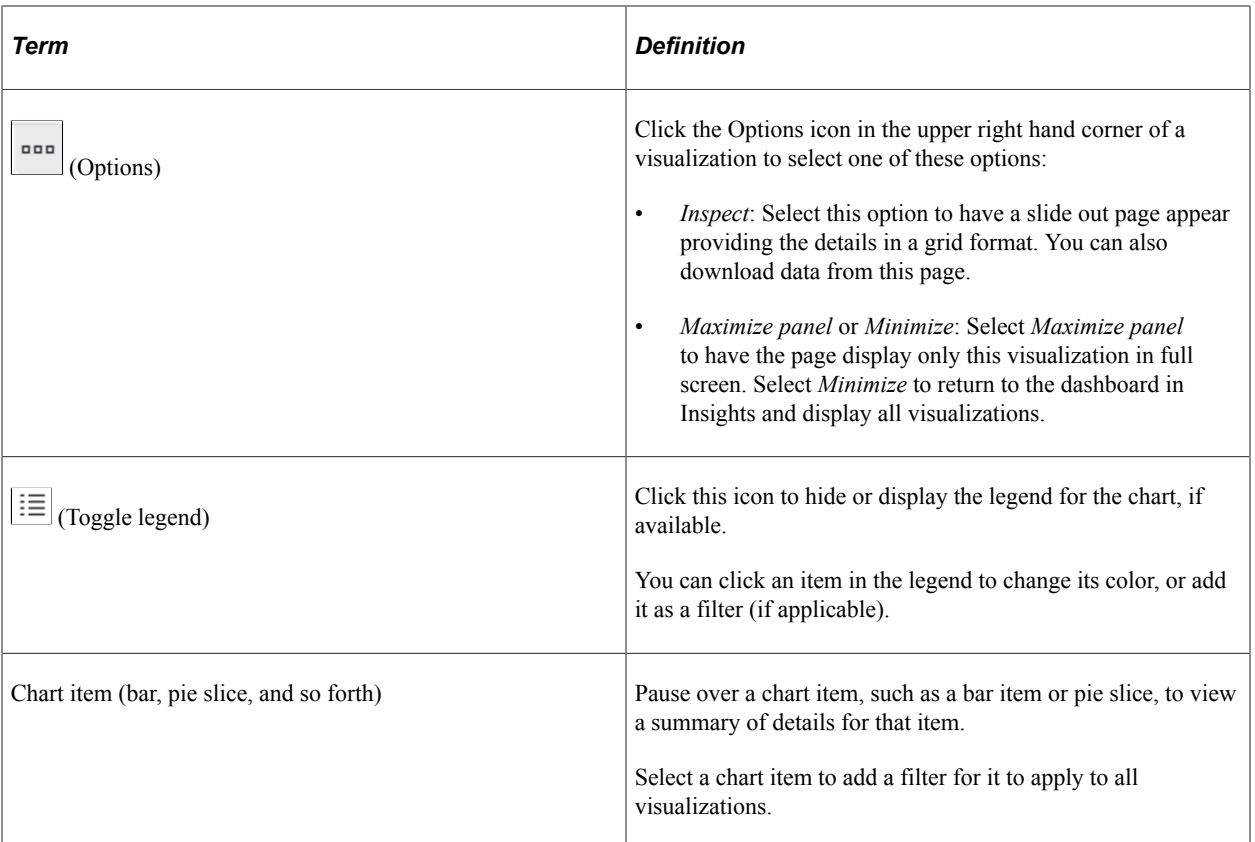

When you pause over a visualization, the Options and Legend (if applicable) icons are displayed on the top right and bottom left corners' respectively. Use them to inspect the chart or table, view the details of that visualization, and toggle the legend display.

For more information on working with Insights and filters, see PeopleTools *Search Technology,* "Working with Insights Dashboards for PeopleSoft Application Data" documentation.

### **Understanding How to Deploy and Access the Payable Time Analytics**

Before administrators can access the payable time data in Insights, the following steps should be performed:

1. Deploy the *HC\_TL\_GBL\_PAYABLETIME* and *HC\_TL\_GBL\_PAYABLETIME\_EXCPTN* (Payable Time data) indexes.

**PeopleTools** > **Search Framework** > **Search Admin Activity Guide** > **Administration** > **Deploy/Delete Object**

or

(**PeopleTools** > **Search Framework** > **Administration** > **Deploy Search Objects**)

2. Build the *HC\_TL\_GBL\_PAYABLETIME* and *HC\_TL\_GBL\_PAYABLETIME\_EXCPTN* search indexes, on building it you change the indexing type between Full Index and Incremental Index.

**PeopleTools** > **Search Framework** > **Search Admin Activity Guide** > **Administration** > **Schedule Search Index**

3. Deploy the Payable Time Insight tile, Payable Time Insight dashboard, Payable Time Trend tile, and Payable Time Trend dashboard.

```
(PeopleTools > Search Framework > Administration > Deploy Dashboards to Insights)
```
**Note:** The full index must be run before the dashboard can be deployed.

4. Assign the *TL Manager Fluid* role to administrators to managers and the *TL Administrator Fluid* role to administrators to access and view Payable Time Insight Analytics visualizations.

**Note:** Run the full index first time.

# <span id="page-1086-0"></span>**Payable Time Insight Tile**

The administrators or managers can use the Payable Time Insight tile to access the Payable Time Insight dashboard using PeopleSoft Insights for Time and Labor.

The Payable Time Insight tile displays the amount of payable time requiring approval and rejected by payroll in hours.

Users can view other statuses inside the dashboard. The reason for only showing theses two statuses upfront is because these are the ones that most urgently need an administrator's attention.

Customers can modify the visualization to change or add other statuses to this tile.

This example illustrates the Payable Time Insight tile.

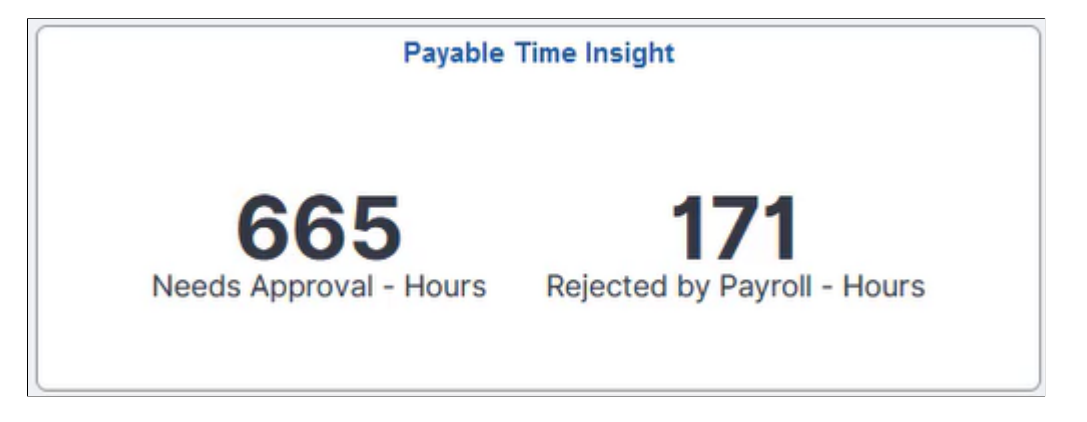

**Note:** These insights will consider only positive time reporters and excludes all exception time reporters.

Payable Time as well as Exceptions are results from running the Time Administration process. The Time Administration process takes Reported Time and generated Payable Time by applying the Time and Labor Rules. For more information, refer to [Time Administration](#page-37-0).

### <span id="page-1086-1"></span>**Payable Time Insight Dashboard**

The Time administrators and managers can use the Payable Time Insight dashboard to view several interactive visualizations based on the time reporting time data specified for a date range for the group of employees specified by the filters.

The visualizations are used in the following ways:

- Identify the departments that generate the most overtime on average per person.
- Identify Payable Time statuses which may indicate a problem.
- Calculate the number of hours to be paid by TRC Category.
- Identify any exceptions that is block the processing of approvals.
- View the overtime trend.
- Calculate the payable shift hours.
- Identify the total of all overtime worked.

This example illustrates the fields and controls on the Payable Time Insight dashboard. You can find definitions for the fields and controls later on this page.

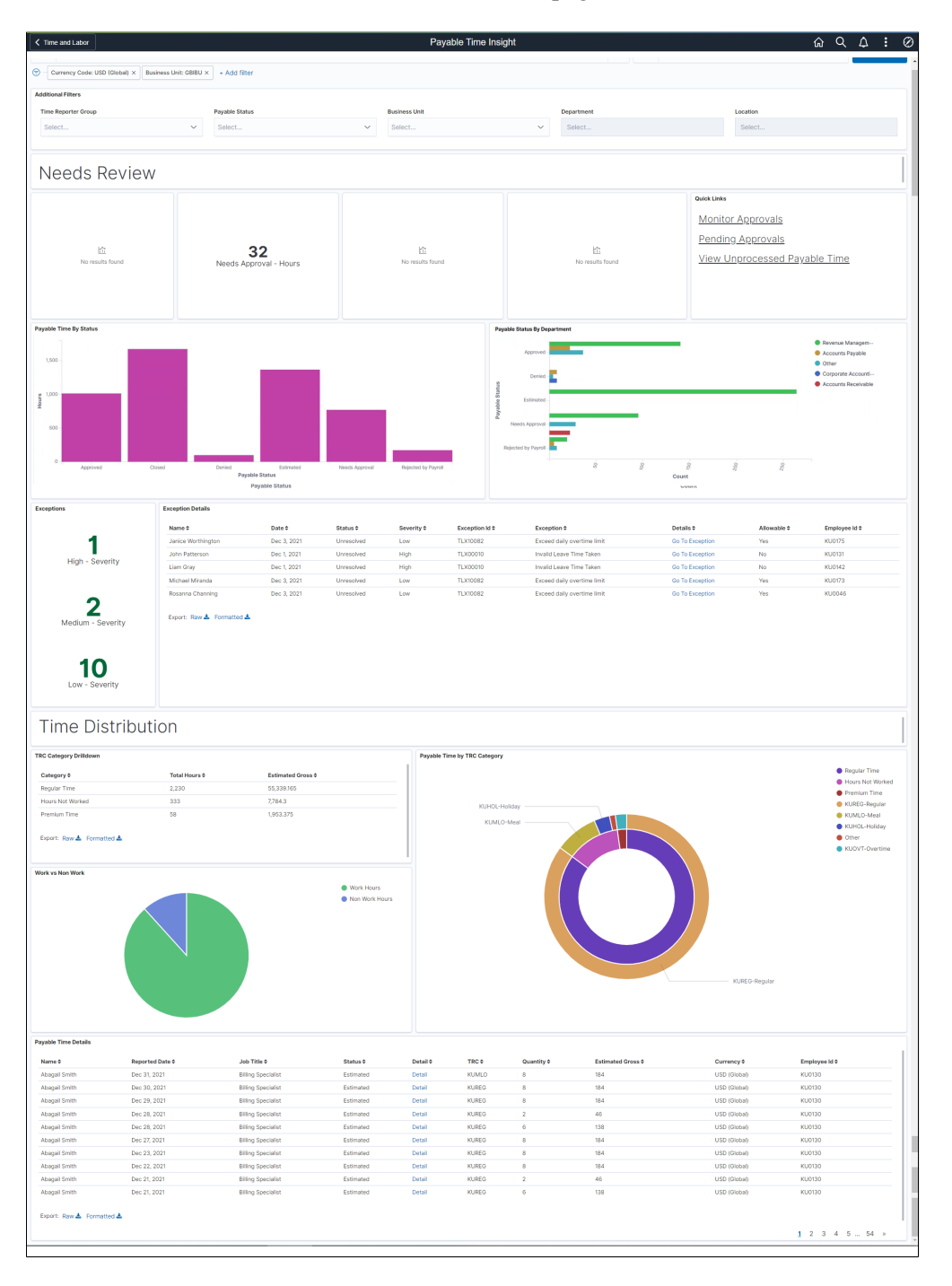

The visualizations are presented in different visual representations to best present data. There are different types of analytics which include:

- Needs Review
- Payable Time by Status
- Payable Status By Department
- Exceptions and Details
- TRC Category Drilldown
- Work Vs Non-Work
- Payable Time By TRC Category
- Payable Time Details

### **Additional Filters**

With any visualization, you can pause over an item to view the percentage or number counts, as desired.

Filtering options apply to all visualizations, which allows administrators to drill down on all the charts at once.

This example illustrates the fields and controls on the Additional Filters. You can find definitions for the fields and controls later on this page.

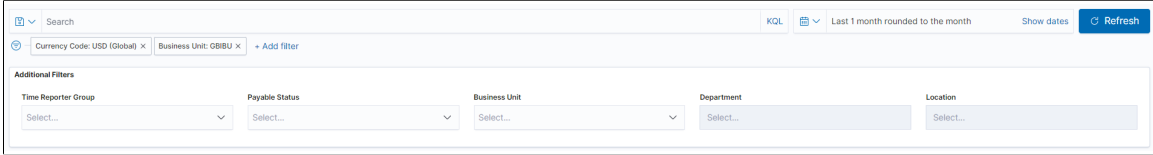

Additional Filters allows you select filters in the areas:

- Time Reporter Group
- Payable Status
- Business Unit
- Department
- Location

### **Needs Review**

Use the Needs Review visualization to view the Payable Time statuses which may require review.

This example illustrates the fields and controls on the Needs Review visualizations.

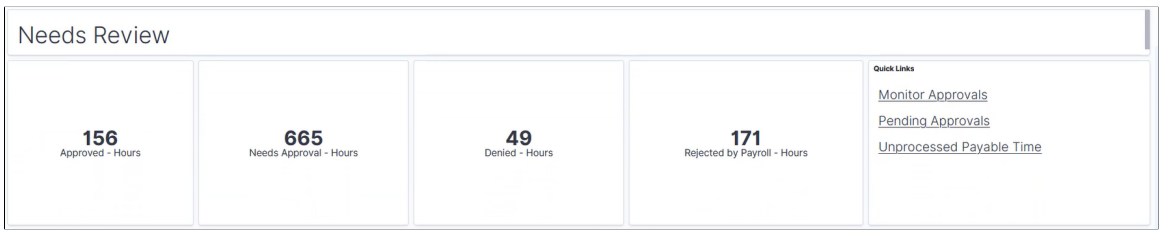

The **Quick Links** visualizations show approvals status and unprocessed payable time contains links to other pages which might be useful when reviewing the various Payable Time statuses.

**Note:** Quick Links show top 10 statuses in this visualization in alphabetical order. You can edit visualization and filter to include only specific statuses.

### **Payable Time By Status Visualization**

Use the Payable Time By Status visualization to view all of the payable time statuses.

This example illustrates the fields and controls on the Payable Time By Status.

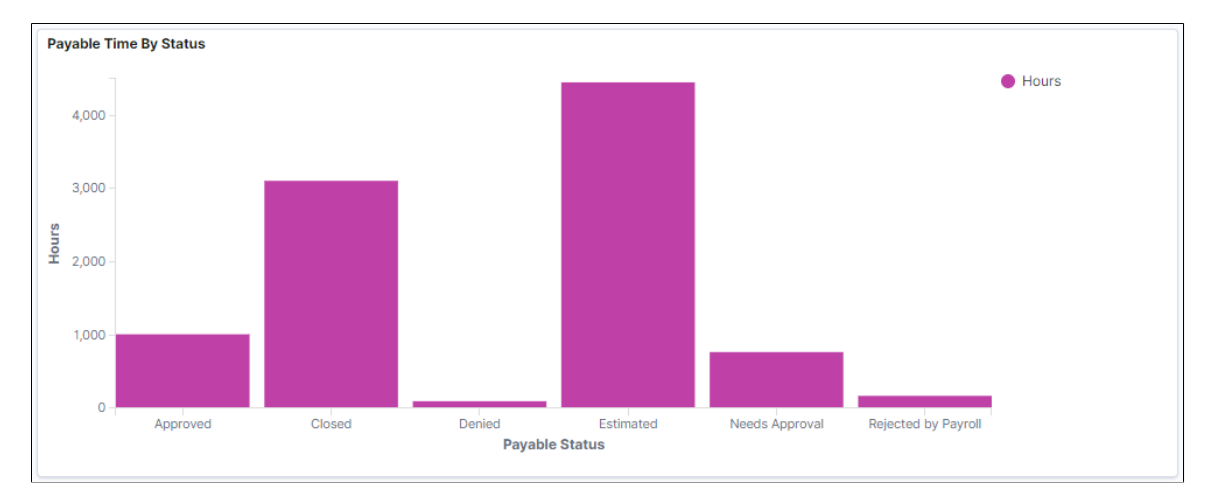

This bar chart displays the status such as approved, closed, denied, estimated, needs approval and rejected by payroll. This include all statuses that have time associated with them.

### **Payable Status By Department**

Use the Payable Statuses By Department visualization to view status by department.

This example illustrates the fields and controls on the Payable Status By Department visualization

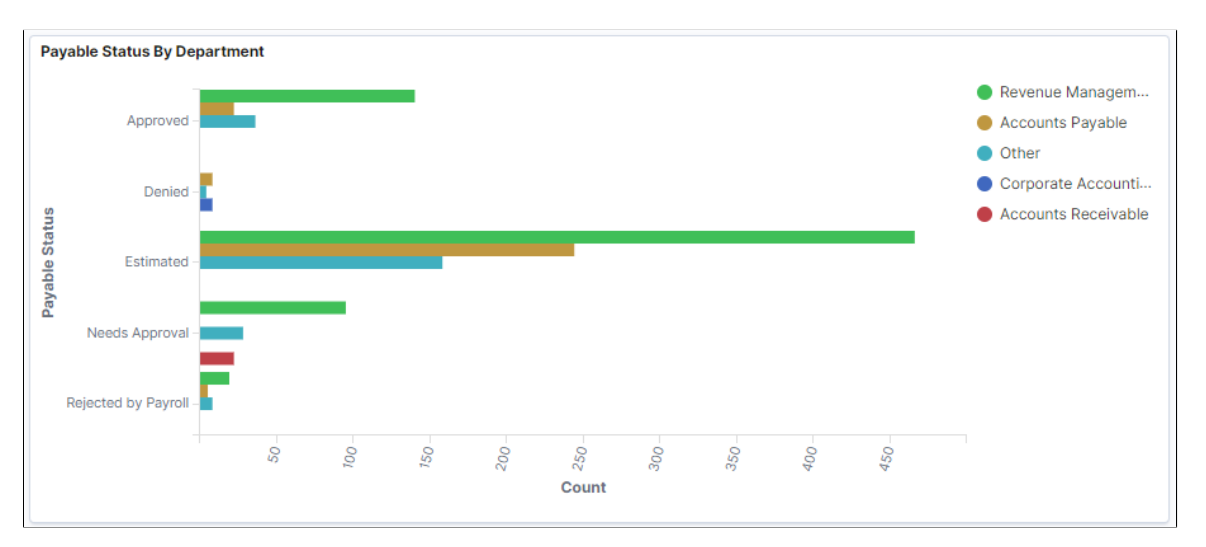

The legends represent the different departments in different colour.The corresponding counts are displayed for respective payable Time status.

### **Exceptions**

Use the Exceptions visualization to view the analytics for severity of high, medium and low.

This example illustrates the fields and controls on the Exceptions.

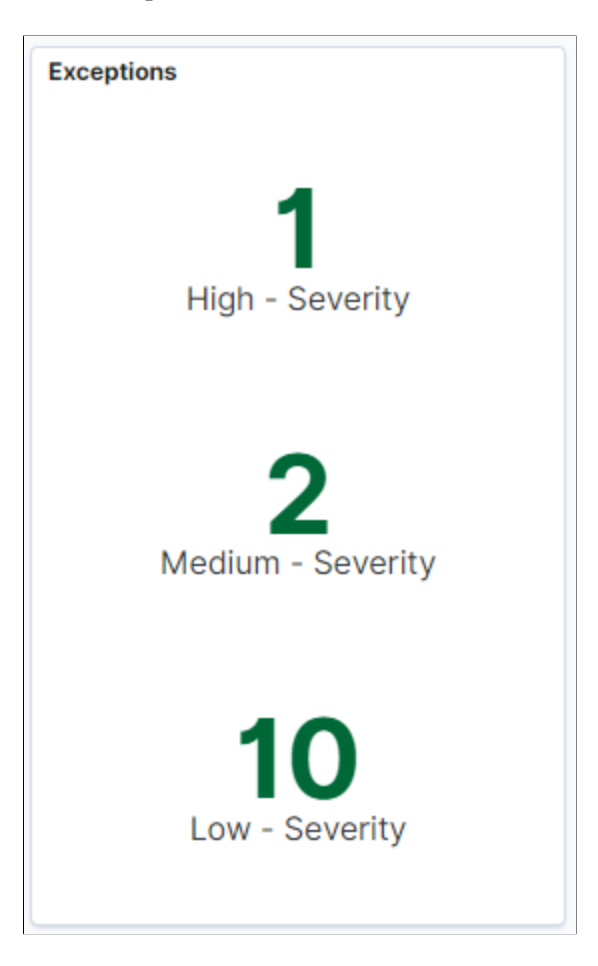

Select to see the Exception details.

### **Exception Details**

Use Exception Details to view details of the exceptions or to export the data in the format which is needed.

The exception index HC\_TL\_GBL\_PAYABLETIME\_EXCPTN is used for getting exceptions data.

This example illustrates the fields and controls on the Exception Details.

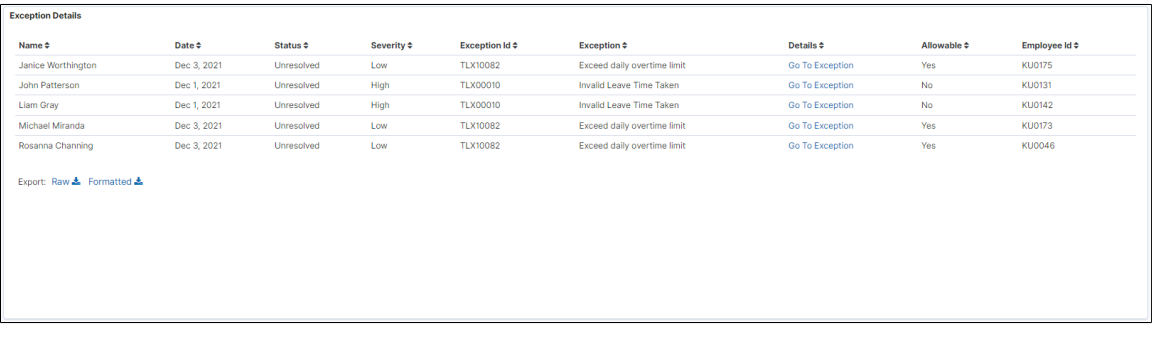

**Note:** The exception details show only the unresolved exceptions for which the source is Time Administration.

Select the **Go to Exception** hyperlink to access the **Manage Exceptions** page.

### **TRC Category Drilldown**

Use the TRC Category Drilldown to view time distribution where multiple TRCs are grouped by TRC category. The categories are based on the TRC Categories that your organization has set up.

This example illustrates the fields and controls on the TRC Category Drilldown.

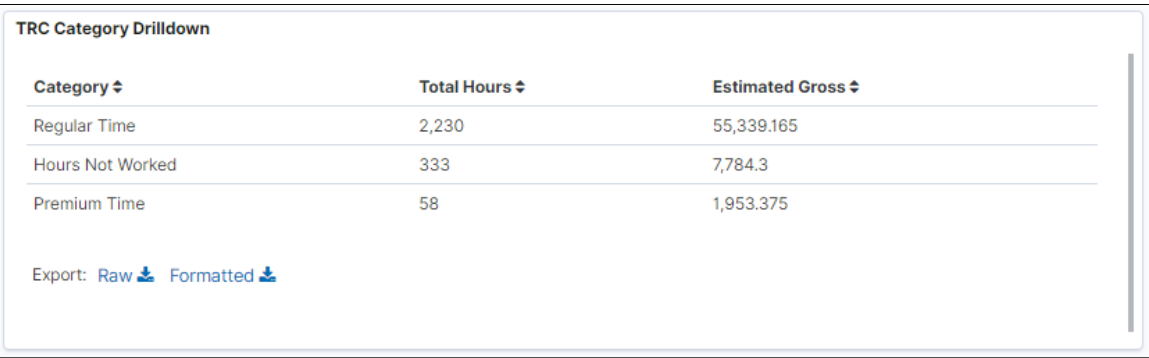

**Note:** The TRC Categories are pulled in from the TRC Category set-up.

The inner ring contains the TRC Category while the outer ring contains the Time Reporting Codes (TRCs).

### **Payable Time by TRC Category**

Use Payable Time by TRC Category double doughnut visualizations to view the payable time distributed over TRC category.

This example illustrates the fields and controls on the Payable Time by TRC Category.

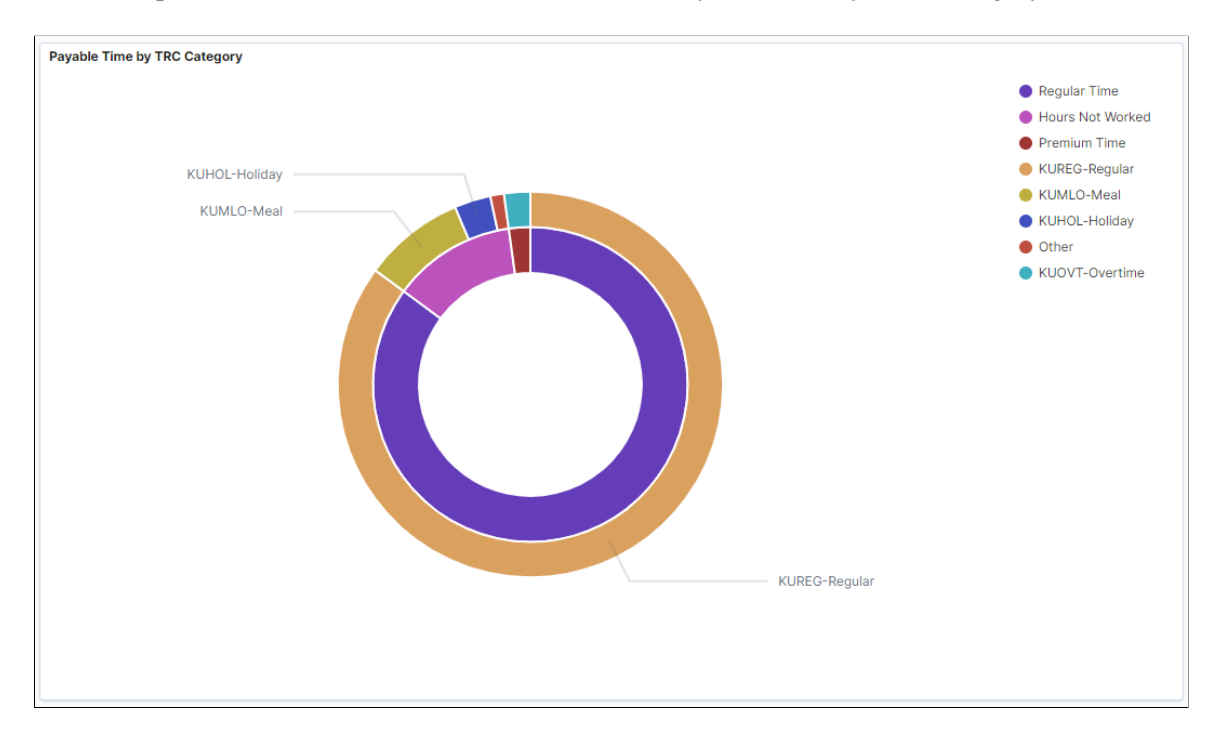

#### **Work vs Non Work**

Use the Work vs Non Work visualization to view the distribution of work and non-work hours.

This example illustrates the fields and controls on the Work vs Non Work visualization. You can find definitions for the fields and controls later on this page.

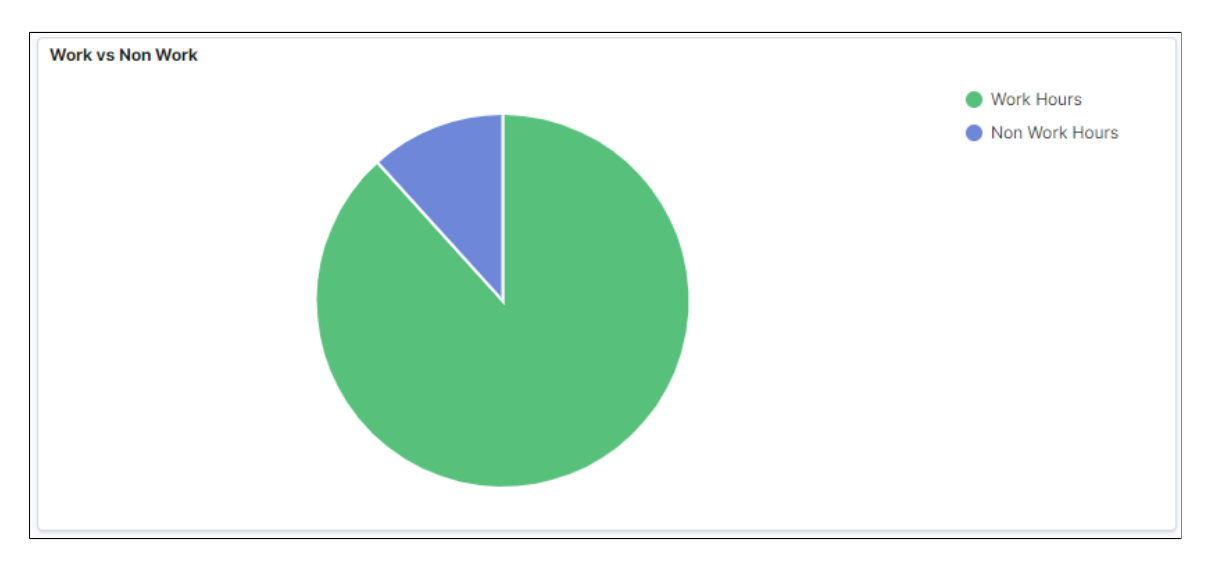

**Note:** You can configure the items to be displayed in the visualizations for Work vs Non Work. Use the WRKTRC and NONWRKTRC Value lists to categorize TRCs. For more details, refer to [Creating Value](#page-363-0) [Lists](#page-363-0).

### **Payable Time Details**

Use Payable Time Details to view the details and the data on the visualizations.

This example illustrates the fields and controls on the Payable Time Details.

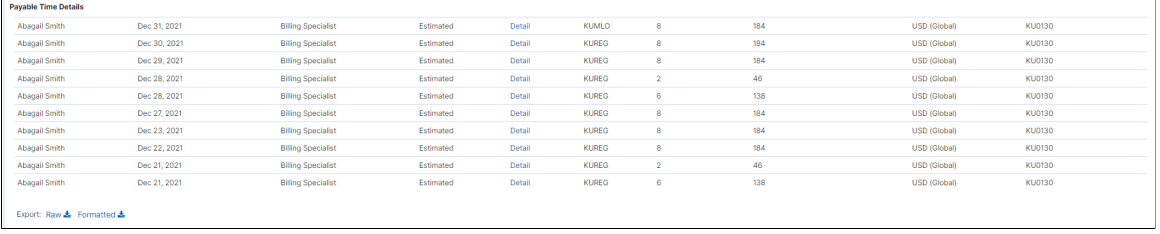

Selecting the **Detail** link takes you to Payable Time page from where you can manage the view settings.

### <span id="page-1093-0"></span>**Payable Time Trend Tile**

Use the Payable Time Trend tile to access Payable Time Trend Dashboard.

The tile displays the hours per month trend of payable time.

This example illustrates the Payable Time Trend Tile.

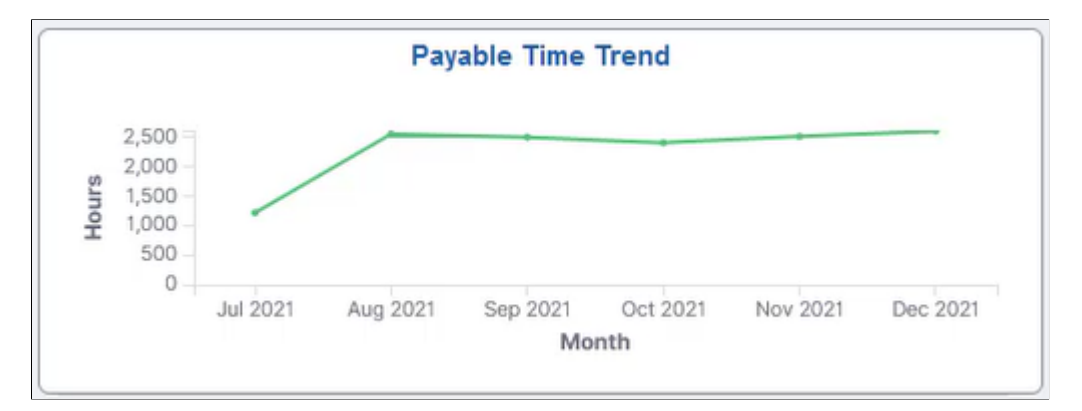

The Payable Time trend visualization displays a rolling period. It shows the past six months trend from the current months context.

# <span id="page-1094-0"></span>**Payable Time Trend Dashboard**

Use the Payable Time Trend and to view the payable time and overtime trends Dashboard and overtime trends by department.

The visualizations are used in the following ways:

- Identify the departments that generate the most payable time average overtime cost.
- View the overtime trend.

This example illustrates the fields and controls on the Payable Time Trend Dashboard.

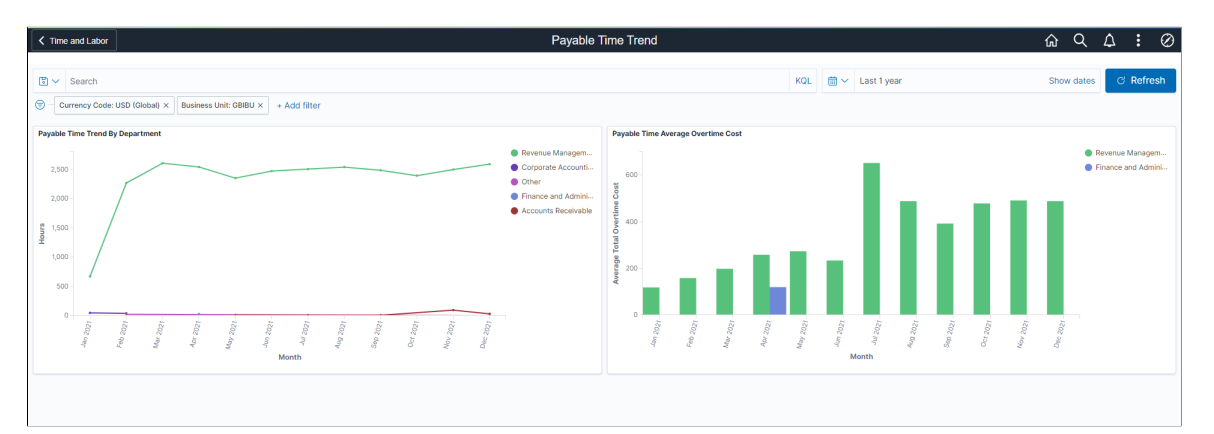

### **Payable Time Trend By Department**

Use Payable Time Trend By Department visualization to view the payable time trend in hours with the respective departments.

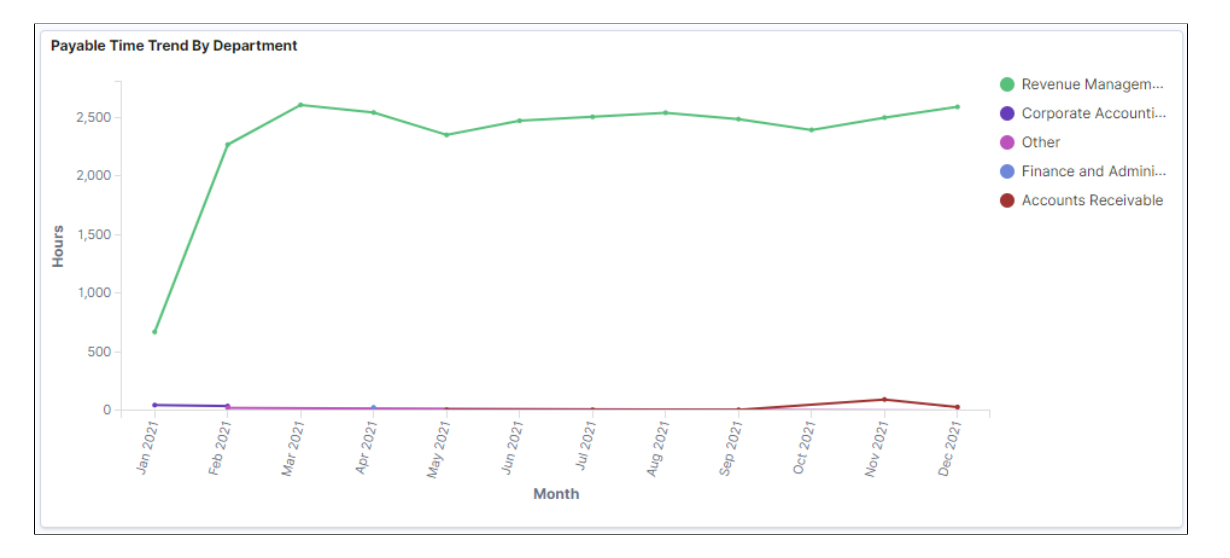

This example illustrates the fields and controls on the Payable Time Trend By department.

#### **Payable Time Average Overtime Cost**

Use Payable Time Average Overtime Cost visualization to view the payable time trend of overtime cost.

This example illustrates the fields and controls on the Payable Time Average Overtime Cost.

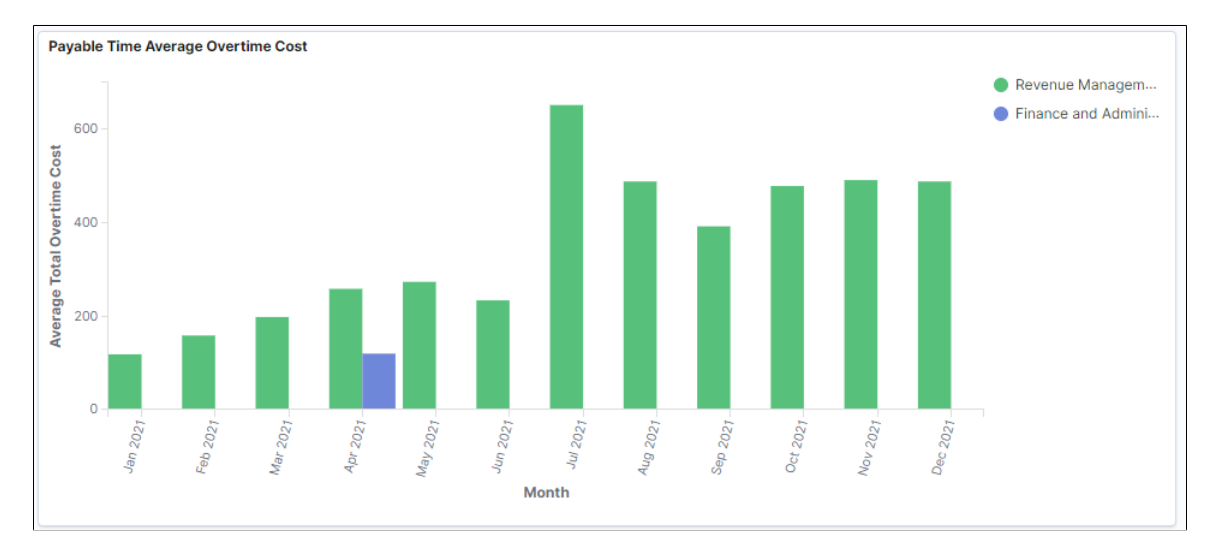

The Payable Time Average Overtime Cost visualization is for a rolling period. It shows the past twelve months average overtime cost from the current months' context by department.

# **Approving Time Using Fluid Approvals**

This topic describes how to approve Time using Fluid Approvals.

See also"Using PeopleSoft Fluid User Interface Self-Service Approval Transactions" (Application Fundamentals)

# **Pages Used to Approve Time Using Fluid Approvals**

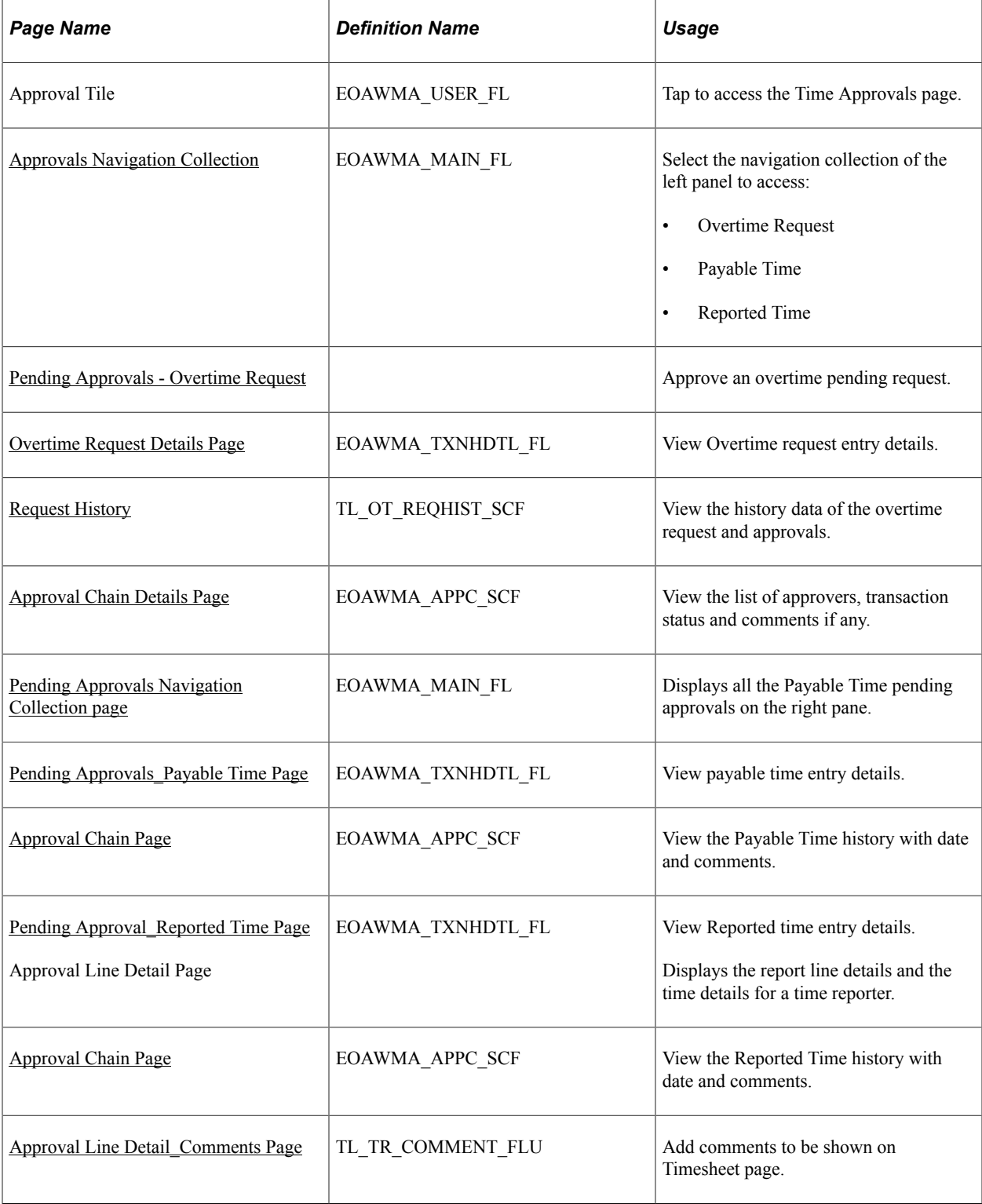

# <span id="page-1096-0"></span>**Approvals Navigation Collection**

Use the Approval Navigation Collection (EOAWMA\_MAIN\_FL) to select the approval types from left panel.

#### Navigation:

On the Manager Self-Service home page, click the Approvals tile to access the Pending Approvals page.

You can access the following absence approval transactions from left panel:

- [Pending Approvals Overtime Request](#page-1097-0)
- [Pending Approvals Navigation Collection page](#page-1101-0)
- [Pending Approval- Reported Time](#page-1111-0)

This example illustrates the fields and controls on the Pending Approvals Page.

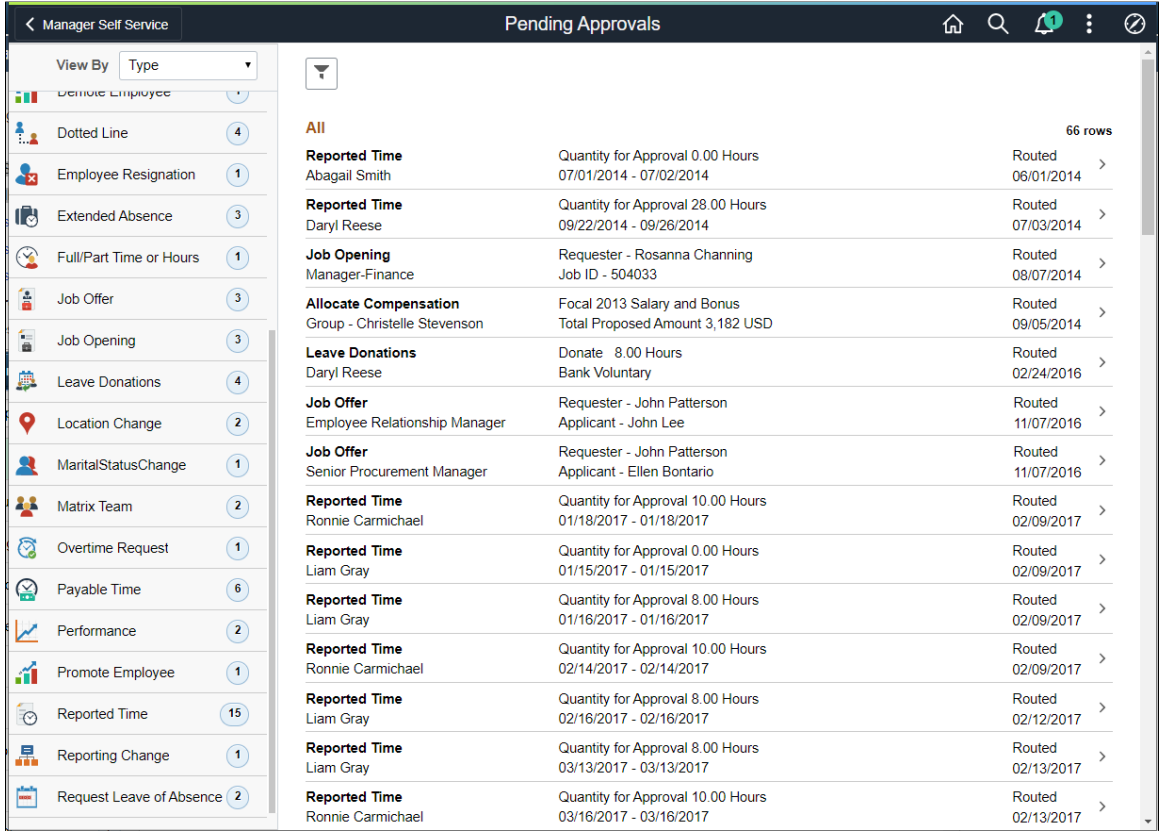

# <span id="page-1097-0"></span>**Pending Approvals - Overtime Request**

Use the Pending Approvals - Overtime Request page (EOAWMA\_MAIN\_FL) to approve an overtime request.

This topic describes how to approve Time and Labor Overtime using Fluid Approvals.

The following video provides a demonstration of how the managers can approve the overtime request of his employees.

Video: [Image Highlights, PeopleSoft Update Image 24: Time and Labor - Overtime Request Mobile](https://youtu.be/4qTwDpwRrYE?t=9m21s) **[Approval](https://youtu.be/4qTwDpwRrYE?t=9m21s)** 

Navigation:

On the Manager Self-Service home page, click the Approvals tile to access the Pending Approvals page. On the left pane, you can see the Overtime Request listing. The right pane enables you to enter the approval comments.

You can approve or deny the approval requests based on the overtime summary and enter approval comments.

This example illustrates the fields and controls on the Pending Approvals - Overtime Request page.

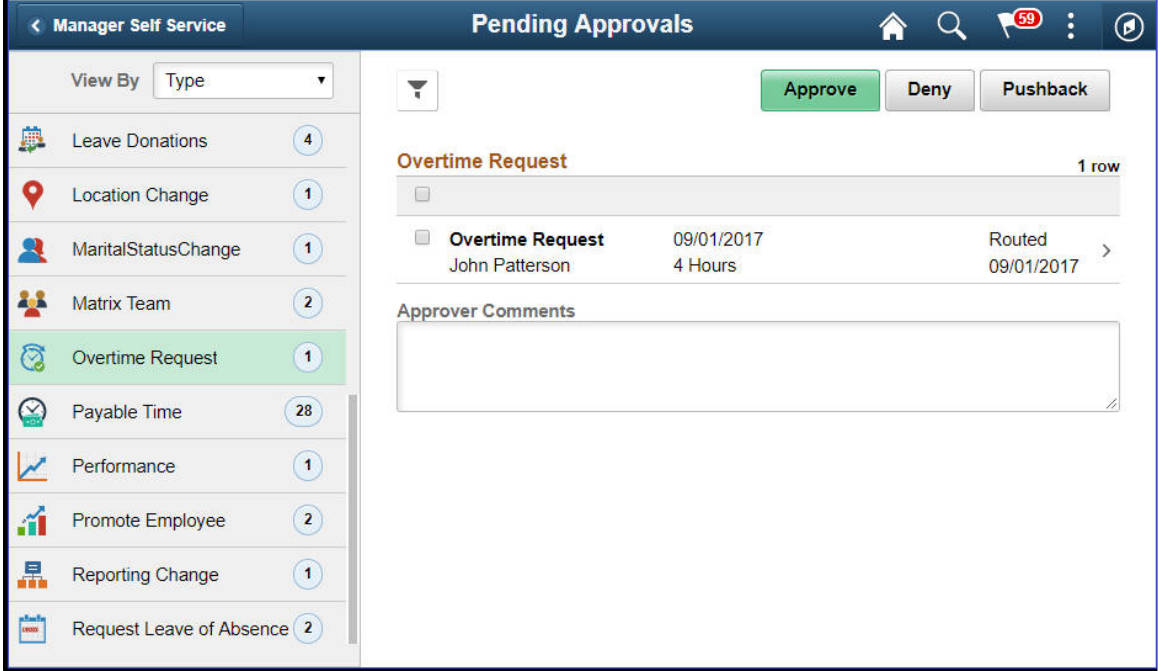

### **Approval Options**

The approval options on this page are common to all fluid approval transactions, as described in the documentation for the "Pending Approvals - <Transaction Details> Page" (Application Fundamentals).

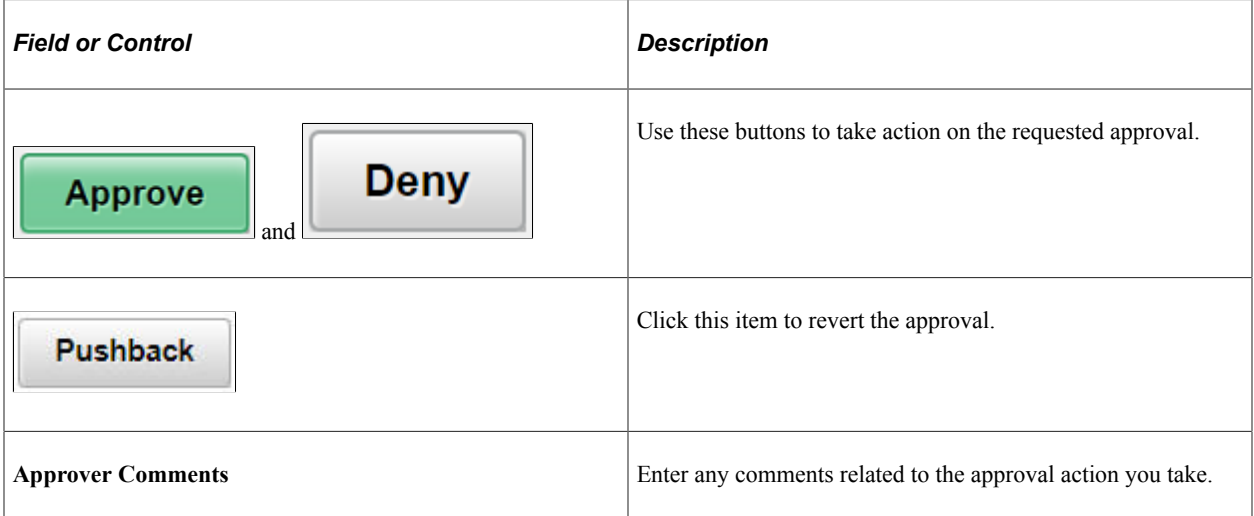

### **Overtime Detail**

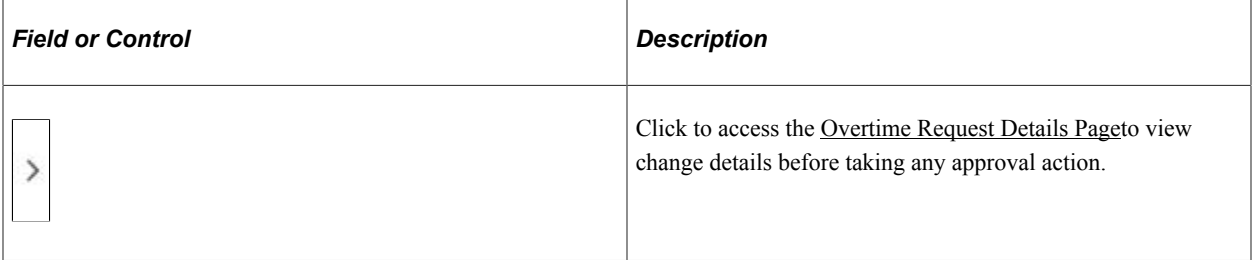

# <span id="page-1099-0"></span>**Overtime Request Details Page**

Use the Overtime Request Details page (EOAWMA\_TXNHDTL\_FL) to view overtime entry details.

Navigation:

Click the Overtime Request Details item on the Pending Approvals - Overtime Request page.

This example illustrates the fields and controls on the Overtime Request Details page.

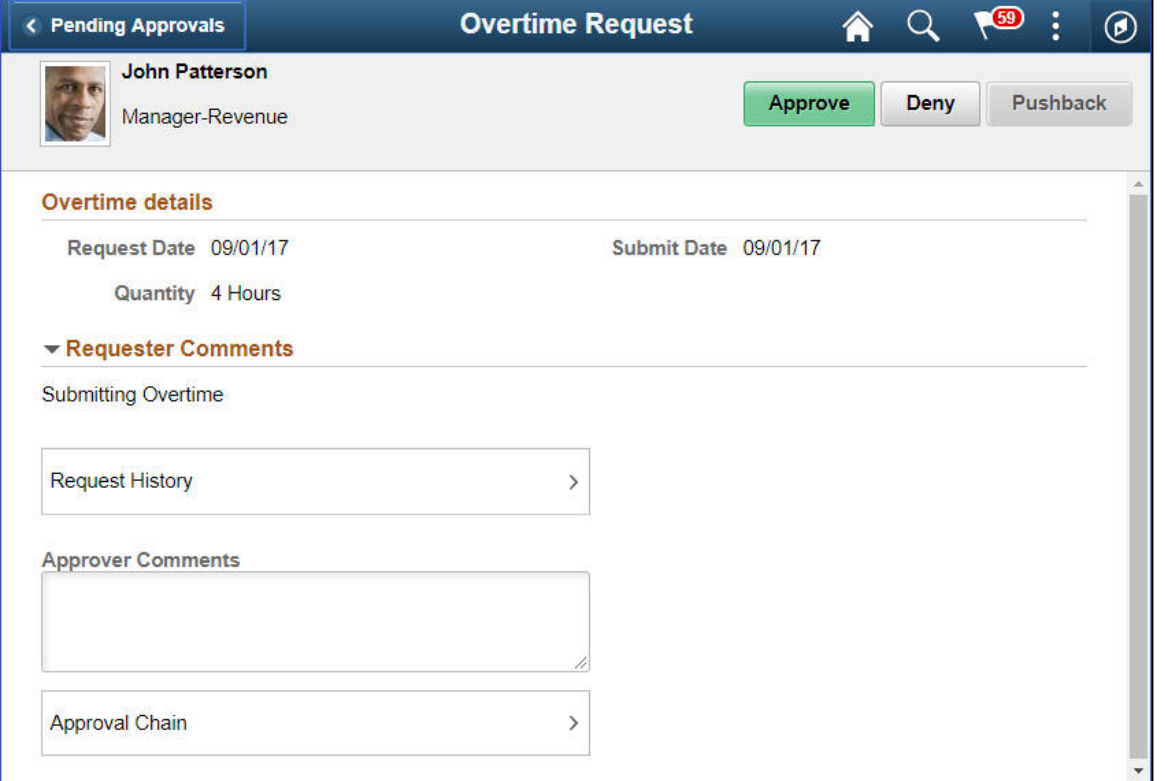

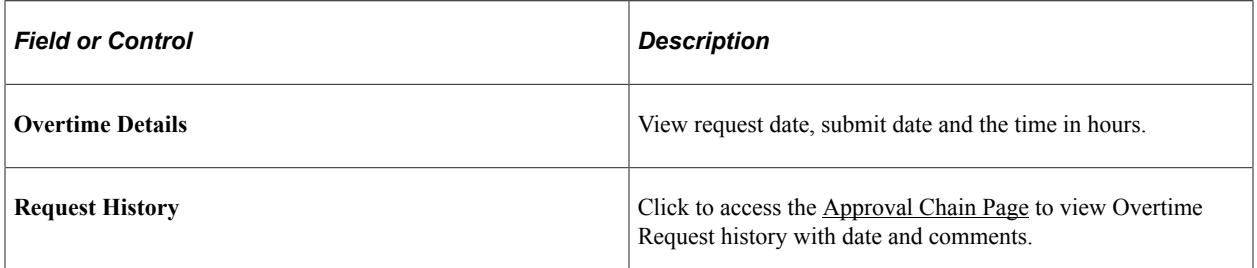

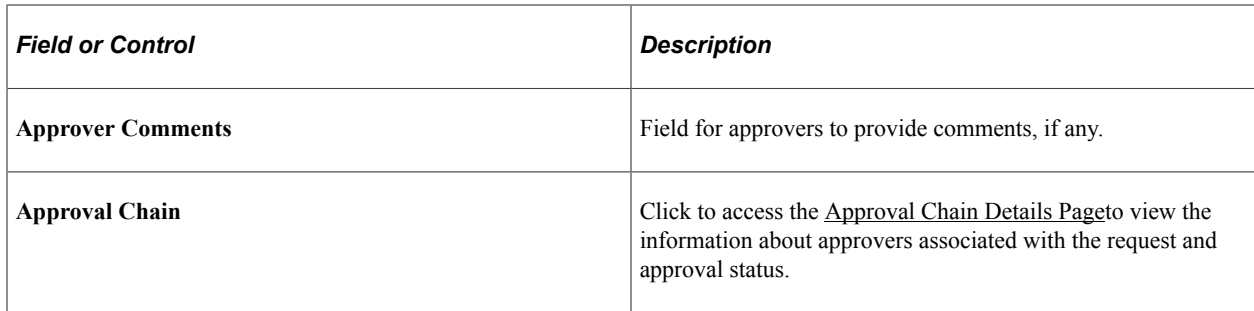

# <span id="page-1100-0"></span>**Request History**

Use the Request History page (TL\_OT\_REQHIST\_SCF) to view the Overtime Request history with date and comments.

Navigation:

Click the Request History item on the Overtime Request Details page.

This example illustrates the fields and controls on the Request History page.

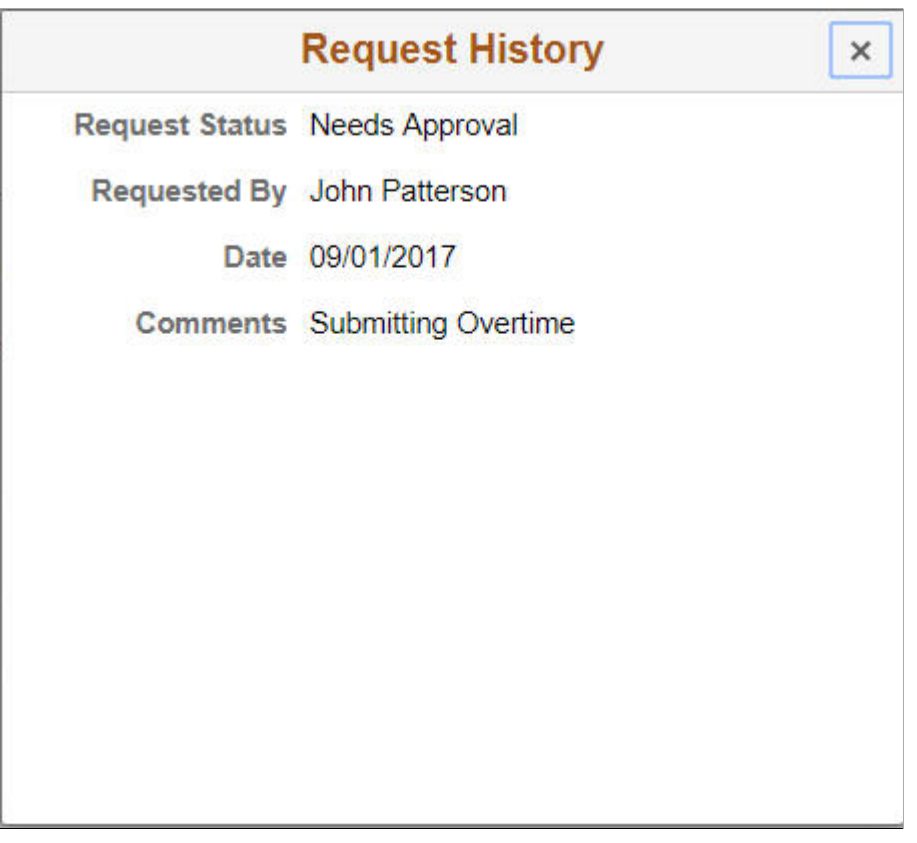

# <span id="page-1100-1"></span>**Approval Chain Details Page**

Use the Approval Chain Details page (EOAWMA\_APPC\_SCF) to view the information about approvers associated with the request and approval status.

Navigation:

Click the Approval Chain item on the Overtime Request Details page.

This example illustrates the fields and controls on the Approval Chain Details page.

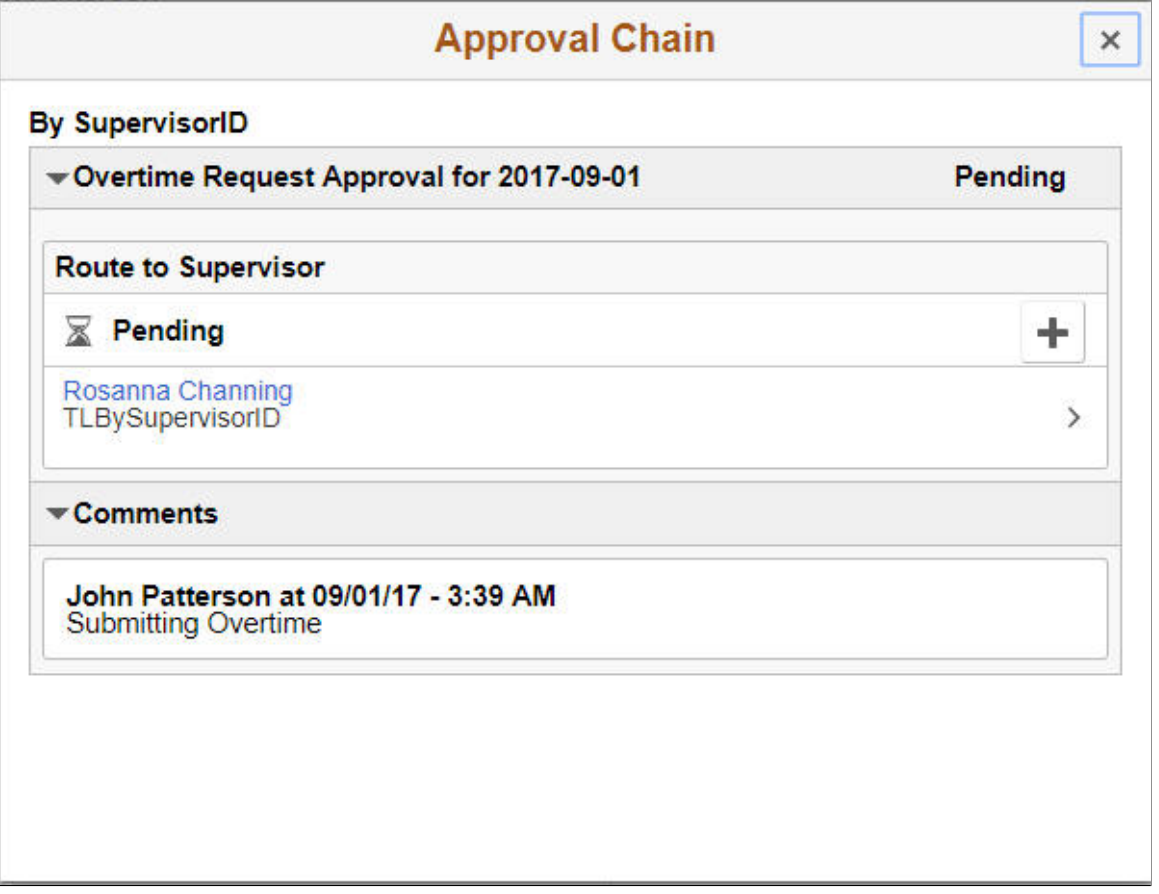

# <span id="page-1101-0"></span>**Pending Approvals Navigation Collection page**

Use the Pending Approvals Navigation Collection page (EOAWMA\_MAIN\_FL) to view all the pending approvals.

The following video provides a demonstration of how the managers can approve the payable time request of his employees.

Video: [Image Highlights, PeopleSoft Update Image 25: Time and Labor Fluid Approvals - Payable Time](https://youtu.be/yyXMRMKf7N8?t=3m24s)

Navigation:

On the Manager Self-Service home page, click the Approvals tile to access the Pending Approvals page. On the left pane, you can see the Payable Time listing. The right pane enables you to view the payable time entries pending approvals.

This example illustrates the fields and controls on the Pending Approvals Navigation Collection page.

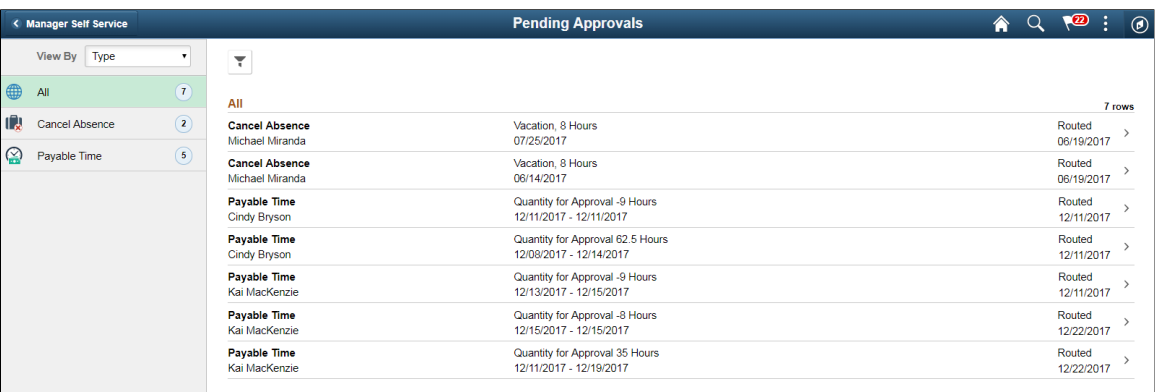

This example illustrates the fields and controls on the Pending Approvals left pane in the smartphone.

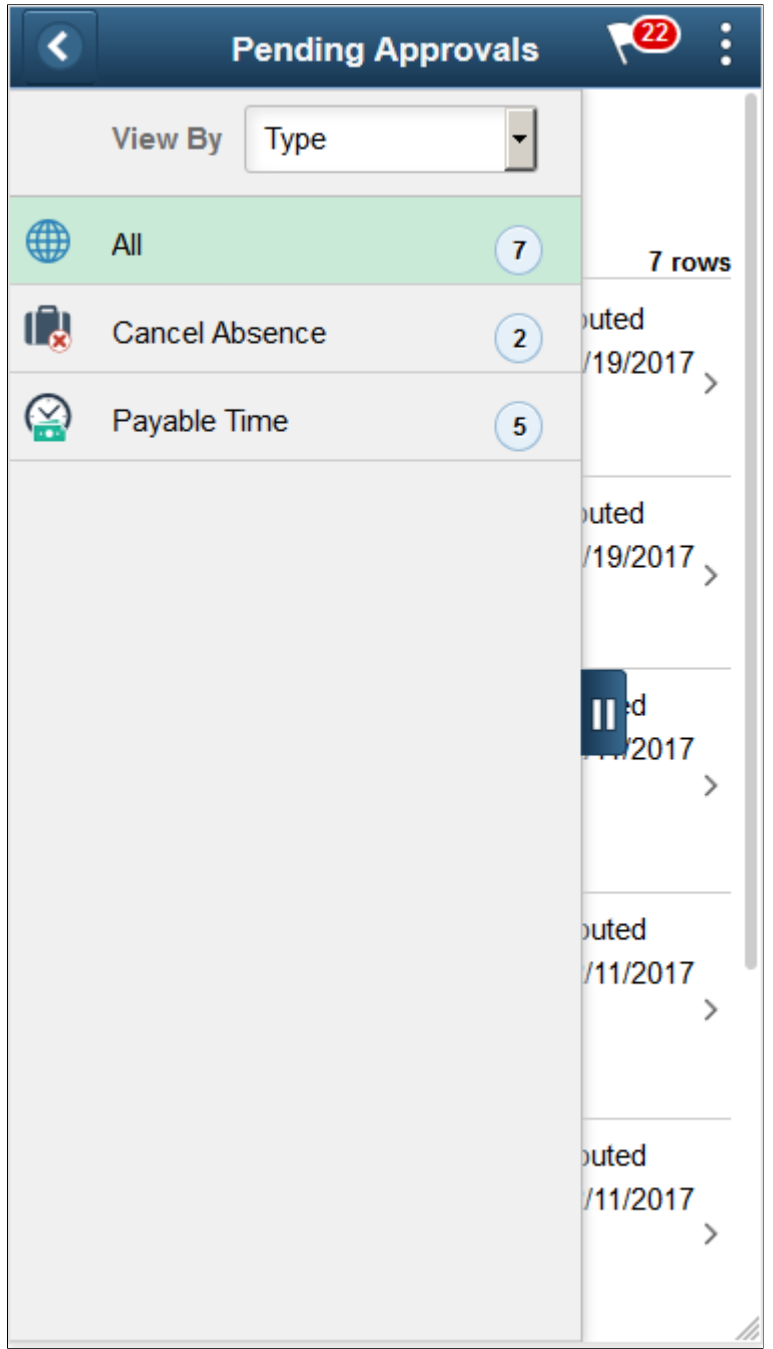

This example illustrates the fields and controls on the Pending Approvals right pane in a smartphone.

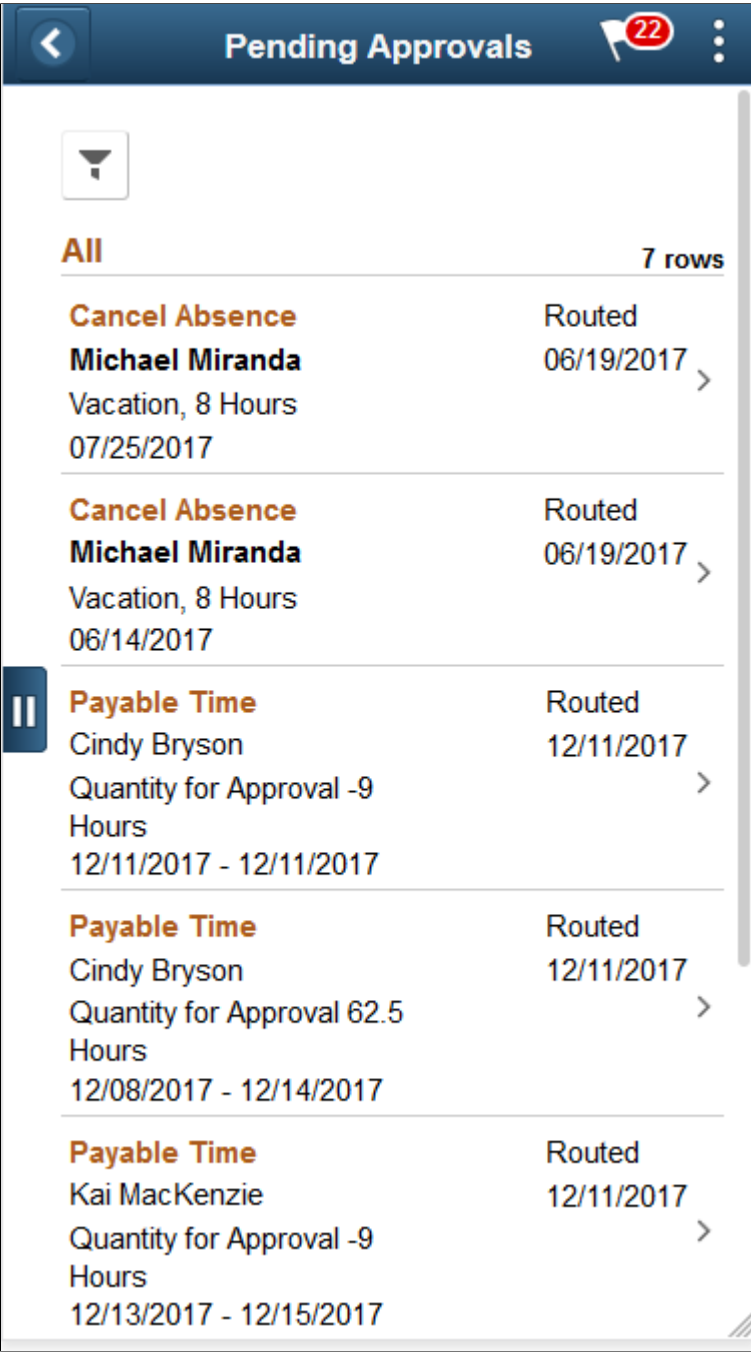

# <span id="page-1104-0"></span>**Pending Approvals\_Payable Time Page**

Use the Pending Approvals\_Payable Time page (EOAWMA\_TXNHDTL\_FL) to view payable time entry details.

Navigation:

Click the Payable Time Details item on the Pending Approvals which requires approvals.

Ī

This example illustrates the fields and controls of Pending Approvals\_Payable Time page

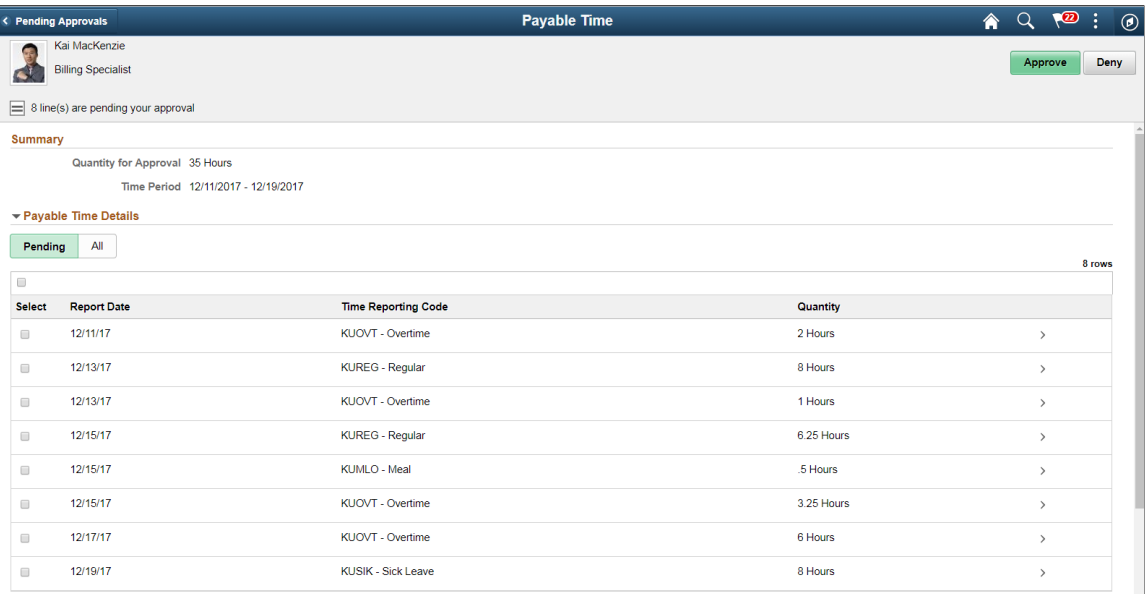

This example illustrates the fields and controls of Pending Approvals\_Payable Time (2 of 2) page

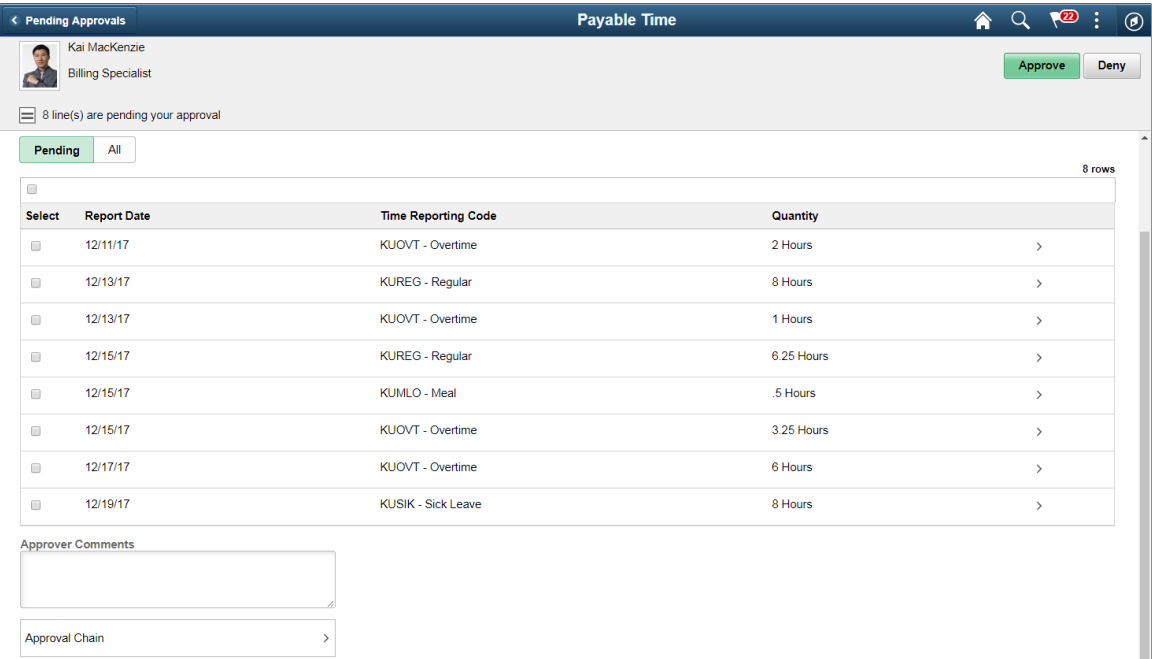

This example illustrates the fields and controls of Payable Time details (1 of 2) page in a smartphone.

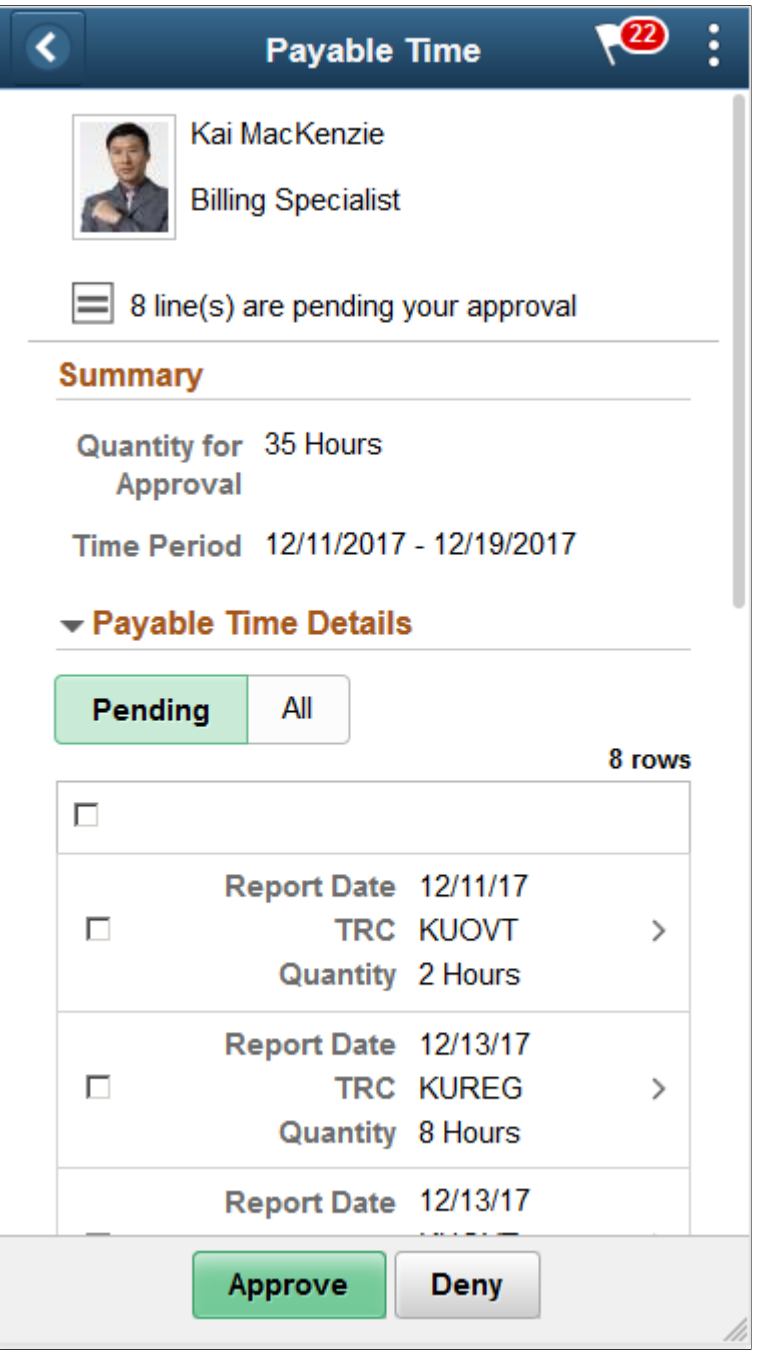

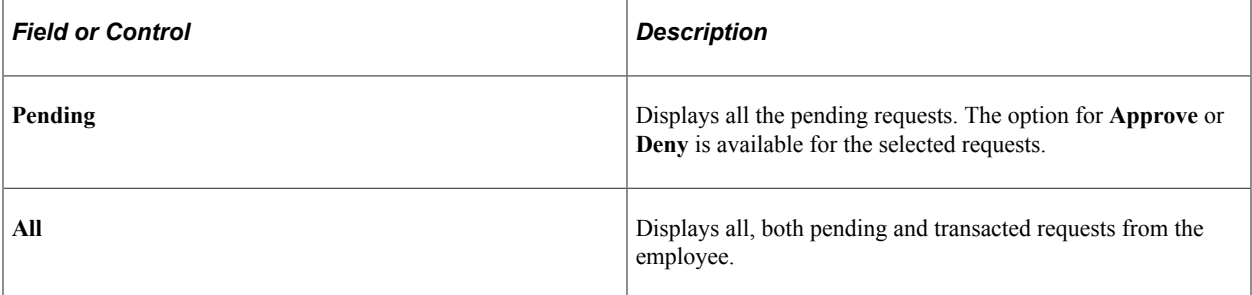

This example illustrates the fields and controls of Payable Time details (2 of 2) page in a smartphone.

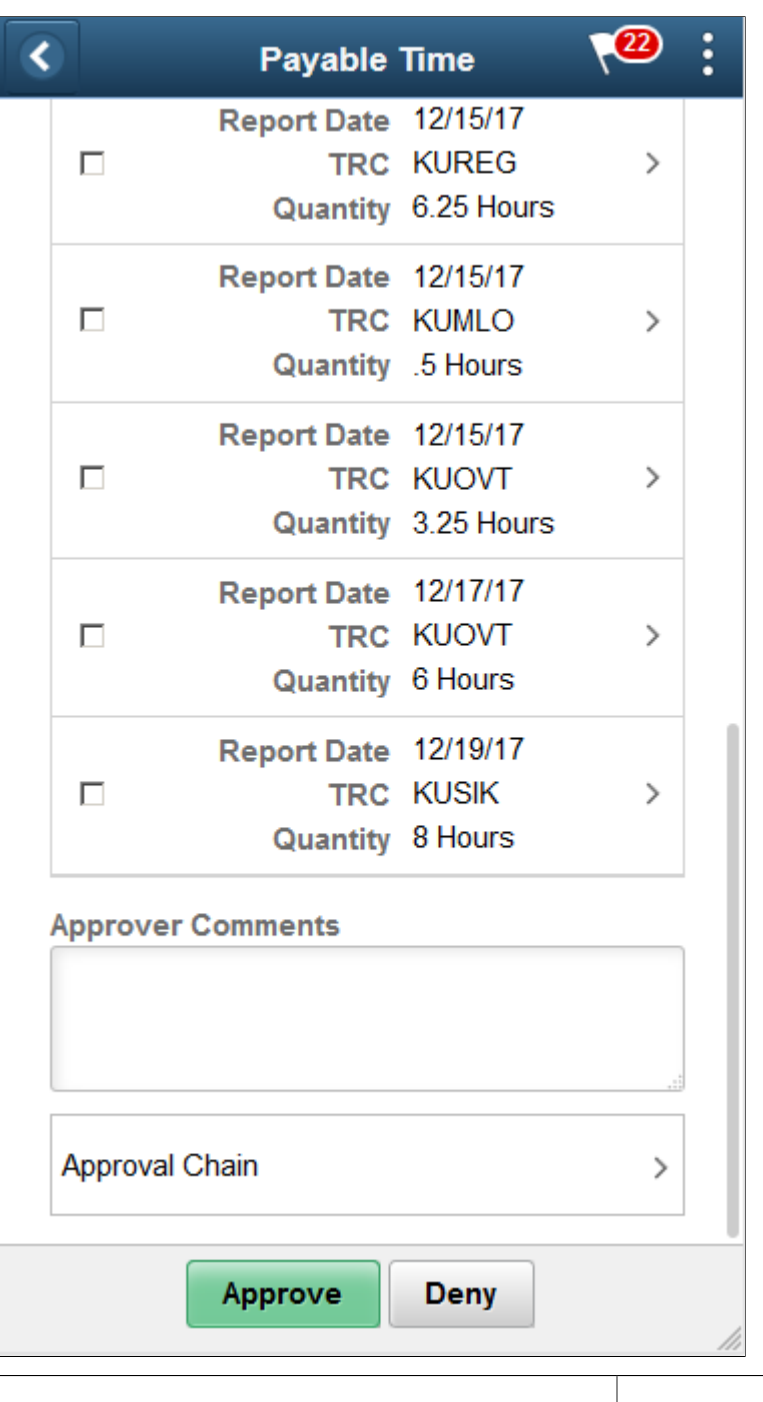

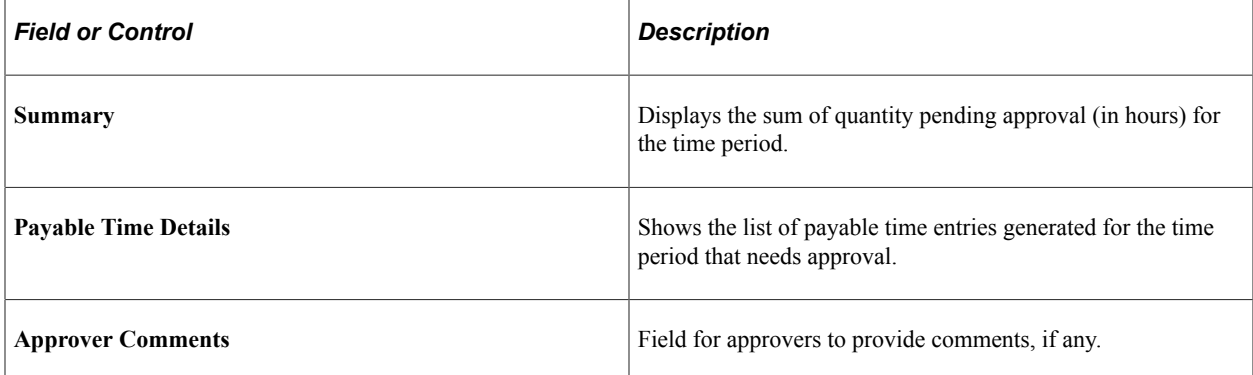

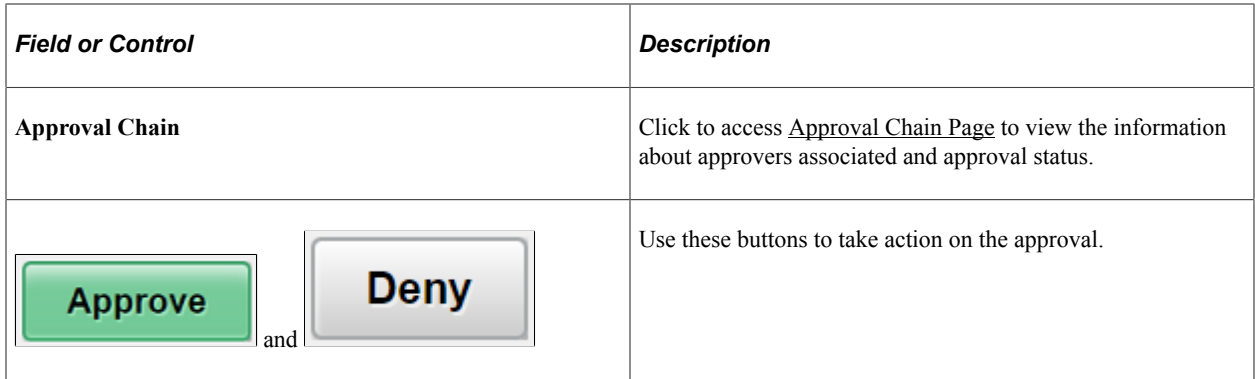

# **Approval Line Details Page**

Use the Approval Time Line Details Page (EOAWMA\_TXNHDTL\_FL) to view the payable time line additional details and access the **Adjust reported time** and **Comments** link.

Navigation:

Select the on any Payable Time entry.

This example illustrates the fields and controls of Approval Line Detail page.

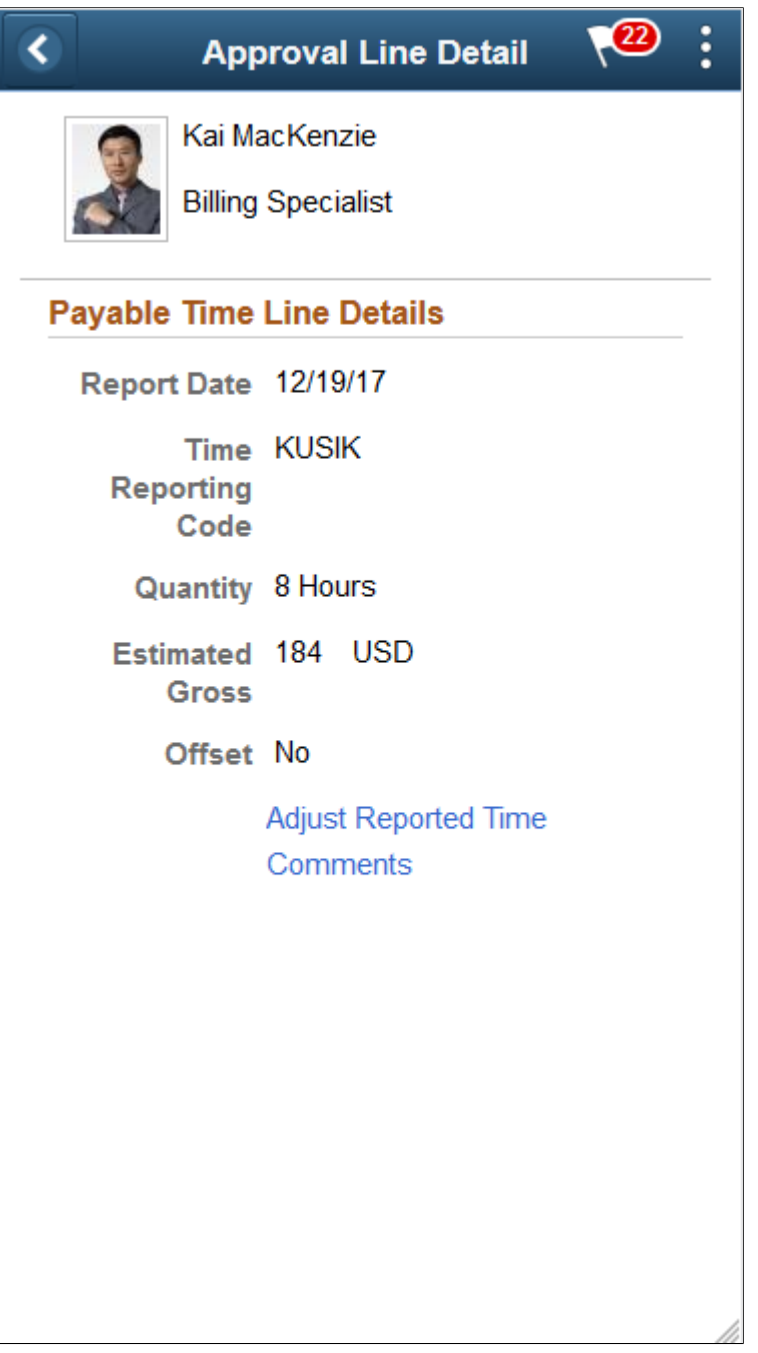

L

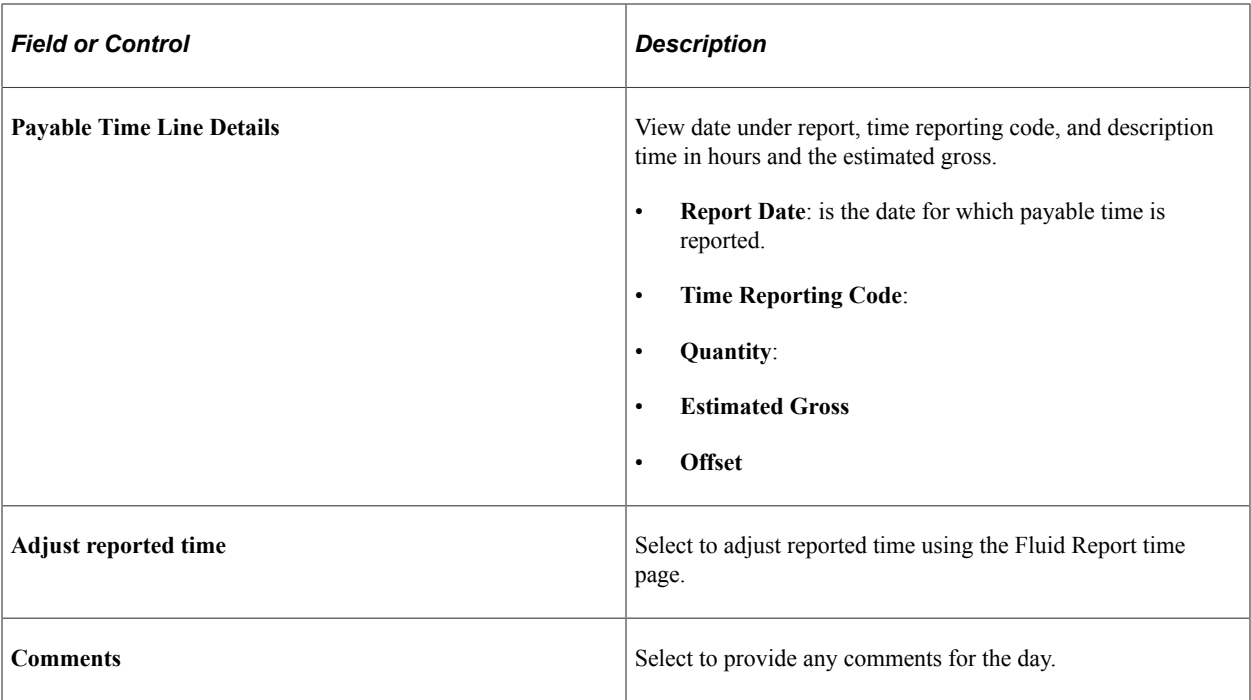

This example illustrates the Approve Comments Modal.

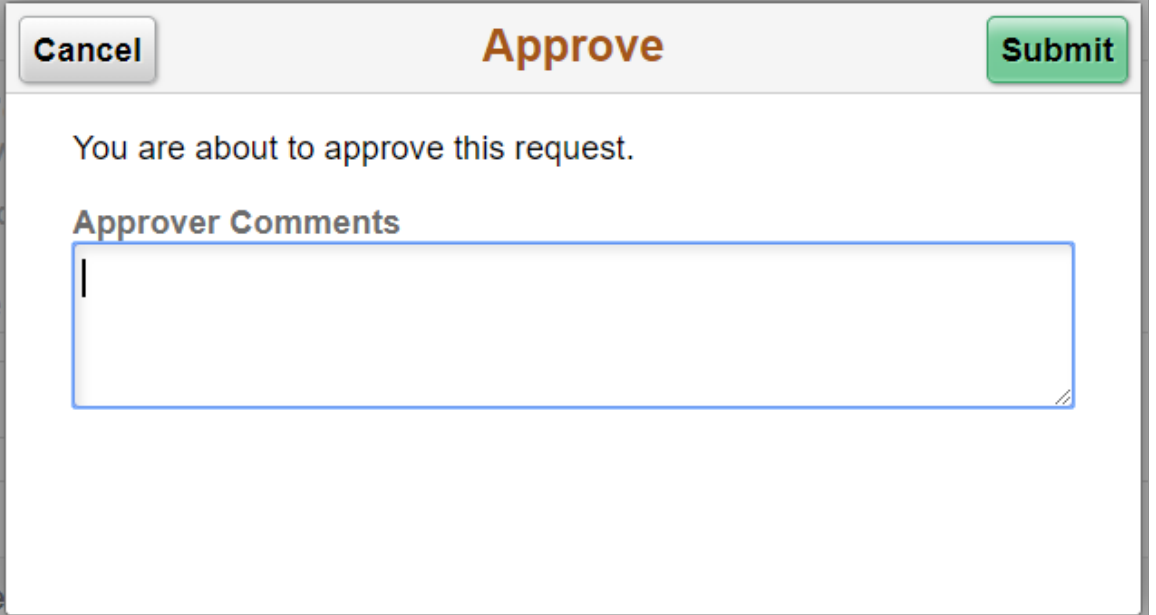

# <span id="page-1110-0"></span>**Approval Chain Page**

Use the Approval Chain page (EOAWMA\_APPC\_SCF) displays the approvers and the approval status at each step/stage or path.

Navigation:

Click the Approval Chain item on the [Pending Approval\\_Reported Time Page](#page-1115-0) .

This example illustrates the approval chain details page.

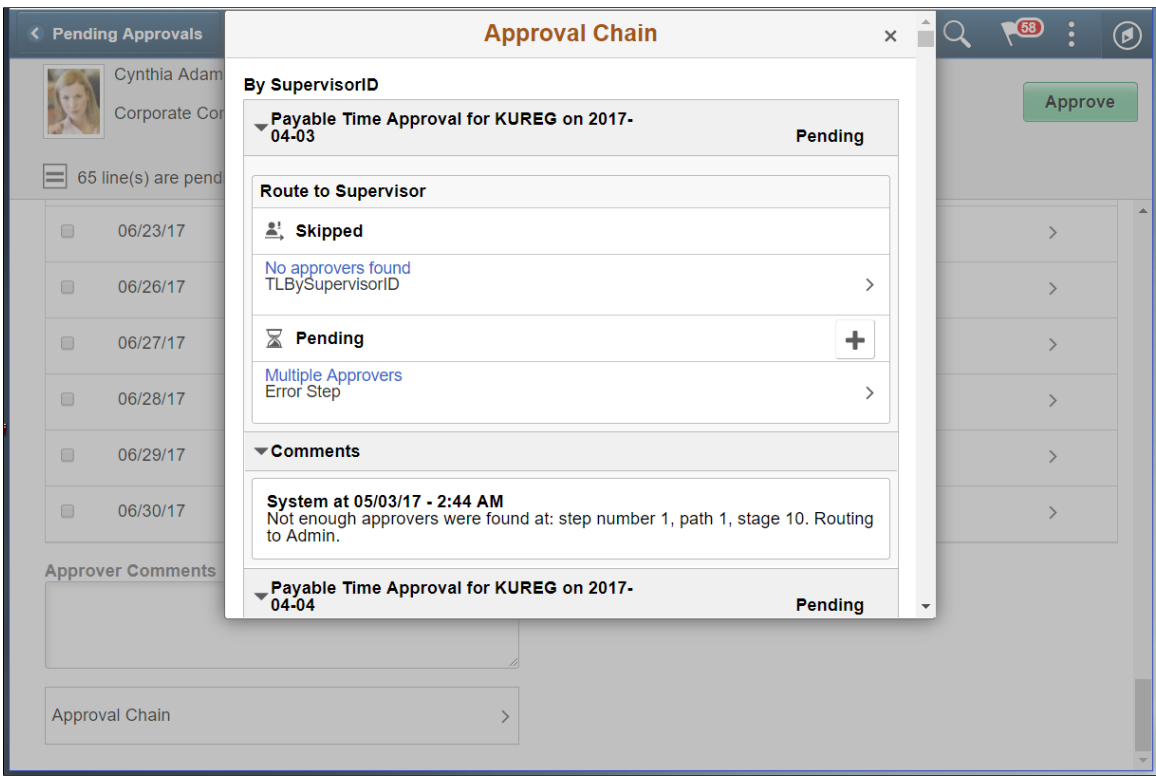

### <span id="page-1111-0"></span>**Pending Approval- Reported Time**

Use the Pending Approvals - Reported Time (EOAWMA\_TXNHDTL\_FL) page to approve the reported time.

Navigation:

On the Manager Self-Service home page, click the Approvals tile to access the Pending Approvals page. On the left pane, you can see the Reported Time listing. The right pane enables you to view the Reported time entries pending approvals.

You can access the following absence approval transactions from left panel:

This example illustrates the fields and controls on the Pending Approvals - Reported Time page.

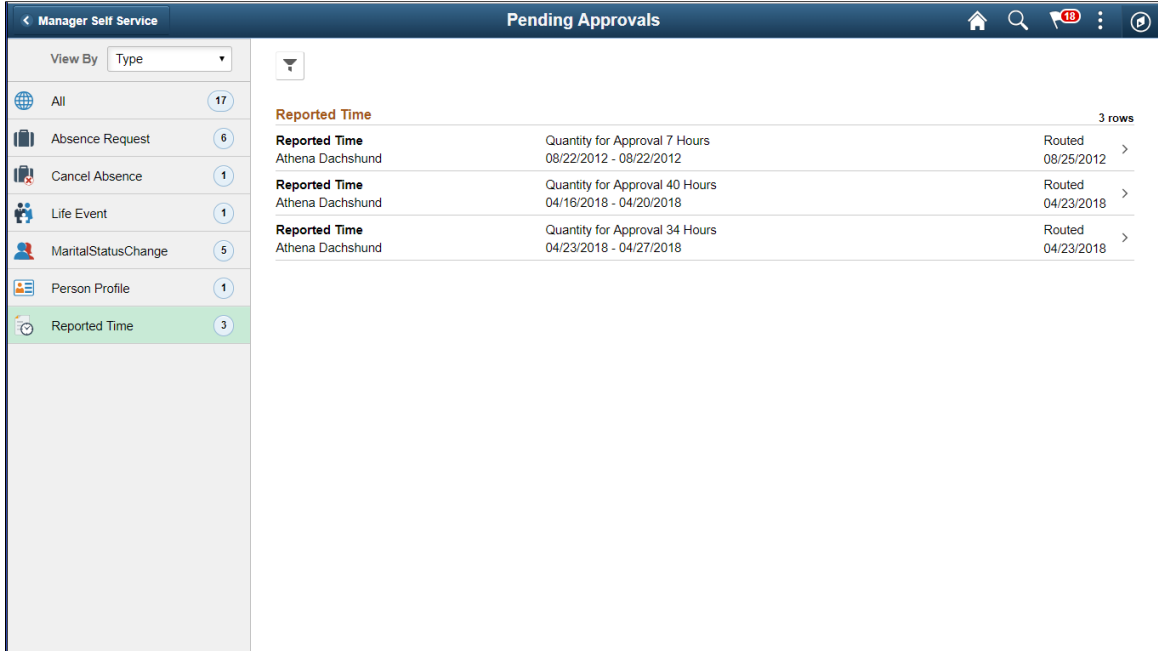

This example illustrates the fields and controls on the Pending Approvals - Reported Time left pane page in a smartphone.

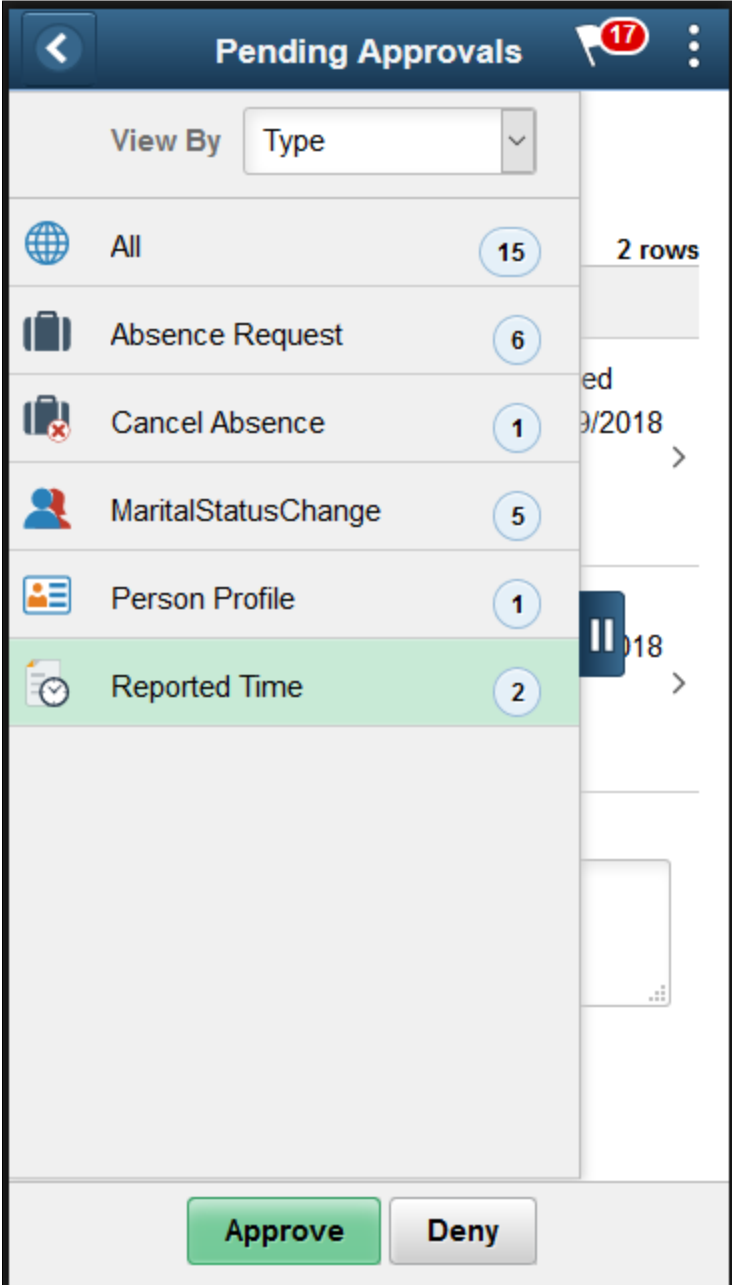

This example illustrates the fields and controls on the Pending Approvals - Reported Time right pane page in a smartphone.

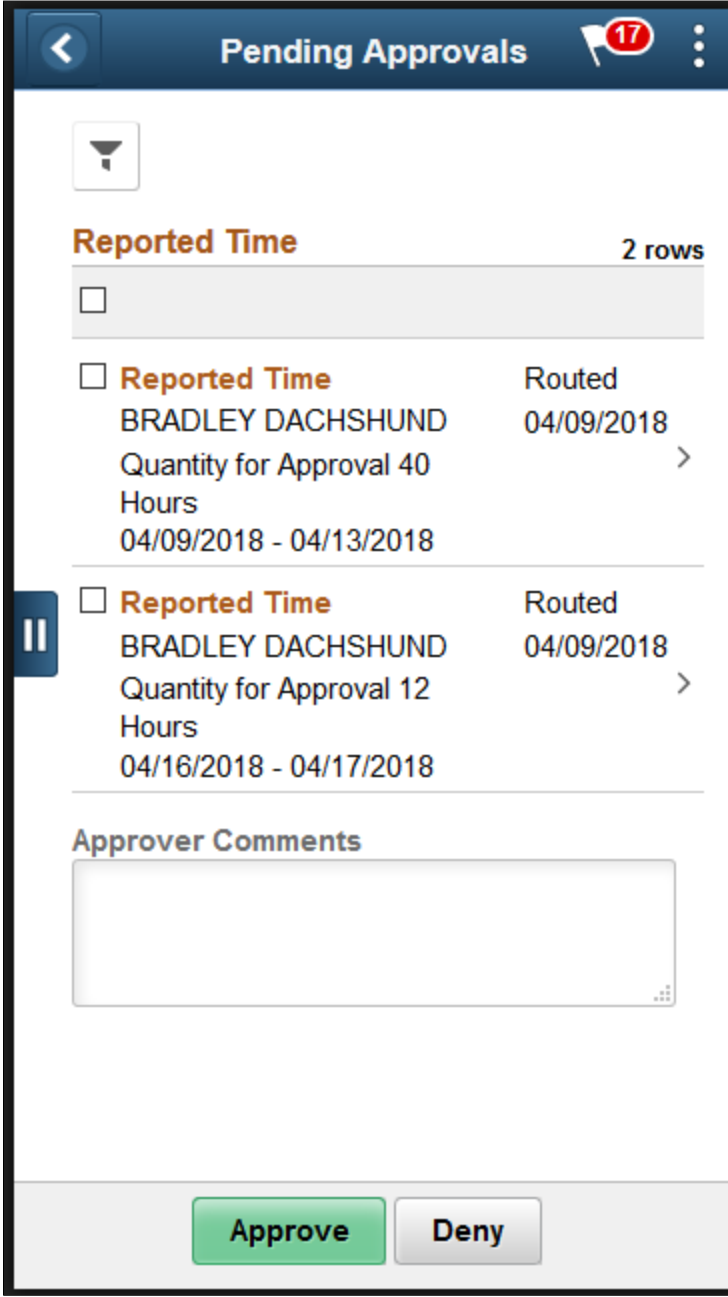

# <span id="page-1115-0"></span>**Pending Approval\_Reported Time Page**

This example illustrates the fields and controls on the Pending Approvals - Reported Time right pane page in a smartphone.

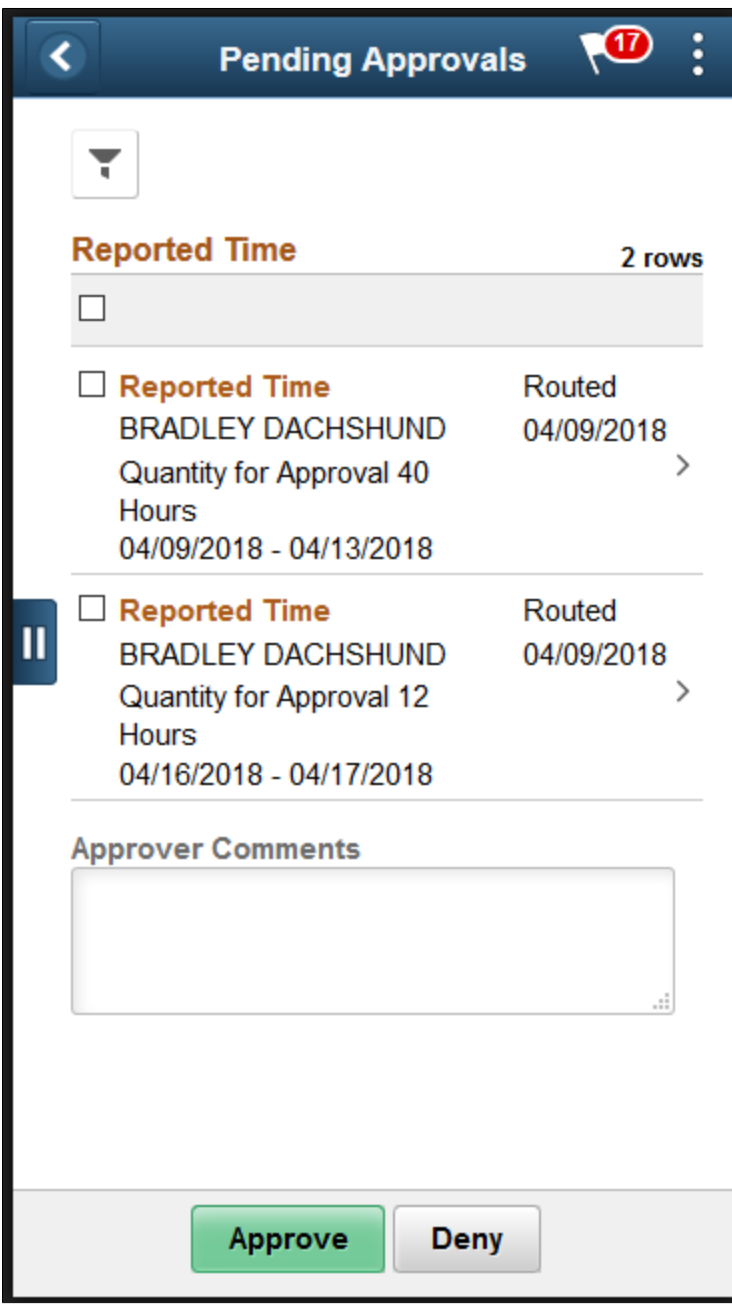

Use the Reported Time page (EOAWMA\_TXNHDTL\_FL) to view Reported time entry details.

Navigation:

Click the Reported Time Details item on the Pending Approvals which requires transaction.
ľ

#### This example illustrates the fields and controls of Reported Time page

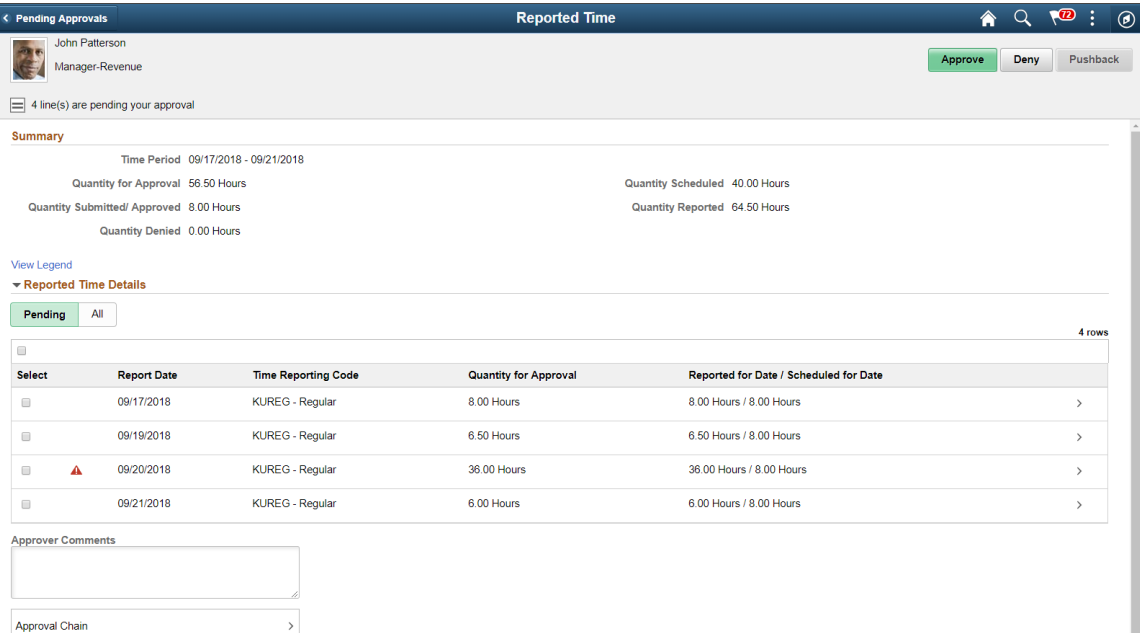

This example illustrates the fields and controls of Reported Time details page in a smartphone.

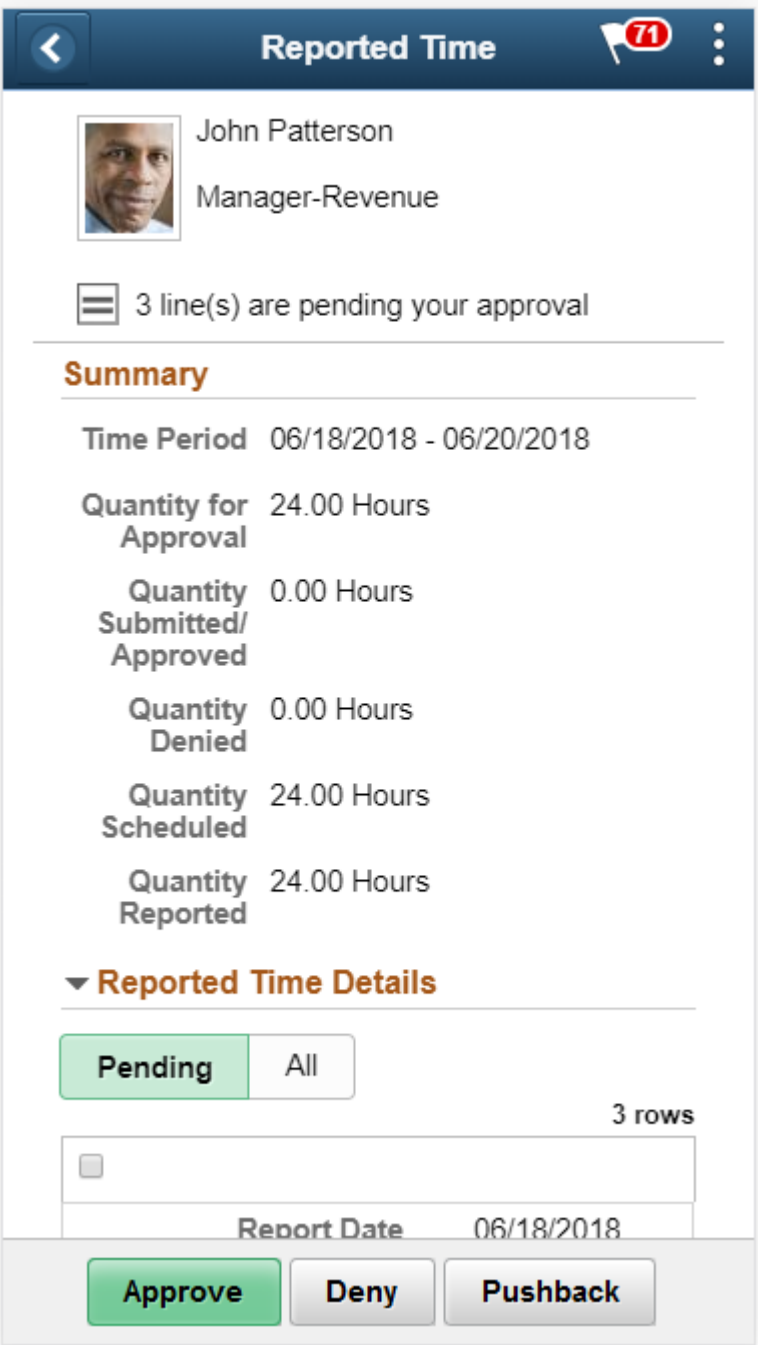

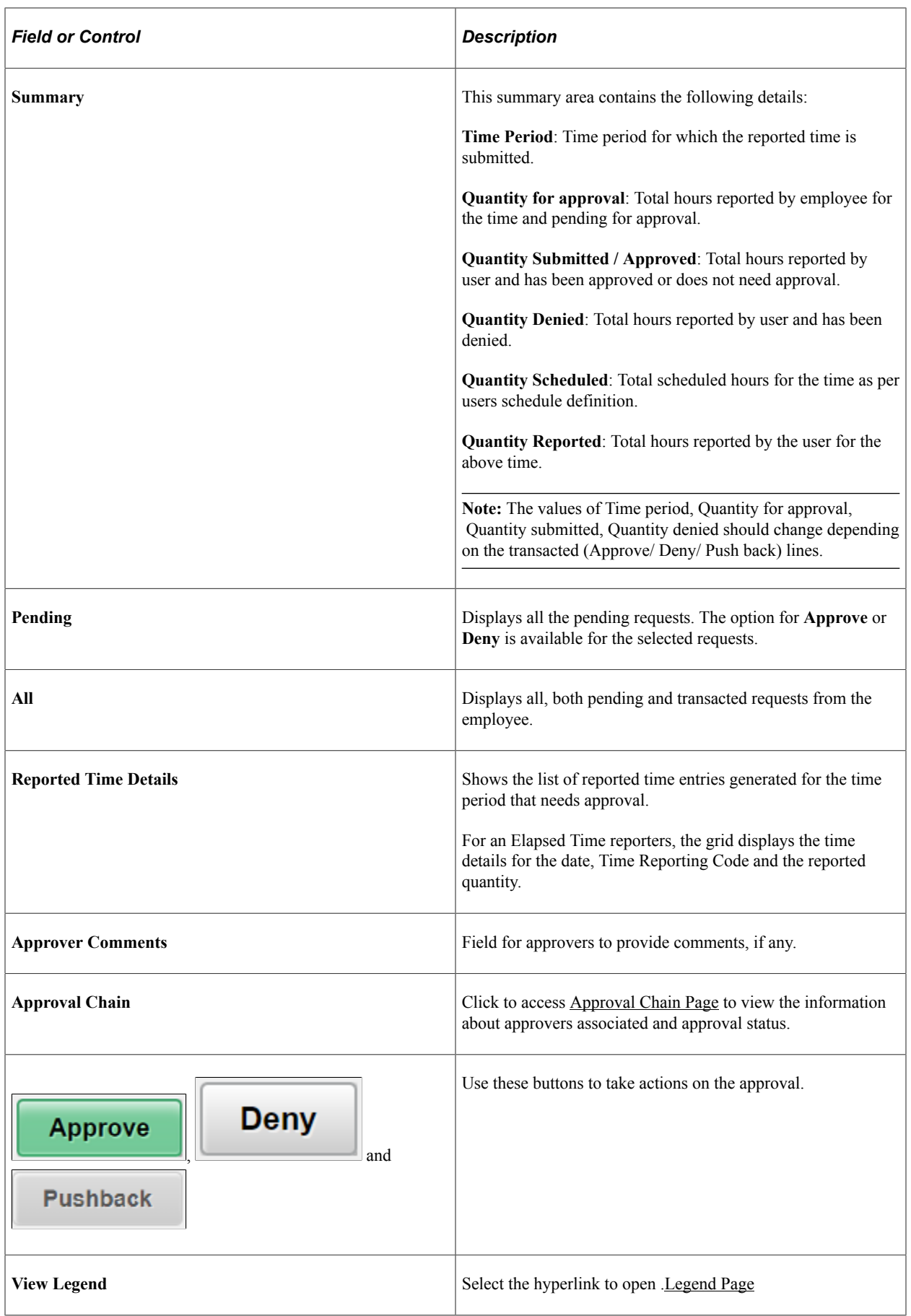

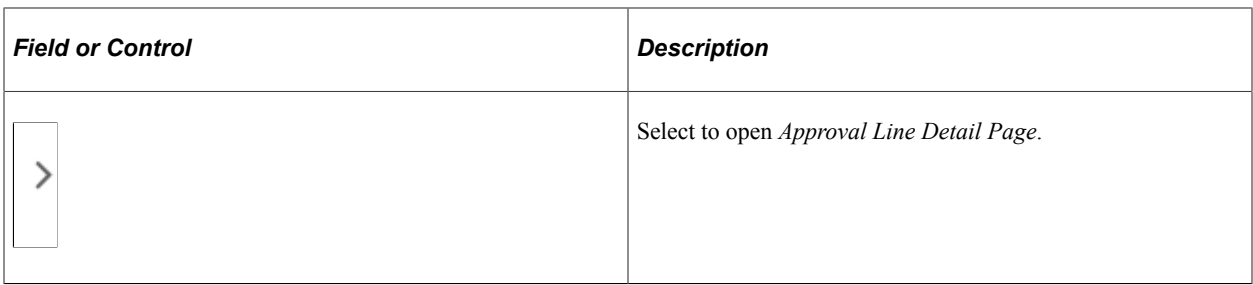

This example illustrates the fields and controls of Approval Line Detail page which displays the Reported Time Line Details and the Time Details for a Punch Time reporter.

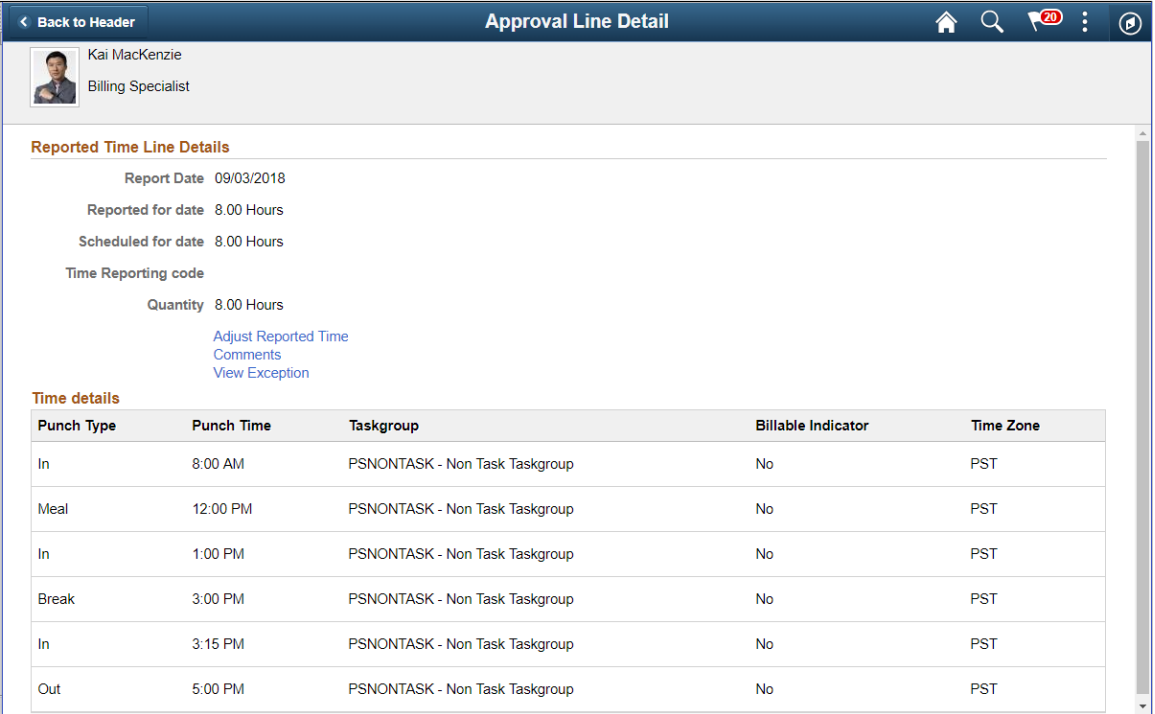

Use Reported Time Details page links to perform additional actions such as adjusting reported time and adding comments.

For Punch Time Reporters, the time details grid displays the date, Time Reporting Code, Reported quantity. The Time detail displays the corresponding punch type, punch time, and additional time reporting details for that time detail.

This example illustrates the fields and controls of Approval Line Detail page which displays the Reported Time Line Details and the Time Details for an Elapsed Time reporter.

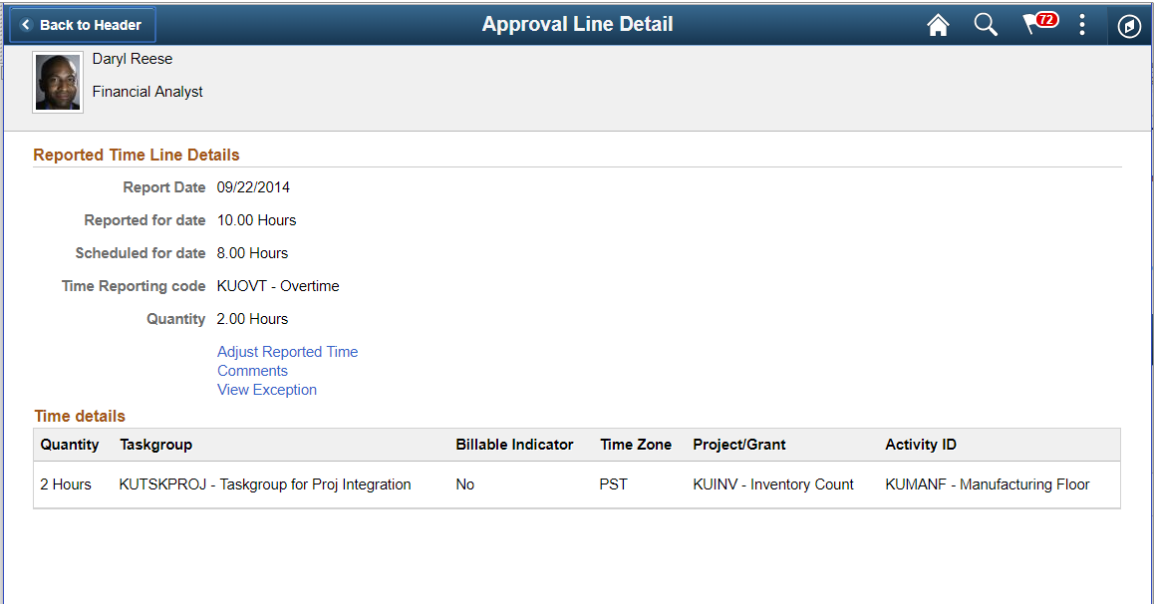

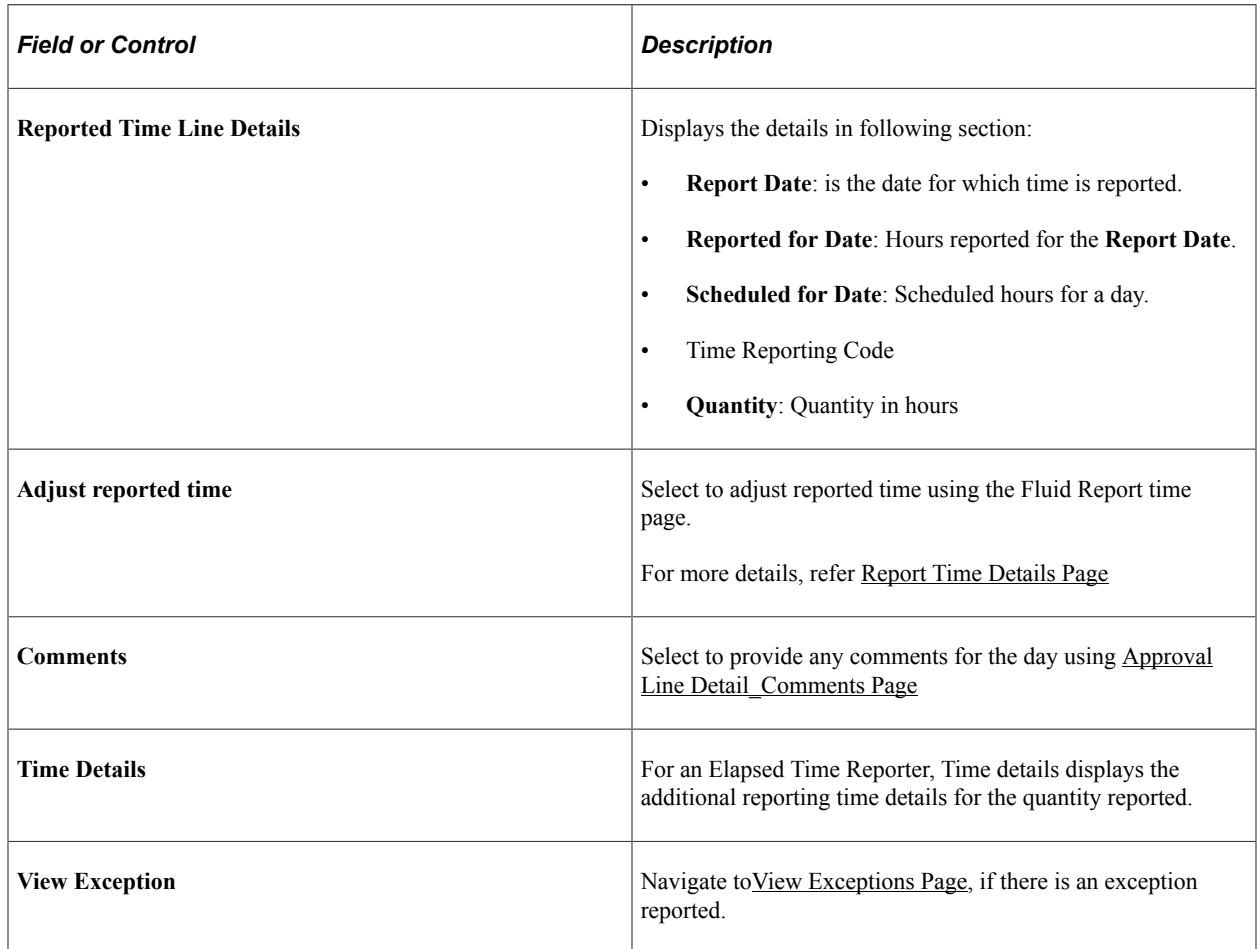

The time details submitted by the user when submitting the reported quantity for Time Reporting Code (summed value) displays under the Time Details Grid. This follows the corresponding punch type and punch time for that time detail.

The Time details grid displays the Taskgroup and other related information along with the split of quantity in hours.

## <span id="page-1121-0"></span>**Approval Chain Page**

Use the Approval Chain (EOAWMA\_APPC\_SCF) page to display the approvers and the approval status at each step/stage or path.

Navigation:

Click the Approval Chain item on the Pending Approval Reported Time Page.

This example illustrates the approval chain details page.

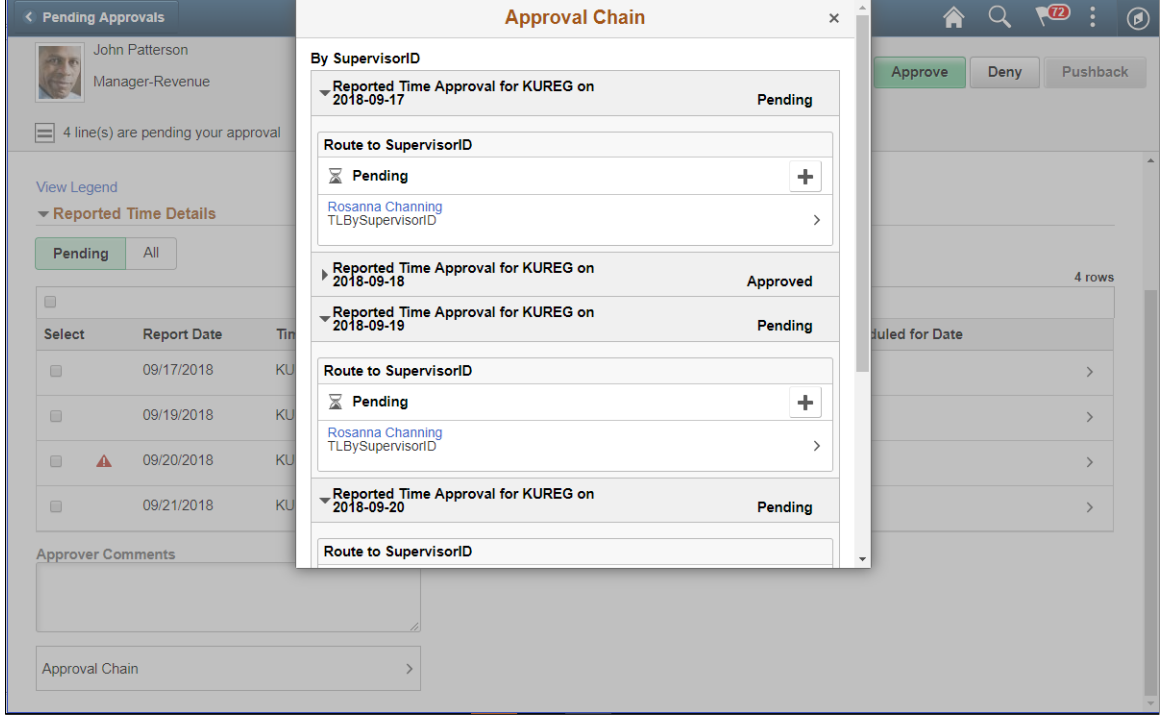

# <span id="page-1121-1"></span>**Approval Line Detail\_Comments Page**

Use the Approval Line Detail Comments (TL\_TR\_COMMENT\_FLU) page to enter any generic comment for the employee while viewing the Timesheet page.

Navigation:

Click the Comments link on the Approval Line Detail page.

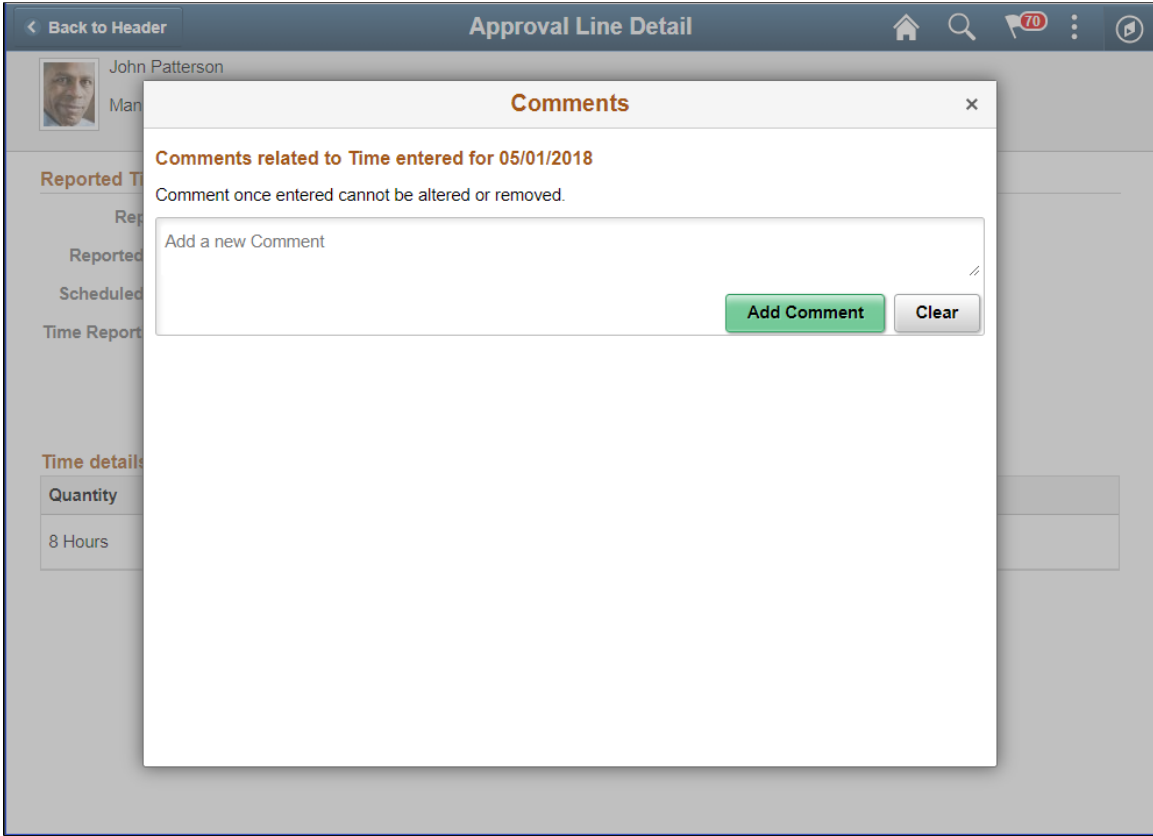

This example illustrates the Approval Line Detail\_Comments page.

## **Chapter 28**

# **Using Time and Labor Auto Enrollment Analytics**

# **Using Auto Enrollment Analytics for Managing Previews and Errors**

# **Understanding the Time and Labor Auto Enrollment Analytics**

The Time and Labor Auto Enrollment Analytics enable administrators or managers to quickly analyze the time enrollments and select the transactions that they wish to load to the base tables.

The enrollment process updates the time reporter data for all hires (single or concurrent employment instances), rehires, terminations, job data changes and other configured human resource actions. While Job data changes, it triggers auto enrollments using the auto enrollment framework. You can also use the [Setting Up Auto Enrollment](#page-552-0) to load Auto Enrollment data for the new hires and existing employees.

Using Time and Labor preview mode of auto enrollment feature, you can preview the enrollment information in the Fluid Interface.

When the preview mode is selected, Auto Enrollment will not post the Time and Labor Enrollments determined by the enrollment rule processing. A staging table gets populated with the enrollment information for review and you can select the transactions that you wish to load to the base tables.

#### **Auto Enrollment Previews and Error Tabs**

The following pagelets are delivered for the Absence Analytics Dashboard.

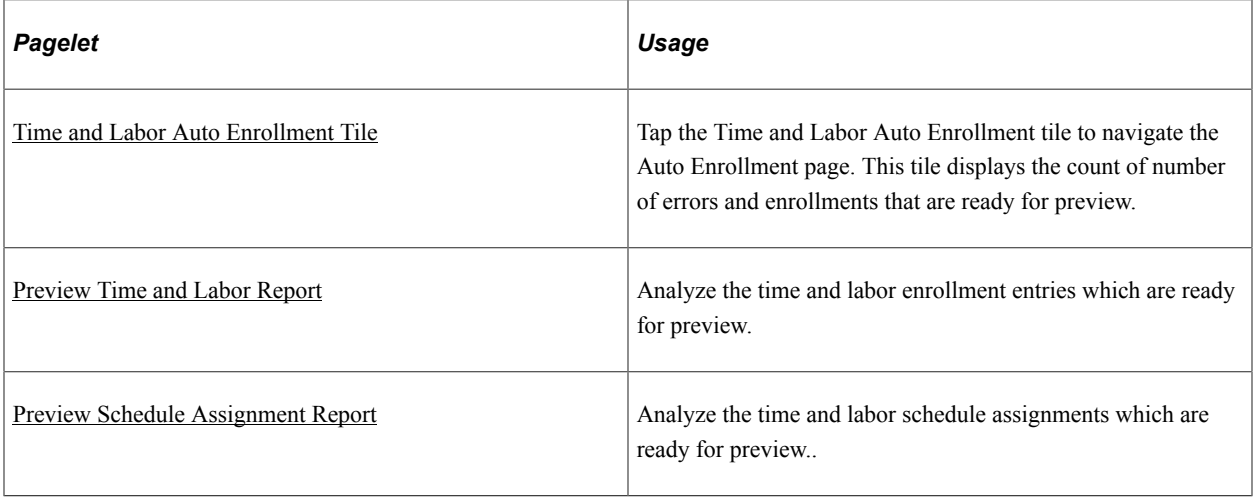

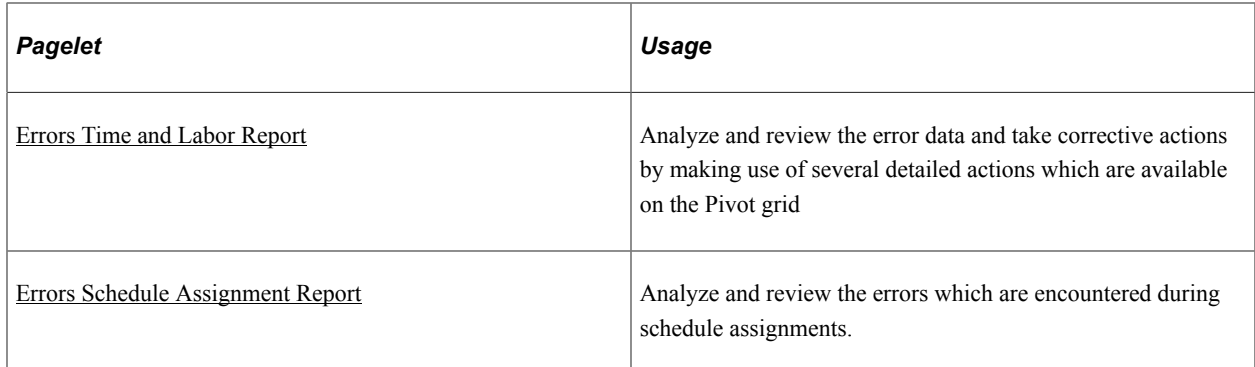

# **Common Elements Used in this Topic**

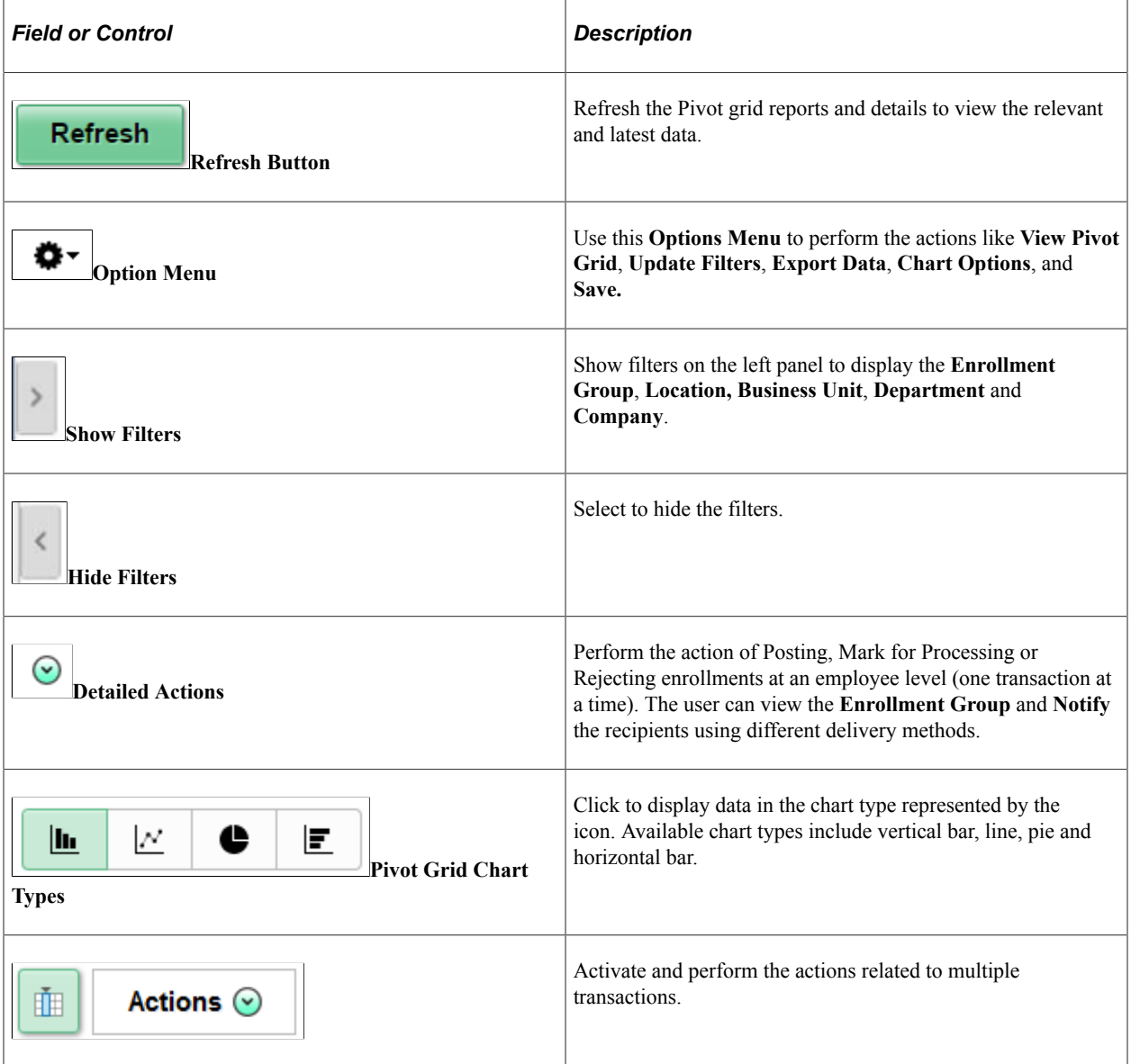

For more information on pivot grid functionality, see the product documentation for *PeopleTools: Pivot Grid*.

# <span id="page-1126-0"></span>**Time and Labor Auto Enrollment Tile**

Use Time and Labor Auto Enrollment tile to navigate the Auto Enrollment page. This tile displays the count of number of errors and enrollments that are ready for preview.

This example illustrates Time and Labor Auto Enrollment tile.

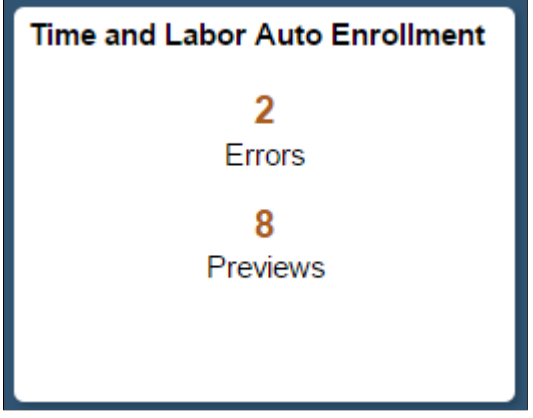

Tap the **Time and Labor Auto Enrollment** page to navigate to **Auto Enrollment** page and navigate to the enrollment data preview and errors tabs and to view the pivot grid reports.

The preview and error reports are:

- Preview Time and Labor
- Preview Schedule Assignment
- Errors Time and Labor
- Errors Schedule Assignment

#### <span id="page-1126-1"></span>**Preview Time and Labor Report**

The Pivot grid report lists all the employees for whom enrollments are ready for preview in a bar chart. Enrollment Groups are listed on the X-Axis and the count of number of employees matching different Enrollment Group criteria are represented on the Y-Axis. The Pivot grid report shows all employee details in a grid located below the chart.

The Preview Time and Labor Report is the default Auto Enrollment landing page.

Navigation:

Tap the **Preview Time and Labor** tab on the Auto Enrollment Page.

#### This example illustrates the fields and controls on the Preview Time and Labor page.

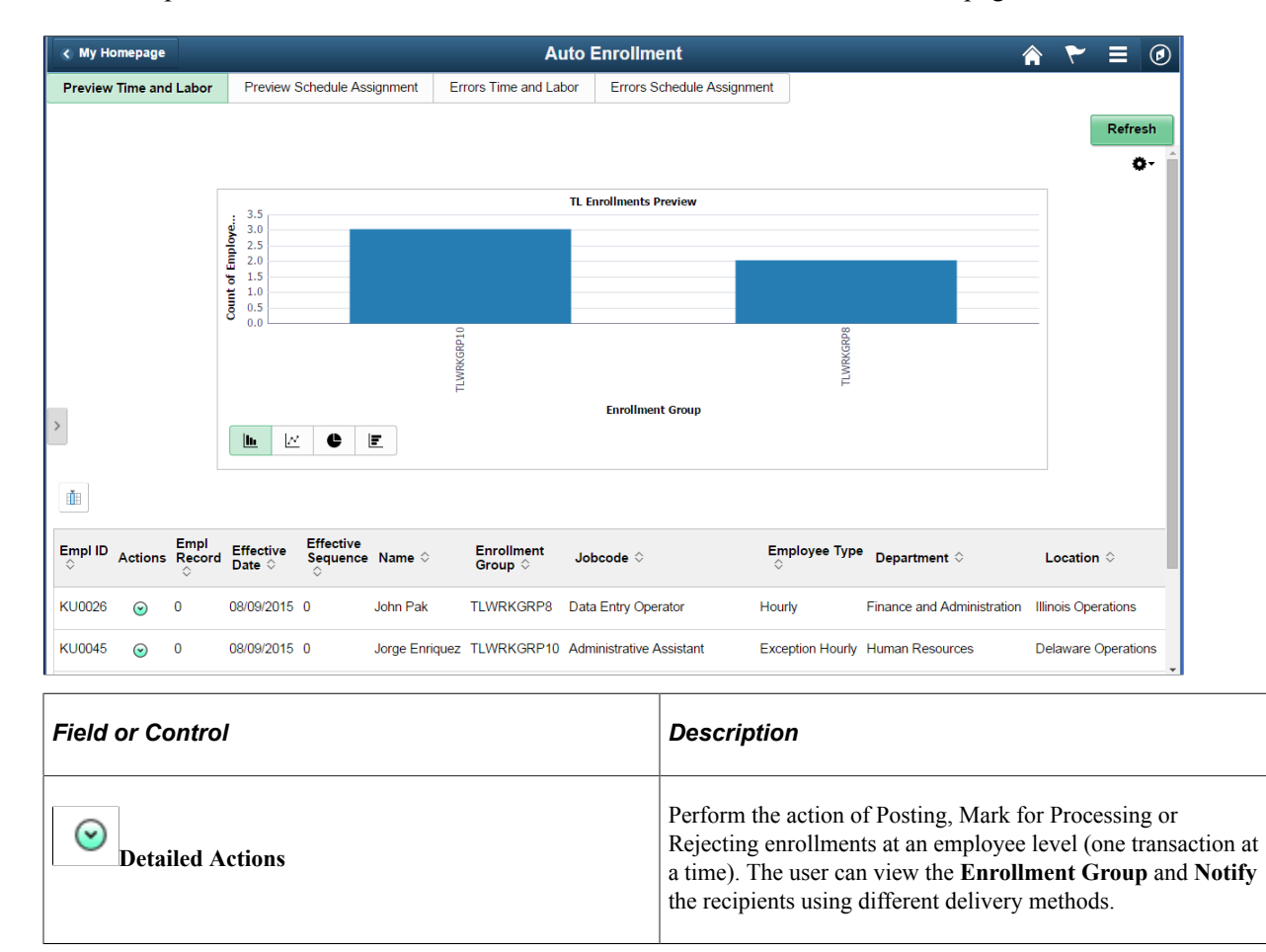

Select anywhere on the chart to drill down the data. By default, you can use the drill down options like **Position**, **Union Code**, **Employee Type** and **Job code**.

The Details grid shows the field values - **Employee ID**, **Employee Record**, **Effective date**, **Effective Sequence**, **Name**, **Employee Type**, **Department**, **Location**, **Jobcode**, **Union Code**, **Position**, **Business Unit**, **Company**, **Supervisor ID**, **Run Control ID**, **Process Status** and **Enrollment Group** for which the employee has become eligible.

**Note:** You can perform Detailed Actions only by using Desktop or Tablet. The detailed actions cannot be performed using mobile (Small Form Factor) devices.

This example illustrates the Auto Enrollment Landing page when logged in using mobile devices.

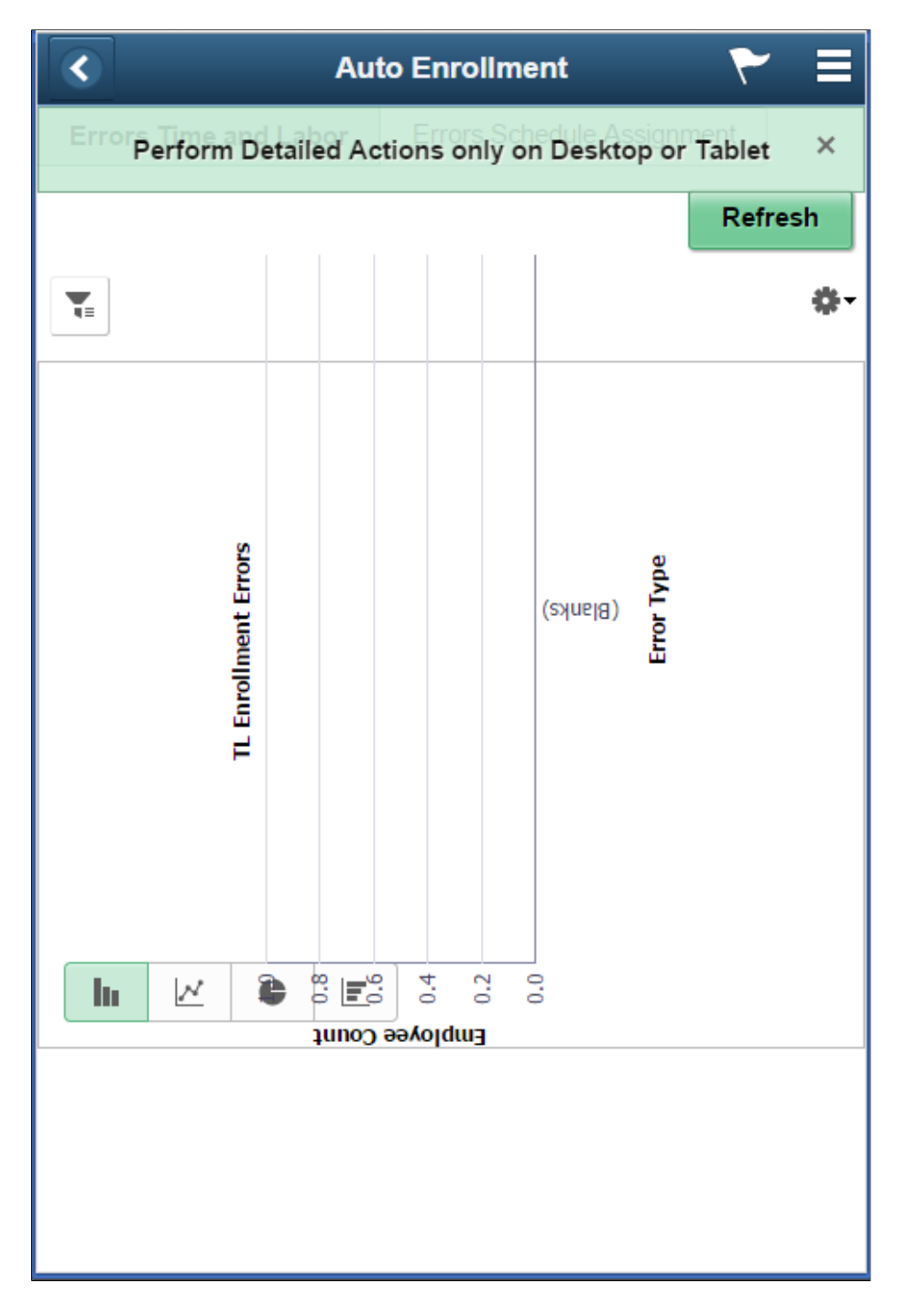

At any point of time, you have access to configure various pivot grid report options and can add any additional Job data fields to the details grid, drill down options or the filter criteria by modifying the underlying PS Query.

### <span id="page-1128-0"></span>**Preview Schedule Assignment Report**

The Pivot grid report displays the schedule assignment in a bar chart. **Enrollment Groups** are listed on the x-axis and the count of number of employees matching different **Enrollment Group** criteria are represented on the y-axis. The Pivot grid report shows all employee details in a grid located below the chart.

Navigation:

Tap the **Preview Schedule Assignment** tab on the Auto Enrollment page.

This example illustrates the fields and controls on the Preview Schedule Assignment page.

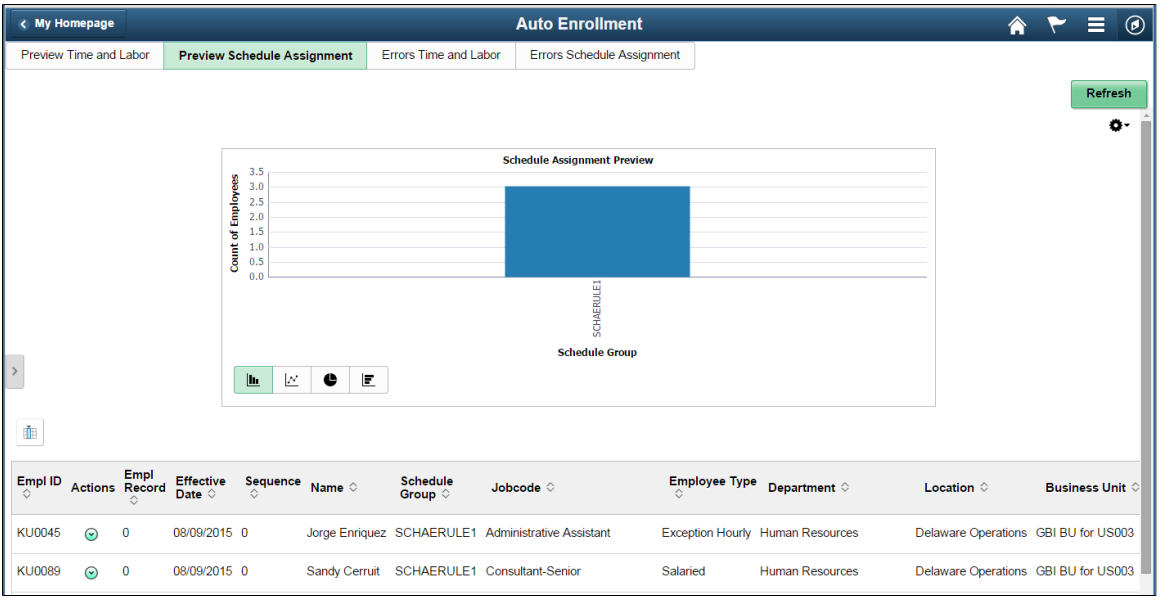

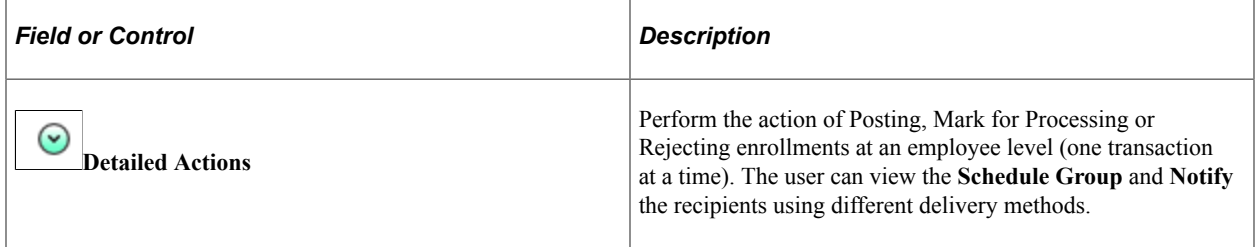

Select anywhere on the chart to drill down the data. By default, you can deliver the drill down options **Position**, **Union Code**, **Employee Type** and **Job code**.

The Details grid shows the field values - **Employee ID**, **Employee Record**, **Effective date**, **Sequence**, **Name**, **Employee Type**, **Department**, **Location**, **Jobcode**, **Union Code**, **Position**, **Business Unit**, **Company**, **Supervisor ID**, **Run Control ID**, **Process Status** and **Enrollment Group** for which the employee has become eligible.

At any point of time, you have access to configure various Pivot grid report options and can add any additional Job data fields to the details grid, drill down options or the filter criteria by modifying the underlying PS Query.

### <span id="page-1129-0"></span>**Errors Time and Labor Report**

The pivot grids which shows the error data encountered by auto enrollment is available under Auto Enrollment Page as a separate tab. This report is for employees who have data changes. The administrator who has access to this page can view the error data and take corrective actions by making use of several detailed actions which are available on the pivot grid.

The errors encountered during batch processing and real time processing are logged to the same error table and the user can use the same pivot grid report for reviewing the errors in either of these cases.

The pivot grid report displays the schedule assignment in a bar chart. **Enrollment Groups** are listed on the x-axis and the count of number of employees matching different **Enrollment Group** criteria are represented on the y-axis. The pivot grid report shows all employee details in a grid located below the chart.

The Auto Enrollment page shows two types of error reports. They are errors for **Time and Labor enrollments** and **Errors for Scheduled Assignment**.

Errors encountered during time reporter data enrollments are classified into following error categories **Job Deletion**, **Not Eligible** Eligibility errors, **Validation Issues** and **Retro Errors**.

The bar chart is depicted with Error Type on the x-axis and employee count on the y-axis. The Pivot grid report shows all employee details in a grid located below the chart.

Navigation:

Tap the **Errors Time and Labor** tab on the Auto Enrollment page.

 $\equiv$   $\odot$ Refresh ö. **TL Enrollment Error Error Type** Empl ID Empl Effective Effective<br>
⊙ Actions Record Date ⊙ Sequence Name Superviso Jobcode Employee **Department Business Unit BDLI0002**  $\circ$  $\alpha$ 01/01/2010 0 Amy Huann **Data Analyst** Salaried Leave Accruais Testing Cornorate Headquarters Renefit Administration Company RN1 0052  $\overline{\phantom{0}}$ 07/02/2012 0 Shawn Mcney Radiologist-Heart Research Lab Facility New Jersey Operations - Global Business Institute BU - Global Business Institute Patient Care Coordinato  $\odot$ Hourk 0052  $\overline{\phantom{0}}$ 01/01/2015 0 Shawn Mcney Patient Care Coordinator Patient Services WonderCare Hospital WonderCare Hospital Patient Care Coordinato  $\odot$ Salaried General Hospital 0059  $\odot$  $\overline{\mathbf{0}}$ 10/28/2012 0 Ram Charan Manager-Compensation/Benefits Benefits Corporation Headquarters Global Business Institute BU Global Business Institute Manager-Compensation/Benefits N30100 *Field or Control Description*

This example illustrates the fields and controls on the Errors Time and Labor page.

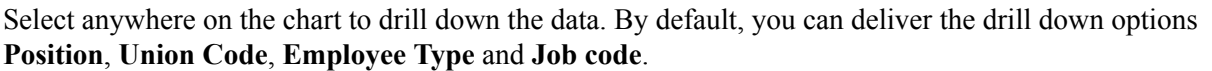

different delivery methods.

Preview **Error Detail** and **Job Data** as required. The user can view the **Enrollment Group** and **Notify** the recipients using

The Details grid shows the information about the employee for whom error exists and field values for **Employee ID**, **Employee Record**, **Effective date**, **Effective Sequence**, **Name**, **Employee Type**, **Department**, **Location**, **Jobcode**, **Union Code**, **Position**, **Business Unit**, **Company**, **Supervisor ID**, and **Error Type**, and **Error Open Since**.

**Related Actions**

তি

# <span id="page-1131-0"></span>**Errors Schedule Assignment Report**

Errors which are encountered during schedule assignments are classified into the following categories **Eligibility Error**, **Not Eligible**, and **Validation Issues**.

This bar chart is depicted with Error Type on the x-axis and the employee Count on the y-axis.

Navigation:

Tap the**Errors Schedule Assignment** tab on the Auto Enrollment page.

This example illustrates the fields and controls on the Errors Schedule Assignment page.

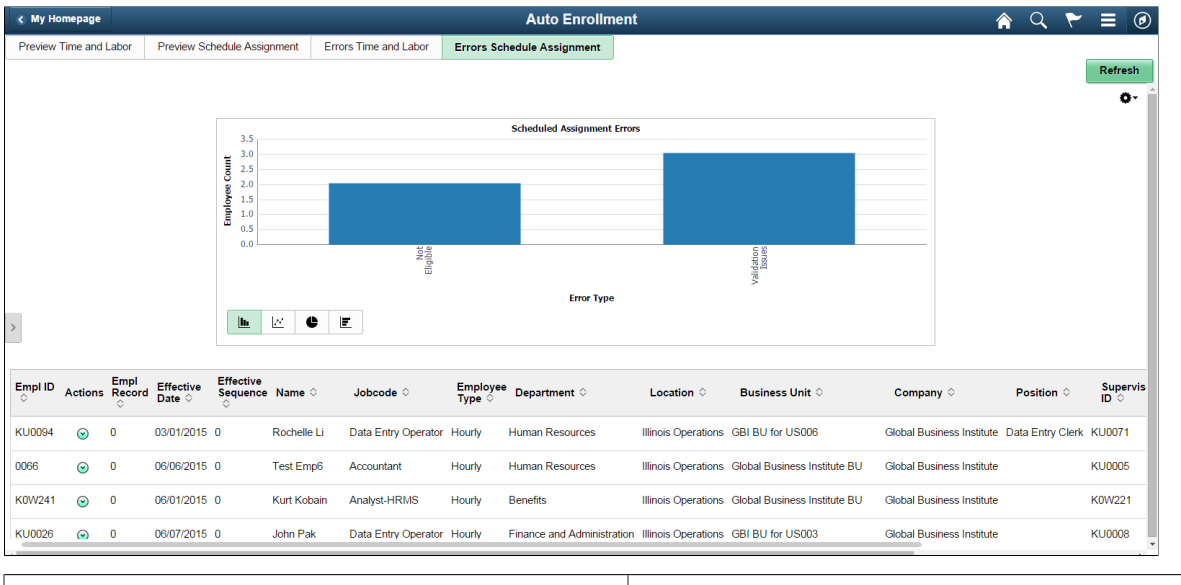

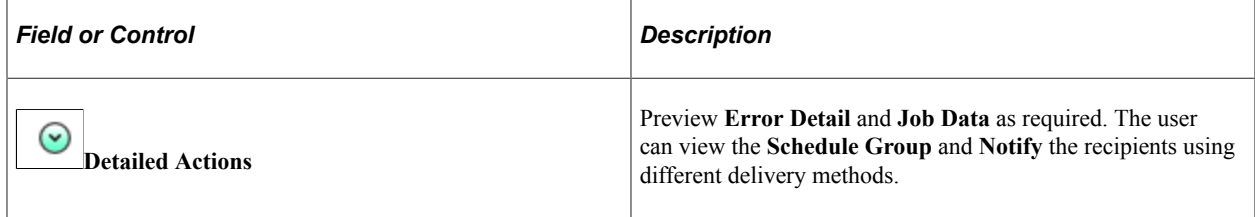

Select anywhere on the chart to drill down the data. By default, you can use the drill down options **Position**, **Union Code**, **Employee Type** and **Job code**.

**Note:** Schedule assignments are done only at the time of hire or during first time enrollments, and thus Error type of **Retro** and **Job Deletion** are not applicable for Schedule Assignments

The Details grid shows the information about the employee for whom error exists and field values for **Employee ID**, **Employee Record**, **Effective date**, **Effective Sequence**, **Name**, **Employee Type**, **Department**, **Location**, **Jobcode**, **Union Code**, **Position**, **Business Unit**, **Company**, **Supervisor ID**, and **Error Type**, and **Error Open Since**.

## **Chapter 29**

# **Using Manager Self-Service Components for Time Management and Reporting**

# **Understanding Manager Self-Service Components**

The manager self-service components enable managers to review, add, update, and delete (where appropriate) time and labor information *for their direct reports.*

**Note:** Managers cannot access their own information using the Manager Self Service component; they use the Employee Self-Service component to report and access their time.

See [Understanding Self-Service Components.](#page-774-0)

Manager Self Service components include:

Time and Labor WorkCenter.

The PeopleSoft Time and Labor WorkCenter enables managers to access various business processes in order to complete day-to-day work and commonly performed tasks

See [Using the Time and Labor WorkCenter](#page-1213-0)

• Time and Labor Launch Pad for managers (TL\_LPAD\_MSS\_PNLG).

Enables managers to view their employee information regarding reported and scheduled time for a month at a time. It also enables them to navigate to other manager self-service transaction pages.

• Manage Schedules (SCH\_MNG\_PERIOD).

Enables managers to adjust a time reporter's schedule.

See [Timesheet Display: Self-Service Versus Manager Self-Service.](#page-805-0)

• Assign Work Schedule (SCH\_ASSIGN).

Enables a manager to assign an employee's work schedule.

Time Sheet (TL\_MSS\_EE\_SRCH\_PRD).

Enables managers to report or adjust their employee's time and task details for a day, week, or time period for punch and elapsed time. It also allows managers to approve or deny an employee's time.

**Note:** Pages of this feature have been replaced by equivalent pages in Fluid. For more information, see [Using PeopleSoft Fluid User Interface for Time Management as a Manager.](#page-892-0)

Approve Payable Time (TL\_SRCH\_APPRV\_GRP).

Enables a manager to approve an employee's payable time.

See [Approving Payable Time](#page-667-0).

Mass Time for managers (TL\_MASS\_TIME\_ESS).

Enables managers to report an employee's time in several ways. They can report time according to the employee's schedule for a specified date or date range. They can also specify a lump sum amount to be distributed according to the employee's schedule or specify multiple time transactions, to be applied to each day in the time period.

• Overtime Requests (TL OT HISTORY LIST).

Enables manages to view recent overtime requests and approve or deny them.

• Overtime Request Details (TL OT RQST DTL).

Enables managers to view the details for an overtime request and either approve or deny the request.

• Overtime Balances (TL\_OT\_BALANCES).

Enables managers to view service dates, overtime balances for the current period and year-to-date, and overtime limits for a group of employees.

• Compensatory Time (TL\_COMPTIME\_PNL).

Enables managers to view employee compensatory time balance and compensatory time expiration information.

See [Compensatory Time Page](#page-814-0).

Exceptions (TL\_MNG\_EX\_PNL\_GRP3).

Enables managers to view, allow, and clean up exceptions associated with their employee's reported time.

See [Managing Exceptions.](#page-680-0)

Payable Time Summary (TL\_TM\_MPAY\_SUMM\_PG).

Enables managers to view employee's payable time that has been calculated by the system from a schedule or reported time.

• Payable Time Detail (TL\_MNG\_PAY\_VIEW\_DT).

Enables managers to view details about their employee's payable time.

• Forecasted Time Summary (TL\_TM\_SPAY\_SUMM\_PG).

Enables managers to view a forecasted summary of their employee's payable time for a future or current period. This payable time is calculated based on the employee's schedule or time reported for a specified date.

• Forecasted Time Detail (TL\_MNG\_SPAY\_VIEW\_D).

Enables managers to view details about their employee's forecasted payable time.

• Daily, Weekly or Monthly (Time) Calendar Views (TL\_WV\_DAILY\_CAL, TL\_WV\_WEEKLY\_CAL TL\_WV\_MONTHLY\_CAL).

Enables managers to compare reported time, payable time, and scheduled time for their employees.

• Manager Search Options (TL\_MSS\_SRCH\_OPTION).

Allows a manager to specify the default search criteria and display options that will appear for employee searches, used on the various manager pages.

#### **Employee Selection Criteria**

The **Employee Selection Criteria** grid is a common component that appears on many of the self service pages that managers use in Time and Labor. This component is described in the Using Manager Self Service for Scheduling Components section.

See [Setting Up Manager Search Options.](#page-1182-0)

#### **Roles**

The self service components can be used by both the employee and the manager; therefore, we deliver definitions for these roles and define a menu for each role.

**Note:** In this section, we use the term *employee* to refer to all people who work for and report time at the organization. This can include regular employees as well as contractors and other temporary assignment workers.

#### **Security**

The user profile that you create for each individual who accesses the self-service components determines the internet pages that the user can access by default. Create user profiles by using the User Profiles component (USERMAINT). Assign a role to each user profile, which is linked to access control lists. Each access control list identifies pages that individuals can access. To modify the access for specific internet pages for each role, modify the access control list for the user's role. Define which data the user can access in the user profile.

For the Manager Self Service, Time Management pages that display a list of employees, the following determines which employees the manager has access to:

- 1. Determine the row security permission list that is assigned to your user ID on the User Profiles General page.
- 2. If you use group security in Time and Labor, this row security permission list should be associated with dynamic and static groups that you have created.
- 3. If you decide not to use group security and do not have groups assigned to your row security permission list, the default is the use of departmental security.

Departmental security is derived by determining the department ID and then investigating who you have access to in the department, as well as the departments that are set up as children nodes on the departmental security tree.

4. If you do use group security within Time and Labor, make sure the dynamic groups are refreshed to the date that you need, to have the most up-to-date inclusion of employees in the list.

For all pages that you use to access time reporter information in the Time and Labor system, we derive the view of time reporters based on the criteria above.

See the product documentation for *Understanding Manager Self-Service Components*.

# **Navigating in Time and Labor Self-Service Pages for Managers**

There are several ways to access self-service transactions:

- The Time Management page (for managers).
- Standard menu path navigation.

#### **Time Management Page**

This page includes links to all Time and Labor self-service transactions that pertain to the manager. The user can also click a link to return to the Manager Self Service page.

This example illustrates the fields and controls on the Time Management page. You can find definitions for the fields and controls later on this page.

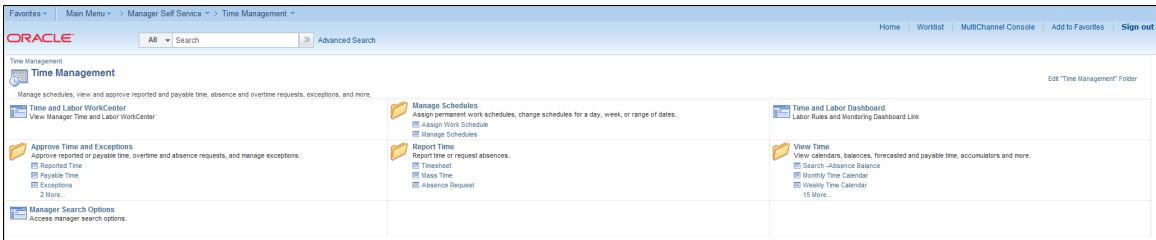

#### **Standard Menu Navigation**

The standard menu-driven navigation is the traditional PeopleSoft access method.

This example illustrates the fields and controls on the Manager Self Service navigation. You can find definitions for the fields and controls later on this page.

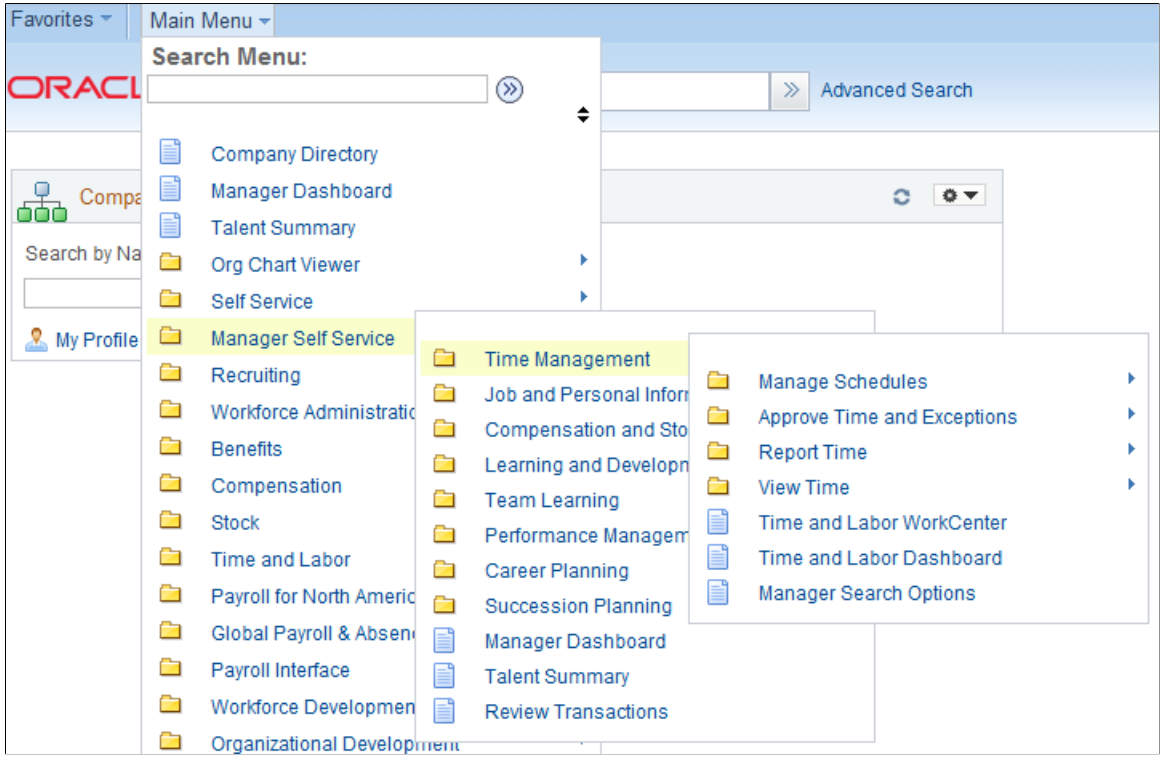

# **Using Time and Labor Launch Pad Pages for Managers**

This section discusses how to use the Time and Labor Launch Pad pages for Managers.

## **Pages Used to Specify Time and Labor Launch Pad Information for Managers**

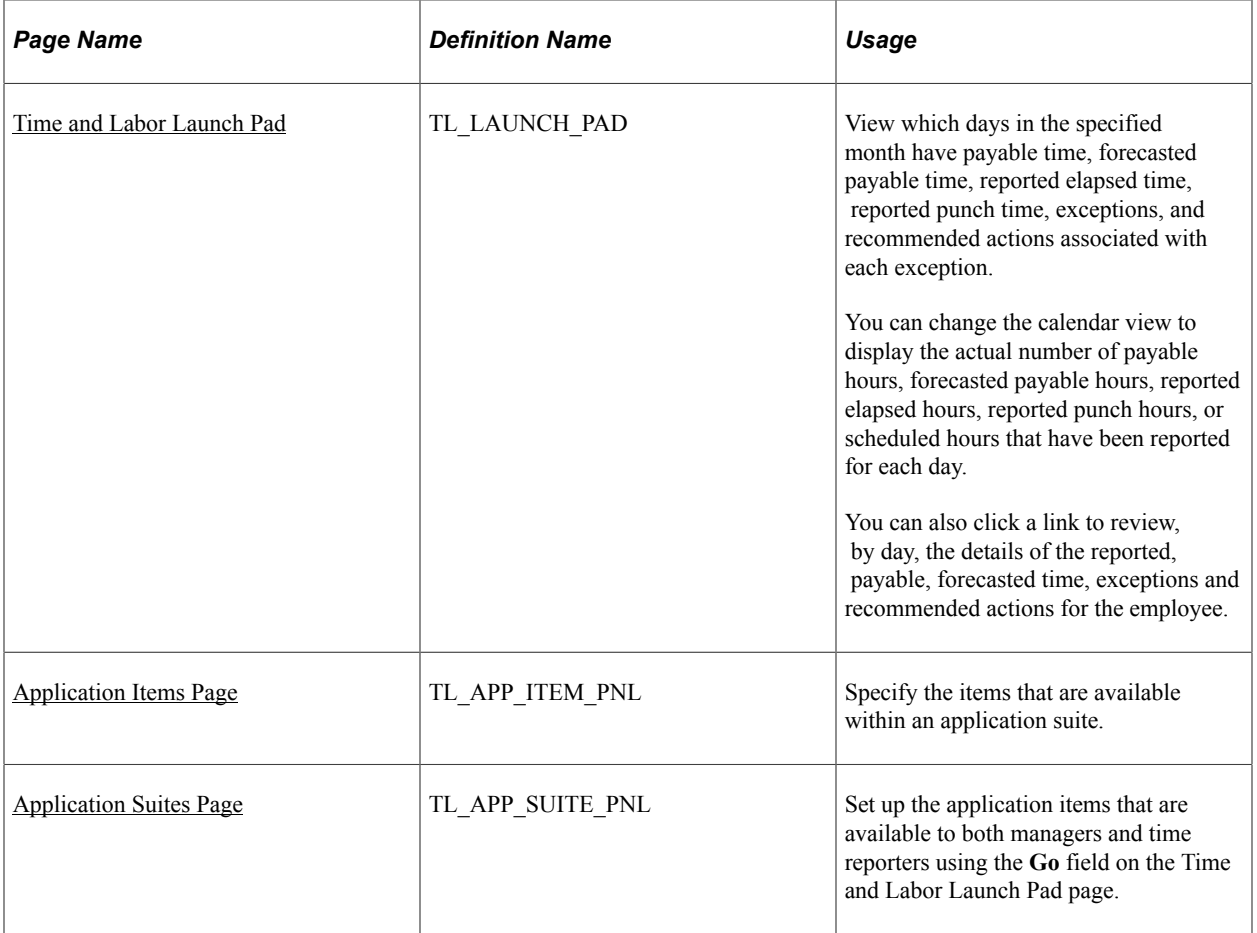

### <span id="page-1137-0"></span>**Time and Labor Launch Pad**

Use the Time and Labor Launch Pad page (TL\_LAUNCH\_PAD) to view which days in the specified month have payable time, forecasted payable time, reported elapsed time, reported punch time, exceptions, and recommended actions associated with each exception.

You can change the calendar view to display the actual number of payable hours, forecasted payable hours, reported elapsed hours, reported punch hours, or scheduled hours that have been reported for each day. You can also click a link to review, by day, the details of the reported, payable, forecasted time, exceptions and recommended actions for the employee.

Navigation:

**Manager Self Service** > **Time Management** > **View Time** > **Time and Labor Launch Pad** Enter values in the **Employee Selection Criteria** grid and select the **Get Employees** button to return a list of employees. Then select the employee name link on the Time and Labor Launch Pad - Select Employee page.

See [Setting Up Manager Search Options.](#page-1182-0)

This example illustrates the fields and controls on the Time and Labor Launch Pad page (1 of 2). You can find definitions for the fields and controls later on this page.

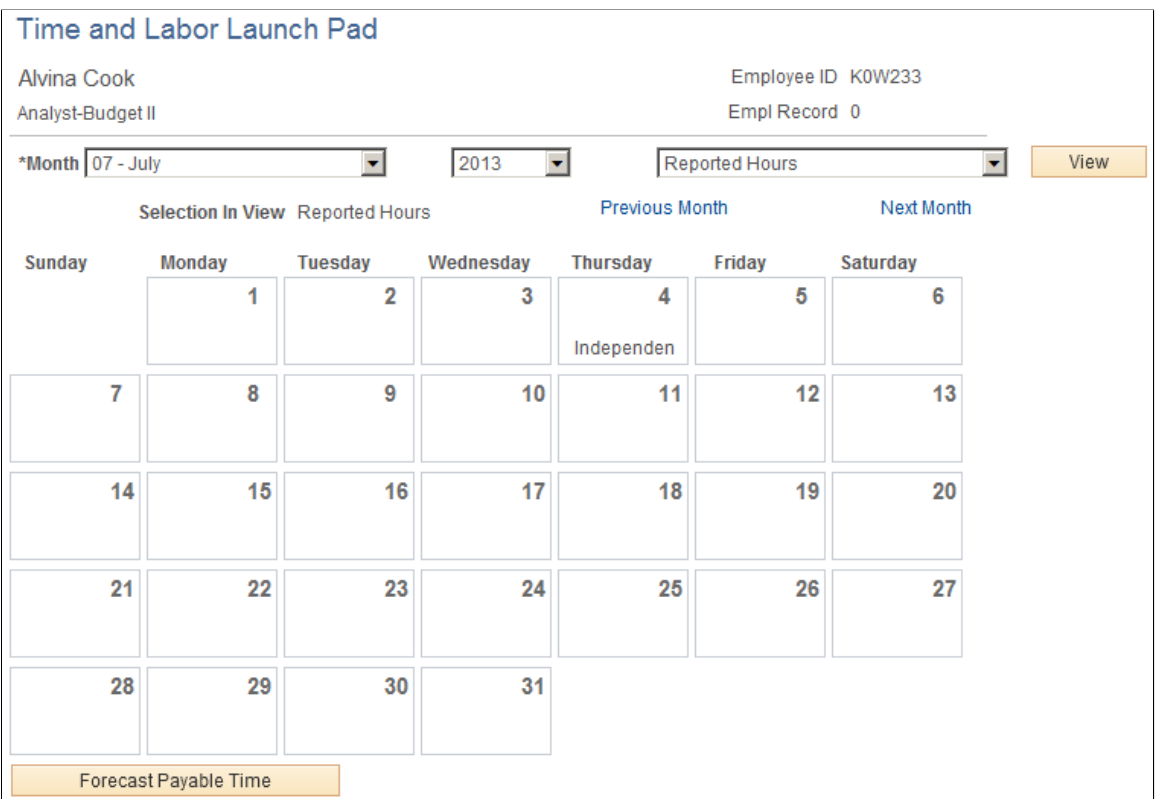

This example illustrates the fields and controls on the Time and Labor Launch Pad page (2 of 2). You can find definitions for the fields and controls later on this page.

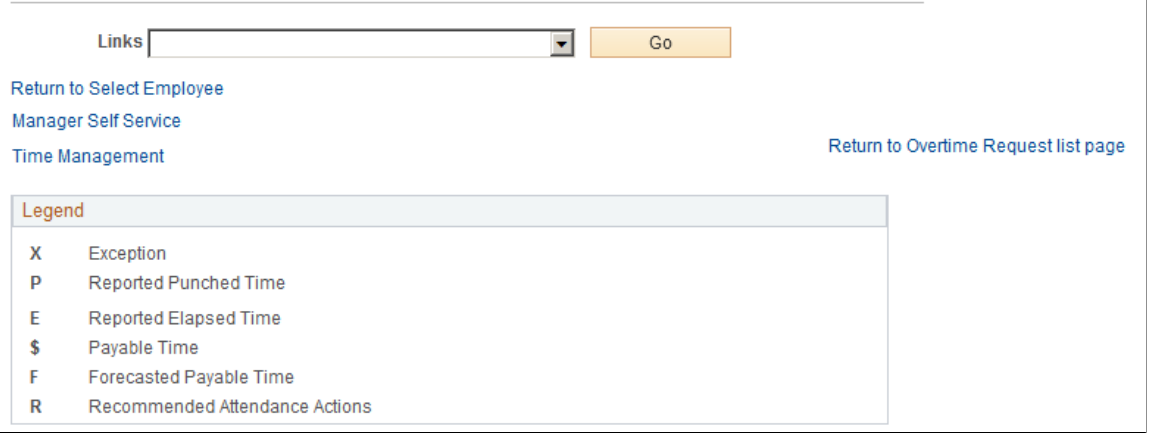

When you first enter the Launch Pad page, the current month and year are displayed by default.

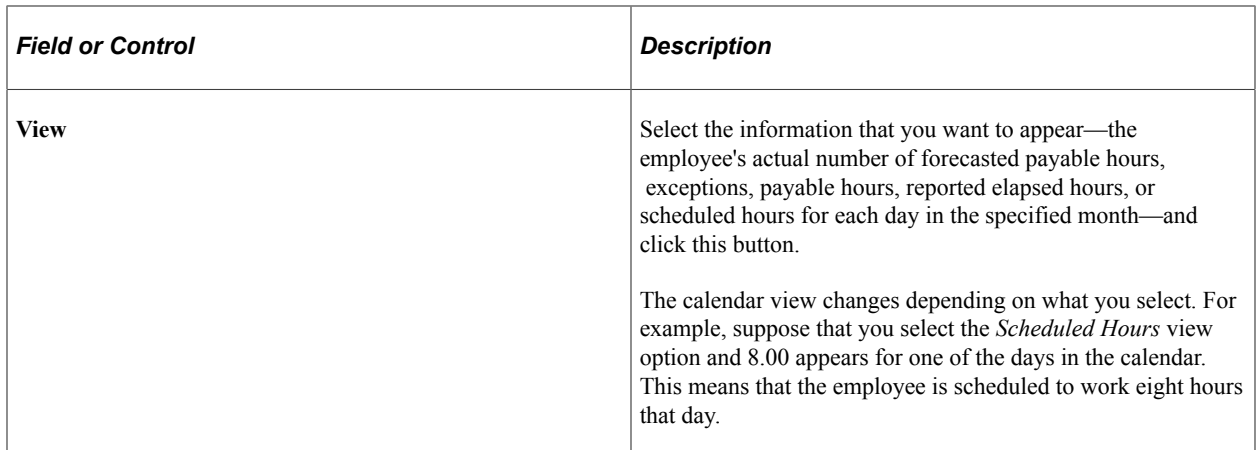

At any given time, any day in the calendar may display the following values: *X, P, E, \$, F,* or *R.* These values indicate that there is information about reported time for that day. For example, suppose *E* appears for one day on the calendar. This means that the employee has elapsed time reported for that day. If *\$* appears, it means that payable time exists for that day. See the bottom of the Launch Pad page for a description of each of the values. If any of the days are highlighted or linked, that indicates that the day has elapsed time, punch time, payable time, exceptions or recommended attendance actions associated with that day. Click the day to view the time reporting details that exist for that day.

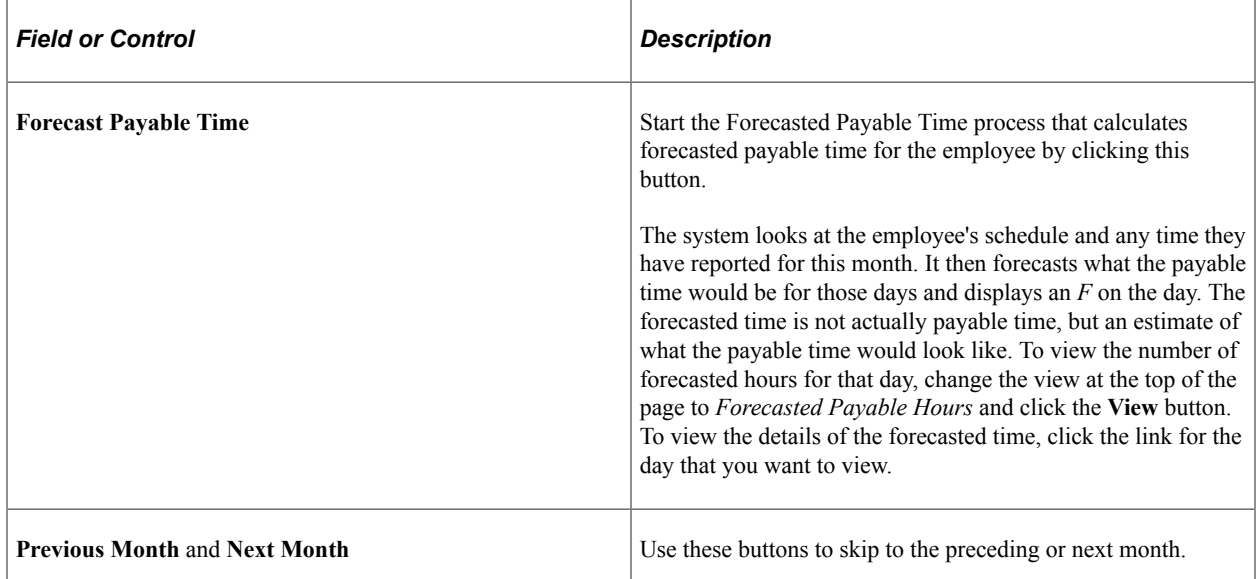

Finally, if you want to navigate to a different part of the system to perform other transactions or just to get more information, use the **Links** field at the bottom of the page. Select the application item that you want to navigate to from the drop-down list, click the **Go** button, and navigate to the feature that you selected. Depending on how the application suites are set up, different options are available for the **Links** field.

# <span id="page-1139-0"></span>**Application Suites Page**

Use the Application Suites page (TL APP SUITE PNL) to set up the application items that are available to both managers and time reporters using the **Go** field on the Time and Labor Launch Pad page.

Navigation:

#### **Set Up HCM** > **Product Related** > **Time and Labor** > **Launch Pad Navigation Suites** > **TL Applications Suites**

This example illustrates the fields and controls on the Application Suites page. You can find definitions for the fields and controls later on this page.

#### **Application Suites**

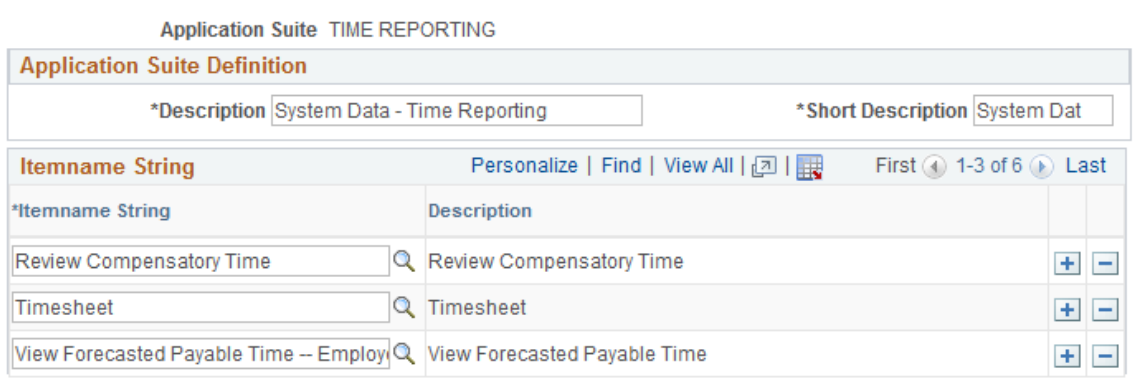

There are two application suites that apply to the Self-Service components: the Time Management Application Suite and the Time Reporting Application Suite. The Time Management Application Suite is used to set up the **Links** field on the Time and Labor Launch Pad page for managers. Likewise, the Time Reporting Application Suite is used to set up the **Links** field on the Time and Labor Launch Pad page for employees. Both suites are delivered with the system. For each one you set up, specify which application items the users (managers or employees) can access via the **Links** field on the Time and Labor Launch Pad page.

**Note:** Only the items for which the user has Permission List access are available in the **Links** drop-down list box. For example, the Time Management Application Suite may have access to Adjust Payable Time, but the user may not. In that case, Adjust Payable Time would not be available to that specific user in the **Links** drop-down list box.

#### **Related Links**

[Adjusting Time](#page-688-0)

### <span id="page-1140-0"></span>**Application Items Page**

Use the Application Items page (TL\_APP\_ITEM\_PNL) to specify the items that are available within an application suite.

Navigation:

**Set Up HCM** > **Product Related** > **Time and Labor** > **Launch Pad Navigation Suites** > **TL Application Items**

This example illustrates the fields and controls on the Application Items page. You can find definitions for the fields and controls later on this page.

## **Application Items**

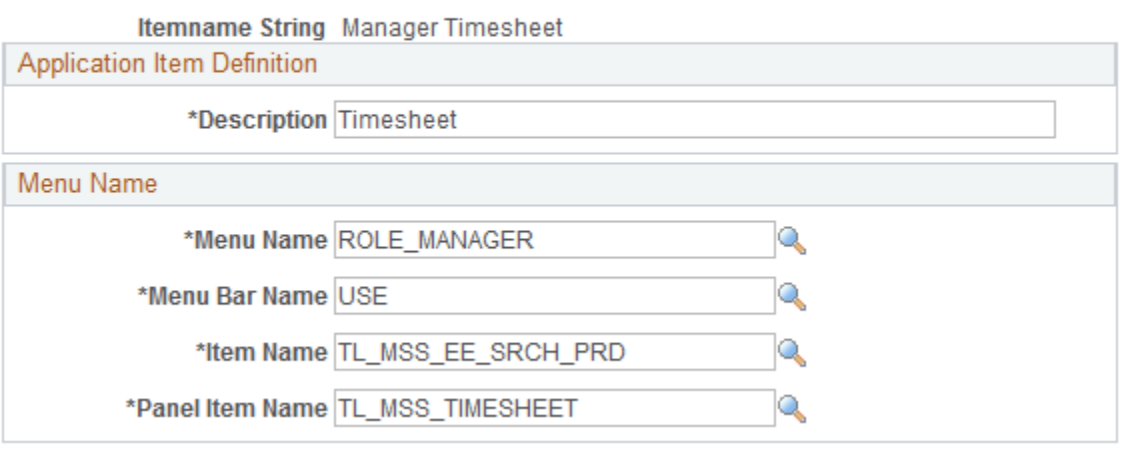

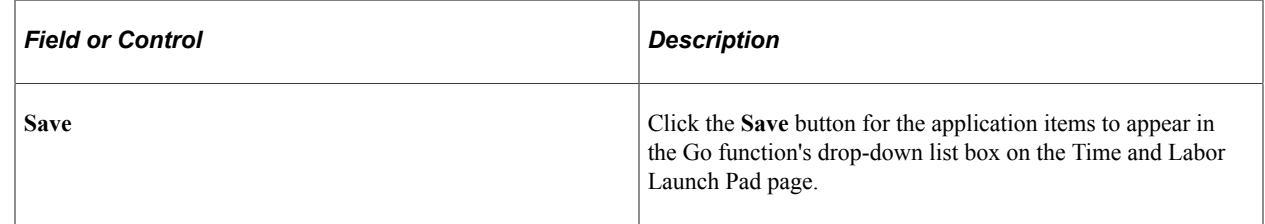

# **Application Items for Managers**

Eighteen application items are available to managers through the Time Management application suite:

#### **Application Items Descriptions**

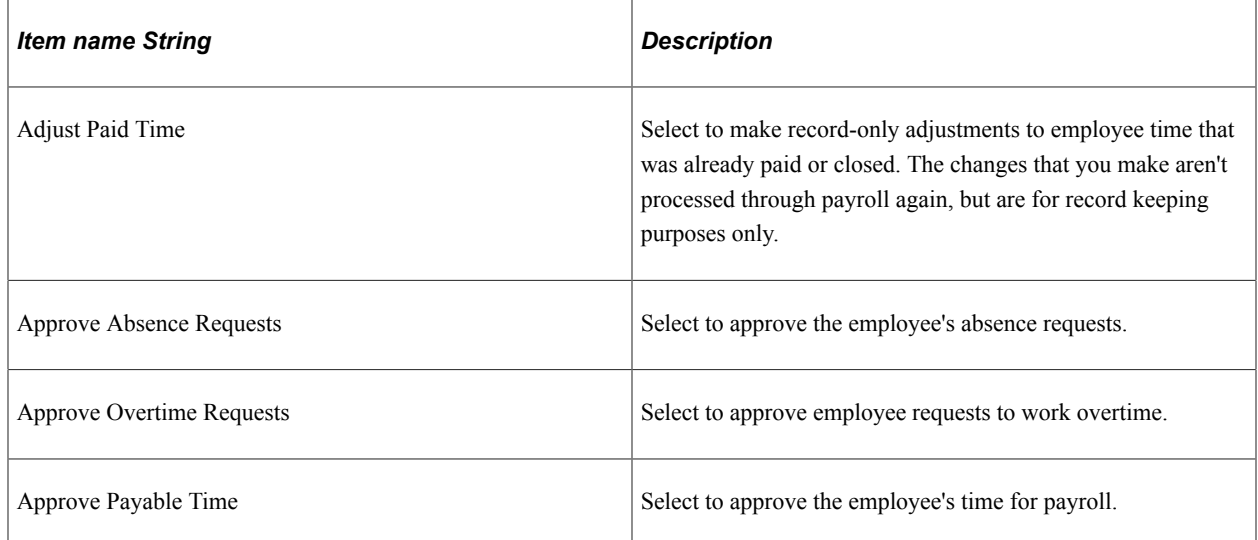

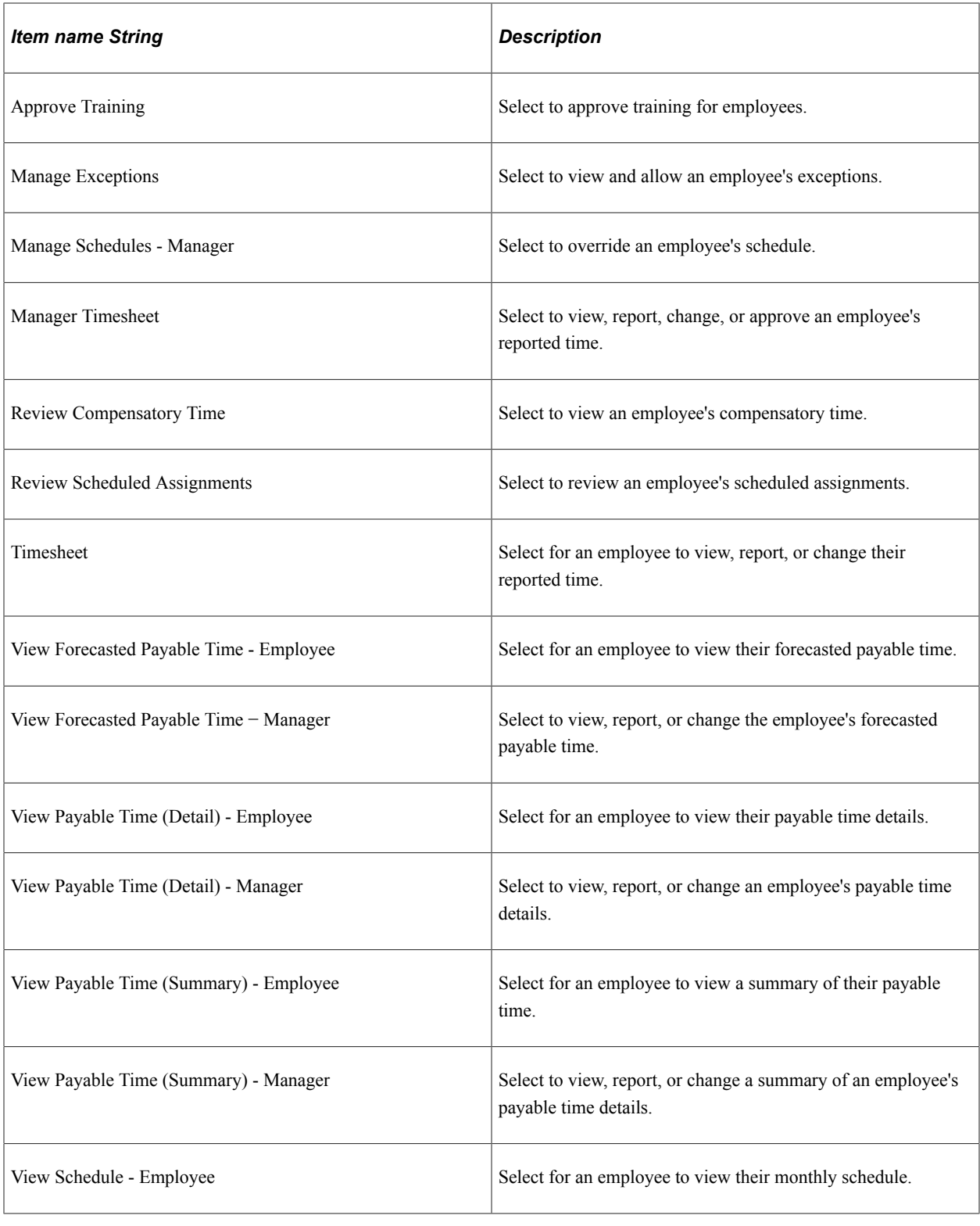

# **Reporting Time**

This section lists common elements and discusses how to assess employees' time at a summary level, enter, view, or change employee's time, use mass time, and select employees for mass time.

# **Pages Used to Report Time**

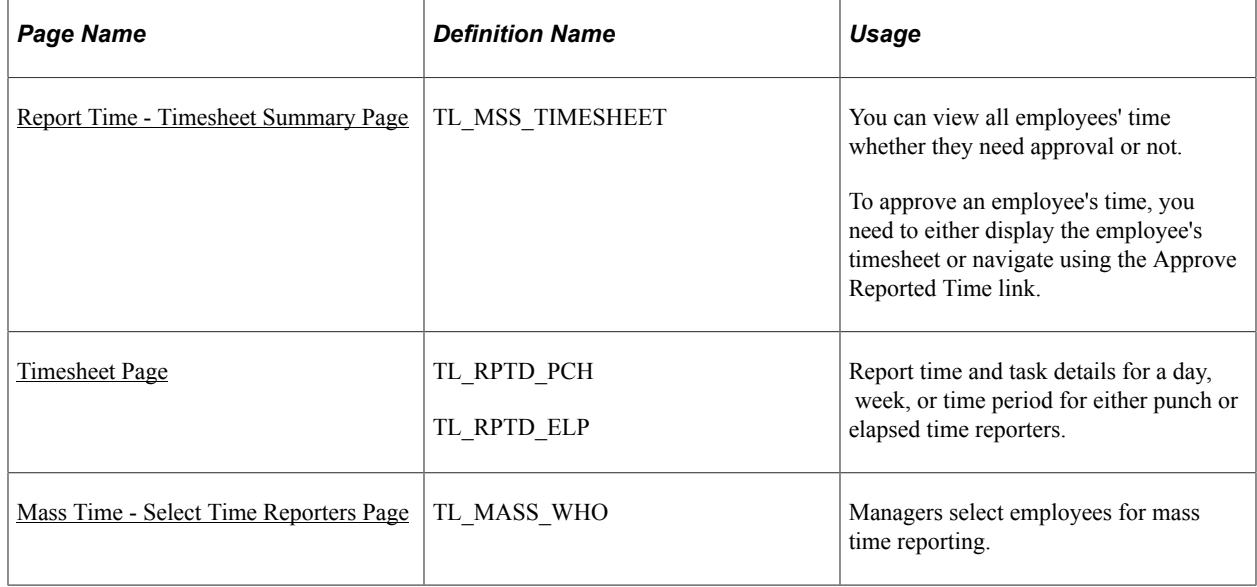

# **Common Elements Used in this Section**

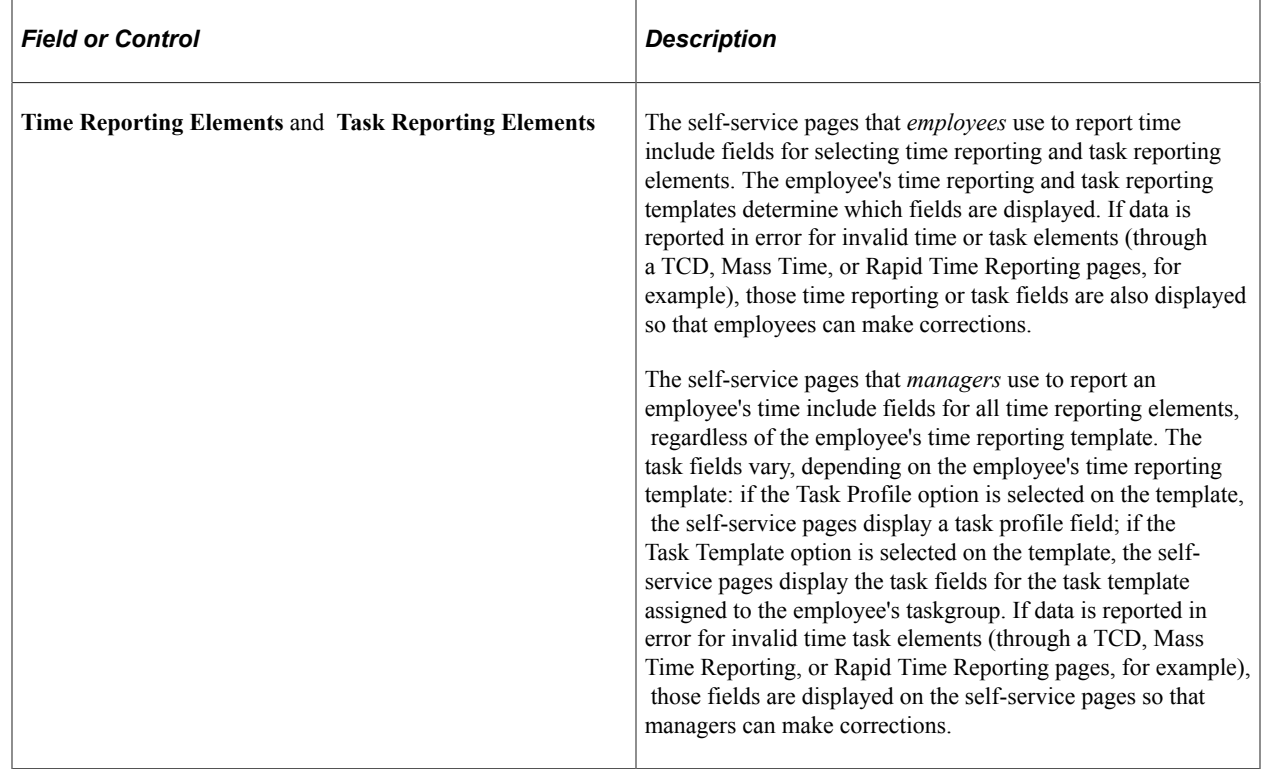

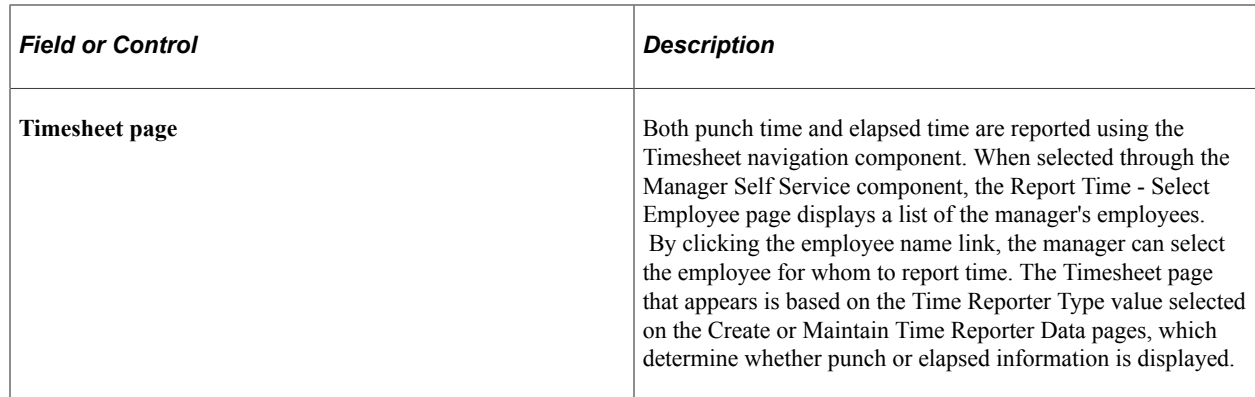

#### <span id="page-1144-0"></span>**Report Time - Timesheet Summary Page**

Use the Report Time - Timesheet Summary page (TL\_MSS\_TIMESHEET) to you view all employees' time whether they need approval or not.

Navigation:

#### **Manager Self Service** > **Time Management** > **Report Time** > **Timesheet** > **Report Time - Timesheet Summary**

This example illustrates the fields and controls on the Report Time—Timesheet Summary. You can find definitions for the fields and controls later on this page.

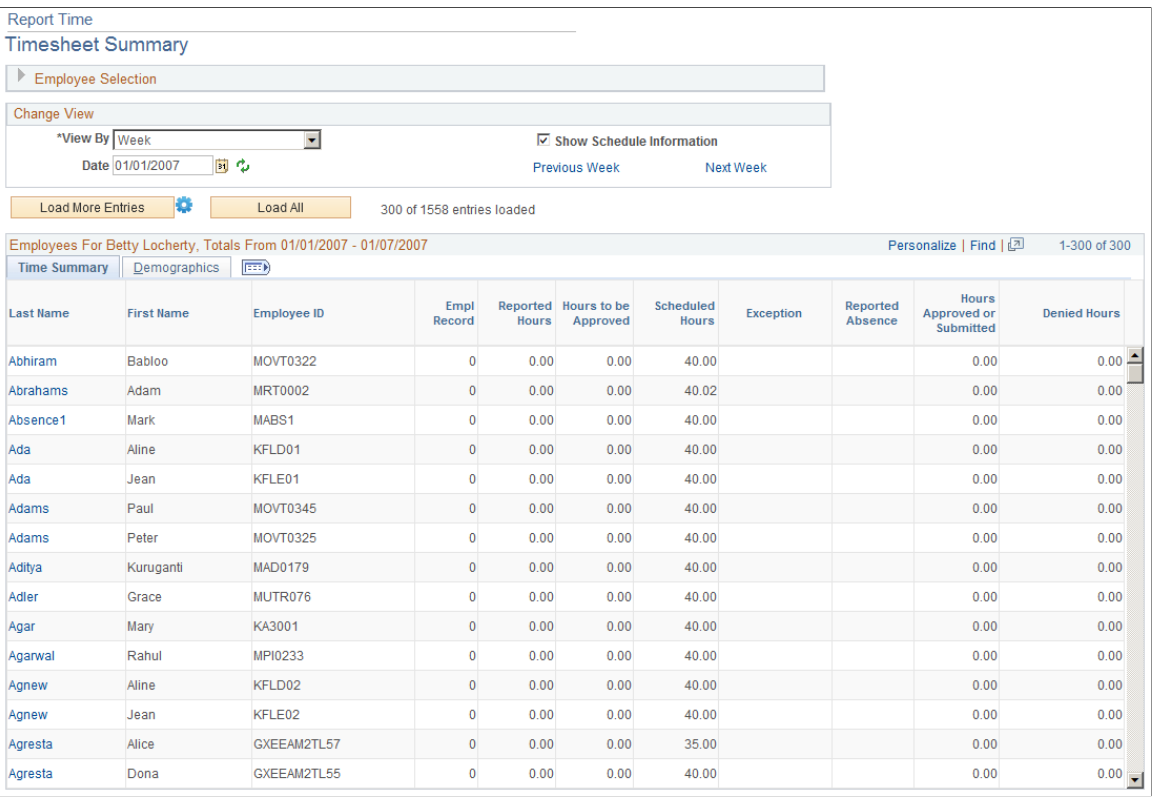

**Note:** The previous screenshot does not display the all of the fields on the page. Scroll to the right to view the entire page on your system.

The Report Time—Timesheet Summary page is the initial interface for managers to approve or deny time for their employees. This page provides managers with the following functionality:

- Summary information about their employee's reported hours, based on the date range specified.
- Summary totals for each employee indicating hours needing approval, total reported hours, total scheduled hours, hours that have already been approved, and hours that have been denied.
- Summary totals of time reported to TRC Categories defined by the customer.
- Details of time that has been submitted by the employee versus time that is still in a saved, not submitted, status.
- Access to approve or deny time for an individual or group of employees.
- Access an employee's timesheet where a manager can view or edit details about the time reported.
- Ability to scroll from one day or week to the next to review if there are employees needing time approved.
- Ability to filter on employees with exceptions.
- Employee details such as Job Description, Department, Workgroup, or other fields specified on the manager search options page.
- Ability to navigate quickly to and from the Report Time Timesheet Summary page.
- An icon is displayed in the **Reported Absence** column if absence data exists for an employee within the date range that you specify on the Timesheet Summary page.

Managers cannot approve absence events using the Approve Reported Time Summary page. Managers must access the employee's detailed timesheet to approve an absence event.

See [Approve Reported Time - Timesheet Summary Page.](#page-653-0)

The Report Time – Timesheet Summary page includes these fields:

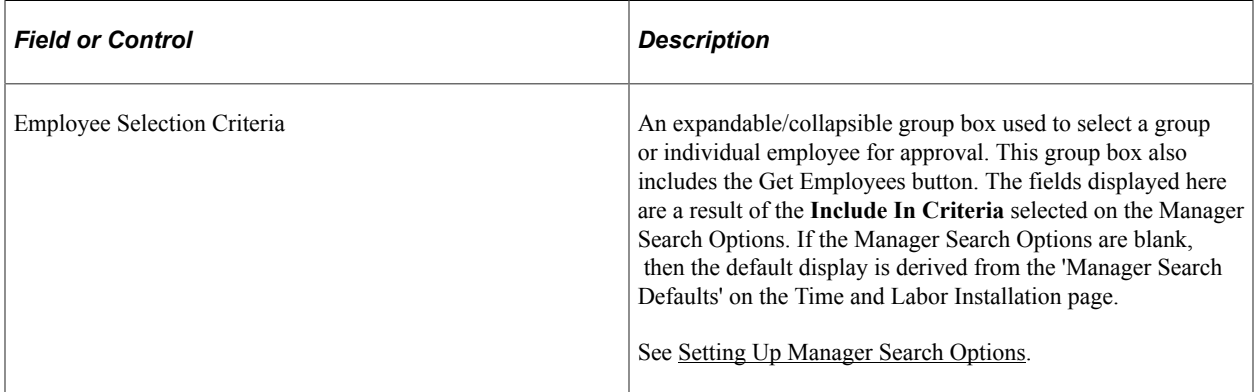

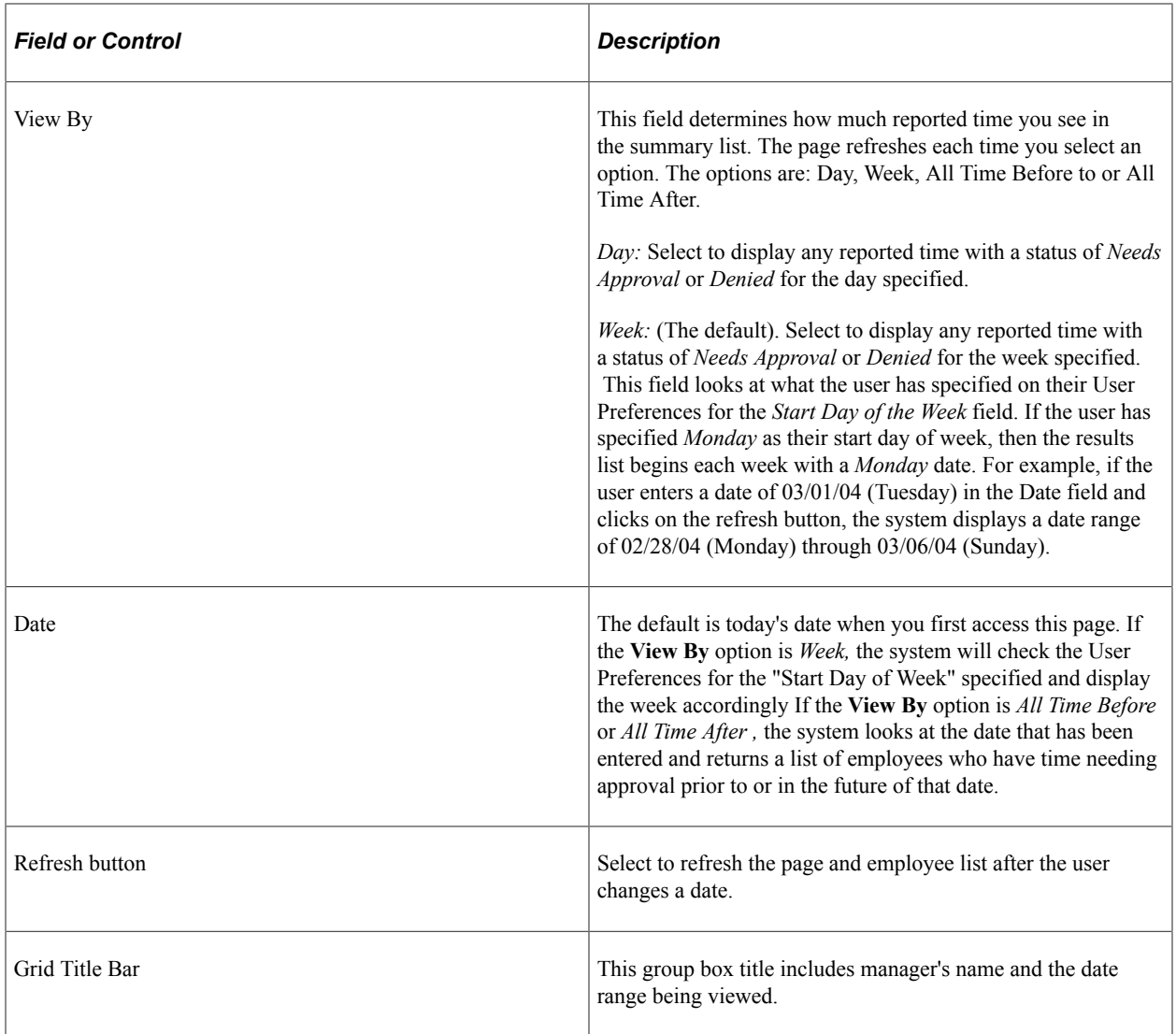

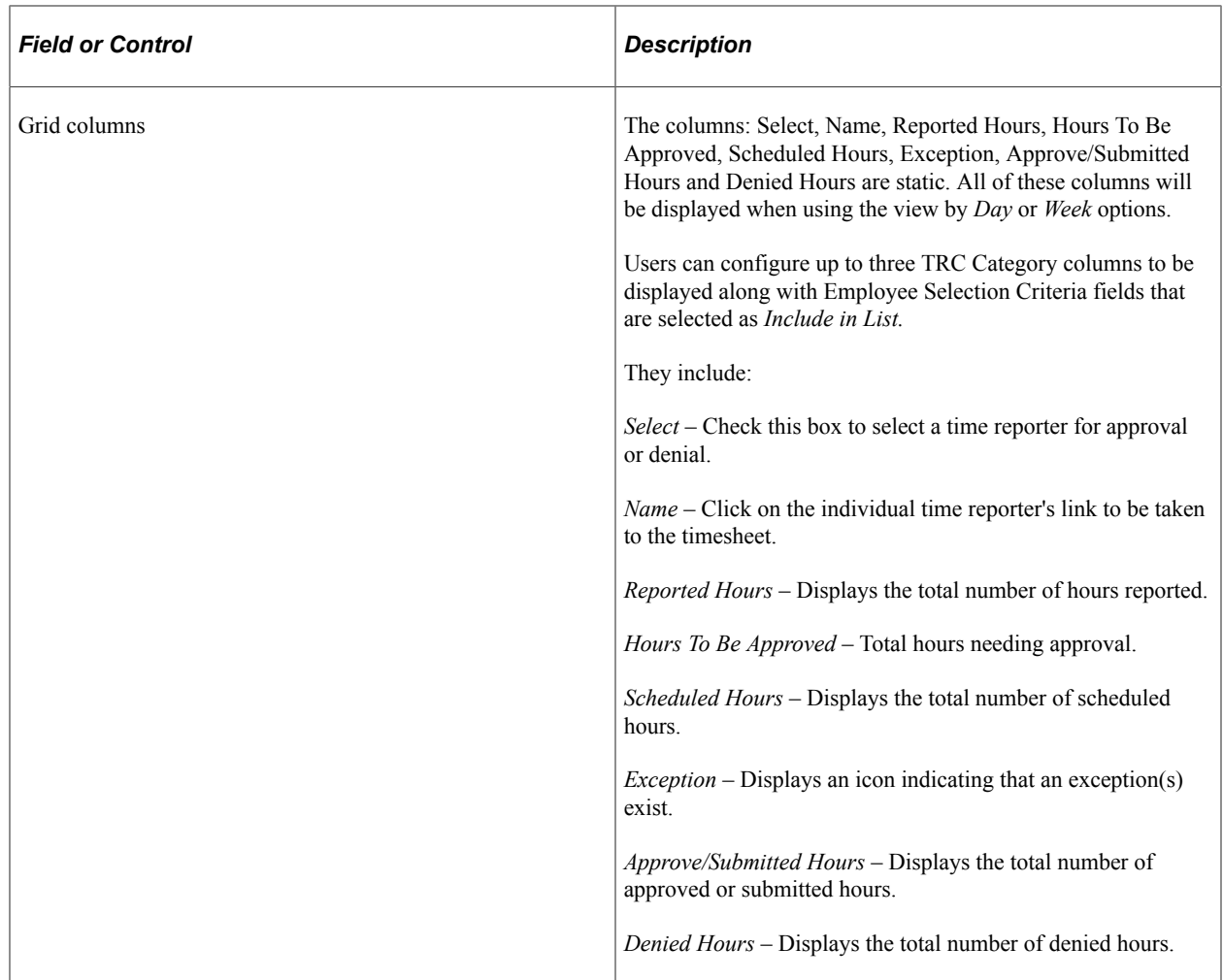

#### **Related Links**

[Approving Reported Time](#page-652-0)

## <span id="page-1147-0"></span>**Timesheet Page**

Use the Timesheet page ( TL\_RPTD\_PCH ) to report time and task details for a day, week, or time period for either punch or elapsed time reporters.

Navigation:

**Click the employee name link on the Report Time – Timesheet Summary page.**

This example illustrates the fields and controls on the Timesheet page. You can find definitions for the fields and controls later on this page.

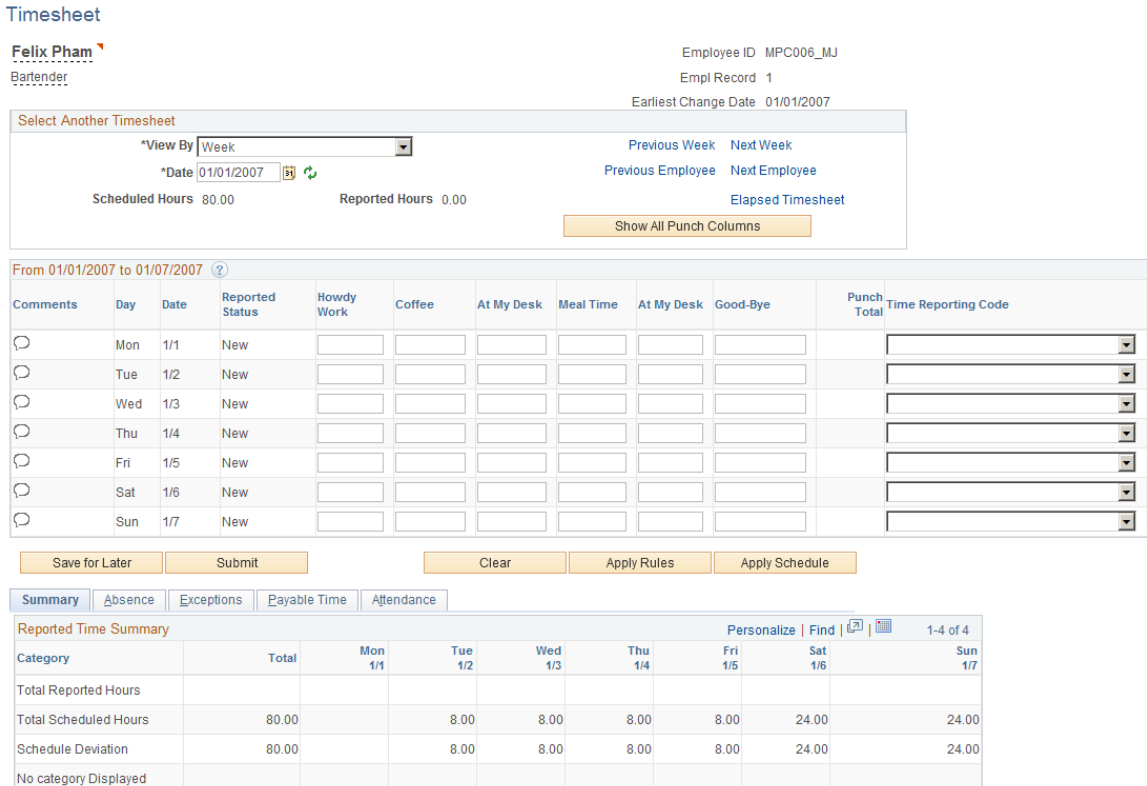

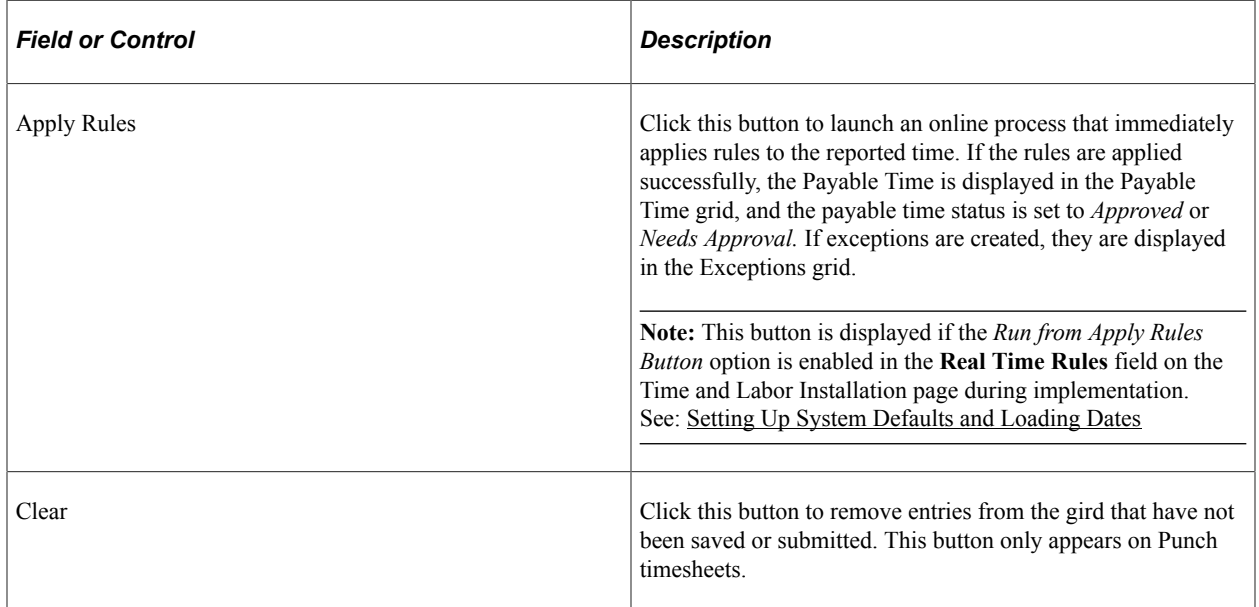

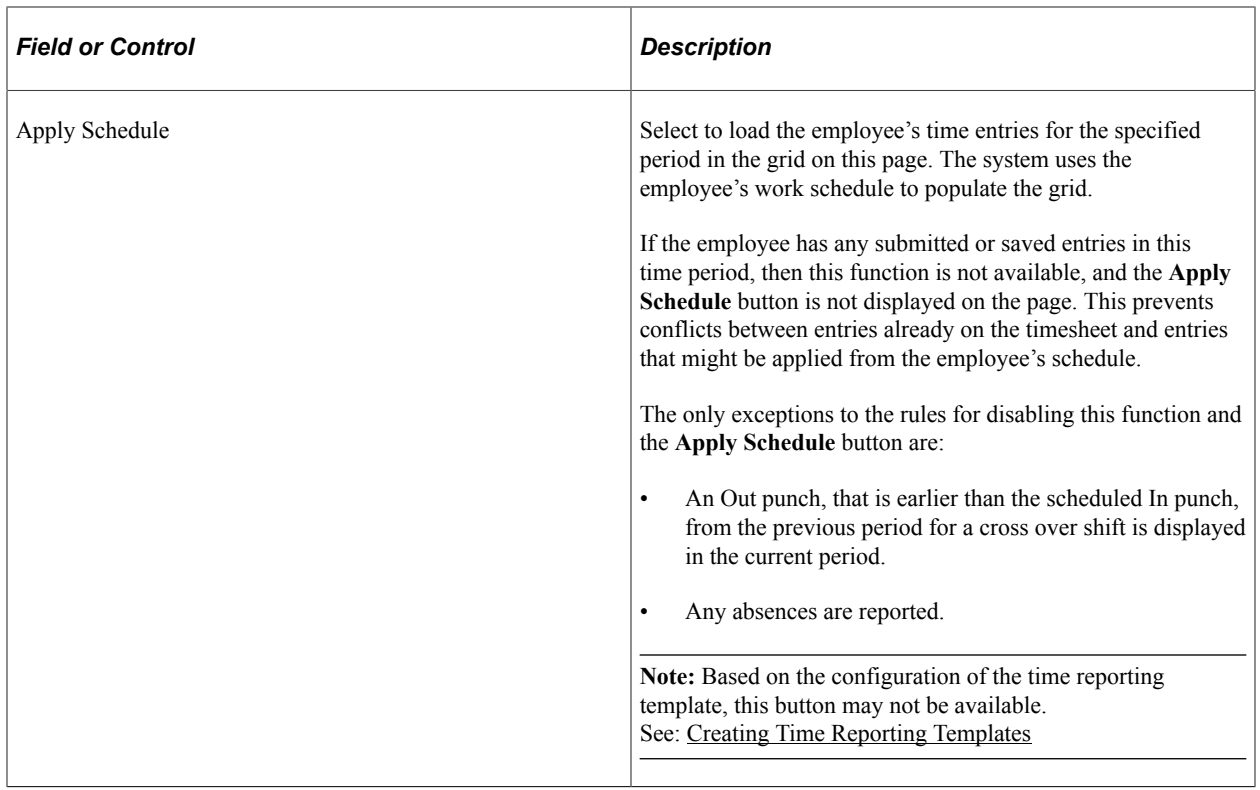

#### **Related Links**

[Timesheet Display: Self-Service Versus Manager Self-Service](#page-805-0)

### <span id="page-1149-0"></span>**Mass Time - Select Time Reporters Page**

Use the Mass Time - Select Time Reporters page (TL\_MASS\_WHO) to select employees for mass time reporting.

Navigation:

**Manager Self Service** > **Time Management** > **Report Time** > **Mass Time** > **Mass Time - Select Time Reporters**

This example illustrates the fields and controls on the Mass Time – Select Time Reporters. You can find definitions for the fields and controls later on this page.

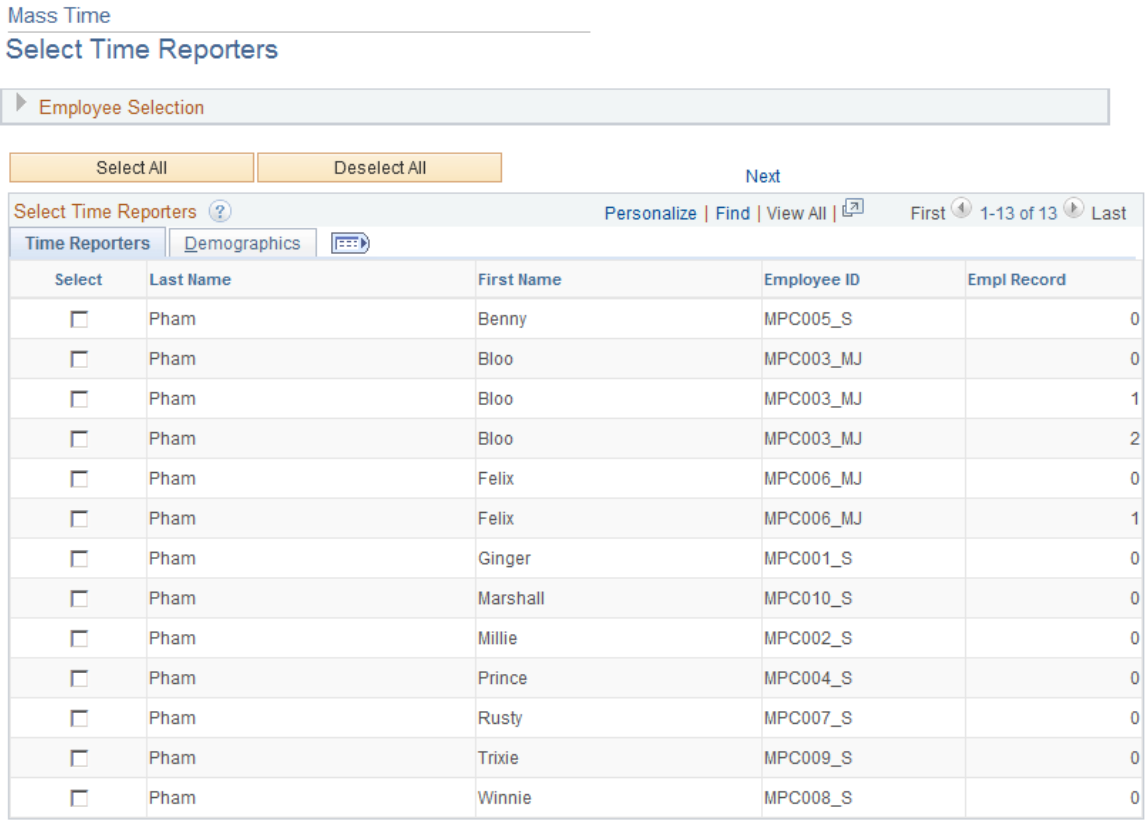

The Mass Time Reporting feature enables a manager to report time in several different ways for their employees by using a template type format. The user is asked a series of questions about who they want to report time for, when they want to report the time for, and how they want to report that time. Depending on how the user answers the questions, the system generates time for a specific person or group and for either a specific date or a range of dates.

Managers use Mass Time Reporting to save time and keystrokes when reporting time. It enables the manager to easily report time using an employee's schedule, or to report different attributes of time for a period rather than having to enter them in manually for each day in the specified period.

Managers can use this page to report time for an employee or a group of employees using Time and Labor's Group Security. To report time for more than one person at the same time, the selected employees must share some of the same time reporting attributes. For example, suppose that you are reporting time for a group of employees using a specific time reporting code (TRC), that time reporting code must exist in the TRC programs to which the employees are assigned. Otherwise, the system generates an exception to indicate that the reported TRC is not in the specified employee's TRC program.

**Note:** To use Mass Time Reporting, the time reporter must be assigned to a schedule.

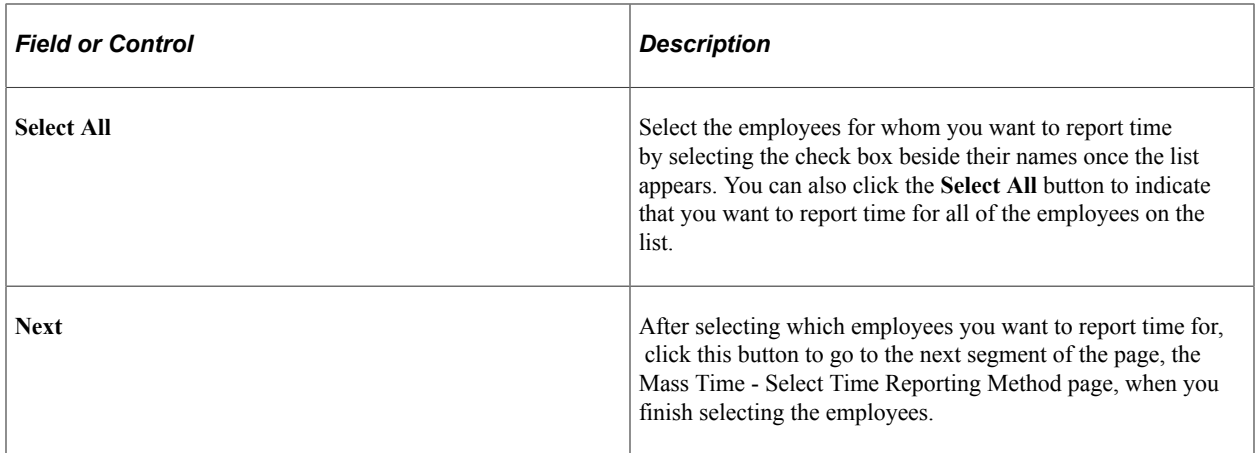

Information on the Mass Time Reporting pages is included in the Using Self-Service Components section.

# **Managing Time**

This section discusses how to manage time.

# **Pages Used to Manage Time**

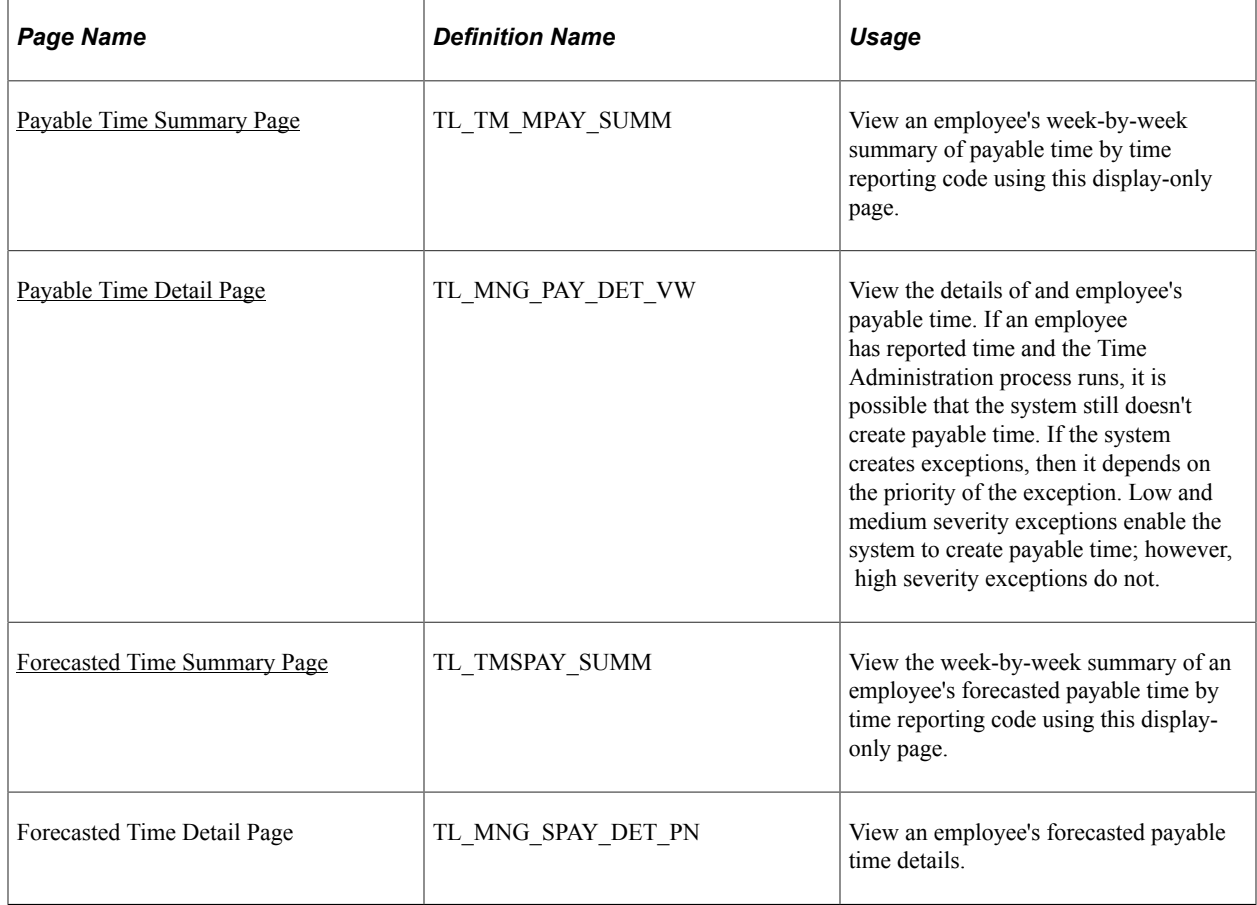
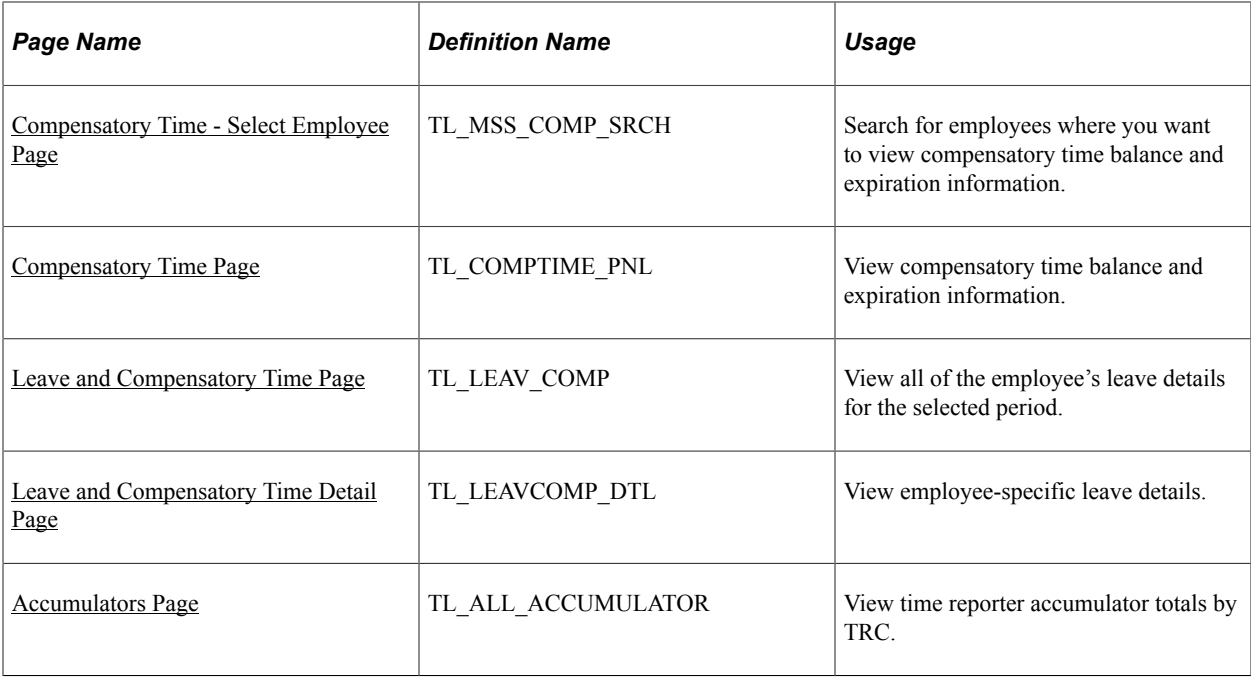

## **Payable Time Summary Page**

Use the Payable Time Summary page (TL\_TM\_MPAY\_SUMM) to view an employee's week-by-week summary of payable time by time reporting code using this display-only page.

Navigation:

**Manager Self Service** > **Time Management** > **View Time** > **Payable Time Summary** > **Payable Time Summary.** Enter employee selection criteria and click the employee **Last Name** link.

This example illustrates the fields and controls on the Payable Time Summary page. You can find definitions for the fields and controls later on this page.

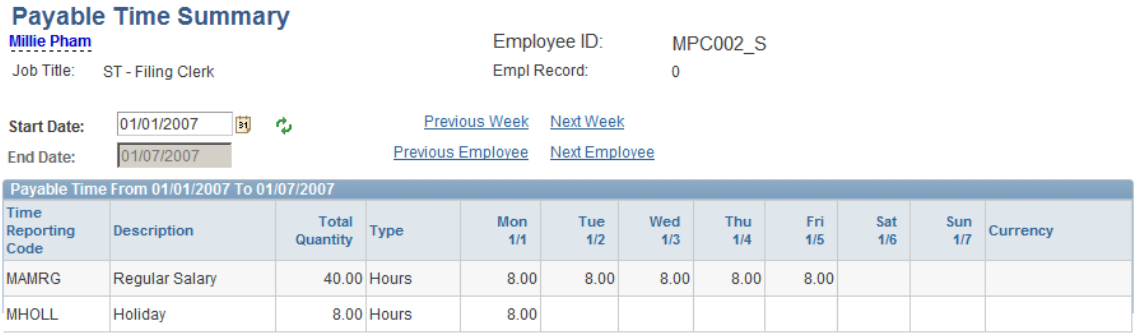

The Payable Time Summary page displays one week's payable time. The time is allocated by date, then by TRC, and then by task. For example, suppose an employee's task profile specifies that time should be allocated 50 percent to one task and 50 percent to another, then you would see two rows for the same date and TRC. You can view the details of how the time is allocated on the Payable Time Details page.

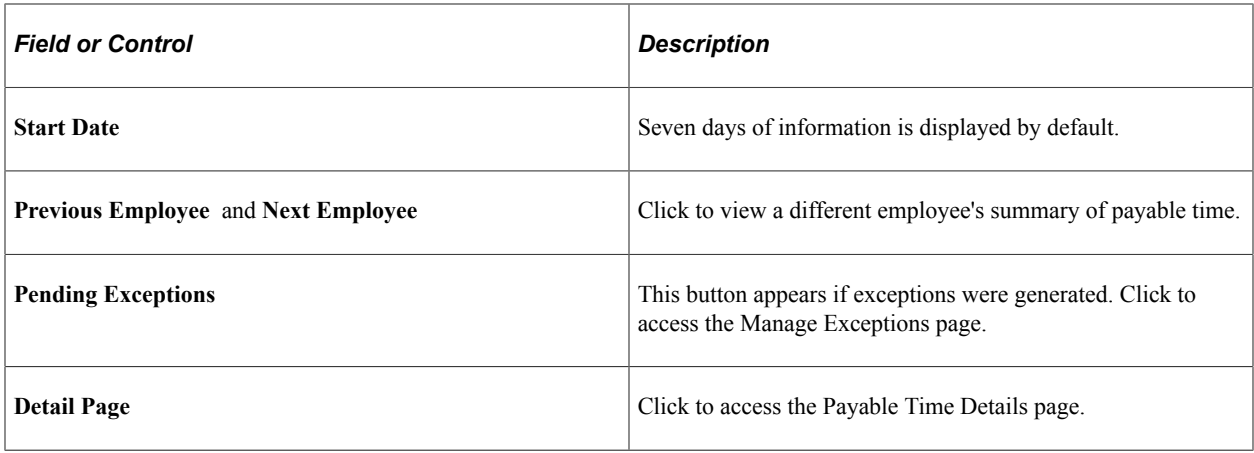

**Note:** Time that has High severity level exceptions associated with it doesn't appear on this page because it is not considered payable time. Time that has Low or Medium severity level exceptions associated with it will create payable time and display on this page.

## **Payable Time Detail Page**

Use the Payable Time Detail page (TL\_MNG\_PAY\_DET\_VW) to view the details of and employee's payable time.

If an employee has reported time and the Time Administration process runs, it is possible that the system still doesn't create payable time. If the system creates exceptions, then it depends on the priority of the exception. Low and medium severity exceptions enable the system to create payable time; however, high severity exceptions do not.

Navigation:

**Manager Self Service** > **Time Management** > **View Time** > **Payable Time Detail** > **Payable Time Detail**

This example illustrates the fields and controls on the Payable Time Detail page. You can find definitions for the fields and controls later on this page.

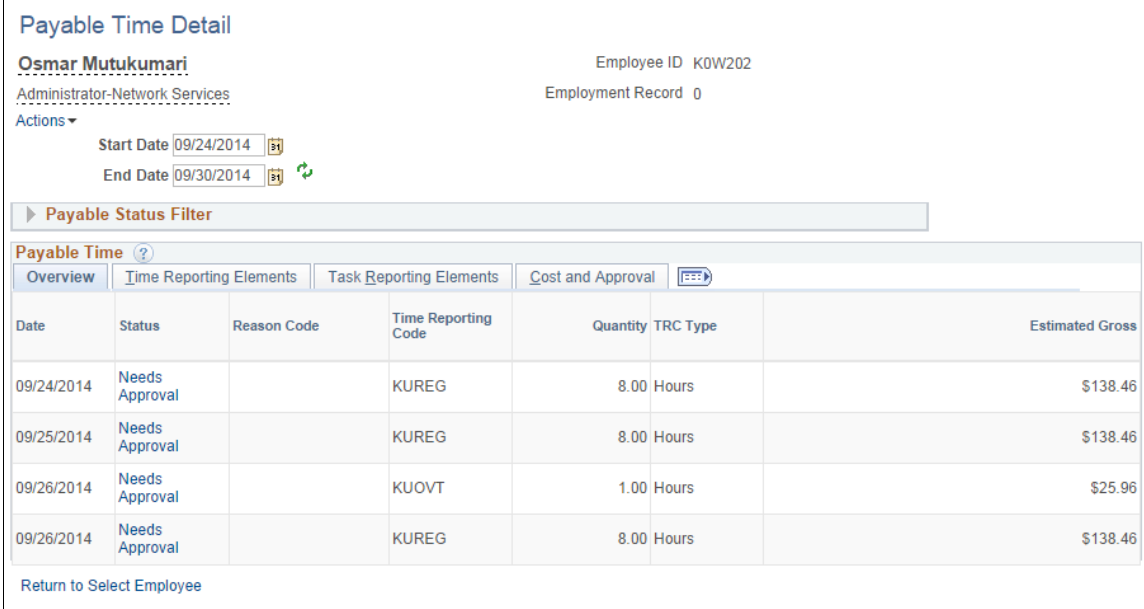

**Pending Exceptions** 

This page displays each day's payable time, including the time reporting code for the time. The employee can manually enter the TRC, or the system can generate it automatically during time reporting. The system also displays the number of units, amounts, or hours for the TRC. This value must be within the minimum and maximum quantity set for the TRC. The TRC type determines if this value is amounts, units, or hours. The system displays the date of the reported time and the current status of the payable time. The payable status records the progress of payable time through its different stages.

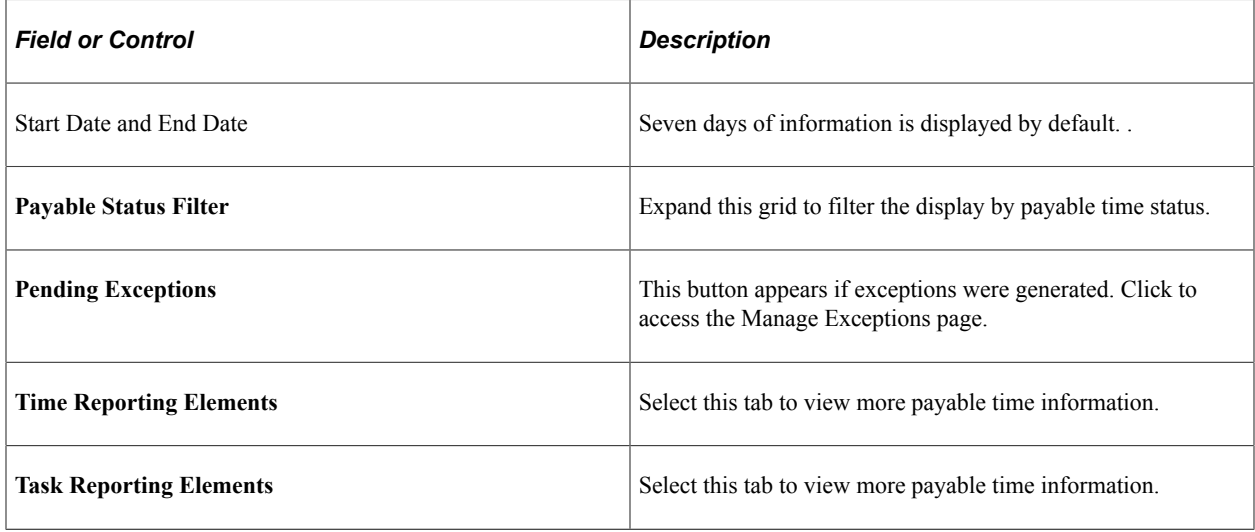

## **Forecasted Time Summary Page**

Use the Forecasted Time Summary page (TL\_TMSPAY\_SUMM) to view the week-by-week summary of an employee's forecasted payable time by time reporting code using this display-only page.

Navigation:

**Manager Self Service** > **Time Management** > **View Time** > **Forecasted Time Summary** > **Forecasted Time Summary.** Click the employee **Last Name** link.

This example illustrates the fields and controls on the Forecasted Time Summary page. You can find definitions for the fields and controls later on this page.

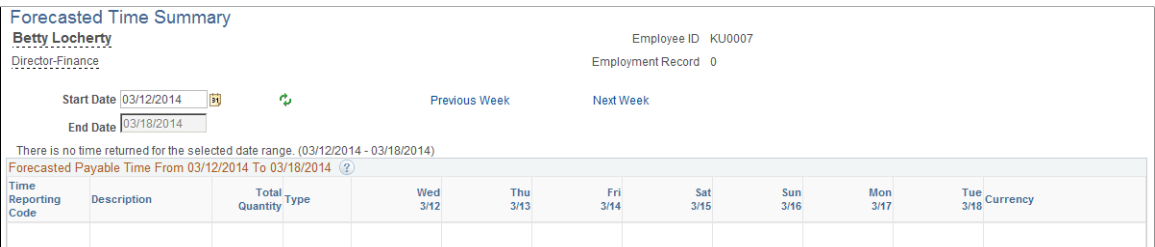

The Forecast Payable Time feature enables you to estimate what your payable time is either for the current period or for some time period in the future. It uses reported time, scheduled time, or both to calculate what the payable time is for a specified time period. For example, if you are a manager in a retail store where schedules change constantly, you are probably concerned about the number of employees who work overtime. You may want to estimate payable time for the current period and review which employees are approaching overtime limits. By using the Forecast Payable Time feature, the system looks at how many hours your employees have reported so far in the period, and also what their remaining scheduled hours are. The Forecast Payable page shows you what their estimated payable time will be and, from there, you will know if any of your employees are approaching overtime.

Payable time is forecasted in two ways:

- Forecast time for a month or for a specific date using the Time and Labor Launch Pad.
- Forecast time for a period using the Time Administration Run Control.

**Note:** Forecasted Payable Time is not actual Payable Time. To generate Payable Time, you must use the normal processes for creating payable time.

The Forecasted Time Summary page displays one week's estimated payable time. The system allocates time based on the TRC, and displays the total quantity of hours for each TRC to which time was reported or generated by the rules process within the date range specified.

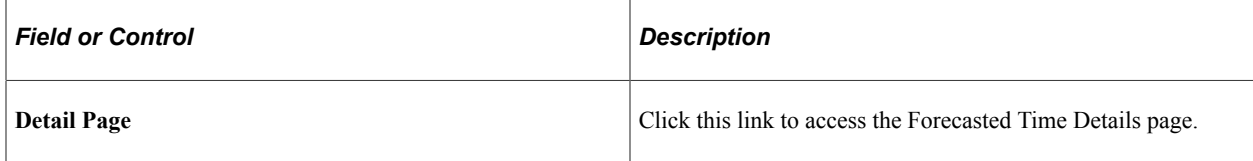

## <span id="page-1155-0"></span>**Compensatory Time - Select Employee Page**

Use the Compensatory Time: Select Employee page (TL\_MSS\_COMP\_SRCH) to search for employees where you want to view compensatory time balance and expiration information.

Navigation:

**Manager Self Service** > **Time Management** > **View Time** > **Employee Compensatory Time** > **Compensatory Time**

This example illustrates the fields and controls on the Compensatory Time: Select Employee page.

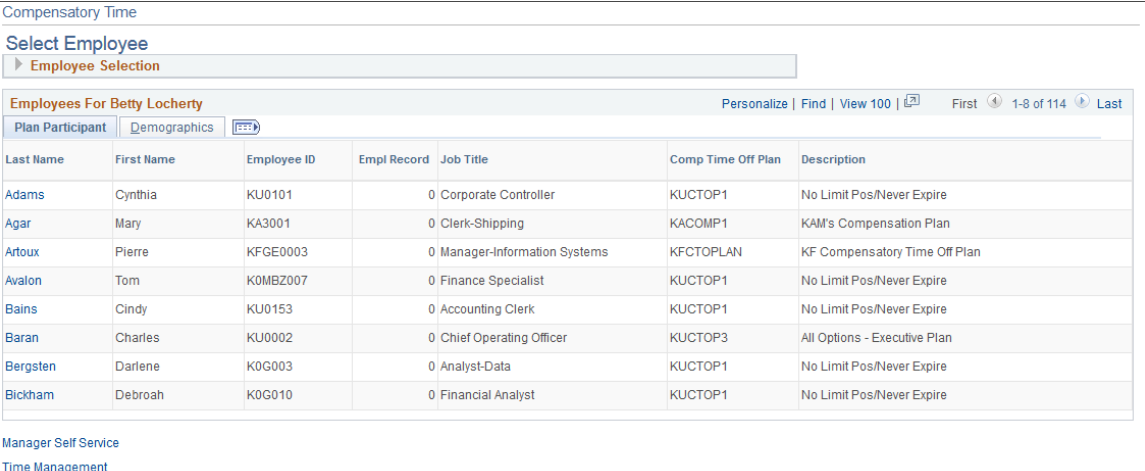

Use the **Select** section to specify employee details to perform a search. regarding employee compensatory time.

Select an employee's name link to access the [Compensatory Time Page.](#page-1156-0)

## <span id="page-1156-0"></span>**Compensatory Time Page**

Use the Compensatory Time page (TL\_COMPTIME\_PNL) to view compensatory time balance and expiration information.

Navigation:

Select an employee from the Compensatory Time: Select Employee page.

This example illustrates the fields and controls on the Compensatory Time page. You can find definitions for the fields and controls later on this page.

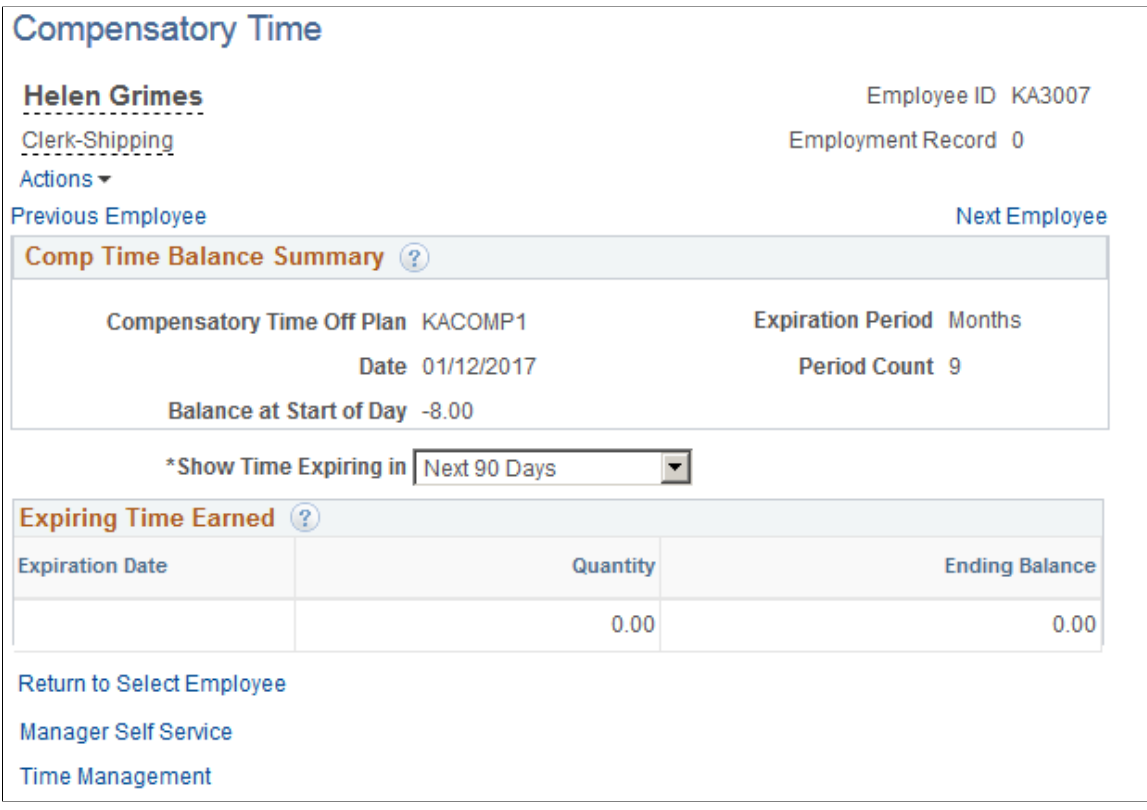

The Compensatory Time page includes the compensatory time balance as of the date specified. This balance may be positive or negative, depending on how the plan is set up and what has been reported.

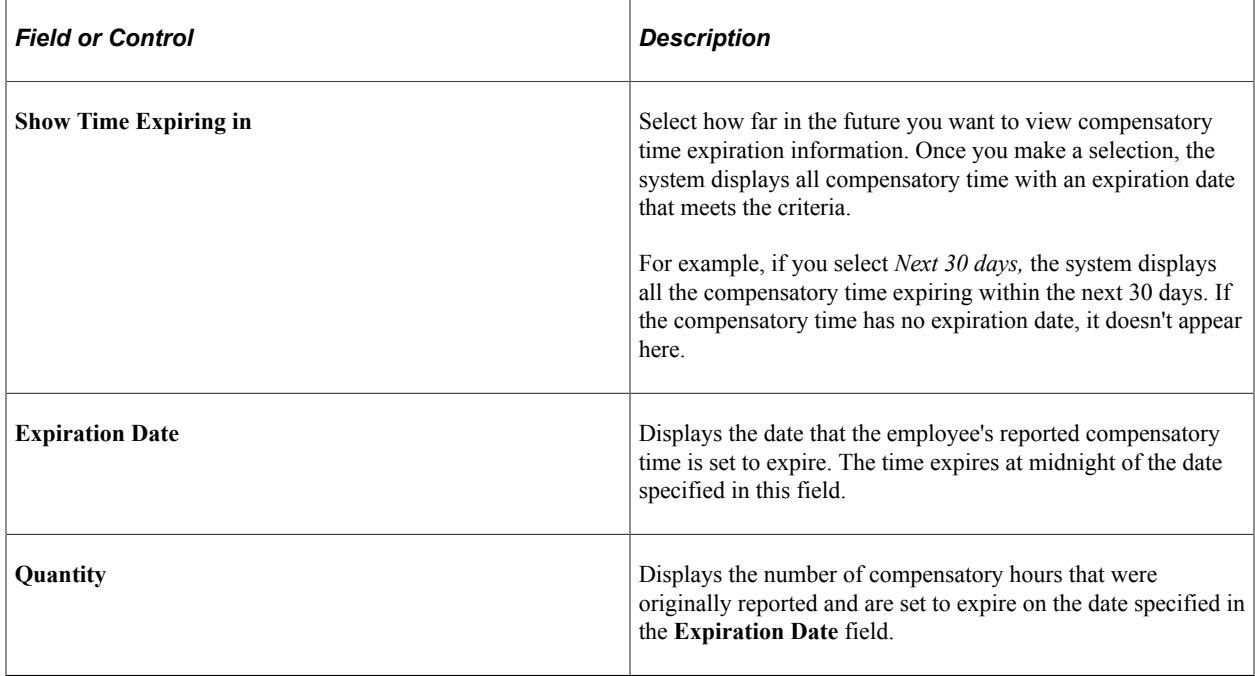

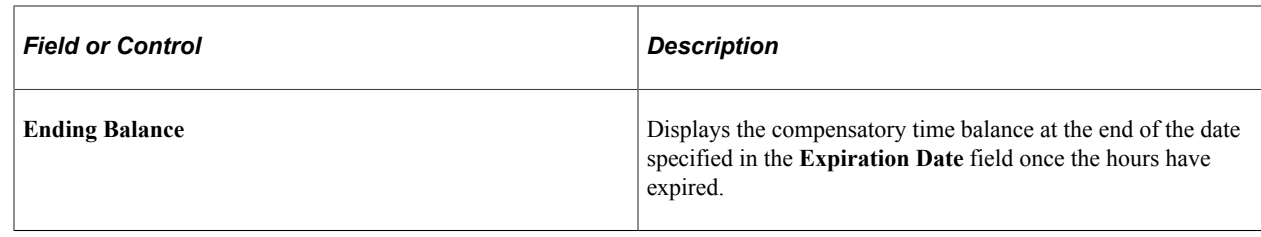

## <span id="page-1158-0"></span>**Leave and Compensatory Time Page**

Use the Leave and Compensatory Time page (TL\_LEAV\_COMP) to view all of one or more employees' leave details for the selected period.

Navigation:

#### **Manager Self Service** > **Time Management** > **View Time** > **Leave/Compensatory Time Report** > **Leave and Compensatory Time**

This example illustrates the fields and controls on the Leave and Compensatory Time page. You can find definitions for the fields and controls later on this page.

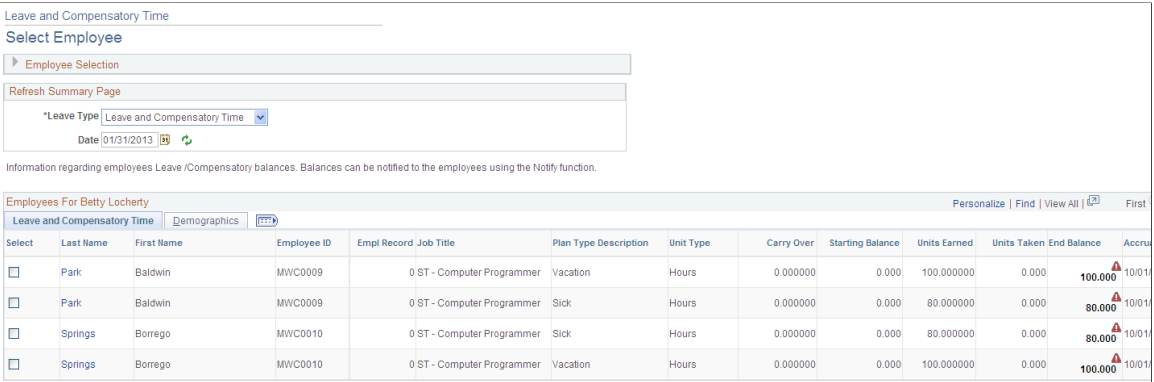

Use the **Select** field to specify employees to include in a notification regarding the employees' leave and compensatory time. When you have selected one or more employees, use the **Notify** button to open the HR Notification window and create the notification.

**Note:** Oracle PeopleSoft delivers Notification Composer Framework to manage the setup and administration of all notifications in one central location.

Once you have adopted the Notification Composer feature, you must use it to create new notifications and manage your existing notifications.

Notifications delivered with HCM Image 47 or later must use Notification Composer.

For more information about Notification Composer Framework, see "Understanding Notification Composer" (Enterprise Components).

When Absence Management is the job data absence system for an employee, the system uses the Absence Management leave data and the compensatory time data from Time and Labor. The following tables provide the leave and compensatory time data in this when Absence Management is installed and used:

- TL\_COMPLEAV\_TBL
- GP\_ABS\_CUR\_BAL
- GP\_ABS\_TYPE
- GP\_ABS\_TAKE
- GP\_ABS\_TAKE\_ENT

When the job data absence system for an employee not Absence Management, and the employee is enrolled in a Base Benefit leave plan, then the system displays the compensatory time leave data from Time and Labor. The following tables provide the leave and compensatory time data when Base Benefits is installed and used:

- TL\_COMPLEAV\_TBL
- LEAVE\_PLAN
- BENEF\_PLAN\_TBL

## <span id="page-1159-0"></span>**Leave and Compensatory Time Detail Page**

Use the Leave and Compensatory Time Detail page (TL\_LEAVCOMP\_DTL) to view employee-specific leave details.

Navigation:

Click the employee last name link on the Leave and Compensatory Time page

This example illustrates the fields and controls on the Leave and Compensatory Time Detail page.

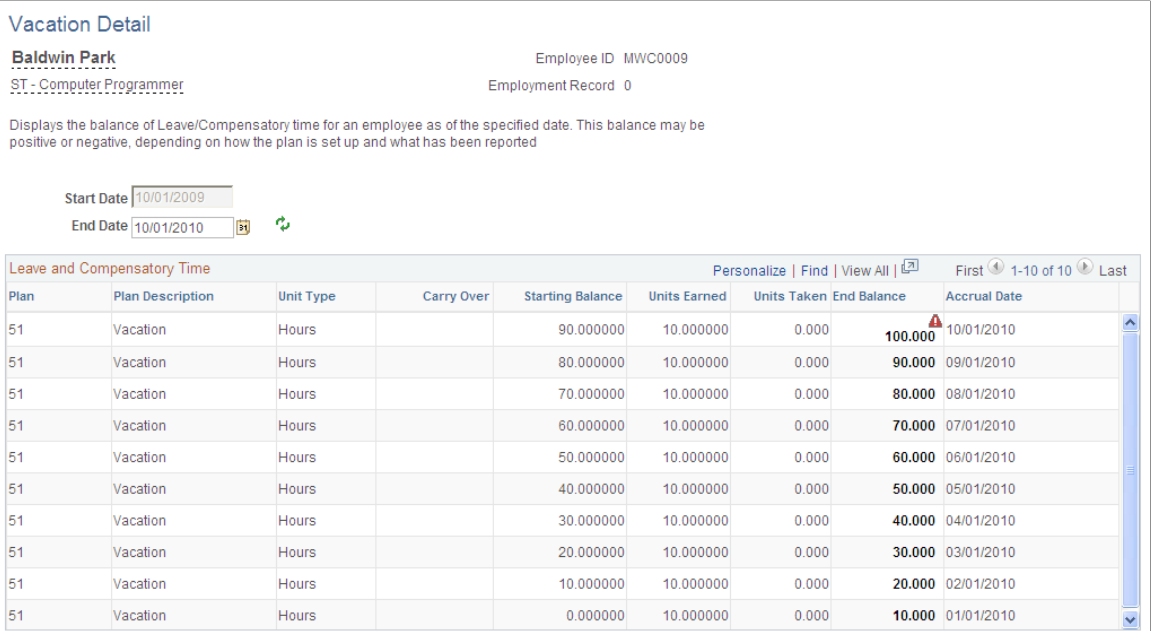

Based on the specified **Start Date**and **End Date**, the system displays the individual transaction rows.

## <span id="page-1160-0"></span>**Accumulators Page**

Use the Accumulators page (TL\_ALL\_ACCUMULATOR) to view time reporter accumulator totals by TRC.

Navigation:

#### **Manager Self Service** > **Time Management** > **View Time** > **Accumulators** > **Accumulators**

This example illustrates the fields and controls on the Accumulators page. You can find definitions for the fields and controls later on this page.

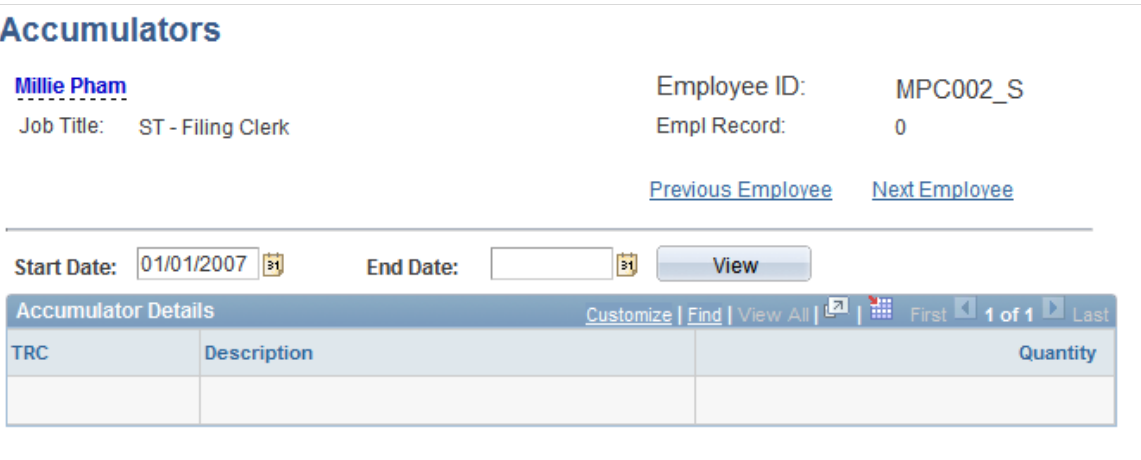

If you enter a range of dates in this page per employee, you will see per accumulator TRC, what the accumulated total (QTY) is associated to that TRC as of that date range. The accumulators will keep getting added to, they are not decreased from or restarted. The accumulator totals per employee are stored in TL\_IPT1\_CNT table.

# **Using Manager Time Calendar Views**

This section provides an overview of Time Calendar views, and common elements used with time calendar pages.

**Note:** This feature has been replaced by Workforce Availability functionality in Fluid. For more information, see [Using PeopleSoft Fluid User Interface for Time Management as a Manager](#page-892-0).

## **Pages Used to View Manager Time Calendars**

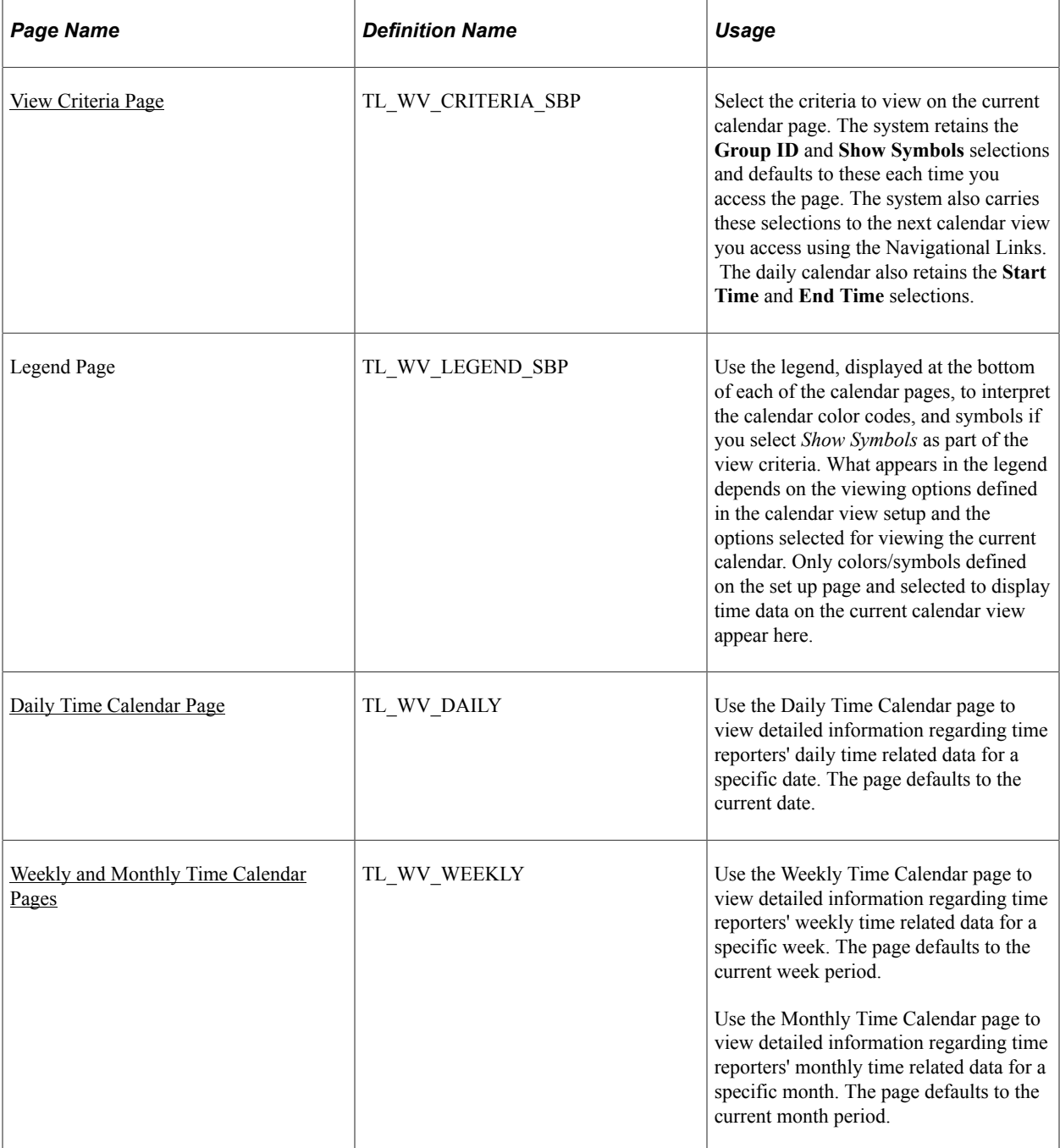

## **Understanding Manager Time Calendars**

Time and Labor time calendar views provide assistance to optimally manage workforce resources by offering up-to-the-minute information on time reporter groups and time related events. This information can include which time reporters are scheduled, those present, those available, and other information such as training and absences. This information is viewable on a daily, weekly or monthly time calendar and includes drill down capability to view lower level details.

Time and Labor time calendar views enable managers to properly determine current resource allocation and adjust resources for maximum productivity and profitability. Managers can respond quickly to changing scheduling needs and time reporter requests. Managers can also view prior periods to assess past scheduling effectiveness and resource allocation.

Each time calendar page consists of a set of instructions, a viewing options menu to select the type of information to view on the time calendar, the time calendar grid itself that displays time reporter information and a legend that details the colors and codes used in the time calendar display.

The daily time calendar view page enables managers to view daily time information broken down by the hour. This time information can include those time reporters currently present, those scheduled later in the day and those who are scheduled off or have not yet arrived. Since managers can also view current overtime allowances, immediate decisions can be made addressing the overtime concerns for an individual time reporter or a group of time reporters.

The weekly and monthly time calendar view pages enable managers to analyze recorded time data and plan future schedules. Using prior period time calendar views, managers can view time reporters' overtime hours, completed training, and absence history. Managers can use this information to review time reporters' approaching overtime limits for example, allowing managers to respond to scheduling needs and take immediate action to avoid excessive overtime. Viewing future periods on the time calendar view pages enable managers to preview scheduled training and absences and make adjustments to schedules as necessary.

**Note:** The absence display functionality requires the installation of PeopleSoft Absence Management. The training display functionality requires the installation of PeopleSoft Human Resources (Administer Training business process) or Learning Management and implementation of the Administer Training .

**Note:** Each manager calendar view page contains several sections of information. While the actual time calendar section changes based on the daily, weekly or monthly selection made, the rest of the page remains largely the same, providing general information for interpreting the calendar page. While you can select to view different groups of time reporters in the **View Criteria** section of the Time Calendar page, the system defaults to the time reporters assigned to the manager signed on to the page.

#### **Viewing Time Calendars**

The time calendar view design presents a grid with each time reporter listed, by name, on the left side of the page. To the right of the **Time Reporter** column is the **Job Title** column, showing each time reporter's job title. The **Exceptions and No Show** columns display only when there is exception or "no show" information to display for a time reporter. The **No Show** column displays only on the daily calendar.

For elapsed time reporters the **Elapsed** column displays the time rather than the time slots. When more than one time event has occurred for the selected time period (more than one TRC reported) the hours of all of these events are totaled and displayed using the color/symbol for the event with the highest priority. Only reported hours are used in the calculation of total hours for the period.

For training and absence, the system displays requested and approved hours when no hours are reported. These hours are *not* included in the Sum column.

For holidays, if hours are not reported but are scheduled, the system displays the quantity of scheduled hours; otherwise, the grid displays reported hours. These hours also do not calculate in the Sum column unless the hours were reported to a TRC that is associated with a TRC List defined on the Options page.

## **Common Elements Used in This Section**

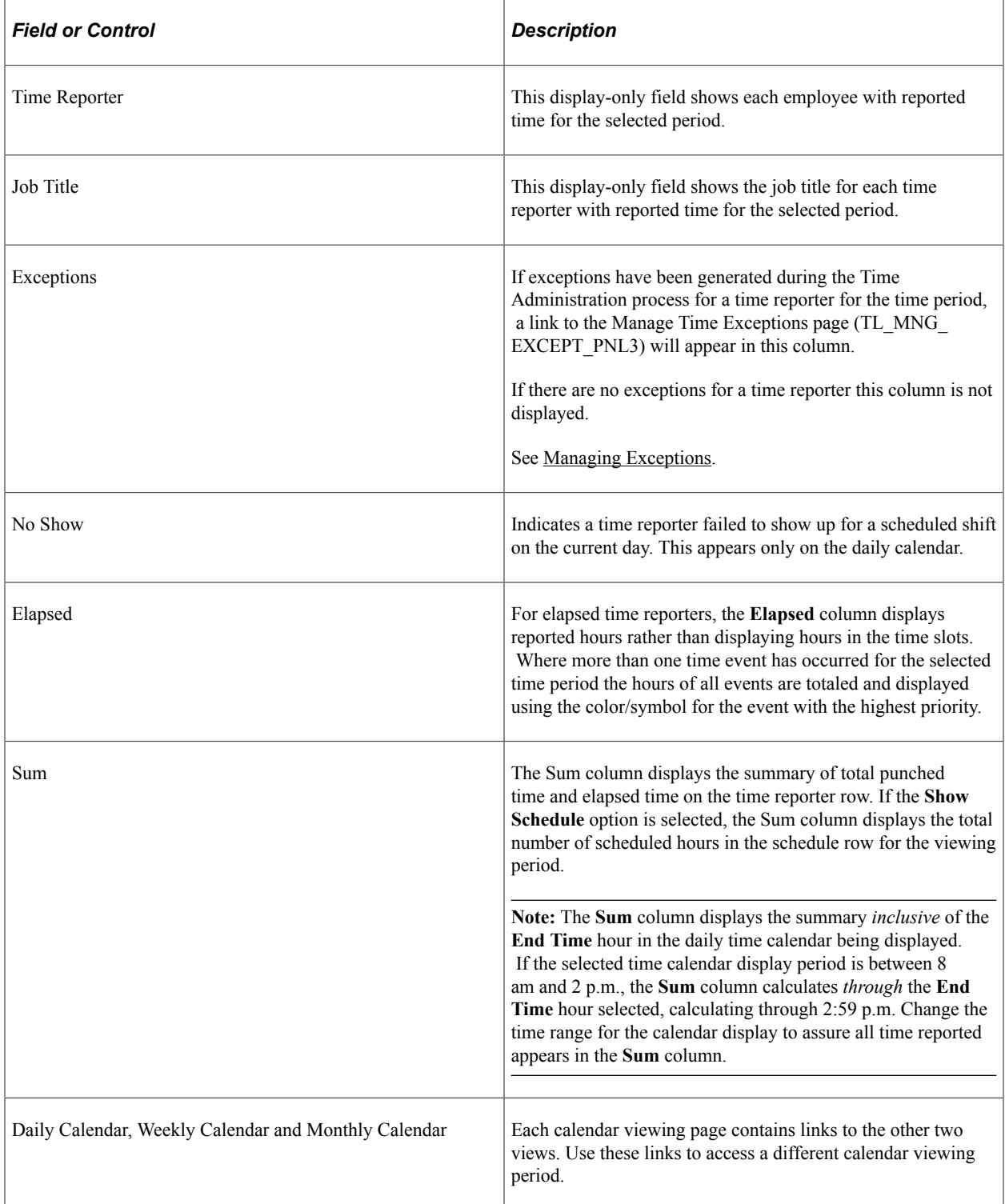

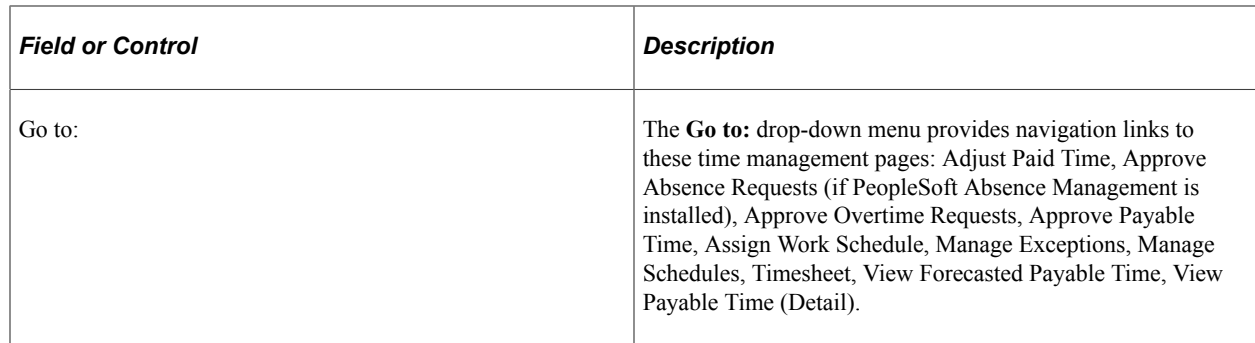

## <span id="page-1164-0"></span>**View Criteria Page**

Use the View Criteria page (TL\_WV\_CRITERIA\_SBP) to select the criteria to view on the current calendar page.

The system retains the Group ID and Show Symbols selections and defaults to these each time you access the page. The system also carries these selections to the next calendar view you access using the Navigational Links. The daily calendar also retains the Start Time and End Time selections.

Navigation:

#### **Manager Self-Service** > **Time Management** > **View Time** > **Daily, Weekly or Monthly Time Calendar**

This example illustrates the fields and controls on the View Criteria group box. You can find definitions for the fields and controls later on this page.

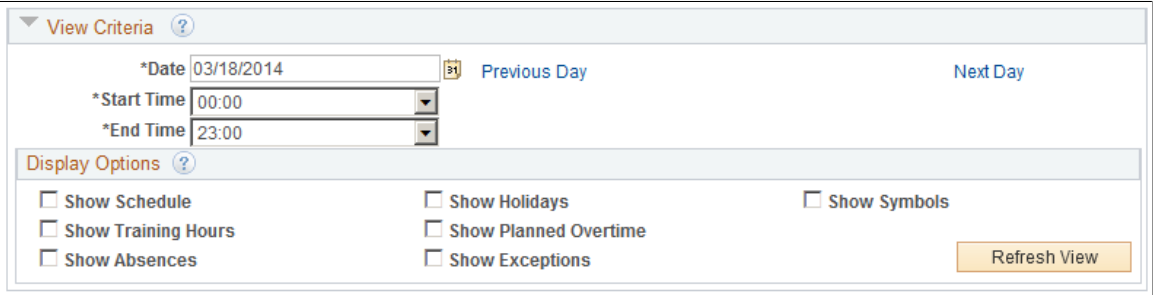

Each of the calendar viewing pages enables you to select the types of information you choose to view. The viewing options must first be defined on the Calendar View Options page. The available viewing options display above the calendar. This flexible design enables you to adjust the criteria so that you view exactly the information you need. By selecting the check box next to the option you want to add to the view, you can build a multi-layered view of the schedule.

**Note:** Though absence, overtime and training information can be selected to display on all calendar views, the type of information displayed depends on the period being viewed and implementation of PeopleSoft Absence Management (for absences) and PeopleSoft Human Resources Administer Training or PeopleSoft Learning Management for training data. Time and Labor uses the Scheduled Time Fullsync and Scheduled Time Sync application messages to pull training data from ELM to the HCM database. For more detailed information on these selections, see the page description for the specific view.

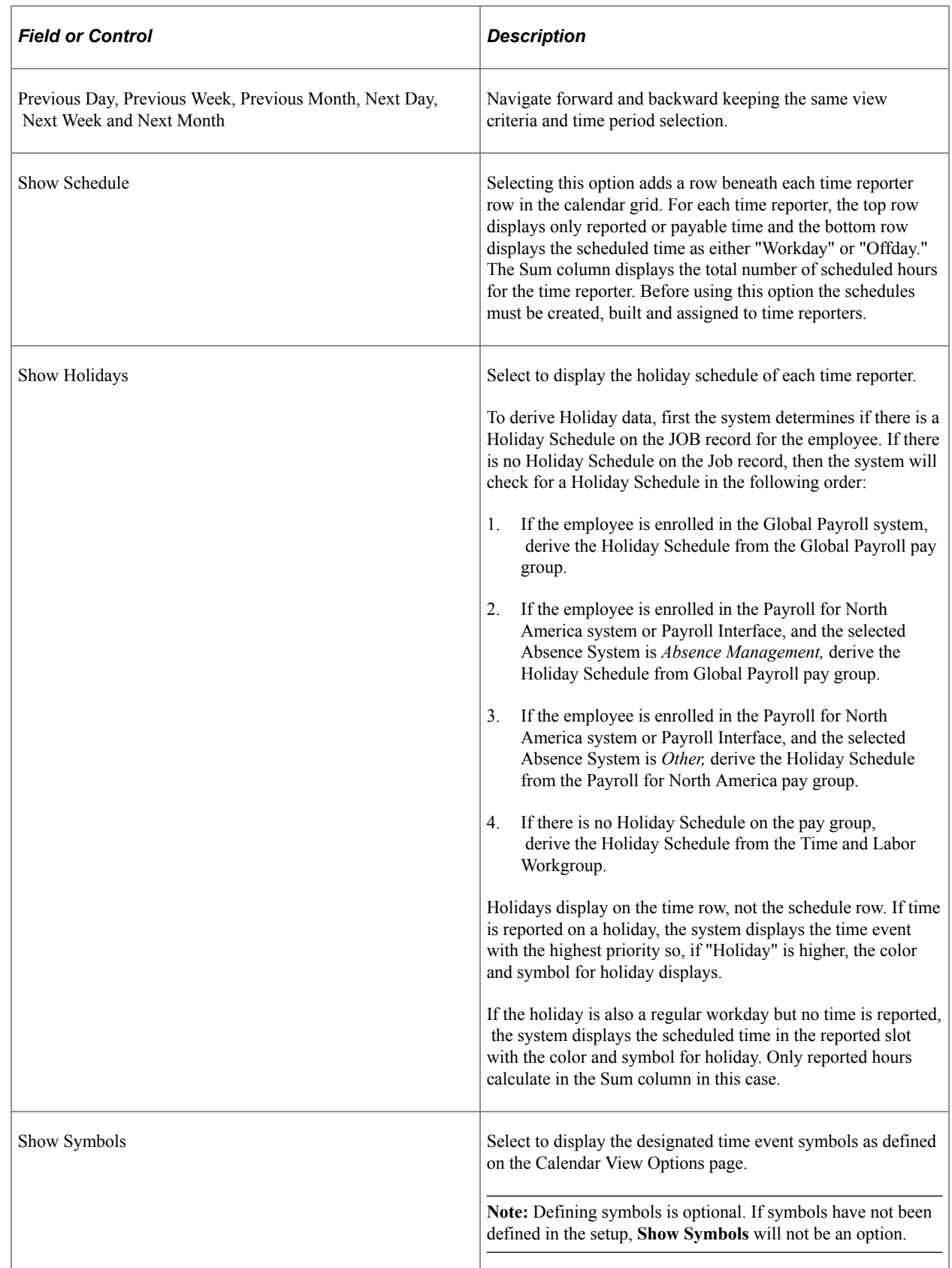

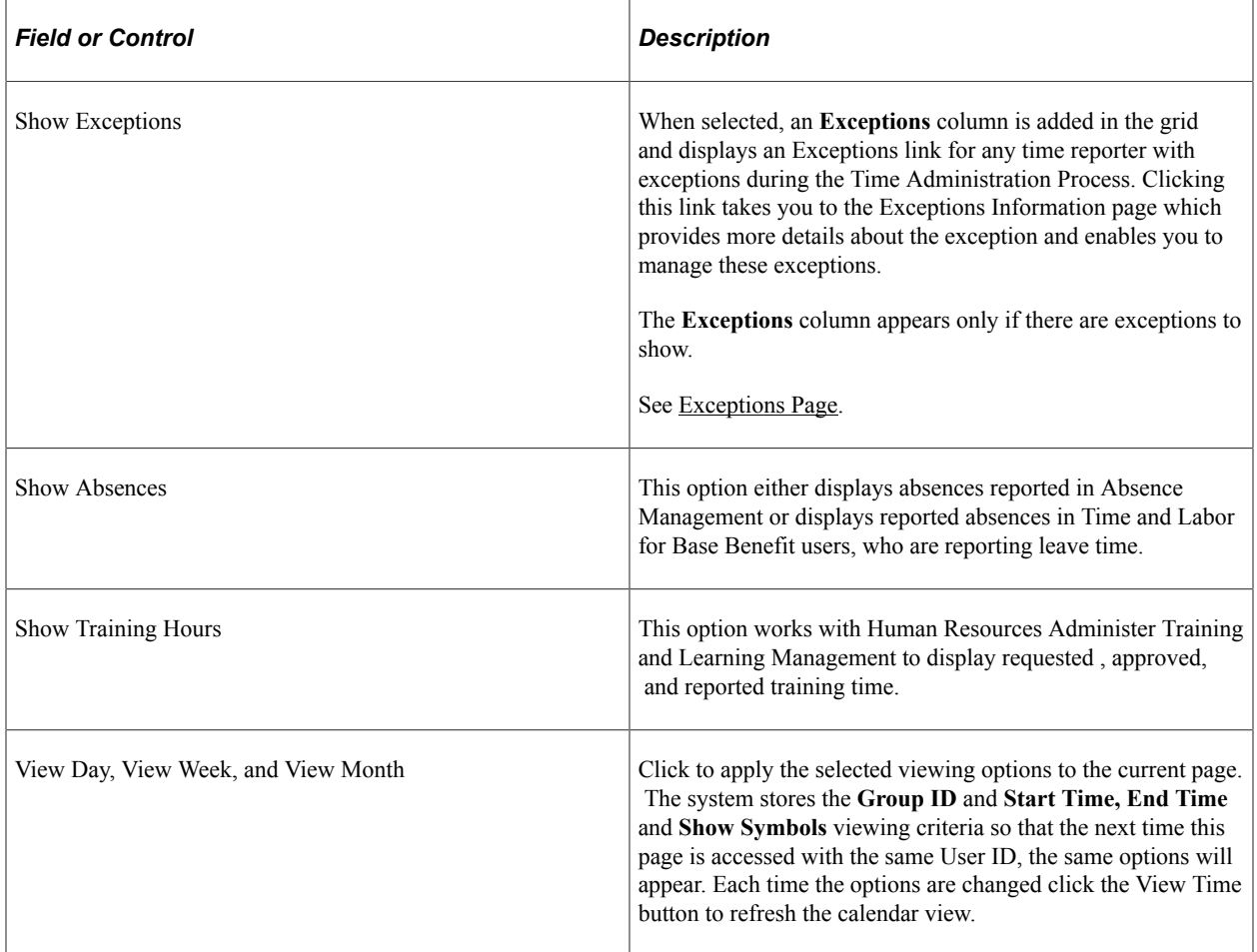

# <span id="page-1166-0"></span>**Daily Time Calendar Page**

Use the Daily Time Calendar page (TL\_WV\_DAILY) to use the Daily Time Calendar page to view detailed information regarding time reporters' daily time related data for a specific date.

The page defaults to the current date.

Navigation:

**Manager Self-Service** > **Time Management** > **View Time** > **Daily Time Calendar** > **Daily Time Calendar**

This example illustrates the fields and controls on the Daily Time Calendar page (1 of 2). You can find definitions for the fields and controls later on this page.

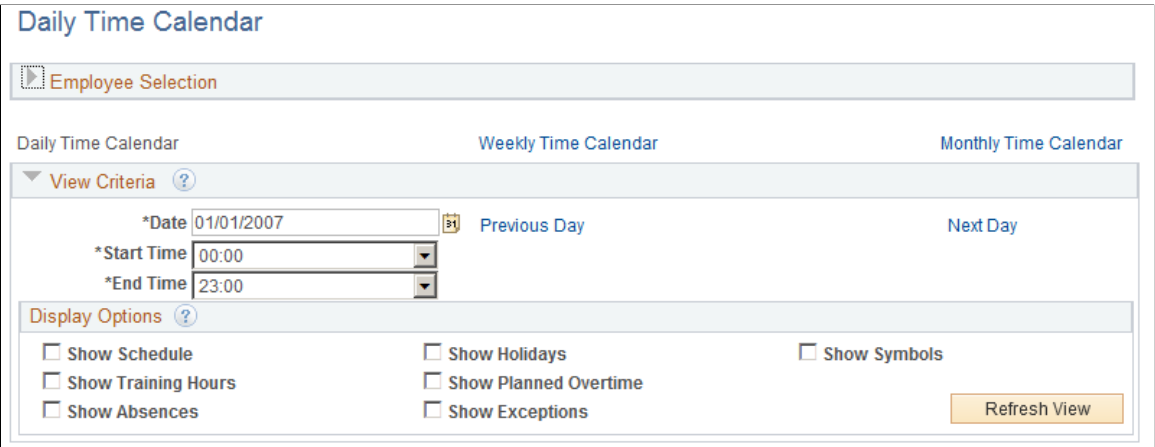

This example illustrates the fields and controls on the Daily Time Calendar page (2 of 2). You can find definitions for the fields and controls later on this page.

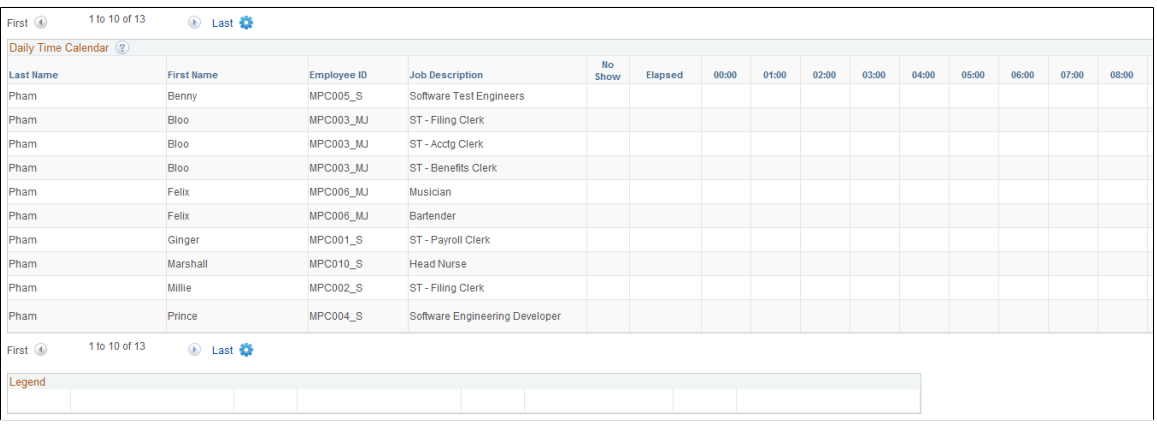

This page provides an overview of a manager's time reporters' work time on a specified day. When accessing the page, all time reporters for the manager are listed and reported time for the current day  $(00:00 - 23:00)$  is displayed.

The **Sum** column displays the total time recorded for each time reporter for the selected viewing period. For punch time reporters, the sum represents the time between each in and out punch. If no out punch exists, the lesser of either current time or the selected period end time is used as the out time for the calculation.

On the daily calendar for example, if a time reporter records an in punch at 1:00 p.m. and the selected calendar view range runs from 8:00 am to 4:00 p.m., the sum would report four hours for this time reporter. For elapsed time reporters, the **Sum** column will display reported hours that are associated to TRCs that were found in the TRC List(s) designated on the View Options page.

On the daily calendars, punch time reporters recorded punch times display in the applicable time slot using the color/symbol for the Default Reported/Payable Time. If a symbol is specified for the time event, the punch time is preceded by the symbol and a dash. If a subsequent punch time event occurs within the same time slot, the time of this next event is appended with a dash separating the times. For time slots where no actual punches occur that are subsequent to a time-in punch and prior to a time-out punch, the color/symbol alone is displayed. For a time where a scheduled event such as training also occurs (the

**Show Training** option must be selected) the color/symbol with the highest priority displays in the time slot.

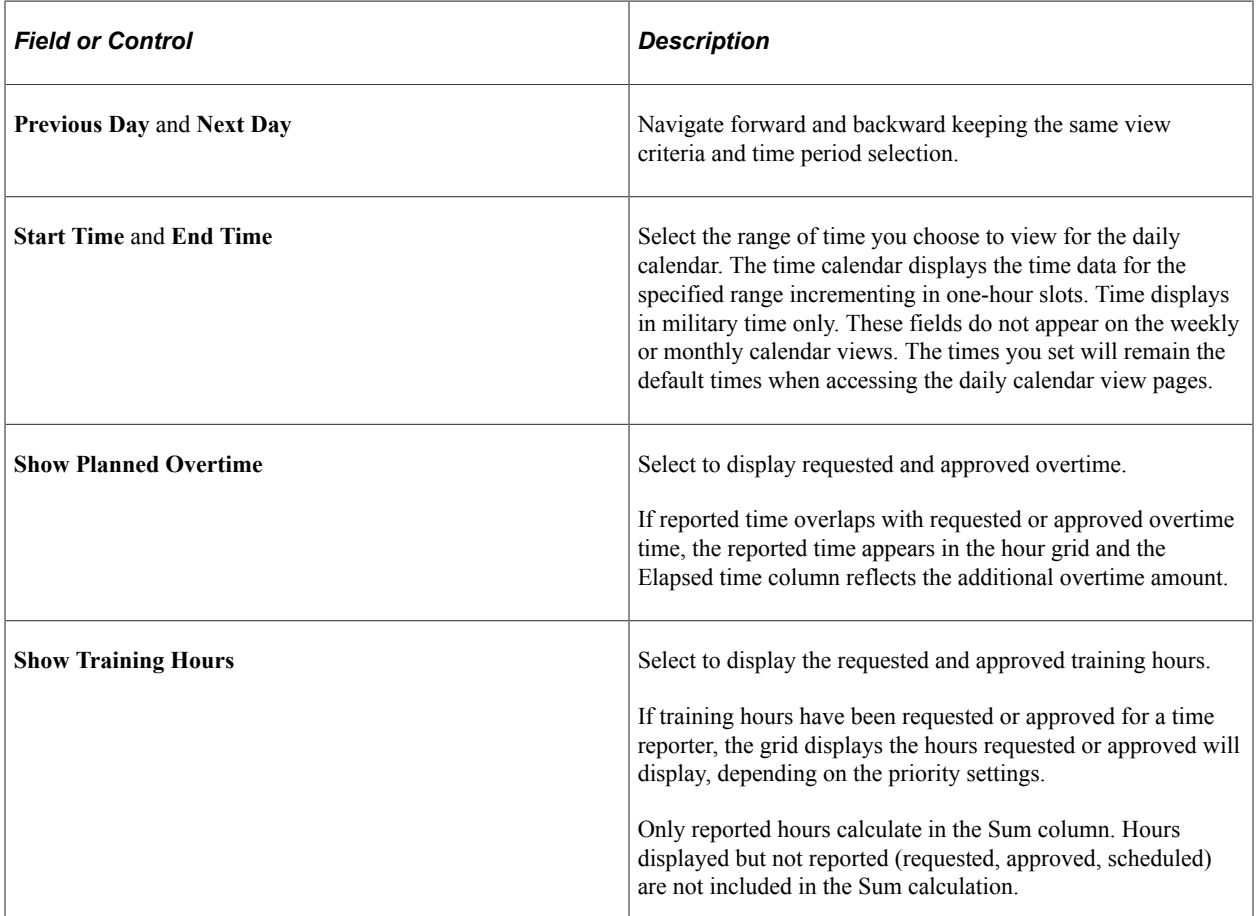

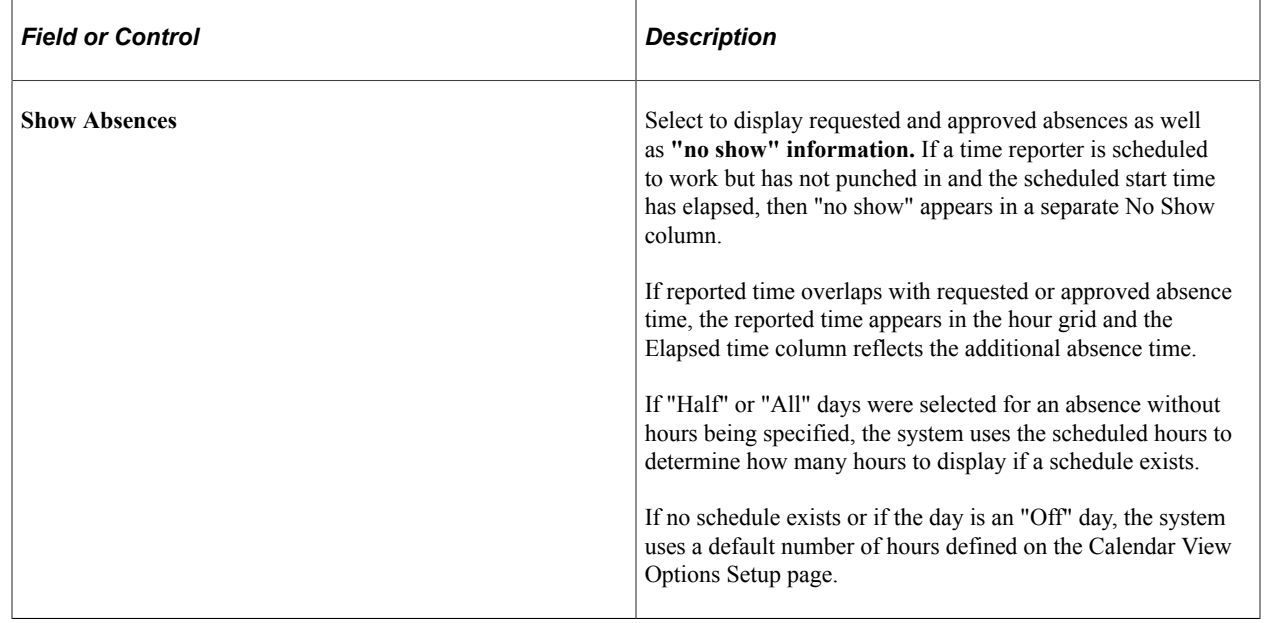

## <span id="page-1169-0"></span>**Weekly and Monthly Time Calendar Pages**

Use the Weekly or Monthly Time Calendar page (TL\_WV\_WEEKLY) to view detailed information regarding time reporters' weekly or monthly time related data for a specific time period.

Navigation:

#### **Manager Self-Service** > **Time Management** > **View Time** > **Weekly Time Calendar** > **Weekly Time Calendar**

Navigation:

**Manager Self-Service** > **Time Management** > **View Time** > **Monthly Time Calendar** > **Monthly Time Calendar**

This example illustrates the fields and controls on the Weekly Time Calendar page (1 of 2). You can find definitions for the fields and controls later on this page.

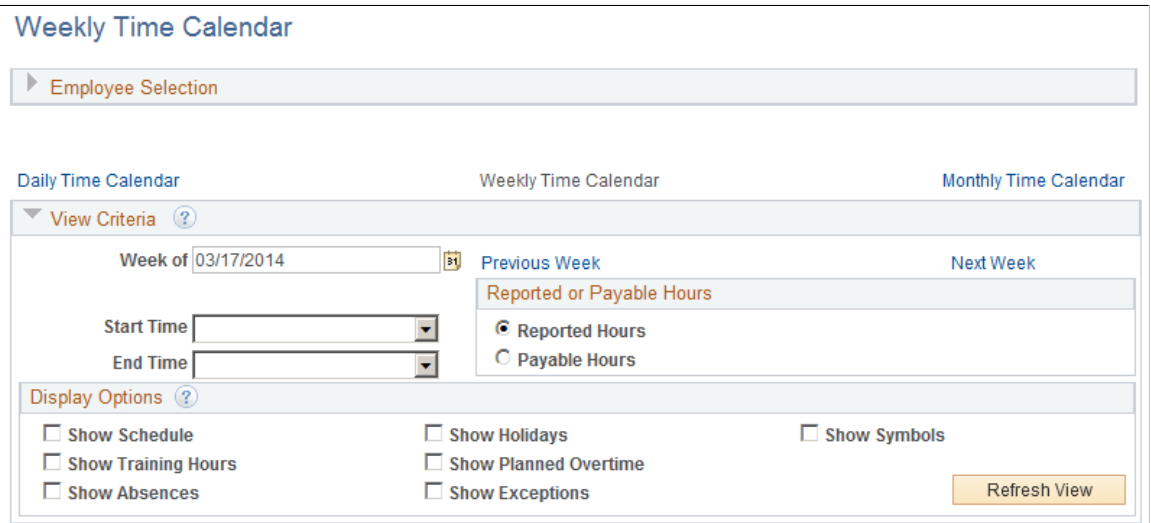

This example illustrates the fields and controls on the Weekly Time Calendar page (2 of 2). You can find definitions for the fields and controls later on this page.

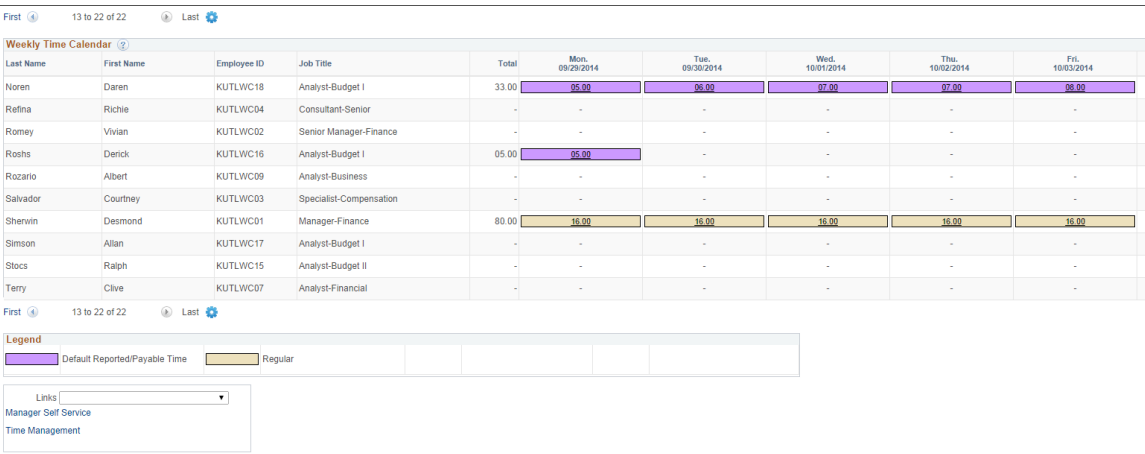

**Note:** The previous screenshot does not display the entire page. Scroll to the right on your system to view all of the fields on the page.

The Weekly and Monthly Time Calendar pages provide managers with an overview of their time reporters' reported time and other time related data for a specific week or month.

If reported or payable time exists for a time reporter, the hours quantity displayed in the cell is associated to that reported or payable time. The time displays as a link in the cell. If multiple TRCs are reported by a time reporter for a specific date, the reported or payable hours appear for that date with the color and symbol for the TRC with the highest priority appearing as the link. Click this link to view details on the reported or payable time.

If no reported or payable time exists but another time event item does, the quantity and symbol (if **Show Symbols**is selected) of the next highest priority item will the cell displays.

The **Sum** column displays the total time for the selected viewing period. For punch time reporters, the sum represents the time between each in and out punch.

If no out punch exists, the system uses the end of the day (24:00); if no in punch exists, the system uses the beginning of the day (00:00).

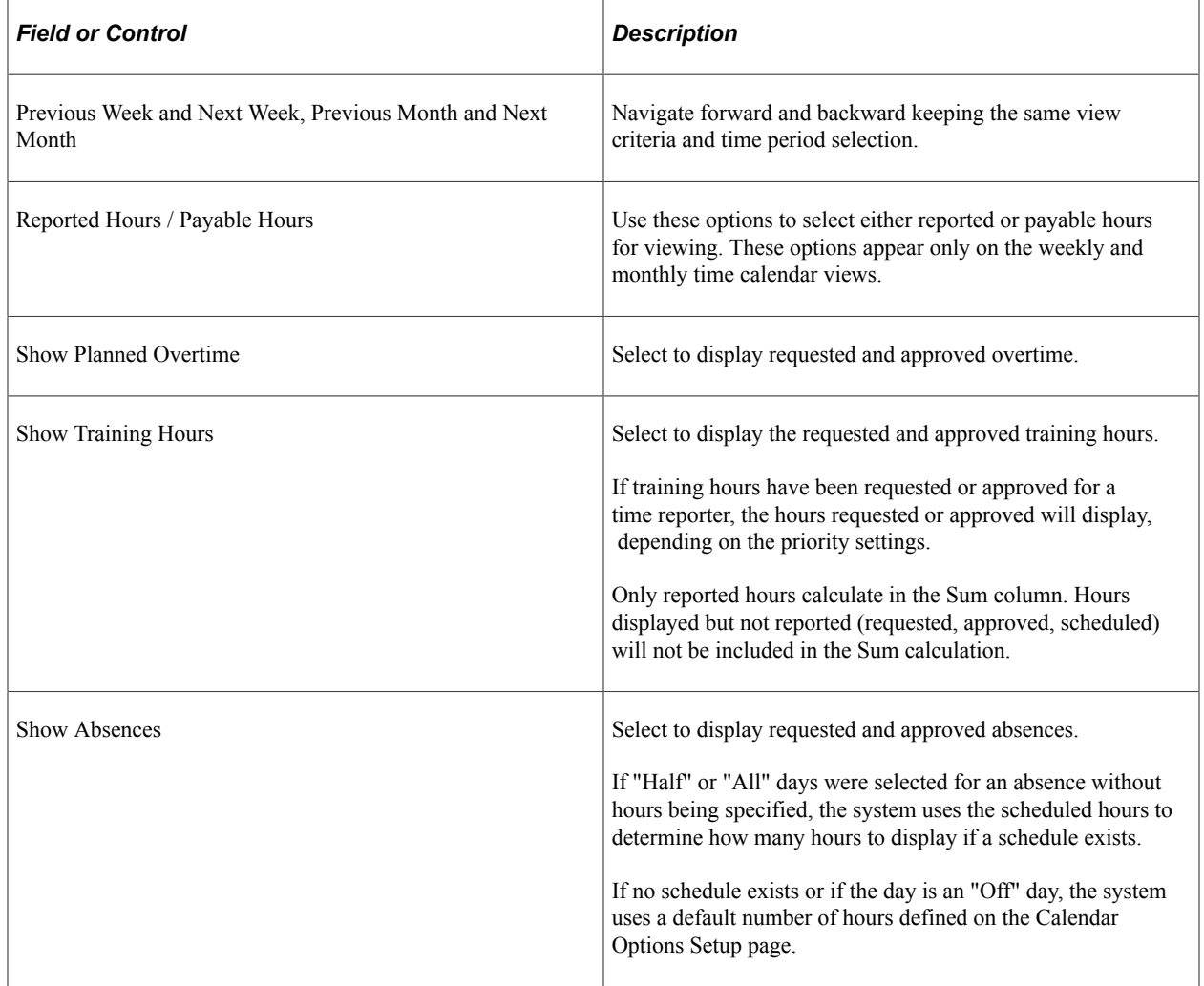

### **Related Links** [Setting Up Manager Time Calendar View Options](#page-121-0) [Managing Exceptions](#page-680-0) [Understanding the Time Reporting Process](#page-678-0) [Understanding Self-Service Components](#page-774-0)

# **Managing Overtime Requests**

This section provides an overview of self-service overtime request transactions.

**Note:** To take full advantage of this feature, it is recommended that you keep payable time up to date in order to populate Actual and Projected Overtime Hours. Also, ensure that you have time periods for the overtime limits built out as far in the future as you expect overtime to be requested.

## **Pages Used to Manage Overtime Requests**

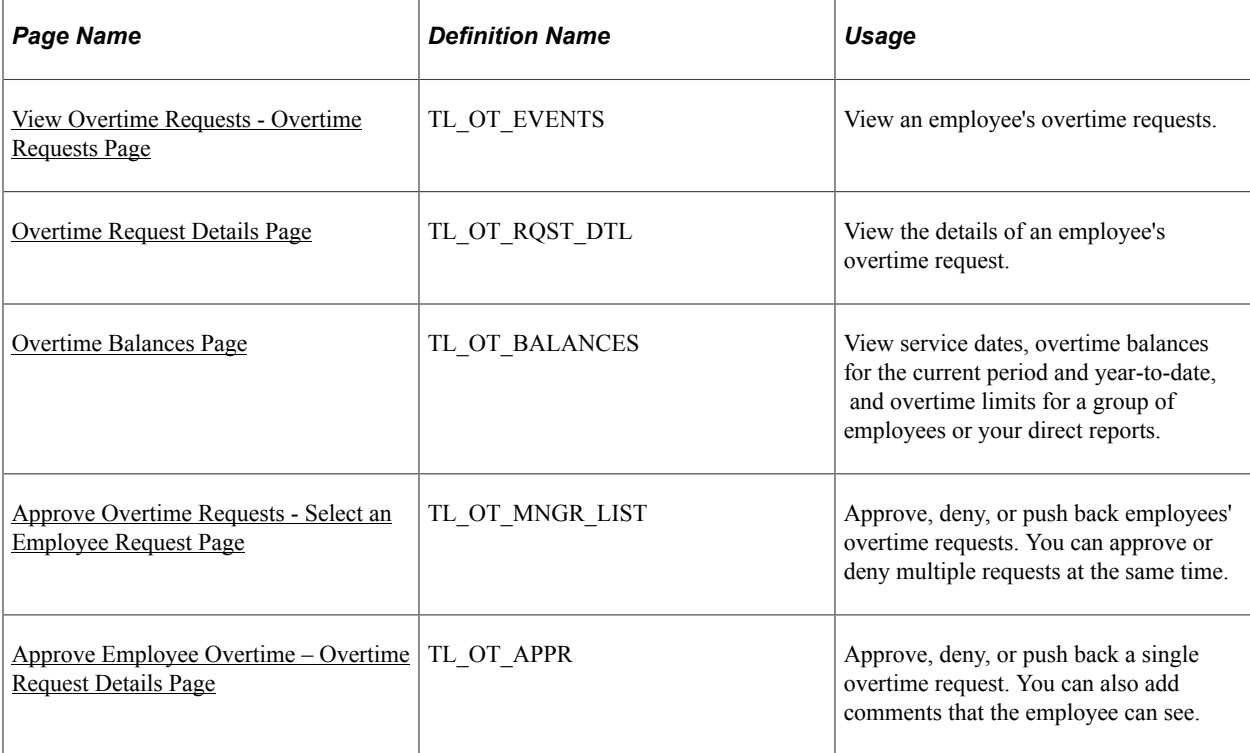

## **Understanding Overtime Request Transactions**

With Time and Labor, employees can enter overtime requests for a future date through a Web browser page and receive approval or denial notices. Managers can view overtime requests through the Web, quickly check the amount of overtime that employees have worked to date, and approve or deny requests, entering comments that explain why.

Managers can approve, deny, or push back overtime requests through the Approve Overtime Requests page or the Overtime Request Details page, if the approval of overtime requests is set up in the workgroup.

## <span id="page-1172-0"></span>**View Overtime Requests - Overtime Requests Page**

Use the View Overtime Requests - Overtime Requests page (TL\_OT\_EVENTS) to view an employee's overtime requests.

Navigation:

#### **Manager Self Service** > **Time Management** > **View Time** > **Overtime Requests** > **View Overtime Requests**

Click the employee name link.

This example illustrates the fields and controls on the View Overtime Requests - Overtime Requests page. You can find definitions for the fields and controls later on this page.

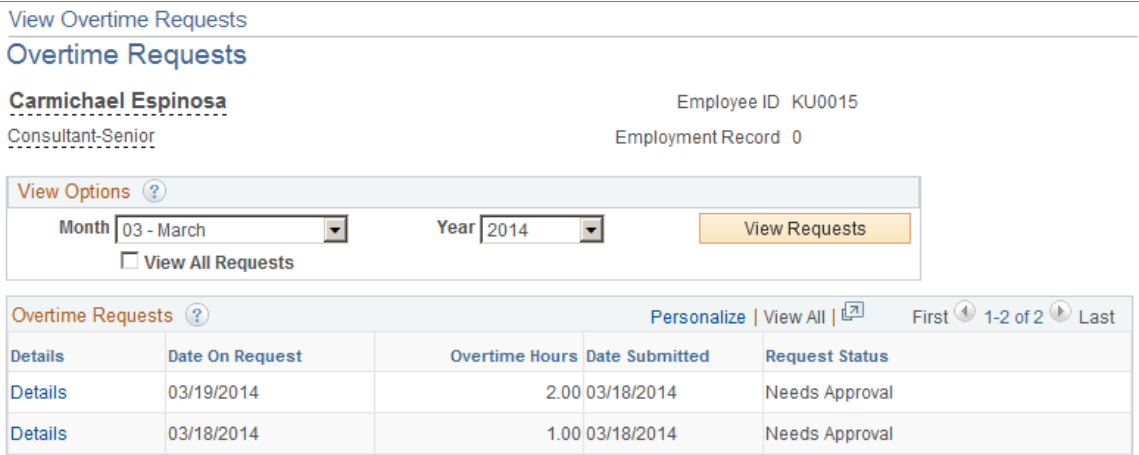

This page lists all of the employee's overtime requests and the status of each request: *Submitted, Needs Approval, Approved, Denied,* or *Push Back.*

To view the approval details for a request or see comments that were submitted with a request, click the **Details** link. The Overtime Request Details page appears.

## <span id="page-1172-1"></span>**Overtime Request Details Page**

Use the Overtime Request Details page (TL OT RQST DTL) to view the details of an employee's overtime request.

Navigation:

Click a **Details** link on the View Overtime Requests page.

This example illustrates the fields and controls on the View Overtime Requests — Overtime Requests Details page. You can find definitions for the fields and controls later on this page.

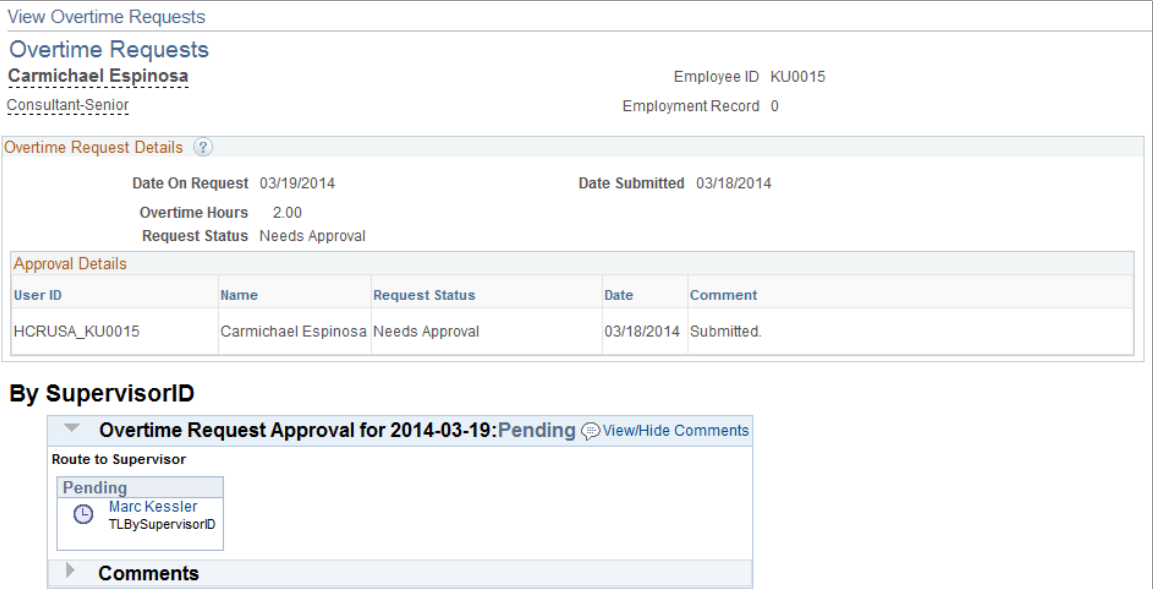

This page is the same as the Overtime Request Details page that employees can access.

#### **Related Links**

[Request Overtime - Request Overtime List Page](#page-823-0)

## <span id="page-1173-0"></span>**Overtime Balances Page**

Use the Overtime Balances page (TL\_OT\_BALANCES) to view service dates, overtime balances for the current period and year-to-date, and overtime limits for a group of employees or your direct reports.

Navigation:

```
Manager Self Service > Time Management > View Time > Overtime Balances
```
This example illustrates the fields and controls on the Overtime Balances page. You can find definitions for the fields and controls later on this page.

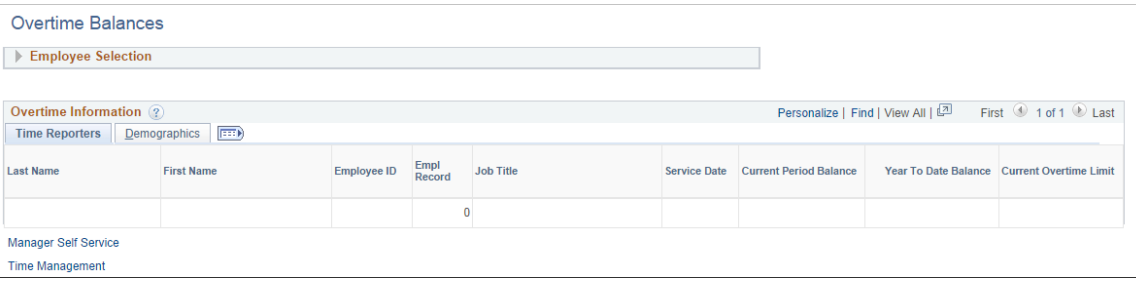

## **Overtime Information**

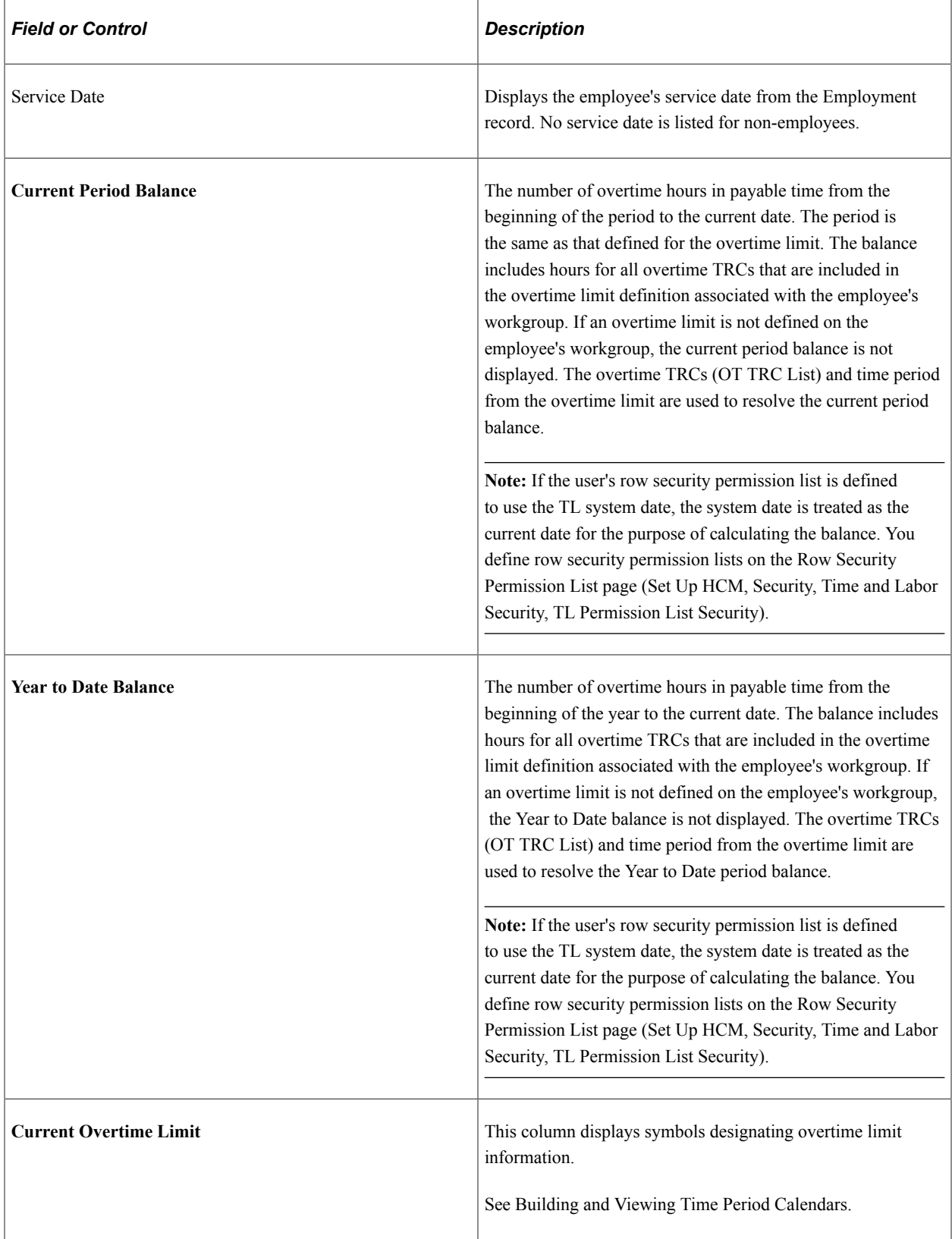

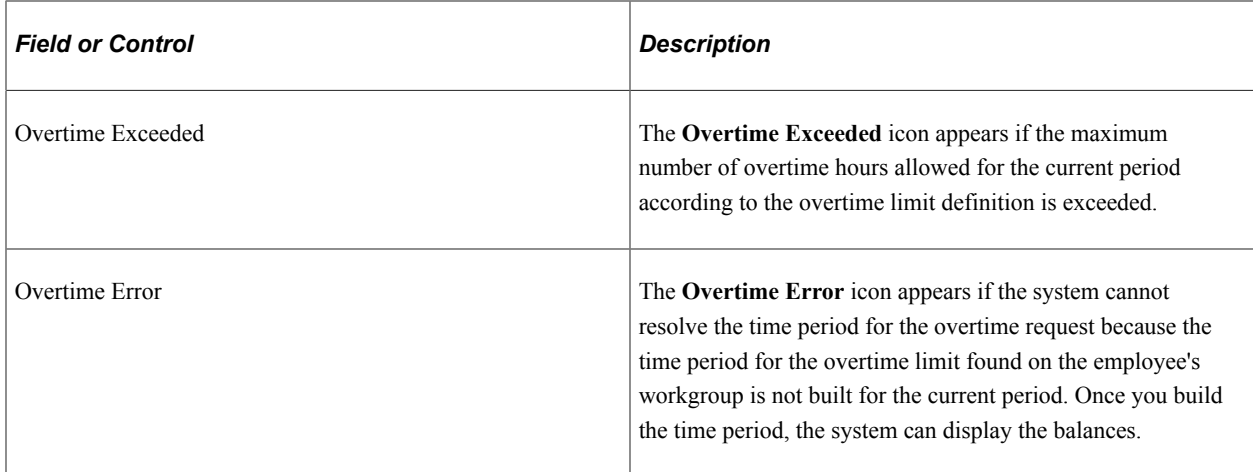

## <span id="page-1175-0"></span>**Approve Overtime Requests - Select an Employee Request Page**

Use the Approve Overtime Requests - Select an Employee Request page (TL\_OT\_MNGR\_LIST) to approve, deny, or push back employees' overtime requests.

You can approve, deny, or push back multiple requests at the same time.

Navigation:

#### **Manager Self Service** > **Time Management** > **Approve Time and Exceptions** > **Approve Overtime Requests** > **Approve Overtime Requests**

This example illustrates the fields and controls on the Approve Overtime Requests - Select an Employee Request page. You can find definitions for the fields and controls later on this page.

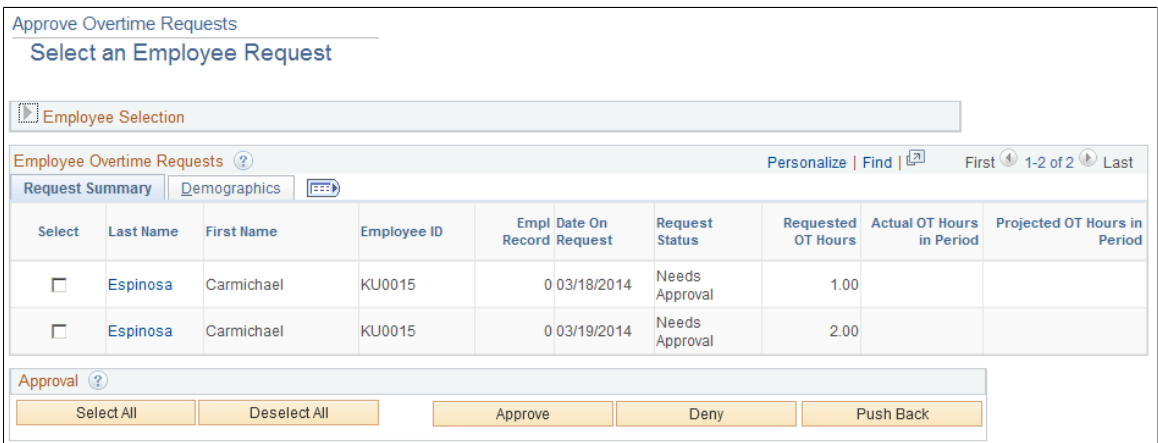

To approve, deny, or push back requests:

- 1. Identify the requests to approve, deny, or push back:
	- Select the check box next to the requests, or
	- Click the **Select All** button to select all unapproved requests.

#### 2. Click the **Approve Selected, Deny Selected,** or **Push Back Selected** button.

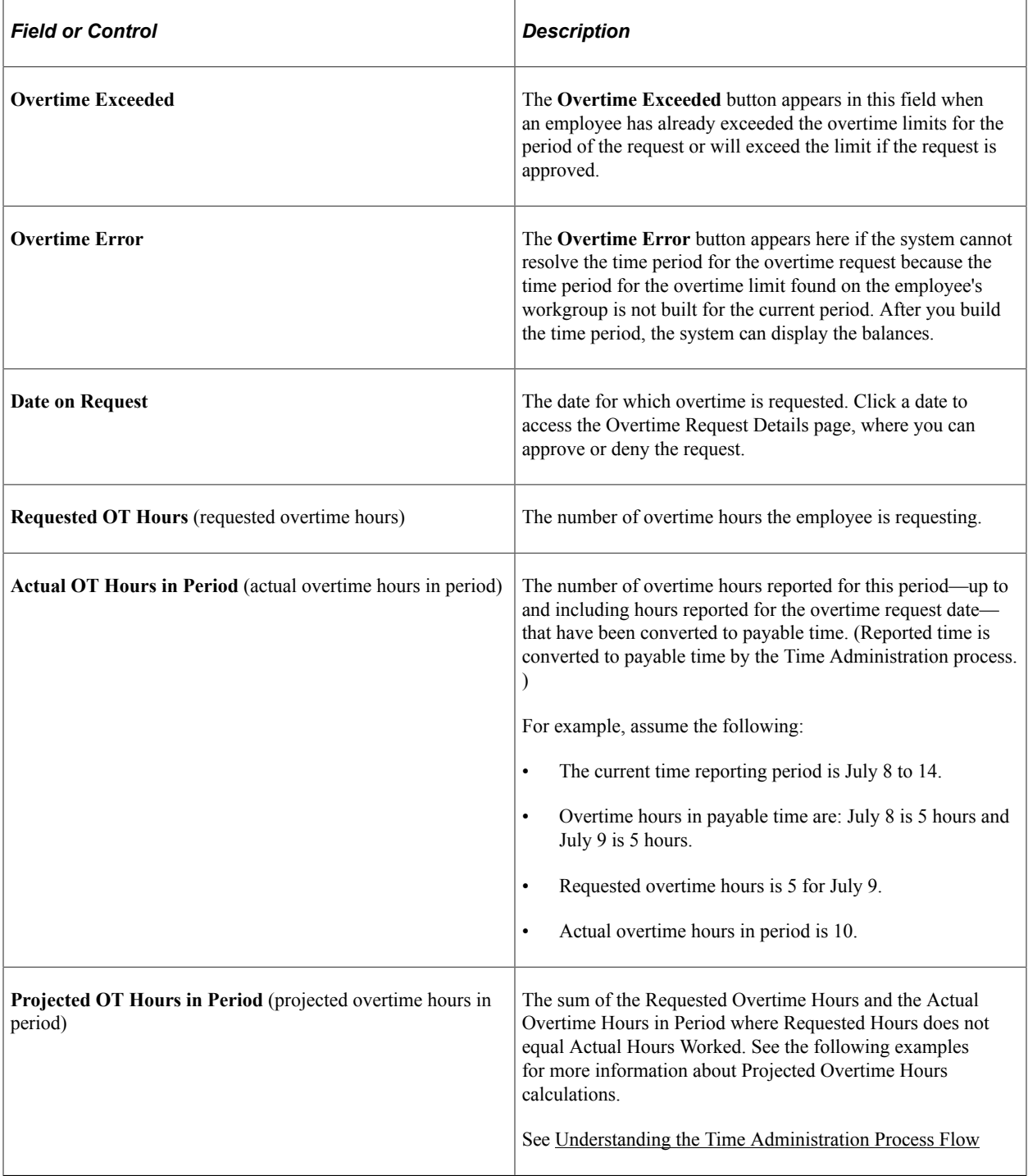

### **Examples: Projected Overtime Hours Calculations**

These examples illustrate various scenarios for Projected Overtime Calculations based on variations in requested and actual overtime hours and period definitions.

Example 1: Requested overtime hours with no actual overtime hours in the period.

• Overtime limit = 8 hours per PSMONTH Time Period.

- Current month  $=$  March 2002.
- Month for overtime requests = March 2002.

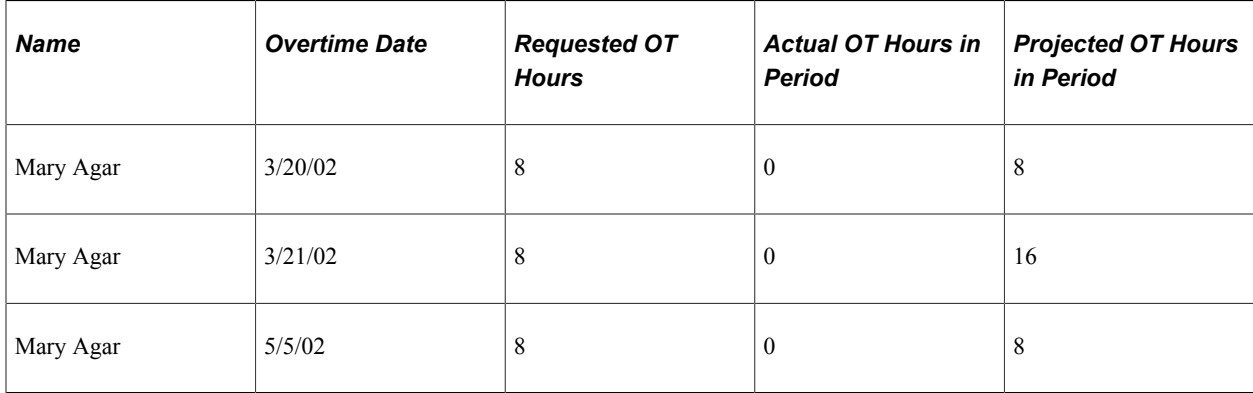

Example 2: Actual overtime hours in payable time that match hours requested for overtime.

- Overtime Limit = 8 hours per PSMONTH Time Period.
- Current month  $=$  March 2002.
- Month for overtime requests = March 2002.

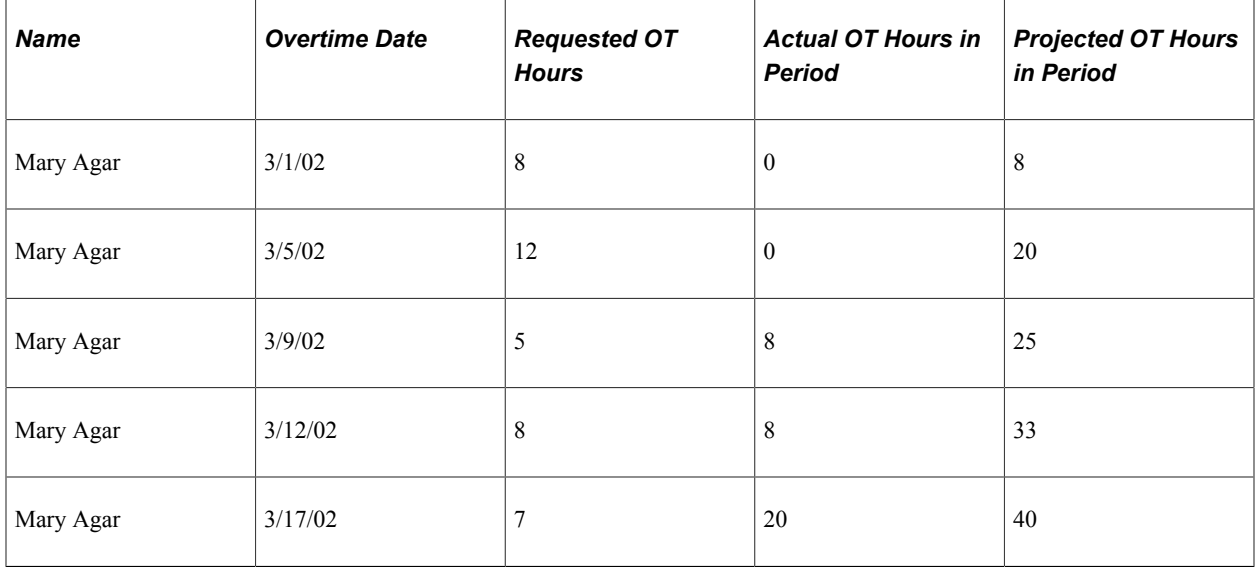

**Note:** The system does not count the 20 hours of actual overtime hours in payable time because they were already requested on March 1, 2002 and March 5, 2002.

Example 3: Requested overtime hours and actual overtime hours in payable time that do not match requested overtime hours.

- Current month  $=$  March 2002.
- Month for overtime requests = March 2002.

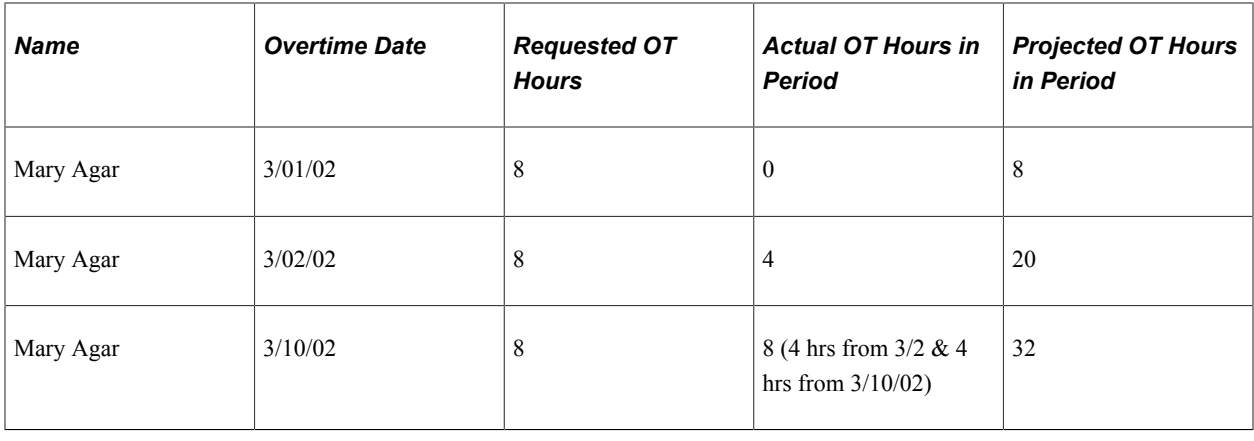

**Note:** The system adds the actual overtime hours to the projected overtime hours if they do not match requested overtime hours.

Example 4: Requested overtime hours and additional actual overtime hours generated from rules, as well as actual overtime hours that match requested overtime hours.

- Current month  $=$  March 2002.
- Month for overtime requests  $=$  March 2002.

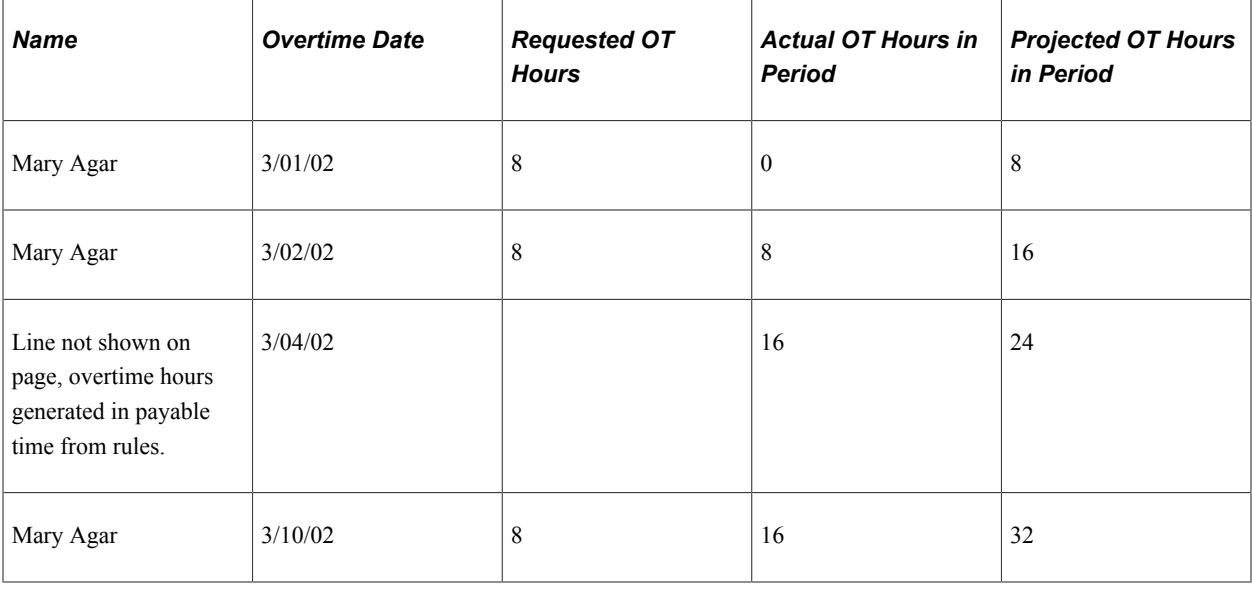

**Note:** On March 4, 2002, there were eight hours of overtime generated from rules, that were not requested. These are added to the projected overtime hours behind the scenes because there is no overtime request for this date. The Time Administration process has not yet been run for March 10, 2002.

## <span id="page-1178-0"></span>**Approve Employee Overtime – Overtime Request Details Page**

Use the Approve Employee Overtime – Overtime Request Details page (TL\_OT\_APPR) to approve or deny a single overtime request.

You can also add comments that the employee can see.

Navigation:

- Click the **Last Name** link of the overtime request on the [Approve Overtime Requests Select an](#page-1175-0) [Employee Request Page.](#page-1175-0)
- Click the link provided in an email or through the worklist.

This example illustrates the fields and controls on the Approve Employee Overtime – Overtime Request Details page. You can find definitions for the fields and controls later on this page.

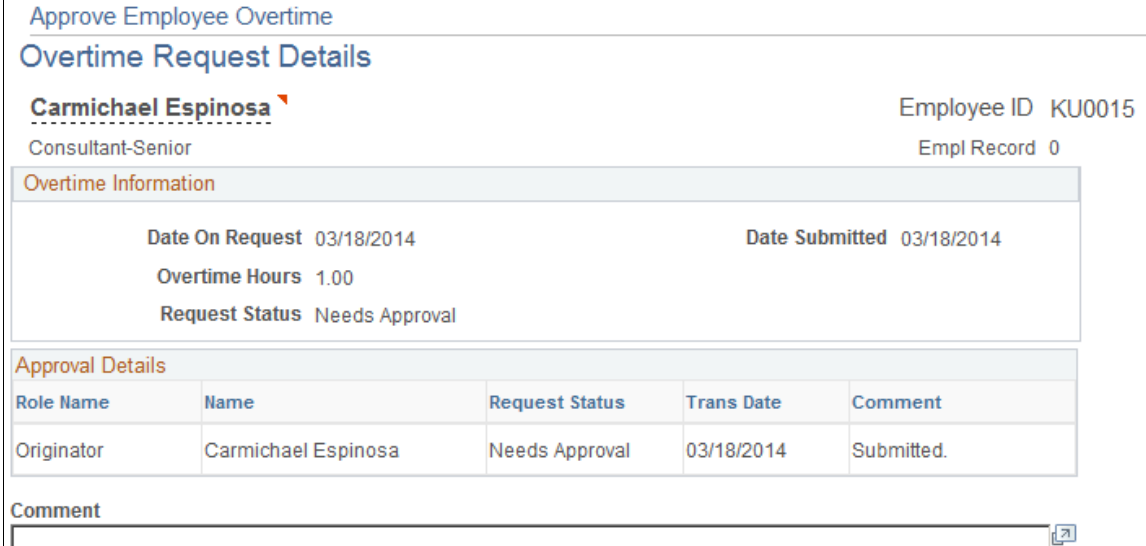

# **By SupervisorID**

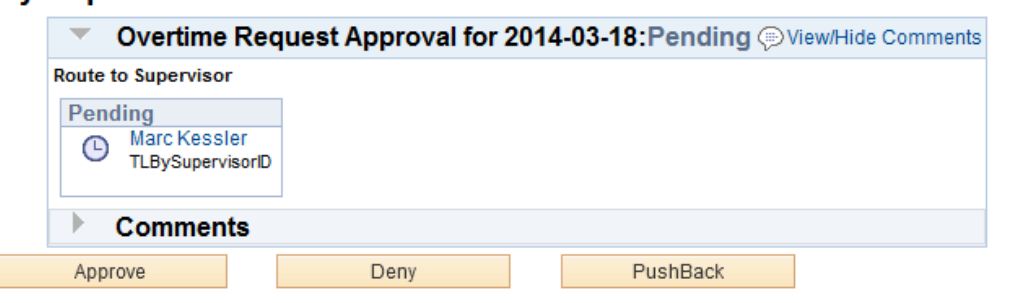

This page is the same as the Overtime Request Details (view) page, but contains these additional fields:

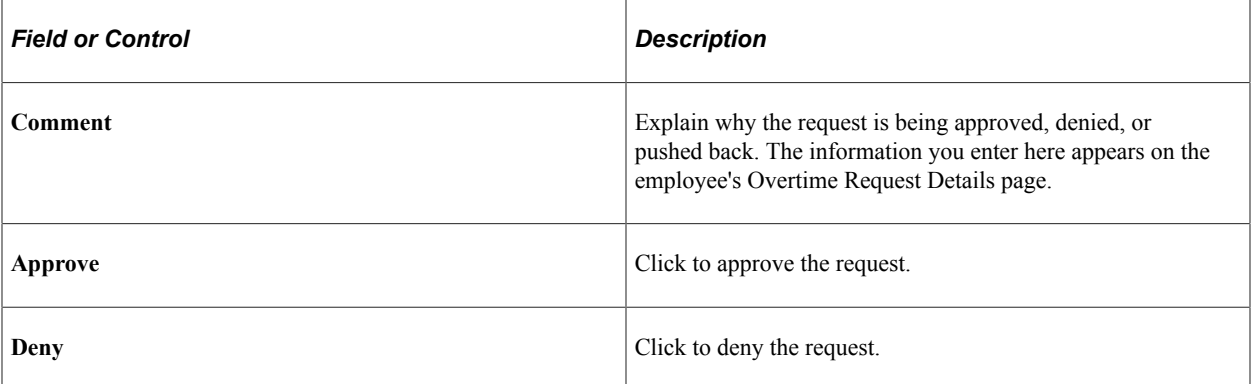

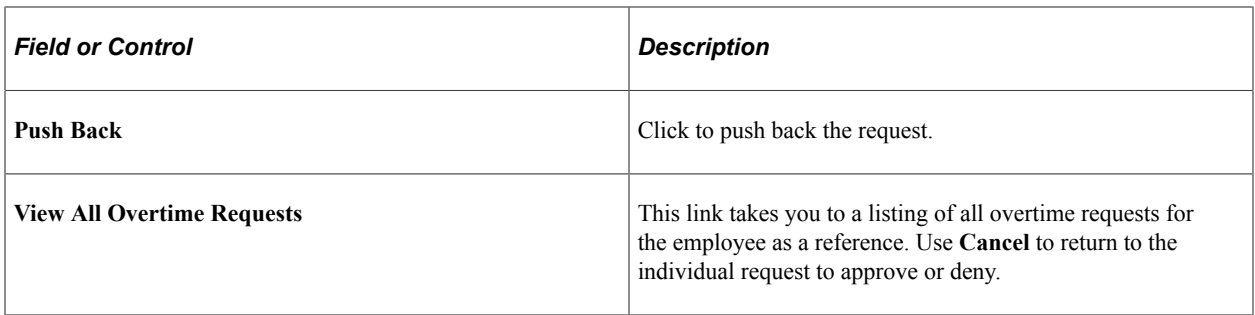

## **Chapter 30**

# **Using Manager Self-Service for Scheduling Components**

# **Understanding Manager Self-Service for Scheduling Components**

The Manager Self-Service for Scheduling components enable managers to assign, view, change, and override work schedules (SCH\_MNG\_PERIOD).

In addition to viewing coverage, assigned shifts, and total work hours, managers can identify individuals with planned absences or training, holidays, and no shows (those employees who have not reported in for a scheduled punch shift). The manager can also view employees with multiple shifts in a day, those who have shifts that span midnight, and those which have changing task elements over a shift.

If updates need to be made to the schedule, managers can schedule replacements, swap shifts, copy schedules, and make short- and long-term schedule changes.

A generic interface to the open scheduling architecture can be accessed to load optimized work schedules or data from other systems, including training data from Learning Management.

Employees can update their schedule preferences, such as preferred contact information for schedule updates (phone or email), willingness to work a compressed work week, and daily shift preferences. When a manager wants to replace, swap, or copy a schedule, the employee preferences can be viewed to determine the best available replacement or schedule.

Time reporters are in a static or dynamic groups to which a manager has access or a manager has access to time reporter data through HCM data permission security. Managers are restricted from viewing and changing their own data on these pages:

- Manage Exceptions page
- Approve Payable Time and Approve Reported Time pages
- Manage Schedules page
- Manager Calendar Views page

# **Setting Up Manager Search Options**

This section discusses how to set up manager search options that are common to all self-service pages that managers access.

## **Page Used to Set Up Manager Search Options**

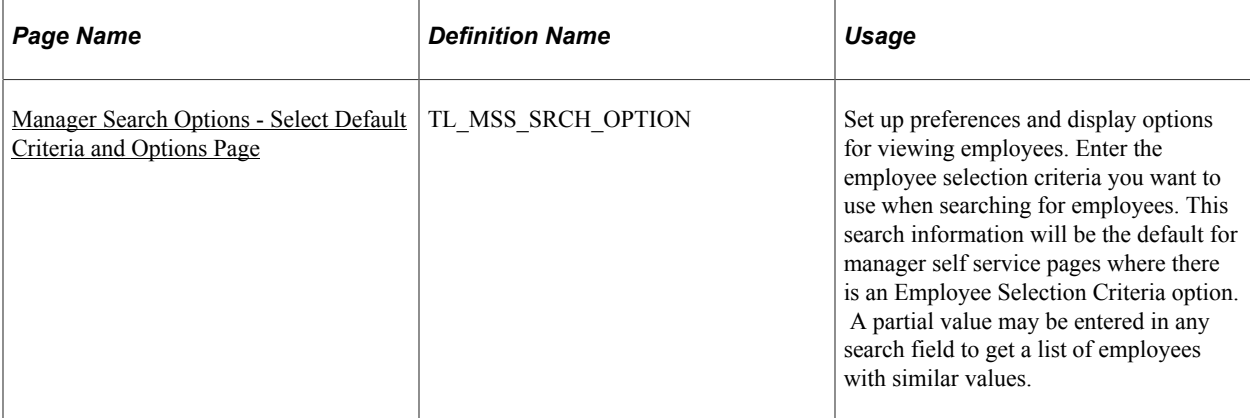

## <span id="page-1183-0"></span>**Manager Search Options - Select Default Criteria and Options Page**

Use the Manager Search Options - Select Default Criteria and Options page (TL\_MSS\_SRCH\_OPTION) to set up preferences and display options for viewing employees.

The Manager Search Options page allows each manager to specify criteria and display options for searching employees. If a manager does not save the Options page, then the search options defaults from the Manager Search Defaults page included in the Time and Labor Installation process.

Enter the employee selection criteria you want to use when searching for employees. The search information is used as the default for manager self service pages where there is an Employee Selection Criteria option. A partial value may be entered in any search field to get a list of employees with similar values.

Navigation:

**Manager Self Service** > **Time Management** > **Manager Search Options** > **Manager Search Options**

This example illustrates the fields and controls on the Manager Search Options page (1 of 2). You can find definitions for the fields and controls later on this page.

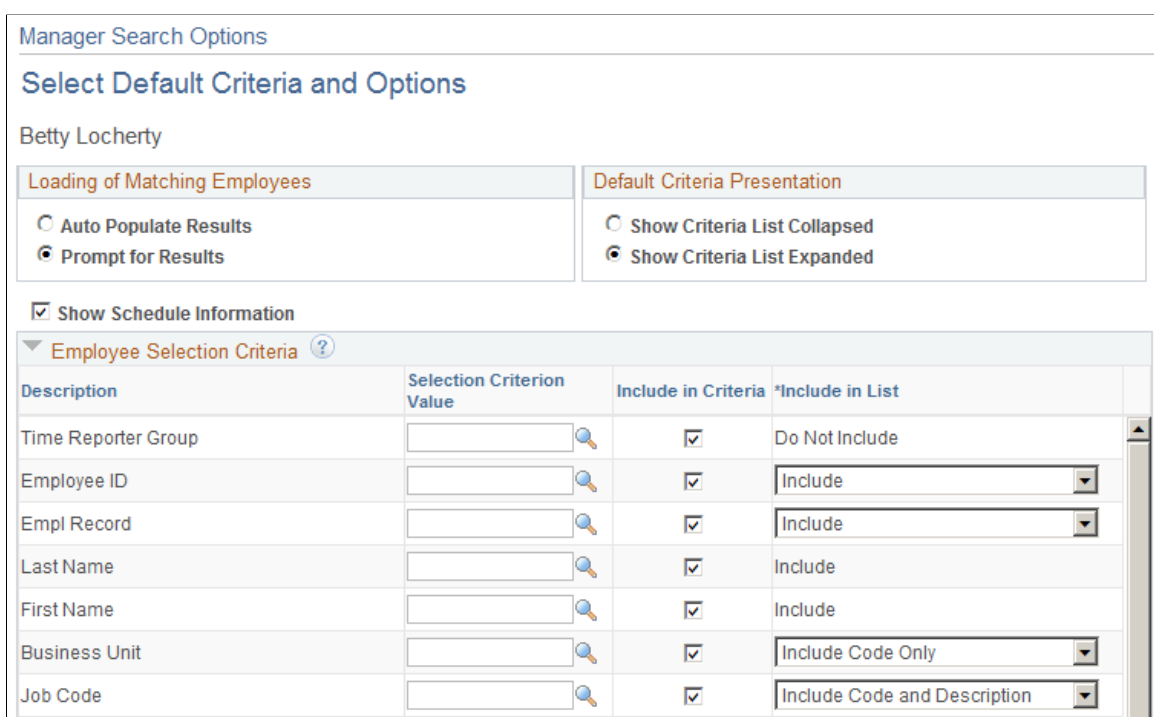

This example illustrates the fields and controls on the Manager Search Options page (2 of 2). You can find definitions for the fields and controls later on this page.

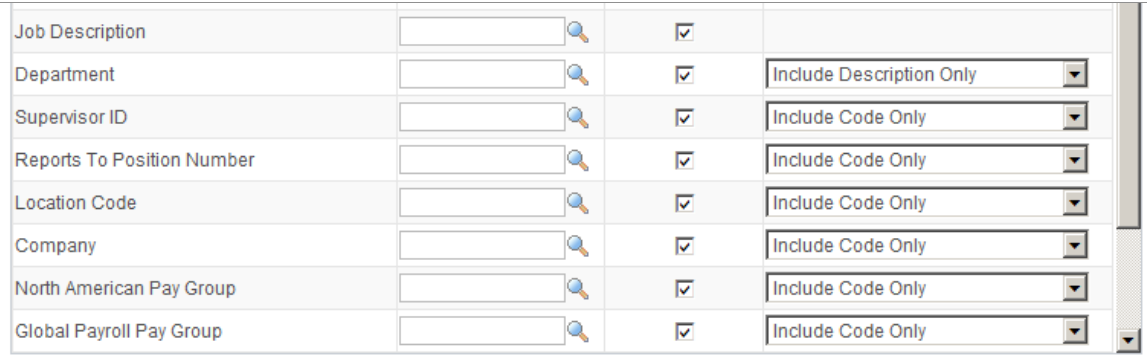

This page allows each manager to specify criteria and display options for searching employees. The search information is used as the default for manager self service pages where there is an Employee Selection Criteria option. If a manager does not save the Options page, then the search options defaults from the Manager Search Defaults page included in the Time and Labor Installation process.

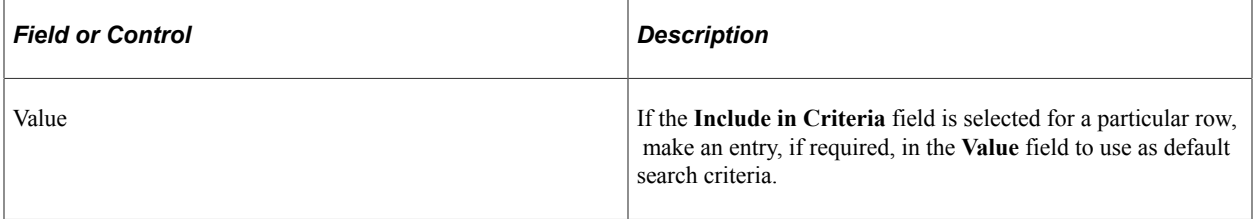

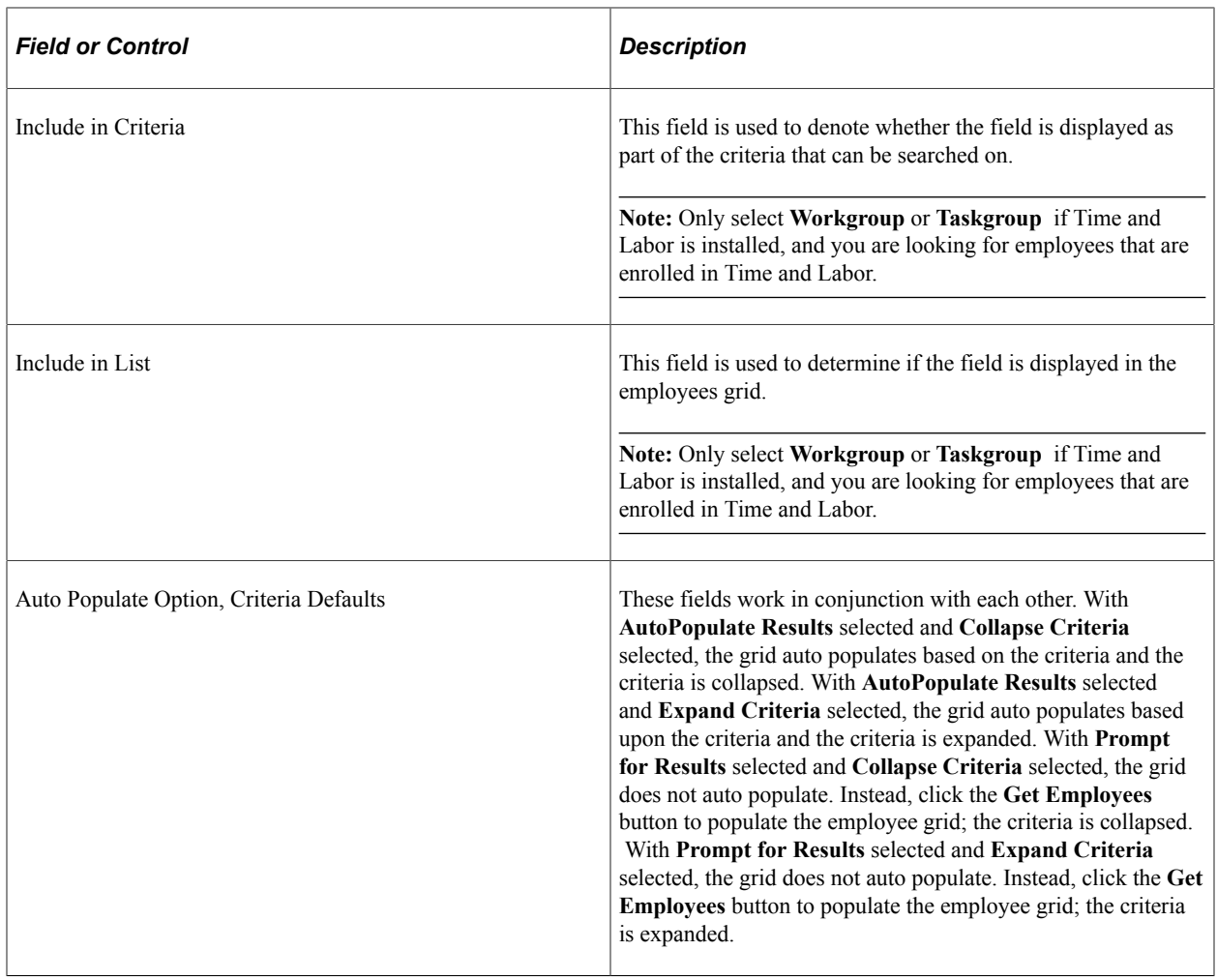

**Note:** If you are entering values in the fields: **Location, Job Code, Job Title,** or **Department,** enter an HR Business Unit value to derive the SETID for these other fields. If you do not enter a Business Unit, the system derives the HR Business Unit from your Job Data to determine the default SETID for these values.

See [Manager Search Defaults Page](#page-86-0).

#### **Data Loading in Time Management**

In this region, enter the maximum number of rows that you would like the Employee search to load. Due to the complexity of the underlying data some of the search and summary pages are process intensive. The number entered controls the initial number of rows, or *chunk* uploaded, and the rows added with each incremental upload.

## **Assigning Schedules**

This section discusses how to assign a schedule to a time reporter.

## **Pages Used to Assign Schedules**

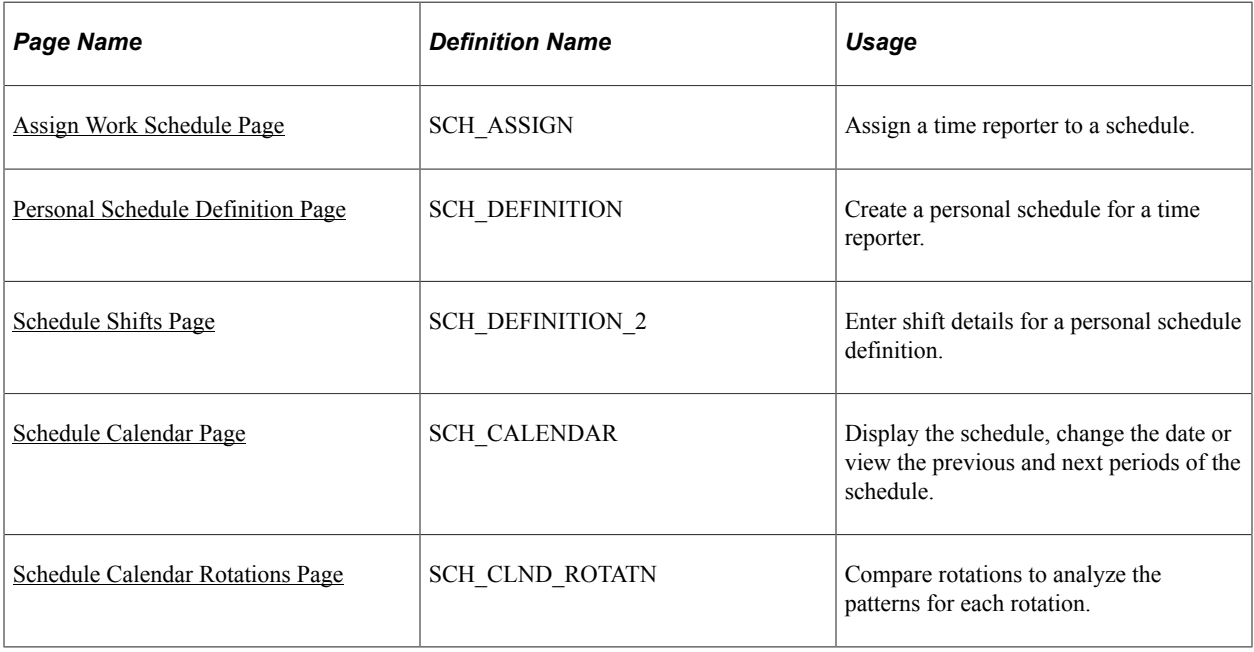

## <span id="page-1186-0"></span>**Assign Work Schedule Page**

Use the Assign Work Schedule page (SCH\_ASSIGN) to assign a time reporter to a schedule.

Navigation:

#### **Manager Self Service** > **Time Management** > **Manage Schedules** > **Assign Work Schedule** > **Assign Work Schedule**

This example illustrates the fields and controls on the Assign Work Schedule page. You can find definitions for the fields and controls later on this page.

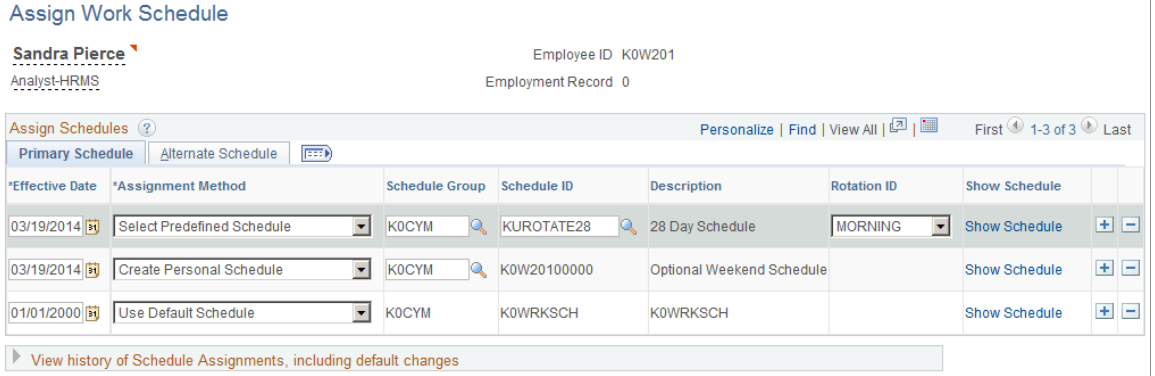

The system displays the time reporter's name, ID, employee record number, and job title.

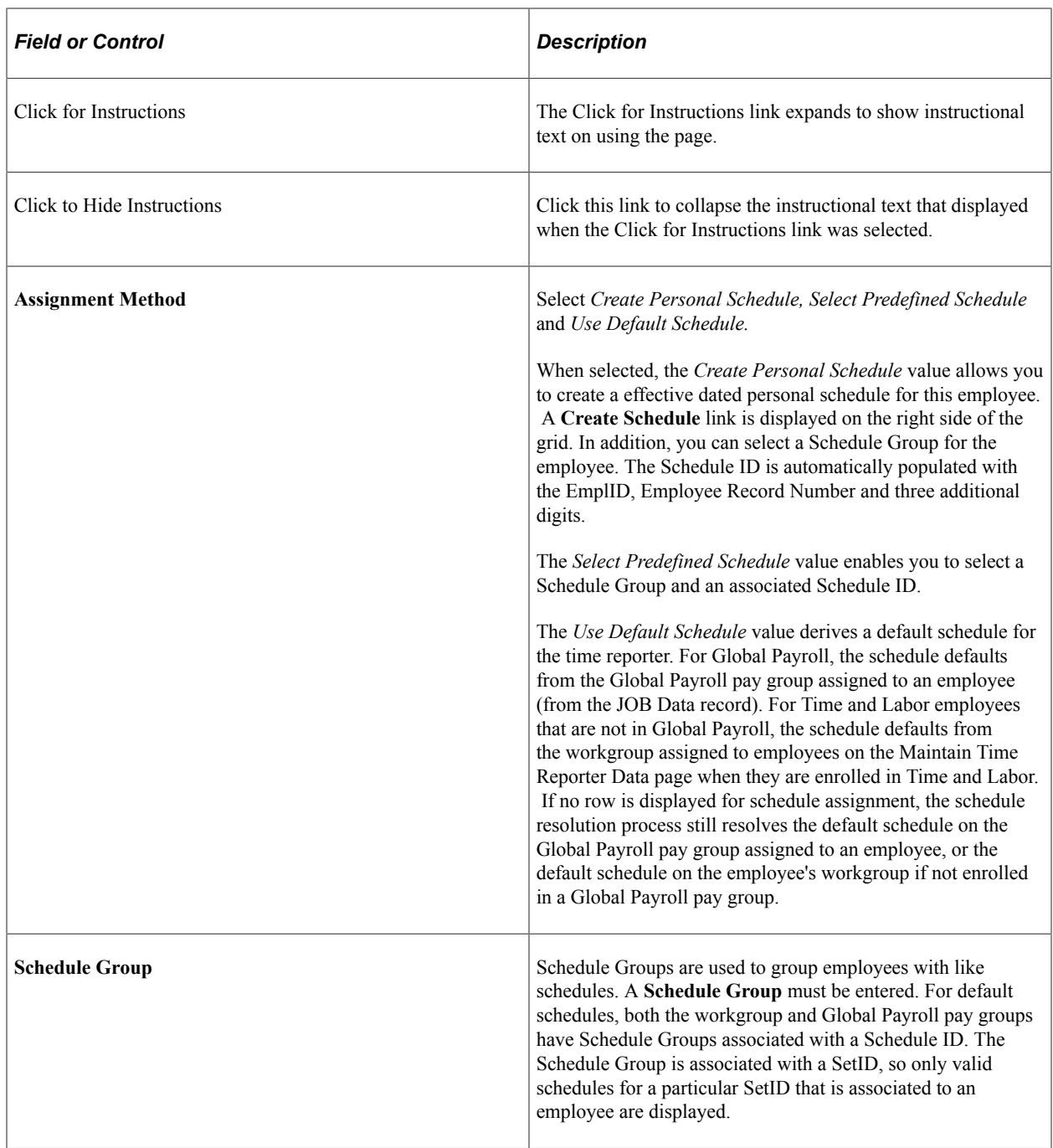
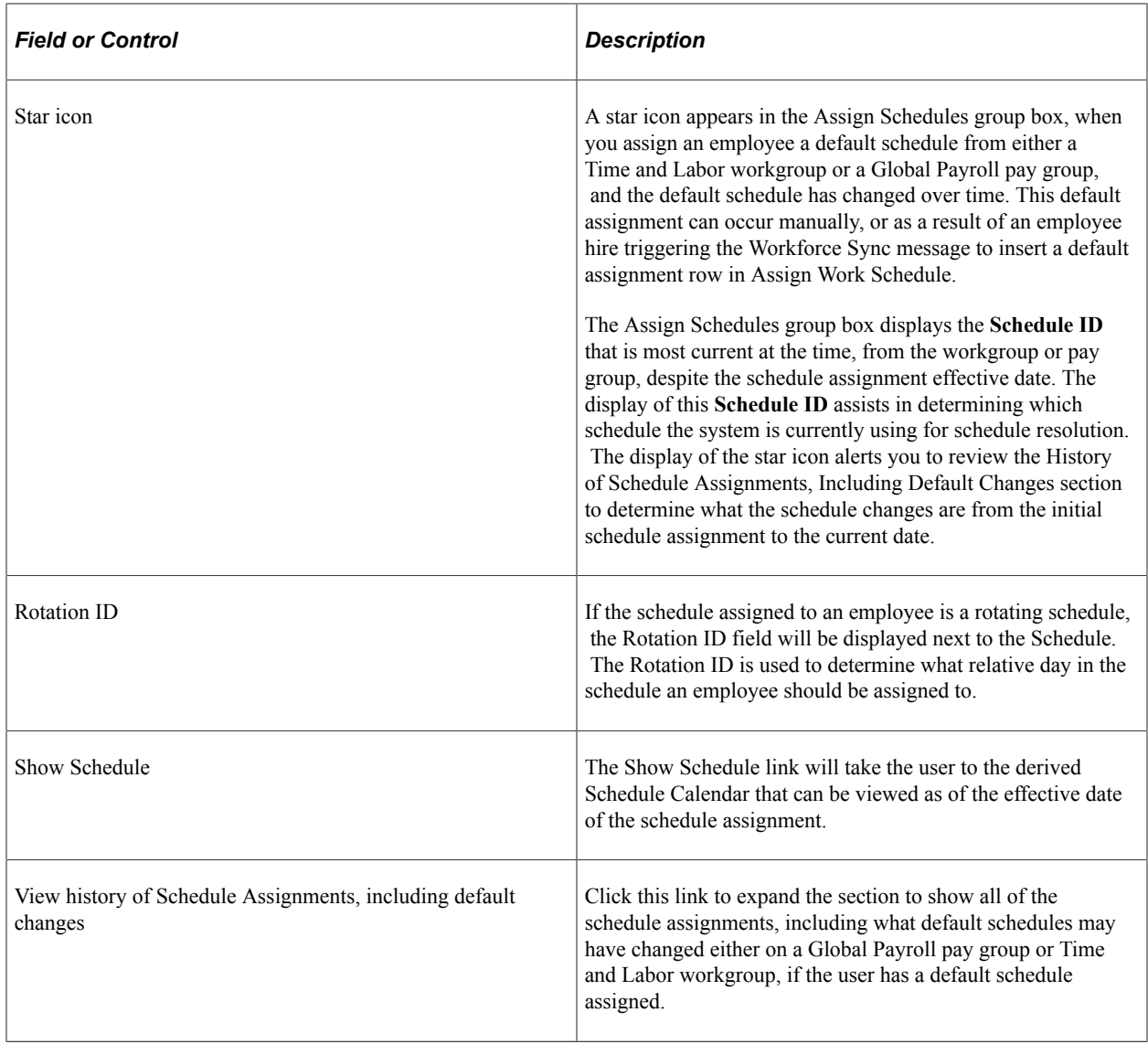

This example illustrates the error message when the schedule assigned is not with in the Schedule Change Limit specified in Installation pages.

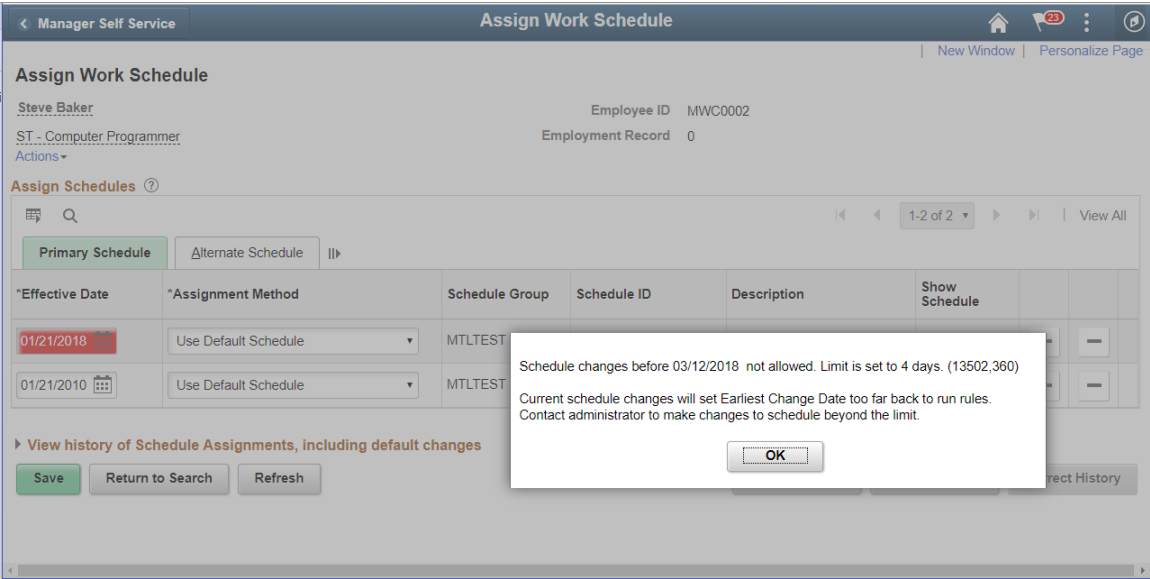

The Effective Date selected should be within the limit specified under the Schedule Change Limit in the Installation pages.

## **Related Links**

[Assign Schedule to a Group Page](#page-320-0) [Understanding Work Schedules](#page-248-0)

## **Personal Schedule Definition Page**

Use the Personal Schedule Definition page (SCH\_DEFINITION) to create a personal schedule for a time reporter.

Navigation:

**Manager Self Service** > **Time Management** > **Manage Schedules** > **Assign Work Schedule.**  Select the Create Personal Schedule value in the Assignment Method field. Click the Create Schedule link.

This example illustrates the fields and controls on the Personal Schedule Definition page. You can find definitions for the fields and controls later on this page.

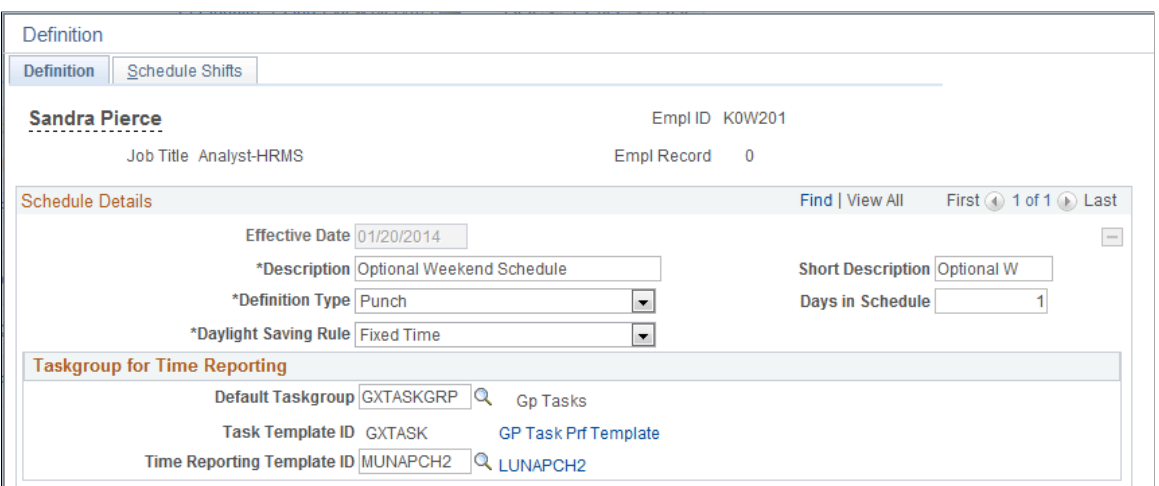

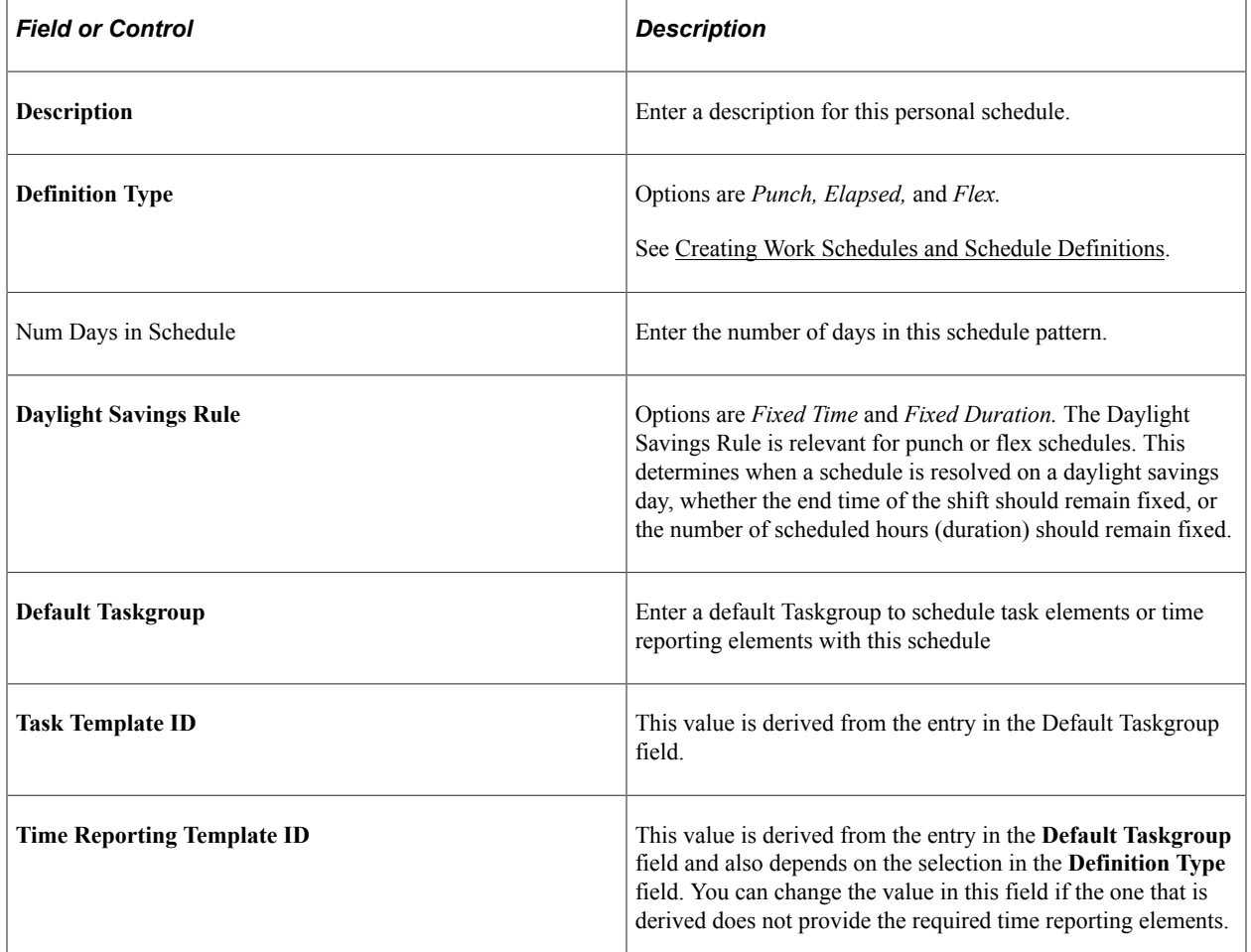

Click the links for the **Task Template** and **Time Reporting Template ID** to view the templates for reference.

**Note:** Rotations cannot be defined for personal schedules as they are only used by a single employee.

## **Schedule Shifts Page**

Use the Schedule Shifts page (SCH\_DEFINITION\_2 ) to enter shift details for a personal schedule definition.

Navigation:

**Manager Self Service** > **Time Management** > **Manage Schedules** > **Assign Work Schedule**Select the Create Personal Schedule value in the Assignment Method field. Click the Create Schedule link, Schedule Shifts.

This example illustrates the fields and controls on the Schedule Shifts page. You can find definitions for the fields and controls later on this page.

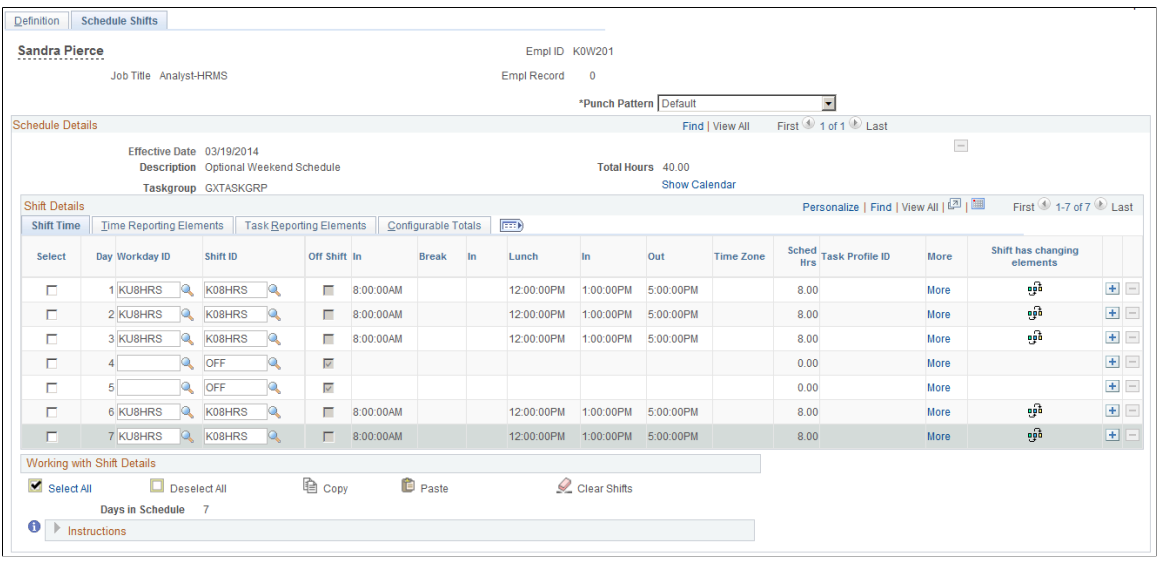

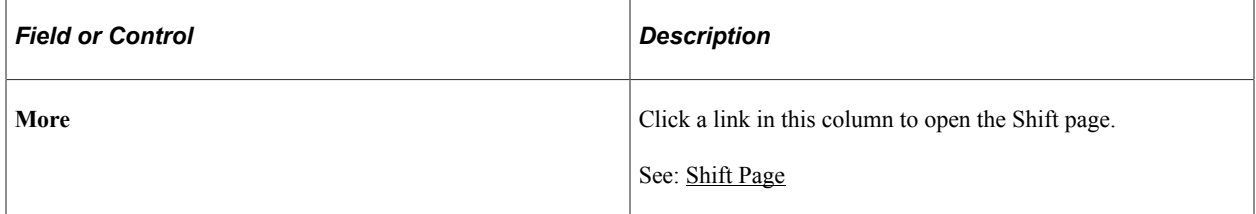

## **Schedule Calendar Page**

Use the Schedule Calendar page (SCH\_CALENDAR) to display the schedule, change the date or view the previous and next periods of the schedule.

Navigation:

**Manager Self Service** > **Time Management** > **Manage Schedules** > **Assign Work Schedule** > **Click the Show Calendar link on the Schedule Shifts page.**

This example illustrates the fields and controls on the Schedule Calendar page. You can find definitions for the fields and controls later on this page.

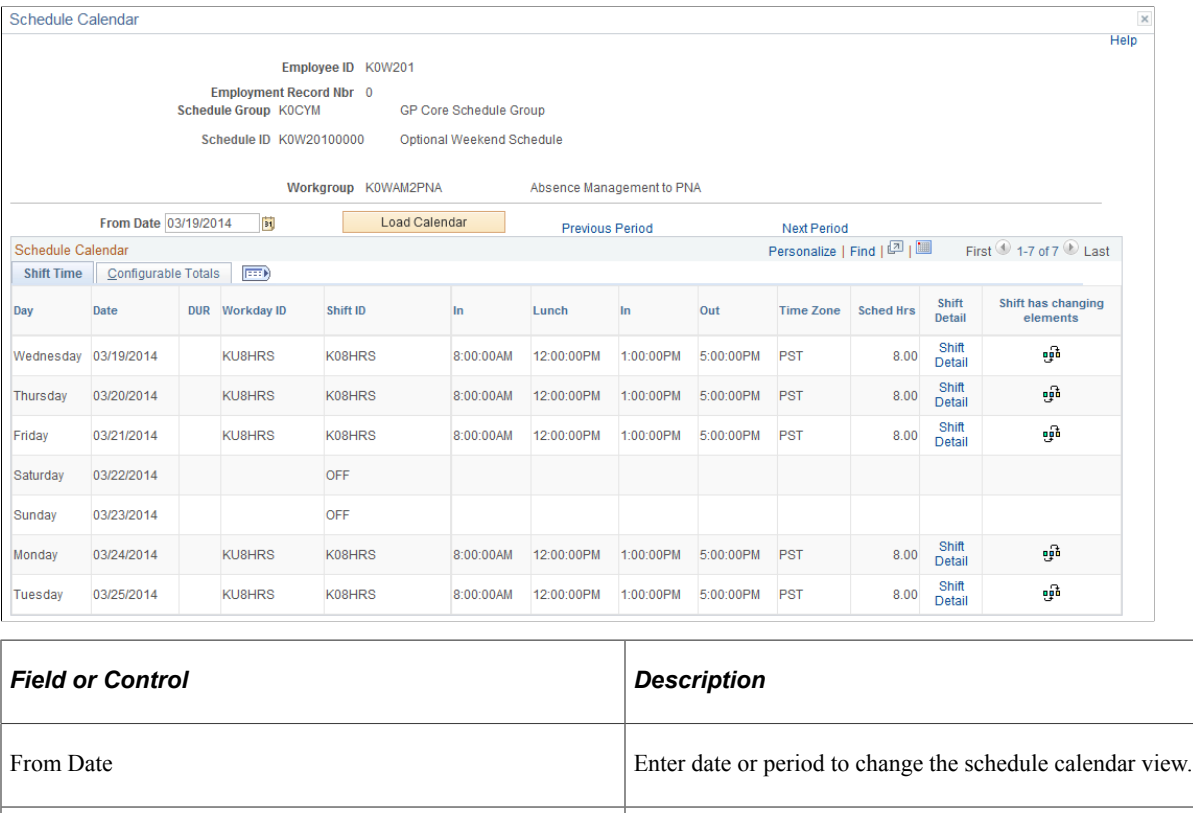

Load Calendar Click this button to display the schedule for a period based on the entry in the **From Date** field.

There is no process to build the schedule calendar. It is derived from the schedule definition pattern and the Time and Labor Dates table.

The Schedule Calendar page lists all of the elements associated to the schedule. The page also resolves the actual "day" associated with the dates of the schedule.

If it is a punch schedule, all of the punch types associated with the punch schedule will be displayed across the top of the page. If the punch types pattern varies from one shift to another, then the page will use the "all punch" pattern, to display all of the punches found in the PSPCHNONE time reporting template.

The DUR column is for use when Time and Labor is installed, it determines the daybreaker of the workgroup associated with the employee, and displays if the scheduled shift or time will fall on the actual day displayed  $(0 -$  zero) or the day before  $(-1)$  or the next day  $(+1)$ .

If the schedule is a rotating schedule, then the Compare Rotations link displays where the user can compare rotations.

**Note:** If a user sets up a Shift or Schedule Definition that spans more than 24 hours, the shift displays the begin date of when the shift began.

## **Schedule Calendar Rotations Page**

Use the Schedule Calendar Rotations page (SCH\_CLND\_ROTATN) to compare rotations to analyze the patterns for each rotation.

Navigation:

Click the **Compare Rotations** link on a saved Schedule Calendar page.

This example illustrates the fields and controls on the Schedule Calendar Rotations page. You can find definitions for the fields and controls later on this page.

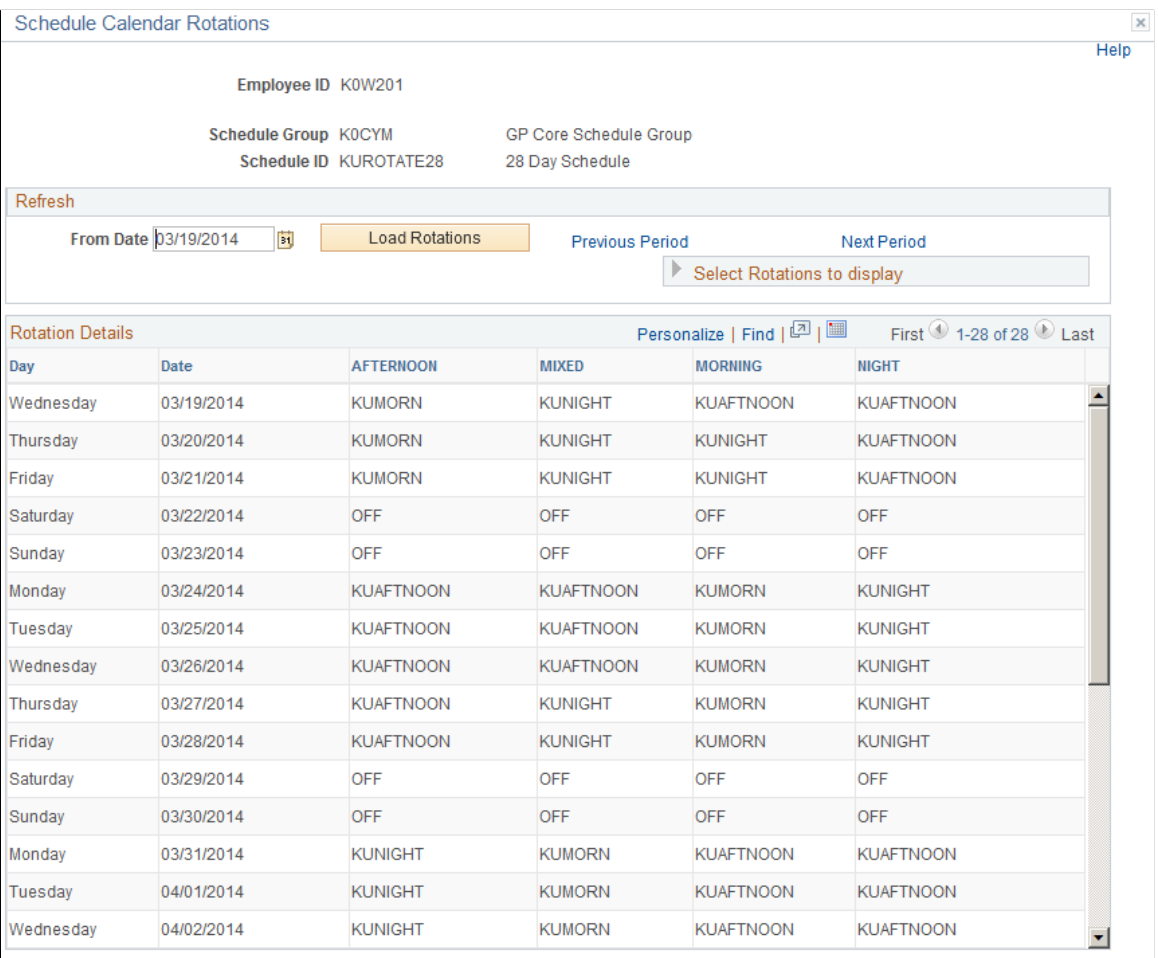

This page enables you to compare the rotations that you select to analyze the patterns for each rotation as of the effective date of the schedule assignment. You can change the date or period to view the schedule pattern in a different time period. The schedule pattern displayed is the length of the actual schedule. If the schedule is 28 days in length, that is the actual pattern that is displayed in the Schedule Calendar.

The **Rotations Details** region offers the user all of the Rotations associated to the Schedule. The user can choose which rotations to compare in the schedule calendar display. All **Rotation IDs** are selected by default.

# <span id="page-1194-0"></span>**Managing Schedules**

This section discusses how to manage schedules.

# **Pages Used to Manage Schedules**

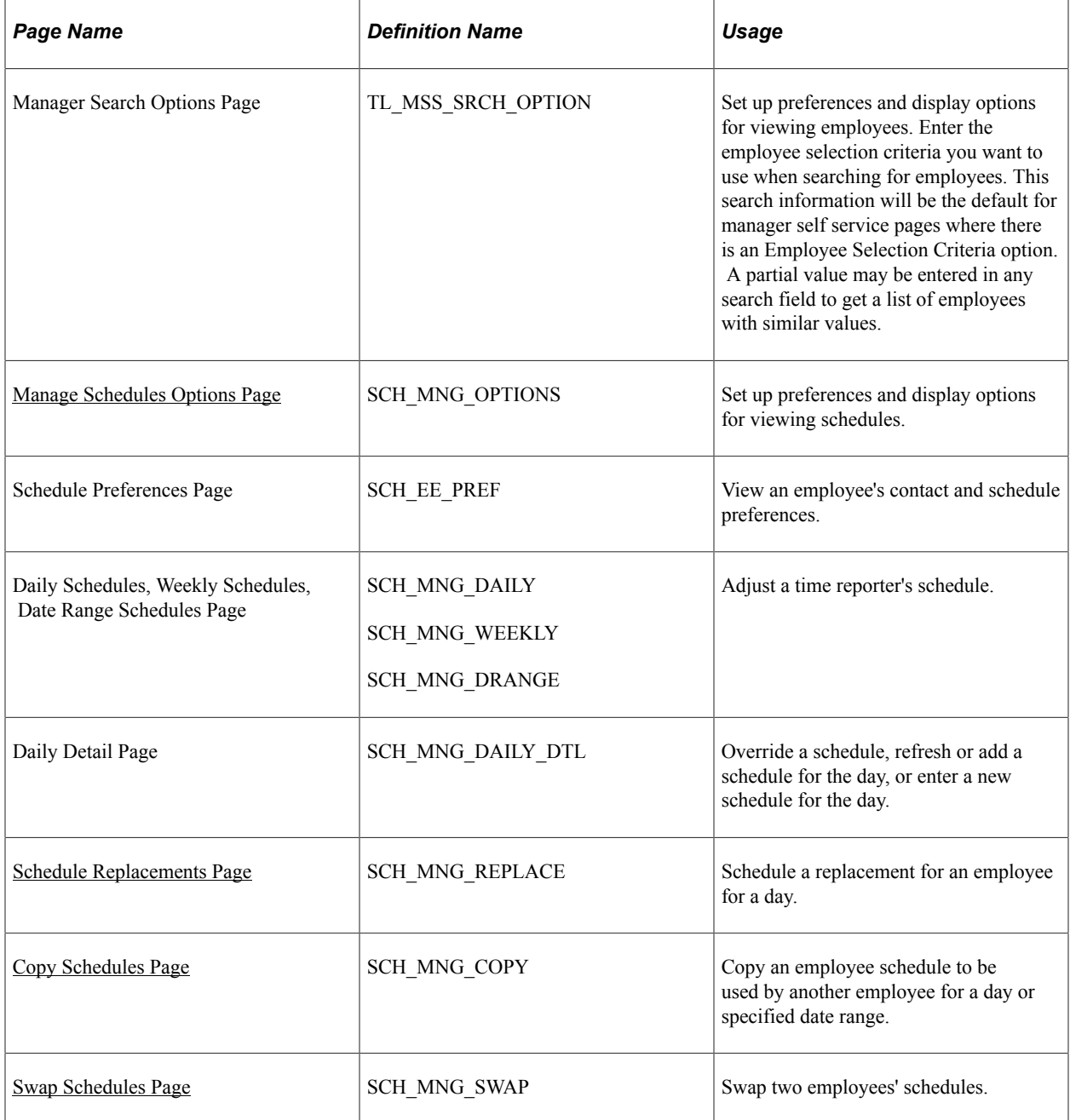

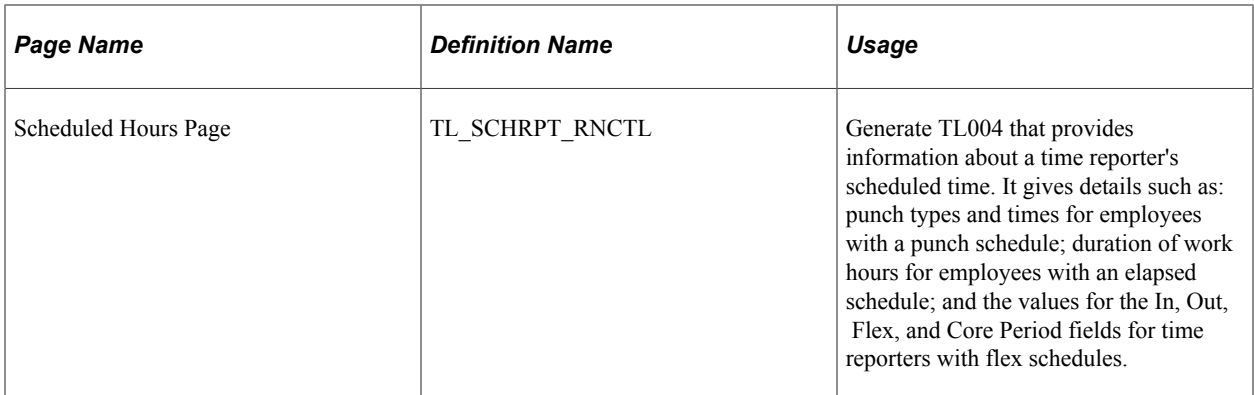

## **Common Elements Used in This Section**

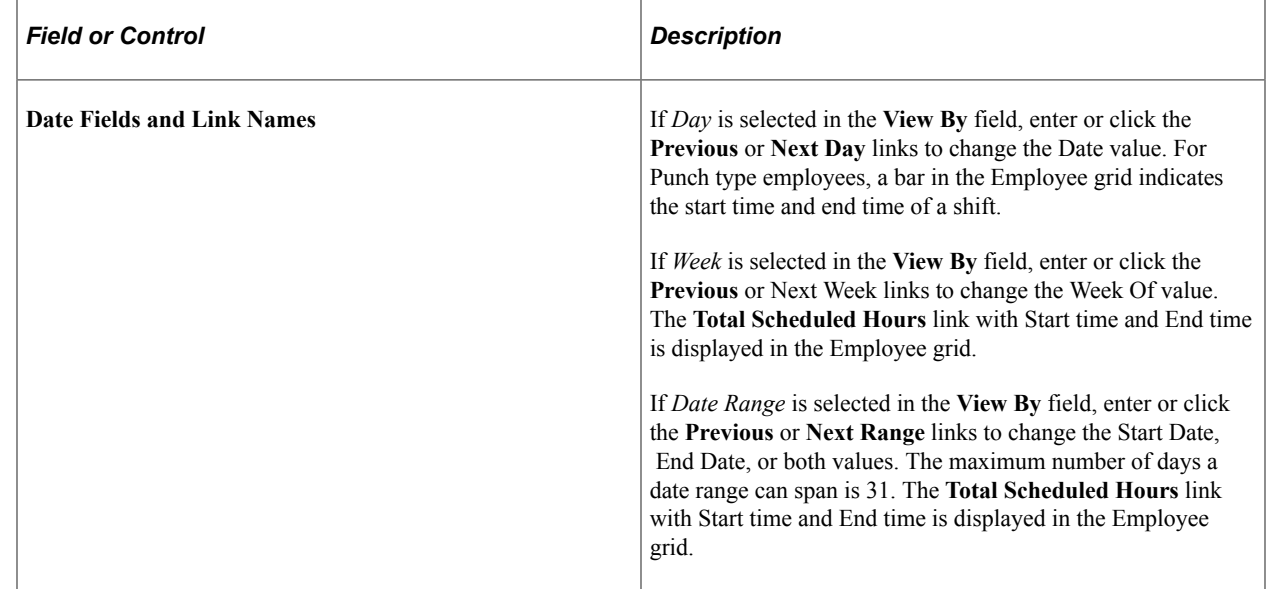

## <span id="page-1195-0"></span>**Manage Schedules Options Page**

Use the Manage Schedule Options page (SCH\_MNG\_OPTIONS) to set up preferences and display options for viewing schedules.

Navigation:

**Manager Self Service** > **Time Management** > **Manage Schedules** > **Manage Schedules**

Scroll down and click the Schedule Display Options link (The page opens in a new window).

This example illustrates the fields and controls on the Manage Schedules Options page. You can find definitions for the fields and controls later on this page.

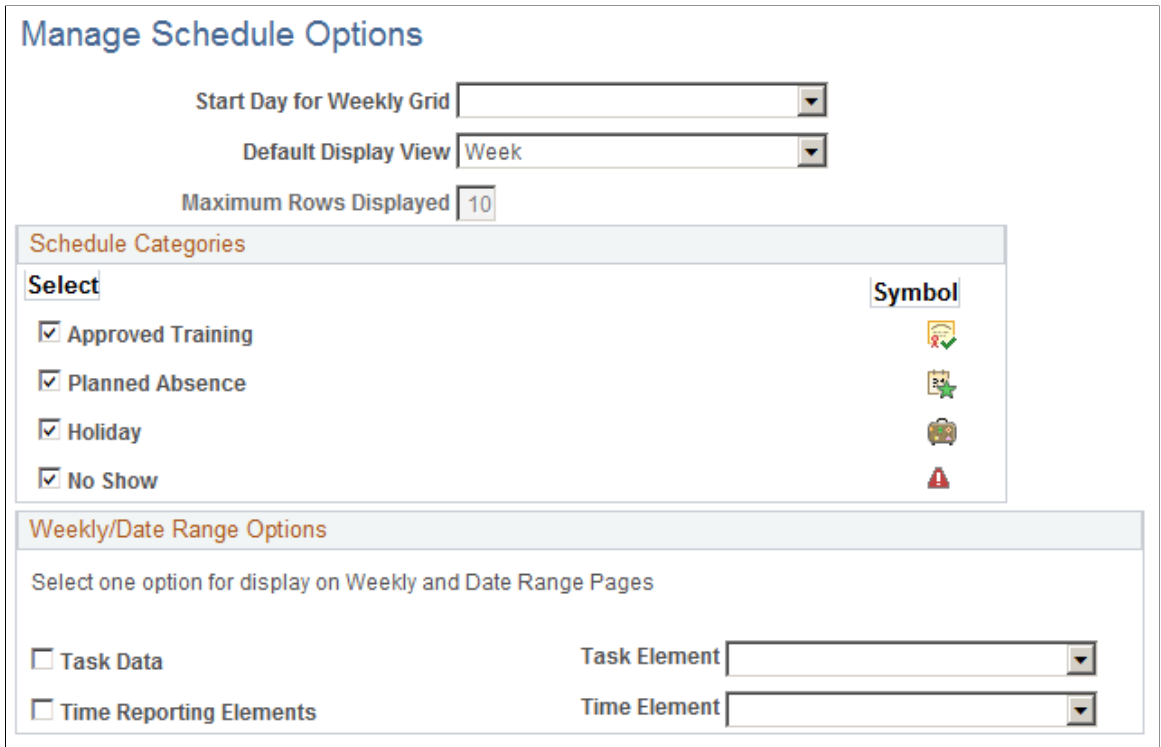

Use this page to set defaults for the Manage Schedules pages.

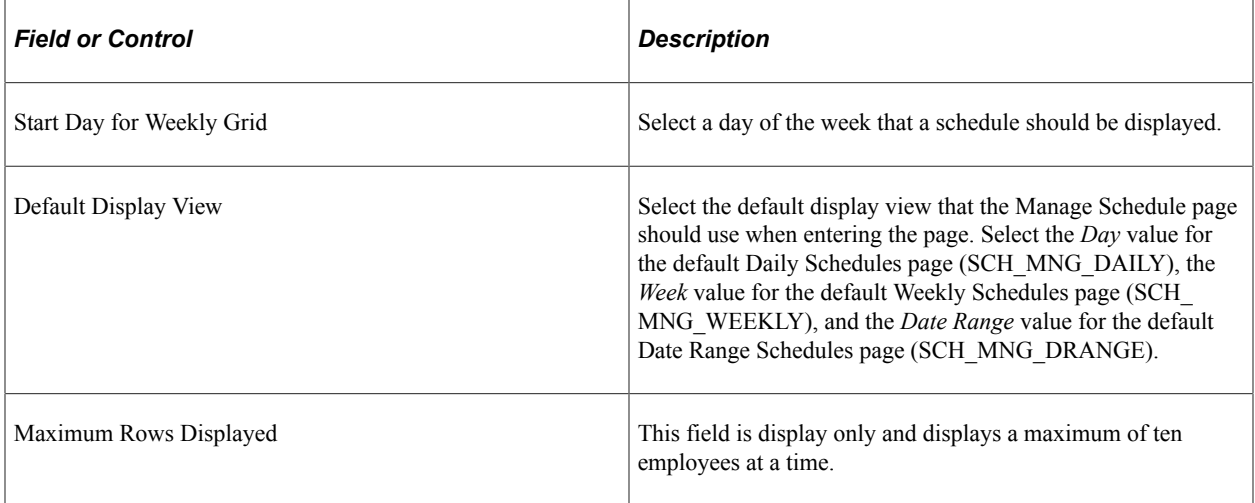

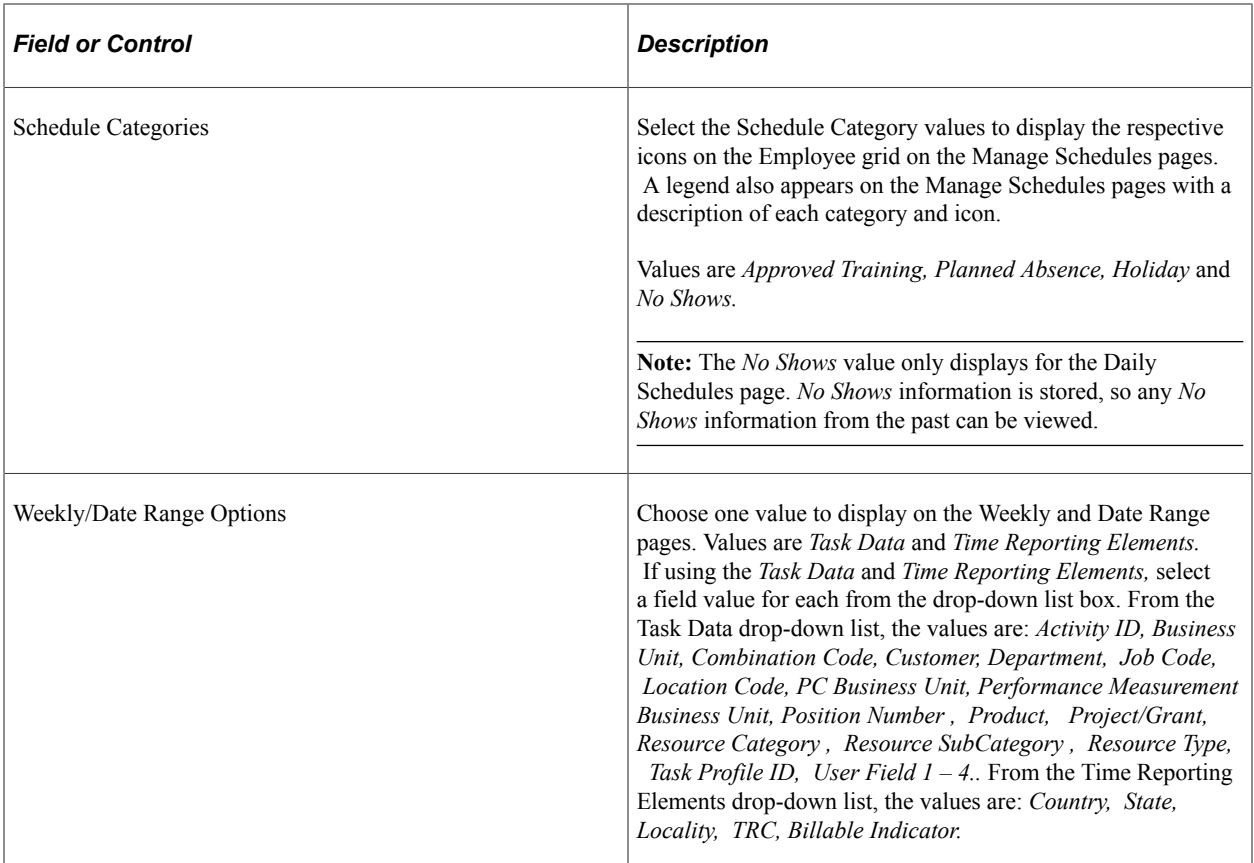

**Note:** By choosing a value from Task Data or Time Reporting Elements, the employee who is scheduled with this value, appears in the daily cell of Manage Schedules for that day. If there are changing elements throughout the day, there will be an icon representing any changing elements in the shift. This is an indicator to the user that they can drill down into the Schedule Daily Detail page for more information on the daily changes.

**Note:** In order for all of the schedule category icons and other options to be displayed to the user, the user must ensure that they save this page, in order to save the options.

## **Manage Schedule Options Page**

Use the Manage Schedule Options page (TL\_MSS\_SRCH\_OPTION) to set up preferences and display options for viewing employees.

Enter the employee selection criteria you want to use when searching for employees. This search information will be the default for manager self service pages where there is an Employee Selection Criteria option. A partial value may be entered in any search field to get a list of employees with similar values.

Navigation:

**Manager Self Service** > **Time Management** > **Manager Search Options**

This example illustrates the fields and controls on the Weekly Schedules page (1 of 2). You can find definitions for the fields and controls later on this page.

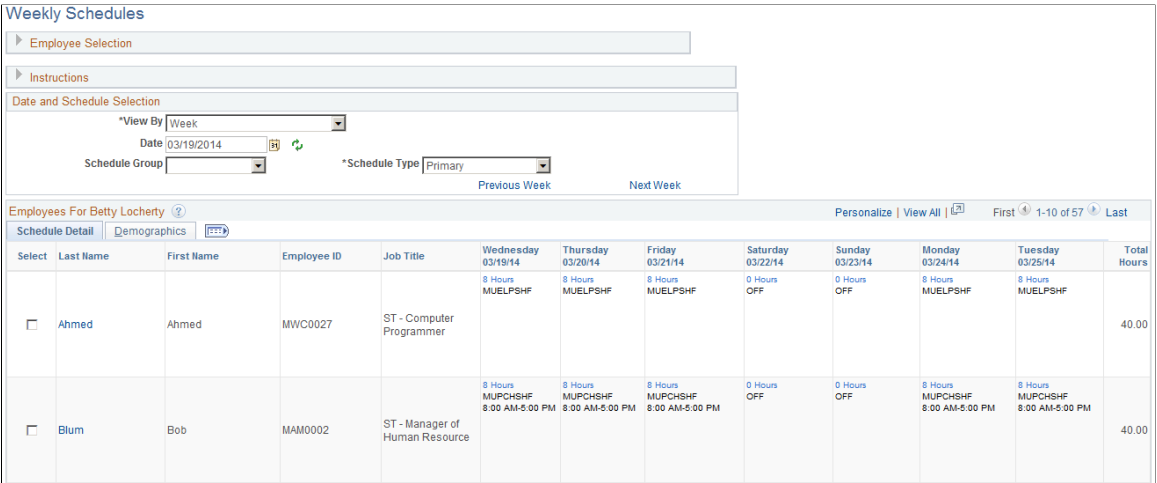

This example illustrates the fields and controls on the Weekly Schedules page (2 of 2). You can find definitions for the fields and controls later on this page.

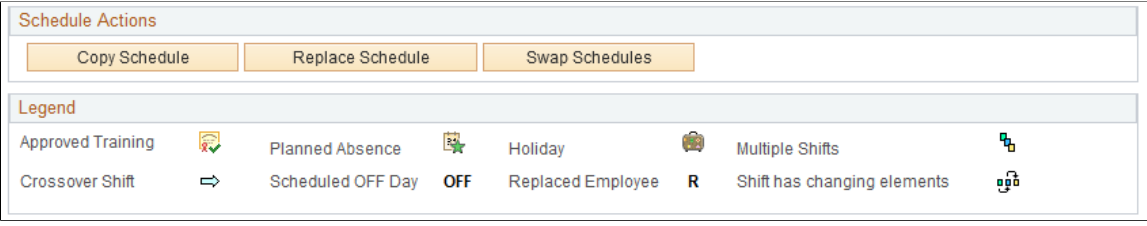

**Note:** The previous graphics do not show the entire page. Scroll to the right on your system to view all of the fields on the page.

When entering the page, the system displays either the Daily, Weekly, or Date Range Schedules pages, depending on the default set on the Manage Schedules Display Options page. This page also sets defaults that are used on the Schedule Replacements, Copy Schedules, and Swap Schedules pages, such as date fields and link names.

Enter values in Employee Selection Criteria and click the **Get Employees** button to filter the list of employees that requires changes or review.

Click the Instructions expand section to view instructions about how to use the page.

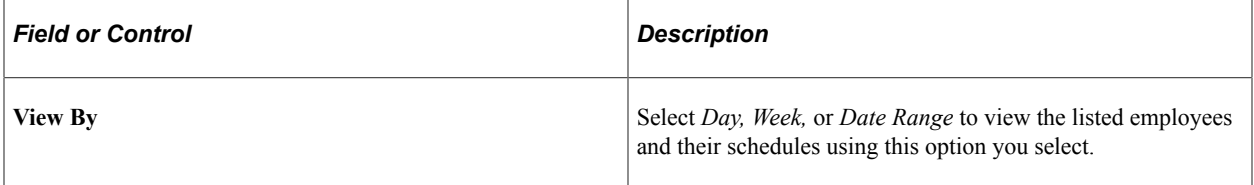

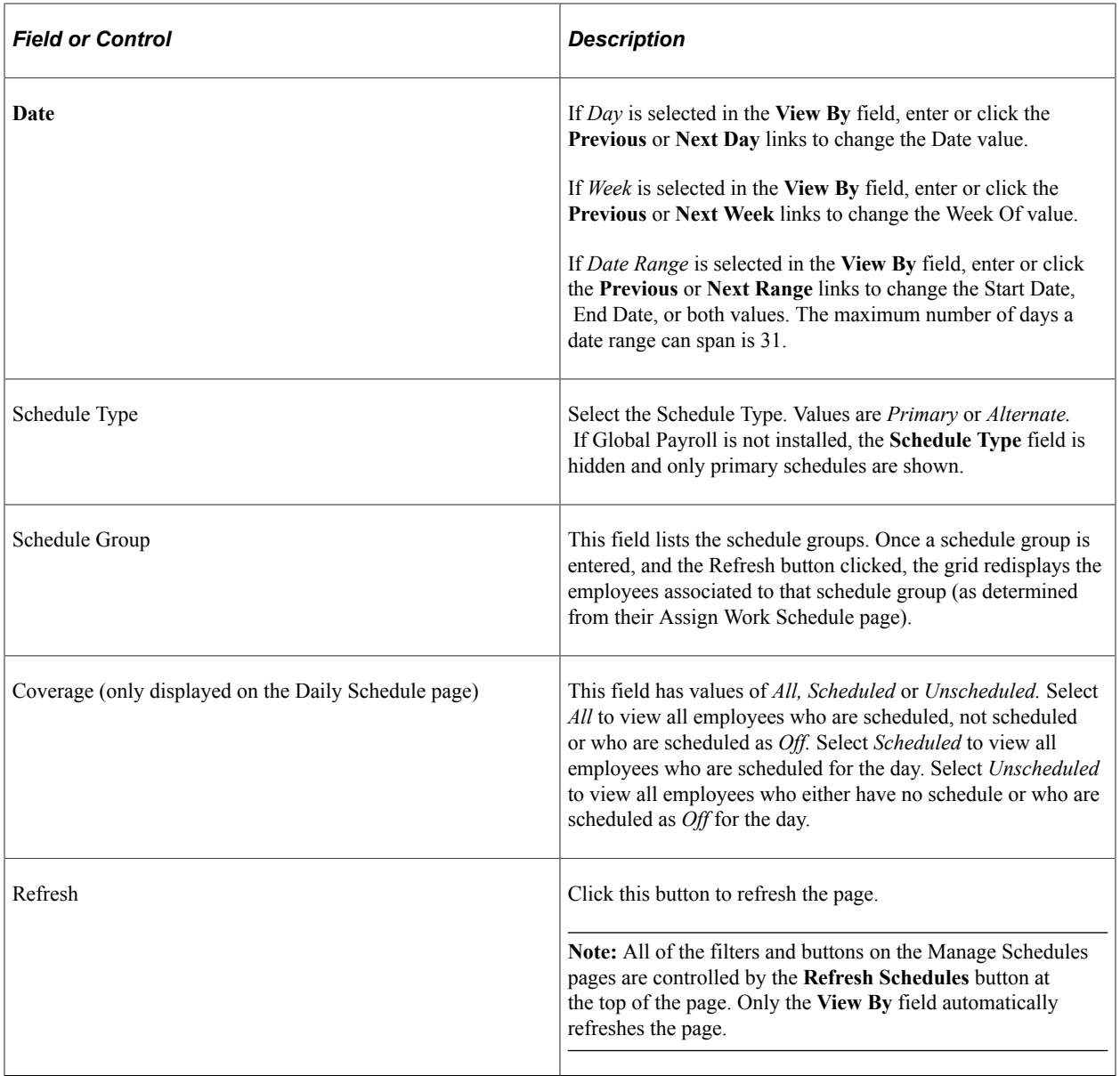

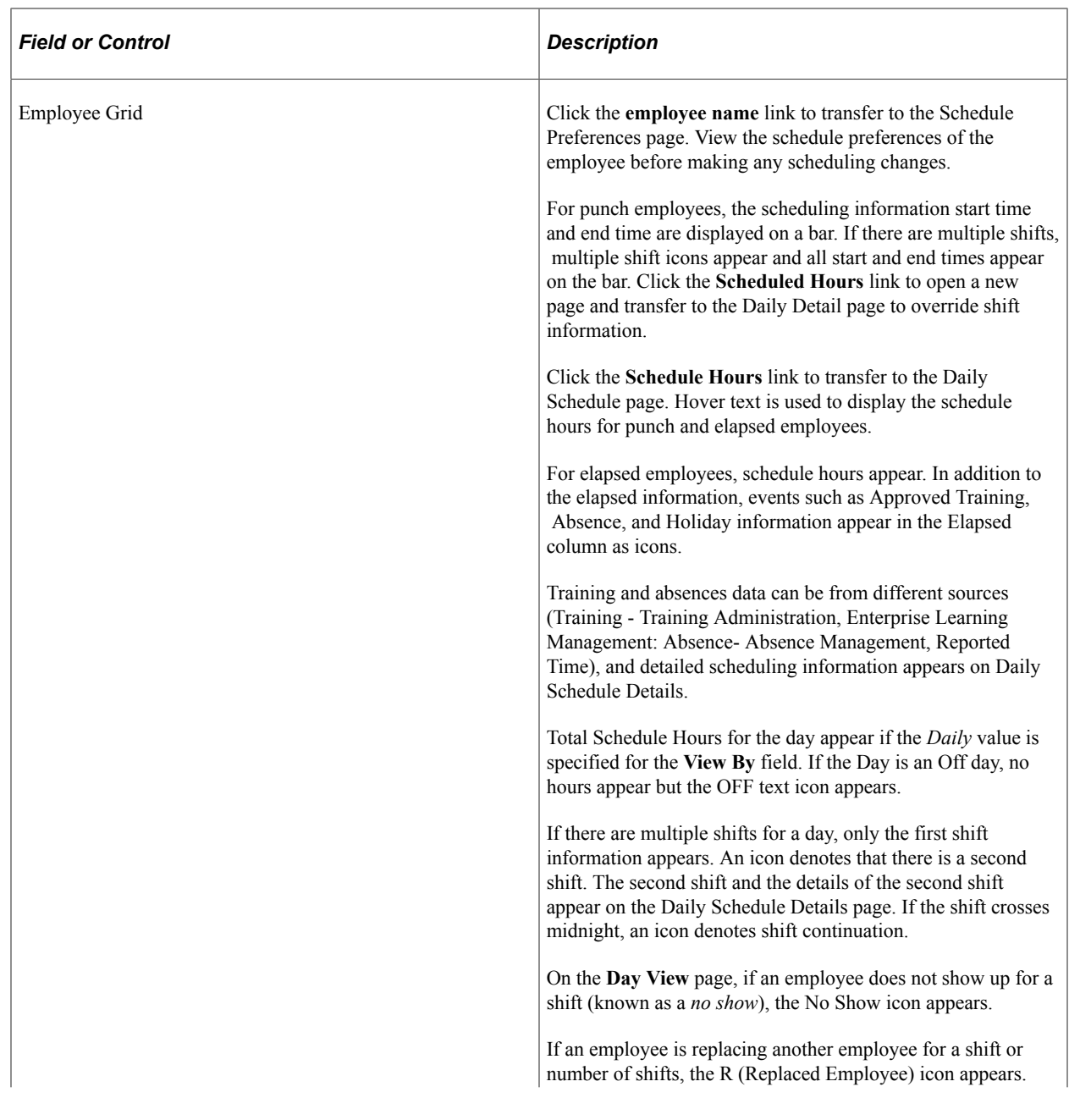

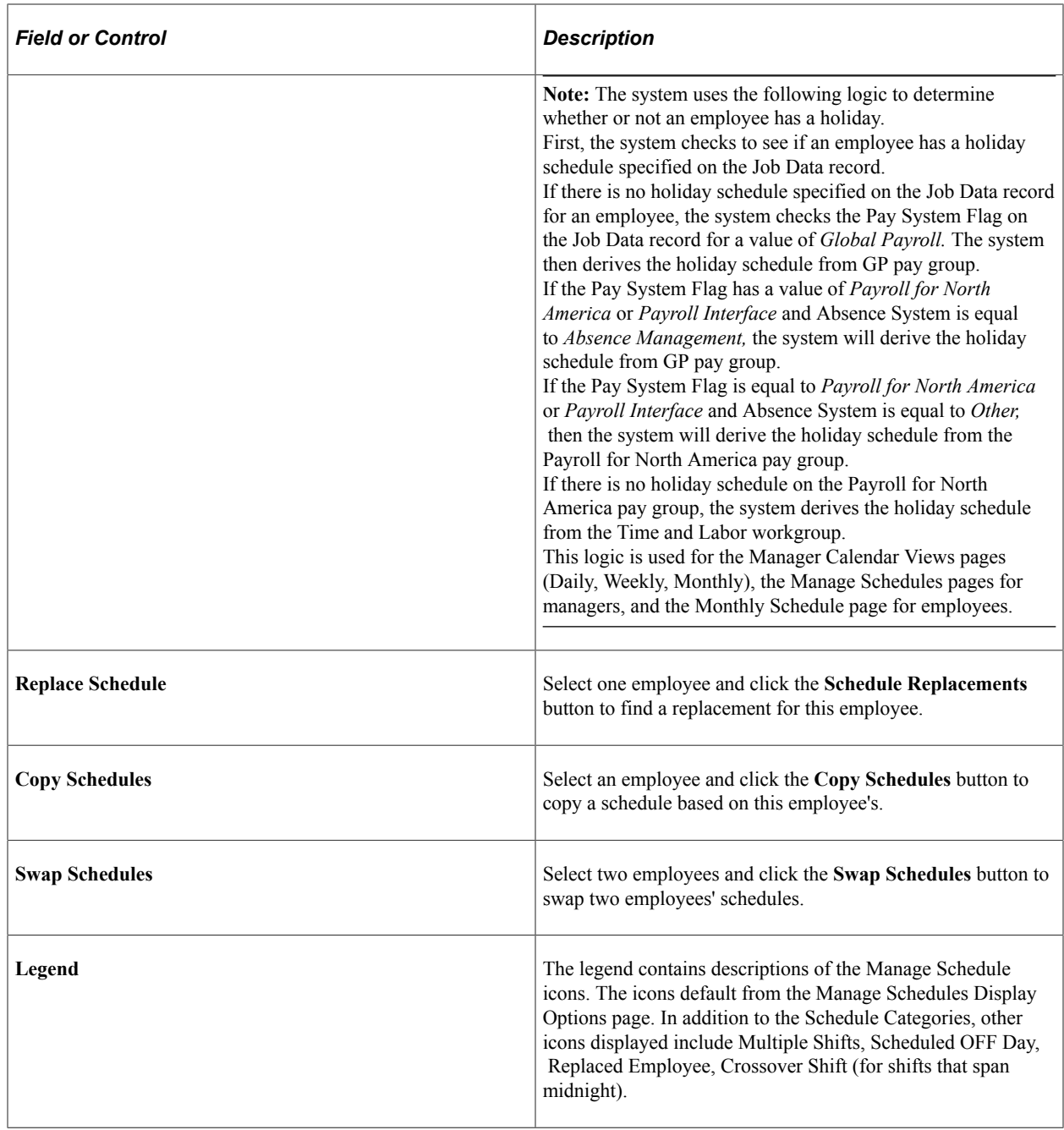

**Note:** The schedule actions of Schedule Replacements, Swap Schedules, Copy Schedules, and Override Schedules are audited.

## **Schedule Detail Page**

Use the Schedule Detail page (SCH\_MNG\_DAILY\_DTL) to override a schedule, refresh or add a schedule for the day, or enter a new schedule for the day.

Navigation:

**Manager Self Service** > **Time Management** > **Manage Schedules** > **Manage Schedules.** Click the link in the Daily Schedule Details column on the Daily Schedules page. On the Weekly Schedules and Date Range Schedules pages and then click the link in the Date column.

This example illustrates the fields and controls on the Schedule Detail page. You can find definitions for the fields and controls later on this page.

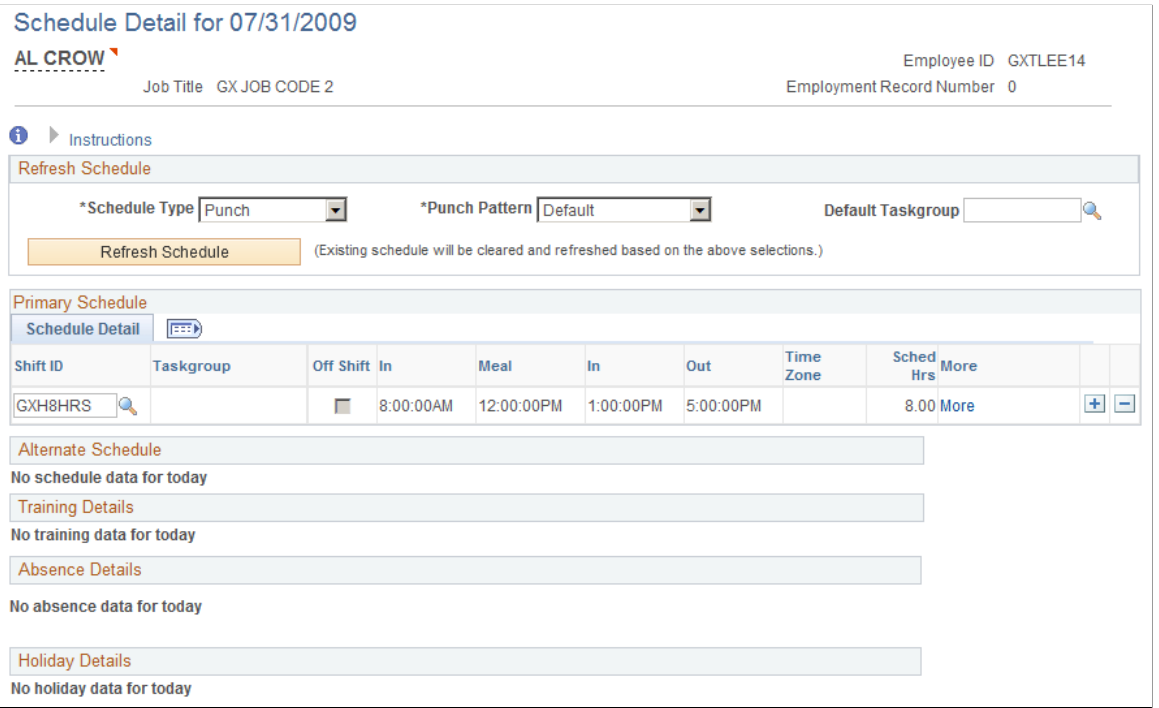

You can override a schedule on this page by refreshing or adding an existing schedule for the day, or you can create a new schedule for the day.

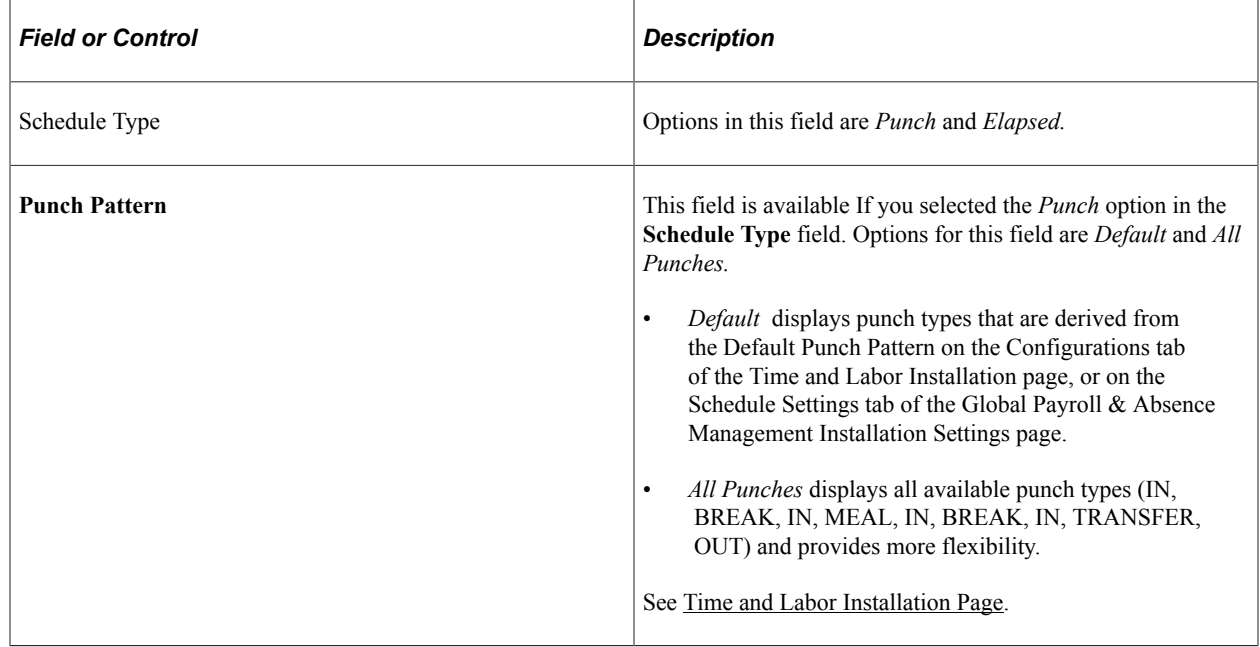

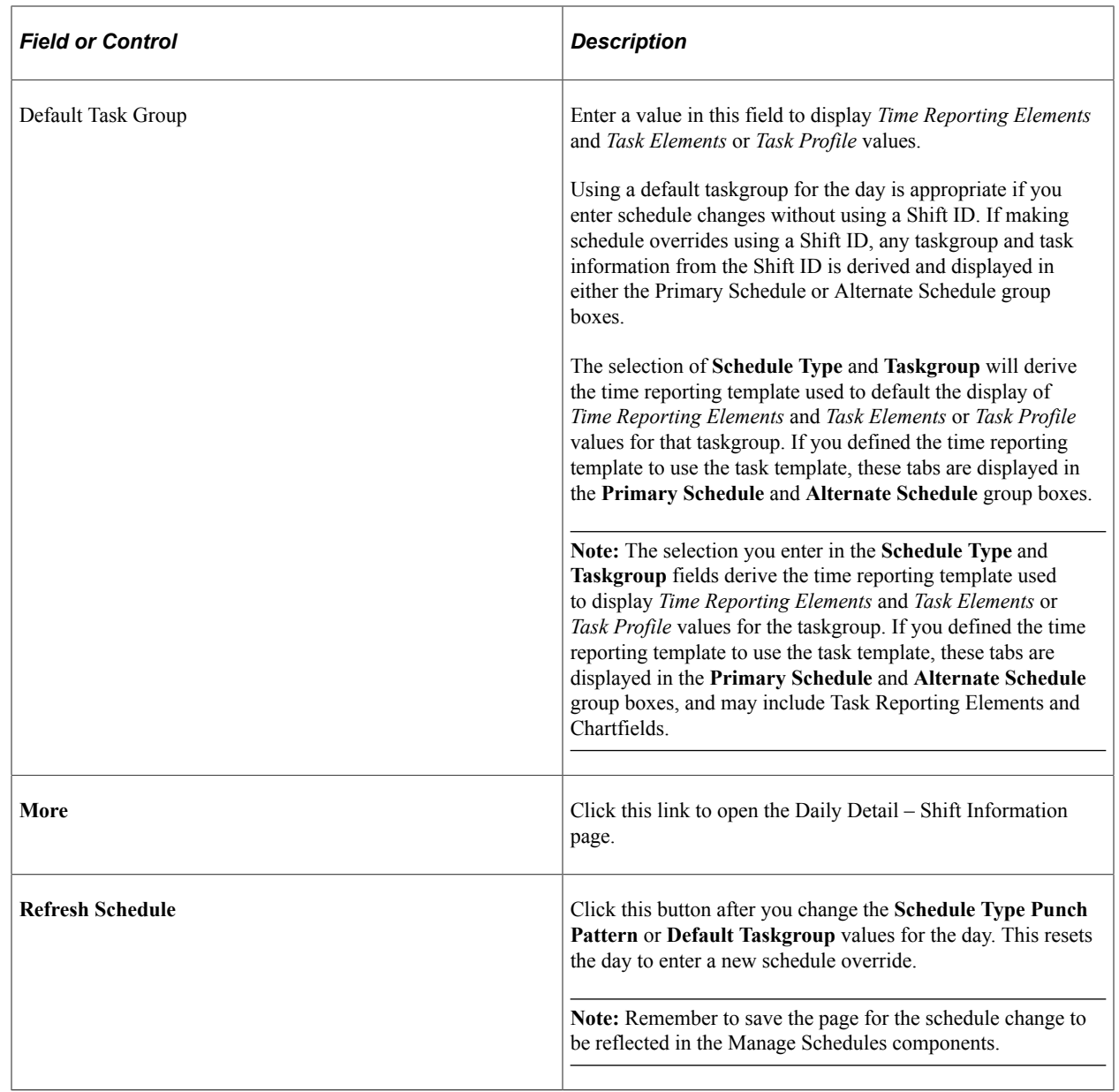

This example illustrates the fields and controls for the Schedule Detail Page.

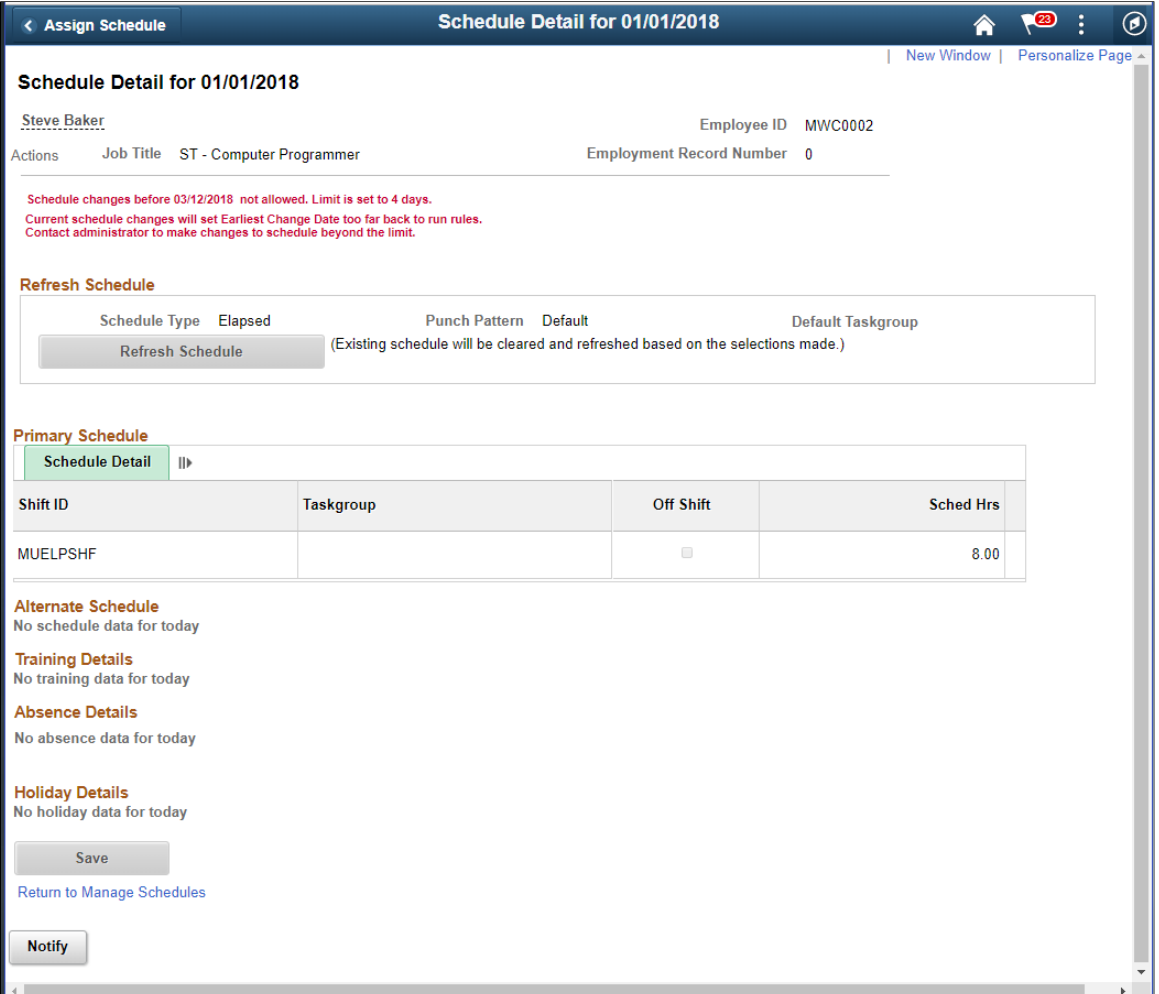

In this example, the Refresh Schedule will be greyed out as the schedule change limit is not within the specified period mentioned in Installation options and *Time Period ID* mentioned under *Workgroup Defaults* in [Workgroup - Definition Page.](#page-141-0)

**Note:** The Manage Schedules component recognizes the date and time formats selected by the user under My Personalizations.

## **Schedule Daily Detail and the Display of Shift ID**

When you have set the appropriate SETID for an employee, the system displays the **Shift ID** field for that employee. The SETID is derived from the Schedule Group associated with the employee's predefined or default schedule assignment. The only time that a **Shift ID** field does not appear on the Daily Detail page is when:

- There is no row in Assign Work Schedule for the employee.
- There is no schedule ID defined on the employee's workgroup.

If the employee does not have a long term schedule, then the **Shift ID** field will not appear on the page. As a result, you need to enter the shift data manually for the day. Select the **Refresh Schedule** button to activate fields in the Primary Schedule and Alternate Schedule group boxes.

## **Primary Schedule and Alternate Schedule**

Any schedule information from a prior schedule change, or imported schedule information, or permanent work schedule is displayed in these group boxes. If no primary or alternate schedule detail exists for the day, it can be added using the **Refresh Schedule** button. You can enter a schedule override with a predefined shift which has the SetID of the employee's Schedule Group. You can also enter a schedule override that has only punch times or only scheduled hours for an elapsed schedule, without using shifts. If changing time reporting or task elements exist in a shift, the detail of the Shift can be accessed through a **More** link both on the Primary and Alternate Schedule sections. An icon representing **Shift has Changing Elements** appears for those shifts that have changing elements.

To enter an off shift, you can choose a predefined shift that has the **Off Shift** check box activated. If you are not using shifts, you can enter either elapsed hours with an **Off Shift** check box activated or an IN and OUT time with an **Off Shift** check box activated. The **Off Shift** check box determines that the **Scheduled Hours** are zero, it does not change the duration of the off shift.

Multiple shifts can be entered as a schedule override for a day. If you enter a punch shift that overrides the times of another punch shift for the day, you will receive a warning message.

The Alternate Schedule Detail tab is displayed only if core Global Payroll or Absence Management are installed and selected on the Installation Table – Products page.

## **Training Details**

This group box displays training detail information from PeopleSoft Training Administration or Learning Management. The start time and end time of the training for the day are displayed.

## **Absence Details**

This group box displays the duration of an absence from Global Payroll or Absence Management, or from leave reported directly on the Timesheet in Time and Labor or PeopleSoft Base Benefits.

## **Holiday Details**

This group box displays the name of the holiday and number of hours from the Holiday Schedule. If a holiday schedule exists for the employee on the Job Data page, it is displayed. If no holiday schedule exists on that page, the system checks if the employee is a Global Payroll employee and uses the holiday schedule from the Global Payroll pay group. If the employee is not enrolled in a Global Payroll pay group, but is enrolled in Time and Labor, the system uses the holiday schedule from the employee's Workgroup.

## <span id="page-1205-0"></span>**Schedule Replacements Page**

Use the Schedule Replacements page (SCH\_MNG\_REPLACE) to schedule a replacement for an employee for a day.

Navigation:

Select one check box in the Select column and click the **Replace Schedule** button on the Daily, Weekly, or Date Range Schedule pages.

This example illustrates the fields and controls on the Schedule Replacements page. You can find definitions for the fields and controls later on this page.

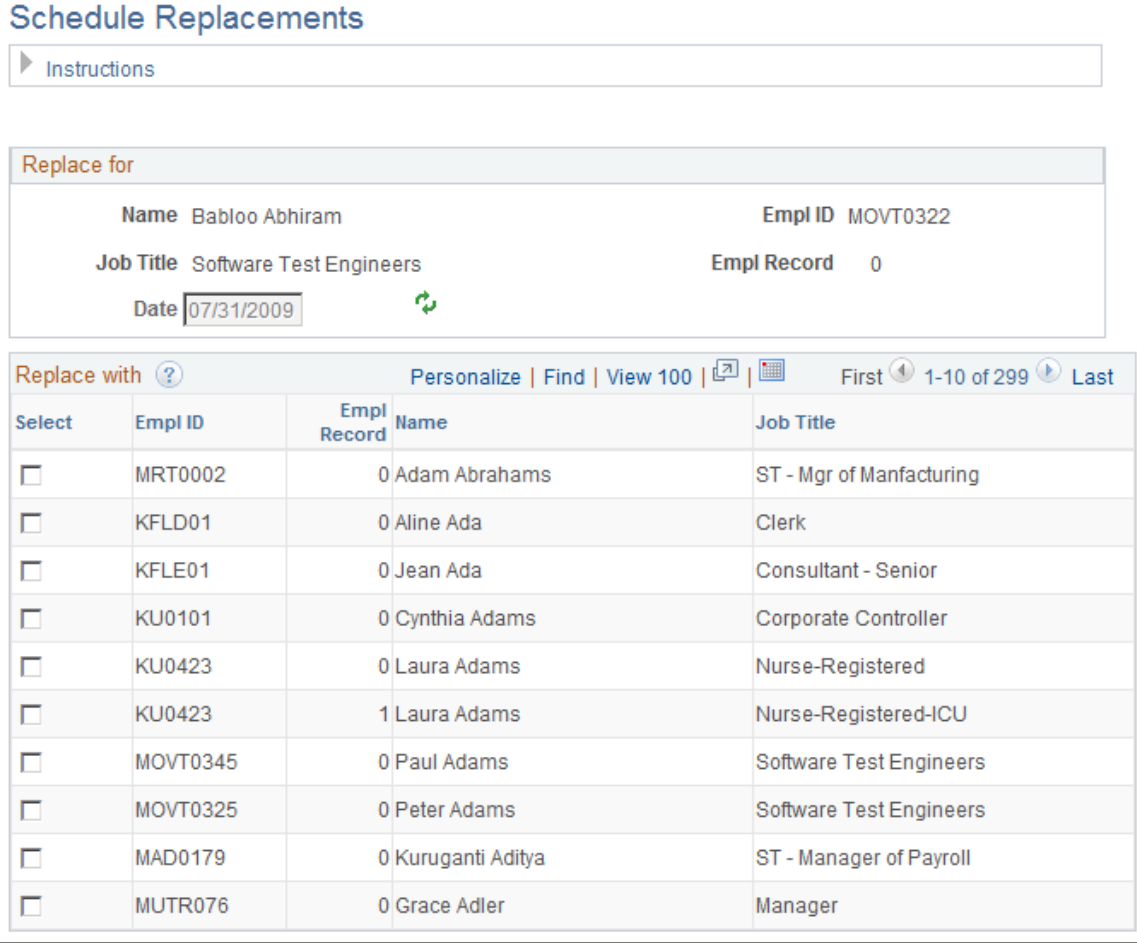

On the Schedule Replacements page, change the date if required and select one employee to substitute the schedule for the day. In most cases, the user would be finding a replacement for an employee who will be absent for the day. All the employees who are not in training for that time, and not absent for the day, appear in the **Replace with** grid.

After an employee is *Replaced,* an *R* is placed next to the employee in their daily cell, on any of the Manage Schedules pages - day, week or date range. The employee who is replacing the employee, inherits the schedule. The replaced employee retains the original schedule, so as to represent what the original schedule was, and for appropriate payment if the employee then reports an absence for the day.

If you decide that the replacement was a mistake, you can undo it by accessing the Daily Detail page from the Scheduled Hours link, and clicking the **Undo Replacement** button and then clicking the **OK** button on the Confirmation page. As a result, the *R* will no longer be displayed on the Manage Schedules page.

For the employee who had inherited the employee's schedule, the schedule for that day would need to be changed, if the employee is no longer replacing the employee's schedule for that day.

**Note:** If you selected the *Day* View By Option, the **Date** field on this page is display only.

## <span id="page-1207-0"></span>**Copy Schedules Page**

Use the Copy Schedules page (SCH\_MNG\_COPY) to copy an employee schedule to be used by another employee for a day or specified date range.

Navigation:

Select one check box in the Select column and click the **Copy Schedules** button on the Daily, Weekly, or Date Range Schedule pages.

This example illustrates the fields and controls on the Copy Schedules page. You can find definitions for the fields and controls later on this page.

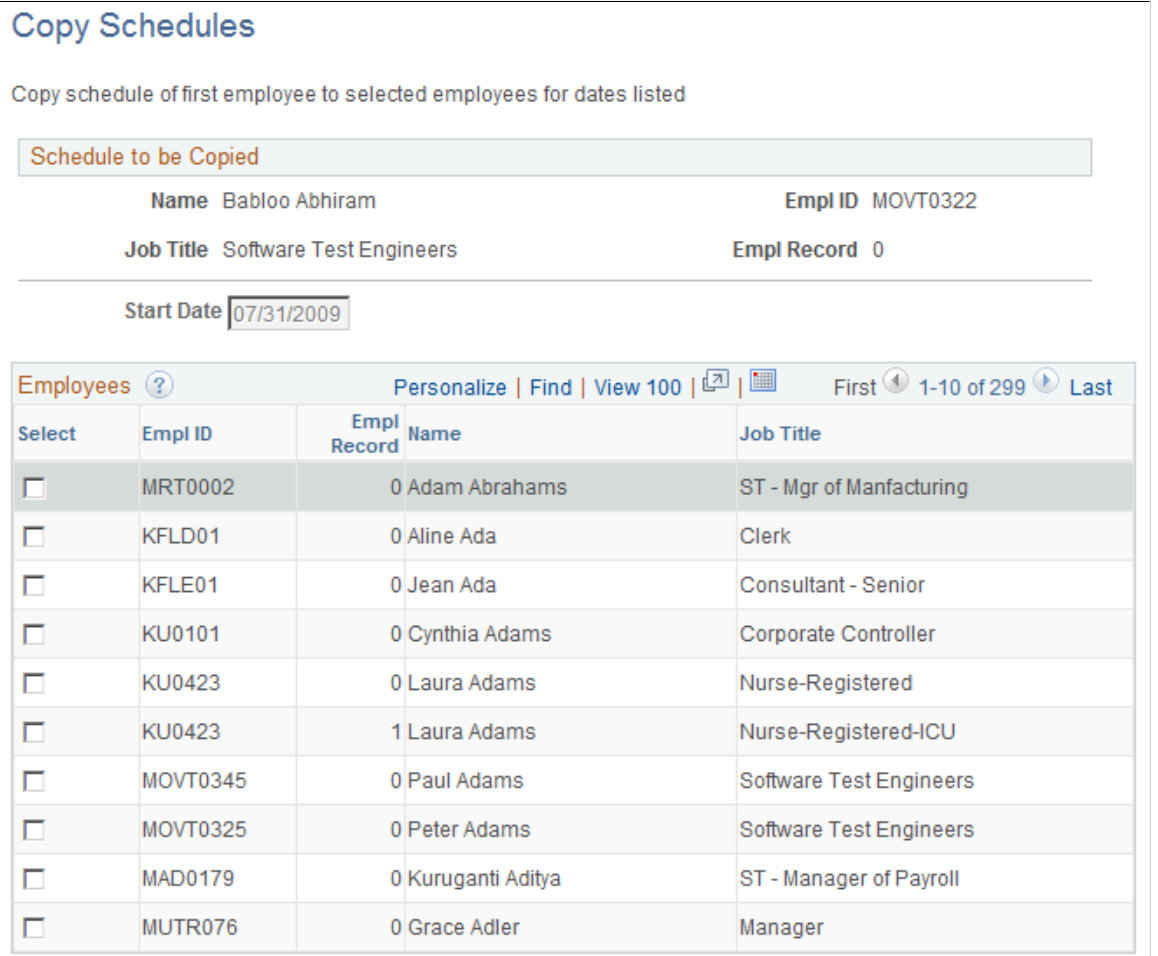

On the Copy Schedules page, change the Start Date and End Date if required. Select single or multiple employees to copy schedules and click the Copy button. The whole day will be copied for the date or range of dates defined. .

**Note:** If you selected the *Day* View By option, the **Date** field on this page is display only.

## <span id="page-1207-1"></span>**Swap Schedules Page**

Use the Swap Schedules page (SCH\_MNG\_SWAP) to swap two employees' schedules.

#### Navigation:

Select two check boxes in the Select column and click the Swap Schedules button on the Daily, Weekly, or Date Range Schedule pages.

This example illustrates the fields and controls on the Swap Schedules page. You can find definitions for the fields and controls later on this page.

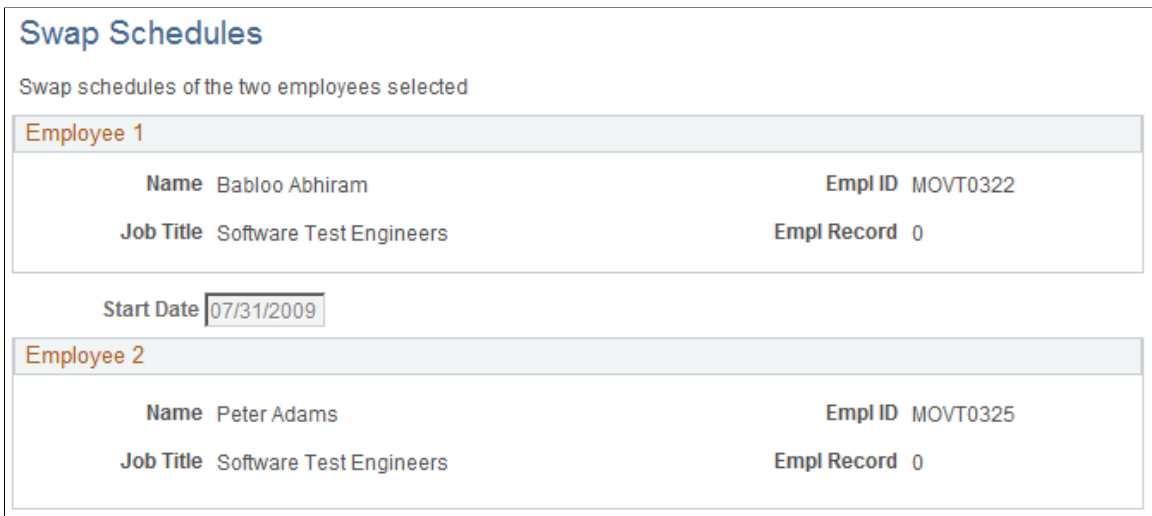

On the Swap Schedules page, change the Start Date and End Date if required and click the Swap button. Click the Cancel button to return to the Manage Schedule page and make another selection. The whole day's schedule will be swapped between the two employees, or all the days listed if it is a range of dates.

**Note:** If you selected the *Day* View By option, the **Date** field on this page is display only.

# **Integrating Training Data from Learning Management**

This section discusses how to integrate Time and Labor with Learning Management.

## **Learning Management**

To use the ELM training data for display in the Manage Schedules and Manager Calendar pages, and the Workforce Availability pagelet, these steps should be considered:

- The learners are enrolled in the Job data record in HCM and the personal information has been messaged from HCM to ELM.
- Activate the Scheduled Time Fullsync message in the HCM and ELM database.
- Ensure Scheduled Time FullSync is run first, to get all activities and sessions over to HCM before starting to use the Scheduled Time Sync message.
- The Scheduled Time Fullsync should only be run once for initial setup. If the Scheduled Time Fullsync is run more than once, no rows will be deleted from the SCH\_EXT\_DTL table first. Any rows that are duplicate rows will be inserted into the SCH\_EXT\_REJ table.

• Activate the Scheduled Time Sync message in the HCM and ELM Database.

**Note:** When the Scheduled Time Fullsync message flows in from Enterprise Learning Management, it triggers the SCH\_EXT\_VALID Application Engine program in the HCM database. This program moves data from the SCH\_EXT\_STG table to the SCH\_EXT\_DTL table.

**Note:** The Enterprise Learning Management field on the Products page (Set Up HCM, Install, Installation Table), needs to be checked, in order for the user to view ELM training data icons in Manage Schedules, Monthly Schedules and Calendars.

## **Scheduled Time Sync Message**

The Scheduled Time Sync message in ELM is triggered by:

- Activity pages trigger a sync message. This includes session changes or additions, trainer changes, session date or time changes, dropping a learner from a session or adding a learner to a session.
- Enrollment modifications trigger a sync message. This includes the Manager Enrollment, Employee Enrollment and Administrator Enrollment components.

## **ELM Data Display**

A training icon will appear on a day that an employee is enrolled in training for both the Manage Schedule and Monthly Schedule pages.

The training data that is displayed in the Schedule Daily Detail section of the Manage Schedules page includes:

- The catalog item of the activity (that is the Course Code Description).
- Session Start Date and Start Time per day (that is, if training spans more than one day, there would be multiple sessions).

ELM data is derived to count employees who are reported as training for the Manager Calendar Views and the Workforce Availability pagelet.

The SCH\_EXT\_DTL and AUDIT\_SCH\_TBL records are updated for every training data change triggered from the Scheduled Time Sync message.

See the product documentation for *PeopleSoft Enterprise Learning Management PeopleBook*

## **Chapter 31**

# **Using the Time and Labor WorkCenter**

# **Understanding Workcenters**

This topic discusses:

- WorkCenters
- Common terms used with the PeopleSoft WorkCenter
- Pagelets, setup, maintenance, and personalization.

## **WorkCenters**

WorkCenters are designed for specific roles and provide a central area for users to access key components within PeopleSoft applications. They enable users to access various pages and keep multiple windows open while doing their daily work.

Video: [PeopleSoft WorkCenters](http://youtu.be/gA4leaeSodU)

It is the responsibility of the system administrator from your organization, to design and create links so that users can view and access specific links and pages.

For more information about setting up WorkCenters as a system administrator, see *Setting Up Pagelets for WorkCenters and Dashboards as a System Administrator*.

For information about setting up PeopleTools options for the WorkCenter, see *PeopleTools: Portal Technology*.

## **Example: Time and Labor WorkCenter**

This example illustrates the fields and controls on the Time and Labor WorkCenter page.

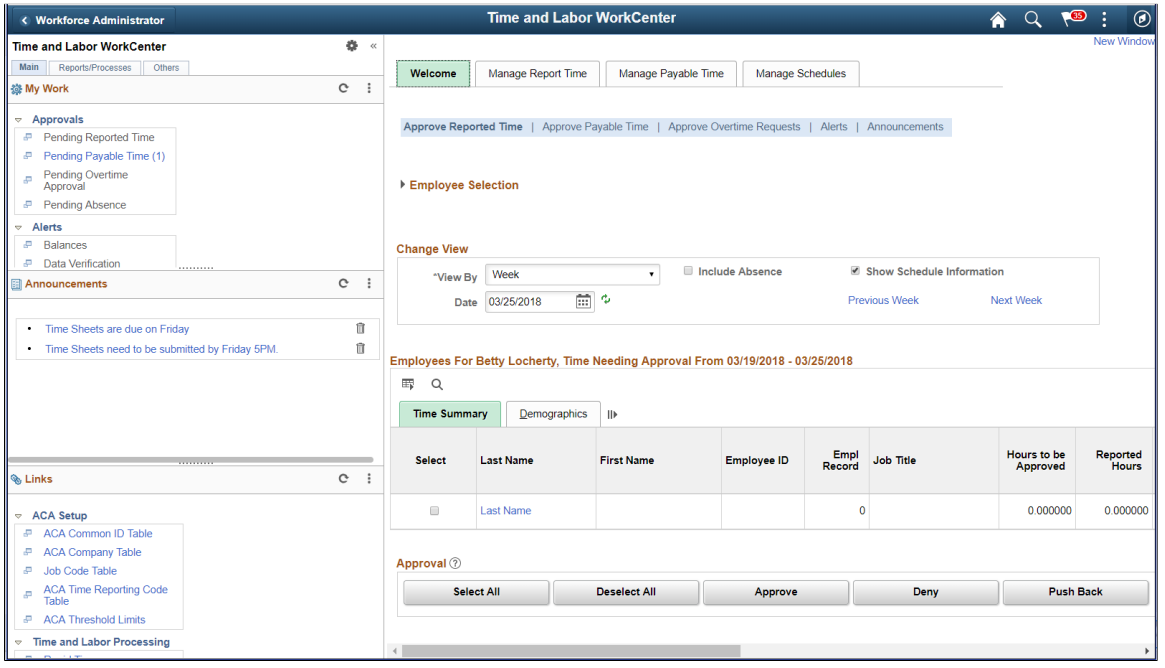

**Note:** Your WorkCenters may appear slightly different. This page shot is provided as a general example of a Time and Labor WorkCenter.

The WorkCenter navigation is located on the left side of the page and includes two main tabs: Main and Report/Processes. Some WorkCenter pagelets are common to multiple applications, and some pagelets are unique to individual applications.

Oracle's PeopleSoft development has predefined My Work links that are available to import.

## **WorkCenter Tabs and Pagelets**

The two primary tabs within a WorkCenter contain some common pagelets:

- Main tab:
	- My Work
	- Links
- Reports/Processes:
	- **Queries**
	- Reports/Processes

WorkCenters also provide a Welcome pane, which is displayed on the right side of the screen. A Welcome page explains some of the basic icons that are used throughout the WorkCenter. If a system administrator or an end user (if given access rights) selects the Starting Page check box on the Configure Pagelets component for My Work, Links, Queries, or Reports/Processes, then the option selected replaces the Welcome page in this pane.

## **Common Terms Used with the PeopleSoft WorkCenter**

These terms are commonly used when referring to the PeopleSoft WorkCenter:

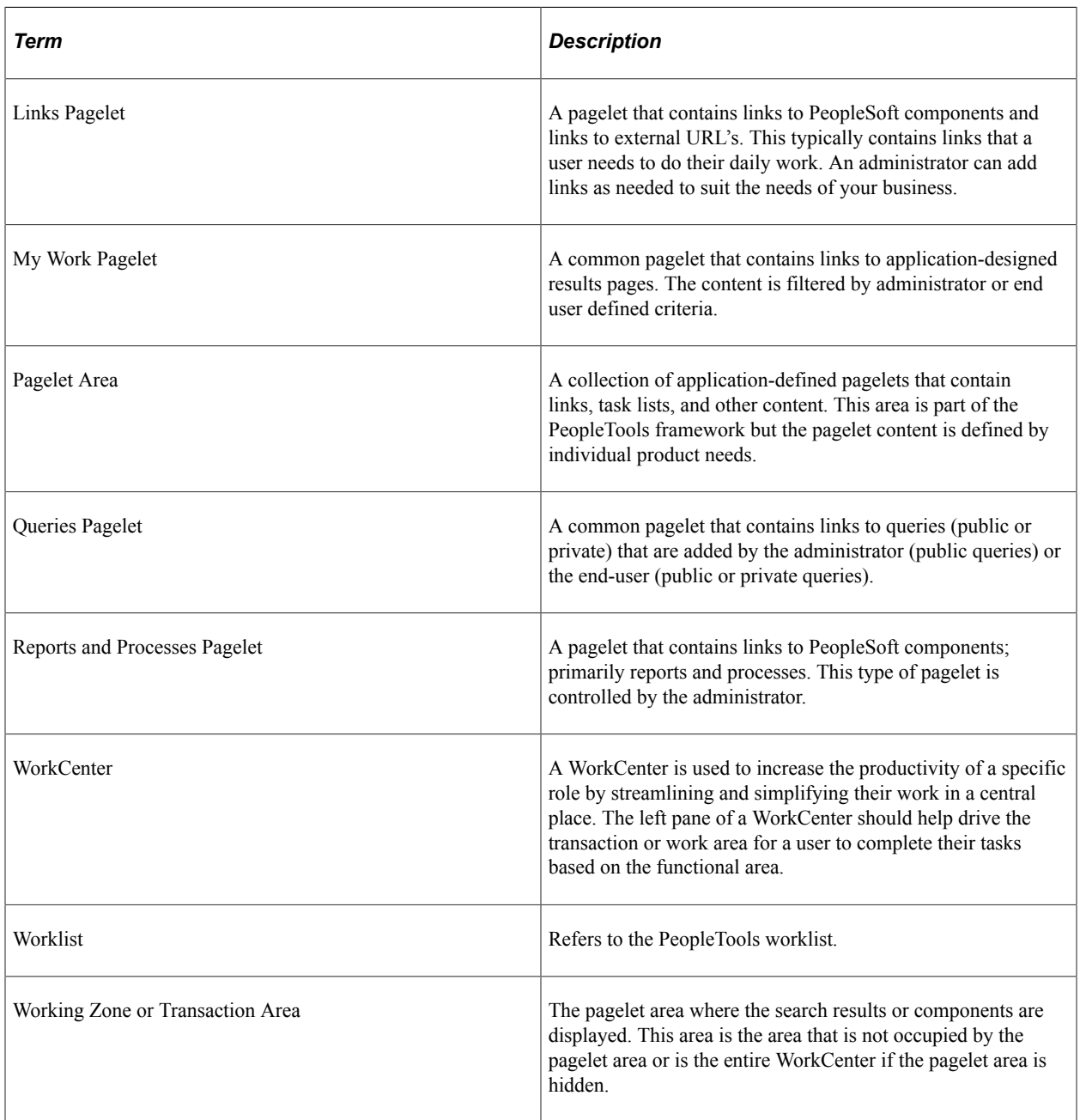

## **Pagelets and Pagelet Setup, Maintenance, and Personalization**

This topic provides a general, high-level description of the four types of pagelets:

- My Work Pagelet
- Links Pagelet
- Queries Pagelet
- Reports and Processes Pagelet
- Pagelet setup, maintenance, and personalization

## **My Work Pagelet**

The My Work section of the Main tab includes links to pages that an end user would need to access on a daily basis. The My Work section can also include exceptions and alerts, where the user would need to take some type of action.

Some links that are set up for the My Work pagelet can be subject to filter criteria that limit the amount of data that is available to a user.

The My Work section can be personalized by end users by clicking on the Pagelet Settings icon and then selecting Personalize.

## **Links Pagelet**

The Links section of the Main tab includes additional links to pages or other areas of interest to the user role. A system administrator can determine a list of links that are available to end users, and the end user can personalize which links they want to appear on their WorkCenter.

Links to external pages can be placed in this section as well.

## **Queries Pagelet**

The Query section of the Reports/Queries tab includes links to Query Manager, public queries, private queries, and pivot grids. The system administrator can determine if an end user can add public or private queries. The end user can personalize their private queries.

When a link is selected, the query or pivot grid results are displayed in the right pane of the WorkCenter or in a new window. Query results can be saved to Microsoft Excel.

## **Reports and Processes Pagelet**

The Reports and Processes section of the Reports/Queries tab includes links to reports and processes. The links take you to the run control page for reports, processes, and the Reporting Console.

The system administrator can determine whether an end user can configure their pagelet.

## **Pagelet Setup, Maintenance, and Personalization**

When setting up and maintaining a WorkCenter, there are setup options that are defined at the system administrator level and personalization options that are defined at the user level.

The system administrator must perform their setup options first, using the Enterprise Components, WorkCenter/Dashboards component. The end user performs their personalization options second, using the Personalize and Configure options in the WorkCenter.

## **Using the Time and Labor WorkCenter**

This section discusses how to use the tabs and pagelets in the Time and Labor WorkCenter.

## **Time and Labor**

Administrators use the Time and Labor tile to access the Time and Labor WorkCenter and Reported Time Audit.

Navigation:

The Time and Labor tile is delivered as part of the Workforce Administrator home page, but the location can change if you change the delivered home pages or if administrators personalize their home pages.

This example illustrates the Time and Labor tile.

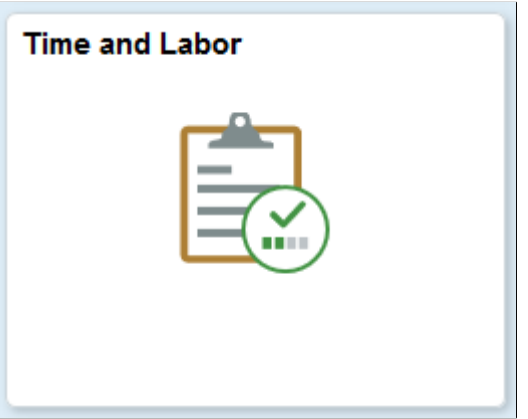

Click the Time and Labor tile to access the Time and Labor WorkCenter and Reported Time Audit.

## **Accessing the Time and Labor WorkCenter**

Use the Time and Labor WorkCenter to access various business processes to complete day-to-day work and commonly performed tasks:

Navigation:

- **Manager Self Service** > **Time Management** > **Time and Labor WorkCenter**
- Click the Time and Labor WorkCenter tile on the Workforce Administrator home page to access Time and Labor Fluid WorkCenter.

For more information on how to work with Time and Labor Fluid WorkCenter, refer [Time and Labor](#page-1062-0) [WorkCenter Page.](#page-1062-0)

This example illustrates the fields and controls on the Time and Labor WorkCenter page.

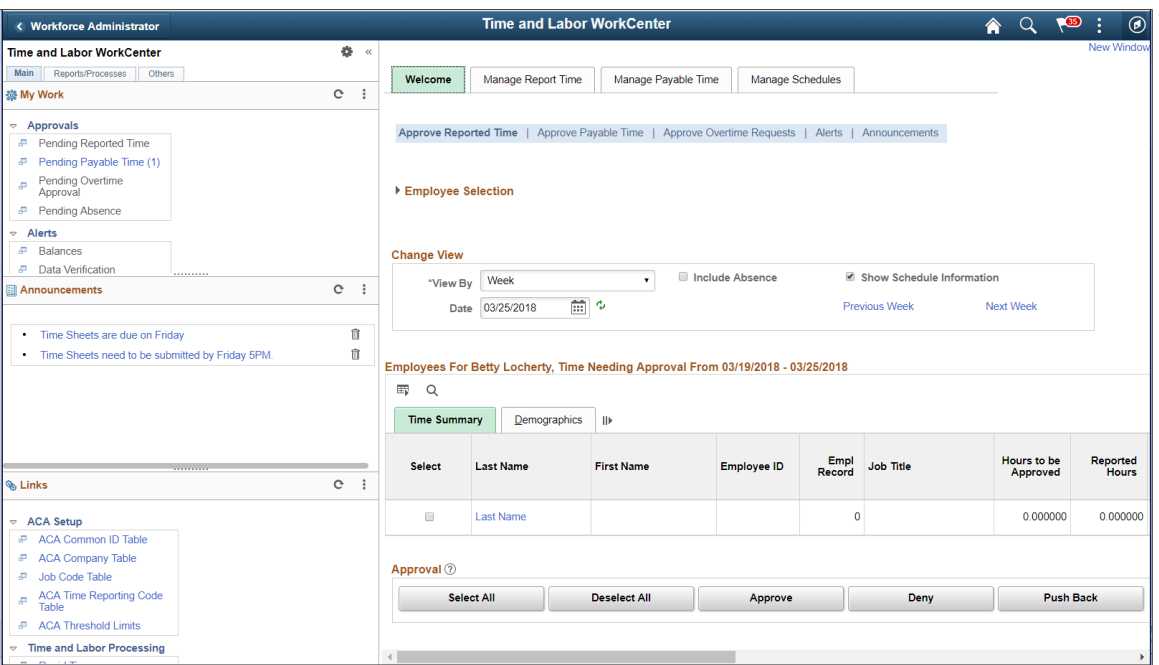

## **Understanding the Tabs in the Pagelet Area of the Time and Labor WorkCenter**

The left side of the page in the default configuration of the Time and Labor WorkCenter provides you with the following tabs containing different pagelets:

• **Main**

This tab contains the My Work, Announcements, and Links pagelets.

• **Reports/Processes**

This tab contains the Queries and the Reports/Processes pagelets.

• **Others**

This tab contains the Workforce Availability pagelet.

This section describes the pagelets and their contents.

#### **Understanding the My Work Pagelet in the Time and Labor WorkCenter**

Within the Main tab in the Time and Labor WorkCenter, the default configuration of the My Work pagelet contains the following links:

#### • **Pending Reported Time:**

This link displays the counts for Reported Time where the user is the pending approver. The count is calculated using the PS\_TL\_APP\_PEND\_VW (Pending Reported Time Approvals) table. When you select this link, the system displays the Welcome tab - Approve Reported Time page in the WorkCenter transaction area.

#### • **Pending Payable Time:**

This link displays the counts for Payable Time where the user is the pending approver. The count is calculated using the PS\_TL\_APP\_PAY\_VW (Pending Payable Time Approvals) table. When you select this link, the system displays the Welcome tab - Approve Payable Time page in the WorkCenter transaction area.

#### • **Pending Overtime Approval:**

The count is calculated using the PS\_TL\_OT\_STATUS (Pending Over time Approvals) table. When you select this link, the system opens the View Overtime Requests - Overtime Requests page in the WorkCenter transaction area.

For more information, see: [View Overtime Requests - Overtime Requests Page](#page-1172-0)

#### • **Pending Absence:**

The count is calculated using the PS\_GP\_ABS\_APPR\_VW (Pending Absence Approvals) table. When you select this link, the system opens the Absence Requests page in the WorkCenter transaction area.

**Note:** The count on each of the transaction links is updated when the user takes an action or completes the transaction.

## **Understanding the Announcements Pagelet in the Time and Labor WorkCenter**

Within the Main tab in the Time and Labor WorkCenter, the default configuration of the Announcements pagelet displays the announcements for the user. When you select an occurrence link for an announcement, the system displays the Welcome tab – Announcements page in the Time and Labor WorkCenter transaction area.

## **Understanding the Links Pagelet in the Time and Labor WorkCenter**

Within the Main tab in the Time and Labor WorkCenter, the default configuration of the Links pagelet contains the following links to Time and Labor pages:

#### • **Rapid Time**

This link opens the Rapid Time page in the transaction area of the WorkCenter.

For more information, see: [Rapid Time Page](#page-601-0)

• **Time Reporter Status**

This link opens the Time Reporter Status page in the transaction area of the WorkCenter.

For more information, see: [Time Reporter Status Page](#page-532-0)

#### • **Request Time Administration**

This link opens the Request Time Administration page in the transaction area of the WorkCenter.

For more information, see: [Request Time Administration Page](#page-535-0)

#### • **Request Batch Approval Process**

This link opens the Request Batch Approval Process page in the transaction area of the WorkCenter.

For more information, see: [Request Batch Approval Process Page](#page-672-0)

#### • **Timesheet Lockdown**

This link opens the Timesheet Lockdown page in the transaction area of the WorkCenter.

For more information, see: [Locking Timesheets](#page-715-0)

#### • **Adjust Paid Time**

This link opens the Adjust Paid Time page in the transaction area of the WorkCenter.

For more information, see: [Adjusting Time](#page-688-0)

#### • **HR Notification**

This link opens the HR Notification page in the transaction area of the WorkCenter.

**Note:** Oracle PeopleSoft delivers Notification Composer Framework to manage the setup and administration of all notifications in one central location. Once you have adopted the Notification Composer feature, you must use it to create new notifications and manage your existing notifications. Notifications delivered with HCM Image 47 or later must use Notification Composer. For more information about Notification Composer Framework, see "Understanding Notification Composer" (Enterprise Components).

In addition, there are links to pages in Absence Management processing, Payroll for North America processing and links to external sites.

## **Understanding the Queries Pagelet in the Time and Labor WorkCenter**

Within the Reports/Processes tab in the Time and Labor WorkCenter, the default configuration of the Queries pagelet contains the following links:

- **Query Manager**
- **Unprocessed Mass Elapsed Time**
- **Unprocessed Mass Punch Time**
- **Unprocessed Rapid Elapsed Time**
- **Unprocessed Rapid Punch Time**

Each of these links displays query information in the transaction area of the WorkCenter.

For more information about Query Manager, see: *PeopleTools: PeopleSoft Query*.

For more information about the unprocessed time queries, see: [Auditing Time](#page-693-0)

## **Understanding the Reports/Processes Pagelet in the Time and Labor WorkCenter**

Within the Reports/Processes tab in the Time and Labor WorkCenter, the default configuration of the Reports/Processes pagelet contains the following links:

• **TimeCard**

This link opens the TimeCard page in the transaction area of the WorkCenter.

For more information, see: [TimeCard Page](#page-605-0)

• **Payable Status**

This link opens the Payable Status page in the transaction area of the WorkCenter.

For more information, see: [Generating a Payable Status Report](#page-577-0)

#### • **Scheduled Hours**

This link opens the Scheduled Hours page in the transaction area of the WorkCenter.

For more information, see: [Managing Schedules](#page-1194-0)

#### • **Leave and Compensatory Time**

This link opens the Leave and Compensatory Time page in the transaction area of the WorkCenter. For more information, see: [Leave and Compensatory Time Page](#page-1158-0)

#### • **Reported Time Audit**

This link opens the Time Audit Report page in the transaction area of the WorkCenter.

For more information, see: [Reported Time Audit Page](#page-695-0)

## • **TCD Usage**

This link opens the TCD Usage page in the transaction area of the WorkCenter.

For more information, see: [Sending Setup Data to a TCD](#page-626-0)

#### • **Timesheet by Status**

This link opens the Timesheet by Status page in the transaction area of the WorkCenter.

For more information, see: [Timesheet by Status Pivot Grid Page](#page-1227-0)

## • **Attendance Violations**

This link opens the Attendance Violations page in the transaction area of the WorkCenter. For more information, see:[Attendance Violations Pivot Grid Page](#page-1228-0)

## • **Absence Types - Benefits**

This link opens the Absence Types - Benefits page in the transaction area of the WorkCenter.

For more information, see: [Absence Types - Benefits Pivot Grid Page](#page-1232-0)

#### • **Absence Type - Absence Management**

This link opens the Absence Type - Absence Management page in the transaction area of the WorkCenter.

For more information, see: [Absence Type - Absence Mgmt Pivot Grid Page](#page-1230-0)

For more information, see: [Time and Labor Reports: A to Z](#page-1354-0)

#### **Understanding the Workforce Availability Pagelet in the Time and Labor WorkCenter**

The Workforce Availability pagelet displays within the Others tab in the Time and Labor WorkCenter. This pagelet functionality is available in the PeopleSoft Portal pack.

This pagelet provides the following features:

- Currently Clocked In:Displays the number of employees who are currently clocked in for the current punch shift.
- No Show for Current Shift: Displays the number of employees who are scheduled for the current punch shift but have not clocked in.
- Scheduled for Current Shift: Displays the number of employees who are scheduled for the current punch shift.
- Reported Absent for Today:Displays the number of employees who are reported as absent. If PeopleSoft Enterprise Global Payroll is installed, the system determines if any absences are reported in the absence pages. In addition, the system detects any leave time reporting codes (TRCs) in the PeopleSoft Enterprise Time and Labor application's reported elapsed time, which is not a Global Payroll absence.
- Reported In Training for Today:Displays the number of employees who have scheduled, approved training for the day. This count includes the attendance statuses from the Training Administration business process of currently attending, completed, enrolled, approved and authorized.

## **Understanding the Transaction Area of the Time and Labor WorkCenter**

The right side of the page in the default configuration of the Time and Labor WorkCenter provides you with an interface that consists of the following tabs:

- **Welcome**
- **Manage Report Time**
- **Manage Payable Time**
- **Manage Schedules**

This section describes each of the tabs and their contents.

## **Understanding the Welcome Tab**

This portion of the Time and Labor WorkCenter page shows the default configuration of the Welcome tab in the WorkCenter.

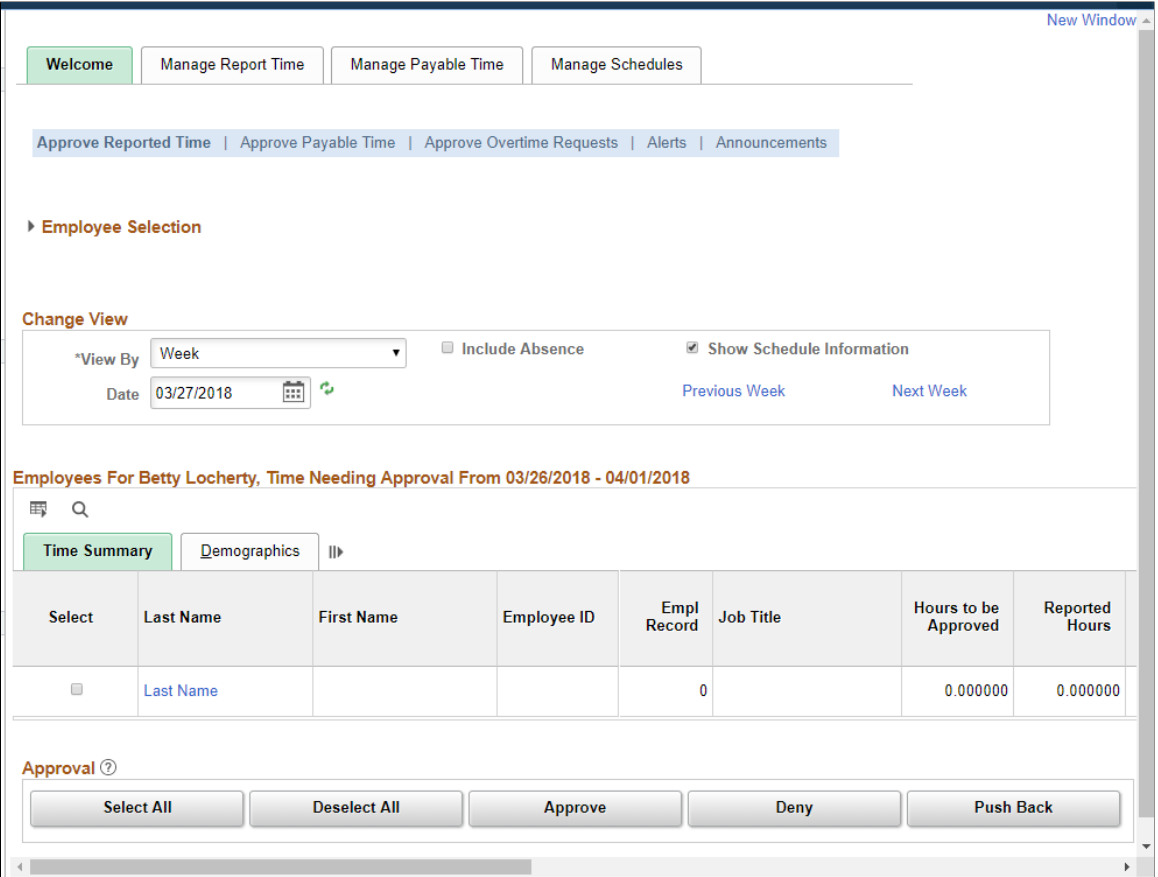

Within the default configuration of the Time and Labor WorkCenter, the Welcome tab includes the following pagelets:

• Approve Reported Time (TL\_MSS\_TIMESHEET)

**Note:** Note: When the approval framework is not implemented this page is not displayed and you cannot set up this page as part of the Tab application Setup. The system displays the Announcements page instead.

For more information, see: [Approving Reported Time](#page-652-0)

• Approve Payable Time (TL\_MNG\_APRV\_SRCH)

For more information, see: [Approving Payable Time](#page-667-0)

• Approve Overtime Requests (TL\_OT\_MNGR\_LIST)

For more information, see: [Managing Overtime Requests](#page-1171-0)

• Announcements (TL\_MNG\_ANNOUNCE)

This page displays any announcements or email notifications to targeted system users. The pagelet displays a summary of all of the announcements for the user. The system determines which

announcements are available to view based on the login user profile and the announcement "To" list and where the current date is not greater than the announcement expiration date. The announcements are displayed in ascending order by announcement expiration date. This pagelet is only available through the Time and Labor WorkCenter.

You can create adhoc announcements using the HR Notifications page (HCSC\_NOTIF\_ADHOC).

Navigation:

#### **Set Up HCM** > **Common Definitions** > **HR Notification** > **HR Notification**

#### **Understanding the Manage Report Time Tab**

This portion of the Time and Labor WorkCenter page shows the default configuration of the Manage Report Time tab in the WorkCenter.

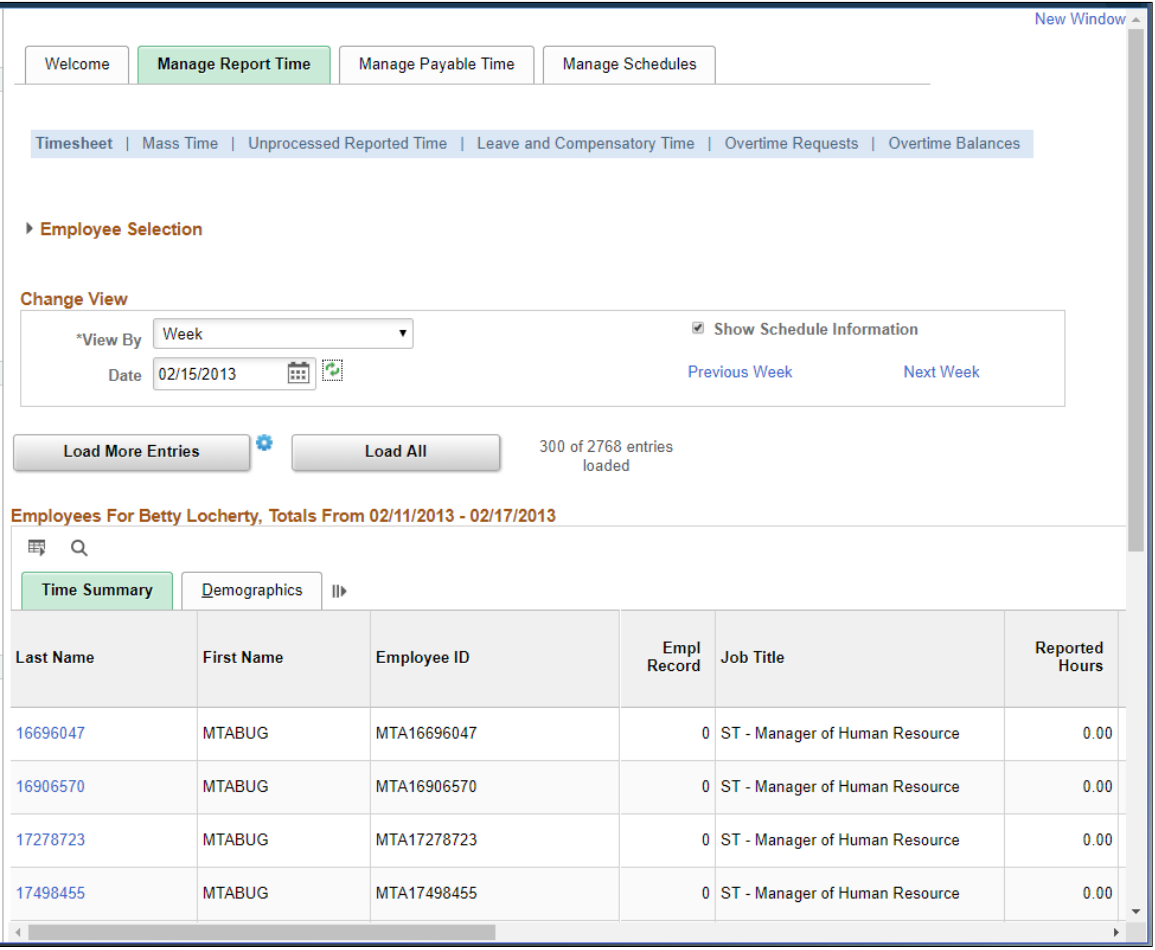

Within the default configuration of the Time and Labor WorkCenter, the Manage Report tab includes the following pagelets:

• Timesheet (TL\_MSS\_TIMESHEET)

For more information, see: [Reporting Time](#page-1142-0)

• Mass Time (TL\_MASS\_WHO)

For more information, see:[Mass Time - Select Time Reporters Page](#page-1149-0)

• Unprocessed Reported Time (TL\_UNPROCESS\_SUMM)

For more information, see: [Auditing Time](#page-693-0)

• Leave and Compensatory Time (TL\_LEAV\_COMP and TL\_LEAV\_DET) For more information, see: [Leave and Compensatory Time Page](#page-1158-0)

• Overtime Requests (TL\_OT\_EVENTS)

For more information, see: [Managing Overtime Requests](#page-1171-0)

• Overtime Balances (TL\_OT\_BALANCES)

For more information, see: [Overtime Balances Page](#page-1173-0)

#### **Understanding the Manage Payable Time Tab**

This portion of the Time and Labor WorkCenter page shows the default configuration of the Manage Payable Time tab in the WorkCenter.

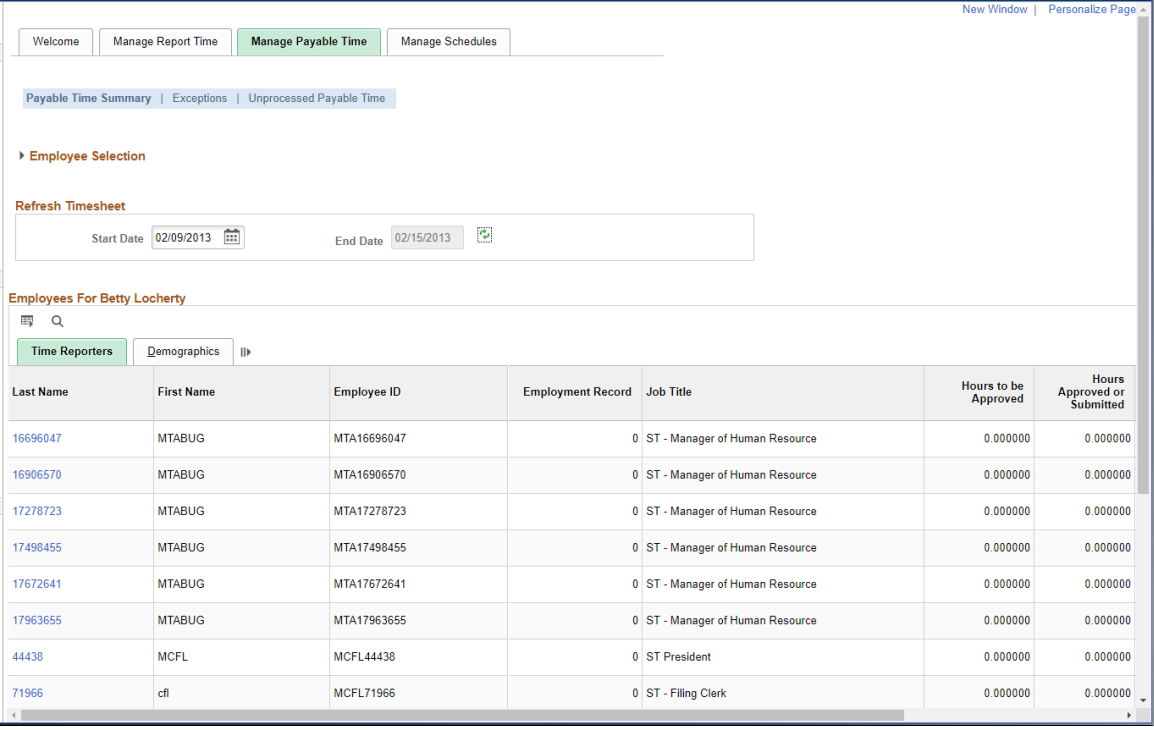

Within the default configuration of the Time and Labor WorkCenter, the Manage Payable Time tab includes the following pagelets:

• Payable Time Summary (TL\_TM\_MPAY\_SUMM)

For more information, see: [Payable Time Summary Page](#page-1152-0)

• Exceptions (TL\_MNG\_EXCEPT\_PNL1)

For more information, see: [Managing Exceptions](#page-680-0)

• Unprocessed Payable Time (TL\_UNPROCESS\_SUMM)

For more information, see: [Unprocessed Payable Time Page](#page-700-0)

## **Understanding the Manage Schedules Tab**

This portion of the Time and Labor WorkCenter page shows the default configuration of the Manage Schedules tab in the WorkCenter.

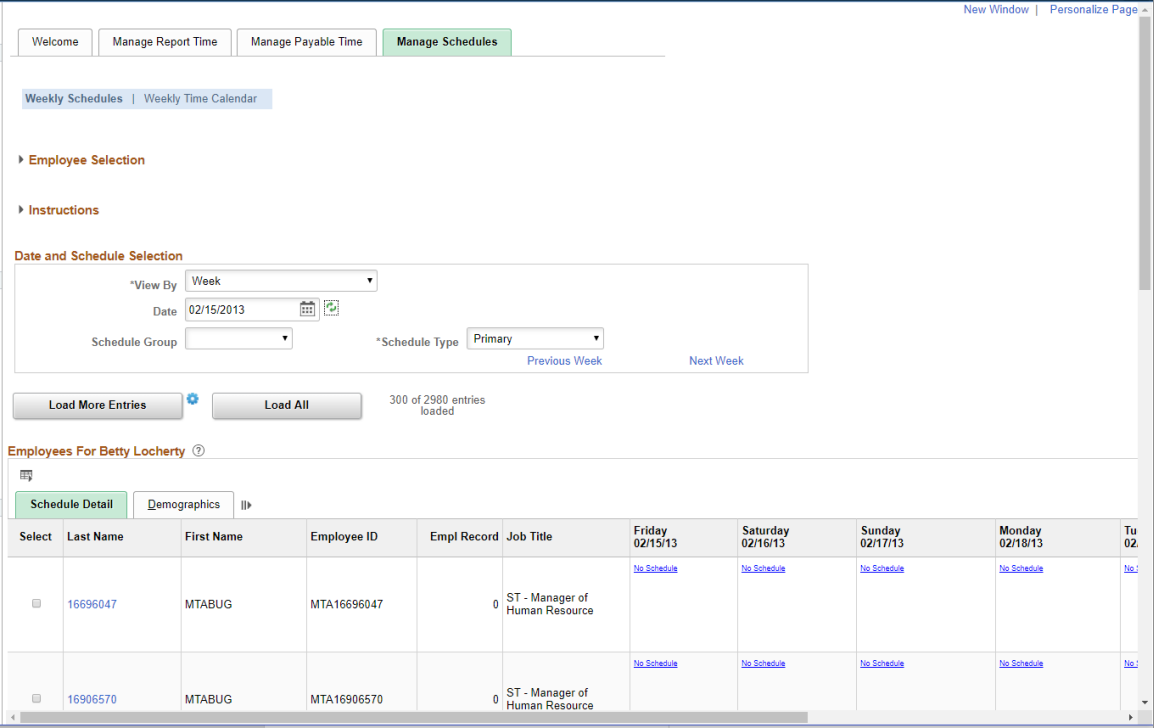

Within the default configuration of the Time and Labor WorkCenter, the Manage Schedules tab includes the following pagelets:

• Weekly Schedules (SCH\_MNG\_WEEKLY)

For more information, see: [Managing Schedules](#page-1194-0)

• Weekly Time Calendar (TL\_WV\_WEEKLY)

For more information, see: [Using Manager Time Calendar Views](#page-1160-0)

# **Using Time and Labor WorkCenter Pivot Grids**

This section provides an overview of Time and Labor pivot grids.

## **Understanding Time and Labor Pivot Grids**

PeopleSoft Pivot Grid is a PeopleTools technology that provides operational dashboard reporting in the form of a grid, chart, or both. Pivot grids enable users to visually display real-time data and organize it on the fly by performing operations such as pivoting and filtering.
#### Video: [PeopleSoft Actionable Operational Analytics](https://www.youtube.com/watch?v=HjeTC7dPeBs)

The Time and Labor WorkCenter delivers four pivot grids that provide graphic views of operational information, enabling users to monitor business processes and take relevant actions:

- The Timesheet by Status chart displays the number of occurrences for each of the reported timesheet statuses for the specified employees and dates.
- The Attendance Violations chart shows the number of occurrences for each of the retrieved attendance violations for the specified employees and dates.
- The Absence Type Absence Management chart shows the number of occurrences for each of the retrieved absence types (sick, vacation, etc.) for the specified employees and dates using PeopleSoft Absence Management information.
- The Absence Types Benefits chart shows the number of occurrences for each of the retrieved absence types (sick, vacation, etc.) for the specified employees and dates using PeopleSoft Base Benefits information.

**Important!** In order to populate the TL JOB EMPL DAT table with Job data and Time and Labor Employee data for an employee, you must run the TL\_PG\_EMPDAT Application Engine process. . This record is used in pivot grids to retrieve job data for an employee. Use the PeopleTools Process Request Dialog page to initiate the process. Navigate to: **PeopleTools** > **Process Scheduler** > **System Process Requests**. See the product documentation for *PeopleTools: PeopleSoft Process Scheduler*

For more information on the setup and capabilities of PeopleSoft Pivot Grids, see *PeopleTools: PeopleSoft Pivot Grid*.

# **Common Elements for Viewing Pivot Grids**

These page controls appear on all Time and Labor pivot grids:

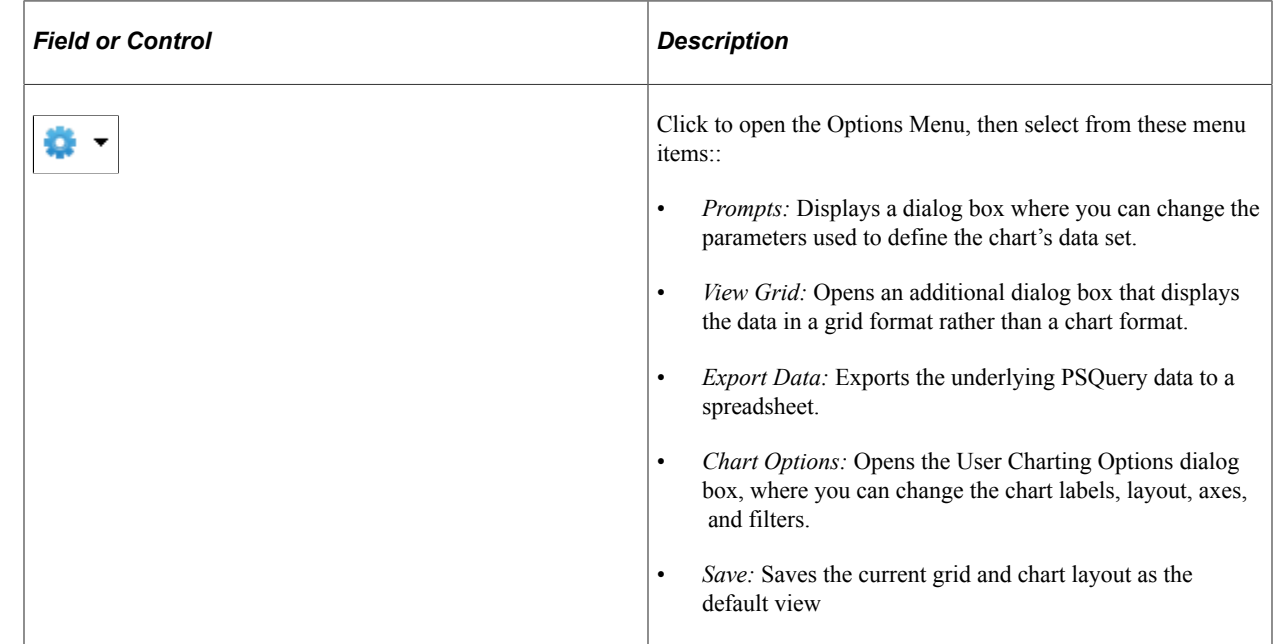

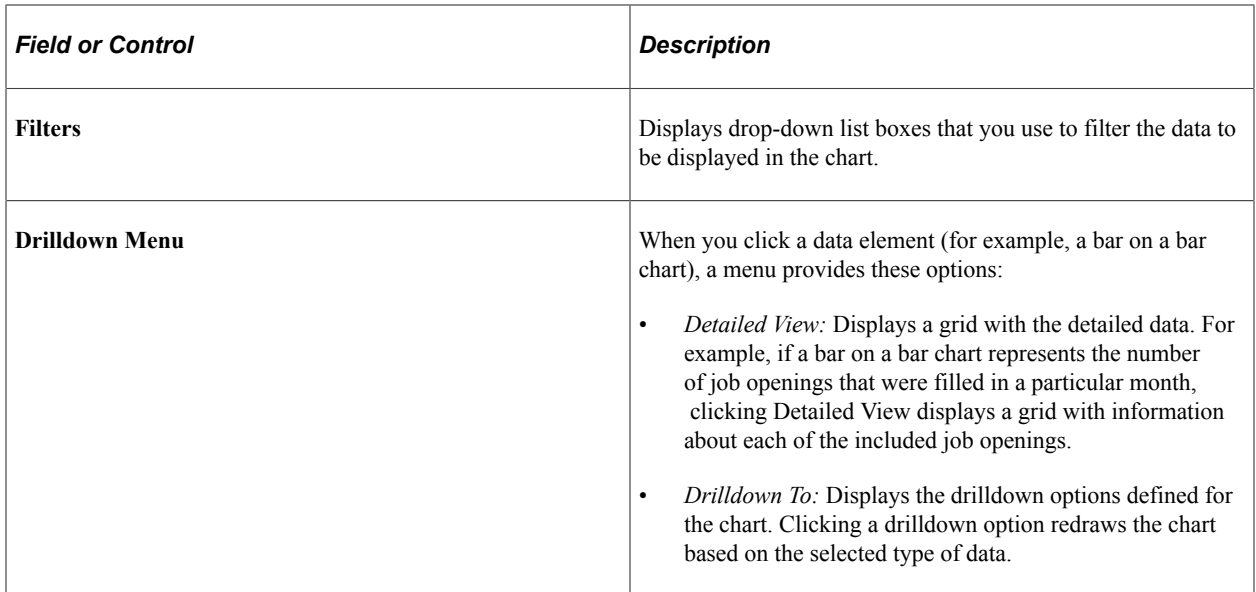

# **Pages Used to View Time and Labor Pivot Grids**

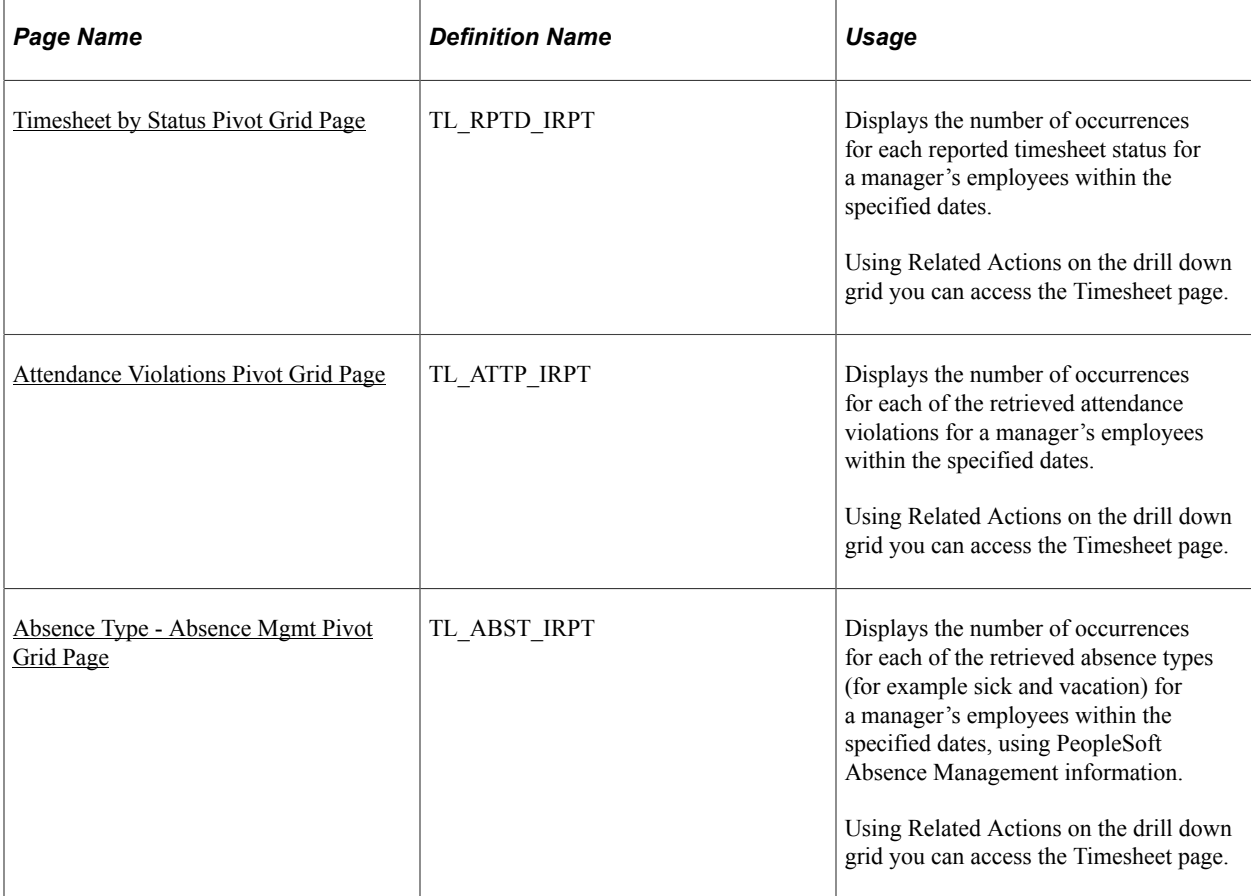

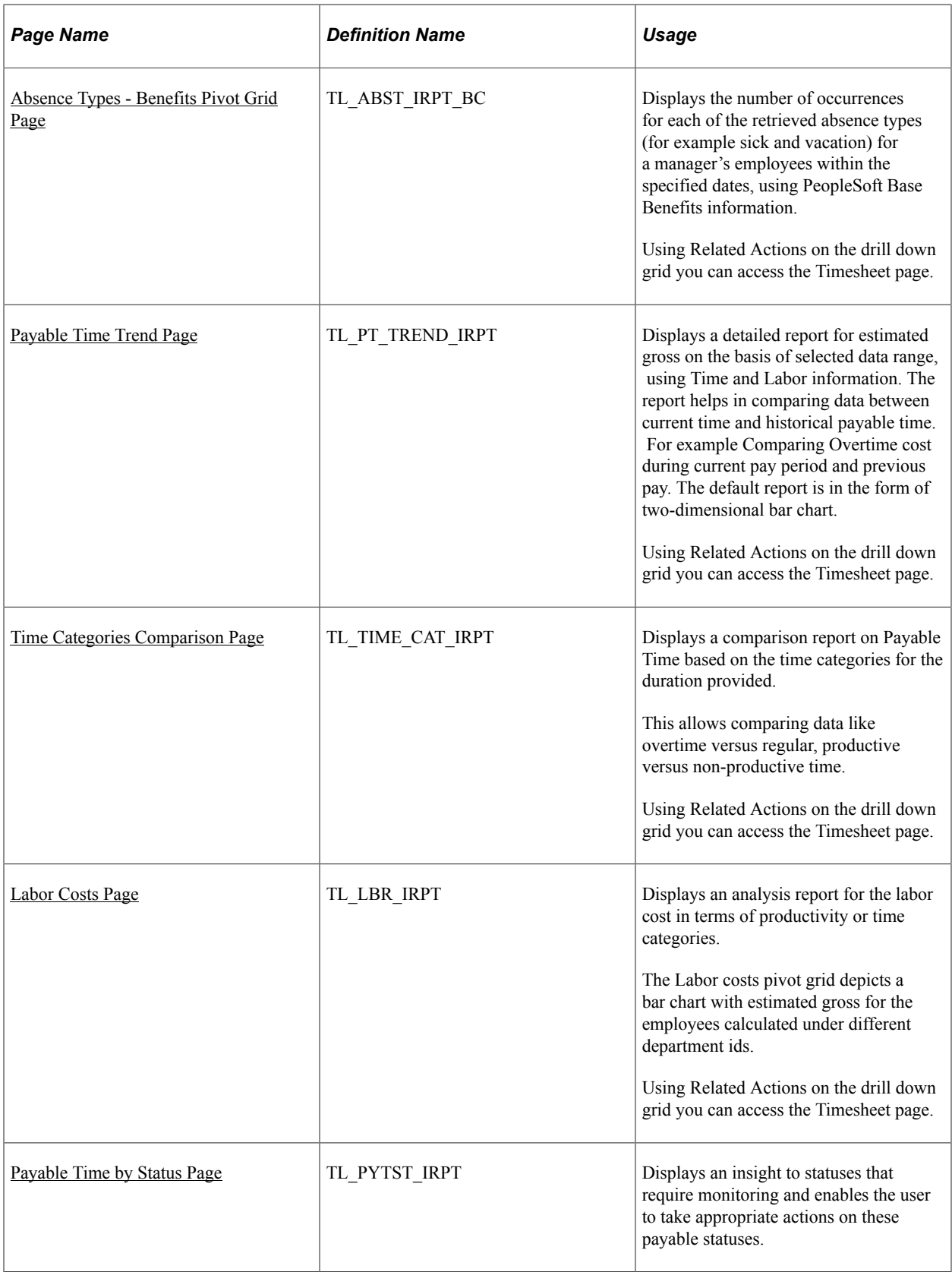

# <span id="page-1227-0"></span>**Timesheet by Status Pivot Grid Page**

Use the Timesheet by Status pivot grid (TL\_RPTD\_IRPT) to display the number of occurrences for each reported timesheet status for a manager's employees within the specified dates.

Navigation:

- **Time and Labor** > **Reports** > **Interactive Reports** > **Timesheet by Status**
- **Manager Self Service** > **Time Management** > **Time and Labor WorkCenter** Select the **Reports/ Processes** tab, then select the **Timesheet by Status** link.

This example illustrates the Timesheet by Status pivot grid.

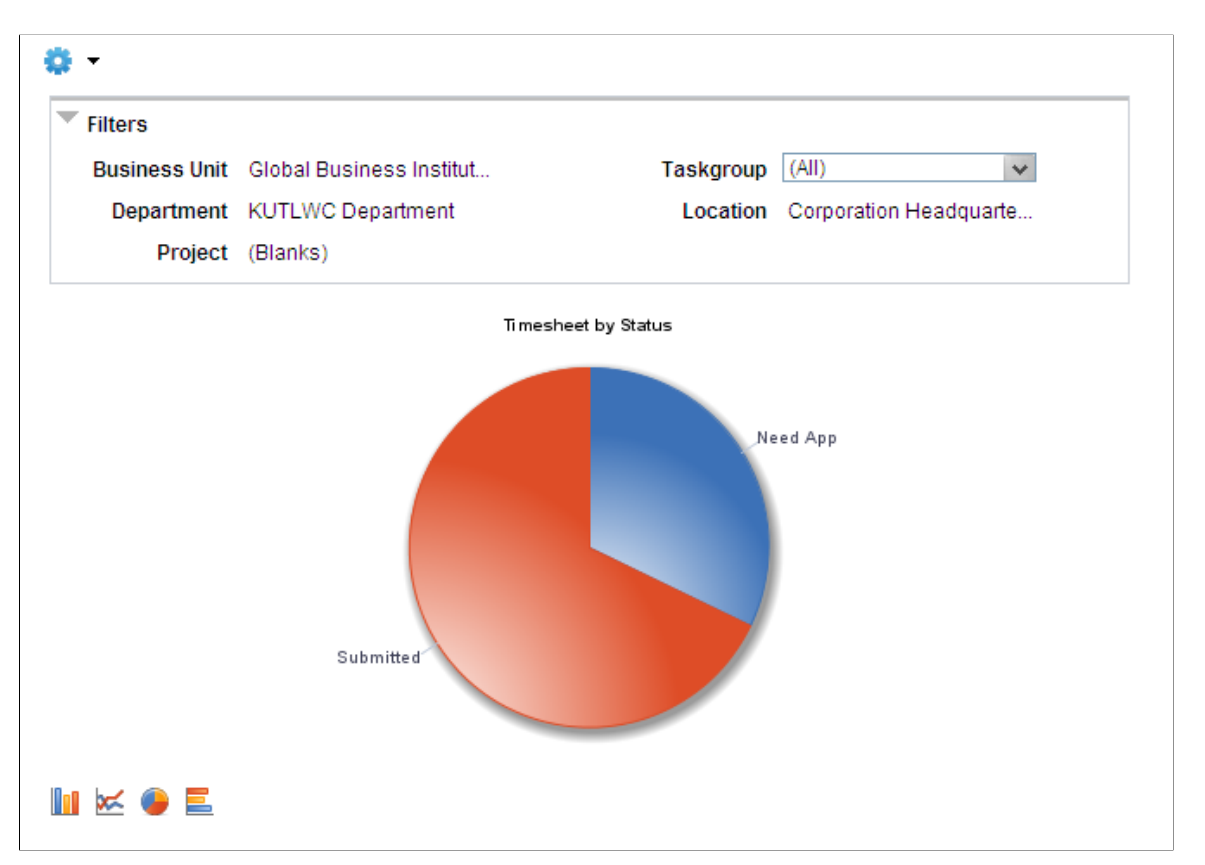

The Timesheet by Status pivot grid displays timesheet status data from TL\_RPTD\_TIME in a pie chart. A manager can view a summary of the timesheet status for all of the manager's employees. The manager can filter the information using different levels of detail.

The grid view of this chart provides a link to the related Timesheet.

## **Chart Content and Layout**

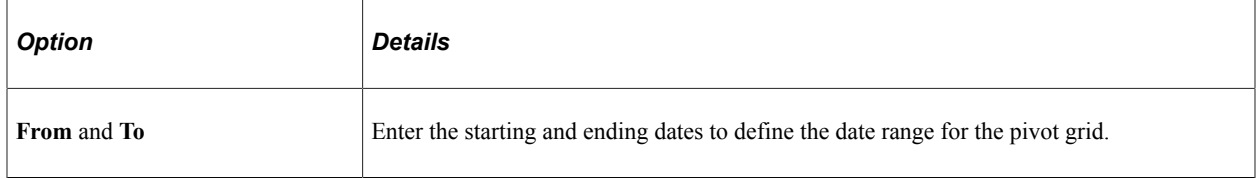

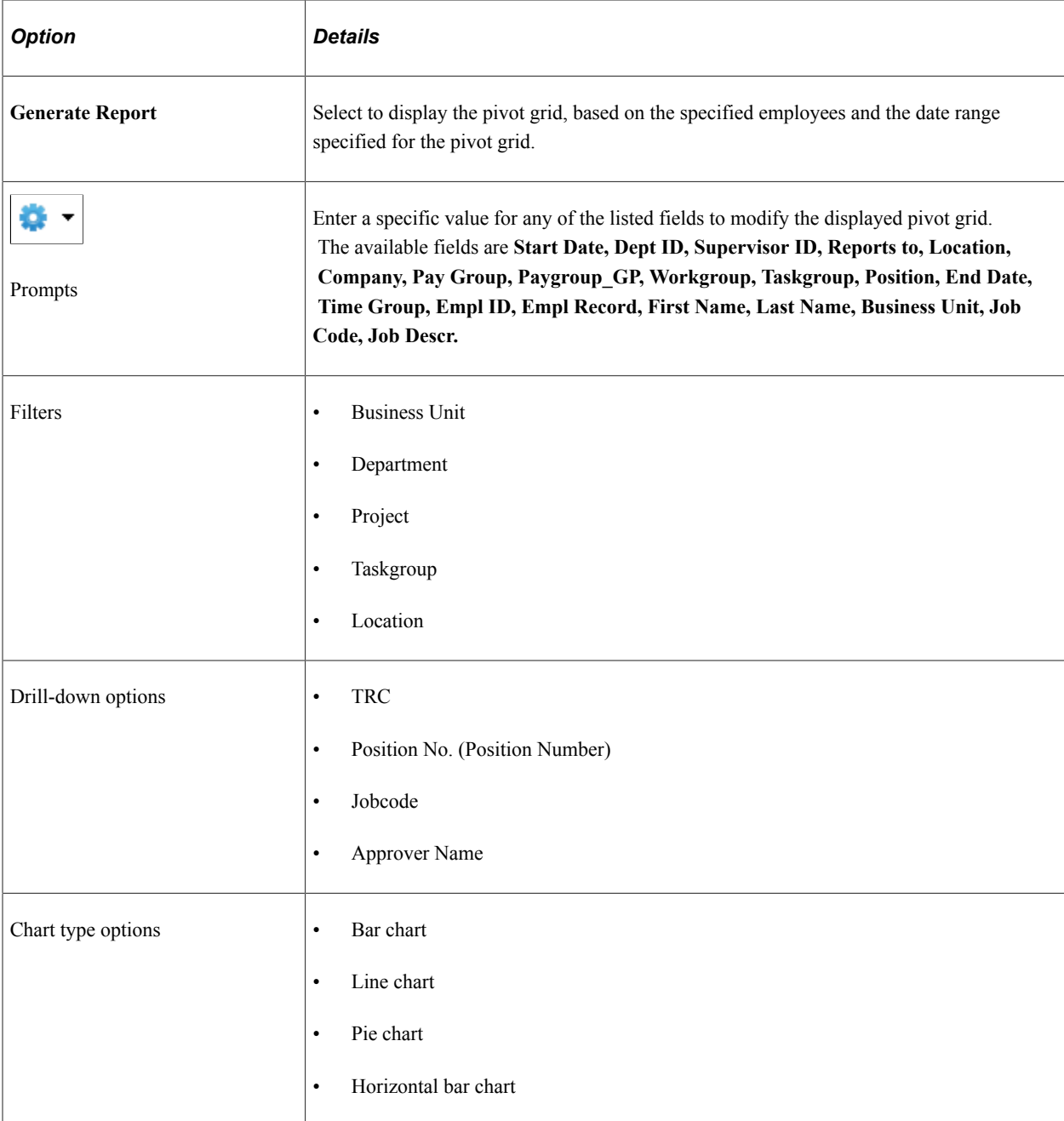

# <span id="page-1228-0"></span>**Attendance Violations Pivot Grid Page**

Use the Attendance Violations pivot grid (TL\_ATTP\_IRPT) to view the number of occurrences for each of the retrieved attendance violations for a manager's employees within the specified dates.

- **Time and Labor** > **Reports** > **Interactive Reports** > **Attendance Violations**
- **Manager Self Service** > **Time Management** > **Time and Labor WorkCenter** Select the **Reports/ Processes** tab, then select the **Attendance Violations** link.

This example illustrates the Attendance Violations pivot grid

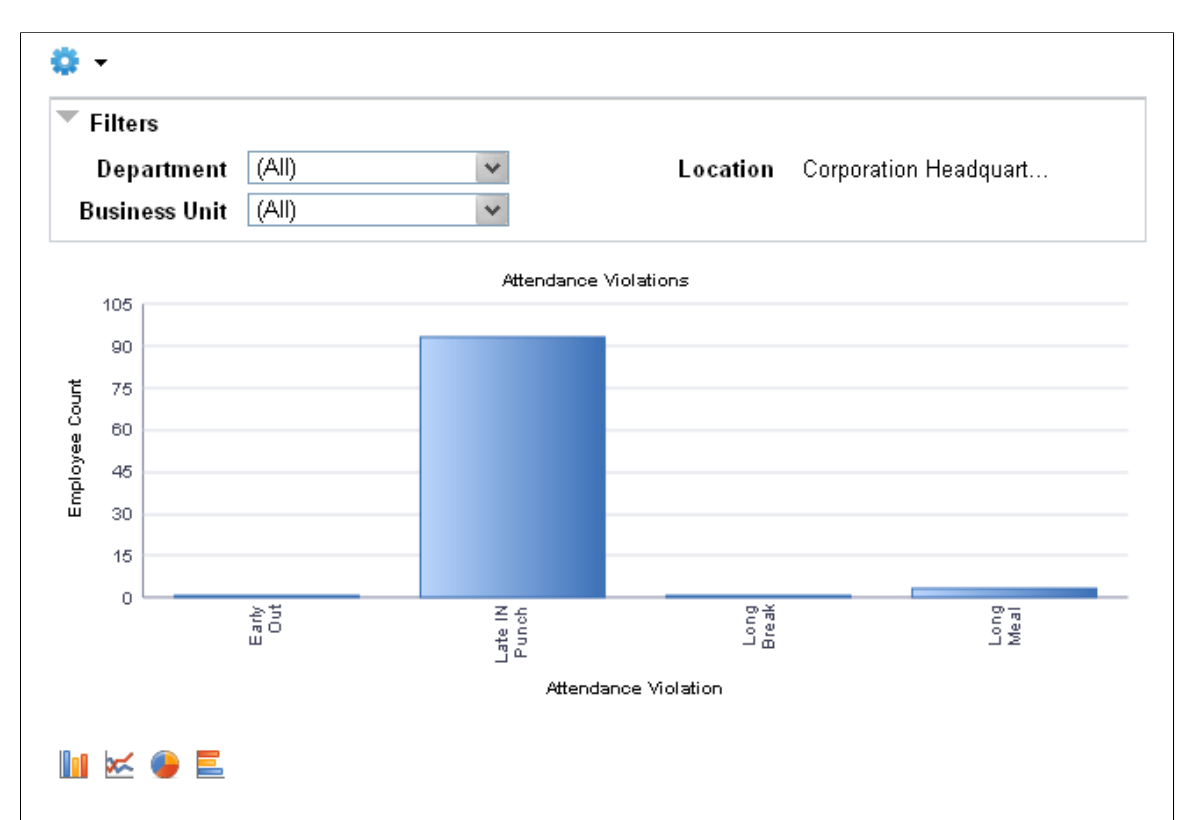

The Attendance Violations pivot grid displays the attendance violations from the TL\_Attendance table for a manager's employees. The pivot grid displays the data in a bar chart.

The grid view of this chart provides a link to the related Timesheet.

**Important!** You must use PeopleSoft Attendance Tracking to control time and administer attendance in order to see data in this pivot grid. For more information, see: [Defining Attendance Programs](#page-438-0)

#### **Chart Content and Layout**

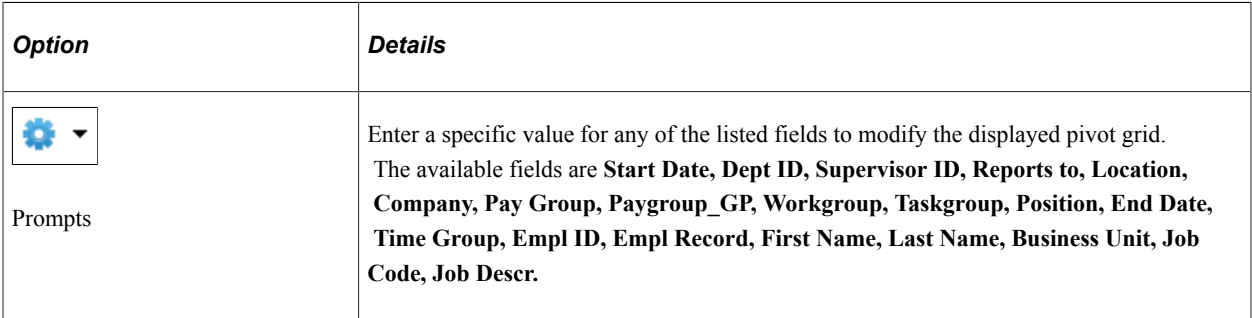

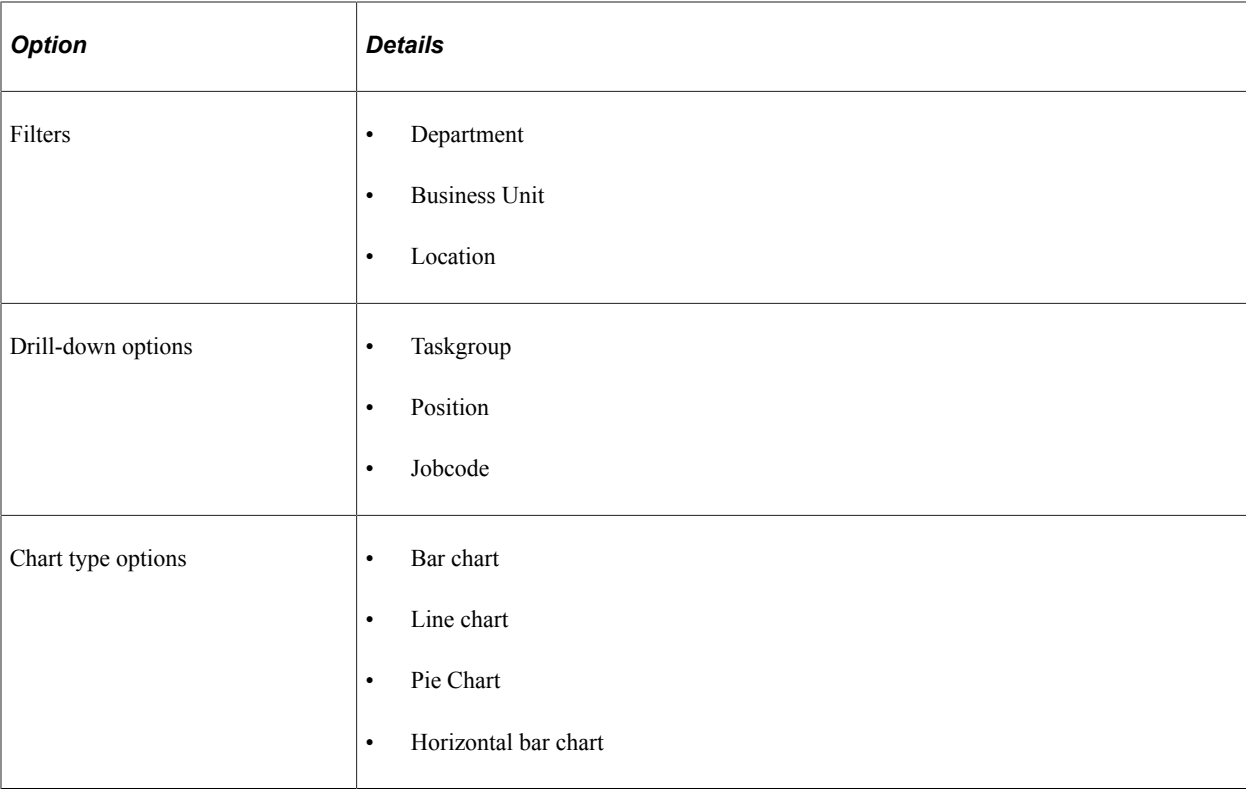

# <span id="page-1230-0"></span>**Absence Type - Absence Mgmt Pivot Grid Page**

Use the Absence Type - Absence Mgmt (Absence Type - Absence Management) pivot grid (TL\_ABST\_IRPT) to view the number of occurrences for each of the retrieved absence types (sick, vacation, etc.) for a manager's employees within the specified dates, using PeopleSoft Absence Management information.

- **Time and Labor** > **Reports** > **Interactive Reports** > **Absence Type Absence Mgmt**
- **Manager Self Service** > **Time Management** > **Time and Labor WorkCenter** Select the **Reports/ Processes** tab, then select the **Absence Type - Absence Mgmt** link.

This example illustrates the Absence Type - Absence Mgmt pivot grid.

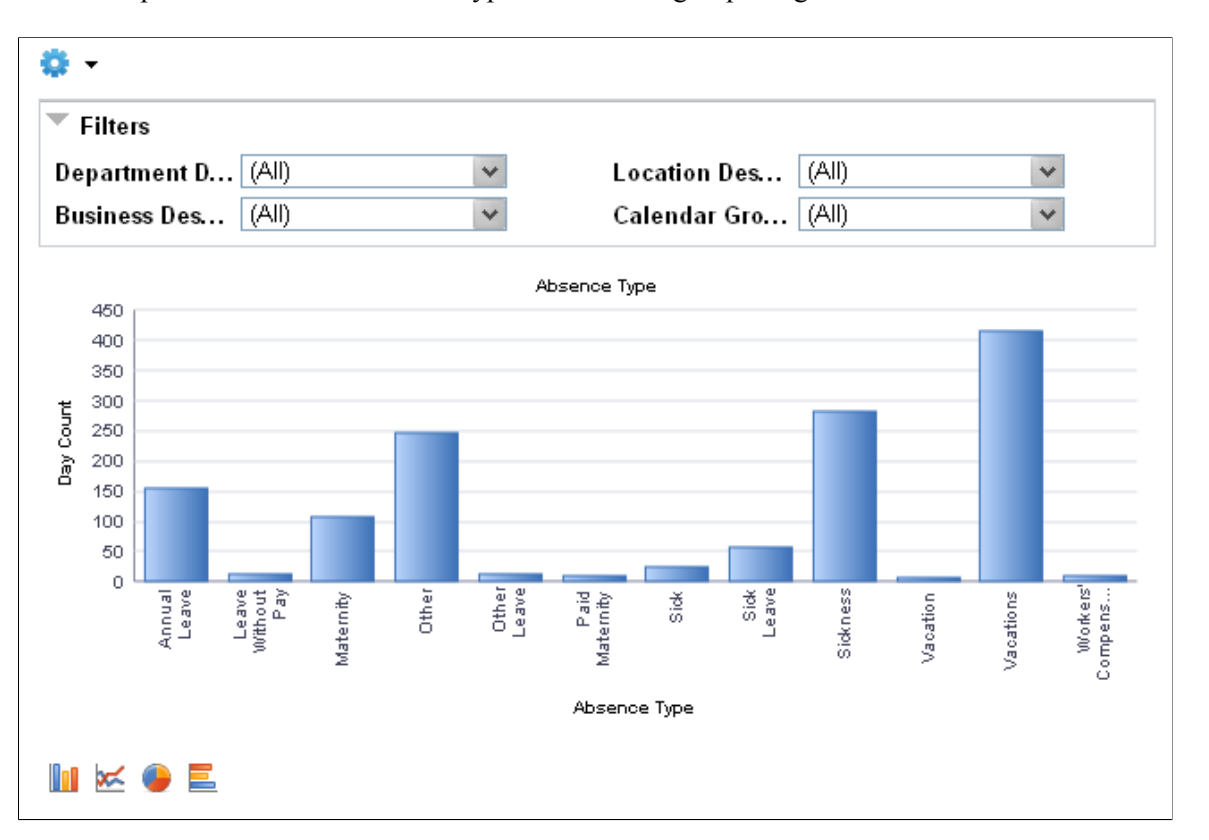

The Absence Type - Absence Mgmt pivot grid displays the Absence Management absence types used by a manger's employees for a specified time period. The pivot grid displays the data from the GP\_ABS\_EVENT table in a bar chart.

The Day Count on the chart is shown in calendar days. The grid view of this chart provides links to the Absence Events for the displayed data.

The grid view of this chart provides a link to the related Timesheet.

**Important!** This chart relies on data from PeopleSoft Absence Management or Global Payroll in order to display the information in the chart.

#### **Chart Content and Layout**

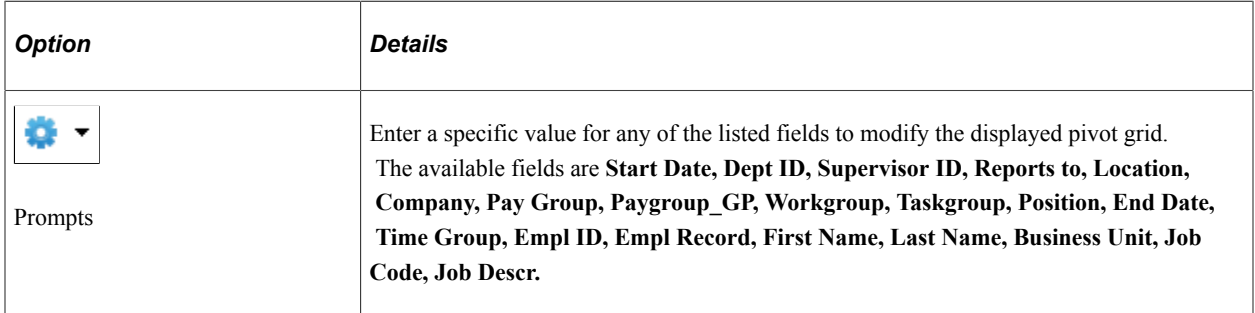

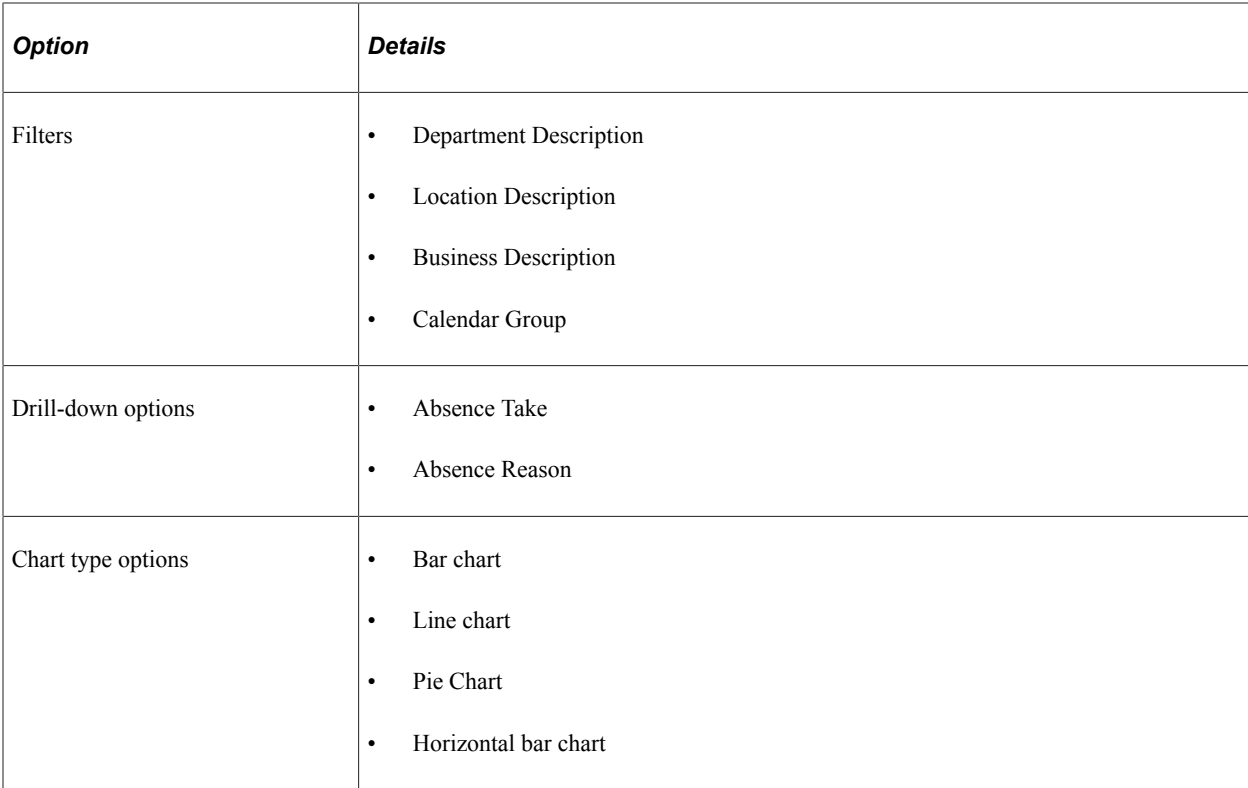

# <span id="page-1232-0"></span>**Absence Types - Benefits Pivot Grid Page**

Use the Absence Types - Benefits pivot grid (TL\_ABST\_IRPT\_BC) to view the number of occurrences for each of the retrieved absence types (sick, vacation, etc.) for a manager's employees within the specified dates, using PeopleSoft Base Benefits information.

- **Time and Labor** > **Reports** > **Interactive Reports** > **Absence Type Benefits Report**
- **Manager Self Service** > **Time Management** > **Time and Labor WorkCenter** Select the **Reports/ Processes** tab, then select the **Absence Types - Benefits** link.

This example illustrates the Absence Types - Benefits pivot grid.

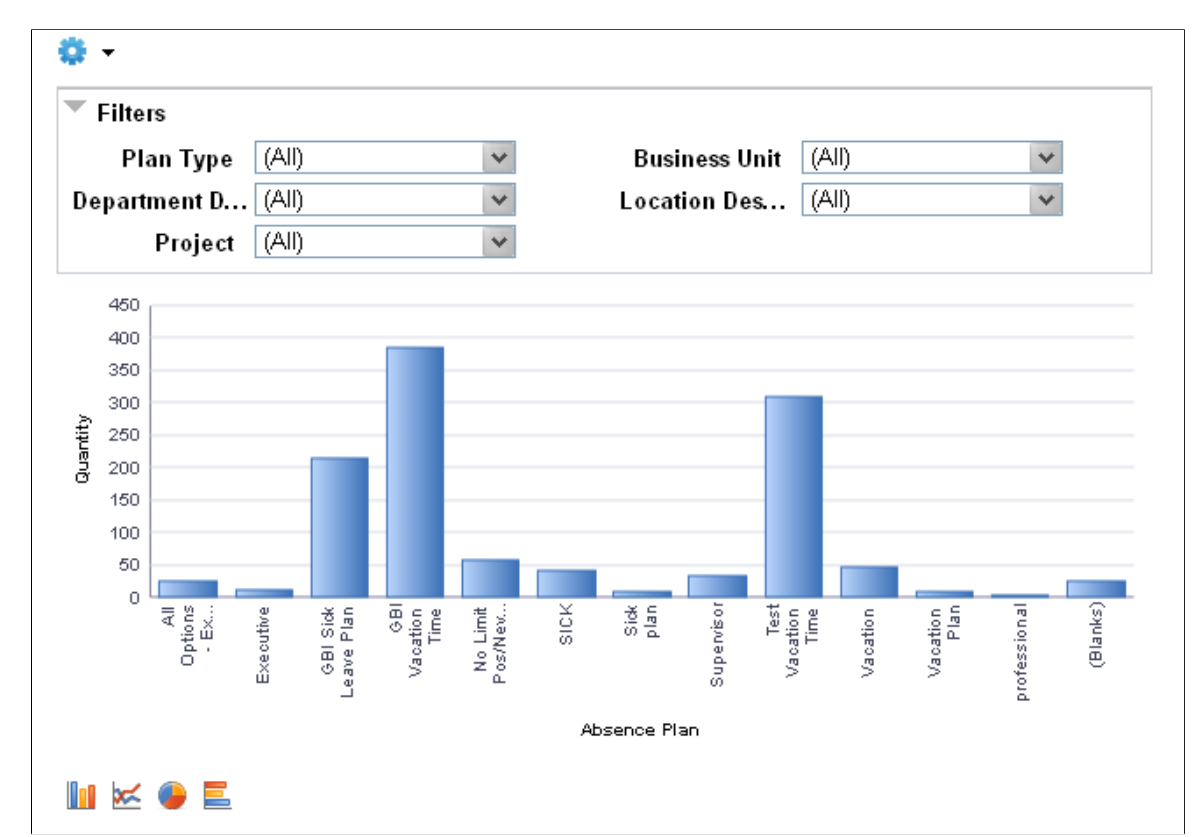

The Absence Types - Benefits pivot grid displays data from the TL\_RPTD\_TIME table in a bar chart. The Day Count on the chart is shown in calendar days. The grid view of this chart provides a link to the related Timesheet.

## **Chart Content and Layout**

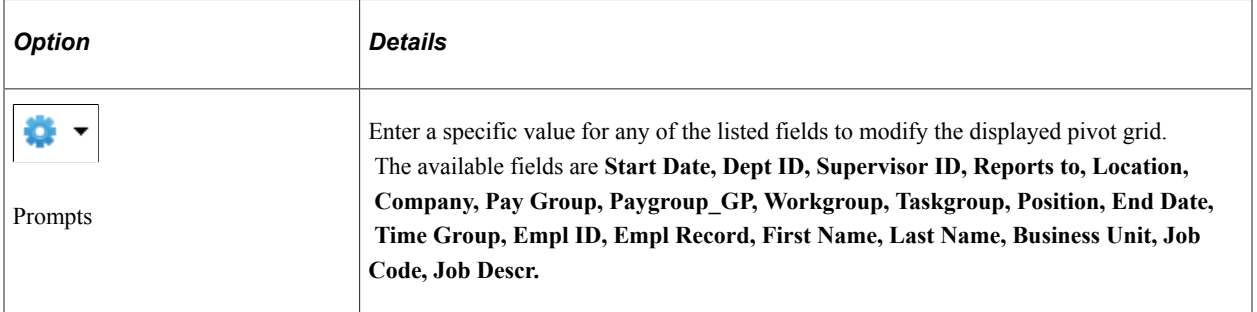

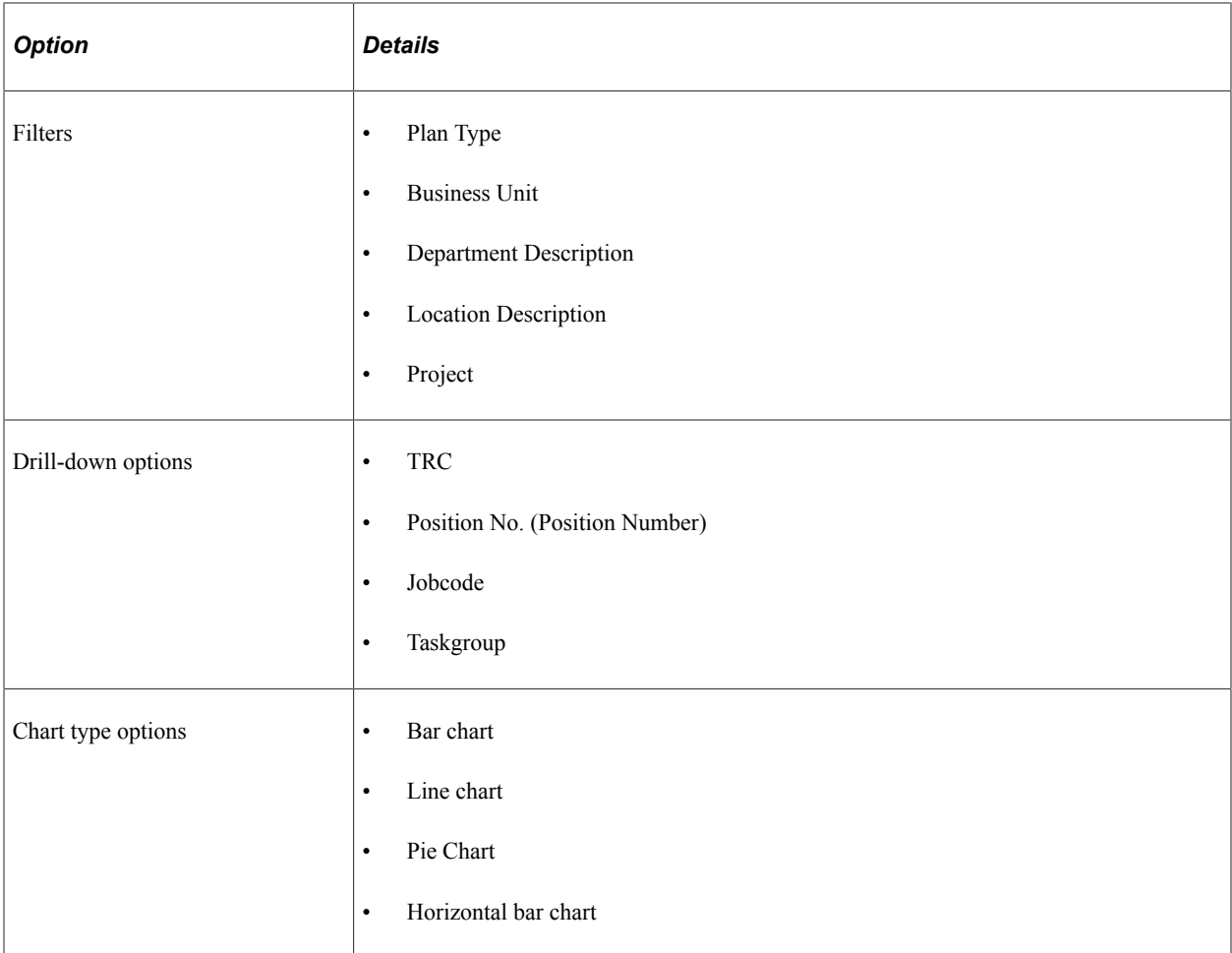

# <span id="page-1234-0"></span>**Payable Time Trend Page**

Use the Payable Time Trend pivot grid (TL\_PT\_TREND\_IRPT) page to view a detailed report for estimated gross on the basis of selected data range.

- **Time and Labor** > **Reports** > **Interactive Reports** > **Payable Time Trend Page**
- **Manager Self Service** > **Time Management** > **Time and Labor WorkCenter**. Select the**Reports/ Processes** tab, then select the **Payable Time Trend** link.

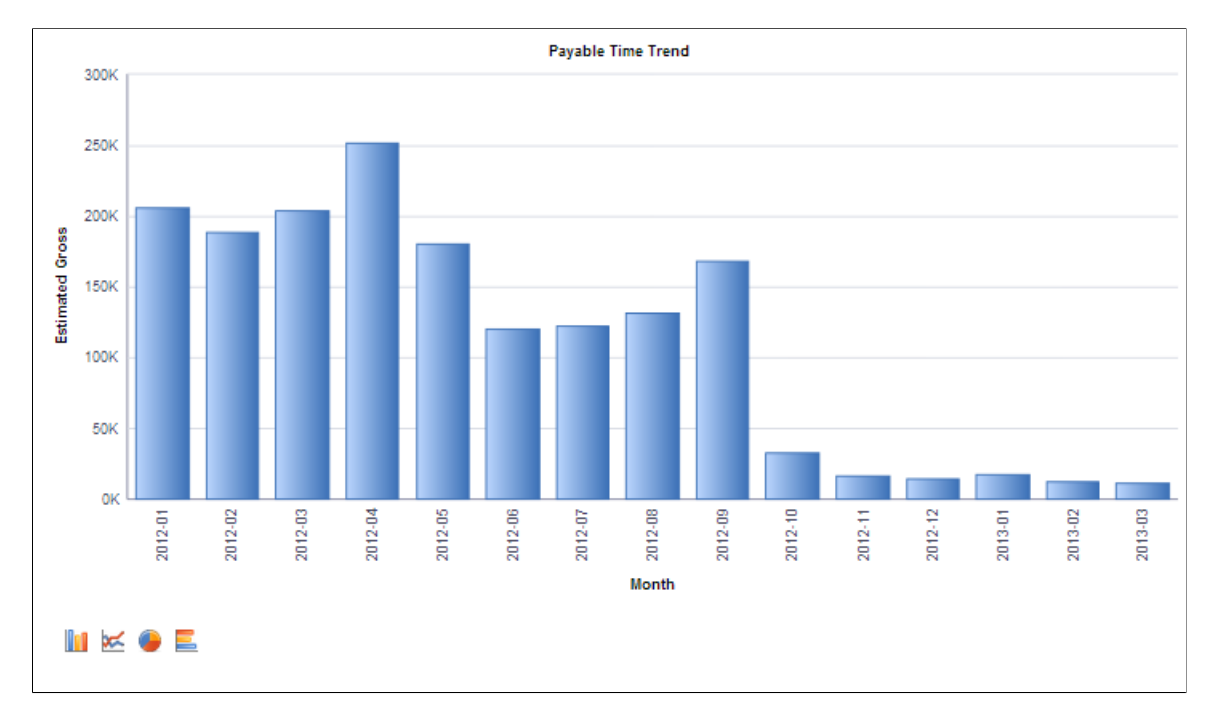

This example illustrates the Absence Types - Payable Time Trend pivot grid.

The Payable Time Trend Pivot Grid allows This allows comparing data like overtime versus regular, productive versus non-productive time.

- As the report is based on payable time table, run absence conversion for the required time period for which the user is generating the report.
- To compare between two different TRC Categories, enter values in TRC Category 1 and TRC Category 2.

## **Chart Content and Layout**

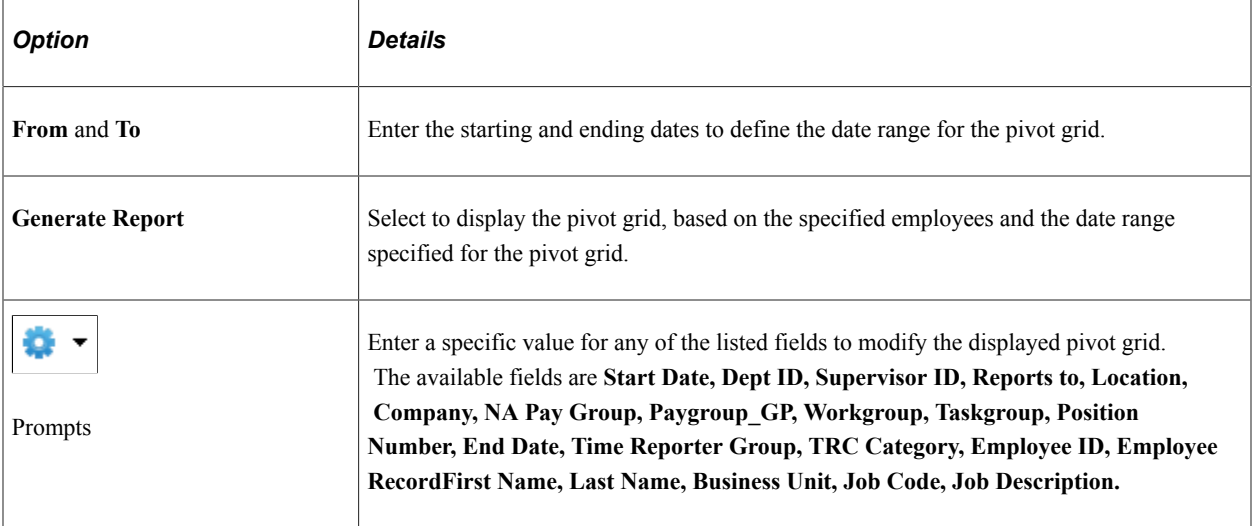

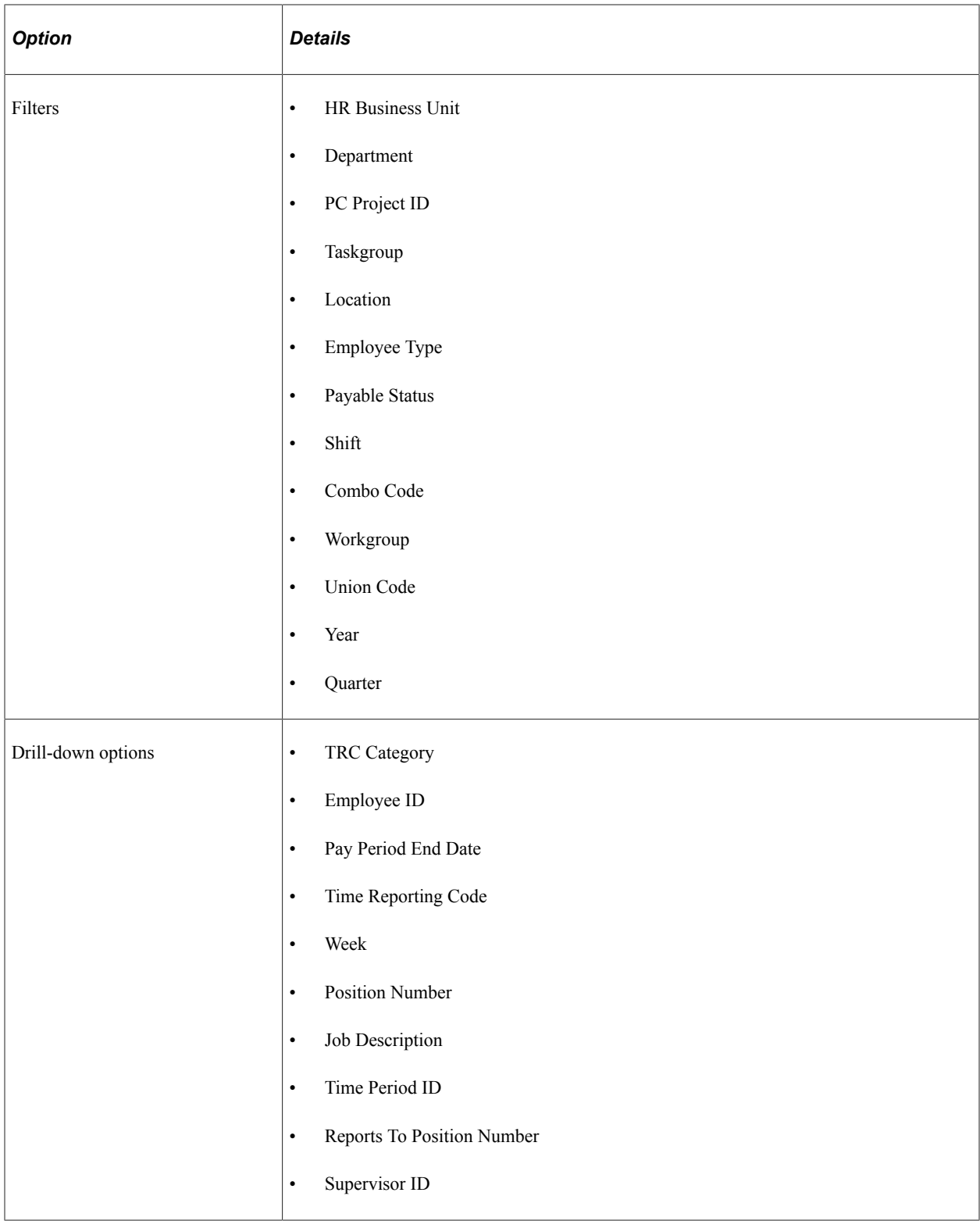

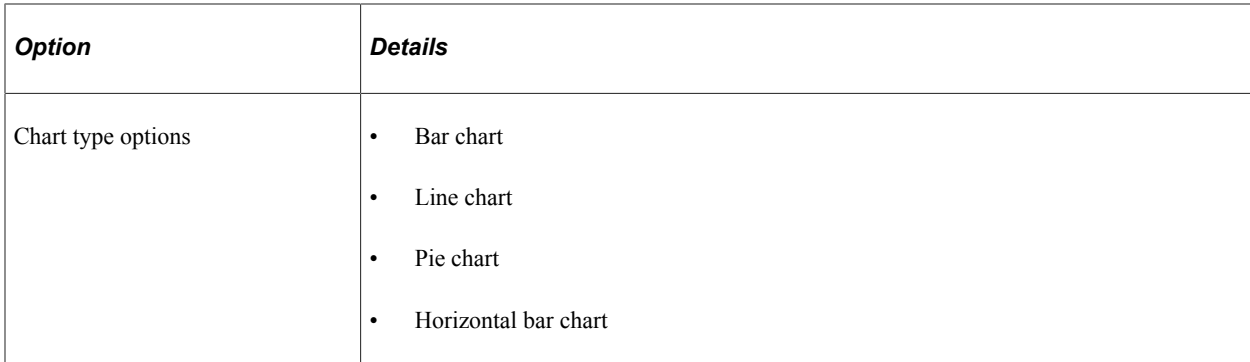

## <span id="page-1237-0"></span>**Time Categories Comparison Page**

Use the Time Categories Comparison pivot grids (TL\_TIME\_CAT\_IRPT) page to display a comparison report on Payable Time based on the time categories for the duration provided.

Navigation:

- **Time and Labor** > **Reports** > **Interactive Reports** > **Time by Categories Report**
- **Manager Self Service** > **Time Management** > **Time and Labor WorkCenter** Select the **Reports/ Processes** tab, then select the **Time Categories Comparison** link.

This example illustrates the Absence Types - pivot grid

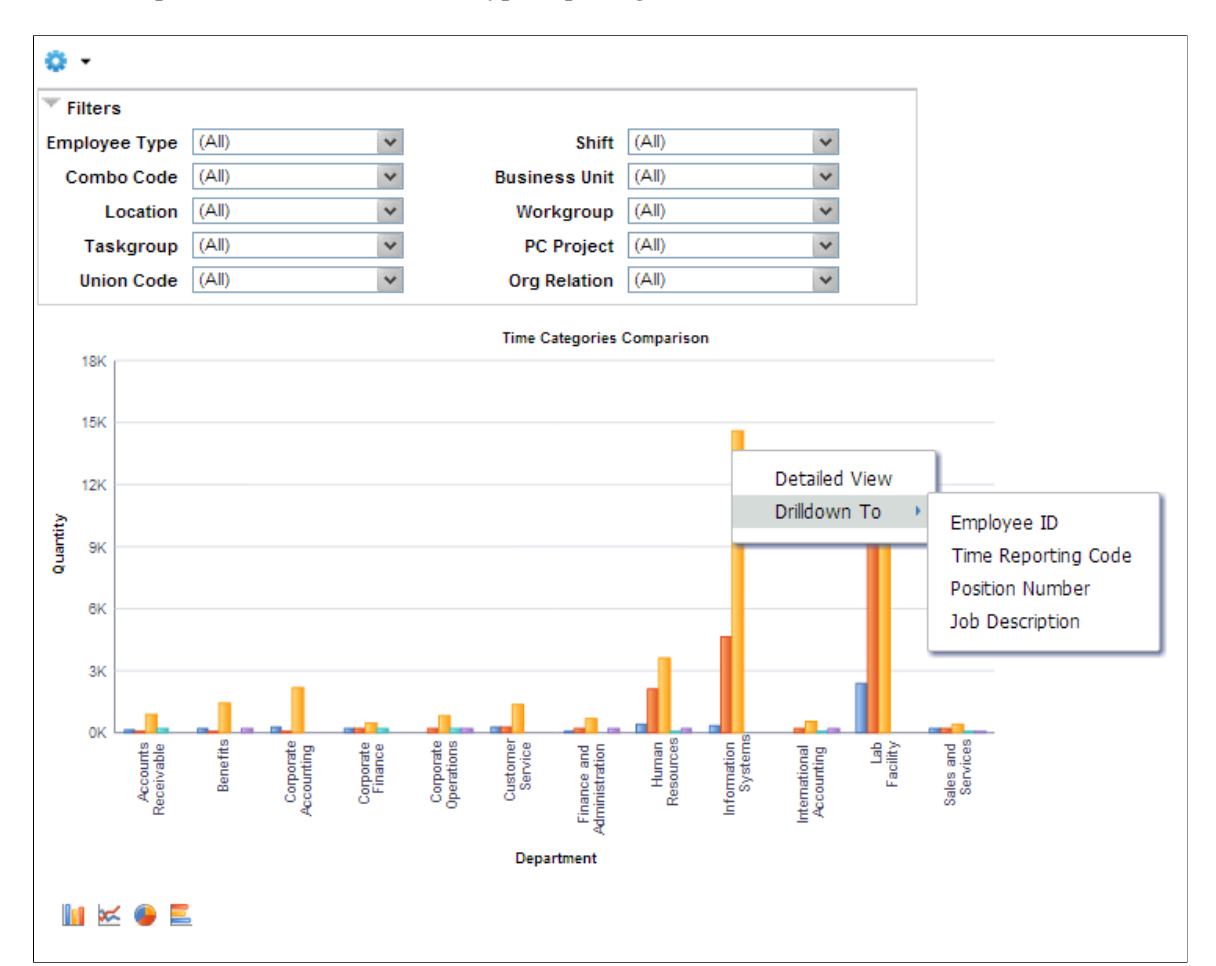

The Timesheet by Status pivot grid displays timesheet status data from TL\_RPTD\_TIME in a pie chart. A manager can view the summary of the timesheet status for all of the manager's employees. The manager can filter the information using different levels of detail.

The grid view of this chart provides a link to the related Timesheet.

## **Chart Content and Layout**

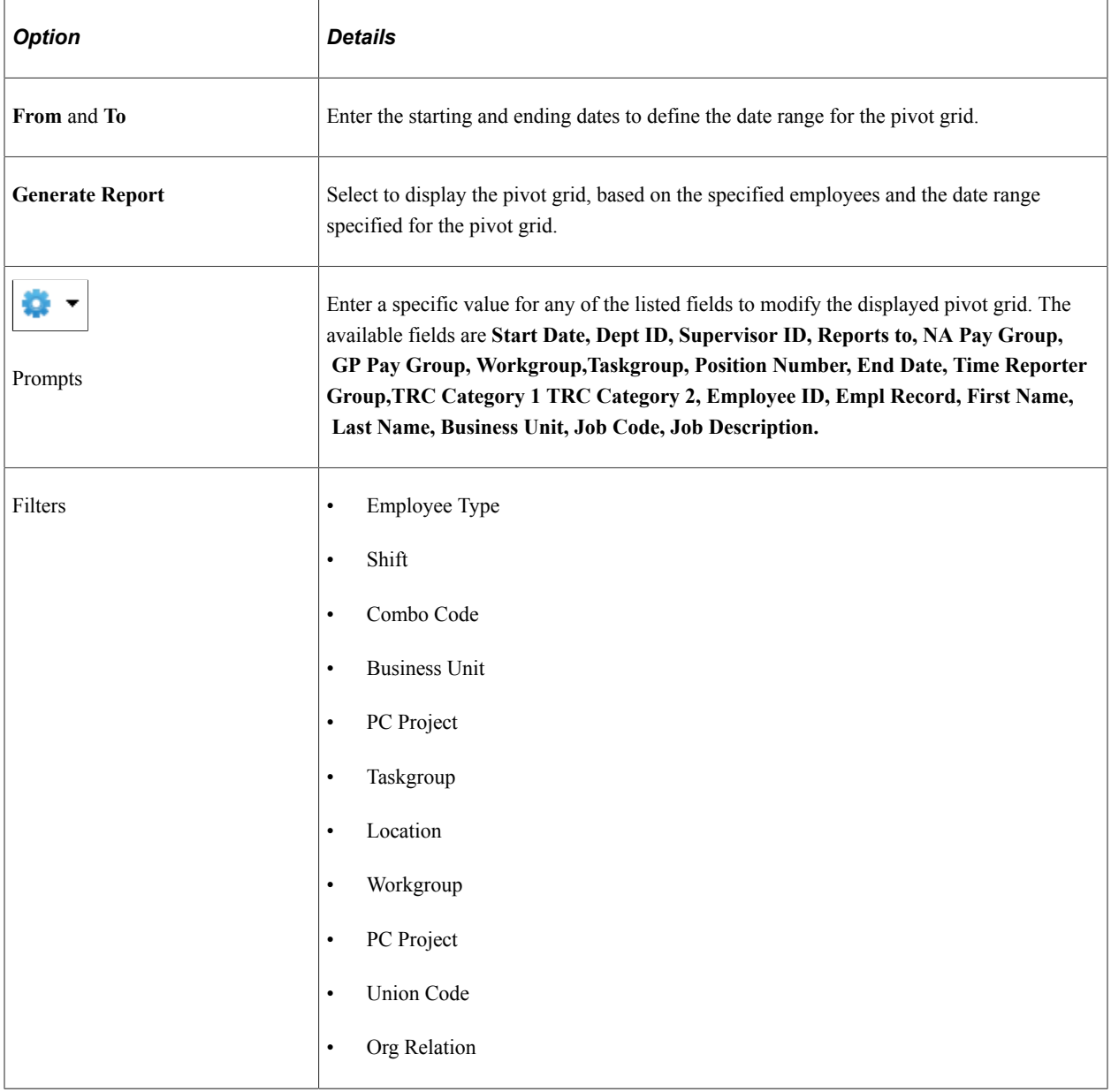

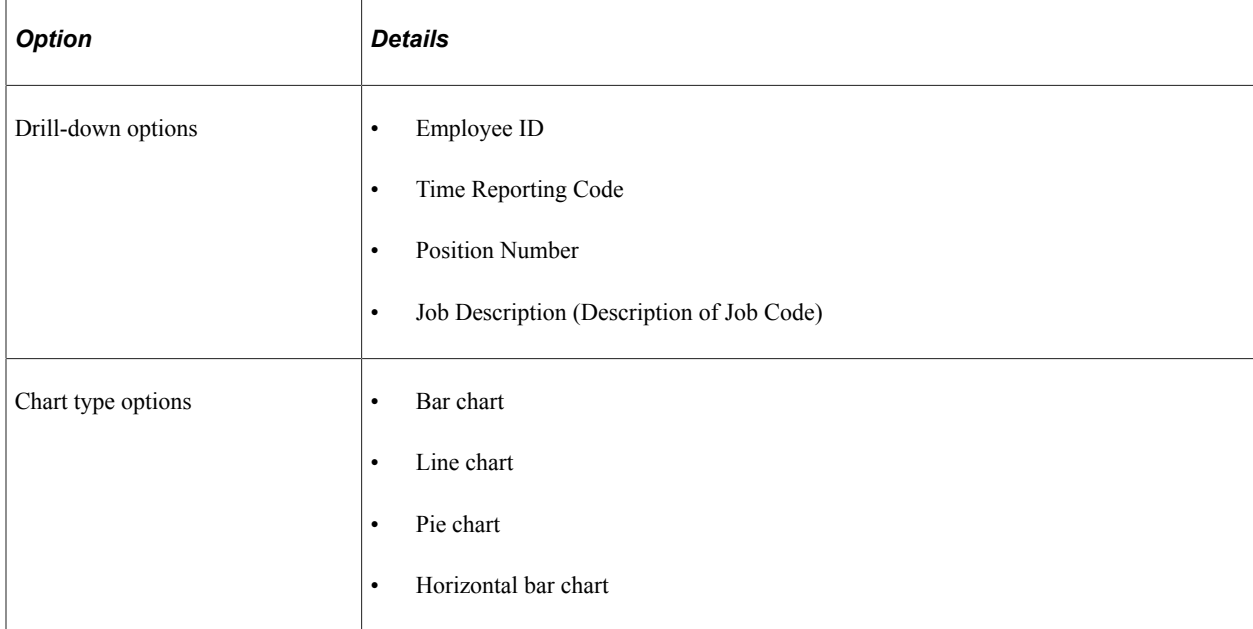

# <span id="page-1239-0"></span>**Labor Costs Page**

Use the Labor Costs pivot grids (TL\_LBR\_IRPT) page to view an analysis report for the labor cost in terms of productivity or time categories.

- **Time and Labor** > **Reports** > **Interactive Reports** > **Labor Costs Report**
- **Manager Self Service** > **Time Management** > **Time and Labor WorkCenter** Select the **Reports/ Processes** tab, then select the **Labor Costs** link.

a. **Filters** Employee Type  $QAD$  $\checkmark$ Shift Not Applicable **Payable Status**  $(AII)$  $\checkmark$  $(AII)$  $\checkmark$ **Business Unit**  $(AII)$  $\checkmark$  $(AI)$ Location  $\overline{\mathbf{v}}$ Taskgroup  $\checkmark$  $(AII)$  $(AII)$ **Combo Code**  $\ddotmark$ Workgroup PC Project (All)  $\vee$ Union Code (Blanks) 1,200K 1,000K Estimated Gross 800K 600K 400K 200K ΟK 13100 13112 13130 22000 27000 55000 **ADMIN** 10000 10500 13000 13110 7000 KUTLWC Department  $\blacksquare$ Ξ

This example illustrates the Absence Types - Labor Costs pivot grid

The Labor costs pivot grid depicts a bar chart with estimated gross for the employees calculated under different department ids.

The grid view of this chart provides a link to the related Timesheet.

## **Chart Content and Layout**

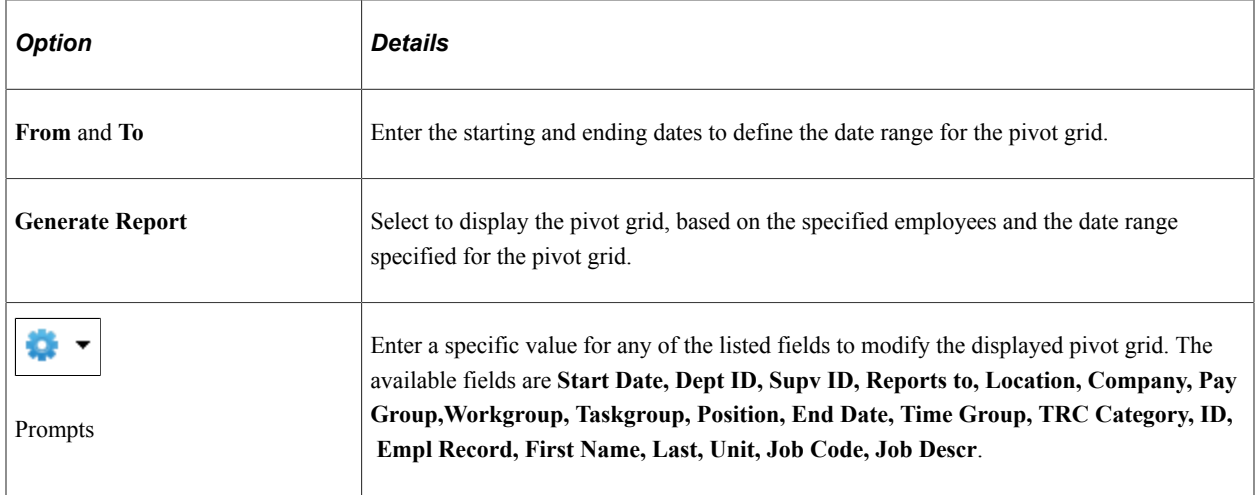

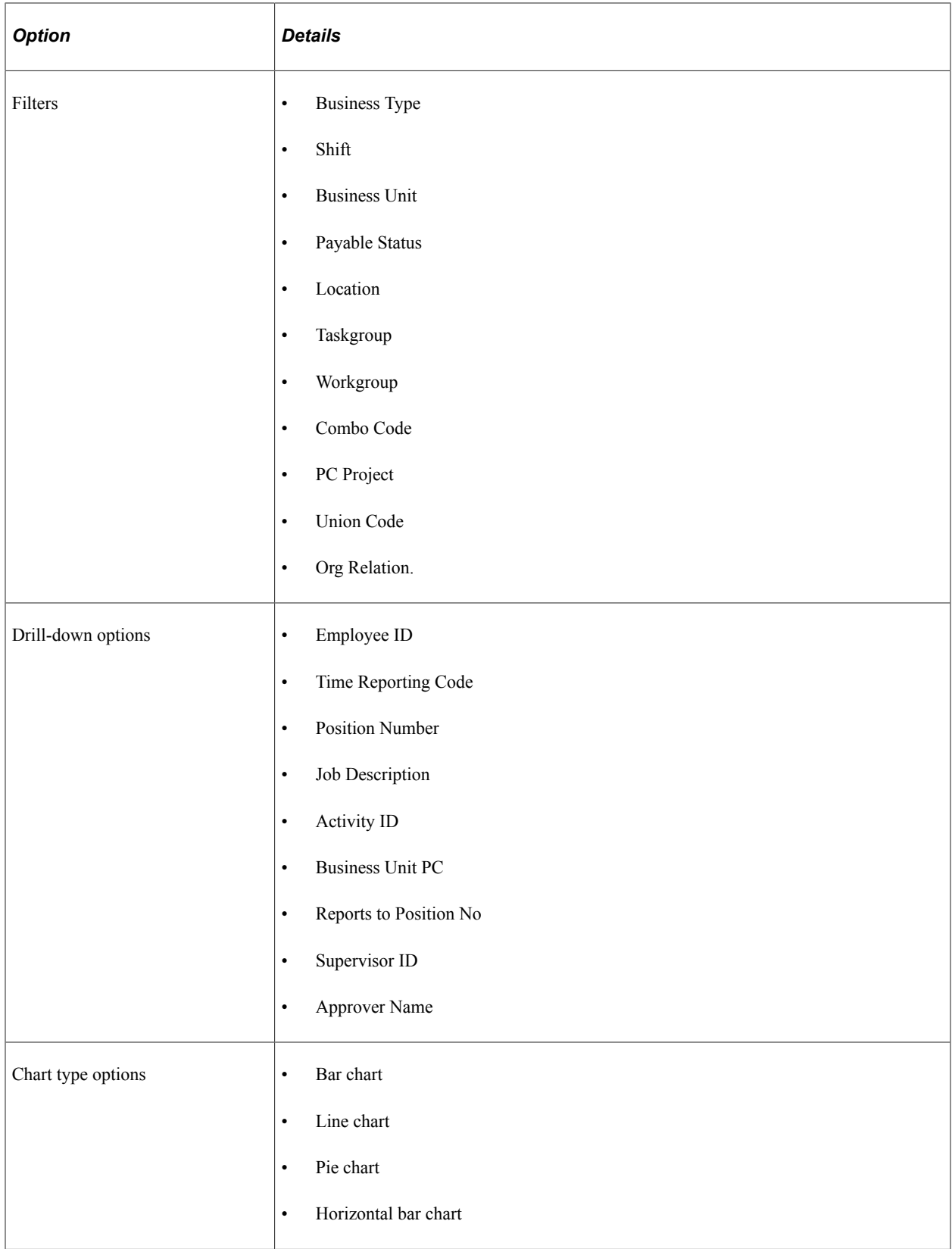

# <span id="page-1242-0"></span>**Payable Time by Status Page**

Use the Payable by Status page (TL\_PYTST\_IRPT) to get an insight to statuses that require monitoring and enables the user to take appropriate actions on these payable statuses.

Navigation:

- **Time and Labor** > **Reports** > **Interactive Reports** > **Payable Time by Status**
- **Manager Self Service** > **Time Management** > **Time and Labor WorkCenter** Select the **Reports/ Processes** tab, then select the **Payable Time by Status** link.

This example illustrates the Absence Types - Payable Time by Status pivot grid

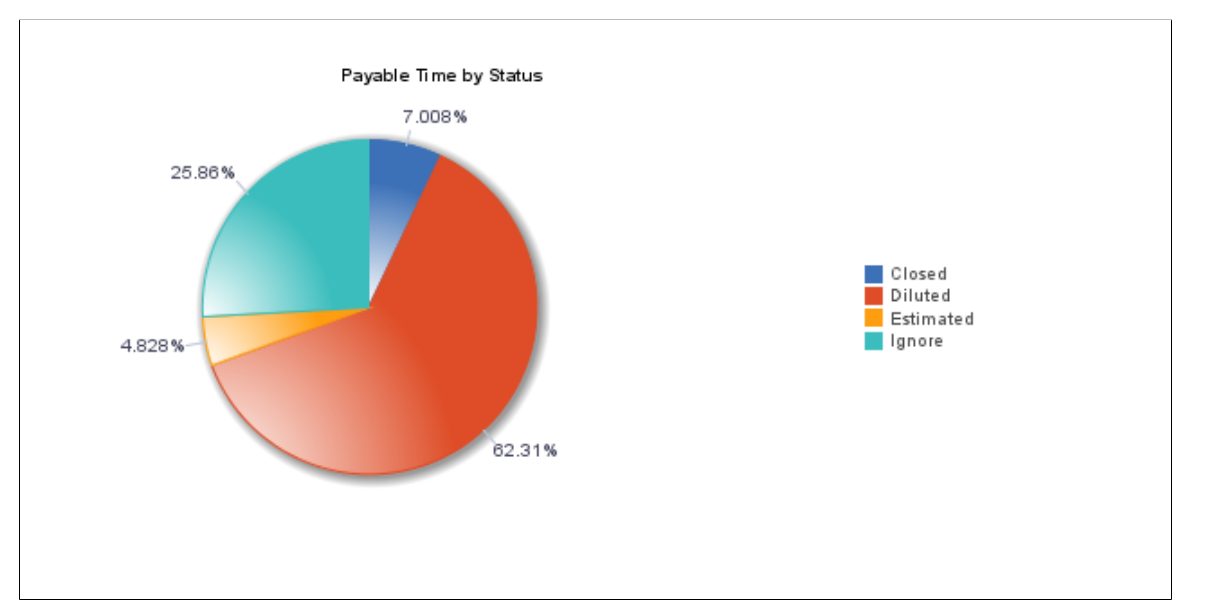

The grid view of this chart provides a link to the related Timesheet.

## **Chart Content and Layout**

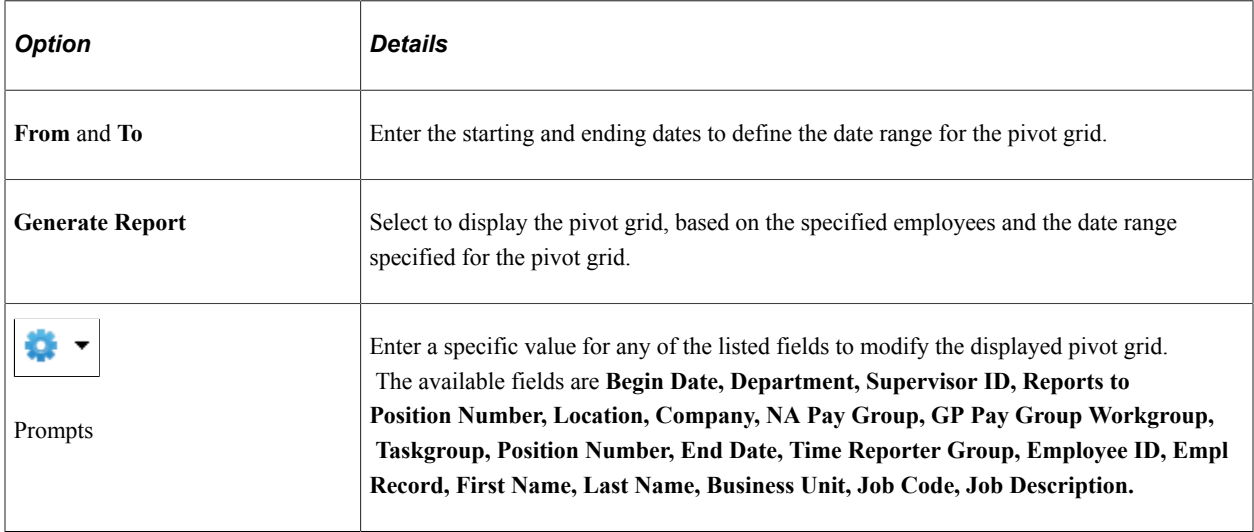

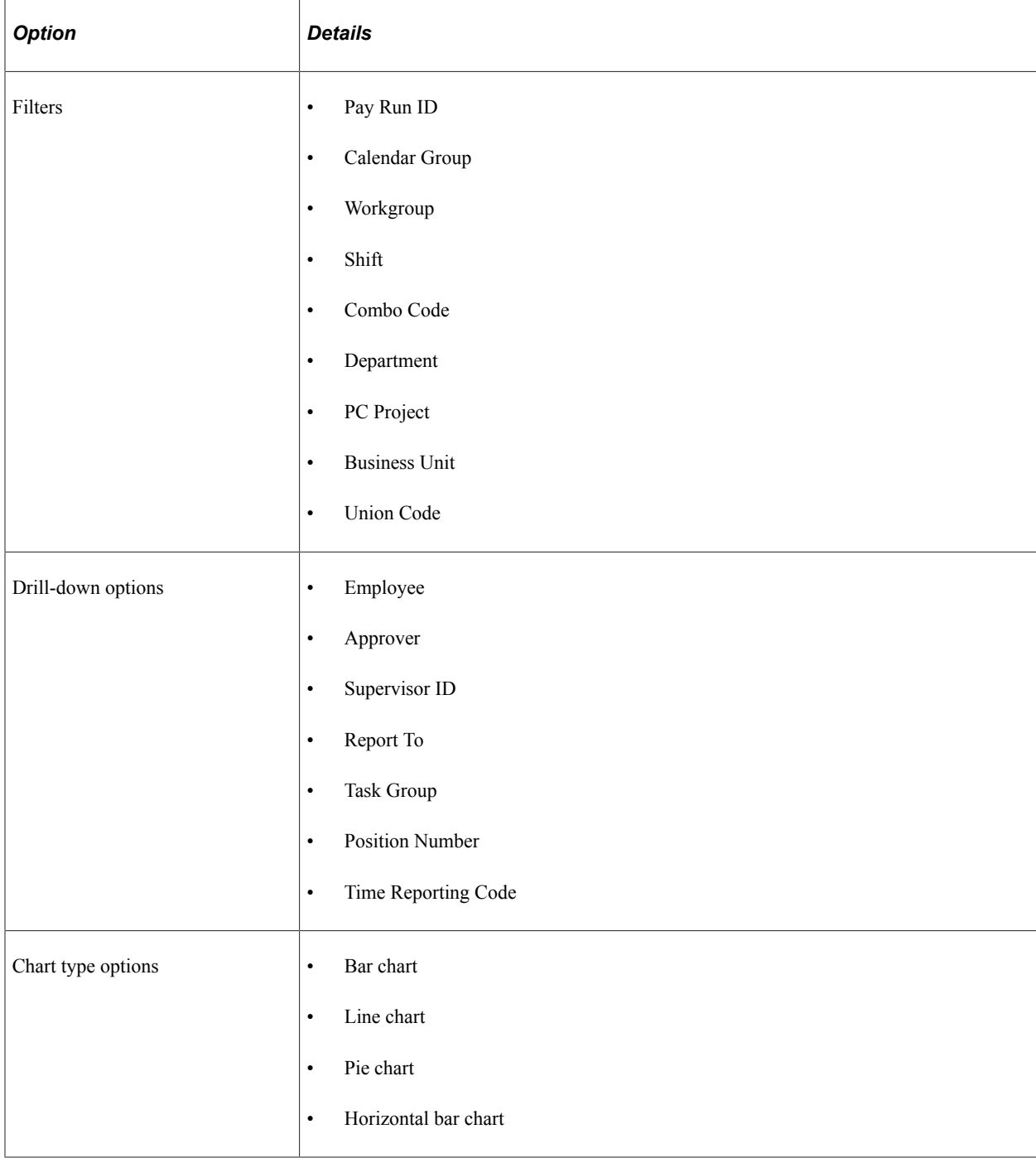

# **Managing the Time and Labor WorkCenter**

This section discusses how to specify and manage the tabs in the Time and Labor WorkCenter.

Use Tab Application pages to set up the Time and Labor WorkCenter tabs and pages.

## **Understanding the Tab Application Framework**

The Tab Application framework supports the following components in the Time and Labor WorkCenter:

- Approve Reported Time
- Approve Payable Time
- Approve Overtime Request
- Timesheet
- Mass Time
- Unprocessed Reported Time
- Overtime Request
- Overtime Balances
- Payable Time Summary
- Exceptions
- Unprocessed Payable Time
- Weekly Schedules and Weekly Time Calendar
- Leave and Compensatory Time
- Announcements

For more information on these components and the Time and Labor WorkCenter transaction area, see: [Understanding the Transaction Area of the Time and Labor WorkCenter](#page-1219-0)

## **Pages Used to Manage the Time and Labor WorkCenter**

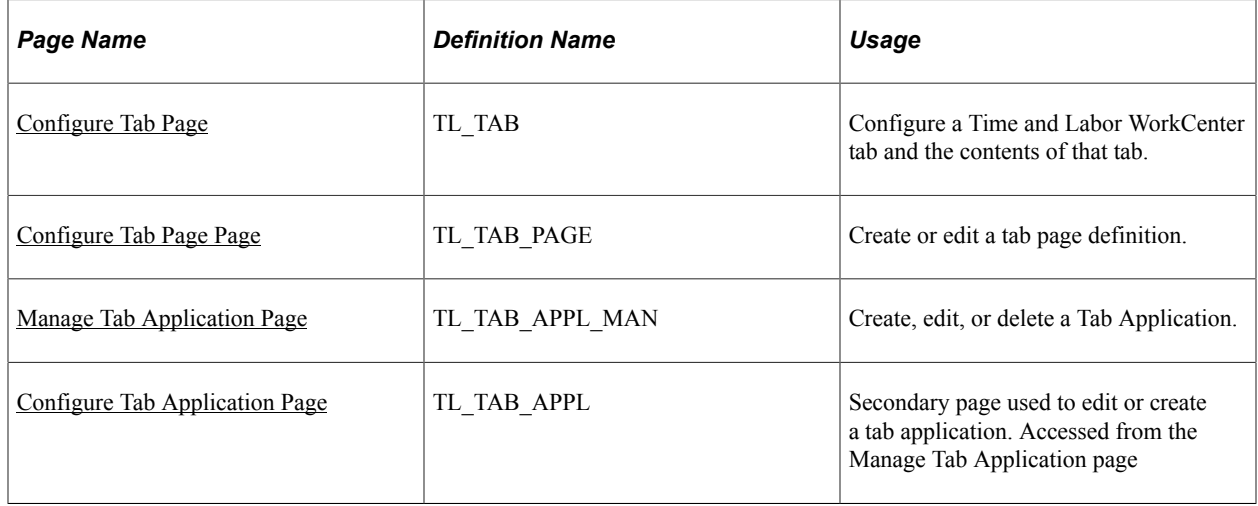

# <span id="page-1244-0"></span>**Configure Tab Page**

Use the Configure Tab page (TL\_TAB) to define access to the Time and Labor WorkCenter tabs based on the roles and responsibilities assigned to the managers and administrators.

#### **Set Up HCM** > **Product Related** > **Time and Labor** > **Tab Application** > **Configure Tab**

This example illustrates the fields and controls on the Configure Tab page. You can find definitions for the fields and controls later on this page.

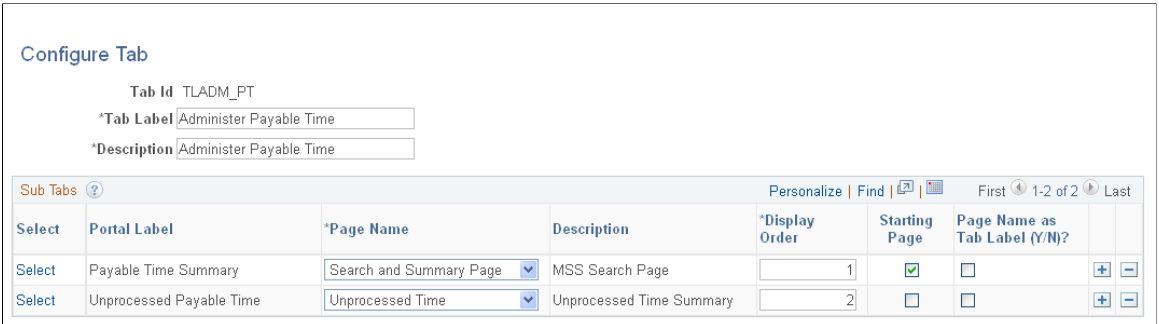

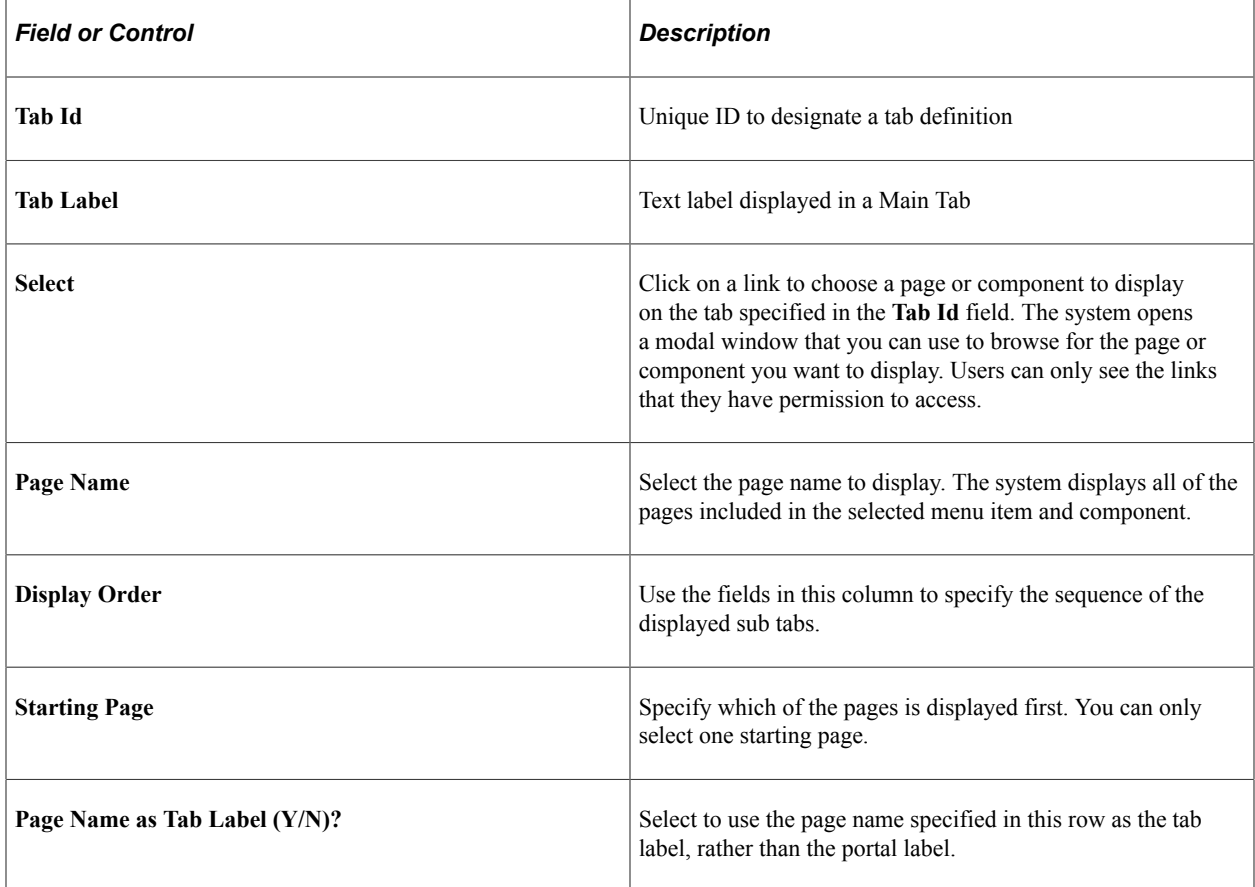

**Important!** The HCM Tab Framework does not allow some special characters - called Hot Keys - in tab labels. For example, *&* is considered a Hot Key. If you specify a Hot Key in a tab label, the HCM Tab Framework automatically removes the character.

## <span id="page-1245-0"></span>**Configure Tab Page Page**

Use the Configure Tab Page page (TL\_TAB\_PAGE) to create or edit tab page definitions. Use the fields in the Tabs region of this page to specify the main tab or tabs you want to include in a tab page.

#### **Set Up HCM** > **Product Related** > **Time and Labor** > **Tab Application** > **Configure Tab Page**

This example illustrates the fields and controls on the Configure Tab Page page. You can find definitions for the fields and controls later on this page.

# **Configure Tab Page**

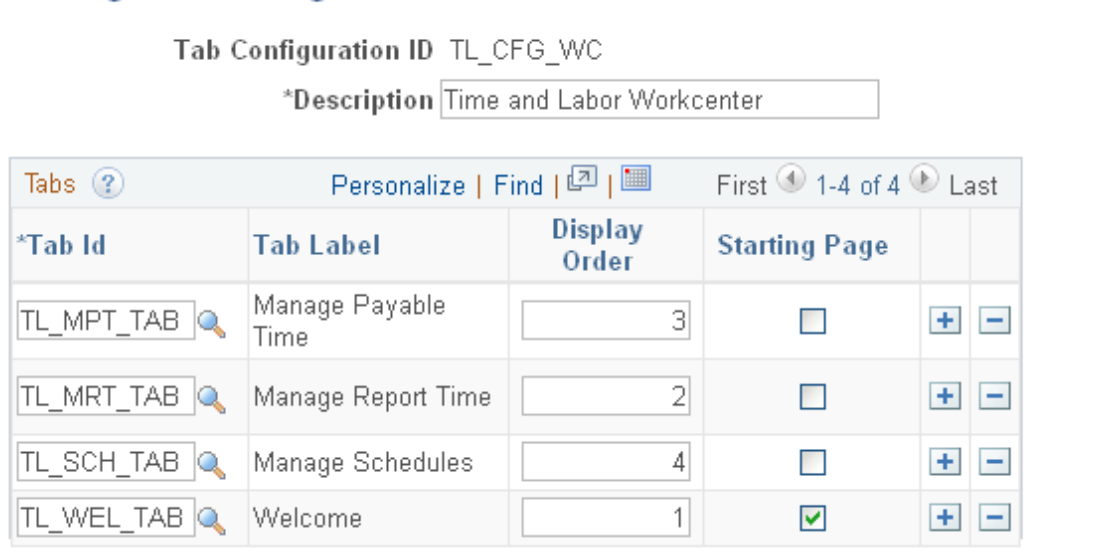

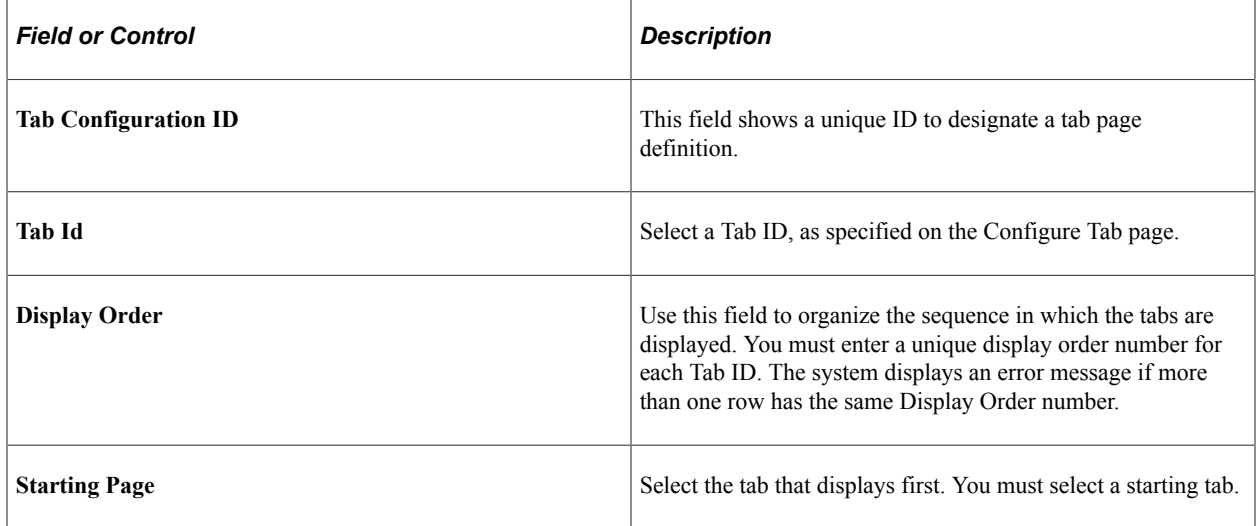

**Note:** You must specify at least one Tab ID on this page, however, a tab page definition can contain up to eight tabs. When there is only one Tab ID specified, the Time and Labor WorkCenter component does not display the main tab.

# <span id="page-1246-0"></span>**Manage Tab Application Page**

Use the Manage Tab Application page(TL\_TAB\_APPL\_MAN) to create or edit tab page definitions.

This page lists any existing tab applications. You can create a new tab application by selecting the Create new Tab Application link. Selecting the Edit button for an existing tab application opens the Configure Tab Application page, where you specify the user roles that can access the tab application and the Tab Configuration ID, as specified on the Configure Tab page.

Navigation:

#### **Set Up HCM** > **Product Related** > **Time and Labor** > **Tab Application** > **Manage Tab Application**

This example illustrates the fields and controls on the Manage Tab Application page. You can find definitions for the fields and controls later on this page.

#### **Manage Tab Application**

Tab Applications in the current portal are shown below.

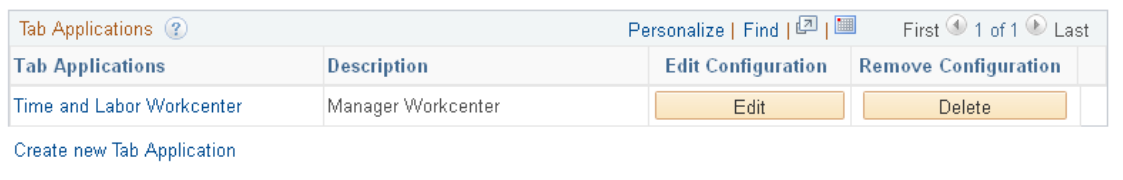

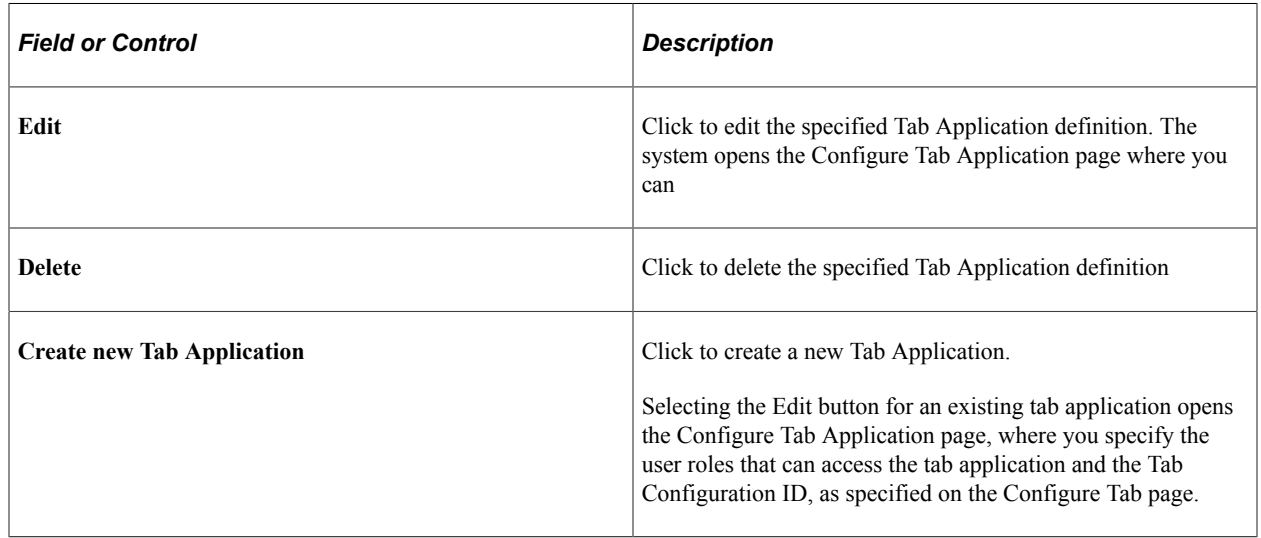

# <span id="page-1247-0"></span>**Configure Tab Application Page**

Use the Configure Tab Application page (TL\_TAB\_APPL) to create or edit tab application definitions.

Navigation:

Click the **Edit** button in the Edit Configuration column of the Manage Tab Application page

This example illustrates the fields and controls on the Configure Tab Application page. You can find definitions for the fields and controls later on this page.

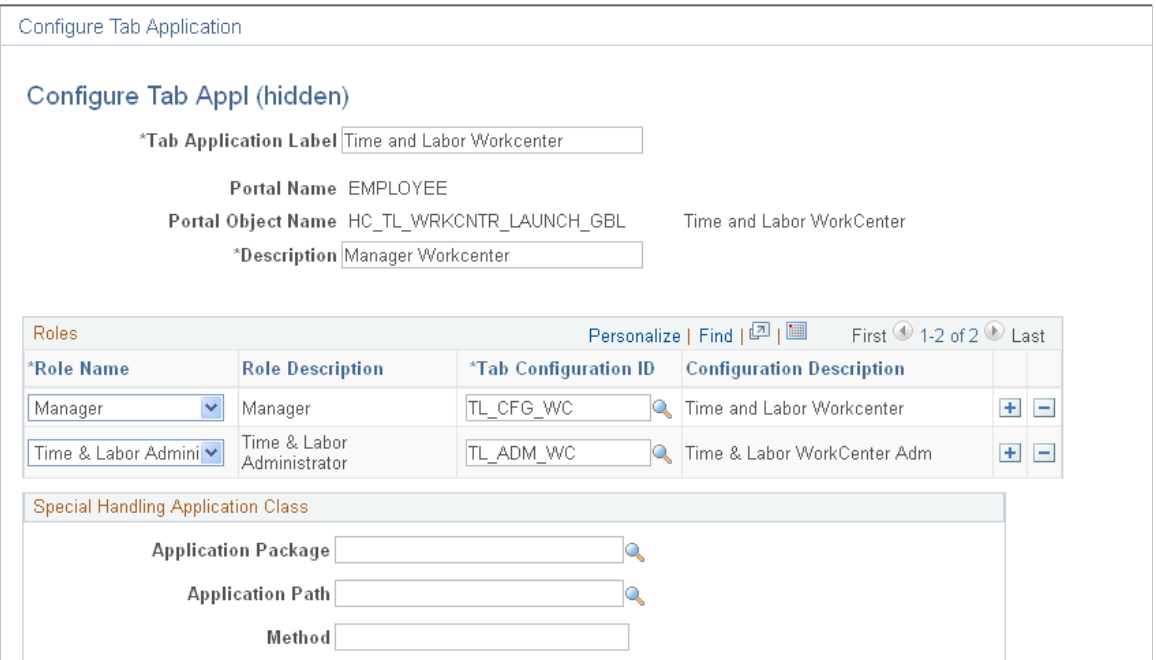

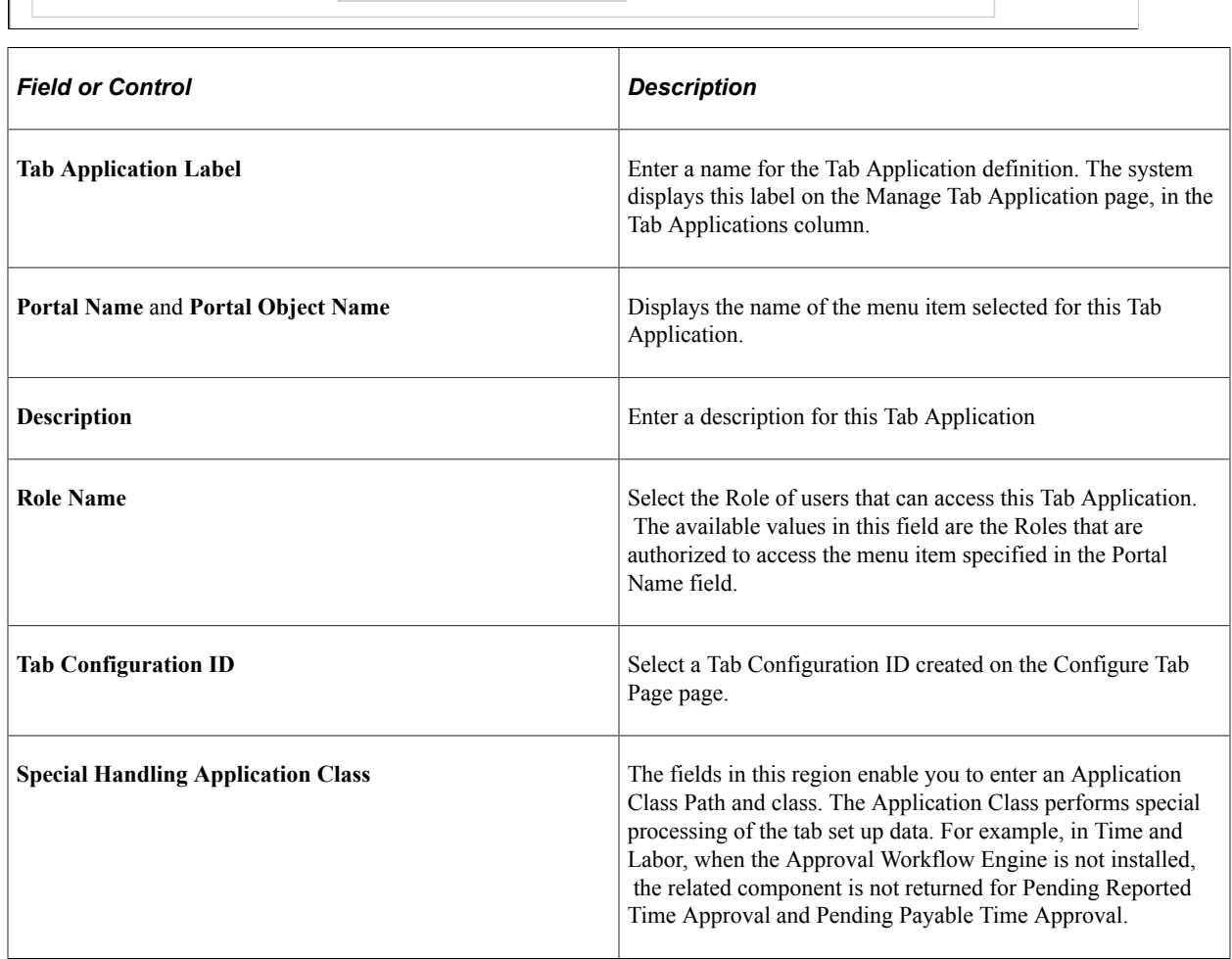

# **Using Time and Labor Dashboard**

# **Understanding Time and Labor Dashboard**

This topic discusses pagelets, Setup, and working with Dashboard:

## **Time and Labor Dashboard**

The dashboard provides a one stop shop for a manager to process time related transactions and analytics. The dashboard contains Selection Criteria that enables you to select the data that you want to view in the dashboard. Each pagelet within the dashboard is controlled by the Selection Criteria entered. The Dashboard contains Quick Links to access the Timesheet, Payable Time Summary, Payable Time Detail, and Time Reporter Status, Analytic pagelets to review payable time and schedule deviations, and Approval pagelets to approve, deny, or push back overtime, absence, reported time, or payable time.

# **Common Elements Used with Time and Labor Dashboard**

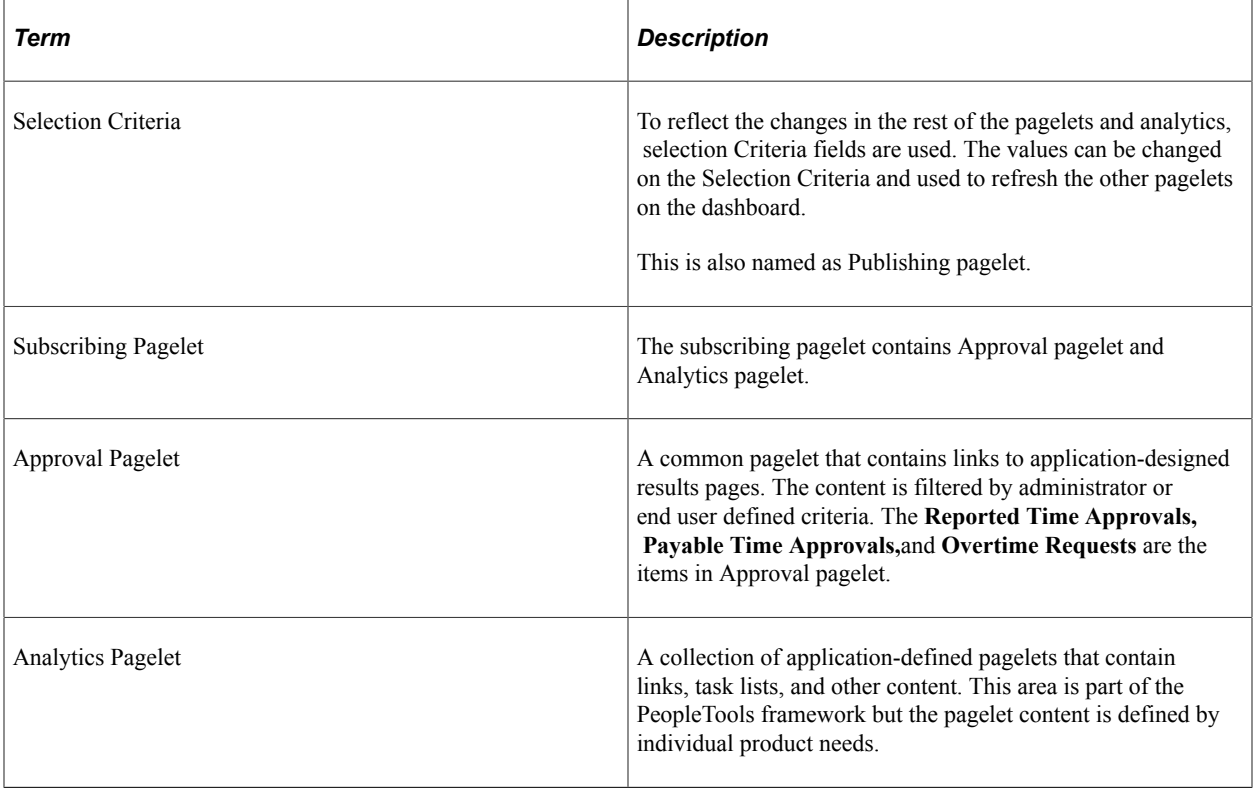

These terms are commonly used when referring to the Time and Labor Dashboard:

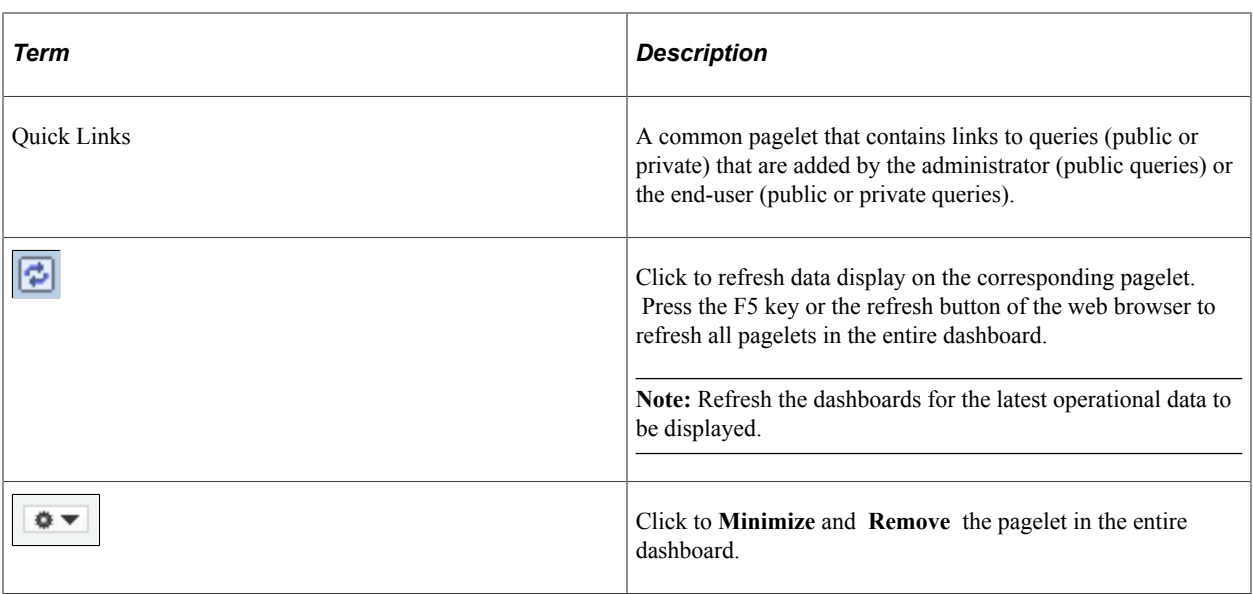

# **Working with Time and Labor Dashboard**

The Time and Labor Dashboard is a collection of pagelets that provides the user with both functional and actionable information. It is summaries of information useful for a manager regarding the managers direct and indirect reports. Using the pagelets, managers can focus on items needing their attention and to act on those items by providing an immediate update from within the dashboard or by transferring to a specific application component.

Video: [PeopleSoft Time and Labor Dashboard](https://www.youtube.com/watch?v=O3SS5aw5r1g)

Use Time and Labor Dashboard (TL\_MNG\_APRV\_PG\_LT) to view a collection of pagelets that provides the user with functional and actionable information.

This example illustrates the fields and controls on the Time and Labor Dashboard.

Navigation:

**Manager Self Service** > **Time Management** > **Time and Labor Dashboard**

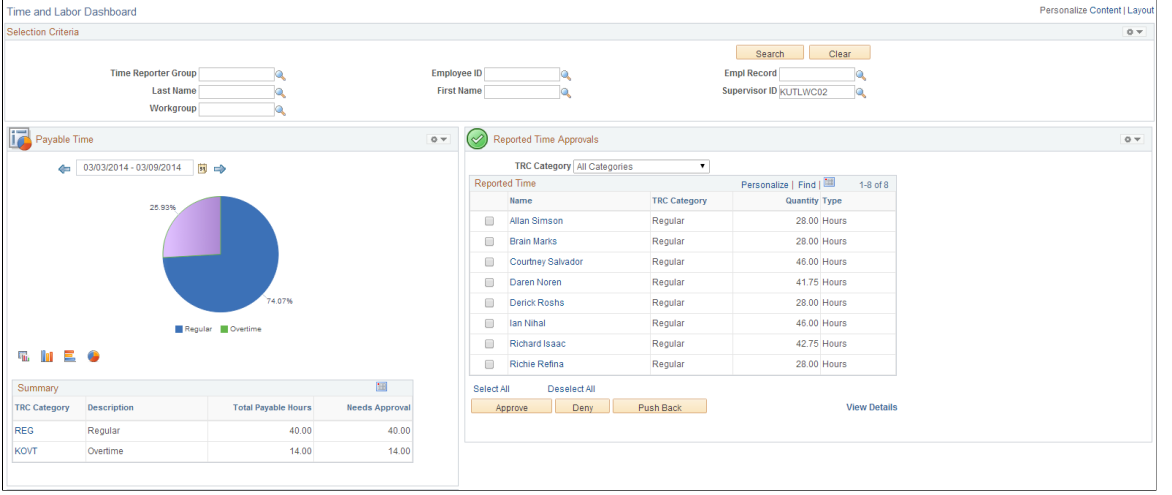

## This example illustrates the fields and controls on the Time and Labor Dashboard page 1 of 2.

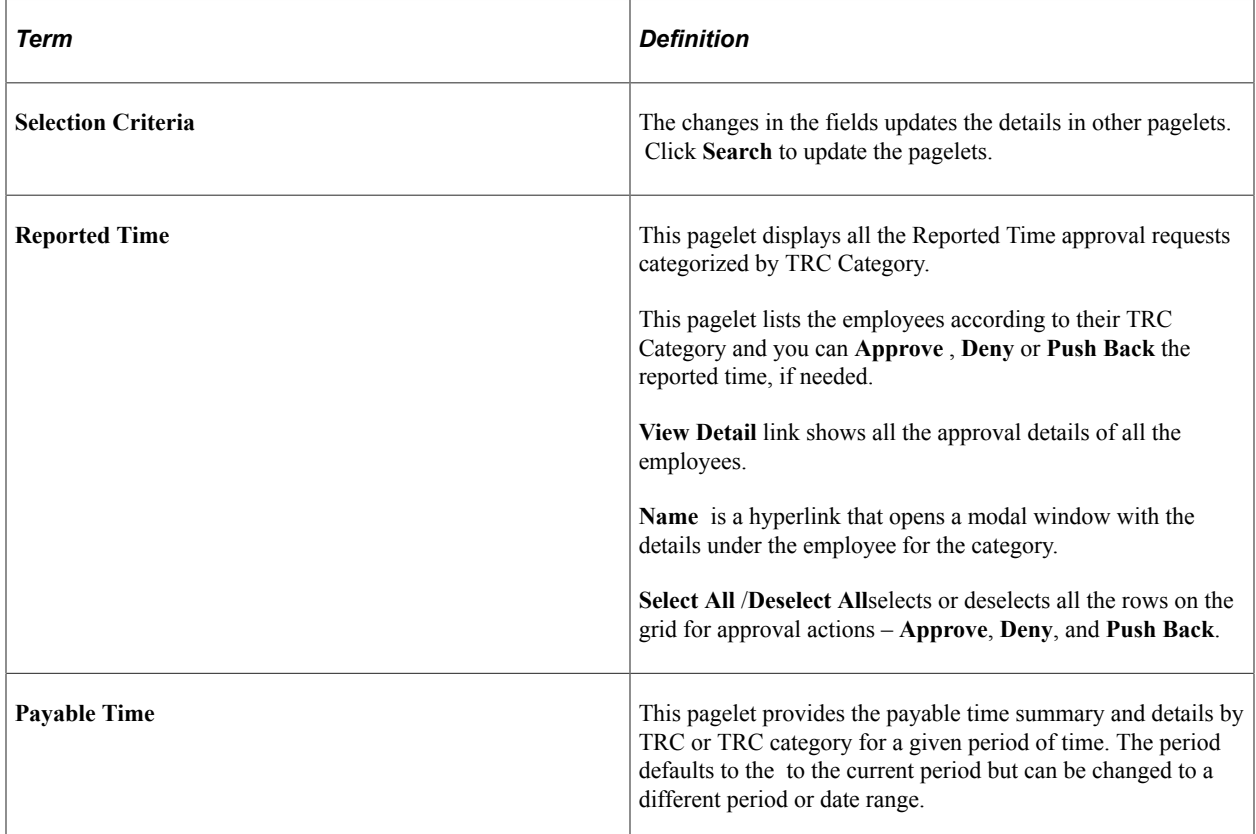

## This example illustrates the fields and controls on the Time and Labor Dashboard page 2 of 2.

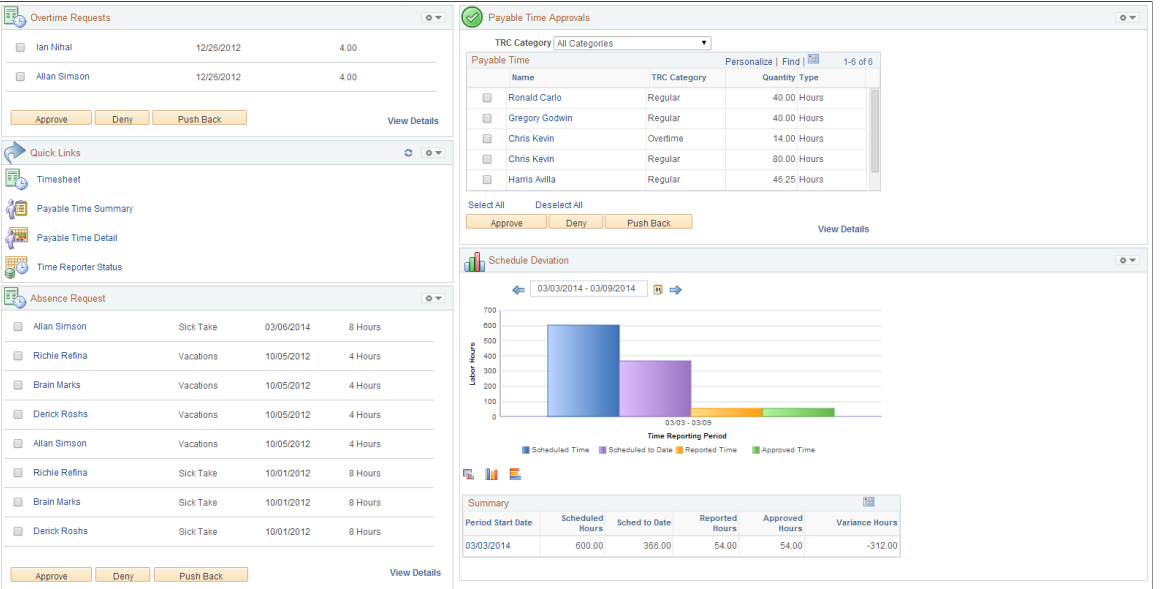

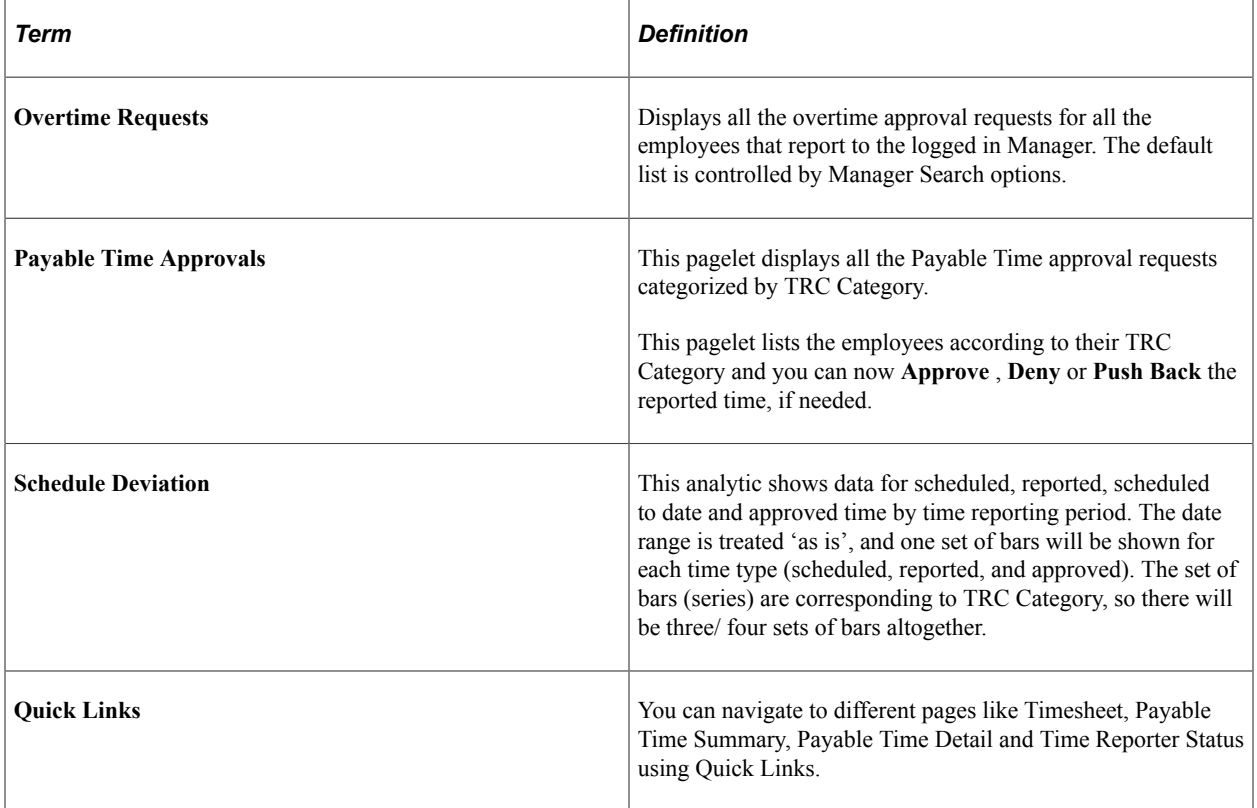

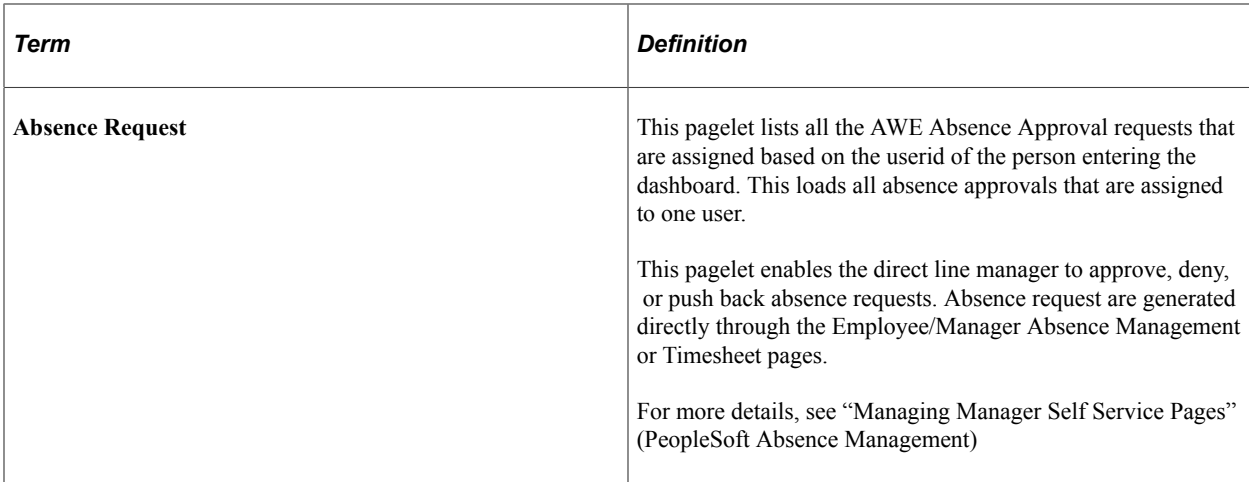

# **Viewing the Time and Labour Dashboard pagelets**

The analytics and approval pagelets return data based on the Manager Search Options with Time and Labor Group Security or HR Security. The fields which are available on the standard Manager Search page appears on the Dashboard Selection Criteria pagelet, along with any values that have been assigned to those fields.

The Dashboard Selection Criteria pagelet is a standard Manager Self Service (MSS) search criteria page. The initial values come from the MSS page and are displayed on the search pagelet. The values can be changed on this pagelet and are used to refresh the other pagelets on the dashboard. The search pagelet does not allow the MSS values to be saved. The search pagelet drives the employee search criteria for all of the analytics and all of the approvals pagelets except Absence Requests. Absence Request uses the tools Inter-Window Communications (IWC) feature to publish the search field values to the other pagelets, which will then refresh the data using the new search criteria.

This example illustrates the fields and controls on the Reported Time Approval pagelet. You can find definitions for the fields and controls later on this page.

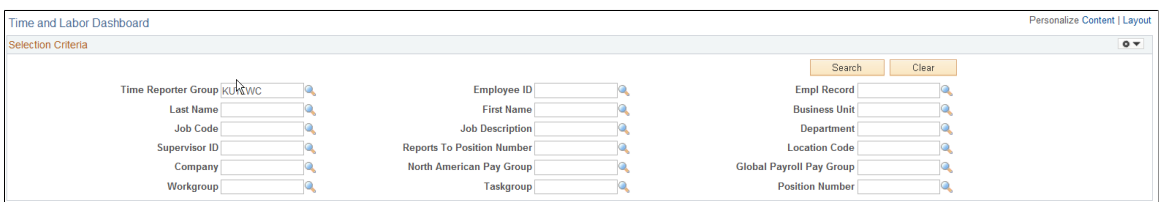

The Selection Criteria pagelet is the publishing pagelet. On selecting the Search button, the subscribing pagelets which include approval and analytics pagelets are refreshed according to the search values.

The following are the list of approval pagelets:

- Reported Time
- Payable Time
- Overtime Requests
- Absence Requests

## **Approval pagelet for Reported Time**

This pagelet displays all the reported time approval requests that requires approval actions by a manager. It groups the requests on summary level and by the Employee, TRC Category, and TRC Type. The manager can drill down all the details on each employee by selecting the employee name or by selecting the View Details link at the bottom of the pagelet.

This example illustrates the fields and controls on the Reported Time Approval pagelet. You can find definitions for the fields and controls later on this page.

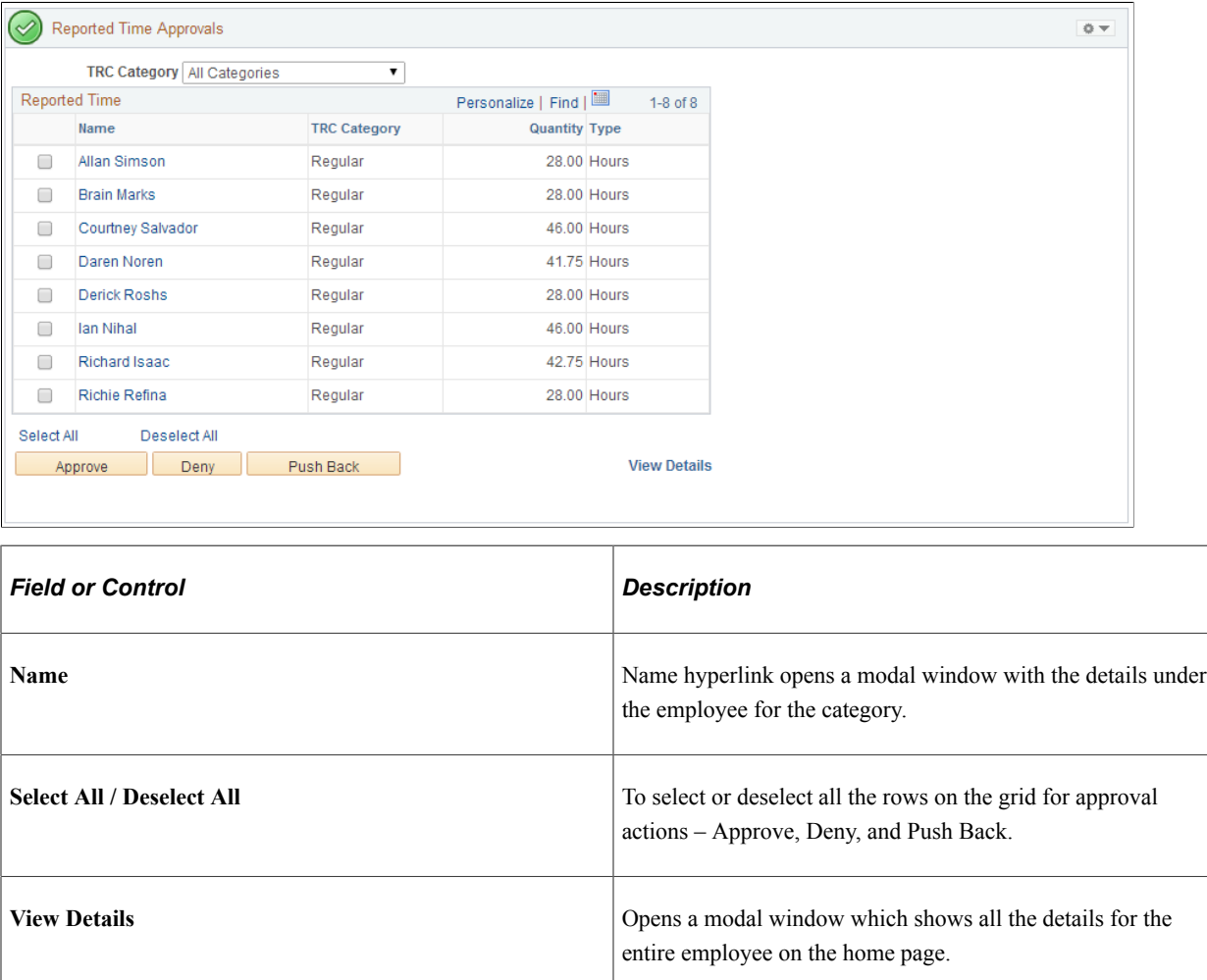

## **Approval pagelet for Payable Time**

This pagelet displays all pending payable time approval requests categorized by TRC Category for a Manager. The values are inherited from the Manager Search Options settings from the Dashboard Selection Criteria pagelet. Manager has an option to select an employee or a group of employee or all employees to take necessary Approval Action from the View Details page.

This example illustrates the fields and controls on the Payable Time Approval pagelet. You can find definitions for the fields and controls later on this page.

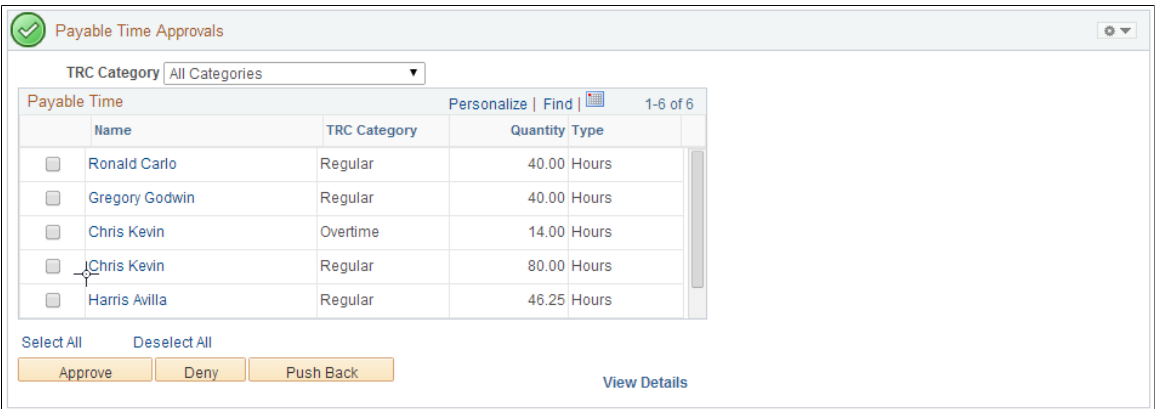

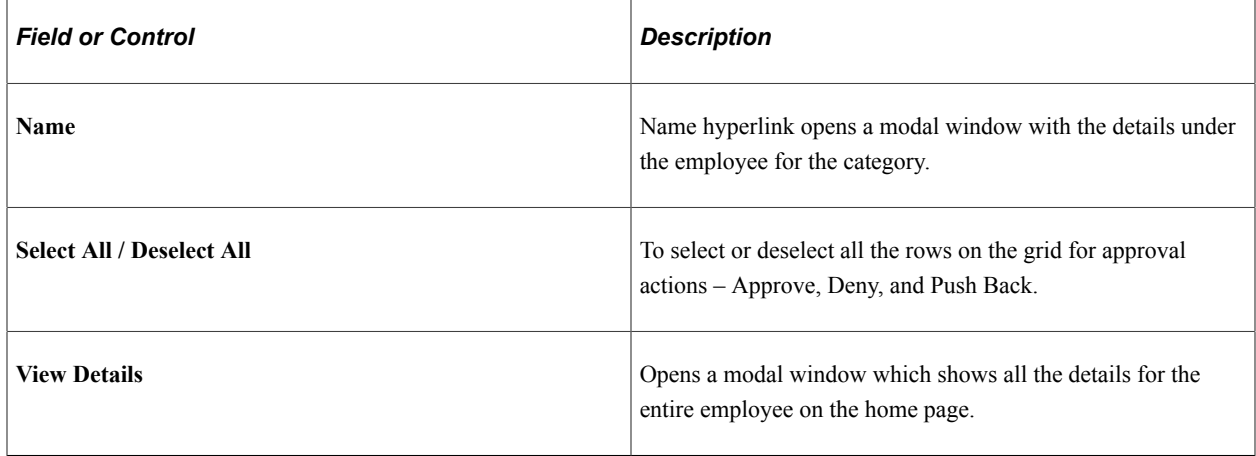

## **Approval pagelet for Overtime Requests**

This pagelet displays all the overtime approval requests for all the employees who reports to a Manager.

This example illustrates the fields and controls on the Overtime Approval pagelet. You can find definitions for the fields and controls later on this page.

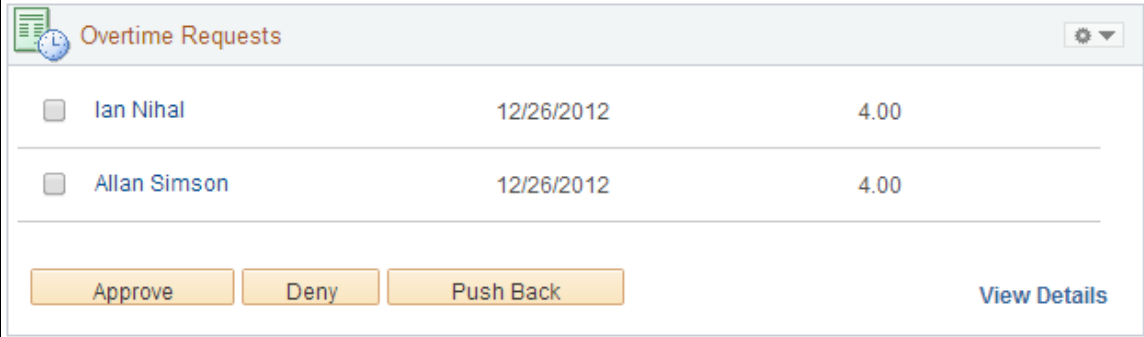

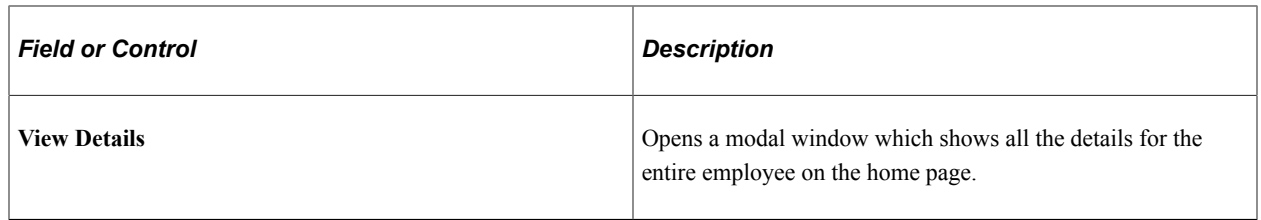

## **Approval pagelet for Absence Requests**

This approval pagelet supports Absence AWE transactions that originate from either Employee Self Service or Manager Self Service.

This example illustrates the fields and controls on the Absence Request Approval pagelet. You can find definitions for the fields and controls later on this page.

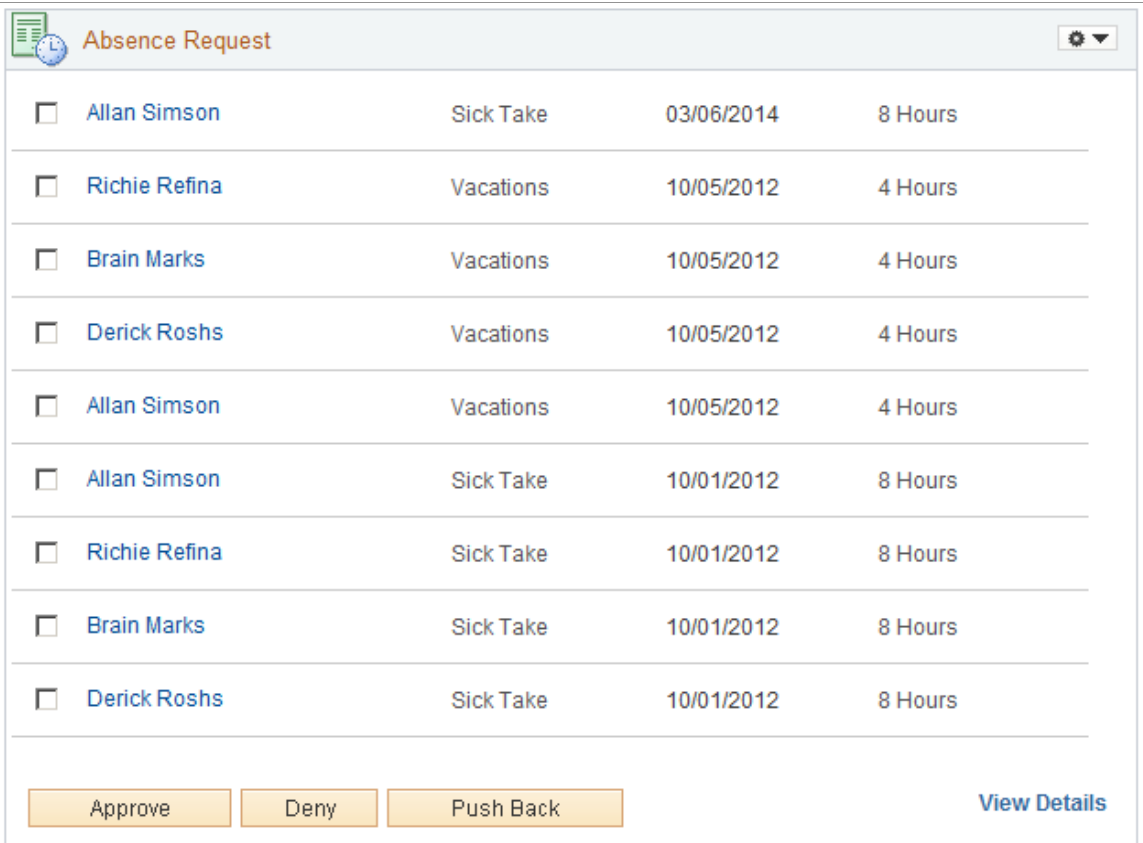

The name of the employee in the pagelet is a hyperlink that will take the user to the Absence detail page. This page allows the user to see the details of the individual employee. When an absence is transacted in the pagelet, the user receives a confirmation message.

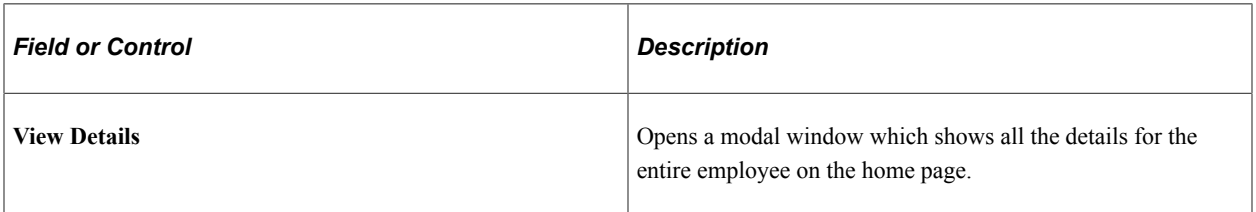

#### **Analytics pagelets**

The following are the analytics pagelets:

- Schedule Deviation
- Payable Time

## **Schedule Deviation Analytics**

This analytic is designed to answer business questions about the relationship of scheduled time, reported time and approved time.

- How are my reported/approved hours compared to scheduled hours?
- Which employees are not following their schedule?
- Which employees have exceeded their scheduled hours?
- Are there employees whose reported hours seem incomplete?
- What are the departments that show greater schedule deviation?
- What job codes have higher schedule deviation?

This example illustrates the fields and controls on the Schedule Deviation analytics pagelet. You can find definitions for the fields and controls later on this page.

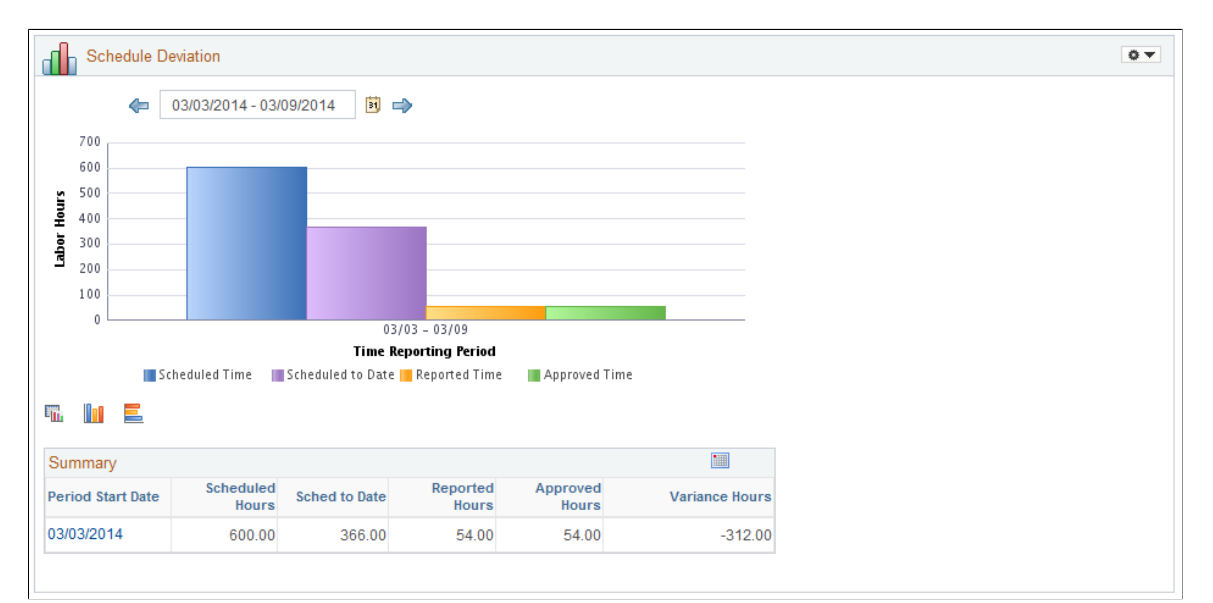

The data gathered are:

- Schedule Time
- Schedule to Date
- Reported Time

and

• Approved Time.

## **Analytics for Payable Time**

The purpose of this analytic is to answer the following questions:

- How many hours have been calculated based on the business rules?
- How many hours of overtime have been calculated?
- Which employees have incurred overtime and how much?
- What other types of hours have the rules calculated?
- What are my estimated costs based on the business rules?

This example illustrates the fields and controls on the Payable Time analytics pagelet. You can find definitions for the fields and controls later on this page.

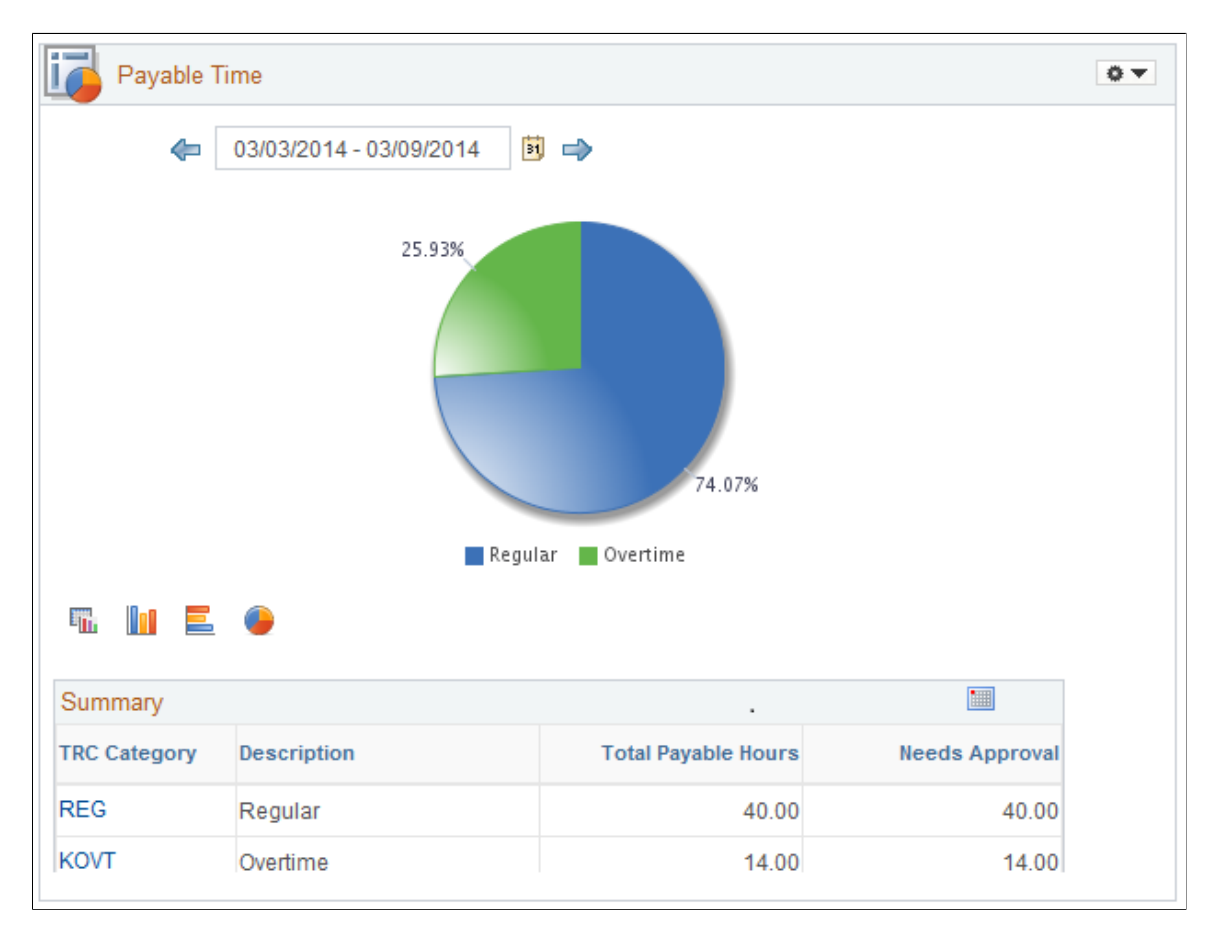

This analytic is based on the Payable Time Table. It pulls all TRC's with a TRC type of hours. The default type of chart is a pie chart.
# **Exceptions and Validations**

# **Understanding Exceptions and Validations**

The following is a list of validations and exceptions, ordered by validation definition ID number. All of these validations can be configured to run in Submit Time and Time Administration. For validations on time reporting elements that are selected to be processed in Submit Time, you can choose not to run these during the Time Administration process to increase performance time.

**Note:** All exceptions listed in this table are delivered with a high severity level except TLX01700 and TLX01710, which are delivered with a low severity level. If you modify high severity exceptions by selecting the **Allowable** check box on the Exception Definition page, in some cases payable time is still not created, even though the exception is allowed on the Manage Exceptions page.

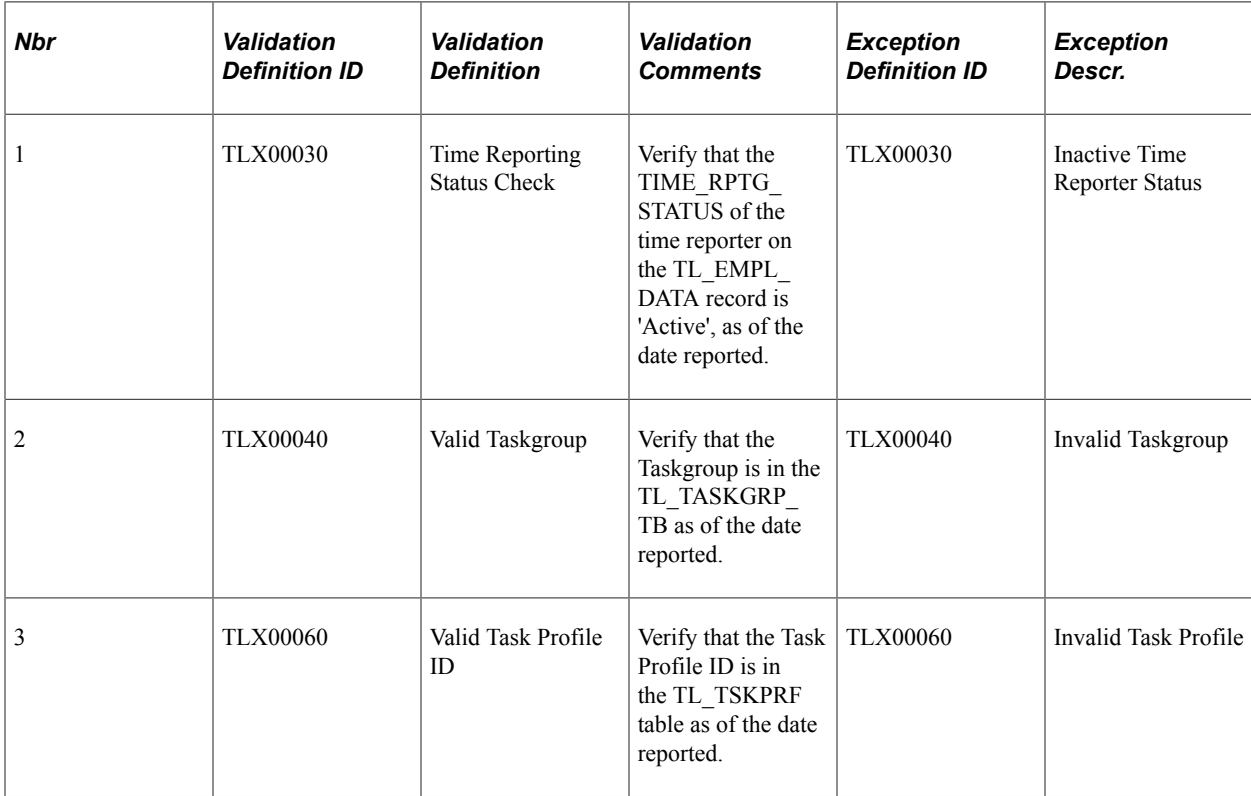

See [Defining Exceptions](#page-129-0), [Managing Exceptions.](#page-680-0)

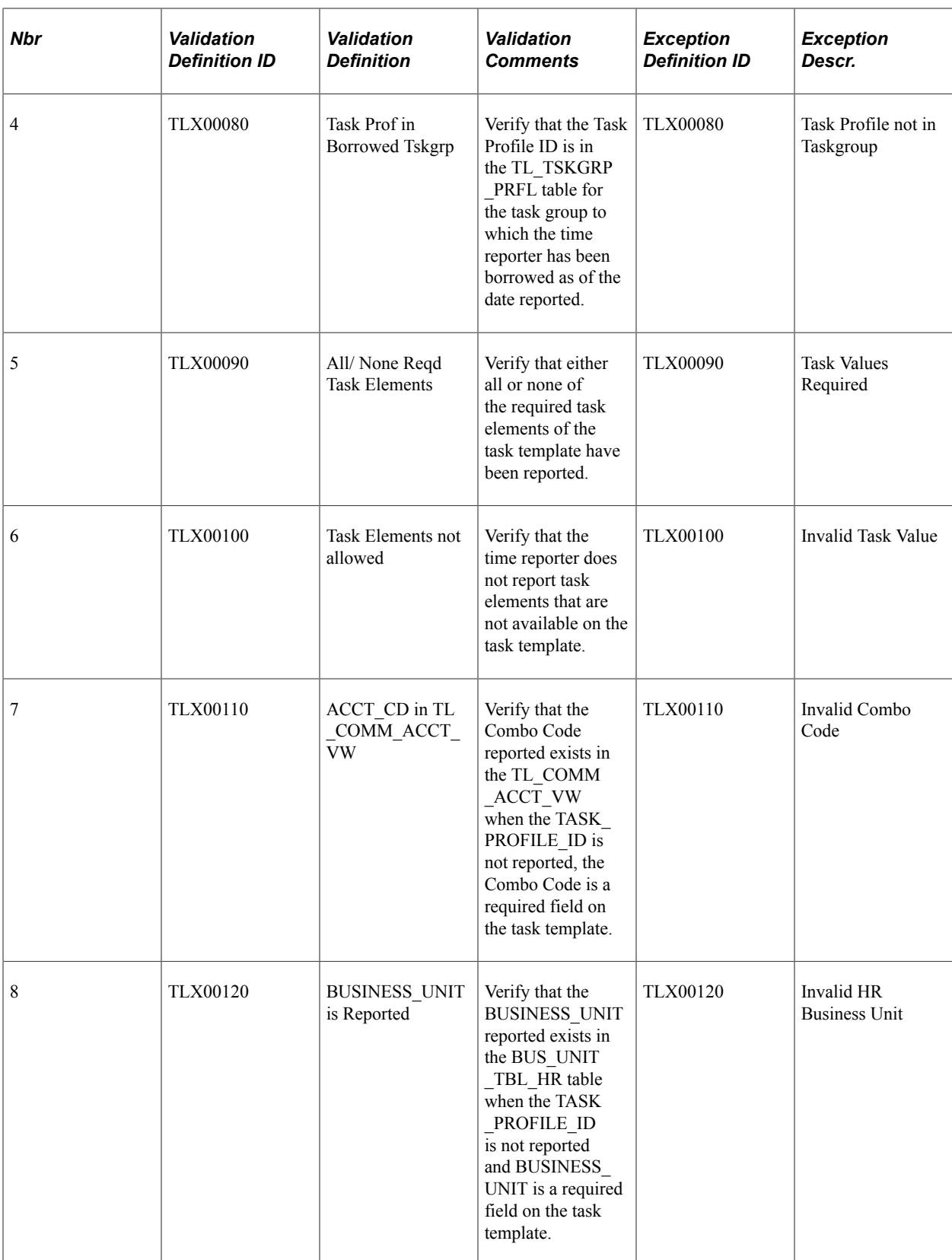

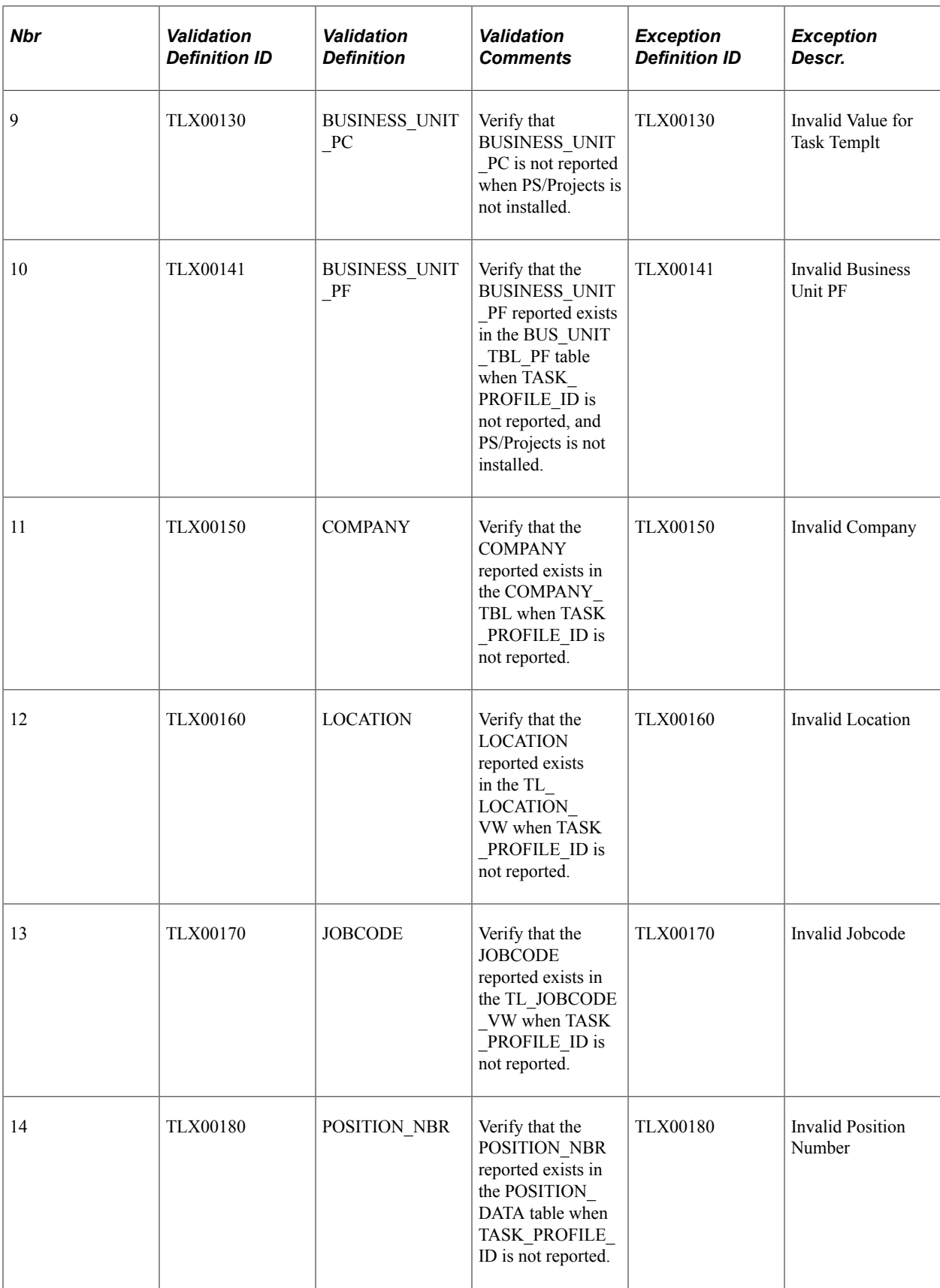

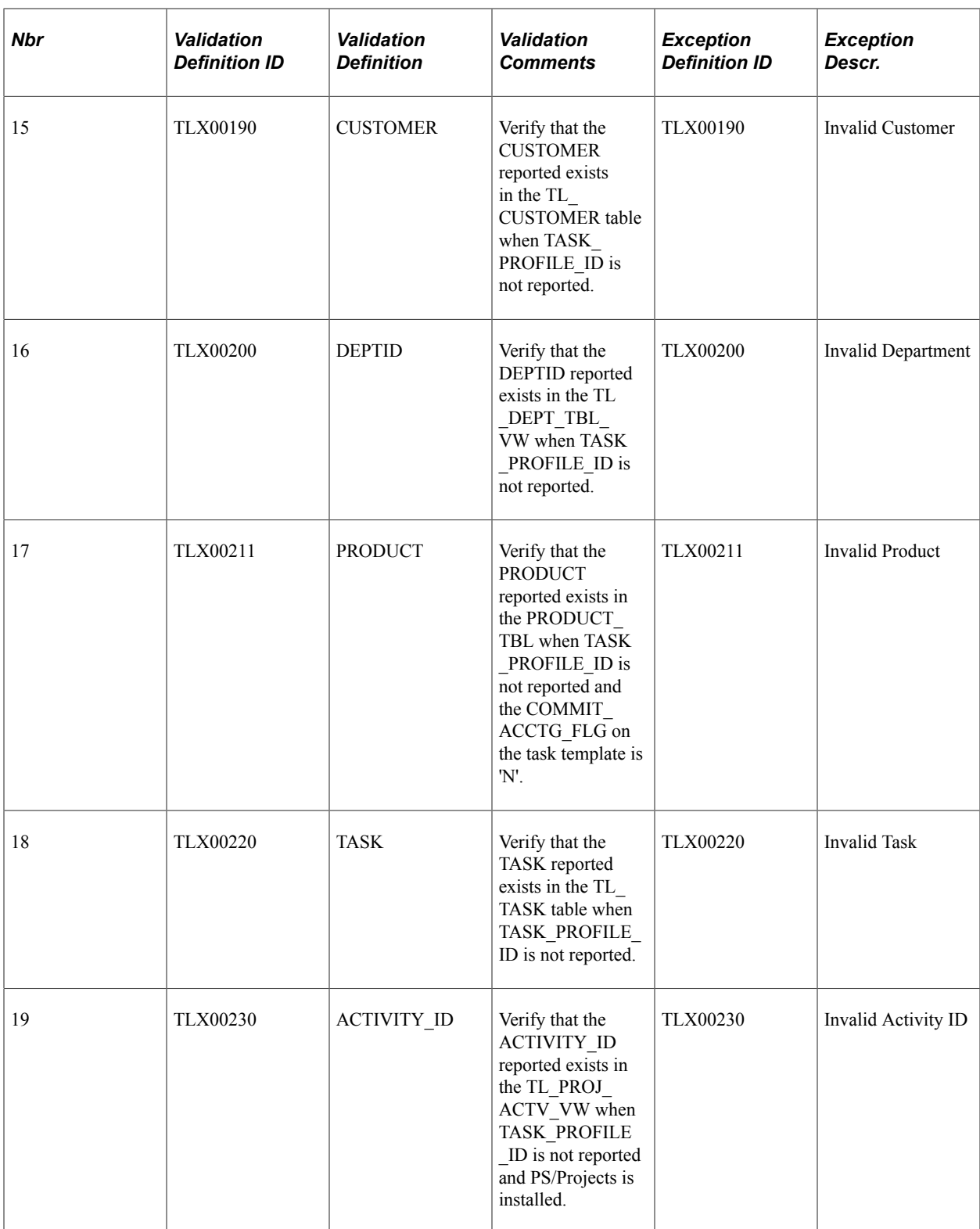

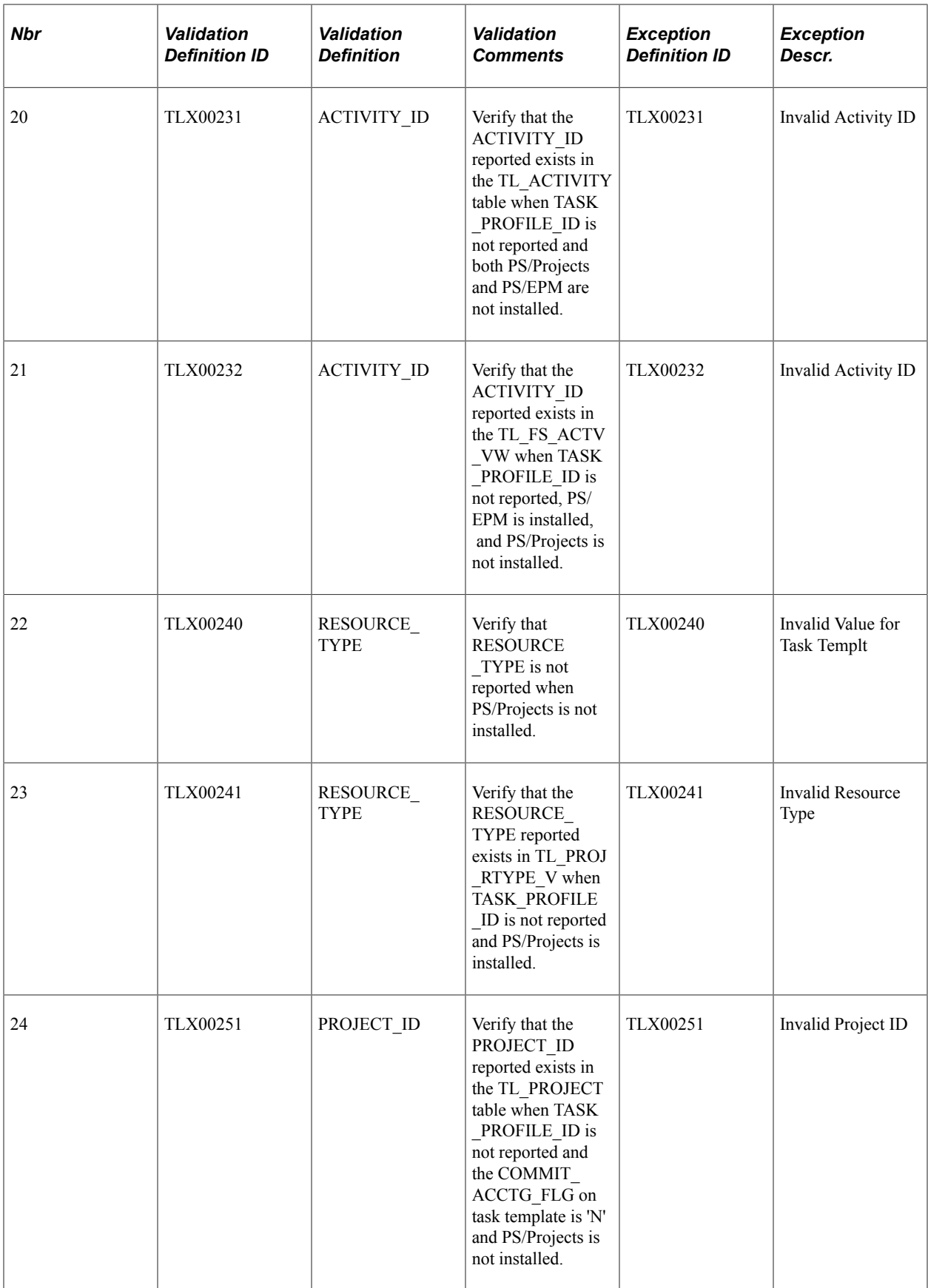

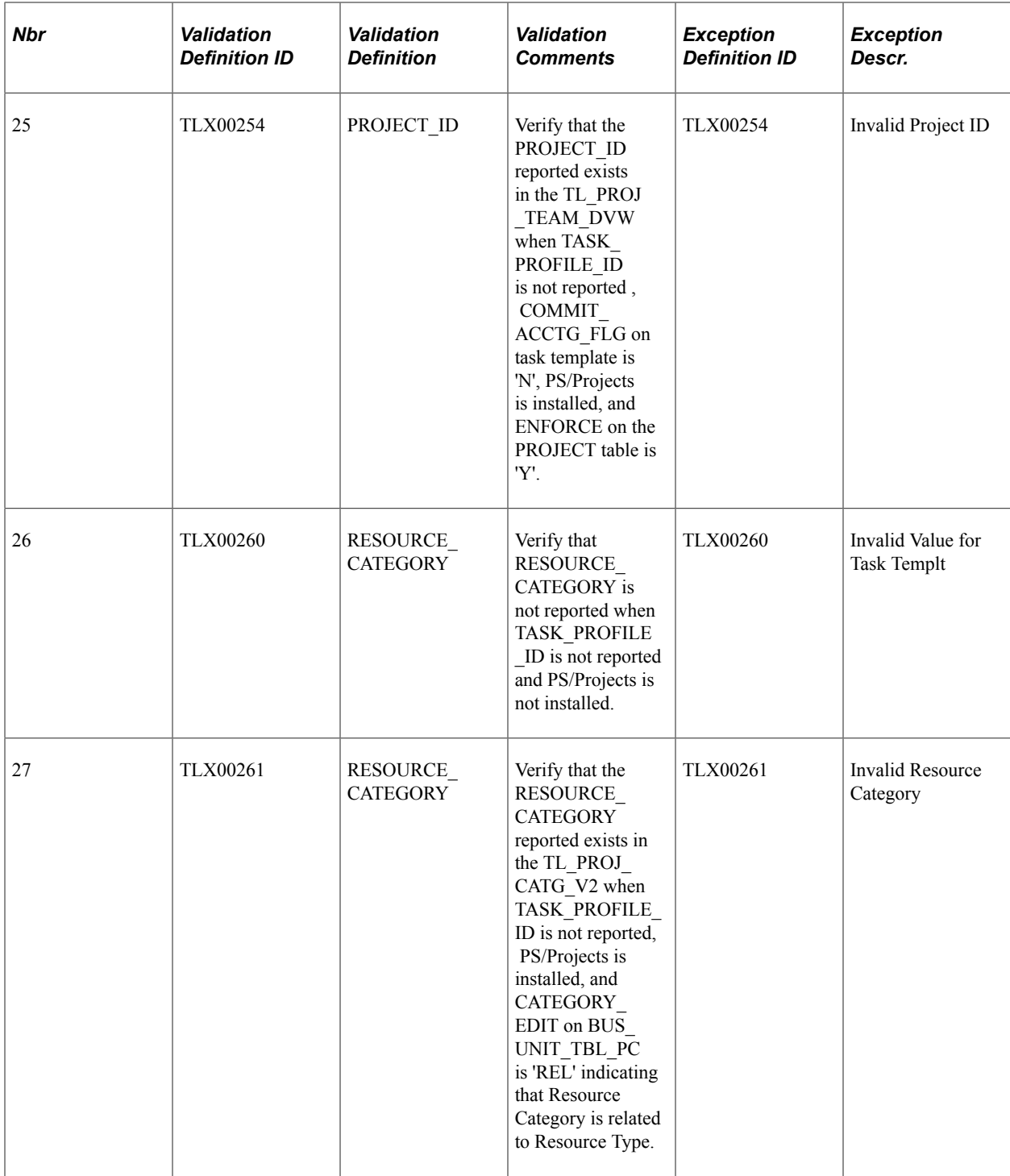

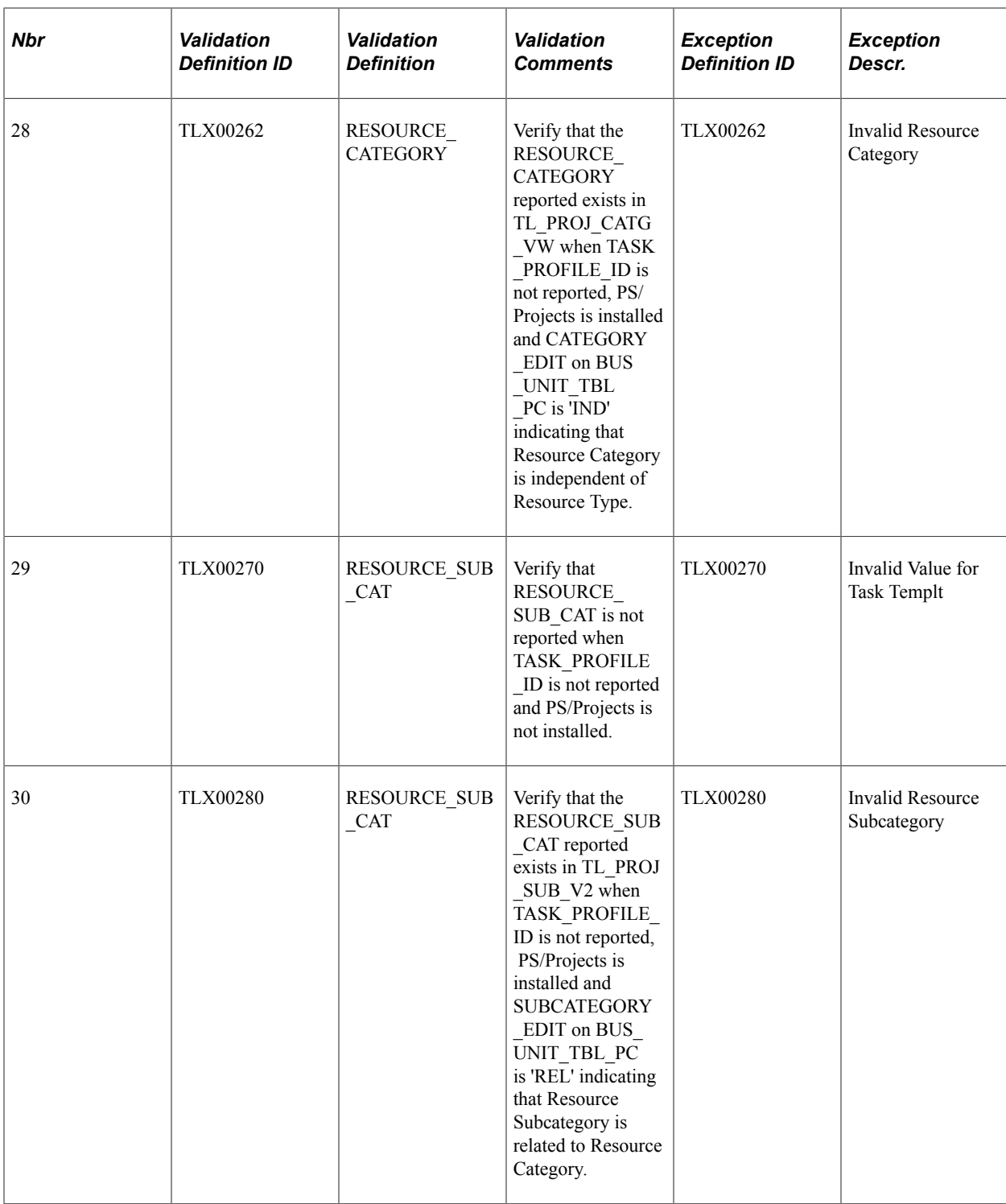

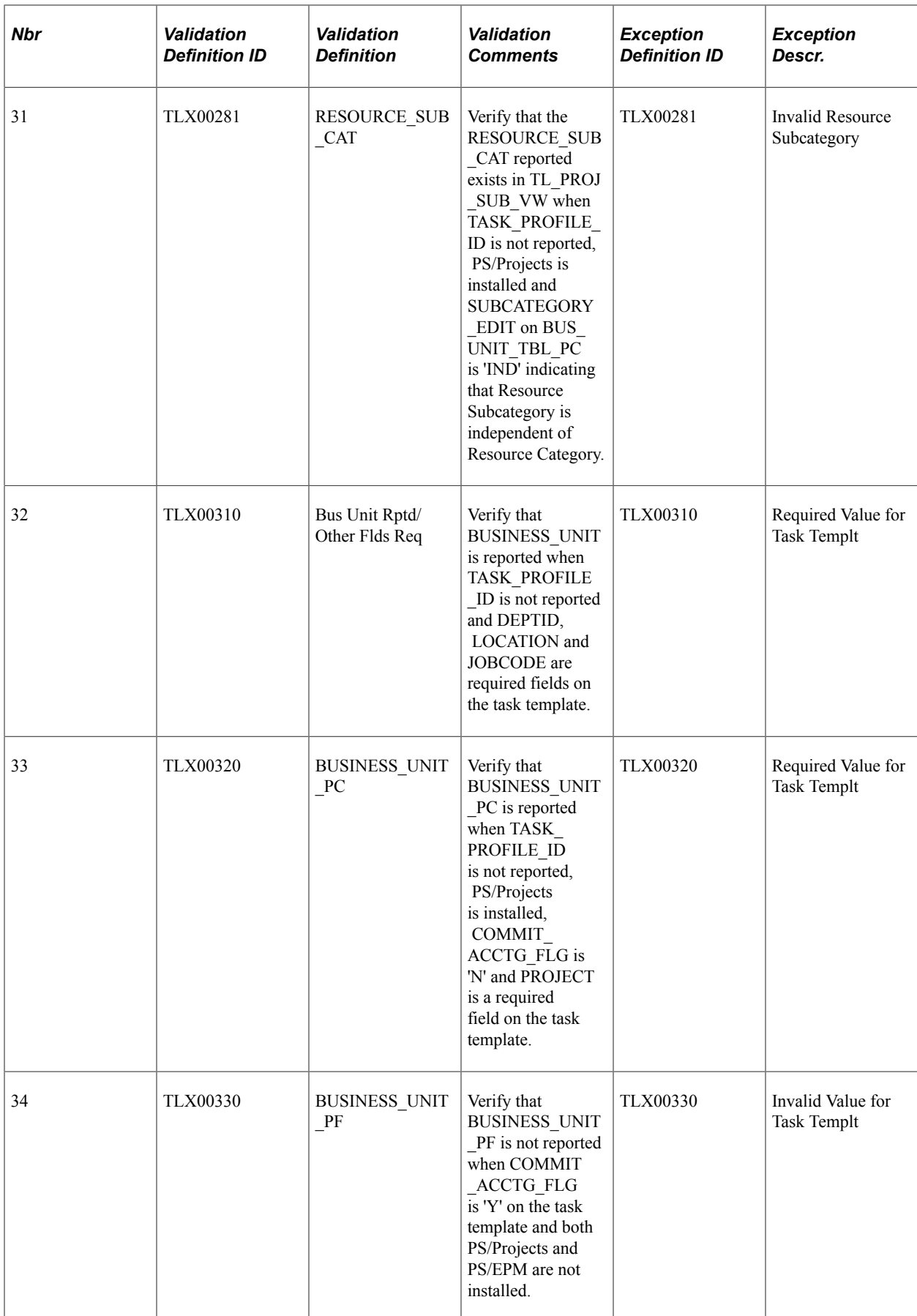

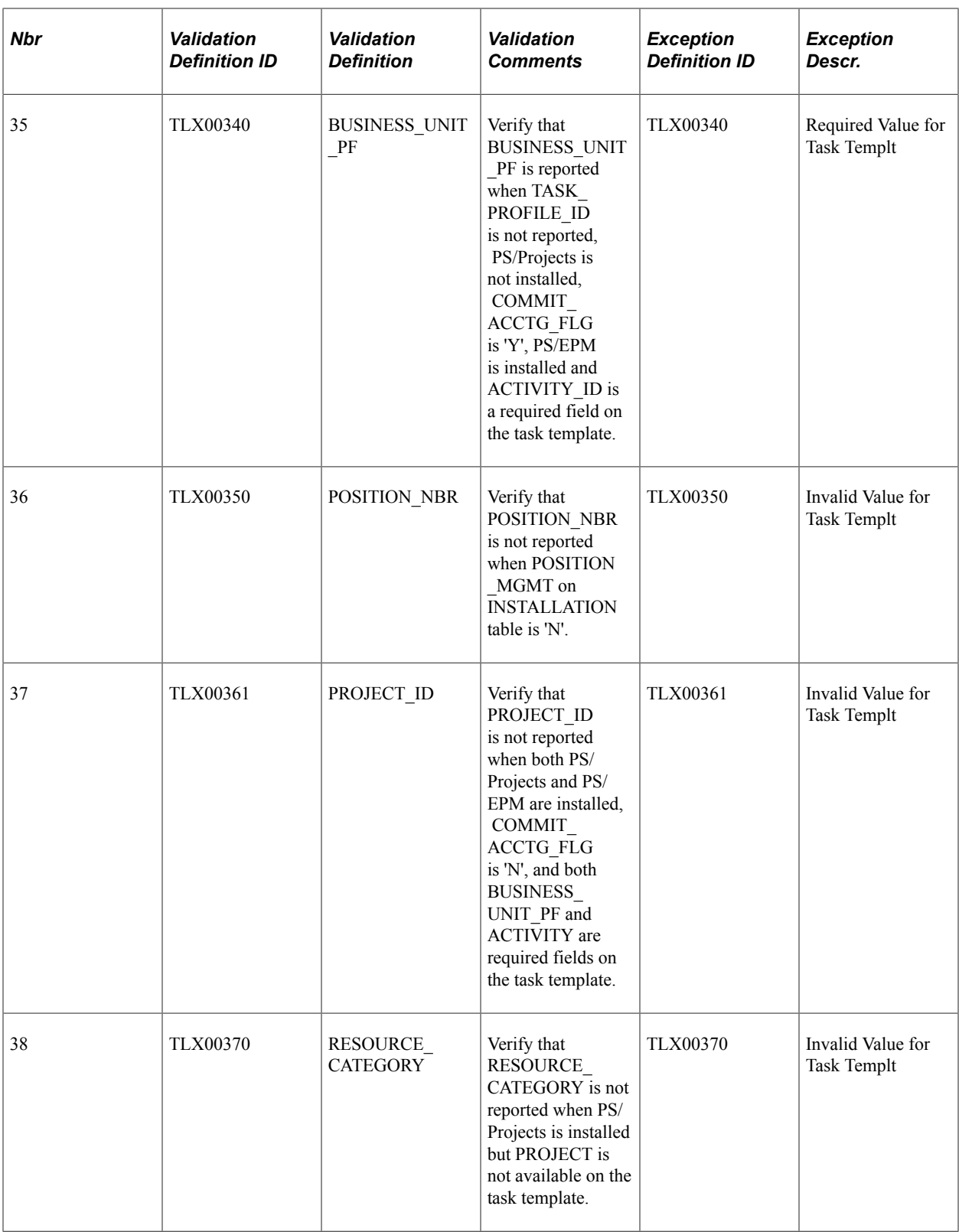

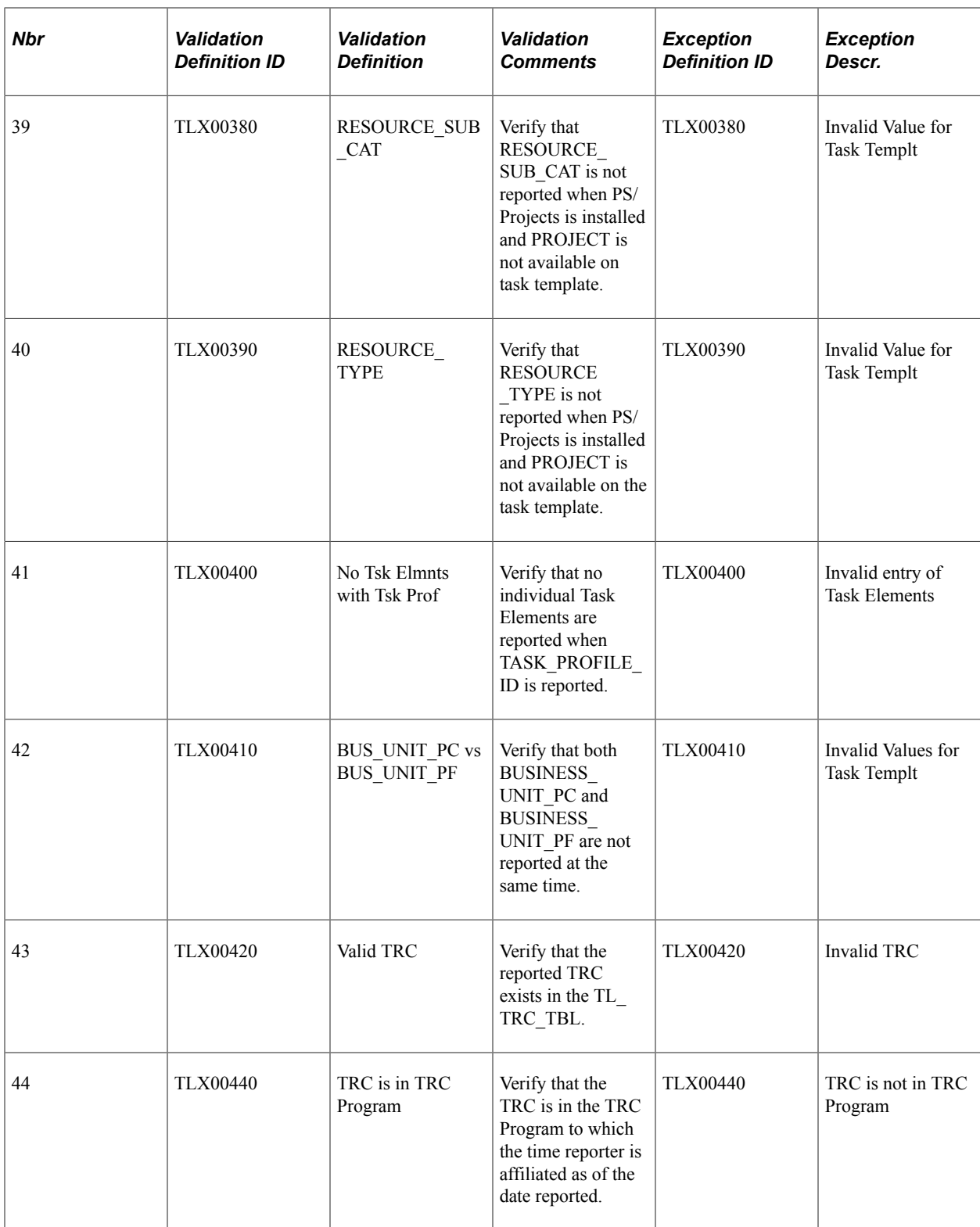

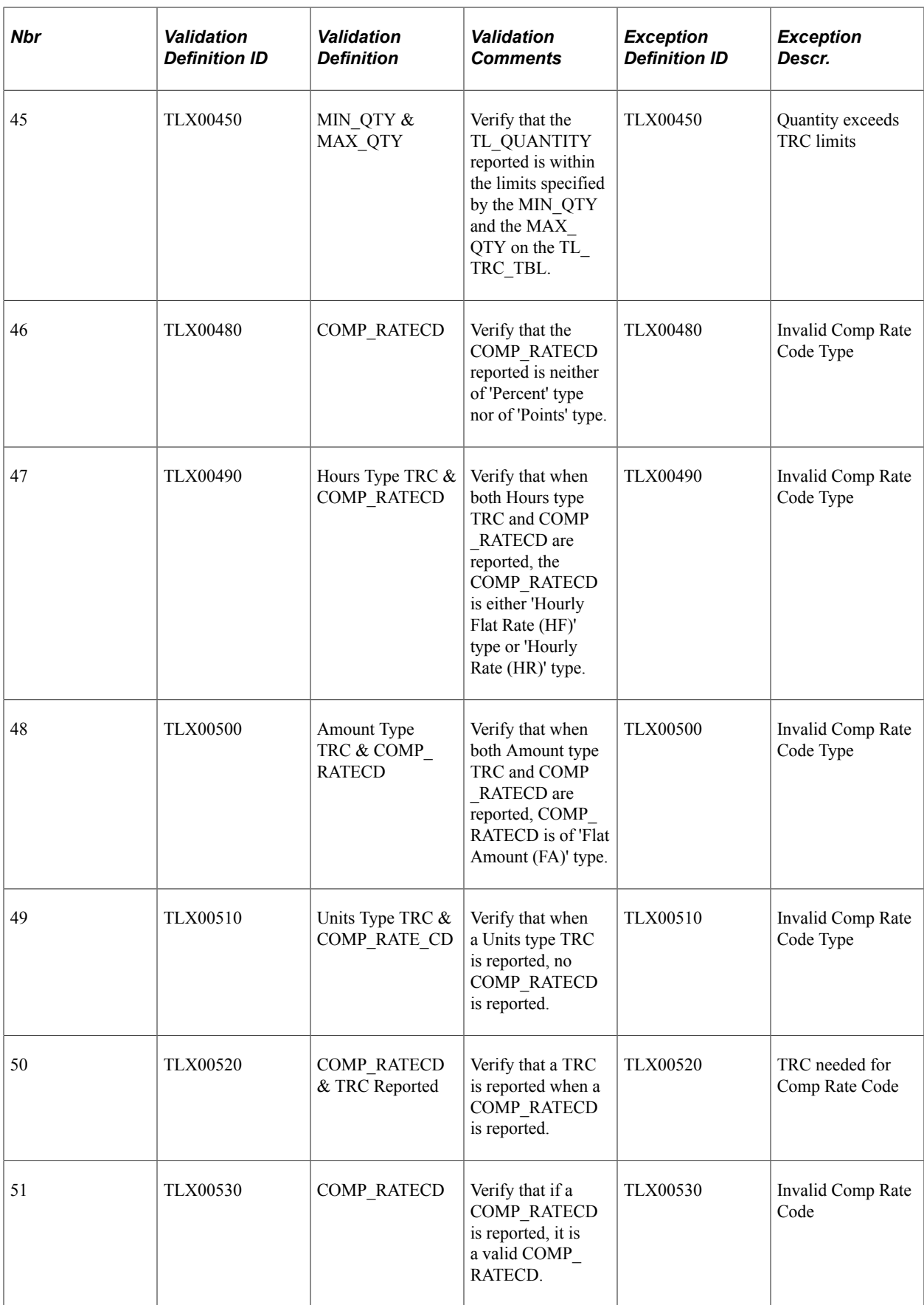

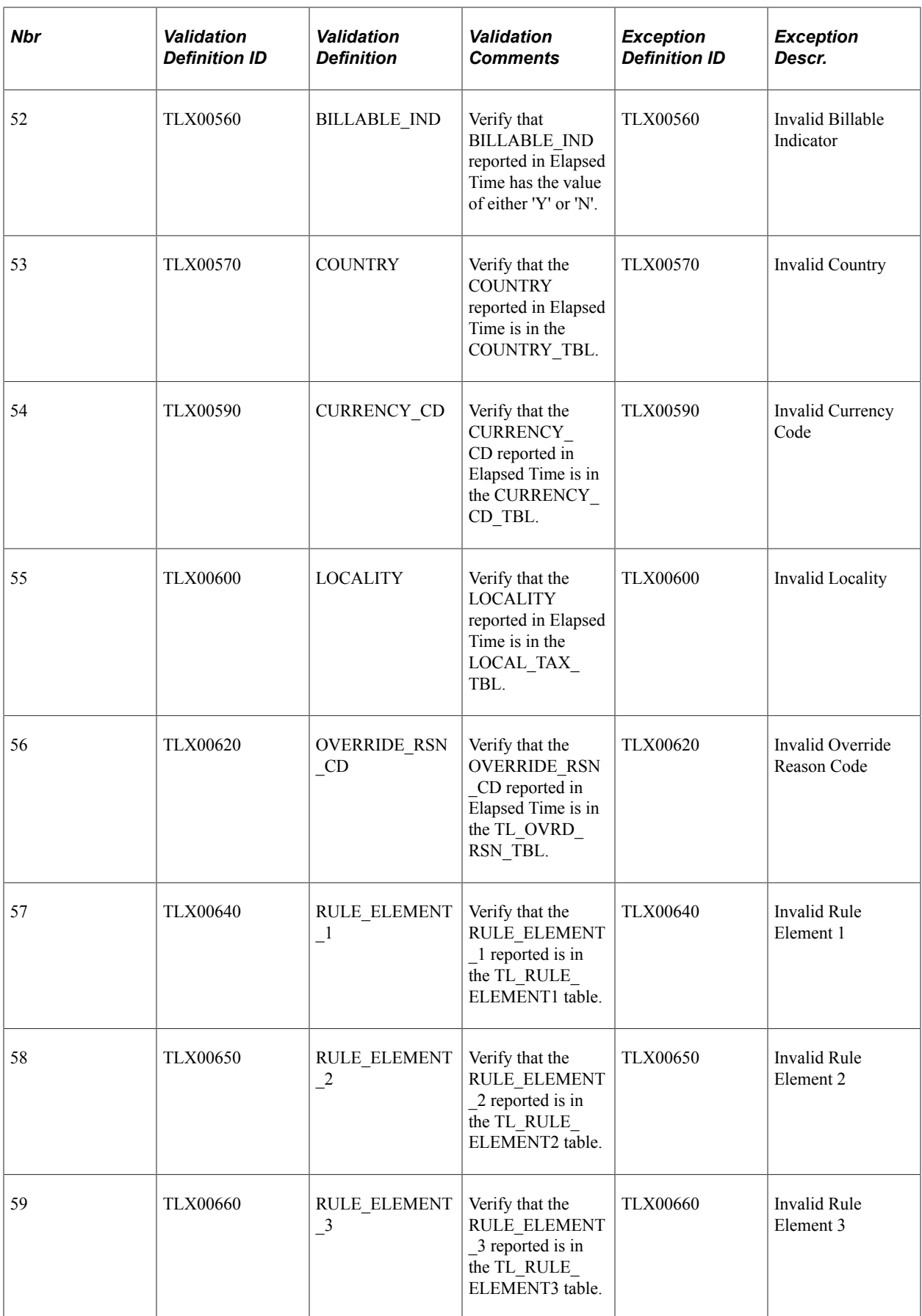

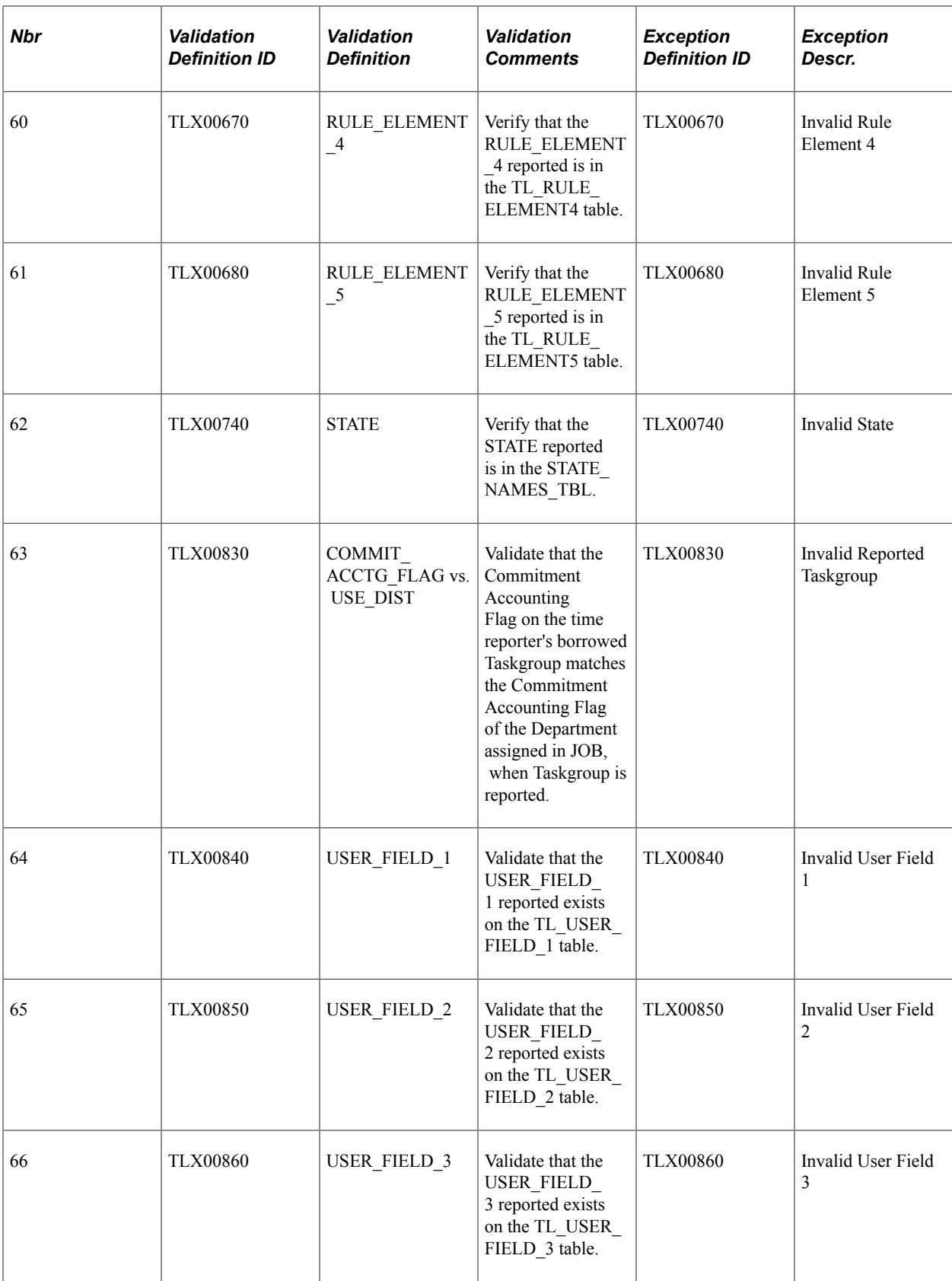

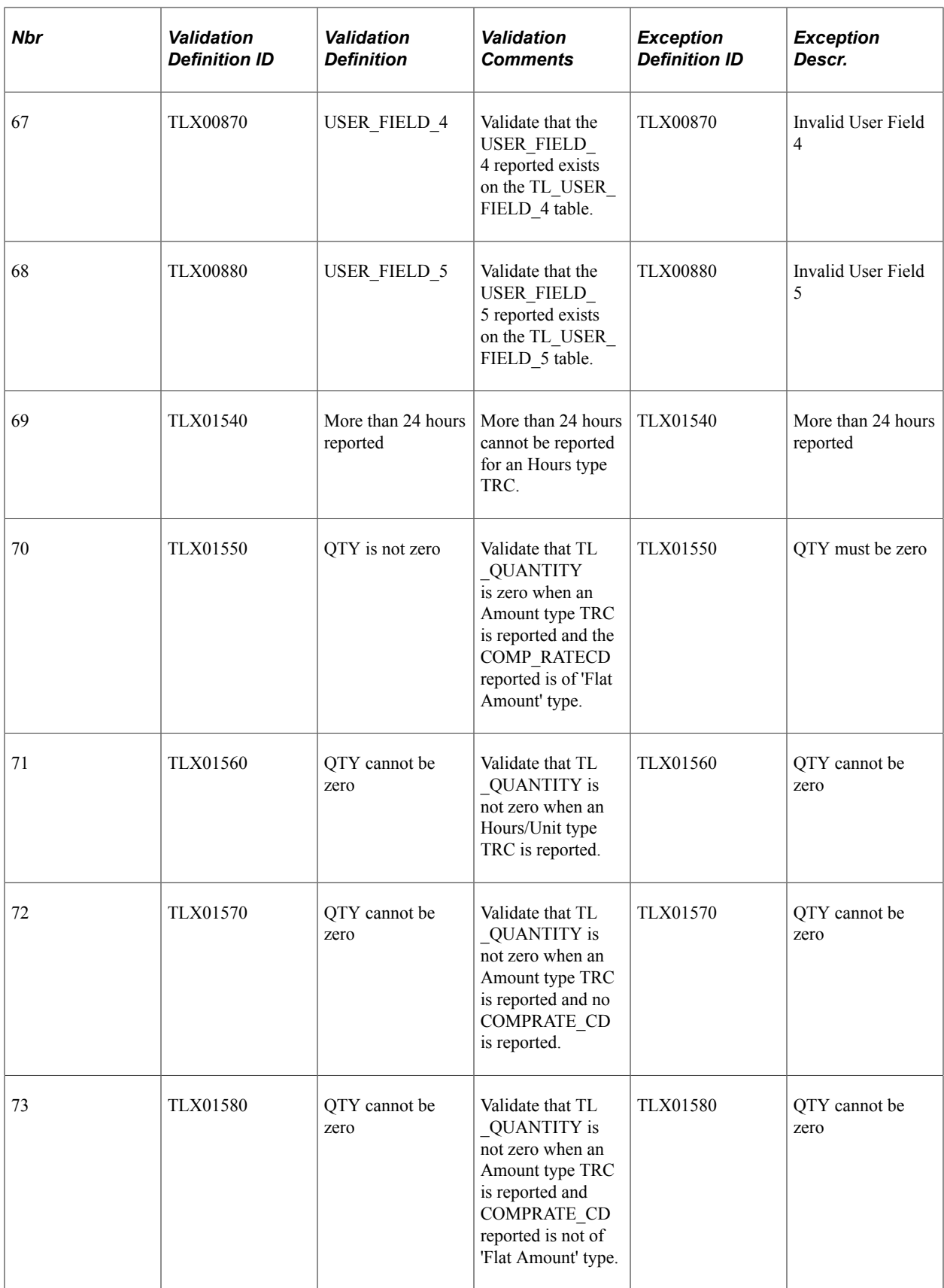

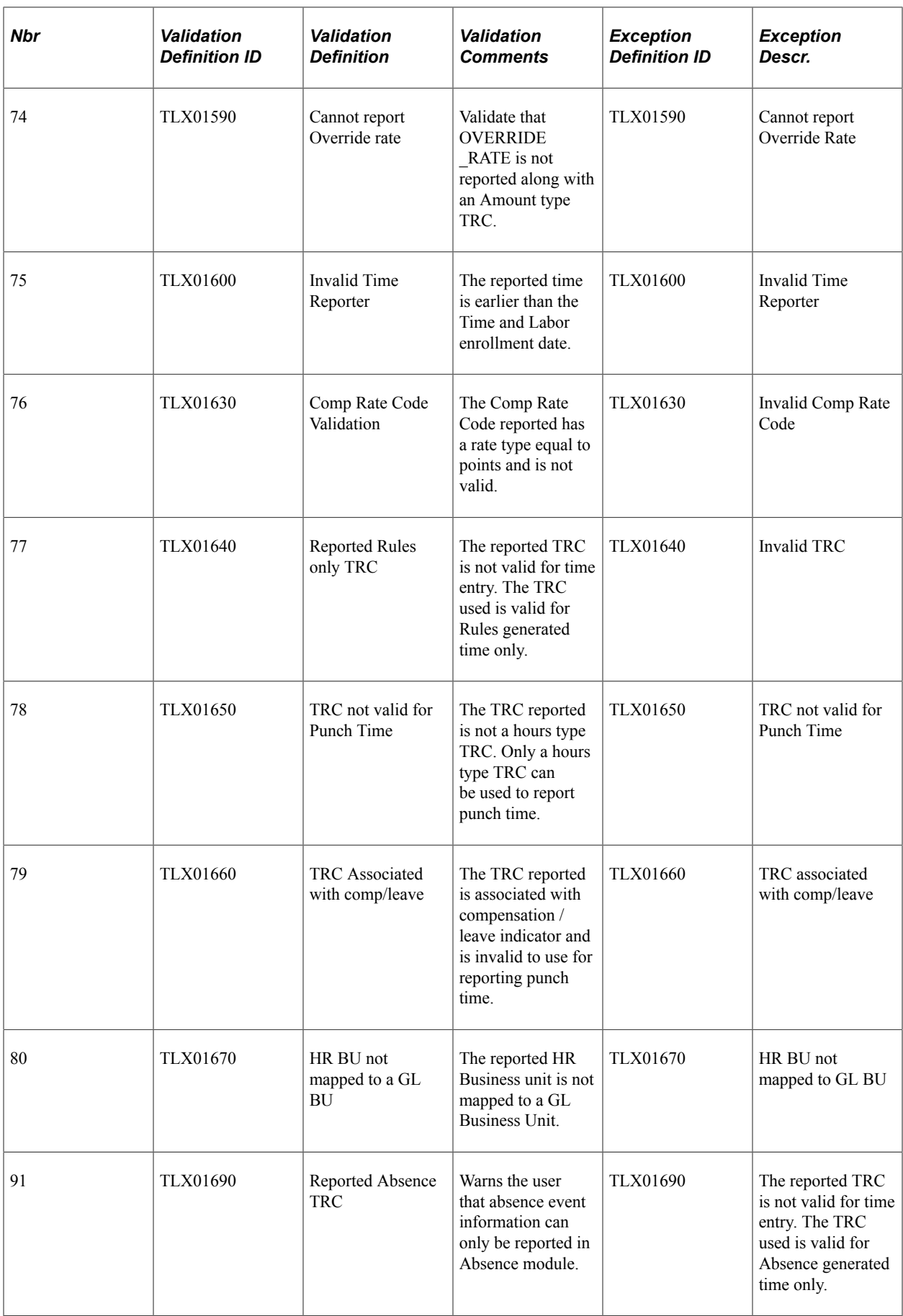

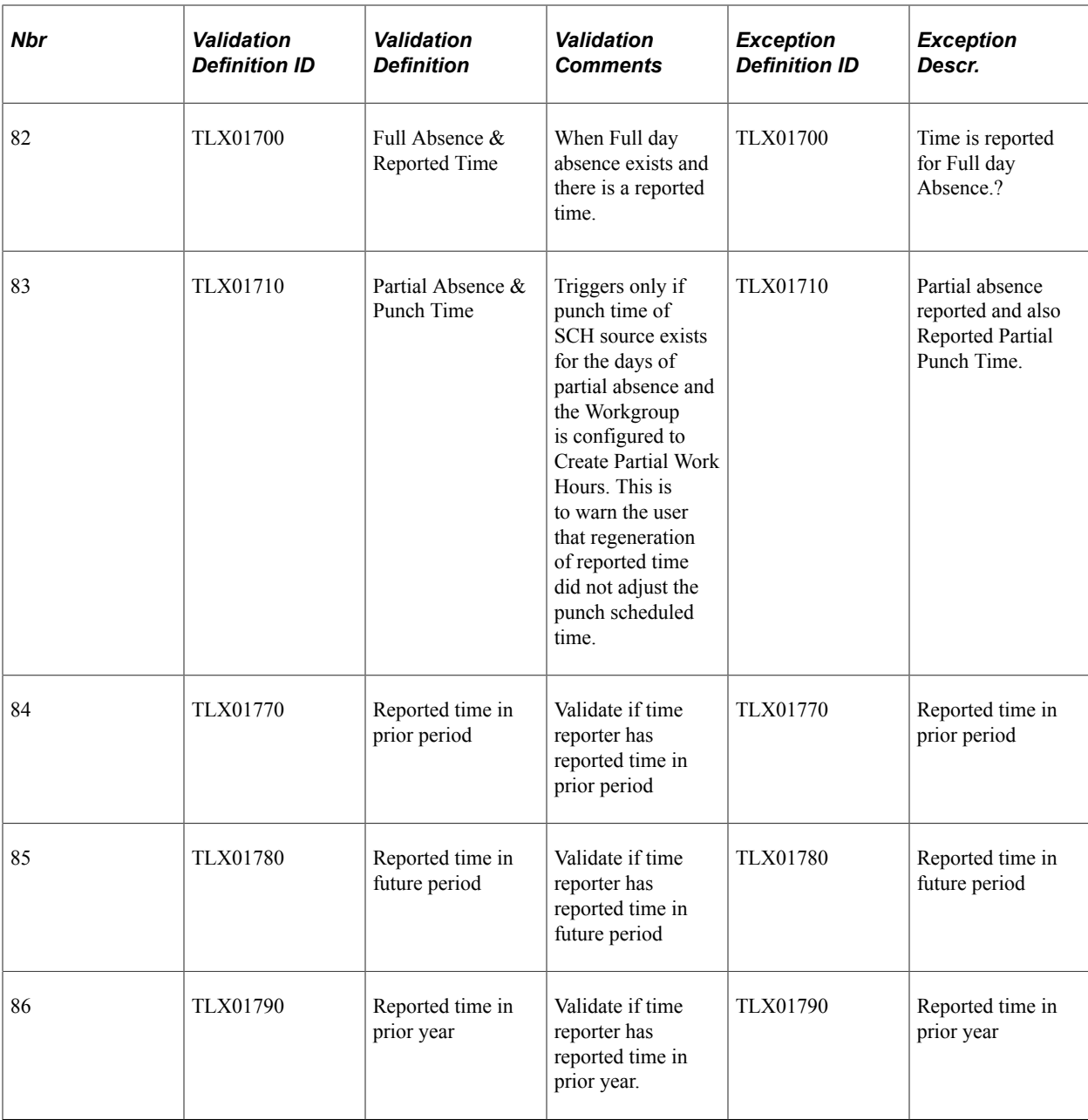

## **Timesheets and Online Validations**

Online validations occur when you report time using Timesheets, either Elapsed or Punch, and click the **Save for Later** button or the **Submit** button. Validation occurs as of the **Begin Date** of the time period that is being viewed (day, week, or time period). These validations depend on the settings in the Validations Options group box on the Time and Labor Installation page.

See [Time and Labor Installation Page](#page-60-0).

This section discusses these validations on the Weekly Elapsed Timesheet:

• Comp rate code validations.

- TRC minimum quantity and maximum quantity validations.
- Comp time validations.
- Leave time validation.
- Additional edits.

#### **Comp Rate Code Validations**

The validations for comp rate codes are:

- If no TRC is reported with a comp rate code, an error message is issued.
- If the comp rate code type is *Hourly* or *Flat Amount,* no override rate is allowed.
- The reported comp rate code type must be *Hourly, Flat Amount + Hourly, Flat Amount,* or *Percent*; otherwise, the comp rate code is not allowed.
- If the TRC type is *Hourly* and NA Earnings Payment type is *Both Hours and Amounts OK,* the comp rate code cannot be reported.
- If the TRC type is *Hourly* and the NA Earnings Payment type is *Either Hours or Amount OK,* the reported comp rate code type must be *Hourly, Hourly + Flat Amount,* or *Percent*; otherwise, the comp rate code cannot be reported.
- If the TRC type is *Amount* and comp rate code type is *Flat Amount,* then the TL quantity must be zero.
- If the TRC type is *Amount,* the NA Earnings Payment type is *Flat Amount* and the comp rate code type is not *Flat Amount,* the comp rate code is not allowed.
- If the TRC type is *Amount,* the NA Earnings Payment type is *Both Hours and Amounts OK* and the comp rate code type is *Flat Amount,* the TL quantity reported must be zero.
- If the TRC type is *Amount,* the NA Earnings Payment type is *Both Hours and Amounts OK,* and the comp rate code type is not *Flat Amount,* an error message is generated to indicate that the comp rate code type is not *Flat Amount.*
- If the TRC type is *Amount,* the NA Earnings Payment type is *Either Hours or Amounts OK,* and the comp rate code type is *Flat Amount,* the TL quantity reported must be zero.
- If TRC type is *Amount,* the NA Earnings Payment type is *Either Hours or Amounts OK,* and comp rate code type is not *Flat Amount,* an error message is generated to indicate that the comp rate code type is not *Flat Amount.*
- If the TRC type is *Unit* and NA Earnings Payment type is *Both Hours and Amounts OK,* an error message is generated to indicate that the comp rate code cannot be reported
- If the TRC type is *Unit,* the NA Earnings Payment type is *Either Hours or Amounts OK,* and the comp rate code type is *Flat Amount,* then the TL quantity must be zero.
- If the TRC type is *Unit* and the NA Earnings Payment type is *Hours,* then the comp rate code type must be *Hourly, Flat Amount + Hourly* or *Percent*; otherwise, an error message is generated.

• If the TRC type is *Unit* and the NA Earnings Payment type is *Units,* the comp rate code is not allowed.

See [Defining and Mapping Time Reporting Codes \(TRCs\).](#page-180-0)

### **TRC Minimum Quantity and Maximum Quantity Validations**

If the quantity reported is not between the minimum and maximum defined on the Time Reporting Codes - Definition page, an error message is generated.

### **Comp Time Validations**

The validations for comp time are:

- If online validation for comp time is selected on the TL Installation page and a comp time TRC is reported, the system validates that the employee participates in a comp time plan; if not, an error message is generated.
- If the comp time earned is greater than the comp time taken and the comp balance exceeds the maximum defined, an error message is generated to indicate that the time reporter has exceeded the *Max Positive Allowed* valued defined for the comp plan.
- If the amount of comp time taken is more than the amount of comp time earned, and it exceeds the negative balance allowed for the given comp plan, an error message is generated to indicate that the time reporter can't take more than the maximum negative hours allowed.
- If comp time taken is more than the comp time earned, and the comp time plan does not allow a negative balance, an error message is generated to indicate that the time reporter can't have negative hours with this comp plan.

### **Leave Time Validations**

The validations for leave time are:

- If the TRC is not correctly mapped to a NA Earnings leave code, a warning message is issued that leave validation cannot occur.
- If the employee is not participating in a leave plan and reports a leave TRC, an error message is generated to indicate that the employee is not participating in a leave plan
- If an employee is not participating in a leave plan of the type to which the TRC is mapped, an error message is generated to indicate that the employee is not participating in a leave plan of leave plan type "x."
- If the user reports more leave than the leave plan allows for a negative balance, a warning message is generated that indicates the number of hours reported which exceed the negative balance.

### **Additional Edits**

Additional validation edits are:

- If setup changes exist for the employee during the displayed week, the days that are impacted by the effective dated change are disabled.
- The days in time reporting grid are disabled when prior period access is not allowed or is limited

• Any days that are populated by absence entries from Global Payroll and Absence Management are disabled.

# **Weekly Punch Time Reporting Validations**

These types of punch time reporting validations are discussed in this section:

- Prior period access.
- Mid-period data changes
- Minimal data requirements.

#### **Prior Period Access**

The prior period access validations are:

- If prior period access is not allowed, generate this error message: New punch entries with a date value of "x" or before are not allowed.
- If punch entry is made prior to the current week, generate this error message: New punch entries with a date value before "x" are not allowed for this session.
- If punch entry is made after the current week, generate this error message: New punch entries with a date value after "x" are not allowed for this session.

### **Mid-Period Data Changes**

If effective dated changes exist on the Maintain Time Reporter Data page that fall within the current week, generate this error message: New punch entries with a date value on or after "x" are not allowed for this session.

#### **Minimal Data Requirements**

Validate that punch time is entered; if not, generate an error message indicating that time is required.

Validate that punch date is entered; if not, generate an error message indicating that date is required.

# **Time and Task Reporting Template Validations**

These validations apply to both elapsed and punch reported time:

- If the time reporter is a task template reporter, and if any task elements that are defined as required are missing, the reported elements are validated and an error message is displayed. Task elements include *Company, Business Unit HR, Location, Department, Job Code, Position Number, Product, Customer, Task, Account Code, PC Business Unit, Business Unit PF, Project ID, Activity, Resource Type, Resource Category, Resource Subcategory,* and *User Field 1* through `*User Field 5.*
- If time reporting elements that are defined as required are missing, the reported elements are validated and an error message is displayed. Time reporting elements include *Time Reporting Code, TRC*

*Type, Unit of Measure, Currency Code, Time Collection Device ID, Country, State, Locality*, *Billable Indicator, Badge ID, Comp Rate Code, Override Rate, Override Reason, Rule Element 1* through *Rule Element 5.*

# **TCD Interface**

# **Understanding the TCD Interface**

This section discusses the interface process between Time and Labor and third-party data collection systems. The term *TCD* refers to the badge-based terminal that can range from a very simple TCD to a very sophisticated data collection system.

The TCD Interface uses the PeopleSoft Integration Broker to send and receive data from the TCD system. Data in Time and Labor and the TCD system are synchronized by either a full data replication or an incremental approach (changes only).

The TCD Vendor Interface process is part of the Time Reporting feature of Time and Labor. The TCD Vendor Interface process:

- 1. Identifies a generic set of input data to be sent to the various TCD systems. Each TCD vendor determines which data elements are needed based on the customer's business requirements and the capabilities of the devices it markets and supports.
- 2. Identifies a generic set of output data to be produced by the various TCD systems. The TCD vendor populates all required fields and optional fields when applicable.
- 3. Provides TCD vendors with the following detailed information to implement the interface process:
	- Instructions to implement the PeopleSoft Integration Broker service operation.
	- Information to interpret the input data elements and data structures and their relationships.
	- Instructions to populate the output data structures.

The frequency for passing data between the TCD system and Time and Labor is determined by your business requirements. PeopleSoft and your TCD vendor collectively determine the frequency of communications on an implementation to implementation basis.

**Note:** To research the technical details of any integration point (EIP) used by PeopleSoft applications, refer to the Interactive Services Repository in the Implementation Guide section of My Oracle Support.

## **Input Data Sent to TCD Systems**

Time and Labor interfaces with many data collection systems. Input data to be sent to the TCD system varies by vendor. To accommodate as many vendors as possible, PeopleSoft allows you to define a generic set of input data to pass to your TCD. The TCD vendor uses only the data it must send to TCDs to meet the customer's time reporting needs.

Time and Labor uses the definitions of TCD type to control the data going to your TCD. It does not send data that your TCD cannot process. This reduces the traffic on the network and the amount of data the TCD has to ignore.

### **Time Reporter**

The Time Reporter data structure contains general information about the time reporter and foreign keys to related data on other data structures that follow.

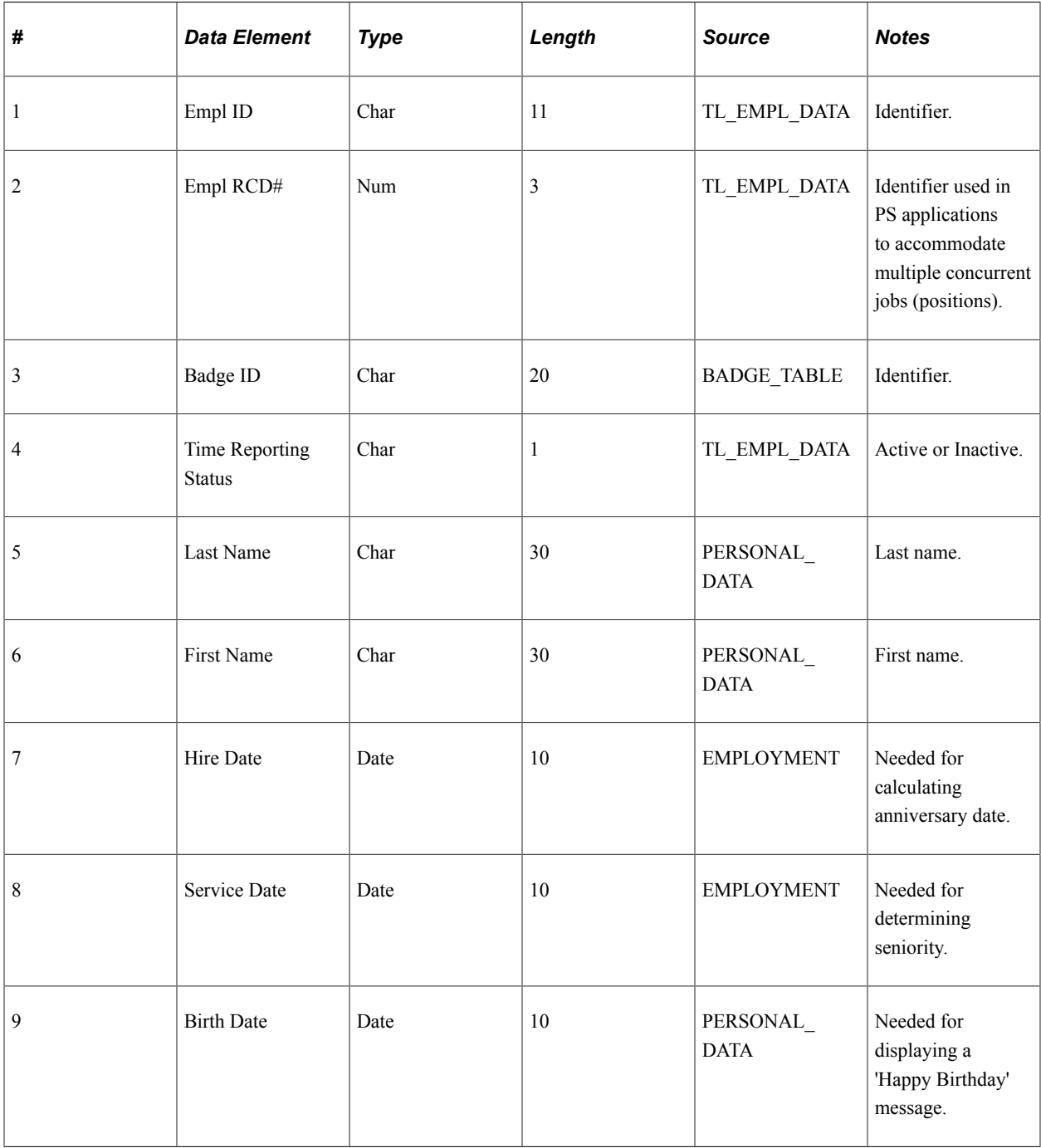

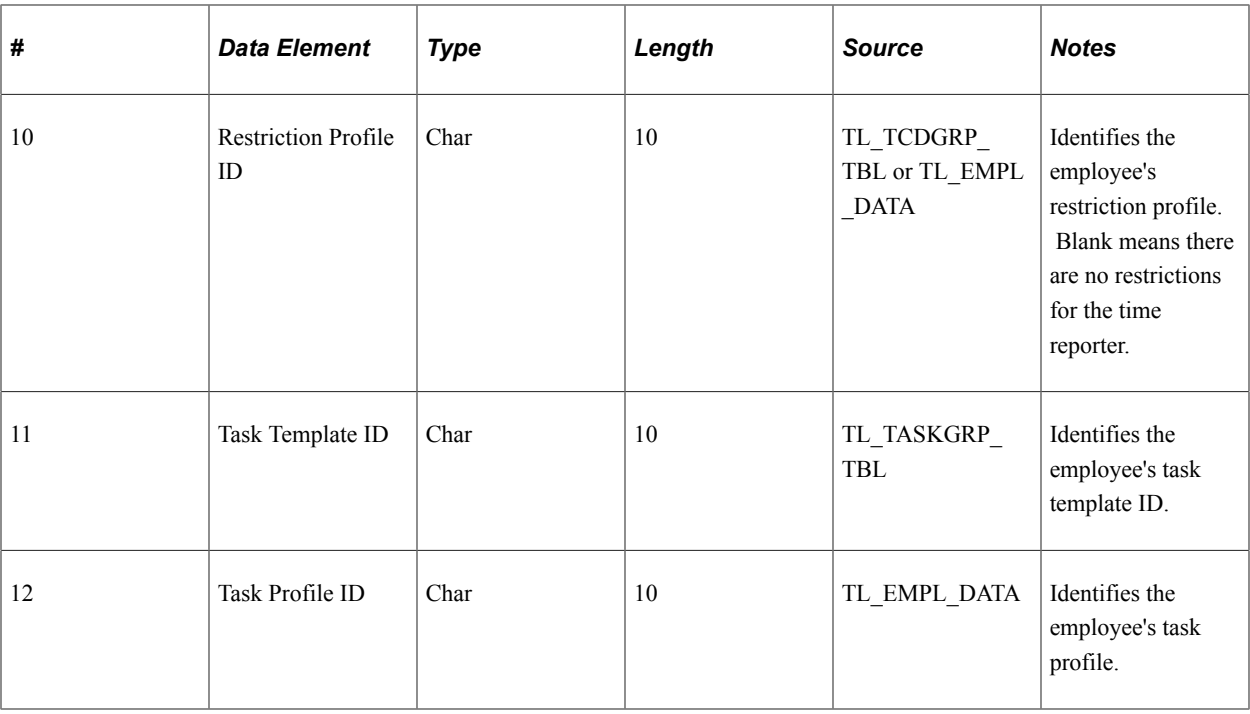

With a few exceptions, Time and Labor obtains this information from the Employee Profile process and direct selects from tables. The Restriction Profile ID is from the TCD Group unless there is an override Restriction Profile on the Time and Labor Employee Data (TL\_EMPL\_DATA) record. The TASK\_PRFL\_TMPLT\_ID is from the Taskgroup Table based on the employee's assigned Taskgroup in TL\_EMPL\_DATA.

Time and Labor sends both Badge ID and Empl ID/Empl Rcd#. The TCD can use either in collecting data.

This record is sent as a full table and as incremental changes are made in PeopleSoft. For example, for setup of the TCD, a TCD would receive all the reporters for that TCD. If a reporter was just activated in Time and Labor Employee Data, an incremental message is sent to all TCD's in the reporters TCD group.

The Task Template ID specified on this message is in the TCD Task Template message only if the template is valid for the TCDs to which this reporter can report time.

#### **Schedule**

The Schedule data structure contains time reporters' daily schedules.

Time reporters' daily schedules are provided to your TCD. The TCD uses this to determine when the time reporter is scheduled to punch in/out for work, meals, and breaks. Based on user-defined criteria (in restriction profiles), the TCD issues warning/error messages or prevents the user from using it.

The TCD definition defines whether this type of TCD can accept schedules. Time and Labor does not send schedules or restriction profiles if the TCD cannot accommodate them.

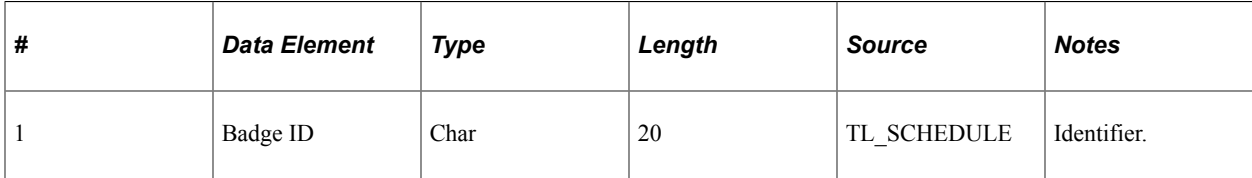

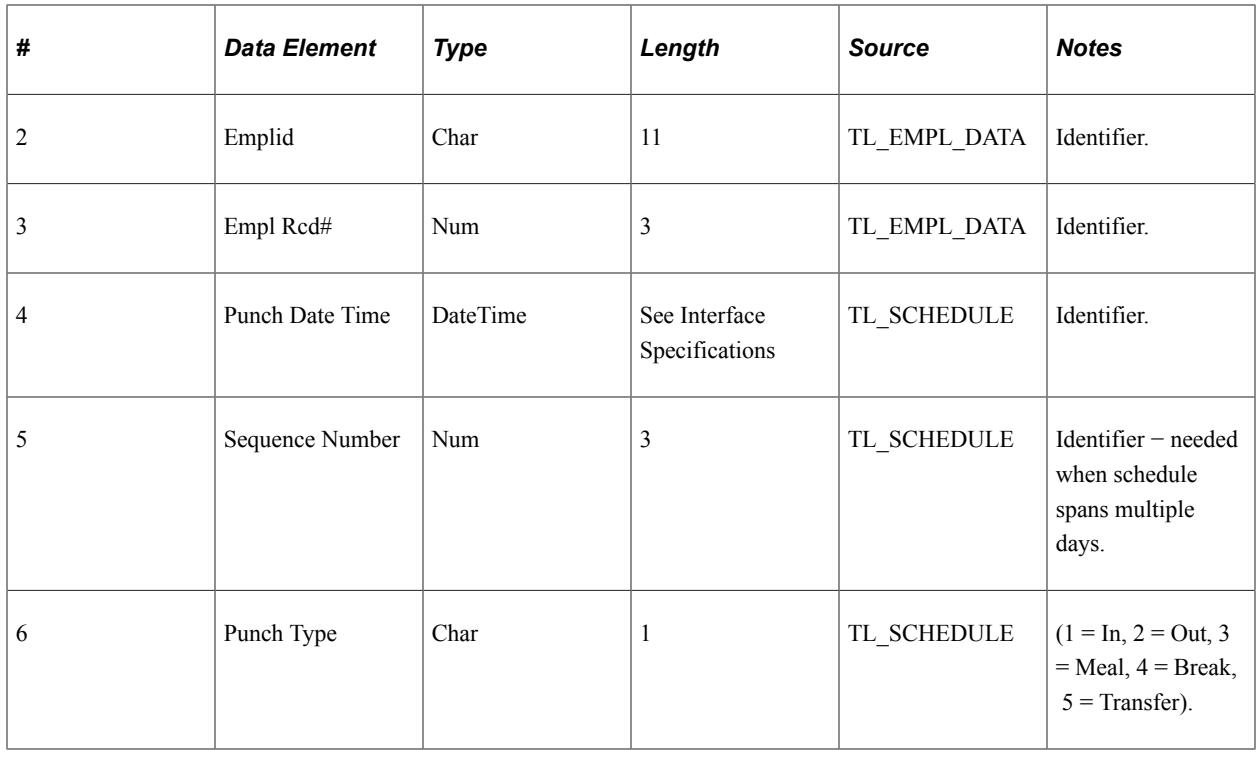

**Note:** This data structure contains multiple instances of schedules per day. If the vendor requires that there is only one schedule record per day, the vendor must reformat the input data before sending to TCDs.

### **Restriction Profile**

The Restriction Profile data structure contains customer defined restriction information. The vendor determines which restriction profiles to send to which TCDs based on the assignments of time reporters to restriction profile on the Time Reporter data structure. The vendor should be able to send all restriction profiles received from Time and Labor to all TCDs.

The TCD requires restriction profiles to determine when to allow or disallow punches to occur.

The TCD definition defines whether this type of TCD can accept schedules. Time and Labor does not send schedules or restriction profiles if the TCD cannot process them.

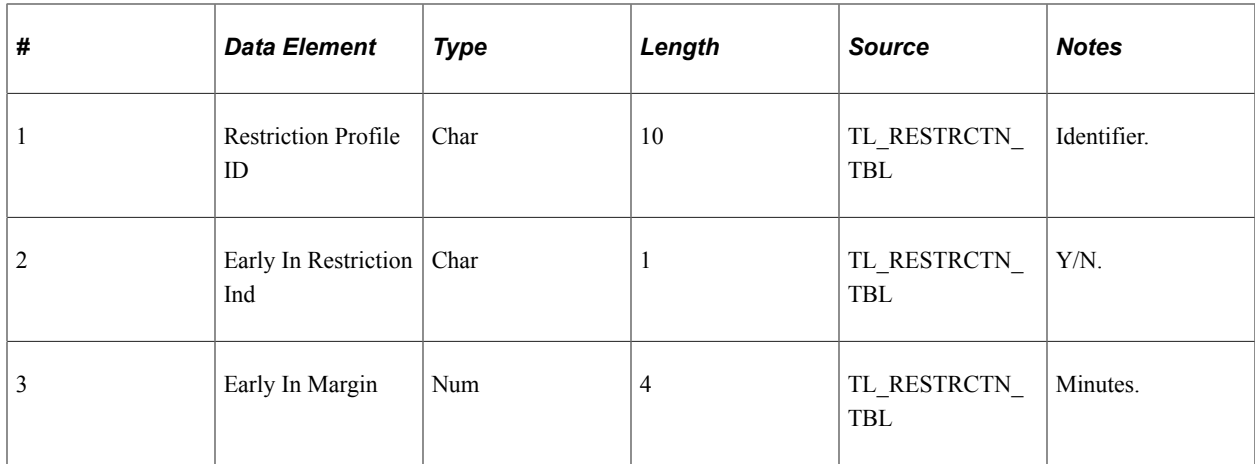

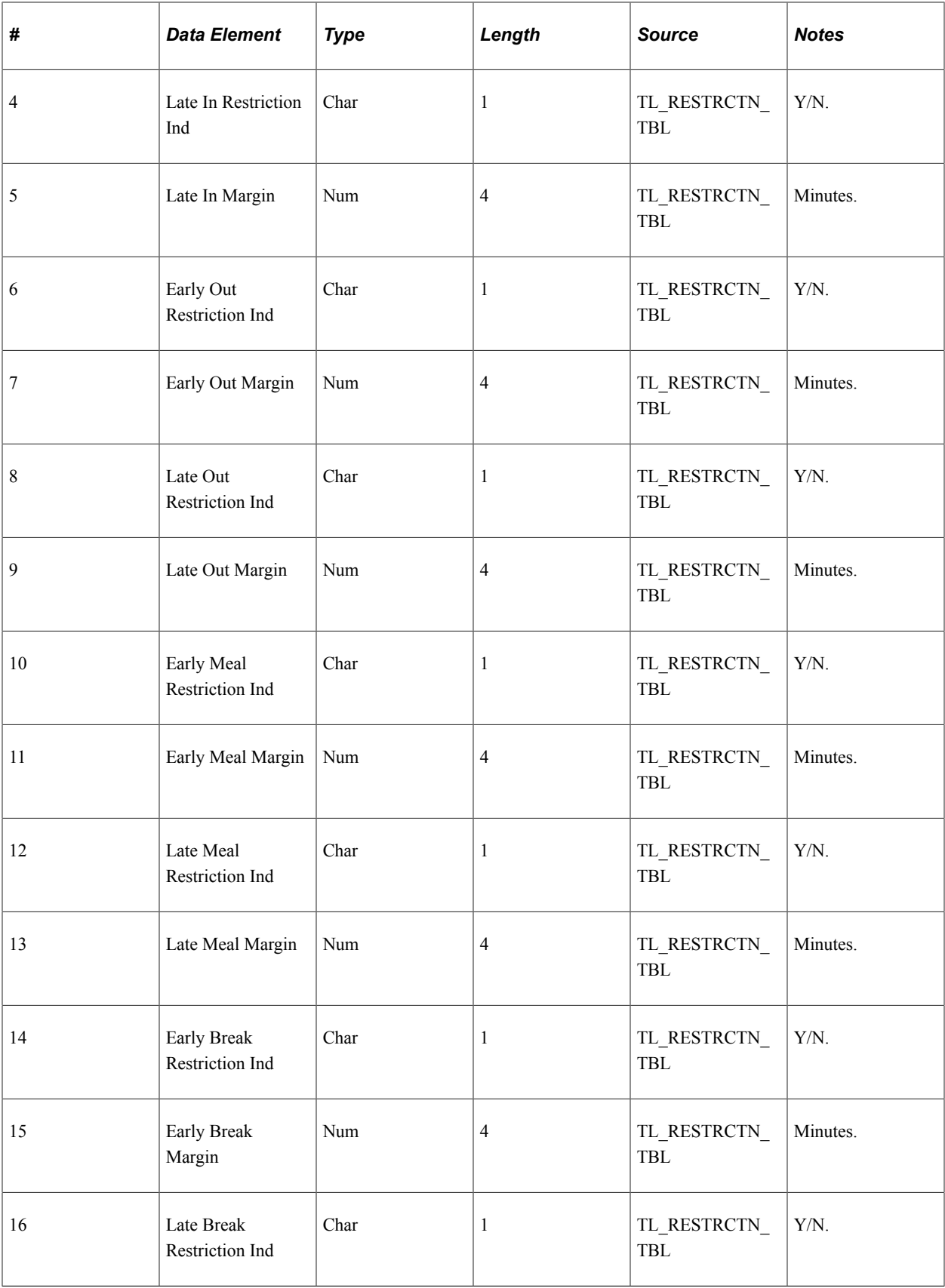

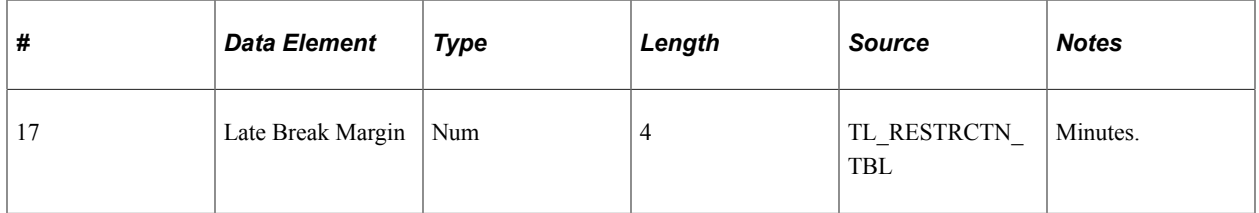

#### **Total Hours**

The Total Hours data structure contains hours already worked for the week. Total Hours includes any overtime hours earned to date for the period. PeopleSoft provides the total hours by TRC for the current period for the time reporter up to the current date.

The TCD vendor uses this information to send to TCDs to be displayed when inquired by time reporters and supervisors. The TCD definition defines whether this type of TCD can accept hours.

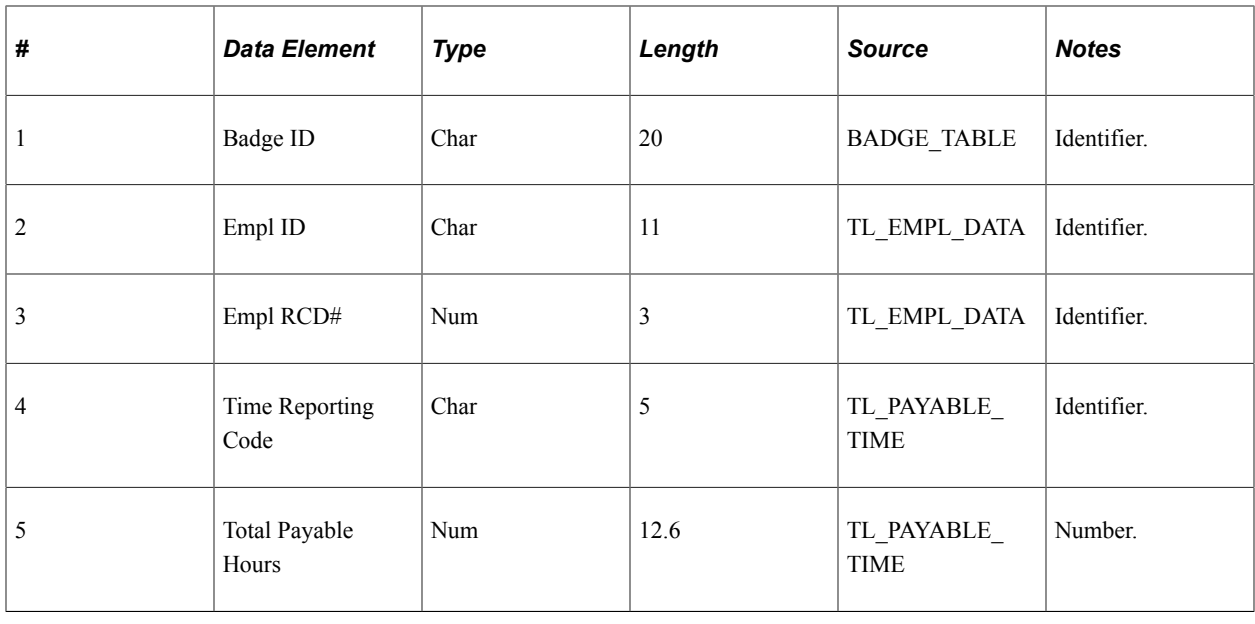

**Note:** Total Hours information comes from the Payable Time Table. To determine total payable hours, Time Administration (Apply Rules) must be executed before such data can be published.

### **Time Reporting Code**

This data structure contains a list of Time Reporting Codes (TRCs) that are allowable at your TCD (such as sick, vacation, holiday, meal allowance, and so on). This is for elapsed time reporting only.

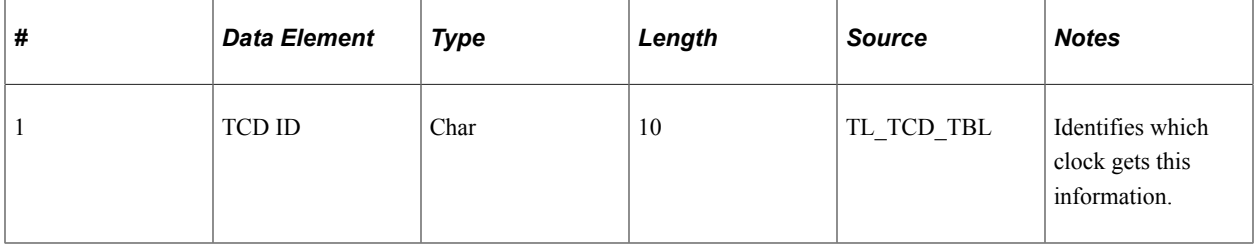

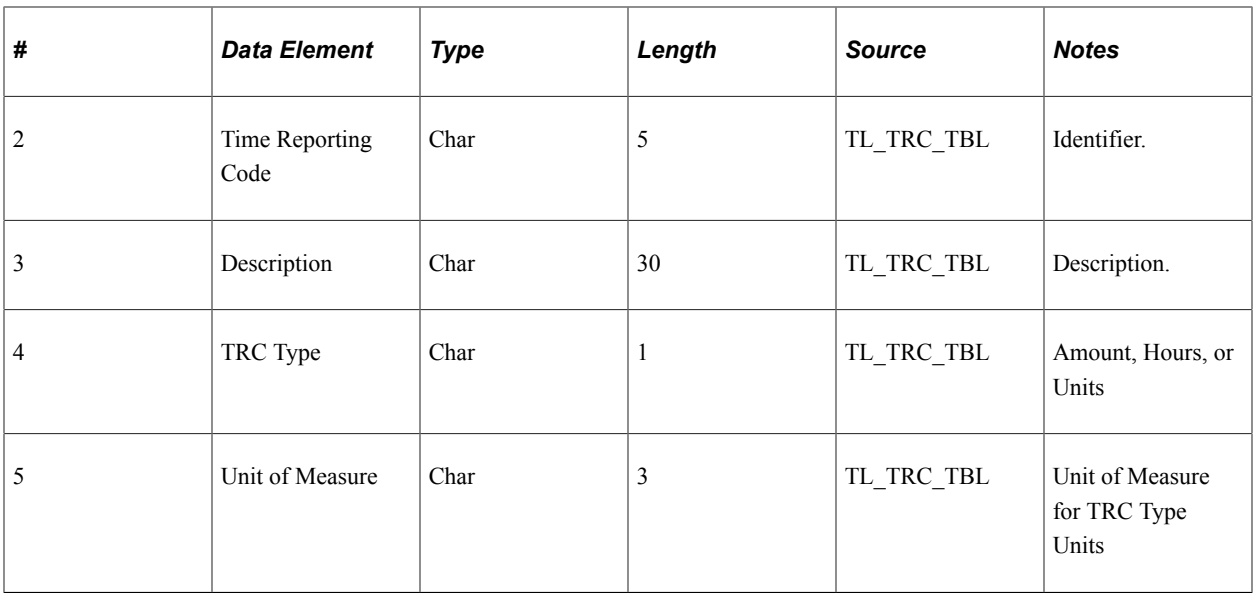

- The interface process only extracts TRCs with the Send To TCD field = *Y*. The default for this field is *N.* Ensure that you set this field to *Y* when the TRC is to be sent to the TCD. This indicator has been added to the TL\_TRC\_TBL to avoid sending extraneous TRCs to TCDs.
- The TCD system may need to convert character codes to numeric codes before using them.
- The data in this table is derived from the TRC Program attached to the TCD.

#### **TCD Supervisor**

This data structure contains a list of supervisors who are authorized to perform supervisor functions at various TCDs. Each TCD Group can be associated to one or more TCD supervisors. A TCD supervisor may be associated with many TCD Groups.

The TCD Interface process assigns supervisors to TCDs. The vendor does not need to derive this relationship.

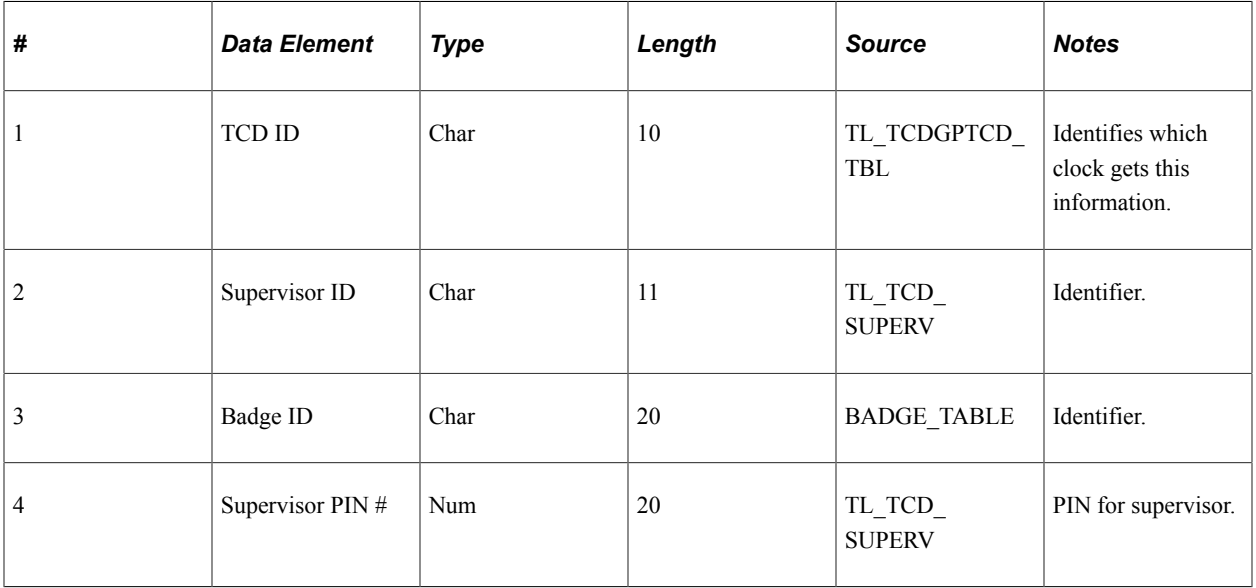

## **TCD Task Profile**

This data structure contains a list of Task Profiles associated with each TCD. Task Profiles contain task and cost allocation data used in the Labor Distribution process in Time and Labor. The system requires Task Profiles for positive task profile reporting. Positive task profile reporting in Time and Labor means the time reporter must indicate the type of task being performed. For example, Time reporter 111111 is assigned to TCD AAAAA. The valid Task Profiles for TCD AAAAA include Packaging, Shipping, Receiving, and Cleaning. Time reporter 11111 selects one of the Task Profiles by pressing a function key at the TCD to indicate the task being performed.

Unlike positive task profile reporting, default task profile reporting refers to time reporters who routinely perform the same tasks and their cost allocation information remains unchanged. A time reporter swipes the badge when starting and stopping work. The TCD system does not need any task information from Time and Labor for these time reporters. Cost allocation data defined on the default Task Profile in Time and Labor is used to allocate costs accordingly.

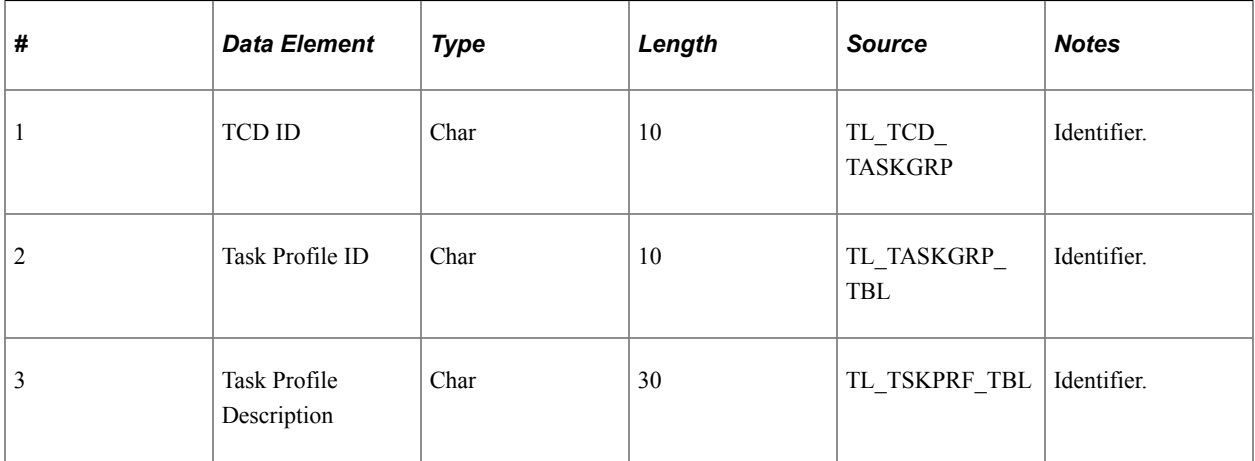

The TCD Task Profile table is derived from the following Time and Labor tables:

- TCD Taskgroup − contains a list of Taskgroups associated with each TCD.
- Taskgroup Profile − contains a list of task profiles associated with each Taskgroup.
- Task Profile − contains task profile definitions. Time and Labor selects only records with SEND TO  $TCD = Y$ .

### **TCD Task Template**

This data structure contains a list of Task Templates associated with each TCD. Task Templates are required for positive task element reporting. Positive task element reporting requires the time reporter to enter a value for each task element on the Task Template. For example, Time reporter 111111 is assigned to TCD AAAAA. The valid Task Templates for TCD AAAAA include Packaging, Shipping, Receiving, and Cleaning. The Packaging task template includes the following task elements: Customer and Account Code. Time reporter 11111 selects one of the Task Templates by pressing a function key at the TCD to indicate the task being performed. Additionally, the time reporter is required to enter the value for Customer and Account Code when prompted.

This data structure also contains a list of Rule Elements associated with each TCD. Rule Elements are needed in cases where the type of work or the job the time reporter performs influences their pay. Rule Element reporting requires the time reporter to enter a value for each Rule Element. As far as the TCD is concerned, Rule Elements are just another form of Task Elements.

This type of reporting is more complex and requires a few tables to be sent to the TCD system. If data validation is required, PeopleSoft provides all the valid values for certain task elements.

The following tables are sent to the TCDs for positive task element reporting:

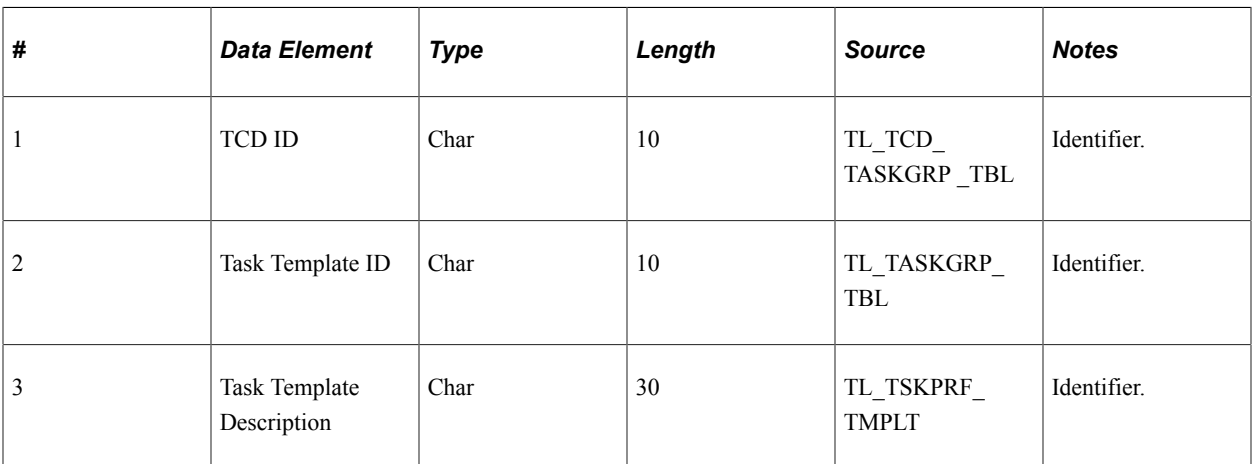

The TCD Task Template table is derived from the following Time and Labor tables:

- TCD Taskgroup− contains a list of Taskgroups associated with each TCD.
- Taskgroup − contains a task template ID associated with each Taskgroup.
- Task Template − contains header information for task templates.

If template reporting is used, but the TCD vendor/customer does not present a list of templates to select from, a default template is sent for each time reporter in the Time Reporter message. This default enables automatic prompt for task elements based on the time reporter at the TCD.

#### **Task Template Detail**

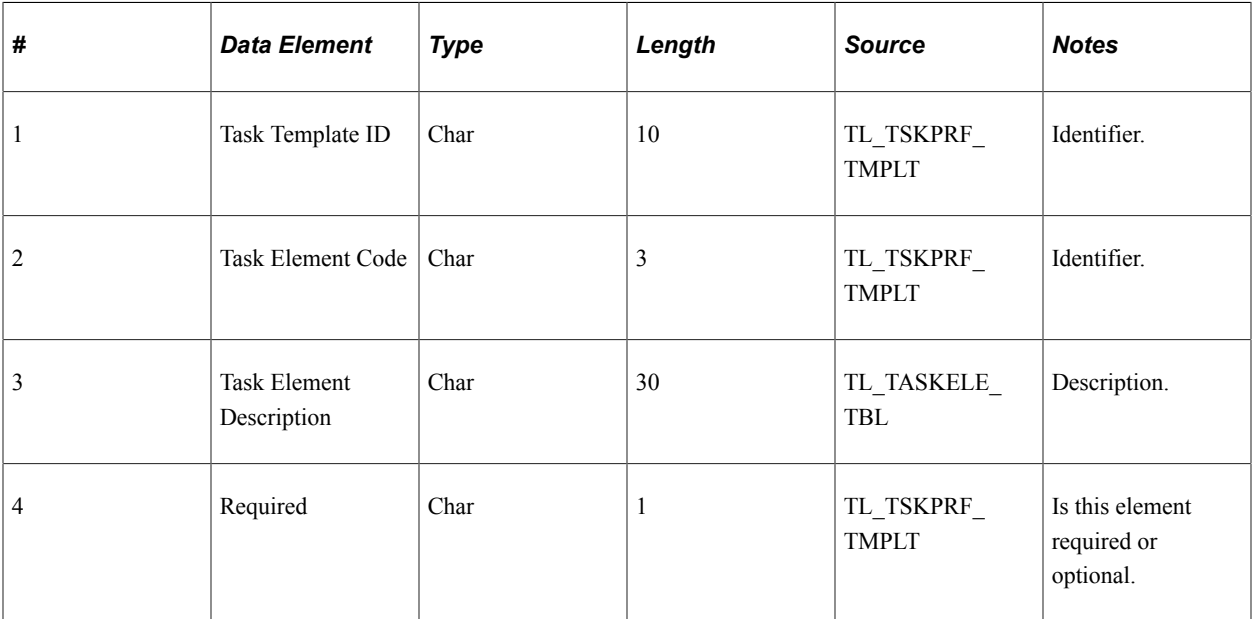

The Task Template Detail Table contains all the valid Task Element Codes associated with each Task Template. It is derived from the following Time and Labor tables:

- Task Template Element − contains task element codes associated with a Task Template.
- Task Element − contains task element codes and associated field names.
- PSDBFIELD (PeopleTools table) − contains field names and associated descriptions.

If the time reporter has to report Rule Elements, Time and Labor adds the Rule Element list to the end of each template. The Rule Element codes are RE1, RE2, RE3, RE4, and RE5. The Time and Labor system does not allow Task Element Codes with these values. The Required field is always *Y.*

#### **Task Element Code Value**

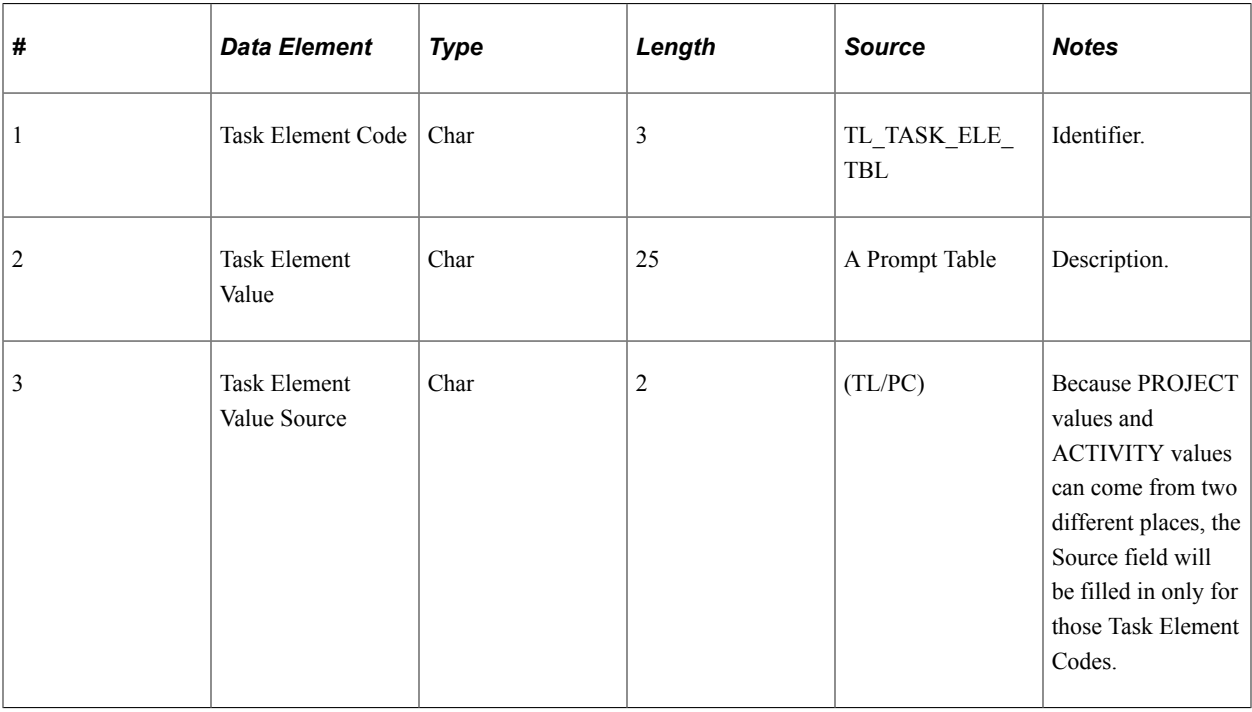

The Task Element Code Value Table contains all the valid values associated with each Task Element Code. It is derived from the following Time and Labor tables:

- Task Template Element − contains task element codes associated with a Task Template.
- Task Element contains task element codes and associated field names.
- PSRECFIELD (PeopleTools table) − contains record names, field names, prompt table names and other edit information. Time and Labor uses rows where the record name is TL\_TSK\_ELMT\_WRK (the name of the task derived work record)

This table also contains all the valid values associated with each Rule Element Code.

This table can be quite large. Ensure that the TCD system can process such a large volume of data.

#### **Reporting Element Tables**

Sometimes the Time Reporter has to supply information on the location tax purposes. The time reporter or the supervisor may also have to enter override rate information. The following tables contain values for this information.

## **Country Table**

This table is used for positive reporting of a country other than the reporter's default.

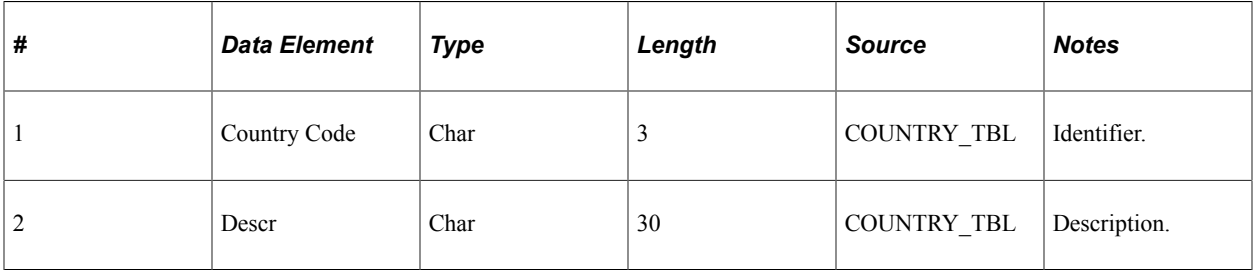

### **State Table**

This table is used for positive reporting of a state other than the reporter's default.

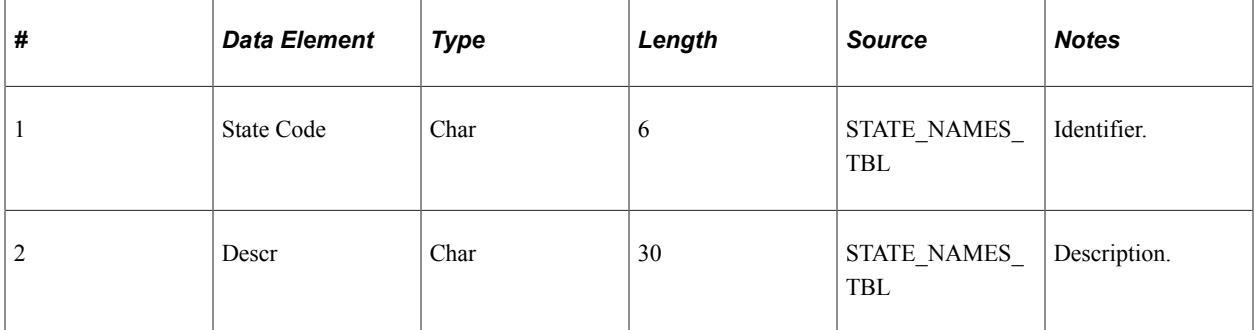

## **Locality Table**

This table is used for positive reporting of a locality other than the reporter's default.

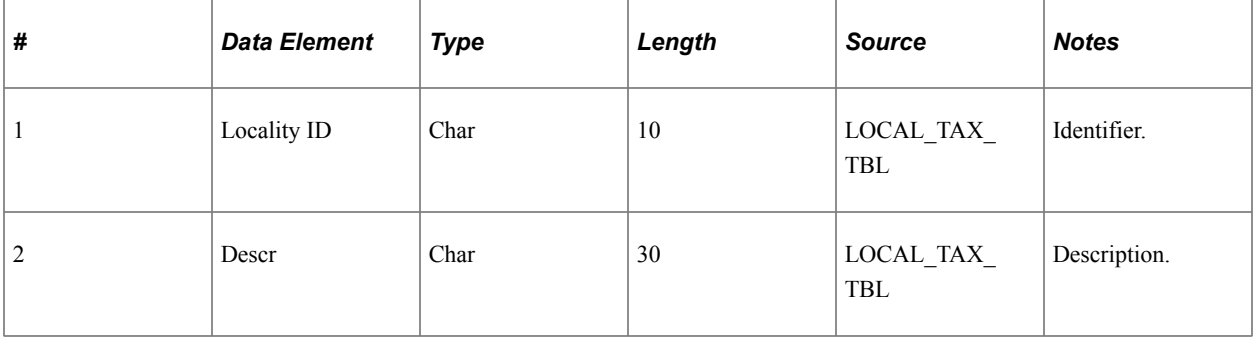

## **Rate Code Table**

This table is used for positive reporting of a comp rate code in conjunction with a Time Reporting Code to specify a different compensation rate. This is used for elapsed time reporting only. Either this or the override rate is entered to adjust a reporter's compensation.

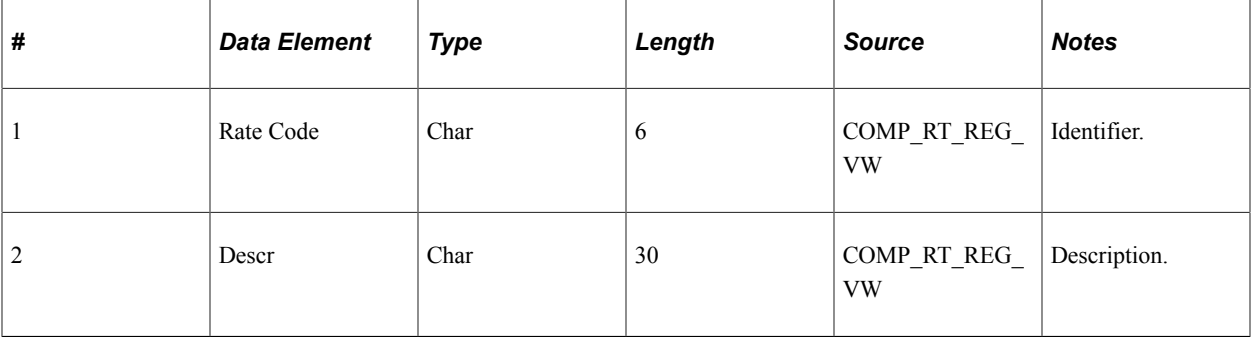

#### **Currency Code Table**

This table is used for positive reporting of a conjunction with a Time Reporting Code, Rate Code, or Override Rate to specify a currency different from the default. This is used for elapsed time reporting only.

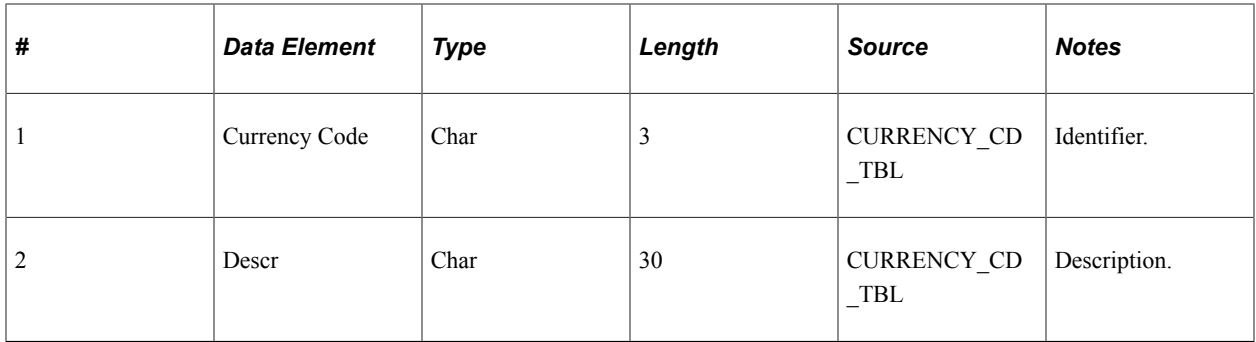

### **Override Reason Code Table**

This table is used in conjunction with a supervisor overriding a punch. This is used for punch time reporting only.

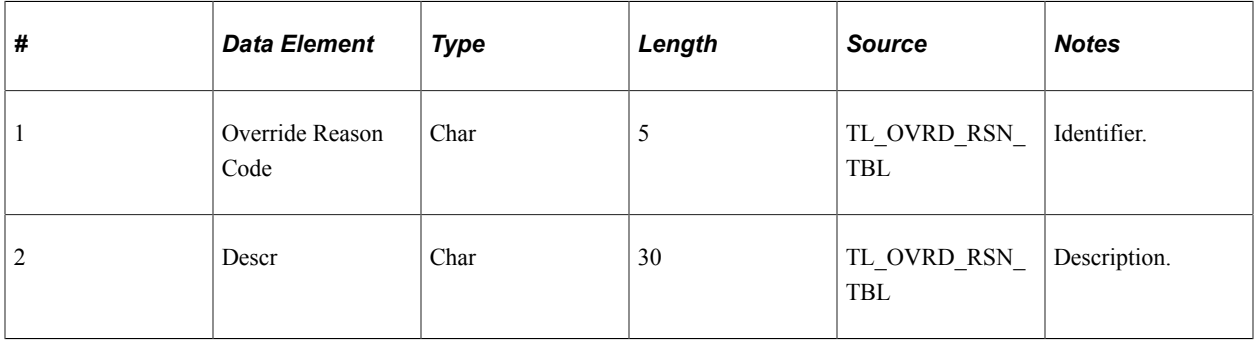

# **Output Data Produced by TCD Systems**

The TCD system produces the following output data to be passed to Time and Labor:

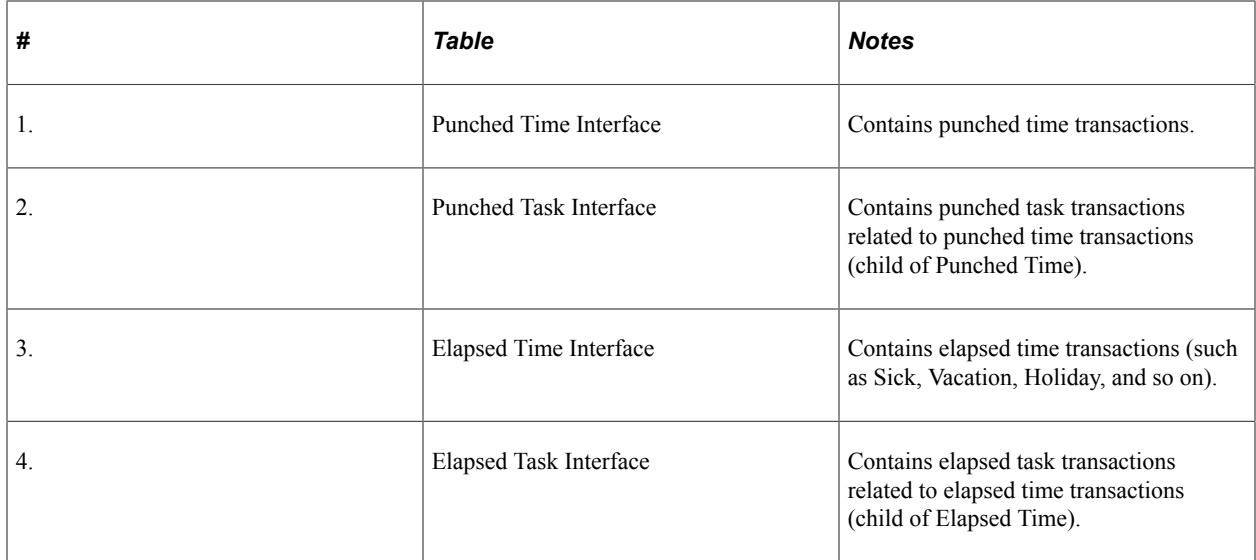

Time and Labor receives this data through PeopleSoft Integration Broker.

The first step is to validate the information sent by the TCD. This includes standard format edits. This data may also come into Time and Labor through a flat file.

The next step is to translate Badge IDs to EmplIDs and create Reported Time entries.

The last step is to initiate the Validation process, which takes the data to the next step.

Because a time reporter can report time at more than one TCD, Time and Labor must be able to accept data for a time reporter from multiple sources at the same time.

### **Punched Time Interface**

The Punched Time data structure contains punched time transactions. The majority of time transactions are written to this data structure.

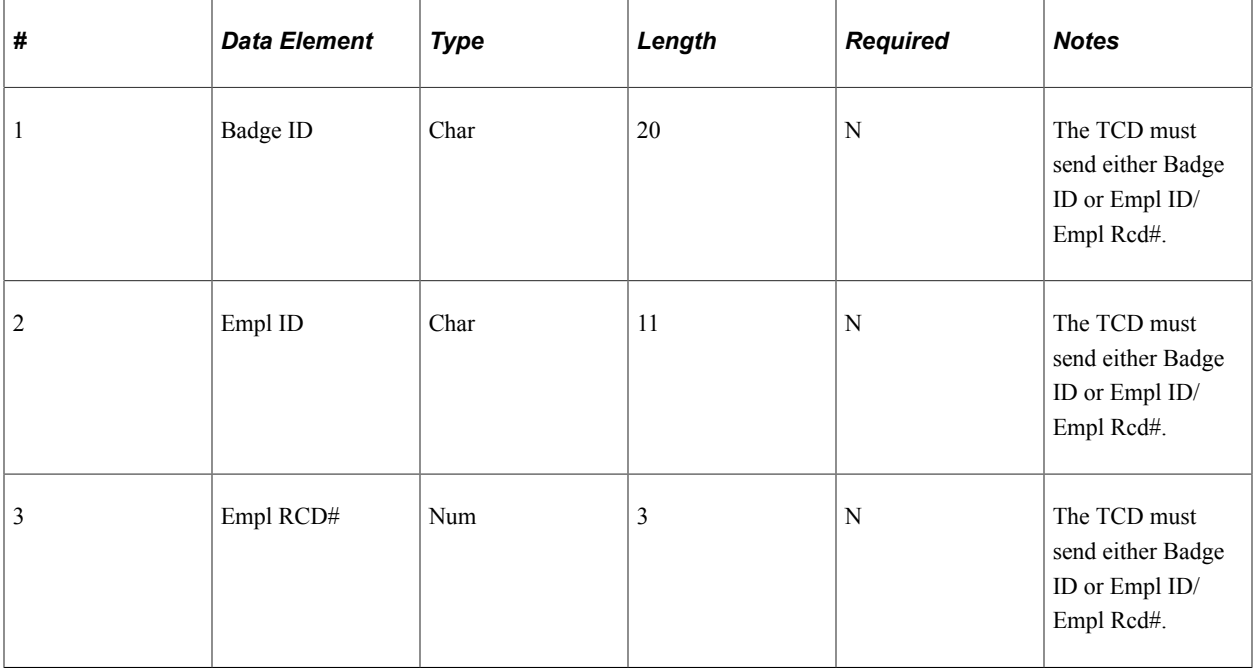

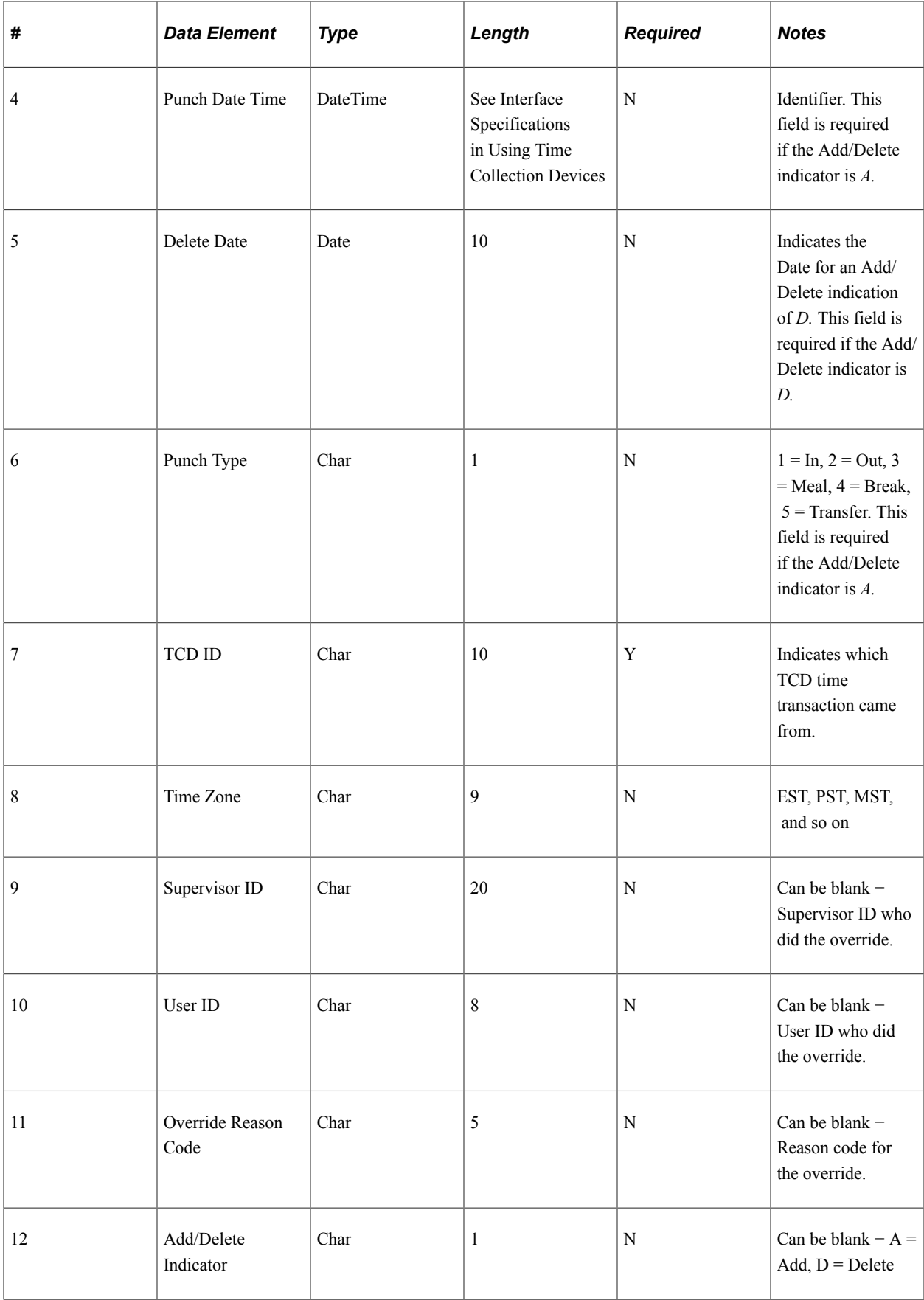

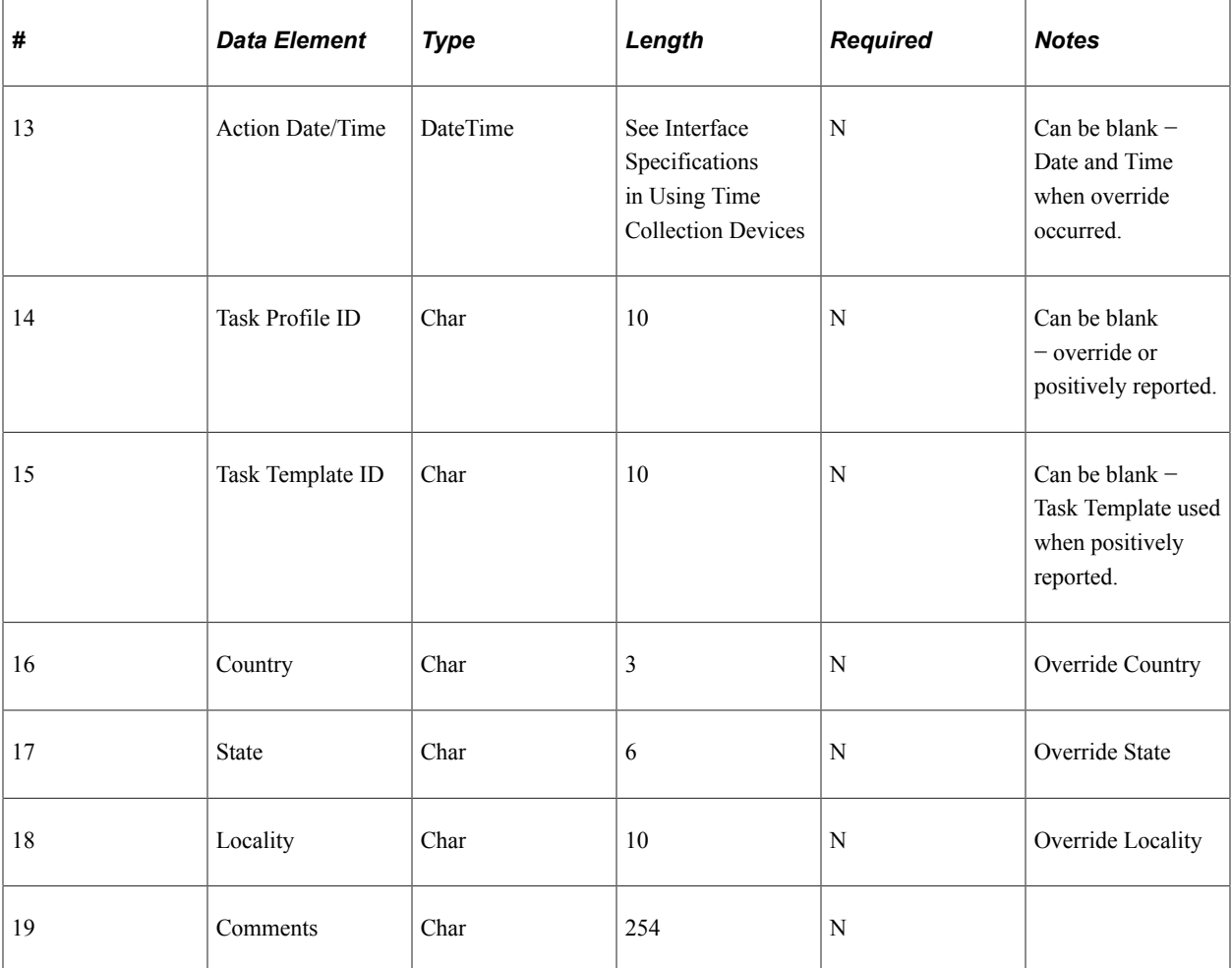

The TCD system can send either Badge IDs or Empl ID/Empl Rcd#. Time and Labor translates Badge IDs to EmplIDs.

**Note:** If the correct**Empl Rcd #** is not set up for a clock badge type on the Badge page in Workforce Administration for an employee, the Time and Labor TCD Integration assigns all time to Empl Rcd =  $0$ when it processes messages converting Badge to Emplid/Empl Rcd.

See "Badge Page" (PeopleSoft Human Resources Administer Workforce).

Time and Labor obtains the time zone from the TCD definition if the time zone does not come in on this record.

Time and Labor compares the Task Template ID on the Punched Time record to the Task Template ID on the Time Reporter's Taskgroup. If the Task Template IDs do not match, then Time and Labor assumes Taskgroup borrowing has occurred and finds a Taskgroup that contains the Task Template ID.

Time and Labor compares the Task Profile ID on the Punched Time record to the Task Profile IDs attached to the Time Reporter's Taskgroup. If the Task Profile IDs do not match, then the system assumes Taskgroup borrowing has occurred and finds a Taskgroup that contains the Task Profile ID.

Time and Labor creates an Audit record if the Supervisor ID on the record is not blank. The audit record will have a generic "Override at TCD" reason.

For Country, State and Locality, Time and Labor uses the values on the interface if present. If not present, the system checks the TCD definition to see if these values are specified at the TCD. If they are, Time and Labor uses the TCD definition values. In either case, the system compares these values to the Time Reporter's values in HR. Time and Labor uses these values as overrides on Reported Time if there is a difference.

In general, PeopleSoft recommends that the deletion and replacement of punches be done online in Time and Labor. However, the Add/Delete Indicator in the Punch Interface provides delete/replace functionality on the day level for an employee. Individual punches cannot be deleted through the interface, and a replacement is a delete of a day and then an add of what the day should be. For this to occur, the TCD must maintain an image of that day, so corrected punches could be sent with the whole day. When a delete is processed in the PeopleSoft system, punch date times are evaluated in the time zone in which they were reported. Here is an example of deleting a punch.

Employee 1 has the following punches on 1/1/99, and these punches have already been sent to Time and Labor:

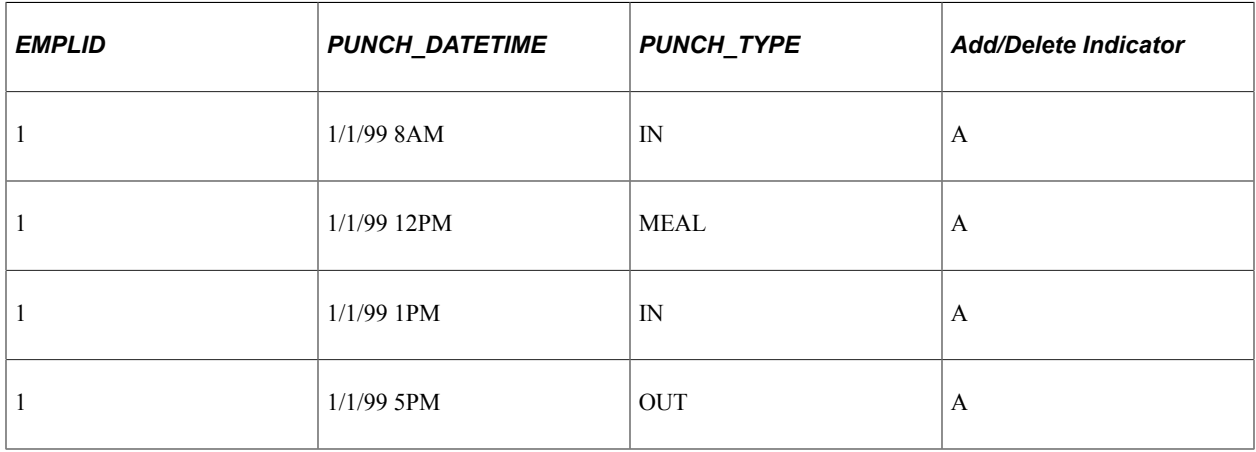

Someone at the TCD decides that the 12PM *MEAL* punch and 1PM *IN* punch need to be deleted because the employee didn't take lunch.

These are the rows Time and Labor should receive in the interface (the time on a deleted row is irrelevant):

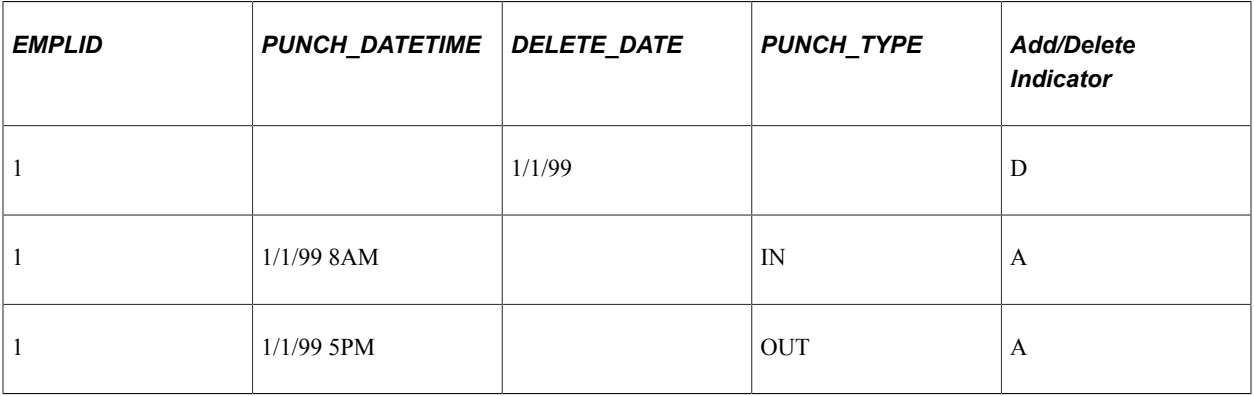

Here is an example of replacing a punch.

Employee 2 has the following punches on 1/1/99, and these punches have already been sent to Time and Labor:
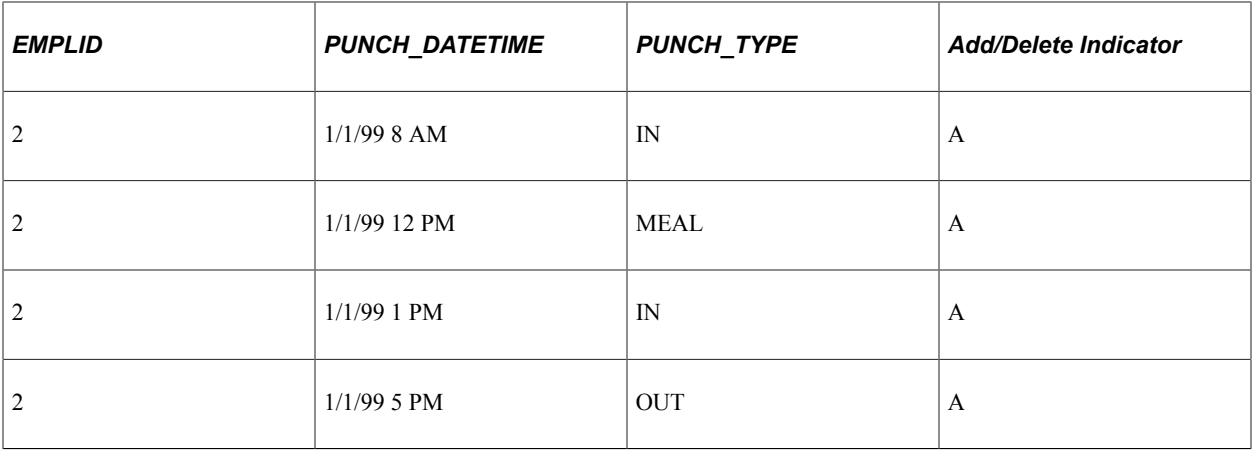

Someone at the TCD decides that the 1PM *IN* punch should be a 2PM *IN* punch because Employee 2 really took a two hour lunch.

These are the new rows Time and Labor should receive in the interface:

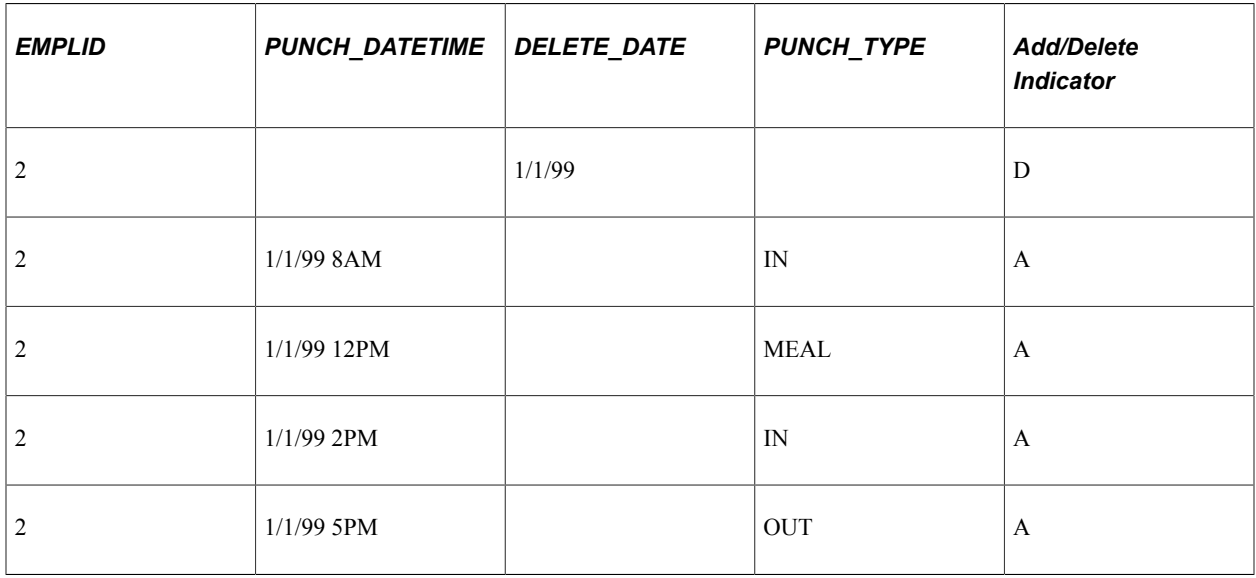

#### **Punched Task Interface**

The Punched Task data structure contains punched task transactions related to a punched time transaction.

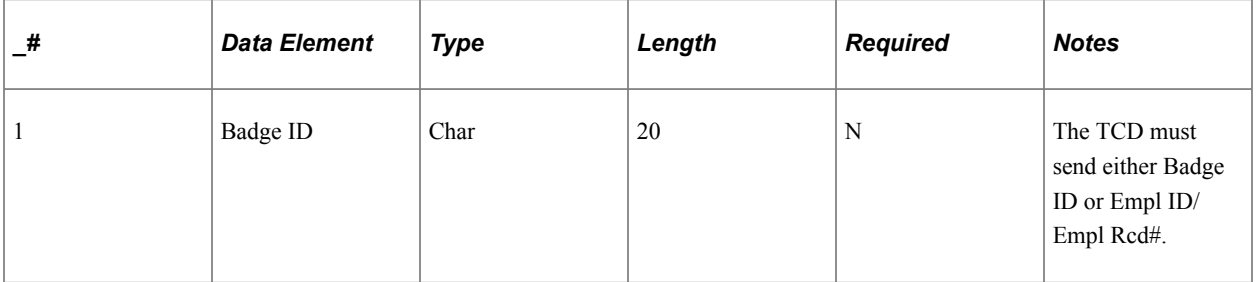

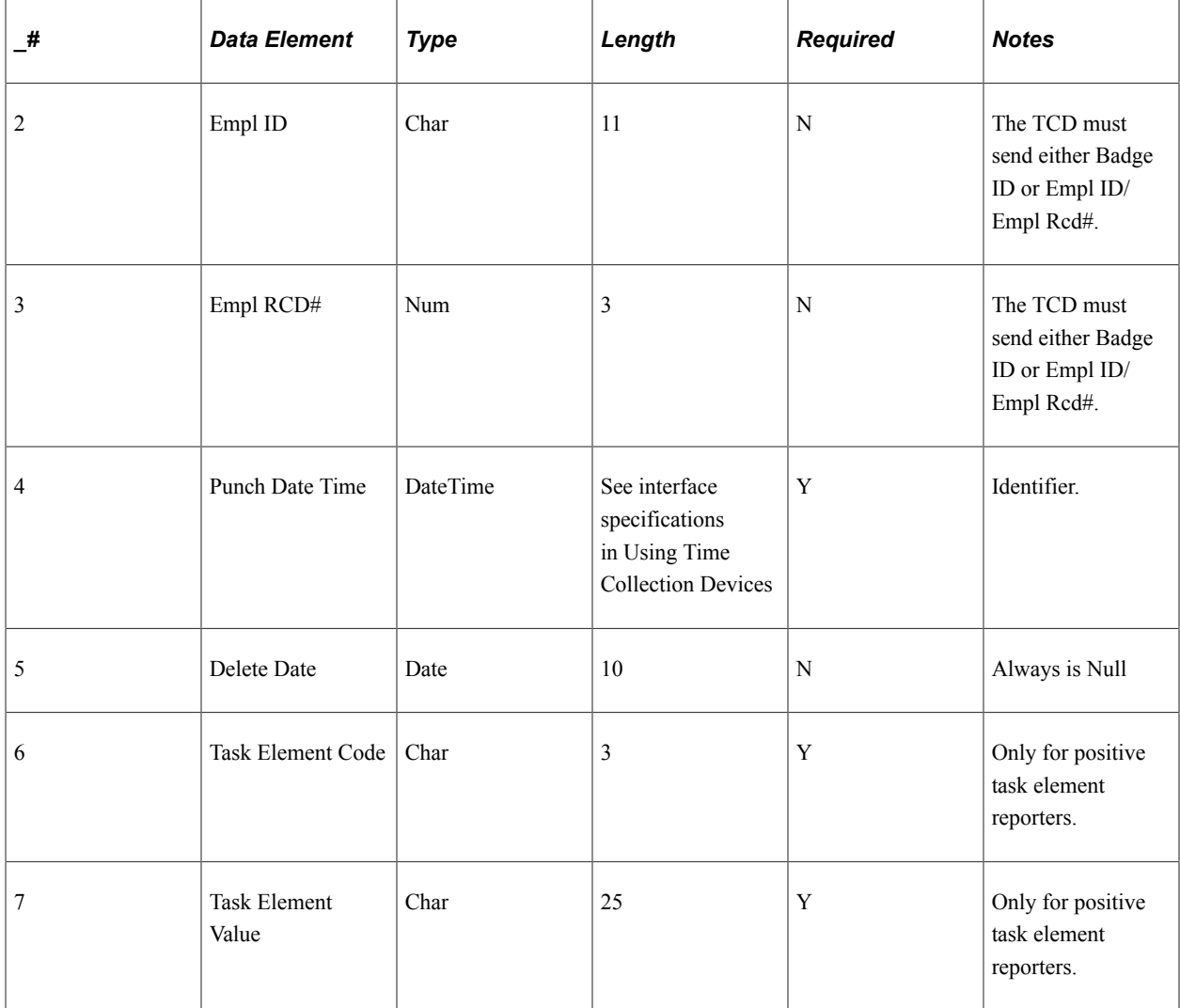

The TCD system can send either Badge IDs or Empl ID/Empl Rcd#. Time and Labor translates Badge IDs to EmplIDs.

The TCD also passes Rule Elements on this table. Rule Elements look similar to task elements. Time and Labor distinguishes them by the element code and splits out rule elements into specific fields on the reported time record.

Mapping of task element codes may need to occur if the TCD can only process numeric values.

Only punch types of *IN* and *Transfer* should produce Punched Task records.

#### **Elapsed Time Interface**

The Elapsed Time data structure contains elapsed time transactions reported at the TCDs (such as tip, vacation, sick, holiday, and so on):

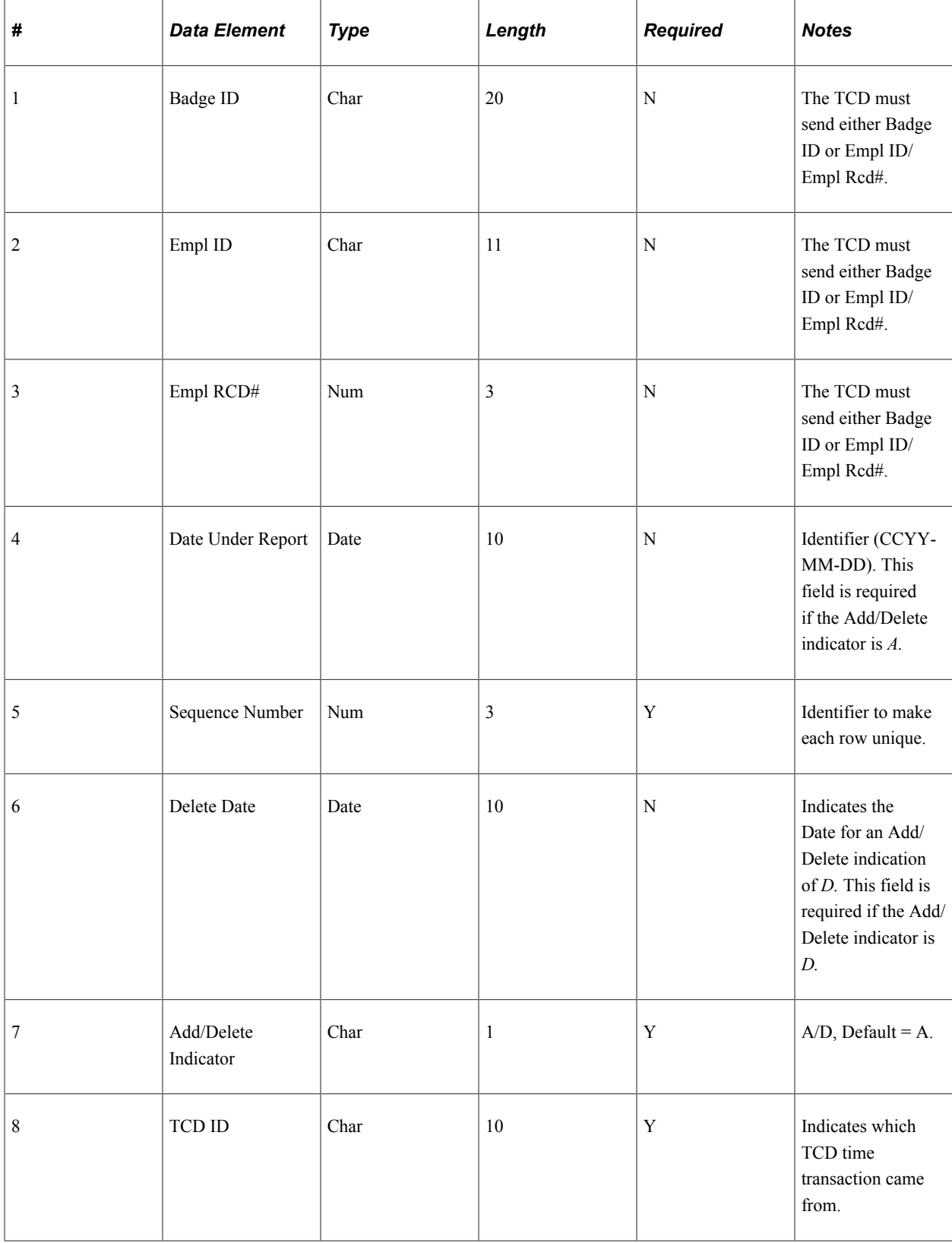

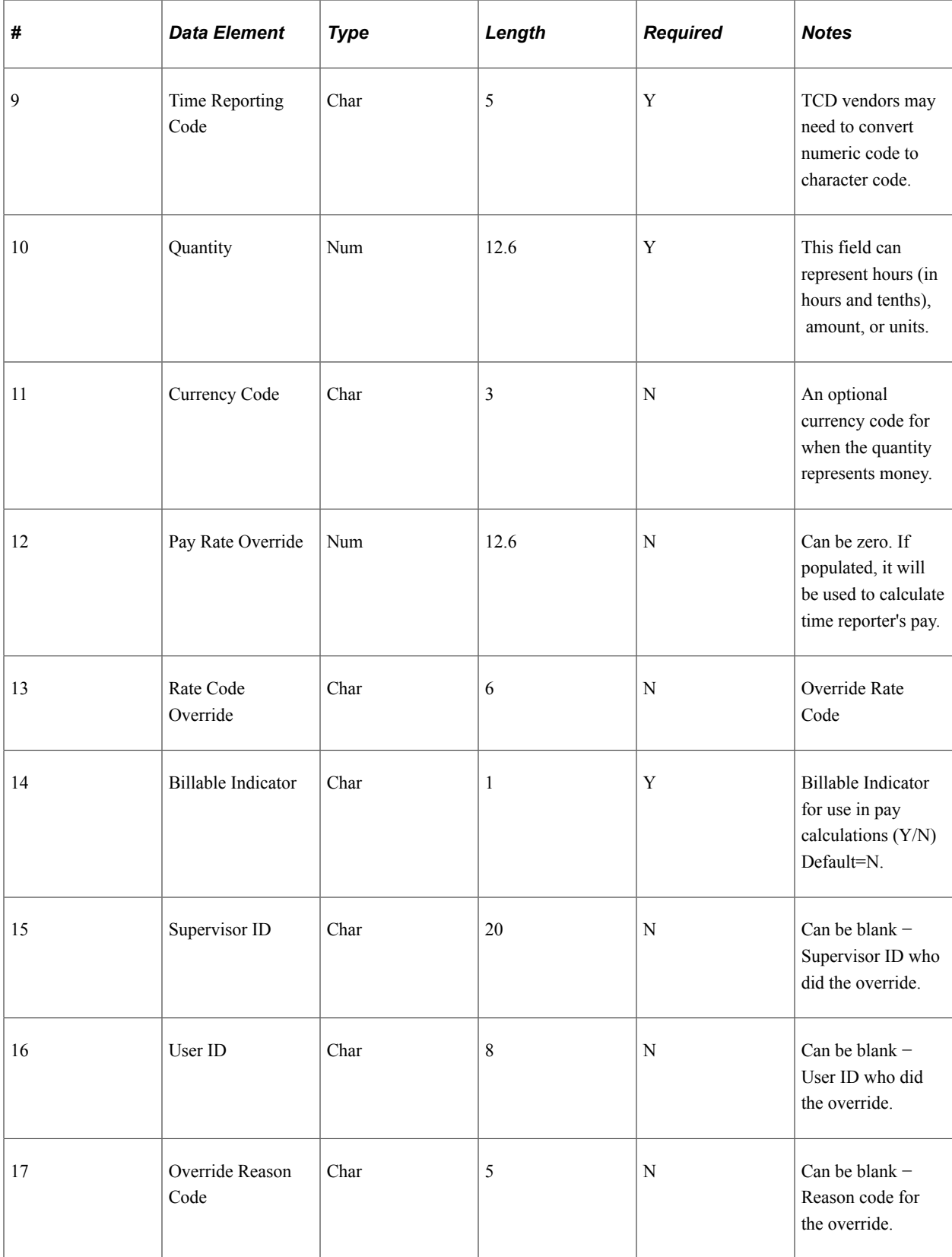

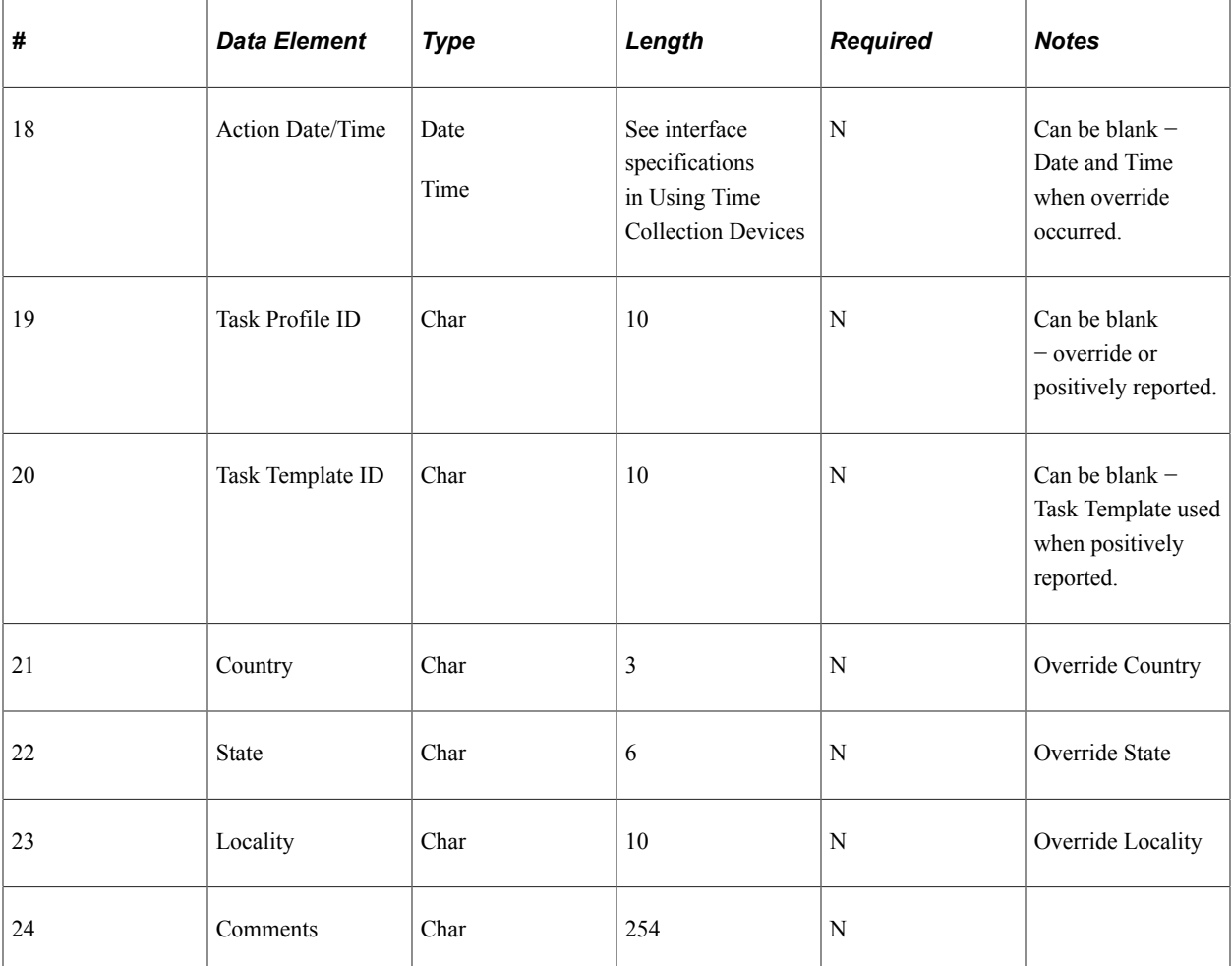

The TCD system can send either Badge IDs or Empl ID/Empl Rcd#. Time and Labor translates Badge IDs to EmplIDs.

Time and Labor assumes the currency code attached to the Time Reporting Code definition unless a currency code comes in on this record.

Time and Labor compares the Task Template ID on the Elapsed Time record to the Task Template ID on the time reporter's Taskgroup. If the Task Template IDs do not match, then the system assumes Taskgroup borrowing has occurred and finds a Taskgroup that contains the Task Template ID.

Time and Labor compares the Task Profile ID on the Elapsed Time record to the Task Profile IDs attached to the time reporters' Taskgroup. If the Task Profile IDs do not match, then the system assumes Taskgroup borrowing has occurred and finds a Taskgroup that contains the Task Profile ID.

Time and Labor creates an Audit record if the Supervisor ID on the record is not blank. The audit record has a generic "Override at TCD" reason.

For Country, State and Locality, Time and Labor uses the values on the interface if present. If not present, the system checks the TCD definition to see if these values are specified at the TCD. If they are, the system uses the TCD definition values. In either case, Time and Labor compares these values to the time reporter's values in HR. The system uses these values as overrides on Reported Time if there is a difference.

In general, PeopleSoft recommends that the deletion and replacement of elapsed time records be done online in Time and Labor. However, the Add/Delete Indicator in the Elapsed Time Interface provides delete/replace functionality on the day level for an employee. Individual elapsed time records cannot be deleted through the interface. A replacement is a delete and then an add of what the day should be. For this to occur, the TCD must maintain an image of that day, so corrected elapsed time records could be sent with the whole day.

Here is an example of deleting an elapsed time record.

Employee 1 has reported the following time on 1/1/99, and these records have already been sent to Time and Labor:

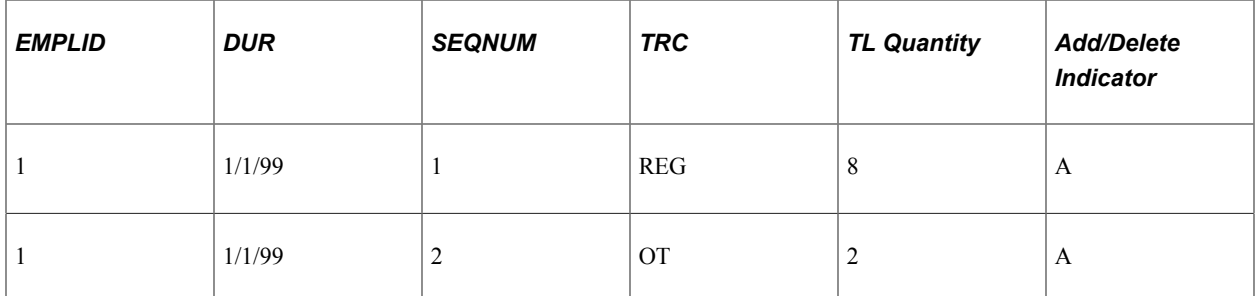

Someone at the TCD decides that the OT record was mistakenly reported and should be deleted.

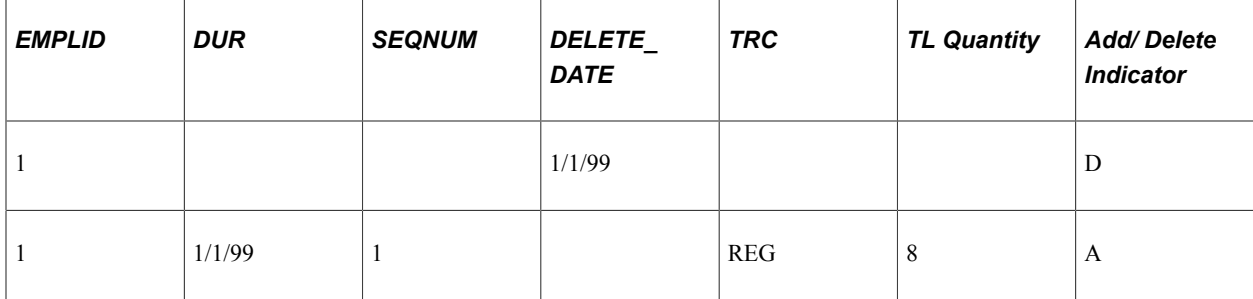

These are the rows Time and Labor should receive in the interface:

Here is an example of replacing an elapsed time record.

Employee 2 has reported the following time on 1/1/99, and these records have already been sent to Time and Labor:

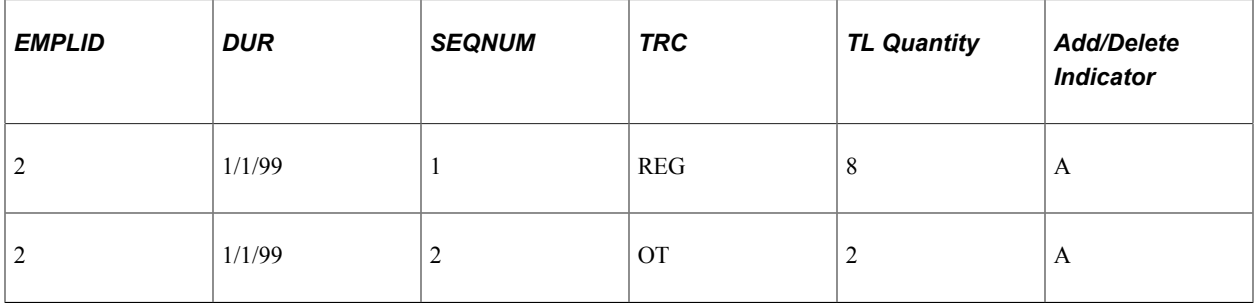

Someone at the TCD decides 3 hours of OT were worked instead of the 2 that were reported.

These are the rows Time and Labor should receive in the interface:

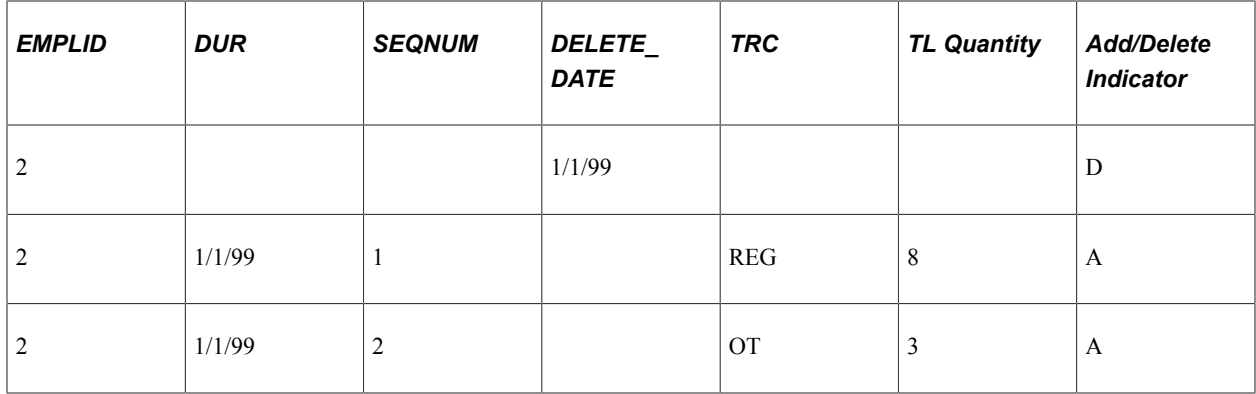

# **Elapsed Task Interface**

The Elapsed Task data structure contains elapsed task transactions related to each elapsed time transaction.

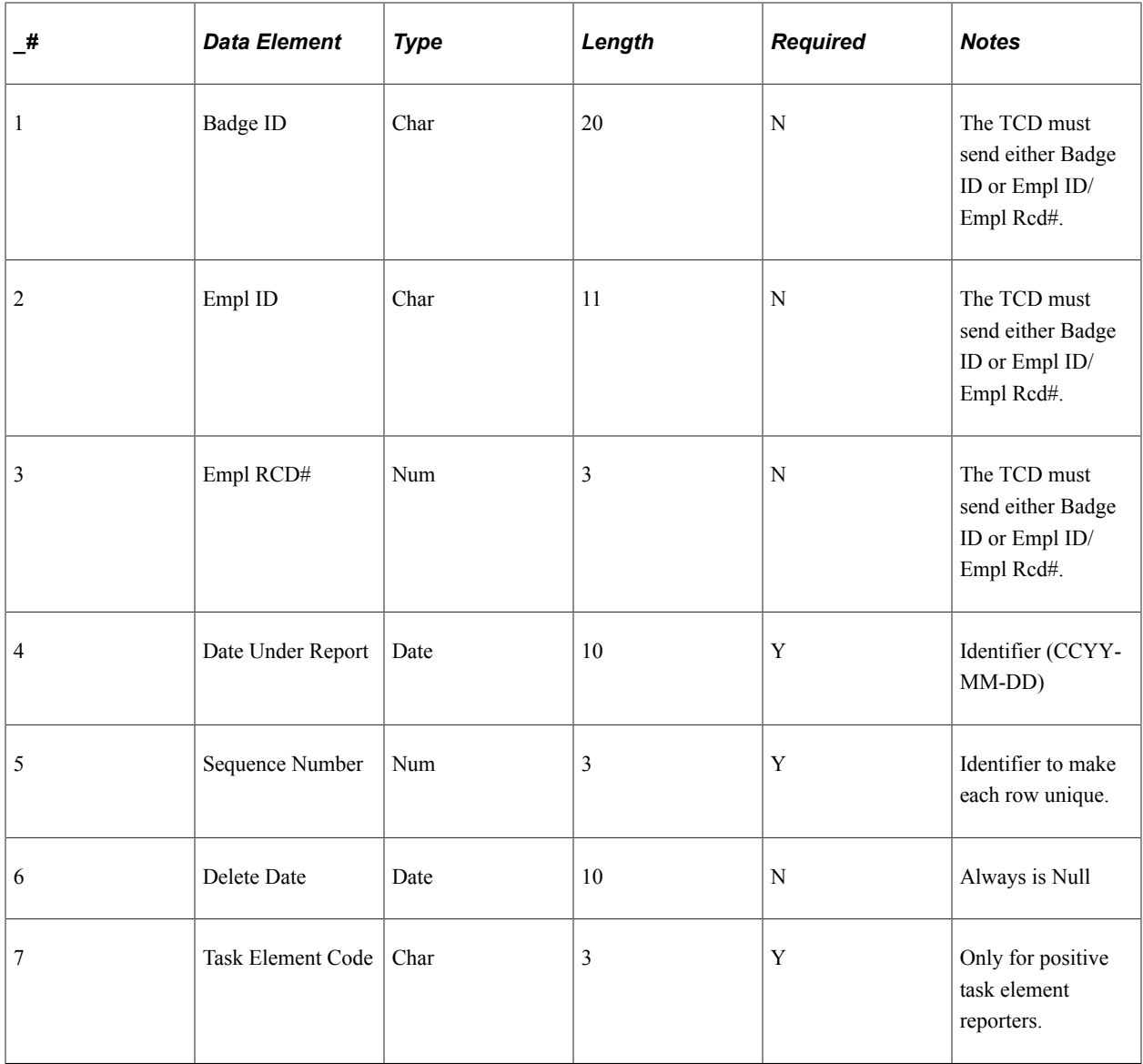

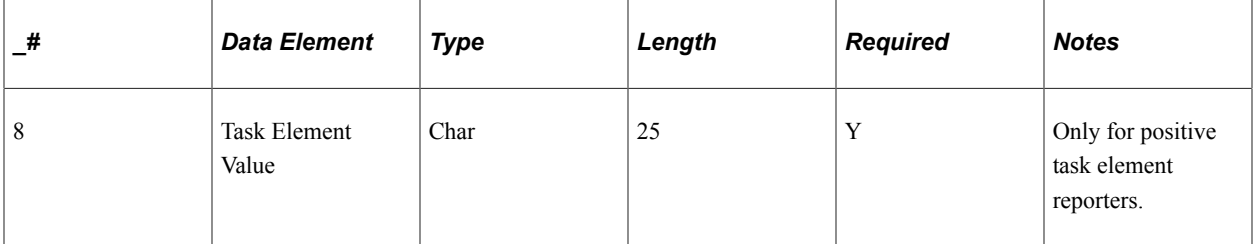

The TCD system can send either Badge IDs or Empl ID/Empl Rcd#. Time and Labor translates Badge IDs to EmplIDs.

The TCD also passes Rule Elements on this table. Rule Elements look similar to task elements. Time and Labor distinguishes the difference by the element code and splits out rule elements into specific fields on the Recorded Time record.

Mapping of task element codes may need to occur if the TCD can only use numbers.

Report counts of the various objects attached to the TCD includes counts of Time Reporters, TCD Restriction Profiles, Task Profiles, Task Templates, Task Elements, Task Element Values, Time Reporting Codes, Supervisors, Rule Elements, and Rule Element values. Use this report to monitor memory usage at the TCD.

# **Objects Received by the TCD**

#### *Time Reporter*

Service Operation : TIME\_DEVICE\_EMPL\_ATT\_FULLSYNC (initialization/full table)

TIME\_DEVICE\_EMPL\_ATT\_SYNC (updates/incremental)

Service Operation Queue: TIME\_COLLECTION\_DEVICE\_SETUP

Record Definition

Record Name: TL\_EMPL\_DTA\_MSG

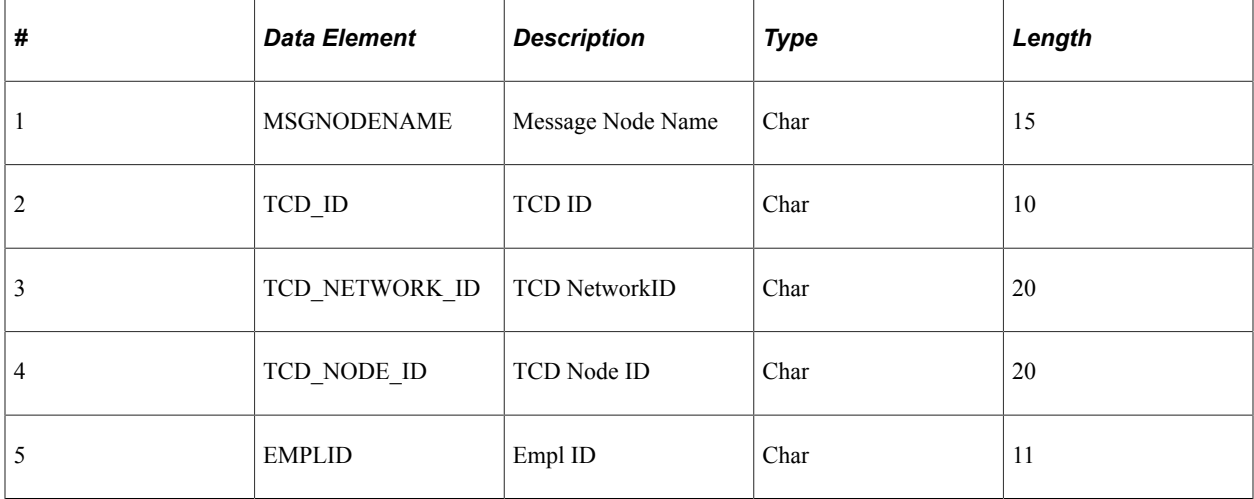

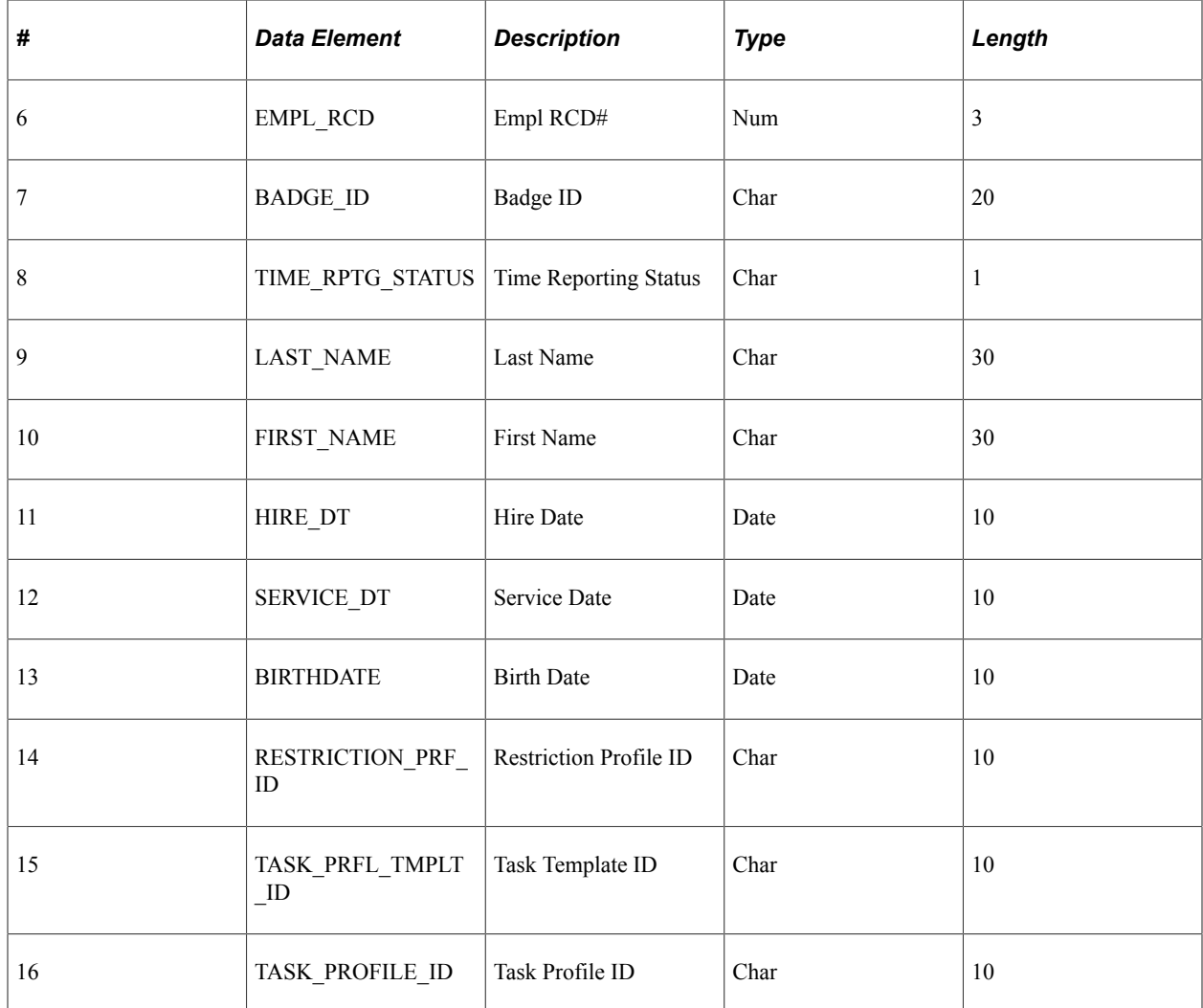

#### *Schedule*

Service Operation: TIME\_DEVICE\_SCHEDULE\_FULLSYNC

Service Operation Queue: TIME\_COLLECTION\_DEVICE\_SETUP

Record Definition

#### Record Name: TL\_SCHEDULE\_MSG

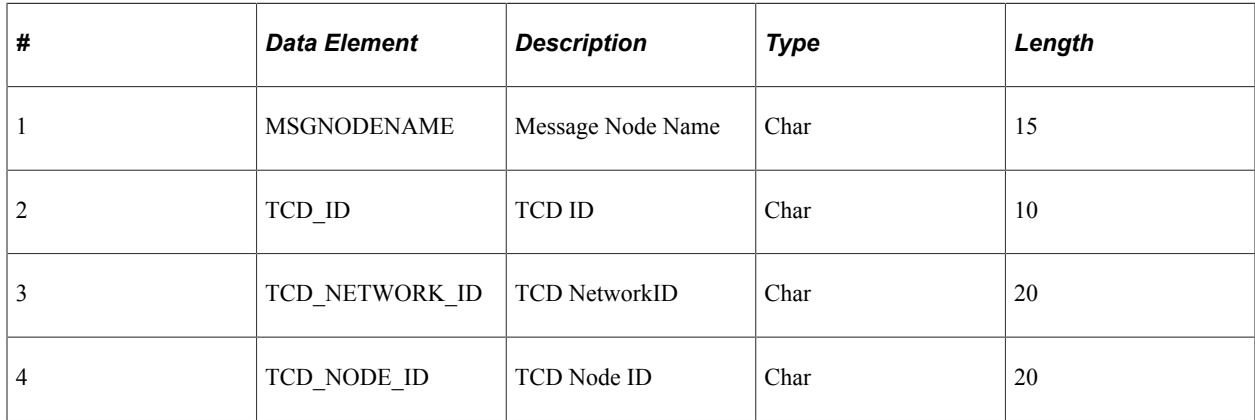

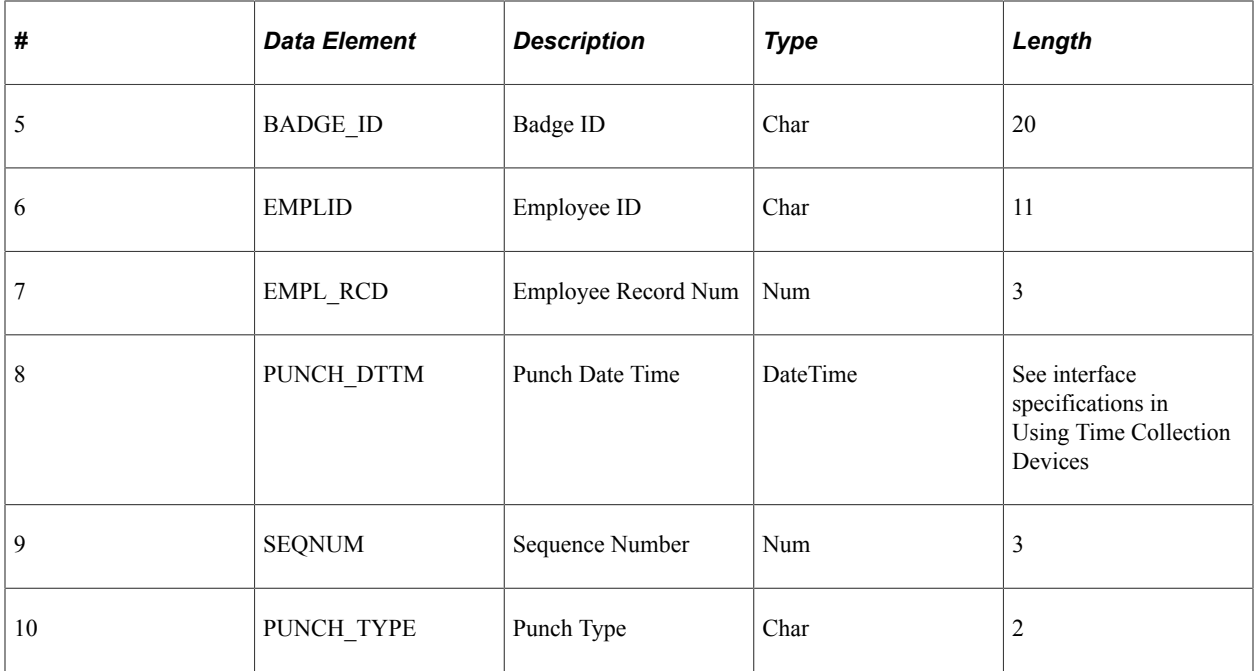

*Restriction Profile*

Service Operation: TIME\_DEVICE\_RESTRICT\_FULLSYNC

Service Operation Queue: TIME\_COLLECTION\_DEVICE\_SETUP

Record Definition

Record Name: TL\_RESTRICT\_MSG

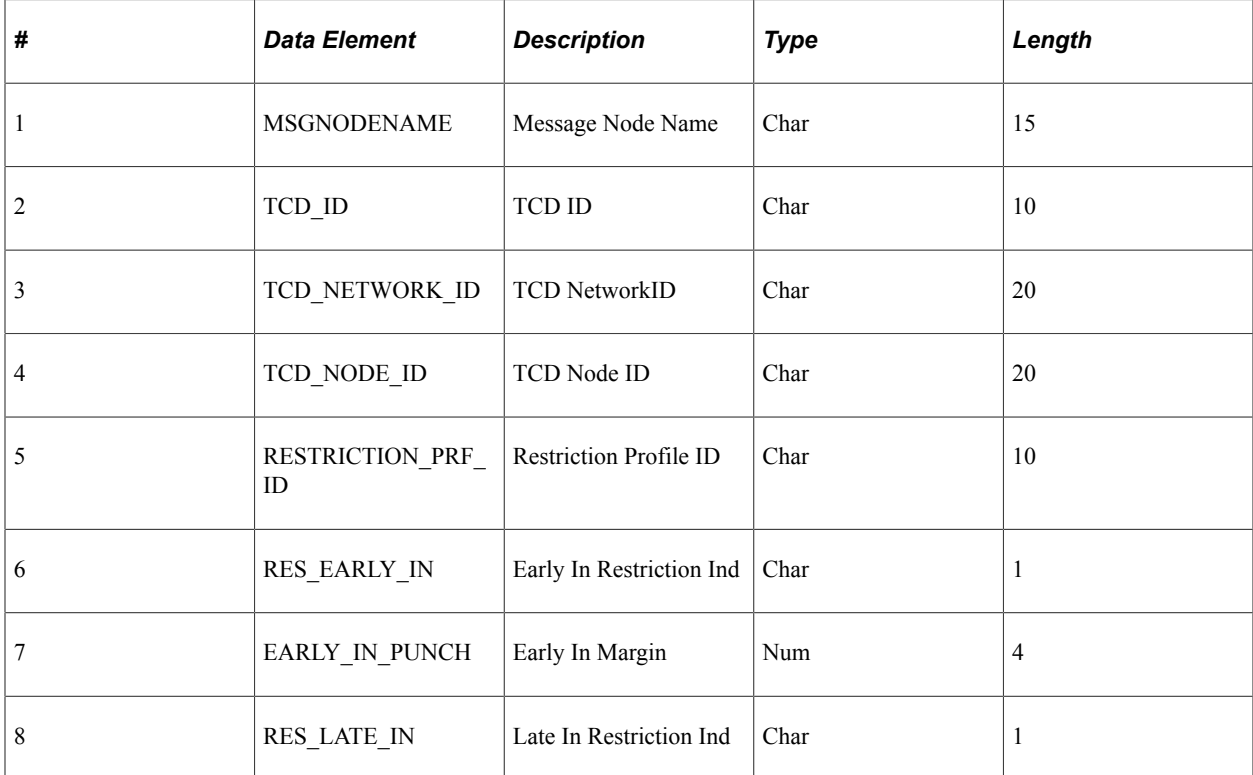

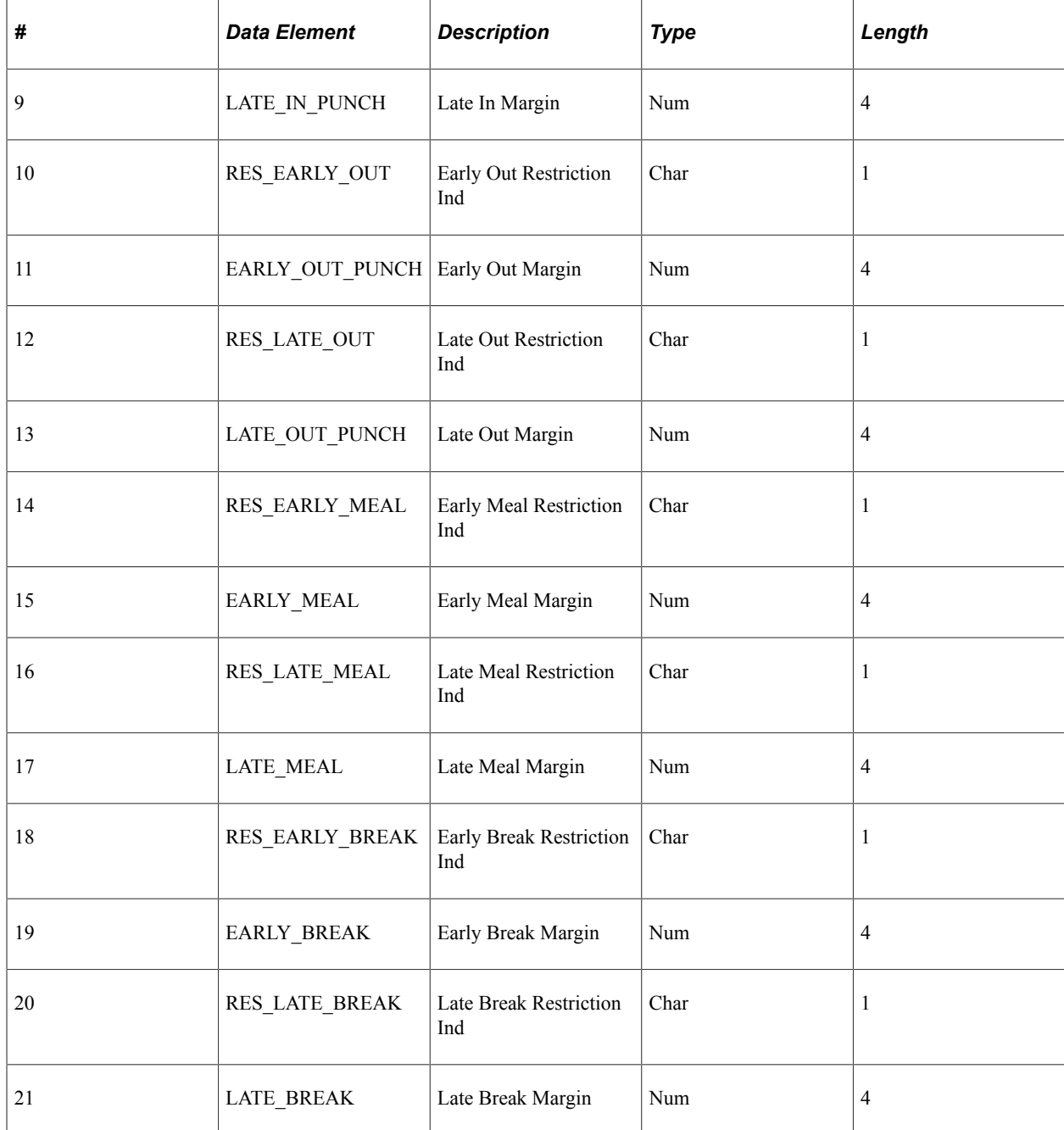

*Total Hours*

Service Operation: TIME\_DEVICE\_PER\_HRS\_FULLSYNC

Service Operation Queue: TIME\_COLLECTION\_DEVICE\_SETUP

Record Definition

Record Name: TL\_TOT\_HRS\_MSG

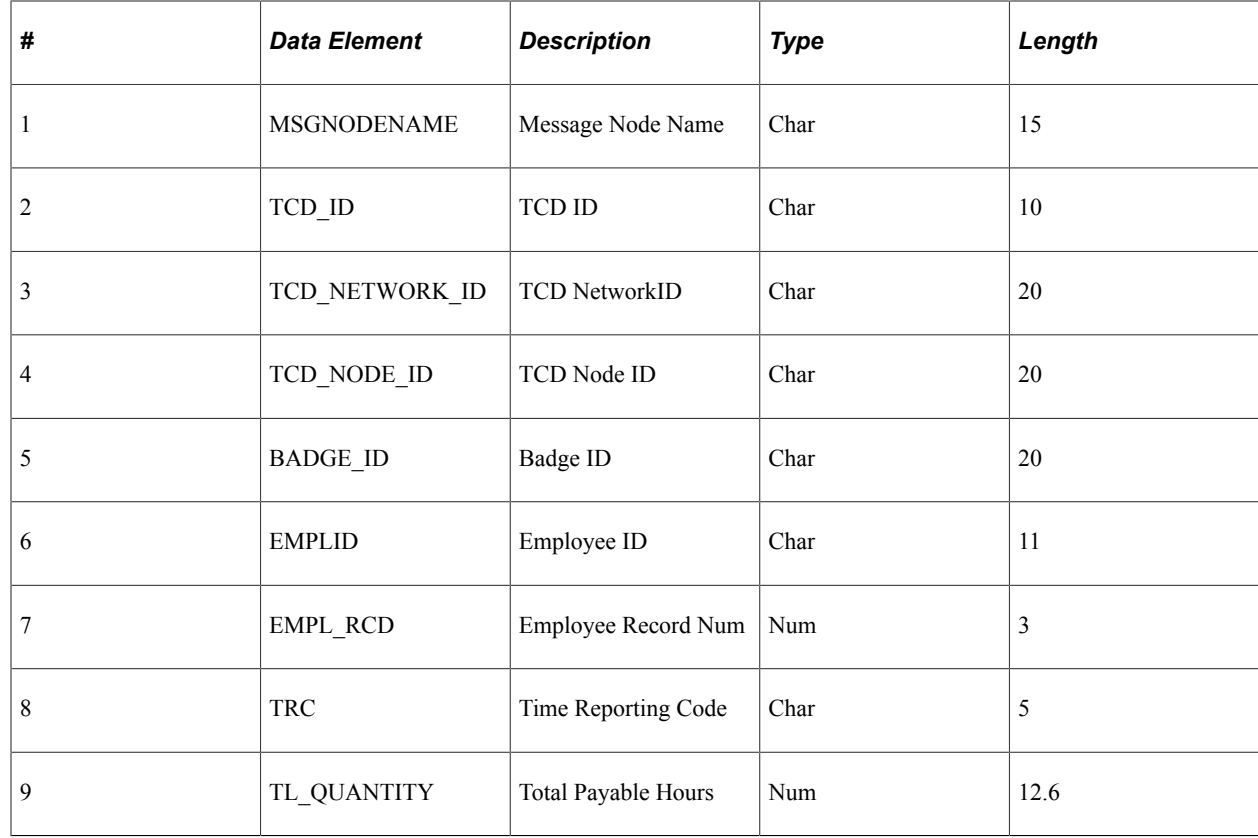

#### *Time Reporting Code*

Service Operation: TIME\_DEVICE\_RPTG\_CODE\_FULLSYNC

#### Service Operation Queue: TIME\_COLLECTION\_DEVICE\_SETUP

Record Definition

Record Name: TL\_TRC\_MSG

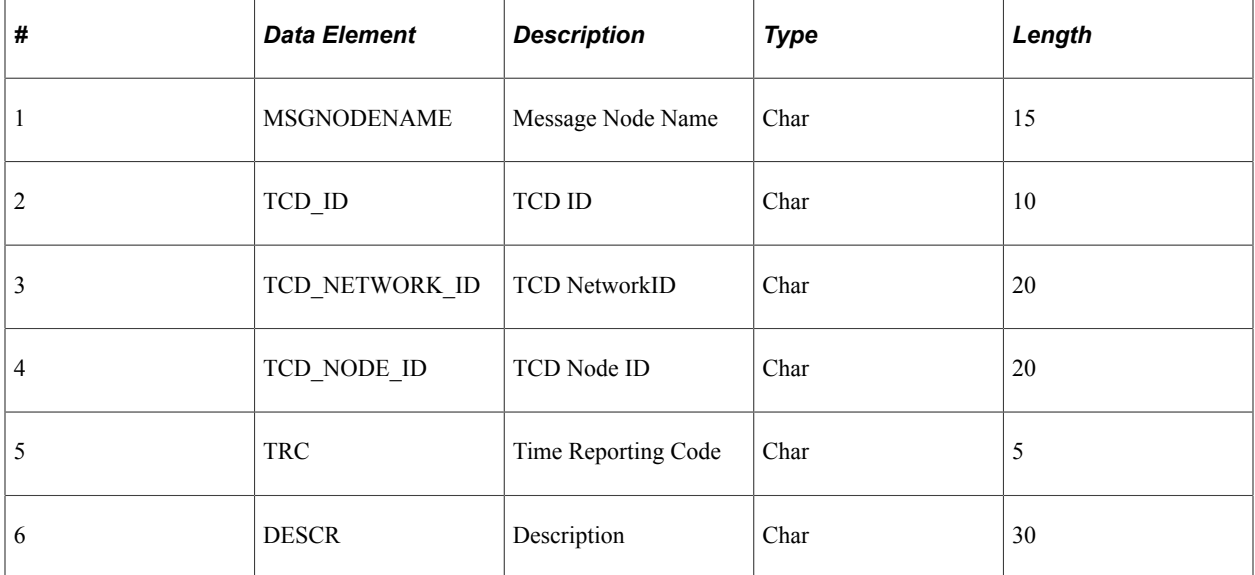

*TCD Supervisor*

#### Service Operation: TIME\_DEVICE\_SUPERVSOR\_FULLSYNC

Service Operation Queue: TIME\_COLLECTION\_DEVICE\_SETUP

#### Record Definition

# Record Name: TL\_TCDSUPRV\_MSG

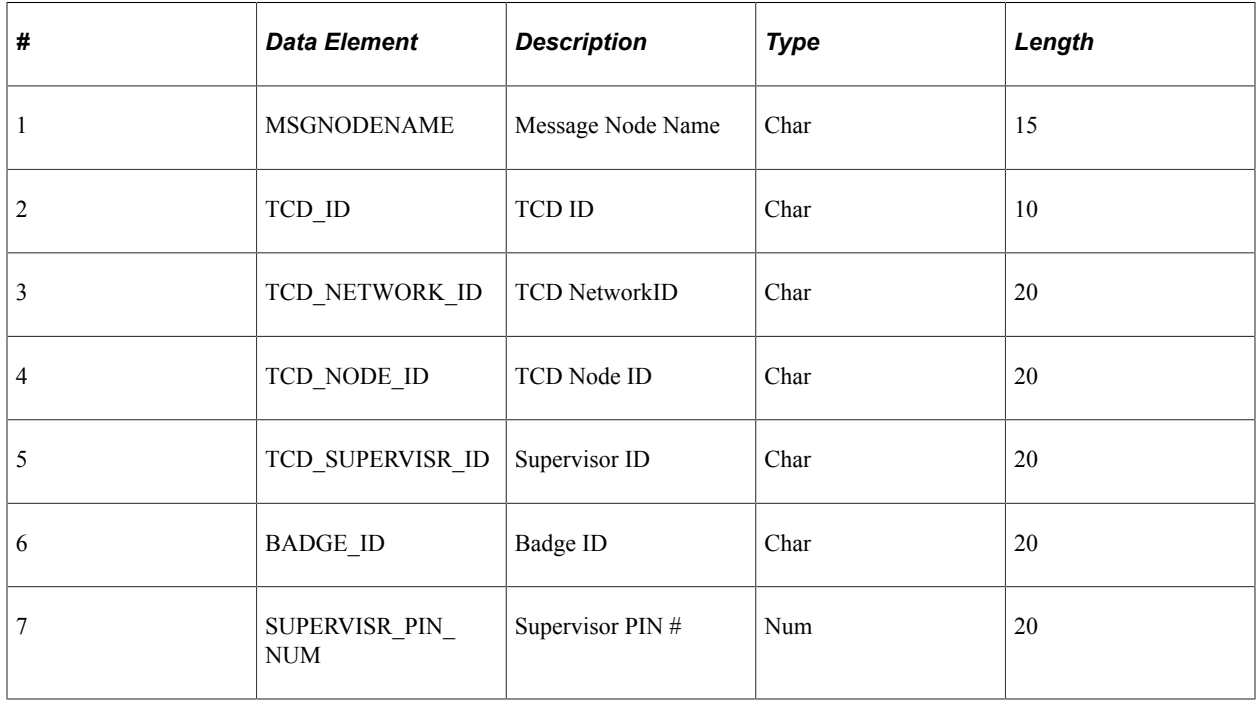

#### *TCD Task Profile*

Service Operation: TIME\_DEVICE\_PROFILES\_FULLSYNC

#### Service Operation Queue: TIME\_COLLECTION\_DEVICE\_SETUP

Record Definition

#### Record Name: TL\_TSK\_PROF\_MSG

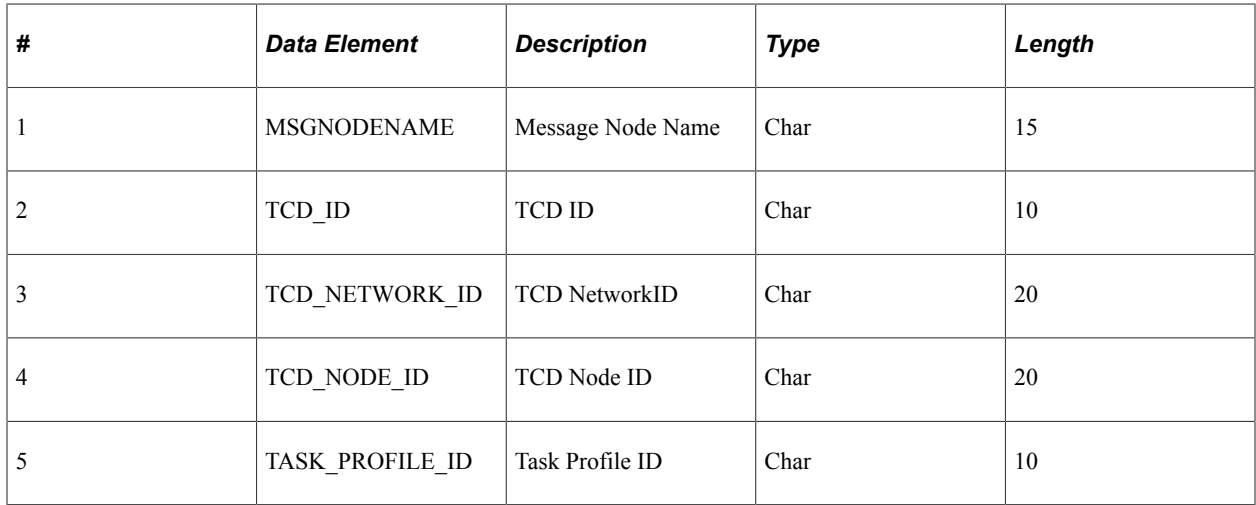

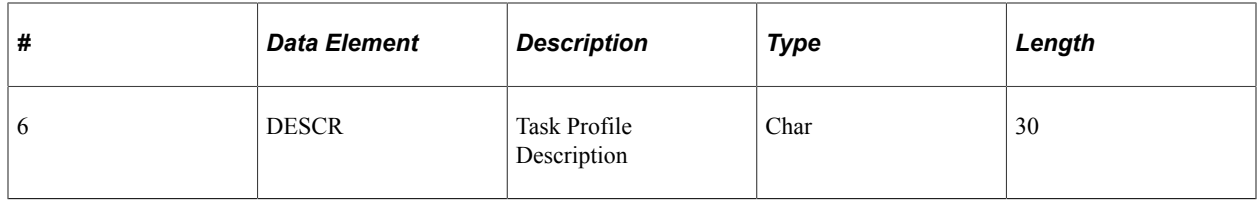

#### *TCD Task Template*

Service Operation: TIME\_DEVICE\_TEMPLATES\_FULLSYNC

#### Service Operation Queue: TIME\_COLLECTION\_DEVICE\_SETUP

Record Definition

#### Record Name: TL\_TSK\_TEMP\_MSG

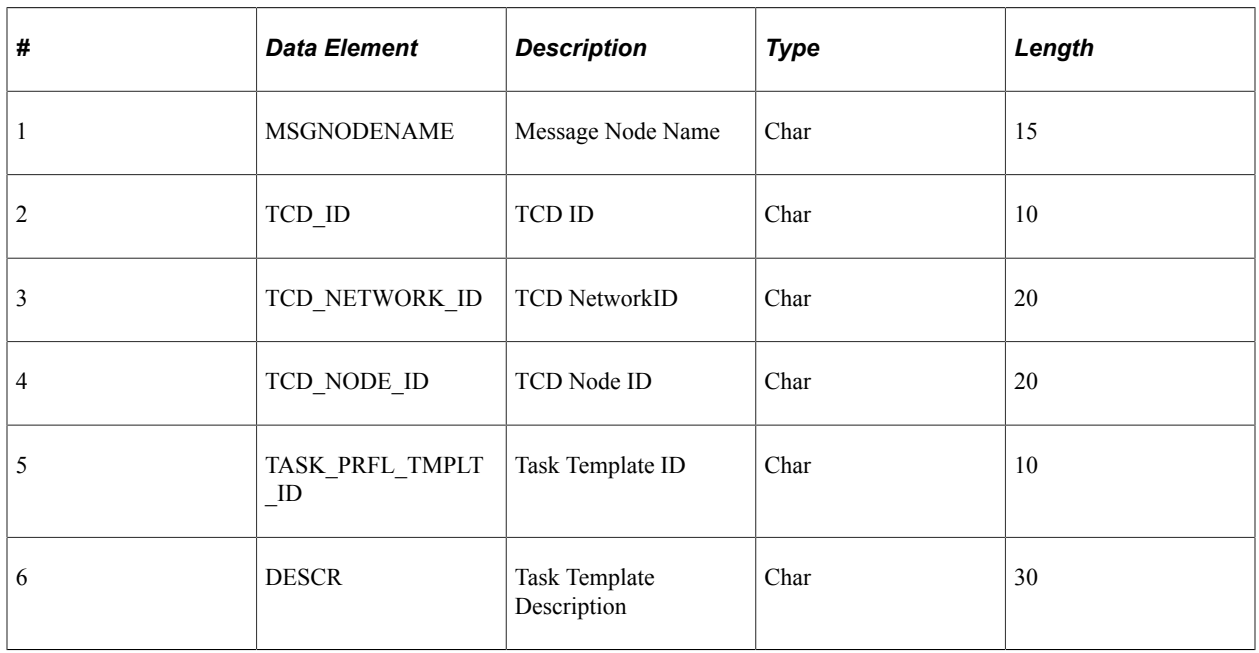

# 1. Task Template Detail (sent in TIME\_DEVICE\_TEMPLATES\_FULLSYNC message as a child)

Record Definition

Record Name: TL\_TEMP\_DTL\_MSG

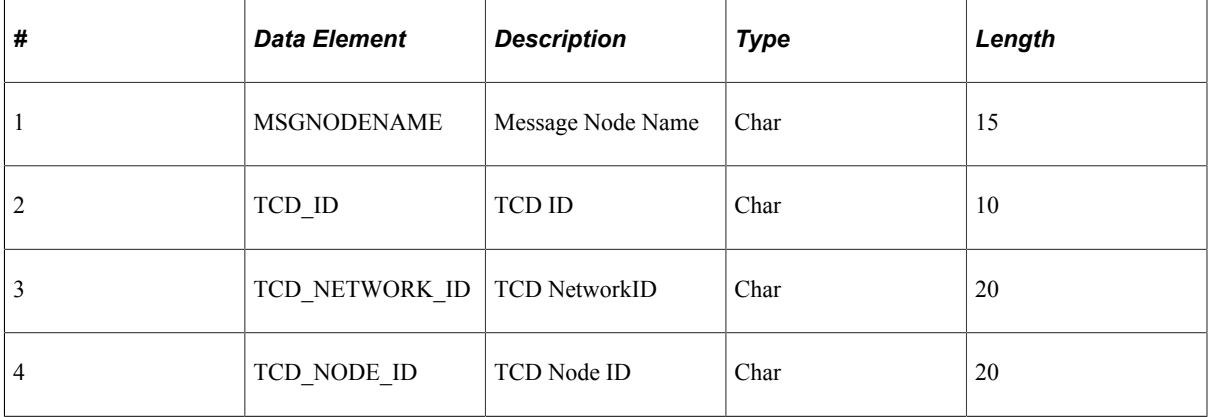

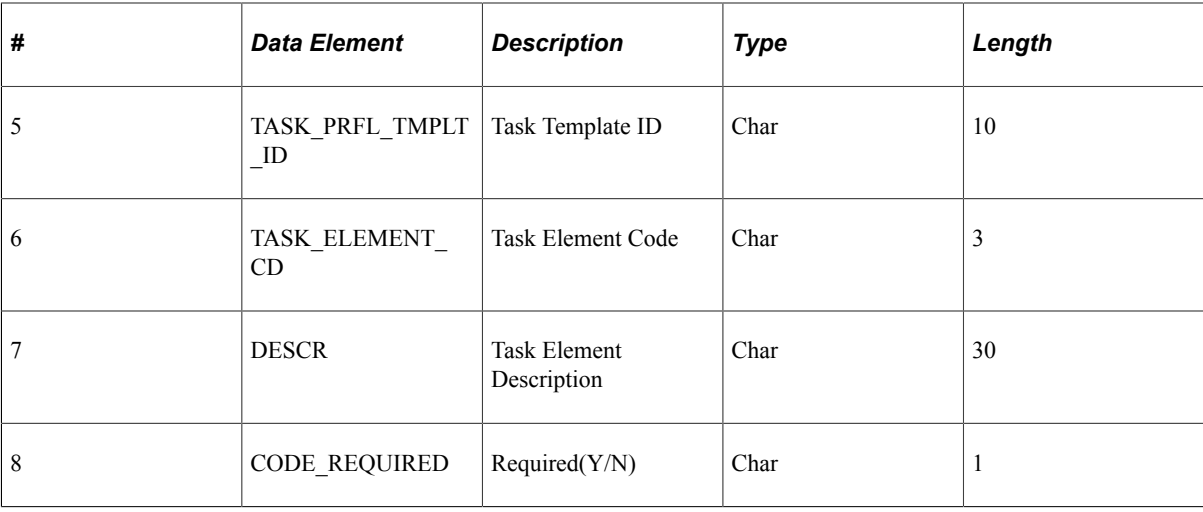

2. Task Element Code Value

Service Operation: TIME\_DEVICE\_TASK\_VALS\_FULLSYNC

Service Operation Queue: TIME\_COLLECTION\_DEVICE\_SETUP

Record Definition

Record Name: TL\_CD\_VALS\_MSG

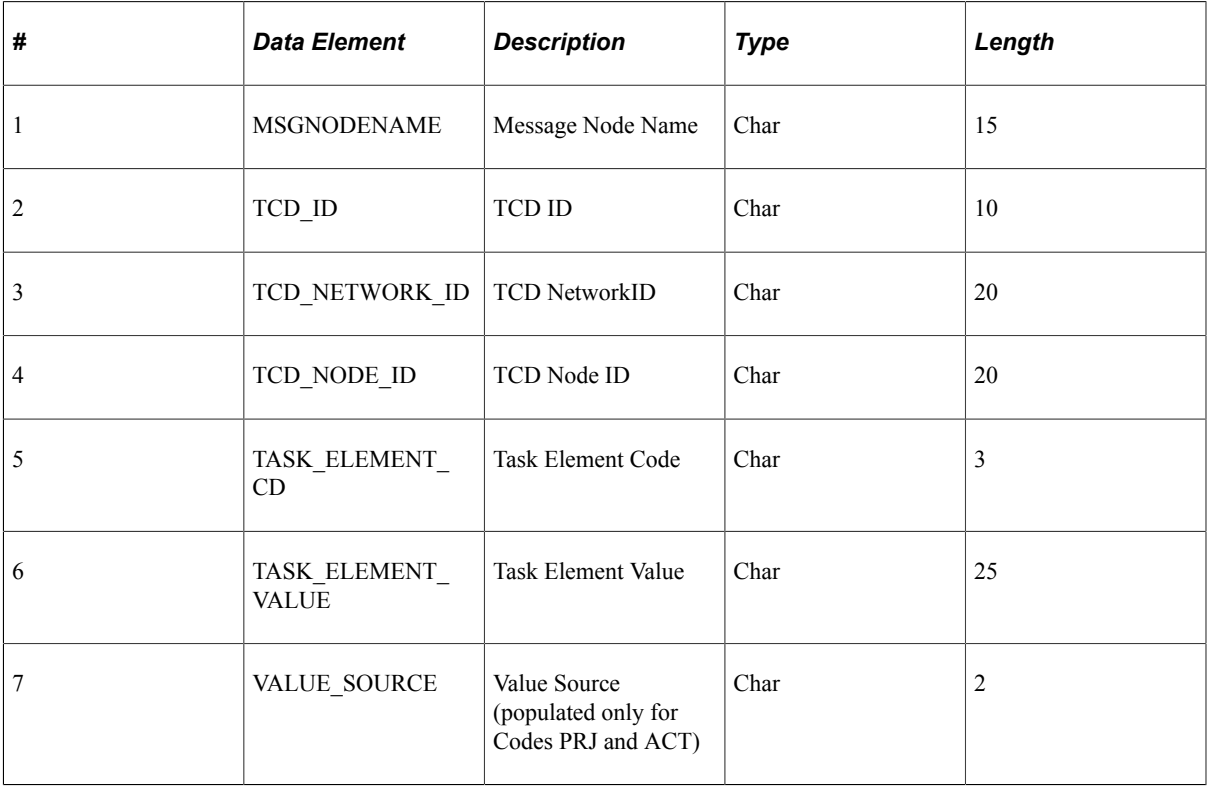

Reporting Elements Table

Service Operation: TIME\_DEVICE\_RPT\_ELMNT\_FULLSYNC (all reporting element tables are combined into one message definition)

### Service Operation Queue: TIME\_COLLECTION\_DEVICE\_SETUP

#### Record Definition

#### Record Name: TL\_RPTG\_ELE\_MSG

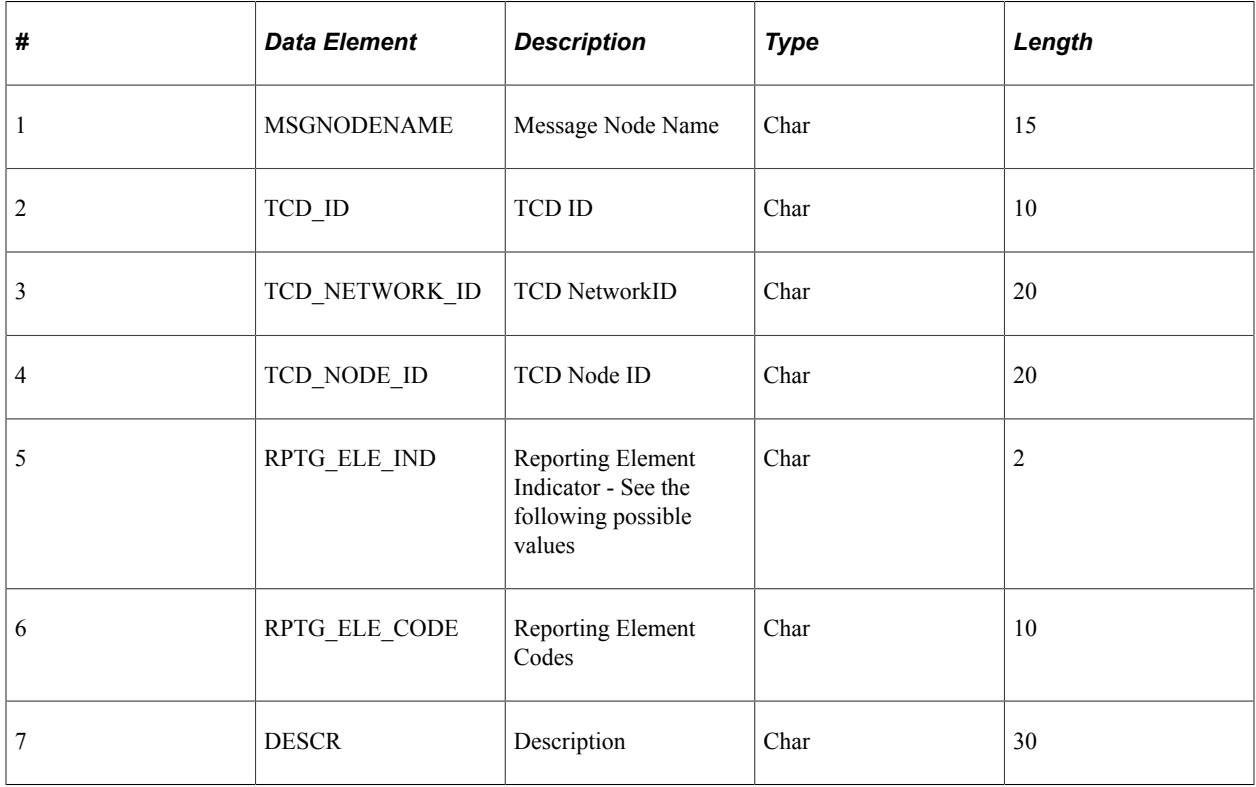

#### Mapping for RPTG\_ELE\_IND

- CO − Country
- ST − State
- LY Locality
- SH − Shift
- RT − Rate Code
- CC − Currency Code
- OV − Override Reason Code

# **Objects Sent from the TCD**

*Punched Time Interface*

Service Operation: PUNCHED\_TIME\_ADD

Service Operation Queue: PUNCHED\_TIME

#### Record Definition

#### Record Name: TL\_PUNCH\_INTFC

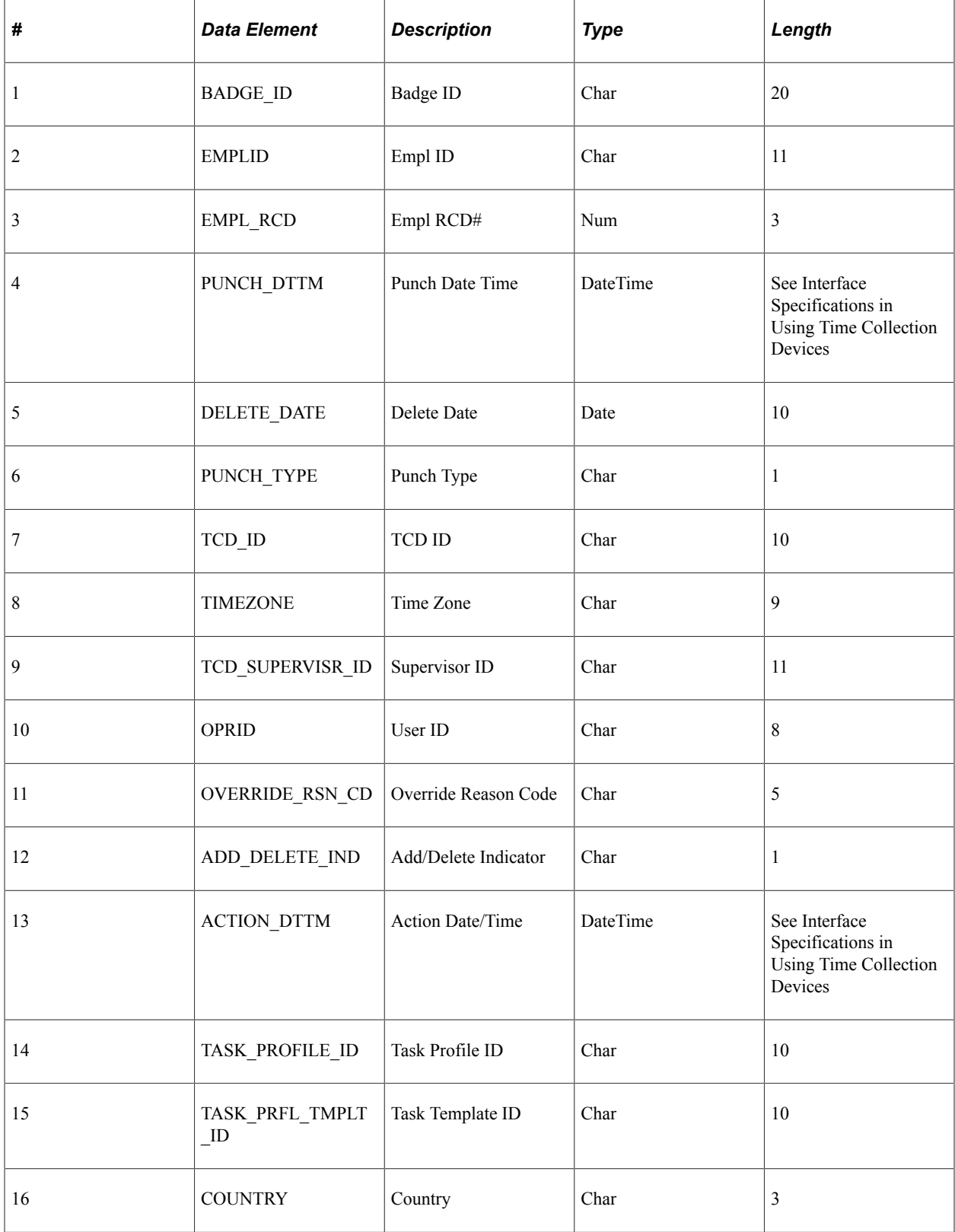

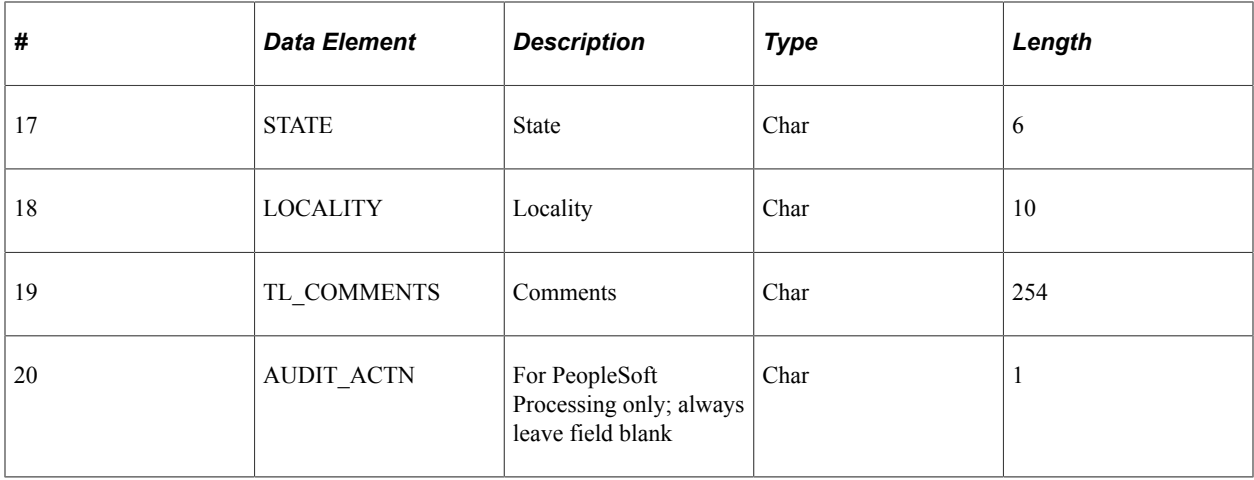

*Punched Task Interface* (sent in PUNCHED\_TIME\_ADD message as a child record)

#### Record Definition

Record Name: TL\_PCHTSK\_INTFC

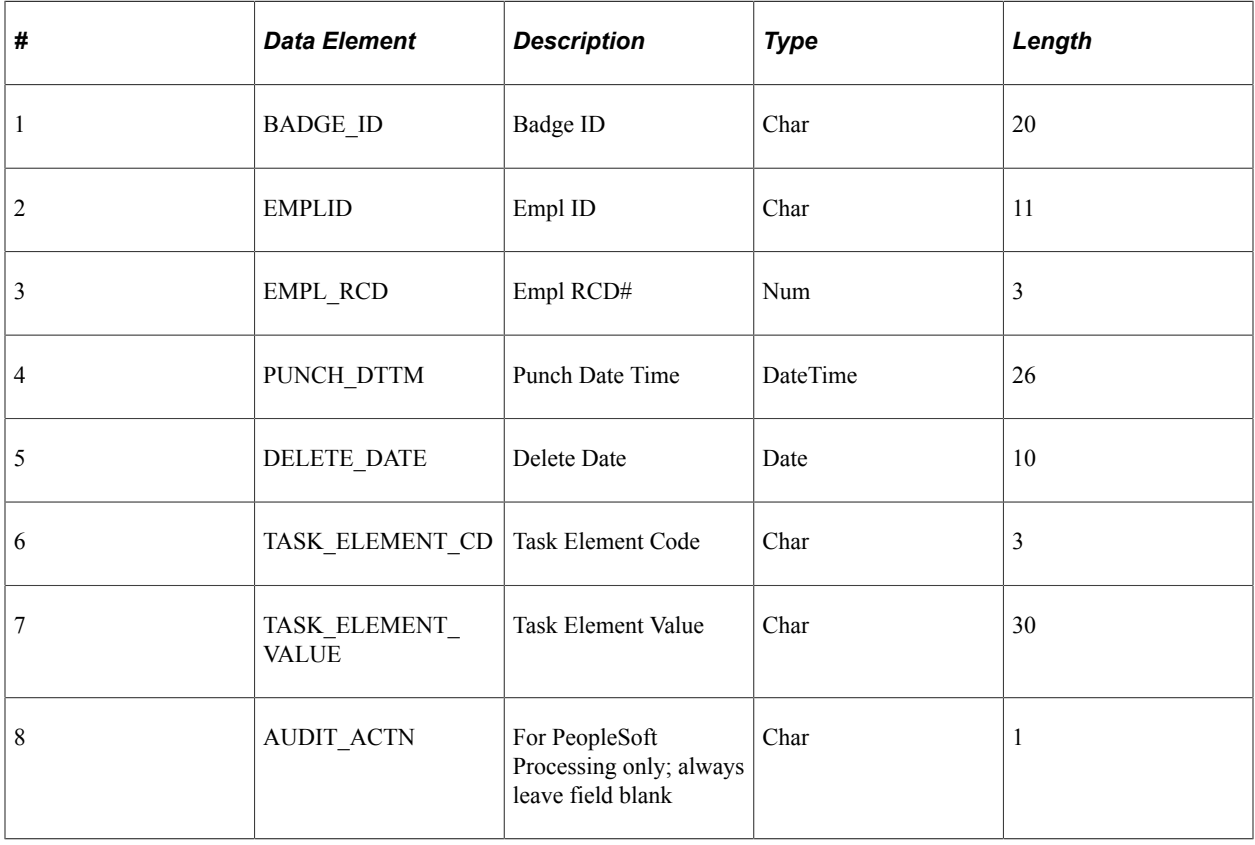

#### *Elapsed Time Interface*

Service Operation: ELAPSED\_TIME\_ADD

Service Operation Queue: ELAPSED\_TIME

Record Definition

#### Record Name: TL\_ELP\_INTFC

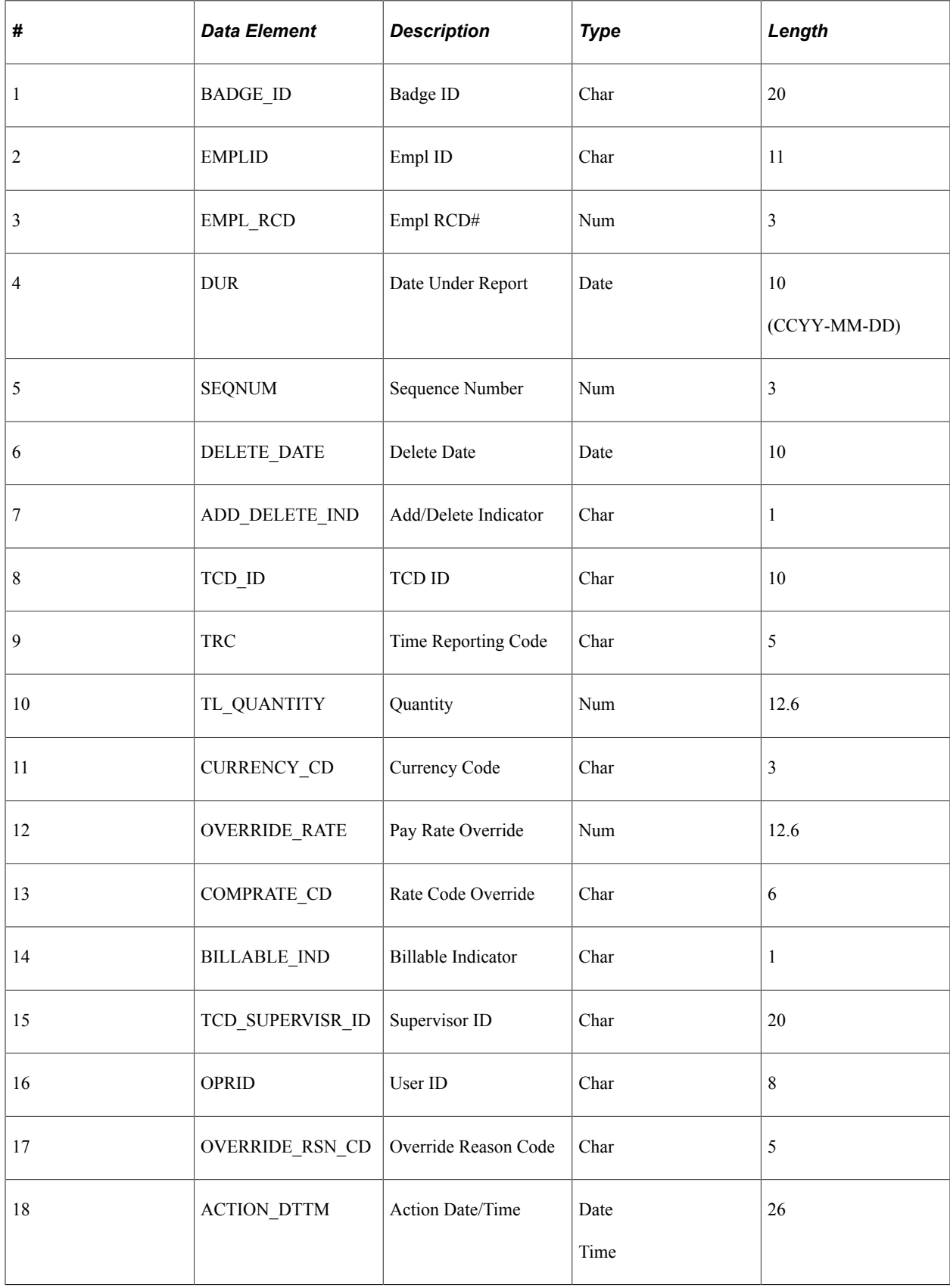

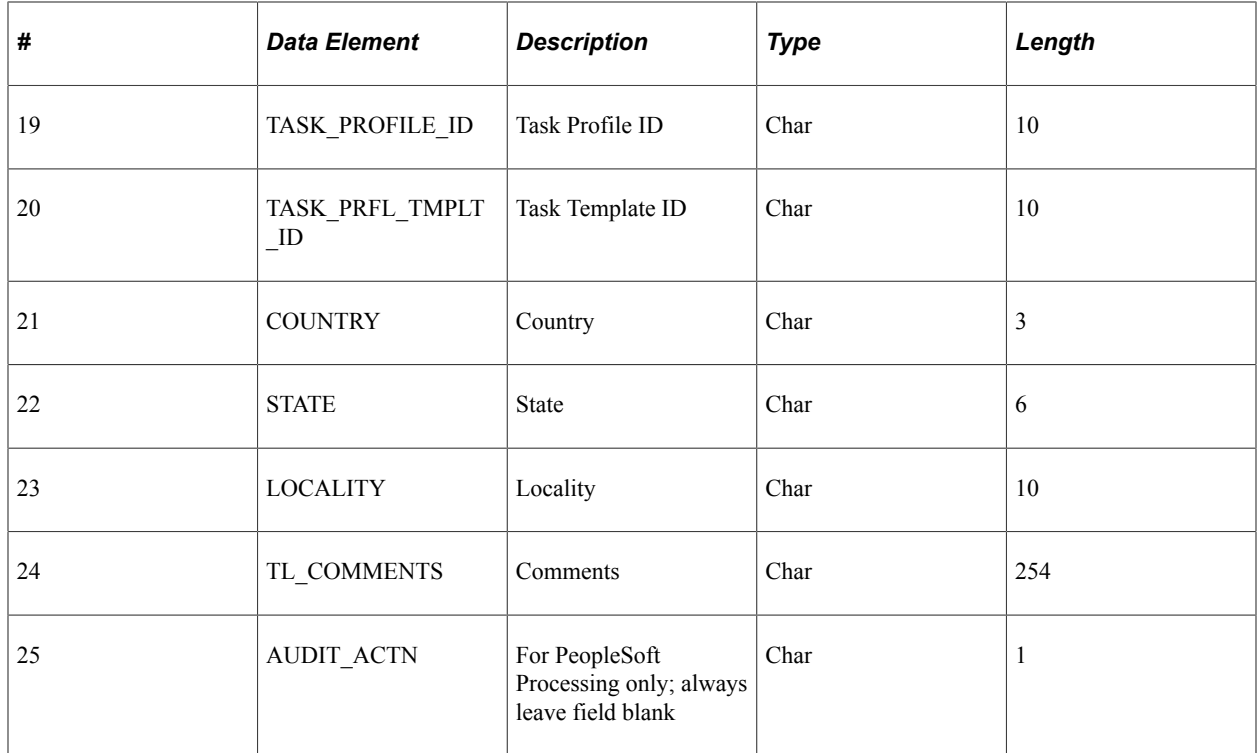

*Elapsed Task Interface* (sent in ELAPSED\_TIME\_ADD message as a child record)

#### Record Definition

#### Record Name: TL\_ELPTSK\_INTFC

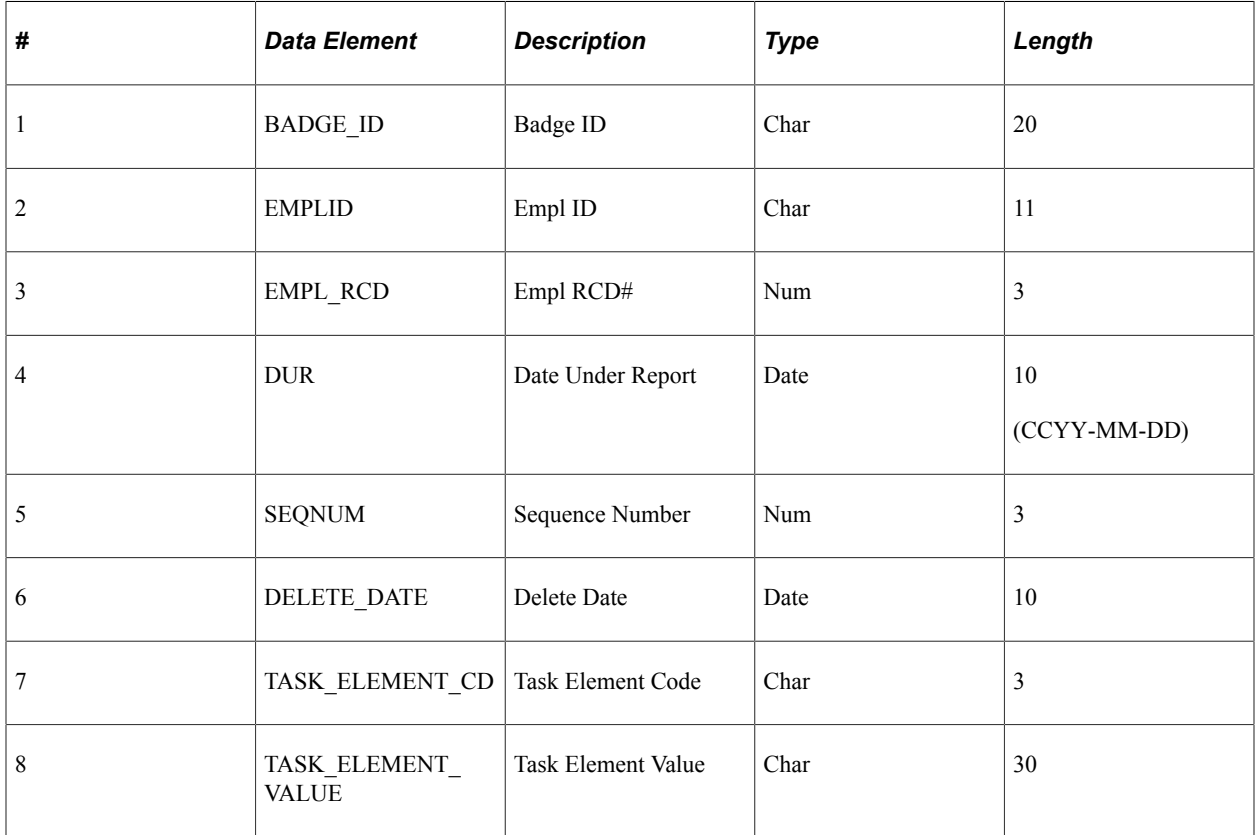

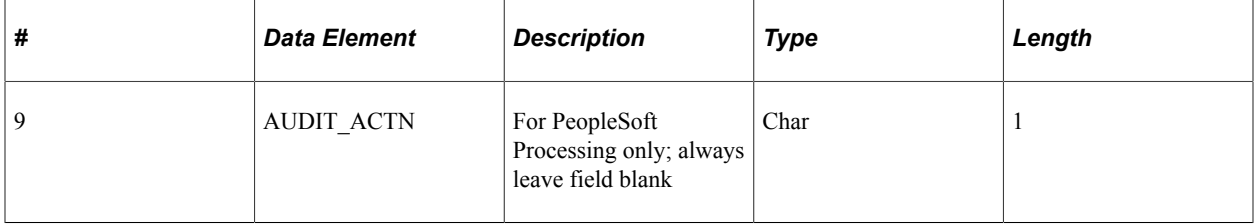

# **Task Element Code Mapping**

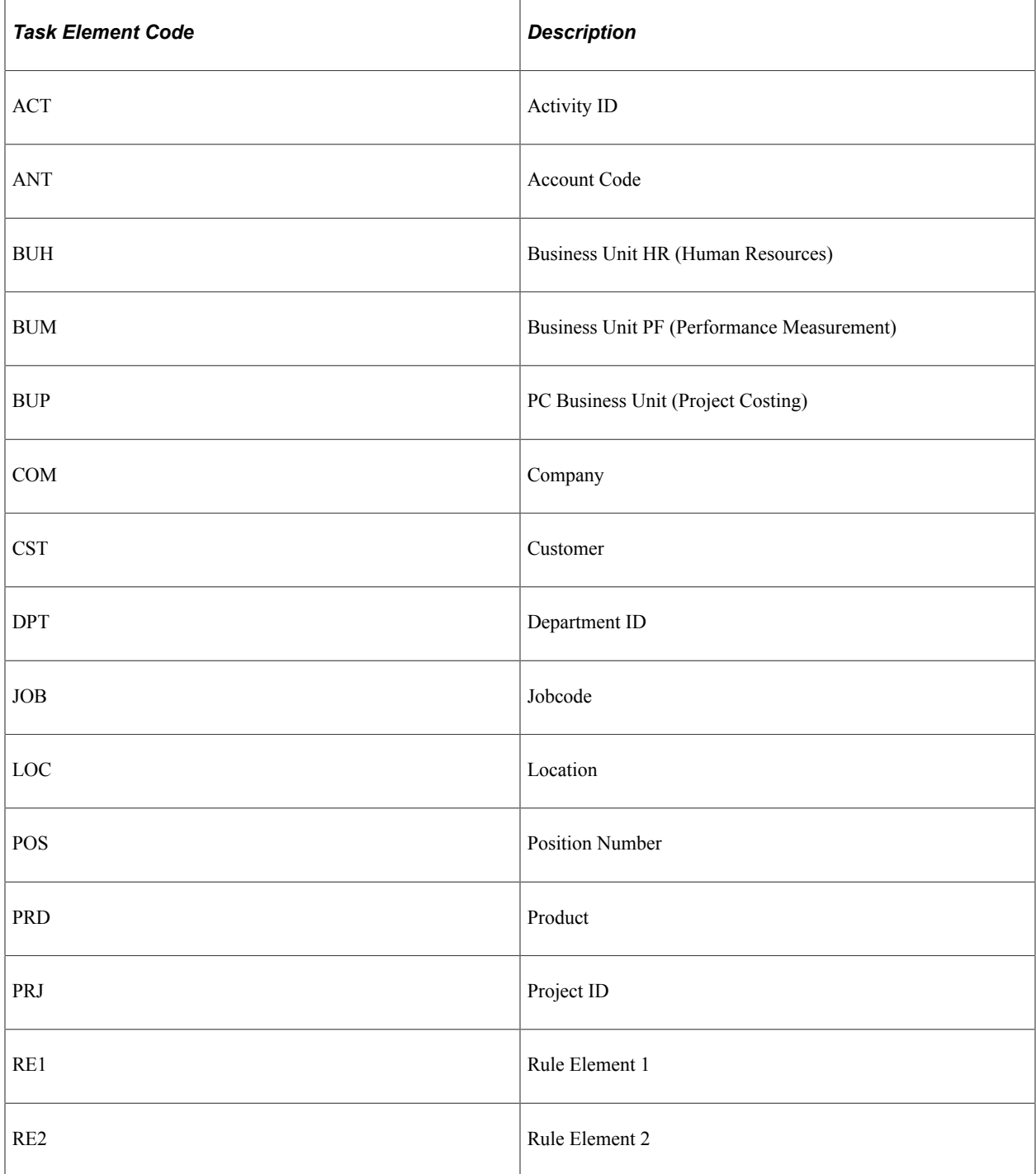

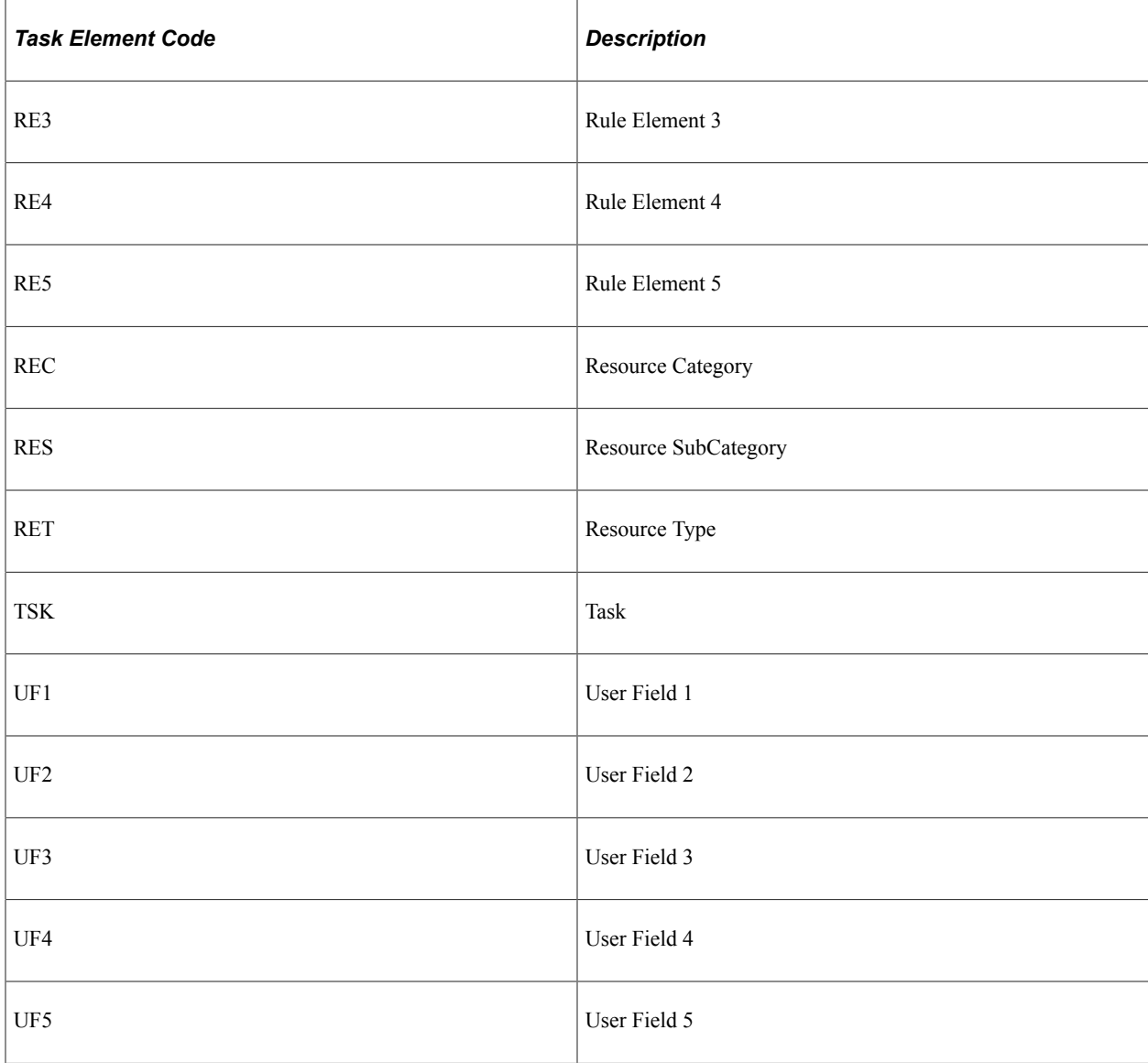

# **List of Valid Time Zones**

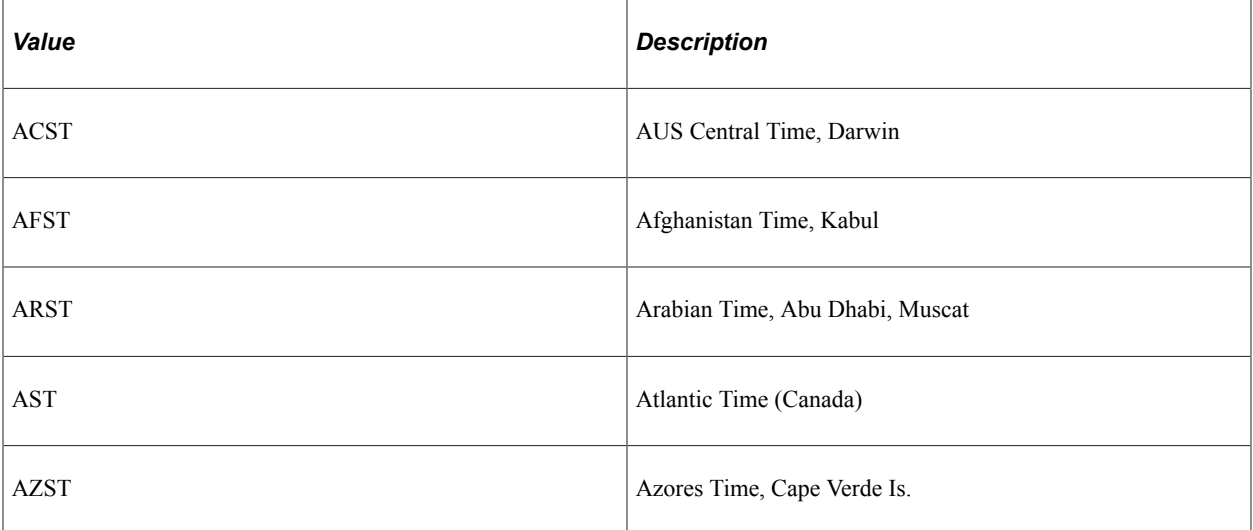

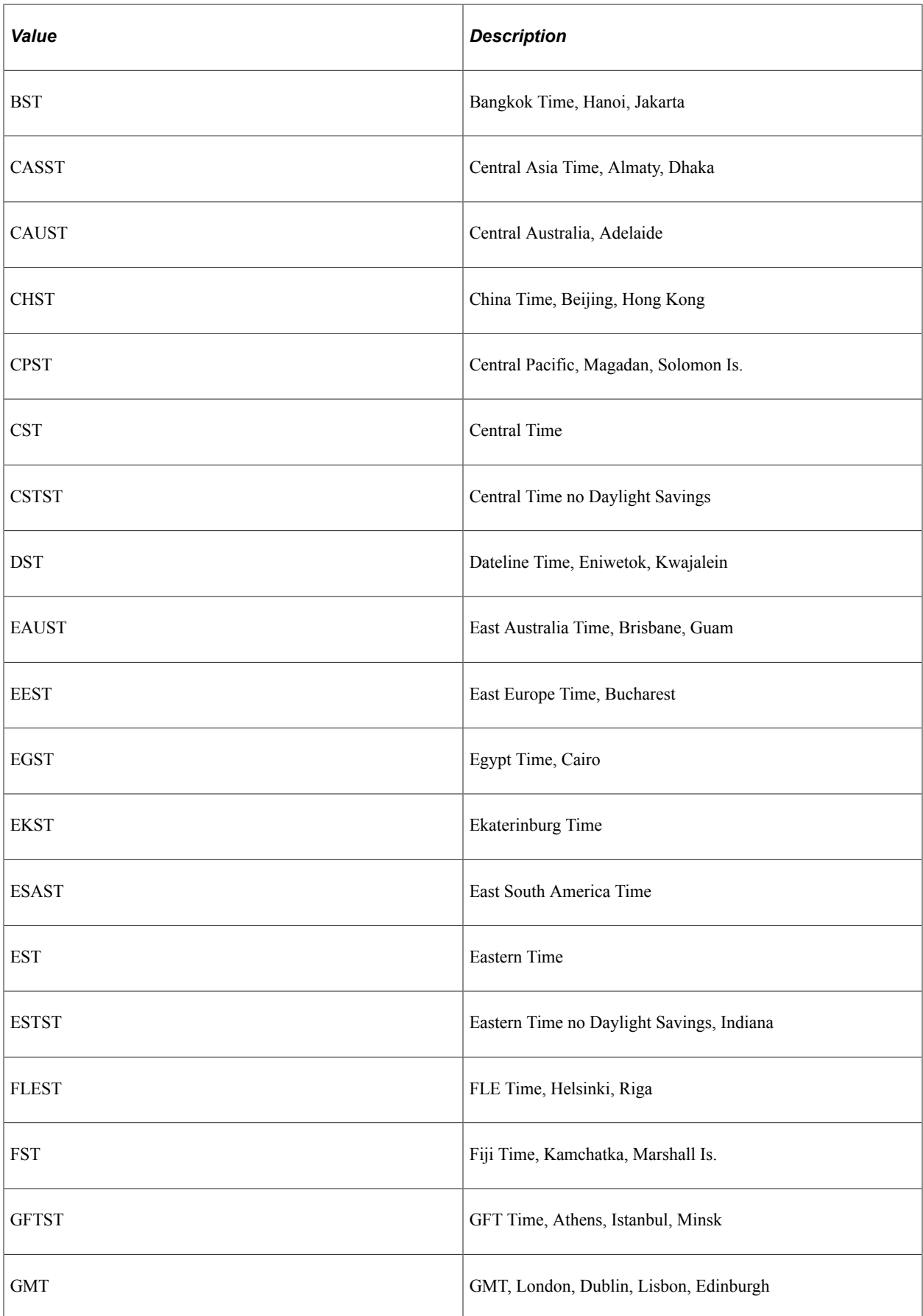

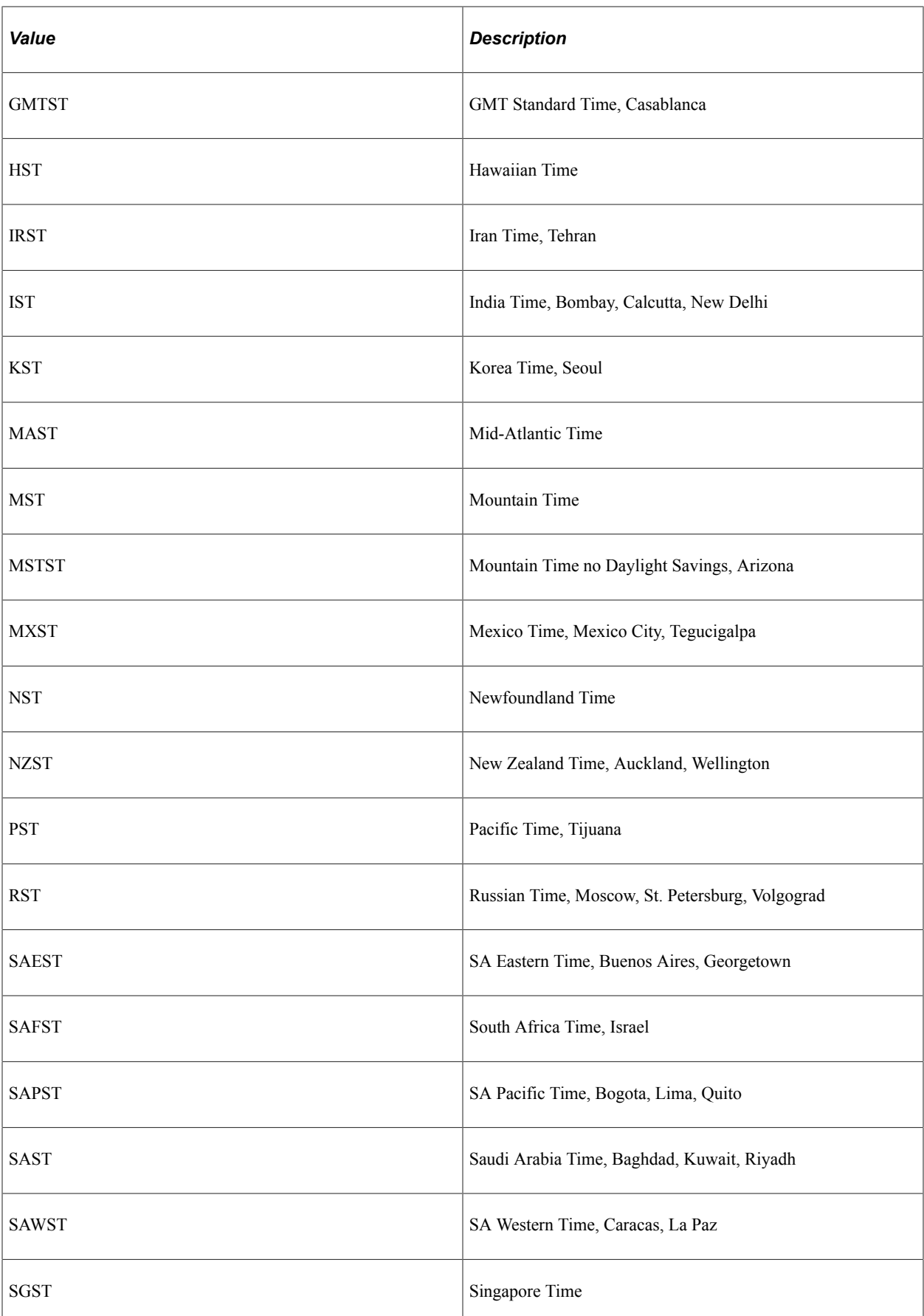

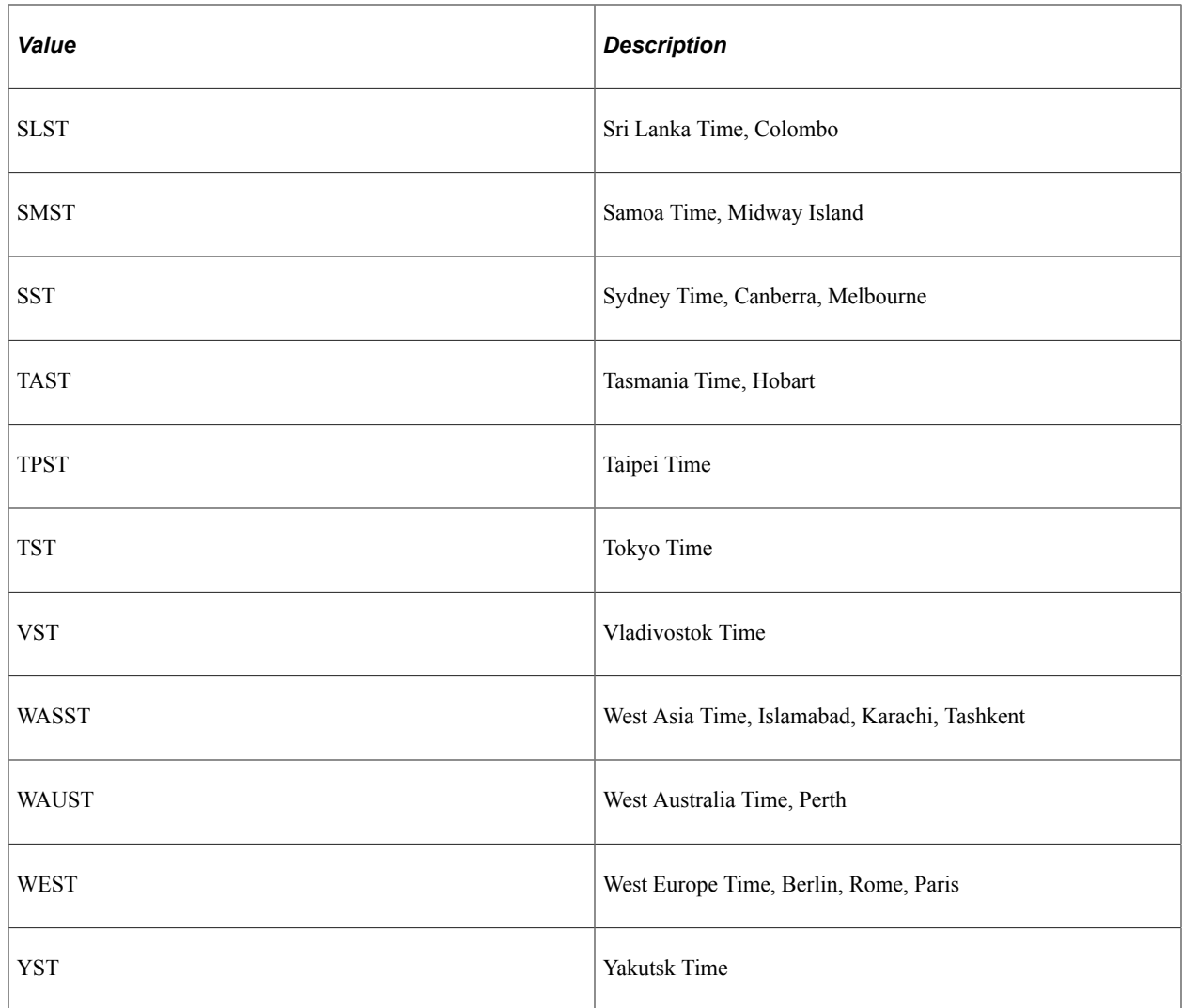

# **Configuration of the Integration Broker and the TCD**

This section discusses:

- Outgoing service operations from PeopleSoft to the TCD server.
- Incoming service operations from TCD server to PeopleSoft .

# **Outgoing Service Operations From PeopleSoft to TCD Server**

To view outbound messages and service operations, use PeopleTools Integration Broker, Integration Setup.

**Note:** Messages are associated with service operations, which are delivered *Inactive.* You must activate the service operations and the associated handlers, routings, and queues. Queues are delivered in *Pause* status. You must change these to *Run* on the Queue Definitions page.

#### **Service Operations**

The following table lists the outbound service operations:

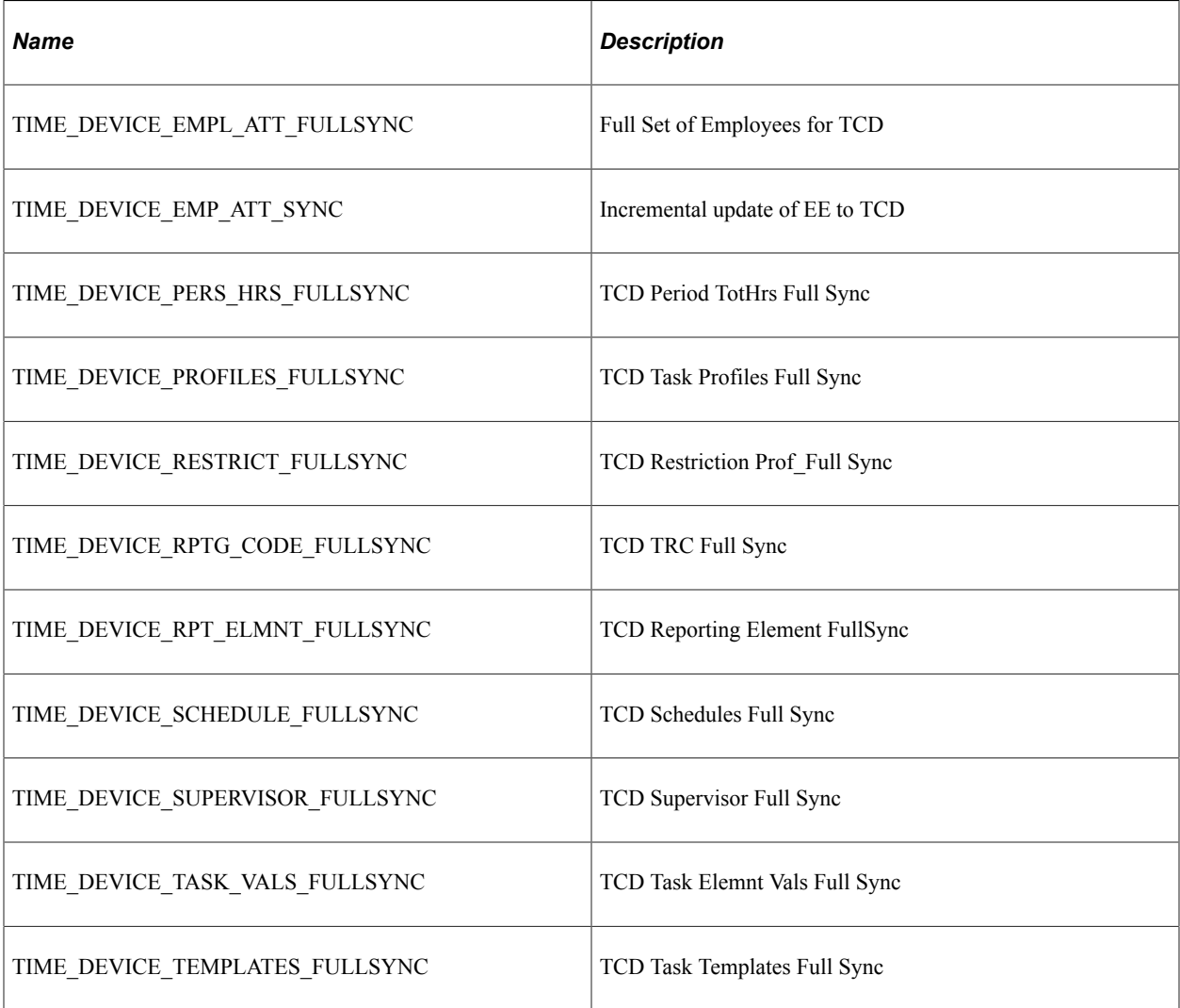

#### **Queue**

All the service operations above are associated with the following queue.

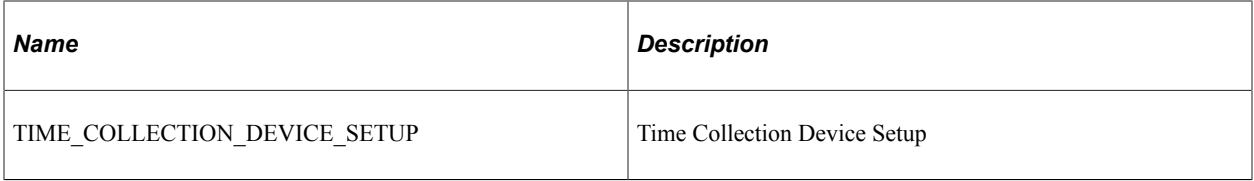

### **Configuring Outbound Setup Tables**

Configure the setup tables for outbound messages and service operations by defining the:

• Task Profile

Make sure to check the **Send to TCD** box on the Task Profile page.

See [Creating Task Profiles.](#page-240-0)

• Taskgroup

You will only publish those task profiles with **Send to TCD** selected.

See [Creating Task Profiles.](#page-240-0)

• Time Reporting Code

You will only publish those task profiles with **Send to TCD** checked.

See [Defining and Mapping Time Reporting Codes \(TRCs\).](#page-180-0)

• TRC Program

You will only publish those TRCs with **Send to TCD** checked on the Time Reporting Code page.

See [Defining TRC Programs.](#page-198-0)

• TCD Type Definition

See [Defining TCD Setup Data in Time and Labor](#page-612-0).

• TCD Setup

See [Creating Task Profiles.](#page-240-0)

• TCD Group

See [Creating Task Profiles.](#page-240-0)

See the product documentation for *PeopleTools PeopleSoft Integration Broker*.

# **Routing Rules**

Handler/application class and OnRouteSend codes are in application classes. To see the codes, open the application package with the same name as the message. The OnRouteSend code is located under the RoutingHandler class. The handler/application class is located under the class that has the same name as the message.

# **Service Operations Monitor**

Information on the Service Operations Monitor is in the Integration Broker PeopleBook.

See *PeopleTools 8.52: Integration Broker PeopleBook, Using the Service Operations Monitor*

# **Incoming Service Operations from the TCD Server to the PeopleSoft Server**

The following are incoming service operations from the TCD server to the PeopleSoft server, and online pages to check for errors and reported time:

Service Operations and Queue

The two service operations for incoming messages are: ELAPSED\_TIME\_ADD (Elapsed Time Interface message) and PUNCHED\_TIME\_ADD (Punched Time Interface message).

The queues for these two messages are: ELAPSED\_TIME (Elapsed Time queue) and PUNCHED\_TIME (Punched Time queue).

The handler of the service operations triggers the TL\_ST\_LOADER Application Engine process that inserts rows into the Reported Time Tables. TL\_ST\_LOADER also initiates the Validation process for the validations defined on the TL Installation page.

• TCD Error Queue

This page is located in Set Up HCM, System Administration, Utilities, Analyze Time and Labor, Review TCD Errors. Using **TCD Error Queue,** you can check any errors for the Publishing Node you are using. If there are no errors found for the node, you can see the time in the reporting pages.

See [Understanding TCDs](#page-606-0).

• Report Time

This page is located in Manager Self-Service, Time management, Report Time, Timesheet. This page displays the list of employees using the **Find** feature on the grid. Select Timesheet and then click on **Name** which opens with the current date as the start of the week. you can change the **Week** begin date and click **Refresh Date.**

See [Reporting Time](#page-1142-0).

#### **Alternate Service Operation Handler and Process for PUNCHED\_TIME\_ADD Messages**

The default service operation handler for PUNCHED\_TIME\_ADD triggers the TL\_ST\_LOADER process to insert the content of an incoming message into reported time. Oracle delivers the PUNCH\_ADD\_DAEMON service operation handler, and the TL\_ST\_LD\_DMN Application Engine process, which provide the following advantages over the default handler and process:

- You can configure a limit to the size of each batch of messages the system processes.
- The transactions for a given employee are kept within a single job. The system does not allow splitting employee transactions across multiple concurrent processes.

The PUNCH ADD DAEMON handler places the contents of incoming message into a staging table (TL\_ST\_PCHTIME). The handler does not automatically trigger the TL\_ST\_LD\_DMN process. You must specify a repetitive schedule for the STDAEMON job to look for and process new transactions in the staging table. There is no direct tie between incoming message and each recurrence of the STDAEMON job, so the content of each message may be split between multiple jobs. However the process prevents splitting transactions for a given employee across multiple concurrent processes.

The TL\_ST\_LD\_DMN process enables you to configure the maximum size of each batch of messages by setting the Max Punches in a Batch value on the Time and Labor Installation page. The default batch size is 2,000 transactions. The Max Punches in a Batch field is only visible after you activate the PUNCH\_ADD\_DAEMON handler.

In order to use the PUNCH ADD DAEMON handler, and the TL\_ST\_LD\_DMN process, you must perform the following steps:

- 1. Activate the PUNCH ADD DAEMON handler on the Handlers page (IB SERVICEHDLR)
- 2. Define the batch size for the TL\_ST\_LD\_DMN process on the Time and Labor Installation page.
- 3. Define, or modify, a recurrence pattern for the STDAEMON job on the Recurrence Definition page.
- 4. Schedule the STDAEMON job on the Schedule JobSet Definition page.

To initiate the first occurrence of the job, set the status to Active. The process has a built-in clean-up of the process monitor queue. This clean-up assumes that the Run Control ID used for the process is "TCD".

# **System and Integration Broker Configuration**

Make sure you configure the system and Integration Broker for this integration.

See *PeopleTools 8.52: Integration Broker PeopleBook, Understanding Creating and Implementing Integrations*

# **Node and Gateway Configuration**

This section provides some of the specifics for setting up nodes and gateways for the TCD interface. Use pages in the PeopleTools, Integration Broker, Integration Setup menu and PeopleTools, Integration Broker, Configuration menu to complete this configuration.

#### **Defining the Local Node**

This table provides the specific configuration details for this integration:

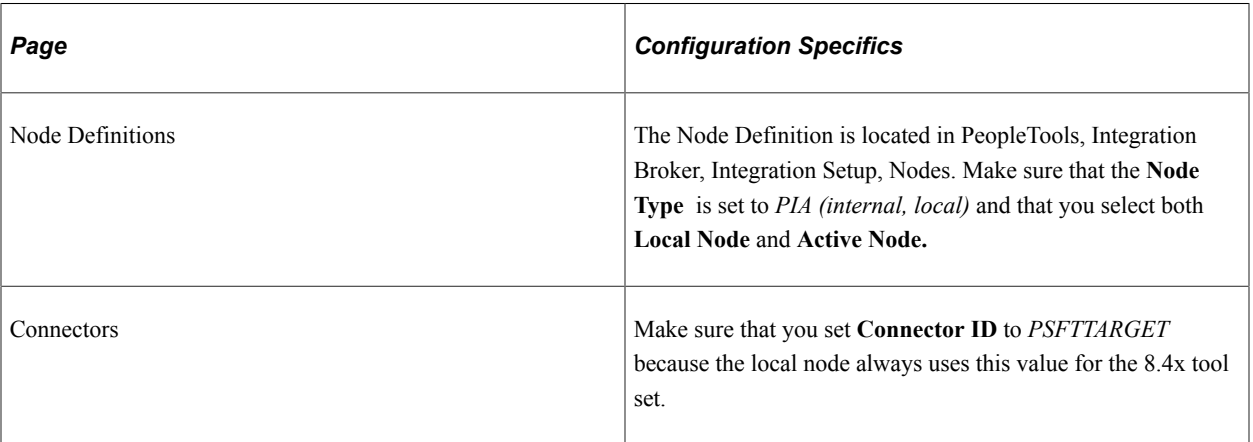

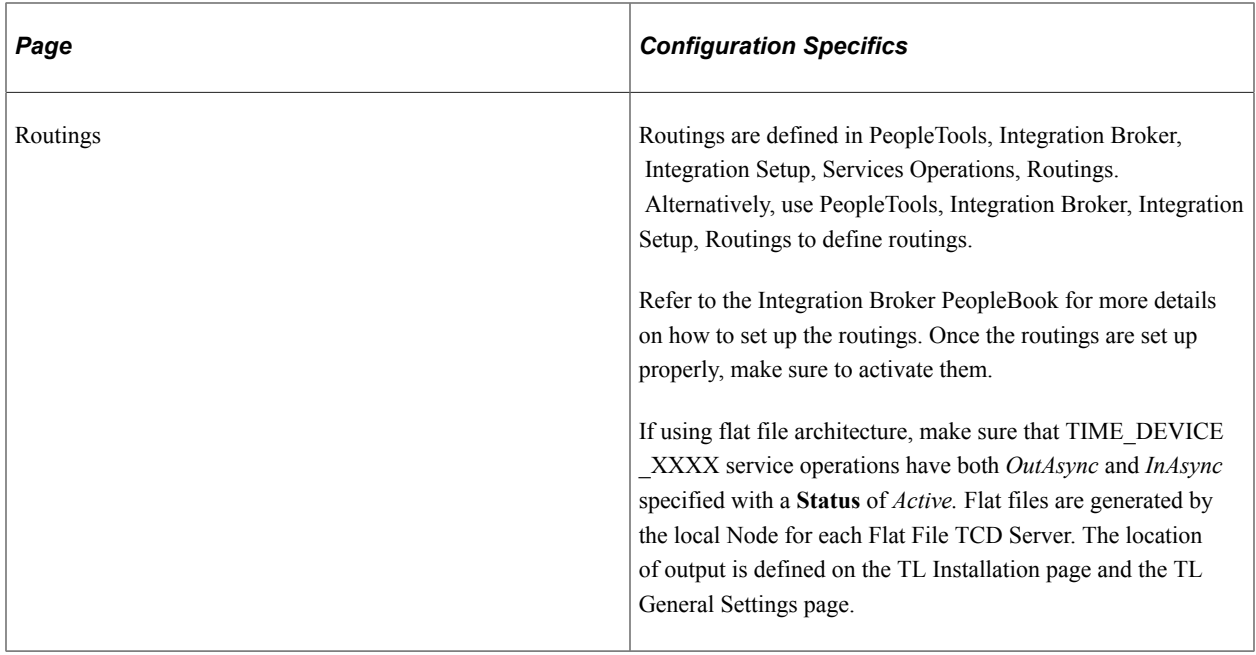

Access the Node Definitions page.

This example illustrates the fields and controls on the Node Definitions page. You can find definitions for the fields and controls later on this page.

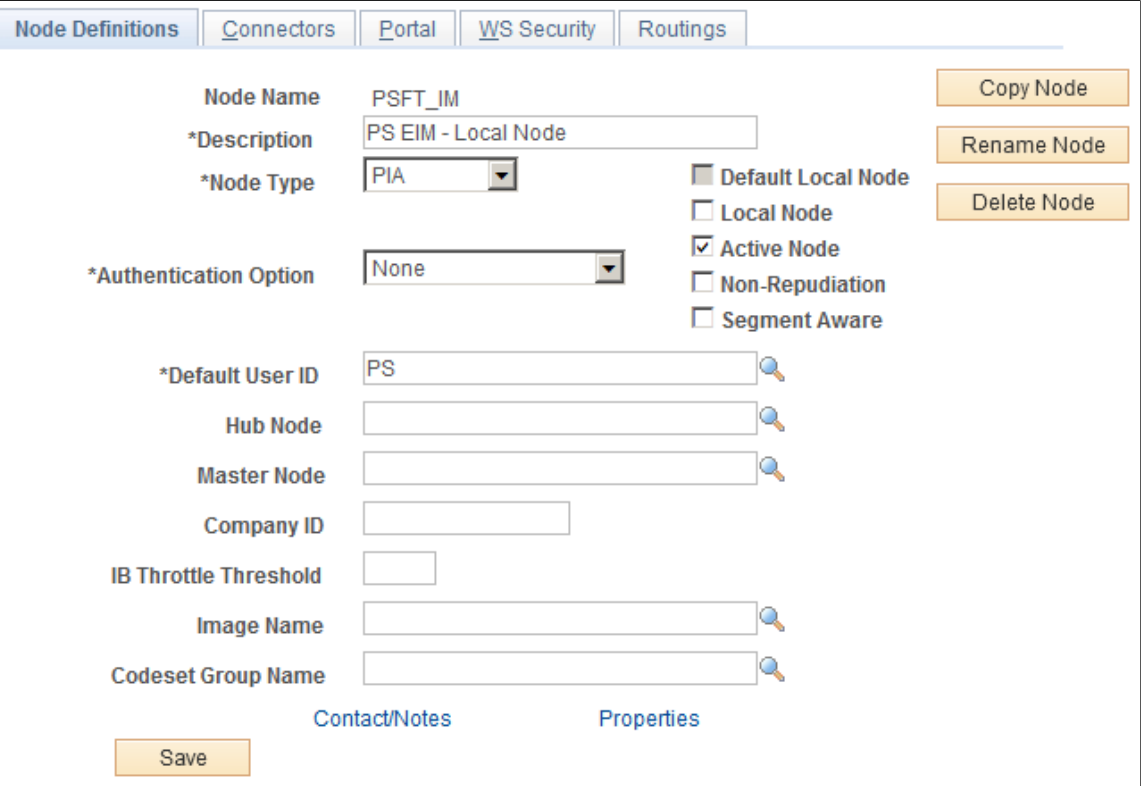

Access this page from **PeopleTools** > **Integration Broker** > **Integration Setup** > **Node Definitions.** Make sure that the **Node Type** is set to *PIA (internal, local)* and that you check both **Local Node** and **Active Node.**

Access the Connectors page.

This example illustrates the fields and controls on the Connectors page. You can find definitions for the fields and controls later on this page.

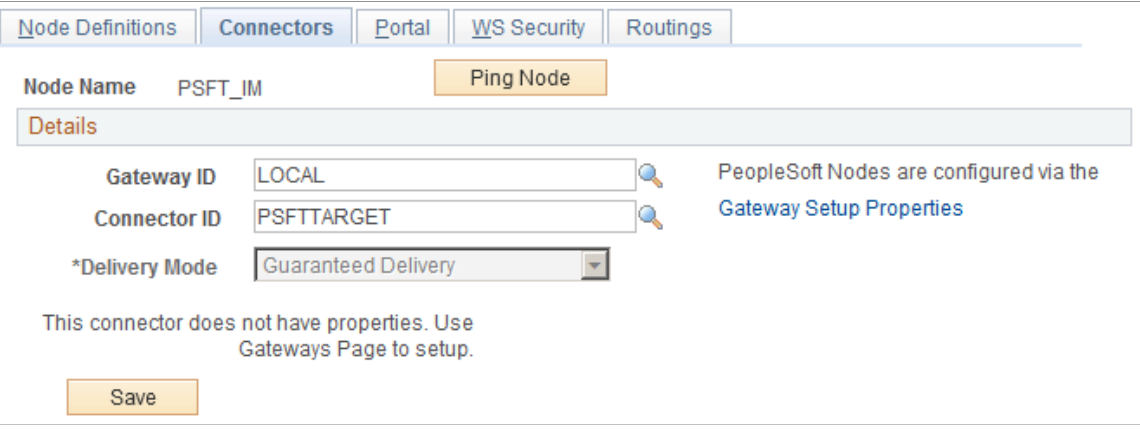

Make sure that you set **Connector ID** to *PSFTTARGET* as the local node always uses this value for the tool set.

Access the Routings page.

See *PeopleTools 8.52: Integration Broker PeopleBook*

This example illustrates the fields and controls on the Routings page (1 of 2). You can find definitions for the fields and controls later on this page.

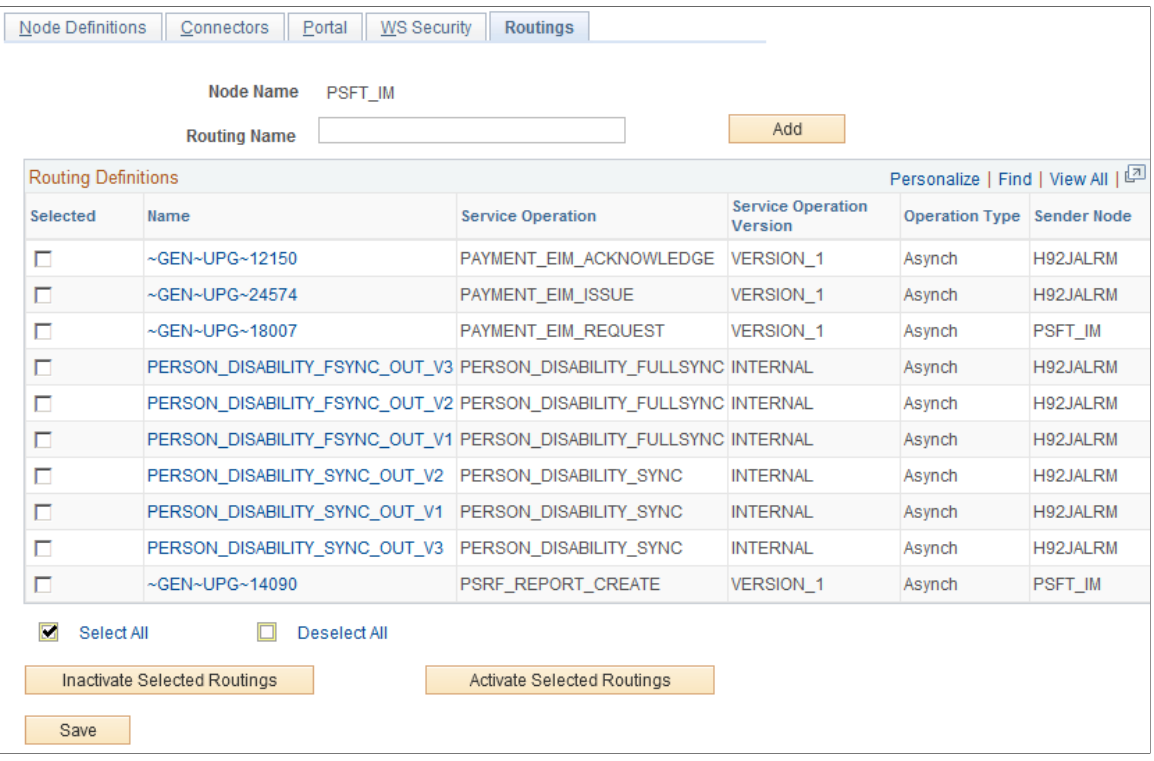

This example illustrates the fields and controls on the Routings page (2 of 2). You can find definitions for the fields and controls later on this page.

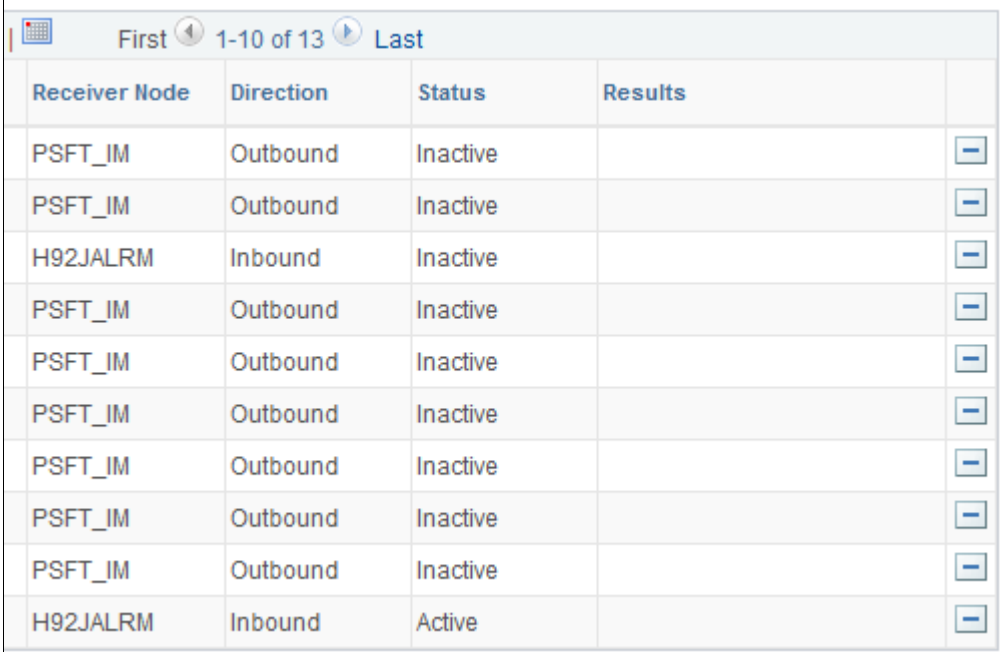

If using flat file architecture make sure that TIME\_DEVICE\_XXXX messages have both *OutAsync* and *InAsync* specified with a **Status** of *Active.* Flat files are generated by the local Node for each Flat File TCD Server. The location of output is defined on the TL Installation Page and the TL General Settings Page.

#### **Defining the External TCD Nodes**

This table provides the specific configuration details for this integration:

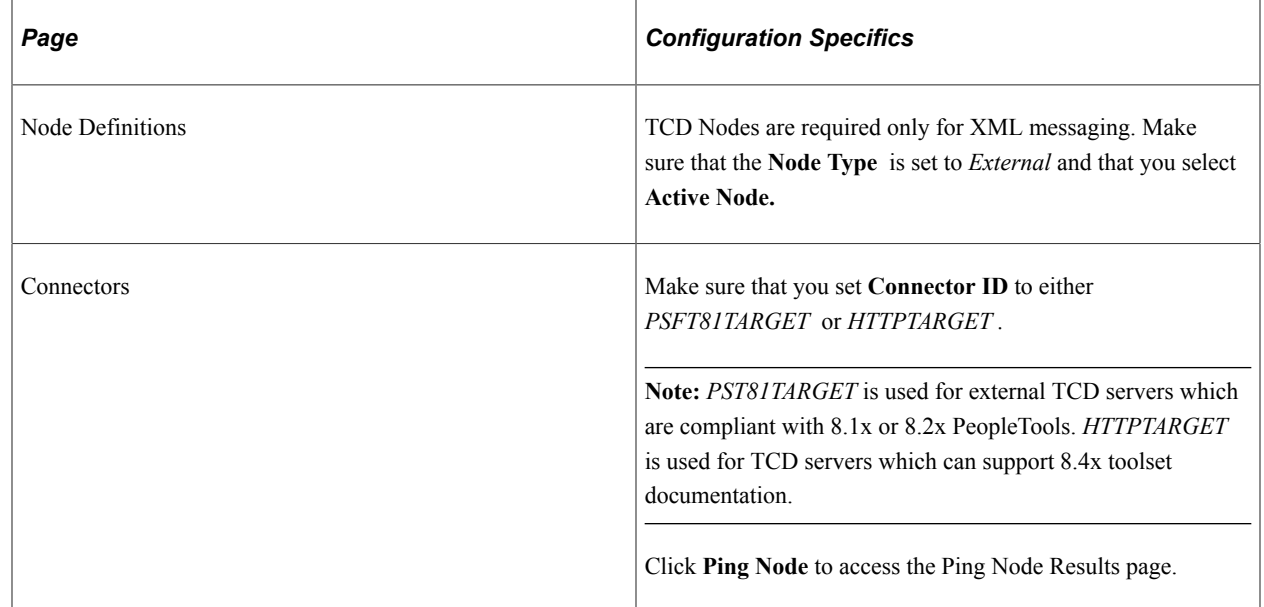

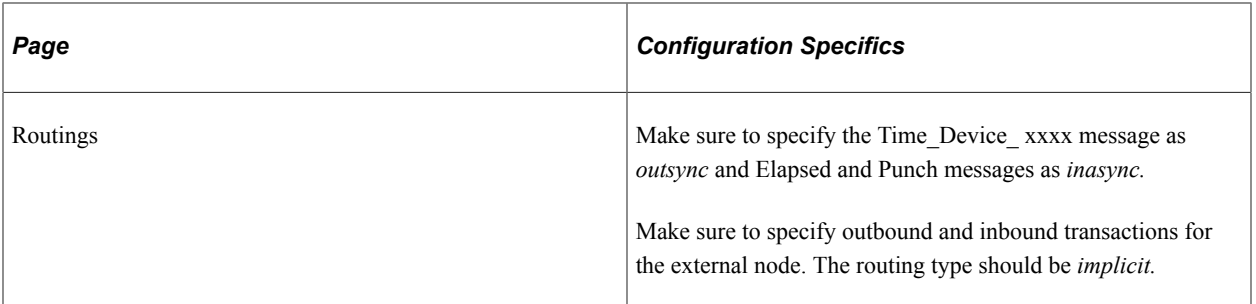

Access the Node Definitions page.

#### **Defining the Gateway for the PeopleSoft System**

Access the Gateways page.

The gateway for the Peoplesoft local node is typically http://server/PSIGW/ PeopleSoftListeningConnector.

The gateway on TCD servers that do not support 8.4x Integration Broker is http://xtnt05.peoplesoft.com/ PSIGW/PS81ListeningConnector. The gateway on TCD servers that do support 8.4x Integration Broker is http://server/PSIGW/PeopleSoftListeningConnector.

See the product documentation for *PeopleTools PeopleSoft Integration Broker*

# **Enterprise Components Configuration**

Use pages in the Enterprise Components, Integration Definitions menu to complete this configuration.

This table describes the specifics for configuring enterprise components for the TCD interface:

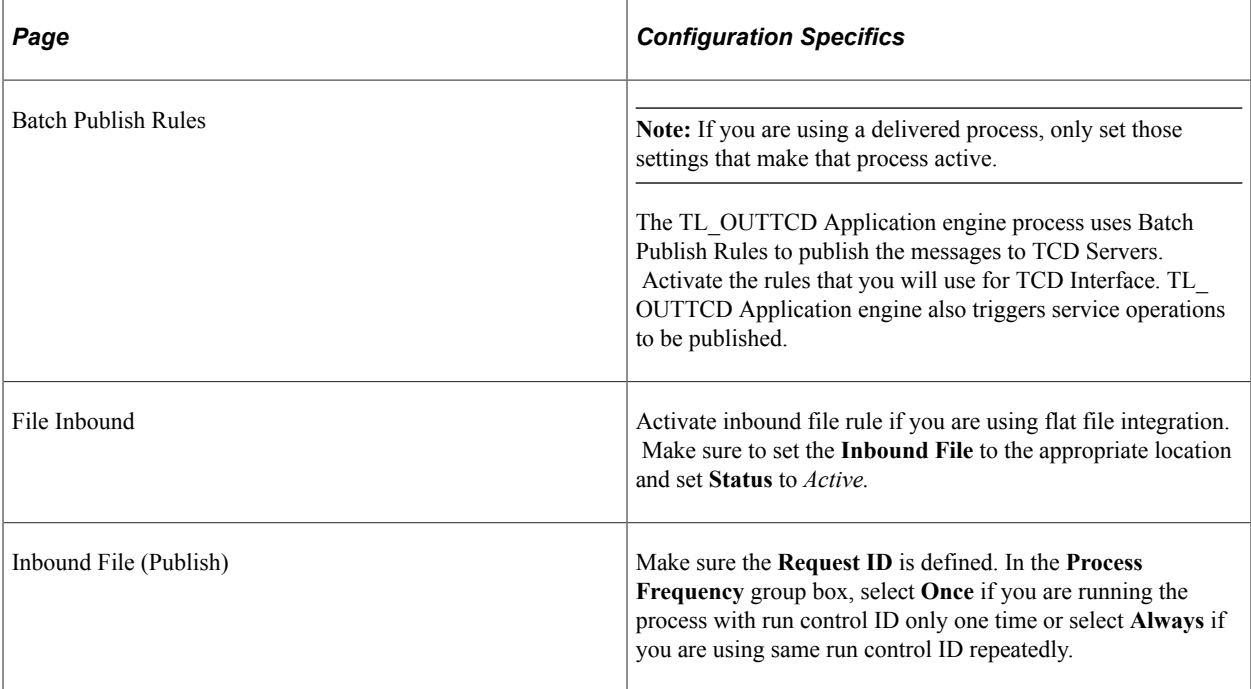

Access the Batch Publish Rules page.

This example illustrates the fields and controls on the Batch Publish Rules search page. You can find definitions for the fields and controls later on this page.

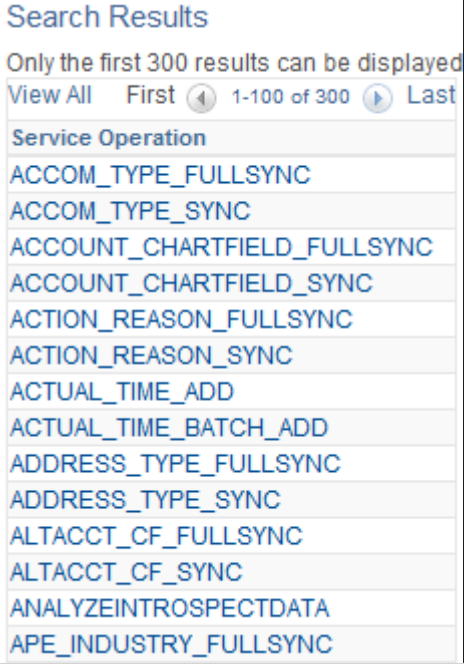

The list that appears are the messages that you can select to configure the messages to be published.

This example illustrates the fields and controls on the Batch Publish Rules page. You can find definitions for the fields and controls later on this page.

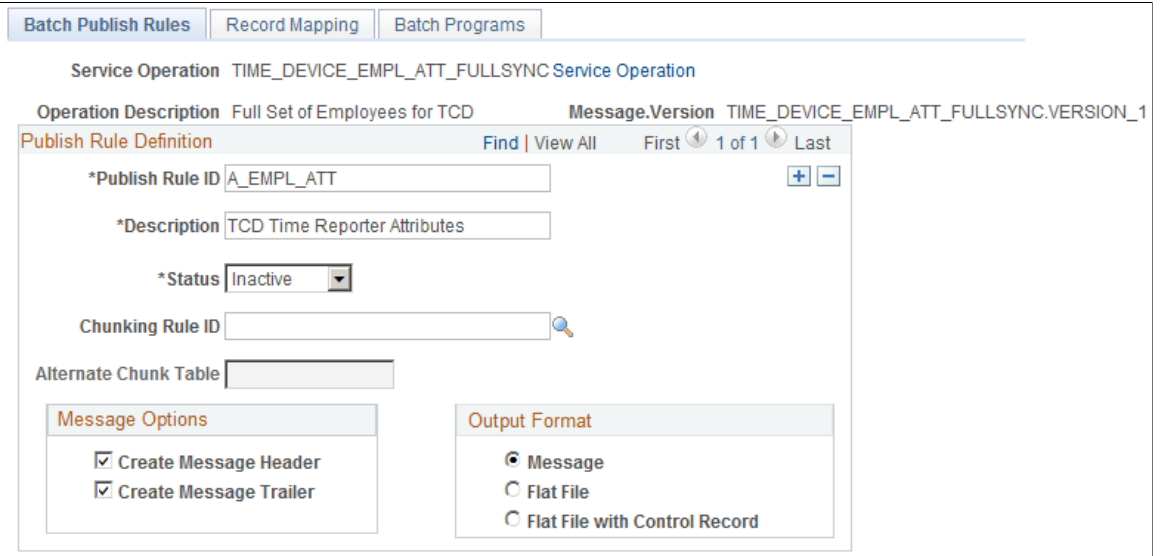

**Note:** If you are using a delivered process, only set those settings that make that process active.

Access this page from **Enterprise Components** > **Integration Definitions** > **Batch Publish Rules.** The TL\_OUTTCD Application engine process uses Batch Publish Rules to publish the messages to TCD Servers. Activate the rules, which you will use for TCD Interface. TL OUTTCD Application engine also triggers Messages to be published.

#### **Inbound File Rules**

Access the File Inbound page.

This example illustrates the fields and controls on the File Inbound page. You can find definitions for the fields and controls later on this page.

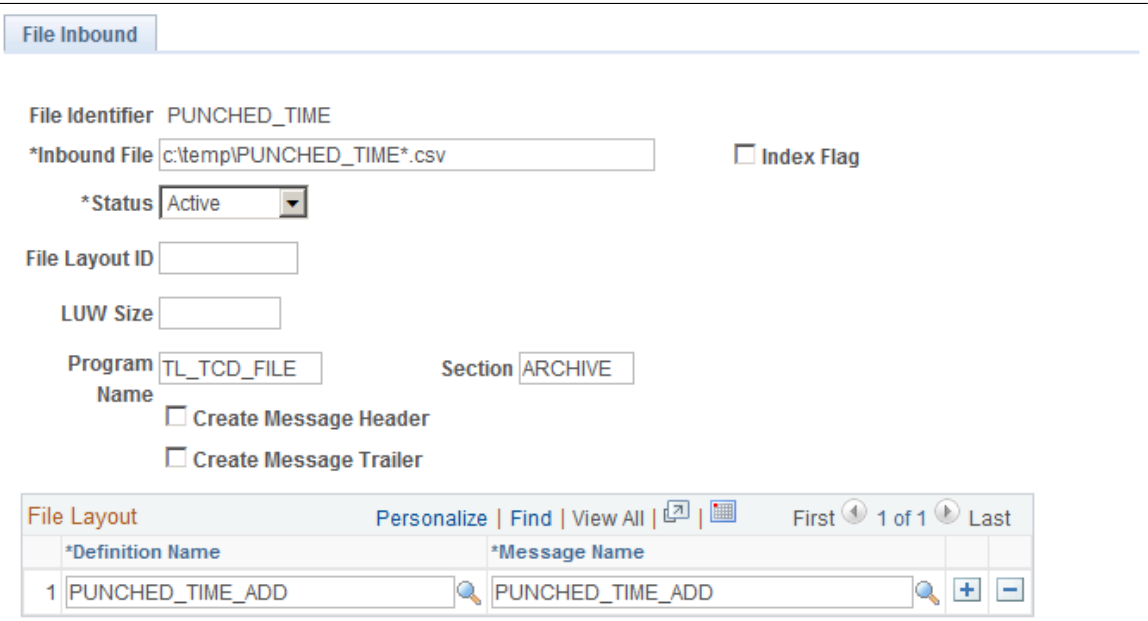

Access this page from **Enterprise Components** > **Integration Definitions** > **Inbound File Rule.** Activate inbound file rule if you are using flat file integration. Make sure to set the **Inbound File** to the appropriate location and set **Status** to *Active.*

#### **Inbound File Publish**

Access the Inbound File (publish) page.

This example illustrates the fields and controls on the Inbound File (publish) page. You can find definitions for the fields and controls later on this page.

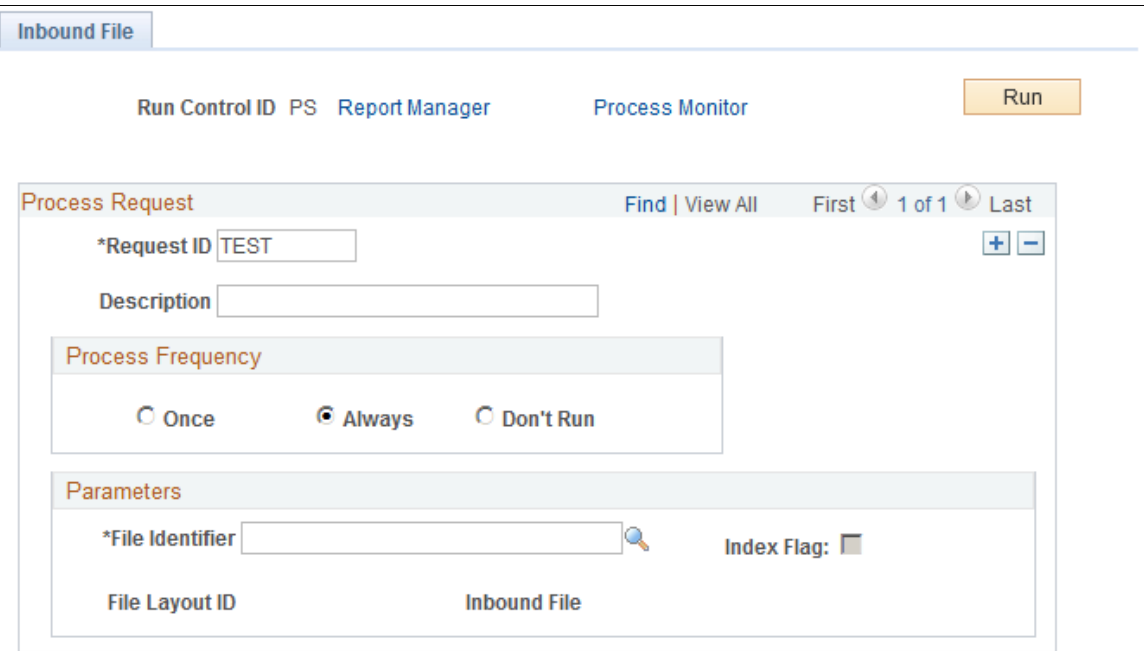

Access this page from **Enterprise Components** > **Integration Definitions** > **Initiate Processes** > **Inbound File Publish.** Make sure the **Request ID** is defined. And in the **Process Frequency** group box, select either **Once** (if you are running the process with Run Control ID only one time, or select **Always** if you are using same Run Control ID repeatedly.)

*PeopleSoft Enterprise Components*

# **Error Handling and Resolution**

The following lists possible issues that may arise:

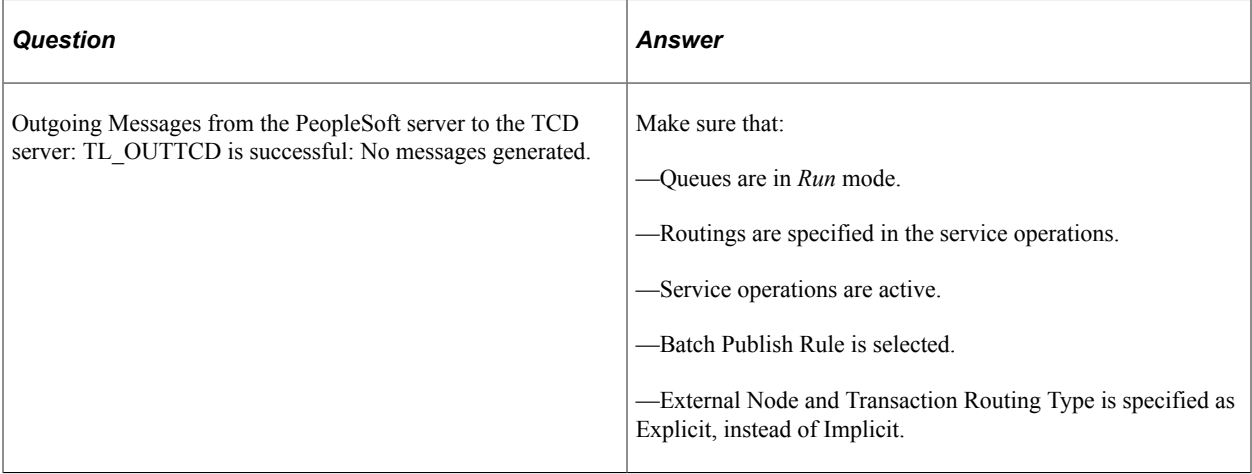
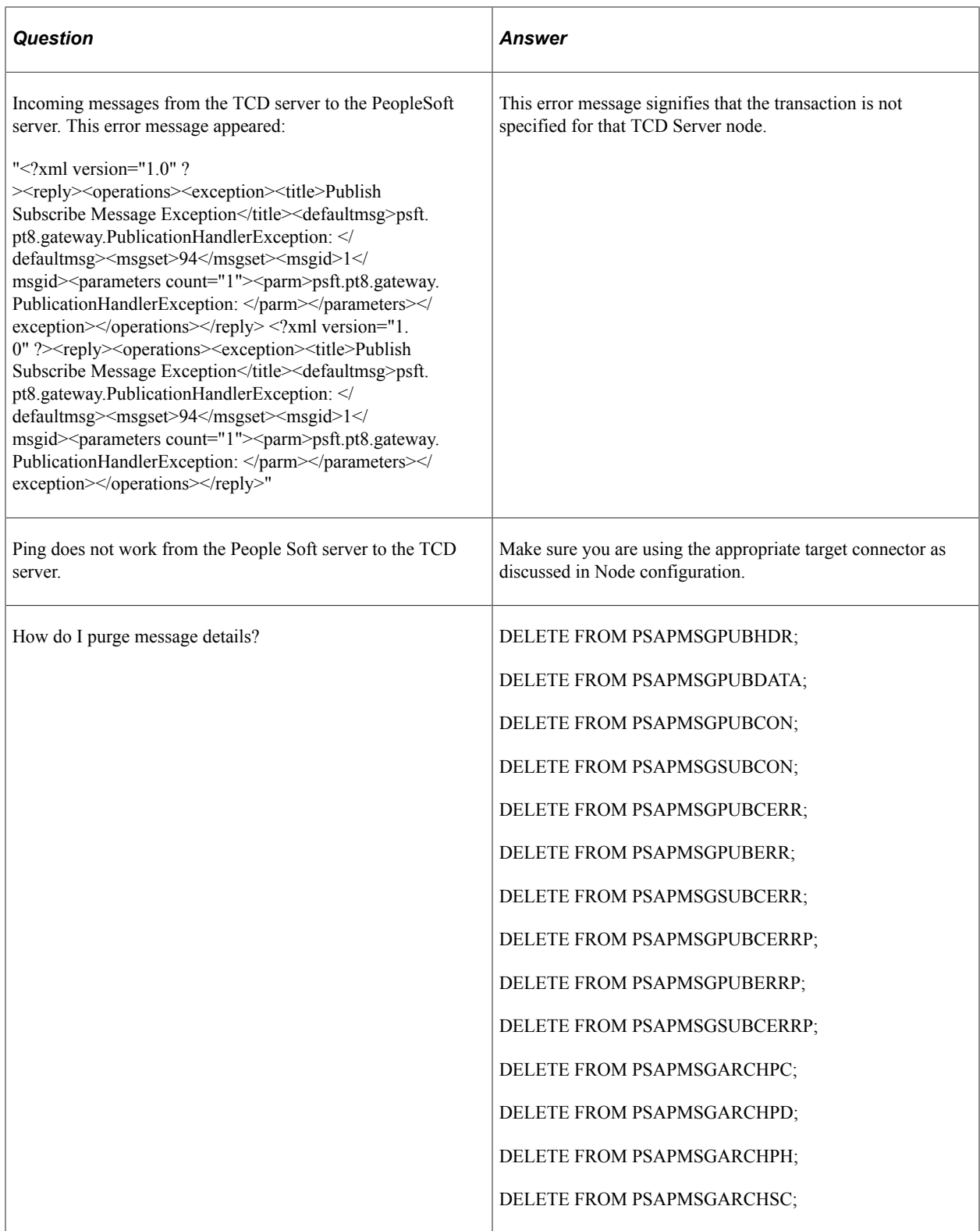

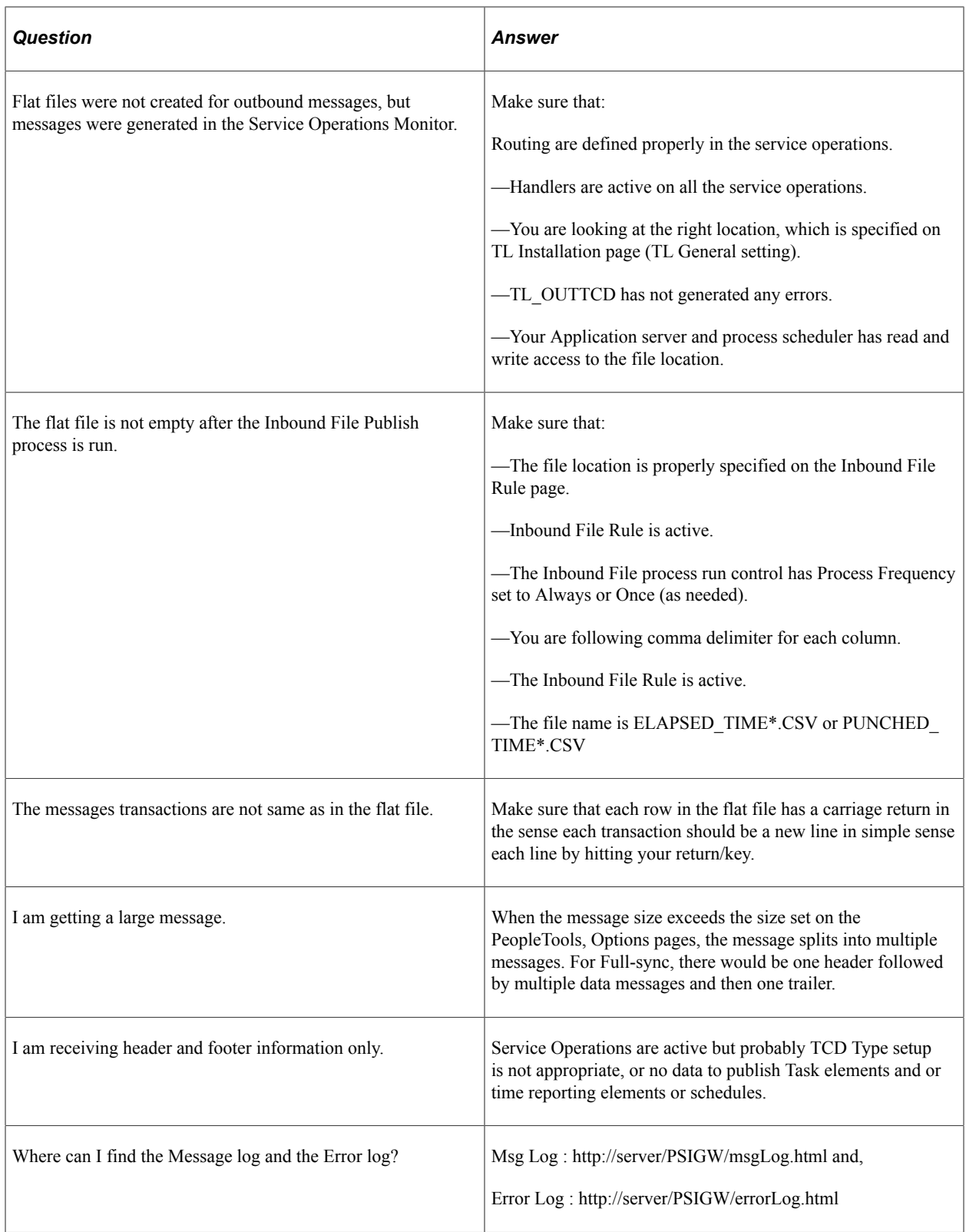

# **Frequently Asked Questions**

The following table addresses some frequently asked questions:

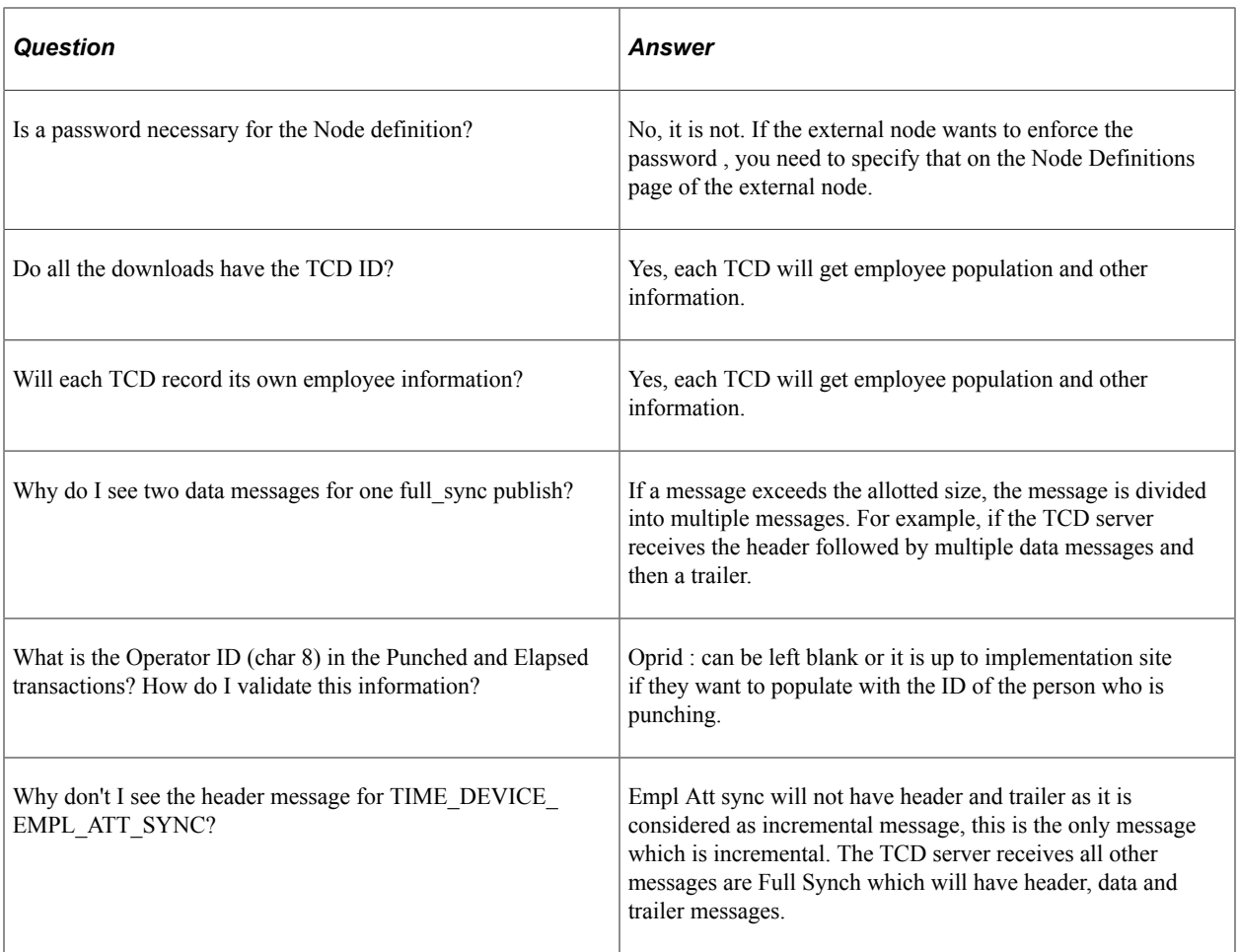

TCD Interface Chapter 34

# **Referential Integrity**

# **Background Processing**

Time and Labor provides several batch processes to ensure that data is error-free when information changes online or when the system performs batch processing through Time Administration. Two of these processes are Referential Integrity (RI) and Time Validation. The system uses default processing to determine the correct information for processing time.

When you make a change to one object in the system, Referential Integrity process ensures that the change does not invalidate data in related objects.

RI starts working after you select the Referential Integrity check box on the Time and Labor Installation page.

The Referential Integrity process:

• Determines affected reported and payable time and time reporters.

It checks for retroactive changes to effective-dated setup data or employee-related data that could invalidate related objects or values in the system. The system uses an RI router that determines the effect of changes to reported or payable time for affected time reporters. Only online updates trigger RI processing.

- Validates time during the Time Administration process.
- Creates or resolves exceptions during the Time Administration process.

When processing data through Time and Labor, exceptions are created or resolved automatically, and payable time is recalculated as necessary.

• Updates TR status records to reevaluate payable time.

When processing data through Time and Labor, RI evaluates changes and reevaluates affected time.

• Disallows the inactivation or deletion of certain records or the change of effective-dated rows.

The system displays error messages when you try to inactivate, delete, or change an effective-dated row that invalidates the association with another table.

The Referential Integrity process checks for discrepancies and validates time for:

- Time collection device data
- Time collection groups
- Time reporter data
- TRCs
- Time reporting code programs
- Workgroups
- Taskgroups
- Task profiles
- Rule programs
- Shifts, Schedules, and schedule assignments
- Time period calendars
- Comp time plans
- Time reporter association to comp time plans
- DeptID change on the Job page
- The Department table
- Leave plans
- The Leave Plan table

The Referential Integrity process checks data when any reported or payable time exists on or after the effective-dated setup change.

#### **Execute Edit Errors**

When you try to change the effective date of a setup page to a date that is greater than a prompt value on that page, you receive an error message. For example, you receive an error message if you attempt to change the effective date of the workgroup to be greater than the effective date of the TRC Program. Workgroup is the target table and the TRC Program is the prompt table.

Message number 13500,103 in the message catalog states:

"Edit Error for field %1. The Value in the column specified is not a valid value. This error may have been caused by a change to the Effective Date or to some other field which controls the list of valid values for the field in question. This error can be corrected by selecting a valid value for this field from the Prompt list, or by correcting the changes which have caused this error. Another option is to cancel the changes and start over."

The field that will be filled in the %1 is the prompt field that is negatively affected by the effective-dated change on the target table. Changing the effective date in a target table to a date greater than that in the prompt table generates an error.

This table lists the relationships between target and prompt tables.

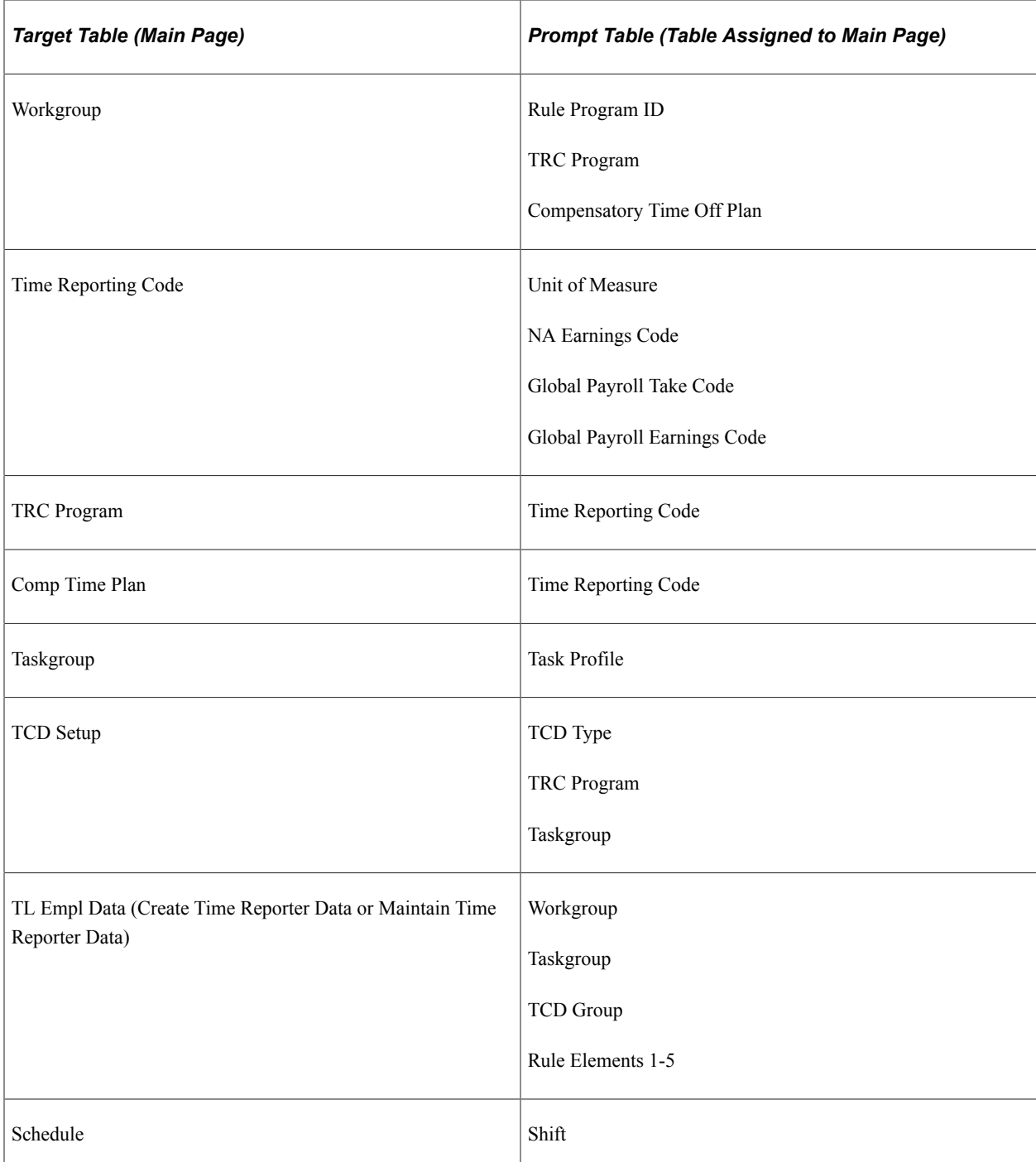

#### **Nested Effective-Dated Tables**

The RI process acts upon effective dates throughout the application. It does not enable effective-dated changes to objects that are nested in other effective-dated objects when the change invalidates the association between the two. It prevents this from occurring in these ways:

• When the nested object effective date is greater than the host object effective date, you receive an error message.

For example, the effective date of the workgroup affects the Maintain Time Reporter Data table; the minimum effective date of the workgroup cannot be later than the effective date of the Maintain Time Reporter Data page. Also, the TRC Program effective date cannot be later than the effective date of the workgroup, TCD group, and so on.

- The system does not enable you to delete or inactivate a row that is used by another object.
- If you try to inactivate or delete an effective-dated row that uses another effective-dated object, the system verifies that the date does not invalidate the association with the nested effective-dated table.

For example, if a workgroup is associated with a time reporter and you try to inactivate that workgroup, you will get a message that states that you cannot inactivate this workgroup because time reporters are participating in it.

See message number 13500,104 in the Message Catalog. The message states:

"Effective Date change invalidates related setup data; date must be on or before %1."

The %1 represents the effective date that needs to be maintained for the integrity of the nested object.

This table lists the relationships among nested objects; the source table cannot have an effective date greater than the target table:

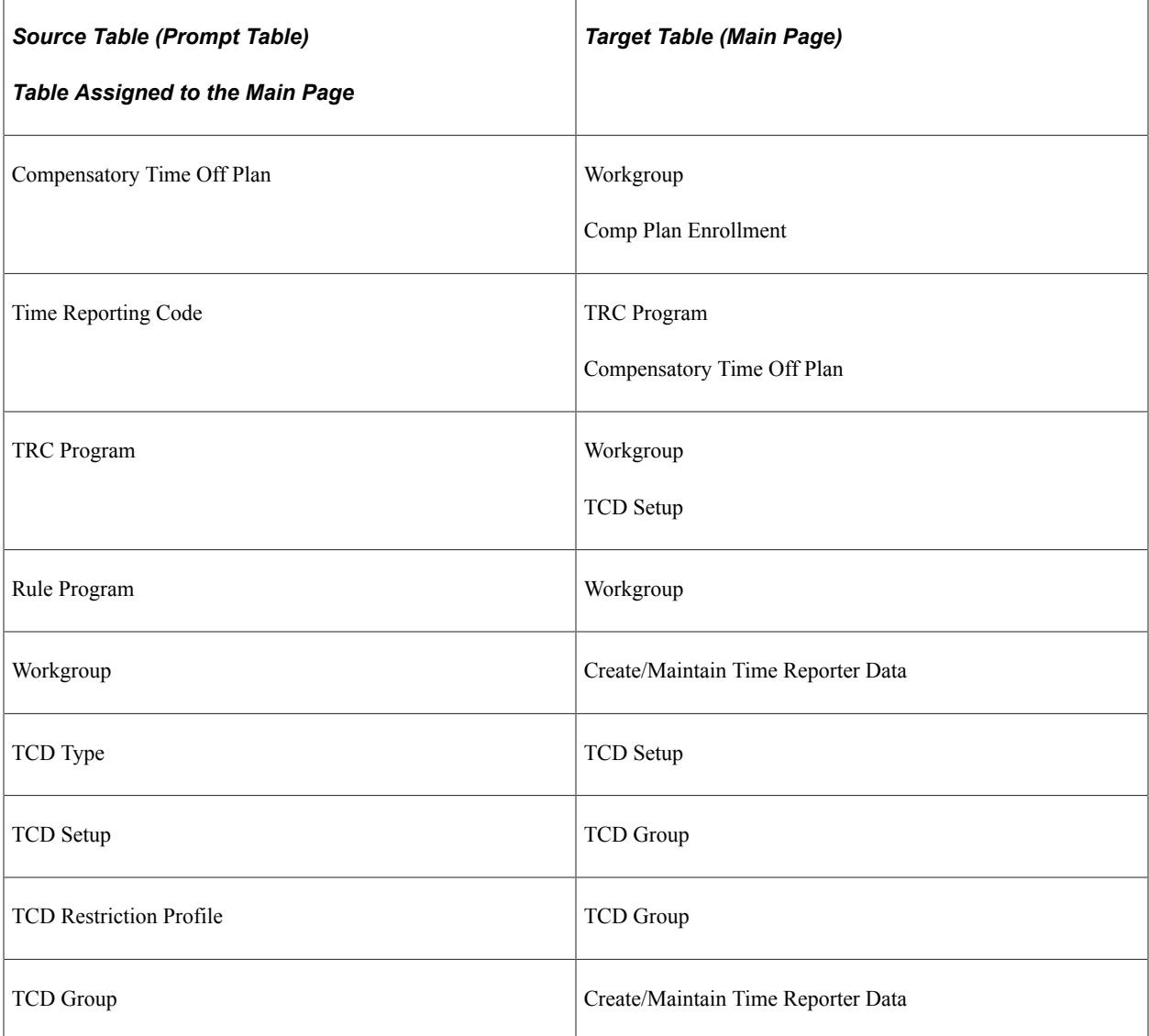

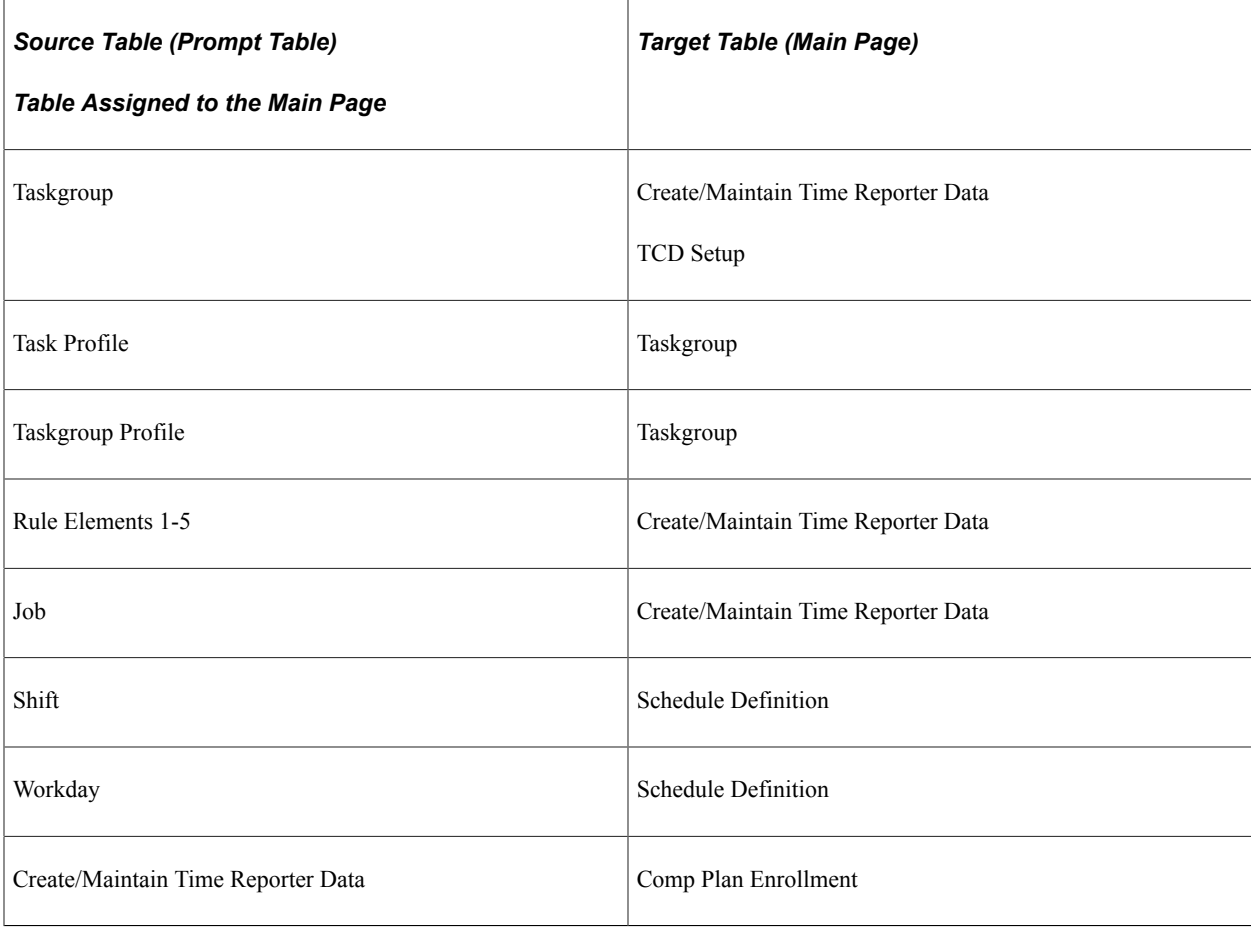

#### **Referential Integrity Triggers**

When you change an effective-dated setup object, these events occur:

1. The system determines whether or not that change affects any reported or payable time.

If a change affects reported or payable time, the system writes a row in a control record to identify the setup change and any validations to be run as a result.

2. The Referential Integrity process triggers the Time Validation process.

The Time Validation process checks for any reported or payable time that is negatively affected by the setup change and triggers exceptions for invalid elements. If validation is unnecessary, the Referential Integrity process triggers Time Administration to reprocess payable time that is affected by the setup change.

3. When Time Administration runs, it initiates a separate RI review process.

The RI process determines whether any rows exist in the control record to identify setup changes. If rows exist in the control record, the RI process determines which time reporters are affected by each change in the record. The affected time reporters will:

• Change their Time Administration status so that they are selected for Time Administration processing.

- Set their earliest change date to the first instance of reported or payable time that is equal to, or greater than, the effective date of the setup table change.
- Run the Time Validation process against reported time that is equal to or greater than the new earliest change date.
- 4. Time Administration continues processing.

The process runs rules, runs Time Administration Validation, and creates payable time based on the updated earliest change date.

#### **Example**

Today's date is February 28, 1990. You decide to change the TRC Program on Workgroup A for the effective date of January 1, 1990 from TRC Program A to TRC Program B.

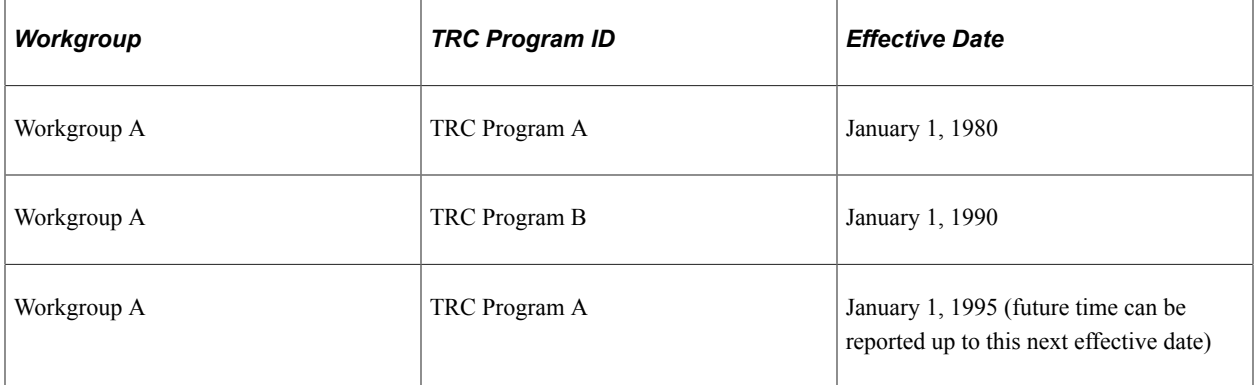

All TRCs reported between the effective date of January 1, 1990 and January 1,1995 need review. If the TRCs reported during this period do not exist in TRC Program B, the system generates exceptions on the invalid time. Change the TRCs associated with that time or adjust the TRCs in TRC Program B to resolve these exceptions.

**Note:** For the RI process to correctly trigger changes to JOB Data, the DEPT\_SYNC message must be active on the ENTERPRISE\_SETUP queue, which is delivered with PeopleSoft Integration Broker.

*PeopleSoft Application Integration Framework* and *PeopleSoft Application Integration Framework*

## **Time Administration and Referential Integrity**

Time Administration does the following:

- Provides the tools to create, maintain, and apply the organization's compensation, task, and exception rules to reported and scheduled time.
- Validates instances of reported time and generates payable time.
- Creates exceptions.
- Uses the RI process to check for setup changes that may affect processed time.
- Verifies that changes, either system generated or user generated changes, do not negatively affect the system or create errors related to reported or payable time.
- Processes validations before creating payable time.

These include compensatory time, leave, TRC, task, and time reporter status validations. This ensures that the payable time is valid.

If you do not include the delivered validation definitions in your validation set, validations against reported time are not included in the Submit Time process.

**Note:** Time Administration calculates payable time for only those time reporters defined in the run control for Time Administration. The RI process updates the earliest change dates for time reporters defined in the run control. However, any other affected time reporters excluded from the current Time Administration run are reprocessed in the next Time Administration run with these time reporters.

This flow chart shows the high-level view of the Referential Integrity process and Time Administration process

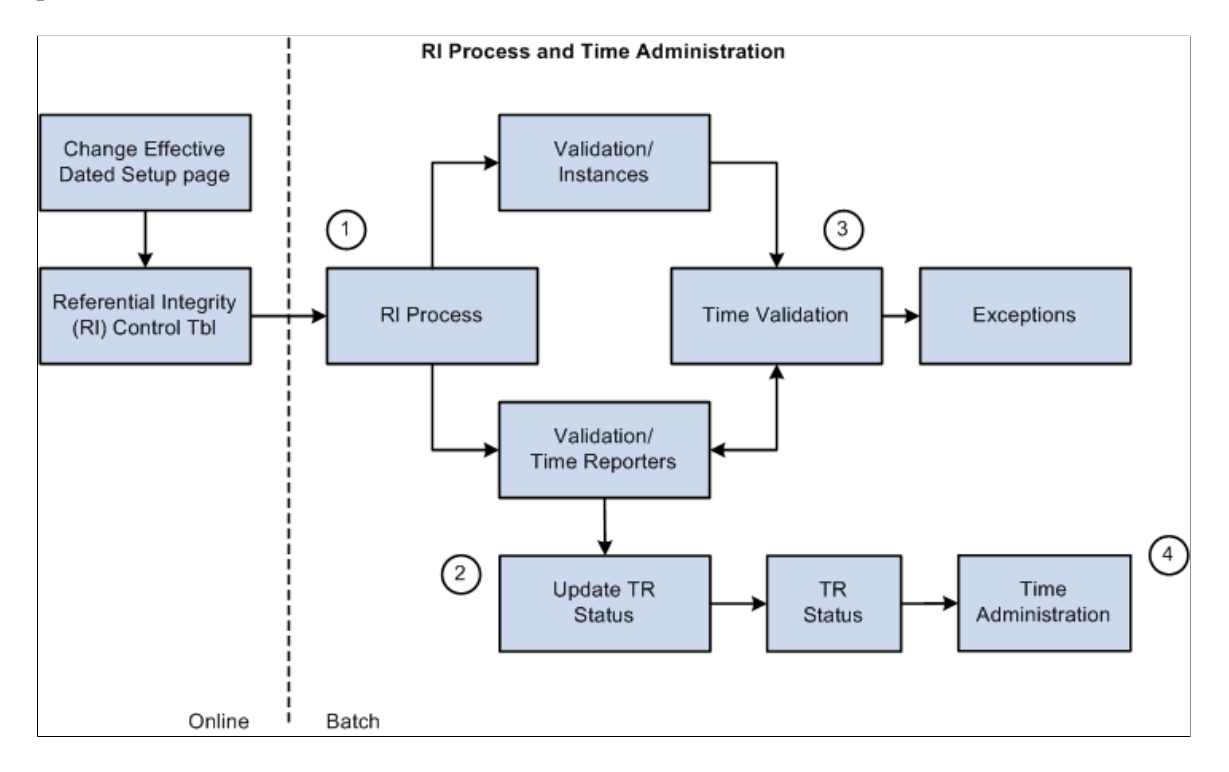

#### **Related Links**

[Understanding Time Administration](#page-350-0) [Understanding the Time Administration Process Flow](#page-478-0)

# **Time Reporting Codes and Referential Integrity**

When you make a change to one area of the application, the RI process makes sure the changes do not adversely affect another area of the application. It checks for retroactive changes to effective-dated setup data or employee related data that could invalidate related objects or values in the system.

### **Prevention of Inactivation or Deletion of Effective-Dated Rows**

This table lists the pages and conditions when the system will not allow the inactivation or deletion of effective-dated rows.

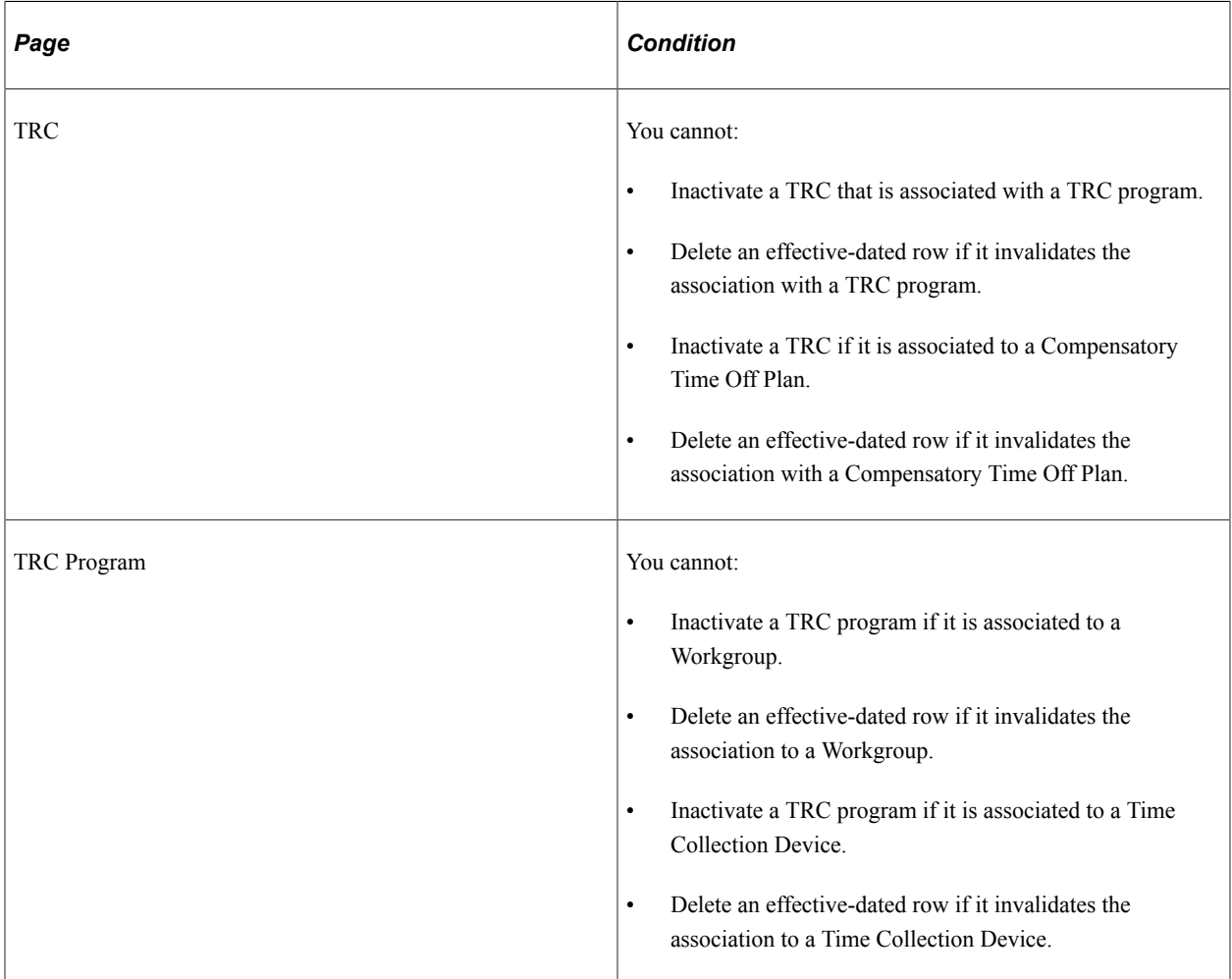

### **Execute Edit Error Checking**

You cannot change the minimum effective date on a page to be less than the minimum effective date of a field that acts as a prompt on this page.

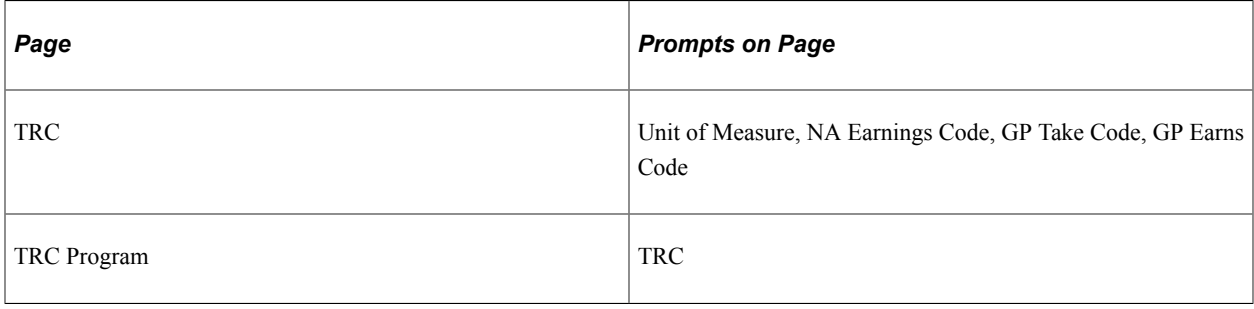

#### **Nested Effective Dates**

You cannot change the effective date of the prompt table to be greater than the effective date of the target table.

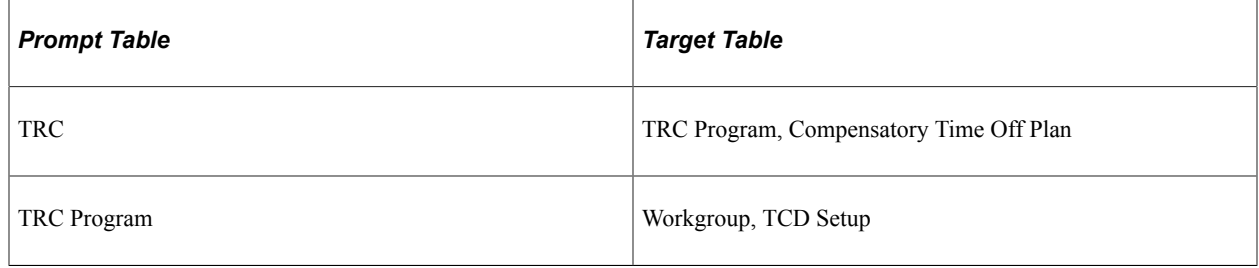

# **Task Reporting and Referential Integrity**

When you make a change to one area of Time and Labor, the RI process makes sure the changes do not adversely affect another area of the application. It checks for retroactive changes to effective-dated setup data or employee related data that could invalidate related objects or values in the system.

## **Prevention of Inactivation or Deletion of Effective-Dated Rows**

This table lists the pages and conditions when the system will not allow the inactivation or deletion of effective-dated rows.

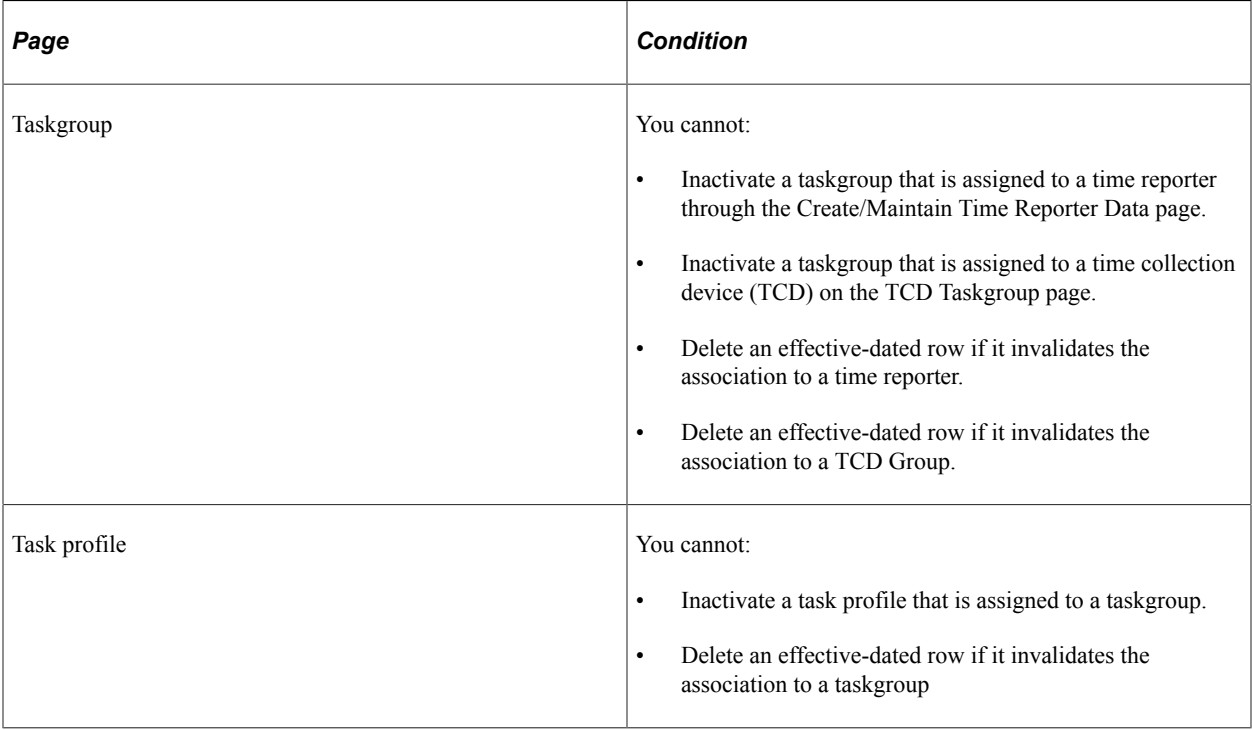

## **Execute Edit Error Checking**

You cannot change the minimum effective date on a page to be less than the minimum effective date of a field that acts as a prompt on this page.

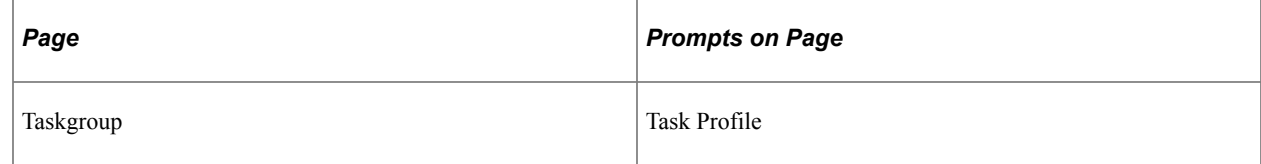

## **Nested Effective Dates**

You cannot change the effective date of the prompt table to be greater than the effective date of the target table.

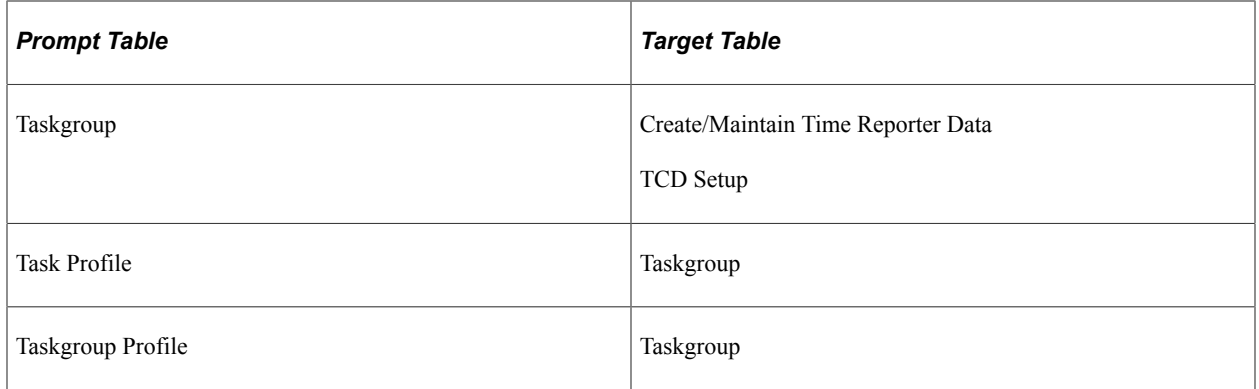

# **Time Administration and Referential Integrity Triggers**

This section provides a table listing the situations in which Referential Integrity is initiated and is processed through Time Administration.

This table lists the RI triggers:

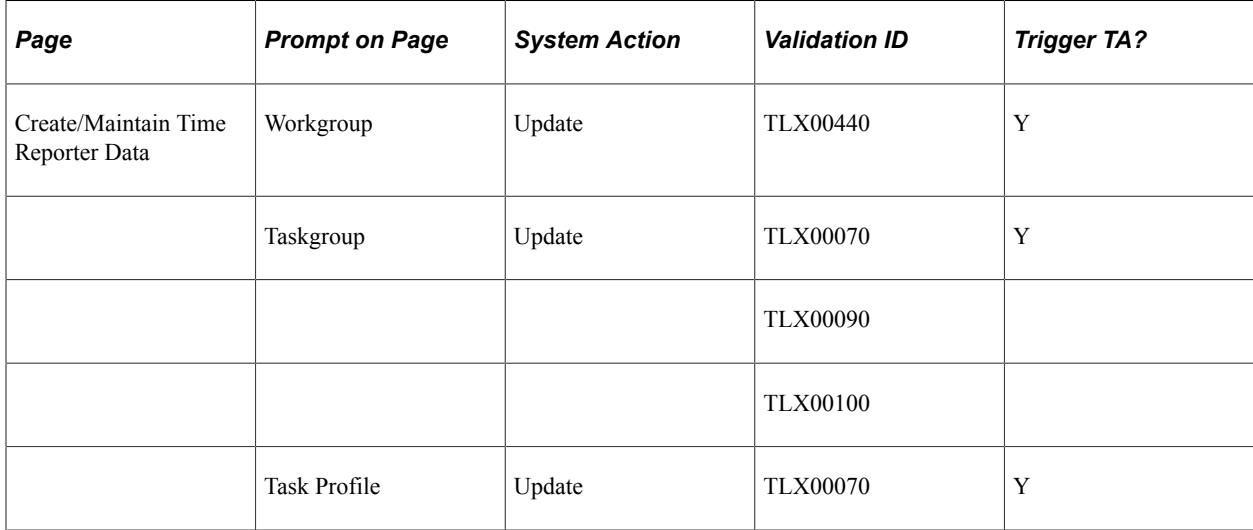

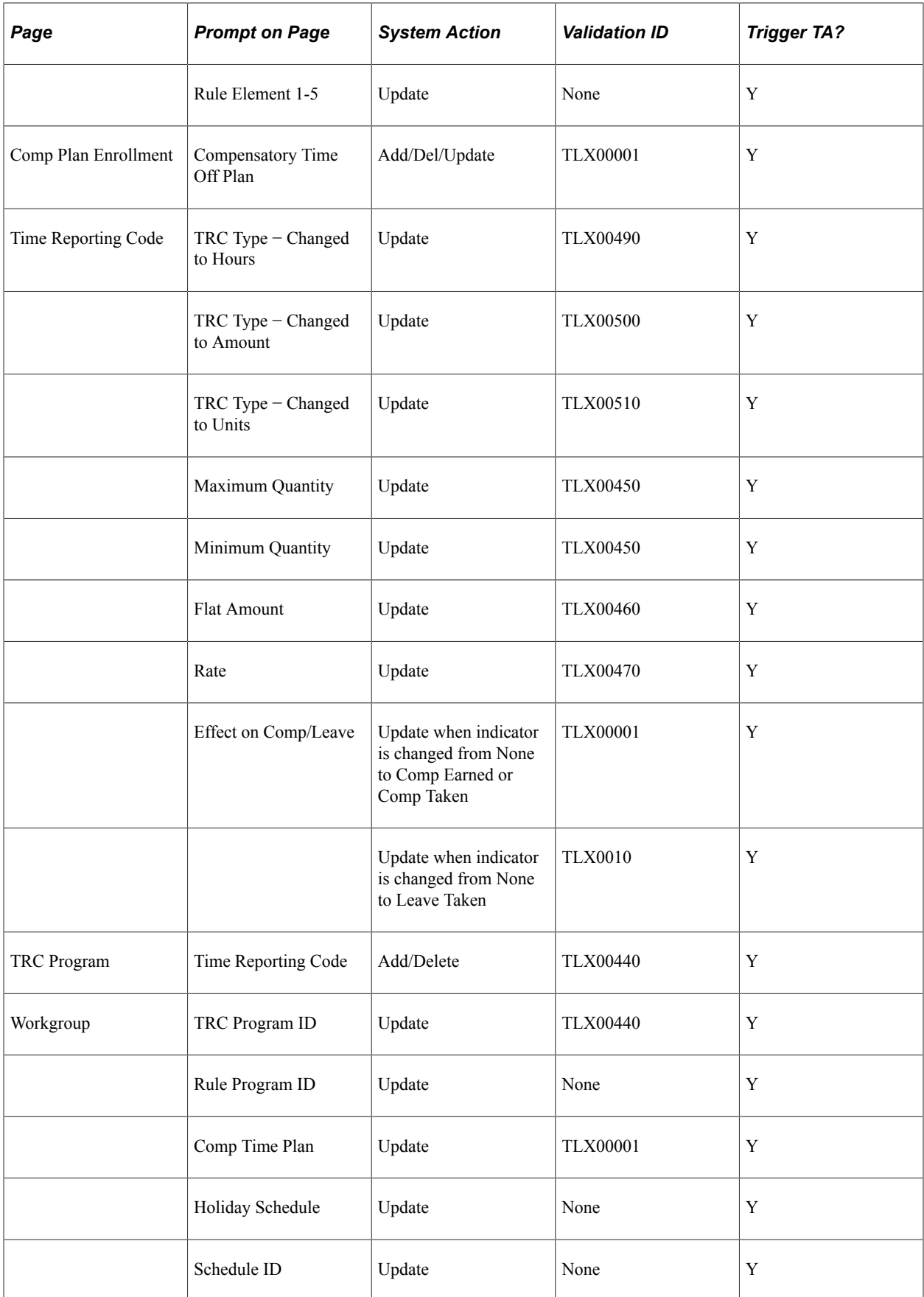

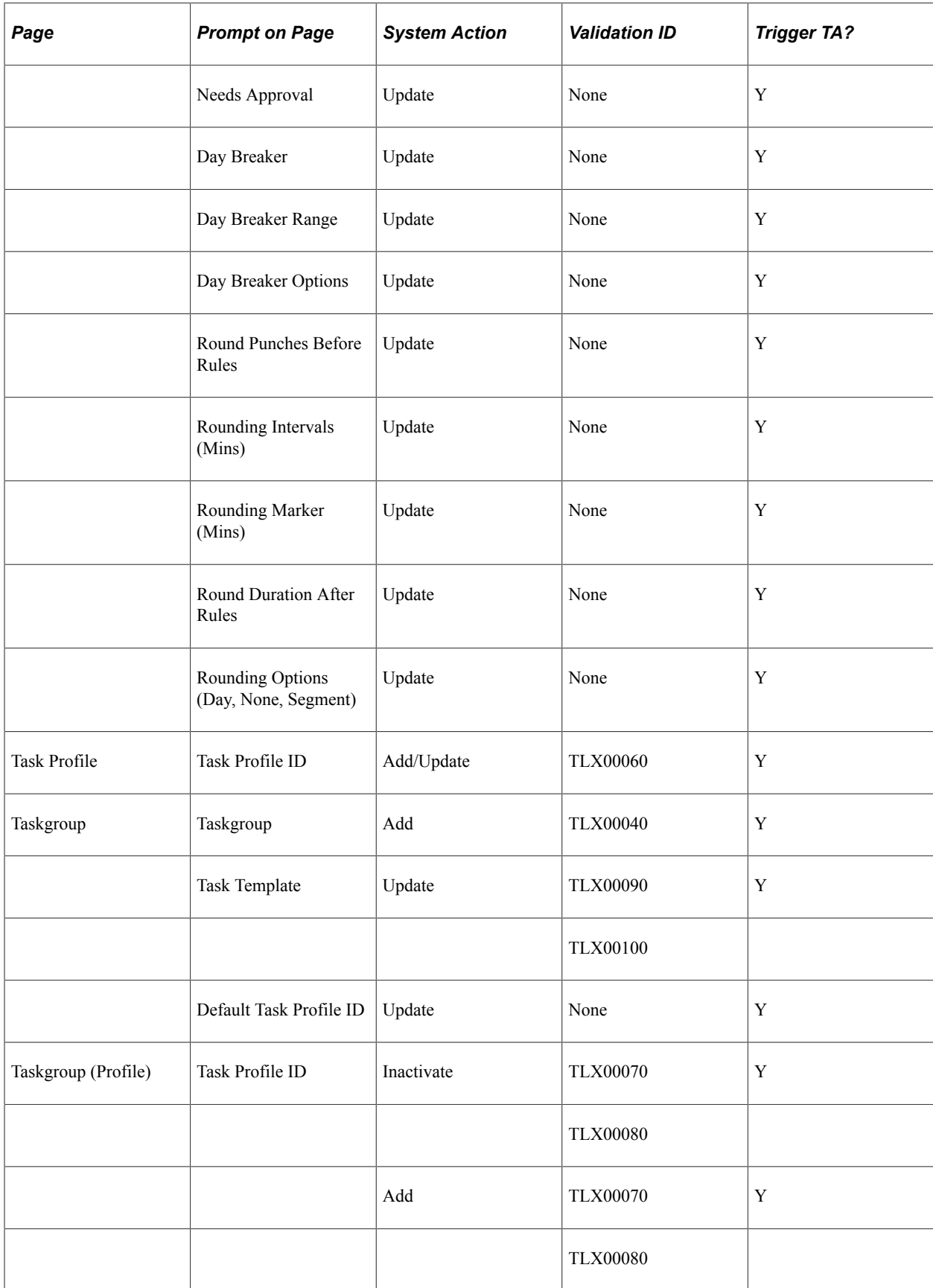

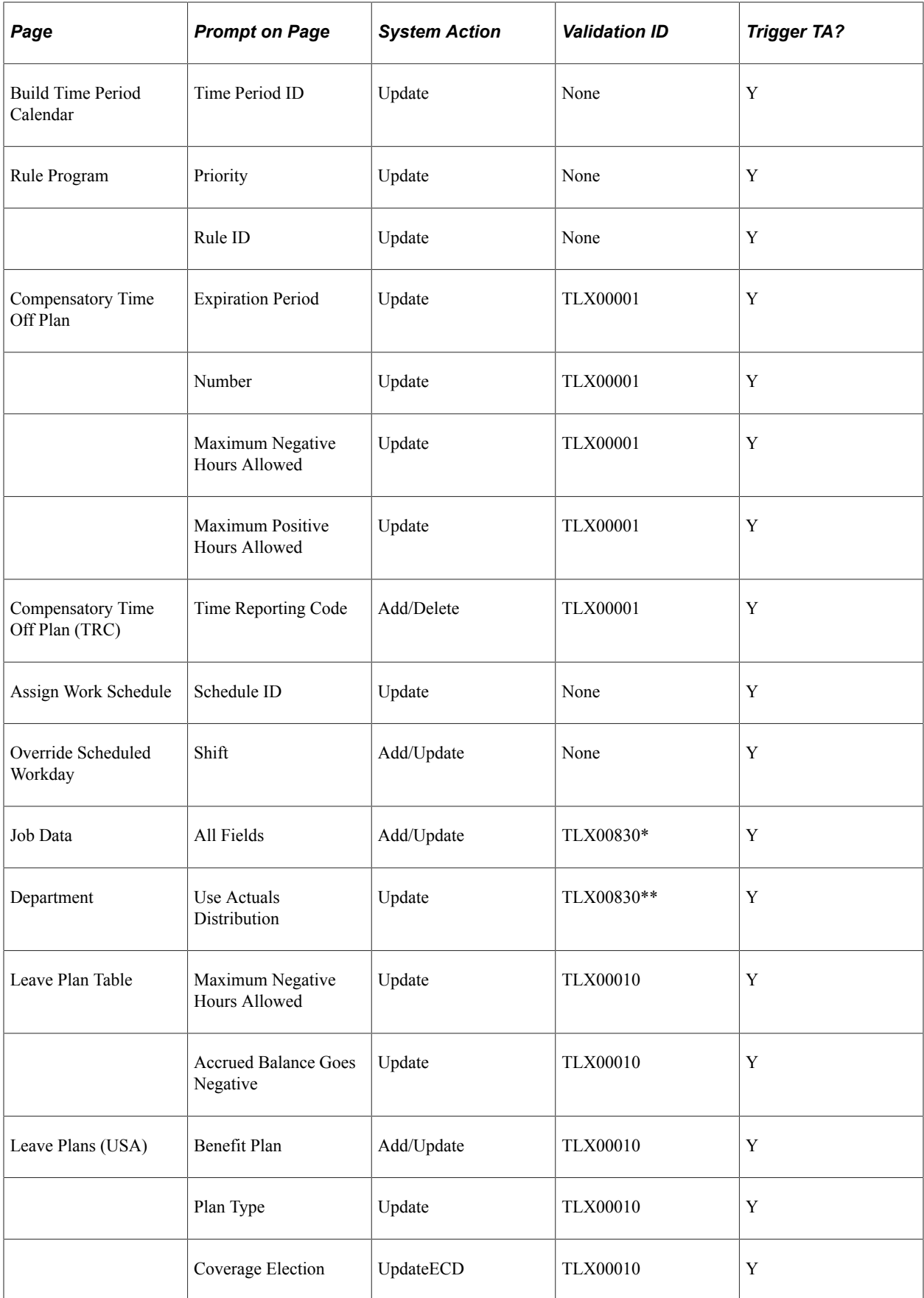

\*Any effective dated change to JOB data for an employee causes the ECD for the employee to be moved back to the earliest instance of reported or payable time that is on or after the effective dated change to JOB data. When the Time Administration process is run a new row in the RI Control table validates this time for this employee, and processes validation TLX00830, which checks that the Commitment Accounting flag is in consistent with the taskgroup in reported and payable time, and the DEPTID on JOB data for the employee. The update to the RI Control table for the JOB data change is made possible through the use of the Workforce Sync message.

\*\*Any change to a department in the Department table triggers the Department Sync message to insert a row into the RI Control table to validate that no employee that is associated with the department has a change in the commitment accounting flag that is inconsistent with the commitment accounting flag of the taskgroup used in reported or payable time for that employee, as of the effective date of the change or greater.

## **Understanding the TCD Interface and Referential Integrity**

When you change one area of the application, referential integrity ensures that changes do not adversely affect another area of the application. The system checks for retroactive changes to effective-dated setup data or time-reporter-related data that could invalidate related objects or values.

The following sections describe referential integrity actions when certain changes, inactivations, or deletions are made during TCD processing.

## **Prevention of Inactivation or Deletion of Effective-Dated Rows**

The following table lists the pages and conditions when the system will not allow the inactivation or deletion of effective-dated rows.

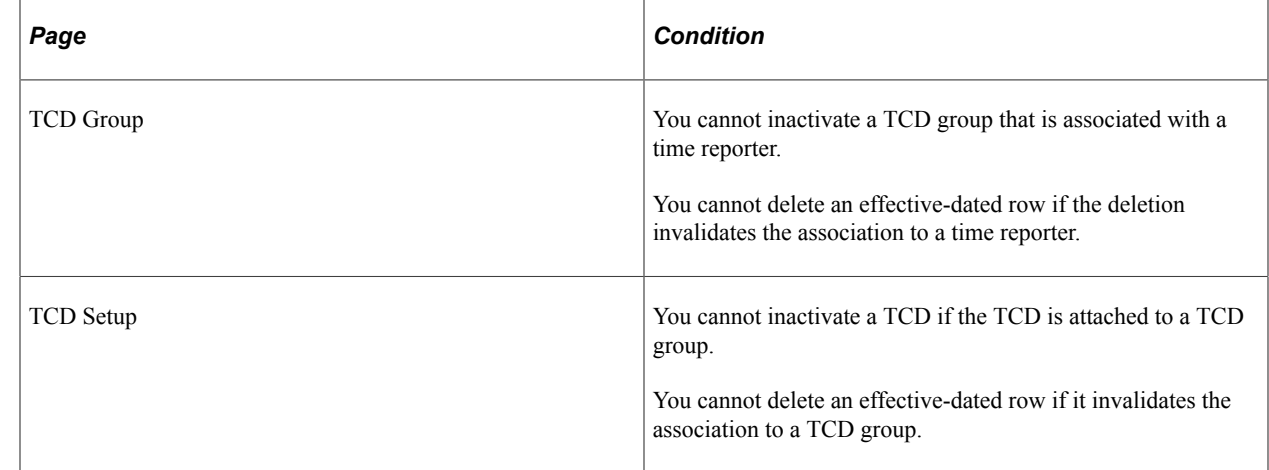

## **Execute Edit Error Checking**

You cannot change the minimum effective date on a page to be less than the minimum effective date of a field that acts as a prompt on the page.

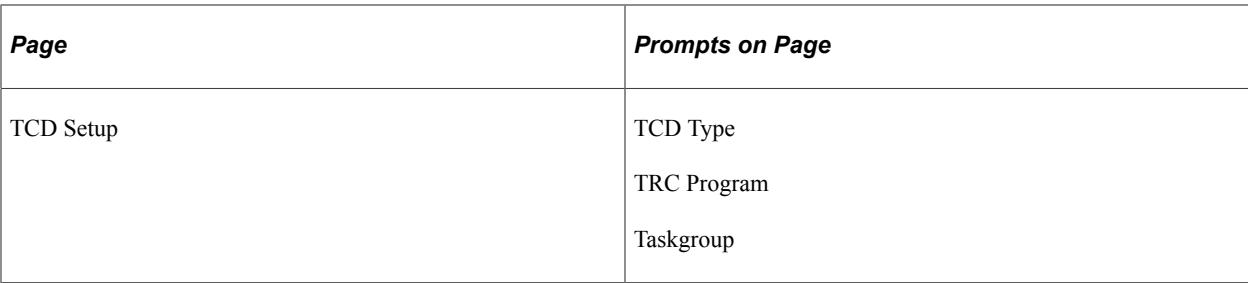

## **Nested Effective Dates**

You cannot change the effective date of the prompt table to be greater than the effective date of the target table.

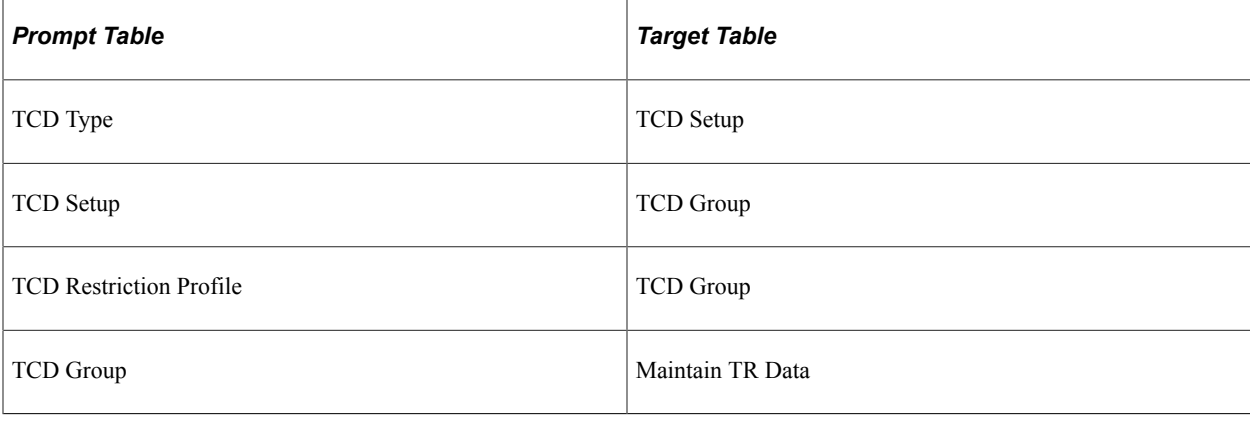

Referential Integrity Chapter 35

# **Delivered Workflow for Time and Labor**

## **Delivered Workflow for Time and Labor**

This section discusses Time and Labor workflow.

See the product documentation for *PeopleTools: Workflow Technology and PeopleTools: PeopleSoft Applications User's Guide*

### **Overtime Request**

This section discusses the Request Overtime workflow.

#### **Description**

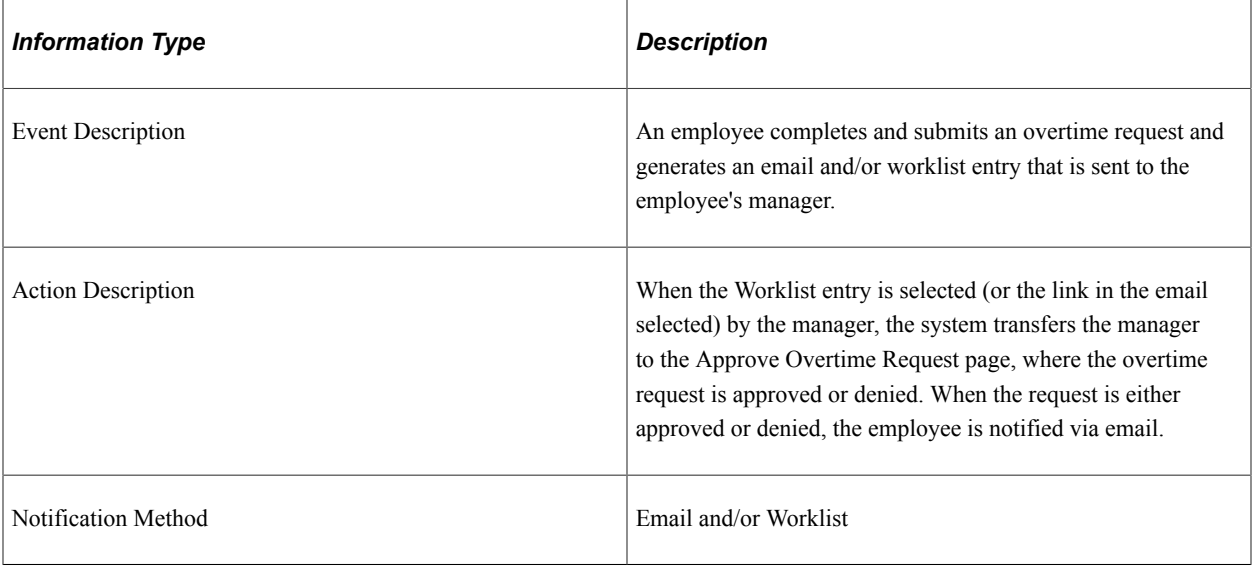

**Note:** Oracle PeopleSoft delivers Notification Composer Framework to manage the setup and administration of all notifications in one central location.

Once you have adopted the Notification Composer feature, you must use it to create new notifications and manage your existing notifications.

Notifications delivered with HCM Image 47 or later must use Notification Composer.

For more information about Notification Composer Framework, see "Understanding Notification Composer" (Enterprise Components).

## **Workflow Objects**

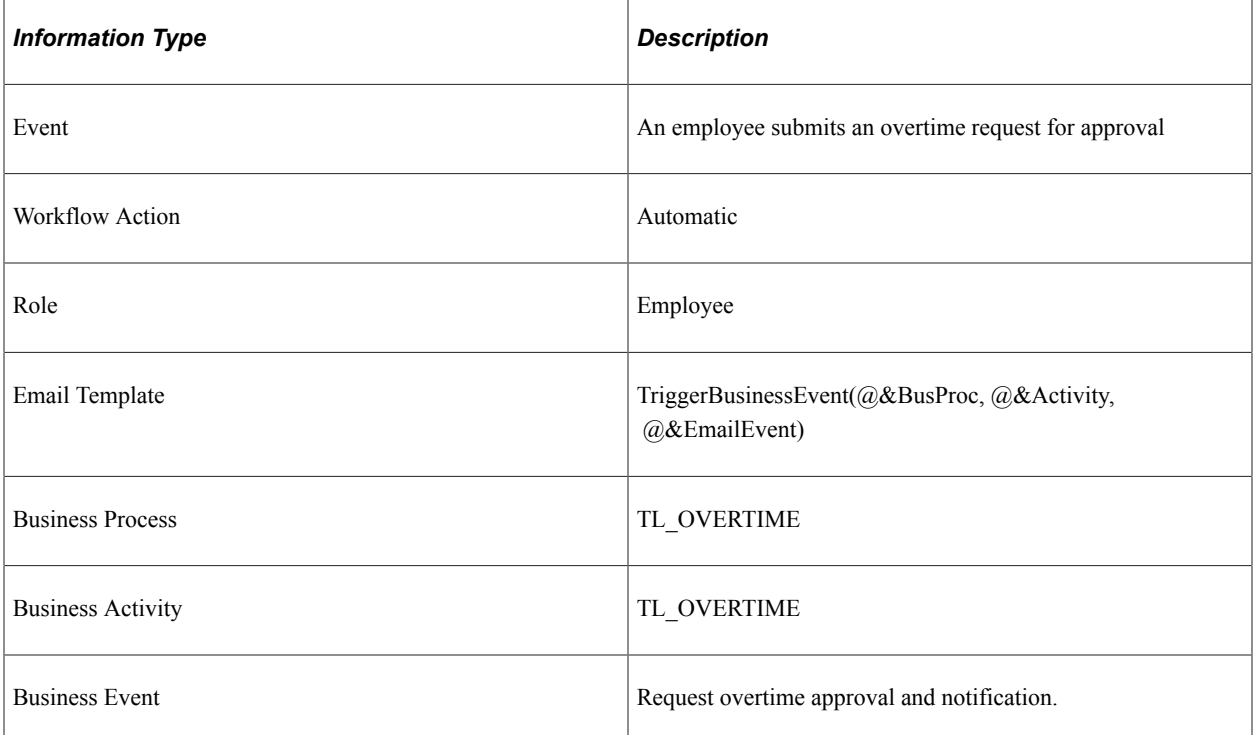

# **Time and Labor Reports**

# **Time and Labor Reports: A to Z**

The table in this topic lists the Time and Labor reports, sorted alphanumerically by report ID. The reports listed are all SQR reports.

For more information about running these reports, refer to *PeopleTools: BI Publisher for PeopleSoft* and *PeopleTools: SQR Language Reference for PeopleSoft*.

For samples of the reports, see the Report Samples PDF that is published with this product documentation.

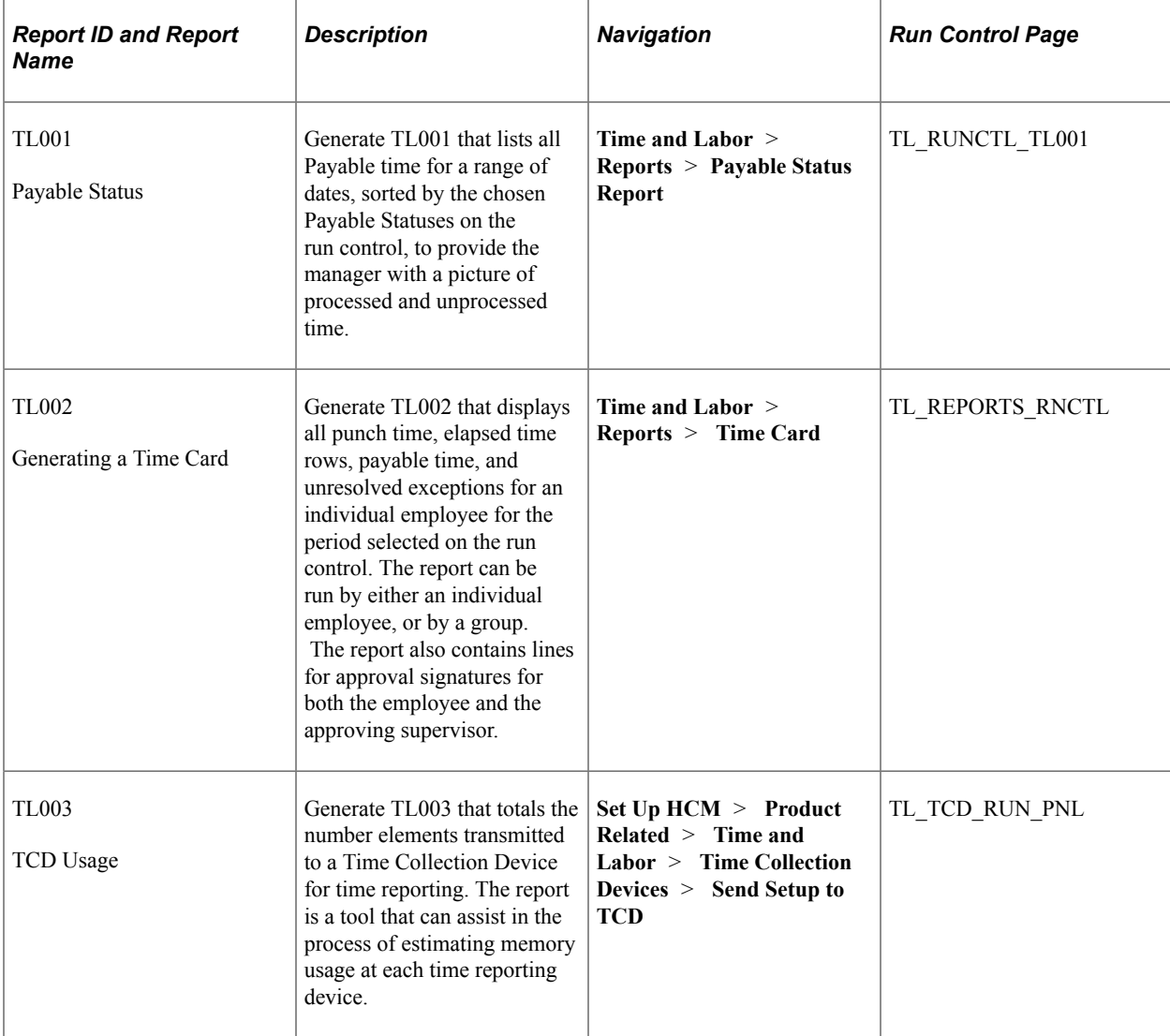

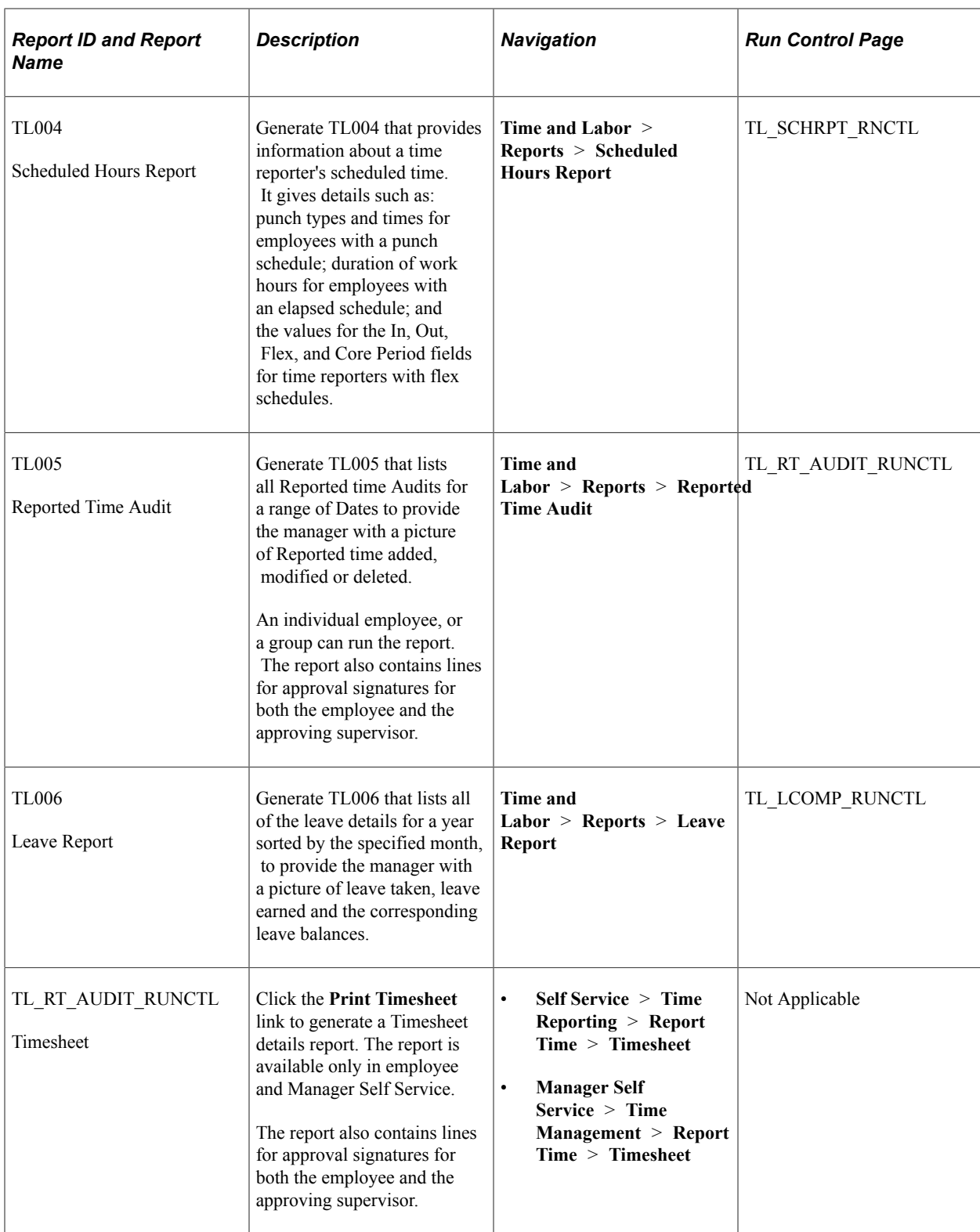